# **PlanetPress®** Connect

**User Guide** 

**Version 2022.2.3** 

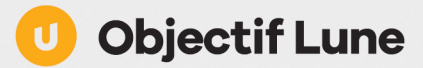

# **PlanetPress.** Connect

OL<sup>®</sup> Software

User Guide Version 2022.2.3 Last Revision: 2/16/2023

Upland Objectif Lune Inc. 2409 46e Avenue Lachine QC H8T 3C9 Canada [www.objectiflune.com](http://www.objectiflune.com/)

All trademarks displayed are the property of their respective owners.

© Upland Objectif Lune Inc. 1994-2023. All rights reserved. No part of this documentation may be reproduced, transmitted or distributed outside of Upland OL by any means whatsoever without the express written permission of Upland OL. Upland OL disclaims responsibility for any errors and omissions in this documentation and accepts no responsibility for damages arising from such inconsistencies or their further consequences of any kind. Upland OL reserves the right to alter the information contained in this documentation without notice.

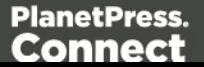

## **Table of Contents**

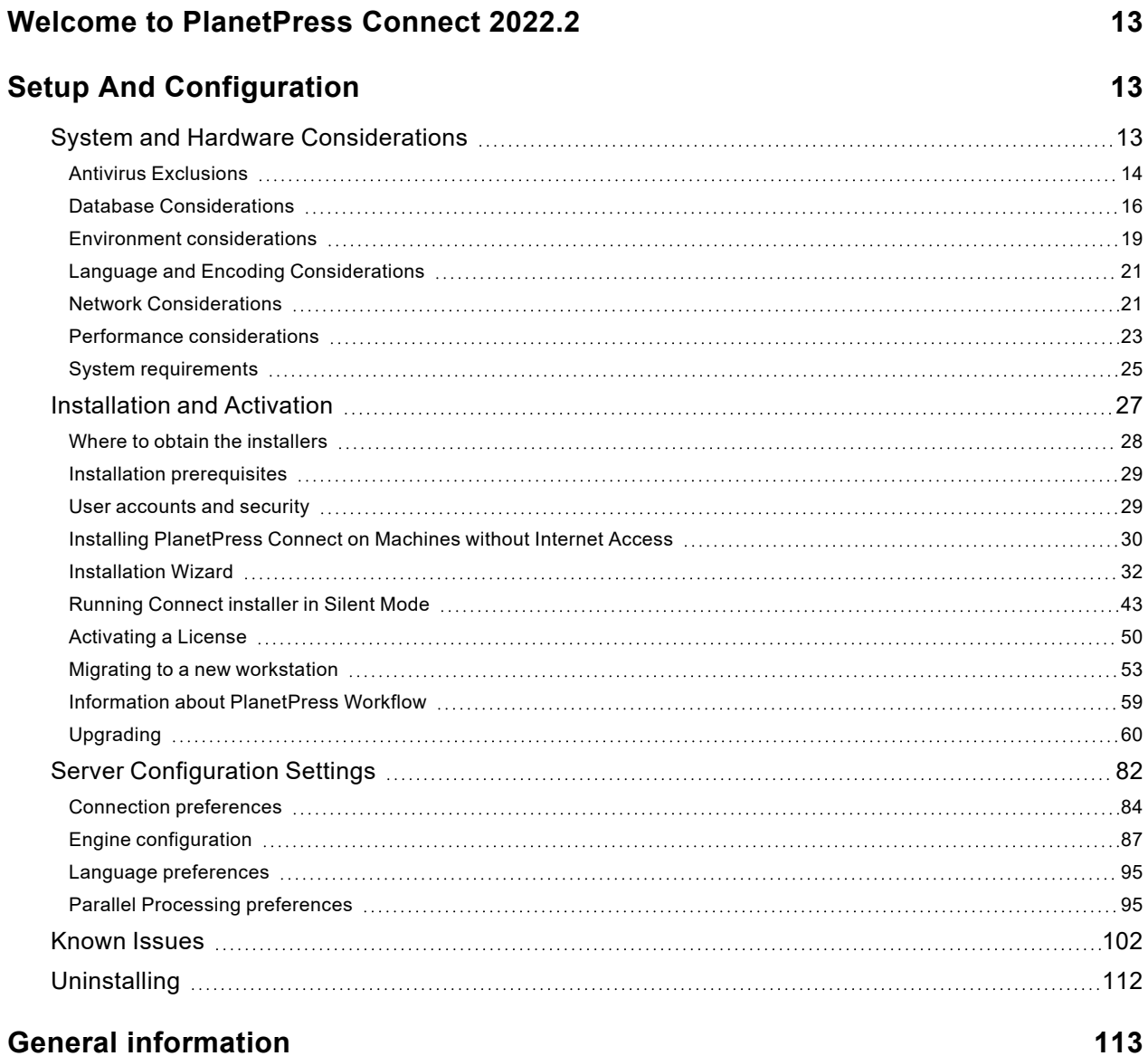

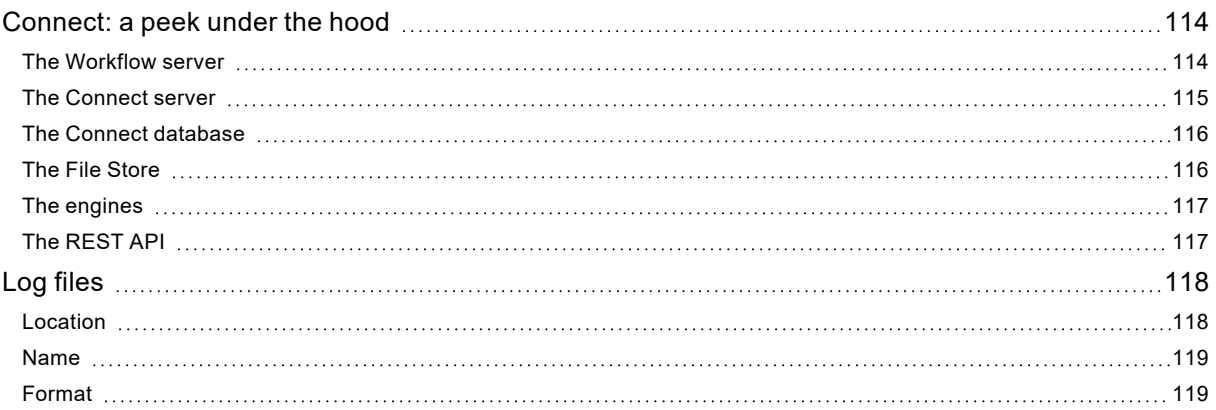

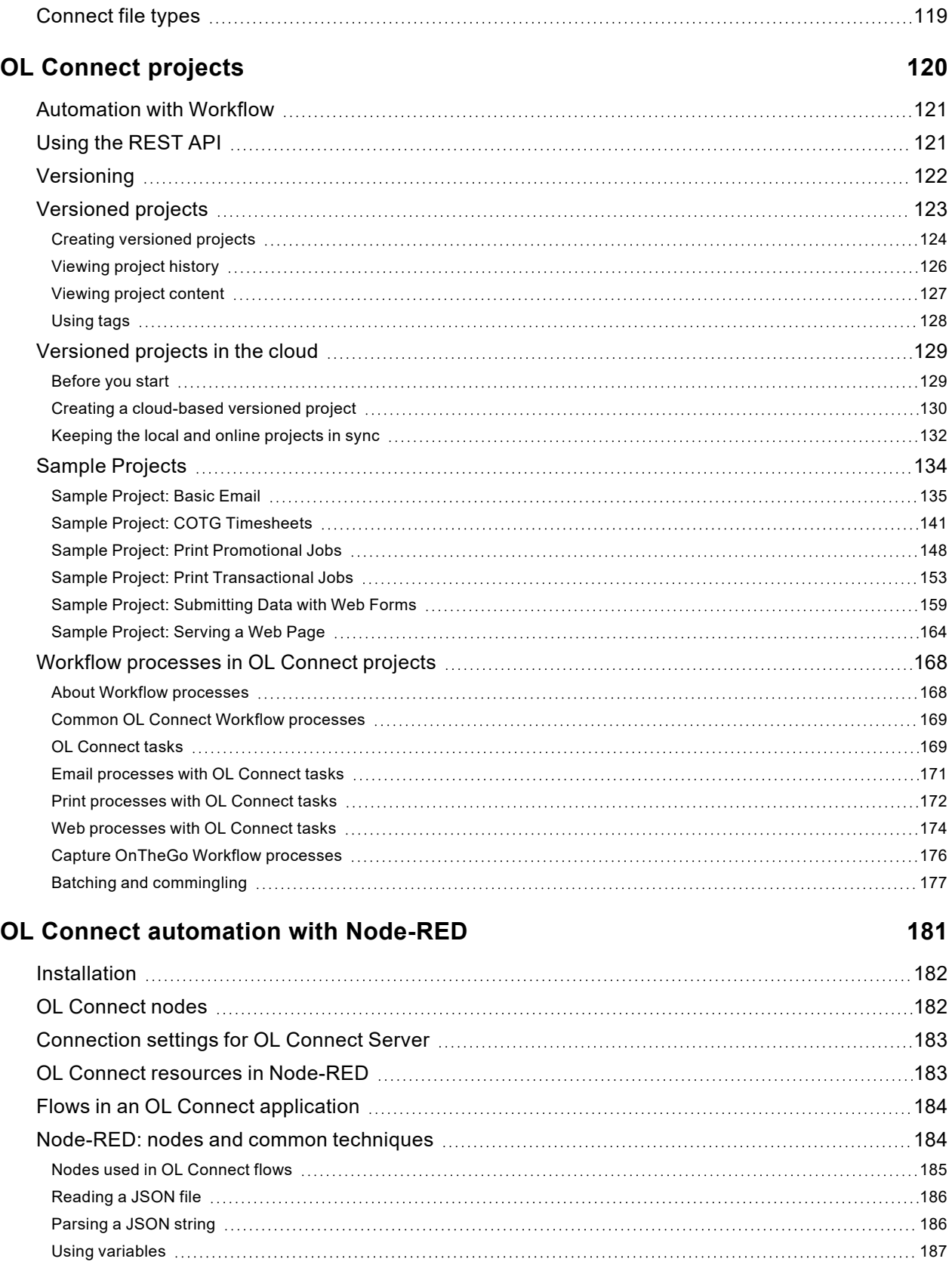

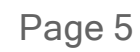

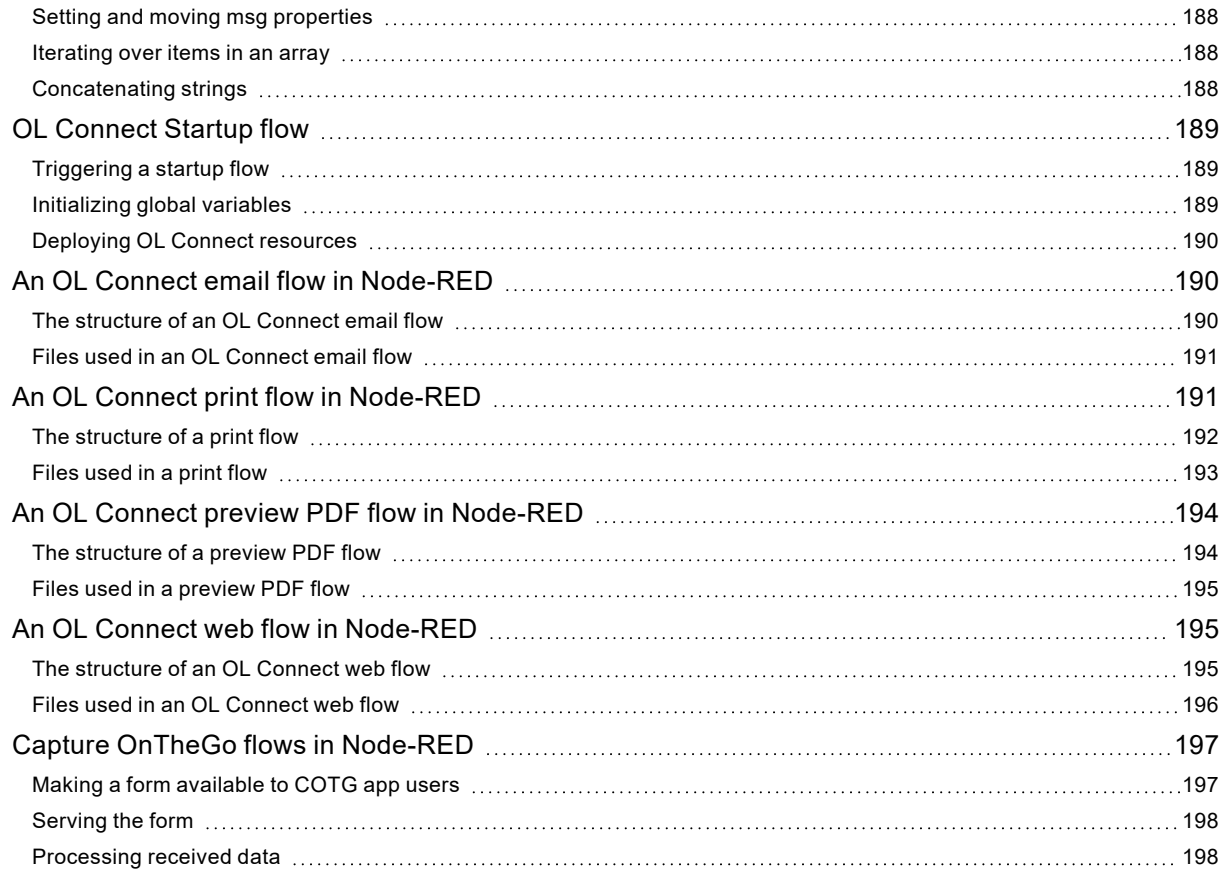

#### **The [DataMapper](#page-197-2) [198](#page-197-2)**

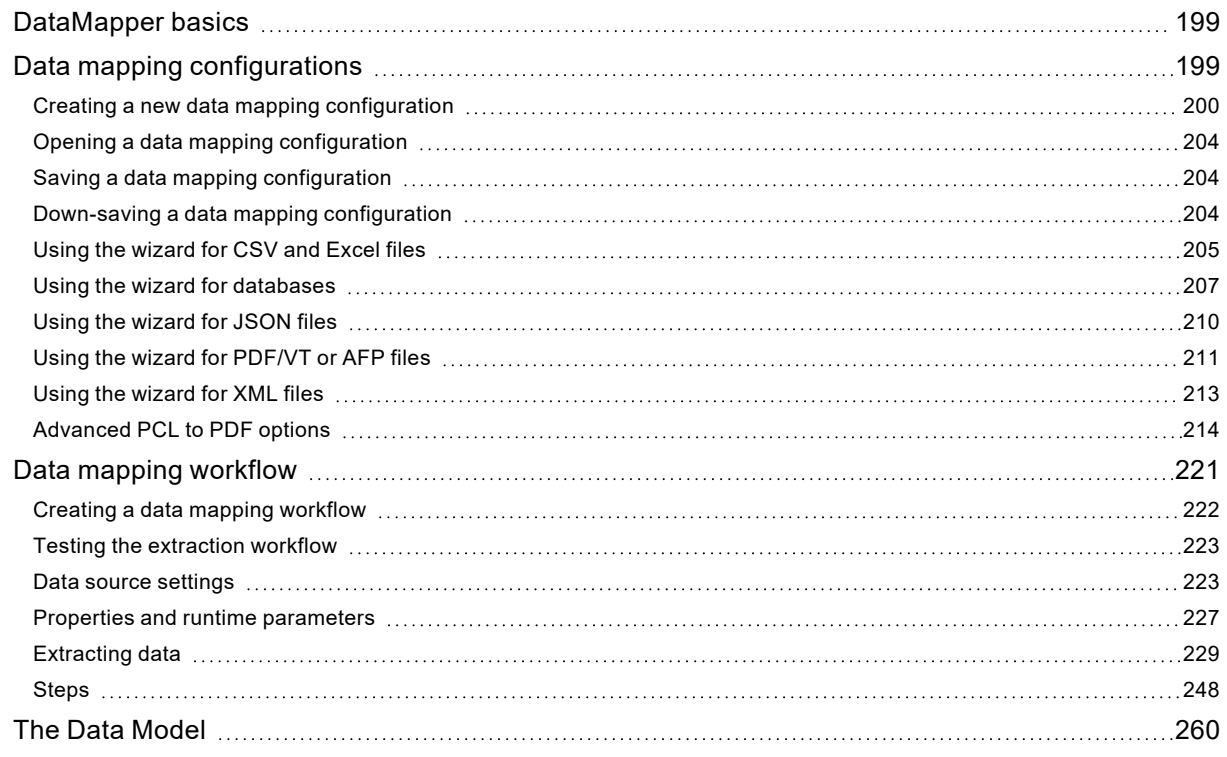

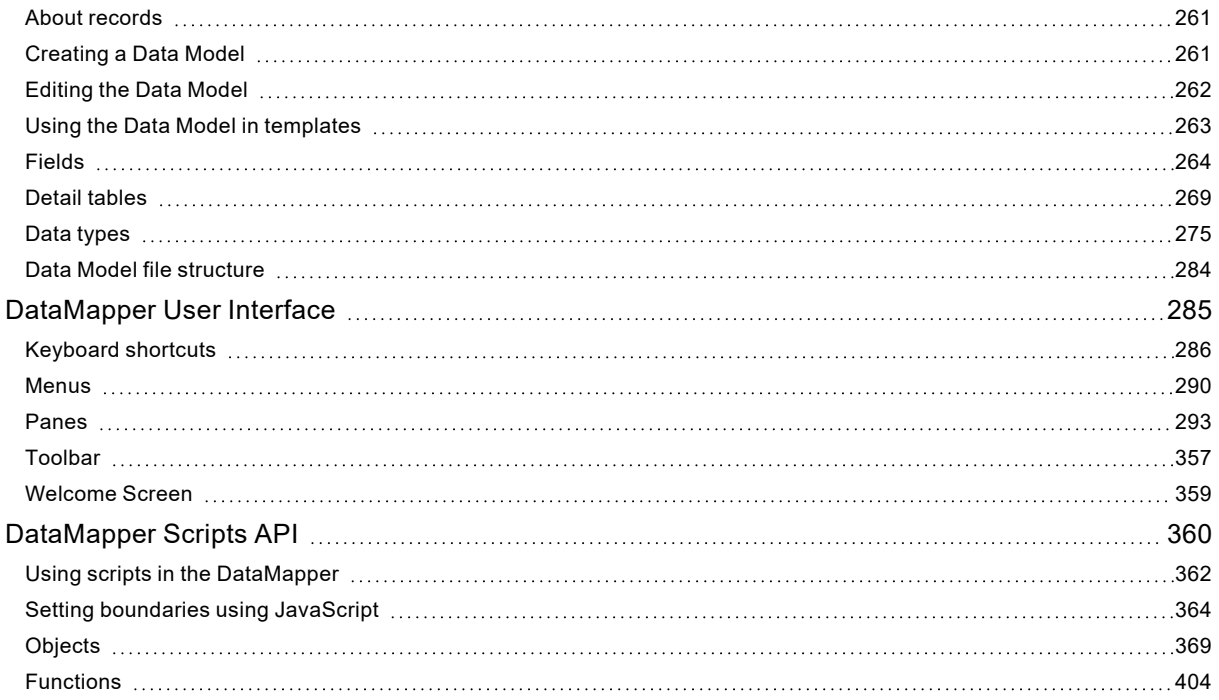

#### **The [Designer](#page-411-0) [412](#page-411-0)**

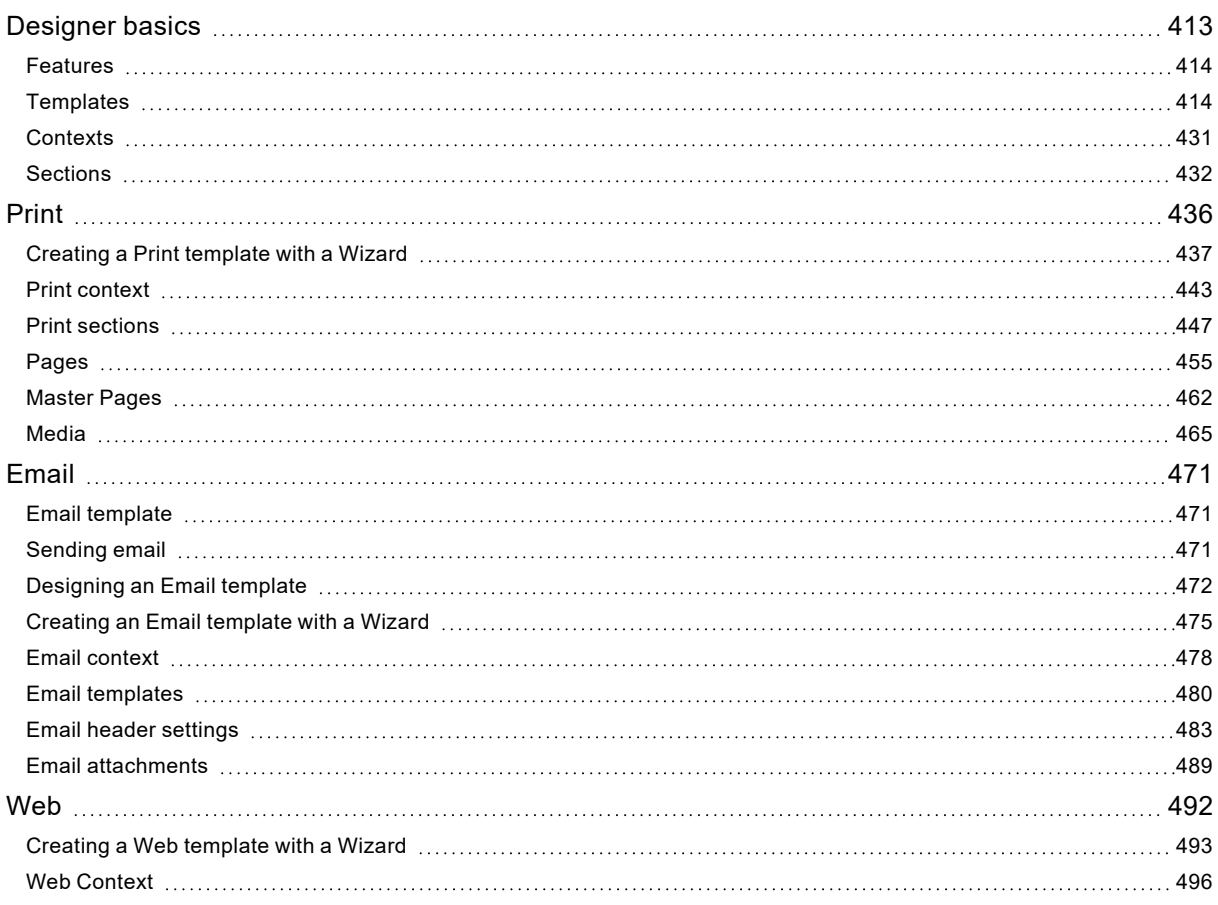

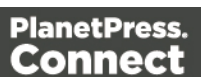

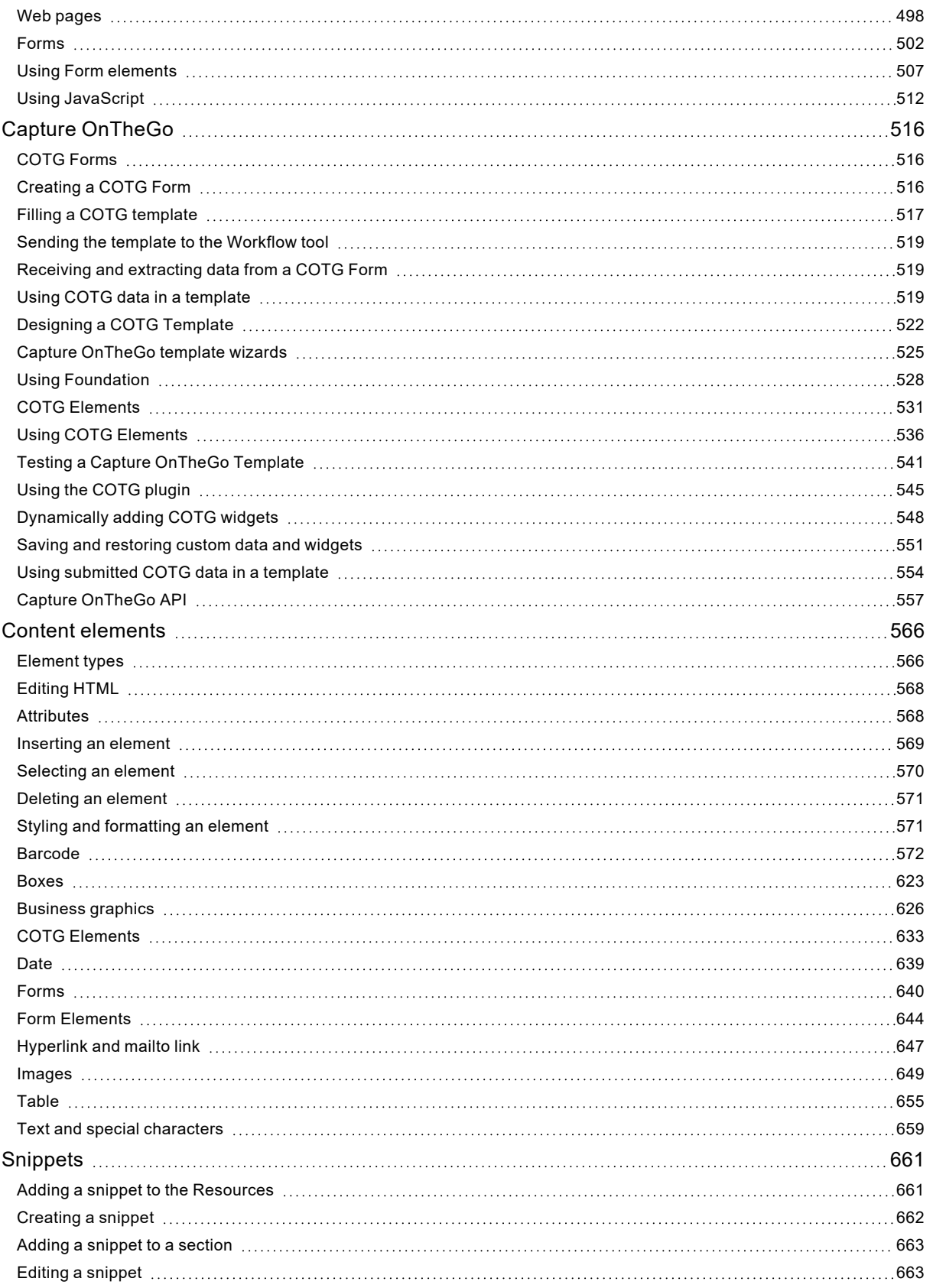

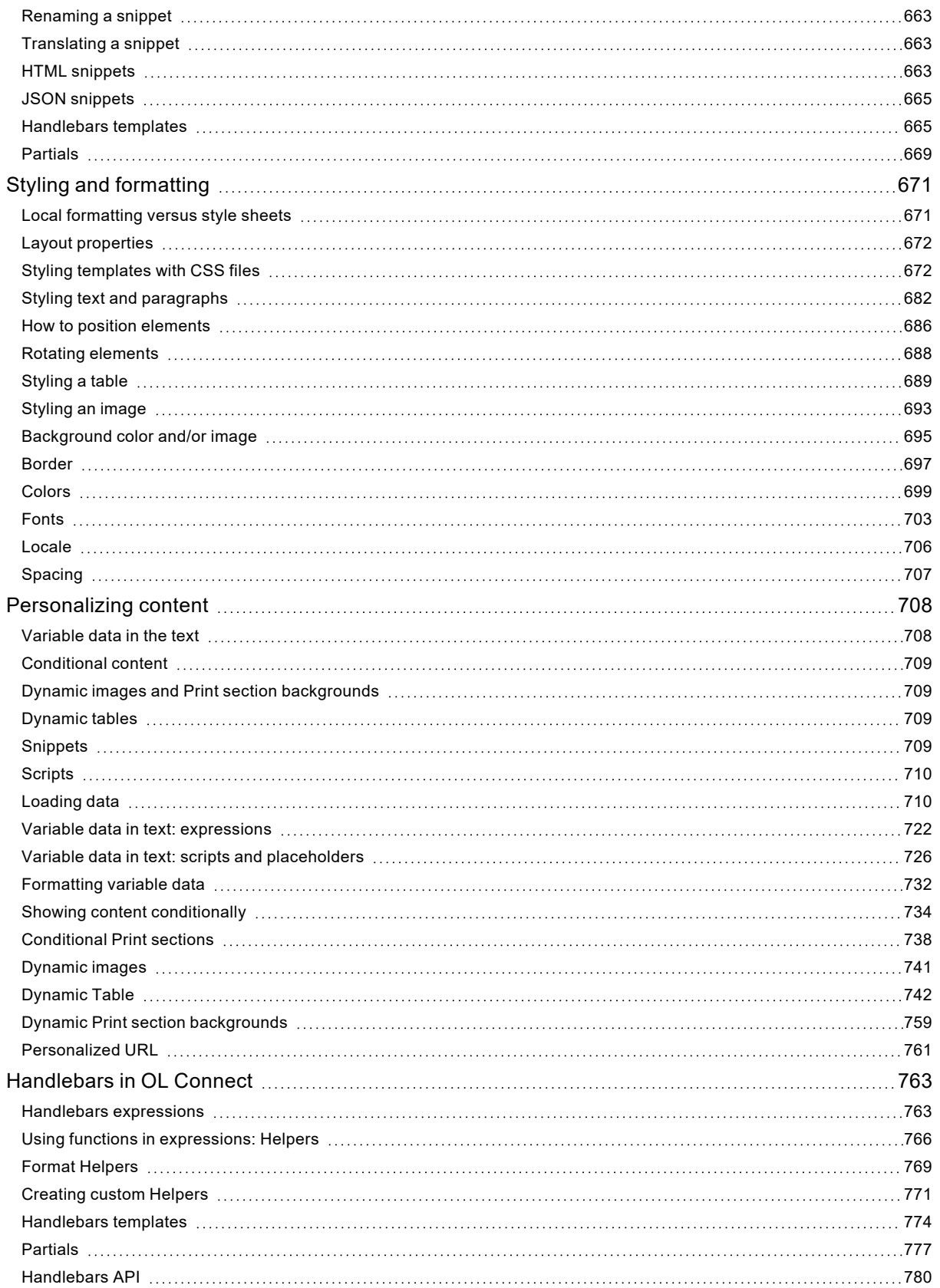

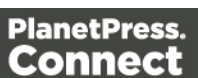

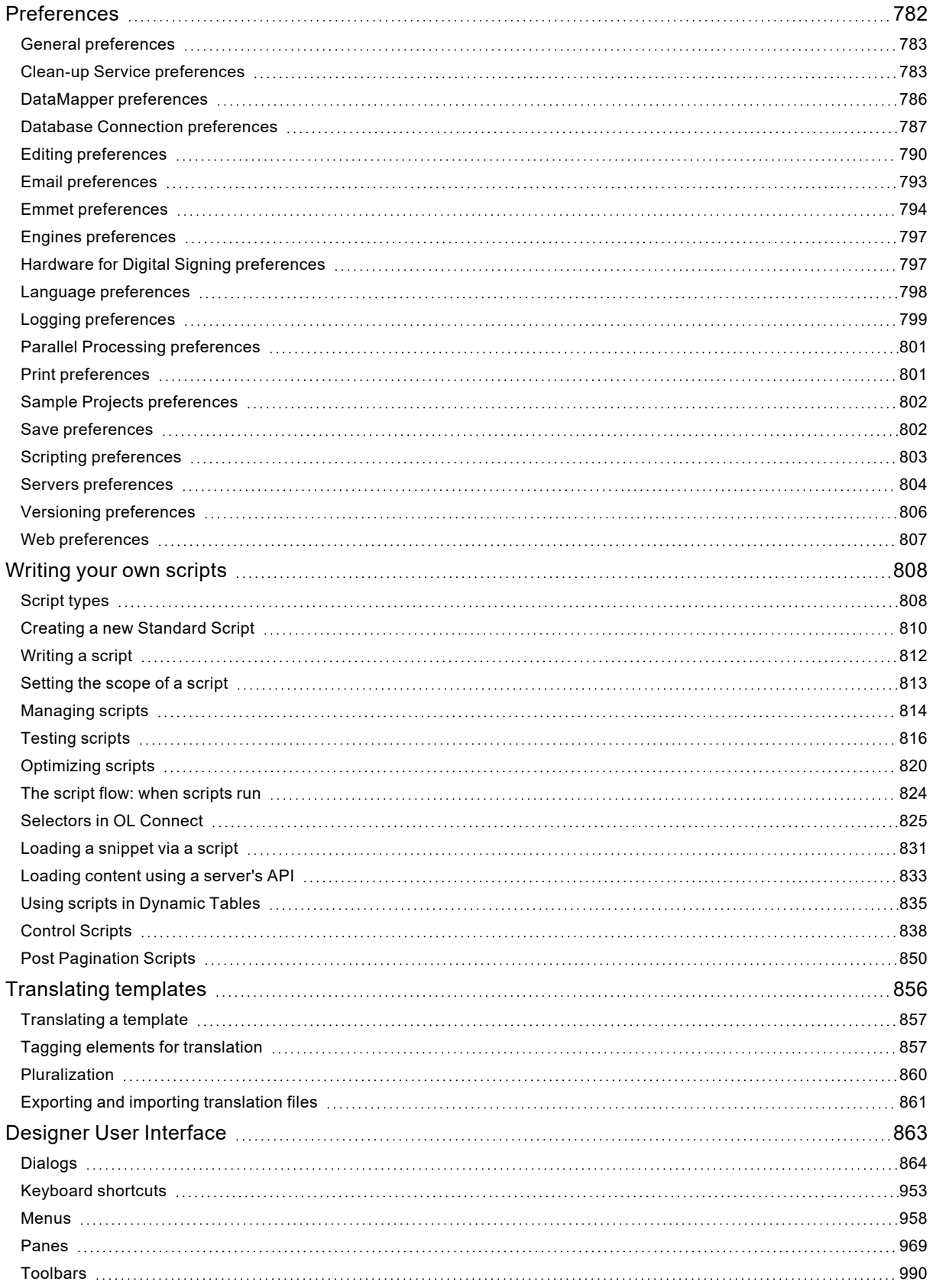

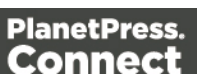

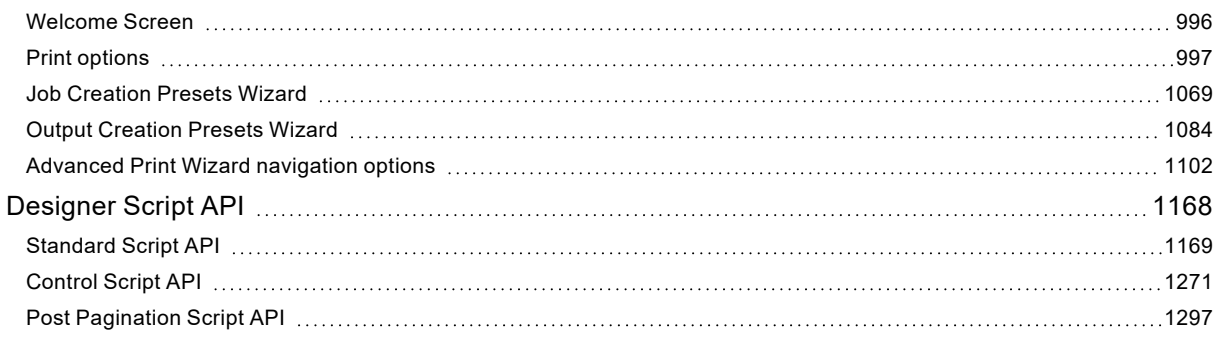

#### **[Generating](#page-1313-0) output [1314](#page-1313-0)**

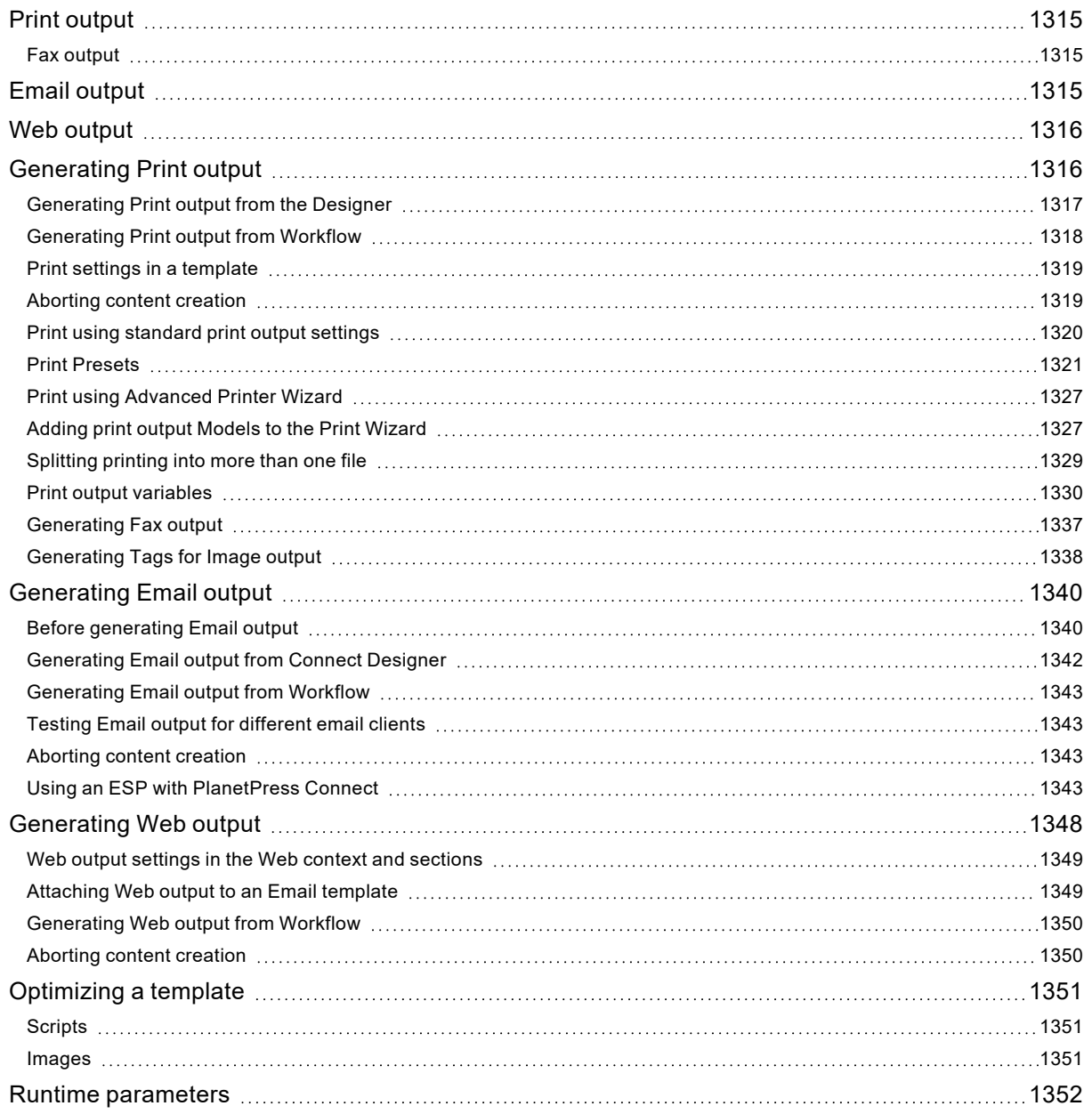

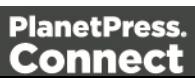

#### **[PlanetPress](#page-1352-0) Connect Release Notes [1353](#page-1352-0)**

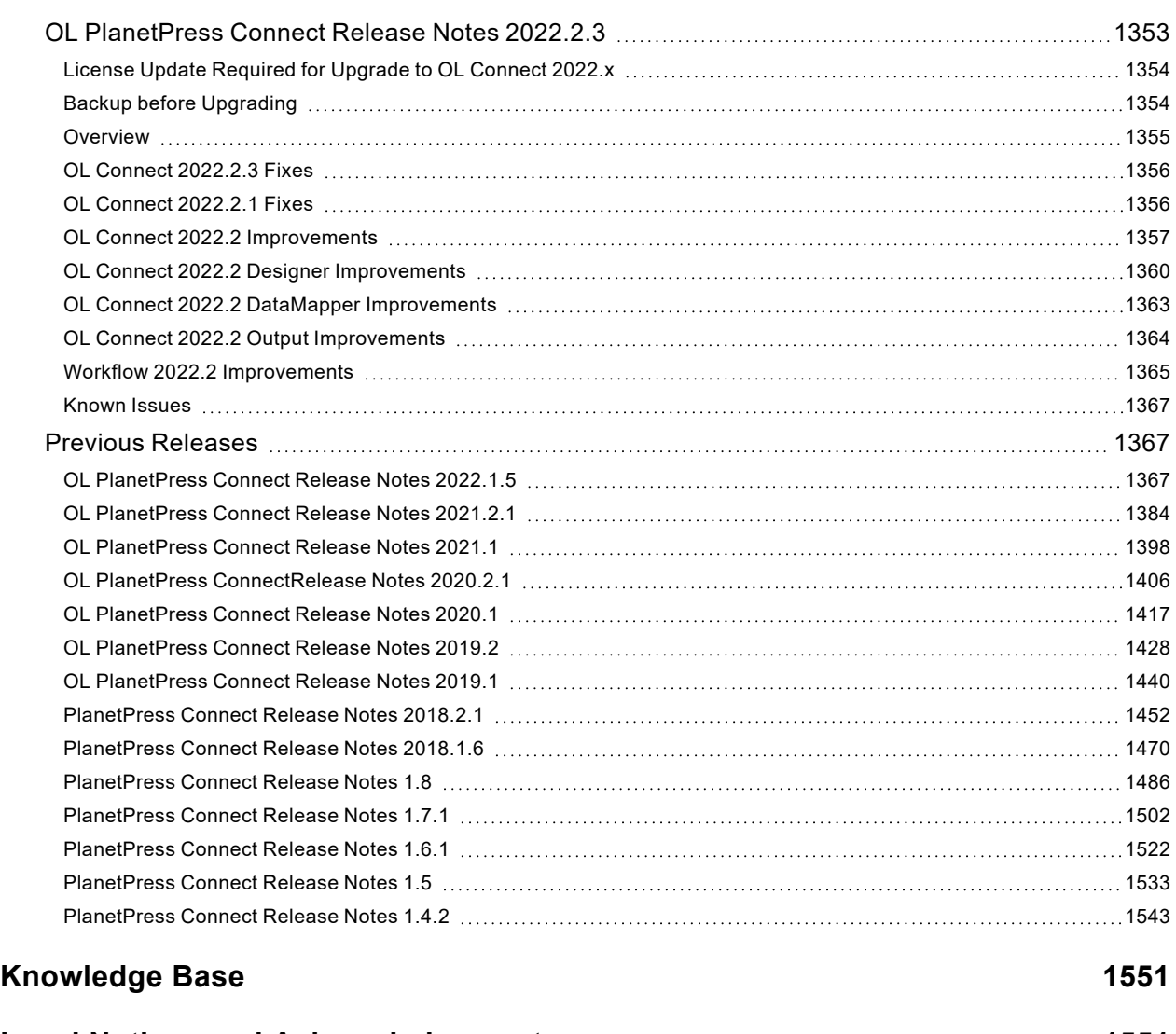

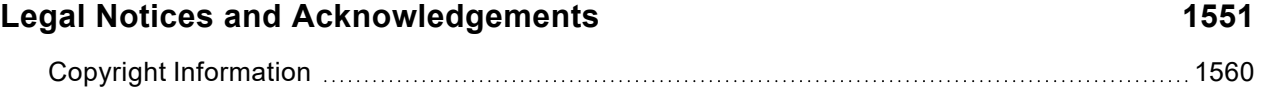

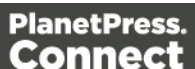

# <span id="page-12-0"></span>**Welcome to PlanetPress Connect 2022.2**

PlanetPress Connect is a series of tools designed to optimize and automate customer communications management. They work together to improve the creation, distribution, interaction and maintenance of your communications.

The PlanetPress Connect **Datamapper** and **Designer** are designed to create output for print, email and the web within a single template and from any data type, including formatted print streams. Output presets applied outside the design phase make templates printing device independent.

The **Designer** has an easy-to-use interface that makes it possible for almost anyone to create multichannel output. More advanced users may use native HTML, CSS and JavaScript.

PlanetPress Connect also includes a process automation server, called **Workflow**. It is capable of servicing response form web pages and email to provide interactive business communications. For the user guide of Workflow, see [Workflow's](https://help.uplandsoftware.com/objectiflune/en/planetpress_workflow/2022.2) Online Help.

PlanetPress Connect can create documents for tablets and mobile devices that run a free **Capture OnTheGo** App. Users with a Capture OnTheGo subscription can then download documents to their own devices, interact with them and send the captured data back to PlanetPress for conversion into additional documents or workflows.

For more information about the application refer to these websites: Capture [OnTheGo](http://www.captureonthego.com/) and [Capture](http://help.objectiflune.com/en/#cotg) [OnTheGo](http://help.objectiflune.com/en/#cotg) in the Resource Center.

This online documentation covers **PlanetPress Connect** version 2022.2.

**Note:** Since we are always looking for new ways to make your life easier, we welcome your questions and comments about our products and documentation. Shoot us an email at  $\text{doc@ca.ob-}$ [jectiflune.com.](mailto:doc@ca.objectiflune.com?subject=Documentation feedback)

## <span id="page-12-1"></span>**Setup And Configuration**

This chapter describes the PlanetPress Connect installation and the different considerations that are important in regards to the installation and use of PlanetPress Connect.

- **.** "System and Hardware [Considerations"](#page-12-2) below
- ["Installation](#page-26-0) and Activation" on page 27
- "Known Issues" on [page 102](#page-101-0)
- **"Server [Configuration](#page-81-0) Settings" on page 82**
- ["Uninstalling"](#page-111-0) on page 112

### <span id="page-12-2"></span>System and Hardware Considerations

There are a variety of considerations to be aware of. These are documented in the following pages:

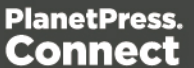

- "System [requirements"](#page-24-0) on page 25
- **"Database [Considerations"](#page-15-0) on page 16**
- "Environment [considerations"](#page-18-0) on page 19
- "Known Issues" on [page 102](#page-101-0)
- "Language and Encoding [Considerations"](#page-20-0) on page 21
- "Antivirus [Exclusions"](#page-13-0) below
- "Performance [considerations"](#page-22-0) on page 23

#### <span id="page-13-0"></span>Antivirus Exclusions

The information on this page is designed to assist IT managers and IT professionals decide what antivirus strategy to follow with consideration to PlanetPress and their internal requirements and needs. This page describes the mode of operation and the files and folders used by PlanetPress as well as the files, folders and executables that are recommended to be ignored for best possible performance and to avoid issues caused by antivirus file locks.

IT managers and IT professionals then may decide the anti-virus strategy to follow for their internal requirements and needs depending on the statements outlined herein.

#### Directories and folders

All Connect applications are installed under an arbitrarily selectable main folder. If the default installation folder options were used, this installation folder would be  $\$  PROGRAMFILES  $\lozenge$  \Objectif Lune\OL Connect.

The installation folder will hold all the executable files and other files and folders required for the operation of the whole product suite. All these files and folders remain static after installation. It depends upon the company virus protection strategy, if such files and folders will be monitored or not.

We do, however, recommend that the following file or folders be *excluded* from antivirus protection.

#### **Connect Service**

The Connect Service is run via the executable file **ServerService.exe**. This file has been reported as causing issues with some antivirus packages, so we recommend adding this file to the antivirus exclusion list, if possible.

The executable will be installed to the installation target "**Connect Server**" sub-folder.The full installation folder can be found by entering %PROGRAMFILES%\Objectif Lune\OL Connect\Connect Server in Windows Explorer.

Page 14

#### **AFP Input**

Performance issues have been reported with the **AFP Input** option under Windows Server versions from Windows Server 2012 onwards. The issues have been specifically associated with Windows Servers running Windows Defender, but the performance degradation might also be encountered when using other Antivirus applications.

Consequently, we recommend that an exclusion be made for the *afp2pdf.exe* executable file in your Antivirus application.

The *afp2pdf.exe* file is stored in a subfolder under the installation folder. If the exact installation folder name is required, enter the standardized system variable %PROGRAMFILES% in Windows Explorer and then search for *afp2pdf.exe*.

#### **Working folders**

Working folders for Connect are created and used on a per-user-basis under the respective user's profile folder, accessible on Windows with the standardized system variable  $\text{SUBERPROFILE}$  in the subfolder "Connect". Working folders are:

- %USERPROFILE%\Connect\filestore: This folder will hold non-intermediate files for the operation of Connect. Files in this folder will be used frequently, but not with a high frequency. Supervising this folder with a virus protection system should not have too much of an impact on the speed of the whole Connect suite.
- %USERPROFILE%\Connect\logs: As the name implies, log files are created and updated here. These log files are plain text files. Virus protection may have an impact on the speed of the whole Connect suite.
- $8$ USERPROFILE%\Connect\temp: Storage folder for temporary data, usually intermittent files in multiple folders. Virus protection on this folder and its subfolders may have a serious impact on the performance of Connect.
- %USERPROFILE%\Connect\workspace: Usually containing settings and helper files and folders. Supervising this folder with a virus protection system should not have too much of an impact on the speed of the whole Connect suite.

#### **Database 1**

Depending on the components installed, a database instance is created in a folder called "**connect.database**" under the Windows system temp folder. This folder is accessible via the standardized system variable %TMP%. Usually, folders holding such temporary files and folders should be excluded from a virus protection, because this influences the overall performance of the whole system at all.

Page 15

However the responsible person for the computer protection has to decide about the monitoring of such temporary folders following the company guidelines.

#### **Database 2**

Another database instance for Connect will be hold and used under the folder, which is intended to hold data, accessible by and for all users. The path to this folder is stored in the standardized system variable %PROGRAMDATA%. The Connect database instance is located in the subfolder "**Objectif Lune\OL Connect\MariaDB**".

As this database will be in extremely strong usage, virus protection on this folder and its sub-folders may have a **serious** impact on the performance of Connect.

#### <span id="page-15-0"></span>Database Considerations

This page describes the different considerations and pre-requisites for the database back-end used by PlanetPress Connect, whether using the MariaDB instance provided by the installer, or pre-existing (*external*) instance.

Using the MariaDB Instance from the Installer

The MariaDB Instance provided in the "Installation Wizard" on page 32 is already pre-configured with options to provide the most stable back-end setup.

#### Installing Connect using an existing MySQL instance

If MySQL Server is already present and you wish to use it, the following should be taken into consideration:

- The minimum supported MySQL version is MySQL 5.6.
- The MySQL account must have access to all permissions using the GRANT Command, including creating databases.
- The database configuration must include the following options:
	- **max connections = 200** : PlanetPress Connect uses *a lot* of database connections. This number ensures that even in high volume environments, enough connections will be available.
	- **max allowed packet = 500M** : In some implementations, especially when using Capture OnTheGo, large packet sizes are required to allow transferring binary files. This substantial packet size maximum setting ensures that the data received by PlanetPress Connect will be able to be stored within the database.

Page 16

- <sup>l</sup> **character-set-server = utf8 , collation-server = utf8\_unicode\_ci , default-characterset=utf8** : These indicate database support for UTF-8/Unicode.
- The database configuration must allow the use of mixed case table names. This is particularly an issue on Linux MySQL installations.
- The SQL instance must be open to access from other computers. This means the bind-address option should not be set to 127.0.0.1 or localhost.

**Caution:** If you chose **not** to install the supplied MariaDB database, and instead opt for using a pre-existing (*External*) database then you yourself must ensure that the *External* database is accessible to Connect.

Upland Objectif Lune will take no responsibility for setting up database connections to any but the supplied MariaDB database.

See "Database [Considerations"](#page-15-0) on the previous page for more information about setting up *external* databases.

Options available within the installer:

- The Configuration page for the local MySQL is displayed.
- MySQL settings are pre-filled with default values if no existing MySQL database configuration is found.
- MySQL settings are pre-filled with existing database configuration settings, if they point to a MySQL database type.

Installing Connect using an existing Microsoft SQL Server instance

If Microsoft SQL Server is already present and you wish to use it, the following should be taken into consideration:

**Caution:** If you chose **not** to install the supplied MariaDB database, and instead opt for using a pre-existing (*External*) database then you yourself must ensure that the *External* database is accessible to Connect.

Upland Objectif Lune will take no responsibility for setting up database connections to any but the supplied MariaDB database.

See "Database [Considerations"](#page-15-0) on the previous page for more information about setting up *external* databases.

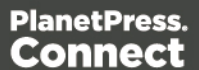

**Note:** Since PlanetPress Connect version 1.6 the minimum required version of the MS SQL Server is **SQL Server 2012**.

- <sup>l</sup> When MS SQL is selected, the default values for root user are **sa** and **1433** for the port.
- If database settings from a previous OL Connect installation are found, the pre-exising settings will be displayed for the matching database type. For MS SQL settings, this will only work if they were created with Server Config Tool 1.5.0 or later, or the Installer for OL Connect 1.6.0 or later. If the database type is changed in the Installer configuration page, the default values for this database type will be displayed.

If the pre-existing database settings are set to Hsqldb, the default database type selection will be MySQL.

• Selected database settings are stored in the preferences, and can be found in this file: *C:\ProgramData\Objectif Lune\OL Connect\.settings\ConnectHostScope\com.objectiflune.repository.eclipselink.generic.prefs*

When modifying Connect

- If the local MariaDB is removed from an installation, the Database Configuration page will offer additionally the **Microsoft SQL Server** database type with respective default values.
- If local MariaDB is added to an installation, the usual MariaDB Configuration page with default values will be displayed.

If the user has installed the Installer Supplied MySQL (2021.2 or earlier) or MariaDB (2022.1 and later) and then switches to an *external* Microsoft SQL by using the Server Configuration Tool, the supplied local database cannot be switched off. By design the installer adds a service dependency between Connect Server and the supplied MariaDB \ MySQL service.

To remove this dependency the user needs to do the following

- 1. Have a foreign Microsoft SQL running, ready for use with Connect Server.
- 2. Use the **Server Configuration Tool** "Database Connection [preferences"](#page-786-0) on page 787 to switch the database to Microsoft SQL.
- 3. Re-start the Connect Server Service, so that the modifications become active.
- 4. Counter check that everything is working properly with Microsoft SQL.
- 5. Open a command-line prompt with full administration rights.
- 6. Enter the command sc config OLConnect Server depend= /. This removes the dependency.

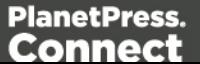

**Please be aware**: The key word depend must be followed immediately by the equal sign, but between the equal sign and the forward slash there must be a space.

**Additional information can be found here**: [http://serverfault.com/questions/24821.](http://serverfault.com/questions/24821/how-to-add-dependency-on-a-windows-service-after-the-service-is-installed#228326)

7. After the dependency has been removed, it is possible to stop the supplied MariaDB \ MySQL service (OLConnect\_MySQL).

#### <span id="page-18-0"></span>Environment considerations

Terminal Server/Service Support

PlanetPress Connect does not support Terminal Server (or Terminal Service) environment as possible under Windows 2000, 2003 and 2008. This is to say, if Terminal Service is installed on the server where PlanetPress Connect is located, unexpected behaviours may occur and will not be supported by Upland Objectif Lune. Furthermore, using PlanetPress Connect in a Terminal Service environment is an infringement of our End-User License Agreement.

#### Virtual Machine Support

PlanetPress Connect supports the following virtual environments:

- VMWare Environments. This includes VMWare Player, VMWare Workstation as well as VMWare ESX Server.
- VMWare VMotion. This means the virtual machine hosting PlanetPress Connect can be automatically moved from one ESX server to another in a clustered installation. Note that if all servers in a VMotion cluster are not strictly identical, you will have to provide the Objectif Lune Activations team with all possible magic numbers so they can generate a license that works on all servers. Obtaining the magic numbers is simply a question of manually moving the VM on which Connect is installed to each server, and recording the magic number for each of them.
- Microsoft Hyper-V/Azure infrastructure environments.

PlanetPress Connect is *not* officially supported on any other virtual machines such as Virtual PC, Parallels, Bochs, Xen, etc.

**Caution:** Copying (duplicating) a Virtual Machine with Connect installed and using both images simultaneously constitutes an infringement of our End-User License Agreement.

**Note:** While some virtual machine environments (from VMWare and Microsoft) are supported, other virtual environments (such as Parallels, Xen and others) are not supported at this time.

Page 19

#### Remote Desktop Support

Tests have demonstrated that PlanetPress Connect can be used through Remote Desktop. It is however possible that certain combination of OS could cause issues. If problems are encountered, please contact OL Support and we will investigate.

PlanetPress Connect 1.3 and later have been certified under Remote Desktop.

32-bit or 64-bit Operating Systems?

PlanetPress Connect is a 64-bit software and can *only* be installed on 64-bit operating systems.

#### Antivirus Considerations

- Antivirus software may slow down processing or cause issues if they are scanning in temporary folders or those used by PlanetPress Connect. Please see "Antivirus [Exclusions"](#page-13-0) on page 14 for more information.
- Antivirus software might interfere with installation scripts, notably a VBS script to install fonts. McAfee, in particular, should be disabled temporarily during installation in order for MICR fonts to install and the installation to complete successfully.

#### Windows Search Indexing Service

Tests have concluded that the Windows Search service, used to provide indexing for Windows Search, can interfere with Connect when installing on a virtual machine. If the installation hangs during the last steps, it is necessary to completely disable this service during installation.

- Click on Start, Run.
- **•** Type in **services.msc** and click OK.
- **Example 2** Locate the **Windows Search** service and double-click on it.
- <sup>l</sup> Change the **Startup Type** to **Disable**, and click **Stop** to stop the service.
- Try the installation again.
- Once complete, you may re-enable the service and start it.

#### Commandline switches and .ini entries

PlanetPress Connect is intended to work stably and reliably, based on Java and the Eclipse framework. To ensure this reliability and robustness, many Java and Eclipse parameters have been tested and tuned, which is reflected in the respective .ini entries and the used command line switches. A collection of valuable settings has been elaborated and found its entry in PlanetPress Connect "good switches list" (called the "whitelist").

The protection of the end user's system is one of our main goals and therefore we have implemented a very strict verification mechanism, which ensures, that only these whitelisted ini entries and command-

Page 20

line switches are accepted, when one of Connect components is started and run. Please be therefore advised, that any non-whitelisted ini entry or command-line switch will be accepted and will - if tried to be used - lead to the respective application's "sudden death". If you should encounter such a behaviour then please double-check your Connect log file/s for respective entries.

#### <span id="page-20-0"></span>Language and Encoding Considerations

Please note the following considerations:

<sup>l</sup> **Language**:

PlanetPress Connect is currently offered in several languages. You can switch between these languages via the Preferences dialog. The current languages include:

- English
- French
- German
- Spanish
- Italian
- Korean
- Portuguese
- Chinese (Simplified)
- Chinese (Traditional)
- Japanese.

The default language is English.

The PlanetPress Connect help system (this document and the online help) is currently only available in English and (for the biggest part) in French.

**• Encoding:** 

Issues can sometimes be encountered in menus and templates when running PlanetPress Connect on a non-English operating system. These are due to encoding issues and will be addressed in a later release.

#### <span id="page-20-1"></span>Network Considerations

The following should be taken into consideration in regards to network settings and communications

<sup>l</sup> If a local proxy is configured (in the **Internet Explorer Options** dialog), the option **Bypass proxy server for local addresses** must be checked, or some features depending on local communication will not work.

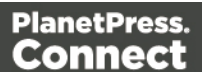

#### Firewall/Port considerations

The following describes all of the ports that can be used by an OL Connect solution. IT staff may decide the firewall strategy to follow for their internal requirements and needs depending on the statements outlined herein.

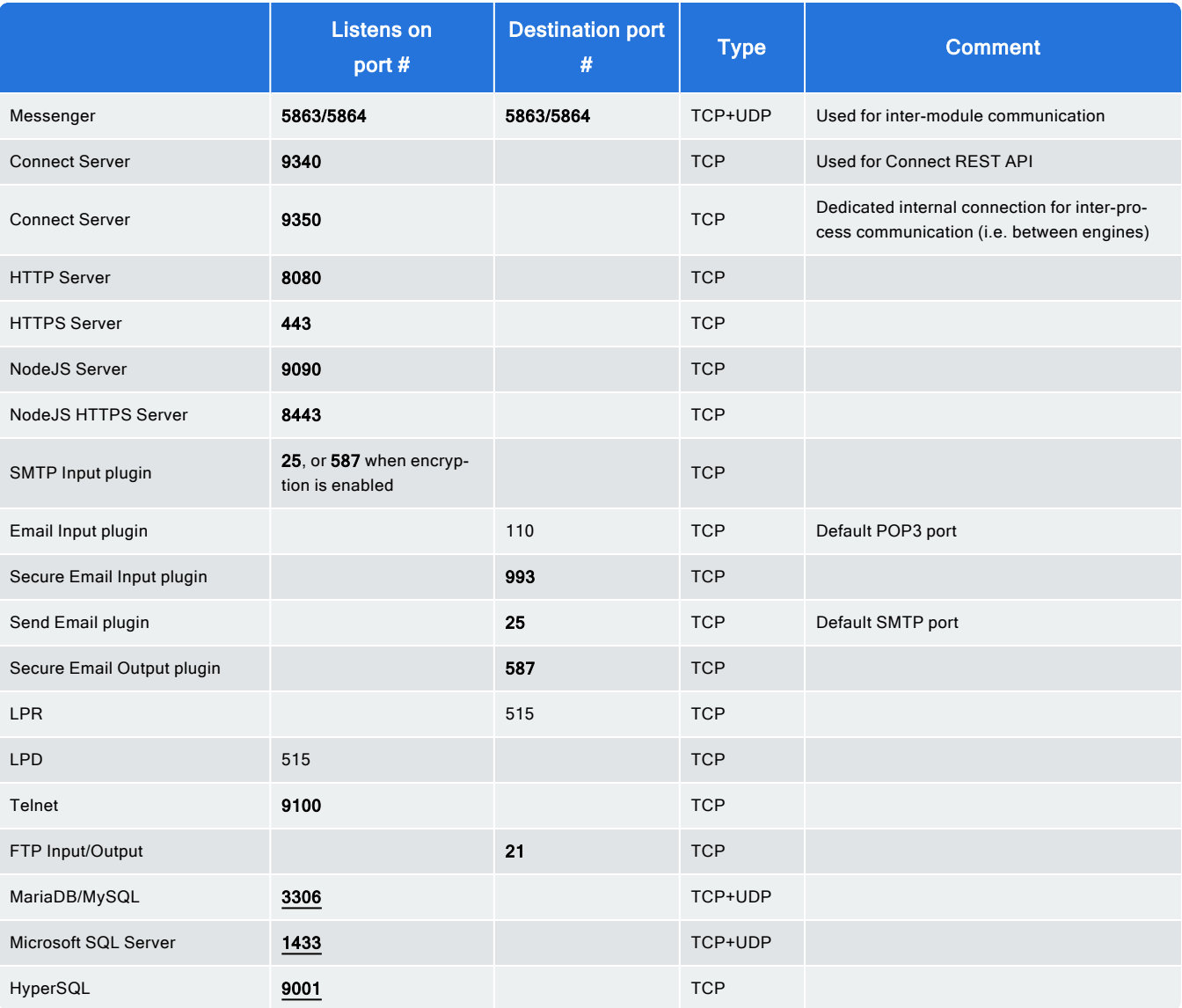

- Port numbers in **bold** type are user configurable.
- Port numbers in **bold underlined** type are based on the type of database used.
- Some of the ports listed above may also be used by other modules.
- User-configurable modules may use other ports entirely, depending on the settings defined by the end user. A few examples:

The **Create Email Content** plugin will use the port defined in the Mail host setting in Workflow's

Page 22

OL Connect Preferences.

The ports used by the **HTTP Client Input** task, **Legacy SOAP Client** and **SOAP Client** plugin depend on the configured URL.

#### <span id="page-22-0"></span>Performance considerations

In order to get the most out of PlanetPress Connect, it is important to determine how best to maximize performance. The following guidelines will be helpful in extracting the best performance from PlanetPress Connect and they give a rough indication when it would be useful to start looking into hardware upgrades or extra PlanetPress Connect Performance Packs.

#### Performance analysis details

Connect's output speed is limited to a certain number of output items (web pages, emails, or printed pages) per minute. What the **maximum** total output speed will be is determined by your licence and any additional Performance Packs you might have (see "Speed quota: Pages Per Minute" on [page 88\)](#page-87-0).

To get an indication of the **actual** Print output speed, output a Print template to a PDF or PS file, using one single Weaver engine and the maximum target speed per job (see "Parallel [Processing](#page-94-1) pref[erences"](#page-94-1) on page 95).

Next, open the log file of the Weaver engine. By default, the log files are located in this folder: C:\Users\[username]\Connect\logs\WeaverEngine, where [username] is your own Windows user name.

Search the log file for "PPM" (pages per minute). Repeat this a few times to determine the average output speed.

Likewise, the output speed for an Email or Web template can be found by running it with one Merge engine and the maximum target speed per job. In the Merge engine's log file, search for "PPM".

If your jobs are not running at the licensed speed, there may be several ways to improve performance, as described below. Make sure to address all issues mentioned in this topic before deciding that you need to invest. Note however that it is not guaranteed that the licensed speed can be achieved with *any* job. Creating output for templates with very complex scripts or complex graphics resources will take a certain amount of time, even on high-end hardware.

Improving performance beyond what can possibly be reached by using the methods described below requires purchasing either a [Performance](https://extranet.objectiflune.com/public/Sales Tools/ObjectifLune-WhitePaper-PerformancePacks-en.pdf) Pack (see Performance Packs) or upgrading to PReS Connect.

For advice please contact your local sales office (see Objectif Lune's [Contact](https://planetpress.objectiflune.com/en/support) page).

#### Engine configuration

As explained in another topic (["Connect:](#page-113-0) a peek under the hood" on page 114) the Connect Server cooperates with different engines to handle specific tasks.

Page 23

A **DataMapper engine** extracts data from a data file. A **Merge engine** merges the template and the data to create Email and Web output, or to create an intermediary file for Printed output. The intermediary file is in turn used by a **Weaver engine** to prepare the Print output.

Configuring these engines to match both the hardware configuration and the typical usage situation is probably the most effective way to improve Connect's performance.

The number of engines is one of the "Parallel Processing Preferences" that let the Connect Server manage its workload in such a way that the highest possible output speed is achieved.

For an explanation and guidelines to these settings, see "Engine [configuration"](#page-86-0) on page 87 and ["Par](#page-94-1)allel Processing [preferences"](#page-94-1) on page 95.

**Note:** Connect Server and Connect Designer each have their own distinct scheduling preferences.

Use the **Connect Server Configuration** tool to change the Connect Server settings and **Designer > Windows >Preferences** for changing Designer settings.

#### Template optimization

When you find that the speed per Merge engine - the Content Creation speed - is low, optimizing a template can make a huge difference. For advice on how to optimize a template see: ["Optimizing](#page-1350-0) a template" on [page 1351](#page-1350-0).

#### Network and internet connections

**Use a fast network and internet connection** or avoid loading external or internet resources. Using images, JavaScript or CSS resources located on a slow network or on a slow internet connection will obviously lead to a loss of speed. While we do our best for caching, a document with 5,000 records which queries a page that takes 1 second to return a different image each time will, naturally, slow output generation down by up to 83 minutes.

#### Hardware configuration

When processing speed is important, the following is suggested before looking into Performance Packs to enhance performance (and after addressing the other issues mentioned in this topic).

**• Antivirus exclusions**. Sometimes, virus scanners, other security software or indexing services can interfere. It can help to disable those kinds of tools for the areas where Connect stores intermediate files. You could exclude the entire C:\Users\<connectuser>\Connect folder. See also: "Antivirus [Exclusions"](#page-13-0) on page 14.

Page 24

- **E** Use a high-performance, low-latency hard drive. Connect benefits from fast I/O. This is especially true for DataMapper engines (see ["DataMapper](#page-89-0) engine" on page 90). Preferably use a Solid State Drive (SSD) or similar for storage.
- Use at least 8+ GB High-Quality RAM. Check memory usage while the Print command is being executed to see if you need more than the minimum of 8GB. Assuming that the Connect Server and the Connect database need 1GB each, and that each engine needs 1GB as well, you can roughly estimate how much memory is needed.
- <sup>l</sup> **Consider using a physical machine** instead of a virtual machine. When running on a Virtual Machine, the machine may report that it has sufficient hardware (cores) available, but in a virtual environment you need to make sure that this hardware is not being shared with lots of other virtual machines.
- <sup>l</sup> Consider using hardware with more **physical cores**. PlanetPress Connect doesn't limit the number of Merge engines that is used for a Print job, so if the number of physical cores is low, it makes sense to see if that can be increased. When running on a virtual machine, this is usually easy. When running on a physical machine, it means that you may have to switch hardware.
- For both virtual and non-virtual environments, make sure the machine is not busy with all kinds of other processes.

#### <span id="page-24-0"></span>System requirements

These are the system requirements for PlanetPress Connect 2022.2

Operating system (64-bit only)

- Microsoft Windows 11
- Microsoft Windows 10 (Pro and Enterprise versions only)
- Microsoft Windows 8.1
- Microsoft Windows Server 2022
- Microsoft Windows Server 2019
- Microsoft Windows Server 2016
- Microsoft Windows Server 2012/2012 R2

**Note:** PlanetPress Connect 2022.2 is *expected* to run on some older operating systems, but just as Microsoft no longer supports these older operating systems, Upland Objectif Lune will **not** provide support for Upland Objectif Lune products running on them.

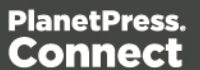

#### Virtual Environments

- VMWare/VSphere
- Hyper-V $(8.0)$
- Azure
- Amazon Web Services (AWS). Note that only EC2 M4 was certified, other instances may not work as expected.

#### Minimum hardware requirements

As with any software application, minimum hardware requirements represent the most basic hardware on which the software will run. Note however that settling for the minimum specification is unlikely to produce the performance you expect from the system. It can be used when configuring a trial or a development system, however.

- File system: NTFS (FAT32 is not supported)
- CPU: multi-core
- $\cdot$  RAM: 6GB
- Disk Space: 4GB for the software modules, 5GB for work files\*

\* This depends on the amount of data you process through OL Connect. For instance, a PostScript file containing several thousands of documents could easily take up several GBs.

#### Recommended hardware requirements

Due to its versatility, OL Connect is used for a wide variety of applications. Consequently, it is difficult to determine which hardware configuration will produce the best results for any given implementation. The following specs should therefore be viewed as a general guideline that is most likely to produce expected results for most implementations. You should, however, keep in mind that it may not represent the optimal setup for your particular application.

For more information and tips about performance considerations, see "Performance [considerations"](#page-22-0) on [page 23.](#page-22-0)

- File system: NTFS (FAT32 is not supported)
- CPU: Intel Core i7-4770 Haswell or better
- $\cdot$  RAM: 16GB
- Disk Space: 4GB for the software modules, 20GB for work files<sup>\*1</sup>
- Storage Type: Solid State Drive (SSD)
- Networking: 10Gb Ethernet

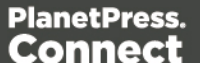

 $*^{\text{1}}$  This requirement depends upon the amount of data you process through OL Connect. For instance, a PostScript file containing several thousands of documents could easily take up several GBs.

**Note:** As with any JAVA application, the more RAM that is available, the faster PlanetPress Connect will execute.

#### Requirements for individual Connect modules

OL Connect Products comprises multiple modules that can be operated separately on multiple PCs. Each module has its own set of requirements that may differ from the other modules. While the hardware requirements described above are relatively generic when installing all Connect modules on a single server, they should not be interpreted literally for each individual module.

When installing on multiple PCs, keep the following rules of thumb in mind:

- The Connect Workflow module requires less RAM but fast hard drive access. It also benefits from fast multi-core CPUs, in order to run processes in parallel.
- The Connect Server module requires more RAM and benefits from fast multi-core CPUs. Disk access speed is less of a concern.
- The Connect Designer module requires more RAM and fast disk access to provide a responsive user-experience.
- The back-end database (MariaDB by default) benefits from more RAM, speedy disk access and fast networking as it will be solicited by all modules simultaneously.

**Note:** As with any JAVA application, the more RAM that is available, the faster PlanetPress Connect will execute.

#### Editions of Connect Products

There are three editions of OL Connect. In order of their capabilities and speed, they are: PReS Connect, PlanetPress Connect and PrintShop Mail Connect.

While all three editions share common modules, they are generally not used for the same purposes. Technically speaking, their hardware requirements would therefore be the same but in practice, PReS Connect is likely to require higher-end hardware while PrintShop Mail Connect will generally require less power to achieve expected results.

### <span id="page-26-0"></span>Installation and Activation

This topic provides detailed information about the installation and activation of PlanetPress Connect 2022.2.

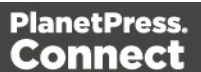

#### **Note:** A PDF version of this guide is available for use in offline installations. Click here to [down](/en/archive/planetpress-connect-installation-guide-2022-2.pdf)[load](/en/archive/planetpress-connect-installation-guide-2022-2.pdf) it.

PlanetPress Connect 2022.2 is comprised of 2 different installers: one for the PlanetPress Connect software and one for PlanetPress Workflow 2022.2.

#### <span id="page-27-0"></span>Where to obtain the installers

The installers for PlanetPress Connect 2022.2 and PlanetPress Workflow 2022.2 can be obtained on DVD or downloaded as follows:

- If you are a **Customer**, the installers can be downloaded from the Objectif Lune Web [Activation](https://www.objectiflune.com/webactivationmanager/) [Manager](https://www.objectiflune.com/webactivationmanager/) (https://www.objectiflune.com/webactivationmanager/) or through the OL Update Manager if it is activated.
- If you are a Reseller, the installers can be downloaded from the Objectif Lune [Partner](https://extranet.objectiflune.com/) Portal site (https://extranet.objectiflune.com/) or through the OL Update Manager if it is activated.

#### Installation - important information

For important information about the Installation, including requirements and best practices, please see the following topics:

- "Installation [prerequisites"](#page-28-0) on the next page
- "User [accounts](#page-28-1) and security" on the next page
- "Migrating to a new [workstation"](#page-52-0) on page 53
- ["Upgrading](#page-60-0) from previous Connect versions" on page 61

#### Installation - "How to" guides

For information on how to conduct the installation itself, choose from the following topics:

- ["Installation](#page-31-0) Wizard" on page 32
- ["Running](#page-42-0) Connect installer in Silent Mode" on page 43
- "Installing [PlanetPress](#page-29-0) Connect on Machines without Internet Access" on page 30

#### Activation

For information on licensing, please see ["Activating](#page-49-0) a License" on page 50.

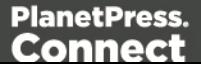

#### <span id="page-28-0"></span>Installation prerequisites

- Make sure your system meets the "System [requirements"](#page-24-0) on page 25.
- PlanetPress Connect Version 2022.2 can be installed under a regular user account with Administrator privileges., see "User [accounts](#page-28-1) and security" below.
- **PlanetPress Connect must** be installed on an NTFS file system.
- <sup>l</sup> PlanetPress Connect requires **Microsoft .NET Framework 4.5** already be installed on the target system.
- Connect 2019.1 requires updated Connect License and/or Update Manager. See ["Upgrading](#page-60-0) from previous Connect versions" on page 61 for details.
- <sup>l</sup> In order to use the **automation features** in Version 2022.2, **PlanetPress Workflow 2022.2** will need to be installed.

This can be installed on the same machine as an existing PlanetPress® Suite 7.x installation or on a new computer.

For more information, please see "Information about [PlanetPress](#page-58-0) Workflow" on page 59.

If Workflow installation finds that .NET 4.0 is not already installed, it will install that version as part of the setup process.

If LaserFiche or the ICR libraries are chosen as part of the Workflow installation, then .NET 3.5 must also be installed. This will need to be installed manually, as .NET 3.5 is not included in the Workflow setup.

#### <span id="page-28-1"></span>User accounts and security

Windows user account

Connect requires local Windows Administrator rights when installing the software and activating the software license. This is to allow read/write access to protected Windows folders and registry entries.

Once installed Connect requires only standard Windows user credentials to run.

The following links contain the details as to when and where Windows Administrator rights are required:

- Connect Installation: ["Installation](#page-31-0) Wizard" on page 32
- Activating Connect: "Activating [PlanetPress](#page-51-0) Connect" on page 52

#### **Permissions for PlanetPress Connect Designer**

PlanetPress Connect Designer does not require any special permissions to run besides that of a regular program.

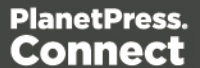

It does not require administrative rights and only needs permission to read/write in any folder where templates or data mapping configurations are located .

If generating Print output, PlanetPress Connect Designer requires permission on the printer or printer queue to send files.

#### **Permissions for PlanetPress Connect Server**

The PlanetPress Connect Server module, used by the *Automation* module, requires some special permissions to run. These permissions are set during installation, in the *Engine Configuration* portion of the ["Installation](#page-31-0) Wizard" on page 32, but it can also be configured later by modifying permissions for the service. To do this:

- In Windows, open the Control Panel, Administrative Tools, then Services (this may depend on your operating system).
- Locate the service called Serverengine UUID, where UUID is a series of characters that depend on the machine where the software is installed.
- Right-click on the service and select *Properties*.
- In the *Connection* tab, define the account name and password that the service should use. This can be a local account on the computer or an account on a Windows Domain. The account must have administrative access on the machine. It should also correspond to the user account set up in *PlanetPress Worfklow*.

#### OL Connect Server user accounts

By default, authentication is enabled on the Connect Server. During a new installation the OL Connect Server's default authentication must be configured by specifying a user name and password. The default username for new installations is **olc-user**.

More user accounts can be configured in the Server Configuration Tool (see ["Security](#page-84-0) and Users Settings" on [page 85](#page-84-0)).

In any Connect Designer that uses a secured Connect Server, an authenticated user account must be specified via the Designer's Preferences (see the "Connect Servers [preferences"](#page-803-1) on page 804 sub-section of the Designer Preferences dialog).

Note that prior to PlanetPress Connect version 2020.2, only one user account could be configured on a Connect Server. The default username was **ol-admin** and the default password was *secret*.

#### <span id="page-29-0"></span>Installing PlanetPress Connect on Machines without Internet Access

Installing PlanetPress Connect2022.2 in offline mode requires some extra steps. These are listed below.

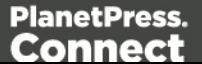

#### Updating Connect

#### **Updating to Connect 2019.1 from earlier Connect version**

In order to update PlanetPress Connect to 2019.1 it is first necessary to update the Connect License. For details on how to upgrade the Connect License offline see the **Upgrading Connect on machines with no internet access** section in the document.

#### Initial Connect Installation

#### **GoDaddy Root Certificate Authority needs to be installed**

In order to install PlanetPress Connect it is necessary for the GoDaddy Root Certificate Authority to be installed (G2 Certificate) on the host machine and for this to be verified online. When a machine hosting the installation does not have access to the Internet, the installation will fail because the verification cannot be performed. To solve this problem one must first ensure that all Windows updates have been installed on the host machine. Once the Windows updates are confirmed as being up to date, then complete the following steps:

- 1. Go to <https://certs.godaddy.com/repository> and download the following two certificates to copy to the offline machine:
	- GoDaddy Class 2 Certification Authority Root Certificate G2 the file is gdroot-g2.crt
	- GoDaddy Secure Server Certificate (Intermediate Certificate) G2 the file is gdig2.crt
- 2. Install the certificates: Right mouse click -> Install Certificate, and follow the steps through the subsequent wizard.
- 3. Now copy the PlanetPress Connect installer to the offline machine and start the installation as normal

#### **Windows certificate validation - Certificate Revocation List retrieval should be switched off**

For your security Objectif Lune digitally signs all relevant files with our own name and certificate. The integrity of these files is checked at various times by different, context related, methods. One of these checks, done during the installation process, uses the Windows certificate validation check. .

The Windows certificate validation process not only checks the integrity of a file against its signature, but also usually checks if the certificate itself is still valid. That check is done against the current Certificate Revocation List (CRL), which needs to be retrieved from the internet. However, if the machine in question does not have internet access, the retrieval of the CRL must fail, which will lead to subsequent validation issues.

To circumvent such issues it is **highly recommended** to switch off the CRL retrieval prior to installing Connect on machines without internet access. There is no security risk associated with this, as the

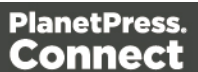

CRLs would never be retrievable without internet access, anyway. Advantage of the switch will not only be found during the installation and operation of Connect, but also in some speed improvements for any application which use signed binaries.

To switch off CRL retrieval on the computer, complete the following steps:

- 1. Open the "Internet Options" via the Control Panel
- 2. Select the "Advanced" tab and scroll down to "Security" node.
- 3. Uncheck the entry "Check for publisher's certificate revocation" under that node.
- 4. Click the OK button to close the dialog.
- 5. Re-start the computer.

#### <span id="page-31-0"></span>Installation Wizard

Updating from Connect versions predating 2019.1 In order to update PlanetPress Connect to 2022.2 from Connect versions prior to 2019.1 it is first necessary to update the Connect License.

For details on how to upgrade the Connect License see "Users [of Connect](#page-60-1) prior to 2019.1" on page 61

Starting the PlanetPress Connect installer

The PlanetPress Connect installer is supplied as an executable file.

Double click on the executable file and after a short pause the Setup Wizard will appear to guide through the installation steps.

**Note:** PlanetPress Connect **requires** prior installation of Microsoft .NET Framework 4.5. For a full list of other prerequisites, see "Installation [prerequisites"](#page-28-0) on page 29.

**Running the Installation with extra logging**

The installer can be run with enhanced logging options, if needed.

To do so, run the PlanetPress\_Connect\_Setup\_x64.exe from the command line with one of the following command line options:

<sup>l</sup> PlanetPress\_Connect\_Setup\_x64.exe --**verbose**

This adds extra debugging style logging to the installation process.

<sup>l</sup> PlanetPress\_Connect\_Setup\_x64.exe --**trace**

This adds full trace style logging to the installation process. The log file this produces will be very large, as this option logs everything.

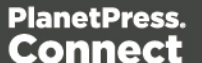

#### Prerequisites Installation

The PlanetPress installer will check for prerequisite technologies as the first step in the installation process. If this check finds some technologies are missing, it will install those technologies, before continuing with the installation.

#### Welcome screen

After any prerequisites are installed, the PlanetPress installer Welcome screen appears. Click **Next** to continue with the PlanetPress installation.

If the installation is an upgrade over a pre-existing Connect installation, the installer will first uninstall the earlier version.

If you would like to retain the usage information from that pre-existing Connect installation, do not select the **Remove User data** checkbox option.

For information about exactly what data would be saved or deleted, please see ["Pre-existing](#page-62-0) User Data" on [page 63.](#page-62-0)

#### License Agreement

The next page displays the End User License [Agreement](../../../../../Content/Legal_and_Copyright/EULA.htm), which needs to be read and accepted before clicking **Next**.

#### Component Selection

After clicking the Next button, the Component Selection page appears, in which the different components of PlanetPress Connect can be selected for installation.

The options are:

- <sup>l</sup> **Base**: The installation files required for any PlanetPress Connect Connect installation. This component is not optional.
- Designer: The Designer module (see "The [Designer"](#page-411-0) on page 412) can be installed standalone (with no other installed modules) on as many machines as you like. It does not require a license to run as a standalone designer tool . This allows any number of people to use the Designer for creating jobs, but without production capabilities such as automation and commingling. The Designer module is optional, but it is recommended that it always be installed.
	- **Messenger**: The Messenger Service that allows connection between Designer and PlanetPress Connect Workflow. Recommended for all production installations.

Page 33

- **Server**: The Connect Server back-end that provides Connect production capabilities such as production content creation (print output, HTML content for emails and web pages), automation, commingling and picking. It is also referred to as the Connect Master Server in Connect clustered environments.
- **MariaDB Server:** A supplied MariaDB database used by PlanetPress Connect.

The database is used for referencing temporary Connect files and for sorting temporarily extracted data, and similar.

**Note:** When performing an upgrade installation, if the MariaDB version has not significantly changed, then no attempt will be made to upgrade the database content. If there is a significant MariaDB version change, the database content will be upgraded, so that it will continue to work with the new MariaDB version.

A pre-existing MariaDB, MySQL or Microsoft SQL server (referred to as an *external* database, in this documentation) *could* be used instead, for the same purposes. The *external* database could reside on the same computer or on a separate server.

If you wish to make use of an *external* database, please make sure the **MariaDB** option is not selected.

**Caution:** If you chose **not** to install the supplied MariaDB database, and instead opt for using a pre-existing (*External*) database then you yourself must ensure that the *External* database is accessible to Connect.

Upland Objectif Lune will take no responsibility for setting up database connections to any but the supplied MariaDB database.

See "Database [Considerations"](#page-15-0) on page 16 for more information about setting up *external* databases.

**• Destination folder**: This is the location where Connect components are to be installed. Use the Browse button to navigate to a folder other than the default, if required.

**Note:** The installation path cannot contain any non ASCII characters (such as Asian language Unicode characters). Nor can it contain characters that Windows disallows in filenames (such as '?', '>' or trailing spaces).

If an invalid character is entered, the Installation Path entry box will turn red and a description of the error will be displayed in the information area.

Page 34

The installer calculates how much disk space is required for installing the selected components, along with how much space is available.

- <sup>l</sup> **Total Required Space** : Displays the amount of disk space required for the selected components.
- **Space Remaining**: Displays the amount of space available after installation on the drive currently in the Installation Path.

PlanetPress Connect Service Configuration

The **Service Configuration** page is for setting the Microsoft Windows Account that the *Connect Service* component will use.

<sup>l</sup> **Log on as**: Defines the Windows user account and password that the **Connect Server** services will use.

**Note:** The Windows user account must have access rights to all local and network resources required for production, as well as Windows "*Log on as a Service*" rights.

The Windows user account selection entered here should be recorded for future use, as the ["Security](#page-84-0) and Users Settings" on page 85 dialog can only ever be executed through the user account specified on this page.

**Account**: The Windows user account that the service uses to login. If the machine is within a domain, use the format domain\username.

This account must be an existing Windows profile with local Administrator rights.

**• Password:** The password associated with the selected user.

Use the eye icon  $\bullet$  to toggle between displaying or masking the password entry. The password is not validated for password strength, so any entry is acceptable.

**• Validate Account** button: Click to verify that the entered account and password combination is correct and that the service is able to login.

**Note:** This button *must* be clicked and the user validated before the **Next** button becomes available.

<sup>l</sup> **Start service when installation is complete** checkbox: Select this option to have the service start upon installation completion (which is the default). If unchecked, the Service will start upon machine reboot.

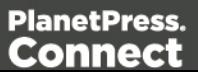

#### PlanetPress Connect Server Connection

Set the Connect **Server Connection** internal username and password.

The options available are as follows:

- Port: Enter the port to use to communicate with the Connect Server. By default the Connect Server controlled by the *OLConnect\_Server* service communicates through port 9340.
- **User:** Enter the internal username for connection to the OL Connect Server. The default username for new installations is **olc-user**.
- **Password:** The password associated with the selected user.

Use the eye icon  $\bullet$  to toggle between displaying or masking the password entry. The password is not validated for password strength, so any entry is acceptable.

Note that prior to PlanetPress Connect version 2020.2, only one user account could be configured on a Connect Server. The default username was **ol-admin** and the default password was *secret*.

#### Database Configuration

The Default **Database Configuration** page appears if the supplied *MariaDB* module was selected for installation in the *Product Selection* screen. It defines the administrative root password for the MariaDB server as well as which port it uses for communication.

The installer will automatically configure the Connect *Server* to use the supplied password and port.

• Port: The port on which MariaDB will expect requests to come though, and through which it itself responds.

A check is run to confirm whether the specified TCP\IP Port Number is available on the local machine. If it is already being used by another service (generally, an existing MySQL or MariaDB installation), the number is highlighted in red and a warning message is displayed.

**Note:** The MariaDB database controlled by the *OLConnect\_MariaDB* service communicates through port 3306 by default.

**• Root password**: Enter the password for the 'root', or administration account, for the MariaDB server.

Use the eye icon  $\bullet$  to toggle between displaying or masking the password entry. We recommend that the password be at least 8 characters long and contain at least one of each of the following, even though password selection strength is not enforced by the installer:

Page 36
- a lower case character  $(a, b, c ...)$
- an upper case character  $(A, B, C ...)$
- $\bullet$  a numeric digit  $(1, 2, 3 ...)$
- a punctuation character  $(\omega, \text{\$}, \text{\textdegree}, \ldots)$

For example: "This1s@K"

**Note:** When updating from an earlier Connect version, the appropriate MariaDB password **must** be entered or the update will fail.

If the password is subsequently forgotten, then MariaDB must be uninstalled and its database deleted from disk before attempting to reinstall.

<sup>l</sup> **Allow remote client access** checkbox: Click to enable external access to the MariaDB server.

#### **Note:**

This option is required if MariaDB Server will need to be accessed from any other machine.

It will also be required if the MariaDB database is on a separate machine to this PlanetPress Connect installation.

**Tip:** This option may represent a security risk if the machine is open to the internet.

We heavily recommended that your firewall is set to block access to port 3306 from external requests.

- <sup>l</sup> **Username**: Enter the MariaDB user name that will be associated with OL Connect. The default username for new installations is **olconnect**.
- **Password:** The password associated with the selected user.

Use the eye icon  $\bullet$  to toggle between displaying or masking the password entry. The password is not validated for password strength, so any entry is acceptable.

#### Configuring External Database Connection

The **Database Connection** page appears if the supplied MariaDB module was not selected for installation. This page is for setting up the connection to an existing External database.

**• System**: Select the database type to use for thePlanetPress Connect Engine. Currently only MariaDB, MySQL and Microsoft SQL Server are supported.

Page 37

- **Host:** Enter the IP Address or alias of the server where database resides.
- **Database Instance Name**: Enter an existing Microsoft SQL Server's instance name. This option only applies to existing Microsoft SQL Server instances, and not for MariaDB or MySQL.
- **Port:** Enter the port on which the database server expects connections. For MariaDB and MySQL, this is **3306** by default. For Microsoft SQL Server it is **1433** by default.
- **Schema**: Enter the name of the database into which the tables will be created. The standard Connect schema name is "olconnect" by default.
- **Username**: Enter the user account of a user with database administrative rights. Administrative rights are required since tables will need to be created/modified/dropped in the database. If accessing a database on a different machine, the server must also be able to accept non-local TCP connections and the user account must also be configured to accept remote connection. For example, the "root" MySQL user entered as root@localhost is not allowed to connect from any other machine than the one where MySQL is installed.
- **Password**: Enter the password for the above user account. For MySQL the appropriate password **must** be entered or the Connect installation will fail.
- **Encrypt Connection** checkbox: Check to enable encrypted connections to the external database.

The secure connection to MySQL is for the "olconnect" schema.

**Note:** It is not in the scope of the Connect installer to configure the MySQL database Server to accept SSL connections. This must be done prior to the installation of Connect.

By default, the connection will not verify the server certificate (verifyServerCertificate=false), which would allow connecting to a server using a self-signed certificate. If such a certificate is required, then this setting can be changed after installation within the "Database Connection [preferences"](#page-786-0) on page 787 (which can be accessed from either the "Server [Configuration](#page-81-0) Settings" on page 82 tool, or the ["Preferences"](#page-781-0) on [page 782](#page-781-0) window).

<sup>l</sup> **Test Connection** button: Click to verify that the information provide into previous fields is valid by connecting to the database.

Page 38

**Note:** This test does not check whether the remote user has READ and WRITE permissions to the tables under the objectiflune schema. It is solely a test of database connectivity.

### Ready to install

This page confirms and lists the installation selections made.

If components have been selected which have a shortcut associated with then (Designer, Server) then you will presented with the option to **Create desktop shortcuts**. Select if you wish for desktop icons to be created.

Click **Install** to start the installation itself. This process can take several minutes.

## Installation Finished

This screen describes a summary of the components that have been installed.

<sup>l</sup> **Configure update checks** checkbox: This option is enabled by default. It causes the **Product Update Manager** to run after the installation is complete. This allows configuring PlanetPress Connect to regularly check for entitled updates.

**Note:** this checkbox may not be available in the event that an issue was encountered during the installation.

When ready, click the **Finish** button to close the installation wizard, and initialize the Product Update Manager, if it was selected.

## The Product Update Manager

If the **Configure Update Check** option has been selected, a message will be displayed after clicking "*Finish*" in the setup. The message details the information that needs to be sent back to Upland Objectif Lune in order to determine when/if the software needs updating.

Click "Yes" to install or open the Product Update Manager where the frequency with which the updates can be checked and a proxy server (if required) can be specified.

**Note:** If the Product Update Manager was already installed by another Upland Objectif Lune application, it will be updated to the latest version and will retain the settings previously specified.

Select the desired options and then click **OK** to query the server and obtain a list of any updates that are available for your software.

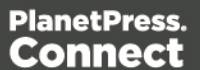

- Note that the Product Update Manager can also be called from the "Objectif Lune Update Man*ager*" option in the Start menu.
- It can be uninstalled via Control Panel | Programs | Programs and Features.

## Product Activation

After installation, it is necessary to activate the software. See ["Activating](#page-49-0) a License" on page 50 for more information.

Before activating the software, please wait 5 minutes for the database to initialize. If the software is activated and the services rebooted too quickly, the database can become corrupted and require a reinstallation.

## Pre-existing User Data

The following scenarios display what happens to pre-existing User Data in a Connect upgrade.

**Note:** In regards to the MySQL (Connect version 2021.2 and earlier) or MariaDB (Connect version 2022.1 onwards) entries: these are only applicable if the OL Connect database component was installed in a previous Connect installation.

## **Scenario 1: Upgrading from Connect 2021.2 or earlier with Remove User Data CHECKED**

- $\cdot$  In all cases:
	- <sup>l</sup> Files and folders are removed from the user data folder *C:\Users\<connectUser>\Connect* , where *<connectUser>* is the user that installed OL Connect.
	- Files and folders are removed from the following data folders:
		- <sup>l</sup> *C:\ProgramData\Objectif Lune\OL Connect\.settings*
		- <sup>l</sup> *C:\ProgramData\Objectif Lune\OL Connect\CloudLicense*
		- <sup>l</sup> *C:\ProgramData\Objectif Lune\OL Connect\ErrorLogs*
		- <sup>l</sup> *C:\ProgramData\Objectif Lune\OL Connect\LiquibaseUpdate*
	- Files are removed from the root of the data folder *C:\ProgramData\Objectif Lune\OL Connect\*.

If the folder is empty following this (i.e. no license or user folders were present) then the *C:\ProgramData\Objectif Lune\OL Connect\* folder itself is removed.

- License files as well as any content not listed above but found in the *C:\ProgramData\Objectif Lune\OL Connect\* folder remain untouched.
- Additional cases:

Page 40

- 1. If MySQL was previously installed as an OL Connect component AND the database contains some user-defined schemas:
	- The native OL Connect schema is removed from the MySQL database.
	- The MySQL database files (*C:\ProgramData\Objectif Lune\OL Connect\MySQL*) are kept intact, as user-defined schemas mean that the user did not have only the OL Connect native schema content in their database.
		- A message at the end of the upgrade will advise the user that some non-OL schemas were found in the database, so the database files were not removed.
- 2. If MySQL was previously installed as an OL Connect component AND the database does not contain any user-defined schemas:
	- The MySQL database files (*C:\ProgramData\Objectif Lune\OL Connect\MySQL*) are removed entirely.

**Scenario 2: Upgrading from Connect 2021.2 or earlier with Remove User Data UNCHECKED**

- $\cdot$  In all cases:
	- <sup>l</sup> The user data folder *C:\Users\<connectUser>\Connect* (where *<connectUser>* is the user that installed OL Connect) is retained, untouched.
	- <sup>l</sup> All the files and folders under the data folder *C:\ProgramData\Objectif Lune\OL Connect* remain untouched.
- If MySQL was previously installed as an OL Connect component:
	- All schemas from the MySQL database are migrated to MariaDB, allowing the user to continue using their database content normally. **NOTE:** This might take some time during the installation, depending upon the size of the existing databases.
	- <sup>l</sup> The MySQL database files (*C:\ProgramData\Objectif Lune\OL Connect\MySQL*) are also kept intact.

**Scenario 3: Uninstalling Connect 2022.2 or above with Remove User Data CHECKED**

- $\cdot$  In all cases:
	- <sup>l</sup> Files and folders are removed from the user data folder *C:\Users\<connectUser>\Connect* , where *<connectUser>* is the user that installed OL Connect.
	- Files and folders are removed from the following data folders:

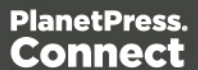

- <sup>l</sup> *C:\ProgramData\Objectif Lune\OL Connect\.settings*
- <sup>l</sup> *C:\ProgramData\Objectif Lune\OL Connect\CloudLicense*
- <sup>l</sup> *C:\ProgramData\Objectif Lune\OL Connect\ErrorLogs*
- <sup>l</sup> *C:\ProgramData\Objectif Lune\OL Connect\LiquibaseUpdate*
- <sup>l</sup> Files are removed from the root of the data folder *C:\ProgramData\Objectif Lune\OL Connect\*.

If the folder is empty following this (i.e. no license or user folders were present) then the *C:\ProgramData\Objectif Lune\OL Connect\* folder itself is removed.

- License files as well as any content not listed above but found in the *C:\ProgramData\Objectif Lune\OL Connect\* folder remain untouched.
- Additional cases:
	- 1. If MariaDB was previously installed as an OL Connect component AND the database contains some user-defined schemas:
		- $\blacksquare$  The native OL Connect schema is removed from the MariaDB database.
		- The MariaDB database files (*C:\ProgramData\Objectif Lune\OL Connect\MariaDB*) are kept intact, as user-defined schemas mean that the user did not have only the OL Connect native schema content in their database.
			- A message at the end of the upgrade will be displayed, stating some non-OL schemas were found in the database, so the database files were not removed.
	- 2. If MariaDB was previously installed as an OL Connect component AND the database does not contain some user-defined schemas:
		- The MariaDB database files (*C:\ProgramData\Objectif Lune\OL Connect\MariaDB*) are removed entirely.

**Scenario 4: Uninstalling Connect 2022.2 or above with Remove User Data UNCHECKED**

- $\cdot$  In all cases:
	- <sup>l</sup> The user data folder *C:\Users\<connectUser>\Connect* (where *<connectUser>* is the user that installed OL Connect) is retained, untouched.
	- <sup>l</sup> All the files and folders under the data folder *C:\ProgramData\Objectif Lune\OL Connect* remain untouched.
- If MariaDB was previously installed as an OL Connect component:
	- All schemas from the MariaDB database are kept, allowing the user to use those database files if they reinstall the software.

Page 42

# Running Connect installer in Silent Mode

Updating from Connect versions predating 2019.1 In order to update PlanetPress Connect to 2022.2 from Connect versions prior to 2019.1 it is first necessary to update the Connect License.

For details on how to upgrade the Connect License see "Users [of Connect](#page-60-0) prior to 2019.1" on page 61

## General information

PlanetPress Connect can be installed from the command line in "*silent mode*" to allow for scenarios such automated installations during company wide roll-outs, or to allow for unattended out-of-hours updates. The trigger for the Connect Installer to run in silent mode is a text file with the fixed name **installProperties.ini** located in the same folder as the PlanetPress Connect installation executable file.

How to prepare the **installProperties.ini** file is detailed in the following sections.

## Installation Properties file

The basic rules for the **installProperties.ini** file are:

- Comment Lines start with the semi-colon character ';' Example:; The options to configure an external database
- <sup>l</sup> The properties are listed in **Key = Value** pair format. Example: product.ServerExtension = false
- Quotes are used for path strings, but not for other string types Example: path = "c:\Program Files\Objectif Lune\OL Connect"
- Property values are case insensitive

The installation settings fall into three distinct categories:

- ["\[Logging\]"](#page-42-0) below for setting the installation logging options.
- ["\[Installation\]"](#page-43-0) on the facing page for selecting what gets installed.
- ["\[Uninstall\]"](#page-46-0) on page 47 handles properties related to product Uninstallation. These also impact Maintenance mode.

#### <span id="page-42-0"></span>**[Logging]**

This section handles **Silent Installer** logging options.

The logging Key pairs are as follows:

**• verbose**: Boolean (Default: false)

A basic log is always created by the installer, with or without the verbose option. The verbose

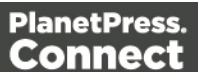

option is more suitable for debugging purpose.

If set to true, then a verbose log file is created in the logging path specified in the INI file. If no logging path is specified in the INI file, then the default one is used. If set to false, standard logging is done.

**• path**: String (Default: %PROGRAMDATA%\Objectif Lune\Installation Logs) Sets the folder to which the installation log will be written. Only the log folder should be specified here, not the log file name.

**Note:** The log file name's format is set automatically and uses the format *Installer-YYYY-MM-DD-####.#.#.log*, where:

- *YYYY-MM-DD* = The date the log was created
- ####.#.# = The PlanetPress Connect version number

The file name for a maintenance installation begins with "Maintenance" rather than "Installer"

Example:

; Logging properties [Logging] verbose = false path = "c:\temp\Silent Install"

#### <span id="page-43-0"></span>**[Installation]**

This section handles various installation parameters as well as product selection.

The logging Key pairs are as follows:

• **product.<name>**: Boolean (Default: false)

Each OL Connect product has its own entry, which can be set to true (to install) or false (to omit from installation).

What products are available for installation is determined by which OL Connect branding is being installed. The products for PlanetPress Connect branding are as follows:

- <sup>l</sup> **product.Designer**
- <sup>l</sup> **product.Server**
- <sup>l</sup> **product.MariaDB**
- <sup>l</sup> **product.Messenger**
- **path**: String (Default: %PROGRAMFILES%\Objectif Lune\OL Connect) Sets the installation root folder for the PlanetPress Connect applications.

Page 44

- **RegisterService.connectServer**: Boolean (Default: true) Register the Server services or not (such as in the case of a container).
- **server.username:** String (Default: the current user/domain installing the service) Determines the domain and username to be used when configuring the Server service.

The username can use the following syntax formats:

- $\cdot$  username
- domain\username (Note: the backslash between the domain and user names needs to be escaped by another backslash. For example: server.username = ourcompany\\pbrown01)
- $\cdot$  username@domain
- **server.password**: String (Default: there is no default for this setting) Password to use when registering the Server service.
- **database.configure**: Boolean (Default: true) If set to "false", then the database configuration is skipped.

**Note:** If database configuration is skipped (database.configure = false), then none of the database.xxx properties below are required, and these properties will be ignored, even in they are included in the INI file.

• database.system: String, Optional (Default: there is no default for this setting) Entry needs to be from one of the following options: **mariadb**, **mysql**, **mssqlserver**

**Note:** If product.MariaDB = true has been set:

- This setting becomes optional. Otherwise it is required.
- The value is *required* to be mariadb, if the value is to be provided.
- This setting is optional. Otherwise it is required.
- The value is *required* to be mariadb, if the value is to be provided.
- database.host: String, Optional (Default: there is no default for this setting) If product. MariaDB = True has been set, this value is required to be set to localhost, if provided.
- database.port: Numeric, Optional (Default: MariaDB's default port, 3306) The database engine port.

The required entry depends upon the selection made in database.system.

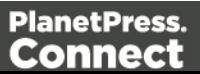

If product. MariaDB = True, then the port should be set to 3306.

• database.rootpassword: String (Default: there is no default for this setting) Database root password.

There is no default value, and if this is left unspecified the installation will fail.

- **database.username**: String (Default: olconnect) The username that PlanetPress Connect will use to connect to the database.
- database.password: String (Default: there is no default for this setting) The password that PlanetPress Connect will use to connect to the database. There is no default value, so if this is left unspecified, then the installation will fail.
- **database.instance**: String, Optional (Default: there is no default for this setting) Only valid if database.system = mssqlserver.
- **database.schema**: String (Default: there is no default for this setting) Specifies the database schema to use. Required. (Optional if  $product$ . MariaDB =  $true)$
- **database.encryptedconnection**: Boolean (Default: False) Specifies the database schema to use. (Optional if if  $product \cdot \text{MariaDB} = true$ )
- **server.connection.configure**: Boolean, Optional (Default: True) If set to False, then the server connection configuration is skipped.
- **server.connection.user: String (Default: olc-user)** The server connection username.
- **server.connection.password**: String (Default: there is no default for this setting) The server password. Required if server.connection.configure = true.
- **server.connection.port: Numeric (Default: 9340)** The server port number.
- **desktopShortcuts**: Boolean (Default: False) Specifies whether desktop shortcuts are to be added or not. This flag only takes effect if components were selected which have a shortcut associated with then (Designer, Server). If no such were selected, then this flag will have no effect.
- Language: String, Optional (Default: en-US) Sets the PlanetPress Connect application language settings. Supported user locales (as language and country combination) are as follows:
	- Chinese (PRC) zh-CN
	- Chinese (Taiwan) zh-TW

Page 46

- $\cdot$  English en-US
- $\cdot$  French fr-FR
- $\cdot$  German de-DE
- $\cdot$  Italian it-IT
- Japanese ja-JP
- Korean ko-KR
- Portuguese (Brazil) pt-BR
- Spanish es-SP

#### Example:

; Installation settings [Installation] product.Designer = true product.Server = true product.PrintManager = true product.ServerExtension = false product.MariaDB = true product.Messenger = true RegisterService.connectServer = true server.username = Administrator server.password = ObjLune server.connection.user = olc-user server.connection.password = secret database.rootpassword = @Admin2022 database.username = olconnect database.password = @Admin2022 database.remoteaccess = true desktopShortcuts = true path = "c:\Program Files\Objectif Lune\OL Connect" Language = fr-FR

#### <span id="page-46-0"></span>**[Uninstall]**

This section handles properties related to Uninstallation, but also Maintenance mode installations. These options have no effect at all if PlanetPress Connect is not present on the system.

The logging Key pairs are as follows:

**• remove**: Boolean (Default: False)

If the present version of the installer is already installed, this property defines the installer behaviour.

The installer will perform a *Remove MSI* action on OL Connect if remove = true, whilst a *Modify MSI* action will be performed if remove = false.

**Note:** This option has no effect if the product is not installed on the current system

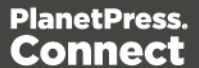

**Note:** If the *Remove* action is taken, then the equivalent of an uninstall is done, while a *Modify* action will change the components installed on the system based on the ones defined in the INI file [Installation] section, allowing removal or addition of components in the current installation.

**• keepdata**: Boolean (Default: True) Allows the user to specify if they wish to keep or remove user data (located under *%PROGRAMDATA%\Objectif Lune\OL Connect* when performing a product uninstall.

Example:

```
; Uninstallation/Repair properties
[Uninstall]
remove = true
keepdata = true
```
#### Properties file examples

#### **Simple Connect installation example**

Here is an example of a complete **installProperties.ini** file for a relatively simple PlanetPress Connect installation.

```
; OL Connect silent installer properties
; Logging properties
[Logging]
verbose = false
path = "c:\ProgramData\Objectif Lune\Installation Logs"
; 
Installation settings
[Installation]
product.Designer = true
product.Server = true
product.PrintManager = true
product.ServerExtension = false
product.MariaDB = true
product.Messenger = true
RegisterService.connectServer = true
server.username = Administrator
server.password = ObjLune
server.connection.user = olc-user
server.connection.password = secret
database.rootpassword = @Admin2022
database.username = olconnect
database.password = @Admin2022
database.remoteaccess = true
desktopShortcuts = true
path = "c:\Program Files\Objectif Lune\OL Connect"
;Optional uninstallation settings
[Uninstall]
remove = true
keepdata = false
```
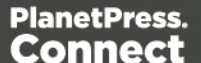

## Exit Codes

#### **Success**

 $\bullet$  0 = Installation completed successfully / no specific error code was returned.

#### **Pre-Installation Check (200s)**

- 201: Operating system is not 64-bit
- 202: Windows Operating System is too old (pre-Windows 7)
- 203: Minimal UAC prerequisites were not met
- 204: Installation user did not have administrator rights

#### **Silent installation properties (300s)**

- 301: MariaDB product was selected, but no root password was supplied
- 302: MariaDB product was selected, but no user password was supplied
- 303: User provided database is to be used, but  $database \text{.system}$  property was missing
- 304: User provided database is to be used, but  $database \cdot system$  property had invalid value
- $\bullet$  305: User provided database is to be used, but database. host property was missing.
- 306: database.instance property was used with a database system other than MS SQL Server
- 307: User provided database is to be used, but  $database$ . username property was missing.
- $\bullet$  308: User provided database is to be used, but database.password property was missing.
- 309: Connect server / server extension product was selected, but  $serv$ er.connection.password property was missing
- 310: Connect server extension product was selected, but server.connection.host property was missing

#### **Upgrade errors (400s)**

- 401: Some Connect applications were running and need to be closed before installation can proceed.
- 402: The installer brand does not match the brand of the OL Connect version currently installed. (PlanetPress)
- 403: The installer brand does not match the brand of the OL Connect version currently installed. (PReS)

Page 49

• 404: The installer brand does not match the brand of the OL Connect version currently installed. (Printshop Mail)

#### **License file validation (500s)**

- 501: PlanetPress Connect license file is in older format
- 502: License Care Date does not allow installation of product
- 503: License brand mismatch with installer brand

#### **Destination and selected product check (600s)**

- 601: Server and Server Extension both were selected to be installed. Only one of the two may be installed on any one system.
- 602: No component was selected to be installed
- 603: Destination folder is invalid or there is too little disk space available

#### **Installation aborted (700s)**

• 701 - 725: Installation was aborted due to user cancellation

#### **Service stop error (800s)**

• 801: OLConnect\_MySQL/OLConnect\_MariaDB service could not be stopped during uninstallation

## <span id="page-49-0"></span>Activating a License

PlanetPress Connect and PlanetPress Workflow both come with individual 30 day trial license periods during which time it is not necessary to have a commercial license to run the applications.

This allows time for reviewing the applications and for organizing a commercial license. If a modification to the trail license is required, such as to allow an extension to the trial period, or for extra functionality, then a new activation code will need to be requested.

Obtaining the PlanetPress Connect Magic Number

To obtain an activation file the OL™ **Magic Number** must first be retrieved. The Magic Number is a machine-specific code that is generated based on the computer's hardware and software using a topsecret Objectif Lune family recipe. Each physical computer or virtual computer has a different Magic Number, and each requires a separate license file to be functional.

To get the PlanetPress Connect**Magic Number** open the **Connect Software Activation** application.

- <sup>l</sup> Open the **Start Menu**
- <sup>l</sup> Click on **All Programs** and browse to the **Objectif Lune** folder.

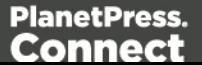

- **Open the Connect Software Activation** shortcut.
- <sup>l</sup> The **PlanetPress Connect Software Activation** application consists of the following:
	- **License Information** subsection:
		- **Magic Number:** Displays the PlanetPress Connect Magic Number.
		- **c Copy** the magic number to the clipboard: Click to copy the Magic Number to the clipboard. It can then be pasted in the activation request email using the Windows CTRL+V keyboard shortcut.
	- **Licensed Products** subsection:
		- **Name**: Displays the name of the application or module relevant to this activation. The Information button  $\boxed{\mathbf{i}}$  provides detailed information about the application or module license.
		- **Serial Number**: Displays the trial license serial number or the activation serial number if the product has been activated in the past.
		- **Expiration Date**: Displays the date when the activation will expire, or the current date if the product is not activated.
	- <sup>l</sup> **End-User License Agreement** *- Appears only when loading a license file*:
		- License: This box displays the EULA. Please note that this agreement is legally binding.
		- <sup>l</sup> **I agree**: Select to accept the EULA. This option **must** be selected to install the license.
		- <sup>l</sup> **I don't agree**: Select if you do not accept the EULA. You cannot install the license if this option is selected.
	- <sup>l</sup> **Load License File**: Click to browse to the Connect license file (**.olconnectlicense**), once it has been received.
	- <sup>l</sup> **Install License** *- Active only when a license file is Loaded*: Click to install the license and activate the software.
	- Close: Click to cancel this dialog. Even if a license file has been Loaded, it will not be installed if this dialog is Cancelled before the **Install License** button was clicked.

## Requesting a license

After getting the Magic Number, a license request must be done for both PlanetPress Connect and Workflow :

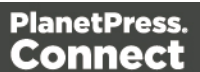

- **Customers** must submit their Magic Number and serial number to Objectif Lune via the Web Activations page: <http://www.objectiflune.com/activations>. The OL Customer Care team will then send the PlanetPress Connect license file via email.
- **Resellers** can create an evaluation license via the Objectif Lune Partner Portal by following the instructions there: <http://extranet.objectiflune.com/>

Note that if you do not have a serial number, one will be issued to you by the OL Activations team.

Accepting the license will activate it, after which the PlanetPress Connect services will need to be restarted. Note that in some case the service may not restart on its own. To resolve this issue, restart the computer, or start the service manually from the computer's Control Panel.

## Activating PlanetPress Workflow

PlanetPress Workflow uses the same licensing scheme as PlanetPress Connect. There are two ways of activating the license for Workflow after saving it to a suitable location:

- If only PlanetPress Workflow is installed, double-click on the license for the PlanetPress Workflow License Activation dialog to open. Applying the license here activates all of the Workflow components.
- If you have both PlanetPress Workflow and PlanetPress Connect installed, it will not be possible to double-click on the license file as this will always open the PlanetPress Connect Activations Tool. Instead, open PlanetPress Workflow manually and apply the license through the activations dialog within.

## Activating PlanetPress Connect

To activate PlanetPress Connect, simply save the license file somewhere on your computer where you can easily find it, such as on your desktop. You can then load the license by double-clicking on it, or through the **PlanetPress Connect Software Activation** tool.

Activating the PlanetPress Connect license requires the user to have local Windows Administration rights.

- <sup>l</sup> Using a user profile that has local Windows Administration rights, open the **Start Menu**
- <sup>l</sup> Click on **All Programs**, then browse to the **Objectif Lune** folder.
- **Run the "Connect Software Activation" tool.**
- <sup>l</sup> Click the **Load License File** button, and browse for the .olconnectlicense file you received from Upland Objectif Lune.
- Read the EULA and click the *I agree* option to accept it.

Page 52

<sup>l</sup> Click **Install License** to activate the license. The license will then be registered on the computer and you will be able to start using the software.

**Caution:** After installation message will appear warning that the Server services will need to be restarted. Just click OK to proceed.

## Migrating to a new workstation

The purpose of this document is to provide a strategy for transferring a OL Connect (and/or Workflow) installation to a new workstation.

Before installing the software

Before upgrading to a new version, even on a new workstation, consult the product's release note to find out about new features, bug fixes, system requirements, known issues and much more. Simply go to the [product](http://planetpress.objectiflune.com/en/resources/support#downloads) page and look for the "**Release notes**" in the Downloads area.

You should also consult the following pages for some technical considerations before installing:

- "Network [Considerations"](#page-20-0) on page 21
- **"Database [Considerations"](#page-15-0) on page 16**
- **"Environment [considerations"](#page-18-0) on page 19**
- "Installation [prerequisites"](#page-28-0) on page 29
- "Antivirus [Exclusions"](#page-13-0) on page 14

## Downloading and installing the software

In order to migrate to a new workstation, the software must already be installed on the new workstation. Follow the ["Installation](#page-26-0) and Activation" on page 27 guide to download and install the newest version of PlanetPress Connect on the new workstation.

Backing up files from the current workstation

The first step in migrating to a new workstation would be to make sure all necessary production files and resources are backed up and copied over to the new system.

**Note:** Although it is not necessary to convert all of your documents when upgrading to the latest version, we strongly recommended doing so.

It is considered "*Best Practice*" to convert the documents to the version installed and then resend them to the Workflow Tools.

#### **Backing up Workflow files**

To save all Workflow-related files, backup the entire working directory:

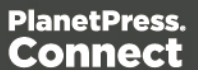

#### C:\ProgramData\Objectif Lune\PlanetPress Workflow 8

Here are a few important points when transferring these files:

- If you are upgrading to the latest version of Connect, it is recommended to open each template in Designer, produce a proof making sure the output is correct. Then send the template with its data mapping configuration, Job Creation and Output Creation preset files to Workflow by clicking on **File > Send to Workflow...**
- If you still use PlanetPress 7 legacy documents, PTK files can be imported by clicking on the Workflow tool button at the top left corner of the Workflow tool interface. If copying the  $Plan$ etPress Workflow 8 folder directly, it's important to delete any file with the .ps7 extension so as to refresh the PostScript file for the new workstation. Deleting the .ps7 files will make Workflow recreate them.
- $\bullet$  The Workflow configuration file itself is named ppwatch.cfg, and is backed up with the folders. However, it needs to be re-sent to the Service to be used. To do this, rename the file to .OL-Workflow, open the file with the Workflow tool, and send the configuration.
- Locate Custom Plugins (.dll) from the below folder on the old workstation and import them onto the new workstation:

```
C:\Program Files (x86)\Common Files\Objectif Lune\PlanetPress Workflow
8\Plugins
```
To import the plugins:

- 1. Start the Workflow Configuration Tool.
- 2. Click on the Plug-in Bar.
- 3. Click on the down pointing triangle under the **Uncategorized** group.
- 4. Select **Import Plug-in** and select the .dll file.
- Import any external scripts used by the **Run Script** plugin, making sure they reflect the same paths as on the previous workstation
- Install any external application, executable and configuration files used by the External Program plugin, making sure they reflect the same paths as on the previous workstation
- Reconfigure local ODBC connections (i.e. create local copies of databases or recreate required DSN entries).
- Backup and import other custom configuration files, Microsoft Excel Lookup files, making sure they reflect the same paths as previously.
- Reinstall required external printer drivers and recreate all Windows printer queues and TCPIP ports.

Page 54

- On the new workstation if the "TCP/IP Print Server" service is running in Windows, it is requested to disable that service so that it does not interfere with the Workflow LPD/LPR services.
- Configure the Workflow services account as in the previous installation. If accessing, reading and writing to network shares, it is recommended to use a domain user account and make it a member of the local Administrators group on the new workstation. Once the user account has been chosen:
	- 1. Click on Tools in the Workflow Configuration menu bar.
	- 2. Click **Configure Services**.
	- 3. Select the user account.
- If required, grant permissions to other machines (Designer clients and other servers) to send documents and jobs to the new server.
	- Click on Tools in the Workflow Configuration menu bar.
	- <sup>l</sup> Click on **Access Manager**
	- Grant necessary permissions to remote machines.
	- Restart the Workflow Messenger service.
- Reconfigure the Workflow Preferences as previously by clicking on the Workflow button at the top left corner and clicking on Preferences:
	- <sup>l</sup> Reconfigure the **Server Connection Settings** under **Behavior > OL Connect**.
	- For PlanetPress Capture users, reconfigure the PlanetPress Capture options under Beha**vior > PlanetPress Capture**.
	- Reconfigure each of the plugins, where necessary, under **Plug-in** as previously. Capture OnTheGo users may want to enable the **Use PHP Arrays** option under **Plug-in > HTTP Server Input 1**.
	- Send the configuration to the local Workflow service.

#### **Backing up Connect Resources**

The following resources are used by Connect and can be backed up from their respective folders:

- <sup>l</sup> **Job Presets** (.OL-jobpreset): C:\Users\[UserName]\Connect\workspace\configurations\JobCreationConfig
- <sup>l</sup> **Output Presets** (.OL-outputpreset): C:\Users\[User-Name]\Connect\workspace\configurations\PrinterDefinitionConfig

Page 55

- <sup>l</sup> **OL Connect Print Manager Configuration files** (.OL-ipdsprinter): C:\Users\[UserName]\Connect\workspace\configurations\PrinterConfig
- <sup>l</sup> **OL Printer Definition Files** (.OL-printerdef): C:\Users\[User-Name]\Connect\workspace\configurations\PrinterDefinitionConfig
- <sup>l</sup> **OMR Marks Configuration Files** (.hcf): C:\Users\[UserName]\Connect\workspace\configurations\HCFFiles

Where [username] is replaced by the appropriate Windows user name.

**Tip:** Actually, the path may not begin with 'C:\Users', as this is language-dependent. On a French system, for example, it would be 'C:\Utilisateurs'.

Type %userprofile% in a Windows File Explorer and press Enter to open the actual current user's home directory.

#### **Other Resources**

- <sup>l</sup> **OL Connect Designer Templates**, **DataMapper** or **Package** files, copied from the folder where they reside.
- All PostScript, TrueType, Open Type and other **host based fonts** used in templates must be reinstalled on the new workstation.
- **Import all dynamic images** and make sure their paths match those in the old server.
- Make sure the new workstation can also access network or remote images, JavaScript, CSS, JSON, and HTML resources referenced in the Connect templates.

## **Secondary software and licenses**

The following only applies to specific secondary products and licenses that interact or are integrated into the main product.

#### Image, Fax and Search Modules

- Reconfigure the Image and Fax outputs with the new host information.
- Import the Search Profile and rebuild the database in order to generate the database structure required by the Workflow.

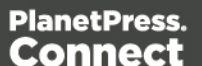

#### Capture

- 1. Download the latest version of the Anoto [PenDirector](http://www.objectiflune.com/OL/lib/Common/Downloads/PlanetPressCaptureResources/AnotoPenDirector.zip).
- 2. Before installing the PenDirector, make sure the pen's docking station isn't plugged into the server. Then install the PenDirector.
- 3. Stop the Messenger 8 service on the old and new server from the Workflow menu bar: **Tools > Service Console > Messenger** > right-click and select **Stop**.
- 4. Import the following files and folders from the old server into their equivalent location on the new server:

```
C:\ProgramData\Objectif Lune\PlanetPress Workflow 8\PlanetPress Watch\-
capture\PPCaptureDefault.mdb
C:\ProgramData\Objectif Lune\PlanetPress Workflow 8\PlanetPress
Watch\DocumentManager
C:\ProgramData\Objectif Lune\PlanetPress Workflow 8\PlanetPress
Watch\PGC
```
- 5. If Capture was previously using an external MySQL or Microsoft SQL Server, reconfigure the ODBC connection details as previously from the Workflow Preferences by clicking on the Workflow button at the top left corner and clicking on Preferences, then reconfigure the PlanetPress Capture options under **Behavior >PlanetPress Capture > Use ODBC Database**.
- 6. Start the Messenger 8 service on new server from the Workflow menu bar: **Tools > Service Console > Messenger** > right-click and select **Start**.

#### OL Connect Send

- As of version 8.6 the Connect Send plugins are installed automatically with Workflow. If you are using an older version, run the OL Connect Send Plug-in Installer on the new Workstation to reinstall the Connect Send plugins.
- Reconfigure the Server URL and port during the OL Connect Send Printer Driver setup.
- Re-run the OL Connect Send printer driver setup on client system and select the Repair option to point the clients to the new Server URL.

#### Configuring the Connect Engines

Any changes made to the Server preferences require the OLConnect\_Server service to be restarted to take effect.

1. Stop the OLConnect\_Server service from **Control Panel > Administrative Tools > Services > OLConnect\_Server > Stop**.

Page 57

- 2. Configure the Merge and Weaver Engines scheduling preferences as in the previous installation
	- Open the Server Configuration from: C:\Program Files\Objectif Lune\OL Connect\Connect Server Configuration\ServerConfig.exe
	- Configure the DataMapper, Merge and Weaver engines preferences (see ["Parallel](#page-94-0) Processing [preferences"](#page-94-0) on page 95). As of version 2018.1 these preferences include the minimum (Xms) and maximum (Xmx) memory utilization for the Server, Merge and Weaver engines.
	- Configure any other options for the Clean-up Service.
- 3. Now start the **OLConnect\_Server** service

#### Configuring the Server Extensions

In the case where the OLConnect MySQL is installed on the new Master Server, it is important to reconnect all Server Extension systems to the new Master Server.

Perform the following action on each Server Extension:

- 1. Stop the OLConnect\_ServerExtension service from **Control Panel > Administrative Tools > Services > OLConnect\_ServerExtension > Stop**.
- 2. Open the Server Extension Configuration from: C:\Program Files\Objectif Lune\OL Connect\Connect Server Extension\ServerExtension.exe
- 3. Click on Database Connection and configure the JDBC Database connection settings so that the hostname points to the new Master Server.
- 4. Click on Scheduling and type in the location of the new Master Server.
- 5. Start the **OLConnect\_ServerExtension** service.

#### **Transferring software licenses**

Once all the above resources have been transferred over to the new server, it is recommended to thoroughly test the new system - in **demo mode** - with sample files under normal production load to identify points of improvement and make sure the output matches the user's expectation.

Output generated at this point will normally bear a watermark which can be removed by transferring licenses from the old server to the new one.

<sup>l</sup> To transfer Connect and Workflow licenses, the user is usually required to complete a **License Transfer Agreement** which can be obtained from their local Customer Care [department](http://www.objectiflune.com/WebActivationManager/CareInfo.aspx).

Page 58

- If you want to transfer your licenses to the new machine right away, you may ask your local [Cus](http://www.objectiflune.com/WebActivationManager/CareInfo.aspx)tomer Care [department](http://www.objectiflune.com/WebActivationManager/CareInfo.aspx) for a **30day Transition activation** code for your *old* machine.
- Upgrades cannot be activated using the automated Activation Manager. Contact your local Customer Care department.

#### To apply the license file received from the Activation Team:

- 1. Ensure that all services are stopped on your old machine before activating and starting the services on the new machine. Attempting to run the software with the same license simultaneously will not only run into errors but it is a breach of our EULA.
- 2. Start the PReS Connect, PlanetPress Connect or PrintShopMail Connect Software Activation module:

C:\Program Files\Objectif Lune\OL Connect\Connect Software Activation\SoftwareActivation.exe

- 3. Click on Load License File to import the license.OLConnectLicense.
- 4. Start the Software Activation module on the Extension servers, where applicable.
- 5. Click on Load License File to import the above same license. OLConnectLicense.
- 6. Restart the OLConnect Server service and restart the OLConnectServer Extension service on the Extension servers, where applicable.
- 7. The number of Expected Remote Merge and Weaver engines should now be configurable in the Connect Server Configuration module (C:\Program Files\Objectif Lune\OL Connect\Connect Server Configuration\ServerConfig.exe)

#### To apply the PlanetPress Capture License:

- 1. Open the Workflow Configuration.
- 2. Click on Help on the Menu Bar and click on PlanetPress Capture License manager to import your license.

#### **Uninstalling PlanetPress Connect from the previous workstation**

It is recommended to keep the previous install for a few days until everything is completed. However, once your transition is successful and complete, the OL Connect software must be uninstalled from the original server. See ["Uninstalling"](#page-111-0) on page 112.

## <span id="page-58-0"></span>Information about PlanetPress Workflow

If you wish to use PlanetPress Workflow (automation) in conjunction with PlanetPress Connect, you will need to install PlanetPress Workflow 2022.2 as well. Workflow 2022.2 is provided through a separate installer which is available on CD or for download as follows:

Page 59

- If you are a **Customer**, the installer can be downloaded from the Objectif Lune Web Activations page: <http://www.objectiflune.com/activations>
- If you are a Reseller, the installer can be downloaded from the Objectif Lune Partner Portal: <http://extranet.objectiflune.com/>

PlanetPress Workflow can be installed in parallel on the same machine as an existing PlanetPress® Suite 7.x installation.

## **Note however:**

- If both versions need to be hosted on the same machine, PlanetPress Workflow 2022.2 must always be installed after the legacy PlanetPress® Suite 7.x installation.
- When uninstalling PlanetPress Workflow 2022.2, you may be prompted to repair your legacy PlanetPress® Suite 7.x installation.
- If PlanetPress Workflow 2022.2 has been installed alongside PlanetPress® Suite 7, Capture can no longer be used with Workflow 7. The plugins are now registered uniquely to Workflow 2022.2 and the messenger for Workflow 7 is taken offline. It is only then possible to use Capture from PlanetPress Workflow 2022.2.
- PlanetPress Workflow 2022.2 and PlanetPress® Suite Workflow 7 cannot run simultaneously, since only one version of the Messenger service can run at a time. In fact, no two versions of Workflow can be run simultaneously on the same machine, regardless of versions.
- It is possible to switch between different versions running by shutting down one version's services and then starting the other. However, this is not recommended. There are no technical limitations that prevent processes from previous PlanetPress Suite Workflow versions (as far back as Version 4) to run on PlanetPress Workflow 2022.2, removing the need to run both versions.

For more information on the licensing of Workflow 2022.2, please see ["Activating](#page-49-0) a License" on [page 50.](#page-49-0)

# Upgrading

This page provides information about Upgrading to PlanetPress Connect version 2022.2.

Upgrade information is detailed in the following pages:

- ["Upgrading](#page-60-1) from previous Connect versions" on the next page
- ["Upgrading](#page-65-0) from PReS Classic" on page 66
- "Upgrading from [PlanetPress](#page-65-1) Suite 6/7" on page 66
	- "How to perform a Workflow [migration"](#page-74-0) on page 75
	- "How to perform a Capture [migration"](#page-78-0) on page 79

Page 60

## <span id="page-60-1"></span>Upgrading from previous Connect versions

### **Always backup before upgrading**

It is recommended that you always backup your existing Connect preferences before upgrading to a new version. This will enable you to revert back to the previous version, in a worst case scenario in which the new version introduces issues with your existing production processes. Whilst the probability of such a worst case scenario is remote, it cannot hurt to take some simple precautions, just in case.

For instructions on how to do so, please see "Backup existing [Connect](#page-61-0) version" on the facing page.

**Note:** The scheduling settings were changed significantly in version 2019.2. Please make sure to record your current scheduling settings for reference before proceeding with an upgrade..

#### **Users of Connect prior to 2022**

Users of any version of PlanetPress Connect prior to 2022 should see the page ["Pre-existing](#page-62-0) User Data" on [page 63](#page-62-0) for information about exactly what data is saved or deleted.

#### <span id="page-60-0"></span>**Users of Connect prior to 2019.1**

Users of Connect versions prior to 2019.1 should note that **Update Client 1.2.40** is a prerequisite for both OL Connect 2019.1 and Connect Workflow 2019.1 installations. Only Update Client 1.2.40 has the capacity to upgrade the OL Connect license to the newer format that is required by the installers of those products.

If you do not have Update Client version 1.2.40 installed already, then the next time you run your Update Client it will show that there is an update available of itself to Version 1.2.40 (or later).

Simply click on the "Install" icon  $\bullet$  to initiate the upgrade.

For further details on how to upgrade the Update Client and update your Connect License see the Update Client 1.2.40 [Upgrade](http://help.objectiflune.com/en/archive/Update_Client_1.2.40-Upgrade_Guide.pdf) Guide.

**Note:** An incomplete uninstall of OL Connect before a reinstall or upgrade to a newer version can lead to issues.

See [Product](http://help.objectiflune.com/en/kb-connect/#KB/FAQ/OL Connect/KB2019.htm) or engine exits within a second of starting in Connect's Knowledge Base.

**Note:** If an error occurs during uninstallation or after/when re-installing Connect after uninstalling it, please see Problems during a Connect [installation](https://help.objectiflune.com/en/kb-connect/#KB/FAQ/General/Installation_Upgrade.htm) or version upgrade in Connect's Knowledge Base.

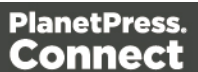

#### <span id="page-61-0"></span>**Backup existing Connect version**

It is recommended that you always backup your existing Connect preferences before upgrading to a new version. This will enable you to revert back to the previous version, in a worst case scenario in which the new version introduces issues with your existing production processes. Whilst the probability of such a worst case scenario is remote, it cannot hurt to take some simple precautions, just in case.

#### Backing up a virtual machine

Backing up a virtual machine installation is relatively straight forward. Simply take a snapshot of the virtual machine instance, prior to upgrading. This would save all the localized preferences and configurations.

#### Backing up a real machine

## Backup these folders

- <sup>l</sup> C:\ProgramData\Objectif Lune\OL Connect\.settings\ConnectHostScope
- C:\Users\[UserName]\Connect\filestore
- C:\Users\[UserName]\Connect\workspace\configurations

```
• C:\Users\[User-
 Name]\Con-
 nec-
 t\work-
 space\Designer\.metadata\.plugins\org.eclipse.core.runtime\.settings
l C:\Users\[User-
```

```
Name]\Con-
nec-
t\work-
space\Server\.metadata\.plugins\org.eclipse.core.runtime\.settings
```
Where [username] is replaced by the appropriate Windows user name.

**Tip:** Actually, the path may not begin with 'C:\Users', as this is language-dependent. On a French system, for example, it would be 'C:\Utilisateurs'.

Type %userprofile% in a Windows File Explorer and press Enter to open the actual current user's home directory.

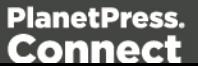

# Backup your database

If you want to be completely thorough and be able to exactly replicate your existing system, you should also backup your existing Connect database.

If the default (pre Connect 2022.1) MySQL database were being used as the Connect back-end database, we would recommend the MySQLDump tool be used for this. See for details on this utility program: [mysqldump](https://dev.mysql.com/doc/refman/5.7/en/mysqldump.html) (https://dev.mysql.com/doc/refman/5.7/en/mysqldump.html).

## <span id="page-62-0"></span>**Pre-existing User Data**

The following scenarios display what happens to pre-existing User Data in a Connect upgrade.

**Note:** In regards to the MySQL (Connect version 2021.2 and earlier) or MariaDB (Connect version 2022.1 onwards) entries: these are only applicable if the OL Connect database component was installed in a previous Connect installation.

## Scenario 1: Upgrading from Connect 2021.2 or earlier with **Remove User Data** CHECKED

- $\cdot$  In all cases:
	- <sup>l</sup> Files and folders are removed from the user data folder *C:\Users\<connectUser>\Connect* , where *<connectUser>* is the user that installed OL Connect.
	- Files and folders are removed from the following data folders:
		- <sup>l</sup> *C:\ProgramData\Objectif Lune\OL Connect\.settings*
		- <sup>l</sup> *C:\ProgramData\Objectif Lune\OL Connect\CloudLicense*
		- <sup>l</sup> *C:\ProgramData\Objectif Lune\OL Connect\ErrorLogs*
		- <sup>l</sup> *C:\ProgramData\Objectif Lune\OL Connect\LiquibaseUpdate*
	- <sup>l</sup> Files are removed from the root of the data folder *C:\ProgramData\Objectif Lune\OL Connect\*.

If the folder is empty following this (i.e. no license or user folders were present) then the *C:\ProgramData\Objectif Lune\OL Connect\* folder itself is removed.

- License files as well as any content not listed above but found in the *C:\ProgramData\Objectif Lune\OL Connect\* folder remain untouched.
- Additional cases:
	- 1. If MySQL was previously installed as an OL Connect component AND the database contains some user-defined schemas:

Page 63

- $\blacksquare$  The native OL Connect schema is removed from the MySQL database.
- The MySQL database files (*C:\ProgramData\Objectif Lune\OL Connect\MySQL*) are kept intact, as user-defined schemas mean that the user did not have only the OL Connect native schema content in their database.
	- A message at the end of the upgrade will advise the user that some non-OL schemas were found in the database, so the database files were not removed.
- 2. If MySQL was previously installed as an OL Connect component AND the database does not contain any user-defined schemas:
	- The MySQL database files (*C:\ProgramData\Objectif Lune\OL Connect\MySQL*) are removed entirely.

#### Scenario 2: Upgrading from Connect 2021.2 or earlier with **Remove User Data** UNCHECKED

- $\cdot$  In all cases:
	- <sup>l</sup> The user data folder *C:\Users\<connectUser>\Connect* (where *<connectUser>* is the user that installed OL Connect) is retained, untouched.
	- <sup>l</sup> All the files and folders under the data folder *C:\ProgramData\Objectif Lune\OL Connect* remain untouched.
- If MySQL was previously installed as an OL Connect component:
	- All schemas from the MySQL database are migrated to MariaDB, allowing the user to continue using their database content normally. **NOTE:** This might take some time during the installation, depending upon the size of the existing databases.
	- <sup>l</sup> The MySQL database files (*C:\ProgramData\Objectif Lune\OL Connect\MySQL*) are also kept intact.

#### Scenario 3: Uninstalling Connect 2022.2 or above with **Remove User Data** CHECKED

- $\cdot$  In all cases:
	- <sup>l</sup> Files and folders are removed from the user data folder *C:\Users\<connectUser>\Connect* , where *<connectUser>* is the user that installed OL Connect.
	- Files and folders are removed from the following data folders:

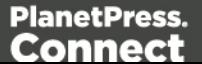

- <sup>l</sup> *C:\ProgramData\Objectif Lune\OL Connect\.settings*
- <sup>l</sup> *C:\ProgramData\Objectif Lune\OL Connect\CloudLicense*
- <sup>l</sup> *C:\ProgramData\Objectif Lune\OL Connect\ErrorLogs*
- <sup>l</sup> *C:\ProgramData\Objectif Lune\OL Connect\LiquibaseUpdate*
- <sup>l</sup> Files are removed from the root of the data folder *C:\ProgramData\Objectif Lune\OL Connect\*.

If the folder is empty following this (i.e. no license or user folders were present) then the *C:\ProgramData\Objectif Lune\OL Connect\* folder itself is removed.

- License files as well as any content not listed above but found in the *C:\ProgramData\Objectif Lune\OL Connect\* folder remain untouched.
- Additional cases:
	- 1. If MariaDB was previously installed as an OL Connect component AND the database contains some user-defined schemas:
		- $\blacksquare$  The native OL Connect schema is removed from the MariaDB database.
		- The MariaDB database files (*C:\ProgramData\Objectif Lune\OL Connect\MariaDB*) are kept intact, as user-defined schemas mean that the user did not have only the OL Connect native schema content in their database.
			- A message at the end of the upgrade will be displayed, stating some non-OL schemas were found in the database, so the database files were not removed.
	- 2. If MariaDB was previously installed as an OL Connect component AND the database does not contain some user-defined schemas:
		- The MariaDB database files (*C:\ProgramData\Objectif Lune\OL Connect\MariaDB*) are removed entirely.

#### Scenario 4: Uninstalling Connect 2022.2 or above with **Remove User Data** UNCHECKED

- $\cdot$  In all cases:
	- <sup>l</sup> The user data folder *C:\Users\<connectUser>\Connect* (where *<connectUser>* is the user that installed OL Connect) is retained, untouched.
	- <sup>l</sup> All the files and folders under the data folder *C:\ProgramData\Objectif Lune\OL Connect* remain untouched.

Page 65

- If MariaDB was previously installed as an OL Connect component:
	- All schemas from the MariaDB database are kept, allowing the user to use those database files if they reinstall the software.

<span id="page-65-0"></span>Upgrading from PReS Classic

PReS Classic and PlanetPress Connect are very different products.

Whilst PlanetPress Connect provides considerably more options for email and web output, one need not abandon existing PReS Classic print jobs. They can still be run through Connect Workflow, via the [PReS Print](https://help.uplandsoftware.com/objectiflune/en/planetpress_workflow/2022.2/Workflow/TasksProperties/PReS_Print_Control.html) Controls task in the Online Help of Workflow.

<span id="page-65-1"></span>Upgrading from PlanetPress Suite 6/7

**Note:** This document is intended for people who already received their upgrade to PlanetPress Connect. They should already have their new serial number(s) in hand and the PlanetPress Connect installers.

PlanetPress Connect, Objectif Lune's innovative technology, embodies a true Production Print as well as an Interactive Business Communication Solution.

This document provides information on the migration process and the requirements and considerations for existing PlanetPress Suite users to upgrade to the latest generation of our products.

#### **What does PlanetPress Connect contain?**

PlanetPress Connect is comprised of the following modules:

- PlanetPress Workflow 2022.2. This is the natural evolution of PlanetPress Suite Workflow 7 (Watch, Office or Production). PlanetPress Workflow 2022.2 is very similar to the PlanetPress Suite Workflow 7 version but contains a number of new features and has the ability to run PlanetPress Connect jobs, as well as PlanetPress Suite, PrintShop Mail Suite and PReS Classic documents.
	- **Imaging** for Planet Press Connect is available as an option. It contains:
		- PlanetPress Fax
		- PlanetPress Image
		- PlanetPress Search

**IMPORTANT**: If you owned them, you must also upgrade your Imaging modules to use the new version.

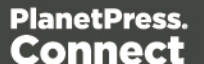

- PlanetPress Capture is still supported in PlanetPress Workflow 2022.2 but only with documents created with the PlanetPress Suite Design 7.
- PlanetPress Connect **Designer**. This is a design tool based on completely new technology. It is not backwards compatible and therefore cannot open PlanetPress Suite Design 7 documents. *If you want to continue editing those documents you can keep doing so in PlanetPress Suite Design 7.*
- PlanetPress Connect **Server**. This is the core of the Connect technology (see ["Connect:](#page-113-0) a peek under the hood" on [page 114](#page-113-0) in the Online Help: https://help.objectiflune.com/en/planetpressconnect-user-guide/2022.2/). This new module automates the merging of data with your new templates and generates the output. It is required for PlanetPress Workflow 2022.2 to handle templates created with the PlanetPress Connect Designer. It can be installed on the same or a different machine as PlanetPress Workflow 2022.2.

**IMPORTANT**: PlanetPress Connect does **not** contain the PlanetPress Design 7.

PlanetPress Connect does not need any *printer licenses* to print from PlanetPress Connect or PlanetPress Suite. It can also print PrintShop Mail 7 and PReS Classic documents if these programs are licensed.

#### **You can keep everything you have**

The first thing to know is that you can keep your current PlanetPress Suite Workflow 7 configuration and your PlanetPress Suite Design documents. When upgrading to PlanetPress Connect, they will remain functional.

Please note that PlanetPress Suite Workflow 7 and PlanetPress Workflow 8 cannot run at the same time. See "Information about [PlanetPress](#page-58-0) Workflow" on page 59 for information about these limitations. The only exception is the PlanetPress Suite Design tool that you can continue to use as it is not part of PlanetPress Connect.

#### **PlanetPress Connect installation considerations**

The PlanetPress Suite could run on a computer with a minimum of only 1GB of RAM available. The PlanetPress Connect Server with PlanetPress Workflow 2022.2, by default, requires 8GB of RAM, but if you intend on using the new PlanetPress Connect Designer on the same computer, you should consider having at least 16GB of RAM available. See "System [requirements"](#page-24-0) on page 25.

#### Distributed installation or not

You can decide to install PlanetPress Connect modules all on the same computer or have each module on a different computer. Reasons for this could be:

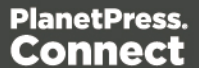

- There is insufficient memory in the computer currently running PlanetPress Workflow 2022.2 to also run PlanetPress Connect Server.
- You want to use a more powerful computer with more RAM and more cores to run the Server to achieve maximum performance (see "Performance [considerations"](#page-22-0) on page 23).

#### **What do I gain by upgrading to PlanetPress Connect?**

When upgrading to PlanetPress Connect, PlanetPress Watch users receive key features of PlanetPress Office such as the following:

- Ability to input data from PDF
- Ability to print your PlanetPress Suite documents on any Windows printer (no need for printer licenses)
- Ability to create standard PDF output from your PlanetPress Suite documents
- Even if you don't recreate your existing PlanetPress Suite documents, you can easily change your workflow to convert your output to PDF, then output them in PCL to any device supporting it.
- The full version of PlanetPress Connect can open your company to the digital world by enabling you to send HTML responsive emails as well as creating dynamic responses and interactive web pages.

You can reuse the content of your existing documents and map it onto responsive documents that can be sent by email in full HTML glory and/or make them available as native HTML web pages using the latest CSS/JavaScript features.

**Note:** If you were a PlanetPress Production user, you retain all functionalities within PlanetPress Workflow 2022.2. These are automatically imported during the activation (see below).

#### Create new documents and integrate them into your workflow at your own pace

You can start benefiting from the innovative technology of the new PlanetPress Connect Designer right away by designing new documents, or re-doing existing ones at your own pace. You can also now:

- Use the new DataMapper to easily map any input data into a clean data model that any designer person can use.
- Easily create documents with tables that spread over multiple print pages, respecting widow and orphan rules, displaying sub-totals and totals properly.
- Have text that wraps around images.

Page 68

#### **Upgrade steps**

- 1. To upgrade to PlanetPress Connect, the first step is to stop your PlanetPress Workflow services. You can do so from the PlanetPress Workflow configuration tool or from the Windows Service Management console.
- 2. Then, using the PlanetPress Connect setup, install the Designer and/or Server on the appropriate computers.
- 3. Then, using the PlanetPress Workflow 2022.2 setup, install PlanetPress Workflow and/or PlanetPress Image on the appropriate computers. (See ["Installation](#page-26-0) and Activation" on page 27 for more details.)

**Note:** If Workflow installation finds that .NET 4.0 is not already installed, it will install that version as part of the setup process.

If LaserFiche or the ICR libraries are chosen as part of the Workflow installation, then .NET 3.5 must also be installed. This will need to be installed manually, as .NET 3.5 is not included in the Workflow setup.

- 4. If you installed PlanetPress Workflow 2022.2 on the same computer where you had PlanetPress Suite Workflow 6 or 7, you can use the Upgrade Wizard to import your:
	- PlanetPress Workflow:
		- Processes configuration
		- PlanetPress Suite compiled documents
		- Service configuration
		- Access manager configuration
		- Custom plug-ins
	- PlanetPress Fax settings
	- PlanetPress Image settings
	- PlanetPress Search profiles
	- Printer activation codes
	- PlanetPress Capture database
	- PlanetPress Capture pen licenses
	- Custom scripts
	- Content of your virtual drive

Page 69

- PlanetPress Messenger configuration
- 5. If you installed PlanetPress Workflow 2022.2 on a different computer, please see ["How](#page-74-0) to perform a Workflow [migration"](#page-74-0) on page 75 for help importing all those settings, if you wish to import them.
- 6. To launch the Upgrade wizard, open the PlanetPress Workflow 8 configuration tool and, from the Tools menu, launch the Upgrade Wizard.

**IMPORTANT**: Before you start this process, make sure you have a backup of your current installation/computer.

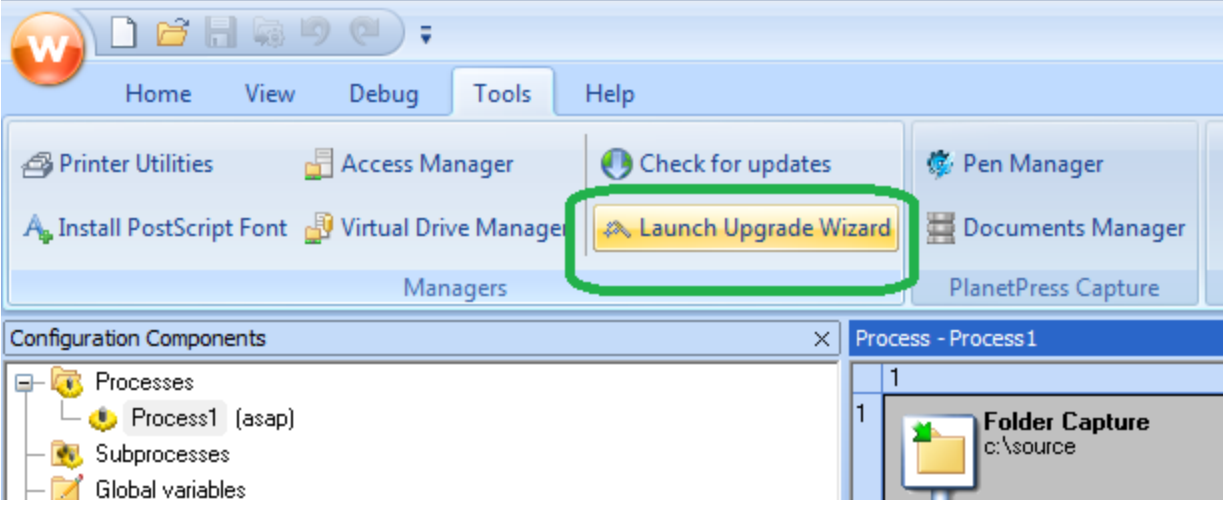

Page 70

7. Then select your upgrade type:

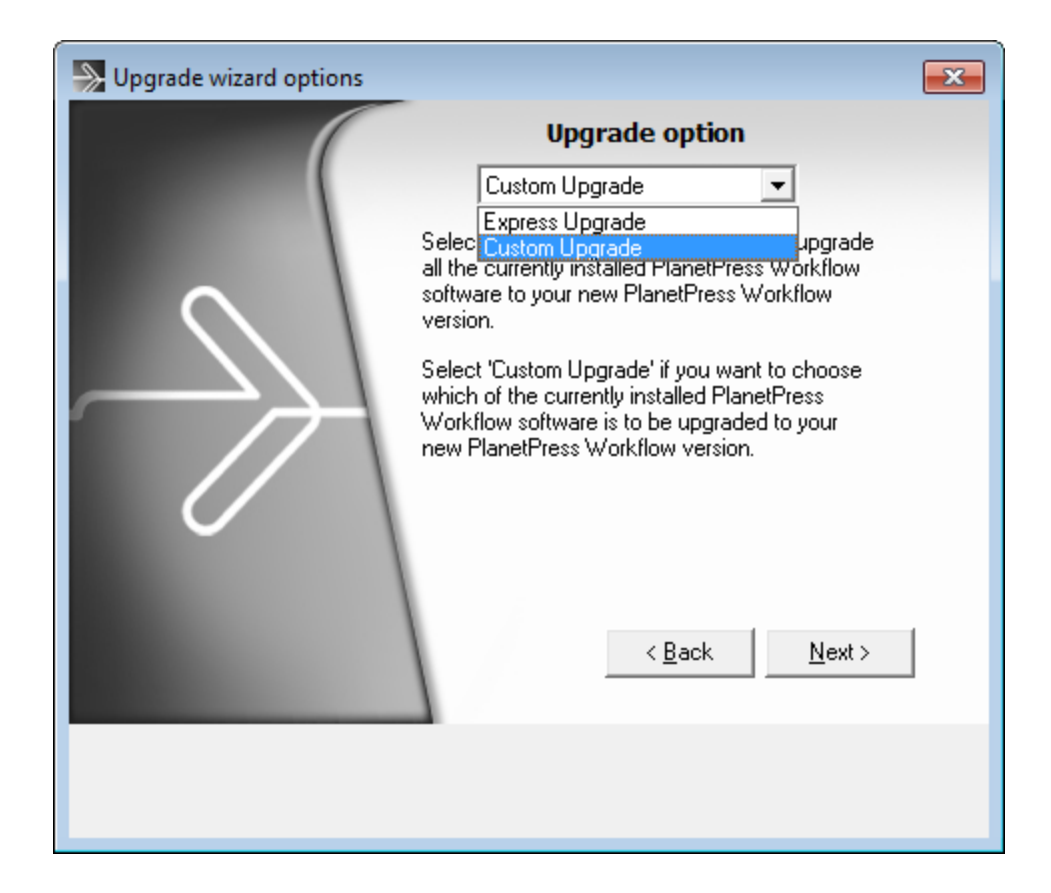

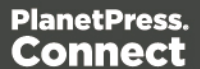

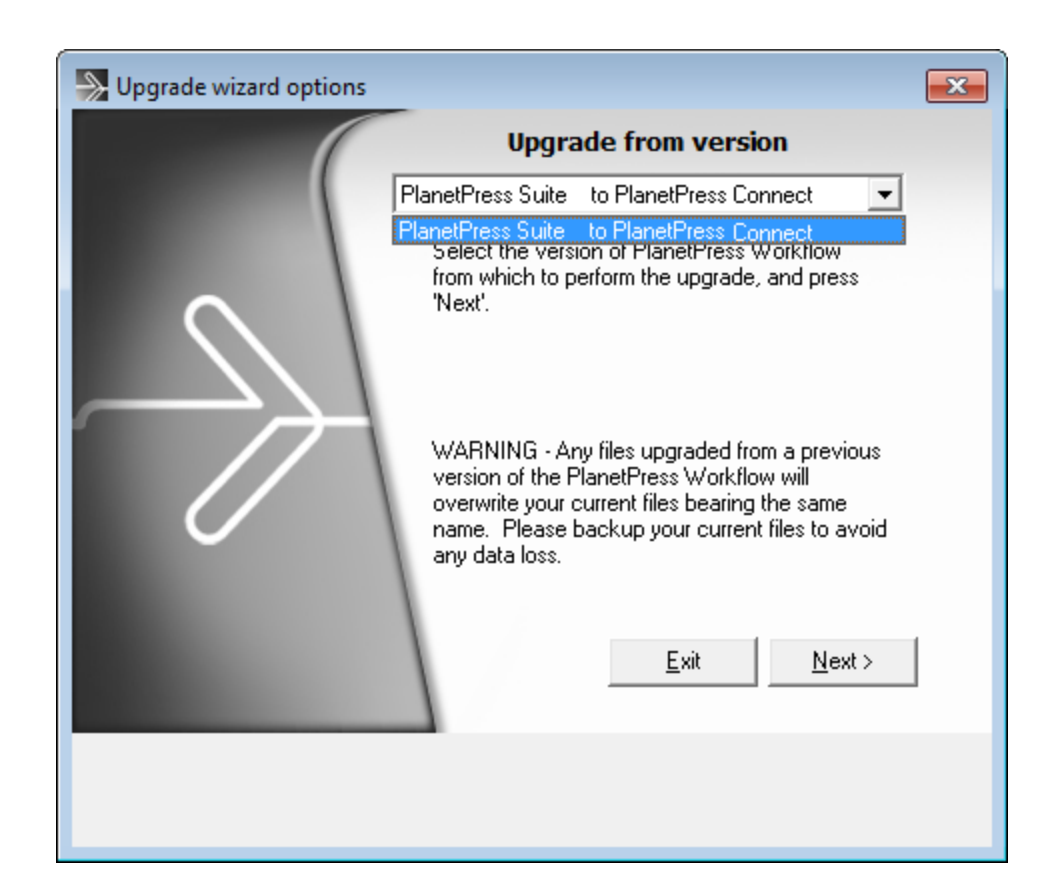

8. Then select the product from which you wish to upgrade:

9. If you selected to do a Custom upgrade, select the required options:

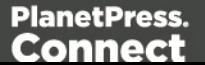
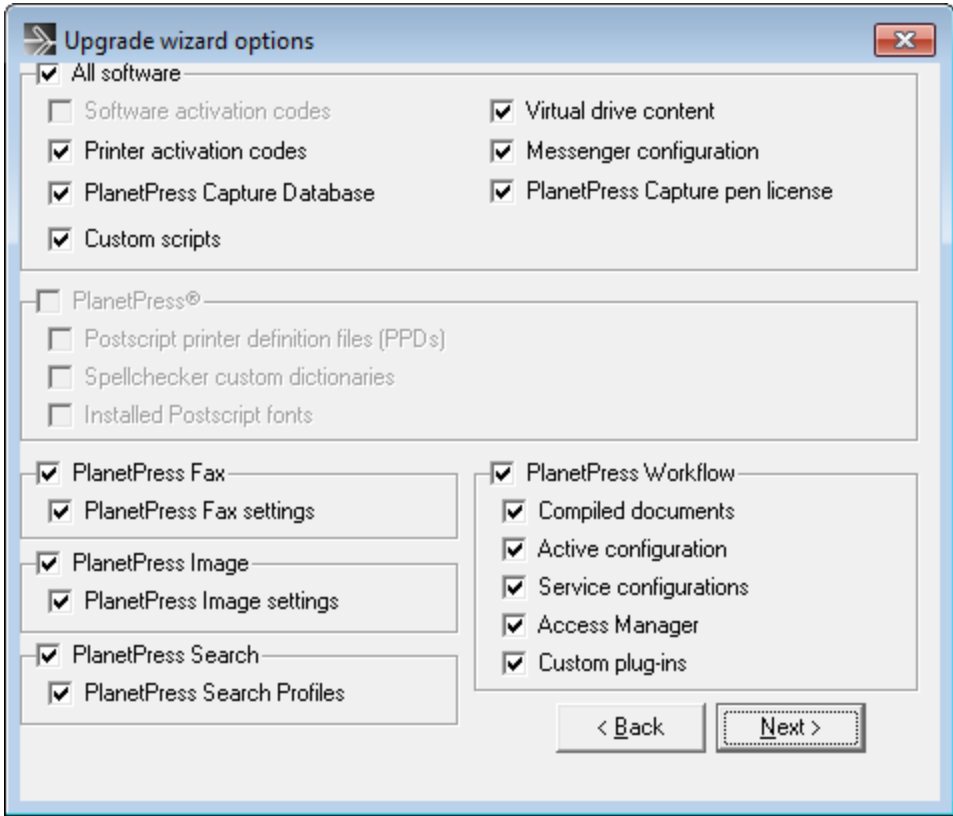

10. Then finally review the log in the final dialog for details on how it went:

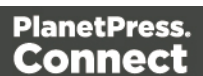

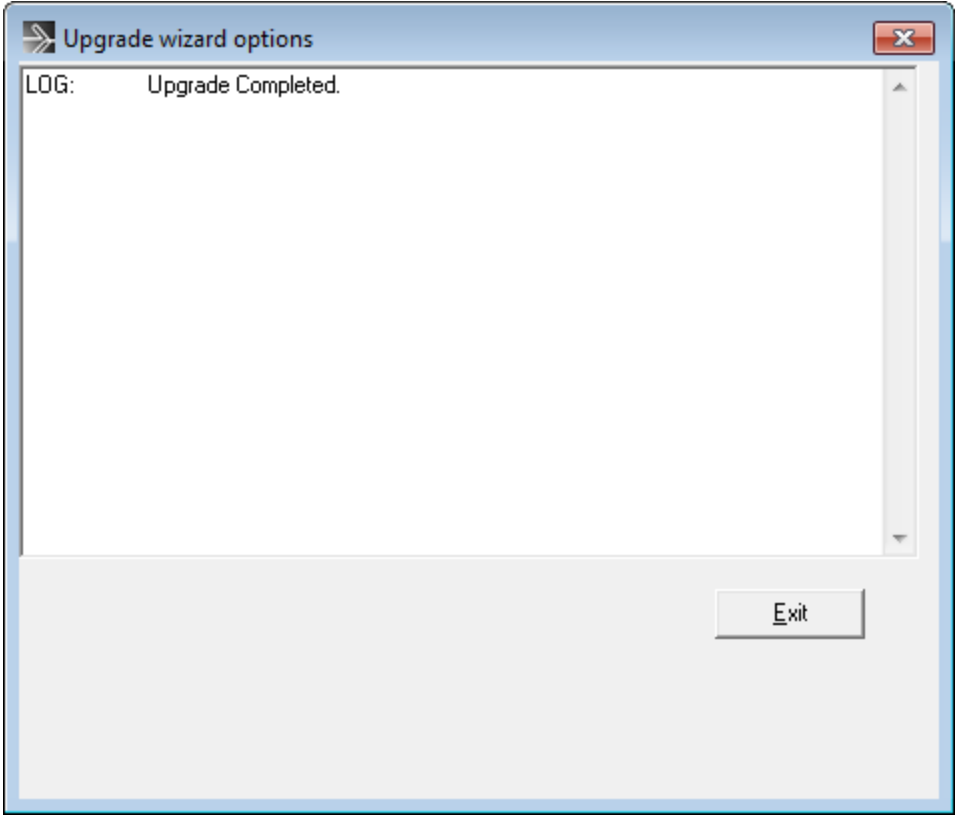

- 11. After that you will need to get the activation file for your product. To obtain your activation file, download the PlanetPress Connect installer from the Web [Activ](http://www.objectiflune.com/webactivationmanager/)ation [Manager](http://www.objectiflune.com/webactivationmanager/) (http://www.objectiflune.com/webactivationmanager/), follow the instructions for the installation using the serial number provided to you. You can activate your license through the Web Activation Manager.
- 12. From now on, if you need to modify your PlanetPress Design documents, simply open PlanetPress Design 6 or 7, edit your document and send the updated version to PlanetPress Workflow 8. In order to do that:
	- If you have PlanetPress Design on the same computer as PlanetPress Workflow 2022.2, you need to save the documents to PTK by using the "Send to" menu, then "PlanetPress Workflow", and there use the "Save to file" button. Then, from the PlanetPress Workflow configuration tool, in the "Import" menu, select "Import a PlanetPress Document" and select the previously saved file.
	- If you have PlanetPress Design on a computer and PlanetPress Workflow 2022.2 on another, you can simply use the "Send to" menu in the Designer and select the PlanetPress Workflow tool to which you want to send the PlanetPress Design document.

Page 74

#### <span id="page-74-0"></span>**How to perform a Workflow migration**

What do you need to consider when upgrading from PlanetPress Suite 7 to PlanetPress Connect Workflow 2022.2 on a new computer?

#### Installing and Activating Workflow 2022.2 on a new computer

Points to consider:

- Before installing, be sure to read ["Installation](#page-26-0) and Activation" on page 27. There you will find detailed Connect Workflow installation steps as well as system requirements, notes on license activation and much more.
- It is recommended you retain your existing PlanetPress Suite installation for a period of time after the PlanetPress Connect Workflow 2022.2 installation. We recommend this particularly when undertaking migration from one to the other. Once the migration has completed, you should uninstall PlanetPress Suite from your original installation. In the meantime, a fresh installation of PlanetPress Connect will run for 30 days without requiring an activation code, to simplify the migration process.
- Request new activation codes for your software licenses (License Transfer agreement needs to be filled out and signed). Contact your local Activations Department. [www.ob](http://www.objectiflune.com/activations)[jectiflune.com/activations](http://www.objectiflune.com/activations)
- Please note that PlanetPress Suite Workflow 7 and PlanetPress Workflow 8 cannot run at the same time. See "Information about [PlanetPress](#page-58-0) Workflow" on page 59 for information about these limitations. The only exception is the PlanetPress Suite Design tool that you can continue to use as it is not part of PlanetPress Connect.

#### Printer Licences

If you are currently using Printer Licenses under PlanetPress Suite 7 and wish to continue doing so in PlanetPress Connect Workflow 2022.2, there are a few ways in which you can reinstall those printer activation codes onto PlanetPress Connect Workflow 2022.2. They are as follows:

• If you retained the .pac file (printer activation codes) from your previous installation, then double click on that file from within your new computer, and the printers will get activated.

If you did not retain the pac file, you can export a new printer activation code. This is done from the PlanetPress Suite Designer **Help > Printer Activation** menu option. When the "*Activate a printer*" dialog is launched, right click within it and select the *Export* context menu option, then save the file on the new computer. Double clicking on the .pac file will then activate all of your printers on the new computer.

Page 75

- Login to our Web Activation Manager ([www.objectiflune.com/activations](http://www.objectiflune.com/activations)) using your customer number and password to get your Printer Activation Codes.
- If you do not have access to the computer in which PlanetPress Suite was previously installed, print a Status Page for each printer from your Connect Workflow 8 Configuration. Do this via the **Tools > Printer Utilities** menu option. Select "*Print Status Page*" and then select your printers from the list.

Email the Status Page(s) to [activations@ca.objectiflune.com](mailto:activations@ca.objectiflune.com) and you will receive a .pac file in return, with which you can activate your printer(s).

#### Documents and Resources

## PlanetPress Suite Documents and Resources

• Backup all your PlanetPress Suite Design documents from your old computer and copy them onto the new computer. The files use the extension .ppX, where X is the version number of the PlanetPress Suite that created the files.

The documents do not have to be in any specific folder.

<sup>l</sup> Back up the entire directory of: "*C:\ProgramData\Objectif Lune\PlanetPress Suite 7\PlanetPress Watch\Documents*".

This folder contains all the PlanetPress Design documents and compiled forms (\*.ptk and \*.ptz). Paste the files onto the new computer in the following folder:

"*C:\ProgramData\Objectif Lune\PlanetPress Workflow 8\PlanetPress Watch\Documents*"

• Back up the latest .pwX (PlanetPress Workflow Tools Configuration) file, found here: "*C:\ProgramData\Objectif Lune\PlanetPress Suite 7\PlanetPress Watch\*". Paste onto the new computer in the following folder:

"*C:\ProgramData\Objectif Lune\PlanetPress Workflow 8\PlanetPress Watch\*"

There are several ways you can import Documents into PlanetPress Workflow. They are as follows.

1. In Connect Workflow go to **File > Import > PlanetPress Document …** and select the .ptk document you wish to import.

These files will most likely be found in the Documents folder on the PlanetPress Suite computer: "*C:\ProgramData\Objectif Lune\PlanetPress Suite 7\PlanetPress Watch\Documents*"

2. Copy all the PlanetPress Suite 7 Documents and Compiled forms (\*.ptk and \*.ptz) from the Documents folder on the PlanetPress Suite computer and paste them into the equivalent folder on the Connect Workflow Computer.

The PlanetPress Suite 7 folder would be "*C:\ProgramData\Objectif Lune\PlanetPress Suite 7\PlanetPress Watch\Documents*".

The PlanetPress Connect Workflow 8 folder will be "*C:\ProgramData\Objectif Lune\PlanetPress*

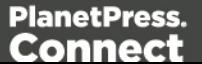

*Workflow 8\PlanetPress Watch\Documents*"

3. Use the **File > Send To** menu option in PlanetPress Suite Designer and select the PlanetPress Connect Workflow 8 to which you want to send the PlanetPress Suite Designer document. This should work with PlanetPress Suite versions 6 and 7.

Make sure that ports 5863 and 5864 are not blocked by firewall on either machine. Also make sure you add the PlanetPress Suite machine's IP address to the permissions list in Connect Workflow 8 from **Tools > Access Manager**.

Further information about Workflow Access Manager can be found here: Access [Manager.](https://help.uplandsoftware.com/objectiflune/en/planetpress_workflow/2022.2/Workflow/Interface/Access-Manager.html)

Windows Operating System Steps:

- Install all the Windows printer queues from the old computer, making sure they are named the same.
- If your existing documents referenced any local dynamic image resources in a folder or in Local Host, make sure that you import them onto the new computer as well, or make them available on a network accessible drive.
- Any special PostScript or TrueType fonts used will also need be installed on the new computer.
- Verify that you have access to any other resources that the PlanetPress Suite used. This includes network folders, printers, third party software and the like.

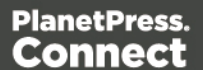

# Workflow Plug-ins

Back up any custom PlanetPress Suite Workflow configuration Plug-ins (.dll) and copy them onto the new computer.

The PlanetPress Suite Workflow plug-ins folder can be found here: "*C:\ProgramData\Objectif Lune\PlanetPress Suite 7\PlanetPress Watch\Plugins*".

Make sure that you copy only the custom plug-ins.

Alternatively, you can download custom plug-ins from [http://](http://planetpress.objectiflune.com/en/suite/resources/support) [planetpress.objectiflune.com/en/suite/resources/support](http://planetpress.objectiflune.com/en/suite/resources/support) onto the new computer.

Once you've copied your PlanetPress Suite Workflow configurations to Connect Workflow, you can confirm their availability through the Plug-in Bar **Uncategorized** category. There you will find all the Custom plug-ins that have been installed.

Missing plug-ins will be represented in Workflow steps through the use of a "?" icon. Such as in the following image, which shows that the "*TelescopingSortPlugin*" is not installed.

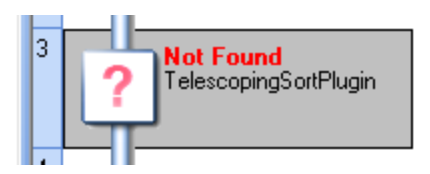

To import a plugin:

- 1. Click on the popup control  $(2)$  in the Plug-in bar.
- 2. Select **Import Plugin**
- 3. Browse to the location of the plug-in DLL file
- 4. Click on Open.
- 5. The new plug-in should appear in the Plug-in Bar **Uncategorized** category.

### Configuring PlanetPress Connect Workflow 8

• Reconfigure any settings that may need to be applied to the PlanetPress Suite Messenger and PlanetPress Workflow Tools LPD services using the Access [Manager](https://help.uplandsoftware.com/objectiflune/en/planetpress_workflow/2022.2/Workflow/Interface/Access-Manager.html) (see http://help.objectiflune.com/en/PlanetPress-workflow-user-guide/2022.2/#Workflow/Interface/Access-Manager.html).

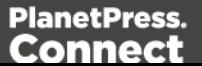

- All PostScript and TrueType host based fonts must be reinstalled. Make sure you restart the computer after this step.
- If necessary, reconfigure local ODBC connections. (i.e. create local copies of databases or recreate required DSN entries)
- Manually install all external executables that will be referenced by the Connect Workflow processes in the configuration file. If possible, retain the local path structure as used on the older installation.
- If the Windows "TCP/IP Print Server" service is running on the new computer, it is recommended that you disable the Server so that it does not interfere with the PlanetPress LPD/LPR services.
- If you are using images from a virtual drive, copy the entire contents of "*C:\ProgramData\Objectif Lune\PlanetPress Suite 7\PSRIP*" and paste them onto the new computer here: "*C:\ProgramData\Objectif Lune\PlanetPress Workflow 8\PSRIP*".
- Make sure to set the user who will run the PlanetPress Services. This is done by going into Tools/Configure services. The user will need to have local administration rights in order to be able to run the services.

For more information, see Users and [Configurations](https://help.uplandsoftware.com/objectiflune/en/planetpress_workflow/2022.2/Workflow/WorkflowServices/Users_and_Configurations.html) (http://help.objectiflune.com/en/PlanetPress-workflow-user-guide/2022.2/#Workflow/WorkflowServices/Users\_and\_Configurations.html).

• Once all these steps have been completed, you will need to import your configuration file. Find the latest pwX file located on the old computer, if it is not already copied across to the new computer. The default location on the old computer is "*C:\ProgramData\Objectif Lune\PlanetPress Suite 7\PlanetPress Watch\*".

On the new computer you will need to go to **File > Import > Configuration Components**. Browse and find your file. If the file is not visible change the file type to \*.pw7

### PlanetPress Image, Fax and Search

- Reconfigure the PlanetPress Image and PlanetPress Fax outputs with the new host information.
- You must import the Search Profile and rebuild the database in order to generate the required database structure.

## PlanetPress Capture

• If you have a Capture Solution, please see "How to perform a Capture [migration"](#page-78-0) below.

### <span id="page-78-0"></span>**How to perform a Capture migration**

This page provides information on how to conduct a proper migration of a [Capture](http://capture.objectiflune.com/en/howitworks) solution. For information about Capture see: http://capture.objectiflune.com/en/howitworks.

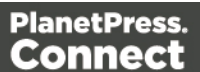

These steps must be executed *after* a proper Workflow Migration has been completed. Instructions on how to do such can be found here: "How to perform a Workflow [migration"](#page-74-0) on page 75. Failure to do so will result in unexpected problems.

**Note:** It is recommended that you first update your PlanetPress Suite to version 7.6 before crossgrading to PlanetPress Connect.

Using PlanetPress Connect Workflow 2022.2 on the same computer as PlanetPress Suite 7.6

Steps to migrate:

- 1. Update existing installation to PlanetPress Suite version 7.6 if not already done.
- 2. Install PlanetPress Connect Workflow 2022.2 on the same computer.
- 3. Do the following for *both* PlanetPress Suite version 7.6 and PlanetPress Connect Workflow 8.
- a. Open Workflow **Service Console**. This can be done either via the Windows Start Menu, or from within Workflow Configuration application (via menu option **Tools > Service Console**).
- b. Select **Messenger** in the tree list, right click and select **Stop** from the context menu.

**Note:** These steps must be done for *both* PlanetPress Suite Workflow 7 and PlanetPress Connect Workflow 8.

4. Copy the file **PPCaptureDefault.mdb** from this folder: "*C:\ProgramData\Objectif Lune\PlanetPress Suite 7\PlanetPress Watch\capture*" to this folder:

"*C:\ProgramData\Objectif Lune\PlanetPress Workflow 8\PlanetPress Watch\capture*" and overwrite the existing database.

**Note:** Prior to PlanetPress Suite 7.6, all Capture patterns, documents and several other details were contained within the one single database. As of PlanetPress Suite 7.6 a separate database has been used for the patterns alone (**PPCaptureDefault.mdb**).

5. Copy the contents of this folder:

"*C:\ProgramData\Objectif Lune\PlanetPress Suite 7\PlanetPress Watch\DocumentManager*" to this folder:

"*C:\ProgramData\Objectif Lune\PlanetPress Workflow 8\PlanetPress Watch\DocumentManager*".

6. Copy the contents of this folder: "*C:\ProgramData\Objectif Lune\PlanetPress Suite 7\PlanetPress Watch\PGC*"

Page 80

to this folder:

"*C:\ProgramData\Objectif Lune\PlanetPress Workflow 8\PlanetPress Watch\PGC*"

- 7. Restart the PlanetPress Connect Workflow 8 Messenger. To do this,
- a. Open Workflow **Service Console**. This can be done either via the Windows Start Menu, or from within Workflow Configuration application (via menu option **Tools > Service Console**).
- b. Select **Messenger** in the tree list, right click and select **Start** from the context menu options.
	- 8. Contact your local Objectif Lune activation team and transfer any Pen(s) licenses across.

Using PlanetPress Connect Workflow 2022.2 on a different computer to PlanetPress Suite 7.6

**Tip:** It is safer to migrate outside high peak production since the Capture solution cannot be run in parallel on two computers.

Once the Capture database has been transferred to the new computer, any update made to the old computer will be lost unless the steps to migrate are reproduce again.

Once a Pen has been docked and the data transfer done, its memory is wiped, thus rending the parallel mode very hard to produce. It is not impossible, but describing how it can be done is beyond the scope of this migration article.

Steps to migrate:

- 1. Update existing installation to PlanetPress Suite version 7.6 if not already done.
- 2. Install PlanetPress Connect Workflow 2022.2 on new computer.
- 3. The **Anoto PenDirector** must be installed. It if is not, you can download it from [http://www.ob](http://www.objectiflune.com/OL/lib/Common/Downloads/PlanetPressCaptureResources/AnotoPenDirector.zip)[jectiflune.com/OL/lib/Common/Downloads/PlanetPressCaptureResources/AnotoPenDirector.zip](http://www.objectiflune.com/OL/lib/Common/Downloads/PlanetPressCaptureResources/AnotoPenDirector.zip) and then install it.

**Note:** It is strongly recommended that you install the latest version of the PenDirector. Please use the link provided on the previous line.

*Do not get any other version of the PenDirector from the Anoto website, as they will not have been set up correctly for our Capture solution.*

**Note:** Prior to installation, make sure you unplug the Pen docking station from the USB port on the computer where you are about to install the Anoto PenDirector.

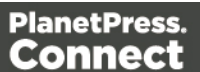

- 4. Do the following for *both* PlanetPress Suite version 7.6 and PlanetPress Connect Workflow 8.
- a. Open Workflow **Service Console**. This can be done either via the Windows Start Menu, or from within Workflow Configuration application (via menu option **Tools > Service Console**).
- b. Select **Messenger** in the tree list, right click and select **Stop** from the context menu.

**Note:** These steps must be done for *both* PlanetPress Suite Workflow 7 and PlanetPress Connect Workflow 8.

5. Copy the file **PPCaptureDefault.mdb** from this folder on the PlanetPress Suite 7.6 computer: "*C:\ProgramData\Objectif Lune\PlanetPress Suite 7\PlanetPress Watch\capture*" to this folder on the new PlanetPress Connect Workflow 2022.2 computer: "*C:\ProgramData\Objectif Lune\PlanetPress Workflow 8\PlanetPress Watch\capture*" and overwrite the existing database.

**Note:** Prior to PlanetPress Suite 7.6, all Capture patterns, documents and several other details were contained within the one single database. As of PlanetPress Suite 7.6 a separate database has been used for the patterns alone (**PPCaptureDefault.mdb**).

- 6. Copy the contents of this folder on the PlanetPress Suite 7.6 computer: "*C:\ProgramData\Objectif Lune\PlanetPress Suite 7\PlanetPress Watch\DocumentManager*" to this folder on the new PlanetPress Connect Workflow 2022.2 computer: "*C:\ProgramData\Objectif Lune\PlanetPress Workflow 8\PlanetPress Watch\DocumentManager*".
- 7. Copy the contents of this folder on the PlanetPress Suite 7.6 computer: "*C:\ProgramData\Objectif Lune\PlanetPress Suite 7\PlanetPress Watch\PGC*" to this folder on the new PlanetPress Connect Workflow 2022.2 computer: "*C:\ProgramData\Objectif Lune\PlanetPress Workflow 8\PlanetPress Watch\PGC*"
- 8. Restart the PlanetPress Connect Workflow 8 Messenger. To do this,
- a. Open Workflow **Service Console**. This can be done either via the Windows Start Menu, or from within Workflow Configuration application (via menu option **Tools > Service Console**).
- b. Select **Messenger** in the tree list, right click and select **Start** from the context menu options.
	- 9. Contact your local Objectif Lune activation team and transfer any Pen(s) licenses across.

# <span id="page-81-0"></span>Server Configuration Settings

This chapter describes configuring the PlanetPress Connect Server.

Page 82

The Connect Server settings are maintained by the **Connect Server Configuration** utility tool which is installed alongside PlanetPress Connect.

**Connect Server Configuration** can be launched from the Start Menu, as seen in the following screenshot:

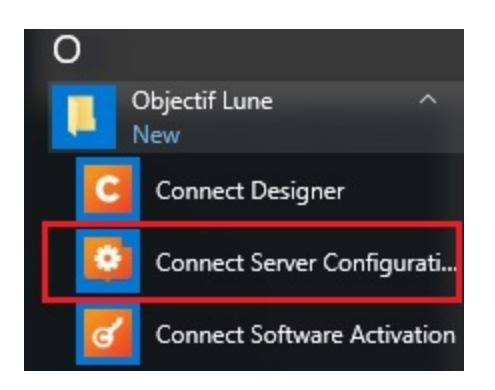

The **Connect Server Configuration** dialog is separated into individual pages, where each page controls certain aspects of the software.

The following pages are available:

- "Clean-up Service [preferences"](#page-782-0) on page 783
- "Connection [preferences"](#page-83-0) on the facing page
	- ["Security](#page-84-0) and Users Settings" on page 85
- "Database Connection [preferences"](#page-786-0) on page 787
- Engines [preferences](../../../../../Content/ServerConfig/Engines_Preferences.htm)
	- ["Automatic](#page-93-0) Restart Settings" on page 94
- "Hardware for Digital Signing [preferences"](#page-796-0) on page 797
- "Language [preferences"](#page-94-0) on page 95
- "Logging [preferences"](#page-798-0) on page 799
- "Parallel Processing [preferences"](#page-94-1) on page 95

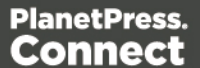

# <span id="page-83-0"></span>Connection preferences

### **Background**

The Connection preferences are a way to control precisely how to connect to the PlanetPress Connect Server.

This preference page was added in Connect 2018.2 to simplify management of HTTP communication with Connect. HTTPS communication options were then added in Connect 2021.1.

These preferences allow Connect inter-engine communication to occur on an alternate port, reducing the chances of inter-engine communication being starved of connections when running on a system that processes very large numbers of HTTP/HTTPS connections.

#### Connection settings

- **REST Services** group. Use this to adjust the HTTP or HTTPS communication settings for Connect.
	- **Port**: Set the primary HTTP or HTTPS Server connection port number for Connect.
	- **Protocol:** Select whether to use HTTP or HTTPS.

If HTTPS is selected, the following HTTPS specific options become available:

- **Root certificate**: This is an optional selection. Use the Browse button to locate the appropriate *root certificate* file, if one is available.
- <sup>l</sup> **Server certificate**: Use the Browse button to locate the appropriate *server certificate* file. This is a mandatory selection.
- <sup>l</sup> **Private key**: Use the Browse button to locate the appropriate *Private key* file. This is a mandatory selection.
- <sup>l</sup> **Private key Password**: Enter the *Private key* password.
- <sup>l</sup> **Confirm password**: Re-enter the password, to confirm it was entered correctly.

**Note:** Enabling HTTPS for the primary REST Services connection requires different ports be used for the internal connections (IPC and REST) between Connect Server and its engines.

<sup>l</sup> **Internal communication on separate ports** checkbox:

Set the internal connection communication ports. These settings are purely for Connect interengine communication.

It is recommended that this option be selected.

Page 84

**Note:** If HTTPS were selected as the **REST Services** protocol, these internal Port settings must be entered.

**Note:** Please note that local security settings (including firewalls) must be taken into consideration when setting Port entries.

- **IPC Port**: Set the internal connection port number. This cannot be the same at the primary REST Services port number.
- **REST Port**: Set the internal REST connection port number. This cannot be the same at the primary REST Services port, or the **IPC Port**.
- **Advanced** group
	- Maximum threads: Sets the maximum number of HTTP threads for processing requests. This entry should only be changed in consultation with OL.
	- <sup>l</sup> **Maximum asynchronous tasks**: Set the maximum number of requests that can be executed simultaneously.

The default asynchronous task setting is twice the number of processing cores available to the computer. This can be expanded, if the limitation is deemed a bottleneck.

**Note:** This does not limit the number of requests that can be received, just how many are processed in parallel. Additional requests are buffered and are processed as capabilities allow.

#### **Buttons**

The **Connections** preferences also provides you with buttons to :

- **Restore Defaults**. This option restores the preferences to Defaults. This applies to the current Preferences page only, but not other Preferences.
- Apply: This option applies the settings made within the current Preferences page, but does not close the Preferences dialog.

### <span id="page-84-0"></span>Security and Users Settings

This dialog controls the security settings for external applications connecting to the PlanetPress Connect Server, such as PlanetPress Connect Designer, PlanetPress Workflow plugins, or scripts communicating through the REST API.

**Caution:** It is **highly recommended** to keep security enabled and change the password on any server accessible from the web.

Page 85

#### If these precautions are not taken, data saved in the server may be accessible from the outside!

**Enable server security**: Enable to add authentication to the REST server.

- When enabled, the username and password (which cannot be blank) of an authorized user must be entered in any remote Connect Designer that links to this Server. See the ["Connect](#page-803-0) Servers [preferences"](#page-803-0) on page 804 sub-section of the Designer Preferences dialog.

- When disabled, a username and password is not required to make REST request, and tasks in PlanetPress Workflow do not require them in the Proxy tab. Nor would a username and password be required on any remote Connect Designer that links to this Server.

- <sup>l</sup> **Session expiration time (mins)**: Select a session time (in minutes, between one minute and one year) that the authentication stays valid for the requested process. This can reduce the number of requests to the server since an authentication request is not necessary during the session.
- **Authorized Users** table: The Table contains a list of all currently Authorized Users. All required information is summarized in the table, which has buttons to the right which allow one to Add ( $\bigcirc$ ), Edit ( $\bigcirc$ ) or Delete ( $\bigcirc$ ) individual entries. Double clicking on any entry in the table also launches the Edit dialog.

The options available in the Add/Edit dialogs are as follows:

- **Username:** Enter the username for the server security.
- Roles: Check the roles that apply to the user.
	- **Data Handler**: The user can start and stop operations, get results of operations, and view and handle data (except resources). This appears as ROLE\_DATA in the table.
	- **Resource Handler**: The user can manage resources like data mapping configurations, templates, and print presets. This appears as ROLE\_RESOURCE in the table.
	- **Monitoring**: Can monitor the server, but cannot see data, change server settings, or modify resources.This appears as ROLE\_MONITOR in the table.
- **Password**: Enter a password for this user for the server security. There are no specific password requirements or restrictions.
- **Confirm password**: Re-enter the password assigned to this user.

**Note:** Existing client sessions are not affected by changes to authorized users. Clients may only see the effect after their session expires.

Page 86

# <span id="page-86-0"></span>Engine configuration

The Connect Server cooperates with different engines to handle specific tasks. A **DataMapper engine** extracts data from a data file. A **Merge engine** merges the template and the data to create Email and Web output, or to create an intermediary file for Printed output. The intermediary file is in turn used by a **Weaver engine** to prepare the Print output. (For more information see: ["Connect:](#page-113-0) a peek under the hood" on [page 114](#page-113-0)).

Settings for these engines are made in the **Connect Server Configuration** tool (see ["Server](#page-81-0) Con[figuration](#page-81-0) Settings" on page 82).

Connect allows for the parallelization of jobs. This means you can allocate 1 or more engines to process jobs.

The number of each type of engine is configurable, as well as the amount of Merge engines than can work together on the same job (determined by job size: small, medium or large) and at what maximum speed.

The "Parallel Processing [preferences"](#page-94-1) on page 95 allow you to control precisely how the PlanetPress Connect Connect Server handles jobs.

This gives you, as solution developer or application manager, full control of how to apply a machines power. For example, you can share the available resources to process multiple jobs at once or allocate all resources to process one single job as fast as possible, or anything in between.

Connect distinguishes 5 type of jobs:

- 1. Small Print
- 2. Medium Print
- 3. Large Print
- 4. Email
- 5. Web

Connect categorizes print jobs on the number of pages they will produce. What constitutes a **Small**, **Medium** or **Large** job can be configured per server (see below, in "Allocating [processing](#page-90-0) power to jobs" on [page 91\)](#page-90-0).

There is no distinction between small, medium and large jobs for Email and Web output.

This topic explains all of these settings and the principles behind them, and it provides guidelines for letting the Server manage the workload in such a way as to achieve the highest possible output speeds.

Factors to take into account are:

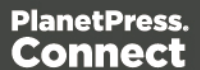

- <sup>l</sup> Your licence, which imposes a **speed quota** (see "Speed quota: Pages Per [Minute"](#page-87-0) below).
- The **processing power** of your machine. How many cores it has determines how many engines can be launched (see ["Launching](#page-88-0) multiple engines" on the next page).
- The size and number of jobs of one kind that need to be handled, sequentially or simultaneously. In other words, your **use case**. By allocating processing power to jobs of different sizes you can make the setup match your usage situation (see "Allocating [processing](#page-90-0) power to jobs" on [page 91\)](#page-90-0).

**Tip:** Other ways to enhance performance are described in another topic: ["Performance](#page-22-0) con[siderations"](#page-22-0) on page 23.

## <span id="page-87-0"></span>Speed quota: Pages Per Minute

The highest possible output speed depends first and foremost upon your licence.

With no Performance Pack, in PlanetPress Connect, **one** engine can generate output at 500 **PPM** (Pages *and* emails *and* web pages - Per Minute). Additional Performance Packs increase this quota. The number of engines that are allowed to operate in parallel to create the same type of output are referred to as the **Licensed task limit**.

PlanetPress Connect provides 6 Licensed tasks. Additional Performance Packs will increase this number.

So, with no Performance Pack, up to 6 engines can create the same type of output in parallel, which means the total maximum output speed is 3,000 PPM **per output type** (Print, Email, and Web).

One engine needs *at least* one free speed unit to be able to create output.

It is important to note that only **output operations** are limited by this quota.

- **Weaver** engines **always** require a Licensed task to run.
- **Merge** engines **only** require a Licensed task when creating Email or Web output. Merge engines involved in a Print process don't need a Licensed task in order to run.
- **DataMapper** engines **don't** need Licensed tasks.

In situations where Print *and* Email and/or Web output are created at the same time, only the Merge engines that create Email/Web output count towards the maximum number of Licensed tasks for that type of output.

### **Spare speed units are distributed proportionally**

Since the number of engines is configurable, and jobs may run concurrently, the number of engines in use may not match the exact number of available Licensed tasks.

When there are more Licensed tasks than there are engines in use, the Connect server distributes the

Page 88

speed units and the maximum 'pages' per minute to all running jobs in proportion to the number of engines they are using.

**Note: Output speed** is the speed at which the output is created by the engine in question. Data mapping and other steps in a production process are not taken into account. The **throughput speed** is the speed of the entire production process. This will always be lower than the output speed.

### <span id="page-88-0"></span>Launching multiple engines

One single engine can only process a single job at a time and will run mostly single-threaded. In order to benefit from multi-core systems it is recommended that several engines run in parallel.

As a rule of thumb, you will want to run one less engine in total on a machine than the system has cores, leaving one CPU core free for the Connect Server and the operating system to use.

Modern hardware typically has both full cores and **hyper-threading** or logical cores. The logical cores should not be counted as a full core when determining how many engines to use. As a guide, count logical cores for only 25%-50% of a full core.

For example: on an Intel i7 CPU that comes with 4 cores and 4 additional hyper-threading cores, Windows Task Manager will show 4 cores and 8 logical processors on its performance tab. On a CPU like this, 5 or 6 engines can be configured to run in parallel.

To configure the number of engines:

- 1. Open the **Connect Server Configuration** utility tool (see "Server [Configuration](#page-81-0) Settings" on [page 82\)](#page-81-0).
- 2. Under **Parallel Processing**, go to the *Content Creation* tab and set the number of Merge engines for the various tasks.
- 3. Go to the *Output Creation* tab and set the Reserved Weaver (Output) engines. See ["Deciding](#page-88-1) how many engines of each type to launch" below.
- 4. Click **Apply** or **Apply and Close**.

It is advised that you *do not configure more engines than can be backed by actual processing power*. This adds overhead while not adding processing power.

<span id="page-88-1"></span>**Deciding how many engines of each type to launch**

When jobs run in parallel, **different types** of engines may run at the same time. It depends on the usage situation which type of engines has the biggest impact on performance.

The more and the larger operations of a kind need to be performed simultaneously with smaller operations, the sooner you will see a performance increase when using multiple engines.

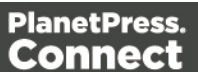

#### Merge engine

Generally, launching a relatively high number of **Merge** engines results in better performance, as Merge engines are involved in the creation of output of all kinds (Print, Email and Web) and because content creation is relatively time-consuming.

#### DataMapper engine

Adding DataMapper engines might be useful in the following circumstances:

- When large data mapping operations have to be run simultaneously for many jobs.
- When frequently using PDF or XML based input. Particularly in the case of XML input with large individual records.
- When the *All In* One plugin is used often in Workflow configurations and there are more than two Merge engines running.

The Connect MariaDB database needs a fast storage system (SSD or other fast devices) to be able to keep up with two or more DataMapper engines.

When the database is installed on a system with a slow hard drive, adding a DataMapper engine may not increase the overall performance.

#### Weaver engine

Adding extra Weaver (Output) engine(s) might be useful when large Print jobs are to be run simultaneously with smaller Print jobs.

#### <span id="page-89-0"></span>**Memory per engine**

By default, each engine is set to use up to a predetermined amount of RAM. To make optimum use of a machine's capabilities it might be useful to increase the amount of memory that the various engines can use.

- DataMapper engines may perform better with greater memory when running jobs containing a lot of data.
- For complex templates with a lot of pages per document, there is a chance that Merge engines will run better with more memory.
- The maximum memory usage of a Weaver engine can be relevant for jobs with heavy graphics; or for jobs that use Cut & Stack impositioning; or for jobs using particular variables that entail page buffering (see "Content variables" on [page 1333](#page-1332-0)).

The **Maximum memory per engine** setting is found in the Engines [preferences](../../../../../Content/ServerConfig/Engines_Preferences.htm).

Page 90

These settings only control the maximum size of the *Java heap* memory that an engine can use; the total amount of memory that will used by an engine is actually a bit higher.

Also keep in mind that the Connect Server and the operating system itself will need memory to keep running.

### <span id="page-90-0"></span>Allocating processing power to jobs

Which engine configuration is most efficient in your case depends on how Connect is used. What kind of output is needed: Print, Email, and/or Web? How often? How big are those jobs? Do they have to be handled at the same time or in sequence? Would it be useful to give priority to small, medium or large jobs, and/or to jobs of a certain kind?

Depending on the answers to these questions, you can allocate processing power to jobs in order to run them as fast as possible, and/or in the order of your preference.

<span id="page-90-1"></span>The first step in this process is to define the size of small, medium and large jobs.

#### **Job size**

Connect lets you define job sizes by setting the maximum number of pages a job can have and still be considered a **small** job, and what the minimum number of pages a job can have in order to be considered **large**. Jobs that fall between the small and large jobs are **medium** jobs.

Defining **small**, **medium** and **large** jobs is important, as you can assign additional resources to jobs that are considered either medium or large, via the settings for Merge and Weaver engines.

There is no recommendation regarding what number of pages constitute a small, medium or large job. Job size is a relative concept: in a small service company a job may be considered large when it outputs 1,000 pages, whereas that same job in a large insurance company might be seen as small. This setting needs to be based on an assessment of the actual (or expected) workload of Connect.

To set the job sizes:

- 1. Open the **Connect Server Configuration** utility tool (see "Server [Configuration](#page-81-0) Settings" on [page 82\)](#page-81-0).
- 2. Under **Parallel Processing**, go to the *Output Creation* tab and enter the maximum number of pages in a small job.
- 3. Enter the minimum number of pages in a large job.
- 4. Click **Apply** or **Apply and Close**.

**Medium** jobs will be those that fall between the maximum pages of a small job, and the minimum pages of a large job.

The number of engines used for **small**, **medium** and **large** jobs is configurable (see below).

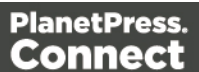

#### <span id="page-91-1"></span>**Running a job as fast as possible**

#### Number of parallel engines per Print job

Two or more engines of a kind can be combined to work on the same Print job. Generally jobs will run faster with more than one engine, because sharing the workload saves time.

However, running one job with multiple engines reduces the number of jobs that can be handled at the same time by that kind of engine, because there are only so many engines (and speed units) available.

**Note:** When each individual **record** in a job is composed of a very large number of pages, the Memory per engine setting and the machine's hard drive speed are probably more important than the number of Merge engines, since one record cannot be split over multiple cores (see ["Memory](#page-89-0) per engine" on [page 90\)](#page-89-0).

#### Target speed per Print job

If a Print job of a specific size has more than one parallel speed unit assigned to it, that *multiplies its speed*, however it *reduces the number of Print jobs* that can be run simultaneously.

When no other Print output operations run at the same time, a single job will use all available speed, or the maximum target speed reserved for jobs of that size (see "Dividing [processing](#page-91-0) power over jobs" [below](#page-91-0)).

To set a number of speed units per Print job:

- 1. Open the **Connect Server Configuration** utility tool (see "Server [Configuration](#page-81-0) Settings" on [page 82\)](#page-81-0).
- 2. Under **Parallel Processing**, go to the *Output Creation* tab.
- 3. Set the **Target speed when running simultaneous jobs** for small, medium and large Print jobs.
- 4. Click **OK** or **Apply**.

#### <span id="page-91-0"></span>**Dividing processing power over jobs**

There is a number of ways in which you can divide processing power over output operations of a certain kind and/or size.

<sup>l</sup> By **reserving engines** for jobs of a certain **kind** (and **size**, in the case of a Print job). Note that reserved engines *cannot be used* by any other type of job. This means there will be fewer engines to handle other jobs. Consequently, the other jobs may take more time and may have to wait (or wait longer). However, if the server receives many web requests then having engines

Page 92

reserved for HTML output can help performance.

- <sup>l</sup> By reserving a **number of parallel engines** for Print jobs of a certain size (see ["Number](#page-91-1) of parallel engines per Print job" on the [previous](#page-91-1) page). More parallel engines will make them run faster, but they will have to wait (longer) if the required number of engines isn't available when they come in.
- <sup>l</sup> By **specifying target speeds for simultaneous Print jobs** of a certain size.

All of these engine configuration settings are found in the Parallel Processing Preferences:

- 1. Open the **Connect Server Configuration** utility tool (see "Server [Configuration](#page-81-0) Settings" on [page 82\)](#page-81-0).
- 2. Under **Parallel Processing**, check out the information contained in both *Content Creation* and *Output Creation* tabs.

#### **How the Server decides if a job can be handled**

In summary, this is how jobs are handled when they can run in parallel.

- Whenever a job comes in, the number of engines to use is determined. (For Print jobs, this is based on whether the operation is small, medium or large; see "Job size" on [page 91](#page-90-1).)
- <sup>l</sup> If there are enough **reserved** Merge engines for that type of job available then those engines will be used.
- If there are not enough reserved Merge engines available, then any unreserved Merge engine that is available will be used.
- If no, or not enough, Merge engines are available then the job will have to wait until the required number of appropriate Merge engines becomes available.

The following limitations apply at all times:

- The maximum number of concurrent Merge engines working on jobs of the same kind or size may not be exceeded.
- If no or not enough speed units are available for that type of output, the job must wait.

#### **Examples**

Here are a few examples of use cases and settings that would be appropriate in such cases.

**Batch processing**. In a batch processing situation, jobs don't have to be handled simultaneously. All jobs - whether they are big and small - are processed one after another. Every job should be handled as quickly as possible. It is therefor recommended to assign the maximum number of engines and target speeds to all jobs. Do not reserve engines for certain jobs.

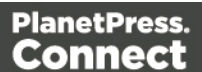

**Web requests**. In online communication, response times are critical. If the Server receives a lot of Web requests, it should handle as many as possible, as quickly as possible, at the same time. It is recommended to launch as many Merge engines as possible and to reserve most of them for HTML output. The jobs will generally be small and can do with just one Merge engine.

**Mixed jobs that are processed in parallel**. In a situation where small, medium and large jobs can come in at any time and should be handled in parallel, the challenge is to find a balance between how much power can be allocated to jobs (to minimize the time they cost) and how long they can wait. No single job should require all of the processing power, *unless* it is acceptable for it to have to wait until the maximum number of engines finally comes available - and then all other jobs will have to wait.

### <span id="page-93-0"></span>Automatic Restart Settings

It is considered good management to restart the Connect Engines periodically. This dialog provides the controls for scheduling Connect Engines restarts.

#### Automatically restart engines to safeguard system availability

- <sup>l</sup> **Time Limit** checkbox: This enables engine restarts to be scheduled to occur either after a specified period of time, or within a daily time window. This means daily Engine restarts can be scheduled to run outside of production hours.
- <sup>l</sup> **Rolling restart** checkbox: This sets the engines restarts to occur in a "rolling" fashion, whereby each engine is stopped and restarted individually, one after the other. Each engine is only stopped when the previously restarted engine is once again ready to start processing.
- <sup>l</sup> **Restart method**: Chose between restarting after a specified number of minutes (**Restart after interval**) or within a daily time window (**Daily restart in period**).
- <sup>l</sup> **Restart after (minutes)**: Only available if **Restart after interval** selected. Specify the amount of minutes that the restarts are to occur after.
- <sup>l</sup> **Daily restart period begin**: Only available if **Daily restart in period** selected. Enter the daily start time for the time window in which automatic restarts will be scheduled to occur.
- <sup>l</sup> **Daily restart period end**: Only available if **Daily restart in period** selected. The end of the daily time window in which the automatic restarts are scheduled to occur.

#### Memory limit

Enter the memory limit for individual Engines. If any of these memory limits are exceeded, an automatic restart of those Engine types will be triggered.

Page 94

- <sup>l</sup> **Data Mapper Engine (MB)**: Enter the memory limit for Data Mapper Engine.
- **Merge Engine (MB):** Enter the memory limit for Merge Engine.
- <sup>l</sup> **Weaver Engine (MB)**: Enter the memory limit for Weaver (Output) Engine.

## <span id="page-94-0"></span>Language preferences

**Display language**: Select a language from the drop-down list to be used as the language of the OL Connect Server Configuration tool, and all log files created by OL Connect Server and its components (after the software/service is restarted).

# <span id="page-94-1"></span>Parallel Processing preferences

The parallel processing preferences (previously referred to as Scheduling preferences, prior to 2019.2) page provides the means to control precisely how the PlanetPress Connect and Connect Server handles jobs that operate in parallel.

There is considerable difference between the preferences that are available in the Designer Parallel Processing page and the Server Configuration Parallel Processing page.

- <sup>l</sup> For the **Designer** specific preferences, see "Parallel [Processing](#page-94-2) properties (Designer Prefer[ences\)"](#page-94-2) below.
- <sup>l</sup> For the **Server Configuration** specific preferences, see "Parallel [Processing](#page-96-0) properties (Server [Configuration\)"](#page-96-0) on page 97.

For additional information on how these preferences can enhance performance, see ["Engine](#page-86-0) con[figuration"](#page-86-0) on page 87 and "Performance [considerations"](#page-22-0) on page 23.

<span id="page-94-2"></span>Parallel Processing properties (**Designer** Preferences)

**Preset selection (Designer Preferences)**

Only the **Custom** setting is applicable to the Designer Preferences, so this option is always selected and the field made read-only.

### **Content Creation Tab (Designer Preferences)**

A Tab with data that relates solely to Content Creation.

The options are:

- <sup>l</sup> **Total Merge engines configured** read only display: This is a read only entry that shows the total number of Merge engines available. To change this value, you must update the Merge Engines in the Engines [preferences](../../../../../Content/ServerConfig/Engines_Preferences.htm) page.
- <sup>l</sup> **Multi tasking** group:

When starting a new Content Creation task, the task will immediately commence if there is a

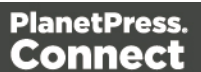

Merge engine available. How many Merge engines to use is based on the number of records in the input data.

Select from the following options:

<sup>l</sup> **Optimize per task**: This runs each task with as many Merge engines as needed (until engines are exhausted).

Using this option means that Merge engines will not be reassigned when new tasks come in.

This option is better suited for **batch processing**.

<sup>l</sup> **Maximize simultaneous tasks**: Merge engines will be reassigned from a running task to new tasks when they arrive.

To accommodate as many tasks as possible, the server can dynamically reassign Merge engines to new tasks as they arrive. Thus a running Content Creation task need not block other tasks.

If multiple Merge engines are processing a task, an engine can be taken from that task and reassigned to a new task.

As each task finishes, any freed up Merge engines get re-assigned back to still running tasks, if no new tasks were waiting.

This option is better for **on demand (ad hoc) and simultaneous job processing**.

**• Additional engine every (records)** entry: This controls how many Merge engines are used for a Content Creation task. It means that for every additional 'x' records in the task, an additional Merge engine will be used.

For example, with the default 100 record threshold, tasks with 1-100 records will be assigned 1 Merge engine, tasks with 101-200 get assigned 2 merge engines, tasks with 201-300 get assigned 3 merge engines, and so on.

**Note:** These entries aren't applied instantaneously. There is often a lag. That is why you can reserve a specific number of engines for new jobs, in the options below. Those reservations operate in real time.

The default of 100 records was chosen purely because it is an easily multiplied number, not because it has been proven to have any significant value. It means that on an average system (i.e., less than 10 Merge engines) any decently sized task is allowed to use all Merge engines. It also assumes that using more than one Merge engine for less than 100 records will probably not make a big enough difference to throughput speed. Obviously,

Page 96

there are situations where these assumptions will not apply.

**Note:** Currently, it's only the print and PDF content creation tasks that use multiple Merge engines.

### <span id="page-96-0"></span>Parallel Processing properties (**Server** Configuration)

Whether options are available for selection on this page or not is entirely dependent upon the **Number of engines** selection made in the Engines [preferences](../../../../../Content/ServerConfig/Engines_Preferences.htm) page. If either of the Merge Engines or Weaver Engines were set to a value beyond one, then options will become available in this Parallel Processing properties page.

#### **Preset selection (Server Configuration)**

Choose from some common usage scenarios. The preset scenarios are:

- Default Basic settings that are good for running most things. Single jobs have preference over multi-tasking, however.
- Batch Print Best settings for processing jobs, one by one, in a sequential, first in first out (FIFO) order.
- On *demand Print* Best settings for processing many small print jobs simultaneously.
- On *demand* Use when serving web pages, sending emails, and printing many on demand jobs simultaneously.
- <sup>l</sup> *Connect Send* Settings optimized for use with *Connect Send*. Connect Send needs a Merge engine available for on demand web pages, to be able to process on demand print jobs (especially content creation), and have a Weaver engine available for creating the production output.
- <sup>l</sup> *Capture on the Go* Settings optimized for use with *Capture on the Go* applications. Capture on the Go needs on demand content creation for web pages (the forms), emails (notifications), and PDFs (persistent version of forms).
- Custom where you can chose exactly where and how the engines are to be assigned.

**Note:** We would recommend basing any Custom settings on one of the preset scenarios. Select the preset that most closely matches your day to day needs, then tweak those settings.

Only the **Custom** setting allows you to manually set where and how the engines are to be assigned. If selected, then options for *Content Creation* and *Output Creation* will become available under the two Tabs named thus.

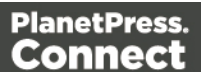

#### **Content Creation Tab (Server Configuration)**

A Tab with data that relates solely to Content Creation.

The options are:

<sup>l</sup> **Total Merge engines configured** read only display: This is a read only entry that shows the total number of Merge engines available. To change this value, you must update the Merge Engines in the Engines [preferences](../../../../../Content/ServerConfig/Engines_Preferences.htm) page.

**• Multi tasking** group:

When starting a new Content Creation task, the task will immediately commence if there is a Merge engine available. How many Merge engines to use is based on the number of records in the input data.

Select from the following options:

<sup>l</sup> **Optimize per task**: This runs each task with as many Merge engines as needed (until engines are exhausted).

Using this option means that Merge engines will not be reassigned when new tasks come in.

This option is better suited for **batch processing**.

<sup>l</sup> **Maximize simultaneous tasks**: Merge engines will be reassigned from a running task to new tasks when they arrive.

To accommodate as many tasks as possible, the server can dynamically reassign Merge engines to new tasks as they arrive. Thus a running Content Creation task need not block other tasks.

If multiple Merge engines are processing a task, an engine can be taken from that task and reassigned to a new task.

As each task finishes, any freed up Merge engines get re-assigned back to still running tasks, if no new tasks were waiting.

This option is better for **on demand (ad hoc) and simultaneous job processing**.

<sup>l</sup> **Additional engine every (records)** entry: This controls how many Merge engines are used for a Content Creation task. It means that for every additional 'x' records in the task, an additional Merge engine will be used.

For example, with the default 100 record threshold, tasks with 1-100 records will be assigned 1 Merge engine, tasks with 101-200 get assigned 2 merge engines, tasks with 201-300 get assigned 3 merge engines, and so on.

Page 98

**Note:** These entries aren't applied instantaneously. There is often a lag. That is why you can reserve a specific number of engines for new jobs, in the options below. Those reservations operate in real time.

The default of 100 records was chosen purely because it is an easily multiplied number, not because it has been proven to have any significant value. It means that on an average system (i.e., less than 10 Merge engines) any decently sized task is allowed to use all Merge engines. It also assumes that using more than one Merge engine for less than 100 records will probably not make a big enough difference to throughput speed. Obviously, there are situations where these assumptions will not apply.

**Note:** Currently, it's only the print and PDF content creation tasks that use multiple Merge engines.

<sup>l</sup> **Reserve engines for on demand tasks** group checkbox:

Reassigning engines is not instantaneous when a new task arrives. To avoid inefficiencies, Merge engines will first finish work on their current selection of records, before being reassigned. Reserving engines better ensures that on demand tasks get picked up right away, but it also means that less engines will be available for large tasks.

The total amount of Merge Engines available for selection here must be set in the [Engines](../../../../../Content/ServerConfig/Engines_Preferences.htm) pref[erences](../../../../../Content/ServerConfig/Engines_Preferences.htm) page.

Select from the following options:

- <sup>l</sup> **Email (engines)**: Set the amount of Merge engines to reserve for Email jobs.
- Web (engines): Set the amount of Merge engines to reserve for Web based jobs.
- <sup>l</sup> **Print and PDF (engines)**: Set the amount of Merge engines to reserve for Print output jobs.
- <sup>l</sup> **Merge engines available for any task**: A read only value that shows how many Merge engines remain available for selection.
- <sup>l</sup> **On demand task size limit (records)**: An *on demand task* is a task that has someone (or something) waiting for it to finish, so these typically need to finish "as soon as possible". Often these are single documents but not necessarily always. This option allows you to designate what a Content Creation *on demand task* is, based upon the number of records.

Page 99

#### **Output Creation Tab (Server Configuration)**

A Tab with data that relates solely to job Output Creation.

If only the single Weaver Engine is configured in the Engines [preferences](../../../../../Content/ServerConfig/Engines_Preferences.htm) page, then this whole tab will be disabled.

<sup>l</sup> **Licensed speed limit (pages per minute)**: This read only entry shows the current license speed limitations, in pages per minute. The speed limitations are determined by your Connect license.

This information is to help you choose what settings would make sense when assigning the "*Target speed*" values later in the Tab.

**• Licensed tasks limit**: This read only entry shows the current license task (or job) limitations.

**Note:** The terms "job" and "task" can be used interchangeably.

<sup>l</sup> **Total Weaver engines configured**: This read only entry shows the total number of Weaver engines available. To change this value, you must update the amount of Weaver Engines in the Engines [preferences](../../../../../Content/ServerConfig/Engines_Preferences.htm) page.

#### **Job sizes** group:

These two settings allow you to define what type of jobs are to be considered **Small** jobs and what types are to be considered **Large**. Any job that falls between these two settings (if there *is* a gap between the two) will be considered a **Medium** job.

**Small job max (pages)**: Enter the maximum number of pages a job can have and still be considered **Small**.

**Large job max (pages)**: Enter the minimum number of pages a job must have before it is considered to be a **Large** job.

### **Reserved engines** group:

These settings allow you to reserve some Weaver (Output) engines for small and medium Output Creation tasks. This it to prevent large jobs from using all available engines and blocking small or medium jobs from running. Since Weaver engines cannot switch tasks, such behaviour can only be achieved through reserving engines for small and/or medium jobs.

Engines may be reserved both for small, and for medium sized jobs. Engine reservations are not *required* for either though.

<sup>l</sup> **Small job (engines)**: Optionally enter the number of Weaver engines you wish to reserve for **Small** jobs.

To make sure large batch jobs get sufficient speed during Output Creation, set a lower target

Page 100

speed for small jobs, this will automatically allow more for the large and medium jobs.

- <sup>l</sup> **Medium job (engines)**: Optionally enter the number of Weaver engines to reserve for **Medium** jobs.
- <sup>l</sup> **Total Weaver engines configured**: This read only entry shows the number of Weaver engines still available. This is the Total engine count, minus the number of engines assigned to both **Small** and **Medium** jobs.

To change this value, you must update the total amount of Weaver [Engines](../../../../../Content/ServerConfig/Engines_Preferences.htm) in the Engines pref[erences](../../../../../Content/ServerConfig/Engines_Preferences.htm) page.

#### **Target speed when running simultaneous jobs** group:

If a single Output Creation task is running, it will be run at the full speed in the license. But when multiple tasks run in parallel, this speed has to be divided between them. By default, the maximum speed will be divided equally between tasks.

Use these settings to override what speed (in Pages Per Minute) should apply for each type of job. This allows you to prioritize one or more type of job above the others. For example, if your production process normally handles lots of small jobs, you might want to provide the smaller jobs greater speed (throughput) than the less frequent Medium and Large jobs.

But if there are so many small jobs that they start limiting the throughput of larger jobs? If there is always at least one small job running, then the maximum speed for the larger job will stay at half of the licensed limit. In this case, you might want to increase the target speed for Large jobs.

There are no hard and fast answers as to what settings will work best. It will likely be a matter of trial and error. But many sites will not need to change speed settings at all.

The options are:

- <sup>l</sup> **Small job (PPM)**: Enter the target speed for **Small** jobs, in Pages Per Minute (PPM).
- <sup>l</sup> **Medium job (PPM)**: Enter the target speed for **Medium** jobs, in Pages Per Minute (PPM).
- Large job (PPM): Enter the target speed for Large jobs, in Pages Per Minute (PPM)

The entire licensed speed limit will always be distributed among jobs when running jobs simultaneously.

After assigning a target speed, any remaining licensed speed will be distributed throughout any simultaneous jobs by a ration of the target speed.

Some general rules of thumb to apply when distributing target speed:

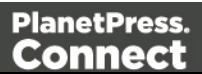

- Do you need to change speeds? In many cases there will likely be no need to change the target speed.
- $\blacksquare$  The target speed is not a guaranteed actual speed, but a speed limit that the engine is allowed to exceed in order to utilize the licensed speed.
- $\blacksquare$  When changing the target speed, don't be overly precise, you are unlikely to get that exact value anyway. It will likely be a matter of trial and error.
- As long as you don't overdo it, the actual speed limit for a task will usually be higher than the target speed.
- $\blacksquare$  If there is a chance of not getting the target speed, you will see a warning in the preference page. This is just a warning, and nothing will break if you choose to ignore it.

#### **Buttons**

The Parallel Processing preferences also provides you with buttons to :

- **Restore Defaults**. This option restores the preferences to Defaults. This applies to the current Preferences page only, but not other Preferences.
- <sup>l</sup> **Apply**: This option applies the settings made within the current Preferences page, but does not close the Preferences dialog.

## Known Issues

This page lists important information about issues that apply to PlanetPress Connect 2022.2.

## JDBC connection issue

In OL Connect version 2022.2, the SQL Server driver has been updated to version 10.2.0.jre11. As opposed to preceding versions, this driver by default attempts to connect to a JDBC database with encryption enabled if the *encrypt* parameter is missing from the connection string. This might break existing JDBC connections, particularly those defined in scripts and in the Database Wizard's 'Advanced Mode'.

To instruct this driver to not use encryption, the ";encrypt=false" parameter needs to be present in the connection string.

## MS SQL Server deadlock issue

Content creation tasks can get cancelled because related database transaction get deadlocked and are chosen as the victim for resolving the deadlock.

#### The database exception will say something like:

Transaction (Process ID 107) was deadlocked on lock resources with another process and has been chosen as the deadlock victim. Rerun the transaction.

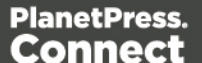

To solve the issue you might need to kill the PID and restart the process.

This will be fixed in a later release.

## Installer issues

The new 2022.1 installer has some minor issues that will be fixed in a subsequent release. The issues are:

- <sup>l</sup> After installation, the "*recent files*" list is cleared and the measurement units are reset from 'cm' to 'inch'.
- When updating from earlier 2022.1.x versions the bundled MariaDB connection settings are reset.

# Dynamic tables causing issues

In some specific circumstances the dynamic tables feature does not behave correctly. The following scenarios should be avoided to prevent subsequent issues with the template:

- Using page-break-before: always on the top TR of a TBODY causes a problem and results in a pagination error
- It is possible to specify conflicting attributes on a TR element:
	- page-break-before: always or page-break-after: always combined with datarepeat
	- page-break-after: always combined with page-break-before: avoid on the next sibling TR (or similar combinations)

These issues will be addressed in a later PlanetPress Connect release.

## DataMapper: Automatic Date/Time does not work with certain negative UTC time zone offsets

The new "*Automatic*" date parsing option in the DataMapper cannot parse dates with negative UTC time zone offsets of non-zero minutes.

For example: *2021-03-01T10:00-03:00* will work, but *2021-03-01T10:00-03:30* will not.

Positive time zones with non-zero minutes (such as *+10:30*) are unaffected.

The negative time zone offsets affected are: **UTC -02:30**; **-03:30**; **-04:30** and **-09:30**

This issue will be fixed in a later release. In the meantime, the workaround is to use "*Custom*" or "*ISO8601*" date parsing options in DataMapper.

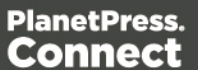

# CSS inlining colour values now converted to RGB

As of PlanetPress Connect 2021.2 when using the CSS inlining mode "*Apply CSS properties on elements*" for emails, all colour values are now converted to RGB, rather than to HEX.

## Issues running Connect on Hyper-V 9.0

Some customers have reported difficulties running PlanetPress Connect on Hyper-V version 9.0. In some instances PlanetPress Connect cannot install and in others the PlanetPress Connect Server service sometime stops with a signature error.

To resolve these issue we recommend downgrading to Hyper-V version 8.0 where these issues are not reported.

## Minor font changes

As of Connect 2021.1 we no longer round fonts to pixel size. This can lead to tiny differences in the output (of 1-2 pixels) when compared to earlier versions.

# Changed Omit Master Page Back behaviour

In versions of Connect prior to 2020.2, if a page had no content except for a linked DataMapper background, then Connect would consider it an "empty" page when determining whether or not to "*Omit Master Page Back in case of an empty back page*" (available as an option in the sheet configuration of a section). This has now been fixed in Connect 2020.2, and such pages are no longer considered empty.

This could impact on the output from existing templates.

# Issues associating PDF files with Connect

Under certain circumstances, Connect Setups prior to 2019.2 would fail when attempting to add the "Enhance with Connect" association with PDF files. This would then cause the setup to appear to fail.

Whilst this issue has been fixed in the Connect 2019.2 installer, if a user had previously experienced the issue and temporarily worked around it to complete the installation, then the Connect installer will fail on upgrade or uninstallation.

To get around this, a manual uninstall is required, or a modification to registry entries.

# Issues when loading some Workflow plugins for the first time

Under some circumstances, certain of the new Workflow plugins introduced with Connect 2019.2 will fail to load correctly when run for the first time. Instead of opening the plugin dialog as expected, the plugin hangs and displays a message that it is "Loading UI .... ". This is due to an issue with a third party library which will be addressed in a future release.

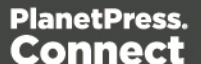

To get around the problem, please close and reopen the plugin. The problem only occurs on the initial opening, and should work fine thereafter.

## The license update introduced in OL Connect 2019.1 does not cater for existing AFP input licenses

**AFP Input** is an add on option for OL Connect licenses. Unfortunately, the update to the 2019.1 version of the OL Connect license does not cater for existing AFP input licenses.

If you have an existing AFP input license we ask that you contact your local [Customer](https://www.objectiflune.com/WebActivationManager/CareInfo.aspx) Care team after the initial license update is complete and have them add the AFP input option back into your license. (See (https://www.objectiflune.com/WebActivationManager/CareInfo.aspx.)

# Page break changes in 2019.1

Improved page breaking in Connect 2019.1 might impact upon some existing templates. It is recommended that you check page breaking in existing jobs, where page breaks at a specific location are a known criteria.

## Issue after erroneous or incomplete update or re-installation

If one or more products (the Connect Designer, Connect Server, Software Activation, Print Manager, or Server Configuration Tool) or engines exit within a second of starting, this may be caused by a recent erroneous or incomplete uninstall before a reinstall or upgrade to a newer version of OL Connect. (See [Product](http://help.objectiflune.com/en/kb-connect/#KB/FAQ/OL Connect/KB2019.htm) or engine exits within a second of starting in Connect's Knowledge Base: http://help.objectiflune.com/en/kb-connect/#KB/FAQ/OL Connect/KB2019.htm.)

This may be solved by deleting the %UserProfile%\Connect\.eclipse directory. For guidance on a full manual uninstallation please see the Solution in: [Problems](http://help.objectiflune.com/en/kb-connect/#KB/FAQ/OL Connect/KB2002.htm) during a Connect [installation](http://help.objectiflune.com/en/kb-connect/#KB/FAQ/OL Connect/KB2002.htm) or version upgrade in Connect's Knowledge Base: http://help.objectiflune.com/en/kb-connect/#KB/FAQ/OL Connect/KB2002.htm.

# Backend database might require periodic maintenance

Databases maintain a variety of statistics in order to optimize performance. When high levels of inserts and/or deletions occur, the statistical data keeping can struggle to keep up. Over a period of prolonged and intensive processing this can result in a degradation in performance, with the whole database slowing down as it struggles to clean itself up.

In Connect terms the effect can be felt as the Data Mapper and/or Job Creation progressively slowing down.

To cure this issue, it is recommended that you periodically run manual maintenance on the backend database.

If using **MySQL**, the following script should be run in a query window:

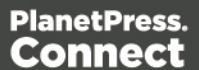

```
set @a=null,@c=null,@b=concat("show tables where",ifnull(concat(" `Tables in
",database(),"` like '",@c,"' and"),'')," (@a:=concat ws(',',@a,`Tables in
",database(),"`))");
Prepare `bd` from @b;
EXECUTE `bd`;
DEALLOCATE PREPARE `bd`;
set @a:=concat('optimize table ', @a);
PREPARE `sql` FROM @a;
EXECUTE `sql`;
DEALLOCATE PREPARE `sql`;
```
set @a=null,@b=null,@c=null;

If using **Microsoft SQL Server** run the following command in a query window:

sp\_updatestats

## Windows 10 Search service impacting Connect

The Windows 10 Search service runs as a background task, indexing files and folders. It has been noted that this background task is sometimes preventing files being added to the Connect temporary files folder when large amounts of files are being output and copied.

If this is an issue for you, we suggest disabling Search Indexing on the *C:\Users\<username>\Connect* folder.

This issue will be fixed in a later release.

## Job Creation Presets: External Sorting change introduced in 2018.2

Versions prior to 2018.2 did not correctly save the line end characters for external sort configurations in Job Creation Presets, which meant the job could not be externally sorted. This issue has been fixed in version 2018.2. However, Job Creation Presets created with an earlier version may still have the wrong line end character for external sorting. To fix this, open the Job Creation Preset in the new version, reset the line end setting in the sorting options and then save the preset.

## Engine Preferences: Backward Compatibility Issues introduced in 2018.2

• Prior to version 2018.2 Connect allowed a mixture of internal and external engines. As of PlanetPress Connect 2018.2 this is no longer allowed.

When upgrading to PlanetPress Connect 2018.2 from such installations, the pre-existing settings

Page 106

will not only no longer apply, but can cause scheduling preference conflicts for the Merge and Weaver engines.

To fix this, any pre-existing Connect installation that was running a mixture of internal and external Merge and Weaver Engines must first restore their scheduling preferences to the default values. This can be done by clicking on the **Restore Defaults** button in the *Scheduling* pages of the Server Preference or the Designer Preference dialogs.

• The Designer's scheduling settings are only updated correctly for the user actually performing the update.

# Business Graphics: Backward Compatibility Issues introduced in 2018.1

As a consequence of changes in both the user interface and the underlying technology, Business Graphics made with a version prior to PlanetPress Connect 2018.1 may not display correctly when opened in version 2022.2.

The currently known backward compatibility issues are listed here:

All charts

- Legend position: The position of the legend is not converted. It defaults to 'left' in a converted chart.
- <sup>l</sup> **Rows are series/Columns are series**: Only one type of data structure for detail tables is supported in the new version: the one that corresponds to the former *Columns are series* setting (with which charts display one series per record, one bar/point per data field). After conversion to 2018.1, charts that used the *Rows are series* setting will be displayed as if the *Columns are series* setting were used. Pie charts will thus only show data from the first record in the detail table. If the number of records in the detail table remains consistent, then the charts can be cor-rected by modifying the data mapping configuration (see ["Preparing](#page-629-0) a data table" on page 630 in the Online Help: https://help.objectiflune.com/en/PlanetPress-connect-user-guide/2022.2.). Otherwise the data needs to be transposed via script.
- NOTE: Expanded custom chart scripts cannot be converted.

## Pie charts

**• Default colors**: The default colors (used when no pie chart colors are specified) have changed.

Line and Bar charts

**Legend label**: In previous versions, the name for a values series (needed for the legend) could only be taken from a field outside the detail table. The value of the selected field would be used. Setting a different label required expanding the chart script. After conversion, the name of the field is used instead of the value. Setting a different label can now be done in the Edit Chart Script

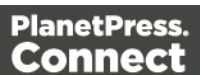

dialog (see ["Selecting](#page-627-0) data for a Business Graphic" on page 628 in the Online Help: https://help.objectiflune.com/en/PlanetPress-connect-user-guide/2022.2.

## Known Font issues

The following font(s) are known to have issues in PlanetPress Connect 2022.2:

<sup>l</sup> **Benton Sans CFF** font

## Minor differences in PCL output introduced in 2018.1

The browser component (Mozilla Gecko) used in the WYSIWYG editor of the Designer was updated for Connect 2018.1. This allows use of new CSS properties, such as flexbox.

However this update could lead to increased output file sizes for some PCL jobs. This is generally not a cause for concern, however there might be some associated increase in processing times, as well as some minor differences in the output. For example, table line widths and font spacings might differ slightly (particularly for SMALL CAPS text), which could lead to slightly different word-wrapping in some circumstances.

# Windows Server 2016 issue

As of PlanetPress Connect 2018.1 Connect is officially supported under Windows Server 2016.

Please note, however, that the Upland Objectif Lune **Update Client** application might be blocked by the enhanced security settings in Windows Server 2016.

To fix this, add [http://updates.ca.objectiflune.com](http://updates.ca.objectiflune.com/) to the list of trusted web sites on that machine, or lower the internet access rules.

# Limit of 100MB of image files within a single job

The browser component (Mozilla Gecko) used in the WYSIWYG editor of the Designer was updated for Connect 2018.1. This allows use of new CSS properties, such as flexbox.

However this update also introduced a limit of 100MBs for image files included within a single job. The limit is set at 100MB deliberately, as this allows *most* jobs to run faster. However, if a job requires more than 100MBs of image files, then the Connect image cache size can be increased to cater for such.

Please contact **OL Support** for instructions on how to modify the image memory cache value, if needed.

# Print Output: Booklet Impositioning changes introduced in 2018.1

When Booklet Impositioning is enabled, all pages within a document need to be changed to duplex prior to Impositioning . The method for duplexing jobs has been changed to now always combine existing pages into the front and backsides of sheets, rather than adding empty backsides to any simplex pages.

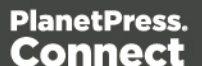
The result is that now every document in the job becomes a booklet without any empty pages between the first page and the last page.

With some exceptions. Booklet Impositionings that require a multiple of 4 pages (*Saddle binding* and *Perfect binding*) will still get empty pages added, when needed.

#### Issues with Microsoft Edge browser

The Microsoft Edge browser fails to display web pages when the Workflow's CORS option (in the HTTP Server Input 2 section) is set to "\*". This issue will be resolved in a future release.

## Installation paths with multi-byte characters

When installing the Chinese (Traditional or Simplified) or Japanese versions of Connect, if the user specifies an alternative installation path containing multi-byte/wide-char characters it can break some of the links to the Connect-related shortcuts in the Start Menu and cause an error to appear at the end of the installer. The workaround for the moment is to use the default installation path. The problem will be addressed in a later release.

## Switching languages

Changing the language using the **Window > Preferences > Language Setting** menu option does not currently change all of the strings in the application to the selected language. This is a known issue and will be fixed in a later release.

In the meantime we offer the following workaround for anyone who needs to change the language:

- 1. Go to the .ini files for the Designer and Server Config:
	- <sup>l</sup> C:\Program Files\Objectif Lune\OL Connect\Connect Designer\Designer.ini
	- <sup>l</sup> C:\Program Files\Objectif Lune\OL Connect\Connect Server Configuration\ServerConfig.ini
- 2. Change the language parameter to the required one under Duser.language=en | es | de | fr | it | ja | ko | pt | tw | zh

Only one of the above language tags should be selected. Once saved, Connect will appear in the selected language at next start-up.

## GoDaddy certificates

When installing Connect offline, dialogs allow installing the GoDaddy certificates. Most users should use the default settings and click **Next**. In some cases, however, this may not work correctly. For this reason those users should activate **Place all certificates in the following store** and then select the **Trusted Root Certification Authorities** as the target certificate store.

Page 109

## MySQL Compatibility

The minimum supported MySQL version is MySQL 5.6.

### PostScript print presets

The print presets for PostScript were changed from Version 1.1 onwards meaning that some presets created in Version 1.0 or 1.0.1 may no longer work.

Any PostScript print preset from Version 1.0 that contains the following will not work in Version 2022.2: \*.all[0].\*

Any preset containing this code will need to be recreated in Version 2022.2.

## Available Printer Models

Note that only the single Printer Model (Generic PDF) will appear on the **Advanced** page of the **Print Wizard** by default.

To add additional printer models click on the settings button next to the Model selection entry box.

Note that the descriptions of some of the printers were updated in version 1.2 meaning that if you had version 1.n installed, you may find that the same printer style appears twice in the list, but with slightly different descriptions.

For example the following printer types are actually identical:

- Generic PS LEVEL2 (DSC compliant)
- Generic PS LEVEL2 (DSC)

### External resources in Connect

There are certain limitations on how external resources can be used in Connect. For example if you want to link a file (e.g., CSS, image, JavaScript etc.) from a location on the network but you do not want to have a copy of the file saved with the template you need to do the following:

- 1. The resource must be located where it can be accessed by all Servers/Slaves run as users. Failure to do this will cause the image to appear as a Red X in the output for all documents which were merged by engines which could not access the file. The job will terminate normally and the error will be logged.
- 2. The file must be referenced via a UNC path e.g.,

file://///w2k8r2envan/z%20images/Picture/Supported/JPG/AB004763.jpg

• UNC paths are required because the services will be unable to access mapped network drives (Windows security feature).

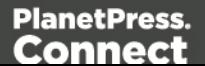

• The engine processing the job will look on the local file system for the direct file path leading to the "resource not found" issue mentioned above.

**Caution:** The Designer itself and Proof Print do not use processes that run as services and they may find local files with non-UNC paths which can lead to the false impression that the resources are correct.

## Using Capture after installing Workflow 8

If PlanetPress Connect Workflow 8 is installed alongside PlanetPress Suite Workflow 7, Capture can no longer be used within Workflow 7. The plugins are now registered uniquely to Workflow 8 and the Messenger for Workflow 7 is taken offline. It is only possible to use Capture from PlanetPress Connect Workflow 8 thereafter.

## Capturing spool files after installing Workflow 8

If PlanetPress Connect Workflow 8 is installed alongside PlanetPress Suite Workflow 7, the PlanetPress Suite 7 option to capture spool files from printer queues will no longer function. The solution is to use PlanetPress Connect Workflow 8 to capture spool files from printer queues.

## Color Model in Style Sheets

The color model of colors defined in a style sheet can sometimes change after editing the style sheet. This is a known issue and will be addressed in a subsequent release.

## Image preview in Designer

If in the Windows Internet settings (**Connection Settings > LAN configuration**) a proxy is enabled, but "Bypass proxy settings for local addresses" is not checked, the image preview service, conversion service and live preview tab in the Designer will not work and exhibit the following issues:

- Images will be shown as 0 size boxes (no red 'X' is displayed).
- Live preview does not progress, and when re-activated reports "browsers is busy".

To fix the issue you must check the "Bypass proxy settings for local addresses" option.

## Merge/Weaver engines when printing

The print operation in the Designer will automatically detect whether the Merge\Weaver engines are available and display a message for the user to retry or cancel if not. Once the Merge/Weaver engine becomes available and the user presses retry the print operation will proceed as normal. This message can also occur in the following circumstances:

- If the server is offline and you are not using Proof Print.
- On some occasions before the Print Wizard opens.

### REST Calls for Remote Services

The Server will accept REST calls for all remote services and will make commands wait indefinitely

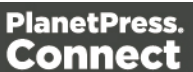

until the required engines become available. The Server will log when it is waiting for an engine and when it becomes available. Note that there is no way to cancel any commands other than stopping the Server.

## Print Content and Email Content in PlanetPress Workflow

In PlanetPress Workflow's Print Content and Email Content tasks, the option to Update Records from Metadata will only work for fields whose data type is set to String in the data model. Fields of other types will not be updated in the database and no error will be raised. This will be fixed in a later release.

## Print Limitations when the Output Server is located on a different machine

The following limitation may occur when using the Print options from a Designer located on a different machine to the Output Server:

- The file path for the prompt and directory output modes is evaluated on both the client AND server side. When printing to a network share it must be available to BOTH the Designer and Server for the job to terminate successfully.
- The Windows printer must be installed on both the Server and Designer machines.
- When printing via the Server from a remote Designer, the output file remains on the Server machine. This is remedied by selecting "Output Local" in the Output Creation configuration.

## VIPP Output

Some templates set up with landscape orientation are being produced as portrait in VIPP. It can also sometimes be the case that text and images can be slightly displaced. These are known issues and will be addressed in a later release of Connect.

## Magic Number changes when installing Docker

Installing Docker on a system where Connect has already been installed may impact Connect's licensing mechanism and require reactivation.

**Note:** Installing Connect after Docker has already been installed will not cause issues.

## Uninstalling

This topic provides some important information about uninstalling (removing) PlanetPress Connect 2022.2.

To uninstall PlanetPress Connect select the application from within the Add/Remove programs option under the Control Panel. This will start the **PlanetPress Connect Setup Wizard** in uninstall mode.

**Note:** The **PlanetPress Connect Setup Wizard** might take some seconds to appear.

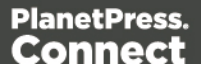

### Important: Stop any active Anti-Virus software before uninstalling Connect backend database.

Some anti-virus systems are known to block the uninstallation of MariaDB datafiles, as well as blocking the uninstallation of the MariaDB database application itself. If you wish to uninstall the Connect backend database it is **highly recommended** that any anti-virus application be stopped prior to uninstalling PlanetPress Connect , as otherwise the Connect uninstallation might not work correctly.

### Impacts upon other applications and services

- The Uninstall will terminate the installed Server / MariaDB service(s).
- The following applications / services should be stopped in a controlled fashion, before running the PlanetPress Connect Uninstall:
	- 1. PlanetPress Connect
	- 2. Connect products on remote systems which refer to this MariaDB database.
	- 3. Any Connect Workflow using PlanetPress Connect plugins which connect to this server.

### Uninstallation Wizard

The uninstallation is done by running the PlanetPress Connect Setup Wizard in uninstall mode. The Wizard contains the following important pages:

- 1. **PlanetPress Connect Setup**: This page allows selection of what is to be done. An modification to the existing installation (**Add or Remove Features**) or full Uninstall. NOTE: If the Uninstall option is selected the **Remove user data** option is made available. For information about exactly what data would be saved or deleted, please see ["Pre-existing](#page-62-0) User Data" on [page 63.](#page-62-0)
- 2. **Component Selection**: If **Add or Remove Features** was selected on previous screen, this page provides options for adding or removing Connect features. For detail descriptions of the options, see Installation ["Component](#page-32-0) Selection" on page 33 .

**Note:** If an error occurs during uninstallation or after/when re-installing Connect after uninstalling it, please see Problems during a Connect [installation](https://help.objectiflune.com/en/kb-connect/#KB/FAQ/General/Installation_Upgrade.htm) or version upgrade in Connect's Knowledge Base.

## **General information**

Connect consists of visible and invisible parts. The invisible parts process the Connect job to provide the actual output. They are introduced to you in the topic: ["Connect:](#page-113-0) a peek under the hood" on the [facing](#page-113-0) page.

For information about Connect logging, see "Log files" on [page 118](#page-117-0).

For a list of all file types used in Connect, see: "Connect file types" on [page 119.](#page-118-0)

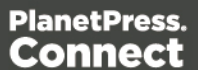

You can find additional information that complements the user manuals, such as error codes and frequently asked questions about PlanetPress Connect, in the [Knowledge](http://help.objectiflune.com/en/kb-connect/#Welcome.htm) base.

## <span id="page-113-0"></span>Connect: a peek under the hood

Connect consists of visible and invisible parts.

The visible parts are the tools you use to create templates, data mapping configurations, and Print Presets (the Designer/DataMapper), and to create Workflow configurations (the Workflow configuration tool).

The invisible parts process the Connect job to provide the actual output. This topic introduces you to those parts.

Here's a simplified, graphical representation of the architecture of PlanetPress Connect. The components described below are all located in the 'Server' part.

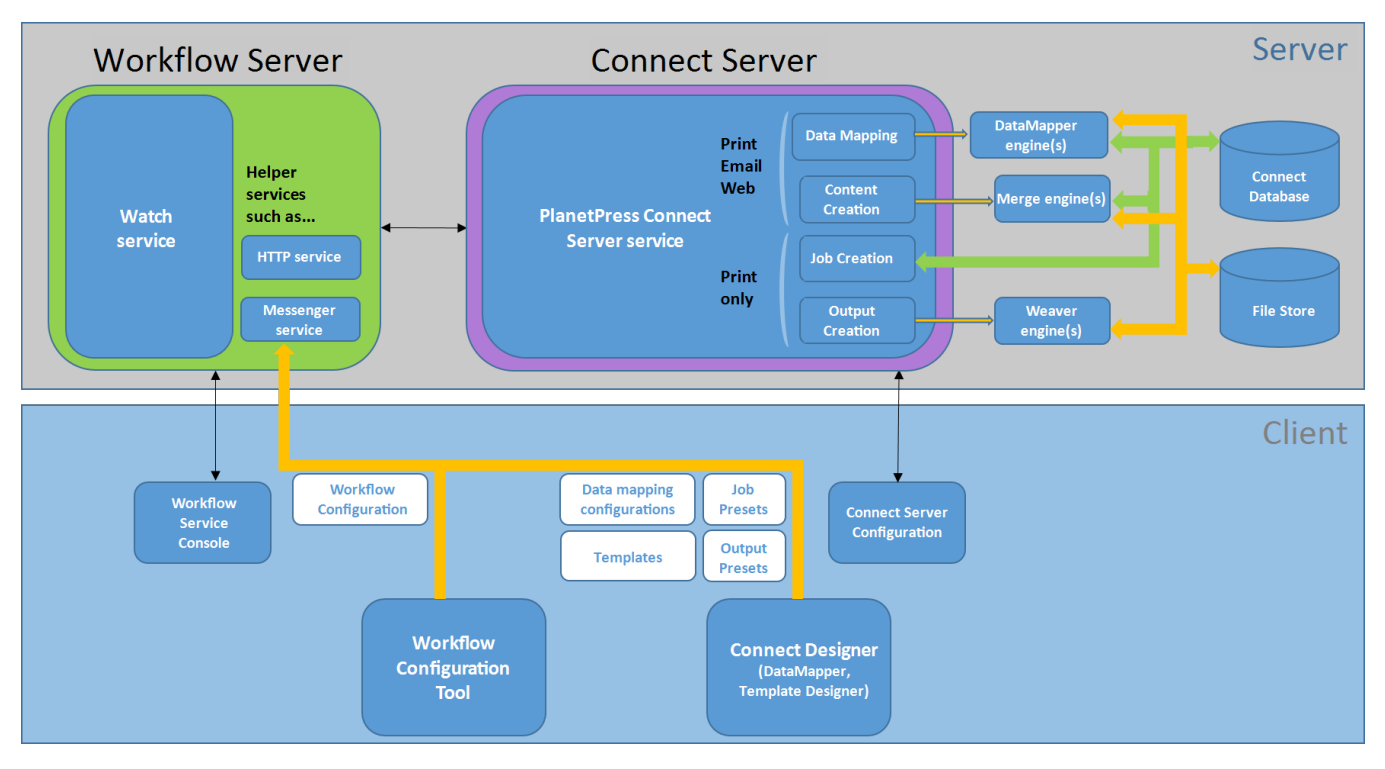

## The Workflow server

The Workflow server (also referred to as the 'Watch service') executes processes independently, after a Workflow configuration has been uploaded and the services have been started. The Workflow server can run only one configuration at a time.

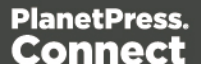

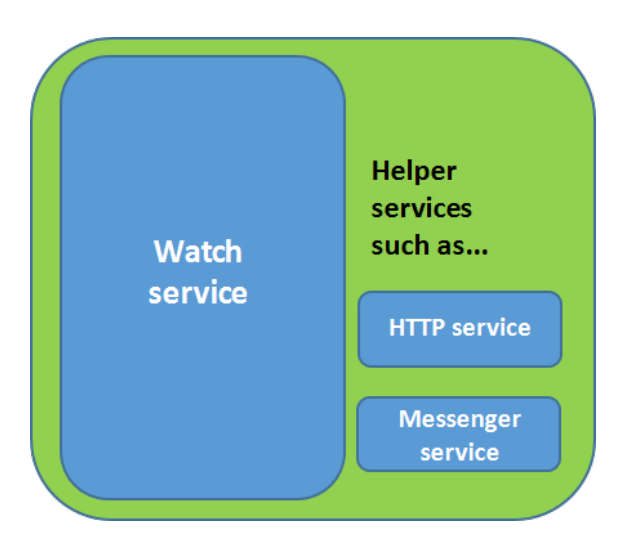

There are a number of services related to Workflow. The PlanetPress **Messenger service**, for example, receives the files sent to Workflow from the Designer and the Workflow configuration tool. The Workflow Service Console lets you start and stop the different services, except the Connect server, and see their log files (see [Workflow](https://help.uplandsoftware.com/objectiflune/en/planetpress_workflow/2022.2/Workflow/Interface/WF_Service_Console.html) Service Console).

Note that Workflow isn't limited to Connect functionality. It was originally developed as part of the PlanetPress Suite. Many of the plugins in the Workflow configuration tool are older than Connect. They were left in for compatibility reasons, even though they aren't all useful or usable within Connect. However, the Connect plugins cannot be used with the PlanetPress Suite software.

## The Connect server

As opposed to the Workflow server, the Connect server was designed to be used only with Connect. The Connect server performs several different tasks, all of which are related to Connect content and content management:

It communicates with the Workflow service (with the Connect plugins, specifically) and with the Designer when output is generated from the Designer. It creates records (by extracting data from a data source using a data mapping configuration), and jobs. It communicates with the engines (see below) in order to make them create content items and output (spool) files.

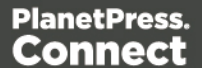

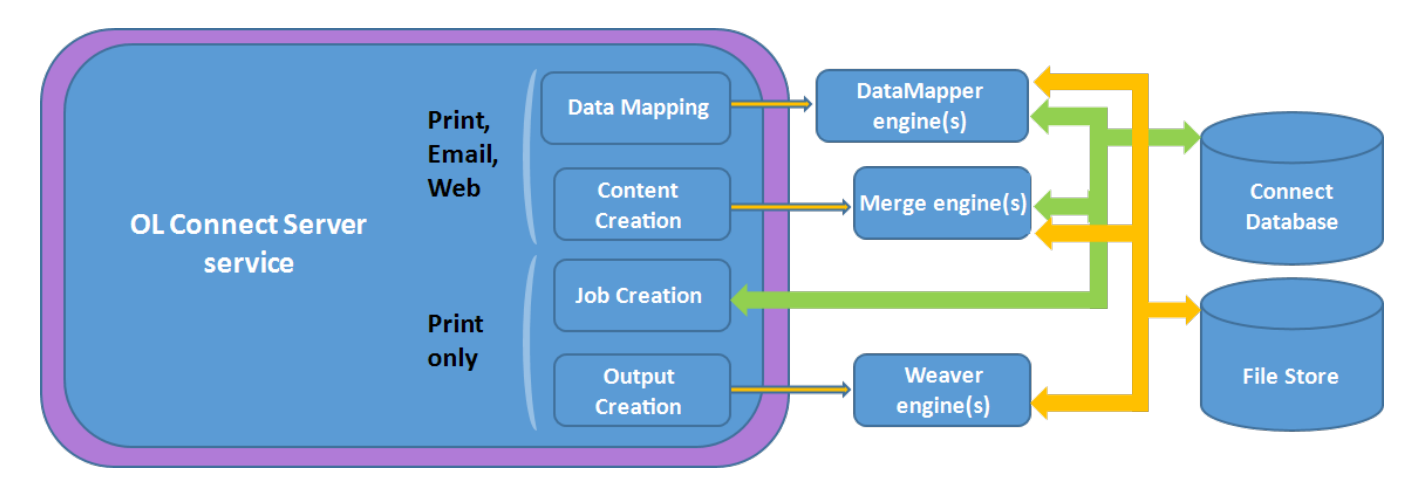

The Connect server is one of the components that has to be installed with Connect (see ["Installation](#page-31-0) Wizard" on [page 32](#page-31-0)).

In the Workflow Configuration Tool preferences you have to set the OL Connect server settings to enable Workflow to communicate with the server (see Workflow [Preferences](https://help.uplandsoftware.com/objectiflune/en/planetpress_workflow/2022.2/Workflow/Interface/Preferences.html)).

The **Connect Server Configuration** tool lets you change the settings for the Connect server, the engines and the service that cleans up the database and the file store. These settings can also be made in the preferences of the Designer.

## The Connect database

The Connect database is the database back-end used by Connect itself when processing jobs. It can be either the MariaDB instance provided by the Connect installer, or a pre-existing (external) instance (see "Database [Considerations"](#page-15-0) on page 16).

All generated items (records, content items etc.) are stored in this database. They can be used by the next task in the same process or in a process that runs later, making it possible to commingle Print jobs, for example.

**Note:** Email content items are not stored in the Connect database.

A clean-up of the database is performed at regular intervals in accordance with the settings (see "Clean-up Service [preferences"](#page-782-0) on page 783).

## The File Store

Connect has its own File Store which it uses for transient files.

The Clean-up service takes care of removing obsolete files when those files are not marked as permanent (see "Clean-up Service [preferences"](#page-782-0) on page 783).

**Tip:** The File Store is accessible for customer implementations. The Workflow configuration tool implements three tasks that allow you to Upload, Download and Delete files in the Connect File

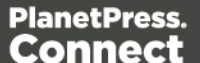

Store. The files can be accessed through the REST API, which means web portals could potentially access the files directly without having to go through a Workflow process (see The [Connect](http://help.objectiflune.com/en/PlanetPress-connect-rest-api-cookbook/2022.2/) REST API [CookBook](http://help.objectiflune.com/en/PlanetPress-connect-rest-api-cookbook/2022.2/)).

#### The engines

**DataMapper engines**. A DataMapper engine extracts data from a data file. The number of DataMapper engines is configurable (Engines [preferences\)](../../../../../Content/ServerConfig/Engines_Preferences.htm).

**Merge engine/s**. A merge engine merges data with a template using the scripts in the template, in order to create content items.

The number of merge engines is configurable (see Engines [preferences\)](../../../../../Content/ServerConfig/Engines_Preferences.htm): it can be increased depending on the capacity of the machine that runs the solution (see "Performance [considerations"](#page-22-0) on [page 23\)](#page-22-0).

**Weaver engines**. A Weaver engine creates Print output from Print content items. It takes the settings made in Print Presets or in the Print Wizard into account.

The number of Weaver engines is configurable as well (see Engines [preferences\)](../../../../../Content/ServerConfig/Engines_Preferences.htm).

**Note:** The Proof Print function doesn't print via the Connect Server; it uses the Designer's internal engines.

## The REST API

The Connect server receives REST commands (see The Connect REST API [CookBook](http://help.objectiflune.com/en/PlanetPress-connect-rest-api-cookbook/2022.2/)), normally either via the Workflow service or from the Designer. This design allows the Connect functionality to be used by other applications. The server forwards the commands to the appropriate engine and returns the results to the caller. The results are the id's of the items (records, content items, job etc.) that are stored in the Connect database (see below). All Connect tasks except the Create Web Content task integrate the results in the Metadata in Workflow.

The figure below shows the communication between Connect tasks and the Connect server in a Print process.

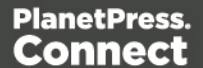

#### **Workflow Server Connect Server** Execute Data Mapping<br>|Billing.0L-datamapper REST command: create records Data ū Mapping results: record ID's, record set ID **Create Print Content** REST command: create content Content nvoice.OL-template Creation results: content items ID's, content set ID Create Job REST command: create job (= item collection) с ā OLCS-job-creation.OL-jobpre Creation results: job ID's, job set ID REST command: create output (spool) file **Create Output**<br>Create PostSCript<br>L2.OL-outputpreset Output Creation results: output ID

Printing and emailing from the Designer

To print or send email from within the Designer, the PlanetPress Connect service has to be running. The service is started automatically when the Designer starts, but it may not be running if the Connect Server and the Designer are installed on different computers. The PlanetPress Connect service can be found on the Services tab in the Task Manager.

<span id="page-117-0"></span>For a proof print the Connect server is not used. Proof printing is always done locally, by the Designer.

# Log files

## Location

Connect's log files are located in the following folder:  $C:\Upsilon\$  [UserName] $\Compect\log s$ . Where [username] is replaced by the appropriate Windows user name.

**Tip:** Actually, the path may not begin with 'C:\Users', as this is language-dependent. On a French system, for example, it would be 'C:\Utilisateurs'.

Type %userprofile% in a Windows File Explorer and press Enter to open the actual current user's home directory.

Every time output is generated, the Designer and/or Connect Server and any engines involved in the operation produce their own log files.

Each component writes its log files to a dedicated subfolder of the Log folder. The following folders will likely be of the most benefit.

- Merge engines write to the logs/Mergeengine folder
- $\bullet$  Weaver engines to the logs/Weaverengine folder
- DataMapper engines to the  $\log s/D$ atamapperengine folder
- Server to the logs/Server folder

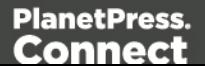

Note that actions of the Cleanup service are only logged in the Server's log file. (See also: ["Clean-up](#page-782-0) Service [preferences"](#page-782-0) on page 783.)

**Note: Workflow** services write their logs to an entirely different location. See [Accessing](https://help.uplandsoftware.com/objectiflune/en/planetpress-workflow-user-guide/2022.2/Workflow/ErrorsDebug/Accessing_The_Logs.html) the [Workflow](https://help.uplandsoftware.com/objectiflune/en/planetpress-workflow-user-guide/2022.2/Workflow/ErrorsDebug/Accessing_The_Logs.html) logs.

**Tip:** For more information about Connect's architecture, see: ["Connect:](#page-113-0) a peek under the hood" on [page 114.](#page-113-0)

#### Name

The name of a log file consists of the **component**'s name, a **time stamp** and the Windows **process ID**. The Windows process ID is needed since multiple engines of the same type could be running at the same time, depending on the engine configuration (see "Engine [configuration"](#page-86-0) on page 87) and the size of a job.

#### Format

The log files are **text** files that can be opened in any text processor. Each log file contains a header section containing a snapshot of the current working environment (Connect version, operating system, system locale settings, disk and RAM information, and such like).

The logging **level** is configurable, as well as the exact **format** - the "logging pattern" - of the individual log messages.

- <sup>l</sup> The Designer's logging preferences are set via the **Designer**; see: "Logging [preferences"](#page-798-0) on [page 799.](#page-798-0)
- <sup>l</sup> The Connect Server's settings are maintained by the **Connect Server Configuration** utility tool; see "Server [Configuration](#page-81-0) Settings" on page 82. The logging level that is set applies to the Server as well as the engines.

The Designer's log messages are also displayed in the Messages pane (see ["Preflight](#page-974-0) Results and [Messages"](#page-974-0) on page 975). The Log Filter allows you to decide what kind of events may be shown in the Messages pane (see "Log Filter" on [page 976\)](#page-975-0). That doesn't change the actual logging level of the Designer, however; it only filters the log file.

## <span id="page-118-0"></span>Connect file types

This article describes the different file types that are related to PlanetPress Connect and its different modules. These are files that are generally transferable between machines, can be sent via email or other means.

Page 119

- **.OL-template**: A Designer Template file (see ["Templates"](#page-413-0) on page 414). Is linked to a data mapping configuration by default, but not necessarily.
- <sup>l</sup> **.OL-datamapper**: A data mapping configuration file, which can include sample data (excluding database source files such as MariaDB, MySQL, Oracle, etc). See "Data [mapping](#page-198-0) con[figurations"](#page-198-0) on page 199.
- <sup>l</sup> **.OL-datamodel**: A data model file which can be imported or exported into either a data mapping configuration or a template. Contains a list of fields and their data type (date, currency, string, etc). See "The Data Model" on [page 260.](#page-259-0)
- <sup>l</sup> **Print Presets** are used when generating a job, ready for output, from Designer (see ["Generating](#page-1316-0) Print output from the Designer" on [page 1317](#page-1316-0)) or through Workflow (see "Print [processes](#page-171-0) with OL Connect tasks" on [page 172\)](#page-171-0).
	- <sup>l</sup> **.OL-jobpreset**: A Job Creation Preset file has settings for data filtering and sorting, grouping (groups are used to split the print output), adding metadata fields, and finishing options that override the template's Media and Section settings. (See "Job [Creation](#page-1321-0) Presets" on [page 1322](#page-1321-0).)
	- <sup>l</sup> **.OL-outputpreset**: An Output Creation Preset file is used to generate the actual print output in the appropriate format (pcl, pdf, etc). It includes print settings such as impositioning (N-up, cut & stack), inserter marks, tray settings, separation etc. (See "Output [Creation](#page-1323-0) Presets" on [page 1324](#page-1323-0).)
- <sup>l</sup> **.OL-package**: A transfer file used to package one or many of the above files (the data model being part of both the template and the data mapping configuration). Created by using the **File > Package** dialog. (See ["Package](#page-905-0) dialog" on page 906.)
- <sup>l</sup> **.OL-script**: One or more Designer scripts. Scripts personalize the output of a template. They are either added via wizards (see ["Personalizing](#page-707-0) content" on page 708) or self-written (see ["Writing](#page-807-0) your own scripts" on [page 808](#page-807-0)). They can also be imported or exported from the Scripts pane in Designer when a template is open.
- <sup>l</sup> **.OL-printerdef**: A Printer Definition File is used by the Output Creation Preset (see ["Output](#page-1083-0) Creation Presets Wizard" on [page 1084\)](#page-1083-0) to determine what type of output to produce. These definition files are generated by an internal application that is not currently distributed outside of OL, but the definition files themselves can be provided.
- <span id="page-119-0"></span>**. OL-workflow**: A Workflow file used by PlanetPress Workflow. Equivalent to .pp7 files (they are, in fact, essentially the same format), containing the processes and such used by Workflow.

# **OL Connect projects**

An OL Connect project is an automated process, or combination of processes, in which the Connect Server and Database are used. (For an overview of the architecture of the OL Connect software, see

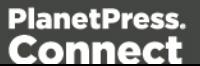

#### ["Connect:](#page-113-0) a peek under the hood" on page 114).

Typically, an OL Connect project aims at automating (part of) a company's communication with its customers, suppliers, or other parties. Data is received - in whatever form -, processed, stored, and used in communications which are sent out through one or more output channels (print, email, web, etc), immediately or at a scheduled time.

## Automation with Workflow

The process automation server included in PlanetPress Connect is called **Workflow**. The Workflow server (also sometimes referred to as the 'Watch service') executes processes independently, after a configuration has been uploaded and the services have been started.

Usually, all of OL Connect's design tools are involved in the development process:

- <sup>l</sup> Input data is extracted from a data source using a **data mapping configuration**, created with "The [DataMapper"](#page-197-0) on page 198.
- <sup>l</sup> Communications are created by merging the data with one or more **templates**, designed with "The [Designer"](#page-411-0) on page 412.
- **If the output channel is print, Print Presets, also created with the Designer, determine how the** documents are printed.
- <sup>l</sup> The pieces come together in an automated process, e.g. a **Workflow configuration**, created with the Workflow [Configuration](https://help.uplandsoftware.com/objectiflune/en/planetpress_workflow/2022.2/Overview.html) Tool.

Each of the tools has its own Online Help, but if you're new to either Workflow or the OL Connect software in its entirety, this chapter will help you get started on building OL Connect solutions.

#### **Tip: Sample Project**

The OL Connect software comes with a number of Sample Projects that generate a Workflow configuration, and any Connect templates, data mapping configurations, and Print Presets required to make the project work. For more information, see "Sample Projects" on [page 918](#page-917-0) in the online help or the Sample Projects [overview](https://learn.objectiflune.com/videos/project-wizards-overview/) video on the OL Learn website.

Typically, in an OL Connect project there is a number of **Workflow processes** that communicate with the Connect Server, Database and/or File Store through one or more of the specially developed **OL Connect** tasks.

For help on building these Workflow processes see "Workflow [processes](#page-167-0) in OL Connect projects" on [page 168](#page-167-0) and "OL Connect tasks" on [page 169.](#page-168-0)

## Using the REST API

The OL Connect Server, Database and File Store can also be accessed through the **REST API**, i.e. in a script. The script could be part of a Workflow process (i.e. a Run Script task), but it could also be in a

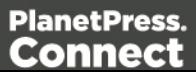

web page or portal, which means you could potentially access the OL Connect Server, database and File Store directly, without having to go through a Workflow process, or with another automation tool such as Node-RED.

The OL Connect REST API gives access to a number of areas including its processes, data entity management and File Store operations.

These services can be used to perform various interactions with the OL Connect server such as:

- Upload and manage data files, data mapping configurations and templates in the File Store.
- Create, manage and find data entities internal to the OL Connect Server.
- Create and monitor processing operations within the OL Connect Server.

For examples and the REST API reference see The Connect REST API [CookBook](http://help.objectiflune.com/en/PlanetPress-connect-rest-api-cookbook/2022.2/).

The Designer can send templates, data mapping configurations and print presets to a Connect Server; see "Sending files to Connect Server or to another server" on [page 419.](#page-418-0)

## Versioning

You can create versioned projects. A versioned project retains a record of the changes made to any file in the project. You can review changes, and also revert to a previous version of a project, if necessary.

**Note:** Versioned projects are created from the Project menu at the top of the Welcome (or Home) screen. Projects created with the Sample Projects wizard are not versioned.

As you work on your project files, you can *commit* the files in the project at any time. When you commit the project, a snapshot of the project is saved as a *version*. Any additional information associated with a resource in the project is recorded alongside the file.

Use the **Project Files** option in the **Project** menu to display the list of resources in the project.

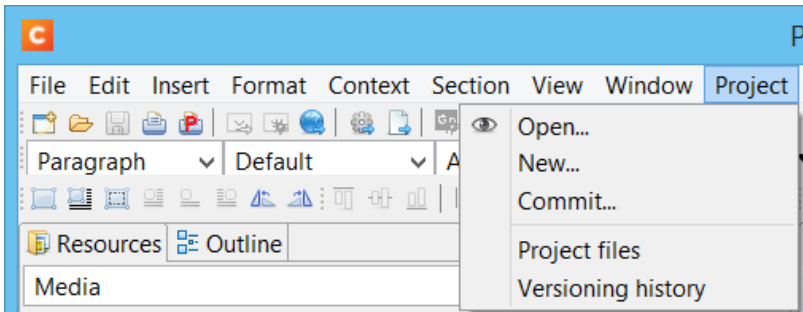

The files comprising a Project display in the **Project Files** panel.

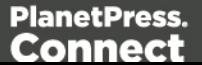

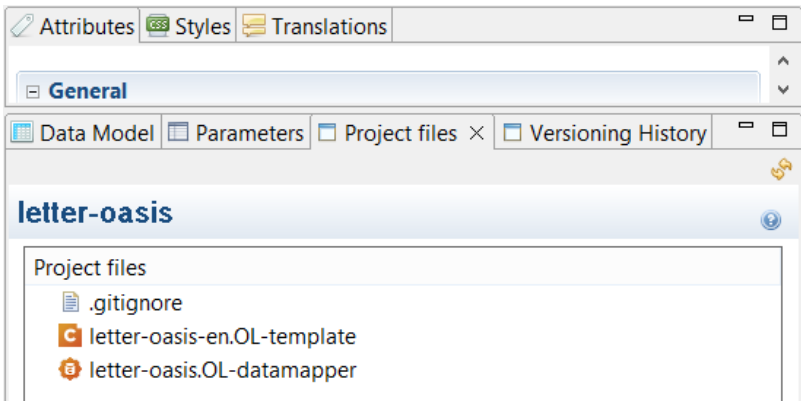

Use the **Versioning History** option in the **Project** menu to display the history of all changes. The **Versioning History** panel contains a complete record of who did what, on which date, and for which reason.

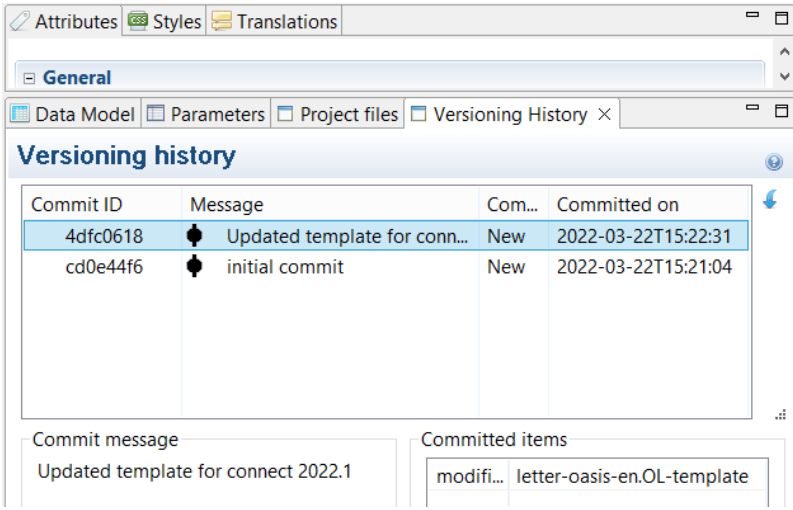

You can elect to revert to a version from within the history if something turns out to be flawed in your current project.

Both the **Designer** and the **DataMapper** use Git integration to maintain the history of a **Project**.

**Note:** The first time you open or create a new project you may be prompted to enter your name and email. This is used to identify changes in the project history.

## <span id="page-122-0"></span>Versioned projects

A *versioned project* is essentially a folder that contains a collection of related files whose changes are tracked. When you create a versioned project, all changes to the project are recorded and stored in the *project history*. You can use the project history to review changes made to the project, and even revert to a previous version if something goes wrong.

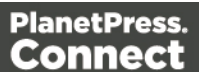

As you work on your project files, you can *commit* files in the project at any time. When you commit files in the project, a snapshot of the project is saved as a *version*, along with your name, your commit message, and the date. The status of each file - whether it was added, modified, etc. - is recorded as well.

OL Connect uses **Git** integration to maintain the history of a versioned project in a local repository. Projects can be created and committed from within OL Connect **Designer** and **DataMapper**.

## Creating versioned projects

Versioned projects are created from the **Project** menu at the top of the screen in OL Connect Designer and Datamapper.

You have two options:

- Create a new versioned project that is only stored *locally*.
- **Clone** a project that exists on a cloud-based platform into a local repository.

How to clone a project is explained in ["Versioned](#page-128-0) projects in the cloud" on page 129.

This is how you create a new *local* project:

1. Select **Project > New** from the menu at the top of the screen.

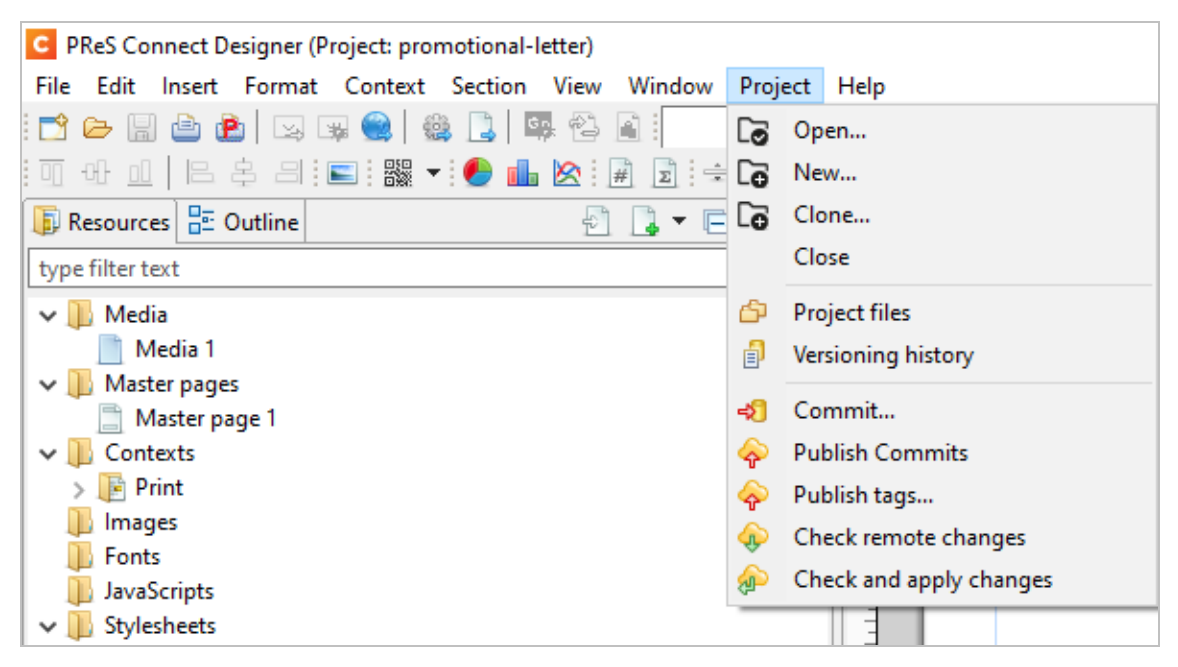

The first time you create a project you may be prompted to enter in your name and email address. This information is required by Git, and your name is used to identify changes in the project history.

Via the menu: **Window > Preferences > Versioning**, you can change this information at any time.

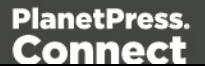

2. Each versioned project needs to be stored in its own **folder**. Select the folder in which to store the project. The folder name will actually become the name of the project.

The software suggests to store all versioned projects in the **OL Connect** folder that is located in the **Documents** folder, with each project having its own folder under **Documents/OL Connect**.

**Tip:** If the folder doesn't exist yet, right-click in the right part of the dialog, where the existing folders are listed, and select **New**. Type the name of the folder that you wish to create and click **OK**.

**Note:** If you select an existing folder, be aware that any file that is present in that folder will automatically become part of the project.

3. Now you can create a new template or data mapping configuration (**File > New**) or open an existing one (**File > Open**) .

As soon as you **save** a file in the project folder, it becomes part of the project.

**Tip:** You can add a Workflow configuration to a versioned project, simply by saving it in the project folder and then committing the project.

4. To record this version in the repository, select **Project > Commit**. This records the project files as a new version in the repository. Remember to save any changes before you commit.

**Note:** The *.gitignore* file in the project folder tells Git which subfolders and files should not be committed.

5. Enter information to describe the changes, then select **OK**. Describing the changes is important as it will allow you, later, to readily identify each version as you browse through the project history.

Page 125

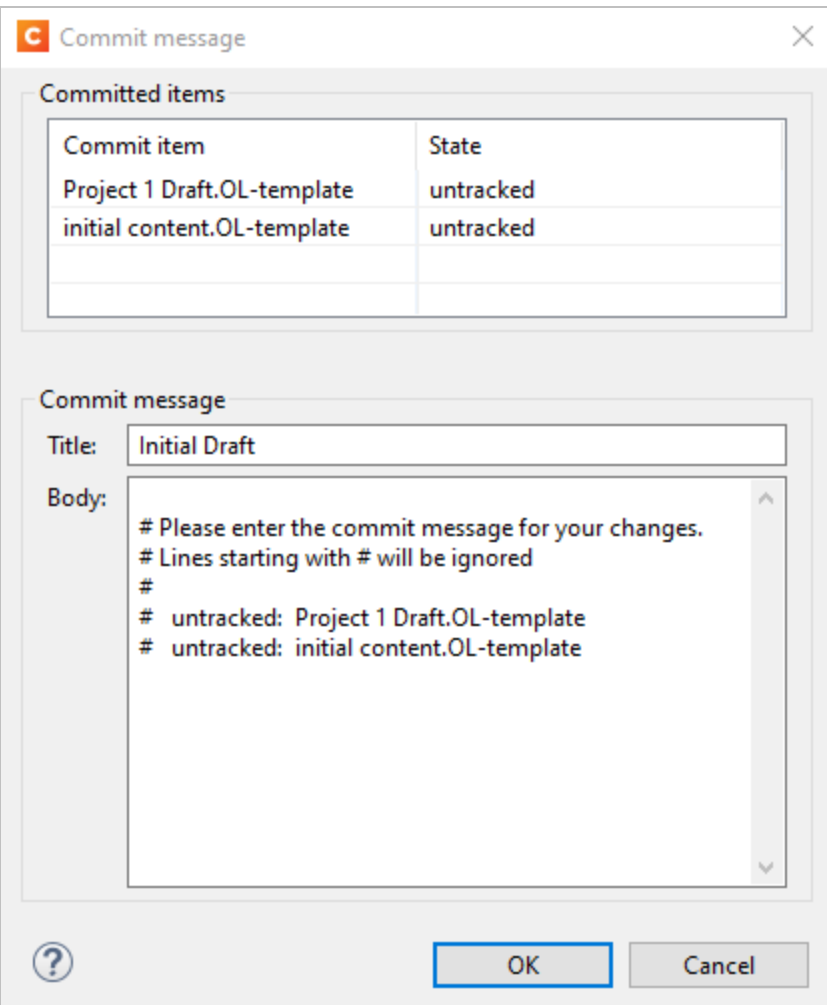

Once created or opened, a versioned project remains open until it is closed via the menu: **Project > Close**, or until (a file from) another project is opened. As long as a project is open, the software will open the project folder every time you want to open or save a file.

**Note:** Versioned projects have a hidden *.git* folder. Do not remove this folder. It contains the version history and, in the case of an online versioned project, information about the remote repository.

## <span id="page-125-0"></span>Viewing project history

The project history contains the records for all of the changes made to each resource in the project. When you commit a project, a snapshot of the project resources is stored as a version. You can review the versions to see what changes were made, who made them, and when they were made.

To see the history of the project:

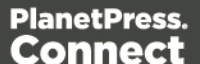

- 1. With the project open in Designer, select **Project > Versioning history** from the menu bar.
- 2. The history displays in the Versioning History tab.

You can select a version from the list to display more information about the changes made in that version.

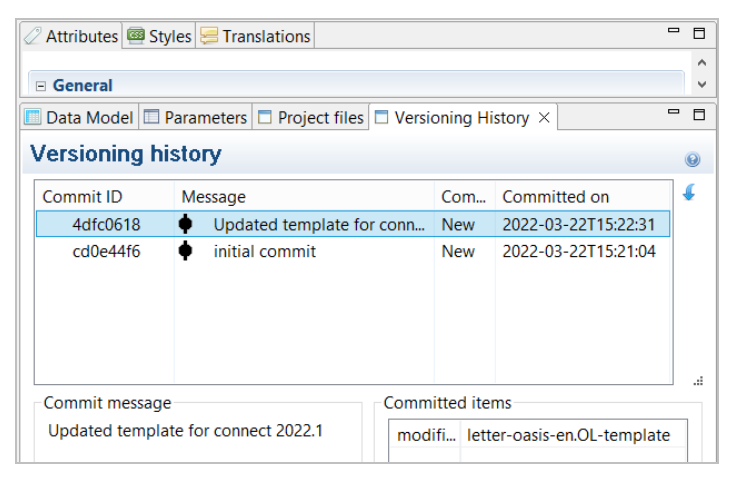

#### Restoring a version

To **restore** a previous version, select the version, then select the Restore icon. The project is reset to the state it was in when that version was committed.

#### Reverting individual files

Instead of restoring an entire version you may revert individual files to a previously committed version. This is done in the **Project files** panel. Right-click the file and select **Revert**. Remember to commit the project so that the reverted files become part of the current version.

## Viewing project content

Select the **Project files** option from the **Project** menu to display the list of resources in the project.

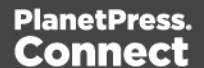

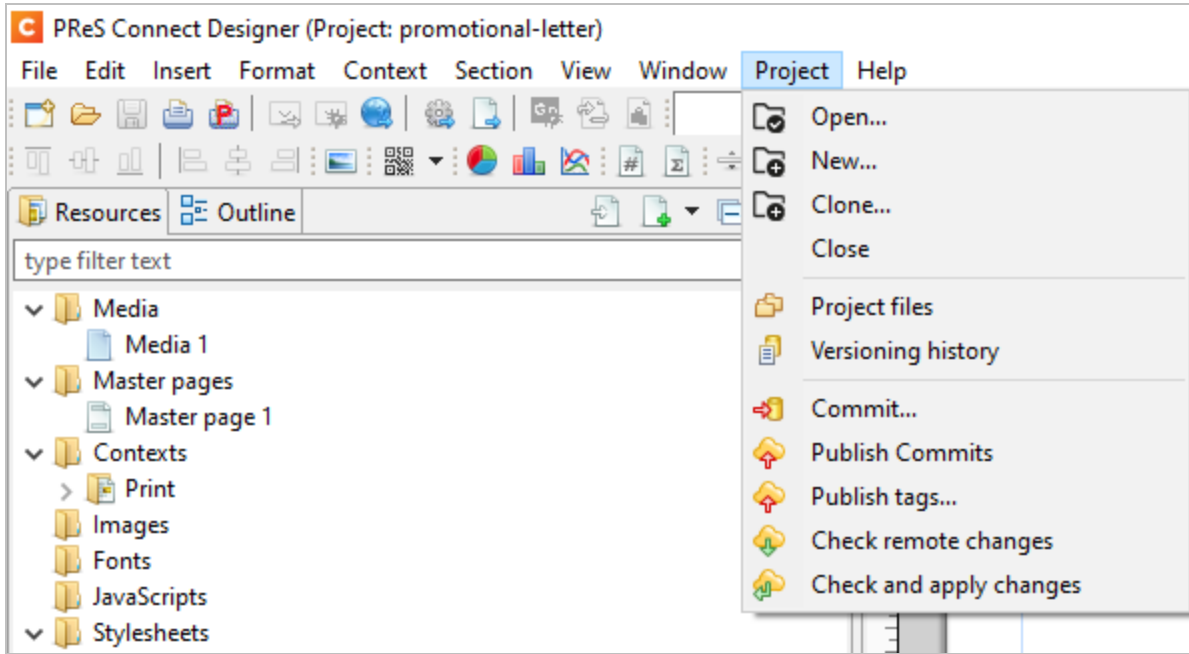

The files comprising a project display in the **Project files** panel.

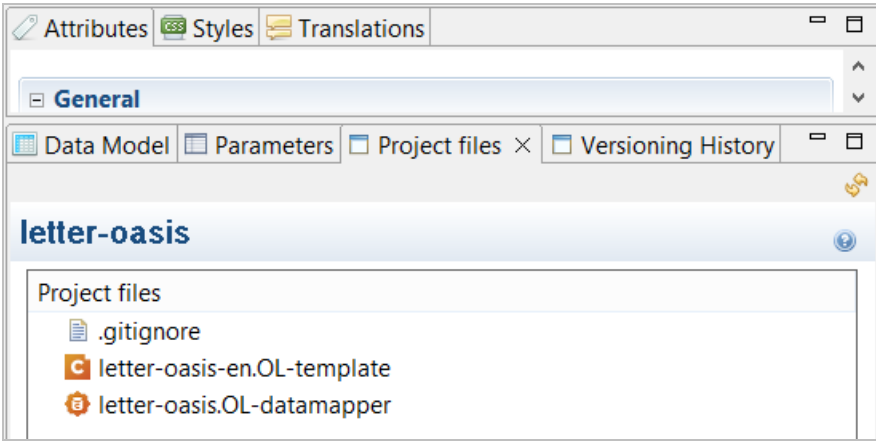

## <span id="page-127-0"></span>Using tags

The **Tag** functionality allows any commit to be identified with a user-defined label. Think of it as setting a flag on your versioning history whenever you want to highlight that, at that specific stage, something is more remarkable than on other commits. For instance, you can mark the latest commit with a tag named *Version\_1*, thereby indicating that this is the first version of the entire project that goes into production.

To do that, simply right-click on one of the commits in the **Version History** and select **Set Tag**, then enter a tag name.

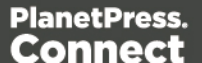

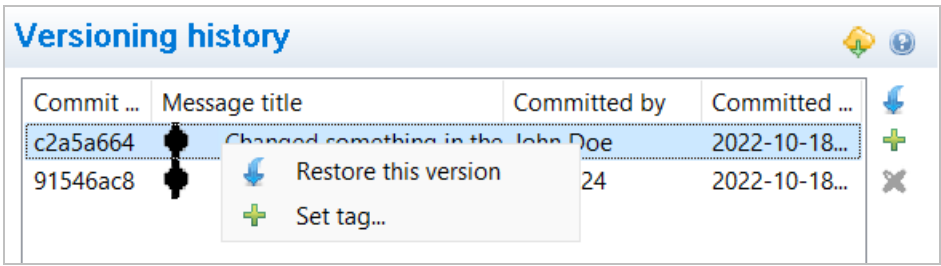

**Note:** Tag names must be unique. A different capitalization does not make a name unique. Spaces are not allowed.

The Versioning history panel displays any tags immediately before the message title:

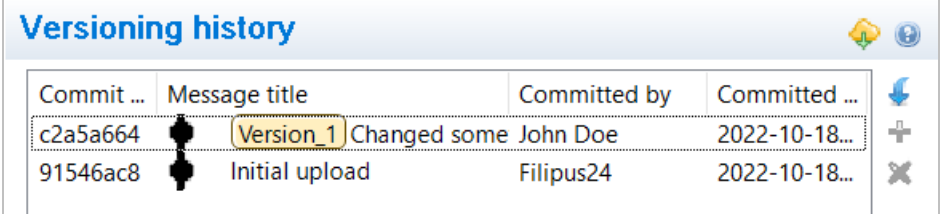

You can add as many tags as you like, and you can delete them (right-click the tag, then click **Delete**) and re-use them on a different commit (which is the equivalent of moving a tag).

## <span id="page-128-0"></span>Versioned projects in the cloud

If a *versioned project* is stored on the cloud, you, and other members of your team if you so decide, can work on the project from anywhere and download the very latest version of the files at all times.

OL Connect Designer and Datamapper let you *clone* a Git repository that exists in the cloud to a local repository, and keep the online and local projects in sync. This topic explains how to do that.

For instructions on how to create and maintain a versioned project that is only stored *locally*, see ["Ver](#page-122-0)sioned projects" on [page 123](#page-122-0).

**Note:** Options to upload a local project to a new or existing online repository, and to branch (fork) and merge cloud-based versioned projects in OL Connect will be added in a later release.

### Before you start

Before you can start working with versioned projects in the cloud, there are a couple of things you need to do. These steps are only needed once.

Create an account

OL Connect integrates with **Git** to maintain the history of a versioned project. Git is a Version Control System (VCS) that enables developers to save snapshots of projects over time. Web-based platforms

Page 129

like GitHub, BitBucket and Azure DevOps offer a Git repository hosting service that allows projects to be worked on collaboratively.

The first thing you need is an **account** with a Git repository hosting service. [GitHub,](https://github.com/) [BitBucket](https://www.atlassian.com/software/bitbucket) and Azure [DevOps](https://dev.azure.com/) have been tested with OL Connect. Others haven't been tested, but if they are Gitbased, they should work the same way.

#### Obtain a token

Secondly, you have to log on to your Git repository hosting service and go into your profile settings to obtain a **token**. This is called an *app password* in BitBucket, or a *personal access token* in GitHub and Azure DevOps. OL Connect will use it as the password to your account when it needs to read or write information in the online repository.

The token can control which operations are allowed. Allow all operations, so that OL Connect will be able to perform all tasks as needed.

When the token has been generated, it is displayed only once.

**Example:** go3\_bGyW5GlIQx4RWsttlkmxPJZBcFY2UH36B8VP

Make sure to copy the token somewhere, because you won't be able to see it again!

#### Set up OL Connect

The user name of your account with a Git repository platform, and the personal access token or app password obtained from that same platform, must be entered in OL Connect, so that the software can access your versioned projects in the cloud.

In the Designer, select **Window > Preferences** in the menu, go to **Versioning** and provide the required information under **Remote repository**.

## Creating a cloud-based versioned project

Once you have created a Git repository in the cloud, you can *clone* that project in OL Connect and keep it in sync with the online project.

Here are the steps to create and clone a cloud-based versioned project:

1. Log on to your Git repository hosting service and create a new project that will host the files for a new project. In BitBucket, for example, it looks like this:

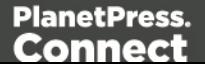

## Start a new repository

A repository contains all of your project's files, revision history, and collaborator discussion.

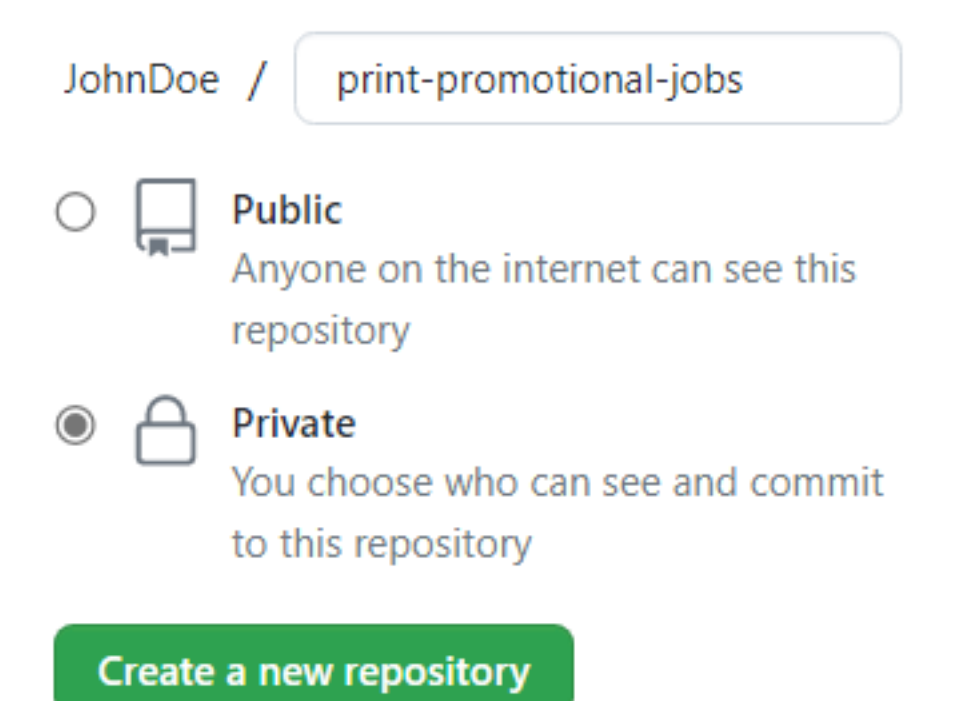

2. Make sure that the remote repository contains at least one file. If it is completely empty, add one file to it. This could be an empty *readme.txt* or *.gitignore* file. With BitBucket this isn't necessary; a new Bitbucket repository always has a *.gitignore* file.

**Note:** A remote repository that is completely empty will cause an error when cloning it in OL Connect. This will be fixed in a future release.

- 3. Once the new repository has been created, you are presented with the URL of the new project. Copy the URL; you will need it in a following step.
- 4. Open OL Connect Designer and select the **Clone** option in the **Project** menu.

The first time you create a project you may be prompted to enter in your name and email address. This is required by Git. Your name is used to identify changes in the project history. This setting is also accessible via the menu: **Window > Preferences > Versioning**.

Page 131

- 5. Enter in the **URL** of the remote repository.
- 6. In the **Destination** field, enter the name of the folder where the local copy of the versioned project should be stored.

The software suggests to store all versioned projects in the **OL Connect** folder that is located in the user's **Documents** folder, with each project having its own folder under **Documents/OL Connect**.

The folder name will actually become the name of the project. By default, the local repository is created with the same name as the online repository. For example, if the URL to the online repository is 'https://github.com/jdoe/promotional-print-project' then the destination folder will be 'C:\Users\<username>\Documents\OL Connect\promotional-print-project '. You can adjust the local project name if you want to.

- 7. Click the Refresh icon next to the **Branch** field, to update the list of branches that are available in the remote repository, and select the branch that you want to clone from the drop-down list.
- 8. Click OK to clone the project. The project will be stored in the destination folder.

Now you can open an existing template or data mapping configuration (**File > Open**) or create a new one (**File > New**).

As soon as you **save** a file in the project folder, it becomes part of the project.

**Note:** Versioned projects have a hidden *.git* folder. Do not remove this folder. It contains the version history and, in the case of an online versioned project, information about the remote repository.

**Tip:** "Sample Projects" on [page 918](#page-917-0) are locally stored versioned projects. To turn a Sample Project into an online versioned project, you could create a new project in your online repository and add all of the Sample Project files to the online project before cloning it in OL Connect. Include the local *.gitignore* file, but don't upload the existing (hidden) *.git* folder.

## Keeping the local and online projects in sync

Before synching your local repository with the online repository, select **Project > Commit**. This records the project files as a new version in the local repository. Remember to save any changes before you commit.

Publishing changes

Publishing the local changes to your online repository is done via the **Publish Commits…** option in the **Project** menu. A confirmation dialog is displayed, stating that the changes have been published, or, if there are new changes in the remote repository, that you have to download the changed files first.

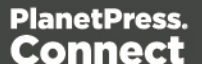

**Note:** The *.gitignore* file in the project folder tells Git which subfolders and files should not be committed.

**Tags** that you add to versions have to be published to the remote repository via the **Project > Publish tags…** option.

See also: "Using tags" on [page 128.](#page-127-0)

Downloading remote changes

When you select **Project > Check and apply changes** OL Connect retrieves changed files from the remote repository and downloads them to your local project. This updates your local project with the most recent version of files in the remote repository.

You can also check for remote changes without immediately downloading the changed files: select **Project > Check remote changes** from the menu bar.

#### **Conflicts**

A 'conflict' arises when both the remote version and the local version of a file have been changed. If there are conflicting files when you download remote changes, you will be asked whether you want to overwrite the local files ("Keep Remote") or discard the remote changes ("Keep Local"). Before a local file is overwritten, a backup of the local file is made.

#### **Preventing conflicts**

If multiple people have access to the files in a remote project, check for remote changes on a regular basis, to make sure that you work with the latest files. It is important to prevent conflicts in files, since there is no way or tool yet to resolve conflicts in OL Connect files like templates and data mapping cofigurations.

OL Connect automatically checks for remote changes and displays a message when one or more files in the remote repository have changed. The setting **Minutes between remote checks** determines how often OL Connect will check the remote repository for changes if a cloud-based versioned project is open. You can find this setting in the preferences; from the menu at the top, select: **Window > Preferences > Versioning**.

Synchronization information in the project history

Whenever you publish commits to, or pull changes from the online repository, the versioning history panel (**Project > Versioning history**) is updated to reflect whether the local and remote versions are in sync.

A full circle before the message means the local and remote versions of that commit are in sync.

Page 133

Half a circle on the left hand side of the axis indicates the commit was made locally but has yet to be published to the online repository.

#### **Versioning history** Commit ... Message title Committed by Committed ...  $c2a5a664$ Changed something in the John Doe 2022-10-18... Initial upload John Doe 91546ac8 2022-10-18... х

If someone were to make changes to the online version that the local version doesn't have yet, then that half circle would be on the right hand side of the axis.

See also: "Viewing project history" on [page 126](#page-125-0).

## Sample Projects

A Sample Project generates a small Connect solution that is ready to be tested and deployed. The solution contains a specific Workflow configuration, as well as the Connect templates, data mapping configurations, and any Job Presets and Output Presets that are used in that configuration.

This chapter describes the Sample Projects and the projects that they install. It will help you install, comprehend and customize the projects.

There is an introductory Sample Projects [overview](https://learn.objectiflune.com/videos/project-wizards-overview/) video on the OL Learn website.

For generic information about Connect solutions and their components, see "OL Connect [projects"](#page-119-0) on [page 120.](#page-119-0)

**Note:** The projects require that the Connect Server and Connect Workflow be installed on the local machine.

These are the projects that can be installed with a wizard.

- **Print promotional jobs**. This project generates a batch of basic personalized letters, in the format that was selected in the wizard: PDF, PCL or PostScript Level 3. (See: ["Sample](#page-147-0) Project: Print [Promotional](#page-147-0) Jobs" on page 148.) The Workflow configuration uses the All In One plugin (see "Print [processes](#page-171-0) with OL Connect tasks" on [page 172\)](#page-171-0).
- <sup>l</sup> **Print transactional jobs**. This project creates print content items invoices and uses multiple Create Output tasks to generate various print output variants:

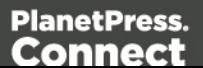

- $\circ$  A single PDF for the entire job (in which the invoices are grouped per customer).
- <sup>o</sup> One PDF per customer.
- <sup>o</sup> One PDF per invoice.

(See: "Sample Project: Print [Transactional](#page-152-0) Jobs" on page 153.)

The Workflow process implements the typical Print plugins (see "Print [processes](#page-171-0) with OL Connect tasks" on [page 172](#page-171-0)).

- **Basic web page**. This project serves a simple web page, personalized via URL parameters. (See: "Sample Project: Serving a Web Page" on [page 164.](#page-163-0))
- <sup>l</sup> **Submitting data with webforms**. This project illustrates how to serve multiple web pages, one of them a web form, using a single Workflow process. It stores submitted data in the Data Repository. (See "Sample Project: [Submitting](#page-158-0) Data with Web Forms" on page 159.)
- <sup>l</sup> **Basic email setup**. This project sends email messages with attachments. Pre-rendered PDFs are attached based on the provided sample data. (See ["Sample](#page-134-0) Project: Basic Email" below.)
- <sup>l</sup> **Capture OnTheGo Timesheets**. This project deploys and serves COTG Timesheet forms. Additional processes capture the submitted data and output them in JSON, XML and PDF. In order to create the PDF, the data are merged with a Connect template. (See: ["Sample](#page-140-0) Project: COTG [Timesheets"](#page-140-0) on page 141.)

**Tip:** All projects created with the Sample Projects wizard are *local versioned projects*. Any time you *commit* files in the project, a snapshot of the project is saved as a *version*. See ["Versioned](#page-122-0) projects" on [page 123](#page-122-0) for more information about this feature.

## <span id="page-134-0"></span>Sample Project: Basic Email

The Basic Email Sample Project creates an OL Connect project that sends **emails** with two attachments: a Return and Refund Policy (PDF) which is the same for all emails, and a delivery note (PDF) which is attached to the email dynamically. The email has a *mailto* link.

For an introduction to this Sample Project, see Sample Projects [overview](https://learn.objectiflune.com/videos/project-wizards-overview/) video on the OL Learn web-site (start at 21:07) or on Youtube: [Email.](https://youtu.be/6TD1rHD5m7g?t=1267)

Installing the project

To start the Sample Project, select **File > New > Sample Projects > Basic Email** from the menu. (See also: "Basic Email - Sample Project" on [page 919.](#page-918-0))

**Note:** In order to use the project, OL Connect Server and OL Connect Workflow must be installed on the local machine.

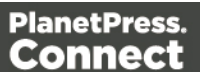

The wizard lets you select the **folder** in which you want the solution to be installed. Since Sample Projects are *versioned* (see ["Versioned](#page-122-0) projects" on page 123), the software suggests to store it in the **OL Connect** folder that is located in your **Documents** folder. By default, all versioned project have their own folder under **Documents/Connect**.

In the selected folder, the Sample Project will create two subfolders: Configurations and Workspace. The project's resource files are saved to the **Configurations** folder.

The **Workspace** folder is used for debugging or running the solution. It has an In folder that may be used to monitor incoming data and an Out folder to write output files to.

The selected folder's path is saved to a global variable in the Workflow configuration (see "The [Work](#page-137-0)flow [configuration"](#page-137-0) on page 138).

The variable is used in the data mapping configuration (see ["Project](#page-136-0) details" on the next page).

In addition you have to make the settings for outgoing mail (for the details see "Basic Email - [Sample](#page-918-0) Project" on [page 919](#page-918-0)).

These settings are copied to the Create Email Content task in the Workflow process.

Finally, enter the **username** and **password** that will allow the software to access the Connect Server.

<span id="page-135-0"></span>Testing and running the project

Once the Sample Project has finished the installation, the project is ready to be tested.

- 1. If the **templates** and **data mapping configurations** haven't been sent to Workflow yet, do that first (see "Sending files to [Workflow"](#page-417-0) on page 418). This requires that the **Workflow service** is running (see Starting the [Workflow](https://help.uplandsoftware.com/objectiflune/en/planetpress_workflow/2022.2/Workflow/WorkflowServices/Start_Stop_Service.html) service in Workflow's Online Help).
- 2. Locate the Workflow configuration in the project folder and open it in OL Connect Workflow.
- 3. Select the **em\_basic\_sending\_email** process
- 4. Open the Debug ribbon and click **Run**.

The process should send the email messages along with a delivery note and the Return and Refund Policy to the email address entered in the Sample Project. This is the sender's address.

#### **Running the project**

Having tested the project, you will be ready to send it to Workflow; see Saving and sending a [Workflow](https://help.uplandsoftware.com/objectiflune/en/planetpress_workflow/2022.2/Workflow/WorkflowConfigurations/Saving_and_sending.html) [Configuration](https://help.uplandsoftware.com/objectiflune/en/planetpress_workflow/2022.2/Workflow/WorkflowConfigurations/Saving_and_sending.html) in Workflow's Online Help.

The project will run when you copy the **Sample Data.xml** file from the Configurations\Data folder to the **Workspace\In** folder.

By default the project will still send all the emails to the sender's address. To change this:

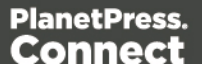

- 1. Open the Create Email Content task and select the Email Info tab; then uncheck the Send emails to sender (test mode) option.
- 2. Replace the test data with real data:
- a. Open the **Sample Data.xml** file. You will find it in the Configurations\Data folder.
- b. Replace the email addresses in this file by real email addresses that you have access to.
- c. Copy the modified sample data file from the Configurations\Data folder to the **Workspace\In** folder.

The emails should now be sent to the email addresses that you entered in the sample data file.

#### <span id="page-136-0"></span>Project details

**The email template**

The email's design is in the **EM\_BASIC Email Message** template. It contains one **Email section** (see "Email [templates"](#page-479-0) on page 480).

Styling is done via **style sheets** (see "Local [formatting](#page-670-0) versus style sheets" on page 671). The style rules are in the context htmlemails styles.css file. Note how they use HTML tags, IDs and classes to select elements. (See also: ["Selectors](#page-824-0) in OL Connect" on page 825.)

The @media rules make the email responsive (see also: ["Designing](#page-471-0) an Email template" on page 472).

**Note:** Even though email clients do not read CSS files, CSS files can be used with the Email context in the Designer. See "Using CSS files with HTML email" on [page 474.](#page-473-0)

Two attachments are added to the email, in different ways.

- The Return and Refund Policy PDF is stored in the template (in the Images folder). Right-click the Email section and select **Attachments** to see how this is attached to the email.
- The delivery note is a dynamic attachment, based on a data field. It is attached to the email by the **Attachment** script. To learn how to create dynamic attachments, see ["Dynamic](#page-489-0) [attachments: creating](#page-489-0) file names based on data fields" on page 490.

All scripts are listed on the Scripts pane. You can double-click to open them.

**Tip:** Hover over the name of a script in the **Scripts** pane to highlight parts of the template that are affected by the script.

**Some data are added to the email via simple text scripts**. Such scripts search the template in order to replace a certain text that is surrounded by  $\omega$  (e.g.  $\omega$  First $\omega$ ) by the correct data. (See: "Variable data in text: scripts and [placeholders"](#page-725-0) on page 726.)

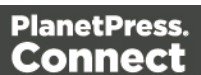

- <sup>l</sup> The To and Subject scripts apply to email fields. (Click **Email Fields** at the top of the email to expand all email fields.) For information about this kind of scripts, see: "Email header [settings"](#page-482-0) on [page 483.](#page-482-0)
- Finally, there are two custom scripts:
	- <sup>l</sup> The **Personalize Support link** script adds the order number to the 'support team' link (which is a *mailto* link).
	- The Year script puts the current year in the footer.

For more information about writing custom scripts, see: "Writing your own scripts" on [page 808](#page-807-0).

#### <span id="page-137-0"></span>**The Workflow configuration**

The project's Workflow configuration, **Sending Email**, contains just one process. It is a simple OL Connect Email process (see "Email [processes](#page-170-0) with OL Connect tasks" on page 171).

To open the configuration, open Workflow, click the Workflow button, select **Open** and browse to the project's **Configurations\Resources** folder.

Double-click on a task to see its properties.

- The **Folder Capture** task reads the project's Workspace path from a global variable. The value of that variable is set by the Sample Project when it installs the project.
- The Execute Data Mapping task extracts data from the sample data file and outputs them in the Metadata.
- **The Create Email Content** task creates the emails, using the Metadata as data source. Note that it sends the emails in **test mode**, which means it will send the emails to the sender. The settings on the Email Info tab are taken from the Sample Project.
- The Delete task is an Output task that does nothing, actually; it doesn't even remove anything. This step is sometimes useful when running a project step by step in **Debug** mode, as it forces preceding tasks to return their output to the Workflow process. The Create Email Content task, however, does not return the generated emails to the Workflow process.

#### **The data mapping configuration**

The Workflow process uses a data mapping configuration, made with "The [DataMapper"](#page-197-0) on page 198: **EM\_BASIC Data**.

To open the data mapping configuration, open the Designer, select **File > Open** from the menu and browse to the **Configurations\Resources** folder.

This data mapping configuration will of course only work with the appropriate data files. It was designed for XML files that are structured like this file: **Sample Data.xml** (in the **Con-**

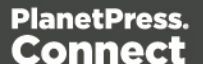

#### **figurations\Resources\Data** folder).

The sample data yields 5 records with customer data including a detail table with invoice details.

Much of the information in the extracted records isn't used in the email, but was used to create the delivery notes.

The email addresses are used in the template (in the **To** field), but ignored in the Workflow process because it sends emails in test mode (see "The Workflow [configuration"](#page-137-0) on the previous page).

#### Using a Workflow variable

The path to the delivery note is constructed via JavaScript: automation.variables.em\_basic\_workspace + '\\Delivery Notes\\' + record.fields.OrderNumber + '.pdf';

The script uses a **property**: automation.variables.em\_basic\_workspace, which is defined in the **Preprocessor** step. (See also: "Properties and runtime [parameters"](#page-248-0) on page 249.) In this case, the variable holds the project's path. The order number in the path is extracted from the sample data.

**Note:** In order to use the value of a Workflow variable - an 'Automation variable' - as a property in the Preprocessor step, the property and the Workflow variable must have the exact same name.

To see the script, click on the DeliveryNote field in the Data Model pane at the right; then take a look at the Step Properties pane (in the middle).

To see where the property is defined, click the Preprocessor step on the Steps pane (at the left); then look at the Properties section on the Step Properties pane.

#### Customizing the project

A project is a great starting point for building an OL Connect solution. This part explains how to make changes to the project.

Do you intend to expand the project into a solution where Workflow runs on a different machine that also has a different regional setting? Then indicate the desired encoding in the Designer preferences (see "Sample Project [deployment](#page-801-0) settings" on page 802) **before** installing the project.

#### **Input data**

If your input data is in a file, but the file is of a different type or has a different structure, create a new data mapping configuration to match it. (See "Creating a new data mapping [configuration"](#page-199-0) on [page 200.](#page-199-0))

When it's finished, send the new data mapping configuration to Workflow (see ["Sending](#page-417-0) files to Workflow" on [page 418](#page-417-0)).

Then open the Workflow configuration, double-click the **Execute Data Mapping** task to open it and select the new data mapping configuration.

Page 139

To capture input data from a different **source**:

- 1. Replace the Folder Capture Input task by the appropriate Input task. See: Input [tasks](https://help.uplandsoftware.com/objectiflune/en/planetpress_workflow/2022.2/Workflow/Tasks/Input_Tasks.html) in Workflow's Online Help.
- 2. Add a **Send to Folder** task directly after the new Input task and set its output folder to the Workspace\Debug folder (%{global.pr\_prom\_workspace}\Debug). This task writes the **job file** to a file, which can then be used as sample data file when creating a data mapping configuration and debugging the Workflow process.
- 3. Run the process once (see "Testing and running the project" on [page 136\)](#page-135-0) to capture the job file that contains the input data.
- 4. Use that file to create a new data mapping configuration, send the data mapping configuration to Workflow, and adjust the Workflow configuration, as described above.

**Note:** If the input data is JSON, you don't need a data mapping configuration: JSON data can be used in a template as is. See: "Adding JSON sample data" on [page 720.](#page-719-0) However, if you want the data to be saved in the OL Connect database, put the XML/JSON Conversion plugin before the Send to Folder task to convert the JSON to XML, and create an XML data mapping configuration to extract the data.

#### **The email**

Often this type of email has a **Call to Action** button which redirects the user to the website of the vendor, where the user could log on to the site and follow an online payment process, for instance. To get an example (or to start over) you could use one of the template wizards that start an 'action email'; see "Email [Template](#page-476-0) Wizards" on page 477.

You could add text, images and other elements to the email (see "Content [elements"](#page-565-0) on page 566) and change the layout (see "Styling and [formatting"](#page-670-1) on page 671). Keep in mind though that there are special design standards for HTML email (see ["Designing](#page-471-0) an Email template" on page 472).

In order to further **personalize** the email, open your data mapping configuration (or JSON data, if the input data will be in that format; see "Adding JSON sample data" on [page 720\)](#page-719-0) and use the data fields to personalize the email. (See: ["Personalizing](#page-707-0) content" on page 708.)

**Tip:** The Designer can have one data mapping configuration and one template open at the same time. Use the tabs at the top of the workspace to switch between the two. Click the synchronize button on the Data Model pane to make sure that the Data Models are the same in both.

Once the template is ready, send it to Workflow (see "Sending files to [Workflow"](#page-417-0) on page 418).

Page 140

Finally, in Workflow, adjust the process: double-click the **Create Email Content** task to open it, and select the new template. This is only necessary when the file name has changed.

#### **Workflow configuration**

The current Workflow configuration is very simple. In reality, a process that generates email output will be part of a larger project, in which, for example, invoices are produced in a separate process, stored in a folder and attached to an email at a later time.

For general information about processes in Workflow see About Processes and [Subprocesses](https://help.uplandsoftware.com/objectiflune/en/planetpress_workflow/2022.2/Workflow/ProcessSubprocess/About_Processes_Subprocesses.html), in the Online Help of Workflow.

## <span id="page-140-0"></span>Sample Project: COTG Timesheets

The COTG Timesheets Sample Project creates a **Capture OnTheGo project** that creates a **web page** with a web **form** and serves it to the COTG app. When the form is submitted, the project handles the submitted data by creating an XML, JSON and PDF output file in a folder.

For an introduction to this Sample Project, see Sample Projects [overview](https://learn.objectiflune.com/videos/project-wizards-overview/) video on the OL Learn website (start at 25:19) or on Youtube: COTG [Timesheets.](https://youtu.be/6TD1rHD5m7g?t=1521)

<span id="page-140-1"></span>Installing the project

From the menu, select **File > New > Sample Projects > COTG Timesheets** to start the wizard.

The wizard lets you select the **folder** in which you want the solution to be installed. Since Sample Projects are *versioned* (see ["Versioned](#page-122-0) projects" on page 123), the software suggests to store it in the **OL Connect** folder that is located in your **Documents** folder. By default, all versioned project have their own folder under **Documents/Connect**.

In the selected folder, the Sample Project will create two subfolders: Configurations and Workspace. The project's resource files are saved to the **Configurations** folder.

The **Workspace** folder is used for debugging or running the solution. It has an In folder that may be used to monitor incoming data and an Out folder to write output files to.

The selected folder's path is saved to a global variable in the Workflow configuration (see "The [Work](#page-143-0)flow [configuration"](#page-143-0) on page 144).

You also need to enter the **host**. This address will be used by the COTG app to download forms and submit data to the OL Connect Workflow service.

If you want to use localhost, the OL Connect Server, Workflow and COTG app must be installed on the local machine.

A valid **COTG account**, **Repository ID** and **password** are also necessary. You could use dummy data to create the Sample Project and finish the installation, but you won't be able to test the project.

For more information about the options, see: "COTG [Timesheets](#page-919-0) - Sample Project" on page 920.

Finally, enter the **username** and **password** that will allow the software to access the Connect Server.

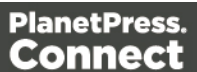

**Tip:** If you own PlanetPress Connect or PReS Connect, free COTG trial licenses may be available to you; see <http://www.captureonthego.com/en/promotion/>.

**Note:** Your network setup may make it impossible for the COTG app to communicate with the OL Connect Workflow service. The app needs to be able to communicate with OL Connect Workflow in order to download forms and submit data. Network and firewall settings may block these requests. Please contact your local IT department for advise on how this can be resolved in your setup.

#### Testing the project

Once the Sample Project has finished the installation, the project is ready to be tested.

- 1. If the templates and data mapping configurations haven't been sent to Workflow yet, do that first (see "Sending files to [Workflow"](#page-417-0) on page 418). This requires that the [Workflow](https://help.uplandsoftware.com/objectiflune/en/planetpress_workflow/2022.2/Workflow/WorkflowServices/Start_Stop_Service.html) service is running (see Starting the Workflow service in Workflow's Online Help).
- 2. Send the [Workflow](https://help.uplandsoftware.com/objectiflune/en/planetpress_workflow/2022.2/Workflow/WorkflowConfigurations/Saving_and_sending.html) configuration to the Workflow service; see Saving and sending a Workflow [Configuration](https://help.uplandsoftware.com/objectiflune/en/planetpress_workflow/2022.2/Workflow/WorkflowConfigurations/Saving_and_sending.html) in Workflow's Online Help.
- 3. Open the Workflow configuration from the project's Resources\Workflow folder.
- 4. Select the **cotg\_ts\_deploy\_form** process, open the **Debug** ribbon and click **Run** to execute the process. This deploys a number of forms to the COTG account entered in the Wizard.

**Note:** The process is pre-configured to use the sample data file, which comes with the project, when it runs in Debug mode. Alternatively you could copy the sample data file to the In folder.

- 5. Launch the COTG app and log in using the COTG account that you entered in the Sample Project.
- 6. In the app, open the Repository and download one of the forms.
- 7. From the app's Library, open the form.
- 8. Enter data and draw a signature.
- 9. Submit the form.

**Note:** If the COTG app is unable to submit the data, you may have to change your network setup or remove the built-in restrictions in Windows 10 that prevent applications from sending data to the same computer. See ["Installing](#page-140-1) the project" on the previous page.

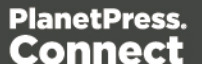

#### Project details

#### **The templates**

#### The form

The **COTG Timesheet Form** template contains a **Web context** with one Web section: **Section 1** (see "Web pages" on [page 498](#page-497-0) and "Forms" on [page 640](#page-639-0)). The form has regular Form elements as well as COTG elements (see "Form [Elements"](#page-643-0) on page 644 and "COTG [Elements"](#page-632-0) on page 633).

The template was started with the Time Sheet Wizard (see "Capture [OnTheGo](#page-524-0) template wizards" on [page 525\)](#page-524-0), which also provides the necessary JavaScript files and style sheets.

Most of the **scripts** are simple Text Scripts (see "Using the Text Script Wizard" on [page 729\)](#page-728-0). They put data in one of the form's fields, selecting the field by its ID.

**Tip:** Hover over the name of a script in the **Scripts** pane to highlight parts of the template that are affected by the script.

- The guid script adds data to the guid field. This is a hidden field. It is only visible in the Source view.
- The result of the form action script is added to the form's action attribute. To see how that is done, double-click the script; then click **Options**.
- The **Year** script puts the current year in the footer of the page. This is a custom script. For more information about writing scripts, see: "Writing your own scripts" on [page 808.](#page-807-0)

#### The report

The **COTG Timesheet Report** template contains a **Print context** with one Print section: **Section 1** (see "Print sections" on [page 447\)](#page-446-0) and one **Master Page** (see "Master Pages" on [page 462\)](#page-461-0).

**Personalization** is mostly done via simple **text scripts**. Such scripts look for a text surrounded by @ (e.g. @city@) and replace that by the correct data. (See: ["Variable](#page-725-0) data in text: scripts and placeholders" on [page 726](#page-725-0).)

The template also contains a **dynamic table** which is filled and expanded dynamically by the scripts in the **Table** folder. To learn how to insert and edit such a table, see ["Dynamic](#page-741-0) Table" on page 742.

Note that this table does not use one of the default table styles, and that the style sheet with the default table styles is not present in the template. To add that style sheet to the template, insert a table using the Dynamic Table wizard.

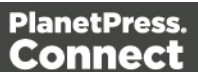

#### **The data mapping configurations**

This project has two data mapping configurations, made with "The [DataMapper"](#page-197-0) on page 198. To open one of them, select **File > Open** from the menu in the Designer and browse to the **Configurations\Resources** folder.

#### COTG Timesheet Form

The COTG Timesheet Form data mapping configuration is designed to extract data from the sample data file (Sample Data.xml).

The configuration also adds two fields to each record, using JavaScript: a unique ID (guid) and a field that contains the action of the Form.

Note that the COTG account is the same in all of the records in the sample data. It is inserted into the sample data by the Sample Project.

#### COTG Timesheet Report

The COTG Timesheet Form data mapping configuration is designed to extract the data that are submitted via the app. It first extracts the common fields, and then the information from the rows in the form, in a loop. For information about how to extract a variable number of similar elements from an XML file, see: "From an XML file" on [page 238](#page-237-0).

In order to create this data mapping configuration, the input data needed to be saved to a file first (see "Saving input as sample data" on [page 146\)](#page-145-0).

The sample data file is located in the **Configurations\Data** folder, but you will also see it when you open the data mapping configuration itself.

#### <span id="page-143-0"></span>**The Workflow configuration**

There are four processes in the COTG Timesheets Workflow configuration. Some of them use the OL Connect tasks that are normally used in a Web process or a Print process (see "Web [processes](#page-173-0) with OL Connect tasks" on [page 174](#page-173-0) and "Print [processes](#page-171-0) with OL Connect tasks" on page 172).

#### Creating the forms

The **cotg ts deploy form** process is triggered when any file enters the Workspace\In folder, but its Execute Data Mapping task expects an XML file that is structured exactly like the Sample Data.xml file (in the Resources\Data folder).

The Execute Data Mapping task outputs records in the Metadata.

Subsequently, the **Metadata Sequencer** task creates a loop; the rest of the process is performed as many times as there are records in the Metadata, for one record at a time:

Page 144
- <sup>l</sup> The **Set Job Infos and Variables** task reads data from the (current record in the) Metadata and puts them into variables.
- <sup>l</sup> The **Create Web Content** task merges the record with the COTG Timesheet Form template.
- **The Send to Folder** task saves the form to the Forms folder in the project folder, using the value of one variable as the file name.
- <sup>l</sup> Finally, the **Output to Capture OnTheGo** task sends information about the form to the COTG Server. Double-click the task to see how variables are used in its settings.

The **Delete** task is an Output task that does nothing, actually; it doesn't even remove anything. However, this step is useful when running the project step by step in **Debug** mode. Tasks will only return their output to the process - where it can be viewed - as long as they are followed by another task.

## Serving a form

When the user chooses to download a form in the app, the app sends a request using the URL that was set for the form in the properties of the Output to Capture OnTheGo task (on the **Deposit** tab). The URL contains one parameter: a unique ID.

The **cotg ts serve form** process receives the request and loads the form (if it exists). The Load External File task replaces the job file with the form. At the end of the process the Server Input task returns the job file (the form) to the app.

#### Capturing data and generating output

When the user submits a form, the **cotg\_ts\_capture\_data** process writes the job file - the request in the form of XML - to a Temp folder in the Workspace and sends a response code to the app. This way there is no need for the COTG user to wait while output is being generated. The response to the app can be sent right away.

The **cotg** ts generate report process picks up the XML file from the Temp folder, converts it to JSON and saves it to a JSON file. Note how the **Branch** task keeps a backup of the job file. It is the backup file - the XML - that is handed down to the next Branch, where it is saved as an XML file. Finally, the process extracts data from the job file and merges them with the COTG Timesheet Report template, generating a PDF.

All output files are stored in the Workspace\Out folder

## Customizing the project

A project is a great starting point for building an OL Connect solution. This part explains how to make changes to the project.

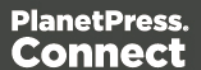

Do you intend to expand the project into a solution where Workflow runs on a different machine that also has a different regional setting? Then indicate the desired encoding in the Designer preferences (see "Sample Project [deployment](#page-801-0) settings" on page 802) **before** installing the project.

#### **The form**

If you want to add inputs to the form and extract the submitted data, here's how to do that.

- 1. Open the Web section and add elements to the Web Form (see "Using COTG [Elements"](#page-535-0) on [page 536](#page-535-0) and "Using Form [elements"](#page-506-0) on page 507). You could also add text, images and other elements (see "Content [elements"](#page-565-0) on page 566) and change the layout of the page (see "Styling and [formatting"](#page-670-0) on page 671).
- 2. Save the template and send it to Workflow (see "Sending files to [Workflow"](#page-417-0) on page 418).
- 3. Upload the Workflow configuration to the server (see Saving and sending a [Workflow](https://help.uplandsoftware.com/objectiflune/en/planetpress_workflow/2022.2/Workflow/WorkflowConfigurations/Saving_and_sending.html) Con[figuration](https://help.uplandsoftware.com/objectiflune/en/planetpress_workflow/2022.2/Workflow/WorkflowConfigurations/Saving_and_sending.html) in Workflow's Online Help) and let the process save the input data to a file (see ["Saving](#page-145-0) input as [sample](#page-145-0) data" below).
- 4. Use the saved file to expand the data mapping configuration (see ["Opening](#page-203-0) a data mapping con[figuration"](#page-203-0) on page 204). Send the data mapping configuration to Workflow.
- 5. Send the Workflow configuration to the server.

#### <span id="page-145-0"></span>Saving input as sample data

#### **Saving input as sample data**

Testing a process in Debug mode is only possible with a sample data file. The process is pre-configured to use the Sample Data.xml file located in the Configurations\Data folder. To create your own sample data file:

- 1. Locate the Workflow configuration in the **Configurations\Workflow** folder and open it in Connect Workflow.
- 2. Select the process.
- 3. Enable the **Send to Folder** step (step 2 in the process).
- 4. Send the Workflow configuration to PlanetPress Workflow service (see Saving and [sending](http://help.objectiflune.com/en/PlanetPress-workflow-user-guide/2022.2/Workflow/WorkflowConfigurations/Saving_and_sending.html) a Workflow [Configuration](http://help.objectiflune.com/en/PlanetPress-workflow-user-guide/2022.2/Workflow/WorkflowConfigurations/Saving_and_sending.html)) and run it again, with a custom name value. The Send to Folder step will now write the input data - the job file - to a file in the **Workspace\Debug** folder.

When you select the file as sample file (on the Debug ribbon), it can be used to debug the process.

**Tip:** The saved file can be used to create a data mapping configuration.

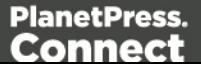

#### **The report**

Using different data in the report requires changing the **COTG Timesheet Report** template (see ["Per](#page-707-0)[sonalizing](#page-707-0) content" on page 708).

**Tip:** The Designer can have one data mapping configuration and one template open at the same time. Use the tabs at the top of the workspace to switch between the two. Click the synchronize button on the Data Model pane to make sure that the Data Models are the same in both.

You could also:

- Add text, images and other elements (see "Content [elements"](#page-565-0) on page 566)
- Change the layout (see "Styling and [formatting"](#page-670-0) on page 671)
- Change the "Media" on [page 465.](#page-464-0) If you have an image of the stationery the PDF will be printed upon, add it to the Media to make designing the template little easier.
- Change the "Master Pages" on [page 462](#page-461-0)
- Add sections (see "Print context" on [page 443\)](#page-442-0)

Once the template is ready, send it to Workflow (see "Sending files to [Workflow"](#page-417-0) on page 418) and send the Workflow configuration to the server again.

#### **Workflow configuration**

To transform the project into a real solution, the Workflow configuration has to be adapted in two important respects.

- The timing and manner of the production of forms will need to change. The Input task of the **cotg ts deploy form** process must be adapted to the actual input data. You will also need to create an appropriate data mapping configuration for that data, which probably means saving the input as sample data first (see "Saving input as sample data" on the [previous](#page-145-0) page).
- How the submitted data must be handled depends entirely on what they are used for. You may have to write them to a database and use them in an email, for example. The **cotg ts generate report** process demonstrates only a few of the things that you can do with the submitted data.

**Tip:** The Submitting Data with Web Forms Wizard shows how to use a data selection function - xmlget() - to read data from the request XML and how to store data in the Data Repository (see "Sample Project: [Submitting](#page-158-0) Data with Web Forms" on page 159).

For general information about processes in Workflow see About Processes and [Subprocesses](https://help.uplandsoftware.com/objectiflune/en/planetpress_workflow/2022.2/Workflow/ProcessSubprocess/About_Processes_Subprocesses.html), in the Online Help of Workflow.

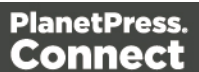

# Sample Project: Print Promotional Jobs

The Print Promotional Jobs Sample Project creates a simple, yet complete OL Connect project that produces **promotional print output**.

The project extracts data from an XML file and uses that data to personalize a promotional letter. The output is a single file containing all the letters, in the format that was selected in the wizard (PDF, PCL or PostScript Level 3).

For an introduction to this Sample Project, see Sample Projects [overview](https://learn.objectiflune.com/videos/project-wizards-overview/) video on the OL Learn website (start at 0:52) or on YouTube: Print [Promotional](https://youtu.be/6TD1rHD5m7g?t=52) Jobs.

Installing the project

Select **File > New > Sample Projects > Print Promotional Jobs** from the menu to start the Print Promotional Jobs Sample Project. (See also: ["Promotional](#page-921-0) Print Jobs - Sample Project" on page 922.)

**Note:** In order to use the project, OL Connect Server and OL Connect Workflow must be installed on the local machine.

The wizard lets you select the **folder** in which you want the solution to be installed. Since Sample Projects are *versioned* (see ["Versioned](#page-122-0) projects" on page 123), the software suggests to store it in the **OL Connect** folder that is located in your **Documents** folder. By default, all versioned project have their own folder under **Documents/Connect**.

In the selected folder, the Sample Project will create two subfolders: Configurations and Workspace. The project's resource files are saved to the **Configurations** folder.

The **Workspace** folder is used for debugging or running the solution. It has an In folder that may be used to monitor incoming data and an Out folder to write output files to.

The selected folder's path is saved to a global variable in the Workflow configuration (see ["Workflow](#page-150-0) [configuration"](#page-150-0) on page 151).

That variable is used in the settings of the Capture Folder and Send to Folder tasks.

Next, you have to select the desired output type: PDF, PCL or PostScript Level 3. Each of the output types is available in two variants. The 'Stationery' variants will include the virtual stationery (stored in the OL Connect template) in the output. This is a setting in the Output Creation Preset (see ["Print](#page-149-0) settings" on [page 150](#page-149-0)).

Finally, enter the **username** and **password** that will allow the software to access the Connect Server.

Testing and running the project

Once the Sample Project has finished the installation, the project is ready to be tested.

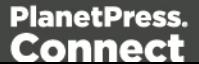

- 1. Locate the Workflow configuration in the **Configurations\Workflow** folder and open it in OL Connect Workflow.
- 2. Select the **pr\_prom\_generate\_output** process.
- 3. Open the **Debug** ribbon and click **Run**.

In Debug mode, the first Input task is skipped and the process is executed using a **sample data file**. This project is pre-configured to use the file: **Sample Data.xml**.

A successful test run results in a subfolder in the **Workspace\Out** folder, named after the current month and year. The Print output is written to that subfolder. It consists of one file that should have the proper file extension.

## **Running the project**

Having tested the project, you will be ready to send it to the Workflow service; see Saving and [sending](https://help.uplandsoftware.com/objectiflune/en/planetpress_workflow/2022.2/Workflow/WorkflowConfigurations/Saving_and_sending.html) a Workflow [Configuration](https://help.uplandsoftware.com/objectiflune/en/planetpress_workflow/2022.2/Workflow/WorkflowConfigurations/Saving_and_sending.html) in Workflow's Online Help.

To test the project, which then runs on the server, copy the **Sample Data.xml** file from the Configurations\Data folder to the **Workspace\In** folder. The output should appear in the same folder as before.

## Project details

#### **The letter template**

The promotional letter is designed in the **PR\_PROM Letter** template. It contains one **Print section** (see "Print sections" on [page 447\)](#page-446-0).

There are two **Master Pages** that are each applied to different pages in the Print section (see ["Applying](#page-463-0) a Master Page to a page in a Print section" on [page 464](#page-463-0)).

The **Media** contains the virtual stationery. Whether this is included in or omitted from the final output depends on a setting in the Output Creation Preset.

**Personalization** is mostly done via simple **text scripts**. Such scripts look for a text surrounded by @ (e.g.  $@city@$ ) and replace that by the correct data. (See: ["Variable](#page-725-0) data in text: scripts and placeholders" on [page 726](#page-725-0).)

A few scripts are a little bit more sophisticated.

- <sup>l</sup> The **sales\_rep** script combines some data fields and adds a line break. Double-click the script to open the Text Script Wizard with which this script was made. (See: ["Using](#page-728-0) the Text Script Wizard" on [page 729.](#page-728-0))
- The **Promo** script shows or hides a paragraph (with the ID 'promo') depending on whether the customer's address is in Montréal. (See: "Showing content [conditionally"](#page-733-0) on page 734.)

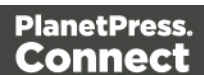

- The **year** script changes the year in the conditional paragraph to the current year. This script only has to look for @year@ in an element that has the ID 'promo', instead of in the entire letter, which makes it run faster.
- **The Dynamic Signature** script switches the signature, with a file name based on a data field. (See: ["Dynamic](#page-740-0) images" on page 741.)
- The sender's address is adjusted depending on where the customer lives. The two different sender's addresses are saved in **snippets**. (See: "Loading a snippet via a script" on [page 831](#page-830-0).)

Styling is done via CSS. The context all styles.css file contains style rules for certain HTML elements (level 1 and 2 headings) and for elements with a certain class or ID.

#### **The data mapping**

The data with which the template is merged come from an XML file: **Sample Data.xml**. They are extracted from the XML file with a data mapping configuration: , made with the DataMapper module in the Designer.

The data mapping configuration is very straightforward. It extracts all data without modifications and it does no pre- or post-processing. Simple data mapping configurations like this are made with the XML Data Mapping Wizard (see: "Using the wizard for XML files" on [page 213](#page-212-0)). The wizard creates a configuration with only one step: the **Extract All** step.

Of course, this will only work with the appropriate data files. This data mapping configuration was designed for XML files that are structured like this file: **Sample Data.xml**.

The sample file is located in the **Configurations\Data** folder, but you will also see it when you open the data mapping configuration itself: select **File > Open** from the menu; browse to the **Configurations\Resources** folder and select the data mapping configuration: **PR\_PROM Data XML**.

#### <span id="page-149-0"></span>**Print settings**

The Print context and Print sections can have their own print settings, such as Duplex printing or binding style (see "Print settings in the Print context and sections" on [page 444](#page-443-0)). But in this template, they don't have any. The way the letter is outputted is determined (mostly) by an **Output Creation Preset**.

The Sample Project installs six Output Creation Presets; two for each type of output. Per output type, all settings in the Output Creation Presets are the same, except one: Print Virtual Stationery. The ones that have this option enabled will include the Media - the Virtual Stationery - in the output. The other presets will not print the Media.

Only the selected Output Creation Preset is put to use in the Workflow configuration.

To see the exact settings, open an Output Creation Preset in the Designer: first select **File > Output Creation Presets** from the menu; then click the **Import** button and browse to the **Configurations\Resources\Output presets** folder to select the preset.

Page 150

Note that the **Output Type**, on the Print Options page in the Output Creation dialog, is set to **Prompt for file name**. This setting is overruled in the Workflow configuration (see below).

## <span id="page-150-0"></span>**Workflow configuration**

Whenever new input data appears in the **Workspace\In** folder, the letter template is automatically merged with it and then printed. That is, if the Workflow server is running with the Workflow configuration installed by the Sample Project.

This project's Workflow configuration: **Print Promotional Jobs**, contains just one process: a basic OL Connect Workflow Print process (see "Print [processes](#page-171-0) with OL Connect tasks" on page 172).

It consists of three plugins:

- The **Folder Capture** Input task. This task retrieves all XML files that enter the Workspace\In folder.
- <sup>l</sup> The **All In One** plugin. This plugin uses the data mapping configuration and template that come with the project, and the Output Creation Preset selected in the Sample Project. The plugin is set to handle the output 'Through Workflow'. This means that the task will return the output file to the Workflow process.
- <sup>l</sup> The **Send to Folder** Output task. This task writes the output file to a subfoler in the Work-space\Out folder. It makes use of system variables (see [Standard](https://help.uplandsoftware.com/objectiflune/en/planetpress_workflow/2022.2/Workflow/Variables/Standard_Variables.html) variables) to dynamically create a subfolder based on the current month and year (%M\_%y). The name of the file consists of the original file name (%O), the current time (%h%n%s) and the file extension. The file extension (.pdf, .pcl or .ps) matches the output technology selected in the Sample Project.

Both the Folder Capture and the Send to Folder task read the project's Workspace path from a global variable. The value of that variable is set by the Sample Project when it installs the project.

## Customizing the project

A project is a great starting point for building an OL Connect solution. This part explains how to make changes to the project.

Do you intend to expand the project into a solution where Workflow runs on a different machine that also has a different regional setting? Then indicate the desired encoding in the Designer preferences (see "Sample Project [deployment](#page-801-0) settings" on page 802) **before** installing the project.

#### **Input data**

Here's how to adjust the project to input data that has a different structure or file type or comes from a different source.

Page 151

- 1. Create a new data mapping configuration to match your input data. (See .)
- 2. When it's finished, send the new data mapping configuration to Workflow (see ["Sending](#page-417-0) files to [Workflow"](#page-417-0) on page 418).
- 3. Open the Workflow configuration: Print Promotional Data.
- 4. Double-click the **Folder Capture** Input task and change the file mask, or replace the task by the appropriate Input task. See: Input [tasks](http://help.objectiflune.com/en/PlanetPress-workflow-user-guide/2022.2/#Workflow/Tasks/Input_Tasks.html) in Workflow's Online Help.
- 5. Double-click the **All In One** task and select the new data mapping configuration on the **Data Mapper** tab.

**Note:** If the input data is JSON, you don't need a data mapping configuration: JSON data can be used in a template as is. See: "Adding JSON sample data" on [page 720.](#page-719-0) However, if you want the data to be saved in the Connect database, let the XML/JSON Conversion plugin convert the JSON to XML and create an XML data mapping configuration to extract the data.

#### **Template**

There are countless ways to customize the template to meet your exact requirements. You could, for example:

- Add text, images and other elements (see "Content [elements"](#page-565-0) on page 566)
- Change the layout (see "Styling and [formatting"](#page-670-0) on page 671)
- Change the "Media" on [page 465](#page-464-0)
- Change the "Master Pages" on [page 462](#page-461-0)
- Add sections (see "Print context" on [page 443\)](#page-442-0)

In order to further **personalize** the letter, you need to open your data mapping configuration. (See: ["Per](#page-707-0)[sonalizing](#page-707-0) content" on page 708.)

**Tip:** The Designer can have one data mapping configuration and one template open at the same time. Use the tabs at the top of the workspace to switch between the two. Click the synchronize button on the Data Model pane to make sure that the Data Models are the same in both.

When the template is ready, send it to Workflow (see "Sending files to [Workflow"](#page-417-0) on page 418).

Finally, in Workflow, adjust the process: double-click the **All In One** task to open it, and select the new template on the **Content Creation** tab. This is only necessary when the file name has changed. Send the Workflow configuration to the server (see Saving and sending a Workflow [Configuration](https://help.uplandsoftware.com/objectiflune/en/planetpress_workflow/2022.2/Workflow/WorkflowConfigurations/Saving_and_sending.html) in Workflow's Online Help).

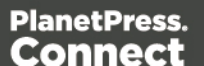

#### **Print output**

To save the output to another kind of file, you could use one of the other Output Creation Presets. To do that, adjust the process in Workflow: double-click the **All In One** task to open it, and select the Output Creation Preset of your choice on the **Output Creation** tab.

To change the settings in an Output Creation Preset, open it in the Designer:

- 1. Select **File > Output Creation Presets** from the menu
- 2. Click the **Import** button and browse to the **Configurations\Resources\Output presets** folder to select the preset.

All of the presets provided by the wizard save the output to one file. You might want to save the output to a number of files, for instance, one per customer. The Transactional Print Jobs project shows you how to do that.

## Sample Project: Print Transactional Jobs

The Print Transactional Jobs Sample Project creates an OL Connect project that produces **transactional print output**. It prints invoices to:

- A single PDF for the entire job (in which the invoices are grouped per customer).
- <sup>o</sup> One PDF per customer.
- One PDF per invoice.

For an introduction to this Sample Project, see Sample Projects [overview](https://learn.objectiflune.com/videos/project-wizards-overview/) video on the OL Learn website (start at 7:56) or on YouTube: Print [Transactional](https://youtu.be/6TD1rHD5m7g?t=476) Jobs.

## Installing the project

Select **File > New > Sample Projects > Print Transactional Jobs** from the menu to start the wizard. See also: ["Transactional](#page-922-0) Print Jobs - Sample Project" on page 923.)

**Note:** In order to use the project, OL Connect Server and OL Connect Workflow must be installed on the local machine.

The wizard lets you select the **folder** in which you want the solution to be installed. Since Sample Projects are *versioned* (see ["Versioned](#page-122-0) projects" on page 123), the software suggests to store it in the **OL Connect** folder that is located in your **Documents** folder. By default, all versioned project have their own folder under **Documents/Connect**.

In the selected folder, the Sample Project will create two subfolders: Configurations and Workspace. The project's resource files are saved to the **Configurations** folder.

The **Workspace** folder is used for debugging or running the solution. It has an In folder that may be used to monitor incoming data and an Out folder to write output files to.

Page 153

The selected folder's path is saved to a global variable in the Workflow configuration (see ["Workflow](#page-156-0) [configuration"](#page-156-0) on page 157).

That variable is used in the settings of the Capture Folder task.

The path is also copied to the Output Creation Presets which are used in the Create Output tasks.

Finally, enter the **username** and **password** that will allow the software to access the Connect Server.

## Testing and running the project

Once the Sample Project has finished the installation, the project is ready to be tested.

- 1. Locate the Workflow configuration in the **Configurations\Workflow** folder and open it in OL Connect Workflow.
- 2. Select the **pr\_tran\_generate\_output** process.
- 3. Open the **Debug** ribbon and click **Run**.

The debugger *always* skips the first Input task. It needs a **sample data file** to work with. Normally you'd have to select a sample data file in Workflow. However, the project is pre-configured to use this file: **Sample Data.xml** (located in the project's Configurations\Data folder). The dates in the file are based on the date on which the project is installed.

A successful test run results in the following output in the **Workspace\Out** folder:

- One PDF containing all invoices, grouped by customer number.
- A subfolder containing PDFs that have one invoice each.
- A subfolder containing one PDF per customer. (Some customers have more than one invoice.)

#### <span id="page-153-0"></span>**Running the project**

Having tested the project, you will be ready to send it to PlanetPress Workflow service; see [Saving](https://help.uplandsoftware.com/objectiflune/en/planetpress_workflow/2022.2/#Workflow/WorkflowConfigurations/Saving_and_sending.html) and sending a Workflow [Configuration](https://help.uplandsoftware.com/objectiflune/en/planetpress_workflow/2022.2/#Workflow/WorkflowConfigurations/Saving_and_sending.html) in Workflow's Online Help.

To test the project when it runs on the server, copy the **Sample Data.xml** file from the Configurations\Data folder to the **Workspace\In** folder. The same output should appear in the same folders as before.

Project details

#### **The invoice template**

The invoice is designed in the **PR\_TRAN Invoice** template. It contains one **Print section** (see ["Print](#page-446-0) sections" on [page 447\)](#page-446-0) and one **Master Page** (see "Master Pages" on [page 462\)](#page-461-0).

The **Media** (virtual stationery) is included in the output - it is printed on the page's background - , according to a setting in the Output Creation Presets.

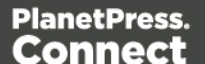

Styling is done via **style sheets** (see "Local [formatting](#page-670-1) versus style sheets" on page 671). The style rules are in the context print styles.css file. Note how they combine the HTML tag, ID and class of elements to select them. (See also: ["Selectors](#page-824-0) in OL Connect" on page 825.)

#### Scripts

Scripts personalize content. Most of the scipts in the **Information** folder (on the Scripts pane) are made with the **Text Script Wizard** (see "Using the Text Script Wizard" on [page 729](#page-728-0)).

**Tip:** Hover over the name of a script in the **Scripts** pane to highlight parts of the template that are affected by the script.

Text that should be replaced by data is not only surrounded by  $\omega$  (e.g.  $\omega$  date $\omega$ ) but also wrapped in a **span** (see "Span" on [page 625](#page-624-0)). Each span has an ID, or a class if the same text occurs more than once, to use that as the selector of the script. The selector of the Invoice Total script, for instance, is a class: .inv-total.

Wrapping elements in a box (see "Boxes" on [page 623\)](#page-622-0) or in a semantic HTML element makes it easier to target them in a script or in a style sheet. Place the cursor in the element or select multiple elements. Then, on the menu, click **Insert > Wrap in Box**. You can now use the wrapper element as a script's or style's selector; see "Using the Text Script Wizard" on [page 729](#page-728-0) and "Styling and [formatting"](#page-670-0) on [page 671.](#page-670-0)

The Text Script Wizard has an Expand button that opens the **Script Editor**, where you can edit the code or add your own. (For an introduction, see "Writing your own scripts" on [page 808](#page-807-0)). When you double-click on the **Invoice Meta** script, the Script Editor opens immediately. This script shows how to add data using the replace() method (see https://www.w3schools.com/jsref/jsref [replace.asp\)](https://www.w3schools.com/jsref/jsref_replace.asp).

Note that this is a native JavaScript function. Functions that are only available in Designer scripts are listed in the "Designer Script API" on [page 1168.](#page-1167-0)

#### Dynamic Table

The table in the invoice is a Dynamic Table. It is filled and expanded dynamically by the scripts in the **Products** folder. To learn how to insert and edit such a table, see ["Dynamic](#page-741-0) Table" on page 742.

Note that this table does not use one of the default table styles, and that the style sheet with the default table styles is not present in the template. To add that style sheet to the template, insert a table using the Dynamic Table wizard.

#### **The data mapping configuration**

The template is merged with data from an XML file: Sample Data.xml. They are extracted from the XML file with a data mapping configuration, made with the DataMapper (see "The [DataMapper"](#page-197-0) on

Page 155

#### [page 198\)](#page-197-0).

The data mapping configuration first extracts the common invoice fields, and then the transactional data, in a loop. For information about how to extract transactional data from an XML file, see: ["From](#page-237-0) an XML file" on [page 238](#page-237-0).

Of course, this will only work with the appropriate data files. This data mapping configuration was designed for XML files that are structured like this the sample file: **Sample Data.xml**. It is located in the **Configurations\Data** folder, but you will also see it when you open the data mapping configuration itself: select **File > Open** from the menu; browse to the **Configurations\Resources** folder and select the data mapping configuration: **PR\_TRAN Data XML**.

#### <span id="page-155-0"></span>**Print settings**

A Print context and Print sections can have their own print settings (see "Print [settings](#page-443-0) in the Print context and sections" on [page 444\)](#page-443-0). The only print setting that the Print section has in this template, is the Duplex setting. (Right-click the section and select **Sheet Configuration**. See also: ["Sheet](#page-938-0) Con[figuration](#page-938-0) dialog" on page 939.)

All other print settings are in the three **Output Creation Presets**. These are used by the Create Output tasks in the Workflow process.

To see the exact settings, open an Output Creation Preset in the Designer: first select **File > Output Creation Presets** from the menu; then click the **Import** button and browse to the **Configurations\Resources\Output presets** folder to select the preset.

The three Output Creation Presets all create PDF output, add the template's name to the PDF's meta data, and save the file in a certain directory. They all have the Print Virtual Stationery option enabled. So, what are the differences between these presets?

#### Groups and separation

The **PR\_TRAN PDF Full Job** preset outputs only one file.

The **PR\_TRAN PDF per Invoice** preset outputs one file per invoice, separating the output by document.

The **PR\_TRAN PDF per Customer** preset outputs one file per customer, separating the output by document set.

The last output preset needs the invoices in the job to be **grouped** in document sets first (by customer number, in this case). That is what the **Job Creation Preset** does. This preset is used by the Create Job task in the Workflow configuration.

#### Variable file names

The Job Creation Preset does something else, too: it attaches extra information - meta data - to the documents and to the document sets. Both Output Creation Presets that produce multiple files use that

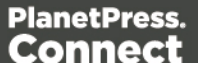

## information in the output file names.

They do that by using a variable in the file output mask field. The variable refers to certain meta data attached to items at a certain level (the document or document set, respectively). For more information see "Print output variables" on [page 1330.](#page-1329-0)

#### <span id="page-156-0"></span>**Workflow configuration**

Whenever new input data appears in the **Workspace\In** folder, the invoices are automatically merged with the data and printed to one file, one file per customer, and one file per invoice. That is, if the Work-flow server is running with the Workflow configuration installed by the Sample Project. (See ["Running](#page-153-0)") the project" on [page 154](#page-153-0).)

This project's Workflow configuration contains just one process. It is a typical OL Connect Print process (see "Print [processes](#page-171-0) with OL Connect tasks" on page 172), with the difference that it does not have one Create Output task, but three. Each of them uses its own Output Creation Preset (see ["Print](#page-155-0) settings" on the [previous](#page-155-0) page).

Note that the **Branch** tasks back up the job file and job information, so that the main branch continues with a job file that is unaffected by what happens to the job file inside the branch.

The **Folder Capture** task reads the project's Workspace path from a global variable. The value of that variable is set by the Sample Project when it installs the project.

## Customizing the project

A project is a great starting point for building an OL Connect solution. This part explains how to make changes to the project.

Do you intend to expand the project into a solution where Workflow runs on a different machine that also has a different regional setting? Then indicate the desired encoding in the Designer preferences (see "Sample Project [deployment](#page-801-0) settings" on page 802) **before** installing the project.

#### **Input data**

Here's how to adjust the project to input data that has a different structure or file type or comes from a different source.

- 1. Create a new data mapping configuration to match your input data. (See .)
- 2. When it's finished, send the new data mapping configuration to Workflow (see ["Sending](#page-417-0) files to [Workflow"](#page-417-0) on page 418).
- 3. Open the Workflow configuration: Print Promotional Data.
- 4. Double-click the **Folder Capture** Input task and change the file mask, or replace the task by the appropriate Input task. See: Input [tasks](http://help.objectiflune.com/en/PlanetPress-workflow-user-guide/2022.2/#Workflow/Tasks/Input_Tasks.html) in Workflow's Online Help.

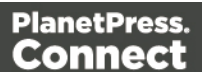

5. Double-click the **All In One** task and select the new data mapping configuration on the **Data Mapper** tab.

**Note:** If the input data is JSON, you don't need a data mapping configuration: JSON data can be used in a template as is. See: "Adding JSON sample data" on [page 720.](#page-719-0) However, if you want the data to be saved in the Connect database, let the XML/JSON Conversion plugin convert the JSON to XML and create an XML data mapping configuration to extract the data.

#### **Template**

There are countless ways to customize the template to meet your exact requirements. You could, for example:

- Add text, images and other elements (see "Content [elements"](#page-565-0) on page 566)
- Change the layout (see "Styling and [formatting"](#page-670-0) on page 671)
- Change the "Media" on [page 465](#page-464-0)
- Change the "Master Pages" on [page 462](#page-461-0)
- Add sections (see "Print context" on [page 443\)](#page-442-0)

In order to further **personalize** the invoice, you need to open your data mapping configuration. (See: ["Personalizing](#page-707-0) content" on page 708.)

**Tip:** The Designer can have one data mapping configuration and one template open at the same time. Use the tabs at the top of the workspace to switch between the two. Click the synchronize button on the Data Model pane to make sure that the Data Models are the same in both.

Note that a ["Dynamic](#page-741-0) Table" on page 742 can't exist without a detail table in the data.

When the template is ready, send it to Workflow (see "Sending files to [Workflow"](#page-417-0) on page 418).

Finally, in Workflow, adjust the process: double-click the **Create Print Content** task to open it, and select the new template. This is only necessary when the file name has changed. Send the Workflow configuration to the server (see Saving and sending a Workflow [Configuration](https://help.uplandsoftware.com/objectiflune/en/planetpress_workflow/2022.2/Workflow/WorkflowConfigurations/Saving_and_sending.html) in Workflow's Online Help).

#### **Print output**

To save the output to another **type** of file, or to send it to a printer, you must change the Output Creation Presets. Output Creation Presets are edited in the Designer.

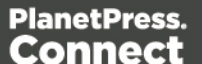

- 1. Select **File > Output Creation Presets** from the menu.
- 2. Click the **Import** button and browse to the **Configurations\Resources\Output presets** folder to select the preset.
- 3. Click Next and adjust the **Printer** and **Output** options.

To **separate** the output differently, for example, by city in which the customers live, you need to change the Output Creation Preset as well as the Job Creation Preset.

- 1. Open the Job Creation Preset in the Designer: select **File > Job Creation Presets** from the menu.
- 2. Change the **Grouping Options** by selecting the relevant fields on the **Job**, **Job Segment**, and/or **Document Set** tab.
- 3. Adjust the **Separation Options** in the Output Creation Preset accordingly.

**Tip:** The Execute Data Mapping task, Create Job and Create Output task may be replaced with the All In One task, with its Output Creation set to None. Using the All In One instead of the separate tasks makes the process a little faster.

# <span id="page-158-0"></span>Sample Project: Submitting Data with Web Forms

The Submitting Data with Web Forms Sample Project creates an OL Connect project that responds to a request by serving a **web page** with a web **form**. When the form is submitted, it handles the submitted data, saving them to the Data Repository.

For an introduction to this Sample Project, see Sample Projects [overview](https://learn.objectiflune.com/videos/project-wizards-overview/) video on the OL Learn website (start at 16:50) or on Youtube: [Submitting](https://youtu.be/6TD1rHD5m7g?t=1010) Data with Web Forms.

Installing the project

From the menu, select **File > New > Sample Projects > Submitting Data with Web Forms** to start the wizard. See also: ["Submitting](#page-922-1) Data with Web Forms - Sample Project" on page 923.)

**Note:** In order to use the project, OL Connect Server and OL Connect Workflow must be installed on the local machine.

The wizard lets you select the **folder** in which you want the solution to be installed. Since Sample Projects are *versioned* (see ["Versioned](#page-122-0) projects" on page 123), the software suggests to store it in the **OL Connect** folder that is located in your **Documents** folder. By default, all versioned project have their own folder under **Documents/Connect**.

In the selected folder, the Sample Project will create two subfolders: Configurations and Workspace. The project's resource files are saved to the **Configurations** folder.

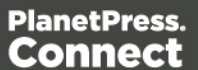

The **Workspace** folder is used for debugging or running the solution. It has an In folder that may be used to monitor incoming data and an Out folder to write output files to.

The selected folder's path is saved to a global variable in the Workflow configuration (see "The [Work](#page-160-0)flow [configuration"](#page-160-0) on the next page).

Finally, enter the **username** and **password** that will allow the software to access the Connect Server.

## Testing and running the project

Once the Sample Project has finished the installation, the project is ready to be tested.

- 1. If the templates and data mapping configurations haven't been sent to Workflow yet, do that first (see "Sending files to [Workflow"](#page-417-0) on page 418). This requires that the Workflow service is running (see Starting the [Workflow](https://help.uplandsoftware.com/objectiflune/en/planetpress_workflow/2022.2/Workflow/WorkflowServices/Start_Stop_Service.html) service in Workflow's Online Help).
- 2. Send the Workflow configuration to PlanetPress Workflow service; see Saving and [sending](https://help.uplandsoftware.com/objectiflune/en/planetpress_workflow/2022.2/Workflow/WorkflowConfigurations/Saving_and_sending.html) a Workflow [Configuration](https://help.uplandsoftware.com/objectiflune/en/planetpress_workflow/2022.2/Workflow/WorkflowConfigurations/Saving_and_sending.html) in Workflow's Online Help.
- 3. Access the web page by entering the following URL in a browser on the machine that runs Workflow: http://localhost:9090/form. (The process starts with a NodeJS Server Input task, and Workflow's NodeJS Server listens on port 9090 by default.)
- 4. Fill in some data and submit the form. You will now be presented with a Thank You web page.

## <span id="page-159-0"></span>**Saving input as sample data**

## **Saving input as sample data**

Testing a process in Debug mode is only possible with a sample data file. The process is pre-configured to use the Sample Data.xml file located in the Configurations\Data folder. To create your own sample data file:

- 1. Locate the Workflow configuration in the **Configurations\Workflow** folder and open it in Connect Workflow.
- 2. Select the process.
- 3. Enable the **Send to Folder** step (step 2 in the process).
- 4. Send the Workflow configuration to PlanetPress Workflow service (see Saving and [sending](http://help.objectiflune.com/en/PlanetPress-workflow-user-guide/2022.2/Workflow/WorkflowConfigurations/Saving_and_sending.html) a Workflow [Configuration](http://help.objectiflune.com/en/PlanetPress-workflow-user-guide/2022.2/Workflow/WorkflowConfigurations/Saving_and_sending.html)) and run it again, with a custom name value. The Send to Folder step will now write the input data - the job file - to a file in the **Workspace\Debug** folder.

When you select the file as sample file (on the Debug ribbon), it can be used to debug the process. Note however that the process will not return the web page to a browser, as it wasn't started by a browser.

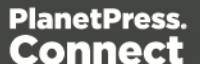

**Tip:** The saved file can be used to create a data mapping configuration.

#### Project details

**The web templates**

Both web pages are designed in the **WEB\_FORM Web Page** template. It contains a **Web context** with two Web pages: **form** and **thank\_you** (see "Web pages" on [page 498\)](#page-497-0).

Styling is done via **style sheets** (see "Local [formatting](#page-670-1) versus style sheets" on page 671). The style rules are in the context web styles.css file. Note that they use the HTML tag (e.g. section), ID (#theID) and/or the class (.theclass) of elements to select them. (See also: ["Selectors](#page-824-0) in OL Connect" on [page 825.](#page-824-0))

Dynamic content is inserted by **scripts**, which are listed on the Scripts pane. You can double-click a script to open it.

The scripts in the **Thank you** folder only affect the **thank\_you** Web page; on the **form** Web page, nothing matches their selectors.

**Tip:** Hover over the name of a script in the **Scripts** pane to highlight parts of the template that are affected by the script.

- **Most of the scripts** in the **Thank you** folder directly insert data that were submitted via the Web form; see "Variable data in text: scripts and [placeholders"](#page-725-0) on page 726.
- <sup>l</sup> The **Snippets** script (also in the Thank you folder) loads two snippets, depending on the values of two data fields (see "Loading a snippet via a script" on [page 831\)](#page-830-0). Note that it selects the table, in order to insert the snippet *after* the table (via results.after(); see "after()" on [page 1242](#page-1241-0)).
- The Year script puts the current year in the footer of both Web pages.

<span id="page-160-0"></span>For more information about writing scripts, see: "Writing your own scripts" on [page 808.](#page-807-0)

#### **The Workflow configuration**

The project's Workflow configuration contains just one process: an OL Connect Web process (see "Web [processes](#page-173-0) with OL Connect tasks" on page 174).

Its NodeJS Server Input task has two **HTTP Action** entries: form and thank\_you. This means the process will be triggered when the server receives a request that ends with either /form or /thank\_you.

The request is saved to an XML file, which becomes the job file.

The **Text Condition** task checks if the request's header is thank\_you. (For the function that is used to read the header from the job file, see: XML data [selections.](https://help.uplandsoftware.com/objectiflune/en/planetpress_workflow/2022.2/Workflow/Data/Data_Selections.html#toc-7))

If it is, the tasks in the branch run. The submitted data are merged with the thank\_you Web section and

Page 161

## saved in Workflow's **Data Repository**.

Otherwise the main branch renders and returns the web form.

Note how the **Section** setting in the Create Web Content tasks determines which web page is outputted (double-click the task to open the properties).

The **Delete** task is an Output task that does nothing, actually; it doesn't even remove anything. However, this step is useful when running the project step by step in **Debug** mode. When it is followed by another task, the Create Web Content task returns its output to the Workflow process, where it can be viewed (click **View as HTML**).

## **The data mapping configuration**

To extract the submitted data from the job file (the request XML), the process uses the data mapping configuration: **WEB\_FORM Data**.

To open it, select **File > Open** from the menu and browse to the **Configurations\Resources** folder.

In order to create the data mapping configuration, the input data needed to be saved to a file (see ["Sav](#page-159-0)ing input as sample data" on [page 160\)](#page-159-0).

The sample data file is located in the **Configurations\Data** folder, but you will also see it when you open the data mapping configuration itself.

For more information about data mapping configurations see "The [DataMapper"](#page-197-0) on page 198.

## Customizing the project

A project is a great starting point for building an OL Connect solution. This part explains how to make changes to the project.

Do you intend to expand the project into a solution where Workflow runs on a different machine that also has a different regional setting? Then indicate the desired encoding in the Designer preferences (see "Sample Project [deployment](#page-801-0) settings" on page 802) **before** installing the project.

## **The form**

If you want to add inputs to the form and use the submitted data in the Thank You web page, here's how to do that.

- 1. Open the **form** Web section and add inputs to the Web Form (see "Using Form [elements"](#page-506-0) on [page 507\)](#page-506-0).
- 2. Save the template and send it to Workflow (see "Sending files to [Workflow"](#page-417-0) on page 418).
- 3. Upload the [Workflow](https://help.uplandsoftware.com/objectiflune/en/planetpress_workflow/2022.2/Workflow/WorkflowConfigurations/Saving_and_sending.html) configuration to the server (see Saving and sending a Workflow Con[figuration](https://help.uplandsoftware.com/objectiflune/en/planetpress_workflow/2022.2/Workflow/WorkflowConfigurations/Saving_and_sending.html) in Workflow's Online Help) and let the process save the input data to a file (see ["Saving](#page-159-0) input as sample data" on [page 160](#page-159-0)).

Page 162

- 4. Use the saved file to add the new data to the data mapping configuration (see ["Opening](#page-203-0) a data" mapping [configuration"](#page-203-0) on page 204). Send the data mapping configuration to Workflow.
- 5. Open the **thank\_you** Web section and use the new data fields to personalize the page (see: ["Per](#page-707-0)[sonalizing](#page-707-0) content" on page 708). Then send the template to Workflow again.

**Tip:** The Designer can have one data mapping configuration and one template open at the same time. Use the tabs at the top of the workspace to switch between the two. Click the synchronize button on the Data Model pane to make sure that the Data Models are the same in both.

6. Send the Workflow configuration to the server.

#### **Web pages**

Apart from the form, there are lots of ways to modify the template. You could add text, images and other elements (see "Content [elements"](#page-565-0) on page 566) and change the layout of the web pages (see ["Styling](#page-670-0) and [formatting"](#page-670-0) on page 671).

Once the template is ready, send it to Workflow (see "Sending files to [Workflow"](#page-417-0) on page 418).

Finally, in Workflow, adjust the process: double-click the **Create Web Content** task to open it, and select the new template. This is only necessary when the file name has changed. Send the Workflow configuration to the server (see Saving and sending a Workflow [Configuration](https://help.uplandsoftware.com/objectiflune/en/planetpress_workflow/2022.2/Workflow/WorkflowConfigurations/Saving_and_sending.html) in Workflow's Online Help).

**Note:** If you want the web pages to be **responsive** (have a different layout on screens of dif-ferent sizes), you could add Media [Queries](https://www.w3schools.com/css/css3_mediaqueries.asp) to the style sheet (see Media Queries on W3schools), or start a new template with a wizard; see ["Creating](#page-492-0) a Web template with a Wizard" on page 493.

#### **Workflow configuration**

Serving the two web pages could also be achieved using **separate processes**, but in fact it is more efficient to have a single process, as activity needs to be monitored for each process.

In real life the **submitted data** will probably not be stored in the Data Repository, but used differently. This means that the Push to Repository task will need to be replaced by the appropriate tasks, but that won't change the way the submitted data is *retrieved*.

To see how the current process does that, double-click the Push to Repository task and take a look at the task's properties. The xmlget() function, used in the Value fields, is a data selection function (see Data [Selections\)](https://help.uplandsoftware.com/objectiflune/en/planetpress_workflow/2022.2/Workflow/Data/Data_Selections.html). Data selection functions are available in many plugins, in any field that accepts variables. Try right-clicking a field and select **Get Data Location** from the contextual menu. (See also: [Vari](https://help.uplandsoftware.com/objectiflune/en/planetpress_workflow/2022.2/Workflow/Tasks/Chapter-TaskProperties.html#toc-0)able Task [Properties.](https://help.uplandsoftware.com/objectiflune/en/planetpress_workflow/2022.2/Workflow/Tasks/Chapter-TaskProperties.html#toc-0))

Page 163

For general information about processes in Workflow see About Processes and [Subprocesses](https://help.uplandsoftware.com/objectiflune/en/planetpress_workflow/2022.2/Workflow/ProcessSubprocess/About_Processes_Subprocesses.html), in the Online Help of Workflow.

## Sample Project: Serving a Web Page

The Serving a Web Page Sample Project creates an OL Connect project that responds to a request by serving a **web page**. This project extracts data from a parameter in the given URL and shows the value on the web page.

For an introduction to this Sample Project, see Sample Projects [overview](https://learn.objectiflune.com/videos/project-wizards-overview/) video on the OL Learn website (start at 12:44) or on Youtube: [Serving](https://youtu.be/6TD1rHD5m7g?t=764) a Web Page.

Installing the project

To start the Sample Project, select **File > New > Sample Projects > Serving a Web Page** from the menu. (See also: "Serving a Web Page - Sample Project" on [page 924](#page-923-0).)

**Note:** In order to use the project, OL Connect Server and OL Connect Workflow must be installed on the local machine.

The wizard lets you select the **folder** in which you want the solution to be installed. Since Sample Projects are *versioned* (see ["Versioned](#page-122-0) projects" on page 123), the software suggests to store it in the **OL Connect** folder that is located in your **Documents** folder. By default, all versioned project have their own folder under **Documents/Connect**.

In the selected folder, the Sample Project will create two subfolders: Configurations and Workspace. The project's resource files are saved to the **Configurations** folder.

The **Workspace** folder is used for debugging or running the solution. It has an In folder that may be used to monitor incoming data and an Out folder to write output files to.

The selected folder's path is saved to a global variable in the Workflow configuration (see "The [Work](#page-165-0)flow [configuration"](#page-165-0) on page 166).

Finally, enter the **username** and **password** that will allow the software to access the Connect Server.

Testing and running the project

Once the Sample Project has finished the installation, the project is ready to be tested.

If the **templates** and **data mapping configurations** haven't been sent to Workflow yet, do that first (see "Sending files to [Workflow"](#page-417-0) on page 418).

This requires that the **Workflow service** is running (see Starting the [Workflow](https://help.uplandsoftware.com/objectiflune/en/planetpress_workflow/2022.2/Workflow/WorkflowServices/Start_Stop_Service.html) service in Workflow's Online Help).

To test the project:

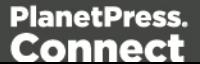

- 1. Send the **Workflow configuration** to the OL Connect Workflow service; see Saving and [sending](https://help.uplandsoftware.com/objectiflune/en/planetpress_workflow/2022.2/Workflow/WorkflowConfigurations/Saving_and_sending.html) a Workflow [Configuration](https://help.uplandsoftware.com/objectiflune/en/planetpress_workflow/2022.2/Workflow/WorkflowConfigurations/Saving_and_sending.html) in Workflow's Online Help.
- 2. Access the web page by entering the following URL in a browser on the machine that runs Workflow: http://localhost:9090/hello.
- 3. Follow the instructions on the page to see how values in the URL change the text of the page.

## <span id="page-164-0"></span>**Saving input as sample data**

## **Saving input as sample data**

Testing a process in Debug mode is only possible with a sample data file. The process is pre-configured to use the Sample Data.xml file located in the Configurations\Data folder. To create your own sample data file:

- 1. Locate the Workflow configuration in the **Configurations\Workflow** folder and open it in Connect Workflow.
- 2. Select the process.
- 3. Enable the **Send to Folder** step (step 2 in the process).
- 4. Send the Workflow configuration to PlanetPress Workflow service (see Saving and [sending](http://help.objectiflune.com/en/PlanetPress-workflow-user-guide/2022.2/Workflow/WorkflowConfigurations/Saving_and_sending.html) a Workflow [Configuration](http://help.objectiflune.com/en/PlanetPress-workflow-user-guide/2022.2/Workflow/WorkflowConfigurations/Saving_and_sending.html)) and run it again, with a custom name value. The Send to Folder step will now write the input data - the job file - to a file in the **Workspace\Debug** folder.

When you select the file as sample file (on the Debug ribbon), it can be used to debug the process. Note however that the process will not return the web page to a browser, as it wasn't started by a browser.

**Tip:** The saved file can be used to create a data mapping configuration.

## Project details

## **The web template**

The web page is designed in the **WEB\_HELLO Web Page** template. It contains one **Web section** (see "Web pages" on [page 498](#page-497-0)).

Styling is done via **style sheets** (see "Local [formatting](#page-670-1) versus style sheets" on page 671). The style rules are in the context web styles.css file. Note how they combine the HTML tag, ID and class of elements to select them. (See also: ["Selectors](#page-824-0) in OL Connect" on page 825.)

There are only two **scripts** in the template, as you can see on the Scripts pane. You can double-click to open them.

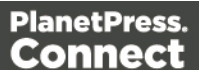

**Tip:** Hover over the name of a script in the **Scripts** pane to highlight parts of the template that are affected by the script.

- The My name is script looks for an element that has the ID: hero. Inside that element it looks for the text: @name@ and replaces that with either the default name ("John Doe") or the name given in the URL.
- The Year script puts the current year in the footer.

For more information about writing scripts, see: "Writing your own scripts" on [page 808.](#page-807-0)

**Tip:** You don't have to write a script yourself if you just want to insert some data directly into the template. You could simply drag-and-drop the data on the template or use a wizard (see: ["Vari](#page-707-1)able data in the text" on [page 708](#page-707-1)).

#### <span id="page-165-0"></span>**The Workflow configuration**

The project's Workflow configuration, **Serving a Web Page.OL-workflow**, contains just one process. It is a simple OL Connect Web process (see "Web [processes](#page-173-0) with OL Connect tasks" on page 174).

The NodeJS Server Input task's **HTTP action** is set to hello. This means that this process will be invoked whenever someone tries to access the Workflow server with this URL: http://{server's address}/hello.

The **Delete** task is an Output task that does nothing, actually; it doesn't even remove anything. However, this step is useful when running the project step by step in **Debug** mode. If it wouldn't be followed by another task, the Create Web Content task would not return its output to the Workflow process, where it can be viewed (click **View as HTML**).

#### **The data mapping configuration**

When the browser sends the request to Workflow, the Workflow process starts and puts the request into XML, including the values that were given in the URL. To extract those values from the 'job file' (the XML) the process uses a data mapping configuration, made with the DataMapper: **WEB\_HELLO Data**.

To open the data mapping configuration, select **File > Open** from the menu and browse to the **Configurations\Resources** folder.

To create the data mapping configuration, the input data needed to be saved to a file first (see ["Saving](#page-164-0) input as sample data" on the [previous](#page-164-0) page).

The sample data file is located in the **Configurations\Data** folder, but you will also see it when you open the data mapping configuration itself:

For more information about data mapping configurations see "The [DataMapper"](#page-197-0) on page 198.

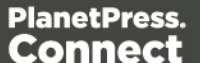

## Customizing the project

A project is a great starting point for building an OL Connect solution. This part explains how to make changes to the project.

Do you intend to expand the project into a solution where Workflow runs on a different machine that also has a different regional setting? Then indicate the desired encoding in the Designer preferences (see "Sample Project [deployment](#page-801-0) settings" on page 802) **before** installing the project.

## **Input data**

If you want to add other parameters to the URL and use those data in the template, here's how to do that:

- 1. Run the project, add more parameters to the URL and let the process save the input data to a file (see "Saving input as sample data" on [page 165](#page-164-0)).
- 2. Use the file to create a new data mapping configuration that extracts the additional data. (See "Creating a new data mapping [configuration"](#page-199-0) on page 200.)
- 3. Send the new data mapping configuration to Workflow (see "Sending files to [Workflow"](#page-417-0) on [page 418\)](#page-417-0).
- 4. Open the Workflow configuration, double-click the **Execute Data Mapping** task to open it and select the new data mapping configuration.
- 5. Use the data in the template (see: ["Personalizing](#page-707-0) content" on page 708), send the new template to Workflow and select it in the properties of the **Create Web Content** task.
- 6. Send the Workflow configuration to the server (see Saving and sending a Workflow [Configuration](https://help.uplandsoftware.com/objectiflune/en/planetpress_workflow/2022.2/Workflow/WorkflowConfigurations/Saving_and_sending.html) in Workflow's Online Help).

Alternatively you could use input data from a Web form. This is demonstrated by another Sample Project: .

## **Web page**

There are countless ways to modify the template. You could add text, images and other elements (see "Content [elements"](#page-565-0) on page 566) and change the layout (see "Styling and [formatting"](#page-670-0) on page 671).

In order to further **personalize** the web page, open your data mapping configuration (or JSON data, if the input data will be in that format; see "Adding JSON sample data" on [page 720\)](#page-719-0) and use the data fields to personalize the page. (See: ["Personalizing](#page-707-0) content" on page 708.)

**Tip:** The Designer can have one data mapping configuration and one template open at the same time. Use the tabs at the top of the workspace to switch between the two. Click the synchronize button on the Data Model pane to make sure that the Data Models are the same in both.

Page 167

Once the template is ready, send it to Workflow (see "Sending files to [Workflow"](#page-417-0) on page 418).

Finally, in Workflow, adjust the process: double-click the **Create Web Content** task to open it, and select the new template. This is only necessary when the file name has changed. Send the Workflow configuration to the server (see Saving and sending a Workflow [Configuration](https://help.uplandsoftware.com/objectiflune/en/planetpress_workflow/2022.2/Workflow/WorkflowConfigurations/Saving_and_sending.html) in Workflow's Online Help).

**Note:** If you want the web page to be **responsive** (have a different layout on screens of different sizes), it is recommended to start a new template with a wizard; see ["Creating](#page-492-0) a Web template with a Wizard" on [page 493.](#page-492-0)

#### **Workflow configuration**

The current Workflow configuration is very simple. In a real-life solution, a process that generates a web page could be part of a larger solution, in which, for example, emails are generated with a link to a personal landing page.

For general information about processes in Workflow see About Processes and [Subprocesses](https://help.uplandsoftware.com/objectiflune/en/planetpress_workflow/2022.2/Workflow/ProcessSubprocess/About_Processes_Subprocesses.html), in the Online Help of Workflow.

# <span id="page-167-0"></span>Workflow processes in OL Connect projects

# About Workflow processes

A Workflow configuration consists of one or more **processes**. Each of these processes waits until it is time to run or until it receives the necessary input, and then does its job. A process is made up of **tasks** (also referred to as **plugins**). In the Workflow configuration tool they are divided into groups. For example:

- Input tasks look for certain input data on a certain channel and start a process when they find it. The data that enter the process are handed from one plugin to the next in the form of a file: the 'job file'.
- **Process logic** tasks help you to control the process, for example by branching it, creating a loop, or referring to another process or a subprocess.
- **Action** tasks perform a wide variety of operations.
- Metadata data about a job, kept in the process can be accessed and manipulated using **Metadata** tasks.
- **OL Connect** tasks enable the process to communicate with the Connect Server and/or database. (See: "OL [Connect](#page-168-0) tasks" on the next page.)
- A process ends with an **Output** task.

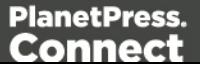

**Note:** Workflow was originally developed - and is still used - as part of PlanetPress Suite. Nevertheless, most plugins are just as useful in Connect as in PlanetPress Suite. Where plugins are restricted to one software package or the other, it is indicated in [Workflow's](https://help.uplandsoftware.com/objectiflune/en/planetpress_workflow/2022.2/) Online Help.

## Common OL Connect Workflow processes

In an OL Connect project there are typically a number of Workflow processes that communicate with the Connect Server and/or database through one or more of the **OL Connect** tasks.

These are the most common Workflow processes in Connect solutions.

- **Print process**. A process that results in print output implements either the typical OL Connect Print plugins, or the All in One plugin which combines the Print plugins; see "Print [processes](#page-171-0) with OL Connect tasks" on [page 172](#page-171-0).
- <sup>l</sup> **Email process**. An email process outputs one or more emails; see "Email [processes](#page-170-0) with OL Connect tasks" on [page 171.](#page-170-0)
- **Web process**. A web process serves one or more web pages. The output can vary from a plain and simple web page to an extensive web form. See: "Web [processes](#page-173-0) with OL Connect tasks" on [page 174.](#page-173-0)
- <sup>l</sup> **COTG processes**. The process that creates a form for the Capture OnTheGo app is in essence a web process, but a COTG solution consists of more than one process. The typical COTG processes are described here: "Capture OnTheGo Workflow [processes"](#page-175-0) on page 176.

## **Tip: Sample Project**

The OL Connect software comes with a number of Sample Projects that generate a Workflow configuration, and any Connect templates, data mapping configurations, and Print Presets required to make the project work. For more information, see "Sample Projects" on [page 918](#page-917-0) in the online help or the Sample Projects [overview](https://learn.objectiflune.com/videos/project-wizards-overview/) video on the OL Learn website.

In each process, **runtime parameters** can pass variables from PlanetPress Connect Workflow to the template, data mapping configuration or Job Creation Preset. For more information see ["Runtime](#page-1351-0) parameters" on [page 1352.](#page-1351-0)

# <span id="page-168-0"></span>OL Connect tasks

In Workflow there is one set of plugins developed especially for OL Connect: the **OL Connect** tasks. These plugins are designed to communicate to the OL Connect Server and database, and work with components that are only available within OL Connect: templates, data mapping configurations, and Print Presets.

Page 169

This topic describes the available OL Connect tasks, which are commonly used in Workflow processes in OL Connect projects (see "Workflow [processes](#page-167-0) in OL Connect projects" on page 168).

## Data extraction

The Execute Data [Mapping](https://help.uplandsoftware.com/objectiflune/en/planetpress_workflow/2022.2/Workflow/TasksProperties/OLConnect-ExecuteDataMappingTask.html) task is likely to appear in a lot of OL Connect Workflow processes. It generates a record set in the OL Connect database by executing a data mapping configuration on a data source.

## Output creation

Merging the records with a template is the job of one of the following tasks.

## **Email**

The Create Email [Content](https://help.uplandsoftware.com/objectiflune/en/planetpress_workflow/2022.2/Workflow/TasksProperties/OLConnect-CreateEmailContent.html) task creates email content items and sends them to the recipient. See ["Email](#page-170-0) [processes](#page-170-0) with OL Connect tasks" on the next page.

#### **Web**

The Create Web [Content](https://help.uplandsoftware.com/objectiflune/en/planetpress_workflow/2022.2/Workflow/TasksProperties/OLConnect-CreateWebContent.html) task can handle only one record at a time and returns a web page. See ["Web](#page-173-0) [processes](#page-173-0) with OL Connect tasks" on page 174.

#### **Print**

The Create Print [Content](https://help.uplandsoftware.com/objectiflune/en/planetpress_workflow/2022.2/Workflow/TasksProperties/OLConnect-CreatePrintContent.htm) task generates a set of Print content items in the OL Connect database, but it is not an Output task. Following this task, the [Create](https://help.uplandsoftware.com/objectiflune/en/planetpress_workflow/2022.2/Workflow/TasksProperties/OLConnect-CreateJob.html) Job task assembles Print content items into a Print job. The Create [Output](https://help.uplandsoftware.com/objectiflune/en/planetpress_workflow/2022.2/Workflow/TasksProperties/OLConnect-CreateOutput.html) task turns the job into a print output file.

The All In [One](https://help.uplandsoftware.com/objectiflune/en/planetpress_workflow/2022.2/Workflow/TasksProperties/OLConnect-AllInOne.html) task combines the four tasks involved in a Print process. If a process's only goal is to create Print output, this task is often the better choice because it is faster and more efficient. (See ["Print](#page-171-0) [processes](#page-171-0) with OL Connect tasks" on page 172.)

However, sometimes using the separate tasks is inevitable.

For example when you want to merge jobs with the [Merge](https://help.uplandsoftware.com/objectiflune/en/planetpress_workflow/2022.2/Workflow/TasksProperties/OLConnect-MergeJobs.html) Jobs task, or when Print content items created at different times should be put into the same job, or when the same extracted data should be used to create different kinds of output.

The Create [Preview](https://help.uplandsoftware.com/objectiflune/en/planetpress_workflow/2022.2/Workflow/TasksProperties/OLConnect-Create_Preview_PDF.html) PDF task generates a PDF preview for a single record as fast as possible. This preview is typically used for PDF previews embedded in web pages.

#### **PlanetPress Suite Documents**

The Create [PDF/VT](https://help.uplandsoftware.com/objectiflune/en/planetpress_workflow/2022.2/Workflow/TasksProperties/OLConnect-CreatePDFVT.html) task creates PDF/VT files from a PlanetPress Suite Document (created with PlanetPress Design). This PDF/VT is compatible with the **Create Print Content** task directly, without the use of an OL Connect template (PDF/VT mode).

Page 170

## OL Connect database

The following tasks let you act directly upon the OL Connect database:

- The Set [Properties](https://help.uplandsoftware.com/objectiflune/en/planetpress_workflow/2022.2/Workflow/TasksProperties/OLConnect-SetProperties.html) task adds properties as tags to items/sets in the OL Connect database.
- The [Retrieve](https://help.uplandsoftware.com/objectiflune/en/planetpress_workflow/2022.2/Workflow/TasksProperties/OLConnect-RetrieveItems.html) Items task retrieves items (records, or content items, etc.) or sets of items from the OL Connect database, by ID or by property.

**Note:** Combined, the Set Properties and Retrieve Items tasks make it possible to *batch* and *commingle* Print content items.

The following two tasks use the Metadata (data about the current job, maintained in the Workflow process; see [Metadata\)](https://help.uplandsoftware.com/objectiflune/en/planetpress_workflow/2022.2/Workflow/Data/Metadata-Explanation.html) to do something with records in the Connect database:

- The Mark [Connect](https://help.uplandsoftware.com/objectiflune/en/planetpress_workflow/2022.2/Workflow/TasksProperties/OLConnect-MarkForDeletion.html) Sets for Deletion task marks the sets found in the current Metadata as 'to be deleted' in the OL Connect database, so that they will be deleted the next time the database's Cleanup process runs.
- The Update Data [Records](https://help.uplandsoftware.com/objectiflune/en/planetpress_workflow/2022.2/Workflow/TasksProperties/OLConnect-UpdateDataRecords.html) task updates records in the OL Connect database using values from the current Metadata.

## File Store

The OL Connect Server has a File Store which it uses for transient files. This File Store is managed by the Cleanup service who takes care of removing obsolete files when those files are not marked as permanent.

You can make use of the File Store in your own Workflow processes. The Workflow configuration tool has three tasks to that end: the File Store - [Upload](https://help.uplandsoftware.com/objectiflune/en/planetpress_workflow/2022.2/Workflow/TasksProperties/OLConnect-UploadFileToFilestore.html) File task, File Store - [Download](https://help.uplandsoftware.com/objectiflune/en/planetpress_workflow/2022.2/Workflow/TasksProperties/OLConnect-DownloadFileFromFilestore.html) [File](https://help.uplandsoftware.com/objectiflune/en/planetpress_workflow/2022.2/Workflow/TasksProperties/OLConnect-DeleteFileFromFilestore.html) task, and File Store - [Delete](https://help.uplandsoftware.com/objectiflune/en/planetpress_workflow/2022.2/Workflow/TasksProperties/OLConnect-DeleteFileFromFilestore.html) File task.

# <span id="page-170-0"></span>Email processes with OL Connect tasks

Sending out emails, based on a Connect template, via an automated process requires you to design a Connect email process in the Workflow configuration tool.

This topic explains which tasks and files are used in a Connect email process.

**Tip:** An easy way to create a Connect email project, including the Workflow configuration and the files that it needs, is to use a **Sample Project**. See "Sample Project: Basic Email" on [page 135.](#page-134-0)

The structure of an OL Connect email process

In an OL Connect Email process only one plugin is essential: the **Create Email Content** plugin.

The **Create Email Content** task creates a set of emails, using the Email context in a Connect template, and sends them to the email server.

You have to select the Connect template in the task's properties.

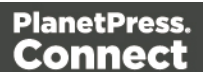

If the template doesn't need any data, you can set the Data Source of this task to JSON and enter an empty JSON string: {}.

However, if the template should be merged with data, you will need to add one or more tasks to provide the required data. The Create Email Content task must receive either Metadata containing information regarding a valid Record Set, or JSON data. This can be the output of tasks like:

- An Execute Data Mapping task which retrieves data from the job file (such as the request XML). In addition to creating records in the Connect database, this task can output the (IDs of the) records in the Metadata.
- A Retrieve Items task which retrieves an existing record set from the Connect database and outputs it in the Metadata or as JSON data.
- A **Create File** task that creates a JSON file.
- $\cdot$  Etc.

Which task or tasks fit best, depends on where the data come from.

The Create Email Content task can be found on the OL Connect tab of the Plug-In Bar in Workflow. For a description of all OL Connect tasks, see "OL Connect tasks" on [page 169](#page-168-0).

Files used in a Connect email process

Before creating the Email process in the Workflow configuration tool, you will need to create:

- A template with an Email context. (See "Creating a [template"](#page-414-0) on page 415.)
- If the email should contain variable data, you might need to make a data mapping configuration (see "Creating a new data mapping [configuration"](#page-199-0) on page 200). If the input is going to be JSON data, you could add them to the design using a JSON file (see ["Adding](#page-719-0) JSON sample data" on [page 720\)](#page-719-0).

Templates and data mapping configurations must be sent from the Designer to PlanetPress Workflow before they can be used in the Workflow process; see "Sending files to [Workflow"](#page-417-0) on page 418.

The next step is to create a process in PlanetPress Workflow that generates Email output, using these files.

For more information about how to create a process in Workflow, please refer to the [Online](https://help.uplandsoftware.com/objectiflune/en/planetpress_workflow/2022.2/Default.html) Help of [Workflow.](https://help.uplandsoftware.com/objectiflune/en/planetpress_workflow/2022.2/Default.html)

# <span id="page-171-0"></span>Print processes with OL Connect tasks

Generating print output from a template via an automated process requires you to design a print process in the PlanetPress Workflow configuration tool.

This topic explains which tasks and files are used in a print process.

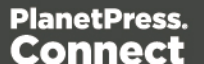

**Tip:** An easy way to setup a print project in OL Connect, including the print process and the files that it needs, is to use a **Sample Project**. There are two Sample Projects that create a sample print project. See "Sample Projects" on [page 918.](#page-917-0)

There is also a **Walkthrough sample** that helps you build a Print process for Connect documents in the Workflow Configuration tool by yourself, step-by-step: [Creating](http://help.objectiflune.com/en/walkthrough-samples/workflow/) a Print process in [Workflow.](http://help.objectiflune.com/en/walkthrough-samples/workflow/)

## The structure of a print process

In its simplest form, such a process may consist of only two plugins: an **Input** task and the **All In One** plugin.

The **All In One** task combines the following four **OL Connect** tasks:

- <sup>l</sup> The **Execute Data Mapping** task, or the **Retrieve Items** task. The Execute Data Mapping task extracts data from the job data file and puts them in a record set. This task works according to the instructions in a data mapping configuration, made with the DataMapper (see "Data mapping [configurations"](#page-198-0) on page 199). The Retrieve Items task can be used to retrieve records from the OL Connect database.
- <sup>l</sup> The **Create Print Content** task. This task merges data with a template, resulting in Print Content Items. Templates are made with the Designer (see ["Templates"](#page-413-0) on page 414).
- The **Create Job** task. This task turns a set of Print Content Items into a print job. Any settings are passed on to Workflow via a Job Creation Preset.
- The **Create Output** task. This task creates the actual output file(s). Any settings are passed on to Workflow via an Output Creation Preset.

The All In One task is the fastest and most efficient way to create print output. The task exchanges less data with the server than the separate plugins do and it has multi-threading support: it can produce the data set and content items in parallel.

Nevertheless, the separate plugins would be used in the following situations:

- The record set, created by the Execute Data Mapping task, is also needed to create another kind of output in the same process.
- The input is JSON data, which can be used directly. In this case there is no need to use the Execute Data Mapping task or Retrieve Items task.
- If the input data is paginated (e.g. a PDF) and doesn't need to be merged with a template, the Execute Data Mapping task can create Print Content Items as well. This makes it possible to omit the Create Print Content task.

Page 173

• The necessary Print Content Items have already been created, whether in the same or in another Workflow process. Print Content Items can be retrieved from the OL Connect database using the **Retrieve Items** task. Subsequently, the Create Job and Create Output tasks can generate print output from them.

Note that at the time the Print Content Items are created, their ID or the Print Content Set ID needs to be stored somewhere where the print process can access them, in order to retrieve the Print Content Items.

The tasks mentioned here can all be found on the OL Connect tab of the Plug-In Bar in Workflow. For a description of each task, see "OL Connect tasks" on [page 169.](#page-168-0)

Files used in a print process

Before creating the print process in the Workflow configuration tool, you will need to create:

• A template with a Print context. (See "Creating a [template"](#page-414-0) on page 415.)

In addition, the process may use:

- A data mapping configuration, or a data model at the very least, if the documents should contain variable data. (See "Creating a new data mapping [configuration"](#page-199-0) on page 200.)
- <sup>l</sup> A **Job Creation Preset**. (See "Job Creation Presets Wizard" on [page 1069.](#page-1068-0)) A Job Creation Preset defines where the output goes and makes it possible to filter and sort records, group documents, and add metadata.
- **An Output Creation Preset**. (See "Output Creation Presets Wizard" on [page 1084](#page-1083-0).) An Output Creation Preset can split a print job into smaller print jobs, and set printing options such as binding, OMR markings and the like.

All of these files are made with the Designer and need to be sent to PlanetPress Workflow before they can be used in the Workflow process; see "Sending files to [Workflow"](#page-417-0) on page 418.

When the necessary files have been created and sent to Workflow, the next step is to create a process in PlanetPress Workflow that generates Print output, using these files.

For more information about how to create a process in Workflow, please refer to the [Online](https://help.uplandsoftware.com/objectiflune/en/planetpress_workflow/2022.2/Default.html) Help of [Workflow.](https://help.uplandsoftware.com/objectiflune/en/planetpress_workflow/2022.2/Default.html)

# <span id="page-173-0"></span>Web processes with OL Connect tasks

Serving a web page, made with a template, via an automated process requires you to design a web process in the PlanetPress Workflow configuration tool.

This topic explains which tasks and files are used in a web process.

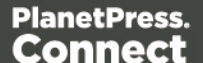

**Tip:** An easy way to start an OL Connect web project including the web process and the files that it needs, is to use a **Sample Project**. There are two Sample Projects that generate a sample web project. See "Sample Projects" on [page 918](#page-917-0).

**Note:** With a trial or reseller license, Connect Web output is limited to the *localhost*. This means that the Connect Server and Workflow must be on the same workstation in order to create Web output.

## The structure of a web process

In a web process two plugins are essential:

- An **Input** task.
- <sup>l</sup> The **Create Web Content** plugin.

If the **Input** task is a Server Input task, that task will return the output of the process - the web page - to the caller.

The **HTTP Action** of the Server Input task determines how the process is triggered. If, for example, the HTTP Action is /hello, the process will be invoked when the Workflow server receives a request for a resource called hello. (You could, for example, trigger the process by typing the following URL in the address bar of your browser: http://localhost:9090/hello, if the browser runs on the same machine as the Workflow server and the Input task is a NodeJS Server Input task. The protocol could be HTTPS, depending on the settings of the Input task.)

To trigger the process from a Web Form, set the **Action** of the Form to the **HTTP Action** of the Input task. (See "Forms" on [page 640.](#page-639-0))

The **Create Web Content** task creates an HTML output file from the Web context in a template. Select the Web template in the task's properties.

If the Web template doesn't need any data, you can set the Data Source of this task to JSON and enter an empty JSON string: {}, or set it to Record ID and enter 0 (zero).

However, if the template should be merged with data, the task needs either a valid Record ID or a JSON object. In that case, one or more steps must be added to the process to provide the required data. For example:

- An Execute Data Mapping task that retrieves data from the job file (such as the request XML). This task outputs one or more records to the Metadata. By default, the Create Web Content task uses the first Record ID from the Metadata.
- <sup>l</sup> A **Retrieve Items** task that retrieves an existing record from the OL Connect database and outputs it in the Metadata or as JSON object.

Which task or tasks fit best, depends on where the data must come from.

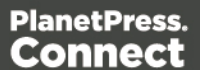

Of course, numerous other tasks could be added to the process. If you'd want to save the output of the Create Web Content task - the web page - to a file, for example, the task would have to be followed by a Send to Folder task.

The Create Web Content task can be found on the OL Connect tab of the Plug-In Bar in Workflow. For a description of all mentioned OL Connect tasks, see "OL Connect tasks" on [page 169.](#page-168-0)

## Files used in a web process

Before creating the web process in the Workflow configuration tool, you will need to create:

- A template with a Web context. (See "Creating a [template"](#page-414-0) on page 415.)
- If the web page should contain variable data, you might need to make a data mapping configuration (see "Creating a new data mapping [configuration"](#page-199-0) on page 200). If the input is going to be JSON data, you could add them to the design using a JSON file (see ["Adding](#page-719-0) JSON sample data" on [page 720](#page-719-0)).

Templates and data mapping configurations need to be sent from the Designer to PlanetPress Workflow before they can be used in the Workflow process; see "Sending files to [Workflow"](#page-417-0) on page 418.

The next step is to create a process in PlanetPress Workflow that generates Web output, using these files.

For more information about how to create a process in Workflow, please refer to the [Online](https://help.uplandsoftware.com/objectiflune/en/planetpress_workflow/2022.2/Default.html) Help of [Workflow.](https://help.uplandsoftware.com/objectiflune/en/planetpress_workflow/2022.2/Default.html)

# <span id="page-175-0"></span>Capture OnTheGo Workflow processes

A Capture OnTheGo solution requires no less than three basic processes in a Workflow configuration:

• One process that generates a document (most often, a form), stores it and notifies the COTG app of the document's existence. Note that this process doesn't send the actual document. It sends a *ticket* to the Capture OnTheGo Server so that when the intended user logs in, the name of the document will appear in the app's Repository, signaling to the user that the document can be downloaded.

The key task in this process is the Output to Capture [OnTheGo](https://help.uplandsoftware.com/objectiflune/en/planetpress_workflow/2022.2/Workflow/TasksProperties/OutputtoCaptureOnTheGo.html) plugin.

- One process that authenticates and replies to document requests from COTG users. This process returns the actual document directly to the app. It starts with a Server Input task (the NodeJS Server Input task or the older HTTP Server Input task), which returns the final output of the process to the caller.
- One process that receives and handles the data when a COTG user submits a form. This process starts with a Server Input task as well.

The three basic processes are described in more detail in the Capture OnTheGo manual: [Basic](https://help.objectiflune.com/en/capture-on-the-go-solution-user-guide/2021.1/#Basic_Processes/Basic_Processes_Involved_in_COTG_Workflow.htm) processes [involved](https://help.objectiflune.com/en/capture-on-the-go-solution-user-guide/2021.1/#Basic_Processes/Basic_Processes_Involved_in_COTG_Workflow.htm) in COTG.

Page 176

**Tip:** An easy way to create a COTG solution, including the Workflow configuration and other files that it needs, is to use the **COTG Timesheets Sample Project**. See ["Sample](#page-140-0) Project: COTG [Timesheets"](#page-140-0) on page 141.

# Batching and commingling

A Connect Print process in its simplest form merges data with a template and creates the print job(s) in one go, as shown in "Print [processes](#page-171-0) with OL Connect tasks" on page 172.

In reality, however, a company might want to create letters and invoices during the week, for example, and then print them out only over the weekend. For such a scenario, it would be better to separate the data mapping and content creation process from the production of the actual print job(s), and work with print **batches**.

**Batching** means gathering and then printing previously created print content items.

**Commingling** refers to documents originating from different templates being combined into one print batch.

This topic explains how to batch, commingle, and - not the least importantly - *sort* and *separate* items into print batches with Connect.

The Workflow tasks mentioned here can all be found on the OL Connect tab of the Plug-In Bar in Workflow. For descriptions of the tasks, see "OL Connect tasks" on [page 169](#page-168-0).

## **Batching**

Batching refers to creating print jobs from print content items that were created earlier. A batching print process is split up in 2 phases:

- Phase 1: Content is created by merging a print template with data. Newly created **print content** items are always automatically saved in the Connect database<sup>1</sup>. Information about the set of items (the "content set"), including the Content Set ID, gets stored in the database as well.
- Phase 2: Print content items are retrieved from the Connect database using the [Retrieve](https://help.uplandsoftware.com/objectiflune/en/planetpress_workflow/2022.2/Workflow/TasksProperties/OLConnect-RetrieveItems.html) Items task. The Create Job and Create Output tasks transform these items or sets into one or more print jobs.

In order to retrieve print content from the Connect database in the second phase, some preparatory work must be done in the first phase. What needs to be done exactly depends on what you want to retrieve, and how.

Sorting and separating the output also requires some preparation (see "Sorting and [grouping](#page-178-0) items in print batches" on [page 179](#page-178-0)).

<sup>1</sup>Database entries get cleaned up automatically as well. Make sure that the **Cleanup Service** is configured appropriately, so that it doesn't remove relevant record sets and content sets before batching starts (see "Clean-up Service [preferences"](#page-782-0) on page 783).

Page 177

#### **What to retrieve: content sets or content items**

The [Retrieve](https://help.uplandsoftware.com/objectiflune/en/planetpress_workflow/2022.2/Workflow/TasksProperties/OLConnect-RetrieveItems.html) Items task can retrieve only one type of entity from the Connect database at a time: records, record sets, content items and so forth. Since the Create Job task can only work with print *content items* or *content sets*, in a batching print process the choice is narrowed down to these two possibilities.

Here are a few things to consider:

- <sup>l</sup> If you want the **Create Job** task to use a **Job Creation Preset**, you must retrieve content sets. A Job Creation Preset can filter, sort, and group print content items, add meta data and make finishing settings (see "Print Presets" on [page 1321\)](#page-1320-0).
- From a performance perspective, working with content sets is better. Retrieving content sets is faster than retrieving content items and thus can improve performance. Also, working with Job Creation presets is more efficient than working with individual content items in Workflow.
- If you decide to retrieve content sets, you may still have to do preparatory work on the content item level to enable a Job Creation preset to sort the output (see "Sorting and [grouping](#page-178-0) items in print [batches"](#page-178-0) on the next page).

#### **How to retrieve: selection methods**

The [Retrieve](https://help.uplandsoftware.com/objectiflune/en/planetpress_workflow/2022.2/Workflow/TasksProperties/OLConnect-RetrieveItems.html) Items task can retrieve items/sets by **ID** or based upon **conditions**.

#### Retrieving items/sets by ID

New print content items are automatically saved in the Connect database when the **Create Content** task creates them. The task returns the IDs of those items, as well as the ID of the content set, to the Workflow process via **Metadata** (see About [Metadata\)](https://help.uplandsoftware.com/objectiflune/en/planetpress_workflow/2022.2/Workflow/Data/Metadata-Explanation.html).

In order to retrieve (sets of) items by ID later on, you will have to get the IDs from the Metadata and store them somewhere else. Workflow's Data Repository would be a good place to store them in; you can use the Push to [Repository](https://help.uplandsoftware.com/objectiflune/en/planetpress_workflow/2022.2/Workflow/TasksProperties/PushToRepository.html) task to store the IDs there.

#### Retrieving items or sets using conditions

When the **Retrieve Items** task retrieves items or sets based upon conditions, the respective database entities are matched against the **values** of data fields or by the values of **properties** set on entities in the Connect database.

- <sup>l</sup> **Values**: Print content items and sets don't contain data fields, but they *do* have a link to the data record with which they were created, so selecting and sorting them by value is still a possibility.
- <sup>l</sup> **Properties** are key/value pairs that can be set on entities in the Connect database. There are two ways to do that:

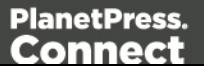

• Using the Set [Properties](http://help.objectiflune.com/en/planetpress-workflow-user-guide/2022.2/#Workflow/TasksProperties/OLConnect-SetProperties.html) task.

Ideally, the **Set Properties** task directly follows the Create Print Content task in a Workflow process. The Create Print Content task returns the IDs of the content items as well as the ID of the content set to the process via the Metadata. Using those IDs, the Set Properties task can either set properties on all new **Content Items** or on the **Content Set** that was just created.

Use two consecutive Set Properties tasks to set properties on both levels.

• Through a Post [Pagination](#page-849-0) script in the template. (See "Post Pagination Scripts" on [page 850](#page-849-0) and ["contentitem"](#page-1297-0) on page 1298.)

In order to retrieve (sets of) items by data **values**, you may have to adjust the data mapping configuration (see "Data mapping [configurations"](#page-198-0) on page 199).

Note that a **property** can only be used to retrieve entities on the level on which the property was explicitly set. For example, when you set a property on a *content set*, you can only use that property to retrieve the content set in its entirety (i.e. all content items that belong to that content set); it isn't possible to retrieve individual content items using that property. Properties added to a content set are not propagated to the individual items in that content set.

To label both a set and the items in it, use the Set Properties task twice.

**Note:** Data field values and properties of items in the Connect database are also used when sorting the output. Make sure to set properties that are necessary for sorting on the content item level.

## **Commingling**

When documents in one print batch originate from different templates, that is called **commingling**.

Commingling isn't very different from batching in how it's done. The content creation phase will likely be a little different, as there will probably be a separate process or branch for each of the templates used to create the print content.

However, **sorting and grouping** can become more important when print content items are commingled. For instance, when invoices and letters are commingled, they probably need to be grouped per customer, and sorted in a certain way. Ensure that there is a unique ID in the different data sets that can be used to group items together that belong to the same mail piece.

<span id="page-178-0"></span>Sorting and grouping items in print batches

Print content items can be grouped and sorted by the **values** of data fields or by the values of **properties** set on them in the Connect database.

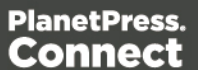

- <sup>l</sup> **Values**: Print content items and sets don't contain data fields, but they *do* have a link to the data record with which they were created, so selecting and sorting them by value is still a possibility.
- <sup>l</sup> **Properties** are key/value pairs that can be set on entities in the Connect database. There are two ways to do that:
	- Using the Set [Properties](http://help.objectiflune.com/en/planetpress-workflow-user-guide/2022.2/#Workflow/TasksProperties/OLConnect-SetProperties.html) task.

Ideally, the **Set Properties** task directly follows the Create Print Content task in a Workflow process. The Create Print Content task returns the IDs of the content items as well as the ID of the content set to the process via the Metadata. Using those IDs, the Set Properties task can either set properties on all new **Content Items** or on the **Content Set** that was just created.

Use two consecutive Set Properties tasks to set properties on both levels.

• Through a Post [Pagination](#page-849-0) script in the template. (See "Post Pagination Scripts" on [page 850](#page-849-0) and ["contentitem"](#page-1297-0) on page 1298.)

Sorting by **property** is only possible if the property has been set explicitly on the respective **content items** (not content sets) in the Connect database.

It is also important to note that in order to use a data field or property in a sorting rule, it should be present in **all** content items.

You may have to set properties on content items (not content sets) or add data fields to a data model (see "Data mapping [configurations"](#page-198-0) on page 199), for no other reason than to sort the items by them eventually.

In Connect there are two places where you could group and sort print content after it has been retrieved from the Connect database:

- In a Job Creation Preset.
- On the Batching/Commingling tab of the Retrieve Items task.

## **Job Creation Preset**

Based on the settings in a Job Creation Preset, the Connect Server can filter, sort, and group print content items, add meta data and make finishing settings (see "Job Creation Presets" on [page 1322](#page-1321-0)). Compared with the Batching/Commingling tab of the Retrieve Items task, a Job Creation Preset offers a *lot* more options. It is also usually more efficient; that's why it's the recommended method, for larger jobs at least.

A Job Creation Preset can only take **content sets** as input. So, if you want to use a Job Creation Preset, the **Retrieve Items** task must retrieve content sets from the Connect database, not content items. This also means that if you want to use properties in conditions to retrieve the correct items, those properties must be set on the content set level.

Page 180
However, any properties that you want to be used for filtering, grouping or sorting must be set on the content items.

#### **Batching/Commingling tab of Retrieve Items task**

The Batching/Commingling tab of the **Retrieve Items** task allows you to group and sort print content on two levels. You can:

- Bundle content items into "documents" (mail pieces) and sort the items within each document.
- Put documents in "groups", and define how documents are sorted within a group.

Note that this tab is only available when the Retrieve Items task is configured to retrieve **content items** - not content sets.

### Separating the output

Print output in batches can be separated just like all other print output, using an Output Creation Preset in the **Create Output** task (see "Output Creation Presets" on [page 1324\)](#page-1323-0).

This requires that the output be grouped beforehand, either via a Job Creation Preset or via the Batching/Commingling tab of the Retrieve Items task.

Note that the terminology used on the Batching/Commingling tab and in an Output Creation Preset is slightly different.

- **Select Document Set** in the Separation Settings to separate the "documents" defined on the Batching/Commingling tab.
- <sup>l</sup> Select **Job Segment** in the Separation Settings to separate the "groups" defined on the Batching/Commingling tab.

# **OL Connect automation with Node-RED**

Node-RED is a programming tool for wiring together hardware devices, APIs and online services. It was originally developed by IBM as an open source project and evolved into a general purpose IoT/IIoT (Internet of Things/Industrial Internet of Things) programming tool. It provides a browser-based editor that makes it easy to wire together **flows** using the wide range of **nodes** in the *palette*.

Objectif Lune has added its own set of nodes to this palette: **OL Connect nodes**. These nodes allow Node-RED to communicate with the OL Connect server and access the OL Connect database and File Store.

The information in this chapter will help you get started using Node-RED as an automation tool with OL Connect. It focuses on the OL Connect nodes, the settings that need to be made to communicate with the OL Connect server, and the most common flows in OL Connect solutions with Node-RED.

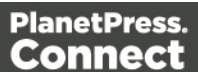

Tips and techniques regarding standard nodes and tasks in such solutions can be found in another topic: ["Node-RED:](#page-183-0) nodes and common techniques" on page 184.

For general information about Node-RED, please refer to Node-RED's website: [nodered.org.](https://nodered.org/)

# Installation

Follow the instructions on [Downloading](https://docs.npmjs.com/downloading-and-installing-node-js-and-npm) and installing Node is and npm | npm Docs (npmjs.com).

Start the Node-RED editor. Next, download and install the OL Connect Nodes using the Palette module: in the right-hand sidebar, click **Manage Palette** and look for 'olc'.

# <span id="page-181-0"></span>OL Connect nodes

In a Node-RED application for OL Connect, flows communicate with the Connect Server and access its Database and/or File Store through one or more **OL Connect** nodes.

### <sup>l</sup> **capture folder**

This node monitors a folder for incoming files. The folder path can be set via a global variable. Typically these global variables are populated in a startup flow.

#### <sup>l</sup> **data mapping, data get, set properties**

These three nodes access the OL Connect database in order to either store or retrieve data extracted from data files - or to set properties on the data.

<sup>l</sup> **paginated content, paginated job, paginated output, all in one, preview pdf**

These nodes are create print output.

#### <sup>l</sup> **email content**

This node renders emails, which can then be sent using third party nodes, via an Email Service Provider (for example SendGrid).

#### • html content

This node renders web pages or Capture OnTheGo forms based on an OL Connect template.

<sup>l</sup> **preview image**

This node merges the Print, Email or Web context of an OL Connect template with a single record and returns an image.

#### <sup>l</sup> **file upload, file download, file delete**

These nodes access the OL Connect File Store, which holds OL Connect resources such as templates and data mapping configurations as well as output files such as email content and PDF files.

<sup>l</sup> **set properties**

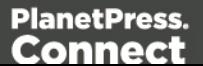

This node allows to set properties on data in the OL Connect Database.

### <sup>l</sup> **cotg publish, cotg delete**

Using these nodes, Capture OnTheGo forms can be published to or deleted from the Capture OnTheGo repository.

In addition, one configuration node is used by all nodes except the cotg nodes:

### <sup>l</sup> **Add new OL Connect Server config node**

This node allows entering a URL and credentials to connect to an OL Connect server. Note that these OL Connect Server settings are not exported with a flow and must be reconfigured in each flow.

**Note:** The documentation of all individual nodes is embedded in Node-RED's editor. Hover over a node in the palette at the left, or select the node in a flow; then click the book icon.

# <span id="page-182-0"></span>Connection settings for OL Connect Server

In order to setup a OL Connect Server connection:

- 1. Add one of the OL Connect nodes (not a cotg node) to a flow.
- 2. Double-click the node to open its Properties window and click the **Edit Server** icon (a pencil).
- 3. Enter the URL, user name and password to use to connect to the OL Connect Server.
- 4. Click **Done**.

The next time you add an OL Connect node to this flow, the server will appear in the list of servers in that node's Properties window.

**Note:** OL Connect Server settings are not exported with a flow and must be reconfigured in each flow.

# <span id="page-182-1"></span>OL Connect resources in Node-RED

OL Connect resources are files created with the Designer or DataMapper. In order to use them in the OL Connect nodes in a flow in Node-RED they need to be deployed to the OL Connect Server first.

Deployed resources are registered in the OL Connect database and saved in the File Store. OL Connect nodes can either refer to them by name or by using the internal database ID (also referred to as the *managed file ID*). The simplest approach is to use the resource name in the respective field of the node.

There are two ways to deploy OL Connect resources to the File Store: using the **Designer** or from within a **flow** in Node-RED's editor.

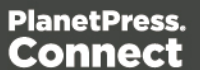

- For instructions on sending files to the File Store from the Designer, see ["Sending](#page-418-0) files to Connect Server or to another server" on [page 419.](#page-418-0)
- OL Connect's **file upload** node sends files to the File Store from within a flow. When used in a Startup flow the uploaded files will be available to all flows in the project. See: "OL [Connect](#page-188-0) Startup flow" on [page 189.](#page-188-0)

# <span id="page-183-1"></span>Flows in an OL Connect application

These are some of the typical flows in a Node-RED OL Connect solution.

<sup>l</sup> **Startup flow**

A Startup flow initializes variables in Node-RED's *context* - through which information is shared between nodes without using the messages that pass through a flow - and deploys Connect resources for the project. See "OL Connect Startup flow" on [page 189](#page-188-0) for a detailed description.

<sup>l</sup> **Print flow**

A print flow creates and outputs paginated content. See "An OL Connect print flow in [Node-RED"](#page-190-0) on [page 191.](#page-190-0)

<sup>l</sup> **Email flow**

An email flow creates email content and stores it in the File Store or sends it immediately using an email service provider. See "An OL Connect email flow in [Node-RED"](#page-189-0) on page 190.

<sup>l</sup> **Web (form) flow**

A web flow creates web content and stores it in the File Store or serves it immediately. See ["An](#page-194-0) OL Connect web flow in [Node-RED"](#page-194-0) on page 195.

<sup>l</sup> **COTG flows**

Capture OnTheGo flows create and send forms to the Capture OnTheGo mobile application and process data that is sent back from the application. See "Capture OnTheGo flows in [Node-RED"](#page-196-0) on [page 197.](#page-196-0)

<sup>l</sup> **PDF preview flows**

A PDF preview flow provides a PDF preview, usually at the request of a browser. See ["An](#page-193-0) OL Connect preview PDF flow in [Node-RED"](#page-193-0) on page 194.

# <span id="page-183-0"></span>Node-RED: nodes and common techniques

The nodes and common techniques described in this chapter will help you to start creating flows for an OL Connect application in Node-RED.

The typical flows that an OL Connect application may have are described separately; see ["Flows](#page-183-1) in an OL Connect [application"](#page-183-1) above.

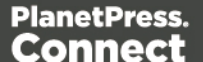

For the user documentation of Node-RED, please refer to Node-RED's website: [nodered.org.](https://nodered.org/)

See also: "OL Connect Startup flow" on [page 189](#page-188-0)

**Tip:** Add a **debug** node after a node to verify that the contents of a property of the msg object are changed as expected.

# <span id="page-184-0"></span>Nodes used in OL Connect flows

In addition to the "OL Connect nodes" on [page 182](#page-181-0), these standard nodes will often be used in OL Connect applications:

- The **inject** node triggers the flow. It can be setup in a way that it triggers the flow whenever it is deployed or when Node-RED is started (see "OL Connect Startup flow" on [page 189\)](#page-188-0). It can also be used to inject the full path to a (sample) data file into a flow.
- The HTTP in node creates an HTTP end-point for creating web services.
- <sup>l</sup> Any flow that starts with an HTTP in node must have a path to an **HTTP response** node otherwise requests will eventually timeout.
- **The read file** node loads a file. If the file is a JSON file, the result is a JSON string.
- **The write file** writes the content of msg.payload to a file.
- The JSON node parses a JSON string and adds the keys with their values as properties to msg.payload.
- **The change** node can initialize variables and change their value.
- <sup>l</sup> The **function** node executes JavaScript code. See [https://nodered.org/docs/user-guide/writing](https://nodered.org/docs/user-guide/writing-functions)[functions.](https://nodered.org/docs/user-guide/writing-functions)
- <sup>l</sup> The **debug** node displays the content of the msg object, which is passed between nodes in a flow, in the debug message console. Add a **debug** node - one for each property of the msg object - after another node to verify that the properties are changed as expected.
- **The split** node turns a single  $\text{msg.payload}$  consisting of an array into a series of messages, each of which has a payload containing one of the array's elements. Note that the Split node only works on msg.payload and not on its child objects.
- the ability to have multiple output channels in a **Switch** node and the fact that these channels can be linked back to a node on the primary/main branch down stream.

These are some useful nodes created by third parties:

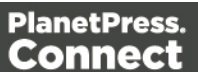

- **The fs-ops-dir** node (package: node-red-contrib-fs-ops) lists files in a directory.
- The watch-directory node captures incoming files. This node is preferable to the standard **watch** node as the **watch** node may trigger the flow before a file is completely written, which can become problematic when processing larger input files.

### Reading a JSON file

In order to load a JSON file you can use a **read file** node. Set the **Filename** property to the full path. Note that when Node-RED's project [feature](https://nodered.org/docs/user-guide/projects/) is used, the path is relative to the project location under NR's user directory (%userprofile%/.node-red/).

**Example:** When triggered, a startup flow must read the manifest.json file.

- Add a **read file** node after the **inject** node that triggers the flow, and connect their ports.
- **•** Double-click the read file node to view its properties.
- Paste or enter the full path to manifest.json in the Filename property. For example: C:\projects\project-a\resources\manifest.json, or, when using Node-RED's project [feature:](https://nodered.org/docs/user-guide/projects/) node-red\projects\project-a\manifest.json.
- You can change the **Name** of the node, for example into: Read manifest.
- **Click Done.**

# Parsing a JSON string

When a JSON file is read, the result is a JSON string. In order to access its data, that string needs to be parsed to its JavaScript Object representation. Node-RED provides the **JSON** node to do this conversion.

The parsed data is written to the payload property of the  $msg$  object, which is passed on to the next node. Keys in the JSON become properties of the payload.

#### **Example**

After reading the manifest.json file using a **read file** node, a startup flow must parse the JSON string in order to add the keys and values to  $msg.png$ ,  $payload$ . The manifest.json file has the following content:

```
{
        "email": "Laura from OL Acme <laura@ol-acme.com>",
        "someApi": "http://localhost/myendpoint",
        "workspace": "C:\\workspace",
        "resources": [
                "olsg-invoice.OL-template",
```
Page 186

```
"olsg-invoice-XML.OL-datamapper"
```

```
]
}
```
- 1. Add a **JSON** node after the **read file** node. Make sure the **JSON** node is connected to the output port of the **read file** node.
- 2. Add a **debug** node and connect the **JSON** node to the input port of that **debug** node so that the result can be viewed in the debug message console, once the flow is deployed.

After the JSON file is parsed, the  $msg$  object will have the following properties:  $msg$ .payload.email, msg.payload.someApi, msg.payload.workspace and msg.payload.resources.

# <span id="page-186-0"></span>Using variables

There are various ways to set and get the values of (global and other) variables, for example:

- Via the **change** node. A 'Set' rule can set the value of one variable to a hard-coded value or to the value of another variable (e.g. 'Set' global.email to msg.email object).
- Via the **function** node, using JavaScript. The node has access to the msg object as well as to the different contexts: context (i.e. the node's local context), , flow and global.

The **Context** sidebar in the editor of Node-RED displays the contents of the *context* data store and allows to view the stored variables. The view consists of three sections, one for each *context*: *node*, *flow* and *global*.

Variables stored in the *global context* of Node-RED are visible to all nodes, in all flows, on all tabs. Through these variables, information is shared between nodes without using the messages that pass through a flow.

### **Example**

After parsing a JSON string, a startup flow must initialize global variables to the values of properties of msg.payload.

- 1. Insert a **change** node after the **JSON** node (wire the input port and the output port).
- 2. Double-click the **change** node to view its properties.
- 3. Create a rule for each of the values. For example:

'Set': global.email

To: msg.payload.email

4. Click **Done**.

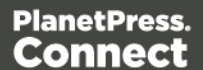

5. Add a **debug** node and connect the **change** node to the input port of that **debug** node so that the result can be viewed in the debug message console.

## <span id="page-187-1"></span>Setting and moving msg properties

There are various ways to set and move values of properties in the  $msg$  object.

- Via the **change** node. Select 'Set' to set a value; select 'Move' in order to move a value from one property to another property.
- Via the **function** node. The value of a property can be set or replaced using JavaScript.

After reading and parsing a manifest.json file, a startup flow needs to move the names of some OL Connect resources from msg.payload.resources to msg.payload

- **•** Add a **change** node to the flow.
- Create a rule to 'Move' msg.payload.resources to msg.payload.

### <span id="page-187-0"></span>Iterating over items in an array

If items in an array need to be passed on individually, the flow will need to iterate over the items. This kind of loop is handled by Node-RED's **split** node. The **split** node turns a single msg.payload, consisting of an array, into a series of messages, each of which has a payload containing one of the array's elements.

Note that the **split** node only works on msg.payload and not on its child objects.

**Example:** A startup flow needs to iterate over the array in msg.payload that contains the names of OL Connect resources.

- Insert a **split** node into the flow.
- Add a **debug** node to verify that Node-RED creates a new message for each resource name.

### <span id="page-187-2"></span>Concatenating strings

To concatenate two strings in different variables, one could use a **function** node and script it, or use a **change** node. Example

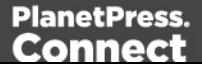

**Example:** A startup flow needs to upload an OL Connect resource to the OL Connect server, but the resource name in  $msg.png$ ,  $payload$  lacks the path. The path is stored in  $msg$ .  $re$ sourceFolder. To construct the full path and pass it via msg. fileName, the flow can use a **change** node.

- <sup>l</sup> Add a **change** node and a **file upload** node.
- Double-click the **change** node and create a rule to 'Set' msg.fileName to msg.resourceFolder & payload. The latter is a **JSONata** expression.

# <span id="page-188-0"></span>OL Connect Startup flow

A Startup flow is used in Node-RED projects for OL Connect to **initialize global variables** and to **deploy OL Connect resources** for the project.

A typical startup flow involves the following standard nodes: **inject**, **read file**, **JSON**, **change**, **split**, and **debug** (see "Nodes used in OL Connect flows" on [page 185\)](#page-184-0), and one OL Connect node: **file upload** (see "OL Connect nodes" on [page 182\)](#page-181-0).

# Triggering a startup flow

The **inject** node can trigger a flow in Node-RED. It can be set to do that when the flow is deployed or when Node-RED is started, by selecting the **Inject once after** option in its Properties window.

In order to validate the setup you could add a **debug** node and connect this to the **inject** node (i.e. join the output port of the inject node with the input port of the debug node). Deploying the flow triggers the **inject** node, which by default adds a timestamp to the payload of the msg object which is passed between nodes in a flow. The timestamp becomes visible on the **debug** tab when you click the Debug icon in the sidebar.

When the flow is deployed for the first time, a suffix appears after the inject node's name, e.g. "1". The suffix indicates the number of times the flow has been triggered.

## Initializing global variables

Variables stored in the *global* context of Node-RED are visible to all nodes, in all flows on all tabs. The values could be set in a **change** node or scripted in a **function** node, for example (see ["Using](#page-186-0) variables" on [page 187](#page-186-0)).

Instead of hard-coding the values, they could be read from a JSON file. The flow would need a **read file** node and a **JSON** node to read the JSON file and transform the keys in the JSON into properties of the msg.payload. Next, a **change** node can 'Set' global variables to those properties.

**Tip:** OL Connect's **capture folder** node can read the name of the folder to be monitored for incoming files from a global variable.

Page 189

# Deploying OL Connect resources

OL Connect's **file upload** node uploads a single file to the File Store.

This node requires the path to the resource. This should be the full path to the resource or a path relative to either the Node-RED installation or a path relative to the current [Node-RED](https://nodered.org/docs/user-guide/projects/) project. If not configured in the node's properties, the node expects this information in  $\text{msg}.filter$ 

Make sure to check the **Mark as permanent** option. A file marked as permanent will not be removed by OL Connect's Clean-Up Service.

Also make sure to select the correct OL Connect server, or enter the connection details (see ["Con](#page-182-0)nection settings for OL Connect Server" on [page 183\)](#page-182-0).

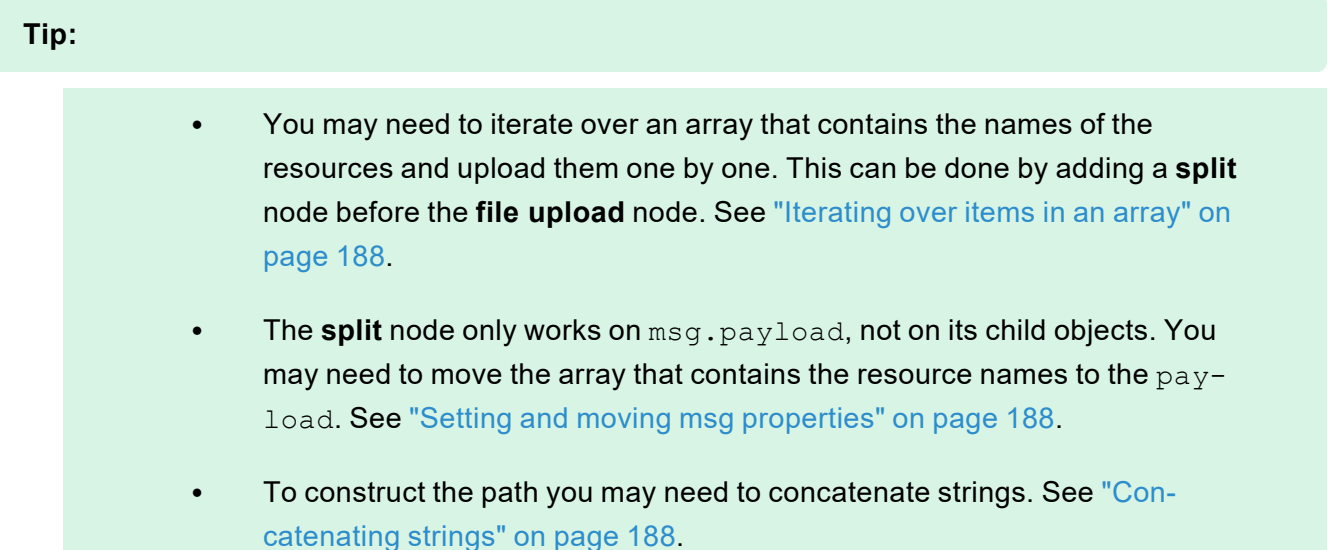

# <span id="page-189-0"></span>An OL Connect email flow in Node-RED

This topic explains which nodes and files are used in a typical OL Connect email flow in Node-RED.

**Tip:** An easy way to create the files that the typical OL Connect email flow needs, is to use a **Sample Project**. See "Sample Project: Basic Email" on [page 135](#page-134-0). You would use all files except the Workflow configuration file.

## The structure of an OL Connect email flow

In an OL Connect email flow only one plugin is essential: the **email content** plugin.

The **email content** node creates a set of emails, using the Email context in a Connect template. If the template doesn't need any data, set  $msg.png$ ,  $payload$  to an empty JSON string: {}.

If the template should be merged with data, you will need to provide the required data. The data can be the output of tasks like:

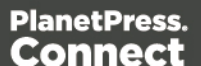

- **An OL Connect data mapping** task which retrieves data from the job file (such as the request XML). In addition to creating records in the Connect database, this task can output the (IDs of the) records.
- **An OL Connect data get** node which retrieves an existing record set from the Connect database.
- A standard **create file** node that creates a JSON file.
- $\cdot$  Etc.

Which node or nodes fit best, depends on where the data come from.

**Tip:** A number of nodes accept **runtime parameters**. These can be passed via the parameters property of the  $msq$  object which is passed between nodes. For example, a runtime parameter named *brandId* would be passed via msg.parameters.brandId. Use a **function** node or **change** node to set the property.

### Files used in an OL Connect email flow

Before creating the email flow in the editor of Node-RED you will need to create:

- A template with an Email context. (See "Creating a [template"](#page-414-0) on page 415.)
- If the email should contain variable data, you may need to create a data mapping configuration (see "Creating a new data mapping [configuration"](#page-199-0) on page 200). If the input is going to be JSON data, you could add them to the design using a JSON file (see ["Adding](#page-719-0) JSON sample data" on [page 720\)](#page-719-0).

Note that before templates and data mapping configurations can be used in a flow, they must be sent to the OL Connect server separately. This can be done from the Designer (see ["Sending](#page-418-0) files to Connect Server or to another server" on [page 419](#page-418-0)) or in a startup flow (see "OL [Connect](#page-188-0) Startup flow" on [page 189\)](#page-188-0).

# <span id="page-190-0"></span>An OL Connect print flow in Node-RED

This topic gives an overview of the nodes and files that are used in a typical OL Connect print flow in Node-RED.

An easy way to create some example files to work with is to use a Sample Project. There are two Sample Projects that create a sample print project; see "Sample Projects" on [page 918.](#page-917-0) For a print flow in Node-RED you would use all files *except* the Workflow configuration file.

If the objective of the flow is to serve a preview of a PDF, take a look at this topic: "An OL [Connect](#page-193-0) preview PDF flow in [Node-RED"](#page-193-0) on page 194.

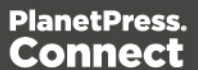

# The structure of a print flow

In its simplest form, a print flow may consist of only two nodes: one node that captures a data file, such as a **watch**, **watch-directory** or **read file** node, and the OL Connect **all in one** node.

The **all in one** node combines the following four OL Connect nodes:

- **•** The **data mapping** node that extracts data from a file and stores a record set in the database, or the **data get** node that retrieves previously extracted data from the database.
	- <sup>o</sup> The **data mapping** node needs a data mapping configuration, made with the DataMapper (see "Data mapping [configurations"](#page-198-0) on page 199), and a data file of course.
	- <sup>o</sup> All the **data get** node needs is a Record Set ID.
- <sup>l</sup> The **paginated content** node. This node merges the data with a template, resulting in Print Content Items. Templates are made with the Designer (see ["Templates"](#page-413-0) on page 414).
- The **paginated job** node. This node turns a set of Print Content Items into a print job. Any job settings are passed on via a Job Creation Preset which is made with the Designer (see ["Job](#page-1321-0) Creation Presets" on [page 1322\)](#page-1321-0).
- <sup>l</sup> The **paginated output** node. This node creates the actual output file(s) and stores them in the File Store. Any settings that it needs are passed on via an Output Creation Preset which is made with the Designer (see "Output Creation Presets" on [page 1324](#page-1323-0)).

The nodes listed here are OL Connect nodes; see "OL Connect nodes" on [page 182.](#page-181-0)

The OL Connect nodes are built are built in such a way that the output of a node is automatically recognized as input by the next node.

- The **data mapping** node outputs a data set ID in  $msq$ . dataSetId which is used by the **paginated content** node to retrieve the data and create a set of content items.
- **The paginated content** node outputs a content set ID in  $msq$ .contentSetId which is used by the **paginated job** node to create a print job.
- <sup>l</sup> The **paginated job** node outputs a job set ID to msg.jobSetId which is used by the **paginated output** node to generate output.

To build the flow you also need some nodes that are available by default or have been made by other parties. See "Nodes used in OL Connect flows" on [page 185](#page-184-0).

The **all in one** node is the fastest and most efficient way to create print output, as in that case multithreading is supported: the data set and content items are produced in parallel.

The separate nodes would be of use in situations like the following:

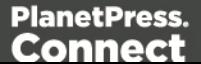

- The record set, created by the Execute Data Mapping task, is also needed to create another kind of output in the same flow.
- The input is JSON data which can be used directly and doesn't need to be stored in the database. In this case there is no need to use the **data mapping** node or **data get** node.
- The Print Content Items have already been created, either in the same flow or in another flow. Print Content Items can be retrieved from the OL Connect database using the **data get** node. Subsequently, the **paginated job** and **paginated output** nodes can generate print output from them.

Note that at the time the Print Content Items are created, their Print Content Set ID needs to be stored somewhere where the print flow can access them, in order to retrieve the Print Content Items. You could for example use MongoDB.

### Retrieving the output

The **print output** node outputs two things: the ID of the output location in the File Store and an array containing the output file(s). Connect the **print output** node with the OL Connect **file download** node to download a ZIP archive of the entire job based on the msg.managedFileId provided by the **print output** node. The data is read into a data buffer which allows it to then be written to disk using the **write file** node.

The target location can set by entering the full path in the Filename field of the file node. The other option is to set it dynamically in msg.filename, using a **change** or **function** node.

### **Downloading individual output files**

The array that the **print output** node outputs can be used to download the files individually. You will need a **split** node to iterate over the array in  $\text{msg.payload}$  and generate a new message for each file, setting msg.payload to the respective file name. See ["Iterating](#page-187-0) over items in an array" on [page 188.](#page-187-0)

Make sure to clear the Filename field in the **write file** output node before deploying the flow. A value configured in the node takes precedence over the msg property -  $\text{msg}}$ . filename in this case - and will be used for every file, overwriting the previous file.

### Files used in a print flow

Before creating a print flow, you will need to create:

• A template with a Print context. (See "Creating a [template"](#page-414-0) on page 415.)

In addition, the flow may use:

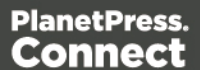

- A data mapping configuration, if the documents should contain variable data that is extracted from some data source. (See "Creating a new data mapping [configuration"](#page-199-0) on page 200.)
- A Job Creation Preset. (See "Job Creation Presets Wizard" on [page 1069](#page-1068-0).) A Job Creation Preset defines where the output goes and makes it possible to filter and sort records, group documents, and add metadata.
- An Output Creation Preset. (See "Output Creation Presets Wizard" on [page 1084.](#page-1083-0)) An Output Creation Preset can split a print job into smaller print jobs, and set printing options such as binding, OMR markings and the like.

All of these files are made with the Designer and need to be sent to the OL Connect server *before* using them in a flow; see "OL Connect resources in [Node-RED"](#page-182-1) on page 183.

# <span id="page-193-0"></span>An OL Connect preview PDF flow in Node-RED

This topic gives an overview of the nodes and files that are used in a OL Connect PDF preview flow in Node-RED.

An easy way to create some example files to work with is to use a Sample Project. There are two Sample Projects that create a sample print project; see "Sample Projects" on [page 918.](#page-917-0) For a PDF preview flow in Node-RED you would use the template and possibly the data mapping configuration; you would not use the Workflow configuration file.

# The structure of a preview PDF flow

### Serving a preview to a browser

Typically, a PDF preview flow consists of at least three nodes: an **http in** node that receives the request, the **preview pdf** node which is one of the "OL Connect nodes" on [page 182,](#page-181-0) and the **http response** node to serve the preview.

The **http in** and **http response** nodes are standard nodes. See ["Node-RED:](#page-183-0) nodes and common techniques" on [page 184](#page-183-0).

The **HTTP in** node will pass any query parameters via the payload as JSON data. Query parameters are key/value pairs attached to the end of an URL. The first parameter is appended to the URL using a ? (question mark). If there are multiple parameters, an & (ampersand) is added in between them. For example: http://localhost:1881/hello**?first=John&last=Doe**.

The **preview pdf** node accepts JSON data provided via the msg.payload property. Note that in order to merge the data with a template, the parameter names must match field names in the template's data model.

The template to use can be configured in the **preview pdf** node or passed via the msg.template property. (See: "Setting and moving msg [properties"](#page-187-1) on page 188.)

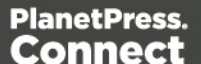

The **preview pdf** node accepts **runtime parameters**. These can be passed via the parameters property of the msq object which is passed between nodes.

For example, a runtime parameter named *brandId* would be passed via msg.parameters.brandId.

### Creating and saving multiple PDF files

A PDF preview is usually needed in online solutions, but the preview PDF node can also be used in situations where a PDF file can be produced without an Output Creation Preset.

In such situations the flow could for example have an OL Connect **data get** node (see "OL [Connect](#page-181-0) nodes" on [page 182\)](#page-181-0) that outputs an array of Data Record IDs, followed by a standard **split** node, OL Connect's **preview pdf** node and a standard **write file** node.

The **preview pdf** node can only take one data record ID at a time. That's why you will need the **split** node to iterate over the array in  $msg.png$   $pq$ ,  $pq$  and generate a new message for each file, setting msg.payload to the respective Data Record ID. (See "Iterating over items in an array" on [page 188.](#page-187-0))

Make sure to clear the Filename field in the **write file** output node before deploying the flow. A value configured in the node takes precedence over the msg property - msg. filename in this case - and will be used for every file, overwriting the previous file.

### Files used in a preview PDF flow

Before creating a preview PDF flow, you will need to create:

• A template with a Print context. (See "Creating a [template"](#page-414-0) on page 415.)

In addition, the flow may use:

• A data mapping configuration, if the document(s) should contain variable data that is extracted from some data source. (See "Creating a new data mapping [configuration"](#page-199-0) on page 200.)

These files are made with the Designer and need to be sent to the OL Connect server *before* using them in a flow. For instructions see "OL Connect resources in [Node-RED"](#page-182-1) on page 183.

# <span id="page-194-0"></span>An OL Connect web flow in Node-RED

This topic explains which nodes and files are used in a typical OL Connect web flow in Node-RED.

**Tip:** An easy way to create the files that the typical OL Connect web flow needs, is to use a **Sample Project**. See "Sample Project: Serving a Web Page" on [page 164](#page-163-0). You would use all files except the Workflow configuration file.

### The structure of an OL Connect web flow

In an OL Connect web flow only one plugin is essential: the **html content** plugin.

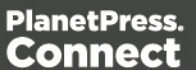

The **html content** node creates a set of web pages, using the Web context in a Connect template, and stores them in the File Store or serves it.

If the template doesn't need any data, set  $msg.png$ ,  $payload$  to an empty JSON string: { }.

If the template should be merged with data, the data can be the output of another node. Nodes that output data that can be used by the html content node are:

- An HTTP in node. It will pass any query parameters via the payload. Query parameters are key/value pairs attached to the end of an URL. The first parameter is appended to the URL using a ? (question mark). If there are multiple parameters, an & (ampersand) is added in between each. Example: http://localhost:1881/hello?first=Peter. Note that in order to use them as data, the parameter names must match field names in the template's data model. The flow should end with a **http response** node which serves the HTML output.
- An OL Connect **data mapping** node which retrieves data from the job file (such as the request XML). In addition to creating records in the Connect database, this task can output the (IDs of the) records.
- **An OL Connect data get** node which retrieves an existing record set from the Connect database.
- A standard **create file** node that creates a JSON file.
- $\cdot$  Etc.

Which node or nodes fit best, depends on where the data come from.

The html content node accepts **runtime parameters**. These can be passed via the parameters property of the  $msg$  object which is passed between nodes. For example, a runtime parameter named *brandId* would be passed via msq.parameters.brandId.

**Tip:** Use a **change** node or **function** node to set a property. See also: ["Node-RED:](#page-183-0) nodes and common [techniques"](#page-183-0) on page 184.

## Files used in an OL Connect web flow

Before creating the web flow in the editor of Node-RED you will need to create:

- A template with a Web context. (See "Creating a [template"](#page-414-0) on page 415.)
- If the HTML file should contain variable data, you may need to create a data mapping configuration (see "Creating a new data mapping [configuration"](#page-199-0) on page 200). If the input is going to be JSON data, you could add them to the design using a JSON file (see ["Adding](#page-719-0) JSON sample data" on [page 720](#page-719-0)).

Note that before templates and data mapping configurations can be used in a flow, they must be sent to the OL Connect server separately. This can be done from the Designer (see ["Sending](#page-418-0) files to Connect

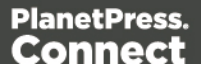

Server or to another server" on [page 419](#page-418-0)) or in a startup flow (see "OL [Connect](#page-188-0) Startup flow" on [page 189\)](#page-188-0).

# <span id="page-196-0"></span>Capture OnTheGo flows in Node-RED

Capture [OnTheGo](https://www.captureonthego.com/) is an OL Connect solution that allows to create and send digital forms to the COTG App(iOS, Android or Windows 10) and processes any data that is returned by the app after a form has been filled out.

A Capture OnTheGo solution typically consists of three basic flows.

- The flow that makes a document available to COTG App users.
- The flow that replies to document requests from COTG App users.
- The flow that receives data from Capture OnTheGo App users.

A Capture OnTheGo Repository ID and password are required in order to configure the COTG node in these flows.

## Making a form available to COTG app users

The flow that creates and publishes COTG forms will usually have the following nodes.

- <sup>l</sup> Typically the trigger will be an endpoint set up using the **http in** node, but the flow could also be triggered by an input node like the OL Connect **capture folder** node, the standard **watch** node or the third-party **watch-directory** node (see "Nodes used in OL Connect flows" on [page 185](#page-184-0)).
- In order to create a personalized form or document, incoming data must be processed. Once the data file is received, the **data mapping** node uploads it to the Connect Server and subsequently extracts the data using a data mapping configuration. It outputs a data set ID in msg.dataSetId.
- **The data get** node retrieves the records from the database using the data set ID. It stores the retrieved data records in an array on msg.payload.
- <sup>l</sup> Node-RED's split **node** can be used to iterate over the records. In each iteration the record values of a single record are written to msg.payload.
- <sup>l</sup> A **change** node sets any msg properties that the **file** node and the **cotg publish** node need, such as the order ID, customer name, COTG account and the file name of the form.
- OL Connect's **html content** node takes the record ID in msg.payload as its input and renders the form. It outputs the HTML to msg.payload.
- **The file node writes the HTML content in msg.payload to disk.**
- The **cotg publish** node informs the Capture OnTheGo Server that a new document is available for download. The node returns the ID of the form on the COTG server in  $msg$ . document Id.

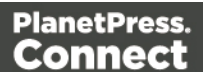

**Tip:** Store the form ID in a text file or database along with the order ID and/or GUID. This makes it possible to find and delete the form (using the **cotg delete** node) when form data is submitted.

# Serving the form

As soon as a COTG app user taps a button to download a new form, the second flow springs into action to serve the requested COTG form.

- The **http in** node receives the request from the COTG app.
- A **change** node can be used to construct the path to the form file (see ["Concatenating](#page-187-2) strings" on [page 188\)](#page-187-2) and store it in msg.filename.
- The file node reads the file from the location given in msg. filename. The form data is returned in msg.payload.
- <sup>l</sup> The **http response** node sends the response back to the request received from the **http in** node.

It is recommended to add a **catch** node to catch any errors thrown by the **file** node and return the applicable error code to the browser.

Although it is possible to design the flow to produce the form on demand, this can negatively affect response time because the template must be merged with data first.

## Processing received data

The last required flow in a Capture OnTheGo solution will have an **http in** node set up to receive data from the COTG app.

The data may be processed in a variety of ways, as required.

In order to make the COTG app delete the form from the device's library upon successful transmission of the data, the flow must return status code 291 via the **http response** node.

# **The DataMapper**

The DataMapper is the tool to create a data mapping configuration. Data mapping configurations are used to extract data and transpose that data into a format that can be shared amongst different layouts and outputs created with the OL Connect Designer and Workflow.

The original data, located in a file or database outside of OL Connect, is called a data source.

The first step in the data extraction process is making settings for the input data (see "Data [source](#page-222-0) settings" on [page 223](#page-222-0)), including boundaries for each record inside the data sample. When you define the boundaries, you are actually defining a series of records inside your data sample file.

After configuring these settings you can start working on the logic to extract data from each of those records. You need to identify and extract data from each record. To achieve this, you will create a data

Page 198

mapping workflow, consisting of multiple steps (extractions, loops, conditions and more) (see ["Data](#page-220-0) mapping [workflow"](#page-220-0) on page 221 and ["Extracting](#page-228-0) data" on page 229).

When this process is complete, the result is a Data Model. This model contains the necessary information to add variable data to OL Connect Designer templates. (see "The Data Model" on [page 260](#page-259-0) for more information). It has a generic format with an emphasis on content, free from any restrictions imposed by the file types or the origin of the data. This allows a same layout or output to be populated with data from different sources and formats without the need to modify it.

# DataMapper basics

Connect's DataMapper lets you build a data mapping workflow to extract data from a variety of data sources. The data mapping workflow consists of multiple 'steps' which process and extract data from each record of a data source and store it in a new, extracted record set. The data mapping workflow is saved in a data mapping configuration.

### 1. **Create a new data mapping configuration**.

Run the Designer and start creating a data mapping configuration by selecting a data source. See "Data mapping [configurations"](#page-198-0) below.

### 2. **Configure settings for the data source**.

The data source can be a file (CSV, PDF, TXT, XML, JSON) or a particular database. Configure how the data [source](#page-222-0) is read by the DataMapper and create a record structure. See "Data source" settings" on [page 223](#page-222-0).

### 3. **Build the data mapping workflow**.

A data mapping workflow always starts with the **Preprocessor** step and ends with the **Postprocessor** step. You can add as many steps as you like and edit the Data Model of the extracted data as required. See "Data mapping [workflow"](#page-220-0) on page 221 and "The Data Model" on [page 260](#page-259-0).

### What's next?

Use the data mapping configuration in the Designer module to create templates for personalized customer communications. To learn more, see "The [Designer"](#page-411-0) on page 412.

In Workflow, a data mapping configuration can be used to extract data. The extracted data can then be merged with a Designer template to generate output in the form of print, email or a web page. See [Work](https://help.uplandsoftware.com/objectiflune/en/planetpress_workflow/2022.2/)[flow](https://help.uplandsoftware.com/objectiflune/en/planetpress_workflow/2022.2/) and "OL Connect tasks" on [page 169.](#page-168-0)

# <span id="page-198-0"></span>Data mapping configurations

A data mapping configuration file contains the information necessary for data mapping: the settings to read the source file (Delimiter and Boundary settings), the data mapping workflow with its extraction instructions ('Steps'), the Data Model and any imported data samples.

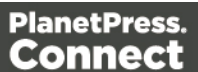

Data mapping configurations are used in the **Designer** to help add variable data fields and per-sonalization scripts to a template. In fact, only a Data Model would suffice (see ["Importing/exporting](#page-260-0) a Data Model" on [page 261](#page-260-0)). The advantage of a data mapping configuration is that it contains the extracted records to merge with the template, which lets you preview a template with data instead of field names.

It is also possible to generate output of a data mapping configuration directly from the Designer (see ["Generating](#page-1313-0) output" on page 1314).

Ultimately data mapping configurations are meant to be used by "OL Connect tasks" on [page 169](#page-168-0) (i.e. the Execute Data Mapping task or All in One task) in OL Connect **Workflow** processes, to extract data from a particular type of data file. Typically the extracted data is then merged with a template to generate output in the form of print, email and/or a web page. To make this happen, the data mapping configuration as well as the template and any Print Presets have to be sent to Workflow; see ["Sending](#page-417-0) files to [Workflow"](#page-417-0) on page 418.

Alternatively these files can be sent to the Connect Server directly; see ["Sending](#page-418-0) files to Connect Server or to another server" on [page 419](#page-418-0).

# <span id="page-199-0"></span>Creating a new data mapping configuration

A new data mapping configuration can be made with or without a wizard. When you open a data file with a DataMapper wizard, the wizard automatically detects a number of settings. You can adjust these settings. Next, the wizard automatically extracts as many data fields (or metadata, in case of a PDF/VT file) as it can, in one extraction step.

Without a wizard you have to make the settings yourself, and configure the extraction workflow manually.

**Note:** The DataMapper doesn't use the data source directly, rather it uses a copy of that data: a **data sample**. Although the data sample is a copy, it is updated each time the data mapping configuration is opened or whenever the data sample is selected.

More samples can be added via the Settings pane; see "Data samples" on [page 317.](#page-316-0)

### From a file

To start creating a data mapping configuration without a wizard, first select the data file. There are two ways to do that: from the Welcome screen and from the File menu.

- From the Welcome screen
	- 1. Click **New DataMapper Configuration**.
	- 2. From the **From a file** pane and select a file type:

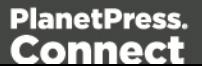

- Comma Separated Values or Excel (CSV/XLSX/XLS),
- Microsoft Access
- PDF, PS, PCL
- $\bullet$  Text
- XML
- <sup>l</sup> JSON
- 3. Click the **Browse** button and open the file you want to work with (for a database, you may have to enter a password).
- 4. Click **Finish**.
- $\cdot$  From the File menu
	- 1. Click the **File** menu and select **New**.
	- 2. Click the **Data mapping Configuration** drop-down and select **Files** and then the file type:
		- CSV, XLSX or XLS (Comma Separated Values or Excel),
		- JSON File
		- Microsoft Access
		- PDF, PS, PCL File
		- Text File
		- XML File
	- 3. Click **Next**.
	- 4. Click the **Browse** button and open the file you want to work with.
	- 5. Click **Finish**.

After opening the file, you have to make settings for the input data (see "Data source [settings"](#page-222-0) on [page 223\)](#page-222-0) to make sure that the source data is parsed correctly and divided into logical units of data the way you want. Then you can start building the data extraction workflow.

• Also select **XML** if you want a JSON file to be converted to and treated like XML. If there is no root element in the JSON it will be added and each object without a named parent element is called an 'item'.

Note that in addition to being valid, the JSON should follow naming rules for XML elements. For example, "adress line 1:" is a valid key name in JSON, but it cannot be converted to a valid element name in XML because the colon is reserved for namespaces. For

Page 201

XML naming rules and best naming practices, see: XML elements on [W3Schools](https://www.w3schools.com/xml/xml_elements.asp).

- **Excel** files saved in "Strict Open XML" format are not supported yet.
- **PCL** and PostScript (PS) files are automatically converted to PDF format by the Connect Server. To allow for this, the default Connect Server and (if it is secured) an authenticated user must be configured via the Preferences (see "Connect Servers [preferences"](#page-803-0) on [page 804\)](#page-803-0).

Note that when used in a production environment (e.g. a Connect Workflow process) the conversion to PDF may influence the processing speed, depending on the available processing power.

- <sup>l</sup> Some **advanced PCL to PDF** options are available by calling LincPDF (PlanetPress Connect's PCL to PDF converter) command line module; see ["Advanced](#page-213-0) PCL to PDF options" on [page 214.](#page-213-0)
- <sup>l</sup> Extracting data from a PDF that comes from a **Windows printer queue** (a PDF converted to PostScript, converted back to PDF by an Input task in Workflow) might not work. The problem lies in the conversion of the original PDF to PostScript. PostScript code is usually optimized to print and not to keep text searchable, by maintaining character identities for example.

The rule of thumb is: if copy-paste from Acrobat works, so will data mapping; if not, the DataMapper won't either. If the original is a PDF, it is recommended to find an alternative way to get it in the system instead of going through a print operation.

<sup>l</sup> **Rotated pages** in a PDF are supported (if rotated 0/90/180/270 degrees). The Extract step will be able to extract data from horizontal and vertical lines of text on rotated pages. Motion steps (such as the Repeat step and the Goto step) however, can only work as expected if text on a page has the same orientation as the page, not when text has been rotated after the page was rotated.

The page number and rotation of a page are shown in the status bar at the bottom, next to the region selection information.

#### With a wizard

Data mapping wizards are available for PDF/VT, XML, JSON, CSV/XLSX/XLS and database tabular files, because these files are structured in a way that can be used to automatically set record boundaries.

The wizard for PDF/VT and AFP files cannot extract data, only metadata. After opening such a file with the wizard, you can build the data extraction workflow for data and metadata in the PDF. The other wizards use the Extract All step to extract data, but they cannot create detail tables, so they are less suitable for files from which you want to extract transactional data.

Page 202

There are two ways to open a data file with a wizard: from the Welcome screen or from the File menu.

- **•** From the **Welcome** screen
	- 1. Open the PlanetPress Connect Welcome page by clicking the **o** icon at the top right or select the **Help** menu and then **Welcome**.
	- 2. Click **New DataMapper Configuration**.
	- 3. From the **Using a wizard** pane, select the appropriate file type.
- **•** From the **File** menu
	- 1. In the menu, click **File > New**.
	- 2. Click the **Data mapping Wizards** drop-down and select the appropriate file type.

The steps to take with the wizard depend on the file type. See:

- "Using the wizard for CSV and Excel files" on [page 205](#page-204-0)
- "Using the wizard for [databases"](#page-206-0) on page 207
- "Using the wizard for PDF/VT or AFP files" on [page 211](#page-210-0)
- "Using the wizard for XML files" on [page 213](#page-212-0). This wizard can also be used for JSON files.

#### Generating a counter

Instead of creating a data mapping configuration for a certain type of data file, you may create a data mapping configuration that only contains a series of sequential numbers. This is a solution if, for instance, you need to create sequential tickets or anything that has an ID that changes on each record.

**Note:** You can't join this configuration to another data file. It is just a counter to be applied on a static template.

To generate a counter:

- **From the Welcome** screen
	- 1. Open the PlanetPress Connect**Welcome** page by clicking the **o** icon at the top right or select the **Help** menu and then **Welcome**.
	- 2. Click **New DataMapper Configuration**.
	- 3. From the **Using a wizard** pane, select **Generate counters**.
- **•** From the File menu
	- 1. In the menu, click **File > New**.
	- 2. Click the **Data mapping Wizards** drop-down and select **Generate counters**.

You can set the following parameters:

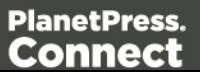

- **Starting Value**: The starting number for the counter. Defaults to 1.
- **Increment Value**: The value by which to increment the counter for each record. For example, an increment value of 3 and starting value of 1 would give the counter values of 1, 4, 7, 10, [...]
- <sup>l</sup> **Number of records**: The total number of counter records to generate. This is not the end value but rather the total number of actual records to generate.
- **Padding character**: Which character to add if the counter's value is smaller than the width.
- **Width**: The number of digits the counter will have. If the width is larger than the current counter value, the padding character will be used on the left of the counter value, until the width is equal to the set value. For example for a counter value of "15", a width of "4" and padding character of "0", the value will become "0015".
- **Prefix**: String to add before the counter, for example, adding # to get #00001. The prefix length is not counted in the width.
- **Suffix**: String to add after the counter. The suffix length is not counted in the width.

# Opening a data mapping configuration

To open an existing data mapping configuration, in the "Menus" on [page 290,](#page-289-0) select **File > Open**. Make sure that the file type is either DataMapper files or Connect files. Browse to the configuration file to open, select it and click **Open**.

Alternatively, click on **File > Open Recent** to select one of the recently opened configuration files.

# Saving a data mapping configuration

A data mapping configuration file has the extension .OL-datamapper. The file contains the settings, the extraction workflow ('Steps'), the Data Model and the imported Data Samples (excluding database source files such as mySQL, oracle, etc).

To save a data mapping configuration:

- <sup>l</sup> In the "Menus" on [page 290](#page-289-0), click on **File > Save**, or click on **Save As** to save a **copy** of a data mapping configuration under a different name.
- In the "Toolbar" on [page 357,](#page-356-0) click the **Save** button.

If the data mapping configuration has not been saved before, you have to browse to the location where the data mapping configuration should be saved and type a name, then click **Save**.

# Down-saving a data mapping configuration

The Connect software is backwards compatible: data mapping configurations that were made with an older version of Connect can always be opened with the newest version of the software. But newer data mapping configurations cannot be opened with an older version of the software.

Connect, however, allows you to save a data mapping configuration in the format of a previous version

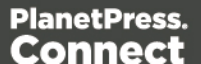

of the software, so that you may restore a data mapping configuration that was accidentally opened and saved in a newer version, or share a data mapping configuration with users of a previous version of Connect.

Note that it may not always be possible to down-save a data mapping configuration to a an older version. For instance, a JSON-based data mapping configuration cannot be saved to a version earlier than 2021.1 because the JSON data type did not exist prior to that version.

To **down-save** a data mapping configuration, select **File > Save a Copy**, from the menu. Select the software version and click OK. Next you can select a location and give the data mapping configuration a name, as usual.

To **save a copy**, follow the same procedure without selecting a previous version of the software.

**Note:** Since it was not possible to create a data mapping configuration for a JSON file (without conversion to XML) until version 2021.1, these data mapping configurations cannot be saved in the format of an earlier version.

# <span id="page-204-0"></span>Using the wizard for CSV and Excel files

The DataMapper wizard for CSV and Excel files helps you create a data mapping configuration for such files. The wizard automatically detects delimiters and extracts all data in one extraction step.

The wizard interprets each line in the file as a record. If your data file contains transactional data, you will probably want more lines to go in one record and put the transactional data in detail tables.

The wizard cannot create detail tables. If the file contains transactional data, the data mapping configuration is best created without a wizard (see "Creating a new data mapping [configuration"](#page-199-0) on [page 200\)](#page-199-0).

There are two ways to open a CSV file or Excel file with a wizard: from the Welcome screen or from the File menu.

- **From the Welcome** screen
	- 1. Open the PlanetPress Connect **Welcome** page by clicking the **o** icon at the top right, or select the **Help** menu and then **Welcome**.
	- 2. Click **New DataMapper Configuration**.
	- 3. From the **Using a wizard** pane, select **CSV/XLSX/XLS**.
	- 4. Click the **Browse** button and open the file you want to work with.
	- 5. Click **Next**.

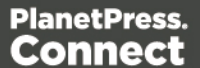

- **•** From the File menu
	- 1. In the menu, click **File > New**.
	- 2. Click the **Data mapping Wizards** drop-down and select **From CSV/XLSX/XLS File**.
	- 3. Click **Next**.
	- 4. Click the **Browse** button and open the file you want to work with.
	- 5. Click **Next**.

**Note:** Excel files saved in "Strict Open XML" format are not supported yet.

After selecting the file, take a look at the **preview** to ensure that the file is the right one and the encoding correctly reads the data. Click **Next**.

For an **Excel** file you can make the following settings:

- <sup>l</sup> **First row contains field names**: Uses the first row of the Excel sheet as headers, which automatically names all extracted fields.
- **Sheet:** Select the sheet from which the data should be extracted.
- <sup>l</sup> **Sort on**: Allows to select a field on which to sort the data, in ascending (A-Z) or descending (Z-A) order. Note that sorting is always textual. Even if the selected column has numbers, it will be sorted as a text.

For a **CSV** file the wizard will display the different settings it has detected, allowing you to change them:

- **Encoding**: Defines which encoding is used to read the file.
- **Separator**: Defines which character separates each field in the file.
- <sup>l</sup> **Comment Delimiter**: Defines which character starts a comment line.
- <sup>l</sup> **Text Delimiter**: Defines which character surrounds text fields in the file. Separators and comment delimiters within text are not interpreted as separator or delimiter; they are seen as text.
- **Ignore unparseable lines**: Ignores any line that does not correspond to the settings above.
- <sup>l</sup> **First row contains field names**: Uses the first line of the CSV as headers, which automatically names all extracted fields.
- <sup>l</sup> **Sort on**: Allows to select a field on which to sort the data, in ascending (A-Z) or descending (Z-A) order. Note that sorting is always textual. Even if the selected column has numbers, it will be sorted as a text.

Page 206

**Tip:** The **Sort on** option, combined with the **Stop data mapping** option of the ["Action](#page-256-0) step" on [page 257,](#page-256-0) allows to process only a group of items without having to examine all records. (See also: "Action step [properties"](#page-332-0) on page 333.)

Verify that the data are read properly.

<span id="page-206-0"></span>Finally click **Finish**. All data fields are automatically extracted in one extraction step.

### Using the wizard for databases

The DataMapper wizard for database files helps you create a data mapping configuration for a database file. The wizard extracts the data in one extraction step.

The wizard cannot create detail tables. If the file contains transactional data, the data mapping configuration is best created without a wizard (see "Creating a new data mapping [configuration"](#page-199-0) on [page 200\)](#page-199-0).

#### Opening a database file with a wizard

There are two ways to open an XML file with a wizard: from the Welcome screen or from the File menu.

- **From the Welcome** screen
	- 1. Open the PlanetPress Connect Welcome page by clicking the **o** icon at the top right or select **Help > Welcome** on the menu.
	- 2. Click **New DataMapper Configuration**.
	- 3. From the **Using a wizard** pane, select **Database**.
	- 4. Use the drop-down to select the database type.
	- 5. Click **Next**.
- **•** From the File menu
	- 1. In the menu, click **File > New**.
	- 2. Click the **Data mapping Wizards** drop-down and select **From databases**.
	- 3. Click **Next**.
	- 4. Use the drop-down to select the database type.
	- 5. Click **Next**.

#### Wizard settings for a database file

After opening a database file with a wizard there are a number of settings to make, depending on the database type (see below).

On the last page of the dialog, click **Finish** to close the dialog and open the actual data mapping configuration.

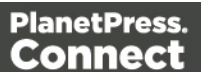

**Note:** After creating the initial data mapping configuration you may use a custom SQL query via the Input Data Settings; see "Settings for a [database"](#page-223-0) on page 224.

**Tip:** The **Sort on** option, combined with the **Stop data mapping** option of the ["Action](#page-256-0) step" on [page 257,](#page-256-0) allows to process only a group of items without having to examine all records. (See also: "Action step [properties"](#page-332-0) on page 333.)

#### **MariaDB, MySQL, SQL Server or Oracle**

- **Server**: Enter the server address for the database.
- **Port**: Enter the port to communicate with the server. The default port is 3306.
- <sup>l</sup> **Database name**: Enter the exact name of the database from where the data should be extracted.
- **User name**: Enter a user name that has access to the server and specified database. The user only requires **Read**access to the database.
- **Password**: Enter the password that matches the user name above.
- <sup>l</sup> **Table name**: The selected database is a set of related tables composed of rows and columns corresponding respectively to source records and fields. Select a table from which you want to extract data.
- **Encoding:** Choose the correct encoding to read the file.
	- <sup>l</sup> **Sort on**: Select a field on which to sort the data, in ascending (A-Z) or descending (Z-A) order. Note that sorting is always textual. Even if the selected column has numbers, it will be sorted as a text.

#### **Microsoft Access**

- Password: Enter a password if one is required.
- <sup>l</sup> **Table name**: The selected database is a set of related tables composed of rows and columns corresponding respectively to source records and fields. Select a table from which you want to extract data.
- **Encoding:** Choose the correct encoding to read the file.
	- **Sort on**: Select a field on which to sort the data, in ascending (A-Z) or descending (Z-A) order. Note that sorting is always textual. Even if the selected column has numbers, it will be sorted as a text.

Page 208

**ODBC Data Source**

- **ODBC Source**: Use the drop-down to select an ODBC System Data Source. This must be a data source that has been configured in the 64-bit ODBC Data Source Administrator, as PlanetPress Connect is a 64-bit application and thus cannot access 32-bit data sources.
- <sup>l</sup> **This ODBC source is MSSQL**: Check this option if the ODBC source is MSSQL (SQL Server). The options below appear under **MSSQL-ODBC advanced configuration**:
	- **Windows authentication**: Select to use the Windows user name and password that are used by the Connect Service.
	- <sup>l</sup> **SQL Server authentication**: Select to use the User name and Password set below to connect to the SQL Server:
		- **User name**: Enter the SQL Server user name.
		- **Password:** Enter the password for the above user name.
	- **Sort on**: Select a field on which to sort the data, in ascending (A-Z) or descending (Z-A) order. Note that sorting is always textual. Even if the selected column has numbers, it will be sorted as a text.

#### **JDBC**

Since JDBC can connect to multiple types of databases, a specific database driver and path to this driver's JAR file must be specified.

- **JDBC Driver**: Use the drop-down to select which JDBC Driver to use for the database connection.
- **JAR file path**: Enter a path to the JAR file that contains the appropriate driver for the database.
- **Server:** Enter the server address for the database server.
- <sup>l</sup> **Database name**: Enter the exact name of the database from where the data should be extracted.
- **User name**: Enter a user name that has access to the server and specified database. The user only requires **Read** access to the database.
- **Password:** Enter the password that matches the user name above.
- **Advanced mode**: Check to enable the **Connection String** field to manually enter the database connection string.
- **Connection string**: Type or copy in your connection string.

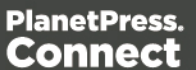

• **Sort on**: Select a field on which to sort the data, in ascending (A-Z) or descending (Z-A) order. Note that sorting is always textual. Even if the selected column has numbers, it will be sorted as a text.

**Note:** To instruct the SQL Server driver to not use encryption, the ";encrypt=false" parameter needs to be present in the connection string. For more information see ["Known](#page-101-0) Issues" on [page 102.](#page-101-0)

# Using the wizard for JSON files

The DataMapper wizard for JSON files helps you create a data mapping configuration for a simple JSON file. The wizard provides limited options for specifying source records and boundaries, and adds one extraction step.

#### **Note:**

The wizard cannot create detail tables. If the file contains transactional data, the data mapping configuration is best created without a wizard (see "Creating a new data mapping [configuration"](#page-199-0) on [page 200\)](#page-199-0).

The topic [Setting](../../../../../Content/datamapper/Data_Mapping_Workflow/Detail_Data_From_JSON.htm) up detail tables with JSON describes how to turn repeating items in an array or object in JSON into detail tables.

There are two ways to open a JSON file with a wizard: from the Welcome screen or from the File menu.

- From the Welcome screen
	- 1. Open the PlanetPress Connect **Welcome** page by clicking the **o** icon at the top right or select the **Help** menu and then **Welcome**.
	- 2. Click **New DataMapper Configuration**.
	- 3. From the **Using a wizard** pane, select **JSON**.
	- 4. Click the **Browse** button and select the file you want to work with. Click **Next**.
- From the File menu
	- 1. In the menu, click **File > New**.
	- 2. Click the **Data mapping Wizards** drop-down and select **From JSON File**.
	- 3. Click **Next**.
	- 4. Click the **Browse** button and select the file you want to work with. Click **Next**.

After selecting a JSON file, specify if and how the JSON file must be split into multiple records. This is done by selecting an object or array as **parent element**. Its direct child elements - objects and

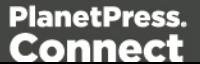

arrays, *not* key-value pairs - can be seen as individual source records. If the root is selected, there will be only one source record.

Whether source records are output as individual records depends on the **trigger**. Either:

- Select **On element** to create a new record in the output for each object or array in the parent element.
- Select On change to create a new record each time the value in a certain key-value pair changes. Only key-value pairs that exist at the root of a child element can be evaluated.

When you click **Finish**, a data mapping configuration will be set up with one **Extract all** step.

All data found in child elements of the selected parent element are extracted to fields at the root of the Data Model. If a value consists of an object or array, the entire object or array is extracted to one data field.

Field names are derived from keys, objects and arrays in the *first* record, but those aren't necessarily the same in a subsequent record. If following records have a different structure, for example if a record has more child elements compared to the first record, some data may not get extracted.

Any elements outside the selected parent element are repeated in the source records, but they don't get extracted automatically.

# <span id="page-210-0"></span>Using the wizard for PDF/VT or AFP files

AFP input is only available in PReS Connect.

The pages in PDF/VT and AFP files can be grouped on several levels. Additional information, such as TLEs (a TLE is a **T**agged **L**ogical **E**lement) in AFP files, can be attached to each level in the structure. The structure and additional information are stored in the file's metadata.

The DataMapper wizard for PDF/VT and AFP files lets you select a level to trigger the start of a new record and it also enables you to extract the additional information from the metadata. You can extract data from the content afterwards.

**Tip:** How to extract information from the metadata in the extraction workflow itself is explained in: ["Extracting](#page-231-0) metadata" on page 232.

If the data file doesn't contain any metadata, each page is a new record - in other words, a boundary is set at the start of a new page -, which is exactly what happens when you open the file without a wizard.

You can open a PDF/VT or AFP file with a wizard using the Welcome screen or the File menu.

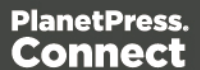

- **From the Welcome** screen
	- 1. Open the PlanetPress Connect**Welcome** page by clicking the **o** icon at the top right or select the **Help** menu and then **Welcome**.
	- 2. Click **New DataMapper Configuration**.
	- 3. From the **Using a wizard** pane, select **PDF/VT or AFP**.
	- 4. Click the **Browse** button and open the PDF/VT or AFP file you want to work with. Click **Next**.
- **•** From the File menu
	- 1. In the menu, click **File > New**.
	- 2. Click the **Data mapping Wizards** drop-down and select **From PDF/VT or AFP**.
	- 3. Click **Next**.
	- 4. Click the **Browse** button and open the PDF/VT or AFP file you want to work with. Click **Next**.

After selecting the file, select the following options in the **Metadata** page:

- **Metadata record levels**: Use the drop-down to select what level in the metadata defines a record.
- Field List: This list displays all fields on the chosen level and higher levels in the PDF/VT or AFP metadata. The right column shows the field name. The left column displays the level on which it is located. Check any field to add it to the extraction.

**Note: NOP** (No Operation) records in AFP files cannot be extracted.

Click **Finish** to close the dialog and open the actual Data Mapping configuration. On the Settings pane, you will see that the boundary trigger is set to **On metadata**. The selected metadata fields are added to the Data Model.

**Note:** Extracting data from a PDF that comes from a **Windows printer queue** (a PDF converted to PostScript, converted back to PDF by an Input task in Workflow) might not work (see the [Con](http://help.objectiflune.com/EN/PlanetPress-connect-user-guide/2022.2/kb/#KB/INF/PPW/KB1517.htm)nect [Knowledge](http://help.objectiflune.com/EN/PlanetPress-connect-user-guide/2022.2/kb/#KB/INF/PPW/KB1517.htm) Base.)

The rule of thumb is: if copy-paste from Acrobat works, so will data mapping; if not, the DataMapper won't either.

**Note: Rotated pages** in a PDF are supported (if rotated 0/90/180/270 degrees). The Extract step will be able to extract data from horizontal and vertical lines of text on rotated pages. Motion steps (such as the Repeat step and the Goto step) however, can only work as expected if text on

Page 212

a page has the same orientation as the page, not when text has been rotated after the page was rotated.

The page number and rotation of a page are shown in the status bar at the bottom, next to the region selection information.

# <span id="page-212-0"></span>Using the wizard for XML files

The DataMapper wizard for XML files helps you create a data mapping configuration for an XML file. The wizard lets you select the type of node and the trigger that delimit the start of a new record. Next, the wizard extracts the data in one extraction step.

This wizard can also be used to extract data from a JSON file. JSON files are automatically converted to XML.

If there is no root element in the JSON it will be added and each object without a named parent element is called an 'item'.

Note that in addition to being valid, the JSON should follow naming rules for XML elements. For example, "adress line 1:" is a valid key name in JSON, but it cannot be converted to a valid element name in XML because the colon is reserved for namespaces. For XML naming rules and best naming practices, see: XML elements on [W3Schools.](https://www.w3schools.com/xml/xml_elements.asp)

The wizard cannot create detail tables. If the file contains transactional data, the data mapping configuration is best created without a wizard (see "Creating a new data mapping [configuration"](#page-199-0) on [page 200\)](#page-199-0).

There are two ways to open an XML/JSON file with a wizard: from the Welcome screen or from the File menu.

- From the Welcome screen
	- 1. Open the PlanetPress Connect **Welcome** page by clicking the **o** icon at the top right or select the **Help** menu and then **Welcome**.
	- 2. Click **New DataMapper Configuration**.
	- 3. From the **Using a wizard** pane, select XML.
	- 4. Click the **Browse** button and select the file you want to work with. For a JSON file, change the file type to JSON first. Click **Next**.
- From the File menu
	- 1. In the menu, click **File > New**.
	- 2. Click the **Data mapping Wizards** drop-down and select **From XML File**.
	- 3. Click **Next**.

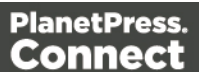

4. Click the **Browse** button and select the file you want to work with. For a JSON file, change the file type to JSON first. Click **Next**.

After selecting a file, you have to set the split level and trigger type:

- **XML Elements**: This is a list of node elements that have children nodes. Select the level in the data that will define the source record.
- <sup>l</sup> **Trigger**: Select **On element** to create a record for each occurrence of the node element selected in the **XML Elements** field, or select **On change** to create a record each time the element is different. (Check the option to include attributes in the list of content items that can trigger a boundary.)

**Note:** The DataMapper only extracts elements for which at least one value is defined in the file. Attribute values are not taken into account.

Attribute values (prefixed with an @ sign in the Data Viewer) are not extracted automatically.

<span id="page-213-0"></span>Click **Finish** to close the dialog and open the data mapping configuration.

## Advanced PCL to PDF options

The Connect DataMapper uses **LincPDF** to convert PCL files to PDF files. By default, the only options it passes to **LincPDF** are the input and output file names. Therefore, everything depends on **LincPDF**'s own default settings. However, in order to extract data from a PCL file it might be necessary to take some of the options into account that were set to create the PCL spool file, such as *Edge-to-Edge*, *page X and Y offset values*, *page width* and *height* in the case of a custom page type, or the *number of lines per page* to generate the correct number of PDF pages.

This topic's intention is to provide you with a method to make LincPDF take these advanced settings into account, so the generated PDF can be correctly read in the DataMapper.

**Note:** The method described in this topic can only be done using PlanetPress Workflow.

### **Requirements**

To be able to import PCL input files, you will need the PCL Input license, in addition to PlanetPress Connect.

To check if you have a PCL Input license:

- 1. Open the Connect Software Activation module.
- 2. Click on the "i" icon next to the PlanetPress Connect Server product.
- 3. When the **License File Details** window opens, expand the PlanetPress Connect Server, then expand the DataMapper node. If the *Inputs.PCL* entry is present in that node, you have a PCL

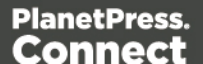

Input license.

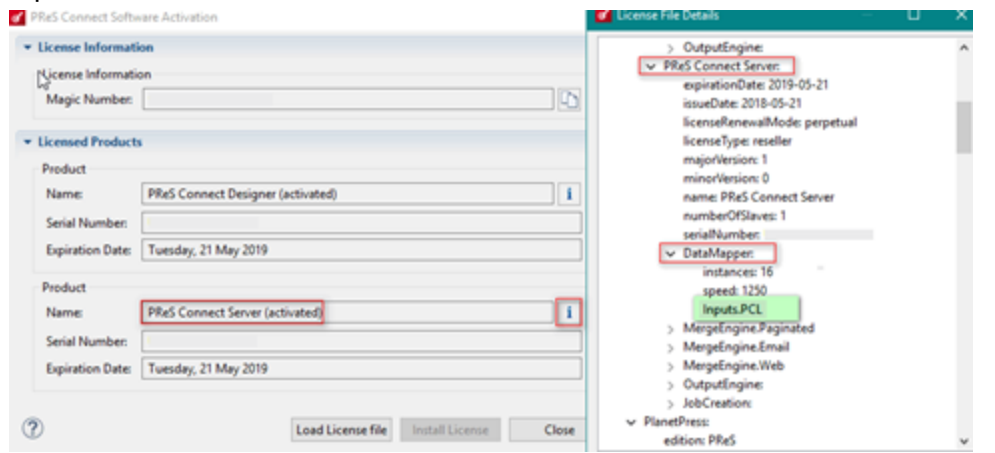

#### Calling LincPDFC via an external program

To set advanced conversion parameters, the PCL input file has to pass through an additional Workflow process before entering the process in which the data mapping takes place. The extra Workflow process should call the **LincPDF** command line module **LincPDFC** via the **External [Program](https://help.uplandsoftware.com/objectiflune/en/planetpress_workflow/Workflow/TasksProperties/External_Program.html)** plugin with the desired advanced conversion parameters. To create such a Workflow process:

- 1. Add a local variable to your process and name it **lincPDFOptions**.
- 2. Add another local variable named **workingDir** and give it a default Windows path (for example: C:\PCL2PDF\).
- 3. Add a plugin to capture the PCL File. You may use any input plugin that imports the PCL file into the process, such as Folder Capture, LPD Input, etc.
- 4. Using the Change Emulation plugin, change the Emulation to ASCII. This type of emulation allows to set the number of lines per page, remove or add lines or even remove some HP PCL escape sequences if necessary.
- 5. As the number of options you pass to **LincPDFC** may be high, it is recommended to assign all the desired options to the local variable **lincPDFOptions**. To do that you can use either the **Set Job Infos and Variables** plugin or a **Run Script** Action plugin, for example with the following JavaScript:

```
Watch.SetVariable("lincPDFOptions","-z:1 -*e -*f -u3 -s -pXOff:-0.155 -pYOff:0.15 -dAuthor:\"OL Connect\" -dTitle:\"" + Watch.Ex-<br>pandString("%O") + "\"");
```
This example sets the following options or parameters:

Page 215

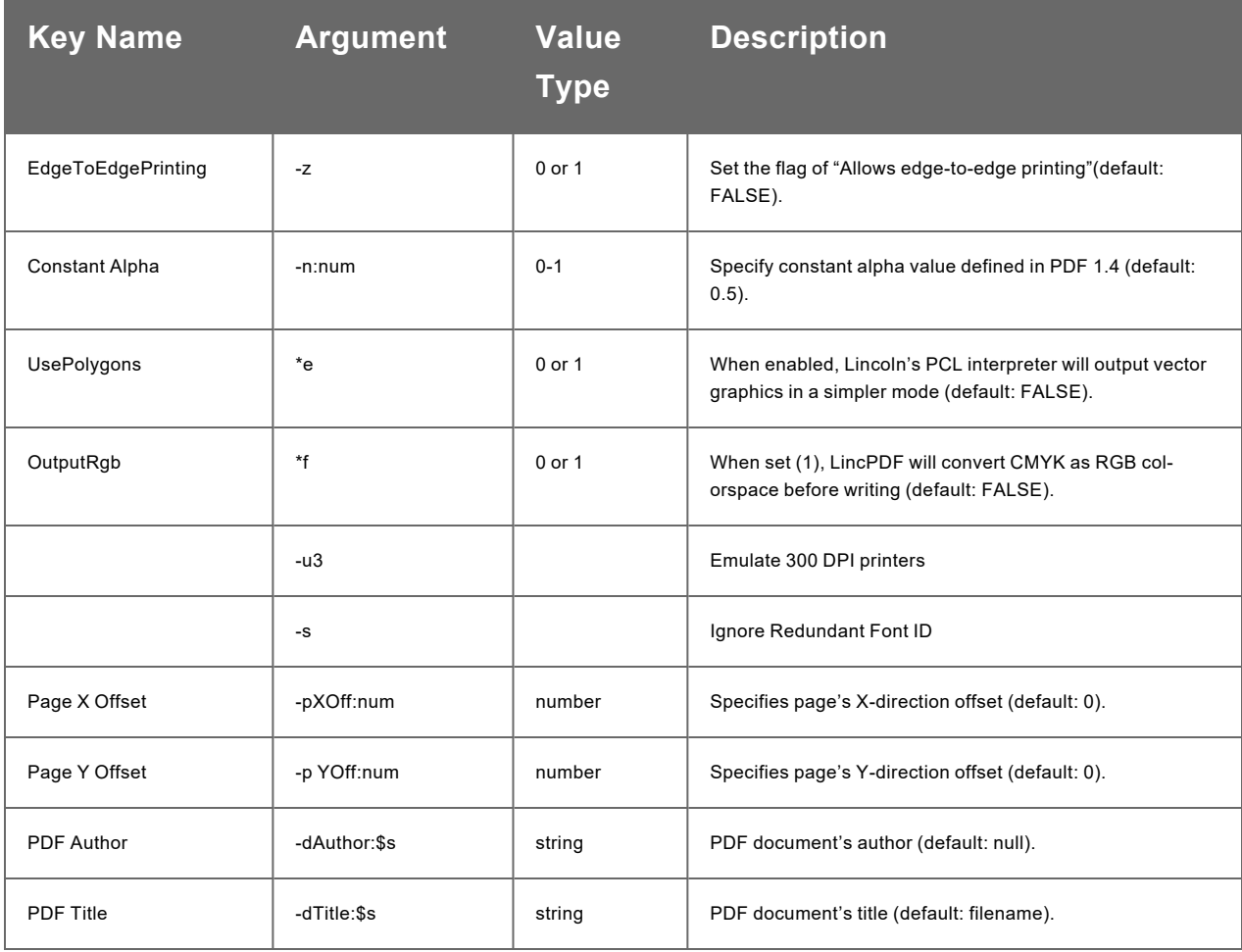

6. Next, use the External Program plugin to convert the PCL to PDF with the above **%{lincPDFOptions}** options.

In the **General** tab:

- Set the Executable file to: *C:\Program Files\Objectif Lune\OL Connect\LPDFConv\Bin\LincPDFC.exe*
- <sup>l</sup> Set the Parameters to: *-i"%F" -o"%{workingDir}\Temp\%O.pdf" %{lincPDFOptions}*
- As a minimum, LincPDFC requires an input file, which is set here via the parameter -*i* to which we are assigning the current job file path and name "**%F**", and an output file path and name set here using the *–o* parameter with a dynamic value of "**%{workingDir}\Temp\%O.pdf**".
- Select the "*Run minimized*" option to run the program in the background
- You may select to Log the program output for additional troubleshooting. This is optional;

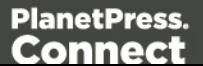
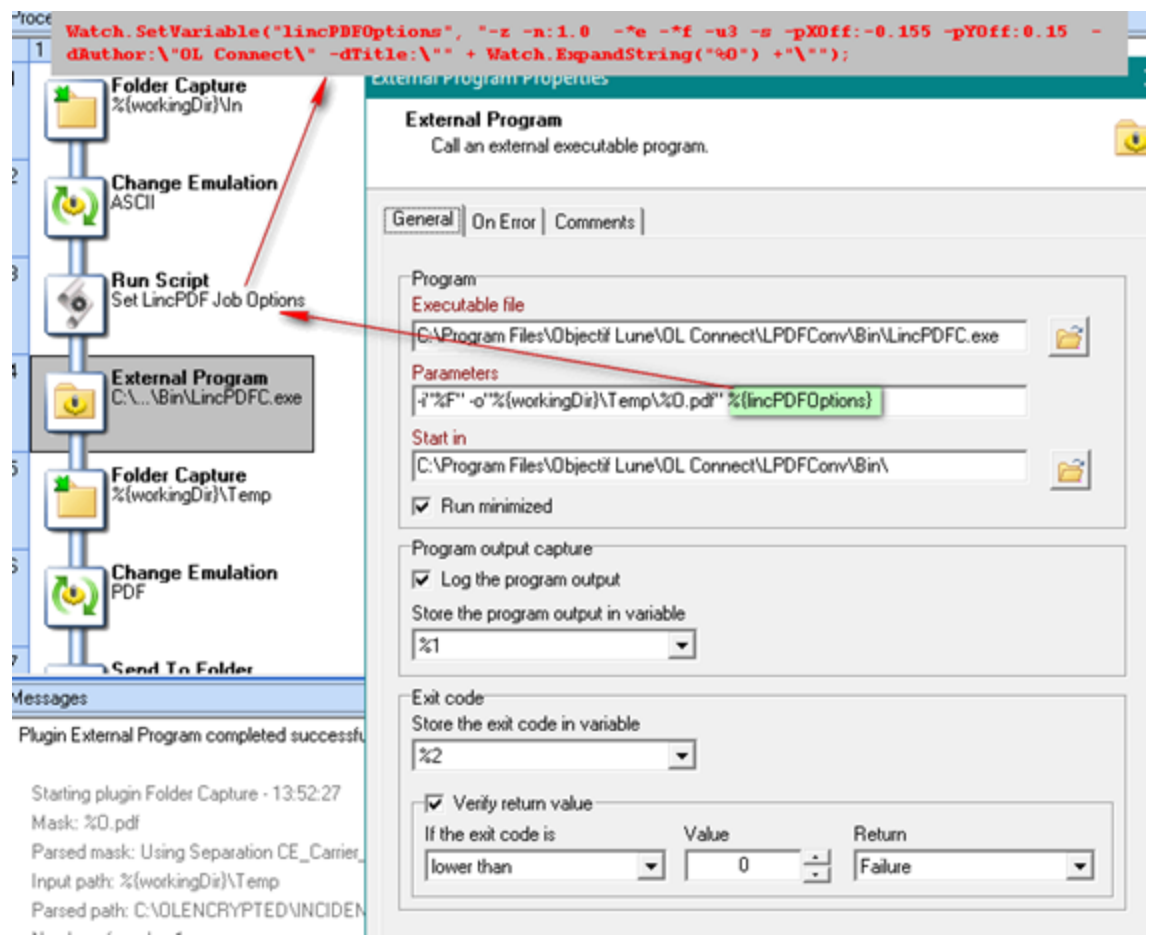

however when activated **LincPDFC** detailed conversion will be added to the Workflow log.

7. Save the output of LincPDFC using the *–o* folder specifier in the parameter (*% {workingDir}\Temp*, in this case.)

In another Workflow process, import the created PDF with the **Folder Capture** input plugin, specifying the output folder of the previous process (*%{workingDir}\Temp* in the example) as input folder, and *%O.pdf* as the file mask.

Page 217

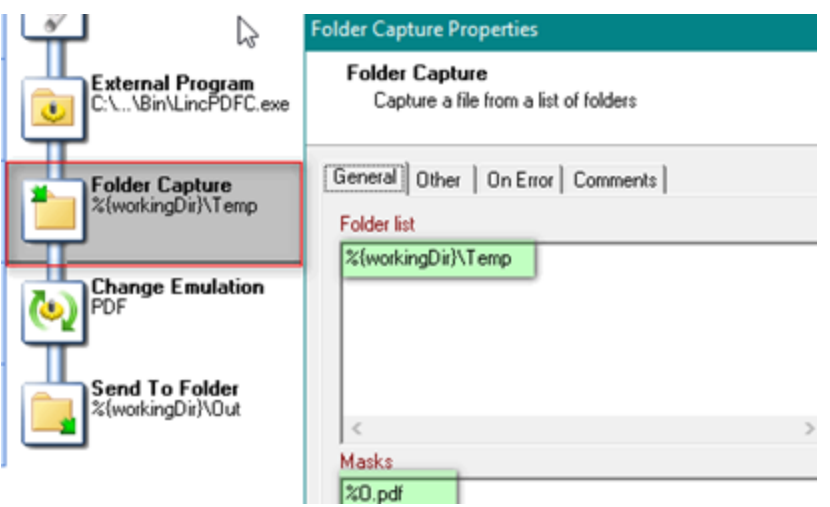

Once you have the PDF as job file, you may pass it to the Execute Data Mapping plugin for further processing.

### LincPDFC Options

To view the available options that can be set in **LincPDF**, run the executable (**LincPDFC.exe**) in a command prompt window. It will display a help message with available options.

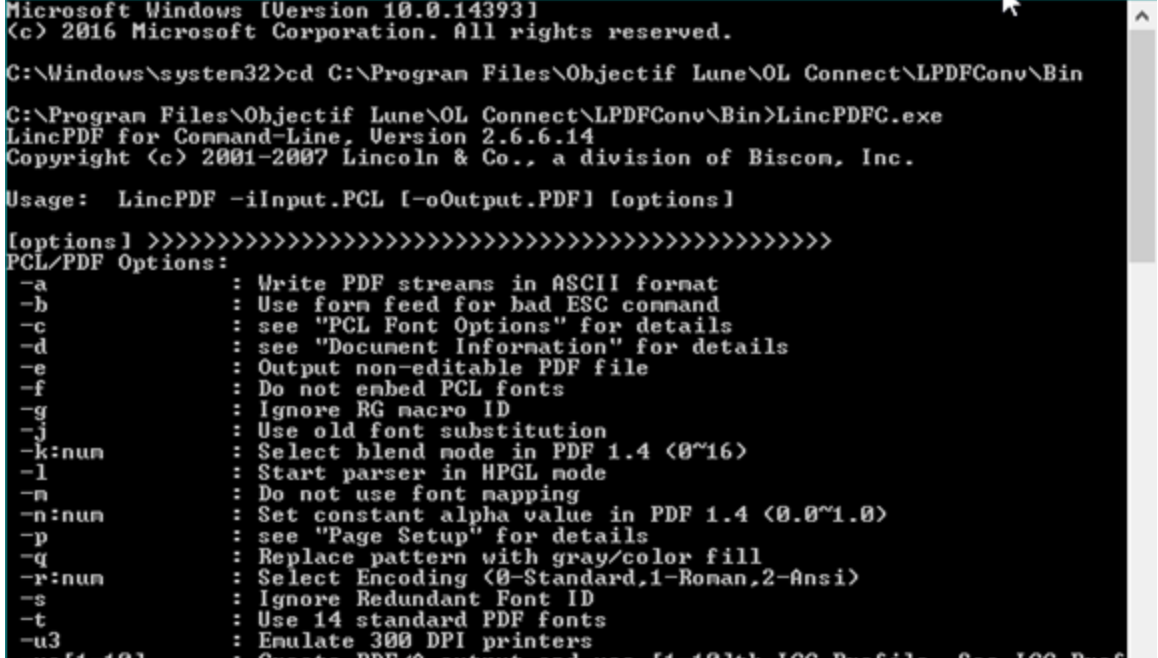

/\*Open Windows Command Prompt

 Change directory cd C:\Program Files\Objectif Lune\OL Connect\LPDFConv\Bin C:\Program Files\Objectif Lune\OL Connect\LPDFConv\Bin\LincPDFC.exe LincPDF for Command-Line, Version 2.6.6.14

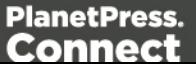

Copyright (c) 2001-2007 Lincoln & amp; amp; Co., a division of Biscom, Inc. Usage: LincPDF -iInput.PCL [-oOutput.PDF] [options] **[options] PCL/PDF Options:** -a : Write PDF streams in ASCII format -b : Use form feed for bad ESC command -c : see "PCL Font Options" for details -d : see "Document Information" for details -e : Output non-editable PDF file -f : Do not embed PCL fonts -g : Ignore RG macro ID -j : Use old font substitution  $-k:num: Select blend mode in PDF 1.4 (0~16)$  -l : Start parser in HPGL mode -m : Do not use font mapping -n:num : Set constant alpha value in PDF 1.4 (0.0~1.0) -p : see "Page Setup" for details -q : Replace pattern with gray/color fill -r:num : Select Encoding (0-Standard,1-Roman,2-Ansi) -s : Ignore Redundant Font ID -t : Use 14 standard PDF fonts -u3 : Emulate 300 DPI printers -ua[1-10] : Create PDF/A output and use [1-10]th ICC Profile. See ICC Profiles for details -v : View the result PDF file -w : see "Watermark Options" for details -x : Duplex printing for even pages output -y : see "PDF Security Options" for details -z : Allow edge-to-edge printing -\*a# : Auto Scan Direction: 1 for on and 0 for off -\*b : Skip same macro RG w/o RG creation -\*c : Use SMPTE RGB colorspace -\*d : Suppress blank pages -\*e : Use Polygons -\*f : Output CMYK as RGB colorspace **Document Information:** -dTitle:\$s : PDF Title -dSubject:\$s : PDF Subject -dAuthor:\$s : PDF Author

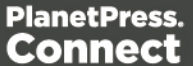

 -dKeywords:\$s : PDF Keywords -dVersion:num : PDF Version (multiply by 10) **Page Setup:** -pWidth:num : Page Width (required only if Page Type is Custom) -pHeight:num : Page Height (required only if Page Type is Custom) -pXOff:num : Page X Offset (see also Measurement) -pYOff:num : Page Y Offset (see also Measurement) -pMeasure:num : Page Measurement (0-inch, 1-mm, 2-point) -pOrient:num : Page Orientation (0-Portrait, 1-Landscape) -pType:num : Page Type (0-Letter, 1-A4, 2-B5, 3-Legal, 4-Exec., 5~8-Env., 9-Tabloid, 10-A3, 11-Custom, 12-A5) **PCL Font Options:** -cPoint:num : PCL Font Point (0.25~999.75) -cPitch:num : PCL Font Pitch (0.1~576) -cNumber:num : PCL Font Number (0~1000) -cSymbolSet:\$s : PCL Font SymbolSet (e.g. 8U-US, 10U-EU) -cSource:num : PCL Font Source (0-internal, 1-left, 2-right, 3-soft) -cTextPath:num : PCL Font TextPath (0-horizontal, 1-vertical) -cEncoding:num : PCL Font Encoding (see Encoding in LincPDFContrl.doc) **Watermark Options:** -wApply:num : Watermark Apply to (0-Whole, 1-Por~Land, 2-Odd~Even, 3- 1st~Res t) -wType:num : Watermark Type (0-Text, 1-Image) -wFont:num : Watermark Font type (0~13) -wStr:\$s : Watermark Text String -wSize:num : Watermark Font Size (1~1000) -wGray:num : Watermark Text Grayscale (0-darkest ~ 100-lightest) -wDir:num : Watermark Text Direction (0~7) -wPath:\$s : Watermark Image File Path -wPos:num : Watermark Image Position (0~2) -wOnTop: Watermark on Top **PDF Security Options:** -yEnable : Enable PDF Encryption -yUserPassword:\$s : Open PDF Password -yOwnerPassword:\$s : Change PDF Permission Password -yPrintDocument: Enable Document Printing -yChangeDocument : Enable Document Changing -yAddAnnotations : Enable Adding Text Annotations

Page 220

```
 -yCopyContents : Enable Copying Text and Graphics from Document
  -yUse128Bit : Use 128-bit Encryption
  -yAssembleDocument : Enable Assemble Document (128-bit encryption only)
  -yExtractText : Enable Text and Graphics Extraction (128-bit encryption
only)
  -yLowResolutionPrint : Enable Lower-level Resolution Printing (128-bit
encryption only)
 Tips ----------------------------------------------------
  . using quotation mark for complicated string, for example,
 -dKeywords:"key1, key2"
  . you can convert multi- PCL files at one time, for instance,
  -iFile1.pcl -iFile2.pcl
  . for second watermark, please add '1' after each keyword, for example,
 -wSize:10 to set first watermark font size, -wSize1:12 for the second.
  . ICC Profiles for output intent are stored in the folder pointed to by
"ICCPath
  " defined
 in the register or in the default folder c:\program files\lincoln\lincpd
  f and the
 profiles info are described in the text file: CMYKICCProfiles.txt in the
 same folder.
 C:\Program Files\Objectif Lune\OL Connect\LPDFConv\Bin
 */
```
# <span id="page-220-0"></span>Data mapping workflow

A **data mapping workflow** is a series of extraction instructions, called **steps**. These steps process and extract the data from the source and store them in records whose structure is determined in the Data Model (see "The Data Model" on [page 260](#page-259-0)). Together with the data source settings, the Data Model, and the sample data, this is what makes a data mapping configuration (See "Data [mapping](#page-198-0) con[figurations"](#page-198-0) on page 199).

The data mapping workflow is shown on the Steps pane at the left (see "Steps pane" on [page 321](#page-320-0)).

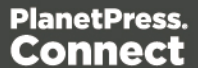

# Creating a data mapping workflow

A data mapping workflow always starts with the **Preprocessor** step and ends with the **Postprocessor** step. These steps allow the application to perform actions on the data file itself before it is handed over to the data mapping workflow (["Preprocessor](#page-248-0) step" on page 249) and after the Data Mapping workflow has completed [\("Postprocessor](#page-257-0) step" on page 258).

When you create a new data mapping configuration, these steps are added automatically, but they don't actually do anything until you configure them.

In between the Preprocessor and Postprocessor step, the workflow can contain as many steps as needed to extract the required data.

Defining properties and runtime parameters

Before adding steps, define the properties and runtime variables that you will need in the data mapping configuration.

A data mapping configuration's **properties** hold data that can be used throughout the data mapping workflow to compare against in conditions or to complement the existing data.

**Runtime parameters** are properties that will pass information from OL Connect Workflow to the data mapping configuration.

All properties are defined in the **Preprocessor** step.

For more information see "Properties and runtime [parameters"](#page-226-0) on page 227.

### Adding steps

Extracting data is the main way to build a data mapping workflow; see ["Extracting](#page-228-0) data" on page 229. Extract steps, Condition steps and Repeat steps can be added after selecting data in the Data Viewer. **All** steps can be added via the Steps pane:

- 1. In the extraction workflow on the **Steps** pane, select the step after which to add the new step.
- 2. Right-click on the Steps pane and select **Add a Step**; then select one of the step types.

To add a first Step inside a Repeat or Condition structure, click on the initial step of the Repeat/Condition structure. This highlights the entire structure and any Step you add now would be positioned immediately after the structure. Click once more on the structure's initial step to highlight it alone. The next Step added will now be positioned as the first child inside the structure.

### Editing steps

The properties of each step in the extraction workflow become visible in the **Step properties** pane when you select that step in the Steps pane.

The **name** of each step is shown in the Steps pane. You can change it under **Description** in the Step properties pane.

The other properties are different per step type; see "Steps" on [page 248.](#page-247-0)

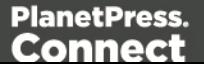

### Rearranging steps

To rearrange steps, simply drag & drop them somewhere else on the colored line in the Steps pane. Alternatively you may right-click on a step and select **Cut Step** or use the Cut button in the **Toolbar**. If the step is **Repeat** or **Condition**, all steps inside it will also be placed on the clipboard. To place the step at its destination, right-click any step and select Paste Step, or use the Paste **button in the tool**bar. The pasted steps will be positioned below the selected step.

Keep in mind that steps may influence each other, so you may have to move other steps as well to ensure that the workflow continues to function properly. In a Text file for example, an Extract step may require a Goto step to be positioned immediately before it to move the current position to a certain location in the source data.

### Deleting steps

To delete a step, right-click on it in the Steps pane and select **Delete Step**.

## Testing the extraction workflow

The extraction workflow is always performed on the current record in the data source. When an error is encountered, the extraction workflow stops, and the data field on which the error occurred and all data fields related to subsequent steps will be greyed out. Click the **Messages** tab (next to the Step properties pane) to see any error messages.

To test the extraction workflow on **all** records that are displayed, you can either:

- <sup>l</sup> Click the **Validate All Records** toolbar button.
- Select **Data** > **Validate Records** in the menu.

If any errors are encountered in one or more records, an error message will be displayed. Errors encountered while performing the extraction workflow on the current record will also be visible on the **Messages** tab.

**Note:** How many records are displayed in the Data Viewer (200, by default) is specified in the Record limit on the Settings pane.

## <span id="page-222-0"></span>Data source settings

After opening a data file you have to make a number of settings to make sure that the source data is interpreted and grouped the way you want. These settings are found on the **Settings** pane at the left.

- **Input Data settings** help the DataMapper read the data source and recognize data correctly.
- **Boundaries** mark the start of a new record. They let you organize the data, depending on how you want to use them.

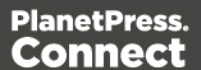

<sup>l</sup> **Data format settings** define how dates, times and numbers are formatted by default in the data source.

### Input data settings (Delimiters)

The **Input Data** settings (on the **Settings** pane at the left) specify how the input data must be interpreted. These settings are different for each data type. For a CSV file, for example, it is important to specify the delimiter that separates data fields. PDF files are already delimited naturally by page, so the only input data settings for PDF files are instructions on how to parse the text on each page. For an overview of all options, see: "Input Data" on [page 307](#page-306-0).

### **Settings for a CSV File**

In a CSV file, data is read line by line, where each line may contain multiple fields, separated by a **delimiter**. Even though CSV stands for comma-separated values, fields may be separated using any character, including commas, tabs, semicolons, and pipes.

The **text delimiter** is used to wrap around each field just in case the field values contain the field separator. This ensures that, for example, the field "Smith; John" is not interpreted as two fields, even if the field delimiter is the semicolon.

For an explanation of all the options, see: "CSV file Input Data settings" on [page 307](#page-306-1).

### **Settings for an Excel File**

For an Excel file you have to specify which sheet to use. You can also set how many lines should be skipped, if the first row contains field names or not, and how the data should be sorted. See: ["Excel](#page-307-0) file" Input Data settings" on [page 308.](#page-307-0)

Excel has its own way to display dates. You can specify if the Data Viewer should display dates just as Excel does, or not. That's important because extracting a Date value will only be successful if the expected date format matches the actual format of a date in the Data Viewer.

This Editor Data Format setting is found on the Settings pane; see: "Editor Data Format" on [page 318](#page-317-0). The expected date format is set somewhere else; see: "Default Data Format" on [page 319](#page-318-0).

### **Settings for a PDF File**

PDF files have a clear and unmovable delimiter: pages. So, the Input Data settings are not used to set delimiters. Instead, these options determine how words, lines and paragraphs are detected when you select content in the PDF to extract data from it.

For an explanation of all the options, see: "PDF file Input Data settings" on [page 308.](#page-307-1)

### **Settings for a database**

Databases all return the same type of information. Therefore the Input Data options for a database refer to the tables inside the database. Clicking on any of the tables shows the first line of the data in

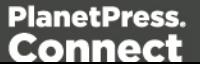

### that table.

If the database supports stored procedures, including inner joins, grouping and sorting, you can use **custom SQL** to make a selection from the database, using whatever language the database supports. The query may contain variables and properties, so that the selection will be dynamically adjusted each time the data mapping configuration is actually used in a Workflow process; see "Using [variables](#page-319-0) and [properties](#page-319-0) in an SQL query" on page 320.

For an explanation of all the options, see: ["Database](#page-308-0) Input Data settings" on page 309.

### **Settings for a text file**

Because text files have many different shapes and sizes, there are a lot of input data settings for these files. You can add or remove characters in lines if it has a header you want to get rid of, or unwanted characters at the beginning of your file, for example; you can also set a line width if you are still working with old line printer data; etc.

It is important that pages be defined properly. This can be done either by using a set number of lines or using a string of text (for example, the character "P"), to detect on the page. Be aware that this is not a Boundary setting; it detects each new page, not each new record.

For an explanation of all the options, see: "Text file Input Data settings" on [page 310](#page-309-0).

#### **Settings for an XML file**

XML is a special file format because these file types can have a theoretically unlimited number of structure types. The input data has three options that basically determine at which node level a new record is created. You can:

- Select an element type to create a new delimiter every time that element is encountered.
- Enter an XPath to create a delimiter based on the node name of elements. The Show all elements option allows you to extract information from all elements, even when the delimiter is set to a specific lower-level element.
- Use the root node. If there is only one top-level element, there will only be one record before the Boundaries are set.

See also: "XML File Input Data settings" on [page 311.](#page-310-0)

**Note:** The DataMapper only extracts elements for which at least one value is defined in the file.

#### **Settings for a JSON file**

For JSON files there are two input data options that determine where a new source record starts. You can either use the object or array at the root and get one output record, or select an object or array as **parent element**. Its direct child elements - objects and arrays, *not* key-value pairs - are then seen as

Page 225

individual source records. Any elements at the same level as the parent element or at a higher level are repeated in each source record.

See also: "JSON File Input Data settings" on [page 313.](#page-312-0)

### Record boundaries

Boundaries are the division between **records**: they define where one record ends and the next record begins. Using boundaries, you can organize the data the way you want.

You could use the exact same data source with different boundaries in order to extract different information. If, for instance, a PDF file contains multiple invoices, each invoice could be a record, or all invoices for one customer could go into a single record.

Keep in mind that when the data is merged with a template, each **record** generates output (print, email, web page) for a **single** recipient.

To set a boundary, a specific **trigger** must be defined.

The trigger can be a natural delimiter between blocks of data, such as a row in a CSV file or a page in a PDF file.

It can also be something in the data that is either static (for example, the text "Page 1 of" in a PDF file) or changing (a customer ID, a user name, etc).

To define a more complex trigger, you can write a script (see "Setting boundaries using [JavaScript"](#page-363-0) on [page 364\)](#page-363-0). This option is not available with XML and JSON files.

A new record cannot start in the middle of a data field, so if the trigger is something in the data, the boundary will be set on the nearest preceding natural delimiter. If for instance in a PDF file the text "Page 1 of" is used as the trigger, the new record starts at the page break before that text.

For an explanation of all Boundaries options per file type, see ["Boundaries"](#page-312-1) on page 313.

### Data format settings

By default the data type of extracted data is a HTMLString, but each field in the Data Model can be set to contain another data type (see "Data types" on [page 275](#page-274-0)). When that data type is Date, Number or Currency, the DataMapper will expect the data in the data source to be formatted in a certain way, depending on the settings.

The default format for dates, numbers and currencies can be set in three places: in the user preferences, in the data source settings, and per field in the Data Model.

By default, the user preferences are set to the system preferences. These user preferences become the default format values for any newly created data mapping configuration. To change these preferences, select **Window > Preferences > DataMapper > DataMapper default format** (see ["DataMap](#page-785-0)per [preferences"](#page-785-0) on page 786).

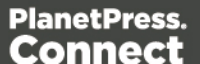

Data format settings defined for a data source apply to any **new** extraction made in the **current** data mapping configuration. These settings are made on the Settings pane; see ["Settings](#page-306-2) pane" on [page 307.](#page-306-2)

Settings for a field that contains extracted data are made via the properties of the Extract step that the field belongs to (see "Setting the data type" on [page 268](#page-267-0)). Any format settings specified per field are always used, regardless of the user preferences or data source settings.

**Note:** Data format settings tell the DataMapper how to read and parse data **from the data source**. They don't determine how these data are formatted in the Data Model or in a template. In the Data Model, data are converted to the native data type. Dates, for example, are converted to a DateTime object. How they are displayed in the Data Model depends on the preferences (see "Default Format" on [page 786\)](#page-785-1).

## <span id="page-226-0"></span>Properties and runtime parameters

A data mapping configuration's **properties** hold data that can be used throughout the data mapping workflow to compare against in conditions or to complement the existing data.

A number of properties are predefined, such as the path of the file that is currently being processed, and the current position of the pointer in the data.

It is also possible to define custom properties. For instance, a unique ID could be created to be added to each record in the output for integrity checks later on, or a time stamp could be added to create reports. A tag could be added to process certain records differently.

Ultimately data mapping configurations are meant to be used in automated processes, to extract data from a particular type of data file.

**Runtime parameters** can pass values from an automation tool - PlanetPress Workflow, usually - to a template, data mapping configuration or Job Creation Preset. The actual values of the parameters may be different from one time that a process runs to the next, which means the output could be different even when the same template, data mapping configuration and/or Job Creation Presets are used.

In a data mapping configuration, certain runtime parameters are predefined, such as the ones that refer to the JobInfo variables in Workflow. For an overview see "Fixed [automation](#page-323-0) properties" on page 324.

You can also define custom runtime parameters. With those, you could, for example:

- Pass a JSON structure, containing boundary information as well as the name and location of fields to be extracted dynamically from a data stream. This way, a generic data mapping configuration could be used to process several kinds of different files.
- Define default values that are different from one data mapping instance to the next, even when using the same data mapping configuration.

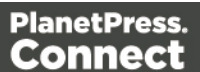

Defining custom properties and runtime parameters

**Defining properties**

You can define **custom properties** under **Properties** in the ["Preprocessor](#page-248-0) step" on page 249 (see ["Preprocessor](#page-322-0) step properties" on page 323).

To add a property:

- 1. Select the **Preprocessor** step on the **Steps** pane.
- 2. On the **Step properties** pane, under **Properties**, click the **Add** button . See ["Properties"](#page-324-0) on [page 325](#page-324-0) for an explanation of the settings for properties.

### **Defining runtime parameters**

Custom **runtime parameters** in a data mapping configuration are defined via the **Parameters** pane. This can be found next to the Data Model pane at the right. If it isn't visible, use the menu: **Window > Show View > Parameters** to make it visible.

**Note:** The **source** of a runtime parameter value must be set in the automation tool, e.g. OL Connect Workflow, in the Runtime Parameters section of the OL Connect task that uses the data map-ping configuration. (See All In [One](https://help.uplandsoftware.com/objectiflune/en/planetpress_workflow/2022.2/Workflow/TasksProperties/OLConnect-AllInOne.html) and Execute Data [Mapping](https://help.uplandsoftware.com/objectiflune/en/planetpress_workflow/2022.2/Workflow/TasksProperties/OLConnect-ExecuteDataMappingTask.html) in the Online Help of Workflow.)

To add a runtime parameter, start by opening the data mapping configuration to which the parameter should be added. Make sure the data mapping configuration is visible in the workspace; then open the Parameters pane.

**Note:** Runtime parameters are always added to the file currently visible in the workspace.

To add a parameter:

- 1. Click the **Add** button. The Add Parameter dialog opens.
- 2. Give the runtime parameter a **name**. The name is needed to access the parameter in a script and to set its source in the automation tool.
- 3. Optionally, set a **debug** value. Note that the debug value is never actually used outside of the DataMapper. Its only purpose is to make it easier to design and test the data mapping configuration. The actual value of a runtime parameter comes from the automation tool, e.g. the Execute Data Mapping task or the All in One task in PlanetPress Workflow.
- 4. Click **OK**.

Page 228

#### **Editing a runtime parameter**

To modify a runtime parameter, click its name or value in the Parameters pane and enter the new name or value.

To remove a runtime parameter, select it and click the **Remove** button  $(X)$ .

Accessing properties and runtime parameters

There are different ways to access properties and runtime parameters in a data mapping workflow.

- <sup>l</sup> **Property-based fields**. A property-based field is filled with the value of a property. See ["Prop](#page-265-0)[erty-based](#page-265-0) field" on page 266.
- <sup>l</sup> **Step settings**. Properties can be selected in the **Condition**, **Multiple Conditions** and **Repeat** step properties (see ["Condition](#page-252-0) step" on page 253, "Multiple [Conditions](#page-255-0) step" on page 256 and "Repeat step" on [page 251](#page-250-0)).
- **Script.** Scripts can access properties through the ["DataMapper](#page-359-0) Scripts API" on page 360. (See also: "Using scripts in the [DataMapper"](#page-361-0) on page 362.)
	- The sourceRecord object has a properties array that lets you access custom prop**erties** that are added to each individual record, i.e. the scope of the property is set to **Each record**. (See: ["sourceRecord"](#page-395-0) on page 396.) To change the value of such a property you could use an **Action** step (see ["Action](#page-256-0) step" on [page 257\)](#page-256-0). Note that the property's value will be reset at the beginning of each source record.
	- <sup>l</sup> The data object has a properties array that lets you access **custom properties** of the data as a whole, i.e. the scope of the property is set to **Entire data**. (See: ["data"](#page-373-0) on [page 374.](#page-373-0)) These are read-only.
	- To access a **runtime parameter** inside of any JavaScript code within the data mapping configuration, use automation.parameters.runtimeparametername. (See: ["Objects"](#page-368-0) on page 369.) Runtime parameters are read-only.

**Note:** Runtime parameters in a data mapping configuration are always of the type String. Remember to parse the value if necessary, e.g. before using it in a calculation.

## <span id="page-228-0"></span>Extracting data

Data are extracted via Extraction steps into fields in the Data Model. This topic explains how to do that.

Fields can also be filled with other data: the result of a JavaScript or the value of a property. To learn how to do that, see "Fields" on [page 264](#page-263-0).

Page 229

### Before you start

### **Data source settings**

Data source settings must be made beforehand, not only to make sure that the data is properly read but also to have it organized in a record structure that meets the purpose of the data mapping configuration (see "Data source settings" on [page 223\)](#page-222-0). It is important to set the **boundaries** before starting to extract data, especially [transactional](#page-234-0) data (see "Extracting transactional data" on page 235). Boundaries determine which data blocks - lines, pages, nodes - form a record in the source data. Data that are located in different records cannot be merged into a single record inside the record set that is the result of the extraction workflow.

#### **Preprocessor step**

The Preprocessor step allows the application to perform actions on the data file itself before it is handed over to the Data Mapping workflow. In addition, properties can be defined in this step. These properties may be used throughout the extraction workflow. For more information, see ["Preprocessor](#page-248-0) step" on [page 249.](#page-248-0)

### <span id="page-229-0"></span>Adding an extraction

In an extraction workflow, Extract steps are the pieces that take care of the actual data extractions. To add an Extract step:

- 1. In the Data Viewer pane, select the data that needs to be extracted. (See ["Selecting](#page-232-0) data" on [page 233.](#page-232-0))
- 2. Choose one of two ways to extract the selected data.
	- **Right-click on the selected data and select <b>Add Extraction** from the contextual menu.

**Note:** For optimization purposes, it is better to add data to an existing Extract step than to have a succession of extraction steps. To do that, select that step on the Steps pane first; then right-click on the selected data and choose **Add Extract Field**.

• Alternatively, **drag & drop** the selected fields into the Data Model pane.

Tip: In a PDF or Text file, use the Drag icon the drag selected data into the Data Model.

With this method, a new Extract step will only be added to the extraction workflow if another Extract step is not currently selected. Otherwise, the field is added to the currently selected Extraction step.

Dragging data into an **existing field** in the Data Model will replace the data. The field name

Page 230

stays the same.

Drop data on empty fields or on the **record** itself to add new fields.

### **Special conditions**

The Extract step may need to be combined with another type of step to get the desired result.

- Data can be extracted **conditionally** with a Condition step or Multiple Conditions step; see ["Condition](#page-252-0) step" on page 253 or "Multiple [Conditions](#page-255-0) step" on page 256.
- Normally the same extraction workflow is automatically applied to all records in the source data. It is however possible to **skip records**, entirely or partially, or to **stop data mapping** using an Action step. Add an Action step in a branch under a Condition step or Multiple Conditions step (see "Action step" on [page 257\)](#page-256-0) and set the type of action to Stop processing record or Stop data mapping, according to what is needed (see "Action step [properties"](#page-332-0) on page 333).
- To extract **transactional** data, the Extract step must be placed inside a Repeat step. See "Extracting [transactional](#page-234-0) data" on page 235.

**Note:** Data cannot be extracted more than once in any record, unless the Extract steps are mutually exclusive. This is the case when they are located in different branches of a Condition step or Multiple Conditions step.

Inside a Detail table, multiple Extract steps may extract the same data but each of them will create a new child record in the Detail table.

If you tick the *Append values to current record* option when several steps are extracting the same field, the step will error out.

#### **Extracting data into multiple fields**

When you select multiple fields in a CSV or tabular data file and extract them simultaneously, they are put into different fields in the Data Model automatically.

In a PDF or Text file, when multiple lines are extracted at the same time, they are by default joined and put into one field in the Data Model. To split them and put the data into different fields:

- 1. Select the field in the Data Model that contains the extracted lines.
- 2. On the **Step properties** pane, under **Field Definition**, click the drop-down next to **Split** and select **Split lines**.

Page 231

### **Adding fields to an existing Extract step**

For optimization purposes, it is better to add fields to an existing Extract step than to have a succession of extraction steps.

To add fields to an existing Extract step:

- 1. In the Data Viewer pane, select the data that needs to be extracted. (See ["Selecting](#page-232-0) data" on the next [page.](#page-232-0))
- 2. Select an **Extract** step on the **Steps** pane.
- 3. Right-click on the data and select **Add Extract Field**, or drag & drop the data on the Data Model.

When data are dropped on the Data Model, they are by default added to the currently selected Extract step.

### **Extracting metadata**

The pages in PDF/VT files can be grouped on several levels. Additional information, such as TLEs - a TLE is a **T**agged **L**ogical **E**lement - in AFP files, can be attached to each level in the structure. The structure and additional information are stored in the file's metadata.

When setting up a data mapping configuration for these type of files, a metadata level can be set to define a record.

Next, if you are using the wizard, you can select fields to be extracted from the metadata automatically. It is also possible to extract information from the metadata without the wizard. Here's how to do that.

- 1. Go to the **Steps** pane.
- 2. Click the **Extract step** toolbar button. This adds an Extract step with one field. Alternatively you could select an existing Extract step and add a field to it.
- 3. On the **Extract step properties** pane, under **Field definition**, set the field's **Mode** to **Metadata**.
- 4. Select the **Level** of the metadata on which the information can be found.
- 5. Select the **Property** to extract.

Alternatively you could create a JavaScript extraction (see "Using scripts in the [DataMapper"](#page-361-0) on [page 362](#page-361-0) and ["extractMeta\(\)"](#page-383-0) on page 384).

### Editing fields

After extracting some data, you may want to:

- **Change the names of fields that are included in the extraction.**
- Change the **order** in which fields are extracted.

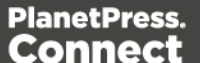

- **.** Set the **data type**, **data format** and **default value** of each field.
- Modify the extracted data through a **script**.
- Delete a field.

All this can be done via the Step properties pane (see "Extract step [properties"](#page-325-0) on page 326), because the fields in the Data Model are seen as properties of an Extract step. See also: "Fields" on [page 264.](#page-263-0)

### Testing the extraction workflow

The extraction workflow is always performed on the current record in the data source. When an error is encountered, the extraction workflow stops, and the data field on which the error occurred and all data fields related to subsequent steps will be greyed out. Click the **Messages** tab (next to the Step properties pane) to see any error messages.

To test the extraction workflow on **all** records that are displayed, you can either:

- <sup>l</sup> Click the **Validate All Records** toolbar button.
- Select **Data** > **Validate Records** in the menu.

If any errors are encountered in one or more records, an error message will be displayed. Errors encountered while performing the extraction workflow on the current record will also be visible on the **Messages** tab.

**Note:** How many records are displayed in the Data Viewer (200, by default) is specified in the Record limit on the Settings pane.

### <span id="page-232-0"></span>Selecting data

In order to extract the data, it is necessary to first define the data to be extracted, by selecting it. How this is done depends on the data source type. The following paragraphs explain how to create and manipulate a data selection for each different type of data.

Data selections are used to extract promotional data (["Extracting](#page-228-0) data" on page 229), transactional data ("Extracting [transactional](#page-234-0) data" on page 235) and to apply a condition to an extraction (Condition step). They can also be used to control the workflow through conditions and loops.

Right-clicking on a data selection displays a contextual menu with the actions that can be performed with that selection or the steps that can be added with it. That menu also displays the keyboard shortcuts.

### **Text or PDF file**

To **select** data in a Text or PDF file, click on a starting point, keep the mouse button down, drag to the end of the data that needs to be selected and release the mouse button. The data selection can contain

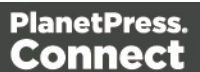

multiple lines.

To **resize** a data selection, click and hold one of the resize handles on the borders or corners, move them to the new size and release the mouse button.

To **move** the data selection, click and hold anywhere on the data selection, move it to its new desired location and release the mouse button.

**Note:** In a Text or PDF file, when you move the selection rectangle directly after extracting data, you can use it to select data for the next extraction.

However, moving the selection rectangle that appears after clicking on a field in the Data Model actually changes which data is extracted into that field.

### **CSV/XLS/XLSX file or database recordset**

Tabular data is displayed in the Data Viewer in a table where multiple fields appear for each line and row in the original data.

To select data, click on a field, keep the mouse button down, drag to the last field that you want to select and release the mouse button. You cannot select multiple lines with tabular data. Alternatively you can select fields just like files in the Windows Explorer: keep the Ctrl button pressed down while clicking on fields to select or deselect them, or keep the Shift button pressed down to select consecutive fields.

#### **XML file**

XML data is displayed as a tree view inside the Data Viewer.

In this tree view you can select nodes just like files in the Windows Explorer: keep the Ctrl key pressed down while clicking on nodes to select or deselect them, or keep the Shift key pressed down to select consecutive nodes.

You can select multiple fields even if those fields are in different nodes.

To get a better overview you can collapse any XML level.

#### XMLPath

The Goto step is rarely used in XML extraction workflows. The DataMapper moves through the file using **Xpath**, a standard query language to identify and navigate nodes in an XML document.

#### **JSON file**

JSON data is displayed as a tree view inside the Data Viewer. Arrays and objects are enclosed in square or curly brackets, respectively: [] or { }.

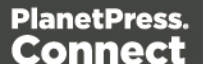

In this tree view you can select elements just like files in the Windows Explorer. Keep the Ctrl key pressed down while clicking on key-value pairs or brackets to select multiple elements, or keep the Shift key pressed down to select consecutive elements.

You can select multiple key-value pairs, arrays and objects even if those are in different elements.

To get a better overview you can collapse any JSON level.

#### **JsonPath**

The DataMapper moves through JSON files using **JsonPath**, a path-like syntax to identify and navigate elements in a JSON document. For an overview of the JsonPath syntax, see [https://github.com/json](https://github.com/json-path/jsonpath)[path/jsonpath](https://github.com/json-path/jsonpath).

In the DataMapper the JsonPath can be absolute (start with **\$** which is the root) or relative to the current position (start with **.** which is the current element).

JsonPath can be used in a Repeat step, Extract step and Condition step, often eliminating the need for a Goto step.

A JsonPath can be relative or absolute. Note, however, that with a relative JsonPath going up to a parent element is not possible.

**Tip:** The full JsonPath to an element is displayed at the bottom left of the window when you select it. To copy the path, right-click it and select Copy.

**Note:** If a key in a JSON file has a name that looks like a function (e.g. "TLIST(A1)"), then the Extract step has to use a JsonPath with bracket notation instead of the default dot notation. For information about the bracket notation see [https://goessner.net/articles/JsonPath/.](https://goessner.net/articles/JsonPath/)

<span id="page-234-0"></span>Extracting transactional data

**Promotional data** are data about customers, such as addresses, names and phone numbers. In Connect, each record in the extracted record set represents one recipient. The number of fields that contain promotional data is the same in each record. These data are stored on the root level of the extracted record.

**Transactional data**, on the other hand, are used in communications about transactions between a company and their customers or suppliers: invoices, statements, and purchase orders, for example. Naturally these data differ per customer. They are stored in **detail tables** in the extracted record. The number of detail lines in a detail table can vary from record to record.

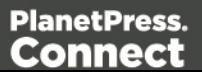

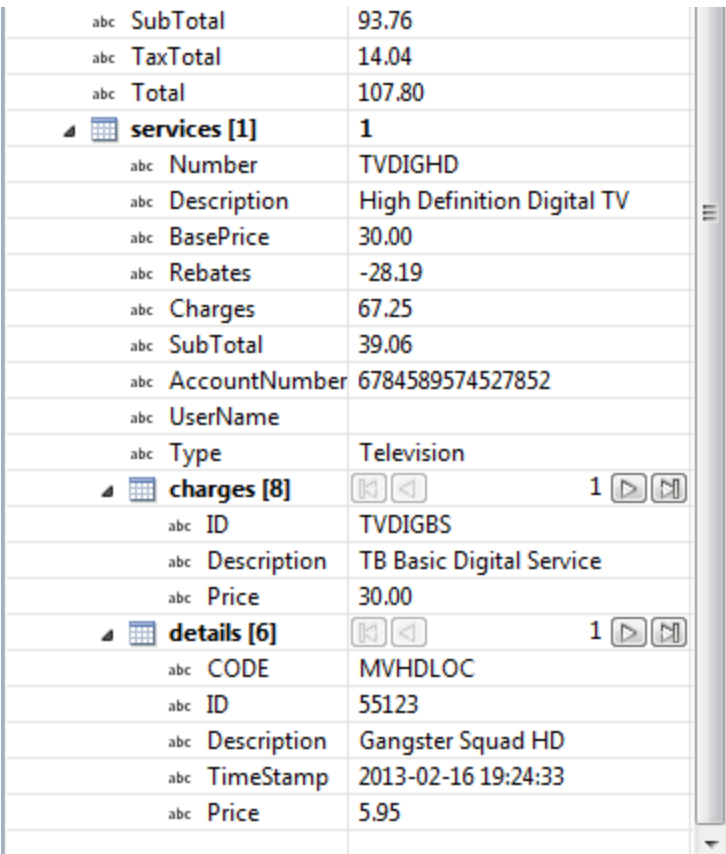

(For more information about detail tables, **multiple** detail tables and **nested** detail tables, see ["Detail](#page-297-0) tables" on [page 298](#page-297-0).)

Detail tables are created when an **Extract** step is added within a **Repeat** step. The Repeat step goes through a number of lines or nodes. An Extract step within that loop extracts data from each line or node.

How exactly this loop is constructed depends on the type of source data.

**Tip:** To break out of a loop and immediately jump to the next task following the current loop, use an **Action** task and set its action to *Break out of repeat loop*.

Note that such loops work well when the data are structured uniformly, e.g. when all rows have the same number of columns, and when detail data always start at the same point in the line. Obviously, that is not always the case.

How to extract transactional data that is structured differently is explained in another topic: [Extracting](../../../../../Content/datamapper/Data_Mapping_Workflow/Extract_Data_Script.htm) data with a [script.](../../../../../Content/datamapper/Data_Mapping_Workflow/Extract_Data_Script.htm)

The topic: ["Extracting](#page-244-0) data of variable length" on page 245 explains a few ways to extract data from a variable number of lines into one data field.

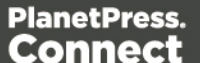

### **From a CSV file or a Database**

The transactional data (also called line items) appear in multiple rows.

- 1. Select a field in the column that contains the first line item information.
- 2. Right-click this data selection and select **Add Repeat**.

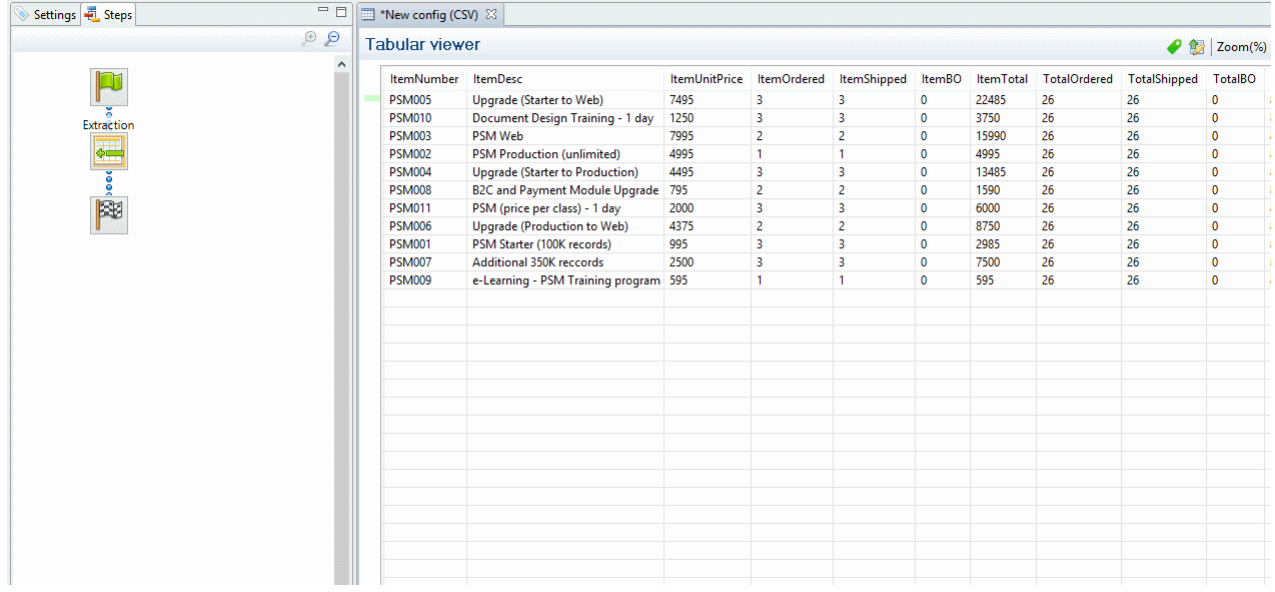

This adds a Repeat step with a GoTo step inside it. The GoTo step moves the cursor down to the next line, until there are no more lines (see "Goto step" on [page 252\)](#page-251-0).

- 3. (Optional.) Add an empty detail table via the Data Model pane: right-click the Data Model and select **Add a table**. Give the detail table a name.
- 4. Select the Repeat step on the Steps pane.
- 5. Start extracting data (see "Adding an [extraction"](#page-229-0) on page 230). When you drag & drop data on the name of a detail table in the Data Model pane, the data are added to that detail table.

Dropping the data somewhere else on the Data Model pane creates a new detail table, with a default name that you can change later on (see ["Renaming](#page-297-1) a detail table" on page 298).

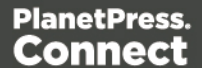

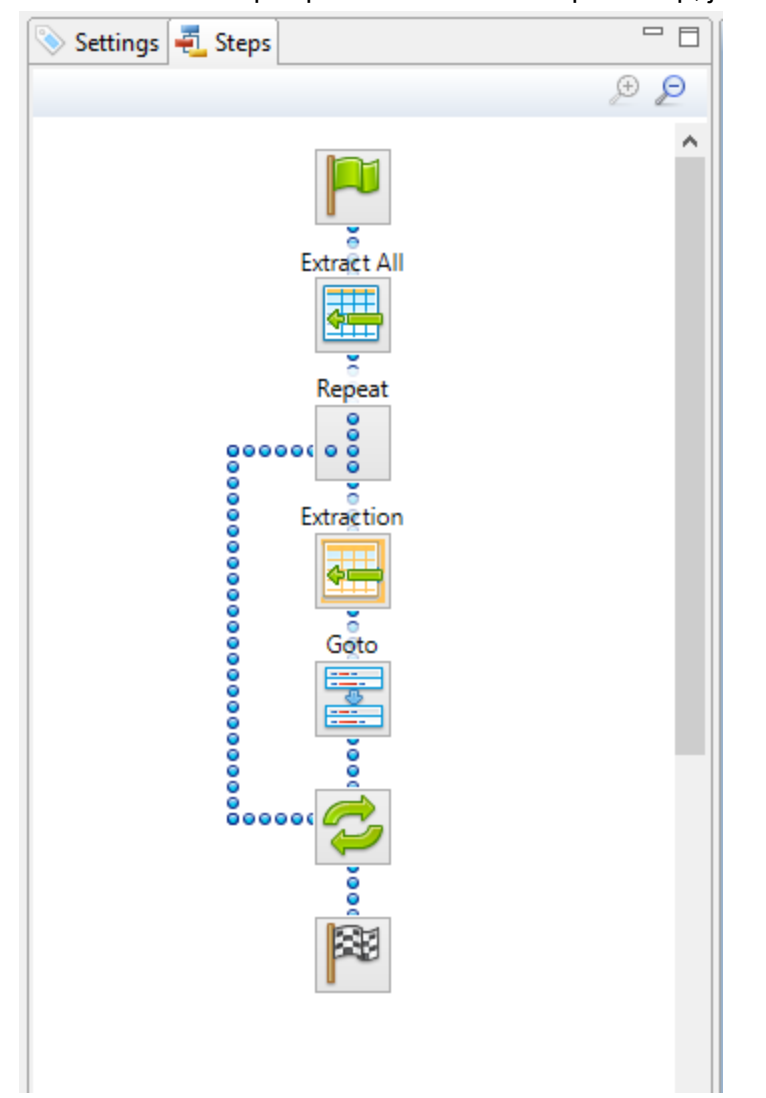

The extraction step is placed inside the Repeat step, just before the GoTo step.

#### **From an XML file**

The transactional data appears in repeated **elements**.

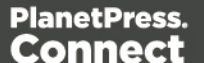

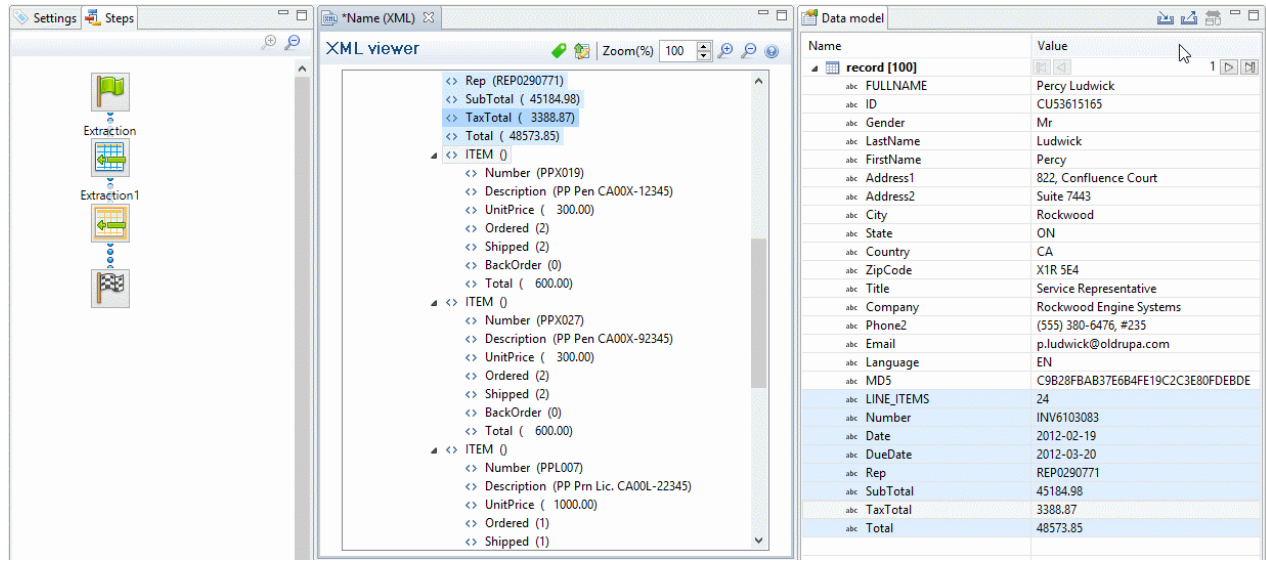

1. Right-click one of the repeating elements and select **Add Repeat**.

This adds a **Repeat step** to the data mapping configuration.

By default, the **Repeat type** of this step is set to **For Each**, so that each of the repeated elements is iterated over. You can see this on the **Step properties** pane, as long as the Repeat step is selected on the Steps pane. In the **Collection** field, you will find the corresponding node path.

**Tip:** You may edit the XPath in the **Collection** field, to **include or exclude** elements from the loop. One example of this is given in a How-to: Using Xpath in a [Repeat](https://learn.objectiflune.com/howto/using-xpath-in-repeat-step) step. The example in the How-to uses the starts-with() function. For an overview of XPath functions, see Mozilla: XPath [Functions](https://developer.mozilla.org/en-US/docs/Web/XPath/Functions).

In addition, it is possible to use JavaScript statements in an XPath in the **Collection** field to dynamically select elements; see "Repeat [Definition"](#page-338-0) on page 339.

The Goto step isn't used in XML extraction workflows in most cases. The DataMapper moves through the file using **Xpath**, a path-like syntax to identify and navigate nodes in an XML document.

- 2. (Optional.) Add an empty detail table via the Data Model pane: right-click the Data Model and select Add a table. Give the detail table a name.
- 3. Select the Repeat step on the Steps pane.
- 4. Extract the data: inside a repeating element, select the data that you want to extract. Then rightclick the selected nodes and select **Add Extraction**, or drag & drop them in the Data Model. When you drag & drop data on the name of a detail table in the Data Model pane, the data are added to that detail table.

Dropping the data somewhere else on the Data Model pane creates a new detail table, with a

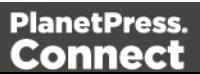

default name that you can change later on (see ["Renaming](#page-297-1) a detail table" on page 298). The new **Extract step** will be located in the Repeat step.

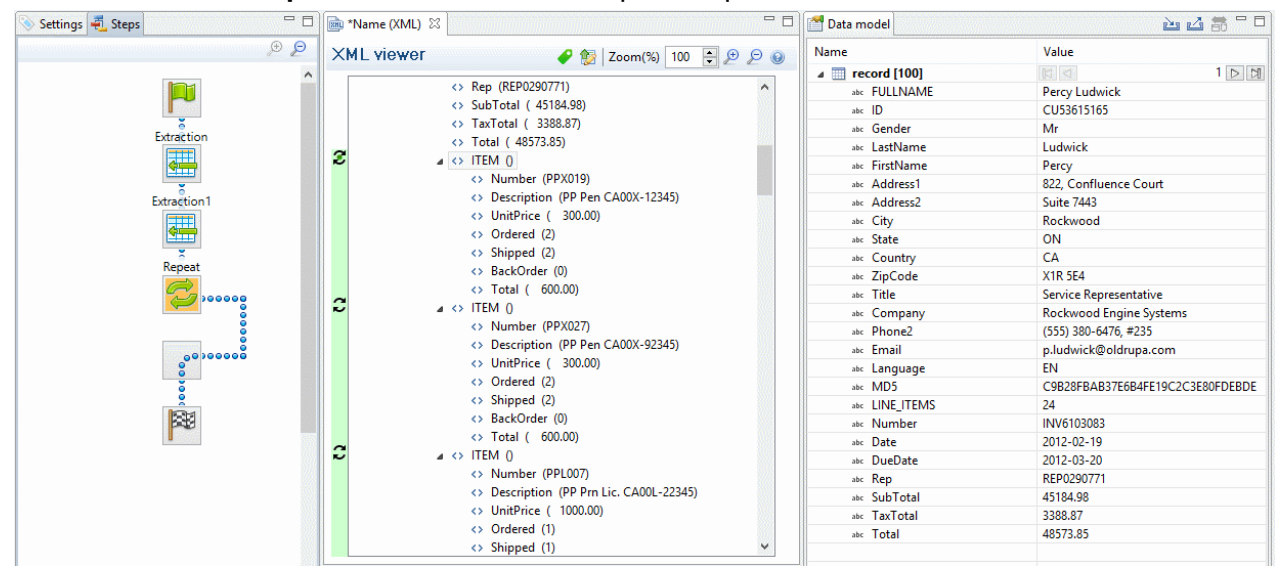

### **From a JSON file**

The transactional data appears in repeated **elements**.

- 1. Move the cursor to the **parent element** of the repeating elements. By default the cursor is located at the top of the page, but previous steps may have moved it. Note that an Extract step does not move the cursor.
- a. Select the parent element of the repeating elements.
- b. Right-click and select **Add Goto**. The Goto step will move the cursor to the start of the first line item.

Instead of using a Goto step you could define the path to the collection of elements directly in the JsonPath Collection field of the Repeat step. Note that this cannot be an absolute path. An absolute path points to one element only.

2. Right-click the opening bracket of the first of the repeating elements and select **Add Repeat**. This adds a **Repeat step** to the data mapping configuration. By default, the **Repeat type** of this step is set to **For Each**. With this setting the Extract step goes through the defined collection of elements, without the need for a Goto step *within* the loop. (With the other Repeat type settings the loop must contain a Goto step.) You can find the corresponding JsonPath in the **JsonPath Collection** field on the **Step prop-**

**erties** pane, as long as the Repeat step is selected on the Steps pane.

Page 240

**Tip:** You may edit the JsonPath in the **JsonPath Collection** field to **include or exclude** elements from the loop. For an overview of the JsonPath syntax, see [https://](https://github.com/json-path/jsonpath) [github.com/json-path/jsonpath.](https://github.com/json-path/jsonpath)

- 3. (Optional.) Add an empty detail table via the Data Model pane: right-click the Data Model and select Add a table. Give the detail table a name.
- 4. Select the Repeat step on the Steps pane.
- 5. Extract the data: inside the first of the repeating elements, select the data that you want to extract. Then right-click the selected nodes and select **Add Extraction**, or drag & drop in the Data Model.

When you drag & drop data on the name of a detail table in the Data Model pane, the data are added to that detail table.

Dropping the data somewhere else on the Data Model pane creates a new detail table, with a default name that you can change later on (see ["Renaming](#page-297-1) a detail table" on page 298). The new **Extract step** will be located in the Repeat step.

### About JsonPath

The DataMapper moves through JSON files using **JsonPath**, a path-like syntax to identify and navigate elements in a JSON document. For an overview of the JsonPath syntax, see [https://github.com/json](https://github.com/json-path/jsonpath)[path/jsonpath](https://github.com/json-path/jsonpath).

In the DataMapper the JsonPath can be absolute (start with **\$** which is the root) or relative to the current position (start with **.** which is the current element).

A JsonPath can be relative or absolute. Note, however, that with a relative JsonPath going up to a parent element is not possible.

**Tip:** The full JsonPath to an element is displayed at the bottom left of the window when you select it. To copy the path, right-click it and select Copy.

**Note:** If a key in a JSON file has a name that looks like a function (e.g. "TLIST(A1)"), then the Extract step has to use a JsonPath with bracket notation instead of the default dot notation. For information about the bracket notation see [https://goessner.net/articles/JsonPath/.](https://goessner.net/articles/JsonPath/)

#### **From a Text or a PDF file**

In a PDF or Text file, transactional data appears on multiple lines and can be spread over multiple pages.

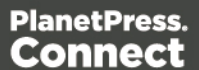

- 1. **Add a Goto step if necessary.** Make sure that the cursor is located where the extraction loop must start. By default the cursor is located at the top of the page, but previous steps may have moved it. Note that an Extract step does not move the cursor.
- a. Select an element in the first line item.
- b. Right-click on the selection and select **Add Goto**. The Goto step will move the cursor to the start of the first line item.

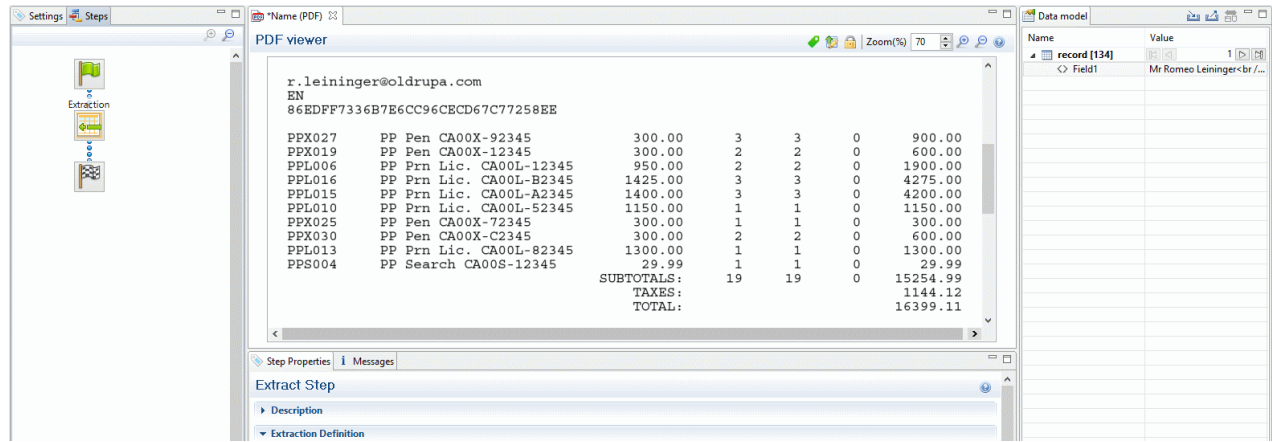

- 2. Add a **Repeat** step where the loop must stop.
- a. In the line under the last line item, look for a text that can be used as a condition to stop the loop, for example "Subtotals", Total" or "Amount".
- b. Select that text, right-click on it and select **Add Repeat**. The Repeat step loops over all lines **until** the selected text is found.

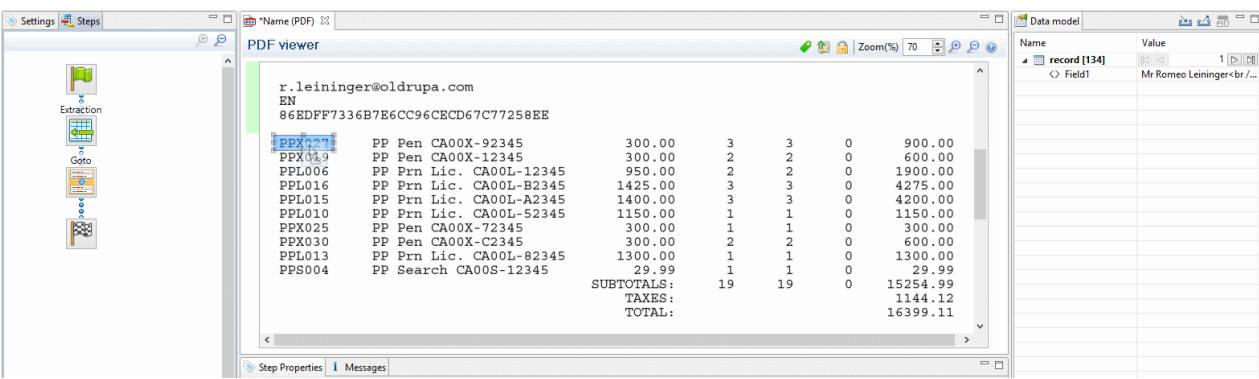

3. **Include/exclude lines.** Lines between the start and end of the loop that don't contain a line item must be excluded from the extraction. Or rather, all lines that contain a line item have to be included. This is done by adding a **Condition** step within the Repeat step.

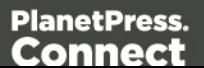

- a. Select the start of the Repeat step on the Steps pane.
- b. Look for something in the data that distinguishes lines with a line item from other lines (or the other way around). Often, a "." or "," appears in prices or totals at the same place in every line item, but not on other lines.

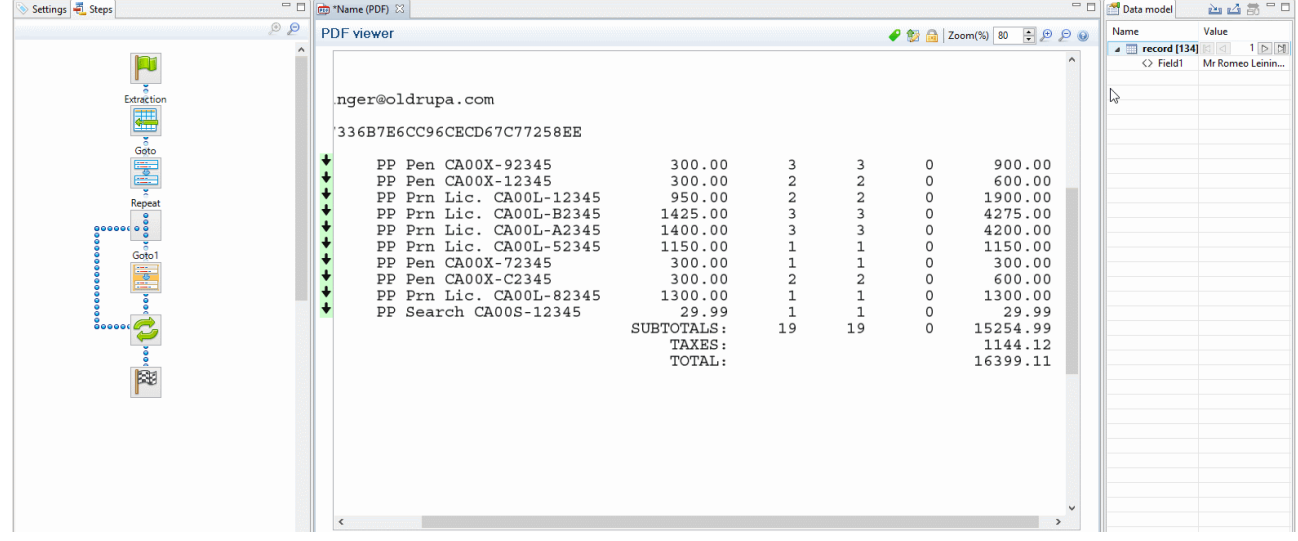

c. Select that data, right-click on it and select **Add Conditional**.

Selecting data - especially something as small as a dot - can be difficult in a PDF file. To make sure that a Condition step checks for certain data: Set the **Right operand** to **Value** (in the Step properties pane). Make a selection in the Data Viewer and click the **Use selected text** button in the **Right Operand** section. You will now be able to see whether or not the proper text is extracted by the current selection. Repeat this until you are satisfied that the proper data is being extracted. Click on the **Use selection** button in the **Left Operand** section to fill out the coordinates. The point of origin of each character is at the bottom left of each of them and extends up and to the right.

In the Data Viewer, you will see a green check mark in the left margin next to each included line and an X for other lines.

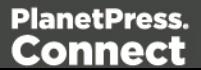

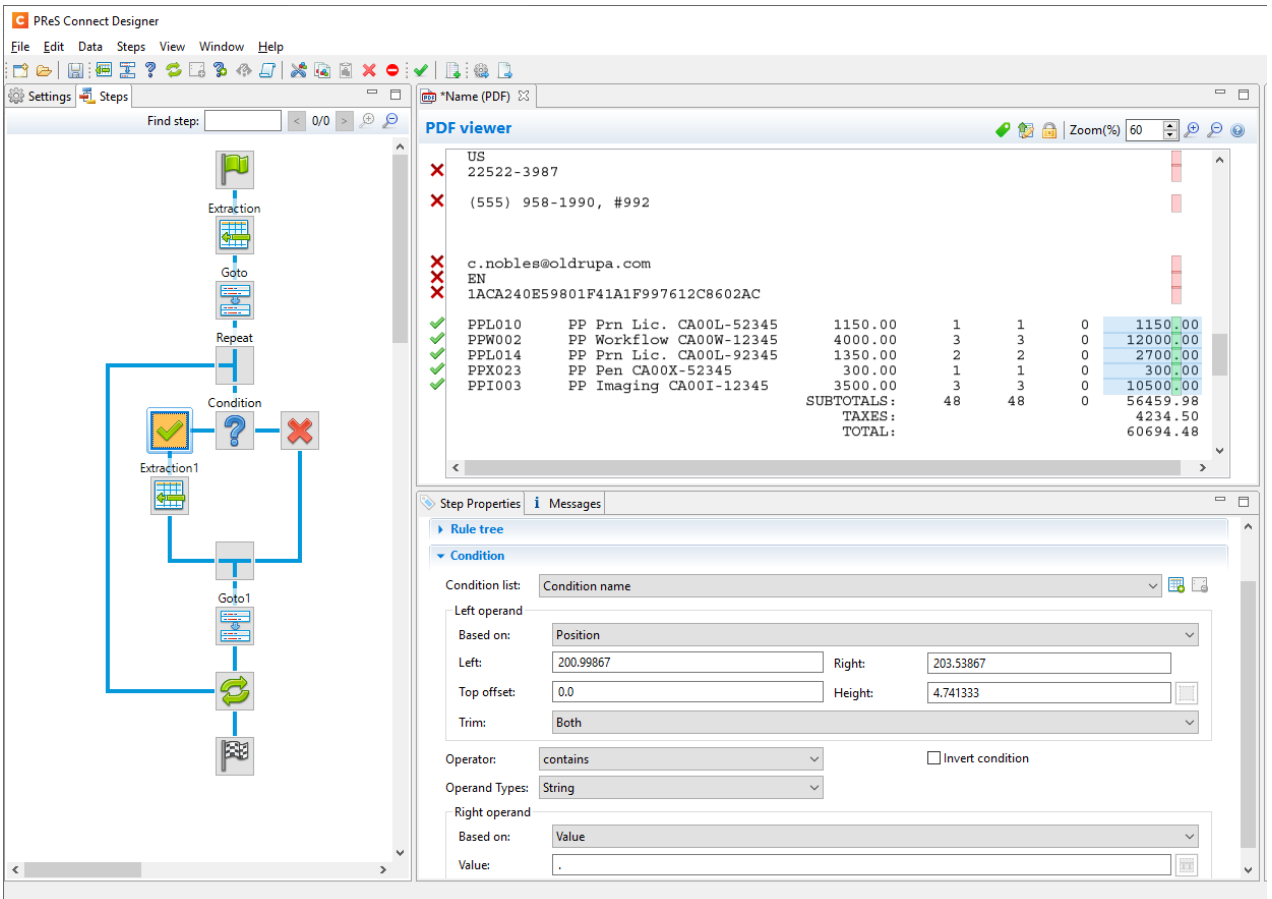

- 4. (Optional.) **Add an empty detail table** to the Data Model: right-click the Data Model and select **Add a table**. Give the detail table a name.
- 5. **Extract the data** (see "Adding an [extraction"](#page-229-0) on page 230).

When you drag & drop data on the name of a detail table in the Data Model pane, the data are added to that detail table.

Dropping the data somewhere else on the Data Model pane, or using the contextual menu in the Data Viewer, creates a new detail table, with a default name that you can change later on (see ["Renaming](#page-297-1) a detail table" on page 298).

**Note:** In a PDF or Text file, pieces of data often have a variable size: a product description, for example, may be short and fit on one line, or be long and cover two lines. To learn how to handle this, see ["Extracting](#page-244-0) data of variable length" on the next page.

- a.6. Select the amount or amounts.
- b. Click on the **end** of the Repeat step  $(2)$  in the Steps panel.
- c. Right-click on the selected data and select **Add Extraction**.

Page 244

**Extract the sum or totals.** If the record contains sums or totals at the end of the line items list, the end of the Repeat step is a good place to add an Extract step for these data. After the loop step, the cursor position is at the end of line items.Alternatively, right-click on the end of the Repeat step in the Steps panel and select **Add a Step > Add Extraction**.

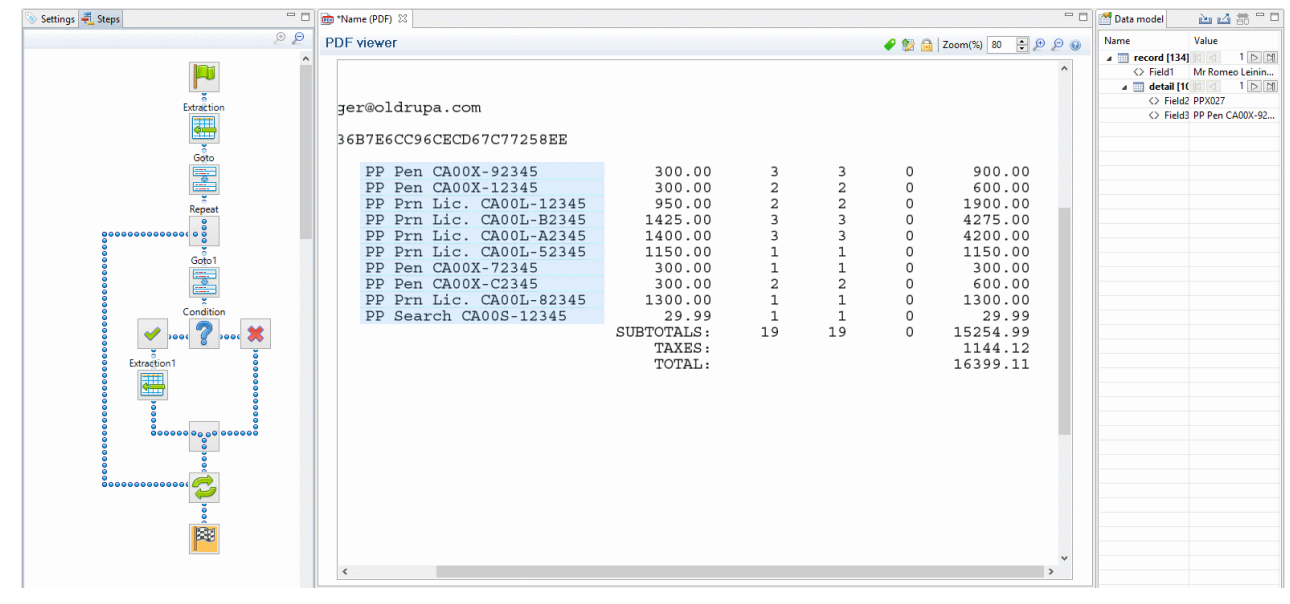

**Tip:** This how-to describes in detail how to extract an item description that appears in a variable number of lines: How to extract [multiline](https://learn.objectiflune.com/howto/extracting-multi-line-description-pdf-txt) items.

### <span id="page-244-0"></span>Extracting data of variable length

In PDF and Text files, transactional data isn't structured uniformly, as in a CSV, database or XML file. Data can be located **anywhere** on a page. Therefore, data are extracted from a certain **region** on the page. However, the data can be spread over **multiple** lines and multiple pages:

- Line items may continue on the next page, separated from the line items on the first page by a page break, a number of empty lines and a letterhead.
- Data may vary in length: a product description for example may or may not fit on one line.

How to exclude lines from an extraction is explained in another topic: "Extracting [transactional](#page-234-0) data" on [page 235](#page-234-0) (see From a PDF or Text file).

This topic explains a few ways to extract a variable number of lines.

### **Text file: setting the height to 0**

If the variable part in a TXT file is at the end of the record (for example, the body of an email) the height of the region to extract can be set to 0. This instructs the DataMapper to extract all lines starting from the current position in a record until the end of the record, and store them in a single field.

This also works with the data.extract() method in a script; see ["extract\(\)"](#page-374-0) on page 375.

Page 245

### **Finding a condition**

Where it isn't possible to use a setting to extract data of variable length, the key is to find one or more differences between lines that make clear how big the region is from where data needs to be extracted. Whilst, for example, a product description may extend over two lines, other data - such as the unit price - will never be longer than one line. Either the area above or the one below the unit price will be empty when the product description covers two lines.

Such a difference can then be used as a condition in a Condition step or a Case in a Multiple Conditions step.

A Condition step, as well as each Case in a Multiple Conditions step, can only check for one condition. To combine conditions, you would need a script.

### **Using a Condition step or Multiple Conditions step**

Using a Condition step [\("Condition](#page-252-0) step" on page 253) or a Multiple Conditions step (["Multiple](#page-255-0) Conditions step" on [page 256](#page-255-0)) one could determine how big the region is that contains the data that needs to be extracted.

In each of the branches under the Condition or Multiple Conditions step, an Extract step could be added to extract the data from a particular region. The Extract steps could write their data to the same field.

**Note:** Data cannot be extracted more than once in any record, unless the Extract steps are mutually exclusive. This is the case when they are located in different branches of a Condition step or Multiple Conditions step.

Inside a Detail table, multiple Extract steps may extract the same data but each of them will create a new child record in the Detail table.

If you tick the *Append values to current record* option when several steps are extracting the same field, the step will error out.

Create and edit the Extract step in the 'true' branch, then right-click the step on the Steps pane, select Copy Step, and paste the step in the 'false' branch. Now you only have to adjust the region from which this Extract step extracts data.

To learn how to configure a Condition step or a Case in a Multiple Conditions step, see ["Configuring](#page-254-0) a [Condition](#page-254-0) step" on page 255.

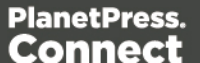

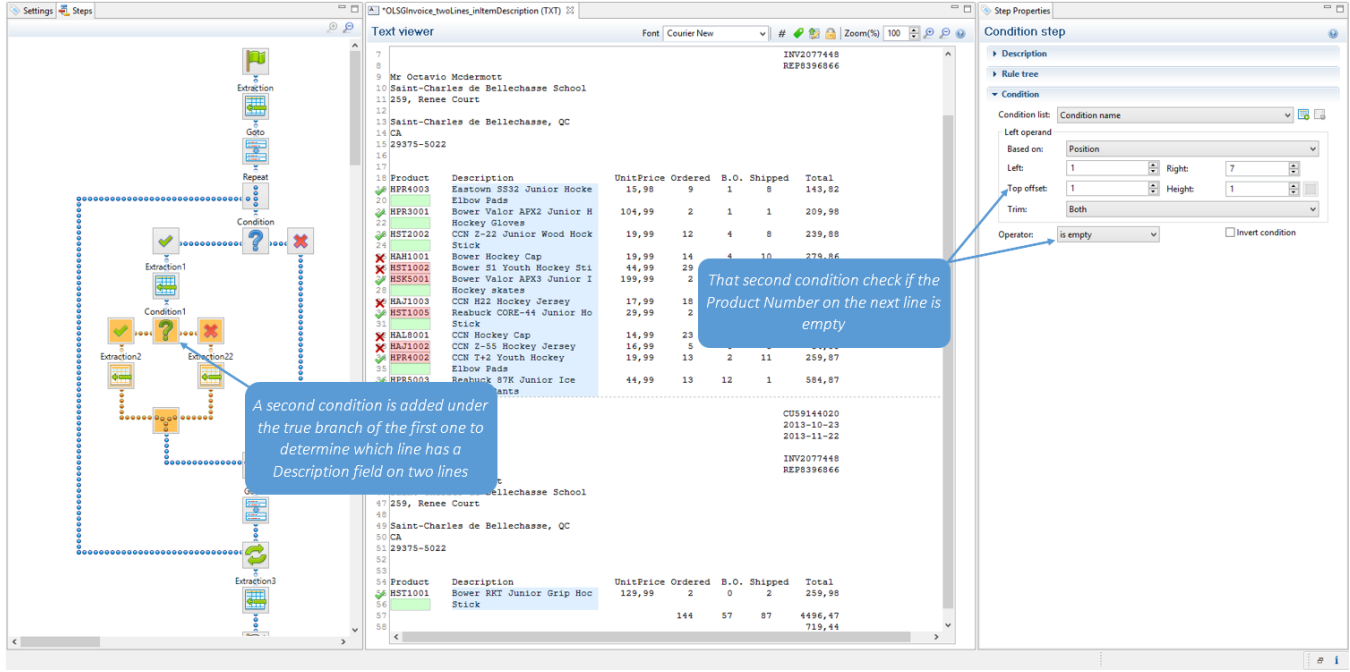

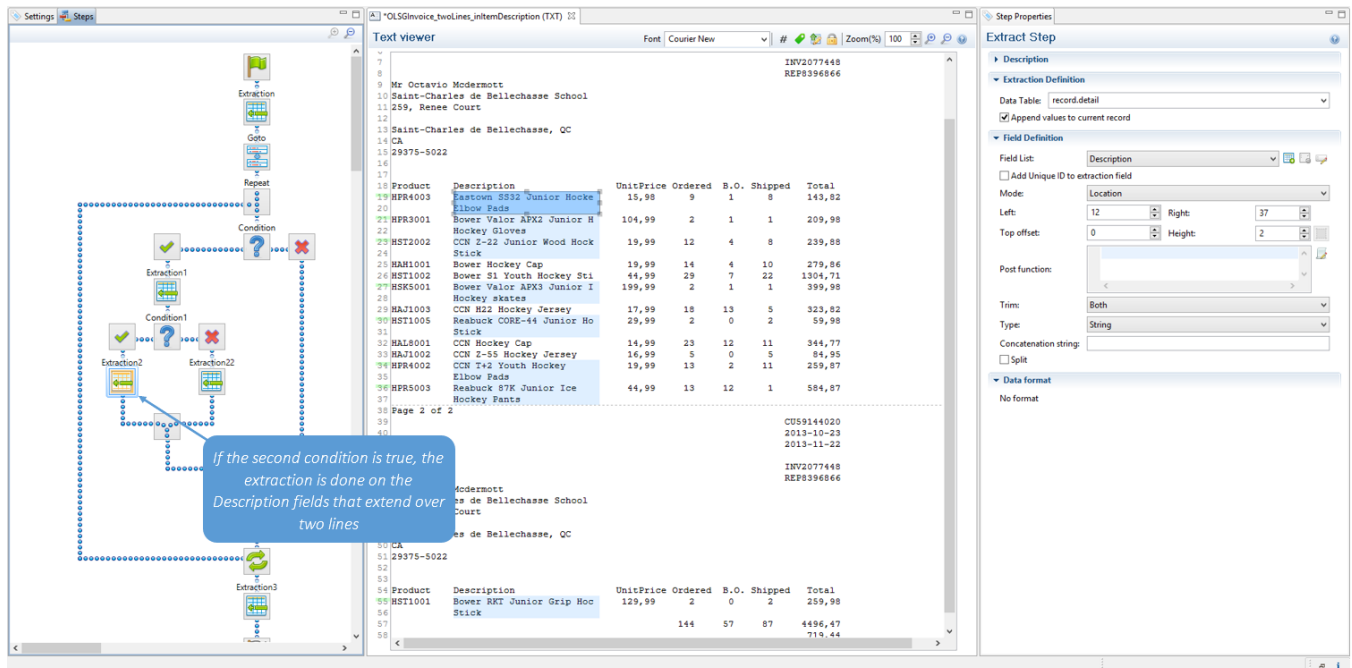

### **Using a script**

A script could also provide a solution when data needs to be extracted from a variable region. This requires using a Javascript-based field.

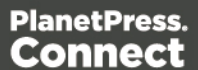

- 1. Add a field to an Extract step, preferably by extracting data from one of the possible regions; see ["Extracting](#page-228-0) data" on page 229. To add a field without extracting data, see ["Expression-based](#page-264-0) field" on [page 265](#page-264-0).
- 2. On the Step properties pane, under Field Definition, select the field and change its **Mode** to **Javascript**.

If the field was created with its Mode set to Location, you will see that the script already contains one line of code to extract data from the original location.

3. Expand the script. Start by doing the check(s) to determine where the data that needs to be extracted is located. Use the data.extract() function to extract the data. The parameters that this function expects depend on the data source, see ["extract\(\)"](#page-374-0) on page 375.

**Example:** The following script extracts data from a certain region in a Text file; let's assume that this region contains the unit price. If the unit price is empty (after trimming any spaces), the product description has to be extracted from two lines; else the product description should be extracted from one line.

```
var s = data.extract(1, 7, 1, 2, \dots);
if (s.substring(1,3).trim().length == 0){ data.extract(12,37,0,2,""); } /* extract two lines */else { data.extract(12,37,0,1,""); } /* extract one line */
```
The fourth parameter of the  $ext{ext}()$  function contains the height of the region. When working with a Text file, this equals a number of lines.

With a Text file, the data.extract() method accepts **0** as its height parameter. With the height set to 0 it extracts all lines starting from the given position until the end of the record.

Note that this script replicates exactly what can be done in a Condition step. In cases like this, it is recommended to use a Condition step. Only use a script when no steps are sufficient to give the expected result, or when the extraction can be better optimized in a script.

### <span id="page-247-0"></span>**Steps**

In the DataMapper, **steps** are part of an extraction workflow (see "Data mapping [workflow"](#page-220-0) on [page 221\)](#page-220-0). They contain a specific instruction for the DataMapper, for example to extract data, create a loop, or apply a condition. Some types of steps are containers for other steps.

The steps, displayed on the "Steps pane" on [page 321,](#page-320-0) are executed sequentially, from top to bottom in an extraction workflow.

Inside a Condition step, some steps may be skipped altogether when they are on a particular branch, whereas in a Repeat step - a loop - several steps may be repeated a number of times.

Page 248

The Preprocessor and Postprocessor steps are special in that the former can be used to modify the incoming data prior to executing the rest of the extraction workflow while the latter can be used to further process the resulting record set after the entire extraction workflow has been executed.

### Step types

These are the types of steps that can be added to a data mapping workflow:

- ["Preprocessor](#page-248-0) step" below
- ["Extract](#page-249-0) step" on the facing page
- "Repeat step" on [page 251](#page-250-0)
- "Goto step" on [page 252](#page-251-0)
- ["Condition](#page-252-0) step" on page 253
- "Multiple [Conditions](#page-255-0) step" on page 256
- "Action step" on [page 257](#page-256-0)
- ["Postprocessor](#page-257-0) step" on page 258

### <span id="page-248-0"></span>Preprocessor step

The Preprocessor step allows to modify the incoming data through a number of **preprocessors** prior to executing the rest of the extraction workflow (see ["Preprocessors"](#page-248-1) below). It also lets you define **properties** and **runtime parameters** that can be used throughout the data mapping workflow.

For a complete overview of the settings for a Preprocessor step, see: ["Preprocessor](#page-322-0) step properties" on [page 323.](#page-322-0)

#### **Properties and runtime parameters**

A data mapping configuration's **properties** hold data that can be used throughout the data mapping workflow to compare against in conditions or to complement the existing data.

**Runtime parameters** are properties that will pass information from OL Connect Workflow to the data mapping configuration.

<span id="page-248-1"></span>For more information see "Properties and runtime [parameters"](#page-226-0) on page 227.

#### **Preprocessors**

The Preprocessor step can contain any number of preprocessors. They will be run in sequence before the data is sent to the data mapping workflow.

A preprocessor could remove certain records altogether.

One example of how a preprocessor could be used is given in a How-to: Using [Preprocessors](https://learn.objectiflune.com/howto/using-preprocessors-in-datamapper) in [DataMapper](https://learn.objectiflune.com/howto/using-preprocessors-in-datamapper).

Page 249

Note that preprocessors are not executed automatically while designing the data mapping workflow; you must therefore execute them manually. The reason for this is that preprocessors can potentially be quite lengthy operations that would hinder the automatic refresh of the display whenever anything is changed in the data mapping workflow.

To add a preprocessor:

- 1. Select the **Preprocessor** step on the **Steps** pane.
- 2. On the **Step properties** pane, under **Preprocessor**, click the **Add** button .
- 3. Under **Preprocessor definition**, add the script. Preprocessing tasks must be written in JavaScript (see "Using scripts in the [DataMapper"](#page-361-0) on page 362 and ["DataMapper](#page-359-0) Scripts API" on [page 360\)](#page-359-0).

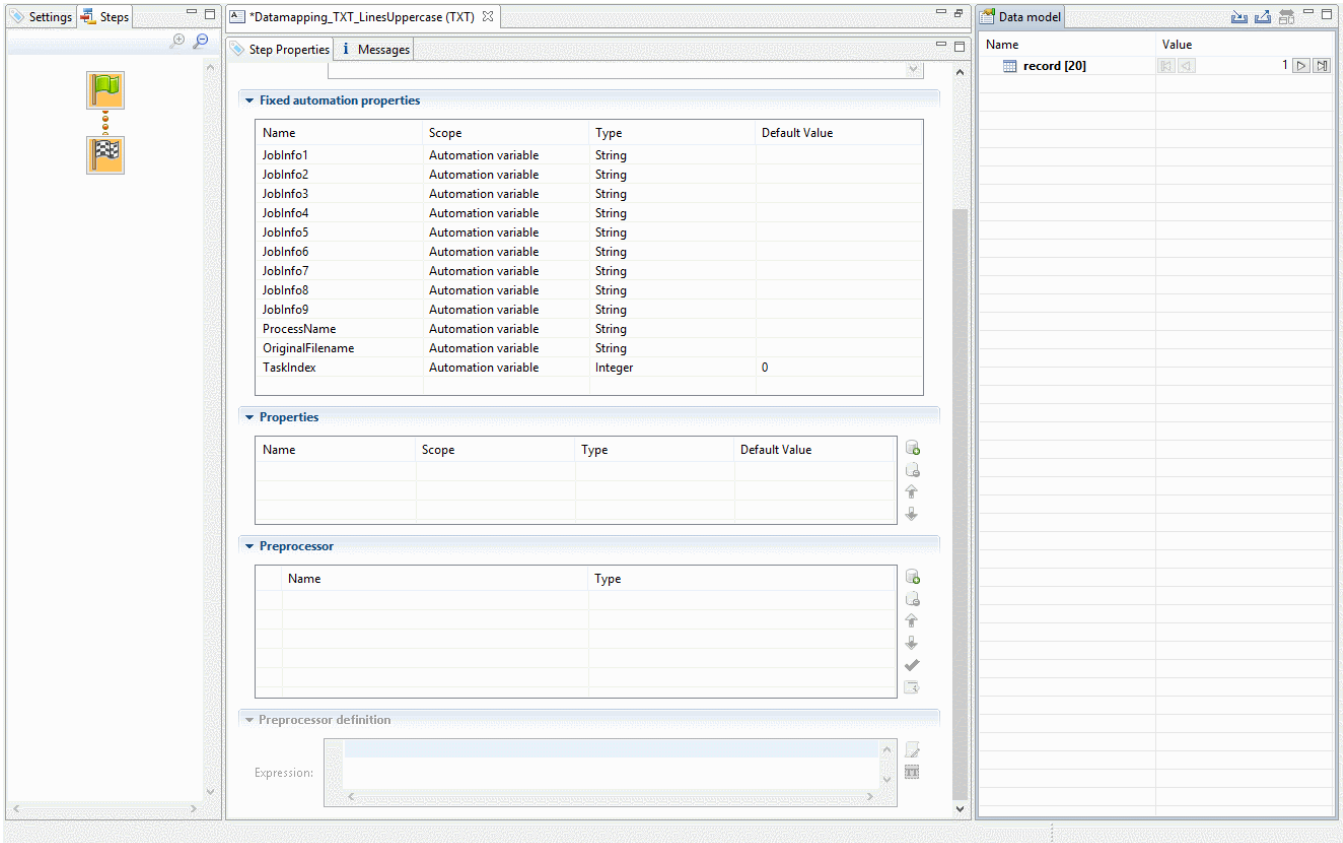

### <span id="page-249-0"></span>Extract step

The **Extract** step is essential in each and every data mapping configuration. It extracts data from the data source, based on their location (a row and column in CSV or tabular data, an XPath in XML, a JsonPath in JSON, or a region of the page in PDF and Text) or on JavaScript code. The data is stored in the record set that is the result of the extraction workflow.

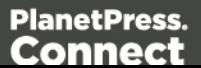

Fields always belong to an Extract step, but they don't necessarily all contain extracted data. To learn how to add fields without extracted data to an Extract step, see "Fields" on [page 264.](#page-263-0)

### **Adding an Extract step**

To add an Extract step, first select the step on the Steps pane after which to insert the Extract step. Then:

- In the Data Viewer, select some data, right-click that data and choose **Add Extraction**, or drag & drop the data in the Data Model. For more detailed information and instructions, see: ["Extracting](#page-228-0) data" on [page 229](#page-228-0).
- <sup>l</sup> Alternatively, right-click the Steps pane and select **Add a Step > Add Extraction**. Make the required settings on the Step properties pane.

If an **Extract** step is added within a **Repeat** step, the extracted data are added to a detail table by default; see "Extracting [transactional](#page-234-0) data" on page 235 and "Detail tables" on [page 298.](#page-297-0)

### **Configuring an Extract step**

The names, order, data type and default value of the fields extracted in an Extract step are properties of that Extract step. These and other properties can be edited via the Step properties pane. For an explanation of all the options, see "Extract step [properties"](#page-325-0) on page 326.

**Note:** Data cannot be extracted more than once in any record, unless the Extract steps are mutually exclusive. This is the case when they are located in different branches of a Condition step or Multiple Conditions step.

Inside a Detail table, multiple Extract steps may extract the same data but each of them will create a new child record in the Detail table.

If you tick the *Append values to current record* option when several steps are extracting the same field, the step will error out.

### <span id="page-250-0"></span>Repeat step

The **Repeat** step is a loop that may run 0 or more times, depending on the condition specified. It is generally used for the extraction of transactional data; see "Extracting [transactional](#page-234-0) data" on page 235.

**Repeat** steps do not automatically move the pointer in the source file. Therefore, when adding a Repeat step, a **Goto** step that moves the cursor is inserted automatically inside the loop to avoid an infinite loop, except with XML and JSON data.

When you select a node in an XML file and add a Repeat step on it, the Repeat step will automatically loop over all nodes of the same type on the same level in the XML file.

Page 251

The same applies to JSON files. When you select an element in a JSON file and add a Repeat step on it, the Repeat step will automatically loop over all elements on the same level in the JSON file.

**Tip:** To break out of a loop and immediately jump to the next task following the current loop, use an **Action** task and set its action to *Break out of repeat loop*.

### **Adding a Repeat step**

To add a Repeat step:

- 1. On the Steps pane, select the step after which to insert the Condition step.
- 2. Make sure that the cursor is located where the extraction loop must start. By default the cursor is located at the top of the page or record, but previous steps in the extraction workflow may have moved it down. If necessary, add a **Goto** step (see "Goto step" [below\)](#page-251-0). Generally this step can be skipped when the data source is an XML file or JSON file.
- 3. Add the Repeat step: select data in the line or row where the loop must end, or select the node/element. Then either:
	- <sup>l</sup> Right-click on it and select **Add Repeat**.
	- <sup>l</sup> Right-click the Steps pane and select **Add a Step > Add Repeat**.
	- **Select Steps > Add Repeat Step** from the menu.
- 4. Make the required settings on the Step properties pane. See: "Repeat step [properties"](#page-338-1) on [page 339.](#page-338-1)

For more detailed instructions per file type see "Extracting [transactional](#page-234-0) data" on page 235.

### **Configuring a Repeat step**

For information about how to configure the Repeat step, see "Repeat step [properties"](#page-338-1) on page 339.

How to use it in an extraction workflow is explained in the topic: "Extracting [transactional](#page-234-0) data" on [page 235.](#page-234-0)

### <span id="page-251-0"></span>Goto step

Although invisible, there is a **cursor** in the Data Viewer that represents the location that the extraction workflow will be processing next in the current record. In an extraction workflow the cursor starts off at the top-left corner of each record in the source data.

The **Goto** step can move the cursor to a certain location in the current record. The target location can be relative to the top of the record or to the current position.

When the **Goto** step is used within a **Repeat** step, it moves the cursor in each loop of the Repeat step. In this case the new location has to be relative to the current position.

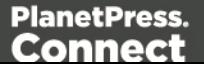
The Goto step isn't used in XML extraction workflows in most cases. The DataMapper moves through the file using **Xpath**, a path-like syntax to identify and navigate nodes in an XML document.

The DataMapper moves through JSON files using **JsonPath**, a path-like syntax to identify and navigate elements in a JSON document. For an overview of the JsonPath syntax, see [https://github.com/json](https://github.com/json-path/jsonpath)[path/jsonpath](https://github.com/json-path/jsonpath).

In the DataMapper the JsonPath can be absolute (start with **\$** which is the root) or relative to the current position (start with **.** which is the current element).

However, going up to a parent element is not possible with a relative JsonPath. In cases where an absolute JsonPath is necessary a Goto step might be needed.

#### **Adding a Goto step**

To add a Goto step:

- On the Steps pane, select the step after which to insert the Goto step. In the Data Viewer, select some data, right-click that data and choose **Add Goto**, to add a Goto step that moves the cursor to that data.
- <sup>l</sup> Alternatively, right-click the Steps pane and select **Add a Step > Add Goto**. Make the required settings on the Step properties pane.

#### **Configuring a Goto step**

For information about how to configure the Goto step, see "Goto step [properties"](#page-351-0) on page 352.

#### Condition step

A **Condition** step is used when the data extraction must be based on specific criteria. The Condition step splits the extraction workflow into two separate branches, one that is executed when the condition is **true**, the other when it is **false**.

Extract steps can be added to both the 'true' and the 'false' branch (see ["Extracting](#page-228-0) data" on page 229 and "Extracting [transactional](#page-234-0) data" on page 235).

In the Data Viewer pane, icons on the left indicate the result of the evaluation in the Condition step for each line: when true and  $\blacktriangleright$  when false.

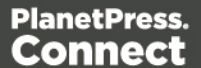

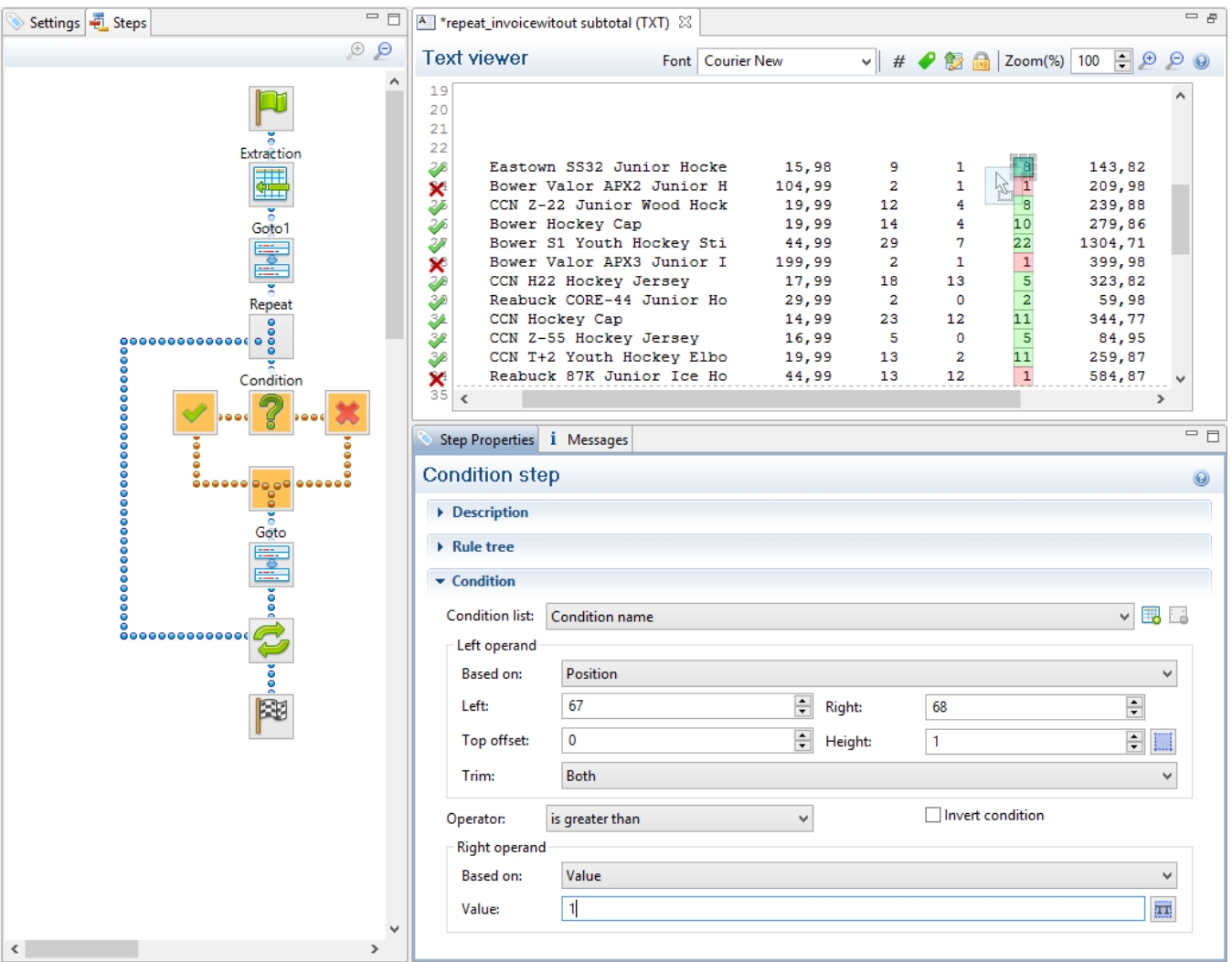

#### **Adding a Condition step**

To add a Condition step:

• On the Steps pane, select the step after which to insert the Condition step; then, in the Data Viewer, select some data, right-click that data and choose **Add Conditional**. In the **Step properties** pane, you will see that the newly added Condition step checks if the selected **position** (the left operand) **contains** the selected **value** (the right operand). Both operands and the operator can be adjusted.

Note that the left operand is by default **trimmed**, meaning that spaces are cut off. Selecting data - especially something as small as a dot - can be difficult in a PDF file. To make sure that a Condition step checks for certain data: Set the **Right operand** to **Value** (in the Step properties pane). Make a selection in the Data Viewer and click the **Use selected text** button in the **Right Operand** section. You will now be able to see whether or not the proper text is

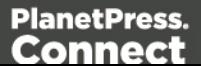

extracted by the current selection. Repeat this until you are satisfied that the proper data is being extracted. Click on the **Use selection** button in the **Left Operand** section to fill out the coordinates. The point of origin of each character is at the bottom left of each of them and extends up and to the right.

<sup>l</sup> Alternatively, right-click the Steps pane and select **Add a Step > Add Conditional**. Enter the settings for the condition on the Step properties pane.

#### **Configuring a Condition step**

The condition in a Condition step is expressed in a rule or combination of rules. Rules have a left operand, an operand type (for example: contains, is empty) and a right operand. For an overview of all options on the Step properties pane, see "Condition step [properties"](#page-346-0) on [page 347.](#page-346-0)

#### Inverting a rule

Inverting a rule adds **not** to the operand type. For instance, **is empty** becomes **is not empty**. To invert a rule, check the **Invert condition** option next to Operator under Condition on the Step properties pane.

#### Combining rules

One rule is already present in a newly added Condition step. To add another rule, click the **Add condition** button under Condition, next to Condition List, on the Step properties pane.

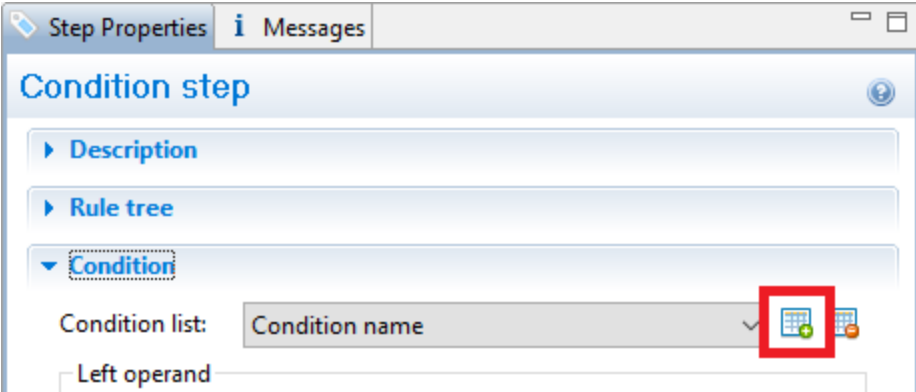

Rules are by default combined with AND. To change the way rules are combined, right-click "AND" in the Rule Tree, on the Step properties pane, and select OR or XOR instead. (XOR means one or the other, but not both.)

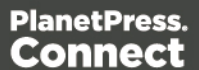

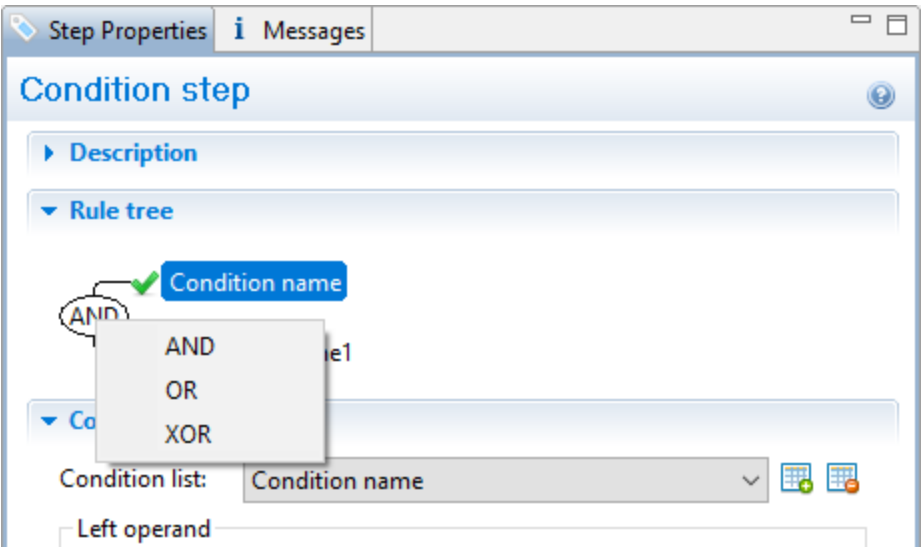

#### Renaming a rule

To rename a rule, double-click its name in the Rule Tree and type a new name.

Multiple Conditions step

The **Multiple Conditions** step is useful to avoid the use of nested Condition steps (Condition steps inside other Condition steps).

In a **Multiple Conditions** step, conditions or rather **Cases** are positioned side by side.

Each **Case** condition can lead to an extraction.

Cases are executed from left to right.

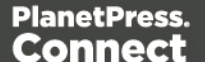

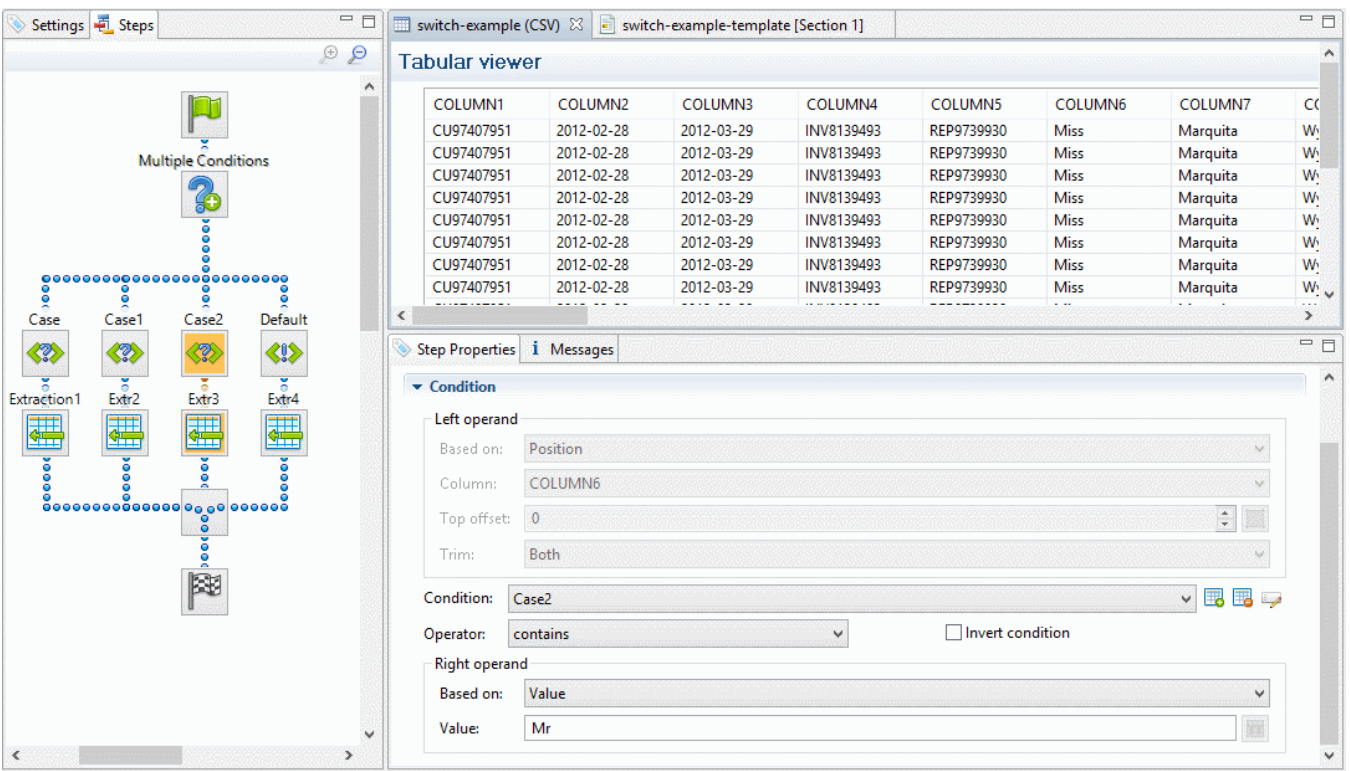

#### **Adding a Multiple Conditions step**

To add a Multiple Conditions step, right-click the Steps pane and select **Add a Step > Add Multiple Conditions**.

To add a **case**, click the **Add case** button to the right of the **Condition** field in the Step properties pane.

#### **Configuring a Multiple Conditions step**

For information about how to configure the Multiple Conditions step, see "Multiple [Conditions](#page-348-0) step properties" on [page 349](#page-348-0). The settings for a Case are the same as for a Condition step; see ["Condition](#page-346-0) step [properties"](#page-346-0) on page 347.

#### Action step

The **Action** step can:

- Execute JavaScript code.
- Break out of the loop of a Repeat step.
- Set the value for a record property. Record properties are defined in the Preprocessor step; see ["Preprocessor](#page-248-0) step" on page 249.

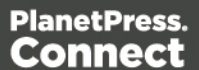

- Stop the processing of the current record and move on to the next one. Normally an extraction workflow is automatically executed on all records in the source data. By stopping the processing of the current record, you can filter out some records or skip records partially. Note that if the extraction workflow has already extracted some data before it gets stopped, the record containing that partial data will still be stored in the Connect Database; to skip a record entirely, the Action step must occur before any data is extracted for that record.
- Stop the data mapping. If fields of the current record were already extracted, then those fields are stored as usual, but the rest of the record and any following records are skipped.

The **Action** step can run multiple specific actions one after the other in order.

#### **Adding an Action step**

To add an Action step, right-click on the Steps pane and select **Add a Step > Add Action**.

#### **Configuring an Action step**

For information about how to configure the Action step, see "Action step [properties"](#page-332-0) on page 333.

#### Postprocessor step

The Postprocessor step allows the application to further process the resulting record set after the entire extraction workflow has been executed, using JavaScript.

For example, a post-processor can export all or parts of the data to a CSV file which can then be used to generate daily reports of the Connect Workflow processes that use this data mapping configuration (see "Data mapping [configurations"](#page-198-0) on page 199).

A post-processor could also write the results of the extraction process to a file and immediately upload that file to a Workflow process.

The Postprocessor step can contain any number of post-processors.

#### **Adding a post-processor**

To add a post-processor:

- **.** Select the **Postprocessor** step on the **Steps** pane.
- **•** On the Step properties pane, under Postprocessor, click the Add button  $\bullet$ .
- **Under Postprocessor definition**, add the script. Postprocessor tasks must be written in JavaScript (see "Using scripts in the [DataMapper"](#page-361-0) on page 362 and ["DataMapper](#page-359-0) Scripts API" on [page 360\)](#page-359-0).

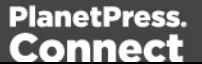

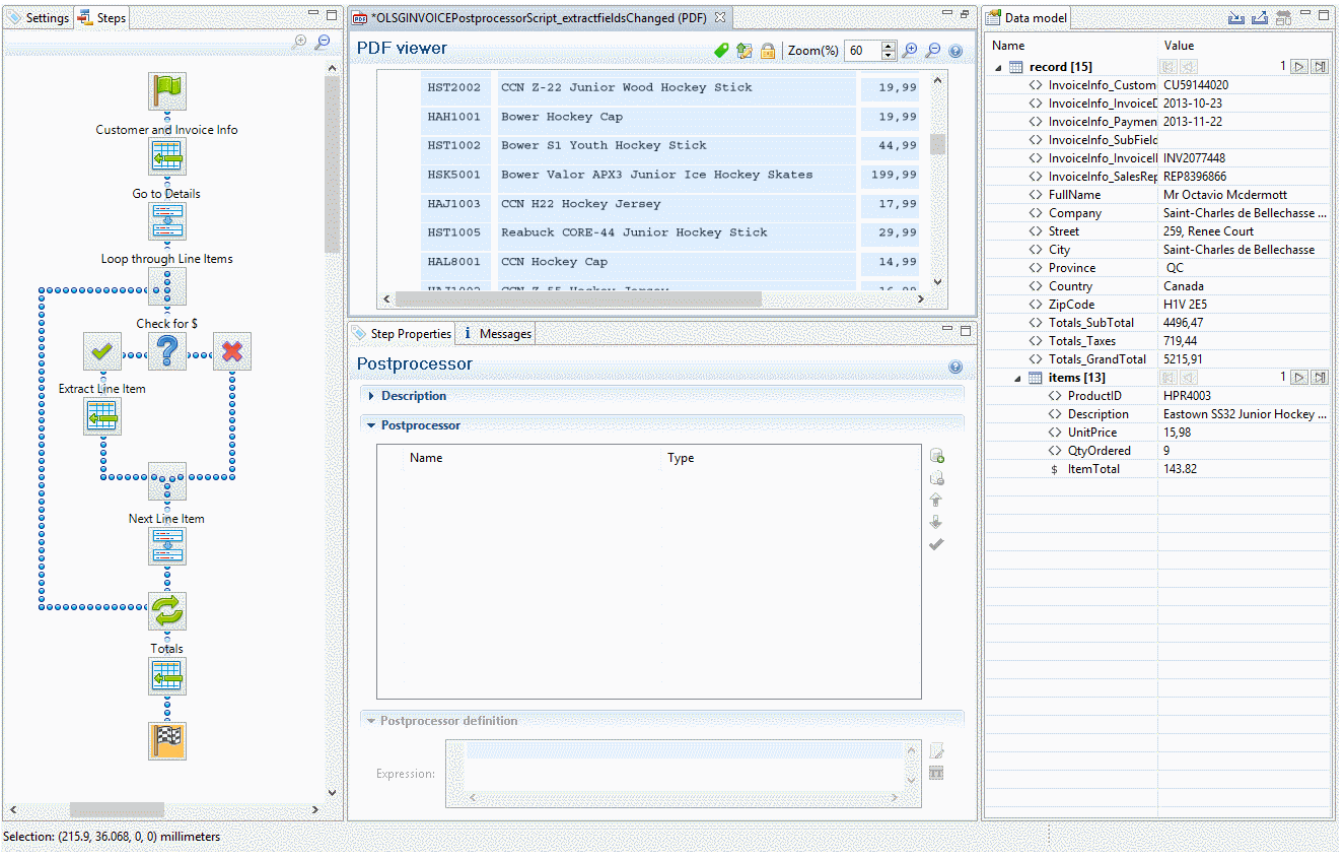

#### **Configuring the Postprocessor step**

For an explanation of the settings for post-processors, see ["Postprocessor](#page-355-0) step properties" on [page 356.](#page-355-0)

#### **Testing postprocessors**

Post-processors are not executed automatically while designing the data mapping workflow. The reason for this is that post-processors can potentially be quite lengthy operations that would hinder the automatic refresh of the display whenever anything is changed in the data mapping workflow. In order to test post-processors you must execute them manually by clicking the **Apply** button in the Post-processor step properties (see ["Postprocessor](#page-355-0) step properties" on page 356).

**Note:** In the DataMapper and Designer, only one data record is active at any given time. Therefore, the changes made by the post-processes are only visible on the current data record (i.e. the one currently displayed). If you change data records, you must press the **Apply** button on the Postprocessor step once more.

In order to test a case with multiple records you must either use the data mapping configuration in a print job through the Designer or in the Execute Data Mapping task in Workflow so that all records will be processed by the Postprocessor step.

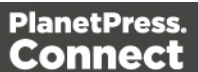

# <span id="page-259-0"></span>The Data Model

The Data Model is the structure of records into which extracted data are stored. It contains the names and types of the fields in a record and in its detail tables. A detail table is a field that contains a record set instead of a single value. The Data Model is shown in the Data Model pane, filled with data from the current record.

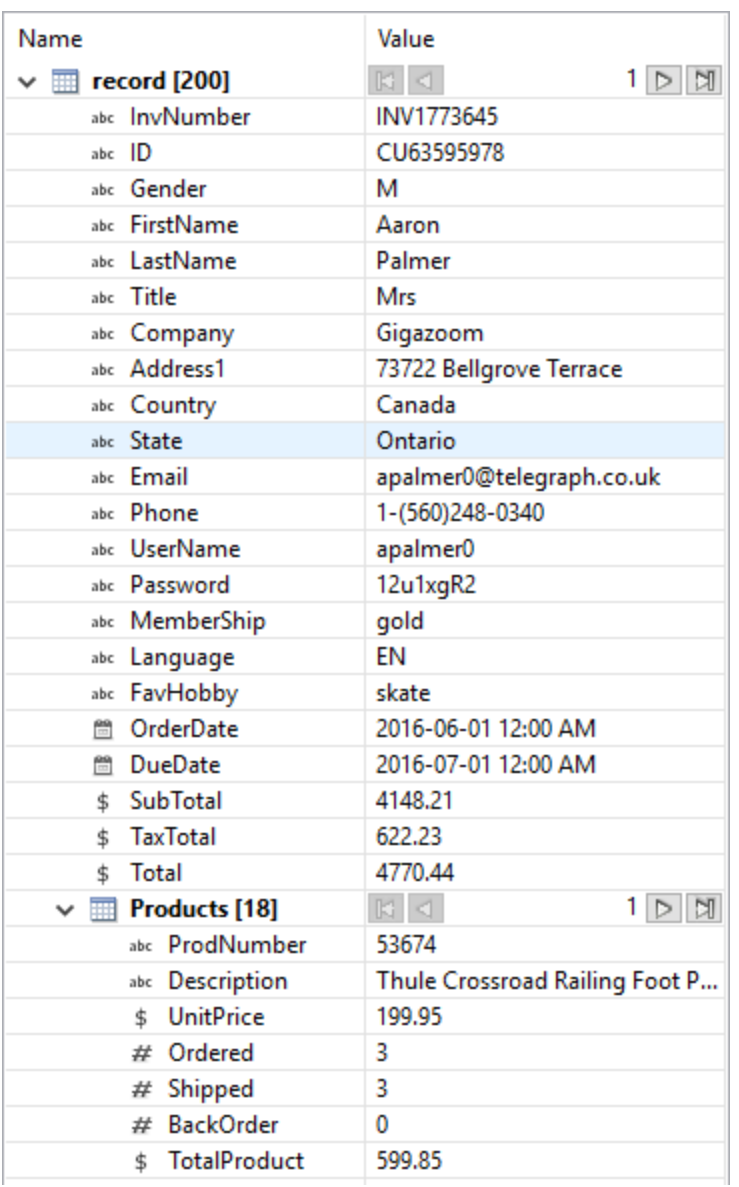

The Data Model is not related to the type of data source: whether it is XML, JSON, CSV, PDF, Text, or a database does not matter. The Data Model is a new structure, designed to contain only the required data.

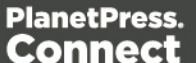

## About records

A **record** is a block of information that may be merged with a template to generate a single *document* (invoice, email, web page...) for a single *recipient*. It is part of the *record set* that is generated by a data mapping configuration.

In each record, data from the data source can be combined with data coming from other sources.

Records can be duplicated by setting the number of **copies** in a script (see "record" on [page 393](#page-392-0)). Duplicates are not shown in the Data Model.

## Creating a Data Model

A Data Model is created automatically within each data mapping configuration, but it is empty at the start. To fill it you could use another Data Model (see ["Importing/exporting](#page-260-0) a Data Model" below) or start creating a data mapping workflow (see "Data mapping [workflow"](#page-220-0) on page 221).

To learn how to add and edit fields, see "Fields" on [page 264](#page-263-0).

## <span id="page-260-0"></span>Importing/exporting a Data Model

To use a Data Model in another data mapping configuration, or to use it in a Designer template without a data mapping configuration, you have to export that Data Model and import it into a data mapping configuration or template.

Importing and exporting Data Models is done from within the Data model Pane, using the top-right icons  $\blacksquare$  and  $\blacksquare$ 

For information about the structure of the **exported** Data Model file, see "Data Model file [structure"](#page-283-0) on [page 284.](#page-283-0)

When you **import** a Data Model, it appears in the Data Model pane where you can see all the fields and their types.

Instead of a Data Model file, you can import a JSON file, or a Connect file that contains a Data Model. The file's data model structure will be displayed in the Data Model pane.

You can delete or add fields, or change their type. Once the Data Model is imported and all the fields are properly set, all you need to do is extract the information from the active data sample (see ["Extract](#page-228-0)ing data" on [page 229\)](#page-228-0).

#### **Note:**

- Imported Data Model fields always overwrite existing field properties when the field name is the same (although they will still be part of the same Extract step). Non-existent fields are created automatically with the appropriate field settings. The import is case-insensitive.
- All imported data model fields are marked as required in the Data Model (indicated with an asterisk (\*) next to their names). This is to prevent them from being removed, as the

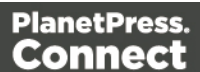

DataMapper immediately discards non-required fields that are not referenced by any Extract step.

## Editing the Data Model

The Data Model is generally constructed by extracting data; see ["Extracting](#page-228-0) data" on page 229.

Empty fields and data tables can be added via the contextual menu; see ["Adding](#page-265-0) empty fields via the Data Model pane" on [page 266](#page-265-0).

## Editing fields

You can modify the fields in the Data Model via the contextual menu that opens when you right-click on something in the Data Model pane. For an explanation of the options in this menu, see "Data [Model](#page-294-0) contextual menu" on [page 295](#page-294-0).

As long as a field or data table, added via the Data Model pane, remains **empty**, it can be edited (renamed, deleted etc.) via the contextual menu.

Fields in a Data Model that are actually used in the extraction workflow cannot be edited via the contextual menu of the Data Model pane. They are related to a step in the extraction workflow and are edited via the Step properties pane instead (see "Editing fields" on [page 267\)](#page-266-0).

<span id="page-261-0"></span>Ordering and grouping fields in the Data Model

To make the Data Model clearer and more manageable, you can change the order of the fields in it and create groups of fields. All grouping and ordering information is saved in the data mapping configuration, so that when you reopen it, the Data Model will look the same.

Note that these changes have no impact on the order in which data are extracted, or on the final records in the OL Connect database. They only help you organize the Data Model **visually**. This also means group names are not used in scripts; fields and detail tables are accessed directly through the record object (see the "Designer Script API" on [page 1168](#page-1167-0) and ["DataMapper](#page-359-0) Scripts API" on [page 360\)](#page-359-0).

To change the order in which data are extracted, see ["Renaming](#page-266-1) and reordering fields in an extraction step" on [page 267.](#page-266-1)

## Moving fields

To move a field, a group of fields or a detail table, you can simply **drag and drop** it to some other place in the Data Model.

Alternatively, you can **right-click** the field, group or detail table and select one of the options in the **Move** menu, to move it up or down within the list or group.

Fields cannot be moved into another table. However, inside a table they can be moved up or down.

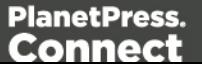

## Grouping fields

To group one or more fields, select the field(s), right-click and select **Add group**. It is also possible to create groups within groups; this is done in the same way.

To move a field into an existing group you can simply **drag and drop** it into the group or onto the name of that group.

To delete a group, right-click it and select **Ungroup**. The fields will be moved up one level in the structure. To move a field out of an existing group you can also simply **drag and drop** it out of that group. To delete an empty group, right-click it and select Delete.

## Using the Data Model in templates

The Data Model is what enables you to create personalized templates in the **Designer** module. You can drag & drop fields from the Data Model into the template that you are creating (see ["Variable](#page-707-0)" data in the text" on [page 708\)](#page-707-0). For this, you need to either have a template and a data mapping con-figuration open at the same time, or import a Data Model (see ["Importing/exporting](#page-260-0) a Data Model" on [page 261\)](#page-260-0).

The Data Model is reusable, meaning that it can be shared amongst different template layouts and output types.

Different data mapping configurations could use the same Data Model, allowing a template to be populated with data from different sources and formats, without the need to modify the template (see ["Importing/exporting](#page-260-0) a Data Model" on page 261).

In **Workflow**, when a data mapping configuration is used to extract data from a data source (see ["Data](#page-198-0) mapping [configurations"](#page-198-0) on page 199), the extracted data is stored in a record set in the OL Connect database.

## <span id="page-262-0"></span>Adding fields and data via Workflow

The Data Model is not extensible outside of the DataMapper. When it is used in Workflow - as part of a data mapping configuration - the contents of its fields can be updated but not its structure. There are a number of instances however, where fields may need to be added to the data model after the initial data mapping operation has been performed. For instance, you might need to add a cleansed postal address next to the original address, or retrieve a value from a database and add it to the record.

## **ExtraData field**

You can add empty fields in advance to provide space in the Data Model for Workflow to store data. For convenience, one field called **ExtraData** is automatically created at every level of each data record. That means the record itself gets an **ExtraData** field, and each detail table also gets one.

By default the field is not visible in the DataMapper's Data Model, because it is not meant to be filled via an extraction. It can be made visible using the **Show ExtraData Field** icon at the top of the Data Model.

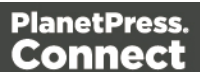

#### **Workflow process**

Data can be added to the Data Model in a PlanetPress Connect **Workflow** process as follows:

- 1. Use an **Execute Data Mapping** task or **Retrieve Items** task to create a record set. On the General tab select **Outputs records in Metadata**.
- 2. Add a value to a field **in the Metadata** using the **Metadata Fields Management** task. Data added to the vger fid ExtraData field on the Document level will appear in the record's ExtraData field, once the records are updated from the Metadata (in the next step). Other fields have the same prefix: **\_vger\_fld\_**.
- 3. Update the **record/s** from the Metadata. There are several ways to do this. You could, for example:
	- <sup>l</sup> Use the **Update Data Records** plugin.
	- <sup>l</sup> Add an Output task and check the option **Update records with Metadata**.
	- **.** Select Metadata as the data source in the **Create Preview PDF** plugin.

**Note:** Many of these actions can also be performed using REST calls.

Please refer to PlanetPress Connect Workflow documentation for more information about the plugins involved: [Workflow's](https://help.uplandsoftware.com/objectiflune/en/planetpress_workflow/2022.2) Online Help.

## <span id="page-263-0"></span>Fields

Extracted data are stored in fields in the Data Model (see "The Data Model" on [page 260\)](#page-259-0). Fields can be present on different levels: on the record level or in a detail table (see "Detail tables" on [page 298](#page-297-0)). They can be moved up or down and put in groups (see below).

Fields with data belong to an Extract step and are accessible via the Step Properties pane (see ["Extract](#page-325-0) step [properties"](#page-325-0) on page 326).

Location-based fields always contain extracted data: they read data from a certain location in the data source.

Other fields may contain the result of a JavaScript (expression-based fields, or fields filled by an Action step) or the value of a property (property-based fields).

## Adding fields

#### **Location-based field**

Generally, location-based fields are added to a Data Model by extracting data; see ["Extracting](#page-228-0) data" on [page 229.](#page-228-0) Location-based fields in **detail tables** are created by extracting transactional data; see "Extracting [transactional](#page-234-0) data" on page 235.

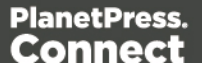

Alternatively, you can add fields and detail tables directly in the Data Model pane (see ["Adding](#page-265-0) empty fields via the Data [Model](#page-265-0) pane" on the facing page).

After adding a field or detail table this way, you can drag & drop data into it to convert it into a locationbased field. Without data it is not accessible via the Step properties pane.

#### **Expression-based field**

Expression-based fields are filled with the result of a (JavaScript) expression: the script provides a value. Note that the last value attribution to a variable is the one used as the result of the expression.

There is a number of ways to add an expression-based field.

#### Via the Steps pane

- 1. Make sure there is **no data selection** in the Data Viewer.
- 2. Right-click on an Extract step on the Steps pane and select **Add a Step > Add Extract Field**. (To add a new Extract step, select **Add a Step > Add Extraction** first.)
- 3. On the Step properties pane, under Field Definition, enter the script in the **Expression** field.

#### Via the Step properties pane

- 1. Select an Extract step on the Steps pane. (To add a new, empty Extract step, right-click the Steps pane and select **Add a Step > Add Extraction**.)
- 2. On the Step properties pane, under Field Definition, click the **Add JavaScript Field** button next to the Field List.

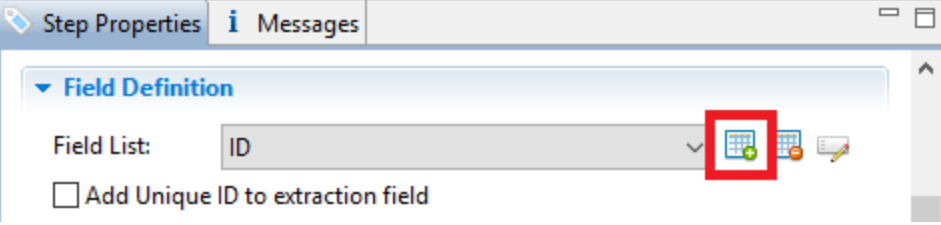

3. On the Step properties pane, under Field Definition, enter the script in the **Expression** field.

#### By changing a field's mode

Alternatively you can change a location-based field into a JavaScript-based field.

- 1. Select the field in the Data Model.
- 2. On the Step properties pane, under Field Definition, change its **Mode** to JavaScript.
- 3. Enter the script in the **Expression** field.

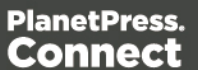

**Tip:** The default extraction method for fields in a CSV or XLS(X) file is data.extract (columnName, rowOffset). Changing the expression to use the data.extractByIndex(index, rowOffset) method will allow the data mapping configuration to extract data from files that have the same structure, but different column names.

#### **Property-based field**

A property-based field is filled with the value of a **property** (see "Properties and runtime [parameters"](#page-226-0) on [page 227\)](#page-226-0).

Custom properties can be added via the Preprocessor step; see ["Preprocessor](#page-248-0) step" on page 249.

A property-based field cannot be added directly. To fill a field with the value of a property, you have to change an existing field's Mode to Properties.

- 1. Select the field in the Data Model.
- 2. On the Step properties pane, under Field Definition, change its **Mode** to **Properties**.
- 3. Select the property from the **Property** drop-down list, or click the button to the right, to open a filter dialog that lets you find a property based on the first few letters that you type.

Another way to add the value of a property to a field is by setting the field's Mode to **JavaScript** and entering the corresponding property in the Expression field, e.g. data.properties.myProperty;.

#### <span id="page-265-0"></span>**Adding empty fields via the Data Model pane**

You can add fields and detail tables directly in the Data Model pane. Right-click anywhere on the Data Model and a contextual menu will appear. Which menu items are available depends on where you've clicked. If you right-click inside the record itself, you can add a field, detail table or group. A field will be added with no extraction, while a detail table will be added with no fields inside.

Here's how you can fill the field with data.

- Drag & drop data into it. The field will be converted into a location-based field and is then accessible via the Step properties pane.
- $\cdot$  Fill the field with an Action step (see [Extracting](../../../../../Content/datamapper/Data_Mapping_Workflow/Extract_Data_Script.htm) data with a script). Fields that are filled this way are not accessible via the Step properties pane.

#### **Adding fields dynamically**

Outside of the DataMapper the Data Model cannot be changed. It isn't possible to add fields to it when using the data mapping configuration in an automated process. It is however possible to add data to existing fields via Workflow; see "Adding fields and data via [Workflow"](#page-262-0) on page 263.

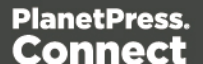

## <span id="page-266-0"></span>Editing fields

The list of fields that are included in the extraction, the order in which fields are extracted and the data format of each field, are all part of the Extract step's properties. These can be edited via the Step properties pane (see "Extract step [properties"](#page-325-0) on page 326).

**Tip:** To change the name of a field quickly, right-click it in the Data Model and select **Rename**.

#### <span id="page-266-1"></span>**Renaming and reordering fields in an extraction step**

The names of fields, as well as the order of fields in an extraction step, can be changed via the properties of the Extract step that they belong to.

- 1. Select the Extract step that contains the fields that you want to rename. To do this you could click on one of those fields in the Data Model, or on the step in the Steps pane.
- 2. On the Step properties pane, under Field Definition, click the **Order and rename fields** button.

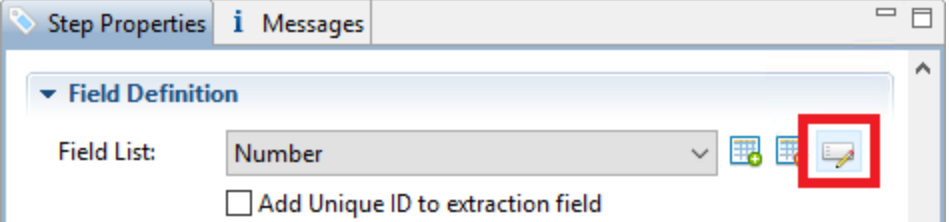

3. Now you can rename and order the fields; see "Order and rename fields dialog" on [page 332](#page-331-0).

About field **names**:

- Fields cannot have the same name, unless they are located on a different level in the record (e.g. root level, detail table).
- **.** It is recommended that you **do not use spaces** in field names. When a data field is dragged into a template, the data field name is used in the selector of the script that is created, but any spaces will be removed. Also, data fields may be used as Metadata in a Workflow process, and spaces are not permitted in Metadata field names.

The **order** of fields in an extraction step may be different from their order in the Data Model. To make the Data Model clearer and more manageable, you can change the order of the fields in it and create groups of fields. See also: ["Ordering](#page-261-0) and grouping fields in the Data Model" on [page 262.](#page-261-0)

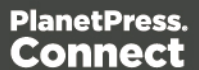

#### **Setting the data type**

Fields store extracted data as a String by default. The data type of a field can be changed via the properties of the Extract step that the field belongs to.

- 1. Select the Extract step that contains the field. You can do this by clicking on the field in the Data Model, or on the step in the Steps pane that contains the field.
- 2. On the Step properties pane, under Field Definition, set the **Type** to the desired data type. See "Data types" on [page 275](#page-274-0) for a list of available types.

Changing the type does not only set the data type inside the record. In the case of dates, numbers and currencies, it also means that the DataMapper will expect the data in the data source to be formatted in a certain way. If the actual data doesn't match the format that the DataMapper expects, it cannot interpret the date, number or currency as such. If for example a date in the data source is formatted as "yyyy-mm-dd" but the default format adds the time, the date cannot be read and the DataMapper will stop with an error.

The default format for dates, numbers and currencies can be set in the user preferences (["DataMapper](#page-785-0) [preferences"](#page-785-0) on page 786), in the data source settings () and per data field (in the Extract step properties, see "Data Format" on [page 331\)](#page-330-0).

#### **Setting a default value**

You may want to set a default value for a field, in case no extraction can be made. Make sure to set the data type of the field via the step properties (see above). Then right-click the field and select **Default Value**.

The default value must match the selected data type. If the data type of the field is set to Integer, for example, you cannot enter a value of 2,3. A default date must be formatted as a DateTime object ("year-month-day" plus the time stamp, for example: 2012-04-11 12.00 AM); see "Date" on [page 278.](#page-277-0)

#### **Modifying extracted data**

To modify extracted data - the contents of a field - you have to write a script. The script can be entered as a Post function in a location-based field or as an Expression in a JavaScript-based field.

#### Post function

On the Step properties pane, under Field Definition, you can enter a script in the **Post function** field to be run after the extraction. (Click the **Use JavaScript Editor** button to open the ["boundaries"](#page-369-0) on [page 370](#page-369-0) dialog if you need more space.)

A Post function script operates directly on the extracted data. Its results replace the extracted data. For example, the Post function script replace("-", ""); replaces the first dash character that occurs inside the extracted string. The code toLowerCase(); converts the string to lowercase letters.

Note that the function must be appropriate for the field's data type.

Page 268

**PlanetPress.** Connect

#### JavaScript Expression

Alternatively you can change a field's **Mode** from Location to Javascript:

- 1. Select the field in the Data Model.
- 2. On the Step properties pane, under Field Definition, change its Mode to JavaScript.

You will see that the JavaScript Expression field is not empty; it contains the code that was used to extract data from the location. This code can be used or deleted.

### **Note:**

The last value attribution to a variable is the one used as the result of the expression.

## Deleting a field

The list of fields that are included in an extraction is one of the properties of an Extract step. To delete a field:

- 1. Select the field: click on the field in the Data Model, or select the Extract step that contains the field that you want to delete, and in the Step properties pane, under Field Definition, select the field from the Field List.
- 2. In the Step properties pane, under Field Definition, click the **Remove Extract Field** button next to the Field List drop-down.

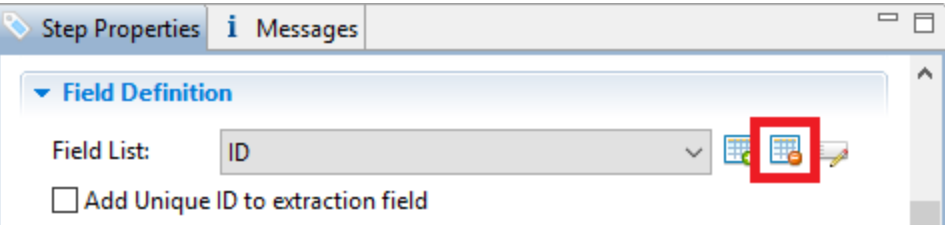

## Detail tables

A detail table is a field in the Data Model that contains a record set instead of a single value. Detail tables contain transactional data. They are created when an **Extract** step is added within a **Repeat** step; see "Extracting [transactional](#page-234-0) data" on page 235.

In the most basic of transactional communications, a single detail table is sufficient. However, it is possible to create multiple detail tables, as well as nested tables. Detail tables and nested tables are displayed as separate levels in the Data Model (see "The Data Model" on [page 260](#page-259-0)).

Detail tables can be included in a template via a **Dynamic Table** ; see ["Dynamic](#page-741-0) Table" on page 742.

## <span id="page-268-0"></span>Renaming a detail table

Renaming detail tables is especially useful when there are more detail tables in one record, or when a detail table contains another detail table. For this detail table, 'products' would be a better name.

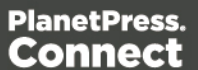

- 1. On the Data Model pane, click one of the fields in the detail table.
- 2. On the Step Properties pane, under **Extraction Definition**, in the **Data Table** field, you can find the name of the detail table: **record.detail** by default. Change the **detail** part in that name into something else.

**Note:** A detail table's name should always begin with '**record.**'.

3. Click somewhere else on the Step Properties pane to update the Data Model. You will see the new name appear.

Creating multiple detail tables

Multiple detail tables are useful when more than one type of transactional data is present in the source data, for example purchases (items with a set price, quantity, item number) and services (with a price, frequency, contract end date, etc).

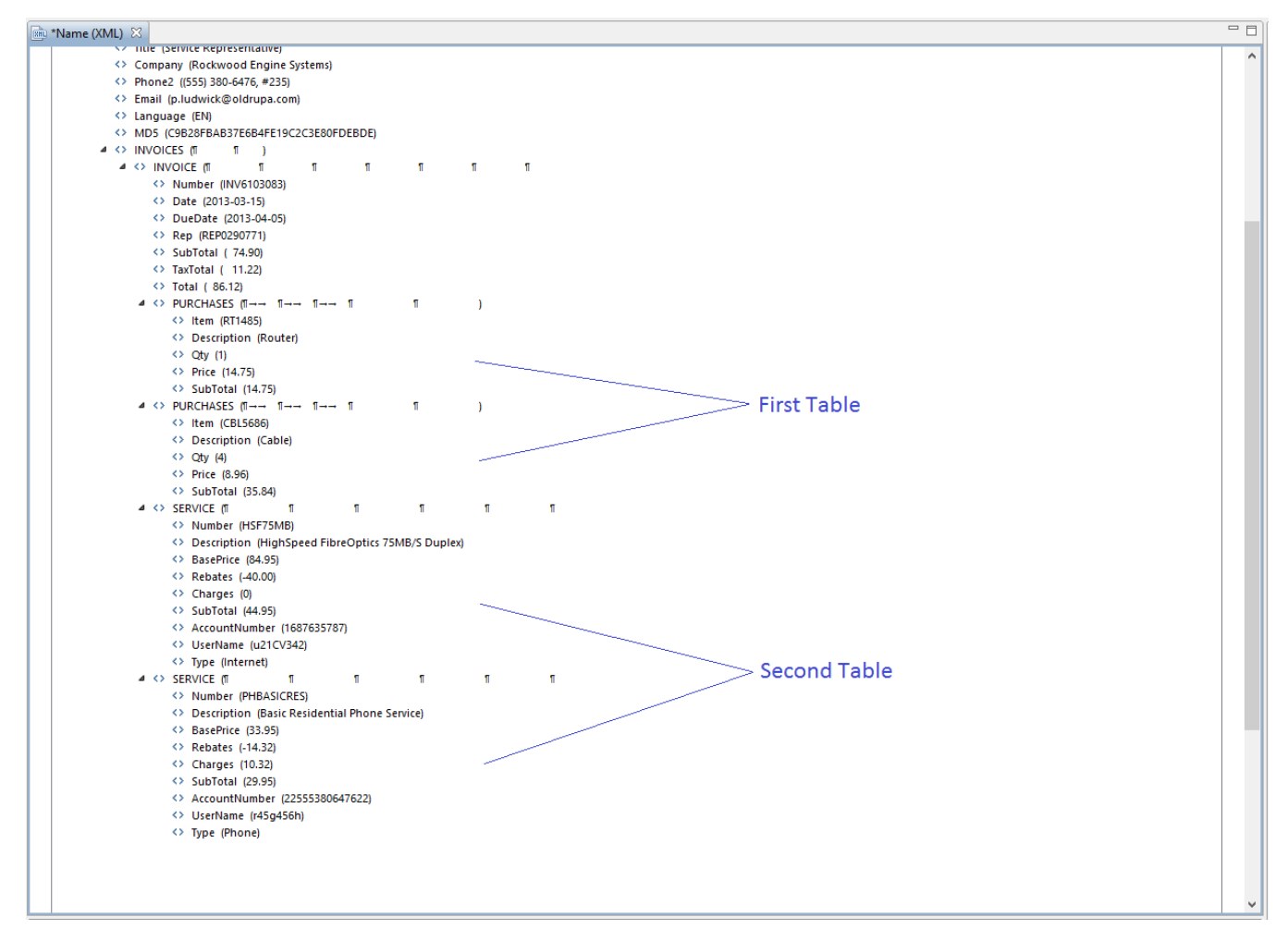

To create more than one detail table, simply extract transactional data in different Repeat steps (see "Extracting [transactional](#page-234-0) data" on page 235).

The best way to do this is to add an empty detail table (right-click the Data Model, select **Add a table**

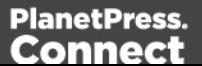

and give the detail table a name) and drop the data on the name of that detail table. Else the extracted fields will all be added to one new detail table with a default name at first, and you will have to rename the detail table created in each Extract step to pull the detail tables apart (see

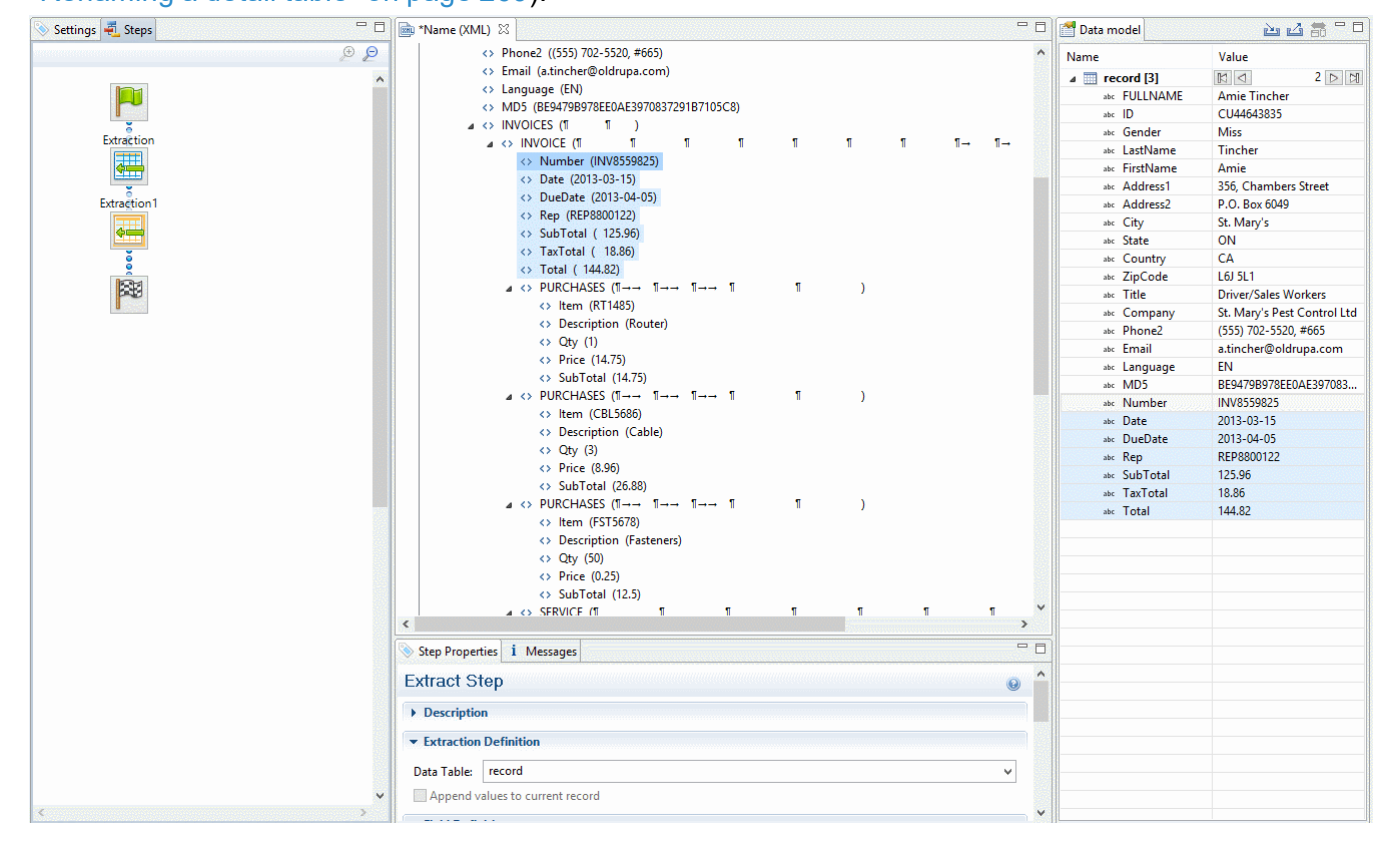

["Renaming](#page-268-0) a detail table" on page 269).

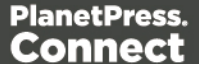

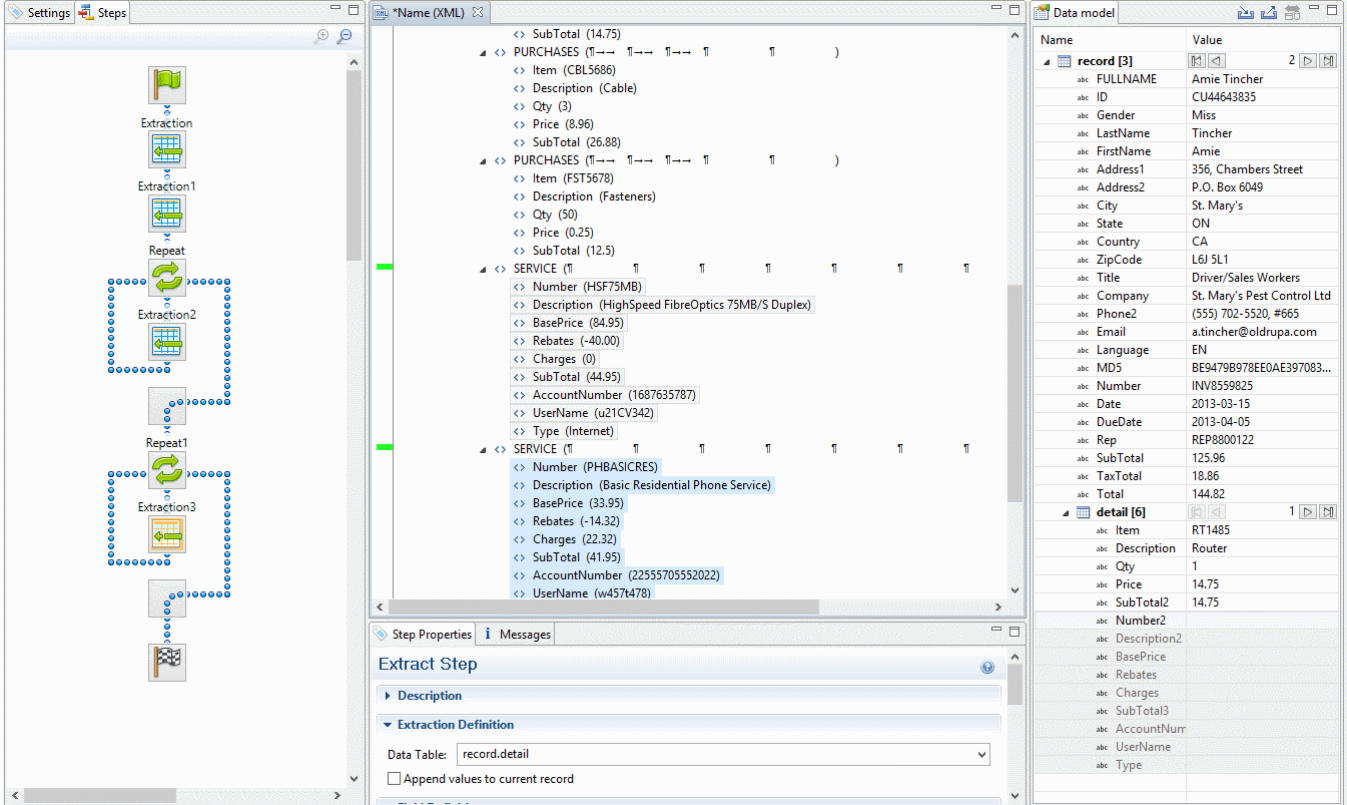

#### Nested detail tables

Nested detail tables are used to extract transactional data that are relative to other data. They are created just like multiple detail tables, with two differences:

- For the tables to be actually nested, the Repeat step and its **Extract** step that extract the nested transactional data must be located **within** the **Repeat** step that extracts data to a detail table.
- In their name, the dot notation (record.services) must contain one extra level (record.services.charges).

#### Here is an example.

An XML source file lists the services of a multi-service provider: Internet, Cable, Home Phone, Mobile. Each service in turn lists a number of "charges", being service prices and rebates, and a number of

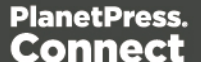

"details" such as movie rentals or long distance calls.

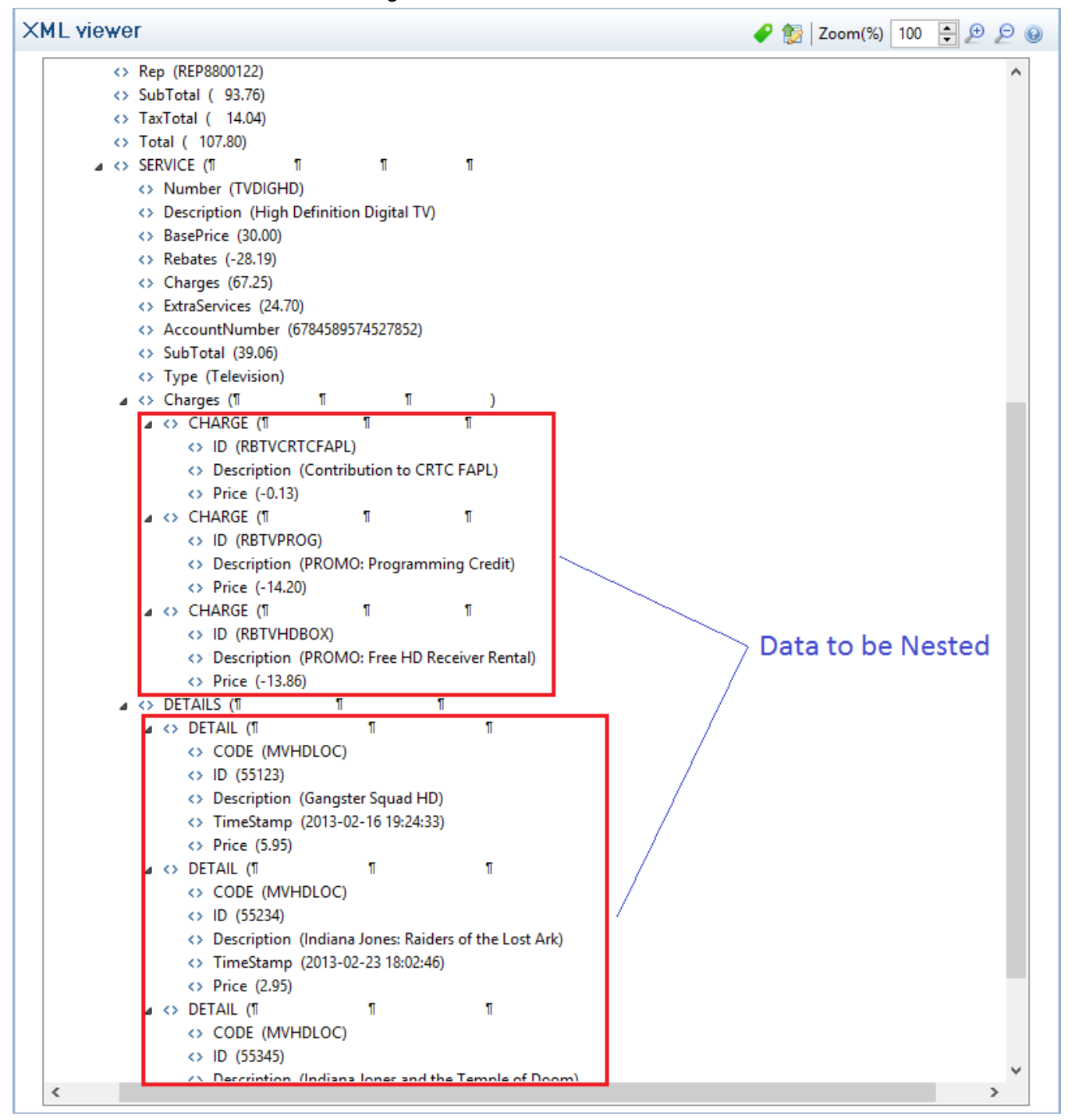

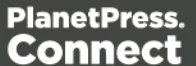

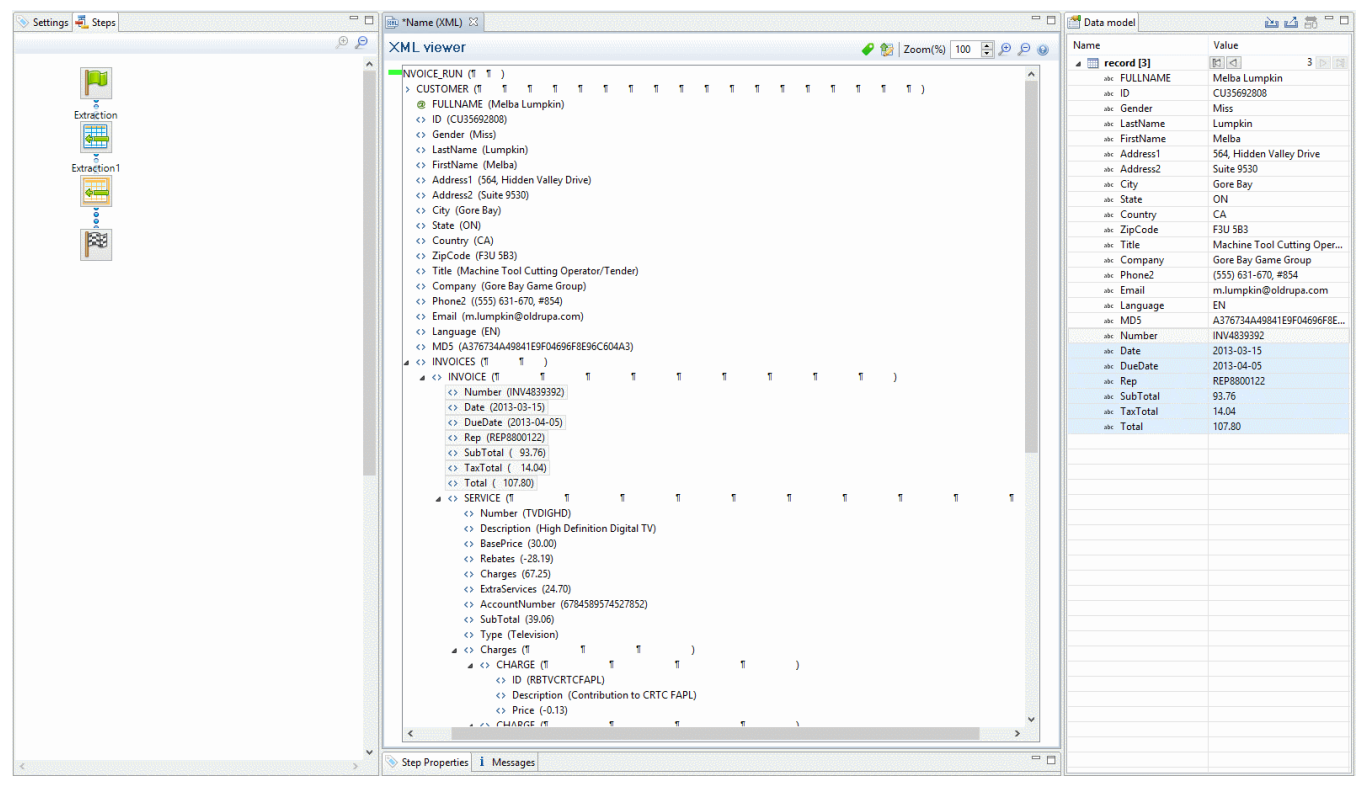

The services can be extracted to a detail table called **record.services**.

The "charges" and "details" can be extracted to two nested detail tables.

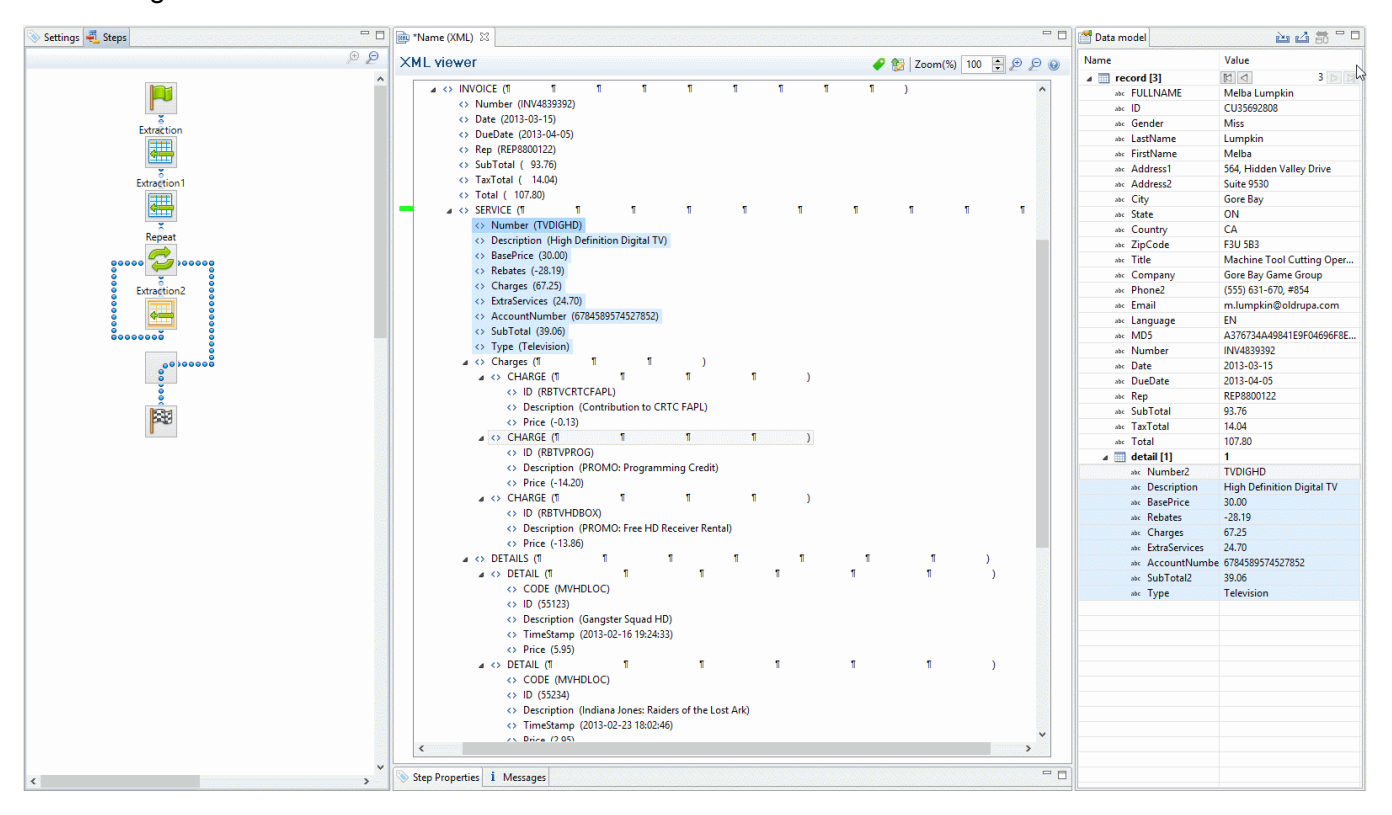

**PlanetPress. Connect** 

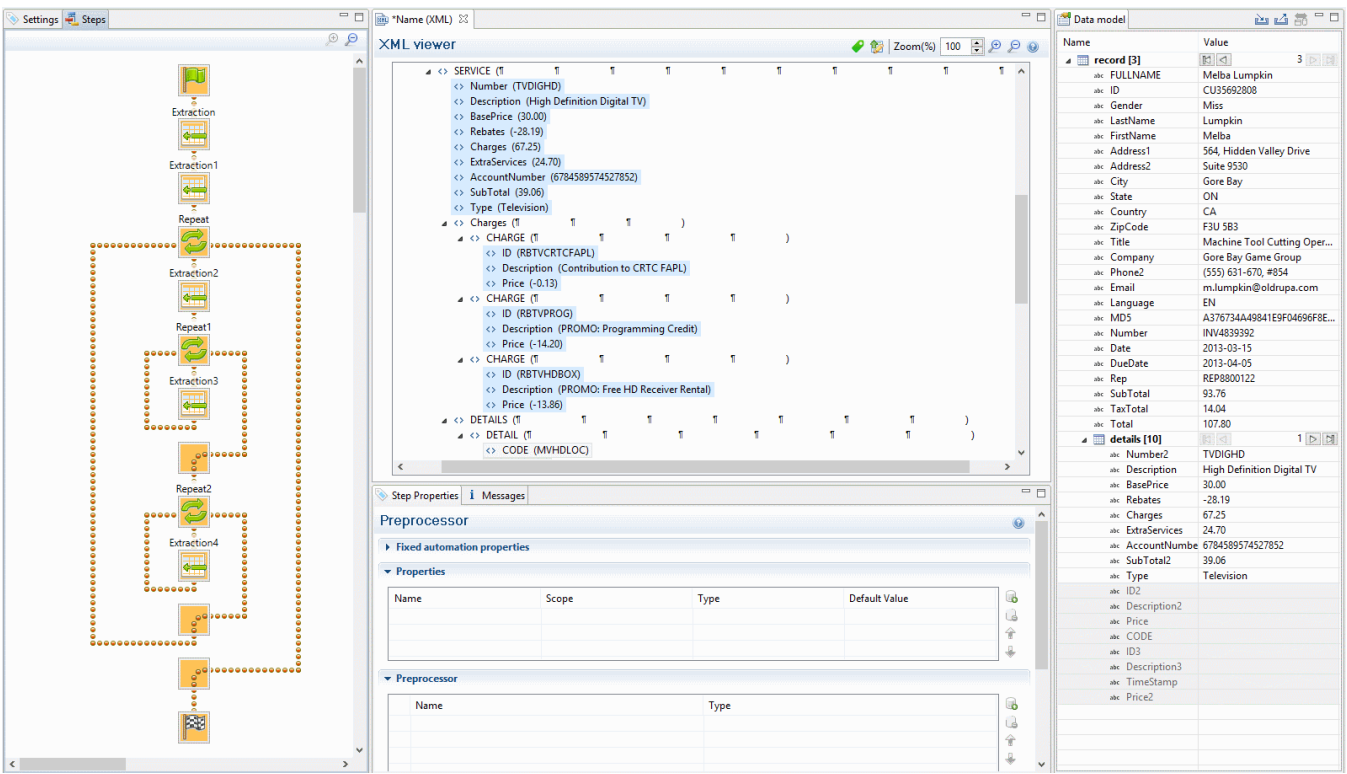

The nested tables can be called **record.services.charges** and **record.services.details**.

Now one "charges" table and one "details" table are created for each row in the "services" table.

## <span id="page-274-0"></span>Data types

By default the data type of extracted data is a String, but each field in the Data Model can be set to contain another data type.

To do this:

- 1. In the **Data Model**, select a field.
- 2. On the **Step properties** pane, under **Field Definition** choose a data type from the **Type** dropdown.

Changing the type does not only set the data type inside the record. In the case of dates, numbers and currencies, it also means that the DataMapper will expect the data in the data source to be formatted in a certain way. If the actual data doesn't match the format that the DataMapper expects, it cannot interpret the date, number or currency as such. If for example a date in the data source is formatted as "yyyy-mm-dd" but the default format adds the time, the date cannot be read and the DataMapper will stop with an error.

The default format for dates, numbers and currencies can be set in the user preferences (["DataMapper](#page-785-0) [preferences"](#page-785-0) on page 786), in the data source settings () and per data field (in the Extract step properties, see "Data Format" on [page 331\)](#page-330-0).

Page 275

**PlanetPress.** Connect

**Note:** Data format settings tell the DataMapper how to read and parse data **from the data source**. They don't determine how these data are formatted in the Data Model or in a template. In the Data Model, data are converted to the native data type. Dates, for example, are converted to a DateTime object. How they are displayed in the Data Model depends on the preferences (see "Default Format" on [page 786\)](#page-785-1).

The following data types are available in PlanetPress Connect.

- ["Boolean"](#page-275-0) below
- "String" on [page 283](#page-282-0)
- ["HTMLString"](#page-280-0) on page 281
- "Integer" on [page 281](#page-280-1)
- "Float" on [page 281](#page-280-2)
- ["Currency"](#page-276-0) on the next page
- "Date" on [page 278](#page-277-0)
- [JSON](../../../../../Content/datamapper/Data_Model/JSON_data_type.htm)
- "Object" on [page 282](#page-281-0)

The Object data type is only available in the DataMapper module. It can be used for properties in the Preprocessor step, but not for fields in the Data Model.

## <span id="page-275-0"></span>Boolean

Booleans are a simple true/false data type often used in conditions and comparisons.

**Defining Boolean values**

- <sup>l</sup> **Preprocessor**:
	- **•** In the **Step properties** pane, under **Properties**, add or select a field.
	- <sup>l</sup> Specify the **Type** as **Boolean** and set a default value of either true or false, followed by a semicolon.
- **Extraction:** 
	- In the Data Model, select a field.
	- <sup>l</sup> On the **Step properties** pane, under **Field Definition** set the **Type** to **Boolean**.

The field value must be true or false.

**• JavaScript Expression**: Set the desired value to either true or false. Example: record.fields["isCanadian"] = true;

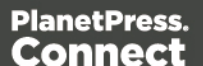

**Note:** The value must be all in lowercase: true, false. Any variation in case (True, TRUE) will not work.

#### Boolean expressions

Boolean values can be set using an expression of which the result is true or false. This is done using operators and comparisons.

Example: record.fields["isCanadian"] = (extract("Country") == "CA");

For more information on JavaScript comparison and logical operators, please see [w3schools.com](https://www.w3schools.com/js/js_comparisons.asp) or [developer.mozilla.org.](https://developer.mozilla.org/en-US/docs/Web/JavaScript/Guide/Expressions_and_Operators)

#### <span id="page-276-0"></span>**Currency**

The Currency data type is a signed, numeric, fixed-point 64-bit number with 4 decimals. Values range from -922 337 203 685 477.5808 to 922 337 203 685 477.5808. This data type is routinely used for financial calculations: it is as precise as integers.

#### **Defining Currency values**

- <sup>l</sup> **Preprocessor**:
	- **•** In the **Step properties** pane, under **Properties**, add or select a field.
	- Specify the Type as Currency and set a default value as a number with up to 4 decimal points, followed by a semicolon; such as 546513.8798;
- **Extraction**: The field value will be extracted and treated as a Float.
	- In the **Data Model**, select a field.
	- <sup>l</sup> On the **Step properties** pane, under **Field Definition** set the **Type** to **Currency**.
	- Under Data Format, specify how the value is formatted in the data source (see ["Extract](#page-325-0) step [properties"](#page-325-0) on page 326; for the default format settings, see "Data source [settings"](#page-222-0) on [page 223\)](#page-222-0).
- **JavaScript Expression**: Set the desired value to any Float value. Example: record.fields["PreciseTaxSubtotal"] = 27.13465;

**Note:** While Currency values can be set to up to 4 significant digits, only 2 are displayed on screen.

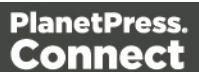

#### **Building Currency values**

Currency values can be the result of direct attribution or mathematical operations just like Integer values (see "Integer" on [page 281](#page-280-1)).

#### <span id="page-277-0"></span>**Date**

Dates are values that represent a specific point in time, precise up to the second. They can also be referred to as datetime values. While dates are displayed as UTC (Coordinated Universal Time) or using the system's regional settings (see "Default Format" on [page 786](#page-785-1)), in reality they are stored unformatted.

**Note:** The **Date** property is stored in the **Connect** database with zero time zone offset, which makes it possible to convert the time correctly in any location. PlanetPress Workflow, however, shows the date/time as it is stored in the database (with 0 time zone offset). This is expected behavior and the zone offset must be calculated manually in PlanetPress Workflow.

#### **Extracting dates**

To extract data and have that data interpreted as a Date, set the type of the respective field to Date:

- 1. Select the field in the data model.
- 2. On the **Step properties** pane, under **Field Definition**, specify the **Type** as **Date**.
- 3. Make sure that the date in the data source is formatted in a way that matches the expectations of the DataMapper. If the date doesn't match the format that the DataMapper expects, it cannot be interpreted as a date. For example, if a date in the data source is formatted as "yyyy-mm-dd" but the DataMapper expects a time as well, the date cannot be read and the DataMapper will stop with an error.

The expected date format can be set in three places:

- In the user preferences (["DataMapper](#page-785-0) preferences" on page 786).
- In the data source settings ("Data source settings" on [page 223](#page-222-0)).
- **•** In the field properties: on the **Step properties** pane, under **Data Format**, specify the **Date/Time Format**.
- 4. For the letters and patterns that you can use in a date format, see "Defining a [date/time](#page-278-0) format" on the next [page.](#page-278-0)

Data format settings tell the DataMapper how to read and parse data **from the data source**. They don't determine how these data are formatted in the Data Model or in a template. In the Data Model, data are converted to the native data type. Dates, for example, are converted to a

Page 278

**PlanetPress.** Connect

DateTime object. How they are displayed in the Data Model depends on the preferences (see "Default Format" on [page 786\)](#page-785-1)..

#### <span id="page-278-0"></span>Defining a date/time format

A date format is a mask representing the order and meaning of each digit in the raw data, as well as the date/time separators. The mask uses several predefined markers to parse the contents of the raw data. Here is a list of markers that are available in the DataMapper:

- **yy**: Numeric representation of the Year when it is written out with only 2 digits (i.e. 13)
- **yyyy**: Numeric representation of the Year when it is written out with 4 digits (i.e. 2013)
- M: Short version of the month name (i.e. Jan, Aug). These values are based on the current regional settings.
- MM: Long version of the month name (i.e. January, August). These values are based on the current regional settings.
- mm: Numeric representation of the month (i.e. 1, 09, 12)
- **D**: Short version of the weekday name (i.e. Mon, Wed). These values are based on the current regional settings.
- **DD**: Long version of the weekday name (i.e. Monday, Wednesday). These values are based on the current regional settings.
- **dd**: Numeric representation of the day of the month (i.e. 1, 09, 22)
- hh: Numeric representation of the hours
- **nn**: Numeric representation of the minutes
- **ss:** Numeric representation of the seconds
- **ms**: Numeric representation of the milliseconds.
- **ap**: AM/PM string.
- $\cdot$  **x**: Indicates a time zone in the form of  $+05$
- **xx**: Indicates a time zone in the form of +0500
- **\*** xxx: Indicates a time zone in the form of +05:00
- In addition, any constant character can be included in the mask, usually to indicate date/time separators (i.e. **/ - :**) . If one of those characters happens to be one of the reserved characters listed above, it must be escaped using the **\** symbol.

**Note:** The markers that can be used when **extracting** dates are different from those that are used to **display** dates in a template (see the Designer's "Date and time patterns" on [page 1180](#page-1179-0)).

Page 279

**PlanetPress.** Connect

#### Examples of masks

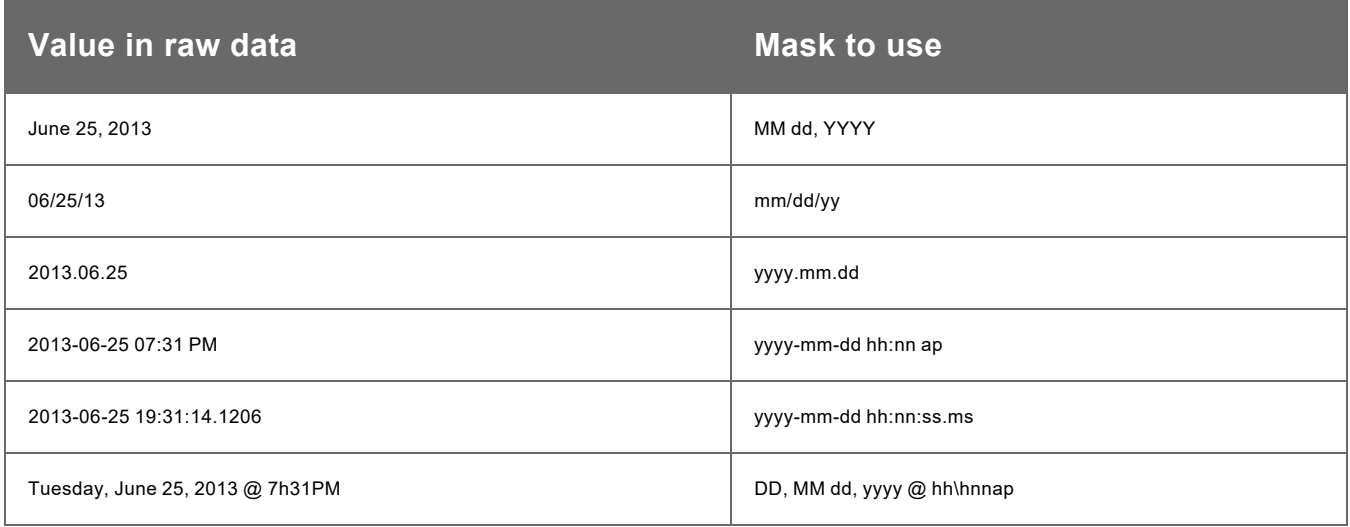

#### **Entering a date using JavaScript**

In several places in the DataMapper, Date values can be set through a JavaScript. For example:

- In a field in the Data Model. To do this, go to the Steps pane and select an Extract step. Then, on the Step properties pane, under Field Definition click the **Add JavaScript Field** button (next to the Field List drop-down). Type the JavaScript in the **Expression** field. (To rename the field, click the Order and rename fields button.)
- In a **Preprocessor property**. To do this, go to the Steps pane and select the Preprocessor step. Then, on the Step properties pane, under Properties add a property, specify its Type as Date and put the JavaScript in the Default Value field.

The use of the JavaScript Date() object is necessary when creating dates through a JavaScript expression. For more information, see w3schools - [JavaScript](https://www.w3schools.com/js/js_dates.asp) Dates and [w3schools](https://www.w3schools.com/jsref/jsref_obj_date.asp) - Date Object.

**Example:** The following script creates a date that is the current date + 30 days:

```
function addDays(date, days) {
var result = new Date(date);
result.setDate(result.getDate() + days);
return result;
}
addDays(new Date(), 30);
```
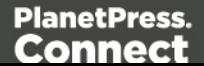

## <span id="page-280-2"></span>Float

Floats are signed, numeric, floating-point numbers whose value has 15-16 significant digits. Floats are routinely used for calculations. Note that Float values can only have up to 3 decimals. They are inherently imprecise: their accuracy varies according to the number of significant digits being requested. The Currency data type can have up to 4 decimals; see ["Currency"](#page-276-0) on page 277.

### **Defining Float values**

- <sup>l</sup> **Preprocessor**:
	- **•** In the **Step properties** pane, under **Properties**, add or select a field.
	- <sup>l</sup> Specify the **Type** as **Float** and set a default value as a number with decimal points, followed by a semicolon; for example 546513.879;
- **Extraction**: The field value will be extracted and treated as a Float.
	- In the **Data Model**, select a field.
	- <sup>l</sup> On the **Step properties** pane, under **Field Definition** set the **Type** to **Float**.
- **JavaScript Expression**: Set the desired value to any Float value. Example: record.fields["PreciseTaxSubtotal"] = 27.134;

#### **Building Float values**

Float values can be the result of direct attribution or mathematical operations just like Integer values (see ["Integer"](#page-280-1) below).

## <span id="page-280-0"></span>**HTMLString**

HTMLStrings contain textual data that includes HTML markup. They are essentially the same as String values except in cases where the HTML markup can be interpreted.

**Example:** Assume that a field has the value  $He$  said  $\langle b \rangle$  WOW! $\langle b \rangle$ . If the data type is String and the value is placed in a template, it will display exactly as "He said  **(without the quotes).** 

If the data type is HTMLString, it will display as "He said **WOW!**" (again, without the quotes).

Considering this is the only difference, for more information on how to create and use HTML String values, see "String" on [page 283](#page-282-0).

#### <span id="page-280-1"></span>Integer

Integers are signed, numeric, whole 64bit numbers whose values range from -(2^63) to (2^63). Integers are the numerals with the highest precision (and the fastest processing speed) of all, since they are never rounded.

Page 281

**PlanetPress.** Connect

**Defining Integer values**

- <sup>l</sup> **Preprocessor**:
	- **In the Step properties** pane, under **Properties**, add or select a field.
	- Specify the Type as Integer and set a default value as a number, such as 42.
- **Extraction**: The field value will be extracted and treated as an integer.
	- In the **Data Model**, select a field.
	- <sup>l</sup> On the **Step properties** pane, under **Field Definition** set the **Type** to **Integer**.
- **JavaScript Expression**: Set the desired value to any Integer value. Example: record.fields["AnswerToEverything"] = 42;

#### **Building Integer Values**

Integers can be set through a few methods, all of which result into an actual integer result.

- **Direct attribution**: Assign an integer value directly, such as 42, 99593463712, record.fields. Total; or data.extract ("TotalOrdered");.
- <sup>l</sup> **Mathematical operations**: Assign the result of any mathematical operation. For example: 22+51, 3\*6, 10/5, record.fields["InvTotal"], or sourceRecord.property.SubTotal.

For more information on mathematics in JavaScript , see w3Schools - [Mathematical](https://www.w3schools.com/js/js_operators.asp) Operators. For more advanced mathematical functions, see [w3schools](https://www.w3schools.com/jsref/jsref_obj_math.asp) - Math Object.

**Note:** When adding numbers that are not integers, for instance 4.5 + 1.2, a round towards zero rounding is applied after the operation was made. In the previous example, the result, 5.7, is rounded to 5. In another example,  $-1.5 - 1$  results in  $-2$ 

#### <span id="page-281-0"></span>**Object**

Objects hold addresses that refer to objects. You can assign any reference type (string, array, class, or interface) to an Object variable. An Object variable can also refer to data of any value type (numeric, Boolean, Char, Date, structure, or enumeration).

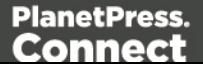

**Defining Object values**

- <sup>l</sup> **Preprocessor**:
	- **In the Step properties** pane, under **Properties**, add or select a field.
	- **.** Specify the Type as Object and set a default value as a semi-colon.

#### <span id="page-282-0"></span>**String**

Strings contain textual data. Strings do not have any specific meaning, which is to say that their contents are never interpreted in any way.

**Defining String values**

- <sup>l</sup> **Preprocessor**:
	- **•** In the **Step properties** pane, under **Properties**, add or select a field.
	- <sup>l</sup> Specify the **Type** as **String** and set a default value as any text between quotes, followed by a semicolon.

Example "This is my text";

- **Extraction**: The field value will be extracted and treated as a string.
	- In the **Data Model**, select a field.
	- <sup>l</sup> On the **Step properties** pane, under **Field Definition** set the **Type** to **String**.
- **JavaScript Expression**: Set the desired value to any string between quotes. Example: record.fields["countryOfOrigin"] = "Canada";

#### **Building String values**

String values can be made up of more than just a series of characters between quotes. Here are a few tips and tricks to build strings:

- Both single and double quotes can be used to surround strings and they will act in precisely the same manner. So, "this is a string" and 'this is a string' mean the same thing. However, it's useful to have both in order to remove the need for escaping characters. For instance, "I'm fine!" works, but 'I'm fine!' does not since only 'I' is properly interpreted. 'I\'m fine!' works (escaping the ' with a  $\mathcal{N}$ .
- It is possible to put more than one string, as well as variables containing strings, by concatenating them with the **+** operator. For example, "Hello " + sourceRecord.property.FirstName + ", nice to meet you!".
- Adding more data to an existing string variable or field is possible using a combination of concatenation and assignment. For example, after the statements  $var_m yVar = Tls$  this the

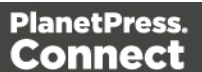

real life";, and  $myVar$  += " or is this just fantasy?";, the value of  $myVar$  will be, obviously "Is this the real life or is this just fantasy?".

<span id="page-283-0"></span>For more information on string variables, see [quirksmode.org.](http://www.quirksmode.org/js/strings.html)

#### Data Model file structure

The Data Model file is an XML file that contains the structure of the Data M model, including each field's name, data type, and any number of detail tables and nested tables.

#### Example: promotional data

```
<?xml version="1.0" encoding="UTF-8" standalone="yes"?>
<datamodel schemaVersion="1.0.0.3" name="Generic Address Block" version="1" xmlns="http://www.objectiflune.com/connectschemas/DataModelConfig" xsi:s-
chemaLocation="http://www.objectiflune.com/connectschemas/DataModelConfig http://www.objectiflune.com/connectschemas/DataModelConfig/1_0_0_3.xsd"
xmlns:xsi="http://www.w3.org/2001/XMLSchema-instance"> 
 <field type="string" name="Name" required="true"/> 
 <field type="string" name="Organization" required="true"/> 
 <field type="string" name="Address1" required="true"/> 
      <field type="string" name="Address2" required="true"/> 
      <field type="string" name="Address3" required="true"/> 
 <field type="string" name="City" required="true"/> 
 <field type="string" name="StateOrProvince" required="true"/> 
 <field type="string" name="Country" required="true"/> 
     <field type="string" name="ZipOrPostalCode" required="true"/> 
      <field type="string" name="Extra1" required="true"/> 
      <field type="string" name="Extra2" required="true"/>
</datamodel>
```
Example: transactional details, in a simple invoice format

```
<?xml version="1.0" encoding="UTF-8" standalone="yes"?>
<datamodel schemaVersion="1.0.0.3" name="Transactional Invoice" version="1" 
xmlns="http://www.objectiflune.com/connectschemas/DataModelConfig" 
xsi:schemaLocation="http://www.objectiflune.com/connectschemas/DataModelConfig http://www.objectiflune.com/connectschemas/DataModelConfig/1_0_0_
3.xsd" 
xmlns:xsi="http://www.w3.org/2001/XMLSchema-instance"> 
 <field type="string" name="ID" required="true"/> 
 <field type="string" name="Gender" required="true"/> 
       <field type="string" name="LastName" required="true"/> 
<field type="string" name="FirstName" required="true"/><br>
<field type="string" name="Address1" required="true"/><br>
<field type="string" name="Address2" required="true"/><br>
<field type="string" name="City" required="true"/><br>
<
 <field type="string" name="Country" required="true"/> 
 <field type="string" name="ZipCode" required="true"/> 
<field type="string" name="Title" required="true"/><br>
<field type="string" name="Company" required="true"/><br>
<field type="string" name="Phone2" required="true"/><br>
<field type="string" name="Email" required="true"/><br>
<field 
       <field type="string" name="Number" required="true"/> 
 <field type="datetime" name="Date" required="true"/> 
 <field type="datetime" name="DueDate" required="true"/> 
       <field type="string" name="Rep" required="true"/> 
 <field type="currency" name="SubTotal" required="true"/> 
 <field type="currency" name="TaxTotal" required="true"/> 
       <field type="currency" name="Total" required="true"/> 
       <table name="detail"> 
             <field type="string" name="Number2" required="true"/>
 <field type="string" name="Description" required="true"/> 
 <field type="currency" name="UnitPrice" required="true"/> 
 <field type="integer" name="Ordered" required="true"/> 
             <field type="integer" name="Shipped" required="true"/> 
             <field type="integer" name="BackOrder" required="true"/> 
             <field type="currency" name="Total2" required="true"/> 
       </table>
</datamodel>
```
Page 284

**PlanetPress.** Connect

Example: nested tables (one table into another)

```
<?xml version="1.0" encoding="UTF-8" standalone="yes"?>
<datamodel schemaVersion="1.0.0.3" name="Nested Table Example" version="1" 
xmlns="http://www.objectiflune.com/connectschemas/DataModelConfig" 
xsi:schemaLocation="http://www.objectiflune.com/connectschemas/DataModelConfig http://www.objectiflune.com/connectschemas/DataModelConfig/1_0_0_
3.xsd" 
xmlns:xsi="http://www.w3.org/2001/XMLSchema-instance"> 
     <field type="string" name="RecordField" required="true"/> 
     <table name="details"> 
         <field type="string" name="DetailsTableField" required="true"/> 
         <table name="nestedtable"> 
             <field type="string" name="NestedTableField" required="true"/> 
        \epsilon/table\epsilon </table>
</datamodel>
```
#### Example: default values

Default values can be added to any field with the defaultValue attribute:

<field type="string" name="RecordField" required="true" defaultValue="My Default Value">

# DataMapper User Interface

The main ingredients in the DataMapper's user interface are the following:

- "Menus" on [page 290](#page-289-0)
- ["Toolbar"](#page-356-0) on page 357
- "Settings pane" on [page 307](#page-306-0)
- "Steps pane" on [page 321](#page-320-0)
- "The Data Viewer" on [page 304](#page-303-0)
- "Step [properties](#page-322-0) pane" on page 323
- ["Messages](#page-305-0) pane" on page 306
- "Data Model pane" on [page 294](#page-293-0)
- Parameters pane (see "Properties and runtime [parameters"](#page-226-0) on page 227)

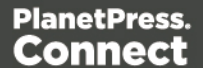

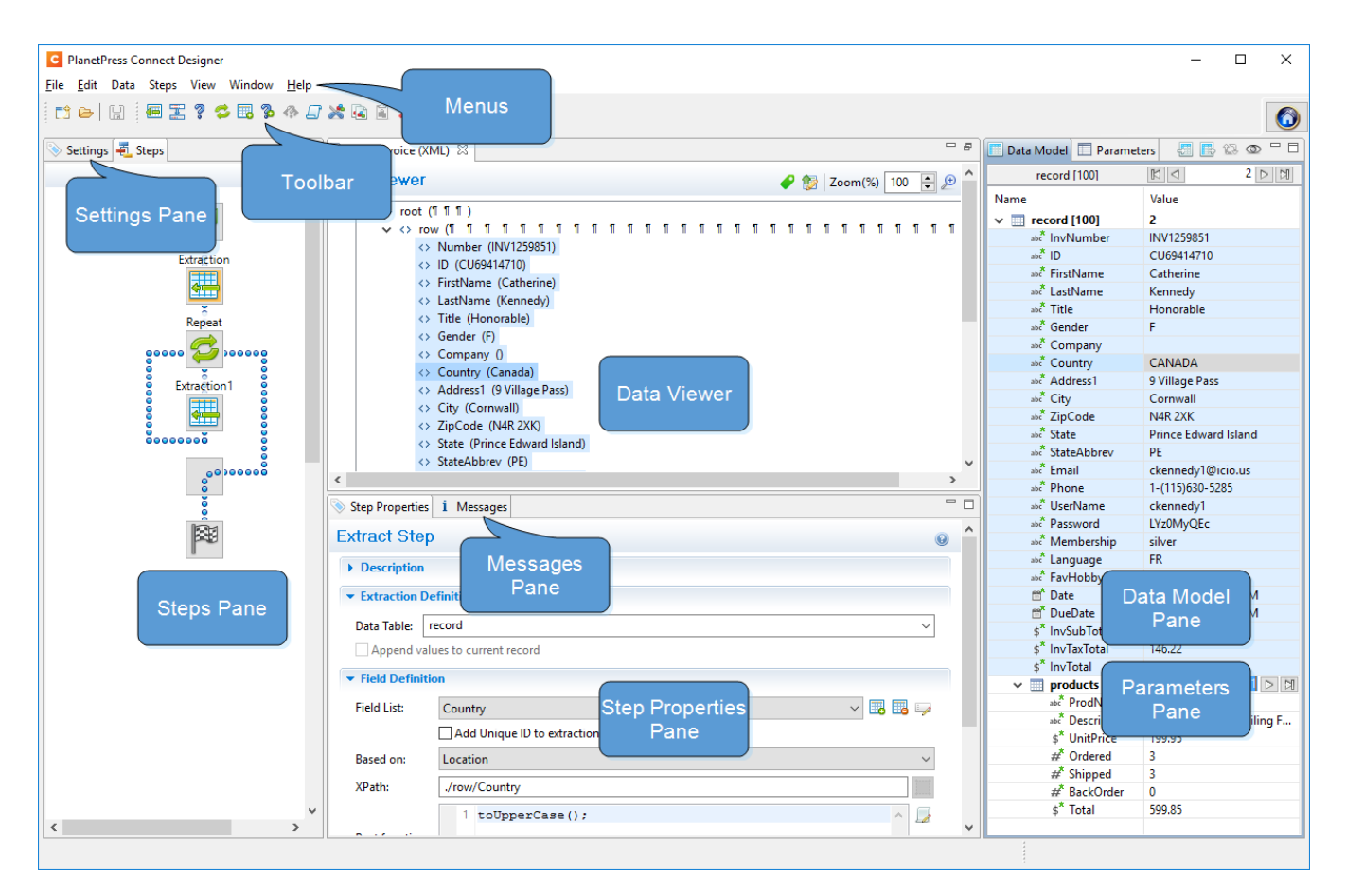

## Keyboard shortcuts

This topic gives an overview of keyboard shortcuts that can be used in the DataMapper.

Keyboard shortcuts available in the Designer for menu items, script editors and the data model pane can also be used in the DataMapper; see ["Keyboard](#page-952-0) shortcuts" on page 953.

Although some of the keyboard shortcuts are the same, this isn't a complete list of Windows keyboard shortcuts. Please refer to Windows documentation for a complete list of Windows keyboard shortcuts.

## Menu items

The following key combinations activate a function in the menu.

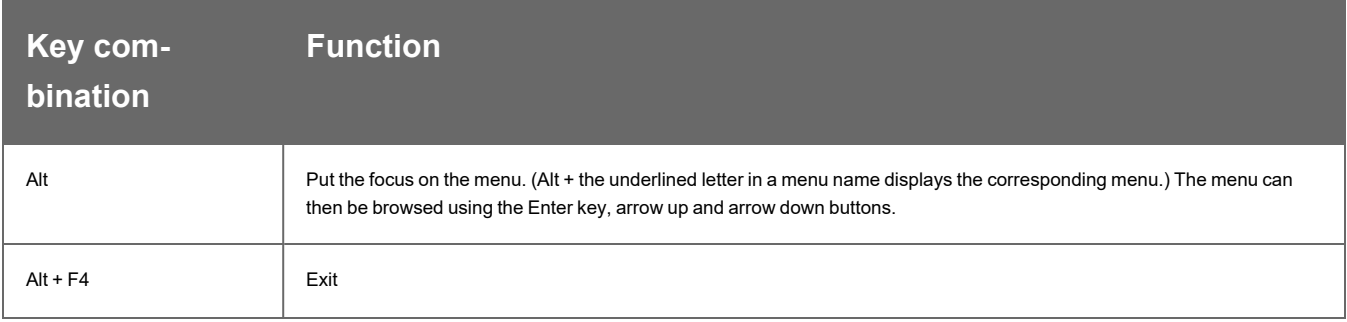

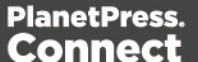

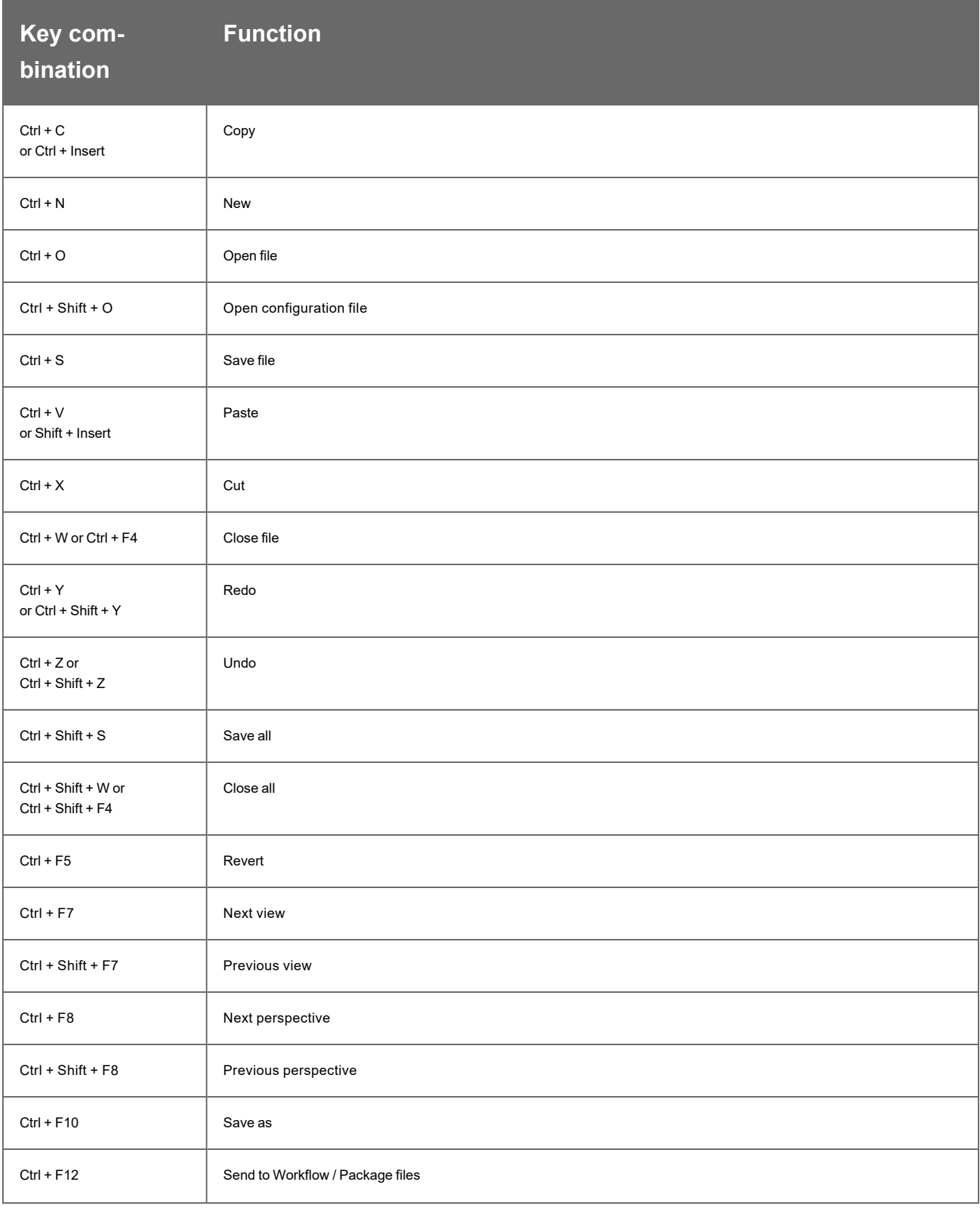

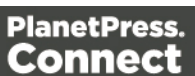

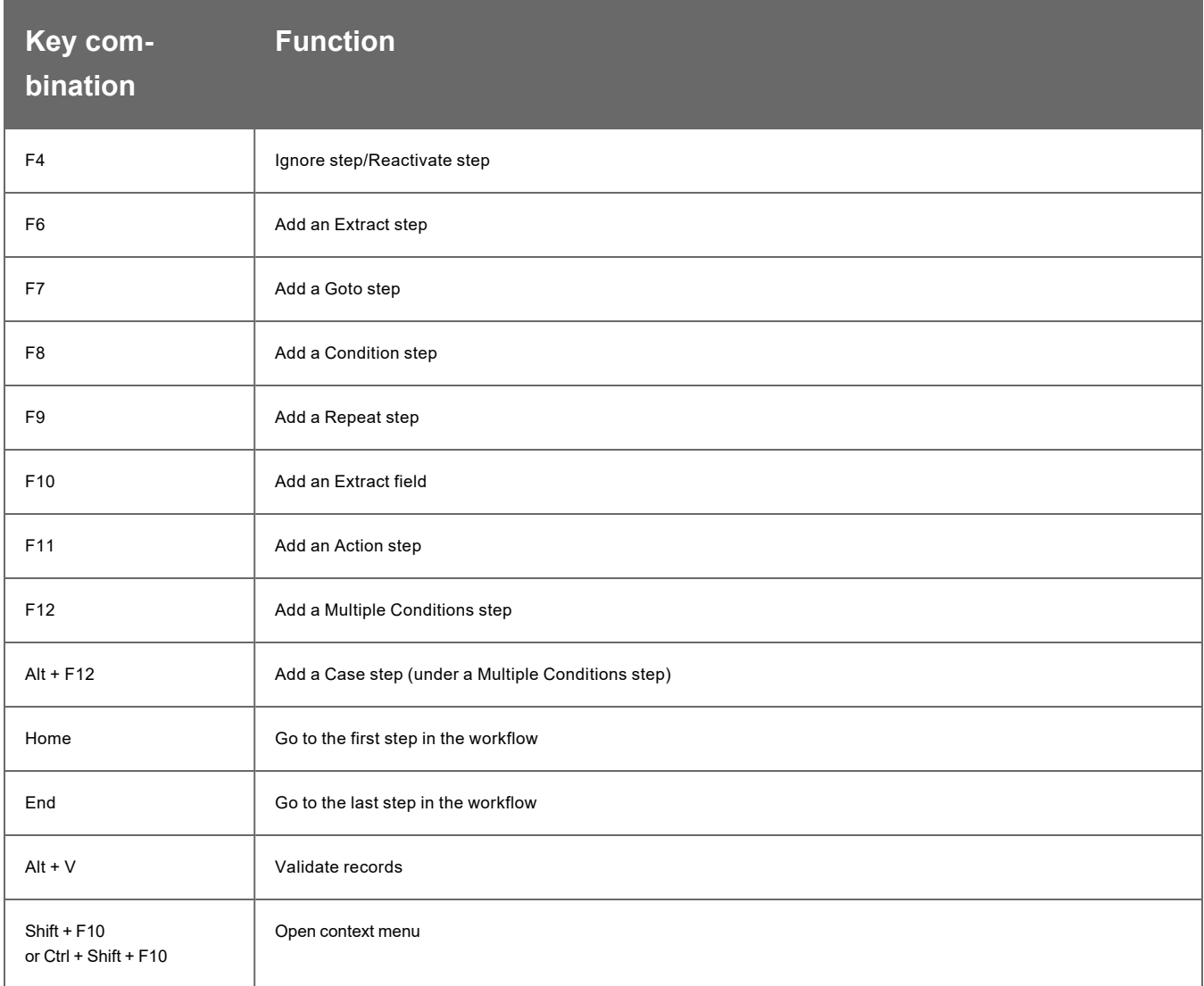

# Viewer pane

The following key combinations activate a function in the **Viewer**.

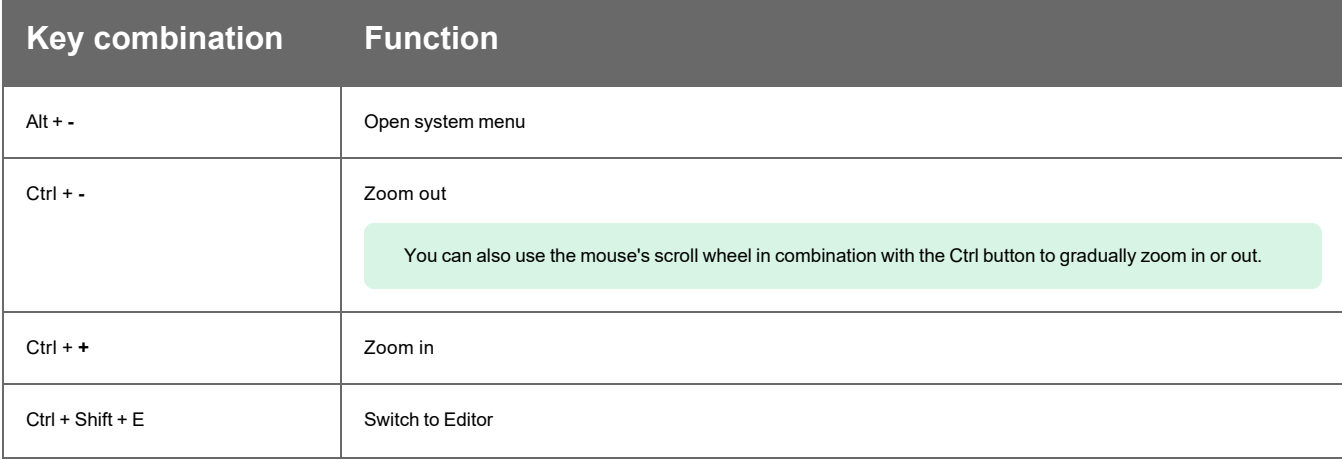

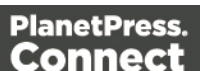
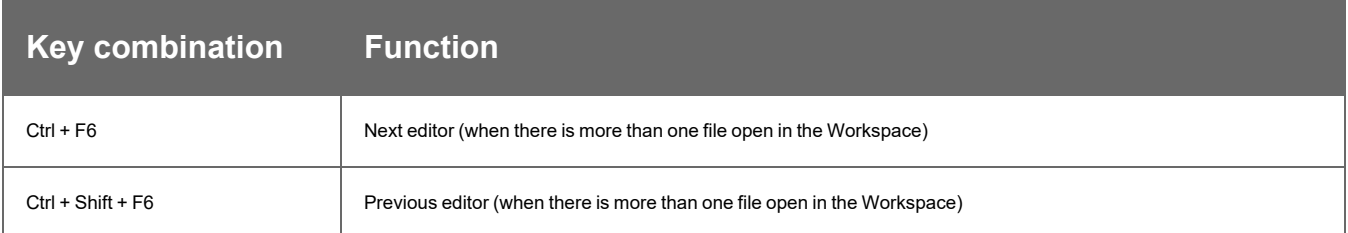

## Data Model pane

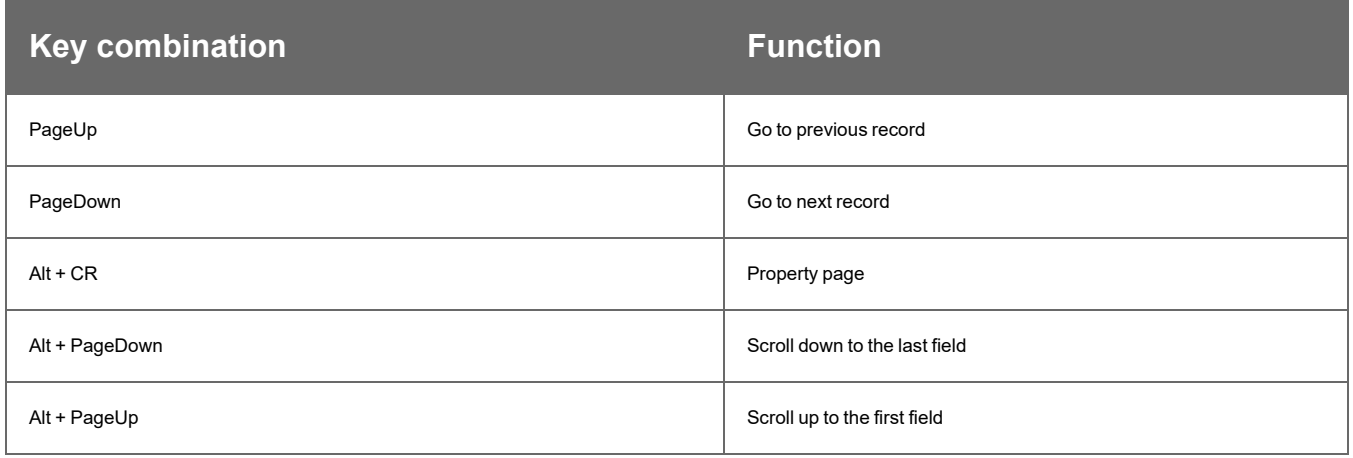

# Steps tab

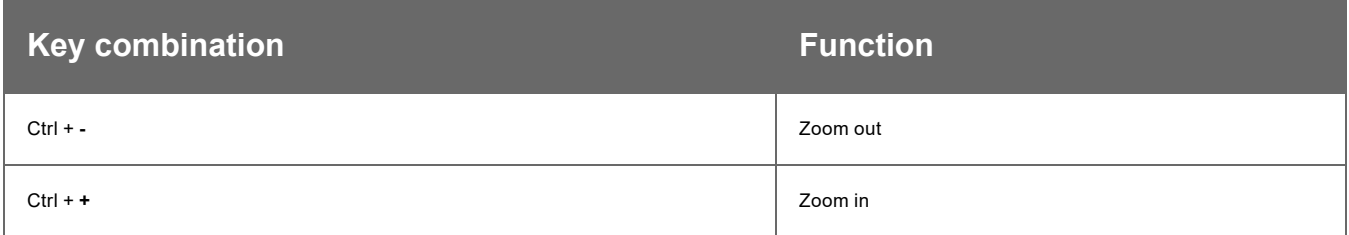

# Edit Script and Expression windows

The following key combinations have a special function in the **Expression** and in the **Edit Script** windows (expanded view).

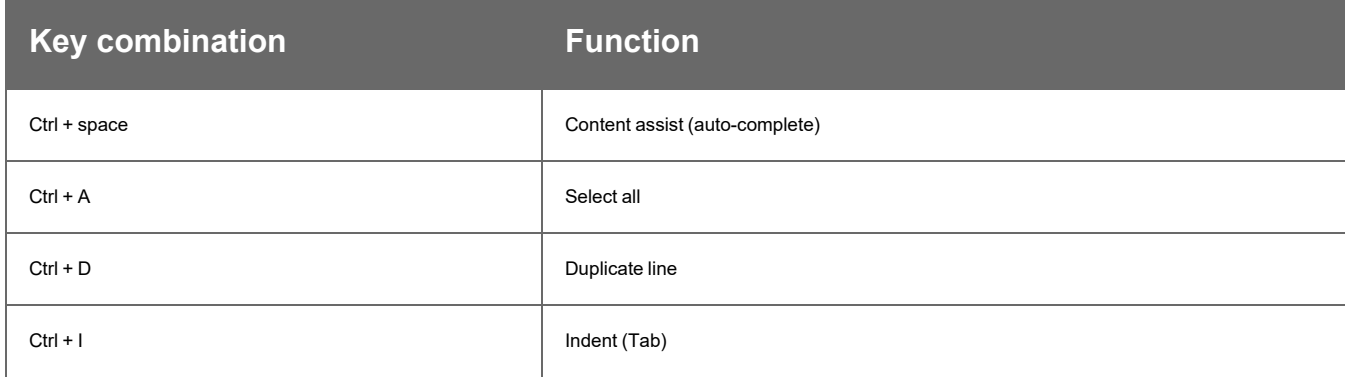

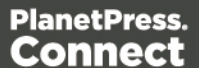

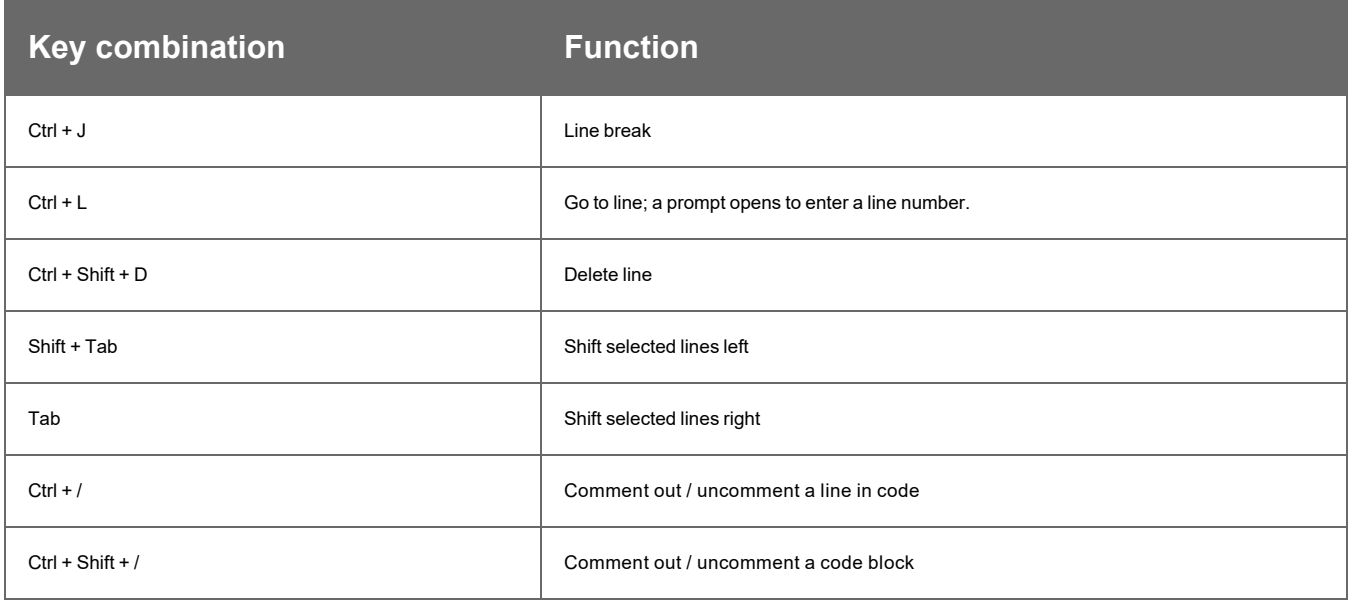

# **Menus**

The following menu items are shown in the DataMapper Module's menu:

File Menu

- New...: Opens the dialog to create a new data mapping configuration; see ["Creating](#page-199-0) a new data mapping [configuration"](#page-199-0) on page 200.
- Open: Opens a standard File Open dialog. This dialog can be used to open Templates and data mapping configurations.
- **Open Recent**: List the most recently opened Templates and configurations. Clicking on a template will open it in the Designer module, clicking on a data mapping configuration will open it in the DataMapper module.
- <sup>l</sup> **Close**: Close the currently open data mapping configuration or Template. If the file needs to be saved, the appropriate Save dialog will open.
- **Close All**: Close any open data mapping configuration or Template. If any of the files need to be saved, the Save Resources dialog opens.
- **Save**: Saves the current data mapping configuration or Template to its current location on disk. If the file is a data mapping configuration and has never been saved, the Save As dialog appears instead.
- **Save As...**: Saves the current data mapping configuration or Template to a new location on disk. In the case of Templates, it is saved to a location that can be different than the local repository.

Page 290

- **Save All**: Saves all open files. If any of the open files have never been saved, the Save As dialog opens for each new unsaved file.
- **Save a Copy**: Save a copy of the current data mapping configuration in the selected Connect version's format. See ["Down-saving](#page-203-0) a data mapping configuration" on page 204.
- **Revert**: Appears only in the Designer module. Reverts all changes to the state in which the file was opened or created.
- **Add Data**: Adds data either to the current data mapping configuration or to the open template. In data mapping configuration
	- <sup>l</sup> **From File...**: Opens the dialog to add a new data file to the currently loaded data mapping configuration. Not available if the currently loaded data mapping configuration connects to a database source.
	- <sup>l</sup> **From Database...**: Opens the Edit Database Configuration dialog. Not available if the currently loaded data mapping configuration is file-based.
- <sup>l</sup> **Send to Workflow**: Opens the "Send to Workflow dialog" on [page 937](#page-936-0) dialog to send files to a local PlanetPress Workflow software installation.
- <sup>l</sup> **Exit**: Closes the software. If any of the files need to be saved, the Save Resources dialog opens.

#### Edit Menu

- **Undo:** Undoes the previous action.
- **Redo:** Redoes the last action that was undone.
- **Cut Step**: Removes the currently selected step and places it in the clipboard. If the step is a Repeat or a Condition, all steps under it are also placed in the clipboard. If there is already a step in the clipboard, it will be overwritten.
- Copy Step: Places a copy of the currently selected step in the clipboard. The same details as the Cut step applies.
- <sup>l</sup> **Paste Step**: Takes the step or steps in the clipboard and places them in the Steps after the currently selected step.
- **Delete Step**: Deletes the currently selected step. If the step is a Repeat or Condition, all steps under it are also deleted.
- Cut: Click to remove the currently selected step, or steps, and place them in the clipboard.
- Copy: Click to place a copy of the currently selected step, or steps, in the clipboard.
- **Paste**: Click to place any step, or steps, from the clipboard before the currently selected step in the "Steps pane" on [page 321.](#page-320-0)

Page 291

## Data Menu

- **Hide/Show datamap**: Click to show or hide the icons to the left of the Data Viewer that displays how the steps affect the line.
- **Hide/Show extracted data**: Click to show or hide the extraction selections indicating that data is extracted. This simplifies making data selections in the same areas and is useful to display the original data.
- **Validate All Records**: Runs the Steps on all records and verifies that no errors are present in any of the records. Errors are displayed in the ["Messages](#page-305-0) pane" on page 306.

## **Steps**

- **Ignore Step/Reactivate Step**: Click to set the step to be ignored (aka disabled) or to reactivate it. Disabled steps do not run when in DataMapper and do not execute when the data mapping configuration is executed in Workflow. However, they can still be modified normally.
- <sup>l</sup> **Add Extract Step**: Adds an Extract Step with one or more extract fields. If more than one line or field is selected in the Data Viewer, each line or field will have an extract field.
- **Add Goto Step**: Adds a Goto step that moves the selection pointer to the beginning of the data selection. For instance if an XML node is selected, the pointer moves to where that node is located.
- <sup>l</sup> **Add Condition Step**: Adds a condition based on the current data selection. The "True" branch gets run when the text is found on the page. Other conditions are available in the step properties once it has been added.
- **Add Repeat Step**: Adds a loop that is based on the current data selection, and depending on the type of data. XML data will loop on the currently selected node, CSV loops for all rows in the record. In Text and PDF data, if the data selection is on the same line as the cursor position, the loop will be for each line until the end of the record. If the data selection is on a lower line, the loop will be for each line until the text in the data selection is found at the specified position on the line (e.g. until "TOTAL" is found).
- **Add Extract Field**: Adds the data selection to the selected Extract step, if an extract step is currently selected. If multiple lines, nodes or fields are selected, multiple extract fields are added simultaneously.
- <sup>l</sup> **Add Multiple Conditions**: Adds a condition that splits into multiple case conditions.
- <sup>l</sup> **Add Action Step**: Adds a step to run one or more specific actions such as running a JavaScript expression or setting the value of a Source Record Property.

Page 292

View Menu

- **200m In**: Click to zoom in the "Steps pane" on [page 321.](#page-320-0)
- **Zoom Out**: Click to zoom out the "Steps pane" on [page 321.](#page-320-0)

Window Menu

- <sup>l</sup> **Show View**
	- **Messages:** Shows the ["Messages](#page-305-0) pane" on page 306
	- **Data [Model](#page-293-0):** Shows the "Data Model pane" on the facing page.
	- **Steps**: Shows the "Steps pane" on [page 321.](#page-320-0)
	- <sup>l</sup> **Parameters**: Shows the Parameters pane. See "Properties and runtime [parameters"](#page-226-0) on [page 227.](#page-226-0)
	- **Settings**: Shows the "Settings pane" on [page 307](#page-306-0).
	- **Step Properties**: Shows the "Step [properties](#page-322-0) pane" on page 323
- **Reset Perspective**: Resets all toolbars and panes to the initial configuration of the module.
- **Preferences:** Click to open the ["Preferences"](#page-781-0) on page 782 dialog.

Help Menu

- <sup>l</sup> **Software Activation**: Displays the Software Activation dialog. See ["Activating](#page-49-0) a License" on [page 50.](#page-49-0)
- **Help Topics:** Click to open this documentation.
- **[Contact](https://www.objectiflune.com/marketing/documents/OLCare-ContactUs-en.pdf) Support:** Click to open the Objectif Lune Contact Page in the default system Web browser.
- <sup>l</sup> **About PlanetPress Connect Designer**: Displays the software's About dialog.
- **Welcome Screen:** Click to re-open the Welcome Screen.

## Panes

The DataMapper screen contains the following panes.

- "Settings pane" on [page 307](#page-306-0). The Settings pane contains settings for the data source.
- $\cdot$  "Steps pane" on [page 321](#page-320-0). The entire extraction workflow is visible in the Steps pane.
- "The Data Viewer" on [page 304.](#page-303-0) The Data Viewer shows one record in the data source.
- "Step [properties](#page-322-0) pane" on page 323. The Step properties pane contains all settings for the step that is currently selected on the Steps pane.

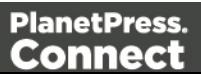

- "Data [Model](#page-293-0) pane" below. The Data Model pane shows one extracted record.
- ["Messages](#page-305-0) pane" on page 306.

## <span id="page-293-0"></span>Data Model pane

The Data Model pane displays the result of all the preparations and extractions of the extraction workflow. The pane displays the content of a single record within the record set at a time.

Data is displayed as a tree view, with the root level being the record table. On the level below that are detail tables, and a detail table inside a detail table is called a nested table.

The Data Model is also used as a navigation tool between records and in all detail tables.

For more information see "The Data Model" on [page 260.](#page-259-0)

## **Filter**

To find a certain table, group or field in a large Data Model, start typing characters in the Filter box. This immediately narrows down the list of displayed items to all tables, groups and fields whose **name** contains the characters that were typed. Note that the filtering is case-insensitive.

## **Data Model toolbar buttons**

- l **Import Data Model** : Click to browse to a file that contains a Data Model. This may be:
	- A Data Model file (\*.OL-datamodel).
	- A JSON file  $(*.$ json; see the note below).
	- A Connect template (\*.OL-template), data mapping configuration (\*.OL-datamapper) or 'typed' JSON file (\*.json; see the note below).

The file's data model structure will be displayed in the Data Model pane without data.

- <sup>l</sup> **Export Data Model** : Click to browse to a location to save the Data Model file. The available file types are:
	- A Data Model file (\*.OL-datamodel).
	- A JSON file (\*.json): A JSON object or an array of JSON objects representing records.
	- A 'typed' JSON file (\*.json).

**Typed JSON** follows the structure of a JSON Record Data List (see the REST API [Cook](http://help.objectiflune.com/en/PlanetPress-connect-rest-api-cookbook/2022.2/#Cookbook/Technical_Overview/JSON_Structures/Specific_Structures/JSON_Record_Data_List.htm)[book](http://help.objectiflune.com/en/PlanetPress-connect-rest-api-cookbook/2022.2/#Cookbook/Technical_Overview/JSON_Structures/Specific_Structures/JSON_Record_Data_List.htm)). Data field types are determined by the schema object in the JSON.

When a Data Model is exported to a JSON file or typed JSON file, detail tables are exported, but groups are not.

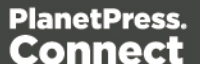

- **Synchronize Fields and Structure Registed**: Click to synchronize the Data Model fields and structure in the currently loaded template and data mapping configuration. If you click this button when working on the data mapping configuration, the Data Model gets updated to the one in the template. If you click it when working on the template, the Data Model gets updated to the one in the data mapping configuration.
- **Show the ExtraData field**  $^{\circledR}$  : Note that this field is not meant to be filled via an extraction. It is meant to be used in a Workflow configuration to add data to the Data Model; see ["Adding](#page-262-0) fields and data via [Workflow"](#page-262-0) on page 263.
- Collapse All: Collapse all fields on the record level, in all detail tables and in all groups.
- **Minimize/Maximize**: Click to minimize or maximize the pane. See Moving and [Merging](#page-975-0) Panes.

#### **Data Model contextual menu**

The Data Model is generally constructed by extracting data; see ["Extracting](#page-228-0) data" on page 229. It is however possible to modify the Data Model, even if no data is present in the pane. To do this, open the contextual menu within the pane itself by right-clicking on something in the Data Model pane. Depending on where you've clicked, it can contain the following options.

**Note: Moving** and **grouping** fields in the Data Model has no impact on the order in which data are extracted, or on the final records in the OL Connect database. They only help you organize the Data Model visually.

To learn how to change the order in which data are extracted, see ["Renaming](#page-266-0) and reordering fields in an [extraction](#page-266-0) step" on page 267.

- **Add Field**: Click to add a new field at the current level (record or detail table). Enter the field name in the dialog; if you want you can change the field's data type and set a default value. Then click OK to add it to the Data Model.
- **Add Table**: Click to add a new detail table at the current level (record or existing detail table). Enter the table name in the dialog and click OK to add it.
- **Add Group**: Click to create a new group at the current level (record or existing group). Enter the group name in the dialog and click OK to add it. Any selected fields will be added to the group. (See also: ["Ordering](#page-261-0) and grouping fields in the Data Model" on page 262.)

**Note:** Rename, Delete and Set Type are only available for Data Model fields or detail tables that are **not** filled via an extraction.

Fields and detail tables that are filled via an Extract step are to be changed (renamed, deleted

Page 295

etc.) via the properties of that Extract step; see: "Editing fields" on [page 267](#page-266-1) and ["Renaming](#page-297-0) a detail table" on [page 298](#page-297-0).

- **Rename**: Click to rename the selected table, field or group. Enter the new name and click OK to rename.
- **Required**: Click to indicate that the field should be retained, even if there is no Extract step that references it. The DataMapper immediately discards non-required fields that are not referenced by any Extract step.
- **Delete**: Click to delete the selected table or field.
- **Set Type**: Use the list to select the field type (see "Data types" on [page 275](#page-274-0)).
- **Ungroup**: Delete the selected group. The fields in the group will be moved up one level in the Data Model.
- **Default Value**: Click to set the default value for a field. This value is used if no extraction is present, or if an extraction attached to this field returns no value.
- Move: Click to move the selected field within the current level or group in the Data Model. (See: ["Ordering](#page-261-0) and grouping fields in the Data Model" on page 262.)
	- Top: Move the field to the first place.
	- Up: Move the field one step up.
	- **Down**: Move the field one step down.
	- **Bottom**: Move the field to the last place.
- **Collapse All**: Collapse the fields on the record level, in all detail tables and in all groups.
- **Expand AII:** Expand the fields on the record level, in all detail tables and in all groups.
- Copy: Copy the field's contents to the clipboard.

#### **Field display**

Fields in the Data Model pane are displayed in specific ways to simplify comprehension of the display data:

- The column on the left displays the **name** of the field.
- The column on the right displays the current **value** of the extracted field based on the record shown in the Data Viewer, if an Extract step has an extraction for this field (see ["Extracting](#page-228-0) data" on [page 229\)](#page-228-0).

Page 296

- <sup>l</sup> The **icon** to the left of the name indicates the **data type** of the field (see "Data [types"](#page-274-0) on [page 275\)](#page-274-0).
- A field name with an **asterisk** to the right indicates that this field is required. All imported data model fields are initially marked as required to prevent them from being removed, since the DataMapper immediately discards non-required fields that are not referenced by any Extract step.
- A field with a **grey background** indicates this Data Model field does not have any attached extracted data.
- **•** A field with a **white background** indicates that the field has attached extracted data but the step extracting the data is not currently selected.
- A field with a **blue background** indicates that the field has attached extracted data and the step extracting the data is currently selected.
- A field or table with **red text** indicates a difference between the data model in the data mapping configuration and template.

#### **Record navigation**

Records can be navigated via the Data Model pane. The default record level navigates between records both in the Data Model pane and the Data Viewer, while each detail table has a similar navigation that influences that table and each detail table under it.

- **Expand/Contract:** Click to hide or show any fields or tables under the current table level or in the current group (see ["Grouping](#page-262-1) fields" on page 263).
- **Table Name**: Displays the name of the table as well as the number of records at that level (in [brackets]). At the record level this is the number of records. In other levels it represents the number of entries in a detail table.
- **Number of Records**: The number of available records in the active data sample. This is affected by the Boundary settings (see "Record [boundaries"](#page-225-0) on page 226 and ["Settings](#page-306-0) pane" on [page 307\)](#page-306-0) and the Preprocessor step [\("Preprocessor](#page-248-0) step" on page 249).
- **First Record**: Go to the first record in the data sample. This button is disabled if the first record is already shown.
- **Previous Record**: Go to the previous record in the data sample. This button is disabled if the first record is shown.
- **Current Record**: Displays the current record or table entry. Type a record number and press the **Enter** key to display that record. The number has to be within the number of available records in the data sample.

Page 297

- **Next Record**: Go to the next record in the data sample. This button is disabled if the last record is shown.
- Last Record: Go to the last record in the data sample. This button is disabled if the last record is already shown. If a record limit is set in the Settings pane ("Settings pane" on [page 307\)](#page-306-0) the last record will be within that limit.

#### **Detail tables**

A detail table is a field in the Data Model that contains a record set instead of a single value. Detail tables contain transactional data. They are created when an **Extract** step is added within a **Repeat** step; see "Extracting [transactional](#page-234-0) data" on page 235.

In the most basic of transactional communications, a single detail table is sufficient. However, it is possible to create multiple detail tables, as well as nested tables. Detail tables and nested tables are displayed as separate levels in the Data Model (see "The Data Model" on [page 260](#page-259-0)).

<span id="page-297-0"></span>Detail tables can be included in a template via a **Dynamic Table** ; see ["Dynamic](#page-741-0) Table" on page 742.

#### Renaming a detail table

Renaming detail tables is especially useful when there are more detail tables in one record, or when a detail table contains another detail table. For this detail table, 'products' would be a better name.

- 1. On the Data Model pane, click one of the fields in the detail table.
- 2. On the Step Properties pane, under **Extraction Definition**, in the **Data Table** field, you can find the name of the detail table: **record.detail** by default. Change the **detail** part in that name into something else.

**Note:** A detail table's name should always begin with '**record.**'.

3. Click somewhere else on the Step Properties pane to update the Data Model. You will see the new name appear.

#### Creating multiple detail tables

Multiple detail tables are useful when more than one type of transactional data is present in the source data, for example purchases (items with a set price, quantity, item number) and services (with a price, frequency, contract end date, etc).

Page 298

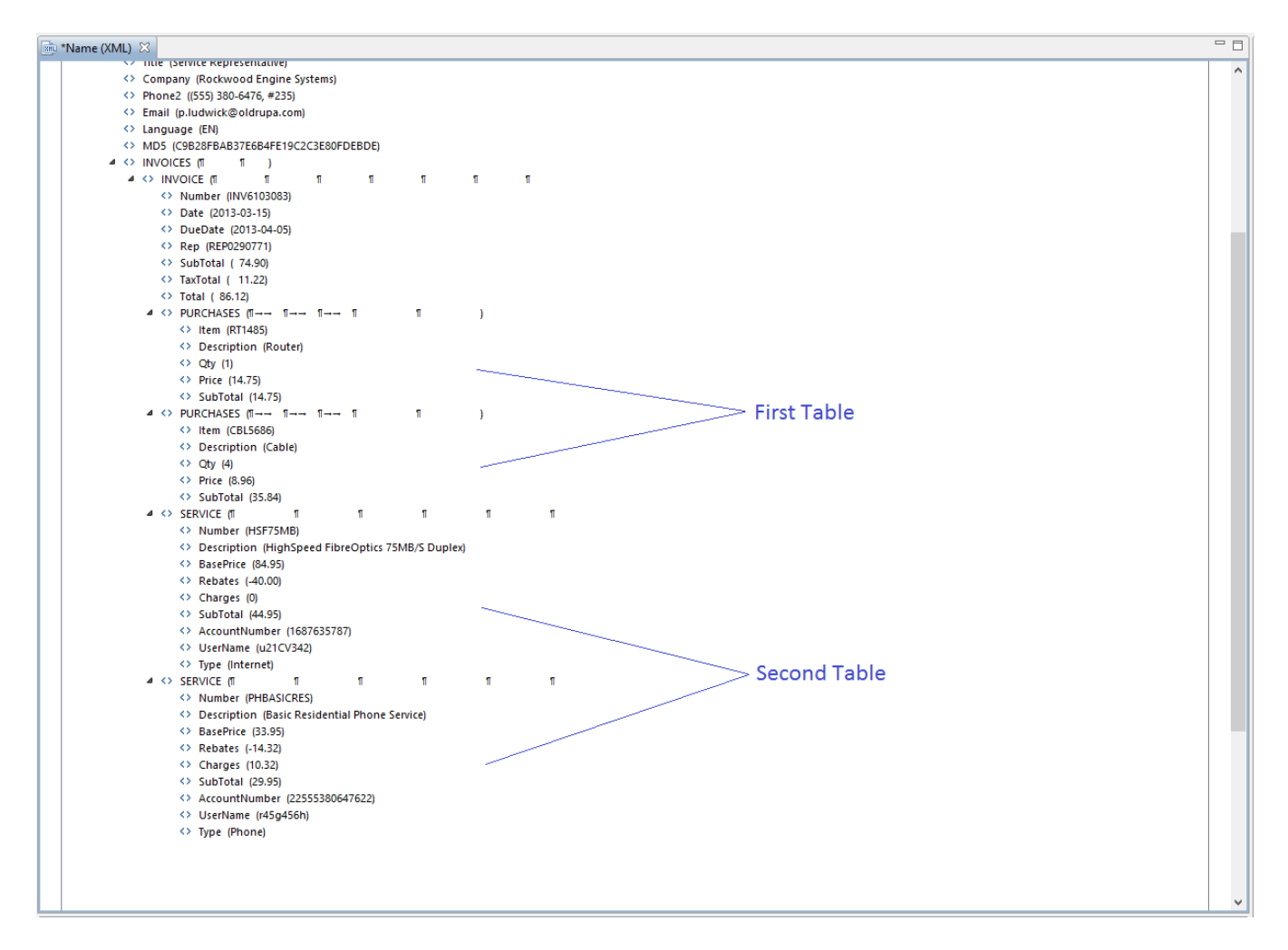

To create more than one detail table, simply extract transactional data in different Repeat steps (see "Extracting [transactional](#page-234-0) data" on page 235).

The best way to do this is to add an empty detail table (right-click the Data Model, select **Add a table** and give the detail table a name) and drop the data on the name of that detail table.

Else the extracted fields will all be added to one new detail table with a default name at first, and you will have to rename the detail table created in each Extract step to pull the detail tables apart (see ["Renaming](#page-297-0) a detail table" on the previous page).

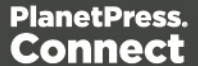

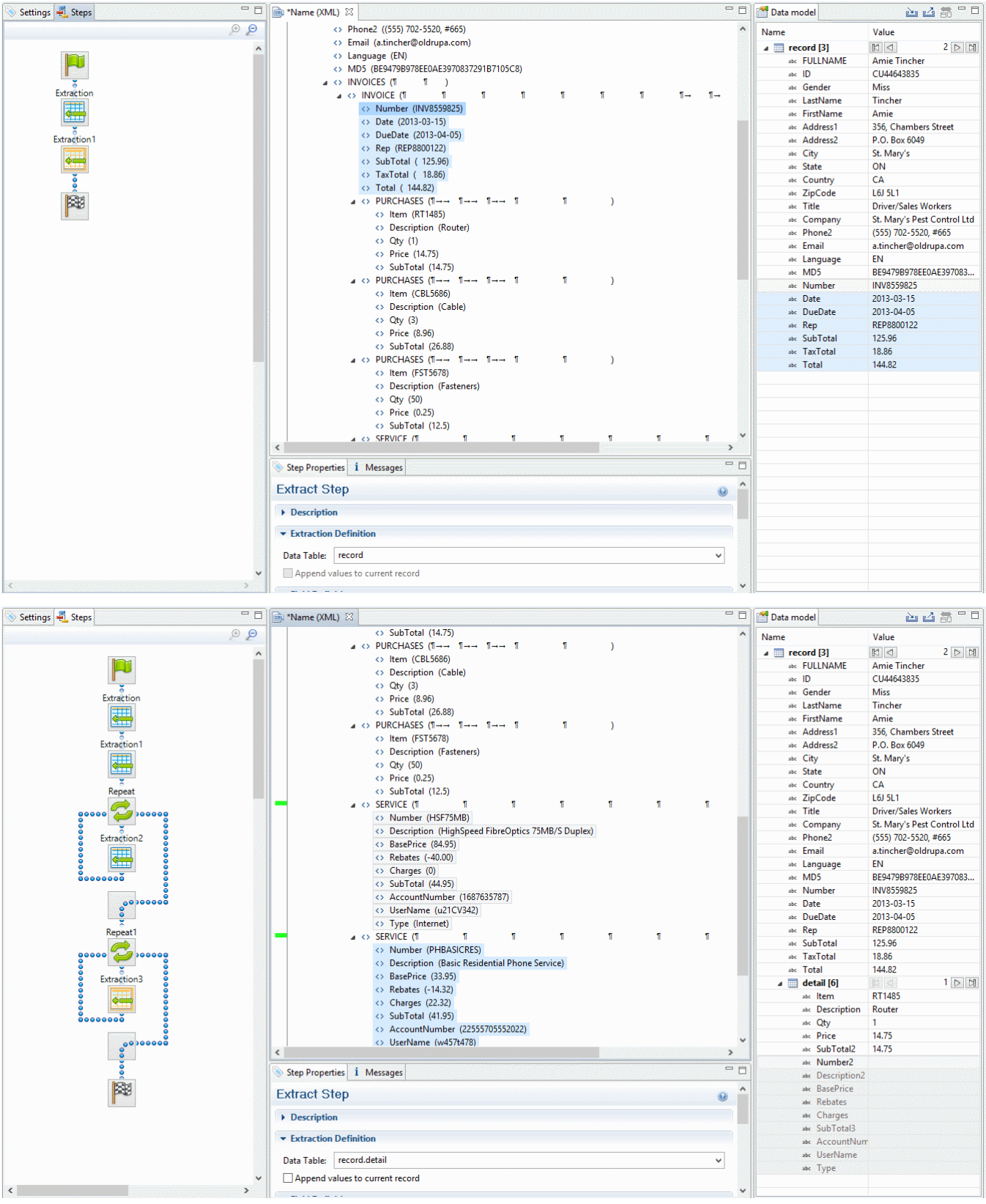

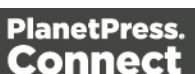

#### Nested detail tables

Nested detail tables are used to extract transactional data that are relative to other data. They are created just like multiple detail tables, with two differences:

- For the tables to be actually nested, the Repeat step and its **Extract** step that extract the nested transactional data must be located **within** the **Repeat** step that extracts data to a detail table.
- In their name, the dot notation (record.services) must contain one extra level (record.services.charges).

#### Here is an example.

An XML source file lists the services of a multi-service provider: Internet, Cable, Home Phone, Mobile. Each service in turn lists a number of "charges", being service prices and rebates, and a number of

Page 301

"details" such as movie rentals or long distance calls.

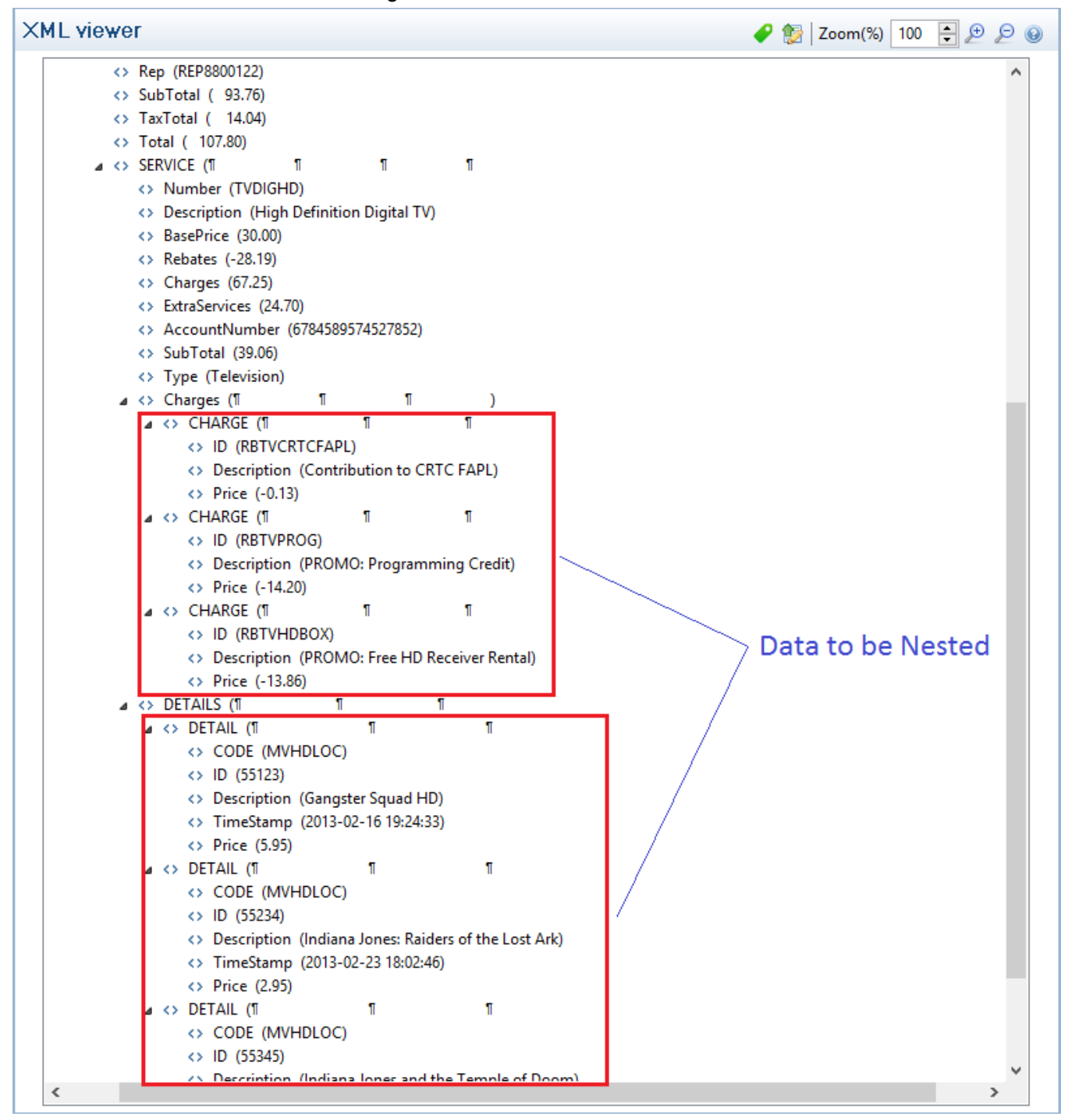

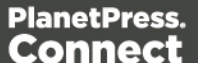

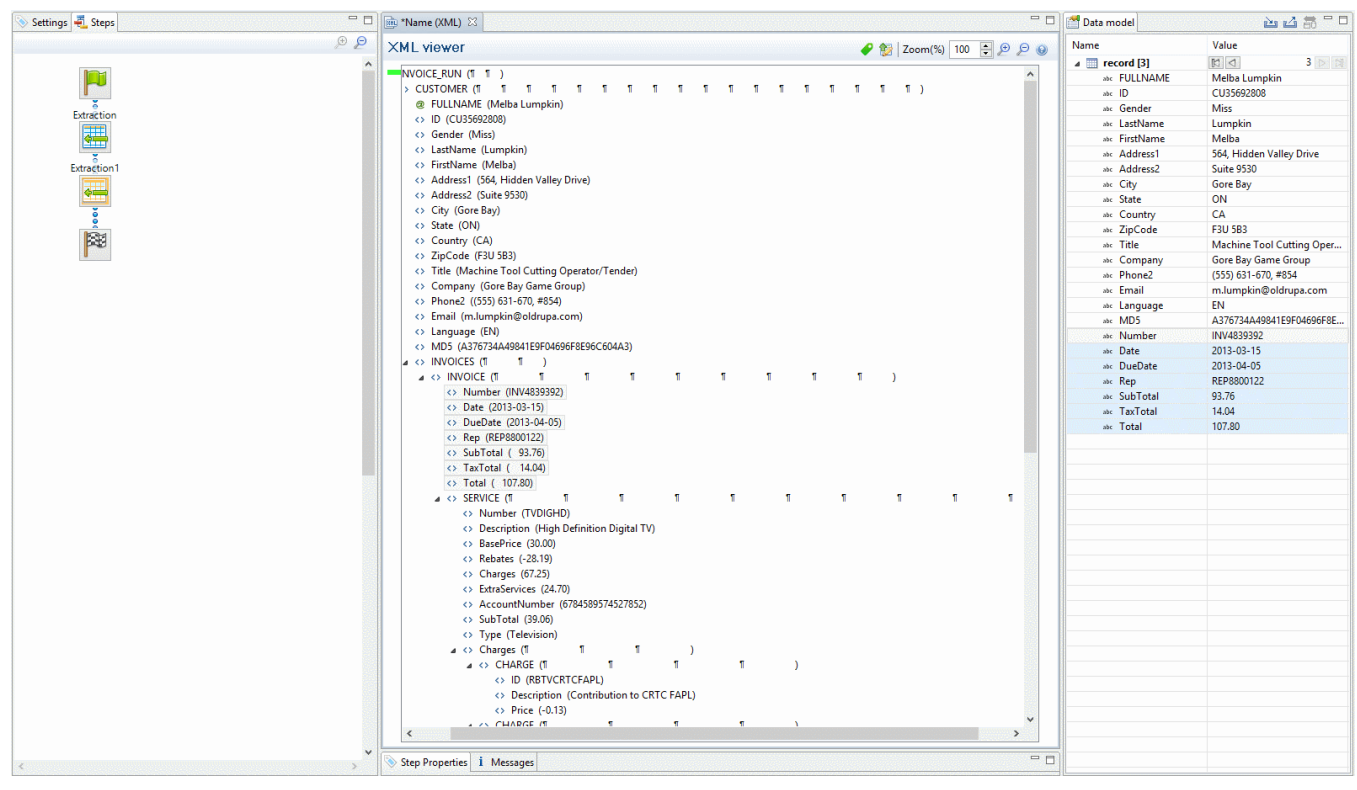

The services can be extracted to a detail table called **record.services**.

The "charges" and "details" can be extracted to two nested detail tables.

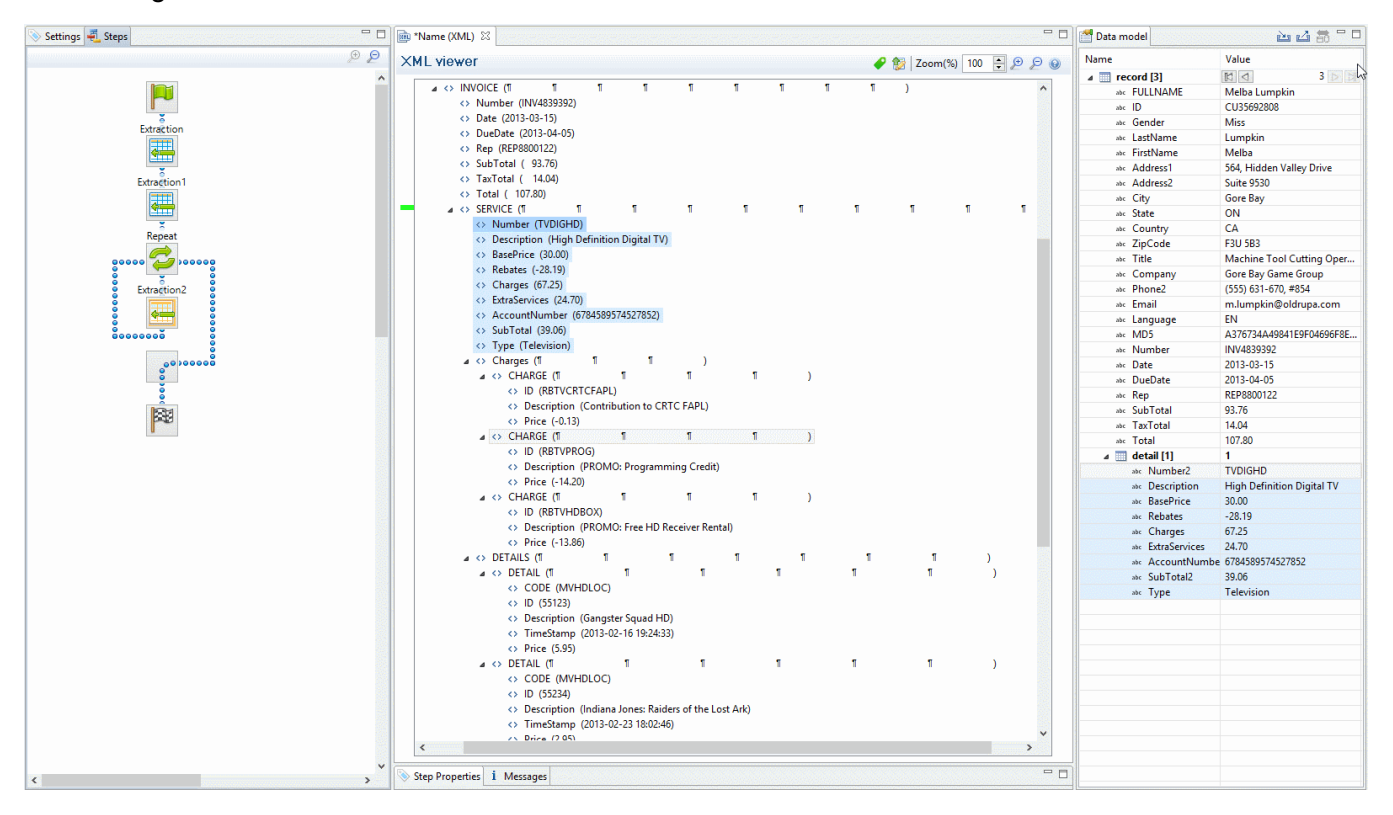

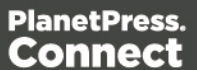

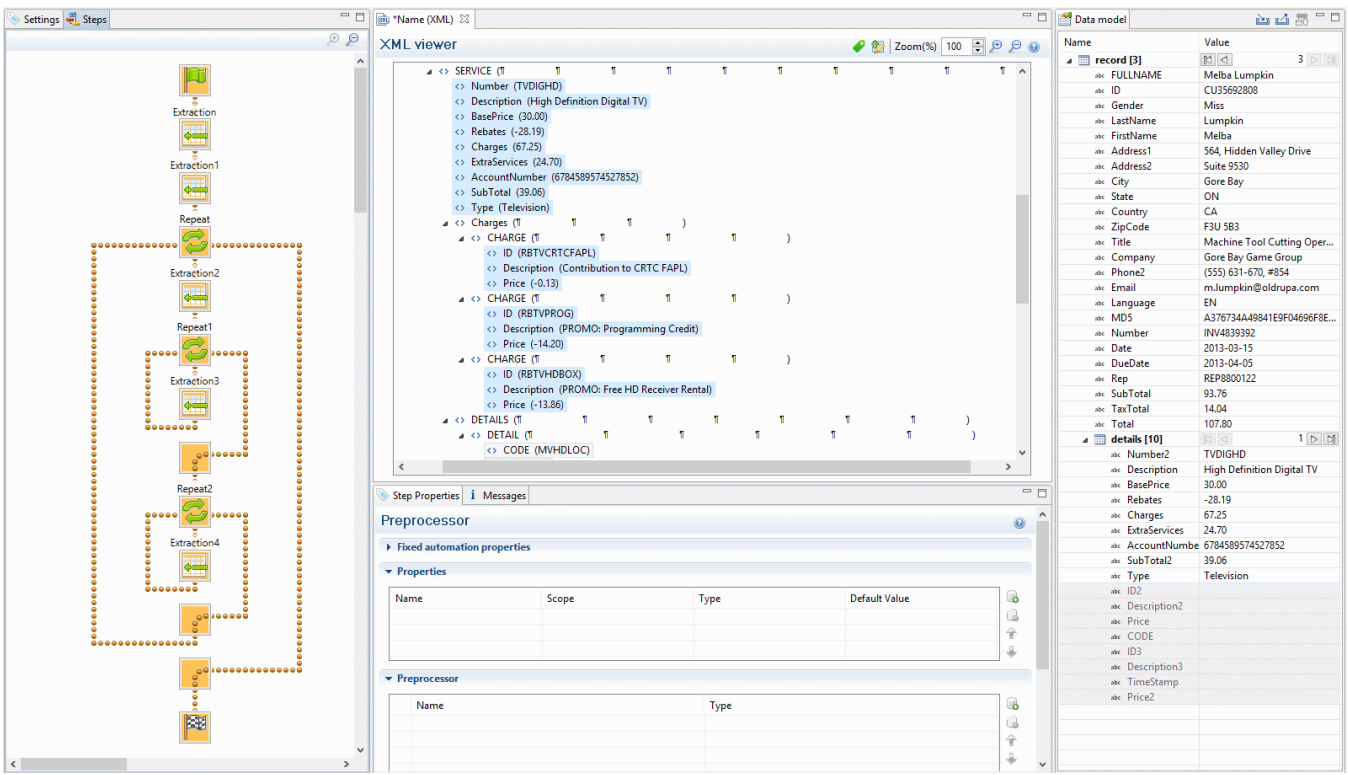

The nested tables can be called **record.services.charges** and **record.services.details**.

Now one "charges" table and one "details" table are created for each row in the "services" table.

<span id="page-303-0"></span>The Data Viewer

The Data Viewer is located in the middle on the upper half of the DataMapper screen. It displays the data source that is currently loaded in the DataMapper, specifically one record in that data. Where one record ends and the next starts is determined in the Data Source settings (see "Record [boundaries"](#page-225-0) on [page 226\)](#page-225-0). One record may contain more than one unit: PDF or Text pages, XML nodes, CSV lines, etc.

When the Delimiter or Boundary options are set in the Settings pane, the Data Viewer reflects those changes.

Any modification of the source data by a Preprocessor takes place before the data is displayed in the Data Viewer (see ["Preprocessor](#page-248-0) step" on page 249).

The Data Viewer lets you select data, extract them [\("Extracting](#page-228-0) data" on page 229), and apply a condition where necessary.

How data can be selected depends on the type of source file (see ["Selecting](#page-232-0) data" on page 233).

Once data is extracted, clicking on any Extract step on the **Steps** pane highlights any area from which it extracts data in the Data Viewer. You can click on the Preprocessor step to select all the steps in the extraction workflow and highlight all extracted data.

Clicking on other step types also has a visible effect in the Data Viewer:Clicking on a Repeat step

Page 304

shows where the loop takes place.Clicking on a Goto step shows where the cursor is moved.Clicking on a Condition step shows which data fulfil the condition.For more information about the different steps that can be added to a data mapping workflow, see "Steps" on [page 248.](#page-247-0)

#### **Data Viewer toolbar**

The Data Viewer has a **toolbar** at the top to control options in the viewer. Which toolbar features are available depends on the data source type.

- Font (Text file only): Use the drop-down to change the font used to display text. Useful for double-byte data. It is recommended that monospace fonts be used.
- **Hide/Show line numbers**  $\#$  (Text file only): Click to show or hide the line numbers on the left of the Data Viewer.
- **Hide/Show datamap** : Click to show or hide the icons to the left of the Data Viewer which displays how the steps affect the line.
- **Hide/Show extracted data** : Click to show or hide the extraction selections indicating that **Fig.** data is extracted. This simplifies making data selections in the same areas and is useful to display the original data.
- <sup>l</sup> **Lock/Unlock extracted data** : Click to lock existing extraction selections so they cannot be moved or resized. This simplifies making data selections in the same area.
- **Zoom Level**: Use the arrows to adjust the zoom level, or type in the zoom percentage.
- <sup>l</sup> **Zoom In (CTRL +)** : Click to zoom in by increments of 10%
- <sup>l</sup> **Zoom Out (CTRL -)** : Click to zoom out by increments of 10%

#### Additional Keyboard Shortcuts for XML and JSON files:

- + (while on an XML node or JSON element with children): Expand the XML node/JSON element.
- <sup>l</sup> **-** (while on an XML node or JSON element with children): Collapse the XML node/JSON element, hiding all its child nodes/elements.

#### **Contextual Menu**

You can access the contextual menu using a right-click anywhere inside the Viewer window.

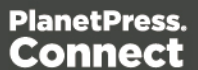

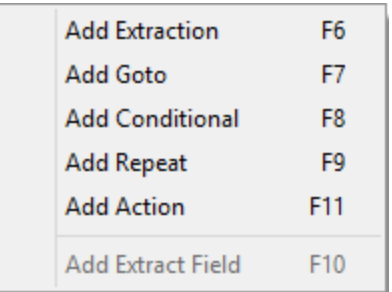

**Note:** The **Add Extract Field** item is available only after an **Extract** step has been added to the workflow.

#### <span id="page-305-0"></span>Messages pane

The Messages pane is shared between the DataMapper and Designer modules and displays any warnings and errors from the data mapping configuration or template.

At the top of the Message pane are control buttons:

- **Export Log**: Click to open a Save As dialog where the log file (.log) can be saved on disk.
- **Clear Log Viewer**: Click to remove all entries in the log viewer.
- **Filters**: Displays the Log filter (see "Log filter" [below\)](#page-305-1).
- **Activate on new events**: Click to disable or enable the automatic display of this dialog when a new event is added to the pane.
- **· Time**: The date and time when the error occurred.
- Type: Whether the entry is a warning or an error.
- **Source**: The source of the error. This indicates the name of the step as defined in its step properties.
- **Message:** The contents of the message, indicating the actual error.

#### <span id="page-305-1"></span>**Log filter**

The log filter determines what kind of events are show in the Messages pane (see ["Messages](#page-305-0) pane" [above](#page-305-0)).

- <sup>l</sup> **Event Types** group:
	- **OK:** Uncheck to hide OK-level entries.
	- Information: Uncheck to hide information-level entries.

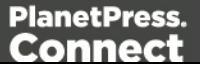

- **Warning:** Uncheck to hide any warnings.
- **Error**: Uncheck to hide any critical errors.
- <sup>l</sup> **Limit visible events to**: Enter the maximum number of events to show in the Messages Pane. Default is 50.

## <span id="page-306-0"></span>Settings pane

Settings for the data source and a list of Data Samples and JavaScript files used in the current data mapping configuration, can be found on the Settings tab at the left. The available options depend on the type of data sample that is loaded.

The Input Data settings (especially Delimiters) and Boundaries are essential to obtain the data and eventually, the output that you need. For more explanation, see "Data source settings" on [page 223](#page-222-0).

#### **Input Data**

The **Input Data** settings specify how the input data must be interpreted. These settings are different for each data type. For a CSV file, for example, it is important to specify the delimiter that separates data fields. PDF files are already delimited naturally by pages, so the input data settings for PDF files are interpretation settings for text in the file.

#### CSV file Input Data settings

In a CSV file, data is read line by line, where each line can contain multiple fields. The input data settings specify to the DataMapper module how the fields are separated.

- <sup>l</sup> **Field separator**: Defines what character separates each field in the file. Even though CSV stands for comma-separated values, CSV can actually refer to files where fields are separated using any character, including commas, tabs, semicolons, and pipes.
- <sup>l</sup> **Text delimiter**: Defines what character surrounds text in the file, preventing the **Field separator** from being interpreted within those text delimiters. This ensures that, for example, the field "Smith; John" is not interpreted as two fields, even if the field delimiter is the semicolon.
- **Comment delimiter**: Defines what character starts a comment line.
- <sup>l</sup> **Encoding**: Defines what encoding is used to read the Data Source ( US-ASCII, ISO-8859-1, UTF-8, UTF-16, UTF-16BE or UTF-16LE ).
- **Lines to skip**: Defines a number of lines in the CSV that will be skipped and not used as records.
- <sup>l</sup> **Set tabs as a field separator**: Overwrites the **Field separator** option and sets the Tab character instead for tab-delimited files.
- <sup>l</sup> **First row contains field names**: Uses the first line of the CSV as headers, which automatically names all extracted fields.

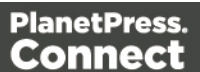

- **Ignore unparseable lines**: Ignores any line that does not correspond to the settings above.
- <sup>l</sup> **Skip empty lines**: Ignore any line that has no content. Note that spaces are considered content.
	- **Sort on**: Select a field on which to sort the data, in ascending (A-Z) or descending (Z-A) order. Note that sorting is always textual. Even if the selected column has numbers, it will be sorted as a text.

#### Excel file Input Data settings

There are no settings for field separation in an Excel file, only settings with regards to the file as a whole.

- **Lines to skip**: Defines a number of lines in the Excel file that will be skipped and not used as records.
- <sup>l</sup> **First row contains field names**: Check this option to use the first line of the Excel file as headers. This option automatically names all extracted fields.
- **Sheet:** Only one sheet can be selected as the data source.
- **Skip empty lines**: Ignore any line that has no content. Note that spaces are considered content.
	- **Sort on**: Select a field on which to sort the data, in ascending (A-Z) or descending (Z-A) order. Note that sorting is always textual. Even if the selected column has numbers, it will be sorted as a text.

#### PDF file Input Data settings

These settings also apply to files that are converted to PDF by the DataMapper: PS, PCL and AFP files.

PDF Files have a natural, static delimiter in the form of pages, so the options here are interpretation settings for text in the PDF file.

The Input Data settings for PDF files determine how words, lines and paragraphs are detected in the PDF when creating data selections.

Each value represents a fraction of the average font size of text in a data selection, meaning "0.3" represents 30% of the height or width.

- **Word spacing**: Determines the spacing between words. As PDF text spacing is somehow done through positioning instead of actual text spaces, text position is what is used to find new words. This option determines what percentage of the average width of a single character needs to be empty to consider a new word has started. The default value is 0.3, meaning a space is assumed if there is a blank area of 30% of the width of the average character in the font.
- **Line spacing**: Determines the spacing between lines of text. The default value is 1, meaning the space between lines must be equal to at least the average character height.

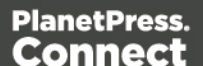

- **Paragraph spacing**: Determines the spacing between paragraphs. The default value is 1.5, meaning the space between paragraphs must be equal to at least 1.5 times the average character height to start a new paragraph.
- **Magic number**: Determines the tolerance factor for all of the above values. The tolerance is meant to avoid rounding errors. If two values are more than 70% away from each other, they are considered distinct; otherwise they are the same. For example, if two characters have a space of exactly the width of the average character, any space of between 0.7 and 1.43 of this average width is considered one space. A space of 1.44 is considered to be 2 spaces.
- <sup>l</sup> **PDF file color space**: Determines if the PDF if displayed in Color or Monochrome in the Data Viewer. Monochrome display is faster in the Data Viewer. This has no influence on the actual data extraction or the data mapping performance.
- **Processing method**: This option determines which search method is used by the Goto step's **Next Occurrence of** option. The most recent method searches for text within the specified constraints. It is more precise and more reliable than the **Original** method which searches for the target text in the entire page and then determines if the text appears within the specified constraints. Both methods may sometimes return slightly different values. Data mapping configurations made with previous version of the software are therefore set to use the original method by default. It is however recommended to modify them to use the newer method.
- **Auto-Rotation** (PS files only): If in the original PostScript file the orientation of a page and its text don't match, this option sets the page's orientation to match the orientation of the text.

#### Database Input Data settings

Databases all return the same type of information. Therefore the Input Data options for a database refer to the database itself instead of to the data.

The following settings apply to any database or ODBC Data Sample.

- **Connection String**: Displays the connection string used to access the Data Source.
- **Browse** button  $\rightarrow$ : Opens the **Edit Database configuration** dialog, which can replace the existing database data source with a new one. This is the same as using the **Replace** feature in the Data Samples window.
- Table: Displays the tables and stored procedures available in the database. The selected table is the one the data is extracted from. Clicking on any of the tables shows the first line of the data in that table.
- **Custom SQL** button **b**: Click to open the SQL Query Designer (see"SQL Query [Designer"](#page-319-0) on [page 320\)](#page-319-0) and type in a custom SQL query. If the database supports stored procedures,

Page 309

including inner joins, grouping and sorting, you can use custom SQL to make a selection from the database, using whatever language the database supports.

The query may contain variables and properties, so that the selection will be dynamically adjusted each time the data mapping configuration is actually used in a Workflow process; see["Using](#page-319-1) variables and [properties](#page-319-1) in an SQL query" on page 320.

- <sup>l</sup> **Encoding**: Defines what encoding is used to read the Data Source ( US-ASCII, ISO-8859-1, UTF-8, UTF-16, UTF-16BE or UTF-16LE ).
- <sup>l</sup> **Sort on**: Allows to select a field on which to sort the data, in ascending (A-Z) or descending (Z-A) order. Note that sorting is always textual. Even if the sorting column has numbers, it will be sorted as a text.

With a Custom Query, this option is not available.

<sup>l</sup> **Skip empty lines**: Ignore any row that has no content, e.g. only nulls or empty strings. Note that spaces are characters and thus considered content.

#### <span id="page-309-0"></span>Text file Input Data settings

Because text files have many different shapes and sizes, there are many options for the input data in these files.

- <sup>l</sup> **Encoding**: Defines what encoding is used to read the Data Source ( US-ASCII, ISO-8859-1, UTF-8, UTF-16, UTF-16BE or UTF-16LE ).
- <sup>l</sup> **Selection/Text is based on bytes**: Check for text files that use double-bytes characters (resolves width issues in some text files).
- **Add/Remove characters**: Defines the number of characters to add to, or remove from, the head of the data stream. The spin buttons can also increment or decrement the value. Positive values add blank characters while negative values remove characters.
- <sup>l</sup> **Add/Remove lines**: Defines the number of lines to add to, or remove from, the head of the data stream. The spin buttons can also increment or decrement the value. Positive values add blank lines while negative values remove lines.
- **Maximum line length**: Any line that is longer than the given maximum line length will be split at the maximum line length, as often as necessary. This option is used to cut (and wrap) long lines into logical blocks of data.

The maximum value for this option is 65,535 characters. The default value is 80 characters.

<sup>l</sup> **Page delimiter type**: Defines the delimiter between each page of data. Multiples of such pages can be part of a record, as defined by the **Boundaries**.

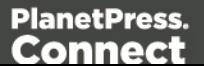

- **On lines**: Triggers a new page in the Data Sample after a number of lines.
	- <sup>l</sup> **Cut on number of lines**: Triggers a new page after the given number of lines. With this number set to 1, and the Boundaries set to On delimiter, it is possible to create a record for each and every line in the file.
	- **Cut on FF**: Triggers a new page after a Form Feed character.
- <sup>l</sup> **On text**: Triggers a new page in the Data Sample when a specific string is found in a certain location.
	- **Word to find**: Compares the text value with the value in the data source.
	- **Match case:** Activates a case sensitive text comparison.
	- <sup>l</sup> **Location**: Choose **Selected area** or **Entire width** to use the value of the current data selection as the text value.
	- **Left/Right**: Use the spin buttons to set the start and stop columns to the current data selection (**Selected area**) in the record.
	- **Lines before/after**: This option places the delimiter a certain number of lines before or after the current line. This is useful if the text that triggers the delimiter is not on the first line of each page.
- **Text from right to left**: Sets the writing direction of the data source to right-to-left.
- **Expand tabs to spaces**: Replaces tabs with the given number of spaces.
- **· Ignore CR/LF/FF at end of file**: Instructs the DataMapper to ignore any CR, LF, FF or CR/LF characters when they are the last characters in a file. This prevents the addition of an unintended trailing record when the data mapping configuration is set up to cut on every line.

#### XML File Input Data settings

For an XML file you can either choose to use the root node, or select an element type, to create a new delimiter every time that element is encountered.

- **Use root element**: Selects the top-level element. No other boundaries can be set. If there is only one top-level element, there will only be one record.
- **Use specific element**: Displays a list containing all the elements in the XML file. Selecting an element causes a new page of data to be created every time an instance of this element is encountered.

Note that higher-level nodes above the selected element are shown, but those below the selected element are not displayed unless the **Show all elements** option is checked.

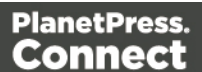

<sup>l</sup> **Use XPath**: Enter an XPath to create a delimiter based on the **node name** of elements. For example:./\*[starts-with(name(),'inv')]sets a delimiter after every element of which the name starts with 'inv'. Note thatstarts-with() is an XPath function. For an overview of XPath functions, see Mozilla: XPath [Functions](https://developer.mozilla.org/en-US/docs/Web/XPath/Functions).

The XPath may also contain JavaScript code. In order to use JavaScript:Note that since the XPath is a string, the return value of the JavaScript statement will be interpreted as a string.

- The XPath must start with **=**
- The entire JavaScript statement must be enclosed in curly brackets:  $\{...\}$
- Any other curly brackets that are not part of the JavaScript code must be escaped with a backslash.
- Single line comments  $(l/..)$  in the code are not supported.

**Note:** Currently, XPaths that select elements based on an attribute, attribute value, node value, node counter or node index are not supported.

<sup>l</sup> **Show all elements**: When the delimiter is set to a specific element or XPath, checking this option allows to extract information from higher-level nodes, including those that follow the element or path. This might slow down the processing, so if you don't need any information from the higher-level nodes that follow that specific element, it is recommended to leave this option unchecked.

When this option is used in combination with a trigger element that is not repeated at the same node level (in other words, it doesn't have a sibling with the same name), the entire XML document will be shown for each record, except the trigger element, which will only be shown for the record that is currently selected in the Data Model pane.

This could lead to a problem with some steps that use an XPath with absolute indexes, such as a location-based Extract step. Using a dynamic index in the XPath will fix the problem. For example, in the case of a location-based Extract step, switch to extracting the data via JavaScript (see ["Expression-based](#page-264-0) field" on page 265); in the JavaScript expression, replace the index of the element's parent in the XPath with record.index.

**Note:** The information contained in all of the selected parent nodes will be copied for each instance of that node. For example, if a client node contains multiple invoice nodes, the information for the client node can be duplicated for each invoice.

The DataMapper only extracts elements for which at least one value or attribute value is defined in the file.

Page 312

#### <span id="page-312-0"></span>JSON File Input Data settings

For a JSON file you can either use the object or array at the root and get one output record, or select an object or array as **parent element**. Its direct child elements - objects and arrays, *not* key-value pairs can be output as individual records.

- **Use root element**: Selects the top-level array or object. There will only be one record.
- <sup>l</sup> **Use specific element**: Select an array **[ ]** or object **{ }** in the JSON data as **Parent element** to define its child elements - objects and/or arrays - as source records. Any elements outside the parent element and key-value pairs inside the parent will be repeated in each source record.

**Note:** Only arrays and objects can be seen as a record. It is not possible to split the JSON between key-value pairs.

#### **Boundaries**

Boundaries are the division between **records**: they define where one record ends and the next record begins; for an explanation see "Record [boundaries"](#page-225-0) on page 226.

#### CSV, Excel or Database file boundaries

Since database data sources are structured the same way as CSV and Excel files, the options for these file types are identical.

- **Record limit**: Defines how many records are displayed in the Data Viewer. This does not affect output production; when generating output, this option is ignored. To disable the limit, use the value 0 (zero).
- **Line limit**: Defines the limit of detail lines in any detail table. This is useful for files with a high number of detail lines, which in the DataMapper interface can slow down things. This does not affect output production; when generating output, this option is ignored. To disable the limit, use the value 0 (zero).
- **Trigger**: Defines the type of rule that controls when a boundary is set, creating a new record.
	- **Record(s) per page**: Defines a fixed number of lines in the file that go in each record.
		- Records: The number of records (lines, rows) to put in each record.
	- <sup>l</sup> **On change**: Defines a new record when a specific field (**Field name**) has a new value.
		- **Field name**: Displays the fields in the top line. The boundaries are set on the selected field name.

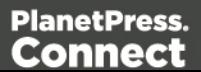

- <sup>l</sup> **On script:** Defines the boundaries using a custom JavaScript. For more information see "Setting boundaries using [JavaScript"](#page-363-0) on page 364.
- **On field value**: Sets a boundary on a specific field value.
	- <sup>l</sup> **Field name**: Displays the fields in the top line. The value of the selected field is compared with the **Expression** below to create a new boundary.
	- **Expression**: Enter the value or **Regular Expression** to compare the field value to.
	- **Use Regular Expression**: Treats the **Expression** as a regular expression instead of static text. For more information on using **Regular Expressions** (regex), see the[Regular-Expressions.info](http://www.regular-expressions.info/tutorial.html) Tutorial.

#### PDF file boundaries

For a PDF file, Boundaries determine how many pages are included in each record. You can set this up in one of three ways: by giving a static number of pages; by checking a specific area on each page for text changes, specific text, or the absence of text; or by using an advanced script.

- **Record limit**: Defines how many records are displayed in the Data Viewer. To disable the limit, use the value 0 (zero).
- **Trigger**: Defines the type of rule that controls when a boundary is set, creating a new record.
	- **On page**: Defines a boundary on a static number of pages.
		- **Number of pages**: Defines how many pages go in each record.
	- **On text**: Defines a boundary on a specific text comparison.
		- **Start coordinates**  $(x,y)$ **:** Defines the left and top coordinates of the data selection to compare with the text value.
		- **Stop coordinates**  $(x,y)$ **: Defines the right and bottom coordinates.**
		- <sup>l</sup> **Use Selection**: Select an area in the Data Viewer and click the **Use selection** button to set the start and stop coordinates to the current data selection.

**Note:** In a PDF file, all coordinates are in millimeters.

<sup>l</sup> **Times condition found**: When the boundaries are based on the presence of specific text, you can specify after how many instances of this text the boundary can be effectively defined. For example, if a string is always found on the first and on the last page of a document, you could specify a number of occurrences of 2. This way, there is no need to inspect other items for whether it is on the first page or the last page. Having found the string two times is enough to set the boundary.

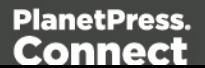

- **Pages before/after**: Defines the boundary a certain number of pages before or after the current page. This is useful if the text triggering the boundary is not located on the first page of the record.
- **Operator**: Selects the type of comparison (for example, "contains").
- **Word to find:** Compares the text value with the value in the data source.
- **Match case**: Makes the text comparison case sensitive.

#### Text file boundaries

For a text file, Boundaries determine how many 'data pages' are included in each record. These don't have to be actual pages, as is the case with PDF files. The data page delimiters are set in the ["Text](#page-309-0) file Input Data settings" on [page 310.](#page-309-0)

- Record limit: Defines how many records are displayed in the Data Viewer. This does not affect output production; when generating output, this option is ignored. To disable the limit, use the value 0 (zero).
- <sup>l</sup> **Selection/Text is based on bytes**: Select this option for text records with fixed width fields whose length is based on the number of bytes and not the number of characters.
- <sup>l</sup> **Trigger**: Defines the type of rule that controls when a boundary is set, creating a new record.
	- **On delimiter:**Defines a boundary on a static number of pages.
		- **Occurrences**: The number of times that the delimiter is encountered before fixing the boundary. For example, if you know that your documents always have four pages delimited by the FF character, you can set the boundaries after every four delimiters.
	- **On text**: Defines a boundary on a specific text comparison.
		- **· Location:** 
			- <sup>l</sup> **Selected area**:
				- **Select the area**button: Uses the value of the current data selection as the text value. Making a new selection and clicking on Select the area will redefine the location.
				- **Left/Right**: Defines where to find the text value in the row.
				- **Top/Bottom**: Defines the start and end row of the data selection to compare with the text value.
			- **Entire width**: Ignores the column values and compares using the whole line.
			- **Entire height**: Ignores the row values and compares using the whole column.

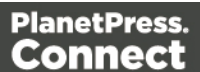

- **Entire page:** Compares the text value on the whole page. Only available with contains, not contains, is emptyandis not emptyoperators.
- <sup>l</sup> **Times condition found**: When the boundaries are based on the presence of specific text, you can specify after how many instances of this text the boundary can be effectively defined. For example, if a string is always found on the first and on the last page of a document, you could specify a number of occurrences of 2. This way, there is no need to inspect other items for whether it is on the first page or the last page. Having found the string two times is enough to set the boundary.
- <sup>l</sup> **Delimiters before/after**: Defines the boundary a certain number of data pages before or after the current data page. This is useful if the text triggering the boundary is not located on the first data page of the record.
- **Operator**: Selects the type of comparison (for example, "contains").
- **Word to find**: Compares the text value with the value in the data source.
- **Use selected text** button: copies the text in the current selection as the one to compare to it.
- **Match case:** Makes the text comparison case sensitive.
- **On script:** Defines the boundaries using a custom JavaScript. For more information see "Setting boundaries using [JavaScript"](#page-363-0) on page 364.

#### XML file boundaries

The delimiter for an XML file is a node. The Boundaries determine how many of those nodes go in one record. This can be a specific number, or a variable number if the boundary is to be set when the content of a specific field or attribute within a node changes (for example when the invoice number field changes in the invoice node).

- **Record limit**: Defines how many records are displayed in the Data Viewer. This does not affect output production; when generating output, this option is ignored. To disable the limit, use the value 0 (zero).
- **Trigger**: Defines the type of rule that controls when a boundary is set, creating a new record.
	- **On Element**: Defines a new record on each new instance of the XML element selected in the Input Data settings.
		- **Occurrences**: The number of times that the element is encountered before fixing the boundary.
	- <sup>l</sup> **On Change**: Defines a new record when a specific field or attribute in the XML element has a new value.

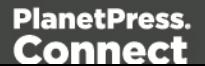

- **Field:** Displays the fields and (optionally) attributes in the XML element. The value of the selected field determines the new boundaries.
- <sup>l</sup> **Also extract element attributes**: Check this option to include attribute values in the list of content items that can be used to trigger a boundary.

#### JSON file boundaries

The delimiter for a JSON file is an object or array inside the selected parent element (see ["JSON](#page-312-0) File Input Data settings" on [page 313\)](#page-312-0). The Boundaries determine how many of them go in one record.

**Note:** Only arrays and objects can be seen as a record. It is not possible to split the JSON between key-value pairs.

- <sup>l</sup> **Record limit**: Defines how many records are displayed in the Data Viewer. This does not affect output production; when generating output, this option is ignored. To disable the limit, use the value 0 (zero). The default value is 200.
- <sup>l</sup> **Trigger**: Defines the type of rule that controls when a boundary is set, creating a new record.
	- **On element**: Creates a new record in the output for each object or array, or if you set a higher number of occurrences - after every *n*-th object or array in the parent element.
		- **Occurrences**: The number of times that an element is encountered in the parent element before fixing the boundary.
	- <sup>l</sup> **On change**: Creates a new record each time the value in a certain key-value pair changes.
		- **Field**: Displays the keys of key-value pairs that exist at the root of direct child elements of the selected parent element. The value of the selected field determines the new boundaries.

#### **Data samples**

The Data Sample area displays a list of all the imported Data Samples that are available in the current data mapping configuration. As many Data Samples as necessary can be imported to properly test the configuration.

Only one of the data samples - the active data sample - is shown in the Data Viewer.

A number of buttons let you manage the Data Samples.

In addition to using the buttons listed below, you can right-click a file to bring up the context menu, which offers the same options plus the **Copy** and **Paste** options.

To select or deselect multiple Data Samples, keep the **Ctrl** key pressed down while clicking on them, or keep the **Shift** key pressed down to select consecutive Data Samples.

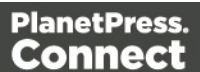

**Tip:** Data samples can be copied and pasted **to** and **from** the Settings pane using Windows File Explorer.

- **Add** : Add a new Data Sample from an external data source. The new Data Sample will need to be of the same data type as the current one. For example, you can only add PDF files to a PDF data mapping configuration. Multiple files can be added simultaneously.
- **Delete <b>L**: Remove the current Data Sample from the data mapping configuration.
- **Move up 1:** Move the selected Data Sample(s) up the list.
- **Move down** : Move the selected Data Sample(s) down the list.
- **Replace** : Open a Data Sample and replace it with the contents of a different data source.
- <sup>l</sup> **Reload** : Reload the currently selected Data Sample and any changes that have been made to it.
- **Set as Active** : Activates the selected Data Sample. The active data sample is shown in the Data Viewer after it has gone through the **Preprocessor** step as well as the **Input Data** and **Boundary** settings.

#### **Editor Data Format**

The Editor Data Format setting is only available for Excel files.

- **Date Display Format**: This setting specifies how dates must be displayed in the Data Viewer. Note that extracting a Date value will only be successful if the expected date format matches the actual format of a date in the Data Viewer (see:"Data format settings" on [page 226](#page-225-1).)
	- **Excel Default Format:** Displays dates and times the way they would be displayed in Excel, using the specified locale. For date formats without a locale, the US English locale is used. (In the format selection dialog in Excel, these date formats are marked with an asterisk.) Values can show a date, or a time, or both.

Connect always uses this setting when opening an Excel file.

- **Current Locale Settings**: Shows dates and times as formatted by Windows using the current Locale of the system on which Connect runs. All values are shown as a date including a time.
- <sup>l</sup> **ISO 8601 (UTC)**: Uses the ISO 8601 (UTC) format to display dates and times. All values are shown as a date including a time, taking the time zone into account. Note that when no

Page 318

time was specified with a date in the original file, the default time (12.00 AM) is used and converted; this may influence the displayed date.

**Note:** Some Korean and Chinese date formats can't be parsed yet, and won't display correctly with any of these settings.

#### **External JS Libraries**

Right-clicking in the box brings up a control menu, with the same options as are available through the buttons on the right.

- **Add :** Add a new external library. Use the standard **Open** dialog to browse and open the .js file.
- **Delete <b>I**. Remove the currently selected library from the data mapping configuration.
- **Replace** : Open a library and replace it with the contents of a different is file.
- **Reload** : Reload the currently selected library and any changes that have been made to it.

#### **Default Data Format**

The Default Data Format settings defined here apply to any new extraction in made in the current data mapping configuration. Any format already defined for an existing field remains untouched. It is also possible to set a default format for dates and currencies in the user preferences (["DataMapper](#page-785-0) [preferences"](#page-785-0) on page 786).

Specific settings for a field that contains extracted data are made via the properties of the Extract step that the field belongs to (see "Editing fields" on [page 267\)](#page-266-1).

- **Negative Sign Before**: Any value in a numeric field that has a "-" sign is interpreted as a negative value.
- **Decimal Separator**: Set the decimal separator for a numerical value.
- **Thousand Separator**: Set the thousand separator for a numerical value.
- **Currency Sign:** Set the currency sign for a currency value.
- **Treat empty as 0**: A numerical empty value is treated as a 0 value.
- **Date/Time Format:** Set the date format for a date value.
	- **Automatic**: Select this option to parse dates automatically, without specifying a format. This is the default setting for new Date fields.

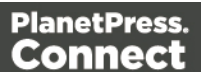

- **ISO8601**: This setting allows for dates with different timestamp formats, or belonging to different time zones, to be parsed inside a single job. Dates that do not include a specific time are automatically considered to use the current locale's time zone. Select the ISO template to be used when parsing the timestamp. Other ISO8601 formats can be handled via the Custom option.
- **Custom**: Set a custom date format. For the markers available in the DataMapper see "Date" on [page 278](#page-277-0).
- <sup>l</sup> **Date Language**: Set the language for a date value (ex: If English is selected, the term May will be identified as the month of May).
- **Use offset from UTC**: Select the default time zone, which is to be used to extract any timestamp that does not already include time zone information with the time.

**Note:** Default data formats tell the DataMapper how certain types of data are formatted **in the data source**. They don't determine how these data are formatted in the Data Model or in a template. In the Data Model, data are converted to the native data type. Dates, for example, are converted to a DateTime object in the Data Model, and will always be shown as "year-month-day" plus the time stamp, for example: 2012-04-11 12.00 AM.

#### <span id="page-319-0"></span>**SQL Query Designer**

The SQL Query Designer is used to design a custom SQL query to pull information from a database. It can be opened by clicking the **Custom SQL** button on the Settings pane, under Input Data.

- **Tables**: Lists all tables and stored queries in the database.
- **Custom Query**: Displays the query that retrieves information from a database. You may use variables and properties in the query, to make the selection dynamic. See "Using [variables](#page-319-1) and properties in an SQL [query"](#page-319-1) below.

Each database type has their own version of the SQL query language. To learn how to build your own query, please refer to your database's user manual.

- **Test Query** button  $\blacktriangledown$ : Click to test the custom query to ensure it will retrieve the appropriate information.
- <sup>l</sup> **Results**: Displays the result of the SQL query when clicking on **Test Query**.

#### <span id="page-319-1"></span>Using variables and properties in an SQL query

When you use variables and properties in an SQL query, the selection will be dynamically adjusted each time the data mapping configuration is actually used in a Workflow process.

To create a dynamic SQL query:

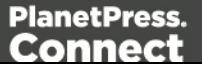

- The query must start with **=**
- Any variable or property must be enclosed in curly brackets:  $\{ \ldots \}$ . This effectively inserts a JavaScript statement in the query. Note that all other curly brackets must be escaped with a backslash.

Inside the brackets you may enter any of the following property fields defined in the Preprocessor step (see "Fixed [automation](#page-323-0) properties" on page 324 and ["Properties"](#page-324-0) on page 325):

- Fixed automation properties. These are retrieved via the automation object (see ["Objects"](#page-368-0) on [page 369\)](#page-368-0), for exampleautomation.jobInfo.JobInfo9 or automation.properties.OriginalFilename.
- Properties that have their scope set to "Entire data". These are retrieved via the  $data$  object (see "data" on [page 374](#page-373-0)), for example: data.properties.myProperty.
- Properties that have their scope set to "Automation variable". These are retrieved via  $auto$ mation.variables(see "Objects" on [page 369\)](#page-368-0), for example automation.variables.FieldList.

Properties that have their scope set to "Each record" and **can not** be used because the SQL query is executed before any record is created. For the same reason, variables declared in other Steps can not be used.

# Example

= SELECT {automation.variables.FieldList} FROM {automation.jobInfo.JobInfo9}

If the Workflow variable defined as FieldList contains the value "id,name" and Job Info 9 contains the value "MyTable", then this custom query, once parsed, yields the following SQL statement: SELECT id,name FROM MyTable which is then executed.

## <span id="page-320-0"></span>Steps pane

The Steps tab displays the data mapping workflow: the process that prepares and extracts data. The process contains multiple distinct steps and is run for each of the records in the source data. For more information about the steps and how to use them, please refer to [Steps](#page-247-0) and "Data mapping [workflow"](#page-220-0) on [page 221.](#page-220-0)

## Finding a step

To find a certain step in a large data mapping workflow, start typing the **name** of the step in the **Find Step** field at the top of the Steps pane, and press Enter. Use the buttons next to the number of search results to navigate through the matching steps.

Note that the search is case-insensitive.

Page 321

## Moving a step

To rearrange steps, simply drag & drop them somewhere else on the colored line in the Steps pane. Alternatively you may right-click on a step and select **Cut Step** or use the Cut button in the **Toolbar**. If the step is **Repeat** or **Condition**, all steps inside it will also be placed on the clipboard. To place the step at its destination, right-click any step and select Paste Step, or use the Paste **button in the tool**bar. The pasted steps will be positioned below the selected step.

## Viewing step details

Hovering over the task shows a tooltip that displays some of the details of that step. To see all details for a step, click on the step and take a look at the Step properties pane ("Step [properties](#page-322-0) pane" on the next [page\)](#page-322-0).

Clicking on any Extract step in the Steps pane highlights any area in the Data Viewer from which it extracts data.

You can also click on the Preprocessor step to select all the steps in the workflow to show a complete map of all the extracted data.

## **Window controls**

The following controls appear at the top of the Steps pane:

- **200m In (CTRL +)**  $\bigoplus$ : Click to zoom in by increments of 10%
- <sup>l</sup> **Zoom Out (CTRL -)** : Click to zoom out by increments of 10%

#### **Contextual menu**

You can access the contextual menu using a right-click anywhere inside the **Steps** pane.

- <sup>l</sup> **Add a Step**: Adds a step to the process. More options are available when a **Repeat** or a **Condition** step is selected:
	- <sup>l</sup> **Add Step in Repeat**: Adds a step to a **Repeat** loop.
	- <sup>l</sup> **Add Step in True**: Adds a step to the True branch of a **Condition** step.
	- <sup>l</sup> **Add Step in False**: Adds a step under the False branch of a **Condition** step.
	- <sup>l</sup> **Add Multiple Conditions Step**: Adds a **Multiple Conditions** step.
	- <sup>l</sup> **Add Case Step**: Adds a Case condition under the selected **Multiple Conditions** step.
- Ignore Step/Reactivate Step: Click to set the step to be ignored (aka disabled) or to reactivate it. Disabled steps are grayed and do not run, neither in the DataMapper nor when the data mapping configuration is executed in Workflow. However, they can still be modified normally.

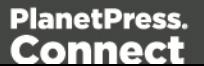

- <sup>l</sup> **Delete Step**: To remove a step, right-click on it and select **Delete step** from the contextual menu or use the Delete button in the **Toolbar**. If the step to be deleted is **Repeat** or **Condition**, all steps under it will also be deleted.
- Copy/Paste Step: To copy a step, right-click on it and select Copy Step or use the **button** in the Toolbar. If the step is **Repeat** or **Condition**, all steps under it will also be placed in the clipboard. To paste the copied step at its destination, right-click the step in the position before the desired location and select **Paste Step**, or use the button in the **Toolbar**.

## <span id="page-322-0"></span>Step properties pane

The Step Properties pane is used to adjust the properties of each Step in the process (see ["Steps"](#page-247-0) on [page 248\)](#page-247-0).

The pane is divided in a few subsections depending on the Step and the data type. It always contains a subsection to name and document the selected Step. Other subsections allow you to edit or delete fields that belong to the Step (see "Fields" on [page 264\)](#page-263-0) or change the expected data format (see ["Data](#page-330-0) Format" on [page 331\)](#page-330-0), for example.

**Note:** Step properties may also depend on the data sample's file type.

- ["Preprocessor](#page-322-1) step properties" below
- "Extract step [properties"](#page-325-0) on page 326
- "Action step [properties"](#page-332-0) on page 333
- "Repeat step [properties"](#page-338-0) on page 339
- "Condition step [properties"](#page-346-0) on page 347
- "Multiple Conditions step [properties"](#page-348-0) on page 349
- "Goto step [properties"](#page-351-0) on page 352
- ["Postprocessor](#page-355-0) step properties" on page 356

#### <span id="page-322-1"></span>**Preprocessor step properties**

The **Preprocessor** step does not run for every record in the source data. It runs once, at the beginning of the extraction workflow, before anything else; see ["Preprocessor](#page-248-0) step" on page 249.

The properties described below become visible in the Step properties pane when the Preprocessor step is selected in the Steps pane.

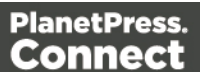

#### Description

This subsection is collapsed by default in the interface, to give more screen space to other important parts.

**Name**: The name of the step. This name will be displayed on top of the step's icon in the **Steps** pane.

**Comments**: The text entered here will be displayed in the tooltip that appears when hovering over the step in the **Steps** pane.

#### <span id="page-323-0"></span>Fixed automation properties

The **Fixed automation properties** subsection lists all the fixed **runtime parameters** available from PlanetPress Workflow. These properties are equivalent to data within the PlanetPress Workflow process in which the data mapping configuration is applied. They are fixed in the sense that the name of the property and the source of its value cannot be changed.

See also: "Properties and runtime [parameters"](#page-226-0) on page 227.

For each property, the following is available:

- Name: A read-only field displaying the name of the property.
- <sup>l</sup> **Scope**: A read-only field indicating that the scope of the property is **Runtime parameter**.
- Type: A read-only field indicating the data type for each property.
- Debug Value: Enter a debug value for the property. This value is overwritten by the actual value coming from PlanetPress Workflow when the data mapping configuration is run using the **Execute Data Mapping** task.

The fixed runtime parameters are:

- JobInfoX: These properties are the equivalent of the Job Info values available in the PlanetPress Workflow process see Job Info [variables](https://help.uplandsoftware.com/objectiflune/en/planetpress_workflow/2022.2/Workflow/Variables/Job_Info_Variables.html) in the Workflow Online Help). To access these properties inside of any JavaScript code within the data mapping configuration, use the automation.jobInfos.JobInfoX (where X is the Job Info number, from 0 to 9).
- **OriginalFilename**: At **runtime**, this property contains the original file name that was captured by the PlanetPress Workflow process and is equivalent to the %o variable in the process. To access this property inside of any JavaScript code within the data mapping configuration, use automation.properties.OriginalFilename.

At **design** time, this property is set to the name of the current **sample data file**.

**• ProcessName**: This property contains the name of the process that is currently executing the data mapping configuration and is equivalent to the  $\frac{1}{2}w$  variable in the process. To access this property inside of any JavaScript code within the data mapping configuration, use

Page 324
automation.properties.ProcessName.

<sup>l</sup> **TaskIndex**: This property contains the index (position) of the task inside the process that is currently executing the data mapping configuration but it has no equivalent in PlanetPress Workflow. To access this property inside of any JavaScript code within the data mapping configuration, use automation.properties.ProcessName.

In scripts, fixed automation properties are retrieved via the automation object (see ["Objects"](#page-368-0) on [page 369\)](#page-368-0), for example automation.jobInfo.JobInfo9 or automation.properties.OriginalFilename.

**Note:** Other variables used in a Workflow configuration are made available to the data mapping configuration via custom runtime parameters, defined in the **Properties** subsection of the Preprocessor step (see below).

#### Properties

The **Properties** subsection is used to create specific properties that are used throughout the workflow.

For more information see: "Properties and runtime [parameters"](#page-226-0) on page 227.

**Note:** Properties are evaluated in the order they are placed in the list, so properties can use the values of previously defined properties in their expression.

- Name: The name of the property used to refer to its value.
- **Scope**: The scope of a property determines when the property is set and how it can be accessed (see "Accessing properties and runtime [parameters"](#page-228-0) on page 229).
	- <sup>l</sup> **Entire Data**: These properties are statically set at the start of a job, before anything else. They cannot be changed once they have been set, in other words they are **global constants**. They are mostly useful for static information such as folder locations or server addresses.
	- **Each Record:** These properties are evaluated and set at the beginning of each source record. Once they have been set, these properties can be modified via an Action step (see "Action step" on [page 257](#page-256-0)), but they are always reset at the beginning of each source record.
- <sup>l</sup> **Type**: The data type of the property. For more information see "Data types" on [page 275](#page-274-0).
- <sup>l</sup> **Debug Value**: The initial value of the property. This is a JavaScript expression. See ["DataMap](#page-359-0)per Scripts API" on [page 360](#page-359-0).

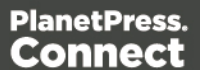

**Note:** Since **Entire data** properties are evaluated before anything else, such as **Preprocessors**, **Delimiters** and **Boundaries** in the Settings pane (see "Data source [settings"](#page-222-0) on [page 223\)](#page-222-0), these properties cannot read information from the data sample or from any records.

#### Preprocessor

The **Preprocessor** subsection defines what preprocessor tasks are performed on the data file before it is handed over to the data mapping workflow. Preprocessor tasks can modify the data file in many ways, and each task runs in turn, using the result of the previous one as an input.

- **Name:** The name to identify the **Preprocessor** task. Click this field to rename the Preprocessor task.
- <sup>l</sup> **Type**: The type of **Preprocessor** task. Currently there is only one type available: script.

The buttons to the right can be used to add, remove and reorder the tasks and to apply them to the current data file.

**Note:** The **Apply** button has an effect at design time only. It is ignored at runtime. When a data mapping configuration is executed on the server, all preprocessors are executed in original order.

The **Export** button exports the current **data file** in its current state. Preprocessing may cost a lot of time when the data file is very large. You could use the exported file instead of the original file to avoid preprocessing while developing the workflow configuration.

### Preprocessor definition

<sup>l</sup> **Expression**: Enter the JavaScript code to be performed on the data file. See ["DataMapper](#page-359-0) Scripts API" on [page 360](#page-359-0).

### **Extract step properties**

The **Extract** step takes information from the data source and places it in the record set that is the result of the extraction workflow. For more information see "Extract step" on [page 250](#page-249-0) and ["Extracting](#page-228-1) data" on [page 229.](#page-228-1)

### Description

This subsection is collapsed by default in the interface, to give more screen space to other important parts.

**Name**: The name of the step. This name will be displayed on top of the step's icon in the **Steps** pane.

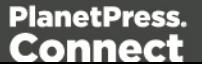

**Comments**: The text entered here will be displayed in the tooltip that appears when hovering over the step in the **Steps** pane.

### Extraction Definition

- <sup>l</sup> **Data Table**: Defines where the data will be placed in the extracted record. The root table is record, any other table inside the record is a detail table. For more information see ["Extracting](#page-234-0) [transactional](#page-234-0) data" on page 235.
- <sup>l</sup> **Append values to current record**: When the **Extract** step is inside a loop, check this to ensure that the extraction will be done in the same **detail table** as any previous extractions within the same loop. This ensures that, if multiple extracts are present, only one detail table is created.

### Field Definition

The following field definition settings are identical for all fields.

<sup>l</sup> **Field List**: The **Field List** displays each of the single fields that belong to the selected step in a drop-down. Fields can be re-ordered and re-named within the Order and rename fields dialog (see "Order and rename fields dialog" on [page 332](#page-331-0)). Select one of the fields to make further settings for that field.

**Tip:** To change the name of a field quickly, right-click it in the Data Model and select **Rename**.

- <sup>l</sup> **Add Unique ID to extraction field**: Check to add a unique numerical set of characters to the end of the extracted value. This ensures no two values are identical in this field in the record set.
- Mode: Determines the origin of the data. Fields always belong to an Extract step, but they don't necessarily contain extracted data. See "Fields" on [page 264](#page-263-0) for more information.
	- **Location**: The contents of the data selection determine the value of the extracted field. The settings for location-based fields are listed separately, per file type:
		- "Settings for [location-based](#page-327-0) fields in a Text file" on the facing page
		- "Settings for [location-based](#page-328-0) fields in a PDF file" on page 329
		- "Settings for [location-based](#page-329-0) fields in CSV and Database files" on page 330
		- "Settings for [location-based](#page-329-1) fields in an XML file" on page 330
		- "Settings for [location-based](#page-329-2) fields in a JSON file" on page 330
	- **JavaScript**: The result of the JavaScript Expression written below the drop-down will be the value of the extracted field. If the expression contains multiple lines, the last value attribution (variable = "value";) will be the value. See ["DataMapper](#page-359-0) Scripts API" on page 360.

Page 327

- **Use JavaScript Editor**: Click to display the ["boundaries"](#page-369-0) on page 370 dialog.
- **Use selected text:** Inserts the text in the current data selection in the JavaScript Expression. If multiple lines or elements are selected, only the first one is used.
- **Use selection**: Click to use the value of the current data selection for the extraction.

**Note:** If the selection contains multiple lines, only the first line is selected.

- **Properties**: The value of the property selected below will be the value of the selected field.
	- Property: This drop-down lists all the currently defined properties (including system properties).

Custom properties can be defined in the Preprocessor step; see ["Preprocessor](#page-248-0) step" on [page 249.](#page-248-0)

For an explanation of the objects to which the properties belong, see ["DataMapper](#page-359-0) Scripts API" on [page 360](#page-359-0).

- Choose a property button: Click this button to open a filter dialog that lets you find a property based on the first few letters that you type.
- **Type**: The data type of the selected data; see "Data types" on [page 275.](#page-274-0) Make sure that the data format that the DataMapper expects matches the actual format of the data in the data source; see "Data Format" on [page 331](#page-330-0).

## <span id="page-327-0"></span>Settings for location-based fields in a Text file

- Left: Defines the start of the data selection to extract, counting the number of characters from the left. E.g. 1 means: start with the first character from the left.
- <sup>l</sup> **Right**: Defines the end of the data selection to extract, counting the number of characters from the left. E.g. 3 means: stop after the third character from the left.
- <sup>l</sup> **Top offset**: The vertical offset (the number of lines) from the current pointer location in the Data Viewer).
- Height: The height of the selection box, in the number of lines. When set to 0, this instructs the DataMapper to extract all lines starting from the given position until the end of the record and store them in a single field.
- **Use selection**: Click to use the value (Left, Right, Top offset and Height) of the current data selection (in the Data Viewer) for the extraction.

**Note:** If the selection contains multiple lines, only the first line is extracted.

**• Post Function**: Enter a JavaScript expression to be run after the extraction.

Page 328

A Post function script operates directly on the extracted data, and its results replace the extracted data. For example, the Post function script  $\text{replace}$  ("-", ""); would replace the first dash character that occurs inside the extracted string.

- <sup>l</sup> **Use JavaScript Editor**: Click to display the ["boundaries"](#page-369-0) on page 370 dialog.
- **Trim**: Select to trim empty characters at the beginning or the end of the field.
- **Concatenation string**: The (HTML) string used to concatenate lines when they are joined.
- <sup>l</sup> **Split**: Separate the selection into individual fields based on the **Concatenation string**defined above.

## <span id="page-328-0"></span>Settings for location-based fields in a PDF file

These are the settings for location-based fields in a PDF file.

- Left: Defines the start of the data selection to extract, counting the number of characters from the left. E.g. 1 means: start with the first character from the left.
- Right: Defines the end of the data selection to extract, counting the number of characters from the left. E.g. 3 means: stop after the third character from the left.
- Top offset: The vertical offset (the number of lines) from the current pointer location in the Data Sample (Viewer).
- Height: The height of the selection box, in the number of lines.
- **Use selection**: Click to use the value (Left, Right, Top offset and Height) of the current data selection for the extraction.

**Note:** If the selection contains multiple lines, the lines are by default joined and extracted into one field. To split the lines, select the option Split lines (see below).

- **Post Function**: Enter a JavaScript expression to be run after the extraction. For examplereplace ("-", "") would replace a single dash character inside the extracted string.
- **Trim**: Select to trim empty characters at the beginning or the end of the field.
- <sup>l</sup> **Type**: The data type of the selected data; see "Data types" on [page 275.](#page-274-0) If the selected data is split (see below), this setting is applied to the first extracted field. Make sure that the data format that the DataMapper expects matches the actual format of the data in the data source; see ["Data](#page-330-0) Format" on [page 331.](#page-330-0)
- <sup>l</sup> **Split**:
	- **Split lines**: Separate a multi-line selection into individual fields.

Page 329

- **Join lines**: Join the lines in the selection with the Concatenation string defined below.
- **Concatenation string**: The (HTML) string used to concatenate lines when they are joined.

## <span id="page-329-0"></span>Settings for location-based fields in CSV and Database files

These are the settings for location-based fields in CSV and Database files.

- **Column**: Drop-down listing all fields in the Data Sample, of which the value will be used.
- <sup>l</sup> **Top offset**: The vertical offset from the current pointer location in the Data Sample (**Viewer**).
	- <sup>l</sup> **Use selection**: Click to use the value of the current data selection for the extraction.

**Note:** If the selection contains multiple lines, only the first line is selected.

- **Post Function**: Enter a JavaScript expression to be run after the extraction. For examplereplace ("-", "") would replace a single dash character inside the extracted string.
	- <sup>l</sup> **Use JavaScript Editor**: Click to display the ["boundaries"](#page-369-0) on page 370 dialog.
- **Trim**: Select to trim empty characters at the beginning or the end of the field.

### <span id="page-329-1"></span>Settings for location-based fields in an XML file

These are the settings for location-based fields in an XML file.

- **XPath**: The path to the XML field that is extracted.
	- **Use selection**: Click to use the value of the current data selection for the extraction.

**Note:** If the selection contains multiple lines, only the first line is selected.

- **Post Function**: Enter a JavaScript expression to be run after the extraction. For examplereplace ("-", "") would replace a single dash character inside the extracted string.
	- <sup>l</sup> **Use JavaScript Editor**: Click to display the ["boundaries"](#page-369-0) on page 370 dialog.
- **Trim**: Select to trim empty characters at the beginning or the end of the field.

## <span id="page-329-2"></span>Settings for location-based fields in a JSON file

These are the settings for location-based fields in a JSON file.

**JsonPath**: The path to the JSON element that is extracted. The JsonPath can be relative or absolute. An absolute path starts with **\$** (the root), a relative path starts with **.** (the current element). For an overview of the JsonPath syntax, see <https://github.com/json-path/jsonpath>.

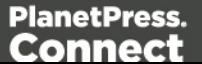

**Note:** A JsonPath expression can define more than one item (for example: **.\*** returns anything in the current element). If more than one item is returned, the Extract step will keep an array of all returned items.

The full JsonPath to an element is displayed at the bottom left of the window when you select it. To copy the path, right-click it and select Copy.

**Use selection**: Click to use the value of the current data selection for the extraction.

**Note:** If a key in a JSON file has a name that looks like a function (e.g. "TLIST(A1)"), then the Extract step has to use a JsonPath with bracket notation instead of the default dot notation. For information about the bracket notation see <https://goessner.net/articles/JsonPath/>.

- **Post Function**: Enter a JavaScript expression to be run after the extraction. For examplereplace ("-", "") would replace a single dash character inside the extracted string.
	- <sup>l</sup> **Use JavaScript Editor**: Click to display the ["boundaries"](#page-369-0) on page 370 dialog.
- **Trim**: Select to trim empty characters at the beginning or the end of the field.

### <span id="page-330-0"></span>Data Format

Format settings can be defined in three places: in the user preferences (["DataMapper](#page-785-0) preferences" on [page 786\)](#page-785-0), the current data mapping configuration ("Data format settings" on [page 226](#page-225-0)) and per field via the Step properties.

Any format settings specified per field are always used, regardless of the user preferences or data source settings.

**Note:** Data format settings tell the DataMapper how to read and parse data **from the data source**. They don't determine how these data are formatted in the Data Model or in a template. In the Data Model, data are converted to the native data type. Dates, for example, are converted to a DateTime object. How they are displayed in the Data Model depends on the preferences (see "Default Format" on [page 786\)](#page-785-1).

- Negative Sign Before: Any value in a numeric field that has a "-" sign is interpreted as a negative value.
- **Decimal Separator**: Set the decimal separator for a numerical value.
- **Thousand Separator**: Set the thousand separator for a numerical value.
- **Currency Sign:** Set the currency sign for a currency value.
- **Treat empty as 0**: A numerical empty value is treated as a 0 value.

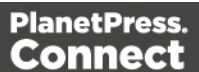

- **Date/Time Format:** Set the date format for a date value.
	- **Automatic**: Select this option to parse dates automatically, without specifying a format. This is the default setting for new Date fields.
	- **ISO8601**: This setting allows for dates with different timestamp formats, or belonging to different time zones, to be parsed inside a single job. Dates that do not include a specific time are automatically considered to use the current locale's time zone. Select the ISO template to be used when parsing the timestamp. Other ISO8601 formats can be handled via the Custom option.
	- **Custom**: Set a custom date format. For the markers available in the DataMapper see "Date" on [page 278](#page-277-0).
- <sup>l</sup> **Date Language**: Set the language for a date value (ex: If English is selected, the term May will be identified as the month of May).
- **Use offset from UTC**: Select the default time zone, which is to be used to extract any timestamp that does not already include time zone information with the time.

### <span id="page-331-0"></span>Order and rename fields dialog

The **Order and rename fields** dialog displays the extracted fields in the currently selected **Extract** step.

To open it, first select an Extract step on the Steps pane. Then, on the Step properties pane, under

Field Definition, click the **Order and Rename Fields** button **next to the Field List drop-down.** 

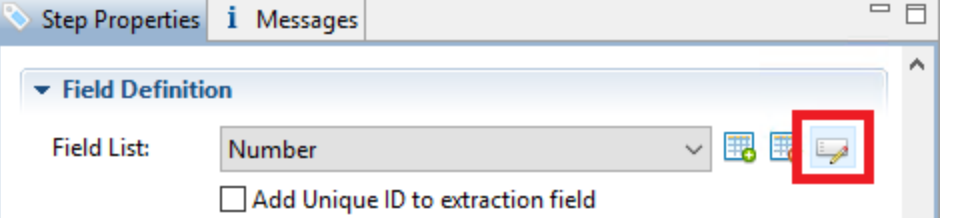

Field extractions are executed from top to bottom.

In **JavaScript-based** fields, it is possible to refer to previously extracted fields if they are extracted higher in this list or in previous **Extract** steps in the extraction workflow.

**Name**: The name of the field. Click the field name and enter a new name to rename the field.

**Note:** If you intend to use the field names as Metadata in a PlanetPress Workflow process, do not add spaces to field names, as they are not permitted in Metadata field names.

- Value: Displays the value of the extract field in the current Record.
- **Remove** button **b**: Click to remove the currently selected field.

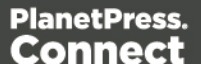

- **Move Up** button **U**: Click to move the selected field up one position.
- **Move Down** button **U**: Click to move the selected field down one position.

**Note:** The order of fields in an extraction step isn't necessarily the same as the order of those fields in the Data Model; see ["Ordering](#page-261-0) and grouping fields in the Data Model" on page 262.

### **Action step properties**

The **Action** step can run multiple specific actions one after the other in order; see ["Action](#page-256-0) step" on [page 257](#page-256-0) for more information.

The properties of an Action step become visible in the Step properties pane when the Action step is selected on the Steps pane.

### Description

This subsection is collapsed by default in the interface, to give more screen space to other important parts.

**Name**: The name of the step. This name will be displayed on top of the step's icon in the **Steps** pane.

**Comments**: The text entered here will be displayed in the tooltip that appears when hovering over the step in the **Steps** pane.

### Actions

This subsection lists all actions executed by the step, and their types.

- Name: A name by which to refer to the action. This name has no impact on functionality.
- <sup>l</sup> **Type**:
	- **Set property**: Sets the value of a record property which was created in the Preprocessor step (see ["Preprocessor](#page-248-0) step" on page 249).
	- **Run JavaScript** : Runs a JavaScript expression, giving much more flexibility over the extraction process.
	- <sup>l</sup> **Skip to next record**: When this option is selected, the extraction workflow stops processing the current record and moves on to the next one. The record remains visible, but with its data model pane greyed out, when it is being skipped as a visual clue to determine to which records the "Stop Processing Record" action is being applied. If fields were already extracted prior to encountering the Action step, then those fields are

stored as usual.

If no fields were extracted prior to encountering the Action step, then no trace of the record

Page 333

is saved in the database at run time.

- **Stop data mapping**: The extraction workflow stops processing the data. If fields of the current record were already extracted prior to encountering the Action step, then those fields are stored as usual, but the rest of the data is skipped. If no fields were extracted prior to encountering the Action step, then no trace of the current record is saved in the database at run time.
- <sup>l</sup> **Break out of repeat loop**: The data mapping workflow moves to the first step following the Repeat loop, after executing any other actions defined in the same Action step. If this action is specified in an Action step that is not inside a Repeat loop, then it is ignored.

### Set Property

## Text and PDF Files

- Property: Displays a list of record properties set in the Preprocessor step (see ["Preprocessor](#page-248-0) step" on [page 249\)](#page-248-0).
- **Type**: Displays the type of the property. This is a read-only field.
- **Based on: Determines the origin of the data.** 
	- **Location**: The contents of the data selection set below will be the value of the extracted field. The data selection settings are different depending on the data sample type.
		- Left: Defines the start of the data selection to extract
		- **Right:** Defines the end of the data selection to extract
		- <sup>l</sup> **Top offset**: The vertical offset from the current pointer location in the Data Sample (**Viewer**).
		- **Height:** The height of the selection box.
		- **Use selection**: Click to use the value of the current data selection for the extraction.

If the selection contains multiple lines, only the first line is selected.

- **Trim**: Select to trim empty characters at the beginning or the end of the field
- **JavaScript** : The result of the JavaScript **Expression** written below the drop-down will be the value of the extracted field. If the expression contains multiple lines, the last value attribution (variable = "value";) will be the value. See ["DataMapper](#page-359-0) Scripts API" on page 360.

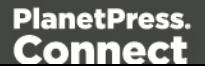

- **Expression**: The JavaScript expression to run.
- **Use JavaScript Editor**: Click to display the Edit Script dialog (see ["Using](#page-361-0) scripts in the [DataMapper"](#page-361-0) on page 362 and ["DataMapper](#page-359-0) Scripts API" on page 360).
- **Use selected text:** Inserts the text in the current data selection in the JavaScript Expression. If multiple lines or elements are selected, only the first one is used.
- **Use selection**: Click to use the value of the current data selection for the extraction.

If the selection contains multiple lines, only the first line is selected.

- Data Format: Data format settings tell the DataMapper how certain types of data are formatted **in the data source**. Make sure that this format matches the actual format of the data in the data source.
	- Negative Sign Before: Any value in a numeric field that has a "-" sign is interpreted as a negative value.
	- **Decimal Separator**: Set the decimal separator for a numerical value.
	- **Thousand Separator**: Set the thousand separator for a numerical value.
	- **Currency Sign:** Set the currency sign for a currency value.
	- **Treat empty as 0**: A numerical empty value is treated as a 0 value.
	- **Date/Time Format:** Set the date format for a date value.
		- **Automatic**: Select this option to parse dates automatically, without specifying a format. This is the default setting for new Date fields.
		- **ISO8601**: This setting allows for dates with different timestamp formats, or belonging to different time zones, to be parsed inside a single job. Dates that do not include a specific time are automatically considered to use the current locale's time zone. Select the ISO template to be used when parsing the timestamp. Other ISO8601 formats can be handled via the Custom option.
		- **Custom**: Set a custom date format. For the markers available in the DataMapper see "Date" on [page 278](#page-277-0).
	- **Date Language**: Set the language for a date value (ex: If English is selected, the term May will be identified as the month of May).
	- **Use offset from UTC**: Select the default time zone, which is to be used to extract any timestamp that does not already include time zone information with the time.

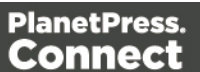

## CSV and Database Files

- **Property**: Displays a list of record properties set in the Preprocessor step (see ["Preprocessor](#page-248-0)" step" on [page 249\)](#page-248-0).
- **Type**: Displays the type of the property. Read only field.
- **Based on: Determines the origin of the data.** 
	- **Location**: The contents of the data selection set below will be the value of the extracted field. The data selection settings are different depending on the data sample type.
		- Column: Drop-down listing all fields in the Data Sample, of which the value will be used.
		- **Top offset**: The vertical offset from the current pointer location in the Data Sample (**Viewer**).
		- **Use selection**: Click to use the value of the current data selection for the extraction.

If the selection contains multiple lines, only the first line is selected.

- **Trim**: Select to trim empty characters at the beginning or the end of the field
- **JavaScript** : The result of the JavaScript **Expression** written below the drop-down will be the value of the extracted field. If the expression contains multiple lines, the last value attribution (variable = "value";) will be the value. See ["DataMapper](#page-359-0) Scripts API" on page 360.
	- **Expression**: The JavaScript expression to run.
	- **Use JavaScript Editor:** Click to display the Edit Script dialog (see ["Using](#page-361-0) scripts in the [DataMapper"](#page-361-0) on page 362 and ["DataMapper](#page-359-0) Scripts API" on page 360).
	- **Use selected text:** Inserts the text in the current data selection in the JavaScript Expression. If multiple lines or elements are selected, only the first one is used.
	- **Use selection**: Click to use the value of the current data selection for the extraction.

**Note:** If the selection contains multiple lines, only the first line is selected.

- **Data Format**: Data format settings tell the DataMapper how certain types of data are formatted **in the data source**. Make sure that this format matches the actual format of the data in the data source.
	- Negative Sign Before: Any value in a numeric field that has a "-" sign is interpreted as a negative value.
	- **Decimal Separator**: Set the decimal separator for a numerical value.
	- **Thousand Separator**: Set the thousand separator for a numerical value.

Page 336

- **Currency Sign:** Set the currency sign for a currency value.
- **Treat empty as 0**: A numerical empty value is treated as a 0 value.
- **Date/Time Format:** Set the date format for a date value.
	- **Automatic**: Select this option to parse dates automatically, without specifying a format. This is the default setting for new Date fields.
	- **ISO8601**: This setting allows for dates with different timestamp formats, or belonging to different time zones, to be parsed inside a single job. Dates that do not include a specific time are automatically considered to use the current locale's time zone. Select the ISO template to be used when parsing the timestamp. Other ISO8601 formats can be handled via the Custom option.
	- **Custom**: Set a custom date format. For the markers available in the DataMapper see "Date" on [page 278](#page-277-0).
- <sup>l</sup> **Date Language**: Set the language for a date value (ex: If English is selected, the term May will be identified as the month of May).
- **Use offset from UTC**: Select the default time zone, which is to be used to extract any timestamp that does not already include time zone information with the time.

## XML and JSON files

- **Property**: Displays a list of Source Record properties set in the Preprocessor step (see "Pre[processor](#page-248-0) step" on page 249).
- **Type**: Displays the type of the Source Record property. Read only field.
- **Based on: Determines the origin of the data.** 
	- Location: The contents of the data selection set below will be the value of the extracted field. The data selection settings are different depending on the data sample type.
		- <sup>l</sup> **XPath** / **JsonPath**: The path to the XML field / JSON element that is extracted. For an overview of XPath functions, see Mozilla: XPath [Functions](https://developer.mozilla.org/en-US/docs/Web/XPath/Functions). For an overview of the JsonPath syntax, see <https://github.com/json-path/jsonpath>.
			- <sup>l</sup> **Use selection**: Click to use the value of the current data selection for the extraction.

**Note:** If the selection contains multiple lines, only the first line is selected.

**Trim**: Select to trim empty characters at the beginning or the end of the field

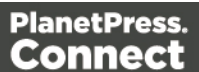

- **JavaScript** : The result of the JavaScript **Expression** written below the drop-down will be the value of the extracted field. If the expression contains multiple lines, the last value attribution (variable = "value";) will be the value. See ["DataMapper](#page-359-0) Scripts API" on page 360.
	- **Expression**: The JavaScript expression to run.
	- **Use JavaScript Editor**: Click to display the Edit Script dialog (see ["Using](#page-361-0) scripts in the [DataMapper"](#page-361-0) on page 362 and ["DataMapper](#page-359-0) Scripts API" on page 360).
	- **Use selected text:** Inserts the text in the current data selection in the JavaScript Expression. If multiple lines or elements are selected, only the first one is used.
	- **Use selection**: Click to use the value of the current data selection for the extraction.

**Note:** If the selection contains multiple lines, only the first line is selected.

- Data Format: Data format settings tell the DataMapper how certain types of data are formatted **in the data source**. Make sure that this format matches the actual format of the data in the data source.
	- Negative Sign Before: Any value in a numeric field that has a "-" sign is interpreted as a negative value.
	- **Decimal Separator**: Set the decimal separator for a numerical value.
	- **Thousand Separator**: Set the thousand separator for a numerical value.
	- **Currency Sign:** Set the currency sign for a currency value.
	- **Treat empty as 0**: A numerical empty value is treated as a 0 value.
	- **Date/Time Format:** Set the date format for a date value.
		- **Automatic**: Select this option to parse dates automatically, without specifying a format. This is the default setting for new Date fields.
		- **ISO8601**: This setting allows for dates with different timestamp formats, or belonging to different time zones, to be parsed inside a single job. Dates that do not include a specific time are automatically considered to use the current locale's time zone. Select the ISO template to be used when parsing the timestamp. Other ISO8601 formats can be handled via the Custom option.
		- **Custom**: Set a custom date format. For the markers available in the DataMapper see "Date" on [page 278](#page-277-0).
	- **Date Language**: Set the language for a date value (ex: If English is selected, the term May will be identified as the month of May).

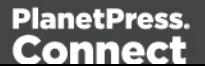

**• Use offset from UTC**: Select the default time zone, which is to be used to extract any timestamp that does not already include time zone information with the time.

### Run JavaScript

Running a JavaScript expression offers many possibilities. The script could, for example, set record properties and field values using advanced expressions and complex mathematical operations and calculations.

- **Expression**: The JavaScript expression to run (see ["DataMapper](#page-359-0) Scripts API" on page 360).
- **Use JavaScript Editor:** Click to display the Edit Script dialog.
- **Use selected text:** Inserts the text in the current data selection in the JavaScript Expression. If multiple lines or elements are selected, only the first one is used.
- **Use selection**: Click to use the value of the current data selection.

**Note:** If the selection contains multiple lines, only the first line is selected.

### **Repeat step properties**

The **Repeat** step adds a loop to the extraction workflow; see "Steps" on [page 248](#page-247-0) and ["Extracting](#page-234-0) transactional data" on [page 235.](#page-234-0)

The properties described below become visible in the Step properties pane when the Repeat step is selected in the Steps pane.

### Description

This subsection is collapsed by default in the interface, to give more screen space to other important parts.

**Name**: The name of the step. This name will be displayed on top of the step's icon in the **Steps** pane.

**Comments**: The text entered here will be displayed in the tooltip that appears when hovering over the step in the **Steps** pane.

### Repeat Definition

- <sup>l</sup> **Repeat type**:
	- <sup>l</sup> **While statement is true**: The loop executes while the statement below is true. The statement is evaluated before the loop so the loop may not run at all.

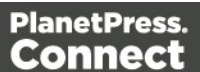

- <sup>l</sup> **Until statement is true**: The loop executes until the statement below is true. The statement is evaluated after the loop so the loop will always run at least once.
- <sup>l</sup> **Until no more elements (for Text, CSV, Database and PDF files only)**: The loop executes as long as there are elements left as selected below.
- <sup>l</sup> **For Each (for XML and JSON files only)**: The loop executes for all nodes (by default) or for selected nodes on the specified level. To have the loop execute only on selected nodes, you need to edit the Xpath/JsonPath in the Collection field (see below). If the path defines a rule that is true for more then one node/element, a collection of nodes/elements is returned and the For Each loop will go through all of them.

When using a **For Each** loop in XML or JSON, it is not necessary to skip to the repeating node/element or to have a **Goto** step to jump to each sibling, as this loop takes care of it automatically.

<sup>l</sup> **Maximum iterations on each line**: Defines the maximum number of iterations occurring at the same position. This expression is evaluated once when entering the loop. The value returned by the expression must be an integer higher than 0.

Note that in the event of an infinite loop, an error will only be raised after the set maximum number of iterations.

- **Use JavaScript Editor**: Click to display the Edit Script dialog.
- **No Goto step required**: With **XML** and **JSON** data, this option prevents the Repeat step from automatically moving forward to the next sibling (with XML) or element (with JSON). With all other data types, it disables the DataMapper's infinite loop detection in case of a missing Goto step. It is meant to be used in situations that would otherwise require a dummy Goto step.
- <sup>l</sup> **Collection** (only with **For Each**):
	- For **XML**: the **XPath** that specifies the level and (optionally) elements to select on that level. For an overview of XPath functions, see Mozilla: XPath [Functions](https://developer.mozilla.org/en-US/docs/Web/XPath/Functions). To select elements you can either use static values, e.g. ./user[@lastname="Smith"] or JavaScript statements, for example: =./user[@lastname="{automation.jobInfo.JobInfo1}"].

In order to use JavaScript: Note that since the XPath is a string, the return value of the JavaScript statement will be interpreted as a string.

**• For JSON:** the JsonPath that specifies the level and (optionally) elements to select on that level. For an overview of the JsonPath syntax, see <https://github.com/json-path/jsonpath>. It is not possible to use Javascript in the JsonPath.

Page 340

### Rule Tree

The **Rule tree** subsection displays the full combination of rules (defined below under **Condition**) as a tree, which gives an overview of how the conditions work together as well as the result for each of these conditions for the current record or iteration.

### Condition

First, the **Condition List** displays the conditions in list form, instead of the tree form above. Three buttons are available next to the list:

- **Add condition**: Click to create a new condition in the list. This will always branch the current condition as an "AND" operator.
- **Delete condition**: Delete the currently selected condition.
- <sup>l</sup> To rename a **Condition**, double click on its name from the **Rule tree** subsection .

Conditions are made by comparison of two operands using a specific **Operator**.

**Note:** Both the **Left** and **Right** operands have the same properties.

## Text and PDF files

**Note:** The Repeat Step expects lines of text in a PDF file to be horizontal (regardless of the orientation of the page). Vertical text will cause an error.

- <sup>l</sup> **Based On**:
	- **Position**: The data in the specified position for the comparison.
		- **Left**: The start position for the data selection. Note that conditions are done on the current line, either the current cursor position, or the current line in a **Repeat** step.
		- **Right**: The end position for the data selection.
		- **Top offset**: The vertical offset from the current pointer location in the Data Sample (**Viewer**).
		- Height: The height of the selection box.
		- **Use Selection**: Click to use the value of the current data selection for the extraction.
		- **Trim**: Select to trim empty characters at the beginning or the end of the field.
	- **Value**: A specified static text value.

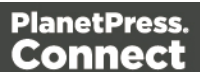

- Value: The text value to use in the comparison.
- <sup>l</sup> **Use selected text**: Uses the text in the current data selection as the **Value**. If multiple lines or elements are selected, only the first one is used.
- <sup>l</sup> **Field**: The contents of a specific field in the **Extracted Record**.
	- **Field: The Extracted Record** field to use in the comparison.
- <sup>l</sup> **JavaScript** : The result of a JavaScript **Expression**.
	- **Expression**: The JavaScript line that is evaluated. Note that the last value attribution to a variable is the one used as a result of the expression.
	- <sup>l</sup> **Use JavaScript Editor**: Click to display the ["boundaries"](#page-369-0) on page 370 dialog.
	- **Use selected text:** Inserts the text in the current data selection in the JavaScript **Expression**. If multiple lines or elements are selected, only the first one is used.
- **Data Property**: The value of a data-level property set in the Preprocessor step (see ["Pre](#page-248-0)[processor](#page-248-0) step" on page 249).
- Record Property: One of the local variables that you can create and that are reset for each document as opposed to data variables that are global because they are initialized only once at the beginning of each job.
- **Automation Property**: The current value of a Document-level property set in the Preprocessor step (see ["Preprocessor](#page-248-0) step" on page 249).
- **Extractor Property:** The value of an internal extractor variable:
	- **Counter:** The value of the current counter iteration in a **Repeat** step.
	- **Vertical Position**: The current vertical position on the page, either in Measure (PDF) or Line (Text and CSV).
- <sup>l</sup> **Operators**:
	- **is equal to**: The two specified value are identical for the condition to be True.
	- <sup>l</sup> **contains**: The first specified value contains the second one for the condition to be **True**.
	- **is less than**: The first specified value is smaller, numerically, than the second value for the condition to be **True**.
	- **is greater than**: The first specified value is larger, numerically, than the second value for the condition to be **True**.
	- **is empty**: The first specified value is empty. With this operator, there is no second value.

Page 342

**• Invert condition**: Inverts the result of the condition. For instance, is empty becomes is **not empty**.

## CSV and Database files

- <sup>l</sup> **Based On**:
	- **Position**: The data in the specified position for the comparison.
		- **Column**: Drop-down listing all fields in the Data Sample, of which the value will be used.
		- Top offset: The vertical offset from the current pointer location in the Data Sample (**Viewer**).
		- **Use Selection**: Click to use the value of the current data selection for the extraction.
		- **Trim**: Select to trim empty characters at the beginning or the end of the field.
	- **Value**: A specified static text value.
		- Value: The text value to use in the comparison.
		- <sup>l</sup> **Use selected text**:Uses the text in the current data selection as the **Value**. If multiple lines or elements are selected, only the first one is used.
	- <sup>l</sup> **Field**: The contents of a specific field in the **Extracted Record**.
		- **Field: The Extracted Record** field to use in the comparison.
	- <sup>l</sup> **JavaScript** : The result of a JavaScript **Expression**.
		- **Expression**: The JavaScript line that is evaluated. Note that the last value attribution to a variable is the one used as a result of the expression.
		- <sup>l</sup> **Use JavaScript Editor**: Click to display the ["boundaries"](#page-369-0) on page 370 dialog.
		- **Use selected text:** Inserts the text in the current data selection in the JavaScript **Expression**. If multiple lines or elements are selected, only the first one is used.
	- <sup>l</sup> **Data Property**: The value of a data-level property set in the **Preprocessor** step.
	- Record Property: One of the local variables that you can create and that are reset for each document as opposed to data variables that are global because they are initialized only once at the beginning of each job.
	- Automation Property: The current value of a Document-level property set in the Pre**processor** step.
	- **Extractor Property:** The value of an internal extractor variable:

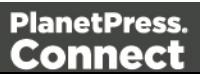

- **Counter**: The value of the current counter iteration in a **Repeat** step.
- **Vertical Position**: The current vertical position on the page, either in Measure (PDF) or Line (Text and CSV).
- <sup>l</sup> **Operators**:
	- **is equal to**: The two specified value are identical for the condition to be True.
	- <sup>l</sup> **contains**: The first specified value contains the second one for the condition to be **True**.
	- **is less than**: The first specified value is smaller, numerically, than the second value for the condition to be **True**.
	- **is greater than**: The first specified value is larger, numerically, than the second value for the condition to be **True**.
	- **is empty**: The first specified value is empty. With this operator, there is no second value.
	- <sup>l</sup> **Invert condition**: Inverts the result of the condition. For instance, **is empty** becomes **is not empty**.

### XML files

- <sup>l</sup> **Based On**:
	- **Position**: The data in the specified position for the comparison.
		- **XPath**: The path to the XML field.
		- **Use Selection**: Click to use the value of the current data selection for the extraction.
		- **Trim**: Select to trim empty characters at the beginning or the end of the field.
	- **Value**: A specified static text value.
		- Value: The text value to use in the comparison.
		- <sup>l</sup> **Use selected text**: Uses the text in the current data selection as the **Value**. If multiple lines or elements are selected, only the first one is used.
	- <sup>l</sup> **Field**: The contents of a specific field in the **Extracted Record**.
		- **Field: The Extracted Record** field to use in the comparison.
	- <sup>l</sup> **JavaScript** : The result of a JavaScript **Expression**.
		- **Expression**: The JavaScript line that is evaluated. Note that the last value attribution to a variable is the one used as a result of the expression.
		- Use JavaScript Editor: Click to display the ["boundaries"](#page-369-0) on page 370 dialog.

Page 344

- **Use selected text:** Inserts the text in the current data selection in the JavaScript **Expression**. If multiple lines or elements are selected, only the first one is used.
- **Data Property**: The value of a data-level property set in the **Preprocessor** step.
- **Record Property:** One of the local variables that you can create and that are reset for each document as opposed to data variables that are global because they are initialized only once at the beginning of each job.
- **Automation Property**: The current value of a Document-level property set in the Pre**processor** step.
- **Extractor Property:** The value of an internal extractor variable:
	- **Counter:** The value of the current counter iteration in a **Repeat** step.
	- **Vertical Position**: The current vertical position on the page, either in Measure (PDF) or Line (Text and CSV).
- <sup>l</sup> **Operators**:
	- **is equal to**: The two specified values are identical for the condition to be True.
	- **contains**: The first specified value contains the second one for the condition to be **True**.
	- **is less than**: The first specified value is smaller, numerically, than the second value for the condition to be **True**.
	- **is greater than**: The first specified value is larger, numerically, than the second value for the condition to be **True**.
	- **is empty**: The first specified value is empty. With this operator, there is no second value.
	- **Invert condition**: Inverts the result of the condition. For instance, is empty becomes **is not empty**.

## JSON files

- <sup>l</sup> **Based On**:
	- **Position**: The data in the specified position for the comparison.
		- **JsonPath:** The path to the JSON element.
		- <sup>l</sup> **Use Selection**: Click to use the value of the current data selection for the extraction.
		- **Trim**: Select to trim empty characters at the beginning or the end of the field.

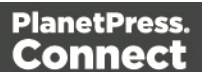

- Value: A specified static text value.
	- Value: The text value to use in the comparison.
	- **Use selected text:** Uses the text in the current data selection as the **Value**. If multiple lines or elements are selected, only the first one is used.
- <sup>l</sup> **Field**: The contents of a specific field in the **Extracted Record**.
	- **Field: The Extracted Record** field to use in the comparison.
- <sup>l</sup> **JavaScript** : The result of a JavaScript **Expression**.
	- **Expression**: The JavaScript line that is evaluated. Note that the last value attribution to a variable is the one used as a result of the expression.
	- <sup>l</sup> **Use JavaScript Editor**: Click to display the ["boundaries"](#page-369-0) on page 370 dialog.
	- **Use selected text:** Inserts the text in the current data selection in the JavaScript **Expression**. If multiple lines or elements are selected, only the first one is used.
- **Data Property**: The value of a data-level property set in the **Preprocessor** step.
- Record Property: One of the local variables that you can create and that are reset for each document as opposed to data variables that are global because they are initialized only once at the beginning of each job.
- **Automation Property:** The current value of a Document-level property set in the **Preprocessor** step.
- **Extractor Property**: The value of an internal extractor variable:
	- **Counter:** The value of the current counter iteration in a **Repeat** step.
	- **Vertical Position**: The current vertical position on the page, either in Measure (PDF) or Line (Text and CSV).
- <sup>l</sup> **Operators**:
	- **is equal to**: The two specified values are identical for the condition to be True.
	- **contains**: The first specified value contains the second one for the condition to be **True**.
	- **is less than**: The first specified value is smaller, numerically, than the second value for the condition to be **True**.
	- **is greater than**: The first specified value is larger, numerically, than the second value for the condition to be **True**.

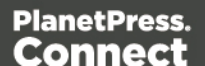

- **is empty**: The first specified value is empty. With this operator, there is no second value.
- **.** Invert condition: Inverts the result of the condition. For instance, is empty becomes **is not empty**.

### **Condition step properties**

A **Condition** step is used when the data extraction must be based on specific criteria. See ["Condition](#page-252-0) step" on [page 253](#page-252-0) for more information.

The properties of a Condition step become visible in the Step properties pane when the Condition step is selected on the Steps pane.

### Description

This subsection is collapsed by default in the interface, to give more screen space to other important parts.

**Name**: The name of the step. This name will be displayed on top of the step's icon in the **Steps** pane.

**Comments**: The text entered here will be displayed in the tooltip that appears when hovering over the step in the **Steps** pane.

### Rule tree

The **Rule tree** subsection displays the full combination of rules (defined below under **Condition**) as a tree, which gives an overview of how the conditions work together as well as the result for each of these conditions for the current record or iteration.

- **•** To rename a rule, double click on its name from the Rule tree subsection.
- To change the way rules are combined, right-click "AND". Select OR or XOR instead. XOR means one or the other, but not both. (See [XOR](https://en.wikipedia.org/wiki/XOR_gate) on Wikipedia.)

### Condition

First, the **Condition List** displays the conditions in list form, instead of the tree form above. Three buttons are available next to the list:

- **Add condition**: Click to add a new rule. This will always branch the current condition as an "AND" operator.
- **Delete condition**: Delete the currently selected condition.

Conditions are made by comparison of two operands using a specific **Operator**.

**Note:** Both the **Left** and **Right** operands have the same properties.

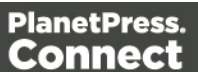

- <sup>l</sup> **Based On**:
	- **Position**: The data in the specified position for the comparison.
		- **Left** (Txt and PDF only): The start position for the data selection. Note that conditions are done on the current line, either the current cursor position, or the current line in a **Repeat** step.
		- Right (Txt and PDF only): The end position for the data selection.
		- Height (Txt and PDF only): The height of the selection box.
		- **Column** (CSV and Database only): Drop-down listing all fields in the Data Sample, of which the value will be used.
		- <sup>l</sup> **Top offset**: The vertical offset from the current pointer location in the Data Sample (**Viewer**).
		- **XPath** (XML only): The path to the XML field that is extracted.
		- **JsonPath** (JSON only): The path to the JSON element that is extracted. (See: ["JsonPath"](#page-234-1) on page 235.)
		- **Use Selection**: Click to use the value of the current data selection for the extraction.
		- **Trim**: Select to trim empty characters at the beginning or the end of the field.
	- Value: A specified static text value.
		- Value: The text value to use in the comparison.
		- <sup>l</sup> **Use selected text**: Uses the text in the current data selection as the **Value**. If multiple lines or elements are selected, only the first one is used.
	- <sup>l</sup> **Field**: The contents of a specific field in the **Extracted Record**.
		- **Field:** The **Extracted Record** field to use in the comparison.
	- <sup>l</sup> **JavaScript**: The result of a JavaScript **Expression**.
		- **Expression**: The JavaScript line that is evaluated. Note that the last value attribution to a variable is the one used as a result of the expression.
		- **Use JavaScript Editor:** Click to display the Edit Script dialog (see ["Using](#page-361-0) scripts in the [DataMapper"](#page-361-0) on page 362).
		- **Use selected text:** Inserts the text in the current data selection in the JavaScript **Expression**. If multiple lines or elements are selected, only the first one is used.

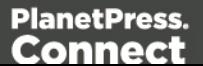

- **Data Property**: The value of a data-level property set in the Preprocessor (see ["Pre](#page-248-0)[processor](#page-248-0) step" on page 249).
- **Record Property:** One of the local variables that you can create and that are reset for each document as opposed to data variables that are global because they are initialized only once at the beginning of each job.
- **Automation Property**: The current value of a Document-level property set in the Preprocessor step (see ["Preprocessor](#page-248-0) step" on page 249).
- **Extractor Property**: The value of an internal extractor variable:
	- **Counter**: The value of the current counter iteration in a **Repeat** step.
	- **Vertical Position**: The current vertical position on the page, either in Measure (PDF) or Line (Text and CSV).

<sup>l</sup> **Operators**:

- **is equal to**: The two specified values are identical for the condition to be True.
- <sup>l</sup> **contains**: The first specified value contains the second one for the condition to be **True**.
- **is less than**: The first specified value is smaller, numerically, than the second value for the condition to be **True**.
- **is greater than**: The first specified value is larger, numerically, than the second value for the condition to be **True**.
- **is empty**: The first specified value is empty. With this operator, there is no second value.
- **is true**: The first specified value is true. With this operator, there is no second value. Note that the condition evaluates the left operand following JavaScript boolean rules: if the value is 0, -0, null, false, NaN, undefined, or the empty string (""), it is evaluated to false. *All* other values, including any object, an empty array ([]), and the string "false", evaluate to true. (See [Boolean](https://developer.mozilla.org/en-US/docs/Web/JavaScript/Reference/Global_Objects/Boolean) in Mozilla's documentation.)

**Invert condition**: Inverts the result of the condition. For instance, **is empty** becomes **is not empty**.

### **Multiple Conditions step properties**

The **Multiple Conditions** step contains a number of Case conditions (one to start with) and a Default, to be executed when none of the other cases apply. Cases are executed from left to right. For more information see "Steps" on [page 248.](#page-247-0)

The properties described below become visible in the Step properties pane when the Multiple Conditions step is selected in the Steps pane.

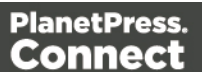

### Description

This subsection is collapsed by default in the interface, to give more screen space to other important parts.

**Name**: The name of the step. This name will be displayed on top of the step's icon in the **Steps** pane.

**Comments**: The text entered here will be displayed in the tooltip that appears when hovering over the step in the **Steps** pane.

### Condition

## Left operand, Right operand

### The **Left and right operand** can be **Based on**:

- **Position**: The data in the specified position for the comparison.
	- Left (Txt and PDF only): The start position for the data selection. Note that conditions are done on the current line, either the current cursor position, or the current line in a **Repeat** step.
	- Right (Txt and PDF only): The end position for the data selection.
	- Height (Txt and PDF only): The height of the selection box.
	- Column (CSV and Database only): Drop-down listing all fields in the Data Sample, of which the value will be used.
	- <sup>l</sup> **Top offset**: The vertical offset from the current pointer location in the Data Sample (**Viewer**).
	- **XPath** (XML only): The path to the XML field that is extracted.
	- JsonPath (JSON only): The path to the JSON element that is extracted. (See: ["JsonPath"](#page-234-1) on [page 235.](#page-234-1))
	- **Use Selection**: Click to use the value of the current data selection for the extraction.
	- **Trim**: Select to trim empty characters at the beginning or the end of the field.
- **Value**: A specified static text value.
	- Value: The text value to use in the comparison.
	- **Use selected text**: Uses the text in the current data selection as the **Value**. If multiple lines or elements are selected, only the first one is used.
- <sup>l</sup> **Field**: The contents of a specific field in the **Extracted Record**.
	- **Field: The Extracted Record** field to use in the comparison.

Page 350

- **JavaScript:** The result of a JavaScript **Expression**.
	- **Expression**: The JavaScript line that is evaluated. Note that the last value attribution to a variable is the one used as a result of the expression. See also: ["DataMapper](#page-359-0) Scripts API" on [page 360.](#page-359-0)
	- **Use JavaScript Editor:** Click to display the Edit Script dialog (see ["Using](#page-361-0) scripts in the [DataMapper"](#page-361-0) on page 362).
	- Use selected text: Inserts the text in the current data selection in the JavaScript Expres**sion**. If multiple lines or elements are selected, only the first one is used.
- **Data Property**: The value of a data-level property set in the Preprocessor step (see ["Steps"](#page-247-0) on [page 248\)](#page-247-0).
- **Record Property:** One of the local variables that you can create and that are reset for each document as opposed to data variables that are global because they are initialized only once at the beginning of each job.
- **Automation Property**: The current value of a Document-level property set in the Preprocessor step (see "Steps" on [page 248](#page-247-0)).
- **Extractor Property:** The value of an internal extractor variable:
	- **Counter**: The value of the current counter iteration in a **Repeat** step.
	- **Vertical Position**: The current vertical position on the page, either in Measure (PDF) or Line (Text and CSV).

## **Condition**

The **Condition** drop-down displays the cases in list form. Three buttons are available next to the list:

- **Add case**: Click to add a new case to the step. It will be placed next to any existing cases.
- **Remove case:** Delete the currently selected case.
- <sup>l</sup> **Order Cases**: Under the **Name** column, select a case, then click one of the buttons on the right (**Delete**, **Move Up**, **Move Down**) to delete or change the order of the cases in the list.

## **Operators**

Case conditions are made by comparison of the two operands, left and right, using a specific **Operator**.

- **is equal to**: The two specified value are identical for the condition to be True.
- <sup>l</sup> **contains**: The first specified value contains the second one for the condition to be **True**.
- **is less than**: The first specified value is smaller, numerically, than the second value for the condition to be **True**.

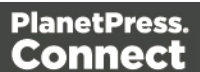

- **is greater than**: The first specified value is larger, numerically, than the second value for the condition to be **True**.
- **is empty**: The first specified value is empty. With this operator, there is no second value.
- <sup>l</sup> **Invert condition**: Inverts the result of the condition. For instance, **is empty** becomes **is not empty**.

### **Goto step properties**

The **Goto** step moves the pointer within the source data to a position that is relative to the top of the record or to the current position. See also: "Steps" on [page 248.](#page-247-0)

The properties of the Goto step described in this topic become visible in the Step properties pane when you select the Goto step on the Steps pane.

### Description

This subsection is collapsed by default in the interface, to give more screen space to other important parts.

**Name**: The name of the step. This name will be displayed on top of the step's icon in the **Steps** pane.

**Comments**: The text entered here will be displayed in the tooltip that appears when hovering over the step in the **Steps** pane.

### Goto Definition

With each type of source data, the movement of the cursor is defined in a specific way.

## Text file

- **Target Type**: Defines the type of jump.
	- **Line**: Jumps a certain number of lines or to a specific line.
		- **From: Defines where the jump begins:** 
			- <sup>l</sup> **Current Position**: The **Goto** begins at the current cursor position.
			- <sup>l</sup> **Top of record**: The **Goto** begins at line 1 of the source record.
		- Move by: Enter the number of lines or pages to jump.
	- Page: Jumps between pages or to a specific page.

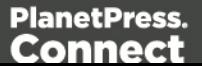

- **From**: Defines where the jump begins:
	- <sup>l</sup> **Current Position**: The **Goto** begins at the current cursor position.
	- <sup>l</sup> **Top of record**: The **Goto** begins at line 1 of the source record.
- Move by: Enter the number of lines or pages to jump.
- <sup>l</sup> **Next line with content**: Jumps to the next line that has contents, either anywhere on the line or in specific columns.
	- <sup>l</sup> **Inspect entire page width**: When checked, the **Next line with content** and **Next occurrence of** options will look anywhere on the line. If unchecked, options appear below to specify in which area of each line the **Goto** step checks in:
		- Left: The starting column, inclusively.
		- **Right**: The end column, inclusively.
		- **Use selection**: Click while a selection is made in the Data Viewer to automatically set the left and right values to the left and right edges of the selection.
- **Next occurrence of**: Jumps to the next occurrence of specific text or a text pattern, either anywhere on the line or in specific columns.
	- <sup>l</sup> **Inspect entire page width**: When checked, the **Next line with content** and **Next occurrence of** options will look anywhere on the line. If unchecked, options appear below to specify in which area of each line the **Goto** step checks in:
		- Left: The starting column, inclusively.
		- **Right:** The end column, inclusively.
		- <sup>l</sup> **Use selection**: Click while a selection is made in the Data Viewer to automatically set the left and right values to the left and right edges of the selection.
	- **Expression**: Enter the text or **Regex** expression to look for on the page.
	- **Use selection**: Click while a selection is made in the Data Viewer to copy the contents of the first line of the selection into the **Expression** box.
	- **Use regular expression**: Check so that the **Expression** box is treated as a regular expression instead of static text. For example, using the expression (aaa|bbb|ccc) will move the data pointer to the next line in which either "aaa", "bbb" or "ccc" occurs. For more information on using **Regular Expressions (regex)**, see the [Regular-](http://www.regular-expressions.info/tutorial.html)[Expressions.info](http://www.regular-expressions.info/tutorial.html) Tutorial.

Page 353

## PDF file

- **Target Type:** Defines the type of jump.
	- <sup>l</sup> **Physical distance**:
		- **From: Defines where the jump begins:** 
			- <sup>l</sup> **Current Position**: The **Goto** begins at the current cursor position.
			- **Top of record:** The Goto begins at line 1 of the source record.
		- Move by: Enter distance to jump.
	- Page: Jumps between pages or to a specific page.
		- **From: Defines where the jump begins:** 
			- <sup>l</sup> **Current Position**: The **Goto** begins at the current cursor position.
			- <sup>l</sup> **Top of record**: The **Goto** begins at line 1 of the source record.
		- **Move by**: Enter the number pages to jump.
	- <sup>l</sup> **Next line with content**: Jumps to the next line that has contents, either anywhere on the line or in specific columns.
		- <sup>l</sup> **Inspect entire page width**: When checked, the **Next line with content** and **Next occurrence of** options will look anywhere on the line. If unchecked, options appear below to specify in which area of each line the **Goto**step checks in:
			- Left: The starting column, inclusively.
			- **Right:** The end column, inclusively.
			- **Use selection**: Click while a selection is made in the Data Viewer to automatically set the left and right values to the left and right edges of the selection.
	- **Next occurrence of:** Jumps to the next occurrence of specific text or a text pattern, either anywhere on the line or in specific columns.
		- <sup>l</sup> **Inspect entire page width**: When checked, the **Next line with content** and **Next occurrence of** options will look anywhere on the line. If unchecked, options appear below to specify in which area of each line the **Goto** step checks in:
			- Left: The starting column, inclusively.
			- **Right**: The end column, inclusively.

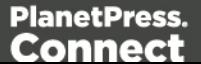

- <sup>l</sup> **Use selection**: Click while a selection is made in the Data Viewer to automatically set the left and right values to the left and right edges of the selection.
- **Expression**: Enter the text or **Regex** expression to look for on the page.
- **Use selection**: Click while a selection is made in the Data Viewer to copy the contents of the first line of the selection into the **Expression** box.
- **Use regular expression**: Check so that the **Expression** box is treated as a regular expression instead of static text. For more information on using **Regular Expressions (regex)**, see the [Regular-Expressions](http://www.regular-expressions.info/tutorial.html) informational Tutorial.

## CSV file

- **From (CSV files)**: Defines where the jump begins:
	- **Current Position:** The Goto begins at the current cursor position.
		- Move by: Enter the number of lines or pages to jump.
	- **Top of record**: The **Goto** begins at line 1 of the source record.
		- **Move to**: Enter the number of lines or pages to jump.

## XML file

- **Destination (XML files)**: Defines what type of jump to make:
	- <sup>l</sup> **Sibling element**: Jumps the number of siblings (nodes at the same level) defined in the **Move by** option.
	- <sup>l</sup> **Sibling element with same name**: Jumps the number of same name siblings (nodes at the same level of which the node is the same name) defined in the **Move by** option.
	- <sup>l</sup> **Element, from top of record**: Jumps to the specified node. The XPATH in the **Absolute XPATH** option starts from the root node defined by **/**.
	- <sup>l</sup> **Element from current position**: Jumps to a position relative to the current position of the cursor. The XPATH in the **Relative XPATH** option defines where to go, **../** goes up a level, **./** refers to the current level.
	- **Level Up/Down**: Jumps up or down one node level (up to the parent, down to a child). The number of levels to change is defined in the **Move by** option. Use a negative value to jump to a parent element, a positive value to go to a child element.

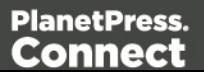

## JSON file

- **Destination**: Defines what type of jump to make:
	- <sup>l</sup> **Sibling element**: Jumps the number of siblings (elements at the same level) defined in the **Move by** option. Use a negative value to jump to the previous sibling, or a positive value to go to the next sibling. If there are not enough siblings to make the requested move, the cursor will not move.
	- <sup>l</sup> **Element, from top of record**: Jumps to the specified element. The JsonPath in the **Absolute JsonPath** option starts from the root defined by **\$**.
	- <sup>l</sup> **Element from current position**: Jumps to a child element starting from the current position of the cursor. The JsonPath in the **Relative JsonPath** option defines where to go. Going up to a parent element is not possible with a relative JsonPath.If a JsonPath returns a collection of elements instead of a single element, then the GoTo step moves to the position of the first element in the collection. Other elements in the collection are ignored.
	- **Level Up/Down**: Jumps up or down a number of element levels (up to a parent, down to a child). The number of levels to change is defined in the **Move by** option. Use a negative value to jump to a parent element, or a positive value to go to a child element.

### **Postprocessor step properties**

The Postprocessor step does not run for every Source Record in the Data Sample. It runs once, at the end of the Steps, after all records have been processed. For more information see ["Postprocessor](#page-257-0) step" on [page 258.](#page-257-0)

The properties described below become visible in the Step properties pane when the Postprocessor step is selected in the Steps pane.

### Description

This subsection is collapsed by default in the interface, to give more screen space to other important parts.

**Name**: The name of the step. This name will be displayed on top of the step's icon in the **Steps** pane.

**Comments**: The text entered here will be displayed in the tooltip that appears when hovering over the step in the **Steps** pane.

#### Postprocessor

The Postprocessor subsection defines what postprocessors run on the Data Sample at the end of the data mapping workflow. Each Postprocessor runs in turn, using the result of the previous one as an input.

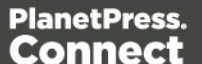

- **Name**: The name to identify the Postprocessor.
- **Type**: The type of Postprocessor. Currently there is a single type available.
	- JavaScript: Runs a JavaScript Expression to modify the Data Sample. See ["DataMapper](#page-359-0) Scripts API" on [page 360](#page-359-0).
		- **Use JavaScript Editor:** Click to display the Edit Script dialog (see ["Using](#page-361-0) scripts in the [DataMapper"](#page-361-0) on page 362).
- <sup>l</sup> **Add Postprocessor**: Click to add a new Postprocessor. Its settings can be modified once it is added.
- <sup>l</sup> **Remove Postprocessor**: Click to remove the currently selected Postprocessor.
- **Move Up**: Click to move the Postprocessor up one position.
- **Move Down:** Click to move the Postprocessor down one position.
- **Apply: Run the Postprocessor.**

**Note:** In the DataMapper and Designer, only one data record is active at any given time. Therefore, the changes made by the post-processes are only visible on the current data record (i.e. the one currently displayed). If you change data records, you must press the **Apply** button on the Postprocessor step once more.

In order to test a case with multiple records you must either use the data mapping configuration in a print job through the Designer or in the Execute Data Mapping task in Workflow so that all records will be processed by the Postprocessor step.

**Note:** The **Apply** button has an effect at design time only. It is ignored at runtime. When a data mapping configuration is executed on the server, all postprocessors are executed in original order.

### Postprocessor definition

## **JavaScript**

- **Expression**: The JavaScript expression that will run on the Data Sample. See ["DataMapper](#page-359-0) Scripts API" on [page 360](#page-359-0).
- **Use JavaScript Editor:** Click to display the Script Editor dialog.
- **Use selected text**: Uses the text in the current data selection as the Value. If multiple lines or elements are selected, only the first one is used.

## Toolbar

In the DataMapper module, the following buttons are available in the top toolbar.

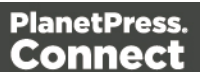

### File manipulation

- **I** New: Displays the New wizard where a new data mapping configuration or a new template can be created.
- **C** Open: Displays the Open dialog to open an existing data mapping configuration.
- **ID** Save: Saves the current data mapping configuration. If the configuration has never been saved, the **Save As...** dialog is displayed.

### Step manipulation

**Note:** All steps except the Action step require an active data selection in the Data Viewer (see ["Selecting](#page-232-0) data" on page 233 and "The Data Viewer" on [page 304](#page-303-0)).

- **ADD** Add Extract Step: Adds an Extract Step with one or more extract fields. If more than one line or field is selected in the Data Viewer, each line or field will have an extract field.
- <sup>l</sup> **Add Goto Step**: Adds a Goto step that moves the selection pointer to the beginning of the data selection. For instance if an XML node is selected, the pointer moves to where that node is located.
- **Add Condition Step**: Adds a condition based on the current data selection. The "True" branch gets run when the text is found on the page. Other conditions are available in the step properties once it has been added.
- **Add Repeat Step**: Adds a loop that is based on the current data selection, and depending on the type of data. XML data will loop on the currently selected node, CSV loops for all rows in the record. In Text and PDF data, if the data selection is on the same line as the cursor position, the loop will be for each line until the end of the record. If the data selection is on a lower line, the loop will be for each line until the text in the data selection is found at the specified position on the line (e.g. until "TOTAL" is found).
- <sup>l</sup> **Add Extract Field**: Adds the data selection to the selected **Extract** step, if an extract step is currently selected. If multiple lines, nodes or fields are selected, multiple extract fields are added simultaneously.
- **Add Multiple Conditions**: Adds a condition that splits into multiple case conditions.
- **Add Action Step**: Adds a step to create a custom JavaScript snippet. See ["DataMapper](#page-359-0)" Scripts API" on [page 360](#page-359-0) for more details.

Page 358

- **Cut Step**: Removes the currently selected step and places it in the clipboard. If the step is a Repeat or a Condition, all steps under it are also placed in the clipboard. If there is already a step in the clipboard, it will be overwritten.
- **Copy Step**: Places a copy of the currently selected step in the clipboard. The same details as the Cut step applies.
- **Paste Step**: Takes the step or steps in the clipboard and places them after the currently selected step.
- **1 Delete Step**: Deletes the currently selected step. If the step is a Repeat or Condition, all steps under it are also deleted.
- **Ignore Step/Reactivate Step**: Click to set the step to be ignored (aka disabled) or to reactivate it. Disabled steps do not run when in DataMapper and do not execute when the data mapping configuration is executed in Workflow. However, they can still be modified normally.

### **Miscellaneous**

- **Validate All Records**: Runs the process on all records and verifies that no errors are present in any of the records. Errors are displayed in the ["Messages](#page-305-0) pane" on page 306.
- <sup>l</sup> **Add Data Sample**: Displays a dialog to open a new Data Source to add it as a Data Sample in the data mapping configuration. Data Samples are visible in the "Settings pane" on [page 307.](#page-306-0)
- **Send to [Workflow](#page-936-0)**: Opens the "Send to Workflow dialog" on page 937 to send files to a local Workflow software installation.

## Welcome Screen

The **Welcome Screen** appears when first starting up PlanetPress Connect. It offers some useful shortcuts to resources and to recent documents and data mapping configurations.

If you are new to PlanetPress Connect and you don't know where to start, see ["Welcome](#page-12-0) to PlanetPress [Connect](#page-12-0) 2022.2" on page 13.

The Welcome Screen can be reopened in two ways:

- **The Welcome Screen** button in the ["Toolbars"](#page-989-0) on page 990.
- <sup>l</sup> From the Menus in **Help**, **Welcome Screen**.

To go back from the Welcome Screen to the template or data mapping configuration that you were working on:

• Close the Welcome Screen by clicking the cross next to the text 'Welcome' at the top.

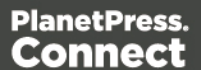

### **Contents**

- **Resources** 
	- **Documentation: Opens this documentation.**
	- <sup>l</sup> **Training**: Opens **Learn**: the Objectif Lune [e-Learning](https://learn.objectiflune.com/) Center, with its tutorials, walkthroughs, [how-tos](https://learn.objectiflune.com/howtos/), [forum,](https://learn.objectiflune.com/discourse/) and [blog.](https://learn.objectiflune.com/blog/)
	- **Support**: Opens the support page in the PlanetPress Connect website.
	- <sup>l</sup> **Licenses & Activations**: Opens the **Objectif Lune Web Activation Manager**.
	- **License details**: Shows your current license's details.
	- **Website**: Opens the PlanetPress Connect website.
- <sup>l</sup> **More options**
	- <sup>l</sup> **Get Printer Configurations (PDC)**: Lists printer definition files available for download. The selected files will be downloaded to the current user's Connect\workspace\configurations\ folder and can be imported via the Print Wizard; see "Adding print output Models to the Print Wizard" on [page 1327](#page-1326-0).
	- <sup>l</sup> **Get Finishing Configurations (HCF)**: Lists HCF Files available for download. High Capacity Feeders (HCF) are also commonly referred to as Inserters or Folder-Inserters. The Inserter options in the print settings are dependent upon the HCF model selected; see "Inserter options" on [page 1152.](#page-1151-0)
- <sup>l</sup> **Create/Open**:
	- **Open File**: Lets you open an existing template or data mapping configuration.
	- **New template**: Lets you choose a Context to create a new template without a Wizard.
	- <sup>l</sup> **Template Wizards**: Displays a list of available Template Wizards, producing pre-made templates with existing demo content; see "Creating a [template"](#page-414-0) on page 415.
	- **· Sample Projects**: Displays a list of available Sample Projects, producing a complete Connect project; see "Sample Projects" on [page 918](#page-917-0).
	- <sup>l</sup> **New DataMapper Configuration**: Lets you build a data mapping configuration from a file or with a wizard; see "Data mapping [configurations"](#page-198-0) on page 199.

# <span id="page-359-0"></span>DataMapper Scripts API

This page describes the different features available in scripts created inside DataMapper. See ["Using](#page-361-0) scripts in the [DataMapper"](#page-361-0) on page 362.

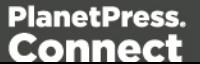
# Objects

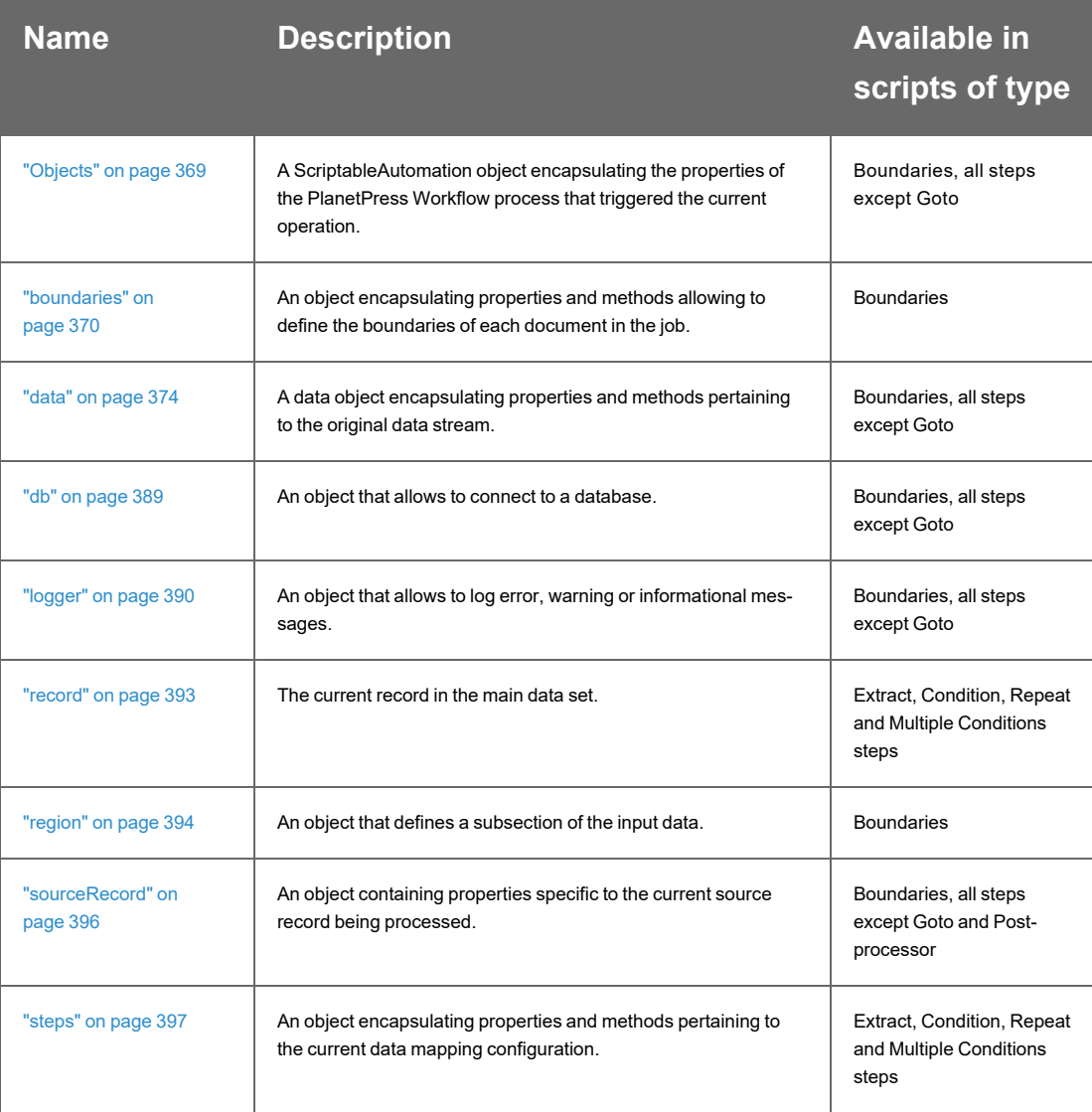

# **Functions**

These functions are available in Boundaries and Steps scripts.

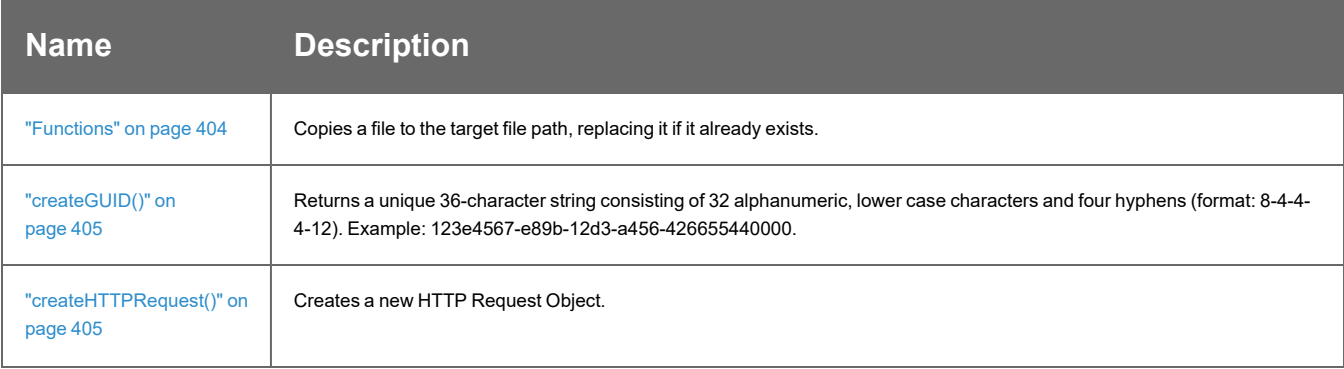

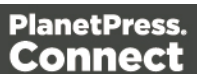

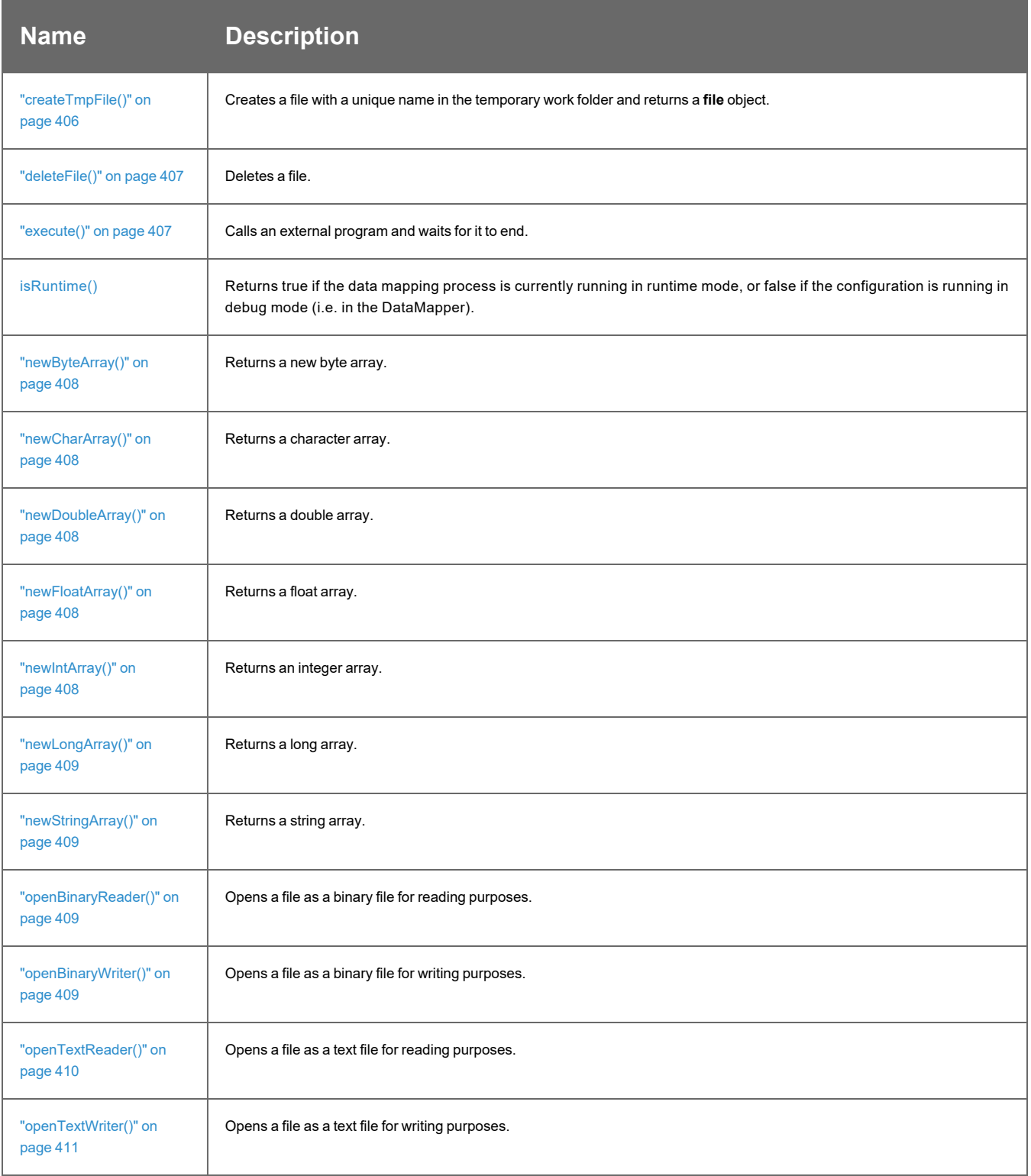

# Using scripts in the DataMapper

In the DataMapper every part of the extraction process can be customized using scripts.

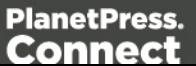

A script can be used to set **boundaries** for a data source (see "Setting boundaries using [JavaScript"](#page-363-0) on the [facing](#page-363-0) page). The script determines where a new record starts.

Scripts can also be used in different steps in the extraction workflow. You can:

- Modify the incoming data prior to executing the rest of the extraction workflow, via a Pre**processor** (see ["Preprocessor](#page-248-0) step" on page 249).
- Edit extracted data in a field of the Data Model using a Post function script (entered on the Step properties pane, under Field Definition; see ["Modifying](#page-267-0) extracted data" on page 268 and ["Extract](#page-325-0) step [properties"](#page-325-0) on page 326).
- Enter a script in a JavaScript-based field (see ["Expression-based](#page-264-0) field" on page 265). Note that the last value attribution to a variable is the one used as the result of the expression. It is possible to refer to previously extracted fields if they are extracted higher in this list or in previous **Extract** steps in the extraction workflow.
- Let an **Action** step run a JavaScript, for example to:
	- **Extract data to fields at the root level or in a detail table. See [Extracting](../../../../../Content/datamapper/Data_Mapping_Workflow/Extract_Data_Script.htm) data with an Action** step [script.](../../../../../Content/datamapper/Data_Mapping_Workflow/Extract_Data_Script.htm)
	- Add a value to a custom property defined in the Preprocessor step. (See ["Properties](#page-226-0) and runtime [parameters"](#page-226-0) on page 227.) Note that only the value of properties of which the scope is set to "Each record" can be changed in a script.
- <sup>l</sup> Change the left and right operands in a **Condition** step to a JavaScript expression. (On the Step properties pane, under Condition, set Based on to JavaScript; see "Condition step [properties"](#page-346-0) on [page 347](#page-346-0) and "Multiple Conditions step [properties"](#page-348-0) on page 349.)
- Further process the resulting record set after the entire extraction workflow has been executed, via a **Postprocessor** (see ["Postprocessor](#page-257-0) step" on page 258).

The script can always be written directly in a small script area or in the **Edit script** dialog. To invoke this dialog click the **Use JavaScript Editor** button .

In the **Edit script** dialog, press **Ctrl** + **Space** to bring up the list of available JavaScript objects and functions (see ["DataMapper](#page-359-0) Scripts API" on page 360). Use the arrow keys to select a function or object and press enter to insert it. Type a dot after the name of the function or object to see which features are subsequently available.

Keyboard shortcuts for the script editor are listed in the following topic: ["Keyboard](#page-952-0) shortcuts" on [page 953.](#page-952-0)

Page 363

# Syntax rules

In the DataMapper, all scripts must be written in **JavaScript**, following JavaScript syntax rules. For example, each statement should end with **;** and the keywords that can be used, such as **var** to declare a variable, are JavaScript keywords. There are countless tutorials available on the Internet to familiarize yourself with the JavaScript syntax. For a simple script all that you need to know can be found on the following web pages: [W3Schools](https://www.w3schools.com/js/js_syntax.asp) website - JavaScript Syntax and [https://www.w3schools.](https://www.w3schools.com/js/js_if_else.asp) [com/js/js\\_if\\_else.asp.](https://www.w3schools.com/js/js_if_else.asp) A complete JavaScript guide for beginners can be found here: [https://developer-](https://developer.mozilla.org/en-US/docs/Web/JavaScript) [.mozilla.org/en-US/docs/Web/JavaScript](https://developer.mozilla.org/en-US/docs/Web/JavaScript).

# DataMapper API

Certain features that can be used in a DataMapper script do not exist in the native JavaScript library. These are additional JavaScript features, designed for use in Connect only. All features designed for use in the DataMapper are listed in the DataMapper API (see ["DataMapper](#page-359-0) Scripts API" on page 360).

# External JavaScript libraries

The External JS Libraries box on the Settings pane lets you add JavaScript libraries to your configuration and displays all the libraries that have been imported (see "Settings pane" on [page 307\)](#page-306-0). You can use JavaScript libraries to add more JavaScript functionality to your data mapping configuration. Any functions included in a JavaScript library that is imported in a data mapping configuration will be available in Preprocessor scripts as well as Action tasks, Post functions and JavaScript-based extraction steps.

Take the following JavaScript function, for example:

```
function myAddFunction(p1, p2) { 
     return p1 + p2;
};
```
If this is saved as myFunction.js and imported, then the following would work anywhere in the configuration:

```
var result = myAddFunction(25, 12); // returns 37!
```
# <span id="page-363-0"></span>Setting boundaries using JavaScript

As soon as you select the **On Script** option as the trigger for establishing record boundaries (see "Record [boundaries"](#page-225-0) on page 226), you are instructing the DataMapper to read the source file sequentially and to trigger an event each and every time it hits a delimiter. (What a delimiter is, depends on the source data and the settings for that data; see "Input data settings [\(Delimiters\)"](#page-223-0) on page 224). In other words, the script will be executed - by default - as many times as there are delimiters in the input data.

Page 364

If you know, for instance, that a PDF file only contains documents that are 3 pages long, your script could keep count of the number of times it's been called since the last boundary was set (that is, the count of delimiters that have been encountered). Each time the count is a multiple of 3, it could set a new record boundary. This is basically what happens when setting the trigger to **On Page** and specifying 3 as the Number of Pages.

**Note:** Remember that a boundary script is being called on each new delimiter encountered by the DataMapper parsing algorithm. If for instance a database query returns a million records, the script will be executing a million times! Craft your script in such a way that it doesn't waste time examining all possible conditions. Instead, it should terminate as soon as any condition it is evaluating is false.

## Accessing data

## **Data available inside each event**

Every time a delimiter is encountered, an event is triggered and the script is executed. The event gives the script access to the data between the current location - the start of a row, line or page - and the next delimiter. So at the beginning of the process for a PDF or text file, you have access to the first page only, and for a CSV or for tabular data, that would be the first row or record.

This means that you can:

- Examine the data found in between delimiters for specific conditions.
- Examine specific regions of that data, or the available data as a whole.
- Compare the contents of one region with another.
- $\cdot$  Etc.

To access this data in the script, use the **get()** function of the **boundaries** object. This function expects different parameters depending on the type of source file; see "get()" on [page 372.](#page-371-0)

### **Getting access to other data**

Data that is not passed with the event, but that is necessary to define the record boundaries, can be stored in the **boundaries** object using the **setVariable** function (see ["boundaries"](#page-369-0) on page 370 and ["setVariable\(\)"](#page-373-1) on page 374). The data can be retrieved using the boundaries' **getVariable** function (see ["getVariable\(\)"](#page-371-1) on page 372).

This way the script can access values that were evaluated in previous pages or rows, across delimiters, so you can easily set record boundaries that span over multiple delimiters.

For more information on the syntax, please refer to ["DataMapper](#page-359-0) Scripts API" on page 360.

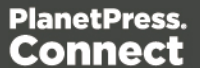

# Examples

### **Basic example using a CSV file**

Imagine you are a classic rock fan and you want to extract the data from a CSV listing of all the albums in your collection. Your goal is to extract records that change whenever the artist OR the release year changes.

Here's what the CSV looks like:

"Artist","Album","Released" "Beatles","Abbey Road",1969 "Beatles","Yellow Submarine",1969 "Led Zeppelin","Led Zeppelin 1",1969 "Led Zeppelin","Led Zeppelin 2",1969 "Beatles","Let it be",1969 "Rolling Stones","Let it bleed",1969 "Led Zeppelin","Led Zeppelin 3",1970 "Led Zeppelin","Led Zeppelin 4",1971 "Rolling Stones","Sticky Fingers",1971

**Note:** The first line is just the header with the names of the CSV columns. The data is already sorted per year, per artist, and per album.

Your goal is to examine two values in each CSV record and to act when either changes. The DataMapper GUI allows you to specify a **On Change** trigger, but you can only specify a single field. So for instance, if you were to set the record boundary when the "Released" field changes, you'd get the first four lines together inside a single record. That's not what you want since that would include albums from several different artists. And if you were to set it when the "Artist" field changes, the first few records would be OK but near the end, you'd get both the Led Zeppelin 3 and Led Zeppelin 4 albums inside the same record, even though they were released in different years.

Essentially, we need to combine both these conditions and set the record boundary when EITHER the year OR the artist changes.

Here's what the script would look like:

```
/* Read the values of both columns we want to check */var zeBand = boundaries.get(region.createRegion("Artist"));
var zeYear = boundaries.get(region.createRegion("Released"));
```
/\* Check that at least one of our variables holding previous values has been initialized already, before attempting to compare the values  $*/$ 

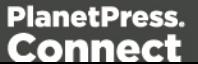

```
if (boundaries.getVariable("lastBand")!=null) {
        if (zeBand[0] != boundaries.getVariable("lastBand") || zeYear[0] != bound-
aries.getVariable("lastYear") )
        {
        boundaries.set();
        }
}
boundaries.setVariable("lastBand",zeBand[0]);
boundaries.setVariable("lastYear",zeYear[0]);
```
- The script first reads the two values from the input data, using the createRegion() method (see: ["createRegion\(\)"](#page-394-0) on page 395). For a CSV/database data type, the parameter it expects is simply the column name. The region is passed as a parameter to the get() method, which reads its contents and converts it into an array of strings (because any region, even a CSV field, may contain several lines).
- To "remember" the values that were processed the last time the event was triggered, we use variables that remain available in between events. Note that these variables are specific to the Boundary context and not available in any other scripting context in the DataMapper.
- The script first checks if those values were initialized. If they weren't, it means this is the first iteration so there's no need to compare the current values with previous values since there have been none yet. But if they have already been initialized, then a condition checks if either field has changed since last time. If that's the case, then a boundary is created through the set() method.
- **•** Finally, the script stores the values it just read in the variables using the setVariables() method. They will therefore become the "last values encountered" until the next event gets fired. When called, setVariables() creates the specified variable if it doesn't already exist and then sets the value to the second parameter passed to the function.

You can try it yourself. Paste the data into the text editor of your choice and save the file to Albums.csv. Then create a new DataMapper configuration and load this CSV as your data file. In the Data Input Settings, make sure you specify the first row contains field names and set the **Trigger** to **On script**. Then paste the above JavaScript code in the **Expression** field and click the **Apply** button to see the result.

### **Basic example using a text file**

This example is similar to the previous example, but now the data source is a plain text file that looks like this:

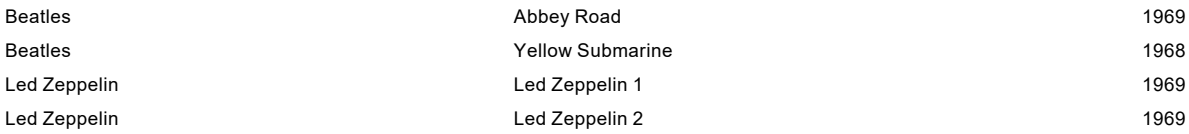

Page 367

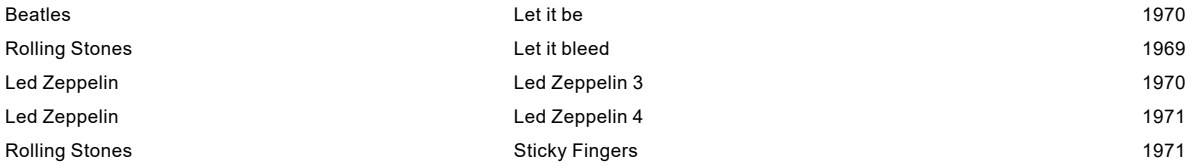

The purpose of the script, again, is to set the record boundary when EITHER the year OR the artist changes.

### The script would look like this:

```
/* Read the values of both columns we want to check */var zeBand = boundaries.get(region.createRegion(1, 1, 30, 1));
var zeYear = boundaries.get(region.createRegion(61, 1, 65, 1));
/* Check that at least one of our variables holding previous values have been
initialized already, before attempting to compare the values */
if (boundaries.getVariable("lastBand")!=null) {
        (zeBand[0]!=boundaries.getVariable("lastBand") || zeYear[0]!-
!=boundaries.getVariable("lastYear"))
        {
        boundaries.set();
        }
}
boundaries.setVariable("lastBand",zeBand[0]);
boundaries.setVariable("lastYear",zeYear[0]);
```
This script uses the exact same code as used for CSV files, with the exception of parameters expected by the createRegion() method. The get method adapts to the context (the data source file) and therefore expects different parameters to be passed in order to achieve the same thing. Since a text file does not contain column names as a CSV does, the API expects the text regions to be defined using physical coordinates. In this instance: Left, Top, Right, Bottom.

To try this code, paste the data into a text editor and save the file to Albums.txt. Then create a new DataMapper configuration and load this Text file as your data file. In the Data Input Settings, specify **On lines** as the **Page delimiter** type with the number of lines set to 1. When you now set the boundary **Trigger** to **On script**, the file will be processed line per line (triggering the event on each line). Paste the above code in the JavaScript expression field and click the **Apply** button to see the result.

**Note:** The PDF context also expects physical coordinates, just like the Text context does, but since PDF pages do not have a grid concept of lines and columns, the above parameters would instead be specified in millimeters relative to the upper left corner of each page. So for instance,

Page 368

to create a region for the Year, the code might look like this:

region.createRegion(190,20,210,25)

which would create a region located near the upper right corner of the page.

That's the only similarity, though, since the script for a PDF would have to look through the entire page and probably make multiple extractions on each one since it isn't dealing with single lines like the TXT example given here.

<span id="page-368-0"></span>For more information on the API syntax, please refer to ["DataMapper](#page-359-0) Scripts API" on page 360.

# **Objects**

#### automation

Returns a **ScriptableAutomation** object encapsulating the properties of the PlanetPress Workflow process that triggered the current operation.

This automation object is available in all script types and with all file types.

**Note:** The automation object available in Designer scripts is not of the same type. It has different properties.

#### **Properties**

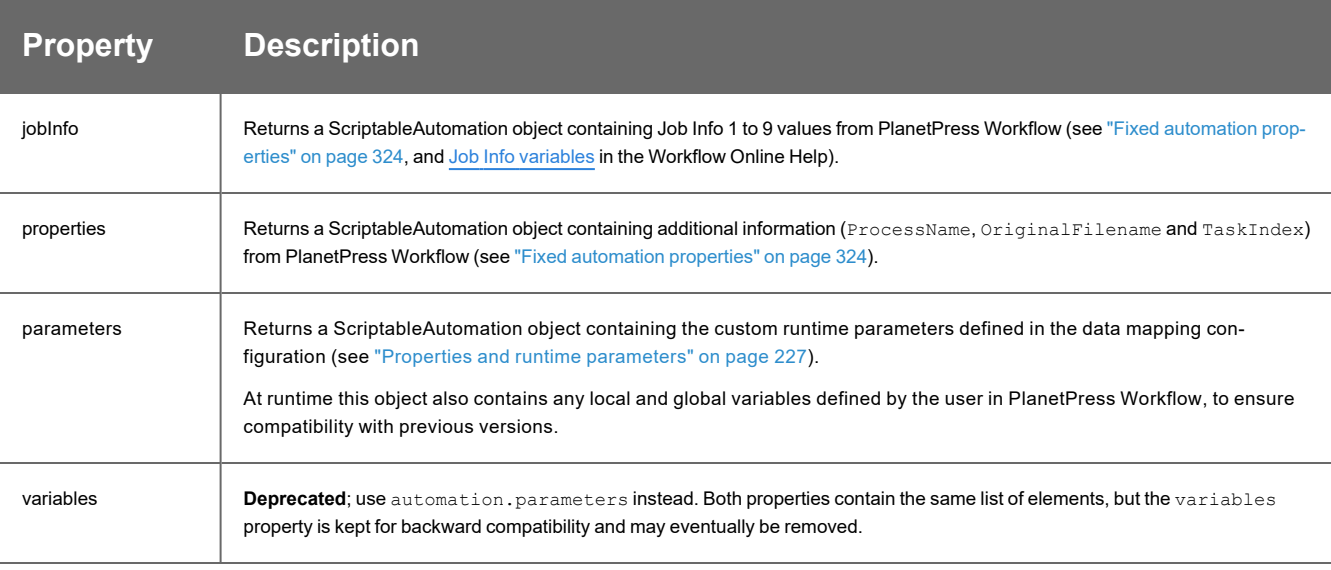

The following table lists the properties of the automation object. All properties are read-only.

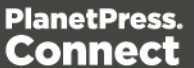

### Examples

To access JobInfo 1 to 9 defined in Workflow (see Job Info [variables](https://help.uplandsoftware.com/objectiflune/en/planetpress_workflow/2022.2/Workflow/Variables/Job_Info_Variables.html)):

automation.jobInfo.JobInfo1;

To access ProcessName, OriginalFilename or TaskIndex from Workflow:

automation.properties.OriginalFilename;

To access Workflow variables (see "Properties and runtime [parameters"](#page-226-0) on page 227):

automation.parameters.runtimeparametername;

### <span id="page-369-0"></span>boundaries

Returns a boundaries object encapsulating properties and methods allowing to define the boundaries of each document in the job.

This object is available when triggering document boundaries **On script**.

### **Properties**

The following table lists the properties of the boundaries object.

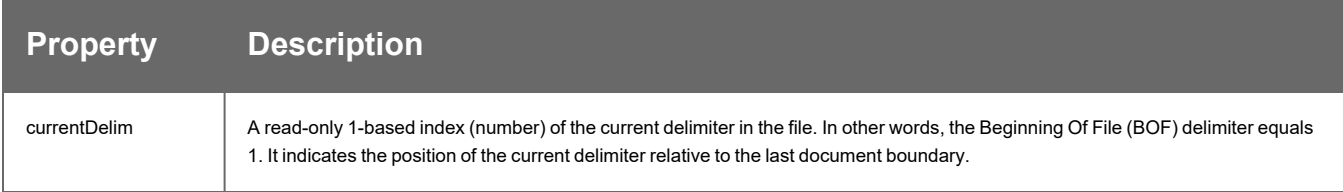

### **Methods**

The following table describes the functions of the boundaries object. They are available with all file types.

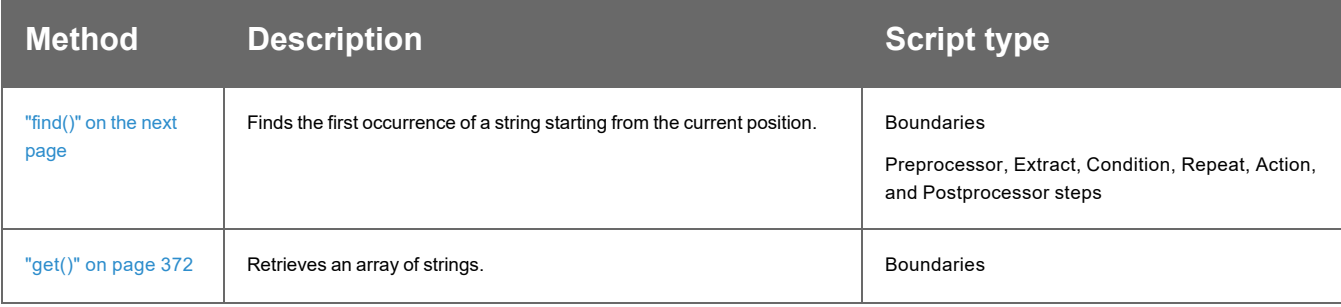

Page 370

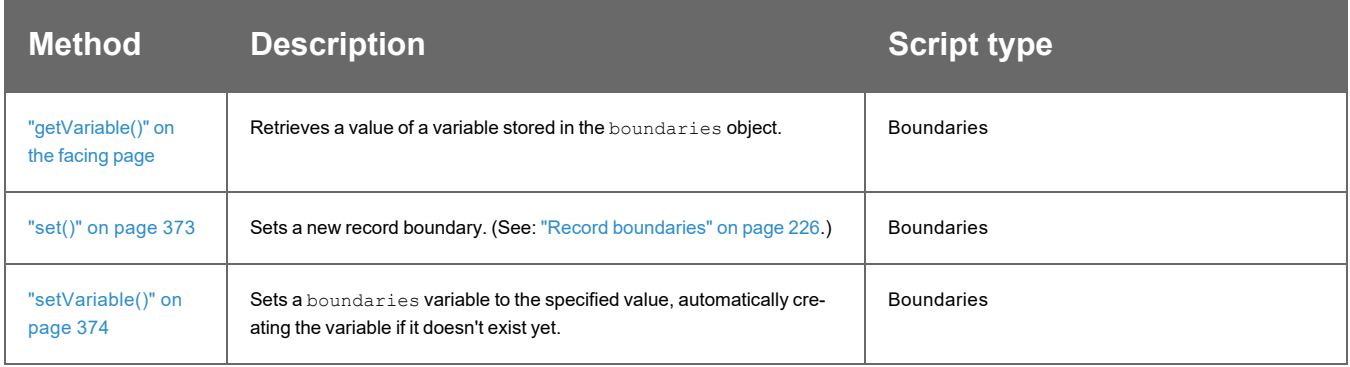

## <span id="page-370-0"></span>**find()**

Method of the boundaries object that finds a string in a region of the data source file. The method returns the region in which the string was searched (PDF file) or the exact region in which the string was encountered (Text file).

To check if the call to boundaries.find() was successful, you can read the region object's property found (see "region" on [page 394\)](#page-393-0).

**Note:** In PlanetPress Connect 1.8 and previous versions, the DataMapper's boundaries.find () function returned the region searched within PDF files, whereas for text files it returned the exact region where the text was found. In 2018.1 this was changed so that boundaries. find () on PDFs would return the exact region where the text was found, the same as for text files. However, it was subsequently found that this could cause issues with previously created templates using the function on PDF files. Consequently, this change was reverted in 2018.1.1.

# find(stringToFind, in\_Region)

Finds the string **stringToFind** in a rectangular region defined by **in\_Region**.

# **stringToFind**

String to find.

# **in\_Region**

The in Region region can be created prior to the call to find() with the region.createRegion() method. It depends on the type of data source how a region is defined; see ["createRegion\(\)"](#page-394-0) on page 395.

When used to search through a Text file, the  $find()$  method returns a different  $region$  object (see "region" on [page 394\)](#page-393-0) whose range property is adjusted to point to the exact physical location where the match was found. This will always be a subset of the in Region.range property. It can be used to determine the exact location where the match occurred.

Use boundaries.get() to retrieve the actual text from the resulting region; see ["get\(\)"](#page-371-0) on the facing [page.](#page-371-0)

Page 371

# Example

This script sets a boundary when the text TOTAL is found on the current page in a PDF file. The number of delimiters is set to 1, so the boundary is set on the next delimiter, which is the start of the next page.

```
if (boundaries.find("TOTAL", region.createRegion(10,10,215,279)).found) {
       boundaries.set(1);
}
```
# <span id="page-371-0"></span>**get()**

The get() method reads the contents of a region object and converts it into an array of strings (because any region may contain several lines).

How the region is defined, depends on the type of source data; see "region" on [page 394](#page-393-0) and ["cre](#page-394-0)[ateRegion\(\)"](#page-394-0) on page 395.

# get(in\_Region)

# **in\_Region**

A region object. What type of object this is depends on the type of source data, however in any case the region object can be created with a call to region.createRegion(); see ["createRegion\(\)"](#page-394-0) on [page 395.](#page-394-0)

# Example

This script retrieves all text from the Email\_Address field in a CSV or database file.

```
boundaries.get(region.createRegion("Email_Address"));
```
# **getVariable()**

Method that retrieves the value currently stored in a variable.

Boundary variables are carried over from one iteration of the Boundaries script to the next, while native JavaScript variables are not.

## getVariable(varName)

## **varName**

String name of the variable from which the value is to be retrieved. If the variable does not exist, the value  $null$  is returned. It is considered good practice (almost mandatory, even) to always check whether a variable is defined before attempting to access its value.

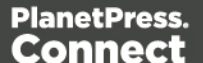

#### <span id="page-372-0"></span>**set()**

Sets a new DataMapper record boundary.

### set(delimiters)

### **delimiters**

Sets a new record boundary. The **delimiters** parameter is an offset from the current delimiter, expressed in an integer that represents a number of delimiters.

If this parameter is not specified, then a value of 0 is assumed. A value of 0 indicates the record boundary occurs on the current delimiter.

A negative value of -n indicates that the record boundary occurred -n delimiters before the current delimiter.

A positive value of n indicates that the record boundary occurs +n delimiters after the current delimiter.

**Note:** Specifying a positive value not only sets the DataMapper record boundary but it also advances the current delimiter to the specified delimiter. That's where the processing resumes. This allows you to skip some pages/records when you know they do not need to be examined. Negative (or 0) values simply set the boundary without changing the current location.

# Example

This script sets a boundary when the text TOTAL is found on the current page in a PDF file. The number of delimiters is set to 1, so the boundary is set on the next delimiter, which is the start of the next page.

```
if (boundaries.find("TOTAL", region.createRegion(10,10,215,279)).found) { 
    boundaries.set(1);
}
```
Assume you want to set record boundaries whenever the text "TOTAL" appears in a specific region of the page of a PDF file, but the PDF file has already been padded with blank pages for duplexing purposes. The boundary should therefore be placed at the end of the page where the match is found if that match occurs on an even page, or at the end of the next blank page, if the match occurs on an odd page. Recall that for PDF files, the natural delimiter is a PDF page. The JavaScript code would look something like the following:

```
var myRegion = region.createRegion(150,220,200,240);
if(boundaries.find("TOTAL", myRegion).found) { 
      /* a match was found. Check if we are on an odd or even page and set the Boundary accordingly */ 
     if((boundaries.currentDelim % 2) !=0 ) { 
         /* Total is on odd page, let's set the document Boundary one delimiter further, thereby skipping the next blank page */ 
         boundaries.set(1); 
         } else { 
        \frac{1}{4} Total is on an even page, set the document Boundary to the current delimiter \frac{*}{4} boundaries.set();
```
Page 373

#### } } }

#### <span id="page-373-1"></span>**setVariable()**

This method sets a variable in the boundaries to the specified value, automatically creating the variable if it doesn't exist yet.

Boundary variables are carried over from one iteration of the Boundaries script to the next, while native JavaScript variables are not.

setVariable(varName, varValue)

Sets variable **varName** to value **varValue**.

#### **varName**

String name of the variable of which the value is to be set.

#### **varValue**

Object; value to which the variable has to be set.

# Example

This script examines a specific region and stores its contents in a variable in the boundaries.

```
var addressRegion = region.createRegion(10, 30, 100, 50);
var addressLines = boundaries.get(addressRegion);
boundaries.setVariable("previousLines",addressLines);
```
### <span id="page-373-0"></span>data

Returns a data object encapsulating properties and methods pertaining to the original data stream.

#### **Properties**

The following table lists the properties of the data object.

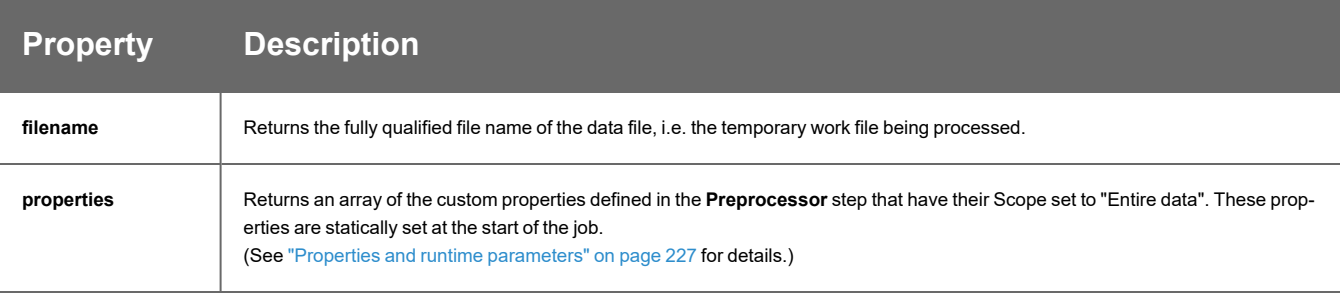

Page 374

# **Methods**

The following table lists the methods of the data object.

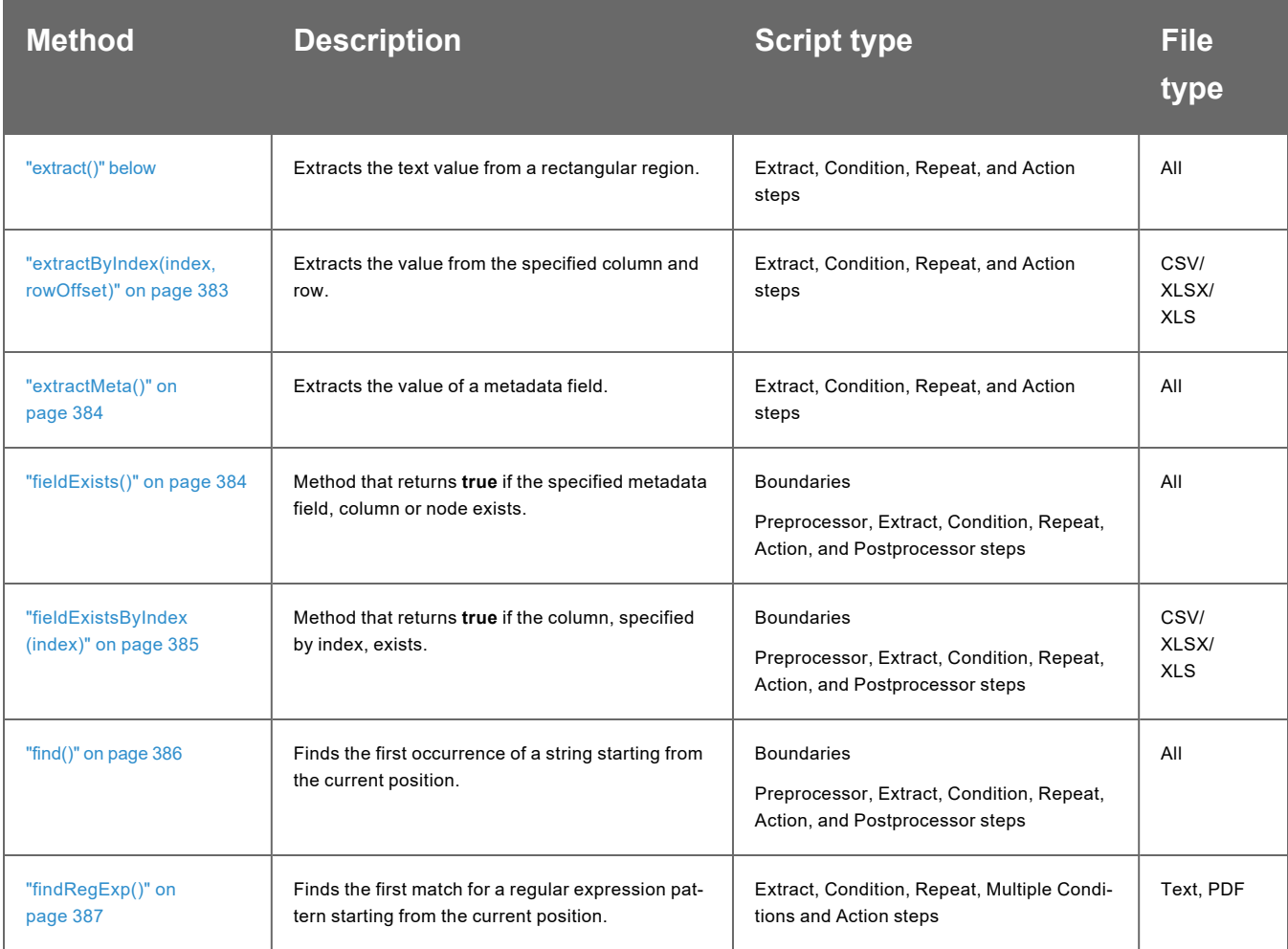

### <span id="page-374-0"></span>**extract()**

Extracts the text value from selected data: a node path, column, or rectangular region, depending on the type of data source.

This method always returns a String.

### extract(left, right, verticalOffset, regionHeight, separator)

Extracts a value from a position in a **text** file. Coordinates are expressed as characters (horizontally) or lines (vertically).

# **left**

Number that represents the distance, measured in characters, from the left edge of the page to the left edge of the rectangular region. The leftmost character is character 1.

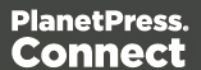

# **right**

Number that represents the distance, measured in characters, from the left edge of the page to the right edge of the rectangular region.

# **verticalOffset**

Number that represents the current vertical position, measured in lines.

# **regionHeight**

Number that represents the total height of the region, measured in lines.

Setting the regionHeight to 0 instructs the DataMapper to extract all lines starting from the given position until the end of the record.

Specifying an extraction height that is longer than the number of remaining lines results in a "step out of bound" error message.

## **separator**

String inserted between all lines returned from the region. If you don't want anything to be inserted between the lines, specify an empty string ("").

## **Tip:**

- "<br/>s a very handy string to use as a separator. When the extracted data is inserted in a Designer template, "<br/>>br/>" will be interpreted as a line break, because <br/> <br/>s a line break in HTML and Designer templates are actually HTML files.
- Setting the regionHeight to 0 makes it possible to extract a variable number of lines at the end of a record.

# Examples

# Example 1:

The script command data.extract(1,22,8,1,"<br/>stracted"); means that the left position of the extracted information is located at character 1, the right position at character 22, the offset position is 8 (since the line number is 9) and the regionHeight is 1 (to select only 1 line). Finally, the "<br/>br>" string is used for concatenation.

Page 376

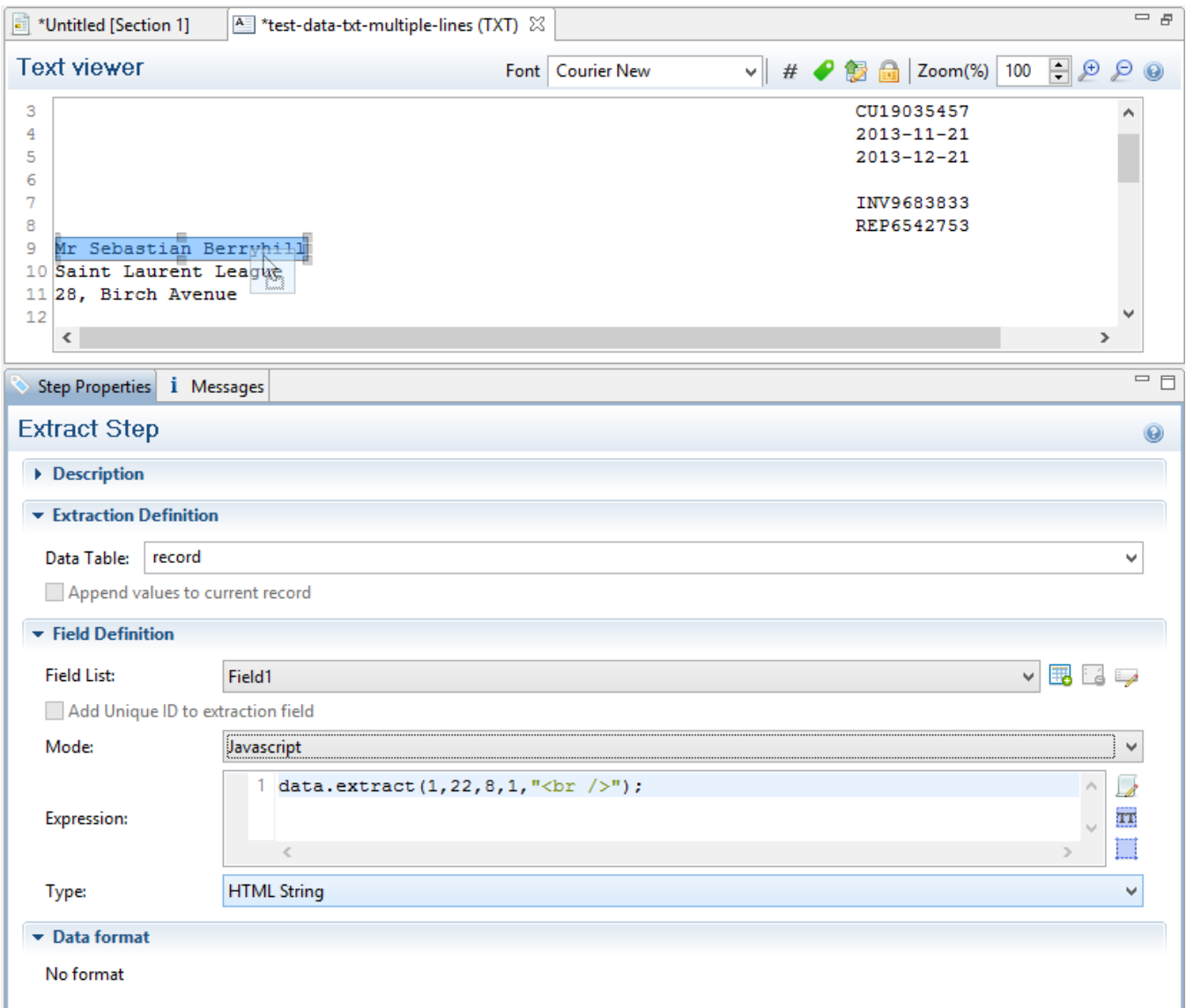

# Example 2:

The script command **data.extract(1,22,9,6,"<br>'**"); means that the left position of the extracted information is located at 1, the right position at 22, the offset position is 9 (since the first line number is 10) and the regionHeight is 6 (6 lines are selected). Finally, the "<br>" string is used for concatenation.

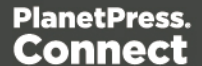

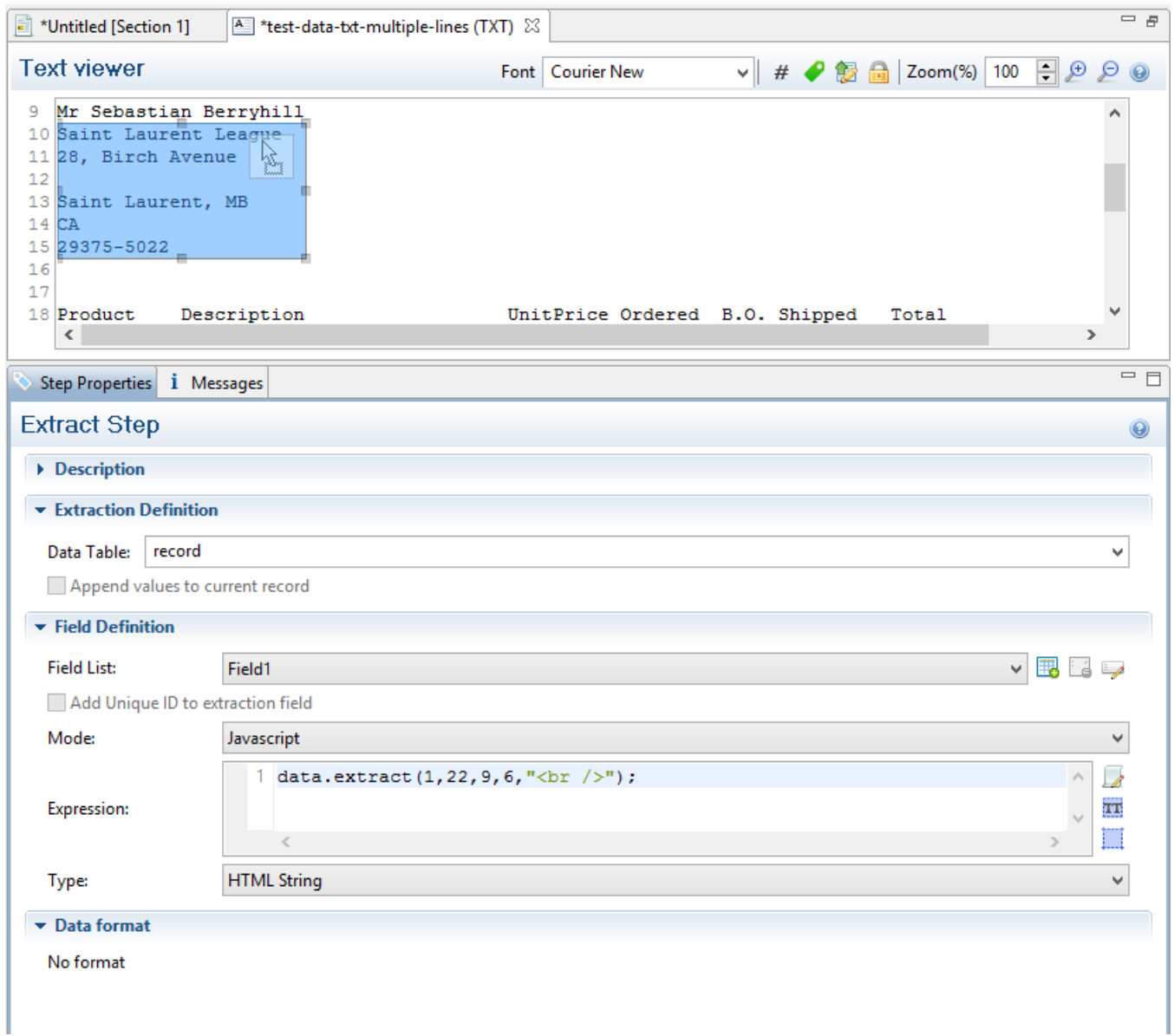

# extract(xPath)

Extracts the text value of the specified node in an **XML** file.

### **xPath**

String that can be relative to the current location or absolute from the start of the record.

# Example

The script command **data.extract('./CUSTOMER/FirstName');** means that the extraction is made on the **FirstName** node under **Customer**.

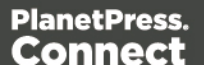

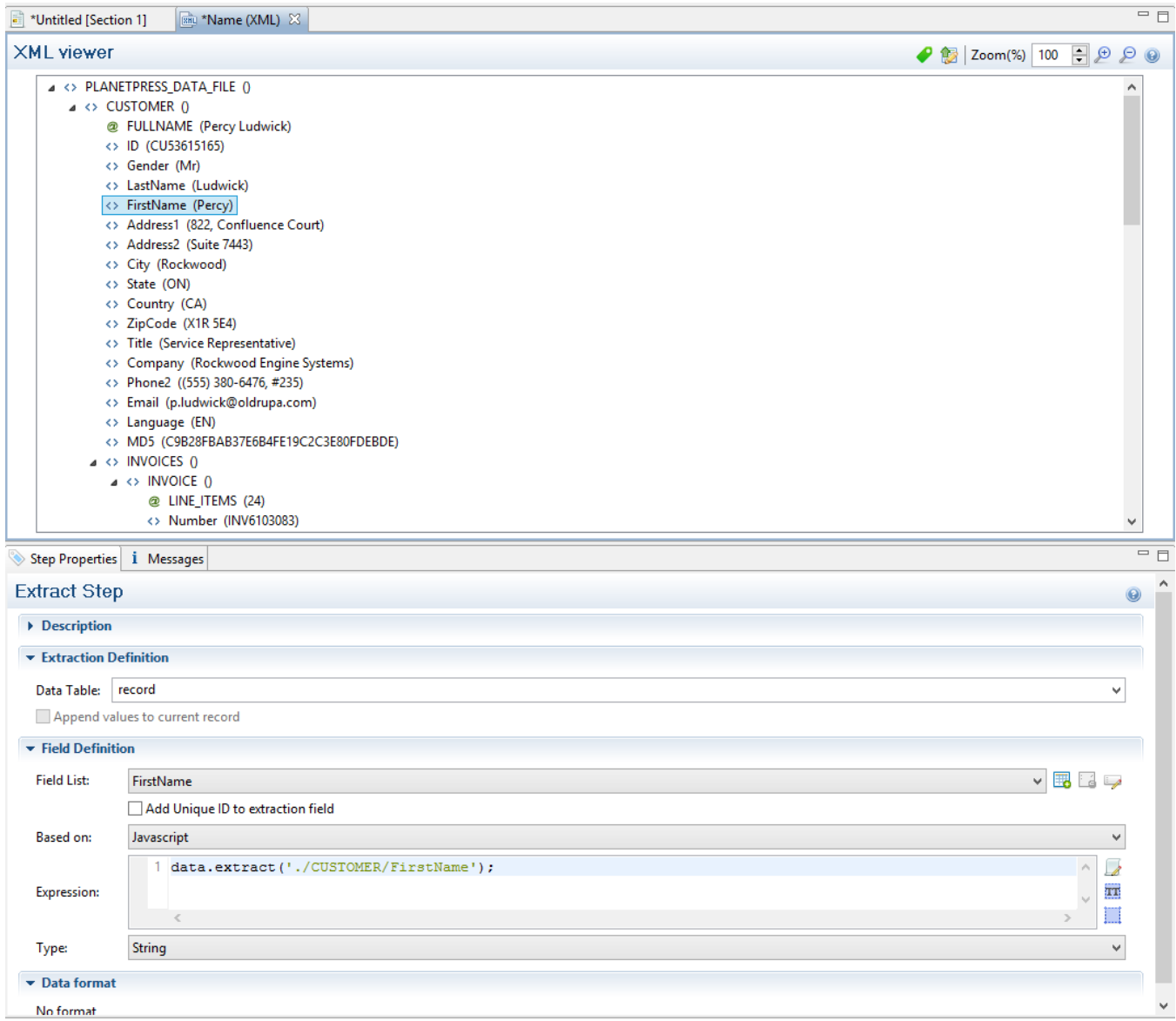

# extract(columnName, rowOffset)

Extracts the text value from the specified column and row in a **CSV/XLS/XLSX** file.

The column is specified by name. To extract data from a column specified by index, use ["extractByIn](#page-382-0)dex(index, [rowOffset\)"](#page-382-0) on page 383.

### **columnName**

String that represents the column name.

### **rowOffset**

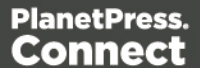

Number that represents the row index (zero-based), relative to the current position. To extract the current row, specify 0 as the rowOffset. Use moveTo() to move the pointer in the source data file (see ["moveTo\(\)"](#page-397-0) on page 398).

# Example

The script command **data.extract('ID',0);** means that the extraction is made on the **ID** column in the first row.

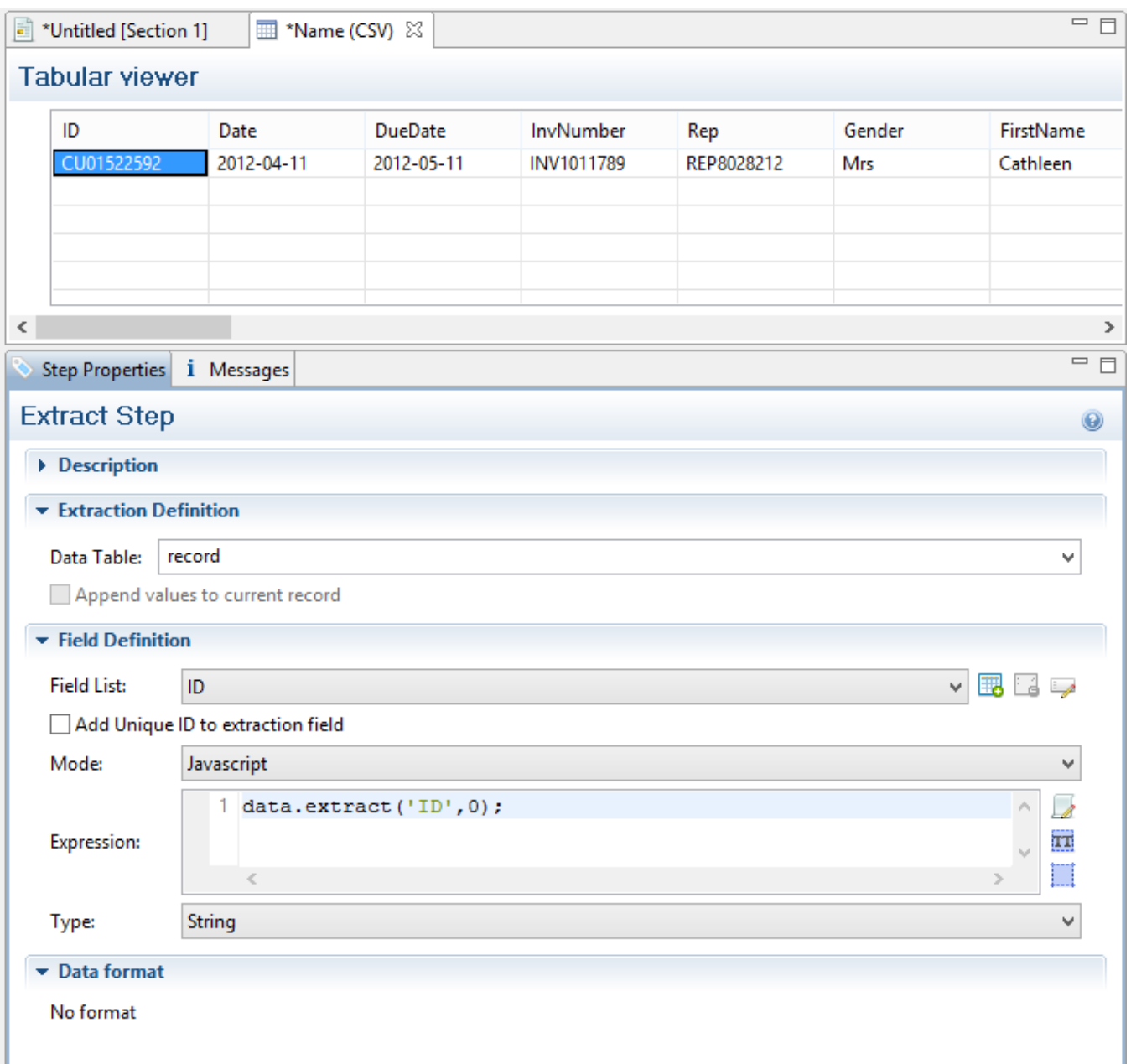

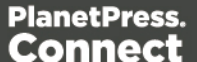

### extract(left, right, verticalOffset, lineHeight, separator)

Extracts the text value from a rectangular region in a **PDF** file. All coordinates are expressed in millimeters.

# **left**

Double that represents the distance from the left edge of the page to the left edge of the rectangular region.

# **right**

Double that represents the distance from the left edge of the page to the right edge of the rectangular region.

## **verticalOffset**

Double that represents the distance from the current vertical position.

# **lineHeight**

Double that represents the total height of the region.

## **separator**

String inserted between all lines returned from the region. If you don't want anything to be inserted between the lines, specify an empty string ("").

Tip: "<br/>lor>" is a very handy string to use as a separator. When the extracted data is inserted in a Designer template, it will be interpreted as a line break, because <br/>br/> is a line break in HTML and Designer templates are actually HTML files.

# Example

The script command **data.extract(4.572,51.815998,37.761333,3.7253342,"<br />");** means that the left position of the extracted information is located at 4.572mm, the right position at 51.815998mm, the vertical offset is 37.761333mm and the line height is 3.7253342mm. Finally, the "<br/>" string is used for concatenation.

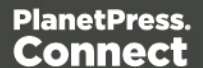

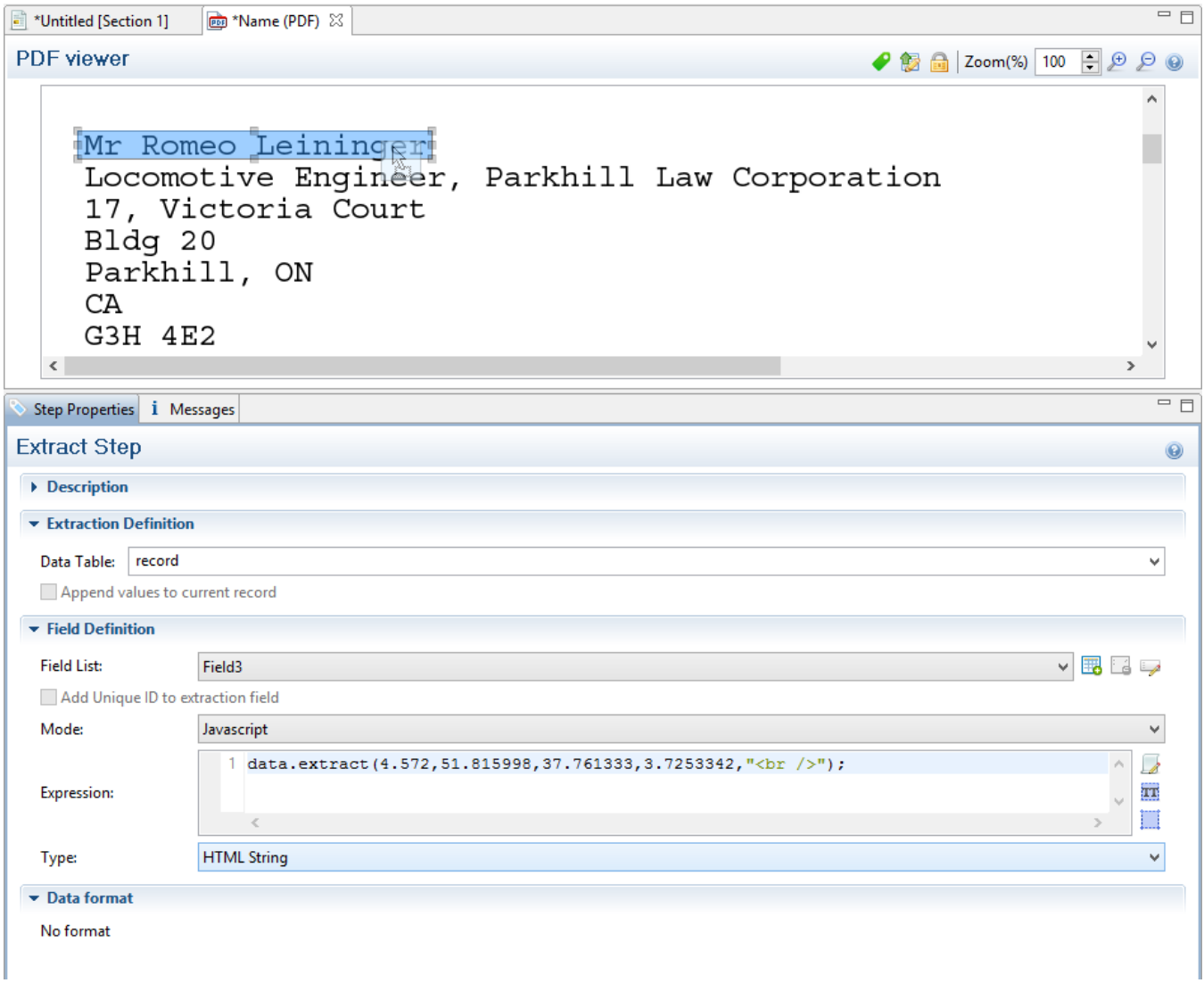

#### extract(jPath)

Extracts the text value of the specified element in a **JSON** file.

## **jPath**

JsonPath expression (String) that can be relative to the current location or absolute from the start of the record. See also: ["JsonPath"](#page-234-0) on page 235.

# Example

The script command **data.extract('\$[0].FirstName');** means that the extraction is made on the **FirstName** element found in the first element in the array at the root.

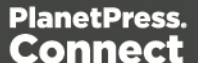

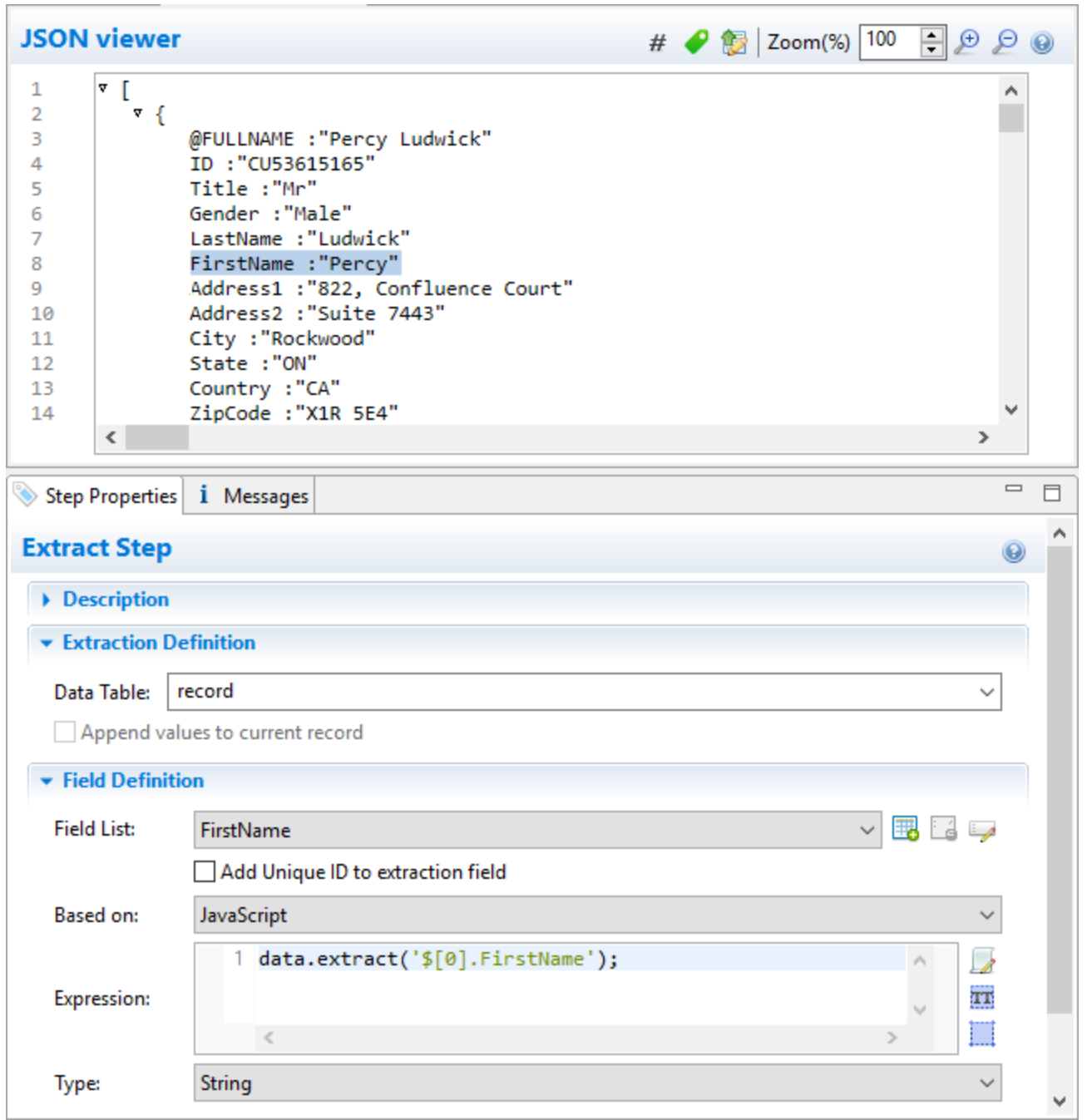

Note that in order to access an extracted object or array in script, the extracted value has to be parsed, for example:

<span id="page-382-0"></span>var myData = JSON.parse(data.extract('\$[0]'));

### **extractByIndex(index, rowOffset)**

Extracts the value from the specified column and row.

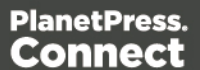

This function can be used to extract data from CSV or XLS(X) files that have an identical structure but don't have the same column names.

# **index**

Number that represents a column in a CSV or XLS(X) file (1-based).

# **rowOffset**

Optional. Number that represents the row index (zero-based), relative to the current position. To extract the current row, specify 0 as the rowOffset. Use moveTo() to move the pointer in the source data file (see ["moveTo\(\)"](#page-397-0) on page 398). When omitted, the current row will be extracted.

# Examples

The script command data.extractByIndex(1,0); means that the extraction is made on the first column in the first row, relative to the current position.

The following script puts the values of all columns of the current row into one array. The values could then be stored as a JSON array in a single extracted field.

```
var allFields=[];
var i=1;
while (data.fieldExistsByIndex(i)) {
   allFields.push(data.extractByIndex(i++));
}
```
## <span id="page-383-0"></span>**extractMeta()**

Method that extracts the value of a metadata field on a certain level in a PDF/VT. This method always return a String.

extractMeta(levelName String, propertyName String)

## **levelName**

String, specifying a level in the PDF/VT or AFP. Case sensitive.

## **propertyName**

<span id="page-383-1"></span>String, specifying the metadata field.

```
fieldExists()
```
Method of the data object that returns **true** if a certain metadata field, column or node exists. (See "data" on [page 374](#page-373-0).)

### fieldExists(levelName, propertyName)

This method returns **true** if the given metadata field exists at the given level in a **PDF/VT** or **AFP** file.

## **levelName**

Page 384

String, specifying a level in the PDF/VT or AFP file.

# **propertyName**

String, specifying the metadata field.

### fieldExists(fieldName)

This method returns **true** if a column with the specified name exists in the current record in a **CSV**, **XLS** or **XLSX** file.

To verify whether a column specified by index exists in a CSV, XLS or XLSX file, use ["fieldEx](#page-384-0)[istsByIndex\(index\)"](#page-384-0) below.

### **fieldName**

String that represents a field name (column) in a CSV, XLS or XLSX file.

fieldExists(xPath)

This method returns **true** if the specified node exists in the current record in an **XML** file.

**xPath**

String that specifies a node.

fieldExists(jPath)

This method returns **true** if the specified element exists in the current record in a **JSON** file.

### **jPath**

<span id="page-384-0"></span>String that specifies an element.

**fieldExistsByIndex(index)**

Method of the data object that returns **true** if a column, specified by index, exists in a **CSV**, **XLS** or **XLSX** file.

### **index**

Number that represents a column in a CSV or XLS(X) file (1-based).

# Example

The following script accesses all columns in a CSV file:

```
var allFields=[];
var i=1;while (data.fieldExistsByIndex(i)) {
   allFields.push(data.extractByIndex(i++));
}
```
See also: ["extractByIndex\(index,](#page-382-0) rowOffset)" on page 383.

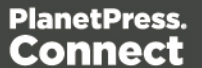

## <span id="page-385-0"></span>**find()**

Method of the data object that finds the first occurrence of a string starting from the current position.

## find(stringToFind, leftConstraint, rightConstraint)

Finds the first occurrence of a string starting from the current position. The search can be constrained to a series of characters (in a text file) or to a vertical strip (in a PDF file) located between the given constraints.

The method returns  $null$  if the string cannot be found. Otherwise it returns a RectValueText (if the data source is a text file) or RectValuePDF (if the data source is a PDF file) object. This object contains the absolute Left, Top, Right and Bottom coordinates of the smallest possible rectangle that completely encloses the first occurrence of the string. The coordinates are expressed in a number of characters if the data source is a text file, or in millimetres if the data source is a PDF file.

Partial matches are not allowed. The entire string must be found between the two constraint parameters.

The  $data.find()$  function only works on the current page. If the record contains several pages, you must create a loop that will perform a jump from one page to another to do a find() on each page.

**Note:** Calling this method does not move the current position to the location where the string was found. This allows you to use the method as a look-ahead function without disrupting the rest of the data mapping workflow.

# **stringToFind**

String to find.

## **leftConstraint**

Number indicating the left limit from which the search is performed. This is expressed in characters for a text file, or in millimetres for a PDF file.

# **rightConstraint**

Number indicating the right limit to which the search is performed. This is expressed in characters for a text file, or in millimetres for a PDF file.

# Examples

To look for the word "text" on an entire Letter page (8 1/2 x 11 inch), the syntax is:

data.find("text", 0, 216);

The numbers 0 and 216 are in millimeters and indicate the left and right limits (constraints) within which the search should be performed. In this example, these values represent the entire width of a page.

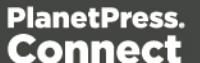

Note that the smaller the area is, the faster the search is. So if you know that the word "text" is within 3 inches from the left edge of the page, provide the following:

data.find("text", 0, 76.2); //76.2mm = 3\*25.4 mm

The return value of the function is:

Left=26,76, Top=149.77, Right=40,700001, Bottom=154.840302

These values represent the size of the rectangle that encloses the string in full, in millimeters relative to the upper left corner of the current page.

### <span id="page-386-0"></span>**findRegExp()**

Finds the first occurrence of a string that matches the given regular expression pattern, starting from the current position.

### findRegExp(regexpToFind, flags, leftConstraint, rightConstraint): rectValueText)

Finds the first match for a given regular expression pattern starting from the current position. Regular expression flags (**i,s,L,m,u,U,d**) are specified in the flags parameter. The search can be constrained to a vertical column of characters located between the left and right constraint, each expressed in characters (in a text file) or millimeters (in a PDF file).

Partial matches are not allowed. The entire match for the regular expression pattern must be found between the two constraints.

The method returns null if the regular expression produces no match. Otherwise it returns a RectValueText object, containing the Left, Top, Right and Bottom coordinates - expressed in characters (in a text file) or millimeters (in a PDF file), relative to the upper left corner of the current page - of the smallest possible rectangle that completely encloses the first match for the regular expression.

**Note:** Calling this method does not move the current position to the location where the match occurred. This allows you to use the method as a look-ahead function without disrupting the rest of the data mapping workflow.

**Note:** This function evaluates the regular expression pattern for each individual line. Multiline regular expression patterns, i.e., patterns with tokens such as line end tokens (\n) are not supported.

## **regexpToFind**

Regular expression pattern to find.

**flags**

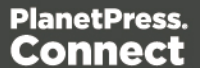

**i**: Enables case-insensitive matching. By default, case-insensitive matching assumes that only characters in the US-ASCII charset are being matched. Unicode-aware case-insensitive matching can be enabled by specifying the UNICODE\_CASE flag (**u**) in conjunction with this flag.

**s**: Enables dotall mode. In dotall mode, the expression **.** matches any character, including a line terminator. By default this expression does not match line terminators.

**L**: Enables literal parsing of the pattern. When this flag is specified, then the input string that specifies the pattern is treated as a sequence of literal characters. Metacharacters or escape sequences in the input sequence will be given no special meaning. The CASE\_INSENSITIVE (**i**) and UNICODE\_CASE (**u**)flags retain their impact on matching when used in conjunction with this flag. The other flags become superfluous.

**m**: Enables multiline mode. In multiline mode, the expressions  $\land$  and \$ match just after or just before, respectively, a line terminator or the end of the input sequence. By default, these expressions only match at the beginning and the end of the entire input sequence.

**u**: Enables Unicode-aware case folding. When this flag is specified, then case-insensitive matching, when enabled by the CASE\_INSENSITIVE flag (**i**), is done in a manner consistent with the Unicode Standard. By default, case-insensitive matching assumes that only characters in the US-ASCII charset are being matched.

**U**: Enables the Unicode version of Predefined character classes and POSIX character classes. When this flag is specified, then the (US-ASCII only) Predefined character classes and POSIX character classes are in conformance with Unicode Technical Standard #18: Unicode Regular Expression Annex C: Compatibility Properties.

**d**: Enables Unix lines mode. In this mode, only the '\n' line terminator is recognized in the behavior of .,  $^{\prime}$ , and \$.

## **leftConstraint**

Number indicating the left limit from which the search is performed. This is expressed in characters for a text file, or in millimeters for a PDF file.

# **rightConstraint**

Number indicating the right limit to which the search is performed. This is expressed in characters for a text file, or in millimeters for a PDF file.

# Examples

data.findRegExp(/\d{3}-[A-Z]{3}/,"gi",50,100);

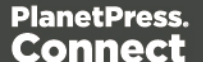

data.findRegExp("\\d{3}-[A-Z]{3}","gi",50,100);}}

Both expressions would match the following strings: 001-ABC, 678-xYz.

Note how in the second version, where the regular expression is specified as a string, some characters have to be escaped with an additional backslash, which is standard in JavaScript.

<span id="page-388-0"></span>db

Object that allows to connect to a database.

### **Methods**

The following table describes the methods of the db object.

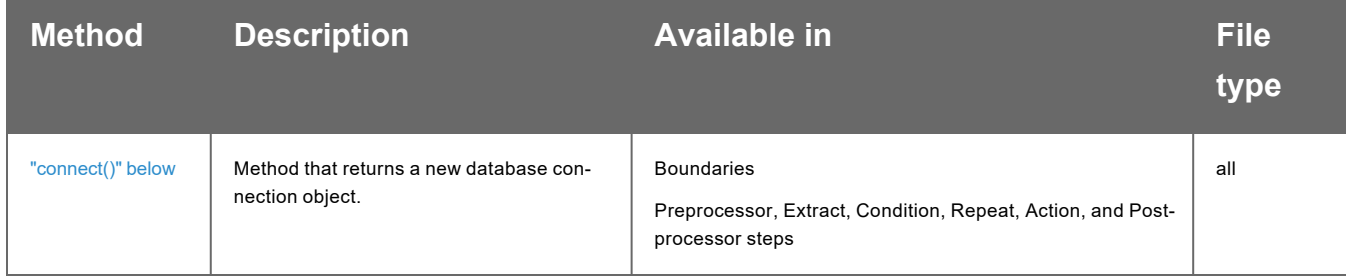

### <span id="page-388-1"></span>**connect()**

Method that returns a new database connection object.

### connect(url, user, password)

This method returns a new database Connection object after connecting to the given URL and authenticating the connection with the provided user and password information.

The function accepts arguments as described here: [https://-](https://docs.oracle.com/javase/8/docs/api/java/sql/DriverManager.html#getConnection-java.lang.String-java.lang.String-java.lang.String-)

[docs.oracle.com/javase/8/docs/api/java/sql/DriverManager.html#getConnection-java.lang.String](https://docs.oracle.com/javase/8/docs/api/java/sql/DriverManager.html#getConnection-java.lang.String-java.lang.String-java.lang.String-)[java.lang.String-java.lang.String-](https://docs.oracle.com/javase/8/docs/api/java/sql/DriverManager.html#getConnection-java.lang.String-java.lang.String-java.lang.String-).

In the returned Connection object normally any public method should be available. The returned Connection object is described here: [https://docs.oracle.com/javase/8/docs/api/java/sql/Connection.html.](https://docs.oracle.com/javase/8/docs/api/java/sql/Connection.html)

**Note:** Make sure to close any Connection object created by connect () and any other closable resources created from the Connection instance (ResultSet, etc.).

### **url**

String that represents a database url of the form jdbc:subprotocol:subname, e.g. 'jdbc:mysql://localhost:3306/mycompany'.

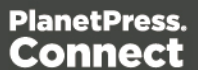

The syntax will be specific to the database, or more precisely the JDBC connector. Currently Datamapper supports the following JDBC connectors:

- com.mysql.cj.jdbc.Driver
- sun.jdbc.odbc.JdbcOdbcDriver
- com.microsoft.sqlserver.jdbc.SQLServerDriver
- oracle.jdbc.OracleDriver

### **user**

String that represents the name of the database user on whose behalf the connection is being made. This is used for authentication.

### **password**

String that represents the user's password. This is used for authentication.

# Example

Here's an example of how to connect to a mySQL database and retrieve a data value.

```
con = db.connect('jdbc:mysql://localhost:3306/mycompany','root','admin');
statement = con.createStatement();
values = statement.executeQuery("select * from datavalue");
if (values.next()) 
     values.getString("data");
else 
 'nothing';
values.close();
statement.close();
con.close();
```
# <span id="page-389-0"></span>logger

Global object that allows logging messages such as error, warning or informational messages.

### **Methods**

The following table describes the methods of the logger object.

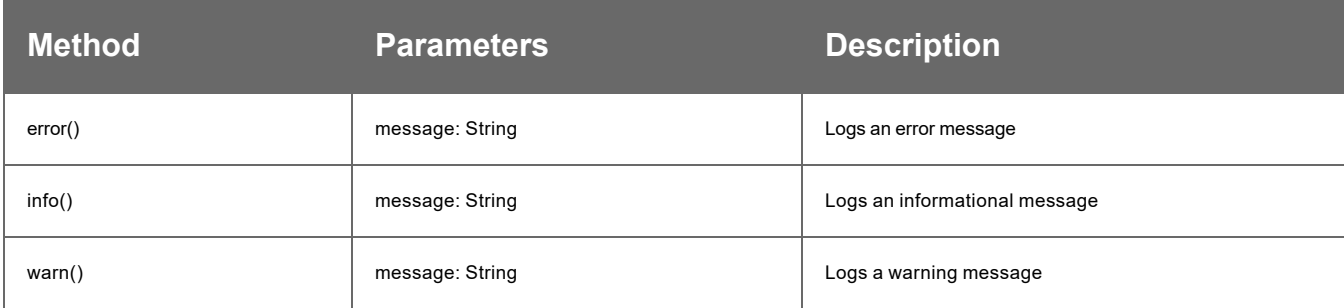

# record

The current record in the main data set.

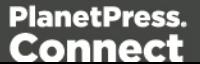

### **Properties**

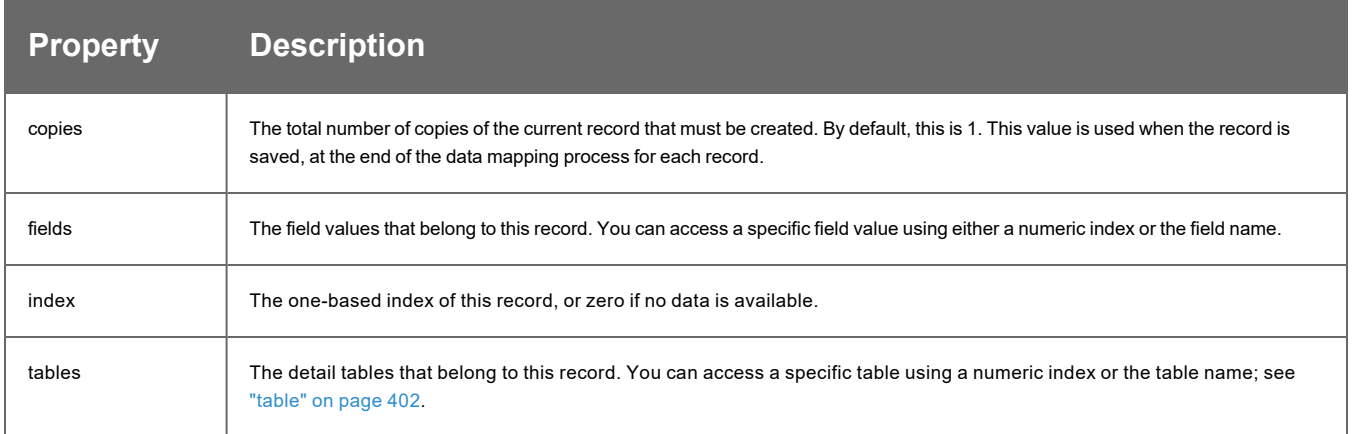

#### Example

See this How-to for an example of how the current **record index** and/or the total number of records in the record set can be displayed in a document: How to get the [record](https://learn.objectiflune.com/howto/add-record-index-count-document) index and count.

### **Methods**

**Note:** These methods cannot be used in post-processor scripts, because they operate on the current record *before* it is written to the database.

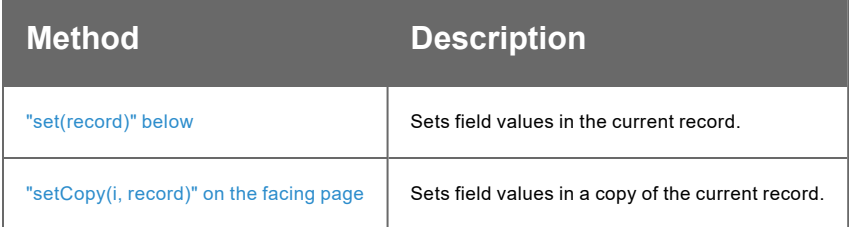

### <span id="page-390-0"></span>**set(record)**

This method of the record object sets field values in the current record in the main data set, or in a row in a detail table. (See also: "record" on [page 393.](#page-392-0))

**Note:** This method cannot be used in post-processor scripts, because it operates on the current record *before* it is written to the database.

### **record**

The mandatory record parameter is a JavaScript object that contains one or more fields specified in the Data Model.

The record parameter may contain a subset of the fields in the Data Model. Only the fields included in

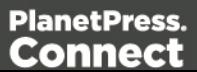

the record parameter are updated in the database, while the contents of all other fields remain unchanged.

The call fails if the parameter is omitted or empty, if any of the fields specified in the record doesn't exist in the Data Model, or if a value cannot be converted to the data type that is expected in a field.

# About data types

Where possible, values are automatically converted into the data type of the respective data field.

**Note:** Dates must be passed as a Date object to allow them to be extracted into a Date field. See [Date](https://developer.mozilla.org/en-US/docs/Web/JavaScript/Reference/Global_Objects/Date) in the Mozilla help files.

Passing an improper data type triggers an error. For instance the following objects are all invalid:

{ myBoolean : "true" } - The myBoolean field is boolean and expects a boolean, not a string

{ myDate : "2021-03-29" } - The myDate field is a date and expects a Date object: myDate: new Date(2021, 2, 29), not a string

{ myPageCount : 2.5 } - The myPageCount field is an integer and expects a number without any decimals

{ myPrice : "19.99" } - The myPrice field is a currency and expects a number value, not a string

# Example

```
record.set({customerName : "John Doe", customerAddress : "123 test road"});
```
The following example adds a row to a detail table and sets some values in it.

```
var row = record.tables.myDescriptions[i].addRow();
record.tables.myDescriptions[row].set({customerName : "John Doe", customerAddress : "123 test road"});
```
### <span id="page-391-0"></span>**setCopy(i, record)**

This method of the record object sets field values in a copy of the current record in the main data set. (See also: ["record"](#page-392-0) on the next page.)

**Note:** This method cannot be used in post-processor scripts, because it operates on the current record *before* it is written to the database.

### **i**

The index of the record copy (0-based; the original record has an index of 0).

### **record**

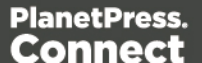

The mandatory record parameter is a JavaScript object that contains one or more fields specified in the data model at the root level.

The record parameter may contain a subset of the fields in the Data Model. Only the fields included in the record parameter are updated in the database, while the contents of all other fields remain unchanged.

The call fails if the parameter is omitted or empty, if any of the fields specified in the  $\texttt{record doesn't}$ exist in the Data Model, or if a value cannot be converted to the data type that is expected in a field.

**Note:** In order to change values in the record copies, the fields to modify must either have a default value or have an extraction task earlier in the process that actually assigns a value to them.

# About data types

Where possible, values are automatically converted into the data type of the respective data field.

**Note:** Dates must be passed as a Date object to allow them to be extracted into a Date field. See [Date](https://developer.mozilla.org/en-US/docs/Web/JavaScript/Reference/Global_Objects/Date) in the Mozilla help files.

Passing an improper data type triggers an error. For instance the following objects are all invalid:

{ myBoolean : "true" } - The myBoolean field is boolean and expects a boolean, not a string

{ myDate : "2021-03-29" } - The myDate field is a date and expects a Date object: myDate: new Date(2021,2,29), not a string

{ myPageCount : 2.5 } - The myPageCount field is an integer and expects a number without any decimals

{ myPrice : "19.99" } - The myPrice field is a currency and expects a number value, not a string

# Example

```
record.copies = 3;var oneRec = {CopyFor:'',Note:''};
for(var i=0;i<record.copies;i++){
  switch (i) {
    case 0: 
      oneRec.CopyFor = "Customer";
      oneRec.Note = "Payment due in 30 days";
      break;
    case 1: 
     oneRec.CopyFor = "Administration";
      oneRec.Note = "Due date set to 30 days";
      break;
    case 2: 
      oneRec.CopyFor = "Archive";
 }
  record.setCopy(i, oneRec); 
}
```
### <span id="page-392-0"></span>record

The current record in the main data set.

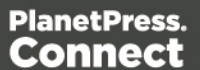

### **Properties**

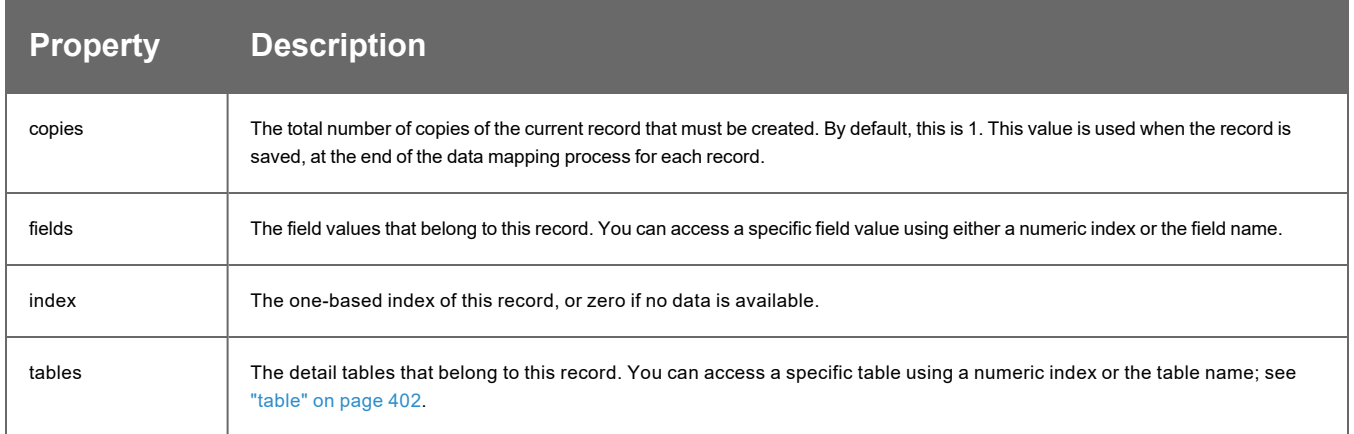

#### Example

See this How-to for an example of how the current **record index** and/or the total number of records in the record set can be displayed in a document: How to get the [record](https://learn.objectiflune.com/howto/add-record-index-count-document) index and count.

### **Methods**

**Note:** These methods cannot be used in post-processor scripts, because they operate on the current record *before* it is written to the database.

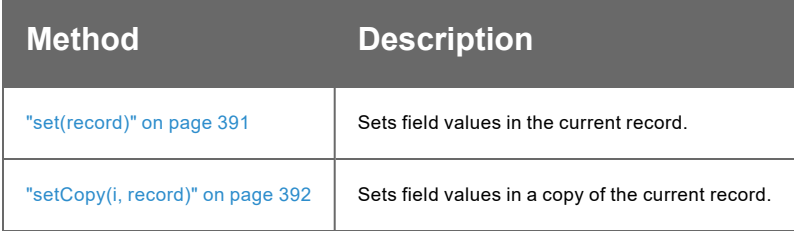

### <span id="page-393-0"></span>region

The region object defines a sub-section of the input data. Its properties vary according to the type of data.

This object is available when triggering document boundaries **On script**, with all file types; see ["Setting](#page-363-0) boundaries using [JavaScript"](#page-363-0) on page 364.

### **Properties**

The following table describes the properties and methods of the region object.

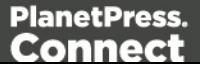

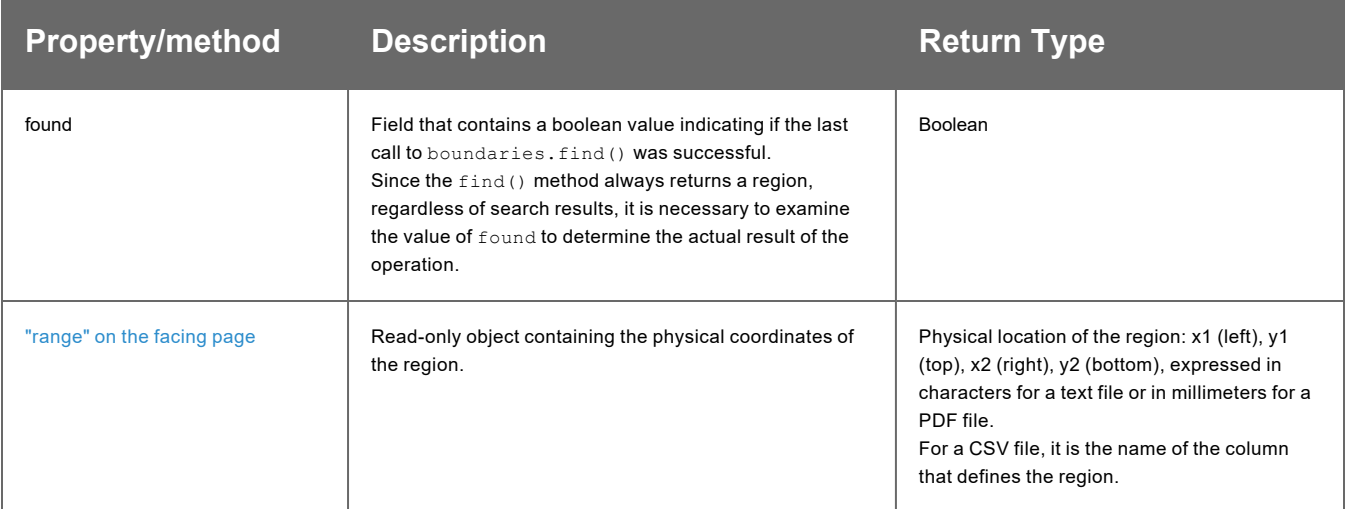

### **Methods**

The following table describes the methods of the region object.

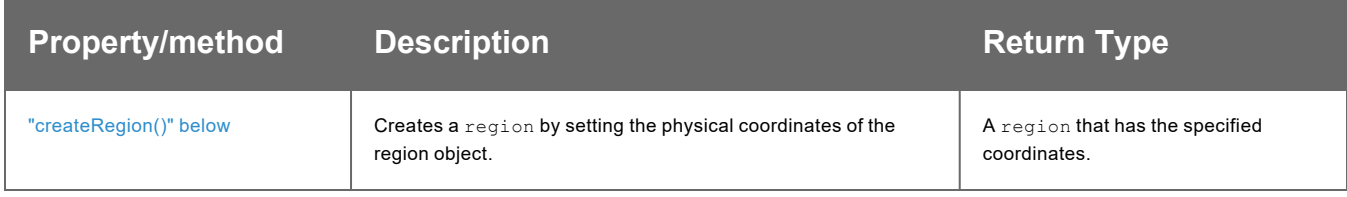

### <span id="page-394-0"></span>**createRegion()**

This method sets the physical coordinates of the region object. The region is available when setting document boundaries using a script (see "region" on the [previous](#page-393-0) page).

## PDF and Text: createRegion(x1, y1, x2, y2)

Creates a region from the data, using the specified **left** (x1), **top** (y1), **right** (x2) and **bottom** (y2) parameters, expressed in characters for a text file or in millimeters for a PDF file.

## **x1**

Double that represents the left edge of the region.

## **y1**

Double that represents the top edge of the region.

## **x2**

Double that represents the right edge of the region.

# **y2**

Double that represents the bottom edge of the region.

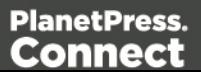

# Example

The following script attempts to match ( $(n,m)$ ) or ( $(n)$ ) against any of the strings in the specified region and if it does, a document boundary is set.

```
var myRegion = region.createRegion(170,25,210,35);
var regionStrings=boundaries.get(myRegion);
if (regionStrings) { 
    for (var i=0;i<regionStrings.length; i++) {
       if (regionStrings[i].match(/(\({2}n,*m*\){2})/gi)){
             boundaries.set(); 
        } 
    }
}
```
(The match() function expects a regular expression; see [w3schools.](https://www.w3schools.com/jsref/jsref_match.asp))

CSV or database: createRegion(columnName)

Creates a region from the data in a CSV file, using the specified **columnName** parameter.

### **columnName**

String containing the name of the column where the region is to be created.

# Example

This script checks the first value in a certain column. If it is not the same value as in the previous record (s), a document boundary is set.

```
var recordValue = boundaries.get(region.createRegion('ID'))[0];
if(!(recordValue==boundaries.getVariable('lastValue'))){ 
    boundaries.setVariable('lastValue',recordValue); 
    boundaries.set(0);
}
```
### <span id="page-395-1"></span>**range**

Read-only object containing the physical coordinates of the region (see "region" on [page 394](#page-393-0)).

- <sup>l</sup> For a **text file**, the range() method contains the physical coordinates of the region: **x1** (left), **y1** (top), **x2** (right), **y2** (bottom), expressed in **characters**.
- <sup>l</sup> For a **PDF file**, the range() method contains the physical coordinates of the region: **x1** (left), **y1** (top), **x2** (right), **y2** (bottom), expressed in **millimeters**.
- **For a CSV file**, the range contains the name of the column that defines the region.

### <span id="page-395-0"></span>sourceRecord

Returns a **sourceRecord** object containing custom properties specific to the current source record being processed.

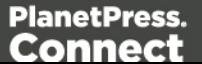
These are the custom properties defined in the **Preprocessor** step that have their Scope set to "Each record". See: "Properties and runtime [parameters"](#page-226-0) on page 227.

#### **Properties**

sourceRecord.properties.property;

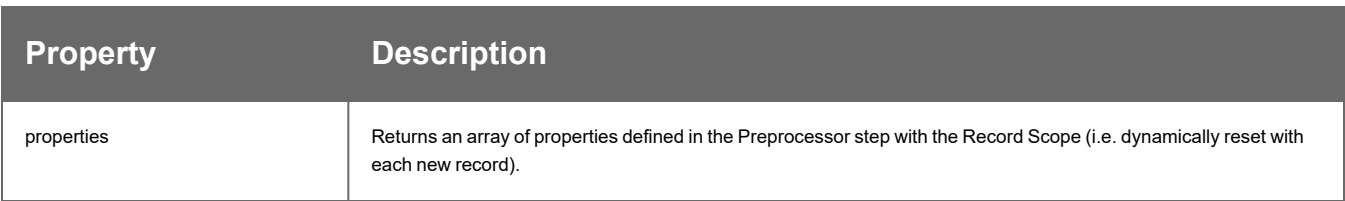

#### <span id="page-396-0"></span>steps

Returns a steps object encapsulating properties and methods pertaining to the current DataMapper process.

This object is available in an Extract, Condition, Repeat or Multiple Conditions step script.

#### **Methods and properties**

The following table lists the methods and properties of the steps object. These are available in Extract, Condition, Repeat, and Action steps, depending on the file type.

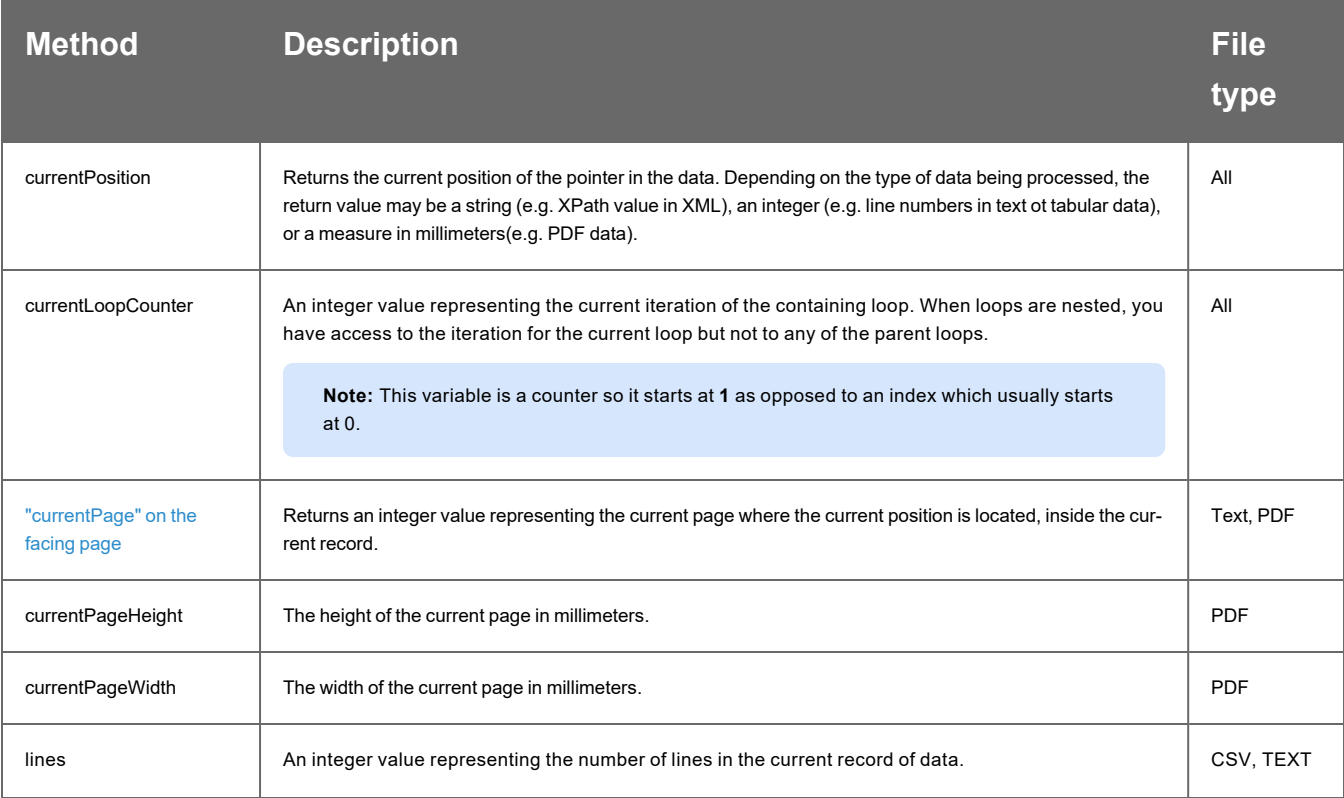

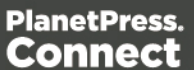

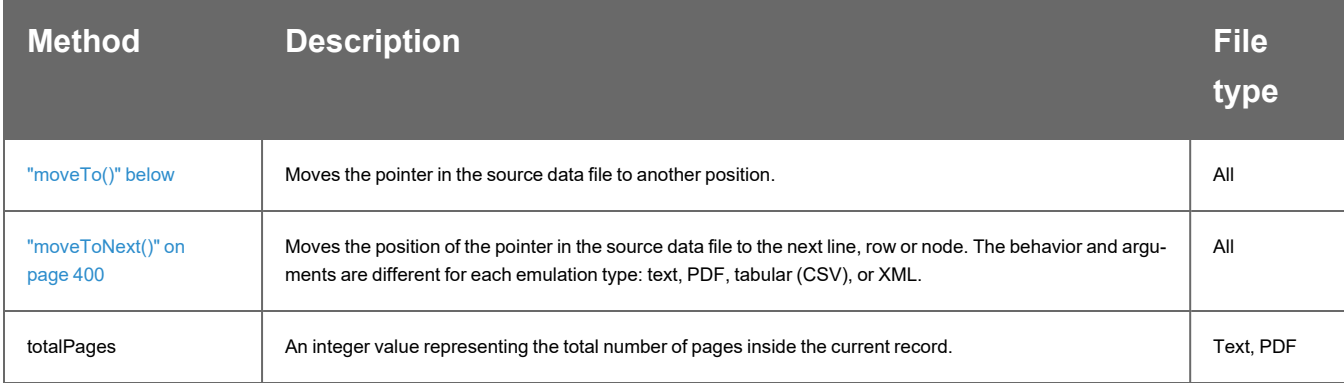

Example

```
if(steps.currentPage > curPage) { 
    steps.moveTo(0, steps.currentPosition+14); 
    /* Moves the current position to 14 lines below the current position of the pointer in the data */ 
     curPage++;
} else if(curLine.startsWith("LOAD FACTOR")) { 
/* Extracts data to the curLine variable until the string "LOAD FACTOR" is encountered */ 
    break;
} else { 
    lineArray.push(curLine); 
     /* Adds the current line value (extraction) to the array */
}
```
#### <span id="page-397-0"></span>**currentPage**

Property of the steps object (see "steps" on the [previous](#page-396-0) page) containing an integer value that represents the page where the pointer is located, inside the current record.

In this example, an extraction area is assigned to the variable **curLine** each time the current page value has changed.

```
curPage = steps.currentPage;
for(i=0;i<100;i++) { 
     if(steps.currentPage > curPage) { 
        let curLine = data.extract(51, 88, 0, 1, "").trim(); 
         curPage++; 
     } 
}
```
#### <span id="page-397-1"></span>**moveTo()**

Moves the position of the pointer in the source data file. This is a method of the steps object (see "steps" on the [previous](#page-396-0) page).

```
moveTo(scope, verticalPosition)
```
Moves the current position in a **text file** to verticalPosition where the meaning of verticalPosition changes according to the value specified for scope.

**scope**

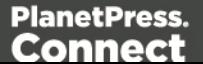

Number that may be set to: 0 or steps.MOVELINES1 or steps.MOVEDELIMITERS2: next line with content

#### **verticalPosition**

Number. What it represents depends on the value specified for scope.

With the scope set to 0 or steps.MOVELINES, verticalPosition represents the **index of the line** to move to **from the top of the record**.

With the scope set to 1 or steps.MOVEDELIMITERS, verticalPosition represents the **index of the delimiter** (as defined in the Input Data settings) to move to **from the top of the record**.

With the scope set to 2, verticalPosition is not used. The position is moved to the next line after the current position that contains any text.

# Example

The following line of code moves the current position in a text file 14 lines down from the current vertical position (steps.currentPosition) of the pointer in the data, as long as it is on the same page.

```
if(steps.currentPage > curPage) { 
     steps.moveTo(0, steps.currentPosition+14); 
     curPage++;
}
```
#### moveTo(scope, verticalOffset)

Moves the current position in a **PDF file** to verticalOffset where the meaning of verticalOffset changes according to the value specified for scope.

#### **scope**

Number that may be set to:

- **· O orsteps.MOVEMEASURE**
- 1 orsteps.MOVEPAGE

#### **verticalOffset**

Double. What it represents depends on the value specified for scope.

With the scope set to 0 or steps.MOVEMEASURE, verticalOffset represents the number of **millimeters** to move the current position, relative to the top of the record (NOT the top of the current page).

With the scope set to 1 or steps.MOVEPAGES, verticalOffsetrepresents the **index of the target page**, relative to the top of the record.

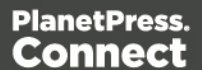

#### moveTo(xPath)

Moves the current position in a XML file to the first instance of the given node, relative to the top of the record.

#### **xPath**

String that defines a node in the XML file.

**Tip:** The**XML elements**drop-down (on the Settings pane, under Input Data) lists xPaths defining nodes in the current XML file.

#### moveTo(row)

Moves the current position in a **CSV file** to the given row number.

#### **row**

Number that represents the index of the row, relative to the top of the record.

#### moveTo(jPath)

Moves the current position in a JSON file to the first instance of the given element, relative to the top of the record if the jPath is absolute (starts with **\$** which is the root) or relative to the current position if the jPath is relative (starts with **.** which is the current element).

#### **jPath**

JsonPath expression (String) that defines the path to an element in the JSON file. See also: ["JsonPath"](#page-234-0) on [page 235.](#page-234-0)

**Tip:** The full JsonPath to an element is displayed at the bottom left of the window when you select it. To copy the path, right-click it and select Copy.

#### <span id="page-399-0"></span>**moveToNext()**

Moves the position of the pointer in the source data file to the next line, row or node. The behavior and arguments are different for each emulation type: text, PDF, tabular (CSV), or XML.

This is a method of the steps object (see "steps" on [page 397\)](#page-396-0).

#### moveToNext(scope)

Moves the current position in a **text file** or **XML file** to the next instance of scope. What scope represents depends on the emulation type: text or XML.

## Text

**scope**

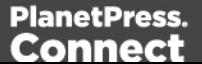

Number that may be set to:

- O or steps. MOVELINES: the current position is set to the next line.
- 1 or steps. MOVEDELIMITERS: the current position is set to the next delimiter (as defined in the Input Data settings).
- 2 (next line with content): the current position is set to the next line that contains any text.

**Example:** The following line of code moves the current position to the next line that contains any text.

steps.moveToNext(2);

# XML

#### **scope**

Number that may be set to:

- O or steps. MOVENODE: The current position is set to the next node in the XML, regardless of its level in the hierarchy; the next node may be a child element, a sibling node, or a node that is higher in the XML hierarchy than the current node.
- 1 or steps. MOVESIBLING: the current position is set to the next sibling node in the XML hierarchy.

# **JSON**

Moves the current position to the next element in the JSON hierarchy based on the specified scope.

#### **scope**

Number that may be set to:

- 0 or steps. MOVENODE: the current position is set to the first available next element element in the JSON. The next element is looked for in the following order: first child, next sibling, parent's sibling.
- 1 or steps. MOVESIBLING: the current position is set to the next element in the same parent, i.e. the next element in an array or the next key-value pair in an object.

#### moveToNext(left, right)

Moves the current position in a **PDF file** to the next line that contains any text, the search for text being contained within the **left** and **right** parameters, expressed in millimeters.

**left**

Double that represents the left edge (in millimeters) of the text to find.

Page 401

# **right**

Double that represents the right edge (in millimeters) of the text to find.

#### moveToNext()

Moves the current position in a **CSV file** to the next row, relative to the current position.

<span id="page-401-1"></span>table

The table object holds a detail table that exists in a record.

The detail table is retrieved by name, using record.tables.<table>. For example: record.tables.myDetailTable.

#### **Properties**

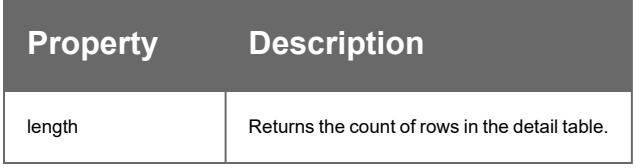

#### **Methods**

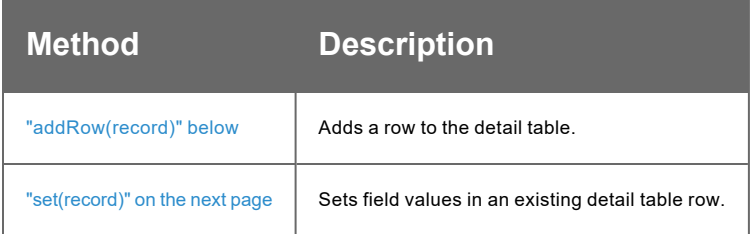

#### <span id="page-401-0"></span>**addRow(record)**

This method of the table object adds a record to an existing detail table (see ["table"](#page-401-1) above). The detail table must already exist in the data model, otherwise the call fails.

The call returns the **index** of the newly added record.

#### **record**

The optional  ${\tt record}$  parameter is a JavaScript object that contains one or more fields specified in the Data Model for this detail table.

The record parameter may contain a subset of the fields in the Data Model. Only the fields included in the record parameter are updated in the database, while the contents of all other fields remain unchanged.

The call fails if the parameter is omitted or empty, if any of the fields specified in the record doesn't exist in the Data Model, or if a value cannot be converted to the data type that is expected in a field.

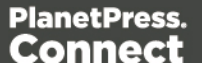

# About data types

Where possible, values are automatically converted into the data type of the respective data field.

**Note:** Dates must be passed as a Date object to allow them to be extracted into a Date field. See [Date](https://developer.mozilla.org/en-US/docs/Web/JavaScript/Reference/Global_Objects/Date) in the Mozilla help files.

Passing an improper data type triggers an error. For instance the following objects are all invalid:

{ myBoolean : "true" } - The myBoolean field is boolean and expects a boolean, not a string

{ myDate : "2021-03-29" } - The myDate field is a date and expects a Date object: myDate: new Date(2021,2,29), not a string

{ myPageCount : 2.5 } - The myPageCount field is an integer and expects a number without any decimals

{ myPrice : "19.99" } - The myPrice field is a currency and expects a number value, not a string

# Example

This script adds an empty row to a detail table called 'myDescriptions'.

<span id="page-402-0"></span>row = record.tables.myDescriptions.addRow();

#### **set(record)**

The set () method of the  $table$  object sets field values in an existing detail table row. The row is specified by its index in the detail table:

record.tables.<table>[index].set(<record>)

If the index is invalid, the call fails.

#### **record**

The mandatory  $\text{reord}$  parameter is a JavaScript object that contains one or more fields specified in the data model for the detail table.

The record parameter may contain a subset of the fields in the Data Model. Only the fields included in the record parameter are updated in the database, while the contents of all other fields remain unchanged.

The call fails if the parameter is omitted or empty, if any of the fields specified in the  ${\tt record}$  doesn't exist in the Data Model, or if a value cannot be converted to the data type that is expected in a field.

# About data types

Where possible, values are automatically converted into the data type of the respective data field.

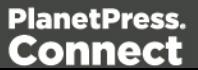

**Note:** Dates must be passed as a Date object to allow them to be extracted into a Date field. See [Date](https://developer.mozilla.org/en-US/docs/Web/JavaScript/Reference/Global_Objects/Date) in the Mozilla help files.

Passing an improper data type triggers an error. For instance the following objects are all invalid:

{ myBoolean : "true" } - The myBoolean field is boolean and expects a boolean, not a string

{ myDate : "2021-03-29" } - The myDate field is a date and expects a Date object: myDate: new Date(2021,2,29), not a string

{ myPageCount : 2.5 } - The myPageCount field is an integer and expects a number without any decimals

{ myPrice : "19.99" } - The myPrice field is a currency and expects a number value, not a string

# Examples

This script sets the 'customerName' and 'customerAddress' fields of a detail table row.

record.tables.details[3].set({customerName : "John Doe", customerAddress : "123 test road"});

The following script adds an empty row to the table and then extracts some data into the Description field of the new row.

row = record.tables.myDescriptions.addRow(); record.tables.myDescriptions[row].set( {Description : data.extract((52+i\*12),(66+i\*12),0,1,"<br>")} );

# **Functions**

copyFile()

Function that copies a file to the target file path, replacing it if it already exists.

**copyFile(source, target)**

**source**

String that specifies the source file path and name.

#### **target**

String that specifies the target file path and name.

#### Example

This script copies the file test.txt from c:\Content into the c:\out folder.

```
copyFile("c:\Content\test.txt","c:\out\")
```
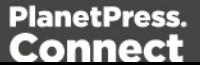

# createGUID()

This function returns a unique 36-character string consisting of 32 alphanumeric, lower case characters and four hyphens.

Format: xxxxxxxx-xxxx-xxxx-xxxx-xxxxxxxxxxxx (8-4-4-4-12 characters).| Example: 123e4567-e89b-12d3-a456-426655440000.

The function produces unique strings on each and every call, regardless of whether the call occurs within the same data mapper or not, or on concurrent threads.

## createHTTPRequest()

Function that creates a new ScriptableHTTPRequest object, in order to issue REST/AJAX calls to external servers.

This feature allows the data mapping process to complement its extraction process with external data, including data that could be provided by an HTTP process in Workflow, for instance a process that retrieves certain values from Workflow's Data Repository. Another possible use is to have a Postprocessor that writes the results of the extraction process to a file and immediately uploads that file to a Workflow process.

The returned ScriptableHTTPRequest has a selection of the properties and methods of the standard JavaScript XMLHTTPRequest object (see [https://developer.mozilla.org/en-US/](https://developer.mozilla.org/en-US/docs/Web/API/XMLHttpRequest) [docs/Web/API/XMLHttpRequest\)](https://developer.mozilla.org/en-US/docs/Web/API/XMLHttpRequest).

Supported properties and methods are listed below.

It is not possible to use the **async** mode, which can be set via the open() function of the ScriptableHTTPRequest (see [https://developer.mozilla.org/en-US/-](https://developer.mozilla.org/en-US/docs/Web/API/XMLHttpRequest/open)

[docs/Web/API/XMLHttpRequest/open\)](https://developer.mozilla.org/en-US/docs/Web/API/XMLHttpRequest/open) in a data mapping configuration. Async-related properties and methods of the ScriptableHTTPRequest object - for example .onreadystatechange, .readyState and .ontimeout - are **not supported**.

The reason for this is that by the time the response comes back from the server, the DataMapper script may have finished executing and gone out of scope.

#### **Supported properties**

- response
- status
- statusText
- timeout (ms). Default: 1 minute.

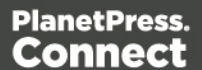

#### **Supported methods**

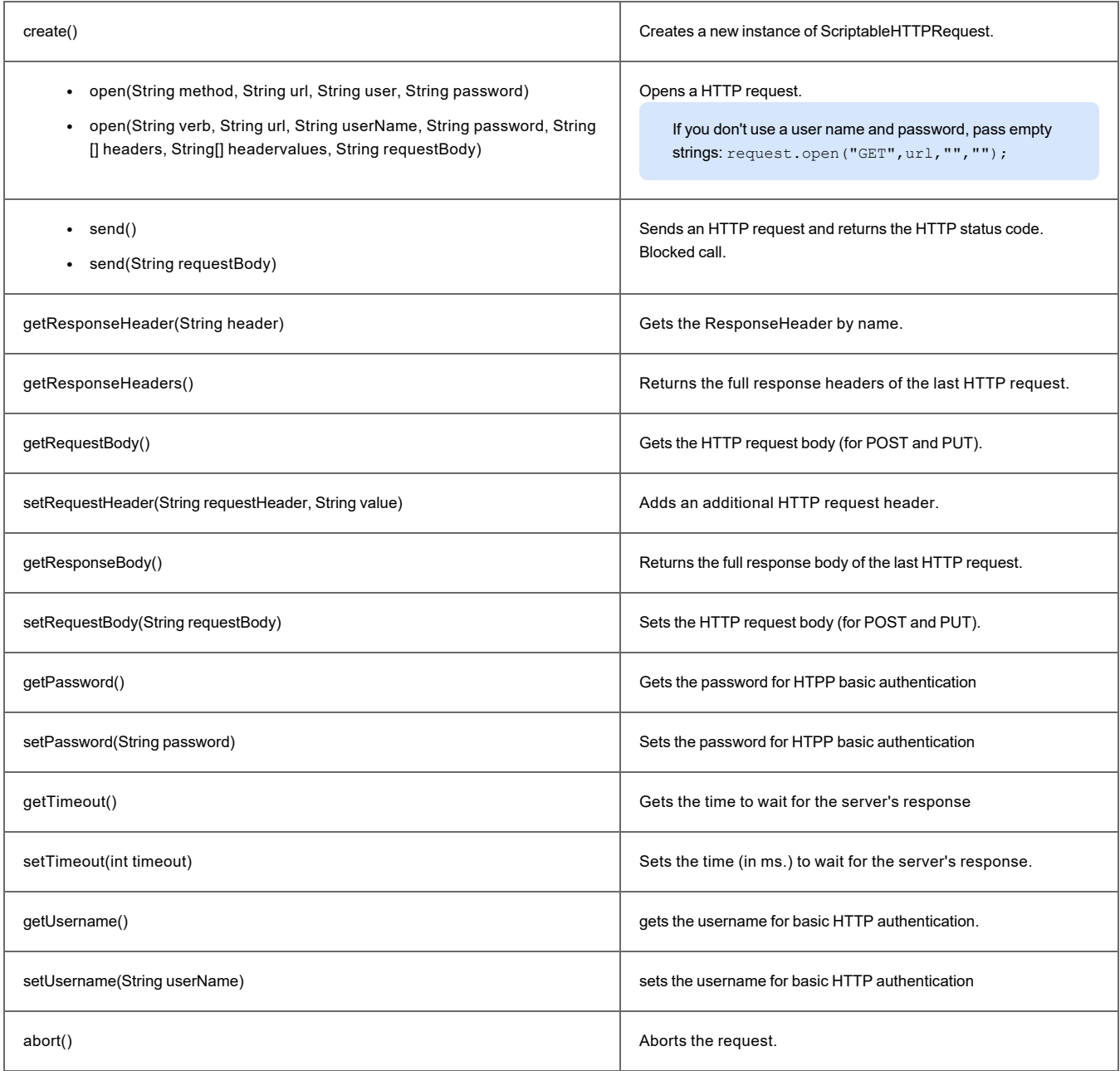

## createTmpFile()

Function that creates a file with a unique name in the temporary work folder and returns a **file** object. This file stores data temporarily in memory or in a buffer. It is used to prevent multiple input/output access to a physical file when writing. In the end, the contents are transferred to a physical file for which only a single input/output access will occur.

In the following script, the contents of the data sample file are copied in uppercase to a temporary file.

Page 406

```
try{ 
     // Open a reader 
     var reader = openTextReader(data.filename); 
 // Create a temporary file 
 var tmpFile = createTmpFile(); 
     // Open a writer on the temporary file 
     var writer = openTextWriter(tmpFile.getPath()); 
     try{ 
          var line = null; 
         // Current line 
         \frac{1}{k} read line by line and readLine will return null at the end of the file \frac{k}{k}while( (line = reader.readLine()) != null ){
              // Edit the line 
              line = line.toUpperCase(); 
              // Write the result in the temporary file 
              writer.write(line); 
              // add a new line 
              writer.newLine(); 
         }
 } 
 finally{ 
          // Close the writer of the temporary file 
         writer.close(); 
     }
}
finally{ 
     // Close the reader 
     reader.close();
}
deleteFile(data.filename);
tmpFile.move(data.filename);
tmpFile.close();
```
#### deleteFile()

Function that is used to delete a file.

**deleteFile(filename)**

filename

String that specifies the path and file name of the file to be deleted.

Examples

**Example:** Deleting a file in a local folder:

```
deleteFile("c:\Content\test.txt");
```
**Example:** Deleting the sample data file used in the DataMapper:

```
deleteFile(data.filename);
```
#### execute()

Function that calls an external program and waits for it to end.

**execute(command)**

Calls an external program and waits for it to end.

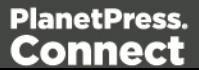

#### **command**

String that specifies the path and file name of the program to execute.

newByteArray()

Function that returns a new byte array.

**newByteArray(size)**

Returns a new byte array of of the specified number of elements.

**size**

Integer that represents the number of elements in the new array.

newCharArray()

Function that returns a new Char array.

**newCharArray(size)**

Returns a new Char array of the specified number of elements.

**size**

Integer that represents the number of elements in the new array.

newDoubleArray()

Function that returns a new double array.

**newDoubleArray(size)**

Returns a new Double array of the specified number of elements.

**size**

Integer that represents the number of elements in the new array.

newFloatArray()

Function that returns a new float array.

**newFloatArray(size)**

Returns a new Float array of the specified number of elements.

**size**

Integer that represents the number of elements in the new array.

newIntArray()

Function that returns a new array of Integers.

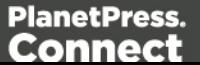

**newIntArray(size)**

Returns a new Integer array of the specified number of elements.

#### **size**

Integer that represents the number of elements in the new array.

```
newLongArray()
```
Function that returns a new long array.

**newLongArray(size)**

Returns a new Long array of the specified number of elements.

## **size**

Integer that represents the number of elements in the new array.

newStringArray()

Function that returns a new string array.

**newStringArray(size)**

Returns a new String array of the specified number of elements.

#### **size**

Integer that represents the number of elements in the new array.

# openBinaryReader()

Function that opens a file as a binary file for reading purposes. The function returns a DataInputStream (see [DataInputStream\)](https://docs.oracle.com/javase/7/docs/api/java/io/DataInputStream.html).

#### **openBinaryReader(filename)**

#### **filename**

String that represents the name of the file to open.

# openBinaryWriter()

Function that opens a file as a binary file for writing purposes. The function returns a DataOutputStream(see [DataOutputStream\)](https://docs.oracle.com/javase/7/docs/api/java/io/DataOutputStream.html).

# **openBinaryWriter(filename, append)**

# **filename**

String that represents the name of the file to open.

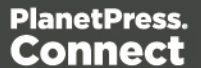

#### **append**

Boolean parameter that specifies whether the file pointer should initially be positioned at the end of the existing file (append mode) or at the beginning of the file (overwrite mode).

#### <span id="page-409-1"></span>openTextReader()

Function that opens a file as a text file for reading purposes. The function returns a ["TextReader"](#page-409-0) below object. Please note that the temporary file must be closed at the end.

**openTextReader(filename,encoding)**

#### **filename**

String that represents the name of the file to open.

#### **encoding**

String that specifies the encoding of the file to read (UTF-8, ISO-8859-1, etc.).

#### Example

In the following example, the openTextReader() function is used to open the actual data sample file in the DataMapper for reading.

```
var fileIn = openTextReader(data.filename);
var tmp = createTmpFile();
var fileOut = openTextWriter(tmp.getPath());
var line;
while((line = fileIn.readLine())!=null){ 
     fileOut.write(line.replace((subject),"")); 
     fileOut.newLine();
}
fileIn.close();
fileOut.close();
deleteFile(data.filename);
tmp.move(data.filename);
```
#### <span id="page-409-0"></span>**TextReader**

The TextReader object, returned by the openTextReader() function, allows to open, parse, read and close a text file. (See: ["openTextReader\(\)"](#page-409-1) above.)

#### Methods

The following table describes the methods of the TextReader object.

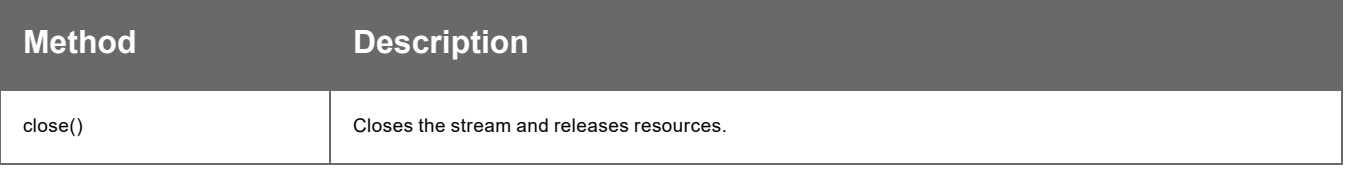

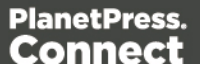

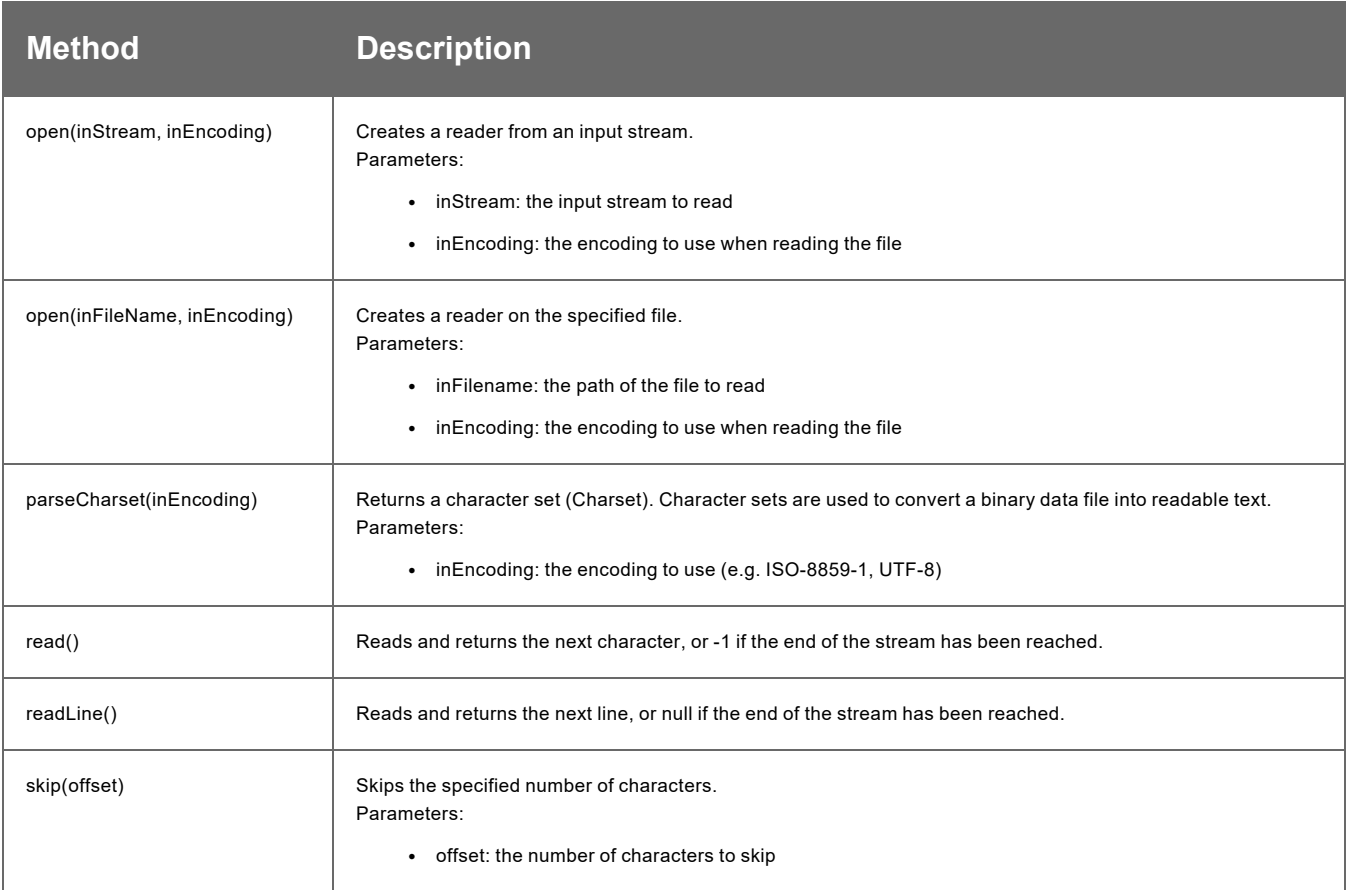

# openTextWriter()

This function opens a file as a text file for writing purposes. The function returns a ["TextWriter"](#page-411-0) on the [facing](#page-411-0) page object. This must be closed at the end.

**openTextWriter(filename, encoding, append)**

#### **filename**

String that represents the name of the file to open.

## **encoding**

String specifying the encoding to use (UTF-8, ISO-8859-1, etc.)..

## **append**

Boolean parameter that specifies whether the file pointer should initially be positioned at the end of the existing file (append mode) or at the beginning of the file (overwrite mode).

#### Example

In the following example, the openTextWriter() function is used to open the newly created temporary file for writing:

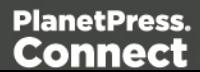

```
var fileIn = openTextReader(data.filename);
var tmp = createTmpFile();
var fileOut = openTextWriter(tmp.getPath());
var line;
while ((line = fileIn.readLine())!=null){ 
    fileOut.write(line.replace((subject),"")); 
    fileOut.newLine();
}
fileIn.close();
fileOut.close();
deleteFile(data.filename);
tmp.move(data.filename);
tmp.close();
```
#### <span id="page-411-0"></span>**TextWriter**

The TextWriter object, returned by the openTextWriter() function, allows to open a text file, write to it and close it.

#### Methods

The following table describes the methods of the TextWriter object.

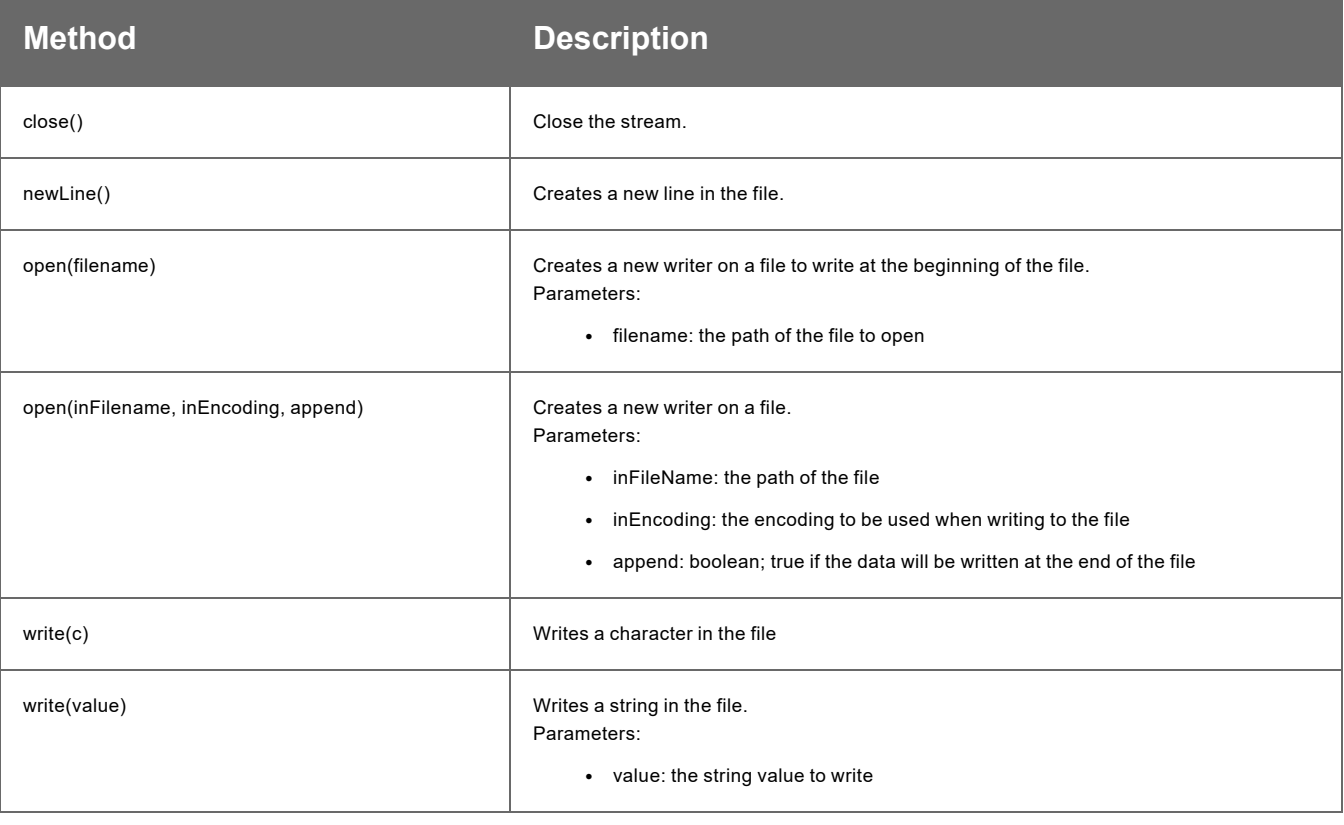

# **The Designer**

The Designer is a WYSIWYG (what you see is what you get) editor that lets you create templates for various output channels: Print, Email and Web.

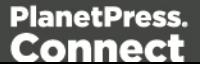

A template may contain designs for multiple output channels: a letter intended for print and an e-mail variant of the same message, for example. Content, like the body of the message or letter, can be shared across these contexts.

Templates are personalized using scripts and variable data. More advanced users may edit the underlying HTML, CSS and JavaScript directly.

The following topics will help to quickly familiarize yourself with the Designer.

- ["Designer](#page-412-0) basics" below. These are the basic steps for creating and developing a template.
- ["Features"](#page-413-0) on the facing page. These are some of the key features in the Designer.
- ["Designer](#page-862-0) User Interface" on page 863. This part gives an overview of all elements in the Designer User Interface, like menus, dialogs and panes.

More help can be found here:

- [Learn](http://learn.objectiflune.com/) site: Watch an introductory video, follow a walkthrough sample, or read the blog and practical how-tos.
- [Forum](http://learn.objectiflune.com/discourse/): Browse the forum and feel free to ask questions about the use of Connect software

# <span id="page-412-0"></span>Designer basics

With the Designer you can create templates for personalized letters, emails and web pages, and generate output from them.

These are the basic steps for creating and developing a template:

#### 1. **Create a template**

Create a template, using one of the Template Wizards. See "Creating a [template"](#page-414-0) on page 415.

#### 2. **Fill the template**

Add text, images and other elements to the template and style them. See "Content [elements"](#page-565-0) on [page 566](#page-565-0) and "Styling and [formatting"](#page-670-0) on page 671.

## 3. **Personalize the content**

Personalize the content using variable data. See ["Personalizing](#page-707-0) content" on page 708.

#### 4. **Generate output**

Adjust the settings, test the template and generate output: letters, emails, and/or web pages. See ["Generating](#page-1313-0) output" on page 1314.

Note that steps 2 and 3 are not necessarily to be followed in this order. For example, as you add elements to a template, you may start personalizing them right away, before adding other elements to the template.

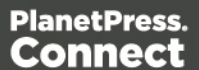

**Tip:** Alternatively you could start with a **Sample Project** which creates an entire Connect solution: a Workflow configuration, as well as any Connect templates, data mapping configurations, Job Creation Presets and Output Creation Presets that are used in that configuration. See: "Sample Projects" on [page 918.](#page-917-0)

# What's next?

Create data mapping configurations to extract data from a variety of data sources. See ["DataMapper](#page-198-0) basics" on [page 199](#page-198-0).

Use [Workflow](https://help.uplandsoftware.com/objectiflune/en/planetpress_workflow/2022.2/) to automate your customer communications.

# <span id="page-413-0"></span>Features

The Designer is Connect's module to create templates for personalized customer communications. These are some of the key features in the Designer:

["Templates"](#page-413-1) below. Start creating, using and sharing templates.

["Contexts"](#page-430-0) on page 431. A context contains one or more designs for one output channel:

- "Print" on [page 436.](#page-435-0) This topic helps you design and fill sections in the Print context.
- $\cdot$  "Email" on [page 471](#page-470-0). This topics helps you design an email template.
- $\bullet$  "Web" on [page 492](#page-491-0). This topic helps you design a web page.

["Sections"](#page-431-0) on page 432. Sections in one context are designed for the same output channel.

"Content [elements"](#page-565-0) on page 566. Elements make up the biggest part of the content of each design.

["Snippets"](#page-660-0) on page 661. Snippets help share content between contexts, or insert content conditionally.

"Styling and [formatting"](#page-670-0) on page 671. Make your Designer templates look pretty and give them the same look and feel with style sheets.

["Personalizing](#page-707-0) content" on page 708. Personalize your customer communications using variable data.

"Writing your own scripts" on [page 808.](#page-807-0) Scripting can take personalization much further. Learn how to script via this topic.

["Generating](#page-1313-0) output" on page 1314. Learn the ins and outs of generating output from each of the contexts.

# <span id="page-413-1"></span>**Templates**

The Designer is a WYSIWYG (what you see is what you get) tool to create templates. This topic gets you started. It explains how to create a template, what is found in a template file, and how output can be generated.

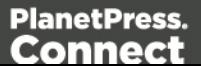

# <span id="page-414-0"></span>Creating a template

In the **Welcome** screen that appears after startup, get off to a flying start choosing **Template Wizards**. Scroll down to see all the Template Wizards. After deciding which output channel will be prevalent in your template, select a template.

The Template Wizards can also be accessed from the menu: click **File**, click **New**, expand the **Template** folder, and then expand one of the **templates** folders.

There are Wizards for each output channel, or **contexts** as they are called in the Designer: Print, Email and Web.

See:

- ["Creating](#page-474-0) an Email template with a Wizard" on page 475
- ["Creating](#page-436-0) a Print template with a Wizard" on page 437
- ["Creating](#page-492-0) a Web template with a Wizard" on page 493

**Tip:** The quickest way to create a Print template based on a PDF file is to **right-click the PDF** file in the Windows Explorer and select **Enhance with Connect**.

After creating a template you can add the other contexts (see ["Contexts"](#page-430-0) on page 431), as well as extra sections (see ["Sections"](#page-431-0) on page 432), to the template.

It is, however, not possible to use a Template Wizard when adding a context or section to an existing template.

**Tip:** When you add an Email context to an existing template you get a 'basic action email'. This is one of the 4 types of email that you can choose from when you start a template with an Email Template Wizard; see "Creating an Email template with a Wizard" on [page 475.](#page-474-0)

# Opening a template

To open a template from the Welcome screen, select **Open File**.

To open a template from the menu, select **File > Open**.

Then select the template file. A template file has the extension .OL-template.

The most recently opened templates and data mapping configurations are listed on the Welcome screen and in the menu: **File > Open Recent**.

To clear these lists, select **Window > Clear Recent Files Lists**.

**Caution:** A template created in an older version of the software can be opened in a newer version. However, opening and saving it in a newer version of the software will convert the template to the newest file format. The converted template can't be opened in older versions of the software.

Page 415

#### **Opening a package file**

Templates can also be stored in a package file (see ["Creating](#page-417-0) package files" on page 418). To open a package file, switch the file type to Package files (\*.OL-package) in the Open File dialog. If the package contains Print Presets, you will be asked if you want to import them into the proper repositories.

## Saving a template

A Designer template file has the extension **.OL-template**. It is a zip file that includes up to 3 contexts, all the related resources and scripts, and (optionally) a link to a data mapping configuration.

To save a template, select **File > Save** or press **Ctrl**+**S**. The first time you'll have to give the template a name. **File > Save as** allows you to save the template with a different name. The **Save as** dialog also appears when saving a template that is read-only.

**Tip:** To quickly copy the name of any other file, set **Save as type** to **Any file (\*.\*)** in the Save dialog. Select a file to put its name in the File name field. Then set **Save as type** to **Template files (\*.OL-template)** and save the template.

When more than one resource is open and the Designer software is closed, the Save Resources dialog appears. This dialog displays a list of all open resources with their names and file location. Selected resources will be saved, deselected resources will have all their changes since they were last saved dismissed.

#### **Saving older templates**

Saving a template in a newer version of the software will convert the template to the newest file format. This makes it unreadable to older versions of the software.

The warning message that is displayed in this case can be disabled.

To re-enable this message (and all other warning dialogs), go to **Window > Preferences > General**, and click the **Reset All Warning Dialogs** button at the bottom.

#### **Read-only templates**

A lock icon displayed next to the file name indicates that the file is read-only. Saving a read-only file opens the Save as dialog, allowing you to save the file under a different name. The new file is then opened and can be edited in the Designer.

#### **Associated data mapping configuration**

When you save a template, any data mapping configuration that is currently open will be associated with the template by saving a link to the data mapping configuration in the template file. The next time you open the template you will be asked if you want to open the associated data mapping configuration as well.

Page 416

To change which data mapping configuration is linked to the template, open both the template and the data mapping configuration that should be linked to it; then save the template.

## Auto Save

**After** a template has been saved for the first time, Connect Designer can auto save the template with a regular interval. To configure Auto Save:

- 1. Select the menu option **Window > Preferences > Save**.
- 2. Under **Auto save**, check the option **Enable** to activate the Auto Save function.
- 3. Change how often it saves the template by typing a number of minutes.

## Auto Backup

Connect Designer can automatically create a backup file when you **manually** save a template. To configure Auto Backup:

- 1. Select the menu option **Window > Preferences > Save**.
- 2. Under **Auto backup**, check the option **Enable** to activate the Auto Backup function.
- 3. Type the number of revisions to keep.
- 4. Select the directory in which the backups should be stored.

Backup files have the same name as the original template with two underscores and a progressive number (without leading zeros) at the end: **originalname\_\_1.OL-template**, **originalname\_\_2.OL-template**, etc.

**Note:** The Auto Save function does **not** cause backup files to be created.

#### **File properties**

On the menu, select **File > Properties** to view and complement the file properties. See "File [Properties](#page-882-0) dialog" on [page 883](#page-882-0).

The file properties can also be used in scripts; see "template" on [page 1292.](#page-1291-0) If you are not familiar with writing scripts, refer to "Writing your own scripts" on [page 808.](#page-807-0)

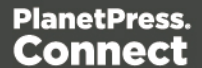

# Saving a copy / down-saving a template

The Connect software is backwards compatible: templates that were made with an older version of Connect can always be opened with the newest version of the software.

But newer templates cannot be opened with an older version of the software.

Connect, however, allows you to save a template in the format of a previous version of the software, so that you may restore a template that was accidentally opened and saved in a newer version, or share a template with users of a previous version of Connect.

Note that it may not always be possible to down-save a template. If a template uses a feature that did not exist in a certain older version, it won't be possible to down-save it to that older version.

To **down-save** a template, select **File > Save a Copy**, from the menu. Select the software version and click OK. Next you can select a location and give the template a name, as usual.

To **save a copy**, follow the same procedure without selecting a previous version of the software.

# <span id="page-417-0"></span>Creating package files

A package file (\*.OL-package) contains one or more templates, data mapping configurations and Print Presets.

A data mapping configuration file contains the information needed to extract data from a certain type of data file. For more information see "Data mapping [configurations"](#page-198-1) on page 199.

Print Presets make it possible to do such things as filtering and sorting records, grouping documents and splitting the print jobs into smaller print jobs, as well as the more standard selection of printing options, such as binding, OMR markings and the like. See "Print Presets" on [page 1321](#page-1320-0) for more details.

Package files can be opened by other Connect users. They can also be imported into Workflow and sent to the Connect Server.

To open the Package dialog, select **File > Package...**. For an explanation of the options in the Package dialog, see ["Package](#page-905-0) dialog" on page 906.

# Generating output from the Designer

Output can be generated directly from the Designer, through Workflow, or by means of the Connect Server REST API; see ["Generating](#page-1315-0) Print output" on page 1316, ["Generating](#page-1339-0) Email output" on [page 1340](#page-1339-0) and ["Generating](#page-1347-0) Web output" on page 1348.

To test a template first, select **Context > Preflight**. Preflights execute the template without actually producing output and it displays any issues once it's done (see also: "Testing scripts" on [page 816](#page-815-0)).

# Sending files to Workflow

Workflow can generate output from a template in automated processes. For this, the template has to be sent to Workflow. Alternatively you may create a Package file (see ["Creating](#page-417-0) package files" above) and

Page 418

import that into Workflow.

The Send to Workflow dialog sends templates, data mapping configurations and Print Presets to the Workflow server.

A data mapping configuration file contains the information necessary for data mapping: the settings to read the source file (Delimiter and Boundary settings), the data mapping workflow with its extraction instructions ('Steps'), the Data Model and any imported data samples. For more information see ["Data](#page-198-1) mapping [configurations"](#page-198-1) on page 199.

Print Presets make it possible to do such things as filtering and sorting records, grouping documents and splitting the print jobs into smaller print jobs, as well as the more standard selection of printing options, such as binding, OMR markings and the like. See "Job Creation Presets Wizard" on [page 1069](#page-1068-0) and "Output Creation Presets Wizard" on [page 1084](#page-1083-0) for more details.

To open the dialog, select **File > Send to Workflow**. For an explanation of the options in it, see ["Send](#page-936-0) to Workflow dialog" on [page 937.](#page-936-0)

Sending files to Connect Server or to another server

When OL Connect plugins in a Workflow process need templates and other configuration files, Workflow sends the necessary resources to the Connect Server. The Send files to Server dialog provides a way to send templates, data mapping configurations and print presets to the Connect Server directly, or to another server. This removes the need to upload them via the REST API in a Run Script plugin in Workflow, or via a tool like the Postman app, in case the OL Connect plugins are not used or when you are using a different automation tool like Node-RED.

To open the dialog, select **File > Send to Server**. For an explanation of the options in it, see [Send](../../../../../Content/designer/Interface/Dialog_Send_To_Server.htm) to [Server](../../../../../Content/designer/Interface/Dialog_Send_To_Server.htm) dialog.

# Exporting a template report

A template report can be used for archiving purposes or to provide information about the template to people who do not have access to Connect. Such a report can be exported in PDF or XML format. By default it contains a summary of the template with an overview of all the settings and resources that are used in the template: media, master pages, contexts, sections, images, scripts, runtime parameters, etc. The file properties are included as well (see "File [Properties](#page-882-0) dialog" on page 883).

To open the Export Template Report wizard, select **File > Export Report**. For a description of all options, see "Export Template Report wizard" on [page 883.](#page-882-1)

# **Creating a custom template report**

The Export Template Report wizard also offers the possibility to export custom template reports (in PDF format only). A custom template report could contain another selection of information and present that differently, e.g. with the logo of your company.

Page 419

To create a custom template report, you need two files: A template design with the desired layout and variable data. This .OL-template file has to be made in the Designer. A data mapping configuration provides the variable data. You could use the data mapping configuration made for the standard template report, or create another one in the DataMapper module, using the standard XML template report as data sample.The DataMapper is included only in PlanetPress Connect and PReS Connect. Data mapping configurations have the extension .OL-datamapper. The following zip file contains both the template and data mapping configuration that are used to generate the standard template report: <http://help.objectiflune.com/en/archive/report-template.zip>.

# Creating a Web template with a Wizard

With the Designer you can design Web templates and output them through Workflow or as an attachment to an email when generating Email output.

Capture On The Go templates are a special kind of Web templates; see "Capture [OnTheGo](#page-524-0) template wizards" on [page 525](#page-524-0).

A Web Template Wizard helps you create a Web page that looks good on virtually any browser, device and screen size.

## Foundation

With the exception of the most basic one, all Web Template Wizards in the Designer make use of the Zurb **Foundation** front-end framework. A front-end framework is a collection of HTML, CSS, and JavaScript files to build upon. Foundation is a **responsive** framework: it uses CSS media queries and a mobile-first approach, so that websites built upon Foundation look good and function well on multiple devices including desktop and laptop computers, tablets, and mobile phones. Foundation is tested across many browsers and devices, and works back as far as IE9 and Android 2. See [http://](http://foundation.zurb.com/learn/about.html) [foundation.zurb.com/learn/about.html](http://foundation.zurb.com/learn/about.html).

For more information about the use of Foundation in the Designer, see "Using [Foundation"](#page-527-0) on [page 528.](#page-527-0)

After creating a Web template, the other contexts can be added, as well as other sections (see ["Adding](#page-431-1) a context" on [page 432](#page-431-1) and "Adding a Web page" on [page 498\)](#page-497-0).

To create a Web template with a Template Wizard:

1. In the **Welcome** screen that appears after startup, choose **Browse Template Wizards**. Scroll down until you see the **Foundation Web Page Starter** Template Wizards.

Alternatively, on the **File** menu, click **New**, expand the **Template** folder, and then expand the **Foundation Web Page Starter** folder.

2. Select a template. There are 4 types of Web Template Wizards :

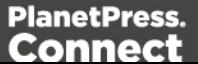

- $\cdot$  Blank
- Contact Us
- Jumbotron
- Thank You

If you don't know what template to choose, see "Web [Template](#page-421-0) Wizards" on the facing page further down in this topic, where the characteristics of each kind of template are described.

- 3. Click **Next** and make adjustments to the settings. The wizard remembers the settings that were last used for a Foundation Web template.
	- **· Section:** 
		- **Name:** Enter the name of the Section in the Web context. This has no effect on output.
		- **Description**: Enter the description of the page. This is the contents of a <meta namee="description"> HTML tag.
	- <sup>l</sup> **Top bar** group:
		- **Set width to Grid**: Check this option to limit the width of the top bar contents to the Foundation Grid, instead of using the full width of the page.
		- **Stick to the top of the browser window**: Check to lock the top menu bar to the top of the page, even if the page has scroll bars. This means the menu bar will always be visible in the browser.
		- **Background color**: Enter a valid hexadecimal color code for the page background color (see [w3school's](http://www.w3schools.com/tags/ref_colorpicker.asp) color picker), or click the colored circle to the right to open the Color Picker.
	- **· Colors** group: Enter a valid hexadecimal color code (see [w3school's](http://www.w3schools.com/tags/ref_colorpicker.asp) color picker) or click the colored square to open the Color Picker dialog (see "Color Picker" on [page 878\)](#page-877-0), and pick a color for the following elements:
		- Primary: links on the page.
		- **Secondary**: secondary links on the page.
		- Text: text on the page contained in paragraphs (<p>).
		- Headings: all headings (<h1> through <h6>) including the heading section's subhead.
- 4. Click **Finish** to create the template.

The Wizard creates:

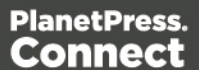

- <sup>l</sup> A Web context with one web page template (also called a **section**) in it. The web page contains a Header, a Section and a Footer element with dummy text, and depending on the type of web page, a navigation bar, button and/or Form elements.
- Resources related to the Foundation framework (see "Web [Template](#page-421-0) Wizards" below): style sheets and JavaScript files. The style sheets can be found in the **Stylesheets** folder on the **Resources** pane. The JavaScript files are located in the **JavaScript** folder on the **Resources** pane, in a **Foundation** folder.
- A collection of Snippets in the **Snippets** folder on the Resources pane. The Snippets contain ready-to-use parts to build the web page. Double-click to open them. See ["Snippets"](#page-660-0) on page 661 for information about using Snippets.
- Images: icons, one picture and one thumbnail picture. Hover your mouse over the names of the images in the **Images** folder on the **Resources** pane to get a preview.

The Wizard opens the Web section, so that you can fill it with text and other elements; see ["Content](#page-565-0) elements" on [page 566,](#page-565-0) "Web Context" on [page 496](#page-495-0) and "Web pages" on [page 498](#page-497-1).

Web pages can be personalized just like any other type of template; see ["Personalizing](#page-707-0) content" on [page 708.](#page-707-0)

**Tip:** Use the **Outline** pane at the left to see which elements are present in the template and to select an element.

Use the **Attributes** pane at the right to see the current element's ID, class and some other properties.

Use the **Styles** pane next to the Attributes pane to see which styles are applied to the currently selected element.

**Tip:** Click the **Edges** button on the toolbar temporarily adds a frame to certain elements on the Design tab. These will not Print or output.

#### <span id="page-421-0"></span>**Web Template Wizards**

#### Foundation

With the exception of the most basic one, all Web Template Wizards in the Designer make use of the Zurb **Foundation** front-end framework. A front-end framework is a collection of HTML, CSS, and JavaScript files to build upon. Foundation is a **responsive** framework: it uses CSS media queries and a mobile-first approach, so that websites built upon Foundation look good and function well on multiple devices including desktop and laptop computers, tablets, and mobile phones. Foundation is tested

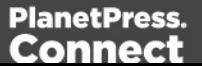

across many browsers and devices, and works back as far as IE9 and Android 2. See [http://](http://foundation.zurb.com/learn/about.html) [foundation.zurb.com/learn/about.html](http://foundation.zurb.com/learn/about.html).

#### Jumbotron

The name of the Jumbotron template is derived from the large screens in sports stadiums. It is most useful for informative or marketing-based websites. Its large banner at the top can display important text and its "call to action" button invites a visitor to click on to more information or an order form.

#### Contact Us

The Contact Us template is a contact form that can be used on a website to receive user feedback or requests. It's great to use in conjunction with the Thank You template, which can recap the form information and thank the user for feedback.

#### Thank You

The Thank You template displays a thank you message with some text and media links.

#### Blank web page

The Blank Web Page template is a very simple Foundation template that contains a top bar menu and some basic contents to get you started.

# Capture OnTheGo template wizards

With the Designer you can create Capture OnTheGo (COTG) templates. COTG templates are used to generate forms for the Capture OnTheGo mobile application. For more information about this application, see the website: Capture [OnTheGo.](http://www.captureonthego.com/)

A Capture OnTheGo Form is actually just a Web Form, that you could add without a wizard, but the COTG Template Wizards include the appropriate JavaScript files for the Capture OnTheGo app, and styles to create user-friendly, responsive forms. They are built upon the Foundation framework.

#### Foundation

With the exception of the most basic one, all Web Template Wizards in the Designer make use of the Zurb **Foundation** front-end framework. A front-end framework is a collection of HTML, CSS, and JavaScript files to build upon. Foundation is a **responsive** framework: it uses CSS media queries and a mobile-first approach, so that websites built upon Foundation look good and function well on multiple devices including desktop and laptop computers, tablets, and mobile phones. Foundation is tested across many browsers and devices, and works back as far as IE9 and Android 2. See [http://](http://foundation.zurb.com/learn/about.html) [foundation.zurb.com/learn/about.html](http://foundation.zurb.com/learn/about.html).

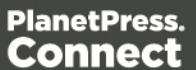

For more information about the use of Foundation in the Designer, see "Using [Foundation"](#page-527-0) on [page 528.](#page-527-0)

After creating a COTG template, the other contexts can be added, as well as other sections (see "Adding a context" on [page 432](#page-431-1) and "Adding a Web page" on [page 498](#page-497-0)).

**Tip:** If the COTG Form replaces a paper form, it can be tempting to stick to the original layout. Although that may increase the recognizability, it is better to give priority to the user-friendliness of the form. Keep in mind that the COTG form will be used on a device and don't miss the chance to make it as user-friendly as possible. See ["Designing](#page-521-0) a COTG Template" on page 522.

#### **Creating a COTG template using a wizard**

To create a COTG template with a template wizard:

- 1. **•** In the **Welcome** screen that appears after startup and when you click the Home icon at the top right, choose **Browse Template Wizards**. Scroll down until you see the **Capture OnTheGo Starter** Template Wizards.
	- Alternatively, on the File menu, click New, expand the Template folder, and then expand the **Capture OnTheGo Starter** folder.
- 2. Select a template. There are 8 types of Web Template Wizards:
	- **Blank**. The Blank COTG Template has some basic design and the appropriate form, but no actual form or COTG elements.
	- **Bill of Lading**. The Bill of Lading Template is a transactional template that includes a Dynamic Table with a checkmark on each line, along with Signature and Date COTG elements. Use this wizard as a way to quickly start any new Zurb Foundation based form for Capture OnTheGo.
	- **Event Registration**. The Event Registration Template is a generic registration form asking for name, phone, email, etc.
	- **Event Feedback**. The Event Feedback Template is a questionnaire containing different questions used to rate an experience.
	- **Membership Application**. The Membership Application Template is a signed generic request form that can be used for memberships such as gyms, clubs, etc.
	- **Patient Intake**. The Patient Intake Template is a generic medical questionnaire that could potentially be used as a base for insurance or clinic form.
	- **Kitchen Sink**. The Kitchen Sink Template includes a wide range of basic form and COTG form elements demonstrating various possibilities of the software.

Page 424

- **Time Sheet**. The Time Sheet Template is a single page application used to add time entries to a list. This template demonstrates the dynamic addition of lines within a COTG template, as the Add button creates a new time entry. There is no limit to the number of entries in a single page. Submitted data are grouped using arrays (see ["Grouping](#page-538-0) data using arrays" on [page 539](#page-538-0)).
- 3. Click **Next** and make adjustments to the settings. The wizard remembers the settings that were last used for a COTG template.
	- <sup>l</sup> **Create Off-Canvas navigation menu**: an Off-Canvas menu is a Foundation component that lets you navigate between level 4 headings (<h4>) in the form. Check this option to add the menu automatically.
	- **Submit URL:** enter the URL where the form data should be sent. The URL should be a server-side script that can accept COTG Form data.
	- <sup>l</sup> The **Title** and the **Logo** that you choose will be displayed at the top of the Form.
	- **Colors**: Click the colored square to open the Color Picker dialog (see "Color [Picker"](#page-877-0) on [page 878\)](#page-877-0) and pick a color, or enter a valid hexadecimal color code (see [w3school's](http://www.w3schools.com/tags/ref_colorpicker.asp) color [picker\)](http://www.w3schools.com/tags/ref_colorpicker.asp) for the page background color.

Do the same for the background color of the navigation bar at the top and for the buttons on the Form.

- 4. Click **Next** to go to the next settings page if there is one.
- 5. Click **Finish** to create the template.

The Wizard creates:

- A **Web context** with one web page template (also called a section) in it. The web page contains an 'off-canvas' Div element, Header, a Section and a Footer element with dummy text, and depending on the type of web page, a navigation bar, button and/or Form elements.
- <sup>l</sup> **Style sheets** and **JavaScript files** related to the COTG form itself and others related to the Foundation framework (see above). The style sheets can be found in the Stylesheets folder on the Resources pane. The JavaScript files are located in the JavaScript folder on the Resources pane.
- A collection of **snippets** in the Snippets folder on the Resources pane. The snippets contain ready-to-use parts to build the web form. Double-click to open them. See ["Snippets"](#page-660-0) on page 661 and "Loading a snippet via a script" on [page 831](#page-830-0) for information about using Snippets.

The Wizard opens the Web section, so that you can fill the Capture OnTheGo form.

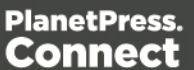

6. Make sure to set the action and method of the form: select the form and then enter the action and method on the Attributes pane.

The **action** of a Capture OnTheGo form should specify the Workflow HTTP Server Input task that receives and handles the submitted data. The action will look like this: **http://127.0.0.1:8080/action** (8080 is Workflow's default port number; 'action' should be replaced by the HTTP action of that particular HTTP Server Input task).

The **method** of a Capture OnTheGo form should be **POST** to ensure that it doesn't hit a data limit when submitting the form. The GET method adds the data to the URL, and the length of a URL is limited to 2048 characters. Especially forms containing one or more Camera inputs may produce a voluminous data stream that doesn't fit in the URL. GET also leaves data trails in log files, which raises privacy concerns. Therefore POST is the preferred method to use.

#### **Filling a COTG template**

Before inserting elements in a COTG Form, have the design ready; see ["Designing](#page-521-0) a COTG Template" on [page 522.](#page-521-0)

In a Capture OnTheGo form, you can use special Capture OnTheGo Form elements, such as a Signature and a Barcode Scanner element. For a description of all COTG elements, see: ["COTG](#page-632-0) Elements" on [page 633.](#page-632-0) To learn how to use them, see "Using COTG [Elements"](#page-535-0) on page 536.

**Tip:** If you have started creating your Capture OnTheGo template using a COTG Template Wizard, you can find ready-made elements in the Snippets folder on the Resources pane.

Foundation, the framework added by the COTG template wizards, comes with a series of features that can be very useful in COTG forms; see "Using [Foundation"](#page-527-0) on page 528.

Naturally, Web Form elements can also be used on COTG Forms (see "Forms" on [page 640](#page-639-0) and ["Form](#page-643-0) [Elements"](#page-643-0) on page 644) as well as text, images and other elements (see "Content [elements"](#page-565-0) on [page 566\)](#page-565-0).

Capture OnTheGo templates can be personalized just like any other type of template; see ["Per](#page-707-0)[sonalizing](#page-707-0) content" on page 708.

**Tip:** Use the **Outline** pane at the left to see which elements are present in the template and to select an element.

Use the **Attributes** pane at the right to see the current element's ID, class and some other properties.

Use the **Styles** pane next to the Attributes pane to see which styles are applied to the currently selected element.

Page 426

**Tip:** Click the **Edges** button on the toolbar temporarily adds a frame to certain elements on the Design tab. These will not Print or output.

**Tip:** If you have started creating your Capture OnTheGo template using a COTG Template Wizard, you can find ready-made elements in the Snippets folder on the Resources pane.

#### Resources

This page clarifies the difference between Internal, External and Web resources that may be used in a template, and explains how to refer to them in HTML and in scripts.

All resources that a template uses are displayed in the ["Resources](#page-977-0) pane" on page 978.

**Tip:** The Text Filter box at the top of the Resources pane allows to look for text in the name of resources and in the source of any text-based files: HTML (including sections, master pages, and snippets), JSON, JS and CSS.

#### **Internal resources**

Internal resources are files that are added to and saved with the template.

To add images, fonts, style sheets, and snippets to your template, you can **drag** or **copy/paste** them into the Resources Pane. See also: "Images" on [page 649](#page-648-0), ["Snippets"](#page-660-0) on page 661, "Styling [templates](#page-671-0) with CSS files" on [page 672](#page-671-0) and "Fonts" on [page 703.](#page-702-0)

Resource files can also be dragged or copy/pasted **out** of the the application to save them on a local hard drive.

Alternatively you could **import** resources and scripts from another template; click **File > Import Resources...** in the menu and select a template to import resources from (see ).

Once added or imported, internal resources are accessed using a relative path, depending where they're called from. Resources can be located in the following folders:

- images/ contains the files in the Images folder.
- fonts/ contains the files in the Fonts folder.
- css/ contains the files in the Stylesheets folder.
- js/ contains the files in the JavaScripts folder.
- snippets/ contains the files in the Snippets folder.

When refering to them, normally you would simply use the path directly with the file name. The structure within those folders is maintained, so if you create a "signatures" folder within the "Images" folder,

Page 427

you need to use that structure, for example in HTML: <img src="images/signatures/johnsmith.gif">. In scripts, you can refer to them in the same way, for example:

results.loadhtml("snippets/en/navbar.html");

See also: "Loading a snippet via a script" on [page 831](#page-830-0) and "Writing your own scripts" on [page 808](#page-807-0).

**Note:** When referring to images or fonts from a CSS file, you need to remember that the current path is css/, meaning you can't just call images/image.jpg. Use a relative path, for example: #header { background-image: url('../images/image.jpg'); }

#### **External resources**

External resources are not stored in the template, but on the local hard drive or on a network drive. They are accessed using a path. The path must have forward slashes, for example

<img src="file:///c:/resources/images/signatures/johnsmith.gif">

or

var json variables = loadjson("file:///d:/jsondata/variables.json");.

The complete syntax is: file://<host>/<path>. If the host is "localhost", it can be omitted, as it is in the example, resulting in **file:///<path>**. The empty string is interpreted as `the machine from which the URL is being interpreted'.

Network paths are similar: results.loadhtml("file://servername/sharename/folder/snippet.html"); (note that in this case **file** is followed by 2 slashes only).

#### Some limitations

- Style sheets cannot refer to external resources.
- The Connect Server user needs access to whichever network path is used. If the network path is on a domain, the Connect Server must be identified with domain credentials that have access to the domain resources.

For more information on network paths, please see this Wikipedia entry: file URI [scheme](http://en.wikipedia.org/wiki/File_URI_scheme).

#### **Web resources**

Web resources are simply accessed using a full URL. This URL needs to be publicly accessible: if you type in that URL in a browser on the server, it needs to be visible. Authentication is possible only

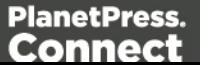

#### through URL Parameters:

(http://www.example.com/data.json?user=username&password=password)

or through HTTP Basic Auth:

(http://username:password@www.example.com/data.json).

Resources can also be called from a PlanetPress Workflow instance:

- "Static Resources", as set in the preferences, are accessed using the resource path, by default something like http://servername:8080/ iRes/images/image.jpg. (For guidance on setting the preferences, search for 'HTTP Server Input 2' in the PlanetPress Workflow help files on: [OL](http://help.objectiflune.com/) [Help\)](http://help.objectiflune.com/).
- Resources can also be served by processes: http://servername:8080/my\_process?filename=image.jpg (assuming "my\_process" is the action in the HTTP Server Input).

## Runtime parameters

**Runtime parameters** can pass values from an automation tool - PlanetPress Workflow, usually - to a template, data mapping configuration or Job Creation Preset. The actual values of the parameters may be different from one time that a process runs to the next, which means the output could be different even when the same template, data mapping configuration and/or Job Creation Presets are used.

**Defining runtime parameters for a template**

Runtime parameters in a template must be defined on the **Parameters** pane. This can be found next to the Data Model pane. If it isn't visible, use the menu: **Window > Show View > Parameters** to make it visible.

**Note:** The variable that contains the value of a runtime parameter must be selected in PlanetPress Workflow, in the Runtime Parameters section of the OL Connect task that uses the template: the All In [One](https://help.uplandsoftware.com/objectiflune/en/planetpress_workflow/2022.2/Workflow/TasksProperties/OLConnect-AllInOne.html), Create Print [Content](https://help.uplandsoftware.com/objectiflune/en/planetpress_workflow/2022.2/Workflow/TasksProperties/OLConnect-CreatePrintContent.html), Create Email [Content,](https://help.uplandsoftware.com/objectiflune/en/planetpress_workflow/2022.2/Workflow/TasksProperties/OLConnect-CreateEmailContent.html) Create Web [Content](https://help.uplandsoftware.com/objectiflune/en/planetpress_workflow/2022.2/Workflow/TasksProperties/OLConnect-CreateWebContent.html), or [Create](https://help.uplandsoftware.com/objectiflune/en/planetpress_workflow/2022.2/Workflow/TasksProperties/OLConnect-Create_Preview_PDF.html) [Preview](https://help.uplandsoftware.com/objectiflune/en/planetpress_workflow/2022.2/Workflow/TasksProperties/OLConnect-Create_Preview_PDF.html) PDF task. For more information see "OL Connect tasks" on [page 169.](#page-168-0)

To add a parameter, start by opening the template to which the parameter should be added. Make sure the template is visible in the workspace; then open the Parameters pane.

**Note:** Runtime parameters are always added to the file currently visible in the workspace.

To add a **single** parameter:

- 1. Click the **Add** button  $(\begin{array}{c} \blacksquare \end{array})$ .
- 2. Give the parameter a **name**.

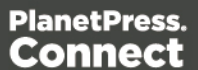

3. Select the data **type**. This impacts the way the data can be handled in a script; for example, if a parameter's type is Number, its value can be used directly in calculations, without having to parse it first.

In the Parameters pane, the type of a runtime parameter can be recognized by its icon.

4. Optionally, set a *default* **value**. A default value will only be used in the case that there is no actual value coming from the automation tool, e.g. one of the Content Creation tasks in PlanetPress Workflow, at **runtime**. Since runtime parameters cannot be empty, this prevents an error.

At **design-time** runtime parameters are undefined, unless you add values manually in order to test a template. For instructions, see below.

5. Click **OK**.

## To add **multiple** parameters or to **set values**:

1. Click the **Set Values** button ( **0**). This opens the Set Values dialog which allows to load JSON data.

Any previously defined runtime parameters are displayed in the dialog as a JSON object. Parameter names appear as keys; default values appear as values.

2. Either browse to the location of a JSON file and select it, or paste/write/edit the JSON directly in the box below the File field.

Note that JSON arrays are not supported.

- 3. Click **OK**. The keys of the JSON object appear in the Name column, the values in the Value column.
- 4. For new parameters an attempt is made to derive the data type from the value, but this is only possible to a limited extent. Double-click any new parameter to set its desired data type.

#### Editing a runtime parameter

To edit a runtime parameter, either:

- Double-click the parameter; or right-click and choose **Edit**; or select the parameter and click the **Edit** button (**1**), and modify it in the Edit Parameter dialog.
- <sup>•</sup> Click the **Set Values** button (  $\overline{0}$  ) and edit the JSON. Note that this method cannot be used to change the name of a runtime parameter. You can only change the values and add new runtime parameters this way.

If the Data Model contains a JSON Record Data List (see "A JSON Record Data List" on [page 893\)](#page-892-0), you could edit the runtime parameters by adding or editing the parameters object using the ["JSON](#page-890-0) sample data dialog" on [page 891](#page-890-0).

Page 430

#### **Accessing runtime parameters**

Runtime parameters in a template are accessible in scripts, via merge.template.parameters. (See "Standard Script API" on [page 1169](#page-1168-0).)

The merge.template object has a parameters array that allows to access the template's runtime parameters. (See: "template" on [page 1292](#page-1291-0).) The script can read and could also change the values. Note however that any runtime parameter's value will be reset with each new record that the template is being merged with.

# <span id="page-430-0"></span>**Contexts**

Contexts are parts of a template that are each used to generate a specific type of output: Web,Email or Print.

- The Print context outputs documents to either a physical printer or a PDF file; see "Print [context"](#page-442-0) on [page 443.](#page-442-0)
- The Email context outputs HTML email, composed of HTML code with embedded CSS. See "Email context" on [page 478](#page-477-0).
- The Web context outputs an HTML web page. See "Web Context" on [page 496](#page-495-0).

When a new template is made, the Context appropriate to that new template is automatically created, including one section. After a template has been created, the other two contexts can be added to it; see "Adding a [context"](#page-431-1) on the facing page.

**Tip:** When you add an Email context to an existing template you get a 'basic action email'. This is one of the 4 types of email that you can choose from when you start a template with an Email Template Wizard; see "Creating an Email template with a Wizard" on [page 475.](#page-474-0)

# Outputting and combining contexts

All contexts can be present in any template and they can all be used to output documents; see ["Gen](#page-1339-0)erating Email output" on [page 1340](#page-1339-0), ["Generating](#page-1315-0) Print output" on page 1316 and ["Generating](#page-1347-0) Web output" on [page 1348](#page-1347-0).

They can even be combined in output.

If present in the same template, a Print context and a Web context can be attached to an Email context.

You could select Print sections based on a value in the data with a Conditional Print Sections script; see ["Conditional](#page-737-0) Print sections" on page 738.

Outputting other combinations of contexts, and selecting other sections based on a value in the data, can be done via a Control Script; see "Control Scripts" on [page 838](#page-837-0).

Page 431

# <span id="page-431-1"></span>Adding a context

To add a context, right-click the **Contexts** folder on the **Resources** pane and click **New print context**, **New email context** or **New web context**. Or use **Context > Add** in the main menu. Only one context of each type can be present in a template. Each context, however, can hold more than one section; see ["Sections"](#page-431-0) below.

# Importing a context

To import a context, click **File > Import Resources...** in the menu. See: "Import [Resources](#page-888-0) dialog" on [page 889.](#page-888-0)

## Deleting a context

To delete a context, right-click the context on the **Resources** pane and click **Delete**.

**Caution:** If you don't have a backup of the template, the only way to recover a deleted section, is to click **Undo** on the **Edit** menu, until the deleted section is restored. After closing and reopening the template it is no longer possible to restore the deleted context this way. In the Saving Preferences you can set whether a backup file should be created when you save the template; see "Save [preferences"](#page-801-0) on page 802.

# <span id="page-431-0"></span>**Sections**

Sections are parts of one of the contexts in a template: Print, Email or Web.

They contain the main text flow for the contents. In each of the contexts there can be multiple sections. A Print context, for example, may consist of two sections: a covering letter and a policy.

# Adding a section

To add a section to a context, right-click the context (Email, Print or Web) on the **Resources** pane, and then click **New section**.

The new section has the same settings as the currently active section in the same context, or the first section in the same context if another context is active.

It is not possible to use a Template Wizard when adding a section to an existing template.

**Tip:** When you add an Email context to an existing template you get a 'basic action email'. This is one of the 4 types of email that you can choose from when you start a template with an Email Template Wizard; see "Creating an Email template with a Wizard" on [page 475.](#page-474-0)

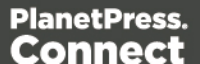
## Importing a section

To import a section from another template, click **File > Import Resources...** in the menu. See: ["Import](#page-888-0) [Resources](#page-888-0) dialog" on page 889.

Remember to copy the related source files, such as images, to the other template as well.

## Editing a section

To open a section, expand the **Contexts** folder on the **Resources** pane, expand the respective context (**Print**, **Email** or **Web**) and double-click a section to open it.

Each section can contain text, images and many other elements (see "Content [elements"](#page-565-0) on [page 566\)](#page-565-0), including variable data and other dynamic elements (see ["Personalizing](#page-707-0) content" on [page 708\)](#page-707-0).

To preview a section, open the Preview tab in the Workspace (see ["Workspace"](#page-986-0) on page 987).

## Copying a section

To copy a section:

- 1. Open the context on the **Resources** pane.
- 2. Right-click the section and select **Copy**.
- 3. Right-click the context and select **Paste**. Note that sections cannot be pasted to another context.

The copy will have the same settings as the original.

Alternatively you may copy the contents of a section manually:

- 1. Open the section that you want to copy and go to the **Source** tab in the workspace.
- 2. Copy the contents of the **Source** tab (press **Ctrl+A** to select everything and then **Ctrl+C** to copy the selection).
- 3. Add a new section (see "Adding a section" on the [previous](#page-431-0) page, above).
- 4. Go to the **Source** tab and paste the contents of the other section here (press **Ctrl+V**).
- 5. When copying a section to another template, add the related source files, such as images, to the other template as well.

**Tip:** The easiest way to copy a section to another template, is to use the **Import Resources** dialog in the other template. See: "Import [Resources](#page-888-0) dialog" on page 889.

Deleting a section

To delete a section:

Page 433

<sup>l</sup> On the **Resources** pane, expand the **Contexts** folder, expand the folder of the respective context, right-click the name of the section, and then click **Delete**.

**Caution:** No backup files are maintained in the template. The only way to recover a deleted section, is to click **Undo** on the **Edit** menu, until the deleted section is restored, or by reverting to the last saved state (click File > Revert, on the menu). After closing and reopening the template it is no longer possible to restore the deleted context this way.

### Renaming a section

To rename a section:

<sup>l</sup> On the **Resources** pane, expand the **Contexts** folder, expand the folder of the respective context, right-click the name of the section, and then click **Rename**.

### Section properties

Which properties apply to a section, depends on the context it is part of. See also: "Print [sections"](#page-446-0) on [page 447,](#page-446-0) "Email [templates"](#page-479-0) on page 480, and "Web pages" on [page 498.](#page-497-0)

To change the properties for a section:

- 1. On the **Resources** pane, expand the **Contexts** folder.
- 2. Expand the folder of the respective context.
- 3. Right-click the name of the section, and then click one of the options.

#### **Applying a style sheet to a section**

In order for a style sheet to be applied to a specific section, it needs to be included in that section. There are two ways to do this.

#### **Drag & drop a style sheet**

- 1. Click and hold the mouse button on the style sheet on the **Resources** pane.
- 2. Move the mouse cursor within the **Resources** pane to the section to which the style sheet should be applied.
- 3. Release the mouse button.

#### **Using the Includes dialog**

- 1. On the Resources pane, right-click the section, then click **Includes**.
- 2. From the **File types** dropdown, select **Stylesheets**.

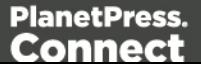

- 3. Choose which CSS files should be applied to this section. The available files are listed at the left. Use the arrow buttons to move the files that should be included to the list at the right.
- 4. You can also change the order in which the CSS files are read: click one of the included CSS files and use the **Up** and **Down** buttons. Note that moving a style sheet up in the list gives it **less** weight. In case of conflicting rules, style sheets read later will override previous ones.

**Note:** Style sheets are applied in the order in which they are included in a section. The styles in each following style sheet add up to the styles found in previously read style sheets. When style sheets have a conflicting rule for the same element, class or ID, the **last** style sheet 'wins' and overrides the rule found in the previous style sheet.

**Note:** Style sheets that are linked to (i.e. included in) a section show a chain icon in the Resources pane (see ["Resources](#page-977-0) pane" on page 978).

## Arranging sections

Changing the order of the sections in a context can have an effect on how they are outputted; see: "Print sections" on [page 447](#page-446-0), "Email [templates"](#page-479-0) on page 480 and "Web pages" on [page 498.](#page-497-0)

To rearrange sections in a context:

<sup>l</sup> On the **Resources** pane, expand the Contexts folder, expand the folder of the respective context, and then drag and drop sections to change the order they are in. Alternatively, right-click a section and click **Arrange**. In the Arrange Sections dialog you can change the order of the sections in the same context by clicking the name of a section and moving it using the **Up** and **Down** buttons.

## Outputting sections

Which sections are added to the output, depends on the type of context they are in.

When generating output from the Print context, each of the Print sections is added to the output document, one after the other in sequence, for each record. The sections are added to the output in the order in which they appear on the **Resources** pane. See ["Generating](#page-1315-0) Print output" on page 1316.

In Email and Web output, only one section can be outputted at a time. The section that will be output is the section that has been set as the 'default'. See ["Generating](#page-1347-0) Web output" on page 1348 and ["Web](#page-497-0) pages" on [page 498](#page-497-0) and ["Generating](#page-1339-0) Email output" on page 1340 and "Email [templates"](#page-479-0) on page 480. The 'default' section is always executed when the template is run using the Create Email Content task in Workflow (see Workflow Help: Create Email [Content](https://help.uplandsoftware.com/objectiflune/en/planetpress_workflow/2022.2/Workflow/TasksProperties/OLConnect-CreateEmailContent.html)).

It is, however, possible to include or exclude Print sections when the output is generated, depending on a value in the data. A Control Script can do this; see "Control Scripts" on [page 838](#page-837-0).

See ["Generating](#page-1313-0) output" on page 1314 to learn how to generate Print documents, Web pages or Email.

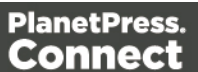

# Print

Connect supports a number of different types of print outputs. These include:

- $\cdot$  PCL
- $\cdot$  PDF
- PostScript (including the PPML, VIPP and VPS variants)

With the Designer you can create one or more Print templates and merge the template with a data set to generate personal letters, invoices, policies, or any other type of letter you can think of.

The Print **context** is the folder in the Designer that can contain one or more Print sections.

Print templates (also called Print *sections*), are part of the Print context. They are meant to be printed directly to a printer or a printer stream/spool file, or to a PDF file (see ["Generating](#page-1315-0) Print output" on [page 1316](#page-1315-0)).

The Print context can also be added to Email output as a PDF attachment; see ["Generating](#page-1339-0) Email output" on [page 1340](#page-1339-0).

When generating output from the Print context, each of the Print sections is added to the output document, one after the other in sequence, for each record.

When a Print template is created or when a Print context is added to an existing template the Print context folder is created along with other folders and files that are specific to a Print context (see ["Creating](#page-436-0) a Print [template](#page-436-0) with a Wizard" on the next page, "Adding a context" on [page 432](#page-431-1) and "Print [context"](#page-442-0) on [page 443\)](#page-442-0).

Only one Print section is created at the start, but you can add as many Print sections as you need; see "Print sections" on [page 447](#page-446-0).

## Pages

Unlike emails and web pages, Print sections can contain multiple *pages*. Pages are naturally limited by their size and margins. If the content of a section doesn't fit on one page, the overflow goes to the next page. This happens automatically, based on the section's page size and margins; see "Page [settings:](#page-455-0) size, margins and bleed" on [page 456](#page-455-0).

The minimum number of pages can be set via the Print section properties; see "Print [section](#page-931-0) properties" on [page 932](#page-931-0).

Although generally the same content elements can be used in all three contexts (see ["Content](#page-565-0) elements" on [page 566\)](#page-565-0), the specific characteristics of pages make it possible to use special elements, such as page numbers; see "Page numbers " on page 457.

See "Pages" on [page 455](#page-454-0) for an overview of settings and elements that are specific for pages.

Page 436

## Headers, footers, tear-offs and repeated elements (Master page)

In Print sections, there are often elements that need to be repeated across pages, like headers, footers and logos. In addition, some elements should appear on each first page, or only on pages in between the first and the last page, or only on the last page. Examples are a different header on the first page, and a tear-off slip that should show up on the last page.

This is what Master Pages are used for. Master Pages can only be used in the Print context.

See "Master Pages" on [page 462](#page-461-0) for an explanation of how to fill them and how to apply them to different pages.

## Stationery (Media)

When the output of a Print context is meant to be printed on paper that already has graphical and text elements on it (called stationery, or preprinted sheets), you can add a copy of this media, in the form of a PDF file, to the Media folder.

Media can be applied to pages in a Print section, to make them appear as a background to those pages. This ensures that elements added to the Print context will correspond to their correct location on the preprinted media.

**Note:** When both Media and a Master Page are used on a certain page, they will both be displayed on the Preview tab of the workspace, the Master Page being 'in front' of the Media and the Print section on top. To open the Preview tab, click it at the bottom of the Workspace or select **View > Preview View** on the menu.

The Media will not be printed, unless this is specifically requested through the printer settings in the Print Wizard; see ["Generating](#page-1315-0) Print output" on page 1316.

See "Media" on [page 465](#page-464-0) for further explanation about how to add Media and how to apply them to different pages.

## Copy Fit

Copy Fit is a feature to automatically adjust the font size of text to make it fit the available space. It could be used for the name of a person on a greeting card, for instance, or for the name of a product on a shelf talker. This feature is only available with Box and Div elements in Print sections.

<span id="page-436-0"></span>For more information about this feature see "Copy Fit" on [page 685.](#page-684-0)

## Creating a Print template with a Wizard

A Print template may consist of various parts, such as a covering letter and a policy. Start with one of the Template Wizards for the first part; other parts (called 'sections') can be added later.

Print template wizards can be found in the Welcome screen and on the File menu.

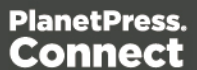

In the **Welcome** screen that appears after startup:

- <sup>l</sup> Choose **Template Wizards** and scroll down until you see the **Basic Print templates** or **ERP templates** and select one of them.
- <sup>l</sup> Or choose **New Template** and select **Print**, **PDF-based Print**, or Microsoft **Word-based Print**.

Alternatively, on the menu select **File > New**, expand the **Template** folder, and then:

- <sup>l</sup> Select **PDF-based Print** or Microsoft **Word-based Print**.
- <sup>l</sup> Or expand the **Basic Print templates** or **ERP templates** folder, select a template type and click **Next**.

Another way to start a PDF-based Print template is this:

<sup>l</sup> **Right-click the PDF** file in the Windows Explorer and select **Enhance with Connect**.

The various template types and their options are described below.

See "Print context" on [page 443](#page-442-0) and "Print sections" on [page 447](#page-446-0) for more information about Print templates.

**Tip:** Use the **Outline** pane at the left to see which elements are present in the template and to select an element.

Use the **Attributes** pane at the right to see the current element's ID, class and some other properties.

Use the **Styles** pane next to the Attributes pane to see which styles are applied to the currently selected element.

Basic Print template wizards

There are two 'basic' Print Template wizards: one for a formal letter, and one for a postcard.

#### **Postcard**

The Postcard Wizard lets you choose a page size and two background images, one for the front and one for the back of the postcard.

When you click **Finish**, the Wizard creates:

- A Print context with one section in it, that has duplex printing (printing on both sides) enabled. See "Printing on both sides" on [page 445](#page-444-0).
- Two Master Pages that each contain a background image. The first Master Page is applied to the front of every page in the Print section. The second Master Page is applied to the back of every

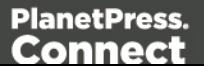

page in the Print section. See "Master Pages" on [page 462](#page-461-0).

- <sup>l</sup> **Scripts** and **selectors** for variable data. The **Scripts** pane shows, for example, a script called "first name". This script replaces the text "@first name@" on the front of the postcard by the value of a field called "first name" when you open a data set that has a field with that name. See "Variable data in the text" on [page 708](#page-707-1).
- A script called Dynamic Front Image Sample. This script shows how to toggle the image on the front page dynamically. See also "Writing your own scripts" on [page 808](#page-807-0).
- One empty Media. Media, also called Virtual Stationery, can be applied to all pages in the Print section. See "Media" on [page 465.](#page-464-0)

The Wizard opens the Print section, so that you can fill it with text and other elements; see ["Content](#page-565-0) elements" on [page 566.](#page-565-0) It already has two Positoned Boxes on it: one on the front, for text, and one on the back, for the address.

See "Print context" on [page 443](#page-442-0) and "Print sections" on [page 447](#page-446-0) for more information about Print templates.

#### **Formal letter**

The Formal Letter Wizard first lets you select the page settings, see "Page [settings:](#page-455-0) size, margins and bleed" on [page 456.](#page-455-0)

These settings are fairly self-explanatory, except perhaps these:

- Duplex means double-sided printing.
- The margins define where your text flow will go. The actual printable space on a page depends on your printer.
- The bleed is the printable space **around** a page. It can be used on some printers to ensure that no unprinted edges occur in the final trimmed document. Printers that can't print a bleed, will misinterpret this setting. Set the bleed to zero to avoid this.
- The number of sections is the number of parts in the Print context. Although this Template wizard can add multiple Print sections to the Print context, it will only add content to the first section.

On the next settings page (click **Next** to go there), you can type a subject, the sender's name and the sender's title. These will appear in the letter. You can also:

- <sup>l</sup> Click the **Browse** button to select a signature image. This image will appear above the sender's name and title.
- Select Virtual Stationery: a PDF file with the letterhead stationery. Also see Media.

When you click **Finish**, the Wizard creates:

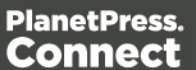

- A Print context with one section in it; see "Print context" on [page 443](#page-442-0) and "Print [sections"](#page-446-0) on [page 447.](#page-446-0)
- One empty Master Page. Master Pages are used for headers and footers, for images and other elements that have to appear on more than one page, and for special elements like tear-offs. See "Master Pages" on [page 462.](#page-461-0)
- <sup>l</sup> One Media. You can see this on the **Resources** pane: expand the **Media** folder. **Media 1** is the Virtual Stationery that you have selected in the Wizard. It is applied to all pages in the Print section, as can be seen in the Sheet Configuration dialog. (To open this dialog, expand the **Contexts** folder on the **Resources** pane; expand the **Print** folder and right-click "Section 1"; then select **Sheet Configuration**.) See "Media" on [page 465.](#page-464-0)
- <sup>l</sup> **Selectors** for variable data, for example: @Recipient@. You will want to replace these by the names of fields in your data. See "Variable data in the text" on [page 708.](#page-707-1)

The Wizard opens the Print section. You can add text and other elements; see "Content [elements"](#page-565-0) on [page 566.](#page-565-0)

The formal letter template already has an address on it. The address lines are paragraphs, located in one cell in a table with the ID **address-block-table**. As the table has no borders, it is initially invisible. The address lines will stick to the bottom of that cell, even when the address has fewer lines. See ["Styl](#page-670-0)ing and [formatting"](#page-670-0) on page 671 to learn how to style elements.

**Tip:** Click the **Edges** button on the toolbar temporarily adds a frame to certain elements on the Design tab. These will not Print or output.

## PDF-based Print template

**Tip:** The quickest way to create a Print template based on a PDF file is to **right-click the PDF** file in the Windows Explorer and select **Enhance with Connect**.

The PDF-based Print template wizard creates a document from an existing PDF file: a brochure, voucher, letter, etc. The PDF is used as the background image of the Print section (see ["Using](#page-450-0) a PDF file or other image as [background"](#page-450-0) on page 451). Variable and personalized elements, like a reseller address, voucher codes and so on, can be added in front of it (see ["Personalizing](#page-707-0) content" on [page 708\)](#page-707-0).

By default, the PDF itself is added to the **Image** folder located in the **Resources** pane. Uncheck the option **Save with template** if the PDF should not be imported in the template. If it isn't saved with the template, the image remains external. Note that external images need to be available when the template is merged with a record set to generate output, and that their location should be accessible from the machine on which the template's output is produced. External images are updated (retrieved) at the time the output is generated.

Page 440

After clicking **Next**, you can change the settings for the page. The initial page size and bleed area are taken from the selected PDF.

When you click **Finish**, the Wizard creates:

- A Print context with one section in it; see "Print context" on [page 443](#page-442-0) and "Print [sections"](#page-446-0) on [page 447.](#page-446-0) The selected PDF is used as the background of the Print section; see ["Using](#page-450-0) a PDF file or other image as [background"](#page-450-0) on page 451. For each page in the PDF one page is created in the Print section.
- One empty Master Page. Master Pages are used for headers, footers, images and other elements that have to appear on more than one page, and for special elements like tear-offs. See "Master Pages" on [page 462.](#page-461-0)
- One empty Media. Media, also called Virtual Stationery, can be applied to all pages in the Print section. See "Media" on [page 465.](#page-464-0)

## Word-based Print template

The Word-based Print template wizard creates a document from an existing **Microsoft Word** file: a brochure, voucher, letter, mail merge document, etc. The images, lists, tables, and other content within the document are imported into Designer and used for a new template.

After clicking **Next**, you can change the settings for the page. The initial page size, margins, and orientation are taken from the original document settings, and you can adjust them on the dialog. You can also select the number of sections and a minimum number of pages. After the template is created, you can change the size of images and text boxes, and adjust the page size and margins.

When you click **Finish**, the Wizard creates:

- A Print context with the specified number of sections in it; see "Print context" on page  $443$  and "Print sections" on [page 447](#page-446-0). For each page in the document one page is created in the Print section.
- Image files for each image in the original file. As with other templates, you can place images on the master page if you want them to appear in every document in the same place.
- A separate .css file in the Stylesheets for every stylesheet that is imported with the MS Word file. The css files are linked to the active section. They can be edited (see "Styling your [templates](#page-675-0) with CSS files" on [page 676](#page-675-0)).
- A folder to contain the imported image files.

### **Microsoft Word documents with mail merge fields**

If the Microsoft Word document contains mail merge fields, these mail merge fields (or markers) are converted into data fields.

Page 441

- In The brackets from the mail merge fields are converted to the  $\omega$  character.
- The variable is wrapped with a span element.
- A user script is created for each data field.
- The mail merge fields are added to the Data Model of the OL Connect template.

### Select **File > Add data > From File Data Source** to import the corresponding data.

Or create a data mapping configuration to fill the Data Model with actual data.

## ERP templates

The ERP template wizard creates a business document. There is a collection of business documents that you can choose from: Sales Invoice, Purchase Order, Collection Letter, etc.. Currently all of these documents follow the corporate style designed by Microspective.

The first page of the wizard lets you select the page settings, see "Page [settings:](#page-455-0) size, margins and bleed" on [page 456.](#page-455-0) A few clarifications:

- Duplex means double-sided printing.
- The margins define where your text flow will go. The actual printable space on a page depends on your printer.
- <sup>l</sup> The bleed is the printable space **around** a page. It can be used on some printers to ensure that no unprinted edges occur in the final trimmed document. Printers that can't print a bleed, will misinterpret this setting. Set the bleed to zero to avoid this.
- The number of sections is the number of parts in the Print context. Although this Template wizard can add multiple Print sections to the Print context, it will only add content to the first section.

On the next settings page (click **Next** to go there):

- <sup>l</sup> Choose the desired type of business document from the **General** drop-down.
- Select a color for the colored parts of the document; see "Color Picker" on [page 878.](#page-877-0)
- Enter your contact details.
- <sup>l</sup> Click the **Browse** button to select a logo, or select to use a placeholder logo or no logo at all.
- Select a PDF file with the letterhead stationery. Also see "Media" on page  $465$ .

**Tip:** Your info and preferences are saved and will be reused the next time you create an ERP template.

When you click **Finish**, the Wizard creates:

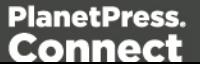

- A Print context with one section in it; see "Print [context"](#page-442-0) below and "Print sections" on [page 447.](#page-446-0)
- One Master Page. Master Pages are used for headers and footers, for images and other elements that have to appear on more than one page, and for special elements like tear-offs. See "Master Pages" on [page 462.](#page-461-0)
- <sup>l</sup> One Media. You can see this on the **Resources** pane: expand the **Media** folder. **Media 1** is the Virtual Stationery that you have selected in the Wizard. It is applied to all pages in the Print section, as can be seen in the Sheet Configuration dialog. (To open this dialog, expand the **Contexts** folder on the **Resources** pane; expand the **Print** folder and right-click "Section 1"; then select **Sheet Configuration**.) See "Media" on [page 465.](#page-464-0)
- **Selectors** for variable data, for example: @Name@, @Amount@. You will want to replace these by the names of actual fields in your data. See "Variable data in the text" on [page 708.](#page-707-1)

The Wizard opens the Print section. You can add text and other elements; see "Content [elements"](#page-565-0) on [page 566.](#page-565-0) See "Styling and [formatting"](#page-670-0) on page 671 to learn how to style elements..

## <span id="page-442-0"></span>Print context

The Print context is the folder in the Designer that can contain one or more Print templates.

Print templates (also called Print *sections*), are part of the Print context. They are meant to be printed directly to a printer or a printer stream/spool file, or to a PDF file (see ["Generating](#page-1315-0) Print output" on [page 1316](#page-1315-0)).

The Print context can also be added to Email output as a PDF attachment; see ["Generating](#page-1339-0) Email output" on [page 1340](#page-1339-0).

When generating output from the Print context, each of the Print sections is added to the output document, one after the other in sequence, for each record.

Creating the Print context

You can start creating a Print template with a Wizard (see ["Creating](#page-436-0) a Print template with a Wizard" on [page 437\)](#page-436-0), or add the Print context to an existing template (see "Adding a context" on [page 432](#page-431-1)).

**Tip:** Editing PDF files in the Designer is not possible, but when they're used as a section's background, you can add text and other elements, such as a barcode, to them.

The quickest way to create a Print template based on a PDF file is to right-click the PDF file in the Windows Explorer and select **Enhance with Connect**. Alternatively, start creating a new Print template with a Wizard, using the PDF-based Print template (see ["Creating](#page-436-0) a Print template with a Wizard" on [page 437](#page-436-0)).

To use a PDF file as background image for an existing section, see ["Using](#page-450-0) a PDF file or other image as [background"](#page-450-0) on page 451.

When a Print template is created, the following happens:

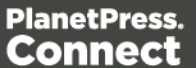

<sup>l</sup> The Print context is created and one **Print section** is added to it. You can see this on the **Resources** pane: expand the **Contexts** folder, and then expand the **Print** folder.

The Print context can contain multiple sections: a covering letter and a policy, for example, or one section that is meant to be attached to an email as a PDF file and another one that is going to be printed out on paper. Only one Print section is added to it at the beginning, but you can add as many print sections as you need; see "Adding a Print section" on [page 448.](#page-447-0) See "Print sections" on [page 447](#page-446-0) to learn how to fill a Print section.

<sup>l</sup> One **Master Page** is added to the template, as can be seen on the **Resources** pane, in the **Master Page** folder.

In Print sections, there are often elements that need to be repeated across pages, like headers, footers and logos. In addition, some elements should appear on each first page, or only on pages in between the first and the last page, or only on the last page. Examples are a different header on the first page, and a tear-off slip that should show up on the last page.

This is what Master Pages are used for. Master Pages can only be used in the Print context. See "Master Pages" on [page 462.](#page-461-0)

Initially, the (empty) master page that has been created with the Print context will be applied to all pages in the Print section, but more Master Pages can be added and applied to different pages.

<sup>l</sup> One **Media** is added to the template, as is visible on the **Resources** pane, in the **Media** folder. This folder can hold the company's stationery in the form of PDF files. When applied to a page in a Print section, Media can help prevent the contents of a Print section from colliding with the contents of the stationery. See "Media" on [page 465](#page-464-0) to learn how to add Media and, optionally, print them.

Initially, the (empty) media that has been created with the Print context, is applied to all pages in the Print section. You can add more Media and apply them each to different pages.

• One **Stylesheet**, named context print styles.css, is added to the template, as you can see on the Resources pane, in the **Stylesheets** folder. This stylesheet is meant to be used for styles that are only applied to elements in the Print context. See also "Styling [templates](#page-671-0) with CSS files" on [page 672.](#page-671-0)

## <span id="page-443-0"></span>Print settings in the Print context and sections

The following settings in the Print context and Print sections have an impact on how the Print context is printed.

## **Arranging and selecting sections**

The Print context can contain one or more Print sections. When generating output from the Print context, each of the Print sections is added to the output document, one after the other in sequence, for

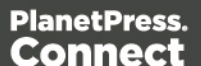

each record. The sections are added to the output in the order in which they appear on the **Resources** pane. This order can be changed; see "Print sections" on [page 447](#page-446-0).

It is also possible to exclude sections from the output, or to include a section only on a certain condition that depends on a value in the data; see ["Conditional](#page-737-0) Print sections" on page 738. This can also be done using a Control Script; see "Control Scripts" on [page 838](#page-837-0).

#### <span id="page-444-0"></span>**Printing on both sides**

To print a Print section on both sides of the paper, that Print section needs to have the Duplex printing option to be enabled; see "Enabling [double-sided](#page-452-0) printing (Duplex, Mixplex)" on page 453. This setting can not be changed in a Job Creation Preset or an Output Creation Preset.

**Note:** Your printer must support duplex for this option to work.

#### <span id="page-444-1"></span>**Setting the binding style for the Print context**

The Print context , as well as each of the Print sections, can have its own Finishing settings. In printing, Finishing is the way pages are bound together after they have been printed. Which binding styles can be applied depends on the type of printer that you are using.

To set the binding style of the Print **context**:

1. On the **Resources** pane, expand the **Contexts** folder; then right-click the **Print** context and select **Finishing**.

Alternatively, select **Context > Finishing** on the main menu. This option is only available when editing a Print section in the Workspace.

2. Choose a Binding style and, if applicable, the number of holes. For an explanation of all Binding and Hole making options, see "Finishing options" on [page 1076](#page-1075-0).

To set the binding style of a Print **section**, see "Setting the binding style for a Print [section"](#page-452-1) on [page 453.](#page-452-1)

**Overriding binding styles in a job creation preset**

A *Job Creation Preset* can override the binding styles set for the Print sections and for the Print context as a whole. To bind output in another way than defined in the template's settings:

- 1. Create a Job Creation Preset that overrides the settings of one or more sections: select **File > Presets** and see "Job Creation Presets Wizard" on [page 1069](#page-1068-0) for more details.
- 2. Select that Job Creation Preset in the Print wizard, or send it to Workflow and select it in the task that creates Print content; see ["Generating](#page-1315-0) Print output" on page 1316.

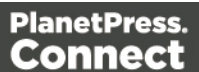

### **Setting the bleed**

The **bleed** is the printable space around a page. It can be used on some printers to ensure that no unprinted edges occur in the final trimmed document. The bleed is one of the settings for a section. See "Page settings: size, margins and bleed" on [page 456](#page-455-0).

#### **Overprint and black overprint**

Normally, when two colors overlap in Print output, the underlying color is not printed. It is "knocked out", for two reasons: firstly, the underlying color may affect the top color, especially if the top color is lighter than the underlying color. Secondly, not printing an underlying color, which is not visible anyway, will save ink or toner.

However, there are cases when underlying colors should not be knocked out:

- <sup>l</sup> If the top color is a **special ink or toner**, such as varnish or UV, it should go over any other colors, as it is meant to be transparent and go over other content. In Connect you may enable overprint when you define a spot color; see "Defining colors, spot colors and tints" on [page 699.](#page-698-0)
- **If small black text** is printed over a colored area, mis-registration may cause white areas to be visible around the text if the underlying color is knocked out.

The option to print small black text over other colors is referred to as **black overprint**. To enable black overprint for text smaller than a given size:

- 1. Right-click the **Print context** in the **Resources** pane and select **Color Output**, or select the Menu **Context > Color Output** option.
- 2. In the **Text smaller than** field, enter a text size (in points, for example: 3pt).

**Note:** Black overprint only works with CMYK black.

#### **Converting RGB black to CMYK black**

In Print output, black is by default output as a CMYK color. RGB black is converted into CMYK black. If that is not desirable for any reason, it is possible to prevent it:

- 1. Right-click the **Print context** in the **Resources** pane and select **Color Output**, or select the Menu **Context > Color Output** option.
- 2. Enable the **Keep RGB black in output** option.

In Connect versions prior to 2018.2, RGB black was not automatically converted to CMYK black. Therefore, this option is by default enabled in templates made with an earlier version. In new templates, this option is disabled by default.

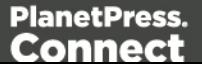

## <span id="page-446-0"></span>Print sections

Print templates (also called Print *sections*), are part of the Print context. They are meant to be printed directly to a printer or a printer stream/spool file, or to a PDF file (see ["Generating](#page-1315-0) Print output" on [page 1316](#page-1315-0)).

The Print context can also be added to Email output as a PDF attachment; see ["Generating](#page-1339-0) Email output" on [page 1340](#page-1339-0).

When generating output from the Print context, each of the Print sections is added to the output document, one after the other in sequence, for each record.

## **Pages**

Unlike emails and web pages, Print sections can contain multiple *pages*. Pages are naturally limited by their size and margins. If the content of a section doesn't fit on one page, the overflow goes to the next page. This happens automatically, based on the section's page size and margins; see "Page [settings:](#page-455-0) size, margins and bleed" on [page 456](#page-455-0).

The minimum number of pages can be set via the Print section properties; see "Print [section](#page-931-0) properties" on [page 932](#page-931-0).

Although generally the same content elements can be used in all three contexts (see ["Content](#page-565-0) elements" on [page 566\)](#page-565-0), the specific characteristics of pages make it possible to use special elements, such as page numbers; see "Page numbers " on page 457.

See "Pages" on [page 455](#page-454-0) for an overview of settings and elements that are specific for pages.

## **Using headers, footers, tear-offs and repeated elements**

In Print sections, there are often elements that need to be repeated across pages, like headers, footers and logos. In addition, some elements should appear on each first page, or only on pages in between the first and the last page, or only on the last page. Examples are a different header on the first page, and a tear-off slip that should show up on the last page.

This is what Master Pages are used for. Master Pages can only be used in the Print context.

See "Master Pages" on [page 462](#page-461-0) for an explanation of how to fill them and how to apply them to different pages.

### **Using stationery (Media)**

When the output of a Print context is meant to be printed on paper that already has graphical and text elements on it (called stationery, or preprinted sheets), you can add a copy of this media, in the form of a PDF file, to the Media folder.

Media can be applied to pages in a Print section, to make them appear as a background to those pages. This ensures that elements added to the Print context will correspond to their correct location on the preprinted media.

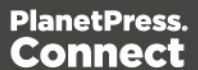

**Note:** When both Media and a Master Page are used on a certain page, they will both be displayed on the Preview tab of the workspace, the Master Page being 'in front' of the Media and the Print section on top. To open the Preview tab, click it at the bottom of the Workspace or select **View > Preview View** on the menu.

See "Media" on [page 465](#page-464-0) for a further explanation about how to add Media and how to apply them to different pages.

Note: The Media will not be printed, unless this is specifically requested through the printer settings; see ["Generating](#page-1315-0) Print output" on page 1316.

## **Copy Fit**

Copy Fit is a feature to automatically adjust the font size of text to make it fit the available space. It could be used for the name of a person on a greeting card, for instance, or for the name of a product on a shelf talker. This feature is only available with Box and Div elements in Print sections.

For more information about this feature see "Copy Fit" on [page 685.](#page-684-0)

## <span id="page-447-0"></span>Adding a Print section

The Print context can contain multiple sections: a covering letter and a policy, for example, or one section that is meant to be attached to an email as a PDF file and another one that is meant to be printed out on paper. When a Print template is created (see ["Creating](#page-436-0) a Print template with a Wizard" on [page 437](#page-436-0) and "Print context" on [page 443](#page-442-0)), only one Print section is added to it, but you can add as many print sections as you need.

To add a section to a context:

<sup>l</sup> On the **Resources** pane, expand the **Contexts** folder, right-click the **Print** context , and then click **New section**.

Note that the new section automatically gets the same properties as the first section.

The first Master Page (see "Master Pages" on [page 462](#page-461-0)) and Media (see "Media" on [page 465\)](#page-464-0) will automatically be applied to all pages in the new section, but this can be changed, see ["Applying](#page-463-0) a Master Page to a page in a Print section" on [page 464](#page-463-0) and ["Applying](#page-467-0) Media to a page in a Print section" on [page 468.](#page-467-0)

Note that Print **sections** always start on a front page. To avoid empty pages between sections, consider combining them into one section, and use page breaks to push content to the next page (see "Page breaks" on [page 461\)](#page-460-0).

**Tip:** Editing PDF files in the Designer is not possible, but when they're used as a section's background, you can add text and other elements, such as a barcode, to them. The quickest way to create a Print template based on a PDF file is to right-click the PDF file in the

Page 448

Windows Explorer and select **Enhance with Connect**. Alternatively, start creating a new Print template with a Wizard, using the PDF-based Print template (see ["Creating](#page-436-0) a Print template with a Wizard" on [page 437](#page-436-0)).

To use a PDF file as background image for an existing section, see ["Using](#page-450-0) a PDF file or other image as [background"](#page-450-0) on page 451.

Via a Control Script, sections can be added to a Print context dynamically; see ["Dynamically](#page-845-0) adding sections [\(cloning\)"](#page-845-0) on page 846.

**Tip:** If you need a whole Print section to be visible in the output only under certain conditions, consider using the Conditional Print Section script wizard; see ["Conditional](#page-737-0) Print sections" on [page 738.](#page-737-0)

You can use the Conditional Content script wizard to hide parts of the content of a section; see "Showing content [conditionally"](#page-733-0) on page 734.

## Importing a Print section

To import a section from another template, click **File > Import Resources...** in the menu. See: ["Import](#page-888-0) [Resources](#page-888-0) dialog" on page 889.

Remember also to add or import any related source files, such as images.

Note that when the imported Print section *replaces* a Print section in your template, its context's Color Output and Finishing settings get imported as well. (See "Print [settings](#page-443-0) in the Print context and sections" on [page 444](#page-443-0).)

### Deleting a Print section

To delete a Print section:

<sup>l</sup> On the **Resources** pane, expand the **Contexts** folder, expand the **Print** context, right-click the name of the section, and then click **Delete**.

**Caution:** If you don't have a backup of the template, the only way to recover a deleted section, is to click **Undo** on the **Edit** menu, until the deleted section is restored. After closing and reopening the template it is no longer possible to restore the deleted context this way. In the Saving Preferences you can set whether a backup file should be created when you save the template; see "Save [preferences"](#page-801-0) on page 802.

### Arranging Print sections

When generating output from the Print context, each of the Print sections is added to the output document, one after the other in sequence, for each record. The sections are added to the output in the

Page 449

order in which they appear on the **Resources** pane, so changing the order of the sections in the Print context changes the order in which they are outputted to the final document.

To rearrange sections in a context:

- On the Resources pane, expand the Print context and drag and drop sections to change the order they are in.
- <sup>l</sup> Alternatively, on the **Resources** pane, right-click a section in the **Print** context and click **Arrange**. In the Arrange Sections dialog you can change the order of the sections by clicking the name of a section and moving it using the **Up** and **Down** buttons.

### Styling and formatting a Print section

The contents of a Print section can be formatted directly, or styled with Cascading Style Sheets (CSS). See "Styling and [formatting"](#page-670-0) on page 671.

In order for a style sheet to be applied to a specific section, it needs to be included in that section. There are two ways to do this.

#### **Drag & drop a style sheet**

- 1. Click and hold the mouse button on the style sheet on the **Resources** pane.
- 2. Move the mouse cursor within the **Resources** pane to the section to which the style sheet should be applied.
- 3. Release the mouse button.

### **Using the Includes dialog**

- 1. On the Resources pane, right-click the section, then click **Includes**.
- 2. From the **File types** dropdown, select **Stylesheets**.
- 3. Choose which CSS files should be applied to this section. The available files are listed at the left. Use the arrow buttons to move the files that should be included to the list at the right.
- 4. You can also change the order in which the CSS files are read: click one of the included CSS files and use the **Up** and **Down** buttons. Note that moving a style sheet up in the list gives it **less** weight. In case of conflicting rules, style sheets read later will override previous ones.

**Note:** Style sheets are applied in the order in which they are included in a section. The styles in each following style sheet add up to the styles found in previously read style sheets. When style sheets have a conflicting rule for the same element, class or ID, the **last** style sheet 'wins' and overrides the rule found in the previous style sheet.

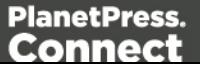

**Note:** Style sheets that are linked to (i.e. included in) a section show a chain icon in the Resources pane (see ["Resources](#page-977-0) pane" on page 978).

## <span id="page-450-0"></span>Using a PDF file or other image as background

In the Print context, a PDF file can be used as a section's background. It is different from the Media in that the section considers the PDF to be content, so the number of pages in the section will be the same as the number of pages taken from the PDF file.

With this feature it is possible to create a Print template from an arbitrary PDF fileor from a PDF file provided by the DataMapper. Of course, the PDF file itself can't be edited in a Designer template, but when it is used as a section's background, text and other elements, such as a barcode, can be added to it.

Encrypted PDF files are **not supported** in *PDF pass-through* mode.

To use a PDF file as background image:

- 1. On the **Resources** pane, expand the **Print** context, right-click the print section and click **Background**.
- 2.

Click the downward pointing arrow after **Image** and select either **From Datamapper input** or **From PDF resource**. **From Datamapper input** uses the active data mapping configuration to retrieve the PDF file that was used as input file, or another type of input file, converted to a PDF file. With this option you don't need to make any other settings; click OK to close the dialog.

- 3. For a PDF resource, you have to specify the **path**. Clicking the **Select Image** button opens the Select Image dialog (see "Select Image dialog" on [page 938\)](#page-937-0).
- 4.  **Click Resources, Disk** or Url, depending on where the image is located.
	- <sup>l</sup> **Resources** lists the images that are present in the **Images** folder on the **Resources** pane.
	- **Disk** lists image files that reside in a folder on a hard drive that is accessible from your computer. Click the **Browse** button to select a folder (or an image in a folder). As an alternative it is possible to enter the path manually. You can give a local path (e.g. C:\Images\Test.jpg) or use the "file" protocol. The complete syntax of a fully qualified URL with the "file" protocol is:  $file://<$ host>/*. Note: if the host* is "localhost", it can be omitted, resulting in  $file:///$ file:///c:/resources/images/image.jpg.
	- <sup>l</sup> **Url** lists image files from a specific web address. Select the protocol (**http** or **https**),

Page 451

and then enter a web address (for example, http://www.mysite.com/images/image.jpg).

**Note:** If a URL doesn't have a file extension, and the option Save with template is **not** selected, the Select Image dialog automatically adds the filetype parameter with the file extension as its value (for example:  $?filtertype=pdf$  (if it is the first parameter) or  $\&filetype=pdf$ .

The filetype, page and nopreview parameters are not sent to the host; they are used internally. Therefore, URLs that rely on one of these parameters cannot be used.

<sup>l</sup> With an external image, you can check the option **Save with template**. If this option is checked, the file will be inserted in the **Images** folder on the **Resources** pane at the top left.

If it isn't saved with the template, the image remains external. Note that external images need to be available when the template is merged with a record set to generate output, and that their location should be accessible from the machine on which the template's output is produced. External images are updated (retrieved) at the time the output is generated.

- 5. Select the PDF's **position**:
	- **Fit to page** stretches the PDF to fit the page size.
	- **Centered** centers the PDF on the page, vertically and horizontally.
	- Absolute places the PDF at a specific location on the page. Use the Top field to specify the distance between the top side of the page and the top side of the PDF, and the **Left** field to specify the distance between the left side of the page and the left side of the PDF. The Top and Left offset can be specified in the usual units of measurement or as a percentage of the page (for example: a Left value of 25% means it will be placed at 25% of the page width).
- 6. Set the **scale** of the width (x) and height (y) of the image as a percentage of the original image. To avoid stretching, check the option **Keep aspect ratio** and set the scale of the width.
- 7. Click one of the options next to **Rotation** to rotate the image.
- 8. Optionally, if the PDF has more than one page, you can set the range of **pages** that should be used.

The number of pages in the Print section is automatically adjusted to the number of pages in the PDF file that are being used as the section's background image.

9. Finally, click **OK**.

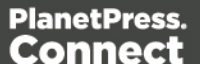

**Tip:** An alternative to using a PDF as background inside the template is to layer the template (i.e. the PDF output of a Print section) over the background PDF via a Script task in a Workflow process. This is called 'stamping'. In the unusual case where extracting text from the PDF that is the output of a Print section with a PDF background doesn't work, it is recommended to use this method. For more information, see this how-to: [Stamping](https://learn.objectiflune.com/howto/stamping-one-pdf-file-on-another/) one PDF file on another.

### **Dynamic backgrounds**

To make the background change based on the value of a data field, you may use the Dynamic Background Script Wizard; see "Dynamic Print section [backgrounds"](#page-758-0) on page 759.

Alternatively you could write your own Control Script to set the background; see ["Control](#page-844-0) Script: Setting a Print section's [background"](#page-844-0) on page 845.

The settings in a script take precedence over the settings made in the Print Section Properties dialog.

## <span id="page-452-1"></span>Setting the binding style for a Print section

In printing, Finishing is the binding style, or the way pages are bound together. Each Print section can have its own Finishing settings, as well as the Print context as a whole; see ["Setting](#page-444-1) the binding style for the Print context" on [page 445](#page-444-1).

To set the binding style of a Print **section**:

- 1. On the **Resources** pane, expand the **Contexts** folder, expand the **Print** context and right-click the Print section.
- 2. Click **Finishing**.
- 3. Choose a Binding style and, if applicable, the number of holes.

### **Overriding binding styles in a job creation preset**

A *Job Creation Preset* can override the binding styles set for the Print sections and for the Print context as a whole. To bind output in another way than defined in the template's settings:

- 1. Create a Job Creation Preset that overrides the settings of one or more sections: select **File > Presets** and see "Job Creation Presets Wizard" on [page 1069](#page-1068-0) for more details.
- 2. Select that Job Creation Preset in the Print wizard, or send it to Workflow and select it in the task that creates Print content; see ["Generating](#page-1315-0) Print output" on page 1316.

<span id="page-452-0"></span>Enabling double-sided printing (Duplex, Mixplex)

To print a Print section on both sides of the paper, that Print section needs to have the Duplex printing option to be enabled. This is an option in the Sheet Configuration dialog. (See "Sheet [Configuration](#page-938-0) dialog" on [page 939](#page-938-0).)

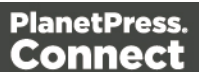

Your printer must support Duplex for this option to work.

To enable Duplex or Mixplex printing:

- 1. On the **Resources** pane, expand the **Print** context, right-click the print section and click **Sheet configuration**.
- 2. Check **Duplex** to enable content to be printed on the back of each sheet.
- 3. When Duplex printing is enabled, further options become available.
	- <sup>l</sup> Check **Omit empty back side for Last or Single sheet** to reset a page to Simplex if it has an empty back side. **This changes the Duplex job into a Mixplex job.** Thus changing a Duplex job into a **Mixplex** job may reduce volume printing costs as omitted back sides aren't included in the number of printed pages. On the other hand, depending on the printer type it may reduce the print speed as well.

See also: "The [consequences](#page-453-0) of empty back sides for printing and page numbering" below.

**Note:** Use a print format that supports Duplex/Simplex switching to get a proper Mixplex job. PDF is not suitable as it has no device control.

Print **sections** always start on a front page. To avoid empty pages between sections, consider combining them into one section, and use page breaks to push content to the next page (see "Page breaks" on [page 461](#page-460-0)).

- Check **Tumble** to duplex pages as in a calendar.
- Check **Facing pages** to have the side margins switched alternately, so that after printing and binding the pages, they look like in a magazine or book. See ["Pages"](#page-454-0) on the next page to find out how to set a left and right margin on a page.

**Note:** Master Pages, Media and Duplex printing options can also be set in a Control Script (see "Control Scripts" on [page 838](#page-837-0) and "Control Script API" on [page 1271](#page-1270-0)). This is especially useful when you need identical sections with different settings.

#### <span id="page-453-0"></span>**The consequences of empty back sides for printing and page numbering**

In a Duplex job, the last page of a section may be empty since **each new section starts on a new sheet**. You may wonder what this means for the number of 'print clicks' and for the page numbering.

Note that an empty page is defined as a page that has no content **and** no Master Page. To suppress the Master Page on otherwise empty back sides, check the option **Omit Master Page Back in case of an empty back page** for last and single sheets, in the Sheet Configuration dialog. (See ["Sheet](#page-938-0) Con[figuration](#page-938-0) dialog" on page 939.)

Page 454

As of version 2020.2, a page that only has a DataMapper PDF background is no longer seen as empty. This may affect the output of templates created with previous versions.

#### Print clicks

If a page is empty, but still sent to a printer, it may be counted as a 'click' on the printer. To avoid this, you could check the **Omit empty back side for Last or Single sheet** option in the Duplex printing settings. This resets a page to Simplex if it has an empty back side. The resulting print job can then be "mixed plex"; in that contains both simplex and duplex pages. The omitted back side isn't sent to the printer, so it doesn't count as a print click.

If a page is empty, but not omitted (the Omit empty back side option is not checked) it will still be sent to the printer and may count as a print click.

### Page numbers

An empty back side that is omitted from the output does not count in the page numbers either.

If a back side is empty, but not omitted (the Omit empty back side for Last or Single sheet option is not checked) it will be skipped from the page count *unless* the page numbers continue on the next section (see ["Configuring](#page-457-0) page numbers" on page 458).

## <span id="page-454-0"></span>Pages

Unlike emails and web pages, Print sections can contain multiple *pages*. Pages are naturally limited by their size and margins. If the content of a section doesn't fit on one page, the overflow goes to the next page. This happens automatically, based on the section's page size and margins; see "Page [settings:](#page-455-0) size, [margins](#page-455-0) and bleed" on the facing page.

The minimum number of pages can be set via the Print section properties; see "Print [section](#page-931-0) properties" on [page 932](#page-931-0).

Although generally the same content elements can be used in all three contexts (see ["Content](#page-565-0) elements" on [page 566\)](#page-565-0), the specific characteristics of pages make it possible to use special elements, such as page numbers; see "Page numbers " on page 457.

The widow/orphan setting lets you control how many lines of a paragraph stick together, when content has to move to another page; see ["Preventing](#page-458-0) widows and orphans" on page 459. You can also avoid or force a page break before or after an entire element, see "Page breaks" on [page 461](#page-460-0).

Each page in a print section has a natural position: it is the first page, the last page, a 'middle' page (a page between the first and the last page) or a single page. For each of those positions, a different Master Page and Media can be set. A Master Page functions as a page's background, with for example a header and footer. A Media represents preprinted paper that a page can be printed on. See ["Master](#page-461-0) Pages" on [page 462](#page-461-0) and "Media" on [page 465.](#page-464-0)

Page 455

#### **Page specific content elements**

The specific characteristics of pages make it possible to use these special elements:

- <sup>l</sup> **Page numbers** can only be used in a Print context. See "Page [numbers "](#page-456-0) on the next page to learn how to add and change them.
- Conditional content and dynamic tables, when used in a Print section, may or may not leave an empty space at the bottom of the last page. To fill that space, if there is any, an image or advert can be used as a **whitespace element**; see ["Whitespace](#page-456-1) elements: using optional space at the end of the last [page"](#page-456-1) on the next page.
- <sup>l</sup> Dynamic Tables can be used in all contexts, but **transport lines** are only useful in a Print context; see ["Dynamic](#page-741-0) Table" on page 742.

## **Positioning and aligning elements**

Sometimes, in a Print template, you don't want content to move up or down with the text flow. To prevent that, put that content in a Positioned Box. See "Content [elements"](#page-565-0) on page 566.

When it comes to positioning elements on a page, Guides can be useful, as well as Tables. See ["How](#page-685-0) to position [elements"](#page-685-0) on page 686.

<span id="page-455-0"></span>Page settings: size, margins and bleed

On paper, whether it is real or virtual, content is naturally limited by the page size and margins.

These, as well as the bleed, are set per Print section, as follows:

<sup>l</sup> On the **Resources** pane, right-click a section in the **Print** context and click **Properties**.

For the **page size**, click the drop-down to select a page size from a list of common paper sizes. Changing the width or height automatically sets the page size to Custom.

**Margins** define where your text flow will go. Static elements can go everywhere on a page, that is to say, within the printable space on a page that depends on the printer.

The **bleed** is the printable space around a page. It can be used on some printers to ensure that no unprinted edges occur in the final trimmed document. Note: Printers that can't print a bleed, will misinterpret this setting. Set the bleed to zero to avoid this.

**Tip:** By default, measurements settings are in inches (in). You could also type measures in centimeters (add 'cm' to the measurement, for example: 20cm) or in millimeters (for example: 150mm).

To change the default unit for measurement settings to centimeters or millimeters: on the menu, select **Window > Preferences > Print > Measurements**.

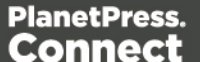

## <span id="page-456-1"></span>Whitespace elements: using optional space at the end of the last page

Print sections with conditional content and dynamic tables (see ["Personalizing](#page-707-0) content" on page 708) can have a variable amount of space at the bottom of the last page. It is useful to fill the empty space at the bottom with transpromotional material, but of course you don't want extra pages created just for promotional data. 'Whitespace elements' are elements that will only appear on the page if there is enough space for them.

To convert an element into a whitespace element:

- 1. Import the promotional image or snippet; see "Images" on [page 649](#page-648-0) and ["Snippets"](#page-660-0) on page 661.
- 2. Insert the promotional image or snippet in the content.

## **Note:**

- Only a top-level element (for example, a paragraph that is not inside a table or div) can function as a whitespace element.
- Do not place the promotional image or snippet inside an absolute positioned box. Whitespacing only works for elements that are part of the text flow, not for absolutepositioned boxes.
- 3. Select the image or the element that holds the promotional content: click it, or use the breadcrumbs, or select it on the **Outline** tab; see ["Selecting](#page-569-0) an element" on page 570.
- 4. On the **Attributes** pane, check the option **Whitespace element**.
- 5. (Optional.) Add extra space at the top of the element: on the menu **Format**, click the option relevant to the selected element (Image for an image, Paragraph for a paragraph, etc.) and adjust the spacing (padding and/or margins).

Do not add an empty paragraph to provide space between the whitespace element and the variable content. The extra paragraph would be considered content and could end up on a separate page, together with the whitespace element.

## <span id="page-456-0"></span>Page numbers

### **Inserting page numbers**

Page numbers can be added to a Print section, but they are usually added to a Master Page, because headers and footers are designed on Master Pages; see also: "Master Pages" on [page 462](#page-461-0).

To insert a page number, select **Insert > Special character > Markers** on the menu, and then click one of the options to decide with what kind of page number the marker will be replaced:

**Page number**: The current page number in the document. If a page is empty or does not display a page number, it is still added to the page count.

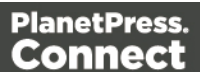

- <sup>l</sup> **Page count**: The total number of pages in the document, including pages with no contents or without a page number.
- <sup>l</sup> **Content page number**: The current page number in the document, counting only pages with contents that are supplied by the Print section. A page that has a Master Page (as set in the Sheet Configuration dialog, see ["Applying](#page-463-0) a Master Page to a page in a Print section" on page 464) but no contents, is not included in the Content page count.
- <sup>l</sup> **Content page count**: This is the total number of pages in the current document that have contents, supplied by the Print section. A page that has a Master Page but no contents, is not included in the Content page count.
- <sup>l</sup> **Sheet number**: The current sheet number in the document. A sheet is a physical piece of paper, with two sides (or pages). This is equivalent to half the page number, for example if there are 10 pages, there will be 5 sheets.
- <sup>l</sup> **Sheet count**: This marker is replaced by the total number of sheets in the document, whether or not they have contents.

**Note:** When a marker is inserted, a class is added to the element in which the marker is inserted. Do not delete that class. It enables the software to quickly find and replace the marker when generating output. The respective classes are: pagenumber, pagecount, contentpagenumber, contentpagecount, sheetnumber, and sheetcount.

**Tip:** Instead of page numbers, you might want to display the current **record index** and/or the total number of records in the record set, in the document. There is a How-to that explains how to do that: How to get the [record](https://learn.objectiflune.com/howto/add-record-index-count-document) index and count.

### **Creating a table of contents**

A table of contents can only be created in a script.

If you are looking to create a short, simple table of contents in **one section**, you could add a Standard Script that uses the pageRef() function. For an example, see ["pageref\(\)"](#page-1259-0) on page 1260. For a **multi-page**, **cross-section** table of contents you must use a Post Pagination Script; see ["Creat](#page-851-0)ing a Table Of [Contents"](#page-851-0) on page 852.

The basics of script-writing in the Designer are explained in the following topic: ["Writing](#page-807-0) your own scripts" on [page 808](#page-807-0).

### <span id="page-457-0"></span>**Configuring page numbers**

By default the page numbers are Arabic numerals (1, 2, 3, etc.) without leading zeros nor prefix, and page numbering starts with page 1 for each section. But this can be changed. To do that:

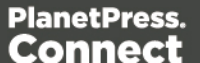

- 1. On the **Resources** pane, right-click a section in the **Print** context and click **Numbering**.
- 2. Uncheck **Restart Numbering** if you want the page numbers to get consecutive page numbers, instead of restarting the page numbering with this section.

**Note:** Even if a section is disabled, so it doesn't produce any output, this setting is still taken into account for the other sections. This means that if Restart Numbering is checked on a disabled section, the page numbering will be restarted on the next section. Disabling a section can only be done in a Control Script (see ["Control](#page-837-0) Scripts" on [page 838\)](#page-837-0). Control Scripts can also change where page numbers restart.

- 3. Use the **Format** drop-down to select uppercase or lowercase letters or Roman numerals instead of Arabic numerals.
- 4. In **Leading Zeros**, type zeros to indicate how many digits the page numbers should have. Any page number that has fewer digits will be preceded by leading zeros.
- 5. Type the **Number prefix**. Optionally, check Add Prefix to Page Counts, to add the prefix to the total number of pages, too.
- 6. Close the dialog.

<span id="page-458-0"></span>Preventing widows and orphans

Widows and orphans are lines at the beginning or at the end of a paragraph respectively, dangling at the bottom or at the top of a page, separated from the rest of the paragraph.

By default, to prevent orphans and widows, lines are moved to the next page as soon as two lines get separated from the rest of the paragraph. The same applies to list items (in unordered, numbered and description lists).

The number of lines that should be considered a widow or orphan can be changed for the entire Print context, per paragraph and in tables.

Widows and orphans are ignored if the **page-break-inside** property of the paragraph is set to **avoid**; see ["Preventing](#page-460-1) a page break" on page 461.

### **In the entire Print context**

To prevent widows and orphans in the entire Print context:

- 1. On the menu, select **Edit > Stylesheets**.
- 2. Select the **Print** context.
- 3. Click **New** (or, when there are already CSS rules for paragraphs, click the selector **p** and click **Edit**).

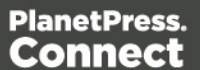

- 4. Click **Format**.
- 5. After **Widows and Orphans**, type the minimum number of lines that should be kept together.

Alternatively, manually set the set the **widows** and **orphans** properties in a style sheet:

- 1. Open the style sheet for the Print context: on the **Resources** pane, expand the **Styles** folder and double-click context\_print\_styles.css.
- 2. Add a CSS rule, like the following:

```
p { widows: 4; orphans: 3 }
```
### **Per paragraph**

To change the widow or orphan setting for one paragraph only:

- 1. Open the Formatting dialog. To do this, you can:
	- <sup>l</sup> Select the paragraph using the breadcrumbs or the **Outline** pane (next to the **Resources** pane) and then select **Format > Paragraph** in the menu.
	- Right-click the paragraph and select **Paragraph...** from the contextual menu.
- 2. After **Widows** and **Orphans**, type the minimum number of lines that should be kept together.

#### **In tables**

The CSS properties **widows** and **orphans** can be used in tables to prevent a number of rows from being separated from the rest of the table.

Dynamic Tables are automatically divided over several pages when needed. A Standard Table doesn't flow over multiple pages by default. Splitting a Standard Table over multiple pages requires setting the Connect-specific data-breakable attribute on all of its rows. You can either open the Source tab, or write a script to replace each <tr> with <tr data-breakable="">. Note that the effect will only be visible in Preview mode.

To set the number of widows and orphans for a table:

- 1. Open the Formatting dialog. To do this, you can:
	- <sup>l</sup> Select the table using the breadcrumbs or the **Outline** pane (next to the **Resources** pane) and then select **Format > Table** in the menu.
	- **Right-click the paragraph and select Table...** from the contextual menu.
- 2. After **Widows** and **Orphans**, type the minimum number of table rows that should be kept together.

Page 460

## <span id="page-460-0"></span>Page breaks

A page break occurs automatically when the contents of a section don't fit on one page.

**Note:** Improved page breaking in Connect 2019.1 might impact upon templates made with earlier versions. See "Known Issues" on [page 102](#page-101-0).

#### **Inserting a page break**

To insert a page break before or after a certain element, set the page-break-before property or the page-break-after property of that element (a paragraph for example; see also ["Styling](#page-681-0) text and [paragraphs"](#page-681-0) on page 682):

- 1. Select the element (see ["Selecting](#page-569-0) an element" on page 570).
- 2. On the **Format** menu select the respective element to open the Formatting dialog.
- 3. In the Breaks group, set the **before** or **after** property.
	- **Before**: Sets whether a page break should occur **before** the element. This is equivalent to the **page-break-before** property in CSS; see CSS [page-break-before](http://www.w3schools.com/cssref/pr_print_pagebb.asp) property for an explanation of the available options.
	- **After**: Sets whether a page break should occur **after** the element. Equivalent to the pagebreak-after property in CSS; see CSS [page-break-after](http://www.w3schools.com/cssref/pr_print_pageba.asp) property for an explanation of the available options.

Click the button **Advanced** to add CSS properties and values to the inline style tag directly. Alternatively you could set this property on the Source tab in the HTML (for example:  $\langle h1 \rangle$  stylee="page-break-before: always;">), or add a rule to the style sheet; see "Styling your [templates](#page-675-0) with CSS files" on [page 676.](#page-675-0)

**Note:** You cannot use these properties on an empty <div> or on absolute-positioned elements.

#### <span id="page-460-1"></span>**Preventing a page break**

To prevent a page break inside a certain element, set the **page-break-inside** property of that element to **avoid**:

- Select the element (see ["Selecting](#page-569-0) an element" on page 570).
- On the **Format** menu, select the respective element to open the Formatting dialog.
- In the **Breaks** group, set the **inside** property to **avoid**, to prevent a page break inside the element. For an explanation of all available options of the **page-break-inside** property in CSS, see CSS [page-break-inside](http://www.w3schools.com/cssref/pr_print_pagebi.asp) property.

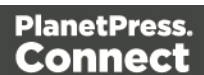

Alternatively you could set this property on the Source tab in the HTML (for example:  $\lt u1$  stylee="page-break-inside: avoid;">), or add a rule to the style sheet; see "Styling your [templates](#page-675-0) with CSS files" on [page 676.](#page-675-0)

## Adding blank pages to a section

<span id="page-461-0"></span>How to add a blank page to a section is described in a how-to: [Create](http://learn.objectiflune.com/howto/create-blank-pages-on-field-value) blank page on field value.

## Master Pages

In Print sections, there are often elements that need to be repeated across pages, like headers, footers and logos. In addition, some elements should appear only on specific pages, such as only the first page, or the last page, or only on pages in-between. Examples are a different header on the first page, and a tear-off slip that shows up on the last page.

This is what Master Pages are used for. Master Pages can only be used in the Print context (see ["Print](#page-442-0) context" on [page 443\)](#page-442-0).

Master Pages resemble Print sections, and they are edited in much the same way (see ["Editing](#page-462-0) a [Master](#page-462-0) Page" on the next page) but they contain a single page and do not have any text flow. Only one Master Page can be applied per page in printed output. Then a Print template is created, one master page is added to it automatically. You can add more Master Pages; see ["Adding](#page-461-1) a Master Page" below. Initially, the original Master Page will be applied to all pages, but different Master Pages can be applied to different pages; see ["Applying](#page-463-0) a Master Page to a page in a Print section" on page 464.

### **Examples**

There are a few How-tos that demonstrate the use of Master Pages:

- Showing a Terms and [Conditions](http://learn.objectiflune.com/howto/t-and-c-on-the-back-of-the-first-page-only) on the back of the first page only.
- $\bullet$  A [tear-off](http://learn.objectiflune.com/howto/overflow-with-multiple-master-pages) section on the first page of an invoice.
- Tips and tricks for Media and [Master](https://learn.objectiflune.com/howto/tips-and-tricks-for-medias-and-master-pages) Pages.

### <span id="page-461-1"></span>Adding a Master Page

When a Print template is created, one master page is added to it automatically. Adding more Master Pages can be done as follows:

- <sup>l</sup> On the **Resources** pane, right-click the **Master pages** folder and click **New Master Page**.
- Type a name for the master page.
- Optionally, set the margin for the header and footer. See ["Adding](#page-462-1) a header and footer" on the next [page.](#page-462-1)
- <sup>l</sup> Click **OK**.

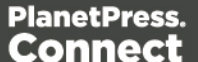

Initially, the master page that has been created together with the Print context will be applied to all pages in the Print section. After adding more Master Pages, different Master Pages can be applied to different pages; see ["Applying](#page-463-0) a Master Page to a page in a Print section" on the facing page.

## Importing a Master Page

To import one or more Master Pages from another template, click **File > Import Resources...** in the menu. See: "Import [Resources](#page-888-0) dialog" on page 889.

## <span id="page-462-0"></span>Editing a Master Page

Master Pages are edited just like sections, in the workspace. To open a Master Page, expand the **Master pages** folder on the **Resources** pane, and double-click the Master Page to open it. The drop-downs at the top of the Workspace let you select a Section and a Media (front or back) that will serve as a background to your Master Page design.

A Master Page can contain text, images and other elements (see "Content [elements"](#page-565-0) on page 566), including variable data and dynamic images (see ["Personalizing](#page-707-0) content" on page 708). All elements on a Master Page should have an absolute position or be inside an element that has an absolute position. It is good practice to position elements on a Master Page by placing them in a Positioned Box (see "Content [elements"](#page-565-0) on page 566).

Keep in mind that a Master Page always remains a single page. Its content cannot overflow to a next page. Content that doesn't fit, will not be displayed.

**Note:** Editing the Master Page is optional. One Master Page must always exist in a Print template, but if you don't need it, you can leave it empty.

## <span id="page-462-1"></span>Adding a header and footer

Headers and footers are not designed as part of the contents of a Print section, but as part of a Master Page, which is then applied to a page in a print section.

To create a header and footer:

- 1. First insert elements that form the header or footer, such as the company logo and address, on the Master Page; see ["Editing](#page-462-0) a Master Page" above.
- 2. Next, define the margins for the header and footer. The margins for a header and footer are set in the Master Page properties. This does not change the content placement within the Master Page itself; in Master Pages, elements can go everywhere on the page. Instead, the header and footer of the Master Page limit the text flow on pages in the Print sections to which this Master Page is applied. Pages in a Print section that use this Master Page cannot display content in the space that is reserved by the Master Page for the header and footer, so that content in the Print section

Page 463

does not collide with the content of the header and footer. To set a margin for the header and/or footer:

- a. On the **Resources** pane, expand the **Master pages** folder, right-click the master page, and click **Properties**.
- b. Fill out the height of the header and/or the footer. The contents of a print section will not appear in the space reserved for the header and/or footer on the corresponding master page.
	- 3. Finally, apply the master page to a specific page in a print section. See ["Applying](#page-463-0) a Master Page to a page in a Print [section"](#page-463-0) below.

<span id="page-463-0"></span>Applying a Master Page to a page in a Print section

Every sheet in a Print section has a natural position: it can be the **first**, the **last**, one of the sheets in between ('**middle**'), or a **single** sheet. For each of these positions, you can set a different Master Page and Media (see ["Media"](#page-464-0) on the next page). It can even have two master pages, if printing is done on both sides (called duplex printing).

To apply Master Pages to specific page positions in a Print section:

- 1. On the **Resources** pane, expand the **Print** context; right-click the Print section, and click **Sheet configuration**.
- 2. Optionally, check **Duplex** to enable content to be printed on the back of each sheet. Your printer must support duplex for this option to work. If Duplex is enabled, you can also check **Tumble** to duplex pages as in a calendar, and **Facing pages** to have the margins of the section switch alternately, so that pages are printed as if in a magazine or book.
- 3. If the option **Same for all positions** is checked, the same Master Page will be applied to every page in the print section (and to both the front and the back side of the page if duplex printing is enabled). Uncheck this option.
- 4. Decide which Master Page should be linked to which sheet (position): click the downward pointing arrow after **Master Page Front** and select a Master Page. If Duplex is enabled, you can also select a Master Page for the back of the sheet and consequently, check **Omit Master Page Back in case of an empty back page** to omit the specified Master Page on the last backside of a section if that page is empty. That page will then also be skipped from the page count *unless* the page numbers continue on the next section (see ["Con](#page-457-0)figuring page [numbers"](#page-457-0) on page 458).

Note that if the **Omit empty back side for Last or Single sheet** option (see ["General](#page-938-1) options" on [page 939\)](#page-938-1) is checked as well, the empty backside will not appear in the output at all and will not be counted in any case.

5. Optionally, decide which Media should be linked to each sheet.

Page 464

- 6. If output documents can be so long that they cannot fit in one envelope, you may check the **Repeat sheet configuration** option to have the sheet configuration repeat every *n* number of pages.
- 7. Click OK to save the settings and close the dialog.

**Note:** Master Pages, Media and Duplex printing options can also be set in a Control Script (see "Control Scripts" on [page 838](#page-837-0) and "Control Script API" on [page 1271](#page-1270-0)). This is especially useful when you need identical sections with different settings.

## Deleting a Master Page

To delete a Master Page, expand the **Master pages** folder on the **Resources** pane, right-click the master page, and click **Delete**.

Note that one Master Page as well as one Media must always exist in a Print template. Just leave it empty if you don't need it.

## <span id="page-464-0"></span>Media

When the output of a Print context is meant to be printed on paper that already has graphical and text elements on it (called stationery, or preprinted sheets), you can add a copy of this media, in the form of a PDF file, to the Media folder.

Media can be applied to pages in a Print section, to make them appear as a background to those pages. This ensures that elements added to the Print context will correspond to their correct location on the preprinted media.

For further explanation about how to apply Media to different pages, see ["Applying](#page-467-0) Media to a page in a Print section" on [page 468.](#page-467-0)

Media will not be printed, unless you want them to; see below.

Per Media, a front and back can be specified and you can specify on what kind of paper the output is meant to be printed on. This includes paper weight, quality, coating and finishing; see ["Setting](#page-465-0) Media [properties"](#page-465-0) on the facing page.

## Adding Media

To add a Media, right-click the **Media** folder on the **Resources** pane and select **New Media**.

The new Media is of course empty. You can specify two PDF files for the Media: one for the front, and, optionally, another for the back.

## Importing Media

To import Media from another template, click **File > Import Resources...** in the menu. See: ["Import](#page-888-0) [Resources](#page-888-0) dialog" on page 889.

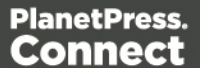

## Specifying and positioning Media

## **Specifying a PDF for the front: the fast way**

To quickly select a PDF file for the front of a Media, drag the PDF file from the Windows Explorer to one of the Media. The Select Image dialog opens; select an image and check the option **Save with template** if you want to insert the image into the **Images** folder on the **Resources** pane. (For PDF files selected by URL this option is always checked.)

Alternatively you could first import the PDF file to the **Images** folder on the **Resources** pane (using drag & drop) and drag it from there on one of the Media in the **Media** folder. Either way, you cannot set any options.

To be able to specify a PDF file for both the front and the back of the Media, and to specify a position for the Media's PDF files, you have to edit the properties of the Media.

### <span id="page-465-0"></span>**Setting Media properties**

Media have a number of properties that you can set. You can change the Media's page size and margins (as long as it isn't applied to a section), you can specify a PDF file (or any other type of image file) for both the front and the back of the Media, and you can determine how the virtual stationery should be positioned on the page. This is done as follows:

- 1. On the **Resources** pane, expand the **Contexts** folder, expand the **Media** folder, right-click the Media and click **Properties**.
- 2. Now you can change the name and page size of the Media. Note that it isn't possible to change the page size once the Media is applied to a section. Media can only be applied to sections that have the same size.
- 3. On the **Virtual Stationery** tab, you can click the **Select Image** button to select a PDF image file.

Encrypted PDF files are **not supported** in *PDF pass-through* mode. See "PDF [Options"](#page-1091-0) on [page 1092](#page-1091-0).

- **Click Resources, Disk** or Url, depending on where the image is located.
	- <sup>l</sup> **Resources** lists the images that are present in the **Images** folder on the **Resources** pane.
	- **Disk** lists image files that reside in a folder on a hard drive that is accessible from your computer. Click the **Browse** button to select a folder (or an image in a folder). As an alternative it is possible to enter the path manually. You can give a local path (e.g. C:\Images\Test.jpg) or use the "file" protocol. The complete syntax of a fully qualified URL with the "file" protocol is:  $file://<$ host>/*. Note: if the host*

Page 466

is "localhost", it can be omitted, resulting in  $file:///$ file:///c:/resources/images/image.jpg.

<sup>l</sup> **Url** lists image files from a specific web address. Select the protocol (**http** or **https**), and then enter a web address (for example, http://www.mysite.com/images/image.jpg).

**Note:** If a URL doesn't have a file extension, and the option Save with template is **not** selected, the Select Image dialog automatically adds the filetype parameter with the file extension as its value (for example: ?filetype=pdf (if it is the first parameter) or  $\kappa$ amp; filetype=pdf).

The filetype, page and nopreview parameters are not sent to the host; they are used internally. Therefore, URLs that rely on one of these parameters cannot be used.

<sup>l</sup> With an external image, you can check the option **Save with template**. If this option is checked, the file will be inserted in the **Images** folder on the **Resources** pane at the top left.

If it isn't saved with the template, the image remains external. Note that external images need to be available when the template is merged with a record set to generate output, and that their location should be accessible from the machine on which the template's output is produced. External images are updated (retrieved) at the time the output is generated.

4. If the PDF file consists of more than one page, select the desired page.

The number of pages in a PDF file can not be determined via the HTTP and HTTPS protocols. If you wish to use a page other than page 1 in a remote PDF, check the option **Save with template**; then click OK and reopen the dialog. Next, on the Resources tab, select the PDF, and select a page.

- 5. Click **Finish**.
- 6. For each of the PDF files, select a **position**:
	- **Fit to page** stretches the PDF to fit the page size.
	- **Centered** centers the PDF on the page, vertically and horizontally.
	- **Absolute** places the PDF at a specific location on the page. Use the **Top** field to specify the distance between the top side of the page and the top side of the PDF, and the **Left** field to specify the distance between the left side of the page and the left side of the PDF.
- 7. Finally, click **OK**.

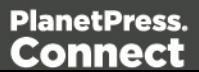

#### **Setting the paper's characteristics**

To set a Media's paper characteristics:

- 1. On the **Resources** pane, expand the **Contexts** folder, expand the **Media** folder, and right-click the Media. Click **Characteristics**.
- 2. Specify the paper's characteristics:
	- **Media Type**: The type of paper, such as Plain, Continuous, Envelope, Labels, Stationery, etc.
	- Weight: The intended weight of the media in grammage (g/m2).
	- **Front Coating**: The pre-process coating applied to the front surface of the media, such as Glossy, High Gloss, Matte, Satin, etc.
	- **Back Coating**: The pre-process coating applied to the back surface of the media.
	- **Texture**: The intended texture of the media, such as Antique, Calenared, Linen, Stipple or Vellum.
	- **Grade**: The intended grade of the media, such as Gloss-coated paper, Uncoated white paper, etc.
	- **Hole Name**: A predefined hole pattern that specifies the pre-punched holes in the media, such as R2-generic, R2m-MIB, R4i-US, etc.
- 3. Click **OK**.

### **Rename Media**

To rename Media:

- <sup>l</sup> On the **Resources** pane, expand the **Contexts** folder, expand the **Media** folder, right-click the Media and click **Rename**. Type the new name and click **OK**.
- <sup>l</sup> Alternatively, on the **Resources** pane, expand the **Contexts** folder, expand the **Media** folder, right-click the Media and click **Properties**. Type the new name in the **Name** field and click **OK**.

## <span id="page-467-0"></span>Applying Media to a page in a Print section

Every page in a print section has a natural position: it can be the first page, the last page, one of the pages in between (a 'middle page'), or a single page. For each of those positions, you can set different Media.

To apply Media to specific page positions in a Print section:

Page 468
- 1. On the **Resources** pane, expand the **Print** context; right-click the Print section, and click **Sheet configuration**.
- 2. Optionally, check **Duplex** to enable content to be printed on the back of each sheet. Your printer must support duplex for this option to work. If Duplex is enabled, you can also check **Tumble** to duplex pages as in a calendar, and **Facing pages** to have the margins of the section switch alternately, so that pages are printed as if in a magazine or book.
- 3. If the option **Same for all positions** is checked, the same Media will be applied to every page in the print section. Uncheck this option.
- 4. Decide which Media should be linked to each sheet position: click the downward pointing arrow after **Media** and select a Media.
- 5. Optionally, decide which Master Page should be linked to each sheet; see ["Master](#page-461-0) Pages" on [page 462.](#page-461-0)

**Note:** When both Media and a Master Page are used on a certain page, they will both be displayed on the Preview tab of the workspace, the Master Page being 'in front' of the Media and the Print section on top. To open the Preview tab, click it at the bottom of the Workspace or select **View > Preview View** on the menu.

**Note:** Master Pages, Media and Duplex printing options can also be set in a Control Script (see "Control Scripts" on [page 838](#page-837-0) and "Control Script API" on [page 1271](#page-1270-0)). This is especially useful when you need identical sections with different settings.

#### **Dynamically switching the Media**

In addition to applying Media to sheets via the settings, it is possible to change Media dynamically, based on a value in a data field, in a script. The script has already been made; you only have to change the name of the Media and the section in the script, and write the condition on which the Media has to be replaced.

- 1. On the **Resources** pane, expand the **Contexts** folder, expand the **Print** context, right-click the print section and click **Sheet configuration**.
- 2. Decide which pages should have dynamically switching media: every first page in the Print section, every last page, one of the pages in between (a 'middle page'), or a single page. (Uncheck the option **Same for all positions**, to see all page positions.)
- 3. In the area for the respective sheet position, click the **Edit script** button next to **Media**. The Script Wizard appears with a standard script:

Page 469

results.attr("content","Media 1");

Media 1 will have been replaced with the name of the media selected for the chosen sheet position.

The field **Selector** in the Script Wizard contains the name of the section and the sheet position that you have chosen.

4. Change the script so that on a certain condition, another media will be selected for the content. For instance:

```
if(record.fields.GENDER === 'M') {
            results.attr("content","Media 2");
            }
```
This script changes the media to Media 2 for male customers.

See "Writing your own scripts" on [page 808](#page-807-0) if you are not familiar with how scripts are written.

- 5. Click **Apply**, open the tab **Preview** and browse through the records to see if the script functions as expected.
- 6. When you click **OK**, the script will be added to the **Scripts** pane.

#### **Rotating the Media in a Print section**

The actual orientation of the Media and that of a section to which the Media is applied may not match. The Media (to be more accurate: the Virtual Stationery images specified for this Media) can therefore be rotated per Print section:

- <sup>l</sup> On the **Resources** pane, expand the **Print** context; right-click the Print section, and click **Sheet configuration**.
- <sup>l</sup> Click one of the options next to **Media rotation**.

The Media will be rotated accordingly in the entire section.

- Any Virtual Stationery settings made for the Media also influence how the Media is displayed in each section (see "Setting Media [properties"](#page-465-0) on page 466).
- Section backgrounds are rotated separately (see ["Using](#page-450-0) a PDF file or other image as background" on [page 451](#page-450-0)).

If in the Media properties, the Virtual Stationery position is set to Absolute, any offset given by the Top and Left values will be applied **after** rotation. A Virtual Stationery image located absolutely at the top left (Top: 0, Left: 0) will still appear at the top left of the page after rotating the Media.

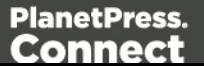

## Printing virtual stationery

Media are not printed, unless you want them to. Printing the virtual stationery is one of the settings in a Job Creation Preset. To have the virtual stationery printed as part of the Print output:

- 1. Create a job creation preset that indicates that Media has to be printed: select **File > Presets** and see "Output Creation Presets Wizard" on [page 1084](#page-1083-0) for more details.
- 2. Select that job creation preset in the Print Wizard; see ["Generating](#page-1315-0) Print output" on page 1316.

# Email

With the Designer you can create one or more Email templates and merge the template with a data set to generate personalized emails.

The Email **context** is the folder in the Designer that can contain one or more Email templates, also called Email **sections**. The HTML generated by this context is meant to be compatible with as many clients and as many devices as possible.

# Email template

It is strongly recommended to start creating an Email template with a Wizard; see ["Creating](#page-474-0) an Email template with a Wizard" on [page 475](#page-474-0).

Also see ["Designing](#page-471-0) an Email template" on the facing page for guidelines on the design. Designing HTML email that displays properly on a variety of devices and screen sizes is challenging. Building an email is not like building for the web. While web browsers comply with standards (to a significant extent), email clients do not. Different email clients interpret the same HTML and CSS styles in totally different ways.

When an Email template is created, either with a Wizard or by adding an Email context to an existing template (see "Adding a context" on [page 432\)](#page-431-0), the Email context folder is created along with other files that are specific to an Email context; see "Email context" on [page 478](#page-477-0).

Only one Email section is created at the start, but you can add as many Email sections as you need; see "Email [templates"](#page-479-0) on page 480. However, when the Designer merges a data set to generate output from the Email context, it can merge only one of the sections with each record; see ["Generating](#page-1339-0) Email output" on [page 1340.](#page-1339-0)

Email templates are personalized just like any other template; see ["Personalizing](#page-707-0) content" on [page 708.](#page-707-0)

# Sending email

When the template is ready, you can change the email settings (see "Email header [settings"](#page-482-0) on [page 483\)](#page-482-0) and send the emaildirectly from the Designer or via Workflow. To test a template, you can send a test email first.

Output, generated from an Email template, can have the following attachments:

Page 471

- The contents of the Print context, in the form of a single PDF attachment. (Compression options for PDF attachments can be specified in the Email context's properties; see ["Compressing](#page-478-0) PDF [attachments"](#page-478-0) on page 479.)
- The output of the Web context, as a self-contained HTML file.
- Other files, an image or a PDF leaflet for example.

Attaching the Print context and/or the Web context is one of the options in the "Send (Test) [Email"](#page-934-0) on [page 935](#page-934-0) dialog.

These options are also available in the Create Email [Content](http://help.objectiflune.com/en/planetpress-workflow-user-guide/2022.2/#Workflow/TasksProperties/OLConnect-CreateEmailContent.html) task in Workflow.

See "Email [attachments"](#page-488-0) on page 489 and ["Generating](#page-1339-0) Email output" on page 1340.

# <span id="page-471-0"></span>Designing an Email template

With the Designer you can design Email templates. It is strongly recommended to start creating an Email template with an Email Template Wizard, because it is challenging to design HTML email that looks good on all email clients, devices and screen sizes that customers use when they are reading their email.

This topic explains why designing HTML email design is as challenging as it is, which solutions are used in the Email Template Wizards and it lists good practices, for example regarding the use of images in HTML email. It will help you to create the best possible Email templates in the Designer.

## HTML email challenges

Creating HTML email isn't like designing for the Web. That's because email clients aren't like web browsers. Email clients pass HTML email through a preprocessor to remove anything that could be dangerous, introduce privacy concerns or cause the email client to behave unexpectedly. This includes removing javascript, object and embed tags, and unrecognized tags. Most preprocessors are overly restrictive and remove anything with the slightest potential to affect the layout of their email client. Next, the HTML has to be rendered so that it is safe to show within the email client. Unfortunately, desktop, webmail, and mobile clients all use different rendering engines, which support different subsets of HTML and CSS. More often than not, the result of these operations is that they completely break the HTML email's layout.

## Designing HTML email in PlanetPress Designer

The problem of HTML email is that preprocessing and rendering engines break the HTML email's layout. HTML tables, however, are mostly left untroubled. As they are supported by every major email client, they are pretty much the only way to design HTML emails that are universally supported. That's why Tables are heavily used to position text and images in HTML email.

Page 472

Nesting tables (putting tables in table cells) and applying CSS styles to each table cell to make the email look good on all screen sizes is a precision work that can be a tedious and demanding. Connect's Designer offers the following tools to make designing HTML email easier.

#### **Email templates: Slate and others**

The most obvious solution offered in the Designer is to use one of the templates provided with the Designer; see "Creating an Email template with a Wizard" on [page 475.](#page-474-0) The layout of these templates has been tested and proven to look good in any email client, on any device and screen size. The Tables in these templates are nested (put inside another table) and they have no visible borders, so readers won't notice them.

**Tip:** Click the **Edges** button on the toolbar to make borders of elements visible on the Design tab. The borders will not be visible on the Preview tab or in the output.

#### **Litmus**

There are several tools to preview how email will be rendered on a variety of clients. We recommend using **Litmus**. Support for Litmus is integrated into the Designer; the Send Test Email dialog has an option to "Send to Litmus".

#### **Emmet**

Emmet is a plugin that enables the lightning-fast creation of HTML code though the use of a simple and effective shortcut language. The Emmet functionality is available in the HTML and CSS source editors of Connect Designer. Emmet transforms abbreviations for HTML elements and CSS properties to the respective source code. The expansion of abbreviations is invoked with the **Tab** key.

In the Source tab of the Workspace, you could for example type  $div$ ,  $row$ . This is the abbreviation for a <div> element with the class row.

On pressing the Tab key, this abbreviation is transformed to:

<div class="row"></div>

To quickly enter a table with the ID 'green', one row, and two cells in that row, type:

```
table#green>tr>td*2
```
On pressing the Tab key, this is transformed to:

```
<table id="green">
       <tr><td></td>
                 <td></td>
       \langle/tr>
</table>
```
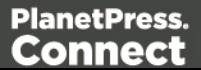

## All standard abbreviations can be found in Emmet's documentation: [Abbreviations](http://docs.emmet.io/abbreviations/syntax/).

To learn more about Emmet, please see their website: [Emmet.io](http://emmet.io/) and the Emmet.io documentation: <http://docs.emmet.io/>.

#### Preferences

To change the way Emmet works in the Designer, select **Window > Preferences**, and in the Preferences dialog, select **Emmet**; see "Emmet [preferences"](#page-793-0) on page 794.

#### **Using CSS files with HTML email**

Email clients do not read CSS files and some even remove a <style> tag when it is present in the email's header. Nevertheless, CSS files can be used with the Email context in the Designer. When generating output from the Email context, all CSS rules that apply to the content of the email can be processed and added either to the header of the email or to inline style properties as if local formatting was applied, depending on the Email section properties. See "Email section [properties"](#page-930-0) on [page 931.](#page-930-0)

Using images in email campaigns: tips

#### **Host images on a public server**

In the Designer you can add images as resource to the template document. When used in email messages these images are automatically embedded on sending the email. These embedded images appear instantly when viewing the message in your email client.

There is, however, a downside to this method: embedded images can't be used to track email open rates. Email services like mandrillapp.com embed a tiny tracer image at the bottom of your message. Each time a recipient opens the email the tracer image (aka beacon image) is downloaded and yet another 'open' is registered. On mobile devices this happens when the user clicks the Display Images button.

So, when tracking open rates in your email campaigns, store your images on a publicly-accessible server (preferably your own server- you could set up a process in Workflow to serve images and track open rates) or a reputable image hosting service, like photobucket.com. Don't forget to set the Alternate Text for your images on the Attributes pane.

#### **Do not capture your email in one big image**

Most e-mail clients do not automatically download images, so do not capture your email in one big image. The recipient initially sees a blank message and probably deletes it right away.

#### **Do not resize images in your email**

Many mail clients do not support image resizing and will show the image in its original dimensions. Resize the images before you link to or embed them.

Page 474

#### **Use background images wisely**

Most mail clients do not support background images: a very good reason to stay away from them in your mainstream email campaign. There is one situation in which they do come in handy. Both iPhone and Android default mail have solid CSS support and cover most of the mobile marketspace. You could use background images to substitute images when viewed on these devices. This is done by hiding the actual image and showing a mobile-friendly image as background image instead. This is a technique used in Responsive Email Design.

## <span id="page-474-0"></span>Creating an Email template with a Wizard

With the Designer you can design Email templates as well as PDF attachments. PDF attachments are designed in the Print context; see "Print context" on [page 443](#page-442-0).

It is strongly recommended to start creating an Email template with a Wizard, because designing HTML email that displays properly on a variety of devices and screen sizes is challenging. Email clients can, and will, interpret the same HTML and (inline) CSS in totally different ways (see ["Designing](#page-471-0) an Email [template"](#page-471-0) on page 472).

With an Email Template Wizard you can easily create an Email template that outputs emails that look good on virtually any email client, device and screen size.

After creating an Email template, the other contexts can be added to it, as well as other sections (see ["Contexts"](#page-430-0) on page 431 and "Email [templates"](#page-479-0) on page 480).

To create an Email template with a Template Wizard:

- 1. In the **Welcome** screen that appears after startup:
	- <sup>l</sup> Choose **Browse Template Wizards**.

Scroll down until you see the Email Template Wizards. There are three types of Email Template Wizards:

- Basic Email templates
- Banded Email templates
- Slate: Responsive Email templates by Litmus.
- <sup>l</sup> Or choose **Create a New Template** and select the Email template. This starts the Basic Action Email wizard.

Alternatively, on the **File** menu, click **New**, and:

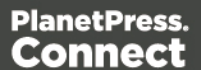

- Select Email Template. This starts the Basic Action Email wizard.
- <sup>l</sup> Or expand the **Template** folder, and then expand the **Basic Email templates** folder, the **Banded Email templates** folder, or the **Slate: Responsive Email Templates by Litmus** folder.

See "Email [Template](#page-476-0) Wizards" on the next page for information about the various types of Template Wizards.

- 2. Select a template and click **Next**. If you don't know what template to choose, see below; the characteristics of each kind of template are described further down in this topic.
- 3. Make adjustments to the initial (or last used) settings. The options for each type of template are listed below.

Click **Next** to go to the next settings page if there is one.

4. Click **Finish** to create the template.

The Wizard creates:

• An Email context with one section in it. The section contains dummy text and one or more **selectors** for variable data, for example: "Hello @first@". You will want to replace those by the names of fields in your data. See "Variable data in the text" on [page 708.](#page-707-1)

The Invoice email template also contains a Dynamic Table; see ["Dynamic](#page-741-0) Table" on page 742. Note that this table does not use one of the default table styles, and that the style sheet with the default table styles is not present in the template. To add that style sheet to the template, insert a table using the Dynamic Table wizard.

- <sup>l</sup> One **script**, named "To". Double-click that script on the **Scripts** pane to open it. This script ensures that the email is sent to an email address that is specified in a data field called "email-to". After loading dataor a data mapping configuration, you can change the script so that it uses the actual field in your data that holds the customer's email address. See "Email header [settings"](#page-482-0) on [page 483](#page-482-0)
- A style sheet, named context htmlemail styles.css, and another style sheet depending on which Template Wizard was used. The style sheets can be found in the **Stylesheets** folder on the **Resources** pane.

The Wizard opens the Email section, so that you can fill it with text and other elements; see ["Content](#page-565-0) [elements"](#page-565-0) on page 566, "Email context" on [page 478,](#page-477-0) and "Email [templates"](#page-479-0) on page 480.

**Tip:** Use the **Outline** pane at the left to see which elements are present in the template and to select an element.

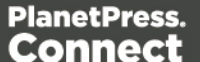

Use the **Attributes** pane at the right to see the current element's ID, class and some other properties.

Use the **Styles** pane next to the Attributes pane to see which styles are applied to the currently selected element.

Note that the contents of the email are arranged in tables. The many tables in an Email template ensure that the email looks good on virtually any email client, device and screen size. As the tables have no borders, they are initially invisible.

**Tip:** Click the **Edges** button on the toolbar temporarily adds a frame to certain elements on the Design tab. These will not Print or output.

### <span id="page-476-0"></span>Email Template Wizards

There are Wizards for three kinds of Email templates: for **Basic Email**, for **Banded Email**, and **Slate** templates for responsive email designed by Litmus.

#### **Slate: Responsive Email Templates by Litmus**

Scroll past the Web Template Wizards to see the Slate: Responsive Email templates, created by Litmus (see [https://litmus.com/resources/free-responsive-email-templates\)](https://litmus.com/resources/free-responsive-email-templates).

More than 50% of emails are opened on mobile. These five responsive HTML email templates are optimized for small screens and they look great in any inbox. They've been tested in Litmus and are completely bulletproof.

Tip: After creating the email template, click the Responsive Design View icon **and**  $\bullet$  at the top of the workspace to see how the email looks on different screen sizes.

The only thing you can set in advance for a Slate template is the color of the call-to-action button. Click the small colored square, right next to the field that holds the default color value, to open the Color dialog and pick a color (see "Color Picker" on [page 878](#page-877-0)).

The color can be changed later; see "Colors" on [page 699.](#page-698-0)

#### **Basic Email and Banded Email**

The difference between Basic and Banded email is that the contents of a Basic email extend to the email's margin, rather than to the edge of the window in which it is read, as the contents of Banded emails do.

The Banded Email **Action** Template is a simple call-to-action email with a message, header and a button linking to a website, such as an informational or landing page.

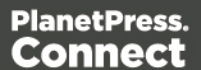

The Banded Email **Invoice** Template is an invoice with an optional Welcome message and Pay Now button.

#### **Settings**

For a **Blank** email you can not specify any settings in the Wizard.

For an **Action** or **Invoice**email, the Email Template Wizard lets you choose:

- The subject. You can change and personalize the subject later, see "Email header [settings"](#page-482-0) on [page 483.](#page-482-0)
- The text for the header. The header is the colored part at the top. The text can be edited later.
- The color of the header and the color of the button. Click the small colored square, right next to the field that holds the default color value, to open the Color dialog and pick a color (see ["Color](#page-877-0) Picker" on [page 878\)](#page-877-0). The color can be changed later; see "Colors" on [page 699.](#page-698-0)
- The web address where the recipient of the email will be taken after clicking the button in the email. Type the URL in the **Link** field.

In addition, for an **Invoice** email you can change the following content settings:

- <sup>l</sup> **Show Welcome Message**. Check this option to insert a salutation and one paragraph with dummy text in the email.
- <sup>l</sup> **Detail Table Name**. Type the name of a detail table to fill the lines of the invoice with data. In the Designer, a detail table is a field in the Data Model that contains a variable number of items (usually transactional data).

## <span id="page-477-0"></span>Email context

In the Designer the Email context is the folder that contains Email templates. From the Email context, output can be generated in the form of email (see below).

When an Email template is created (see "Creating an Email template with a Wizard" on [page 475](#page-474-0)) or when an Email context is added to a template (see "Adding a context" on [page 432](#page-431-0)) the following happens:

<sup>l</sup> The Email context is created and one **Email section** is added to it. You can see this on the **Resources** pane: expand the **Contexts** folder, and then expand the **Email** folder. See "Email [templates"](#page-479-0) on page 480 to learn how to fill an Email section. Although only one email can be sent per record when generating Email output, the Email context can contain multiple sections. One Email section is created at the start, but you can add more; see "Adding an Email [template"](#page-480-0) on page 481 and ["Importing](#page-480-1) an Email template" on page 481.

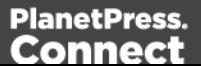

• A style sheet, named context htmlemail styles.css, is added to the template. Depending on which Template Wizard was used to create the template, another style sheet can be added as well. Style sheets are located in the folder **Stylesheets** on the **Resources** pane. These style sheets are meant to be used for styles that are only applied to elements in the Email context.

The Wizard opens the Email section, so that you can fill it with text and other elements; see ["Content](#page-565-0) [elements"](#page-565-0) on page 566 and "Email [templates"](#page-479-0) on the facing page.

## Sending email

When the template is ready, you can generate Email output; See ["Generating](#page-1339-0) Email output" on [page 1340](#page-1339-0).

To test a template, you can send a test email first. This allows you to override the recipient address.

Output, generated from an Email template, can have the following attachments:

- The contents of the Print context, in the form of a single PDF attachment. (Compression options for PDF attachments can be specified in the Email context's properties; see ["Compressing](#page-478-0) PDF [attachments"](#page-478-0) below.)
- The output of the Web context, as a self-contained HTML file.
- Other files, an image or a PDF leaflet for example.

Attaching the Print context and/or the Web context is one of the options in the "Send (Test) [Email"](#page-934-0) on [page 935](#page-934-0) dialog.

These options are also available in the Create Email [Content](http://help.objectiflune.com/en/planetpress-workflow-user-guide/2022.2/#Workflow/TasksProperties/OLConnect-CreateEmailContent.html) task in Workflow.

**Note:** To split the Print context into multiple attachments, or to attach multiple Web sections as separate attachments, and to rename this type of attachment, you need to create a Control Script that specifies **parts**; see "Parts: splitting and renaming email [attachments"](#page-842-0) on page 843.

See "Email [attachments"](#page-488-0) on page 489.

Email output settings

<span id="page-478-0"></span>The following settings in an Email context influence how the Email output is generated.

**Compressing PDF attachments**

For PDF attachments, generated from the Print context, you can set the Print Context Image Compression to determine the quality of the files, and with that, the size of the files.

To set the Print Context Image Compression:

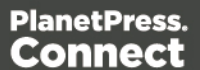

1. On the **Resources** pane, expand the **Contexts** folder; then right-click the **Email** context and select **PDF Attachments**.

Alternatively, select **Context > PDF Attachments** on the main menu. This option is only available when editing an Email section in the Workspace.

2. Change the properties of the PDF file that will be attached when the Print context is attached to the email.

**Lossless** is the maximum quality. Note that this will produce a larger PDF file. Uncheck this option to be able to set a lower quality.

The **quality** is set in a percentage of the maximum quality.

Tile Size is the size of the files in which the image that is being compressed is divided. (If the image height or width is not an even multiple of the tile size, partial tiles are used on the edges.) Image data for each tile is individually compressed and can be individually decompressed. When low Quality values are used to optimize images smaller than 1024 x 1024 pixels, using the largest tile size will produce better results.

### **Setting a default section for output**

When generating output from the Email context, only one of the Email templates can be merged with each record. One of the Email sections is the 'default'; see "Setting a default Email [template](#page-482-1) for output" on [page 483.](#page-482-1)

## <span id="page-479-0"></span>Email templates

Email templates (also called Email **sections**) are part of the Email context in a template. The Email context outputs HTML email with embedded formatting to an email client through the use of an email server. Since email clients are numerous and do not support same features, the HTML generated by this context is not optimized for any specific client - rather, it's meant to be compatible with as many clients and as many devices as possible.

In Email templates, many content elements can be used; see "Content [elements"](#page-565-0) on page 566. However, special attention must be paid to the way elements are positioned. In Email sections, it is advisable to position elements using Tables and to put text in table cells (see ["Designing](#page-471-0) an Email template" on [page 472\)](#page-471-0).

Email templates are personalized just like any other template; see ["Personalizing](#page-707-0) content" on [page 708.](#page-707-0)

The subject, recipients (To, CC and BCC), sender and reply-to address are specified with Email Script Wizards; see "Email header settings" on [page 483.](#page-482-0)

An Email context can contain multiple templates. When generating output from the Email context, however, only one of the Email templates can be merged with each record. Set the 'default' Email section (see below) before generating Email output; see also ["Generating](#page-1339-0) Email output" on page 1340.

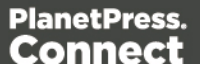

For information about attachments see "Email [attachments"](#page-488-0) on page 489.

A plain-text version of the HTML is added to each email if the option is checked in the Email section's properties (see ["Properties](#page-930-1) tab" on page 931). With new templates this is always the case.

## <span id="page-480-0"></span>Adding an Email template

When an Email template is created (see "Creating an Email template with a Wizard" on [page 475](#page-474-0)), only one Email section is added to it. An Email context may contain various templates, but per record only one of those can be sent when you generate Email output.

It is not possible to add an Email section to an existing Email context with the help of a Template Wizard.

To provide alternative content for your email, you could use Conditional Content (see ["Showing](#page-733-0) content [conditionally"](#page-733-0) on page 734), or Snippets and a script (see ["Snippets"](#page-660-0) on page 661 and ["Loading](#page-830-0) a snippet via a script" on [page 831](#page-830-0)).

If you would like to start with a template that is identical to the one you already have, consider copying it (see "Copying a section" on [page 433\)](#page-432-0). If it's inside another template you can import it (see below).

To add a section to the Email context:

<sup>l</sup> On the **Resources** pane, expand the **Contexts** folder, right-click the **Email** folder, and then click **New Email**.

## <span id="page-480-1"></span>Importing an Email template

To import an Email section from another template, click **File > Import Resources...** in the menu. See: "Import [Resources](#page-888-0) dialog" on page 889.

Remember also to add or import any related source files, such as images.

Note that when the imported Email section *replaces* an Email section in your template, the PDF attachments settings are imported as well. (See: ["Compressing](#page-478-0) PDF attachments" on page 479.)

## Deleting an Email template

To delete an Email section:

<sup>l</sup> On the **Resources** pane, expand the **Contexts** folder, expand the **Email** context, right-click the name of the section, and then click **Delete**.

**Caution:** If you don't have a backup of the template, the only way to recover a deleted section, is to click **Undo** on the **Edit** menu, until the deleted section is restored. After closing and reopening the template it is no longer possible to restore the deleted context this way. In the Saving Preferences you can set whether a backup file should be created when you save the template; see "Save [preferences"](#page-801-0) on page 802.

Page 481

## Styling and formatting an Email template

The contents of an Email section can be formatted directly, or styled with Cascading Style Sheets (CSS). See "Styling and [formatting"](#page-670-0) on page 671.

Email clients do not read CSS files and some even remove a <style> tag when it is present in the email's header. Nevertheless, CSS files can be used with the Email context in the Designer. When generating output from the Email context, all CSS rules that apply to the content of the email can be processed and added either to the header of the email or to inline style properties as if local formatting was applied, depending on the Email section properties. See "Email section [properties"](#page-930-0) on [page 931.](#page-930-0)

**Tip:** Before you can style an element, you have to select it. In an Email context it can be difficult to select an element by clicking on it. Use the **breadcrumbs** at the top and the **Outline** pane at the left, to select an element. See ["Selecting](#page-569-0) an element" on page 570.

In order for a style sheet to be applied to a specific section, it needs to be included in that section. There are two ways to do this.

#### **Drag & drop a style sheet**

- 1. Click and hold the mouse button on the style sheet on the **Resources** pane.
- 2. Move the mouse cursor within the **Resources** pane to the section to which the style sheet should be applied.
- 3. Release the mouse button.

## **Using the Includes dialog**

- 1. On the Resources pane, right-click the section, then click **Includes**.
- 2. From the **File types** dropdown, select **Stylesheets**.
- 3. Choose which CSS files should be applied to this section. The available files are listed at the left. Use the arrow buttons to move the files that should be included to the list at the right.
- 4. You can also change the order in which the CSS files are read: click one of the included CSS files and use the **Up** and **Down** buttons. Note that moving a style sheet up in the list gives it **less** weight. In case of conflicting rules, style sheets read later will override previous ones.

**Note:** Style sheets are applied in the order in which they are included in a section. The styles in each following style sheet add up to the styles found in previously read style sheets. When style sheets have a conflicting rule for the same element, class or ID, the **last** style sheet 'wins' and overrides the rule found in the previous style sheet.

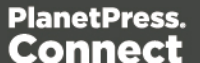

**Note:** Style sheets that are linked to (i.e. included in) a section show a chain icon in the Resources pane (see ["Resources](#page-977-0) pane" on page 978).

<span id="page-482-1"></span>Setting a default Email template for output

An Email context can contain multiple templates. When generating output from the Email context, however, only one of the Email templates can be merged with each record.

To select the Email section that will be output by default:

<sup>l</sup> On the **Resources** pane, expand the **Email** context, right-click a section and click **Set as Default**.

By default, the Create Email Content task in Workflow selects the default Email section with the data (see Workflow Help: Create Email [Content\)](https://help.uplandsoftware.com/objectiflune/en/planetpress_workflow/2022.2/Workflow/TasksProperties/OLConnect-CreateEmailContent.html).

Use a Control Script to dynamically select an Email section for output depending on the value of a data field.

## <span id="page-482-0"></span>Email header settings

An email header contains routing information, such as the **sender**, **recipient**/s and **subject** of the message. This topic explains how to customize the header of an email that is generated from an Email template.

The default Email SMTP settings and the sender's name and address are defined in the Connect Designer preferences (see "Email [preferences"](#page-792-0) on page 793). They can be adjusted per run in the Send Email and Send Test Email dialogs.

Email Fields

The **subject**, the **recipients** (To, Cc and Bcc), the **sender** and the **Reply to** address can be entered in the **Email Fields** at the top of the workspace. If the fields are not visible, click the words 'Email Fields' (or the small plus before them) to expand the Email Fields area.

To use a variable email address in any of the fields, simply **drag and drop** a data field into the email field.

The specified subject and addresses will be visible when viewing the email in the workspace in Preview mode.

The To address must always be variable. This field is not used when you send a test email (see ["Gen](#page-1339-0)erating Email output" on [page 1340](#page-1339-0)).

**Note:** Using a variable email address requires you to load dataor a data mapping configuration first; see "Loading data" on [page 710](#page-709-0).

Page 483

## <span id="page-483-0"></span>The Email Script Wizard

In addition to the drag and drop method, you can use the Email Script Wizard to add data to an email header field. It lets you choose one or more data fields and enter a prefix and/or suffix (per data field). There are two ways to open the Email Script Wizard:

- Via the **Email Fields**. Open the email section and expand the Email Fields at the top by clicking **Email Fields**. Click the word before the email field that you want to set. If there already is a script for that field, that script will be opened. Otherwise, a new script will be created and opened.
- **Via the Scripts** pane. Click the black triangle on the **New** button **and select the respective** email script. A new script will be added to the Scripts pane. Double-click the new script to open it. See "Script wizards" on [page 925](#page-924-0) for an explanation of the options in the script wizard.

The default script adds the content of the selected data field to the header field. If you want to write a more complex script, click the **Expand** button. The result of the script should be a valid, fully-formed email address.

The language in which the script has to be written is JavaScript. For more information on writing scripts, see "Writing your own scripts" on [page 808](#page-807-0).

## Other header fields

At some point you may need to define a header field that isn't available in the Preferences or in the Email Fields. This can be done in a Control Script. For a few examples of such scripts, see ["Adding](#page-1344-0) custom ESP handling [instructions"](#page-1344-0) on page 1345. To get started with Control Scripts, refer to ["Control](#page-837-0) Scripts" on [page 838.](#page-837-0)

## Email SMTP settings

Simple Mail Transfer Protocol (SMTP) is the standard protocol for sending emails across the Internet.

Default SMTP settings can be specified in the Preferences dialog: select **Window > Preferences**, expand the **Email** preferences and click **SMTP**.

You can add as many presets as needed, for example for different Email Service Providers (see ["Using](#page-1342-0) an ESP with [PlanetPress](#page-1342-0) Connect" on page 1343). To do this, click the Add button at the right. Then fill out the following settings:

- Name: The name of the preset. This will show up in the Send Email dialog.
- **Host**: The SMTP server through which the emails are to be sent. This can be a host (mail.domain.com) or an IP address.

**Tip:** Gmail only allows Connect to be used as an SMTP client when "Access for less secure apps" is enabled in the Google account settings.

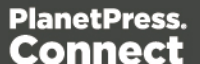

**Port**: You can specify a port number. This will be added to the host name, for example: smtp.mandrillapp.com:465.

**Tip:** If the mail server supports it, the connection will be encrypted without the need to send the server a STARTTLS instruction when port 465 is used.

- **Use authentication**: Check this option and fill in the user name if a user name and password are needed to send emails through the host. (The password has to be specified in the Send Email or Send Test Email dialog.)
- **Send STARTTLS:** This option is enabled if authentication is checked. With STARTTLS the client negotiates with the mail server to use some form of encryption, usually a version of Transport Layer Security (TLS). Since this improves security it is recommend to enable this option if you use port 25 (the default port), 2525, or 587.

Note that the email will not be sent if the SMTP server does not support TLS or SSL (an older encryption type).

This option is ignored when port 465 is used.

When you click the **Restore** button, the presets for a number of Email Service Providers will appear.

**Note:** When updating the software from a version prior to version 1.5, pre-existing presets will be maintained in the new version.

In the Send Test Email dialog and Send Email dialog (see "Send (Test) Email" on [page 935](#page-934-0)) you will be able to choose one of the presets and adjust the settings to your needs.

## **Subject**

To specify a subject for an email template:

- 1. Open the email section and expand the Email Fields by clicking **Email Fields** at the top of the section.
- 2. Type the subject in the **Subject** field.

To add **variable data** to the subject of an email section, **drag and drop** a data field into the Subject field at the top of the workspace. Two things will happen:

- A placeholder for the data field appears in the subject line (for example:  $(\phi$ email $(\phi)$ ).
- A new script, named Subject, is added to the Scripts pane.

You can add as many data fields to the subject as you like. When you do add more than one data field, the existing Subject script will be modified to include all data fields that are added to the subject.

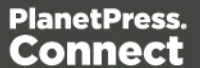

The result of the script will be visible in the Subject field in Preview mode: click the Preview tab at the bottom of the workspace.

**Note:** By default, the Subject script targets one email section specifically. You can see this when you double-click the script on the Scripts pane. The selector of the Subject script contains the name of a particular email section, for example: html.HTML\_EMAIL[section="Content"] (in this case, Content is the name of the email section). If you remove the [section=...] part from the selector, the script will work for all email sections.

Subject scripts made with versions of the software prior to version 1.7 are **not** specific to one email section.

#### **Writing a custom Subject script**

The default script replaces all @field@ placeholders in the subject line with field values. This script can be modified, for example to create a subject that depends on the value of a data field. Open the Script Wizard (see "The Email Script Wizard" on [page 484\)](#page-483-0), click the **Expand** button and modify the script. If you don't know how to write a script, see "Writing your own scripts" on [page 808](#page-807-0) first.

**Note:** A Subject script created by clicking Subject in the Email Fields always targets one email section specifically, for example: html[section="Content"] (in this case, Content is the name of the email section). Remove the [section=...] part from the **selector** of the script to make the script work for all email sections.

#### Recipients: To, CC and BCC

To specify recipients for Email output, you can simply **drag and drop** a data field that contains an email address into the **To** field at the top of the workspace. A new script, named To, will be added to the Scripts pane.

Note that you can add only one data field to the email field this way. When you drag another data field into the email field the existing script will be replaced.

Alternatively, you could use the Script Wizard to create the scripts; see "The Email Script [Wizard"](#page-483-0) on [page 484.](#page-483-0)

Email addresses can be added to the **Cc** and **Bcc** fields in the same manner, but it is also possible to **type** an email address directly in the Cc or Bcc field (as long as no script is present for that field). Email addresses in the Bcc ('blind carbon copy') field will not be visible to any other recipient of the email.

For each recipient, a name and email address can be specified. In that case the email address itself must be enclosed in <>, for example: Tester <tester@example.com>. The name can be enclosed in quotes: "Tester" <tester@example.com>. If the recipient's name has a comma, it should always be enclosed in quotes: "Tester, QA" <tester@example.com>.

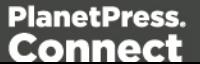

Separate **multiple** email addresses using a semicolon or a comma.

Sender

**From address**

A default **From** name and email address can be specified in the Preferences dialog: select **Window > Preferences**, expand the **Email** preferences and click **General**.

This name and email address will appear as the default in the Send Email and Send Test Email dialogs (see "Send (Test) Email" on [page 935](#page-934-0)).

The default can be overwritten by typing an email address directly in the From field (as long as no script is present for this field).

Using the Script Wizard you can create a **dynamic** From address; see "The Email Script [Wizard"](#page-483-0) on [page 484.](#page-483-0) It is also possible to drag and drop one data field into the From field directly.

**Tip:** A dynamic From address is often used when sending email campaigns and to do tracking of email replies. Include the recipient's email address in a dynamic From address to enable automatic detection and removal of undeliverable e-mail addresses. (This technique is called VERP; see [Wikipedia](https://en.wikipedia.org/wiki/Variable_envelope_return_path).)

**Note:** When sending emails with a variable From address through PlanetPress Workflow, check the option **Precedence to template address** in the Create Email Content task properties to make sure that the dynamic address gets precedence over the email address specified in the task properties (see Create Email [Content](https://help.uplandsoftware.com/objectiflune/en/planetpress_workflow/2022.2/Workflow/TasksProperties/OLConnect-CreateEmailContent.html) task).

#### **Reply To address**

The Reply To address is used by mail clients, when the recipient clicks the Reply To (or Reply All) button.

You can type an email address directly in the Reply To field (as long as no script is present for this field).

Alternatively, you can drag and drop one data field into the field, or use the Email Script Wizard (see "The Email Script Wizard" on [page 484\)](#page-483-0), to specify the Reply To address in a script.

#### Meta information

Meta information in an email is not visible to the receiver, but might have an effect on the representation of the email in the e-mail client.

To add custom meta information to an email:

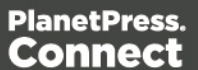

- 1. Right-click the email section on the Resources pane and select **Properties...**.
- 2. The **Meta Information** group lists all <meta> tags that will be added to the email. Click the **Add** button to add a new <meta> tag to the list.
- 3. Select the **type** of <meta> tag, which is either name or http-equiv.
- 4. For a name-type meta tag, enter the **value**.
- 5. Enter the **content**.

**Example:** When you add a *name* meta tag with the value *viewport* and content *width=320*, the following will be added to the email:

<meta name="viewport" content="width=320">.

For more information on <meta> tags, see [W3Schools](https://www.w3schools.com/tags/tag_meta.asp) - HTML meta tag.

### <span id="page-487-0"></span>Email PDF password

The Email PDF Password Script Wizard defines a password with which to protect the PDF generated when using the Print context as PDF Attachment option in the Send Email or Send Test Email dialogs (see ["Generating](#page-1339-0) Email output" on page 1340). The result of the script will be the password necessary to open the PDF when it is received by email.

To define a password to protect the generated PDF attachment:

- 1. On the Scripts pane, click the black triangle on the **New** button and click **Email PDF password Script**. A new script is added to the Scripts pane.
- 2. Double-click the new script to open it.
- 3. Select a data field and optionally, type a prefix and/or suffix.

#### **Password types**

PDF allows for two types of passwords to be set on a secured PDF file: a user password and owner password. The user password allows a limited access to the file (e.g. printing or copying text from the PDF is not allowed). The owner password allows normal access to the file. The Email PDF password script sets both the user and owner password to the same value, so that when the recipient provides the password, he can manipulate the file without limitations.

**Note:** If a template has a Control Script that creates multiple PDF attachments, all the attachments are secured by the same password.

Page 488

**Note:** Via a Control Script it is possible to set a different user password and owner password, see "Control Script: Securing PDF [attachments"](#page-848-0) on page 849, "Control Scripts" on [page 838](#page-837-0) and "Control Script API" on [page 1271.](#page-1270-0)

## <span id="page-488-0"></span>Email attachments

Output, generated from an Email template, can have the following attachments:

- The contents of the Print context, in the form of a single PDF attachment. (Compression options for PDF attachments can be specified in the Email context's properties; see ["Compressing](#page-478-0) PDF [attachments"](#page-478-0) on page 479.)
- The output of the Web context, as a self-contained HTML file.
- Other files, an image or a PDF leaflet for example.

Attaching the Print context and/or the Web context is one of the options in the "Send (Test) [Email"](#page-934-0) on [page 935](#page-934-0) dialog.

These options are also available in the Create Email [Content](http://help.objectiflune.com/en/planetpress-workflow-user-guide/2022.2/#Workflow/TasksProperties/OLConnect-CreateEmailContent.html) task in Workflow.

## Attaching a Context

By default, when adding the Print context to an email, all Print sections are output to a single PDF file, named after the email subject, which is then attached to the email.

The PDF can be protected with a password (see "Email PDF [password"](#page-487-0) on the previous page). Compression options for PDF attachments can be specified in the Email Context Properties dialog; see ["Compressing](#page-478-0) PDF attachments" on page 479.

When adding the Web context to an email, only the default Web section is generated and added to the email as an HTML file that is named after the email subject.

**Note:** To split the Print context into multiple attachments, or to attach multiple Web sections as separate attachments, and to rename this type of attachment, you need to create a Control Script that specifies **parts**; see "Parts: splitting and renaming email [attachments"](#page-842-0) on page 843.

**Note:** A plain-text version of the HTML is added to each email if the option is checked in the Email section's properties (see ["Properties](#page-930-1) tab" on page 931). With new templates this is always the case.

#### Attaching files

#### **Selecting and adding files as attachments**

If you want all recipients to get the same attachments with their email, you can add the attachments to the Email section(s).

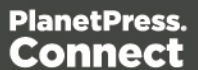

The easiest way is to **drag and drop** the desired file on the Email section.

If the file is an image, you will be presented with the option to import it into the template's Resources folder. Any other file will be added to the list of attachments directly.

The **Attachments** dialog also lets you select files and delete attachments.

To open the Attachments dialog, **right-click** the Email section in the Resources pane and select **Attachments**.

Alternatively, select **Section > Attachments** from the menu. This menu item is only available when an Email section is opened in the workspace.

For further information about this dialog, see: ["Attachments](#page-863-0) dialog" on page 864.

**Dynamic attachments: creating file names based on data fields**

The **Dynamic Attachment Script Wizard** lets you add a different attachment for each email recipient. It composes **one** file name (including the path) based on the value of one or more data fields.

The Dynamic Attachment wizard lets you concatenate this value with the base location and/or file extension to construct the path. Dynamic Attachment scripts are created via the New option on the toolbar of the Scripts panel.

1. On the **Scripts** pane at the bottom left, click the downward pointing arrow next to the **New** button; then select **Email Scripts > Dynamic Attachment**.

**Note:** Note that an Attachments script creates **one single attachment**. To add more attachments, you could either add Attachments scripts, or click the Expand button and edit the script.

- 2. A new script called **Attachments** has appeared in the list. Double-click to open it.
- 3. Choose an Email section from the **Section** drop-down list.
- 4. Fill in the different parts of which the file name is composed:
	- **Prefix**. The first prefix contains the base path (or at least the first, static part of the path). For example:C:\Attachments\, C:/Attachments/, or file:///C:/Attachments/.
	- **Data field/s**. The selected data field/s will be evaluated. If a data field is empty, the entire row is skipped. Otherwise the prefix, data field value and suffix are added to the path/file name.
	- **Suffix**. The suffix on the last used row should contain the file extension, including the dot (for example.  $pdf$ ).

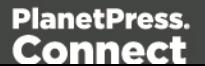

For resources **inside** the template, refer to the folder in the Resources, e.g. 'images/ file.extension' , or 'fonts/myfont.otf', etc. For any other file, give a valid **URL**.

- <sup>o</sup> Use the file protocol for a file on **disk**, for example: file:///c:/ somefolder/attachments/INV2018.246.pdf (which equals file:// localhost/c:/somefolder/attachments/INV2018.246.pdf; if the host is "localhost", it can be omitted).
- <sup>o</sup> For a **remote** file, you can use the http protocol e.g. http://www.mysite.com/somefolder/attachments/INV2019-246.pdf or http://localhost:8080/pod/v1/deliverynotes/{8FCEC8BC-72E8-486B-A206- 516BF10E21F6}.

**Note:** For attachment names, it is recommended to use only US-ASCII characters. Other characters may not be supported by all email servers and clients.

**Note:** Certain characters are invalid in a URL (for example, '\$', '%', and '&') and must be percent-encoded. The same applies to a file path, since that actually is a URL that starts with the file protocol.

Note that even a space character is invalid in a URL. Spaces in a URL are supported for backward compatibility, but it is recommended to percent-encode a space character as %20.

- 5. The attachment's name in the email will be the part of the path that comes after the last '/'. When there are no forward slashes in the path, the full path is used. You may want to use a custom attachment name. To learn how to do that, see ["Renaming](#page-490-0) attach[ments"](#page-490-0) below.
- 6. Click **OK** or **Apply** to save your changes.

Note that an Attachments script creates **one single attachment**. To add more attachments, you could either add Attachments scripts, or click the Expand button and edit the script.

If you want to write your own email attachment scripts, there is a how-to that you may find helpful: [How](https://learn.objectiflune.com/howto/adding-external-attachments-email-context) to add custom email [attachments.](https://learn.objectiflune.com/howto/adding-external-attachments-email-context)

## <span id="page-490-0"></span>Renaming attachments

Sections that are attached to an email can only be renamed via a Control Script; see "Parts: [splitting](#page-842-0) and renaming email [attachments"](#page-842-0) on page 843.

Page 491

#### **Renaming dynamic attachments**

Dynamic attachments can be renamed via the script that attaches them to the email. Double-click the script to open it and click the **Expand** button.

Dynamic attachment scripts add a <link> element to the <head> of an Email section. The title attribute of that element specifies the attachment name that will show up in the email.

Take a look at the last line of the script:

results.append(query("<link rel=related>").**attr("title", result.split('/').pop())**.attr("href", result)); To give the attachment another name, you have to replace the bold part of the code by that new name. For example:

results.append(query("<link rel=related>").attr("title", **"Invoice.pdf")**.attr("href", result));

Of course, you can also use data field values here, for example: results.append(query("<link rel-

l=related>").attr("title", **record.fields.invoice\_number + ".pdf")**.attr("href", result));

Note that the Wizard can no longer be used once you have edited and saved the script.

**Note:** For attachment names, it is recommended to use only US-ASCII characters. Other characters may not be supported by all email servers and clients.

## Web

With the Designer you can create one or more Web templates and merge the template with a data set to generate personal web pages.

The **Web** context is the Web output channel and the folder in the Designer that can contain one or more Web templates. Capture OnTheGo templates are Web templates designed for the Capture OnTheGo app (see "Capture [OnTheGo"](#page-515-0) on page 516). They are stored in the Web folder as well.

The Web context outputs one HTML web page. In addition to the HTML text it contains either the resources or references to the resources necessary to display it.

JavaScript files are added to the <head> in the generated HTML file. JavaScript toolboxes like jQuery and its plugins, or MooTools, are useful when you want to implement special features in the web page. (See "Using [JavaScript"](#page-511-0) on page 512)

Style sheets are also added to the <head> and are used just as they would be used in a regular web page. (Also see: "Styling [templates](#page-671-0) with CSS files" on page 672)

It is advisable to follow design guidelines for web pages, so that they are likely to look good in different browsers and on different devices and screen sizes. When you start with a Foundation or COTG Web Template Wizard, the Foundation framework is added to the template, to guarantee just that; see ["Creating](#page-492-0) a Web template with a Wizard" on the next page and "Capture [OnTheGo](#page-524-0) template wizards" on [page 525.](#page-524-0)

Page 492

**Tip:** You can use the Responsive Design View drop-down at the top of the workspace to see how your web page looks and behaves with different screen sizes.

When a Web template is created, either with a Wizard or by adding the Web context to an existing template (see "Adding a context" on [page 432](#page-431-0)), the Web context folder is created along with other files that are specific to a Web context; see "Web Context" on [page 496.](#page-495-0)

Many of the content elements that are available for all three contexts are particularly suitable for web pages; see "Content [elements"](#page-565-0) on page 566. Web templates are personalized just like any other template; see ["Personalizing](#page-707-0) content" on page 708.

You can add as many Web sections as you need; see "Web pages" on [page 498.](#page-497-0) However, when output is created from the Web context, only one of the Web sections can be merged with a record; see ["Generating](#page-1347-0) Web output" on page 1348.

## <span id="page-492-0"></span>Creating a Web template with a Wizard

With the Designer you can design Web templates and output them through Workflow or as an attachment to an email when generating Email output.

Capture On The Go templates are a special kind of Web templates; see "Capture [OnTheGo](#page-524-0) template wizards" on [page 525](#page-524-0).

A Web Template Wizard helps you create a Web page that looks good on virtually any browser, device and screen size.

#### **Foundation**

With the exception of the most basic one, all Web Template Wizards in the Designer make use of the Zurb **Foundation** front-end framework. A front-end framework is a collection of HTML, CSS, and JavaScript files to build upon. Foundation is a **responsive** framework: it uses CSS media queries and a mobile-first approach, so that websites built upon Foundation look good and function well on multiple devices including desktop and laptop computers, tablets, and mobile phones. Foundation is tested across many browsers and devices, and works back as far as IE9 and Android 2. See [http://](http://foundation.zurb.com/learn/about.html) [foundation.zurb.com/learn/about.html](http://foundation.zurb.com/learn/about.html).

For more information about the use of Foundation in the Designer, see "Using [Foundation"](#page-527-0) on [page 528.](#page-527-0)

After creating a Web template, the other contexts can be added, as well as other sections (see ["Adding](#page-431-0) a context" on [page 432](#page-431-0) and "Adding a Web page" on [page 498\)](#page-497-1).

To create a Web template with a Template Wizard:

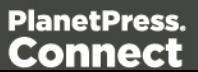

1. In the **Welcome** screen that appears after startup, choose **Browse Template Wizards**. Scroll down until you see the **Foundation Web Page Starter** Template Wizards.

Alternatively, on the **File** menu, click **New**, expand the **Template** folder, and then expand the **Foundation Web Page Starter** folder.

- 2. Select a template. There are 4 types of Web Template Wizards :
	- Blank
	- Contact Us
	- Jumbotron
	- Thank You

If you don't know what template to choose, see "Web [Template](#page-495-1) Wizards" on page 496 further down in this topic, where the characteristics of each kind of template are described.

- 3. Click **Next** and make adjustments to the settings. The wizard remembers the settings that were last used for a Foundation Web template.
	- **· Section:** 
		- **Name:** Enter the name of the Section in the Web context. This has no effect on output.
		- Description: Enter the description of the page. This is the contents of a <meta namee="description"> HTML tag.
	- <sup>l</sup> **Top bar** group:
		- **Set width to Grid**: Check this option to limit the width of the top bar contents to the Foundation Grid, instead of using the full width of the page.
		- <sup>l</sup> **Stick to the top of the browser window**: Check to lock the top menu bar to the top of the page, even if the page has scroll bars. This means the menu bar will always be visible in the browser.
		- **Background color**: Enter a valid hexadecimal color code for the page background color (see [w3school's](http://www.w3schools.com/tags/ref_colorpicker.asp) color picker), or click the colored circle to the right to open the Color Picker.
	- **Colors** group: Enter a valid hexadecimal color code (see [w3school's](http://www.w3schools.com/tags/ref_colorpicker.asp) color picker) or click the colored square to open the Color Picker dialog (see "Color Picker" on [page 878\)](#page-877-0), and pick a color for the following elements:

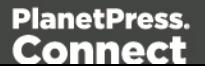

- **Primary:** links on the page.
- **Secondary**: secondary links on the page.
- **Text**: text on the page contained in paragraphs (<p>).
- Headings: all headings (<h1> through <h6>) including the heading section's subhead.
- 4. Click **Finish** to create the template.

The Wizard creates:

- <sup>l</sup> A Web context with one web page template (also called a **section**) in it. The web page contains a Header, a Section and a Footer element with dummy text, and depending on the type of web page, a navigation bar, button and/or Form elements.
- Resources related to the Foundation framework (see "Web [Template](#page-495-1) Wizards" on the facing [page\)](#page-495-1): style sheets and JavaScript files. The style sheets can be found in the **Stylesheets** folder on the **Resources** pane. The JavaScript files are located in the **JavaScript** folder on the **Resources** pane, in a **Foundation** folder.
- A collection of Snippets in the **Snippets** folder on the Resources pane. The Snippets contain ready-to-use parts to build the web page. Double-click to open them. See ["Snippets"](#page-660-0) on page 661 for information about using Snippets.
- Images: icons, one picture and one thumbnail picture. Hover your mouse over the names of the images in the **Images** folder on the **Resources** pane to get a preview.

The Wizard opens the Web section, so that you can fill it with text and other elements; see ["Content](#page-565-0) elements" on [page 566,](#page-565-0) "Web [Context"](#page-495-0) on the facing page and "Web pages" on [page 498.](#page-497-0)

Web pages can be personalized just like any other type of template; see ["Personalizing](#page-707-0) content" on [page 708.](#page-707-0)

**Tip:** Use the **Outline** pane at the left to see which elements are present in the template and to select an element.

Use the **Attributes** pane at the right to see the current element's ID, class and some other properties.

Use the **Styles** pane next to the Attributes pane to see which styles are applied to the currently selected element.

**Tip:** Click the **Edges** button on the toolbar temporarily adds a frame to certain elements on the Design tab. These will not Print or output.

Page 495

## <span id="page-495-1"></span>Web Template Wizards

#### **Foundation**

With the exception of the most basic one, all Web Template Wizards in the Designer make use of the Zurb **Foundation** front-end framework. A front-end framework is a collection of HTML, CSS, and JavaScript files to build upon. Foundation is a **responsive** framework: it uses CSS media queries and a mobile-first approach, so that websites built upon Foundation look good and function well on multiple devices including desktop and laptop computers, tablets, and mobile phones. Foundation is tested across many browsers and devices, and works back as far as IE9 and Android 2. See [http://](http://foundation.zurb.com/learn/about.html) [foundation.zurb.com/learn/about.html](http://foundation.zurb.com/learn/about.html).

#### **Jumbotron**

The name of the Jumbotron template is derived from the large screens in sports stadiums. It is most useful for informative or marketing-based websites. Its large banner at the top can display important text and its "call to action" button invites a visitor to click on to more information or an order form.

#### **Contact Us**

The Contact Us template is a contact form that can be used on a website to receive user feedback or requests. It's great to use in conjunction with the Thank You template, which can recap the form information and thank the user for feedback.

#### **Thank You**

The Thank You template displays a thank you message with some text and media links.

#### **Blank web page**

The Blank Web Page template is a very simple Foundation template that contains a top bar menu and some basic contents to get you started.

## <span id="page-495-0"></span>Web Context

In the Designer the Web context is the folder that contains Web page templates.

#### Creating the Web context

You can start creating a Web template with a Wizard (see ["Creating](#page-492-0) a Web template with a Wizard" on [page 493\)](#page-492-0), or add the Web context to an existing template (see "Adding a context" on [page 432\)](#page-431-0).

When a Web template is created the following happens:

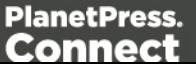

- <sup>l</sup> The Web context is created and one Web page or **section** is added to it. You can see this on the **Resources** pane: expand the **Contexts** folder, and then expand the **Web** folder. See "Web [pages"](#page-497-0) on the facing page to learn how to fill a web page template in the Designer. Although only one web page can be generated per record when generating Web output, the Web context can contain multiple sections. One section is created at the start, but you can add more; see ["Adding](#page-497-1) a Web page" on the facing page and ["Importing](#page-498-0) a Web page" on page 499.
- A style sheet, named context web styles.css, is added to the template. If a Template Wizard was used to create the template, Foundation style sheets are added as well. Style sheets are located in the folder **Stylesheets** on the **Resources** pane. These style sheets are meant to be used for styles that are only applied to elements in the Web context; see "Styling and [formatting"](#page-670-0) on [page 671.](#page-670-0)

### Generating Web output

When the template is ready, you can:

- <sup>l</sup> Output the web page as an as an integral HTML file attached to an Email context in the same template.
- Output the Web context in an automated Workflow using the Create Web Content task (see Workflow Help: Create Web [Content\)](https://help.uplandsoftware.com/objectiflune/en/planetpress_workflow/2022.2/Workflow/TasksProperties/OLConnect-CreateWebContent.html).

<span id="page-496-0"></span>See ["Generating](#page-1347-0) Web output" on page 1348.

**Includes**

The Web context outputs one HTML web page. In addition to the HTML text it contains either the resources or references to the resources necessary to display it.

JavaScript files are added to the <head> in the generated HTML file. JavaScript toolboxes like jQuery and its plugins, or MooTools, are useful when you want to implement special features in the web page. (See "Using [JavaScript"](#page-511-0) on page 512)

Style sheets are also added to the <head> and are used just as they would be used in a regular web page. (Also see: "Styling [templates](#page-671-0) with CSS files" on page 672)

Which style sheets and JavaScript files are included, and in which order, can be decided for the **Web context** as a whole, as well as per Web section.

To make this setting for the Web context as a whole, right-click the context on the **Resources** pane and select **Includes**. Alternatively, select **Context > Includes** on the main menu. (Note that this option is only available when editing a Web section in the Workspace.) For further explanation see: ["Includes](#page-889-0) dialog" on [page 890](#page-889-0).

To make this setting for a particular Web section, right-click the section on the **Resources** pane and select **Includes**.

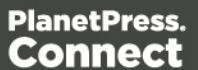

# <span id="page-497-0"></span>Web pages

Web pages (also called Web **sections**) are part of the Web context (see "Web Context" on [page 496\)](#page-495-0) in a template.

The Web context outputs one HTML web page. In addition to the HTML text it contains either the resources or references to the resources necessary to display it.

JavaScript files are added to the <head> in the generated HTML file. JavaScript toolboxes like jQuery and its plugins, or MooTools, are useful when you want to implement special features in the web page. (See "Using [JavaScript"](#page-511-0) on page 512)

Style sheets are also added to the <head> and are used just as they would be used in a regular web page. (Also see: "Styling [templates](#page-671-0) with CSS files" on page 672)

A Web context can contain multiple templates. When generating output from the Web context, however, only one of the Web templates can be merged with each record. Set the 'default' Web section (see "Setting a default Web page for output" on [page 501](#page-500-0)) before generating Web output; also see ["Generating](#page-1347-0) Web output" on page 1348.

## Creating a Web page

When creating a Web page, it is advisable to follow design guidelines for web pages, so that they are likely to look good in different browsers and on different devices and screen sizes. When you start with a Web Template Wizard, the Foundation framework is added to the template, to guarantee just that; see "Creating a Web template with a Wizard" on [page 493.](#page-492-0) Other approaches are described below, in ["Adding](#page-497-1) a Web page" below.

## <span id="page-497-1"></span>Adding a Web page

When a Web template is created (see ["Creating](#page-492-0) a Web template with a Wizard" on page 493), only one Web section is added to it. A Web context may contain various templates, but per record only one of those can be used to generate output.

It is not possible to add a Web section to an existing Web context with the help of a Template Wizard.

To provide alternative content for the web page, you could use Conditional Content (see ["Showing](#page-733-0) content [conditionally"](#page-733-0) on page 734), or Snippets and a script (see the Help topics ["Snippets"](#page-660-0) on page 661 and "Loading a snippet via a script" on [page 831](#page-830-0), and this how-to: [Multi-page](http://learn.objectiflune.com/howto/multi-page-web-template) Web template.)

**Tip:** For an example of how to serve different web pages using snippets, see the following howto: Creating a [multi-page](http://learn.objectiflune.com/howto/multi-page-web-template) Web template.

If you would like to start with a template that is identical to the one you already have, consider copying it (see "Copying a section" on [page 433\)](#page-432-0).

To add a blank section to the Web context:

Page 498

<sup>l</sup> On the **Resources** pane, expand the **Contexts** folder, right-click the **Web** folder, and then click **New Web page**.

#### <span id="page-498-0"></span>Importing a Web page

To import a Web page from another template, click **File > Import Resources...** in the menu. See: "Import [Resources](#page-888-0) dialog" on page 889.

The Web page's Includes settings get imported automatically (see ["Includes"](#page-496-0) on page 497). Remember to add or import any related source files, such as style sheets and images.

### Deleting a Web page

To delete a Web section:

<sup>l</sup> On the **Resources** pane, expand the **Contexts** folder, expand the **Web** context, right-click the name of the section, and then click **Delete**.

**Caution:** If you don't have a backup of the template, the only way to recover a deleted section, is to click **Undo** on the **Edit** menu, until the deleted section is restored. After closing and reopening the template it is no longer possible to restore the deleted context this way. In the Saving Preferences you can set whether a backup file should be created when you save the template; see "Save [preferences"](#page-801-0) on page 802.

## Filling a Web page

Many of the content elements that are available for all three contexts are particularly suitable for web pages; see "Content [elements"](#page-565-0) on page 566. Do not use Positioned Boxes and Tables to position elements, however; use Inline Boxes instead.

Forms and Form elements are only available in a Web context; see "Forms" on [page 640](#page-639-0) and ["Form](#page-643-0) [Elements"](#page-643-0) on page 644.

Using variable data on a Web page

Web templates are personalized just like any other template; see ["Variable](#page-707-1) data in the text" on [page 708.](#page-707-1) There are a few extra possibilities, though: variable data can be used in Form elements and they can be passed to client-side JavaScript.

**Using Variable Data in Form elements**

Variable data may be used in form elements, such as a drop-down list (a Select element). How to do that, is described in this how-to: [Dynamically](http://learn.objectiflune.com/howto/dynamically-add-options-to-dropdown) add options to a dropdown.

Page 499

#### **Passing Variable Data to client-side JavaScript**

When serving Web pages using Workflow, the HTML is first personalized and then served to the web browser by a Workflow process. At that stage custom JavaScripts do not have access to the information stored in the Data Model. To enable a client-side script to use variable data, you need to create a Text Script that produces a JSON string and stores that in the attribute of an HTML element, the value attribute of a hidden field for example. The custom JavaScript can then retrieve that information and use it to create dynamic page elements. Producing a JSON string and storing the results in the attribute of an HTML element are both options in the Text Script wizard; see "Using the Text Script [Wizard"](#page-728-0) on [page 729.](#page-728-0)

## Styling and formatting a Web page

The contents of a Web section can be formatted directly, or styled with Cascading Style Sheets (CSS). See "Styling and [formatting"](#page-670-0) on page 671 and "Styles pane" on [page 986](#page-985-0).

In order for a style sheet to be applied to a specific section, it needs to be included in that section. There are two ways to do this.

#### **Drag & drop a style sheet**

- 1. Click and hold the mouse button on the style sheet on the **Resources** pane.
- 2. Move the mouse cursor within the **Resources** pane to the section to which the style sheet should be applied.
- 3. Release the mouse button.

#### **Using the Includes dialog**

- 1. On the Resources pane, right-click the section, then click **Includes**.
- 2. From the **File types** dropdown, select **Stylesheets**.
- 3. Choose which CSS files should be applied to this section. The available files are listed at the left. Use the arrow buttons to move the files that should be included to the list at the right.
- 4. You can also change the order in which the CSS files are read: click one of the included CSS files and use the **Up** and **Down** buttons. Note that moving a style sheet up in the list gives it **less** weight. In case of conflicting rules, style sheets read later will override previous ones.

**Note:** Style sheets are applied in the order in which they are included in a section. The styles in each following style sheet add up to the styles found in previously read style sheets. When style sheets have a conflicting rule for the same element, class or ID, the **last** style sheet 'wins' and overrides the rule found in the previous style sheet.

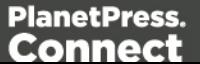

**Note:** Style sheets that are linked to (i.e. included in) a section show a chain icon in the Resources pane (see ["Resources](#page-977-0) pane" on page 978).

**Note:** Which style sheets are included can also be set for the **Web context** as a whole: in step 1, right-click the Web context, instead of a section.

<span id="page-500-0"></span>Setting a default Web page for output

When generating output from the Web context, only one of the Web templates can be merged with each record.

To select the Web section that will be output by default:

<sup>l</sup> On the **Resources** pane, expand the **Web** context, right-click a section and click **Set as Default**.

**Tip:** Use a Control Script to dynamically select a Web section for output depending on the value of a data field. See "Control Scripts" on [page 838.](#page-837-0)

### Including JavaScript files

Which JavaScript files are included in the a Web section, depends on a setting for that section. To change this:

- 1. On the **Resources** pane, right-click a section in the **Web** context and click **Includes**.
- 2. From the **File types** dropdown, select **JavaScripts**.
- 3. Choose which JavaScript files should be included in this section. The list at the left displays the JavaScript files that are present in the template's resources. The list at the right shows the style sheets and or JavaScript files that will be included in the output of the current section (or Web sections, if you have selected the Web context). Use the **Include** and **Exclude** buttons (or doubleclick) to move files from one list to the other.
- 4. Click one of the included files and use the **Up** and **Down** buttons (or drag-and-drop) to change the order in which the files are included.

For more information about using JavaScript files, see "Using [JavaScript"](#page-511-0) on page 512.

Setting the title, meta data and a shortcut icon

Each Web section has a set of properties to define the title of the web page, the shortcut icon and the meta tags appearing in the web page's head (with the HTML tag: <head>, see [https://www.w3schools.](https://www.w3schools.com/tags/tag_head.asp) [com/tags/tag\\_head.asp](https://www.w3schools.com/tags/tag_head.asp)).

To change these properties:

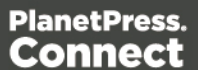

- 1. On the **Resources** pane, expand the **Web** context, right-click the section and click **Properties**.
- 2. Enter the **Page Title**. The contents of this field will go in the <title> HTML tag. (**Name** is the name of the section in the Web context; this has no effect on output.)
- 3. Add a **Shortcut Icon** by entering the path to the favicon.ico file, for instance images/favicon.ico.

**Tip:** If a valid favicon image is dragged to the Web section, it will automatically be set as a shortcut icon.

4. The **Meta Information Group** lists all <meta> tags that will be added to the header of the HTML file generated in the output. Click the **Add** button to add a new <meta> tag to the list. Then you can select the type of <meta> tag, which is either name or http-equiv, and enter the value (for a name-type meta tag) or the content. For more information on <meta> tags, see [W3Schools](https://www.w3schools.com/tags/tag_meta.asp) -[HTML](https://www.w3schools.com/tags/tag_meta.asp) meta tag.

#### **Adding information to the <head> via a script**

When generating Web output, the Designer automatically adds the included resources to the <head>. To add other tags to the <head>, such as a <base> tag to set a default base URL/target for all relative URLs in a document, you need to write a script. If you are not familiar with scripts, see ["Writing](#page-807-0) your own scripts" on [page 808](#page-807-0) for an explanation of how scripts work.

- 1. Create a script: on the **Scripts** pane at the bottom left, click **New**. A new script appears in the list. Double-click on it to open it.
- 2. Change the name of the script, so that it reflects what the script does.

**Note:** Scripts can only have the same name when they are not in the same folder.

- 3. Choose the option **Selector** and in the **Selector** field, type head.
- 4. Write a script that appends an element to the <head> of the web page.

**Example:** The following script adds a <br >base> element to the head of a web page.

results.append("<br/>base href='https://www.w3schools.com/images/' target='\_blank'>");

#### Forms

Web templates can contain Forms. Capture OnTheGo templates always contain a Form.

**Tip:** To create a Capture OnTheGo template, preferably use a Template Wizard (see ["Capture](#page-524-0) [OnTheGo](#page-524-0) template wizards" on page 525). The Wizard doesn't just add the form, it also adds the

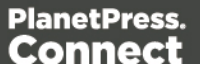

necessary Capture OnTheGo form elements (see "COTG [Elements"](#page-632-0) on page 633), style sheets and JavaScript files, and extra pre-made elements.

## Adding a Form

This procedure describes how to add a Form element to an existing Web context.

- 1. On the **Resources** pane, expand the **Web** context and double-click a Web page to open it.
- 2. To use the Form Wizard, select the **Insert > Form Wizard** menu option. The Form Wizard adds a Form to the Web page including the specified fields. Alternatively, you can select **Insert > Form** on the menu to open a dialog that lets you set the Form's properties, validation method and location, but doesn't allow you to specify fields. If you choose this method, skip step 8 and 9 of this procedure and add fields after inserting the Form (see "Adding elements to a Form" on [page 507\)](#page-506-0).
- 3. Add an **ID** and/or a **class**. ID's and classes are particularly useful with regard to variable data (see ["Personalizing](#page-707-0) content" on page 708) and styling (see "Styling [templates](#page-671-0) with CSS files" on [page 672\)](#page-671-0).
- 4. In the **Action** field, enter the URL where the form data should be sent. The URL should be a server-side script that can accept form data. The **action** of a Capture OnTheGo form should specify the Workflow HTTP Server Input task that receives and handles the submitted data. The action will look like this: **http://127.0.0.1:8080/action** (8080 is Workflow's default port number; 'action' should be replaced by the HTTP action of that particular HTTP Server Input task).The **method** of a Capture OnTheGo form should be **POST** to ensure that it doesn't hit a data limit when submitting the form. The GET method adds the data to the URL, and the length of a URL is limited to 2048 characters. Especially forms containing one or more Camera inputs may produce a voluminous data stream that doesn't fit in the URL. GET also leaves data trails in log files, which raises privacy concerns. Therefore POST is the preferred method to use.
- 5. Using the the **Method** drop-down, select whether the form should be sent using the GET or POST method.
- 6. Using the next drop-down, select the form's Encryption Type (**enctype**):
	- **application/x-www-form-urlencoded**: Default. All characters are encoded before they are sent. Spaces are converted to "+" symbols, and special characters are converted to ASCII HEX values.
	- **multipart/form-data**: No characters are encoded. This value is required when you are using forms that have a file upload control.
	- **text/plain**: Spaces are converted to "+" symbols, but no special characters are encoded.

Page 503

- 7. Select a **validation** method:
	- The **Browser** validation method leaves it up to the browser to validate the user input. When adding fields to the Form (see the next step) you can only make fields required and set the maximum length as an additional requirement for some fields.
	- Select **JQuery Validation** to validate using JQuery scripts. This allows you to specify stricter requirements per field and type a different message for each field to display to the user if the input is not valid. This method ensures a more consistent validation as it is browser independent. The necessary JQuery files will be added to the JavaScript folder on the Resources pane when the form is inserted.
- 8. Under **Fields**, click the **Add** button and click on the desired field type to add a field of that type; see "Form [Elements"](#page-643-0) on page 644.

**Note:** A Fieldset is not available in the Form Wizard, because a Fieldset itself can contain multiple different fields. Add the Fieldset after inserting the Form; see "Adding [elements](#page-506-0) to a Form" on [page 507](#page-506-0).

- 9. Double-click each field in the Fields list and change its settings. For an explanation of the settings, see "Adding elements to a Form" on [page 507.](#page-506-0)
- 10. The order of the elements in the list under **Fields** determines in which order the elements will be added to the Form. Use the **Move Up** and **Move Down** buttons to change the order of the elements in the list.
- 11. Use the **Location** drop-down to select where to insert the element.
	- **At cursor position** inserts it where the cursor is located in the template.
	- **Before element** inserts it before the HTML element in which the cursor is currently located. For example if the cursor is within a paragraph, the insertion point will be before the  $<$ p> tag. $*$
	- **After start tag** inserts it within the current HTML element, at the beginning, just after the start tag.\*
	- **Before end tag** inserts it within the current HTML element, at the end, just before the end tag.\*
	- **After element** inserts it after the element in which the cursor is currently located. For example if the cursor is within a paragraph, the insertion point will be after the end tag of the paragraph  $\left\langle \langle p \rangle \right\rangle$ .\*

Page 504
• **Replace** inserts it in place of the currently selected element. (This option is not available when inserting content in a Master Page.)

\* If the current element is located inside another element, use the **Elements** drop-down to select which element is used for the insertion location. The list displays every element in the breadcrumbs, from the current selection point down to the root of the body.

**Note:** HTML has some restrictions as to which types of elements are allowed as children of other elements. For example, a paragraph element is not allowed to have children that are block level elements - like a Div or a Table. If inserting content at the selected location would produce invalid HTML the final result may be different than expected. For example, when you insert a Div into a paragraph, the paragraph gets split in two. This means you end up with two paragraphs with the Div in between.

12. Close the dialog. Now you can start adding elements to the Form (see "Using Form [elements"](#page-506-0) on [page 507,](#page-506-0) "Form [Elements"](#page-643-0) on page 644, and "COTG [Elements"](#page-632-0) on page 633).

## Changing a Form's properties and validation method

Once a Form has been added, you can of course edit its HTML code directly in the Source view of the workspace. Apart from that, there are a number of dialogs to change a Form's properties and validation settings.

#### <span id="page-504-0"></span>**Changing a Form's properties**

- 1. Select the form (see ["Selecting](#page-569-0) an element" on page 570).
- 2. On the **Attributes** pane you can change:
	- <sup>l</sup> The **ID** and/or **class**. ID's and classes are particularly useful with regard to variable data (see ["Personalizing](#page-707-0) content" on page 708) and styling (see "Styling [templates](#page-671-0) with CSS files" on [page 672\)](#page-671-0).
	- An **Action**: the URL where the form data should be sent. The URL should be a server-side script that can accept form data (a Workflow process that starts with a Server Input task, for example).
	- A **Method**: this defines whether the form should be sent using the GET or POST method.
	- An Encryption Type (**enctype**):
		- **application/x-www-form-urlencoded**: Default. All characters are encoded before they are sent. Spaces are converted to "+" symbols, and special characters are converted to ASCII HEX values.

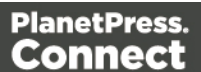

- **multipart/form-data**: No characters are encoded. This value is required when you are using forms that have a file upload control.
- text/plain: Spaces are converted to "+" symbols, but no special characters are encoded.

**Changing a Form's validation method**

In Connect PlanetPress Connect, there are two ways in which a Form's input can be validated:

- The **Browser** validation method leaves it up to the browser to validate the user input. When adding fields to the Form (see the next step) you can only make fields required and set the maximum length as an additional requirement for some fields.
- **JQuery Validation** validates input using JQuery scripts. This allows for stricter requirements per field and a different message for each field to display to the user if the input is not valid. This method ensures a more consistent validation, as it is browser independent. The necessary JQuery files will be added to the JavaScript folder on the Resources pane when this option is chosen.

To change a Form's validation method:

- 1. **Right-click** on the Form element and choose **Validation settings**.
- 2. Choose a validation type (see above).
- 3. Double-click each field in the list to edit their validation settings:
	- **Required**: Check if the field is required to submit the form. If a field is required but contains no data, a message will be shown to the user.
	- <sup>l</sup> **Minimum length**: Enter a numerical value for the minimum character length required for this field.
	- Maximum length: Enter a numerical value for the minimum character length accepted for this field.
	- **Equal to**: Use the drop-down to select another field that is already added to the same Form. The contents of both fields must match for the data to be validated. This is useful for confirmation fields such as for passwords, email addresses etc.

Which of these options are available depends on the validation method of the form: with Browser validation you can only make a field required and set a maximum length.

#### **Changing a Form's validation in HTML**

In HTML, the validation method is stored in the data-validation-method attribute of the <form> element, with the value "browser" or "jquery-validation".

A custom message to be shown when validation of a particular Form element has failed, can be stored

Page 506

in the data-custom-message attribute of the Form element, for example: <input id="email1" name="email1" data-custom-message="Enter a valid email address." type="email" required="">

#### **Validation in Connect 1.0.0**

In Connect 1.0.0, the validation method of the template was stored using the names "standard" and "custom". Standard has changed to "browser" and custom is now "jquery-validation". When you open a template made with that version of the software, the template will be migrated to use the new attribute values for the data-validation-method attribute of the <form> element. The JavaScript file web-form-validation.js will not be migrated: delete that file and then change the Form's validation method to jQuery Validation, as described above. When you click OK, the new version of the web-form-validation.js file will be added.

#### Submitting a Form

When a form is submitted, by clicking or touching the Submit button, the **name** and **value** of form elements are sent to the address that is specified in the Form's action (see "Adding a Form" on [page 503](#page-502-0) or "Changing a Form's [properties"](#page-504-0) on page 505). If the name attribute is omitted, the data of that input field will not be sent at all.

<span id="page-506-0"></span>The Form's validation should ensure that the data that the user submits is valid.

## Using Form elements

Web Form elements can be used in a Web Form or in a Capture OnTheGo Form (see ["Forms"](#page-639-0) on [page 640](#page-639-0) and "Capture [OnTheGo"](#page-515-0) on page 516). This topic explains how to add these elements to a Form and how to prepare them so that when the Form is submitted, they provide valid data that can be handled easily.

For a list of Form elements, see "Form [Elements"](#page-643-0) on page 644.

For a list of the extra elements that can be used in a Capture OnTheGo form, see "COTG [Elements"](#page-632-0) on [page 633.](#page-632-0)

#### <span id="page-506-1"></span>Adding elements to a Form

To add an element to a Form or Fieldset, click inside the Form or Fieldset, select **Insert > Form elements**, and choose the respective element on the menu. (When the element isn't available via the menu, see the tip below.) Now you can change the element's settings:

1. Add an **ID** (required) and, optionally, a **class**.

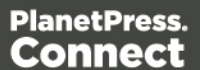

**Note:** The ID will be copied to the name attribute of the element. The name attribute is what identifies the field to the receiving server-side script. To change the name, select the element after inserting it and type the new name on the **Attributes** pane.

ID's and classes are also useful with regard to variable data (see ["Personalizing](#page-707-0) content" on [page 708\)](#page-707-0) and styling (see "Styling [templates](#page-671-0) with CSS files" on page 672).

- 2. Type a label, or choose No label under Style, to omit the label. (For Label elements there are no other options to be set.)
- 3. If applicable, choose a style for the label (for the label of a Checkbox, for example, you can't set a style).
	- <sup>l</sup> **Wrap input with label** places the input element inside the Label element.
	- Attach label to input ties the label to the input element using the for attribute of the Label element.
	- **Use label as placeholder** inserts the given label text in the placeholder attribute of the field.
	- No style omits the label altogether.

**Note:** The first two label styles ensure that when the user clicks the label, the input element gets the focus.

- 4. The following options are only available for specific elements:
	- <sup>l</sup> For a **Text Area** you can specify a **number of rows**.
	- <sup>l</sup> For a **Radio Button**, the **submit name** indicates to which Radio Button Group the Radio Button belongs.
	- <sup>l</sup> For a **Button**, **Checkbox**, **Hidden Field**, and **Radio Button** you can set the **value**. The value is associated with the input and will be sent on submitting the Form.

**Tip:** For other Form elements, you can set the **default value** to be the value of a field in the record set; see ["Specifying](#page-509-0) a default value" on page 510.

- <sup>l</sup> For a **Checkbox** or **Radio Button** you can check **checked** or **selected** respectively for the element to initially be checked/selected when the web page is shown.
- <sup>l</sup> For a **Button**, you can set the **button type**:

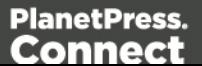

- <sup>l</sup> **Submit**: The button will validate the form data and if validation is successful, send the data to the provided URL (the action specified for the Form; see ["Changing](#page-641-0) a Form's [properties"](#page-641-0) on page 642).
- <sup>l</sup> **Reset**: The button will reset the form to its original configuration, erasing any information entered and options provided. **Note**: This cannot be undone!
- 5. Depending on the validation method of the form (see ["Changing](#page-642-0) a Form's validation method" on [page 643\)](#page-642-0) and the type of element there are a number of options to set under **Validation**. With Browser validation you can only make a field required and set a maximum length.
	- **Required**: Check if the field is required to submit the form. If a field is required but contains no data, a message will be shown to the user. Note that some elements can only be made required via the Form's validation settings (see ["Changing](#page-642-0) a Form's validation method" on page 643). It isn't always useful to make a field required; after all, if it has a default value it will never be empty.
	- <sup>l</sup> **Minimum and maximum length**: Enter a numerical value for the minimum and maximum character length required for this field.
	- **Equal to**: Use the drop-down to select another field that is already added to the same Form. The contents of both fields must match for the data to be validated. This is useful for confirmation fields such as for passwords, email addresses etc.
- 6. Under **Warnings**, type the message that will be displayed to the user if the input is not valid.

The **name** attribute of Form elements is sent to the server (together with the input value) after the form has been submitted. When adding an element to a Form or Fieldset, you cannot specify a name; the ID will be copied to the element's name attribute. After adding the element to the Form or Fieldset you can change the name on the Attributes pane.

## **Adding new HTML5 elements**

HTML5 added several new input element types that can't be found in the Designer menu. To add such an element to a template you can do the following:

- 1. Add an input element from the menu, for example a Text or Button.
- 2. Select the element in the template.
- 3. On the **Attributes** pane, select the desired input type from the **Type** drop-down list.

## **Changing a form element**

Once an element has been added to a Form, it can easily be changed: simply select the element in the template, go to the the **Attributes** pane, and edit the element. An input element can even be changed to another type of input element by selecting the desired input type from the **Type** drop-down list.

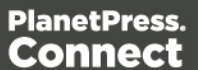

## <span id="page-509-0"></span>Specifying a default value

Attribute a default value to a Text, Textarea and other Form elements by dragging a field from the Data Model pane directly onto the field, once it has been created. This also works when dragging a field from a detail table in a record set into a Form element that is contained within a Dynamic Table. Note that the default value doesn't disappear when the user clicks the field, as placeholders do. To insert a placeholder in a field, type a label and choose **Use label as placeholder** as its style when adding the element to the form; see "Adding elements to a Form" on [page 507.](#page-506-1)

## Making elements required

To change the validation of a COTG or Form element, right-click the element and choose **Validation settings**. Now you can change the Form's validation method and set the requirements per field; see ["Changing](#page-642-0) a Form's validation method" on page 643.

Grouping data using arrays

## Grouping data using arrays

In a Connect solution, when a Web Form or COTG Form is submitted, there is a Workflow process that receives the data and creates a **job data file** (which is an XML file). Having arrays in the job data file greatly simplifies creating a data mapping configuration and looping over data in Designer scripts. Here's how to group data in the HTML so that they get submitted as arrays.

**Note:** To enable submitting arrays, you need to check the **Use PHP arrays** or **Use enhanced PHP arrays** option in the HTTP Server user preferences in Workflow; see [Workflow](http://help.objectiflune.com/en/PlanetPress-workflow-user-guide/2022.2/#Workflow/Interface/HTTP_Server_Input_User_Options.html) Online Help.

A simple method to create arrays in the job data file is to use **two pairs of square brackets** in the name of the form inputs. Put the name of the array between the first pair of square brackets. Between the second pair of square brackets, define the key to which the value belongs. Consider the following HTML form inputs:

```
<input type="hidden" name="user_account" value="pparker@eu.objectiflune.com">
<input type="text" name="name" value="Peter Parker">
<input type="text" name="company" value="Objectif Lune">
<input type="text" name="pinElm1[pin_0][left]" value="122">
<input type="text" name="pinElm1[pin_0][top]" value="253">
<input type="text" name="pinElm1[pin_0][type]" value="dent">
<input type="text" name="pinElm1[pin_1][left]" value="361">
<input type="text" name="pinElm1[pin_1][top]" value="341">
<input type="text" name="pinElm1[pin_1][type]" value="dent">
```
With the **Use PHP arrays** option enabled in Workflow, the above HTML results in the following XML:

Page 510

```
<values count="4">
       <user_account>pparker@eu.objectiflune.com</user_account>
       <name>Peter Parker</name>
       <company>Objectif Lune</company>
       <pinElm1>
               <pin 0>
                        <left>122</left>
                        <top>253</top>
                        <type>dent</type>
               \langlepin 0>
               <pin 1><left>361</left>
                        <top>341</top>
                        <type>dent</type>
               \langlepin 1>
        </pinElm1>
</values>
```
With the **Use enhanced PHP arrays** option, the XML looks similar, but in this case, the value between the first pair of square brackets is expected to consist of two parts, separated by an underscore (e.g. row 0). The first part becomes the element's name. All content after the first underscore (preferably an integer) is given as an attribute of the element (e.g. <row idx=0>). The above HTML results in the following XML:

```
<values count="4">
       <user_account>pparker@eu.objectiflune.com</user_account>
       <name>Peter Parker</name>
       <company>Objectif Lune</company>
       <pinElm1>
                <pin idx=0>
                         <left>122</left>
                         <top>253</top>
                         <type>dent</type>
                \langle/pin\rangle<pin idx=1><left>361</left>
                         <top>341</top>
                         <type>dent</type>
                \langle/pin\rangle
```
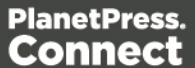

```
</pinElm1>
```

```
</values>
```
This option makes it easier to select all elements on the same level in a data mapping configuration, and to convert the XML to a JSON object.

You can try out this feature with the COTG Time Sheet template, as explained in this how-to: [Using](http://learn.objectiflune.com/howto/using-php-array-feature) The PHP Array [Option.](http://learn.objectiflune.com/howto/using-php-array-feature) The COTG Fields Table element (see "Fields Table" on [page 637](#page-636-0)) in that template has an Add button to add rows to a table, and groups data following this approach.

Getting the status of unchecked checkboxes and radio buttons

Unchecked checkboxes and radio buttons are not submitted (as per standard HTML behavior), so how to get the state of those checkboxes and radio buttons? A common approach to get the state of unchecked checkboxes and radio buttons is to add a hidden field to the Form with the same name as the checkbox or radio button, for example:

```
<input type="hidden" name="status_1" value="0" />
<input type="checkbox" id="status_1" name="status_1" value="1" />
```
When multiple fields with the same name are encountered, the previous value is overwritten. This way the values for unchecked checkboxes and radio buttons can be processed easily.

**Tip:** The Capture OnTheGo (COTG) plugin automatically adds a hidden field for every unchecked checkbox on a Form when the Form is submitted. It does this for every Form; the template doesn't have to be a COTG template. (See: "Using the COTG plugin" on [page 545.](#page-544-0))

## <span id="page-511-0"></span>Using JavaScript

JavaScript files, libraries and frameworks can be added to a template, primarily for use in Web pages and Capture OnTheGo Forms. .

Which kind of library or framework you'll want to work with depends on the type of features you really desire. For a bit of help with that and a few examples, see this how-to: Using [external](http://learn.objectiflune.com/howto/using-external-librairies) libraries.

Some JavaScript files are added automatically: When you create a template with a COTG Template Wizard (see "Capture [OnTheGo](#page-524-0) template wizards" on page 525), the Designer automatically adds the **jQuery** library v. 3.5 and the COTG library: **cotg-2.1.0.js**. This also happens when you add a Capture OnTheGo (COTG) element to a template that you didn't start with a COTG template wizard. For more information about this plugin, see "Using the COTG plugin" on [page 545](#page-544-0).Capture OnTheGo and Jumbotron template wizards automatically add the **Foundation** files v. 5.5.1 to the resources of the template. For more information about the use of Foundation in the Designer, see "Using [Foundation"](#page-527-0) on [page 528.](#page-527-0)

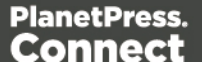

**Tip:** It is possible to open and edit any JavaScript file in the Designer: select **File > Open**, select **All files (\*.\*)** as the file type and then select a JavaScript file.

Adding JavaScript files to the Resources

#### **Adding a JavaScript file**

To add a JavaScript file to the resources:

- 1. Add the file:
	- <sup>l</sup> Right-click the **JavaScript** folder on the **Resources** pane, and click **New JavaScript**. Double-click it to open and edit it.
	- **Alternatively, drag and drop** the JavaScript file from the Windows Explorer to the JavaScript folder on the Resources pane.
	- Or **import** one or more JavaScript files from another template; see "Import [Resources](#page-888-0) dialog" on [page 889](#page-888-0).
- 2. Make some settings for the file: right-click the file on the **Resources** pane and select **Properties**.
	- **Defer** postpones the execution of the script until the page in which it is included has finished parsing. This attribute is required by APIs like Google Maps.
	- When async is checked, the script executes asynchronously with the rest of the page (while the page continues the parsing).

When neither option is checked, the script is fetched and executed immediately, while the parsing of the page is paused.

Now the JavaScript file is ready to be used in your Web templates; see "Including a [JavaScript](#page-514-0) file in a Web context" on [page 515](#page-514-0).

## **Adding a remote JavaScript file**

A Remote JavaScript Resource is a file that is not located within your template but is hosted on an external web server , generally called a **CDN**. Popular hosted frameworks on CDN networks are:

- jQuery on [MaxCDN](https://code.jquery.com/)
- Zurb [Foundation](https://cdnjs.com/libraries/foundation) on CDNJS
- **[Bootstrap](https://www.bootstrapcdn.com/) on MaxCDN**
- **Multiple [frameworks](https://developers.google.com/speed/libraries/) on Google Developers**

When generating Web output, these files are referenced in the web page's header and are served by the remote server, not by the Connect Server module.

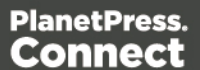

There are a few advantages to using remote resources:

- These resources are not served by your server, saving on space, bandwidth and processing.
- Using a popular CDN takes advantage of caching a client having visited another website using that same CDN will have the file in cache and not re-download it, making for faster load times for the client.

To add a remote JavaScript:

- 1. Right-click the **JavaScript** folder on the **Resources** pane, and click **New Remote JavaScript**.
- 2. Enter a name for the file as it appears in the JavaScript resources. For better management, it's best to use the same file name as the remote resource.
- 3. Enter the URL for the remote resource. This must be a full URL, including the http:// or https:// prefix, domain name, path and file name.
- 4. Optionally, check **defer** or **async** to add the async or defer attribute to the <link> element in the <head> of the segment.

**Defer** postpones the execution of the script until the page has finished parsing. This attribute is required by APIs like Google Maps.

When **async** is checked, the script executes asynchronously with the rest of the page (while the page continues the parsing).

When neither option is checked, the script is fetched and executed immediately, while the parsing of the page is paused.

5. Optionally, for a Capture OnTheGo Form, you can check **Use cached Capture OnTheGo resource**, to prevent downloading a remote JavaScript file again if it has been downloaded before. The file should be available on a publicly accessible location, for example: a folder location on a corporate website, hosted by a CDN (Content Delivery Network) or shared via a Workflow process.

**Note:** In Workflow, when using the Create Web Content task, check the **Embed All Resources** option to download and embed all remote resources. (See Workflow Help: Create Web [Content](https://help.uplandsoftware.com/objectiflune/en/planetpress-workflow-user-guide/2022.2/Workflow/TasksProperties/OLConnect-CreateWebContent.html).)

**Tip:** After adding the remote file, you may right-click it and select **Download Resource**. This allows you to maintain a central file, from which you can quickly download a copy to your template without having to copy & paste.

Note that a local copy of a remote resource is a snapshot; it is not automatically kept in sync with its remote content. You can download the remote resource again to overwrite the local copy with updated content. If you don't want a local copy to be overwritten you should rename it before downloading the remote resource again.

Page 514

## <span id="page-514-0"></span>Using JavaScript files in a template

#### **Including a JavaScript file in a Web context**

To link a JavaScript file to the Web context, or to a certain Web section or COTG template:

- 1. On the **Resources** pane, expand the **Contexts** folder, and then either right-click the Web **context**, or expand the Web context and right-click a Web **section**.
- 2. Click **Includes**.
- 3. From the **File types** dropdown, select **JavaScripts**.
- 4. The available JavaScript files are listed at the left. Use the arrow buttons or double-click to move the JavaScript files that should be included to the right-hand list. Using the **Up** and **Down** buttons or drag-and-drop you can change the order of the files, too.
- 5. Click **OK**.

**Note:** JavaScript files that are linked to (i.e. included in) a section show a chain icon in the Resources pane (see ["Resources](#page-977-0) pane" on page 978).

**Note:** Any JavaScript files included in a section run **after** the scripts in the Scripts pane.

#### **Using JavaScript in other contexts**

Email clients do not support JavaScript. Therefore, Email contexts cannot include JavaScript resources.

When a JavaScript file is included in a Print section, the Designer itself acts as the browser. When generating Print output, it runs the JavaScript after generating the main page flow contents and the pagination, but before any Master Pages are added. So it is possible to change Print output (except content on Master Pages) by a JavaScript; for example, to add a barcode that includes the page number to each document. A warning is appropriate, however: changing the Print output may change the page flow and doing so at this point may result in bad output and/or serious errors or a crash of the software.

#### **Previewing a template with JavaScript resources**

When a section is previewed in the Designer, scripts in the Resources pane are interpreted by an internal browser.

JavaScript resources included in a Web section are only executed on the Live tab, not on the Preview tab.

Remember that the final output of a Web section is eventually processed by a client browser. Since you cannot predict what type of browser will be used, you should make sure your scripts are compatible with a wide range of browser types and versions.

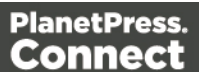

JavaScript resources included in a Print section are executed on the Preview tab. (The editor for a Print section does not have a Live tab.)

**Note:** The internal browser engine which is used as of version 2018.2, Gecko 38, is compliant with the ECMAScript 5 language specification.

This means that scripts using features described in ECMAScript 2015 (aka ES6) - such as the keyword let - will fail in the Preview and Live tab of the Designer.

Nevertheless, they should work fine when processed by a (modern) client browser. (See for example the browser compatibility table at the bottom of the Mozilla documentation for "let": [Moz](https://developer.mozilla.org/en-US/docs/Web/JavaScript/Reference/Statements/let)illa [documentation.](https://developer.mozilla.org/en-US/docs/Web/JavaScript/Reference/Statements/let))

# <span id="page-515-0"></span>Capture OnTheGo

With the Designer you can create Capture OnTheGo templates. COTG templates are used to generate forms for the Capture OnTheGo mobile application. For more information about the application refer to these websites: Capture [OnTheGo](http://www.captureonthego.com/) and Capture [OnTheGo](http://help.objectiflune.com/en/#cotg) in the Resource Center.

# <span id="page-515-1"></span>COTG Forms

A Capture OnTheGo Form is actually just a Web Form that has a number of characteristic features:

- Its action always specifies a Workflow HTTP Server Input task, so that when the Form is submitted, the form data is sent to the Workflow server. (See: ["Specifying](#page-516-0) an action" on the next [page.](#page-516-0))
- **.** It may contain special COTG Input elements, like a Signature, Geolocation, or Camera element. These require the COTG JavaScript library to be added to the template. This happens automatically when the Form is created with a COTG Template Wizard.
- <sup>l</sup> Thanks to the mobile app, it may be used **offline**. The app will submit the Form data when a connection to the internet is available. Just make sure, if the Form uses remotely stored style sheets or JavaScript files, that the option 'Use cached Capture OnTheGo resource' is enabled when adding the resources to the template. This prevents that the app tries to download a file again that has already been downloaded.
- It may be **reusable**. This depends on a setting in the Output to Capture OnTheGo plug-in (found on the Connectors tab) in Workflow (see the Workflow Help: Output to [CaptureOnTheGo\)](https://help.uplandsoftware.com/objectiflune/en/planetpress_workflow/2022.2/Workflow/TasksProperties/OutputtoCaptureOnTheGo.html). A reusable COTG Form is not deleted from the app's form library when it is submitted, so it can be used again.

# Creating a COTG Form

A Capture OnTheGo Form is actually just a Web Form, so you could add a Form element to a Web page in the Web context without the use of a Template Wizard. It is strongly recommended however, to start the COTG Template using one of the COTG Template Wizards. They all include the appropriate

Page 516

JavaScript files and style sheets to create user-friendly, responsive forms; see "Capture [OnTheGo](#page-524-0) template wizards" on [page 525](#page-524-0).

**Tip:** Have a look at the Sample Project: "Sample Project: COTG [Timesheets"](#page-140-0) on page 141. This wizard creates all parts of a sample COTG project, including the form.

Before starting to create a COTG Form, take some time to structure the design process and to get familiar with the principles of form design, as explained in the topic ["Designing](#page-521-0) a COTG Template" on [page 522.](#page-521-0)

#### Reusable forms

Capture OnTheGo forms can be single-use or reusable. This doesn't depend on the design (although, of course, this should be reflected in the design). What makes a form reusable is a setting in the Output to Capture OnTheGo plugin in Workflow; see Output to [CaptureOnTheGo](http://help.objectiflune.com/en/PlanetPress-workflow-user-guide/2022.2/#Workflow/TasksProperties/OutputtoCaptureOnTheGo.html). In the Capture OnTheGo app a reusable form is called a 'template'.

## Forms for offline use

Capture OnTheGo forms can be used offline. This is the case even when the form relies on remotely stored source files like JavaScript files and style sheets, provided that the option **Use cached Capture OnTheGo resource** is checked when adding them to the form.

### <span id="page-516-0"></span>Specifying an action

The **action** of the Capture OnTheGo Form element should specify a Workflow HTTP Server Input task (see Workflow Help: HTTP [Server](https://help.uplandsoftware.com/objectiflune/en/planetpress_workflow/2022.2/Workflow/TasksProperties/HTTP_Server_Input.html) Input) that receives and handles the submitted data. The action will look similiar to this: **http://192.168.175.1:8080/actionname** (where **actionname** is the HTTP action of the HTTP Server Input task).

For information about specifying an **action** for a Form, see "Adding a Form" on [page 640](#page-639-1) or ["Changing](#page-641-0) a Form's [properties"](#page-641-0) on page 642.

**Note:** For testing purposes, it is possible to use another URL for the Form's action or not to specify an action at all; see "Testing a Capture OnTheGo [Template"](#page-540-0) on page 541.

## Filling a COTG template

Before inserting elements in a COTG Form, have the design ready; see ["Designing](#page-521-0) a COTG Template" on [page 522.](#page-521-0)

In a Capture OnTheGo form, you can use special Capture OnTheGo Form elements, such as a Signature and a Barcode Scanner element. For a description of all COTG elements, see: ["COTG](#page-632-0) Elements" on [page 633.](#page-632-0) To learn how to use them, see "Using COTG [Elements"](#page-535-0) on page 536.

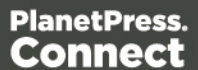

**Tip:** If you have started creating your Capture OnTheGo template using a COTG Template Wizard, you can find ready-made elements in the Snippets folder on the Resources pane.

Foundation, the framework added by the COTG template wizards, comes with a series of features that can be very useful in COTG forms; see "Using [Foundation"](#page-527-0) on page 528.

Naturally, Web Form elements can also be used on COTG Forms (see "Forms" on [page 640](#page-639-0) and ["Form](#page-643-0) [Elements"](#page-643-0) on page 644) as well as text, images and other elements (see "Content [elements"](#page-565-0) on [page 566\)](#page-565-0).

Capture OnTheGo templates can be personalized just like any other type of template; see ["Per](#page-707-0)[sonalizing](#page-707-0) content" on page 708.

**Tip:** Use the **Outline** pane at the left to see which elements are present in the template and to select an element.

Use the **Attributes** pane at the right to see the current element's ID, class and some other properties.

Use the **Styles** pane next to the Attributes pane to see which styles are applied to the currently selected element.

**Tip:** Click the **Edges** button on the toolbar temporarily adds a frame to certain elements on the Design tab. These will not Print or output.

#### Using JavaScript

#### **COTG plugin**

Capture OnTheGo widgets do not function without the COTG plugin: **cotg-2.x.x.js**. This plugin also makes it possible to add COTG Elements dynamically, set defaults for COTG elements, react to events that occur when a user interacts with a COTG element, etc. For more information see: ["Using](#page-544-0) the COTG plugin" on [page 545](#page-544-0).

#### **Foundation**

For COTG templates created with a COTG template wizard, lots of features are already available through the Foundation framework; see "Using [Foundation"](#page-527-0) on page 528.

The Foundation JavaScript files and style sheets are only added automatically when you start creating a COTG template with a template wizard; see "Capture [OnTheGo](#page-524-0) template wizards" on page 525.

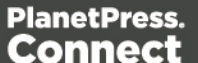

#### **Other JavaScript files**

You may add other JavaScript files, libraries and frameworks to a template, to enhance your Capture OnTheGo Forms; see "Using [JavaScript"](#page-511-0) on page 512.

## Testing the template

A Capture OnTheGo (COTG) template will be used to create a form that can be downloaded, filled out and submitted using the COTG app. Before starting to actually use the template, you will want to make sure that it produces a form that looks good and functions as expected. How to preview the form, how to submit data and how to preview the submitted data is described in another topic: ["Testing](#page-540-0) a Capture OnTheGo [Template"](#page-540-0) on page 541.

## Sending the template to the Workflow tool

After testing the template (see "Testing a Capture OnTheGo [Template"](#page-540-0) on page 541) the template must be sent to the Workflow module. Templates sent to the Workflow module can be used in any process within it.

How to send the template and the corresponding data mapping configuration to the Workflow tool is explained in another topic: "Sending files to [Workflow"](#page-417-0) on page 418.

Next, you can start building a Workflow configuration that receives and handles the submitted data. The configuration should start with a HTTP Server Input task (see Workflow Help: HTTP [Server](https://help.uplandsoftware.com/objectiflune/en/planetpress_workflow/2022.2/Workflow/TasksProperties/HTTP_Server_Input.html) Input) of which the HTTP action is the one specified in the COTG Form's action.

## Receiving and extracting data from a COTG Form

When a user submits a Capture OnTheGo Form, the submitted data are sent to the address specified in the action of the form (see ["Specifying](#page-516-0) an action" on page 517). They will be received by the process that starts with the matching **Server Input** task (see Workflow Help: HTTP [Server](https://help.uplandsoftware.com/objectiflune/en/planetpress_workflow/2022.2/Workflow/TasksProperties/HTTP_Server_Input.html) Input). The data is passed on as **XML**.

The next task in the process typically is an **Execute Data Mapping** task. This task can extract the data using a data mapping configuration that must be tailor-made for this XML. In order to create this data mapping configuration you will need an XML file with the exact same structure. The easiest way to get this is to test the template and use the "Get Job Data File on Submit" option; for instructions see ["Sub](#page-541-0)mitting and [previewing](#page-541-0) data" on page 542.

**Tip:** Have a look at the Sample Project: "Sample Project: COTG [Timesheets"](#page-140-0) on page 141. This wizard creates all parts of a sample COTG project, including the Workflow and data mapping configuration.

## Using COTG data in a template

When a user submits a COTG Form, a Workflow configuration may store the information in a database and/or push it into other Workflow processes, for example to send a letter or an email receipt. To be

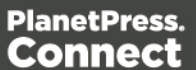

able to use the submitted data in a template for that letter or email receipt, follow these steps:

#### 1. **Get sample data**

Before you can create a template that uses COTG data that is submitted from a certain COTG Form, you have to get access to a sample of that data. There are two ways to do this:

- <sup>l</sup> Using the option **Get Job Data File on Submit** in Connect Designer; see ["Testing](#page-540-0) a Capture OnTheGo [Template"](#page-540-0) on page 541. This way you don't have to create a Workflow configuration first. Once the Job Data File is received by the Connect server, a dialog appears asking where to store it.
- Using a Workflow configuration. When a user submits a Capture OnTheGo Form, the data are received by a Workflow HTTP [Server](https://help.uplandsoftware.com/objectiflune/en/planetpress_workflow/2022.2/Workflow/TasksProperties/HTTP_Server_Input.html) Input task (see Workflow Help: HTTP Server [Input\)](https://help.uplandsoftware.com/objectiflune/en/planetpress_workflow/2022.2/Workflow/TasksProperties/HTTP_Server_Input.html) that receives and handles the submitted data. Even when no other tasks are present in that Workflow configuration, Workflow can output an XML file that contains the submitted data, in a location specified for the Send To Folder plugin in Workflow.

**Note:** When a COTG Form is submitted, by clicking or touching the Submit button, the name and value of form elements are submitted. If a Checkbox or Radio Button is not checked, its name and value are not sent when the form is submitted. Fortunately, there is a workaround for this; see "Using COTG [Elements"](#page-535-0) on page 536.

The Form's validation should ensure that the data that the user submits is valid (see ["Changing](#page-642-0) a Form's validation method" on page 643 and "How to make COTG [elements](#page-537-0) required" on [page 538\)](#page-537-0).

## 2. **Create a data mapping configuration**

Use the resulting XML file to create a data mapping configuration (see "Data [mapping](#page-198-0) con[figurations"](#page-198-0) on page 199).

## a. Choose **File > New > Data mapping Wizards > From XML file**.

- b. Select the XML data file as its source and click **Next**.
- c. Set the XML Elements option to **/request/values**. This will automatically add an extraction step for the submitted form fields.
- d. Click **Finish**. The file is opened in the DataMapper and the form fields are automatically extracted including the data for the signature and camera object.
- e. Save the data mapping configuration.

## 3. **Create a template**

Create a Designer template and personalize it using the data mapping configuration (see

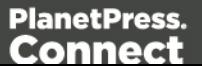

["Personalizing](#page-707-0) content" on page 708). Strings, base64-encoded strings and SVG data, stored in data fields using the DataMapper can be added to the template just like any other variable data; see "Variable data in the text" on [page 708.](#page-707-1) They will show up in the template **as they are**. Strings and base64-encoded strings show up as strings. SVG data will be interpreted and displayed as an image.

**Note:** The Signature data returned by the COTG app (as of Android 10.6.0, iOS 10.6.0, and Windows 6.0) is formatted so that the signature will automatically be scaled to fit in the containing box in a template. With previous versions of the app the format of returned signatures could vary.

<span id="page-520-0"></span>Adding Camera data to the template

The Camera widget submits a base64-encoded string, which can be put in a data field using the DataMapper. When this data field is dragged into a template, the string will show up in the content, instead of the image.

To make the image appear in a template, the data has to be used as the URL of an image. The below procedure describes how to use Camera data as an image inside a <div> container. The benefit of this approach is that the image automatically scales to the size of the container.

- 1. Click the **Insert Inline Box** icon on the toolbar. The **Insert Inline Box** dialog appears.
- 2. Enter an ID for the box (anything will do, as long as it helps you identify the box) and click **OK**. The box is added to the text flow and can be resized if needed.

```
< p >Div content goes here
\langle/p>
```
3. Switch to the **Source** tab and replace the content of the box: by this text:

```
<img id="camera" src="" width="100%">
```
- 4. Switch back to the **Design** tab. You will see a small, empty rectangle inside at the top of the inline box.
- 5. Right-click the empty rectangle and choose **New Script**... in the contextual menu. The **Edit Script** dialog appears. The selector of the script is automatically set to the ID of the selected element (#camera).

Alternatively, you could add a new script on the Scripts pane and make sure that the Selector field is set to #camera.

```
results.attr("src", record.fields.photo);
```
Page 521

- 6. Enter the following script code: The name of the data field (in this case: photo) must be that of the Camera data in your data model. This script updates the attribute "src" with the field containing the base64 image.
- 7. Click **OK** to save the script and toggle to the **Preview** mode to see the result. You should see your image. When you resize the inline box that surrounds the image, the image should be resized as well.

If the inline box isn't visible, click the Show Edges  $\overline{D}$  button in the toolbar.

## <span id="page-521-0"></span>Designing a COTG Template

Designing a Capture OnTheGo template is more than adding elements to a Web form. This topic shares some insights regarding the design process and principles.

## Design process

Ideally, the design process consists of the following steps.

- 1. **Gathering information**. It is often tempting to skip this step, especially when a Capture OnTheGo form replaces a paper form, but the research that you do to find out what the company actually needs will prove to be well worth your time. Creating specifications up front prevents discussions, reduces rework and therefore saves time.
- 2. **Listing the input fields** that are needed, their type, and possible input constraints. Think of how the information should be visually grouped. To get an overview of all the elements and features that can be used in a Capture OnTheGo form, check out the following pages:
	- "COTG [Elements"](#page-632-0) on page 633, about elements that were specially designed for COTG.
	- "Form [Elements"](#page-643-0) on page 644, about elements that can be used on COTG forms and on any other Web form.
	- "Using [Foundation"](#page-527-0) on page 528, about elements and features that come with the Foundation framework that is added automatically by COTG template wizards.
	- After creating a Capture OnTheGo template using a wizard, you can find more ready-made elements in the Snippets folder on the Resources pane.
- 3. **Creating mockups**. A mockup or wire frame will help you to layout the form and allows your customer to provide feedback early in the project. This will save you a lot of time: typically it is easier to change the sketch than to rework the code. In addition, mockups provide a way to do usability testing before actually creating the form.

Note that mobile devices come in various sizes. It is important to adapt the form design to these screen sizes. There are various free and commercial mockup applications (both online and offline), but a sketch on paper will do too. Check out the free mockup templates from

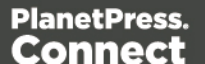

[www.interfacesketch.com.](http://www.interfacesketch.com/) Their templates are designed to help you sketch your designs for different devices on paper. Sketching tools and related techniques can be found on Zurb's website: [Sharpies](http://zurb.com/word/sharpie), [Shaders](http://zurb.com/word/shader) and [Highlighters](http://zurb.com/word/highlighter).

- 4. **Creating the form**. Create the form in accordance with web design principles; see "Form [design"](#page-522-0) [below](#page-522-0).
- 5. **Testing the form**. Even if you did proper research and showed a mockup, customers or users will likely come up with new requirements once they've seen the initial live version. Be prepared and plan for this, too.

## <span id="page-522-0"></span>Form design

Paper forms and web forms are very different in nature. For example, paper forms have a fixed size: the size of the paper they are printed on. Web forms can be viewed on screens with different sizes, in portrait or landscape format. Paper forms are filled out with a pen, while web forms are filled out using one's fingers or a stylus. Good form design requires an understanding on how users enter information on a mobile device and how they expect the form to look and behave.

**Tip:** If the COTG Form replaces a paper form, it can be tempting to stick to the original layout for the sake of recognizability. Don't fall into that trap. In the end, the users - customers and employees - will be happier with a user-friendly form that adapts to different screen sizes and looks like it was designed for the web.

Most design guidelines for web forms apply to COTG forms as well. Two key concepts are responsive design and usability.

#### **Responsive design**

Responsive Design is "an approach to web design aimed at crafting sites to provide an optimal viewing and interaction experience - easy reading and navigation with a minimum of resizing, panning, and scrolling — across a wide range of devices". (Source: Wikipedia.).

With the COTG app for Android or iOS, COTG forms can be viewed on a wide variety of mobile devices, with different screen sizes. A responsive design will adapt to the size and orientation of the screen, to avoid navigation tasks like zooming in or out and scrolling horizontally. The layout may change to optimize the user experience on that device: information that is shown side by side on a larger tablet may be stacked when viewed on a smaller device.

It is complicated and time consuming to create a responsive design all by yourself. Therefore it is advisable to start creating a COTG form with a COTG Template Wizard (see "Capture [OnTheGo](#page-524-0) template wizards" on [page 525](#page-524-0)). All Web and COTG Template Wizards in Connect Designer make use of the Zurb Foundation front-end framework to make the templates responsive (see "Using [Foundation"](#page-527-0) on [page 528](#page-527-0) and <http://foundation.zurb.com/learn/about.html>).

Page 523

In the Designer, you can test the responsiveness of a form using the Responsive Design button at the top right of the workspace.

Some browsers also let you test the responsiveness of a form. In Firefox, for example, select Developer > Responsive Design to view a form in different sizes.

#### **Usability**

Usability defines the ease of use of a form. Is the layout intuitive? Are the form elements easy to tap on a mobile device? A visually consistent design allows the user to follow the flow while filling out the form. Below are some key usability aspects to keep in mind when designing forms.

**Provide clear labels**. Many modern web sites show labels inside the actual form inputs while they are empty. This saves space on the form, but once the user has entered data the label is no longer visible. Show a label at all times to help the user review his input.

**Use font sizes that are big enough.** On paper, smaller fonts are easier to read than on a web form. Of course, on a touch screen you can zoom in and out, but a user-friendly form doesn't force the user to do that.

**Provide touch areas that are large enough**. COTG forms are used on a mobile device (in the COTG app). Make sure that the user can easily tap the form elements, hyperlinks and buttons. The index finger of most adults covers an area that is between 45 and 55 pixels wide. There should be enough white space between the form inputs so the user won't accidentally put focus on the wrong element.

**Visually group related information**. Use headers to mark a section. This makes it easier to navigate the form. Applying a large font size and background color will make them standout. You can use Foundation's off-canvas menu and accordeon (collapse) functionality to make it easier to navigate groups of input fields.

**Provide feedback**. Show what input data is expected, clearly identify which fields are required and show errors when the entered data doesn't meet the required format.

#### **Capture OnTheGo form characteristics**

#### **Reusable forms**

Capture OnTheGo forms can be single-use or reusable. This doesn't depend on the design (although, of course, this should be reflected in the design). What makes a form reusable is a setting in the Output to Capture OnTheGo plugin in Workflow; see Output to [CaptureOnTheGo](http://help.objectiflune.com/en/PlanetPress-workflow-user-guide/2022.2/#Workflow/TasksProperties/OutputtoCaptureOnTheGo.html). In the Capture OnTheGo app a reusable form is called a 'template'.

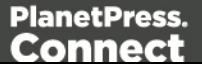

#### **Forms for offline use**

Capture OnTheGo forms can be used offline. This is the case even when the form relies on remotely stored source files like JavaScript files and style sheets, provided that the option **Use cached Capture OnTheGo resource** is checked when adding them to the form.

## <span id="page-524-0"></span>Capture OnTheGo template wizards

With the Designer you can create Capture OnTheGo (COTG) templates. COTG templates are used to generate forms for the Capture OnTheGo mobile application. For more information about this application, see the website: Capture [OnTheGo.](http://www.captureonthego.com/)

A Capture OnTheGo Form is actually just a Web Form, that you could add without a wizard, but the COTG Template Wizards include the appropriate JavaScript files for the Capture OnTheGo app, and styles to create user-friendly, responsive forms. They are built upon the Foundation framework.

#### **Foundation**

With the exception of the most basic one, all Web Template Wizards in the Designer make use of the Zurb **Foundation** front-end framework. A front-end framework is a collection of HTML, CSS, and JavaScript files to build upon. Foundation is a **responsive** framework: it uses CSS media queries and a mobile-first approach, so that websites built upon Foundation look good and function well on multiple devices including desktop and laptop computers, tablets, and mobile phones. Foundation is tested across many browsers and devices, and works back as far as IE9 and Android 2. See [http://](http://foundation.zurb.com/learn/about.html) [foundation.zurb.com/learn/about.html](http://foundation.zurb.com/learn/about.html).

For more information about the use of Foundation in the Designer, see "Using [Foundation"](#page-527-0) on [page 528.](#page-527-0)

After creating a COTG template, the other contexts can be added, as well as other sections (see "Adding a context" on [page 432](#page-431-0) and "Adding a Web page" on [page 498](#page-497-0)).

**Tip:** If the COTG Form replaces a paper form, it can be tempting to stick to the original layout. Although that may increase the recognizability, it is better to give priority to the user-friendliness of the form. Keep in mind that the COTG form will be used on a device and don't miss the chance to make it as user-friendly as possible. See ["Designing](#page-521-0) a COTG Template" on page 522.

#### Creating a COTG template using a wizard

To create a COTG template with a template wizard:

1. **•** In the **Welcome** screen that appears after startup and when you click the Home icon at the top right, choose **Browse Template Wizards**. Scroll down until you see the **Capture**

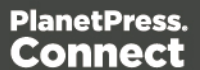

**OnTheGo Starter** Template Wizards.

- <sup>l</sup> Alternatively, on the **File** menu, click **New**, expand the **Template** folder, and then expand the **Capture OnTheGo Starter** folder.
- 2. Select a template. There are 8 types of Web Template Wizards:
	- **Blank**. The Blank COTG Template has some basic design and the appropriate form, but no actual form or COTG elements.
	- **Bill of Lading**. The Bill of Lading Template is a transactional template that includes a Dynamic Table with a checkmark on each line, along with Signature and Date COTG elements. Use this wizard as a way to quickly start any new Zurb Foundation based form for Capture OnTheGo.
	- **Event Registration**. The Event Registration Template is a generic registration form asking for name, phone, email, etc.
	- **Event Feedback**. The Event Feedback Template is a questionnaire containing different questions used to rate an experience.
	- **Membership Application**. The Membership Application Template is a signed generic request form that can be used for memberships such as gyms, clubs, etc.
	- <sup>l</sup> **Patient Intake**. The Patient Intake Template is a generic medical questionnaire that could potentially be used as a base for insurance or clinic form.
	- **Kitchen Sink**. The Kitchen Sink Template includes a wide range of basic form and COTG form elements demonstrating various possibilities of the software.
	- **Time Sheet**. The Time Sheet Template is a single page application used to add time entries to a list. This template demonstrates the dynamic addition of lines within a COTG template, as the Add button creates a new time entry. There is no limit to the number of entries in a single page. Submitted data are grouped using arrays (see ["Grouping](#page-538-0) data using arrays" on [page 539](#page-538-0)).
- 3. Click **Next** and make adjustments to the settings. The wizard remembers the settings that were last used for a COTG template.
	- **Create Off-Canvas navigation menu:** an Off-Canvas menu is a Foundation component that lets you navigate between level 4 headings (<h4>) in the form. Check this option to add the menu automatically.
	- **Submit URL**: enter the URL where the form data should be sent. The URL should be a server-side script that can accept COTG Form data.
	- **The Title** and the **Logo** that you choose will be displayed at the top of the Form.

Page 526

- **Colors**: Click the colored square to open the Color Picker dialog (see "Color [Picker"](#page-877-0) on [page 878\)](#page-877-0) and pick a color, or enter a valid hexadecimal color code (see [w3school's](http://www.w3schools.com/tags/ref_colorpicker.asp) color [picker\)](http://www.w3schools.com/tags/ref_colorpicker.asp) for the page background color. Do the same for the background color of the navigation bar at the top and for the buttons on the Form.
- 4. Click **Next** to go to the next settings page if there is one.
- 5. Click **Finish** to create the template.

The Wizard creates:

- A **Web context** with one web page template (also called a section) in it. The web page contains an 'off-canvas' Div element, Header, a Section and a Footer element with dummy text, and depending on the type of web page, a navigation bar, button and/or Form elements.
- <sup>l</sup> **Style sheets** and **JavaScript files** related to the COTG form itself and others related to the Foundation framework (see above). The style sheets can be found in the Stylesheets folder on the Resources pane. The JavaScript files are located in the JavaScript folder on the Resources pane.
- A collection of **snippets** in the Snippets folder on the Resources pane. The snippets contain ready-to-use parts to build the web form. Double-click to open them. See ["Snippets"](#page-660-0) on page 661 and "Loading a snippet via a script" on [page 831](#page-830-0) for information about using Snippets.

The Wizard opens the Web section, so that you can fill the Capture OnTheGo form.

6. Make sure to set the action and method of the form: select the form and then enter the action and method on the Attributes pane.

The **action** of a Capture OnTheGo form should specify the Workflow HTTP Server Input task that receives and handles the submitted data. The action will look like this: **http://127.0.0.1:8080/action** (8080 is Workflow's default port number; 'action' should be replaced by the HTTP action of that particular HTTP Server Input task).

The **method** of a Capture OnTheGo form should be **POST** to ensure that it doesn't hit a data limit when submitting the form. The GET method adds the data to the URL, and the length of a URL is limited to 2048 characters. Especially forms containing one or more Camera inputs may produce a voluminous data stream that doesn't fit in the URL. GET also leaves data trails in log files, which raises privacy concerns. Therefore POST is the preferred method to use.

## Filling a COTG template

Before inserting elements in a COTG Form, have the design ready; see ["Designing](#page-521-0) a COTG Template" on [page 522.](#page-521-0)

Page 527

In a Capture OnTheGo form, you can use special Capture OnTheGo Form elements, such as a Signature and a Barcode Scanner element. For a description of all COTG elements, see: ["COTG](#page-632-0) Elements" on [page 633.](#page-632-0) To learn how to use them, see "Using COTG [Elements"](#page-535-0) on page 536.

**Tip:** If you have started creating your Capture OnTheGo template using a COTG Template Wizard, you can find ready-made elements in the Snippets folder on the Resources pane.

Foundation, the framework added by the COTG template wizards, comes with a series of features that can be very useful in COTG forms; see "Using [Foundation"](#page-527-0) below.

Naturally, Web Form elements can also be used on COTG Forms (see "Forms" on [page 640](#page-639-0) and ["Form](#page-643-0) [Elements"](#page-643-0) on page 644) as well as text, images and other elements (see "Content [elements"](#page-565-0) on [page 566\)](#page-565-0).

Capture OnTheGo templates can be personalized just like any other type of template; see ["Per](#page-707-0)[sonalizing](#page-707-0) content" on page 708.

**Tip:** Use the **Outline** pane at the left to see which elements are present in the template and to select an element.

Use the **Attributes** pane at the right to see the current element's ID, class and some other properties.

Use the **Styles** pane next to the Attributes pane to see which styles are applied to the currently selected element.

**Tip:** Click the **Edges** button on the toolbar temporarily adds a frame to certain elements on the Design tab. These will not Print or output.

**Tip:** If you have started creating your Capture OnTheGo template using a COTG Template Wizard, you can find ready-made elements in the Snippets folder on the Resources pane.

## <span id="page-527-0"></span>Using Foundation

This topic explains how to use the Foundation Grid and other Foundation components in a Web Form or COTG Form.

#### **Foundation**

With the exception of the most basic one, all Web Template Wizards in the Designer make use of the Zurb **Foundation** front-end framework. A front-end framework is a collection of HTML, CSS, and JavaScript files to build upon. Foundation is a **responsive** framework: it uses CSS media queries and a mobile-first approach, so that websites built upon Foundation look good and function well on multiple devices including desktop and laptop computers, tablets, and mobile phones. Foundation is tested

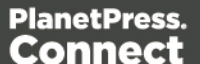

across many browsers and devices, and works back as far as IE9 and Android 2. See [http://](http://foundation.zurb.com/learn/about.html) [foundation.zurb.com/learn/about.html](http://foundation.zurb.com/learn/about.html).

Capture OnTheGo and Jumbotron template wizards automatically add the Foundation files v. 5.5.1 to the resources of the template. In a future version of PlanetPress Connect, Foundation 6 will be included. If you'd rather start using the newest Foundation files right away, you have two options:

- Download the Foundation files (from [http://foundation.zurb.com/sites/download.html/\)](http://foundation.zurb.com/sites/download.html/) and add them to the template manually.
- Use remote Foundation files from a CDN, such as <https://cdnjs.com/> (search for Foundation).

See "Using [JavaScript"](#page-511-0) on page 512 and "Adding CSS files" on [page 674](#page-673-0) for further instructions.

Once the Foundation files have been added to a template, you can use the Grid, as well as many other Foundation components, in your template.

**Tip:** Take a look in the Snippets folder on the Resources pane. After creating a template with a Capture OnTheGo or Jumbotron template wizard, this folder contains a number of ready-made elements that make use of Foundation.

## The Grid

Use the **Grid** to ensure the responsiveness of a form. Using the Grid essentially means building a form or web page with Div elements (a Div is a container element, see "Div" on [page 625](#page-624-0)) that have the following classes:

- **row**: This class identifies a Div as a horizontal block (a row) that can contain up to 12 columns.
- **columns**: This class should be used for a Div inside a Div with the class  $_{\text{row}}$ , It identifies a Div as part of a row Div.
- <sup>l</sup> **small-n**, **medium-n**, **large-n**: These classes indicate the number of columns that this Div occupies within in the row, on a small, medium or large screen, respectively. Replace  $n$  with a number, for example: small-2, large-4. If the numbers declared in one 'row' for one screen size, added together, exceed the maximum of 12, they don't fit in one row on that screen size. In that case the Div elements will appear below each other instead of next to each other.

These classes can be combined, so that depending on the screen size, a Div can take more or less space in a row. Separate the class names with a space.

**Tip:** Start with the class for small screens. For example: <div class="small-3 large-6" columns>. Larger devices will inherit those styles (thanks to the mobile-first approach of Foundation's style sheet). Customize for larger screens as necessary.

This very simple layout has only one row:

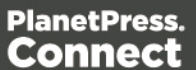

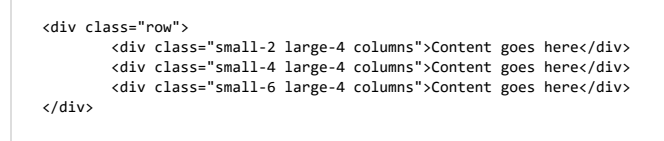

The Div elements inside the row take up 2, 4 and 6 parts of the total amount of screen size (divided in 12 parts) on a small screen. On a large screen they each take one third of the available space. If the class  $large-4$  would have been left out, the Divs would take up 2, 4 and 6 parts of the available space, regardless of the screen size.

There's more that you can do with the Grid, for example, you could center columns, or switch columns depending on the screen size they are viewed on. For information about all these possibilities, see this website: [http://foundation.zurb.com/sites/docs/v/5.5.3/components/grid.html.](http://foundation.zurb.com/sites/docs/v/5.5.3/components/grid.html)

#### Adding Divs and classes to a Connect Form template

To insert a Div, select **Insert > Structural Elements > Div** on the menu. To add a class to the Div, select the Div (see ["Selecting](#page-569-0) an element" on page 570) and type the class in the Class field on the Attributes pane.

To add Grid rows and columns quickly, you could also use the **Grid** snippets or **Row** snippets, found in the **Snippets** folder on the **Resources** pane after using a wizard to create a Foundation web page or a Capture OnTheGo template. For more information about Snippets, see ["Snippets"](#page-660-0) on page 661. For more information about template wizards, see ["Creating](#page-492-0) a Web template with a Wizard" on page 493 and "Capture [OnTheGo](#page-524-0) template wizards" on page 525.

Alternatively, If you are familiar with HTML, you can open the Source tab of the Workspace and simply type the HTML to add the Div elements and classes.

**Tip:** Use Emmet to create a Grid layout on the source tab really fast. See "Emmet" on [page 473.](#page-472-0)

## Other Foundation components

Foundation comes with many other components to improve and embellish Web forms and pages . A few examples:

- An **Accordion** can be used to expand and collapse content that is broken into logical sections, much like tabs. It can be very useful on long forms.
- An **Off-Canvas menu** lets the user navigate between level 4 headings (<h4>) in a Web page or form. Capture OnTheGo Template wizards offer the option to add this menu automatically.
- **Switches** are toggle elements that switch between an Off and On state on tap or click. They make use of checkbox inputs (or radio buttons) and require no javascript. Their size can be adapted, to make them easy to use on a touch screen.

Page 530

For a full overview and explanation of all Foundation components (v. 5), see this web page: [http://](http://foundation.zurb.com/sites/docs/v/5.5.3/) [foundation.zurb.com/sites/docs/v/5.5.3/.](http://foundation.zurb.com/sites/docs/v/5.5.3/)

## COTG Elements

With the Designer you can create Capture OnTheGo templates. COTG templates are used to generate forms for the Capture OnTheGo mobile application. This topic is about Capture OnTheGo form elements. For more information about the application refer to these websites: Capture [OnTheGo](http://www.captureonthego.com/) and [Cap](http://help.objectiflune.com/en/#cotg)ture [OnTheGo](http://help.objectiflune.com/en/#cotg) in the Resource Center.

Capture OnTheGo (COTG) elements can only be added within a Form element in a Web context; see "COTG Forms" on [page 516.](#page-515-1) For information about how to add and use COTG Elements, see ["Using](#page-535-0) COTG [Elements"](#page-535-0) on page 536.

It is also possible to add COTG Elements dynamically, to set defaults for COTG elements and to react to custom events that occur when a user interacts with a COTG element. For more information see: "Using the COTG plugin" on [page 545](#page-544-0) and ["Dynamically](#page-547-0) adding COTG widgets" on page 548.

## Barcode Scanner

The Barcode Scanner element adds a button to trigger the device to scan a barcode. A very large variety of barcode types are supported. Once the barcode has been scanned, the data from the barcode will be added to the COTG Form and submitted along with it.

**Note:** Using the [Barcode](https://play.google.com/store/apps/details?id=com.google.zxing.client.android) Scanner element requires the installation of the **ZXing Barcode Scan**[ner](https://play.google.com/store/apps/details?id=com.google.zxing.client.android) application on Android devices. The application returns the barcode data after scanning.

## Camera

The Camera element adds a group of buttons to capture or select an image. Once the image is selected via the camera or the device's library (aka "gallery"), it is saved within the Form data.

When the form is submitted, the image is sent in a base64-encoded string format. To learn how to add Camera data to a template, see "Adding Camera data to the [template"](#page-520-0) on page 521.

The Camera element has a number of options, of which most can be set in the Design view. These options are described below.

All options, including options that cannot be set via the Design view, can be set via the Source view or in code; see ["Changing](#page-546-0) default settings for widgets" on page 547.

## **Buttons**

By default, the Camera element adds three buttons to the form:

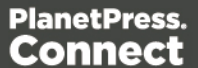

- <sup>l</sup> **Take now**: Opens the device's default Camera application to take a picture using the device's camera. Capture OnTheGo has no impact on the device's applications, so the features available (quality, orientation, filters) are dependent on the device itself. You can, however, set the format, quality and scaling for images that are submitted by the Camera element, as explained below.
- Library: Opens the device's default library or gallery application to select a single image that is then saved in the form data. The accessible images and navigation depend on the device itself.
- Clear: Removes any existing image data from the Camera element.

To omit the Take now or Library button, edit the Camera element's properties: right-click the Camera element after adding it to the form, select **Camera properties** and then use the **Source** drop-down to select which buttons will be available: Take, Pick from library, or both.

#### **Annotations**

Annotations can make a picture much more informative: an arrow, showing in which direction a car was driving; a circle, where the car has been damaged... To allow the user to make annotations, right-click the Camera element after adding it to the form, select **Camera properties**, and then check **Allow annotations**.

Clicking (or rather, touching) the image will bring up the annotation dialog. Annotations can be made in a Marker (semi-transparent) or Pencil (solid) style, in different colors and with different widths. Annotations are submitted in SVG format by a hidden input added to the Camera element. The name of that input is the ID of the Camera element, followed by "-note-data", for example **camera1-note-data**.

## **Cropping/editing/deskewing**

To allow the user to crop, edit and deskew the image after taking or selecting it, select **Camera properties**, and then check **Edit Image** and/or **Allow Deskew**. Which editing options the user actually gets and how they are presented to the user depends on the operating system of the device. On an Android device for example, the user may be able only to crop the image, while the user of an iOS device may select part of the image and rotate that selection.

## **Image format**

You can set the format, quality and scaling for images that are submitted by the Camera element. Right-click the Camera element after adding it to the form, select **Camera properties** and edit the Image properties:

- **Format:** The image format can be PNG or JPG.
- **Quality:** Set the compression in a percentage.

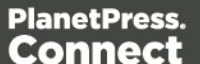

**Scale Image**: Check this option to enable image scaling. Then set the maximum width and height of images before they are sent to the server. Note that only the smallest of these is applied and the size ratio is always maintained.

#### **Time stamp**

A time stamp can be added to each picture taken. Right-click the Camera element after adding it to the form, select **Camera properties**, and then check **Add Time Stamp**.

The time stamp will be added to the bottom left of the picture, with medium font size, and long date format (for example: 6/15/2009 1:45 PM). These settings can only be changed via the Source tab or in code; see ["Changing](#page-546-0) default settings for widgets" on page 547 and the Capture OnTheGo API: ["Cam](#page-557-0)era" on [page 558.](#page-557-0)

**Note:** The Time stamp feature doesn't work in versions of the app prior to 10.6.

#### **How to use the captured or selected image in a template**

After a user has submitted the form and the data has been extracted, you may want to display the captured or selected image in a Designer template, for example in a letter or on a web page. To do this:

- 1. Load the data mapping configuration (or at least the data model).
- 2. Insert a dummy image in the template.
- 3. Right-click the dummy image and select **Dynamic Image**. The Text Script Wizard appears.
- 4. Under **Field** select the field that contains the base64-encoded string. The script puts the given string in the source (**src**) attribute of the image (**<img>**).

Instead of using the Text Script Wizard, you could also write a script yourself; see ["Writing](#page-807-0) your own scripts" on [page 808](#page-807-0).

#### Date and Formatted Date

The Date element and the Formatted Date element display the current date on the device when the form is first opened. When the element is touched, a date selector appears so the user can modify this date. The Formatted Date element displays dates in a format that depends on the locale of the device on which the user is viewing the form. A Date Element displays dates in the ISO 8601 format: YYYY-MM-DD.

When the form is submitted, the date data is sent as plain text. A Formatted Date element submits the date in two formats: in the format that depends on the device's regional and language settings and in the ISO format mentioned above (using a hidden field). A Date element sends the date in the ISO format only.

Page 533

## Device Info

The Device Info Element adds a field that contains some information about the device (phone or tablet) that is submitting the COTG Form. This includes the device's type (Android or iOS), operating system version, device model and its UUID (Universally Unique Identifier). This information can be useful for both troubleshooting, if errors occur on specific device types for example, as well as for security validation: it is possible to maintain a list of device UUIDs that are allowed access, to prevent unauthorized use even if someone has a user name and password to a repository.

## Document ID

The Document ID element retrieves the Document ID of the form currently viewed by the app. You could put the Document ID in a hidden input, so that when the form is submitted, the Document ID is submitted as well. A Document ID can be used on the server side to check (in the Connect database) if the data has already been submitted.

## Fields Table

The Fields Table element adds a table with two rows, a Delete button at the end of the first row and an Add button at the end of the second row. Inside the rows you can put whatever elements you need. The user can click (or rather, touch) the Add button to add a row to the table. The new row will contain the same elements as the first row.

The names of all elements in the first row will be extended with  $\,$  0, while the names of the elements in the second row will be extended with  $\qquad 1$ , etc. (This means that the submitted data can be grouped; see ["Grouping](#page-538-0) data using arrays" on page 539.)

Nested tables - i.e. Fields Tables used within a Fields Table - are supported as of version 2021.1. They follow the same naming pattern, for example: level1[row 0][level2][row 1][name].

## **Geolocation**

The Geolocation Element adds a button to read the device's current GPS coordinates and save them in a form field. When the button is pressed, the GPS coordinates are requested and saved. When the form is submitted, the Geolocation data is sent in plain text.

## **High accuracy**

By default, devices attempt to retrieve a position using network-based methods. To tell the framework to use more accurate methods, such as satellite positioning, the High Accuracy setting has to be enabled on the Geolocation element.

To make this setting, right-click the Geolocation element (or select it on the Outline pane) after adding it to the form, select **Geolocation properties** and check the **High Accuracy** option.

**Note:** The Geolocation element has several options, of which only one can be set via the user interface. All options, including those that cannot be set in Design view, can be set via the  $data-$ 

Page 534

params attribute in the HTML, or in code; see ["Changing](#page-546-0) default settings for widgets" on [page 547.](#page-546-0)

## Image & Annotation

The Image & Annotation element is meant to be used with an image that needs input from the user. When inserting an Image & Annotation element you have to select the image. The user can simply click (or rather, touch) the image to bring up the annotation dialog. Annotations can be made in a Marker (semi-transparent) or Pencil (solid) style, in different colors and with different widths. Annotations are submitted in SVG format by a hidden input. The name of that input is the ID of the Image & Annotation element, followed by "-note-data", for example **image\_annotation1-note-data**.

#### Locale

The Locale Element does not have a UI element in the form. Inserting it adds a hidden input field that will contain the device's set locale when the form is submitted. This data is sent in plain text format and is available when processing the form data. The format is defined by the device.

## Repository ID

The Repository ID element retrieves the repository ID (read only) from the app based on the currently logged on COTG user. You could put the Repository ID in a hidden input, so that when the form is submitted, the Repository ID is submitted as well. This information can be used on the server side to take specific actions, such as sending properly branded emails.

## **Signature**

The Signature Element adds a signature box to a COTG form. These signatures are filled in via touch input, either with a finger or capacitive pen. Touching the signature box opens up a fullscreen box used to sign (generally more useful in Landscape mode depending on the device); after confirming, the dialog saves the data into the Form.

Signature data is transmitted in SVG plain text format. This type of data can be stored in a data field in a Data Mapping and dragged from the Data Model into a template as is. In Preview mode it will be displayed as an image because the Designer, just like web browsers, knows how to display this kind of data.

**Note:** The Signature data returned by the COTG app (as of Android 10.6.0, iOS 10.6.0, and Windows 6.0) is formatted so that the signature will automatically be scaled to fit in the containing box in a template. With previous versions of the app, the format of returned signatures could vary.

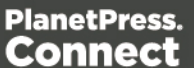

## Time and Formatted Time

The Time element and the Formatted Time element display the current time on the device when the form is first opened. When the element is touched, a time selector appears so the user can modify this time. The Formatted Time element displays times in a format that depends on the locale of the device on which the user is viewing the form. A Time Element displays dates in the ISO 8601 format: HH:MM.

When the form is submitted, the time data is sent as plain text. A Formatted Time element submits the time in both the ISO format mentioned above and in the format that depends on the device's regional and language settings. A Time element sends the time in the ISO format only.

## User Account

The User Account Element adds a read only field that contains the Capture OnTheGo user account (an email address) that was used to submit the form to the server. This is useful if a form is available to many different users, to detect who submitted it.

If desired the field can be hidden; it will still be submitted.

## <span id="page-535-0"></span>Using COTG Elements

Capture OnTheGo (COTG) elements are Web Form elements that are specially designed to be used in a Capture OnTheGo Form (see "Capture [OnTheGo"](#page-515-0) on page 516). This topic explains how to add these elements to a Capture OnTheGo Form or and how to prepare them so that when the Form is submitted, they provide valid data that can be handled easily.

For a description of all COTG elements, see "COTG [Elements"](#page-632-0) on page 633.

## Adding COTG elements to a Form

To add a COTG element to a Form or Fieldset, click inside the Form or Fieldset, select **Insert > COTG elements**, and choose the respective element on the menu. Now you can change the element's settings:

1. Add an **ID** (required) and, optionally, a **class**.

**Note:** The ID will be copied to the name attribute of the element. The name attribute is what identifies the field to the receiving server-side script. To change the name, select the element after inserting it and type the new name on the **Attributes** pane.

ID's and classes are also useful with regard to variable data (see ["Personalizing](#page-707-0) content" on [page 708\)](#page-707-0) and styling (see "Styling [templates](#page-671-0) with CSS files" on page 672).

2. Type a label, or choose No label under Style, to omit the label. (For Label elements there are no other options to be set.)

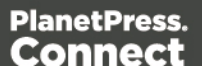

- 3. If applicable, choose a style for the label (for the label of a Checkbox, for example, you can't set a style).
	- <sup>l</sup> **Wrap input with label** places the input element inside the Label element.
	- **Attach label to input** ties the label to the input element using the  $for$  attribute of the Label element.
	- **Use label as placeholder** inserts the given label text in the placeholder attribute of the field.
	- No style omits the label altogether.

**Note:** The first two label styles ensure that when the user clicks the label, the input element gets the focus.

When you add a Capture OnTheGo (COTG) element to a template that you didn't start with a COTG template wizard, the Designer will automatically add the necessary JavaScript files: the jQuery library and the COTG library: cotg-2.1.0.js. (See: "Using the COTG plugin" on [page 545](#page-544-0).)

If a template contains an earlier version of the COTG library, the newest version will be added to the resources, but you will be asked which version of the library you prefer to use. Your preferred library will be included in the section (see: "Includes dialog" on [page 890](#page-889-0)).

The Foundation JavaScript files and style sheets will not be added. You only get those automatically when you start creating a COTG template with a template wizard. (See: "Using [Foundation"](#page-527-0) on [page 528.](#page-527-0))

## <span id="page-536-0"></span>Element specific settings

After inserting certain COTG elements, such as the Camera element, some important settings have to be made. These will appear when you **right-click** the element and select it from the short-cut menu.

Alternatively, you can make settings on the Source tab (see ["Changing](#page-537-1) widget settings in HTML" on the [facing](#page-537-1) page).

The default settings can be changed in JavaScript; see ["Changing](#page-546-0) default settings for widgets" on [page 547.](#page-546-0)

#### Attributes

Some attributes (which aren't the same as the settings mentioned above) of a COTG element can be seen on the **Attributes** pane, after selecting the element (see ["Selecting](#page-569-0) an element" on page 570).

All COTG elements have a role attribute. This attribute is not supposed to be edited: without the correct role attribute, the element won't function.

As noted, the name attribute is what identifies the element after submitting the form.

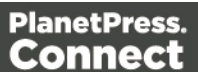

**Tip:** Use the **Outline** pane at the left to see which elements are present in the template and to select an element.

Use the **Attributes** pane at the right to see the current element's ID, class and some other properties.

Use the **Styles** pane next to the Attributes pane to see which styles are applied to the currently selected element.

**Tip:** Click the **Edges** button on the toolbar temporarily adds a frame to certain elements on the Design tab. These will not Print or output.

<span id="page-537-0"></span>How to make COTG elements required

To make a COTG element required, or to change the validation of a COTG Form, right-click the element and choose **Validation settings**. Set the Form's validation method to jQuery and set the requirements and a message per field. For an explanation see ["Changing](#page-642-0) a Form's validation method" on [page 643.](#page-642-0)

<span id="page-537-1"></span>Changing widget settings in HTML

The Camera and Geolocation widgets have configurable options; you can decide which buttons will be visible in the Camera element, for example. A number of these options can be set via the user interface (see ["Element](#page-536-0) specific settings" on the previous page).

The settings are stored in JSON format in the **data-params** attribute of the element in the HTML, as you can see on the Source tab in the Designer after making a setting.

**All** options, including options that cannot be set via the user interface, can be set via this dataparams attribute. To define a timeout of 6 seconds for a Geolocation element, for example, you could switch to the Source tab and change its HTML to:

```
<div id="geolocation1" role="cotg.Geolocation" data-params="{&quot;-
timeout\quot;:6000}">.
```
Settings in the HTML override the default settings for that element. They are applied to the widget when the Form is created and cannot be changed afterwards.

For a complete list of options see the Capture OnTheGo API: "Capture [OnTheGo](#page-556-0) API" on page 557.

Settings for a **dynamically added** element can be made in code; see ["Dynamically](#page-547-0) adding COTG widgets" on [page 548.](#page-547-0)

The default settings that are specified in the COTG plugin can also be changed in code; see ["Changing](#page-546-0) default settings for widgets" on [page 547.](#page-546-0)

Page 538

## <span id="page-538-0"></span>Grouping data using arrays

## Grouping data using arrays

In a Connect solution, when a Web Form or COTG Form is submitted, there is a Workflow process that receives the data and creates a **job data file** (which is an XML file). Having arrays in the job data file greatly simplifies creating a data mapping configuration and looping over data in Designer scripts. Here's how to group data in the HTML so that they get submitted as arrays.

**Note:** To enable submitting arrays, you need to check the **Use PHP arrays** or **Use enhanced PHP arrays** option in the HTTP Server user preferences in Workflow; see [Workflow](http://help.objectiflune.com/en/PlanetPress-workflow-user-guide/2022.2/#Workflow/Interface/HTTP_Server_Input_User_Options.html) Online Help.

A simple method to create arrays in the job data file is to use **two pairs of square brackets** in the name of the form inputs. Put the name of the array between the first pair of square brackets. Between the second pair of square brackets, define the key to which the value belongs. Consider the following HTML form inputs:

```
<input type="hidden" name="user_account" value="pparker@eu.objectiflune.com">
<input type="text" name="name" value="Peter Parker">
<input type="text" name="company" value="Objectif Lune">
<input type="text" name="pinElm1[pin_0][left]" value="122">
<input type="text" name="pinElm1[pin_0][top]" value="253">
<input type="text" name="pinElm1[pin_0][type]" value="dent">
<input type="text" name="pinElm1[pin_1][left]" value="361">
<input type="text" name="pinElm1[pin_1][top]" value="341">
<input type="text" name="pinElm1[pin_1][type]" value="dent">
```
With the **Use PHP arrays** option enabled in Workflow, the above HTML results in the following XML:

```
<values count="4">
```

```
<user_account>pparker@eu.objectiflune.com</user_account>
<name>Peter Parker</name>
<company>Objectif Lune</company>
<pinElm1>
        <pin 0>
                <left>122</left>
                <top>253</top>
                <type>dent</type>
        \langlepin 0>
        <pin 1><left>361</left>
                <top>341</top>
```
Page 539

```
<type>dent</type>
                 \langlepin 1>
         </pinElm1>
</values>
```
With the **Use enhanced PHP arrays** option, the XML looks similar, but in this case, the value between the first pair of square brackets is expected to consist of two parts, separated by an underscore (e.g. row 0). The first part becomes the element's name. All content after the first underscore (preferably an integer) is given as an attribute of the element (e.g. <row idx=0>). The above HTML results in the following XML:

```
<values count="4">
       <user_account>pparker@eu.objectiflune.com</user_account>
       <name>Peter Parker</name>
       <company>Objectif Lune</company>
       <pinElm1>
               <pin idx=0>
                        <left>122</left>
                        <top>253</top>
                        <type>dent</type>
               \langle/pin\rangle<pin idx=1><left>361</left>
                        <top>341</top>
                        <type>dent</type>
               </pin>
        </pinElm1>
</values>
```
This option makes it easier to select all elements on the same level in a data mapping configuration, and to convert the XML to a JSON object.

You can try out this feature with the COTG Time Sheet template, as explained in this how-to: [Using](http://learn.objectiflune.com/howto/using-php-array-feature) The PHP Array [Option.](http://learn.objectiflune.com/howto/using-php-array-feature) The COTG Fields Table element (see "Fields Table" on [page 637](#page-636-0)) in that template has an Add button to add rows to a table, and groups data following this approach.

Getting the status of unchecked checkboxes and radio buttons

Unchecked checkboxes and radio buttons are not submitted (as per standard HTML behavior), so how to get the state of those checkboxes and radio buttons? A common approach to get the state of unchecked checkboxes and radio buttons is to add a hidden field to the Form with the same name as the checkbox or radio button, for example:

Page 540
```
<input type="hidden" name="status_1" value="0" />
<input type="checkbox" id="status_1" name="status_1" value="1" />
```
When multiple fields with the same name are encountered, the previous value is overwritten. This way the values for unchecked checkboxes and radio buttons can be processed easily.

**Tip:** The Capture OnTheGo (COTG) plugin automatically adds a hidden field for every unchecked checkbox on a Form when the Form is submitted. It does this for every Form; the template doesn't have to be a COTG template. (See: "Using the COTG plugin" on [page 545.](#page-544-0))

# <span id="page-540-1"></span>Testing a Capture OnTheGo Template

A Capture OnTheGo (COTG) template will be used to create a form, that can be downloaded, filled out and submitted using the COTG app. Before starting to actually use the template, you will want to make sure that it produces a form that looks good and functions as expected. This topic explains how to preview the form, and how to submit data and preview the submitted data.

## Previewing the form

## **On a PC**

A Capture OnTheGo template can be previewed on a PC in two different ways. Note that Capture OnTheGo form elements will not be functional unless they are sent to a device.

- <sup>l</sup> Within PlanetPress Connect Designer. You can open the **Preview** tab or the **Live** tab in the Workspace. This displays the output HTML along with any variable data being added. On the **Live** tab you can even fill out the form and submit it, and if the "Get Job Data File on Submit" option is enabled (by clicking the toolbar button of the same name), the Designer will receive an XML with the submitted data (see "Get Job Data File on [Submit](#page-541-0) " on the facing page). However, remember that COTG Form elements are only functional in the COTG app, so they won't submit any data.
- <sup>l</sup> Within the default browser on your computer. Click the **Preview HTML** button in the toolbar. This opens your operating system's default browser and displays the form in that context.

Tip:  $\overline{B}$  ▼ In the Designer, you can test the responsiveness of a form using the Responsive Design button at the top right of the workspace. Some browsers also let you test the responsiveness of a form. In Firefox, for example, select Developer > Responsive Design to view a form in different sizes.

## <span id="page-540-0"></span>**Previewing a COTG Template in the app**

A COTG Template cannot only be previewed on a PC; it can also be previewed on a mobile device. This will show the template within the Capture OnTheGo mobile application, and all widgets will be functional.

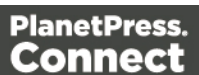

In order to test or use any Capture OnTheGo features you need to have a **Repository** account (also called a COTG Server account or the Repository ID). You can get a trial account for this purpose; please see this page for more details: [http://www.captureonthego.com/en/promotion/.](http://www.captureonthego.com/en/promotion/)

Once you have your Repository ID and Password, you also need to create a **user** account:

- 1. Go to the Capture OnTheGo Repository Login: <https://config-us.captureonthego.com/>.
- 2. Login with your Repository ID and Password.
- 3. Go to the Users page.
- 4. Add a new user. The user name should be in the form of an email address.

Next, make sure that the Capture OnTheGo mobile application is installed and that it is logged on as a known user of the Capture OnTheGo Repository.

Now, with your Capture OnTheGo template open in the Connect Designer module, click on the **Send COTG Test…** button in the toolbar.

Enter the appropriate information in the Send Test dialog (see "Send COTG Test" on [page 934\)](#page-933-0).

Click **Finish** to send the document. It should automatically appear in the app's Repository for 4 days from the moment it is sent. Once downloaded it remains accessible in the app's Library for 2 days.

**Tip:** To manually delete a test template from the app's Library, swipe it to the left.

## Submitting and previewing data

When you hit the Submit button in a template in the **Designer** (on the Live tab), the submitted data can be sent back to the Designer in the form of an XML file (see below). The advantage of this is that you can immediately start creating a data mapping configuration and use the data in a template.

Data submitted from the Capture OnTheGo **app** can be sent to you in the form of an email or saved via a Workflow configuration. Both options are explained below.

**Note:** The Form's validation should ensure that the submitted data is valid. Set the Form's val-idation method to jQuery and set the requirements and a message per field (see ["Changing](#page-642-0) a Form's [validation](#page-642-0) method" on page 643 and "How to make COTG [elements](#page-537-0) required" on [page 538\)](#page-537-0).

## <span id="page-541-0"></span>**Get Job Data File on Submit**

It is possible to test a COTG Form **in the Designer** and get access to an **XML file** that contains the submitted data, without having a Workflow configuration to handle the data.

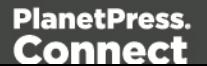

This option requires that:

- Workflow has been installed on the local machine, and the Workflow HTTP/Soap Service has been started. To do this, in the Workflow menu, click **Tools > Service Console**, then right-click **HTTP/Soap Server** and start it.
- <sup>l</sup> In the Designer menu **Window > Preferences > Web**, the **Workflow URL** has been set to the correct host. The default is **http://127.0.0.1:8080/\_getSampleFormData\_**. This points to an internal process of the Workflow component running at that host.

If these conditions are met, you can get the XML file as follows:

- 1. Open the Form in the Designer, toggle to Live mode and fill out the form. Click the **Add Dummy Data** button (found on the toolbar and only available in the Live view) to populate empty form fields with dummy data. This adds dummy data to standard HTML form inputs as well as COTG inputs like the camera and signature widgets. Inputs that already contain data are left untouched. For a list of dummy data values, see the table below.
- 2. Click the **Get Job Data File on submit** toolbar button. This replaces the default form submit action and will send the form data to the Workflow's HTTP Service (which needs to be running in the background).

**Note:** Workflow's HTTP Service must be running, but not necessarily the Workflow Service itself.

- 3. Hit the **Submit** button. Now the data file will be sent directly to the Designer. Once the Job Data File is received by the Connect server, a dialog appears asking where to store it.
- 4. Save the XML file to disk. You can view it, create or update a data mapping configuration for it (see "Data mapping [configurations"](#page-198-0) on page 199), and insert the data in a template, using the data mapping configuration (see ["Personalizing](#page-707-0) content" on page 708).

**Note:** Checkboxes and Radio buttons that are unchecked will not be submitted to the job data. This is standard behavior in HTML. One can work around that by adding a hidden field before the respective checkbox with the same name and for example value 0 (see "Using COTG [Elements"](#page-535-0) on [page 536\)](#page-535-0).

Standard Form input dummy data values

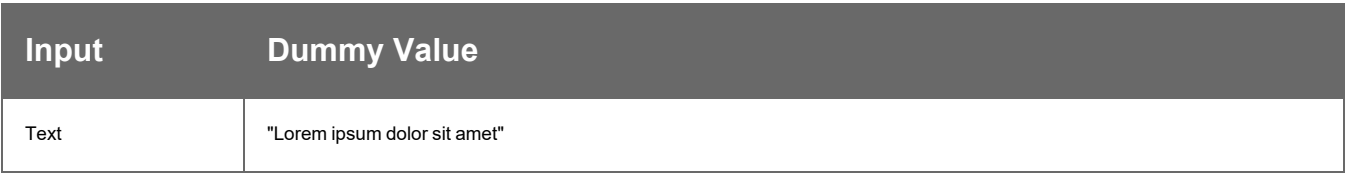

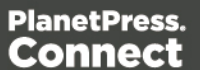

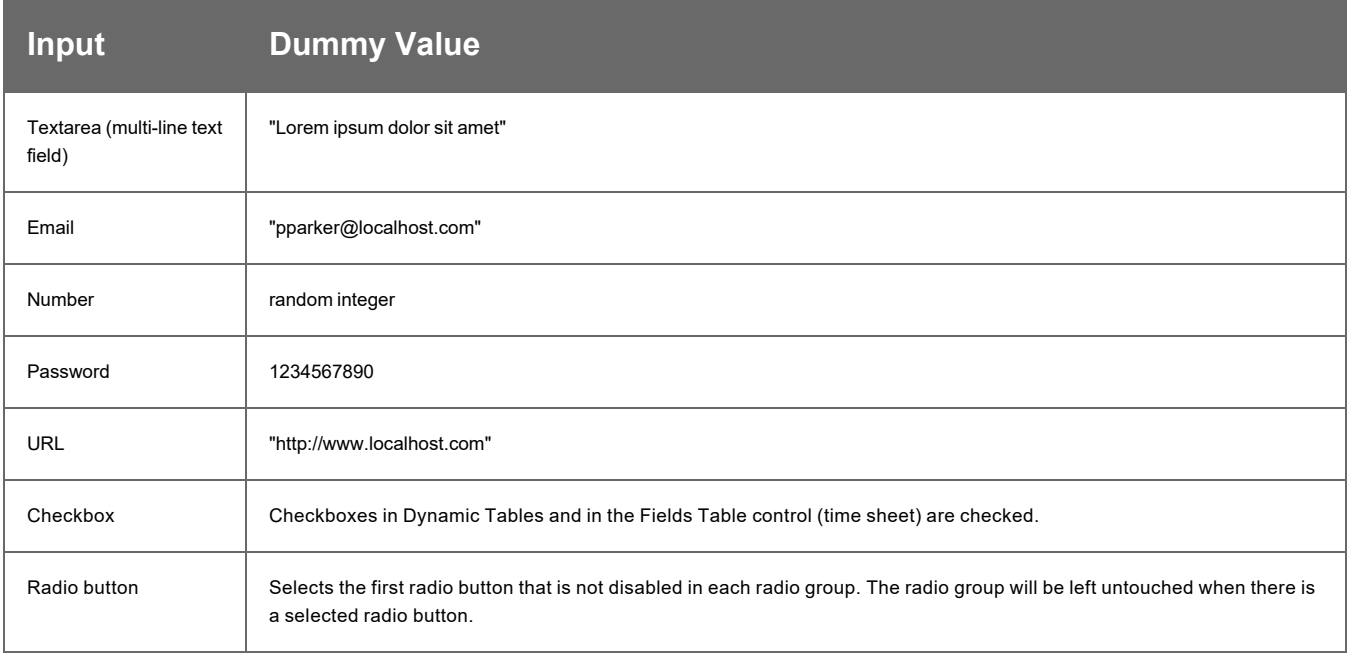

## Capture On The Go input dummy data values

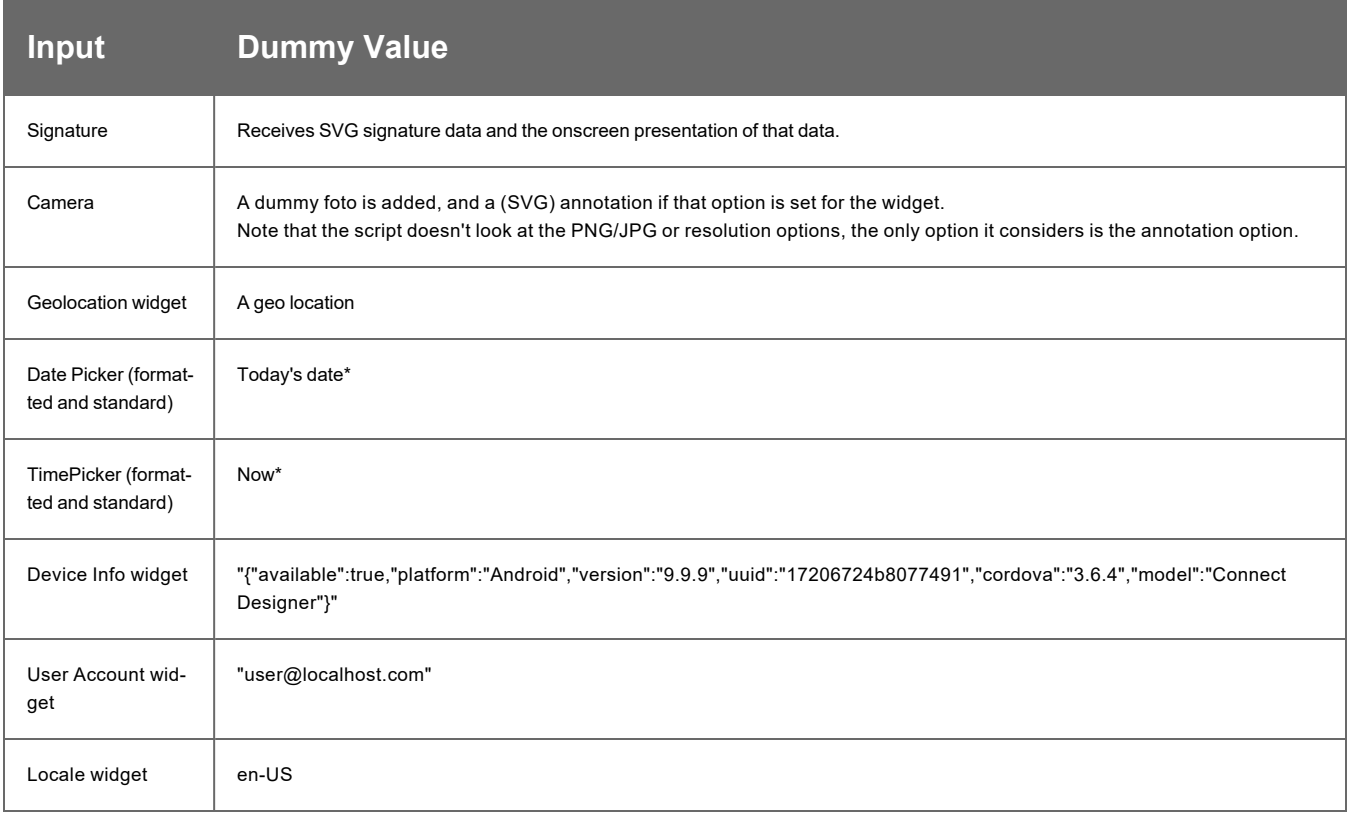

\* Note that the **formatted** date and time can be different from the values that the COTG app provides. In the COTG app the formatted date comes from the COTG API, and the formatted date and time nor-

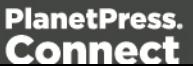

mally depend on the locale/region settings on the mobile device. The **ISO** date and time should be the same as when using the COTG app.

#### **Get submitted data via email**

Getting submitted data via email requires the Form's action to be set to a test URL that contains an **API Key**. You can obtain an API Key as follows.

- 1. Go to <http://learn.objectiflune.com/>.
- 2. Create an account, or log in to your account.
- 3. Go to your Profile Page, and click the API Key link.

Now, when creating or editing a COTG Form, you can use the API Key in the Form's action:

- 1. Select the Form (see ["Selecting](#page-569-0) an element" on page 570).
- 2. On the **Attributes** pane, paste the following URL in the **action** field: http://learn.objectiflune.com/services/cotg-debug? ol auth key={{APIKEY}}.
- 3. Replace {{APIKEY}} by your API Key.

When you submit the form in the COTG app (see ["Previewing](#page-540-0) a COTG Template in the app" on [page 541\)](#page-540-0), the debug service will compose an HTML email that contains the form element names and the submitted values. Image files, like pictures and signatures, are added to the email as attachments. The email will be sent to the email address that you provided via your Learn profile.

For a more detailed description of this test procedure, see this how-to: Testing a COTG [template](http://learn.objectiflune.com/howto/cotg-testing-the-template-wizards).

## **Get submitted data via Workflow**

Eventually, when a user submits a Capture OnTheGo Form, the data are received by the Workflow HTTP [Server](https://help.uplandsoftware.com/objectiflune/en/planetpress_workflow/2022.2/Workflow/TasksProperties/HTTP_Server_Input.html) Input task (see Workflow Help: HTTP Server Input) that has the same HTTP action as the one specified in the Form's action (see "COTG Forms" on [page 516](#page-515-0)). The Workflow configuration should then handle the submitted data. But even if it doesn't, when no other tasks are present in that Workflow configuration, Workflow can output an XML file that contains the submitted data and save it in a location specified for the **Send To Folder** plugin in Workflow.

This XML file contains the actual data submitted by all Form elements, including COTG elements, such as a signature or barcode.

# <span id="page-544-0"></span>Using the COTG plugin

A Capture OnTheGo (COTG) Form may contain special COTG input elements, like a Signature, Geolocation, or Camera element. These elements do not function without the **COTG JavaScript library**. It is this library that links the controls with hardware features on the mobile device.

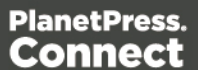

The COTG JavaScript library offers **options** and **custom events** for COTG widgets to support eventbased programming in Capture OnTheGo Forms. For example: your code can automatically set a date for a Date field and retrieve the Geolocation as soon as a form has been signed.

All available options and events are listed in the Capture OnTheGo API: "Capture [OnTheGo](#page-556-0) API" on [page 557.](#page-556-0)

**Note:** Options and custom events were not available in the cotg-1.x.js versions of the library. They have been introduction in version **2.0.0** with Connect 1.8.

With OL Connect 2021.1 the COTG library has been updated to version **2.1.0** to support nested fields tables in COTG Fields Table elements. This also fixed an issue with the COTG Camera Widget that occurred when it was used in a COTG Fields Table.

This topic explains in detail how to add the COTG plugin, how to change the defaults for COTG widgets and how to use events.

How to add COTG elements to a Form dynamically is explained in another topic: ["Dynamically](#page-547-0) adding COTG widgets" on [page 548.](#page-547-0)

It is assumed that you have a basic understanding of HTML forms, CSS, JavaScript, and jQuery. Examples on this page use jQuery.

## **About jQuery**

This version of the COTG library is entirely based on jQuery. jQuery is a JavaScript library that makes it very easy to select elements in a web page using HTML and CSS selectors, and to manipulate those elements. You will need to use jQuery to dynamically add widgets to a COTG Form. If you are new to it, spend a few minutes on learning it - it's that easy. For more information, see: [https://jquery.com/.](https://jquery.com/) and <http://learn.jquery.com/>.

## Adding the plugin

When you create a template with a COTG Template Wizard (see "Capture [OnTheGo](#page-524-0) template wizards" on [page 525\)](#page-524-0), the Designer automatically adds the jQuery library v. 3.5 and the COTG library: cotg-2.1.0.js.

This also happens when you add a Capture OnTheGo (COTG) element to a template that you didn't start with a COTG template wizard.

If a template contains an earlier version of the COTG library, the newest version will be added to the resources, but you will be asked which version of the library you prefer to use. Your preferred library will be included in the section (see: "Includes dialog" on [page 890](#page-889-0)).

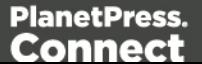

When this library is included in a Web template instead of a COTG template, it won't affect the template, except when the user submits a Form. At that moment the plugin will automatically add a hidden field for every unchecked checkbox on the Form.

**Tip:** If you want to take a look at the contents, you can open the plugin within the Designer: double-click **cotg-2.1.0.js** on the Resources pane.

<span id="page-546-0"></span>Changing default settings for widgets

The Camera and Geolocation widgets have options that you can configure per element. You can decide, for example, which buttons will be visible in a specific Camera element (see ["Element](#page-536-0) specific settings" on [page 537](#page-536-0)).

The **default** settings for these options are specified in the COTG plugin. It is possible to change these defaults without modifying the plugin itself.

To do that, create a JavaScript file (see "Adding JavaScript files to the [Resources"](#page-512-0) on page 513) and specify the desired default settings in that file like this:

\$.fn.*widget*.defaults.*setting* = *value*;

Make sure to include your JavaScript file in the Web context or in the Web section that contains the COTG Form (see "Including a [JavaScript](#page-514-0) file in a Web context" on page 515).

All available settings are listed in the Capture OnTheGo API: "Capture [OnTheGo](#page-556-0) API" on page 557.

The following code sets the default timeout and accuracy for Geolocation objects. and the default maximum height and width for Camera widgets.

```
$.fn.cotgGeolocation.defaults.timeout = 6000; // 6 secs
$.fn.cotgGeolocation.defaults.enableHighAccuracy = true;
$.fn.cotgPhotoWidget.defaults.width = 1024;
$.fn.cotgPhotoWidget.defaults.height = 768;
$.fn.cotgPhotoWidget.defaults.quality = 60;
```
Reacting to, or triggering, widget events

The new COTG plugin introduces custom events for COTG controls. You can trigger and/or react to them as the user interacts with the Form.

- Use jQuery's .on() method to attach an event handler to an element (or set of elements). Call this function on the  $\frac{1}{2}$  (document). ready event, which is triggered when the Form is loaded in the app.
- Use the **.trigger()** method to trigger an element's event.

The events of all COTG widgets are listed in the Capture OnTheGo API: "Capture [OnTheGo](#page-556-0) API" on [page 557.](#page-556-0)

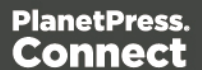

## **Examples**

The sample below attaches an event handler to the "set" event of a Signature element. Once the signature is set (that is, after the user has clicked the Done button), the event handler triggers events of the Date and Geolocation elements. The Date element is set with today's date and the Geolocation element is updated with the current location.

```
$(document).ready(function() { 
     $('#signature').on("set.cotg", function() { 
        $("#date").trigger("set.cotg", new Date()); // set current date 
        $("#geolocation").trigger("update.cotg"); // get current geolocation 
    });
});
```
The following example invokes the Date dialog when the user clicks a button.

```
$(document).ready(function() { 
    $('#my-datepicker-button').on('click', function() { 
        $('#date1').trigger("show-date-picker.cotg", new Date("2018-01-01")); 
    });
});
```
# <span id="page-547-0"></span>Dynamically adding COTG widgets

Capture OnTheGo (COTG) widgets can be added to a Form dynamically, via jQuery. For example: a new Camera element could be added when the user clicks an Add button. This topic explains how to implement this. It is assumed that you have a basic understanding of HTML forms, CSS, JavaScript, and jQuery.

## **Prerequisites**

Before you can start writing code that adds a widget in response to an action of the user, you need the following:

- Some element on the Form to trigger the creation of the widget. This could be anything that responds to an action of the user; a button or link, for example. Make sure that this element has an ID.
- A Form element to which the new widget can be added; a <div> for example. Again, make sure to give this element an ID.
- The HTML structure and attributes of the widget, so that you can recreate it in code. The HTML structure of a widget can be seen on the Source tab after inserting the same kind of widget into a Form in the Designer.

Also, if you don't have a JavaScript file for your code yet, add one to the resources of your template (see "Adding JavaScript files to the [Resources"](#page-512-0) on page 513) and make sure to include that file in the Web context or in the Web section that contains the COTG Form (see "Including a [JavaScript](#page-514-0) file in a Web context" on [page 515](#page-514-0)).

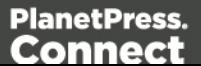

## Adding an event handler

First of all you need to write an event handler that responds to the event that is meant to trigger the creation of the widget (e.g. the onClick event of a button or link), by calling the function that creates the widget. The event handler has to be added on the \$(document).ready() function, which is fired when the Form is loaded in the browser/app.

```
$(document).ready(function() { 
    $('#add-element').on('click', function() { 
        //call the function that creates the widget 
    });
});
```
## Creating the widget

Now you can start writing the code that constructs, adds and initializes the widget. This code has to be based on jQuery.

## **Constructing the HTML**

A widget basically is an HTML element with certain attributes and contents. The HTML structure of a widget can be seen on the Source tab after adding the widget to a Form in the Designer. In code, reconstruct the HTML. Make sure to give the new element an ID.

This code constructs the HTML of a Date element:

```
<label>date1 
    <input id="date1" role="cotg.DatePicker" readonly="" name="date1" type="text">
</label>
```
## **Adding it to the Form**

Add the HTML to an element on the Form using the append() function.

The following code appends the contents of the variable html to an element on the Form that has the ID cameras:

\$('#cameras').append(html);.

## **Initializing the widget**

A widget has to be initialized to allow it to be actually used. Widgets that are already present in a Form at startup are initialized as soon as the Form is loaded in the app. A widget that has been added to a Form dynamically has to be initialized directly after adding it to the Form; otherwise the new widget won't respond to actions of the user, even though it is visible in the app.

Initializing a widget takes just one line of code, in which you select the new widget by its ID and call the initialization function on it. This code, for example, initializes a new Camera element that has the ID myCamera:

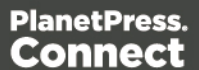

\$(#myCamera).cotgPhotoWidget();

Optionally, while initializing an element, you can make settings for this specific element. These settings get prevalence over the options already specified in the HTML and over the default settings specified in the COTG plugin.

The code snippet below initializes a new Camera element (with the ID myCamera) with a number of settings:

```
$('#myCamera').cotgPhotoWidget({ 
     quality: 50, 
     height: 1024, 
     width: 1024
});
```
The initialization functions and options of all widgets are listed in the Capture OnTheGo API: ["Capture](#page-556-0) [OnTheGo](#page-556-0) API" on page 557.

To learn how to set the **defaults** for one kind of elements, see ["Changing](#page-546-0) default settings for widgets" on [page 547.](#page-546-0)

#### **Restoring a widget**

When a Form is closed, the app stores the values of input fields to the local repository of the app, but the values of input fields of dynamically added widgets are not stored.

When you reopen the Form the original input fields and their values are restored. However, dynamically added widgets are not restored; this needs to be handled in code. How to do this is explained in another topic: "Saving and [restoring](#page-550-0) custom data and widgets" on the next page.

Example: adding Camera widgets dynamically

The following code inserts a Camera widget when the user clicks on a link or button with the ID addcamera. The addCameraWidget() function creates and adds the widget. Each new widget gets the class camera-dyn. The number of input elements that have this class is used to construct a unique ID for each new Camera widget.

The HTML structure of the widget was copied from the Source tab after inserting a Camera widget to a Form in the user interface of the Designer. The addCameraWidget() function appends this HTML to a <div> with the ID cameras, which was already present in the form. Subsequently the widget is initialized so that it is linked to the COTG app and the hardware features of the device.

```
$(document).ready(function() { 
 $('#add-camera').on('click', function() { 
 var cameraID = "camera_" + getCameraIndex(); 
           addCameraWidget(cameraID); 
      });
```
Page 550

**PlanetPress.** Connect

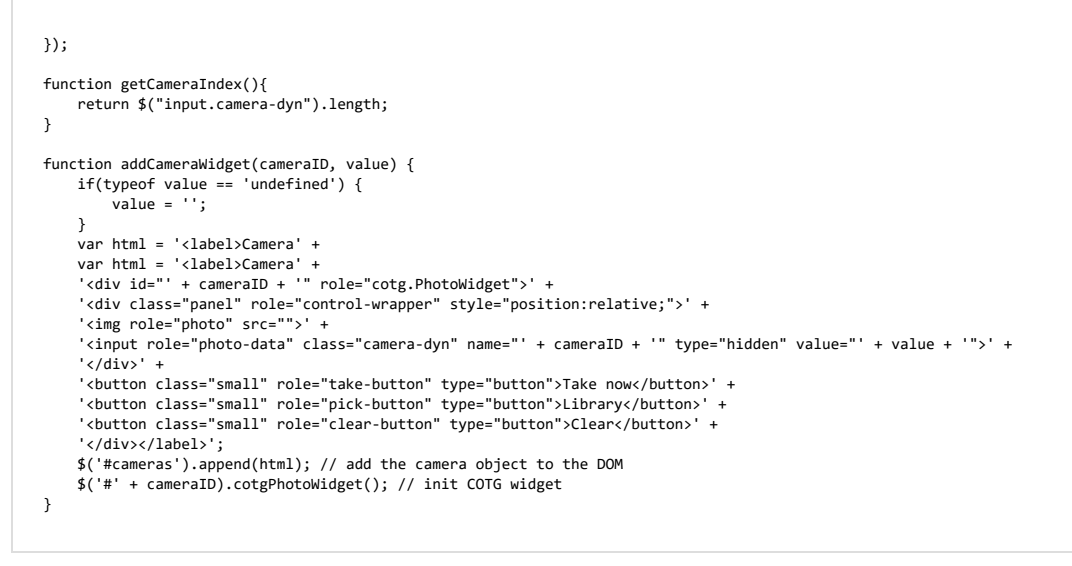

# <span id="page-550-0"></span>Saving and restoring custom data and widgets

The Capture OnTheGo (COTG) app stores the values of the input fields to the local repository of the app upon closing the Form. On reopening the Form the original input fields and their values are restored. However, dynamically added widgets (see ["Dynamically](#page-547-0) adding COTG widgets" on page 548) don't get restored. This needs to be handled in code. This topic explains how to do that.

## Adding event listeners

In the process of closing and opening a Form two important events are triggered by the COTG library:

- **olcotgsavestate**. This event is meant for custom scripts to save information when the user closes or submits the Form. It occurs after the state of all static input fields has been saved.
- **olcotgrestorestate**. This event allows custom scripts to do something when the Form is reopened. It occurs after all static inputs have been restored.

To latch on to these events, you have to register a olcotgsavestate listener and a olcotgrestorestate listener, respectively, on the window object. The window object represents a window containing a DOM (document object model), in this case the COTG Form.

The function callback on its addEventListener method allows you to implement custom code as part of the save and restore processes.

(For more information about the addEventListener method see the documentation: [Mozilla](https://developer.mozilla.org/en-US/docs/Web/API/EventTarget/addEventListener) and [w3schools](http://www.w3schools.com/jsref/met_document_addeventlistener.asp).)

The following code registers the olcotgsavestate listener on the window object.

```
window.addEventListener('olcotgsavestate', function(event) {
/* code to save custom data */
});
```
Page 551

**PlanetPress.** Connect

The following snippet does the same for the restore process.

```
window.addEventListener('olcotgrestorestate', function(event) {
/* code to retrieve custom data and restore custom widgets */
});
```
The following code combines the previously saved string with the restored URL of a (static) COTG Camera element:

```
window.addEventListener("olcotgrestorestate", function(event) {
       var value = event.detail.state["myString"];
       value = value + $("*cameral img") .attr("src");
       $("form p").html(value);
};
```
**Note:** You should not register for these events after the document has loaded (e.g. on the \$ (doc $u$ ment).  $r$ eady() event), because these events might get triggered before the document is ready.

Place your code in a separate JavaScript file and make sure to include that file in the Web context or in the Web section that contains the COTG Form (see "Including a [JavaScript](#page-514-0) file in a Web context" on [page 515\)](#page-514-0). For this file, the order in which JavaScript files are included in the template doesn't matter.

Handling the save and restore events

The code inside the function callback of the added event listeners should respond to the event, by saving or retrieving custom information, respectively.

When the COTG app saves the Form, you can store extra information in the event.detail.state object as follows:

```
event.detail.state["key"] = value;
```
The **key** can be any string, as long as that string isn't the same as the ID of one of the widgets on the Form.

In the code that handles the olcotgrestorestate event, use the same key to retrieve the stored information.

The following sample saves the value "test" using "myString" as the key, when the Form is saved:

```
window.addEventListener("olcotgsavestate", function(event) {
        event.detail.state["myString"] = "test";
```
});

The following code retrieves the value that was stored with the  $myString$  key and displays it in a paragraph (a <p> element) at the top of the form.

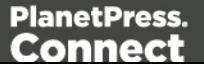

```
window.addEventListener("olcotgrestorestate", function(event) {
        var value = event.detail.state["myString"];
        $("form p").html(value);
```
};

**Note:** When you've used jQuery to register for the events - \$ (window).on () - you must use event.originalEvent in the event handler functions, for example:

```
$(window).on("olcotgsavestate", function(event) {
        event.originalEvent.detail.state["mywidget"] = "test";
});
```
## Restoring widgets

When a COTG Form is reopened, the app restores all input fields and widgets that were already present in the original Form (i.e. the Form deployed via Workflow or sent as test using the Designer). Dynamically added widgets don't get restored. To restore dynamically added widgets, you have to:

- **Save** information that reveals which widgets were added dynamically, and save the values of their input fields. This code should go in the event handler for the **olcotgsavestate** event.
- <sup>l</sup> **Add and initialize** the widgets again after the Form is reopened. Make sure to put any saved values back in the HTML.

This code should go in the event handler for the olcotgrestorestate event.

**Trigger** the restore-state.cotg event on the newly added widget, to make sure that it is displayed correctly. For example:

\$('#myCamera").trigger('restore-state.cotg', event.detail.state);

Put this code in the event handler for the olcotgrestorestate. event.

Note that the widget must have the same ID as before in order to be able to retrieve its state.

For a detailed example, see: "Saving and [restoring](#page-552-0) Camera widgets" below.

## <span id="page-552-0"></span>Example

## **Saving and restoring Camera widgets**

This example demonstrates a way to save and restore dynamically added Camera widgets. How to add Camera widgets is explained in another topic: ["Dynamically](#page-547-0) adding COTG widgets" on page 548.

When a user takes or selects a picture with a Camera widget, the COTG app stores the path to the image that was taken or selected in a hidden input. This is the path to the image on the device that runs the COTG app. On submitting the Form the COTG app replaces this value - the path - with the actual image data.

In this example the hidden fields of dynamically added Camera elements have got the .camera-dyn

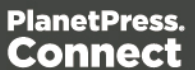

class. In the event handler for the olcotgsavestate event, the jQuery each() method is used to iterate over all inputs that have this class, storing their name and value in an object.

Next, this object is stored - in JSON format - in the event.detail.state data with the key  $my-cam$ era-data.

```
window.addEventListener('olcotgsavestate', function(event) { 
     var camObj = {}; 
 $('input.camera-dyn').each(function(){ 
 var camera = $(this).attr('name'); 
        var val = $(this).val();
         camObj[camera] = val; 
 }); 
      event.detail.state['my-camera-data'] = JSON.stringify(camObj);
});
```
In the olcotgrestorestate event handler the previously stored JSON is read from the event. detail.state and parsed into a JavaScript object. A for  $\ldots$  in loop is then used to iterate over the keys (the camera names) in that object. Inside this loop the cameras are added by calling the addCamera() function with the ID and value (the path to the picture) of each Camera element. Subsequently the restore-state.cotg event of the new widget is called to make sure that the thumbnail of the picture is shown and the Clear button becomes visible.

```
window.addEventListener('olcotgrestorestate', function(event) { 
     var json = JSON.parse(event.detail.state['my-camera-data']); 
     for (var cameraID in json) { 
       var value = json[cameraID];
        addCameraWidget(cameraID,value); 
        $('#' + cameraID).trigger('restore-state.cotg', event.detail.state); 
    }
});
function addCameraWidget(cameraID, value) { 
    if(typeof value == 'undefined') { 
       value = '';
 } 
     var html = '<label>Camera' + 
     '<div id="' + cameraID + '" role="cotg.PhotoWidget">' + 
     '<div class="panel" role="control-wrapper" style="position:relative;">' + 
     '<img role="photo" src="">' + 
     '<input role="photo-data" class="camera-dyn" name="' + cameraID + '" type="hidden" value="' + value + '">' + 
    '</div>' +
     '<button class="small" role="take-button" type="button">Take now</button>' + 
     '<button class="small" role="pick-button" type="button">Library</button>' + 
     '<button class="small" role="clear-button" type="button">Clear</button>' + 
     '</div></label>'; 
    $('#cameras').append(html); // add the camera object to the DOM 
    $('#' + cameraID).cotgPhotoWidget(); // init COTG widget
```
# Using submitted COTG data in a template

When a user submits a Capture OnTheGo Form, the Workflow process that receives the data may store the information in a database and/or push it into other Workflow processes. It could, for example, send a letter or an email receipt that is personalized with the submitted data. That letter or email would need to be produced using a template that incorporates the submitted data.

Follow these steps to develop a template that uses submitted COTG data.

Page 554

**PlanetPress.** Connect

## 1. **Get sample data**

First, you need to get a sample of the submitted data. There are two ways to do this:

- <sup>l</sup> Using the option **Get Job Data File on Submit** in Connect Designer; see ["Testing](#page-540-1) a Capture OnTheGo [Template"](#page-540-1) on page 541. This way you don't have to create a Workflow configuration first. Once the Job Data File is received by the Connect server, a dialog appears asking where to store it.
- **Using a Workflow configuration**. When a user submits a Capture OnTheGo Form, the data are received by a Server Input task (see Workflow Help: HTTP [Server](https://help.uplandsoftware.com/objectiflune/en/planetpress_workflow/2022.2/Workflow/TasksProperties/HTTP_Server_Input.html) Input or [NodeJS](https://help.uplandsoftware.com/objectiflune/en/planetpress_workflow/2022.2/Workflow/TasksProperties/NodeJS_Server_Input.html) Server Input) that receives and handles the submitted data. Add a Send To Folder plugin to the same process. Workflow will then output the XML file that contains the submitted data in the location specified for the Send To Folder plugin. No other tasks are needed in the process, or in the Workflow configuration.

When user of the COTG app clicks or touches the Submit button in a Form, the name and value of form elements are submitted. Normally, the name and value of an unchecked Checkbox or Radio Button would not be submitted, but in Connect, they are. Connect uses the workaround described in the following topic: "Using COTG [Elements"](#page-535-0) on page 536.

The Form's validation should ensure that the data that the user submits is valid (see ["Changing](#page-642-0) a Form's validation method" on page 643 and "How to make COTG [elements](#page-537-0) required" on [page 538\)](#page-537-0).

## 2. **Create a data mapping configuration**

The next step is to use the sample data - an XML file - to create a data mapping configuration (see "Data mapping [configurations"](#page-198-0) on page 199).

- a. Choose **File > New > Data mapping Wizards > From XML file**.
- b. Select the XML data file as its source and click **Next**.
- c. Set the XML Elements option to **/request/values**. This will automatically add an extraction step for the submitted form fields.
- d. Click **Finish**. The file is opened in the DataMapper and the form fields are automatically extracted, including the data for the Signature and Camera object.
- e. Save the data mapping configuration.

## 3. **Create a template**

Finally, create a Designer template and personalize it using the data mapping configuration (see ["Personalizing](#page-707-0) content" on page 708). Strings, base64-encoded strings and SVG data stored in data fields using the DataMapper can be added to the template just like any other variable data

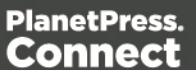

(see "Variable data in the text" on [page 708\)](#page-707-1). They will show up in the template **as they are**. SVG data will be interpreted and displayed as an image. Strings and base64-encoded strings show up as strings. In order for a base64-encoded string to be interpreted as an image, it must be added to the URL of an image.

Adding Camera data to the template

The Camera widget submits a base64-encoded string, which can be put in a data field using the DataMapper. When this data field is dragged into a template, the string will show up in the content, instead of the image.

To make the image appear in a template, the data has to be used as the URL of an image.

The below procedure describes how to use Camera data as the source of an image inside a <div> container. The benefit of this approach is that the image automatically scales to the size of the container.

- 1. Click the **Insert Inline Box** icon on the toolbar. The **Insert Inline Box** dialog appears.
- 2. Enter an ID for the box (anything will do, as long as it helps you identify the box) and click **OK**. The box is added to the text flow and can be resized if needed.

```
< p >Div content goes here
\langle/p>
```
3. Switch to the **Source** tab and replace the content of the box: by this text:

```
<img id="camera" src="" width="100%">
```
- 4. Switch back to the **Design** tab. You will see a small, empty rectangle inside at the top of the inline box.
- 5. Right-click the empty rectangle and choose **New Script**... in the contextual menu. The **Edit Script** dialog appears. The selector of the script is automatically set to the ID of the selected element (#camera).

Alternatively, you could add a new script on the Scripts pane and make sure that the Selector field is set to #camera.

results.attr("src", record.fields.photo);

- 6. Enter the following script code: The name of the data field (in this case: photo) must be that of the Camera data in your data model. This script updates the attribute "src" with the field containing the base64 image.
- 7. Click **OK** to save the script and toggle to the **Preview** mode to see the result. You should see your image. When you resize the inline box that surrounds the image, the image should be resized as well.

Page 556

**PlanetPress.** Connect

If the inline box isn't visible, click the Show Edges  $\overline{D}$  button in the toolbar.

# <span id="page-556-0"></span>Capture OnTheGo API

As of Connect 1.8, **cotg-2.0.0.js** has replaced the cotg-1.x.js versions of the Capture OnTheGo (COTG) plugin, introducing **events** and **options** for COTG widgets. This topic lists all available options and custom events for widgets, as well as their initialization function.

With OL Connect 2021.1 the COTG library has been updated to version **2.1.0** to support nested fields tables in COTG Fields Table elements. This also fixed an issue with the COTG Camera Widget that occurred when it was used in a COTG Fields Table.

How to use the COTG plugin is explained in the following topic: "Using the COTG plugin" on [page 545](#page-544-0). To learn how to create widgets in code, see ["Dynamically](#page-547-0) adding COTG widgets" on page 548 and "Saving and restoring custom data and widgets" on [page 551.](#page-550-0)

For a list of all COTG elements and their intended use, see "COTG [Elements"](#page-632-0) on page 633.

Barcode Scanner

**cotgBarcode()**

Initializing a Barcode Scanner element prepares it for user interaction.

**Example:** \$('myScanner').cotgBarcode();

#### **Events**

The Barcode Scanner **listens for** the following events.

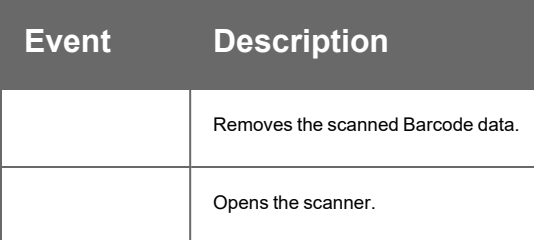

The Barcode Scanner **broadcasts** the following events.

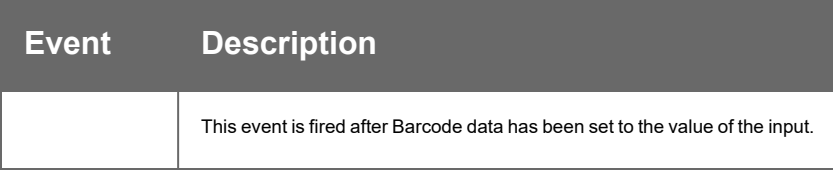

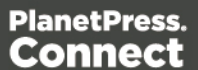

Camera

**cotgPhotoWidget([options])**

## **options**

Optional. An array containing the desired settings, e.g. {quality: 50, height: 1024, width: 1024}. For any unspecified options the default settings will be used.

Initialize the new Camera element with any settings that you want to be different from the defaults.

**Example:** \$('#myCamera').cotgPhotoWidget({quality: 50, height: 1024});

How to change the default settings is explained in another topic: ["Changing](#page-546-0) default settings for widgets" on [page 547.](#page-546-0)

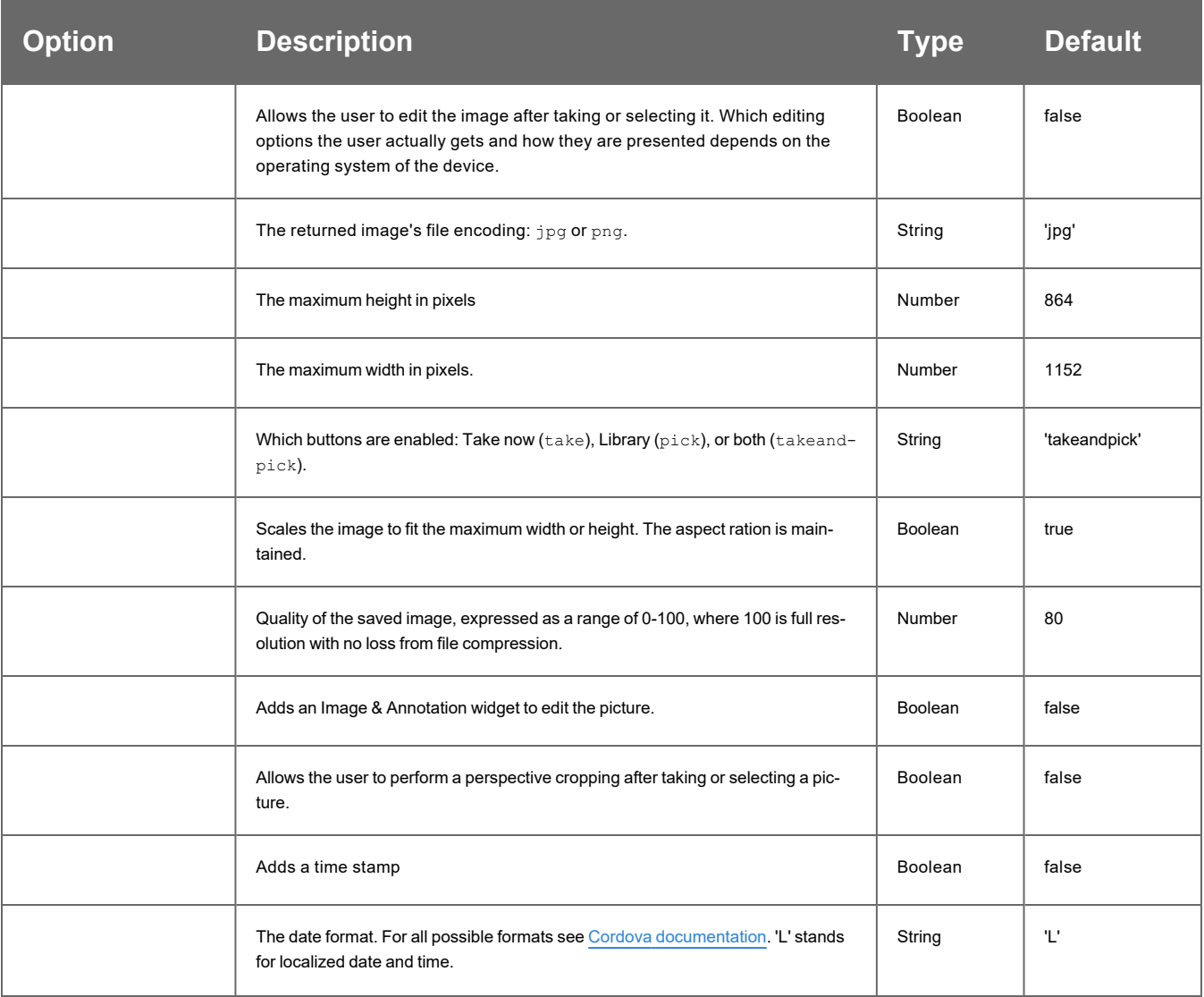

Page 558

**PlanetPress. Connect** 

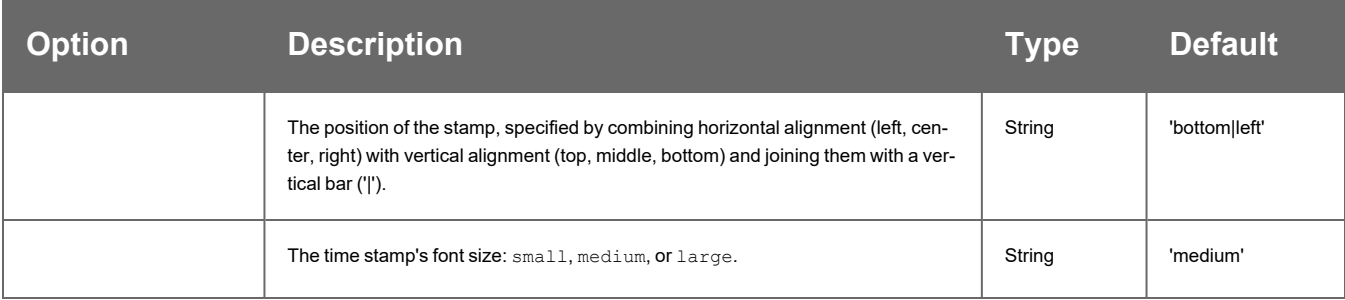

#### **Events**

The Camera **listens for** the following custom events.

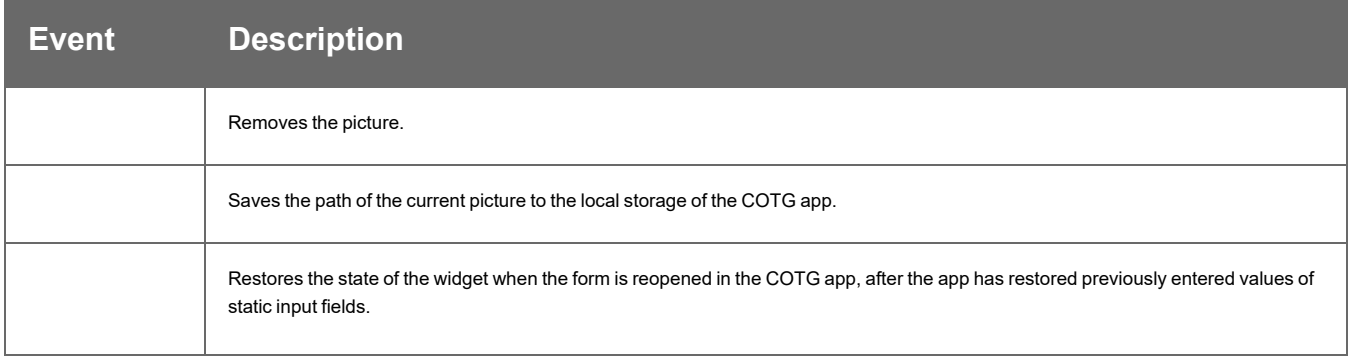

The Camera **broadcasts** the following events.

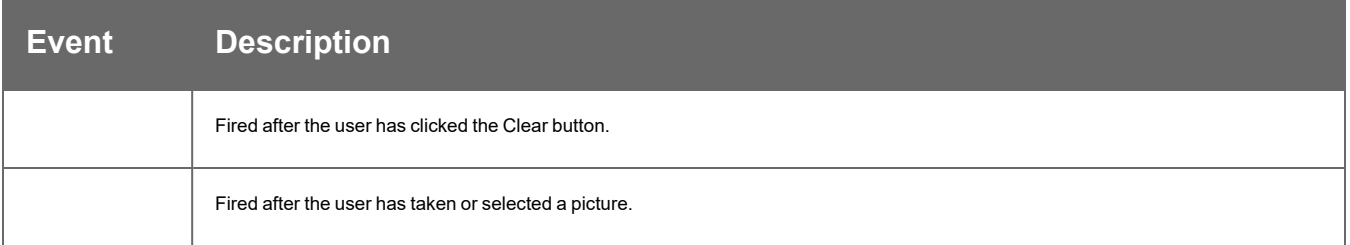

## Date and Formatted Date

## **cotgDatePicker()**

Initializing a Date or Formatted Date element prepares it for user interaction.

**Example:** \$('myDatePicker').cotgDatePicker();

Note that the difference between a Date and a Formatted Date is laid down in the HTML structure of the element.

#### **Events**

The Date and Formatted Date elements **listen** for the following custom events.

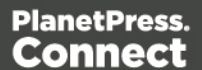

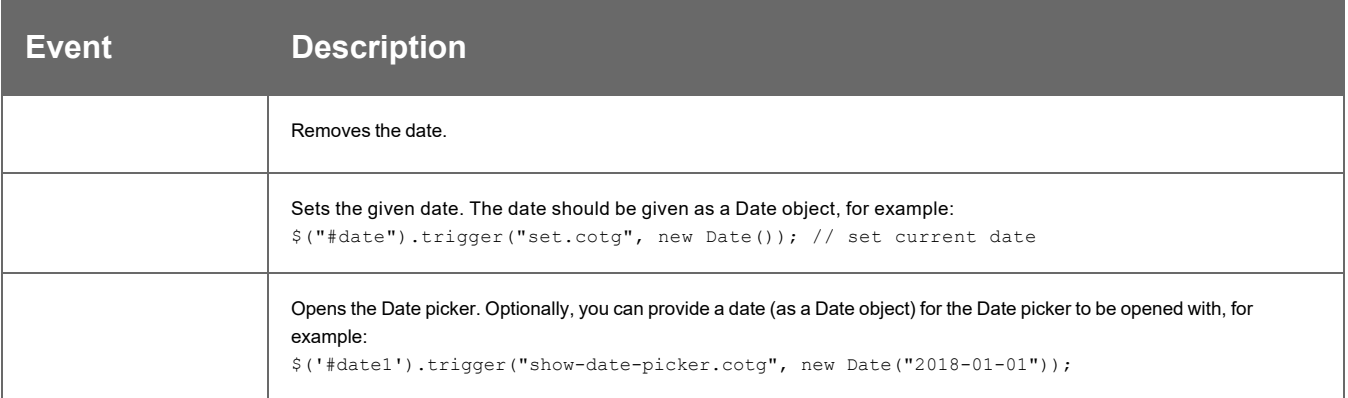

## Device Info

#### **cotgDeviceInfo()**

Initializing a Device Info element puts information about the device (phone or tablet) that displays the form, in the hidden input of the element.

**Example:** \$('#myDeviceInfo').cotgDeviceInfo();

#### **Events**

The Device Info element **listens for** the following event.

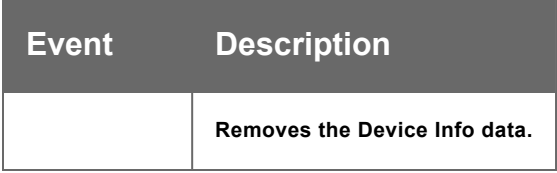

The Device Info element **broadcasts** the following event.

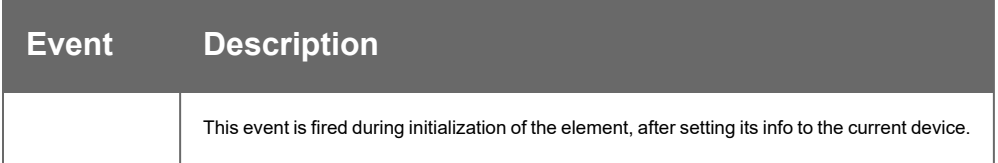

## Document ID

#### **cotgDocumentId()**

Initializing a new Document ID puts the current Document ID in the hidden input of the element.

**Example:** \$('#myDocID').cotgDocumentId();

#### **Events**

The Document ID element **listens for** the following event.

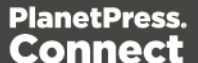

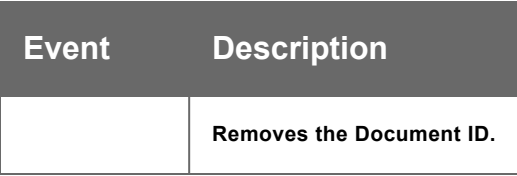

The Document ID element **broadcasts** the following event.

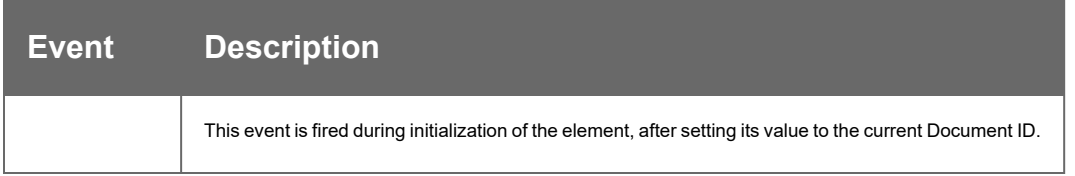

## Fields Table

The Fields Table element itself is just a table, so it doesn't have to be initialized. However, after dynamically adding it to a Form, you still have to add the correct event handlers to the Add and Delete buttons, as follows (replace  $myTable$ ) by the ID of your table):

```
$("#myTable [role=cotg-add-row-button]").on("click", function(){ 
 $(this).closest('table').cotgAddRow(true);
});

$("myTable").on("click", "[role=cotg-delete-row-button]", function(){ 
 $(this).closest('tr').cotgDeleteRow();
});
```
Note that nested tables are not supported.

## **Geolocation**

**cotgGeolocation([options])**

## **options**

Optional. An array containing the desired settings, e.g. {enableHighAccuracy: true, timeout: 3000}. For any unspecified options the default settings will be used.

Call cotgGeolocation ([options]) on the new Geolocation element with any settings that you want to be different from the defaults.

**Example:** \$('#myGeolocation').cotgGeolocation({timeout: 6000});

How to change the default settings is explained in another topic: ["Changing](#page-546-0) default settings for widgets" on [page 547.](#page-546-0)

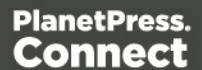

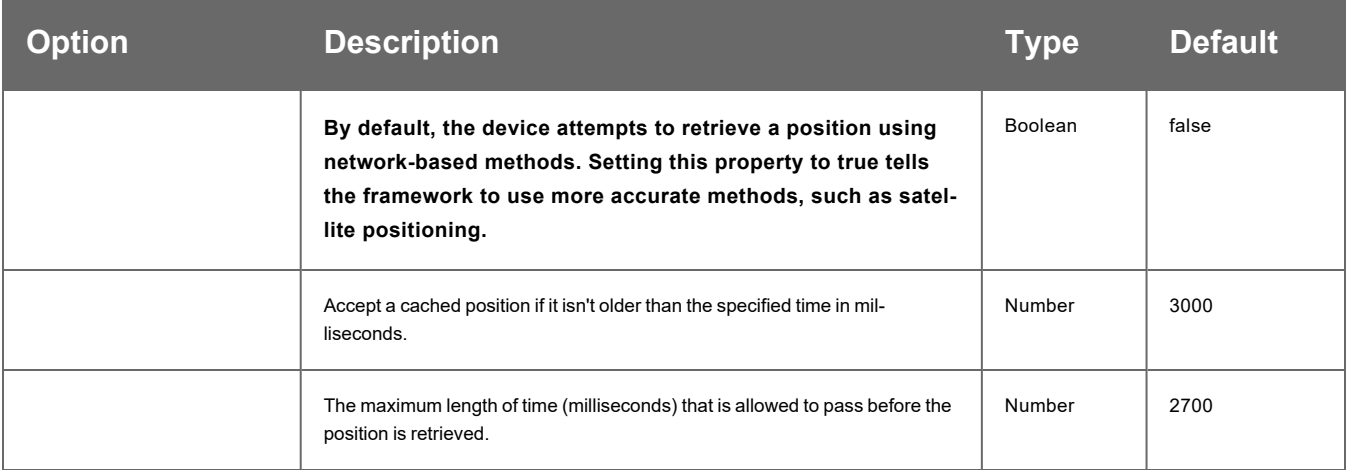

#### **Events**

The Geolocation element **listens for** the following events.

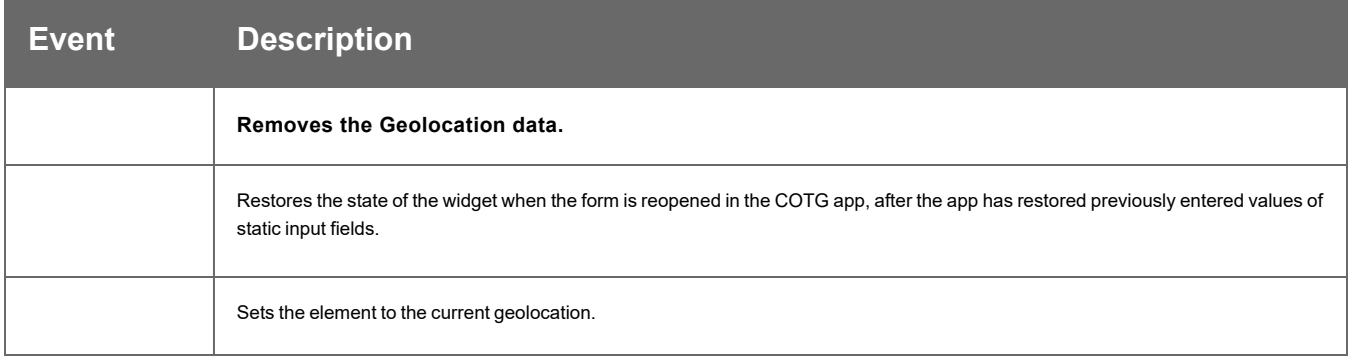

## Image & Annotation

**cotgNoteOnImage()**

Initializing a new Image & Annotation element prepares it for user interaction.

**Example:** \$('#myNoteOnImage').cotgNoteOnImage();

**Note:** To use this element with a Camera widget instead of a static image, you only have to initialize the Camera widget with the allowannotations option set to true. The Camera widget will automatically initialize the Image & Annotation widget.

The Image & Annotation element **listens for** the following events.

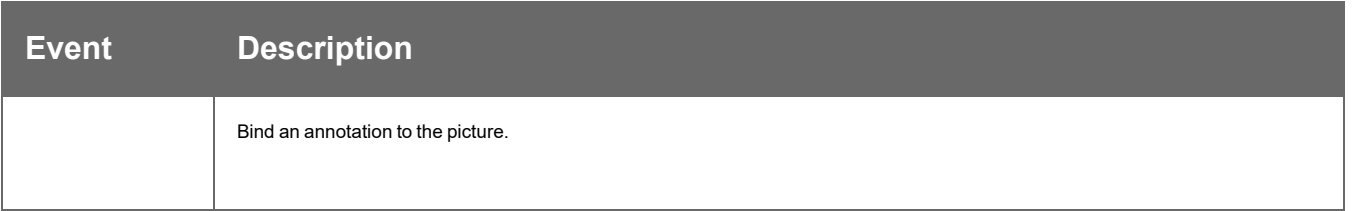

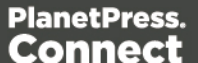

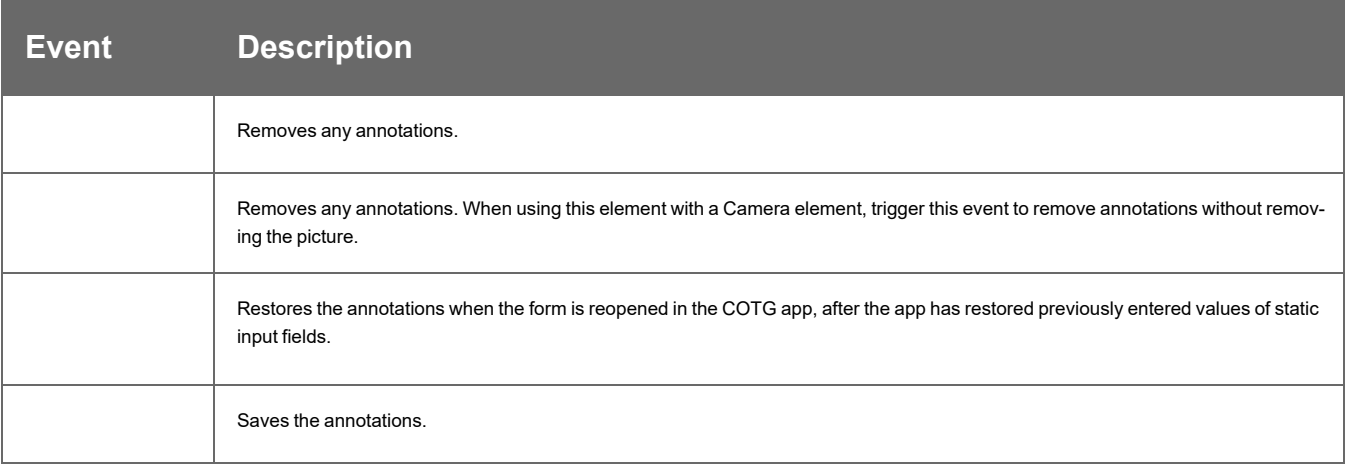

The Image & Annotation element **broadcasts** the following events.

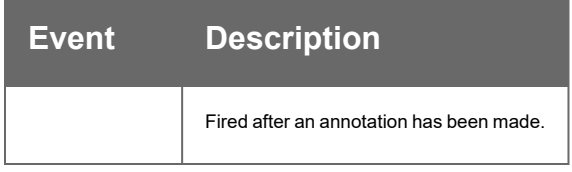

Locale

**cotgLocale()**

Initializing a new Locale element sets it to the device's locale.

```
Example: $('#myLocale').cotgLocale();
```
#### **Events**

The Locale element **listens** for the following event.

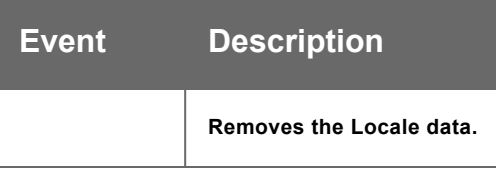

The Locale element **broadcasts** the following event.

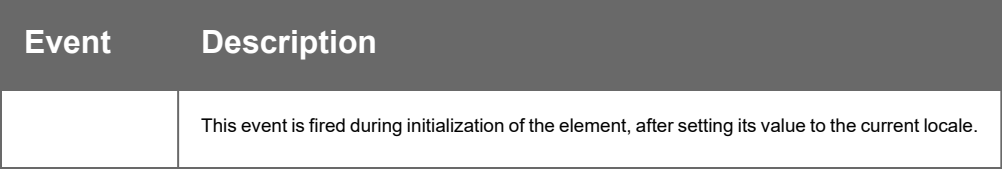

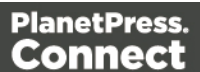

## Repository ID

## **cotgRepositoryId()**

Initializing a new Repository ID puts the current Repository ID in the hidden input of this element. The Repository ID is based on the currently logged on COTG user.

**Example:** \$('#myRepID').cotgRepositoryId();

**Events**

The Repository ID element **listens** for the following custom events.

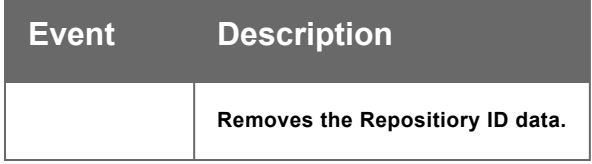

The Repository ID element **broadcasts** the following event.

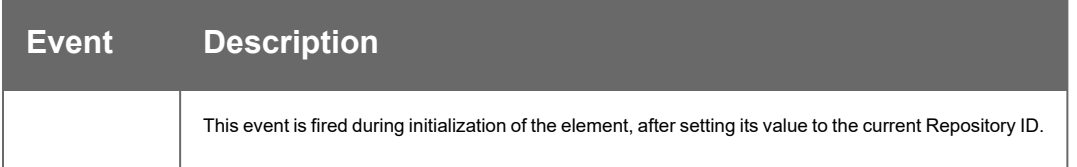

**Signature** 

**cotgSignature()**

Initializing a new Signature element prepares it for user interaction.

**Example:** \$('#mySignature').cotgSignature();

#### **Events**

The Signature element **listens** for the following custom events.

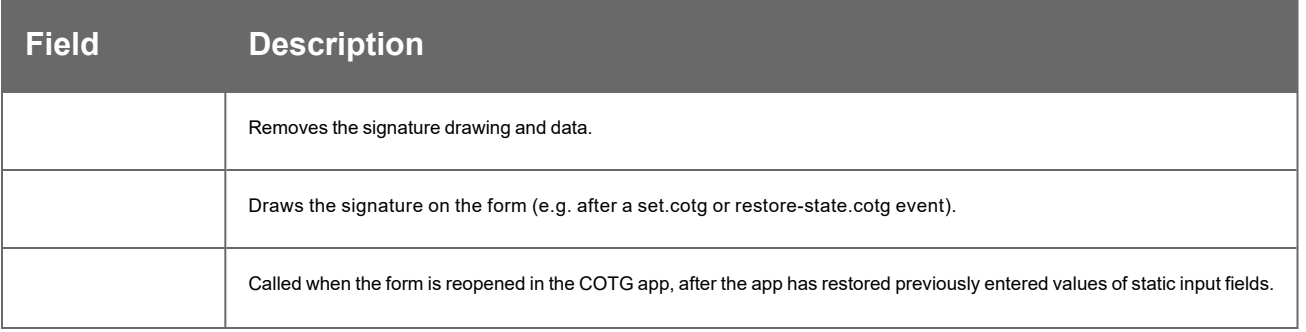

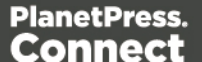

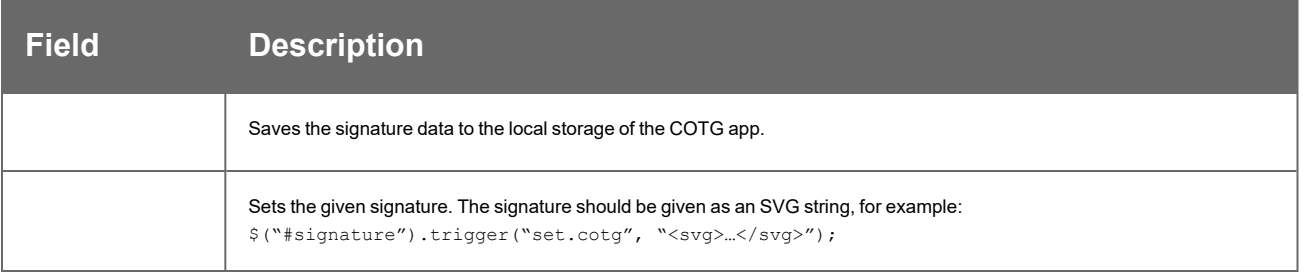

The Signature element **broadcasts** the following events.

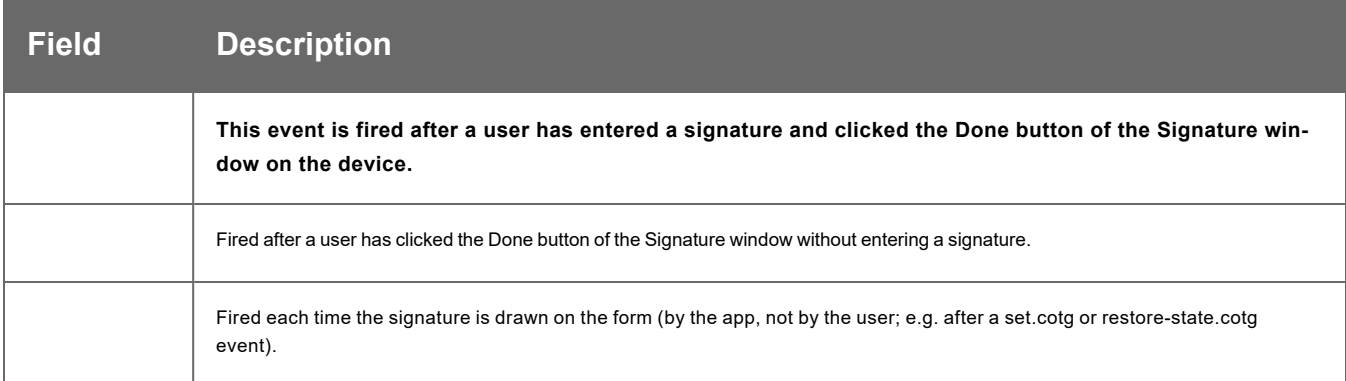

## Time and Formatted Time

#### **cotgTimePicker()**

Initializing a new (Formatted) Time element prepares it for user interaction.

**Example:** \$('#myTimePicker').cotgTimePicker();

Note that the difference between a Time and a Formatted Time is laid down in the HTML structure of the element.

#### **Events**

The Time and Formatted Time elements **listen for** the following custom events.

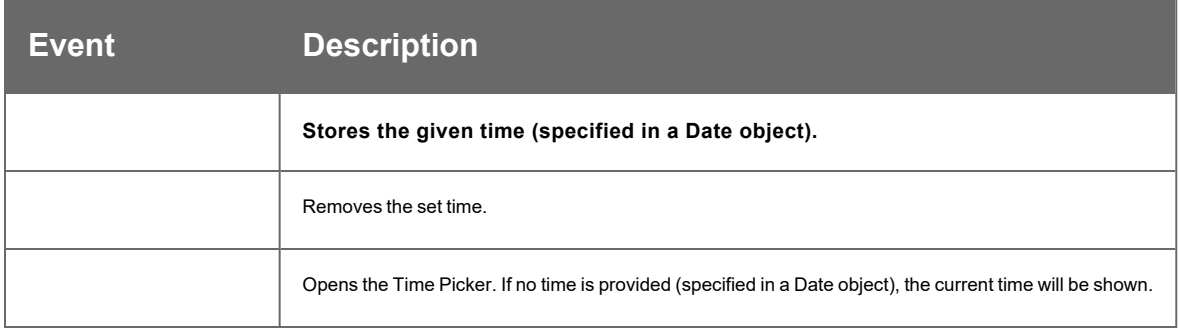

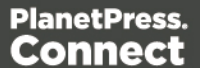

## User Account

## **cotgUserAccount()**

Initializing a new User Account element puts the account of the current user in the hidden input of this element.

**Example:** \$('#myUser').cotgUserAccount();

#### **Events**

The User Account element **listens for** the following custom event.

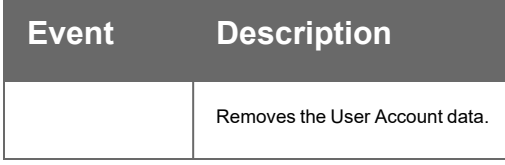

The User Account element **broadcasts** the following event.

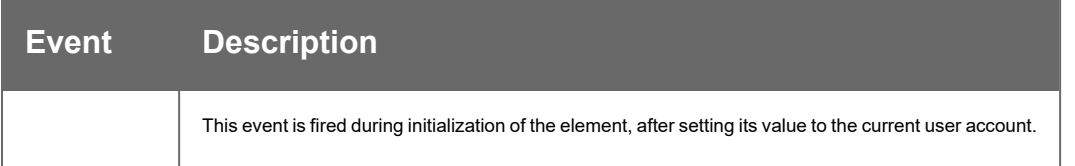

# Content elements

Once you have created a template, it can be filled with all kinds of elements, from text to barcodes and from tables to fields on a web form. All types of elements are listed on this page.

There are several ways to insert elements, see ["Inserting](#page-568-0) an element" on page 569.

Each element can have an ID and a class, as well as a number of other properties, depending on the element's type. When an element is selected, its properties can be changed; see ["Selecting](#page-569-0) an element" on [page 570](#page-569-0), ["Attributes"](#page-567-0) on page 568 and "Styling and [formatting](#page-570-0) an element" on page 571. ID's and classes are particularly useful with regard to variable data (see ["Personalizing](#page-707-0) content" on [page 708\)](#page-707-0) and styling (see "Styling [templates](#page-671-0) with CSS files" on page 672).

When you add elements, such as text, images or a table, to the content of a template, you are actually constructing an HTML file. It is possible to edit the source of the HTML file directly in the Designer; see "Editing HTML" on [page 568.](#page-567-1)

# <span id="page-565-0"></span>Element types

The following types of content can be added to the content of a template:

Page 566

**PlanetPress.** Connec

- "Images" on [page 649](#page-648-0) and ["Dynamic](#page-740-0) images" on page 741
- "Text and special [characters"](#page-658-0) on page 659
- "Date" on [page 639](#page-638-0)
- "Table" on [page 655a](#page-654-0)nd ["Dynamic](#page-741-0) Table" on page 742
- "Boxes" on [page 623](#page-622-0): Positioned Box, Inline Box, Div and Span

**Tip:** Wrapping elements in a box (see "Boxes" on [page 623\)](#page-622-0) or in a semantic HTML element makes it easier to target them in a script or in a style sheet. Place the cursor in the element or select multiple elements. Then, on the menu, click **Insert > Wrap in Box**. You can now use the wrapper element as a script's or style's selector; see ["Using](#page-728-0) the Text Script Wizard" on [page 729](#page-728-0) and "Styling and [formatting"](#page-670-0) on page 671.

- ["Hyperlink](#page-646-0) and mailto link" on page 647
- ["Barcode"](#page-530-0) on page 572
- Web "Forms" on [page 640](#page-639-0) and Web "Form [Elements"](#page-643-0) on page 644
- ["Whitespace](#page-456-0) elements: using optional space at the end of the last page" on page 457 (Print context only)
- "Page numbers " on page 457 (Print context only)
- Article, Section, Header, Footer, Nav and Aside are HTML5 semantic elements; see [https://www.w3schools.com/html/html5\\_semantic\\_elements.asp](http://www.w3schools.com/html/html5_semantic_elements.asp)
- Other HTML elements: Heading (H1 H6), Address and Pre To quickly change a paragraph into a Heading, place the cursor inside of it, or select the paragraph (see: ["Selecting](#page-569-0) an element" on page 570). Then select the appropriate element, either on the **Format** menu, or from the 'Element type' drop-down on the toolbar.
- ["Snippets"](#page-660-0) on page 661: a Snippet is a small, ready-to-use piece of content in a file
- Business graphics

Most elements are suitable for use in all contexts. There are a few exceptions, however. Forms and Form elements can be used on web pages only, whereas Whitespace elements and Page numbers can only be used in a Print context. Positioned boxes are well suited for Print sections, but are to be avoided in the Email and Web context.

Whether it is best to use a Table or Box to position text, images and other elements, depends on the context in which they are used; see "How to position [elements"](#page-685-0) on page 686 for more information.

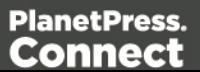

# <span id="page-567-1"></span>Editing HTML

When you add elements, such as text, images or a table, to the content of a template, you are actually constructing an HTML file.

To see this, toggle to the **Design** tab in the workspace. Click anywhere in the content. Take a look at the *breadcrumbs* at the top of the workspace or select the Outline pane. The breadcrumbs show the HTML tag of the clicked element, as well as the HTML tags of other elements to which the clicked element belongs. The clicked element is at the end of the line.

To edit the HTML text directly:

• In the workspace, toggle to the **Source** tab.

On this tab you can view and edit the content of the template in the form of plain text with HTML tags (note the angle brackets: <>). You may add and edit the text and the HTML tags, classes, ID's and other attributes.

To learn more about HTML, see for example [https://developer.mozilla.org/en-US/](https://developer.mozilla.org/en-US/docs/Web/Guide/HTML/Introduction) [docs/Web/Guide/HTML/Introduction](https://developer.mozilla.org/en-US/docs/Web/Guide/HTML/Introduction) and [http://www.w3schools.com/html/default.asp.](http://www.w3schools.com/html/default.asp)

Many video courses and hands-on courses about HTML (and CSS) are offered on the Internet as well, some for free. Go, for example, to [www.codeschool.com](http://www.codeschool.com/) or [www.codeacademy.com](http://www.codeacademy.com/) and look for HTML (and CSS) courses.

# <span id="page-567-0"></span>**Attributes**

## ID and class

Every element in the content of a template can have an **ID** and a **class**. ID's and classes are particularly useful with regard to variable data (see ["Personalizing](#page-707-0) content" on page 708) and styling (see ["Styling](#page-671-0) [templates](#page-671-0) with CSS files" on page 672).

You can specify an ID and/or class when you add the element to the content.

To add an ID and/or class to an element that has already been added to a template, select the element (see ["Selecting](#page-569-0) an element" on page 570) and type an ID and/or a class in the respective fields on the **Attributes** pane at the top right.

**Note:** Each ID should be unique. An ID can be used once in each section.

## Other attributes

Apart from the ID and class, elements can have a varying number of properties, or 'attributes' as they're called in HTML (see ["Editing](#page-567-1) HTML" above). Which properties an element has, depends on the element itself. An image, for example, has at least four attributes:  $src$  (the image's URL), alt (alternate text), width and height. These attributes are visible on the **Attributes** pane when you click an image in the content.

Page 568

**PlanetPress. Connect** 

For each type of element, a small selection of attributes is visible on the **Attributes** pane at the top right.

In a multilingual template, the proprietary data-translate attribute marks an element for translation. For more information see ["Translating](#page-855-0) templates" on page 856 and "Tagging elements for [translation"](#page-856-0) on [page 857.](#page-856-0)

Changing attributes via script

Many attributes can be changed via the user interface. Another way to change attributes is by using a script.

Any of the Script Wizards can produce a script that changes an attribute of an HTML element. Set the **Options** in the Script Wizard to **Attribute**, to output the script's results to the value of a specific attribute. See "Using the Text Script Wizard" on [page 729.](#page-728-0)

In code, you can change an element's attribute using the function  $\text{attr}(s)$ ; see ["Writing](#page-807-0) your own scripts" on [page 808](#page-807-0) and "Standard Script API" on [page 1169.](#page-1168-0)

# <span id="page-568-0"></span>Inserting an element

To insert an element in a section:

- 1. Navigate to where you want to insert the element, using the arrow keys, the mouse, the Breadcrumbs (see ["Selecting](#page-569-0) an element" on the facing page) or the Outline pane.
- 2. Click the respective toolbar button. Alternatively, click the element on the **Insert** menu.
- 3. Add an ID and/or a class. ID's and classes are particularly useful with regard to variable data (see ["Personalizing](#page-707-0) content" on page 708) and styling (see "Styling [templates](#page-671-0) with CSS files" on [page 672\)](#page-671-0).

**Note:** Do not give an element the ID 'pages' or the class name 'dynamic'. These are reserved words. Using them as an ID or class name leads to undesirable effects.

- 4. Use the **Location** drop-down (if available) to select where to insert the element.
	- **At cursor position** inserts it where the cursor is located in the template.
	- **Before element** inserts it before the HTML element in which the cursor is currently located. For example if the cursor is within a paragraph, the insertion point will be before the  $<$ p> tag. $*$
	- **After start tag** inserts it within the current HTML element, at the beginning, just after the start tag.\*
	- **Before end tag** inserts it within the current HTML element, at the end, just before the end tag.\*

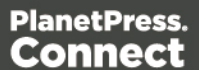

- **After element** inserts it after the element in which the cursor is currently located. For example if the cursor is within a paragraph, the insertion point will be after the end tag of the paragraph  $\left\langle \langle p \rangle \right\rangle$ .\*
- **Replace** inserts it in place of the currently selected element. (This option is not available when inserting content in a Master Page.)

\* If the current element is located inside another element, use the **Elements** drop-down to select which element is used for the insertion location. The list displays every element in the breadcrumbs, from the current selection point down to the root of the body.

**Note:** HTML has some restrictions as to which types of elements are allowed as children of other elements. For example, a paragraph element is not allowed to have children that are block level elements - like a Div or a Table. If inserting content at the selected location would produce invalid HTML the final result may be different than expected. For example, when you insert a Div into a paragraph, the paragraph gets split in two. This means you end up with two paragraphs with the Div in between.

For a list of links to the different types of elements, see "Element types" on [page 566.](#page-565-0)

# <span id="page-569-0"></span>Selecting an element

When an element is selected, the **Attributes** pane shows the attributes of that element, and the **Styles** pane, next to the **Attributes** pane, shows which styles are applied to it.

To select an element in the content, you can of course click on it, but this isn't always as easy as it seems, especially when the element has elements inside it.

**Tip:** Click the **Edges** button on the toolbar temporarily adds a frame to certain elements on the Design tab. These will not Print or output.

There are two more ways to select an element in the content:

• Using the *Breadcrumbs* at the top of the workspace.

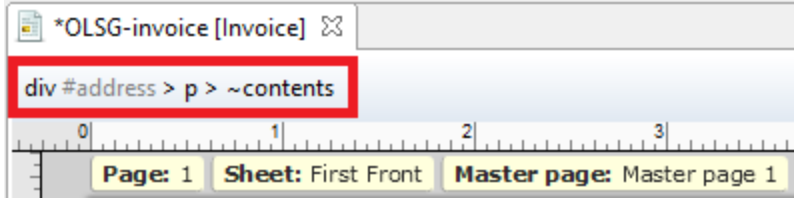

Breadcrumbs show the HTML tag of the clicked element, as well as the HTML tags of 'parent elements': elements inside of which the clicked element is located. The clicked element is at the end of the line.

Elements with classes or IDs show these details next to them, for instance  $div$  #contents  $>$ 

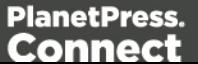

ol.salesitems > li ~contents.

Click any of the **elements** in the Breadcrumbs to select that element. If an element is selected in the Breadcrumbs and the Backspace key is pressed, that element is deleted.

Click ~contents to select the **contents** of the element. This way you may, for example, quickly change the text of a hyperlink.

<sup>l</sup> Using the **Outline** pane. You can find this pane next to the **Resources** pane. It displays a tree view of the elements in the file. Click an element in the tree view to select it.

# Deleting an element

To delete an element, select it - as described above - and press the Delete key. If the deleted element was targeted by a script, you will be asked if you want to delete the script as well.

Scripts are used to personalize templates. To start learning more about scripts, see ["Personalizing](#page-707-0) content" on [page 708](#page-707-0) and "Writing your own scripts" on [page 808.](#page-807-0)

# <span id="page-570-0"></span>Styling and formatting an element

## Format elements directly

Images and other graphical elements can be resized by clicking on them and dragging the resize handles. There are toolbar buttons to color, indent or style text. Other toolbar buttons can left-align, right-align, or rotate graphical elements.

The toolbar buttons only represent a selection of the formatting options for each element. There are no toolbar buttons to change an element's margins, or to add a border to it, for example. To access all formatting properties of an element, you have to open the Formatting dialog. There are two ways to do this:

- Right-click the element and select the type of element on the shortcut menu.
- Select the element (see ["Selecting](#page-569-0) an element" on the previous page) and select the type of element on the **Format** menu.

See "Styling and [formatting"](#page-670-0) on page 671 for more information about the formatting options.

## Format elements via Cascading Style Sheets (CSS)

It is highly recommended to use style sheets in templates right from the start. Even more so if the communications are going to be output to different output channels, or if they consist of different sections (for example, a covering letter followed by a policy). Using CSS with templates allows a consistent look and feel to be applied. A style sheet can change the look of multiple elements, making it unnecessary to format each and every element in the template, time and again, when the company's layout preferences change. See "Styling [templates](#page-671-0) with CSS files" on page 672.

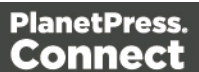

# Barcode

In PlanetPress Connect Designer, you can add a variety of barcodes to your template. The supported Barcode types include 1d barcodes (the striped ones) and 2d barcodes (encoded horizontally and vertically).

## <span id="page-571-0"></span>Adding a Barcode

**Note:** When generating Print output, you can add extra barcodes and OMR marks. The reason why you would do this, is that at merge time more information is available about the actual output document. The page count, for example, is not available at design time. To add barcodes and OMR marks on the fly when generating Print output, select **File > Print** and check the option **Add additional content** (see ["Additional](#page-1106-0) Content" on page 1107) in the Print Wizard. To have this done automatically, save this and other output options in an Output Creation Preset: select **File > Print Presets > Output Creation Settings** (see "Output [Creation](#page-1083-0)

Presets Wizard" on [page 1084\)](#page-1083-0)and send the preset to Workflow.

Before adding a Barcode, load data or at least a Data Model; see "Loading data" on [page 710](#page-709-0). You will need the field names when adding the Barcode. Then, to add a Barcode to a section, Master Page or snippet:

- 1. Select **Insert > Barcode** on the menu or click the **Barcode** toolbar button.
- 2. Choose the desired barcode type. The list is divided between 1d and 2d barcodes.
- 3. Give the barcode an **ID** and/or **class**.
- 4. Check the option **Absolute** to insert the barcode in an absolute-positioned box inside the <body> of the HTML, but outside other elements. (This option is not available in Email sections.) Alternatively, use the **Location** drop-down to select where to insert the Barcode.
	- **At cursor position** inserts it where the cursor is located in the template.
	- **Before element** inserts it before the HTML element in which the cursor is currently located. For example if the cursor is within a paragraph, the insertion point will be before the  $<$ p> tag. $*$
	- **After start tag** inserts it within the current HTML element, at the beginning, just after the start tag.\*
	- **Before end tag** inserts it within the current HTML element, at the end, just before the end tag.\*
	- **After element** inserts it after the element in which the cursor is currently located. For example if the cursor is within a paragraph, the insertion point will be after the end tag of

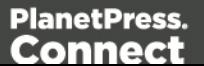

the paragraph  $(\langle p \rangle)^*$ 

• **Replace** inserts it in place of the currently selected element. (This option is not available when inserting content in a Master Page.)

\* If the current element is located inside another element, use the **Elements** drop-down to select which element is used for the insertion location. The list displays every element in the breadcrumbs, from the current selection point down to the root of the body.

**Note:** HTML has some restrictions as to which types of elements are allowed as children of other elements. For example, a paragraph element is not allowed to have children that are block level elements - like a Div or a Table. If inserting content at the selected location would produce invalid HTML the final result may be different than expected. For example, when you insert a Div into a paragraph, the paragraph gets split in two. This means you end up with two paragraphs with the Div in between.

5. Under **Script**, select the field that contains the barcode value. The barcode type dictates the length and exact format of the required value. For a detailed description or for background information on a specific barcode, please refer to the documentation provided by the individual barcode supplier. Note that some barcode readers may require specific parameters as well. If it is necessary to concatenate fields to compose the barcode value, edit the script after adding the barcode; see ["Barcode](#page-572-0) script" below.

**Note:** For barcodes that require a Checksum, the Designer can calculate a Checksum if that isn't provided by your data. In that case the field should contain the required value minus the Checksum. To include a calculated Checksum in the barcode value, edit the barcode properties after adding the barcode to the template; see below.

6. Click **OK** to close the dialog.

In the template the barcode shows up as a gray box. The associated barcode script is added to the Scripts pane. To see the barcode script working, toggle to the **Preview** tab in the Workspace.

A barcode is always added with the barcode type's default properties and dimensions, but they can easily be changed; see "Barcode type and [properties"](#page-573-0) on the facing page.

## <span id="page-572-0"></span>Changing a barcode

## **Barcode script**

The barcode script determines which value is fed to the barcode generator. Double-click the script on the **Scripts** pane to change which field or fields are added to the barcode value. When you select more than one field, the script puts the values of the selected fields in one string and passes that to the barcode generator.

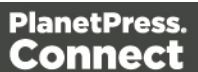

**Tip:** If you don't know which script matches the barcode, click the box that contains the barcode and check the ID and class of that box on the Attributes pane. Then take a look at the Scripts pane: the selector of the associated script is the same as the ID and/or class of the barcode box. If a barcode has more than one class name, only the first one is used in the script's selector.

#### <span id="page-573-0"></span>**Barcode type and properties**

A barcode is always added with the barcode type's default properties and dimensions.

To change the barcode type or the barcode's properties such as the scale and color, open the Barcode properties dialog: right-click the barcode (on the **Design** tab in the Workspace) and select **Barcode** on the shortcut menu.

The barcode properties set via the properties dialog are written to the data-params attribute on the barcode element in JSON format. (To see this, select the barcode and open the document in the Source view.)

Click the barcode type below for information about its properties.

- Australia Post, see ["Australia](#page-620-0) Post, Japan Post, KIX, USPS IMb" on page 621
- "Aztec Code" on [page 576](#page-575-0)
- ["Codabar"](#page-577-0) on page 578
- Code 11, see "Code 11, Code 93, Industrial 2 of 5, [Interleaved](#page-601-0) 2 of 5, Matrix 2 of 5" on page 602
- $\cdot$  "Code 39" on [page 581](#page-580-0)
- "Code 39 [extended"](#page-581-0) on page 582
- Code 93, see "Code 11, Code 93, Industrial 2 of 5, [Interleaved](#page-601-0) 2 of 5, Matrix 2 of 5" on page 602
- "Code 93 [extended"](#page-585-0) on page 586
- $\cdot$  "Code 128" on [page 587](#page-586-0)
- "Data Matrix" on [page 589](#page-588-0)
- EAN-8, EAN-13, see "UPC-A, UPC-E, EAN-8, EAN-13" on [page 619](#page-618-0)
- "GS1 [DataMatrix"](#page-592-0) on page 593
- ["GS1-128"](#page-594-0) on page 595
- Industrial 2 of 5, see "Code 11, Code 93, Industrial 2 of 5, [Interleaved](#page-601-0) 2 of 5, Matrix 2 of 5" on [page 602](#page-601-0)
- [Interleaved](#page-601-0) 2 of 5, see "Code 11, Code 93, Industrial 2 of 5, Interleaved 2 of 5, Matrix 2 of 5" on [page 602](#page-601-0)

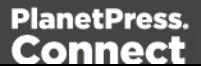

- Japan Post, see ["Australia](#page-620-0) Post, Japan Post, KIX, USPS IMb" on page 621
- KIX, see ["Australia](#page-620-0) Post, Japan Post, KIX, USPS IMb" on page 621
- Matrix 2 of 5, see "Code 11, Code 93, Industrial 2 of 5, [Interleaved](#page-601-0) 2 of 5, Matrix 2 of 5" on [page 602](#page-601-0)
- ["MaxiCode"](#page-603-0) on page 604
- "MSI" on [page 604](#page-603-1)
- $\cdot$  ["PDF417"](#page-605-0) on page 606
- ["POSTNET"](#page-607-0) on page 608
- "QR Code" on [page 609](#page-608-0)
- "Royal Mail 2D [Mailmark"](#page-611-0) on page 612
- "Royal Mail 4-State (CBC)" on [page 613](#page-612-0)
- Royal Mail 4-State [Mailmark](#page-615-0) C, Royal Mail 4-State Mailmark L, see "Royal Mail 4-State Mailmark C, Royal Mail 4-State Mailmark L" on [page 616](#page-615-0)
- "Swiss QR Code" on [page 617](#page-616-0)
- UPC-A, UPC-E, see "UPC-A, UPC-E, EAN-8, EAN-13" on [page 619](#page-618-0)
- USPS IMb, see ["Australia](#page-620-0) Post, Japan Post, KIX, USPS IMb" on page 621
- "USPS IMpb" on [page 622](#page-621-0)

Australia Post, Japan Post, KIX, USPS IMb

**Australia Post**, **Japan Post**, **KIX** and **USPS IMb** are some of the types of barcodes that can be added to a template; see ["Barcode"](#page-530-0) on page 572.

In PlanetPress Connect versions prior to 2019.2 the USPS IMb barcode was called "OneCode".

The barcode can be added either using the Barcode toolbar button or through selecting **Insert > Barcode** on the menu; see "Adding a Barcode" on [page 572.](#page-571-0)

Initially the barcode will have the barcode type's default properties. To change those properties, such as the scale and color, open the Barcode properties dialog: right-click the barcode (on the **Design** tab in the Workspace) and select the **Barcode...** option in the context menu.

Note that barcodes of these types don't process tilde characters  $(\sim)$  in the data as special characters.

## **Barcode properties**

This topic lists the properties of the barcode types Australia Post, Japan Post, KIX and UPS IMb. For the properties of other barcode types, see "Barcode type and [properties"](#page-573-0) on the previous page.

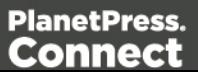

#### Height, width and spacing

The height, width and spacing of the barcode are all measured in pixels (38 dpi).

- **Bar height:** The height of the (shorter) bars.
- **Extended bar height:** The total height of the extended bars.
- **Bar width:** The width of the bars.
- **Spacing: The distance between the bars.**

## Scale

Defines if and how the rendered barcode is scaled in relation to the parent element:

- **None:** The barcode is rendered based on the module width.
- **Proportional:** The barcode is stretched up to where it fits either the width or height of the parent box, whichever requires the less stretching.

## Color

The **Color** group allows you to choose a different **Barcode** color (instead of black) and **Background** color (instead of white), by typing a hexadecimal color value (see for example [w3school's](http://www.w3schools.com/tags/ref_colorpicker.asp) color picker).

When black is a composite of CMYK or RGB values, it may incur a color click charge on some printers. Check the **Output in Grayscale** option to make sure that pure black is used.

## Output format

Defines how the barcode is output on the page. There are two possible formats:

- SVG: Vector format. This is usually of higher quality, but may take longer to generate and is not compatible with Email output.
- **PNG**: Binary rasterized format. This has a slightly lower quality than SVG but is usually generated faster and will display properly in Email output.

## <span id="page-575-0"></span>Aztec Code

Aztec Code is one of the types of barcodes that can be added to a template; see ["Barcode"](#page-530-0) on [page 572.](#page-530-0)

The barcode can be added either using the Barcode toolbar button or through selecting **Insert > Barcode** on the menu; see "Adding a Barcode" on [page 572.](#page-571-0)

Initially the barcode will have the barcode type's default properties. To change those properties, such as the scale and color, open the Barcode properties dialog: right-click the barcode (on the **Design** tab in the Workspace) and select the **Barcode...** option in the context menu.

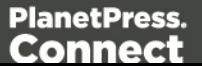
## **Barcode properties**

This topic lists the properties of the Aztec Code barcode type. For the properties of other barcode types, see "Barcode type and [properties"](#page-573-0) on page 574.

### Module size

Enter the size of the square modules in pixels.

## Configuration type

Use the drop-down to select the format type used when creating the barcode: only full range format, only compact formats, or any format.

## Preferred configuration

Use the drop-down to select the preferred format for the barcode. Note that the barcode generator may choose a different format if the data cannot be represented by the preferred format.

## Encoding

Use the drop-down to select the encoding type:

- **Normal** can encode any character but is not very efficient for encoding binary values (above 128).
- **Binary** is to be used only if the data contains many bytes/characters above 128.

# Error Correction Level

This option reserves a percentage of the symbol capacity for error correction. The recommended percentage for this type of barcode is 23.

### Rune

When set to a value between 0 and 255, an Aztec Rune corresponding to the selected value is created. Set the Rune to -1 to disable this feature.

## Scale

Defines if and how the rendered barcode is scaled in relation to the parent element:

- **None**: The barcode is rendered based on the module width.
- Proportional: The barcode is stretched up to where it fits either the width or height of the parent box, whichever requires the less stretching.

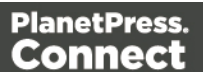

# Tilde processing

Check this option to process tilde  $(\sim)$  characters in the data as special characters. (See the [Java4less](http://www.java4less.com/barcodes/BarcodesGuide.pdf) [Barcodes](http://www.java4less.com/barcodes/BarcodesGuide.pdf) Guide to learn what the tilde character can be used for.)

The tilde is expected to be followed by the 'd' character and 3 digits representing an ASCII character: **~dNNN** . For example, ~d013 represents a carriage return.

Note that with this option checked, any tilde that needs to be included in the output must be escaped by adding another tilde: ~~.

# Color

The **Color** group allows you to choose a different **Barcode** color (instead of black) and **Background** color (instead of white), by typing a hexadecimal color value (see for example [w3school's](http://www.w3schools.com/tags/ref_colorpicker.asp) color picker).

When black is a composite of CMYK or RGB values, it may incur a color click charge on some printers. Check the **Output in Grayscale** option to make sure that pure black is used.

# Output format

Defines how the barcode is output on the page. There are two possible formats:

- SVG: Vector format. This is usually of higher quality, but may take longer to generate and is not compatible with Email output.
- PNG: Binary rasterized format. This has a slightly lower quality than SVG but is usually generated faster and will display properly in Email output.

# Codabar

Codabar is one of the barcode types that can be added to a template.

The barcode can be added either using the Barcode toolbar button or through selecting **Insert > Barcode** on the menu; see "Adding a Barcode" on [page 572.](#page-571-0)

Initially the barcode will have the barcode type's default properties. To change those properties, such as the scale and color, open the Barcode properties dialog: right-click the barcode (on the **Design** tab in the Workspace) and select the **Barcode...** option in the context menu.

Note that this type of barcode processes tilde characters  $(\sim)$  in [the](http://www.java4less.com/barcodes/BarcodesGuide.pdf) data as special characters. See the [Java4less](http://www.java4less.com/barcodes/BarcodesGuide.pdf) Barcodes Guide to learn what the tilde character can be used for.

# **Barcode properties**

This topic lists the properties of the Codabar barcode. For the properties of other barcode types, see "Barcode type and [properties"](#page-573-0) on page 574.

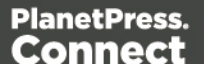

## Module width

Specifies the width of the narrow bars in centimeters. Changing this value to a higher value will make the barcode bigger when Scale is set to None.

# **Start Char and Stop Char**

Use the drop-down to select the start and stop character for the barcode, which defines the encoding mode. Available characters are A, B, C.

## Scale

Defines if and how the rendered barcode is scaled in relation to the parent element:

- **None**: The barcode is rendered based on the module width.
- **Fit to box**: The barcode is stretched to fit the parent box in both width and height.

## Add Checksum

When checked, PlanetPress Connect will calculate a Checksum character and add that to the result of the Barcode script. If the value to be encoded is longer than 10 digits, a second check character will be calculated.

### Human Readable Message

When this option is checked, PlanetPress Connect shows a human readable text below or above the barcode, as defined using the Text Position, using the specified font and font size. The font size is given in points (pt).

# Color

The **Color** group allows you to choose a different **Barcode** color (instead of black) and **Background** color (instead of white), by typing a hexadecimal color value (see for example [w3school's](http://www.w3schools.com/tags/ref_colorpicker.asp) color picker).

When black is a composite of CMYK or RGB values, it may incur a color click charge on some printers. Check the **Output in Grayscale** option to make sure that pure black is used.

# Output format

Defines how the barcode is output on the page. There are two possible formats:

- **SVG**: Vector format. This is usually of higher quality, but may take longer to generate and is not compatible with Email output.
- PNG: Binary rasterized format. This has a slightly lower quality than SVG but is usually generated faster and will display properly in Email output.

Page 579

**PlanetPress.** Connect

# Code 11, Code 93, Industrial 2 of 5, Interleaved 2 of 5, Matrix 2 of 5

Code 11, Code 93, Industrial 2 of 5, Interleaved 2 of 5, and Matrix 2 of 5 are a few of the barcode types that can be added to a template.

The barcode can be added either using the Barcode toolbar button or through selecting **Insert > Barcode** on the menu; see "Adding a Barcode" on [page 572.](#page-571-0)

Initially the barcode will have the barcode type's default properties. To change those properties, such as the scale and color, open the Barcode properties dialog: right-click the barcode (on the **Design** tab in the Workspace) and select the **Barcode...** option in the context menu.

Note that barcodes of these types process tilde characters  $(\sim)$  in the data as special characters. See the [Java4less](http://www.java4less.com/barcodes/BarcodesGuide.pdf) Barcodes Guide to learn what the tilde character can be used for.

## **Barcode properties**

This topic lists the properties of the following barcode types :

- $\cdot$  Code 11
- $\cdot$  Code 93
- $\cdot$  Industrial 2 of 5
- Interleaved 2 of 5
- $\bullet$  Matrix 2 of 5

For the properties of other barcode types, see "Barcode type and [properties"](#page-573-0) on page 574.

### Module width

Specifies the width of the narrow bars in centimeters. Changing this value to a higher value will make the barcode bigger when Scale is set to None.

Scale

Defines if and how the rendered barcode is scaled in relation to the parent element:

- **None**: The barcode is rendered based on the module width.
- **Fit to box**: The barcode is stretched to fit the parent box in both width and height.

### Add Checksum

When checked, PlanetPress Connect will calculate a Checksum character and add that to the result of the Barcode script. If the value to be encoded is longer than 10 digits, a second check character will be calculated.

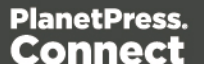

## Human Readable Message

When this option is checked, PlanetPress Connect shows a human readable text below or above the barcode, as defined using the Text Position, using the specified font and font size. The font size is given in points (pt).

## Color

The **Color** group allows you to choose a different **Barcode** color (instead of black) and **Background** color (instead of white), by typing a hexadecimal color value (see for example [w3school's](http://www.w3schools.com/tags/ref_colorpicker.asp) color picker).

When black is a composite of CMYK or RGB values, it may incur a color click charge on some printers. Check the **Output in Grayscale** option to make sure that pure black is used.

## Output format

Defines how the barcode is output on the page. There are two possible formats:

- SVG: Vector format. This is usually of higher quality, but may take longer to generate and is not compatible with Email output.
- PNG: Binary rasterized format. This has a slightly lower quality than SVG but is usually generated faster and will display properly in Email output.

# Code 39

Code 39 is one of the barcode types that can be added to a template.

The barcode can be added either using the Barcode toolbar button or through selecting **Insert > Barcode** on the menu; see "Adding a Barcode" on [page 572.](#page-571-0)

Initially the barcode will have the barcode type's default properties. To change those properties, such as the scale and color, open the Barcode properties dialog: right-click the barcode (on the **Design** tab in the Workspace) and select the **Barcode...** option in the context menu.

Note that barcodes of this type process tilde characters  $(\sim)$  in [the](http://www.java4less.com/barcodes/BarcodesGuide.pdf) data as special characters. See the [Java4less](http://www.java4less.com/barcodes/BarcodesGuide.pdf) Barcodes Guide to learn what the tilde character can be used for.

### **Barcode properties**

This topic lists the properties of the barcode types Code 39 and Code 39 extended. For the properties of other barcode types, see "Barcode type and [properties"](#page-573-0) on page 574.

### Module width

Specifies the width of the narrow bars in centimeters. Changing this value to a higher value will make the barcode bigger when Scale is set to None.

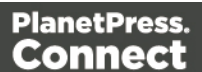

## Inter Character Gap

Two adjacent characters are separated by an inter-character gap. A value of 1 means that the separator will have the same length as the width of the narrow bars (in centimeters).

### Scale

Defines if and how the rendered barcode is scaled in relation to the parent element:

- **None**: The barcode is rendered based on the module width.
- **Fit to box**: The barcode is stretched to fit the parent box in both width and height.

#### Add Checksum

When checked, PlanetPress Connect will calculate a Checksum character and add that to the result of the Barcode script. If the value to be encoded is longer than 10 digits, a second check character will be calculated.

#### Human Readable Message

When this option is checked, PlanetPress Connect shows a human readable text below or above the barcode, as defined using the Text Position, using the specified font and font size. The font size is given in points (pt).

### Color

The **Color** group allows you to choose a different **Barcode** color (instead of black) and **Background** color (instead of white), by typing a hexadecimal color value (see for example [w3school's](http://www.w3schools.com/tags/ref_colorpicker.asp) color picker).

When black is a composite of CMYK or RGB values, it may incur a color click charge on some printers. Check the **Output in Grayscale** option to make sure that pure black is used.

#### Output format

Defines how the barcode is output on the page. There are two possible formats:

- SVG: Vector format. This is usually of higher quality, but may take longer to generate and is not compatible with Email output.
- **PNG**: Binary rasterized format. This has a slightly lower quality than SVG but is usually generated faster and will display properly in Email output.

### Code 39 extended

Code 39 extended is one of the barcode types that can be added to a template.

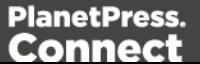

The barcode can be added either using the Barcode toolbar button or through selecting **Insert > Barcode** on the menu; see "Adding a Barcode" on [page 572.](#page-571-0)

Initially the barcode will have the barcode type's default properties. To change those properties, such as the scale and color, open the Barcode properties dialog: right-click the barcode (on the **Design** tab in the Workspace) and select the **Barcode...** option in the context menu.

## **Barcode properties**

This topic lists the properties of the Code 39 extended barcode type. For the properties of other barcode types, see "Barcode type and [properties"](#page-573-0) on page 574.

## Module width

Specifies the width of the narrow bars in centimeters. Changing this value to a higher value will make the barcode bigger when Scale is set to None.

## Inter Character Gap

Two adjacent characters are separated by an inter-character gap. A value of 1 means that the separator will have the same length as the width of the narrow bars (in centimeters).

## Scale

Defines if and how the rendered barcode is scaled in relation to the parent element:

- **None:** The barcode is rendered based on the module width.
- **Fit to box**: The barcode is stretched to fit the parent box in both width and height.

### Tilde processing

Check this option to process tilde  $(\sim)$  characters in the data as special characters. (See the [Java4less](http://www.java4less.com/barcodes/BarcodesGuide.pdf) [Barcodes](http://www.java4less.com/barcodes/BarcodesGuide.pdf) Guide to learn what the tilde character can be used for.)

The tilde is expected to be followed by the 'd' character and 3 digits representing an ASCII character: **~dNNN** . For example, ~d013 represents a carriage return.

Note that with this option checked, any tilde that needs to be included in the output must be escaped by adding another tilde:  $\sim\sim$ .

### Add Checksum

When checked, PlanetPress Connect will calculate a Checksum character and add that to the result of the Barcode script. If the value to be encoded is longer than 10 digits, a second check character will be calculated.

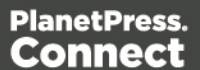

# Tilde processing

Check this option to process tilde  $(\sim)$  characters in the data as special characters. (See the [Java4less](http://www.java4less.com/barcodes/BarcodesGuide.pdf) [Barcodes](http://www.java4less.com/barcodes/BarcodesGuide.pdf) Guide to learn what the tilde character can be used for.)

The tilde is expected to be followed by the 'd' character and 3 digits representing an ASCII character: **~dNNN** . For example, ~d013 represents a carriage return.

Note that with this option checked, any tilde that needs to be included in the output must be escaped by adding another tilde: ~~.

# Human Readable Message

When this option is checked, PlanetPress Connect shows a human readable text below or above the barcode, as defined using the Text Position, using the specified font and font size. The font size is given in points (pt).

# Color

The **Color** group allows you to choose a different **Barcode** color (instead of black) and **Background** color (instead of white), by typing a hexadecimal color value (see for example [w3school's](http://www.w3schools.com/tags/ref_colorpicker.asp) color picker).

When black is a composite of CMYK or RGB values, it may incur a color click charge on some printers. Check the **Output in Grayscale** option to make sure that pure black is used.

# Output format

Defines how the barcode is output on the page. There are two possible formats:

- **SVG**: Vector format. This is usually of higher quality, but may take longer to generate and is not compatible with Email output.
- PNG: Binary rasterized format. This has a slightly lower quality than SVG but is usually generated faster and will display properly in Email output.

# Code 11, Code 93, Industrial 2 of 5, Interleaved 2 of 5, Matrix 2 of 5

Code 11, Code 93, Industrial 2 of 5, Interleaved 2 of 5, and Matrix 2 of 5 are a few of the barcode types that can be added to a template.

The barcode can be added either using the Barcode toolbar button or through selecting **Insert > Barcode** on the menu; see "Adding a Barcode" on [page 572.](#page-571-0)

Initially the barcode will have the barcode type's default properties. To change those properties, such as the scale and color, open the Barcode properties dialog: right-click the barcode (on the **Design** tab in the Workspace) and select the **Barcode...** option in the context menu.

Note that barcodes of these types process tilde characters (~) in the data as special characters. See the [Java4less](http://www.java4less.com/barcodes/BarcodesGuide.pdf) Barcodes Guide to learn what the tilde character can be used for.

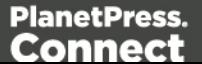

## **Barcode properties**

This topic lists the properties of the following barcode types :

- $\cdot$  Code 11
- $\cdot$  Code 93
- $\cdot$  Industrial 2 of 5
- Interleaved 2 of 5
- $\bullet$  Matrix 2 of 5

For the properties of other barcode types, see "Barcode type and [properties"](#page-573-0) on page 574.

# Module width

Specifies the width of the narrow bars in centimeters. Changing this value to a higher value will make the barcode bigger when Scale is set to None.

# Scale

Defines if and how the rendered barcode is scaled in relation to the parent element:

- **None:** The barcode is rendered based on the module width.
- **Fit to box**: The barcode is stretched to fit the parent box in both width and height.

# Add Checksum

When checked, PlanetPress Connect will calculate a Checksum character and add that to the result of the Barcode script. If the value to be encoded is longer than 10 digits, a second check character will be calculated.

# Human Readable Message

When this option is checked, PlanetPress Connect shows a human readable text below or above the barcode, as defined using the Text Position, using the specified font and font size. The font size is given in points (pt).

# Color

The **Color** group allows you to choose a different **Barcode** color (instead of black) and **Background** color (instead of white), by typing a hexadecimal color value (see for example [w3school's](http://www.w3schools.com/tags/ref_colorpicker.asp) color picker).

When black is a composite of CMYK or RGB values, it may incur a color click charge on some printers. Check the **Output in Grayscale** option to make sure that pure black is used.

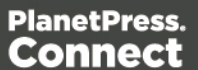

### Output format

Defines how the barcode is output on the page. There are two possible formats:

- **SVG**: Vector format. This is usually of higher quality, but may take longer to generate and is not compatible with Email output.
- **PNG**: Binary rasterized format. This has a slightly lower quality than SVG but is usually generated faster and will display properly in Email output.

# Code 93 extended

Code 93 extended is one of the barcode types that can be added to a template.

The barcode can be added either using the Barcode toolbar button or through selecting **Insert > Barcode** on the menu; see "Adding a Barcode" on [page 572.](#page-571-0)

Initially the barcode will have the barcode type's default properties. To change those properties, such as the scale and color, open the Barcode properties dialog: right-click the barcode (on the **Design** tab in the Workspace) and select the **Barcode...** option in the context menu.

# **Barcode properties**

This topic lists the properties of the **Code 93 extended** barcode. For the properties of other barcode types, see "Barcode type and [properties"](#page-573-0) on page 574.

### Module width

Specifies the width of the narrow bars in centimeters. Changing this value to a higher value will make the barcode bigger when Scale is set to None.

### Scale

Defines if and how the rendered barcode is scaled in relation to the parent element:

- **None**: The barcode is rendered based on the module width.
- **Fit to box**: The barcode is stretched to fit the parent box in both width and height.

### Add Checksum

When checked, PlanetPress Connect will calculate a Checksum character and add that to the result of the Barcode script. If the value to be encoded is longer than 10 digits, a second check character will be calculated.

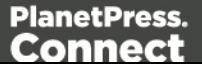

# Tilde processing

Check this option to process tilde  $(\sim)$  characters in the data as special characters. (See the [Java4less](http://www.java4less.com/barcodes/BarcodesGuide.pdf) [Barcodes](http://www.java4less.com/barcodes/BarcodesGuide.pdf) Guide to learn what the tilde character can be used for.)

The tilde is expected to be followed by the 'd' character and 3 digits representing an ASCII character: **~dNNN** . For example, ~d013 represents a carriage return.

Note that with this option checked, any tilde that needs to be included in the output must be escaped by adding another tilde: ~~.

# Human Readable Message

When this option is checked, PlanetPress Connect shows a human readable text below or above the barcode, as defined using the Text Position, using the specified font and font size. The font size is given in points (pt).

# Color

The **Color** group allows you to choose a different **Barcode** color (instead of black) and **Background** color (instead of white), by typing a hexadecimal color value (see for example [w3school's](http://www.w3schools.com/tags/ref_colorpicker.asp) color picker).

When black is a composite of CMYK or RGB values, it may incur a color click charge on some printers. Check the **Output in Grayscale** option to make sure that pure black is used.

# Output format

Defines how the barcode is output on the page. There are two possible formats:

- **SVG**: Vector format. This is usually of higher quality, but may take longer to generate and is not compatible with Email output.
- **PNG**: Binary rasterized format. This has a slightly lower quality than SVG but is usually generated faster and will display properly in Email output.

# Code 128

Code 128 is one of the types of barcodes that can be added to a template; see ["Barcode"](#page-530-0) on page 572.

The barcode can be added either using the Barcode toolbar button or through selecting **Insert > Barcode** on the menu; see "Adding a Barcode" on [page 572.](#page-571-0)

Initially the barcode will have the barcode type's default properties. To change those properties, such as the scale and color, open the Barcode properties dialog: right-click the barcode (on the **Design** tab in the Workspace) and select the **Barcode...** option in the context menu.

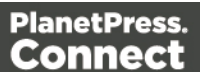

# **Barcode properties**

This topic lists the properties of the barcode type Code 128. For the properties of other barcode types, see "Barcode type and [properties"](#page-573-0) on page 574.

## Module width

Specifies the width of the narrow bars in centimeters. Changing this value to a higher value will make the barcode bigger when Scale is set to None.

## Code set

Set of characters to be used:

- <sup>l</sup> **A**: ASCII characters 00 to 95 (0–9, A–Z and control codes), special characters, and FNC 1–4
- **B**: ASCII characters 32 to 127 (0–9, A–Z, a–z), special characters, and FNC 1–4
- <sup>l</sup> **C**: 00–99 (encodes each two digits with one code) and FNC 1

In **Auto** mode, the barcode generator will automatically select the correct encoding mode (set A, B or C) according to the input data.

If the barcode starts as one subset and then switches to another, set **Code set** to whatever the starting set is (not Auto). Enable the **Tilde processing** option (see below). At the position where the subset switches, add the following to the input data:

- $\cdot$  ~d199 to switch to subset C
- $\cdot$  ~d200 to switch to subset B
- $\cdot$  ~d201 to switch to subset A

For example, if a barcode in the format AA123456789 must start as subset B, and then switch to subset C after 1, set the barcode to be: AA1**~d199**23456789.

### Scale

Defines if and how the rendered barcode is scaled in relation to the parent element:

- **None**: The barcode is rendered based on the module width.
- **Fit to box**: The barcode is stretched to fit the parent box in both width and height.

### Tilde processing

Check this option to process tilde  $(\sim)$  characters in the data as special characters. (See the [Java4less](http://www.java4less.com/barcodes/BarcodesGuide.pdf) [Barcodes](http://www.java4less.com/barcodes/BarcodesGuide.pdf) Guide to learn what the tilde character can be used for.)

The tilde is expected to be followed by the 'd' character and 3 digits representing an ASCII character:

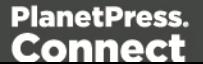

# **~dNNN** . For example, ~d013 represents a carriage return.

Note that with this option checked, any tilde that needs to be included in the output must be escaped by adding another tilde: ~~.

## Human Readable Message

When this option is checked, PlanetPress Connect shows a human readable text below or above the barcode, as defined using the Text Position, using the specified font and font size. The font size is given in points (pt).

# Color

The **Color** group allows you to choose a different **Barcode** color (instead of black) and **Background** color (instead of white), by typing a hexadecimal color value (see for example [w3school's](http://www.w3schools.com/tags/ref_colorpicker.asp) color picker).

When black is a composite of CMYK or RGB values, it may incur a color click charge on some printers. Check the **Output in Grayscale** option to make sure that pure black is used.

# Output format

Defines how the barcode is output on the page. There are two possible formats:

- SVG: Vector format. This is usually of higher quality, but may take longer to generate and is not compatible with Email output.
- PNG: Binary rasterized format. This has a slightly lower quality than SVG but is usually generated faster and will display properly in Email output.

# Data Matrix

Data Matrix is one of the types of barcodes that can be added to a template; see ["Barcode"](#page-530-0) on [page 572.](#page-530-0)

The barcode can be added either using the Barcode toolbar button or through selecting **Insert > Barcode** on the menu; see "Adding a Barcode" on [page 572.](#page-571-0)

Initially the barcode will have the barcode type's default properties. To change those properties, such as the scale and color, open the Barcode properties dialog: right-click the barcode (on the **Design** tab in the Workspace) and select the **Barcode...** option in the context menu.

Data Matrix barcodes can be read even if they are partially damaged, because of the error correction codes added to them (according to the ECC200 standard).

# **Barcode properties**

This topic lists the properties of the Data Matrix barcode. For the properties of other barcode types, see "Barcode type and [properties"](#page-573-0) on page 574.

Page 589

**PlanetPress. Connect** 

**Note: Tilde** characters in the data are processed as special characters (see the [Java4less](http://www.java4less.com/barcodes/BarcodesGuide.pdf) Bar[codes](http://www.java4less.com/barcodes/BarcodesGuide.pdf) Guide to learn what the tilde character can be used for).

Any tilde that needs to be included in the output must be escaped by adding another tilde (either "~~", or "7E7E" if the Hex input option is enabled). This can be done with a replace () call in the Barcode script, after expanding the script.

## Hex Input

For optimized mailings, German Post requires the supplied data for the Data Matrix barcode to be hexadecimal input.

Check this option if your input data is a hexadecimal code. The incoming data will be interpreted as hexadecimal input and decoded to ASCII before passing the string to the Barcode library.

## Dots Per Pixels

Type the number of dots per pixel. To optimize barcode quality a Data Matrix symbol should not be printed with dots smaller than 4 pixels.

## Encoding

The data represented in the symbol can be compressed using of the following algorithms.

- ASCII is used to encode data that mainly contains ascii characters (0-127)
- C40 is used to encode data that mainly contains numbers and uppercase characters.
- **Text** is used to encode data that mainly contains numbers and lowercase
- **Base256** is used to encode 8 bit values
- **Auto Detect** automatically detects the data content and encodes using the most appropriate method.
- None does not use any encoding.

### Preferred format

Use the drop-down to select the size of the Data Matrix.

### Scale

Defines if and how the rendered barcode is scaled in relation to the parent element:

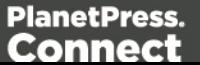

- **None**: The barcode is rendered based on the module width.
- **Proportional:** The barcode is stretched up to where it fits either the width or height of the parent box, whichever requires the less stretching.

# Tilde processing

Check this option to process tilde  $(\sim)$  characters in the data as special characters. (See the [Java4less](http://www.java4less.com/barcodes/BarcodesGuide.pdf) [Barcodes](http://www.java4less.com/barcodes/BarcodesGuide.pdf) Guide to learn what the tilde character can be used for.)

The tilde is expected to be followed by the 'd' character and 3 digits representing an ASCII character: **~dNNN** . For example, ~d013 represents a carriage return.

Note that with this option checked, any tilde that needs to be included in the output must be escaped by adding another tilde: ~~.

# Color

The **Color** group allows you to choose a different **Barcode** color (instead of black) and **Background** color (instead of white), by typing a hexadecimal color value (see for example [w3school's](http://www.w3schools.com/tags/ref_colorpicker.asp) color picker).

When black is a composite of CMYK or RGB values, it may incur a color click charge on some printers. Check the **Output in Grayscale** option to make sure that pure black is used.

# Output format

Defines how the barcode is output on the page. There are two possible formats:

- SVG: Vector format. This is usually of higher quality, but may take longer to generate and is not compatible with Email output.
- PNG: Binary rasterized format. This has a slightly lower quality than SVG but is usually generated faster and will display properly in Email output.

UPC-A, UPC-E, EAN-8, EAN-13

UPC-A, UPC-E, EAN-8 and EAN-13 are a few of the barcode types that can be added to a template.

The barcode can be added either using the Barcode toolbar button or through selecting **Insert > Barcode** on the menu; see "Adding a Barcode" on [page 572.](#page-571-0)

Initially the barcode will have the barcode type's default properties. To change those properties, such as the scale and color, open the Barcode properties dialog: right-click the barcode (on the **Design** tab in the Workspace) and select the **Barcode...** option in the context menu.

Note that these barcode types process tilde characters in the data as special characters. See the [Java4](http://www.java4less.com/barcodes/BarcodesGuide.pdf) less [Barcodes](http://www.java4less.com/barcodes/BarcodesGuide.pdf) Guide to learn what the tilde character can be used for.

Page 591

**PlanetPress.** Connect

# **Barcode properties**

This topic lists the properties of the barcode types UPC-A, UPC-E, EAN-8 and EAN-13. For the properties of other barcode types, see "Barcode type and [properties"](#page-573-0) on page 574.

## Module width

Specifies the width of the narrow bars in centimeters. Changing this value to a higher value will make the barcode bigger when Scale is set to None.

## Show guardbars

Checking this option adds guardbars to the barcode. Guardbars are bars at the start, in the middle and at the end that help the barcode scanner to scan the barcode correctly.

## Scale

Defines if and how the rendered barcode is scaled in relation to the parent element:

- <sup>l</sup> **None**: The barcode is rendered based on the module width.
- **Fit to box**: The barcode is stretched to fit the parent box in both width and height.

## Supplement

UPC-A, UPC-E, EAN-13, and EAN-8 may all include an additional barcode to the right of the main barcode.

<sup>l</sup> **Type**: The supplement type can be 2-digit (originally used to indicate the edition of a magazine or periodical) or 5-digit (used to indicate the suggested retail price for books). In case this option is set to None, and the data includes digits for the 2 or 5 supplement, the supplement data will be skipped and the additional barcode will not be rendered.

**Note:** When the chosen supplement type doesn't match the data, the supplement data will be skipped and the additional barcode will not be rendered.

- **Height Factor**: This is the relative height of the supplement's bars compared to the normal bars.
- **Space Before**: Defines the space between the main symbol and the supplement, in cm.

### Human Readable Message

When this option is checked, PlanetPress Connect shows a human readable text below or above the barcode, as defined using the Text Position, using the specified font and font size. The font size is given in points (pt).

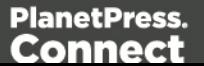

# Color

The **Color** group allows you to choose a different **Barcode** color (instead of black) and **Background** color (instead of white), by typing a hexadecimal color value (see for example [w3school's](http://www.w3schools.com/tags/ref_colorpicker.asp) color picker).

When black is a composite of CMYK or RGB values, it may incur a color click charge on some printers. Check the **Output in Grayscale** option to make sure that pure black is used.

# Output format

Defines how the barcode is output on the page. There are two possible formats:

- **SVG**: Vector format. This is usually of higher quality, but may take longer to generate and is not compatible with Email output.
- **PNG**: Binary rasterized format. This has a slightly lower quality than SVG but is usually generated faster and will display properly in Email output.

# GS1 DataMatrix

GS1 DataMatrix is one of the types of barcodes that can be added to a template; see ["Barcode"](#page-530-0) on [page 572.](#page-530-0)

The barcode can be added either using the Barcode toolbar button or through selecting **Insert > Barcode** on the menu; see "Adding a Barcode" on [page 572.](#page-571-0)

Initially the barcode will have the barcode type's default properties. To change those properties, such as the scale and color, open the Barcode properties dialog: right-click the barcode (on the **Design** tab in the Workspace) and select the **Barcode...** option in the context menu.

# **About GS1 DataMatrix barcode data**

In order to create a GS1 DataMatrix barcode, the barcode data must meet the following requirements.

- The barcode data must start with a leading FNC1 character. Either  $\sim$ 1 or  $\sim$ d232.
- The GS1 Application Identifiers (AI) must be used for all data. The function code ~1 must be used as field separator for variable length AI elements.
- Only ASCII characters should be used.

# **Barcode properties**

This topic lists the properties of the barcode type GS1 DataMatrix. For the properties of other barcode types, see "Barcode type and [properties"](#page-573-0) on page 574.

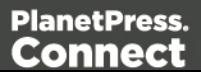

## Module width

Specifies the width of the narrow bars in centimeters. Changing this value to a higher value will make the barcode bigger when Scale is set to None.

## Preferred format

Use the drop-down to select the size of the Data Matrix.

## Scale

Defines if and how the rendered barcode is scaled in relation to the parent element:

- **None**: The barcode is rendered based on the module width.
- **Fit to box**: The barcode is stretched to fit the parent box in both width and height.

## Add Checksum

When checked, PlanetPress Connect will calculate a Checksum character and add that to the result of the Barcode script. If the value to be encoded is longer than 10 digits, a second check character will be calculated.

## Tilde processing

Check this option to process tilde  $(\sim)$  characters in the data as special characters. (See the [Java4less](http://www.java4less.com/barcodes/BarcodesGuide.pdf) [Barcodes](http://www.java4less.com/barcodes/BarcodesGuide.pdf) Guide to learn what the tilde character can be used for.)

The tilde is expected to be followed by the 'd' character and 3 digits representing an ASCII character: **~dNNN** . For example, ~d013 represents a carriage return.

Note that with this option checked, any tilde that needs to be included in the output must be escaped by adding another tilde: ~~.

**Note:** The following tilde codes are supported in GS1 DataMatrix barcodes:

- $~1$  = FNC1 character (for GS1 DataMatrix barcodes)
- $\sim$  2 = Structure Append
- $\cdot$  ~3 = Reader programming
- $\cdot$  ~5 = Macro5
- $\cdot \sim 6$  = Macro6
- $\cdot$  ~7 = ECI expressions

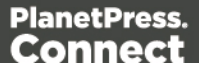

## Human Readable Message

When this option is checked, PlanetPress Connect shows a human readable text below or above the barcode, as defined using the Text Position, using the specified font and font size. The font size is given in points (pt).

## Color

The **Color** group allows you to choose a different **Barcode** color (instead of black) and **Background** color (instead of white), by typing a hexadecimal color value (see for example [w3school's](http://www.w3schools.com/tags/ref_colorpicker.asp) color picker).

When black is a composite of CMYK or RGB values, it may incur a color click charge on some printers. Check the **Output in Grayscale** option to make sure that pure black is used.

## Output format

Defines how the barcode is output on the page. There are two possible formats:

- SVG: Vector format. This is usually of higher quality, but may take longer to generate and is not compatible with Email output.
- PNG: Binary rasterized format. This has a slightly lower quality than SVG but is usually generated faster and will display properly in Email output.

## GS1-128

GS1-128 is one of the types of barcodes that can be added to a template; see ["Barcode"](#page-530-0) on page 572.

The barcode can be added either using the Barcode toolbar button or through selecting **Insert > Barcode** on the menu; see "Adding a Barcode" on [page 572.](#page-571-0)

Initially the barcode will have the barcode type's default properties. To change those properties, such as the scale and color, open the Barcode properties dialog: right-click the barcode (on the **Design** tab in the Workspace) and select the **Barcode...** option in the context menu.

### **Barcode properties**

This topic lists the properties of the barcode type GS1-128. For the properties of other barcode types, see "Barcode type and [properties"](#page-573-0) on page 574.

### Module width

Specifies the width of the narrow bars in centimeters. Changing this value to a higher value will make the barcode bigger when Scale is set to None.

### Scale

Defines if and how the rendered barcode is scaled in relation to the parent element:

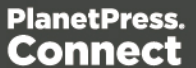

- <sup>l</sup> **None**: The barcode is rendered based on the module width.
- **Fit to box**: The barcode is stretched to fit the parent box in both width and height.

# Add Checksum

When checked, PlanetPress Connect will calculate a Checksum character and add that to the result of the Barcode script. If the value to be encoded is longer than 10 digits, a second check character will be calculated.

# Tilde processing

Check this option to process tilde  $(\sim)$  characters in the data as special characters. (See the [Java4less](http://www.java4less.com/barcodes/BarcodesGuide.pdf) [Barcodes](http://www.java4less.com/barcodes/BarcodesGuide.pdf) Guide to learn what the tilde character can be used for.)

The tilde is expected to be followed by the 'd' character and 3 digits representing an ASCII character: **~dNNN** . For example, ~d013 represents a carriage return.

Note that with this option checked, any tilde that needs to be included in the output must be escaped by adding another tilde: ~~.

# Human Readable Message

When this option is checked, PlanetPress Connect shows a human readable text below or above the barcode, as defined using the Text Position, using the specified font and font size. The font size is given in points (pt).

# Color

The **Color** group allows you to choose a different **Barcode** color (instead of black) and **Background** color (instead of white), by typing a hexadecimal color value (see for example [w3school's](http://www.w3schools.com/tags/ref_colorpicker.asp) color picker).

When black is a composite of CMYK or RGB values, it may incur a color click charge on some printers. Check the **Output in Grayscale** option to make sure that pure black is used.

# Output format

Defines how the barcode is output on the page. There are two possible formats:

- **SVG**: Vector format. This is usually of higher quality, but may take longer to generate and is not compatible with Email output.
- **PNG**: Binary rasterized format. This has a slightly lower quality than SVG but is usually generated faster and will display properly in Email output.

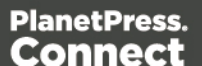

# Code 11, Code 93, Industrial 2 of 5, Interleaved 2 of 5, Matrix 2 of 5

Code 11, Code 93, Industrial 2 of 5, Interleaved 2 of 5, and Matrix 2 of 5 are a few of the barcode types that can be added to a template.

The barcode can be added either using the Barcode toolbar button or through selecting **Insert > Barcode** on the menu; see "Adding a Barcode" on [page 572.](#page-571-0)

Initially the barcode will have the barcode type's default properties. To change those properties, such as the scale and color, open the Barcode properties dialog: right-click the barcode (on the **Design** tab in the Workspace) and select the **Barcode...** option in the context menu.

Note that barcodes of these types process tilde characters  $(\sim)$  in the data as special characters. See the [Java4less](http://www.java4less.com/barcodes/BarcodesGuide.pdf) Barcodes Guide to learn what the tilde character can be used for.

## **Barcode properties**

This topic lists the properties of the following barcode types :

- $\cdot$  Code 11
- $\cdot$  Code 93
- $\cdot$  Industrial 2 of 5
- Interleaved 2 of 5
- $\bullet$  Matrix 2 of 5

For the properties of other barcode types, see "Barcode type and [properties"](#page-573-0) on page 574.

### Module width

Specifies the width of the narrow bars in centimeters. Changing this value to a higher value will make the barcode bigger when Scale is set to None.

Scale

Defines if and how the rendered barcode is scaled in relation to the parent element:

- **None**: The barcode is rendered based on the module width.
- **Fit to box**: The barcode is stretched to fit the parent box in both width and height.

### Add Checksum

When checked, PlanetPress Connect will calculate a Checksum character and add that to the result of the Barcode script. If the value to be encoded is longer than 10 digits, a second check character will be calculated.

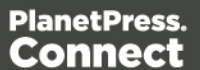

## Human Readable Message

When this option is checked, PlanetPress Connect shows a human readable text below or above the barcode, as defined using the Text Position, using the specified font and font size. The font size is given in points (pt).

## Color

The **Color** group allows you to choose a different **Barcode** color (instead of black) and **Background** color (instead of white), by typing a hexadecimal color value (see for example [w3school's](http://www.w3schools.com/tags/ref_colorpicker.asp) color picker).

When black is a composite of CMYK or RGB values, it may incur a color click charge on some printers. Check the **Output in Grayscale** option to make sure that pure black is used.

## Output format

Defines how the barcode is output on the page. There are two possible formats:

- SVG: Vector format. This is usually of higher quality, but may take longer to generate and is not compatible with Email output.
- PNG: Binary rasterized format. This has a slightly lower quality than SVG but is usually generated faster and will display properly in Email output.

Code 11, Code 93, Industrial 2 of 5, Interleaved 2 of 5, Matrix 2 of 5

Code 11, Code 93, Industrial 2 of 5, Interleaved 2 of 5, and Matrix 2 of 5 are a few of the barcode types that can be added to a template.

The barcode can be added either using the Barcode toolbar button or through selecting **Insert > Barcode** on the menu; see "Adding a Barcode" on [page 572.](#page-571-0)

Initially the barcode will have the barcode type's default properties. To change those properties, such as the scale and color, open the Barcode properties dialog: right-click the barcode (on the **Design** tab in the Workspace) and select the **Barcode...** option in the context menu.

Note that barcodes of these types process tilde characters  $(\sim)$  in the data as special characters. See the [Java4less](http://www.java4less.com/barcodes/BarcodesGuide.pdf) Barcodes Guide to learn what the tilde character can be used for.

### **Barcode properties**

This topic lists the properties of the following barcode types :

- $\cdot$  Code 11
- $\cdot$  Code 93
- $\cdot$  Industrial 2 of 5

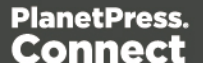

- $\cdot$  Interleaved 2 of 5
- $\bullet$  Matrix 2 of 5

For the properties of other barcode types, see "Barcode type and [properties"](#page-573-0) on page 574.

## Module width

Specifies the width of the narrow bars in centimeters. Changing this value to a higher value will make the barcode bigger when Scale is set to None.

# Scale

Defines if and how the rendered barcode is scaled in relation to the parent element:

- **None**: The barcode is rendered based on the module width.
- **Fit to box**: The barcode is stretched to fit the parent box in both width and height.

## Add Checksum

When checked, PlanetPress Connect will calculate a Checksum character and add that to the result of the Barcode script. If the value to be encoded is longer than 10 digits, a second check character will be calculated.

# Human Readable Message

When this option is checked, PlanetPress Connect shows a human readable text below or above the barcode, as defined using the Text Position, using the specified font and font size. The font size is given in points (pt).

### Color

The **Color** group allows you to choose a different **Barcode** color (instead of black) and **Background** color (instead of white), by typing a hexadecimal color value (see for example [w3school's](http://www.w3schools.com/tags/ref_colorpicker.asp) color picker).

When black is a composite of CMYK or RGB values, it may incur a color click charge on some printers. Check the **Output in Grayscale** option to make sure that pure black is used.

# Output format

Defines how the barcode is output on the page. There are two possible formats:

• SVG: Vector format. This is usually of higher quality, but may take longer to generate and is not compatible with Email output.

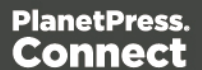

• PNG: Binary rasterized format. This has a slightly lower quality than SVG but is usually generated faster and will display properly in Email output.

# Australia Post, Japan Post, KIX, USPS IMb

**Australia Post**, **Japan Post**, **KIX** and **USPS IMb** are some of the types of barcodes that can be added to a template; see ["Barcode"](#page-530-0) on page 572.

In PlanetPress Connect versions prior to 2019.2 the USPS IMb barcode was called "OneCode".

The barcode can be added either using the Barcode toolbar button or through selecting **Insert > Barcode** on the menu; see "Adding a Barcode" on [page 572.](#page-571-0)

Initially the barcode will have the barcode type's default properties. To change those properties, such as the scale and color, open the Barcode properties dialog: right-click the barcode (on the **Design** tab in the Workspace) and select the **Barcode...** option in the context menu.

Note that barcodes of these types don't process tilde characters  $(\sim)$  in the data as special characters.

# **Barcode properties**

This topic lists the properties of the barcode types Australia Post, Japan Post, KIX and UPS IMb. For the properties of other barcode types, see "Barcode type and [properties"](#page-573-0) on page 574.

## Height, width and spacing

The height, width and spacing of the barcode are all measured in pixels (38 dpi).

- **Bar height:** The height of the (shorter) bars.
- **Extended bar height:** The total height of the extended bars.
- **Bar width**: The width of the bars.
- **Spacing: The distance between the bars.**

### Scale

Defines if and how the rendered barcode is scaled in relation to the parent element:

- **None**: The barcode is rendered based on the module width.
- **Proportional:** The barcode is stretched up to where it fits either the width or height of the parent box, whichever requires the less stretching.

### Color

The **Color** group allows you to choose a different **Barcode** color (instead of black) and **Background** color (instead of white), by typing a hexadecimal color value (see for example [w3school's](http://www.w3schools.com/tags/ref_colorpicker.asp) color picker).

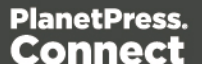

When black is a composite of CMYK or RGB values, it may incur a color click charge on some printers. Check the **Output in Grayscale** option to make sure that pure black is used.

## Output format

Defines how the barcode is output on the page. There are two possible formats:

- **SVG**: Vector format. This is usually of higher quality, but may take longer to generate and is not compatible with Email output.
- PNG: Binary rasterized format. This has a slightly lower quality than SVG but is usually generated faster and will display properly in Email output.

Australia Post, Japan Post, KIX, USPS IMb

**Australia Post**, **Japan Post**, **KIX** and **USPS IMb** are some of the types of barcodes that can be added to a template; see ["Barcode"](#page-530-0) on page 572.

In PlanetPress Connect versions prior to 2019.2 the USPS IMb barcode was called "OneCode".

The barcode can be added either using the Barcode toolbar button or through selecting **Insert > Barcode** on the menu; see "Adding a Barcode" on [page 572.](#page-571-0)

Initially the barcode will have the barcode type's default properties. To change those properties, such as the scale and color, open the Barcode properties dialog: right-click the barcode (on the **Design** tab in the Workspace) and select the **Barcode...** option in the context menu.

Note that barcodes of these types don't process tilde characters (~) in the data as special characters.

### **Barcode properties**

This topic lists the properties of the barcode types Australia Post, Japan Post, KIX and UPS IMb. For the properties of other barcode types, see "Barcode type and [properties"](#page-573-0) on page 574.

### Height, width and spacing

The height, width and spacing of the barcode are all measured in pixels (38 dpi).

- **Bar height:** The height of the (shorter) bars.
- **Extended bar height:** The total height of the extended bars.
- **Bar width:** The width of the bars.
- **Spacing: The distance between the bars.**

### Scale

Defines if and how the rendered barcode is scaled in relation to the parent element:

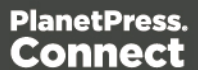

- **None**: The barcode is rendered based on the module width.
- **Proportional:** The barcode is stretched up to where it fits either the width or height of the parent box, whichever requires the less stretching.

# Color

The **Color** group allows you to choose a different **Barcode** color (instead of black) and **Background** color (instead of white), by typing a hexadecimal color value (see for example [w3school's](http://www.w3schools.com/tags/ref_colorpicker.asp) color picker).

When black is a composite of CMYK or RGB values, it may incur a color click charge on some printers. Check the **Output in Grayscale** option to make sure that pure black is used.

# Output format

Defines how the barcode is output on the page. There are two possible formats:

- **SVG**: Vector format. This is usually of higher quality, but may take longer to generate and is not compatible with Email output.
- **PNG**: Binary rasterized format. This has a slightly lower quality than SVG but is usually generated faster and will display properly in Email output.

# Code 11, Code 93, Industrial 2 of 5, Interleaved 2 of 5, Matrix 2 of 5

Code 11, Code 93, Industrial 2 of 5, Interleaved 2 of 5, and Matrix 2 of 5 are a few of the barcode types that can be added to a template.

The barcode can be added either using the Barcode toolbar button or through selecting **Insert > Barcode** on the menu; see "Adding a Barcode" on [page 572.](#page-571-0)

Initially the barcode will have the barcode type's default properties. To change those properties, such as the scale and color, open the Barcode properties dialog: right-click the barcode (on the **Design** tab in the Workspace) and select the **Barcode...** option in the context menu.

Note that barcodes of these types process tilde characters  $(\sim)$  in the data as special characters. See the [Java4less](http://www.java4less.com/barcodes/BarcodesGuide.pdf) Barcodes Guide to learn what the tilde character can be used for.

# **Barcode properties**

This topic lists the properties of the following barcode types :

- $\cdot$  Code 11
- $\cdot$  Code 93
- $\cdot$  Industrial 2 of 5

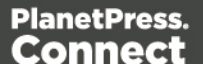

- $\cdot$  Interleaved 2 of 5
- $\bullet$  Matrix 2 of 5

For the properties of other barcode types, see "Barcode type and [properties"](#page-573-0) on page 574.

## Module width

Specifies the width of the narrow bars in centimeters. Changing this value to a higher value will make the barcode bigger when Scale is set to None.

# Scale

Defines if and how the rendered barcode is scaled in relation to the parent element:

- **None**: The barcode is rendered based on the module width.
- **Fit to box**: The barcode is stretched to fit the parent box in both width and height.

## Add Checksum

When checked, PlanetPress Connect will calculate a Checksum character and add that to the result of the Barcode script. If the value to be encoded is longer than 10 digits, a second check character will be calculated.

# Human Readable Message

When this option is checked, PlanetPress Connect shows a human readable text below or above the barcode, as defined using the Text Position, using the specified font and font size. The font size is given in points (pt).

### Color

The **Color** group allows you to choose a different **Barcode** color (instead of black) and **Background** color (instead of white), by typing a hexadecimal color value (see for example [w3school's](http://www.w3schools.com/tags/ref_colorpicker.asp) color picker).

When black is a composite of CMYK or RGB values, it may incur a color click charge on some printers. Check the **Output in Grayscale** option to make sure that pure black is used.

# Output format

Defines how the barcode is output on the page. There are two possible formats:

• SVG: Vector format. This is usually of higher quality, but may take longer to generate and is not compatible with Email output.

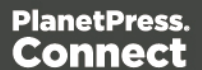

• PNG: Binary rasterized format. This has a slightly lower quality than SVG but is usually generated faster and will display properly in Email output.

# MaxiCode

MaxiCode is one of the barcode types that can be added to a template; see ["Barcode"](#page-530-0) on page 572.

The barcode can be added either using the Barcode toolbar button or through selecting **Insert > Barcode** on the menu; see "Adding a Barcode" on [page 572.](#page-571-0)

Initially the barcode will have the barcode type's default properties. To change those properties, such as the scale and color, open the Barcode properties dialog: right-click the barcode (on the **Design** tab in the Workspace) and select the **Barcode...** option in the context menu.

# **Barcode properties**

This topic lists the properties of the MaxiCode barcode. For the properties of other barcode types, see "Barcode type and [properties"](#page-573-0) on page 574.

# Resolution

Select the printer output definition for the barcode (200, 300, 400, 500 or 600 dpi).

Mode

PlanetPress Connect supports several modes; for an explanation of these modes see the [MaxiCode](https://en.wikipedia.org/wiki/MaxiCode#Modes) page on [Wikipedia.](https://en.wikipedia.org/wiki/MaxiCode#Modes)

# Tilde processing

Check this option to process tilde  $(\sim)$  characters in the data as special characters. (See the [Java4less](http://www.java4less.com/barcodes/BarcodesGuide.pdf) [Barcodes](http://www.java4less.com/barcodes/BarcodesGuide.pdf) Guide to learn what the tilde character can be used for.)

The tilde is expected to be followed by the 'd' character and 3 digits representing an ASCII character: **~dNNN** . For example, ~d013 represents a carriage return.

Note that with this option checked, any tilde that needs to be included in the output must be escaped by adding another tilde: ~~.

# Color

The **Color** group allows you to choose a different **Barcode** color (instead of black) and **Background** color (instead of white), by typing a hexadecimal color value (see for example [w3school's](http://www.w3schools.com/tags/ref_colorpicker.asp) color picker).

When black is a composite of CMYK or RGB values, it may incur a color click charge on some printers. Check the **Output in Grayscale** option to make sure that pure black is used.

MSI

MSI is one of the types of barcodes that can be added to a template; see ["Barcode"](#page-530-0) on page 572.

Page 604

**PlanetPress.** Connect

The barcode can be added either using the Barcode toolbar button or through selecting **Insert > Barcode** on the menu; see "Adding a Barcode" on [page 572.](#page-571-0)

Initially the barcode will have the barcode type's default properties. To change those properties, such as the scale and color, open the Barcode properties dialog: right-click the barcode (on the **Design** tab in the Workspace) and select the **Barcode...** option in the context menu.

Note that this type of barcode processes tilde characters  $(\sim)$  in [the](http://www.java4less.com/barcodes/BarcodesGuide.pdf) data as special characters. See the [Java4less](http://www.java4less.com/barcodes/BarcodesGuide.pdf) Barcodes Guide to learn what the tilde character can be used for.

## **Barcode properties**

This topic lists the properties of the barcode type MSI. For the properties of other barcode types, see "Barcode type and [properties"](#page-573-0) on page 574.

### Module width

Specifies the width of the narrow bars in centimeters. Changing this value to a higher value will make the barcode bigger when Scale is set to None.

## Scale

Defines if and how the rendered barcode is scaled in relation to the parent element:

- **None:** The barcode is rendered based on the module width.
- **Fit to box**: The barcode is stretched to fit the parent box in both width and height.

### Add Checksum

When checked, PlanetPress Connect will calculate a Checksum character and add that to the result of the Barcode script. If the value to be encoded is longer than 10 digits, a second check character will be calculated.

# Checksum Type

The Checksum type can be MSI10, MSI11, MSI1010 or MSI1110; see [https://en.wiki](https://en.wikipedia.org/wiki/MSI_Barcode)[pedia.org/wiki/MSI\\_Barcode](https://en.wikipedia.org/wiki/MSI_Barcode).

### Human Readable Message

When this option is checked, PlanetPress Connect shows a human readable text below or above the barcode, as defined using the Text Position, using the specified font and font size. The font size is given in points (pt).

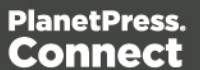

# Color

The **Color** group allows you to choose a different **Barcode** color (instead of black) and **Background** color (instead of white), by typing a hexadecimal color value (see for example [w3school's](http://www.w3schools.com/tags/ref_colorpicker.asp) color picker).

When black is a composite of CMYK or RGB values, it may incur a color click charge on some printers. Check the **Output in Grayscale** option to make sure that pure black is used.

# Output format

Defines how the barcode is output on the page. There are two possible formats:

- **SVG**: Vector format. This is usually of higher quality, but may take longer to generate and is not compatible with Email output.
- **PNG**: Binary rasterized format. This has a slightly lower quality than SVG but is usually generated faster and will display properly in Email output.

# PDF417

PDF417 is one of the types of barcodes that can be added to a template; see ["Barcode"](#page-530-0) on page 572.

The barcode can be added either using the Barcode toolbar button or through selecting **Insert > Barcode** on the menu; see "Adding a Barcode" on [page 572.](#page-571-0)

Initially the barcode will have the barcode type's default properties. To change those properties, such as the scale and color, open the Barcode properties dialog: right-click the barcode (on the **Design** tab in the Workspace) and select the **Barcode...** option in the context menu.

# **Barcode properties**

This topic lists the properties of the barcode type PDF417. For the properties of other barcode types, see "Barcode type and [properties"](#page-573-0) on page 574.

# Mode

Use the drop-down to set the compaction mode:

- **Binary:** allows any byte value to be encoded
- <sup>l</sup> **Text**: allows all printable ASCII characters to be encoded (values from 32 to 126 and some additional control characters)
- **Numeric**: a more efficient mode for encoding numeric data

# Error Correction Level

Use the drop-down to select the built-in error correction method based on Reed-Solomon algorithms. The error correction level is adjustable between level 0 (just error detection) and level 8 (maximum

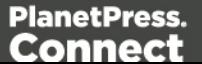

error correction). Recommended error correction levels are between level 2 and 5, but the optimal value depends on the amount of data, printing quality of the PDF417 symbol and decoding capabilities of the scanner.

## Nr. of Columns

The number of data columns can vary from 3 to 30.

Nr. of Rows

A PDF417 bar code can have anywhere from 3 to 90 rows.

## Bar height

Defines the height of the bars for a single row measured in pixels drawn.

## Compact

Check this option to use Compact PDF417 instead of the PDF417 barcode. This shortened form of the PDF417 barcode is useful where the space for the symbol is restricted.

## Scale

Defines if and how the rendered barcode is scaled in relation to the parent element:

- **None**: The barcode is rendered based on the module width.
- **Fit to box**: The barcode is stretched to fit the parent box in both width and height.
- **Proportionally**: The barcode is stretched up to where it fits either the width or height of the parent box, whichever requires the less stretching.

# Tilde processing

Check this option to process tilde  $(\sim)$  characters in the data as special characters. (See the [Java4less](http://www.java4less.com/barcodes/BarcodesGuide.pdf) [Barcodes](http://www.java4less.com/barcodes/BarcodesGuide.pdf) Guide to learn what the tilde character can be used for.)

The tilde is expected to be followed by the 'd' character and 3 digits representing an ASCII character: **~dNNN** . For example, ~d013 represents a carriage return.

Note that with this option checked, any tilde that needs to be included in the output must be escaped by adding another tilde:  $\sim$ .

# Color

The **Color** group allows you to choose a different **Barcode** color (instead of black) and **Background** color (instead of white), by typing a hexadecimal color value (see for example [w3school's](http://www.w3schools.com/tags/ref_colorpicker.asp) color picker).

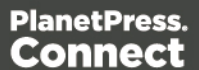

When black is a composite of CMYK or RGB values, it may incur a color click charge on some printers. Check the **Output in Grayscale** option to make sure that pure black is used.

### Output format

Defines how the barcode is output on the page. There are two possible formats:

- **SVG**: Vector format. This is usually of higher quality, but may take longer to generate and is not compatible with Email output.
- PNG: Binary rasterized format. This has a slightly lower quality than SVG but is usually generated faster and will display properly in Email output.

# POSTNET

POSTNET is one of the barcode types that can be added to a template; see ["Barcode"](#page-530-0) on page 572.

The barcode can be added either using the Barcode toolbar button or through selecting **Insert > Barcode** on the menu; see "Adding a Barcode" on [page 572.](#page-571-0)

Initially the barcode will have the barcode type's default properties. To change those properties, such as the scale and color, open the Barcode properties dialog: right-click the barcode (on the **Design** tab in the Workspace) and select the **Barcode...** option in the context menu.

Note that this type of barcode processes tilde characters  $(\sim)$  in [the](http://www.java4less.com/barcodes/BarcodesGuide.pdf) data as special characters. See the [Java4less](http://www.java4less.com/barcodes/BarcodesGuide.pdf) Barcodes Guide to learn what the tilde character can be used for.

### **Barcode properties**

This topic lists the properties of the barcode type POSTNET. For the properties of other barcode types, see "Barcode type and [properties"](#page-573-0) on page 574.

### Module width

Specifies the width of the narrow bars in centimeters. Changing this value to a higher value will make the barcode bigger when Scale is set to None.

### Bar height

You can set the height (in cm) of the short bars and the tall bars in the Postnet barcode.

### Scale

Defines if and how the rendered barcode is scaled in relation to the parent element:

- **None**: The barcode is rendered based on the module width.
- **Fit to box**: The barcode is stretched to fit the parent box in both width and height.

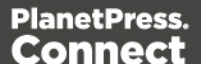

**Proportionally**: The barcode is stretched up to where it fits either the width or height of the parent box, whichever requires the less stretching.

## Human Readable Message

When this option is checked, PlanetPress Connect shows a human readable text below or above the barcode, as defined using the Text Position, using the specified font and font size. The font size is given in points (pt).

# Color

The **Color** group allows you to choose a different **Barcode** color (instead of black) and **Background** color (instead of white), by typing a hexadecimal color value (see for example [w3school's](http://www.w3schools.com/tags/ref_colorpicker.asp) color picker).

When black is a composite of CMYK or RGB values, it may incur a color click charge on some printers. Check the **Output in Grayscale** option to make sure that pure black is used.

# Output format

Defines how the barcode is output on the page. There are two possible formats:

- SVG: Vector format. This is usually of higher quality, but may take longer to generate and is not compatible with Email output.
- PNG: Binary rasterized format. This has a slightly lower quality than SVG but is usually generated faster and will display properly in Email output.

# QR Code

A QR Code is one of the types of barcodes that can be added to a template; see ["Barcode"](#page-530-0) on [page 572.](#page-530-0)

The barcode can be added either using the Barcode toolbar button or through selecting **Insert > Barcode** on the menu; see "Adding a Barcode" on [page 572.](#page-571-0)

Initially the barcode will have the barcode type's default properties. To change those properties, such as the scale and color, open the Barcode properties dialog: right-click the barcode (on the **Design** tab in the Workspace) and select the **Barcode...** option in the context menu.

Instead of using the Script wizard (see "Adding a Barcode" on [page 572\)](#page-571-0) you could write your own script to get the data for the QR Code.

# **Barcode properties**

This topic lists the properties of the QR barcode. For the properties of other barcode types, see ["Bar](#page-573-0)code type and [properties"](#page-573-0) on page 574.

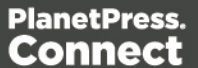

## Preferred version

There are 40 sizes of QR codes. Select the preferred version for the QR code.

### Auto configure

When this option is checked, the barcode generator overwrites the selected Preferred version (the previous selection) and defines the barcode version based upon on the supplied data.

### Module size

Enter the size of the square modules in pixels.

## Encoding

This option defines the encoding of the barcode. When **Auto** is selected, the barcode generator determines the encoding based on the supplied string. The other options are:

- <sup>l</sup> **Numeric**: 10 bits per 3 digits, with a maximum of 7089 numerical characters.
- **Alphanumeric**: 11 bits per 2 characters, with a maximum of 4296 alphanumerical characters.
- Byte: 8 bits per character, with a maximum of 2953 characters.
- Kanji: 13 bits per character, with a maximum of 1817 characters.

# Extended Channel Interpretation (ECI)

This setting enables data using character sets other than the default set. Select **Latin-1**, **Latin-2**, **Shift JIS** or **UTF-8**, or select **None** to disable extended channel interpretation.

# Correction level

Part of the robustness of QR codes in the physical environment is their ability to sustain 'damage' and continue to function even when a part of the QR code image is obscured, defaced or removed. A higher correction level duplicates data within the QR Code to that effect, making it larger.

# FNC

Use the drop-down to either disable FNC or select a FNC option:

- No: No FNC option.
- **First:** This mode indicator identifies symbols encoding data formatted according to the UCC/EAN Application Identifiers.
- **Second**: This mode indicator identifies symbols formatted in accordance with specific industry or

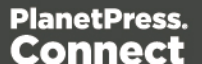

application specifications previously agreed with AIM International. You must then set a value for the Application Indicator property.

## Application Indicator

Enter the desired Application Indicator value here.

## Scale

Defines if and how the rendered barcode is scaled in relation to the parent element:

- **None:** The barcode is rendered based on the module width.
- **Proportional:** The barcode is stretched up to where it fits either the width or height of the parent box, whichever requires the less stretching.

# Tilde processing

Check this option to process tilde  $(\sim)$  characters in the data as special characters. (See the [Java4less](http://www.java4less.com/barcodes/BarcodesGuide.pdf) [Barcodes](http://www.java4less.com/barcodes/BarcodesGuide.pdf) Guide to learn what the tilde character can be used for.)

The tilde is expected to be followed by the 'd' character and 3 digits representing an ASCII character: **~dNNN** . For example, ~d013 represents a carriage return.

Note that with this option checked, any tilde that needs to be included in the output must be escaped by adding another tilde: ~~.

# Color

The **Color** group allows you to choose a different **Barcode** color (instead of black) and **Background** color (instead of white), by typing a hexadecimal color value (see for example [w3school's](http://www.w3schools.com/tags/ref_colorpicker.asp) color picker).

When black is a composite of CMYK or RGB values, it may incur a color click charge on some printers. Check the **Output in Grayscale** option to make sure that pure black is used.

# Output format

Defines how the barcode is output on the page. There are two possible formats:

- **SVG**: Vector format. This is usually of higher quality, but may take longer to generate and is not compatible with Email output.
- PNG: Binary rasterized format. This has a slightly lower quality than SVG but is usually generated faster and will display properly in Email output.

### **Barcode Data**

QR Codes can have many different types of data, which determines how the code will be generated. On top of just straightforward data, special data structures are used to trigger actions on the device that

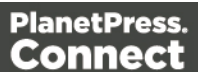

reads them. This can include contact cards, phone numbers, URLs, emails, etc.

To learn more about the specifications of the different QR code types, see the ZXing Project [barcode](https://github.com/zxing/zxing/wiki/Barcode-Contents) [contents](https://github.com/zxing/zxing/wiki/Barcode-Contents) page.

# Royal Mail 2D Mailmark

Royal Mail 2D Mailmark is one of the types of barcodes that can be added to a template; see ["Barcode"](#page-530-0) on [page 572.](#page-530-0)

The barcode can be added either using the Barcode toolbar button or through selecting **Insert > Barcode** on the menu; see "Adding a Barcode" on [page 572.](#page-571-0)

Initially the barcode will have the barcode type's default properties. To change those properties, such as the scale and color, open the Barcode properties dialog: right-click the barcode (on the **Design** tab in the Workspace) and select the **Barcode...** option in the context menu.

# **Barcode properties**

This topic lists the properties of the barcode type Royal Mail 2D Mailmark. For the properties of other barcode types, see "Barcode type and [properties"](#page-573-0) on page 574.

# Module width

The recommendation is to print these barcodes with a module size of 0.5 mm, which equates to 6 dots when printed at 300dpi. The maximum module size for printing is 0.7 mm.

# Preferred version

Use the drop-down to select the size of the barcode, in a number of modules. The actual size of the barcode can be 12 mm x 12 mm up to 22.4 mm x 22.4 mm, depending on the preferred version and the module width.

# Scale

Defines if and how the rendered barcode is scaled in relation to the parent element:

- **None**: The barcode is rendered based on the module width.
- **Proportional:** The barcode is stretched up to where it fits either the width or height of the parent box, whichever requires the less stretching.

# Tilde processing

Check this option to process tilde  $(\sim)$  characters in the data as special characters. (See the [Java4less](http://www.java4less.com/barcodes/BarcodesGuide.pdf) [Barcodes](http://www.java4less.com/barcodes/BarcodesGuide.pdf) Guide to learn what the tilde character can be used for.)

The tilde is expected to be followed by the 'd' character and 3 digits representing an ASCII character:

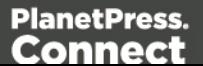
**~dNNN** . For example, ~d013 represents a carriage return.

Note that with this option checked, any tilde that needs to be included in the output must be escaped by adding another tilde: ~~.

## Color

The **Color** group allows you to choose a different **Barcode** color (instead of black) and **Background** color (instead of white), by typing a hexadecimal color value (see for example [w3school's](http://www.w3schools.com/tags/ref_colorpicker.asp) color picker).

When black is a composite of CMYK or RGB values, it may incur a color click charge on some printers. Check the **Output in Grayscale** option to make sure that pure black is used.

## Output format

Defines how the barcode is output on the page. There are two possible formats:

- **SVG**: Vector format. This is usually of higher quality, but may take longer to generate and is not compatible with Email output.
- **PNG**: Binary rasterized format. This has a slightly lower quality than SVG but is usually generated faster and will display properly in Email output.

## Royal Mail 4-State (CBC)

**Royal Mail 4-State (CBC)** is one of the types of barcodes that can be added to a template; see ["Bar](#page-530-0)code" on [page 572.](#page-530-0)

In PlanetPress Connect versions prior to 2019.2 this barcode was called "Royal Mail 4 State (RM4SCC)".

The barcode can be added either using the Barcode toolbar button or through selecting **Insert > Barcode** on the menu; see "Adding a Barcode" on [page 572.](#page-571-0)

Initially the barcode will have the barcode type's default properties. To change those properties, such as the scale and color, open the Barcode properties dialog: right-click the barcode (on the **Design** tab in the Workspace) and select the **Barcode...** option in the context menu.

Note that this type of barcode doesn't process tilde characters  $(\sim)$  in the data as special characters.

## **Barcode properties**

This topic lists the properties of the barcode type Royal Mail 4-State (CBC). For the properties of other barcode types, see "Barcode type and [properties"](#page-573-0) on page 574.

#### Height, width and spacing

The height, width and spacing of the barcode are all measured in pixels (38 dpi).

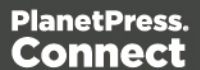

- **Bar height:** the height of the (shorter) bars.
- **Extended bar height:** the total height of the extended bars.
- **Bar width:** the width of the bars.
- **Spacing**: the distance between the bars.

## Scale

Defines if and how the rendered barcode is scaled in relation to the parent element:

- **None**: The barcode is rendered based on the module width.
- **Proportional**: The barcode is stretched up to where it fits either the width or height of the parent box, whichever requires the less stretching.

## Add Checksum

When checked, PlanetPress Connect will calculate a Checksum character and add that to the result of the Barcode script. If the value to be encoded is longer than 10 digits, a second check character will be calculated.

## Human Readable Message

When this option is checked, PlanetPress Connect shows a human readable text below or above the barcode, as defined using the Text Position, using the specified font and font size. The font size is given in points (pt).

## Color

The **Color** group allows you to choose a different **Barcode** color (instead of black) and **Background** color (instead of white), by typing a hexadecimal color value (see for example [w3school's](http://www.w3schools.com/tags/ref_colorpicker.asp) color picker).

When black is a composite of CMYK or RGB values, it may incur a color click charge on some printers. Check the **Output in Grayscale** option to make sure that pure black is used.

## Output format

Defines how the barcode is output on the page. There are two possible formats:

- **SVG**: Vector format. This is usually of higher quality, but may take longer to generate and is not compatible with Email output.
- PNG: Binary rasterized format. This has a slightly lower quality than SVG but is usually generated faster and will display properly in Email output.

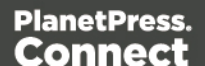

# Royal Mail 4-State Mailmark C, Royal Mail 4-State Mailmark L

Royal Mail 4-State Mailmark C and Royal Mail 4-State Mailmark L are some of the types of barcodes that can be added to a template; see ["Barcode"](#page-530-0) on page 572.

The barcode can be added either using the Barcode toolbar button or through selecting **Insert > Barcode** on the menu; see "Adding a Barcode" on [page 572.](#page-571-0)

Initially the barcode will have the barcode type's default properties. To change those properties, such as the scale and color, open the Barcode properties dialog: right-click the barcode (on the **Design** tab in the Workspace) and select the **Barcode...** option in the context menu.

## **Barcode properties**

This topic lists the properties of the barcode types Royal Mail 4-State Mailmark C and Royal Mail 4- State Mailmark L.

For the properties of other barcode types, see "Barcode type and [properties"](#page-573-0) on page 574.

## Height, width and spacing

The height, width and spacing of the barcode are all measured in pixels (38 dpi).

- **Bar height:** The height of the (shorter) bars.
- **Extended bar height:** The total height of the extended bars.
- **Bar width:** The width of the bars.
- **Spacing: The distance between the bars.**

## Scale

Defines if and how the rendered barcode is scaled in relation to the parent element:

- **None**: The barcode is rendered based on the module width.
- **Proportional**: The barcode is stretched up to where it fits either the width or height of the parent box, whichever requires the less stretching.

## Human Readable Message

When this option is checked, PlanetPress Connect shows a human readable text below or above the barcode, as defined using the Text Position, using the specified font and font size. The font size is given in points (pt).

## Color

The **Color** group allows you to choose a different **Barcode** color (instead of black) and **Background** color (instead of white), by typing a hexadecimal color value (see for example [w3school's](http://www.w3schools.com/tags/ref_colorpicker.asp) color picker).

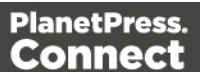

When black is a composite of CMYK or RGB values, it may incur a color click charge on some printers. Check the **Output in Grayscale** option to make sure that pure black is used.

#### Output format

Defines how the barcode is output on the page. There are two possible formats:

- **SVG**: Vector format. This is usually of higher quality, but may take longer to generate and is not compatible with Email output.
- PNG: Binary rasterized format. This has a slightly lower quality than SVG but is usually generated faster and will display properly in Email output.

Royal Mail 4-State Mailmark C, Royal Mail 4-State Mailmark L

Royal Mail 4-State Mailmark C and Royal Mail 4-State Mailmark L are some of the types of barcodes that can be added to a template; see ["Barcode"](#page-530-0) on page 572.

The barcode can be added either using the Barcode toolbar button or through selecting **Insert > Barcode** on the menu; see "Adding a Barcode" on [page 572.](#page-571-0)

Initially the barcode will have the barcode type's default properties. To change those properties, such as the scale and color, open the Barcode properties dialog: right-click the barcode (on the **Design** tab in the Workspace) and select the **Barcode...** option in the context menu.

## **Barcode properties**

This topic lists the properties of the barcode types Royal Mail 4-State Mailmark C and Royal Mail 4- State Mailmark L.

For the properties of other barcode types, see "Barcode type and [properties"](#page-573-0) on page 574.

#### Height, width and spacing

The height, width and spacing of the barcode are all measured in pixels (38 dpi).

- **Bar height:** The height of the (shorter) bars.
- **Extended bar height:** The total height of the extended bars.
- **Bar width:** The width of the bars.
- **Spacing: The distance between the bars.**

#### Scale

Defines if and how the rendered barcode is scaled in relation to the parent element:

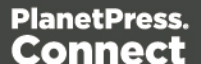

- **None**: The barcode is rendered based on the module width.
- **Proportional:** The barcode is stretched up to where it fits either the width or height of the parent box, whichever requires the less stretching.

## Human Readable Message

When this option is checked, PlanetPress Connect shows a human readable text below or above the barcode, as defined using the Text Position, using the specified font and font size. The font size is given in points (pt).

## Color

The **Color** group allows you to choose a different **Barcode** color (instead of black) and **Background** color (instead of white), by typing a hexadecimal color value (see for example [w3school's](http://www.w3schools.com/tags/ref_colorpicker.asp) color picker).

When black is a composite of CMYK or RGB values, it may incur a color click charge on some printers. Check the **Output in Grayscale** option to make sure that pure black is used.

## Output format

Defines how the barcode is output on the page. There are two possible formats:

- SVG: Vector format. This is usually of higher quality, but may take longer to generate and is not compatible with Email output.
- PNG: Binary rasterized format. This has a slightly lower quality than SVG but is usually generated faster and will display properly in Email output.

## Swiss QR Code

The Swiss QR Code is a specific sub-set of QR barcode standards and is one of the several types of barcodes that can be added to a template; see ["Barcode"](#page-530-0) on page 572.

The barcode can be added either using the Barcode toolbar button or through selecting **Insert > Barcode** on the menu; see "Adding a Barcode" on [page 572.](#page-571-0)

Initially the barcode will have the barcode type's default properties. To change those properties, such as the scale and color, open the Barcode properties dialog: right-click the barcode (on the **Design** tab in the Workspace) and select the **Barcode...** option in the context menu.

Instead of using the Script wizard (see "Adding a Barcode" on [page 572\)](#page-571-0) you could write your own script to get the data for the QR Code.

## **Barcode properties**

This topic lists the properties available for Swiss QR barcodes. For the properties of other barcode types, see "Barcode type and [properties"](#page-573-0) on page 574.

Page 617

## Encoding

This option defines the encoding of the barcode. When **Auto** is selected, the barcode generator determines the encoding based on the supplied string. The other options are:

- <sup>l</sup> **Numeric**: 10 bits per 3 digits, with a maximum of 7089 numerical characters.
- **Alphanumeric**: 11 bits per 2 characters, with a maximum of 4296 alphanumerical characters.
- Byte: 8 bits per character, with a maximum of 2953 characters.
- Kanji: 13 bits per character, with a maximum of 1817 characters.

## FNC

Use the drop-down to either disable FNC or select a FNC option:

- **No**: No FNC option.
- **First:** This mode indicator identifies symbols encoding data formatted according to the UCC/EAN Application Identifiers.
- **Second**: This mode indicator identifies symbols formatted in accordance with specific industry or application specifications previously agreed with AIM International. You must then set a value for the Application Indicator property.

## Tilde processing

Check this option to process tilde  $(\sim)$  characters in the data as special characters. (See the [Java4less](http://www.java4less.com/barcodes/BarcodesGuide.pdf) [Barcodes](http://www.java4less.com/barcodes/BarcodesGuide.pdf) Guide to learn what the tilde character can be used for.)

The tilde is expected to be followed by the 'd' character and 3 digits representing an ASCII character: **~dNNN** . For example, ~d013 represents a carriage return.

Note that with this option checked, any tilde that needs to be included in the output must be escaped by adding another tilde: ~~.

## Color

The **Color** group allows you to choose a different **Barcode** color (instead of black) and **Background** color (instead of white), by typing a hexadecimal color value (see for example [w3school's](http://www.w3schools.com/tags/ref_colorpicker.asp) color picker).

When black is a composite of CMYK or RGB values, it may incur a color click charge on some printers. Check the **Output in Grayscale** option to make sure that pure black is used.

#### Output format

Defines how the barcode is output on the page. There are two possible formats:

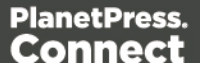

- **SVG**: Vector format. This is usually of higher quality, but may take longer to generate and is not compatible with Email output.
- **PNG**: Binary rasterized format. This has a slightly lower quality than SVG but is usually generated faster and will display properly in Email output.

#### **Barcode Data**

To learn more about the specifications of the Swiss QR code , please see the Swiss [Payments](https://www.paymentstandards.ch/en/home.html) Stand[ard](https://www.paymentstandards.ch/en/home.html) page, or download the barcode specification [ig-qr-bill-en.pdf.](https://www.paymentstandards.ch/dam/downloads/ig-qr-bill-en.pdf)

**Note:** The Swiss QR code standard dictates that the barcode dimensions must be 46 mm by 46 mm. Please do not change the barcode dimensions in the <div> entry as this will invalidate the barcode.

## UPC-A, UPC-E, EAN-8, EAN-13

UPC-A, UPC-E, EAN-8 and EAN-13 are a few of the barcode types that can be added to a template.

The barcode can be added either using the Barcode toolbar button or through selecting **Insert > Barcode** on the menu; see "Adding a Barcode" on [page 572.](#page-571-0)

Initially the barcode will have the barcode type's default properties. To change those properties, such as the scale and color, open the Barcode properties dialog: right-click the barcode (on the **Design** tab in the Workspace) and select the **Barcode...** option in the context menu.

Note that these barcode types process tilde characters in the data as special characters. See the [Java4](http://www.java4less.com/barcodes/BarcodesGuide.pdf) less [Barcodes](http://www.java4less.com/barcodes/BarcodesGuide.pdf) Guide to learn what the tilde character can be used for.

## **Barcode properties**

This topic lists the properties of the barcode types UPC-A, UPC-E, EAN-8 and EAN-13. For the properties of other barcode types, see "Barcode type and [properties"](#page-573-0) on page 574.

## Module width

Specifies the width of the narrow bars in centimeters. Changing this value to a higher value will make the barcode bigger when Scale is set to None.

#### Show guardbars

Checking this option adds guardbars to the barcode. Guardbars are bars at the start, in the middle and at the end that help the barcode scanner to scan the barcode correctly.

## Scale

Defines if and how the rendered barcode is scaled in relation to the parent element:

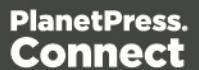

- **None**: The barcode is rendered based on the module width.
- **Fit to box**: The barcode is stretched to fit the parent box in both width and height.

## Supplement

UPC-A, UPC-E, EAN-13, and EAN-8 may all include an additional barcode to the right of the main barcode.

<sup>l</sup> **Type**: The supplement type can be 2-digit (originally used to indicate the edition of a magazine or periodical) or 5-digit (used to indicate the suggested retail price for books). In case this option is set to None, and the data includes digits for the 2 or 5 supplement, the supplement data will be skipped and the additional barcode will not be rendered.

**Note:** When the chosen supplement type doesn't match the data, the supplement data will be skipped and the additional barcode will not be rendered.

- **Height Factor**: This is the relative height of the supplement's bars compared to the normal bars.
- **Space Before**: Defines the space between the main symbol and the supplement, in cm.

#### Human Readable Message

When this option is checked, PlanetPress Connect shows a human readable text below or above the barcode, as defined using the Text Position, using the specified font and font size. The font size is given in points (pt).

## Color

The **Color** group allows you to choose a different **Barcode** color (instead of black) and **Background** color (instead of white), by typing a hexadecimal color value (see for example [w3school's](http://www.w3schools.com/tags/ref_colorpicker.asp) color picker).

When black is a composite of CMYK or RGB values, it may incur a color click charge on some printers. Check the **Output in Grayscale** option to make sure that pure black is used.

## Output format

Defines how the barcode is output on the page. There are two possible formats:

- **SVG**: Vector format. This is usually of higher quality, but may take longer to generate and is not compatible with Email output.
- PNG: Binary rasterized format. This has a slightly lower quality than SVG but is usually generated faster and will display properly in Email output.

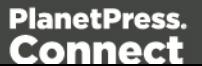

## Australia Post, Japan Post, KIX, USPS IMb

**Australia Post**, **Japan Post**, **KIX** and **USPS IMb** are some of the types of barcodes that can be added to a template; see ["Barcode"](#page-530-0) on page 572.

In PlanetPress Connect versions prior to 2019.2 the USPS IMb barcode was called "OneCode".

The barcode can be added either using the Barcode toolbar button or through selecting **Insert > Barcode** on the menu; see "Adding a Barcode" on [page 572.](#page-571-0)

Initially the barcode will have the barcode type's default properties. To change those properties, such as the scale and color, open the Barcode properties dialog: right-click the barcode (on the **Design** tab in the Workspace) and select the **Barcode...** option in the context menu.

Note that barcodes of these types don't process tilde characters  $(\sim)$  in the data as special characters.

## **Barcode properties**

This topic lists the properties of the barcode types Australia Post, Japan Post, KIX and UPS IMb. For the properties of other barcode types, see "Barcode type and [properties"](#page-573-0) on page 574.

#### Height, width and spacing

The height, width and spacing of the barcode are all measured in pixels (38 dpi).

- **Bar height:** The height of the (shorter) bars.
- **Extended bar height:** The total height of the extended bars.
- **Bar width:** The width of the bars.
- **Spacing: The distance between the bars.**

## Scale

Defines if and how the rendered barcode is scaled in relation to the parent element:

- **None**: The barcode is rendered based on the module width.
- **Proportional**: The barcode is stretched up to where it fits either the width or height of the parent box, whichever requires the less stretching.

## Color

The **Color** group allows you to choose a different **Barcode** color (instead of black) and **Background** color (instead of white), by typing a hexadecimal color value (see for example [w3school's](http://www.w3schools.com/tags/ref_colorpicker.asp) color picker).

When black is a composite of CMYK or RGB values, it may incur a color click charge on some printers. Check the **Output in Grayscale** option to make sure that pure black is used.

Page 621

#### Output format

Defines how the barcode is output on the page. There are two possible formats:

- **SVG**: Vector format. This is usually of higher quality, but may take longer to generate and is not compatible with Email output.
- **PNG**: Binary rasterized format. This has a slightly lower quality than SVG but is usually generated faster and will display properly in Email output.

## USPS IMpb

USPS IMpb is one of the barcode types that can be added to a template; see ["Barcode"](#page-530-0) on page 572. In PlanetPress Connect versions prior to 2019.2 this barcode was called "IMPB".

The barcode can be added either using the Barcode toolbar button or through selecting **Insert > Barcode** on the menu; see "Adding a Barcode" on [page 572.](#page-571-0)

Initially the barcode will have the barcode type's default properties. To change those properties, such as the scale and color, open the Barcode properties dialog: right-click the barcode (on the **Design** tab in the Workspace) and select the **Barcode...** option in the context menu.

Note that this type of barcode processes tilde characters  $(\sim)$  in [the](http://www.java4less.com/barcodes/BarcodesGuide.pdf) data as special characters. See the [Java4less](http://www.java4less.com/barcodes/BarcodesGuide.pdf) Barcodes Guide to learn what the tilde character can be used for.

## **Barcode properties**

This topic lists the properties of the USPS IMpb barcode type. For the properties of other barcode types, see "Barcode type and [properties"](#page-573-0) on page 574.

## Color

The **Color** group allows you to choose a different **Barcode** color (instead of black) and **Background** color (instead of white), by typing a hexadecimal color value (see for example [w3school's](http://www.w3schools.com/tags/ref_colorpicker.asp) color picker).

When black is a composite of CMYK or RGB values, it may incur a color click charge on some printers. Check the **Output in Grayscale** option to make sure that pure black is used.

#### Output format

Defines how the barcode is output on the page. There are two possible formats:

- **SVG**: Vector format. This is usually of higher quality, but may take longer to generate and is not compatible with Email output.
- PNG: Binary rasterized format. This has a slightly lower quality than SVG but is usually generated faster and will display properly in Email output.

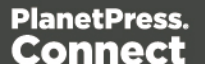

# Boxes

Boxes are elements that are used to surround other elements, either to style them, to find them, or to place them in specific locations.

Wrapping elements in a box (or in a semantic HTML element) makes it easier to target them in a script or in a style sheet. Place the cursor in the element or select multiple elements. Then, on the menu, click **Insert > Wrap in Box**. You can now use the wrapper element as a script's or style's selector; see "Using the Text Script Wizard" on [page 729](#page-728-0) and "Styling and [formatting"](#page-670-0) on [page 671](#page-670-0).

**Tip:** With the **Copy fit** feature, text can automatically be scaled to the available space in a Box or Div. See "Copy Fit" on [page 685.](#page-684-0)

# Positioned Box

A Positioned Box is one that can be freely moved around the page and does not depend on the position of other elements. A positioned box is actually a <div> element that has an **absolute position**; in other words, it has its CSS property [position](#page-686-0) set to absolute (see also: "Using the CSS position property" on [page 687](#page-686-0)).

Positioned Boxes are suitable for use in Print templates only.

## **Adding a Positioned Box**

To insert a Positioned Box, use the icon on the toolbar.

## **Moving and resizing a Positioned Box**

Positioned Boxes can be moved by **dragging** the borders, and resized using the handles on the sides and the corners. Pressing any arrow key moves the box by 1 pixel in the direction of that key. Alternatively the size and position can be set on the **Attributes** pane. Note that the size and offset values will be displayed in the default print units as defined in the preferences.

- To move or resize multiple Positioned Boxes at the same time, hold the Ctrl key while selecting them. You could either select them in the Design view (the main editor) or in the Outline pane.
- Hold the Shift key while resizing a Positioned Box to ensures that the box retains its aspect ratio.
- Hold the **Shift** key while dragging a Positioned Box to move it horizontally or vertically.

## Dynamically changing the position

A Positioned Box has the following attributes:

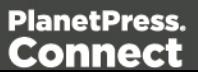

- **anchor** defines the page number (starting by 0) the box is placed on
- **offset-x** defines the horizontal position of the box relative to its container
- **offset-y** defines the vertical position of the box relative to its container.

These attributes can be set in a script. The following script dynamically changes the position of a Positioned Box in a Print context by setting the offset-x and offset-y values.

```
results.attr('offset-x','96');
results.attr('offset-y','96');
```
The measurements are in pixels (e.g. 96px = 1in). Note that you do not need to set the units.

Do not set the  $top$  or  $left$  property of a Positioned Box in a style sheet. The position of a Positioned Box in a Print context is handled via its attributes to take the page (or Master Page) and page margins into account. Attributes cannot be overwritten from within a style sheet: style sheets specify style properties, not values of attributes.

#### **Styling a positioned box**

A Positioned Box can be styled using the **Format > Box** menu item, through the CTRL+M keyboard shortcut, or through CSS; see "Styling and [formatting"](#page-670-0) on page 671 and "Styling [templates](#page-671-0) with CSS files" on [page 672.](#page-671-0)

## Inline Box

An Inline Box is one that is placed within the text flow, where other elements (including text) can wrap around it. An inline box is actually a <div> element that is **floating**; in other words, it has its CSS property float set to left, right or no float.

Inline Boxes can be used in Print context and in Web pages. It is common to do entire web layouts using the float property. In Email templates, it is best to use Tables to position elements.

## **Adding an Inline Box**

To insert an inline box, use the icon on the toolbar. Inline Boxes can be resized using the handles on the sides and corner. They can be styled using the **Format > Box** menu item, through the CTRL+M keyboard shortcut or through the CSS files; see "Styling and [formatting"](#page-670-0) on page 671 and ["Styling](#page-671-0) templates with CSS files" on [page 672](#page-671-0).

#### **Positioning an Inline Box**

Initially an Inline Box will float to the left. Use the **E** (Float left),  $\blacksquare$  (No float) and  $\blacksquare$  (Float right) icons on the toolbar to change the position of an Inline Box within the text.

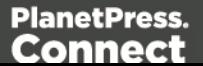

- <sup>l</sup> The **Float left**button aligns the Inline Box to the left. The text is positioned to the right of it and is wrapped around the box.
- <sup>l</sup> The **Float right**button aligns the Inline Box to the right, with the text wrapped around it to the left.
- The **No float** button positions the Inline Box where it occurs in the text.

It is not possible to move an Inline Box using drag and drop. To move the Inline Box to another position in the text, you have to edit the HTML on the Source tab in the Workspace, moving the <div> element using cut and paste. To open the Source tab, click it (at the bottom of the Workspace) or select **View > Source View**.

## Span

The Span element (<span> in HTML code) is used to group inline elements, such as text in a paragraph. A Span doesn't provide any visual change by itself, but it provides a way to target its content in a script or in a style sheet.

To wrap content in a span, select the text and other inline elements and click **Insert > Wrap in Span** on the menu. Give the span an ID if you are going to add a style rule or script for it that is unique to this span; or give the span a class if this span can be targeted by a style or script along with other pieces of content. Now you can use the wrapper's ID or class as a script's or style's **selector**; see ["Using](#page-728-0) the Text Script Wizard" on [page 729](#page-728-0) and "Styling and [formatting"](#page-670-0) on page 671.

## Div

The Div is the element used to create both Positioned Boxes and Inline Boxes. By default, a Div element reacts pretty much like a paragraph  $\langle sp \rangle$  or an inline box set to 'no float' except that it can be resized directly. Just like Positioned Boxes and Inline Boxes, Div elements can be styled using the **Format > Box** menu item, through the CTRL+M keyboard shortcut or through the CSS files; see ["Styling](#page-670-0) and [formatting"](#page-670-0) on page 671 and "Styling [templates](#page-671-0) with CSS files" on page 672.

## **Adding a Div element**

To add a Div, select **Insert > Structural Elements > Div** on the menu. For an explanation of the options, see ["Inserting](#page-568-0) an element" on page 569.

## HTML tag: div, span

When you add elements, such as text, images or a table, to the content of a template, you are actually constructing an HTML file. It is possible to edit the source of the HTML file directly in the Designer; see "Editing HTML" on [page 568.](#page-567-0)

In HTML, boxes are <div> elements. Spans are <span> elements. To learn how to change the attributes of elements, see ["Attributes"](#page-567-1) on page 568.

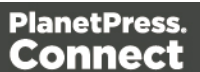

# Business graphics

Business graphics are a great way to visualize data in your documents. Connect Designer lets you create three types of grapics: Bar Charts, Line Charts and Pie Charts. The charts are generated by the integrated **amCharts** library [\(https://www.amcharts.com/javascript-charts/\)](https://www.amcharts.com/javascript-charts/).

This topic explains how to create and edit a business graphic using a **Wizard**, without scripting. The wizard helps you to select data and it shows a preview of both the chart and the supplied data. Connect supports the majority of features of the amCharts library (version: 3.21.12), whether or not they are directly available in the Chart wizard or via the Chart Properties dialog. As a rule, configuration options that aren't available as an option in a dialog can be set manually on the Source tab of the Chart Properties dialog.

Instead of using a Wizard, you could insert a business graphic **manually** by turning a standard <div> element into a chart object using scripting.

There is a How-to that guides you through that process and gives a better understanding of the underlying configuration: [Programmatically](https://learn.objectiflune.com/howto/dynamics-charts-use-web-dashboards) configure a Chart object.

For another example see this How-to: Put one slice per detail [record](https://learn.objectiflune.com/howto/one-slice-per-detail-record-pie-chart) in a Pie Chart.

As of PlanetPress Connectversion 2018.1, the way charts can be compiled and presented has been greatly improved. As a consequence, charts made with a version of Connect prior to 2018.1 may not be converted correctly when opened in a later version. For a list of known backward compatibility issues see: "Business [Graphics: Backward](#page-106-0) Compatibility Issues introduced in 2018.1" on page 107. Also note that charts based on expanded, custom scripts are never converted.

## Inserting a business graphic

The Connect Designer has wizards for adding three kinds of graphics: Pie Charts, Bar Charts and Line Charts. These wizards insert the chart and its accompanying script, after you select the data that should be displayed, their colors and labels, and a few display options.

To insert a business graphic in a template:

- 1. Place the cursor where the graphic should be added. Also make sure that you have loaded data or a data mapping configuration (see "Loading data" on [page 710\)](#page-709-0).
- 2. Click the toolbar button of the type of chart you want to add, or select **Insert > Business graphic** and choose the chart type. The wizard opens with a page on which you can specify the attributes and insertion point of the graph.
- 3. An **ID** is required. You can change the given ID and, optionally, add a class.

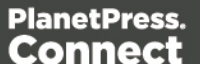

- 4. <sup>l</sup> **At cursor position** inserts it where the cursor is located in the template.
	- **Before element** inserts it before the HTML element in which the cursor is currently located. For example if the cursor is within a paragraph, the insertion point will be before the  $<$ p> tag. $*$
	- **After start tag** inserts it within the current HTML element, at the beginning, just after the start tag.\*
	- **Before end tag** inserts it within the current HTML element, at the end, just before the end tag.\*
	- **After element** inserts it after the element in which the cursor is currently located. For example if the cursor is within a paragraph, the insertion point will be after the end tag of the paragraph  $\left\langle \langle p \rangle \right\rangle$ .\*
	- **Replace** inserts it in place of the currently selected element. (This option is not available when inserting content in a Master Page.)

\* If the current element is located inside another element, use the **Elements** drop-down to select which element is used for the insertion location. The list displays every element in the breadcrumbs, from the current selection point down to the root of the body.

**Note:** HTML has some restrictions as to which types of elements are allowed as children of other elements. For example, a paragraph element is not allowed to have children that are block level elements - like a Div or a Table. If inserting content at the selected location would produce invalid HTML the final result may be different than expected. For example, when you insert a Div into a paragraph, the paragraph gets split in two. This means you end up with two paragraphs with the Div in between.

Check the option **Absolute** if you want the chart to have an absolute position. Leave it unchecked to insert the chart as part of the text, and use the **Location** drop-down to select where in the text the graphic should be inserted:

- 5. Click **Next** and specify the data for the graph. These settings can also be edited when you open the script, after you've inserted the chart. For an explanation of the options in the wizard, see ["Selecting](#page-627-0) data for a Business Graphic" on the facing page.
- 6. <sup>l</sup> **Stack Series**: Check to stack the values in one bar, instead of having one bar per value. This is only useful with a chart that is based on a data table.
	- **Rotate**: Check to flip the x and y axes, so that the bars are horizontal starting from the left.
	- **Show Legend:** Check to show the labels of the selected data in a legend. This is only useful with a chart that is based on a data table. In a chart based on data fields,

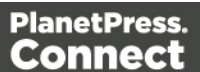

the labels of the fields appear under the x-axis.

<sup>l</sup> **Titles**: Type the title that should appear near the horizontal (x) axis and/or the vertical (y) axis. (Note that the axes with their titles are exchanged when you rotate the chart.)

For a Bar Chart or Line Chart, you can click **Next** and set some basic parameters of the chart: These are just of few of the numerous display options that can be edited via the Chart Properties dialog; see ["Enhancing](#page-630-0) a charts' design" on page 631.

7. Click **Finish** to insert the chart into the template.

The wizard adds the following to the template:

- A Div element. It has a  $data-amchart$  attribute, as you can see when you select the chart and open the Source view in the Workspace. The data-amchart attribute contains settings for how the data is displayed. These settings are made via the chart's properties (see ["Enhancing](#page-630-0) a charts' design" on [page 631\)](#page-630-0).
	- A script. The script determines which data are displayed in the chart, with which colors and labels. The script can be edited any time; see ["Selecting](#page-627-0) data for a Business Graphic" [below](#page-627-0).

When a preview or output must be generated, the script adds the data for the chart to the data-amchart attribute (in a dataProvider property). Connect then passes the value of that attribute to the integrated amCharts library.

## **Rasterizing a business graphic**

Business graphics are output as SVG images, but not all clients may support that format. Before generating output, you may want to 'rasterize' it. This converts the business graph into a JPG or PNG image.

To rasterize a business graphic, right-click it and select **Rasterize Options**.

For a JPG image you can set the quality of the resulting image in a percentage.

**Note:** A business graphic in an Email section is rasterized by default and output as PNG image, because email clients usually don't support SVG images.

SVG images in an Email section give an error in the Preflight window (see "Doing a [Preflight"](#page-817-0) on [page 818\)](#page-817-0).

<span id="page-627-0"></span>Selecting data for a Business Graphic

A Business Graphic script determines which data, colors and labels are used in the chart. Double-click the script on the **Scripts** pane to open it.

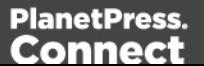

To find the script that provides data for a chart, hover over the names of the script in the Scripts pane. That particular script will highlight the chart in the template and its selector is the same as the ID of the business graphic (preceded by #).

- 1. Use the **Input Type** drop-down to select the source of the data for the Chart:
	- **Data Fields**: The data originate from data fields in the main record. The chart will have the same number of items for each record.
	- <sup>l</sup> **Data Table**, the data are taken from a detail table that you select using the **Detail Table** drop-down.

In Pie Charts, only data from the *first* record in the detail table are used. How to create a Pie Chart that has one slice per detail record is explained in a Howto: Put one slice per detail [record](https://learn.objectiflune.com/howto/one-slice-per-detail-record-pie-chart) in a Pie Chart.

- 2. For a Bar or Line Chart based on a detail table, you also have to select a **Category**: one data field (in the detail table) of which the values will appear under the bars or the line; in other words, on the **x** axis.
- 3. Next to **Values**, select **data fields** with a numerical value. The **Toggle non-numeric fields** button filters non-numeric fields from the list. The list will then display only Integer, Float and Currency data fields.
- 4. Adjust the **label** of each of the selected data fields as needed: click on the label and type the new one.

In Bar and Line Charts with Data Fields as input data, these labels appear under the x-axis of the chart.

Labels are used in the legend. They will be visible when the legend is enabled.

5. Select a **color** for each of the selected fields. Click on the color to open the Edit Color dialog (see "Color Picker" on [page 878](#page-877-0)).

Colors defined in the Chart Properties dialog override the colors set in the script. To open the Chart Properties dialog, right-click the chart after adding it, and select **Chart...**. See: ["Enhancing](#page-630-0) a charts' design" on [page 631.](#page-630-0)

6. Use the **Move Up** and **Move Down** buttons to change the order of the fields, which is reflected in the chart.

The Preview shows what the chart looks like with the current settings, whilst the Data Preview shows which data will be passed to the amCharts library.

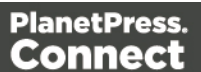

**Preparing a data table**

By default, a chart that is based on a detail table shows **one series** ("category") of bars/points **per record**. Each of the bars or points in a series has its own color and label, and represents one data field in that record.

The following image shows a detail table. Both of the Bar charts below are based on that detail table. The difference between the Bar charts is caused by the number of selected data fields (one, or two). The values of the data field 'Year' are used as Category (on the x-axis).

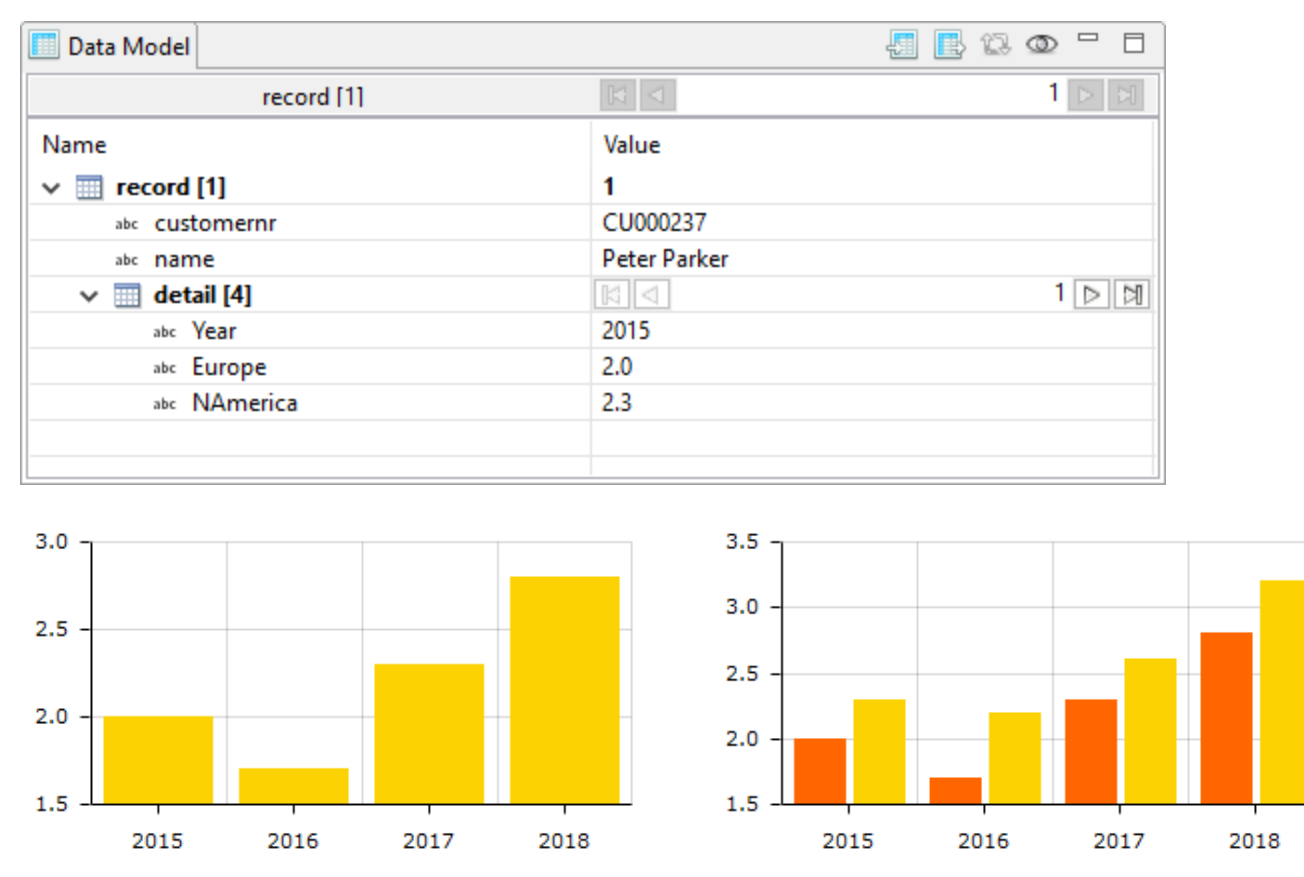

When creating a data mapping configuration (see "Data mapping [workflow"](#page-220-0) on page 221), it is recommended to arrange data in a detail table in such a way that it matches this 'one series per record, one bar/point per data field' approach.

Occasionally you may find that data in a detail table does not match this approach, and that it would be a better fit if the chart had **one series** of bars/points for each selected **detail data field** instead, and one bar/point for each **record**.

If the number of records in a detail table is consistent throughout all records, it is recommended to modify the detail table in the data mapping configuration in order to make it match the default approach. Otherwise this requires changing the Chart script: open the Chart script, click the Expand button, and alter the code that puts data in the dataProvider property.

Page 630

How to create a Pie Chart that has one slice per detail record is explained in a How-to: Put one [slice](https://learn.objectiflune.com/howto/one-slice-per-detail-record-pie-chart) per detail [record](https://learn.objectiflune.com/howto/one-slice-per-detail-record-pie-chart) in a Pie Chart.

In Connect versions up to 1.8, transposing data was possible via the **Rows are series** option in the Chart script wizard. As of version 2018.1, this option is no longer available.

For a list of backward compatibility issues concerning charts, please see: "Business [Graphics: Back](#page-106-0)ward [Compatibility](#page-106-0) Issues introduced in 2018.1" on page 107.

# <span id="page-630-0"></span>Enhancing a charts' design

Charts inserted with a wizard always have the same layout. The **amCharts** library that is integrated in Connect has loads of options to layout charts differently. Here's how to make use of those options.

Start by opening the Chart Properties dialog. Right-click the chart (in the template, or in the Outline pane) and select **Chart**.

Every tab menu in the Chart Properties dialog, except the last one, gives direct access to a number of layout options. For a description of the options see:

- "Bar Chart [Properties](#page-864-0) dialog" on page 865
- "Line Chart [Properties](#page-893-0) dialog" on page 894
- "Pie Chart [Properties](#page-908-0) dialog" on page 909

## **Adding and editing properties manually**

The last tab menu in the Chart Properties dialog, the **Source** tab, reflects the choices made in the other tabs. More importantly, this tab gives you the possibility to add any amCharts configuration option that is unavailable via the other tab menus.

On the Source tab, all settings are given in JSON. For example:

```
{
"type": "pie",
"legend": {
        "enabled": false
},
"radius": "100",
"innerRadius": "30"
}
```
 (The innerRadius option, found on the Pie tab in the Pie Chart properties, gives this Pie Chart the shape of a donut.)

Note that only properties that were modified via one of the tab menus are included in the JSON on the Source tab.

To change the chart, you can simply edit the JSON. For example, adding "handDrawn": "true" (at the same level as the "type" property) will distort the

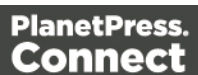

lines of a Bar chart or Line chart, producing a hand-drawn effect. All configuration options can be found in the amCharts **API** documentation: [https://](https://docs.amcharts.com/3/javascriptcharts/) [docs.amcharts.com/3/javascriptcharts/.](https://docs.amcharts.com/3/javascriptcharts/)

It depends on the class to which a property belongs, where in the JSON the property should be added. Chart properties should be added at the highest level; for example:

```
{
"type": "serial",
"rotate": true,
...
}
```
Properties of the Legend (listed here: [https://docs.amcharts.com/3/javascriptcharts/AmLegend\)](https://docs.amcharts.com/3/javascriptcharts/AmLegend) should go in the legend section in the JSON:

```
...
"legend": {
"position": "right"
},
```
The Source tab also lets you change properties that *are* available in either the Script Wizard or other tabs of the Chart Properties dialog. You could, for example, set the colors of the bars, lines or slices by adding an array of hexadecimal color values, like this:

"colors": ["#FF6600", "#FCD202", "#B0DE09", "#0D8ECF"]

Note that properties defined on the Source tab override those made in the Script Wizard or on other tabs of the Properties dialog.

For inspiration you could use amCharts' **online editor**: [https://live.amcharts.com/new/.](https://live.amcharts.com/new/) Properties can be copied directly from the Code tab in the live editor to the Source tab of the Chart properties dialog in Connect.

Note that copying the entire content of the Code tab will also carry over the sample data from the live editor (the  $\text{dataprovider}$  key). These will be overwritten by the chart script in Connect.

- Properties defined on the Source tab override those made in the Script Wizard or on other tabs of the Properties dialog. The only exception is the dataProvider property: this will be overwritten by the chart's script.
- In Connect, the implementation was tested with Pie Charts (amPieChart) and with Bar Charts and Line Charts (amSerialChart). Other variants may or may not work.
- Animations will not work in the output, even if the output is a web page. This is because the chart is generated on the server, not in the browser.

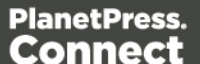

To get animations to work you would have to implement a solution similar to the one described in this How-to: Dynamic [dashboard](https://learn.objectiflune.com/howto/dynamics-charts-use-web-dashboards) charts.

## **Using themes**

The amCharts library supports working with themes. The default themes are: light, dark, black, patterns, and chalk. All except the 'patterns' theme can be used in Connect templates. Here's how to do that.

1. Add the theme to the top of the JSON on the Source tab of the Chart Properties diaog. For example:

```
{ "theme": "light",
```
...

This setting overrides any color settings made in the Chart Script wizard and on the other tabs of the Chart Properties dialog.

- 2. The 'light' theme requires no other settings. For the other themes you will have to manually set the background color of the Div element that holds the chart:
- A. Switch to the Design mode.
- B. Right-click the chart area and select **Box...** from the contextual menu.
- C. On the **Background** tab, set the **Color** to:
	- $\cdot$  #282828 for the 'dark' theme and the 'chalk' theme
	- $\cdot$  #222222 for the 'black' theme
	- 3. Finally, the 'chalk' theme requires adding a remote stylesheet with this URL: 'https:// fonts.googleapis.com/css?family=Covered+By+Your+Grace' to your template. See ["Using](#page-673-0) a remote style sheet" on [page 674.](#page-673-0)

# <span id="page-632-0"></span>COTG Elements

With the Designer you can create Capture OnTheGo templates. COTG templates are used to generate forms for the Capture OnTheGo mobile application. This topic is about Capture OnTheGo form elements. For more information about the application refer to these websites: Capture [OnTheGo](http://www.captureonthego.com/) and [Cap](http://help.objectiflune.com/en/#cotg)ture [OnTheGo](http://help.objectiflune.com/en/#cotg) in the Resource Center.

Capture OnTheGo (COTG) elements can only be added within a Form element in a Web context; see "COTG Forms" on [page 516.](#page-515-0) For information about how to add and use COTG Elements, see ["Using](#page-535-0) COTG [Elements"](#page-535-0) on page 536.

It is also possible to add COTG Elements dynamically, to set defaults for COTG elements and to react to custom events that occur when a user interacts with a COTG element. For more information see: "Using the COTG plugin" on [page 545](#page-544-0) and ["Dynamically](#page-547-0) adding COTG widgets" on page 548.

Page 633

## Barcode Scanner

The Barcode Scanner element adds a button to trigger the device to scan a barcode. A very large variety of barcode types are supported. Once the barcode has been scanned, the data from the barcode will be added to the COTG Form and submitted along with it.

**Note:** Using the [Barcode](https://play.google.com/store/apps/details?id=com.google.zxing.client.android) Scanner element requires the installation of the **ZXing Barcode Scan**[ner](https://play.google.com/store/apps/details?id=com.google.zxing.client.android) application on Android devices. The application returns the barcode data after scanning.

## Camera

The Camera element adds a group of buttons to capture or select an image. Once the image is selected via the camera or the device's library (aka "gallery"), it is saved within the Form data.

When the form is submitted, the image is sent in a base64-encoded string format. To learn how to add Camera data to a template, see "Adding Camera data to the [template"](#page-520-0) on page 521.

The Camera element has a number of options, of which most can be set in the Design view. These options are described below.

All options, including options that cannot be set via the Design view, can be set via the Source view or in code; see ["Changing](#page-546-0) default settings for widgets" on page 547.

## **Buttons**

By default, the Camera element adds three buttons to the form:

- <sup>l</sup> **Take now**: Opens the device's default Camera application to take a picture using the device's camera. Capture OnTheGo has no impact on the device's applications, so the features available (quality, orientation, filters) are dependent on the device itself. You can, however, set the format, quality and scaling for images that are submitted by the Camera element, as explained below.
- Library: Opens the device's default library or gallery application to select a single image that is then saved in the form data. The accessible images and navigation depend on the device itself.
- Clear: Removes any existing image data from the Camera element.

To omit the Take now or Library button, edit the Camera element's properties: right-click the Camera element after adding it to the form, select **Camera properties** and then use the **Source** drop-down to select which buttons will be available: Take, Pick from library, or both.

Page 634

#### **Annotations**

Annotations can make a picture much more informative: an arrow, showing in which direction a car was driving; a circle, where the car has been damaged... To allow the user to make annotations, right-click the Camera element after adding it to the form, select **Camera properties**, and then check **Allow annotations**.

Clicking (or rather, touching) the image will bring up the annotation dialog. Annotations can be made in a Marker (semi-transparent) or Pencil (solid) style, in different colors and with different widths. Annotations are submitted in SVG format by a hidden input added to the Camera element. The name of that input is the ID of the Camera element, followed by "-note-data", for example **camera1-note-data**.

## **Cropping/editing/deskewing**

To allow the user to crop, edit and deskew the image after taking or selecting it, select **Camera properties**, and then check **Edit Image** and/or **Allow Deskew**. Which editing options the user actually gets and how they are presented to the user depends on the operating system of the device. On an Android device for example, the user may be able only to crop the image, while the user of an iOS device may select part of the image and rotate that selection.

#### **Image format**

You can set the format, quality and scaling for images that are submitted by the Camera element. Right-click the Camera element after adding it to the form, select **Camera properties** and edit the Image properties:

- **Format:** The image format can be PNG or JPG.
- **Quality:** Set the compression in a percentage.
- <sup>l</sup> **Scale Image**: Check this option to enable image scaling. Then set the maximum width and height of images before they are sent to the server. Note that only the smallest of these is applied and the size ratio is always maintained.

#### **Time stamp**

A time stamp can be added to each picture taken. Right-click the Camera element after adding it to the form, select **Camera properties**, and then check **Add Time Stamp**.

The time stamp will be added to the bottom left of the picture, with medium font size, and long date format (for example: 6/15/2009 1:45 PM). These settings can only be changed via the Source tab or in code; see ["Changing](#page-546-0) default settings for widgets" on page 547 and the Capture OnTheGo API: ["Cam](#page-557-0)era" on [page 558.](#page-557-0)

**Note:** The Time stamp feature doesn't work in versions of the app prior to 10.6.

Page 635

**How to use the captured or selected image in a template**

After a user has submitted the form and the data has been extracted, you may want to display the captured or selected image in a Designer template, for example in a letter or on a web page. To do this:

- 1. Load the data mapping configuration (or at least the data model).
- 2. Insert a dummy image in the template.
- 3. Right-click the dummy image and select **Dynamic Image**. The Text Script Wizard appears.
- 4. Under **Field** select the field that contains the base64-encoded string. The script puts the given string in the source (**src**) attribute of the image (**<img>**).

Instead of using the Text Script Wizard, you could also write a script yourself; see ["Writing](#page-807-0) your own scripts" on [page 808](#page-807-0).

## Date and Formatted Date

The Date element and the Formatted Date element display the current date on the device when the form is first opened. When the element is touched, a date selector appears so the user can modify this date. The Formatted Date element displays dates in a format that depends on the locale of the device on which the user is viewing the form. A Date Element displays dates in the ISO 8601 format: YYYY-MM-DD.

When the form is submitted, the date data is sent as plain text. A Formatted Date element submits the date in two formats: in the format that depends on the device's regional and language settings and in the ISO format mentioned above (using a hidden field). A Date element sends the date in the ISO format only.

## Device Info

The Device Info Element adds a field that contains some information about the device (phone or tablet) that is submitting the COTG Form. This includes the device's type (Android or iOS), operating system version, device model and its UUID (Universally Unique Identifier). This information can be useful for both troubleshooting, if errors occur on specific device types for example, as well as for security validation: it is possible to maintain a list of device UUIDs that are allowed access, to prevent unauthorized use even if someone has a user name and password to a repository.

## Document ID

The Document ID element retrieves the Document ID of the form currently viewed by the app. You could put the Document ID in a hidden input, so that when the form is submitted, the Document ID is submitted as well. A Document ID can be used on the server side to check (in the Connect database) if the data has already been submitted.

Page 636

# Fields Table

The Fields Table element adds a table with two rows, a Delete button at the end of the first row and an Add button at the end of the second row. Inside the rows you can put whatever elements you need. The user can click (or rather, touch) the Add button to add a row to the table. The new row will contain the same elements as the first row.

The names of all elements in the first row will be extended with 0, while the names of the elements in the second row will be extended with 1, etc. (This means that the submitted data can be grouped; see ["Grouping](#page-538-0) data using arrays" on page 539.)

Nested tables - i.e. Fields Tables used within a Fields Table - are supported as of version 2021.1. They follow the same naming pattern, for example:  $level1$  [row 0] [level2] [row 1] [name].

## **Geolocation**

The Geolocation Element adds a button to read the device's current GPS coordinates and save them in a form field. When the button is pressed, the GPS coordinates are requested and saved. When the form is submitted, the Geolocation data is sent in plain text.

#### **High accuracy**

By default, devices attempt to retrieve a position using network-based methods. To tell the framework to use more accurate methods, such as satellite positioning, the High Accuracy setting has to be enabled on the Geolocation element.

To make this setting, right-click the Geolocation element (or select it on the Outline pane) after adding it to the form, select **Geolocation properties** and check the **High Accuracy** option.

**Note:** The Geolocation element has several options, of which only one can be set via the user interface. All options, including those that cannot be set in Design view, can be set via the data-params attribute in the HTML, or in code; see ["Changing](#page-546-0) default settings for widgets" on [page 547.](#page-546-0)

## Image & Annotation

The Image & Annotation element is meant to be used with an image that needs input from the user. When inserting an Image & Annotation element you have to select the image. The user can simply click (or rather, touch) the image to bring up the annotation dialog. Annotations can be made in a Marker (semi-transparent) or Pencil (solid) style, in different colors and with different widths. Annotations are submitted in SVG format by a hidden input. The name of that input is the ID of the Image & Annotation element, followed by "-note-data", for example **image\_annotation1-note-data**.

## Locale

The Locale Element does not have a UI element in the form. Inserting it adds a hidden input field that will contain the device's set locale when the form is submitted. This data is sent in plain text format and

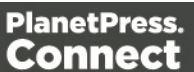

is available when processing the form data. The format is defined by the device.

# Repository ID

The Repository ID element retrieves the repository ID (read only) from the app based on the currently logged on COTG user. You could put the Repository ID in a hidden input, so that when the form is submitted, the Repository ID is submitted as well. This information can be used on the server side to take specific actions, such as sending properly branded emails.

# **Signature**

The Signature Element adds a signature box to a COTG form. These signatures are filled in via touch input, either with a finger or capacitive pen. Touching the signature box opens up a fullscreen box used to sign (generally more useful in Landscape mode depending on the device); after confirming, the dialog saves the data into the Form.

Signature data is transmitted in SVG plain text format. This type of data can be stored in a data field in a Data Mapping and dragged from the Data Model into a template as is. In Preview mode it will be displayed as an image because the Designer, just like web browsers, knows how to display this kind of data.

**Note:** The Signature data returned by the COTG app (as of Android 10.6.0, iOS 10.6.0, and Windows 6.0) is formatted so that the signature will automatically be scaled to fit in the containing box in a template. With previous versions of the app, the format of returned signatures could vary.

# Time and Formatted Time

The Time element and the Formatted Time element display the current time on the device when the form is first opened. When the element is touched, a time selector appears so the user can modify this time. The Formatted Time element displays times in a format that depends on the locale of the device on which the user is viewing the form. A Time Element displays dates in the ISO 8601 format: HH:MM.

When the form is submitted, the time data is sent as plain text. A Formatted Time element submits the time in both the ISO format mentioned above and in the format that depends on the device's regional and language settings. A Time element sends the time in the ISO format only.

## User Account

The User Account Element adds a read only field that contains the Capture OnTheGo user account (an email address) that was used to submit the form to the server. This is useful if a form is available to many different users, to detect who submitted it.

If desired the field can be hidden; it will still be submitted.

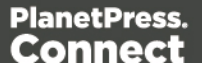

# Date

The Date element inserts the current system date, optionally making it dynamic so that it updates whenever the template is viewed or produces output.

## Adding a date

To add a Date element, use the **Insert > Date** option in the menus. A dialog appears with the following controls:

- **Language**: Use the drop-down to select which language the date should be displayed in.
- **Update Automatically**: Check to update the date automatically when the template is viewed or produces output. When this option is checked, a placeholder is inserted in the template and a script is created to update it automatically, otherwise a static text with the date is inserted.
- **Available Formats**: Select the date/time format in which to display the date.

## Click OK to insert the date or Cancel to close the dialog.

**Tip:** If you are looking to add a date that originates from a record set, to a template, see: ["Vari](#page-707-0)able data in the text" on [page 708](#page-707-0). To insert a date you could use either the drag and drop method or the Wizard; the latter lets you set the date/time format.

## Changing the date

Once inserted, a date can be modified directly in the template (if it does not update automatically) or through the **date** script (if it does update automatically). To modify the date in the script:

- 1. Double-click the **date** script in the **Scripts** pane.
- 2. Between the round brackets after Date, enter the desired date in the following order: year, month, day, and optionally hours, minutes, seconds, milliseconds (see [https://www.w3schools.](http://www.w3schools.com/js/js_dates.asp) [com/js/js\\_dates.asp](http://www.w3schools.com/js/js_dates.asp) and [https://developer.mozilla.org/en-US/](https://developer.mozilla.org/en-US/docs/Web/JavaScript/Reference/Global_Objects/Date) [docs/Web/JavaScript/Reference/Global\\_Objects/Date](https://developer.mozilla.org/en-US/docs/Web/JavaScript/Reference/Global_Objects/Date).) When the time is omitted, it defaults to 12:00:00 AM.

## Formatting an automatically updating date

The script added to automatically update the date uses the short date format. To change this:

- 1. Double-click the **date** script in the **Scripts** pane.
- 2. Delete the first line of the script.
- 3. On the second line, delete what comes after format and change format to formatter (see ["formatter"](#page-1174-0) on page 1175).

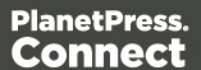

4. Now type a dot after formatter, press **Ctrl** + **space** and choose one of the functions to format a date and time; see "Date, date/time and time functions" on [page 1176.](#page-1175-0)

**Note:** The Locale, set in the **Edit > Locale** dialog, has an influence on the formatting of a date. The Locale can be the system's locale, a specific locale, or it can depend on the value of a data field or runtime parameter; see "Locale" on [page 706.](#page-534-0)

## <span id="page-639-1"></span>Forms

Web templates can contain Forms. Capture OnTheGo templates always contain a Form.

**Tip:** To create a Capture OnTheGo template, preferably use a Template Wizard (see ["Capture](#page-524-0) [OnTheGo](#page-524-0) template wizards" on page 525). The Wizard doesn't just add the form, it also adds the necessary Capture OnTheGo form elements (see "COTG [Elements"](#page-632-0) on page 633), style sheets and JavaScript files, and extra pre-made elements.

# <span id="page-639-0"></span>Adding a Form

This procedure describes how to add a Form element to an existing Web context.

- 1. On the **Resources** pane, expand the **Web** context and double-click a Web page to open it.
- 2. To use the Form Wizard, select the **Insert > Form Wizard** menu option. The Form Wizard adds a Form to the Web page including the specified fields. Alternatively, you can select **Insert > Form** on the menu to open a dialog that lets you set the Form's properties, validation method and location, but doesn't allow you to specify fields. If you choose this method, skip step 8 and 9 of this procedure and add fields after inserting the Form (see "Adding elements to a Form" on [page 507\)](#page-506-0).
- 3. Add an **ID** and/or a **class**. ID's and classes are particularly useful with regard to variable data (see ["Personalizing](#page-707-1) content" on page 708) and styling (see "Styling [templates](#page-671-0) with CSS files" on [page 672\)](#page-671-0).
- 4. In the **Action** field, enter the URL where the form data should be sent. The URL should be a server-side script that can accept form data. The **action** of a Capture OnTheGo form should specify the Workflow HTTP Server Input task that receives and handles the submitted data. The action will look like this: **http://127.0.0.1:8080/action** (8080 is Workflow's default port number; 'action' should be replaced by the HTTP action of that particular HTTP Server Input task).The **method** of a Capture OnTheGo form should be **POST** to ensure that it doesn't hit a data limit when submitting the form. The GET method adds the data to the URL, and the length of a URL is limited to 2048 characters. Especially forms containing one or more Camera inputs may produce a voluminous data stream that doesn't fit in the URL. GET also leaves data trails in log files,

Page 640

which raises privacy concerns. Therefore POST is the preferred method to use.

- 5. Using the the **Method** drop-down, select whether the form should be sent using the GET or POST method.
- 6. Using the next drop-down, select the form's Encryption Type (**enctype**):
	- **application/x-www-form-urlencoded**: Default. All characters are encoded before they are sent. Spaces are converted to "+" symbols, and special characters are converted to ASCII HEX values.
	- **multipart/form-data**: No characters are encoded. This value is required when you are using forms that have a file upload control.
	- **text/plain**: Spaces are converted to "+" symbols, but no special characters are encoded.
- 7. Select a **validation** method:
	- The **Browser** validation method leaves it up to the browser to validate the user input. When adding fields to the Form (see the next step) you can only make fields required and set the maximum length as an additional requirement for some fields.
	- Select **JQuery Validation** to validate using JQuery scripts. This allows you to specify stricter requirements per field and type a different message for each field to display to the user if the input is not valid. This method ensures a more consistent validation as it is browser independent. The necessary JQuery files will be added to the JavaScript folder on the Resources pane when the form is inserted.
- 8. Under **Fields**, click the **Add** button and click on the desired field type to add a field of that type; see "Form [Elements"](#page-643-0) on page 644.

**Note:** A Fieldset is not available in the Form Wizard, because a Fieldset itself can contain multiple different fields. Add the Fieldset after inserting the Form; see "Adding [elements](#page-506-0) to a Form" on [page 507](#page-506-0).

- 9. Double-click each field in the Fields list and change its settings. For an explanation of the settings, see "Adding elements to a Form" on [page 507.](#page-506-0)
- 10. The order of the elements in the list under **Fields** determines in which order the elements will be added to the Form. Use the **Move Up** and **Move Down** buttons to change the order of the elements in the list.
- 11. Use the **Location** drop-down to select where to insert the element.

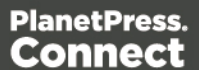

- **At cursor position** inserts it where the cursor is located in the template.
- **Before element** inserts it before the HTML element in which the cursor is currently located. For example if the cursor is within a paragraph, the insertion point will be before the  $<$ p> tag. $*$
- **After start tag** inserts it within the current HTML element, at the beginning, just after the start tag.\*
- **Before end tag** inserts it within the current HTML element, at the end, just before the end tag.\*
- **After element** inserts it after the element in which the cursor is currently located. For example if the cursor is within a paragraph, the insertion point will be after the end tag of the paragraph  $\left\langle \langle p \rangle \right\rangle$ .\*
- **Replace** inserts it in place of the currently selected element. (This option is not available when inserting content in a Master Page.)

\* If the current element is located inside another element, use the **Elements** drop-down to select which element is used for the insertion location. The list displays every element in the breadcrumbs, from the current selection point down to the root of the body.

**Note:** HTML has some restrictions as to which types of elements are allowed as children of other elements. For example, a paragraph element is not allowed to have children that are block level elements - like a Div or a Table. If inserting content at the selected location would produce invalid HTML the final result may be different than expected. For example, when you insert a Div into a paragraph, the paragraph gets split in two. This means you end up with two paragraphs with the Div in between.

12. Close the dialog. Now you can start adding elements to the Form (see "Using Form [elements"](#page-506-1) on [page 507,](#page-506-1) "Form [Elements"](#page-643-0) on page 644, and "COTG [Elements"](#page-632-0) on page 633).

## Changing a Form's properties and validation method

Once a Form has been added, you can of course edit its HTML code directly in the Source view of the workspace. Apart from that, there are a number of dialogs to change a Form's properties and validation settings.

## <span id="page-641-0"></span>**Changing a Form's properties**

- 1. Select the form (see ["Selecting](#page-569-0) an element" on page 570).
- 2. On the **Attributes** pane you can change:

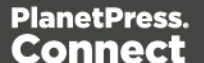

- <sup>l</sup> The **ID** and/or **class**. ID's and classes are particularly useful with regard to variable data (see ["Personalizing](#page-707-1) content" on page 708) and styling (see "Styling [templates](#page-671-0) with CSS files" on [page 672\)](#page-671-0).
- An **Action**: the URL where the form data should be sent. The URL should be a server-side script that can accept form data (a Workflow process that starts with a Server Input task, for example).
- A **Method**: this defines whether the form should be sent using the GET or POST method.
- An Encryption Type (**enctype**):
	- **application/x-www-form-urlencoded**: Default. All characters are encoded before they are sent. Spaces are converted to "+" symbols, and special characters are converted to ASCII HEX values.
	- <sup>l</sup> **multipart/form-data**: No characters are encoded. This value is required when you are using forms that have a file upload control.
	- **text/plain**: Spaces are converted to "+" symbols, but no special characters are encoded.

## **Changing a Form's validation method**

In Connect PlanetPress Connect, there are two ways in which a Form's input can be validated:

- The **Browser** validation method leaves it up to the browser to validate the user input. When adding fields to the Form (see the next step) you can only make fields required and set the maximum length as an additional requirement for some fields.
- **· JQuery Validation** validates input using JQuery scripts. This allows for stricter requirements per field and a different message for each field to display to the user if the input is not valid. This method ensures a more consistent validation, as it is browser independent. The necessary JQuery files will be added to the JavaScript folder on the Resources pane when this option is chosen.

To change a Form's validation method:

- 1. **Right-click** on the Form element and choose **Validation settings**.
- 2. Choose a validation type (see above).
- 3. Double-click each field in the list to edit their validation settings:
	- Required: Check if the field is required to submit the form. If a field is required but contains no data, a message will be shown to the user.

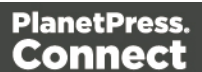

- **Minimum length**: Enter a numerical value for the minimum character length required for this field.
- **Maximum length**: Enter a numerical value for the minimum character length accepted for this field.
- **Equal to**: Use the drop-down to select another field that is already added to the same Form. The contents of both fields must match for the data to be validated. This is useful for confirmation fields such as for passwords, email addresses etc.

Which of these options are available depends on the validation method of the form: with Browser validation you can only make a field required and set a maximum length.

## **Changing a Form's validation in HTML**

In HTML, the validation method is stored in the data-validation-method attribute of the <form> element, with the value "browser" or "jquery-validation".

A custom message to be shown when validation of a particular Form element has failed, can be stored in the data-custom-message attribute of the Form element, for example:

<input id="email1" name="email1" data-custom-message="Enter a valid email address." type="email" required="">

## **Validation in Connect 1.0.0**

In Connect 1.0.0, the validation method of the template was stored using the names "standard" and "custom". Standard has changed to "browser" and custom is now "jquery-validation". When you open a template made with that version of the software, the template will be migrated to use the new attribute values for the data-validation-method attribute of the <form> element. The JavaScript file web-form-validation.js will not be migrated: delete that file and then change the Form's validation method to jQuery Validation, as described above. When you click OK, the new version of the web-form-validation.js file will be added.

## Submitting a Form

When a form is submitted, by clicking or touching the Submit button, the **name** and **value** of form elements are sent to the address that is specified in the Form's action (see "Adding a Form" on [page 640](#page-639-0) or "Changing a Form's [properties"](#page-641-0) on page 642). If the name attribute is omitted, the data of that input field will not be sent at all.

The Form's validation should ensure that the data that the user submits is valid.

# <span id="page-643-0"></span>Form Elements

This topic lists the elements that can be added to a form in a Web page or in a Capture OnTheGo template and explains how to add them to a Form, set a default value or change their validation. For more

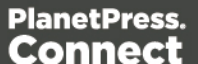

information about Forms and Form elements in the Designer, see "Forms" on [page 640](#page-639-1) and ["Using](#page-506-1) Form [elements"](#page-506-1) on page 507.

For more information about elements in Forms, see [https://www.w3schools.com/html/html\\_forms.asp](http://www.w3schools.com/html/html_forms.asp). Fieldset

A fieldset is a group of related elements in a form. The elements don't have to be of the same type. After inserting and selecting the Fieldset (see ["Selecting](#page-569-0) an element" on page 570) you can add elements to it in the same way you add elements to a Form; see "Adding elements to a Form" on [page 507](#page-506-0).

# Text

The Text element is a simple  $\leq$ input> element with the type  $\text{text } t$ . It accepts any alphanumerical characters, including special characters. The string is HTML-encoded before it is submitted to the server.

Email

The Email element is a text input field that accepts only email addresses in a valid format.

URL

The URL element is a text input field that accepts only URLs (a web page address) in a valid format.

# Password

The Password element is a password field that accepts any alphanumerical characters. When the user types in this field, characters are shown as asterisks only.

Number

The Number element is a text field accepting only numbers.

**Date** 

The Date element is a text field accepting only dates in a valid format.

Text area

The Text area element is a text field accepting multiple paragraphs. You can set a number of rows when adding the Text Area to the Form, and change it on the Attributes pane.

# Hidden field

A hidden field can contain specific data used by the server-side script. It is not visible to the user. When adding a Hidden Field you can set the value that will be sent on submit.

Label

A Label element is a text displaying informative text within the form. Labels are non-interactive. Note that this type of label is not tied to an input element. At the same time you add an input element,

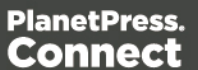

you can add a label to that element; see "Adding elements to a Form" on [page 507](#page-506-0). To change a label after inserting the Form, simply click it and start typing.

## **Checkbox**

A Checkbox element sends information to the server whether it is checked (true) or not (false). When adding a Checkbox you can set its initial state and its value. The contents of the value property do not appear in the user interface. If a Checkbox is in checked state when the form is submitted, the name of the checkbox is sent along with its value.

If a Checkbox is not checked, no information is sent when the form is submitted. Fortunately, there is a workaround to submit the status of an unchecked checkbox; see "Using Form [elements"](#page-506-1) on page 507.

## Radio Button Group

A Radio Button Group is not an input element itself. Rather it is a group of Radio Buttons that have the same submit name, indicating that they belong to the same group. Multiple Radio Buttons in the same group only accept one option to be selected. Only the value of the selected Radio Button will be sent to the server on submitting the form. If more options are to be allowed at the same time you should use Checkboxes instead.

The option to add a Radio Button Group is only available in the Form Wizard; see "Forms" on [page 640](#page-639-1). For an explanation of the options in the Radio Button Group dialog, see "Adding [elements](#page-506-0) to a Form" on [page 507.](#page-506-0)

You could also create a Radio Button Group by specifying the same submit name for a number of Radio Buttons when adding them to a Form.

## Radio Button

A radio button sends information to the server whether it is selected (true) or not (false). When adding a Radio Button you can set its initial state and its value. The contents of the value property do not appear in the user interface. If a Radio Button is in selected state when the form is submitted, the name of the Radio Button is sent along with its value.

If a Radio Button is not checked, no information is sent when the form is submitted. Fortunately, there is a workaround to submit the status of the unchecked radio button, see "Using Form [elements"](#page-506-1) on [page 507.](#page-506-1)

The submit name of a Radio Button indicates to which Radio Button Group the Radio Button belongs.

Page 646

## **Select**

A Select element is a drop-down list with multiple entries from which the user can select only one option. When adding a Select to a Form you can type the options to be given in the drop-down list and the values related to them. Only the value of the selected option will be sent to the server on submitting the form.

By default, the Select element's first item is selected in the browser.

To learn how to dynamically add options to a Select element, see this how-to: to [Dynamically](http://learn.objectiflune.com/howto/dynamically-add-options-to-dropdown) add options to a [dropdown](http://learn.objectiflune.com/howto/dynamically-add-options-to-dropdown).

## **Button**

The Button element is an element that can be clicked. When adding a Button to a Form you can set the button's **type**:

- A submit button will validate the form data and if validation is successful, send the data to the provided URL (by the Action specified for the Form; see "Changing a Form's [properties"](#page-641-0) on [page 642\)](#page-641-0).
- A reset button will reset the form to its original configuration, erasing any information entered and options provided. **Note**: This cannot be undone!
- A button of the type **button** doesn't have a standard function. This is mostly used with a JavaScript to activate a script.

The button's type can also be changed on the Attributes pane.

There may be multiple submit buttons on a Form. If this is the case, specify a different name and/or value for each of the buttons.

**Note:** When adding a Button to a Form, you can specify a value, but no name. The Button's ID will be copied to the element's name attribute. However, after inserting the Button you can change its name on the Attributes pane.

# Hyperlink and mailto link

Links can be added to any template but they only work in electronic output (web pages, email and PDF files). They can be a regular hyperlink pointing to a web page or a mailto link that will open the default email client when clicked.

**Note:** Hyperlinks - both external and internal - are not preserved when printing multiple pages on the same sheet (see ["Imposition](#page-1143-0) options" on page 1144).

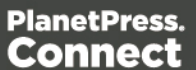

# HTML element: a

When you add elements, such as text, images or a table, to the content of a template, you are actually constructing an HTML file. It is possible to edit the source of the HTML file directly in the Designer; see "Editing HTML" on [page 568.](#page-567-0)

The HTML tag of a hyperlink or mailto-link is <a>. This is sometimes called an anchor tag. For a list of attributes, see [https://www.w3schools.com/tags/tag\\_a.asp.](http://www.w3schools.com/tags/tag_a.asp)

Adding a hyperlink or mailto link

1. Select text or an image.

**Note:** Although it is possible, it is not advisable to add a Hyperlink to other elements, such as a Paragraph or Div. HTML 4 specifies that hyperlinks and mailto-links may only contain inline elements. Block elements, such as a Div, may not appear inside a link. HTML 5 states that the link "may be wrapped around entire paragraphs, lists, tables, and so forth, even entire sections, so long as there is no interactive content within (e.g. buttons or other links)"; see [https://www.w3.org/TR/html5/text-level-semantics.html](https://www.w3.org/TR/html5/text-level-semantics.html#the-a-element).

- 2. Click the **Insert hyperlink** button on the toolbar, or on the menu, select **Format > Hyperlink > Insert**.
- 3. Select **URL** to create an **external** hyperlink pointing to a web page or an **internal** hyperlink pointing to another page in the document; or select **Email** to create a **mailto**-link that will open the default email client when clicked.
- 4. For a **URL**:
	- <sup>l</sup> **URL**:
		- <sup>o</sup> **External** hyperlink: Enter a valid, well-formed URL to link to. It must start with the protocol, such as http:// or https://.
		- $\circ$  **Internal** hyperlink: Enter an ID, preceded by a hash; for example:  $\sharp$ myID. The link will point to an element with that ID.

**Note:** An internal hyperlink may point to an element in another section. Just make sure that there is only one element in the document with the specified ID.

**• Target:** use the drop-down or type in the target for the link. When the target is  $\Delta$ blank the link will open in a new browser window or tab.

For a **mailto link**:

<sup>l</sup> **Email**: enter a valid email address that appears by default in the To: field of the email client.

Page 648
- **Subject**: type a default subject that appears in the Subject: field of the email client.
- Message: type a message that appears by default in the Message field of the email client.

Note that all these can be changed within the email client once the link is clicked.

**Tip:** To quickly change the text of a hyperlink, position the cursor on the link and click ~contents in the Breadcrumbs. Now you can start typing the new text.

Dynamically inserting or modifying a hyperlink

You may wish to adjust a hyperlink depending on a value in a record that is merged to the template when generating output, for example, to provide a different mailto link for different customers.

Dynamically adding or modifying a hyperlink implies writing a script. For information about scripts, see "Writing your own scripts" on [page 808.](#page-807-0)

Adding a personalized link

Personalized URLs (pURLs) are links that are tailor-made for a specific purpose, generally for individual clients. Typically, a pURL in a Connect template takes the user to a personalized landing page, for example, to download an invoice or get access to specific products or services. For more information, see ["Personalized](#page-760-0) URL" on page 761.

## <span id="page-648-0"></span>Images

Images are a powerful ingredient in all of your templates. This topic explains how to add and use them. Currently the supported image formats are:

- $\cdot$  BMP
- $\cdot$  EPS
- $\cdot$  GIF
- JPG/JPEG
- $\cdot$  PDF
- $\cdot$  PNG
- <sup>l</sup> SVG
- TIF/TIFF

Base64 encoded images are supported; however, they are added differently: set the  $src$  attribute of an <img> element to the base64 code (see below, "HTML tag: img" on [page 651\)](#page-650-0).

For Email and Web output, **PNG** is the preferred image format.

EPS, PDF, SVG and TIFF images in an Email or Web section are automatically converted to PNG to ensure that they can be seen in the browser or email client.

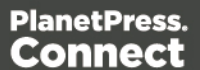

32-bit BMP files are not supported.

### Ways to use images

In templates, both **imported** images and **external** images can be used (see "Adding [images"](#page-650-1) on the next [page](#page-650-1) and ["Resources"](#page-426-0) on page 427). Once added to the content of a template, an image can be resized (see ["Resizing](#page-692-0) an image" on page 693) and alternate text can be linked to it (see ["Setting](#page-653-0) an alternate text" on [page 654\)](#page-653-0).

**Tip:** Using images in an Email template? See "Using images in email [campaigns:](#page-473-0) tips" on [page 474.](#page-473-0)

#### **Dynamic images**

Images can be switched dynamically, so that a letter, email or web page can include one image or another, depending on a value in the data set. Read ["Dynamic](#page-740-0) images" on page 741 to find out how to add such switching images.

#### **Background images**

Several parts of templates, such as sections and media, and elements such as positioned boxes, can have a background image. Right-click the element and click the **Background** tab to select an image to be used as the element's background image. See ["Background](#page-694-0) color and/or image" on page 695 and "Using a PDF file or other image as [background"](#page-450-0) on page 451.

**Tip:** Editing PDF files in the Designer is not possible, but when they're used as a section's background, you can add text and other elements, such as a barcode, to them.

The quickest way to create a Print template based on a PDF file is to right-click the PDF file in the Windows Explorer and select **Enhance with Connect**. Alternatively, start creating a new Print template with a Wizard, using the PDF-based Print template (see ["Creating](#page-436-0) a Print template with a Wizard" on [page 437](#page-436-0)).

To use a PDF file as background image for an existing section, see ["Using](#page-450-0) a PDF file or other image as [background"](#page-450-0) on page 451.

### **Filling optional whitespace**

Conditional content and dynamic tables, when used in a Print section, may or may not leave an empty space at the bottom of the last page. To fill that space, if there is any, an image or advert can be used as a 'whitespace element'; see ["Whitespace](#page-456-0) elements: using optional space at the end of the last page" on [page 457.](#page-456-0)

Page 650

### <span id="page-650-0"></span>HTML tag: img

When you add elements, such as text, images or a table, to the content of a template, you are actually constructing an HTML file. It is possible to edit the source of the HTML file directly in the Designer; see "Editing HTML" on [page 568.](#page-567-0)

In the section's source file, images are  $\leq$ img> elements. The  $\leq$ img> tag has at least four attributes:  $src$ , alt, width and height. src specifies the URL of the image. alt contains the alternate text; see ["Set](#page-653-0)ting an alternate text" on [page 654.](#page-653-0)

The value of the attributes can be changed via a script; see ["Attributes"](#page-567-1) on page 568.

### <span id="page-650-1"></span>Adding images

This section explains the difference between imported and external images and describes a number of ways to add images to a template.

**Note:** The Connect image cache size is limited to 100MB. This allows most output jobs to run faster. However, if a job requires more than 100MBs of image files, then the Connect image cache size can be increased to cater for such. Please contact OL Support for instructions on how to modify the image memory cache value, if needed. (See also: "Limit of [100MB](#page-107-0) of image files within a single job" on [page 108.](#page-107-0))

**Note:** An image with an unknown file extension is represented by a red cross in the output, but no error is logged unless the image refers to a local file that does not exist on disk. Image file extensions that the software recognizes are: AFP, BMP, EPS, GIF, JPG/JPEG, PCL, PDF, PNG, PS, SVG, and TIF/TIFF.

### **Imported or external images**

In templates, both **imported** images and **external** images can be used.

**Imported** images are images that are saved within the template file. To import images into a template and add them to the content, you can use the drag-and-drop method or the Select Image dialog (both are explained below).

**External** images are either located on a specific website (URL), or in a folder on a hard drive that is accessible from your computer. Note that external images need to be available at the time the template is merged with a record set to generate output, and that their location should be accessible from the machine on which the template's output is produced.

External images are updated (retrieved) when the output is generated. To refresh them at any other time, use the Refresh option in the menu (**View > Refresh**) or the Refresh button at the top of the Workspace.

External images can not be added via the drag-and-drop method. Use the Select Image dialog instead

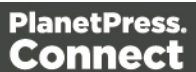

(see below).

If you add an external image via the Source tab or via a script, and the URL doesn't have a file extension, you have to add the  $filetype$  parameter to the URL manually. Specify the file extension as its value, for example:  $?filetype=pdf$ , or  $\&filetype=pdf$  if it isn't the first parameter. Note that the ampersand character needs to be encoded as  $\&$ .

For information about referring to images in HTML or in a script, see ["Resources"](#page-426-0) on page 427.

### **Via drag-and-drop**

The drag-and-drop method is a quick way to import one or more images into a template.

- 1. Look up the image file or image files on your computer using the Windows Explorer.
- 2. Select the image (or images, using Shift+click or Ctrl+click) and drag the image file from the Explorer to the **Images** folder on the **Resources** pane at the top left.
- 3. To place an image in the content, drag it from the **Images** folder on the **Resources** pane to the content and drop it. The image will be inserted in the template at the position of the cursor.

### **Via the Select Image dialog**

To either import an image into a template or use an external image in a template, the Select Image dialog can be used:

- 1. Position the cursor in the content where you want the image to be inserted.
- 2. On the **Insert** menu, click **Image**. Or, click the **Insert Image** button on the toolbar. The Select Image dialog appears.
	- **Click Resources, Disk** or Url, depending on where the image is located.
		- <sup>l</sup> **Resources** lists the images that are present in the **Images** folder on the **Resources** pane.
		- **Disk** lists image files that reside in a folder on a hard drive that is accessible from your computer. Click the **Browse** button to select a folder (or an image in a folder). As an alternative it is possible to enter the path manually. You can give a local path (e.g. C:\Images\Test.jpg) or use the "file" protocol. The complete syntax of a fully qualified URL with the "file" protocol is: file://<host>/<path>. Note: if the host is "localhost", it can be omitted, resulting in  $file:///$ file:///c:/resources/images/image.jpg.
		- <sup>l</sup> **Url** lists image files from a specific web address. Select the protocol (**http** or **https**),

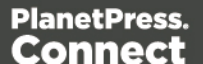

and then enter a web address (for example, http://www.mysite.com/images/image.jpg).

**Note:** If a URL doesn't have a file extension, and the option Save with template is **not** selected, the Select Image dialog automatically adds the filetype parameter with the file extension as its value (for example:  $?filtertype=pdf$  (if it is the first parameter) or  $\&filetype=pdf$ .

The filetype, page and nopreview parameters are not sent to the host; they are used internally. Therefore, URLs that rely on one of these parameters cannot be used.

<sup>l</sup> With an external image, you can check the option **Save with template**. If this option is checked, the file will be inserted in the **Images** folder on the **Resources** pane at the top left.

If it isn't saved with the template, the image remains external. Note that external images need to be available when the template is merged with a record set to generate output, and that their location should be accessible from the machine on which the template's output is produced. External images are updated (retrieved) at the time the output is generated.

3. If the image is a PDF file that consists of more than one page, select the desired page.

**Note:** The number of pages in a PDF file cannot be determined via the HTTP and HTTPS protocols. If you wish to use a page other than page 1 in a remote PDF, check the option **Save with template**; then click OK and reopen the dialog. Next, on the Resources tab, select the PDF, and select a page.

4. Click **Finish**. The image will be inserted at the position of the cursor.

### **Importing images from another template**

To import images directly from another template, click **File > Import Resources...** in the menu. See: "Import [Resources](#page-888-0) dialog" on page 889.

### **Using one file that contains a collection of images (a 'sprite')**

When a template that contains lots of images is merged with a large record set, the many file requests may slow down the process of output generation. One solution is to combine the images into a single image file (an 'image sprite') and display the part that holds the image. This reduces the number of file requests and can improve the output speed significantly.

For an explanation of how to do this, see "Creating and using image sprites" on [page 1352](#page-1351-0).

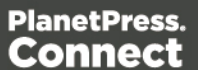

#### **Base64 encoded images**

To insert a base64 encoded image into a template, you need to go to the Source view, insert the <img> tag manually and set its URL - the src attribute - to the base64 string, for example:  $\langle$ img srcc=""data:image/gif;base64,R0lGO...">.

If the base64 string is present in one of your data fields, you can set the src attribute dynamically. For instructions see "How to use the captured or selected image in a [template"](#page-635-0) on page 636.

Note that the image will not be visible in Design mode, but it will appear in Preview mode.

### Moving an image

An image that is added to a section behaves like a character and is part of the text flow. To move it, simply click the image and drag and drop it somewhere else in the text flow. To learn how to wrap text around it, see ["Wrapping](#page-693-0) text around an image" on page 694.

How to make an image stay at a certain position (like any image added to a Master Page) is explained here: "Pulling an image out of the text flow" on [page 695.](#page-694-1) When an image has an 'absolute position' it can be moved around freely: hover over the border of the image to get a move pointer, click that pointer and drag and drop the image somewhere else.

### Styling an image

Images can be resized using the handles on the sides and corners, or via the Image Formatting dialog, which opens when you right-click the image and select **Image...**, or select the **Format > Image** menu item.

Images can be styled using the same dialog, or through the CSS files; see "Styling [templates](#page-671-0) with CSS files" on [page 672.](#page-671-0)

A number of issues related to image styling are discussed in a separate topic: ["Styling](#page-692-1) an image" on [page 693.](#page-692-1)

Just like many other elements, images can be given borders and rounded corners, they can have inner and outer margins and they can be rotated. How to do this is described in general formatting topics, such as "Border" on [page 697](#page-696-0) and ["Spacing"](#page-706-0) on page 707. All general formatting topics are listed under "Styling and [formatting"](#page-670-0) on page 671.

**Note:** It is recommended to resize images outside of the Designer, with image editing software. If necessary, it is possible to resize images automatically via a script in a Workflow process, as explained in a how-to: How to resize [images](https://learn.objectiflune.com/howto/scripts-resize-image) via a script.

### <span id="page-653-0"></span>Setting an alternate text

Once an image has been inserted in the content of a template, it can have an alternate text.

Page 654

The alternate text will be shown in emails and on web pages at the position of the image while the image is loading and when the image is not found. On web pages, alternate texts are also used for accessibility.

To set an alternative text, click the image and enter the alternate text in the **Alternate text** field on the **Attributes** pane at the top right.

Using a CSS gradient to create an image

CSS gradients are a new type of image added in the CSS3 Image Module. CSS gradients let you display smooth transitions between two or more specified colors, while repeating gradients let you display patterns. This way, using image files for these effects can be avoided, thereby reducing download time and bandwidth usage. In addition, objects with gradients look better when zoomed in a browser, and you can adjust your layout with much more flexibility.

For more information about the various types of CSS gradients and how to use them, see [https://developer.mozilla.org/docs/Web/CSS/CSS\\_Images/Using\\_CSS\\_gradients.](https://developer.mozilla.org/docs/Web/CSS/CSS_Images/Using_CSS_gradients)

**Note:** When CSS repeating gradients are displayed in a PDF reader, artifacts, like very thin lines may occur. When this happens, try setting the gradient's position a little bit different.

## Table

Tables serve two different purposes: they are a way to display data in a tabular format, and they are also a way to position elements on a page.

In HTML email, Tables are the most reliable way to position text and images; see ["Designing](#page-471-0) an Email [template"](#page-471-0) on page 472. In web pages, on the other hand, Inline Boxes are the preferred way to position elements. Tables should only be used to display data in a tabular format, not to position text and images. Tables used in web pages to position elements make those pages less accessible to users with disabilities and to viewers using smaller devices.

In print, Tables can be used for both purposes.

There are two types of Tables: **Standard** Tables which are static in nature, and Dynamic Tables which have a variable number of rows depending on a detail table in the record; see ["Dynamic](#page-741-0) Table" on [page 742.](#page-741-0)

### HTML element: table

When you add elements, such as text, images or a table, to the content of a template, you are actually constructing an HTML file. It is possible to edit the source of the HTML file directly in the Designer; see "Editing HTML" on [page 568.](#page-567-0)

The HTML tag of a Table is <table>. Tables are divided into table rows with the <tr> tag. Table rows are divided into table data with the <td> tag. A table row can also be divided into table headings with the  **tag.** 

Page 655

The tags <thead>, <tbody> and <tfoot> can be used to group the header, body, or footer content in a table, respectively.

For information about HTML tables and a list of attributes, see [https://www.w3schools.com/html/html\\_](http://www.w3schools.com/html/html_tables.asp) [tables.asp](http://www.w3schools.com/html/html_tables.asp).

### Inserting a Table

- 1. On the toolbar, click the **Insert Table** button, or on the menu select **Insert > Table > Standard**.
- 2. Enter the Table's desired attributes:
	- ID: a unique identifier for the Table. IDs are used to access the Table from scripts and as CSS selectors for style rules.
	- <sup>l</sup> **Class**: A class identifier for the Table. Classes can be shared between elements and are used to access the Table from scripts and as CSS selectors for style rules.
	- The number of **rows** for the header, body and footer of the Table.
	- The number of **columns**
	- **The width of the Table.**
- 3. Check the option **Absolute** to give the Table an absolute position, or use the **Location** dropdown to select where to insert the Table:
	- **At cursor position** inserts it where the cursor is located in the template.
	- **Before element** inserts it before the HTML element in which the cursor is currently located. For example if the cursor is within a paragraph, the insertion point will be before the  $<$ p> tag. $*$
	- **After start tag** inserts it within the current HTML element, at the beginning, just after the start tag.\*
	- **Before end tag** inserts it within the current HTML element, at the end, just before the end tag.\*
	- **After element** inserts it after the element in which the cursor is currently located. For example if the cursor is within a paragraph, the insertion point will be after the end tag of the paragraph  $\left\langle \langle p \rangle \right\rangle$ .\*
	- **Replace** inserts it in place of the currently selected element. (This option is not available when inserting content in a Master Page.)

\* If the current element is located inside another element, use the **Elements** drop-down to select which element is used for the insertion location. The list displays every element in the breadcrumbs, from the current selection point down to the root of the body.

Page 656

**Note:** HTML has some restrictions as to which types of elements are allowed as children of other elements. For example, a paragraph element is not allowed to have children that are block level elements - like a Div or a Table. If inserting content at the selected location would produce invalid HTML the final result may be different than expected. For example, when you insert a Div into a paragraph, the paragraph gets split in two. This means you end up with two paragraphs with the Div in between.

#### **Note:**

- Tables with an absolute position are only useful in Print sections.
- Tables on a Master Page have to have an absolute position, unless they are located inside another element with an absolute position.
- 4. Click **Next** and select the desired table style. The top left actually applies no styling to the table. The style can be easily changed afterwards; see ["Styling](#page-657-0) a Table" on the facing page.
- 5. Uncheck the box **Allow resizing** if the columns should not be resizable in the workspace (in Design mode). This is useful if the column size is determined in the Source mode or in a style sheet.
- 6. Click **Finish** to add the Table to the section.

### Header and footer

### **Adding a header or footer**

To add a header or footer to an existing Table, right-click the Table and then select **Table > Insert thead** or **Insert tfoot**, on the shortcut menu.

Alternatively, click in one of the cells and select **Insert > Table > Insert thead** or **Insert tfoot**, on the menu.

#### **Deleting a header or footer**

To delete a header or footer, simply right-click the header or footer and select **Row > Delete** on the shortcut menu.

If the deleted element was targeted by a script, you will be asked if you want to delete the script as well.

Rows and columns

### **Adding a row or column**

To add a row or column to an existing Table, click in a cell. Then click the black triangle next to the **Insert Row Above** button on the toolbar, and click one of the **Insert** buttons, or select one of the options in the **Insert > Table Elements** menu.

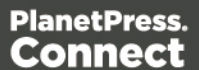

Alternatively, right-click the Table and on the shortcut menu, select **Row > Insert Above** or **Insert Below**, or select **Column > Insert Before** or **Insert After**.

#### **Deleting a row or column**

To delete a row or column, simply right-click the row or column and select **Row > Delete** or **Column > Delete** on the shortcut menu. If the deleted row was targeted by a script, you will be asked if you want to delete the script as well.

### <span id="page-657-0"></span>Styling a Table

The Insert Table wizard lets you select a style for the table.

Tables are styled via CSS: when the wizard adds a Table, the chosen theme's **class** is added to the <table> element, and, if it doesn't exist yet, the **default\_table\_styles.css** file is added to the resources of the template. This CSS file contains the CSS rules for all table themes. (See: "Styling [templates](#page-671-0) with CSS files" on [page 672](#page-671-0).)

To change the theme, you could simply select the table and change its class on the ["Attributes](#page-968-0) pane" on [page 969.](#page-968-0)

The available theme classes are: table--grid, table--colgrid, table--minimalist, table--dark, table--light, table--striped, table--topbar, table--portfolio. (Note the double dash in the class name.)

The default table styles.css file is read-only, but of course you could overwrite styles and create your own theme, using your own **style sheets**.

Regardless, you can change the font, font size and color, the borders, the cell padding (the distance between the edge of the cell and its content), and the background color or image of the table and its cells, via the **Formatting** dialog.

Both approaches are explained in the topic: "Styling a table" on [page 689.](#page-688-0)

#### **Resizing and moving a Table**

#### Resizing a Table

- Select the Table (see ["Selecting](#page-569-0) an element" on page 570) and type the desired width and height under **Geometry** on the **Attributes** pane.
- <sup>l</sup> Select the Table and select **Format > Table**, on the menu. On the **Table** tab, change the **width** and **height** of the Table.
- <sup>l</sup> Click in the Table and drag the handles to resize it. Press the **Shift** key while dragging to scale the Table proportionally.

This option only works in a Print section, with a Table that has an absolute position and for which resizing is allowed.

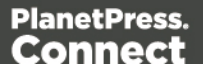

- If the position of the Table isn't absolute, right-click the Table and on the shortcut menu, select **Convert to absolute**. (This option isn't available for Tables on a Master Page, as they must always have an absolute position, or be located inside another element with an absolute position.)
- **Select the Table (see ["Selecting](#page-569-0) an element" on page 570) and then, on the Attributes** pane, check the option **Allow resizing**.

#### Moving a Table

The easiest way to move a Table in relation to other content is this:

- 1. Open the **Outline** pane (next to the Resources pane).
- 2. Select the Table on the Outline pane.
- 3. Drag and drop it somewhere else in the outline.

To move a Table with an absolute position, you can also:

- Click in the Table and then drag the border to move the Table.
- Select the Table (see ["Selecting](#page-569-0) an element" on page 570) and type the desired values in the Top and Left fields on the **Attributes** pane.
- **•** Select the Table and select **Format > Table**, on the menu. On the Table tab, change the Pos**itioning** values.

### **Hiding the border**

When using a Table to position other elements, you will want to hide the borders of the Table. To do this, set the width of the border to 0; see "Border" on [page 697](#page-696-0).

## Text and special characters

The vast majority of templates for personalized customer communications contain, of course, text. While the most common text element is a <p> or paragraph, other elements such as Headings (<h1> through <h6>) are also considered text elements. Text elements can be present within other types of elements such as table cells (<td>), boxes (<div>), etc.

### Adding text

To add text, simply type in the workspace in the middle.

- Press **Enter** to insert a new paragraph.
- Press **Shift+Enter** to insert a line break.

Alternatively, use the **Insert Lorem Ipsum** toolbar button to insert dummy text, or copy-paste text into the template.

Page 659

Select **Paste as Plain Text** from the Edit menu or the contextual menu to insert the text without any HTML styles or formatting.

Text that precedes or follows the value of a **data field** can be added by the Handlebars Helper Wizard (in the case of expressions; see "Using the Helper Wizard" on [page 725\)](#page-724-0) and the Text Script Wizard (see "Using the Text Script Wizard" on [page 729\)](#page-728-0).

**Note:** It is not possible to open a Word file in the Designer. When you copy text from a Word document, however, basic style characteristics travel with the content to PlanetPress Connect Designer. Formatting options like bold, italic and formats like Heading 1, Heading 2 are maintained.

#### Extra spaces

When you add spaces in Design or Preview mode the editor automatically preserves any extra spaces by converting them to non-breaking spaces (" " in HTML). It does this because in HTML extra spaces are generally removed. Take this into account when you edit the template in Source mode (i.e. in HTML) or add text via a script.

This how-to describes another way to maintain extra spaces in the text: [Maintain](http://learn.objectiflune.com/howto/maintain-extra-spaces-in-text) extra spaces in text.

Adding special characters

To add special characters:

- 1. Position the cursor where the character should be inserted.
- 2. On the **Insert** menu, point to **Special Characters** click **Symbols**, **Dashes and Spaces**, **Arrows**, or **Geometric Shapes**, and click one of the available special characters.

### Adding page numbers

Page numbers can only be used in the Print context. See "Page numbers" on page 457.

HTML element: p, h, li and others

When adding elements, such as text, images or a table, to the content of a template, you are actually constructing an HTML file, which you can see and edit on the Source tab (see also: ["Editing](#page-567-0) HTML" on [page 568\)](#page-567-0).

In HTML, text can be contained in many different elements: paragraphs, span elements, line items and table cells, for example.

The HTML tag of a paragraph is  $\langle p \rangle$ . The paragraph should be followed by a closing tag:  $\langle p \rangle$ .

A line break looks like this in HTML: <br>.

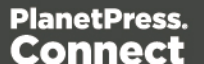

Only the Source tab requires that you write HTML. In Design or Preview mode the editor adds HTML tags as needed.

### Formatting text

Text can be styled, colored, centered, indented etc. It can even be displayed so that it reads from right to left. See "Styling text and [paragraphs"](#page-681-0) on page 682.

In all templates you can use the fonts that are provided with the Designer, as well as imported fonts; see "Fonts" on [page 703](#page-702-0).

### Translating text

OL Connect templates can be **multilingual**. For information about multilingual templates and how to create them, see ["Translating](#page-855-0) templates" on page 856.

# <span id="page-660-0"></span>**Snippets**

A snippet is a small, ready-to-use piece of content in a file. Snippets can be re-used within the same template, in all contexts, sections and scripts.

There are three types of snippets:

- **HTML** snippets can contain any contents that a section can have, such as text, images, variable data, dynamic tables, etc., see "HTML snippets" on [page 663.](#page-662-0)
- **JSON** files contain data; see "JSON snippets" on [page 665](#page-664-0)
- **Handlebars** templates can contain HTML and Handlebars expressions; see ["Handlebars](#page-773-0) templates" on [page 774](#page-773-0).

The information in this topic applies to all or at least two types of snippets.

**Note:** Regarding **styling**, when a snippet is added to different sections or contexts, it is displayed according to the section's or context's style sheet. This means that the same content can look different depending on the styles applied to the section or context, without changing the content.

**Tip:** It is possible to open and edit any external HTML or JSON file in the Designer: select **File > Open**, select **All files (\*.\*)** as the file type and then select an HTML or JSON file.

## Adding a snippet to the Resources

Here's how to add a snippet to the Resources of a template.

1. Before adding a snippet, import any resource files that are related to the snippet, such as image files and CSS files, into the template file. Drag and drop the files to the corresponding folders (**Images** and **Stylesheets**, respectively) on the **Resources** pane. If you want to use external

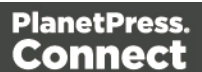

images, see "Images" on [page 649](#page-648-0).

2. Drag the file that contains the snippet into the **Snippets** folder on the **Resources** pane. If the added snippet is not UTF-8 encoded you will be asked to select its encoding. The snippet will then be converted and saved in the template as UTF-8 encoded file.

**Tip:** To **export** a snippet from your template, drag or copy/paste it out of the Snippets folder to a folder on the local hard drive.

### Remote snippets

A remote snippet is either an HTML or JSON file that is not located within your template file but is hosted on a Content Management System or other external location.

To add a remote snippet:

- 1. Right-click the **Snippets** folder on the **Resources** pane, and click **New Snippet** > **Remote HTML file** or **Remote JSON file**.
- 2. Enter a name for the file as it appears in the Snippets folder. This name is shown in the Snippets folder with the **.rhtml** file extension for HTML, or **.rjson** for a JSON file.
- 3. Enter the URL for the remote resource. This must be a full URL, including the http:// or https:// prefix, domain name, path and file name.

**Note:** Remote snippets may contain other resources, such as images. There is one limitation though: only **absolute** paths are supported inside remote snippets. Images and other resources referred to with a relative path (for example: images/img.gif) or root-relative path (any path starting with a slash, for example: /base/images/img.gif) won't be available in the template.

**Note:** Remote snippets are expected to be UTF-8 encoded.

# Creating a snippet

To start creating a snippet from scratch:

- 1. On the Resources pane, right-click the Snippets folder and select New.
- 2. Select the type of snippet that you want to create: **HTML** file, **JSON** file or **Handlebars template**.
- 3. Give the snippet a name.

**Tip:** It is also possible to create a new HTML snippet from an existing piece of content in the template; see "Using content to create an HTML [snippet"](#page-662-1) on the next page.

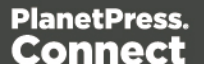

# Adding a snippet to a section

Each type of snippets is used differently; see "Adding an HTML snippet to a [section"](#page-663-0) on the facing [page,](#page-663-0) "Using a JSON snippet" on [page 665](#page-664-1) and "Using [Handlebars](#page-776-0) templates: examples" on page 777.

## Editing a snippet

To edit a snippet, open the snippet file by double-clicking it on the **Resources** pane.

By default, an **HTML snippet** that is being used as shared content can also be modified in a section where it is used. This behaviour can be changed; see "Editing a [snippet"](#page-663-1) on the facing page

## Renaming a snippet

To rename a snippet, right-click it on the **Resources** pane in the **Snippets** folder and select **Rename**.

If you rename an **HTML snippet** that was inserted into a section as shared content, you need to update the reference to the snippet manually; see ["Renaming](#page-663-2) a snippet" on the facing page.

## Translating a snippet

Snippets in a multilingual template get translated at the moment they are inserted in the output, if the text is tagged for translation. For more information see ["Translating](#page-855-0) templates" on page 856 and ["Tag](#page-858-0)ging text in snippets" on [page 859](#page-858-0).

## <span id="page-662-0"></span>HTML snippets

HTML snippets can contain any contents that a section can have, such as text, images, variable data, dynamic tables, etc. Just like other types of snippets, HTML snippets are stored in the **Snippets** folder on the **Resources** pane, but their file name ends in **.html**.

This topic contains information that only applies to HTML snippets. If you want to know how to add an existing (remote) snippet to the resources, or how to create an empty HTML snippet, please see ["Snip](#page-660-0)pets" on [page 661.](#page-660-0)

**Tip:** It is possible to open and edit any external HTML file in the Designer: select **File > Open**, select **All files (\*.\*)** as the file type and then select an HTML file.

### <span id="page-662-1"></span>Using content to create an HTML snippet

To turn a part of a letter, email or web page into an **HTML** snippet for reuse in the content of a template:

- 1. Open the section and select the part or parts that should be saved to a snippet.
- 2. Right-click the selection, point to **Snippet** and click **Create** to **copy** the selected part to a new snippet, or **Create Shared Content** to create the new snippet and replace the selected part with a **reference** to the new snippet.
- 3. Give the snippet a name.

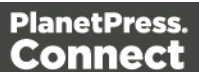

### <span id="page-663-0"></span>Adding an HTML snippet to a section

### **Drag-and-drop**

To add an HTML snippet to the content of a section, drag the snippet from the **Snippets** folder on the **Resources** pane to the desired location in a section.

Check the option **Insert as shared content** to insert a **reference** to the original snippet in the template, rather than a **copy** of the original snippet.

### **Via a script**

In addition to the drag-and-drop method, it is possible, and often useful, to insert a snippet or part of it, using a **script**; for remote snippets this is normal practice. See ["Loading](#page-830-0) a snippet via a script" on [page 831.](#page-830-0)

### <span id="page-663-1"></span>Editing a snippet

To edit a snippet, open the snippet file by double-clicking it on the **Resources** pane.

### **Editing shared content**

By default, an HTML snippet that is being used as shared content can also be modified in a section where it is used. That way you actually adjust its source. The snippet will be changed at all locations where it is used.

The option to modify shared content snippets from within a section can be turned off:

- In the menu, select **View > Shared Content Editing** to enable or disable editing of all shared content.
- To enable or disable editing on a case by case basis, you can also manually set the  $\text{con}$ tenteditable attribute on the Article element of the shared content to true or false. This overrides the menu setting.

**Note:** Remote snippets inserted as shared content cannot be changed from within the Designer. Of course, their source file can be edited outside of the Designer. When that happens, the changes will become visible in remote snippets that are inserted as shared content.

### <span id="page-663-2"></span>Renaming a snippet

To rename a snippet, right-click it on the **Resources** pane in the **Snippets** folder and select **Rename**.

If you rename a snippet that was inserted into a section as shared content, you need to update the reference to the snippet manually:

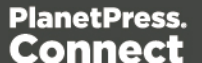

- 1. Open the section in which the snippet is used.
- 2. Switch to Source view.
- 3. Look for the <article> element in the HTML and replace the old snippet name with the new name in the source attribute.

### Translating a snippet

Snippets in a multilingual template get translated at the moment they are inserted in the output, if the text is tagged for translation. For more information see ["Translating](#page-855-0) templates" on page 856 and ["Tag](#page-858-0)ging text in snippets" on [page 859](#page-858-0).

## <span id="page-664-0"></span>JSON snippets

JSON snippets are snippets that contain **JSON data** instead of text. Just like other types of snippets, JSON snippets are stored in the **Snippets** folder on the **Resources** pane, but their file name ends in **.json**.

This topic contains information that only applies to JSON snippets. If you want to know how to add an existing (remote) snippet to the resources, or how to create an empty JSON snippet, please see ["Snip](#page-660-0)pets" on [page 661.](#page-660-0)

**Tip:** It is possible to open and edit any external JSON file in the Designer: select **File > Open**, select **All files (\*.\*)** as the file type and then select an HTML or JSON file.

### <span id="page-664-1"></span>Using a JSON snippet

Unlike HTML snippets, JSON Snippets cannot be inserted into the content directly, but they can be accessed via a script using the loadjson () function.

To load a JSON snippet in script, use: loadjson('snippets/nameofthesnippet.json').

For example:

```
var json data = loadjson("snippets/snippet.json");
results.html(json_data.field1);
```
See also: "Writing your own scripts" on [page 808](#page-807-0) and ["loadjson\(\)"](#page-1183-0) on page 1184.

For an example in which JSON snippets are being used to localize a template, see this how-to: [Local](https://learn.objectiflune.com/howto/localizing-templates-using-json)izing [templates](https://learn.objectiflune.com/howto/localizing-templates-using-json) using json.

### Handlebars templates

In OL Connect, Handlebars templates are a special kind of snippets. Just like other types of snippets (see ["Snippets"](#page-660-0) on page 661), Handlebars templates are stored in the **Snippets** folder on the **Resources** pane, but their file name ends in **.hbs**.

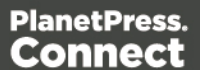

Handlebars is the name of a JavaScript library that implements a templating language (see [https://handlebarsjs.com/\)](https://handlebarsjs.com/). It uses a template and an input object to generate output.

The template looks like regular text with embedded Handlebars expressions. A handlebars expression is some contents enclosed by double curly braces: **{{** ... **}}**. For example: <p>Hello {{firstname}}!</p>

When the template is rendered, these expressions are replaced with values from an input object.

The Handlebars library is **integrated** in OL Connect Designer. This means that you can use Handlebars expressions in all **sections** (as of version 2022.2), as well as in a special type of **snippets** called "Handlebars templates" (as of version 2022.1).

The big advantage of using Handlebars snippets in OL Connect is that only one or two very simple Designer scripts are needed to replace a potentially large number of expressions with values and insert the content in a section. This is especially beneficial for OL Connect templates with many snippets and variable data that would otherwise require a large number of scripts.

Working with Handlebars templates involves a little bit of scripting. If you are new to scripting in the Designer, first read: "Writing your own scripts" on [page 808](#page-807-0).

**Note:** The information in this Online Help focuses on the implementation of Handlebars in OL Connect. For general information about Handlebars and how to use it, see the following web sites: <https://handlebarsjs.com/> and <https://devdocs.io/handlebars>.

### Creating a Handlebars template

To create a new, empty Handlebars template:

- 1. On the **Resources** pane, right-click the **Snippets** folder and select **New Snippet**.
- 2. Select the type of snippet that you want to create: **Handlebars template**.
- 3. Give the snippet a name.
- 4. Double-click the new file to open it in the Designer and fill it with HTML text and Handlebars expressions.

The editor for Handlebars snippets does not have a Design view. HTML with Handlebars expressions is not necessarily valid HTML. Processing it with an HTML parser might break both the Handlebars expressions and the HTML.

More about expressions and the functions that you can use in expressions can be found in the topics "Handlebars [expressions"](#page-762-0) on page 763 and "Using functions in [expressions:](#page-765-0) Helpers" on page 766.

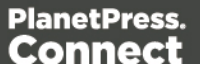

### Using a Handlebars template in a section

Although Handlebars templates contain HTML text, they cannot be inserted into the content of a section as they are. The expressions would not be replaced with data.

What it takes is a short script that replaces the Handlebars expressions with values and then adds the content of the Handlebars template to a section.

- 1. On the **Scripts** pane, click on the black triangle next to the New button and select **Standard Script**.
- 2. Give the script a name.
- 3. Enter the selector that will identify elements in the template for which the script should run. (See: ["Selectors](#page-824-0) in OL Connect" on page 825.)
- 4. Write a line of code that calls the function Handlebars.render (template, data).
	- The template can be:
	- a. the name of a Handlebars template (.hbs) in the template
	- b. the name of a Handlebars template (.hbs) on disk (file:///)
	- c. the name of a remote Handlebars template (.hbs) (http:// or https://)
	- d. a string that contains HTML and Handlebars expressions.

With a snippet on disk, the complete syntax is: file://<host>/<path>. If the host is "localhost", it can be omitted, resulting in **file:///<path>** - note the **three** forward slashes after **file:**.

In the remainder of the path you can either use escaped backward slashes: "file:///C:\\Users\\Administrator\\Desktop\\Handlebars\_LoadFile.hbs" or forward slashes:

"file:///C:/Users/Administrator/Desktop/Handlebars\_LoadFile.hbs"

 $\bullet$  The data can be the current record or part of it, or a JavaScript object (which may include the record or part of it - see ["Handlebars](#page-779-0) API" on page 780 for an example). If no data is passed, the **current record** will be used.

```
Example:
var html = Handlebars.render( "snippets/policy-info.hbs", record
);
```
5. Write a line of code that adds the rendered HTML to the content of the section.

```
Example: results.replaceWith( html )
```
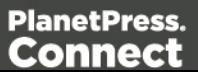

6. Save the script. Make sure that there is at least one element in the section that matches the selector of the script.

#### **Alternative: compile and call the template**

The render() function actually does two things:

#### 1. **Compile the Handlebars template into a function**

When a Handlebars template is compiled, it is actually compiled into a JavaScript function.

#### 2. **Call the function to replace expressions with data**

The second step is to call the resulting function, passing in some data. The function will replace the expressions with values from the data and will then return HTML.

Instead of calling Handlebars.render() you could call Handlebars.compile() and then call the resulting function.

```
Example: var myFunction = Handlebars.compile( "snippets/policy-
info.hbs", record);
let html = myFunction( record);
results.replaceWith( html )
```
Handlebars sample code from an online source will use the two separate steps since Handlebars.render() is only available in OL Connect.

See also: ["Handlebars](#page-779-0) API" on page 780.

Using Handlebars templates: examples

#### **Rendering a Handlebars template repeatedly**

This script loops over a detail table, each time passing different data to the same Handlebars template.

```
let policies = record.tables.Policies;
let \nvert = ';
for( var i = 0; i < policies.length; i++) {
{html += Handlebars.render( 'snippets/policy.hbs', policies[i] );
}
results.replaceWith( html );
```
#### **Selecting a Handlebars template based on a data field**

An approach that is also used with HTML snippets is to use the value of a data field in the current record to determine the name of the Handlebars template to use.

This is an example:

Page 668

```
let html = ''let policydata = record.tables.Policy
for (var i=0; i < policydata.length; i++) { 
    let templateName = 'snippets/' + policydata[i].fields['snippetName'] + '.hbs' 
    html += Handlebars.render( templateName, policydata[i] )
}
results.replaceWith( html );
```
# **Partials**

Partials are normal Handlebars templates that may be called directly by other templates. This topic explains how to work with Handlebars partials in OL Connect.

Information about Handlebars **templates** (snippets) in OL Connect can be found in the topics ["Handle](#page-773-0)bars [templates"](#page-773-0) on page 774.

**Note:** The information in this Online Help focuses on the implementation of Handlebars in OL Connect. For general information about Handlebars and how to use it, see the following web sites: <https://handlebarsjs.com/> and <https://devdocs.io/handlebars>.

### Creating a partial

Any Handlebars template, including remote Handlebars templates, can be used as a partial in a Handlebars template (snippet) in OL Connect.

To create a partial in an OL Connect template, simply create a new Handlebars template; see ["Creating](#page-774-0) a [Handlebars](#page-774-0) template" on page 775.

**Tip:** To keep an overview you could group the partials in a sub folder of the Snippets folder on the Resources pane.

### <span id="page-668-0"></span>How to register a partial

It is not mandatory to *register* a partial, but it can be useful, for example if you want to work with dynamic partials. Registered partials can be referred to in Handlebars expressions and functions by the specified name; see "Using a [registered](#page-669-0) partial in a template" on the facing page.

To register a partial, use the following function in a script: Handlebars.registerPartial('partialName', 'template') (for details see: ["Handlebars](#page-779-0) API" on page 780).

For example, this line of code registers a template (clauses.hbs) as a partial with the name 'clauses': Handlebars.registerPartial('clauses', 'snippets/partials/clauses.hbs');

**Tip:** Partials registered in a Control Script will be available in all standard scripts. Control Scripts are executed first. (See "Control Scripts" on [page 838.](#page-837-0))

**Note:** Registering multiple partials with a single call is not supported in OL Connect.

Page 669

### Using partials in Handlebars templates

To include a partial in a Handlebars template, insert an expression that refers to it, for example:

### **{{> partialname.hbs}}**.

Relative paths (starting with snippets/) and arbitrary URLs (starting with file:// or http:// or https://) are supported.

The file name can be:

- the name of an .hbs snippet in the template (for example: $\{ {>}$  snippets/Snippet 1.hbs}}
- the name of an .hbs snippet on disk (starting with file:///)
- the name of a remote .hbs snippet (starting with http:// or https://)

With a snippet on disk, the complete syntax is: file://<host>/<path>. If the host is "localhost", it can be omitted, resulting in **file:///<path>** - note the **three** forward slashes after **file:**.

In the remainder of the path you can either use escaped backward slashes:

"file:///C:\\Users\\Administrator\\Desktop\\Handlebars\_LoadFile.hbs"

or forward slashes:

"file:///C:/Users/Administrator/Desktop/Handlebars\_LoadFile.hbs"

**Note:** A partial is compiled automatically when the template in which it is inserted is rendered.

### <span id="page-669-0"></span>**Using a registered partial in a template**

**Registered** partials (see "How to register a partial" on the [previous](#page-668-0) page) can be referred to by **name** instead of file name, using the following syntax:

### **{{> partialName}}**.

For example, a partial that is registered as follows:

Handlebars.registerPartial('clauses', 'snippets/partials/clauses.hbs'); can be included in a Handlebars template with the following expression: {{> clauses}}.

### **When a partial is missing**

If there is no partial with the specified name, Handlebars can generate some other content, called **failover content**. Failover content can be specified using block syntax. The expression that calls the partial is the start of a block. An expression with a closing tag and the name of the partial signals the end of the block. The content between these expressions will be used if the called partial is missing.

For example: {{#> myPartial }} Failover content {{/myPartial}} will render "Failover content" if the "myPartial" partial is not registered.

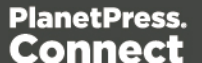

### **Dynamic partials**

To load partials dynamically, based on data, you could use a block helper (see "Using [functions](#page-765-0) in [expressions:](#page-765-0) Helpers" on page 766 and "Using [Handlebars](#page-776-0) templates: examples" on page 777).

It is also possible to dynamically select a partial by using a **sub expression** between parentheses. The sub expression should evaluate to the name of a partial.

For example, if which Partial is a function that returns the name of a partial,  $\{\}$  (which Partial) } } in a Handlebars template calls whichPartial and then renders the partial whose name is returned by this function.

Note that to use a function in this way, it must be registered as a *Helper*. See ["Creating](#page-770-0) custom Helpers" on [page 771](#page-770-0).

### **Inline partials**

Inline partials are supported as well. See the two examples at [https://](https://docs.w3cub.com/handlebars/partials#inline-partials) [docs.w3cub.com/handlebars/partials#inline-partials.](https://docs.w3cub.com/handlebars/partials#inline-partials)

### Unsupported features

The following Handlebars **partials** features are not supported in OL Connect.

- Passing a custom context as a parameter.
- Passing hash parameters (see[https://devdocs.io/handlebars/partials#partial-parameters\)](https://devdocs.io/handlebars/partials#partial-parameters).

# <span id="page-670-0"></span>Styling and formatting

In the Designer you have everything at hand to make your templates look good: colors, fonts and all the tools to position, align and embellish elements in your designs. This topic informs about the ways to style a template.

## Local formatting versus style sheets

There are in general two ways to style elements:

- Using **local formatting**. Local formatting means styling an element directly, using a toolbar button or one of the formatting dialogs.
- <sup>l</sup> Using **Cascading Style Sheets** (CSS). Style sheets can determine the appearance of individual elements, as well as the appearance of elements that have the same class or HTML tag.

Whether applied through style sheets or through local formatting, behind the scenes all layout properties in the Designer are CSS properties. When you format an element locally, an **inline** style rule is added to the element.

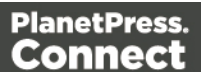

Note that where local formatting conflicts with a formatting rule for the same element in one of the style sheets, the local formatting rule gets priority; the rule in the style sheet will be ignored.

It is highly recommended to use style sheets in templates right from the start. Even more so if the communications are going to be output to different output channels, or if they consist of different sections (for example, a covering letter followed by a policy). Using CSS with templates allows a consistent look and feel to be applied. A style sheet can change the look of multiple elements, making it unnecessary to format each and every element in the template, time and again, when the company's layout preferences change. See "Styling [templates](#page-671-0) with CSS files" below.

## Layout properties

Colors and fonts make an important contribution to the look and feel of your template. See ["Colors"](#page-698-0) on [page 699](#page-698-0) and "Fonts" on [page 703](#page-702-0).

Text and paragraphs have a number of formatting options that are not available for other elements: font styles and line height, for example. See "Styling text and [paragraphs"](#page-681-0) on page 682.

Boxes and a number of other elements can have a background color and/or background image; see ["Background](#page-694-0) color and/or image" on page 695.

Several elements, such as boxes, images, paragraphs, and tables, can have a border; see ["Border"](#page-696-0) on [page 697.](#page-696-0)

Boxes, images, tables, text and other elements can be rotated; see "Rotating [elements"](#page-687-0) on page 688.

Spacing (padding and margin) helps to position elements relative to other elements in the template; see ["Spacing"](#page-706-0) on page 707.

The best way to position elements depends on the output channel for which the template is intended; see "How to position [elements"](#page-685-0) on page 686.

The locale setting influences how dates, numbers and amounts of money are displayed; see ["Locale"](#page-534-0) on [page 706.](#page-534-0)

## <span id="page-671-0"></span>Styling templates with CSS files

The Layout toolbar and the Format menu offer many possibilities to style every piece of a template. However, styling every single element, one after another, is a lot of work and, more importantly, can result in a template with a messy mix of styles that isn't easy to maintain and lacks consistent design. Therefore the preferred way to style templates is with CSS files: Cascading Style Sheets. This topic explains how to do that.

### **Why use CSS files**

The basic idea behind CSS is to separate the structure and contents of a (HTML) document as much as possible from the presentation of that document.

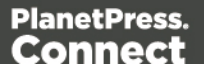

Cascading Style Sheets were originally designed for use with web pages, or HTML files. Since every template in the Designer is constructed in HTML, CSS files can also be used in the Designer. Instead of setting the font size, line height, color etc. for each and every paragraph in the template itself, you can define a layout for all paragraphs, and for all output channels, in a CSS file.

The benefit of this is that you can quickly and easily change the look and feel of all contexts in one template, without having to change the contents. In the event that your company chooses to use another font or to adjust its corporate colors, you only have to change the style sheets.

### **You are writing HTML**

When you add elements, such as text, images or a table, to the content of a template, you are actually constructing an HTML file.

To see this, toggle to the **Design** tab in the workspace. Click anywhere in the content. Take a look at the *breadcrumbs* at the top of the workspace or select the Outline pane. The breadcrumbs show the HTML tag of the clicked element, as well as the HTML tags of other elements to which the clicked element belongs. The clicked element is at the end of the line.

To edit the HTML text directly:

• In the workspace, toggle to the **Source** tab.

On this tab you can view and edit the content of the template in the form of plain text with HTML tags (note the angle brackets: <>). You may add and edit the text and the HTML tags, classes, ID's and other attributes.

To learn more about HTML, see for example [https://developer.mozilla.org/en-US/](https://developer.mozilla.org/en-US/docs/Web/Guide/HTML/Introduction) [docs/Web/Guide/HTML/Introduction](https://developer.mozilla.org/en-US/docs/Web/Guide/HTML/Introduction) and [http://www.w3schools.com/html/default.asp.](http://www.w3schools.com/html/default.asp)

Many video courses and hands-on courses about HTML (and CSS) are offered on the Internet as well, some for free. Go, for example, to [www.codeschool.com](http://www.codeschool.com/) or [www.codeacademy.com](http://www.codeacademy.com/) and look for HTML (and CSS) courses.

### **What you can't do with CSS**

In Connect, it depends on the output channel what can and cannot be done with CSS. CSS can only be used to its full potential with HTML output. Animation and transition features won't work in Print output, obviously.

Included Cascading Style Sheets

When you create a template, a number of style sheets is automatically included:

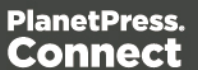

- One style sheet that applies to all document types: context all styles.css.
- One or more style sheets specific to the context (Print, Email, Web). For example, when you create an action email using the Wizard, the files context htmlemail styles.ccs and basic email action.css are automatically added to the **Stylesheets** folder on the **Resources** pane.
- A style sheet that defines default styles for tables: default.css. It contains the styles that you can choose from when you insert a table via the **Insert** menu or the **Insert table** toolbar button.

**Note:** Do not change the default.css style sheet. Use the global style sheet or the style sheet for the relevant context to define your own styles for tables.

### Adding CSS files

To add a CSS file of your own, open an Explorer window, **drag** the file to the **Resources** pane and drop it on the **Stylesheets** folder.

In case the CSS file has references to specific images, you can drag/drop or copy/paste those images into the Stylesheets folder as well.

To create a new CSS file, right-click the **Stylesheet** folder on the **Resources** pane and select **New Stylesheet**.

You can also **import** one or more CSS file from another template using the "Import [Resources](#page-888-0) dialog" on [page 889.](#page-888-0)

Remember to add or import any files the CSS file refers to.

**Note:** The order in which style sheets are executed, can affect the actual output. This sequence can be set per section; see ["Applying](#page-433-0) a style sheet to a section" on page 434.

#### **Tip:**

- To export a CSS file from your template, drag or copy/paste it out of the Stylesheets folder to a folder on the local hard drive.
- <sup>l</sup> It is possible to open and edit any CSS file in the Designer: select **File > Open**, select **All files (\*.\*)** as the file type and then select a CSS file.

### **Using a remote style sheet**

A remote style sheet is not located within your template but is located in a network folder or hosted on an external web server (generally called a **CDN**). When generating Web output, files on an external server are referenced in the web page's header and are served by the remote server, not by the PlanetPress Connect Server module.

To add a remote style sheet:

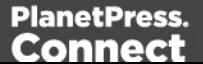

- 1. Right-click the **Stylesheet** folder on the **Resources** pane, and click **New Remote Stylesheet**.
- 2. Enter a name for the file as it appears in the Stylesheet resources. For better management, it's best to use the same filename as the remote resource.
- 3. Enter the **URL** for the remote resource. If the file is located on an external web server, this must be a full URL, including the http:// or https:// prefix, domain name, path and file name. If the file is located on your network you can click the Browse button or enter the path and file name manually. The complete syntax with the "file" protocol is:  $file://chost://spath>$ . If the host is "localhost", it can be omitted, resulting in  $file:///$  < path>, for example: file:///c:/resources/images/image.jpg.

If the file is located on another server in your network, the path must contain five slashes after "file:".

4. Optionally, for a Capture OnTheGo Form, you can check **Use cached Capture OnTheGo resource**, to prevent downloading a remote style sheet again if it has been downloaded before. The file should be available on a publicly accessible location, for example: a folder location on a corporate website, hosted by a CDN (Content Delivery Network) or shared via a Workflow process.

**Tip:** After adding the remote file, you may right-click it and select **Download Resource**. This allows you to maintain a central file, from which you can quickly download a copy to your template without having to copy & paste.

Note that a local copy of a remote resource is a snapshot; it is not automatically kept in sync with its remote content. You can download the remote resource again to overwrite the local copy with updated content. If you don't want a local copy to be overwritten you should rename it before downloading the remote resource again.

There are a few advantages to resources hosted on a CDN:

- These resources are not served by your server, saving on space, bandwidth and processing.
- Using a popular CDN takes advantage of caching a client having visited another website using that same CDN will have the file in cache and not re-download it making for faster load times for the client.

**Tip:** To refresh the remote resources in a Designer view, use the Refresh option in the menu (**View > Refresh**) or the Refresh button at the top of the Workspace.

### **Using a Sass file**

A CSS preprocessor is a CSS extension language that allows you to enhance CSS with code (variables, for example) and then compile it into plain CSS. CSS Preprocessor **Sass** is integrated in

Page 675

Connect.

For more information about Sass, see: <https://sass-lang.com/>.

For information about working with Sass in the Designer, see "Using a Sass file" on [page 681.](#page-680-0)

Styling your templates with CSS files

**Note:** Email clients do not read CSS files and some even remove a <style> tag when it is present in the email's header. Nevertheless, CSS files can be used with the Email context in the Designer.

When generating output from the Email context, all CSS rules that apply to the content of the email can be processed and added either to the header of the email or to inline style properties as if local formatting was applied, depending on the Email [section](#page-930-0) properties. See "Email section [properties"](#page-930-0) on page 931.

### **Step 1: edit CSS**

#### Editing CSS using a property sheet

- 1. Select **Edit > Stylesheets**.
- 2. Click the downward pointing arrow next to **Global** and select the scope that you want to edit styles for, or select the Global CSS file to edit CSS rules that apply to all contexts.
- 3. Click **New**, or click one of the selectors that are already listed and click **Edit**.
- 4. Type a CSS selector. This can be:
	- A class: .class. Class rules apply to all HTML elements with that class. When you create a class, choose a name that indicates what the class is used for, e.g. 'small' for a class that gives elements the font size 'small'. The class name has to be preceded by a dot, e.g. .small.
	- An ID:  $\#$ id. An ID is always preceded by  $\#$ , e.g.  $\#$ sender. When you create an ID, choose a name that indicates what the ID is used for, e.g. #sender would refer to the HTML element with information about the sender.

**Note:** Each ID should be unique and can only be used once in each section.

**Note:** Do not give an element the ID 'pages' or the class name 'dynamic'. These are reserved words. Using them as an ID or class name leads to undesirable effects.

 $\bullet$  An HTML element: p, h1, table, etc. Type the tag name without the angle brackets.

Page 676

- A combination of HTML elements, separated by a comma. The CSS rule will apply to all HTML elements that are listed in the selector. For instance, a CSS rule with the selector h1, p applies to first level headings as well as paragraphs.
- HTML elements inside other HTML elements. For instance, a rule for all paragraphs inside a div element has the selector:  $div_{p}$ .
- Etcetera. See [https://www.w3schools.com/cssref/css\\_selectors.asp](http://www.w3schools.com/cssref/css_selectors.asp) for more CSS selectors and combinations of CSS selectors.
- 5. Select the layout options that should apply to selected elements; see "Styling and [formatting"](#page-670-0) on [page 671.](#page-670-0) Note: where a width can be set as a percentage, it is a percentage of the space between the left and right margin.
- 6. Click the **Apply** button to see how a setting affects any elements that are subject to the selector. (You may have to move and resize the Stylesheet dialog before opening the Edit Rule dialog, in order to be able to see the template that you are working on.) If all is well, click **OK**.
- 7. In the Stylesheets dialog, click the selector that you chose. All CSS rules for that selector will become visible in a box below the list of selectors.

### Editing plain CSS

- Click the button **Advanced** in any property sheet to open a CSS property editor. Type CSS properties at the left and values at the right.
- In the Resources pane at the left, double-click the global stylesheet or the stylesheet for the relevant context. The file opens in the workspace in the middle.

A list of all CSS properties and their possible values can be found here: [https://www.w3schools.](http://www.w3schools.com/cssref/) [com/cssref/](http://www.w3schools.com/cssref/).

Custom CSS properties can be used as well; for an explanation and examples of these see: [https://developer.mozilla.org/en-US/docs/Web/CSS/--\\*](https://developer.mozilla.org/en-US/docs/Web/CSS/--*).

**Tip:** Right-click and choose **Format**, or press Ctrl + Shift + F to "pretty-print" the CSS and make it easier to read and edit.

**Note:** Block comments (/\* ... \*/) are allowed in CSS, but single-line comments (// ...) are not standard and might not work as expected in all browsers.

In the Designer, syntax highlighting doesn't work on single-line comments in CSS files.

### **Step 2: apply CSS to the content**

After editing the CSS file(s), make sure that the CSS rules actually apply to one or more elements in the template.

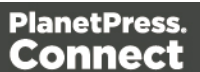

- CSS rules for HTML elements, such as paragraphs, are automatically applied to all elements with the corresponding HTML tag.
- To make a CSS rule for a certain class or ID work for an element in your document, you have to add the class or ID to that HTML element (as described below).

**Note:** Classes may be reused throughout one section, but a specific ID should not be used more than once in each section. CSS layout rules for an element with a certain ID only apply to the first element with that ID in each section. If you have two sections inside of a Print context, then you can have the same ID on two sections; they will both be affected by the CSS rules for the element with that ID.

 $\bullet$  Style sheets only apply to sections in which they are included; see ["Applying](#page-677-0) a style sheet to a [section"](#page-677-0) below.

#### **Adding a class or ID to an HTML element**

- 1. Select the element (see ["Selecting](#page-569-0) an element" on page 570).
- 2. On the **Attributes** pane, type the **ID** and/or **class**. Type the ID **without** the preceding # and class names **without** a dot.

Note: Elements can have multiple classes. Separate the class names with a space (eg. "red small").

Alternatively, after selecting an element, you can click the **Source** tab at the bottom of the workspace. The selected element will be highlighted in the source. Add the class or classes and/or the ID to the opening tag of the HTML element, for example:  $\langle p \rangle$  class="intro">.

#### **Tip:**

Would you like to know which elements have a certain class or ID?

Use the Text Filter box at the top of the Resources pane. It allows to look for text in the source of any text-based files, including sections, master pages, and snippets.

#### <span id="page-677-0"></span>Applying a style sheet to a section

In order for a style sheet to be applied to a specific section, it needs to be included in that section. There are two ways to do this.

#### **Drag & drop a style sheet**

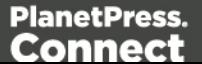

- 1. Click and hold the mouse button on the style sheet on the **Resources** pane.
- 2. Move the mouse cursor within the **Resources** pane to the section to which the style sheet should be applied.
- 3. Release the mouse button.

### **Using the Includes dialog**

- 1. On the Resources pane, right-click the section, then click **Includes**.
- 2. From the **File types** dropdown, select **Stylesheets**.
- 3. Choose which CSS files should be applied to this section. The available files are listed at the left. Use the arrow buttons to move the files that should be included to the list at the right.
- 4. You can also change the order in which the CSS files are read: click one of the included CSS files and use the **Up** and **Down** buttons. Note that moving a style sheet up in the list gives it **less** weight. In case of conflicting rules, style sheets read later will override previous ones.

**Note:** Style sheets are applied in the order in which they are included in a section. The styles in each following style sheet add up to the styles found in previously read style sheets. When style sheets have a conflicting rule for the same element, class or ID, the **last** style sheet 'wins' and overrides the rule found in the previous style sheet.

**Note:** Style sheets that are linked to (i.e. included in) a section show a chain icon in the Resources pane (see ["Resources](#page-977-0) pane" on page 978).

**Note:** Which style sheets are included can also be set for the **Web context** as a whole: in step 1, right-click the Web context, instead of a section.

How to determine which styles are applied

To see which styles are applied to an element, select the element (see ["Selecting](#page-569-0) an element" on [page 570\)](#page-569-0) and take a look at the Styles pane that sits next to the Attributes pane.

**Tip:** Content added by a script isn't visible in Design mode, but is visible and can be inspected in Preview mode.

The Styles pane shows which CSS style rules apply to the currently selected element. A link next to a style rule will open the file where that particular style is defined. This can be either a CSS file or the source file of a section if local formatting was used (see "Styling and [formatting"](#page-670-0) on [page 671\)](#page-670-0).

A crossed-out style rule signals that it was overruled by another style rule. This happens when:

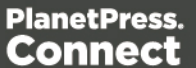

- A more specific, and therefore more important rule, is encountered for the same element. See "Using a more [specific](#page-679-0) CSS rule" below to learn more about the specificity of style rules.
- A rule with the same importance is read after the first rule. Not only is the order of the rules in a CSS file important, but also the order in which the style sheets are read. The style sheets that are included with a section are read in the specified order; see ["Applying](#page-433-0) a style sheet to a section" on [page 434.](#page-433-0)

### <span id="page-679-0"></span>Using a more specific CSS rule

By default, many CSS properties of an HTML element also apply to the elements inside that element. For example, a CSS rule that specifies a certain font-type for a box also applies to paragraphs in that box. In this example the box is the 'parent' element and the paragraphs are the 'child' elements that inherit the font-type property of the box.

**Note:** Although the background color property seems to be inherited, it isn't. Most elements are transparent; therefore the background color of the parent element shines through.

To replace inherited style properties, you need to add a more specific CSS rule for that (type of) element. In case of a conflict between a general rule and a more specific rule, the more specific rule will be applied.

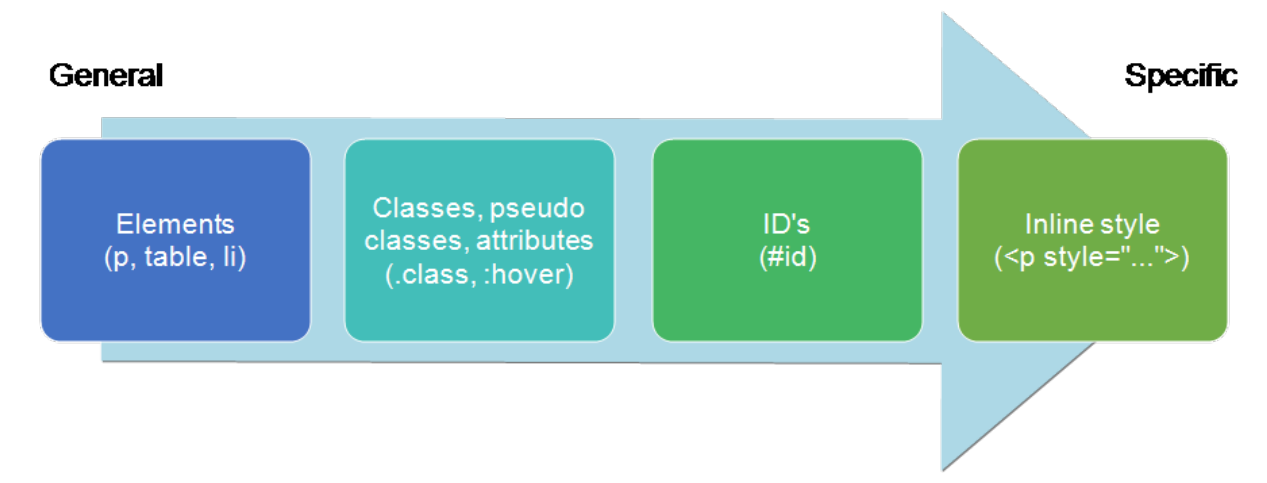

The following diagram shows the order of specificity.

Rules for HTML elements (p, table, li etc.) are general rules. Rules for classes, pseudo classes, and elements with a certain attribute (.class, :hover, [target]) are more specific. Rules for elements with a certain ID are even more specific. The most specific are inline styles.

### **Example**

Assuming that a table has the CSS property "color: red" (which colors text in the cells red), a more specific rule for cells in that table could be, for example:

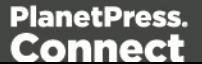

- A rule for the text color of all table cells (td elements), for example:  $td \{ color: green; \}$ .
- A rule for the text color of table cells with a certain class, for example .  $q$ reen  $\{color: blue; c$ green; }.
- A rule for the text color of a table cell with a certain ID, for example:  $\#$ greentext { color: green; }.
- An inline style rule (local formatting) added to the HTML tag of a particular table cell, for example: <td style="color: green;">...</td>.

Each of these rules is more specific than the previous rules. All of these rules are more specific than the rule that applies to the table as a whole.

**Note:** When !important is added to a style rule (e.g. color: red !important;), this rule overrides any other style rules, even inline style rules.

### <span id="page-680-0"></span>Using a Sass file

A CSS preprocessor is a CSS extension language that allows you to enhance CSS with code (variables, for example) and then compile it into plain CSS. CSS Preprocessor **Sass** is integrated in Connect.

For more information about Sass, see: <https://sass-lang.com/>.

### **Adding a Sass file**

To add a Sass file:

- 1. Right-click the **Stylesheet** folder on the **Resources** pane, and click **New Stylesheet > SCSS file**.
- 2. Enter a name for the file as it appears in the Stylesheet resources.

When the name of Sass file begins with an underscore, it is considered a partial .scss file (e.g. mySass.scss). Partial files are typically imported in a base .scss file. They may include Sass variables or other directives declared in the base file, and they cannot be compiled.

### **Compiling a Sass file**

A Sass file needs to be compiled into a plain CSS file before it can be applied to a section. To compile it:

- 1. Open the **Stylesheet** folder on the **Resources** pane.
- 2. Right-click the .scss file and select **Compile**.

The compiled style sheet will have the same name as the Sass file, but with the extension .css. Compiled CSS files can be recognized by their first line: /\* Compiled by https://sass-lang.com/libsass

Page 681

#### \*/.

Compiler options can be set in the Preferences; see "Editing [preferences"](#page-789-0) on page 790.

#### **Note:**

- <sup>l</sup> Re-compiling a .scss file overwrites any manual changes made to the .css file.
- Partial .scss files cannot be compiled.
- $\bullet$  Single line comments ( $\mathcal{U}...$ ) are not added to the compiled .css file, whereas multiline comments (/\* ... \*/) are maintained. Multi-line comments should be added within the brackets of the definition they apply to, to make sure they appear in the correct place in the compiled css.

## <span id="page-681-0"></span>Styling text and paragraphs

There are numerous ways to format text in a template. You can apply a certain font, make text bold, transform it to uppercase, center it, color it, etc.

This topic explains how to apply local formatting to text. It is recommended though, to format text using style sheets; see "Styling and [formatting"](#page-670-0) on page 671 and "Styling [templates](#page-671-0) with CSS files" on [page 672.](#page-671-0)

**Tip:** With the **Copy fit** feature, text can automatically be scaled to the available space in a Box or Div. See "Copy Fit" on [page 685.](#page-684-0)

### Formatting text and paragraphs locally

An intuitive way of formatting text locally is by using the toolbar buttons: select some text, or an element that contains text (see: ["Selecting](#page-569-0) an element" on page 570) and click one of the toolbar buttons to make it bold, center it, create a numbered or bulleted list, etc.

**Tip:** To quickly change a paragraph into a Heading, place the cursor inside of it, or select the paragraph (see: ["Selecting](#page-569-0) an element" on page 570). Then select the appropriate element, either on the **Format** menu, or from the 'Element type' drop-down on the toolbar.

More local formatting options are available in the Formatting dialogs; see below.

#### **Formatting text**

To open the Text Formatting dialog, select some text and then select **Format > Text**. In the Text Formatting dialog you can set:

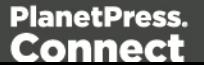

- The font, font size, color and background color:
	- <sup>l</sup> **Font**: Select the font used to display text. See also: "Fonts" on [page 703.](#page-702-0) This is equivalent to setting the font-family property in CSS.
	- <sup>l</sup> **Font size**. Enter the size in a measure, named size or percentage. This is equivalent to setting the font-size property in CSS.
	- **Color**: Specify the color of the text: select a named color (defined in the "Colors [Properties"](#page-878-0) on [page 879\)](#page-878-0) from the drop-down, or click the colored square to open the Color Picker dialog ("Color Picker" on [page 878](#page-877-0)). Alternatively you could type a name or value in the Color field directly. It must be a predefined CSS color name (CSS color [names\)](https://www.w3schools.com/colors/colors_names.asp), a hexadecimal color code [\(HTML](http://www.w3schools.com/tags/ref_colorpicker.asp) Hex Color), an RGB color value, for example  $r$ qb (216, 255, 170) or a **CMYK color value, for example** cmyk  $(15\%$ ,  $0\%$ ,  $33\%$ ,  $0\%$ ). This setting is equivalent to the color property in CSS.
	- **Background color**: Specify the background color of the text: select a named color (defined in the "Colors [Properties"](#page-878-0) on page 879) from the drop-down, or click the colored square to open the Color Picker dialog ("Color Picker" on [page 878\)](#page-877-0). Alternatively you could type a name or value in the Color field directly. It must be a predefined CSS color name (CSS color [names\)](https://www.w3schools.com/colors/colors_names.asp), a hexadecimal color code ([HTML](http://www.w3schools.com/tags/ref_colorpicker.asp) Hex Color), an RGB color value, for example  $r$ gb(216,255,170) or a CMYK color value, for example cmyk(15%, 0%, 33%, 0%).

This setting is equivalent to the background-color property in CSS.

- If The spacing between letters and words and the way the text is wrapped:
	- **Letter Spacing**: The space between characters in a text in measure or percentage. This is equivalent to the letter-spacing property in CSS.
	- **Word Spacing**: Set the space between each word in a text in measure or percentage. This is equivalent to the word-spacing property in CSS.
	- **Whitespace**: Specify how the text wraps. See CSS [White-Space](http://www.w3schools.com/cssref/pr_text_white-space.asp) for details. This is equivalent to the white-space property in CSS.
- The style of the text. Check any option to apply the selected style to text within the element. This list shows the CSS property and value for each of the options:
	- **Bold**: Sets the font-weight to 700.
	- **.** Italic: Sets the font-style to italic.
	- **Underline:** Sets the text-decoration to underline.
	- **Strikethrough**: Sets the text-decoration to line-through.
	- **Subscript**: Sets the vertical-align to super.

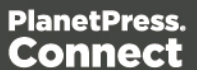

- **Superscript**: Sets the vertical-align to sub.
- **Capitalize**: Sets the text-transform to capitalize.
- **Uppercase**: Sets thetext-transform to uppercase.
- **Lowercase**: Sets the text-transform to lowercase.
- **Small-caps: Sets the font-variant to small-caps.**

**Note:** All settings in the Text Formatting dialog are in fact CSS style rules. When you change one or more settings, the selected text gets wrapped in a Span element that has an **inline** style tag containing the selected setting(s). Click the **Advanced** button to add CSS properties and values to the inline style tag of the Span directly. For more information about CSS, see ["Styling](#page-670-0) and [formatting"](#page-670-0) on page 671.

#### **Formatting a paragraph**

Through the Paragraph Formatting dialog you can set the line height and first indent of a paragraph, and specify how to handle page breaks before, in and after the paragraph. It also lets you add spacing and a border; see ["Spacing"](#page-706-0) on page 707 and "Border" on [page 697](#page-696-0).

To open the Paragraph Formatting dialog, select a paragraph (see: ["Selecting](#page-569-0) an element" on [page 570\)](#page-569-0) or place the cursor in a paragraph, and then select **Format > Paragraph**. For an explanation of all options in this dialog see: ["Paragraph](#page-906-0) Formatting dialog" on page 907.

### Removing local formatting from text

Layout buttons and options on the Format menu add **inline** style tags to the text. Style tags can look like this: *<b>cb>...* </b> or like this: *<p* **style= "color: red;" >.** 

Inline style tags have priority over styles defined in a CSS file because they are considered more *specific* (see "Using a more specific CSS rule" on [page 680](#page-679-0)). For example, when a formatting rule in a style sheet colors all paragraphs green, a paragraph with an inline style tag to color it red would still stay red. So, when a rule in a style sheet doesn't seem to work, an inline style tag may be the culprit. In that case you might want to remove the local formatting.

To remove local formatting:

- **•** Select the formatted text and click the toolbar button **Remove Formatting**. Doing this removes inline style tags from the selection.
- <sup>l</sup> Alternatively, click the **Source** tab at the bottom of the workspace (or select **View > Source View**) to manually remove style tags.

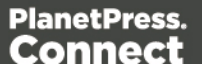
**Tip:** When you select an element in the template, the **Styles** pane will show which styles are applied to that element. The link behind the style will take you to the place (the Source tab, or a CSS file) where that style is defined.

## Copy Fit

Copy Fit is a feature to automatically scale text to the available space: the name of a person on a greeting card for example, or the name of a product on a shelf talker.

This feature is only available with Box and Div elements in Print sections.

### **Activating the Copy Fit feature**

After adding a Box or Div element to a Print section (see "Boxes" on [page 623](#page-622-0)), you can activate the Copy Fit feature on that element. Text inside that Box or Div or text in an element inside it, will then be scaled to fit the available space. This is how it's done:

- 1. Right-click the Box or Div element and click the respective element on the shortcut menu. Alternatively, select the element (see ["Selecting](#page-569-0) an element" on page 570) and on the **Format** menu click the respective element.
- 2. Click the **Content** tab.
- 3. Check the **Copy Fit** option.
- 4. Enter the **Min font size and/or Max font size** using a valid font measurement unit (pt, px, in, cm or mm). Do not put a space between the number and the unit.
	- **The minimum font size** is 1pt. The default minimal font size is 4pt. When the minimum font size is left **blank**, the font size in Design view becomes the minimum font size. This means that the text can only be made bigger than its initial size.
	- The **maximum font size** is 1048pt. By default this is 48pt. When the maximum font size is left **blank**, the font size in Design view becomes the maximum font size, so that the text can only be made smaller than its initial size.
- 5. When the option **Fit to width only** is checked, no line breaks will be added to the text.
- 6. Optionally, you can specify a **child** (an element inside the Box or Div) by giving its ID, for example: **#product**, or class, for example: **.product** - note the dot. The Copy Fit feature will only be applied to this child element.

To give an element a class or ID, select it and add the class or ID on the Attributes pane. An ID is meant to be used once in each section, while a class can be shared between several elements.

7. Click **Apply** or **OK**. Note that the effect of the Copy Fit feature can only be seen in Preview mode.

Page 685

**PlanetPress.** Connect

If it is impossible to make a text fit within the box with the given minimum and maximum font size, this will be reported as an error during a preflight (see "Testing scripts" on [page 816](#page-815-0)).

### **How it works**

When the Copy Fit feature is activated, the font size is calculated for the entire Box. Elements inside that Box get a font size relative to the Box. This means that their relative proportions are maintained.

## How to position elements

To position elements in relation to each other in a template, you can wrap those elements in a Table or Box (see "Table" on [page 655](#page-654-0) and "Boxes" on [page 623\)](#page-622-0), and/or use the Spacing property of the elements. The Spacing property can also be used to indent elements or create a hanging paragraph or image; see ["Spacing"](#page-706-0) on page 707.

Aligning objects with an absolute position is easy with the Alignment buttons. Guides help to align elements as well; see ["Aligning](#page-686-0) objects" on the next page.

The top, right, bottom, and left properties specify offsets from the edges of the element's containing block.

### Where to use Tables and Boxes

Tables, Positioned Boxes and Inline Boxes can help position elements in relation to other elements. It depends on the context which element is best to use.

In the **Email** context, Tables are the most reliable way to position text and images; see ["Designing](#page-471-0) an Email [template"](#page-471-0) on page 472 and "Table" on [page 655](#page-654-0).

In the **Web** context, Inline Boxes are the preferred way to position elements; see "Boxes" on [page 623.](#page-622-0) Tables should only be used to display data in a tabular format, not to position text and images. Tables used in web pages to position elements (and often, Positioned Boxes) make those pages less accessible to users with disabilities and to viewers using smaller devices.

In the **Print** context, Tables can be used to position elements, as well as both types of Boxes; see "Table" on [page 655](#page-654-0) and "Boxes" on [page 623.](#page-622-0)

### Spacing

Boxes, tables, paragraphs and many other elements have a **margin** and **padding**.

The margin is the white space around an element, outside the border. It is used to position an element in relation to the other elements, by putting more space between the element and its surrounding elements.

The padding is the space between an element's content and its border. It is used to position the content of the element inside the border.

To learn how to set an element's spacing properties, see ["Spacing"](#page-706-0) on page 707.

Page 686

**PlanetPress.** Connect

## **Tip:** Use a negative left margin to create a hanging paragraph or image.

## <span id="page-686-0"></span>Aligning objects

In Print sections, objects with an 'absolute position', such as a Positioned Box, have a fixed position in relation to the page (see also: "Using the CSS position [property"](#page-686-1) below). Objects with an absolute position can be aligned easily:

- 1. Press the **Ctrl** key and hold it down while clicking on the objects that you want to align. The **last** selected object is the reference object; this object will not be moved.
- 2. On the menu, select **Format > Align Objects**, or use the respective Toolbar buttons to align the objects.

### **Guides**

Guides are horizontal and vertical lines used to help in designing templates, for example when positioning absolute positions boxes over a PDF background. They can only be used in Print sections.

• Select View > Guides > Show guides to show or hide the guides and margins.

To **add** a guide, press the **Insert Horizontal Guide** or **Insert Vertical Guide** buttons on the Toolbar.

To **move** a guide, click and drag it to a new location.

Click the **Shift** key while dragging to make the guide snap to the closest ruler tick.

Double-clicking a guide brings up its Edit dialog where its exact position can be adjusted.

- <sup>l</sup> Select **View > Guides > Lock guides** to lock the guides in their current position.
- <sup>l</sup> Select **View > Guides > Snap to guides** to make Positioned Boxes (and any other objects that have their **position** set to **absolute**) snap to guides when moved within a few pixels of them.

To **delete** a guide, double-click on it and press the **Delete** button.

## <span id="page-686-1"></span>Using the CSS position property

An element can be positioned independently of the text flow by changing its position property to absolute or to relative (that is, relative to the 'parent', its container).

When an element is placed inside another element, such as a Box, changing its  $position$  property to absolute positions the element absolutely inside its parent.

With the position property of an element set to absolute, the top or bottom and left or right properties position the element inside its parent with exact values: pixels (px), centimeters (cm), etc. Negative values are allowed.

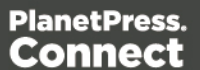

**Tip:** You can quickly change the position property of an element in a Print or Web section by right-clicking it and selecting **Convert to Absolute** or **Convert to Inline**.

For an explanation of all values that the  $position$  property can possibly have, see [https://www.w3schools.com/css/css\\_positioning.asp](http://www.w3schools.com/css/css_positioning.asp).

### **Where to use it**

In Print sections, setting the position property to absolute can be very useful. It takes the element out of the text flow, so that the element stays where it is on the page. On Master Pages (which are only used in Print sections) elements are always positioned absolutely; if not, they must be located inside an element that has an absolute position.

In Web sections, setting the position property to absolute may sometimes be useful for elements inside a Div element, but in general, elements should not be positioned absolutely. Designs for the Web should be flexible so that they display nicely on a variety of devices and screen sizes.

In Email sections, do not use this property. Use Tables instead (see ["Designing](#page-471-0) an Email template" on [page 472](#page-471-0) and "Table" on [page 655](#page-654-0)).

### **How to use it**

In the Formatting dialog the position property can often be found on the first tab, under **Positioning**. To open the Formatting dialog, right-click the element and click the respective element on the shortcut menu. Alternatively, select the element (see ["Selecting](#page-569-0) an element" on page 570) and on the **Format** menu click the respective element.

This property isn't present in one of the tab menus of the style rule editor, but you can add it and specify a value after clicking the Advanced button in the style rule editor (see "Styling [templates](#page-671-0) with CSS files" on [page 672\)](#page-671-0).

## About the CSS display property

The display property is one of the most important CSS properties for controlling layout. Yet it is unlikely that you will use it often to position elements in a template: in most cases, the initial value of the display property for an element will be the right one.

It is more likely that you will use this property in style sheets and scripts to hide certain elements, by setting the value of this property to none(display: none;). (See "Styling [templates](#page-671-0) with CSS files" on [page 672](#page-671-0) and "Writing your own scripts" on [page 808.](#page-807-0))

For an online tutorial about this property, see [w3schools](http://www.w3schools.com/css/css_display_visibility.asp) website.

## Rotating elements

In any type of template, boxes, images, tables, text and other elements can be rotated.

Page 688

**PlanetPress.** Connect

The toolbar buttons **Rotate Clockwise** and **Rotate Counter Clockwise** rotate the element in which the cursor is located 90 degrees at a time.

To rotate an element into another angle position, use the 'angle' CSS property of the element. In most cases, this can be done in the element's Formatting dialog. In other cases, such as with text, you have to enter the CSS property and value manually. Both methods are explained in the following procedure.

- 1. Right-click the element and click the respective element on the shortcut menu. Alternatively, select the element (see ["Selecting](#page-569-0) an element" on page 570) and click the respective element on the **Format** menu.
- 2. On the first tab, look for the **angle** property. If it is available, type the number of degrees the element should be rotated. A positive number will rotate the element clockwise, a negative number rotates it counter-clockwise. Skip steps 3 to 6. If the angle property is not available, proceed with the following step.

- 3. Click the **Advanced** button to open the Advanced Formatting dialog.
- 4. Click in the first blank field under **Property** and type **transform**.
- 5. Click in the field next to it, under **Value** and type **rotate(**, followed by the number of degrees the element should rotate, and then **deg)**, for example: rotate(20deg). A positive number will rotate the element clockwise, a negative number rotates it counter-clockwise.
- 6. Close the Advanced Formatting dialog.
- 7. Close the Formatting dialog, or click the Apply button to see the effect without closing the dialog.

**Note:** It is also possible to rotate elements by creating a style rule in a style sheet; see ["Styling](#page-671-0) [templates](#page-671-0) with CSS files" on page 672.

# Styling a table

Just as other elements, tables can be styled in two ways:

- **With local formatting**. This means styling the table directly, using the Formatting dialog.
- Via **Cascading Style Sheets** (CSS). In a style sheet, style rules are declared for elements with different HTML tags, ID's and classes.

These two methods are described below. See "Styling and [formatting"](#page-670-0) on page 671 for background information about these two methods.

<span id="page-688-0"></span>Selecting a table, row or cell

There are several ways to select a table or row:

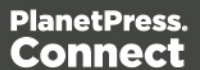

- Click in the table or row. Then, in the **breadcrumbs** (see ["Selecting](#page-569-0) an element" on page 570) click **table** to select the table, or **tr** to select the row.
- **Select the table (table) or row (tr) on the Outline** pane.
- <sup>l</sup> Right-click a cell and from the shortcut menu, choose **Table > Select** or **Row > Select**.
- <sup>l</sup> Click in a cell and then use the toolbar: click the **Select Table** button or click the black triangle next to that button and then click **Select Table** or **Select Row**.

Selecting one cell is easy: just click in it. Or select the **td** in the breadcrumbs or on the Outline pane.

**Tip:** Use the Styles pane to see which styles apply to the currently selected table, row or cell.

### **Styling a column**

In HTML, column elements don't exist, only tables, rows and cells.

To make cells look like a column, make sure that they are positioned underneath each other - insert empty cells if needed -, and then style the cells as usual.

## Via the Formatting dialog

The Formatting dialog allows you to change the font, font size and color (see "Fonts" on [page 703](#page-702-0)), the borders (see "Border" on [page 697\)](#page-696-0), the margins or cell padding (the distance between the edge of the cell and its content, see ["Spacing"](#page-706-0) on page 707), and the background color or image of the table and its cells (["Background](#page-694-0) color and/or image" on page 695).

To open the Formatting dialog for **one cell** or for the **table as a whole**:

- <sup>l</sup> Click in a cell and choose **Format > Table** or **Format > Table Cell**.
- **•** Right-click it and choose **Cell...** or **Table...** from the shortcut menu.

Note that in this case **Table** styles the table as a whole. When you choose **Table** and change the border, for example, the borders of the cells inside it will not be changed.

To style **all cells** in a table or row at the same time via the Formatting dialog, you have to select the table or row first; see ["Selecting](#page-688-0) a table, row or cell" on the previous page. Next, to open the Formatting dialog, choose **Format > Table Cell**. The settings that you make now will be applied to all cells in the selected row or table.

For information about specific options in the formatting dialogs, see "Table [Formatting](#page-945-0) dialog" on [page 946](#page-945-0) and "Table Cell [Formatting](#page-948-0) dialog" on page 949.

## Via a style sheet

Cascading Style Sheets (CSS) offer more ways to style a table and its contents, than the Formatting dialog does. This is especially true for Dynamic Tables. With local formatting, all rows that are added on

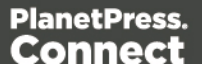

the fly (in Preview mode and in output) will look exactly the same as the first one. Alternating row colors, for example, in dynamically added rows can only be done via CSS. How to do this is described below.

Another good reason to prefer style sheets over local formatting for Dynamic Tables, is that the output from a Dynamic Table is created slightly faster when it's styled via Cascading Style Sheets than when it's styled with local formatting.

How to use style sheets is explained in another topic; see "Styling [templates](#page-671-0) with CSS files" on [page 672.](#page-671-0)

Note that to make a style rule apply to a **specific** table, row or cell, you have to add an ID or class to that table, row or cell.

A style sheet contains a bunch of style rules for different elements, that are identified via a CSS **selector**. This can be the element's HTML tag (without angle brackets), an attribute, its ID, or a class.

When used as a CSS selector, the HTML tag for a table is **table**. For a row, it is **tr** and for a cell, **td**. A style rule that uses one of these, however, would apply to **all** tables, rows, or cells. For a rule to be more specific you need to add an ID (for a unique element) or a class (for a set of similar elements) to the table, row or cell, and use that as the style rule's selector.

### **Adding an ID or class to a table, row or cell**

Before you can add an ID or class to a table, row or cell, you have to select that table, row or cell (see ["Selecting](#page-688-0) a table, row or cell" on page 689). After selecting the cell, row or table, type the ID or class in the respective field on the **Attributes** pane.

In CSS, refer to the table, row or cell with  $\#ID$  (where ID should be replaced with the actual ID) or with .class (where class should be replaced with the actual class).

### **Styling the first, last and nth rows**

The CSS pseudo-classes: first-child, :last-child and :nth-child() are very useful for styling table rows, especially in Dynamic Tables.

A CSS **pseudo-class** follows a selector to specify a special state of that selector. It always starts with a colon.

The pseudo-classes :first-child, :last-child and :nth-child() select an element only if it is the first, last or nth child element respectively. (In HTML and CSS, the word **child** refers to an element inside another element.)

The following CSS style rule selects the table row (tr) that comes first (:first-child) in its parent (which naturally is a table), and colors its background red:

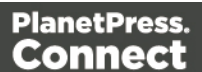

```
tr:first-child {
       background: red;
}
```
**Tip:** In a Dynamic Table, data are in the body of the table (selector: tbody) and subtotals are in the footer (selector: tfoot).

### **Selecting a specific row, odd or even rows, or every nth row**

The pseudo-class :nth-child() lets you select a specific row, all odd or even rows, or every **n**th row.

Between the round brackets in :  $nth$ -child() you can fill in a number, odd or even, or a formula:  $a_n + b$ . In the formula, a represents a cycle size (every...), n is a counter (for the child elements), and b is an offset value ('start at b'). The following examples will make this clear.

:nth-child(3) matches just one element: the third child element.

:nth-child(odd) matches child elements 1, 3, 5, 7, etc. The keyword odd substitutes the expression  $2n+1$ , which in other words says: 'take every second element, starting at 1'.

:nth-child(even) matches child elements 2, 4, 6, 8, etc. The keyword even substitutes the expression  $2n+0$ , or simply  $2n$ .

:nth-child(3n) matches child elements 3, 6, 9, 12 etc.

```
:nth-child(3n+1) matches child elements 1, 4, 7, 10 etc., so every third element, starting at 1.
```
Via script (based on a data field value)

To style a table, row or cell based on a data field value, you have to write a script (see ["Writing](#page-807-0) your own scripts" on [page 808](#page-807-0)).

First add an ID or class to the table, row or cell that needs to be styled: select the element (see ["Select](#page-688-0)ing a table, row or cell" on [page 689](#page-688-0)) and add an ID on the **Attributes** pane. Then create a script, using that ID or class as the script's selector. The script can be very simple:

```
if (record.fields.COUNTRY == 'CANADA') {
     results.css('color','green');
}
```
The Designer Scripts API provides several functions to style elements, for example css(), hasClass () and addClass() (see "Standard Script API" on [page 1169\)](#page-1168-0).

For information regarding scripts for **Dynamic Tables**, see "Using scripts in [Dynamic](#page-834-0) Tables" on [page 835.](#page-834-0)

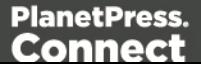

# Styling an image

Just like many other elements, images can be given borders and rounded corners, and they can be rotated. How to do this isn't any different from the way it is done with other elements, so it isn't described in this topic, but in general formatting topics; see "Styling and [formatting"](#page-670-0) on page 671. This topic discusses specific image formatting issues.

Note that image characteristics like brightness and contrast can not be changed within the Designer.

## Local formatting vs. style sheets

Just as other elements, images can be styled in two ways:

- With **local formatting**. This means styling the image directly, using the Formatting dialog.
- Via Cascading Style Sheets (CSS). In a style sheet, style rules are declared for elements with different HTML tags, ID's and classes.

<span id="page-692-0"></span>See "Styling and [formatting"](#page-670-0) on page 671 for background information about these two methods.

### **Applying local formatting to an image**

To apply **local** formatting to an image, either:

- right-click the image and select **Image...** from the contextual menu
- click the image and select **Format** > **Image...** from the menu.

<span id="page-692-1"></span>For an explanation of the available options, see "Image [Formatting](#page-885-0) dialog" on page 886.

### **Applying style rules to an image**

To format an image via a **style sheet**, first give the image an ID or class: select the image, and enter the ID or class on the Attributes pane. This makes it possible to make the CSS style rule target this image specifically, or a set of images with the same class. A style rule with the selector  $\text{im}\sigma$  (the HTML image tag) would apply to all images.

Next, create the style rule; see "Styling [templates](#page-671-0) with CSS files" on page 672. Note that when a property isn't present in the style rule editor, it can still be used: click the Advanced button in the style rule editor; enter the property under Property, and its value under Value.

### Resizing an image

There are several ways to resize an image after inserting it in the content of a template.

<sup>l</sup> Click the image and drag the handles to resize it. Press the **Shift** key while dragging, to scale the image proportionally.

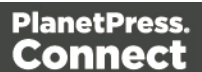

- Select the image (see ["Selecting](#page-569-0) an element" on page 570) and type the desired width and height in the respective fields on the **Attributes** pane.
- <sup>l</sup> Select the image and select **Format > Image**, on the menu. On the **Image** tab, change the **width** and **height** of the image.
- **Set the size of the image in a style sheet (see "Styling [templates](#page-671-0) with CSS files" on page 672).**

The size can be set in a measure or as a percentage of the containing element.

### **Reset the image size**

To reset an image to its original size, select the image and click the **Reset Image Size** button on the Attributes pane, under Geometry.

### <span id="page-693-0"></span>Positioning an image

### **Wrapping text around an image**

Initially, when an image is inserted into a paragraph, it behaves as if it were a character. Text isn't wrapped around an image automatically. To make that happen, you have to change the  $f$ loat property of the **image** to left or right. This anchors the image to the left or right, allowing text to be wrapped around it.

Select the image (see ["Selecting](#page-569-0) an element" on page 570) and use the **EL** (Float left) and **EL** (Float right) icons on the toolbar to change the position of an image within the text.

- The **Float left** button aligns the image to the left. The text is positioned to the right of it and is wrapped around the box.
- The Float right button aligns the image to the right, with the text wrapped around it to the left.
- The **No float** button positions the image where it occurs in the text, as if it were a character. Text is not wrapped around it.

To position an image using the menu, select the image and then select one of the options in **Format > Float**.

Alternatively, open the Formatting dialog (see "Applying local [formatting](#page-692-0) to an image" on the previous [page\)](#page-692-0): select the image; on the menu, select **Format > Image** and on the **Image** tab, under **Text Wrap**, set the **Float** property.

The  $f$ loat property could also be changed via a style sheet. This property isn't present in one of the tab menus of the style rule editor directly, but you can add it and specify its value after clicking the Advanced button in the style rule editor (see ["Applying](#page-692-1) style rules to an image" on the previous page).

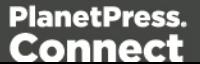

### **Pulling an image out of the text flow**

When dragged into a template, an image is automatically integrated in the text flow. This means that it will move up or down, depending on the preceding text.

In a Print section, to position the image independently of the text flow, you can change its position property to absolute. (For an explanation of all possible values for this property, see [https://www.w3schools.com/css/css\\_positioning.asp](http://www.w3schools.com/css/css_positioning.asp).)

When an image is placed inside a Box (or Div element), changing its position property to absolute positions the image absolutely inside that Box.

Note that float, the property that can make an image float to the right or left (see ["Wrapping](#page-693-0) text around an image" on the [previous](#page-693-0) page), is a relative positioning property, since it specifies the position of the element relative to its container. This means it is incompatible with the position: absolute property.

In the Formatting dialog (see "Applying local [formatting](#page-692-0) to an image" on page 693) the position property can be found on the **Image** tab, under **Positioning**.

The position property isn't present in one of the tab menus of the style rule editor directly, but you can add it after clicking the Advanced button in the style rule editor (see ["Applying](#page-692-1) style rules to an image" on [page 693\)](#page-692-1).

When the position property of an element is set to absolute, the top or bottom and left or  $right$  properties can be used to position the element inside its parent with exact values (pixels (px), centimeters (cm), etc). Negative values are allowed.

**Note:** In Web sections, the position property may sometimes be useful for images inside a Div element, but generally elements should not be positioned absolutely. Designs for the Web should be flexible so that they display nicely on a variety of devices and screen sizes.

# <span id="page-694-0"></span>Background color and/or image

In any type of template, boxes, tables and table cells can have a background color and/or a background image.

To select a background image or color:

- 1. Right-click the box and click **Box** on the shortcut menu.
- 2. Alternatively, select the box (see ["Selecting](#page-569-0) an element" on page 570; note that a Box is a <div> element) and on the **Format** menu click **Box**.
- 3. Click the **Background** tab.

## To define a **background color**:

Click the downward pointing arrow next to **Color** to select a color from the list of predefined colors (see ["Background](#page-694-0) color and/or image" above).

Page 695

**PlanetPress.** Connect

Alternatively, click the small rectangle to the right of the color list to open the Color Picker dialog. In this dialog you can select a color from the color wheel. You can also choose the color mode: RGB or CMYK. For an explanation of these two modes, see ["Background](#page-694-0) color and/or image" on the previous page; for an explanation of the other options in this dialog, see "Color Picker" on [page 878.](#page-877-0)

You could also type a name or value in the Color field directly. It must be a valid [color](http://www.w3schools.com/colors/colors_names.asp) name (see color names on [w3schools](http://www.w3schools.com/colors/colors_names.asp)), a hexadecimal color code (see [w3school's](http://www.w3schools.com/tags/ref_colorpicker.asp) color picker), RGB color value, for example  $rgb(216,255,170)$  or CMYK color value, for example  $cmyk(15%, 0%, 33%, 0%)$ .

### To select a **background image**:

- 1. Click the **Select Image** button.
- 2. Click **Resources**, **Disk** or **Url**, depending on where the image is located.
	- <sup>l</sup> **Resources** lists the images that are present in the **Images** folder on the **Resources** pane.
	- **Disk** lists image files that reside in a folder on a hard drive that is accessible from your computer. Click the **Browse** button to select a folder (or an image in a folder). As an alternative it is possible to enter the path manually. The complete syntax is: file://<host>/<path>.

**Note:** If the host is "localhost", it can be omitted, resulting in file:///<path>, for example: file:///c:/resources/images/image.jpg.

- <sup>l</sup> **Url** lists image files from a specific web address. Select the protocol (**http** or **https**), and then enter a web address (for example, http://www.mysite.com/images/image.jpg).
- 3. With an external image, you can check the option **Save with template**. If this option is checked, the file will be inserted in the **Images** folder on the **Resources** pane.

If not saved with the template, the image will remain external. Note that external images need to be available when the template is merged with a record set to generate output, and that their location should be accessible from the machine on which the template's output is produced. External images are updated (retrieved) at the time the output is generated.

- 4. Select an image from the list.
- 5. If the image is contained in a PDF file that consists of more than one page, select the desired page.
- 6. Click **OK**.
- 7. Set the size of the image. The options are explained here: [https://www.w3schools.](http://www.w3schools.com/cssref/css3_pr_background-size.asp) [com/cssref/css3\\_pr\\_background-size.asp.](http://www.w3schools.com/cssref/css3_pr_background-size.asp)
- 8. Set the position of the image in the box.
- 9. Finally, click **OK**.

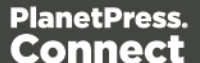

**Note:** It is also possible to set an element's background in a style sheet; see "Styling [templates](#page-671-0) with CSS files" on [page 672.](#page-671-0) When referring to images or fonts from a CSS file, refer to a path that is relative to the current path, which is css/. For example: **#header { background-image: url('../images/image.jpg'); }**.

## <span id="page-696-0"></span>Border

In any type of template, boxes, tables and table cells, paragraphs, images and other elements can have a border.

Elements have a rectangular shape, so their border has four sides. Each side of the border can have a different layout.

## Adding a border

- 1. Right-click the element and click the respective element on the shortcut menu. Alternatively, select the element (see ["Selecting](#page-569-0) an element" on page 570) and on the **Format** menu click the respective element.
- 2. Click the **Border** tab.
- 3. Uncheck the option **Same for all sides** to be able to style each side of the border separately.
- 4. Specify the width of the border (side). This is equivalent to the border-width property in CSS.
- 5. Specify the style of the border (side), such as solid, dashed or dotted. This is equivalent to the border-style property in CSS.
- 6. Specify the color of the border (side): select a named color (defined in the "Colors [Properties"](#page-878-0) on [page 879\)](#page-878-0) from the drop-down, or click the colored square to open the Color Picker dialog (["Color](#page-877-0) Picker" on [page 878\)](#page-877-0). Alternatively you could type a name or value in the Color field directly. It must be a predefined CSS color name (CSS color [names](https://www.w3schools.com/colors/colors_names.asp)), a hexadecimal color code ([HTML](http://www.w3schools.com/tags/ref_colorpicker.asp) Hex [Color\)](http://www.w3schools.com/tags/ref_colorpicker.asp), an RGB color value, for example  $rgb(216,255,170)$  or a CMYK color value, for example cmyk(15%, 0%, 33%, 0%).

This setting is equivalent to the border-color property in CSS.

**Note:** It is also possible to set an element's border in a style sheet; see "Styling [templates](#page-671-0) with CSS files" on [page 672](#page-671-0).

## Rounding corners

Any element in a template can have rounded corners. For boxes and images, this option is available in the Formatting dialog. For other elements, you have to create a CSS rule to set the border-radius of the element (or class of elements).

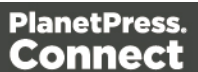

### **Boxes, images and tables**

To round the corners of a box, image or table:

- 1. Select a Box, Image or Table element (see ["Selecting](#page-569-0) an element" on page 570) and on the **Format** menu click the respective element. Alternatively, right-click the element and click the respective element on the shortcut menu.
- 2. On the first tab in the Formatting dialog (the **Box**, **Image** or **Table** tab respectively) specify the **corner radius** in a measure (10mm, 5px, 0.5in) or percentage (0 - 90%).
- 3. For a Box or Image, click **Apply** to see the effect without closing the dialog or **OK** to close the dialog.

For a Table, you have to take yet another step. Tables can't have rounded corners and collapsed borders at the same time. All built-in table styles in the Designer have collapsed borders. For the rounded corners to show, you must create a CSS rule that sets the table's border-collapse property to separate instead of collapse.

- 1. Click the **Advanced** button at the bottom of the Formatting dialog.
- 2. Under **Property**, type **border-collapse**.
- 3. Under **Value**, type **separate**.
- 4. Add a padding to keep the table cells from sticking out of the rounded corners: under **Property** type **padding** and under **Value** type a measure for the padding.
- 5. Click OK, and click OK again to close the Formatting dialog.

If the table's rounded corners are still not (fully) visible, check the styles for table cells. Table cells can have their own background color and by that, hide the table's background color - including the rounded corners. Table cells can have rounded corners as well, just as any other elements; see below.

### **Other elements**

To round the corners of elements other than boxes and images, or to have different roundings on different corners, you have to make use of the CSS property: border-radius; see [https://www.w3schools.com/css/css3\\_borders.asp.](https://www.w3schools.com/css/css3_borders.asp)

This is, for example, how you could round the corners of a paragraph:

- 1. Select the paragraph (see ["Selecting](#page-569-0) an element" on page 570) and then select **Format > Paragraph** on the menu, or right-click the paragraph and select **Paragraph** on the shortcut menu.
- 2. Click the **Advanced** button at the bottom of the Formatting dialog.
- 3. Under **Property**, type **border-radius**.

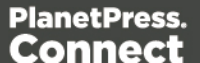

- 4. Under **Value**, type the value of the corner radius in a measure (10mm, 5px, 0.5in) or percentage  $(0 - 90\%)$ .
- 5. Click OK, and click OK again to close the Formatting dialog.

### **Using a CSS file**

Of course you could also add this rule to a CSS file; see "Styling [templates](#page-671-0) with CSS files" on page 672. The following rule sets the border-radius of the corners of all paragraphs to 5 pixels:

p { border-radius: 5px; }.

To make this rule apply to one specific paragraph, first give the paragraph an ID (select the paragraph and type the **ID**, for example **rounded**, on the **Attributes** pane). Then add the ID to the selector of the CSS rule, for example

p#rounded { border-radius: 5px; }

To make the CSS rule apply to a set of paragraphs with the same class, first give the paragraphs the same **class** (for example **rounded**). Then add that class to the selector of the CSS rule, for example

p.rounded { border-radius: 5px; }.

## **Colors**

Colors make an important contribution to the look and feel of your templates. This topic explains how to define and apply colors and how to keep them consistent in different output channels.

<span id="page-698-0"></span>Defining colors, spot colors and tints

Color selectors, such as the drop-down list on the toolbar, initially contain a small set of colors. Add your own colors so that they can be used throughout the templates, in all contexts and in color selector dialogs as well as with their names in style rules (see "Styling and [formatting"](#page-670-0) on page 671).

### **Defining colors**

To define colors:

- 1. Select **Edit > Colors** on the menu.
- 2. Add a color. There are two ways to do this:

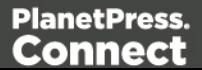

- Click the **New** button (the green plus).
- $\bullet$ Select an existing color from the list and copy it using the **Duplicate** button **C**. (The Filter drop-down limits the list to colors of a certain type.) Select the new color and click the

**Edit** button

3. In the Edit color dialog, type a name for the color (or let the Designer create a name based on the values that you select). The color's name can be used in style sheets. It should not contain spaces or special characters.

**Tip:** Working with style sheets? Choose a name that reflects the purpose of the color, rather than a name that describes the color. This way you won't have to change the color's name in the style sheets when you change the color.

- 4. Click **Color**. (Tint is used for transparent colors.)
- 5. Select the color type: **CMYK** or **RGB**.

The letters **CMYK** stand for Cyan (a greenish-blue color), Magenta (reddish-purple), Yellow and Key (black). In color printing, these are the usual primary colors.

**RGB** stands for Red, Green and Blue. In the RGB color model, red, green, and blue light are added together in various ways to reproduce a wide range of colors. This model is typically used for electronic devices.

For information about the **Spot color** and **Overprint** options see ["Defining](#page-699-0) a spot color" below.

6. Drag the slider bars to set the values for the color and click OK or Apply.

### <span id="page-699-0"></span>**Defining a spot color**

A **spot color** is any color generated by an ink (pure or mixed). Note that spot colors can only be used on certain printers.

If your printer can use spot colors and you want a spot color to be used in a Print context, define the color as described above, making sure to:

- Match the color's **name** to that of the spot color used in the printer.
- <sup>l</sup> Check the option **Spot color**.
- **.** If applicable, check the **Overprint** option for this spot color. Overprinting refers to the process of printing one color on top of other colors. This is sometimes required, for example to deal with special print applications, such as applying UV ink or varnish to a certain area, or to avoid mis-registration when printing black on top of colored areas.

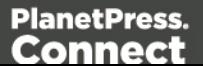

**Note: Black overprint** can be enabled for text smaller than a given size; see ["Overprint](#page-445-0) and black [overprint"](#page-445-0) on page 446.

### **Defining a tint**

A tint is a transparent color, based on another color in the template. To define a tint:

- 1. Select **Edit > Colors** on the menu.
- 2. Click the **New** button (the green plus) to add the tint.
- 3. From the Type drop-down, select **Tint**.
- 4. In the Edit color dialog, type a name for the color (or let the Designer create a name based on the values that you select). The color's name can be used in style sheets. This name should not contain spaces or special characters.
- 5. Select one of the existing colors in the template as the **Source** of the color. The tint or opacity will be applied to this color.
- 6. Check **Use opacity** if you want to set the Tint slider to use Opacity instead.
- 7. Use the slider to set the percentage of the tint or opacity, or type the percentage directly in the input box and finally click OK.

### Applying a color

Colors can be applied to elements in your templates locally or through style sheets.

### **Using colors in style sheets**

It is highly recommended to use style sheets in templates right from the start. Even more so if the communications are going to be output to different output channels, or if they consist of different sections (for example, a covering letter followed by a policy). Using CSS with templates allows a consistent look and feel to be applied. A style sheet can change the look of multiple elements, making it unnecessary to format each and every element in the template, time and again, when the company's layout preferences change. See "Styling [templates](#page-671-0) with CSS files" on page 672.

In style sheets, you can color every type of element that has a CSS color property, such as **color**, **background-color** or **border-color**. Use the color's name as it is defined in the Designer, or any legal color value: a valid color name (see color names on [w3schools\)](http://www.w3schools.com/colors/colors_names.asp), hexadecimal color code (see [w3school's](http://www.w3schools.com/tags/ref_colorpicker.asp) color [picker\)](http://www.w3schools.com/tags/ref_colorpicker.asp), RGB color value, for example rgb(216,255,170) or CMYK color value, for example cmyk (15%, 0%, 33%, 0%).

The following CSS rule applies MyColor, which is a custom color (see ["Defining](#page-698-0) colors, spot colors and tints" on [page 699](#page-698-0)), to the text of all paragraphs:

Page 701

**PlanetPress.** Connect

```
p {
color: MyColor;
}
```
### CMYK colors

You may use the custom cmyk() CSS function to assign a CMYK color to any element, or a series of elements. The following example assigns a steel blue color as a background for all H1 elements:

h1  $\{$ background-color: cmyk(33%, 17%, 0%, 20%); }

### **Coloring text**

Instead of using a style sheet (see above), you can color text locally:

- 1. Select text or an HTML element that contains text (see ["Selecting](#page-569-0) an element" on page 570).
- 2. On the menu, select **Format > Color**, or click the black triangle on the **Text color** toolbar button.
- 3. Select one of the colors in the list, or click **Other** to set all aspects of the text style, including text color and/or background color.

### **Coloring backgrounds and borders**

Instead of using a style sheet (see above), you can color a background or border locally. This is how:

- 1. Select an HTML element (see ["Selecting](#page-569-0) an element" on page 570).
- 2. On the **Format** menu, click the element. For a **div** element, click **Box**. The Formatting dialog opens up.
- 3. Click the **Border** or **Background** tab.
- 4. Click the downward pointing arrow next to **Color** to select a color from the list of predefined colors (see "Defining colors, spot colors and tints" on [page 699\)](#page-698-0). Alternatively, click the small rectangle to the right of the color list to open the Color Picker dialog. In this dialog you can select a color from the color wheel. You can also choose the color mode: RGB or CMYK. For an explanation of these two modes, see ["Defining](#page-698-0) colors, spot colors and tints" on [page 699](#page-698-0); for an explanation of the other options in this dialog, see "Color [Picker"](#page-877-0) on [page 878.](#page-877-0)

You could also type a name or value in the Color field directly. It must be a valid color name (see color names on [w3schools\)](http://www.w3schools.com/colors/colors_names.asp), a hexadecimal color code (see [w3school's](http://www.w3schools.com/tags/ref_colorpicker.asp) color picker), RGB color value, for example  $\text{rgb}(216,255,170)$  or CMYK color value, for example cmyk(15%, 0%,

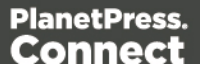

33%, 0%).

5. Click **OK** or **Apply**.

## Color management

Color profiles can keep colors consistent across different outputs. To manage color profiles, select **Edit > Color settings**; for an explanation of the options in the Color settings dialog, see "Color [Settings"](#page-879-0) on [page 880.](#page-879-0)

## <span id="page-702-0"></span>Fonts

In templates for personalized customer communications you can use the operating system's fonts, including imported fonts. There are two ways to incorporate remote or "web" fonts, as well; see ["Using](#page-704-0) remote fonts" on [page 705](#page-704-0).

When you are using a font that is not installed on your machine (for example, the bold or italic variant of a regular font) Windows tries to simulate the font in the Designer. Likewise, PlanetPress Connect tries to simulate the font in the output. It is however not guaranteed that the output will be exactly as shown in the Designer. It is strongly advised to make sure that all used fonts are available and to always test the output before running production jobs.

**Note:** Hosting non-standard fonts on the operating system in a **server** environment (as opposed to importing them into the template) is not recommended.

If output is produced on the server whilst running under a different account, that account might not have access to the font.

If you do add a font to a server, select the option "Install for all users", and do not forget to **restart** the machine, as otherwise the font might not be available, due to the way certain Windows versions handle fonts.

## <span id="page-702-1"></span>Applying a font

To apply a particular font to a piece of text, you can:

- Select some text, or an element that contains text (see: ["Selecting](#page-569-0) an element" on page 570) and select a font from the **Fonts** drop-down on the toolbar.
- Use the name of the font in a CSS rule, for example:

```
body {
font-family: Verdana, Arial, sans-serif;
}
```
Instead of the body tag, any element that can have the CSS property 'font-family' can be used. Make sure that the rule is applied to the text that you wanted to apply the font to; see ["Step](#page-676-0) 2: apply CSS to the content" on [page 677](#page-676-0).

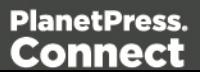

**Note:** The reason for specifying more than one font in a style sheet for web pages and emails is that the font might not be available on the device on which they are viewed. Order the font names by preference. The last one should be the generic font family (either serif or sans-serif).

### Importing a font

To import a font into a template:

<sup>l</sup> Drag the appropriate font files into the **Fonts** folder on the **Resources** pane.

**Note:** Font software may have specific restrictions for copying and redistribution. Please consult the license agreement for each font vendor before using it in a template. It is your responsibility to comply with the requirements of third-party agreements.

**Note:** Vertically-oriented fonts (fonts whose typeface name begin with the at (@) character) are not supported in Connect.

### **Using separate font files for font effects**

Fonts normally come with separate files for the **bold**, *italic* and any other versions of the font. When you style text, Connect will use the appropriate font file to display the text, if that font file is linked to the respective font effect.

Here's how to combine a font file with a font effect.

- 1. Import the files for the bold, italic and any other versions of the font into the Fonts folder. Initially, imported fonts appear as separate entries in the Fonts drop-down on the toolbar. They are not used automatically when you style text, for example using the Bold and/or Italic toolbar button. For that, they have to be linked to a font effect.
- 2. Open the **Font Manager**: from the menu, select **Edit > Fonts**.
- 3. Combine each of the styled fonts with a font effect:
- a. Select the font and click the **Edit** button.
- b. Select the appropriate font effect (e.g. Font Weight: Bold, or Font Style: Italic).
- c. Change the name of the styled font. It should have the **same** name as the regular font.
- 4. Close the Font Manager.

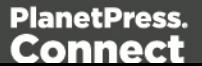

### **Style simulation**

When it can't use a separate font file for a particular font effect, Connect will **mimic** the bold and italic versions of that font. This is called style simulation.

There are some major drawbacks to style simulation. Firstly, it is not reliable: it does not work for all fonts. Secondly, style simulation is costly in terms of performance (output is created slower) and results in bigger files. Finally, because of the plain machine transformation of the font, the result will probably not look as good as when using a carefully designed, properly styled, font.

It is much better, if you have separate files for the **bold**, *italic* and any other versions of a font, to use those.

### **Font types**

The Designer currently supports 5 font types: TTF, OTF, WOFF, EOT and SVG.

When you are creating a **Web** template, keep in mind that the different font types are not supported by all clients; for instance, EOT and SVG are used only by Explorer and Safari, respectively.

When creating an **Email** template, it's better to import several types of the same font, in order for any client to see the appropriate fonts.

In the case of a **Print** context you do not need to provide alternative fonts, because the output is not displayed using a font from the device on which the output is read.

### **Applying an imported font**

Once a font is imported, it is automatically added to the Fonts drop-down on the toolbar.

It can also be used in the style sheets, even in combination with other fonts, for example:

```
body {
font-family: 'MyWebFont', Arial, sans-serif;
}
```
### <span id="page-704-0"></span>Using remote fonts

### **Adding remote web fonts directly**

The most straightforward method for using web fonts in Designer is this:

- 1. With Designer open, select the **Fonts** folder from the Resources tab.
- 2. Right-click to display the context menu and select **Web Font**.
- 3. Provide a name for the font, and enter the URL.

This adds a link to the font in the Fonts folder, and the font can be used in your templates.

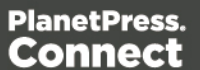

Note that some email clients are not able to display web fonts used in email messages. In those scenarios the email will use the fall back font of the client (unless specified differently in a stylesheet).

When choosing fonts, we suggest adding multiple styles (regular, italic, bold weights etc). When dedicated font styles are not available, the browser has to synthesize styles such as bold and italic. You can pick multiple font families and still get one stylesheet URL. For example, fonts from Google Fonts include all the chosen fonts.

**Using a style sheet to point to the font style sheet**

Instead of adding web fonts directly, you can add a remote style sheet that points to a web font style sheet, for example <https://fonts.googleapis.com/css?family=Roboto+Slab>. For instructions see ["Using](#page-673-0) a remote style sheet" on [page 674.](#page-673-0)

These remote fonts can be applied to content in a Master page, section, or Snippet. They may be used in a style sheet and they are automatically added to the Fonts drop-down on the toolbar. Note that the list of font names is based on the style sheets that are included in the active section (see ["Applying](#page-677-0) a style sheet to a section" on [page 678](#page-677-0)) or, when editing a Snippet, in the section that was active when the Snippet was opened.

**Note:** Support for remote fonts in email clients cannot be relied upon, and not all remote fonts are supported by all browsers. It is therefore recommended to add fallback fonts to the specific style rules whenever using remote fonts in a **Web** or **Email** section (see ["Applying](#page-702-1) a font" on [page 703\)](#page-702-1).

## Locale

The locale is a setting that can affect date, time and currency output, and other formatting that depends on location and language. This setting is specific to each template, so changing it for one template will not affect other templates.

Assume that a record set has a  $\text{Date}$  field that contains the following date:  $4/11/12$ , and that this field has been added to the template using the Text Script Wizard with the Long Date format (see ["Using](#page-728-0) the Text Script Wizard" on [page 729](#page-728-0) and ["Formatting](#page-731-0) variable data" on page 732). If the locale is set to en-US, the date appears on the page as **April 1, 2016**. Setting the locale to fr-CA makes this text appear as **1 avril 2016**. Setting it to zh-CN will print **2016**年**4**月**1**日.

The locale can also be used in scripts; see "Writing your own scripts" on [page 808](#page-807-0) and ["Standard](#page-1168-0) Script API" on [page 1169.](#page-1168-0)

## Changing the locale

By default, the locale is the same as the operating system's locale setting. To change this setting for the currently open template:

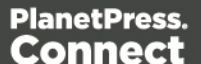

- 1. On the menu, select **Edit > Locale**.
- 2. Use the drop-down to select how the locale is to be set for the current template:
	- **.** Select **System Locale** to use the operating system's locale settings. The operating system's locale is set in the **Region** settings of the control panel. Note that when output is generated on a different operating system, that operating system's locale will be used.
	- **Select Explicit Locale** to specify a static locale which will remain static for this template, whichever server the template is used on. Use the **Locale** drop-down to select a specific locale. The locales comprise a language code followed by a 2-letter country code  $(de-DE, E)$  $zh$ -CN,  $fr$ -CA,  $fr$ -FR, etc), as defined by the international standards ISO-639-1 and ISO 3166.
	- **.** Select Data Field to use a data field from the record. The locale will be record-specific in this case. Use the drop-down to select a field within the current Data Model that contains the locale.
	- **.** Select **Parameter** to use the value of a runtime parameter. Runtime parameters are defined in the template, but their value is set at runtime; see "Runtime [parameters"](#page-428-0) on [page 429.](#page-428-0)

**Note:** The Data Field or Runtime Parameter value must be a string that contains the exact locale to be used, such as "en" or "fr-CA". It cannot be an alias such as "english" or "french". The locale supports language codes  $(en, fr, etc)$ , as well as language codes followed by a hyphen and a 2-letter country code  $(de-DE, zh-CN, fr-CA, fr-FR, etc)$ . The language codes are defined by ISO-639-1. The 2-letter country code is defined by ISO 3166. It is allowed to use an underscore instead of a hyphen  $(de<sub>DE</sub>, zh<sub>CN</sub>, fr<sub>CA</sub>, fr<sub>CA</sub>)$ FR, etc).

3. Click **OK** to apply the setting. The setting will be saved with the template.

## <span id="page-706-0"></span>Spacing

Boxes, tables, paragraphs and many other elements have a **margin** and **padding**.

The margin is the white space around an element, outside the border. It is used to position an element in relation to the other elements, by putting more space between the element and its surrounding elements.

The padding is the space between an element's content and its border. It is used to position the content of the element inside the border.

Elements have a rectangular shape, so they have four sides. The margin and padding have be different on all sides.

**Tip:** Use a negative left margin to create a hanging paragraph or image.

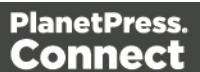

To set the spacing:

- 1. Right-click the element and click the respective element on the shortcut menu. Alternatively, select the element (see ["Selecting](#page-569-0) an element" on page 570) and on the **Format** menu click the respective element.
- 2. Click the **Spacing** tab.

**Note:** All settings in the Formatting dialog are in fact CSS style rules. Click the **Advanced** button to manually add CSS properties (at the left) and values (at the right). For more information about CSS, see "Styling and [formatting"](#page-670-0) on page 671.

It is also possible to change an element's formatting via a style sheet; see ["Styling](#page-671-0) templates with CSS files" on [page 672](#page-671-0).

- 3. Set the value for the **padding** in measure or percentage. You can do this for each side separately, which is equivalent to the **padding-top**, **padding-bottom**, **padding-left** or **paddingright** property in CSS. To set the same padding for all sides, check the option **Same for all sides**. This is equivalent to the **padding** property in CSS.
- 4. Set the value for the margin in measure or percentage. You can do this for each side separately, which is equivalent to the **margin-top**, **margin-bottom**, **margin-left** or **margin-right** property in CSS. To set the same margin for all sides, check the option **Same for all sides**. This is equivalent to the **margin** property in CSS.
- 5. Click **OK**, or click **Apply** to apply the changes without closing the dialog.

# Personalizing content

Variable-data printing is a form of digital printing in which elements such as text and graphics may be changed using information from a database or data file. It prints unique documents with customized messages for each customer. This is exactly what you can do with OL Connect: using variable data you can personalize your company's communications (including but not limited to printed matter).

Before you can start personalizing the content of a template, you must open a data mapping configuration, Data Model, data file or database; see: "Loading data" on [page 710.](#page-709-0)

Alternatively, you could create a Data Model, without extracting data, within the Designer; see ["Changing](#page-973-0) the Data Model" on page 974.

The most common ways to personalize templates are listed below.

## <span id="page-707-0"></span>Variable data in the text

Variable data can be inserted in a template directly. For example, if a data field in your data holds a person's last name, the name of that data field can be put in the template, in an *expression* or a *place-*

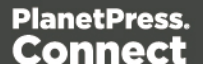

*holder*. When the template is merged with the data, the expression or placeholder gets replaced with a value, in this case, a person's last name.

Expressions look like this: *{{FieldName}}*. They get replaced with data from the current record by the Handlebars library which is integrated in OL Connect. The advantage of expressions is that fewer scripts and sometimes no scripts at all are needed in a template. See ["Variable](#page-721-0) data in text: expressions" on [page 722.](#page-721-0)

Placeholders require a script to replace them. See "Variable data in text: scripts and [placeholders"](#page-725-0) on [page 726.](#page-725-0)

# Conditional content

In a template you may want to reveal content - text or images - to one group of recipients, but hide it from others. You can use a Conditional Script Wizard to achieve this, if you have a data field in your data on the basis of which a condition can be set. See "Showing content [conditionally"](#page-733-0) on page 734.

## Conditional Print sections

Entire Print sections can be included in or omitted from the output on the basis of one or more values in variable data. See ["Conditional](#page-737-0) Print sections" on page 738.

# Dynamic images and Print section backgrounds

Dynamic Images are dynamic in the sense that they are replaced by another image when a data field contains a certain value. Think of a signature image being swapped based on the sender's name, for example. You can use the Dynamic Image Script Wizard to make this happen; see ["Dynamic](#page-740-0) images" on [page 741.](#page-740-0)

To swap a Print section's background dynamically, you can use the Dynamic Background Script Wizard; see "Dynamic Print section [backgrounds"](#page-758-0) on page 759.

## Dynamic tables

A Dynamic Table is a table with a variable number of rows that can overflow on one or more pages. It can also display subtotals on transport lines. In invoices, a Dynamic Table is an essential element. Read ["Dynamic](#page-741-0) Table" on page 742 to learn how to insert a dynamic table.

# **Snippets**

Snippets are pieces of content that can be re-used within the same template, in all contexts and sections. Snippets can contain any contents that a section can have, such as text, images, variable data, dynamic tables, etc. They are often very useful to personalize content, especially in combination with variable data and scripts. See ["Snippets"](#page-660-0) on page 661 and "Loading a snippet via a script" on [page 831.](#page-830-0)

## Handlebars snippets

Handlebars templates are a special kind of snippets in which you can use Handlebars expressions. The expressions get replaced with values when the snippet is merged with data. You determine - in a very

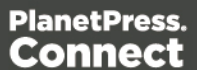

small script - with which data the snippet will be merged. See ["Handlebars](#page-773-0) templates" on page 774 for instructions.

Handlebars is the name of a JavaScript library that implements a templating language (see [https://handlebarsjs.com/\)](https://handlebarsjs.com/). It uses a template and an input object to generate output. The Handlebars library is **integrated** in OL Connect Designer. See: ["Handlebars](#page-762-0) in OL Connect" on page 763.

# **Scripts**

As soon as you want to do more than what can be done with the available Script Wizards, self-made scripts are the solution. You could, for example, combine data of two or more data fields in a condition for conditional text. Or you could load a part of a snippet depending on the value of a data field. With a self-made script you can achieve anything that can be done by any of the Script Wizards, and much more.

The basics of script-writing in the Designer are explained in the following topic: ["Writing](#page-807-0) your own scripts" on [page 808](#page-807-0).

## Control Scripts

When output is generated from a template, Control Scripts run **before** all other scripts, when a record is merged with a context. They determine how different sections of the context are handled. They can, for example, make the page numbering continue over all Print sections, split Email attachments, or omit Print sections from the output.

Some functionality is provided as a Scripting Wizard, for example Conditional Print Sections.

See "Control Scripts" on [page 838.](#page-837-0)

## Post Pagination Scripts

Post Pagination Scripts are run in a **Print** context **after** the content has been paginated. Because they can search through the output of all Print sections, and modify Print sections (one at a time), they may be used to create a Table Of Contents (TOC), as explained in the topic: "Creating a Table Of [Contents"](#page-851-0) on [page 852.](#page-851-0)

See "Post [Pagination](#page-849-0) Scripts" on page 850.

# <span id="page-709-0"></span>Loading data

In order to personalize the content of a template in the Designer, you need to have a Data Model and a sample of customer data. At the design stage the Designer doesn't need to have access to all data; it just needs to know which data fields exist in your data and it needs some data to be able to display a preview of the output.

To get access to a Data Model **and** data, you can open:

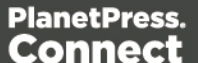

- A data mapping configuration, see "Loading a data mapping [configuration"](#page-711-0) on the facing page. A Data Model and sample data are part of a data mapping configuration.
- A data file, see "Adding data from a data file" on [page 713](#page-712-0).
- A database, see "Adding data from a [database"](#page-715-0) on page 716.
- JSON sample data, see "Adding JSON sample data" on [page 720](#page-719-0).

When you open a data file or a database, the Data Model will be derived from it. That is, **unless** there already is an open data mapping configuration; in that case, the current data mapping configuration will try to retrieve data from the file or database, using its own Data Model and extraction logic.

After opening a data mapping configuration, data file or database, the **Data Model** pane at the right hand bottom shows the data fields that occur in the data.

The **Value** column displays data from the first record in the data file. Use the **First**, **Previous**, **Next** and **Last** buttons to browse through the records, or use the Page Up, Page Down, Home and End keys.

Note that when data is loaded directly from a file or database, all values are strings.

## Designing a template without sample data

Strictly speaking, you don't need sample data to design a template; the only thing you really need in order to add variable data fields to a template is a Data Model.

You can open a Data Model without data by importing a Data Model file, a JSON file or a Connect tem-

plate file from within the Data Model pane, using the top-right icon: . The file's data model structure will be displayed in the Data Model pane, but the data is not included.

You can also add fields and tables and set default values for fields in the Data Model pane; see ["Changing](#page-973-0) the Data Model" on page 974. This way you could even build a Data Model in the Designer from scratch.

However, without sample data you won't be able to preview the template with actual data in the Designer.

**Tip:** It isn't possible to enter values directly in the Data Model pane, but there is a workaround: click the **JSON Sample Data** toolbar button on the Data Model pane. You will see a JSON string that represents a single record based on the current Data Model, with dummy values (like empty strings and zeros). Edit that JSON string and click OK to insert the data in the Data Model.

Generally, the best way to access data is by creating a data mapping configuration. With a data mapping configuration you can, among other things:

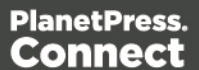

- Use Workflow to automate the extraction of data from this kind of data file.
- Load transactional or structured data. If there are detail lines, transactions, or any variable number of items to put into the template, you need a data mapping configuration to extract them.
- Format, transform, conditionally include/exclude and enhance data from the source file.
- Use other field types. When loaded from a file or database, all fields contain strings.
- Use the same data file with different templates, or use different kinds of data files with the same template.

If you have no data at hand, download a demo from [http://demo.objectiflune.com](http://demo.objectiflune.com/) and open a dummy data file to test with.

### <span id="page-711-0"></span>Loading a data mapping configuration

If you already have an open data mapping configuration, its Data Model and sample data will automatically be used when you start creating a template. You might have to click the **Synchronize Model** button on the **Data Model** pane, to update the fields.

To open a data mapping configuration:

- 1. Open the Welcome screen: click the Home  $\bullet$  icon at the top right or select **Help > Welcome** on the menu.
- 2. Click **Open File**.
- 3. Select the data mapping configuration and open it.
- 4. At the top of the workspace, click the tab with the name of the template's section to go back to the template.
- 5. Click the button **Synchronize model** at the top of the **Data Model** pane to reload the data model.

**Note:** The ExtraData field that appears as the first field in each record and in each detail table is automatically added to the Data Model by the DataMapper. It offers the possibility to add extra data to existing data records in a Workflow process.

The ExtraData field can be used in a template just like any other data field (see ["Variable](#page-707-0) data in the text" on [page 708\)](#page-707-0). When it contains a JSON string, this value can be read with a script using JSON.parse().

When generating output with just a data mapping configuration, the template is merged with the complete sample data file that is part of the data mapping configuration. The output is **not** limited

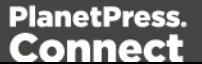

to the number of records shown in the Data Model pane (which is one of the settings in the DataMapper).

### <span id="page-712-0"></span>Adding data from a data file

1. Click **File**, select **Add Data** and then click **From file data source**. Browse to the location of the file and select it.

The Designer can open the following types of data files:

• Tabular files: CSV files (.csv, .txt) and Microsoft Excel files (.xls, .xlsx)

**Note:** Excel files saved in "Strict Open XML" format are not supported yet.

- Microsoft Access Database (.mdb, .accddb)
- JSON files (JSON)
- XML files (.XML)
- PDF/VT files
- 2. Review the options presented, to ensure that the data will be interpreted correctly. The options available depend on the type of data file (see below).

**Microsoft Excel (XLS/XLSX) file options**

- <sup>l</sup> **First row contains field names**: Check this option to use the first line of the Excel file as headers. This option automatically names all extracted fields.
- **Sheet**: Only one sheet can be selected as the data source.
	- **Sort on**: Select a field on which to sort the data, in ascending (A-Z) or descending (Z-A) order. Note that sorting is always textual. Even if the selected column has numbers, it will be sorted as a text.

**CSV file options**

- **Encoding**: The Designer can not infer from a CSV file what encoding it is in. The default is right in the large majority of cases, but when it isn't, it can be very difficult to figure out the correct encoding. Ask your source what the encoding of the file is.
- **Field separator**: Choose the character that separates the fields in the file.
- **Comment delimiter**: If there are comment lines in the file, type the character that starts a comment line.
- <sup>l</sup> **Text Delimiter**: Type the character that surrounds text fields in the file. Other delimiters will not be interpreted within these text delimiters.

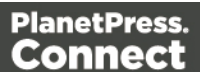

- **Ignore unparsable lines**: When checked, any line that does not correspond to the above settings will be ignored.
- <sup>l</sup> **First row contains field names**: Check this option to use the first line of the CSV as headers. This option automatically names all extracted fields.
	- <sup>l</sup> **Sort on**: Select a field on which to sort the data, in ascending (A-Z) or descending (Z-A) order. Note that sorting is always textual. Even if the selected column has numbers, it will be sorted as a text.

### **Microsoft Access MDB file options**

- **File**: Include the full path to the file.
- **Password**: If the file isn't password protected, you can click **Next** without filling out this field.
- **Table name**: Use the drop-down to select the appropriate table or stored query to retrieve the appropriate data set.
- **Encoding**: Use the drop-down to select the encoding with which to read the data in the table.
	- **Sort on**: Select a field on which to sort the data, in ascending (A-Z) or descending (Z-A) order. Note that sorting is always textual. Even if the selected column has numbers, it will be sorted as a text.

### **JSON file options**

After selecting a JSON file, specify if and how the JSON file must be split into multiple records. This is done by selecting an object or array as **parent element**. Its direct child elements - objects and arrays, *not* key-value pairs - can be seen as individual source records. If the root is selected, there will be only one source record.

Whether source records are output as individual records depends on the **trigger**. Either:

- **Select On element** to create a new record in the output for each object or array in the parent element.
- **Select On change** to create a new record each time the value in a certain key-value pair changes. Only key-value pairs that exist at the root of a child element can be evaluated.

All data found in child elements of the selected parent element are extracted to fields at the root of the Data Model. If a value consists of an object or array, the entire object or array is extracted to one data field.

Field names are derived from keys, objects and arrays in the *first* record, but those aren't necessarily the same in a subsequent record. If following records have a different structure, for example if a record has more child elements compared to the first record, some data may not get extracted.

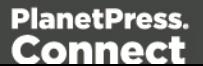

**Tip:** JSON data can also be imported directly into the Data Model; see ["Adding](#page-719-0) JSON sample data" on [page 720](#page-719-0).

### **XML file options**

Select what level of XML elements defines a record.

The **Trigger** is what triggers the creation of a new record. It can be set to:

- <sup>l</sup> **On element**: This defines a new record when a new element occurs on the selected XML level.
- On change: This defines a new record when a specific field under the chosen XML level has a new value. After selecting this option, you have to select the field that triggers the creation of a new record.

### **PDF/VT file options**

After selecting a file, use the drop-down to select what level in the PDF/VT file defines a record in your data. The names of the levels are taken from the PDF/VT file itself. (See "About [PDF/VT](#page-714-0) files" below.) All metadata fields that belong to the chosen level and levels higher up in the tree structure will be listed. The lower the chosen level is in the tree structure, the more records you will get and the more metadata fields will appear in the list.

Select metadata fields to add them to your data. Their property names will be used as field names in the Designer's data model.

### <span id="page-714-0"></span>**About PDF/VT files**

The pages in PDF/VT files can be grouped on several levels. PDF/VT files can have a variable number of levels in their tree structure. The level's names are variable as well, with the exception of the lowest level, which is always called the **page** level. Metadata can be attached to each level in the structure.

### **AFP file options**

After selecting a file, use the drop-down to select what level in the AFP file defines a record in your data. The levels are defined in the AFP file itself. (See ["About](#page-715-1) AFP files" on the facing page.) All metadata fields that belong to the chosen level and higher levels in the tree structure will be listed. The lower the chosen level is in the tree structure, the more records you will get and the more metadata fields will appear in the list.

Select metadata fields to add them to your data. Their property names will be used as field names in the Designer's data model.

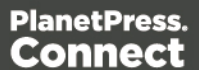

### <span id="page-715-1"></span>**About AFP files**

Pages in AFP files are arranged in a tree structure, comprising one **document** at the top of the structure, **pages** at the bottom of the structure and one or more levels of **page groups** in between. (Unlike in PDF/VT files, the names of levels in AFP files can not be chosen freely.) In other words, an AFP file always consists of one document, that can contain page groups, of which each can be divided in page groups, and so on; the page groups at the lowest level contain pages. Metadata can be attached to each level in the structure.

### <span id="page-715-0"></span>Adding data from a database

1. Click **File**, select **Add Data** and then click **From database data source**. Browse to the location of the file and select it.

The Designer can open databases from the following types of data sources:

- $\bullet$  MariaDB
- MySQL
- Oracle
- Microsoft SQL Server
- Microsoft Access Database (.mdb, .accddb)
- ODBC DataSource
- JDBC
- 2. Review the options presented. The options available depend on the type of database data source; see below.

### **MariaDB \ MySQL**

- 1. Enter the appropriate information to connect to the database:
	- **Server**: Enter the server address for the MariaDB or MySQL database.
	- Port: Enter the port to communicate with the MariaDB or MySQL server. The default port is *330*.
	- **Database name**: Enter the exact name of the database from where the data should be extracted.
	- **User name**: Enter a user name that has access to the MariaDB or MySQL server and specified database. The user only requires *Read* access to the database.
	- **Password:** Enter the password that matches the username above.
- 2. Click **Next** and enter the information for the source table.

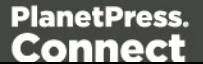

- **Connection string**: Displays the full path to the database.
- **Table**: Use the drop-down to select the appropriate table or stored query to retrieve the appropriate data set.
- **Encoding**: Use the drop-down to select the encoding with which to read the data in the table.
	- **Sort on**: Select a field on which to sort the data, in ascending (A-Z) or descending (Z-A) order. Note that sorting is always textual. Even if the selected column has numbers, it will be sorted as a text.
- 3. Click **Finish** to open the database.

### **Oracle**

- 1. Enter the appropriate information to connect to the database:
	- **Server:** Enter the server address for the Oracle database.
	- **Port:** Enter the port to communicate with the Oracle server.
	- **Database name**: Enter the exact name of the database from where the data should be extracted.
	- **User name**: Enter a username that has access to the Oracle server and specified database. The user only requires *Read* access to the database.
	- **Password:** Enter the password that matches the username above.
- 2. Click **Next** and enter the information for the source table.
	- **Connection string**: Displays the full path to the database.
	- **Table**: Use the drop-down to select the appropriate table or stored query to retrieve the appropriate data set.
	- **Encoding**: Use the drop-down to select the encoding with which to read the data in the table.
		- **Sort on**: Select a field on which to sort the data, in ascending (A-Z) or descending (Z-A) order. Note that sorting is always textual. Even if the selected column has numbers, it will be sorted as a text.
- 3. Click **Finish** to open the database.

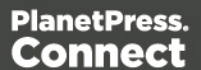

### **Microsoft SQL Server**

- 1. Enter the appropriate information to connect to the database:
	- **Server:** Enter the server address for the Microsoft SQLServer database.
	- Port: Enter the port to communicate with the SQLServer. The default port is 1433.
	- **Database name**: Enter the exact name of the database from where the data should be extracted.
	- **User name**: Enter a user name that has access to the SQLServer and specified database. The user only requires *Read* access to the database.
	- **Password**: Enter the password that matches the user name above.
- 2. Click **Next** and enter the information for the source table.
	- **Connection string**: Displays the full path to the database.
	- **Table**: Use the drop-down to select the appropriate table or stored query to retrieve the appropriate data set.
	- **Encoding**: Use the drop-down to select the encoding with which to read the data in the table.
		- **Sort on**: Select a field on which to sort the data, in ascending (A-Z) or descending (Z-A) order. Note that sorting is always textual. Even if the selected column has numbers, it will be sorted as a text.
- 3. Click **Finish** to open the database.

### **Microsoft Access**

- 1. Enter the appropriate information to connect to the database:
	- <sup>l</sup> **File name**: Browse to your Microsoft Access database file (.mdb, .accddb).
	- **Password:** Enter a password if one is required.
- 2. Click **Next** and enter the information for the source table.
	- **Connection string**: Displays the full path to the database.
	- **Table**: Use the drop-down to select the appropriate table or stored query to retrieve the appropriate data set.
	- **Encoding**: Use the drop-down to select the encoding with which to read the data in the table.
		- **Sort on**: Select a field on which to sort the data, in ascending (A-Z) or descending (Z-A) order. Note that sorting is always textual. Even if the selected column has

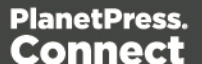

numbers, it will be sorted as a text.

3. Click **Finish** to open the database.

### **ODBC DataSource**

- 1. Select the ODBC system data source. Note: Only 32-bit data sources are currently shown in this dialog, even if your system is 64-bits.
- 2. Click **Next** and enter the information for the source table.
	- **Connection string**: Displays the full path to the database.
	- **Table**: Use the drop-down to select the appropriate table or stored query to retrieve the appropriate data set.
	- **Encoding**: Use the drop-down to select the encoding with which to read the data in the table.
		- **Sort on**: Select a field on which to sort the data, in ascending (A-Z) or descending (Z-A) order. Note that sorting is always textual. Even if the selected column has numbers, it will be sorted as a text.
- 3. Click **Finish** to open the database

### **JDBC**

- 1. Enter the appropriate information to connect to the database:
	- **JDBC Driver**: Use the drop-down to select which JDBC Driver to use for the database connection.
	- JAR file path: Enter a path to the JAR file that contains the appropriate driver for the database below.
	- **Server:** Enter the server address for the database server.
	- Port: Enter the port to communicate with the server.
	- **Database name**: Enter the exact name of the database from where the data should be extracted.
	- **User name**: Enter a username that has access to the server and specified database. The user only requires *Read* access to the database.
	- **Password**: Enter the password that matches the username above.
	- **Advanced mode**: check to enable the Connection String to manually enter the database connection string.
	- **Connection string**: Type or copy in your connection string.

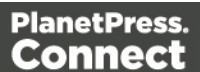

- 2. Click Next and enter the information for the source table.
	- **Connection string**: Displays the full path to the database.

**Note:** By default, the connection is attempted with encryption enabled. To instruct the driver to not use encryption, add the ";encrypt=false" parameter to the connection string.

- **Table**: Use the drop-down to select the appropriate table or stored query to retrieve the appropriate data set.
- **Encoding**: Use the drop-down to select the encoding with which to read the data in the table.
	- **Sort on**: Select a field on which to sort the data, in ascending (A-Z) or descending (Z-A) order. Note that sorting is always textual. Even if the selected column has numbers, it will be sorted as a text.
- 3. Click **Finish** to open the database.

After adding data from a database, the **Data Model** pane at the right hand bottom shows the data fields that occur in the data.

The **Value** column displays data from the first record in the data file. Use the **First**, **Previous**, **Next** and **Last** buttons to browse through the records.

<span id="page-719-0"></span>Adding JSON sample data

JSON data can either be **added to**, or **replace** the Data Model in a template.

Importing JSON data into the Data Model makes it easier to test templates that are meant to be merged with JSON data in a Workflow configuration.

Workflow's OL Connect Create Content tasks can use JSON as their data source; see [Create](https://help.uplandsoftware.com/objectiflune/en/planetpress_workflow/2022.2/Workflow/TasksProperties/OLConnect-CreateEmailContent.html) Email [Content,](https://help.uplandsoftware.com/objectiflune/en/planetpress_workflow/2022.2/Workflow/TasksProperties/OLConnect-CreateEmailContent.html) Create Print [Content](https://help.uplandsoftware.com/objectiflune/en/planetpress_workflow/2022.2/Workflow/TasksProperties/OLConnect-CreatePrintContent.html), and Create Web [Content](https://help.uplandsoftware.com/objectiflune/en/planetpress_workflow/2022.2/Workflow/TasksProperties/OLConnect-CreateWebContent.html).)

To add JSON sample data to the Data Model:

- 1. Select **File > Add Data > JSON sample data**, from the menu. Alternatively, click the **JSON Sample Data** toolbar button on the Data Model pane.
- 2. Either browse to the location of the file and select it, or paste or write the JSON directly in the box below the file name.

**Tip:** If a data field contains JSON data you could use that data as sample data: right-click the field, select **Copy** to copy the JSON data to the clipboard; then open the JSON Sample Data dialog and paste the data there.

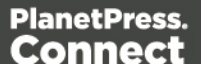
You can add the following types of JSON data:

- <sup>l</sup> **A JSON object or an array of JSON objects** representing records. The data type is derived from the data:
	- Any value surrounded with quotes is converted to a field of type String.
	- Any numeric value containing a period is converted to a field of type Float.
	- Any numeric value that does not contain a period is converted to a field of type Integer.
	- A value "true" or "false" is converted to a field of type Boolean.
- **Typed JSON**. This JSON follows the structure of a JSON Record Data List (see the [REST](http://help.objectiflune.com/en/PlanetPress-connect-rest-api-cookbook/2022.2/#Cookbook/Technical_Overview/JSON_Structures/Specific_Structures/JSON_Record_Data_List.htm) API [Cookbook\)](http://help.objectiflune.com/en/PlanetPress-connect-rest-api-cookbook/2022.2/#Cookbook/Technical_Overview/JSON_Structures/Specific_Structures/JSON_Record_Data_List.htm). Field types are determined by the schema object in the JSON.

Any nested JSON objects are displayed on successive levels in the Data Model.

- 3. Review the JSON; you may edit it if you like.
- 4. Select the **Replace Data Model** option if you want the JSON to replace the existing Data Model. Otherwise, the JSON data will be mapped to corresponding fields in the existing Data Model, and data that cannot be mapped to any field will be discarded.

**Note:** If a data mapping configuration is open at the same time, the loaded JSON will always replace the Data Model and no values will be imported.

5. Click **Finish**.

## Add a counter using the Generate Counter Wizard

Generating a counter is useful for numbered tickets or any other template requiring sequential numbers but no variable data.

The Generate Counter Wizard creates a record set with a Counter field and in that field, the current counter value for each record. The Counter starts and stops at set values and is incremented by a set value as well.

- 1. To open the Generate Counter Wizard, select **File > Add data > Generate counters**.
- 2. Adjust the settings:
	- **Starting value**: The starting number for the counter. Defaults to 1.
	- **Increment value**: The value by which to increment the counter for each record. For example, an increment value of 3 and starting value of 1 would give the counter values of 1, 4, 7, 10, [...]

Page 721

**PlanetPress.** Connect

- **Number of records:** The total number of counter records to generate. This is not the end value but rather the total number of actual records to generate.
- **Padding character**: Which character to add if the counter's value is smaller than the width.
- **Width**: The number of digits the counter will have (prefix and suffix not included). If the width is larger than the current counter value, the padding character will be used on the left of the counter value, until the width is equal to the set value. For example for a counter value of "15", a width of "4" and padding character of "0", the value will become "0015".
- **Prefix**: String to add before the counter, for example, adding # to get #00001. The prefix length is not counted in the width.
- **Suffix**: String to add after the counter. The suffix length is not counted in the width.
- 3. Click **Finish** to generate the Counter record set.

While the Generate Counter script is really useful for things like raffle tickets, it's unusable in combination with a data file or database, as it cannot complement that data automatically. This can only be done with a script. A script that adds a counter to data, using the current record index to calculate the current counter value, can be found in this how-to: Manual counter in [designer](https://learn.objectiflune.com/howto/scripts-manual-counter-designer/).

## <span id="page-721-0"></span>Variable data in text: expressions

As of OL Connect 2022.2, variable data can be inserted in a template via **expressions**. Expressions look like this: *{{FieldName}}*. When the template is merged with the data, the expressions get replaced with values.

In previous versions, variable data used to be inserted in a template via **scripts and placeholders** by default (see "Variable data in text: scripts and [placeholders"](#page-725-0) on page 726). The advantage of expressions is that fewer scripts and sometimes no scripts at all are needed in a template.

## **Powered by Handlebars**

Expressions get replaced with data from the current record by the Handlebars library which is **integrated** in OL Connect. For more information about Handlebars, see: ["Handlebars](#page-762-0) in OL Connect" on [page 763.](#page-762-0)

**Note:** Before you can add variable data fields to the contents of your template you need to load or create - a Data Model (see "Data Model pane" on [page 972](#page-971-0)), a data mapping configuration, ordata from a data file or database (see "Loading data" on [page 710\)](#page-709-0).

**Note:** Web templates are personalized just like any other template. There are a few extra possibilities, though; see "Using variable data on a Web page" on [page 499.](#page-498-0)

Page 722

**PlanetPress.** Connect

## Writing expressions

To insert an expression that gets replaced with the value of a field in your data, you can simply **write** the field name between double curly braces: *{{FieldName}}*.

- <sup>l</sup> A whitespace before and after the field name is accepted, e.g. *{{ FirstName }}*.
- <sup>l</sup> If the field name contains a space you will also need to enclose it in square brackets:*{{[Field Name]}}*.

This works in Design view and in Source view. In Source view you could even place expressions inside HTML tags and attributes.

Inserting expressions via drag-and-drop / double-click

The **drag-and-drop** or **double-click** method is best for data that do not need to be preceded or fol-lowed by a space, line break or text. Otherwise it is better to use the wizard (see "Using the [Helper](#page-724-0) Wizard" on [page 725\)](#page-724-0).

- 1. Open the section or Master Page you want to add the data field to.
- 2. Either:
	- <sup>l</sup> **Drag and drop** a data field from the **Data Model** pane at the bottom right into the content of your template.

To select and insert **multiple** data fields at the same time, you could press **Shift** or **Ctrl**, whilst selecting fields in the Data Model pane, but it would be better to use the wizard (see "Using the Helper Wizard" on [page 725](#page-724-0)).

• Place the cursor in the template where you want the data to be inserted and then **doubleclick** the data field in the Data Model pane.

This works in Design view and in Source view.

**Tip:** Press the **Ctrl** key *while dragging* to wrap the expression(s) in an absolute positioned box (a **div**) at the cursor position.

Absolute positioned boxes are particularly useful when the document mainly consists of a PDF used as the background image of a section (see "Using a PDF file or other image as [background"](#page-450-0) on [page 451\)](#page-450-0).

**Note:** This doesn't work for data in a detail table.

Data in detail tables can be inserted in a Dynamic Table using the Dynamic Table wizard (see ["Dynamic](#page-741-0) Table" on page 742).

Detail data can also be inserted using Block Helpers (see "Block Helpers" on [page 767\)](#page-766-0).

What happens is that:

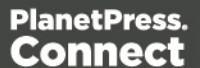

<sup>l</sup> The name of the data field appears in the template, enclosed in double curly braces: **{{data field name}}**. This is called an **expression**.

**Example:** Hello {{FirstName}}!

**Note:** If the data field is of the type **HTML String**, the expression gets three curly brackets to ensure that the output is interpreted as HTML. In expressions with double curly braces, characters that have a special meaning in HTML are *escaped*, e.g. "&" is written out as "& amp;". (See also: "HTML values" on [page 765](#page-764-0).)

**Note:** Does a **placeholder** appear instead of an expression? Placeholders look like this: *@FieldName@*. This happens by default when a template was made with an OL Connect version prior to 2022.2.

To make the software insert expressions instead of placeholders, right-click the section in the **Resources** pane, select **Properties** and check the option **Evaluate Handlebars expressions**.

See "Variable data in text: scripts and [placeholders"](#page-725-0) on page 726 for an explanation of how placeholders work.

• Depending on the data type of the dragged field, a function that formats the value may be added to the expression automatically. For example, dragging a currency field will produce: *{{currency FieldName}}* which outputs a number formatted as an amount of money.

**Example:** The amount due is {{currency Total}}.

You can remove the function or change it (see "Format Helpers" on [page 769](#page-768-0)).

To see the expression replaced with the value of the data field in the current record, switch to the **Preview** mode by clicking the Preview tab at the bottom of the workspace. The value will be refreshed when you browse through the records in the Data Model pane.

The same happens when the output (the letter, email, etc.) is generated. With each record, expressions that hold the name of a data field get replaced with the value of that data field.

**Note:** Whether expressions in a Master Page are evaluated when output is generated, depends on the Print section that the Master Page is used with. See "Print section [properties"](#page-931-0) on [page 932.](#page-931-0)

Page 724

**PlanetPress.** Connect

**Note:** When Block Helpers are used in a section, any changes that you make in Preview mode are reverted when you switch back to Design mode. In other words, editing in Preview mode is not supported.

### <span id="page-724-0"></span>Using the Helper Wizard

Are there **empty** fields in the data? And is the value of a data field preceded or followed by a space, line break or text in the template, like in an **address block**? Then it is best to use the Helper Wizard. Otherwise, empty data fields will cause empty lines and superfluous white spaces to show up in the text.

The Helper Wizard creates a "Helper" - a function that can be called in an expression. When called, the Helper inserts one or more data fields into your template, each with an optional prefix and suffix. The wizard also makes it easier to **format** data differently, for example, display a number as a currency.

- 1. Open the Handlebars Text Helper Wizard: on the **Scripts** pane at the bottom left, click the black triangle on the **New** button and click **Handlebars Text Helper**.
- 2. Change the name of the Helper to make clear what it does. The name must be unique.

The name of the Helper is what you use in an expression. For example, if its name is MyHelper, then the expression that calls the Helper is {{MyHelper}}.

- 3. Click the downward pointing arrow in the first row in the column **Field**. Select a data field from the list that appears.
- 4. Add a **Prefix** and/or a **Suffix**. The prefix and suffix can contain text and/or HTML tags. You can add line returns and static text, such as:
	- <sup>l</sup> with a Number field, Prefix: *Your invoice* (one space at the end), Suffix: *is now ready to be viewed!*
	- ighthraphictor with a field LastName, Suffix  $\langle b r \rangle$  (which adds a line break)
	- $\bullet$  with a field State, Prefix: , (comma then space).

**Note:** If a field is empty, the prefix and suffix will be ignored.

**Tip:** For a comma between fields, use the Prefix of the second field if you don't want a comma when the second field has no value.

5. The Wizard allows you to format the data (for example, display a text in uppercase, apply thousands separators to numbers, etc.). Click the column **Format**, then click the downward pointing arrow and select one of the formats. For an explanation of the formats see ["Formatting](#page-731-0) variable data" on [page 732](#page-731-0).

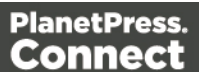

- 6. Add as many data fields as you need, following the same procedure.
- 7. Optionally, you can click **Options** at the bottom to specify how the result is inserted:
	- As **HTML**. HTML elements in the result are processed and displayed as HTML elements. For instance,  $\langle b \rangle$ this is bold $\langle b \rangle$  will be displayed as this is bold. This is the default setting.
	- As **text**. This inserts the result as-is, meaning HTML tags and elements are displayed as text in the output. In this scenario, "<br>  $\cdot$  shows up in the text and does not insert a line break. This is the preferred setting if the Helper produces plain text. It will be slightly faster than HTML since it avoids processing with an HTML parser.
- 8. Close the Wizard. The new Helper appears on the Scripts pane under Control Scripts.
- 9. Now all you have to do is **drag the Helper** from the Scripts pane into the template. Alternatively you can write the name of the Helper enclosed in double curly brackets: e.g. *{{MyHelper}}*. Do this anywhere where you want the result to be inserted.

**Tip:** When one of the included data fields is empty, the respective line, including the prefix and suffix, is skipped. The result will be shorter, causing the rest of the content to move up. If, in a Print context, you don't want the result of a Helper to be part of the text flow (for example, when a letter is going to be sent in an envelope with a window), put the expression that calls the Helper in a positioned box (see "Boxes" on [page 623](#page-622-0) and ["How](#page-685-0) to position [elements"](#page-685-0) on page 686).

# <span id="page-725-0"></span>Variable data in text: scripts and placeholders

OL Connect versions prior to 2022.2 used to insert variable data in a template via **scripts and placeholders** instead of expressions. Expressions look like this: *{{FieldName}}*. An expression works without a script. The advantage of expressions is that fewer scripts and sometimes no scripts at all are needed in a template.

Placeholders look like this: *@FieldName@*. If your template was made with a previous version, you will normally see a placeholder - and a script - appear when you drag a field from the Data Model into your template.

Do you prefer to work with expressions? Right-click the section in the **Resources** pane, select **Properties** and check the option **Evaluate Handlebars expressions**. For further instructions see ["Variable](#page-721-0) data in text: [expressions"](#page-721-0) on page 722.

However, if you want to get familiar with scripting in OL Connect, inserting variable data placeholders may be a good starting point. This will give you an understanding of how placeholders and scripts work.

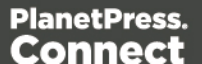

**Note:** Before you can add variable data fields to the contents of your template you need to load or create - a Data Model (see "Data Model pane" on [page 972](#page-971-0)), a data mapping configuration, ordata from a data file or database (see "Loading data" on [page 710\)](#page-709-0).

**Note:** Web templates are personalized just like any other template. There are a few extra possibilities, though; see "Using variable data on a Web page" on [page 499.](#page-498-0)

How to prevent empty lines and extra spaces

You can insert placeholders and create the accompanying scripts via the **drag-and-drop** or **doubleclick** method, or using a **wizard**.

The **drag-and-drop** or **double-click** method is best for simple fields that do not need to be preceded or followed by a space, line break or text.

Are there empty fields in the data? And is the value of a data field preceded or followed by a space, line break or text in the template? Then it is better to use a **wizard**. Otherwise, empty data fields will cause empty lines and superfluous white spaces to show up in the text. You should also use this method for blocks of data, such as address blocks. The wizard makes it easy to format data differently, for example, display a number as a currency.

Both methods are described in detail below.

Inserting placeholders via drag-and-drop / double-click

An easy, quick and direct way to insert placeholders for variable data in the content is via drag-anddrop or a double-click.

- 1. Open the section you want to add the data field to.
- 2. Either:
	- <sup>l</sup> **Drag and drop** a data field from the **Data Model** pane at the bottom right into the content of your template. To select and insert **multiple** data fields at the same time, press **Shift** or **Ctrl**, whilst selecting fields in the Data Model pane.

**Tip:** Press the **Ctrl** key while dragging to wrap the placeholder(s) in an absolute positioned box (a **div**) at the cursor position. Each placeholder inside the box is wrapped in a Span, and each Span gets its own class.

This method is particularly useful when the document mainly consists of a PDF used as the background image of a section (see ["Using](#page-450-0) a PDF file or other image as background" on [page 451](#page-450-0)).

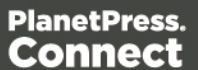

• Place the cursor in the template where you want the data to be inserted and then **double click** the data field in the Data Model pane.

**Note:** This doesn't work for data in a detail table. Data in detail tables can be inserted in a Dynamic Table using the Dynamic Table wizard (see ["Dynamic](#page-741-0) Table" on page 742).

What happens is that:

- <sup>o</sup> A **placeholder** for the value of the data field shows up in the text. It looks as follows: @FIELDNAME@.
- <sup>o</sup> A **script** appears in the **Scripts** pane at the bottom left.

**Tip:** Double-click the script to open the Text Script Wizard and add more fields to the same script. See "Using the Text Script [Wizard"](#page-728-0) on the next page.

The script replaces the placeholders in the content with the value of a data field in the current record.

Switch to the **Preview** tab at the bottom of the workspace to see the script in operation. The value of the corresponding data field in the first record appears instead of the placeholder, everywhere where the placeholder is found in the text. This value will be refreshed when you browse through the records in the Data Model pane.

When the output (the letter, email, etc.) is generated, the text script executes for each record in the record set, and each time it replaces the placeholders with the value of the field in the current record.

In the **Scripts** pane you can see that the script has a **name** and a **selector**. The **selector** is what a script looks for in the template.

- The drag-and-drop method automatically generates a script that is named after the data field (see the **Scripts** pane).
- By default the drag-and-drop method wraps the placeholder text in a Span. (Select the placeholder and switch to the **Source** tab to see the Span element.) The Span's **class** is used as selector. Note that any spaces that occur in a data field name will be removed from the script selector.

When you drag the same field from the Data Model to the content again, a second placeholder appears in the text, but no new script is added. The existing script will replace all placeholders that match its selector.

You could also drag a script with an ID and/or class selector from the Scripts pane into the template to insert an additional placeholder.

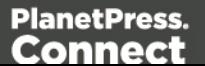

**Tip:** Drag the data field directly to the **Scripts** pane to create a script with a class selector, without adding a placeholder to the template. Holding the Alt key while dragging creates a script with a text selector.

**Note:** Connect versions older than 2020.2 used the placeholder text as the script's selector. Looking for text in a text is a less optimized operation and may impact output speeds in longer documents. For that reason placeholders are now by default wrapped in a Span and the class of that Span is used as the script's selector.

If you would like the drag-and-drop method to behave like it did in older Connect versions, you can change its behavior via the Preferences (**Window > Preferences > Editing**), or hold the **ALT** key while dragging to change its behavior on the fly.

For more tips to make a template generate output faster, see ["Optimizing](#page-819-0) scripts" on page 820.

## <span id="page-728-0"></span>Using the Text Script Wizard

The Text Script Wizard can insert one or more data fields into your template, each with an optional prefix and suffix. It is recommended to use the Text Script Wizard for blocks of data, such as address blocks, and when data fields can be empty or need to be formatted differently.

- 1. Create a new text script and open the Text Script Wizard. There are three ways to do this:
	- On the **Scripts** pane at the bottom left, click the black triangle on the **New** button and click **New Text Script**. A new script appears in the list. Double-click the new script to open it.
	- Select a word in the content. Right-click the selection and on the shortcut menu, choose **Text Script**.
	- Drag a data field into the template as described above, and then double-click the new script.

The Text Script Wizard appears.

2. Change the name of the script to make clear what it does.

**Note:** Scripts can only have the same name when they are not in the same folder.

3. The **selector** defines what to look for in the template. The results can be replaced by the script.

**Tip:** Hover over the name of a script in the **Scripts** pane to highlight parts of the template that are affected by the script.

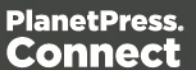

**Text**, for example: @lastname@, or {sender}. The text doesn't have to have any special characters, but special characters do make it easier to recognize the text for yourself. In the Text Script Wizard, click **Text** and type the text to find.

**Note:** A script made with the Text Script Wizard for a block of data already runs faster than a series of individual scripts, because it only has one selector. However, searching for text can be a lengthy operation, compared to searching for an element with an ID. When speed matters, select one of the two remaining options: **Selector** or **Selector and Text**. See also: "Testing scripts" on [page 816](#page-815-0) and ["Optimizing](#page-819-0) scripts" on [page 820](#page-819-0).

- <sup>l</sup> An **HTML/CSS selector**:
	- HTML elements, such as a paragraph. In the Text Script Wizard, click **Selector** and type the HTML tag without the angle brackets, for example: **p**.
	- HTML elements with a specific class. In the Text Script Wizard, click Selector and type the class name, including the preceding dot, for example: **p.green** for all paragraphs with the class 'green' or **.green** for all kinds of HTML elements that have the class 'green'. See "Styling and [formatting"](#page-670-0) on page 671 for an explanation about CSS (Cascading Style Sheets).
	- An HTML element with a specific ID. In the Script Wizard, click **Selector** and type the ID, including the preceding #, for example: **#intro**.

**Note:** Each ID should be unique. An ID can be used once in each section.

- Etcetera. See [https://www.w3schools.com/cssref/css\\_selectors.asp](http://www.w3schools.com/cssref/css_selectors.asp) for more selectors and combinations of selectors.
- <sup>l</sup> A **selector and text**. This is text inside an HTML element (or several HTML elements) with a specific HTML tag, class or ID. In the Text Script Wizard, click **Selector and text** and type the selector and the text in the respective fields.
- 4. Click the downward pointing arrow in the first row in the column **Field**. Select a data field from the list that appears.
- 5. Add a **Prefix** and/or a **Suffix**. The prefix and suffix can contain text and/or HTML tags. If a field is empty, the prefix and suffix will be ignored, which means you can add line returns and static text, such as:

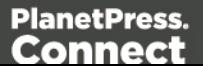

- <sup>l</sup> with a Number field, Prefix: *Your invoice* (one space at the end), Suffix: *is now ready to be viewed!*
- with a field LastName, Suffix <br/>br/> (which adds a line break)
- with a field State, Prefix: , (comma then space).

**Tip:** For a comma between fields, use the Prefix of the second field, if you don't want a comma when the second field has no value.

- 6. The Wizard allows you to reformat the data (for example, apply uppercase, apply thousand separators to numbers, etc.). Click the column **Format**, click the downward pointing arrow and select one of the formats. For an explanation of the formats see ["Formatting](#page-731-0) variable data" on the facing [page.](#page-731-0)
- 7. Add as many data fields as you need, following the same procedure.
- 8. Optionally, you can click **Options** to specify where and how the script inserts its results:
	- As **HTML**. HTML elements in the results are processed and displayed as HTML elements. For instance,  $\langle b \rangle$ this is bold $\langle b \rangle$  will be displayed as this is bold. This is the default setting.
	- As text. This inserts the results as-is, meaning HTML tags and elements are displayed as text in the output. In this scenario, "<br> >>>> " shows up in the text and does not insert a line break. This is the preferred setting if the script produces plain text. It will be slightly faster than HTML since it avoids processing with an HTML parser.
	- **As the value of an attribute** of an HTML element. The selector of the script should be an HTML element. Which attributes are available depends on the selected HTML element. If the script's selector is an image (<img> element) for example, and the attribute is  $src$ , the script will modify the image's source. The script's results should be a valid value for the chosen attribute.

**Note:** When checked, the option **Convert fields to JSON string** writes the results from the script into an attribute or text as a JSON string. This is useful for web contexts where a front-end script can read this value easily.

- 9. Close the Text Script Wizard and type the placeholder for the results of the script in the content of your template, or make sure that there is at least one element that matches the selector of the script.
- 10. Hover over the name of the script in the **Scripts** pane. In the workspace you will see which parts of the template are affected by the script. If the script produces an error, the error message will

Page 731

**PlanetPress.** Connect

be displayed in a hint on the **Scripts** pane.

**Tip:** When one of the included data fields is empty, the respective line, including the prefix and suffix, is skipped. The result of the script will be shorter, causing the rest of the content to move up or down. If, in a Print context, you don't want the result of the script to be part of the text flow (for example, when a letter is going to be sent in an envelope with a window), put the placeholder for the script in a positioned box (see "Boxes" on [page 623](#page-622-0) and ["How](#page-685-0) to position [elements"](#page-685-0) on page 686).

**Tip:**

• An example of how to create an address block using the Text Script Wizard is described in a how-to.

See How to create an [Address](http://learn.objectiflune.com/howto/creating-an-address-block) Block.

- To use only part of a data field, or to split the data, you will have to write a script. For an example, see this How-to: How to split a string into [elements](https://learn.objectiflune.com/howto/split-string-into-elements).
- Are you curious to see the actual code of the script? Double-click the script to open the Script Wizard, and then click the **Expand** button to see the code.

**Caution:** When you change an expanded text script and save it, it becomes impossible to edit the script using the Script Wizard again.

# <span id="page-731-0"></span>Formatting variable data

The way variable data are displayed in a template depends on two things. Firstly, the **locale** influences the way dates, times, numbers and currencies are formatted; see "Locale" on [page 706](#page-534-0). Secondly, there are functions to display a text in uppercase, apply thousands separators to numbers, etc.

The **Text Helper Wizard** (see "Using the Helper Wizard" on [page 725](#page-724-0)) and the **Text Script Wizard** (see "Using the Text Script Wizard" on [page 729\)](#page-728-0) let you select a format or enter a format mask for each field that the script adds to the template. This topic describes the options that the wizards offer, depending on the type of field.

Reopen the Helper or script by double-clicking it in the Scripts pane.

In an **expression**, e.g. {{LastName}} (see "Variable data in text: [expressions"](#page-721-0) on page 722), you can type the desired format function before the field name, e.g. *{{uppperCase LastName}}*. Functions in an expression are called "Helpers". For an overview of the available Format Helpers see "Format [Helpers"](#page-768-0) on [page 769.](#page-768-0)

The available formatting functions depend on the **data type** of the corresponding field in the Data Model. In a data mapping configuration you can set the data type of each field. When you open a data

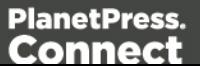

file or database without a data mapping configuration, all fields are text fields (fields of the type string).

When the software warns about a mismatch between the type of a field in the wizard and in the current data model, click the Refresh Types button to update field types in the wizard to match the types in the data model.

Formatting can be applied to **values in a Dynamic Table** via the data-format attribute. See: ["For](#page-751-0)matting values in a Dynamic Table" on [page 752.](#page-751-0)

You could also format data in a **script** using the formatter; see "Standard Script API" on [page 1169.](#page-1168-0)

#### **Date**

Dates in variable data can be displayed as long, medium and short dates with different time displays. There are quite a few presets, but you can also enter a custom format mask.

<sup>l</sup> **Custom Pattern** opens a dialog in which you can enter a custom pattern the date (and, optionally, the time). The dialog shows an example of a date formatted according to the given pattern. Do not put the pattern in quotes. For possible patterns see "Date and time [patterns"](#page-1179-0) on [page 1180](#page-1179-0).

**Note:** The Custom Pattern option is only available when the type of the field has been set to Date in the data mapping configuration and the field contains a valid date.

- **Default Date** displays the date with the default pattern for the current Locale.
- <sup>l</sup> **Short Date** displays the day, month and year in two digits each, for example **01.04.16**.
- **Medium Date** displays the day and month in two digits each and the year in four digits, for example **01.04.2016**. (This is also the value of the Default Date.)
- <sup>l</sup> **Long Date** displays the day as a number, the month's full name and the year in four digits, for example **1. April 2016**.
- <sup>l</sup> **Short Time** displays a time in hours and minutes in two digits each, for example **00:00**.
- **Medium Time** displays a time in hours, minutes and seconds in two digits each, for example **00:00:00**. (This is also the value of the Default Time.)
- **Long Time** displays a time in hours, minutes and seconds in two digits each, and adds a time zone, for example **00:00:00 EDT**.
- <sup>l</sup> **Short Date/Time** displays the date as a short date and the time as a short time, for example **01.04.16 00:00**.
- <sup>l</sup> **Medium Date/Time** displays the date as a medium date and the time as a medium time, for example **01.04.2016 00:00:00** (This is also the value of the Default Date/Time.)

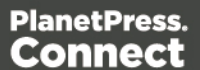

<sup>l</sup> **Long Date/Time** displays the date as a medium date and the time as a medium time, for example **1. April 2016 00:00:00 EDT**.

## Font style

Text originating from variable data can be displayed in uppercase, lowercase or proper case.

- **Uppercase** transforms all characters to uppercase.
- **Lowercase** displays transforms all characters to lowercase.
- <sup>l</sup> **Propercase** transforms the first character of each word to uppercase and all other characters to lowercase.

#### Numbers and currencies

Numbers, and strings existing of digits, can be displayed as a number with a certain formatting or as an amount of money. There are a few presets, but you can also type a format mask.

- **Custom Pattern**: allows you to enter a custom format mask. For example, the pattern 000000 means that the number should count six digits; leading zeros are added to numbers shorter than six digits. For an overview of pattern symbols see "Number patterns" on [page 1196](#page-1195-0) and [http://](http://docs.oracle.com/javase/7/docs/api/java/text/DecimalFormat.html) [docs.oracle.com/javase/7/docs/api/java/text/DecimalFormat.html.](http://docs.oracle.com/javase/7/docs/api/java/text/DecimalFormat.html) In the data mapping configuration, set the field type to Integer, Float or Currency. When you open a data file or database, all fields are text fields (fields of the type string).
- **Standard**: displays the number with the default pattern and symbols for the current Locale.
- **Grouped** displays a number with three decimal places and sets the thousands separator for the value based on the current locale; see "Locale" on [page 706](#page-534-0).
- **Currency** displays a number as an amount of money, with a thousands separator and rounded to two decimal places, based on the current locale; see "Locale" on [page 706.](#page-534-0)
- <sup>l</sup> **Currency no symbol** does the same as Currency, but omits the currency symbol.
- Leading zero adds a leading zero to a floating value between 0 and 1. This format is only available for fields that contain a float value. Note that when you open a data file or database without a data mapping configuration, all fields are of the type string.
- <sup>l</sup> **∑ (Sum)** and **∑↑ (Sum Up)** are used in Detail Tables in a Print context. **∑** is for transport rules at the end of a page and **∑↑** shows the subtotal of the previous page.

## Showing content conditionally

One way to personalize content is to show or hide one or more elements depending on the value of a data field or runtime parameter. For example, a paragraph written for Canadian customers could be hidden when the recipient of the letter is not living in Canada, if that can be derived from the data.

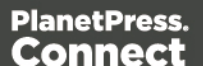

## <span id="page-734-0"></span>Showing or hiding elements using the Conditional Content Script wizard

The Conditional Script Wizard helps you to show or hide an element – a paragraph, image or other HTML element - based on the value of one or more data fields and runtime parameters. For example, you could check whether the data field 'State' is 'Equal To' the value 'British Columbia' or 'Québec', to include a paragraph only for recipients in those states.

To open the Conditional Script wizard:

- **Select one or more elements, right-click and choose Make Conditional.**
- **•** Alternatively, click the black triangle on the **New** button on the **Scripts** pane at the bottom left of the window, and click **Conditional Content Script**.

In the wizard, first make the following **settings**.

1. **Rename** the script so that it reflects what the script does.

Scripts can only have the same name when they are not in the same folder. (See ["Managing](#page-813-0) scripts" on page 814.)

2. Type a **Selector**. The selector selects one or more pieces of text or elements from the template, so that the conditional content script can hide or show those pieces.

An **ID** (for example: #conditional-script) is best if you want to show or hide one element only. Use a **class** selector (for example: .conditional) if the script should show or hide more than one element. See ["Selectors](#page-824-0) in OL Connect" on page 825 for further explanation on selectors.

When you start the Conditional Script Wizard by right-clicking an element, the Selector field is pre-populated with the element's ID and class (or classes). If the element didn't have an ID or class, it gets a new ID (or class, in case multiple elements were selected) that is generated automatically.

If you'd want to change the selector later, you can do that after reopening the script (double-click the name of the script in the **Scripts** pane).

3. Set the **Action**: use the drop-down to select whether to **Show** or **Hide** the element when the condition below is **true**. When the condition evaluates to false, the opposite action is performed.

Once these settings have been made, the **condition** can be build.

The **Add** button adds a rule that evaluates a **data field** to a group.

To add either a **group**, or a rule that evaluates a **runtime parameter**, click the downward pointing arrow next to this button and select **Group** or **Parameter Rule**.

Creating a parameter rule is only possible if the template contains runtime parameters; see ["Runtime](#page-428-0) [parameters"](#page-428-0) on page 429.

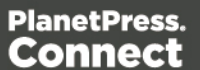

The rule(s) apply at a Group level. There may be one rule or many rules at the same level, and there may be groups within groups, providing the ability to create quite complex nested logical structures.

**Group**

A group consists of one or more rules with a logic operator. Four logic choices are available at the Group level. These are:

## <sup>l</sup> **All of the following**.

This equates to the logical operator (... AND ...). If *all* of the associated criteria are met, then this group resolves to TRUE.

#### <sup>l</sup> **Any of the following**.

This equates to the logical operator (... OR ...). If *any* of the associated criteria are met, then this group resolves to TRUE.

#### <sup>l</sup> **Not all of the following**.

This equates to the logical operator (NOT(... AND ...)). If *any (but not all)* of the associated criteria are met, then this group resolves to TRUE.

#### <sup>l</sup> **Not any of the following**.

This equates to the logical operator (NOT (... OR ...)). If *none* of the associated criteria are met, then this group resolves to TRUE.

The top level is always a group. A group can contain one or more Rules and/or Groups.

#### **Rule**

A single rule evaluates one data field or runtime parameter using a single operator or function and a value (the "operand").

To construct a rule:

- 1. Click the downward pointing arrow next to **Field**, then select the data field or runtime parameter that should be evaluated.
- 2. Select the **operator**. The downward pointing arrow expands the list of operators with which the data can be evaluated.

The options available will depend upon the Data Field or Parameter type (they are "type aware"), but most have at least "*is equal to*" and "*is not equal to*" as an option. For the complete list of options per data type see ["Conditional](#page-928-0) Content script dialog" on page 929.

- 3. Enter the **Value** that should be used for the conditional check.
	- Values (in Strings) are **case sensitive** by default; you can click the button next to the value to make them case insensitive.

Page 736

**PlanetPress.** Connecl

• **Dates** should be entered in ISO standard notation (yyyy-mm-dd) (see ISO [8601](https://en.wikipedia.org/wiki/ISO_8601)). It is best to select the date using the  $\boxed{\equiv}$  date selection option.

It isn't possible to enter more than one value in one rule. Comparisons to multiple values can be made by combining rules in a group.

For example, an "*after*" and "*before*" rule combined in one "all of the following" group can be used to check whether a date falls *between* two dates.

To save the script, click **Apply** or **OK**.

The selected action will be performed if the joint groups and rules evaluate to **true**.

If, conversely, the condition evaluates to false, the opposite action will be performed.

To see the result, toggle to the **Preview** tab at the bottom of the workspace (or select **View > Preview View** on the menu).

If a condition cannot be made with the wizard - for example, one that compares a data field to a runtime parameter value - you can click **Expand** and edit the code of the script (see ["Writing](#page-807-0) your own scripts" on [page 808\)](#page-807-0). But be careful: once the script has been altered, there is no going back to the wizard.

## Showing or hiding several elements with one conditional script

To apply one conditional content script to several elements, a CSS **class** or HTML element needs to be used as the selector of the script. When you select multiple elements and create a new conditional content script following the actions described in "Showing or hiding elements using the [Conditional](#page-734-0) Content Script wizard" on [page 735](#page-734-0), a CSS class will be applied automatically.

If you have created the script yourself, or if you want a script to apply to more elements later on, you have to do this manually.

- 1. Double-click the conditional script in the **Scripts** pane to reopen it.
- 2. Make sure that the selector is a CSS class (for example, .male) or an HTML element with a certain CSS class (for example, p.male). See ["Selectors](#page-824-0) in OL Connect" on page 825 for further explanation on selectors.
- 3. Apply the same CSS class to all elements that should be shown or hidden under the condition that you have set in the conditional script. Click each element and type the class (without the preceding dot) in the **Class** field.

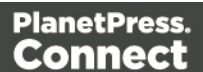

## Showing or hiding a text selection

When you right-click on an element and make it conditional, the element as a whole will be made conditional. This happens even when you select a few words in a paragraph and right-click those words; the paragraph as a whole will be made conditional.

It is, however, possible to show or hide a part of a paragraph.

If the text that you want to show or hide is short, you could use the **Selector and Text** option in the Conditional Content wizard and copy the text into the **Text** field. This option uses the specified selector as a trigger for the script. The script applies to all instances of the text found within the specified selector.

Searching for text can be a lengthy operation, compared to searching for an element with an ID. If performance is an issue, of if the search text is long, a better alternative is to wrap the text in a span element first.

- 1. Select the part of the text that you want to make conditional.
- 2. Right-click the selected text and click **Wrap in span**.
- 3. Type an **ID** and/or a **class**. An ID is fine if this is the only thing that should be shown or hidden on a given condition. Use a class if there is more that should be shown or hidden on the same condition.
- 4. Start creating a conditional content script from the **Scripts** pane. Use the ID or class as the selector of the script. See "Showing or hiding elements using the [Conditional](#page-734-0) Content Script wizard" on [page 735.](#page-734-0)

## Conditional Print sections

You can include or exclude entire Print sections from the output, depending on a field's value. This can be done using the Conditional Print Section Script Wizard, described below. Alternatively you could write a Control Script (see "Control Scripts" on [page 838](#page-837-0)).

Including or excluding Print sections using the Conditional Print Section Script wizard

To open the Conditional Print Section Script wizard:

- **Right-click the section and click Make Conditional.**
- **•** Alternatively click the black triangle on the **New** button on the **Scripts** pane at the bottom left of the window, and click **Conditional Print Section Script**. Double-click the new script to open the Conditional Print Section Script wizard.

In the wizard, first make the following **settings**.

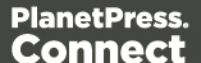

1. **Rename** the script so that it reflects what the script does.

Scripts can only have the same name when they are not in the same folder. (See ["Managing](#page-813-0) scripts" on [page 814](#page-813-0).)

- 2. Select the section you want to put a condition on.
- 3. Set the **Action**: **Print** or **Skip** that is performed when the condition below is **true**. The opposite action is applied when the condition returns false.

Once these settings have been made, the **condition** can be build.

The **Add** button adds a rule that evaluates a **data field** to a group.

To add either a **group**, or a rule that evaluates a **runtime parameter**, click the downward pointing arrow next to this button and select **Group** or **Parameter Rule**.

Creating a parameter rule is only possible if the template contains runtime parameters; see ["Runtime](#page-428-0) [parameters"](#page-428-0) on page 429.

The rule(s) apply at a Group level. There may be one rule or many rules at the same level, and there may be groups within groups, providing the ability to create quite complex nested logical structures.

#### **Group**

A group consists of one or more rules with a logic operator. Four logic choices are available at the Group level. These are:

## <sup>l</sup> **All of the following**.

This equates to the logical operator (... AND ...). If *all* of the associated criteria are met, then this group resolves to TRUE.

#### <sup>l</sup> **Any of the following**.

This equates to the logical operator (... OR ...). If *any* of the associated criteria are met, then this group resolves to TRUE.

## <sup>l</sup> **Not all of the following**.

This equates to the logical operator (NOT(... AND ...)). If *any (but not all)* of the associated criteria are met, then this group resolves to TRUE.

<sup>l</sup> **Not any of the following**.

This equates to the logical operator (NOT (... OR ...)). If *none* of the associated criteria are met, then this group resolves to TRUE.

The top level is always a group. A group can contain one or more Rules and/or Groups.

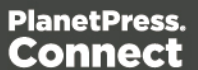

#### **Rule**

A single rule evaluates one data field or runtime parameter using a single operator or function and a value (the "operand").

To construct a rule:

- 1. Click the downward pointing arrow next to **Field**, then select the data field or runtime parameter that should be evaluated.
- 2. Select the **operator**. The downward pointing arrow expands the list of operators with which the data can be evaluated.

The options available will depend upon the Data Field or Parameter type (they are "type aware"), but most have at least "*is equal to*" and "*is not equal to*" as an option. For the complete list of options per data type see ["Conditional](#page-928-0) Content script dialog" on page 929.

- 3. Enter the **Value** that should be used for the conditional check.
	- <sup>l</sup> Values (in Strings) are **case sensitive** by default; you can click the button next to the value to make them case insensitive.
	- **Dates** should be entered in ISO standard notation (yyyy-mm-dd) (see ISO [8601](https://en.wikipedia.org/wiki/ISO_8601)). It is best to select the date using the  $\Box$  date selection option.

It isn't possible to enter more than one value in one rule. Comparisons to multiple values can be made by combining rules in a group.

For example, an "*after*" and "*before*" rule combined in one "all of the following" group can be used to check whether a date falls *between* two dates.

To save the script, click **Apply** or **OK**.

The selected action will be performed if the joint groups and rules evaluate to **true**. If, conversely, the condition evaluates to false, the opposite action will be performed.

To see the result, toggle to the **Preview** tab at the bottom of the workspace (or select **View > Preview View** on the menu).

If a condition cannot be made with the wizard - for example, one that compares a data field to a runtime parameter value - you can click **Expand** and edit the code of the script (see ["Writing](#page-807-0) your own scripts" on [page 808\)](#page-807-0). But be careful: once the script has been altered, there is no going back to the wizard.

Take a look at the Resources pane: on each Print section that is affected by a Conditional Print Section script a small decorator appears if it is skipped with the current data record.

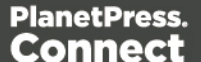

# Dynamic images

Dynamic images are called dynamic because they are switched, depending on the value of a data field. This way, a template can be adjusted to different customers.

This page describes how to insert dynamic images using the Dynamic Image Script Wizard.

Otherwise, adding dynamic images requires a self-made script (see ["Writing](#page-807-0) your own scripts" on [page 808,](#page-807-0) "template" on [page 1292](#page-1291-0) and ["ImageResource"](#page-1295-0) on page 1296).

## Adding dynamic images

Dynamic images can be added to the template using the Dynamic Image Script Wizard only if you have:

- One or more data fields that contain values on the basis of which the images can be switched.
- An appropriate image for each case. All files should be of the same type and they need to be stored in the same location (the **Images** folder on the **Resources** pane, a folder on disk, or online). It is important that they are named after the various possible values of the related data field.

To use the Dynamic Image Script Wizard:

- 1. Add one image to the template. See "Adding images" on [page 651](#page-650-0).
- 2. Right-click the image and click **Dynamic Image**. Or select the image and click **Source** (not the field, but the label before the field) in the Attributes pane. The Dynamic Image Script Wizard opens. The image's ID is used as the script's selector. If the image did not have an ID, it is automatically generated.
- 3. Select the location of the files:
	- <sup>l</sup> Select **Resources** if the images reside in the **Images** folder on the **Resources** pane.
	- <sup>l</sup> **Folder on disk** refers to a folder on a hard drive that is accessible from your computer. Click the **Browse** button to select a folder. As an alternative it is possible to enter the path manually. You can give a local path (e.g. C:\Images\) or use the "file" protocol. The complete syntax of a fully qualified URL with the "file" protocol is:  $file://$ . Note: if the host is "localhost", it can be omit
		- ted, resulting in file:///<path>, for example: file:///c:/resources/images/.
	- <sup>l</sup> **Online** requires you to give a specific web address (for example, http://www.mysite.com/images/).

The Dynamic Image Script Wizard composes the file names (including the path) based on the selected **location**, the **prefix**, the value of a **data field**, and the **suffix**. The variable part of the file names is the value of the data field(s) in the **Field** column. The prefix and suffix are meant to contain static parts of the file names.

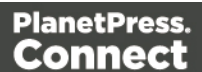

Click the first field in the column **Field**, and then click the downward pointing arrow. Select the data field to be evaluated.

If you want the file name to be composed of the value of several data fields, simply click in the next row or click the **Add** button. This adds a row. Note that the rows will be concatenated to compose one file name. Only the last suffix should contain the file extension.

- 4. The resulting file name, including the path and file extension, is assigned to the **src** (source) attribute of the image. You can click **Options** to verify this.
- 5. Click **Apply** or **OK**. Now click the **Preview** tab and browse through the records to verify that the script works as expected.

The dynamic images feature can be used to insert dynamic signatures.

How to insert dynamic images if there are no data fields with the actual names of the images is described in another how-to: [Dynamic](http://learn.objectiflune.com/howto/dynamic-image-with-data-from-record) image that doesn't contain the data field value.

**Note:** An image with an unknown file extension is represented by a red cross in the output, but no error is logged unless the image refers to a local file that does not exist on disk. Image file extensions that the software recognizes are: AFP, BMP, EPS, GIF, JPG/JPEG, PCL, PDF, PNG, PS, SVG, and TIF/TIFF.

## Editing a Dynamic Image

To edit dynamic images added to the template earlier, right-click the image, or the space reserved for the dynamic images. Then click **Dynamic Image** to open the Dynamic Image Script Wizard again. Alternatively you may double-click the respective script on the Scripts pane.

## <span id="page-741-0"></span>Dynamic Table

A Dynamic Table (previously also called a **detail table**) is an essential element in invoice templates. A Dynamic Table is different from a standard table in that it has a **variable** number of rows. In a Print context it will automatically overflow into as many pages as necessary to output all rows and it can display subtotals in its header and footer.

Dynamic Tables are only available if the loaded record set or data mapping configuration contains transactional data in one or more **detail tables** (see "Loading data" on [page 710](#page-709-0)). Depending on the data, a Dynamic Table can also contain data from **nested detail tables**.

**Note:** Dynamic Tables cannot be used on a Master Page (see "Master Pages" on [page 462\)](#page-461-0).

<span id="page-741-1"></span>Creating a Dynamic Table

To create a Dynamic Table:

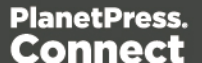

- 1. Open the Insert Dynamic Table dialog. There are several ways to do that:
	- Drag the data field that contains the name of the detail table into the template.
	- <sup>l</sup> On the menu select **Insert > Table > Dynamic**.
	- <sup>l</sup> On the toolbar, click the **Insert dynamic table** button.
- 2. Enter the table's desired **attributes**:
	- ID: A unique identifier for the table. IDs are used to access the table from scripts and as CSS selectors for style rules.
	- **Class**: A class identifier for the table. Classes can be shared between elements and are used to access the table from scripts and as CSS selectors for style rules.
	- **Detail Table**: Use the drop-down to select which detail table will supply the data to display within the Dynamic Table.
	- Width: Enter the width of the table (e.g.100%).
	- **Use the Insertion Point** drop-down to select where to insert the table.
		- **At cursor position** inserts it where the cursor is located in the template.
		- **Before element** inserts it before the HTML element in which the cursor is currently located. For example if the cursor is within a paragraph, the insertion point will be before the <p> tag.\*
		- **After start tag** inserts it within the current HTML element, at the beginning, just after the start tag.\*
		- **Before end tag** inserts it within the current HTML element, at the end, just before the end tag.\*
		- **After element** inserts it after the element in which the cursor is currently located. For example if the cursor is within a paragraph, the insertion point will be after the end tag of the paragraph  $\left\langle \langle p \rangle \right\rangle$ .\*
		- **Replace** inserts it in place of the currently selected element. (This option is not available when inserting content in a Master Page.)

\* If the current element is located inside another element, use the **Elements** drop-down to select which element is used for the insertion location. The list displays every element in the breadcrumbs, from the current selection point down to the root of the body.

**Note:** HTML has some restrictions as to which types of elements are allowed as children of other elements. For example, a paragraph element is not allowed to have

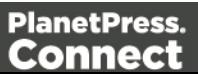

children that are block level elements - like a Div or a Table. If inserting content at the selected location would produce invalid HTML the final result may be different than expected. For example, when you insert a Div into a paragraph, the paragraph gets split in two. This means you end up with two paragraphs with the Div in between.

3. Click **Next**. The **Dynamic Table Builder** appears.

At this point the table has one row, which is based on the selected detail table. You can add, delete and reorder **rows** and **fields**.

**Fields** - cells in the table - correspond to **data fields** in a (nested) detail table.

<sup>l</sup> To add a field, select a data field from the drop-down next to the row's **Add Field** button. Or click the **Add Field** button itself to add an empty field.

**Tip:** Empty fields are useful for positioning cells underneath each other to make them look like columns.

- <sup>l</sup> The **Synchronize fields** button refills a row with all the data fields of the detail table to which the row is associated.
- Drag a field up or down to change the order of the cells in the table row.
- Use the **Format** drop-down to select how the value must be formatted. Which options are available depends on the type of the data field (see "Data types" on [page 275\)](#page-274-0). For an explanation of the options see ["Formatting](#page-731-0) variable data" on page 732.
- **Click the Left, Center** or **Right** button to align the cell's content. The **Text alignment mode** determines how the cell's alignment will be added to the table:
	- <sup>l</sup> **Via inline styles**: The text-alignment is set via thestyleattribute of the cells. This is also called local formatting. (See also: "Styling and [formatting"](#page-670-0) on page 671.)
	- **Use CSS utility classes**: The cells get a class for which the default style sheet for Dynamic Tables (default\_table\_styles.css) has a style rule. For more information see "Utility classes for text in a Dynamic Table" on [page 754](#page-753-0).

A **row** is associated with a **(nested) detail table**. The row will be repeated in the output (or in Preview mode) as many times as necessary to display all the records in the associated detail table.

<sup>l</sup> To add a row, select a detail table from the drop-down next to the **Add Row** button at the top of the table. Or click the **Add Row** button itself to add an empty row.

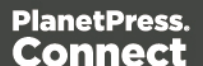

**Note:** Multiple rows may be associated with the same detail table. Consecutive rows linked to the same detail table are treated as a **group** and repeated as such.

- You can drag rows up or down to change the order in which they appear in the table.
- By default, a row is repeated once for each record in the detail table, but in tables with several levels and long nested tables you may want an *extra* repetition of a row if its sub-table runs over multiple pages.

In order to **repeat a row before and/or after a page break**:

- a. Add an extra row.
- b. Associate it with the detail table of which a row must be repeated in case its sub-table gets split over multiple pages.
- c. Change the **Initial** setting to **Before a page break**, **After a page break**, or before and after a page break (**All**). This button changes the data-show-rowattribute of the row; see ["A](#page-754-0) Dynamic Table's data- [attributes"](#page-754-0) on page 755. Note that this button is only available if the row is followed by a nested table.
- d. Add fields as you like.

 Note that this extra row will only appear in the output in case there is a page break in its sub-table.

A text like "continued on next page" or "continued from previous page" can be added after the table has been created. See "Editing cells in a [Dynamic](#page-749-0) Table" on [page 750.](#page-749-0)

• **I** Activate the **Header Row** button to display a row with the names of the current row's data fields before each row in the output.

The header row is not visible in the Wizard, but is inserted in the **body** of the table (the <tbody> element) when the Wizard is closed.

In the output it will be repeated as many times as the current row. It has the same datarepeat attribute (see "A Dynamic Table's data- [attributes"](#page-754-0) on page 755).

Note that this button is only available if the row is followed by a nested table.

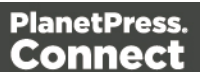

The data field names of the row with the **most fields** will appear in the **header** (the <thead> element) of the Dyamic Table. If more rows have that same number of fields, the **last** one wins.

The **Initial** and **Header Row** buttons are disabled on the row that provides the titles in the header.

- 4. Click **Next** and check **Calculate Subtotals** to enable the options for a (sub)total at the end, and (in Print sections) in the footer and/or header. The options are:
	- **Field:** Select the data field for which the subtotal must be calculated.

The wizard only allows to add subtotals for fields in the detail table itself, not in any nested detail tables.

However, it is also possible to add subtotals after the table has been inserted into the template, even for fields in nested detail tables. See "Adding [subtotals"](#page-747-0) on page 748.

- <sup>l</sup> **Show subtotal lines before page break**: Check this option to display the subtotal in the footer of the table on each page (including at the end of the table).
- <sup>l</sup> **Show subtotal lines after page break**: Check this option to display the subtotal of the previous page in the header of the table on the next page.

If neither of the latter two options has been enabled, the subtotal for the selected field will be put in the footer of the table and displayed only at the end of the table.

- 5. Click **Next** and select the desired table style. The top left option actually applies no styling to the table. The style can be easily changed afterwards; see "Styling a Dynamic Table" on [page 753.](#page-752-0)
- 6. Check the option **Allow Resizing** to make it possible to change the width of columns in Design mode via drag-and-drop.
- 7. Check the option **Hide when empty** to make the table invisible when there are no data to display in it.
- 8. Click **Finish** to add the table to the section.

Once a table has been added to a template, it isn't possible to open it in the Wizard again. However, when you add a new Dynamic Table, the Wizard will open with the last used settings.

**Caution:** Do not remove rows from or add rows to the **body** of the Dynamic Table. This will lead to unexpected behavior and may cause errors.

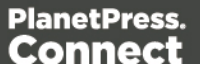

#### <span id="page-746-1"></span>**Expressions or placeholders?**

A new Dynamic Table in a template made with OL Connect version 2022.2 or higher is by default filled with expressions. Expressions look like this: {{FieldName}}.

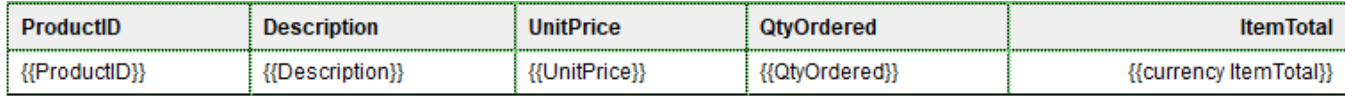

Expressions are replaced with data by the Handlebars library which is integrated in OL Connect. (See ["Handlebars](#page-762-0) in OL Connect" on page 763.). Unlike expressions in sections, which are replaced with data from the current record, expressions in a Dynamic Table are replaced with data from one or more **detail tables**. (Nested tables are supported, so a single Dynamic Table can use multiple detail tables.)

In templates made with older versions of OL Connect, Dynamic Tables are by default filled with placeholders. Placeholders look like this: @UnitPrice@.

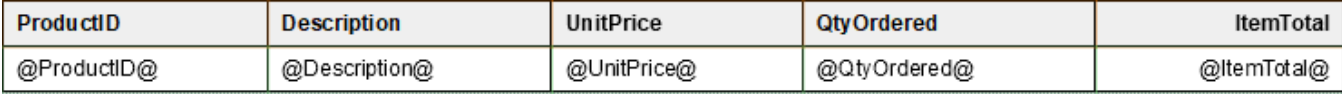

Whether a cell contains expressions or placeholders has an impact on how it can be edited. See: ["Edit](#page-749-0)ing cells in a Dynamic Table" on [page 750](#page-749-0) and ["Formatting](#page-751-0) values in a Dynamic Table" on page 752.

Switching between expressions and placeholders

Whether expressions or placeholders are used depends on a setting in the section. Here's how to change that setting.

- 1. On the **Resources** pane, right-click the current section and click **Properties**.
- 2. Check the option **Evaluate Handlebars expressions** to get expressions in new Dynamic Tables and when you insert variable data in the template (see "Variable data in text: [expressions"](#page-721-0) on [page 722\)](#page-721-0). Uncheck the option to get placeholders instead.

It is not possible to switch from placeholders to expressions on the fly in an existing Dynamic Table. To change how the cells are filled, you will have to adjust the properties of the section accordingly and then re-insert the Dynamic Table.

<span id="page-746-0"></span>Adding a row to the header or footer of a Dynamic Table

A Dynamic Table that is created by the Wizard always has a header (a <thead> element). It will also have a footer (a <tfoot> element) if you chose to add Subtotals.

Sometimes you may want to add more rows to the header or footer of a Dynamic Table, for example, to add taxes and/or the total of an invoice, or to add a custom message.

A header or footer row can be added to a Dynamic Table as follows.

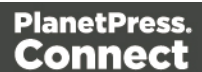

- 1. In the workspace, open the **Design** tab.
- 2. If the table already has a header/footer:
- a. Right-click the header of the table if you want to add a header row, or the footer of the table if you want to add a footer row.
- b. On the shortcut menu select **Row > Insert below** or **Insert above**. The new row will be added to the header or footer.

If the table doesn't have a header/footer, add it (see "Adding a header or footer" on [page 657\)](#page-656-0) and proceed with the next step.

To determine if a table has a header and/or footer, expand the table on the ["Outline](#page-976-0) pane" on [page 977.](#page-976-0)

- 3. Select the new row (see ["Selecting](#page-569-0) an element" on page 570).
- 4. On the ["Attributes](#page-968-0) pane" on page 969, select one of the options from the **Show Row** drop-down that specifies whether the row must be repeated in the output. The options are:
	- **At start of table**: The row will only appear on the page where the table starts.
	- All: The row will appear on all pages.
	- **Before page break**: The row will appear on all pages except the last.
	- **After page break**: The row will appear on all pages except the first.
	- **At end of table**: The row will only appear on the last page.

You can fill the new header or footer rows as usual. You could for example drag a root level data field to the row (see "Variable data in the text" on [page 708](#page-707-0)) or type in the cells. See also: ["Mixing](#page-750-0) text and data in a cell with a direct link to a data field" on [page 751](#page-750-0).

You could also add a subtotal (see below).

#### <span id="page-747-0"></span>Adding subtotals

When creating a Dynamic Table with the Wizard, you can add subtotals based on **one** data field to the table's footer and header. It is also possible to add (extra) subtotals to an existing Dynamic Table.

Subtotals are added by using the data-sum and data-show-row attributes, normally in the header and/or footer of the table.

Note that this requires the table to have the data-expander="2019" attribute. Tables created with the Dynamic Table Wizard that was introduced in version 2020.1 will get this attribute automatically.

For information about a Dynamic Table's attributes see "A Dynamic Table's data- [attributes"](#page-754-0) on [page 755.](#page-754-0)

To add subtotals to the header and/or footer:

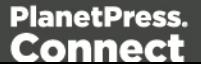

- 1. In the workspace, open the **Design** tab.
- 2. If the table doesn't have a header/footer, add it (see "Adding a header or footer" on [page 657\)](#page-656-0). To determine if a table has a header and/or footer, expand the table on the ["Outline](#page-976-0) pane" on [page 977.](#page-976-0)
- 3. If you need an extra row in the header or footer:
- a. Right-click the header or the footer of the table, depending on where you want to add a row.
- b. On the shortcut menu, select **Row > Insert below** or **Insert above**.
	- 4. Specify on which pages the row must appear in the output:
- a. Select the row to which you want to add a subtotal (see ["Selecting](#page-569-0) an element" on page 570).
- b. On the ["Attributes](#page-968-0) pane" on page 969, select one of the options from the **Show Row** drop-down:
	- All: The row will appear on all pages.
	- **Before page break** (footer rows only): The row will appear on all pages except the last.
	- After page break (header rows only): The row will appear on all pages except the first.
	- **At end of table**: The row will only appear on the last page.
	- 5. Now, add the subtotal to a cell in that row. This procedure is the same for subtotals in the header and footer.
- a. Select the cell (see ["Selecting](#page-569-0) an element" on page 570).
- b. Select the data field:
	- On the ["Attributes](#page-968-0) pane" on page 969, from the **Sum** drop-down, select the data field on which the subtotal must be based. The drop-down will offer all eligible fields, including those in nested detail tables.
	- <sup>l</sup> Alternatively, e.g. to select a data field in a *nested* detail table, switch to **Source** view and manually add the data-sum attribute to the table cell (the <td> element). Its value should consist of the path to the data field. For example: <td data-summ="Instruments.Items.Amount">. This cell will have a subtotal based on the "Amount" field in the "Items" detail table which is nested in the "Instruments" detail table.
- c. You could also add text like "continued on next page" or "continued from previous page" to the cell. See "Editing cells in a [Dynamic](#page-749-0) Table" on the facing page.

#### **Subtotals inside a Dynamic Table**

Subtotals normally appear in the header or footer of a table; however, it is also possible to insert subtotals in cells in the body of a table.

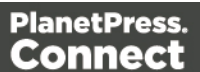

1. Start by adding a row to the body of the table: right-click a row in the table, depending on where you want to add a row, and select **Row > Insert below** or **Insert above**.

If the row should occur only once, you can now proceed with step 5 in ["Adding](#page-746-0) a row to the header or footer of a Dynamic Table" on [page 747](#page-746-0).

If the row should occur as often as a certain detail table, it must be associated with that detail table first.

- 1. Select the row (see ["Selecting](#page-569-0) an element" on page 570).
- 2. Change the row's **Repeat** attribute on the **Attribute** pane from None to the desired detail table. Usually this will be the detail table that is one level higher than the one that contains the field for which the subtotal must be calculated.
- 3. Proceed with step 5 in "Adding a row to the header or footer of a Dynamic Table" on [page 747.](#page-746-0) The **Sum** drop-down will now only show the names of fields that occur in the specified detail table and in its nested detail tables.

<span id="page-749-0"></span>Editing cells in a Dynamic Table

#### **Cells with expressions**

Table cells with **expressions** can be edited in the following ways.

- Additional text can be typed in a cell directly, before or after the expression. For example: *Price: {{currency ItemPrice}}*.
- There is a number of "Format Helpers" on [page 769](#page-768-0) that you can use in an expression to format the output differently.
- To change the content or style of a cell or span, based on the value of a data field, you could write a "Helper", i.e. a function that can be used in an expression (see ["Creating](#page-770-0) custom Helpers" on [page 771\)](#page-770-0).
- You can add expressions to include data that is located somewhere else in the Data Model. Note that the expression will have to indicate where that data is relative to the table row (associated with a detail record) that contains the expression. . E.g. use **../** to navigate one level **up**. (See ["Accessing](#page-763-0) data at different levels" on page 764.)

#### **Cells with placeholders**

Dynamic Table cells with a **placeholder** by default have a direct link to a data field.

To find out whether a cell or span has a direct link to a data field, select it and:

<sup>l</sup> Take a look on the **Attributes** pane. If under **Other**, the **Field** drop-down or **Sum** field point to a data field in the detail table, the element has a direct link to a data field .

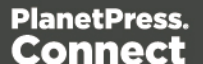

• Switch to the Source view. Elements with a direct link to a data field have a data-field or data-sum attribute.

Cells with a direct link to a data field are edited as follows.

- Which data field is linked to a cell and how the value is formatted can be changed via the ["Attrib](#page-968-0)utes pane" on [page 969](#page-968-0).
- Any text in the cell including the placeholder will be replaced with the value of the data field the cell is linked to, when the template is merged with data. To learn how to **mix data and text** in these cells, see ["Mixing](#page-750-0) text and data in a cell with a direct link to a data field" below.

#### **Changing content based on a value**

Changing the contents of a cell or row in a Dynamic Table, based on the value of a data field, requires a script. See "Using scripts in Dynamic Tables" on [page 835.](#page-834-0)

#### <span id="page-750-0"></span>**Mixing text and data in a cell with a direct link to a data field**

By default, each Dynamic Table cell that has a direct link to a data field shows a **placeholder**. For example: @CompanyName@ refers to a data field named CompanyName. However, these placeholders are **not used as selector**.

Instead, if a cell has the data-field or data-sum attribute, the software will replace the **entire contents** of that cell with a value: the current value of the data field, or a running total, respectively.

(For information about data- attributes see: "HTML: table element and data- [attributes"](#page-754-1) on page 755). **Any text that was added in Design mode will disappear.**

In order to mix data and text in a cell with a data- attribute, you should remove the data-field or datasum attribute, respectively, from the cell itself and then put that attribute on an element inside the cell. Here's how to do that.

- 1. In the Workspace, open the **Design** tab.
- 2. Select the cell (see ["Selecting](#page-569-0) an element" on page 570).
- 3. On the ["Attributes](#page-968-0) pane" on page 969, set **Field** or **Sum** to **None**.
- 4. Type text in the cell, before and/or after the placeholder.
- 5. Select the placeholder, right-click it and select **Wrap in Span...**
- 6. Select the new Span element.
- 7. On the ["Attributes](#page-968-0) pane" on page 969, set **Field** or **Sum** to the desired data field.
- 8. Reapply the format if needed (see ["Formatting](#page-751-0) values in a Dynamic Table" on the facing page).

Page 751

**PlanetPress.** Connect

## <span id="page-751-0"></span>Formatting values in a Dynamic Table

Values in Dynamic Table cells can be formatted in different ways. A date value, for example, could be displayed as "Apr 2, 2016" (short date) or "4/2/16 12:00 AM" (medium date/time).

Which formats are possible depends on the data type of the field that contains the value (see ["Data](#page-274-0) types" on [page 275](#page-274-0)).

#### **Selecting a format**

The format of each value can be chosen when creating a table. For an explanation of the possible formats see ["Formatting](#page-731-0) variable data" on page 732.

How you change the formatting of values in an existing table depends on whether the cell or span contains an expression or is directly linked to a data field (see "Expressions or [placeholders?"](#page-746-1) on [page 747\)](#page-746-1).

If the cell or span contains an expression:

• There is a number of "Format Helpers" on [page 769](#page-768-0) that you can type in an expression to format the output differently.

If the cell or span has a direct link to a data field:

- Select the element that contains the value and then use the **Format** drop-down on the ["Attributes](#page-968-0) pane" on [page 969](#page-968-0).
- Open the "Source tab" on [page 989](#page-988-0) and manually add the desired format to the cell using thedata-formatattribute (see "A Dynamic Table's data- [attributes"](#page-754-0) on page 755).

## Hiding an empty Dynamic Table

The number of rows in a Dynamic Table is variable, as it depends on a detail table in the data. You can hide a **table** that does not contain any data. There are two ways to achieve that.

- <sup>l</sup> When creating a Dynamic Table, you can check the option **Hide when empty**. (See ["Creating](#page-741-1) a Dynamic Table" on [page 742](#page-741-1).)
- For an existing Dynamic Table you can select the table (see ["Selecting](#page-569-0) an element" on page 570) and check the option **Hide when empty** on the ["Attributes](#page-968-0) pane" on page 969.

Hiding an empty table row

**Empty rows** are omitted from a Dynamic Table by default.

A row is considered empty if all elements with a data-field attribute in that row refer to empty data fields. Any additional text is not taken into account.

To keep empty rows visible in the output:

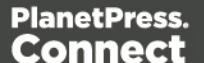

- **.** Switch to **Source** view.
- Add thedata-keep-when-emptyattribute to the respective <tr> element(s). For example: <tr data-repeat="Instruments" data-keep-when-empty="">.

To locate a row you can select it on the "Outline pane" on [page 977](#page-976-0).

## <span id="page-752-0"></span>Styling a Dynamic Table

The Insert Dynamic Table wizard lets you select a style for the table.

Tables are styled via CSS: when the wizard adds a Table, the chosen theme's **class** is added to the <table> element, and, if it doesn't exist yet, the **default\_table\_styles.css** file is added to the resources of the template. This CSS file contains the CSS rules for all table themes. (See: "Styling [templates](#page-671-0) with CSS files" on [page 672](#page-671-0).)

To change the theme, you could simply select the table and change its class on the ["Attributes](#page-968-0) pane" on [page 969.](#page-968-0)

The available theme classes are: table--grid, table--colgrid, table--minimalist, table--dark, table--light, table--striped, table--topbar, table--portfolio. (Note the double dash in the class name.)

The default table styles.css file is read-only, but of course you could overwrite styles and create your own theme, using your own **style sheets**.

Regardless, you can change the font, font size and color, the borders, the cell padding (the distance between the edge of the cell and its content), and the background color or image of the table and its cells, via the **Formatting** dialog.

Both approaches are explained in the topic: "Styling a table" on [page 689.](#page-688-0)

Dynamic Tables are best styled via CSS (see "Via a style sheet" on [page 690](#page-689-0)), for two reasons:

- With local formatting, all rows that are added on the fly (in Preview mode and in output) will look exactly the same as the first one. Alternating row colors, for example, in dynamically added rows can only be done via CSS.
- When generating output from a template, a Dynamic Table is created slightly faster when it's styled via Cascading Style Sheets than when it's styled with local formatting.

Here are a few tips on how to target rows and cells in a Dynamic Table.

- **There are CSS selectors** with which you can target every so-maniest row (see ["Styling](#page-690-0) the first, last and nth rows" on [page 691\)](#page-690-0).
- In the output, Dynamic Table rows are repeated including any **classes** that are set on the row and on its contents.

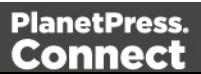

<sup>l</sup> Dynamic Tables and their rows and cells have some special **attributes** that can be used as selector. See: "A Dynamic Table's data- [attributes"](#page-754-0) on the next page.

#### <span id="page-753-0"></span>**Utility classes for text in a Dynamic Table**

In order to style text in a Dynamic Table, you could use some classes for which there are style rules in the default style sheet for Dynamic Tables (default table styles.css). The classes are:

- $\cdot$  .u-text-left
- .u-text-center
- $\cdot$  .u-text-right
- .u-text-bold
- .u-text-normal
- .u-text-italic

These classes will be applied when you choose **Use CSS utility classes** as Text Alignment mode when creating a table. To change the alignment after the table has been created, select the cell (see ["Selecting](#page-569-0) an element" on page 570) and then type the desired class in the ["Attributes](#page-968-0) pane" on [page 969.](#page-968-0)

Note that if you selected **Via inline styles** as Text Alignment mode when creating the table, the utility classes won't work, unless you remove the inline style first. Inline styles always get applied since they are more specific. (For an explanation see "Using a more specific CSS rule" on [page 680](#page-679-0).)

## **Changing styles based on a data field value**

Changing the styles of a row or cell in a Dynamic Table, based on the value of a data field, requires a script. See "Using scripts in Dynamic Tables" on [page 835.](#page-834-0)

## **Resizing a Dynamic Table**

To change the **width** of a Dynamic Table or of a column in a Dynamic Table, select it (see ["Selecting](#page-569-0) an element" on [page 570](#page-569-0)) and type the desired width as a percentage in the respective field on the ["Attrib](#page-968-0)utes pane" on [page 969](#page-968-0).

It is also possible to resize colums via drag-and-drop (in Design mode only). To allow for this, select the table and check the option **Allow Resizing** on the Attributes pane.

The **height** of the Dynamic Table is adjusted automatically to the amount of data added to it in Preview mode or when generating output.

It is however possible to change the height of the rows: click in the row and type the desired height in the respective field on the **Attributes** pane. All line item rows will have the same height.

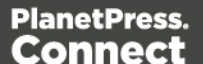

#### **Adding leading and trailing space to a Dynamic Table**

The best way to add extra space at the top or bottom of a Dynamic Table is to set the Table's top or bottom margin, respectively (see "Styling a table" on [page 689](#page-688-0)).

Do not use empty lines (<br>>br>) or paragraphs (<p>) to add trailing space to a table. In Print output they might end up on a next page without any other visible content, which would still be printed because lines and paragraphs must be treated as content, even when they are empty.

<span id="page-754-1"></span>HTML: table element and data- attributes

In HTML, a Dynamic Table is a normal <table> element with rows and cells (see "HTML [element:](#page-654-0) table" on [page 655\)](#page-654-0). But apart from the native attributes of a table, rows and cells, it has some proprietary data- attributes which make it dynamic.

These data- attributes are set automatically on a new table that is made with the Dynamic Table Wizard that was introduced in version 2020.1.

They can be changed via the ["Attributes](#page-968-0) pane" on page 969, depending on which element is selected (see ["Selecting](#page-569-0) an element" on page 570), or directly in the template's HTML via the ["Source](#page-988-0) tab" on [page 989.](#page-988-0)

**Tip:** Just like other attributes, data- attributes can be used as selector; see "Using [scripts](#page-834-0) in Dynamic Tables" on [page 835.](#page-834-0)

For a list of all data- attributes that can be used in a Dynamic Table, see "A [Dynamic](#page-754-0) Table's data- attributes" [below.](#page-754-0)

#### <span id="page-754-0"></span>A Dynamic Table's data- attributes

In HTML, a Dynamic Table is a normal <table> element with rows and cells (see "HTML [element:](#page-654-0) table" on [page 655\)](#page-654-0). But apart from the native attributes of a table, rows and cells, it has some proprietary data- attributes which make it dynamic.

These data- attributes are set automatically on a new table that is made with the Dynamic Table Wizard that was introduced in version 2020.1.

They can be changed via the ["Attributes](#page-968-0) pane" on page 969, depending on which element is selected (see ["Selecting](#page-569-0) an element" on page 570), or directly in the template's HTML via the ["Source](#page-988-0) tab" on [page 989.](#page-988-0)

**Tip:** Just like other attributes, data- attributes can be used as selector; see "Using [scripts](#page-834-0) in Dynamic Tables" on [page 835.](#page-834-0)

The table below lists the availabe  $data$ - attributes.

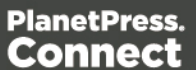

# **Tip:** A number of these attributes can be set in Design mode on the ["Attributes](#page-968-0) pane" on [page 969](#page-968-0) after selecting a table, row or cell (see ["Selecting](#page-569-0) an element" on page 570).

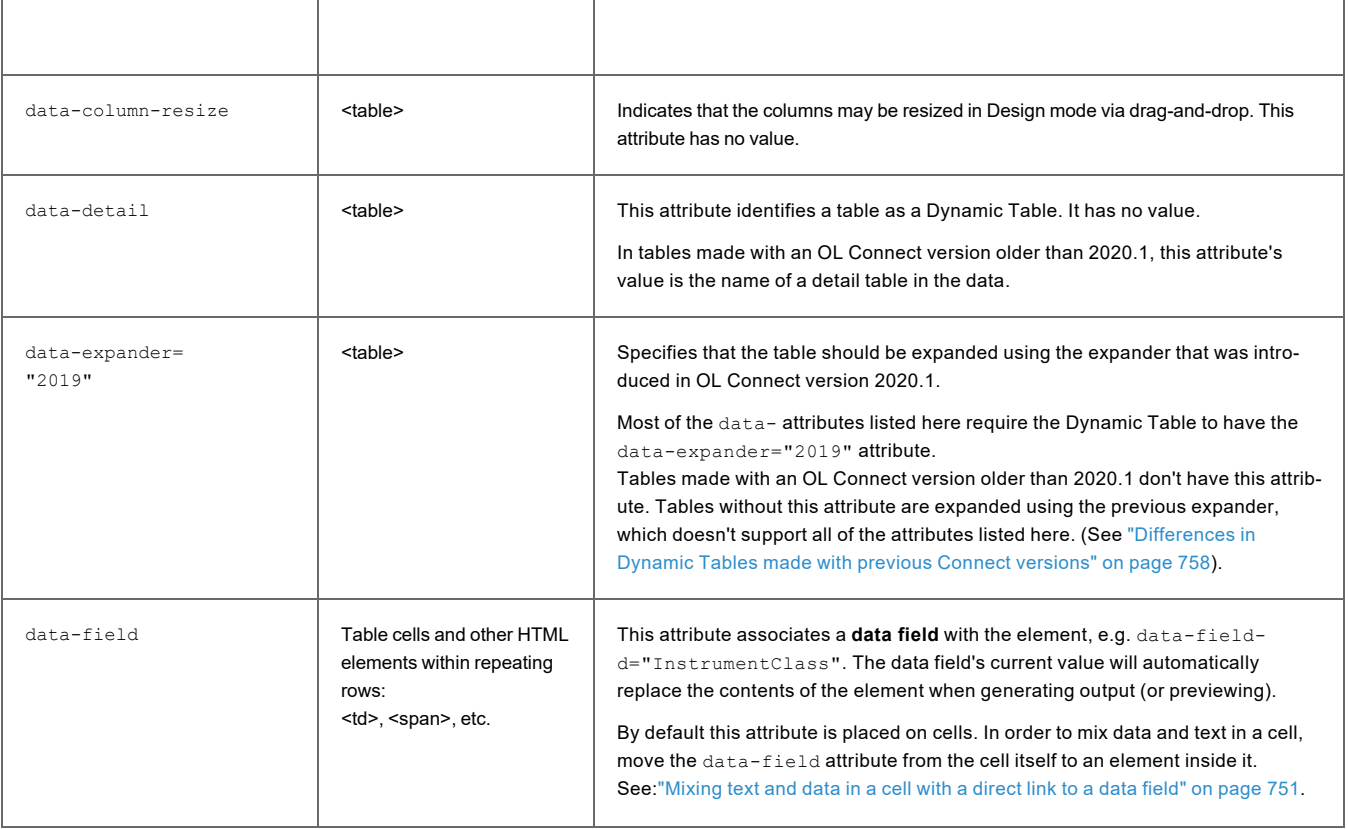

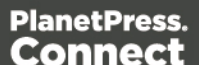
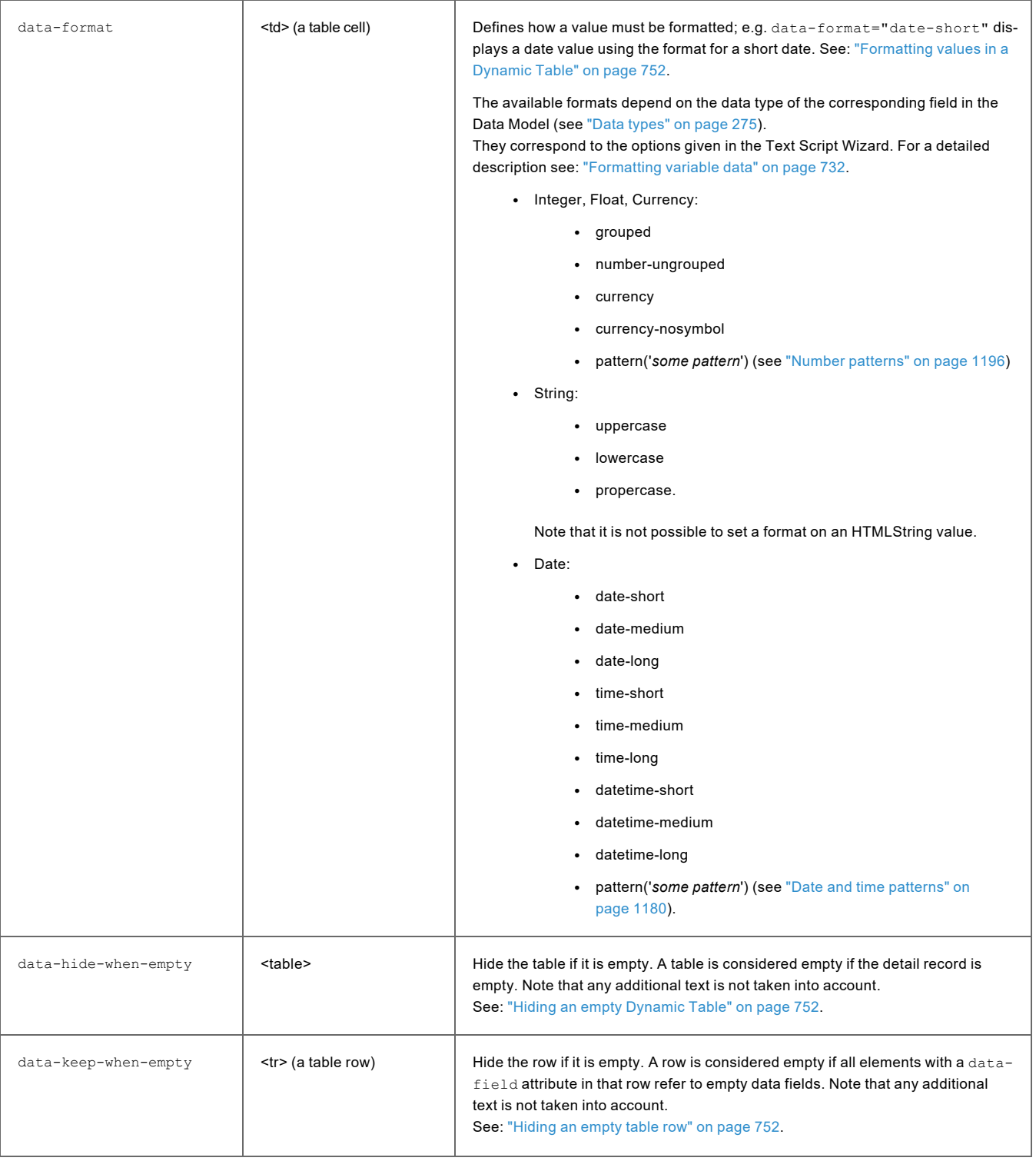

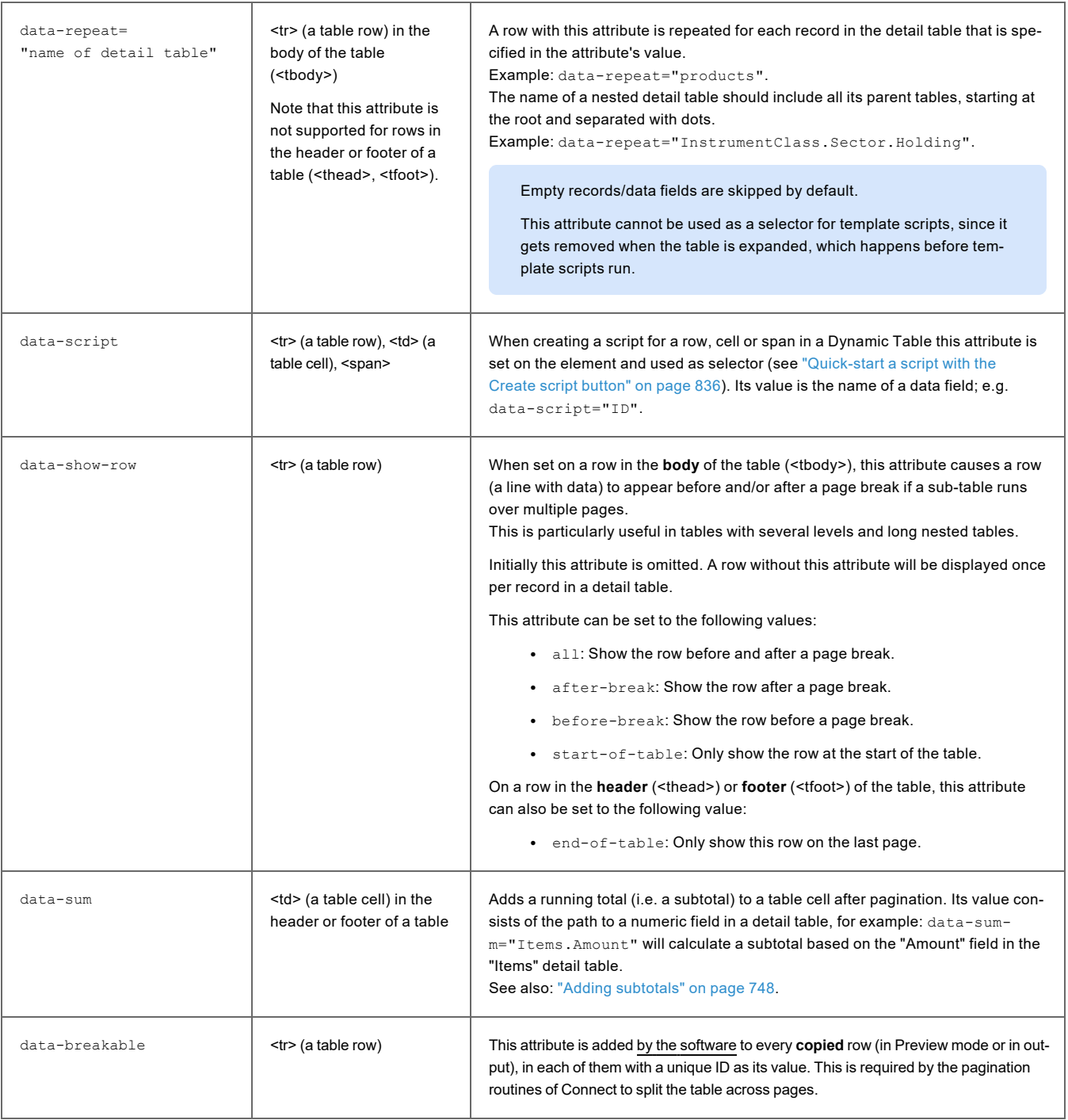

**Differences in Dynamic Tables made with previous Connect versions**

In Dynamic Tables made with Connect before version 2020.1:

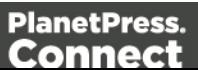

- There is no data-expander attribute on the <table> element.
- The data-detail attribute on the <table> element specifies the name of the detail table. (In tables made with Connect 2020.1 and up, this attribute has no value.)
- The data-show-row attribute can only have the value: all.
- The data-field, data-format, data-keep-when-empty, data-script and data-sum attributes cannot be used.
- $\bullet$  The data-showin attribute determines the visibility of a header row or footer row if the table gets split over multiple pages. Its possible values are header, footer and break; break may be combined with footer or header, for example: data-showin="footer, break", to make the row show up on every page.

# Dynamic Print section backgrounds

Print sections can have a PDF background image (see ["Using](#page-450-0) a PDF file or other image as background" on [page 451](#page-450-0)). This feature is often used to create a Print template from a PDF file while making some minimal changes to it. Of course, the PDF file itself can't be edited in a Designer template, but when it is used as a section's background, text and other elements, such as a barcode, can be laid on top of it.

**Dynamic backgrounds** are switched automatically depending on the value of a data field.

Adding a dynamic background

Dynamic background PDFs can be added to a Print section using the Dynamic Section Background Script Wizard **if**:

- One or more data fields contain values on the basis of which the PDFs can be switched.
- There is an appropriate PDF for each case. It is important that the PDFs are named after the various possible values of the related data field.
- <sup>l</sup> All PDFs are stored in one folder (the **Images** folder on the **Resources** pane, or an external folder).

Otherwise, adding a dynamic background requires a self-made script (for help on this, see ["Control](#page-844-0) Script: Setting a Print section's [background"](#page-844-0) on page 845).

To use the Dynamic Section Background Script Wizard:

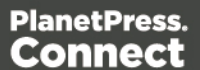

- 1. Open the Wizard. There are three ways to do that:
	- <sup>l</sup> Right-click the Print section on the **Resources** pane and click **Dynamic Background**.
	- On the **Scripts** pane, click the arrow next to the **New** button and select **Dynamic Background Script**. Double-click the script to open it.
	- <sup>l</sup> On the **Scripts** pane, right-click **Control** and select **New > Dynamic Background Script**.
- 2. Select the desired section from the **Section** drop-down. You may also change the name of the script.
- 3. Select the location of the files:
	- <sup>l</sup> Select **Resources** if the PDFs reside in the **Images** folder on the **Resources** pane.
	- <sup>l</sup> **Folder on disk** refers to a folder on a hard drive that is accessible from your computer. Click the **Browse** button to select a folder.

As an alternative it is possible to enter the path manually. You can give a local path (e.g. C:\Images\) or use the "file" protocol. The complete syntax of a fully qualified URL with the "file" protocol is:  $file://$ . Note: if the host is "localhost", it can be omitted, resulting in file:///<path>, for example: file:///c:/resources/images/.

- <sup>l</sup> **Online** requires you to give a specific web address (for example, http://www.mysite.com/images/).
- 4. The Dynamic Section Background Script Wizard composes the file names (including the path) based on the selected **location**, the **prefix**, the value of a **data field**, and the **suffix**. The variable part of the file names is the value of the data field(s) in the **Field** column. The prefix and suffix are meant to contain static parts of the file names.

Click the first field in the column **Field**, and then click the downward pointing arrow. Select the data field to be evaluated.

If you want the file name to be composed of the value of several data fields, simply click in the next row or click the **Add** button. This adds a row. Note that the rows will be concatenated to compose one file name. Only the last suffix should contain the file extension (.pdf).

5. Click **Apply** or **OK**.

The script assigns the resulting file name, including the path and file extension, to the URL of the section's background.

6. Now click the **Preview** tab and browse through the records to verify that the script works as expected.

If you want to see the underlying script, reopen the script and click the **Expand** button. For more information on this type of script, see "Control Script: Setting a Print section's [background"](#page-844-0) on page 845).

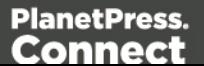

# Personalized URL

Personalized URLs (pURLs) are links that are tailor-made for a specific purpose, generally for individual clients. They can serve multiple purposes, for instance:

- <sup>l</sup> **Click Tracking**: A unique ID in the link makes it possible to track the source of the click (for example, a link in an email campaign).
- **User Tracking:** A user-specific ID reveals who clicked the link and at what time.
- **Landing Pages**: Information in the link invokes a unique landing page with specific products or services.
- <sup>l</sup> **Personalized User Pages**: Using information from a database, a user is served a completely personalized web page with their name and information tailored to them, enhancing user response.

Typically, a pURL takes the recipient to a personalized landing page, for example to download an invoice or get access to specific products or services.

# **Prerequisites**

Creating a personalized URL in a Connect template requires some planning, because you need to have a few things at hand when adding it to a template.

First of all, you need a **Workflow process** for the pURL to point to; in response, this process will create personalized content.

In order to invoke that process, the host in the pURL must be followed by the HTTP action of the HTTP Server Input task that starts the process. For example, if its action is MakePDF, you could trigger the process by adding /MakePDF to the address of the Workflow server.

The rest of this Workflow process depends on what the pURL is used for. If it should output a personalized landing page, for example, it would be a web process with some OL Connect tasks (see "Web [processes](#page-173-0) with OL Connect tasks" on page 174).

Secondly, the pURL must contain the **data** that Workflow needs in order to create the personalized response (be it a web page or other file). For instance, creating a personalized page that shows a client's invoice may require the Invoice Number to be present in the pURL, which is then used by Workflow to retrieve the invoice data, generate the invoice in PDF or HTML format using a template, and then return it to the browser.

The data needs to be included in the URL. In this URL, for example:  $http://www.ex$ ample.com/MakePDF?uuid=8c33eda8-72af-11e5-8bcf-feff819cdc9f, a unique ID is passed as parameter. Parameters end up as key-value pairs in the request XML file. In the Workflow process you may use a Set Job Infos and Variables task to assign a value from that XML to a variable (see Data [Selections](https://help.uplandsoftware.com/objectiflune/en/planetpress_workflow/2022.2/Workflow/Data/Data_Selections.html), in Workflow's Online Help).

Page 761

Finally, you need another **Workflow process** to provide the pURL to the user, in an email, for example, or in a QR code. This process must add the necessary data to the pURL. That data should be available through the Data Model used in the template.

In Workflow, you may make use of the system variable **%U** to create unique strings.

#### Inserting a pURL

Assuming that the necessary data and Workflow processes are available, here's how you insert a personalized URL in a template.

- 1. Open the template and find or enter the text that you want to turn into a link.
- 2. Select the text, right-click it and select **Wrap in Span...**.
- 3. Give the span an ID, for example:  $get.pdf$   $1ink$ . Click OK. The text Download PDF, wrapped it in a span with the ID get pdf link, would look like this on the Source tab: <span id="get pdf link">Download Invoice</span>.
- 4. With the span selected, click on 'ID' on the Attributes pane (click on the field name, not the field itself). This will insert a script that has this ID as selector, and open it in the script editor. Since it's dynamic, inserting a personalized URL always implies writing a script, however small and simple. For a basic explanation of scripts, see "Writing your own scripts" on [page 808.](#page-807-0)
- 5. Type the code that wraps the span in a <a> element (a hyperlink). In the link, the host should be followed by the action with which the corresponding Workflow process is triggered and the data with which Workflow will be able to create a personalized response.

#### **Sample script**

#### Let's assume:

- A Workflow process is triggered by the HTTP action:  $MakePDF$ .
- The template that outputs the pURL is to be merged with a record that contains a data field invoice UUID. This data field holds the information that the 'MakePDF' Workflow process needs in order to create personalized output.
- The template contains a span with the link text "Download Invoice":  $\epsilon$ span id="get pdf link">Download Invoice</span>.

The following script, with the selector  $\#$ get pdf link, will create a valid link around the span:

```
results.before('<a href="http://www.example.com/MakePDF?uuid=' + record.field-
s.invoice UUID + '">');
results.after('</a>');
```
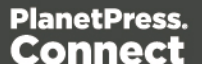

# Handlebars in OL Connect

Handlebars is the name of a JavaScript library that implements a templating language (see [https://handlebarsjs.com/\)](https://handlebarsjs.com/). It uses a template and an input object to generate output.

The template looks like regular text with embedded Handlebars expressions. A handlebars expression is some contents enclosed by double curly braces: **{{** ... **}}**. For example: <p>Hello {{firstname}}!</p>

When the template is rendered, these expressions are replaced with values from an input object.

The Handlebars library is **integrated** in OL Connect Designer. This means that you can use Handlebars expressions in all **sections** (as of version 2022.2), as well as in a special type of **snippets** called "Handlebars templates" (as of version 2022.1).

- **Expressions in sections** are resolved using the **current record** with which a template is merged. In other words, the input object is the current record.
- <sup>l</sup> Expressions in a **Dynamic Table** are resolved using the **detail record** associated with the closest table row. (Nested tables are supported, so a single dynamic table can use multiple detail tables.)
- In the case of **Handlebars templates** (snippets), you determine in a script with which data the snippet will be merged. See ["Handlebars](#page-773-0) templates" on page 774 for instructions.

Handlebars templates can in turn use other Handlebars templates as snippets. They are called **partials**. How this works is explained in the topic: "Partials" on [page 777.](#page-776-0)

More about expressions and the functions that you can use in expressions can be found in the topics "Handlebars [expressions"](#page-762-0) below and "Using functions in [expressions:](#page-765-0) Helpers" on page 766.

**Note:** The information in this Online Help focuses on the implementation of Handlebars in OL Connect. For general information about Handlebars and how to use it, see the following web sites: <https://handlebarsjs.com/> and <https://devdocs.io/handlebars>.

# <span id="page-762-0"></span>Handlebars expressions

**Note:** The information in this Online Help focuses on the implementation of Handlebars in OL Connect. For general information about Handlebars and how to use it, see the following web sites: <https://handlebarsjs.com/> and <https://devdocs.io/handlebars>.

# Data in expressions

A handlebars expression is some contents enclosed by double curly braces: **{{...}}**. For example: *Hello {{firstname}}!*

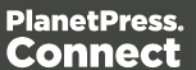

In its most simple form the contents of the expression refer to a data field. They will be replaced with the value of that field if it exists in the data that is passed to the template.

- <sup>l</sup> Expressions in *sections* are always resolved using the **current record** with which a template is merged. In other words, the input object is the current record.
- In the case of Handlebars *snippets*, you determine in a **script** with which data the snippet will be merged. See ["Handlebars](#page-773-0) templates" on page 774 for instructions.

Expressions are inserted in sections and Handlebars templates the same way; see ["Variable](#page-721-0) data in text: [expressions"](#page-721-0) on page 722.

It is possible to use logic in an expression, for example to display content only if a field has a certain value. How this is done is described in another topic: "Block Helpers" on [page 767.](#page-766-0)

**Note:** In OL Connect (as opposed to the original Handlebars library), numbers in Handlebars expressions do not need to be surrounded by quotes. For example, to calculate 1+2 you can write (add 1 2) instead of (add "1" "2").

#### **Accessing data at different levels**

A field or key name without a **.** or **/** is assumed to refer to a field or table at the root of the data with which the template is rendered. There are a number of ways to access data that is not located at the root.

• With . or *I* you can navigate **down** into the record or object. For example: {{Cars.Brand}} and {{Cars/Brand}} refer to the same field. Note that to access an item in a detail table or array directly, you also have to navigate down. For example: Cars.Brand.Models[0] refers to the first item in Models. Alternatively you can write:

Cars.Brand.Models.0

**.** @root represents the top level of the data. If a template is rendered with the current record or part of it, @root refers to the root of the current record.

With a JavaScript object, @root refers to the root level of the data that was passed to the Handlebars template.

- The built-in helpers #each and #with dive into an object-property, giving you direct access to its properties. (See "Using functions in [expressions:](#page-765-0) Helpers" on page 766 and the [documentation](https://handlebarsjs.com/guide/block-helpers.html#the-with-helper) of [Handlebars](https://handlebarsjs.com/guide/block-helpers.html#the-with-helper).)
- <sup>l</sup> Use **../** to navigate one level **up**. This is particularly useful in #each and #with blocks.

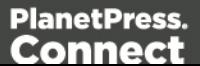

**Note:** If a Handlebars template is rendered with part of the current record, the template still has access to the *entire* record and can navigate up and outside of that part, to a higher level in the current record.

If a JavaScript object is passed, the template only has access to the passed data, and it does not have access to the current record.

## Formatting values

Functions that can be used in a Handlebars expression are called "Helpers". OL Connect provides a number of Helpers to **format the value** that is the result of an expression. For example: {{upperCase FirstName }} returns the value of the FirstName data field in uppercase.

The available functions are listed in the topic: "Format Helpers" on [page 769.](#page-768-0)

# <span id="page-764-0"></span>HTML values

The value returned by an expression is HTML-escaped. This means that characters that have a special function in HTML: **& < > \" ' ` =** are replaced with HTML character references. For example: **&** will be changed into **&amp**;.

Take this expression: <span>{{foo}}</span>.

If the field *foo* contains a '>' and you don't HTML-escape it, this would produce invalid HTML:

*<span>...>...</span>*.

After HTML-escaping, it becomes valid HTML: <span>&gt; </span>.

If the result of an expression should **not** be HTML-escaped, the expression must be enclosed in three curly brackets: **{{{** ... **}}}**. Characters with a special function in HTML will then be interpreted as HTML. For example, the value "<b>Name</b>" will be displayed as **Name**.

When an HTML field is dragged into a Handlebars template it is automatically enclosed in three curly brackets.

**Note:** Content provided by 'block helpers' - expressions in the form {{#helperName arguments}}...{{/helperName}} - is **not** automatically HTML-escaped. See "Using [functions](#page-765-0) in expressions: [Helpers"](#page-765-0) on the facing page.

# Testing expressions

To test whether expressions give the expected result, simply switch to Preview mode in the Workspace. You could also do a Preflight to test with multiple records (see "Doing a Preflight" on [page 818](#page-817-0)).

# **Logging**

Values can be logged with an expression that uses the log Helper. For examples see [Handlebars'](https://handlebarsjs.com/guide/builtin-helpers.html) doc[umentation](https://handlebarsjs.com/guide/builtin-helpers.html).

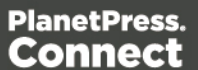

**Note:** In OL Connect it isn't possible to set a log level for the Helper. The log level is always 'info'.

Log messages will appear in the **Messages** pane (see "Preflight Results and [Messages"](#page-974-0) on page 975).

Escaping Handlebars expressions

Handlebars content may be escaped - i.e. displayed as is, without evaluating the expression - by prefixing it with **\** (a backslash). For example: *\{{FieldName}}* will show up in the output as *{{FieldName}}*, instead of being replaced with the value of the data field FieldName.

<span id="page-765-0"></span>Raw blocks - Handlebars expressions with four curly braces at the start and end - are not supported.

Using functions in expressions: Helpers

**Note:** The information in this Online Help focuses on the implementation of Handlebars in OL Connect. For general information about Handlebars and how to use it, see the following web sites: <https://handlebarsjs.com/> and <https://devdocs.io/handlebars>.

Functions that can be used in a Handlebars expression are called *Helpers*.

**Example:** {{dateLong DueDate}}

In this example, *dateLong* is the name of one of the Format Helpers in OLConnect, and *DueDate* is the name of a data field. When the template is merged with data, this expression returns the value of the DueDate field, formatted as a long date, e.g. "February 23, 2022".

Anything that follows a Helper in an expression is passed to the Helper as a parameter. The parameter doesn't have to be a data field. It can also be another Helper that returns a value. This is called a *subexpression*.

**Example:** {{dateLong today}}

In this example, *today* is the name of a Helper that returns the current date. The current date is then passed to *dateLong*, so that this expression returns the current date formatted as a long date, e.g. "February 23, 2022".

Note that *today* is not a Helper that is provided by OL Connect; it is a custom Helper. To learn how to create this and other custom Helpers, see "Creating custom Helpers" on [page 771](#page-770-0).

Subexpressions are delimited by parentheses.

 $\{\{\text{#if eq a b}\}\}.$ 

{{#if (eq a b)}} but now those parentheses are optional.

**Note:** Expressions are evaluated from right to left.

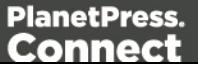

Subexpressions can, but don't have to be, delimited by parentheses. For example, *{{#if eq a b}}* and *{{#if (eq a b)}}* are both valid.

## Formatting

OL Connect provides a number of Helpers to **format the value** that is the result of an expression. For a list, see "Format Helpers" on [page 769](#page-768-0).

### Logic

OL Connect has a number of additional Helpers that allow for the use of logic in expressions.

- $eq$  (equal), neq (not equal) tests two values for equality
- $gt$  (greater than),  $gt$  (greater than or equal),  $lt$  (lower than),  $lt$  (lower than or equal) compares two number values
- not, or, and logical operators
- add adds two number values
- $\cdot$  sub subtracts two number values
- $\bullet$  mul multiplies two number values
- $\bullet$  div divides two number values
- $\bullet$  startsWith tests if a string starts with a certain prefix
- $\bullet$  endsWith tests if a string ends with a certain suffix
- matches tests if a string matches a regular expression

These can be used **as expression** (returns the result).

**Example:** <p>Recurs every month: {{eq 'Monthly' recurrence}}</p>

This expression returns "true" if the value of the data field *recurrence* is 'Monthly'.

They can also be used **in subexpressions**, for example of a Block Helper.

**Example:** <p> {{#if (eq 'Monthly' recurrence)}} Recurs every month {{/if}} </p>

This Block Helper outputs "Recurs every month" if the value of the data field *recurrence* is 'Monthly'.

#### <span id="page-766-0"></span>Block Helpers

Block Helpers are a special kind of Helpers. They look like this:

*{{#helperName arguments}} ... {{/helperName}}*

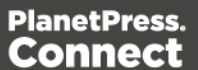

Handlebars offers a number of built-in Block Helpers that let you use logic in templates. They are documented on Handlebars' website: <https://handlebarsjs.com/guide/builtin-helpers.html>.

Of those Helpers, the following are supported in OL Connect:

- #if: Conditionally renders a block. An optional  $\{$ {else}} section inside the block will display when the condition is not true.
- **#unless**: Renders a block if the expression returns a falsy value (i.e. a value that is considered false when encountered in a Boolean context). An optional {{else}} section inside the block will display when the condition is true.
- #each: Allows to iterate over a list. An optional {{else}} section inside the block will display when the list is empty.
- #with: Can be used to work directly with the passed object or object property. An optional {{else}} section will display only when the passed value is empty.

In Block Helpers, the data variables **@first**, **@last**, **@index** can be used; see [https://handle](https://handlebarsjs.com/api-reference/data-variables.html)[barsjs.com/api-reference/data-variables.html](https://handlebarsjs.com/api-reference/data-variables.html).

Unlike in the original Handlebars library, content provided by a Block Helper is **not automatically HTML-escaped** in OL Connect. Blocks are typically used to generate HTML, so it is assumed that the result consists of well-formed HTML.

**Note:** If Block Helpers are used in a section, editing in Preview mode is not supported. Any changes made in Preview mode are reverted when you switch back to Design mode.

**Note:** An empty array is considered falsy (i.e. evaluated as false). This is normally not the case in JavaScript, but the Handlebars library makes an exception.

In the log helper, only the **info** error level is supported.

The lookup helper is **not** implemented in OL Connect.

The data variable **@key** is not supported in OL Connect. OL Connect only supports iterating over arrays and tables, not over arbitrary objects.

Since content provided by a Block Helper is not HTML-escaped in OL Connect, Handlebars' SafeString class is not needed and therefore not supported.

#### **Examples of Block Helpers**

#if

The following #if block will output a table row with two cells if the data field named O\_L10095 is not false, undefined, null, 0, an empty string, or an empty array.

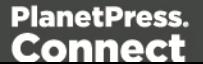

```
{{#if O_L10095}}
\frac{1}{2} <td>Collective insurance</td> 
     <td>{{O_L10095}}</td>
\langle/tr>
\{\{/if\}\}\
```
#### #unless and #each

The following Handlebars template outputs a row with a header and a variable number of clause descriptions, based on a detail table called 'Clause', *unless* there are no clauses, in which case the row gets a header and one cell that displays the text 'None'.

```
<table class="policy-table">
<tbody>
{{#unless Clause}}
<tr> 
   <th class="h3">Clause(s)</th> 
    <td>None</td>
\epsilon/tr\epsilon{{else}} 
     {{#each Clause}} 
     <tr> 
        <th class="h3">{{#if @first}}Clause(s){{/if}}</th> 
       <td>{{Descr}}</td>
    \langle/tr\rangle {{/each}}
{{/unless}} 
</tbody>
</table>
```
#### #with and #each

This #with block calls a custom Helper (see "Creating custom Helpers" on [page 771](#page-770-0)) that returns an object with the properties: object, amount, coverage and premium. The object's properties are accessed directly inside the block. The #with block is executed for each of the records in a detail table called *insurance\_coverage*.

```
{{#each insurance_coverage}} 
     {{#with (getObjectAndCoverage)}} 
     <tr> 
        <td>{{object}}</td> 
        <td class="curr">€</td> 
        <td>{{amount}}</td> 
       <td>{{coverage}}</td>
        <td class="curr">€</td> 
        <td>{{premium}}</td> 
    \langle/tr>
     {{/with}} 
{{/each}}
```
# <span id="page-768-0"></span>Format Helpers

OL Connect provides a number of Helpers to **format a value** that is the result of an expression.

A "Helper" is a function that can be called in an expression.

Page 769

**Example:** {{dateLong DueDate}}

In this example, *dateLong* is the Helper, and *DueDate* is the name of a data field that contains a date. The expression returns the date, formatted as a long date, e.g. *February 23, 2022*.

**Note:** The rules of the current locale also influence the way the data is formatted; see ["Locale"](#page-534-0) on [page 706.](#page-534-0)

To change the format of the output of an expression, simply type the name of a Helper in the expression. Which Helpers work depends on the type of the data.

This topic lists the available Helpers that can format a value by data type.

**Note:** The names of these Helpers are case sensitive. For example, "upperCase" works, but "uppercase" does not.

#### Text Helpers

These are the Format Helpers that can be used with text.

- **lowerCase** transforms all characters to lowercase.
- **upperCase** transforms all characters to uppercase.
- **properCase** transforms the first character of each word to uppercase and all other characters to lowercase.

#### Number Helpers

The following Format Helpers work with numbers, i.e. data fields of the type Currency, Float and Integer.

**currency** formats a number as an amount of money, with a currency symbol. Optionally, you can specify a custom pattern. Put the pattern after the name of the data field, and enclose it in double quotes.

```
Example: {{currency Total "#.0"}}
```
For available patterns, see "Number patterns" on [page 1196.](#page-1195-0)

- **currencyNoSymbol** formats a number as a currency whilst omitting the currency symbol.
- **grouped** formats a number using a thousands separator.

**Note:** Which currency symbol and which thousands separator are used depends on the Locale; see "Locale" on [page 706](#page-534-0).

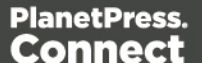

# Date and time Helpers

The following Format Helpers work with dates. A date can contain a date and time.

Note that this requires the data field to be of the type Date. These Helpers don't work with plain text.

**• date** formats a date object using a custom pattern. Put the pattern after the name of the data field, and enclose it in double quotes.

The custom pattern may consist of pattern letters, separating symbols and quoted text, for example: "MMMM dd, yyyy"; see "Date and time patterns" on [page 1180](#page-1179-0).

- <sup>l</sup> **dateLong** formats a date as long string representation, for example **April 1, 2022**.
- <sup>l</sup> **dateMedium** formats a date as medium string representation, for example **Apr 1, 2022**.
- **dateShort** formats a date as short string representation, for example 4-1-2022.
- **dateTime** formats a date and time object using a custom pattern. Put the pattern after the name of the data field, and enclose it in double quotes. The custom pattern may consist of pattern letters, separating symbols and quoted text, for example: "yyyy.MM.dd G 'at' HH:mm:ss z"; see "Date and time patterns" on [page 1180](#page-1179-0).
- <sup>l</sup> **dateTimeLong** formats a date and time as long string representation, for example **April 1, 2022 12:00:00 EDT AM**.
- <sup>l</sup> **dateTimeMedium** formats a date and time as medium string representation, for example **Apr 1, 2022 12:00:00 AM**.
- <sup>l</sup> **dateTimeShort** formats a date and time as short string representation, for example **4/1/22 12:00 AM**.
- **time** formats a time using a custom pattern. Put the pattern after the name of the data field, and enclose it in double quotes.

The custom pattern may consist of pattern letters, separating symbols and quoted text, for example: ""at' HH:mm:ss z"; see "Date and time patterns" on [page 1180](#page-1179-0).

- <sup>l</sup> **timeLong** formats a time as long string representation, for example **12:00:00 EDT AM**.
- <sup>l</sup> **timeMedium** formats a time as medium string representation, for example **12:00:00 AM**.
- <sup>l</sup> **timeShort** formats a time as short string representation, for example **12:00 AM**.

# <span id="page-770-0"></span>Creating custom Helpers

A Helper is a function that can be used in an expression.

In both Handlebars and OL Connect, a number of Helpers are predefined (see "Using [functions](#page-765-0) in [expressions:](#page-765-0) Helpers" on page 766), but you can also create your own Helpers. (See the Handlebars guide: <https://handlebarsjs.com/guide/#custom-helpers>.)

This topic explains how to create a custom Helper in OL Connect.

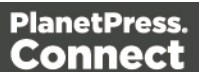

Let's say you want to create a custom Helper that returns the current date. The name of the Helper should be *today*, so that it can be used in an expression as follows:

**Example:** {{today}}

scripts run" on [page 824.](#page-823-0)

Here's how you do that.

- 1. On the **Scripts** pane, click the black triangle next to the **New** button and click **Control Script**. Control Scripts are executed first. See "Control Scripts" on [page 838](#page-837-0) and "The [script](#page-823-0) flow: when
- 2. Enter a name for the script in the Name field. This name will appear on the Scripts pane. It doesn't have to be the same as the name of the Helper that can be used in expressions. One Control Script can register multiple Helpers.
- 3. Write code that registers the Helper, using the  $H$ andlebars.register $H$ elper (name, helper) function .
	- name is the name of the Helper by which it should be called in expressions. Put the name in quotes.
	- $\bullet$  helper is the code that should run when the Helper is called from an expression.

Here is an example:

```
Handlebars.registerHelper('today', function() {
return new Date(); 
});
```
4. Click **OK**. The new script appears on the **Scripts** pane in the **Control Scripts** folder.

Now that the Helper is registered, the expression *{{today}}* in a template will return the current date.

In the same expression you could use a Helper that formats the date. For example: *{{dateLong today}}* will format the current date as a long date, e.g. February 23, 2022. (For a list of Format Helpers, see "Format Helpers" on [page 769.](#page-768-0))

If you'd like to format the value in the script itself, you can use the functions provided by the formatter object in standard Designer scripts; see ["formatter"](#page-1174-0) on page 1175.

For example, this code registers a Helper that formats the output as a 'medium' date.

```
Handlebars.registerHelper('today', function () {
let today = new Date();
return formatter.dateMedium( today )
})
```
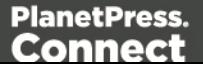

**Note:** There are a few differences between the official Handlebars library and OL Connect. In OL Connect:

- The blockHelperMissing and helperMissing hooks are not implemented.
- Passing options.hash, options.helpers and options.partials arguments to Helpers is not supported. (options.data, options.fn and options.inverse are supported.)
- Registering multiple Helpers with a single call to Handlebars.registerHelper() is not supported.

Examples of custom Helpers

#### **Coloring a negative value**

Values in your data could be positive or negative. Let's say you want a Helper that colors any negative values red. Here's the code for such a Helper.

```
Handlebars.registerHelper('highlightNegative', function ( value ) {
let result = value
if(-1 == Math.sizen(value) )result = '<span style="color:red">' + value + '</span>';
 }
return new Handlebars.SafeString(result);
})
```
The name of the Helper is *highlightNegative*. The Helper checks whether the value that it gets passed by an expression is negative, using a JavaScript function: Math.sign() (see the [documentation](https://developer.mozilla.org/en-US/docs/Web/JavaScript/Reference/Global_Objects/Math/sign) of Moz[illa\)](https://developer.mozilla.org/en-US/docs/Web/JavaScript/Reference/Global_Objects/Math/sign). If it is, it wraps the value in a Span with a *style* attribute that has some CSS to color the value red.

Once you've added this Helper, it can be used in any expression that returns a number value.

**Example:** {{highlightNegative Total}}

This expression calls the Helper with the name of a data field, Total, that has a number. If the value of the data field is -15, the output of this expression will be -15.

**Inserting a hyperlink**

Let's assume you have hyperlinks in your data as well as texts to use as label for the hyperlinks. For example:

```
\lceil{
"url": "http://www.nu.nl",
"label": "nu.nl"
```
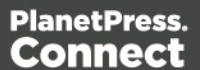

} ]

The following code registers a Helper called *makeHyperlink* that will turn these values into a hyperlink in the text.

```
Handlebars.registerHelper('makeHyperlink', function () {
let result = `<a href="${this.url}">${this.label}</a>`;
return new Handlebars.SafeString( result );
})
```
In the template you would call the function in an expression.

**Example:** Go to {{makeHyperlink}}

HTML-escaping in a Helper

If a Helper needs to HTML-escape a string you can call Handlebars.escapeExpression() in that function.

For example, if you would want to HTML-escape the value of this.field, but not "<p>" or "</p>", you could write:

```
function() { return "<p>" + Handlebars.escapeExpression(this.field) +
" </p>"; }
```
**Note:** As a rule of thumb, put as much content in the template as possible and let Helpers generate as little content as possible.

# <span id="page-773-0"></span>Handlebars templates

In OL Connect, Handlebars templates are a special kind of snippets. Just like other types of snippets (see ["Snippets"](#page-660-0) on page 661), Handlebars templates are stored in the **Snippets** folder on the **Resources** pane, but their file name ends in **.hbs**.

Handlebars is the name of a JavaScript library that implements a templating language (see [https://handlebarsjs.com/\)](https://handlebarsjs.com/). It uses a template and an input object to generate output.

The template looks like regular text with embedded Handlebars expressions. A handlebars expression is some contents enclosed by double curly braces: **{{** ... **}}**. For example: <p>Hello {{firstname}}!</p>

When the template is rendered, these expressions are replaced with values from an input object.

The Handlebars library is **integrated** in OL Connect Designer. This means that you can use Handlebars expressions in all **sections** (as of version 2022.2), as well as in a special type of **snippets** called "Handlebars templates" (as of version 2022.1).

Page 774

The big advantage of using Handlebars snippets in OL Connect is that only one or two very simple Designer scripts are needed to replace a potentially large number of expressions with values and insert the content in a section. This is especially beneficial for OL Connect templates with many snippets and variable data that would otherwise require a large number of scripts.

Working with Handlebars templates involves a little bit of scripting. If you are new to scripting in the Designer, first read: "Writing your own scripts" on [page 808](#page-807-0).

**Note:** The information in this Online Help focuses on the implementation of Handlebars in OL Connect. For general information about Handlebars and how to use it, see the following web sites: <https://handlebarsjs.com/> and <https://devdocs.io/handlebars>.

# <span id="page-774-0"></span>Creating a Handlebars template

To create a new, empty Handlebars template:

- 1. On the **Resources** pane, right-click the **Snippets** folder and select **New Snippet**.
- 2. Select the type of snippet that you want to create: **Handlebars template**.
- 3. Give the snippet a name.
- 4. Double-click the new file to open it in the Designer and fill it with HTML text and Handlebars expressions.

The editor for Handlebars snippets does not have a Design view. HTML with Handlebars expressions is not necessarily valid HTML. Processing it with an HTML parser might break both the Handlebars expressions and the HTML.

More about expressions and the functions that you can use in expressions can be found in the topics "Handlebars [expressions"](#page-762-0) on page 763 and "Using functions in [expressions:](#page-765-0) Helpers" on page 766.

Using a Handlebars template in a section

Although Handlebars templates contain HTML text, they cannot be inserted into the content of a section as they are. The expressions would not be replaced with data.

What it takes is a short script that replaces the Handlebars expressions with values and then adds the content of the Handlebars template to a section.

- 1. On the **Scripts** pane, click on the black triangle next to the New button and select **Standard Script**.
- 2. Give the script a name.
- 3. Enter the selector that will identify elements in the template for which the script should run. (See: ["Selectors](#page-824-0) in OL Connect" on page 825.)

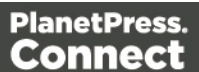

- 4. Write a line of code that calls the function Handlebars.render (template, data).
	- The template can be:
	- a. the name of a Handlebars template (.hbs) in the template
	- b. the name of a Handlebars template (.hbs) on disk (file:///)
	- c. the name of a remote Handlebars template (.hbs) (http:// or https://)
	- d. a string that contains HTML and Handlebars expressions.

With a snippet on disk, the complete syntax is: file://<host>/<path>. If the host is "localhost", it can be omitted, resulting in **file:///<path>** - note the **three** forward slashes after **file:**.

In the remainder of the path you can either use escaped backward slashes: "file:///C:\\Users\\Administrator\\Desktop\\Handlebars\_LoadFile.hbs" or forward slashes: "file:///C:/Users/Administrator/Desktop/Handlebars\_LoadFile.hbs"

 $\bullet$  The data can be the current record or part of it, or a JavaScript object (which may include the record or part of it - see ["Handlebars](#page-779-0) API" on page 780 for an example). If no data is passed, the **current record** will be used.

```
Example:
var html = Handlebars.render( "snippets/policy-info.hbs", record
);
```
5. Write a line of code that adds the rendered HTML to the content of the section.

**Example:** results.replaceWith( html )

6. Save the script. Make sure that there is at least one element in the section that matches the selector of the script.

**Alternative: compile and call the template**

The render() function actually does two things:

1. **Compile the Handlebars template into a function**

When a Handlebars template is compiled, it is actually compiled into a JavaScript function.

#### 2. **Call the function to replace expressions with data**

The second step is to call the resulting function, passing in some data. The function will replace the expressions with values from the data and will then return HTML.

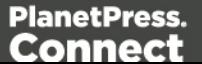

Instead of calling Handlebars.render() you could call Handlebars.compile() and then call the resulting function.

```
Example: var myFunction = Handlebars.compile( "snippets/policy-
info.hbs", record);
let html = myFunction( record);
results.replaceWith( html )
```
Handlebars sample code from an online source will use the two separate steps since Handlebars.render() is only available in OL Connect.

See also: ["Handlebars](#page-779-0) API" on page 780.

<span id="page-776-1"></span>Using Handlebars templates: examples

**Rendering a Handlebars template repeatedly**

This script loops over a detail table, each time passing different data to the same Handlebars template.

```
let policies = record.tables.Policies;
let html =for( var i = 0; i < policies.length; i++) {
{html += Handlebars.render( 'snippets/policy.hbs', policies[i] );
}
results.replaceWith( html );
```
#### **Selecting a Handlebars template based on a data field**

An approach that is also used with HTML snippets is to use the value of a data field in the current record to determine the name of the Handlebars template to use.

This is an example:

```
let html = ''let policydata = record.tables.Policy
for (var i=0; i < policydata.length; i++) { 
     let templateName = 'snippets/' + policydata[i].fields['snippetName'] + '.hbs' 
    html += Handlebars.render( templateName, policydata[i] )
}
results.replaceWith( html );
```
# <span id="page-776-0"></span>**Partials**

Partials are normal Handlebars templates that may be called directly by other templates. This topic explains how to work with Handlebars partials in OL Connect.

Information about Handlebars **templates** (snippets) in OL Connect can be found in the topics ["Handle](#page-773-0)bars [templates"](#page-773-0) on page 774.

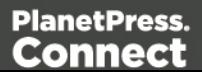

**Note:** The information in this Online Help focuses on the implementation of Handlebars in OL Connect. For general information about Handlebars and how to use it, see the following web sites: <https://handlebarsjs.com/> and <https://devdocs.io/handlebars>.

#### Creating a partial

Any Handlebars template, including remote Handlebars templates, can be used as a partial in a Handlebars template (snippet) in OL Connect.

To create a partial in an OL Connect template, simply create a new Handlebars template; see ["Creating](#page-774-0) a [Handlebars](#page-774-0) template" on page 775.

**Tip:** To keep an overview you could group the partials in a sub folder of the Snippets folder on the Resources pane.

#### <span id="page-777-0"></span>How to register a partial

It is not mandatory to *register* a partial, but it can be useful, for example if you want to work with dynamic partials. Registered partials can be referred to in Handlebars expressions and functions by the specified name; see "Using a [registered](#page-778-0) partial in a template" on the next page.

To register a partial, use the following function in a script: Handlebars.registerPartial('partialName', 'template') (for details see: ["Handlebars](#page-779-0) API" on page 780).

For example, this line of code registers a template (clauses.hbs) as a partial with the name 'clauses': Handlebars.registerPartial('clauses', 'snippets/partials/clauses.hbs');

**Tip:** Partials registered in a Control Script will be available in all standard scripts. Control Scripts are executed first. (See "Control Scripts" on [page 838.](#page-837-0))

**Note:** Registering multiple partials with a single call is not supported in OL Connect.

#### Using partials in Handlebars templates

To include a partial in a Handlebars template, insert an expression that refers to it, for example:

#### **{{> partialname.hbs}}**.

Relative paths (starting with snippets/) and arbitrary URLs (starting with file:// or http:// or https://) are supported.

The file name can be:

- the name of an .hbs snippet in the template (for example: $\{ {>}$  snippets/Snippet 1.hbs}}
- the name of an .hbs snippet on disk (starting with file:///)
- the name of a remote .hbs snippet (starting with http:// or https://)

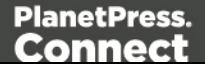

With a snippet on disk, the complete syntax is: file://<host>/<path>. If the host is "localhost", it can be omitted, resulting in **file:///<path>** - note the **three** forward slashes after **file:**. In the remainder of the path you can either use escaped backward slashes: "file:///C:\\Users\\Administrator\\Desktop\\Handlebars\_LoadFile.hbs" or forward slashes:

"file:///C:/Users/Administrator/Desktop/Handlebars\_LoadFile.hbs"

## **Note:** A partial is compiled automatically when the template in which it is inserted is rendered.

#### <span id="page-778-0"></span>**Using a registered partial in a template**

**Registered** partials (see "How to register a partial" on the [previous](#page-777-0) page) can be referred to by **name** instead of file name, using the following syntax:

# **{{> partialName}}**.

For example, a partial that is registered as follows:

Handlebars.registerPartial('clauses', 'snippets/partials/clauses.hbs'); can be included in a Handlebars template with the following expression: {{> clauses}}.

### **When a partial is missing**

If there is no partial with the specified name, Handlebars can generate some other content, called **failover content**. Failover content can be specified using block syntax. The expression that calls the partial is the start of a block. An expression with a closing tag and the name of the partial signals the end of the block. The content between these expressions will be used if the called partial is missing.

For example: {{#> myPartial }} Failover content {{/myPartial}} will render "Failover content" if the "myPartial" partial is not registered.

#### **Dynamic partials**

To load partials dynamically, based on data, you could use a block helper (see "Using [functions](#page-765-0) in [expressions:](#page-765-0) Helpers" on page 766 and "Using [Handlebars](#page-776-1) templates: examples" on page 777).

It is also possible to dynamically select a partial by using a **sub expression** between parentheses. The sub expression should evaluate to the name of a partial.

For example, if which Partial is a function that returns the name of a partial,  $\{\}$  (which Partial)  $\}$  in a Handlebars template calls which Partial and then renders the partial whose name is returned by this function.

Note that to use a function in this way, it must be registered as a *Helper*. See ["Creating](#page-770-0) custom Helpers" on [page 771](#page-770-0).

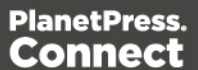

#### **Inline partials**

Inline partials are supported as well. See the two examples at [https://](https://docs.w3cub.com/handlebars/partials#inline-partials) [docs.w3cub.com/handlebars/partials#inline-partials.](https://docs.w3cub.com/handlebars/partials#inline-partials)

### Unsupported features

The following Handlebars **partials** features are not supported in OL Connect.

- Passing a custom context as a parameter.
- Passing hash parameters (see[https://devdocs.io/handlebars/partials#partial-parameters\)](https://devdocs.io/handlebars/partials#partial-parameters).

# <span id="page-779-0"></span>Handlebars API

This topic lists the functions of Handlebars that are supported in Designer scripts. It also lists features that are unsupported in OL Connect.

**Note:** The information in this Online Help focuses on the implementation of Handlebars in OL Connect. For general information about Handlebars and how to use it, see the following web sites: <https://handlebarsjs.com/> and <https://devdocs.io/handlebars>.

#### Functions

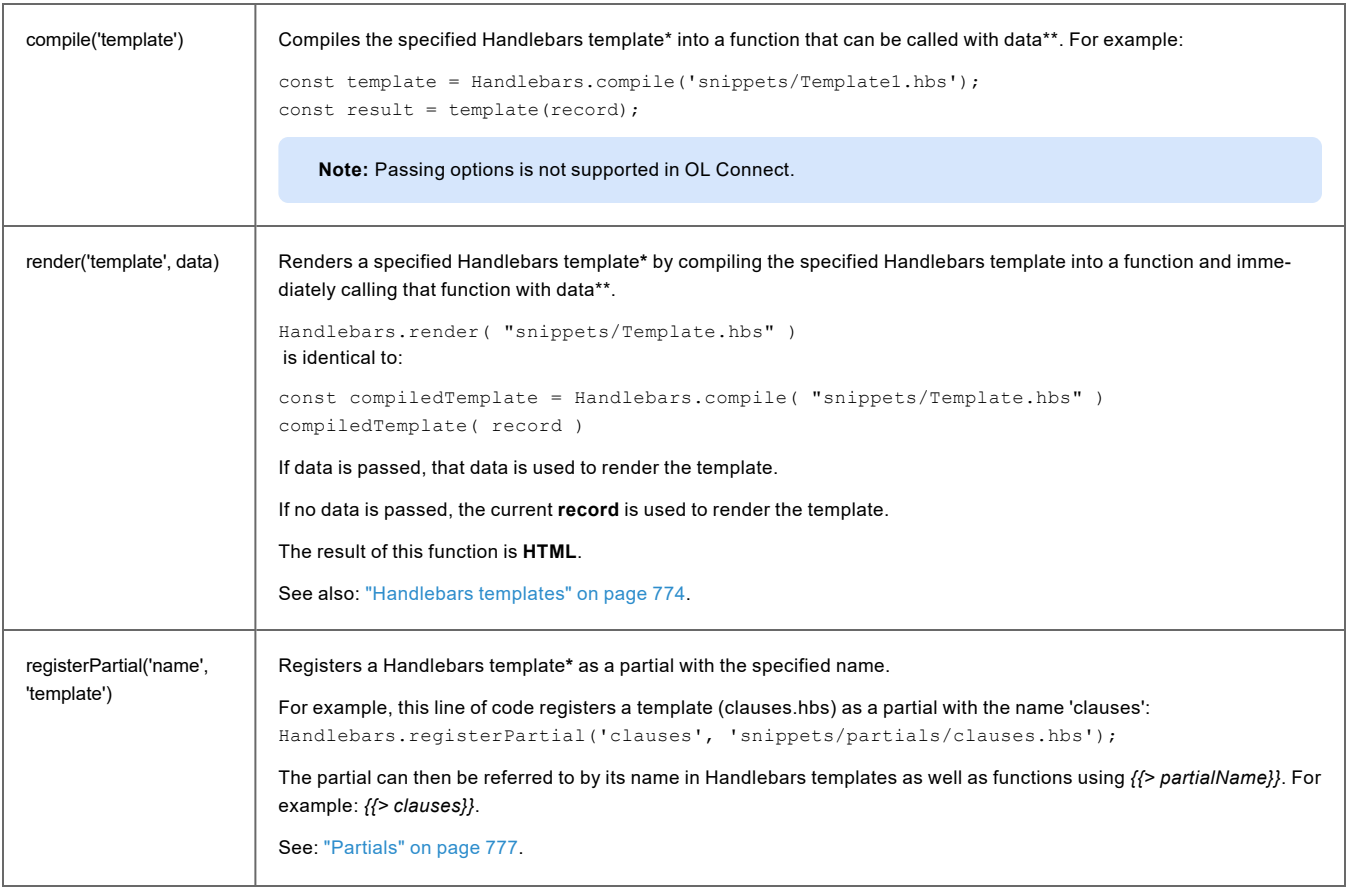

Page 780

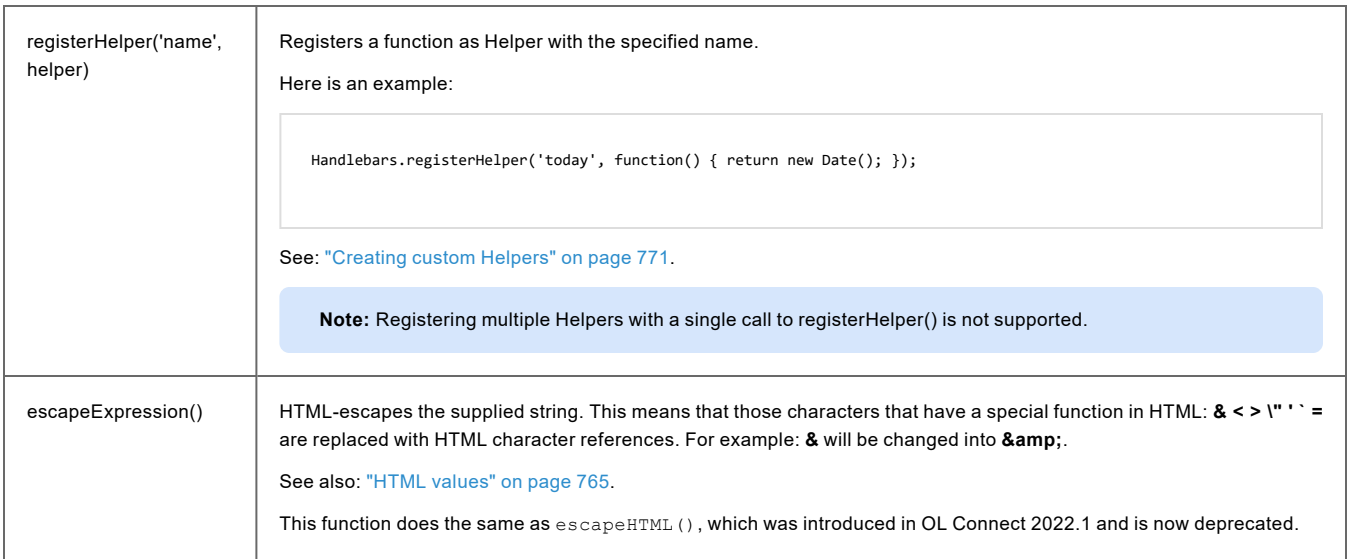

#### **\* template**

In all these functions, 'template' can be:

- the name of an .hbs snippet in the template (for example: $\{ { \gt {snippets}/snippet 1.hbs } \}$
- the name of an .hbs snippet on disk (starting with file:///)
- the name of a remote .hbs snippet (starting with http:// or https://)
- a string that contains HTML and Handlebars expressions.

With a snippet on disk, the complete syntax is: file://<host>/<path>. If the host is "localhost", it can be omitted, resulting in **file:///<path>** - note the **three** forward slashes after **file:**. In the remainder of the path you can either use escaped backward slashes: "file:///C:\\Users\\Administrator\\Desktop\\Handlebars\_LoadFile.hbs" or forward slashes:

"file:///C:/Users/Administrator/Desktop/Handlebars\_LoadFile.hbs"

**Note:** It is not possible to use loadhtml() in Handlebars functions. HTML with Handlebars expressions is not necessarily valid HTML. Processing it with an HTML parser might break both the Handlebars expressions and the HTML.

#### **\*\* data**

The data can be the current record or part of it, or another JavaScript object.

it is also possible to pass the record or part of it along with other data, since JavaScript objects may contain multiple objects. Here is an example.

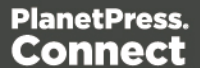

The following script loads JSON and then passes that JSON and the current record to a Handlebars template.

```
const myJson = loadjson('snippets/myJson.json');
Handlebars.render(myHandlebarsTemplate, { json:myJson, record:record })
```
Assuming the *json* in this example has a key called *key1* and the record has a field called *field1*, expressions in the template could look like this: {{json.key1}} {{record.field1}}.

# Unsupported features

The following features are not supported in Handlebars **templates** in OL Connect:

- $\bullet$  The SafeString class. It is not needed since the result of a block helper is not HTML-escaped in OL Connect.
- Inline escapes.
- Raw block helpers.
- Passing options when compiling a Handlebars template.

The following Handlebars **partials** features are not supported in OL Connect.

- Registering multiple partials with a single call.
- Passing a custom context as a parameter.
- Passing hash parameters (see[https://devdocs.io/handlebars/partials#partial-parameters\)](https://devdocs.io/handlebars/partials#partial-parameters).

The following Handlebars **helpers** features are not supported in OL Connect.

- $\bullet$  The lookup helper and log block helper.
- **The data variable @key. OL Connect only supports iterating over arrays and tables, not over** arbitrary objects.
- $\cdot$  Registering multiple helpers with a single call.
- The blockHelperMissing and helperMissing hooks.
- Passing options.hash, options.helpers and options.partials arguments to helpers. (options.data, options.fn and options.inverse are supported.)

# **Preferences**

The Preferences dialog is used to modify the general software preferences. Changes made in this dialog affect the software globally, not individual templates and data mapping configurations.

The Preferences dialog is separated into individual tabs, where each tab controls certain aspects of the software.

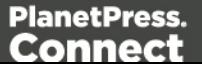

# To open the Preferences dialog, select **Window > Preferences**.

# General preferences

The General Preferences are as follows:

• Always run in background: This option correlates with the "Always run in background" option selectable in the "Document Boundaries Refresh" dialog and "Print via Print Server" dialog. When either of these dialogs is used and the option is checked, it will also be checked here. To prevent the refresh boundaries and print via print server dialogs to automatically run as background, uncheck this option.

The General preferences also provides you with buttons to :

- **Reset all Warning Dialogs**: This re-enables all warning dialogs that might have been previously disabled by selecting the "Don't show again" checkbox within the dialog.
- **Restore Defaults**. This option restores the preferences to Defaults. This applies to the current Preferences page only, but not other Preferences.
- Apply: This option applies the settings made within the current Preferences page, but does not close the Preferences dialog.

# <span id="page-782-0"></span>Clean-up Service preferences

The Clean-up Service defines how the Connect database and the temporary files created during Connect production runs are cleaned up after the production run has finished.

As part of the job production process PlanetPress Connect uses a database for intermediate storage and also creates various temporary "managed" files. These files include data extractions, configuration files and any intermediate files created during the production process. Connect keeps track of all these files through references held within the Connect database.

All the files created and the database references to them are stored for a set amount of time in order to allow Connect to reuse them. However, we do not want to store these indefinitely, because the database would run out of space. The solution is to use the "Clean-up Service" to remove the temporary data and files once they are no longer needed. This clean-up service is usually managed by the Server Engine.

The more items that are present in the database, and the larger they are, the more time and processing power (CPU) that will be required for cleaning them up. Thus a regular Clean-up of the database (as often as possible) is recommended.

This is especially the case if items are not going to be retrieved from the database at a later date. i.e. If the Connect job is not going to be re-run.

The clean-up can always be set to run outside of business hours (see the "Run [according](#page-783-0) to the cron

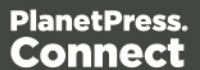

[schedule:](#page-783-0) Enter the interval at which the Clean-up service runs. " on the facing page option below), to reduce impact upon Production systems.

The values below define when the specified targets are to be *set* as being ready for deletion, not *when* they are actually deleted. The actual deletion occurs only as per the cron job scheduling; or when PlanetPress Connect is started (if **Run at application start up** is selected); or when the **Run Now** button is pressed.

- **Enable clean-up service**: Check to enable the Clean-up services. When checked, either or both of the *Database clean-up* and *File clean-up* services can be set individually. If the box is not checked, then no Clean-up will occur.
- **Run at application start up**: Click to start the clean-up service when the Designer module is opened, or the Managing Service is started.
- <span id="page-783-0"></span><sup>l</sup> **Run according to the cron schedule**: Enter the interval at which the Clean-up service runs.

To understand how to write a cron job schedule, please refer to the Quartz [Scheduler](http://www.quartz-scheduler.org/documentation/quartz-2.3.0/tutorials/tutorial-lesson-06.html) tutorial: http://www.quartz-scheduler.org/documentation/quartz-2.3.0/tutorials/tutorial-lesson-06.html.

If the **Product managing the service** is set to Designer, then the Designer *must be running* at the time that the cron job is scheduled, for the Clean-up to run.

<sup>l</sup> **Product managing the service**: Select which of the applications will run the service.

**Note:** The **Server Engine** is set as the default as it is generally considered the best option. This is particularly the case when using a scheduled cron job, as the Sever Engine is always running, whilst the Designer might well not be at the scheduled time (in which case the clean-up will fail to run).

- <sup>l</sup> **Database Clean-up Service**:
	- **Allow database clean-up service**: Select this checkbox to enable the database Clean-up settings, and enable the actual clean-up.
		- <sup>l</sup> **Threads to use for database deletions**: The number of Threads to be used in the clean-up. PlanetPress Connect is a multi-threaded application, and the clean-up is likewise.

**Tip:** The default number of threads is considered the best compromise for running both clean-up and production jobs simultaneously. If experience suggests that the clean-up is not running efficiently, then upping the number of threads here would be recommended. Conversely, if production appears to be

Page 784

suffering courtesy of the clean-up process, then reduce the number of threads here.

In general, higher end machines (those with multiple cores) will allow a higher numbers of threads, whilst low end machines will perform better with a lower number of threads.

- <sup>l</sup> **Number of entities in each deletion batch**: The number of entities to be deleted at a time. This is done to break the clean-up into smaller chunks. This improves PlanetPress Connect clean-up responsiveness, whilst the clean-up is occurring. The number selected here applies to all the following settings. i.e. a selection of 1,000 would delete 1,000 data records within a **Data Set**, 1,000 content items within a **Content Set**, and so on.
- **Minimum time to retain Data Sets**: The minimum time a Data Set (and all the records it contains) is retained within the database before being set for deletion.

**Tip:** In order to prevent attempts at deleting database objects which might still be in use, it is recommended that all **Minimum time** retention values *should always be set to at least the length of your longest job*. Preferably with some extra time added, for good measure.

For example, if your longest job takes 45 to 50 minutes to run, then set the retention time to 55 minutes (or 1 hour) to ensure that all the database objects created during job processing survive for the duration of the job.

- <sup>l</sup> **Minimum time to retain Content Sets**: The minimum time a Content Set (and all the content items it contains) is retained within the database before being set for deletion.
- <sup>l</sup> **Minimum time to retain Job Sets**: The minimum time a Job Set (and all the jobs information it contains) is retained within the database before being set for deletion.
- <sup>l</sup> **Minimum time to retain Managed Files**: The minimum time file references (to files such as data mapping configurations and templates) are retained within the database before being set for deletion.
- <sup>l</sup> **Minimum time to retain other entities**: The minimum time any orphaned data (such as Finishing tables, Media tables, DataModels and Properties tables) are retained within the database before being set for deletion.

Page 785

- <sup>l</sup> **Database Partition Settings**:
	- <sup>l</sup> **Use Database Partitioning**: Select to use Database Partitioning.
		- <sup>l</sup> **Empty partition count**: The number of empty partitions that are created each cleanup run. This defaults to 24.
		- **Partition Size**: Enter the length of time before partitions are switched. This can be entered in minutes, hours, days, weeks or months.
- <sup>l</sup> **File Clean-up Service**:
	- **Allow file clean-up service**: Check to automatically detect orphan files and set them for deletion. Orphan files could be resources and internal files used by Connect, but which are not needed by any running job.
		- <sup>l</sup> **Minimum time to retain orphaned files**: The minimum time during which orphaned files are kept in the database before being set for deletion.

The Clean-up Services preferences also provides you with buttons to :

- **Run Now**: This will run the clean-up service immediately.
- **Restore Defaults**. This option restores the preferences to Defaults. This applies to the current Preferences page only, but not other Preferences.
- <sup>l</sup> **Apply**: This option applies the settings made within the current Preferences page, but does not close the Preferences dialog.

# DataMapper preferences

DataMapper XML

**• Display New Line Character as**  $\P$  : Check to show line returns as  $\P$  in the Data Viewer, when XML files are shown. If the option is unchecked, you will not see spaces and line returns after element names in the Data Viewer.

# Default Format

DataMapper stores user preferences for the Date, Number and Currency formats. By default, the user preferences are set to the system preferences. These user preferences become the default format values for any newly created data mapping configuration.

Format settings can also be defined at the data mapping configuration level ("Data [mapping](#page-198-0) con[figurations"](#page-198-0) on page 199) and/or per field in the Data Model. Any format settings specified in an existing field are always used, regardless of the user preferences or data source settings.

<sup>l</sup> **Negative Sign Before**: Any value in a numeric field that has a "-" sign is interpreted as a negative value.

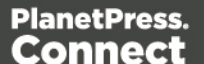

- **Decimal Separator**: Set the decimal separator for a numerical value.
- **Thousand Separator**: Set the thousand separator for a numerical value.
- **Currency Sign:** Set the currency sign for a currency value.
- **Treat empty as 0**: A numerical empty value is treated as a 0 value.
- **Date/Time Format:** Set the date format for a date value.
	- **Automatic**: Select this option to parse dates automatically, without specifying a format. This is the default setting for new Date fields.
	- **ISO8601**: This setting allows for dates with different timestamp formats, or belonging to different time zones, to be parsed inside a single job. Dates that do not include a specific time are automatically considered to use the current locale's time zone. Select the ISO template to be used when parsing the timestamp. Other ISO8601 formats can be handled via the Custom option.
	- **Custom**: Set a custom date format. For the markers available in the DataMapper see "Date" on [page 278](#page-277-0).
- <sup>l</sup> **Date Language**: Set the language for a date value (ex: If English is selected, the term May will be identified as the month of May).
- **Use offset from UTC**: Select the default time zone, which is to be used to extract any timestamp that does not already include time zone information with the time.

In the Data Model, **time stamps** can be:

- **Displayed in Local Time**: The time is formatted in accordance with the current operating system's regional settings.
- **Displayed as UTC/ISO**: The time is displayed in UTC (Coordinated Universal Time) following ISO 8601.

Note that this setting only impacts how dates are displayed in the Data Model. It does not change how dates are stored in the Connect database, nor how they are displayed in a template.

The DataMapper preferences also provides you with buttons to :

- **Restore Defaults**. This option restores the preferences to Defaults. This applies to the current Preferences page only, but not other Preferences.
- Apply: This option applies the settings made within the current Preferences page, but does not close the Preferences dialog.

# Database Connection preferences

Dialog used to change the PlanetPress Connect back-end Database.

This dialog supports the swapping of the back-end database between various vendor databases. Note,

Page 787

however, that the alternate vendor database(s) *must already be installed and available* in order to swap to them.

This is not a migration tool. It is a simple connection tool, that enables shifting to a different back-end database. Any existing data will **not** be transferred/ migrated between the databases, and any existing File Stores will be cleansed by the [Clean-up](#page-782-0) Service after the swap.

When shifting to a different back-end database, the changes won't be applied until PlanetPress Connect is restarted. Including the Connect services. A full machine restart is recommended, as this provides the cleanest restart of all the services.

- <sup>l</sup> **Basic Connection Settings** selections:
	- **Database vendor**: Select the database type from the drop down list.

**Note:** Moving from one vendor database to another will reset all screen selections to defaults, regardless of what may have been previously selected.

**• Database URL**: This is a read-only summation of the current database connection settings.

**Tip:** If the **Test Connection** button shows that the database cannot be successfully connected to using the selected settings, then the contents of this field could be used to try to connect to the database outside of PlanetPress Connect. This should help in determining and refining the acceptable connection options.

- **Hostname**: Enter the IP Address or alias of the server where database resides.
- **Database Instance Name**: Enter an existing Microsoft SQL Server's instance name. This option only applies to existing Microsoft SQL Server instances, and not for MariaDB or MySQL.
- **Port:** Enter Port number. The defaults are those which the vendors use by default.
- **Schema**: The individual database schema, within the vendor database.

**Note:** If a previously non-existent schema were chosen here, then a new schema of that name will be created within the database when the back-end database swap is applied. The tables within that schema, though, will not be created until Connect is restarted.

**• Username:** Enter the database login username.

**Tip:** It is considered best practice for this user to have root privileges.

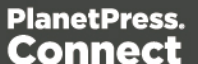

- **Password:** Enter the password associated with selected username.
- <sup>l</sup> **Advanced Connection Settings** selections:
	- <sup>l</sup> **Maximum concurrent threads**: This option sets the maximum database threads. The maximum setting is determined by the specific capabilities of the machine Connect is installed upon (CPU speed and the amount of cores being the major determinants).

**Tip:** Leaving this value set to the default maximum *should* be the best option in most circumstances.

We recommended this entry be left at the default value.

<sup>l</sup> **Custom database parameters** table: These are extra parameters which are appended to the database connection URL. The default values are those which have been determined to be useful in connecting to specific vendor databases.

For example, in order to use Integrated Authentication with Windows, specify the property integratedAuthentication with the value true, which adds integratedAuthentication=true to the URL.

**• Property:** These are free field text fields.

**Note:** These fields and their associated values get appended to the JDBC connection and therefore must follow all rules regarding acceptable URL addresses for such.

- Value: The value applied to the associated Property.
- **Add**: Used to add extra Property values to the table.
- **Delete**: Used to remove existing Property values from the table.
- **Test Connection**: Use to test if current connection settings will connect to the specified database.

If successful, this will display the version of the database at the top of the Preferences page.

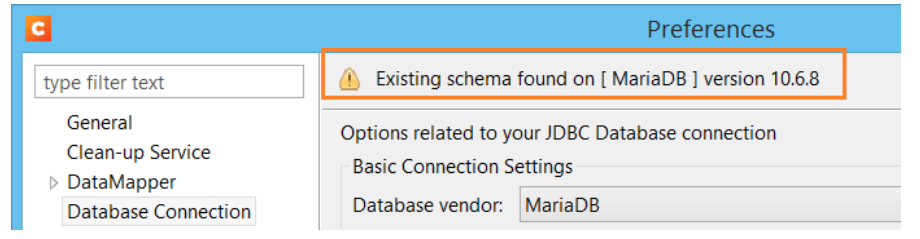

**• Restore Defaults**: Will restore the settings to PlanetPress Connect HyperSQL standard defaults.

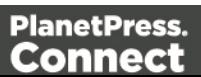

**Apply**: When a database connection is confirmed as correct this button becomes active, and is used to actually apply the database swap.

The Database Connection preferences also provides you with buttons to :

- **Test Connection**: This will run a test on the current Database Connection settings.
- **Restore Defaults**. This option restores the preferences to Defaults. This applies to the current Preferences page only, but not other Preferences.
- <sup>l</sup> **Apply**: This option applies the settings made within the current Preferences page, but does not close the Preferences dialog.

# Editing preferences

These preferences define different editing options in the Designer module.

- <sup>l</sup> **Object Resizing for <div> elements**: This defines in which contexts to enable the resizing of <div> elements (including Positioned and Inline boxes). Resizing <div> elements may cause layouts to produce undesirable results especially when using Foundation templates.
	- **Enable for Print Context:** Check to enable <div> resizing in the Print contexts.
	- **Enable for Web Context:** Check to enable <div> resizing in the Web contexts.
	- <sup>l</sup> **Enable for Email Context**: Check to enable <div> resizing in the Email contexts.
- <sup>l</sup> **Detail tables preview limit**
	- <sup>l</sup> **Maximum number of records to show in preview**: This setting limits the number of records to show in detail tables in both the Designer (Preview tab) and Datamapper. The lower this number, the shorter the time before the preview or the next record will appear.
- <sup>l</sup> **Dragging data fields to the editor**. When you drag-and-drop a data field into a template, a placeholder appears in the template and a script is added (see "Inserting [placeholders](#page-726-0) via dragand-drop / [double-click"](#page-726-0) on page 727). This option specifies what to use as the script's selector.
	- <sup>l</sup> **New scripts use a class selector (recommended)**: The placeholder is wrapped in a Span element, and the Span's class is used as selector. This is recommended because it is faster (see: ["Optimizing](#page-819-0) scripts" on page 820).
	- <sup>l</sup> **New scripts perform a search and replace**: The placeholder text is used as selector.

**Tip:** Hold the **ALT** key while dragging to change this behavior on the fly.

**Note:** If the option **Evaluate Handlebars expressions** is enabled for a section, dragging data fields to the editor will insert expressions instead of placeholders and scripts. See "Section [properties](#page-930-0) dialogs" on page 931.

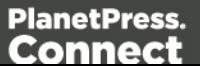

# CSS options

A CSS preprocessor is a CSS extension language that allows you to enhance CSS with code (variables, for example) and then compile it into plain CSS. CSS Preprocessor **Sass** is integrated in Connect.

For more information about Sass, see: <https://sass-lang.com/>.

The CSS options relate to the way Sass (.scss) files are compiled in Connect. See also: ["Using](#page-680-0) a Sass file" on [page 681](#page-680-0) in the Online Help: https://help.objectiflune.com/en/planetpress-connect-userguide/2022.2/.

- **Output style**: This setting determines the use of spaces and indentation in the compiled CSS file. For examples of the available output styles, see: [https://sass-lang.](https://sass-lang.com/documentation/file.SASS_REFERENCE.html#output_style) [com/documentation/file.SASS\\_REFERENCE.html#output\\_style](https://sass-lang.com/documentation/file.SASS_REFERENCE.html#output_style).
	- **Compact**: Each CSS rule takes up only one line, with every property defined on that line. Nested rules are placed next to each other with no new line, while separate groups of rules have new lines between them.
	- **Compressed**: This output style minifies the output. It has no whitespace except that necessary to separate selectors and a new line at the end of the file. It also includes some other minor compressions, such as choosing the smallest representation for colors. It's not meant to be human-readable.
	- **Expanded**: This is the default output style. Each property and rule take up one line. Properties are indented within the rules, but the rules aren't indented in any special way.
	- **Nested**: Each property has its own line, but the indentation isn't constant. Each rule is indented based on how deeply an element is nested in the HTML and CSS structure.
- <sup>l</sup> **Auto compile on saving .scss files**: When this option is checked, a .scss file is compiled into a .css file whenever you save it, overwriting any previously compiled version of the .css file. Also, when a *partial* .scss file is saved all .scss files are recompiled. (A partial .scss file is meant to be imported in another .scss file. Its name starts with an underscore.) By default this option is enabled.

#### **Note:**

- Re-compiling a .scss file overwrites any manual changes made to the .css file.
- Partial .scss files cannot be compiled.
- $\bullet$  Single line comments ( $\mathcal{U}$ ...) are not added to the compiled .css file, whereas multiline comments (/\* ... \*/) are maintained. Multi-line comments should be added within

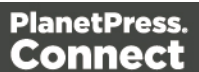

the brackets of the definition they apply to, to make sure they appear in the correct place in the compiled css.

### Color options

Many of the colors in the user interface of Connect Designer can be adjusted. Click the small colored square next to the field that holds the default color value, to open the Color dialog and pick a color (see "Color Picker" on [page 878](#page-877-0) in the Online Help: https://help.objectiflune.com/en/planetpress-connectuser-guide/2022.2/).

- **Edges**: The edges around elements in a section in the Workspace. Click the Show Edges icon to toggle the visibility of these edges.
	- <sup>l</sup> **Box Objects**: This color highlights positioned boxes, inline boxes and Div elements; see "Boxes" on [page 623](#page-622-0).
	- **Table**: This color highlights tables, and the rows and columns in tables; see ["Table"](#page-654-0) on [page 655.](#page-654-0)
	- **Resizable Table**: This color highlights tables for which the option Allow resizing has been checked when adding the table; see "Table" on [page 655.](#page-654-0)
	- **Forms:** This color highlights forms; see "Forms" on [page 640.](#page-639-0)
	- **Shared Content**: This color highlights shared content, such as shared snippets; see ["Snip](#page-660-0)pets" on [page 661.](#page-660-0)
- **Margin and guides:** These settings only apply to Print sections.
	- **Guides**: This is the color for rulers that can help position content correctly; see ["Guides"](#page-686-0) on [page 687.](#page-686-0)
	- **Margins:** This color delineates the content area on a page; see "Pages" on [page 455](#page-454-0).
	- **Bleed box**: This color delineates the printable area on a page; see "Page [settings:](#page-455-0) size, margins and bleed" on [page 456](#page-455-0).
- **Master pages**: These edges are only visible on Master pages; see "Master Pages" on [page 462.](#page-461-0)
	- **Header and Footer Margin:** This color highlights the header and footer margin set for the Master page; see "Adding a header and footer" on [page 463.](#page-462-0)
	- **Objects**: This color highlights all elements on the Master page.
- <sup>l</sup> **Script Result Highlighter**:
	- **Results**: Hovering over a script in the Scripts pane highlights content that will be affected by the script; see ["Personalizing](#page-707-0) content" on page 708.

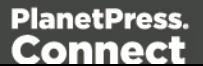
Images preferences

<sup>l</sup> **Transparent PDF image preview**: Check this option so that PDF resources added to the template (including in the Master Page and Media) display using transparency. Note that this can affect display performance (showing transparent PDFs is slower) but will not affect output speed.

The Editing preferences also provides you with buttons to :

- **Restore Defaults**. This option restores the preferences to Defaults. This applies to the current Preferences page only, but not other Preferences.
- <sup>l</sup> **Apply**: This option applies the settings made within the current Preferences page, but does not close the Preferences dialog.

# Email preferences

Email (General) preferences

- <sup>l</sup> **Default From Group**:
	- Name: Enter the name that is set by default in the "From name" field in the Send Email and Send Test Email dialogs ("Send (Test) Email" on [page 935](#page-934-0)).
	- <sup>l</sup> **Email Address**: Enter the email that is set by default in the "From Email" field in the Send Email and Send Test Email dialogs ("Send (Test) Email" on [page 935\)](#page-934-0).
- <sup>l</sup> **Litmus account Group**:
	- <sup>l</sup> **Email Test address**: If you have a Litmus account, enter the test address to use when sending a test email (see "Send (Test) Email" on [page 935](#page-934-0) in the Online Help: https://help.objectiflune.com/en/planetpress-connect-user-guide/2022.2/). For more information on Litmus, please see [http://litmus.com/.](http://litmus.com/)

Email (SMTP) preferences

SMTP server presets can be selected when sending emails using either the Send Email or Send Test Email dialog. (See "Send (Test) Email" on [page 935](#page-934-0) and "Email header settings" on [page 483](#page-482-0) in the Online Help: https://help.objectiflune.com/en/planetpress-connect-user-guide/2022.2/). For all presets, the password is not saved and must be re-entered when sending emails.

- **.** The Add, Edit and Delete buttons let you create and manage the presets.
- <sup>l</sup> **SMTP Host Settings**: These settings can be made or edited after clicking the Add or Edit button.
	- Name: The name of the preset. This will show up in the Send Email dialog.
	- **Host**: The SMTP server through which the emails are to be sent. Can be a host (mail.domain.com) or an IP address.

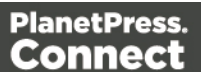

**Tip:** Gmail only allows Connect to be used as an SMTP client when "Access for less secure apps" is enabled in the Google account settings.

<sup>l</sup> **Port**: The specified port number will be added to the host name, for example: smtp.mandrillapp.com:465.

**Note:** If the mail server supports it, the connection will be encrypted without the need to send the server a STARTTLS instruction when port 465 is used.

- **Use authentication**: Check if a user name and password are needed to send emails through the host.
- **· Send STARTTLS**: Enabled if authentication is checked. With STARTTLS the client negotiates with the mail server to use some form of encryption, usually a version of Transport Layer Security (TLS). Since this improves security it is recommend to enable this option if you use port 25 (the default port), 2525, or 587.

Note that the email will not be sent if the SMTP server does not support TLS or SSL (an older encryption type).

This option is ignored when port 465 is used.

- <sup>l</sup> **User**: Enter the user name used to connect to the SMTP server.
- **Restore Defaults**: There are three default presets, each for working with a different Email Service Provider (ESP): Mandrilapp.com, Sendgrid and Mailgun (see ["Using](#page-1342-0) an ESP with PlanetPress Connect" on [page 1343\)](#page-1342-0).
- Apply: Apply the new settings without closing the Preferences dialog.

The Email preferences also provides you with buttons to :

- **Restore Defaults**. This option restores the preferences to Defaults. This applies to the current Preferences page only, but not other Preferences.
- Apply: This option applies the settings made within the current Preferences page, but does not close the Preferences dialog.

### Emmet preferences

Emmet is a framework that enables the lightning-fast creation of HTML code though the use of a simple and effective shortcut language resembling CSS Selectors (see Emmet Abbreviations: ["Emmet"](#page-472-0) on [page 473.](#page-472-0) The Emmet functionality is available in the HTML and CSS source editors of Connect Designer. Emmet transforms abbreviations for HTML elements and CSS properties to the respective source code.

This is, for example, the abbreviation for a  $\leq$  div alement with the class row:

Page 794

div.row

On pressing the Tab key, this abbreviation is transformed to:

<div class="row"></div>

To learn more about Emmet itself, please see their website [Emmet.io](http://emmet.io/) and their documentation: [http://](http://docs.emmet.io/) [docs.emmet.io/.](http://docs.emmet.io/) Emmet is a plugin. All options listed below are Emmet's default options. They are not specifically adjusted for Connect.

#### Common Emmet preferences

- <sup>l</sup> **Expand abbreviations by Tab key**: Check to enable the Expand [Abbreviation](http://docs.emmet.io/actions/expand-abbreviation/) function.
- <sup>l</sup> **... in files with extension**: Enter a comma-separated list of all file extensions in which expand abbreviation will work.
- **Upgrade web editors:** This Emmet option doesn't affect how Emmet works in Connect Designer.
- <sup>l</sup> **Extensions Path**: Choose a folder where to put json and js files to extend Emmet. This includes custom snippets, preferences and syntax profiles. For more information see [http://](http://docs.emmet.io/customization/) [docs.emmet.io/customization/.](http://docs.emmet.io/customization/)

#### Emmet Abbreviation preferences

This Preferences tab lets you add and manage custom abbreviations. All standard abbreviations can be found in Emmet's documentation: <http://docs.emmet.io/abbreviations/syntax/>.

If there is no need to transform the text while expanding it, create an Emmet snippet instead (see below).

- **New**: Add a new abbreviation.
	- **Name**: The name of the abbreviation is also its trigger.
	- **Context:** The context in which the abbreviation is enabled (HTML, CSS, etc.).
	- **Description**: A short description of the abbreviation.
	- Pattern: This defines what an abbreviation expands to. Since Emmet is mostly used for writing HTML/XML tags, abbreviation definition uses XML format to describe elements; see [http://docs.emmet.io/abbreviations/types/.](http://docs.emmet.io/abbreviations/types/)
	- **Automatically insert:** This standard option doesn't affect how Emmet works in Connect Designer.
- **Edit:** Edit the currently selected abbreviation.
- **Remove**: Remove the currently selected abbreviation.

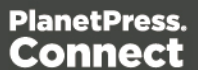

- **Import**: Click to open a browse dialog to import an XML file containing exported abbreviations. The imported abbreviations are added to the current list.
- **Export**: Click to open a Save as dialog to export all the abbreviations in an XML file that can be shared and re-imported.
- **Preview box**: Shows what the selected abbreviation is expanded to.
- **Restore Defaults:** clear all custom abbreviations.
- To temporarily disable an abbreviation, uncheck the checkbox next to the name of the abbreviation in the list.

#### Emmet Output preferences

The Output Preferences dialog is used to control how the expanded (output) code behaves when expanding abbreviations and snippets. There are 6 different dialogs to control output and, while they all have identical options, they control different output types: CSS, HAML, HTML, XML, XSL and the "Default" one controlling the rest of the types.

These options are equivalent to Emmet's syntaxProfiles.json feature ([http://](http://docs.emmet.io/customization/syntax-profiles/) [docs.emmet.io/customization/syntax-profiles/](http://docs.emmet.io/customization/syntax-profiles/)).

#### Emmet Snippets preferences

Emmet Snippet are similar to abbreviations in that they are expanded when the Tab key is pressed, but they are just blocks of plain text. Anything in a snippet will be outputted "as is", without any transformation.

- **New**: Click to create a new snippet.
	- Name: The name of the abbreviation is also its trigger.
	- **Context**: The context in which the snippet is enabled (HTML, CSS, etc.).
	- **Description:** A short description of the snippet.
	- **Pattern**: The pattern defines what a snippet expands to.
	- **Automatically insert**: This option doesn't affect how Emmet works in Connect Designer.
- **Edit:** Modify the currently selected snippet.
- **Remove:** Remove the currently selected snippet from the list.
- Import: Click to open a browse dialog to import an XML file containing exported snippets. The imported snippets are added to the current list.
- **Export**: Click to open a Save as dialog to export all the snippets in an XML file that can be shared and re-imported.

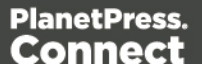

- **Preview box:** Shows what the selected snippet is expanded to.
- To temporarily disable a snippet, uncheck the checkbox next to the name of the snippet in the list.

### Emmet Variables preferences

Variables are placeholders used in Emmet snippets to output predefined data. For example, the html:5 snippet of HTML syntax has the following definition:

<!doctype html>\n<html lang="\${lang}">...</body>\n</html>

In the example above, \${lang} is used to refer lang variable defined in variables below. If your primary language is, for example, Russian, you can simply override lang variable with ru value and keep the original snippets. Also, you can override variable values with inline abbreviation attributes: html:5[langg=ru].

- **Name**: The name of the variable. This should be a single alphanumeric string with no spaces or special characters. For example, the myVar name is referred to as \${myVar}.
- **Value**: The value of the variable when the snippet is expanded.
- **New**: Click to create a new variable and define its name and value.
- **Edit:** Click to modify the currently selected Variable.
- **Remove:** Click to delete the currently selected Variable.

The Emmet preferences also provides you with buttons to :

- **Reload Engine**. This allows you to reload the Emmet engine based upon the current settings.
- **Restore Defaults**. This option restores the preferences to Defaults. This applies to the current Preferences page only, but not other Preferences.
- <sup>l</sup> **Apply**: This option applies the settings made within the current Preferences page, but does not close the Preferences dialog.

# Engines preferences

See Engines [Preferences.](Engines_Preferences.htm)

# Hardware for Digital Signing preferences

Connect can access secure hardware devices (USB Tokens, Smart Cards, and Hardware Security Modules) through PKCS#11, for use in creating PDF digital signatures.

This Preferences page allows for the configuration of these secure hardware devices. It caters for the two conflicting needs of Connect users.

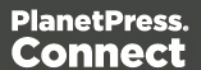

- 1. Connect user wanting to create digital signatures using a secure device have to configure the DLL for using the secure device, so Connect can find the DLL when a digital signature is necessary.
- 2. The Connect administrator wanting the configuration of DLLs loaded by Connect Server, Designer, and their engines to happen outside of Presets, Templates, or other resources. This so the administrator can control what DLLs are loaded instead of allowing user created configurations triggering third party DLLs at runtime.

This preferences page caters for both needs.

The **PKCS#11 Modules and Tokens** table contains a list of Hardware devices that can be used by Connect.

Hardware devices can be added, modified or deleted from the table using the following buttons:

- **Add**: Add a new hardware device to the list. This launches the Add [PKCS#11](../../../../../Content/designer/Interface/Dialog_AddOrEdit_PKCS11_Module.htm) Module dialog.
- **[Edit](../../../../../Content/designer/Interface/Dialog_AddOrEdit_PKCS11_Module.htm):** Edit that information relating to an existing hardware device. This launches the Edit [PKCS#11](../../../../../Content/designer/Interface/Dialog_AddOrEdit_PKCS11_Module.htm) Module dialog.
- **Delete**: Remove an existing hardware device from the list.

The Hardware for Digital Signing preferences also provides you with buttons to :

- **Restore Defaults**. This option restores the preferences to Defaults. This applies to the current Preferences page only, but not other Preferences.
- Apply: This option applies the settings made within the current Preferences page, but does not close the Preferences dialog.

------------------------------------------------------------------------------------------

# Language preferences

- **Display language**: Select a language from the drop-down list to be used as the language of the User Interface (after the software is restarted).
- **Default Locale**: The default locale sets the locale for new templates. By default this is the system's locale. The locale can be changed per template; see "Locale" on [page 706](#page-534-0).
	- Select System Locale to use the operating system's locale settings.
	- Select Explicit Locale to choose a static locale from the drop-down list.

#### Default Locale

The Default Locale preferences are only available in the Designer Preferences. This setting determines the locale for new templates. By default this is the system's locale. Select *System Locale* to use the

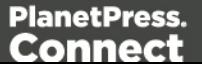

operating system's locale settings. Select *Explicit Locale* to choose a specific locale from the dropdown **Explicit Locale** list. The Locale can be changed on a per template basis. See ["Locale"](#page-534-0) on [page 706.](#page-534-0)

The Language Settings and Default Locale preferences also provides you with buttons to :

- **Restore Defaults**. This option restores the preferences to Defaults. This applies to the current Preferences page only, but not other Preferences.
- Apply: This option applies the settings made within the current Preferences page, but does not close the Preferences dialog.

# Logging preferences

PlanetPress Connect logs the activities it undertakes whilst running. New Connect logs are created daily and are held for a period before they are automatically deleted.

The settings on this page determine the level of logging and how long the log files should be retained.

These log files can be an essential resource when diagnosing issues with OL Support. The logging settings are global to *all* Connect applications and the Logging Preferences can be adjusted from within any of the Designer and Server Configuration Preference dialogs.

The settings are:

**• Overall Logging Level** selection: Select the overall Connect Logging level. This controls how much logging Connect will do.

By default the logging level is set at the midpoint of *Info*, but it can be set higher to include more logging (*All*, *Trace*, *Debug*), or lower to reduce the amount of logging (*Warning*, *Error*). The logging is hierarchical, with each Logging Level selection containing all of the Logging Levels below it. The default logging *Info* Level contains all *Error* and *Warning* entries plus informational log entries.

**Caution:** Higher logging settings will have an impact upon Connect production speeds, as well as leading to substantially larger log files.

We recommended leaving the logging level to *Info* and only using the higher levels of logging in conjunction with advice from OL support.

**• Rollover policy** selection: Chose whether to retain Connect log files for a certain number of days (**Daily logs**) or based upon some predetermined hard disk usage limitations (**Size-based logs**). The selection are as follows:

Page 799

- **Daily Logs**: Use this setting to determine how many days Connect Logs are to be kept, before they are deleted.
	- <sup>l</sup> **Number of days to retain logs**: This value only impacts upon historic (closed) logs. Chose between 1 and 99,999 days.

The default value is set to 10 days for a new installation and 99,999 days on existing installations (to preserve backward compatibility).

<sup>l</sup> **Size-based logs**: Use this setting to restrict log file size, and to keep only a specified number of them.

By combining the maximize individual log file size with the amount of log files to retain, this effectively allows a hard disk space usage limitation to be placed upon the logging process.

- **Maximum size for log file**: This sets the maximum size a log file can reach before the logging system creates a new file.
- <sup>l</sup> **Number of files to keep**:This sets the maximum number of log files kept in the log folder. The default value is set to 50 for a new Connect installation and 99, 999 for an existing installation (to preserve backward compatibility).
- **Logging pattern** edit box: This edit box determines the formatting of the individual log entries. By default it is set to a date/time value which allows for simple searching within log files.

**Caution:** We recommend leaving the Logging pattern to the default value.

If you do need to change the Logging pattern, please see the Pattern [Formatting](https://logback.qos.ch/manual/layouts.html#conversionWord) guide (https://logback.qos.ch/manual/layouts.html#conversionWord) for help in doing so.

• Log message preview display: This displays a real time example of the format and content of individual log file entries, based upon the **Logging pattern** setting.

**Note:** The **language** of the log files is determined by the Language preferences.

### Advanced settings

The Advanced settings over-ride the Overall logging settings, and provide a greater level of logging granularity.

**Caution:** Higher logging settings will have an impact upon Connect production speeds, as well as leading to substantially larger log files.

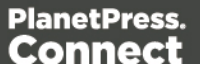

The Advanced Log Settings should only be set in conjunction with advice from OL support, to ensure that only the most relevant settings are set to the higher logging levels.

This Preferences page allows you to add  $(\Box)$  or remove  $(\Box)$  individual Connect Packages, or change their logging settings  $($   $\blacktriangleright$ .

The Log Setting and Advanced Log Setting preferences also provides you with buttons to :

- **Restore Defaults**. This option restores the preferences to Defaults. This applies to the current Preferences page only, but not other Preferences.
- <sup>l</sup> **Apply**: This option applies the settings made within the current Preferences page, but does not close the Preferences dialog.

### Parallel Processing preferences

See "Parallel Processing [preferences"](#page-94-0) on page 95.

### Print preferences

#### Available Printers preferences

The Available Printers preferences control which printer definitions are available when generating print output or creating Output Presets. Any printer that is unchecked in this dialog will not be visible in the "Model" drop-down of the Print Options dialog; see "Print options" on [page 1087](#page-1086-0) and ["Adding](#page-1326-0) print output Models to the Print Wizard" on [page 1327](#page-1326-0).

Available Printer Preferences:

- **Selected Printers**: Lists the available Printer Definition Files in the system. Note that these are not installed Windows printers or printer queues, but PlanetPress Connect Printer Definition Files.
- <sup>l</sup> **Printer checkbox**: This checkbox selects/deselects all printers in the list. Click to check all, click again to uncheck all.

#### General Print preferences

In order to print, the Designer connects to a Connect Server. To enable communication between the Designer and the Connect Server, settings have to be made under "Connect Servers [preferences"](#page-803-0) on [page 804.](#page-803-0)

#### Print Measurements preferences

• Units: Use the drop-down to specify the default measurements system used for dimensions of the template and boxes. In addition it defines the coordinates/position of box elements. The default unit will be added automatically when geometry values are entered without a unit in

Page 801

the Attributes pane or in the Box Properties dialog.

<sup>l</sup> **Flip insert guide axis**: Check this option to flip the axis on which guides are inserted. Normally, dragging a guide from a horizontal ruler inserts a horizontal guide (see "Guides" on [page 687\)](#page-686-0). With this option checked, dragging a guide from a horizontal ruler inserts a vertical guide.

The Print preferences also provides you with buttons to :

- <sup>l</sup> **Test Print Server URL**. This button is only available for the General Print Preferences. It tests the Print Server URL settings made within that Preferences page.
- **Restore Defaults**. This option restores the preferences to Defaults. This applies to the current Preferences page only, but not other Preferences.
- <sup>l</sup> **Apply**: This option applies the settings made within the current Preferences page, but does not close the Preferences dialog.

# Sample Projects preferences

Sample Project deployment settings

- <sup>l</sup> **Workflow Configurations**
	- **Encoding**: By default, "Sample Projects" on [page 918](#page-917-0) set the encoding of the Workflow configuration that they create to the encoding of the system on which the Designer runs (**system default**).

If Workflow runs on another machine, and that system has a different active code page, Workflow may be unable to correctly interpret all the characters that are used in the configuration file (in path or file names, for example). To prevent this, you may select an encoding from the list.

------------------------------------------------------------------------------------------

### Save preferences

The saving preferences are a way control if and how often PlanetPress Connect saves your work in the background, and if how many backup files it creates when you save the template or data mapping configuration. See also: "Saving a [template"](#page-415-0) on page 416.

#### Auto Save

**After** a template or data mapping configuration has been saved for the first time, Connect Designer can auto save it with a regular interval.

- **Enable:** activate the Auto Save function.
- Interval (minutes): enter a number of minutes, e.g. 3 to auto-save the template or data mapping configuration every 3 minutes.

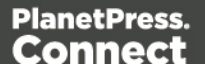

### Auto Backup

Connect Designer can automatically create a backup file when you **manually** save a template or data mapping configuration. The Auto Save function does **not** cause backup files to be created.

- **Enable:** activate the Auto Backup function.
- <sup>l</sup> **Revisions to keep**: Enter the maximum number of backup files. When the maximum is reached, Auto Backup will overwrite the oldest file.
- **Destination**: Select the directory in which the backups should be stored.
	- Original: the directory in which the original file is stored.
	- **Other directory**: use the **Browse** button to select another directory.

Backup files have the same name as the original file with two underscores and a progressive number (without leading zeros) at the end: **originalname\_\_1.OL-template**, **originalname\_\_2.OL-template**, etc.

The Save preferences also provides you with buttons to :

- **Restore Defaults**. This option restores the preferences to Defaults. This applies to the current Preferences page only, but not other Preferences.
- <sup>l</sup> **Apply**: This option applies the settings made within the current Preferences page, but does not close the Preferences dialog.

# Scripting preferences

The Scripting preferences define different options related to scripting within PlanetPress Connect. See also: "Testing scripts" on [page 816.](#page-815-0)

- <sup>l</sup> **General**:
	- <sup>l</sup> **Script timeout at design time (sec)**: In Preview mode or when running the Script Profiler (see the Profile [Scripts](#page-913-0) dialog), a long running script is stopped after the amount of time set here. The default is 2 seconds, the minimum is 1 second.
	- <sup>l</sup> **Expanded script quotes style**: When the Expand button in a Script Wizard is clicked, the expanded script will use either **double (")** or **single (')** quotation marks.

**Tip:** Using single quotation marks in a script simplifies adding HTML fragments, which typically use double quotes.

- <sup>l</sup> **Designer scripting profiling group**:
	- **Number of iterations**: Enter the number of times to run scripts when running the [Profile](#page-913-0)

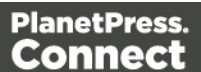

[Scripts](#page-913-0) dialog. The default is 1000. Accepted values are 1 to 1000000000. Yes, that's 1 billion - which would take a *long* time to run!

The Scripting preferences also provides you with buttons to :

- **Restore Defaults**. This option restores the preferences to Defaults. This applies to the current Preferences page only, but not other Preferences.
- <sup>l</sup> **Apply**: This option applies the settings made within the current Preferences page, but does not close the Preferences dialog.

### Servers preferences

### COTG Servers preferences

This option allows one or more Capture OnTheGo servers to be set up, in order to be used with the Capture OnTheGo WIM product.

All required information is summarized in the table, which has buttons to the right which allow one to Add ( $\Box$ ), Edit ( $\Box$ ) or Delete ( $\Box$ ) individual entries. Double clicking on any entry in the table also launches the Edit dialog.

The options available in the Add/Edit dialogs are as follows:

- **Name**: Enter a unique name.
- **URL:** Enter a valid URL (including the protocol, e.g. http://) for the COTG server.

The COTG Servers preferences also provides you with buttons to :

- <sup>l</sup> **Restore Defaults**: Removes all custom servers from the list and resets to the default Capture OnTheGo server.
- Apply: This option applies the settings made within the current Preferences page, but does not close the Preferences dialog.

### <span id="page-803-0"></span>Connect Servers preferences

The Connect Servers preferences allow to make settings for the default Connect Server and to set up connections to additional PlanetPress Connect Server modules.

The first Connect Server instance is the default instance. This instance is used when generating print output from the Designer and when opening a PS/PCL/AFP file in the DataMapper.

The default instance cannot be removed but it can be edited (except for its name). The Server module can be located on the same computer (hostname: localhost) or on a different machine. Multiple Designer modules can use a single Server module to generate print output, as long as the appropriate hostname, username and password are provided. In essence, this can be used to create a single Print Server.

Page 804

Any additional Connect Servers may be selected in the Send to Server dialog (see ["Sending](#page-418-0) files to Connect Server or to another server" on [page 419](#page-418-0)).

All required information is summarized in the table, which has buttons to the right which allow one to Add ( $\Box$ ), Edit ( $\Box$ ) or Delete ( $\Box$ ) individual entries. Double clicking on any entry in the table also launches the Edit dialog.

The options available in the Add/Edit dialogs are as follows:

- Name: Enter a unique name (case-sensitive).
- URL: Enter a valid URL (including the protocol, e.g. http://, and port).
- <sup>l</sup> **Ignore certificate errors on https connections**: Select this option if you want certificate errors on HTTPS connections to be ignored, for example when testing a server that has a self-signed certificate.
- <sup>l</sup> **Authentication**:
	- **User name**: Enter the user name to authenticate to the Connect Server.

The Default user is "olc-user", but this could have been set to something else in the PlanetPress Connect installation.

**• Password**: Enter the password to authenticate to the Connect Server.

Authorized users are managed via the **Server Configuration Tool**. See ["Security](#page-84-0) and Users Settings" on [page 85](#page-84-0).

The Connect Servers preferences also provides you with buttons to :

- <sup>l</sup> **Restore Defaults**: Removes all custom servers from the list and resets to the default Connect Server.
- Apply: This option applies the settings made within the current Preferences page, but does not close the Preferences dialog.

### Web Applications preferences

The Web Applications preferences allow to set up connections to additional servers. These servers may be selected in the Send to Server dialog (see ["Sending](#page-418-0) files to Connect Server or to another server" on [page 419\)](#page-418-0).

All required information is summarized in the table, which has buttons to the right which allow one to Add ( ), Edit ( ) or Delete ( **b**) individual entries. Double clicking on any entry in the table also launches the Edit dialog.

The options available in the Add/Edit dialogs are as follows:

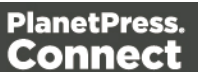

- **Name**: Enter a unique name (case-sensitive).
- **URL:** Enter a valid URL (including the protocol, e.g. http://, and port).
- <sup>l</sup> **Ignore certificate errors on https connections**: Select this option if you want certificate errors on HTTPS connections to be ignored, for example when testing a server that has a self-signed certificate.
- **Authentication**: Check to enable or disable the authentication options. If enabled, select the **type** of authentication that the server uses:
	- **Basic authentication**: The server authenticates a user by validating a password. Enter the **user name** and **password** to authenticate to the server.
	- **Bearer authentication**: Authentication is done by checking whether the bearer token is valid. Enter a valid **token**.

The Web Applications preferences also provides you with buttons to :

- **Restore Defaults:** Removes all custom servers from the list.
- Apply: This option applies the settings made within the current Preferences page, but does not close the Preferences dialog.

------------------------------------------------------------------------------------------

------------------------------------------------------------------------------------------

# Versioning preferences

These preferences define the user information that will be used to identify changes in a versioned project and to access versioned projects in the cloud. See also ["Versioned](#page-122-0) projects" on page 123 and ["Ver](#page-128-0)sioned projects in the cloud" on [page 129](#page-128-0).

- <sup>l</sup> **Versioning display**: The **author** and **email address** are required by Git. The name of the author appears in the history of a versioned project to show who made what change.
- <sup>l</sup> **Remote repository**: OL Connect needs this information to access versioned projects in the cloud.
	- **Username**: The user name of an account with a Git repository hosting service like GitHub or BitBucket.
	- <sup>l</sup> **Password**: The password (also called a *personal access token* or an *app password*) created for OL Connect by a Git repository hosting service. This password is to be used by OL Connect together with the user name to get access to remote repositories.
	- **Minutes between remote checks**: When a cloud-based versioned project is open, this setting determines how often OL Connect will check the remote repository for changes. If set to 0 (zero), OL Connect does not automatically check for remote changes .

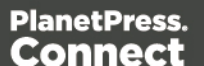

# Web preferences

### Web Form preferences

These preferences define the default behavior of some form elements.

The preferences are as follows:

- <sup>l</sup> **Insert Form Field Defaults**:
	- **Style**: Defines how labels are added to input form elements:
		- <sup>l</sup> **Wrap input with label**: The label is wrapped around the element, such as <label>First Name <input type="text" name="first\_name"></label>
		- <sup>l</sup> **Attach label to input**: The label is placed before the input, and refers to it: <label forr="first\_name">First Name</label> <input type="text" name="first\_name">
		- **Use label as placeholder**: The label is removed and the text is put as a placeholder, such as: <input type="text" name="first\_name" placeholder="First Name">
		- **No label:** The label value is ignored.
	- **Insertion Point:** Defines how new elements are inserted, by default:
		- **At cursor position**: The element is inserted where the cursor is located in the template.
		- **Before element**: The element is inserted before the current element where the cursor is located. For example if the cursor is within a paragraph, insertion occurs before the <p> tag.
		- **After start tag**: The element is inserted within the current element, at the beginning, just after the start tag.
		- **Before end tag**: The element is inserted within the current element, at the end, just before the end tag.
		- **After element**: The element is inserted after the current element where the cursor is located. For example if the cursor is within a paragraph, insertion occurs after the  $<$ p $>$ tag.
	- <sup>l</sup> **Get Job Data File**: Defines the Workflow URL to be used when the **Get Job Data File on submit** toolbar button is active. This simplifies the process of creating and testing COTG Forms (see "Capture [OnTheGo"](#page-515-0) on page 516).
		- **Workflow URL:** The default URL is: http://127.0.0.1:8080/\_getSampleFormData

The Web preferences also provides you with buttons to :

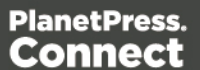

- **Restore Defaults**. This option restores the preferences to Defaults. This applies to the current Preferences page only, but not other Preferences.
- <sup>l</sup> **Apply**: This option applies the settings made within the current Preferences page, but does not close the Preferences dialog.

<span id="page-807-0"></span>------------------------------------------------------------------------------------------

# Writing your own scripts

Personalization can be taken a lot further than just inserting names and addresses, and hiding or showing text or images. Every bit of information in your communications can be made entirely personal, using scripts.

In OL Connect, a script is a small set of instructions to the program, written in **JavaScript**. When OL Connect generates the actual output – letters, web pages or emails -, it opens a record set and merges it with the template. It takes each record, one by one, and runs all scripts for it (in a specific order, see "The script flow: when scripts run" on [page 824](#page-823-0)).

Any kind of personalization is done via scripts, but you don't have to write every script yourself. In many situations you can use a **Script Wizard**, which will do that for you (see ["Personalizing](#page-707-0) content" on [page 708\)](#page-707-0).

For a block of variable data, such as an address, the **Text Script Wizard** is a perfect fit.

Paragraphs can be made conditional with a **Conditional Script Wizard**.

For dynamic images, you can use the **Dynamic Image Script Wizard**.

In an Email context, you are provided with a number of **Email Script Wizards** to set the sender, the recipients and the subject of the email.

However, when you want to do something that goes beyond what you can do with a Wizard, like creating a conditional paragraph with a condition that is based on a combination of data fields, you have to write the script yourself.

This topic explains how scripts work and how you can create and write a script yourself.

# Script types

There are three types of scripts in the Designer: **Control Scripts**, **Standard Scripts** and **Post Pagination Scripts**.

### Control Scripts

When output is generated from a template, Control Scripts run **before** all other scripts, when a record is merged with a context. They determine how different sections of the context are handled. They can, for example, make the page numbering continue over all Print sections, split Email attachments, or omit Print sections from the output.

Some functionality is provided as a Scripting Wizard, for example Conditional Print Sections.

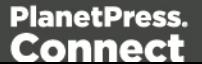

Control Scripts don't touch the content of the sections themselves, but they can change the way a template is outputted. For more information about Control Scripts and their use, see ["Control](#page-837-0) Scripts" on [page 838.](#page-837-0)

**Tip:** Do you find yourself copy-pasting the same function into every new script? You can avoid this by defining your function in a Control Script. Control Scripts are executed first, so the function will then be available in all Standard Scripts and Post Pagination Scripts.

#### **Handlebars Helpers**

A Handlebars Helper - a function that can be used in expressions - is also defined in a Control Script.

Helpers can be made with the Handlebars Text Helper wizard (see "Using the Helper [Wizard"](#page-724-0) on [page 725\)](#page-724-0) or you can write them yourself (see ["Creating](#page-770-0) custom Helpers" on page 771).

#### Standard Scripts

Standard Scripts can change the contents of sections in a template. This type of script must have a **selector**. The selector can be text, an HTML element and/or a CSS selector (see ["Selectors](#page-824-0) in OL Connect" on [page 825\)](#page-824-0).

Running a Standard Script starts with looking for pieces of content in the template that match the script's selector.

The results of this query can vary from one occurrence of a simple text (for example: @EMAIL@) to a large collection of HTML elements. For example, when the selector is **p**, the HTML tag for a paragraph, all paragraphs will be collected and passed to the script.

**Tip:** Hover over the name of a script in the **Scripts** pane to highlight parts of the template that are affected by the script.

Next, the script can modify the selected pieces of content, using values from the record that is merged with the template at the time the script runs. It can, for example, hide, replace or add text or change the style of those pieces of content. This is how scripts personalize documents.

**Tip:** Content added by a script isn't visible in Design mode, but is visible and can be inspected in Preview mode.

**Note:** In a Print context, the scripts in the Scripts pane run once for each section and then once for each Master Page (see Master Pages).

**Note:** The context for user scripts does not reset across records. This means that if a script uses a variable that is not declared or initialized in that script, the variable retains its value from the pre-

Page 809

vious record. This is by design. It allows you, for example, to maintain a running total across all records of a job.

### Post Pagination Scripts

Post Pagination Scripts are run in a **Print** context **after** the content has been paginated. Because they can search through the output of all Print sections, and modify Print sections (one at a time), they may be used to create a Table Of Contents (TOC), as explained in the topic: "Creating a Table Of [Contents"](#page-851-0) on [page 852.](#page-851-0)

<span id="page-809-0"></span>For more information see "Post [Pagination](#page-849-0) Scripts" on page 850.

# Creating a new Standard Script

Writing a Standard Script starts with this procedure.

- 1. On the **Scripts** pane at the bottom left, click **New**. A new script appears in the list. Double-click on it to open it.
- 2. Change the name of the script, so that it reflects what the script does.

**Note:** Scripts can only have the same name when they are not in the same folder. (See ["Managing](#page-813-0) scripts" on page 814.)

3. Choose which kind of **selector** you want to use. Running a Standard Script starts with searching the template for pieces of content that match the script's selector. The collected pieces of content are passed on to the script (all at the same time, or one by one - see ["Setting](#page-812-0) the scope of a script" on [page 813](#page-812-0)), so that the script can modify them.

The selector can be:

- **Text**, for example: @lastname@, or {sender}. The text doesn't have to have any special characters, but special characters do make it easier to recognize the text for yourself. In the Script Wizard, click **Text** and type the text to find.
- A selector (HTML/CSS):
	- HTML elements of a certain **type**, such as a paragraph: <p>. In the Script Wizard, click **Selector** and type the HTML tag in the Selector field without the angle brackets: p.
	- HTML elements with a specific CSS **class** (eg. green). In the Script Wizard, click **Selector** and type the class name in the Selector field, preceded by a dot: .green.
	- An HTML element with a specific **ID** (eg. intro). In the Script Wizard, click **Selector** and type the ID in the Selector field, preceded by #: #intro.

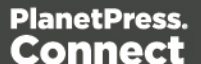

In an HTML file, each ID should be unique. This means that a particular ID can be used only once in each section.

- Etcetera. See [https://www.w3schools.com/cssref/css\\_selectors.asp](http://www.w3schools.com/cssref/css_selectors.asp) for more selectors and combinations of selectors; also see ["Selectors](#page-824-0) in OL Connect" on page 825 for selectors that can only be used in OL Connect.
- <sup>l</sup> A **selector and text**. This is text inside an HTML element (or several HTML elements) with a specific HTML tag, CSS class or ID. In the Script Wizard, click **Selector and Text**.

**Tip:** When output speed matters, choose **selector** or **selector and text**. Searching text is a rather lengthy operation, compared to searching for HTML elements and/or CSS selectors. See also: ["Optimizing](#page-819-0) scripts" on page 820.

<span id="page-810-0"></span>Quick-start a script for a specific ID or class

There is a shorter route to create a script for an element with a specific ID or class:

- 1. In the **Outline** pane at the left, click the element for which you want to create a script.
- 2. On the **Attributes** pane at the top right, type an ID or class.
- 3. On the **Attributes** pane, click the label to the left of the ID or Class input field (ID or Class) to make a new script with that ID or class as selector.

Drag-and-drop a data field to start a script

Here is another way to start a script with a class selector.

- 1. Right-click a section in the Resources pane and select Properties.
- 2. Uncheck the option to Evaluate Handlebars expressions and click OK.
- 3. Open that section and drag-and-drop a data field from the Data Model into the content.

What happens is that:

- <sup>o</sup> A **placeholder** for the value of the data field shows up in the text. It looks as follows: @FIELDNAME@.
- <sup>o</sup> A **script** appears in the **Scripts** pane at the bottom left.

The script replaces the placeholders in the content with the value of a data field in the current record.

As long as the option Evaluate Handlebars expressions is inactive, drag-and-drop will create a script and insert a placeholder that looks like this: @fieldname@. When the option is active, drag-and-drop inserts an expression like {{fieldname}}.

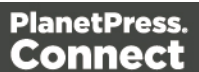

# Writing a script

1. Create a new script (see: "Creating a new Standard Script" on [page 810,](#page-809-0) " Adding a [Control](#page-838-0) Script" on [page 839](#page-838-0) or "Adding a Post [Pagination](#page-850-0) Script" on page 851), or double-click an existing script in the **Scripts** pane on the bottom left.

If the script was made with a Script Wizard, you have to click the **Expand** button before you can start writing code. This will change the Script Wizard into an **editor window**.

**Caution:** When you change an expanded text script and save it, it becomes impossible to edit the script using the Script Wizard again.

2. Write the script. Click **Apply** from time to time to see if the script works as expected. This will be visible on the **Preview** tab in the main workspace.

#### **Syntax rules**

Every script in the Designer must follow JavaScript syntax rules. For example, each statement should end with **;** and the keywords that can be used, such as **var** to declare a variable, are JavaScript keywords. There are countless tutorials available on the Internet to familiarize yourself with the JavaScript syntax.

For a simple script all that you need to know can be found on the following web pages: [https://www.w3schools.com/js/js\\_syntax.asp](http://www.w3schools.com/js/js_syntax.asp) and [https://www.w3schools.com/js/js\\_if\\_else.asp](http://www.w3schools.com/js/js_if_else.asp). A few examples can be found in a How-to: [Combining](https://learn.objectiflune.com/howto/combining-record-based-conditions) record based conditions.

**Tip:** In the editor window, press **Ctrl** + **Space** to see the available features and their descriptions. Use the arrow keys to select a function or object and press Enter to insert it in the script. Type a **dot** after the name of the function or object and press Ctrl + space again to see which features are subsequently available.

For more keyboard shortcuts, see ["Keyboard](#page-952-0) shortcuts" on page 953.

### Two basic code examples

Writing a script generally comes down to modifying the piece(s) of content collected from the template with the script's selector, using values, or depending on values of the record that is being merged to the template at the moment the script runs.

#### **Modifying the template**

To access and change the results of the query that is carried out with the selector (in other words: to modify the output), use the object **results**.

The following script (with the selector **p**) changes the text color of all paragraphs to red with a single line of code:

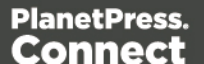

```
results.css('color', 'red')
```
It does this for each and every customer, because it does not depend on a value from the record that is being merged to the template.

**Using values from the record in a script**

To access the record that is being merged to the template when the script runs, use the object **record** (see "record" on [page 1199\)](#page-1198-0).

Suppose you want to display negative amounts in red and positive amounts in green. Assuming that there is an AMOUNT field in your customer data, you could write the following script (with the selector: **td.amount**, that is: table cells with the class 'amount').

```
var amount = record.fields.AMOUNT; 
if (amount >= 0)
    {results.css('color', 'green');}
else if (amount < 0) { 
    results.css('color', 'red');
     }
```
When this script executes, it stores the value of the AMOUNT field from the current record in a variable and evaluates it. If the value is zero or higher, the color of text in the **results** - the table cells in this case - will be set to green; if the value is below zero, the text color will be set to red.

**Tip:** For more examples of using conditions, see this how-to: Combining [record-based](http://learn.objectiflune.com/howto/combining-record-based-conditions) [conditions.](http://learn.objectiflune.com/howto/combining-record-based-conditions)

If an expanded script contains errors or if there are warnings, icons appear in the overview ruler on the right hand side of the editing area. These icons are shown relative to their position in the script and do not move as you scroll down. You can click on an icon to quickly jump to the error or warning. Script errors are highlighted by a red icon, and warnings in yellow. The topmost icon will display red if any errors exist in the script at all.

### Designer API

Features like **results** and **record** do not exist in the native JavaScript library. These are additional JavaScript features, designed for use in Connect scripts only. All features designed for use in the Designer are listed in the Designer's API, with a lot of examples; see ["Standard](#page-1168-0) Script API" on [page 1169](#page-1168-0).

# <span id="page-812-0"></span>Setting the scope of a script

The selector of a script can match multiple elements. By setting the scope of the script you can determine whether you want to run the script **once**, or **once for each element** that matches the selector. The second option is especially useful when a script targets rows or cells in a Dynamic Table (see ["Using](#page-834-0) scripts in Dynamic Tables" on [page 835](#page-834-0)).

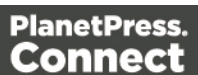

To set the scope of a script, click on **Options** at the bottom of the Script Editor window. The options are:

- **Result set**: The script will run once, regardless of the number of elements that match the selector. It will have access to all elements that match the selector via the results object (see "results" on [page 1301\)](#page-1300-0). The each () function could be used to iterate over elements in the results.
- **Each matched element**: The script runs once for each element that matches the selector. The current element is accessible via the this object (see "this" on [page 1237](#page-1236-0)). If the script targets (something in) a row that is bound to a detail table, the current detail record is accessible via this.record.

**Note:** The scope of Control Scripts can't be set, because they don't have a selector.

### <span id="page-813-0"></span>Managing scripts

#### <span id="page-813-1"></span>Changing the order of execution

When a record set is merged with a template to generate output, all scripts are executed once for every record in the record set, in the order in which they appear in the **Scripts** pane at the bottom left.

The order in which scripts are executed is particularly important when one script produces content that contains a selector for another script. If the other script has already been executed, it will not run again automatically. So, scripts that produce content that contains one or more selectors for other scripts, need to come first.

To change the order in which scripts are executed:

<sup>l</sup> Click a script or a folder in the **Scripts** pane at the bottom. Drag it up or down and drop it.

**Note:** Control scripts are always executed first, regardless of where they are in the Scripts pane. They can not be excluded from execution for a specific context or section, using the execution scope of a folder; see ["Execution](#page-814-0) scope" on the next page. What you can do is disable the script or the containing folder; see ["Enable/disable](#page-815-1) scripts" on page 816.

#### <span id="page-813-2"></span>Script folders

Scripts can be organized in folders. Why would you do that? For three reasons:

- Folders have an execution scope. You can specify for which contexts and sections the scripts in a folder have to run.
- Folders provide a better overview than a long unorganized list of scripts.
- Folders make it easier to change the order of execution for a bunch of scripts (see: ["Changing](#page-813-1) the

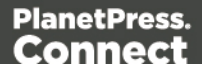

order of [execution"](#page-813-1) above to learn why the order of execution is important). Dragging a folder up or down will cause all the scripts in that folder to be executed earlier or later, respectively.

To make a new folder on the **Scripts** pane:

- 1. In the **Scripts** pane, click the black triangle on the **New** button.
- 2. Click **Folder**. The folder will appear in the list of scripts.
- 3. Change the name of the new folder: right-click the folder and click **Rename**.
- 4. Drag scripts to the folder.

**Tip:** It may be helpful to put scripts that have an effect on the same context or section in one folder, because you can set the execution scope of scripts per folder (see: ["Execution](#page-814-0) scope" [below](#page-814-0)).

**Note:** Control scripts are always executed first, regardless of where they are in the Scripts pane. They can not be excluded from execution for a specific context or section, using the execution scope of a folder; see ["Execution](#page-814-0) scope" below. What you can do is disable the script or the containing folder; see ["Enable/disable](#page-815-1) scripts" on the facing page.

#### <span id="page-814-0"></span>Execution scope

A particular script may be used in one context or section, but not in other contexts or sections. Nevertheless, when processing the template, the Designer tries to find the selector of each script in all contexts and sections – unless the script is located in a scripts folder for which the execution scope has been set to the relevant contexts or sections. So, setting the execution scope of a folder saves processing time.

To change the execution scope of a script:

- 1. Put the script in a folder; see "Script folders" on the [previous](#page-813-2) page.
- 2. Right-click the folder, and then click **Properties**.
- 3. Check the contexts and sections for which the scripts in this folder should run.

**Note:** Control scripts are always executed first, regardless of where they are in the Scripts pane. They can not be excluded from execution for a specific context or section, using the execution scope of a folder; see ["Execution](#page-814-0) scope" above. What you can do is disable the script or the containing folder; see ["Enable/disable](#page-815-1) scripts" on the facing page.

**Tip:** For more ways to optimize scripts, see ["Optimizing](#page-819-0) scripts" on page 820.

Page 815

### <span id="page-815-1"></span>Enable/disable scripts

A disabled script will not run at all when the template is merged with a record set to generate output. Disabling script execution in certain contexts or sections helps with performance, since scripts normally run, whether or not their placeholder or selector is present in your template. It is highly recommended to disable any script that is not relevant to specific sections or contexts.

When you disable a folder, all scripts in the folder will be disabled.

To enable or disable a script or a folder:

• On the **Scripts** pane, right-click the script or the folder and click **Disable** (if the script or folder was enabled) or **Enable** (if the script or folder was disabled).

**Tip:** For more ways to optimize scripts, see ["Optimizing](#page-819-0) scripts" on page 820.

#### Import/export scripts

The easiest way to import scripts into another template is to open the template and use the **Import Resources** dialog; see "Import [Resources](#page-888-0) dialog" on page 889.

Remember also to import or add any files that a script refers to.

Alternatively, scripts can be exported or imported via the Scripts pane.

- To export a script:
	- 1. On the **Scripts** pane, click on a script, and then click the **Export** button, or right-click a script and select **Export**.
	- 2. Give the script a name and click **OK**.

To import a script:

<sup>l</sup> On the **Scripts** pane, click the **Import** button. Find the script and click **OK**

Files that a script may refer to, such as images, snippets and fonts, are not exported or imported together with a script.

Test the script to make sure that all files are present in the template and that the script's selector matches something in the content of the template; see ["Testing](#page-815-0) scripts" below.

# <span id="page-815-0"></span>Testing scripts

The quickest way to test that scripts work as expected, is to click the **Preview** tab at the bottom of the workspace.

You can even do this while creating a new script, either with a Script Wizard or in the expanded script editor. Click **Apply** at the bottom of the script editor to see the effect of the script on the **Preview** tab of the Designer.

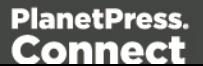

Note that scripts that use values of data fields can only be effective when a data file or data mapping configuration is open. See "Loading data" on [page 710](#page-709-0).

**Note: Post Pagination Scripts** run only when a Print *section* is previewed or outputted. To verify the results of Post Pagination Scripts on a certain *Master Page*, preview the Print section to which that Master Page is applied.

#### Testing for errors

#### **Information in the Scripts pane**

One way to see whether a script is functional is to take a look at the Scripts pane.

**Tip:** Hover over the name of a script in the **Scripts** pane to highlight parts of the template that are affected by the script.

Icons on the name of scripts in the **Scripts** pane can show that there is a warning, information or error. If one of these icons appears, you can hover over it to see more details.

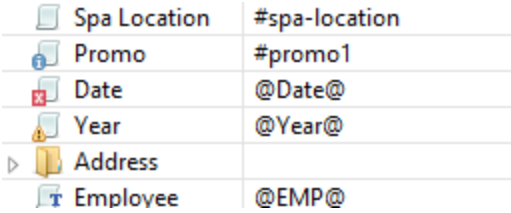

- The information icon  $\bullet$  (i) shows that the selector of the script does not produce a result in the current section. Note that standard scripts and post pagination scripts are not executed if their selector does not match any elements. A control script is always executed, assuming the script is enabled.
- The warning icon  $\triangleq$  (!) appears, for example, when a script refers to an unknown field in the record set, or when ; is missing after a statement.
- The error icon  $\blacksquare$  (x) displays when the script results in an error, for example, when it uses an undeclared variable.

If an expanded script contains errors or if there are warnings, icons appear in the overview ruler on the right hand side of the editing area. These icons are shown relative to their position in the script and do not move as you scroll down. You can click on an icon to quickly jump to the error or warning. Script errors are highlighted by a red icon, and warnings in yellow. The topmost icon will display red if any errors exist in the script at all.

Page 817

**Tip:** To do a quick **search** for a certain script or piece of code, type a search text in the filter field located below the buttons in the Scripts pane.

#### **Doing a Preflight**

In addition to the icons and messages in the Scripts pane, a **preflight** can show if your scripts function as expected before generating output:

- 1. On the menu, select **Context > Preflight**.
- 2. Select **All**, or enter a selection of records. You can specify individual records separated by semicolons (;) or ranges using dashes. For example: 2,4,6-10 would print pages 2, 4, 6, 7, 8, 9 and 10.
- 3. Click **OK**.

**Preflight** executes the template without actually producing output. When a data mapping configuration is used, any pre- and postprocessors are run as well.

The Preflight window displays any issues once it's done. It will tell, for example, which selectors were not encountered in the template.

**Double-click** a script warning/error (either in the Preflight Progress dialog or in the Preflight Result view) to open the script in the script editor. The relevant line will be highlighted.

**Tip:** Be aware that scripts run in a specific order (see "The script flow: when [scripts](#page-823-0) run" on [page 824\)](#page-823-0). When one script unintentionally influences the results of another script, changing the order of the scripts in the Scripts pane may help (see "Changing the order of [execution"](#page-813-1) on [page 814\)](#page-813-1).

**Note:** An image with an unknown file extension is represented by a red cross in the output, but no error is logged unless the image refers to a local file that does not exist on disk. Image file extensions that the software recognizes are: AFP, BMP, EPS, GIF, JPG/JPEG, PCL, PDF, PNG, PS, SVG, and TIF/TIFF.

#### **Using the Script Debugger**

The Designer's Script Debugger allows you to set breakpoints in scripts and step through them. It simulates an output run with only the current record and shows an overview of the state of all local and global variables, while the Workspace displays the partially merged document.

There are two ways to start the Script Debugger:

• Click the Debug Scripts button in the toolbar of the Scripts pane. The Script Debugger will pause and accept input as soon as it processes the first script.

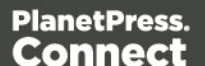

• Right-click an enabled script in the Scripts panel and choose **Debug** from the contextual menu. The Script Debugger will pause and accept input as soon as it processes the selected script.

If the selected script is never processed, a message will pop up. This can happen when:

- The selector has no matches at any time. (This may depend on other scripts, since scripts can add or remove content.)
- The script is excluded through the properties of its parent folder.

For an explanation of the buttons in the Script Debugger, see "Script [Debugger"](#page-914-0) on page 915.

#### Testing for speed issues

To measure the time that the execution of scripts will take:

<sup>l</sup> On the **Context** menu, click **Profile scripts**.

Profiling means running the scripts in the template, with the current record, to see how fast scripts in the **Scripts** pane execute. It helps greatly in troubleshooting performance issues caused by scripts.

After running the Script Profiler you can see in which sections the script has run:

• Hover the mouse over a value in the column **Count** to see the number of times that the script has run, per section.

You can also see the breakdown of the execution time across different execution stages:

- Hover the mouse over a value in the column **Elapsed** to see the time elapsed (in milliseconds) since the start of the session. In the Scripts Profiler, the scripts are by default sorted based on the values in the **Elapsed** column, from high to low.
- Hover the mouse over a value the column **Delta** to see the difference between the time elapsed (in milliseconds) in the previous session and in the current session.

The script execution stages are:

**Query**: the time it takes to find the selector in the template.

**Tip:** Looking for text is a rather lengthy operation. Use an ID or class (possibly in combination with a text) instead of a text selector to make the query faster. For more tips, see ["Optimizing](#page-819-0) [scripts"](#page-819-0) on the facing page.

**Execution**: the time it takes to execute the script. If you are an experienced JavaScript coder you may be able to optimize the code to speed up the execution of the script.

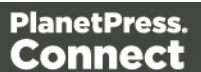

**Tip:** Functions that actually change the content of the template (for example,**append()**) are comparatively time consuming. Avoid using such functions in a loop. For more tips, see ["Optimizing](#page-819-0) [scripts"](#page-819-0) below.

Note that the times vary slightly per run of the Script Profiler. Run the Script Profiler a number of times and calculate an average from the results, before trying to speed up the execution of a script.

#### **Script Profiler settings**

#### Number of runs

By default, the Script Profiler runs on 1000 instances of all the scripts. To test on a higher or lower number of instances:

- 1. On the menu, select **Window > Preferences**.
- 2. Click **Scripting**.
- 3. Set a number of iterations (maximum one billion) and click OK.

#### Sorting

In the Scripts Profiler, the scripts are by default sorted based on the values in the **Elapsed** column, from high to low. Click any of the columns to sort the scripts according to the values in that column.

#### Script timeout

When testing scripts, either by toggling to Preview mode or by using the Script Profiler, a script timeout is active in the Designer, so that scripts that need a very long time to run are stopped after a set time. You can adapt this timeout to your needs, as follows:

- 1. On the menu, select **Window > Preferences.**
- 2. Click **Scripting**.
- 3. Set a timeout in seconds (for example: 2s) and click OK. The minimum timeout is 1 second.

**Note:** The script timeout is not active when generating output.

# <span id="page-819-0"></span>Optimizing scripts

In the process of output generation, the execution of scripts may take up more time than necessary. To optimize a template, it helps to disable scripts that don't have an effect on the output; see ["Managing](#page-813-0) scripts" on [page 814](#page-813-0).

This topic presents a number of other ways to speed up script execution by optimizing the scripts.

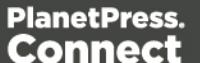

### <span id="page-820-0"></span>Use an ID or class as selector

Scripts (except Control Scripts) start with a query. The **selector** in the second column in the **Scripts** pane is what a script looks for in the template. The selector can be a text, HTML/CSS tags, or a combination of text and HTML/CSS tags.

Looking for text in a template is a less optimized operation and may impact output speeds in longer documents. To speed up the output process, it is recommended to use an ID or class as selector instead. This narrows the scope of the search and results in a very fast query, as elements with an ID or class are indexed by Connect Designer's layout engine.

For information about how to give an element an ID or class, see "ID and class" on [page 568.](#page-567-0) See also: ["Quick-start](#page-810-0) a script for a specific ID or class" on page 811.

#### **Targeting text**

Text in itself cannot have an ID or class, but the element that contains it can. The smallest possible container of text is a Span. To learn how to put text inside a Span, see "Span" on [page 625](#page-624-0). Give the Span an ID or class and use that as the script's **selector**.

To target text in a bigger container (a paragraph, for example), change the Find method of the script to **Selector and Text**, use the ID or class of the container element as **Selector** and type the text in the **Text** field.

**Tip:** Dragging a data field directly to the **Scripts** pane creates a script with a *class* selector, without adding a placeholder to the template.

**Tip:** When you use the **drag-and-drop** method (without pressing the ALT key) to insert variable data placeholders into a template, the script's selector is by default the **class** of the element - a Span or Div - in which the placeholder is wrapped. For more information see: ["Variable](#page-725-0) data in text: scripts and [placeholders"](#page-725-0) on page 726.

### Avoid DOM manipulations

The Scripting API of the Designer is a very powerful tool to manipulate and personalize your document. But keep in mind that DOM manipulation commands like append(), prepend(), before() and after() are resource intensive.

Try avoiding DOM modifications, especially within loops. Storing the content in a variable and appending the information after the loop is more efficient: this way, the template will be touched only once.

Page 821

**Example:** The following example loads a snippet into a variable and uses the find() and text() commands of the Designer scripting API.

```
var labelElm = loadhtml('snippets/label.html');
for(var i = 0; i < record.tables.products.length; i++) {
    var label = labelElm.clone();
    label.find('@ProductLabel@').text(record.tables.products[i].ProductDescription);
    results.after(label);
}
```
What's wrong with this code is that it inserts the personalized information **within** the loop. The after() command runs as many times as there are records in the detail table 'products'.

**Example:** The script below is much more efficient: it adds the personalized content to a string called labelStr and only calls after() after the  $for$  loop.

```
var labelElm = loadhtml('snippets/label.html');
var labelStr = '
for( var i = 0; i < record.tables.products.length); i++) {
   var label = labelElm.clone();
     label.find('@ProductLabel@').text(record.tables.products[i].ProductDescription);
    labelStr += label;
}
results.after(labelStr);
```
#### Use replace()

When personalizing HTML fragments retrieved from a snippet or from the template itself, JavaScript's replace() method shows the best performance.

Replace() can only be used on Strings, while the commands  $\text{loadhtml}$ () and  $\text{query}$ () return or a QueryResult, which is a set of strings, like the results object.

A QueryResult allows you to perform DOM manipulations like adding and removing elements, adding and removing CSS classes etc. When the required manipulations are limited to find/replace actions, you could change the QueryResult into a string. This allows you to replace text using the replace () method.

For this, you could use toString():

var labelSnippet = loadhtml('snippets/label.html').toString();

Or you could copy the HTML of the QueryResults to a variable:

```
var block = results.html();var labelSnippet = loadhtml('snippets/label.html').toString();
var labelStr = "";
for( var i = 0: i < record.tables.detail.length; i++) {
    var label = labelSnippet;
     label = label.replace('#', i);
    label = label.replace('@product@', record.tables.detail[i].fields['product']);
    label = label.replace('@notes@', record.tables.detail[i].fields['notes']);
    label = label.replace('@netweight@', record.tables.detail[i].fields['netweight']);
    labelStr += label;
}
```
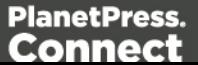

results.after(labelStr);

**Tip:** The replace() method as used in the above example replaces only the first occurrence of the search string. To **replace every occurrence** of a search string in a given string, use a **regular expression**. In the following line of code, the regular expression /@product@/g makes replace() search for all occurrences of the string @product@ in the  $label$  string:

```
label = label.replace(/@product@/g, record.tables.detail[i].fields
['product']);
```
In this example, @product@ is a pattern (to be used in a search) and g is a modifier (to find all matches rather than stopping after the first match). For more information about possible regular expressions, see [https://www.w3schools.com/js/js\\_regexp.asp.](http://www.w3schools.com/js/js_regexp.asp)

Replace several placeholders in one script

Suppose there are 20 different placeholders in a postcard (for the address, account and customer details, a promo code, the due date, discounts, a link to a personalized landing page etc.). Typically this would require 20 queries. Even after optimizing these scripts by using an ID as selector for those scripts, there are still 20 scripts, 20 queries to run.

If there was only one query, one single script to do all the work, the output could be generated much faster. Reducing the number of scripts improves the performance of the template. How to do this?

First, wrap the content that contains all of the placeholders in one (inline) Box and give that Box or Span an ID (on the Attributes pane). Next, create a script that uses that ID as selector. Then replace all placeholders in the script and put the content back in the template.

This is similar to working with snippets, but in this case the element is extracted from the actual template.

**Example:** The following script replaces all of the placeholders on a postcard. It takes advantage of the JavaScript replace() command. Assuming that the ID of the block that requires personalization is promoblock, the script has to have its selector set to  $#p$ romoblock.

```
var block = results.html();
var data = record.fields;
block = block.replace('@name@',data.first + ' ' + data.last);
block = block.replace('@address@',data.address);
block = block.replace('@zip@',data.zip);
block = block.replace('@city@',data.city);
block = block.replace('@country@',data.country);
block = block.replace('@saldo@',data.saldo);
block = block.replace('@promo@',data.promo);
block = block.replace('@customercode@', data.customercode);
…
results.html(block);
```
Page 823

The first line retrieves the HTML of the promo block and stores it in a variable called block. To make the code more readible, the fields from the record are stored in a variable named data. After replacing the placeholders by values, the script replaces the HTML of the promoblock with the personalized string.

### Other resources

There are also many resources online to help learn about JavaScript performance and coding mistakes. See for example:

- JavaScript [performance](http://www.w3schools.com/js/js_performance.asp)
- The 10 most common [JavaScript](http://www.toptal.com/javascript/10-most-common-javascript-mistakes) mistakes
- Tips for writing efficient [JavaScript](http://archive.oreilly.com/pub/a/server-administration/excerpts/even-faster-websites/writing-efficient-javascript.html).

Note that most resources on the web are about JavaScript in the *browser*, but the greatest majority of the tips do, indeed, apply to scripts in general, wherever they are used.

# <span id="page-823-0"></span>The script flow: when scripts run

When Connect generates the actual output – letters, web pages or emails -, it opens a record set and merges it with the template. It takes each record, one by one, and runs all scripts for it, in a specific order, as explained below.

**First all Control Scripts are executed**, in the order in which they appear in the Scripts pane. Control scripts don't touch the content of the sections themselves, but they change the way a template is outputted, for example by selecting or omitting sections from the output (see ["Control](#page-837-0) Scripts" on [page 838\)](#page-837-0).

Secondly, any **Handlebars expressions are evaluated** in sections where the option *Evaluate Handlebars expressions* is enabled. (On the Resources pane, right-click the section and select Properties to find this setting.)

**Then the Standard Scripts are executed**, once for each section, in the order in which they appear in the Scripts pane.

Standard Scripts can change the contents of the current section in a template.

This type of script must have a **selector**: text, an HTML element and/or a CSS selector (see ["Writing](#page-807-0) your own scripts" on [page 808](#page-807-0) and ["Selectors](#page-824-0) in OL Connect" on the next page).

Running a template script starts with looking in the current section for pieces of content that match the script's selector.

Important to note is that **if nothing matches the selector, the script is not executed.**

In a **Print context**, the Standard Scripts in the Scripts pane run once for each section and then for each Master Page (see "Master Pages" on [page 462](#page-461-0)). Next, each processed Master Page is put behind every page to which it should be applied.

Scripts are NOT executed again for every page.

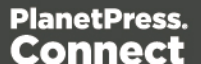

**Note: Translations** are applied before the Standard Scripts run, and also every time a Standard Script adds content to a section, for example with the  $results.html()$  function.

**Finally, Post Pagination Scripts run**, in the order in which they appear in the Scripts pane (see ["Post](#page-849-0) [Pagination](#page-849-0) Scripts" on page 850).

Post Pagination Scripts are run in a **Print** context **after** the content has been paginated. Because they can search through the output of all Print sections, and modify Print sections (one at a time), they may be used to create a Table Of Contents (TOC), as explained in the topic: "Creating a Table Of [Contents"](#page-851-0) on [page 852.](#page-851-0)

**Tip:** Do you find yourself copy-pasting the same function into every new script? You can avoid this by defining your function in a Control Script. Control Scripts are executed first, so the function will then be available in all Standard Scripts and Post Pagination Scripts.

**Note:** Any JavaScript files included in a section run **after** the scripts in the Scripts pane.

### <span id="page-824-0"></span>Selectors in OL Connect

Selectors are patterns used to select one or more HTML elements. They were originally developed to be able to define the layout of web pages without touching their content, through Cascading Style Sheets (CSS). In OL Connect, since each section in a template is in fact an HTML file (see ["Editing](#page-567-1) HTML" on [page 568\)](#page-567-1), the very same selectors can be used in style sheets (see "Styling [templates](#page-671-0) with CSS files" on [page 672](#page-671-0)) and Standard Scripts (see ["Personalizing](#page-707-0) content" on page 708 and ["Writing](#page-807-0) your own scripts" on [page 808](#page-807-0)). Using selectors for scripting can increase the speed with which a template and data are merged; see "Use an ID or class as selector" on [page 821](#page-820-0).

#### Standard CSS selectors

Selectors are made up of one or more of the following components:

- An **HTML element**. Type the HTML tag without the angle brackets (e.g.  $p$ ) to select all elements of that type (pselects all paragraphs).
- A **class**. Type the class name, preceded by a dot, e.g.: . green, to select HTML elements with that class.
- An **ID**. Type the ID, preceded by #, e.g.: #intro, to select an HTML element with that ID.

**Note:** In an HTML file, each ID should be unique. This means that a particular ID can be used only once in each section.

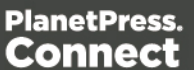

- An **attribute** of an HTML element. Type the attribute and, optionally, its value, between square brackets, e.g.: [target], to select HTML elements with a matching attribute.
- A pseudo-class. For example,  $tr:nth\text{-}child\,(even)$  selects all even table rows.

These components can be combined in different ways. For example,  $p \, div$  selects all paragraphs *inside* <div> elements, while p, div selects all paragraphs and all <div> elements.

A complete list of selectors and ways to combine them, and a tool that demonstrates their use can be found at W3Schools: [http://www.w3schools.com/cssref/css\\_selectors.asp.](http://www.w3schools.com/cssref/css_selectors.asp)

A **video** about CSS and Script Selectors, can be found here: [Connect](https://www.youtube.com/watch?v=OSIlNu35fyQ) with Evie 6 - CSS and Script [Selectors.](https://www.youtube.com/watch?v=OSIlNu35fyQ)

OL Connect classes and attributes

OL Connect itself sometimes adds a specific class or attribute to elements in a template. Capture OnTheGo widgets, for example, have a role attribute that allows the COTG library to dictate their behaviour. OL Connect-specific classes and attributes can be used in selectors, as will be explained and demonstrated below.

OL Connect-specific classes usually are invisible in the Designer. By opening the currently selected section in your default web browser (click the Preview HTML toolbar button) and using the browser's code or source inspector you can see most of the dynamically added classes.

**Caution:** Avoid using classes with the **\_\_ol** prefix in your selectors. These dynamically added class names may change in future releases of the software.

**Section selector**

The Designer writes the name of each section to the section attribute of the <html> element. This attribute can be used in selectors.

**Note:** To make scripts run exclusively on certain sections, it is advised to put them in folders and set the execution scope of the scripts in a folder via the folder properties; see ["Execution](#page-814-0) scope" on page 815.

**Example:** The following rule applies formatting to <h1> elements in sections of which the name starts with 'Letter':

```
[section^='Letter'] h1 {
color: brown;
}
```
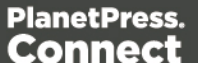

**Note:** To target sections as well as Master Pages, use the body selector without the masterpage or section selector. For example:

- $\bullet$  Selector: body
- Script: results.html('<div stylee="background:red;width:1in;height:2in">Hello World</  $div>$ ');

In versions prior to 2019.2 the section selector would work on sections as well as Master Pages. As of version 2019.2 this is no longer the case. The section selector now only selects sections.

#### **Master Page selector**

The Designer writes the name of each Master Page to the masterpage attribute of the <html> element. This attribute can be used in selectors.

**Example:** This script adds a box to the body of every Master Page.

- Selector: [masterpage] body
- Script: results.html('<div stylee="background:red;width:1in;height:2in">Hello World</  $div>$ ');

The following script adds the box only to the Master Page called "Master Page 1".

- Selector: [masterpage="Master page 1"] body
- Script: results.html('<div stylee="background:red;width:1in;height:2in">Hello World</ div>');

#### **Sheet position selectors**

In Print output, pages have a sheet position that depends on the options set in the "Sheet [Configuration](#page-938-0)" dialog" on [page 939](#page-938-0) (e.g. the Duplex and Allow Content On options). Connect gives each page - or rather, the "MediaBox" div element on that page - a class depending on their sheet position:

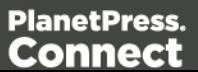

- frontside
- .backside (does not apply to simplex documents)
- .contentpage
- .nocontentpage

The MediaBox contains the Master Page objects and section backgrounds. This means that these classes can only be used to format a Master Page and section background. They do not let you change the formatting of elements residing in the main text flow (e.g. a <h1> element on page 3).

**Formatting Master Page objects depending on the sheet position**

The following CSS rule sets the color of <h1> elements on a Master Page when that Master Page is present on the front of a sheet.

```
.frontside h1 {
        color: green;
}
```
The next style rule is a bit more specific: it colors <h1> elements on a Master Page when that Master Page is applied to the front of a sheet in Section 1:

```
[section='Section 1'] .frontside h1 {
       color: green;
}
```
The following rule hides <h1> elements on the back of a sheet on which no content (from the main text) is allowed.

```
.backside.nocontentpage .h1 {
        display: none;
}
```
#### **Print section background selector**

When you inspect a Print section in a browser, you will see that it has a <div id="pages"> element as the first child of the <body> element. Inside this <div> there are one or more MediaBoxes: elements with the class page mediabox. Each MediaBox contains the Media, section background and Master Page that apply to one page (see "Media" on [page 465](#page-464-0), "Master Pages" on [page 462](#page-461-0) and ["Using](#page-450-0) a PDF file or other image as [background"](#page-450-0) on page 451).

In the MediaBox, a Print section background is an  $\leq$ img> element with the ol pdf datamapper input class. Its  $src$  attribute references the PDF file that contains the image and the  $page$  parameter is used to select a specific page in that PDF (as a PDF can contain more than one page). For example:

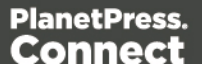
<img src="file:/C:/Users/MyUser/Pictures/mixed.pdf?page=1" class="ol\_pdf\_datamapper\_input">. You can use the ol pdf datamapper input class as a selector to target the section background in a style rule or script.

### **Placing the section background in front of the Master Page**

The stacking order of elements inside each MediaBox, from bottom to top, is:

- 1. Media
- 2. Section background
- 3. Master Page elements

Using the .page mediabox selector, you could change this stacking order and place the section background on top of the elements on the Master Page. Set the z-index property to a value larger than 0 (zero) and add !important to make this style rule override the inline style declaration that normally puts the section background behind the Master Page elements:

```
.page_mediabox_img.ol_pdf_datamapper_input {
    z-index: 10 !important;
}
```
#### **Scaling the section background**

The rule below downscales the section background image and keeps it in the centre of the page:

```
.page_mediabox img.ol_pdf_datamapper_input { 
     transform: translate(-50%, -50%) scale(1.5, 1.5) !important;
}
```
#### **View selectors**

In the Designer, sections can be viewed on different tabs: Source, Design, Preview and - if it is a Web section - Live. In each view mode (except Source) a specific CSS class is added to the <html> element. The view-specific classes are:

- .DESIGN
- .PREVIEW
- <sup>l</sup> .OUTPUT

.OUTPUT is used when viewing the current section on the Live tab or in an external browser, and when generating output.

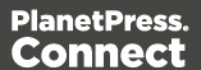

View selectors allow you to apply formatting to elements in a certain view, for example to highlight or show elements. The Designer itself does this, for example, to highlight all boxes in the Design view, when the Show Edges icon is clicked.

### **Adding an outline**

The following style rule wraps every element that has the class address-block with a purple dashed outline in Design mode. The outline is not visible in other views or when outputting the document.

```
.DESIGN .address-block { 
   outline: 1px dashed purple;
}
```
### **Adding a background pattern**

The Postcard template wizard (in the Basic Print templates group) uses the .DESIGN class to mark areas that are reserved for postal use and should not contain text or images. These areas were added to the Master Page as absolute positioned boxes that have been given the class clearzone. The following style rule assigns a background pattern to elements with that class in the Design view:

```
.DESIGN .clearzone { 
    background:url(data:image/png;base64,iVBORw0KGgoAAAANSUhEUgAAAAQAAAAECAYAAACp8Z5+AAAAFUlEQVQImWNgQAL/70z7TyqHgYEBANRfDcEzmlBaAAAAAElFTkSuQmCC)
repeat;
}
```
**Note:** The pattern image was created on [www.patternify.com](http://www.patternify.com/) and is added as a data URI (see Data [URIs\)](https://developer.mozilla.org/en-US/docs/Web/HTTP/Basics_of_HTTP/Data_URIs).

#### **Showing hidden Foundation elements**

In Capture OnTheGo templates based on the Foundation framework the .DESIGN selector can be used to show elements that would otherwise be hidden in the Design view.

For example, to expand accordion elements and show validation errors in Design view, you could add the following style rules to your template:

```
.DESIGN .accordion .accordion-navigation > .content {
        display: block;
}
.DESIGN small.error {
       display: block;
       margin-top: -20px;
}
```
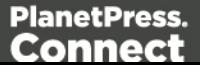

# Loading a snippet via a script

It is possible, and often very useful, to load a snippet dynamically.

Create a script (see "Writing your own scripts" on [page 808\)](#page-807-0). In the code use the following function:

- For an HTML snippet: loadhtml ('snippets/nameofthesnippet.html'). To insert the snippet in the content at any position where the script's selector is encountered, write results.loadhtml('snippets/nameofthesnippet.html'). Make sure that the file name is exactly the same as the file in the **Snippets** folder. If the file name isn't correct, the snippet will not appear in the template.
- For a JSON snippet: loadjson ('snippets/nameofthesnippet.json').
- For a Handlebars snippet: see ["Handlebars](#page-762-0) in OL Connect" on page 763.

**Tip:** To insert the code to load a snippet even quicker, you can:

- **Drag a snippet into the Script window**. The function that loads the script loadhtml() or loadjson(), depending on the file type - will automatically be added, including the file name.
- <sup>l</sup> **Right-click a snippet** and select **Copy Resource Location** to copy the relative path of the snippet to the clipboard. It may then be pasted into a script.

**Remote snippets** are retrieved in the same way, except that the file extension should be . rhtml instead of . html. If it is a remote JSON snippet, the file extension is .  $r$  json. Again, note that the name of the snippet must be exactly the same as in the Snippets folder.

For more examples, see ["loadhtml\(\)"](#page-1181-0) on page 1182 and ["loadjson\(\)"](#page-1183-0) on page 1184.

Loading part of an HTML snippet

When a snippet contains a part that can be identified by a selector, that selector can be used to load that part of the snippet into a template.

In script, use the following code:

results.loadhtml('snippets/nameofthesnippet.html', 'selector')

See ["loadhtml\(\)"](#page-1181-0) on page 1182 for more information about this function.

Loading a snippet, depending on the value of a data field

To load a snippet depending on the value of a data field, you have to add a condition to the script.

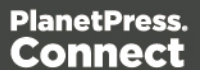

**Example:** The following script evaluates if the value of the LANGUAGE field in the record is 'En'. If so, the snippet is added to the content.

```
if (record.fields.LANGUAGE == 'En') {
results.loadhtml('snippets/nameofthesnippet.html');
}
```
Another example is given in a how-to; see Load a [snippet](http://learn.objectiflune.com/howto/load-a-snippet-based-on-a-data-field-value) based on a data field value.

Loading part of a snippet, based on the value of a data field

When a snippet contains a part that can be identified by a selector, that selector can be used to load that part of the snippet into a template. It is possible to do this, based on the value of the data field. This is easiest when the selector matches the value of a data field.

**Example:** The following script reads the value of the LANGUAGE field in the record and uses that value as the selector in the function loadhtml(). If the snippet contains an HTML element with this ID (for example,  $\langle p \vert D = \text{Im} \rangle$ ), that HTML element will be added to the content:

```
var language = record.fields.LANGUAGE;
results.loadhtml('snippets/nameofthesnippet.html', '#'+ language)
```
Another example is given in the following how-to: Using a [selector](http://learn.objectiflune.com/howto/using-a-selector-to-load-part-of-a-snippet) to load part of a snippet.

See also: "Standard Script API" on [page 1169.](#page-1168-0)

### **Tip:**

An easy way to group content in an HTML snippet is putting each part in a container and giving that container an ID, for example:

<div ID="EN"><p>This is text for English customers.</p></div>

Use the function . children() to load the contents of the container, and not the container itself. For example:

results.loadhtml('Snippets/myfooter.html', '#EN').children()

This script loads the paragraph of the example  $\langle \langle p \rangle$ , but not the container itself  $\langle \langle \langle \rangle \rangle$ .

Load a snippet and insert variable data into it

The following script loads part of an HTML snippet based on the value of a field, and then finds/replaces text with the value of a field before inserting the content into the document.

```
var promoTxt = loadhtml('snippets/promo-en.html', '#' + record.fields['YOGA']);
```
Page 832

promoTxt.find('@first@').text(record.fields['FIRSTNAME']); results.html(promoTxt);

# Loading content using a server's API

Content in a template is usually static (apart from being personalized) and part of the main text flow. It can also be located in a snippet (see ["Snippets"](#page-660-0) on page 661).

It is also possible to include content that is served by another server. Many servers provide an API to fetch publicly available content from their site. That content may even be dynamic: the **most recent** blog posts on a Wordpress website, for example, or the **current** weather forecast for a certain city. This topic explains how to retrieve content using a server's API and insert that content in a template.

Step 1: Getting the appropriate link

To request content from another server, you will need a link.

Some websites give the option to **embed** their content in your website by providing a link or the complete HTML. Youtube.com, for example, offers not only a link to share a certain video, but also the full HTML to embed that video in your website.

If that option is not available, you will have to build the link yourself. Find the server's **API** and look through it to get the exact endpoint and parameters that you need.

With many servers it is required to use an **API key** in the link; this key generally comes for free after you sign up to their website. The key will be part of the link that is used to make a request to the server.

**Note:** Pay attention to the service's Terms of Service. Many servers have limitations on the number of calls that can be made to them for free. Beyond these limits, their content will not show up in your template unless you purchase a business plan.

# Step 2: Preparing the template

The next step is to set up a template. If you've got the HTML to embed content in your template you can paste that HTML on the Source tab (and skip Step 3).

Otherwise your template has to contain an element that can be replaced or followed by the remote content: an empty paragraph, for example, or a heading. If the element isn't unique in the template, give the element an ID.

Note that interactive content, such as an interactive map, can only be used in Web templates, and cannot be output on Print or Email contexts (even though they will show up in Preview mode!).

# Step 3: Writing a script

The final step is to write a script that retrieves the content and inserts it into the template (see ["Writing](#page-807-0) your own scripts" on [page 808](#page-807-0)). Use the element or the ID of the element that you added in Step 2 as the script's selector. For information about selectors, see ["Selectors](#page-824-0) in OL Connect" on page 825.

Page 833

**Tip:** Select an element, then click on 'ID' in the Attributes pane, to create a script that has that element's ID as selector.

#### **Retrieving content**

Depending on the type of content that the remote server returns - HTML or JSON - you can use  $1$ oad-html(location) or loadjson(location) (see also: ["loadhtml\(\)"](#page-1181-0) on page 1182 and ["loadjson\(\)"](#page-1183-0) on [page 1184](#page-1183-0)) to retrieve the content. The link that you selected in Step 1 should be passed to the function as a string. For example:

loadjson('https://blog.mozilla.org/wp-json/wp/v2/posts?per page=5');

If the returned content is JSON data, that data has to be wrapped in HTML before inserting it into the template. This is demonstrated in the example below.

**Tip:** Install the Postman application to preview JSON returned by an endpoint.

**Tip:** To load a JavaScript file (.js) or a style sheet (.css) you can use loadtext (). See ["loadtext](#page-1185-0) ()" on [page 1186](#page-1185-0).

#### **Inserting content in the template**

To insert the content after the selected element, use results.after(). To replace the element with the new content, use results.html() or results.replaceWith().

#### **Example: recent posts**

The following script loads five posts from Mozilla's blog and inserts their titles as links in a template. Mozilla's blog is a WordPress website. Since the WordPress REST API uses JSON as the response format, the  $\text{load}$  son () function has to be used and the received content has to be wrapped in HTML. If the script's selector was  $h1$  (a level one heading), the retrieved content would be inserted after each level one heading.

```
var postsObj = loadjson('https://blog.mozilla.org/wp-json/wp/v2/posts?per_page=5');
var html =html = \langle u1 \rangle;
for (var idx in postsObj) {
 html += '<li><a href="' + postsObj[idx].link + '">' + postsObj[idx].title.rendered + '</a></li>';
}
html += '</ul>';
results.after(html);
```
See [WordPress](https://developer.wordpress.org/rest-api/reference/#rest-api-developer-endpoint-reference) REST API developer endpoint reference.

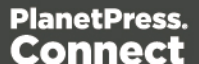

**Tip:** More examples of how to use an API to load external content are given in these How-to's:

- Using the [Google](https://learn.objectiflune.com/howto/using-the-google-maps-api) Maps API
- Using the [OpenWeatherMap](https://learn.objectiflune.com/howto/using-openweathermap-api) API

# Using scripts in Dynamic Tables

If the contents or style of cells or rows in a ["Dynamic](#page-741-0) Table" on page 742 need to be personalized based on the value of a data field, you will need a script.

Do you want to style or change the output of an **expression**, based on the value of a data field? Then a custom Helper can come in handy. A Helper is a function that can be used in an expression. How to create a custom Helper is described in the topic: ["Creating](#page-770-0) custom Helpers" on page 771. After creating a Helper you can type that Helper's name in any expression.

In all other cases you will need a Standard Script.

This topic gives some information that will help you to write a script for (an element in) a Dynamic Table.

It is assumed that you are familiar with the scripting basics; see "Writing your own scripts" on [page 808](#page-807-0).

Writing scripts for a Dynamic Table

If you're going to create your own scripts for Dynamic Tables, there are a few things you need to know.

## **Selectors**

Scripts that target (an element in) a Dynamic Table can use the same types of selectors as other scripts. In the output, Dynamic Table rows are repeated including any **classes** that are set on the row and on its contents.

In addition, Dynamic Tables and their rows and cells have some special **data- attributes** that can be used as selector. See: "A Dynamic Table's data- [attributes"](#page-754-0) on page 755.

Note however, that the data-repeat attribute cannot be used as a selector for Standard scripts, since it gets removed when the table is expanded, which happens before Standard scripts run.

The data-script attribute is used if you let the Designer create a script for you (see ["Quick-start](#page-835-0) a script with the Create script [button"](#page-835-0) on the facing page).

## **How the scope of a script can simplify code**

It is recommended to set the scope of a script that targets (an element in) dynamically added rows to **Each matched element**.

The selector of a script that targets (something in) a row that is linked to a detail table will probably match multiple elements.

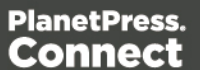

By setting the **scope** of a script you can determine whether you want to run the script **once**, or **once for each element** that matches the selector. (See "Setting the scope of a script" on [page 813.](#page-812-0))

If a script runs **once**, accessing the detail data and dynamically added rows tends to be a bit complicated, especially when they are nested, since it involves looping over the results and record objects (see "results" on [page 1301](#page-1300-0) and "record" on [page 1199](#page-1198-0)).

If a script targets (something in) a row that is bound to a detail table, and runs **once for each matched element**, the current element is accessible via the this object (see "this" on [page 1237\)](#page-1236-0) and the current detail record is accessible via this.record.

The advantage of the latter approach is demonstrated in an example below.

<span id="page-835-0"></span>Quick-start a script with the Create script button

This quick-start procedure only works for elements (a **cell** or **span**) that have a direct link with a data field.

To find out whether a cell or span has a direct link to a data field, select it (see ["Selecting](#page-569-0) an element" on [page 570\)](#page-569-0) and:

- <sup>l</sup> Take a look on the **Attributes** pane. If under **Other**, the **Field** drop-down or **Sum** field point to a data field in the detail table, the element has a direct link to a data field.
- Switch to the Source view. Elements with a direct link to a data field have a  $data$ -field or data-sum attribute.

By default, cells that are filled with a placeholder have a direct link with a data field. Cells that are filled with an expression don't. To create a direct link with a data field, select the cell and choose the data field from the **Field** drop-down on the **Attributes** pane.

The easiest way to add a script that targets a specific element (a **cell** or **span**) that has a direct link with a data field is this.

- 1. In **Design** mode, select the element.
- 2. Click the **Create Script** button next to the **Field** drop-down on the **Attributes** pane.
- 3. Click **Yes** to confirm that the direct link with the data field will be broken.

As a result:

- $\bullet$  The element will now have a data-script attribute.
- The data-field or data-format attribute is removed.
- A new script will be created and opened in the Script Editor.

The **selector** of the new script is the data-script attribute with the name of the data field that the element was linked to as its value. For example: table [data-script='ID'].

Page 836

The **code** of the script replaces the contents of the element with the current value of the data field:

```
var field = this.record.fields['ID'];
if (field) {
this.text(formatter.upperCase(field));
}
```
Under **Options**, the **scope** of the script is set to **Each matched element** (see ["Setting](#page-812-0) the scope of a script" on [page 813](#page-812-0)). This means that in the code, this refers to the element that matches the selector, and this.record refers to the **current (nested) detail record** (see "this" on [page 1237\)](#page-1236-0).

**Tip:** To get access to the row in which the cell is located, you can use this.parent().

**Note:** If you bind the element to a data field again by selecting it and then selecting a field from the Field drop-down on the Attributes pane, the data-script attribute will be removed.

Example: Styling a row based on a value in a detail table

Here are two scripts that have the same effect: if in a row, the value of the field Shipped is 1, it colors the text of that row green.

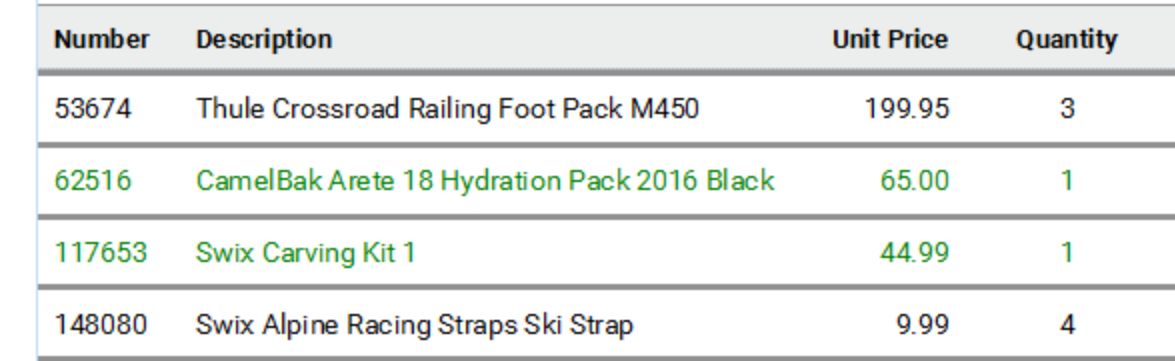

The first script targets a **cell** in a Dynamic Table row that has a [data-script='Shipped'] attribute. The script has its scope set to "Each matched element", so it can use this (see "this" on [page 1237](#page-1236-0)) to access the selected cell and this.record to access the current detail record, without performing any loops.

**Selector**: table [data-script='Shipped']. **Scope**: Each matched element

```
var field = this.record.fields['Shipped'];
if (field == 1) this.parent().css('color', 'green');
```
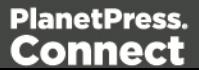

The following script targets the **table**, and has its scope set to "Result set". This script loops over the detail table in the record, evaluating the field Shipped. If the value of that field is 1, it looks up the corresponding row in the results (the selected Dynamic Table).

**Selector**: #table\_1 tbody **Scope**: Result set

```
for(var i = 0; i < record.tables.detail.length; i++){
 if(record.tables.detail[i].fields['Shipped'] == 1)
 query("tr:nth-child(" + (i+1) + ")", results).css('color','green');
}
```
# <span id="page-837-0"></span>Control Scripts

When output is generated from a template, Control Scripts run **before** all other scripts, when a record is merged with a context. They determine how different sections of the context are handled. They can, for example, make the page numbering continue over all Print sections, split Email attachments, or omit Print sections from the output.

Some functionality is provided as a Scripting Wizard, for example Conditional Print Sections.

This topic explains how to add a Control Script and it gives an overview of what Control Scripts can do. It will also tell you where you will find information about each feature, including examples.

The basics of script-writing in the Designer are explained in the following topic: ["Writing](#page-807-0) your own scripts" on [page 808](#page-807-0).

# What Control Scripts are

Control Scripts are a special kind of Designer script. They can manipulate the way output is generated from a template. They allow you, for example, to change the page numbering in Print output, to split one generated Print document into multiple Email attachments, or to set a Print section's background dynamically. (These are only a few examples; for more uses of Control Scripts see ["What](#page-838-0) to use a Control [Script](#page-838-0) for" on the next page.)

Control Scripts differ from Standard scripts in two ways:

- Control Scripts run **before** all other scripts. When a template consists of several contexts, and these contexts are combined in the output - for example, when an Email is generated with the Print context as attachment - all scripts run once for each context, but Control Scripts always go first.
- <sup>l</sup> Control Scripts **do not touch the content** meaning, the text flow of the sections. They don't have a selector, like the other scripts do. A selector selects parts of the content of a section and stores them in the results object, so that they can be modified in the script. As Control Scripts don't have a selector, the results object can't be used there.

Page 838

Similarly, the  $query()$  function, which is used to select content from within a script, is unavailable in a Control Script.

Adding a Control Script

To add a Control Script:

- 1. On the **Scripts** pane at the bottom left, click the black triangle on the **New** button and click **Control Script**. A new script appears in the list.
- 2. Double-click the new script to open it. The script editor appears.
- 3. Change the name of the script so that it reflects what the script does.

**Note:** Scripts can only have the same name when they are not in the same folder.

4. Write the script; see the "Control Script API" on [page 1271](#page-1270-0). If you are not familiar with scripting, also see "Writing your own scripts" on [page 808.](#page-807-0)

**Tip:** New Control Scripts added to the template contain code to continue the page numbering over all print sections, and two examples: one to select different sections of a Print context for email and print output, and one to select a Web section.

# <span id="page-838-0"></span>What to use a Control Script for

Control Scripts let you change the way a template is merged, by giving access to the template with all its contexts and sections in a script. A Control Script may, for example, omit, group and clone sections; add a background to a Print section; or add a header to an email. A number of the things that you can do with them is listed in the table below, with a link to a topic that explains how to do it and that shows what the script should look like.

In a Control Script, section usually is the most important object. To get a quick overview and lots of examples, see "section" on [page 1305](#page-1304-0). For help on specific tasks, see the table below.

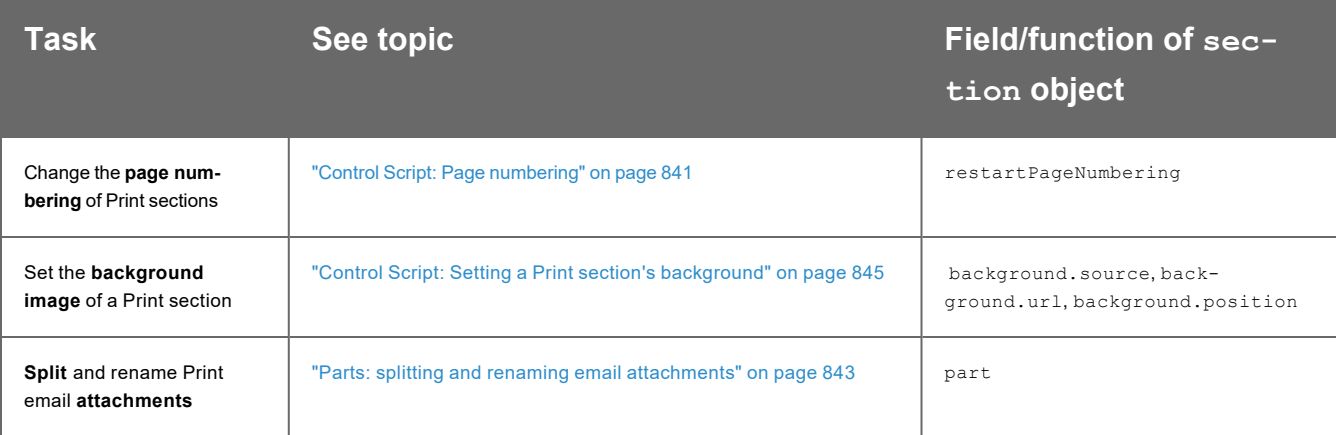

Page 839

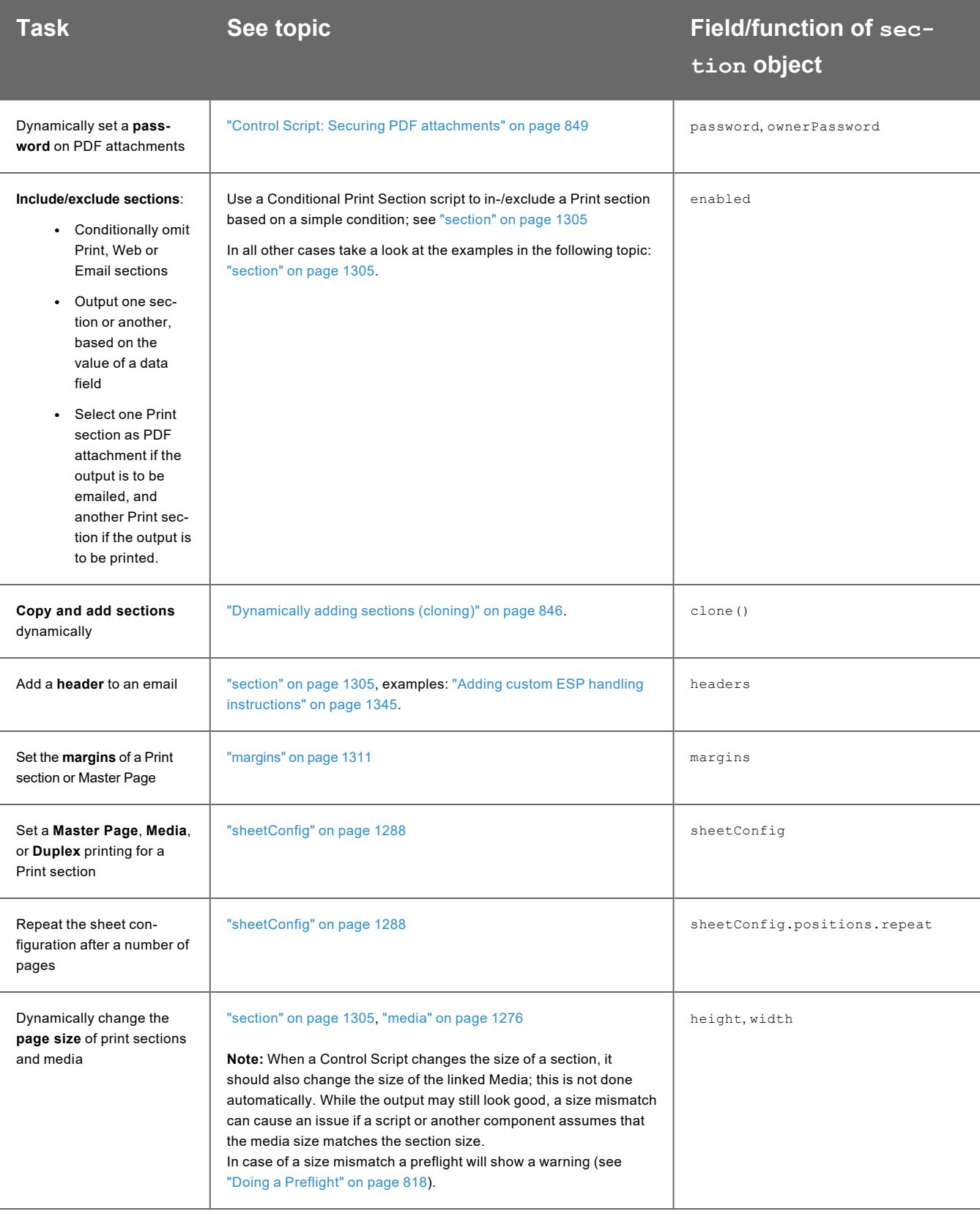

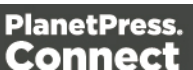

# <span id="page-840-0"></span>Control Script: Page numbering

This topic explains how to write a Control Script that changes the page numbering in Print sections. Note that when you add a Control Script, it already contains a script to make the page numbering continue over all Print sections.

For information about Control Scripts in general, see "Control Scripts" on [page 838](#page-837-0) and ["Control](#page-1270-0) Script API" on [page 1271.](#page-1270-0) If you don't know how to write scripts, see "Writing your own scripts" on [page 808](#page-807-0).

**How to change page numbering in a control script**

A Control Script can make the page numbering continue over all Print sections or let it restart on a section. This is done by setting the restartPageNumber field on a section to true or false. For example: merge.template.contexts.PRINT.sections['Section 2'].restartPageNumber = true; (Also see "section" on [page 1305](#page-1304-0) and ["Control](#page-1270-0) Script API" on [page 1271](#page-1270-0).)

Page numbering starts with page 1 for each section. If for a section restart PageNumber is set to false, that section will start with the page number following the last page of the previous section.

Note that even if a section is not enabled (so it will not be outputted), its restartPageNumber flag is still taken into account for composing the page number sequences.

By default, each section has  $r = x + 1$  and  $r = f$  and  $r = f$  and  $r = f$  and  $r = f$  from the first control script runs.

**Tip:** If you are looking to create a short, simple table of contents in **one section**, you could add a Standard Script that uses the pageRef() function. For an example, see ["pageref\(\)"](#page-1259-0) on [page 1260](#page-1259-0).

For a **multi-page**, **cross-section** table of contents you must use a Post Pagination Script; see "Creating a Table Of [Contents"](#page-851-0) on page 852.

## **Examples**

Restarting the page numbers several times

Assume that a template has four sections (of 1 page each) in the Print context and a Control Script sets the page numbering as follows:

- 1. Section A (1 page) restartPageNumber = true
- 2. Section B (1 page) restartPageNumber = true
- 3. Section C (1 page) restartPageNumber = false
- 4. Section D (1 page) restartPageNumber = true

The code would look like this:

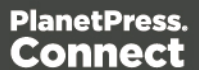

```
if (merge.context.type == ContextType.PRINT) { 
     merge.context.sections['Section A'].restartPageNumber = true; 
 merge.context.sections['Section B'].restartPageNumber = true; 
 merge.context.sections['Section C'].restartPageNumber = false; 
     merge.context.sections['Section D'].restartPageNumber = true;
}
```
The page numbering in the output will be:

- 1. Section A page 1
- 2. Section B page 1
- 3. Section C page 2
- 4. Section D page 1

#### Disabled section

When a section is disabled, it will not be outputted, but its restartPageNumber flag will still be taken into account for composing the page number sequences. So, if the restartPageNumber flags are set as follows:

- 1. Section A (1 page) restartPageNumber = true
- 2. Section B (2 pages) restartPageNumber = false
- 3. Section C (3 pages) restartPageNumber = true, enabled = false
- 4. Section D (4 pages) restartPageNumber = false

In code:

```
if (merge.context.type == ContextType.PRINT) { 
    merge.context.sections['Section A'].restartPageNumber = true; 
   merge.context.sections['Section B'].restartPageNumber = false;
    merge.context.sections['Section C'].restartPageNumber = true; 
     merge.context.sections['Section C'].enabled = false; 
     merge.context.sections['Section D'].restartPageNumber = false;
}
```
The page numbering in the output will be:

- 1. Section A page 1
- 2. Section B page 2
- 3. Section D page 1 (page numbering is restarted due to section C's restartPageNumber = true)

Page 842

<span id="page-842-0"></span>Parts: splitting and renaming email attachments

In a Control Script, **parts** can be defined to determine which sections should be output to the same file. This way it is possible to split the Print context or the Web context into multiple email attachments. This topic shows how to do that.

For information about Control Scripts in general, see "Control Scripts" on [page 838](#page-837-0) and ["Control](#page-1270-0) Script API" on [page 1271.](#page-1270-0) If you don't know how to write scripts, see "Writing your own scripts" on [page 808](#page-807-0).

## **Defining parts**

Defining parts is done by setting the  $part$  field on a section, for example:

merge.template.contexts.PRINT.sections['Section 2'].part = "PDF\_Attachment2";.

(Also see "section" on [page 1305](#page-1304-0) and "Control Script API" on [page 1271](#page-1270-0).)

- If a part name is given, then that delimits the start of a new part (even if the part name is the same as the previous one). Following sections that don't define a part name, will be added to the previous part.
- $\bullet$  A part ends at the last enabled\* section or at the last section before the start of a new part. \*When a Control Script has set the enabled field of a section to false, it will not be outputted.

If no part name is set on any section, it is assumed that there is only one part, consisting of the default section (for Web output) or of all sections (for Print output). The attachment(s) will be named after the email subject.

#### **Examples**

#### No parts defined

Assume there are three Print sections: sections A, B and C. When generating Email output with the Print context as attachment, all three Print sections will be put together in one file and attached to the email. If the email's subject is 'Take action', the name of the attached file will be 'Take action.PDF'.

#### Splitting and renaming a Print attachment

Assume there are three Print sections: sections A, B and C. In a Control Script a part name is defined for section C:

var section = merge.template.contexts.PRINT.sections['Section C']; section.part = 'Part2';

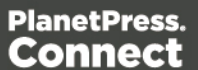

When generating Email output with the Print context as attachment, the email will have two attachments:

- attachment 1: Section A, Section B
- attachment 2: "Part2", which is Section C. The file name of this attachment is the part name.

**Note:** For Web sections, a part always consists of only the given section. Web pages cannot be appended to form a single part. It is however possible to attach multiple Web pages to one email; see the following example.

#### Controlling multiple Email attachments

The following script attaches the following sections to an email:

- Print section  $3 + 4$  as attachment with continued page numbers
- Print section 6 as separate attachment
- Web sections A and B as separate attachments

```
if (channel == Channel.EMAIL) { // only when generating Email output
if (merge.context.type == ContextType.PRINT) { 
       merge.context.sections['Section 1'].enabled = false;
       merge.context.sections['Section 2'].enabled = false;
        merge.context.sections['Section 3'].enabled = true;
       merge.context.sections['Section 3'].part = "PDFAttach1";
       merge.context.sections['Section 4'].enabled = true;
       merge.context.sections['Section 4'].restartPageNumber = false;
       merge.context.sections['Section 5'].enabled = false;
       merge.context.sections['Section 6'].enabled = true;
       merge.context.sections['Section 6'].part = "PDFAttach2";
} else if (merge.context.type == ContextType.WEB) {
       merge.context.sections['default Section'].enabled = false; // disable
whatever is the default section
       merge.context.sections['Section A'].enabled = true;
       merge.context.sections['Section A'].part = "WebPartA";
       merge.context.sections['Section B'].enabled = true;
       merge.context.sections['Section B'].part = "WebPartB";
}
}
```
**Note:** For another example, see this how-to: Output sections [conditionally](http://learn.objectiflune.com/howto/output-sections-conditionally).

Page 844

# <span id="page-844-0"></span>Control Script: Setting a Print section's background

In the Print context, an image file can be used as a Print section's background; see ["Using](#page-450-0) a PDF file or other image as [background"](#page-450-0) on page 451.

If you want the section background to be switched automatically, depending on the value of a data field, you need a Control Script. There is a Script Wizard that can generate that script for you, provided that certain conditions are met; see: "Dynamic Print section [backgrounds"](#page-758-0) on page 759.

Otherwise, you will have to write the Control Script yourself. This topic explains how to write a Control Script that sets a Print section's background.

Note that the settings made in a Control Script take precedence over the settings made in the Print Section Properties dialog.

**Note:** Encrypted PDF files are **not supported** in *PDF pass-through* mode.

For information about Control Scripts in general, see "Control Scripts" on [page 838](#page-837-0) and ["Control](#page-1270-0) Script API" on [page 1271.](#page-1270-0) If you don't know how to write scripts, see "Writing your own scripts" on [page 808](#page-807-0).

### **Setting a background in script**

The Control Script should first enable a background on the section, in case an initial background wasn't set via the user interface. This is done by setting the source type for the background of the section to either DataMapper PDF orResource PDF (see ["BackgroundResource"](#page-1293-0) on page 1294). For example:

merge.template.contexts.PRINT.sections['Policy'].background.source = BackgroundResource.RESOURCE\_PDF;

For a DataMapper PDF, nothing else has to be done to set the background.For a Resource PDF, the Control Script should specify a path, for example:

var resourceUrl = 'images/policy-' + record.fields.policy + '.pdf'; merge.template.contexts.PRINT.sections['Policy'].background.url = resourceUrl;

**Note:** An image with an unknown file extension is represented by a red cross in the output, but no error is logged unless the image refers to a local file that does not exist on disk. Image file extensions that the software recognizes are: AFP, BMP, EPS, GIF, JPG/JPEG, PCL, PDF, PNG, PS, SVG, and TIF/TIFF.

## **Positioning, scaling and rotating the background**

After a background has been selected, it can be positioned, scaled and rotated, using properties of the background object; see ["background"](#page-1285-0) on page 1286.

To position the background, for example, set the section's background.position:

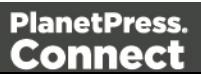

activeSection.background.position = MediaPosition.FIT TO MEDIA;

For all possible positions, see ["MediaPosition"](#page-1295-0) on page 1296.

#### **Setting a page range in script**

When a PDF that serves as a dynamic section background has multiple pages, you can specify a range of pages to be used, in a control script.

Put the number of the first page in the range in the section's background.start field and the last page in background.end.

The following script sets the page range from 2 to 5:

```
merge.template.contexts.PRINT.sections['Policy'].background.start = 2;
merge.template.contexts.PRINT.sections['Policy'].background.end = 5;
```
Setting a page range automatically sets background.allPages to false (see ["background"](#page-1285-0) on [page 1286](#page-1285-0)).

On the other hand, when you first define a page range and then set background.allPages to true, this disables the page range.

**Tip:** You could use the resource() function to check the number of pages or for example the page height and width before setting it as a background (see ["resource\(\)"](#page-1277-0) on page 1278).

This script sets a background on a Print section using absolute positioning.

```
var activeSection = merge.template.contexts.PRINT.sections['Section 1'];
activeSection.background.source = BackgroundResource.RESOURCE_PDF;
activeSection.background.url = "images/somepage.pdf";
activeSection.background.position = MediaPosition.ABSOLUTE;
activeSection.background.left = "10mm";
activeSection.background.top = "10mm";
```
You could replace the last three lines of the previous script by the following line to scale the Print section background to Media size:

```
activeSection.background.position = MediaPosition.FIT_TO_MEDIA;
```
<span id="page-845-0"></span>Dynamically adding sections (cloning)

This topic explains how to "clone" (copy) a section in a Control Script. Print sections can be cloned, so that a document can have a dynamic number of sections, based on data. This is particularly useful when the record set defines one or more PDFs (e.g. insurance policies) per recipient. Via a Control Script, for each PDF a section can be cloned and each clone can be given one of the PDFs as back-

Page 846

ground (see "Control Script: Setting a Print section's [background"](#page-844-0) on page 845). For each page in the PDF, a page will be added to the section.

For information about Control Scripts in general, see "Control Scripts" on [page 838](#page-837-0) and ["Control](#page-1270-0) Script API" on [page 1271.](#page-1270-0) If you don't know how to write scripts, see "Writing your own scripts" on [page 808](#page-807-0).

**Note:** Clones are only visible in the output, not on the Preview tab.

#### **Cloning a section**

To clone a section, first use the  $\text{clone}$  () function and then add the clone to the Print context before or after a specific section, using addAfter() or addBefore():

```
var printSections = merge.template.contexts.PRINT.sections;
var clone = printSections["Section 1"].clone();
printSections["Section 1"].addAfter(clone);
```
Cloned sections have the same properties as normal sections (see "section" on [page 1305](#page-1304-0)), but they cannot call the section functions  $\text{clone}($ , addBefore() and addAfter(), which means you cannot clone a clone, or use a clone as a starting point to insert other clones into a template.

Note that with multiple clones, the next clone is always added **after** the previous clone.

With addBefore(), the code original.addBefore(clone1); original.addBefore (clone2); will result in "clone1, clone2, original".

With addAfter() the code original.addAfter(clone1); original.addAfter(clone2); results in "original, clone1, clone2".

#### **Renaming a clone**

By default, clones receive the name of their source section with a "Clone {unique identifier}" suffix, for example:

Source: "Section 1"

Clone Name: "Section 1 Clone 71c3e414-fdf3-11e8-8eb2-f2801f1b9fd1"

Use the name property to assign another name to the cloned section, for example:

```
clone.name = "my_section_clone";
```
Just like section names, the clone's name should be unique - within the scope of a single record, that is; across records, the same name can be used.

When two clones get the same name in the same record, one of the clones may no longer be used. This is prevented by giving clones unique names. Unique names also ensure that CSS rules and scripts can target a specific clone.

Page 847

#### **Targeting elements in a cloned section**

Clones that have a unique name can be further personalized with the use of CSS style sheets (see "Styling and [formatting"](#page-670-0) on page 671) and personalization scripts (see ["Personalizing](#page-707-0) content" on [page 708](#page-707-0) and "Writing your own scripts" on [page 808\)](#page-807-0).

The selector to use is: [section="*name of the clone*"].

The following CSS style rules target the <h1> element in a number of clones and assign the respective text a different color:

```
[section="my_section_clone_0"] h1 { color: red; }
[section="my_section_clone_1"] h1 { color: green; }
[section="my_section_clone_2"] h1 { color: blue; }
```
The same selector could be used in personalization scripts:

Selector: [section="my\_section\_clone\_0"] h1

Script: results.css('color', 'red');

Inside a Standard Script, cloned sections can be found using merge.section:

```
if (merge.section == "my_section_clone_0") { 
    results.html("Clone!");
} else { 
    results.html("Original.");
}
```
Note that in a Control Script,  $merge$ . section is only defined when the output channel is WEB; see "merge" on [page 1313](#page-1312-0).

#### **Examples**

Cloning a section based on the number of records in a detail table

This script creates as many clones of a section as there are records in a detail table. It assigns the new sections a unique name.

```
var printSections = merge.template.contexts.PRINT.sections;
var numClones = record.tables['detail'].length;
for( var i = 0; i < num\text{Clones}; i++){
 var clone = printSections["Section 1"].clone();
 clone.name = "my_section_clone_" + i;
     printSections["Section 1"].addAfter(clone);
}
```
Cloning a section based on data and assigning a background PDF

This script clones a section based on data fields. It disables the source section first and then calls the addPolicy function. addPolicy clones the section, renames it and sets a PDF from the resources as its background. It explicitly enables the clone and then adds it to the Print context.

Page 848

```
var printSections = merge.template.contexts.PRINT.sections;
merge.template.contexts.PRINT.sections["Policy"].enabled = false;
if(record.fields.policy_a == 1) {
    addPolicy('a');
}
if(record.fields.policy_b == 1) {
    addPolicy('b');
}
function addPolicy(policy){
    var resourceUrl = 'images/policy-' + policy + '.pdf';
     var clone = printSections["Policy"].clone();
    clone.name = "policy_" + policy;
    clone.background.url = resourceUrl;
     clone.enabled = true;
    printSections["Policy"].addAfter(clone);
}
```
# <span id="page-848-0"></span>Control Script: Securing PDF attachments

The Print context can be attached to an email in the form of a PDF file and secured with a password. This can be done without a Control Script, see "Email [attachments"](#page-488-0) on page 489 and ["Email](#page-487-0) PDF password" on [page 488.](#page-487-0)

With a Control Script, you can do the same, and more: the attachment can be split into multiple attachments (see Parts). Each attachment may have a different (or no) set of passwords, so you could mix secured and unsecured attachments in a single email. This topic shows how.

For information about Control Scripts in general, see "Control Scripts" on [page 838](#page-837-0) and ["Control](#page-1270-0) Script API" on [page 1271.](#page-1270-0) If you don't know how to write scripts, see "Writing your own scripts" on [page 808](#page-807-0).

## Setting passwords in script

To set a password on a Print section in a Control Script, the script should first retrieve the Print section/s using merge.template.contexts.PRINT.sections or merge.context.sections (also see the example below).

Next, the script can split the attachments, if needed (see "Parts: splitting and [renaming](#page-842-0) email attachments" on [page 843\)](#page-842-0), and it can set a password on each section. For example:

- <sup>l</sup> merge.template.contexts.PRINT.sections['Section 2'].password = 'secret';
- <sup>l</sup> merge.template.contexts.PRINT.sections['Section 2'].ownerPassword = 'secret';

When producing a **single** attachment, the password(s) should be set on the first Print section. When producing **multiple** attachments, it should be set on the first section of each part.

## **Password types**

PDF allows for two types of passwords to be set on a secured PDF file: a user password and owner password. The user password allows a limited access to the file (e.g. printing or copying text from the PDF is not allowed). The owner password allows normal access to the file. The Email PDF password

Page 849

script sets both the user and owner password to the same value, so that when the recipient provides the password, he can manipulate the file without limitations.

In a Control Script:

- password is used to set the user password and owner password for a PDF attachment to the same value.
- ownerPassword is used to set the owner password for a PDF attachment. Setting only the owner password creates a secured PDF that can be freely viewed, but cannot be manipulated unless the owner password is provided. Note that the recipient needs Adobe Acrobat to do this, because the Acrobat Reader does not allow users to enter the owner password.

## Removing a password

Passwords set in the Control Script override the password set through the Email PDF password script (see "Email PDF [password"](#page-487-0) on page 488). This allows you to change or remove the password from a specific part. Removal is done by setting the  $password$  field to  $null$  or an empty string ("").

This script splits the Print output into two PDF attachments and sets a password for the second attachment.

```
var printSections;
if (channel == Channel.EMAIL) { // only when generating Email output
if (merge.context.type == ContextType.PRINT) { 
printSections = merge.template.contexts.PRINT.sections;
    printSections['Section 1'].part = 'PDFAttach1';
    printSections['Section 2'].part = 'PDFAttach2'
    printSections['Section 2'].password = 'secret';
 }
}
```
# <span id="page-849-0"></span>Post Pagination Scripts

Post Pagination Scripts are run in a **Print** context **after** the content has been paginated. Because they can search through the output of all Print sections, and modify Print sections (one at a time), they may be used to create a Table Of Contents (TOC), as explained in the topic: "Creating a Table Of [Contents"](#page-851-0) on [page 852.](#page-851-0)

This topic explains what a Post Pagination Script is and how to add it to a template.

The basics of script-writing in the Designer are explained in the following topic: ["Writing](#page-807-0) your own scripts" on [page 808](#page-807-0).

## What Post Pagination Scripts are

Post Pagination Scripts are a special kind of Designer script: they are applied to the output of all sections in a **Print** context **after** the content has been paginated.

Post Pagination Scripts differ from Standard Scripts and Control Scripts in two ways:

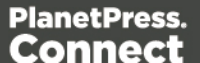

- Post Pagination Scripts run **after** all other scripts, more precisely: after the content has been *paginated*. The pagination process applies page breaks to the content of a Print section, adds Master Pages and sets the Media. A Post Pagination Script may query the rendered document and collect information about elements (for instance, on which page they reside on) and sections (for instance, whether they are enabled). If needed, a Post Pagination Script can change the sheet configuration and re-paginate a section.
- Post Pagination Scripts only apply to the **Print** context. The output of other contexts is not paginated.

Just like Standard Scripts, Post Pagination Scripts have a **selector** (see: ["Selectors](#page-824-0) in OL Connect" on [page 825\)](#page-824-0). A selector selects parts of the content of a section and stores them in the results object, so that they can be modified in the script (see "results" on [page 1301](#page-1300-0)).

The second most important object in a Post Pagination Script, just like in a Control Script, is a section (see "section" on [page 1305\)](#page-1304-0).

# What to use a Post Pagination Script for

After all Print sections have been paginated, Post Pagination Scripts may search through the rendered document and collect information about elements (for instance, which page they reside on) and sections (for instance, whether they are enabled). With this information, a Post Pagination Script can do two things:

- **Modify the output**. The script may modify the output of a section. It could, for example, use information like page numbers to create a Table Of Contents (TOC), as explained in the topic: "Creating a Table Of [Contents"](#page-851-0) on the facing page. If needed, a Post Pagination Script can change the sheet configuration and re-paginate the section (see ["paginate\(\)"](#page-1311-0) on page 1312.
- <sup>l</sup> **Add information to the Connect database**. The script may add production information, such as the page, size or position of elements after a merge, as custom properties to a Print Content Item in the Connect database (see ["contentitem"](#page-1297-0) on page 1298). Custom properties can be utilized for further processing in a Workflow configuration with the Retrieve Items task. The Retrieve Items task retrieves custom properties along with the base record information (see [Retrieve](https://help.uplandsoftware.com/objectiflune/en/planetpress_workflow/2022.2/Workflow/TasksProperties/OLConnect-RetrieveItems.html) [Items](https://help.uplandsoftware.com/objectiflune/en/planetpress_workflow/2022.2/Workflow/TasksProperties/OLConnect-RetrieveItems.html) in Workflow's Online Help).

## <span id="page-850-0"></span>Adding a Post Pagination Script

To add a Post Pagination Script:

- 1. On the **Scripts** pane at the bottom left, click the black triangle on the **New** button and click **Post Pagination Script**. The new script appears in the Post Pagination folder.
- 2. Double-click the new script to open it. The script editor appears.
- 3. Change the name of the script so that it reflects what the script does.

Page 851

**Note:** Scripts can only have the same name when they are not in the same folder.

4. Write the script. If you are not familiar with scripting, see "Writing your own scripts" on [page 808.](#page-807-0)

**Note: Post Pagination Scripts** run only when a Print *section* is previewed or outputted. To verify the results of Post Pagination Scripts on a certain *Master Page*, preview the Print section to which that Master Page is applied.

# <span id="page-851-0"></span>Creating a Table Of Contents

This topic explains how to create a multi-page, cross-section Table Of Contents (TOC) using a Post Pagination Script.

For information about Post Pagination Scripts in general, see "Post [Pagination](#page-849-0) Scripts" on page 850. The basics of script-writing in the Designer are explained in the following topic: ["Writing](#page-807-0) your own scripts" on [page 808](#page-807-0).

## **Step 1: Opening a Print template**

Create or open a Print template.

Make sure to use HTML headings level 1 and level 2 (**<h1>** and **<h2>**) in your Print sections, if you want to use the script sample that is given in Step 3. This script collects the text and page numbers of these headings and puts them in the TOC.

To quickly change a paragraph into a Heading, place the cursor inside of it, or select the paragraph (see: ["Selecting](#page-569-0) an element" on page 570). Then select the appropriate element, either on the **Format** menu, or from the 'Element type' drop-down on the toolbar.

Of course, you could just as well create a table of contents using other heading levels, or even other elements. In that case you'll have to adjust the script accordingly.

**Step 2: Creating a placeholder for the TOC**

Create one extra Print section to put the Table Of Contents in.

Inside the extra section, insert an Article element (see ["Inserting](#page-568-0) an element" on page 569). Give the element an ID, for example: toc-content. This element is the placeholder for the TOC.

**Step 3: Inserting the Post Pagination script**

Insert a Post Pagination script (see "Adding a Post [Pagination](#page-850-0) Script" on the previous page). Double-click on the new script to open it.

Set its **selector** to the ID that you specified in Step 2, preceded by a #, for example: #toc-content. Paste the following code in the script editor:

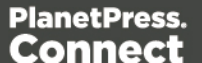

```
// Build the TOC
var toc = ';
merge.context.query("h1, h2").each(function() { 
     var pageNo = this.info().pageNo;
   var text = this.text();
   var level = this.tagName();
 toc += '<p class="toc-entry ' + level + '">';
 toc += '<span class="text">' + text + '</span>';
     toc += '<span class="dots"></span>';
   toc += '<span class="number">' + pageNo + '</span></p>';
});

results.html( toc );
// Repaginate the result
merge.section.paginate();
// Update the page numbers
var $numbers = query('.number');
merge.context.query("h1, h2").each(function( index ) {
     var pageNo = this.info().pageNo;
     var entry = $numbers.get( index );
    if( entry ) { 
        entry.text( pageNo ); 
     }
});
```
#### What the script does

First the script creates a variable to hold the table of contents: toc.

Then it collects all <h1> and <h2> elements - in other words, level 1 and 2 headings. The merge.context.query(selector) function searches **across all Print sections** (see ["query\(selector\)"](#page-1299-0) on [page 1300](#page-1299-0)).

The query returns a result set. Each of the elements in the result set goes through the callback function defined in each() (see "each()" on [page 1171\)](#page-1170-0).

The callback function gets the element's page number, text and HTML tag name:

```
 var pageNo = this.info().pageNo; 
var text = this.text();
var level = this.tagName();
```
Note that the info() function can also be used to get an element's sheet number, the section it is located in, and the total page count and sheet count of that section (see ["PaginationInfo"](#page-1299-1) on page 1300 and "info()" on [page 1304](#page-1303-0)). In this case only the page number is used.

Then the callback function adds an entry to the variable that holds the table of contents, using the retrieved info.

```
 toc += '<p class="toc-entry ' + level + '">'; 
 toc += '<span class="text">' + text + '</span>'; 
     toc += '<span class="dots"></span>'; 
     toc += '<span class="number">' + pageNo + '</span></p>';
```
The HTML tag name is added as a **class**. This can be used in a CSS file to style the entries in the table of contents according to their level. (See "Step 4: Styling the table of [contents"](#page-854-0) on page 855.) The empty span between the heading's text and page number has the class dots. This is used to put

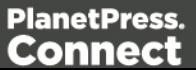

dots between heading and page number.

The number class (for the page number) is not only used in CSS, but also later on in the script.

The table of contents is inserted in the section with: results.html( toc ); (see "html()" on [page 1257\)](#page-1256-0).

The table of contents may get too long for a single page and affect the page numbers in other sections. In that case it is necessary to re-paginate the content; merge.section.paginate(); does the trick.

**Note:** Whether page numbering restarts in each section, depends on the settings for page num-bering; see ["Configuring](#page-457-0) page numbers" on page 458. By default, page numbering starts with page 1 for each section.

If the pagination process has changed the page numbers, the TOC needs to be updated as well. To do that, the script first has to collect the page numbers from the table of contents. This is where the number class comes in handy: var \$numbers = query('.number');

Note that this query() function, as opposed to merge.context.query(), only searches the **current** section (see "query()" on [page 1197\)](#page-1196-0).

Then, the level 1 and 2 headings are collected from all Print sections again using merge.context.query ("h1, h2").

The callback function in each() retrieves the heading's new page number. It then uses the index number of the heading in the result set to get the corresponding entry in the TOC: var entry = \$numbers.get( index ); (see ["get\(index\)"](#page-1220-0) on page 1221), and replaces it with the new page number.

## Excluding headings

Often there are certain headings that you don't want to appear in the table of contents. The title of the table of contents itself, for example.

To exclude these headings from the table of contents, do the following:

- 1. Give all the headings that you want to be ignored the same class (see "ID and [class"](#page-567-0) on [page 568\)](#page-567-0), for example ignore-me.
- 2. Add the: not selector to the queries in the script, specifying that class. Remember to put a dot before the name of the class. For example: merge.context.query("h1:not(.ignoreme), h2").

## Adding internal hyperlinks

It is possible to create links in a table of contents that point to the respective position in the document (for example when generating PDF output). An internal hyperlink points to an element with a specified ID. (See: ["Hyperlink](#page-646-0) and mailto link" on page 647.)

Here's how to change the each() function in the script in order to add internal hyperlinks to the table of contents:

Page 854

- 1. Add the following variable:  $var$  linknumber = 1;. This variable is used to generate unique IDs for elements that don't have an ID.
- 2. Before the first line that starts with 'toc ', add the following:

```
var anchorId = '';
if (this.attr("id")) {
anchorId = this.attr("id");
}
else {
anchorId = 'generatedID-' + linknumber;
linknumber++;
this.attr("id", anchorId);
}
```
This code takes the element's ID. If an element doesn't have an ID, the script generates a new, unique ID for it.

3. Replace the line:

```
toc += '<span class="text">' + text + '</span>';
with this line:
```

```
toc += '<a class="text" href="#' + anchorId + '">' + text + '</a>';
```
4. The new line adds a hyperlink: <a ... href> with the element's ID to the table of contents.

## <span id="page-854-0"></span>**Step 4: Styling the table of contents**

Each component of the table of contents inserted in Step 3 is wrapped in a <span> element that has a class, for example: "dots" or even multiple classes: "toc-entry h1". (Class names are separated by a space.)

These classes can be used to style the table of contents with CSS. The principles of styling with CSS are explained in another topic: "Styling [templates](#page-671-0) with CSS files" on page 672.

Add the following **styles** to the style sheet for the Print context (see "Step 1: edit CSS" on [page 676](#page-675-0)) to align the page number to the right and fill the space between the text and the page number with leader dots.

```
p.toc-entry {
display: flex;
margin: 0 0 0.25em 0;
}
p.toc-entry .text {
flex-shrink: 0;
}
p.toc-entry .dots {
flex-shrink: 1;
white-space: nowrap;
overflow: hidden;
text-overflow: clip;
}
p.toc-entry .dots::after {
```
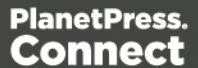

```
font-weight: normal;
content: ". . . . . . . . . . . . . . . . . . . . . . . . . . . . . . . . . . . . . . . . . . . . . . . . . . . . . . . . . . . . . . . . . . . . . .
  . . . . . . . . . . . . . . . . . . . . . . ";
}
p.toc-entry .number {
flex-shrink: 1;
text-align: right;
font-weight: bold;
}
```
These styles make use of the CSS **Flexbox** Layout Module. For more information about that, see [W3schools:](https://www.w3schools.com/css/css3_flexbox.asp) CSS Flexbox.

# <span id="page-855-0"></span>Translating templates

OL Connect has a built-in feature to automatically generate output and previews from one template in different languages, and to pluralize certain words in the output.

When OL Connect generates output or creates a preview for a template, it looks for a translation file that matches the current "Locale" on [page 706](#page-534-0). If there is one, OL Connect uses it to localize any elements that are tagged for translation, and to pluralize words as indicated.

For this feature to work, a template needs to have:

- <sup>l</sup> Content that is **tagged for translation** (see: "Tagging elements for [translation"](#page-856-0) on the next page) and, optionally, pluralization (see ["Pluralization"](#page-859-0) on page 860).
- **One or more translation files** (.po). Each file gives translations in one language.

The files that hold the actual translations are not made in the Designer. They can be made in any translation tool that accepts a .pot file as input, and outputs .po files.

- <sup>l</sup> The **.pot file** is exported from the ["Translations](#page-985-0) pane" on page 986 in the Designer. The file contains a list of texts in the base language. In OL Connect this is the language in which the template was originally written. (A template's language can be set via the "Locale Settings" on [page 902](#page-901-0) dialog.)
- A **po file** holds translated texts for one language. Each .po file has an entry by which OL Connect recognizes the target language.

## (See: "Exporting and importing [translation](#page-860-0) files" on page 861.)

These file types are widely used in translation software, so you can team up with a professional translator or translation agency to translate your templates, or you can do it yourself using a free online tool, such as the [Poedit](https://poedit.net/download) software.

Other ways to translate a template

The built-in translation feature is easy to use for labels and short texts in for instance invoices, web forms, transaction email messages, and pack lists. It is less suitable for long texts like insurance

Page 856

policies or terms and conditions.

- <sup>l</sup> For longer texts it is recommended to use a **content management system** in combination with scripts.
- **It is also possible to use snippets** or separate **sections** for translation purposes in combination with scripts.

# Translating a template

To make use of the built-in translation feature, take the following steps.

- 1. Tag content for translation. See "Tagging elements for [translation"](#page-856-0) below.
- 2. Optional: enable the pluralization option on any translation entry that should conform with the number in a certain data field; see ["Pluralization"](#page-859-0) on page 860.
- 3. Export the entries on the Translations pane to a **.pot** file. See "Exporting a file for [translation](#page-860-1) (.pot)" on [page 861.](#page-860-1)
- 4. Open the .pot file in a translation tool (e.g. [Poedit\)](https://poedit.net/download), translate the texts and/or enter the (text with) plurals.

Or, if you work with a translator or translation agency, send them the .pot file. The result is a **.po** file (one per language).

- 5. Import the .po file or files. See "Importing [translations](#page-861-0) (.po)" on page 862.
- 6. Set the template's Locale, or select the field that contains a Locale value, in order to get output in the correct language. See ["Changing](#page-705-0) the locale" on page 706.

# Translating snippets

["Snippets"](#page-660-0) on page 661 get translated when they are inserted in the output, if the text is tagged for translation (see "Tagging text in snippets" on [page 859](#page-858-0)).

Translating content that is inserted by a script

Personalization scripts may add content to the output. OL Connect will apply translations to that content at the moment it is added to the template, for example with the  $html()$  or  $replaceWith()$  function. Translations are applied if that content is marked for translation, and if there is a matching translation entry (see "Tagging text that is inserted by a script" on [page 859](#page-858-1)).

## Translating content via a script

If a template has been prepared for translation, personalization scripts that add content to the output may translate that content using the ["translate\(\)"](#page-1269-0) on page 1270 function.

# <span id="page-856-0"></span>Tagging elements for translation

In order to mark text for translation, you have to tag the HTML element that holds the text.

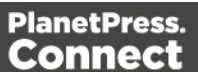

When you add elements, such as text, images or a table, to the content of a template, you are actually constructing an HTML file. It is possible to edit the source of the HTML file directly in the Designer; see "Editing HTML" on [page 568.](#page-567-1)

However, to tag an element for translation, you don't have to go into the Source view.

- 1. Place the cursor in the text that should be translated and select the HTML element in the breadcrumbs (see ["Selecting](#page-569-0) an element" on page 570) or select the element via the Outline view. Elements that contain text are paragraphs, headings, table cells, buttons, labels etc.
- 2. Open the Translations pane. If it isn't visible, select: **Window > Show View > Translations** from the menu.
- 3. Click the **Tag Element** button in the toolbar of the **Translations** pane. This adds the datatranslate attribute to the element. (Attributes are visible on the "Source tab" on [page 989](#page-988-0).)

If there was no translation entry with the same text already, the text of the tagged element is copied to a new translation entry on the **Translations** pane.

One translation entry works for all HTML elements that are tagged for translation and have exactly the same text.

Remember, only text in HTML elements that are tagged for translation get translated in the output.

Changing the text in a tagged element will break the relationship with the translation entry. This means that the text will not be translated. Edit the entry in the Translations pane or use the **Sync** button on the ["Translations](#page-985-0) pane" on page 986 to restore the connection.

Note that placeholders (e.g. @Name@) and expressions (e.g. {{Name}}) in the template will get replaced with data before translation takes place. If a translation entry contains a placeholder or expression, the text will then no longer match the translation entry.

Also note that, by default, *all* text in a Dynamic Table cell is replaced with data. To prevent this, use the technique described here: ["Mixing](#page-750-0) text and data in a cell with a direct link to a data field" on [page 751.](#page-750-0)

#### **Same text, different translation: add a context**

Should the same text be **translated differently** in different locations? Then you need to add a 'context' to the translation entry:

1. **Double-click** the translation entry, or select an element and press the **Ctrl** key when you click the **Tag Element** button.

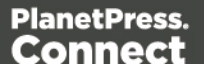

**Tip:** Pressing the **Ctrl** key when you click the **Tag Element** button opens the Translation String Options dialog.

2. In the **Context** field, describe where the source text is used, for example: "This text is in the head of a table", or "Table|Head"

The description is added to the <data-translate> attribute of the HTML element in which the source text is located, as its value, for example: <data-translate="Table">.

Note that a translation will only be applied if the value of the <data-translate> attribute of the respective HTML element is *exactly* the same as the given Context (case-sensitive).

## <span id="page-858-0"></span>**Tagging text in snippets**

If the text that you want to tag for translation is located in a snippet, do not tag it in the section where the snippet is used. Instead, open the snippet (see ["Snippets"](#page-660-0) on page 661) and tag the elements inside the snippet as described above.

## <span id="page-858-1"></span>**Tagging text that is inserted by a script**

OL Connect will also apply translations to content that is inserted by personalization scripts, but only if that content is marked for translation, and if there is a matching translation entry.

- 1. On the Translations pane, click on the **New Empty String** button to create the translation entry.
- 2. Make sure that any element in which the text is inserted, are tagged for translation. There are several ways to do that:
	- Let the script insert the tagged HTML element as well as the text, for example: results.html( "<p data-translate>Bill to @CustNumber@</p>" );.
	- If the script inserts text into an existing, empty HTML element, switch to the Source view and add the  $data-translate$  attribute to the element (e.g.  $\leq$  id="p1" data-translate>).

## Data placeholders in translation entries

A translation entry in a snippet may include placeholders for data fields, e.g. "Dear @name@". (For more information about placeholders see "Variable data in text: scripts and [placeholders"](#page-725-0) on [page 726.](#page-725-0))

Placeholders must not be translated; otherwise the personalization script will no longer replace them with data

Typically, translators are familiar with entries that contain variables, but you may add a comment explaining that the placeholder is used as a variable and that it should not be translated.

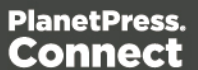

To add a comment, simply double-click the entry in the **Translations** pane and enter your comment in the **Comments** field. Comments will be added to the POT file and are visible to translators in their translation tools.

HTML tags in translation entries

A translation entry may contain HTML tags, for example when part of the text is styled or when there is a hyperlink in the text. HTML tags must not be translated or removed. Normally, translators will recognize a simple bold or italic tag (<b>...</b> or <i> ... </i> respectively), but more complex elements like hyperlinks could cause problems. The translator may accidentally modify the tag, and break the hyperlink for example.

One way to avoid this is to split the text around and inside HTML tags into separate chunks, no matter how short. Select the respective text in the template and select **Wrap in Span** from the contextual menu. Subsequently tag the new <span> element for translation.

Alternatively you could also add a comment explaining that the HTML tag should not be changed.

To add a comment, simply double-click the entry in the **Translations** pane and enter your comment in the **Comments** field. Comments will be added to the POT file and are visible to translators in their translation tools.

# <span id="page-859-0"></span>Pluralization

Ideally, in templates with variable data, the text automatically adjusts to numbers in the data. Take for example the following line in a template:

"This order contains @ num\_products@ product."

In the output, the text "@num\_products@" will be replaced with the value of a data field, a number in this case. (See "Variable data in the text" on [page 708.](#page-707-1))

The word "product" should only remain the same when the actual number of products is 1:

"This order contains 1 **product**".

In all other cases it should be changed into "products", e.g.:

"This order contains 10 **products**".

This topic explains how to make OL Connect dynamically select a singular or plural word, depending on the value of a data field.

# Adding plurals

Entering plurals, or text with plurals, is a natural part of the translation process of a template. This process starts by creating translation entries as described in the following topic: ["Translating](#page-855-0) templates" on [page 856.](#page-855-0)

Note that it isn't required to translate the template effectively. You may also create a translation file for the original language of a template and use it just for pluralization by entering plurals only.

To enable pluralization on a translation entry:

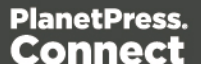

- 1. Double-click the respective entry on the **Translations** pane.
- 2. Check the **Pluralization** option.
- 3. Select the data field that holds the number.

**Note:** Pluralization cannot be based on a data field in a detail table.

- 4. Now there are two possibilities:
	- Click OK. Proceed with the translation process after you've created all translation entries and enabled pluralization as needed. For further instructions see ["Translating](#page-855-0) templates" on [page 856.](#page-855-0)
	- Enter the singular and plural and click OK. The entries are stored in the template itself. OL Connect will automatically fall back to these entries when there is no translation file (.po) that matches the "Locale" on [page 706](#page-534-0). The singular is used when the value of the data field is 1, and the plural is used in all other cases.

**Note:** In some languages, like Arabic and Polish, words have multiple plurals for use with different numbers. Multiple plurals can only be entered in a translation tool. See ["Trans](#page-855-0)lating [templates"](#page-855-0) on page 856.

# <span id="page-860-0"></span>Exporting and importing translation files

In the process of the translation of a template, two types of translation files are involved: **Portable Object (.po)** files and a **Portable Object Template (.pot)** file. These are standardized file types following the [gettext](https://en.wikipedia.org/wiki/Gettext) format.

This topic explains how to export the .pot file and how to import a .po file.

**Tip:** Translation tools are capable of **combining** .pot files. Combining .pot files may also result in .po files that contain translations for entries in multiple templates. This can be an interesting feature, especially when there are multiple templates in a project, as this eliminates the need to maintain individual .po files for each template.

For information about the translation process, see ["Translating](#page-855-0) templates" on page 856.

<span id="page-860-1"></span>Exporting a file for translation (.pot)

A .pot file holds a list of texts in the base language. In OL Connect this is the language in which the template was originally written. The file contains the entries in the Translation pane, including any comments.

Once all translatable elements in a template are tagged (see "Tagging elements for [translation"](#page-856-0) on [page 857\)](#page-856-0), you can create the .pot file:

Page 861

- 1. Click the **Export** button on the toolbar of the **Translations** pane.
- 2. Specify the name and select a folder for the .pot file.

# <span id="page-861-0"></span>Importing translations (.po)

A .po file holds translated texts for one language. PO files can be imported into the template file or used remotely.

## **Importing a .po file**

Importing a .po file file is easy: **drag & drop** or **copy & paste** the file from the file system to the **Translations** folder in the **Resources** pane.

Alternatively, right-click the Translations folder in the Resources pane and select **New Translation > PO files...**

You could also **download a remote** .po file that is being used in the template. Expand the Translations folder on the Resources pane. Then right-click the .rpo file and select **Download Resource**.

## **Editing an imported .po file**

When you double-click a .po file in the Translations folder it will be opened in the text editor of the Designer, where you can read and edit it. If you are working with a translator or translating agency, remember to send them a copy of the modified .po file to keep the .po files in sync.

## **Updating an imported .po file**

OL Connect Designer monitors the .po file on disk (in the folder from which it was last imported) for changes. When a .po file on disk has changed, the respective .po file in the template gets a small asterisk behind its name. Right-click the file in the Translations folder and select **Update** from the contextual menu to import the latest changes.

## **Using a remote .po file**

In order to use a remote .po file, you must add the URL to the Translations folder on the Resources pane.

- 1. Right-click the **Translations** folder on the **Resources** pane, and select **New Translation > New Remote PO file**.
- 2. Enter a name for the file as it appears in the Translations folder. For better management, it's best to use the same file name as the remote resource.
- 3. Enter the **URL** for the remote .po file.

If the file is located on an external web server, this must be a full URL, including the http:// or https:// prefix, domain name, path and file name.

If the file is located on your network you can click the Browse button or enter the path and file

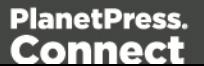

name manually.

The complete syntax with the "file" protocol is:  $file://chost://spath>$ If the host is "localhost", it can be omitted, resulting in: file:///<path>

**Example:** file:///c:/resources/translations/de-DE.po. If the file is located on another server in your network, the path must contain five slashes after "file:".

To **change the url** to a remote file that is currently being used in the template, expand the Translations folder on the Resources pane, then right-click the .rpo file and select **Properties...**.

# Designer User Interface

The main ingredients in the Designer's user interface are the following:

- "Menus" on [page 958](#page-957-0)
- ["Toolbars"](#page-989-0) on page 990
- ["Resources](#page-977-0) pane" on page 978
- "Outline pane" on [page 977](#page-976-0)
- ["Attributes](#page-968-0) pane" on page 969
- "Styles pane" on [page 986](#page-985-1)
- ["Translations](#page-985-0) pane" on page 986
- Parameters pane (see "Runtime [parameters"](#page-428-0) on page 429)
- ["Workspace"](#page-986-0) on page 987 (Source, Design and Preview tabs)
- "Data Model pane" on [page 972](#page-971-0)
- "Scripts pane" on [page 983](#page-982-0)
- "Preflight Results and [Messages"](#page-974-0) on page 975

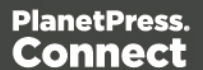

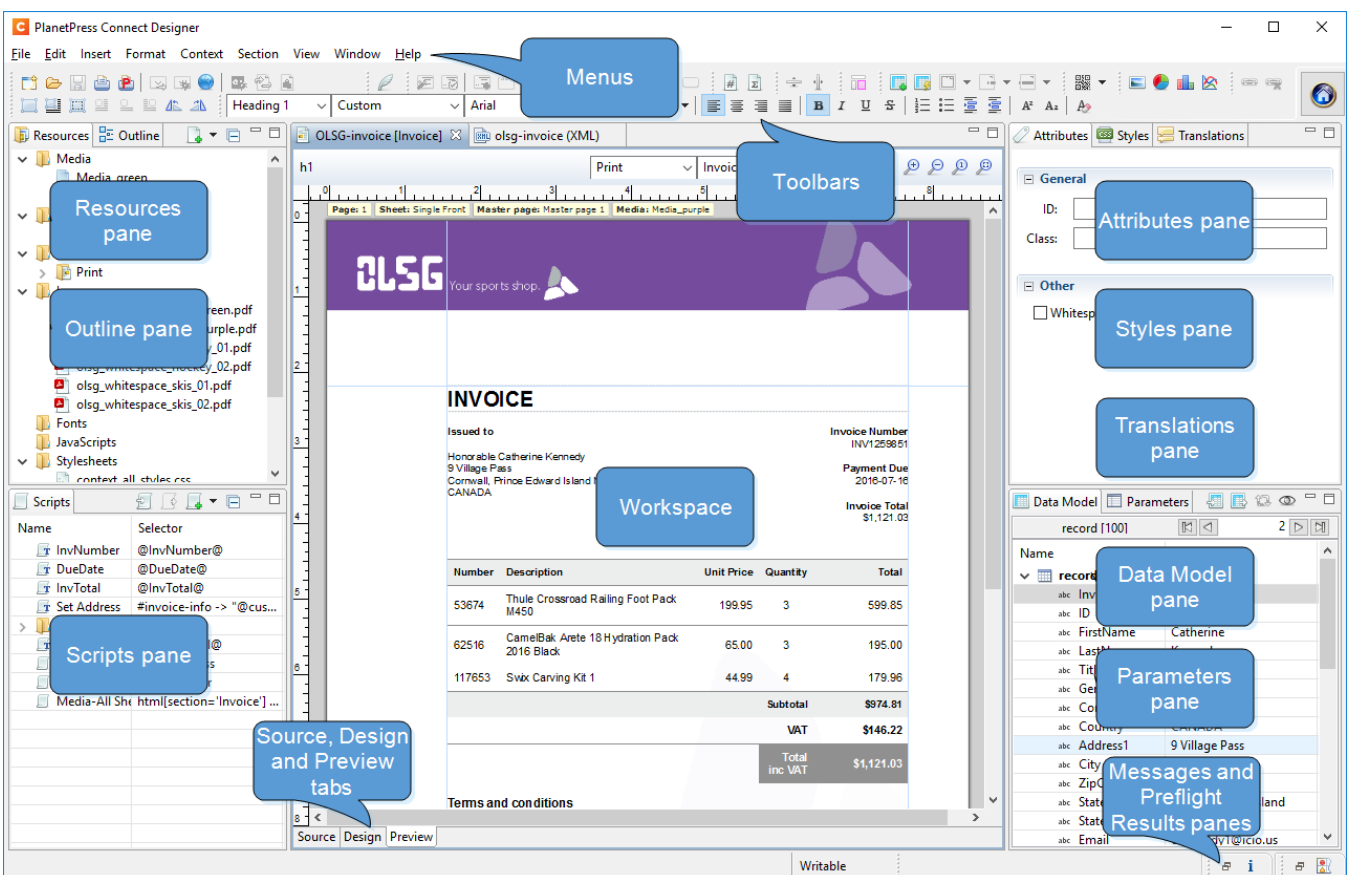

# **Dialogs**

Dialogs can allow you to perform a command or make settings. They can also ask you a question or provide you with information or progress feedback.

Here is a list of all dialogs:

## Attachments dialog

The Attachments dialog lets you add and remove static Email attachments. For more information about email attachments, see: "Email [attachments"](#page-488-0) on page 489.

- Add: Click this button to open the Select File dialog (see below).
- Delete: Deletes the file from the list of attachments. It doesn't remove any files from the template's resources.
- <sup>l</sup> **Attach Print context as PDF**: If a Print Context exists in the template, its output will be generated and a PDF version of it will be attached to the outgoing email. This option can be overridden by the setting in the Send Test Email or Send Email dialog.

Page 864
### **Select File dialog**

**Resources**: lists the images that are present in the Images folder on the Resources pane. A preview of the selected image will be shown at the right.

**Disk**: lets you select a file that resides in a folder on a hard drive that is accessible from your computer. If possible, a preview of the selected file will be shown.

- Path. The complete syntax of the path is: file://<host>/<path>. Note: if the host is "localhost", it can be omitted, resulting in file:///<path>, for example: file:///c:/documents/mydocument.doc.
- **Browse**: opens an explorer window to browse folders and select a file.

**Url**: lets you select a file from a specific web address. Select the protocol and then enter the URL (for example, http://www.mysite.com/zipfiles/myfile.zip). If the selected file is an image, a preview will be shown below.

<sup>l</sup> **Protocol**: **http** or **https**.

## **Note:**

Certain characters are invalid in a URL (for example, '\$', '%', and '&') and must be percentencoded. The same applies to a file path, since that actually is a URL that starts with the file protocol.

Note that even a space character is invalid in a URL. Spaces in a URL are supported for backward compatibility, but it is recommended to percent-encode a space character as %20.

The option **Save with template** is available when choosing an image from disk or by URL. This inserts the image in the **Images** folder on the **Resources** pane. If not saved with the template, the image will remain external.

**Note:** External files need to be available when the template is merged with a record set to generate output, and their location should be accessible from the machine on which the template's output is produced. External files are updated (retrieved) at the time the output is generated.

# Bar Chart Properties dialog

The Bar Chart dialog appears when a Bar Chart object is right-clicked and the **Chart...** option is clicked. It determines how the Bar Chart is displayed in output and in Preview mode (see ["Business](#page-625-0) graphics" on [page 626\)](#page-625-0).

All of the settings in this dialog are equivalent to a property in the amCharts library (see: [amCharts'](https://docs.amcharts.com/3/javascriptcharts/AmSerialChart) Class [Reference](https://docs.amcharts.com/3/javascriptcharts/AmSerialChart)). The description of each setting specifies the corresponding property. When you've made a setting, you can also find the property on the Source tab.

Page 865

### **General tab**

Most settings on the General tab correspond to properties of the AmSerialChart class in the amCharts library; see: [AmSerialChart.](https://docs.amcharts.com/3/javascriptcharts/AmSerialChart)

- <sup>l</sup> **General Group**:
	- **Display grid above graph**: Check to display the grid on top of the bars so that it is always visible. (Equivalent to the

gridAboveGraphs

property; see: [gridAboveGraphs.](https://docs.amcharts.com/3/javascriptcharts/AmSerialChart# gridAboveGraphs))

**• Rotate**: Check to rotate the chart 90 degrees so that the bars are horizontal starting from the left. (Equivalent to the

rotate

property; see: [rotate](https://docs.amcharts.com/3/javascriptcharts/AmSerialChart#rotate).)

**Stack Series**: Check to stack the values in one bar, instead of having one bar per value. (Equivalent to the

stackType

property of the ValueAxis

; see: [stackType](https://docs.amcharts.com/3/javascriptcharts/ValueAxis#stackType).)

- **Text Group**: Determines how text is displayed in labels and legends.
	- Font: Enter the font-face to use to display text. The font must be installed on the system and defaults to Verdana if the font is not found. (Equivalent to the fontFamily

```
property; see: fontFamily.)
```
**Size:** Enter the size of the font. Defaults to 11. (Equivalent to the fontSize

property; see: [fontSize](https://docs.amcharts.com/3/javascriptcharts/AmSerialChart#fontSize).)

• Color: Select the color in which to display text: click the colored square to open the Color Picker dialog ("Color Picker" on [page 878](#page-877-0)), or enter a valid hexademical color ([HTML](http://www.w3schools.com/tags/ref_colorpicker.asp) Hex [Color\)](http://www.w3schools.com/tags/ref_colorpicker.asp) or a predefined CSS color (CSS color [names\)](https://www.w3schools.com/colors/colors_names.asp). (Equivalent to the color

property; see: [color.](https://docs.amcharts.com/3/javascriptcharts/AmSerialChart#color))

- **3D Group**: Creates a 3D effect if both settings in this group are higher than 0.
	- **Depth**: The depth of the 3D part of the plot area. (Equivalent to the depth3D

Page 866

property; see: [depth3D.](https://docs.amcharts.com/3/javascriptcharts/AmSerialChart#depth3D))

• Angle: The angle of the 3D part of the plot area. (Equivalent to the angle

property; see: [angle](https://docs.amcharts.com/3/javascriptcharts/AmSerialChart#angle).)

### **Value Axis tab**

Settings on the Value Axis tab are equivalent to properties of the ValueAxis class in the amCharts library; see: [ValueAxis.](https://docs.amcharts.com/3/javascriptcharts/ValueAxis)

- <sup>l</sup> **Title group**:
	- Label: Enter a label for the value axis (the Y axis, or the X axis if the graph is rotated). (Equivalent to the

title

property; see: [title](https://docs.amcharts.com/3/javascriptcharts/ValueAxis#title).)

**Bold:** Check this option if the title should be bold. (Equivalent to the titleBold

property; see: [titleBold.](https://docs.amcharts.com/3/javascriptcharts/ValueAxis#titleBold))

**Color**: The default label color is black. To select a custom color for the label, click the colored square to open the Color Picker dialog ("Color Picker" on [page 878\)](#page-877-0), or enter a valid hexademical color ([HTML](http://www.w3schools.com/tags/ref_colorpicker.asp) Hex Color) or a predefined CSS color (CSS color [names\)](https://www.w3schools.com/colors/colors_names.asp). (Equivalent to the titleColor

property; see: [titleColor](https://docs.amcharts.com/3/javascriptcharts/ValueAxis#titleColor).)

**• Font Size:** Enter a font size for the label. (Equivalent to the titleFontSize

property; see: [titleFontSize.](https://docs.amcharts.com/3/javascriptcharts/CategoryAxis#titleFontSize))

- <sup>l</sup> **Grid group**:
	- Color: Select a color for the grid lines that divide the value axis: click the colored square to open the Color Picker dialog ("Color Picker" on [page 878\)](#page-877-0), or enter a valid hexademical color ([HTML](http://www.w3schools.com/tags/ref_colorpicker.asp) Hex Color) or a predefined CSS color (CSS color [names](https://www.w3schools.com/colors/colors_names.asp)). (Equivalent to the gridColor

property; see: [gridColor](https://docs.amcharts.com/3/javascriptcharts/ValueAxis#gridColor).)

• Opacity: Enter the opacity percentage of the grid. Default is 15%. 100 is fully opaque, 0 is transparent. (Equivalent to the gridAlpha

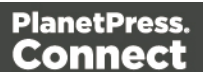

property; see: [gridAlpha.](https://docs.amcharts.com/3/javascriptcharts/ValueAxis#gridAlpha))

**• Thickness**: Enter a thickness for the grid lines. Default is 1. (Equivalent to the gridThickness

property; see: [gridThickness.](https://docs.amcharts.com/3/javascriptcharts/ValueAxis#gridThickness))

**Tick Length:** Length of the tick marks. (Equivalent to the tickLength

property; see: [tickLength.](https://docs.amcharts.com/3/javascriptcharts/ValueAxis#tickLength))

- <sup>l</sup> **Axis group**:
	- Color: Select a color for the value axis: click the colored square to open the Color Picker dialog ("Color Picker" on [page 878](#page-877-0)), or enter a valid hexademical color ([HTML](http://www.w3schools.com/tags/ref_colorpicker.asp) Hex Color) or a predefined CSS color (CSS color [names\)](https://www.w3schools.com/colors/colors_names.asp). (Equivalent to the axisColor

```
property; see: axisColor.)
```
• Opacity: Enter the opacity in percentage for the axis. 100 is fully opaque, 0 is transparent. Set opacity to 0 to hide the axis. (Equivalent to the axisAlpha

property of the ValueAxis

; see: [axisAlpha](https://docs.amcharts.com/3/javascriptcharts/ValueAxis#axisAlpha).)

**• Thickness:** Enter the thickness of the axis. (Equivalent to the axisThickness

property of the ValueAxis

; see: [axisThickness.](https://docs.amcharts.com/3/javascriptcharts/ValueAxis#axisThickness))

• Labels: Check this option to make the labels on the value axis visible. This is often useful in rotated charts. (Equivalent to the

labelsEnabled

property of the ValueAxis

; see: [labelsEnabled.](https://docs.amcharts.com/3/javascriptcharts/ValueAxis#labelsEnabled))

**• Frequency**: Defines per how many grid lines a label will be placed. (Equivalent to the labelFrequency

property of the ValueAxis

Page 868

; see: [labelFrequency.](https://docs.amcharts.com/3/javascriptcharts/ValueAxis#labelFrequency))

**Category Axis tab**

Settings on the Category Axis tab correspond to properties of the CategoryAxis class in the amCharts library; see: [CategoryAxis.](https://docs.amcharts.com/3/javascriptcharts/CategoryAxis)

- <sup>l</sup> **Title group**:
	- Label: Enter a label for the category axis (the X axis, or the Y axis if the graph is rotated). (Equivalent to the

title

property; see: [title](https://docs.amcharts.com/3/javascriptcharts/CategoryAxis#title).)

**Bold:** Check if you want the title to be bold. (Equivalent to the titleBold

property; see: [titleBold.](https://docs.amcharts.com/3/javascriptcharts/CategoryAxis#titleBold))

• Color: Select a custom color for the label (default is black): click the colored square to open the Color Picker dialog ("Color Picker" on [page 878\)](#page-877-0), or enter a valid hexademical color ([HTML](http://www.w3schools.com/tags/ref_colorpicker.asp) Hex Color) or a predefined CSS color (CSS color [names](https://www.w3schools.com/colors/colors_names.asp)). (Equivalent to the titleColor

property; see: [titleColor](https://docs.amcharts.com/3/javascriptcharts/CategoryAxis#titleColor).)

**• Font Size:** Enter a font size for the title. (Equivalent to the titleFontSize

```
property; see: titleFontSize.)
```
- <sup>l</sup> **Grid group**:
	- Color: Select a color for the grid lines that divide the category axis: click the colored square to open the Color Picker dialog ("Color Picker" on [page 878\)](#page-877-0), or enter a valid hexademical color ([HTML](http://www.w3schools.com/tags/ref_colorpicker.asp) Hex Color) or a predefined CSS color (CSS color [names](https://www.w3schools.com/colors/colors_names.asp)). (Equivalent to the gridColor

```
property; see: gridColor.)
```
• **Opacity**: Enter the opacity percentage of the grid. Default is 15%. 100 is fully opaque, 0 is transparent. (Equivalent to the gridAlpha

property; see: [gridAlpha.](https://docs.amcharts.com/3/javascriptcharts/CategoryAxis#gridAlpha))

**• Thickness**: Enter a thickness for the grid lines. Default is 1. (Equivalent to the gridThickness

Page 869

property; see: [gridThickness.](https://docs.amcharts.com/3/javascriptcharts/CategoryAxis#gridThickness))

**• Position**: Specifies if a grid line is placed on the centre of a cell or on the beginning of a cell. (Equivalent to the gridPosition

property; see: [gridPosition](https://docs.amcharts.com/3/javascriptcharts/CategoryAxis#gridPosition).)

#### **Tip:**

The position of the ticks (which is Middle by default) does not move with the grid. To change the tick position, add the following to the categoryAxis

```
section on the Source tab:
"tickPosition": "start"
.
```
**Tick Length:** Length of the tick marks. (Equivalent to the tickLength

property; see: [tickLength.](https://docs.amcharts.com/3/javascriptcharts/CategoryAxis#tickLength))

#### **Tip:**

By default, one label per grid line will appear on the Category axis. To change that frequency, add the following to the categoryAxis section on the Source tab: "labelFrequency": "2"

(replace 2 by the desired number of grid lines).

- <sup>l</sup> **Axis group**:
	- Color: Select a color for the value axis: click the colored square to open the Color Picker dialog ("Color Picker" on [page 878](#page-877-0)), or enter a valid hexademical color ([HTML](http://www.w3schools.com/tags/ref_colorpicker.asp) Hex Color) or a predefined CSS color (CSS color [names\)](https://www.w3schools.com/colors/colors_names.asp). (Equivalent to the axisColor

property; see: [axisColor](https://docs.amcharts.com/3/javascriptcharts/CategoryAxis#axisColor).)

• Opacity: Enter the opacity in percentage for the axis. 100 is fully opaque, 0 is transparent. Set opacity to 0 to hide the axis. (Equivalent to the axisAlpha

```
property; see: axisAlpha.)
```
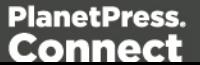

**• Thickness:** Enter the thickness of the axis. (Equivalent to the axisThickness

```
property; see: axisThickness.)
```
**• Auto Wrap**: Specifies if axis labels (when horizontal) should be wrapped if they don't fit in the allocated space. (Equivalent to the autoWrap

property; see: [autoWrap.](https://docs.amcharts.com/3/javascriptcharts/CategoryAxis#autoWrap))

## **Graphs tab**

Most settings on the Graphs tab correspond to properties of the AmGraph class in the amCharts library; see: [AmGraph](https://docs.amcharts.com/3/javascriptcharts/AmGraph).

- <sup>l</sup> **Labels**:
	- Text: Text of the data labels. You can use tags like [[value]], [[description]], [[percents]], or [[category]]. (Equivalent to the labelText

property; see: [labelText](https://docs.amcharts.com/3/javascriptcharts/AmGraph#labelText).)

**• Position**: Position of the data labels. Possible values are: "bottom", "top", "right", "left", "inside", "middle". (Equivalent to the labelPosition

property; see: [labelPosition](https://docs.amcharts.com/3/javascriptcharts/AmGraph#labelPosition).)

**• Rotation:** Rotation of the data labels. Supported notations:

```
0.0
,
0.0^\circor
0.0 deg
. (Equivalent to the
labelRotation
```
property; see: [labelRotation](https://docs.amcharts.com/3/javascriptcharts/AmGraph#labelRotation).)

<sup>l</sup> **Offset**: Vertical offset of the data labels. A positive offset moves the data labels up. A negative value moves them down. (Equivalent to the labelOffset

```
property; see: labelOffset.)
```
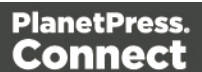

**Anchor**: Select whether the start, middle or end of a data label should be anchored to the bar. This setting moves the labels horizontally. (Equivalent to the labelAnchor

property; see: [labelAnchor.](https://docs.amcharts.com/3/javascriptcharts/AmGraph#labelAnchor))

- <sup>l</sup> **Columns**:
	- <sup>l</sup> **Width**: Specify a bar width between 0 and 1. (This is a relative width, not pixel width). (Equivalent to the

columnWidth

property; see: [columnWidth](https://docs.amcharts.com/3/javascriptcharts/AmGraph#columnWidth).)

**Spacing**: The gap in pixels between two columns of the same category. (Equivalent to the columnSpacing

property of the AmSerialChart class; see: [columnSpacing](https://docs.amcharts.com/3/javascriptcharts/AmGraph#columnSpacing).)

### **Legend tab**

Settings on the Legend tab correspond to properties of the AmLegend class in the amCharts library; see: [AmLegend](https://docs.amcharts.com/3/javascriptcharts/AmLegend).

**• Show Legend**: Specifies if legend is enabled or not. (Equivalent to the enabled

property; see: [enabled](https://docs.amcharts.com/3/javascriptcharts/AmLegend#enabled).)

- **Legend Group:** Defines how the legends are shown.
	- **Equal label widths**: Check so that all labels are of equal width in the Legends box. The Legend's width will accommodate the largest value. (Equivalent to the equalWidths

```
property; see: equalWidths.)
```
**Position**: Use the drop-down to select where the legend is shown: at the Right, Left, Top or Bottom. (Equivalent to the position

property; see: [position](https://docs.amcharts.com/3/javascriptcharts/AmLegend#position).)

**• Align**: Use the drop-down to select how to align the text in the labels: Left, Middle or Right. (Equivalent to the align

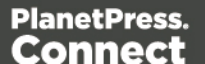

property; see: [align](https://docs.amcharts.com/3/javascriptcharts/AmLegend#align).)

**• Horizontal Space**: Horizontal space between legend items, in pixels. (Equivalent to the spacing

property; see: [spacing](https://docs.amcharts.com/3/javascriptcharts/AmLegend#spacing).)

**• Vertical Space**: Enter a numerical value (in pixels) to define the vertical space between legend items, and also between the legend border and the first and last legend item. (Equivalent to the

```
verticalGap
```
property; see: [verticalGap](https://docs.amcharts.com/3/javascriptcharts/AmLegend#verticalGap).)

**Max Columns**: Enter a numerical value to define the maximum number of columns in the legend. If the Legend's position is set to "right" or "left", this is automatically set to 1. (Equivalent to the

maxColumns

property; see: [maxColumns.](https://docs.amcharts.com/3/javascriptcharts/AmLegend#maxColumns))

- **Labels Group**: Defines if and how labels are shown in the Legend.
	- Text: Enter the text used to display the labels; [[title]]

is a variable that will be replaced with the title of the graph. (Equivalent to the labelText

property; see: [labelText](https://docs.amcharts.com/3/javascriptcharts/AmLegend#labelText).)

- <sup>l</sup> **Markers Group**: Defines how the Legend's Markers look. Markers are icons with a color matching the Legend with its corresponding line.
	- <sup>l</sup> **Type**: Use the drop-down to select in which shape the Markers are displayed; "none" hides the Markers completely. (Equivalent to the markerType

property; see: [markerType](https://docs.amcharts.com/3/javascriptcharts/AmLegend#markerType).)

**Size**: Enter the size (in pixels) for the Markers to be displayed. (Equivalent to the markerSize

property; see: [markerSize](https://docs.amcharts.com/3/javascriptcharts/AmLegend#markerSize).)

**Label Gap**: Enter the distance (in pixels) between the legend marker and legend text. (Equivalent to the

markerLabelGap

property; see: [markerLabelGap.](https://docs.amcharts.com/3/javascriptcharts/AmLegend#markerLabelGap))

Page 873

**Border Width**: Use the drop-down to define the thickness of the border added to the Markers. The default value (0) means the line will be a "hairline" (1 px). In case the Marker type is line, this style will be used for the line thickness. (Equivalent to the markerBorderThickness

property; see: [markerBorderThickness](https://docs.amcharts.com/3/javascriptcharts/AmLegend#markerBorderThickness).)

**Border Color**: Color of the Legend's border. Enter a valid hexademical color ([HTML](http://www.w3schools.com/tags/ref_colorpicker.asp) Hex [Color\)](http://www.w3schools.com/tags/ref_colorpicker.asp) or a predefined CSS color (CSS color [names\)](https://www.w3schools.com/colors/colors_names.asp), or click the colored square to open the Color Picker dialog ("Color Picker" on [page 878\)](#page-877-0). (Equivalent to the markerBorderColor

property; see: [markerBorderColor.](https://docs.amcharts.com/3/javascriptcharts/AmLegend#markerBorderColor))

**Border Opacity**: Enter a numerical value between 0 and 100 to define the opacity (in percentage) of the border. (Equivalent to the markerBorderAlpha

property; see: [markerBorderAlpha](https://docs.amcharts.com/3/javascriptcharts/AmLegend#markerBorderAlpha). When specified on the Source tab, the value should be between 0 and 1, e.g. 0.8.)

### **Source tab**

The JSON on the Source tab reflects the choices made in the other tabs and, more importantly, provides the possibility to add in any amCharts configuration option that is unavailable via the other tab menus. For more information see: "Adding and editing [properties](#page-630-0) manually" on page 631.

## Box Formatting dialog

The Box Formatting dialog is accessible by clicking inside a box in the template and then selecting **Format > Box** in the menu.

All settings in this dialog are in fact CSS properties. Cascading Style Sheets (CSS) were originally designed for use with web pages: HTML files. Since Designer templates are HTML files, they are styled with CSS. To learn how to use CSS in the Designer, see "Styling and [formatting"](#page-670-0) on page 671 and ["Styl](#page-671-0)ing [templates](#page-671-0) with CSS files" on page 672. For information about specific properties and their options, see [W3Schools](https://www.w3schools.com/cssref/default.asp) CSS Reference.

**Note:** When no unit is added to a geometry value, such as the width, height, top or margin, the default unit will be added to the value; see "Print [preferences"](#page-800-0) on page 801.

**Note:** Using viewport based units (vw, vh, vmin, vmax) in Print sections is not recommended. This may cause differences between the preview in the Designer and the printed output.

For information about the different types of Boxes, see "Boxes" on [page 623.](#page-622-0)

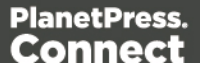

**Box tab**

- <sup>l</sup> **General group**:
	- **Width**: Set the width of the box in measure or percentage. When no unit is entered, the default unit will be added to the value (see "Print [preferences"](#page-800-0) on page 801). Equivalent to the CSS width property.
	- Height: Set the height of the box in measure or percentage. When no unit is entered, the default unit will be added to the value (see "Print [preferences"](#page-800-0) on page 801). Equivalent to the CSS height property.
	- Angle: Set the rotation angle of the box in clockwise degrees. Equivalent to the CSS transform:rotate property.
	- <sup>l</sup> **Corner radius**: Set the radius of rounded border corners in measure or percentage. Equivalent to the CSS border-radius property.
	- Display: Use the drop-down or type in the value for how to display the box. Equivalent to the CSS display property.
	- **Overflow**: Use the drop-down or type in the value for how to handle overflow (text that does not fit in the current size of the box). Equivalent to the  $overflow$  property.
- <sup>l</sup> **Text wrap group**:
	- Float: Use the drop-down or type in the value for how to float the box, if the box is not in an absolute position (see Position, below). Equivalent to the CSS float property.
	- **Clear**: Use the drop-down or type in the value for clearing pre-existing alignments. Equivalent to the CSS clear property.
- **Positioning**: Note that it depends on both the Context and the type of Box, which settings are available. For information about the different types of Boxes, see "Boxes" on [page 623.](#page-622-0)
	- **Position**: Use the drop-down or type in the value for the type of positioning for the box. Equivalent to the CSS position property (see "Using the CSS position [property"](#page-686-0) on [page 687\)](#page-686-0).
	- **Top** (Web Context): Set the vertical offset between this box and its parent's top position. Equivalent to the  $CSS$  top property.
	- Left (Web Context): Set the horizontal offset between this box and its parent's left position. Equivalent to the CSS left property.
	- Y-offset (Print Context): Sets the vertical offset between this box and the current page's top. This only works for Positioned boxes.

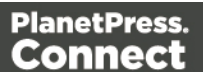

- **X-offset** (Print Context): Sets the vertical offset between this box and the current page's left edge. This only works for Positioned boxes.
- **Bottom**: Set the vertical offset between this box and its parent's bottom position. Note that you can't set the Height *and* Top (or Y-offset) *and* Bottom of a Box. Remove the Height before setting the Bottom property. Equivalent to the CSS bottom property.
- Right: Set the horizontal offset between this box and its parent's left position. Note that you can't set the Width *and* Left (or X-offset) *and* Right of a Box. Remove the Width before setting the Right property. Equivalent to the CSS  $\vec{r}$  right property.
- **Z-index**: Set the z-index of the box. The z-index defines in which order elements appear. Equivalent to the CSS  $z$ -index property.

## **Background tab**

For information about backgrounds see ["Background](#page-694-0) color and/or image" on page 695.

- <sup>l</sup> **General group**:
	- Color: Specify the color of the box background: select a named color (defined in the ["Col](#page-878-0)ors [Properties"](#page-878-0) on page 879) from the drop-down, or click the colored square to open the Color Picker dialog ("Color Picker" on [page 878](#page-877-0)). Alternatively you could type a name or value in the Color field directly. It must be a predefined CSS color name (CSS [color](https://www.w3schools.com/colors/colors_names.asp) [names](https://www.w3schools.com/colors/colors_names.asp)), a hexadecimal color code [\(HTML](http://www.w3schools.com/tags/ref_colorpicker.asp) Hex Color), an RGB color value, for example rgb(216,255,170) or a CMYK color value, for example cmyk(15%, 0%, 33%, 0%). Equivalent to the CSS background-color property.
- <sup>l</sup> **Background image group**:
	- <sup>l</sup> **Source**: click the **Select Image** button to select an image via the ["Select](#page-937-0) Image dialog" on [page 938.](#page-937-0) Equivalent to the CSS background property.
	- **Size**: select auto, cover or contain (for an explanation see [https://www.w3schools.](http://www.w3schools.com/cssref/css3_pr_background-size.asp) [com/cssref/css3\\_pr\\_background-size.asp\)](http://www.w3schools.com/cssref/css3_pr_background-size.asp), or type the width and height of the image in a measure (e.g. 80px  $60px$ ) or as a percentage of the box size (e.g. 50% 50%). Equivalent to the CSS background-size property.
	- Position: select the position for the background-image. Equivalent to the CSS background-position property.

## **Spacing tab**

For information about spacing see ["Spacing"](#page-706-0) on page 707.

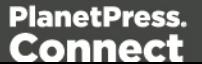

- <sup>l</sup> **Padding group**: Defines padding (spacing inside the element) in measure or percentage:
	- All sides: Check to set all padding to use the Top value. Equivalent to the CSS padding property.
	- <sup>l</sup> **Top, Left, Bottom, Right**: Set padding for each side. Equivalent to the CSS paddingleft, padding-top, padding-right and padding-bottom properties.
- **Margin group**: Defines margins (spacing outside the element) in measure or percentage:
	- All sides: Check to set all margins to use the Top value. Equivalent to the CSS margin property.
	- <sup>l</sup> **Top, Left, Bottom, Right**: Set the margin for each side. Equivalent to the CSS marginleft, margin-top, margin-right and margin-bottom properties.

### **Border tab**

For information about borders see "Border" on [page 697](#page-696-0).

- <sup>l</sup> **Same for all sides**: Defines the border properties for all sides using the Top properties. Equivalent to the CSS border property.
- <sup>l</sup> **Top, Left, Bottom, Right**: Each group defines the following properties:
	- **Width**: Specify the thickness of the border. Equivalent to the CSS border-widthproperty.
	- **Style**: Specify the style of the border such as solid, dashed or dotted. Equivalent to the CSS border-style property.
	- Color: Specify the color of the border: select a named color (defined in the ["Colors](#page-878-0) Properties" on [page 879](#page-878-0)) from the drop-down, or click the colored square to open the Color Picker dialog ("Color [Picker"](#page-877-0) on the facing page). Alternatively you could type a name or value in the Color field directly. It must be a predefined CSS [color](https://www.w3schools.com/colors/colors_names.asp) name (CSS color [names](https://www.w3schools.com/colors/colors_names.asp)), a hexadecimal color code [\(HTML](http://www.w3schools.com/tags/ref_colorpicker.asp) Hex Color), an RGB color value, for example rgb(216,255,170) or a CMYK color value, for example cmyk(15%, 0%, 33%, 0%). Equivalent to the CSS border-color property.

### **Content tab**

- Copy Fit: Check this option to automatically scale text inside the Box to the available space; see "Copy Fit" on [page 685](#page-684-0)  .
	- <sup>l</sup> **Minimum font size**: Specify the minimum font size using a valid font measurement unit (pt, px, in, cm or mm). Do not put a space between the number and the unit. The smallest possible size is 1pt. The default is 4pt.

When left **blank**, the font size in Design view becomes the minimum font size. Text can

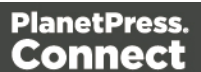

only be made bigger than its initial size.

- **Maximum font size**: Specify the maximum font size using a valid font measurement unit (pt, px, in, cm or mm). Do not put a space between the number and the unit. The biggest possible size is 1048pt. The default is 48pt. When left **blank**, the font size in Design view becomes the maximum font size. Text can only be made smaller than its initial size.
- <sup>l</sup> **Fit to width only**: When this option is checked, no line breaks will be added to the text.
- Child (optional): When specified, the Copy Fit feature will only be applied to the given child element (an element inside the Box or Div). Specify the element by giving its ID, for example: **#product**, or class, for example: **.product** - note the dot.

# <span id="page-877-0"></span>Color Picker

The Color Picker dialog appears when creating a color in the formatting dialogs of certain elements, for example border colors in boxes and paragraphs. For information about how to define and apply colors and how to keep them consistent in different output channels, see "Colors" on [page 699.](#page-698-0)

The dialog consists of two main parts. On the left is the color wheel that can be used to select a color **hue** by clicking anywhere on that wheel. To the right of the color wheel there is a vertical bar used to select the color **saturation**. At the top-right, two colors are shown: the **New** box displays the currently selected color, while the **Original** shows the color currently attributed to the element.

The rest of the dialog has various options for choosing colors:

- <sup>l</sup> **Color Mode**: Use the drop-down to select whether the color is set as **RGB**, **CMYK** or **HEX**. The color mode determines how the color is saved in the formatting properties, and how they are printed or outputted; see "Colors" on [page 699.](#page-698-0)
- **RGB** group: Enter the Red, Green and Blue color values from 0 to 255.
- **HEX: Enter a valid [HTML](http://www.w3schools.com/tags/ref_colorpicker.asp) Hex Color.**
- The eye dropper lets you select a color from anywhere on your desktop. To open it, click the eye dropper button **next to the HEX color field.**
- **CMYK group** (suitable for Print output only): Enter the Cyan, Magenta, Yellow and Black color values from 0 to 100 percent.

**Note:** Whenever one value within this dialog is changed, all the other values are adjusted to its equivalent.

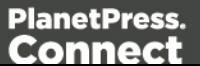

# <span id="page-878-0"></span>Colors Properties

The Colors Properties defines and sets named colors used in the template; see "Colors" on [page 699.](#page-698-0) Named colors can be used throughout the templates, in all contexts. They are visible in color selector dialogs and useable with their names in style sheets; see "Styling and [formatting"](#page-670-0) on page 671.

- **Color Type Selector**: Click and use the drop-down to display which color types to show in the list: All, RGB, CMYK or Spot colors.
- **Color List**: Displays the colors, filtered using the Color Type Selector.
- **New**: Create a new color using the **Edit Color** dialog (see below and see "Colors" on [page 699](#page-698-0)).
- <sup>l</sup> **Edit**: Edit the currently selected color using the **Edit Color** dialog (see below and see ["Colors"](#page-698-0) on [page 699\)](#page-698-0).
- **Delete**: Delete the currently selected color.
- **Duplicate**: Duplicate the currently selected color using the name [color]CopyX.

## **Edit color**

You can edit the following color properties.

- **Name**: Enter the name of the color. This name should not contain spaces or special characters.
- <sup>l</sup> **Create name based on values**: Check so that the name is automatically based on the color slider values below.
- Type: Use the drop-down to specify which type of color this should be: either a Tint or a Color.
- **Option group**: contains the options for the chosen type. Options change depending on the selected type.
	- <sup>l</sup> **Color**:
		- **Model:** This can be either CMYK or RGB.
		- **Spot Color**: Check to set the color as Spot Color. When Spot Colors are used, the Name must match that of the spot color used in the printer.
		- <sup>l</sup> **Cyan/Magenta/Yellow/Black** (CMYK): Each slider sets a percentage for the color. Set the values using the sliders, or type in the percentage directly in the input boxes.
		- **Red/Green/Blue** (RGB): Each slider sets the values of 0-255 for the color. Set the value using the sliders or type in the value directly in the input boxes.
		- Color Preview: Box displaying the preview of the color (converted to RGB when relevant).
	- <sup>l</sup> **Tint**:

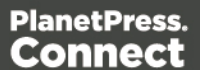

- <sup>l</sup> **Source**: Select an existing *Color* in the template. The *tint* or *opacity* will be applied to this color.
- **Tint/Opacity**: The slider sets the percentage of tint or opacity. Set the value using the slider, or type the percentage directly in the input box.
- **Use Opacity:** Check to set the Tint slider to use Opacity instead.

# Color Settings

Color Management can keep colors consistent across different outputs by using Color Profiles. When producing output to a new device, color adjustments are made to present the color as accurately as possible on this new device.

- **Enable Color Management:** Check to disable color management and ignore embedded color profiles when importing images (with the exception of imported PDF files as it might contain a multiple tagged sub images).
- **Working Space Group**: Defines the color profiles for the current template.
	- **RGB**: Use the drop-down to select a color profile for RGB colors. The list displays ICC profiles located in "%USERPROFILE%\Connect\color-profiles\rgb".
	- **CMYK**: Use the drop-down to select a color profile for CMYK colors. The list displays ICC profiles located in "%USERPROFILE%\Connect\color-profiles\cmyk"
	- **Gray:** Use the drop-down to select a color profile for Grayscale. The list displays ICC profiles located in "%USERPROFILE%\Connect\color-profiles\gray"
- <sup>l</sup> **Untagged Images Group**: Defines color profiles for any image that does not specifically have color profiles or color settings enabled.
	- RGB: Use the drop-down to select a color profile for RGB colors. The list displays ICC profiles located in "%USERPROFILE%\Connect\color-profiles\rgb".
	- CMYK: Use the drop-down to select a color profile for CMYK colors. The list displays ICC profiles located in "%USERPROFILE%\Connect\color-profiles\cmyk"
	- Gray: Use the drop-down to select a color profile for Grayscale. The list displays ICC profiles located in "%USERPROFILE%\Connect\color-profiles\gray"
- <sup>l</sup> **Options Group**:
	- Rendering intent: Use the drop-down to specify how colors are converted that are out of range of a profile. For example, you may use tricks like reducing the saturation of the entire print so that a color that is out of range still appears a bit more vibrant than ones that are in range. Rendering intents use different methods to trick the eye into believing that the print can reproduce irreproducible colors.

Page 880

# Context Properties dialogs

The respective Context Properties dialogs are opened via the contextual menu:

**• Right-click a context** in the Resources pane and choose one of its properties.

Which properties are available depends on the context. E.g. for a Print context, you can select either Color Output or Finishing.

### **Email context properties**

For information about the Email context, see: "Email context" on [page 478.](#page-477-0)

### PDF Attachments tab

For an explanation of the options on the PDF Attachments tab, see "PDF [Attachments](#page-908-0) dialog" on [page 909.](#page-908-0)

### **Print context properties**

For information about the Print context, see: "Print context" on [page 443.](#page-442-0)

### Color Output tab

For an explanation of the options on the Color Output tab see ["Overprint](#page-445-0) and black overprint" on [page 446.](#page-445-0)

### Finishing tab

For an explanation of the options on the Finishing tab and when they are applied, see: ["Setting](#page-444-0) the binding style for the Print context" on [page 445.](#page-444-0)

### **Web context properties**

For information about the Web context, see "Web Context" on [page 496](#page-495-0).

### Includes Tab

The Includes tab defines which style sheets and JavaScript files should be included in the Web context when generating output, and in which order; see "Includes dialog" on [page 890.](#page-889-0) For more information about stylesheets, see "Styling [templates](#page-671-0) with CSS files" on page 672. For more information about using JavaScript, see "Using [JavaScript"](#page-511-0) on page 512.

## Edit Label Properties

The Edit Label Properties defines how a Pie Chart Label displays its title and data. It contains two options:

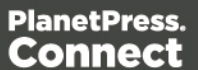

- **Label**: Enter a title for Labels and Legends when they are shown (see "Pie Chart [Properties](#page-908-1) dialog" on [page 909](#page-908-1)).
- **Value**: Use the drop-down to select which Value to use as data within the Pie Chart as well as for Label and Legend values.

# Enter Credentials dialog

The Connect **Enter Credentials** Dialog appears when attempting to run a Production Print (which prints via the Connect Server) from the Designer. The dialog box allows selection of the Server URL, as well as the username to be used for connecting to the Server, if this has not already been set.

This dialog appears the very first time Production Print is selected and any subsequent Production Print run, unless:

- 1. A valid user is entered in this dialog and the **Save username and password** checkbox is selected.
- 2. The Default user has already been assigned in the "Connect Servers [preferences"](#page-803-0) on page 804 sub-section of the Designer Preferences dialog.

**Note:** There is a standard Connect Server user that is added when installing Connect.

For fresh Connect installations the username is **olc-user** and for upgrades from versions prior to 2020.2 the username is **ol-admin** (password: **secret**).

This dialog box allows the following options:

- **Name**: A non-selectable field that is set to "Default".
- **URL:** The URL of the Server to connect to.
- **· Ignore certificate errors on HTTPS connections** checkbox: Select if you wish to ignore such errors on HTTPS connections.
- **Authentication** checkbox: Select to enter the username for connecting to the Connect Sever. See note above.

If selected, the follow options become available:

- **Username**: Enter the user for connecting to the Connect Sever. See note above.
- **Password:** Enter the password associated with this user.
- <sup>l</sup> **Save credentials** checkbox: Select this checkbox to connect to this Sever using the entered credentials hereafter.

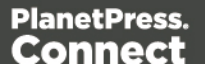

In addition to the standard **OK** and **Cancel** buttons, this dialog box provides a **Test Connection** button. This can be used to test the validity of the credentials entered in the dialog.

When the Test is successful, a pop up will be displayed, stating that the dialog successfully connected to the Server.

# Export Template Report wizard

The Export Template Report wizard is opened through the menu: **File > Export report**.

It contains the following options:

- **File Name:** Enter the desired file name for the template report.
- <sup>l</sup> **Format**: Select PDF or XML.

Click **Next** to go to the next set of options:

- **Generate Thumbnails**: The generated thumbnail images will be included in the PDF file. When exporting an XML report, the thumbnails will be saved in the same folder as the XML, in a subfolder named Thumbnails.
	- <sup>l</sup> **Sections (first page)**: Save the first page of each section as a thumbnail image.
	- **Image resources**: Save all image resources as thumbnail images.
- <sup>l</sup> **PDF Options**:
	- **Standard**: The standard PDF report contains a summary of the template with an overview of all the settings and resources that are used in the template: media, master pages, contexts, sections, images, scripts, runtime parameters, etc. The file properties are included as well (see "File [Properties](#page-882-0) dialog" below). The report has a standard layout.
	- **Template**: A template design with the desired layout and variable data. This .OL-TEMPLATE file has to be made in the Designer.
		- **DataMapper**: A data mapping configuration that provides the variable data. This .OL-datamapper file has to be made in the DataMapper module, using the standard XML template report as data sample.

**Custom**: To create a custom PDF report, you need two files:

# <span id="page-882-0"></span>File Properties dialog

The **File Properties** dialog shows the characteristics of the template, such as the file name, author, creation date and keywords. It is also possible to add custom properties; customer name, for example. To open the File Properties dialog, select **File > Properties**.

When a template report is generated, the file properties are part of it (see ["Exporting](#page-418-0) a template report" on [page 419\)](#page-418-0).

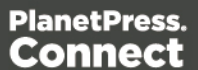

The properties are available in scripts via the  $t$ emplate object; see the Script API: ["template"](#page-1291-0) on [page 1292](#page-1291-0).

### **Description tab**

- File (read-only): The name of the file.
- **Author:** The name of the author.
- **Company**: The company the author works for.
- **Description**: Enter a description of the template.
- **Keywords**: Enter one keyword or a list of keywords, separated by semicolons.
- Created (read-only): The date on which the template was created.
- Modified (read-only): The date on which the template was last modified.
- Application (read-only): the name and version of the application in which the template was last modified. The Connect version history of a template will be saved in the template file and exposed in a template report (see ["Exporting](#page-418-0) a template report" on page 419).

### **Custom tab**

On this tab custom properties can be defined. Click the first empty line, or click the Add icon, and enter a name for the property and a value.

Use the arrow icons to reorder the list of custom properties.

Custom property lists can be exported to, and imported from, a .CSV file, using the Import and Export buttons.

# Find/Replace Dialog

The Find/Replace dialog can replace text within the current template. The scope of the replacement depends on the currently selected tab in the Workspace. If the Source tab is selected, the replace will affect the HTML source code. If the Design tab is selected, the replace will affect the text on the page. If the Preview tab is selected, the Replace feature is inactive.

**Note:** When replacing text in the Design tab, formatting in the replaced text will be removed. If formatting is necessary in the new text, select the Source tab before opening the Find/Replace dialog and include the required HTML tags in the replacement text.

Here are the options available in this dialog

- **Find:** The source string to find.
- **Replace with:** The string to replace the source with.

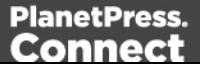

- **•** Direction
	- **Forward**: Look forward from the current position of the pointer in the template or source.
	- **Backward**: Look backward from the current position of the pointer in the template or source.
- <sup>l</sup> **Scope**
	- All: Searches in the complete text of the template or source.
	- **Selected lines**: Searches in the currently selected text or source.
- **Options** 
	- <sup>l</sup> **Case sensitive**: Use a case sensitive search, which differentiates **TEXT** from **text** or **TexT**.
	- **Wrap search**: Loop back from the end of the template or selection to its beginning, when the Search is at the end of the template or the selection.
	- **Whole word:** Searches for the source string as a whole word.
	- Incremental: With this option selected, each letter you type in the Find field causes the editor focus to move to the first complete occurrence of the text you are typing.
	- **Regular expressions**: Enables regular expressions for a search in the **Source** view of the workspace. After checking this option, you can type Ctrl + Space in either text box to view a list of regular expressions.

**Tip:** The Find/Replace dialog can fill in regular expressions in the Find field by itself. Open the dialog, check the option Regular expressions and close the dialog again. Select the text you want to search for and reopen the dialog: the Find field will now contain the regular expression for the text to find.

- **Find**: Click to find the next instance of the source string.
- Replace/Find: Click to replace the current instance with the replacement text and go to the next instance of the source string.
- Replace: Click to replace the current instance with the replacement text.
- **Replace All**: Click to replace all instances of the source string with the replacement text.
- Close: Close the dialog.

## Font Manager

The Fonts Manager contains the fonts that were added to the template manually. It essentially lists the fonts located in the **Fonts** folder of the Resources pane (see "Fonts" on [page 703](#page-702-0)).

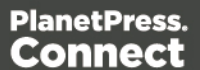

Fonts with the same file name with a different extension are considered variations of the same font. For example, if there are three files, named gotham-book-webfont.eot, gotham-book-webfont.ttf, gothambook-webfont.woff, only "gotham-book-webfont" appears in the Name column of this dialog.

The following buttons appear to the right of the list of fonts:

- New: Click to open the Edit Font dialog to add a new font.
- Edit: Click to open the Edit Font dialog to edit the currently selected font.
- **Remove**: Click to delete the currently selected font entry.
- Duplicate: Click to create a copy of the currently selected font entry.

### **Edit Font**

The Edit Font dialog appears when clicking New or Edit from the Fonts Dialog.

- Name: Enter the name that should be used to refer to the font. This is equivalent to the fontfamily property of the @font-face CSS rule (see [https://www.w3schools.com/cssref/css3\\_pr\\_](http://www.w3schools.com/cssref/css3_pr_font-face_rule.asp) [font-face\\_rule.asp\)](http://www.w3schools.com/cssref/css3_pr_font-face_rule.asp).
- <sup>l</sup> **Font Weight**: Use the drop-down to select the default font weight (the thickness, see [https://www.w3schools.com/cssref/pr\\_font\\_weight.asp](http://www.w3schools.com/cssref/pr_font_weight.asp)):
	- **None**: Does not define the property.
	- **Normal: Defines font-weight as normal**
	- Bold: Defines the font-weight as bold (equivalent to a numerical value of 700).
	- <sup>l</sup> **Numerical values**: Defines the line thickness; 400 is normal, 700 is bold.
- **Font Style**: Use the drop-down to select the font style (see [https://www.w3schools.](http://www.w3schools.com/cssref/pr_font_font-style.asp) [com/cssref/pr\\_font\\_font-style.asp](http://www.w3schools.com/cssref/pr_font_font-style.asp):
	- **None**: Does not define the property.
	- **Normal: Defines font-style as normal**
	- **Italic:** Makes the font italic.
	- Oblique: Makes the font oblique (this is generally the same as italic but does not require a special italic version of the font).
- **Name:** Check the fonts in the list to include them in the font definition.

Image Formatting dialog

The Image Formatting dialog is accessible by selecting an image in the template and then selecting **Format > Image** in the menu.

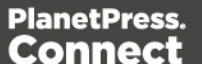

All settings in this dialog are in fact CSS properties. Cascading Style Sheets (CSS) were originally designed for use with web pages: HTML files. Since Designer templates are HTML files, they are styled with CSS. To learn how to use CSS in the Designer, see "Styling and [formatting"](#page-670-0) on page 671 and ["Styl](#page-671-0)ing [templates](#page-671-0) with CSS files" on page 672. For information about specific properties and their options, see [W3Schools](https://www.w3schools.com/cssref/default.asp) CSS Reference.

For more information about the use of images, see "Images" on [page 649](#page-648-0) and ["Styling](#page-692-0) an image" on [page 693.](#page-692-0)

## **Image Tab**

- <sup>l</sup> **General group**:
	- Width: Set the width of the image in measure or percentage. Equivalent to the CSS width property.
	- **Height**: Set the height of the image in measure or percentage. Equivalent to the CSS height property.
	- **Angle**: Set the rotation angle of the image in clockwise degrees. Equivalent to the CSS transform:rotate property.
	- <sup>l</sup> **Corner radius**: Set the radius of rounded border corners in measure or percentage. Equivalent to the CSS border-radius property.
	- Display: Use the drop-down or type in the value for how to display the image. Equivalent to the CSS display property.
	- **Overflow**: Use the drop-down or type in the value for how to handle overflow (the part of the image that does not fit in the current size of the box). Equivalent to the CSS overflow property.
	- <sup>l</sup> **Source**: Enter the web address or local file address of the image. Equivalent to the HTML src attribute.
	- **Alternate text**: Enter an alternate text for the image. This is displayed in browsers and email clients when the image is loading or if the image cannot be displayed. It is also used for accessibility. Equivalent to the HTML  $aIt$  attribute.

<sup>l</sup> **Text wrap group**:

- <sup>l</sup> **Float**: Use the drop-down or type in the value for how to float the image, if the image is not in an absolute position (see Position, below). Equivalent to the CSS  $f$ loat property.
- <sup>l</sup> **Clear**: Use the drop-down or type the value to clear pre-existing alignments. Equivalent to the CSS clear property.

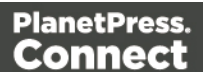

- **Positioning:** 
	- **Position**: Use the drop-down or type in the value for the type of positioning for the image. Equivalent to the CSS position property (see "Using the CSS position [property"](#page-686-0) on [page 687\)](#page-686-0).
	- <sup>l</sup> **Top**: Set the vertical offset between this image and its parent's top position. Equivalent to the CSS top property.
	- Left: Set the horizontal offset between this image and its parent's left position. Equivalent to the CSS left property.
	- **Bottom**: Set the vertical offset between this image and its parent's bottom position. Equivalent to the CSS bottom property.
	- Right: Set the horizontal offset between this image and its parent's right position. Equivalent to the CSS right property.
	- **Z-index**: Set the z-index of the image. The z-index defines in which order elements appear. Equivalent to the CSS  $z$ -index property.

## **Spacing Tab**

- **Padding group**: Defines padding (spacing inside the element) in measure or percentage:
	- All sides: Check to set all padding to use the Top value. Equivalent to the CSS border property.
	- <sup>l</sup> **Top, Left, Bottom, Right**: Set padding for each side. Equivalent to the CSS borderleft, border-top, border-right and border-bottom properties.
- **Margin group**: Defines margins (spacing outside the element) in measure or percentage:
	- All sides: Check to set all margins to use the Top value. Equivalent to the CSSmarginproperty.
	- <sup>l</sup> **Top, Left, Bottom, Right**: Set the margin for each side. Equivalent to the CSS marginleft, margin-top, margin-right and margin-bottom properties.

## **Border Tab**

- <sup>l</sup> **Same for all sides**: Defines the border properties for all sides using the Top properties. Equivalent to the CSS border property.
- **Top, Left, Bottom, Right:** Each group defines the following properties:
	- **Width**: Specify the thickness of the border. Equivalent to the CSS border-width property.

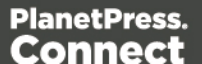

- **Style**: Specify the style of the border such as solid, dashed or dotted. Equivalent to the CSS border-styleproperty.
- Color: Specify the color of the border: select a named color (defined in the ["Colors](#page-878-0) Properties" on [page 879](#page-878-0)) from the drop-down, or click the colored square to open the Color Picker dialog ("Color Picker" on [page 878](#page-877-0)). Alternatively you could type a name or value in the Color field directly. It must be a predefined CSS color name (CSS color [names](https://www.w3schools.com/colors/colors_names.asp)), a hexa-decimal color code ([HTML](http://www.w3schools.com/tags/ref_colorpicker.asp) Hex Color), an RGB color value, for example rgb  $(216, 255, 170)$  or a CMYK color value, for example cmyk $(15\%$ ,  $0\%$ ,  $33\%$ ,  $0\%$ ). Equivalent to the CSS border-color property.

# Import Resources dialog

The Import Resources dialog lets you import a variety of resources from other templates.

To open this dialog, click **File > Import Resources...** in the menu.

- 1. Select the template to copy resources from and click **OK**.
- 2. Now you can select various resources: "Master Pages" on [page 462](#page-461-0), "Media" on [page 465,](#page-464-0) ["Sec](#page-431-0)tions" on [page 432](#page-431-0), "Images" on [page 649](#page-648-0), style sheets (see "Styling [templates](#page-671-0) with CSS files" on [page 672\)](#page-671-0), as well as scripts (see "Scripts pane" on [page 983\)](#page-982-0) and the Data Model (see ["Data](#page-971-0) Model pane" on [page 972](#page-971-0)).

If you want to select individual items instead of all resources in a certain folder, expand the folder using the arrow to the left.

**Note:** Resources may be interdependent. A Print section may need a certain Master Page or Media, for example; a Dynamic Image script relies on the presence of certain images; etcetera. This isn't visible in the Import Resources dialog. Make sure to select all necessary resources.

3. Choose what happens when a resource with the same name at the same hierarchy level already exists in your template.

Names that represent files or folders on disk are case-insensitive, while all other names are case-sensitive.

- **Rename**: Import the resource, giving its name a suffix to make it unique in the target folder. Note that when a section is renamed, the properties of its context are not copied over, except for Includes (Web contexts only; see ["Includes"](#page-496-0) on page 497). Includes are transferred to the imported section.
- **Overwrite: Replace the existing resource.** If the imported resource is a section, the properties of its context are copied to the target

Page 889

Context. For a Print context this can include settings for Color Output and Finishing. When replacing a resource that is opened in a separate editor (not the main editor), that editor will be closed and any unsaved changes will be lost.

**• Skip**: Don't import the resource.

**Note:** When it's selected for import, the Data Model is always overwritten, regardless of the policy for duplicates.

- 4. Click OK to import the resources.
- 5. Verify that the template works as expected. Make sure that the template contains everything that the imported resources need, and that all context and section settings are correct. Doing a Preflight is recommended (see "Doing a Preflight" on [page 818\)](#page-817-0).

## <span id="page-889-0"></span>Includes dialog

The Includes dialog defines which style sheets and JavaScript files should be applied to a section when generating output (see: "Styling [templates](#page-671-0) with CSS files" on page 672 and "Using [JavaScript"](#page-511-0) on [page 512\)](#page-511-0).

To open this dialog and make settings for one section, right-click the section on the **Resources** pane and select **Includes**.

To do this for all Web sections at the same time, right-click the Web context on the Resources pane, or select **Context > Includes** on the main menu. (This menu option is only available when a Web section is being edited in the Workspace.)

Email clients do not read CSS files and some even remove a <style> tag when it is present in the email's header. Nevertheless, CSS files can be used with the Email context in the Designer. When generating output from the Email context, all CSS rules that apply to the content of the email can be processed and added either to the header of the email or to inline style properties as if local formatting was applied, depending on the Email section properties. See "Email section [properties"](#page-930-0) on [page 931.](#page-930-0)

- 1. From the **File types** dropdown, select **Stylesheets**, **JavaScripts** or **all**.
- 2. The list at the left displays the style sheets and/or JavaScript files that are present in the template's resources. The list at the right shows the style sheets and or JavaScript files that will be included in the output of the current section (or in all Web sections, if you are making settings for the Web context). Use the **Include** and **Exclude** buttons to move files from one list to the other.
- 3. Files are included in the order shown. To change this order, click one of the included files and use the **Up** or **Down** button.

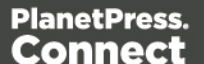

**Note:** The styles in each following style sheet add up to the styles found in previously read style sheets. When style sheets have a conflicting rule for the same element, class or ID, the **last** style sheet 'wins' and overrides the rule found in the previous style sheet.

# JavaScript Properties

The JavaScript Properties dialog appears when you right-click a JavaScript file on the **Resources** pane and select **Properties**. (See also: "Using [JavaScript"](#page-511-0) on page 512.)

It contains three options:

- **Name**: This option lets you rename the JavaScript resource in the template. The link between the JavaScript file and Web sections that include it will not be broken by renaming the file. (See also: "Including a [JavaScript](#page-514-0) file in a Web context" on page 515.)
- **Async**: When **async** is checked, the script executes asynchronously with the rest of the page (while the page continues the parsing).
- Defer: This option postpones the execution of the script until the page has finished parsing. This is required by APIs like Google Maps.

It is recommended to check at least one of the options: async or defer, or both. Page content will become visible more quickly, resulting in a better user experience.

If you enable **both** options, async takes precedence on modern browsers, while older browsers that support defer but not async will fallback to defer.

When **neither** of the options is checked, the script gets fetched and executed immediately, interrupting the page loading and rendering.

# JSON sample data dialog

The JSON sample data dialog lets you load JSON data into the Data Model (see ["Loading](#page-709-0) data" on [page 710\)](#page-709-0).

By default, the JSON data is mapped to corresponding fields in the existing Data Model. Data that does not correspond to any field is discarded.

You may use the Replace Data Model option to let the JSON data replace the existing Data Model.

The dialog is opened via the menu: **File > Add data > JSON sample data**, or via the JSON Sample Data toolbar button on the Data Model pane.

The options in this dialog are:

- **File**: The path and name of the JSON file to use. The file is assumed to be UTF-8 encoded.
- **Browse**: Opens an explorer window to browse folders and select a JSON file.

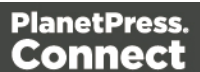

- The box below the file name allows to paste or enter JSON data. After opening a JSON file the JSON data will appear in this box. You can review and edit the JSON. For the types of JSON that are accepted, see below.
- <sup>l</sup> **Replace Data Model**: Selecting the Replace Data Model option removes the existing Data Model from the template and creates a new Data Model based on the keys found in the JSON. When this option is not checked, the JSON data is mapped to any corresponding fields in the existing Data Model, and data that does not correspond to any field is discarded.

**Note:** If a data mapping configuration is open at the same time, the loaded JSON will always replace the Data Model and no values will be imported.

• Finish: If the JSON is valid, you may click Finish to import the data into the Data Model pane. Arrays of objects are converted to records (or detail tables); key-value pairs are converted to data fields.

**Note:** The JSON Sample Data is not stored with the template. In order to reuse the data you should create a JSON file on disk and load it via the **File** option in this dialog.

## **Types of JSON data**

You can add the following types of JSON data:

- <sup>l</sup> **A JSON object or an array of JSON objects** representing records. The data type is derived from the data:
	- Any value surrounded with quotes is converted to a field of type String.
	- Any numeric value containing a period is converted to a field of type Float.
	- Any numeric value that does not contain a period is converted to a field of type Integer.
	- A value "true" or "false" is converted to a field of type Boolean.
- **Typed JSON**. This JSON follows the structure of a JSON Record Data List (see the [REST](http://help.objectiflune.com/en/PlanetPress-connect-rest-api-cookbook/2022.2/#Cookbook/Technical_Overview/JSON_Structures/Specific_Structures/JSON_Record_Data_List.htm) API [Cookbook](http://help.objectiflune.com/en/PlanetPress-connect-rest-api-cookbook/2022.2/#Cookbook/Technical_Overview/JSON_Structures/Specific_Structures/JSON_Record_Data_List.htm)). Field types are determined by the schema object in the JSON.

Any nested JSON objects are displayed on successive levels in the Data Model.

Examples

**Example:** A single record with two fields

```
{ "first": "Peter", "last": "Parker" }
```
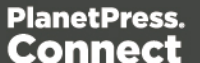

#### **Example:** Two records

```
[{ "first": "Peter", "last": "Parker" },
{"first": "Martin", "last": "Moore"
}]
```
### **Example:** A single record with a detail table

```
{
"name":"Peter Parker",
"email":"parkerp@localhostcom",
"detail": [{"id":"inv123","ExtraData":"hello"},{"id":"456","Ex-
traData":"world"}]
}
```
## **Example:** A JSON Record Data List

A JSON Record Data List describes a list of data fields (as name/value pairs), a data table schema and nested data records (if any) for one or more data records. This example holds a single, simple record, and two runtime parameters.

```
{
"parameters": {
"campaign":"Campaign Name",
"folder":"myFolder"
},
"data": {
"schema": {
  "columns": {
  "ID": "STRING",
  "Gender": "STRING",
  "FirstName": "STRING",
  "LastName": "STRING"
  }
},
"fields": {
  "ID": "CU00048376",
  "Gender": "M.",
  "FirstName": "Benjamin",
  "LastName": "Verret"
  }
```
Page 893

} }

Note that the "parameters" key can be left out if there are no runtime parameters.

For more examples see the REST API [Cookbook](https://help.objectiflune.com/en/planetpress-connect-rest-api-cookbook/2022.2/#Cookbook/Technical_Overview/JSON_Structures/Specific_Structures/JSON_Record_Data_List.htm), and [Working](https://help.uplandsoftware.com/objectiflune/en/planetpress_workflow/2022.2/Workflow/Data/Working_With_JSON.html) with JSON data in the Workflow Online Help.

Line Chart Properties dialog

The Line Chart dialog appears when a Line Chart is right-clicked and the **Chart...** option is clicked. It determines how the chart is displayed when generating output and in Preview mode (see ["Business](#page-625-0)" [graphics"](#page-625-0) on page 626).

# **General tab**

Most settings on the General tab correspond to properties of the AmSerialChart class in the amCharts library; see: [AmSerialChart.](https://docs.amcharts.com/3/javascriptcharts/AmSerialChart)

- <sup>l</sup> **General Group**:
	- **Display grid above graph**: Check to display the grid on top of the bars so that it is always visible. (Equivalent to the gridAboveGraphs

property; see: [gridAboveGraphs.](https://docs.amcharts.com/3/javascriptcharts/AmSerialChart# gridAboveGraphs))

• **Rotate**: Check to rotate the chart 90 degrees so that the bars are horizontal starting from the left. (Equivalent to the

rotate

property; see: [rotate](https://docs.amcharts.com/3/javascriptcharts/AmSerialChart#rotate).)

**Stack Series**: Check to stack the values in one bar, instead of having one bar per value. (Equivalent to the

stackType

property of the ValueAxis

; see: [stackType](https://docs.amcharts.com/3/javascriptcharts/ValueAxis#stackType).)

- **Text Group**: Determines how text is displayed in labels and legends.
	- Font: Enter the font-face to use to display text. The font must be installed on the system and defaults to Verdana if the font is not found. (Equivalent to the fontFamily

Page 894

property; see: [fontFamily](https://docs.amcharts.com/3/javascriptcharts/AmSerialChart#fontFamily).)

**Size:** Enter the size of the font. Defaults to 11. (Equivalent to the fontSize

property; see: [fontSize](https://docs.amcharts.com/3/javascriptcharts/AmSerialChart#fontSize).)

**Color**: Select the color in which to display text: click the colored square to open the Color Picker dialog ("Color Picker" on [page 878](#page-877-0)), or enter a valid hexademical color ([HTML](http://www.w3schools.com/tags/ref_colorpicker.asp) Hex [Color\)](http://www.w3schools.com/tags/ref_colorpicker.asp) or a predefined CSS color (CSS color [names\)](https://www.w3schools.com/colors/colors_names.asp). (Equivalent to the color

property; see: [color.](https://docs.amcharts.com/3/javascriptcharts/AmSerialChart#color))

- **3D Group**: Creates a 3D effect if both settings in this group are higher than 0.
	- Depth: The depth of the 3D part of the plot area. (Equivalent to the depth3D

property; see: [depth3D.](https://docs.amcharts.com/3/javascriptcharts/AmSerialChart#depth3D))

**Angle**: The angle of the 3D part of the plot area. (Equivalent to the angle

property; see: [angle](https://docs.amcharts.com/3/javascriptcharts/AmSerialChart#angle).)

### **Value Axis tab**

Settings on the Value Axis tab are equivalent to properties of the ValueAxis class in the amCharts library; see: [ValueAxis.](https://docs.amcharts.com/3/javascriptcharts/ValueAxis)

- <sup>l</sup> **Title group**:
	- Label: Enter a label for the value axis (the Y axis, or the X axis if the graph is rotated). (Equivalent to the

title

property; see: [title](https://docs.amcharts.com/3/javascriptcharts/ValueAxis#title).)

**Bold:** Check this option if the title should be bold. (Equivalent to the titleBold

property; see: [titleBold.](https://docs.amcharts.com/3/javascriptcharts/ValueAxis#titleBold))

**Color**: The default label color is black. To select a custom color for the label, click the colored square to open the Color Picker dialog ("Color Picker" on [page 878\)](#page-877-0), or enter a valid hexademical color ([HTML](http://www.w3schools.com/tags/ref_colorpicker.asp) Hex Color) or a predefined CSS color (CSS color [names\)](https://www.w3schools.com/colors/colors_names.asp). (Equivalent to the titleColor

Page 895

property; see: [titleColor](https://docs.amcharts.com/3/javascriptcharts/ValueAxis#titleColor).)

**• Font Size:** Enter a font size for the label. (Equivalent to the titleFontSize

property; see: [titleFontSize.](https://docs.amcharts.com/3/javascriptcharts/CategoryAxis#titleFontSize))

- <sup>l</sup> **Grid group**:
	- Color: Select a color for the grid lines that divide the value axis: click the colored square to open the Color Picker dialog ("Color Picker" on [page 878\)](#page-877-0), or enter a valid hexademical color ([HTML](http://www.w3schools.com/tags/ref_colorpicker.asp) Hex Color) or a predefined CSS color (CSS color [names](https://www.w3schools.com/colors/colors_names.asp)). (Equivalent to the gridColor

property; see: [gridColor](https://docs.amcharts.com/3/javascriptcharts/ValueAxis#gridColor).)

• Opacity: Enter the opacity percentage of the grid. Default is 15%. 100 is fully opaque, 0 is transparent. (Equivalent to the gridAlpha

property; see: [gridAlpha.](https://docs.amcharts.com/3/javascriptcharts/ValueAxis#gridAlpha))

**• Thickness**: Enter a thickness for the grid lines. Default is 1. (Equivalent to the gridThickness

property; see: [gridThickness.](https://docs.amcharts.com/3/javascriptcharts/ValueAxis#gridThickness))

**Tick Length:** Length of the tick marks. (Equivalent to the tickLength

```
property; see: tickLength.)
```
- <sup>l</sup> **Axis group**:
	- Color: Select a color for the value axis: click the colored square to open the Color Picker dialog ("Color Picker" on [page 878](#page-877-0)), or enter a valid hexademical color ([HTML](http://www.w3schools.com/tags/ref_colorpicker.asp) Hex Color) or a predefined CSS color (CSS color [names\)](https://www.w3schools.com/colors/colors_names.asp). (Equivalent to the axisColor

```
property; see: axisColor.)
```
• Opacity: Enter the opacity in percentage for the axis. 100 is fully opaque, 0 is transparent. Set opacity to 0 to hide the axis. (Equivalent to the axisAlpha

property of the ValueAxis

; see: [axisAlpha](https://docs.amcharts.com/3/javascriptcharts/ValueAxis#axisAlpha).)

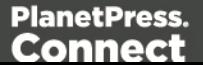

**• Thickness:** Enter the thickness of the axis. (Equivalent to the axisThickness

property of the ValueAxis

; see: [axisThickness.](https://docs.amcharts.com/3/javascriptcharts/ValueAxis#axisThickness))

**Labels**: Check this option to make the labels on the value axis visible. This is often useful in rotated charts. (Equivalent to the

labelsEnabled

property of the ValueAxis

; see: [labelsEnabled.](https://docs.amcharts.com/3/javascriptcharts/ValueAxis#labelsEnabled))

**• Frequency**: Defines per how many grid lines a label will be placed. (Equivalent to the labelFrequency

property of the ValueAxis

```
; see: labelFrequency.)
```
## **Category Axis tab**

Settings on the Category Axis tab correspond to properties of the CategoryAxis class in the amCharts library; see: [CategoryAxis.](https://docs.amcharts.com/3/javascriptcharts/CategoryAxis)

- <sup>l</sup> **Title group**:
	- Label: Enter a label for the category axis (the X axis, or the Y axis if the graph is rotated). (Equivalent to the

title

property; see: [title](https://docs.amcharts.com/3/javascriptcharts/CategoryAxis#title).)

**Bold:** Check if you want the title to be bold. (Equivalent to the titleBold

property; see: [titleBold.](https://docs.amcharts.com/3/javascriptcharts/CategoryAxis#titleBold))

• Color: Select a custom color for the label (default is black): click the colored square to open the Color Picker dialog ("Color Picker" on [page 878\)](#page-877-0), or enter a valid hexademical color ([HTML](http://www.w3schools.com/tags/ref_colorpicker.asp) Hex Color) or a predefined CSS color (CSS color [names](https://www.w3schools.com/colors/colors_names.asp)). (Equivalent to the titleColor

property; see: [titleColor](https://docs.amcharts.com/3/javascriptcharts/CategoryAxis#titleColor).)

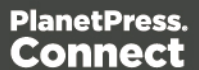

**• Font Size:** Enter a font size for the title. (Equivalent to the titleFontSize

property; see: [titleFontSize.](https://docs.amcharts.com/3/javascriptcharts/CategoryAxis#titleFontSize))

- <sup>l</sup> **Grid group**:
	- Color: Select a color for the grid lines that divide the category axis: click the colored square to open the Color Picker dialog ("Color Picker" on [page 878\)](#page-877-0), or enter a valid hexademical color ([HTML](http://www.w3schools.com/tags/ref_colorpicker.asp) Hex Color) or a predefined CSS color (CSS color [names](https://www.w3schools.com/colors/colors_names.asp)). (Equivalent to the gridColor

property; see: [gridColor](https://docs.amcharts.com/3/javascriptcharts/CategoryAxis#gridColor).)

• Opacity: Enter the opacity percentage of the grid. Default is 15%. 100 is fully opaque, 0 is transparent. (Equivalent to the gridAlpha

property; see: [gridAlpha.](https://docs.amcharts.com/3/javascriptcharts/CategoryAxis#gridAlpha))

**• Thickness**: Enter a thickness for the grid lines. Default is 1. (Equivalent to the gridThickness

property; see: [gridThickness.](https://docs.amcharts.com/3/javascriptcharts/CategoryAxis#gridThickness))

**• Position**: Specifies if a grid line is placed on the centre of a cell or on the beginning of a cell. (Equivalent to the gridPosition

property; see: [gridPosition](https://docs.amcharts.com/3/javascriptcharts/CategoryAxis#gridPosition).)

### **Tip:**

.

```
The position of the ticks (which is Middle by default) does not move with the grid. To
change the tick position, add the following to the
categoryAxis
```
section on the Source tab: "tickPosition": "start"

**Tick Length: Length of the tick marks. (Equivalent to the** tickLength

property; see: [tickLength.](https://docs.amcharts.com/3/javascriptcharts/CategoryAxis#tickLength))

Page 898

## **Tip:**

By default, one label per grid line will appear on the Category axis. To change that frequency, add the following to the categoryAxis section on the Source tab: "labelFrequency": "2" (replace 2 by the desired number of grid lines).

- <sup>l</sup> **Axis group**:
	- Color: Select a color for the value axis: click the colored square to open the Color Picker dialog ("Color Picker" on [page 878](#page-877-0)), or enter a valid hexademical color ([HTML](http://www.w3schools.com/tags/ref_colorpicker.asp) Hex Color) or a predefined CSS color (CSS color [names\)](https://www.w3schools.com/colors/colors_names.asp). (Equivalent to the axisColor

property; see: [axisColor](https://docs.amcharts.com/3/javascriptcharts/CategoryAxis#axisColor).)

• Opacity: Enter the opacity in percentage for the axis. 100 is fully opaque, 0 is transparent. Set opacity to 0 to hide the axis. (Equivalent to the axisAlpha

property; see: [axisAlpha](https://docs.amcharts.com/3/javascriptcharts/CategoryAxis#axisAlpha).)

**• Thickness:** Enter the thickness of the axis. (Equivalent to the axisThickness

property; see: [axisThickness.](https://docs.amcharts.com/3/javascriptcharts/CategoryAxis#axisThickness))

• Auto Wrap: Specifies if axis labels (when horizontal) should be wrapped if they don't fit in the allocated space. (Equivalent to the autoWrap

property; see: [autoWrap.](https://docs.amcharts.com/3/javascriptcharts/CategoryAxis#autoWrap))

#### **Graphs**

Settings on the Graphs tab correspond to properties of the AmGraph class in the amCharts library; see: [AmGraph.](https://docs.amcharts.com/3/javascriptcharts/AmGraph)

- <sup>l</sup> **Line**:
	- **Thickness**: Sets the thickness of the lines in a Line chart. (Equivalent to the lineThickness property; see: [lineThickness.](https://docs.amcharts.com/3/javascriptcharts/AmGraph#lineThickness))

Set " $fillA1phas" = 1$  on the Source tab to color the space below the lines.

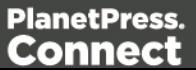

### **Legend tab**

Settings on the Legend tab correspond to properties of the AmLegend class in the amCharts library; see: [AmLegend](https://docs.amcharts.com/3/javascriptcharts/AmLegend).

**Show Legend:** Specifies if legend is enabled or not. (Equivalent to the enabled

property; see: [enabled](https://docs.amcharts.com/3/javascriptcharts/AmLegend#enabled).)

- **Legend Group**: Defines how the legends are shown.
	- **Equal label widths**: Check so that all labels are of equal width in the Legends box. The Legend's width will accommodate the largest value. (Equivalent to the equalWidths

```
property; see: equalWidths.)
```
• Position: Use the drop-down to select where the legend is shown: at the Right, Left, Top or Bottom. (Equivalent to the

```
position
```
property; see: [position](https://docs.amcharts.com/3/javascriptcharts/AmLegend#position).)

**• Align**: Use the drop-down to select how to align the text in the labels: Left, Middle or Right. (Equivalent to the

align

property; see: [align](https://docs.amcharts.com/3/javascriptcharts/AmLegend#align).)

**• Horizontal Space**: Horizontal space between legend items, in pixels. (Equivalent to the spacing

property; see: [spacing](https://docs.amcharts.com/3/javascriptcharts/AmLegend#spacing).)

**• Vertical Space**: Enter a numerical value (in pixels) to define the vertical space between legend items, and also between the legend border and the first and last legend item. (Equivalent to the

verticalGap

property; see: [verticalGap](https://docs.amcharts.com/3/javascriptcharts/AmLegend#verticalGap).)

**Max Columns**: Enter a numerical value to define the maximum number of columns in the legend. If the Legend's position is set to "right" or "left", this is automatically set to 1. (Equivalent to the

maxColumns

property; see: [maxColumns.](https://docs.amcharts.com/3/javascriptcharts/AmLegend#maxColumns))

**Labels Group**: Defines if and how labels are shown in the Legend.

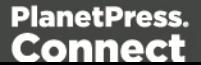
• Text: Enter the text used to display the labels; [[title]]

is a variable that will be replaced with the title of the graph. (Equivalent to the labelText

property; see: [labelText](https://docs.amcharts.com/3/javascriptcharts/AmLegend#labelText).)

- <sup>l</sup> **Markers Group**: Defines how the Legend's Markers look. Markers are icons with a color matching the Legend with its corresponding line.
	- **Type**: Use the drop-down to select in which shape the Markers are displayed; "none" hides the Markers completely. (Equivalent to the markerType

property; see: [markerType](https://docs.amcharts.com/3/javascriptcharts/AmLegend#markerType).)

**Size**: Enter the size (in pixels) for the Markers to be displayed. (Equivalent to the markerSize

property; see: [markerSize](https://docs.amcharts.com/3/javascriptcharts/AmLegend#markerSize).)

**Label Gap**: Enter the distance (in pixels) between the legend marker and legend text. (Equivalent to the markerLabelGap

property; see: [markerLabelGap.](https://docs.amcharts.com/3/javascriptcharts/AmLegend#markerLabelGap))

**Border Width**: Use the drop-down to define the thickness of the border added to the Markers. The default value (0) means the line will be a "hairline" (1 px). In case the Marker type is line, this style will be used for the line thickness. (Equivalent to the markerBorderThickness

property; see: [markerBorderThickness](https://docs.amcharts.com/3/javascriptcharts/AmLegend#markerBorderThickness).)

**Border Color**: Color of the Legend's border. Enter a valid hexademical color ([HTML](http://www.w3schools.com/tags/ref_colorpicker.asp) Hex [Color\)](http://www.w3schools.com/tags/ref_colorpicker.asp) or a predefined CSS color (CSS color [names\)](https://www.w3schools.com/colors/colors_names.asp), or click the colored square to open the Color Picker dialog ("Color Picker" on [page 878\)](#page-877-0). (Equivalent to the markerBorderColor

property; see: [markerBorderColor.](https://docs.amcharts.com/3/javascriptcharts/AmLegend#markerBorderColor))

**Border Opacity**: Enter a numerical value between 0 and 100 to define the opacity (in percentage) of the border. (Equivalent to the markerBorderAlpha

property; see: [markerBorderAlpha](https://docs.amcharts.com/3/javascriptcharts/AmLegend#markerBorderAlpha). When specified on the Source tab, the value should be between 0 and 1, e.g. 0.8.)

Page 901

### **Source tab**

The JSON on the Source tab reflects the choices made in the other tabs and, more importantly, provides the possibility to add in any amCharts configuration option that is unavailable via the other tab menus. For more information see: "Adding and editing [properties](#page-630-0) manually" on page 631.

## Locale Settings

The Locale dialog box sets the locale used inside the template. The Locale can affect time, currency output, and other formatting that depends on location and language (see "Locale" on [page 706](#page-534-0)). The default Locale for new templates can be set via the Preferences ("Language [preferences"](#page-797-0) on [page 798\)](#page-797-0).

- **· Use**: Use the drop-down to select how the Locale is set for the current template.
	- **System Locale**: Select this to use the operating system's locale settings. This is set in the Region settings of the control panel.
	- **Explicit Locale**: Select this option to specify a static locale which will remain static for this template, whichever server the template is used on.
	- **Data Field**: Select this to use a data field from the record. The locale will be record-specific in this case.
	- **Runtime Parameter**: Select this to use the value of a runtime parameter. Runtime parameters are defined in the template, but their value is set at runtime; see ["Runtime](#page-428-0) parameters" on [page 429.](#page-428-0)
- **Locale**: Use the drop-down to select a specific locale. Only enabled when **Explicit Locale** is selected above.
- **Data Field**: Use the drop-down to select a field within the current data model that contains the locale.
- **Runtime Parameter**: Use the drop-down to select a runtime parameter that will contain the locale.

In case of a data field or runtime parameter, the value must be a string and contain the exact locale to be used, such as "en" or "fr-CA". It cannot be an alias such as "english" or "french". The locale supports both ISO-639-1 alone ("en", "fr", etc) or ISO-639-1 followed by a 2-letter country code ("de-DE", "zh-CN", "fr-CA", "fr-FR", etc).

## Master Page Properties

Master Pages can only be used in a Print context; see "Master Pages" on [page 462](#page-461-0).

The following properties are available for Master Page resources:

Page 902

- **Name**: The name of the master page, displayed in all drop-downs where the Master Page is shown as well as in the ["Resources](#page-977-0) pane" on page 978.
- **Margins** group:
	- **Header**: The space at the top of the Master Page where no content will print, when this Master Page is used in a Section.
	- Footer: The space at the bottom of the Master Page where no content will print, when this Master Page is used in a Section.

## Media Properties

Media can only be used in a Print context. For an explanation of what Media are and how to use them, see "Media" on [page 465](#page-464-0).

Media are not printed, unless you want them to; see "Printing virtual [stationery"](#page-470-0) on page 471.

To open the Media properties dialog, right-click one of the Media in the Media folder on the **Resources** pane and select **Properties**.

The **Page Setup** button closes the Media Properties dialog and opens the Print Section Properties dialog (see "Print section [properties"](#page-931-0) on page 932).

## **Properties Tab**

- Name: The name of the Media, displayed in all drop-downs where the Media is shown as well as in the [Resources](#page-977-0) Pane.
- Size: This group is read-only and only used to display the size selected in the linked Print section's properties (see "Print section [properties"](#page-931-0) on page 932).
	- **Page Size:** The named page size.
	- **Width:** The width of the page.
	- Height: The height of the page.

## **Virtual Stationery Tab**

- <sup>l</sup> **Front/Back group**: Defines the pre-printed media used for the front and back of the Virtual Stationery.
	- <sup>l</sup> **PDF**: Click the **Select Image** button to open the "Select Image dialog" on [page 938](#page-937-0) and select which PDF (and optionally, which page of the PDF) to display as a background for the page.

The **Clear** button can be used to clear the path. If the path is not empty it will be used when the Media is linked to a section via a Control script.

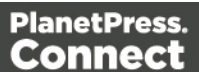

- **Position**: Use the drop-down to select how the PDF is displayed on the page:
	- **Fit to Media:** Select to stretch the PDF to fit the media size.
	- Centered: Select to center the PDF on the page, vertically and horizontally.
	- **Absolute**: Select to place the PDF at a specific location on the page. Use the Top and Left options below to specify the positioning of the PDF.
		- **Top**: The distance between the top side of the page and the top side of the PDF.
		- **Left**: The distance between the left side of the page and the left side of the PDF.
- <sup>l</sup> **Front side**: Select the image that is shown as a background for all "front" sides in the template.
- **Back side**: Select the image that is shown as a background for all "back" sides in the template.

#### **Characteristics tab**

The characteristics define the type of paper on which the Print context is meant to be printed.

- <sup>l</sup> **Media Type**: The type of paper, such as *Continuous*, *Envelope*, *Labels*, *Stationery*, etc.
- Weight: The weight of the media in grammage (g/m2).
- **Front Coating**: The pre-process coating applied to the front surface of the media, such as *Glossy*, *High Gloss*, *Matte*, *Satin*, etc.
- **Back Coating**: The pre-process coating applied to the front surface of the media.
- <sup>l</sup> **Texture**: The texture of the media, such as *Antique*, *Linen*, *Stipple* or *Vellum*.
- <sup>l</sup> **Grade**: The grade of the media, such as *Gloss-coated paper*, *Uncoated white paper*, etc.
- **Hole Name**: Pre-defined hole pattern that specifies the pre-punched holes in the media, such as *R2-generic*, *R2m-MIB*, *R4i-US*, etc.

### New dialog

The New dialog lets you create a new OL Connect project, data mapping configuration or template.

To open this dialog, select **File > New** from the menu or click the **New** toolbar button.

Options for this dialog:

<sup>l</sup> **Wizards**: Type a text to filter the templates, data mapping configurations and Sample Projects. (See ["Templates"](#page-413-0) on page 414, "Data mapping [configurations"](#page-198-0) on page 199, and ["Sample](#page-917-0) Projects" on [page 918.](#page-917-0))

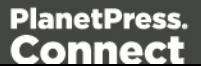

- <sup>l</sup> **Data Mapping Configurations**: Lets you create a new data mapping configuration for a database or data file.
	- **Databases**: Select the database type and click **Next**. For the options on the next page, see "Using the wizard for [databases"](#page-206-0) on page 207.
	- <sup>l</sup> **Files**: Select the file type and click **Next**. Then select the file itself and click **Finish**. After opening the file, you have to make settings for the input data (see "Data source [settings"](#page-222-0) on [page 223\)](#page-222-0) to make sure that the source data is parsed correctly and divided into logical units of data the way you want. Then you can start building the data extraction workflow.
- <sup>l</sup> **Data mapping Wizards**: Lets you create a new data mapping configuration with a wizard. See "With a wizard" on [page 202.](#page-201-0)
- <sup>l</sup> **Sample Projects**: Lists all "Sample Projects" on [page 918.](#page-917-0) A Sample Project generates a Connect solution consisting of a Workflow configuration as well as any templates, data mapping configurations, and Print Presets that are used in that configuration.
- <sup>l</sup> **Templates**: Lists all types of templates that you can create with a wizard. See ["Templates"](#page-413-0) on [page 414.](#page-413-0)
	- <sup>l</sup> **Email Template**: This starts the Basic Action Email wizard; see ["Creating](#page-474-0) an Email template with a Wizard" on [page 475.](#page-474-0)
	- <sup>l</sup> **PDF-based Print Template**: The PDF-based Print template wizard creates a document from an existing PDF file; see ["PDF-based](#page-439-0) Print template" on page 440.
	- <sup>l</sup> **Print Template**: This starts the Formal Letter Print wizard; see ["Creating](#page-436-0) a Print template with a Wizard" on [page 437.](#page-436-0)
	- **Web Page Template**: This starts the most basic Web Page wizard; see ["Creating](#page-492-0) a Web template with a Wizard" on [page 493](#page-492-0).
	- **Word-based Print Template**: This starts the Microsoft Word-based Print wizard; see "Creating a Print template with a Wizard" on [page 437.](#page-436-0)
	- **Banded Email Templates**: The contents of the email templates that these wizards create extend to the edge of the window in which it is read. See "Basic Email and [Banded](#page-476-0) Email" on [page 477.](#page-476-0)
	- **Basic Email Templates**: The contents of the email templates that these wizards create extend to the email's margin. See "Basic Email and Banded Email" on [page 477.](#page-476-0)
	- **Basic Print Templates**: From this folder you can run the Formal Letter or Postcard Print wizard; see ["Creating](#page-436-0) a Print template with a Wizard" on page 437.

Page 905

- <sup>l</sup> **Capture OnTheGo Starter Templates**: COTG templates are used to generate forms for the Capture OnTheGo mobile application. See "Capture [OnTheGo](#page-524-0) template wizards" on [page 525.](#page-524-0)
- **ERP Templates**: ERP template wizards are used to create business documents, such as a sales invoice, purchase order, collection letter, etc.. See "ERP [templates"](#page-441-0) on page 442.
- <sup>l</sup> **Foundation Web Page Starter Templates**: These template wizards create Web templates that make use of the Zurb **Foundation** front-end framework. See ["Creating](#page-492-0) a Web template with a Wizard" on [page 493](#page-492-0).
- <sup>l</sup> **Slate: Responsive Email Templates by Litmus**: These template wizards create responsive HTML email templates. See "Slate: [Responsive](#page-476-1) Email Templates by Litmus" on [page 477.](#page-476-1)

**Note:** When you create a new project you are prompted to specify a folder for the sample project. You may also be required to enter your email address to which will be used to identify your changes in the project history.

# Package dialog

The Package dialog saves templates, data mapping configurations and Print Presets as a package file. Package files can be sent to other Connect Designer users.

- **Configurations**: Initially this list contains the Connect files that are currently open.
	- **Browse**: This button opens the Select Files dialog that lets you add one or more templates (\*.OL-template) data mapping configurations (\*.OL-datamapper) and Print Presets (\*.OLjobpreset, \*.OL-outputpreset) to the list.
		- The **Show** drop-down list lets you select the type of preset that you want to open.
			- In the **Filter** field, you can enter (part of) a preset name to filter the list for matching presets.

**Select Preset**: Opens the Select Preset dialog. This dialog lists all Print Presets found in the folder: <root>\Users\<username>\Connect\workspace\configurations. There are two ways to make it easier to find the file that you need:Select one or more Print Presets to add them to the list of configurations in the Send to Workflow dialog.

- **Delete**: Deletes the selected file from the list of configurations.
- Package...: This button opens the Save dialog. All selected Connect files will be saved to one package file. You can use the topmost checkbox to select all of the listed files at once.
- **Cancel:** Click this button to close the dialog without creating a package file.

Page 906

# Paragraph Formatting dialog

The Paragraph Formatting dialog controls how the selected paragraph is formatted. It is accessed by placing the cursor within a paragraph and then selecting **Format > Paragraph** on the menu.

All settings in this dialog are in fact CSS properties. Cascading Style Sheets (CSS) were originally designed for use with web pages: HTML files. Since Designer templates are HTML files, they are styled with CSS. To learn how to use CSS in the Designer, see "Styling and [formatting"](#page-670-0) on page 671 and ["Styl](#page-671-0)ing [templates](#page-671-0) with CSS files" on page 672. For information about specific properties and their options, see [W3Schools](https://www.w3schools.com/cssref/default.asp) CSS Reference.

Click the **Advanced** button to enter CSS properties and values directly.

The **Apply** button lets you preview the template with the new settings.

For information about text and how to style it see "Text and special [characters"](#page-658-0) on page 659 and ["Styl](#page-681-0)ing text and [paragraphs"](#page-681-0) on page 682.

## **Formats tab**

- <sup>l</sup> **General group**:
	- **Line-height**: Specify the height of each line in the element's text, in measure or percentage. Note that this is not spacing between lines, but rather the complete height of the line itself including the text. Equivalent to the  $line$ -height property in CSS.
	- **Align**: Select how text should be aligned, such as left, center, right or justify. Equivalent to the align property in CSS.
	- <sup>l</sup> **First Indent**: Specify the indentation of the first line of each paragraph in the element. Equivalent to the text-indent property in CSS.
	- **Display**: Select how to display the element. This can also be used to hide an element com-pletely using the none option. See CSS [Display.](http://www.w3schools.com/cssref/pr_class_display.asp) Equivalent to the display property.
	- <sup>l</sup> **Direction**: Select in which direction text should be displayed (ltr, rtl, auto). Useful for certain languages such as arabic, hebrew, etc. Equivalent to the  $\text{dir HTML}$  attribute.
- <sup>l</sup> **Breaks group**:
	- **Before**: Specifies whether a page break should occur **before** the paragraph. This is equivalent to the page-break-before property in CSS; see CSS [page-break-before](http://www.w3schools.com/cssref/pr_print_pagebb.asp) property for an explanation of the available options.
	- Inside: Specifies whether a page break is allowed inside the paragraph. Equivalent to the page-break-inside property in CSS; see CSS [page-break-inside](http://www.w3schools.com/cssref/pr_print_pagebi.asp) property for an explanation of the available options.

Page 907

- **After**: Specifies whether a page break should occur **after** the paragraph. Equivalent to the [page-break-after](http://www.w3schools.com/cssref/pr_print_pageba.asp) property in CSS; see CSS page-break-after property for an explanation of the available options.
- **Widows**: Specifies how to handle widows within the paragraph (lines appearing alone on the next page if the paragraph does not fit on the current one). Equivalent to the  $widows$ property. Widows and orphans are ignored if the page-break-inside property is set to avoid.
- **Orphans**: Specifies how to handle orphans within the paragraph (lines appearing alone at the end of a page if the paragraph does not fit on the current one). Equivalent to the orphans property.

For more information on page breaks, widows and orphans, see the W3 Paged Media [reference.](https://www.w3.org/TR/css3-page/)

#### **Spacing tab**

- **Padding group**: Defines padding (spacing inside the element) in measure or percentage:
	- All sides: Check to set all padding to use the Top value. Equivalent to the CSS padding property.
	- **Top, Left, Bottom, Right**: Set padding for each side. Equivalent to the CSS paddingleft, padding-top, padding-right and padding-bottom properties.
- **Margin group**: Defines margins (spacing outside the element) in measure or percentage:
	- All sides: Check to set all margins to use the Top value. Equivalent to the margin property.
	- <sup>l</sup> **Top, Left, Bottom, Right**: Set the margin for each side. Equivalent to the margin-left, margin-top, margin-right and margin-bottom properties.

### **Border tab**

- <sup>l</sup> **Same for all sides**: Defines the border properties for all sides using the Top properties. Equivalent to the border property.
- <sup>l</sup> **Top, Left, Bottom, Right**: Each group defines the following properties:
	- **Width**: Specify the thickness of the border. Equivalent to the border-width property.
	- **Style**: Specify the style of the border such as solid, dashed or dotted. Equivalent to the border-style property.
	- Color: Specify the color of the border. select a named color (defined in the ["Colors](#page-878-0) Properties" on [page 879](#page-878-0)) from the drop-down, or click the colored square to open the Color

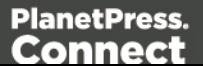

Picker dialog ("Color Picker" on [page 878](#page-877-0)). Alternatively you could type a name or value in the Color field directly. It must be a predefined CSS color name (CSS color [names](https://www.w3schools.com/colors/colors_names.asp)), a hexa-decimal color code ([HTML](http://www.w3schools.com/tags/ref_colorpicker.asp) Hex Color), an RGB color value, for example rgb  $(216, 255, 170)$  or a CMYK color value, for example cmyk $(15\%$ , 0%, 33%, 0%). Equivalent to the border-color property.

## PDF Attachments dialog

The PDF Attachments dialog defines options for the Email context that are used when generating email output with PDF attachments (see ["Generating](#page-1339-0) Email output" on page 1340).

To open this dialog, right-click the **Email** context on the **Resources** pane and select **PDF attachments**.

Alternatively, select **Context > PDF Attachments** on the main menu. This option is only available when an Email section is being edited in the Workspace.

- <sup>l</sup> **Print Context Image Compression**: Defines the properties of the PDF when attaching the Print context to email output.
	- **Lossless**: Enables maximum quality in the PDF. Note that this will produce a larger PDF.
	- **Quality**: Disabled when Lossless is checked. Determines the quality (aka compression) of the attached PDF.
	- **Tile Size**: Use the drop-down to select the size of the tiles used in the image. When low Quality values are used to optimize images smaller than 1024 x 1024 pixels, using the largest tile size will produce better results.

### Pie Chart Properties dialog

The Pie Chart Properties dialog appears when a Pie Chart is right-clicked and the **Chart...** option is clicked. It determines how the Pie Chart is displayed when generating output and in Preview mode (see ["Business](#page-625-0) graphics" on page 626).

### **General tab**

Settings on the General tab correspond to properties of the  $AmPiechart$  class in the amCharts library; see: [AmPieChart.](https://docs.amcharts.com/3/javascriptcharts/AmPieChart)

- **Text Group**: Determines how text is displayed in labels and legends.
	- Font: Type in the font-face to use to display text. The font must be installed on the system and defaults to Verdana if the font is not found. (Equivalent to the  $f$ ont  $F$ amily property; see: [fontFamily](https://docs.amcharts.com/3/javascriptcharts/AmPieChart#fontFamily).)

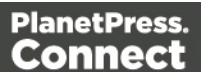

- **Size:** Type in the size of the font. Defaults to 11. (Equivalent to the font Size property; see: [fontSize](https://docs.amcharts.com/3/javascriptcharts/AmPieChart#fontSize).)
- Color: Type the color in which to display text: a valid hexademical color ([HTML](http://www.w3schools.com/tags/ref_colorpicker.asp) Hex Color) or a predefined CSS color (CSS color [names\)](https://www.w3schools.com/colors/colors_names.asp), or click the colored square to open the Color Picker dialog ("Color Picker" on [page 878](#page-877-0)). (Equivalent to the [color](https://docs.amcharts.com/3/javascriptcharts/AmPieChart#color) property; see: color.)
- <sup>l</sup> **Slice Colors Group**

**Note:** Settings made in this group override the settings made in the Chart Wizard (see ["Selecting](#page-627-0) data for a Business Graphic" on page 628).

**Base Color**: Enter a base color: a valid HTML hexadecimal color value [\(HTML](http://www.w3schools.com/tags/ref_colorpicker.asp) Hex Color) or a predefined CSS color (CSS color [names\)](https://www.w3schools.com/colors/colors_names.asp), or click the colored square to open the Color Picker dialog ("Color Picker" on [page 878](#page-877-0)). When a Base Color is set, it will be the color of the first slice and the colors of all other slices are based on this color. (Equivalent to the baseColor property; see: [baseColor](https://docs.amcharts.com/3/javascriptcharts/AmPieChart#baseColor).)

To set a color for each data field individually, leave this option empty and edit the **script** that fills the Pie Chart (see ["Selecting](#page-627-0) data for a Business Graphic" on page 628).

- **Brightness Step**: Enter the amount of brightness to change on each new slice. Positive values increase the brightness (max: 100), negative values decrease the brightness (minimum: -100). Default is 10. (Equivalent to the brightnessStep property; see: [bright](https://docs.amcharts.com/3/javascriptcharts/AmPieChart#brightnessStep)[nessStep.](https://docs.amcharts.com/3/javascriptcharts/AmPieChart#brightnessStep))
- **· Slice Outline Group**: Determines whether an outline should be added to each slice of the chart.
	- Width: Select the width of the outline for each pie slice. (Equivalent to the outlineThickness property; see: [outlineThickness](https://docs.amcharts.com/3/javascriptcharts/AmPieChart#outlineThickness).)
	- Color: Enter a color for the outline: a valid HTML hexadecimal color value [\(HTML](http://www.w3schools.com/tags/ref_colorpicker.asp) Hex [Color\)](http://www.w3schools.com/tags/ref_colorpicker.asp) or a predefined CSS color (CSS color [names\)](https://www.w3schools.com/colors/colors_names.asp), or click the colored square to open the Color Picker dialog ("Color Picker" on [page 878\)](#page-877-0). (Equivalent to the outlineColor property; see: [outlineColor.](https://docs.amcharts.com/3/javascriptcharts/AmPieChart#outlineColor))
	- **Opacity**: Enter the opacity of the outline. 100 is fully opaque, 0 is transparent. (Equivalent to the [outlineAlpha](https://docs.amcharts.com/3/javascriptcharts/AmPieChart#outlineAlpha) property; see: outlineAlpha.)

### **Pie tab**

Settings on the Pie tab correspond to properties of the AmPieChart class in the amCharts library; see: [AmPieChart](https://docs.amcharts.com/3/javascriptcharts/AmPieChart).

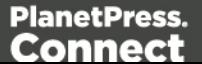

- **Pie Group**: Defines how the pie chart is displayed in the template.
	- <sup>l</sup> **Radius**: Enter the radius of the Pie Chart as a percentage of the shortest length of the containing <div> object (e.g. 30%) or in pixels. (Equivalent to the radius property; see: [radius.](https://docs.amcharts.com/3/javascriptcharts/AmPieChart#radius))
	- **Hole Radius**: Enter the radius of the center of the Pie Chart to remove, in pixels or as a percentage. The hole radius removes the center of the chart, creating a doughnut hole pie chart. (Equivalent to the innerRadius property; see: [innerRadius.](https://docs.amcharts.com/3/javascriptcharts/AmPieChart#innerRadius))
	- **Start Angle**: Enter the starting angle of the first slice of the chart, between 0 and 360 (decimals are allowed). This essentially rotates the Pie Chart. Note that if a 3D effect is added to the chart, the only accepted values are 90 or 270 degrees. (Equivalent to the [startAngle](https://docs.amcharts.com/3/javascriptcharts/AmPieChart#startAngle) property; see: startAngle.)
- <sup>l</sup> **3D Group**: Creates a 3D effect if both settings in this group are higher than 0.
	- **Depth:** The depth of the Pie. (Equivalent to the depth3D property; see: [depth3D.](https://docs.amcharts.com/3/javascriptcharts/AmPieChart#depth3D))
	- **Angle**: The Pie lean angle. This must be a value between 0 90. (Equivalent to the angle property; see: [angle](https://docs.amcharts.com/3/javascriptcharts/AmPieChart#angle).)

#### **Labels tab**

Settings on the Label tab correspond to properties of the  $AmPicChart$  class in the amCharts library; see: [AmPieChart.](https://docs.amcharts.com/3/javascriptcharts/AmPieChart)

- **Labels Group**: Defines how the label text is shown.
	- $[[title]]$ : Refers to the field label.
		- [[percents]] : Contains the percentage of the Pie chart the value represents.
		- [[value]] : Contains the numerical value of the field.
		- Any text: Adding text (such as a dollar sign or column, etc) will make it appear in each label.

**Text**: Enter the text to use to display labels. The default text is [[title]]: [[percents]]%. Variables can be used to display specific data, <br> < can be used to create a new line: (Equivalent to the [labelText](https://docs.amcharts.com/3/javascriptcharts/AmPieChart#labelText) property; see: labelText.)

- **Radius**: The distance between the label and the slice, in pixels. You can use negative values to put the label on the slice. (Equivalent to the labelRadius property; see: [labelRa](https://docs.amcharts.com/3/javascriptcharts/AmPieChart#labelRadius)[dius.](https://docs.amcharts.com/3/javascriptcharts/AmPieChart#labelRadius))
- **Tick Group**: Defines how ticks (line between the Pie chart and its labels) is shown.

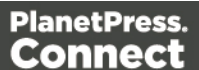

- Color: Enter a valid [HTML](http://www.w3schools.com/tags/ref_colorpicker.asp) hexadecimal color value (HTML Hex Color) or a predefined CSS color (CSS color [names\)](https://www.w3schools.com/colors/colors_names.asp) for the color of the tick. (Equivalent to the labelTickColor property; see: [labelTickColor.](https://docs.amcharts.com/3/javascriptcharts/AmPieChart#labelTickColor))
- **Opacity**: Enter a percentage of opacity for the tick to be displayed. The default is 20 (20%) opacity). 100 is fully opaque, 0 is transparent. (Equivalent to the  $\text{labelTickalpha}$  property; see: [labelTickAlpha](https://docs.amcharts.com/3/javascriptcharts/AmPieChart#labelTickAlpha).)
- <sup>l</sup> **Grouping Group**: Defines how smaller percentages are grouped together into an individual "Other" category.
	- **Less than** %: If there is more than one slice whose percentage of the pie is less than this number, those slices will be grouped together into one slice. This is the "other" slice. It will always be the last slice in a pie. (Equivalent to the  $q$ roupPercent property; see: [groupPercent](https://docs.amcharts.com/3/javascriptcharts/AmPieChart#groupPercent).)
	- <sup>l</sup> **Slice Title**: Enter a name for the label of the "Other" category. (Equivalent to the groupedTitle property; see: [groupedTitle.](https://docs.amcharts.com/3/javascriptcharts/AmPieChart#groupedTitle))
	- Color: Enter a color for the slice: a valid [HTML](http://www.w3schools.com/tags/ref_colorpicker.asp) hexadecimal color value (HTML Hex Color) or a predefined CSS color (CSS color [names\)](https://www.w3schools.com/colors/colors_names.asp), or click the colored square to open the Color Picker dialog ("Color Picker" on [page 878](#page-877-0)). (Equivalent to the groupedColor property; see: [groupedColor](https://docs.amcharts.com/3/javascriptcharts/AmPieChart#groupedColor).)

### **Legend tab**

Settings on the Legend tab correspond to properties of the AmLegend class in the amCharts library; see: [AmLegend](https://docs.amcharts.com/3/javascriptcharts/AmLegend).

**• Show Legend:** Specifies if legend is enabled or not. (Equivalent to the enabled

property; see: [enabled](https://docs.amcharts.com/3/javascriptcharts/AmLegend#enabled).)

- **Legend Group**: Defines how the legends are shown.
	- **Equal label widths**: Check so that all labels are of equal width in the Legends box. The Legend's width will accommodate the largest value. (Equivalent to the equalWidths

property; see: [equalWidths](https://docs.amcharts.com/3/javascriptcharts/AmLegend#equalWidths).)

**Position**: Use the drop-down to select where the legend is shown: at the Right, Left, Top or Bottom. (Equivalent to the position

property; see: [position](https://docs.amcharts.com/3/javascriptcharts/AmLegend#position).)

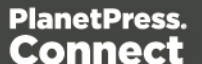

**• Align**: Use the drop-down to select how to align the text in the labels: Left, Middle or Right. (Equivalent to the

align

property; see: [align](https://docs.amcharts.com/3/javascriptcharts/AmLegend#align).)

**• Horizontal Space**: Horizontal space between legend items, in pixels. (Equivalent to the spacing

property; see: [spacing](https://docs.amcharts.com/3/javascriptcharts/AmLegend#spacing).)

**• Vertical Space**: Enter a numerical value (in pixels) to define the vertical space between legend items, and also between the legend border and the first and last legend item. (Equivalent to the

verticalGap

property; see: [verticalGap](https://docs.amcharts.com/3/javascriptcharts/AmLegend#verticalGap).)

**Max Columns**: Enter a numerical value to define the maximum number of columns in the legend. If the Legend's position is set to "right" or "left", this is automatically set to 1. (Equivalent to the

maxColumns

property; see: [maxColumns.](https://docs.amcharts.com/3/javascriptcharts/AmLegend#maxColumns))

- **Labels Group**: Defines if and how labels are shown in the Legend.
	- Text: Enter the text used to display the labels; [[title]]

is a variable that will be replaced with the title of the graph. (Equivalent to the labelText

property; see: [labelText](https://docs.amcharts.com/3/javascriptcharts/AmLegend#labelText).)

- <sup>l</sup> **Markers Group**: Defines how the Legend's Markers look. Markers are icons with a color matching the Legend with its corresponding line.
	- **Type**: Use the drop-down to select in which shape the Markers are displayed; "none" hides the Markers completely. (Equivalent to the markerType

property; see: [markerType](https://docs.amcharts.com/3/javascriptcharts/AmLegend#markerType).)

**Size**: Enter the size (in pixels) for the Markers to be displayed. (Equivalent to the markerSize

property; see: [markerSize](https://docs.amcharts.com/3/javascriptcharts/AmLegend#markerSize).)

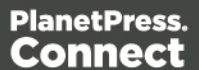

**Label Gap**: Enter the distance (in pixels) between the legend marker and legend text. (Equivalent to the

markerLabelGap

property; see: [markerLabelGap.](https://docs.amcharts.com/3/javascriptcharts/AmLegend#markerLabelGap))

**Border Width**: Use the drop-down to define the thickness of the border added to the Markers. The default value (0) means the line will be a "hairline" (1 px). In case the Marker type is line, this style will be used for the line thickness. (Equivalent to the markerBorderThickness

property; see: [markerBorderThickness](https://docs.amcharts.com/3/javascriptcharts/AmLegend#markerBorderThickness).)

**• Border Color**: Color of the Legend's border. Enter a valid hexademical color ([HTML](http://www.w3schools.com/tags/ref_colorpicker.asp) Hex [Color\)](http://www.w3schools.com/tags/ref_colorpicker.asp) or a predefined CSS color (CSS color [names\)](https://www.w3schools.com/colors/colors_names.asp), or click the colored square to open the Color Picker dialog ("Color Picker" on [page 878\)](#page-877-0). (Equivalent to the markerBorderColor

property; see: [markerBorderColor.](https://docs.amcharts.com/3/javascriptcharts/AmLegend#markerBorderColor))

**Border Opacity**: Enter a numerical value between 0 and 100 to define the opacity (in percentage) of the border. (Equivalent to the markerBorderAlpha

property; see: [markerBorderAlpha](https://docs.amcharts.com/3/javascriptcharts/AmLegend#markerBorderAlpha). When specified on the Source tab, the value should be between 0 and 1, e.g. 0.8.)

#### **Source tab**

The JSON on the Source tab reflects the choices made in the other tabs and, more importantly, provides the possibility to add in any amCharts configuration option that is unavailable via the other tab menus. For more information see: "Adding and editing [properties](#page-630-0) manually" on page 631.

### Profile Scripts dialog

The Script Profiler is accessible through the **Context > Profile Scripts** menu option. It runs the scripts in the template, using the current record, in order to verify the speed at which scripts in the ["Scripts](#page-982-0) pane" on [page 983](#page-982-0) execute. It helps greatly in troubleshooting performance issues caused by scripting (see also: "Testing scripts" on [page 816](#page-815-0)).

When the dialog opens, the script profiler runs automatically, on 1000 instances of all the scripts by default (this can be changed through the "Scripting [preferences"](#page-802-0) on page 803).

The script profiler can take a while, so please be patient.

The results are shown as follows (the first in the line is indicated as **Total** and represents the totals of all the scripts underneath, representing a good overview of the scripts performance in the template):

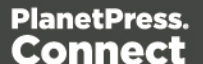

- **Name**: The name of the script being executed.
- **Count**: As the profiler runs, Count shows the current number of iterations that have been run. This goes up to the total number of set instances and then stops. Hover with your mouse to display a tooltip indicating in which sections the scripts has run (and in which contexts).
- **Elapsed**: Displays the total elapsed time since the start of the session. The table entries are initially sorted based on the values in this column, from high to low. Hovering the mouse over it will display a tooltip that indicates the breakdown of the execution time across different execution stages.
- **Delta**: Displays the estimated difference in performance between the current session and the previous session. Uses average values, so should still work if the previous session was stopped after a different number of iterations. Will be empty if no previous data is available. Hover with your mouse to display a tooltip indicating the breakdown of the execution time across different execution stages.

## Rasterization Options

Before creating Email or Web output, you may want to **rasterize** certain elements, such as business graphics, to ensure that the output will be visible to most viewers. Rasterizing an element means converting it into a JPG or PNG image. For a JPG image you can set the quality of the resulting image in a percentage.

**Note:** Rasterization options are only available for Boxes (<div> elements); see ["Boxes"](#page-622-0) on [page 623.](#page-622-0)

**Note:** A business graphic in an Email section is rasterized by default and output as PNG image, because email clients usually don't support SVG images.

SVG images in an Email section give an error in the Preflight window (see "Doing a [Preflight"](#page-817-0) on [page 818\)](#page-817-0).

See also:

- "Before [generating](#page-1339-1) Email output" on page 1340
- "Before [generating](#page-1348-0) Web output" on page 1349

## Script Debugger

The Script Debugger allows you to test personalization scripts by setting breakpoints and stepping through the scripts. (See also: "Testing scripts" on [page 816.](#page-815-0))

There are two ways to start the Script Debugger:

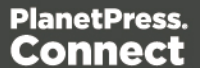

- <sup>l</sup> Click the **Debug Scripts** button in the toolbar of the Scripts pane. The Script Debugger will pause and accept input as soon as it processes the first script.
- Right-click an enabled script in the Scripts panel and choose **Debug** from the contextual menu. The Script Debugger will pause and accept input as soon as it processes the selected script.

The Debugger simulates an output run with only the current record and appears as soon as the merge engine processes the selected script, or the first script if no script was selected. You can then add breakpoints and/or step through the code.

Meanwhile, the Workspace will display the partially merged document.

## **Scripts and call stack**

The left side of the window displays all enabled scripts that apply to the current context and the name of the script that is displayed in the source editor at the top right and the current line number.

If the selector of a standard script or post pagination script has no matches in the current resource (Master Page or section) the script will be skipped.

If an error is thrown, the rest of the current script is skipped and execution continues with the next script.

In the call stack, frames are ordered from new to old, top to bottom. The current stack frame has an arrow indicator. You will only see multiple stack frames if execution is suspended inside a function. You can click a frame to make it the current frame. The Variables panel always reflects the state of the current frame. Note that this does not move the instruction pointer. The script remains suspended at the most recent frame, even if that frame is not the current frame.

### **Source code**

You can click any script at the left to view it in the source editor at the top right. An instruction pointer in the left margin marks the current line.

The code is read-only, but clicking to the left of a line of code adds a breakpoint to it (except when a line has no debuggable content, for example if it only contains a declaration or comment). Note that breakpoints are discarded when the dialog is closed.

Hovering over a variable in the code shows the value of that variable. If the variable is nested, like fields in record.fields, you can click on the variable, its parent, child elements and/or siblings (if any) to see their value.

The value is read-only, but you can select it and copy it with **Ctrl+C**.

### Find code

To search for a text in all of the scripts, starting with the currently selected script, press **Ctrl+F** and start typing the text. While the Find field is visible, you can either use the arrow buttons next to it, or press **Enter** / **Shift+Enter** to go to the next or previous match, respectively.

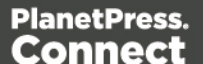

When the Find field is not visible, you can press **F3** / **Shift+F3** to go to the next or previous code that matches your last search text.

**Tip:** When you click on an identifier (such as a variable name) in a script, the overview ruler at the right highlights all other occurrences of that identifier straightaway.

#### **Variables**

At the bottom right the Script Debugger shows a hierarchical overview of all variables in the scope chain and their state. This information is always relative to the current stack frame, which is the one that's selected on the left.

The overview includes the special entry "(this)", which represents the JavaScript "this" object. If the current script is not a Control Script, the overview also includes the special entry "(resource)". When expanded, this entry shows the HTML of the current Master Page or section, allowing you to see exactly how each line in the script affects the DOM.

Use the **Copy** button (or press Ctrl+C) to copy the label and contents of the selected variable and all of its children to the clipboard.

#### Expressions

You can add custom expressions at the top of the list of variables. This is especially useful when you want to monitor the value of a variable that is situated at a lower level in the hierarchy. For example, if you'd want to directly see the height of the top margin of a section as you step through the code, you could add the following expression: merge.section.margins.top.

Expressions can include function calls. For example, you could monitor the height of an element that has the ID my div with the expression:  $query('#my div")$ .height(). Note that the query in this example will be limited to the current resource (Master Page or section).

You could also change the value of a variable through an expression to see how that affects the document. Let's suppose execution is suspended before an if-statement: if  $(600 = 3)$ . If foo is not equal to 3, but you'd still like to see what would happen if it were, you could add the expression  $f \circ \circ =$ 3.

Expressions are evaluated automatically when execution is suspended.

- The **Add** button lets you add an expression to the overview. Expressions must be unique and cannot be empty; empty expressions will be removed.
- To **edit** an existing expression, just click the entry.
- **The Delete** button removes the selected expression.

Page 917

### **Step-through buttons**

The buttons at the bottom of the Script Debugger let you step through the code. When you step through the code it always steps relative to the most recent stack frame.

- Into (F5): Step into the function on the current line, if possible. A common use case for this is to step into a results.each() call. Note that you can only step into functions that are defined in user scripts. For other statements this behaves like (Step) Over.
- **Over** (F6): Step over the current line.
- **Return**: Step out of the current function. This only works if execution is suspended inside a function defined in one of the user scripts. Otherwise it behaves like (Step) Over.
- **Resume** (F8): Continue up to the next breakpoint or until the output run is finished.
- **Restart**: Start the debugging session over from the beginning. Execution will be suspended on the first line of the output run, even if that line does not have a breakpoint.
- **Close: Close the Script Debugger.**

## <span id="page-917-0"></span>Sample Projects

A Sample Project generates a small Connect solution that is ready to be tested and deployed. The solution contains a specific Workflow configuration, as well as the Connect templates, data mapping configurations, and any Job Presets and Output Presets that are used in that configuration.

This chapter describes the Sample Projects and the projects that they install. It will help you install, comprehend and customize the projects.

There is an introductory Sample Projects [overview](https://learn.objectiflune.com/videos/project-wizards-overview/) video on the OL Learn website.

For generic information about Connect solutions and their components, see "OL Connect [projects"](#page-119-0) on [page 120.](#page-119-0)

**Note:** The projects require that the Connect Server and Connect Workflow be installed on the local machine.

These are the projects that can be installed with a wizard.

<sup>l</sup> **Print promotional jobs**. This project generates a batch of basic personalized letters, in the format that was selected in the wizard: PDF, PCL or PostScript Level 3. (See: ["Sample](#page-147-0) Project: Print [Promotional](#page-147-0) Jobs" on page 148.)

The Workflow configuration uses the All In One plugin (see "Print [processes](#page-171-0) with OL Connect tasks" on [page 172\)](#page-171-0).

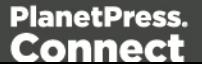

- <sup>l</sup> **Print transactional jobs**. This project creates print content items invoices and uses multiple Create Output tasks to generate various print output variants:
	- $\circ$  A single PDF for the entire job (in which the invoices are grouped per customer).
	- <sup>o</sup> One PDF per customer.
	- <sup>o</sup> One PDF per invoice.

(See: "Sample Project: Print [Transactional](#page-152-0) Jobs" on page 153.)

The Workflow process implements the typical Print plugins (see "Print [processes](#page-171-0) with OL Connect tasks" on [page 172](#page-171-0)).

- **Basic web page**. This project serves a simple web page, personalized via URL parameters. (See: "Sample Project: Serving a Web Page" on [page 164.](#page-163-0))
- <sup>l</sup> **Submitting data with webforms**. This project illustrates how to serve multiple web pages, one of them a web form, using a single Workflow process. It stores submitted data in the Data Repository. (See "Sample Project: [Submitting](#page-158-0) Data with Web Forms" on page 159.)
- <sup>l</sup> **Basic email setup**. This project sends email messages with attachments. Pre-rendered PDFs are attached based on the provided sample data. (See ["Sample](#page-134-0) Project: Basic Email" on [page 135.](#page-134-0))
- <sup>l</sup> **Capture OnTheGo Timesheets**. This project deploys and serves COTG Timesheet forms. Additional processes capture the submitted data and output them in JSON, XML and PDF. In order to create the PDF, the data are merged with a Connect template. (See: ["Sample](#page-140-0) Project: COTG [Timesheets"](#page-140-0) on page 141.)

**Tip:** All projects created with the Sample Projects wizard are *local versioned projects*. Any time you *commit* files in the project, a snapshot of the project is saved as a *version*. See ["Versioned](#page-122-0) projects" on [page 123](#page-122-0) for more information about this feature.

### **Basic Email - Sample Project**

The Basic Email Sample Project generates a Connect solution that can send **emails**. To start the Sample Project, select **File > New > Sample Projects > Basic Email** from the menu. For more detailed information about this project, and instructions on how to test and customize it, see "Sample Project: Basic Email" on [page 135](#page-134-0).

The wizard contains the following options.

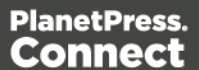

**• Workflow** 

- <sup>l</sup> **Project folder**: Select a folder. In this folder, the Project Wizard will create two folders: Configurations and Workspace. The project's resource files are saved to the Configurations folder. The Workspace folder is meant to be used when debugging the solution (see "Testing and running the project" on [page 136](#page-135-0)).
- <sup>l</sup> **Send Templates and resources to Workflow**: Check this option to send the necessary resource files to the active Workflow instance on the local machine. Without these files the Workflow configuration can be inspected, but it cannot be tested; in order to test the configuration, you'll have to send the resources manually (see "Sending files to [Workflow"](#page-417-0) on [page 418\)](#page-417-0).

**Note:** In order for this option to work, Workflow and the Designer must be installed on the same machine. In addition, the PPMessenger service must be running. By default, this service is always started automatically from the moment Workflow has been installed.

- <sup>l</sup> **Email Info**
	- **Sender Address**: The email address entered here will be used as the sender as well as the recipient of all emails.
	- **Mail Host**: The address of the SMTP server through which the emails should be routed. This may include a port number, e.g. :25. The default port is 25. Use 587 for TLS.
	- **Use Encryption (TLS):** Check this option to connect to the SMTP server using TLS (Transport Layer Security, also called SSL). The TLS option should be enabled if your SMTP server requires it.
	- **Use Authentication**: Check to enable authentication on the SMTP server.
		- **Username**: Enter a user name that has permission to send email through the SMTP server.
		- **Password:** Enter the password for the above user name.

### **COTG Timesheets - Sample Project**

The COTG Timesheets Sample Project generates an entire Capture OnTheGo solution.

To start the Sample Project, select **File > New > Sample Projects > COTG Timesheets** from the menu.

For more detailed information about this project, and instructions on how to test and customize it, see "Sample Project: COTG [Timesheets"](#page-140-0) on page 141.

The wizard contains the following options.

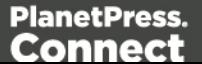

### **• Workflow**

- <sup>l</sup> **Project folder**: Select a folder. In this folder, the wizard will create two folders: Configurations and Workspace. The project's resource files are saved to the Configurations folder. The Workspace folder is meant to be used when debugging the solution (see ["Test](#page-141-0)ing the project" on [page 142\)](#page-141-0).
- **Host**: Enter the address of the host running the Workflow server. This address will be used by the COTG app to download forms and submit data to the OL Connect Workflow service. The given IP address is that of the machine on which the Sample Project (i.e. the Designer) runs. The port number is 9090 since the project's Workflow configuration uses the NodeJS Server Input task, and Workflow's NodeJS Server listens on port 9090 by default. As long as all components (the COTG app, Workflow and Designer) run on the same computer you could use http://localhost:9090.

If the COTG app runs on a mobile device, make sure to enter an IP address that can be reached from outside your network. Also be aware that a computer can have multiple network cards, each with their own IP address or addresses, or that it may have only an IP version 6 address, for example.

**Note:** Your network setup may make it impossible for the COTG app to communicate with the OL Connect Workflow service in order to download forms and submit data. Network and firewall settings may block these requests. Please contact your local IT department for advise on how this can be resolved in your setup.

**Note:** On Windows 10, built-in restrictions prevent applications from sending data to the same computer, making it impossible for the COTG app to submit form data to Workflow on the same computer. The COTG user guide explains how to change these restrictions; see [COTG](http://help.objectiflune.com/en/capture-on-the-go-user-guide/2022.2/#App/System_Requirements.htm) user guide.

<sup>l</sup> **Send Templates and resources to Workflow**: Check this option to send the necessary resource files to the active Workflow instance on the local machine. Without these files the Workflow configuration can be inspected, but it cannot be tested; in order to test the configuration, you'll have to send the resources manually (see "Sending files to [Workflow"](#page-417-0) on [page 418\)](#page-417-0).

**Note:** Workflow has to be installed on the host in order to use this option. In addition, the PPMessenger service must be running. By default, this service is always started automatically from the moment Workflow has been installed.

<sup>l</sup> **Capture OnTheGo**

Page 921

- Repository ID: Enter the ID of your Capture OnTheGo Server repository.
- **Password**: Enter the password for your Capture OnTheGo Server repository.

**Tip:** If you own PlanetPress Connect, free COTG trial licenses may be available to you; see <http://www.captureonthego.com/en/promotion/>.

**COTG** Account: Enter the email address that will be used in the COTG app to log in. The forms - the time sheets - will be sent to this account.

<span id="page-921-0"></span>**Promotional Print Jobs - Sample Project**

The Print Promotional Jobs Sample Project generates a simple Connect solution that can produce **promotional print output**.

To start the Sample Project, select **File > New > Sample Projects > Print Promotional Jobs** from the menu.

For more detailed information about this project, and instructions on how to test and customize it, see "Sample Project: Print [Promotional](#page-147-0) Jobs" on page 148.

The wizard contains the following options.

- **Workflow** 
	- Project folder: Select a folder. In this folder, the Project Wizard will create two folders: Configurations and Workspace. The project's resource files are saved to the Configurations folder. The Workspace folder is meant to be used when debugging the solution (see ["Promotional](#page-921-0) Print Jobs - Sample Project" above).
	- <sup>l</sup> **Send Templates and resources to Workflow**: Check this option to send the necessary resource files to the active Workflow instance on the local machine. Without these files the Workflow configuration can be inspected, but it cannot be tested; in order to test the configuration, you'll have to send the resources manually (see "Sending files to [Workflow"](#page-417-0) on [page 418\)](#page-417-0).

**Note:** In order for this option to work, Workflow and the Designer must be installed on the same machine. In addition, the PPMessenger service must be running. By default, this service is always started automatically from the moment Workflow has been installed.

- **Production** 
	- <sup>l</sup> **Output preset**: Select the output format: **PDF**, **PCL** or **PostScript Level 3**. The variants with **Virtual Stationery** will add the stationery file (stored in the Connect template) as

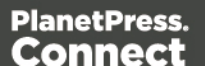

background image to the pages. In any case, the output will be printed to a file. The Sample Project will set the respective Output Creation Preset for the Output Creation tab in the All In One plugin, and it adds the correct file extension (.pdf, .pcl or .ps) to the File name setting in the Send To Folder task.

#### <span id="page-922-0"></span>**Transactional Print Jobs - Sample Project**

The Print Transactional Jobs Sample Project generates a Connect solution that can produce **transactional print output**; in other words, it lets you print invoices.

For more detailed information about this solution and instructions on how to test and customize it, see "Sample Project: Print [Transactional](#page-152-0) Jobs" on page 153.

To start the Sample Project, select **File > New > Sample Projects > Print Transactional Jobs** from the menu.

It contains the following options.

- **Workflow** 
	- <sup>l</sup> **Project folder**: Select a folder. In this folder, the Project Wizard will create two folders: Configurations and Workspace. The project's resource files are saved to the Configurations folder. The Workspace folder is meant to be used when debugging the solution (see ["Transactional](#page-922-0) Print Jobs - Sample Project" above).
	- <sup>l</sup> **Send Templates and resources to Workflow**: Check this option to send the necessary resource files to the active Workflow instance on the local machine. Without these files the Workflow configuration can be inspected, but it cannot be tested; in order to test the configuration, you'll have to send the resources manually (see "Sending files to [Workflow"](#page-417-0) on [page 418\)](#page-417-0).

**Note:** In order for this option to work, Workflow and the Designer must be installed on the same machine. In addition, the PPMessenger service must be running. By default, this service is always started automatically from the moment Workflow has been installed.

<span id="page-922-1"></span>**Submitting Data with Web Forms - Sample Project**

The Serving a Web Page Sample Project generates a Connect solution that can serve **a web page**. To start the Sample Project, select **File > New > Sample Projects > Submitting Data with Web Forms** from the menu.

For more detailed information about this project, and instructions on how to test and customize it, see "Sample Project: [Submitting](#page-158-0) Data with Web Forms" on page 159.

The wizard contains the following options.

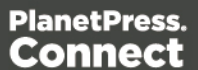

## **• Workflow**

- <sup>l</sup> **Project folder**: Select a folder. In this folder, the Project Wizard will create two folders: Configurations and Workspace. The project's resource files are saved to the Configurations folder. The Workspace folder is meant to be used when debugging the solution (see ["Submitting](#page-922-1) Data with Web Forms - Sample Project" on the previous page).
- <sup>l</sup> **Send Templates and resources to Workflow**: Check this option to send the necessary resource files to the active Workflow instance on the local machine. Without these files the Workflow configuration can be inspected, but it cannot be tested; in order to test the configuration, you'll have to send the resources manually (see "Sending files to [Workflow"](#page-417-0) on [page 418\)](#page-417-0).

**Note:** In order for this option to work, Workflow and the Designer must be installed on the same machine. In addition, the PPMessenger service must be running. By default, this service is always started automatically from the moment Workflow has been installed.

### <span id="page-923-0"></span>**Serving a Web Page - Sample Project**

The Serving a Web Page Sample Project generates a Connect solution that can serve **a web page**. To start the Sample Project, select **File > New > Sample Projects > Serving a Web Page** from the menu.

For more detailed information about this project, and instructions on how to test and customize it, see "Sample Project: Serving a Web Page" on [page 164](#page-163-0).

The wizard contains the following options.

- **Workflow** 
	- <sup>l</sup> **Project folder**: Select a folder. In this folder, the Project Wizard will create two folders: Configurations and Workspace. The project's resource files are saved to the Configurations folder. The Workspace folder is meant to be used when debugging the solution (see ["Serving](#page-923-0) a Web Page - Sample Project" above).
	- <sup>l</sup> **Send Templates and resources to Workflow**: Check this option to send the necessary resource files to the active Workflow instance on the local machine. Without these files the Workflow configuration can be inspected, but it cannot be tested; in order to test the configuration, you'll have to send the resources manually (see "Sending files to [Workflow"](#page-417-0) on [page 418\)](#page-417-0).

**Note:** In order for this option to work, Workflow and the Designer must be installed on the same machine. In addition, the PPMessenger service must be running. By

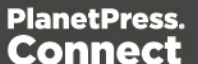

default, this service is always started automatically from the moment Workflow has been installed.

### Script wizards

#### **Wizard types**

Script wizards are simplified interfaces for common scripts in templates. These are the available Script wizard types.

- **Text Script**: This type of script inserts variable data in the text. See ["Variable](#page-725-0) data in text: scripts and [placeholders"](#page-725-0) on page 726.
- **Dynamic Image Script**: Provided that its selector refers to an image, this script dynamically changes the image for each record. See ["Dynamic](#page-740-0) images" on page 741.
- <sup>l</sup> **Dynamic Background Script**: This type of script dynamically swaps a Print section's background. See "Dynamic Print section [backgrounds"](#page-758-0) on page 759.
- **Email Scripts**. The Email To Script is automatically added to any new Email context; it defines where the email should be sent for each record. Other Email scripts define other recipients, the subject of the email that is sent, and the PDF password. See "Email header [settings"](#page-482-0) on [page 483.](#page-482-0)
- **Barcode Script**: This script controls the contents of a Barcode. It is automatically added when a barcode is added to a template. See ["Barcode"](#page-530-0) on page 572
- **Business Graphic Script:** This script controls the contents of a Pie Chart, Bar Chart or Line Chart. See ["Business](#page-625-0) graphics" on page 626.
- **Conditional script**: This script shows or hides content elements depending on certain conditions and values. See "Showing content [conditionally"](#page-733-0) on page 734.

The result of the script can be either text appearing on the page, an email address or subject, the barcode data, or a JSON string that is written to the attribute of an HTML element.

#### **Options**

For the options in Conditional Script wizards see ["Conditional](#page-928-0) Content script dialog" on page 929.

In other Script wizards, the following options are available.

- **Name**: The name of the script, making it easier to identify it.
- **Selector/Find text:** The Selector or Text to apply the result of the script to.

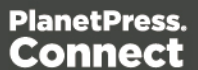

- **Selector**: Uses CSS selectors to find the element to which the script applies
- Text: Uses text as a trigger for the script. The script applies to all instances of the text found in the template.
- **Selector and Text:** Uses text as a trigger for the script but only applies to text within the specified Selector.

**Note:** Email script wizards don't have the Selector or Find text option. Instead they select the header of the specified **Section** (the current one, by default) or **All email sections**. Note that the Section name is case-sensitive.To see the actual (HTML) selector that an email script uses to select a section, you can click the Expand button.

- **Wizard Results**: Displays a list of the data that replaces the content that matches the script's selector:
	- Prefix: Static text to use before the set field. For example in Dynamic Image scripts, the default prefix is **images/**.
	- **Field**: A drop-down to select which field contents to use in the script. The field should contain a valid value. For an email script, for example, the field would have to contain an email address. Note that you can't select a field that belongs to a detail table.
	- Format: A special formatting modifier applied to the Field; see ["Formatting](#page-731-0) variable data" on [page 732.](#page-731-0)
	- **Suffix**: Static text to use after the set field. For Dynamic Image Scripts, the default suffix is **.jpg**and refers to the file extension.
- **[+]**: Adds a new line to the Wizard Results. Note that by default there is no line return between fields in the list. Adding <br> in the Suffix or Prefix field can establish a line return.
- [-]: Removes the currently selected line in the Wizard Results list.
- **Arrow Up**: Moves the currently selected line up one position.
- **Arrow Down:** Moves the currently selected line down one position.
- **Refresh Types**: Updates field types to match the types in the active data model.
- <sup>l</sup> **Options** (only available in the Text Script wizard and the Dynamic Image wizard): specifies where and how the script inserts its results:
	- As **HTML**. HTML elements in the results are processed and displayed as HTML elements. For instance,  $\langle b \rangle$ this is bold $\langle b \rangle$  will be displayed as this is bold. This is the default setting.

Page 926

- As **text**. This inserts the results as-is, meaning HTML tags and elements are displayed as text in the output. In this scenario, "<br >>br>" shows up in the text and does not insert a line break.
- **As the value of an attribute** of an HTML element. The selector of the script should be an HTML element. Which attributes are available depends on the selected HTML element. If the script's selector is an image ( $\leq$ img> element) for example, and the attribute is  $src$ , the script will modify the image's source. The script's results should be a valid value for the chosen attribute.
- <sup>l</sup> When checked, the option **Convert fields to JSON string** writes the results from the script into an attribute or text as a JSON string. This is useful for Web contexts where a front-end script can read this value easily.
- OK: Click to save any changes made to the script, apply the changes in the template, and close the dialog.
- Cancel: Click to close the dialog without saving changes.
- **Expand**: Click to convert the script generator to a regular script. Note that this action is not reversible once the regular script has been saved. The expanded script will use either double or single quotation marks, depending on the Preferences (**Window > Preferences > Scripting**; see "Scripting [preferences"](#page-802-0) on page 803).
- **Apply**: Saves changes made to the script and applies the changes in the template without closing the dialog.

### **Expanded Script window**

When expanded, the Script window replaces all parts of the wizard below the Selector by a box in which the script can be typed. See "Writing your own scripts" on [page 808.](#page-807-0)

For an overview of keyboard shurtcuts that can be used in this script editor, see ["Keyboard](#page-952-0) shortcuts" on [page 953.](#page-952-0)

## **Chart Script dialog**

The Chart Script dialog specifies which variable data will be displayed in a chart and shows a preview of both the chart (on the right hand side) and the data (at the bottom). This dialog is one of the parts of the Insert Chart wizards. It can be reopened by double-clicking the relevant script in the Scripts pane.

For more information about charts, see: ["Business](#page-625-0) graphics" on page 626.

These are the options in the Chart Script dialog:

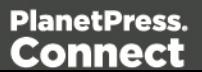

- **Name**: The name of the script, making it easier to identify it.
- **Selector**: The Selector or Text to apply the script to.
	- **Selector**: Uses CSS selectors to find the element to which the script applies. (See also: ["Selectors](#page-824-0) in OL Connect" on page 825.)
	- **Text**: Uses text as a trigger for the script. The script applies to all instances of the text found in the template.
	- **Selector and Text:** Uses text within the specified Selector as a trigger for the script.
- **Input Type**: Use the drop-down to select the source of the data to add to the Chart.
	- **Data fields:** Select to use fields at the record level in the Data Model.
	- **Data table**: Select to use fields in a detail table. At least one detail table must be available in the [Data Model](#page-971-0) Pane for this option to be functional.
		- **Detail table**: Use the drop-down to select one of the detail tables that are part of the Data Model.
		- Category: Use the drop-down list to select the data field (in the selected detail table) of which the values will appear under the bars or the line; in other words, on the **x** axis.
- Values: Select data fields with a numerical value.
	- **Column**: Removing the topmost check deselects all data fields.
	- Labels: Click the label to enter a new label for a field. It depends on the Input Type where the labels appear: with Data Fields, the labels appear under the x-axis of the chart; with a Data Table, labels appear in the Legend.
	- Color: Click on the color to open the Color Picker dialog ("Color Picker" on [page 878\)](#page-877-0) and select a different color.

Buttons next to Values:

- <sup>l</sup> The **Toggle non-numeric fields** button filters non-numeric fields from the list. The list will then display only Integer, Float and Currency data fields.
- <sup>l</sup> The **Move Up** and **Move Down** buttons change the order of the fields, which is reflected in the chart.
- OK: Click to save any changes made to the script, apply the changes in the template, and close the dialog.
- **Cancel:** Click to close the dialog without saving changes.

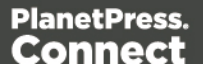

**Expand**: Click to convert the script generator to a regular script. Note that this action is not reversible once the regular script has been saved.

The expanded script will use either double or single quotation marks, depending on the Preferences (**Window > Preferences > Scripting**; see "Scripting [preferences"](#page-802-0) on page 803).

**Apply**: Saves changes made to the script and applies the changes in the template without closing the dialog. Note that the effect will only be visible on the Preview tab in the Workspace.

#### Expanded Script window

When expanded, the Script window replaces all parts of the wizard below the Selector by a box in which the script can be typed. See "Writing your own scripts" on [page 808.](#page-807-0)

For an overview of keyboard shortcuts that can be used in this script editor, see ["Keyboard](#page-952-0) shortcuts" on [page 953.](#page-952-0)

### <span id="page-928-0"></span>**Conditional Content script dialog**

Conditional Content scripts can show or hide elements depending on certain conditions and values. They can be added by right-clicking any element in a template and clicking **Make Conditional**. If the current element has neither an ID nor a class, an ID will be automatically generated. See ["Showing](#page-733-0) content [conditionally"](#page-733-0) on page 734.

The general options in the Conditional Script wizard are:

- Name: The name of the script, making it easier to identify it.
- **Selector**: The Selector or Text to apply the result of the script to.
	- **Selector**: Uses CSS selectors to find the element to which the script applies.
	- **Text**: Uses text as a trigger for the script. The script applies to all instances of the text found in the template.
	- **Selector and Text:** Uses the specified selector as a trigger for the script. The script applies to all instances of the text found within the specified Selector.

For more information about Selectors see ["Selectors](#page-824-0) in OL Connect" on page 825.

**• Action**: Use the drop-down to select whether to **Show** or **Hide** the element when the condition below is true. If, conversely, the condition evaluates to false, the opposite action will be performed.

A **condition** is made up of groups and rules.

The **Add** button adds a rule that evaluates a **data field** to a group.

To add either a **group**, or a rule that evaluates a **runtime parameter**, click the downward pointing arrow next to this button and select **Group** or **Parameter Rule**.

Page 929

### <sup>l</sup> **Group**:

A group consists of one or more rules with a logic operator. Four logic choices are available at the Group level. These are:

### <sup>l</sup> **All of the following**.

This equates to the logical operator (... AND ...). If *all* of the associated criteria are met, then this group resolves to TRUE.

### <sup>l</sup> **Any of the following**.

This equates to the logical operator (... OR ...). If *any* of the associated criteria are met, then this group resolves to TRUE.

### <sup>l</sup> **Not all of the following**.

This equates to the logical operator (NOT(... AND ...)). If *any (but not all)* of the associated criteria are met, then this group resolves to TRUE.

### <sup>l</sup> **Not any of the following**.

This equates to the logical operator (NOT (... OR ...)). If *none* of the associated criteria are met, then this group resolves to TRUE.

<sup>l</sup> **Rule**:

- **Data Field** / **Parameter**: Use the drop-down to select which data field in the record, or which runtime parameter in the template, the condition will be based upon. (See ["Runtime](#page-428-0)" [parameters"](#page-428-0) on page 429.)
- **Operator**: Select which kind of comparison is applied. The options available will depend upon the Data Field or Parameter type (they are "type

aware"), but most have at least "*is equal to*" and "*is not equal to*" as an option.

- Value: The value(s) used for the conditional check.
	- <sup>l</sup> **String** data field specific selections are whether the alphanumeric string "*is empty*" or "*is not empty*", or "*contains*", "*does not contain*", "*starts with*" or "*ends with*" another string value.

Values are **case sensitive** by default. You can click the button next to the value to make them case insensitive, which means that upper- and lowercase letters are treated as being the same.

<sup>l</sup> **Date** data field specific selections are whether the date field is "*before*" or "*after*" another date entry.

**Dates** should be entered in ISO standard notation (yyyy-mm-dd) (see ISO [8601](https://en.wikipedia.org/wiki/ISO_8601)). It is best to select the date using the  $\Box$  date selection option.

Page 930

- **Boolean** data field specific selections are whether the selected Boolean data field "*is true*" or "*is false*".
- <sup>l</sup> **Numeric** data field specific selections: Whether the numeric fields is "*less than*", "*less than or equal to*", "*greater than*" or "*greater than or equal to*" another number entry.

The **script** is displayed below the condition and updated while the condition is being edited.

## Section properties dialogs

The respective section properties dialogs are opened via the contextual menu:

**• Right-click the section in the Resources pane and choose Properties.** 

### **Email section properties**

For information about Email sections, see: "Email [templates"](#page-479-0) on page 480.

#### Properties tab

The properties for an Email section are minimal and contain the following options:

- **Name**: Enter the name of the Section in the Email Context. This has no effect on output.
- <sup>l</sup> **CSS mode**: In the Designer, CSS files can be used to style email templates (see ["Styling](#page-671-0) templates with CSS files" on [page 672](#page-671-0)) but eventually, the formatting must be applied in a different way since email clients do not read CSS files. This property determines if and how the styles in linked CSS files are applied to the output.
	- **Write CSS to <head> section:** The content of linked style sheet files is copied to <style> elements in the <head> of the HTML. (This is also known as "embedded CSS".) With this option email gets sent faster; however, email clients may not support <style> elements in the <head> and the order of the CSS rules could be different. This is the recommended setting, and the default setting for new templates.
	- <sup>l</sup> **Apply CSS properties to elements**: The relevant CSS properties are copied to the <style> attribute of the various HTML elements. This is the default setting for templates made with planetpress Connect versions prior to 2020.1.
	- **Do** not inline styles: No styles are copied from linked CSS style sheets. It is assumed that you format elements locally or use a CSS inliner tool.

Page 931

**Note:** It can't be guaranteed that content will look the same in all email clients, particularly when it comes to older client versions, so it is recommended to always test and validate the output. See: "Testing Email output for different email clients" on [page 1343](#page-1342-0).

- <sup>l</sup> **Evaluate Handlebars expressions**: If this option is enabled for a section, dragging data fields to the editor will insert Handlebars expressions instead of placeholders and scripts. See ["Variable](#page-707-0) data in the text" on [page 708.](#page-707-0)
- <sup>l</sup> The **Meta Information** group lists all <meta> tags that will be added to the header of the email. See "Meta [information"](#page-486-0) on page 487.
- <sup>l</sup> When the option **Append plain-text copy of the HTML** is checked, a plain-text version of the HTML is added to each email that is sent. With new templates this option is checked by default.

#### Includes tab

This tab lists the style sheets that can be applied to the email section when producing the output. Style sheets are loaded in the order shown, and styles in later style sheets overwrite earlier ones when the same selector is used. (See "Includes dialog" on [page 890](#page-889-0) and "Styling [templates](#page-671-0) with CSS files" on [page 672.](#page-671-0))

#### Attachments tab

The **Attachments** tab lets you select files and delete attachments. For more information, see: ["Email](#page-488-0) [attachments"](#page-488-0) on page 489.

#### <span id="page-931-0"></span>**Print section properties**

For information about Print sections, see: "Print sections" on [page 447.](#page-446-0)

#### Properties

- **Section** group:
	- **Name:** The name of the section.
	- <sup>l</sup> **Minimum number of pages**: The default minimum number of pages is 1. If content is too long to fit on one page, overflow will automatically appear on the next page. Changing the minimum number of pages can be useful when you want certain content to appear on a specific page.
	- <sup>l</sup> **Evaluate Handlebars expressions**: If this option is enabled for a section, Handlebars expressions will be evaluated using the current record in Preview mode and when the output is generated. In Design mode, dragging data fields to the editor will insert Handlebars

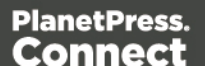

expressions instead of placeholders and scripts. See ["Variable](#page-707-0) data in the text" on [page 708.](#page-707-0)

**Note:** This setting also affects the Master Page with which a Print section is used.

These properties can be used in a Control Script; see the topic "Control Scripts" on [page 838](#page-837-0) and the page about the section object: "section" on [page 1305](#page-1304-0).

For an explanation of other settings on the Properties tab, see "Page [settings:](#page-455-0) size, margins and bleed" on [page 456.](#page-455-0)

#### Includes Tab

The Includes tab defines which style sheets and JavaScript files should be applied to the section when generating output, and in which order; see "Includes dialog" on [page 890](#page-889-0). For more information about stylesheets, see "Styling [templates](#page-671-0) with CSS files" on page 672. For more information about using JavaScript, see "Using [JavaScript"](#page-511-0) on page 512.

#### Finishing tab

This tab defines finishing options for this section when it is printed. For an explanation of all Binding and Hole making options, see "Finishing options" on [page 1076.](#page-1075-0)

### Sheet Configuration tab

The Sheet Configuration tab defines how different Print context sections output on different Media (see "Media" on [page 465\)](#page-464-0) and using different Master Pages (see "Master Pages" on [page 462](#page-461-0)). For an explanation of all settings on this tab, see "Sheet [Configuration](#page-938-0) dialog" on page 939.

#### Background tab

This tab defines the background of the current Print section; see ["Using](#page-450-0) a PDF file or other image as [background"](#page-450-0) on page 451.

#### Numbering tab

The Numbering tab defines how page numbers are configured in the current Print section; see ["Con](#page-457-0)figuring page [numbers"](#page-457-0) on page 458.

#### **Web Section Properties**

The Web section properties define some of the web page properties, especially details appearing in the header.

For information about Web sections, see "Web pages" on [page 498](#page-497-0).

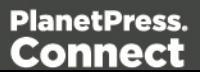

#### Properties tab

- <sup>l</sup> **Name, Page title, Shortcut icon**: See "Setting the title, meta data and a [shortcut](#page-500-0) icon" on [page 501.](#page-500-0)
- <sup>l</sup> **Evaluate Handlebars expressions**: If this option is enabled for a section, dragging data fields to the editor will insert Handlebars expressions instead of placeholders and scripts. See ["Variable](#page-707-0) data in the text" on [page 708.](#page-707-0)

#### Includes Tab

The Includes tab defines which style sheets and JavaScript files should be included in the section when generating output, and in which order; see "Includes dialog" on [page 890](#page-889-0). For more information about stylesheets, see "Styling [templates](#page-671-0) with CSS files" on page 672. For more information about using JavaScript, see "Using [JavaScript"](#page-511-0) on page 512.

#### **Arrange Sections**

The Arrange dialog is used to change the order of sections within a context. This can have an effect on how they are outputted. See: "Print sections" on [page 447,](#page-446-0) "Email [templates"](#page-479-0) on page 480 and ["Web](#page-497-0) pages" on [page 498.](#page-497-0)

To access the Arrange dialog, on the Resources pane, right-click on any section or the context containing them, and click **Arrange**.

- Name: Displays the name of each section within the context.
- **Move Up**: Click to move the currently selected section up one position.
- **Move Down:** Click to move the currently selected section down one position.

## Send COTG Test

The Send COTG Test dialog is used to send a document to the Capture OnTheGo app without the need to go through the Output to Capture OnTheGo task in PlanetPress Workflow (see Workflow Help: [Out](https://help.uplandsoftware.com/objectiflune/en/planetpress_workflow/2022.2/Workflow/TasksProperties/OutputtoCaptureOnTheGo.html)put to Capture [OnTheGo](https://help.uplandsoftware.com/objectiflune/en/planetpress_workflow/2022.2/Workflow/TasksProperties/OutputtoCaptureOnTheGo.html)).

For more information about Capture OnTheGo see: "Capture [OnTheGo"](#page-515-0) on page 516. For more information about testing COTG templates, see "Testing a Capture OnTheGo [Template"](#page-540-0) on [page 541](#page-540-0) and this how-to: Testing a COTG [template.](http://learn.objectiflune.com/howto/cotg-testing-the-template-wizards)

Note that to the contrary of the Output to Capture OnTheGo task in Workflow, when using the Send COTG Test dialog, the *contents* of the file will be sent to the Nu-Book server. The Output to Capture OnTheGo task only sends document meta data to the Nu-Book server. The contents of the file are transmitted (by Workflow) when requested by the COTG app.

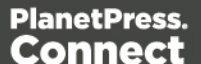

A test template automatically appears in the app's Repository for 4 days from the moment it is sent. Once downloaded it remains accessible in the app's Library for 2 days.

**Note:** The dialog is only available on templates containing a Web context. It does not, however, verify whether any Capture OnTheGo form elements have been added to the page.

The dialog contains the following options:

- <sup>l</sup> **General group**:
	- **Server**: Select the Capture OnTheGo server. COTG servers can be added via the preferences; see "COTG Servers [preferences"](#page-803-0) on page 804.
	- **Repository ID**: The Nu-Book Repository ID. If you don't have one, you can get a trial account for this purpose; please see this page for more details: [http://www.](http://www.captureonthego.com/en/promotion/) [captureonthego.com/en/promotion/.](http://www.captureonthego.com/en/promotion/)
	- **Password**: The password to the above Nu-Book Store.
	- **Recipient(s)**: The user name(s) that should receive the document. One or more emails and/or user groups, separated by a semicolon.
	- **Category**: The category under which the document appears. You can enter multiple values, separated by a semicolon. If a category does not exist, it will be created on the server.
	- <sup>l</sup> **Send as Blank Form**: Check this option to send the template as a reusable form. The form will not be deleted from the app's Library when it is submitted. To manually delete it from the Library, swipe it to the left.
- <sup>l</sup> **Document Information group**:
	- <sup>l</sup> **Title**: The title that appears both on the Nu-Book management interface ([https://config-us.](https://config-us.captureonthego.com/) [captureonthego.com\)](https://config-us.captureonthego.com/), as well as on the Capture OnTheGo application on the mobile device. Defaults to the name of the template and the currently active section.
	- **Author**: The name of the author or company.
	- **Description**: The title that appears both on the Nu-Book management interface ([https://](https://config-us.captureonthego.com/) [config-us.captureonthego.com\)](https://config-us.captureonthego.com/), as well as on the Capture OnTheGo application on the mobile device when looking at the document's details.

# Send (Test) Email

The Send Email dialog is used to generate mail output and send it to each recipient in the Record Set. To open this dialog, select **File > Send Email**, on the menu.

Note that the subject, recipients etc. must be specified before sending the email; see "Email [header](#page-482-0) settings" on [page 483](#page-482-0).

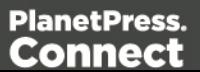

For more information about the process of sending out email and the possible settings, see ["Gen](#page-1339-0)erating Email output" on [page 1340](#page-1339-0).

Options for this dialog:

- From group:
	- Name: Enter the name that should appear when sending emails. The name is optional.
	- **Email**: Enter the email address that will appear as a Sender to the email recipient. A single email address should be written.
- To group only when sending a test email:
	- <sup>l</sup> **Email address(es)**: Enter one or more email addresses where the test emails are sent. Multiple emails can be separated using a semicolon (;) or a comma, and can be in the same format as above. Note that every email address here will receive all the emails for the record-range below.
	- <sup>l</sup> **Use Litmus**: Check to also send the emails to the Litmus test email set in the Email Preferences (to go to the Email Preferences, select **Window > Preferences**, click the arrow next to **Email**, and then click **General**). Disabled if no Litmus email is set.
- Records group:
	- **Select All, or click Selection** and enter the range of records that should be sent. Removing the range disables the selection and sends emails to all records in the record set.
- <sup>l</sup> **Attachments**:
	- <sup>l</sup> **Print context as PDF**: If a Print Context exists in the template, its output will be generated and a PDF version of it will be attached to the outgoing email.
	- <sup>l</sup> **Web Page context as HTML**: If a Web Page Context exists in the template, its output will be generated as a single HTML file with all required resources embedded in the file. This HTML file is then added as an attachment to the outgoing email.
- <sup>l</sup> **Outgoing mail settings:**
	- **Presets**: Use the drop-down to select a preset. These presets are configured in the Email (SMTP) preferences; see "Email SMTP settings" on [page 484](#page-483-0).

**Note:** It is recommended to use an Email Service Provider to get access to tools that give you full control over your mailings, like open rates, click through rates etc. See "Using an ESP with [PlanetPress](#page-1342-1) Connect" on page 1343.

• Host: The SMTP server through which the emails are to be sent. Can be a host (mail.domain.com) or an IP address. The port number can be appended to the host name,

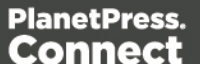
separated by a colon, for example: smtp.mandrillapp.com:465. Port 25 will be used if no port number is specified.

**Note:** If the mail server supports it, the connection will be encrypted without the need to send the server a STARTTLS instruction when port 465 is used.

**Tip:** Gmail only allows Connect to be used as an SMTP client when "Access for less secure apps" is enabled in the Google account settings.

- **Use authentication**: Check if a user name and password are needed to send emails through the host.
- **Send STARTTLS:** Enabled if authentication is checked. With STARTTLS the client negotiates with the mail server to use some form of encryption, usually a version of Transport Layer Security (TLS). Since this improves security it is recommend to enable this option if you use port 25 (the default port), 2525, or 587.

Note that the email will not be sent if the SMTP server does not support TLS or SSL (an older encryption type).

This option is ignored when port 465 is used.

- **User:** Enter the user name used to connect to the SMTP server.
- **Password**: Enter the password for the above user name.

# <span id="page-936-0"></span>Send to Workflow dialog

The Send to Workflow dialog sends selected templates, data mapping configurations and Print Presets to the PlanetPress Workflow server.

- **Configurations**: Initially this list contains the Connect template and data mapping configuration that are currently open, and the Job Creation Preset and Output Creation Preset that were last modified.
	- **Browse**: This button opens the Select Files dialog that lets you add one or more templates, data mapping configurations and Print Presets to the list.

**Tip:** Actually, the path may not begin with 'C:\Users', as this is language-dependent. On a French system, for example, it would be 'C:\Utilisateurs'.

Type %userprofile% in a Windows File Explorer and press Enter to open the actual current user's home directory.

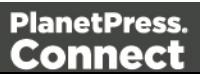

- There are two ways to make it easier to find the file that you need:
	- The **Show** drop-down list lets you select the type of preset that you want to open.
	- In the **Filter** field, you can enter (part of) a preset name to filter the list for matching presets.

**Select Preset**: Opens the Select Preset dialog. This dialog lists all Print Presets found in the folder: C:\Users\[UserName]\Connect\workspace\configurations. Where [username] is replaced by the appropriate Windows user name.Select one or more Print Presets to add them to the list of configurations in the Send to Workflow dialog.

- **Delete**: Deletes the selected file from the list of files to send.
- **Workflow Server**: Use the drop-down to select where to send the files. This lists all the detected PlanetPress Workflow installations detected on the network.

**Note:** If Workflow is installed on another computer, Workflow must be configured to accept files coming from another host (via the Access [Manager\)](https://help.uplandsoftware.com/objectiflune/en/planetpress_workflow/2022.2/Workflow/Interface/Access-Manager.html). The Messenger service, which is used for inter-module communication, uses ports 5863/5864 by default (see "Firewall/Port [considerations"](#page-21-0) on page 22).

- **Send:**Sends all selected Connect files to the selected Workflow Server. You can use the topmost checkbox to select all of the listed files at once.
- **Cancel:** Click this button to close the dialog without sending files to Workflow.

# <span id="page-937-0"></span>Select Image dialog

The Select Image dialog lets you select an image, depending on where the image is located. Whenever possible, a preview of the selected image will be shown.

- **Click Resources, Disk** or Url, depending on where the image is located.
	- <sup>l</sup> **Resources** lists the images that are present in the **Images** folder on the **Resources** pane.
	- **Disk** lists image files that reside in a folder on a hard drive that is accessible from your computer. Click the **Browse** button to select a folder (or an image in a folder). As an alternative it is possible to enter the path manually. You can give a local path (e.g. C:\Images\Test.jpg) or use the "file" protocol. The complete syntax of a fully qualified URL with the "file" protocol is:  $file://$ , Note: if the host is "localhost", it can be omitted, resulting in file:///<path>, for example: file:///c:/resources/images/image.jpg.
	- <sup>l</sup> **Url** lists image files from a specific web address. Select the protocol (**http** or **https**), and then enter a web address (for example, http://www.mysite.com/images/image.jpg).

Page 938

**Note:** If a URL doesn't have a file extension, and the option Save with template is **not** selected, the Select Image dialog automatically adds the  $filetype$  parameter with the file extension as its value (for example: ?filetype=pdf (if it is the first parameter) or  $\& = -1$ filetype=pdf).

The filetype, page and nopreview parameters are not sent to the host; they are used internally. Therefore, URLs that rely on one of these parameters cannot be used.

<sup>l</sup> With an external image, you can check the option **Save with template**. If this option is checked, the file will be inserted in the **Images** folder on the **Resources** pane at the top left. If it isn't saved with the template, the image remains external. Note that external images need to be available when the template is merged with a record set to generate output, and that their location should be accessible from the machine on which the template's output is produced. External images are updated (retrieved) at the time the output is generated.

### <span id="page-938-1"></span>Sheet Configuration dialog

The Sheet Configuration dialog defines how different Print context sections output on different Media (see "Media" on [page 465](#page-464-0)) and using different Master Pages (see "Master Pages" on [page 462](#page-461-0)).

**Note:** Master Pages, Media and Duplex printing options can also be set in a Control Script (see "Control Scripts" on [page 838](#page-837-0) and "Control Script API" on [page 1271](#page-1270-0)). This is especially useful when you need identical sections with different settings.

#### <span id="page-938-0"></span>**General options**

The first option defines **Duplex** printing, which also enables or disables the settings for the **Back** side of each sheet.

If Duplex is enabled, you can also:

- <sup>l</sup> Check **Omit empty back side for Last or Single sheet** to reset a page to Simplex if it has an empty back side (no content and no Master Page). Thus changing a Duplex job into a Mixplex job may reduce volume printing costs as omitted back sides aren't included in the number of printed pages. On the other hand, depending on the printer type it may reduce the print speed as well.
- <sup>l</sup> Check **Tumble** to duplex pages like in a calendar. (On Portrait output, this would be equivalent to short-edge duplex.)
- <sup>l</sup> Check **Facing pages** to have the margins of the section switch alternately, so that pages are printed as if in a magazine or book.

The **Media rotation** setting rotates the Media 0, 90, 180, or -90 degrees.

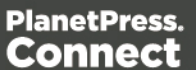

### **Sheet position options**

With the option **Same for all positions** checked, the same Master Page and Media will be applied to every page in the Print section.

When this option isn't checked, there are multiple groups, each defining the settings for pages grouped by their position within the section as it outputs: **First**, **Middle**, **Last** and **Single** sheets.

Each group defines:

**Allow content on**: Selects on which face of the sheet content is allowed.

If **Front only** or **Back only** is selected, the page acts as a Simplex page even though Duplex printing is enabled. The other page may contain a Master Page, but no contents will be printed on it. As such it does not count in the Content Page Number and Content Page Count markers which can be inserted via the Insert menu (see "Page [numbers "](#page-456-0) on page 457).

- Media: Defines the media that is used. If the Media has Virtual Stationery defined, the selected image is shown as a background to each page that corresponds to the media's sheet position.
	- **Edit Script**: Click this button to create a script that defines which Media is used.
- **Master Page Front**: Defines the Master Page used for the front of the selected sheet's position. (Disabled if Back only is selected under Allow content on).
- <sup>l</sup> **Master Page Back**: Defines the Master Page used for the back of the selected sheet's position. (Disabled if Front only is selected under Allow content on, or if Duplex is unchecked.) **Omit Master Page Back in case of an empty back page** omits the specified Master Page on the last backside of a section if that page is empty. That page will then also be skipped from the page count *unless* the page numbers continue on the next section (see ["Configuring](#page-457-0) page numbers" on [page 458](#page-457-0)).

Note that if the **Omit empty back side for Last or Single sheet** option (see ["General](#page-938-0) options" on the [previous](#page-938-0) page) is checked as well, the empty backside will not appear in the output at all and will not be counted in any case.

The **Repeat sheet configuration** option can be used to have the sheet configuration repeat every *n* number of pages. This is useful when documents can be so long that they cannot fit into one envelope.

# <span id="page-939-0"></span>Style sheets dialog

The Stylesheet editor dialog is used to edit CSS style sheet resources. For information on the use of style sheets, see "Styling and [formatting"](#page-670-0) on page 671 and "Styling [templates](#page-671-0) with CSS files" on [page 672.](#page-671-0)

This dialog lets you edit the Global style sheet (context all styles.css, which by default applies to all contexts), and the style sheet that applies to the context that is currently being edited in the workspace: Print (context\_print\_style.css), Email (context\_email\_style.css) or Web (context\_web\_style.css). It also allows to edit any stylesheets imported with a Word file.

Page 940

To open this dialog, select **Edit > Stylesheets...**.

- **Scope**: Use the drop-down to select **Global** (all contexts) or the context that is open in the workspace, such as **Print**. Selecting a context shows all it's CSS rules in the **Rule List**.
- <sup>l</sup> **Show**: Use the drop-down to select whether to show all CSS rules or limit to certain types: **Class**, **ID** or **Element** rules.
- Rule List: Displays the list of rules in the currently selected style sheet.
- <sup>l</sup> **Rule Display**: Displays the contents of the currently selected rule in the **Rule List**.
- **New**: Click to create a new rule with the Edit Rule dialog. See ["New/Edit](#page-940-0) Rule dialog" below.
- **Edit**: Click to edit the currently selected rule in the Rule List using the Edit Rule dialog. See ["New/Edit](#page-940-0) Rule dialog" below.
- **Delete**: Click to delete the currently selected rule in the Rule List.
- **Duplicate**: Click to create a duplicate of the currently selected rule in the Rule List using the Edit Rule dialog. The default name for the new rule is the name of the current one plus "-duplicated". See ["New/Edit](#page-940-0) Rule dialog" below.
- **Move Up**: Move the currently selected rule in the Rule List up one position in the list.
- **Move Down**: Move the currently selected rule in the Rule List down one position in the list.
- **Save**: Click to save all changes to the style sheet and close the dialog.
- **Cancel:** Click to close the dialog without saving any changes.

#### <span id="page-940-0"></span>**New/Edit Rule dialog**

The New/Edit Rule dialog shows the properties for a specific CSS selector.

Click the **Apply** button to see how a setting affects the elements that are subject to that selector. (You may have to move and resize the Stylesheet dialog before opening the Edit Rule dialog, in order to be able to see the template that you are working on.)

At any point you can click on the **Advanced** button to see the Advanced Stylesheet Rule. See ["Advanced](#page-943-0) Stylesheet Rule" on page 944.

**Name**: The CSS Selector to which this rule applies. This can be a selector that is specific to Connect (see ["Selectors](#page-824-0) in OL Connect" on page 825) or any selector used in regular CSS, since they can also be used here (see CSS Selectors on [W3Schools](http://www.w3schools.com/cssref/css_selectors.asp) for a simple reference page).

Page 941

#### Type Tab

- <sup>l</sup> **General group**:
	- Font: Select the font used to display text. See also: "Fonts" on [page 703.](#page-702-0) This is equivalent to the CSS font-family property.
	- **Size:** Enter the size in a measure, named size or percentage. This is equivalent to the CSS font-size property.
	- **Color**: This is the color of the text. Select a named font color as defined in the Edit Colors dialog (see "Colors" on [page 699\)](#page-698-0) or click the colored square to create a new color or to enter a color manually. The color value must be a valid HTML color name or hexadecimal color code. This is equivalent to the CSS color property.
	- **Background Color**: This is the background color of the text. Select a named font color as defined in the Edit Colors dialog (see "Colors" on [page 699](#page-698-0)) or click the colored square to create a new color or to manually enter a color value (a valid HTML color name or hexadecimal color code). This is equivalent to the CSS background-color property.
- <sup>l</sup> **Spacing group**:
	- **Letter Spacing**: Set the space between characters in a text in measure or percentage. This is equivalent to the CSS letter-spacing property.
	- **Word Spacing**: Set the space between each word in a text in measure or percentage. This is equivalent to the CSS word-spacing property.
	- **Whitespace**: Specify how to handle white spaces inside of an element. See CSS [White-](http://www.w3schools.com/cssref/pr_text_white-space.asp)[Space](http://www.w3schools.com/cssref/pr_text_white-space.asp) for details. This is equivalent to the CSS white-space property.
- **Style group**: Check any option to apply the selected style to text within the element. This list shows the CSS property and value for each of the options.
	- **Bold**: Sets the font-weight to 700.
	- **· Italic**: Sets font-style to italic.
	- **Underline**: Sets text-decoration to underline.
	- **Strikethrough: Sets** text-decoration to line-through.
	- **Subscript**: Sets vertical-align to super.
	- **Superscript**: Sets vertical-align to sub.
	- **Capitalize**: Sets text-transform to capitalize.
	- **Uppercase**: Sets text-transform to uppercase.

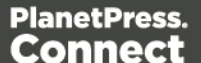

- **Lowercase**: Sets text-transform to lowercase.
- **Small-caps**: Sets font-variant to small-caps.

#### Formats Tab

- <sup>l</sup> **General group**:
	- Line-height: Specify the height of each line in the element's text, in measure or percentage. Note that this is not spacing between lines, but rather the complete height of the line itself including the text. Equivalent to the line-height property.
	- Align: Select how text should be aligned, such as left, center, right or justify. Equivalent to the align property.
	- **First Indent**: Specify the indentation of the first line of each paragraph in the element. Equivalent to the text-indent property.
	- Display: Select how to display the element. This can also be used to hide an element com-pletely using the none option. See CSS [Display.](http://www.w3schools.com/cssref/pr_class_display.asp) Equivalent to the display property.

<sup>l</sup> **Breaks group**:

- **Before**: Specifies whether a page break should occur before the element. Equivalent to the page-break-before property.
- **Inside**: Specifies whether to accept page breaks within the element. Equivalent to the page-break-inside property.
- **After**: Specifies whether a page break should occur after the element. Equivalent to the page-break-after property.
- **Widows**: Specifies how to handle widows within a paragraph (lines appearing alone on the next page if the paragraph does not fit on the current one). Equivalent to the widows property. Widows and orphans are ignored if the page-break-inside property is set to avoid.
- **Orphans**: Specifies how to handle orphans within a paragraph (lines appearing alone at the end of a page if the paragraph does not fit on the current one). Equivalent to the orphans property.

#### Spacing Tab

See also: ["Spacing"](#page-706-0) on page 707.

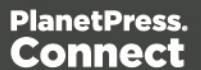

- <sup>l</sup> **Padding group**: Defines padding (spacing inside the element) in measure or percentage:
	- **All sides**: Check to set all padding to use the Top value. Equivalent to the border property.
	- <sup>l</sup> **Top, Left, Bottom, Right**: Set padding for each side. Equivalent to the border-left, border-top, border-right and border-bottom properties.
- **Margin group**: Defines margins (spacing outside the element) in measure or percentage:
	- **All sides**: Check to set all margins to use the Top value. Equivalent to the margin property.
	- <sup>l</sup> **Top, Left, Bottom, Right**: Set the margin for each side. Equivalent to the margin-left, margin-top, margin-right and margin-bottom properties.

#### Border Tab

#### See also: "Border" on [page 697.](#page-696-0)

- <sup>l</sup> **Same for all sides**: Defines the border properties for all sides using the Top properties. Equivalent to theborderproperty.
- <sup>l</sup> **Top, Left, Bottom, Right**: Each group defines the following properties:
	- **Width**: Specify the thickness of the border. Equivalent to the border-width property.
	- **Style**: Specify the style of the border such as solid, dashed or dotted. Equivalent to the border-style property.
	- **Color**: Specify the color of the border. The color value must be a valid [HTML](http://www.w3schools.com/html/html_colornames.asp) Color Name, or a valid [HTML](http://www.w3schools.com/tags/ref_colorpicker.asp) Hex Color. Equivalent to the border-color property.

### <span id="page-943-0"></span>**Advanced Stylesheet Rule**

The Advanced editor is used to manually input rules. Note that to use this dialog, basic knowledge of CSS rules is a pre-requisite, as no check is currently done to verify that properties and values are correct.

- Property List: Lists all the currently available properties for the selector.
	- Property: The name of the property. This must correspond exactly to a known property (see CSS [Reference](http://www.w3schools.com/cssref/default.asp)). An autocompletion drop-down displays to show possible values when typing.
	- Value: The value for the given property. The values must be valid for that property, see the CSS Reference link above and check the property for valid values.
- New: Click to create a new line and type in the property.

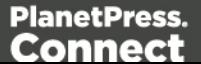

- Delete: Click to delete the currently selected property in the Property List.
- **Move Up**: Move the currently selected property in the Property List up one position in the list.
- **Move Down**: Move the currently selected property in the Property List down one position in the list.

# Sync Summary dialog

The Sync Summary dialog reports any discrepancies between the elements in the template that are tagged for translation (see "Tagging elements for [translation"](#page-856-0) on page 857) and the translation entries on the ["Translations](#page-985-0) pane" on page 986. To open it, click the **Sync** button on the **Translations** pane.

Remote snippets and content added by scripts are not taken into account.

For more information about template translation, see ["Translating](#page-855-0) templates" on page 856.

- **New Strings**: Lists the texts, found in elements that are tagged for translation, for which there is no matching translation entry.
- <sup>l</sup> **Orphaned Strings**: Lists the translation entries that seem to be unused: currently there is no matching element in the content of the template for them. Note that seemingly unused translation entries may have been added for content in a remote snippet or for content that will be added by a script.

Per translation entry you have the following options.

- **Source**: This is the text that will be presented to the translator, and that will be replaced with a translation when OL Connect generates output from the template. It is case-sensitive.
- **Context** (optional): Describe where the source text is used, for example: "This text is in the head of a table", or "Table|Head", to help the translator make the best choice when the source text appears more than once and should be translated differently in different locations. The description is added to the <data-translate> attribute of the HTML element in which the source text is located, as its value, for example: <data-translate="Table">. Note that a translation will only be applied if the value of the <data-translate> attribute of the respective HTML element is *exactly* the same as the given Context (case-sensitive).

Click **OK** to update the Translations pane and add the new translation entries.

**Tip:** The **pluralization** option and the option to write **instructions for the translator** are only available in the Translation String Options dialog. After closing the Sync Summary dialog, double-click on a translation entry in the Translations pane to open it.

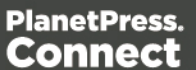

# <span id="page-945-0"></span>Table Formatting dialog

The Table Formatting dialog defines how a table looks. Note that the settings are applied to the table as a whole. For example, when you change the border of the table, the borders of cells inside the table will not be changed. For more information see "Styling a table" on [page 689.](#page-688-0)

All settings in this dialog are in fact CSS properties. Cascading Style Sheets (CSS) were originally designed for use with web pages: HTML files. Since Designer templates are HTML files, they are styled with CSS. To learn how to use CSS in the Designer, see "Styling and [formatting"](#page-670-0) on page 671 and ["Styl](#page-671-0)ing [templates](#page-671-0) with CSS files" on page 672. For information about specific properties and their options, see [W3Schools](https://www.w3schools.com/cssref/default.asp) CSS Reference.

**Note:** Using viewport based units (vw, vh, vmin, vmax) in Print sections is not recommended. This may cause differences between the preview in the Designer and the printed output.

#### **Table Tab**

- <sup>l</sup> **General group**:
	- **Width**: Set the width of the table in measure or percentage. Equivalent to the CSS width **property**.
	- Height: Set the height of the table in measure or percentage. Equivalent to the CSS height property.
	- **Angle**: Set the rotation angle of the table in clockwise degrees. Equivalent to the CSS transform: rotate property.
	- **Corner radius**: Set the radius of rounded border corners in measure or percentage. Equivalent to the CSS border-radius property.
	- **Display**: Use the drop-down or type in the value for how to display the table. Equivalent to the CSS display property.
	- Overflow: Use the drop-down or type in the value for how to handle overflow (text that does not fit in the current size of the box). Equivalent to the CSS overflow property.
- <sup>l</sup> **Text wrap group**:
	- Float: Use the drop-down or type in the value for how to float the table, if the table is not in an absolute position. Equivalent to the CSS float property.
	- Clear: Use the drop-down or type in the value for clearing pre-existing alignments. Equivalent to the CSS clear property.
- **Positioning:**

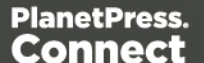

- **Position**: Use the drop-down or type in the value for the type of positioning for the table. Equivalent to the CSS position property.
- **Top**: Set the vertical offset between this table and its parent's top position. Equivalent to the CSS  $top$  property.
- **Left**: Set the horizontal offset between this table and its parent's left position. Equivalent to the CSS left property.
- **Bottom**: Set the vertical offset between this table and its parent's bottom position. Equivalent to the CSS bottom property.
- **Right**: Set the horizontal offset between this table and its parent's left position. Equivalent to the CSS right property.
- **Z-index**: Set the z-index of the table. The z-index defines in which order elements appear. Equivalent to the CSS  $z$ -index property.
- <sup>l</sup> **Breaks group**:
	- **Before**: Specifies how to handle page breaks before the table. Equivalent to the CSS page-break-before property.
	- **Inside**: Specifies whether to accept page breaks within the table. Equivalent to the CSS page-break-inside property.
	- **After**: Specifies how to handle page breaks after the table. Equivalent to the CSS page-break-after property.
	- **Widows**: Specifies how to handle widows within the table (rows appearing alone on the next page if the table does not fit on the current one). Equivalent to the CSS  $width$ ows property. Widows and orphans are ignored if the page-break-inside property is set to avoid.
	- Orphans: Specifies how to handle orphans within the tables (rows appearing alone at the end of a page if the table does not fit on the current one). Equivalent to the CSS orphans property.

#### Spacing Tab

For information about spacing see ["Spacing"](#page-706-0) on page 707.

- **Padding group**: Defines padding (spacing inside the element) in measure or percentage:
	- All sides: Check to set all padding to use the Top value. Equivalent to the CSS padding **property**.

Page 947

- <sup>l</sup> **Top, Left, Bottom, Right**: Set padding for each side. Equivalent to the CSS padding-left, padding-top, padding-right and padding-bottom properties.
- **Margin group**: Defines margins (spacing outside the element) in measure or percentage:
	- All sides: Check to set all margins to use the Top value. Equivalent to the CSS margin property.
	- <sup>l</sup> **Top, Left, Bottom, Right**: Set the margin for each side. Equivalent to the CSS margin-left, margin-top, margin-right and margin-bottom properties.

#### Border Tab

For information about borders see "Border" on [page 697](#page-696-0).

- **Same for all sides**: Defines the border properties for all sides using the Top properties. Equivalent to the CSS border property.
- <sup>l</sup> **Top, Left, Bottom, Right**: Each group defines the following properties:
	- Width: Specify the thickness of the border. Equivalent to the CSS borderwidthproperty.
	- **Style**: Specify the style of the border such as solid, dashed or dotted. Equivalent to the CSS border-style property.
	- Color: Specify the color of the border: select a named color (defined in the ["Colors](#page-878-0)" [Properties"](#page-878-0) on page 879) from the drop-down, or click the colored square to open the Color Picker dialog ("Color Picker" on [page 878](#page-877-0)). Alternatively you could type a name or value in the Color field directly. It must be a predefined CSS color name (CSS color [names](https://www.w3schools.com/colors/colors_names.asp)), a hexadecimal color code ([HTML](http://www.w3schools.com/tags/ref_colorpicker.asp) Hex Color), an RGB color value, for example  $rgb(216,255,170)$  or a CMYK color value, for example  $cmyk$ (15%, 0%, 33%, 0%). Equivalent to the CSS border-color property.

Background Tab

For information about backgrounds see ["Background](#page-694-0) color and/or image" on page 695.

- <sup>l</sup> **General group**:
	- Color: Specify the color of the table background: select a named color (defined in the "Colors [Properties"](#page-878-0) on page 879) from the drop-down, or click the colored square to open the Color Picker dialog ("Color Picker" on [page 878\)](#page-877-0). Alternatively you could type a name or value in the Color field directly. It must be a predefined CSS color name (CSS color [names\)](https://www.w3schools.com/colors/colors_names.asp), a hexadecimal color code ([HTML](http://www.w3schools.com/tags/ref_colorpicker.asp) Hex Color), an RGB

Page 948

color value, for example  $r$ gb(216,255,170) or a CMYK color value, for example cmyk(15%, 0%, 33%, 0%). Equivalent to the CSS background-color property.

- <sup>l</sup> **Background image group**:
	- <sup>l</sup> **Source**: Click the **Select Image** button to select an image via the ["Select](#page-937-0) Image dialog" on [page 938](#page-937-0). Equivalent to the CSS background property.
	- **Size:** Select auto, cover or contain (for an explanation see [https://www.w3schools.com/cssref/css3\\_pr\\_background-size.asp](http://www.w3schools.com/cssref/css3_pr_background-size.asp)), or type the width and height of the image in a measure (e.g.  $80px \, 60px$ ) or as a percentage of the parent element's size (e.g. 50% 50%). Equivalent to the CSS background-size property.
	- Position: Select the position for the background-image. Equivalent to the CSS background-position property.

### <span id="page-948-0"></span>Table Cell Formatting dialog

The Table Cell Formatting dialog defines how a particular cell in a table looks. For more information see "Styling a table" on [page 689](#page-688-0).

All settings in this dialog are in fact CSS properties. Cascading Style Sheets (CSS) were originally designed for use with web pages: HTML files. Since Designer templates are HTML files, they are styled with CSS. To learn how to use CSS in the Designer, see "Styling and [formatting"](#page-670-0) on page 671 and ["Styl](#page-671-0)ing [templates](#page-671-0) with CSS files" on page 672. For information about specific properties and their options, see [W3Schools](https://www.w3schools.com/cssref/default.asp) CSS Reference.

**Note:** Using viewport based units (vw, vh, vmin, vmax) in Print sections is not recommended. This may cause differences between the preview in the Designer and the printed output.

**Cell Tab**

- **Width**: Set the width of the table in measure or percentage. Equivalent to the CSS width property.
- Height: Set the height of the table in measure or percentage. Equivalent to the CSS height property.
- **Vertical Align:** Specify how text is vertically aligned in the cell: top, middle, bottom or baseline. With the baseline value all the table data share the same baseline. Often this has the same effect as the bottom value. However, if the fonts are in different sizes, baseline looks better.

Page 949

**Type Tab**

- <sup>l</sup> **General group**:
	- Font: Select the font used to display text, equivalent to the CSS font-family property.
	- Size: Enter the size in measure, named size or percentage, equivalent to the CSS fontsize property.
	- Color: You may select a named color (defined in the "Colors [Properties"](#page-878-0) on page 879) from the drop-down, or click the colored square to open the Color Picker dialog ("Color [Picker"](#page-877-0) on [page 878\)](#page-877-0). Alternatively you could type a name or value in the Color field directly. It must be a predefined CSS color name (CSS color [names](https://www.w3schools.com/colors/colors_names.asp)), a hexadecimal color code ([HTML](http://www.w3schools.com/tags/ref_colorpicker.asp) Hex Color), an RGB color value, for example  $rgb(216,255,170)$  or a CMYK color value, for example  $\text{cmyk}(15\%$ ,  $0\%$ ,  $33\%$ ,  $0\%$ ). Equivalent to the CSS color property.
- <sup>l</sup> **Spacing group**:
	- **Letter Spacing**: Set the space between characters in a text in measure or percentage. Equivalent to the CSS letter-spacing property.
	- **Word Spacing**: Set the space between each word in a text in measure or percentage. Equivalent to the CSS word-spacing property.
	- **Whitespace**: Specify how to handle white spaces inside of an element. Equivalent to the CSS white-space property. See CSS [White-Space](http://www.w3schools.com/cssref/pr_text_white-space.asp) for details.
- **Style group**: Check any option to apply the selected style to text within the element:
	- **Bold**: Sets the font-weight to 700.
	- **.** Italic: Sets the font-style to italic.
	- **Underline**: Sets the text-decoration to underline.
	- **Strikethrough: Sets the text-decoration to line-through.**
	- **Subscript**: Sets the vertical-align to super.
	- **Superscript**: Sets the vertical-align to sub.
	- **Capitalize**: Sets the text-transform to capitalize.
	- **Uppercase**: Sets the text-transform to uppercase.
	- **Lowercase: Sets the text-transform to lowercase.**
	- **Small-caps: Sets the font-variant to small-caps.**

#### **Spacing Tab**

For information about spacing see ["Spacing"](#page-706-0) on page 707.

Page 950

- <sup>l</sup> **Padding group**: Defines padding (spacing inside the element) in measure or percentage:
	- **All sides**: Check to set all padding to use the Top value. Equivalent to the CSS border property.
	- <sup>l</sup> **Top, Left, Bottom, Right**: Set padding for each side. Equivalent to the CSS paddingleft, padding-top, padding-right and padding-bottom properties.

#### **Border Tab**

For information about borders see "Border" on [page 697](#page-696-0).

- <sup>l</sup> **Same for all sides**: Defines the border properties for all sides using the Top properties. Equivalent to the border property.
- <sup>l</sup> **Top, Left, Bottom, Right**: Each group defines the following properties:
	- **Width**: Specify the thickness of the border. Equivalent to the CSS border-width property.
	- **Style**: Specify the style of the border such as solid, dashed or dotted. Equivalent to the CSS border-style property.
	- Color: Specify the color of the border: select a named color (defined in the ["Colors](#page-878-0) Properties" on [page 879](#page-878-0)) from the drop-down, or click the colored square to open the Color Picker dialog ("Color Picker" on [page 878](#page-877-0)). Alternatively you could type a name or value in the Color field directly. It must be a predefined CSS color name (CSS color [names](https://www.w3schools.com/colors/colors_names.asp)), a hexa-decimal color code ([HTML](http://www.w3schools.com/tags/ref_colorpicker.asp) Hex Color), an RGB color value, for example rgb  $(216, 255, 170)$  or a CMYK color value, for example cmyk $(15\%, 0\%, 33\%, 0\%)$ . Equivalent to the CSS border-color property.

#### **Background Tab**

For information about backgrounds see ["Background](#page-694-0) color and/or image" on page 695.

- <sup>l</sup> **General group**:
	- Color: Specify the color of the table cell background: select a named color (defined in the "Colors [Properties"](#page-878-0) on page 879) from the drop-down, or click the colored square to open the Color Picker dialog ("Color Picker" on [page 878\)](#page-877-0). Alternatively you could type a name or value in the Color field directly. It must be a predefined CSS color name (CSS [color](https://www.w3schools.com/colors/colors_names.asp) [names](https://www.w3schools.com/colors/colors_names.asp)), a hexadecimal color code [\(HTML](http://www.w3schools.com/tags/ref_colorpicker.asp) Hex Color), an RGB color value, for example rgb(216,255,170) or a CMYK color value, for example cmyk(15%, 0%, 33%, 0%). Equivalent to the CSS background-color property.
- <sup>l</sup> **Background image group**:

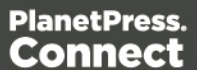

- <sup>l</sup> **Source**: click the **Select Image** button to select an image via the ["Select](#page-937-0) Image dialog" on [page 938.](#page-937-0) Equivalent to the CSSbackgroundproperty.
- **Size: select auto, cover or contain (for an explanation see [https://www.w3schools.](http://www.w3schools.com/cssref/css3_pr_background-size.asp)** [com/cssref/css3\\_pr\\_background-size.asp\)](http://www.w3schools.com/cssref/css3_pr_background-size.asp), or type the width and height of the image in a measure (e.g.  $80px 60px$ ) or as a percentage of the parent element's size (e.g. 50% 50%). Equivalent to the CSS background-size property.
- Position: select the position for the background-image. Equivalent to the CSS background-position property.

# Translation String Options dialog

The Translation String Options dialog sets the options for a translation entry. To open it, double-click a translation entry or click the Add Empty String button on the **Translations** pane.

For information about template translation, see ["Translating](#page-855-0) templates" on page 856.

<sup>l</sup> **String**:

**Source**: This is the text that will be presented to the translator, and that will be replaced with a translation when OL Connect generates output from the template. It is case-sensitive.

When a new translation entry is created by tagging an HTML element for translation (see "Tagging elements for [translation"](#page-856-0) on page 857), the text of that element gets copied to this field.

**Context** (optional): Describe where the source text is used, for example: "This text is in the head of a table", or "Table|Head", to help the translator make the best choice when the source text appears more than once and should be translated differently in different locations.

The description is added to the <data-translate> attribute of the HTML element in which the source text is located, as its value, for example: <data-translate="Table">. Note that a translation will only be applied if the value of the <data-translate> attribute of the respective HTML element is *exactly* the same as the given Context (case-sensitive).

• Pluralization: Check this option to make it possible for the translator to enter (text with) plurals. See ["Pluralization"](#page-859-0) on page 860.

**Note:** The Singular and Plural given in this dialog are only used when there is no .po file that matches the locale.

- **Singular**: Enter the text to use when the value of the selected data field is 1.
- <sup>l</sup> **Plural**: Enter the text to use when the value of the selected data field is **not** 1.

Page 952

- **Data field**: Select a data field that contains a numerical value. It depends on the value in this field whether the singular or plural is used.
- <sup>l</sup> **Instructions for the translator**:
	- **Comment**: Enter a comment that helps the translator translate the Source text correctly, for example when the Source text contains "Data [placeholders](#page-858-0) in translation entries" on [page 859](#page-858-0) or "HTML tags in [translation](#page-859-1) entries" on page 860.

# <span id="page-952-0"></span>Keyboard shortcuts

This topic gives an overview of keyboard shortcuts that can be used in the Designer.

Although some of the keyboard shortcuts are the same, this isn't a complete list of Windows keyboard shortcuts. To find that, refer to the documentation of the Windows version that you are using.

### Menu items

The following key combinations activate a function in the menu.

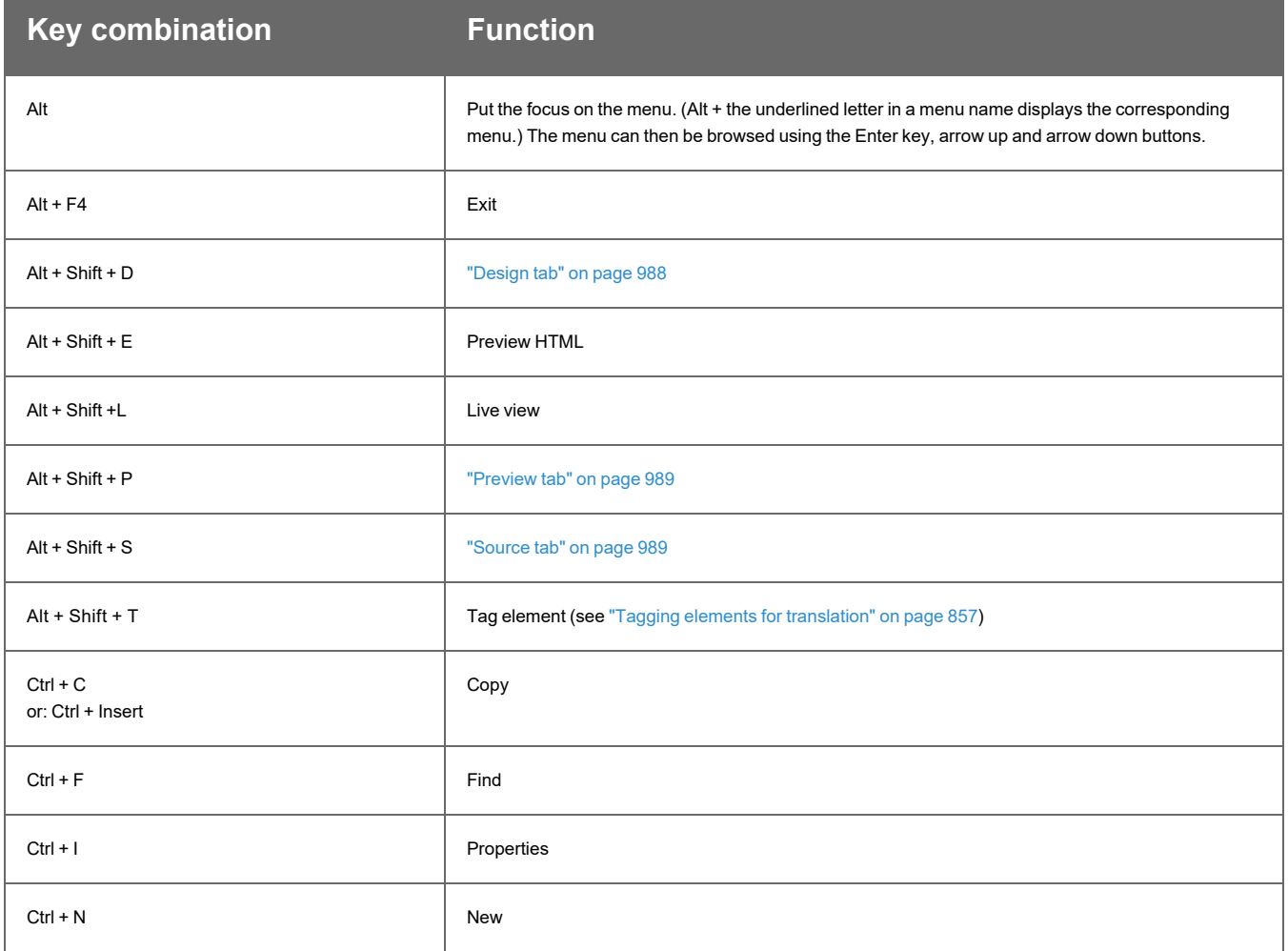

Page 953

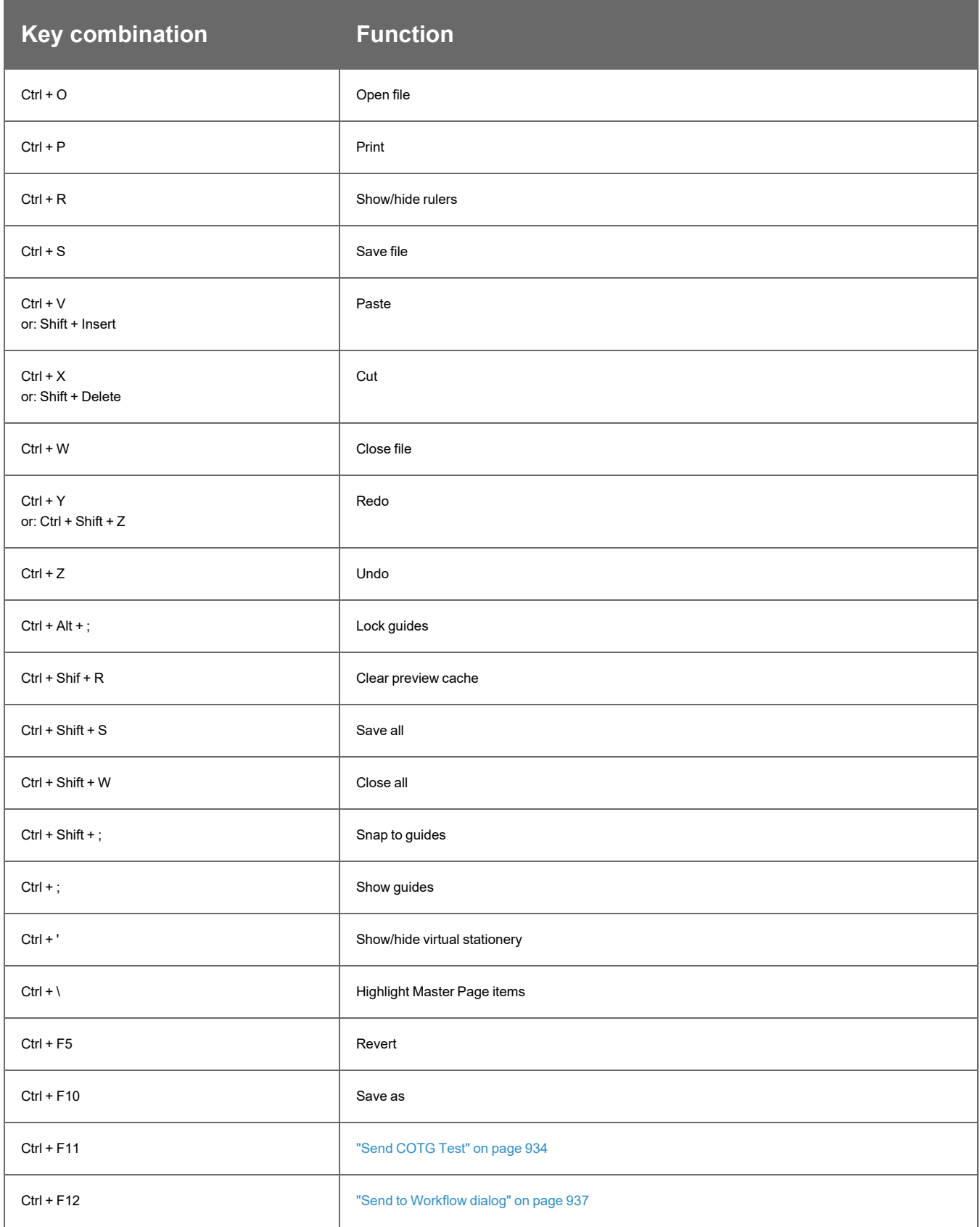

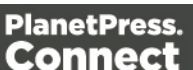

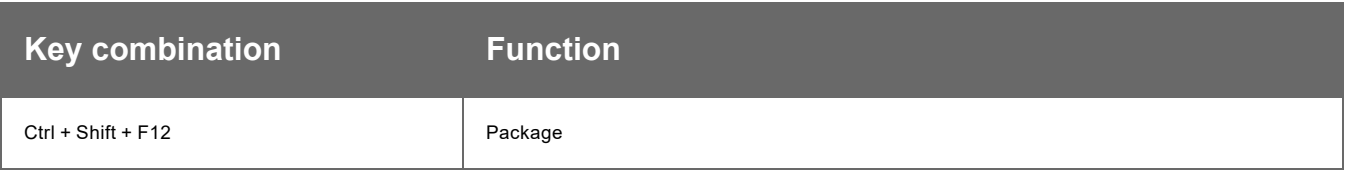

### Workspace

The following key combinations activate a function in the Workspace.

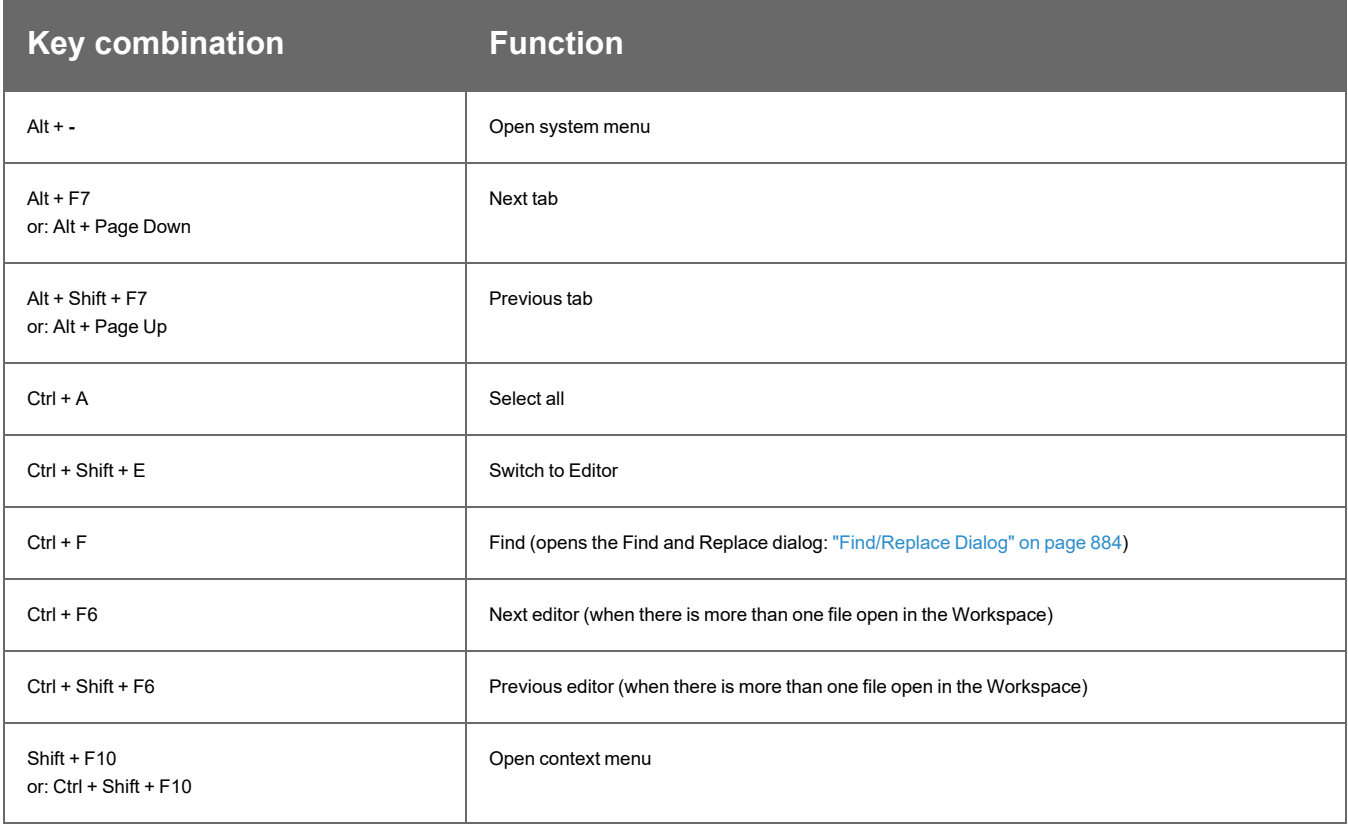

#### **Design and Preview tab**

In addition to the keyboard shortcuts for menu items and the Workspace, the following key combinations have a special function in the **Design** tab and **Preview** tab of the Workspace.

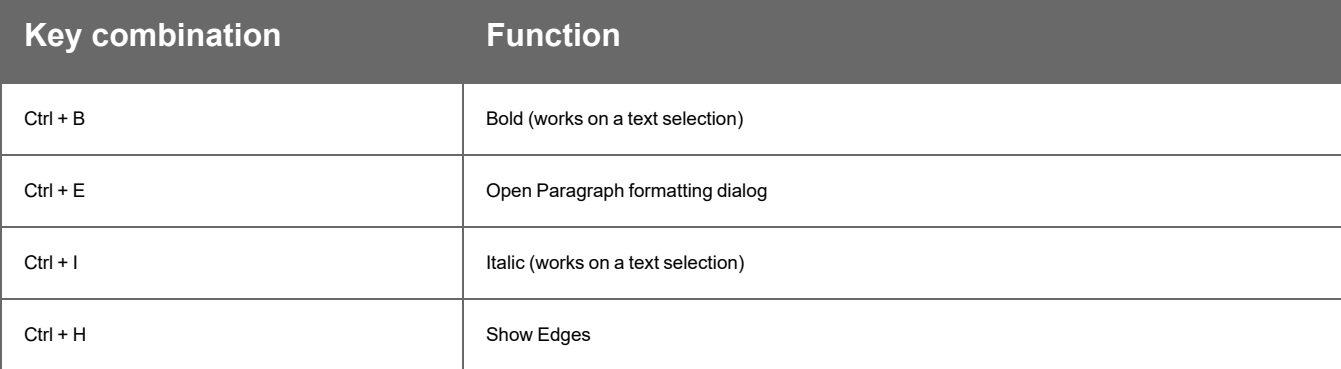

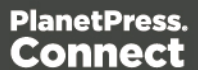

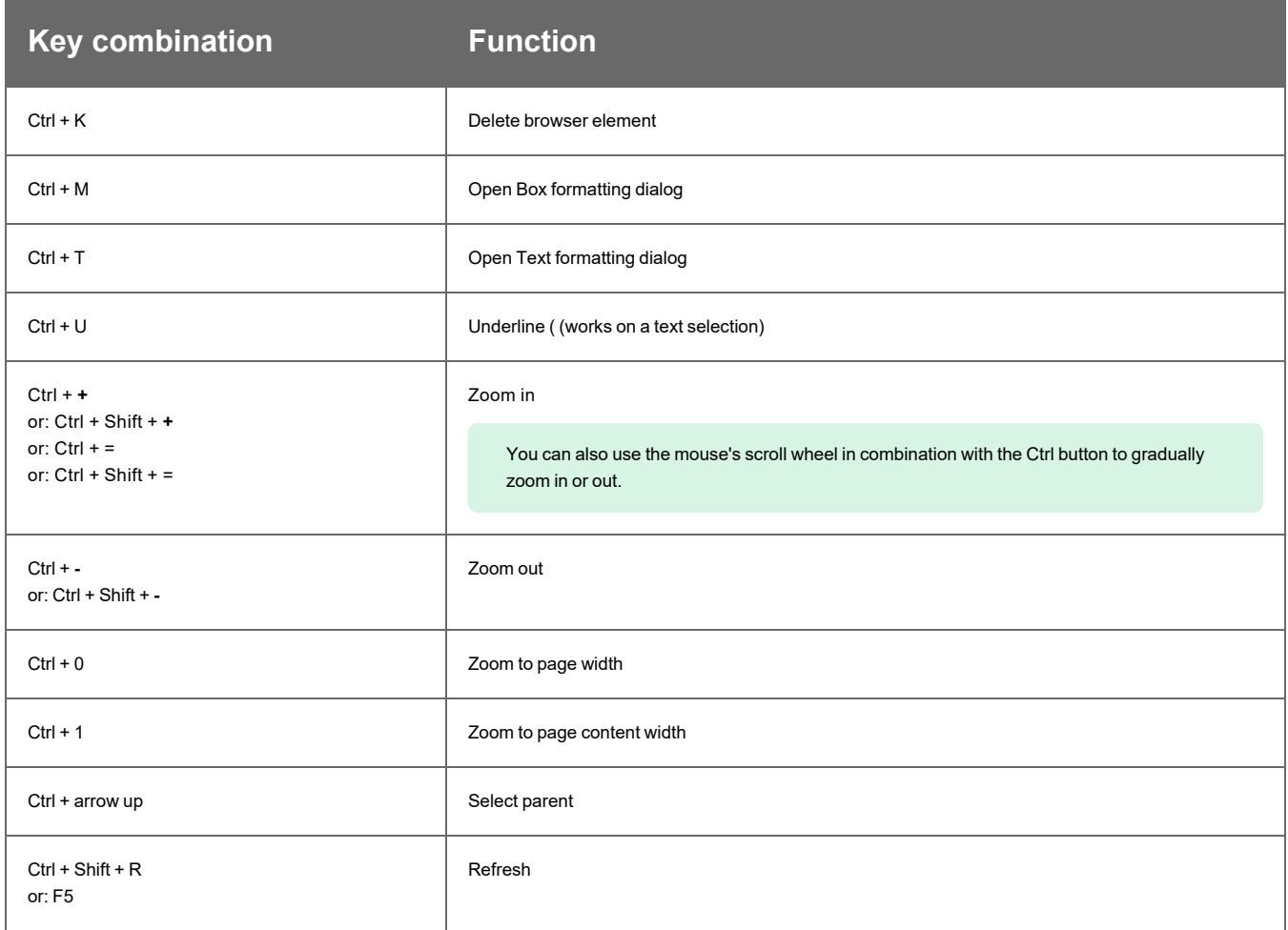

Text editors: Source tab, JavaScript, CSS, Script Editor

The following key combinations have a special function in the **Source** tab of the Workspace (see also: "Source tab" on [page 989](#page-988-1)), and when editing a JavaScript or CSS file in the Workspace, and in the Script Editor (expanded view).

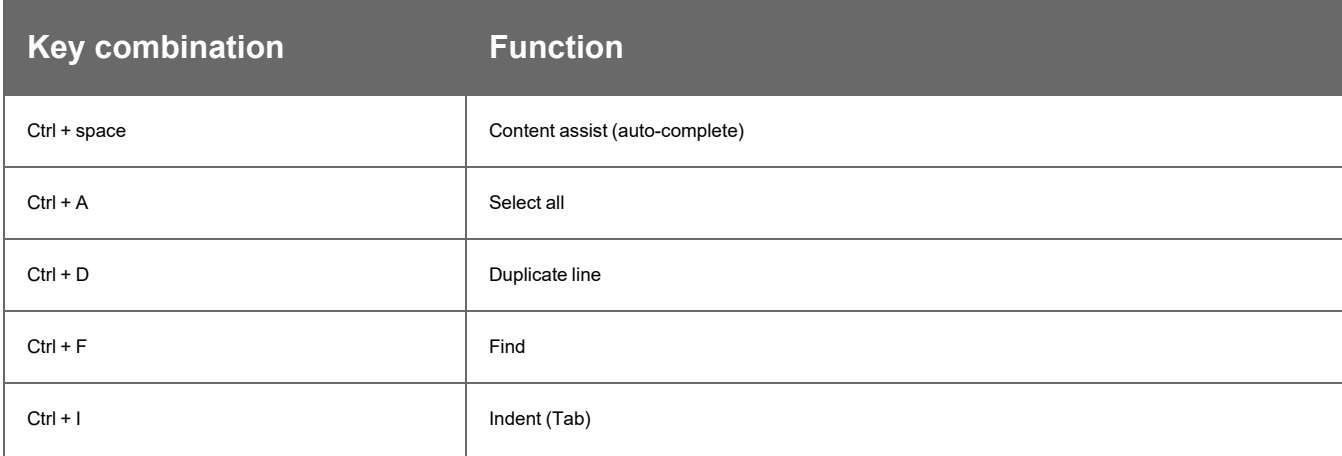

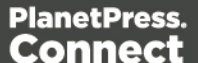

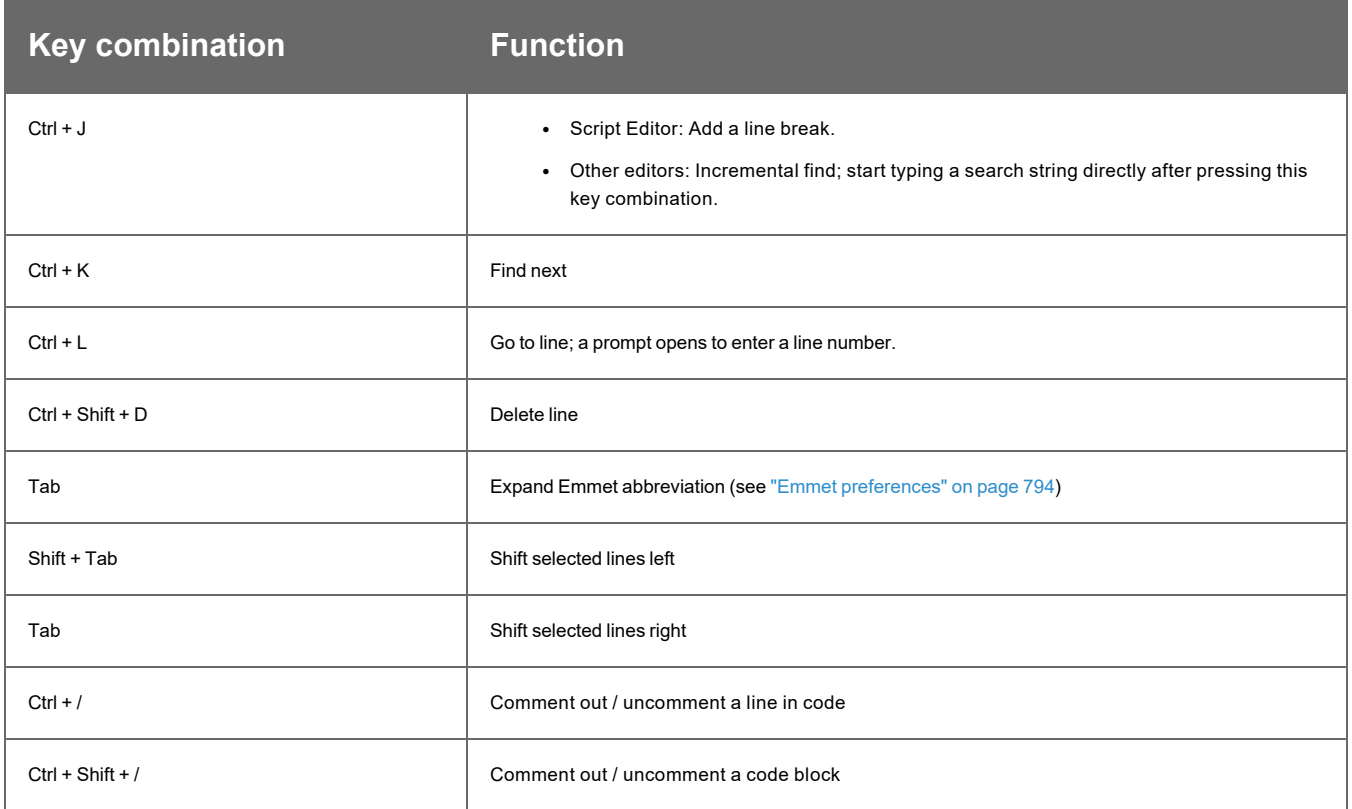

### Scripts pane and Resources pane

The following keys or key combinations have a special function when a file is selected in the **Resources** pane and when a script is selected in the **Scripts** pane.

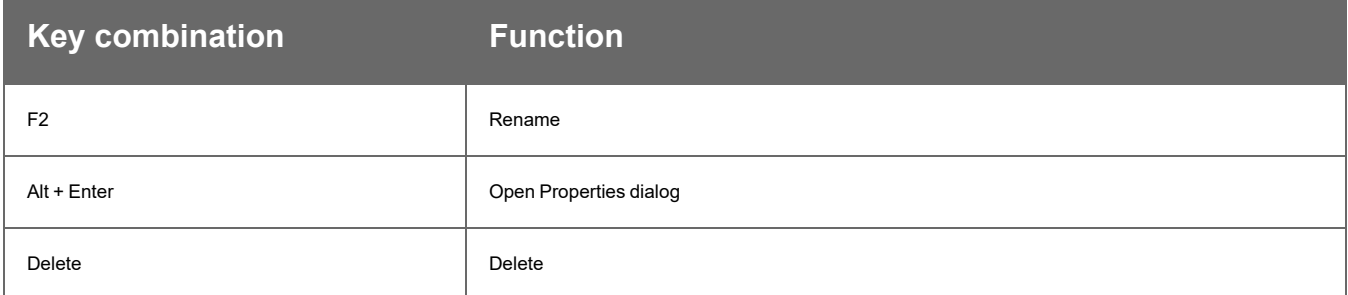

# Data Model pane

You can use the following keys to browse records in the Data Model pane:

- Page Up: next record
- Page Down: previous record
- Home: first record
- End: last record.

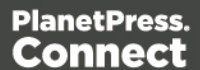

# **Menus**

The following menu items are shown in the Designer menu. For a list of keyboard shortcuts, see ["Key](#page-952-0)board [shortcuts"](#page-952-0) on page 953.

File Menu

- <sup>l</sup> **New...**: Opens the **New (Select a Wizard)** dialog that lets you create a data mapping configuration (see "Data mapping [configurations"](#page-198-0) on page 199), or run a Sample Project (see "Sample Projects" on [page 918](#page-917-0)).
- <sup>l</sup> **Open**: Opens a standard File Open dialog. This dialog can be used to open templates and data mapping configurations. See ["Templates"](#page-413-0) on page 414 and "Data mapping [configurations"](#page-198-0) on [page 199.](#page-198-0)
- **Open Recent:** Lists the most recently opened templates and data mapping configurations. The Designer can have one data mapping configuration and one template open at the same time. Use the tabs at the top of the workspace to switch between the two. Click the synchronize button on the Data Model pane to make sure that the Data Models are the same in both.
- <sup>l</sup> **Close**: Closes the currently active template or data mapping configuration. If the file needs to be saved, the appropriate Save dialog will open.
- **Close All**: Closes any open data mapping configuration or template. If any of the files needs to be saved, the Save Resources dialog opens.
- <sup>l</sup> **Close Others**: Closes all files except the one that is currently active in the workspace.
- **Save**: Saves the current file to its current location on disk. If the file has never been saved, the Save As dialog appears instead.
- **Save All**: Saves the open files. If a file has never been saved, the Save As dialog opens for it.
- **Save As...:** Saves the current file to a new location on disk.
- **Save a Copy:** Save a copy of the current template in the selected Connect version's format. See "Saving a copy / [down-saving](#page-417-0) a template" on page 418.
- **Revert**: For templates only. Reverts all changes to the state in which the file was opened or created.
- **Add Data**: Adds data either to the current data mapping configuration or to the open template. See "Loading data" on [page 710](#page-709-0)
	- <sup>l</sup> **From File Data Source...**: Opens the dialog to add a new data file to the currently loaded data mapping configuration. Not available if the currently loaded data mapping configuration connects to a database source.

Page 958

- <sup>l</sup> **From Database Data Source...**: Opens the Edit Database Configuration dialog. Not available if the currently loaded data mapping configuration is file-based.
- **Generate Counters**: Opens the Generate Counter Wizard to create a custom counter as a data source.
- **JSON sample data...**: Opens the dialog to load JSON sample data in the Data Model pane; see "JSON sample data dialog" on [page 891.](#page-890-0) This option is only available when no data mapping configuration is open.
- <sup>l</sup> **Send to Workflow...**: Opens a dialog to send files to a local Workflow configuration tool. See "Send to Workflow dialog" on [page 937.](#page-936-0)
- <sup>l</sup> **Send to Server**: Opens the Send to [Server](../../../../../Content/designer/Interface/Dialog_Send_To_Server.htm) dialog to send files to a Connect Server or to another server.
- **Package...**: Opens the dialog that lets you package files; see ["Package](#page-905-0) dialog" on page 906.
- **Export report**: Opens the wizard to save a template report. See ["Exporting](#page-418-0) a template report" on [page 419.](#page-418-0)
- **[Properties](#page-882-0): Opens the "File Properties dialog" on page 883.**
- Print: Opens the "Print options" on [page 1087](#page-1086-0) dialog.
- **Print Presets**: Selecting this option allows you to create or modify Print Presets, which can be saved and used in print runs thereafter.
	- **.** Job Creation Presets: Opens the"Job Creation Presets Wizard" on [page 1069](#page-1068-0) dialog.
	- **Output Creation Presets: Opens the "Output Creation Presets Wizard" on [page 1084](#page-1083-0) dia**log.
- Proof Print: Opens the "Print options" on [page 1087](#page-1086-0) dialog as a Proof Print dialog which limits the number of records output. The options themselves are identical to the regular Print Output dialog.
- **Send Email**: Opens the Send Email dialog; see "Send (Test) Email" on [page 935](#page-934-0) and ["Gen](#page-1339-0)erating Email output" on [page 1340](#page-1339-0).
- **Send Test Email: Opens the Send Test Email dialog; see "Send (Test) Email" on [page 935.](#page-934-0)**
- **Send COTG Test:** Opens the "Send COTG Test" on [page 934](#page-933-0) dialog, to send the current Web section to the Capture OnTheGo Application.
- **Exit:** Closes the software. If any of the files needs to be saved, the Save Resources dialog opens.

Page 959

# Edit Menu

- **Undo <action>:** Undoes the previous action that was done.
- Redo <action>: Redoes an action that was previously undone.
- **Cut**: Cuts the currently selected text, object or element and puts it on the clipboard.
- Copy: Copies the currently selected text, object or element to the clipboard.
- <sup>l</sup> **Copy to snippet**: Creates a new snippet from the selected text, object or element.
- Paste: Takes the current clipboard content and pastes it at the pointer location.
- **Paste as Plain Text**: Takes the current clipboard content and pastes it at the pointer location without any HTML styles or formatting.
- **Delete Browser Element: Removes the currently selected element in the workspace.**
- **[Find/Replace](#page-883-0)**: Only active while inside the Workspace. Opens the Find/Replace dialog.
- **Stylesheets...:** Open the "Style sheets dialog" on [page 940.](#page-939-0) See "Styling and [formatting"](#page-670-0) on [page 671](#page-670-0) and "Styling [templates](#page-671-0) with CSS files" on page 672.
- **[Colors](#page-878-0)...**: Opens the Colors Editor dialog. See "Colors" on [page 699.](#page-698-0)
- **Fonts...**: opens the "Font [Manager"](#page-884-0) on page 885. See "Fonts" on [page 703.](#page-702-0)
- Locale...: Opens the Locale [Settings](#page-901-0) dialog. See "Locale" on [page 706](#page-534-0).
- **Color [Settings](#page-879-0)...**: Opens the Color Settings dialog. See "Colors" on [page 699.](#page-698-0)

#### Insert Menu

- Image: Inserts an image using a resource that is local to the template, a resource on disk or a URL. See "Images" on [page 649](#page-648-0).
- <sup>l</sup> **Text**:
	- Wrap in span: Wraps selected text in a <span> element. The ID or class of the span can be used as a selector for scripts and styles.
- **Special Characters**: Displays a categorized list of special HTML characters that can be inserted at the current pointer location. When a character is clicked, its HTML Entity is inserted. This includes:
	- **Symbols**: Use the list to insert a special symbol such as Copyright, Trademark, or Ellipsis.
	- Markers: Use the list to insert pagination markers that are replaced with specific page numbering:

Page 960

- **Page Number**: This marker is replaced by the current page number in the document. Even if the page number is not used on certain pages, those page are still added to the page count.
- **Page Count:** This marker is replaced by the total number of pages in the document, including pages with no contents.
- <sup>l</sup> **Content Page Number**: This marker is replaced by the current page number (with contents) in the document.
- **Content Page Count:** This marker is replaced by the total number of pages that have contents in them, in the document. A page with contents is a page that is part of a section that has variable data on it. A page with a Master Page but no contents (set in the Sheet Configuration tab of the "Print section [properties"](#page-931-0) on page 932) is not included in the Content Page Count.
- **Sheet Number**: This marker is replaced by the current sheet number (physical piece of paper with two sides, or pages) in the document. This is equivalent to half the page number, for example if there are 10 pages, there will be 5 sheets.
- <sup>l</sup> **Sheet Count**: This marker is replaced by the total number of sheets in the document, whether or not they have contents.
- **Dashes and Spaces**: Use the list to insert special dashes, such as an em-dash, and spaces, such as non-breaking spaces or an en-space. (The HTML code inserted for the dash or space is visible on the Source tab of the workspace.)
- **Arrows**: Use the list to insert directional arrows (in one of four directions).
- <sup>l</sup> **Geometric Shapes**: Use the list to insert a special geometric shape, such as circles, triangles and squares.
- **Date**: Opens the "Date" on [page 639](#page-638-0) dialog to add a date to the template based on the current system's date and time.
- Wrap in box: Puts the element in which the cursor is located in an inline box (a <div>).
- <sup>l</sup> **Table**
	- **Thead, tbody, tfoot**: Insert a header, body or footer (if not already present) in the current table.
	- **Standard**: Inserts a table with a specific number of columns and rows through the Standard Table Wizard; see "Table" on [page 655.](#page-654-0)
	- **Dynamic** : Inserts a Dynamic Table in which the number of rows is determined by a detail table in the record, through the Dynamic Table Wizard; see ["Dynamic](#page-741-0) Table" on page 742.

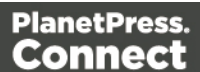

- <sup>l</sup> **Table Elements**:
	- **Insert Row Above**: Inserts a row above the current one. The row configuration, such as merged cells and cell styles, is duplicated, but contents is not.
	- **Insert Row Below**: Inserts a row below the current one. The row configuration, such as merged cells and cell styles, is duplicated, but contents is not.
	- **Insert Column Before**: Inserts a column to the left of the current one. The column configuration, such as merged cells and cell styles, is duplicated, but contents is not.
	- **Insert Column After**: Inserts a column to the right of the current one. The column configuration, such as merged cells and cell styles, is duplicated, but contents is not.
- <sup>l</sup> **Common Elements**:
	- **Paragraph...**: Opens a dialog to add a <p> element; see "Text and special [characters"](#page-658-0) on [page 659.](#page-658-0)
	- **H1 through H6...**: Opens a dialog to add a <h1> to <h6> element; see "Text and [special](#page-658-0) [characters"](#page-658-0) on page 659.
	- **Address...**: Opens a dialog to add an <address> element.
	- Preformatted...: Opens a dialog to add a <pre> element.
- <sup>l</sup> **Structural Elements**:
	- **Div...: Opens a dialog to add a <div> element; see "Boxes" on [page 623](#page-622-0)**
	- **Span...:** Opens a dialog to add a <span> element; see "Boxes" on [page 623](#page-622-0)
	- Article...: Opens a dialog to add an <article> element
	- Section...: Opens a dialog to add a <section> element (the HTML element, not a section in a context).
	- Header...: Opens a dialog to add a <header> element.
	- **Footer...:** Opens a dialog to add a <footer> element.
	- **Nav...:** Opens a dialog to add a <nav> element.
	- **Aside...:** Opens a dialog to add an <aside> element.

**Note:** Article, Section, Header, Footer, Nav and Aside are HTML5 semantic elements; see [https://www.w3schools.com/html/html5\\_semantic\\_elements.asp](http://www.w3schools.com/html/html5_semantic_elements.asp)

**• Form Elements** (see "Form [Elements"](#page-643-0) on page 644)

Page 962

- **Form...**: Opens a dialog to add a Form Element; see "Forms" on [page 640.](#page-639-0)
- **Fieldset...**: Opens a dialog to add a Fieldset Element; see ["Fieldset"](#page-644-0) on page 645.
- **Text Field...**: Opens a dialog to add a Text Field; see "Text" on [page 645.](#page-644-1)
- <sup>l</sup> **Email Field...**: Opens a dialog to add an Email Field; see "Email" on [page 645.](#page-644-2)
- **URL Field...**: Opens a dialog to add a URL Field; see "URL" on [page 645](#page-644-3).
- **Password Field...**: Opens a dialog to add a Password Field; see ["Password"](#page-644-4) on page 645.
- <sup>l</sup> **Text Area...**: Opens a dialog to add a Text Area; see "Text area" on [page 645](#page-644-5).
- **Date Field...**: Opens a dialog to add a Date Field; see "Date" on [page 645](#page-644-6).
- **Number Field...**: Opens a dialog to add a Number Field; see ["Number"](#page-644-7) on page 645.
- **· Hidden Field...**: Opens a dialog to add a Hidden Field; see "Hidden field" on [page 645.](#page-644-8)
- Label...: Opens a dialog to add a Label; see "Label" on [page 645.](#page-644-9)
- **Checkbox Field...**: Opens a dialog to add a Checkbox; see ["Checkbox"](#page-645-0) on page 646.
- Radio Button...: Opens a dialog to add a Radio Button; see "Radio Button" on [page 646](#page-645-1).
- **Select Field...**: Opens a dialog to add a Select (drop-down); see "Select" on [page 647](#page-646-0).
- **Button...**: Opens a dialog to add a Button; see "Button" on [page 647](#page-646-1).
- Help text: Opens a dialog to insert a paragraph (<p>) for help text.
- **COTG Form Elements** (see "COTG [Elements"](#page-632-0) on page 633).
	- **Signature...**: Opens a dialog to add a Signature element, see ["Signature"](#page-637-0) on page 638.
	- **Date...**: Opens a dialog to add a Date Element, see "Date and [Formatted](#page-635-0) Date" on [page 636.](#page-635-0)
	- <sup>l</sup> **Date Formatted...**: Opens a dialog to add a Formatted Date Element, see ["Date](#page-635-0) and Formatted Date" on [page 636.](#page-635-0)
	- **Time...**: Opens a dialog to add a Time element, see "Time and [Formatted](#page-637-1) Time" on [page 638.](#page-637-1)
	- <sup>l</sup> **Time Formatted...**: Opens a dialog to add a Formatted Time element, see ["Time](#page-637-1) and Formatted Time" on [page 638](#page-637-1).
	- **Geolocation...**: Opens a dialog to add a Geolocation element, see ["Geolocation"](#page-636-0) on [page 637.](#page-636-0)
	- **Locale...**: Opens a dialog to add a Locale element, see "Locale" on [page 637](#page-636-1).
	- **Camera...**: Opens a dialog to add a Camera element, see ["Camera"](#page-633-0) on page 634.

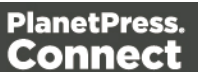

- **Image and annotation**: Opens a dialog to add an image that can be annotated by the user; see "Image & [Annotation"](#page-636-2) on page 637.
- **Barcode Scanner...**: Opens a dialog to add a Barcode Scanner element, see ["Barcode](#page-633-1)" Scanner" on [page 634](#page-633-1).
- **User Account...**: Opens a dialog to add a User Account element, see "User [Account"](#page-637-2) on [page 638.](#page-637-2)
- **Device Info...**: Opens a dialog to add a Device Info element, see ["Device](#page-635-1) Info" on [page 636.](#page-635-1)
- **Repository ID**: Opens a dialog to add a Repository ID element, see ["Repository](#page-637-3) ID" on [page 638.](#page-637-3)
- **Document ID:** Opens a dialog to add a Document ID element, see ["Document](#page-635-2) ID" on [page 636.](#page-635-2)
- **Fields Table**: Opens a dialog to add a Fields Table element, see ["Fields](#page-636-3) Table" on [page 637.](#page-636-3)
- **Form Wizard**: Opens the Form Wizard to add a form to a Web context; see "Forms" on [page 640](#page-639-0)
- **Validation Wizard**: Opens the Validation Settings dialog to change the validation settings on the currently selecting tools; see ["Changing](#page-642-0) a Form's validation method" on page 643.
- **· Business Graphic**: Displays a list of available business graphic object to be inserted:
	- **Insert Pie Chart:** Opens the Pie Chart script dialog to insert a new Pie Chart.
	- **Insert Bar Chart**: Opens the Bar Chart script dialog to insert a new Bar Chart.
	- **Insert Line Chart**: Opens the Line Chart script dialog to insert a new Line Chart.
- **Barcode**: Displays a list of available barcodes. Click on one to insert it in the page. See ["Bar](#page-530-0)code" on [page 572.](#page-530-0)

# Format Menu

- **Size:** When text is selected, choose a predefined or custom font size in this submenu to change the size of the selected text.
	- Other...: Opens the Text Formatting dialog for advanced style selection; see ["Styling](#page-681-0) text" and [paragraphs"](#page-681-0) on page 682.
	- **7pt 72pt**: Sets the size of the selected text to the chosen font size.
- **Style**: When text is selected, sets the text style by applying or removing the following attributes: Plain, Bold, Italic, Underline, Strikethrough, Subscript, Superscript, Capitalize, Uppercase,

Page 964

Lowercase, Small-caps. This is the same as opening the Text Formatting dialog (**Format > Text**) and checking the appropriate style. See "Styling text and [paragraphs"](#page-681-0) on page 682.

- Color: When text is selected, sets the text color by applying the color attribute to the text. The color submenu lists all the colors in the [Colors Editor.](#page-878-0)
- **Text...**: Opens the Text Formatting dialog to modify the current text selection. See ["Styling](#page-681-0) text" and [paragraphs"](#page-681-0) on page 682.
- **Align:** When an element is selected, determines how its contents is aligned inside the element. Options are Align Left, Align Right, Align Center and Justify.
- **Paragraph...**: Opens the ["Paragraph](#page-906-0) Formatting dialog" on page 907 to modify the paragraph where the cursor is located. See "Styling text and [paragraphs"](#page-681-0) on page 682.
- **Paragraph Format**: Displays a list of generic element types that can be used for a text element. Selecting one of them converts the element where the cursor is located into the appropriate element (for example <p> for Paragraph, <h3> for Heading 3, etc).
- <sup>l</sup> **Float**
	- $\cdot$  Left: Floats the current element to the left. This is equivalent to setting the CSS  $f$ loat property to left.
	- **Right:** Floats the current element to the right. This is equivalent to setting the CSS  $f$ loat property to right.
	- None: Removes any float style applied to the currently selected element.
- <sup>l</sup> **Align Objects**:
	- Top: Aligns the top side of the selected objects with the top edge of the last selected object.
	- **Middle**: Aligns the middle of the selected objects with the middle of the last selected object. Objects may move up or down.
	- **Bottom**: Aligns the bottom side of the selected objects with the bottom edge of the last selected object.
	- Left: Aligns the left side of the selected objects with the left edge of the last selected object.
	- **Center**: Aligns the center of the selected objects with the vertical center of the last selected object. Objects may move to the left or to the right.
	- Right: Aligns the right side of the selected objects with the right edge of the last selected object.

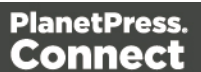

- **Box...**: Opens the "Box [Formatting](#page-873-0) dialog" on page 874 to modify the box where the cursor is located.
- Image...: Opens the "Image [Formatting](#page-885-0) dialog" on page 886 to modify the image that is currently selected.
- **Table...**: Opens the "Table [Formatting](#page-945-0) dialog" on page 946 to modify the table in which the cursor is located. If the cursor is within a table embedded within another, the innermost table's formatting is the one modified.
- <sup>l</sup> **Table Cell...**: Opens "Table Cell [Formatting](#page-948-0) dialog" on page 949 to modify the cell where the cursor is located.
- **Hyperlink** 
	- Insert...: Creates a hyperlink on the currently selected text or element and opens its properties; see ["Hyperlink](#page-646-2) and mailto link" on page 647.
	- **Edit...**: Opens the properties for the currently selected hyperlink; see ["Hyperlink](#page-646-2) and mailto link" on [page 647](#page-646-2).
	- **Remove**: Removes the currently selected hyperlink. The text or element that was the hyperlink is not removed.

### Context Menu

- <sup>l</sup> **Add**:
	- **Print Context:** Adds a new Print context to the template if one does not exist.
	- **HTML Email Context:** Adds a new Email context to the template if one does not exist.
	- **Web Page Context:** Adds a new Web context to the template if one does not exist.
- **Delete**: Deletes the currently selected context. The last remaining context cannot be deleted.
- **Go** to: Opens the first section in the selected context. This is the same as double-clicking on the first section of any context in the Resource Pane.
- **Color Output:** Opens the Print context's Color Output options dialog (see ["Overprint](#page-445-0) and black [overprint"](#page-445-0) on page 446). This option is only available when editing a Print section in the Workspace.
- **Finishing**: Opens the Print context's Finishing options dialog (see ["Setting](#page-444-0) the binding style for the Print context" on [page 445\)](#page-444-0). This option is only available when editing a Print section in the Workspace.
- <sup>l</sup> **PDF Attachments**: Opens a dialog to set the compression for PDF attachments; see ["PDF](#page-908-0) [Attachments](#page-908-0) dialog" on page 909. This option is only available when editing an Email section in the Workspace.

Page 966

- Includes: Opens the Includes dialog; see "Includes dialog" on [page 890](#page-889-0). This option is only available when editing a Web section in the Workspace.
- **Preview HTML:** Opens the currently selected section in the default system browser to preview it. This feature works in all contexts.
- **Profile Scripts**: Opens the "Profile Scripts dialog" on [page 914](#page-913-0) to test script performance (see "Testing scripts" on [page 816](#page-815-0)).
- **Preflight**: Opens the Preflight dialog. Preflight checks the template for common errors (see ["Test](#page-815-0)ing scripts" on [page 816\)](#page-815-0).

#### Section Menu

- Add: Adds a new section to the currently selected context.
- **Delete**: Deletes the currently selected section.
- **Arrange**: Opens the "Arrange [Sections"](#page-933-1) on page 934 dialog.
- **Go** to: Lists the sections in the currently selected context. Open one by clicking it.
- **Properties...**: Opens the appropriate section properties: Email, Print or Web. See ["Section](#page-930-0) properties dialogs" on [page 931](#page-930-0).
- **Includes...: Opens the "Includes dialog" on [page 890.](#page-889-0)**
- **Finishing...** (Print Sections only): Opens the Finishing tab in the "Print section [properties"](#page-931-0) on [page 932.](#page-931-0)
- **Sheet [Configuration](#page-938-1)...** (Print Sections Only): Opens the "Sheet Configuration dialog" on [page 939.](#page-938-1)
- **Master Pages**: L ists the available Master Pages in the template (see ["Master](#page-461-0) Pages" on [page 462\)](#page-461-0). Open one by clicking it.
- <sup>l</sup> **Master Page Properties**...: Opens the currently selected Master Page's properties dialog; see "Master Pages" on [page 462.](#page-461-0)

## View Menu

- **50/75/100/150/200%:** Zooms the [Workspace](#page-986-0) at the selected level.
- **Source View**: Shows the HTML source for the template, including CSS and HTML code.
- **Design View**: Shows the template including all styles, text and images as well as the placeholders used for variable data.
- **Preview View**: Shows the template as it will output with the current record, with the personalized content (see ["Personalizing](#page-707-0) content" on page 708).

Page 967

- **Refresh**: Reloads the view, including static external images and remote stylesheets, and re-runs the scripts (the latter in Preview Mode only).
- **Show Edges**: Shows or hides a colored border around elements on the page.
- **Rulers**: Shows or hides the rulers in the [Workspace](#page-986-0). Rulers only appear for Print contexts.
- <sup>l</sup> **Guides**:
	- <sup>l</sup> **Show Guides**: Shows or hides the margin lines and guides in a Print section (see ["Print"](#page-435-0) on [page 436,](#page-435-0) "Page settings: size, margins and bleed" on [page 456](#page-455-0) and ["Guides"](#page-686-0) on [page 687\)](#page-686-0). The colors of margin lines and guides are adjustable; see "Editing [preferences"](#page-789-0) on [page 790.](#page-789-0)
	- **Lock Guides**: Locks the guides, so that they cannot accidentally be moved while working on the Print context.
	- <sup>l</sup> **Snap to Guides**: Enables or disables snapping to guides and to margins when moving objects.
- <sup>l</sup> **Virtual Stationery**: Enables or disables the visibility of the PDF Background image set in the Media.
- <sup>l</sup> **Highlight Master Page Items**: Enables or disables a yellow border around Master Page items in a section.
- <sup>l</sup> **Object Resizing**: Enables or disables the ability to resize <div> elements on the page. See ["Edit](#page-789-0)ing [preferences"](#page-789-0) on page 790 for more fine-tuned control.
- **Shared Content Editing**: Enables or disables the ability to edit shared content in locations where it is used. See ["Snippets"](#page-660-0) on page 661.

### Window Menu

- **Show View**>: Use the options in this menu to show or hide different panes of the UI.
	- **Translations**: Shows the ["Translations](#page-985-0) pane" on page 986.
	- **Outline**: Shows the "Outline pane" on [page 977.](#page-976-0)
	- **Messages:** Shows the Messages pane, see "Preflight Results and [Messages"](#page-974-0) on [page 975.](#page-974-0)
	- **Data Model:** Shows the "Data Model pane" on [page 972.](#page-971-0)
	- **Preflight Results**: Shows the results of a Preflight; see "Doing a Preflight" on [page 818](#page-817-0).
	- **Scripts**: Shows the "Scripts pane" on [page 983](#page-982-0).
	- **Parameters:** Shows the Parameters pane. See "Runtime [parameters"](#page-428-0) on page 429.

Page 968

- **Styles**: Shows the "Styles pane" on [page 986](#page-985-1).
- **Attributes: Shows the ["Attributes](#page-968-0) pane" below.**
- **Resources:** Shows the ["Resources](#page-977-0) pane" on page 978.
- <sup>l</sup> **Reset Perspective**: Resets all toolbars and panes to the initial configuration of the module.
- <sup>l</sup> **Clear Recent Files Lists**: Clears the lists of the most recently opened templates and data mapping configurations under File > Open Recent and in the Welcome screen.
- **[Preferences](#page-781-0):** Click to open the Preferences dialog.

### Help Menu

- <sup>l</sup> **Software Activation**: Displays the Software Activation dialog. See ["Activating](#page-49-0) a License" on [page 50.](#page-49-0)
- **Help Topics**: Opens the help system in the default web browser.
- **Contact Support**: Opens the Objectif Lune Contact Page in the default system web browser.
- <sup>l</sup> **About PlanetPress Connect Designer**: Displays the software's About dialog.
- **Welcome Screen: Re-opens the Welcome Screen.**

# Panes

Panes are windows containing user interface elements (such as information or properties), which can be docked and undocked, moved around and merged together through tabbed panes.

Here is a list of all panes:

# <span id="page-968-0"></span>Attributes pane

The Attributes pane displays all of the properties of the currently selected object in the Workspace. These properties vary greatly depending on the object that has been selected.

#### **General**

These attributes are common to all elements in the template and will always appear.

- ID: A unique identifier for the selected element. Used for CSS selections (see "Styling [templates](#page-671-0)") with CSS files" on [page 672\)](#page-671-0) as well as scripts (see "Writing your own scripts" on [page 808\)](#page-807-0) affecting **single** elements.
- <sup>l</sup> **Class**: One or more classes that can be common to more than one elements. Used for CSS selections and scripts that can affect **multiple** elements.

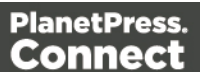

**Note:** Do not give an element the ID 'pages' or the class name 'dynamic'. These are reserved words. Using them as an ID or class name leads to undesirable effects.

#### **Other**

These attributes are available depending on the item selected.

- **Allow Resizing:** Allows columns in a **table** to be resized directly within the [Workspace](#page-986-0) in Design mode.
- **Alternate text:** The "Alt" text used when hovering over the **image** in a browser. Also used for accessibility.
- **Cellspacing**: Defines the *cellspacing* attribute of the **table** which controls the spacing between cells in the table.
- <sup>l</sup> **Cellpadding**: Defines the *cellpadding* attribute of the **table** which controls the padding inside each cell of the table.
- **colspan**: Number of columns that this Dynamic Table cell spans.
- Expand table: If this option is unchecked, the table will not be merged with data in the Preview mode or in output. This can be useful when debugging or optimizing a template.
- **Field:** Associates an **element** in a Dynamic Table body row with a data field. This setting corresponds to the data-field attribute (see "A Dynamic Table's data- [attributes"](#page-754-0) on [page 755\)](#page-754-0).
- <sup>l</sup> **Format**: Defines how a value must be formatted. Which formats are available depends on the data type of the corresponding field in the Data Model (see "Data types" on [page 275](#page-274-0)). For a detailed description of the options see: ["Formatting](#page-731-0) variable data" on page 732. This setting corresponds to the data-format attribute (see "A Dynamic Table's data- [attributes"](#page-754-0) on [page 755\)](#page-754-0).
- **Hide when empty**: By default, a Dynamic Table gets hidden if it contains no data. Uncheck this option to keep the empty table in the output. This setting corresponds to the data-hide-when-empty attribute (see "A [Dynamic](#page-754-0) Table's data- [attributes"](#page-754-0) on page 755).
- **Repeat**: Associates a Dynamic Table body **row** with a detail table in the data. The row will be repeated once for each record in the detail table. See ["Dynamic](#page-741-0) Table" on page 742.
- Repeats a row in the **body** of a Dynamic Table, if that row's sub-table runs over multiple pages. The options are:

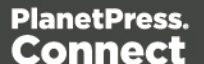

- Initial (default): The row will only appear once.
- All: The row will appear on all pages.
- **Before page break**: The row will appear on all pages except the last one.
- **After page break**: The row will appear on all pages except the first one.
- **Rows in the header** or **footer** of a Dynamic Table have the following options:
	- All: The row will appear on all pages.
	- **Before page break**: The row will appear on all pages except the last.
	- **After page break**: The row will appear on all pages except the first.
	- **At end of table**: The row will only appear on the last page.

**Show Row**: This setting corresponds to the data-show-row attribute (see "A [Dynamic](#page-754-0) Table's data- [attributes"](#page-754-0) on page 755).

- **Source**: The location of the **image** file. For image resources in the template, the image path is often images/<imagefile>.<extension> When the source is a PDF, an addition button appears next to this box that opens the ["Select](#page-937-0) Image dialog" on [page 938](#page-937-0).
- Sum: Adds a running total (i.e. a subtotal) to a cell in a Dynamic Table. See "Adding [subtotals"](#page-747-0) on [page 748.](#page-747-0)
- **Type (form input element)**: Use the drop-down to select an input type. The drop-down lists all input types, including HTML5 input types (see https://www.w3schools.com/html/html\_form [input\\_types.asp](http://www.w3schools.com/html/html_form_input_types.asp)).
- **Whitespace element**: Check to make the element a whitespace element, meaning it will only appear on the page if there is enough space for it. This is useful for templates with variable height elements or conditional elements, to fill empty spaces with transpromotional material. Note that only top-level elements (i.e. not inside another element such as a table or div) will function as whitespace elements.

#### **Geometry**

These attributes are available for certain elements that have position or size attributes such as images and boxes.

- **Top**: The horizontal distance from the top-left of the object to the left position of its parent. This is used only for relative and absolute positioned elements.
- **Left**: The vertical distance from the top-left of the object to the top position of its parent.

Page 971

- **Width**: The width of the element, by default in pixels. For an image, this defaults to the original image width in pixels.
- Height: The height of the element, by default in pixels. For an image, this defaults to the original image height in pixels.
- <sup>l</sup> The **Reset Image Size** button resets the selected image to its original size.

**Note:** When no unit is added to a geometry value, the default unit will be added to the value; see "Print [preferences"](#page-800-0) on page 801.

### **Page**

These attributes appear when selecting the *Page* node in the [Outline](#page-976-0) Pane.

**Master Page**: Which of the "Master Pages" on [page 462](#page-461-0) to use for the template.

# <span id="page-971-0"></span>Data Model pane

The Data Model Pane displays a Data Model used to help design the template, along with (optional) data. When you open or create a data mapping configuration (see "Data mapping [configurations"](#page-198-0) on [page 199\)](#page-198-0) or directly load data (see "Loading data" on [page 710](#page-709-0)), the resulting record set is loaded in the Data Model pane. The information shown is the information for the current record within the record set.

Data is displayed as a tree view, with the root level being the record table, levels below it being detail tables, and any level below being called "nested tables".

Nested objects in JSON data are displayed on successive levels in the Data Model.

# **Filter**

To find a certain table, group or field in a large Data Model, start typing characters in the Filter box. This immediately narrows down the list of displayed items to all tables, groups and fields whose **name** contains the characters that were typed. Note that the filtering is case-insensitive.

# **Data Model toolbar buttons**

**• JSON Sample Data**: Opens a dialog to load JSON sample data in the Data Model pane; see "Adding JSON sample data" on [page 720](#page-719-0).

**Tip:** If a data field contains JSON data you could use that data as sample data: right-click the field, select **Copy** to copy the JSON data to the clipboard; then open the JSON Sample Data dialog and paste the data there.

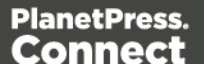
- l **Import Data Model** : Click to browse to a file that contains a Data Model. This may be:
	- A Data Model file (\*.OL-datamodel).
	- A JSON file  $(*.$  json; see the note below).
	- A Connect template (\*.OL-template), data mapping configuration (\*.OL-datamapper) or 'typed' JSON file (\*.json; see the note below).

The file's data model structure will be displayed in the Data Model pane without data.

- **Export Data Model**  $\mathbb{B}$ : Click to browse to a location to save the Data Model file. The available file types are:
	- A Data Model file (\*.OL-datamodel).
	- A JSON file (\*.json): A JSON object or an array of JSON objects representing records.
	- A 'typed' JSON file (\*.json).

**Typed JSON** follows the structure of a JSON Record Data List (see the REST API [Cook](http://help.objectiflune.com/en/PlanetPress-connect-rest-api-cookbook/2022.2/#Cookbook/Technical_Overview/JSON_Structures/Specific_Structures/JSON_Record_Data_List.htm)[book](http://help.objectiflune.com/en/PlanetPress-connect-rest-api-cookbook/2022.2/#Cookbook/Technical_Overview/JSON_Structures/Specific_Structures/JSON_Record_Data_List.htm)). Data field types are determined by the schema object in the JSON.

When a Data Model is exported to a JSON file or typed JSON file, detail tables are exported, but groups are not.

- <sup>l</sup> **Synchronize Fields and Structure** : Click to synchronize the Data Model fields and structure in the currently loaded template and data mapping configuration. If you click this button when working on the data mapping configuration, the Data Model gets updated to the one in the template. If you click it when working on the template, the Data Model gets updated to the one in the data mapping configuration.
- **Show the ExtraData field**  $^{\circledR}$  : Note that this field is not meant to be filled via an extraction. It is meant to be used in a Workflow configuration to add data to the Data Model; see ["Adding](#page-262-0) fields and data via [Workflow"](#page-262-0) on page 263.
- **Collapse All**: Collapse all fields on the record level, in all detail tables and in all groups.
- **Minimize/Maximize**: Click to minimize or maximize the pane. See Moving and [Merging](#page-975-0) Panes.

### **Browsing data**

When a Data Model is loaded in the Data Model Pane, it can be used to design templates by dragging fields directly into the template; see "Variable data in the text" on [page 708.](#page-707-0)

If data is present (from a data file or a data mapping configuration), it is possible to preview the resulting data in the template on the **Preview** tab (see [Workspace](#page-986-0)).

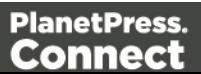

You can use the following keys to browse records in the Data Model pane:

- Page Up: next record
- Page Down: previous record
- Home: first record
- End: last record.

The way the Data Model is displayed can be changed via the following options in the contextual menu. Right-click the Data Model to open the contextual menu.

- **Collapse AII**: Collapse all fields on the record level, in all detail tables and in all groups.
- **Expand AII**: Expand all fields on the record level, in all detail tables and in all groups.

The record, detail tables and groups can also be expanded and collapsed using the arrow icon next to them.

**Tip:** Right-click a field and select **Copy** to copy its contents to the clipboard.

### **Changing the Data Model**

By adding fields to a Data Model, setting their type and entering a (default) value, you may construct or modify a Data Model without having to create or open a data mapping configuration. This is especially useful when a solution does not require a data mapping configuration.

It isn't possible to enter data in a Data Model directly, but you could add JSON data (see ["Adding](#page-719-0) JSON sample data" on [page 720\)](#page-719-0).

Modifying a Data Model can be done via the contextual menu. To open it, right-click the Data Model.

- **Add Field**: Click to add a new field at the current level (record or detail table). Enter the field name in the dialog; if you want you can change the field's data type and set a default value. Then click OK to add it to the Data Model.
- Add Table: Click to add a new detail table at the current level (record or existing detail table). Enter the table name in the dialog and click OK to add it.
- **Add Group**: Click to create a new group at the current level (record or existing group). Enter the group name in the dialog and click OK to add it. Any selected fields will be added to the group. (See also: ["Ordering](#page-261-0) and grouping fields in the Data Model" on page 262.)

**Note: Rename**, **Delete** and **Set Type** are only available for newly added fields.

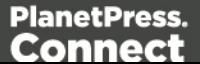

- <sup>l</sup> **Rename**: Click to rename the selected table or field. Enter the new name and click OK to rename.
- **Delete**: Click to delete the selected table or field.
- **Set Type**: Use the list to select the field type (see "Data types" on [page 275](#page-274-0)).
- **Ungroup**: Delete the selected group. The fields in the group will be moved up one level in the Data Model.
- **Default Value**: Click to set the default value for a field.
- <sup>l</sup> **Move**: Click to move the selected field within the current level (record or group) in the Data Model. (See: ["Ordering](#page-261-0) and grouping fields in the Data Model" on page 262.)
	- **Top**: Move the field to the first place.
	- Up: Move the field one step up.
	- **Down**: Move the field one step down.
	- **Bottom:** Move the field to the last place.
- Copy: copy the field's contents to the clipboard.

Preflight Results and Messages

#### **Messages pane**

The **Messages** pane is shared between the **DataMapper** and **Designer** modules and displays any warnings and errors from the data mapping configuration or template.

To open it in the Designer module, click the Messages button at the bottom right of the window (see ["Designer](#page-862-0) User Interface" on page 863).

#### Buttons

- **Export Log**  $\mathbb{E}$ : Click to open a **Save As** dialog where the log file (.log) can be saved on disk.
- **Clear Log Viewer B**: Click to remove all entries in the log viewer.
- **[Filter](#page-975-1)s**  $\frac{1}{n}$ : Displays the Log Filter.
- **Activate on new events**  $\frac{[X]}{[X]}$ : Click to disable or enable the automatic display of this dialog when a new event is added to the pane.

#### Field headers

- **Message:** The contents of the message, indicating the actual error.
- **Component:** Whether the entry is a warning or an error.

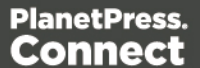

- **Source**: The source of the error. This indicates the name of the step as defined in its step properties.
- **Date:** The date and time when the error occurred.

## **Preflight Results pane**

The Preflight Results pane displays any notifications or errors related to the template, its scripts, its code or output generation. Double-click a script warning/error to open the script in the script editor. The relevant line will be highlighted.

<span id="page-975-1"></span>See also: "Testing scripts" on [page 816](#page-815-0).

## **Log Filter**

The log filter determines what kind of events are shown in the [Messages Pane](#page-305-0).

- <sup>l</sup> **Event Types** group:
	- **OK:** Uncheck to hide OK-level entries.
	- **Information**: Uncheck to hide information-level entries.
	- **Warning: Uncheck to hide any warnings.**
	- **Error**: Uncheck to hide any critical errors.
- <sup>l</sup> **Limit visible events to**: Enter the maximum number of events to show in the Messages Pane. Default is 50.

### <span id="page-975-0"></span>Moving and merging panes

The PlanetPress Connect interface for both the Designer and DataMapper module is highly configurable. Each panel in the application can be moved, with the exception of the "The Data [Viewer"](#page-303-0) on [page 304](#page-303-0) and ["Workspace"](#page-986-0) on page 987 which area always in a static location. All panels can be minimized or maximized.

### **To move a panel:**

- 1. Click and hold the left mouse button on the panel title (tab) to move and keep the button pressed.
- 2. Start moving the mouse to the new location. A grey outline shows where the tab will show up:
	- A small grey outline next to a current panel tab indicates that both tabs will be at the same location and only the active tab will display its content.
	- At larger grey outline at one of the edges of the Workspace or Data Viewer indicates that the separate will be separate and always visible.
- 3. When the grey outline displays the location where the panel should be, release the mouse button.

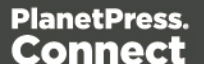

## **To minimize a panel**:

**Click the Minimize panel** button at the top-right corner of the panel.

A minimized panel displays only as its icon wherever it was docked, generally on the left or right side, or the bottom.

### **To restore a minimized or maximized panel**:

**• Click the Restore** button next to the panel's display icon.

The restored panel will return to its original docked location.

## **To temporarily display a minimized panel**:

• Click the panel's display icon.

When another panel, menu or toolbar is clicked, the panel will be minimized again.

## **To maximize a panel**:

**Click the Maximize** button at the top-right corner of the panel.

A maximized panel takes the full available size for the panels. All other panels are minimized.

### Outline pane

The Outline pane displays the current structure of the template, including all HTML tags present in each page.

- The display is in a treeview, the root being the *Page* node.
- At the top of the pane, a Text Filter box appears. Enter text in this box to only show elements which correspond to this inclusive filter. This can be class names, IDs, or element types (div, table, etc).
- Under the **Page** node, all top-level page elements are displayed. Each element under them is accessible by expanding (with the [+]) elements with children.
- Clicking on any element will select it in the [Workspace,](#page-986-0) whether it displays the Source, Design or Preview tab.
- Dragging an element inside the Outline pane re-orders it in the actual HTML. Elements are executed top-to-bottom with lower elements appearing on top of previous elements (unless a CSS Z-Index is used).
- Right-clicking an element displays a contextual menu offering the following option:
	- <sup>l</sup> **Delete Element**: Click to delete the element from the outline view. This also removes it in the template itself for the current section.

Page 977

## <span id="page-977-0"></span>Resources pane

The Resources pane displays the resources that affect the template and its output.

**Tip:** The Text Filter box at the top of the Resources pane allows to look for text in the name of resources and in the source of any text-based files: HTML (including sections, master pages, and snippets), JSON, JS and CSS.

**Tip:** Images, fonts, stylesheets and snippets can be dragged or copied and pasted into the Resources pane to add them to your template.

#### **Media**

Media resources define paper handling configurations for Print output (see ["Generating](#page-1315-0) Print output" on [page 1316](#page-1315-0) and "Print options" on [page 1087\)](#page-1086-0) including page size and paper type. See ["Media"](#page-464-0) on [page 465](#page-464-0)  for more information.

#### Contextual menu

- **New Media**: Click to create a new Media and open its properties ("Media [Properties"](#page-902-0) on [page 903\)](#page-902-0).
- **Delete**: Click to delete the resource. This is the same as pressing the Delete key while the resource is selected.
- Rename: Click to open the resource's Rename. This is the same as pressing the F2 key while the resource is selected.
- **Properties**: Click to open the media properties.
- Copy: Click to copy the selected Media to the clipboard.
- **Paste:** Paste the copy into the Media folder.

#### **Master Pages**

Master Pages are layers of content that can be used by multiple Print Contexts to provide a reusable static background of content. Only one Master Page can be selected for each page position in the context. See "Master Pages" on [page 462](#page-461-0) for more information.

#### Contextual menu

- **New Master Page**: Click to create a new Master Page and open its properties.
- Rename: Click to open the resource's Rename. This is the same as pressing the F2 key while the resource is selected.

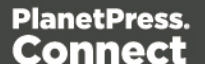

- **Delete**: Click to delete the resource. This is the same as pressing the Delete key while the resource is selected.
- <sup>l</sup> **Properties**: Click to open the Master Page properties; see "Master Pages" on [page 462](#page-461-0)  for more information.
- Copy: Click to copy the selected Master Page to the clipboard.
- Paste: Paste the copy into the Master Pages folder.

## **Contexts**

Contexts hold the actual content of the template that is used to generate output. See ["Contexts"](#page-430-0) on [page 431](#page-430-0)  for more information.

Contextual menu (Context folder or individual contexts)

- **New Print Context:** Click to create a new Print Context with a single section.
- **New Web Page Context:** Click to create a new Web Page Context with a single section.
- <sup>l</sup> **New HTML Email Context**: Click to create a new HTML Email context with a single section.
- **Properties...** (Print and Email Contexts): Click to open the Context's properties. See ["Contexts"](#page-430-0) on [page 431](#page-430-0)  for more information.
- **Paste:** Paste the copied section into the Context folder.

## Sections

Sections hold part of the contents within a specific context. See ["Sections"](#page-431-0) on page 432 for more information.

### Contextual menu

- **Set as Default** (Email and Web contexts only): Click to set the default section that is output if none is selected in the output generation.
- **New Section**: Click to add a new section within the context.
- **Rename**: Click to open the resource's Rename. This is the same as pressing the F2 key while the resource is selected.
- **Delete**: Click to delete the resource. This is the same as pressing the Delete key while the resource is selected.
- **Properties...**: Click to open the appropriate section properties: Email, Print or Web. See ["Section](#page-930-0)" [properties](#page-930-0) dialogs" on page 931.
- **Includes...**: Click to open the "Includes dialog" on [page 890.](#page-889-0)

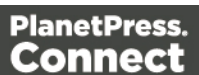

- **Finishing...** (Print Sections only): Click to open the Finishing tab in the "Print section [properties"](#page-931-0) on [page 932](#page-931-0)
- <sup>l</sup> **Sheet Configuration...** (Print Sections Only): Click to open the Sheet Configuration dialog; see "Master Pages" on [page 462](#page-461-0) and "Media" on [page 465](#page-464-0).
- Copy: Click to copy the selected section (including its settings) to the clipboard.
- **Paste:** Paste the copied section into the same Context.

#### **Images**

Images are graphical elements that can be added to the page for display, either statically or dynamically. See "Images" on [page 649](#page-648-0) for more information.

#### Contextual menu

- **New Folder**: Click to create a new folder to organize resources more easily.
- **Rename**: Click to open the resource's Rename dialog. This is the same as pressing the F2 key while the resource is selected.
- **Delete**: Click to delete the resource. This is the same as pressing the Delete key while the resource is selected.
- **Copy:** Click to copy the selected file.
- <sup>l</sup> **Copy Resource Location**: Click to copy the relative path of the resource to the clipboard. It may then be pasted into a script.

### **Fonts**

Font Resources included in a template are transported with it, so they can be accessed even if the template is moved to a different computer. Fonts appear in the fonts drop-down menu but they can also be set through a CSS Stylesheet.

Currently supported font types: otf, woff, ttf, svg. Fonts must be set to *installable* to be useable in the output.

See "Fonts" on [page 703.](#page-702-0)

### **JavaScripts**

JavaScripts are scripted programs that can run on Web output when added to the page header. See "Using [JavaScript"](#page-511-0) on page 512 for more information.

JavaScript files that are linked to (i.e. included in) a section show a chain icon.

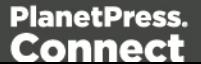

#### Contextual menu

- **New Javascript:** Click to create a new JavaScript resource.
- **New Remote Javascript**: Click to add a Remote JavaScript resource. See "Using [JavaScript"](#page-511-0) on [page 512](#page-511-0)  for more information.
- New Folder: Click to create a new folder to organize resources more easily.
- Rename: Click to open the resource's Rename. This is the same as pressing the F2 key while the resource is selected.
- **Download Resource** (remote JavaScript files only): Select to download the Remote JavaScript file (see "Adding a remote [JavaScript](#page-512-0) file" on page 513) and add the downloaded copy to the Scripts folder. The copy will have the same name as the remote script file, but its extension will be .js instead of .rjs. Any section that used the JavaScript file will from then on use the downloaded file (see "Including a [JavaScript](#page-514-0) file in a Web context" on page 515).
- **Delete**: Click to delete the resource. This is the same as pressing the Delete key while the resource is selected.

### **Stylesheets**

Style sheets control how contents appears on the page. They define spacing, color, size and other properties of elements on the page. See "Styling [templates](#page-671-0) with CSS files" on page 672 for more information.

In case the CSS file has references to specific images, you can drag/drop or copy/paste those images into the Stylesheets folder as well.

Style sheets that are linked to (i.e. included in) a section show a chain icon. See ["Applying](#page-677-0) a style sheet to a section" on [page 678.](#page-677-0)

#### Contextual menu

- New Stylesheet: Click to create a new Stylesheet resource. Adding a new stylesheet will automatically include it in the currently active section.
- **New Remote Stylesheet:** Click to add a Remote Stylesheet resource. See "Styling [templates](#page-671-0)" with CSS files" on [page 672](#page-671-0) for more information.
- <sup>l</sup> **New SCSS file**: Click to add a new, empty Sass file to the Resources (extension: .scss). **Sass** is a CSS Preprocessor integrated in Connect. For more information about Sass, see: Sass [website.](https://sass-lang.com/)

**Note:** When the name of Sass file begins with an underscore, it is considered a partial .scss file (e.g. \_mySass.scss). Partial files are typically imported in a base .scss file. They

Page 981

may include Sass variables or other directives declared in the base file, and they cannot be compiled.

- <sup>l</sup> **New Remote SCSS file**: Click to add a Remote Sass file to the Resources.
- Compile (.scss files only): Select to compile the Sass (.scss) file into a Stylesheet which can then be applied to a section.

The compiled style sheet will have the same name as the Sass file, but with the extension .css. Compiled CSS files can be recognized by their first line: /\* Compiled by https://sass-lang. com/libsass \*/.

Compiler options can be set in the Preferences; see "Editing [preferences"](#page-789-0) on page 790.

**Note:** Re-compiling a .scss file overwrites any manual changes made to the .css file.

Partial .scss files cannot be compiled.

- **New Folder**: Click to create a new folder to organize resources more easily.
- **Rename**: Click to open the resource's Rename. This is the same as pressing the F2 key while the resource is selected.
- **Download Resource** (remote style sheets only): Select to download the Remote Stylesheet (see "Using a remote style sheet" on [page 674](#page-673-0)) and add the downloaded copy to the Stylesheets folder. The copy will have the same name as the remote style sheet, but its extension will be .css instead of .rcss. Any section that used the remote style sheet will from then on use the downloaded style sheet (see ["Applying](#page-677-0) a style sheet to a section" on page 678).
- **Delete**: Click to delete the resource. This is the same as pressing the Delete key while the resource is selected.

#### **Snippets**

A snippet is a small, ready-to-use piece of content in a file. Snippets can be re-used within the same template, in all contexts, sections and scripts.

### Contextual menu

- <sup>l</sup> **New HTML Snippet**: Click to create a new HTML Snippet resource; see ["Snippets"](#page-660-0) on page 661.
- **New JSON Snippet**: Click to create a new JSON Snippet resource; see "JSON [snippets"](#page-664-0) on [page 665.](#page-664-0)
- **New Handlebars template**: Click to create a new Handlebars template; see ["Handlebars](#page-773-0) templates" on [page 774](#page-773-0).
- **New Folder**: Click to create a new folder to organize resources more easily.

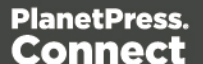

- **Rename**: Click to open the resource's Rename. This is the same as pressing the F2 key while the resource is selected.
- **Delete**: Click to delete the resource. This is the same as pressing the Delete key while the resource is selected.
- Copy: Click to copy the selected file.
- Copy Resource Location: Click to copy the relative path of the resource to the clipboard. It may then be pasted into a script.

## **Translations**

A **PO file** holds translated texts for the template in one language. Each PO file has an entry by which OL Connect recognizes the target language.

PO files can be stored in the Translations folder.

See ["Translating](#page-855-0) templates" on page 856 and "Importing [translations](#page-861-0) (.po)" on page 862 for more information.

### Contextual menu

- <sup>l</sup> **New Translation**:
	- PO files...: Select a PO file to import it into the template.
	- **Remote PO file**: Enter the URL Click to add a remote PO file. See "Using [JavaScript"](#page-511-0) on [page 512](#page-511-0)  for more information.
- New Folder: Click to create a new folder to organize resources more easily.
- **Rename**: Click to open the resource's Rename. This is the same as pressing the F2 key while the resource is selected.
- **Download Resource** (remote JavaScript files or translation files): Select to download the remote file and import it into the template. The copy will have the same name as the remote script file, except for its extension: .rjs becomes .js, .rpo becomes .po. In case of a JavaScript file, any section that used the remote file will from then on use the downloaded file (see "Including a [JavaScript](#page-514-0) file in a Web context" on page 515).
- **Delete**: Click to delete the resource. This is the same as pressing the Delete key while the resource is selected.

## Scripts pane

The Scripts pane contains all of the scripts that are used to replace data in a template, or to modify its look; see ["Personalizing](#page-707-1) content" on page 708.

The scripts are stored in three groups: Control, Standard and Post Pagination, depending on when they run (see "The script flow: when scripts run" on [page 824](#page-823-0)).

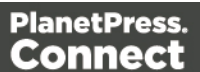

**Note:** The scripts in each of the main folders - Control, Standard and Post Pagination - are executed top-to-bottom. They can be dragged up or down in the pane to change their order of execution. For example, content-loading scripts (snippets with variable data, for instance) must come before scripts that replace data within loaded contents.

The Script pane allows to add and edit scripts and to manage scripts, or instance by organizing them in subfolders and enabling/disabling them (see ["Managing](#page-813-0) scripts" on page 814).

Scripts can be exported and imported via the buttons or through drag & drop between the Scripts pane and any location on the computer.

**Note:** Scripts included on the Scripts pane are completely distinct from the JavaScript resources found in the ["Resources](#page-977-0) pane" on page 978 (see "Using [JavaScript"](#page-511-0) on page 512). Think of scripts as server-side in the sense that they are executed through the Connect modules (Server and Content Creation especially). Scripts have access to the whole PlanetPress Connect JavaScript API (see "Standard Script API" on [page 1169\)](#page-1168-0), such as the recordobject. JavaScript resources, on the other hand, are only executed **after** the content creation is done, generally in a browser.

#### <span id="page-983-0"></span>**Buttons**

- **Import...**: Click to open a standard Open dialog to import a script. The script must have the .OLscript extension.
- **Export...**: Click to open a standard Save As dialog to save the currently selected scripts to disk. These scripts can be re-used in other templates. If more than one script is selected, they are all saved to a single file. If some scripts are inside folders, this folder structure is kept and will be restored when the scripts are imported.
- **New**: Displays a drop-down that shows the following options:
	- Control Script: A Control Script affects the output of a template per record as a whole, instead of parts of the content. See "Control Scripts" on [page 838](#page-837-0) and ["Control](#page-1270-0) Script API" on [page 1271](#page-1270-0).
	- **Standard Script**: Adds a new empty standard script. Double-clicking the new script opens the script editor, where you can write code (see "Writing your own scripts" on [page 808\)](#page-807-0).

**Tip:** Select **Text Script** instead of Standard Script to create a Standard script that is opened with the Text Script Wizard.

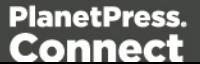

- **Post Pagination Script** (Print context only): Adds a Post Pagination script, which runs on the Print context after the output has been paginated (see "Post [Pagination](#page-849-0) Scripts" on [page 850\)](#page-849-0).
- <sup>l</sup> **Folder**: Adds a folder in which scripts can be placed for easier management. See ["Script](#page-813-1) folders" on [page 814](#page-813-1).
- <sup>l</sup> **Text Script**: This type of script inserts variable data in the text. See ["Variable](#page-725-0) data in text: scripts and [placeholders"](#page-725-0) on page 726.
- <sup>l</sup> **Dynamic Image script**: Provided that its selector refers to an image, this script dynamically changes the image for each record. See ["Dynamic](#page-740-0) images" on page 741.
- **Dynamic Background Script** (Print context only): This type of script dynamically changes the background of a Print section. See "Dynamic Print section [backgrounds"](#page-758-0) on page 759.
- <sup>l</sup> **Email scripts** (Email sections only): Email scripts define the sender, recipients, subject, dynamic attachments etc. of the email that is sent, and the PDF password. See ["Email](#page-482-0) header settings" on [page 483.](#page-482-0)
- <sup>l</sup> **Conditional Content Script**: This script can conditionally show or hide any element in the template. See "Showing content [conditionally"](#page-733-0) on page 734 and ["Conditional](#page-928-0) Content script dialog" on [page 929](#page-928-0).
- <sup>l</sup> **Conditional Print Section Script** (Print context only): This script conditionally shows or hides any Print section in a template. See ["Conditional](#page-737-0) Print sections" on page 738.
- **Collapse All:** Collapses all the folders, hiding the scripts inside of them.

### **Scripts Pane filter**

To quickly find a certain script or piece of code, type a search text in the filter field located below the buttons in the Scripts pane.

The Scripts Pane will then only display scripts of which the name, selector or content matches the search text. This is case insensitive.

### **Scripts Pane column**

- **Name**: The name added to better identify the script.
- **Selector**: Displays the initial text or selector that the script applies to. See ["Selectors](#page-824-0) in OL Connect" on [page 825.](#page-824-0) Control Scripts and Post Pagination Scripts do not have a selector (see ["Con](#page-837-0)trol Scripts" on [page 838](#page-837-0) and "Post [Pagination](#page-849-0) Scripts" on page 850).

**Tip:** Fields from the Data Model pane can be dragged directly into the Scripts pane to create a Text Script. Additionally, Text scripts can be dragged into any section to add the script's placeholder at the insert location. See "Variable data in text: scripts and [placeholders"](#page-725-0) on page 726.

Page 985

#### **Contextual menu options**

- New: Click to create a new script or folder. See ["Buttons"](#page-983-0) on page 984 for a description of all options. Which script types are available depends on the current section and script folder.
- **Duplicate**: Click to create an exact copy of the script.
- **Delete**: Click to delete the selected script. This does not delete any element or text in the template itself.
- **Rename**: Click to open a dialog to rename the script. This is the same as changing the **Name** field in the Edit Script window, which can be opened by double-clicking the script.
- **Enable/Disable**: Click to trigger the script to be enabled or disabled. Disabled scripts are greyed out and italic and will not be executed. See ["Enable/disable](#page-815-1) scripts" on page 816
- Import: load a script from a Scripts file (\*.OL-script).
- **Export**: save the script to a Scripts file (\*.OL-script).
- <sup>l</sup> **Properties** (Script folders only): edit the **name** and **execution scope** of the folder. See ["Exe](#page-814-0)cution scope" on [page 815.](#page-814-0)

### Styles pane

The Styles pane shows which CSS style rules apply to the currently selected element. A link next to a style rule will open the file where that particular style is defined. This can be either a CSS file or the source file of a section if local formatting was used (see "Styling and [formatting"](#page-670-0) on [page 671\)](#page-670-0).

A crossed-out style rule signals that it was overruled by another style rule. This happens when:

- A more specific, and therefore more important rule, is encountered for the same element. See "Using a more specific CSS rule" on [page 680](#page-679-0) to learn more about the specificity of style rules.
- A rule with the same importance is read after the first rule. Not only is the order of the rules in a CSS file important, but also the order in which the style sheets are read. The style sheets that are included with a section are read in the specified order; see ["Applying](#page-433-0) a style sheet to a section" on [page 434.](#page-433-0)

### Translations pane

The Translation pane contains translation entries. They can be exported to a POT file, which can be opened in a translation tool (see ["Translating](#page-855-0) templates" on page 856).

**Tip:** Hover over a translation entry to see which HTML elements in the template have the same text and are tagged for translation (see "Tagging elements for [translation"](#page-856-0) on page 857).

Page 986

#### **Buttons**

- Tag Element...: Tag the currently selected element in the template for translation (see ["Tagging](#page-856-0)" elements for [translation"](#page-856-0) on page 857). If no translation entry with the same text already exists, the text of the tagged element is copied to a new translation entry.
- Add Empty String: Adds a new, empty translation entry to the list and opens the ["Translation](#page-951-0) String Options dialog" on [page 952.](#page-951-0)
- **Export:** Exports the [translation](#page-860-0) entries to a POT file (see "Exporting and importing translation files" on [page 861\)](#page-860-0).
- <sup>l</sup> **Highlight Tagged Elements**: Turn highlighting on or off. Highlighting shows which HTML elements have the same text and are tagged for translation when you hover over a translation entry.
- **Sync**: Scans the template (all sections and snippets) for elements that are marked for translation and compares them to the list of translation entries. The results are shown in the "Sync [Summary](#page-944-0) dialog" on [page 945](#page-944-0).
- **Edit locale**: Opens the "Locale Settings" on [page 902](#page-901-0) dialog.

### **Columns**

- <sup>l</sup> **Source**: The text that will be presented to the translator, and that will be replaced with a translation when OL Connect generates output from the template.
- **Context**: Describes where the source text is used, to help the translator translate the source text correctly in case it should be translated differently in different locations (see "Same text, [different](#page-857-0) [translation:](#page-857-0) add a context" on page 858).

### **Contextual menu options**

- Edit String: Opens the ["Translation](#page-951-0) String Options dialog" on page 952 for the clicked translation entry.
- **Delete**: Deletes the clicked translation entry and (optionally) removes the translation tag from matching elements.

## <span id="page-986-0"></span>**Workspace**

The Workspace pane is where everything comes together. It is the contents of the page, the WYSIWYG editor that shows what the output will look like.

The Workspace contains three tabs, or four, when a Web section is open. To switch between the tabs, click on the tab at the bottom, or select **View > Design View**, **Preview View** or **Source View** on the menu.

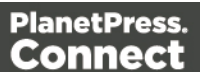

A lock icon displayed next to the file name indicates that the file is read-only. Saving a read-only file opens the Save as dialog, allowing you to save the file under a different name. The new file is then opened and can be edited in the Designer.

For an overview of keyboard shortcuts, see ["Keyboard](#page-952-0) shortcuts" on page 953.

#### **Design tab**

The Design tab shows the template including all styles, text and images as well as the placeholders used for variable data. In this tab, the template's scripts are not executed and only placeholders are shown.

Normally you would only edit a template in Design mode.

The top of the Design tab contains an area with the following options and buttons:

**Breadcrumbs**: Displays the element type where the cursor is located and any of its parent elements. Elements with classes or IDs show these details next to them, for instance  $div #con$ tents  $>$   $01$ . salesitems  $>$  li. Click on an element in the Breadcrumbs to select it. When an element is selected in the breadcrumbs and the Backspace or Delete key is pressed, that element is deleted.

If the deleted element was targeted by a script, you will be asked if you want to delete the script as well.

- <sup>l</sup> **Context Selector**: Displays the current context. The drop-down lists available contexts. Clicking on a context switches to that context.
- **Section Selector**: Displays the currently active section. Clicking on another section switches to that section.
- Media Selector (Master Page editor only): Displays a list of Media resources. Clicking on a media will display its Virtual Stationery background while in Preview mode.
- **Zoom Level**: Displays the current zoom level and drops-down to change the level.
- **Buttons** 
	- Zoom in: Zooms in by 25%
	- <sup>l</sup> **Zoom out**: Zooms out by 25%
	- <sup>l</sup> **Actual Size**: Zooms to 100%.
	- **Fit Width**: Adjusts zoom to fit the exact width of the template to the available workspace.
	- **Refresh**: Reloads the view, including static external images and remote stylesheets, and re-runs the scripts (the latter in Preview Mode only).

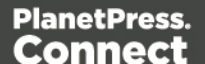

**Responsive Design View**: Use the drop-down to select a specific screen width, to test the design for different devices. Not available in Print contexts.

**Tip:** You can also use the mouse's scroll wheel in combination with the Ctrl button to gradually zoom in or out.

When a template is open, the workspace also shows a ruler and guides (see "Guides" on [page 687](#page-686-0)).

### **Preview tab**

The Preview tab shows the section as it will output with the current record (see ["Loading](#page-709-0) data" on [page 710\)](#page-709-0), showing the personalized content (see ["Personalizing](#page-707-1) content" on page 708). Content added by a script isn't visible in the Design tab, but is visible and can be inspected in the Preview mode. Although it is sometimes possible to edit the template in Preview mode to a certain extent, it is recommended to do all editing in Design mode.

## **Source tab**

The source tab displays the HTML source of the section, including HTML Headers, CSS and HTML code. The source is displayed in a color-coded text editor, to quickly visualize the code. In this tab changes and adjustments can be made to the code. When editing a template in Source mode you should write HTML. For shortcuts that can be used in this editor, see "Text [editors:](#page-955-0) Source tab, [JavaScript,](#page-955-0) CSS, Script Editor" on page 956 and "Emmet" on [page 473](#page-472-0).

To the left of the Source tab, a bar helps visually identify the start and stop of an element. For example when clicking on the opening <table> element, this bar marks the whole <table> and all its contents, until the ending </table> tag.

### Pretty print options

In the Source view the HTML source of the template is "pretty printed" (that is: formatted, adding new lines and indentation) to make it more readable.

When this is undesirable, the Source view formatting can be turned off for (parts of) a section by adding <!-- format:off --> in Source view, at the beginning of the text or in between two HTML elements. From that point on, pretty printing will be disabled for that section. Use <!-- format:smart --> or <!-- format:auto --> to turn the formatting back on.

These are all format options:

- $\cdot$  <!-- format: of  $\cdot$  -> turns the formatting off
- $\leq$  -- format: smart --> or  $\leq$  -- format: auto --> turns the formatting back on.

Page 989

- <!-- format:collapse --> forces the following HTML elements to be collapsed.
- $\leq$  -- format: expand --> forces the following HTML elements to be expanded.

#### **Example**

This example shows how to turn pretty printing off for one specific HTML element: a Div element.

```
<p>In a "pretty printed" paragraph
        <br>text is indented automatically on the Source tab.
\langle/p>
<!-- format:off --><div anchor="page_media_0" style="font-family: Lucida Con-
sole, monospace; line-height: 1.2; white-space: pre-wrap; position: absolute;
overflow: hidden; -moz-box-sizing: border-box; width: 675px; height: 68px;
top: 209.967px; left: 65.4px;" offset-x="103.19999694824219" offset-
y="247.76666259765625">@Header1@ </div><!-- format:auto-->
```
#### **Live tab**

The Live tab shows the result of the template as rendered by the Gecko rendering engine. It is a good indication of how an HTML template would display in a visitor's browser, especially if they are using FireFox (which uses the Gecko engine).

# <span id="page-989-0"></span>Toolbars

This topic lists the buttons that are available in the top toolbar of the Designer module. For a description of the buttons at the top of the Workspace, see ["Workspace"](#page-986-0) on page 987.

File manipulation

- **I** New: Displays the New Wizard where a new data mapping configuration or a new template can be created.
- **Open**: Displays the Open dialog to open an existing template.
- **ID** Save: Saves the current template. If the template has never been saved, the Save As... dialog is displayed.
- **Print**: Opens the Print Output dialog.
- **Proof Print**: Opens the "Print options" on [page 1087](#page-1086-0) dialog as a "Proof Print" which limits the number of records output. The options themselves are identical to the regular Print Output dialog.

Page 990

## **Output**

- **Send Email:** Opens the Send Email dialog; see "Send (Test) Email" on [page 935](#page-934-0).
- **B#Send Test Email**: Opens the Send Test Email dialog; see "Send (Test) Email" on [page 935.](#page-934-0)
- **Preview HTML**: Opens the current template's Preview in the system default browser. Useful for testing scripts and HTML output.
- **Send to Workflow**: Opens the "Send to Workflow dialog" on [page 937](#page-936-0) to send files to a local Workflow software installation.
- **Send to [Server](../../../../../Content/designer/Interface/Dialog_Send_To_Server.htm)**: Opens the Send to Server dialog to send files to a Connect Server.
- **I**Send COTG Test: Click to open the Send COTG Test dialog, to send the current Web Context to the Capture OnTheGo Application. See this how-to: Testing a COTG [template.](http://learn.objectiflune.com/howto/cotg-testing-the-template-wizards)
- **Combin 1** Get Job Data File on submit: Click to enable/disable. When enabled, the Job Data File will be returned to Connect Designer directly after a COTG Form has been submitted (see also: "Using COTG data in a [template"](#page-518-0) on page 519).
- **Add Dummy Data**: Populate empty form fields with dummy data. See ["Testing](#page-540-0) a Capture OnTheGo [Template"](#page-540-0) on page 541.

### Forms

- l **Insert Form**: Inserts a <form> element.
- l **Insert Fieldset**: Insert a <fieldset> element.
- <del>↓</del> **Insert Text Field**: Inserts a <input type="text" /> element. A drop-down is available to insert other fields, such as a URL, Password etc.
- l **Insert Text Area Field**: Inserts a <textarea> element.
- <sup>-----</sup>Insert Label: Inserts a <label> element.
- **Insert Checkbox**: Inserts a <input type="checkbox"> element.
- $\bullet$ **Insert Radio Button**: Inserts a <input type="radio"> element.
- l **Insert Select Field**: Inserts a <select> element and add multiple possible options to it.
- Insert Button: Inserts a <button type="submit"> element at the current cursor location.

Page 991

# Pagination (Print Context only)

- **Page Number**: Inserts a placeholder for the current page number
- **Page Count**: Inserts a placeholder for the total number of pages in the current section.

## Guides

- **Finsert Horizontal Guide**: Click to insert a new horizontal guide; see "How to [position](#page-685-0) elements" on [page 686.](#page-685-0)
- l **Insert Vertical Guide**: Click to insert a new horizontal guide; see "How to position [elements"](#page-685-0) on [page 686.](#page-685-0)

## Form Wizard

- **Form Wizard**: Click to open the Form Wizard to add a form to a Web Context. See ["Forms"](#page-639-0) on [page 640](#page-639-0) and "Form [Elements"](#page-643-0) on page 644.
- <sup>l</sup> **Validation Settings**: Click to open the Validation settings dialog to change the validation settings on the currently selecting tools. See "Forms" on [page 640](#page-639-0).

## Table manipulation

- l **Insert Standard Table...**: Inserts a table with a specific number of columns and rows through the "Table" on [page 655](#page-654-0) Wizard.
- l **Insert Dynamic Table...**: Inserts a Dynamic Table where the number of rows is determined by a detail table in the data, through the ["Dynamic](#page-741-0) Table" on page 742 Wizard.
- <sup>l</sup> **Select**
	- **Select Table**: Selects the table where the cursor is located. If the cursor is within a table embedded within another, the innermost table is the one selected.
	- **Select Row**: Selects the innermost row where the cursor is located.
	- **ED** Select Cell: Selects the innermost cell where the cursor is located.
- <sup>l</sup> **Delete**
	- **Delete Table**: Deletes the innermost table where the cursor is located.
	- **Delete Row**: Deletes the innermost row where the cursor is located.

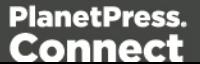

- **IDELETER COLUMN:** Deletes the innermost cell where the cursor is located.
- Insert
	- **IF Insert Row Above**: Inserts a row above the current one. The row configuration, such as merged cells and cell styles, are duplicated, but contents is not.
	- $\bullet$ **Insert Row Below**: Inserts a row below the current one. The row configuration, such as merged cells and cell styles, are duplicated, but contents is not.
	- **ILE Insert Column Before**: Inserts a column to the left of the current one. The column configuration, such as merged cells and cell styles, are duplicated, but contents is not.
	- **ILLET Insert Column After**: Inserts a column to the right of the current one. The column configuration, such as merged cells and cell styles, are duplicated, but contents is not.

### **Objects**

- **Insert Image...**: Inserts an Image using a resource that is local to the template, at the current location of the pointer and opens its properties. See "Images" on [page 649.](#page-648-0)
- l **Insert Barcode**: Displays a list of available barcodes. Click on one to insert it on the page. See ["Barcode"](#page-530-0) on page 572.
- **Insert Pie Chart**: Click to insert a new Pie Chart object and open the Chart Script wizard.
- **Insert Bar Chart**: Click to insert a new Bar Chart object and open the Chart Script wizard.
- **Insert Line Chart**: Click to insert a new Line Chart object and open the Chart Script wizard.

### **Hyperlinks**

- l **Insert Hyperlink...**: Creates a Hyperlink or mailto link on the currently selected text or element and opens its properties. See ["Hyperlink](#page-646-0) and mailto link" on page 647.
- **Remove Hyperlink**: Removes the currently selected hyperlink. The text or element that was the hyperlink is not removed.

### Boxes

**Insert Positioned Box**: Inserts an absolute-positioned box on the page, which can be moved around freely.

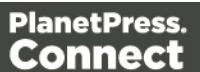

- **Insert Inline Box**: Inserts an inline box that is set to float to the left, at the position of the cursor.
- **Wrap in Box**: Takes the current selection and wraps it inside a new box.
- **Float Left**: Floats the current element to the left using a *float:left* style.
- No Float: Removes any *float* style applied to the currently selected element.
- **E** Float Right: Floats the current element to the right using a *float:right* style.
- **1** Actate Counter Clockwise: Rotates the currently selected box 90° counter-clockwise.
- **Al Rotate Clockwise**: Rotates the currently selected box 90° counter-clockwise.

## Align Objects

- **If** Top: Aligns the top side of the selected objects with the top edge of the last selected object.
- $\cdot$  **M** Middle: Aligns the middle of the selected objects with the middle of the last selected object. Objects may move up or down.
- **D**Bottom: Aligns the bottom side of the selected objects with the bottom edge of the last selected object.
- **Left**: Aligns the left side of the selected objects with the left edge of the last selected object.
- **Center**: Aligns the center of the selected objects with the vertical center of the last selected object. Objects may move to the left or to the right.
- **Right**: Aligns the right side of the selected objects with the right edge of the last selected object.

### Styles

- **Element Type**: Displays the element type of the selected element and drops down to show other element types in which it can be changed.
- Style: Displays the style of the selected element and drops down to show other available styles which can be applied to it.
- **Font Face**: Displays the font face of the selected text or element where the cursor is located and drops down to show other available font faces which can be applied to it. Fonts added to the Fonts folder of the Resources pane are shown automatically in the Fonts drop-down.

Page 994

- **Font Size:** Displays the font size of the selected text or element where the cursor is located and drops down to show other available sizes which can be applied to it.
- **f Font Color**: When text is selected, click to apply the shown color to the selected text, or use the drop-down to change the color and apply it.

## **Alignment**

- $\cdot \equiv$  **Align Left**: Aligns the currently selected element to the left.
- $\cdot$   $\equiv$  **Align Center**: Aligns the currently selected element to the center.
- $\cdot \equiv$  **Align Right**: Aligns the currently selected element to the right.
- **Justify**: Aligns the currently selected element to stretch text lines to fill all available width.

## Text editing

- **B** Bold: Makes the currently selected text bold.
- **<sup>•</sup> Letalic**: Makes the currently selected text *italic*.
- $\cdot$   $\mathbb{L}$  Underline: Makes the currently selected text underline.
- **S** Strikethrough: Makes the currently selected text strikethrough.
- <sup>l</sup> **Create Numbered List**: Makes the selected text element a numbered list (<ol>). If multiple paragraphs are selected, each becomes a list item (<li class="Bullet">).
- $\equiv$ **Create Bulleted List**: Makes the selected text element a bullet list (<ul>). If multiple paragraphs are selected, each becomes a list item (<li class="Bullet">).
- **lndent**: Increases indentation of the selected text element. If the element is a paragraph, it is wrapped in a <blockquote> element. If it is a list item, it is moved to a child level, creating a new list if necessary.
- <sup>l</sup> **Outdent**: Decreases indentation of the selected text element. If the element is wrapped in a blockquote element, one blockquote is removed. If the element is a list item, it is removed from one surrounding list.
	- superscript

.

- $\cdot$   $A^2$  **Superscript**: Makes the currently selected text a
- **Az Subscript**: Makes the currently selected text a  $\frac{\text{subscript}}{\text{subscript}}$ .

Page 995

**• A** Remove Formatting: Remove any and all styles, text decorations and other formatting from the selected text. Indentation is not affected.

## **Miscellaneous**

- **IF Insert Lorem Ipsum**: Inserts a paragraph of generic lorem ipsum text, useful for placeholder or template design.
- **ID** Show Edges: Shows a colored border around elements on the page and the type of element that is highlighted.
- **eWelcome Screen:** Click to re-open the Welcome Screen.

# Welcome Screen

The **Welcome Screen** appears when first starting up PlanetPress Connect. It offers some useful shortcuts to resources and to recent documents and data mapping configurations.

If you are new to PlanetPress Connect and you don't know where to start, see ["Welcome](#page-12-0) to PlanetPress [Connect](#page-12-0) 2022.2" on page 13.

The Welcome Screen can be reopened in two ways:

- **The Welcome Screen** button in the ["Toolbars"](#page-989-0) on page 990.
- <sup>l</sup> From the Menus in **Help**, **Welcome Screen**.

To go back from the Welcome Screen to the template or data mapping configuration that you were working on:

• Close the Welcome Screen by clicking the cross next to the text 'Welcome' at the top.

### Contents

- **Resources** 
	- **Documentation: Opens this documentation.**
	- <sup>l</sup> **Training**: Opens **Learn**: the Objectif Lune [e-Learning](https://learn.objectiflune.com/) Center, with its tutorials, walkthroughs, [how-tos](https://learn.objectiflune.com/howtos/), [forum,](https://learn.objectiflune.com/discourse/) and [blog.](https://learn.objectiflune.com/blog/)
	- **Support**: Opens the support page in the PlanetPress Connect website.
	- <sup>l</sup> **Licenses & Activations**: Opens the **Objectif Lune Web Activation Manager**.
	- **License details**: Shows your current license's details.
	- **Website**: Opens the PlanetPress Connect website.
- <sup>l</sup> **More options**

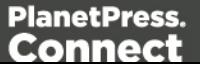

- <sup>l</sup> **Get Printer Configurations (PDC)**: Lists printer definition files available for download. The selected files will be downloaded to the current user's Connect\workspace\configurations\ folder and can be imported via the Print Wizard; see "Adding print output Models to the Print Wizard" on [page 1327](#page-1326-0).
- <sup>l</sup> **Get Finishing Configurations (HCF)**: Lists HCF Files available for download. High Capacity Feeders (HCF) are also commonly referred to as Inserters or Folder-Inserters. The Inserter options in the print settings are dependent upon the HCF model selected; see "Inserter options" on [page 1152.](#page-1151-0)
- <sup>l</sup> **Create/Open**:
	- <sup>l</sup> **Open File**: Lets you open an existing template or data mapping configuration.
	- **New template**: Lets you choose a Context to create a new template without a Wizard.
	- <sup>l</sup> **Template Wizards**: Displays a list of available Template Wizards, producing pre-made templates with existing demo content; see "Creating a [template"](#page-414-0) on page 415.
	- <sup>l</sup> **Sample Projects**: Displays a list of available Sample Projects, producing a complete Connect project; see "Sample Projects" on [page 918](#page-917-0).
	- **New DataMapper Configuration**: Lets you build a data mapping configuration from a file or with a wizard; see "Data mapping [configurations"](#page-198-0) on page 199.

# <span id="page-996-0"></span>Print options

The **Print Options** page is the first page of the **Advanced Print Wizard** (used for both Production and Proof printing in the Designer) and the second page of the "Output [Creation](#page-1083-0) Presets Wizard" on [page 1084](#page-1083-0).

This page is the most important of both the Advanced Print Wizard and the *Output Creation Preset* Wizard. All other pages that appear in the Wizard are determined by the selections made on this page.

The options that don't appear in the *Output Creation Preset* Wizard (as noted below), do appear in the *Job Creation Preset* Wizard. Only the Advanced Print Wizard contains all the options, but it cannot save your settings to file like the preset wizards allow.

For more information about print preset files, see "Print Presets" on [page 1321](#page-1320-0).

The choices can be broken down as follows.

**Printer**

**Model**: Use the drop-down to select the printer language that will be generated.

Connect comes with several bundled print output Models which cover a large range of industry standard print output types.

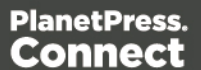

These include PCL, PDF and PostScript (including the optimized PPML, VIPP and VPS variants, if licensed under PlanetPress Connect), with a range of quality settings available for each.

The bundled print output Models do not cater for *all* types of printers, however. There are simply too many different printers with their own individual (often quirky) settings and capabilities to cater for all of them with just a few standardized print Models.

To use Connect with a particular printer Model you must obtain a tailored Connect Printer Definition that defines that printer and its capabilities for Connect. These customized Printer Definitions will be created by Upland OL Support, in conjunction with information you provide about both your printer and your specific needs. Support will then provide you with a customized Printer Definition that supports the desired functionality with your specific printer.

By default, Connect initially displays just a single generic *PDF output* option, to keep the interface clean. But other print output types can be added to the Printer Model drop-down list at any time via the **Import Definitions** button.

The **Import Definitions** options are:

- **Import Definition**: Used to add any customized or tailored Printer Definition that Upland Objectif Lune has prepared for you, specific to your printer.
- **Create Definition from PPD**: Used to create your own customized PostScript Printer Model through the printer manufacturer provided PostScript Printer Definition (PPD) file. This option launches the "Dynamic PPD Options" on [page 1158](#page-1157-0) page later in the Printer Wizard, which allows you to setup the printer.
- **Edit available printers**: Add extra Printer Definitions from the selection that come installed with Connect. Adding a printer from this list is probably all you will ever need.
- **Export printer definition from output preset:** Use to extract a Printer Definition from

a new or modified Printer Model. This option is only available when the Printer Model currently loaded differs from those previously saved or installed.

For more information on how to add Printer Definitions to Connect, see ["Adding](#page-1326-0) print output Models to the Print Wizard" on [page 1327.](#page-1326-0)

## **Output options**

<sup>l</sup> **Output Local**: Select to have the output created using the local Print Server, instead of the Connect Server (see "The Connect server" on [page 115](#page-114-0) for an explanation).

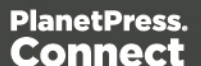

- **Output Type** choices:
	- **Prompt for file name**: Select to output to a local file on the hard drive. When this option is selected, no other configuration is necessary. A Save As dialog will appear to allow selection of the folder and file name.
	- **Directory**: Select to output to a local folder on the machine. Selecting this will open the **Directory Options** sub-group, which has these options:
		- Job Output Mask: The name of the file that will output.

You could write the Job Output Mask directly into this edit box (for a list of available variables see "Print output variables" on [page 1330](#page-1329-0)), or you could create a Mask via the Options  $\mathscr I$  button. This opens the custom dialog: Job [Output](../../../../../Content/designer/Output/Print/Interface/Job_Output_Mask_dialog.htm) Mask Dialog. The Job Output Mask may contain (dynamic) folder names, for example:  $\frac{1}{5}$ {document.metadata['Country']}\\${template}.

The evaluated value of the Job Output Mask is taken as a path **relative** to the folder specified by the Job Output Folder (the next option in this dialog). The Job Output Folder must exist, but folders specified in the Job Output Mask will get created if they don't exist.

- **Job Output Folder**: The path on the disk where the file is produced. Please note that the folder must exist, or output will fail when produced through the server.
- LPR Queue: Select to send the print job to an LPR queue. It is assumed that the print technology is supported by the system receiving the LPR job.
	- **Local Printer**: The IP or host name of the printer or machine where the LPD is installed and will receive
	- **Queue Name**: The queue name that will accept the job on the LPD. Default is generally "auto".
	- **Job Owner Name**: Optional entry for adding the name of the job owner.
	- **Job Name**: The name of the output file. You can use \${template} as a variable for the name of the Designer Template used to generate the [output](#page-1329-0). (See also: "Print output variables" on [page 1330.](#page-1329-0))
- **Windows Printer**: Select to send the Print Job to a printer queue (note that this is an actual printer queue, not a Workflow Printer Queue). For non-PDF output, the job will be first rendered as a PDF before being printed through

the Windows driver.

For PDF output the Adobe Library is used.

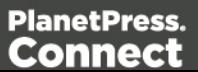

- **Windows Printer**: Use the drop-down to select the Windows printer queue where the job will be sent.
- **Job Owner Name**: Optional entry for adding the name of the job owner.
- **Job Name**: The name of the output file. You can use \${template} as a variable for the name of the Designer Template used to generate the output.
- <sup>l</sup> **PDF Rendering Options** sub-group (only available for *PDF output*):
	- <sup>l</sup> **Auto-rotate and center**: Check to automatically select the page orientation that best matches the content and paper.
	- <sup>l</sup> **Choose paper source by page size**: Check to use the PDF page size to determine the output tray rather than the page setup option. This option is useful for printing PDFs that contain multiple page sizes on printers that have different-sized output trays.
	- **Scale:** Chose from one of the following scaling options:
		- **None**: Select to not scale any page, whether it fits or not.
		- **Expand to printable area**: Select to expand any page to fit the page area. Pages larger than the paper size are not re-sized.
		- <sup>l</sup> **Shrink to printable area**: Select to shrink any page to fit the page area. Pages smaller than the paper size are not re-sized.

### **Production Options**

- **Booklet Imposition**: Check to tell the printer to generate a booklet for the print output. Booklet options are set in the "Booklet Options" on [page 1143](#page-1142-0) page. This option is unselected by default unless selected in the Designer "Print section [properties"](#page-931-0) on [page 932.](#page-931-0)
- **Imposition**: Check to enable Cut & Stack Imposition, which is set in the ["Imposition](#page-1143-0) options" on [page 1144](#page-1143-0) page.
- **Add Inserter marks**: Check to enable Inserter mark functionality, which is set in the "Inserter" options" on [page 1152](#page-1151-0) page.
- <sup>l</sup> **Runtime Parameters**: select "Runtime Parameter Options" on [page 1071](#page-1070-0) to store information which can be used at runtime for comparisons against conditions within Job Creation, or for use with external sorting programs.
- <sup>l</sup> **Override Finishing options** (not available in *Output Creation Preset* Wizard): Check to configure custom "Finishing options" on [page 1076,](#page-1075-0) such as binding.
- <sup>l</sup> **Print virtual stationery**: Check to enable virtual stationery in the output.

Page 1000

- <sup>l</sup> **Use grouping** (not available in *Output Creation Preset* Wizard): Check to configure grouping of output into jobs, job segments or document sets. See "Grouping options" on [page 1080](#page-1079-0).
- <sup>l</sup> **Include meta data** (not available in *Output Preset Creation* Wizard): Check to add meta data to the output. This can be done at Job, Job Segment, Document, Document Set and Page level. See "Meta Data options" on [page 1083.](#page-1082-0)
- **Separation**: Check to activate the ["Separation](#page-1166-0) options" on page 1167 page of the wizard.
- **Add additional content**: Check to activate the "Additional Content" on page 1107 page of the wizard.

## **Records**

(Not available in *Output Creation Preset* Wizard.)

- **Record Range:** Allows selection of a range of records or a custom selection. You can specify individual records separated by semi-colons (;) or ranges using dashes. For example: 2;4;6-10 would print pages 2, 4, 6, 7, 8, 9 and 10.
- <sup>l</sup> **Apply filtering and sorting to record selection**: Check to activate the "Data filtering [options"](#page-1072-0) on [page 1073](#page-1072-0) (to filter out certain records) and "Sorting options" on [page 1077](#page-1076-0) (to sort the remaining records) pages of the wizard.

## **Copies**

(Not available in *Output Creation Preset* Wizard.)

- **Copies**: Enter the number of copies to print, of each record.
- Collate: When printing multiple copies you can check this checkbox to have the record copies printed together.

For example in a three record job the records would print out as 1-1-2-2-3-3, rather than 1-2-3-1- 2-3.

### **Pure Color Thresholds**

This section is valid for PCL only. It applies to elements within the record that are shades of grey, rather than black or white.

- **Black Threshold Percentage**: The percentage of shading at which the element will appear as full black, rather than dark grey.
- **White Threshold Percentage**: The percentage at which the element will appear as full white, rather than light grey.

Page 1001

**Advanced Print Wizard navigation options**

• Load button (not available in *Output Creation Preset* Wizard): Click to select a previously created Output Creation Preset.

This will change the Advanced Print Options to match the entries contained within the Preset.

- <sup>l</sup> **Preview** button (active in *Advanced Print* Wizard only): Click to launch a Proof [Preview](../../../../../Content/designer/Output/Print/Interface/Proof_Preview.htm) window, which displays how the printed output would look based upon the currently chosen selections.
- **Back** and **Next** buttons: Used to navigate back and forth through all the selected options within the Wizard. Up until the Print button is pressed, one can reverse all the way through the wizard to return to the main selection page (the "Print options" on [page 997](#page-996-0) page) and add or remove printing options from the print run.
- <sup>l</sup> **Print** button (*Advanced Print* Wizard only) or **Finish** button (*Output Creation Preset* Wizard only):

Click to produce print output/finalize the Preset according to the current settings. This can be done at any point within the Wizard, whether or not *all* the options selected in the "Print options" on [page 997](#page-996-0) page have been completed or not.

**Cancel** button: Cancels the Print Wizard, without creating any printout.

## Booklet Options

This page appears as part of the **Advanced Print Wizard** and the Output [Creation](#page-1083-0) Preset Wizard.

The **Booklet Options** page defines how to generate booklets in the output. It is used in conjunction with [Imposition](#page-1143-0) settings, which will appear after the Booklet entries have been made.

This page includes a handy illustration that displays how the final binding would look, based upon the current selections.

Options:

- **Configuration**: Use the drop-down to select the type of binding to use:
	- **Saddle Binding**: This binding places all the pages in a stack, binds the middle and folds the stack as one.
	- **Perfect Binding**: This binding type is often used for books. Pages are folded in the middle and then set side by side. The pages are then bound along the folded "spine".
	- <sup>l</sup> **1 up Perfect Binding**: This binding does not contain any folding. The pages are lined up side by side and bound along one edge.
- **Booklet Binding Edge**: Use the drop-down to select the side on which to bind the booklet.

Optional **Cover Page** selections are available to Saddle Binding only.

Page 1002

- **Cover Page** checkbox: Check to enable cover pages to be created with the options below:
	- **Media** selections:
		- **Cover Media Size**: Use the drop-down to select the media size for the cover page, or use a Custom size and select **Width** and **Height** values.
	- **Front Cover** selections:
		- **Blank**: Select to add no data to the front cover.
		- <sup>l</sup> **First page on outside and second page on inside**: Select to use the first 2 pages as the inside and outside of the front cover.
	- **Back Cover** selections:
		- **Blank**: Select to add no data to the back cover.
		- <sup>l</sup> **Last two pages on inside and outside**: Select to use the final 2 pages as the inside and outside of the back cover.

### **Advanced Print Wizard and Output Creation Preset Wizard navigation options**

- <sup>l</sup> **Preview** button (active in *Advanced Print* Wizard only): Click to launch a Proof [Preview](../../../../../Content/designer/Output/Print/Interface/Proof_Preview.htm) window, which displays how the printed output would look based upon the currently chosen selections.
- **Back** and **Next** buttons: Used to navigate back and forth through all the selected options within the Wizard. Up until the Print button is pressed, one can reverse all the way through the wizard to return to the main selection page (the "Print options" on [page 1087](#page-1086-0) page) and add or remove printing options from the print run.
- <sup>l</sup> **Print** button (*Advanced Print* Wizard only) or **Finish** button (*Output Creation Preset* Wizard only):

Click to produce print output/finalize the Preset according to the current settings. This can be done at any point within the Wizard, whether or not *all* the options selected in the "Print options" on [page 1087](#page-1086-0) page have been completed or not.

**Cancel** button: Cancels the Print Wizard, without creating any printout.

### Imposition options

This page appears as part of the **Advanced Print Wizard** and the Output [Creation](#page-1083-0) Preset Wizard.

Imposition refers to the printing of multiple pages on a single sheet. This is also known as N-Up printing.

The options on the **Imposition Options** page allow for the setting of imposition repetition, order, margins and markings.

Page 1003

As imposition selections are very specific and can be quite confusing, we have provided a handy dynamic diagram that displays a representation of the current imposition selections in real time. Whenever selections are changed, this display changes to reflect the selections made.

You can even select how many pages are to be represented, whilst page numbers appear on the pages in the diagram and change dynamically, like everything else.

It is important to note that if Impositioning is used then the only meta data that will be available to the job thereafter will be the meta data at Job Segment level.

When using Impositioning everything within the Segment is Impositioned, so all meta data below the Job Segment level is lost. If *Booklet Binding* were selected, some of the imposition settings will be determined by the options made within the "Booklet Options" on [page 1143](#page-1142-0) Page and those imposition settings will thus be disabled on this page.

**Note:** During Impositioning, all hyperlinks - both external and internal - are removed from the document (see ["Hyperlink](#page-646-0) and mailto link" on page 647).

The Imposition selections that can be made are as follows:

<sup>l</sup> **Sample Page** group: Use to choose a paper size for the logical page(s) which would be printed upon the actual physical Imposition sheet. This helps in decision making regarding what paper sizes and orientations to use, with the Sample Page shown in blue on the white Imposition Sheet in the output preview (and validation) diagram.

**Note:** The logical page size can be set independently of any template open in the Designer, allowing for output presets to be created independently from the active template.

If a template is currently loaded in Connect Designer, the size and portrait attribute of the first section of that template are used as defaults for the Sample Page.

As a general rule, it makes little sense to modify the Sample Page size within the **Print Wizard** (as the template media size will already have been selected), but it does make sense when creating Print Output Presets for other templates.

If no template is loaded or if the template does not have a Print section, then the Sample Page defaults to A4 portrait.

Page 1004

- **Size:** Use the drop-down to select the media size of the logical template page.
- <sup>l</sup> **Orientation**: Select orientation (aspect ratio) of the logical template page (*Landscape* or *Portrait*).
- The **Width** and **Height** values are real-only and appear for display and design purposes only.
- **Imposition Sheet** group: Use to select the physical media size that the logical pages will be printed upon. This appears as the white background in the output preview (and validation) diagram.
	- **Size:** Use the drop-down to select the size of the physical media the output is to be printed upon.
	- <sup>l</sup> **Orientation**: Select orientation (aspect ratio) of physical media sheet (*Landscape* or *Portrait*).
	- The **Width** and **Height** values are real-only and appear for display and design purposes only.
- Output diagram and validation. Use the settings here to control how the output diagram is to look and behave. It contains the following options:
	- **Display size** entry: Chose between a pre-set viewing percentage, or manually enter whatever percentage you would like, or select *Fit Page* or *Fit Width* to have the diagram display the page(s) within the diagram window dimensions.
	- Use the zoom in/out buttons  $\boxed{\bigoplus}$  /  $\boxed{\bigoplus}$  to increase or reduce the viewing percentage by 25% increments.
	- **Sample size** entry: Set the sample output size here. The output diagram will change dynamically to reflect the selection made here, if applicable. The maximum Sample size is 10,000 for booklet imposition and 10,000,000 for standard impositions.
	- Output diagram: A real-time display that reflects the selections made in the Imposition Options page. The blue page(s) are the individual logical page(s), upon a white background that represents the physical Imposition Sheet.

If the settings are invalid, the display will appear as red, such as in the following diagram:

In this example the error is that the logical pages are too large to fit upon the Imposition Sheet that has been selected.

Page 1005

- Position group: These settings apply to the positioning of the logical page(s) within the Imposition Sheet.
	- **Method** selection: Set the position of the logical page(s) upon the Imposition Sheet. The choices are as follows:
		- Center: Have the logical page(s) centered within the Imposition Sheet.
		- Scale to fit: Scales the logical page(s) so that they fit the Imposition Sheet exactly.
		- Offset: Have the logical page(s) offset within the Imposition Sheet. The offset values can be set in the Left and Top entry boxes, which only become available for this positional method.
	- **Left** and **Top** values: These entry boxes are only enabled and their values applied when the Offset method has been chosen. They are used to set the offset of the logical page(s) upon the Imposition sheet.
	- **Rotate** selection: Select to rotate the logical page(s) within the Imposition Sheet.
- Layout group: Select how the logical page(s) are to be laid out on the Imposition Sheet.
	- Horizontal selection: Set how many logical pages are to be placed on one horizontal line within the Imposition Sheet.

If the logic page was set to **Rotate** in the Position selections, then the Horizontal selection might appear as vertical, and the Vertical selection might appear as horizontal, on the real time output diagram.

- Vertical selection: Set how many logical pages are to be placed on one vertical line within the Imposition Sheet.
- **Horizontal Gap** selection: Set the amount of blank space to add between each logical page on this axis.
- **Vertical Gap** selection: Set the amount of blank space to add between each logical page on this axis.

 $\bullet$ 

**Note:** If the Stack Depth is greater than the number of sheets in the entire job then you will get a single drill sorted block that can be guillotined and stacked to give the complete job in record order.

**Stack Depth** selection: Stack Depth defines the number of Imposition Sheets that will be printed before drill sorting resets.

Stack Depth works in conjunction with the Horizontal and Vertical page, Gap and Page

Page 1006

Order selections in order to determine the printing order. This is best illustrated by way of example.

The following "Cut and stack" example has a job with 100 single page documents and repetition settings of 5 Horizontal and 2 Vertical, plus a Stack Depth of 5.

Each table represents a single Imposition Sheet, and the red line between the tables represents the Stack Depth:

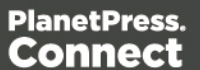

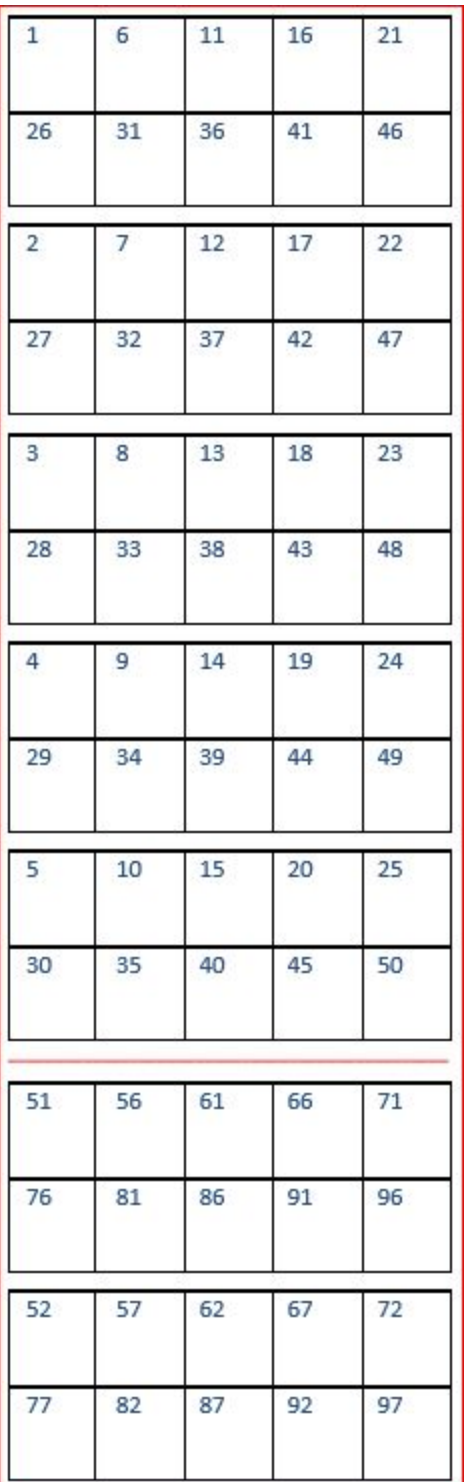

Each set of 5 Imposition Sheets is a discrete drill sorted nUp block that can be guillotined and stacked. The first 5 sheets encompass records 1-50, whilst the next 5 sheets

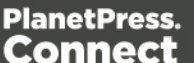
encompass records 51-100.

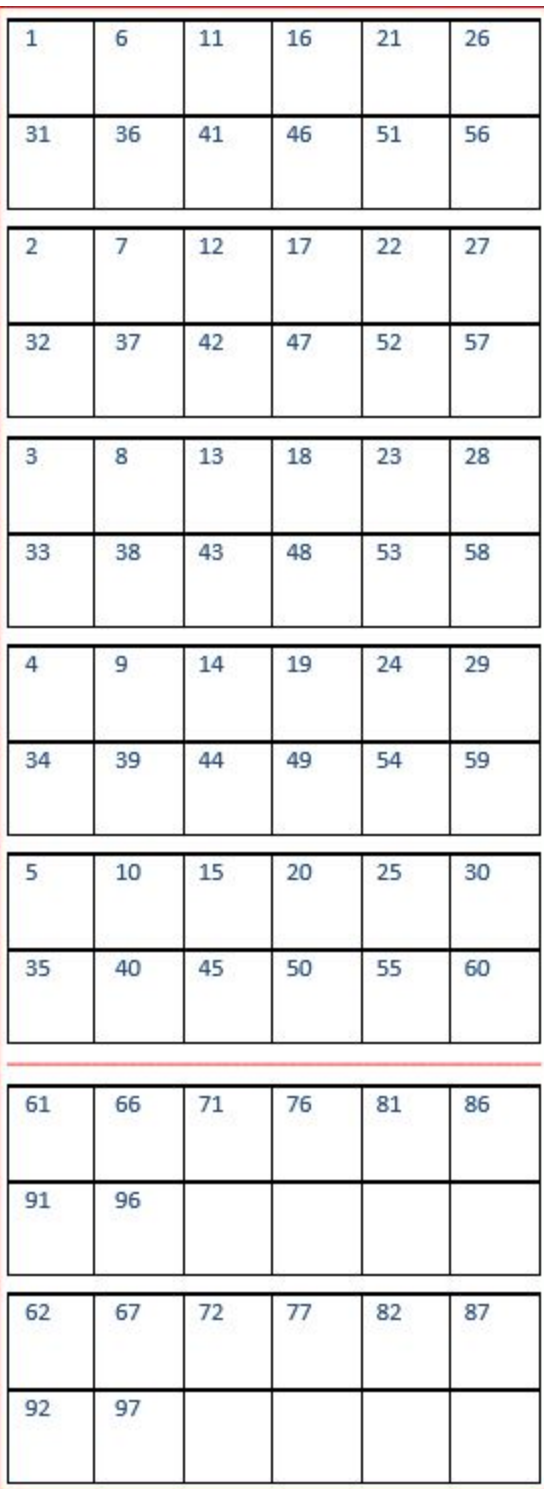

The following example is the same job but with a Horizontal repetition setting of 6:

Page 1009

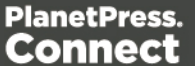

As you can see, the outputs are *very* different.

- <sup>l</sup> **Sides** selection: Select how many sides of the Imposition Sheet are to be printed upon. Choice is between *Simplex* or *Duplex*.
- **Method** selection: In 2018.2 we introduced a new imposition page order for cut & stack impositioning that works with continuous feed devices: *Stack by Column*. This option is intended for impositions with more than 1 row. It places the next page in the next row of the same column on the current sheet, instead of in the same row and column of the next sheet like the pre-existing *Cut and Stack* does. The choices are between:
	- <sup>l</sup> *Cut and Stack*: Any preset created in a version of Connect prior to Connect 2018.2 will default to this Layout Method. It allows total control of subsequent **Page Order** choices.
	- Stack by Column: For use with continuous feed printers. This selection limits subsequent **Page Order** choices to column based options only.
- **Page Order**: Select in which direction to go when adding sections to the output:
	- <sup>l</sup> **Left to right, top to bottom**
	- <sup>l</sup> **Right to left, top to bottom**
	- <sup>l</sup> **Top to bottom, left to right**
	- <sup>l</sup> **Top to bottom, right to left**
- Reverse selection: The reverse selections have been extended in Connect 2018.2, with the addition of the *Inverse page order* option. The options now available are:
	- Off. Output is not reversed.
	- Stack *upside down*: Essentially turns the stack upside down by reversing the output imposition page sides. The last sheet becomes the first, and in the case of duplex imposition, the back sides become the front sides. For presets created in a version prior to Connect 2018.2, a "Reverse Pages" selection will apply this *Stack upside down* setting.

Page 1010

- *Inverse page order*: This impositions the output in the **exact opposite order** from what has been selected. For example, if the selected order was **Top to bottom, left to right** (down the stack, left to right, top to bottom), then selecting **Inverse page order** would result in output that was up the stack, right to left, bottom to top. In the case of duplex impositioning, the front and back sides don't switch.
- **CropMarks** group: Select to add Crop Marks to the printed output.
	- <sup>l</sup> **Type**: Use the drop-down to select whether to add Crop Marks to the page or not, and what type of Crop Marks to use. The Crop Mark types available are *Standard* or *Japanese*.
	- <sup>l</sup> **Page side**: What side(s) of the page to put the Crop Marks. The choices are *Front*, *Back* or *Both*.
	- Width: Select the width of the crop mark lines.
	- **Offset**: How much separation (if any) to leave between the vertical and horizontal corner markings.
	- Length: Select the Length of the crop mark lines.

# **Advanced Print Wizard and Output Creation Preset Wizard navigation options**

- <sup>l</sup> **Preview** button (active in *Advanced Print* Wizard only): Click to launch a Proof [Preview](../../../../../Content/designer/Output/Print/Interface/Proof_Preview.htm) window, which displays how the printed output would look based upon the currently chosen selections.
- **Back** and **Next** buttons: Used to navigate back and forth through all the selected options within the Wizard. Up until the Print button is pressed, one can reverse all the way through the wizard to return to the main selection page (the "Print options" on [page 1087](#page-1086-0) page) and add or remove printing options from the print run.
- <sup>l</sup> **Print** button (*Advanced Print* Wizard only) or **Finish** button (*Output Creation Preset* Wizard only):

Click to produce print output/finalize the Preset according to the current settings. This can be done at any point within the Wizard, whether or not *all* the options selected in the "Print options" on [page 1087](#page-1086-0) page have been completed or not.

**Cancel** button: Cancels the Print Wizard, without creating any printout.

Page 1011

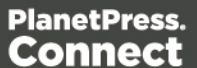

## Inserter options

This page appears as part of the **Advanced Print Wizard** and the Output [Creation](#page-1083-0) Preset Wizard.

The **Inserter Options** page allows the selection of a High Capacity Feeder (HCF) model. These machines are also commonly referred to as Inserters or Folder-Inserters.

The options available on this page are dependent upon the model selected.

The options selected on this screen influence the position of the markings set on the next page: ["Mark](#page-1153-0)" Position Options" on [page 1154.](#page-1153-0)

• Model: Use the drop-down to select from any previously loaded Inserter model, or use the Browse button to select a HCF file to load a new Inserter model. An image representing the chosen folder-inserter is displayed under the list, along with the HCF file details.

## <sup>l</sup> **Options Group:**

The options available here are all Inserter dependent, and thus will change based upon the Inserter model selection.

To see how the selected Inserter markings would look on the printed page, click the Next button to move to the "Mark Position Options" on [page 1154](#page-1153-0) page, which has a preview of the page. You can move back and forward between these two pages until you are entirely satisfied with the selections made.

- **Mark Configuration**: Use the drop-down to select the type of markings to add. This selection basically equates to the amount of area the markings will take up on the printed page.
- <sup>l</sup> **Fold Type**: Use the drop-down to select the type of fold to apply to the paper. This will impact upon where on the page the markings will be placed.
- <sup>l</sup> **Collation level**: Select whether the markings will be made at Document level, or Document Set level.
- <sup>l</sup> **Print marks on back**: Check to place the Inserter Marks on the rear of the page.
- **Selective Inserts**: If selective inserts are supported by the chosen Mark Configuration you can select what markings to include and whether those markings are to included based upon some conditional setting. This can be done by highlighting the Mark Name entry and either pressing the **Edit** button, or using the right mouse click context menu, and selecting **Edit**.

For information on how to edit the Selective Inserts settings, see ["Selective](#page-1154-0) Insert Dialog" on [page 1155](#page-1154-0)

Page 1012

## <sup>l</sup> **Clear Background Area** Tab:

Check the **Clear Background Area** checkbox to add a white background to the OMR, preventing background colors or elements interfering with the OMR Markings when they are read by the Inserter.

- Margins:
	- <sup>l</sup> **Same for all sides**: Check so that the Left margin selection is used to set all sides identically.
	- **Left, top, right, bottom**: Enter measurements for the margins on each side of the OMR Marks.

## <sup>l</sup> **Custom OMR mark sizing** Tab:

If supported by the currently chosen Mark Configuration you can select a Custom OMR size by checking the **Custom OMR mark sizing** checkbox.

Select from any of the following, or leave the entries blank to use default values:

- **Line length:** Enter a value between 10.16mm and 20mm.
- **· Line thickness**: Enter a value between 0.254mm and 0.63mm.
- <sup>l</sup> **Gap distance**: Enter a millimeter value 2.91mm and 4.2mm.

**Advanced Print Wizard and Output Creation Preset Wizard navigation options**

- <sup>l</sup> **Preview** button (active in *Advanced Print* Wizard only): Click to launch a Proof [Preview](../../../../../Content/designer/Output/Print/Interface/Proof_Preview.htm) window, which displays how the printed output would look based upon the currently chosen selections.
- **Back** and **Next** buttons: Used to navigate back and forth through all the selected options within the Wizard. Up until the Print button is pressed, one can reverse all the way through the wizard to return to the main selection page (the "Print options" on [page 1087](#page-1086-0) page) and add or remove printing options from the print run.
- <sup>l</sup> **Print** button (*Advanced Print* Wizard only) or **Finish** button (*Output Creation Preset* Wizard only):

Click to produce print output/finalize the Preset according to the current settings. This can be done at any point within the Wizard, whether or not *all* the options selected in the "Print options" on [page 1087](#page-1086-0) page have been completed or not.

**Cancel** button: Cancels the Print Wizard, without creating any printout.

## **Mark Position Options**

This page appears as part of the **Advanced Print Wizard** and the Output [Creation](#page-1083-0) Preset Wizard.

The **Mark Position Options** page displays a Preview of the output and the possible locations to place

Page 1013

the inserter marks. The initial settings are determined by the selections made within the ["Inserter](#page-1151-0) options" on [page 1152](#page-1151-0) page.

You can move back and forward between these two pages to perfect the settings, or you could move the inserter mark box to the desired location on the preview.

## **Preview box**:

- The *pink* area displays the areas of the page where inserter marks can be positioned.
- The *small checkered box* displays the current location of the inserter marks. This box is selectable and can be dragged to the desired location within the printable (pink) areas. If the box is placed outside the printable areas the page will display an error and prevent attempts at leaving the page.

**Below the Preview box** are buttons which allow control of the Preview box. The selections that can be made are:

- **First Page**: Click to jump to the first page.
- **Previous Page**: Click to move to the previous page.
- **Next Page**: Click to move to the next page.
- **Last Page**: Click to jump to the last page.
- **Show Page**: Use the up and down arrows or type a page number to display a specific page within the document.
- **2** Zoom in/out: Click to zoom in or out by 25%
- **75%**  $\sqrt{200}$  **Level**: Use the drop-down to select a predefined level or enter a zooming percentage.

## **Selective Insert Dialog**

The Selective Insert Dialog provides control over individual inserts. In this dialog the selected can be set to be either selected ("Yes") or not ("No"), or selected based upon some conditional criteria ("Conditional").

For example, you could add a marking to the third page of a document by making the selection Conditional and then setting the Condition entry to "page.nr == 3".

Both Metadata and Informational fields can be used in the Conditionals settings.

Page 1014

For more details on how to create a conditional, see the "How to Set [Conditionals"](#page-1141-0) on page 1142 page.

# Separation options

This page appears as part of the **Advanced Print Wizard** and the Output [Creation](#page-1083-0) Preset Wizard.

The **Separation Options** page defines how to separate a job into discreet portions, using either predetermined counts (of *Sheets*, *Documents*, *Document Sets* or *Job Segments*), slip sheets, or jogging.

# <sup>l</sup> **Separate by Count** group:

This group allows for the splitting of output based upon a specified number of *Sheets*, *Documents*, *Document Sets* or *Job Segments*.

- **Split**: Use the drop-down to select whether or not to split the job based on number of *Sheets*, *Documents*, *Document Sets* or *Job Segments*.
	- **None**: Select this option to ignore count splitting.
	- <sup>l</sup> **At Exactly**: Select to create a split based upon a predetermined number of *Sheets*, *Documents*, *Document Sets* or *Job Segments*.
- <sup>l</sup> **Every**: Enter the number of *Sheets*, *Documents*, *Document Sets* or *Job Segments* at which the output is to be split.

This option is only available if the **Split** entry has been set to *"At Exactly"*.

- Use the drop-down box to chose what the separation option is to be. The selection is either **Sheets**, **Documents**, **Document Sets** or **Job Segments**. The default separation option is *Sheets*, which was the only option available for splitting prior to Connect 2019.1.
- <sup>l</sup> **Separation Settings** group:

This setting is only available if no **Separate by Count** split has been specified.

- **Separation**: Use the drop-down to select when a job separation occurs, which is either **None** (no separation) or at the **Job**, **Job Segment**, **Document** or **Document Set** level.
- <sup>l</sup> **Slip Sheets** group:
	- **Add slip sheet**: Use the drop-down to select whether to add a slip sheet before or after a specific separation, or whether to use none.
	- <sup>l</sup> **Every**: Use the drop-down to select at which separation to add a slip sheet, at the **Job**, **Job Segment**, **Document** or **Document Set** level.
	- **Media Size**: Use the drop-down to select the media size of the slip sheet. If a custom Media Size was chosen:

Page 1015

- **Width: enter slip sheet page width.**
- Height: enter slip sheet page height.
- <sup>l</sup> **Jog** group:
	- <sup>l</sup> **Jog after every**: Use the drop-down to select when to jog the printer, which is either **None** (no forced jogging) or at the **Job**, **Job Segment**, **Document** or **Document Set** level.

**Advanced Print Wizard and Output Creation Preset Wizard navigation options**

- <sup>l</sup> **Preview** button (active in *Advanced Print* Wizard only): Click to launch a Proof [Preview](../../../../../Content/designer/Output/Print/Interface/Proof_Preview.htm) window, which displays how the printed output would look based upon the currently chosen selections.
- **Back** and **Next** buttons: Used to navigate back and forth through all the selected options within the Wizard. Up until the Print button is pressed, one can reverse all the way through the wizard to return to the main selection page (the "Print options" on [page 1087](#page-1086-0) page) and add or remove printing options from the print run.
- <sup>l</sup> **Print** button (*Advanced Print* Wizard only) or **Finish** button (*Output Creation Preset* Wizard only):

Click to produce print output/finalize the Preset according to the current settings. This can be done at any point within the Wizard, whether or not *all* the options selected in the "Print options" on [page 1087](#page-1086-0) page have been completed or not.

**Cancel** button: Cancels the Print Wizard, without creating any printout.

# Additional Content

This page appears as part of the **Advanced Print Wizard** and the Output [Creation](#page-1083-0) Preset Wizard.

The **Additional Content** page allows you to add content at the time of printing. There are four different types of Additional Content that can be added at print time: **Text**; **Images**; **Barcodes** and **OMR Marks**. They can be used to add either static content or variable content.

The Additional Content option is particularly useful when you might need to drive custom processes on production machines using either Barcodes or OMR Marks, or if you need to add some last minute additions to the print job via text and/or images.

## Page breakdown

The Additional Content table displays any Additional Content that has been set. Additional Content can be added, edited, removed, duplicated or moved within the table via the buttons to the right of the table.

The **Additional Content options** are:

Page 1016

- **Add**: Click to open some Additional Content.
	- The choices are as follows:
		- ["Additional](#page-1108-0) Text Settings" on page 1109 entry.
		- ["Additional](#page-1111-0) Barcode Options" on page 1112 entry, from the selection presented.
		- ["Additional](#page-1110-0) Image Settings" on page 1111 entry.
		- ["Additional](#page-1138-0) OMR Mark Settings" on page 1139 entry.
- **Edit**: Click to edit the currently selected entry. This will launch the appropriate edit box, for the selected entry type.

Double clicking on an entry in the table has the same effect as this button.

- **K** Delete: Click to delete the currently selected entry or entries.
- **Duplicate**: Click to create a duplicated copy of the entry. This creates a new entry that is exactly the same as the original.
- <sup>l</sup> / **Move Up / Move Down**: Click to move the selected entry (or entries) up or down within the table.

**Additional Content Table**: The table is split up into the following columns

**Include in Output**: Indicates whether the entry is to be included in the output or not. The set-

tings made in the Additional Content dialog box can be over-ridden here. This allows you to create a virtual "library" of Additional Content options in an Output Preset, from which you can then pick and choose from at time of printing.

- **Type**: Displays an icon showing what type the Additional Content entry is.
- **Description**: Displays the Description" that was entered in the Additional Content dialog.

**Note:** The entered text Description might stretch over a couple of lines, so it is possible that not all of the Description will be displayed here.

- **Left: Displays the Additional Content Left Positional value.**
- **Bottom:** Displays the Additional Content Bottom Positional value.
- **Content**: Displays the actual Additional Content that is to be inserted. In the case of Text, this would be the actual text (or data fields) that are to be inserted. In the case of Image, this would be the name of the image file. In the case of Barcode, this would be the data fields used for creating the barcode. In the case of OMR, this would be the number of marks set for this entry.

Page 1017

<sup>l</sup> **Condition**: Displays the Conditional entry that is used to determine whether this Additional Content instance is to be added to the output or not.

### **Advanced Print Wizard and Output Creation Preset Wizard navigation options**

- <sup>l</sup> **Preview** button (active in *Advanced Print* Wizard only): Click to launch a Proof [Preview](../../../../../Content/designer/Output/Print/Interface/Proof_Preview.htm) window, which displays how the printed output would look based upon the currently chosen selections.
- **Back** and **Next** buttons: Used to navigate back and forth through all the selected options within the Wizard. Up until the Print button is pressed, one can reverse all the way through the wizard to return to the main selection page (the "Print options" on [page 1087](#page-1086-0) page) and add or remove printing options from the print run.
- <sup>l</sup> **Print** button (*Advanced Print* Wizard only) or **Finish** button (*Output Creation Preset* Wizard only):

Click to produce print output/finalize the Preset according to the current settings. This can be done at any point within the Wizard, whether or not *all* the options selected in the "Print options" on [page 1087](#page-1086-0) page have been completed or not.

**Cancel** button: Cancels the Print Wizard, without creating any printout.

## **Additional Text Settings**

The **Additional Text Settings** dialog displays the property of Text added in the ["Additional](#page-1106-0) Content" on [page 1107](#page-1106-0) page.

- **General group:** 
	- **Include in output** checkbox: This determines whether of not this Additional Content entry should be included in the output or not.

It is checked by default for all new entries.

This option allow for "libraries" of Additional Content to be created in Presets, libraries from which you can pick and choose what entries you wish to have included, at time of printing.

- **Description** edit box: An edit box for adding an optional Description to the Additional Content entry.
- **Position** group:
	- **Orientation**: Use the drop-down to select the orientation of the Text added to the page.
	- **Output once per sheet**: Option relates to *[Imposition](#page-1143-0)* (also known as N-Up) printing. Select this box to have the Text printed once per sheet rather than once per document page.

Page 1018

If Imposition options such as auto-positioning and scaling were selected, these options won't apply to the Additional Content added to the physical N-Up sheet.

- **Left**: Enter the distance between the left margin of the page and the Text, in either metric (cm/mm), inch (in), pixel (px) or point (pt) values.
- **Bottom**: Enter the distance between the bottom margin of the page and the Text, in either metric (cm/mm), inch (in), pixel (px) or point (pt) values.
- Font group:
	- Font Name: Use the drop-down to select which font type to apply to the Text. The dropdown displays all the fonts installed on the system.

Vertically-oriented fonts (fonts whose typeface name begin with the at  $(Q)$  character) are not supported in Connect.

- <sup>l</sup> **Style**: Choose between "Regular", "*Italic*", "**Bold**" or "*Bold Italic*".
- Font Size: Enter the font size in points (pt).
- **Color:** Select what color the Text will be.
- **Text**: Enter the actual Text to appear on the page in the selected location. The Text can be spread over multiple lines, but no additional formatting can be added within this edit box. The entire Text will be printed using the formatting options selected in the **Font group**.

Use the **Add** button ( ) to display a list of variable data that can be added to the Text. This

includes metadata fields added in the [Metadata](#page-1082-0) Options, as well as some document information fields (see "Print output variables" on [page 1330](#page-1329-0) for information on those).

<sup>l</sup> **Condition**: Enter the condition which determines whether or not the Text will be added to the document at print time.

Use the **Add** button  $\left(\begin{array}{|c|}\n\hline\n\end{array}\right)$  for selection options.

For details on how to create a conditional, see the "How to Set [Conditionals"](#page-1141-0) on page 1142 page.

#### **Additional Image Settings**

The **Additional Image** dialog displays the properties of the image added in the ["Additional](#page-1106-0) Content" on [page 1107](#page-1106-0) page.

Page 1019

- **General group:** 
	- **Include in output** checkbox: This determines whether of not this Additional Content entry should be included in the output or not.

It is checked by default for all new entries.

This option allow for "libraries" of Additional Content to be created in Presets, libraries from which you can pick and choose what entries you wish to have included, at time of printing.

- **Description** edit box: An edit box for adding an optional Description to the Additional Content entry.
- **Position** group:
	- **Orientation**: Use the drop-down to select the orientation of the image.
	- **Layer**: Whether this image will appear behind the text (the text will print over the image) or in front of the text (the text behind will be blanked out by the image, as transparent images are not supported).
		- <sup>l</sup> **Ouput once per sheet**: Option relates to [Imposition](#page-1143-0) (also known as N-Up) printing. Select this box to have the Image printed once per sheet rather than once per document page.

**Note:** If Imposition options such as auto-positioning and scaling were selected, these options won't apply to the Additional Content added to the physical N-Up sheet.

- **Left**: Enter the distance between the left margin of the page and the image, in either metric (cm/mm), inch (in), pixel (px) or point (pt) values.
- **Bottom**: Enter the distance between the bottom margin of the page and the image, in either metric (cm/mm), inch (in), pixel (px) or point (pt) values.
- **Filename**: Use the browse button to launch a Browse box to select an image file. This is a mandatory field.

**Note:** Transparent images are not supported.

- **Preview** group: This displays a preview of the selected Image.
- **Scaling** group:

Scaling the image expands the image but keeps the aspect ratio. The amount of scale and specific limitations can be applied used a combination of the following options:

Page 1020

- **Max Width**: Enter the absolute maximum width the image can be scaled to, in either metric (cm/mm), inch (in), pixel (px) or point (pt) values.
- **Max Height:** Enter the absolute maximum height the image can be scaled to, in either metric (cm/mm), inch (in), pixel (px) or point (pt) values.
- **Scale**: What scale to apply to the image. The maximum scale is 10.0 to 1. Decimal values are allowed for this field.
- **Condition**: Enter the condition which determines whether or not the image will be added to the document at print time. Use the  $\Box$  button for selection options.

For details on how to create a conditional, see "How to Set [Conditionals"](#page-1141-0) on page 1142 page.

# **Additional Barcode Options**

When adding Barcodes in the ["Additional](#page-1106-0) Content" on page 1107 page you can select from a series of predetermined Barcode types.

To create dynamic barcodes, "Meta Data options" on [page 1083](#page-1082-0) must first have been set. Metadata fields are required to create the association between the dynamic data used in the print run and the barcode.

The options for each of these types are described on the following pages:

- ["Australia](#page-1021-0) Post Settings" on the facing page
- "Codabar Settings" on [page 1113](#page-1112-0)
- "Code 39 Settings" on [page 1117](#page-1116-0)
- "Code 128 Settings" on [page 1115](#page-1114-0)
- "Data Matrix settings" on [page 1119](#page-1118-0)
- "EAN-8 Settings" on [page 1126](#page-1125-0)
- "EAN-13 Settings" on [page 1124](#page-1123-0)
- "GS1-128 Settings" on [page 1122](#page-1121-0)
- ["Interleaved](#page-1127-0) 2 of 5 Settings" on page 1128
- "Japan Post Settings" on [page 1040](#page-1039-0)
- "KIX Code (Dutch Post) Settings" on [page 1042](#page-1041-0)
- "PDF417 Settings" on [page 1129](#page-1128-0)
- "QR Code Settings" on [page 1132](#page-1131-0)
- "Royal Mail 2D Mailmark Settings" on [page 1049](#page-1048-0)
- "Royal Mail 4 State (CBC) Settings" on [page 1051](#page-1050-0)

Page 1021

- "Royal Mail 4 State Mailmark C Settings" on [page 1053](#page-1052-0)
- "Royal Mail 4 State Mailmark L Settings" on [page 1055](#page-1054-0)
- "UPC-A Settings" on [page 1135](#page-1134-0)
- "UPC-E Settings" on [page 1137](#page-1136-0)
- "US Postal Service [IMb Settings"](#page-1060-0) on page 1061
- "US Postal Service [IMpb Settings"](#page-1062-0) on page 1063

#### <span id="page-1021-0"></span>Australia Post Settings

Australia Post 4 State barcodes are specific to Australian postal addresses. Every address in Australia has a numeric Delivery Point IDs (DPID) associated with it. Addresses must first be matched against an official Postal Address File (PAF), to obtain the unique DPID, and the DPIDs must be available to the job as "Meta Data options" on [page 1083](#page-1082-0).

Use the following options to configure the output Barcode settings:

- **General group:** 
	- **Include in output** checkbox: This determines whether of not this Additional Content entry should be included in the output or not.

It is checked by default for all new entries.

This option allow for "libraries" of Additional Content to be created in Presets, libraries from which you can pick and choose what entries you wish to have included, at time of printing.

- **Description** edit box: An edit box for adding an optional Description to the Additional Content entry.
- **Position** group:
	- **Orientation**: Use the drop-down to select the orientation of the Barcode added to the page.
	- <sup>l</sup> **Output once per sheet**: This option relates to Imposition printing (see [Imposition](#page-1143-0)), also known as N-Up printing. Select this box to have the Barcode printed once per sheet rather than once per document page.

**Note:** If Imposition options such as auto-positioning and scaling were selected, these options won't apply to the Additional Content added to the physical N-Up sheet.

**Left**: Enter the distance between the left margin of the page and the Barcode, in either metric (cm/mm), inch (in) or point (pt) values.

Page 1022

- **Bottom**: Enter the distance between the bottom margin of the page and the Barcode, in either metric (cm/mm), inch (in) or point (pt) values.
- <sup>l</sup> **Australia Post 4 State Properties** group:
	- **Track height**: The height of the small vertical centre bars, in metric (mm/cm). Value must be between 1 mm and 1.6 mm.
	- Full bar height: Height of the tallest vertical bars, in metric (mm/cm). Value must be between 4.2 mm and 5.8 mm.

The ascender and descender bar heights are automatically calculated based upon the *Full* and *Track* bar heights.

- **Module width**: Thickness of each bar in the Barcode, in metric (mm/cm). Value must be between 0.4 mm and 0.6 mm.
- Module spacing: The spacing between each bar, in metric (mm/cm). Value must be between 0.4 mm and 0.7 mm

## <sup>l</sup> **Process Tilde**:

This selection is not applicable to this barcode type.

- **Fext:** Enter the text used to generate the Barcode.
	- **Add** button **a**: Click to display a list of variable data that could be used for generating the

## Barcode.

This includes metadata fields which must previously have been added in the Metadata options, likely at the *Document Tags* level (see [Metadata](#page-1082-0) Options), as well as some information fields.

- <sup>l</sup> **Condition**: Enter the condition which determines whether or not the Barcode will be added to the document at print time. For details on how to create a conditional, see "How to Set [Conditionals"](#page-1141-0) on [page 1142](#page-1141-0).
	- **Add** button **a**: Click to display a list of metadata fields, information fields to add, or com-

mon expressions to the condition.

## Codabar Settings

Codabar barcodes support the following data: 0-9 - \$ : / . + plus the optional specification of start/stop characters.

**Note:** To create dynamic barcodes, Metadata options must first have been set (see ["Meta](#page-1082-0) Data options" on [page 1083\)](#page-1082-0).

Metadata fields are required to create the association between the dynamic data used in the print

Page 1023

#### run and the barcode.

Use the following options to configure the output Barcode settings:

- **General group:** 
	- **Include in output** checkbox: This determines whether of not this Additional Content entry should be included in the output or not.

It is checked by default for all new entries.

This option allow for "libraries" of Additional Content to be created in Presets, libraries from which you can pick and choose what entries you wish to have included, at time of printing.

- **Description** edit box: An edit box for adding an optional Description to the Additional Content entry.
- **Position** group:
	- **Orientation**: Use the drop-down to select the orientation of the Barcode added to the page.
	- <sup>l</sup> **Output once per sheet**: This option relates to Imposition printing (see [Imposition](#page-1143-0)), also known as N-Up printing. Select this box to have the Barcode printed once per sheet rather than once per document page.

**Note:** If Imposition options such as auto-positioning and scaling were selected, these options won't apply to the Additional Content added to the physical N-Up sheet.

- **Left**: Enter the distance between the left margin of the page and the Barcode, in either metric (cm/mm), inch (in) or point (pt) values.
- **Bottom**: Enter the distance between the bottom margin of the page and the Barcode, in either metric (cm/mm), inch (in) or point (pt) values.
- <sup>l</sup> **Codabar Properties** group:
	- Height: Enter the Barcode height in either metric (cm/mm), inch (in) or point (pt) values.
	- **Module Width**: Specifies the width of the narrow bars. Changing this value to a higher value will generally make the Barcode bigger.
	- **Bar width ratio:** Set the Barcode bar width.
	- <sup>l</sup> **Default start symbol**: Use the drop-down to select the optional Barcode start character, which defines the encoding mode.

Page 1024

- **Default stop symbol**: Use the drop-down to select the Barcode stop character, which defines the encoding mode.
	- <sup>l</sup> **Print human readable text:** Check to add a textual version of the Barcode data.
	- **Placement**: Use the drop-down to select whether to place the human readable text above or below the Barcode.
	- **Font name**: Use the drop-down to select the font with which to display the human readable text.

**Note:** Vertically-oriented fonts (fonts whose typeface name begin with the at (@) character) are not supported in Connect.

- **Font size:** Enter a font size for the human readable text.
- **Display start/stop symbols** checkbox: Adds the stop/start symbols to the Barcode text.
- <sup>l</sup> **Process Tilde**:

This selection is not applicable to this barcode type.

- **Text:** Enter the text used to generate the Barcode.
	- **Add** button **a**: Click to display a list of variable data that could be used for generating the

Barcode.

This includes metadata fields which must previously have been added in the Metadata options, likely at the *Document Tags* level (see [Metadata](#page-1082-0) Options), as well as some information fields.

- <sup>l</sup> **Condition**: Enter the condition which determines whether or not the Barcode will be added to the document at print time. For details on how to create a conditional, see "How to Set [Conditionals"](#page-1141-0) on [page 1142](#page-1141-0).
	- **Add** button **a**: Click to display a list of metadata fields, information fields to add, or com-

mon expressions to the condition.

Page 1025

#### Code 39 Settings

Code 39 is a discrete, self-checking barcode that is also known as "Alpha39", "Code 3 of 9" (often abbreviated to "3 of 9"), "Code 3/9", "Type 39", "USS Code 39" and "USD-3".

Code 39 data should contain no more than 20 digits from within the following range: Numeric digits: (0- 9), upper-case letters (A-Z), seven special characters (- . space  $\frac{1}{2}$  / + %) and the start/stop asterisk (\*) character.

If the Extended character set is chosen, then lower-case letters (a-z) and other special ASCII characters can also be included.

**Note:** To create dynamic barcodes, Metadata options must first have been set (see ["Meta](#page-1082-0) Data options" on [page 1083\)](#page-1082-0).

Metadata fields are required to create the association between the dynamic data used in the print run and the barcode.

Use the following options to configure the output Barcode settings:

- **General group:** 
	- **Include in output** checkbox: This determines whether of not this Additional Content entry should be included in the output or not.

It is checked by default for all new entries.

This option allow for "libraries" of Additional Content to be created in Presets, libraries from which you can pick and choose what entries you wish to have included, at time of printing.

- **Description** edit box: An edit box for adding an optional Description to the Additional Content entry.
- **Position** group:
	- **Orientation**: Use the drop-down to select the orientation of the Barcode added to the page.
	- <sup>l</sup> **Output once per sheet**: This option relates to Imposition printing (see [Imposition](#page-1143-0)), also known as N-Up printing. Select this box to have the Barcode printed once per sheet rather than once per document page.

**Note:** If Imposition options such as auto-positioning and scaling were selected, these options won't apply to the Additional Content added to the physical N-Up sheet.

Page 1026

- **Left**: Enter the distance between the left margin of the page and the Barcode, in either metric (cm/mm), inch (in) or point (pt) values.
- **Bottom**: Enter the distance between the bottom margin of the page and the Barcode, in either metric (cm/mm), inch (in) or point (pt) values.
- <sup>l</sup> **Code 39 Properties** group:
	- Height: Enter the Barcode height in either metric (cm/mm), inch (in) or point (pt) values.
	- <sup>l</sup> **Use extended character set**: Check to use the Code 39 Extended character set. This extends the range of supported data to include the full ASCII character set. This adds support for lower case letters (a-z) and the full range of ASCII punctuation and special characters.
	- **Module Width**: Specifies the width of the narrow bars. Changing this value to a higher value will generally make the Barcode bigger. The smallest Module Width is 0.19mm (high density).
	- **Bar width ratio:** Set the Barcode bar width.
		- **Checksum**: Use the drop-down to select how to deal with the Barcode checksum:
		- **Ignore**: Ignore checksum calculations.
		- **Auto**: Add a checksum character to the Barcode if the initial value does not validate. This is the default value.
		- **Check**: Verify the Barcode has a valid checksum.
		- **Add**: Calculate and add a checksum character to Barcode, regardless of current value.
		- <sup>l</sup> **Print human readable text:** Check to add a textual version of the Barcode data.
		- **Placement**: Use the drop-down to select whether to place the human readable text above or below the Barcode.
		- **Font name**: Use the drop-down to select the font with which to display the human readable text.

**Note:** Vertically-oriented fonts (fonts whose typeface name begin with the at (@) character) are not supported in Connect.

- **Font size**: Enter a font size for the human readable text.
- <sup>l</sup> **Process Tilde**:

Check this option to process tilde characters in the data as special characters.

Page 1027

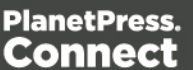

**Note**: with this option checked, any tilde that needs to be included in the output must be escaped by adding another tilde: ~~.

- Text: Enter the text used to generate the Barcode.
	- **Add** button **a**: Click to display a list of variable data that could be used for generating the

Barcode.

This includes metadata fields which must previously have been added in the Metadata options, likely at the *Document Tags* level (see [Metadata](#page-1082-0) Options), as well as some information fields.

- <sup>l</sup> **Condition**: Enter the condition which determines whether or not the Barcode will be added to the document at print time. For details on how to create a conditional, see "How to Set [Conditionals"](#page-1141-0) on [page 1142](#page-1141-0).
	- **Add** button **a**: Click to display a list of metadata fields, information fields to add, or com-

mon expressions to the condition.

#### Code 128 Settings

Code 128 is a high-density barcode, used for alphanumeric or numeric-only barcodes. It supports all 128 ASCII characters.

**Note:** To create dynamic barcodes, Metadata options must first have been set (see ["Meta](#page-1082-0) Data options" on [page 1083\)](#page-1082-0).

Metadata fields are required to create the association between the dynamic data used in the print run and the barcode.

Use the following options to configure the output Barcode settings:

- **General group:** 
	- **Include in output** checkbox: This determines whether of not this Additional Content entry should be included in the output or not.

It is checked by default for all new entries.

This option allow for "libraries" of Additional Content to be created in Presets, libraries from which you can pick and choose what entries you wish to have included, at time of printing.

- **Description** edit box: An edit box for adding an optional Description to the Additional Content entry.
- **Position** group:

Page 1028

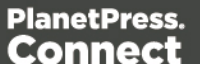

- **Orientation**: Use the drop-down to select the orientation of the Barcode added to the page.
- <sup>l</sup> **Output once per sheet**: This option relates to Imposition printing (see [Imposition](#page-1143-0)), also known as N-Up printing. Select this box to have the Barcode printed once per sheet rather than once per document page.

**Note:** If Imposition options such as auto-positioning and scaling were selected, these options won't apply to the Additional Content added to the physical N-Up sheet.

- Left: Enter the distance between the left margin of the page and the Barcode, in either metric (cm/mm), inch (in) or point (pt) values.
- **Bottom**: Enter the distance between the bottom margin of the page and the Barcode, in either metric (cm/mm), inch (in) or point (pt) values.
- <sup>l</sup> **Code 128 Properties** group:
- Height: Enter the Barcode height in either metric (cm/mm), inch (in) or point (pt) values.
- <sup>l</sup> **Module Width**: Specifies the width of the narrow bars. Changing this value to a higher value will generally make the Barcode bigger.
	- <sup>l</sup> **Print human readable text:** Check to add a textual version of the Barcode data.
	- **Placement**: Use the drop-down to select whether to place the human readable text above or below the Barcode.
	- **Font name**: Use the drop-down to select the font with which to display the human readable text.

**Note:** Vertically-oriented fonts (fonts whose typeface name begin with the at (@) character) are not supported in Connect.

**Font size:** Enter a font size for the human readable text.

## <sup>l</sup> **Process Tilde**:

Check this option to process tilde characters in the data as special characters.

**Note**: with this option checked, any tilde that needs to be included in the output must be escaped by adding another tilde: ~~.

Page 1029

- **Text:** Enter the text used to generate the Barcode.
	- **Add** button **a**: Click to display a list of variable data that could be used for generating the

Barcode.

This includes metadata fields which must previously have been added in the Metadata options, likely at the *Document Tags* level (see [Metadata](#page-1082-0) Options), as well as some information fields.

- <sup>l</sup> **Condition**: Enter the condition which determines whether or not the Barcode will be added to the document at print time. For details on how to create a conditional, see "How to Set [Conditionals"](#page-1141-0) on [page 1142](#page-1141-0).
	- **Add** button **a**: Click to display a list of metadata fields, information fields to add, or common expressions to the condition.

### Data Matrix settings

A Data Matrix barcode is a high-density, two-dimensional (2D) matrix barcode which supports encoded text, numbers, files and digital data.

**Note:** In order to create a **GS1** compliant Data Matrix barcode, the barcode data must meet the following requirements:

- The barcode data must start with a leading FNC1 character. Either  $\sim$ 1 or  $\sim$ d232.
- The GS1 Application Identifiers (AI) must be used for all data. The function code ~1 must be used as field separator for variable length AI elements.
- Only ASCII characters should be used.

Use the following options to configure the output Barcode settings:

- **General group:** 
	- **· Include in output** checkbox: This determines whether of not this Additional Content entry should be included in the output or not.

It is checked by default for all new entries.

This option allow for "libraries" of Additional Content to be created in Presets, libraries from which you can pick and choose what entries you wish to have included, at time of printing.

- **Description** edit box: An edit box for adding an optional Description to the Additional Content entry.
- **Position** group:

Page 1030

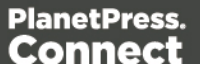

- **Orientation**: Use the drop-down to select the orientation of the Barcode added to the page.
- <sup>l</sup> **Output once per sheet**: This option relates to Imposition printing (see [Imposition](#page-1143-0)), also known as N-Up printing. Select this box to have the Barcode printed once per sheet rather than once per document page.

**Note:** If Imposition options such as auto-positioning and scaling were selected, these options won't apply to the Additional Content added to the physical N-Up sheet.

- **Left**: Enter the distance between the left margin of the page and the Barcode, in either metric (cm/mm), inch (in) or point (pt) values.
- **Bottom**: Enter the distance between the bottom margin of the page and the Barcode, in either metric (cm/mm), inch (in) or point (pt) values.
- <sup>l</sup> **Data Matrix Properties** group:
	- **Module Width**: Specifies the width of the narrow bars. Changing this value to a higher value will generally make the Barcode bigger.
	- **Encoding**: The data represented in the symbol can be compressed using one of the following algorithms:
		- **Auto**: Automatically detect the data content and encodes using the most appropriate method. This is the default option.
		- **ASCII:** is used to encode data that mainly contains ASCII alphanumeric characters (ASCII 0-127). Use where Barcode size is a concern and where the data is alphanumeric.
		- **Base 256: used to encode 8-bit values.**
		- C40: used for data that mainly consists of numbers and upper-case alphabetic letters.
		- **Text:** used for data that mainly consists of numbers and lower-case alphabetic letters.
		- **None**: Does not use any encoding.
	- **Format:** select the Barcode size format from the drop-down list.

## <sup>l</sup> **Process Tilde**:

Check this option to process tilde characters in the data as special characters.

**Note**: with this option checked, any tilde that needs to be included in the output must be escaped

Page 1031

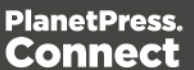

by adding another tilde: ~~.

**Note:** The following tilde codes are supported in GS1 DataMatrix barcodes:

- $~1$  = FNC1 character (for GS1 DataMatrix barcodes)
- $\sim$ 2 = Structure Append
- $\cdot$  ~3 = Reader programming
- $\sim$   $\sim$ 5 = Macro5
- $\cdot \sim 6$  = Macro6
- $\sim$   $7$  = ECI expressions
- **Fext:** Enter the text used to generate the Barcode.
	- **Add** button **a**: Click to display a list of variable data that could be used for generating the

Barcode.

This includes metadata fields which must previously have been added in the Metadata options, likely at the *Document Tags* level (see [Metadata](#page-1082-0) Options), as well as some information fields.

- <sup>l</sup> **Condition**: Enter the condition which determines whether or not the Barcode will be added to the document at print time. For details on how to create a conditional, see "How to Set [Conditionals"](#page-1141-0) on [page 1142](#page-1141-0).
	- **Add** button **a**: Click to display a list of metadata fields, information fields to add, or com-

mon expressions to the condition.

#### EAN-8 Settings

An EAN-8 barcodes are composed entirely of numerical data. It is comprised of 7 data digits containing the country/economic area code and an item reference code, with 1 following checksum digit.

Use the following options to configure the output Barcode settings:

- **General group:** 
	- **Include in output** checkbox: This determines whether of not this Additional Content entry should be included in the output or not.

It is checked by default for all new entries.

This option allow for "libraries" of Additional Content to be created in Presets, libraries from which you can pick and choose what entries you wish to have included, at time of printing.

Page 1032

- **Description** edit box: An edit box for adding an optional Description to the Additional Content entry.
- **Position** group:
	- **Orientation**: Use the drop-down to select the orientation of the Barcode added to the page.
	- <sup>l</sup> **Output once per sheet**: This option relates to Imposition printing (see [Imposition](#page-1143-0)), also known as N-Up printing. Select this box to have the Barcode printed once per sheet rather than once per document page.

**Note:** If Imposition options such as auto-positioning and scaling were selected, these options won't apply to the Additional Content added to the physical N-Up sheet.

- Left: Enter the distance between the left margin of the page and the Barcode, in either metric (cm/mm), inch (in) or point (pt) values.
- **Bottom**: Enter the distance between the bottom margin of the page and the Barcode, in either metric (cm/mm), inch (in) or point (pt) values.
- <sup>l</sup> **EAN-8 Properties**:
	- Height: Enter the Barcode height in either metric (cm/mm), inch (in) or point (pt) values.
	- **Module Width**: Specifies the width of the narrow bars. Changing this value to a higher value will generally make the Barcode bigger. The EAN-8 barcode employs a module width between 0.27mm and 0.66mm.
	- Checksum: Use the drop-down to select how to deal with the Barcode checksum:
		- **Ignore**: Ignore checksum calculations.
		- **Auto**: Add a checksum character to the Barcode if the initial value does not validate. This is the default value.
		- **Check**: Verify the Barcode has a valid checksum.
		- **Add**: Calculate and add a checksum character to Barcode, regardless of current value.
		- <sup>l</sup> **Print human readable text:** Check to add a textual version of the Barcode data.
		- Placement: Use the drop-down to select whether to place the human readable text above or below the Barcode.
		- **Font name**: Use the drop-down to select the font with which to display the human readable text.

Page 1033

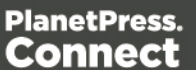

**Note:** Vertically-oriented fonts (fonts whose typeface name begin with the at (@) character) are not supported in Connect.

**Font size:** Enter a font size for the human readable text.

## <sup>l</sup> **Process Tilde**:

This selection is not applicable to this barcode type.

- **Text:** Enter the text used to generate the Barcode.
	- **Add** button **a**: Click to display a list of variable data that could be used for generating the

Barcode.

This includes metadata fields which must previously have been added in the Metadata options, likely at the *Document Tags* level (see [Metadata](#page-1082-0) Options), as well as some information fields.

- <sup>l</sup> **Condition**: Enter the condition which determines whether or not the Barcode will be added to the document at print time. For details on how to create a conditional, see "How to Set [Conditionals"](#page-1141-0) on [page 1142](#page-1141-0).
	- **Add** button **a**: Click to display a list of metadata fields, information fields to add, or com-

mon expressions to the condition.

#### EAN-13 Settings

EAN-13 barcodes are composed entirely of numerical data. The first 12 digits representing country/economic area, manufacturer and product codes + 1 following checksum digit.

**Note:** To create dynamic barcodes, Metadata options must first have been set (see ["Meta](#page-1082-0) Data options" on [page 1083\)](#page-1082-0).

Metadata fields are required to create the association between the dynamic data used in the print run and the barcode.

Use the following options to configure the output Barcode settings:

- **General** group:
	- **Include in output** checkbox: This determines whether of not this Additional Content entry should be included in the output or not.

It is checked by default for all new entries.

This option allow for "libraries" of Additional Content to be created in Presets, libraries from

Page 1034

which you can pick and choose what entries you wish to have included, at time of printing.

- **Description** edit box: An edit box for adding an optional Description to the Additional Content entry.
- **Position** group:
	- **Orientation**: Use the drop-down to select the orientation of the Barcode added to the page.
	- <sup>l</sup> **Output once per sheet**: This option relates to Imposition printing (see [Imposition](#page-1143-0)), also known as N-Up printing. Select this box to have the Barcode printed once per sheet rather than once per document page.

**Note:** If Imposition options such as auto-positioning and scaling were selected, these options won't apply to the Additional Content added to the physical N-Up sheet.

- Left: Enter the distance between the left margin of the page and the Barcode, in either metric (cm/mm), inch (in) or point (pt) values.
- **Bottom**: Enter the distance between the bottom margin of the page and the Barcode, in either metric (cm/mm), inch (in) or point (pt) values.
- <sup>l</sup> **EAN 13 Properties** group:
	- Height: Enter the Barcode height in either metric (cm/mm), inch (in) or point (pt) values.
	- **Module Width**: Specifies the width of the narrow bars. Changing this value to a higher value will generally make the Barcode bigger. The EAN-13 barcode employs a module width between 0.27mm and 0.66mm.
		- **Checksum**: Use the drop-down to select how to deal with the Barcode checksum:
		- **Ignore**: Ignore checksum calculations.
		- **Auto**: Add a checksum character to the Barcode if the initial value does not validate. This is the default value.
		- Check: Verify the Barcode has a valid checksum.
		- **Add**: Calculate and add a checksum character to Barcode, regardless of current value.
		- <sup>l</sup> **Print human readable text:** Check to add a textual version of the Barcode data.
		- **Placement**: Use the drop-down to select whether to place the human readable text above or below the Barcode.

Page 1035

**Font name**: Use the drop-down to select the font with which to display the human readable text.

**Note:** Vertically-oriented fonts (fonts whose typeface name begin with the at (@) character) are not supported in Connect.

**Font size:** Enter a font size for the human readable text.

### <sup>l</sup> **Process Tilde**:

This selection is not applicable to this barcode type.

- **Text:** Enter the text used to generate the Barcode.
	- **Add** button **a**: Click to display a list of variable data that could be used for generating the

Barcode.

This includes metadata fields which must previously have been added in the Metadata options, likely at the *Document Tags* level (see [Metadata](#page-1082-0) Options), as well as some information fields.

- <sup>l</sup> **Condition**: Enter the condition which determines whether or not the Barcode will be added to the document at print time. For details on how to create a conditional, see "How to Set [Conditionals"](#page-1141-0) on [page 1142](#page-1141-0).
	- **Add** button **a**: Click to display a list of metadata fields, information fields to add, or com-

mon expressions to the condition.

#### GS1-128 Settings

GS1-128 is also known as "EAN 128", "EAN/UCC 128" and "UCC 128". This barcode type not only encodes data, but also provides a mechanism for defining the meaning (or format) of that data. It supports alphanumeric data and some predefined Function Codes. See the [Wikipedia](https://en.wikipedia.org/wiki/GS1-128) GS1-128 entry for more information.

**Note:** To create dynamic barcodes, Metadata options must first have been set (see ["Meta](#page-1082-0) Data options" on [page 1083\)](#page-1082-0).

Metadata fields are required to create the association between the dynamic data used in the print run and the barcode.

Use the following options to configure the output Barcode settings:

Page 1036

- **General group:** 
	- **Include in output** checkbox: This determines whether of not this Additional Content entry should be included in the output or not.

It is checked by default for all new entries.

This option allow for "libraries" of Additional Content to be created in Presets, libraries from which you can pick and choose what entries you wish to have included, at time of printing.

- **Description** edit box: An edit box for adding an optional Description to the Additional Content entry.
- **Position** group:
	- **Orientation**: Use the drop-down to select the orientation of the Barcode added to the page.
	- <sup>l</sup> **Output once per sheet**: This option relates to Imposition printing (see [Imposition](#page-1143-0)), also known as N-Up printing. Select this box to have the Barcode printed once per sheet rather than once per document page.

**Note:** If Imposition options such as auto-positioning and scaling were selected, these options won't apply to the Additional Content added to the physical N-Up sheet.

- Left: Enter the distance between the left margin of the page and the Barcode, in either metric (cm/mm), inch (in) or point (pt) values.
- **Bottom**: Enter the distance between the bottom margin of the page and the Barcode, in either metric (cm/mm), inch (in) or point (pt) values.
- <sup>l</sup> **GS1-128 Properties** group:
	- Height: Enter the Barcode height in either metric (cm/mm), inch (in) or point (pt) values.
	- **Module Width**: Specifies the width of the narrow bars. Changing this value to a higher value will generally make the Barcode bigger.
	- **Check Digit marker**: This character is used as a placeholder for the check digit, which we be calculated at runtime. The character must be expressed in Hex.
	- **Group separator**: This character is used to define group separation points. The character must be expressed in Hex.
	- **Template**: Specify an optional Barcode "template". Examples:
		- $\cdot$  n13 defines a numeric field with exactly 13 digits.
		- $\bullet$  n13+cd defines a numeric field with exactly 13 digits plus a check digit.

Page 1037

•  $an1-9$  defines an alpha-numeric field with 1 to 9 characters.

Elements can be combined using the '+' symbol.

- <sup>l</sup> **Print human readable text:** Check to add a textual version of the Barcode data.
- **Placement**: Use the drop-down to select whether to place the human readable text above or below the Barcode.
- **Font name**: Use the drop-down to select the font with which to display the human readable text.

**Note:** Vertically-oriented fonts (fonts whose typeface name begin with the at (@) character) are not supported in Connect.

**Font size:** Enter a font size for the human readable text.

### <sup>l</sup> **Process Tilde**:

Check this option to process tilde characters in the data as special characters.

**Note**: with this option checked, any tilde that needs to be included in the output must be escaped by adding another tilde: ~~.

- Text: Enter the text used to generate the Barcode.
	- **Add** button **a**: Click to display a list of variable data that could be used for generating the

Barcode.

This includes metadata fields which must previously have been added in the Metadata options, likely at the *Document Tags* level (see [Metadata](#page-1082-0) Options), as well as some information fields.

- <sup>l</sup> **Condition**: Enter the condition which determines whether or not the Barcode will be added to the document at print time. For details on how to create a conditional, see "How to Set [Conditionals"](#page-1141-0) on [page 1142](#page-1141-0).
	- **Add** button **a**: Click to display a list of metadata fields, information fields to add, or com-

mon expressions to the condition.

#### Interleaved 2 of 5 Settings

Interleaved 2 of 5 barcodes are also known as "ITF" and "2/5 Interleaved". It is a numeric only barcode whose data must contain an even number of digits, as the barcode uses sequences of two digits interleaved with each other to create a single symbol. If the numeric data contains an odd number of digits, then a leading zero must be added to the beginning of the data.

Page 1038

Use the following options to configure the output Barcode settings:

- **General group:** 
	- **Include in output** checkbox: This determines whether of not this Additional Content entry should be included in the output or not.

It is checked by default for all new entries.

This option allow for "libraries" of Additional Content to be created in Presets, libraries from which you can pick and choose what entries you wish to have included, at time of printing.

- **Description** edit box: An edit box for adding an optional Description to the Additional Content entry.
- **Position** group:
	- **Orientation**: Use the drop-down to select the orientation of the Barcode added to the page.
	- <sup>l</sup> **Output once per sheet**: This option relates to Imposition printing (see [Imposition](#page-1143-0)), also known as N-Up printing. Select this box to have the Barcode printed once per sheet rather than once per document page.

**Note:** If Imposition options such as auto-positioning and scaling were selected, these options won't apply to the Additional Content added to the physical N-Up sheet.

- **Left**: Enter the distance between the left margin of the page and the Barcode, in either metric (cm/mm), inch (in) or point (pt) values.
- **Bottom**: Enter the distance between the bottom margin of the page and the Barcode, in either metric (cm/mm), inch (in) or point (pt) values.
- <sup>l</sup> **Interleaved 2 of 5 Properties** group:
	- Height: Enter the Barcode height in either metric (cm/mm), inch (in) or point (pt) values.
	- **Module Width**: Specifies the width of the narrow bars. Changing this value to a higher value will generally make the Barcode bigger.
	- **Bar width ratio:** Set the Barcode bar width.
		- <sup>l</sup> **Print human readable text:** Check to add a textual version of the Barcode data.
		- **Placement**: Use the drop-down to select whether to place the human readable text above or below the Barcode.

Page 1039

**Font name**: Use the drop-down to select the font with which to display the human readable text.

**Note:** Vertically-oriented fonts (fonts whose typeface name begin with the at (@) character) are not supported in Connect.

**Font size:** Enter a font size for the human readable text.

### <sup>l</sup> **Process Tilde**:

This selection is not applicable to this barcode type.

- **Text:** Enter the text used to generate the Barcode.
	- **Add** button **a**: Click to display a list of variable data that could be used for generating the

Barcode.

This includes metadata fields which must previously have been added in the Metadata options, likely at the *Document Tags* level (see [Metadata](#page-1082-0) Options), as well as some information fields.

- <sup>l</sup> **Condition**: Enter the condition which determines whether or not the Barcode will be added to the document at print time. For details on how to create a conditional, see "How to Set [Conditionals"](#page-1141-0) on [page 1142](#page-1141-0).
	- **Add** button **a**: Click to display a list of metadata fields, information fields to add, or com-

mon expressions to the condition.

#### <span id="page-1039-0"></span>Japan Post Settings

Japan Post 4 State Barcodes (also known as Kasutama barcodes, or Japanese Postal Barcode) are used by Japan Post for automated mail sorting. These barcodes contain the address of the receiver encoded as a seven-digit postal code plus optional address data of up to 13 alphanumeric characters.

**Note:** To create dynamic barcodes, Metadata options must first have been set (see ["Meta](#page-1082-0) Data options" on [page 1083\)](#page-1082-0).

Metadata fields are required to create the association between the dynamic data used in the print run and the barcode.

Use the following options to configure the output Barcode settings:

Page 1040

- **General group:** 
	- **Include in output** checkbox: This determines whether of not this Additional Content entry should be included in the output or not.

It is checked by default for all new entries.

This option allow for "libraries" of Additional Content to be created in Presets, libraries from which you can pick and choose what entries you wish to have included, at time of printing.

- **Description** edit box: An edit box for adding an optional Description to the Additional Content entry.
- **Position** group:
	- **Orientation**: Use the drop-down to select the orientation of the Barcode added to the page.
	- <sup>l</sup> **Output once per sheet**: This option relates to Imposition printing (see [Imposition](#page-1143-0)), also known as N-Up printing. Select this box to have the Barcode printed once per sheet rather than once per document page.

**Note:** If Imposition options such as auto-positioning and scaling were selected, these options won't apply to the Additional Content added to the physical N-Up sheet.

- Left: Enter the distance between the left margin of the page and the Barcode, in either metric (cm/mm), inch (in) or point (pt) values.
- **Bottom**: Enter the distance between the bottom margin of the page and the Barcode, in either metric (cm/mm), inch (in) or point (pt) values.
- <sup>l</sup> **Japan Post Properties** group:
	- **Track height**: The height of the small vertical centre bars, in metric (mm/cm). Value must be between 0.6 mm and 1.8 mm.
	- <sup>l</sup> **Full bar height**: Height of the tallest vertical bars, in metric (mm/cm). Value must be between 1.8 mm and 5.4 mm.
	- <sup>l</sup> **Module width**: Thickness of each bar in the Barcode, in metric (mm/cm). Value must be between 0.3 mm and 0.9 mm.
	- <sup>l</sup> **Module spacing**: The spacing between each bar, in metric (mm/cm). Value must be between 0.3 mm and 0.9 mm

## <sup>l</sup> **Process Tilde**:

This selection is not applicable to this barcode type.

Page 1041

- **Text:** Enter the text used to generate the Barcode.
	- **Add** button **a**: Click to display a list of variable data that could be used for generating the

Barcode.

This includes metadata fields which must previously have been added in the Metadata options, likely at the *Document Tags* level (see [Metadata](#page-1082-0) Options), as well as some information fields.

- <sup>l</sup> **Condition**: Enter the condition which determines whether or not the Barcode will be added to the document at print time. For details on how to create a conditional, see "How to Set [Conditionals"](#page-1141-0) on [page 1142](#page-1141-0).
	- **Add** button **a**: Click to display a list of metadata fields, information fields to add, or common expressions to the condition.

## <span id="page-1041-0"></span>KIX Code (Dutch Post) Settings

KIX code barcodes (also known as Klantenindex, or Dutch KIX 4-State), are used by Royal Dutch TPG Post (Netherlands) for Postal code and automatic mail sorting. They contain the address of the receiver, encoded in alphanumeric format (0-9, A-Z).

**Note:** To create dynamic barcodes, Metadata options must first have been set (see ["Meta](#page-1082-0) Data options" on [page 1083\)](#page-1082-0).

Metadata fields are required to create the association between the dynamic data used in the print run and the barcode.

Use the following options to configure the output Barcode settings:

- **General** group:
	- **Include in output** checkbox: This determines whether of not this Additional Content entry should be included in the output or not.

It is checked by default for all new entries.

This option allow for "libraries" of Additional Content to be created in Presets, libraries from which you can pick and choose what entries you wish to have included, at time of printing.

- **Description** edit box: An edit box for adding an optional Description to the Additional Content entry.
- **Position** group:

Page 1042

- **Orientation**: Use the drop-down to select the orientation of the Barcode added to the page.
- <sup>l</sup> **Output once per sheet**: This option relates to Imposition printing (see [Imposition](#page-1143-0)), also known as N-Up printing. Select this box to have the Barcode printed once per sheet rather than once per document page.

**Note:** If Imposition options such as auto-positioning and scaling were selected, these options won't apply to the Additional Content added to the physical N-Up sheet.

- Left: Enter the distance between the left margin of the page and the Barcode, in either metric (cm/mm), inch (in) or point (pt) values.
- **Bottom**: Enter the distance between the bottom margin of the page and the Barcode, in either metric (cm/mm), inch (in) or point (pt) values.
- <sup>l</sup> **KIX Code Properties** group:
	- **Track height**: The height of the small vertical centre bars, in metric (mm/cm). Value must be between 1 mm and 1.6 mm.
	- <sup>l</sup> **Full bar height**: Height of the tallest vertical bars, in metric (mm/cm). Value must be between 4.2 mm and 5.8 mm.

The ascender and descender bar heights are automatically calculated based upon the *Full* and *Track* bar heights.

- <sup>l</sup> **Module width**: Thickness of each bar in the Barcode, in metric (mm/cm). Value must be between 0.4 mm and 0.6 mm.
- <sup>l</sup> **Module spacing**: The spacing between each bar, in metric (mm/cm). Value must be between 0.4 mm and 0.7 mm
- <sup>l</sup> **Process Tilde**:

This selection is not applicable to this barcode type.

- **Fext:** Enter the text used to generate the Barcode.
	- **Add** button **a**: Click to display a list of variable data that could be used for generating the Barcode.

This includes metadata fields which must previously have been added in the Metadata options, likely at the *Document Tags* level (see [Metadata](#page-1082-0) Options), as well as some information fields.

Page 1043

- <sup>l</sup> **Condition**: Enter the condition which determines whether or not the Barcode will be added to the document at print time. For details on how to create a conditional, see "How to Set [Conditionals"](#page-1141-0) on [page 1142](#page-1141-0).
	- **Add** button **a**: Click to display a list of metadata fields, information fields to add, or common expressions to the condition.

#### PDF417 Settings

PDF417 is a two-dimensional, multi-row Barcode. It is used for encoding large amounts of data, with hundreds or even thousands of characters. It encodes alphabetic text, numbers, binary files and actual data bytes.

**Note:** To create dynamic barcodes, Metadata options must first have been set (see ["Meta](#page-1082-0) Data options" on [page 1083\)](#page-1082-0).

Metadata fields are required to create the association between the dynamic data used in the print run and the barcode.

Use the following options to configure the output Barcode settings:

- **General group:** 
	- **Include in output** checkbox: This determines whether of not this Additional Content entry should be included in the output or not.

It is checked by default for all new entries.

This option allow for "libraries" of Additional Content to be created in Presets, libraries from which you can pick and choose what entries you wish to have included, at time of printing.

- **Description** edit box: An edit box for adding an optional Description to the Additional Content entry.
- **Position** group:
	- **Orientation**: Use the drop-down to select the orientation of the Barcode added to the page.
	- <sup>l</sup> **Output once per sheet**: This option relates to Imposition printing (see [Imposition](#page-1143-0)), also known as N-Up printing. Select this box to have the Barcode printed once per sheet rather than once per document page.

**Note:** If Imposition options such as auto-positioning and scaling were selected, these options won't apply to the Additional Content added to the physical N-Up sheet.

Page 1044
- **Left**: Enter the distance between the left margin of the page and the Barcode, in either metric (cm/mm), inch (in) or point (pt) values.
- **Bottom**: Enter the distance between the bottom margin of the page and the Barcode, in either metric (cm/mm), inch (in) or point (pt) values.
- <sup>l</sup> **PDF417 Properties** group:
	- **Module Width**: Specifies the width of the narrow bars. Changing this value to a higher value will generally make the Barcode bigger.
	- <sup>l</sup> **Row height**: Defines the height of the bars for a single row, measured in pixels, points or metric.
	- **Width to height ratio**: Select the ratio of column width to row height.
	- **Mode**: Use the drop-down to set the compaction mode.
		- **Binary**: allows any byte value to be encoded.
		- <sup>l</sup> **Text**: allows all printable ASCII characters to be end coded (ASCII values 32 to 126 and some additional control characters).
		- **Numeric**: more efficient mode for encoding numeric data.
		- **Auto**: Automatically detect the data content and encodes using the most appropriate method. This is the default option.
	- **Error Correction Level:** Enter the error correction level for the built-in error correction method based on Reed-Solomon algorithms. The error correction level is adjustable between level 0 (just error detection, without correction) and level 8 (maximum error correction). Recommended error correction levels are between level 2 and 5, but the optimal value depends on the amount of data, printing quality of the PDF417 symbol and decoding capabilities.
	- Rows: A PDF417 bar code can have anywhere from 3 to 90 rows.
	- **Columns**: The number of data columns can vary from 1 to 30.

# • Tilde processing

Check this option to process tilde  $(\sim)$  characters in the data as special characters. (See the [Java4](http://www.java4less.com/barcodes/BarcodesGuide.pdf) less [Barcodes](http://www.java4less.com/barcodes/BarcodesGuide.pdf) Guide to learn what the tilde character can be used for.)

The tilde is expected to be followed by the 'd' character and 3 digits representing an ASCII character: **~dNNN** . For example, ~d013 represents a carriage return.

Note that with this option checked, any tilde that needs to be included in the output must be escaped by adding another tilde: ~~.

Page 1045

- **Text:** Enter the text used to generate the Barcode.
	- **Add** button **a**: Click to display a list of variable data that could be used for generating the

Barcode.

This includes metadata fields which must previously have been added in the Metadata options, likely at the *Document Tags* level (see [Metadata](#page-1082-0) Options), as well as some information fields.

- <sup>l</sup> **Condition**: Enter the condition which determines whether or not the Barcode will be added to the document at print time. For details on how to create a conditional, see "How to Set [Conditionals"](#page-1141-0) on [page 1142](#page-1141-0).
	- **Add** button **a**: Click to display a list of metadata fields, information fields to add, or common expressions to the condition.

## QR Code Settings

QR Code (Quick Response Code) is a 2D Barcode format that supports alphanumeric, numeric, byte/ binary, and Kanji (Japanese-Chinese character) data.

**Note:** To create dynamic barcodes, Metadata options must first have been set (see ["Meta](#page-1082-0) Data options" on [page 1083\)](#page-1082-0).

Metadata fields are required to create the association between the dynamic data used in the print run and the barcode.

Use the following options to configure the output Barcode settings:

- **General** group:
	- **Include in output** checkbox: This determines whether of not this Additional Content entry should be included in the output or not.

It is checked by default for all new entries.

This option allow for "libraries" of Additional Content to be created in Presets, libraries from which you can pick and choose what entries you wish to have included, at time of printing.

- **Description** edit box: An edit box for adding an optional Description to the Additional Content entry.
- Position group:
	- **Orientation**: Use the drop-down to select the orientation of the Barcode added to the page.
	- <sup>l</sup> **Output once per sheet**: This option relates to Imposition printing (see [Imposition](#page-1143-0)), also known as N-Up printing. Select this box to have the Barcode printed once per sheet rather

Page 1046

than once per document page.

**Note:** If Imposition options such as auto-positioning and scaling were selected, these options won't apply to the Additional Content added to the physical N-Up sheet.

- **Left**: Enter the distance between the left margin of the page and the Barcode, in either metric (cm/mm), inch (in) or point (pt) values.
- **Bottom**: Enter the distance between the bottom margin of the page and the Barcode, in either metric (cm/mm), inch (in) or point (pt) values.

## **QRCode Properties** group:

- **· Size by**: Select size from the two options available:
	- By area: Connect will try to size the Barcode to fit the specified area by dynamically changing the module width to the **Size** selection. The lower module width limit is governed by the **Minimum module width** selection. Enter the sizes in either metric (cm/mm), inch (in), pixel (px) or point (pt) values.
	- **By module width**: Connect will try to size the Barcode to the module width of the characters. Large Barcode values will result in larger Barcode and vice versa. Enter the **Module width**in either metric (cm/mm), inch (in), pixel (px) or point (pt) values.
- **Encoding: Define the encoding of the Barcode:** 
	- Auto: Automatically detect the data content and encodes using the most appropriate method. This is the default option.
	- **Numeric: 7089 numerical characters.**
	- **Alphanumeric**: 4296 alphanumerical characters.
	- Byte: 2953 characters.
	- Kanji: 1817 Japanese/Chinese characters.
- **Version**: Select the preferred QR code version (which sets the data length field) from the 40 available.

The Encoding and Version fields work together to determine how many characters are encoded within a *length field*. The following table shows the number of bits in a length field, based upon the selections made:

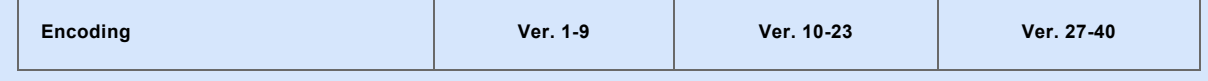

Page 1047

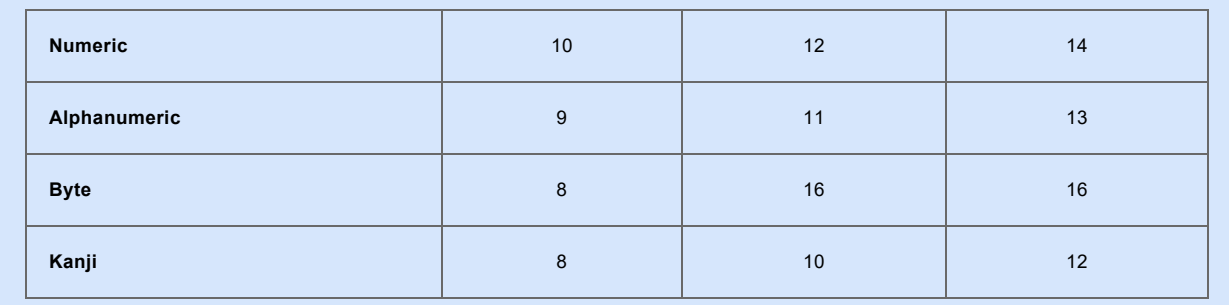

- **Error Correction Level**: Part of the robustness of QR codes is their ability to sustain "damage" and continue to function even when a part of the QR code image is obscured, defaced or removed. A higher correction level duplicates data within the QR Code to allow for damaged areas. The higher the Error Correction Level, the larger the Barcode will be. The choices are (in order from lowest to highest): **L**ow, **M**edium, **Q**uartile and **H**igh.
- <sup>l</sup> **Use ECI for encoding messages as bytes**: Selecting Extended Channel Interpretations (ECI) allows encoding multiple character sets (e.g. Arabic, Cyrillic, Greek, Hebrew) and other data interpretations, into one QR Code symbol.
- <sup>l</sup> **Multi-part QR Code (structured append)**: Select to append a QR Code symbol in a structured format.
	- Part: indicates the position of the QR Code symbol within the group of Structured Append symbols.
	- **of: indicates how many Structured Append symbols exist.**

**Note:** The Structured Append symbols Part number can never exceed the sum total of Structured Append symbols available (the "of" value). Thus selecting a Part number beyond the existing sum total will increase the sum total to the same value.

- **Use FNC1**: Check to enable Application Identifiers. These are often used to encode links to websites, or to encode production/batch details.
	- **Position**: Select between the two methods for encoding FNC1 characters within QR Codes:
		- **First** Position uses the GS1 QR Code standard.
		- **Second** Position uses the AIM QR Code standard. If this option is chosen then the appropriate Application Indicator will also need to be set.
			- **Application ID:** Enter the appropriate QR-Code Application Indicator in

Page 1048

accordance with the specific industry or application specifications (as provided by AIM International).

## <sup>l</sup> **Process Tilde**:

Check this option to process tilde characters in the data as special characters.

**Note**: with this option checked, any tilde that needs to be included in the output must be escaped by adding another tilde: ~~.

- **Text:** Enter the text used to generate the Barcode.
	- **Add** button **a**: Click to display a list of variable data that could be used for generating the

Barcode.

This includes metadata fields which must previously have been added in the Metadata options, likely at the *Document Tags* level (see [Metadata](#page-1082-0) Options), as well as some information fields.

- <sup>l</sup> **Condition**: Enter the condition which determines whether or not the Barcode will be added to the document at print time. For details on how to create a conditional, see "How to Set [Conditionals"](#page-1141-0) on [page 1142](#page-1141-0).
	- **Add** button **a**: Click to display a list of metadata fields, information fields to add, or com-

mon expressions to the condition.

## Royal Mail 2D Mailmark Settings

Royal Mail 2D Mailmark Barcodes are a variant of 2 dimensional Datamatrix barcodes. They are used by the British Royal Mail postal service. They contain the address of the receiver, encoded in alphanumeric format (0-9, A-Z).

**Note:** To create dynamic barcodes, Metadata options must first have been set (see ["Meta](#page-1082-0) Data options" on [page 1083\)](#page-1082-0).

Metadata fields are required to create the association between the dynamic data used in the print run and the barcode.

Use the following options to configure the output Barcode settings:

- **General** group:
	- **Include in output** checkbox: This determines whether of not this Additional Content entry should be included in the output or not. It is checked by default for all new entries.

Page 1049

This option allow for "libraries" of Additional Content to be created in Presets, libraries from which you can pick and choose what entries you wish to have included, at time of printing.

- **Description** edit box: An edit box for adding an optional Description to the Additional Content entry.
- **Position** group:
	- **Orientation**: Use the drop-down to select the orientation of the Barcode added to the page.
	- <sup>l</sup> **Output once per sheet**: This option relates to Imposition printing (see [Imposition](#page-1143-0)), also known as N-Up printing. Select this box to have the Barcode printed once per sheet rather than once per document page.

**Note:** If Imposition options such as auto-positioning and scaling were selected, these options won't apply to the Additional Content added to the physical N-Up sheet.

- Left: Enter the distance between the left margin of the page and the Barcode, in either metric (cm/mm), inch (in) or point (pt) values.
- **Bottom**: Enter the distance between the bottom margin of the page and the Barcode, in either metric (cm/mm), inch (in) or point (pt) values.
- <sup>l</sup> **Royal Mail 2D Properties** group:
	- **Module Width**: The size of each column and row within the barcode. Value must be between 0.5 mm and 0.7 mm.
	- **Preferred Version**: Select the preferred size of the barcode in terms of rows by columns.

**Note:** Depending on the information being embedded, this entry may be overridden if the specified size is not big enough to contain the barcode information.

• Tilde processing

Check this option to process tilde  $(\sim)$  characters in the data as special characters. (See the [Java4](http://www.java4less.com/barcodes/BarcodesGuide.pdf) less [Barcodes](http://www.java4less.com/barcodes/BarcodesGuide.pdf) Guide to learn what the tilde character can be used for.)

The tilde is expected to be followed by the 'd' character and 3 digits representing an ASCII character: **~dNNN** . For example, ~d013 represents a carriage return.

Note that with this option checked, any tilde that needs to be included in the output must be escaped by adding another tilde: ~~.

Page 1050

- **Text:** Enter the text used to generate the Barcode.
	- **Add** button **a**: Click to display a list of variable data that could be used for generating the

Barcode.

This includes metadata fields which must previously have been added in the Metadata options, likely at the *Document Tags* level (see [Metadata](#page-1082-0) Options), as well as some information fields.

- <sup>l</sup> **Condition**: Enter the condition which determines whether or not the Barcode will be added to the document at print time. For details on how to create a conditional, see "How to Set [Conditionals"](#page-1141-0) on [page 1142](#page-1141-0).
	- **Add** button **a**: Click to display a list of metadata fields, information fields to add, or common expressions to the condition.

## Royal Mail 4 State (CBC) Settings

Royal Mail 4-State Customer Bar Code (CBC) is also known as the Royal Mail 4-State Customer Code (RM4SCC or RoyalMail4SCC). It is used by the British Royal Mail postal service. The barcode contains an address, encoded in alpha-numeric format (0-9, A-Z).

Use the following options to configure the output Barcode settings:

- **General** group:
	- **Include in output** checkbox: This determines whether of not this Additional Content entry should be included in the output or not.

It is checked by default for all new entries.

This option allow for "libraries" of Additional Content to be created in Presets, libraries from which you can pick and choose what entries you wish to have included, at time of printing.

- **Description** edit box: An edit box for adding an optional Description to the Additional Content entry.
- **Position** group:
	- **Orientation**: Use the drop-down to select the orientation of the Barcode added to the page.
	- <sup>l</sup> **Output once per sheet**: This option relates to Imposition printing (see [Imposition](#page-1143-0)), also known as N-Up printing. Select this box to have the Barcode printed once per sheet rather than once per document page.

Page 1051

**Note:** If Imposition options such as auto-positioning and scaling were selected, these options won't apply to the Additional Content added to the physical N-Up sheet.

- **Left**: Enter the distance between the left margin of the page and the Barcode, in either metric (cm/mm), inch (in) or point (pt) values.
- **Bottom**: Enter the distance between the bottom margin of the page and the Barcode, in either metric (cm/mm), inch (in) or point (pt) values.
- <sup>l</sup> **Royal Mail Properties** group:
	- **Track height**: The height of the small vertical centre bars, in metric (mm/cm). Value must be between1.02 mm and 1.52 mm.
	- Full bar height: Height of the tallest vertical bars, in metric (mm/cm). Value must be between4.22 mm and 5.84 mm.

The ascender and descender bar heights are automatically calculated based upon the *Full* and *Track* bar heights.

- <sup>l</sup> **Module width**: Thickness of each bar in the Barcode, in metric (mm/cm). Value must be between0.38 mm and 0.63 mm.
- <sup>l</sup> **Module spacing**: The spacing between each bar, in metric (mm/cm). Value must be between0.38 mm and 0.63 mm.

## <sup>l</sup> **Process Tilde**:

This selection is not applicable to this barcode type.

- Text: Enter the text used to generate the Barcode.
	- **Add** button **a**: Click to display a list of variable data that could be used for generating the

Barcode.

This includes metadata fields which must previously have been added in the Metadata options, likely at the *Document Tags* level (see [Metadata](#page-1082-0) Options), as well as some information fields.

- **Condition**: Enter the condition which determines whether or not the Barcode will be added to the document at print time. For details on how to create a conditional, see "How to Set [Conditionals"](#page-1141-0) on [page 1142](#page-1141-0).
	- **Add** button **a**: Click to display a list of metadata fields, information fields to add, or com-

mon expressions to the condition.

Page 1052

#### Royal Mail 4 State Mailmark C Settings

Royal Mail 4-State Mailmark C is used by the British Royal Mail postal service. The barcode contains an address, encoded in alpha-numeric format (0-9, A-Z).

The content (or message) of the barcode consists of the following 6 parts (or fields), which are detailed here:

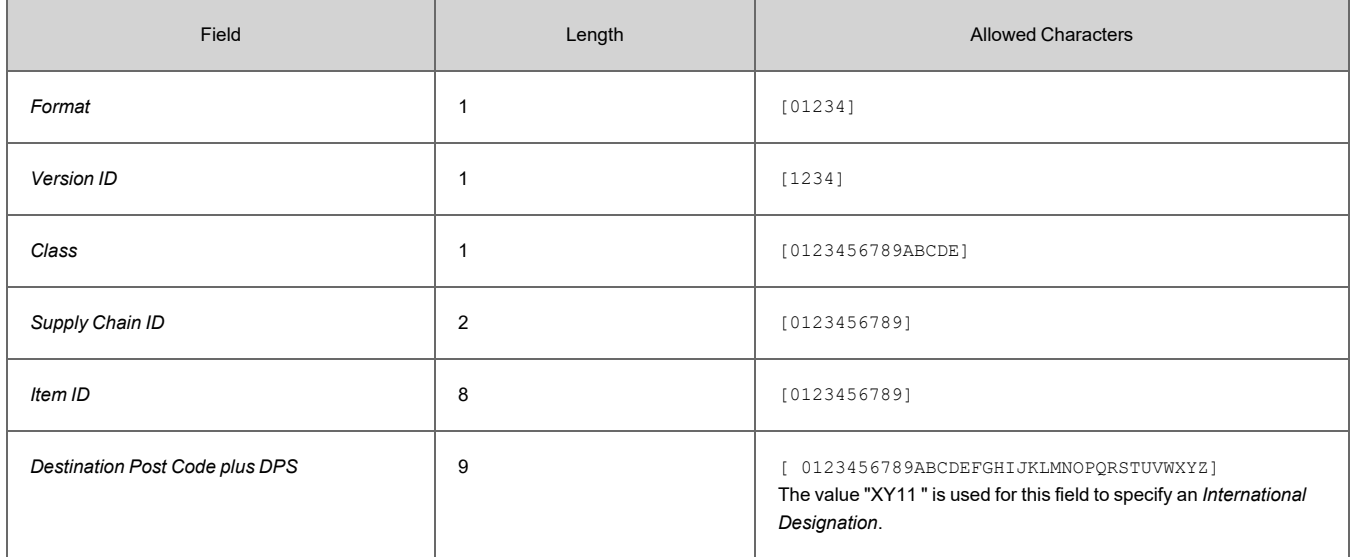

As an example, the message "1129966448822CC00AA0A " has *Format* = 1, *Version ID* = 1, *Class* = 2, *Supply Chain ID* = 99, *Item ID* = 66448822 and *Destination Post Code plus DPS* = "CC00AA0A ".

**Note:** The quotes are not part of the message, but are used here to indicate that the space is part of the message.

There will be a runtime error (i.e. an error occurring during output creation), if the supplied message does not adhere to the format specified above.

Use the following options to configure the output Barcode settings:

- **General group:** 
	- **Include in output** checkbox: This determines whether of not this Additional Content entry should be included in the output or not.

It is checked by default for all new entries.

This option allow for "libraries" of Additional Content to be created in Presets, libraries from which you can pick and choose what entries you wish to have included, at time of printing.

Page 1053

- **Description** edit box: An edit box for adding an optional Description to the Additional Content entry.
- **Position** group:
	- **Orientation**: Use the drop-down to select the orientation of the Barcode added to the page.
	- <sup>l</sup> **Output once per sheet**: This option relates to Imposition printing (see [Imposition](#page-1143-0)), also known as N-Up printing. Select this box to have the Barcode printed once per sheet rather than once per document page.

**Note:** If Imposition options such as auto-positioning and scaling were selected, these options won't apply to the Additional Content added to the physical N-Up sheet.

- Left: Enter the distance between the left margin of the page and the Barcode, in either metric (cm/mm), inch (in) or point (pt) values.
- **Bottom**: Enter the distance between the bottom margin of the page and the Barcode, in either metric (cm/mm), inch (in) or point (pt) values.
- <sup>l</sup> **Royal Mail 4-state Mailmark C Properties** group:
	- **Track height**: The height of the small vertical centre bars, in metric (mm/cm). Value must be between1.02 mm and 1.52 mm.
	- <sup>l</sup> **Full bar height**: Height of the tallest vertical bars, in metric (mm/cm). Value must be between4.22 mm and 5.84 mm.

The ascender and descender bar heights are automatically calculated based upon the *Full* and *Track* bar heights.

- <sup>l</sup> **Module width**: Thickness of each bar in the Barcode, in metric (mm/cm). Value must be between0.38 mm and 0.63 mm.
- <sup>l</sup> **Module spacing**: The spacing between each bar, in metric (mm/cm). Value must be between0.3 mm and 0.7 mm.
- <sup>l</sup> **Process Tilde**:

This selection is not applicable to this barcode type.

- **Text**: Enter the text used to generate the Barcode.
	- **Add** button **a**: Click to display a list of variable data that could be used for generating the

#### Barcode.

This includes metadata fields which must previously have been added in the Metadata

Page 1054

options, likely at the *Document Tags* level (see [Metadata](#page-1082-0) Options), as well as some information fields.

- <sup>l</sup> **Condition**: Enter the condition which determines whether or not the Barcode will be added to the document at print time. For details on how to create a conditional, see "How to Set [Conditionals"](#page-1141-0) on [page 1142](#page-1141-0).
	- **Add** button **a**: Click to display a list of metadata fields, information fields to add, or com-

mon expressions to the condition.

#### Royal Mail 4 State Mailmark L Settings

Royal Mail 4-State Mailmark L is used by the British Royal Mail postal service. The barcode contains an address, encoded in alpha-numeric format (0-9, A-Z).

The content (or message) of the barcode consists of the following 6 parts (or fields), which are detailed here:

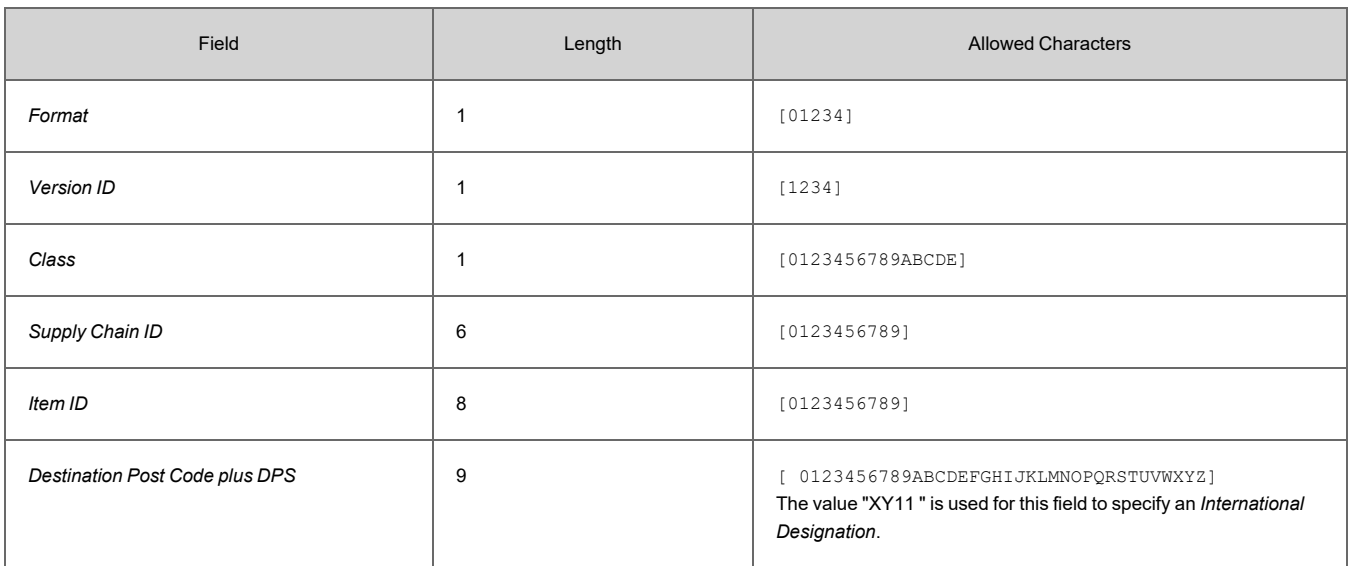

As an example, the message "11299999966448822CC00AA0A " has *Format* = 1, *Version ID* = 1, *Class* = 2, *Supply Chain ID* = 999999, *Item ID* = 66448822 and *Destination Post Code plus DPS* = "CC00AA0A ".

**Note:** the quotes are not part of the message, but are used here to indicate that the space is part of the message.

There will be a runtime error (i.e. an error occurring during output creation), if the supplied message does not adhere to the format specified above.

Use the following options to configure the output Barcode settings:

Page 1055

- **General** group:
	- **Include in output** checkbox: This determines whether of not this Additional Content entry should be included in the output or not.

It is checked by default for all new entries.

This option allow for "libraries" of Additional Content to be created in Presets, libraries from which you can pick and choose what entries you wish to have included, at time of printing.

- **Description** edit box: An edit box for adding an optional Description to the Additional Content entry.
- **Position** group:
	- **Orientation**: Use the drop-down to select the orientation of the Barcode added to the page.
	- <sup>l</sup> **Output once per sheet**: This option relates to Imposition printing (see [Imposition](#page-1143-0)), also known as N-Up printing. Select this box to have the Barcode printed once per sheet rather than once per document page.

**Note:** If Imposition options such as auto-positioning and scaling were selected, these options won't apply to the Additional Content added to the physical N-Up sheet.

- Left: Enter the distance between the left margin of the page and the Barcode, in either metric (cm/mm), inch (in) or point (pt) values.
- **Bottom**: Enter the distance between the bottom margin of the page and the Barcode, in either metric (cm/mm), inch (in) or point (pt) values.
- <sup>l</sup> **Royal Mail 4-state Mailmark L Properties** group:
	- **Track height**: The height of the small vertical centre bars, in metric (mm/cm). Value must be between1.02 mm and 1.52 mm.
	- <sup>l</sup> **Full bar height**: Height of the tallest vertical bars, in metric (mm/cm). Value must be between4.22 mm and 5.84 mm.

The ascender and descender bar heights are automatically calculated based upon the *Full* and *Track* bar heights.

- <sup>l</sup> **Module width**: Thickness of each bar in the Barcode, in metric (mm/cm). Value must be between0.38 mm and 0.63 mm.
- <sup>l</sup> **Module spacing**: The spacing between each bar, in metric (mm/cm). Value must be between0.3 mm and 0.7 mm.
- <sup>l</sup> **Process Tilde**:

This selection is not applicable to this barcode type.

Page 1056

- **Text:** Enter the text used to generate the Barcode.
	- **Add** button **a**: Click to display a list of variable data that could be used for generating the

Barcode.

This includes metadata fields which must previously have been added in the Metadata options, likely at the *Document Tags* level (see [Metadata](#page-1082-0) Options), as well as some information fields.

- <sup>l</sup> **Condition**: Enter the condition which determines whether or not the Barcode will be added to the document at print time. For details on how to create a conditional, see "How to Set [Conditionals"](#page-1141-0) on [page 1142](#page-1141-0).
	- **Add** button **a**: Click to display a list of metadata fields, information fields to add, or common expressions to the condition.

## UPC-A Settings

The Universal Product Code (UPC-A) Barcode is widely used for tracking trade items in stores and at the point-of-sale. It consists of 12 numerical digits which are uniquely assigned to each trade item.

**Note:** To create dynamic barcodes, Metadata options must first have been set (see ["Meta](#page-1082-0) Data options" on [page 1083\)](#page-1082-0).

Metadata fields are required to create the association between the dynamic data used in the print run and the barcode.

Use the following options to configure the output Barcode settings:

- **General** group:
	- **Include in output** checkbox: This determines whether of not this Additional Content entry should be included in the output or not.

It is checked by default for all new entries.

This option allow for "libraries" of Additional Content to be created in Presets, libraries from which you can pick and choose what entries you wish to have included, at time of printing.

- **Description** edit box: An edit box for adding an optional Description to the Additional Content entry.
- Position group:
	- **Orientation**: Use the drop-down to select the orientation of the Barcode added to the page.
	- <sup>l</sup> **Output once per sheet**: This option relates to Imposition printing (see [Imposition](#page-1143-0)), also known as N-Up printing. Select this box to have the Barcode printed once per sheet rather

Page 1057

than once per document page.

**Note:** If Imposition options such as auto-positioning and scaling were selected, these options won't apply to the Additional Content added to the physical N-Up sheet.

- **Left**: Enter the distance between the left margin of the page and the Barcode, in either metric (cm/mm), inch (in) or point (pt) values.
- **Bottom**: Enter the distance between the bottom margin of the page and the Barcode, in either metric (cm/mm), inch (in) or point (pt) values.

## **UPC A Properties** group:

- Height: Enter the Barcode height in either metric (cm/mm), inch (in) or point (pt) values.
- Module Width: Specifies the width of the narrow bars. Changing this value to a higher value will generally make the Barcode bigger.
	- **Checksum**: Use the drop-down to select how to deal with the Barcode checksum:
	- **· Ignore**: Ignore checksum calculations.
	- <sup>l</sup> **Auto**: Add a checksum character to the Barcode if the initial value does not validate. This is the default value.
	- Check: Verify the Barcode has a valid checksum.
	- **Add**: Calculate and add a checksum character to Barcode, regardless of current value.
	- <sup>l</sup> **Print human readable text:** Check to add a textual version of the Barcode data.
	- **Placement**: Use the drop-down to select whether to place the human readable text above or below the Barcode.
	- **Font name**: Use the drop-down to select the font with which to display the human readable text.

**Note:** Vertically-oriented fonts (fonts whose typeface name begin with the at (@) character) are not supported in Connect.

**Font size:** Enter a font size for the human readable text.

## <sup>l</sup> **Process Tilde**:

This selection is not applicable to this barcode type.

Page 1058

- **Text:** Enter the text used to generate the Barcode.
	- **Add** button **a**: Click to display a list of variable data that could be used for generating the

Barcode.

This includes metadata fields which must previously have been added in the Metadata options, likely at the *Document Tags* level (see [Metadata](#page-1082-0) Options), as well as some information fields.

- <sup>l</sup> **Condition**: Enter the condition which determines whether or not the Barcode will be added to the document at print time. For details on how to create a conditional, see "How to Set [Conditionals"](#page-1141-0) on [page 1142](#page-1141-0).
	- **Add** button **a**: Click to display a list of metadata fields, information fields to add, or common expressions to the condition.

## UPC-E Settings

The Universal Product Code (UPC-E) Barcode is widely used for tracking trade items in stores and at the point-of-sale. It consists of 6 numerical digits which are uniquely assigned to each trade item.

**Note:** To create dynamic barcodes, Metadata options must first have been set (see ["Meta](#page-1082-0) Data options" on [page 1083\)](#page-1082-0).

Metadata fields are required to create the association between the dynamic data used in the print run and the barcode.

Use the following options to configure the output Barcode settings:

- **General** group:
	- **Include in output** checkbox: This determines whether of not this Additional Content entry should be included in the output or not.

It is checked by default for all new entries.

This option allow for "libraries" of Additional Content to be created in Presets, libraries from which you can pick and choose what entries you wish to have included, at time of printing.

- **Description** edit box: An edit box for adding an optional Description to the Additional Content entry.
- Position group:
	- **Orientation**: Use the drop-down to select the orientation of the Barcode added to the page.
	- <sup>l</sup> **Output once per sheet**: This option relates to Imposition printing (see [Imposition](#page-1143-0)), also known as N-Up printing. Select this box to have the Barcode printed once per sheet rather

Page 1059

than once per document page.

**Note:** If Imposition options such as auto-positioning and scaling were selected, these options won't apply to the Additional Content added to the physical N-Up sheet.

- **Left**: Enter the distance between the left margin of the page and the Barcode, in either metric (cm/mm), inch (in) or point (pt) values.
- **Bottom**: Enter the distance between the bottom margin of the page and the Barcode, in either metric (cm/mm), inch (in) or point (pt) values.

## **UPC A Properties** group:

- Height: Enter the Barcode height in either metric (cm/mm), inch (in) or point (pt) values.
- Module Width: Specifies the width of the narrow bars. Changing this value to a higher value will generally make the Barcode bigger.
	- **Checksum**: Use the drop-down to select how to deal with the Barcode checksum:
	- **· Ignore**: Ignore checksum calculations.
	- <sup>l</sup> **Auto**: Add a checksum character to the Barcode if the initial value does not validate. This is the default value.
	- Check: Verify the Barcode has a valid checksum.
	- **Add**: Calculate and add a checksum character to Barcode, regardless of current value.
	- <sup>l</sup> **Print human readable text:** Check to add a textual version of the Barcode data.
	- **Placement**: Use the drop-down to select whether to place the human readable text above or below the Barcode.
	- **Font name**: Use the drop-down to select the font with which to display the human readable text.

**Note:** Vertically-oriented fonts (fonts whose typeface name begin with the at (@) character) are not supported in Connect.

**Font size:** Enter a font size for the human readable text.

## <sup>l</sup> **Process Tilde**:

This selection is not applicable to this barcode type.

Page 1060

- **Text:** Enter the text used to generate the Barcode.
	- **Add** button **a**: Click to display a list of variable data that could be used for generating the

Barcode.

This includes metadata fields which must previously have been added in the Metadata options, likely at the *Document Tags* level (see [Metadata](#page-1082-0) Options), as well as some information fields.

- <sup>l</sup> **Condition**: Enter the condition which determines whether or not the Barcode will be added to the document at print time. For details on how to create a conditional, see "How to Set [Conditionals"](#page-1141-0) on [page 1142](#page-1141-0).
	- **Add** button **a**: Click to display a list of metadata fields, information fields to add, or common expressions to the condition.

#### US Postal Service IMb Settings

US Postal Service Intelligent Mail Barcodes (IMb) are used by the United States postal service. They contain the address of the receiver, encoded in numeric format (0-9).

**Note:** To create dynamic barcodes, Metadata options must first have been set (see ["Meta](#page-1082-0) Data options" on [page 1083\)](#page-1082-0).

Metadata fields are required to create the association between the dynamic data used in the print run and the barcode.

Use the following options to configure the output Barcode settings:

- **General** group:
	- **Include in output** checkbox: This determines whether of not this Additional Content entry should be included in the output or not.

It is checked by default for all new entries.

This option allow for "libraries" of Additional Content to be created in Presets, libraries from which you can pick and choose what entries you wish to have included, at time of printing.

- **Description** edit box: An edit box for adding an optional Description to the Additional Content entry.
- Position group:
	- **Orientation**: Use the drop-down to select the orientation of the Barcode added to the page.
	- <sup>l</sup> **Output once per sheet**: This option relates to Imposition printing (see [Imposition](#page-1143-0)), also known as N-Up printing. Select this box to have the Barcode printed once per sheet rather

Page 1061

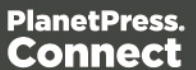

than once per document page.

**Note:** If Imposition options such as auto-positioning and scaling were selected, these options won't apply to the Additional Content added to the physical N-Up sheet.

- **Left**: Enter the distance between the left margin of the page and the Barcode, in either metric (cm/mm), inch (in) or point (pt) values.
- **Bottom**: Enter the distance between the bottom margin of the page and the Barcode, in either metric (cm/mm), inch (in) or point (pt) values.
- <sup>l</sup> **USPS IMB Properties** group:
	- **Track height**: The height of the small vertical centre tracking bars, in inches (in). Value must be between 0.039 and 0.057 inches.
	- **Ascender height:** The height of the ascender bar. This also determines the height of the descender bar and full height bars, in inches (in). Value must be between 0.082 and 0.111 inches.
	- **Module width**: Thickness of each bar in the Barcode, in inches (in). Value must be between 0.015 and 0.025 inches.
	- **Interchar gap size**: The gap between the bars, calculated as a ratio of the module width, where a value of 1.0 equates to a gap width the same as the module width. Value must be between 0.012 and 0.04 inches.
		- <sup>l</sup> **Print human readable text:** Check to add a textual version of the Barcode data.
		- **Placement**: Use the drop-down to select whether to place the human readable text above or below the Barcode.
		- **Font name**: Use the drop-down to select the font with which to display the human readable text.

**Note:** Vertically-oriented fonts (fonts whose typeface name begin with the at (@) character) are not supported in Connect.

**Font size:** Enter a font size for the human readable text.

## <sup>l</sup> **Process Tilde**:

This selection is not applicable to this barcode type.

Page 1062

- **Text:** Enter the text used to generate the Barcode.
	- **Add** button **a**: Click to display a list of variable data that could be used for generating the

Barcode.

This includes metadata fields which must previously have been added in the Metadata options, likely at the *Document Tags* level (see [Metadata](#page-1082-0) Options), as well as some information fields.

- <sup>l</sup> **Condition**: Enter the condition which determines whether or not the Barcode will be added to the document at print time. For details on how to create a conditional, see "How to Set [Conditionals"](#page-1141-0) on [page 1142](#page-1141-0).
	- **Add** button **a**: Click to display a list of metadata fields, information fields to add, or common expressions to the condition.

#### US Postal Service IMpb Settings

US Postal Service Intelligent Mail Package Barcodes (IMpb) are used by the United States postal service for parcel deliveries. They contain parcel destination information along with other information about the delivery.

**Note:** To create dynamic barcodes, Metadata options must first have been set (see ["Meta](#page-1082-0) Data options" on [page 1083\)](#page-1082-0).

Metadata fields are required to create the association between the dynamic data used in the print run and the barcode.

Use the following options to configure the output Barcode settings:

- **General** group:
	- **Include in output** checkbox: This determines whether of not this Additional Content entry should be included in the output or not.

It is checked by default for all new entries.

This option allow for "libraries" of Additional Content to be created in Presets, libraries from which you can pick and choose what entries you wish to have included, at time of printing.

- **Description** edit box: An edit box for adding an optional Description to the Additional Content entry.
- Position group:

Page 1063

- **Orientation**: Use the drop-down to select the orientation of the Barcode added to the page.
- <sup>l</sup> **Output once per sheet**: This option relates to Imposition printing (see [Imposition](#page-1143-0)), also known as N-Up printing. Select this box to have the Barcode printed once per sheet rather than once per document page.

**Note:** If Imposition options such as auto-positioning and scaling were selected, these options won't apply to the Additional Content added to the physical N-Up sheet.

- Left: Enter the distance between the left margin of the page and the Barcode, in either metric (cm/mm), inch (in) or point (pt) values.
- **Bottom**: Enter the distance between the bottom margin of the page and the Barcode, in either metric (cm/mm), inch (in) or point (pt) values.
- <sup>l</sup> **USPS IMPB Properties** group:
	- **Barcode height**: The height of the bars in the barcode, in inches (in). Value must be between 0.075 and 1.0 inches.
	- <sup>l</sup> **Module width**: The thickness of thin bars in the barcode, in inches (in). Thicker bars are a multiple of this value. Value must be between 0.013 and 0.021 inches.
	- <sup>l</sup> **Text to barcode clearance**: The space between the barcode bars and the top and bottom text, in inches (in). Value must be between 0.125 and 0.25 inches.
	- <sup>l</sup> **Text height**: The height of the text, in inches (in). Value must be between 0.09 and 0.125 inches.
	- **Line to text clearance**: The space between the guard lines and text, in inches (in). Value must be between 0.031 and 0.04 inches.
	- <sup>l</sup> **Guard bar height**: The thickness of the guard lines, in inches (in). Value must be between 0.031 and 0.063 inches.
- <sup>l</sup> **Process Tilde**:

This selection is not applicable to this barcode type.

- **Text:** Enter the text used to generate the Barcode.
	- **Add** button **a**: Click to display a list of variable data that could be used for generating the

Barcode.

This includes metadata fields which must previously have been added in the Metadata

Page 1064

options, likely at the *Document Tags* level (see [Metadata](#page-1082-0) Options), as well as some information fields.

- <sup>l</sup> **Condition**: Enter the condition which determines whether or not the Barcode will be added to the document at print time. For details on how to create a conditional, see "How to Set [Conditionals"](#page-1141-0) on [page 1142](#page-1141-0).
	- **Add** button **a**: Click to display a list of metadata fields, information fields to add, or com-

mon expressions to the condition.

## **Additional OMR Mark Settings**

The **Add OMR** dialog displays the properties of an OMR Mark that was added in the ["Additional](#page-1106-0) Content" on [page 1107](#page-1106-0) page.

These OMR marks differ from High Capacity Feeder (HCF) generated inserter marks. Those marks are specific to the inserter machine they were created for, whereas these additional OMR marks are completely independent and customizable. These custom OMR marks can be used to cater for inserter machines not currently supported by a HCF, or they can be used for any non-inserter related post-processing driven by OMR marks.

- **General group:** 
	- **Include in output** checkbox: This determines whether of not this Additional Content entry should be included in the output or not.

It is checked by default for all new entries.

This option allow for "libraries" of Additional Content to be created in Presets, libraries from which you can pick and choose what entries you wish to have included, at time of printing.

- **Description** edit box: An edit box for adding an optional Description to the Additional Content entry.
- **Position** group:
	- **Orientation**: Use the drop-down to select the orientation of the OMR Mark added to the page.
	- Page Side: Select whether the OMR Mark will print on the front or back of page.
	- <sup>l</sup> **Output once per sheet**: Option relates to [Imposition](#page-1143-0) (also known as N-Up) printing. Select this box to have the OMR Mark printed once per sheet rather than once per document page.

Page 1065

**Note:** If Imposition options such as auto-positioning and scaling were selected, these options won't apply to the Additional Content added to the physical N-Up sheet.

- **Left**: Enter the distance between the left margin of the page and the OMR Mark, in either metric (cm/mm), inch (in), pixel (px) or point (pt) values.
- **Bottom**: Enter the distance between the bottom margin of the page and the OMR Mark, in either metric (cm/mm), inch (in), pixel (px) or point (pt) values.
- <sup>l</sup> **Options Tab**:
	- <sup>l</sup> **Collation Level**: Choices are:
		- Document: Treats each document as a group and the group and match marks will be set based upon the start and end of a document.
		- **Document Set**: Treats each document set as a group and the group and match marks will be set based upon the start and end of a document set.
	- <sup>l</sup> **Draw Hot Spots**: This adds a red rectangle around the location of each individual mark in the output, allowing easier checking of the OMR mark logic.
	- **Line Options** group:
		- **Line Thickness**: Sets the thickness of each OMR mark line.
		- **Line Length: Sets the lenght of each OMR mark line.**
		- **Line Spacing:** Determines how the spacing between each OMR mark line will be set. The associated control beneath the combination box will be enabled, based upon this selection.
			- <sup>l</sup> **Line Per Inch**: If **Line Spacing** is set to *Lines Per Inch* this option will be enabled. It defines how many lines will print per inch.
			- <sup>l</sup> **Gap Distance**: If **Line Spacing** is set to *Gap Distance* this option will be enabled. It defines the size of the gap between lines; i.e. the distance from the bottom of one OMR mark line to the top of the next.
			- **EXTER Line Distance: If Line Spacing** is set to *Line Distance* this option will be enabled. It defines the distance from the top of one line to the top of the next.
	- <sup>l</sup> **Sequence Number Range** group: Allows selection of Start and Stop points for the wrapping page sequence number in a group.

For example, a range of 2-10 would cause the sequence numbers to iterate as follows: 2,

Page 1066

3, 4, 5, 6, 7, 8, 9, 10, 2, 3, 4 ...

**Note:** The Sequence Number iterates per page within a group and is used to identify missing pages in a group.

- **Start:** The starting point for the range
- **Stop**: The end point of the range
- **Start number**: The number to start from (from within the selected range).
- **Match Number Range** group: Allows selection of Start and Stop points for the wrapping match number for a group.

For example, a range of 1-6, with a Start number of 2 would cause the matched numbers to be as follows: 2, 3, 4, 5, 6, 2, 3, 4, 5, 6, 2, ...

**Note:** The Match Number iterates per group and is used to identify missing groups

- **Start: Start number**
- **Stop**: Stop number
- **Condition**: Enter the condition which determines whether or not the OMR Mark will be added to the document at print time.

For details on how to create a conditional, see the "How to Set [Conditionals"](#page-1141-0) on page 1142 page.

<sup>l</sup> **OMR Marks Tab**:

- #: OMR Mark number (display only).
- **Type**: Type of OMR Mark (display only).
- **Value**: OMR Mark Value. These can be selected and altered for Sequence, Match and Parity marks, as described below.
- **Add**: Add an OMR Mark entry to the table.

Choices are between:

- On: This represents a mark that is always printed.
- **Off**: This represents a mark that is never printed; i.e. it pads the marks out with an empty position.
- **Group Start**: This represents a mark that is printed on the first page of a group.
- **Group End**: This represents a mark that is printed on the last page of a group.

Page 1067

**Note:** In a single page group both Group Start and End marks will print if defined since the page is both the start and end of the group.

**Sequence**: This represents a mark that is printed when the specified bit is set in the sequence number of the page.

For example, if the bit for the mark is set to 2 and the sequence number for the page is 5 then it will not print since the value 5 consists of the bits 1 and 4. Use the drop down box to select the entry.

**Match**: This represents a mark that is printed when the specified bit is set in the match number of the group.

For example, if the bit for the mark is set to 2 and the match number for the group is 3 then it will print since 3 consists of the bits 1 and 2.

Use the drop down box to select the entry.

The match number is the same for all pages in a group.

• Parity: This mark prints in order to maintain the parity of the number of lines printed on the page. If set to *Even* then it will print if the total count of the other printed marks in the printed is odd.

For example, by printing the parity mark it will create an even number of marks on the page. And vice versa with *Odd* parity - the parity mark will print if the total number of other printed marks on the page is even in order to keep the overall count odd. Use the drop down box to select the entry.

- **Conditional**: Enter the condition which determines whether or not this OMR Mark will be added to the document at print time. For details on how to create a conditional, see the "How to Set [Conditionals"](#page-1141-0) on [page 1142](#page-1141-0) page
- **K** Delete: Delete an entry from the table
- **If Move up**: Move a entry up the table
- **Move down**: Move a entry down the table
- **Edit:** Edit a **Conditional** entry within the table.

**Tip:** You can also double click a **Conditional** entry within the table to edit it.

Page 1068

**How to Set Conditionals**

<sup>l</sup> **Condition**: Enter the condition which determines whether or not this element will be added to the document at print time.

Use JavaScript conditional expressions to construct your conditional.

You may use JavaScript logical operators ( ==, !=, <, >, &&, ||, etc), literal values ("text', 3.14, etc), mathematical operators  $(1, *, +, -,$  etc) and data fields.

**Add**: Click to add a field to the to the conditional expression. Select from a list of metadata fields (as added in [Metadata](#page-1082-0) Options), document information fields (see [Variables](#page-1329-0) Available in Output), or common expressions.

For example, selecting the **Expressions > First Page** would add "page.nr == 1" to the conditional entry.

Example: if (page.nr ==  $1$ ) { ... }

# <span id="page-1068-0"></span>Job Creation Presets Wizard

A Job Creation Preset is a settings file by which the Connect Server can filter, sort, and group print content items, add meta data and make finishing settings.

The **File>Print Presets>Job Creation Settings ...** dialog displays a list of available presets and a summary of their settings. This dialog can be used to create new Presets or to edit and update existing Presets. Presets, however, cannot be deleted or renamed from within this dialog. That must be done manually.

The Presets are all stored as individual files, using the Preset name and a "OL-jobpreset" file extension.

The Presets can be found in the following folder:  $C: \Upsilon \leq S \$ Name]\Connect\workspace\configurations\JobCreationConfig Where [username] is replaced by the appropriate Windows user name.

**Tip:** Actually, the path may not begin with 'C:\Users', as this is language-dependent. On a French system, for example, it would be 'C:\Utilisateurs'.

Type %userprofile% in a Windows File Explorer and press Enter to open the actual current user's home directory.

Page 1069

Once saved, Job Presets can be loaded in the **Print Wizard**, to have the Print Wizard use the selected Job values.

For more information about Job Creation Presets, see "Print Presets" on [page 1321](#page-1320-0).

**Note:** The **Job Creation** Wizard requires an active Template and associated data.

## Dialog Interface

- **Data Mapping Configuration**: Use the drop-down to select which data mapping configuration this job creation preset will be based on. The data mapping configuration's model is used for field names in sorting, etc.
- **Configuration Name**: Use the drop-down to select the presets saved in the default location Click the Gear icon for more options:
	- **Click the Reload** option to look for new presets.
	- Click the **Import Configuration...** option to import one or more Job Presets using a Browse dialog.
- **Properties**: Displays a summary of the settings for this Job Creation Preset.
	- **Has Custom Job Creation Options**: Indicates if any job creation settings have been added. Becomes Yes if any setting in any of the below windows have been added:
		- **Has Data Selection Filter**: Becomes Yes if the "Data filtering options" on [page 1073](#page-1072-0) are set.
		- Has Sorting: Becomes Yes if any "Sorting options" on [page 1077](#page-1076-0) are set.
		- **Has Grouping: Becomes Yes if grouping options are set in the ["Grouping](#page-1079-0) options"** on [page 1080](#page-1079-0).
		- <sup>l</sup> **Page Count Splitting**: Becomes Yes if page count splitting is used in the ["Grouping](#page-1079-0) options" on [page 1080.](#page-1079-0)
		- **Slip Sheets:** Becomes Yes if a slip sheet is set in the ["Grouping](#page-1079-0) options" on [page 1080](#page-1079-0).
- **Options**: These options are checked, or not, depending on the selected preset chosen in the Configuration name.
	- **Runtime [Parameter](#page-1070-0)s**: select "Runtime Parameter Options" on the next page to store information which can be used at runtime for comparisons against conditions within Job Creation, or for use with external sorting programs.

Page 1070

- **Use Grouping**: Check to configure grouping of output into jobs, job segments or document sets. See "Grouping options" on [page 1080](#page-1079-0).
- <sup>l</sup> **Apply filtering and sorting to record selection**: Check to activate the "Data [filtering](#page-1072-0) options" on [page 1073](#page-1072-0) (to filter out certain records) and "Sorting options" on [page 1077](#page-1076-0) (to sort the remaining records) pages of the wizard.
- **Include Metadata** (only available for *PDFoutput*): Check to add meta data to the output. This can be done at Job, Job Segment, Document, Document Set and Page level. See "Meta Data options" on [page 1083](#page-1082-0).
- <sup>l</sup> **Override Finishing Options**: Check to configure custom ["Finishing](#page-1075-0) options" on [page 1076](#page-1075-0), such as binding.
- **Next**: Click to go to the next page of the Job Creation Wizard, "Data filtering [options"](#page-1072-0) on [page 1073](#page-1072-0).
- <sup>l</sup> **Finish**: At any point during the wizard, click to save the current configurations, whatever page you are on.
- **Cancel:** At any point during the wizard, click to exit the wizard without saving changes.

## <span id="page-1070-0"></span>Runtime Parameter Options

This page appears as part of the **Advanced Print Wizard** and the "Job [Creation](#page-1068-0) Presets Wizard" on [page 1069](#page-1068-0).

The **Runtime Parameter Options** page allows you to add runtime parameters to the Job. These runtime parameters could be used in a number of ways. Such as in the following scenarios:

## **Filtering rules scenarios**

A filter condition could be used to compare a date from the record against a date passed in as a runtime parameter.

For instance, the record could have a due date, with only documents due in two weeks time to be selected. Calculating the date "two weeks from today" could be done in Workflow, with this date then having to be passed as a parameter back to Connect when Job Creation is started.

Another example would be a list of document types for a job. The document could have a property with its document type (e.g., reminder, collection letter, etc.), and the runtime parameter could be a comma separated list of document types for the job. So a rule would then compare if document type occurs in the list of document types.

## Finishing rules scenarios

Similar to filtering, a finishing condition could use runtime parameters to compare against.

Page 1071

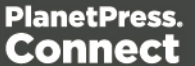

For example, consider if a copy of a print job has to be produced, in which the copies have to be stapled, while the original print run are without staples. A runtime parameter could be used during job creation to indicate if the Job Creation is working on the original or the copy.

Without runtime parameters, the same functionality would require two job presets. So this use case becomes important for relatively complex presets where duplicating the preset creates a maintenance issue.

#### External sorting scenarios

External sorting benefits considerably from runtime parameters.

Paths for storing temporary files can be controlled from Workflow, allowing them to be unique per Job Creation. This facilitates running multiple instances of the sorting command at the same time. For instance, Workflow's temporary folder for a process could be supplied.

Especially in case of postal sorting, there can be a need for parameters that vary per job, such as intended delivery date, tracking id, and more.

#### Metadata properties

The value for a metadata property could be supplied through a runtime parameter. These could be, for example, the production date, or the name of the current operator.

## **Page breakdown**

Runtime Parameters can be added, edited, removed, duplicated or moved within the Runtime Parameter table via the buttons to the right of the table.

## The **Runtime Parameter options** are:

- **Add**: Click to open a new Runtime Parameter. This launches the Add/Edit Runtime [Parameter](../../../../../Content/designer/Output/Print/Interface/Add_or_Edit_RuntimeParameter_dialog.htm) dialog.
- *E***dit**: Click to edit the currently selected entry. This launches the Add/Edit Runtime [Parameter](../../../../../Content/designer/Output/Print/Interface/Add_or_Edit_RuntimeParameter_dialog.htm) dialog.

Double clicking on an entry in the table has the same effect as this button.

- **X** Delete: Click to delete the currently selected entry or entries.
- **Duplicate**: Click to create a duplicated copy of the entry. This creates a new entry that is exactly the same as the original, with a numeric increment added to the end of the name.
- <sup>l</sup> / **Move Up / Move Down**: Click to move the selected entry (or entries) up or down within the table.

Page 1072

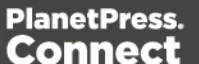

**Runtime Parameter Table**: The table lists all the currently available runtime parameters. It is split up into the following columns

- **Parameter**: The name of the parameter.
- **Type**: The parameter type.
- **Default Value**: Displays the default parameter value.

**Advanced Print Wizard and Output Creation Preset Wizard navigation options**

- <sup>l</sup> **Preview** button (active in *Advanced Print* Wizard only): Click to launch a Proof [Preview](../../../../../Content/designer/Output/Print/Interface/Proof_Preview.htm) window, which displays how the printed output would look based upon the currently chosen selections.
- **Back** and **Next** buttons: Used to navigate back and forth through all the selected options within the Wizard. Up until the Print button is pressed, one can reverse all the way through the wizard to return to the main selection page (the "Print options" on [page 1087](#page-1086-0) page) and add or remove printing options from the print run.
- <sup>l</sup> **Print** button (*Advanced Print* Wizard only) or **Finish** button (*Output Creation Preset* Wizard only):

Click to produce print output/finalize the Preset according to the current settings.

This can be done at any point within the Wizard, whether or not *all* the options selected in the "Print options" on [page 1087](#page-1086-0) page have been completed or not.

**Cancel** button: Cancels the Print Wizard, without creating any printout.

## <span id="page-1072-0"></span>Data filtering options

This page appears as part of the **Advanced Print Wizard** and the "Job [Creation](#page-1068-0) Presets Wizard" on [page 1069](#page-1068-0).

The **Data Filtering Options** page is used to filter records to prevent them from being printed. Conditions are evaluated on each record, and can be based upon such diverse data as the data fields used in records or the physical printing options for a record.

The rule(s) apply at a Group level. There may be one rule or many rules at the same level, and there may be groups within groups, providing the ability to create quite complex nested logical structures.

## Group

A group consists of one or more rules with a logic operator. Four logic choices are available at the Group level. These are:

## <sup>l</sup> **All of the following**.

This equates to the logical operator (... AND ...).

Page 1073

If *all* of the associated criteria are met, then this group resolves to TRUE.

<sup>l</sup> **Any of the following**.

This equates to the logical operator (... OR ...). If *any* of the associated criteria are met, then this group resolves to TRUE.

## <sup>l</sup> **Not all of the following**.

This equates to the logical operator (NOT(... AND ...)). If *any (but not all)* of the associated criteria are met, then this group resolves to TRUE.

## <sup>l</sup> **Not any of the following**.

This equates to the logical operator (NOT (... OR ...)). If *none* of the associated criteria are met, then this group resolves to TRUE.

The top level is always a group. A group can contain one or more Rules and/or Groups.

Rule

A Rule is a logic expression using a single operator or function, and their associated operand(s). The number and type of operands is dependent upon the operator or function chosen.

Rules can also have different types. The available rule types depend upon the context where the Rule Editor is used. For instance, within Job Creation, there can be data rules that are based on record data belonging to a content item, but there will also be "location rules" that deal with the position of a document within the job.

The Rule types are as follows:

**• Data Rule**: This rule operates upon Data entries. Select the Data Field, then select the logical test and the associated test value(s). The options available will depend upon the Data Field type (they are "type aware"), but all have at least "*is equal to*" and "*is not equal to*" to another entry as an option. The "*is set*" and "*is not set*" selections allow to determine whether the data field has a value or not (i.e. do a null comparison).

The data type specific options are as follows:

• Alphanumeric data field specific selections: Whether the alphanumeric string "*contains*", "*does not contain*", "*starts with*" or "*ends with*" another string value. The "*is like*" and the "*is not like*" selections allow the use of "\*" wildcards. The comparison string could be a manually entered string, or it could be another textual data field. The data field could be from the data model, or it could be a runtime parameter entered as part of Job Creation. Runtime parameters are expressed as "params.xxxx", where the xxxx is the name of the runtime parameter.

Page 1074

In the Data Filtering Options rules editor the comparisons are always case sensitive. In other rule editors there is an option to turn off case sensitivity.

<sup>l</sup> **Date** data field specific selections: Whether the date field is "*before*", "*after*", "*not before*" or "*not after*" another date entry, or "*is between*" two other date entries. The comparison dates can be a manually entered dates, or date data fields (either from the data model or runtime parameters).

The date value should be in ISO [8601](https://en.wikipedia.org/wiki/ISO_8601) format. When entering dates manually it is best to select the date using the  $\Box$  date selection option.

- **Boolean** data field specific selections. Check whether the selected Boolean data field "*is true*" or "*is false*", or whether it "*is equal to*", or "*is not equal to*" a Boolean runtime parameter.
- <sup>l</sup> **Numeric** data field specific selections: Whether the numeric fields is "*less than*", "*less than or equal to*", "*greater than*" or "*greater than or equal to*" another number entry. The comparison number could be a specified number, or it could be another numeric data field (either from the data model or runtime parameters).
- <sup>l</sup> **Media Rule**: This rule operates on either the Media *Name* or coating (either *Front Coating* or *Back Coating*) .

For the *Name* value, the choice is a straight binary option based upon the selected Media Name. For the *Coating* values, the choice is about what type of coating applies (with an "Unspecified" option as a fall back).

- **Binding Rule**: This rule operates upon the binding that applies to the record. The options are based on the *Style*, *Side*, *Location* or *Angle* of the binding. The logical operators that apply are dependent upon the type of Binding the test is being applied to.
- Duplex Rule: This rule operates upon the record Duplex settings. This is a binary choice between Duplex or non-Duplex.
- **Size Rule**: This rule operates upon the size of the selected group. This could be the amount of sub-groups contained within, or the amount of physical *Sheets*, *Pages* or *Sections*. The logical operators that apply are dependent upon the group that the size test is being applied to.
- Property Rule: This rule compares a job Property value (such as "Control Scripts" on [page 838](#page-837-0) set within Designer) against a selected string. The comparison operators that are available for this rule are the same as those for Alphanumeric **Data Rules**. The only difference is that the "*is set*" and "*is not set*" selections not only check for null property values but also for properties that don't exist at all.

## **Preview**

This box displays a textual representation of the logical conditions set within the data filtering table.

Page 1075

## <span id="page-1075-0"></span>Finishing options

This page appears as part of the **Advanced Print Wizard** and the "Job [Creation](#page-1068-0) Presets Wizard" on [page 1069](#page-1068-0).

Use the **Finishing Options** page to force the use of specific printer finishing options, rather than using any finishing options that might have been set in the template's Print Context and Print Section options.

These settings are only applied when producing print output. They do not modify the original finishing options in either the Section or the Template.

Finishing settings can be set on various levels of Job Creation, such as Document Sets and Job Segments. This allows you, for example, to staple Document Sets whilst punching holes in Job Segments. You can also have multiple finishing settings at the same level.

- <sup>l</sup> **Finishing Options Table**: This table, on the left of the Wizard page, allows you to add or remove sections to apply the Finishing options to. It contains the **Section** for which the settings are to be applied (*Section*, *Document*, *Document Set* or *Job Segment*), plus the **Finishing** options that are to be applied, and any **Rule** determining the conditions under which the Finishing settings are to be applied. To set the details, use the following options:
	- l **Import Finishing:** Imports the existing settings from a Connect Template. The Template could be the current template (*Import from current template*), or some other Template (*Import from template ...*).
	- **Add:** Adds a new section to apply Finishing options to. The default is to add a new *Section*, but these can be changed to *Document*, *Document Set* or *Job Segment* types, thereafter.

You can have multiple selections of each type, all with different criteria determining when the Finishing options are to be applied.

- **X** Delete: Removes the selected Section(s) from the table.
- **i Move Up** / **Move Down:** Moves the selected Section(s) up or down within the table.
- **Edit** ... **:** Brings up the Rule [Editor](../../../../../Content/designer/Output/Print/Interface/Rules_Dialog.htm) Dialog, which can be used to construct the rule(s) that determines whether this conditional Finishing option is to be applied or not.
- **Binding** group:
	- <sup>l</sup> **Style**: What type of Binding to request on the printer. This includes *Stapled, Glued, Stitched, Ring, Comb, Coil*, amongst other options..

Page 1076

- <sup>l</sup> **Side**: Sets the side of the paper that the Binding is to occur. This includes both the top and the bottom of the paper,
- Location: Sets where the binding is to occur, if applicable. The selections available here will be dependent upon the selection made in the Binding **Style**. Only Stapled and Stitched bindings have a **Location** option available to them.
- **Angle**: Set Stapling or Stitching binding either horizontally, vertically, or at an angle (as supported by printer).
- **Item count**: Select the amount of Staples or Stitches to use. The choice is between the default amount or selecting a specific number using the Count option.

The options available to you in reality at print time will be printer dependent, so you will need to know the capabilities of your printer, or leave the value set to Default.

- Area: The area where the binding can be applied.
- **Hole making group:**

Hole making options are available only to *Ring, Comb* (wire and plastic) and *Coil* Binding **Styles**. The selections will need to be made at run-time based upon the types of binding options available that the printer supports.

- **Number of holes**: The number of holes to punch for the selected Binding option.
- **Pattern Catalog ID:** The Catalog ID of the selected Binding option.

## Advanced Print Wizard navigation options

- **[Preview](../../../../../Content/designer/Output/Print/Interface/Proof_Preview.htm)** button: Click to launch a Proof Preview window, which displays how the printed output would look based upon the currently chosen selections.
- **Back** and **Next** buttons: Used to navigate back and forth through all the selected options within the Wizard. Up until the Print button is pressed, one can reverse all the way through the wizard to return to the main selection page (the "Print options" on [page 1087](#page-1086-0) page) and add or remove printing options from the print run.
- **Print** button: Click to produce print output according to the current settings. This can be done at any point within the Wizard, whether or not *all* the options selected in the "Print [options"](#page-1086-0) on [page 1087](#page-1086-0) page have been completed or not.
- **Cancel** button: Cancels the Print Wizard, without creating any printout.

## <span id="page-1076-0"></span>Sorting options

This page appears as part of the **Advanced Print Wizard** and the "Job [Creation](#page-1068-0) Presets Wizard" on [page 1069](#page-1068-0).

Page 1077

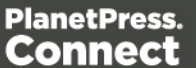

The **Sorting Options** page is used to sort the records in the output. Sorting is done from the top to the bottom, one after the other.

#### **Sorting Settings**

- **Use standard sort:** Sort using the fields below:
	- **Field Name:** Use the drop-down to select which field to sort on.
	- **Order**: Use the drop-down to choose Ascending or Descending.
	- **Add**: Click to add a new row to the sort list. The list that appears contains all the fields in the Data Model, as well as a special <Document Length> option which is used to sort by the number of pages in each document.
	- **Delete**: Click to delete the currently selected row in the list.
	- **1/ Move up** / **down**: Click to move the currently selected row up or down within the list.
- **· Use external sort**: Sort the records using some external sorting software. A CSV file is exported, then sorted by the external application and the resultant sorted CSV file is returned and integrated, with all the records now being sorted according to the new order within the CSV file.

## **Note:** *External Sort commands must return a non-zero error code if an error occurs.*

An external sort command could easily fail part way through processing and generate only a partial output file. Without receiving a return code from the external sort process, PlanetPress Connect cannot know if the sort has successfully completed or not. Thus the sort program must generate a return code, with a code of zero ('0') indicating success, and all non-zero results indicating failure.

## <sup>l</sup> **External Sort Settings** group:

This section of the dialog is only activated if the **Use external sort** option has been selected.

**Command**: Enter either the full path of the executable file that will sort the CSV file, or a valid Windows command line instruction to sort the records.

Placeholders can be used within this command, and are available via the **B** Insert **input/output file placeholder** options (expressed as either \${input} or \${output}) or via Job Creation runtime **Parameters** (expressed as \${params.xxxx}, where the xxxx is the name of the runtime parameter).

The Windows command line instruction should do something like the following:

Page 1078

- 1. Do some processing of the input CSV file which PlanetPress Connect will pass through in the position of the  $\S$ {input} placeholder.
- 2. Generate an output file that contains the sorted data and must be named according the file name PlanetPress Connect will pass through in the position of the  $\frac{1}{2}$  foutput} placeholder

For example: cmd / C sort / R \${input} \$ {output}

This would reverse the order of the  $\S$ {input} file, and sent the output to the  $\S$ {output} file.

- **· Timeout**: Enter the number of seconds to wait for an external sort command to complete before abandoning the external sort.
- **Separator**: Enter the field separator used in the CSV file, such as a comma (,), pipe (|), semicolon (;), etc.
- **Quote Character**: Enter the quoting character that wraps around any field that contains the separator.
- **Excape Character**: Enter the character use to escape the Quote character if it appears in the field value.
- **Line Ending**: Use the drop-down to select which line ending to use. The selections are: Windows *Carriage Return/Line Feed* combination (CRLF), Linux *Line Feed* (LF) or Apple Macintosh *Carriage Return* (CR).
- **Character Set**: Use the drop-down to select which character set to use when encoding the CSV file. This always defaults to UTF-8, as this caters for all possible characters, is relatively compact (in terms of Unicode character sets) and is compatible with standard ASCII.
- <sup>l</sup> **Exported sort data** group:
	- <sup>l</sup> **First row of sort data has field names** checkbox: select to have field names placed on the first line of the exported CSV file.
	- **Fields to export**: Lists the fields to export in the CSV file. The buttons to the right of the table provide the following functionality:
		- **Click to select from available datatfields. The Field Selection dialog will** appear, which allows selection of one or several fields from those available.
		- $\bullet\;$   $\bullet\;$  Click to remove a field from the list.
		- $\cdot$   $\uparrow$  /  $\downarrow$  Click to move fields up or down in the order of output.

Page 1079

- <sup>l</sup> **Record ID Field**: The Record ID field is a database *Primary Key* field, which is automatically added to the exported data file. The Record ID field name defaults to *RecID*, but can be changed here as desired.
- <sup>l</sup> **Processing returns data** group: This allows the external sort application to introduce new data for each record. This data can be embedded in the metadata and used as the source for additional content within PlanetPress Connect.

An example usage would be generating a postcode or postal barcode data from address details, making it available for use in PlanetPress Connect.

- <sup>l</sup> **Processing returns data** checkbox: Select this if the sort processing will be returning data. This activates the whole optional **Processing returns data** subsection.
- <sup>l</sup> **First row of return data has field names** checkbox: select to have field names placed on the first line of the returning datafile.
- **Return Fields**: Lists the fields available in the selected data mapping configuration that can be used to sort the records. Fields can be added or removed by use of the add datafield  $(\bullet)$  and remove datafield  $(\bullet)$  buttons, or re-arranged with the arrow buttons  $(\mathbf{\hat{T}}/\mathbf{\downarrow}).$

Field names can be altered by selecting the field in the table, and editing the name. Fields can be made available to PlanetPress Connect via the "Include in meta data" checkbox. Click the checkbox beside the field name to make that datafield available as meta data.

- **Record ID Field** selection box: Select which return field is to be the Record ID field.
- **Sorting by** selection box: Select whether the sorting will be by the returned sort order or whether it is to be sorted on a selected datafield.
	- **Sequence Field** selection box: Select the datafield to be sorted on, if such was chosen in the **Sorting by** entry.

## <span id="page-1079-0"></span>Grouping options

This page appears as part of the **Advanced Print Wizard** and the "Job [Creation](#page-1068-0) Presets Wizard" on [page 1069](#page-1068-0).

The **Grouping options** page separates the job output into multiple blocks that can then be physically separated using split sheets in the printer.

A typical usage of this feature is to create groups of mail pieces by size, so they can easily be inserted (into envelopes). For instance, one might want to group together all the "single page" mail pieces that fit within a C5 envelope and then put all larger mail pieces into an "oversized" category, that will go into larger envelopes.

Page 1080
- <sup>l</sup> <sup>l</sup> **Job Grouping Fields**
	- <sup>l</sup> **Job Segment Grouping Fields**
	- <sup>l</sup> **Document Set Grouping Fields**

**Grouping Tabs**: Jobs can be grouped at three different levels. The three groups each have their own tab, and are as follows:

The Fields available to be used for any Grouping are contained within the **Available Fields** box.

Any Fields that you want to use for Grouping need to be added to the **Selected Fields** box via the arrows found between the two boxes.

Simply select the Field(s) you want to move and then click the appropriate arrow.

Any fields that you decide don't need to be used in Grouping can be returned to the Available Fields box in the same fashion.

Once a field is added to the **Available Fields** box, its *Sorting Option* can be selected by clicking in the "**Sorting Option**" column, and selecting the appropriate option. The options for sorting are either Ascending or Descending order.

<sup>l</sup> **Size Grouping** section: Check the checkbox to enable *size grouping*, which separates Documents into different groups, based upon their relative sizes.

For example, selecting *Document Set Grouping* for the **Grouping Level**, *Documents* for the **Item to group**, **Group** by *Page Count* and then creating a page range from 1-5 and another page range 6 to Largest, will create two Document Set groups. The first will contain all Documents of 1 to 5 pages in length, and the second will contain any document of 6 or more pages.

The options within Size Grouping are:

- **Grouping Level**: Use the drop-down to select which grouping level to use, between **Job**, **Job Segment** or **Document Set**. Only one grouping level can be selected.
- **Item to Group**: Use the drop-down to select which item to group. The item choices are **Job Segments**, **Document Sets** or **Documents**.

**Note:** A selection made here can over-ride a previously selected **Grouping Level** option.

For example, if the **Grouping Level** was previously set to *Document Set*, then selecting *Job Segments* as the **Item to Group** will not make sense for that Grouping Level.

Page 1081

Thus the **Grouping Level** would automatically be changed to the more appropriate *Job* selection.

- **Group by**:Use the drop-down to select what criteria the Items will be grouped by. The choices are **Page Count** or **Sheet Count**.
- <sup>l</sup> **Size groups in reverse order** checkbox: Reverses the order of the groups created. By default, grouping is done from smallest to largest. Checking this option instead creates groups from largest to smallest.
- **· Size grouping after normal grouping** checkbox: Check this option to firstly group using the selections made above and then secondly group upon page break grouping. This creates two different levels of grouping, applied in order.
- <sup>l</sup> **Meta data property** edit box: Select a name for the *meta data* field that is created. This meta data field can then be used in other Print Wizard/Preset pages, such as in the [Job](../../../../../Content/designer/Output/Print/Interface/Job_Output_Mask_dialog.htm) [Output](../../../../../Content/designer/Output/Print/Interface/Job_Output_Mask_dialog.htm) Mask Dialog.
- **Size Ranges:** Add **b** (or remove **X**) entries to this list to create new groups based upon the number of pages in the level selected above. All groups must be contiguous from 1-to-Largest and they must not contain any gaps.
	- **Range Name**: Enter a name identifying the range. It must be unique, but otherwise bears no impact on the range feature.
	- **From:** Enter the starting page number of the range. The first range must start with 1, all other ranges must be contiguous (the "From" range must be one higher than the previous "To" value).
	- **To**: Enter the last page number for the range. The last range must end with a selection of "Largest".

### Advanced Print Wizard navigation options

- **[Preview](../../../../../Content/designer/Output/Print/Interface/Proof_Preview.htm)** button: Click to launch a Proof Preview window, which displays how the printed output would look based upon the currently chosen selections.
- **Back** and **Next** buttons: Used to navigate back and forth through all the selected options within the Wizard. Up until the Print button is pressed, one can reverse all the way through the wizard to return to the main selection page (the "Print options" on [page 1087](#page-1086-0) page) and add or remove printing options from the print run.
- **Print** button: Click to produce print output according to the current settings. This can be done at any point within the Wizard, whether or not *all* the options selected in the "Print [options"](#page-1086-0) on

Page 1082

[page 1087](#page-1086-0) page have been completed or not.

**Cancel** button: Cancels the Print Wizard, without creating any printout.

### <span id="page-1082-0"></span>Meta Data options

This page appears as part of the **Advanced Print Wizard** and the "Job [Creation](#page-1068-0) Presets Wizard" on [page 1069](#page-1068-0).

The **Meta Data Options** page defines meta data entries that will be added to PDF output files.

Meta data entries are ignored in all other output types, except when they are associated with ["Addi](#page-1106-0)tional Content" on [page 1107](#page-1106-0) or used as conditionals or in output file names, in the Advanced Print Wizard or in "Output Creation Presets" on [page 1324](#page-1323-0).

**Note:** Meta data properties have a length limitation of 255 characters.

The meta data entries can be added to any of these levels, as indicated by the tabs on top: **Job**, **Job Segment**, **Document**, **Document Set**, and **Page** Tags.

**Note:** It is important to note that if Impositioning is used then the only meta data that will be available to the job thereafter will be the meta data at Job Segment level.

When using Impositioning everything within the Segment is Impositioned, so all meta data below the Job Segment level is lost.

In each of these levels, a list of entries is available in a table. The Table options are as follows:

- <sup>l</sup> **Always create meta data for this level even when fields are selected**: Select this check box to create a blank meta data entry if no fields are selected. Done to ensure that a meta data store is always available, if required.
- **Tag Name** column: Name of the meta data tag added to this level. Once a tag has been added, its name can be edited by double-clicking on the Tag Name.
- **Source Type** column: Displays the type of field being used either Text or Data Field.
- **Source** column: For Data Fields and runtime parameters only. Either the runtime parameter name or the Field name from the data mapping configuration whose value will be used for this tag.
- <sup>l</sup> **Add meta data**: Click to add a new tag to the current level. Select from one of **Add field**

**meta data**, **Add runtime parameter meta data** or **Add text meta data** from the Field Selection

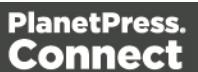

context menu. Those options do the following:

- **The Add field meta data** option launches the Field [Selection](../../../../../Content/designer/Output/Print/Interface/FieldSelection_dialog.htm) dialog.
- <sup>l</sup> The **Add runtime parameter meta data** option launches the Runtime [Parameter](../../../../../Content/designer/Output/Print/Interface/RuntimeParameterSelection_dialog.htm) Selec[tion](../../../../../Content/designer/Output/Print/Interface/RuntimeParameterSelection_dialog.htm) dialog.
- <sup>l</sup> The **Add text meta data** option inserts a new text meta data entry straight into the current meta data table.

Once loaded in the table, the meta data fields *Tag Names* can be modified as desired. As can the source they point to, in the case of runtime parameters and data fields.

- **X** Delete: Click to delete the currently selected meta data entry.
- <sup>l</sup> / **Move Up / Move Down**: Click to move the currently selected tag(s) one position up or down.

# <span id="page-1083-0"></span>Output Creation Presets Wizard

The **File > Print Presets > Output Creation Settings...** dialog displays a list of available presets and a summary of their settings. This dialog can be used to create new Presets or to edit and update existing Presets. Presets, however, cannot be deleted or renamed from within this dialog. That must be done manually.

The Presets are all stored as individual files, using the Preset name and a "OL-outputpreset" file extension.

The Presets can be found in the following folder: C: \Users\[User-Name]\Connect\workspace\configurations\OutputCreationConfig Where [UserName] needs to be replaced with your own Windows User Name.

Once saved, Output Presets can be loaded in the **Print Wizard**, to have the Print Wizard use the selected Output values.

Dialog Interface

# **Configuration Selection** section:

- **Configuration Name**: Use the drop-down to select the presets saved in the default location. **Click the Settings button for more options:** 
	- **Click the Reload** option to look for new presets.
	- **Configurer** Configuration... option to import one or more Output Presets using a Browse dialog.

Page 1084

If Output Presets of the same name already exist in the Output Presets list, then a choice as to whether to overwrite the existing Preset(s) or not will be provided.

- **Properties**: Displays a summary of the settings for this Output Creation Preset.
	- Output Type: Displays the print technology used, as defined in the "Print [options"](#page-1086-0) on [page 1087](#page-1086-0).
	- Inserter: Indicates whether Inserter Marks have been added in the ["Inserter](#page-1151-0) options" on [page 1152](#page-1151-0) dialog. Expand to see which High Capacity Feeder (HCF) model is loaded.
	- Imposition: Indicates if Imposition has been set in the ["Imposition](#page-1143-0) options" on page 1144 dialog. Expand to see the specific imposition settings.
	- Has custom printer settings: Indicates if custom printer settings have been set in the "Printer settings" on [page 1155](#page-1154-0) dialog. Expand to see the list of settings.
	- Output to: Indicates where the output will be done, either to a file or a printer.
	- Has Custom Finishing: Indicates that the output creation settings contain custom finishing overrides. (See "Job Creation Presets Wizard" on [page 1069](#page-1068-0).)

### **Optional Job Creation Configuration** section:

**Configuration Name**: Use the drop-down to select a preexisting Job Preset that can then be used as the source of Metadata and Grouping information in the output file mask dialog.  $\heartsuit$  Click the Reload button to refresh the list of available configurations.

Click Next in this dialog to see the "Print options" on [page 1087](#page-1086-0) window where output creation settings are selected.

### Printer settings

This page appears as part of the **Advanced Print Wizard** and the Output [Creation](#page-1083-0) Preset Wizard.

The **Printer Settings** page provides options for cut-sheet printers. It maps media types to printer trays. It is available for PCL and PostScript printers that are configured for cut-sheet printing.

**Note:** Not all the settings will be available for all printers. Only those printers whose Printer Definition supports the extra information will have the **Position**, **Weight**, **Type** or **Color** options available.

**• Map media by** options: Select from following choices: This entry will only be available for those printers that support the extra information.

Page 1085

- **Media Attribute** displays all Media details, except the Tray selection.
- **Tray** displays just the Media name and Tray selections.
- **Both** displays all Media details.
- <sup>l</sup> **Media/Tray Table** columns:
	- **Media**: Lists the Media name, as defined in the template.
	- **Tray:** Use the drop-down to select in which Tray to send any page using the media.
	- **Position**: Enter a MediaPosition option on the printer to define the media to use. This entry will only be available for those printers that support the extra information.
	- **Weight:** Enter a weight for the paper. This entry will only be available for those printers that support the extra information.
	- <sup>l</sup> **Type**: Use the drop-down to select which type of stock to use on the printer. This entry will only be available for those printers that support the extra information.
	- Color: Use the drop-down to select which color the paper should be on the printer. This entry will only be available for those printers that support the extra information.
- **Media/Tray Table** buttons:
	- **Add**: Adds a new Media/Tray entry in the table.
	- **X** Delete: Deletes the current Media/Tray selections from the table.
	- **a**  $\mathbf{f}$  / **Wove Up** / Move Down: Move the selected Media/Tray entries up or down within the table.
	- **Import from current template**, which will import any Media/Tray settings from the current Connect Template into the table.
		- **Import from template file**, which allows you to browse for a Connect Template to import the Media/Trays settings from.

**Import Tray Settings**: Import the Media/Tray settings from a Connect Template.

This entry will only be available for those printers that support the extra information. The options are to:There is no restriction on how many Templates you may import settings from.

**• Output Destination** group: These settings allow for the selection of output bins. It is available for PCL printers whose Printer Definition caters for multiple output bins. If the selected Printer Definition does not support bins, this group will not be visible on the page.

The table has the following choices:

Page 1086

- <sup>l</sup> **Trigger**: Select what the trigger will be for changing bins. The options are *>Page*, *>Sheet*, *>Document*, *>Document Set* or *>Job Segment*.
- **Destination**: Select which bin should be used when this trigger is met. The options will be the bins available to the selected Printer Definition.
- **Rules**: Defaults to true, but can be altered at will. Double clicking in the field brings up the Rule [Editor,](../../../../../Content/designer/Output/Print/Interface/Rules_Dialog.htm) which can be used to construct the rule(s) that determines whether this bin is to be used or not.

The options (both button and right mouse click context menu) available to the table are:

- **Add**: Adds a new bin selection choice to the table.
- **X** Delete: Deletes the current selection(s) from the table.
- <sup>l</sup> / **Move Up / Move Down**: Move the selected entries up or down within the table.
- **Edit** ...: Edit the current selection.

**Default output destination** selection: Select the default output bin from those bins available to this Printer Definition.

### **Advanced Print Wizard and Output Creation Preset Wizard navigation options**

- <sup>l</sup> **Preview** button (active in *Advanced Print* Wizard only): Click to launch a Proof [Preview](../../../../../Content/designer/Output/Print/Interface/Proof_Preview.htm) window, which displays how the printed output would look based upon the currently chosen selections.
- **Back** and **Next** buttons: Used to navigate back and forth through all the selected options within the Wizard. Up until the Print button is pressed, one can reverse all the way through the wizard to return to the main selection page (the "Print [options"](#page-1086-0) below page) and add or remove printing options from the print run.
- <sup>l</sup> **Print** button (*Advanced Print* Wizard only) or **Finish** button (*Output Creation Preset* Wizard only):

Click to produce print output/finalize the Preset according to the current settings. This can be done at any point within the Wizard, whether or not *all* the options selected in the "Print [options"](#page-1086-0) below page have been completed or not.

**Cancel** button: Cancels the Print Wizard, without creating any printout.

# <span id="page-1086-0"></span>Print options

The **Print Options** page is the first page of the **Advanced Print Wizard** (used for both Production and Proof printing in the Designer) and the second page of the "Output [Creation](#page-1083-0) Presets Wizard" on [page 1084](#page-1083-0).

This page is the most important of both the Advanced Print Wizard and the *Output Creation Preset* Wizard. All other pages that appear in the Wizard are determined by the selections made on this page.

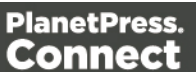

The options that don't appear in the *Output Creation Preset* Wizard (as noted below), do appear in the *Job Creation Preset* Wizard. Only the Advanced Print Wizard contains all the options, but it cannot save your settings to file like the preset wizards allow.

For more information about print preset files, see "Print Presets" on [page 1321](#page-1320-0).

The choices can be broken down as follows.

### Printer

• Model: Use the drop-down to select the printer language that will be generated.

Connect comes with several bundled print output Models which cover a large range of industry standard print output types.

These include PCL, PDF and PostScript (including the optimized PPML, VIPP and VPS variants, if licensed under PlanetPress Connect), with a range of quality settings available for each.

The bundled print output Models do not cater for *all* types of printers, however. There are simply too many different printers with their own individual (often quirky) settings and capabilities to cater for all of them with just a few standardized print Models.

To use Connect with a particular printer Model you must obtain a tailored Connect Printer Definition that defines that printer and its capabilities for Connect. These customized Printer Definitions will be created by Upland OL Support, in conjunction with information you provide about both your printer and your specific needs. Support will then provide you with a customized Printer Definition that supports the desired functionality with your specific printer.

By default, Connect initially displays just a single generic *PDF output* option, to keep the interface clean. But other print output types can be added to the Printer Model drop-down list at any time via the **Import Definitions** button.

# The **Import Definitions** options are:

- <sup>l</sup> **Import Definition**: Used to add any customized or tailored Printer Definition that Upland Objectif Lune has prepared for you, specific to your printer.
- **Create Definition from PPD**: Used to create your own customized PostScript Printer Model through the printer manufacturer provided PostScript Printer Definition (PPD) file. This option launches the "Dynamic PPD Options" on [page 1158](#page-1157-0) page later in the Printer Wizard, which allows you to setup the printer.

Page 1088

- **Edit available printers**: Add extra Printer Definitions from the selection that come installed with Connect. Adding a printer from this list is probably all you will ever need.
- **Export printer definition from output preset:** Use to extract a Printer Definition from

a new or modified Printer Model. This option is only available when the Printer Model currently loaded differs from those previously saved or installed.

For more information on how to add Printer Definitions to Connect, see ["Adding](#page-1326-0) print output Models to the Print Wizard" on [page 1327.](#page-1326-0)

### Output options

- **Output Local:** Select to have the output created using the local Print Server, instead of the Connect Server (see "The Connect server" on [page 115](#page-114-0) for an explanation).
- **Output Type** choices:
	- **Prompt for file name**: Select to output to a local file on the hard drive. When this option is selected, no other configuration is necessary. A Save As dialog will appear to allow selection of the folder and file name.
	- **Directory**: Select to output to a local folder on the machine. Selecting this will open the **Directory Options** sub-group, which has these options:
		- Job Output Mask: The name of the file that will output. You could write the Job Output Mask directly into this edit box (for a list of available variables see "Print output variables" on [page 1330](#page-1329-0)), or you could create a Mask via the Options  $\mathscr I$  button. This opens the custom dialog: Job [Output](../../../../../Content/designer/Output/Print/Interface/Job_Output_Mask_dialog.htm) Mask Dialog. The Job Output Mask may contain (dynamic) folder names, for example: \${document.metadata['Country']}\\${template}. The evaluated value of the Job Output Mask is taken as a path **relative** to the folder specified by the Job Output Folder (the next option in this dialog). The Job Output Folder must exist, but folders specified in the Job Output Mask will get created if they don't exist.
		- Job Output Folder: The path on the disk where the file is produced. Please note that the folder must exist, or output will fail when produced through the server.
	- LPR Queue: Select to send the print job to an LPR queue. It is assumed that the print technology is supported by the system receiving the LPR job.
		- **Local Printer**: The IP or host name of the printer or machine where the LPD is installed and will receive

Page 1089

- <sup>l</sup> **Queue Name**: The queue name that will accept the job on the LPD. Default is generally "auto".
- **.** Job Owner Name: Optional entry for adding the name of the job owner.
- **Job Name**: The name of the output file. You can use \${template} as a variable for the name of the Designer Template used to generate the output. (See also: "Print [output](#page-1329-0) variables" on [page 1330.](#page-1329-0))
- **Windows Printer**: Select to send the Print Job to a printer queue (note that this is an actual printer queue, not a Workflow Printer Queue).

For non-PDF output, the job will be first rendered as a PDF before being printed through the Windows driver.

For PDF output the Adobe Library is used.

- **Windows Printer**: Use the drop-down to select the Windows printer queue where the job will be sent.
- **.** Job Owner Name: Optional entry for adding the name of the job owner.
- **Job Name**: The name of the output file. You can use \${template} as a variable for the name of the Designer Template used to generate the output.
- <sup>l</sup> **PDF Rendering Options** sub-group (only available for *PDF output*):
	- **Auto-rotate and center**: Check to automatically select the page orientation that best matches the content and paper.
	- <sup>l</sup> **Choose paper source by page size**: Check to use the PDF page size to determine the output tray rather than the page setup option. This option is useful for printing PDFs that contain multiple page sizes on printers that have different-sized output trays.
	- **Scale**: Chose from one of the following scaling options:
		- **None**: Select to not scale any page, whether it fits or not.
		- **Expand to printable area**: Select to expand any page to fit the page area. Pages larger than the paper size are not re-sized.
		- <sup>l</sup> **Shrink to printable area**: Select to shrink any page to fit the page area. Pages smaller than the paper size are not re-sized.

### Production Options

**Booklet Imposition**: Check to tell the printer to generate a booklet for the print output. Booklet options are set in the "Booklet Options" on [page 1143](#page-1142-0) page. This option is unselected by default unless selected in the Designer "Print section [properties"](#page-931-0) on

Page 1090

[page 932.](#page-931-0)

- **Imposition**: Check to enable Cut & Stack Imposition, which is set in the ["Imposition](#page-1143-0) options" on [page 1144](#page-1143-0) page.
- <sup>l</sup> **Add Inserter marks**: Check to enable Inserter mark functionality, which is set in the ["Inserter](#page-1151-0) options" on [page 1152](#page-1151-0) page.
- <sup>l</sup> **Runtime Parameters**: select "Runtime Parameter Options" on [page 1071](#page-1070-0) to store information which can be used at runtime for comparisons against conditions within Job Creation, or for use with external sorting programs.
- <sup>l</sup> **Override Finishing options** (not available in *Output Creation Preset* Wizard): Check to configure custom "Finishing options" on [page 1076,](#page-1075-0) such as binding.
- <sup>l</sup> **Print virtual stationery**: Check to enable virtual stationery in the output.
- <sup>l</sup> **Use grouping** (not available in *Output Creation Preset* Wizard): Check to configure grouping of output into jobs, job segments or document sets. See "Grouping options" on [page 1080](#page-1079-0).
- <sup>l</sup> **Include meta data** (not available in *Output Preset Creation* Wizard): Check to add meta data to the output. This can be done at Job, Job Segment, Document, Document Set and Page level. See "Meta Data options" on [page 1083.](#page-1082-0)
- **Separation**: Check to activate the ["Separation](#page-1166-0) options" on page 1167 page of the wizard.
- <sup>l</sup> **Add additional content**: Check to activate the ["Additional](#page-1106-0) Content" on page 1107 page of the wizard.

#### Records

### (Not available in *Output Creation Preset* Wizard.)

- **Record Range:** Allows selection of a range of records or a custom selection. You can specify individual records separated by semi-colons (;) or ranges using dashes. For example: 2;4;6-10 would print pages 2, 4, 6, 7, 8, 9 and 10.
- <sup>l</sup> **Apply filtering and sorting to record selection**: Check to activate the "Data filtering [options"](#page-1072-0) on [page 1073](#page-1072-0) (to filter out certain records) and "Sorting options" on [page 1077](#page-1076-0) (to sort the remaining records) pages of the wizard.

### Copies

(Not available in *Output Creation Preset* Wizard.)

Page 1091

- Copies: Enter the number of copies to print, of each record.
- <sup>l</sup> **Collate**: When printing multiple copies you can check this checkbox to have the record copies printed together.

For example in a three record job the records would print out as 1-1-2-2-3-3, rather than 1-2-3-1- 2-3.

### Pure Color Thresholds

This section is valid for PCL only. It applies to elements within the record that are shades of grey, rather than black or white.

- **Black Threshold Percentage**: The percentage of shading at which the element will appear as full black, rather than dark grey.
- **White Threshold Percentage**: The percentage at which the element will appear as full white, rather than light grey.

# Advanced Print Wizard navigation options

- **Load** button (not available in *Output Creation Preset* Wizard): Click to select a previously created Output Creation Preset. This will change the Advanced Print Options to match the entries contained within the Preset.
- <sup>l</sup> **Preview** button (active in *Advanced Print* Wizard only): Click to launch a Proof [Preview](../../../../../Content/designer/Output/Print/Interface/Proof_Preview.htm) window, which displays how the printed output would look based upon the currently chosen selections.
- **Back** and **Next** buttons: Used to navigate back and forth through all the selected options within the Wizard. Up until the Print button is pressed, one can reverse all the way through the wizard to return to the main selection page (the "Print options" on [page 1087](#page-1086-0) page) and add or remove printing options from the print run.
- <sup>l</sup> **Print** button (*Advanced Print* Wizard only) or **Finish** button (*Output Creation Preset* Wizard only):

Click to produce print output/finalize the Preset according to the current settings. This can be done at any point within the Wizard, whether or not *all* the options selected in the "Print options" on [page 1087](#page-1086-0) page have been completed or not.

**Cancel** button: Cancels the Print Wizard, without creating any printout.

# <span id="page-1091-0"></span>PDF Options

This page appears as part of the **Advanced Print Wizard** and the Output [Creation](#page-1083-0) Preset Wizard.

The **PDF Options** page is shown only when a PDF Print output type is selected in the Print [Options](#page-1086-0) dialog. It is used to select PDF specific options.

Page 1092

**Note:** Ideally, PDF should not be used for generating Mixplex output. You should instead use a print format that supports Duplex/Simplex switching. PDF is not suitable for this as it has no device control.

### <sup>l</sup> **PDF Creation Group**

- **Type**: Use the drop-down list to specify what PDF format will be generated. The options are:
	- Standard PDF (PDF)
	- Archive format PDF (PDF/A-1b)
	- E-invoice format PDF (PDF/A-3b)
	- Graphics format PDF (PDF/X-4)
	- Variable data printing format PDF (PDF/VT).

**Note:** PDF/A output created from a template that uses CMYK colors will be much bigger than PDF/A output created from a template that uses RGB colors, because PDF/A needs to contain a color profile and the CMYK color profile is rather big compared to a RGB color profile. If output size matters it is recommended to avoid using CMYK colors.

- **Font Creation** selection: The choices are:
	- <sup>l</sup> **Simple fonts when possible (smallest size)**. This is the default option. This option uses Simple fonts in cases where the fonts do not use too many characters. It automatically switches to using composite fonts when the number of characters becomes too large to fit a Simple font. This allows omitting fonts that are considered "standard fonts" in the PDF reference, which helps reduce file size. The drawback to this option is that some PDF viewers do not support it properly, which can cause viewing issues with jobs using non-Latin1 encoded characters.

**Note:** A Simple font can be a Type1 font, a TrueType font or a Type3 font. One of the main characteristics of a Simple font is that its glyphs are selected using a single byte character code, limiting the number of glyphs to a maximum of 256.

For more information on Simple fonts, see Abode's documentation regarding Portable Document Format files.

Page 1093

<sup>l</sup> **Always create CID fonts (best compatibility)**. This option always uses composite fonts (CID fonts), regardless of the number of glyphs in the font. CID fonts use 2 byte ids to select glyphs, so this option always leads to larger file sizes.

The benefit of this option is that all the fonts get embedded in the output, making for the most portable of PDF outputs.

Customers using Asian fonts should generally use the CID font option.

**Note:** Any pre Connect 2018.2 Output Presets will use the **Simple Fonts** default, unless updated in Connect 2018.2 or later.

<sup>l</sup> **Embed standard fonts**: Click to embed the 14 standard system fonts within the PDF output. This increases the output filesize but makes the PDF output truly portable. Such PDFs print as displayed on screen, regardless of whether the 14 standard fonts are present on the target printing system or not.

**Note:** This box is automatically selected for all but standard PDF outputs, as fonts are always embedded in such output types.

<sup>l</sup> **Pass-through PDF resources**: Click to have PDF resources used *as-is*, without any additional processing. This guarantees the fidelity of any PDF graphics used within the template will be retained in the output.

This option is only available for standard PDF output.

**Note:** Connect tries to write content in the best way possible, depending on the chosen output format and optimization settings. Selecting *PDF pass-through* means the output will be less optimized, which typically produces somewhat larger files.

**Note:** Encrypted PDF files are **not supported** in *PDF pass-through* mode.

**Keep attachments**: Click to keep any PDF attachments, without any modification. This allows processing of PDF input files with attachments, producing either standard or digitally signed PDF files with attachments.

This option is not available for PDF/A-1b output.

<sup>l</sup> **Keep Tagged PDF (experimental)**: Select to retain any Tagged PDF information that was present in the input PDF file.

Page 1094

**Note:** This option is experimental only, at this time.

Please feel free to use it and to let Upland Objectif Lune know if you encounter any difficulties. We will endeavor to improve this feature based upon customer feedback.

For known limitations see Tagged [PDF Limitations](../../../../../Content/designer/Output/Print/Interface/PDF_Options_TaggedPDFLimitations.htm).

### **Metadata**

Use this Tab to add optional Metadata to the PDF output.

The fields that can be configured are the Title, Author, Description and Keywords. These metadata entries are those that are displayed in the Adobe Reader *Document Properties* dialog.

The values for all the fields can be either static or dynamic (such as values obtained from data mapping) or a combination of both.

- <sup>l</sup> **Title**: Add the document name(s). If no entry is made, this defaults to the existing document name (*\${template.base}*).
- **Author**: Add the document author, if desired. This can be either a static or a dynamic value, or a combination thereof.
- **Description**: Add an optional description about the document. A static value is most likely for this field, but it can contain dynamic value(s) as well.
- <sup>l</sup> **Keywords**: Optionally add any Keywords that might be beneficial to include. These can be either a static or dynamic values, or a combination of static and dynamic values.
- <sup>l</sup> **Keep PDF/A-3 extension schema** checkbox (option only available for PDF/A-3b output): Click to retain any PDF/A-3 extension schema metadata, if the original PDF input file contained such.

# **Initial View**

Use this Tab to select how the PDF output file is to be displayed upon initial viewing.

The options provided are largely the same as those seen in Adobe Acrobat.

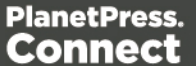

### **Initial View**

- <sup>l</sup> **Magnification and Layout** selection:
	- **Navigation Tab**: Select what panels should open in the Reader application when viewing the PDF.
	- **Page Layout**: Select how many pages should be displayed upon PDF opening. The choices are:
		- *Default* = Single Page.
		- <sup>l</sup> *Single Page* = Starts with a display sized to fit one entire page, and scrolling down thereafter displays only entire page(s).
		- <sup>l</sup> *Single Page Continuous* = starts with a display of one page. Scrolling down thereafter scrolls onto the next page, with both the first and second page in display.
		- <sup>l</sup> *Display Pages in Two Columns, Left* = the pages appear in two columns, with the odd-numbered pages on the left.
		- <sup>l</sup> *Display Pages in Two Columns, Right* = the pages appear in two columns, with the odd-numbered pages on the right.
		- <sup>l</sup> *Two Pages, Odd Pages Left* = display the pages side by side, with odd-numbered pages on the left .
		- <sup>l</sup> *Two Pages, Odd Pages Right* = display the pages side by side, with odd-numbered pages on the right.
	- **Page Magnification**: Select the level of magnification. The choices are the same as those presented in Acrobat Viewer.
	- **· Open to Page**: Select which page is to be the first of the pages to be displayed.
- $\cdot$  Window Options: Select which of the following application window options to apply:
	- <sup>l</sup> **Resize window to initial page**: This has the application open to the same size as the initial page.
	- <sup>l</sup> **Centre Windows on screen**: Centre the application on screen.
	- **Open in full screen mode**: Open the application in full screen mode.
- **· User Interface Options**: Chose which application interface options to hide, if any. Select from the following: **Menu bar**; **Tool bars**; **Windows controls**

# **Digital Signature**

A digital signature identifies the person signing a document, similarly to a conventional handwritten signature.

A digital signature is more difficult to forge than a handwritten signature as it contains encrypted information which is unique to the signer and which can be password protected and verifiable.

**Note:** PlanetPress Connect currently supports only a single Digital Signature per PDF output file.

If the PDF has attachments, signing it requires a change in the print process via Workflow. The Workflow process is as follows:

- 1. Use the PDF as an input in the Execute Data [Mapping](https://help.uplandsoftware.com/objectiflune/en/planetpress_workflow/2022.2/Workflow/TasksProperties/OLConnect-ExecuteDataMappingTask.html) task and enable **Bypass content creation**.
- 2. Feed the result of the Execute Data Mapping task to the [Create](https://help.uplandsoftware.com/objectiflune/en/planetpress_workflow/2022.2/Workflow/TasksProperties/OLConnect-CreateJob.html) Job task. Omit the Create Print Content task.
- 3. Next up is the Create [Output](https://help.uplandsoftware.com/objectiflune/en/planetpress_workflow/2022.2/Workflow/TasksProperties/OLConnect-CreateOutput.html) task which will then sign the PDF while preserving any attachments.

Page 1096

# **Digital Signature**

**·** Digital signature: Check the box to enable the integration of a digital signature within the PDF

The Digital signature table contains the Digital signature Keystore and associated Signature. The table has the following columns:

- **Name**: The user-defined name of the Keystore\Signature.
- Alias: The user-defined alias for the signature.

The table allows the following options:

**Add Keystore**: opens the ["Keystore"](#page-1098-0) on page 1099 dialog for adding a Digital signature Keystore.

Digital signatures *require* a Keystore, so initially only the **Add Keystore** option will be available.

- **Add Signature** button only becomes active once a Keystore has been added. Selecting this option opens the [PDF](#page-1099-0) [Signature](#page-1099-0) dialog for adding a new PDF signature to the Keystore.
- **Edit**: Click to edit the currently selected item. Either the [Keystore](#page-1098-0) or PDF [Signature](#page-1099-0).
- **X** Delete: Click to delete the currently selected item. Deleting the Keystore will also delete the associated Signature.

### **Optimize**

Use the options in this tab to optimize the PDF output.

<sup>l</sup> **Optimize Images** selection: Select to enable optimization of images, with different settings available for Color Images, Grey Images and Monochrome Images.

Each of the image types share the same basic options, with individual options tailored to the selected Image type also available. The options are:

- **Compression**: Select what compression to use, if any. The default option is to *Retain Existing* settings, which disallows any further alteration of compression for this Image type.
- <sup>l</sup> **Download Filter**: This choice becomes available only when a Compression type other than *Retain Existing* is selected. Select which Download Filter to use, if one is to be used. The default is to not include one (*Off*). If a download Filter has been selected, then set the desired display resolution in Pixels Per Inch (PPI). Select the maximum resolution (the **when Images PPI is above** value), and what resolution is to be used if the selected maximum is exceeded (the **set PPI to** value).
- <sup>l</sup> **Optimize for fast web view**: Check this box to allow linearizing the PDF output. This allows readers of the PDF to start reading the PDF online before the entire PDF downloads.

### **Security**

Use the options in this tab to set the PDF output security. The options are similar to those available in Adobe Acrobat.

Page 1097

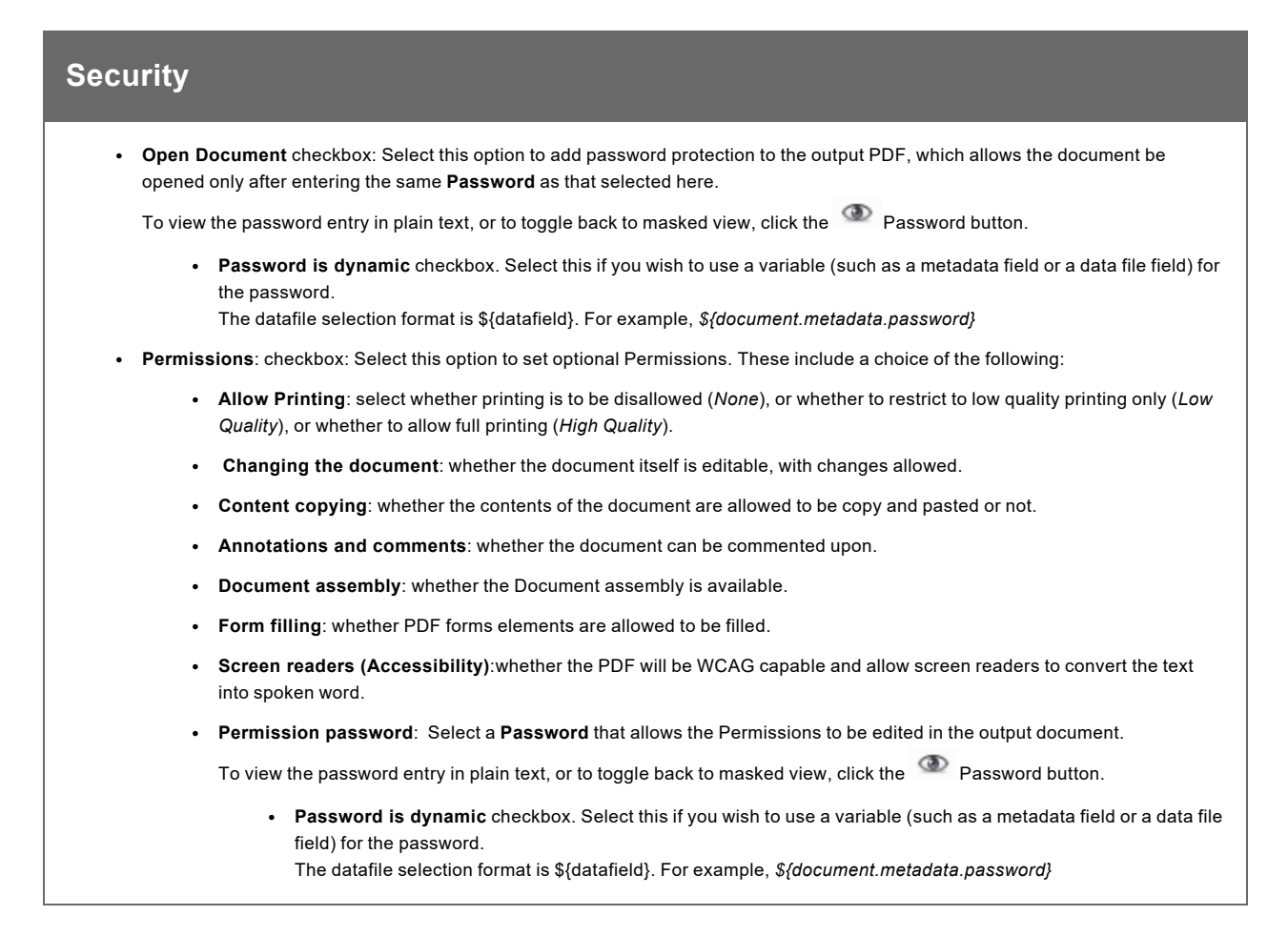

**Advanced Print Wizard and Output Creation Preset Wizard navigation options**

- <sup>l</sup> **Preview** button (active in *Advanced Print* Wizard only): Click to launch a Proof [Preview](../../../../../Content/designer/Output/Print/Interface/Proof_Preview.htm) window, which displays how the printed output would look based upon the currently chosen selections.
- **Back** and **Next** buttons: Used to navigate back and forth through all the selected options within the Wizard. Up until the Print button is pressed, one can reverse all the way through the wizard to return to the main selection page (the "Print options" on [page 1087](#page-1086-0) page) and add or remove printing options from the print run.
- <sup>l</sup> **Print** button (*Advanced Print* Wizard only) or **Finish** button (*Output Creation Preset* Wizard only):

Click to produce print output/finalize the Preset according to the current settings. This can be done at any point within the Wizard, whether or not *all* the options selected in the "Print options" on [page 1087](#page-1086-0) page have been completed or not.

**Cancel** button: Cancels the Print Wizard, without creating any printout.

Page 1098

### <span id="page-1098-0"></span>**Keystore**

The security certificate **Keystore** dialog appears when adding or editing a keystore from the ["PDF](#page-1091-0) Options" on [page 1092](#page-1091-0) page. This dialog allows you to select a keystore with a private key.

The keystores currently supported by Connect are:

- JKS (Java Key Store) format.
- JCEKS (Java Cryptography Extension Key Store) format.
- $\cdot$  PKCS#12
- $\cdot$  PKCS#11

**Note:** *JKS* and *JCEKS* represent file based keystores in a Java proprietary format. The Java [keytool](https://docs.oracle.com/javase/8/docs/technotes/tools/windows/keytool.html) command line application can be used to create and manage keystores in this format.

Type *PKCS#12* also represents a file based keystore, but in the [PKCS#12](https://en.wikipedia.org/wiki/PKCS_12) format.

Type *PKCS#11* represents a keystore on a hardware device. These hardware devices must first be setup in the "Hardware for Digital Signing [preferences"](#page-796-0) on page 797 **Preferences** page, before they become available as an option in this dialog.

These are the options available in this dialog:

- Name: Enter a name for the keystore to describe it within Connect.
- **File**: Enter the path to the keystore file, or use the Browse button to locate the file. This option is not relevant for *PKCS#11* hardware devices.
- **Keystore** properties group:
	- **Type**: Use the drop-down to select the appropriate type of keystore format.
	- **Password**: If the keystore is password protected, type in the password that secures the keystore.
	- **Repeat Password**: Re-type in the password that secures the keystore. Once this is done the two Password entry boxes will no longer have the red cross icon (indicating incomplete or unselected) flag beside them.
- PKCS#11 properties group:
	- **Module Name**: Select which secure hardware device (USB tokens, smart cards, and Hardware Security Modules) to connect to through PKCS#11. These hardware devices

Page 1099

must first be setup in the "Hardware for Digital Signing [preferences"](#page-796-0) on page 797 **Preferences** page, before they become available as an option in this dialog.

**Note:** Slots are logical partitions in the hardware device. In case of Hardware Security Modules, there could be hundreds or more slots are available while in the case of smart cards, there would likely only be one slot available.

Specifying both a *Slot list index* and a *Slot ID* is not allowed. Enter one or the other, or neither.

**Slot list index**: Select which hardware slot to use.

• Slot ID: Select which hardware Slot ID to use.

**Note:** Slots are logical partitions in the hardware device. In case of Hardware Security Modules, there could be hundreds or more slots are available while in the case of smart cards, there would likely only be one slot available.

Specifying both a *Slot list index* and a *Slot ID* is not allowed. Enter one or the other, or neither.

<sup>l</sup> **Properties file group**:

 $\bullet$ 

**File**: Load optional keystore properties file. Properties files could be used for storing the password, or similar.

#### <span id="page-1099-0"></span>**PDF Signature**

The **PDF Signature** dialog appears when either adding or editing a Signature on the "PDF [Options"](#page-1091-0) on [page 1092](#page-1091-0) page.

The PDF digital signature contains information about the signer, the location and reason used for signing and the time of creation.

The digital signature can be made visible on the output, with the dimensions of the signature box being configurable.

**Note:** PlanetPress Connect currently supports only a single Digital Signature per PDF output file.

- **Name**: Enter a name that describes the signature entry.
- **Keystore name**: Use the drop-down to select which keystore the signature is pulled from. These keystores are set in the ["Keystore"](#page-1098-0) on the previous page dialog, called from the "PDF

Page 1100

### Options" on [page 1092](#page-1091-0) page.

- <sup>l</sup> **Signature Properties group**: These are optional Metadata fields associated with the signature, which can be omitted.
	- **Location**: The CPU host name or physical location of the signing.
	- **Reason**: Records the reason for the signing.
	- **Contact**: Information to enable a recipient to contact the signer to verify the signature. For example: a phone number.
- **Key group**: Refers to a key from the keystore.
	- Alias: The user-friendly name of the key. To select the alias directly from those present in the specified keystore, press the **Chose Alias from keystore** button  $(\Box)$  to the right of the edit box. This launches the ["Chose](#page-1101-0)"

Alias from [Keystore"](#page-1101-0) on the facing page dialog.

- Password: Enter the password for the key (the same password as was entered in Key [Store\)](#page-1098-0).
- **Repeat Password**: Re-enter the password for the key (same as previous).
- **· Timestamp**: Check to enable time stamping authentication.

**Note:** Not available for signatures set to use Adobe.PPKLite Handler.

- **Timestamp Server URL: Select the Time Stamp Authority (TSA) URL address.** One example of a TSA is [https://freetsa.org.](https://freetsa.org/index_en.php)
- **Account:** Account name specific to the TSA server chosen.
- **Password: Password specific to the TSA server chosen.**
- **Repeat Password: Repeat of password.**
- **Visible Signature**: Check to add a visible signature to the PDF file.

The signature is added to the specified page of each output file.

The signature will be created using Arial 10pt black font. If this font does not exist on the production machine, a substitute font will be used.

If the digital signature contents exceed the dimensions of the configured box, the text will be scaled down.

Page 1101

**Note:** When creating PDF/VT-1 or PDF/X-4 output, the visible signature should be located outside the visible page area (trimbox/bleedbox).

The Weaver engine logs a warning message if this is not the case.

The default measuring option is points (pt) but metric options (mm / cm) can be manually selected.

- **X**: Enter the horizontal distance between the left side of the page and the left side of the signature.
- <sup>l</sup> **Y**: Enter the vertical distance between the top of the page and the top of the signature.
- Width: Enter the desired width of the signature.
- Height: Enter the desired height of the signature.

Select which **Page** the signature is to be embedded in:

- <sup>l</sup> **First Page**
- <sup>l</sup> **Last Page**
- <sup>l</sup> **Specific Page**. Enter which page in the **Page number** edit field, which becomes enabled when this option is selected.

If the output file does not contain the specified page, then the signature will be added as an invisible signature to the PDF output file.

# Advanced Print Wizard navigation options

- **[Preview](../../../../../Content/designer/Output/Print/Interface/Proof_Preview.htm)** button: Click to launch a Proof Preview window, which displays how the printed output would look based upon the currently chosen selections.
- **Back** and **Next** buttons: Used to navigate back and forth through all the selected options within the Wizard. Up until the Print button is pressed, one can reverse all the way through the wizard to return to the main selection page (the "Print options" on [page 1087](#page-1086-0) page) and add or remove printing options from the print run.
- **Print** button: Click to produce print output according to the current settings. This can be done at any point within the Wizard, whether or not *all* the options selected in the "Print [options"](#page-1086-0) on [page 1087](#page-1086-0) page have been completed or not.
- **Cancel** button: Cancels the Print Wizard, without creating any printout.

### <span id="page-1101-0"></span>Chose Alias from Keystore

Select from which alias to use, from the list of aliases for keys that can be found in the keystore. If any such aliases exist and can be read.

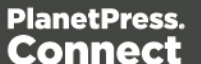

If the keystore cannot be accessed to retrieve those aliases, a message will be shown stating that the keystore cannot be accessed.

If the keystore does not contain any aliases or if they cannot be read, then a message will be shown stating that aliases could not be obtained.

### PPML Options

This page appears as part of the **Advanced Print Wizard** and the Output [Creation](#page-1083-0) Preset Wizard.

The **PPML Options** page is shown only when a PPML Print output type is selected in the Print [Options](#page-1086-0) dialog. It is used for tray selection.

### PPML Tray Options

Use the drop-down list to specify what output Tray Options to use, if any. The options are as follows:

- **None**: No Tray Options specified. This is the default selection.
- **SetPageDevice**: This provides a table where one can allocate job Media to different types of print paper stock and assign them to the output via the SetPageDevice entry. The choices are a selection of common print stock Types and Colors.
	- Media column: The available job Media . These will initially be populated with the Job Media entries, but new Media can also be added via the Add **b** button.
	- <sup>l</sup> **Type** column: Select the Media Type from the range available. The selections are standard print output media types, except for the Unspecified option, which resolves to the printer default, or to that which matches the PageSize setting.
	- Color column: Select the Media color from the range available, if needed.

The SetPageDevice table options are:

- **Add:** Add new Media entries.
- **X** Delete: Delete the selected Media from the table.
- **l i** / **W** Move Up / Down: Move the selected Media up or down within the table.
- l **Import**: Import additional Media entries from existing templates.

Choose from:

**Import from current template**: As the Media selections from the current template are automatically added to the table, selecting this option would either duplicate the existing entries (if they had not been deleted) or would repopulate the table with

Page 1103

those entries (had they been deleted).

If the existing entries had not been deleted, then the newly imported Media names will be identical to the entries already in the table, and thus their names will need to be changed.

- **Import from template file**: Import Media settings from some other Connect Template file.
- **Mapped PPD Entries**: This allows selection of a printer manufacturer's printer specific PostScript Printer Definition (PPD) file. These files contain what printing options are available for this specific printer.
	- **PPD Info** box: This is a read only box that contains the name of the selected PPD file, once such a selection is made.
	- **PPD file name**: Select a PostScript Printer Definition (PPD) file, using the Browse **but-**

ton.

Once the PPD is loaded, you will be asked to save this new Printer Definition type. When the new Printer Definition is saved, the PPD Info box will be populated with information regarding it, and the following new dialog options become available:

- **Add:** Add new Media entries. This launches the [Dynamic](../../../../../Content/designer/Output/Print/Interface/Dynamic_Tray_Mapping_Editor_dialog.htm) Tray Mapping Editor [Dialog](../../../../../Content/designer/Output/Print/Interface/Dynamic_Tray_Mapping_Editor_dialog.htm) to allow you to set the Media properties.
	- **EX Delete**: Delete the selected Media from the table.
	- **l i** / **W** Move Up / Down: Move the selected Media up or down within the table.
	- l **Import tray settings**: Import additional Media entries from existing tem-

plates. The choices are:

- **Import from current template**: As the Media selections from the current template are automatically added to the table, selecting this option would either duplicate the existing entries (if they had not been deleted) or would repopulate the table with those entries (had they been deleted). If the existing entries had not been deleted, then the newly imported Media names will be identical to the entries already in the table, and thus their names will need to be changed.
- **Import from template file**: Import Media settings from some other Connect Template file.

**Media**: This box will initially be populated with any existing Media found in the current Template. You can add or remove Media, as you wish. The options available to

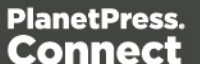

the Media table are:Double clicking the left mouse button on a Media table entry will launch the [Dynamic](../../../../../Content/designer/Output/Print/Interface/Dynamic_Tray_Mapping_Editor_dialog.htm) Tray Mapping Editor Dialog to allow you to modify that Media's properties.

- **Details**: This is a read only table that displays the Details of whatever Media has been selected in the Media box. Double clicking the left mouse button on a Media table entry will launch the [Dynamic](../../../../../Content/designer/Output/Print/Interface/Dynamic_Tray_Mapping_Editor_dialog.htm) Tray Mapping Editor Dialog to allow you to modify that Media's properties.
- <sup>l</sup> **Printer Options**:

The **Printer Options** table displays :

- **Name** column: This column contains the names of the Printer Options, as taken from the PPD file.
- **Option** column: This column shows the selected Printer Option preference.
- **Order** column: This column displays any Dependency Order criteria that applies to the selected Printer Option.

The choices available to the Printer Options are as follows:

- **Add:** This launches the Add Printer [Options](../../../../../Content/designer/Output/Print/Interface/Add_Printer_Option_dialog.htm) Dialog which allows you to add one or more Printer Options.
- **Edit**: This allows you to edit an existing Rule Printer Option. It launches the Add Printer [Options](../../../../../Content/designer/Output/Print/Interface/Add_Printer_Option_dialog.htm) Dialog.
- **All / <b>W** Move Up / Down: Move the selected Printer Option(s) up or down within the table. This allows sorting of options for easier legibility, but manually moving options up and down is done without any check on Order Dependency.
- **K** Delete: Delete the selected Printer Option(s).
- **Sort by Order dependency**: This sorts the Printer Options by the order of

their dependencies.

Not all Printer Options have dependencies, but for those that do, the order is important.

For example, consider these following PPD file Printer Option extracts:

```
l PageRegion:
 *OpenUI *PageRegion: PickOne
 *OrderDependency: 50 AnySetup *PageRegion
  ...
 *CloseUI: *PageRegion
```
Page 1105

• *InputSlot:* 

```
*OpenUI *InputSlot: PickOne
*OrderDependency: 20 AnySetup *InputSlot
...
*CloseUI: *InputSlot
```
We can see that one has an Order Dependency of 50 and the other 20. If *PageRegion* was selected prior to *InputSlot* in the Add Printer [Options](../../../../../Content/designer/Output/Print/Interface/Add_Printer_Option_dialog.htm) [Dialog,](../../../../../Content/designer/Output/Print/Interface/Add_Printer_Option_dialog.htm) then they would appear like this in the Print Wizard:

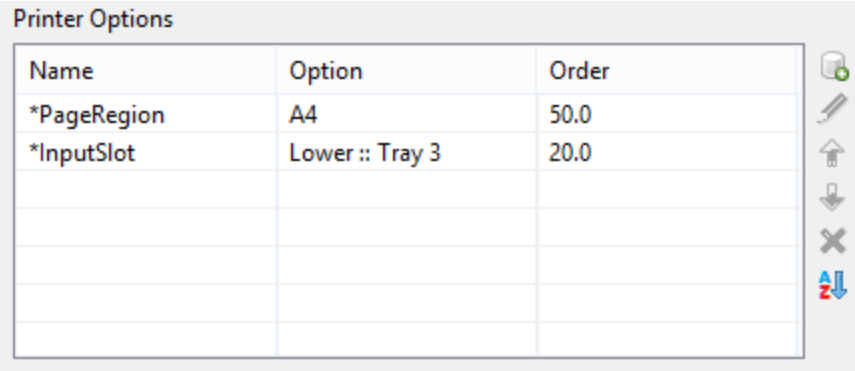

To sort them into the correct dependance order, use the **Sort by Order dependency** button. This will sort them into the proper dependency sequence. As seen below, where the lower dependency now appears first.

**Printer Options** 

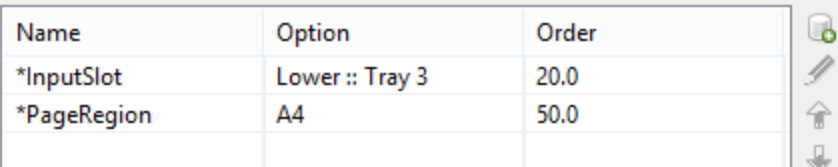

**Caution:** Nothing prevents the selection of conflicting and contradictory Print Options.

This can be seen in the following example, which shows multiple conflicting Folding Options have been chosen:

Page 1106

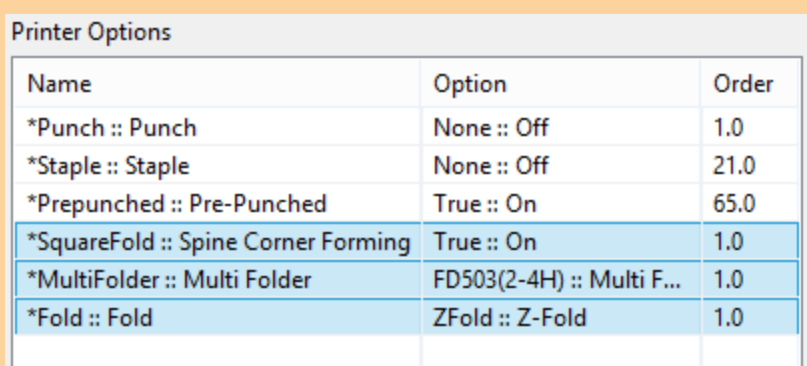

The breadth and diversity of PPD files as well as individual printer capabilities mean that the Print Wizard cannot meaningfully validate the selections made, and thus does not attempt to.

So you must be careful when making selections. We recommend that you always test each individual selection made, to confirm that they are valid and that they do what you expected of them.

This could entail considerable trial and error, but should lead to less anguish in the long run.

**Advanced Print Wizard and Output Creation Preset Wizard navigation options**

- <sup>l</sup> **Preview** button (active in *Advanced Print* Wizard only): Click to launch a Proof [Preview](../../../../../Content/designer/Output/Print/Interface/Proof_Preview.htm) window, which displays how the printed output would look based upon the currently chosen selections.
- **Back** and **Next** buttons: Used to navigate back and forth through all the selected options within the Wizard. Up until the Print button is pressed, one can reverse all the way through the wizard to return to the main selection page (the "Print options" on [page 1087](#page-1086-0) page) and add or remove printing options from the print run.
- <sup>l</sup> **Print** button (*Advanced Print* Wizard only) or **Finish** button (*Output Creation Preset* Wizard only):

Click to produce print output/finalize the Preset according to the current settings. This can be done at any point within the Wizard, whether or not *all* the options selected in the "Print options" on [page 1087](#page-1086-0) page have been completed or not.

**Cancel** button: Cancels the Print Wizard, without creating any printout.

# <span id="page-1106-0"></span>Additional Content

This page appears as part of the **Advanced Print Wizard** and the Output [Creation](#page-1083-0) Preset Wizard.

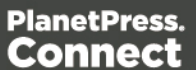

The **Additional Content** page allows you to add content at the time of printing. There are four different types of Additional Content that can be added at print time: **Text**; **Images**; **Barcodes** and **OMR Marks**. They can be used to add either static content or variable content.

The Additional Content option is particularly useful when you might need to drive custom processes on production machines using either Barcodes or OMR Marks, or if you need to add some last minute additions to the print job via text and/or images.

### Page breakdown

The Additional Content table displays any Additional Content that has been set. Additional Content can be added, edited, removed, duplicated or moved within the table via the buttons to the right of the table.

### The **Additional Content options** are:

- **Add**: Click to open some Additional Content. The choices are as follows:
	- ["Additional](#page-1108-0) Text Settings" on the next page entry.
	- ["Additional](#page-1111-0) Barcode Options" on page 1112 entry, from the selection presented.
	- ["Additional](#page-1110-0) Image Settings" on page 1111 entry.
	- ["Additional](#page-1138-0) OMR Mark Settings" on page 1139 entry.
- **Edit**: Click to edit the currently selected entry. This will launch the appropriate edit box, for the selected entry type.

Double clicking on an entry in the table has the same effect as this button.

- **X** Delete: Click to delete the currently selected entry or entries.
- **Duplicate**: Click to create a duplicated copy of the entry. This creates a new entry that is exactly the same as the original.
- <sup>l</sup> / **Move Up / Move Down**: Click to move the selected entry (or entries) up or down within the table.

**Additional Content Table**: The table is split up into the following columns

**Include in Output**: Indicates whether the entry is to be included in the output or not. The set-

tings made in the Additional Content dialog box can be over-ridden here. This allows you to create a virtual "library" of Additional Content options in an Output Preset, from which you can then pick and choose from at time of printing.

**• Type:** Displays an icon showing what type the Additional Content entry is.

Page 1108

**• Description**: Displays the Description" that was entered in the Additional Content dialog.

**Note:** The entered text Description might stretch over a couple of lines, so it is possible that not all of the Description will be displayed here.

- **Left: Displays the Additional Content Left Positional value.**
- **Bottom**: Displays the Additional Content Bottom Positional value.
- **Content**: Displays the actual Additional Content that is to be inserted. In the case of Text, this would be the actual text (or data fields) that are to be inserted. In the case of Image, this would be the name of the image file. In the case of Barcode, this would be the data fields used for creating the barcode. In the case of OMR, this would be the number of marks set for this entry.
- **Condition**: Displays the Conditional entry that is used to determine whether this Additional Content instance is to be added to the output or not.

### **Advanced Print Wizard and Output Creation Preset Wizard navigation options**

- <sup>l</sup> **Preview** button (active in *Advanced Print* Wizard only): Click to launch a Proof [Preview](../../../../../Content/designer/Output/Print/Interface/Proof_Preview.htm) window, which displays how the printed output would look based upon the currently chosen selections.
- **Back** and **Next** buttons: Used to navigate back and forth through all the selected options within the Wizard. Up until the Print button is pressed, one can reverse all the way through the wizard to return to the main selection page (the "Print options" on [page 1087](#page-1086-0) page) and add or remove printing options from the print run.
- <sup>l</sup> **Print** button (*Advanced Print* Wizard only) or **Finish** button (*Output Creation Preset* Wizard only):

Click to produce print output/finalize the Preset according to the current settings. This can be done at any point within the Wizard, whether or not *all* the options selected in the "Print options" on [page 1087](#page-1086-0) page have been completed or not.

**Cancel** button: Cancels the Print Wizard, without creating any printout.

### <span id="page-1108-0"></span>**Additional Text Settings**

The **Additional Text Settings** dialog displays the property of Text added in the ["Additional](#page-1106-0) Content" on [page 1107](#page-1106-0) page.

- **General group:** 
	- **Include in output** checkbox: This determines whether of not this Additional Content entry should be included in the output or not.

It is checked by default for all new entries.

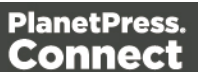

This option allow for "libraries" of Additional Content to be created in Presets, libraries from which you can pick and choose what entries you wish to have included, at time of printing.

- **Description** edit box: An edit box for adding an optional Description to the Additional Content entry.
- **Position** group:
	- **Orientation**: Use the drop-down to select the orientation of the Text added to the page.
	- <sup>l</sup> **Output once per sheet**: Option relates to [Imposition](#page-1143-0) (also known as N-Up) printing. Select this box to have the Text printed once per sheet rather than once per document page.

If Imposition options such as auto-positioning and scaling were selected, these options won't apply to the Additional Content added to the physical N-Up sheet.

- Left: Enter the distance between the left margin of the page and the Text, in either metric (cm/mm), inch (in), pixel (px) or point (pt) values.
- **Bottom**: Enter the distance between the bottom margin of the page and the Text, in either metric (cm/mm), inch (in), pixel (px) or point (pt) values.
- **Font** group:
	- **Font Name**: Use the drop-down to select which font type to apply to the Text. The dropdown displays all the fonts installed on the system.

Vertically-oriented fonts (fonts whose typeface name begin with the at  $(Q)$  character) are not supported in Connect.

- <sup>l</sup> **Style**: Choose between "Regular", "*Italic*", "**Bold**" or "*Bold Italic*".
- Font Size: Enter the font size in points (pt).
- **Color**: Select what color the Text will be.
- **Text**: Enter the actual Text to appear on the page in the selected location. The Text can be spread over multiple lines, but no additional formatting can be added within this edit box. The entire Text will be printed using the formatting options selected in the **Font group**.

Use the **Add** button ( ) to display a list of variable data that can be added to the Text. This

includes metadata fields added in the [Metadata](#page-1082-0) Options, as well as some document information fields (see "Print output variables" on [page 1330](#page-1329-0) for information on those).

<sup>l</sup> **Condition**: Enter the condition which determines whether or not the Text will be added to the document at print time.

Page 1110

Use the **Add** button  $\left(\begin{matrix} 0 \\ 0 \end{matrix}\right)$  for selection options.

For details on how to create a conditional, see the "How to Set [Conditionals"](#page-1141-0) on page 1142 page.

### <span id="page-1110-0"></span>**Additional Image Settings**

The **Additional Image** dialog displays the properties of the image added in the ["Additional](#page-1106-0) Content" on [page 1107](#page-1106-0) page.

- **General group:** 
	- **Include in output** checkbox: This determines whether of not this Additional Content entry should be included in the output or not.

It is checked by default for all new entries.

This option allow for "libraries" of Additional Content to be created in Presets, libraries from which you can pick and choose what entries you wish to have included, at time of printing.

- **Description** edit box: An edit box for adding an optional Description to the Additional Content entry.
- **Position** group:
	- **Orientation**: Use the drop-down to select the orientation of the image.
	- **Layer**: Whether this image will appear behind the text (the text will print over the image) or in front of the text (the text behind will be blanked out by the image, as transparent images are not supported).
		- <sup>l</sup> **Ouput once per sheet**: Option relates to [Imposition](#page-1143-0) (also known as N-Up) printing. Select this box to have the Image printed once per sheet rather than once per document page.

**Note:** If Imposition options such as auto-positioning and scaling were selected, these options won't apply to the Additional Content added to the physical N-Up sheet.

- **Left**: Enter the distance between the left margin of the page and the image, in either metric (cm/mm), inch (in), pixel (px) or point (pt) values.
- **Bottom**: Enter the distance between the bottom margin of the page and the image, in either metric (cm/mm), inch (in), pixel (px) or point (pt) values.
- <sup>l</sup> **Filename**: Use the browse button to launch a Browse box to select an image file. This is a mandatory field.

Page 1111

### **Note:** Transparent images are not supported.

- **Preview** group: This displays a preview of the selected Image.
- **· Scaling group:**

Scaling the image expands the image but keeps the aspect ratio. The amount of scale and specific limitations can be applied used a combination of the following options:

- Max Width: Enter the absolute maximum width the image can be scaled to, in either metric (cm/mm), inch (in), pixel (px) or point (pt) values.
- **Max Height**: Enter the absolute maximum height the image can be scaled to, in either metric (cm/mm), inch (in), pixel (px) or point (pt) values.
- Scale: What scale to apply to the image. The maximum scale is 10.0 to 1. Decimal values are allowed for this field.
- **Condition**: Enter the condition which determines whether or not the image will be added to the document at print time. Use the  $\Box$  button for selection options.

For details on how to create a conditional, see "How to Set [Conditionals"](#page-1141-0) on page 1142 page.

#### <span id="page-1111-0"></span>**Additional Barcode Options**

When adding Barcodes in the ["Additional](#page-1106-0) Content" on page 1107 page you can select from a series of predetermined Barcode types.

To create dynamic barcodes, "Meta Data options" on [page 1083](#page-1082-0) must first have been set. Metadata fields are required to create the association between the dynamic data used in the print run and the barcode.

The options for each of these types are described on the following pages:

- **"Australia Post Settings" on [page 1022](#page-1021-0)**
- ["Codabar](#page-1112-0) Settings" on the next page
- "Code 39 Settings" on [page 1117](#page-1116-0)
- "Code 128 Settings" on [page 1115](#page-1114-0)
- "Data Matrix settings" on [page 1119](#page-1118-0)
- "EAN-8 Settings" on [page 1126](#page-1125-0)
- "EAN-13 Settings" on [page 1124](#page-1123-0)
- "GS1-128 Settings" on [page 1122](#page-1121-0)
- ["Interleaved](#page-1127-0) 2 of 5 Settings" on page 1128

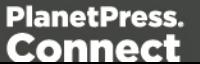

- "Japan Post Settings" on [page 1040](#page-1039-0)
- "KIX Code (Dutch Post) Settings" on [page 1042](#page-1041-0)
- "PDF417 Settings" on [page 1129](#page-1128-0)
- "QR Code Settings" on [page 1132](#page-1131-0)
- "Royal Mail 2D Mailmark Settings" on [page 1049](#page-1048-0)
- "Royal Mail 4 State (CBC) Settings" on [page 1051](#page-1050-0)
- "Royal Mail 4 State Mailmark C Settings" on [page 1053](#page-1052-0)
- "Royal Mail 4 State Mailmark L Settings" on [page 1055](#page-1054-0)
- "UPC-A Settings" on [page 1135](#page-1134-0)
- "UPC-E Settings" on [page 1137](#page-1136-0)
- **.** "US Postal Service [IMb Settings"](#page-1060-0) on page 1061
- **"US Postal Service [IMpb Settings"](#page-1062-0) on page 1063**

#### <span id="page-1112-0"></span>Codabar Settings

Codabar barcodes support the following data: 0-9 - \$ : / . + plus the optional specification of start/stop characters.

**Note:** To create dynamic barcodes, Metadata options must first have been set (see ["Meta](#page-1082-0) Data options" on [page 1083\)](#page-1082-0).

Metadata fields are required to create the association between the dynamic data used in the print run and the barcode.

Use the following options to configure the output Barcode settings:

- **General group:** 
	- **Include in output** checkbox: This determines whether of not this Additional Content entry should be included in the output or not.

It is checked by default for all new entries.

This option allow for "libraries" of Additional Content to be created in Presets, libraries from which you can pick and choose what entries you wish to have included, at time of printing.

- **Description** edit box: An edit box for adding an optional Description to the Additional Content entry.
- **Position** group:

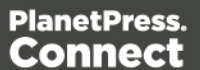

- **Orientation**: Use the drop-down to select the orientation of the Barcode added to the page.
- <sup>l</sup> **Output once per sheet**: This option relates to Imposition printing (see [Imposition](#page-1143-0)), also known as N-Up printing. Select this box to have the Barcode printed once per sheet rather than once per document page.

**Note:** If Imposition options such as auto-positioning and scaling were selected, these options won't apply to the Additional Content added to the physical N-Up sheet.

- Left: Enter the distance between the left margin of the page and the Barcode, in either metric (cm/mm), inch (in) or point (pt) values.
- **Bottom**: Enter the distance between the bottom margin of the page and the Barcode, in either metric (cm/mm), inch (in) or point (pt) values.
- <sup>l</sup> **Codabar Properties** group:
	- Height: Enter the Barcode height in either metric (cm/mm), inch (in) or point (pt) values.
	- **Module Width**: Specifies the width of the narrow bars. Changing this value to a higher value will generally make the Barcode bigger.
	- **Bar width ratio:** Set the Barcode bar width.
	- **Default start symbol**: Use the drop-down to select the optional Barcode start character, which defines the encoding mode.
	- **Default stop symbol**: Use the drop-down to select the Barcode stop character, which defines the encoding mode.
		- <sup>l</sup> **Print human readable text:** Check to add a textual version of the Barcode data.
		- **Placement**: Use the drop-down to select whether to place the human readable text above or below the Barcode.
		- **Font name**: Use the drop-down to select the font with which to display the human readable text.

**Note:** Vertically-oriented fonts (fonts whose typeface name begin with the at (@) character) are not supported in Connect.

- **Font size:** Enter a font size for the human readable text.
- **Display start/stop symbols** checkbox: Adds the stop/start symbols to the Barcode text.

# <sup>l</sup> **Process Tilde**:

This selection is not applicable to this barcode type.

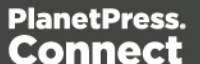

- **Text:** Enter the text used to generate the Barcode.
	- **Add** button **a**: Click to display a list of variable data that could be used for generating the

Barcode.

This includes metadata fields which must previously have been added in the Metadata options, likely at the *Document Tags* level (see [Metadata](#page-1082-0) Options), as well as some information fields.

- <sup>l</sup> **Condition**: Enter the condition which determines whether or not the Barcode will be added to the document at print time. For details on how to create a conditional, see "How to Set [Conditionals"](#page-1141-0) on [page 1142](#page-1141-0).
	- **Add** button **a**: Click to display a list of metadata fields, information fields to add, or common expressions to the condition.

### <span id="page-1114-0"></span>Code 128 Settings

Code 128 is a high-density barcode, used for alphanumeric or numeric-only barcodes. It supports all 128 ASCII characters.

**Note:** To create dynamic barcodes, Metadata options must first have been set (see ["Meta](#page-1082-0) Data options" on [page 1083\)](#page-1082-0).

Metadata fields are required to create the association between the dynamic data used in the print run and the barcode.

Use the following options to configure the output Barcode settings:

- **General** group:
	- **Include in output** checkbox: This determines whether of not this Additional Content entry should be included in the output or not.

It is checked by default for all new entries.

This option allow for "libraries" of Additional Content to be created in Presets, libraries from which you can pick and choose what entries you wish to have included, at time of printing.

- **Description** edit box: An edit box for adding an optional Description to the Additional Content entry.
- **Position** group:
	- **Orientation**: Use the drop-down to select the orientation of the Barcode added to the page.
	- <sup>l</sup> **Output once per sheet**: This option relates to Imposition printing (see [Imposition](#page-1143-0)), also known as N-Up printing. Select this box to have the Barcode printed once per sheet rather

Page 1115

than once per document page.

**Note:** If Imposition options such as auto-positioning and scaling were selected, these options won't apply to the Additional Content added to the physical N-Up sheet.

- **Left**: Enter the distance between the left margin of the page and the Barcode, in either metric (cm/mm), inch (in) or point (pt) values.
- **Bottom**: Enter the distance between the bottom margin of the page and the Barcode, in either metric (cm/mm), inch (in) or point (pt) values.
- <sup>l</sup> **Code 128 Properties** group:
- Height: Enter the Barcode height in either metric (cm/mm), inch (in) or point (pt) values.
- <sup>l</sup> **Module Width**: Specifies the width of the narrow bars. Changing this value to a higher value will generally make the Barcode bigger.
	- <sup>l</sup> **Print human readable text:** Check to add a textual version of the Barcode data.
	- **Placement**: Use the drop-down to select whether to place the human readable text above or below the Barcode.
	- **Font name**: Use the drop-down to select the font with which to display the human readable text.

**Note:** Vertically-oriented fonts (fonts whose typeface name begin with the at (@) character) are not supported in Connect.

**Font size:** Enter a font size for the human readable text.

### <sup>l</sup> **Process Tilde**:

Check this option to process tilde characters in the data as special characters.

**Note**: with this option checked, any tilde that needs to be included in the output must be escaped by adding another tilde: ~~.

- **Fext:** Enter the text used to generate the Barcode.
	- **Add** button **a**: Click to display a list of variable data that could be used for generating the

Barcode.

This includes metadata fields which must previously have been added in the Metadata

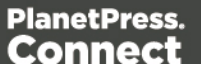
options, likely at the *Document Tags* level (see [Metadata](#page-1082-0) Options), as well as some information fields.

- <sup>l</sup> **Condition**: Enter the condition which determines whether or not the Barcode will be added to the document at print time. For details on how to create a conditional, see "How to Set [Conditionals"](#page-1141-0) on [page 1142](#page-1141-0).
	- **Add** button **a**: Click to display a list of metadata fields, information fields to add, or com-

mon expressions to the condition.

#### Code 39 Settings

Code 39 is a discrete, self-checking barcode that is also known as "Alpha39", "Code 3 of 9" (often abbreviated to "3 of 9"), "Code 3/9", "Type 39", "USS Code 39" and "USD-3".

Code 39 data should contain no more than 20 digits from within the following range: Numeric digits: (0- 9), upper-case letters (A-Z), seven special characters (- . space  $\frac{1}{2}$  / + %) and the start/stop asterisk (\*) character.

If the Extended character set is chosen, then lower-case letters (a-z) and other special ASCII characters can also be included.

**Note:** To create dynamic barcodes, Metadata options must first have been set (see ["Meta](#page-1082-0) Data options" on [page 1083\)](#page-1082-0).

Metadata fields are required to create the association between the dynamic data used in the print run and the barcode.

Use the following options to configure the output Barcode settings:

- **General** group:
	- **Include in output** checkbox: This determines whether of not this Additional Content entry should be included in the output or not.

It is checked by default for all new entries.

This option allow for "libraries" of Additional Content to be created in Presets, libraries from which you can pick and choose what entries you wish to have included, at time of printing.

- **Description** edit box: An edit box for adding an optional Description to the Additional Content entry.
- **Position** group:

Page 1117

- **Orientation**: Use the drop-down to select the orientation of the Barcode added to the page.
- <sup>l</sup> **Output once per sheet**: This option relates to Imposition printing (see [Imposition](#page-1143-0)), also known as N-Up printing. Select this box to have the Barcode printed once per sheet rather than once per document page.

**Note:** If Imposition options such as auto-positioning and scaling were selected, these options won't apply to the Additional Content added to the physical N-Up sheet.

- Left: Enter the distance between the left margin of the page and the Barcode, in either metric (cm/mm), inch (in) or point (pt) values.
- **Bottom**: Enter the distance between the bottom margin of the page and the Barcode, in either metric (cm/mm), inch (in) or point (pt) values.
- <sup>l</sup> **Code 39 Properties** group:
	- **Height**: Enter the Barcode height in either metric (cm/mm), inch (in) or point (pt) values.
	- <sup>l</sup> **Use extended character set**: Check to use the Code 39 Extended character set. This extends the range of supported data to include the full ASCII character set. This adds support for lower case letters (a-z) and the full range of ASCII punctuation and special characters.
	- **Module Width**: Specifies the width of the narrow bars. Changing this value to a higher value will generally make the Barcode bigger. The smallest Module Width is 0.19mm (high density).
	- **Bar width ratio:** Set the Barcode bar width.
		- <sup>l</sup> **Checksum**: Use the drop-down to select how to deal with the Barcode checksum:
		- **· Ignore**: Ignore checksum calculations.
		- **Auto**: Add a checksum character to the Barcode if the initial value does not validate. This is the default value.
		- **Check**: Verify the Barcode has a valid checksum.
		- **Add**: Calculate and add a checksum character to Barcode, regardless of current value.
		- <sup>l</sup> **Print human readable text:** Check to add a textual version of the Barcode data.
		- **Placement**: Use the drop-down to select whether to place the human readable text above or below the Barcode.

Page 1118

**Font name**: Use the drop-down to select the font with which to display the human readable text.

**Note:** Vertically-oriented fonts (fonts whose typeface name begin with the at (@) character) are not supported in Connect.

**Font size:** Enter a font size for the human readable text.

### <sup>l</sup> **Process Tilde**:

Check this option to process tilde characters in the data as special characters.

**Note**: with this option checked, any tilde that needs to be included in the output must be escaped by adding another tilde:  $\sim$ .

- **Text:** Enter the text used to generate the Barcode.
	- **Add** button **a**: Click to display a list of variable data that could be used for generating the

Barcode.

This includes metadata fields which must previously have been added in the Metadata options, likely at the *Document Tags* level (see [Metadata](#page-1082-0) Options), as well as some information fields.

- <sup>l</sup> **Condition**: Enter the condition which determines whether or not the Barcode will be added to the document at print time. For details on how to create a conditional, see "How to Set [Conditionals"](#page-1141-0) on [page 1142](#page-1141-0).
	- **Add** button **a**: Click to display a list of metadata fields, information fields to add, or com-

mon expressions to the condition.

#### Data Matrix settings

A Data Matrix barcode is a high-density, two-dimensional (2D) matrix barcode which supports encoded text, numbers, files and digital data.

**Note:** In order to create a **GS1** compliant Data Matrix barcode, the barcode data must meet the following requirements:

- The barcode data must start with a leading FNC1 character. Either  $\sim$ 1 or  $\sim$ d232.
- The GS1 Application Identifiers (AI) must be used for all data. The function code ~1 must be used as field separator for variable length AI elements.
- Only ASCII characters should be used.

Use the following options to configure the output Barcode settings:

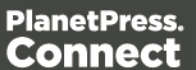

- **General group:** 
	- **Include in output** checkbox: This determines whether of not this Additional Content entry should be included in the output or not.

It is checked by default for all new entries.

This option allow for "libraries" of Additional Content to be created in Presets, libraries from which you can pick and choose what entries you wish to have included, at time of printing.

- **Description** edit box: An edit box for adding an optional Description to the Additional Content entry.
- **Position** group:
	- **Orientation**: Use the drop-down to select the orientation of the Barcode added to the page.
	- <sup>l</sup> **Output once per sheet**: This option relates to Imposition printing (see [Imposition](#page-1143-0)), also known as N-Up printing. Select this box to have the Barcode printed once per sheet rather than once per document page.

**Note:** If Imposition options such as auto-positioning and scaling were selected, these options won't apply to the Additional Content added to the physical N-Up sheet.

- Left: Enter the distance between the left margin of the page and the Barcode, in either metric (cm/mm), inch (in) or point (pt) values.
- **Bottom**: Enter the distance between the bottom margin of the page and the Barcode, in either metric (cm/mm), inch (in) or point (pt) values.
- <sup>l</sup> **Data Matrix Properties** group:
	- **Module Width**: Specifies the width of the narrow bars. Changing this value to a higher value will generally make the Barcode bigger.
	- **Encoding**: The data represented in the symbol can be compressed using one of the following algorithms:
		- **Auto**: Automatically detect the data content and encodes using the most appropriate method. This is the default option.
		- **ASCII:** is used to encode data that mainly contains ASCII alphanumeric characters (ASCII 0-127). Use where Barcode size is a concern and where the data is alphanumeric.
		- **Base 256:** used to encode 8-bit values.

Page 1120

- C40: used for data that mainly consists of numbers and upper-case alphabetic letters.
- **Text:** used for data that mainly consists of numbers and lower-case alphabetic letters.
- **None**: Does not use any encoding.
- **Format:** select the Barcode size format from the drop-down list.

<sup>l</sup> **Process Tilde**:

Check this option to process tilde characters in the data as special characters.

**Note**: with this option checked, any tilde that needs to be included in the output must be escaped by adding another tilde: ~~.

**Note:** The following tilde codes are supported in GS1 DataMatrix barcodes:

- $~1$  = FNC1 character (for GS1 DataMatrix barcodes)
- $\sim$   $2$  = Structure Append
- $\cdot$  ~3 = Reader programming
- $\cdot$  ~5 = Macro5
- $\cdot \sim 6$  = Macro6
- $\sim$   $7$  = ECI expressions
- Text: Enter the text used to generate the Barcode.
	- **Add** button **a**: Click to display a list of variable data that could be used for generating the

Barcode.

This includes metadata fields which must previously have been added in the Metadata options, likely at the *Document Tags* level (see [Metadata](#page-1082-0) Options), as well as some information fields.

- **Condition**: Enter the condition which determines whether or not the Barcode will be added to the document at print time. For details on how to create a conditional, see "How to Set [Conditionals"](#page-1141-0) on [page 1142](#page-1141-0).
	- **Add** button **a**: Click to display a list of metadata fields, information fields to add, or com-

mon expressions to the condition.

Page 1121

#### GS1-128 Settings

GS1-128 is also known as "EAN 128", "EAN/UCC 128" and "UCC 128". This barcode type not only encodes data, but also provides a mechanism for defining the meaning (or format) of that data. It supports alphanumeric data and some predefined Function Codes. See the [Wikipedia](https://en.wikipedia.org/wiki/GS1-128) GS1-128 entry for more information.

**Note:** To create dynamic barcodes, Metadata options must first have been set (see ["Meta](#page-1082-0) Data options" on [page 1083\)](#page-1082-0).

Metadata fields are required to create the association between the dynamic data used in the print run and the barcode.

Use the following options to configure the output Barcode settings:

- **General group:** 
	- **Include in output** checkbox: This determines whether of not this Additional Content entry should be included in the output or not.

It is checked by default for all new entries.

This option allow for "libraries" of Additional Content to be created in Presets, libraries from which you can pick and choose what entries you wish to have included, at time of printing.

- **Description** edit box: An edit box for adding an optional Description to the Additional Content entry.
- **Position** group:
	- **Orientation**: Use the drop-down to select the orientation of the Barcode added to the page.
	- <sup>l</sup> **Output once per sheet**: This option relates to Imposition printing (see [Imposition](#page-1143-0)), also known as N-Up printing. Select this box to have the Barcode printed once per sheet rather than once per document page.

**Note:** If Imposition options such as auto-positioning and scaling were selected, these options won't apply to the Additional Content added to the physical N-Up sheet.

- Left: Enter the distance between the left margin of the page and the Barcode, in either metric (cm/mm), inch (in) or point (pt) values.
- **Bottom**: Enter the distance between the bottom margin of the page and the Barcode, in either metric (cm/mm), inch (in) or point (pt) values.

Page 1122

- <sup>l</sup> **GS1-128 Properties** group:
	- Height: Enter the Barcode height in either metric (cm/mm), inch (in) or point (pt) values.
	- **Module Width**: Specifies the width of the narrow bars. Changing this value to a higher value will generally make the Barcode bigger.
	- **Check Digit marker**: This character is used as a placeholder for the check digit, which we be calculated at runtime. The character must be expressed in Hex.
	- **Group separator**: This character is used to define group separation points. The character must be expressed in Hex.
	- **Template**: Specify an optional Barcode "template". Examples:
		- $\cdot$  n13 defines a numeric field with exactly 13 digits.
		- $n13+c$ d defines a numeric field with exactly 13 digits plus a check digit.
		- $\bullet$  an1-9 defines an alpha-numeric field with 1 to 9 characters.

Elements can be combined using the '+' symbol.

- <sup>l</sup> **Print human readable text:** Check to add a textual version of the Barcode data.
- **Placement**: Use the drop-down to select whether to place the human readable text above or below the Barcode.
- **Font name**: Use the drop-down to select the font with which to display the human readable text.

**Note:** Vertically-oriented fonts (fonts whose typeface name begin with the at (@) character) are not supported in Connect.

**Font size:** Enter a font size for the human readable text.

#### <sup>l</sup> **Process Tilde**:

Check this option to process tilde characters in the data as special characters.

**Note**: with this option checked, any tilde that needs to be included in the output must be escaped by adding another tilde:  $\sim$ .

- **Text:** Enter the text used to generate the Barcode.
	- **Add** button  $\mathbf{R}$ : Click to display a list of variable data that could be used for generating the Barcode.

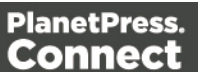

This includes metadata fields which must previously have been added in the Metadata options, likely at the *Document Tags* level (see [Metadata](#page-1082-0) Options), as well as some information fields.

- **Condition**: Enter the condition which determines whether or not the Barcode will be added to the document at print time. For details on how to create a conditional, see "How to Set [Conditionals"](#page-1141-0) on [page 1142](#page-1141-0).
	- **Add** button **a**: Click to display a list of metadata fields, information fields to add, or com-

mon expressions to the condition.

### EAN-13 Settings

EAN-13 barcodes are composed entirely of numerical data. The first 12 digits representing country/economic area, manufacturer and product codes + 1 following checksum digit.

**Note:** To create dynamic barcodes, Metadata options must first have been set (see ["Meta](#page-1082-0) Data options" on [page 1083\)](#page-1082-0).

Metadata fields are required to create the association between the dynamic data used in the print run and the barcode.

Use the following options to configure the output Barcode settings:

- **General group:** 
	- **Include in output** checkbox: This determines whether of not this Additional Content entry should be included in the output or not.

It is checked by default for all new entries.

This option allow for "libraries" of Additional Content to be created in Presets, libraries from which you can pick and choose what entries you wish to have included, at time of printing.

- **Description** edit box: An edit box for adding an optional Description to the Additional Content entry.
- **Position** group:
	- **Orientation**: Use the drop-down to select the orientation of the Barcode added to the page.
	- <sup>l</sup> **Output once per sheet**: This option relates to Imposition printing (see [Imposition](#page-1143-0)), also known as N-Up printing. Select this box to have the Barcode printed once per sheet rather than once per document page.

Page 1124

**Note:** If Imposition options such as auto-positioning and scaling were selected, these options won't apply to the Additional Content added to the physical N-Up sheet.

- **Left**: Enter the distance between the left margin of the page and the Barcode, in either metric (cm/mm), inch (in) or point (pt) values.
- **Bottom**: Enter the distance between the bottom margin of the page and the Barcode, in either metric (cm/mm), inch (in) or point (pt) values.
- <sup>l</sup> **EAN 13 Properties** group:
	- Height: Enter the Barcode height in either metric (cm/mm), inch (in) or point (pt) values.
	- **Module Width**: Specifies the width of the narrow bars. Changing this value to a higher value will generally make the Barcode bigger. The EAN-13 barcode employs a module width between 0.27mm and 0.66mm.
		- <sup>l</sup> **Checksum**: Use the drop-down to select how to deal with the Barcode checksum:
		- **Ignore**: Ignore checksum calculations.
		- **Auto**: Add a checksum character to the Barcode if the initial value does not validate. This is the default value.
		- **Check**: Verify the Barcode has a valid checksum.
		- **Add**: Calculate and add a checksum character to Barcode, regardless of current value.
		- <sup>l</sup> **Print human readable text:** Check to add a textual version of the Barcode data.
		- **Placement**: Use the drop-down to select whether to place the human readable text above or below the Barcode.
		- **Font name**: Use the drop-down to select the font with which to display the human readable text.

**Note:** Vertically-oriented fonts (fonts whose typeface name begin with the at (@) character) are not supported in Connect.

**• Font size**: Enter a font size for the human readable text.

#### <sup>l</sup> **Process Tilde**:

This selection is not applicable to this barcode type.

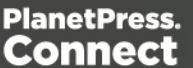

- **Text:** Enter the text used to generate the Barcode.
	- **Add** button **a**: Click to display a list of variable data that could be used for generating the Barcode.

This includes metadata fields which must previously have been added in the Metadata options, likely at the *Document Tags* level (see [Metadata](#page-1082-0) Options), as well as some information fields.

- <sup>l</sup> **Condition**: Enter the condition which determines whether or not the Barcode will be added to the document at print time. For details on how to create a conditional, see "How to Set [Conditionals"](#page-1141-0) on [page 1142](#page-1141-0).
	- **Add** button **a**: Click to display a list of metadata fields, information fields to add, or common expressions to the condition.

### EAN-8 Settings

An EAN-8 barcodes are composed entirely of numerical data. It is comprised of 7 data digits containing the country/economic area code and an item reference code, with 1 following checksum digit.

Use the following options to configure the output Barcode settings:

- **General group:** 
	- **Include in output** checkbox: This determines whether of not this Additional Content entry should be included in the output or not.

It is checked by default for all new entries.

This option allow for "libraries" of Additional Content to be created in Presets, libraries from which you can pick and choose what entries you wish to have included, at time of printing.

- **Description** edit box: An edit box for adding an optional Description to the Additional Content entry.
- **Position** group:
	- **Orientation**: Use the drop-down to select the orientation of the Barcode added to the page.
	- <sup>l</sup> **Output once per sheet**: This option relates to Imposition printing (see [Imposition](#page-1143-0)), also known as N-Up printing. Select this box to have the Barcode printed once per sheet rather than once per document page.

**Note:** If Imposition options such as auto-positioning and scaling were selected, these options won't apply to the Additional Content added to the physical N-Up sheet.

Page 1126

- **Left**: Enter the distance between the left margin of the page and the Barcode, in either metric (cm/mm), inch (in) or point (pt) values.
- **Bottom**: Enter the distance between the bottom margin of the page and the Barcode, in either metric (cm/mm), inch (in) or point (pt) values.

<sup>l</sup> **EAN-8 Properties**:

- Height: Enter the Barcode height in either metric (cm/mm), inch (in) or point (pt) values.
- **Module Width**: Specifies the width of the narrow bars. Changing this value to a higher value will generally make the Barcode bigger. The EAN-8 barcode employs a module width between 0.27mm and 0.66mm.
- **Checksum**: Use the drop-down to select how to deal with the Barcode checksum:
	- **Ignore**: Ignore checksum calculations.
	- **Auto**: Add a checksum character to the Barcode if the initial value does not validate. This is the default value.
	- Check: Verify the Barcode has a valid checksum.
	- **Add**: Calculate and add a checksum character to Barcode, regardless of current value.
	- <sup>l</sup> **Print human readable text:** Check to add a textual version of the Barcode data.
	- **Placement:** Use the drop-down to select whether to place the human readable text above or below the Barcode.
	- **Font name**: Use the drop-down to select the font with which to display the human readable text.

**Note:** Vertically-oriented fonts (fonts whose typeface name begin with the at (@) character) are not supported in Connect.

**Font size:** Enter a font size for the human readable text.

### <sup>l</sup> **Process Tilde**:

This selection is not applicable to this barcode type.

- **Text:** Enter the text used to generate the Barcode.
	- **Add** button **a**: Click to display a list of variable data that could be used for generating the

Barcode.

This includes metadata fields which must previously have been added in the Metadata

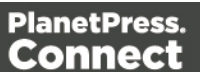

options, likely at the *Document Tags* level (see [Metadata](#page-1082-0) Options), as well as some information fields.

- <sup>l</sup> **Condition**: Enter the condition which determines whether or not the Barcode will be added to the document at print time. For details on how to create a conditional, see "How to Set [Conditionals"](#page-1141-0) on [page 1142](#page-1141-0).
	- **Add** button **8**: Click to display a list of metadata fields, information fields to add, or com-

mon expressions to the condition.

### Interleaved 2 of 5 Settings

Interleaved 2 of 5 barcodes are also known as "ITF" and "2/5 Interleaved". It is a numeric only barcode whose data must contain an even number of digits, as the barcode uses sequences of two digits interleaved with each other to create a single symbol. If the numeric data contains an odd number of digits, then a leading zero must be added to the beginning of the data.

Use the following options to configure the output Barcode settings:

- **General group:** 
	- **Include in output** checkbox: This determines whether of not this Additional Content entry should be included in the output or not.

It is checked by default for all new entries.

This option allow for "libraries" of Additional Content to be created in Presets, libraries from which you can pick and choose what entries you wish to have included, at time of printing.

- **Description** edit box: An edit box for adding an optional Description to the Additional Content entry.
- **Position** group:
	- **Orientation**: Use the drop-down to select the orientation of the Barcode added to the page.
	- <sup>l</sup> **Output once per sheet**: This option relates to Imposition printing (see [Imposition](#page-1143-0)), also known as N-Up printing. Select this box to have the Barcode printed once per sheet rather than once per document page.

**Note:** If Imposition options such as auto-positioning and scaling were selected, these options won't apply to the Additional Content added to the physical N-Up sheet.

**Left**: Enter the distance between the left margin of the page and the Barcode, in either metric (cm/mm), inch (in) or point (pt) values.

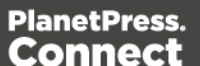

- **Bottom**: Enter the distance between the bottom margin of the page and the Barcode, in either metric (cm/mm), inch (in) or point (pt) values.
- <sup>l</sup> **Interleaved 2 of 5 Properties** group:
	- Height: Enter the Barcode height in either metric (cm/mm), inch (in) or point (pt) values.
	- **Module Width**: Specifies the width of the narrow bars. Changing this value to a higher value will generally make the Barcode bigger.
	- **Bar width ratio:** Set the Barcode bar width.
		- <sup>l</sup> **Print human readable text:** Check to add a textual version of the Barcode data.
		- **Placement**: Use the drop-down to select whether to place the human readable text above or below the Barcode.
		- **Font name**: Use the drop-down to select the font with which to display the human readable text.

**Note:** Vertically-oriented fonts (fonts whose typeface name begin with the at (@) character) are not supported in Connect.

**• Font size:** Enter a font size for the human readable text.

### <sup>l</sup> **Process Tilde**:

This selection is not applicable to this barcode type.

- **Text:** Enter the text used to generate the Barcode.
	- **Add** button **a**: Click to display a list of variable data that could be used for generating the

Barcode.

This includes metadata fields which must previously have been added in the Metadata options, likely at the *Document Tags* level (see [Metadata](#page-1082-0) Options), as well as some information fields.

- <sup>l</sup> **Condition**: Enter the condition which determines whether or not the Barcode will be added to the document at print time. For details on how to create a conditional, see "How to Set [Conditionals"](#page-1141-0) on [page 1142](#page-1141-0).
	- **Add** button **a**: Click to display a list of metadata fields, information fields to add, or common expressions to the condition.

### PDF417 Settings

PDF417 is a two-dimensional, multi-row Barcode. It is used for encoding large amounts of data, with hundreds or even thousands of characters. It encodes alphabetic text, numbers, binary files and actual

Page 1129

data bytes.

**Note:** To create dynamic barcodes, Metadata options must first have been set (see ["Meta](#page-1082-0) Data options" on [page 1083\)](#page-1082-0).

Metadata fields are required to create the association between the dynamic data used in the print run and the barcode.

Use the following options to configure the output Barcode settings:

- **General** group:
	- **Include in output** checkbox: This determines whether of not this Additional Content entry should be included in the output or not.

It is checked by default for all new entries.

This option allow for "libraries" of Additional Content to be created in Presets, libraries from which you can pick and choose what entries you wish to have included, at time of printing.

- **Description** edit box: An edit box for adding an optional Description to the Additional Content entry.
- **Position** group:
	- **Orientation**: Use the drop-down to select the orientation of the Barcode added to the page.
	- <sup>l</sup> **Output once per sheet**: This option relates to Imposition printing (see [Imposition](#page-1143-0)), also known as N-Up printing. Select this box to have the Barcode printed once per sheet rather than once per document page.

**Note:** If Imposition options such as auto-positioning and scaling were selected, these options won't apply to the Additional Content added to the physical N-Up sheet.

- **Left**: Enter the distance between the left margin of the page and the Barcode, in either metric (cm/mm), inch (in) or point (pt) values.
- **Bottom**: Enter the distance between the bottom margin of the page and the Barcode, in either metric (cm/mm), inch (in) or point (pt) values.
- <sup>l</sup> **PDF417 Properties** group:
	- **Module Width**: Specifies the width of the narrow bars. Changing this value to a higher value will generally make the Barcode bigger.
	- **Row height**: Defines the height of the bars for a single row, measured in pixels, points or metric.

Page 1130

- **Width to height ratio**: Select the ratio of column width to row height.
- Mode: Use the drop-down to set the compaction mode.
	- **Binary:** allows any byte value to be encoded.
	- <sup>l</sup> **Text**: allows all printable ASCII characters to be end coded (ASCII values 32 to 126 and some additional control characters).
	- **Numeric**: more efficient mode for encoding numeric data.
	- **Auto**: Automatically detect the data content and encodes using the most appropriate method. This is the default option.
- **Error Correction Level:** Enter the error correction level for the built-in error correction method based on Reed-Solomon algorithms. The error correction level is adjustable between level 0 (just error detection, without correction) and level 8 (maximum error correction). Recommended error correction levels are between level 2 and 5, but the optimal value depends on the amount of data, printing quality of the PDF417 symbol and decoding capabilities.
- Rows: A PDF417 bar code can have anywhere from 3 to 90 rows.
- Columns: The number of data columns can vary from 1 to 30.

# • Tilde processing

Check this option to process tilde  $(\sim)$  characters in the data as special characters. (See the [Java4](http://www.java4less.com/barcodes/BarcodesGuide.pdf) less [Barcodes](http://www.java4less.com/barcodes/BarcodesGuide.pdf) Guide to learn what the tilde character can be used for.)

The tilde is expected to be followed by the 'd' character and 3 digits representing an ASCII character: **~dNNN** . For example, ~d013 represents a carriage return.

Note that with this option checked, any tilde that needs to be included in the output must be escaped by adding another tilde: ~~.

- Text: Enter the text used to generate the Barcode.
	- **Add** button **a**: Click to display a list of variable data that could be used for generating the

## Barcode.

This includes metadata fields which must previously have been added in the Metadata options, likely at the *Document Tags* level (see [Metadata](#page-1082-0) Options), as well as some information fields.

<sup>l</sup> **Condition**: Enter the condition which determines whether or not the Barcode will be added to the document at print time. For details on how to create a conditional, see "How to Set [Conditionals"](#page-1141-0) on [page 1142](#page-1141-0).

Page 1131

**Add** button **a**: Click to display a list of metadata fields, information fields to add, or com-

mon expressions to the condition.

### QR Code Settings

QR Code (Quick Response Code) is a 2D Barcode format that supports alphanumeric, numeric, byte/ binary, and Kanji (Japanese-Chinese character) data.

**Note:** To create dynamic barcodes, Metadata options must first have been set (see ["Meta](#page-1082-0) Data options" on [page 1083\)](#page-1082-0).

Metadata fields are required to create the association between the dynamic data used in the print run and the barcode.

Use the following options to configure the output Barcode settings:

- **General** group:
	- **Include in output** checkbox: This determines whether of not this Additional Content entry should be included in the output or not.

It is checked by default for all new entries.

This option allow for "libraries" of Additional Content to be created in Presets, libraries from which you can pick and choose what entries you wish to have included, at time of printing.

- **Description** edit box: An edit box for adding an optional Description to the Additional Content entry.
- **Position** group:
	- **Orientation**: Use the drop-down to select the orientation of the Barcode added to the page.
	- <sup>l</sup> **Output once per sheet**: This option relates to Imposition printing (see [Imposition](#page-1143-0)), also known as N-Up printing. Select this box to have the Barcode printed once per sheet rather than once per document page.

**Note:** If Imposition options such as auto-positioning and scaling were selected, these options won't apply to the Additional Content added to the physical N-Up sheet.

- **Left**: Enter the distance between the left margin of the page and the Barcode, in either metric (cm/mm), inch (in) or point (pt) values.
- **Bottom**: Enter the distance between the bottom margin of the page and the Barcode, in either metric (cm/mm), inch (in) or point (pt) values.

**QRCode Properties** group:

Page 1132

- **Size by:** Select size from the two options available:
	- **By** area: Connect will try to size the Barcode to fit the specified area by dynamically changing the module width to the **Size** selection. The lower module width limit is governed by the **Minimum module width** selection.

Enter the sizes in either metric (cm/mm), inch (in), pixel (px) or point (pt) values.

- <sup>l</sup> **By module width**: Connect will try to size the Barcode to the module width of the characters. Large Barcode values will result in larger Barcode and vice versa. Enter the **Module width**in either metric (cm/mm), inch (in), pixel (px) or point (pt) values.
- **Encoding: Define the encoding of the Barcode:** 
	- **Auto**: Automatically detect the data content and encodes using the most appropriate method. This is the default option.
	- **Numeric: 7089 numerical characters.**
	- **Alphanumeric**: 4296 alphanumerical characters.
	- Byte: 2953 characters.
	- Kanji: 1817 Japanese/Chinese characters.
- Version: Select the preferred QR code version (which sets the data length field) from the 40 available.

The Encoding and Version fields work together to determine how many characters are encoded within a *length field*. The following table shows the number of bits in a length field, based upon the selections made:

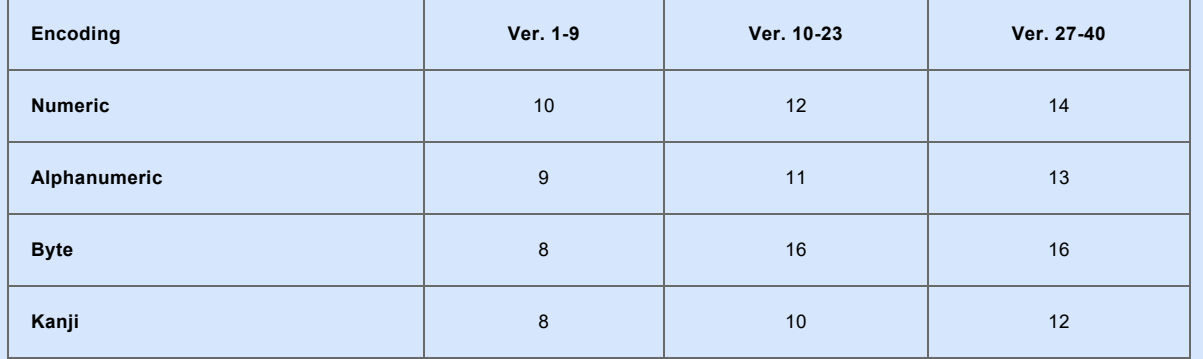

**Error Correction Level**: Part of the robustness of QR codes is their ability to sustain "damage" and continue to function even when a part of the QR code image is obscured, defaced or removed. A higher correction level duplicates data within the QR Code to allow for damaged areas. The higher the Error Correction Level, the larger the Barcode will be. The choices are (in order from lowest to highest): **L**ow, **M**edium, **Q**uartile and **H**igh.

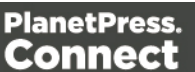

- <sup>l</sup> **Use ECI for encoding messages as bytes**: Selecting Extended Channel Interpretations (ECI) allows encoding multiple character sets (e.g. Arabic, Cyrillic, Greek, Hebrew) and other data interpretations, into one QR Code symbol.
- <sup>l</sup> **Multi-part QR Code (structured append)**: Select to append a QR Code symbol in a structured format.
	- Part: indicates the position of the QR Code symbol within the group of Structured Append symbols.
	- **of:** indicates how many Structured Append symbols exist.

**Note:** The Structured Append symbols Part number can never exceed the sum total of Structured Append symbols available (the "of" value). Thus selecting a Part number beyond the existing sum total will increase the sum total to the same value.

- **Use FNC1**: Check to enable Application Identifiers. These are often used to encode links to websites, or to encode production/batch details.
	- **Position**: Select between the two methods for encoding FNC1 characters within QR Codes:
		- **First** Position uses the GS1 QR Code standard.
		- **Second** Position uses the AIM QR Code standard. If this option is chosen then the appropriate Application Indicator will also need to be set.
			- **Application ID**: Enter the appropriate QR-Code Application Indicator in accordance with the specific industry or application specifications (as provided by AIM International).

## <sup>l</sup> **Process Tilde**:

Check this option to process tilde characters in the data as special characters.

**Note**: with this option checked, any tilde that needs to be included in the output must be escaped by adding another tilde: ~~.

- **Text:** Enter the text used to generate the Barcode.
	- **Add** button **a**: Click to display a list of variable data that could be used for generating the

## Barcode.

This includes metadata fields which must previously have been added in the Metadata options, likely at the *Document Tags* level (see [Metadata](#page-1082-0) Options), as well as some information fields.

Page 1134

- <sup>l</sup> **Condition**: Enter the condition which determines whether or not the Barcode will be added to the document at print time. For details on how to create a conditional, see "How to Set [Conditionals"](#page-1141-0) on [page 1142](#page-1141-0).
	- **Add** button **a**: Click to display a list of metadata fields, information fields to add, or common expressions to the condition.

UPC-A Settings

The Universal Product Code (UPC-A) Barcode is widely used for tracking trade items in stores and at the point-of-sale. It consists of 12 numerical digits which are uniquely assigned to each trade item.

**Note:** To create dynamic barcodes, Metadata options must first have been set (see ["Meta](#page-1082-0) Data options" on [page 1083\)](#page-1082-0).

Metadata fields are required to create the association between the dynamic data used in the print run and the barcode.

Use the following options to configure the output Barcode settings:

- **General group:** 
	- **Include in output** checkbox: This determines whether of not this Additional Content entry should be included in the output or not.

It is checked by default for all new entries.

This option allow for "libraries" of Additional Content to be created in Presets, libraries from which you can pick and choose what entries you wish to have included, at time of printing.

- **Description** edit box: An edit box for adding an optional Description to the Additional Content entry.
- **Position** group:
	- **Orientation**: Use the drop-down to select the orientation of the Barcode added to the page.
	- <sup>l</sup> **Output once per sheet**: This option relates to Imposition printing (see [Imposition](#page-1143-0)), also known as N-Up printing. Select this box to have the Barcode printed once per sheet rather than once per document page.

**Note:** If Imposition options such as auto-positioning and scaling were selected, these options won't apply to the Additional Content added to the physical N-Up sheet.

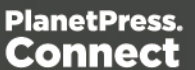

- **Left**: Enter the distance between the left margin of the page and the Barcode, in either metric (cm/mm), inch (in) or point (pt) values.
- **Bottom**: Enter the distance between the bottom margin of the page and the Barcode, in either metric (cm/mm), inch (in) or point (pt) values.

### **UPC A Properties** group:

- Height: Enter the Barcode height in either metric (cm/mm), inch (in) or point (pt) values.
- <sup>l</sup> **Module Width**: Specifies the width of the narrow bars. Changing this value to a higher value will generally make the Barcode bigger.
	- **Checksum**: Use the drop-down to select how to deal with the Barcode checksum:
	- **Ignore**: Ignore checksum calculations.
	- <sup>l</sup> **Auto**: Add a checksum character to the Barcode if the initial value does not validate. This is the default value.
	- **Check**: Verify the Barcode has a valid checksum.
	- **Add**: Calculate and add a checksum character to Barcode, regardless of current value.
	- <sup>l</sup> **Print human readable text:** Check to add a textual version of the Barcode data.
	- **Placement**: Use the drop-down to select whether to place the human readable text above or below the Barcode.
	- Font name: Use the drop-down to select the font with which to display the human readable text.

**Note:** Vertically-oriented fonts (fonts whose typeface name begin with the at (@) character) are not supported in Connect.

**Font size:** Enter a font size for the human readable text.

### <sup>l</sup> **Process Tilde**:

This selection is not applicable to this barcode type.

- **Text:** Enter the text used to generate the Barcode.
	- **Add** button **a**: Click to display a list of variable data that could be used for generating the

### Barcode.

This includes metadata fields which must previously have been added in the Metadata options, likely at the *Document Tags* level (see [Metadata](#page-1082-0) Options), as well as some information fields.

Page 1136

- <sup>l</sup> **Condition**: Enter the condition which determines whether or not the Barcode will be added to the document at print time. For details on how to create a conditional, see "How to Set [Conditionals"](#page-1141-0) on [page 1142](#page-1141-0).
	- **Add** button **a**: Click to display a list of metadata fields, information fields to add, or com-

mon expressions to the condition.

### UPC-E Settings

The Universal Product Code (UPC-E) Barcode is widely used for tracking trade items in stores and at the point-of-sale. It consists of 6 numerical digits which are uniquely assigned to each trade item.

**Note:** To create dynamic barcodes, Metadata options must first have been set (see ["Meta](#page-1082-0) Data options" on [page 1083\)](#page-1082-0).

Metadata fields are required to create the association between the dynamic data used in the print run and the barcode.

Use the following options to configure the output Barcode settings:

- **General group:** 
	- **Include in output** checkbox: This determines whether of not this Additional Content entry should be included in the output or not.

It is checked by default for all new entries.

This option allow for "libraries" of Additional Content to be created in Presets, libraries from which you can pick and choose what entries you wish to have included, at time of printing.

- **Description** edit box: An edit box for adding an optional Description to the Additional Content entry.
- **Position** group:
	- **Orientation**: Use the drop-down to select the orientation of the Barcode added to the page.
	- <sup>l</sup> **Output once per sheet**: This option relates to Imposition printing (see [Imposition](#page-1143-0)), also known as N-Up printing. Select this box to have the Barcode printed once per sheet rather than once per document page.

**Note:** If Imposition options such as auto-positioning and scaling were selected, these options won't apply to the Additional Content added to the physical N-Up sheet.

Page 1137

- **Left**: Enter the distance between the left margin of the page and the Barcode, in either metric (cm/mm), inch (in) or point (pt) values.
- **Bottom**: Enter the distance between the bottom margin of the page and the Barcode, in either metric (cm/mm), inch (in) or point (pt) values.

### **UPC A Properties** group:

- Height: Enter the Barcode height in either metric (cm/mm), inch (in) or point (pt) values.
- <sup>l</sup> **Module Width**: Specifies the width of the narrow bars. Changing this value to a higher value will generally make the Barcode bigger.
	- **Checksum**: Use the drop-down to select how to deal with the Barcode checksum:
	- **Ignore**: Ignore checksum calculations.
	- <sup>l</sup> **Auto**: Add a checksum character to the Barcode if the initial value does not validate. This is the default value.
	- **Check**: Verify the Barcode has a valid checksum.
	- **Add**: Calculate and add a checksum character to Barcode, regardless of current value.
	- <sup>l</sup> **Print human readable text:** Check to add a textual version of the Barcode data.
	- **Placement**: Use the drop-down to select whether to place the human readable text above or below the Barcode.
	- Font name: Use the drop-down to select the font with which to display the human readable text.

**Note:** Vertically-oriented fonts (fonts whose typeface name begin with the at (@) character) are not supported in Connect.

**Font size:** Enter a font size for the human readable text.

### <sup>l</sup> **Process Tilde**:

This selection is not applicable to this barcode type.

- **Text:** Enter the text used to generate the Barcode.
	- **Add** button **a**: Click to display a list of variable data that could be used for generating the

### Barcode.

This includes metadata fields which must previously have been added in the Metadata options, likely at the *Document Tags* level (see [Metadata](#page-1082-0) Options), as well as some information fields.

Page 1138

- <sup>l</sup> **Condition**: Enter the condition which determines whether or not the Barcode will be added to the document at print time. For details on how to create a conditional, see "How to Set [Conditionals"](#page-1141-0) on [page 1142](#page-1141-0).
	- **Add** button **a**: Click to display a list of metadata fields, information fields to add, or common expressions to the condition.

### **Additional OMR Mark Settings**

The **Add OMR** dialog displays the properties of an OMR Mark that was added in the ["Additional](#page-1106-0) Content" on [page 1107](#page-1106-0) page.

These OMR marks differ from High Capacity Feeder (HCF) generated inserter marks. Those marks are specific to the inserter machine they were created for, whereas these additional OMR marks are completely independent and customizable. These custom OMR marks can be used to cater for inserter machines not currently supported by a HCF, or they can be used for any non-inserter related post-processing driven by OMR marks.

- **General group:** 
	- **Include in output** checkbox: This determines whether of not this Additional Content entry should be included in the output or not.

It is checked by default for all new entries.

This option allow for "libraries" of Additional Content to be created in Presets, libraries from which you can pick and choose what entries you wish to have included, at time of printing.

- **Description** edit box: An edit box for adding an optional Description to the Additional Content entry.
- **Position** group:
	- **Orientation**: Use the drop-down to select the orientation of the OMR Mark added to the page.
	- **Page Side**: Select whether the OMR Mark will print on the front or back of page.
	- <sup>l</sup> **Output once per sheet**: Option relates to [Imposition](#page-1143-0) (also known as N-Up) printing. Select this box to have the OMR Mark printed once per sheet rather than once per document page.

**Note:** If Imposition options such as auto-positioning and scaling were selected, these options won't apply to the Additional Content added to the physical N-Up sheet.

Page 1139

- **Left**: Enter the distance between the left margin of the page and the OMR Mark, in either metric (cm/mm), inch (in), pixel (px) or point (pt) values.
- **Bottom**: Enter the distance between the bottom margin of the page and the OMR Mark, in either metric (cm/mm), inch (in), pixel (px) or point (pt) values.

<sup>l</sup> **Options Tab**:

- <sup>l</sup> **Collation Level**: Choices are:
	- <sup>l</sup> **Document**: Treats each document as a group and the group and match marks will be set based upon the start and end of a document.
	- **Document Set:** Treats each document set as a group and the group and match marks will be set based upon the start and end of a document set.
- <sup>l</sup> **Draw Hot Spots**: This adds a red rectangle around the location of each individual mark in the output, allowing easier checking of the OMR mark logic.
- **Line Options** group:
	- **Line Thickness:** Sets the thickness of each OMR mark line.
	- **Line Length: Sets the lenght of each OMR mark line.**
	- **Line Spacing**: Determines how the spacing between each OMR mark line will be set. The associated control beneath the combination box will be enabled, based upon this selection.
		- <sup>l</sup> **Line Per Inch**: If **Line Spacing** is set to *Lines Per Inch* this option will be enabled. It defines how many lines will print per inch.
		- <sup>l</sup> **Gap Distance**: If **Line Spacing** is set to *Gap Distance* this option will be enabled. It defines the size of the gap between lines; i.e. the distance from the bottom of one OMR mark line to the top of the next.
		- **Line Distance: If Line Spacing** is set to Line Distance this option will be enabled. It defines the distance from the top of one line to the top of the next.
- **Sequence Number Range** group: Allows selection of Start and Stop points for the wrapping page sequence number in a group.

For example, a range of 2-10 would cause the sequence numbers to iterate as follows: 2, 3, 4, 5, 6, 7, 8, 9, 10, 2, 3, 4 ...

**Note:** The Sequence Number iterates per page within a group and is used to identify missing pages in a group.

Page 1140

- **Start**: The starting point for the range
- **Stop**: The end point of the range
- **Start number**: The number to start from (from within the selected range).
- **Match Number Range** group: Allows selection of Start and Stop points for the wrapping match number for a group.

For example, a range of 1-6, with a Start number of 2 would cause the matched numbers to be as follows: 2, 3, 4, 5, 6, 2, 3, 4, 5, 6, 2, ...

**Note:** The Match Number iterates per group and is used to identify missing groups

- **Start: Start number**
- Stop: Stop number
- **Condition**: Enter the condition which determines whether or not the OMR Mark will be added to the document at print time.

For details on how to create a conditional, see the "How to Set [Conditionals"](#page-1141-0) on the facing [page](#page-1141-0) page.

- <sup>l</sup> **OMR Marks Tab**:
	- #: OMR Mark number (display only).
	- **Type**: Type of OMR Mark (display only).
	- **Value**: OMR Mark Value. These can be selected and altered for Sequence, Match and Parity marks, as described below.
	- **Add**: Add an OMR Mark entry to the table.

Choices are between:

- On: This represents a mark that is always printed.
- Off: This represents a mark that is never printed; i.e. it pads the marks out with an empty position.
- **Group Start**: This represents a mark that is printed on the first page of a group.
- **Group End**: This represents a mark that is printed on the last page of a group.

**Note:** In a single page group both Group Start and End marks will print if defined since the page is both the start and end of the group.

Page 1141

- **Sequence**: This represents a mark that is printed when the specified bit is set in the sequence number of the page. For example, if the bit for the mark is set to 2 and the sequence number for the page is 5 then it will not print since the value 5 consists of the bits 1 and 4. Use the drop down box to select the entry.
- **Match**: This represents a mark that is printed when the specified bit is set in the match number of the group. For example, if the bit for the mark is set to 2 and the match number for the group is 3 then it will print since 3 consists of the bits 1 and 2. Use the drop down box to select the entry.

The match number is the same for all pages in a group.

• Parity: This mark prints in order to maintain the parity of the number of lines printed on the page. If set to *Even* then it will print if the total count of the other printed marks in the printed is odd.

For example, by printing the parity mark it will create an even number of marks on the page. And vice versa with *Odd* parity - the parity mark will print if the total number of other printed marks on the page is even in order to keep the overall count odd. Use the drop down box to select the entry.

- **Conditional**: Enter the condition which determines whether or not this OMR Mark will be added to the document at print time. For details on how to create a conditional, see the "How to Set [Conditionals"](#page-1141-0) below page
- **K** Delete: Delete an entry from the table
- **Theory** Move a entry up the table
- **Move down**: Move a entry down the table
- **Edit:** Edit a **Conditional** entry within the table.

**Tip:** You can also double click a **Conditional** entry within the table to edit it.

### <span id="page-1141-0"></span>**How to Set Conditionals**

<sup>l</sup> **Condition**: Enter the condition which determines whether or not this element will be added to the document at print time.

Use JavaScript conditional expressions to construct your conditional.

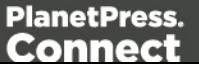

You may use JavaScript logical operators  $( ==, !=, <, >, & & & , \dots)$  literal values ("text', 3.14, etc), mathematical operators  $(1, *, +, -,$  etc) and data fields.

**Add**: Click to add a field to the to the conditional expression. Select from a list of metadata fields (as added in [Metadata](#page-1082-0) Options), document information fields (see [Variables](#page-1329-0) Available in Output), or common expressions.

For example, selecting the **Expressions > First Page** would add "page.nr == 1" to the conditional entry.

Example: if (page.nr == 1)  $\{ \dots \}$ 

## <span id="page-1142-0"></span>Booklet Options

This page appears as part of the **Advanced Print Wizard** and the Output [Creation](#page-1083-0) Preset Wizard.

The **Booklet Options** page defines how to generate booklets in the output. It is used in conjunction with [Imposition](#page-1143-0) settings, which will appear after the Booklet entries have been made.

This page includes a handy illustration that displays how the final binding would look, based upon the current selections.

Options:

- **Configuration**: Use the drop-down to select the type of binding to use:
	- **Saddle Binding**: This binding places all the pages in a stack, binds the middle and folds the stack as one.
	- **Perfect Binding**: This binding type is often used for books. Pages are folded in the middle and then set side by side. The pages are then bound along the folded "spine".
	- **1 up Perfect Binding**: This binding does not contain any folding. The pages are lined up side by side and bound along one edge.
- **· Booklet Binding Edge**: Use the drop-down to select the side on which to bind the booklet.

Optional **Cover Page** selections are available to Saddle Binding only.

- **Cover Page** checkbox: Check to enable cover pages to be created with the options below:
	- **Media** selections:
		- **Cover Media Size**: Use the drop-down to select the media size for the cover page, or use a Custom size and select **Width** and **Height** values.

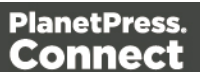

- **Front Cover** selections:
	- **Blank:** Select to add no data to the front cover.
	- <sup>l</sup> **First page on outside and second page on inside**: Select to use the first 2 pages as the inside and outside of the front cover.
- **Back Cover** selections:
	- **Blank**: Select to add no data to the back cover.
	- <sup>l</sup> **Last two pages on inside and outside**: Select to use the final 2 pages as the inside and outside of the back cover.

**Advanced Print Wizard and Output Creation Preset Wizard navigation options**

- <sup>l</sup> **Preview** button (active in *Advanced Print* Wizard only): Click to launch a Proof [Preview](../../../../../Content/designer/Output/Print/Interface/Proof_Preview.htm) window, which displays how the printed output would look based upon the currently chosen selections.
- **Back** and **Next** buttons: Used to navigate back and forth through all the selected options within the Wizard. Up until the Print button is pressed, one can reverse all the way through the wizard to return to the main selection page (the "Print options" on [page 1087](#page-1086-0) page) and add or remove printing options from the print run.
- <sup>l</sup> **Print** button (*Advanced Print* Wizard only) or **Finish** button (*Output Creation Preset* Wizard only):

Click to produce print output/finalize the Preset according to the current settings. This can be done at any point within the Wizard, whether or not *all* the options selected in the "Print options" on [page 1087](#page-1086-0) page have been completed or not.

**Cancel** button: Cancels the Print Wizard, without creating any printout.

## <span id="page-1143-0"></span>Imposition options

This page appears as part of the **Advanced Print Wizard** and the Output [Creation](#page-1083-0) Preset Wizard.

Imposition refers to the printing of multiple pages on a single sheet. This is also known as N-Up printing.

The options on the **Imposition Options** page allow for the setting of imposition repetition, order, margins and markings.

As imposition selections are very specific and can be quite confusing, we have provided a handy dynamic diagram that displays a representation of the current imposition selections in real time. Whenever selections are changed, this display changes to reflect the selections made.

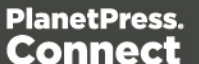

You can even select how many pages are to be represented, whilst page numbers appear on the pages in the diagram and change dynamically, like everything else.

It is important to note that if Impositioning is used then the only meta data that will be available to the job thereafter will be the meta data at Job Segment level.

When using Impositioning everything within the Segment is Impositioned, so all meta data below the Job Segment level is lost. If *Booklet Binding* were selected, some of the imposition settings will be determined by the options made within the "Booklet Options" on [page 1143](#page-1142-0) Page and those imposition settings will thus be disabled on this page.

**Note:** During Impositioning, all hyperlinks - both external and internal - are removed from the document (see ["Hyperlink](#page-646-0) and mailto link" on page 647).

The Imposition selections that can be made are as follows:

<sup>l</sup> **Sample Page** group: Use to choose a paper size for the logical page(s) which would be printed upon the actual physical Imposition sheet. This helps in decision making regarding what paper sizes and orientations to use, with the Sample Page shown in blue on the white Imposition Sheet in the output preview (and validation) diagram.

**Note:** The logical page size can be set independently of any template open in the Designer, allowing for output presets to be created independently from the active template.

If a template is currently loaded in Connect Designer, the size and portrait attribute of the first section of that template are used as defaults for the Sample Page.

As a general rule, it makes little sense to modify the Sample Page size within the **Print Wizard** (as the template media size will already have been selected), but it does make sense when creating Print Output Presets for other templates.

If no template is loaded or if the template does not have a Print section, then the Sample Page defaults to A4 portrait.

- **Size:** Use the drop-down to select the media size of the logical template page.
- <sup>l</sup> **Orientation**: Select orientation (aspect ratio) of the logical template page (*Landscape* or *Portrait*).
- The **Width** and **Height** values are real-only and appear for display and design purposes only.

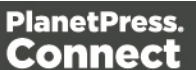

- **Imposition Sheet** group: Use to select the physical media size that the logical pages will be printed upon. This appears as the white background in the output preview (and validation) diagram.
	- **Size:** Use the drop-down to select the size of the physical media the output is to be printed upon.
	- <sup>l</sup> **Orientation**: Select orientation (aspect ratio) of physical media sheet (*Landscape* or *Portrait*).
	- The **Width** and **Height** values are real-only and appear for display and design purposes only.
- Output diagram and validation. Use the settings here to control how the output diagram is to look and behave. It contains the following options:
	- **Display size** entry: Chose between a pre-set viewing percentage, or manually enter whatever percentage you would like, or select *Fit Page* or *Fit Width* to have the diagram display the page(s) within the diagram window dimensions.
	- Use the zoom in/out buttons  $\boxed{\bigoplus}$  /  $\boxed{\bigoplus}$  to increase or reduce the viewing percentage by 25% increments.
	- **Sample size** entry: Set the sample output size here. The output diagram will change dynamically to reflect the selection made here, if applicable. The maximum Sample size is 10,000 for booklet imposition and 10,000,000 for standard impositions.
	- Output diagram: A real-time display that reflects the selections made in the Imposition Options page. The blue page(s) are the individual logical page(s), upon a white background that represents the physical Imposition Sheet.

If the settings are invalid, the display will appear as red, such as in the following diagram:

In this example the error is that the logical pages are too large to fit upon the Imposition Sheet that has been selected.

- Position group: These settings apply to the positioning of the logical page(s) within the Imposition Sheet.
	- **Method** selection: Set the position of the logical page(s) upon the Imposition Sheet. The choices are as follows:

Page 1146

- Center: Have the logical page(s) centered within the Imposition Sheet.
- Scale to fit: Scales the logical page(s) so that they fit the Imposition Sheet exactly.
- Offset: Have the logical page(s) offset within the Imposition Sheet. The offset values can be set in the Left and Top entry boxes, which only become available for this positional method.
- **Left** and **Top** values: These entry boxes are only enabled and their values applied when the Offset method has been chosen. They are used to set the offset of the logical page(s) upon the Imposition sheet.
- **Rotate** selection: Select to rotate the logical page(s) within the Imposition Sheet.
- Layout group: Select how the logical page(s) are to be laid out on the Imposition Sheet.
	- Horizontal selection: Set how many logical pages are to be placed on one horizontal line within the Imposition Sheet.

If the logic page was set to **Rotate** in the Position selections, then the Horizontal selection might appear as vertical, and the Vertical selection might appear as horizontal, on the real time output diagram.

- Vertical selection: Set how many logical pages are to be placed on one vertical line within the Imposition Sheet.
- **Horizontal Gap** selection: Set the amount of blank space to add between each logical page on this axis.
- **Vertical Gap** selection: Set the amount of blank space to add between each logical page on this axis.
	- **Note:** If the Stack Depth is greater than the number of sheets in the entire job then you will get a single drill sorted block that can be guillotined and stacked to give the complete job in record order.

 $\bullet$ 

**Stack Depth** selection: Stack Depth defines the number of Imposition Sheets that will be printed before drill sorting resets.

Stack Depth works in conjunction with the Horizontal and Vertical page, Gap and Page Order selections in order to determine the printing order. This is best illustrated by way of example.

The following "Cut and stack" example has a job with 100 single page documents and

Page 1147

repetition settings of 5 Horizontal and 2 Vertical, plus a Stack Depth of 5.

Each table represents a single Imposition Sheet, and the red line between the tables represents the Stack Depth:

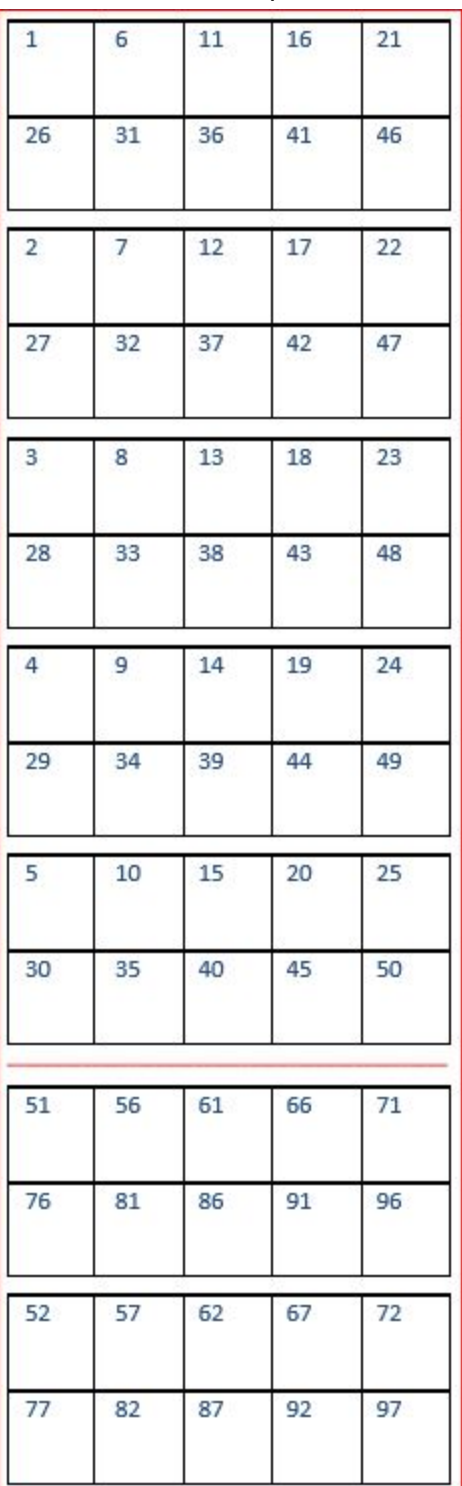

Page 1148

Each set of 5 Imposition Sheets is a discrete drill sorted nUp block that can be guillotined and stacked. The first 5 sheets encompass records 1-50, whilst the next 5 sheets encompass records 51-100.

The following example is the same job but with a Horizontal repetition setting of 6:

Page 1149

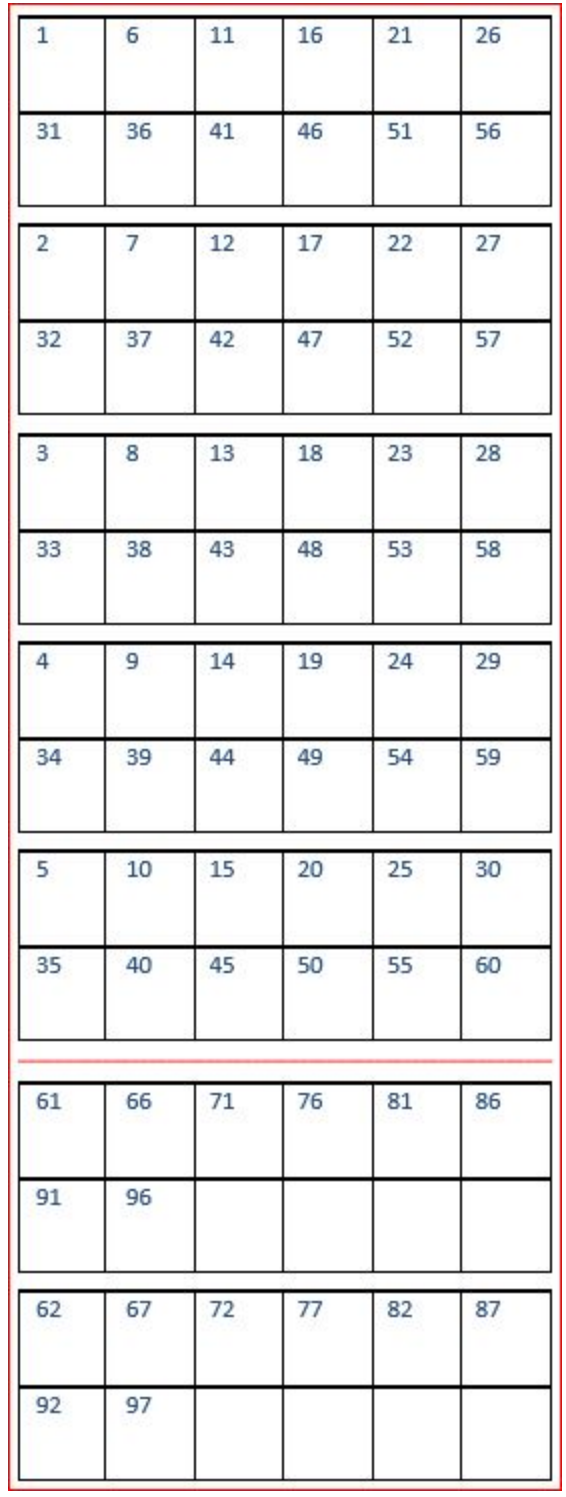

As you can see, the outputs are *very* different.

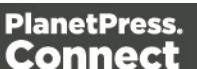

- **Sides** selection: Select how many sides of the Imposition Sheet are to be printed upon. Choice is between *Simplex* or *Duplex*.
- **Method** selection: In 2018.2 we introduced a new imposition page order for cut & stack impositioning that works with continuous feed devices: *Stack by Column*. This option is intended for impositions with more than 1 row. It places the next page in the next row of the same column on the current sheet, instead of in the same row and column of the next sheet like the pre-existing *Cut and Stack* does. The choices are between:
	- <sup>l</sup> *Cut and Stack*: Any preset created in a version of Connect prior to Connect 2018.2 will default to this Layout Method. It allows total control of subsequent **Page Order** choices.
	- Stack by Column: For use with continuous feed printers. This selection limits subsequent **Page Order** choices to column based options only.
- **Page Order**: Select in which direction to go when adding sections to the output:
	- <sup>l</sup> **Left to right, top to bottom**
	- <sup>l</sup> **Right to left, top to bottom**
	- <sup>l</sup> **Top to bottom, left to right**
	- <sup>l</sup> **Top to bottom, right to left**
- **Reverse** selection: The reverse selections have been extended in Connect 2018.2, with the addition of the *Inverse page order* option. The options now available are:
	- Off. Output is not reversed.
	- Stack *upside down*: Essentially turns the stack upside down by reversing the output imposition page sides. The last sheet becomes the first, and in the case of duplex imposition, the back sides become the front sides. For presets created in a version prior to Connect 2018.2, a "Reverse Pages" selection will apply this *Stack upside down* setting.
	- *Inverse page order*: This impositions the output in the exact *opposite order* from what has been selected.

For example, if the selected order was **Top to bottom, left to right** (down the stack, left to right, top to bottom), then selecting **Inverse page order** would

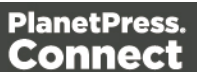

result in output that was up the stack, right to left, bottom to top. In the case of duplex impositioning, the front and back sides don't switch.

- **CropMarks** group: Select to add Crop Marks to the printed output.
	- <sup>l</sup> **Type**: Use the drop-down to select whether to add Crop Marks to the page or not, and what type of Crop Marks to use. The Crop Mark types available are *Standard* or *Japanese*.
	- <sup>l</sup> **Page side**: What side(s) of the page to put the Crop Marks. The choices are *Front*, *Back* or *Both*.
	- **Width:** Select the width of the crop mark lines.
	- **Offset**: How much separation (if any) to leave between the vertical and horizontal corner markings.
	- Length: Select the Length of the crop mark lines.

### **Advanced Print Wizard and Output Creation Preset Wizard navigation options**

- <sup>l</sup> **Preview** button (active in *Advanced Print* Wizard only): Click to launch a Proof [Preview](../../../../../Content/designer/Output/Print/Interface/Proof_Preview.htm) window, which displays how the printed output would look based upon the currently chosen selections.
- **Back** and **Next** buttons: Used to navigate back and forth through all the selected options within the Wizard. Up until the Print button is pressed, one can reverse all the way through the wizard to return to the main selection page (the "Print options" on [page 1087](#page-1086-0) page) and add or remove printing options from the print run.
- <sup>l</sup> **Print** button (*Advanced Print* Wizard only) or **Finish** button (*Output Creation Preset* Wizard only):

Click to produce print output/finalize the Preset according to the current settings. This can be done at any point within the Wizard, whether or not *all* the options selected in the "Print options" on [page 1087](#page-1086-0) page have been completed or not.

**Cancel** button: Cancels the Print Wizard, without creating any printout.

### Inserter options

This page appears as part of the **Advanced Print Wizard** and the Output [Creation](#page-1083-0) Preset Wizard.

The **Inserter Options** page allows the selection of a High Capacity Feeder (HCF) model. These machines are also commonly referred to as Inserters or Folder-Inserters.

The options available on this page are dependent upon the model selected.

The options selected on this screen influence the position of the markings set on the next page: ["Mark](#page-1153-0) Position Options" on [page 1154.](#page-1153-0)

Page 1152
• Model: Use the drop-down to select from any previously loaded Inserter model, or use the Browse button to select a HCF file to load a new Inserter model. An image representing the chosen folder-inserter is displayed under the list, along with the HCF file details.

# <sup>l</sup> **Options Group:**

The options available here are all Inserter dependent, and thus will change based upon the Inserter model selection.

To see how the selected Inserter markings would look on the printed page, click the Next button to move to the "Mark Position [Options"](#page-1153-0) on the facing page page, which has a preview of the page. You can move back and forward between these two pages until you are entirely satisfied with the selections made.

- **Mark Configuration**: Use the drop-down to select the type of markings to add. This selection basically equates to the amount of area the markings will take up on the printed page.
- **Fold Type**: Use the drop-down to select the type of fold to apply to the paper. This will impact upon where on the page the markings will be placed.
- <sup>l</sup> **Collation level**: Select whether the markings will be made at Document level, or Document Set level.
- <sup>l</sup> **Print marks on back**: Check to place the Inserter Marks on the rear of the page.
- <sup>l</sup> **Selective Inserts**: If selective inserts are supported by the chosen Mark Configuration you can select what markings to include and whether those markings are to included based upon some conditional setting. This can be done by highlighting the Mark Name entry and either pressing the **Edit** button, or using the right mouse click context menu, and selecting **Edit**.

For information on how to edit the Selective Inserts settings, see ["Selective](#page-1154-0) Insert Dialog" on [page 1155](#page-1154-0)

# <sup>l</sup> **Clear Background Area** Tab:

Check the **Clear Background Area** checkbox to add a white background to the OMR, preventing background colors or elements interfering with the OMR Markings when they are read by the Inserter.

- Margins:
	- **Same for all sides**: Check so that the Left margin selection is used to set all sides identically.

Page 1153

- **Left, top, right, bottom**: Enter measurements for the margins on each side of the OMR Marks.
- <sup>l</sup> **Custom OMR mark sizing** Tab:

If supported by the currently chosen Mark Configuration you can select a Custom OMR size by checking the **Custom OMR mark sizing** checkbox.

Select from any of the following, or leave the entries blank to use default values:

- **Line length:** Enter a value between 10.16mm and 20mm.
- **Line thickness**: Enter a value between 0.254mm and 0.63mm.
- <sup>l</sup> **Gap distance**: Enter a millimeter value 2.91mm and 4.2mm.

**Advanced Print Wizard and Output Creation Preset Wizard navigation options**

- <sup>l</sup> **Preview** button (active in *Advanced Print* Wizard only): Click to launch a Proof [Preview](../../../../../Content/designer/Output/Print/Interface/Proof_Preview.htm) window, which displays how the printed output would look based upon the currently chosen selections.
- **Back** and **Next** buttons: Used to navigate back and forth through all the selected options within the Wizard. Up until the Print button is pressed, one can reverse all the way through the wizard to return to the main selection page (the "Print options" on [page 1087](#page-1086-0) page) and add or remove printing options from the print run.
- <sup>l</sup> **Print** button (*Advanced Print* Wizard only) or **Finish** button (*Output Creation Preset* Wizard only):

Click to produce print output/finalize the Preset according to the current settings. This can be done at any point within the Wizard, whether or not *all* the options selected in the "Print options" on [page 1087](#page-1086-0) page have been completed or not.

**Cancel** button: Cancels the Print Wizard, without creating any printout.

### <span id="page-1153-0"></span>**Mark Position Options**

This page appears as part of the **Advanced Print Wizard** and the Output [Creation](#page-1083-0) Preset Wizard.

The **Mark Position Options** page displays a Preview of the output and the possible locations to place the inserter marks. The initial settings are determined by the selections made within the ["Inserter](#page-1151-0) options" on [page 1152](#page-1151-0) page.

You can move back and forward between these two pages to perfect the settings, or you could move the inserter mark box to the desired location on the preview.

# **Preview box**:

Page 1154

- <sup>l</sup> The *pink area* displays the areas of the page where inserter marks can be positioned.
- <sup>l</sup> The *small checkered box* displays the current location of the inserter marks. This box is selectable and can be dragged to the desired location within the printable (pink) areas. If the box is placed outside the printable areas the page will display an error and prevent attempts at leaving the page.

**Below the Preview box** are buttons which allow control of the Preview box. The selections that can be made are:

- **E** First Page: Click to jump to the first page.
- **Previous Page**: Click to move to the previous page.
- **Next Page**: Click to move to the next page.
- **Example 2** Last Page: Click to jump to the last page.
- <sup>l</sup> **Show Page**: Use the up and down arrows or type a page number to display a specific page within the document.
- **zoom in/out**: Click to zoom in or out by 25%
- **75% vzoom Level**: Use the drop-down to select a predefined level or enter a zooming percentage.

# <span id="page-1154-0"></span>**Selective Insert Dialog**

The Selective Insert Dialog provides control over individual inserts. In this dialog the selected can be set to be either selected ("Yes") or not ("No"), or selected based upon some conditional criteria ("Conditional").

For example, you could add a marking to the third page of a document by making the selection Conditional and then setting the Condition entry to "page.nr == 3".

Both Metadata and Informational fields can be used in the Conditionals settings.

For more details on how to create a conditional, see the "How to Set [Conditionals"](#page-1141-0) on page 1142 page.

Printer settings

This page appears as part of the **Advanced Print Wizard** and the Output [Creation](#page-1083-0) Preset Wizard.

Page 1155

The **Printer Settings** page provides options for cut-sheet printers. It maps media types to printer trays. It is available for PCL and PostScript printers that are configured for cut-sheet printing.

**Note:** Not all the settings will be available for all printers. Only those printers whose Printer Definition supports the extra information will have the **Position**, **Weight**, **Type** or **Color** options available.

- **Map media by** options: Select from following choices: This entry will only be available for those printers that support the extra information.
	- **Media Attribute** displays all Media details, except the Tray selection.
	- **Tray** displays just the Media name and Tray selections.
	- **Both** displays all Media details.
- <sup>l</sup> **Media/Tray Table** columns:
	- **Media**: Lists the Media name, as defined in the template.
	- **Tray:** Use the drop-down to select in which Tray to send any page using the media.
	- **Position**: Enter a MediaPosition option on the printer to define the media to use. This entry will only be available for those printers that support the extra information.
	- **Weight:** Enter a weight for the paper. This entry will only be available for those printers that support the extra information.
	- <sup>l</sup> **Type**: Use the drop-down to select which type of stock to use on the printer. This entry will only be available for those printers that support the extra information.
	- Color: Use the drop-down to select which color the paper should be on the printer. This entry will only be available for those printers that support the extra information.
- <sup>l</sup> **Media/Tray Table** buttons:
	- **Add**: Adds a new Media/Tray entry in the table.
	- **X** Delete: Deletes the current Media/Tray selections from the table.
	- **l i** / **W** Move Up / Move Down: Move the selected Media/Tray entries up or down within the table.
	- **Import from current template**, which will import any Media/Tray settings from the current Connect Template into the table.
		- **Import from template file**, which allows you to browse for a Connect Template to import the Media/Trays settings from.

Page 1156

**Import Tray Settings**: Import the Media/Tray settings from a Connect Template.

This entry will only be available for those printers that support the extra information. The options are to:There is no restriction on how many Templates you may import settings from.

**• Output Destination** group: These settings allow for the selection of output bins. It is available for PCL printers whose Printer Definition caters for multiple output bins. If the selected Printer Definition does not support bins, this group will not be visible on the page.

The table has the following choices:

- <sup>l</sup> **Trigger**: Select what the trigger will be for changing bins. The options are *>Page*, *>Sheet*, *>Document*, *>Document Set* or *>Job Segment*.
- Destination: Select which bin should be used when this trigger is met. The options will be the bins available to the selected Printer Definition.
- <sup>l</sup> **Rules**: Defaults to true, but can be altered at will. Double clicking in the field brings up the Rule [Editor,](../../../../../Content/designer/Output/Print/Interface/Rules_Dialog.htm) which can be used to construct the rule(s) that determines whether this bin is to be used or not.

The options (both button and right mouse click context menu) available to the table are:

- **Add**: Adds a new bin selection choice to the table.
- **Delete**: Deletes the current selection(s) from the table.
- **l Move Up** / **Move Down**: Move the selected entries up or down within the table.
- **Edit** ...: Edit the current selection.

**Default output destination** selection: Select the default output bin from those bins available to this Printer Definition.

# **Advanced Print Wizard and Output Creation Preset Wizard navigation options**

- <sup>l</sup> **Preview** button (active in *Advanced Print* Wizard only): Click to launch a Proof [Preview](../../../../../Content/designer/Output/Print/Interface/Proof_Preview.htm) window, which displays how the printed output would look based upon the currently chosen selections.
- **Back** and **Next** buttons: Used to navigate back and forth through all the selected options within the Wizard. Up until the Print button is pressed, one can reverse all the way through the wizard to return to the main selection page (the "Print options" on [page 1087](#page-1086-0) page) and add or remove printing options from the print run.
- <sup>l</sup> **Print** button (*Advanced Print* Wizard only) or **Finish** button (*Output Creation Preset* Wizard only):

Click to produce print output/finalize the Preset according to the current settings.

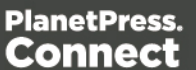

This can be done at any point within the Wizard, whether or not *all* the options selected in the "Print options" on [page 1087](#page-1086-0) page have been completed or not.

**Cancel** button: Cancels the Print Wizard, without creating any printout.

# <span id="page-1157-0"></span>Dynamic PPD Options

This page appears as part of the **Advanced Print Wizard** and the Output [Creation](#page-1083-0) Preset Wizard.

The **Dynamic PPD mode options** page allows you to add PostScript printer capabilities to Connect, through the printer's associated PostScript Printer Definition (PPD) file, and to assign rules to them to trigger those capabilities in conjunction with Connect Templates.

**Note:** This Print Wizard page is intended for use only by those operators who are very familiar with their PostScript printer's capabilities and the options available to them in the printer's associated PPD file.

A video example of how to set Dynamic PPD Options can be found here: Setting [Dynamic](https://youtu.be/YGRCgUpm7s4) PPD Options within Connect - An [example](https://youtu.be/YGRCgUpm7s4).

**Note:** As of OL Connect 2019.1 *JobPatchFile* sections in PPDs are automatically added to the output, if the PPD includes them.

The **Dynamic PPD mode Options** page can be broken up as follows:

### PPD Info group

This shows information about the selected PostScript Printer Definition. The information box contains general printer details (such as the model name) whilst the **PPD file name** field displays the name of the actual PPD file that is loaded.

If the incorrect PPD was assigned to this Printer Model, the PPD file can be changed at this point, via the **Import PPD** button .

This is not considered good practice, however. It would be better to return to the Printer Model selection dialog and chose the correct Printer Model and PPD combination there.

# PostScript Options

PostScript specific options that are not catered for by the PPD.

<sup>l</sup> **Rotate landscape pages** checkbox: For certain printers, printing in landscape orientation requires rotating the page content. Typically this cannot be derived from the PPD, nor does the PPD contain instructions for carrying out this rotation.

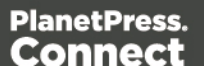

In such a scenario, selecting this checkbox will have those printers print in Landscape mode.

# Rules

This group displays the print options for the template along with their associated triggers, as well at the more general Simplex/Duplex options.

If your Template already has **Finishing** and **Media/Trays** entries set, then those options will appear pre-populated in the Rules table along with their Triggers, to allow you to assign specific options as **Printer Option** entries.

Additional Rules (and Triggers) can be added (or deleted) and all Rules can be edited, and/or moved up or down within the table after being added.

Within a group of Rules, the Rules are processed sequentially, from top to bottom. Thus if two Rules apply to the same option (such as two different Rules applying for Tray 1), then the topmost Rule will be applied, once the Rule trigger is encountered. Thus it makes sense to have the most specific rules at the top of a group, with the more generic rules placed below them.

**Note:** Rules should have at least one **Printer Option** assigned to them. If they do not, then the page is considered incomplete and a warning symbol will be displayed and the offending Rules highlighted. As seen in the following screen-shot:

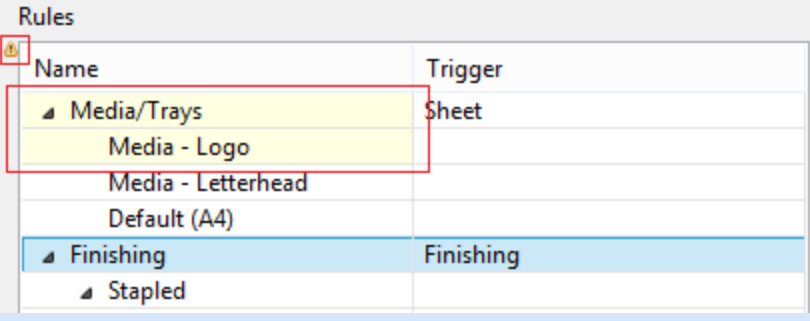

If a **Media/Trays** Rule has an associated **Printer Option** that matches a Media entry in the Template or Presets, then it is highlighted in light green.

It is possible to create a set of Rules in which none of the Rules ever evaluate to true, and thus no Rule will be applied. This could be done on purpose, to allow the printer's default settings to apply.

The types of Rules are as follows:

Page 1159

• JCL (Job Control Language) Rules: This option only appears if the PPD contains a "\*JCL keywords" section.

Certain printers require Printer Job [Language](https://en.wikipedia.org/wiki/Printer_Job_Language) (a type of JCL) commands to function properly, or to allow certain features.

If such entries are included in the PPD, then rules can be added to use them via the **Add C** button.

**Note:** JCL is a generic way to refer to languages like PCL's Printer Job Language.

- **Prolog** Rules: This adds options to the Prolog section of a PostScript document. You can add Prolog settings via the **Add button**.
- **Setup** Rules: This supplies PostScript resources for document or page setup. You can add Setup settings via the **Add button**.
- <sup>l</sup> **Media/Trays** Rules: This allows you to set Media/Trays options. The Media/Trays settings will be pre-populated from settings contained within the current Connect Template, if such exist. They can also be added from other Templates, selected using the **Import** button.

You can import settings from as many Templates as you like. You can also add additional Media/Trays settings via the **Add b**utton.

Media/Tray selections always apply to *Sheets*.

Once the Media/Trays are entered you will need to assign specific Printer Options (from those contained in the PPD) to the individual Media/Tray types.

**• Finishing** Rules: This allows you to set Finishing options. These settings will be pre-populated from settings contained within the current Connect Template, if such exist.

They can also be added from Job Creation Presets and other Templates, selected using the **Import** button.

You can import settings from as many Templates as you like. You can also add additional Finishing settings via the **Add button**.

The Finishing Rules support all industry standard binding options.

Once the Finishing Rules are entered you will need to assign specific Printer Options (from those contained in the PPD) to each of the individual Finishing Rules.

Page 1160

**Note:** You should also choose an Option to switch off the Finishing selection, to cater for subset Finishing.

- **Plex** rules: This fixed group allows you to set rules for sheet plexing. The choices are Duplex, Simplex or Tumble Duplex. You should add Printer Options for each of these Plexing Rules.
	-
- **Custom** rules: The Custom group does not appear by default, but can be added at any point via the **Add** button.

The **Rules** Options. These options can either be selected via the icons to the right of the Rules table, or from right click context sensitive menus within the Rules table. The options are:

l **Import**: Allows importation of Rules from existing Job Creation Presets and/or Connect Tem-

plates. You will be presented with options to either **Import Finishing Settings**, or **Import Media Settings**, based upon what is currently selected and/or available in the Rules table. Both options allow you to select an existing Connect Template, from which to import the settings from, whilst Finishing settings can also be imported from Job Creation Presets. The settings will be added to those already in the Rules table.

**Add**: This allows you to Add various options, dynamically.

What options are available is dependant upon what rule is currently selected. For example, the *Plex* group does not have an option to **Add Rules** available to it.

- 1. **Add Rule**: This will add a Rule that is specific to the type of option was selected when the Add Rule was pressed. The options are as follows:
	- **Prolog** : If the Rule is being added to a *Prolog* selection, then the [Dynamic](../../../../../Content/designer/Output/Print/Interface/Dynamic_Custom_Element_Editor_Dialog.htm) Custom [Element](../../../../../Content/designer/Output/Print/Interface/Dynamic_Custom_Element_Editor_Dialog.htm) Editor Dialog will be launched.You should add Printer Options for each of the Rules added. See the "Printer Options" on [page 1163](#page-1162-0) section for how to do this.
	- **Setup** : If the Rule is being added to a *Setup* selection, then the [Dynamic](../../../../../Content/designer/Output/Print/Interface/Dynamic_Custom_Element_Editor_Dialog.htm) Custom [Element](../../../../../Content/designer/Output/Print/Interface/Dynamic_Custom_Element_Editor_Dialog.htm) Editor Dialog will be launched. You should add Printer Options for each of the Rules added.See the ["Printer](#page-1162-0) Options" on [page 1163](#page-1162-0) section for how to do this.
	- **Media/Trays** : If the Rule is being added to a *Media/Trays* selection, then the [Dynamic](../../../../../Content/designer/Output/Print/Interface/Dynamic_Tray_Mapping_Editor_dialog.htm) Tray Mapping Editor Dialog will be launched. This dialog allows the description of standard Media options, such as paper Weight and Color. You should add Printer Options for each of the Rules added.See the ["Printer](#page-1162-0) Options" on [page 1163](#page-1162-0) section for how to do this.

Page 1161

- **Finishing** : If the Rule is being added to a *Finishing* selection, then the [Dynamic](../../../../../Content/designer/Output/Print/Interface/Dynamic_Finishing_Editor_dialog.htm) Finishing Editor [Dialog](../../../../../Content/designer/Output/Print/Interface/Dynamic_Finishing_Editor_dialog.htm) will be launched. You should add Printer Options for each of the Rules added.See the ["Printer](#page-1162-0) [Options"](#page-1162-0) on the next page section for how to do this.
- Plex : Add Rule is not available as an option for *Plex* settings. You should add Printer Options for each of the Rules added.See the ["Printer](#page-1162-0) [Options"](#page-1162-0) on the next page section for how to do this.
- <sup>l</sup> **Custom** : If the Rule is being added to a *Custom Group* selection, then the [Dynamic](../../../../../Content/designer/Output/Print/Interface/Dynamic_Custom_Element_Editor_Dialog.htm) Custom [Element](../../../../../Content/designer/Output/Print/Interface/Dynamic_Custom_Element_Editor_Dialog.htm) Editor Dialog will be launched. The *Custom Group* selection allows for considerable customization and complexity. For example, they could be used to separate large documents (that might not fit into an Inserter machine), or to use a letterhead stock that is based upon what city the

document recipient lives in.

You should add Printer Options for each of the Rules added.See the ["Printer](#page-1162-0) [Options"](#page-1162-0) on the next page section for how to do this.

- 2. **Add Custom Group**: This launches the "Custom Group Editor Dialog" on [page 1166](#page-1165-0) which adds a new Custom Group entry, and associated Trigger.
- 3. **Add PSHeader Group**: This adds a PostScript Header group (triggered on File). To add the actual Rule details you must select the new Header entry and then select the **Add Rule** option.

Note that these rule are added in order the appear.

- 4. **Add Media/Trays Group**: This adds a new blank Media/Trays entry. To add the actual Rule details you must select the new Media/Tray entry and then select the **Add Rule** option.
- 5. **Add Finishing Group**: This adds a new blank Finishing entry. To add the actual Rule details you must select the new Finishing entry and then select the **Add Rule** option.

Each selection allows you to set the appropriate details for that type of rule.

**Edit**: This allows you to edit the current Rule, dynamically. What options are available is

dependant upon what rule is currently selected.

The options are as follows:

**• Media/Trays** : If the Rule is being edited is a *Media/Trays* selection, then the [Dynamic](../../../../../Content/designer/Output/Print/Interface/Dynamic_Tray_Mapping_Editor_dialog.htm) Tray [Mapping](../../../../../Content/designer/Output/Print/Interface/Dynamic_Tray_Mapping_Editor_dialog.htm) Editor Dialog will be launched.

Page 1162

- <sup>l</sup> **Finishing** : If the Rule is being edited is a *Finishing* selection, then the Dynamic [Finishing](../../../../../Content/designer/Output/Print/Interface/Dynamic_Finishing_Editor_dialog.htm) Editor [Dialog](../../../../../Content/designer/Output/Print/Interface/Dynamic_Finishing_Editor_dialog.htm) will be launched.
- **Plex** : *Plex* Rules cannot be edited.
- <sup>l</sup> **Custom / Prolog / Setup** : If the Rule being edited is any of these, then the ["Custom](#page-1165-0) Group Editor Dialog" on [page 1166](#page-1165-0) will be launched.

Rules can also be edited via double mouse clicking on the rule. This launches the appropriate Editor Dialog, as listed above.

- **a**  $\mathbf{A}$  **Move Up / Down**: Move the selected rule(s) up or down within the Rules table. This allows sorting of options, for easier legibility, and more importantly, *for Order Dependency*. Within a group of Rules, the Rules are processed sequentially, from top to bottom. Thus if two Rules apply to the same option (such as two different Rules applying for Tray 1), then the topmost Rule will be applied, once the Rule trigger is encountered. Thus it makes sense to have the most specific rules at the top of a group, with the more generic rules placed below them.
- **X** Delete: Delete the selected rule(s) from the Rules table.

## Rule Details

This table displays the details of the currently selected Rule.

For Media/Trays, Finishing and Plex selections only the **Properties** are displayed. For Custom selections, the **Condition** can also be displayed.

The tabs can be broken down as follows:

- **Properties** Tab: displaying all the relevant Rule Details. These are:
	- **Property:** The list of properties available to this Rule. What properties are displayed is dependent upon the type of Rule selected.
	- **Value**: The property's associated value, if set. If not set, the Value will remain blank.

The table is read only and the details cannot be adjusted or edited from within the table. Rules need to be edited from within the Rules table directly, through either the Edit button or by double mouse clicking on the Rule.

**Condition** Tab: displays the logical condition that needs to be fulfilled before the Custom Rule is to be applied.

### <span id="page-1162-0"></span>Printer Options

This section allows for the selection and ordering of Printer Options to be associated with the active Rule. The Print Options are all those contained in the PPD.

If no Rule is active, the Printer Options section will not be available.

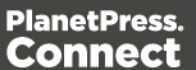

The **Printer Options** table displays :

- **Name** column: This column contains the names of the Printer Options, as taken from the PPD file.
- **Option** column: This column shows the selected Printer Option preference.
- **Order** column: This column displays any Dependency Order criteria that applies to the selected Printer Option.

The choices available to the Printer Options are as follows:

**Add**: This launches the Add Printer [Options](../../../../../Content/designer/Output/Print/Interface/Add_Printer_Option_dialog.htm) Dialog which allows you to add one or more

Printer Options. That dialog will be populated with options that relate to the Rule that was selected, when the Add Printer Options button was pressed.

**Add custom PostScript:** This launches the Add [Custom](../../../../../Content/designer/Output/Print/Interface/Add_Custom_Printer_Option_dialog.htm) Printer Option dialog which allows

you to add customized PostScript instructions.

Note that this option requires an in depth understanding of both the PostScript language and the specific printer itself.

- **Edit**: This allows you to edit an existing Rule [Printer](../../../../../Content/designer/Output/Print/Interface/Add_Printer_Option_dialog.htm) Option. It launches the Add Printer [Options](../../../../../Content/designer/Output/Print/Interface/Add_Printer_Option_dialog.htm) Dialog.
- **a**  $\mathbf{f}$  / **W** Move Up / Down: Move the selected Printer Option(s) up or down within the table. This allows sorting of options for easier legibility, but manually moving options up and down is done without any check on Order Dependency.
- **K** Delete: Delete the selected Printer Option(s).
- **Sort by Order dependency**: This sorts the Printer Options by the order of their depend-

encies.

Not all Printer Options have dependencies, but for those that do, the order is important. For example, consider these following PPD file Printer Option extracts:

# <sup>l</sup> *PageRegion:*

```
*OpenUI *PageRegion: PickOne
 *OrderDependency: 50 AnySetup *PageRegion
  ...
 *CloseUI: *PageRegion
• InputSlot:
 *OpenUI *InputSlot: PickOne
```

```
*OrderDependency: 20 AnySetup *InputSlot
```
Page 1164

```
...
*CloseUI: *InputSlot
```
We can see that one has an Order Dependency of 50 and the other 20.

If *PageRegion* was selected prior to *InputSlot* in the Add Printer [Options](../../../../../Content/designer/Output/Print/Interface/Add_Printer_Option_dialog.htm) Dialog, then they would appear like this in the Print Wizard:

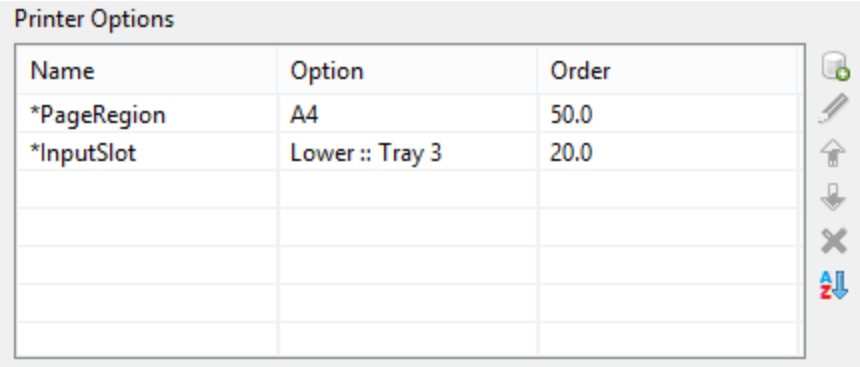

To sort them into the correct dependance order, use the **Sort by Order dependency** button. This will sort them into the proper dependency sequence. As seen below, where the lower dependency now appears first.

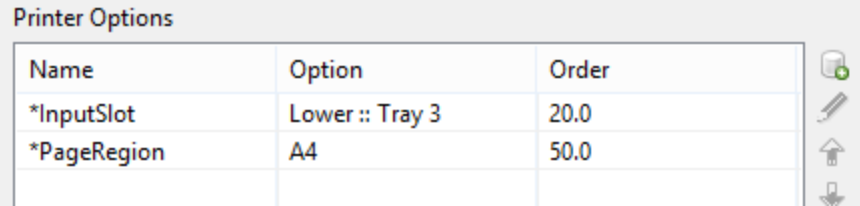

**Caution:** Nothing prevents the selection of conflicting and contradictory Print Options.

This can be seen in the following example, which shows multiple conflicting Folding Options have been chosen:

Page 1165

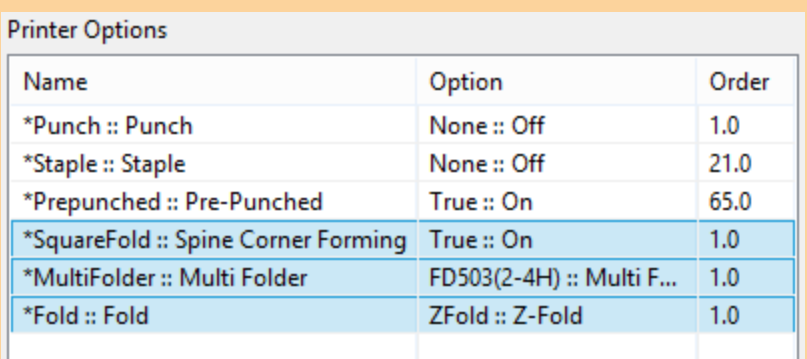

The breadth and diversity of PPD files as well as individual printer capabilities mean that the Print Wizard cannot meaningfully validate the selections made, and thus does not attempt to.

So you must be careful when making selections. We recommend that you always test each individual selection made, to confirm that they are valid and that they do what you expected of them.

This could entail considerable trial and error, but should lead to less anguish in the long run.

**Advanced Print Wizard and Output Creation Preset Wizard navigation options**

- <sup>l</sup> **Preview** button (active in *Advanced Print* Wizard only): Click to launch a Proof [Preview](../../../../../Content/designer/Output/Print/Interface/Proof_Preview.htm) window, which displays how the printed output would look based upon the currently chosen selections.
- **Back** and **Next** buttons: Used to navigate back and forth through all the selected options within the Wizard. Up until the Print button is pressed, one can reverse all the way through the wizard to return to the main selection page (the "Print options" on [page 1087](#page-1086-0) page) and add or remove printing options from the print run.
- <sup>l</sup> **Print** button (*Advanced Print* Wizard only) or **Finish** button (*Output Creation Preset* Wizard only):

Click to produce print output/finalize the Preset according to the current settings. This can be done at any point within the Wizard, whether or not *all* the options selected in the "Print options" on [page 1087](#page-1086-0) page have been completed or not.

**Cancel** button: Cancels the Print Wizard, without creating any printout.

# <span id="page-1165-0"></span>**Custom Group Editor Dialog**

The **Custom Group Editor** dialog allows you associate a Custom Rule with a trigger. It is launched when either adding a new Custom Group rule, or editing an existing one in the ["Dynamic](#page-1157-0) PPD Options" on [page 1158](#page-1157-0) page of the Printer Wizard.

The **Custom Group Editor** dialog can be broken up as follows:

Page 1166

- <sup>l</sup> **Group name** edit box: What name to give the Custom Group Rule in the ["Dynamic](#page-1157-0) PPD Options" on [page 1158](#page-1157-0) page.
- **Trigger on** drop down list box: Select from a series of available Connect Template resource related triggers.

# Separation options

This page appears as part of the **Advanced Print Wizard** and the Output [Creation](#page-1083-0) Preset Wizard.

The **Separation Options** page defines how to separate a job into discreet portions, using either predetermined counts (of *Sheets*, *Documents*, *Document Sets* or *Job Segments*), slip sheets, or jogging.

# <sup>l</sup> **Separate by Count** group:

This group allows for the splitting of output based upon a specified number of *Sheets*, *Documents*, *Document Sets* or *Job Segments*.

- **Split**: Use the drop-down to select whether or not to split the job based on number of *Sheets*, *Documents*, *Document Sets* or *Job Segments*.
	- **None**: Select this option to ignore count splitting.
	- **At Exactly**: Select to create a split based upon a predetermined number of *Sheets*, *Documents*, *Document Sets* or *Job Segments*.
- <sup>l</sup> **Every**: Enter the number of *Sheets*, *Documents*, *Document Sets* or *Job Segments* at which the output is to be split.

This option is only available if the **Split** entry has been set to *"At Exactly"*.

• Use the drop-down box to chose what the separation option is to be. The selection is either **Sheets**, **Documents**, **Document Sets** or **Job Segments**. The default separation option is *Sheets*, which was the only option available for splitting prior to Connect 2019.1.

<sup>l</sup> **Separation Settings** group:

This setting is only available if no **Separate by Count** split has been specified.

- **Separation**: Use the drop-down to select when a job separation occurs, which is either **None** (no separation) or at the **Job**, **Job Segment**, **Document** or **Document Set** level.
- <sup>l</sup> **Slip Sheets** group:
	- Add slip sheet: Use the drop-down to select whether to add a slip sheet before or after a specific separation, or whether to use none.
	- <sup>l</sup> **Every**: Use the drop-down to select at which separation to add a slip sheet, at the **Job**, **Job Segment**, **Document** or **Document Set** level.

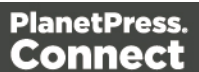

- **Media Size:** Use the drop-down to select the media size of the slip sheet. If a custom Media Size was chosen:
	- **Width: enter slip sheet page width.**
	- **Height:** enter slip sheet page height.
- **Jog** group:
	- <sup>l</sup> **Jog after every**: Use the drop-down to select when to jog the printer, which is either **None** (no forced jogging) or at the **Job**, **Job Segment**, **Document** or **Document Set** level.

**Advanced Print Wizard and Output Creation Preset Wizard navigation options**

- <sup>l</sup> **Preview** button (active in *Advanced Print* Wizard only): Click to launch a Proof [Preview](../../../../../Content/designer/Output/Print/Interface/Proof_Preview.htm) window, which displays how the printed output would look based upon the currently chosen selections.
- **Back** and **Next** buttons: Used to navigate back and forth through all the selected options within the Wizard. Up until the Print button is pressed, one can reverse all the way through the wizard to return to the main selection page (the "Print options" on [page 1087](#page-1086-0) page) and add or remove printing options from the print run.
- <sup>l</sup> **Print** button (*Advanced Print* Wizard only) or **Finish** button (*Output Creation Preset* Wizard only):

Click to produce print output/finalize the Preset according to the current settings. This can be done at any point within the Wizard, whether or not *all* the options selected in the "Print options" on [page 1087](#page-1086-0) page have been completed or not.

**Cancel** button: Cancels the Print Wizard, without creating any printout.

# Designer Script API

In Designer templates, every bit of information can be tailor-made, using scripts. When Connect generates actual output – letters, web pages or emails -, it opens a record set and merges it with the template. It takes each record, one by one, and runs all scripts for it (in a specific order, see "The [script](#page-823-0) flow: when scripts run" on [page 824\)](#page-823-0).

Most scripts can be made using one of the Script Wizards (see ["Personalizing](#page-707-0) content" on page 708). However, when you want to do more than what you can do with a Wizard, you may write a script yourself. If you are not familiar with writing scripts, please read "Writing your own scripts" on [page 808](#page-807-0) first.

All scripts in the Designer have to be written in JavaScript.

If you don't know JavaScript, the many examples given in this API will help you get started. It is worth the effort, however, to familiarize yourself with the JavaScript syntax. For a simple script all you need to know can be found on the following web pages: [https://www.w3schools.com/js/js\\_syn](http://www.w3schools.com/js/js_syntax.asp)[tax.asp](http://www.w3schools.com/js/js_syntax.asp) and [https://www.w3schools.com/js/js\\_if\\_else.asp.](http://www.w3schools.com/js/js_if_else.asp)

In the editor window, press **Ctrl** + **Space** to see the available features and their descriptions. Use the arrow keys to select a function or object and press Enter to insert it in the script.

Page 1168

Type a **dot** after the name of the function or object and press Ctrl + space again to see which features are subsequently available.

For more keyboard shortcuts, see ["Keyboard](#page-952-0) shortcuts" on page 953.

# Designer API

The ["Standard](#page-1168-0) Script API" below describes the objects and functions that are available in **template scripts**, created inside the Scripts pane. Template scripts change the contents of sections in a template.

**Note:** In a Print context, the scripts in the Scripts pane run once for each section and once for each Master Page (see "Master Pages" on [page 462](#page-461-0)).

# Control Script API

**Control Scripts** are a special kind of Designer Scripts. They don't touch the content of the sections themselves, but they change the way a template is outputted, for example by selecting or omitting sections from the output.

For more information about Control Scripts and their use, see "Control Scripts" on [page 838](#page-837-0). Features that are specific to Control Scripts are listed in the "Control Script API" on [page 1271](#page-1270-0).

# Post Pagination Script API

Post Pagination Scripts are run in a **Print** context **after** the content has been paginated. Because they can search through the output of all Print sections, and modify Print sections (one at a time), they may be used to create a Table Of Contents (TOC), as explained in the topic: "Creating a Table Of [Contents"](#page-851-0) on [page 852.](#page-851-0)

For more information about Post Pagination Scripts and their use, see "Post [Pagination](#page-849-0) Scripts" on [page 850.](#page-849-0)

Features that are specific to Control Scripts are listed in the "Post [Pagination](#page-1296-0) Script API" on page 1297.

# <span id="page-1168-0"></span>Standard Script API

This page lists the global objects and functions that are available in Standard Scripts, created inside the Scripts pane. Click through to an object or function to get a description and examples.

Most of these objects and functions are also available in Control Scripts ("Control Scripts" on [page 838\)](#page-837-0) and Post Pagination Scripts ("Post [Pagination](#page-849-0) Scripts" on page 850).

For objects and functions restricted to Control Scripts see "Control Script API" on [page 1271,](#page-1270-0) and for the Post Pagination Script API see "Post [Pagination](#page-1296-0) Script API" on page 1297.

The basics of script-writing in the Designer are explained in the following topic: ["Writing](#page-807-0) your own scripts" on [page 808](#page-807-0).

Page 1169

# Objects

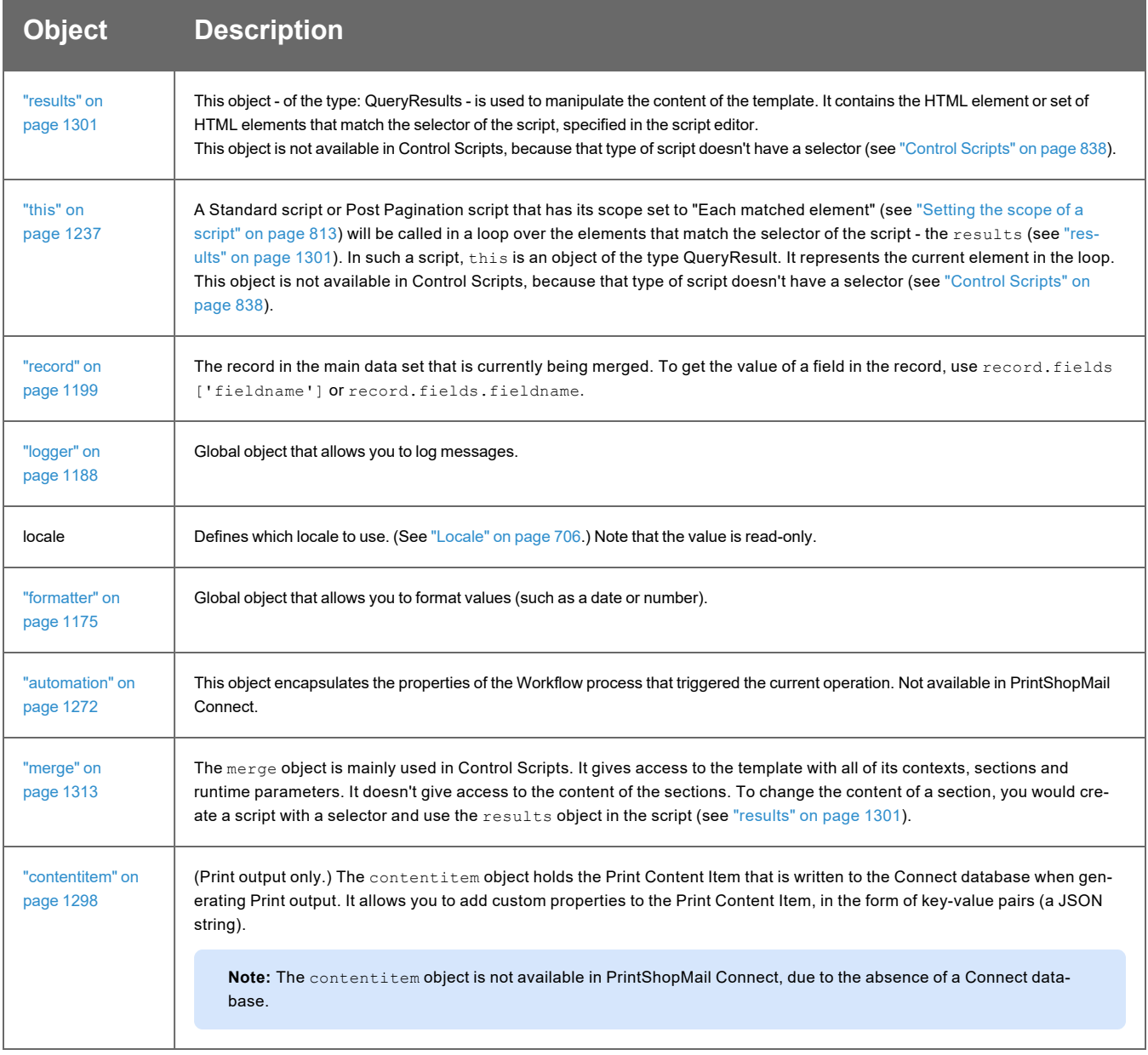

# Global functions

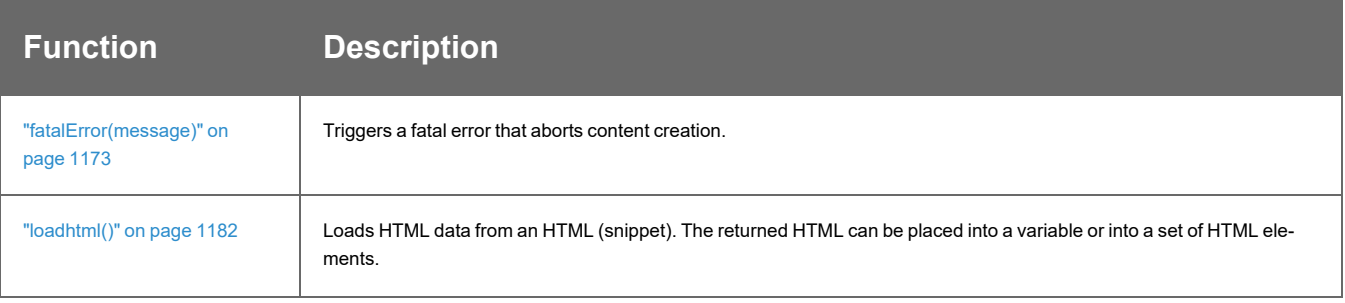

Page 1170

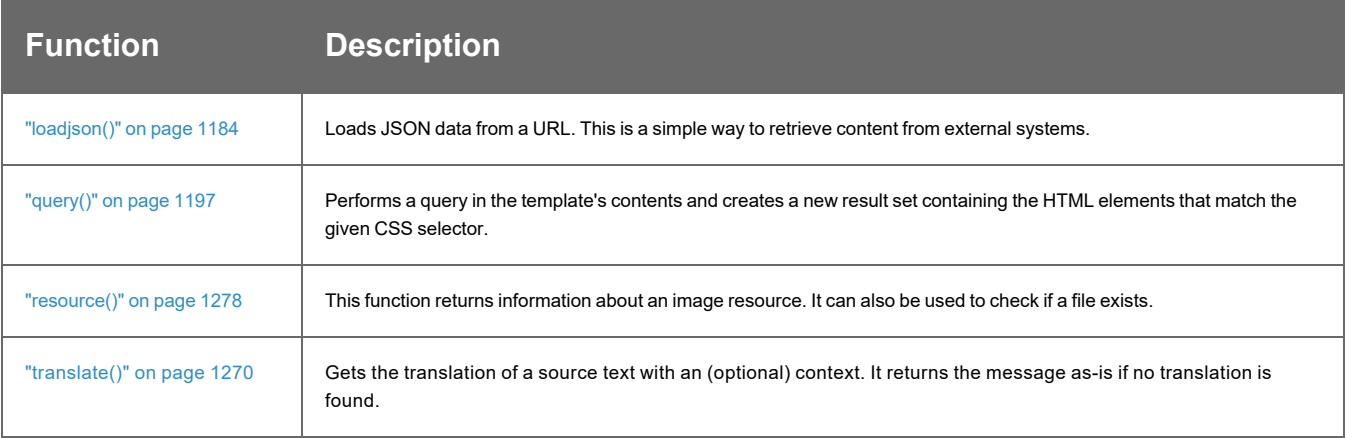

# Looping over elements

If the selector of a script matches more than one element in a template, you may want the script to loop over them.

One way to do this is by setting the script's scope set to "Each matched element" (see ["Setting](#page-812-0) the scope of a script" on [page 813\)](#page-812-0). The script will be called in a loop over the elements that match the selector of the script. It can access each matched element directly via the this object. For an example, see: "this" on [page 1237](#page-1236-0).

Otherwise, there are a number of iterator functions that you can use, such as  $each()$ ,  $for($ ..in...) and for...of.

# **Examples of iterator functions**

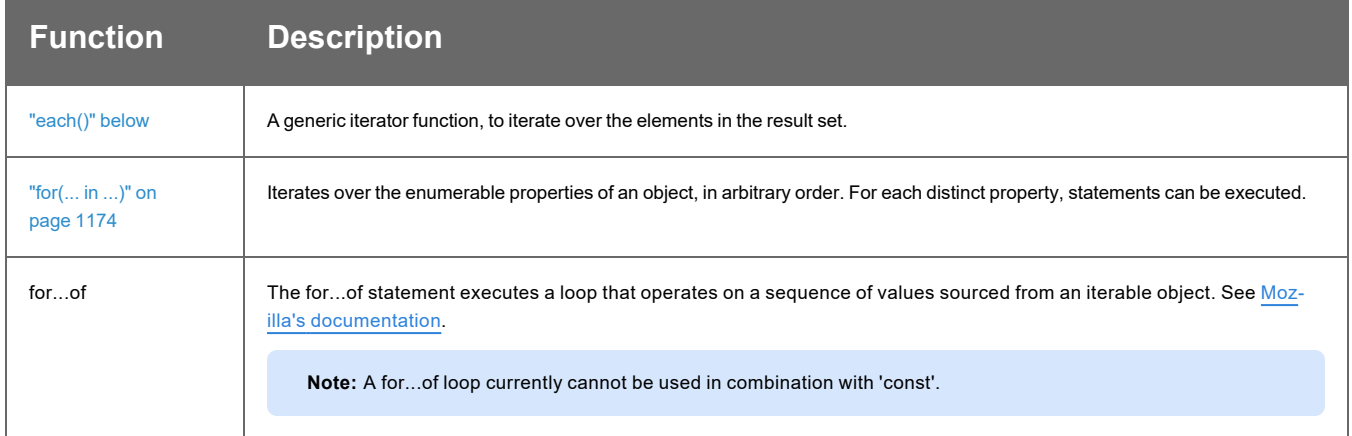

# <span id="page-1170-0"></span>each()

A generic iterator function, to iterate over the elements in a result set.

**Tip:** Instead of using the each() function to loop over a result set, you could set the scope of a Standard script or Post Pagination script to "Each matched element" and access each matched

Page 1171

element directly via the this object. See "Setting the scope of a script" on [page 813](#page-812-0) and ["this"](#page-1236-0) on [page 1237](#page-1236-0).

#### **each(callback)**

Iterates over the elements in a set, such as the enumerable properties of an object, in arbitrary order. For each distinct property, statements can be executed.

### **callback**

A function. The callback function is passed the iteration index and the current element. In the scope of the callback function, this refers to the current element.

#### Examples

The following scripts demonstrate a simple iteration over the elements in the results (the set of HTML elements that match the selector of the script).

The first script sets the background color of each of the elements to red. (This is just to demonstrate how this function works. It is easier to change the style of a set of HTML elements using the css() function; see "css()" on [page 1252.](#page-1251-0))

```
results.each(function(index){ 
    results[index].css('background-color','red'); 
});
```
This script adds a random integer to each element in the result set.

```
results.each(function(index){ 
     var test = Math.floor((Math.random() * 10) + 1); 
    this.html(test);
});
```
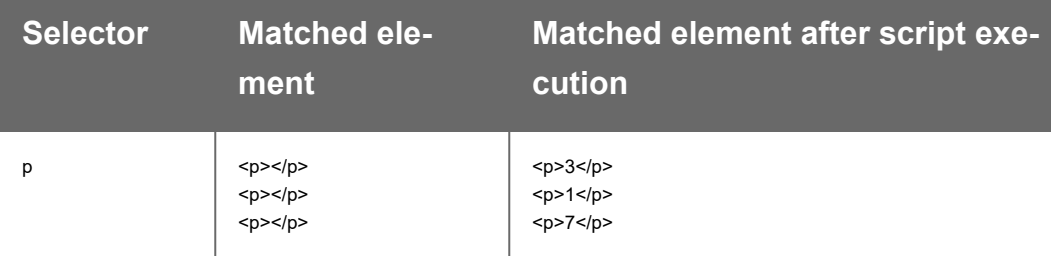

The next script gets the row index (of the current element in the set) and puts it in a paragraph.

```
results.each(function(index){ 
     this.text(index); 
}
```
Page 1172

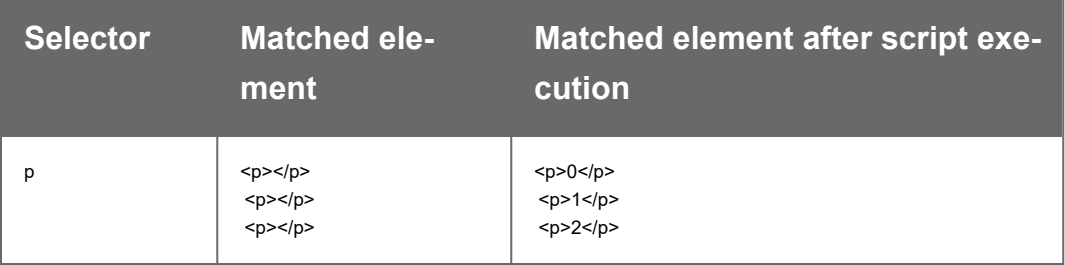

Using each() in a translation script

The following script first loads a snippet containing translation strings, depending on the value of a field. Then it inserts translations by iterating over elements in the results (the set of HTML elements that match the selector of the script) and setting the HTML of each element with a value from the array of translation strings.

```
var strings = loadjson('snippets/' + record.fields.locale + '.html'); 
results.each(function(index){ 
 if( strings[this.attr('data-translate')]) 
     this.html(strings[this.attr('data-translate')]); 
});
```
**Note:** For documentation on the data-\* attribute, see https://www.w3schools.com/tags/att [global\\_data.asp](https://www.w3schools.com/tags/att_global_data.asp).

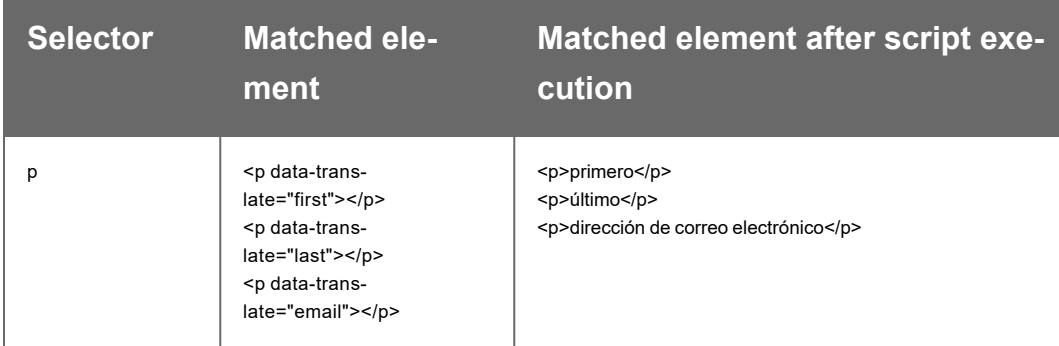

# <span id="page-1172-0"></span>fatalError(message)

The fatalError() function triggers a fatal error that aborts content creation.

# **message**

A string.

When a script calls this function in Preview mode, the script that triggers it is marked with an error icon in the Scripts pane, and the given message is displayed in a hint.

When generating output from the Designer, the Designer will log the error and display an error dialog with the given message. Content creation is aborted.

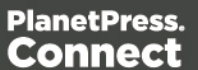

When generating output from Workflow, the job fails. Workflow will log the error and execute any followup actions that are defined in the On Error tab of the respective OL Connect Content Creation task ([All](https://help.uplandsoftware.com/objectiflune/en/planetpress_workflow/2022.2/Workflow/TasksProperties/OLConnect-AllInOne.html) in [One](https://help.uplandsoftware.com/objectiflune/en/planetpress_workflow/2022.2/Workflow/TasksProperties/OLConnect-AllInOne.html), Create Email [Content,](https://help.uplandsoftware.com/objectiflune/en/planetpress_workflow/2022.2/Workflow/TasksProperties/OLConnect-CreateEmailContent.html) Create Print [Content,](https://help.uplandsoftware.com/objectiflune/en/planetpress_workflow/2022.2/Workflow/TasksProperties/OLConnect-CreatePrintContent.html) Create [Preview](https://help.uplandsoftware.com/objectiflune/en/planetpress_workflow/2022.2/Workflow/TasksProperties/OLConnect-Create_Preview_PDF.html) PDF, and Create Web [Content](https://help.uplandsoftware.com/objectiflune/en/planetpress_workflow/2022.2/Workflow/TasksProperties/OLConnect-CreateWebContent.html) ). For more information about how to set up follow-up actions, see [Using](https://help.uplandsoftware.com/objectiflune/en/planetpress_workflow/2022.2/Workflow/ErrorsDebug/UsingOnErrorTab.html) the On Error tab in the Workflow Help.

**Note:** Errors thrown in a  $tr y$  statement do not abort content creation or trigger any follow-up actions in Workflow. Content creation will continue with the next script, the same record.

<span id="page-1173-0"></span>for(... in ...)

Can be used to iterate over fields in a data set or rows in detail table. Also see  [https://developer-](https://developer.mozilla.org/en-US/docs/Web/JavaScript/Reference/Statements/for...in) [.mozilla.org/en-US/docs/Web/JavaScript/Reference/Statements/for...in](https://developer.mozilla.org/en-US/docs/Web/JavaScript/Reference/Statements/for...in).

**for(**variable **in** object**) { ... }**

Iterates over the enumerable properties of an object, in arbitrary order. For each distinct property, statements can be executed.

## Examples

This script iterates over field names in the current record and adds them to a paragraph.

```
for(var i in record.fields){ 
    results.after("<p>" + i + "</p>"); 
}
```
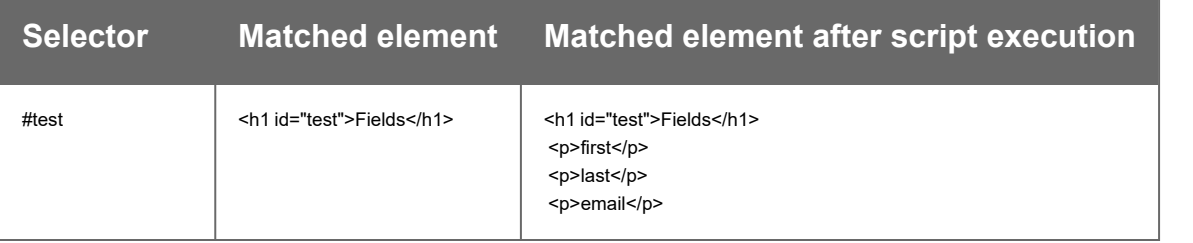

This script iterates over fields in the current record, retrieving their values. Then it adds the values to a paragraph.

```
for(var i in record.fields){ 
    results.after("<p>" + record.fields[i] + "</p>"); 
}
```
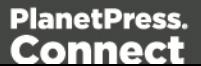

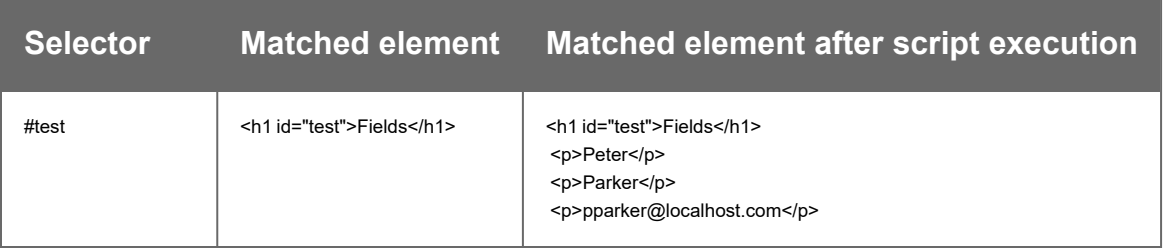

This script iterates over rows in a detail table and adds the contents of the 'country' field to a paragraph.

```
for(var i in record.tables['countries']) { 
    results.after("<p>" + record.tables['countries'][i].fields['country'] + "</p>"); 
}
```
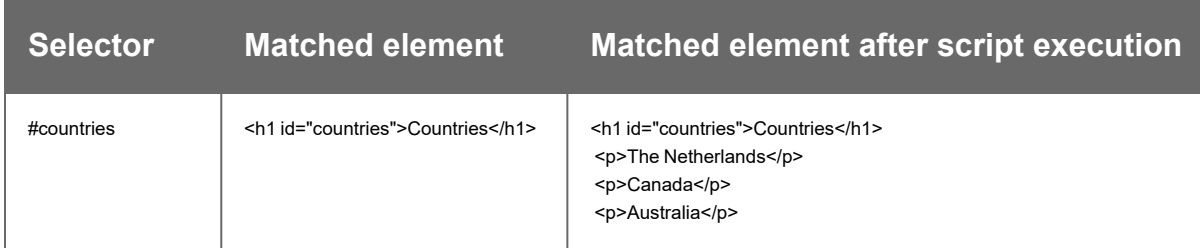

This script iterates over rows in a detail table and adds the contents of the 'ItemID2' field to an option. The <option> tag defines an option in a select list in an HTML form.

```
for(var i in record.tables['detail']) { 
 var str = record.tables['detail'][i].fields["ItemID2"]; 
 results.append("<option value='" + str + "'>" + str + "</option>"); 
}
```
# <span id="page-1174-0"></span>formatter

The formatter is a global object that allows you to format values in a script.

The Helper Wizard and the Text Script Wizard also allow you to format variable data; see ["Using](#page-724-0) the Helper Wizard" on [page 725,](#page-724-0) "Using the Text Script Wizard" on [page 729](#page-728-0) and ["Formatting](#page-731-0) variable data" on [page 732](#page-731-0).

**Note:** The TextFormatter object is now deprecated and will eventually be removed.

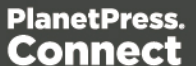

## **Functions**

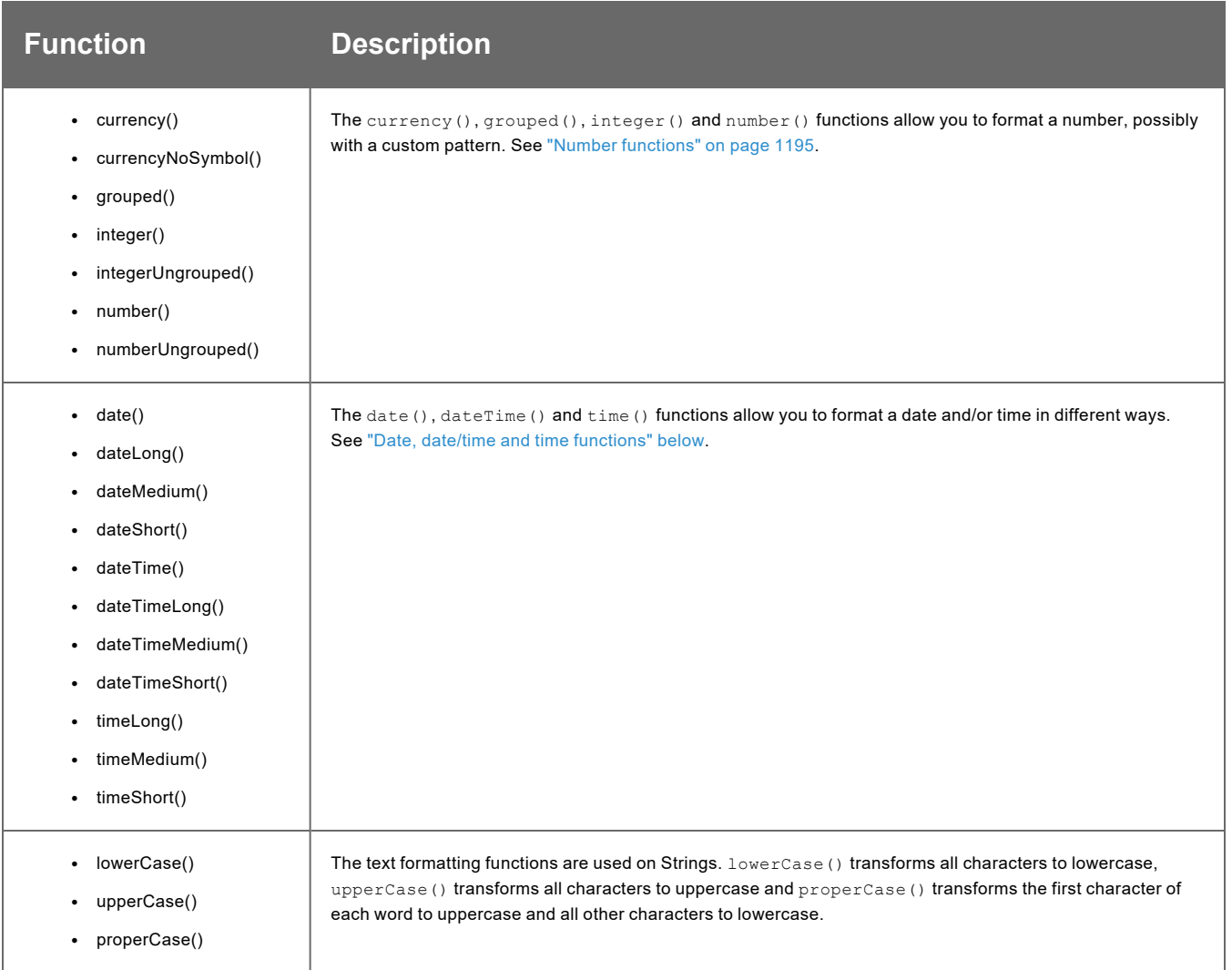

# <span id="page-1175-0"></span>**Date, date/time and time functions**

- $\bullet$  date()
- $\bullet$  dateLong()
- $\bullet$  dateMedium()
- $\bullet$  dateShort()
- $\bullet$  dateTime()
- dateTimeLong()
- dateTimeMedium()
- dateTimeShort()

Page 1176

- $\bullet$  time()
- $\cdot$  timeLong()
- $\cdot$  timeMedium()
- $\bullet$  timeShort()

**Note:** The locale also influences the output of the different Date functions; see ["Locale"](#page-534-0) on [page 706.](#page-534-0)

**Tip:** To format a date from a date field in the record set, you can enter a custom pattern via the Helper Wizard and the Text Script Wizard; see "Using the Helper Wizard" on [page 725](#page-724-0), ["Using](#page-728-0) the Text Script Wizard" on [page 729](#page-728-0), ["Formatting](#page-731-0) variable data" on page 732 and ["Date](#page-1179-0) and time patterns" on [page 1180](#page-1179-0)).

### date(value, pattern)

Formats a date object using a custom pattern.

## **value**

A Date object. A Date can contain a date and time.

## **pattern**

String. The custom pattern may consist of pattern letters, separating symbols and quoted text, for example: "MMMM dd, yyyy"; see "Date and time patterns" on [page 1180](#page-1179-0). Note that the repetition of pattern letters determines the exact presentation.

### dateLong(value)

Formats a date as long string representation, for example **April 1, 2016**.

### **value**

A Date object. A Date can contain a date and time.

### dateMedium(value)

Formats a date as medium string representation, for example **1-Apr-2016**.

### **value**

A Date object. A Date can contain a date and time.

### dateShort(value)

Formats a date as short string representation, for example **4/1/16**.

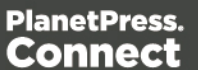

## **value**

A Date object. A Date can contain a date and time.

## dateTime(value, pattern)

Formats a date and time object using a custom pattern.

## **value**

A Date object. A Date can contain a date and time.

## **pattern**

String. The custom pattern may consist of pattern letters, separating symbols and quoted text, for example: "yyyy.MM.dd G 'at' HH:mm:ss z"; see "Date and time patterns" on [page 1180](#page-1179-0). Note that the repetition of pattern letters determines the exact presentation.

### dateTimeLong(value)

Formats a date and time as long string representation, for example **April 1, 2016 12:00:00 EDT AM**.

## **value**

A Date object. A Date can contain a date and time.

dateTimeMedium(value)

Formats a date and time as medium string representation, for example **1-Apr-2016 12:00:00 AM**.

### **value**

A Date object. A Date can contain a date and time.

### dateTimeShort(value)

Formats a date and time as short string representation, for example **1/4/16 12:00 AM**.

### **value**

A Date object. A Date can contain a date and time.

### time(value, pattern)

Formats a time using a custom pattern.

### **value**

A Date object. A Date can contain a date and time.

### **pattern**

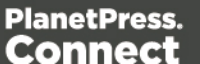

String. The custom pattern may consist of pattern letters, separating symbols and quoted text, for example: "'at' HH:mm:ss z"; see "Date and time [patterns"](#page-1179-0) on the facing page. Note that the repetition of pattern letters determines the exact presentation.

#### timeLong(value)

Formats a time as long string representation, for example **12:00:00 EDT AM**.

## **value**

A Date object. A Date can contain a date and time.

### timeMedium(value)

Formats a time as medium string representation, for example **12:00:00 AM**.

## **value**

A Date object. A Date can contain a date and time.

### timeShort(value)

Formats a time as short string representation, for example **12:00 AM**.

### **value**

A Date object. A Date can contain a date and time.

### Examples

The following script passes the value of a field in the record set to the date() function. This will only work if the type of the field has been set to Date in the data mapping configuration and if the field contains a valid date.

var myDate = formatter.date(records.fields.DATE, "MM/dd/yyyy");

The custom pattern that the script provides, outputs the month and day in two digits each and the year in four digits: 05/21/2016. For more examples of formatting patterns, see "Date and time [patterns"](#page-1179-0) on the [facing](#page-1179-0) page.

# Creating a Date object from a string

In a data mapping configuration you can set the type of a field to Date, but when you open a data file or database in the Designer without a data mapping configuration, all fields are text fields (fields of the type string). The formatter cannot be used to format a string with a particular date format. The solution is to store the string in a variable as a Date object, and use the formatter with that variable.

The following sample script demonstrates this solution. It splits a string into parts and then creates a new Date object with the parts in the correct order. To construct a Date, the parts of the date must be

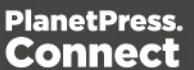

put in the following order: year, month, day, and optionally hours, minutes, seconds, milliseconds (see [https://www.w3schools.com/js/js\\_dates.asp](https://www.w3schools.com/js/js_dates.asp) and [https://developer.mozilla.org/en-US/](https://developer.mozilla.org/en-US/docs/Web/JavaScript/Reference/Global_Objects/Date) docs/Web/JavaScript/Reference/Global Objects/Date.) When the time is omitted, it defaults to 12:00:00 AM.

```
/* Convert the string 21-12-1997 into a valid JavaScript date */
        var strDate = record.fields["date"];
        var dateParts = strDate.split("-");
        var date = new Date(dateParts[2], (dateParts[1] - 1), dateParts[0]);
```
**Note:** JavaScript counts months from 0 to 11. January is 0. December is 11.

Another way to put a string in a Date is to use the Date.parse function; see [https://developer-](https://developer.mozilla.org/en-US/docs/Web/JavaScript/Reference/Global_Objects/Date/parse) [.mozilla.org/en-US/docs/Web/JavaScript/Reference/Global\\_Objects/Date/parse.](https://developer.mozilla.org/en-US/docs/Web/JavaScript/Reference/Global_Objects/Date/parse)

The date variable can be used as the value in the date, date Time or time functions of the formatter.

var myDate = formatter.date(date, "MM/dd/yyyy");

The custom pattern that the script provides, outputs the month and day in two digits each and the year in four digits: 05/21/2016. For more examples of formatting patterns, see "Date and time [patterns"](#page-1179-0) [below](#page-1179-0).

### <span id="page-1179-0"></span>**Date and time patterns**

Dates and times in a template originating from a  $\text{date}$  field in a record set can be displayed using a custom pattern. You can enter the pattern via the Helper Wizard or the Text Script Wizard, lest the field type is set to Date in a data mapping configuration and the field contains a valid date; see ["Using](#page-724-0) the Helper Wizard" on [page 725,](#page-724-0) "Using the Text Script Wizard" on [page 729](#page-728-0) and ["Formatting](#page-731-0) variable data" on [page 732](#page-731-0). In the Script Editor, the pattern can be passed to a date, dateTime or Time function of the formatter; see ["formatter"](#page-1174-0) on page 1175.

The custom pattern may consist of pattern letters (see below), for example: "MM/dd/yyyy". The components can be separated with a space or a symbol, e.g.  $\ldots$ ,  $\prime$ ,  $\lnot$ . Text must be put in quotes.

The repetition of pattern letters determines the exact presentation. For example, if the number of pattern letters for a month is less than 3 (M or MM), the month is displayed as a number. If the number of pattern letters is 3 (MMM), it will be displayed as text; if available, a short or abbreviated form of the month's name will be used. If the number of pattern letters is 4 or more (MMMM), the month's full name is displayed.

**Note:** The pattern letters and patterns on this page are only suitable for **displaying** dates and times in templates, not for extracting dates in the DataMapper module. For pattern letters and patterns available in the DataMapper, see "Date" on [page 278.](#page-277-0)

Page 1180

# Pattern characters

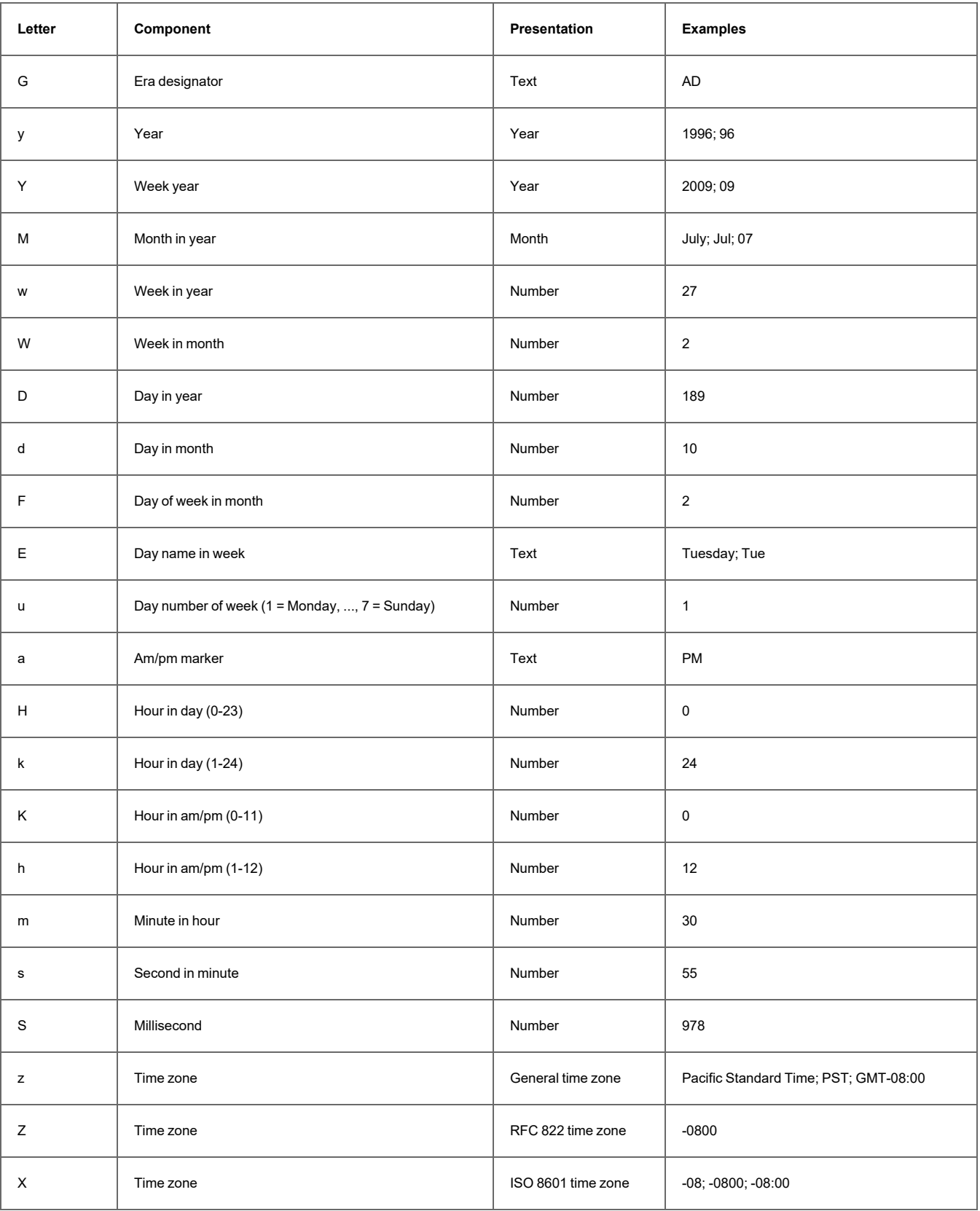

Page 1181

**Note:** These date and time pattern letters and patterns conform to standard Java notation. For more information, see [http://-](http://docs.oracle.com/javase/7/docs/api/java/text/SimpleDateFormat.html)

[docs.oracle.com/javase/7/docs/api/java/text/SimpleDateFormat.html.](http://docs.oracle.com/javase/7/docs/api/java/text/SimpleDateFormat.html)

# <span id="page-1181-0"></span>loadhtml()

Loads HTML content from the specified HTML file. The file may be located inside the template (see ["Snippets"](#page-660-0) on page 661) or hosted on a Content Management System or on another location outside the template.

An optional selector allows you to retrieve only the content of matching elements.

# **Note:**

- The specified HTML file is expected to be UTF-8 encoded.
- Loadhtml() is cached per batch run (based on the URL) in print/email.

**Tip:** To load a JavaScript file (.js) or a style sheet (.css) you can use loadtext (). See ["loadtext](#page-1185-0) ()" on [page 1186](#page-1185-0).

**Tip:** External content is not loaded while editing a script. To test a script that loads external content, you can do a preflight; see "Doing a Preflight" on [page 818](#page-817-0).

# **loadhtml(location)**

Loads all HTML from the specified HTML file.

# **location**

String containing a path that can be absolute or relative to the section/context.

Use snippets/<snippet-name> to retrieve the content from an HTML file residing in the Snippets folder on the Resources panel.

In order to retrieve files from outside the template the  $file$  protocol is supported as well as the http/https protocols.

The complete syntax of a fully qualified URL with the "file" protocol is: file://<host>/<path>. If the host is "localhost", it can be omitted, resulting in file:///<path>, for example: file:///c:/ somefolder/somecontent.html.

When using the http/https protocol, remember that only absolute paths are supported inside remote snippets (see "Remote [snippets"](#page-661-0) on page 662).

**Tip:** To quickly get the location of an HTML snippet in the template resources, right-click the snippet in the Resources pane and select **Copy Resource Location**.

Page 1182

The path to a remote HTML snippet can be copied from the snippet's properties: right-click the snippet in the Resources pane and select **Properties**.

Examples

This script loads a local HTML snippet (from the Resources panel) directly into the matched elements

results.loadhtml("snippets/snippet.html");

The following script loads a local HTML snippet (Resources panel) into a variable. The replaceWith() command is used to replace the element(s) matched by the script's selector with the contents of the snippet.

var mysnippet = loadhtml('snippets/snippet.html'); results.replaceWith(mysnippet);

Same result as the previous script, but a different notation:

results.replaceWith(loadhtml('snippets/snippet.html'));

The following script loads a snippet into a variable and finds/replaces text in the variable before inserting the content into the page. The second  $\text{find}$  command also adds formatting to the replacing text.

```
var mysnippet = loadhtml('file:///C:/Users/PParker/Documents/Example.html'); 
mysnippet.find('@var1@').text('OL Connect 1');<br>mysnippet.find('@var2@').html('<i>OL Connect 2</i>').css('text-decoration','underline');
results.replaceWith(mysnippet);
```
This last script loads a remote snippet into a variable and retrieves an element from the snippet using query().

```
var mysnippet = loadhtml('http://www.somewebsite.com/text-root-wrapped.html'); 
var subject = query("#subject", mysnippet).text(); 
results.append("<p style='font-weight: bold;'>" + subject + "</p>");
```
#### **loadhtml(location, selector)**

Retrieves specific content from the specified HTML file.

### **location**

String containing a path that can be absolute or relative to the section/context.

Use snippets/<snippet-name> to retrieve the content from an HTML file residing in the Snippets folder on the Resources panel.

In order to retrieve files from outside the template the  $file$  protocol is supported as well as the

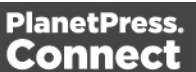

http/https protocols.

The complete syntax of a fully qualified URL with the "file" protocol is: file://<host>/<path>. If the host is "localhost", it can be omitted, resulting in file:///<path>, for example: file:///c:/ somefolder/somecontent.html.

When using the http/https protocol, remember that only absolute paths are supported inside remote snippets (see "Remote [snippets"](#page-661-0) on page 662).

**Tip:** To quickly get the location of an HTML snippet in the template resources, right-click the snippet in the Resources pane and select **Copy Resource Location**.

The path to a remote HTML snippet can be copied from the snippet's properties: right-click the snippet in the Resources pane and select **Properties**.

## **selector**

String. The supplied selector should conform to CSS selector syntax and allows you to retrieve only the content of matching elements.

If the selected element is a Dynamic Table, the retrieved HTML will contain the expanded table.

## Examples

This script loads a **specific element** from a snippet and uses that to replace the results (the HTML element or set of HTML elements matched by the selector of the script; see "results" on [page 1301](#page-1300-0)).

```
var mysnippet = loadhtml('snippets/snippet-selectors.html','#item3'); 
results.replaceWith(mysnippet);
```
This script loads the **children** of the selected element.

```
var snippet = loadhtml('file:///C:/Users/PParker/Documents/Example.html','foobar').children(); 
results.replaceWith(snippet);
```
The next script loads a **remote** snippet (see "Remote snippets" on [page 662\)](#page-661-0), looks for an H1 heading and uses that text.

```
var post = loadhtml('snippets/post.rhtml');
var h1 = query('h1', post).text();
results.text(h1);
```
Another example is given in the following how-to: Using a [selector](http://learn.objectiflune.com/howto/using-a-selector-to-load-part-of-a-snippet) to load part of a snippet.

<span id="page-1183-0"></span>loadjson()

Creates a JSON object based on the text retrieved from the supplied location. The function lets you retrieve content from a JSON enabled server using a standard HTTP request. Popular content man-

Page 1184

agement systems like WordPress (requires JSON API plugin) and Drupal provide a JSON service/API to retrieve content.

### **Note:**

- The specified JSON file is expected to be UTF-8, UTF-16 or UTF-32 encoded. A byte order mark specified as the first character will be stripped. Saving any changes will change the encoding to UTF-8.
- Loadjson() is cached per batch run (based on the URL) in print/email.
- This online JSON viewer is handy to debug JSON data: [http://jsonviewer.stack.hu](http://jsonviewer.stack.hu/)

**Tip:** External content is not loaded while editing a script. To test a script that loads external content, you can do a preflight; see "Doing a Preflight" on [page 818](#page-817-0).

#### **loadjson(location)**

Loads json data from the specified location.

#### **location**

String; the supplied location should be either a URL or a relative file path. The file protocol is supported as well as the http/https protocols. The complete syntax of a fully qualified URL with the "file" protocol is: file://<host>/<path>. If the host is "localhost", it can be omitted, resulting in file:///<path>, for example: file:///c:/somefolder/somejson.json.

#### Examples

This sample script retrieves JSON data from a snippet.

```
var localJSON = loadjson('snippets/jsonsnippet.json');
if(localJSON.post){ 
    results.html("<h3>" + localJSON.post.title + "</h3><p>" + localJSON.post.modified + "</p>");
}
```
This script retrieves a post from a WordPress site.

```
var wpPost = loadjson('http://192.168.101.58/2013/06/leave-the-third-dimension-behind-and-focus-on-real-printing-innovation/?json=1');
if(wpPost.post){  
    results.html("<h1>" + wpPost.post.title + "</h1>" 
         + wpPost.post.content);
}
```
This script retrieves multiple posts from a WordPress site.

var numPosts = 3;

Page 1185

```
var wpPost = '';
var wpRecentPosts = loadjson('http://192.168.101.58/?json=get_recent_posts&count=' + numPosts);
if(wpRecentPosts.posts){ 
 for (var i = 0; i < numPosts ; i++) { 
 wpPost += "<p>" + wpRecentPosts.posts[i].title + "</p>"; 
     } 
} 
results.after(wpPost)
```
# <span id="page-1185-0"></span>loadtext()

Loads text from the specified text file, for example a JavaScript file (.js) or style sheet (.css). The text file may be located inside the template or hosted on a Content Management System or on another location outside the template.

**Tip:** To load an HTML fragment, you can use use loadhtml() (see "loadhtml() Loads HTML content from the specified HTML file. The file may be located inside the template (see ["Snippets"](#$$xref$$_363) on page 1) or hosted on a Content [Management](#$$xref$$_363) System or on another location outside the template.An optional selector allows you to retrieve only the content of matching [elements.The](#$$xref$$_363) specified HTML file is expected to be UTF-8 [encoded.Loadhtml\(\)](#$$xref$$_363) is cached per batch run (based on the URL) in [print/email.To](#$$xref$$_363) load a JavaScript file (.js) or a style sheet (.css) you can use loadtext(). See "loadtext()" on [page 1.External](#$$xref$$_363) content is not loaded while editing a script. To test a script that loads external content, you can do a preflight; see "Doing a Preflight" on [page 1.loadhtml\(loc](#$$xref$$_363)ation)Loads all HTML from the specified HTML [file.locationString](#$$xref$$_363) containing a path that can be absolute or relative to the section/context. Use [snippets/<snippet-name> to](#$$xref$$_363) retrieve the content from an HTML file residing in the Snippets folder on the [Resources](#$$xref$$_363) panel. In order to retrieve files from outside the template the file protocol is [supported](#$$xref$$_363) as well as the http/https protocols. The complete syntax of a fully qualified URL with the "file" protocol is: [file://<host>/<path>.](#$$xref$$_363) If the host is "localhost", it can be omitted, resulting in [file:///<path>,](#$$xref$$_363) for example: file:///c:/[somefolder/somecontent.html.When](#$$xref$$_363) using the http/https protocol, remember that only absolute paths are supported inside remote snippets (see "Remote snippets" on [page 1\).To](#$$xref$$_363) quickly get the location of an HTML snippet in the template [resources,](#$$xref$$_363) right-click the snippet in the Resources pane and select Copy Resource [Location.The](#$$xref$$_363) path to a remote HTML snippet can be copied from the snippet's properties: right-click the snippet in the [Resources](#$$xref$$_363) pane and select [Properties.ExamplesThis](#$$xref$$_363) script loads a local HTML snippet (from the Resources panel) directly into the matched [elementsresults.loadhtml\("snippets/snippet.html"\);The](#$$xref$$_363) following script loads a local HTML snippet (Resources panel) into a variable. The [replaceWith\(\)](#$$xref$$_363) command is used to replace the element(s) matched by the script's selector with the contents of the [snippet.var](#$$xref$$_363) mysnippet = loadhtml('snippets/snippet.html'); [results.replaceWith\(mysnippet\);Same](#$$xref$$_363) result as the previous script, but a different [notation:results.replaceWith\(loadhtml\('snip](#$$xref$$_363)[pets/snippet.html'\)\);The](#$$xref$$_363) following script loads a snippet into a variable and finds/replaces text in the variable before inserting the content into the page. The second find [command](#$$xref$$_363) also adds

formatting to the replacing text.var [mysnippet](#$$xref$$_363) = loadhtml

Page 1186

[\('file:///C:/Users/PParker/Documents/Example.html'\); mysnippet.find\('@var1@'\).text\('OL](#$$xref$$_363) Con-nect [1'\); mysnippet.find\('@var2@'\).html\('<i>OL](#$$xref$$_363) Connect 2</i>').css('text-

[decoration','underline'\); results.replaceWith\(mysnippet\); This](#$$xref$$_363) last script loads a remote snippet into a variable and retrieves an element from the snippet using query() var mysnippet = loadhtml [\('http://www.somewebsite.com/text-root-wrapped.html'\); var](#$$xref$$_363) subject = query("#subject", mys[nippet\).text\(\); results.append\("<p](#$$xref$$_363) style='font-weight: bold;'>" + subject + "</p>");loadhtml(location, [selector\)Retrieves](#$$xref$$_363) specific content from the specified HTML file.locationString containing a path that can be absolute or relative to the section/context. Use snippets/<snippet-name> to retrieve the content from an HTML file residing in the Snippets folder on the [Resources](#$$xref$$_363) panel. In order to retrieve files from outside the template the file protocol is [supported](#$$xref$$_363) as well as the http/https [protocols.](#$$xref$$_363) The complete syntax of a fully qualified URL with the "file" protocol is: [file://<host>/<path>.](#$$xref$$_363) If the host is "localhost", it can be omitted, resulting in file:///<path>, for example: [file:///c:/somefolder/somecontent.html.When](#$$xref$$_363) using the http/https protocol, remember that only absolute paths are [supported](#$$xref$$_363) inside remote snippets (see "Remote snippets" on [page 1\).To](#$$xref$$_363) quickly get the location of an HTML snippet in the template resources, right-click the snippet in the Resources pane and select Copy Resource [Location.The](#$$xref$$_363) path to a remote HTML snippet can be copied from the snippet's properties: right-click the snippet in the [Resources](#$$xref$$_363) pane and select [Properties.selectorString.](#$$xref$$_363) The supplied selector should conform to CSS selector syntax and allows you to retrieve only the content of matching [elements.If](#$$xref$$_363) the selected element is a Dynamic Table, the retrieved HTML will contain the expanded [table.ExamplesThis](#$$xref$$_363) script loads a specific [element](#$$xref$$_363) from a snippet and uses that to replace the results (the HTML element or set of HTML elements matched by the selector of the script; see "results" on [page 1\).var](#$$xref$$_363) mysnippet = [loadhtml\('snippets/snippet-selectors.html','#item3'\); results.replaceWith\(mysnippet\);This](#$$xref$$_363) script loads the children of the selected element.var snippet = [loadhtml\('file:///C:/User](#$$xref$$_363)[s/PParker/Documents/Example.html','foobar'\).children\(\); results.replaceWith\(snippet\);The](#$$xref$$_363) next script loads a remote snippet (see "Remote [snippets"](#$$xref$$_363) on page 1), looks for an H1 heading and uses that text.var post = [loadhtml\('snippets/post.rhtml'\);var](#$$xref$$_363) h1 = query('h1', post).text();res[ults.text\(h1\);Another](#$$xref$$_363) example is given in the following how-to: Using a selector to load part of a [snippet."](#$$xref$$_363) on page 1); for JSON, use  $l$ oadjson() (["loadjson\(\)"](#page-1183-0) on page 1184).

**Tip:** External content is not loaded while editing a script. To test a script that loads external content, you can do a preflight; see "Doing a Preflight" on [page 818](#page-817-0).

## **loadtext(location)**

Returns the content of a text file. The file extension doesn't have to be .txt. It may also be a JavaScript file (.js) or a style sheet (.css), for instance.

# **location**

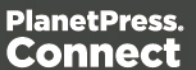

String containing a path that can either be a URL or a path that is relative to the section/context. In order to retrieve files from outside the template the file protocol is supported as well as the http/https protocols.

The complete syntax of a fully qualified URL with the "file" protocol is: file://<host>/<path>. If the host is "localhost", it can be omitted, resulting in file:///<path>, for example: file:///c:/somefolder/somecontent.js.

## Examples

This script loads a JavaScript file (from the Resources pane) directly into a <script> element.

```
var js = loadtext("js/my-script.js");
results.append(query("<script>").text(js));
```
The following script loads a style sheet (from the Resources pane) into the <style> element.

```
var css = loadtext("css/my-styles.css");
results.append(query("<style type='text/css'>").text(css));
```
# <span id="page-1187-0"></span>logger

This is a global ScriptLogger object that allows logging messages such as error, warning or informational messages. The messages will appear in the **Messages** pane (see ["Preflight](#page-974-0) Results and Messages" on [page 975](#page-974-0) and ["Designer](#page-862-0) User Interface" on page 863).

# **Methods**

These are the methods of the logger object.

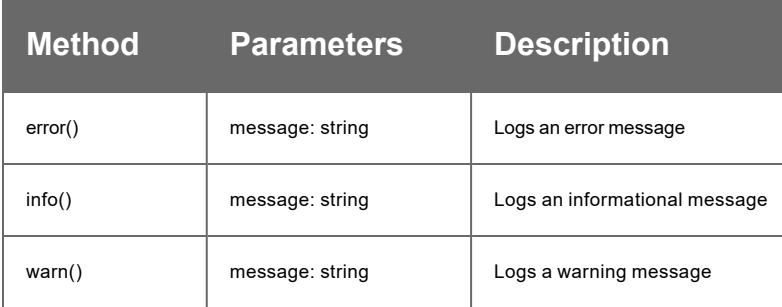

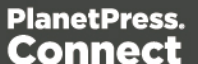
## merge

In Control Scripts, the root level instance of the object merge is the entry point from where you can query and change the way contexts are merged. It gives access to the template with all its contexts and sections.

For more information about Control Scripts, see "Control Scripts" on [page 838](#page-837-0) and ["Control](#page-1270-0) Script API" on [page 1271](#page-1270-0).

Some of the objects are also useful in Post Pagination Scripts; see "Post [Pagination](#page-849-0) Scripts" on [page 850](#page-849-0) and "Post [Pagination](#page-1296-0) Script API" on page 1297.

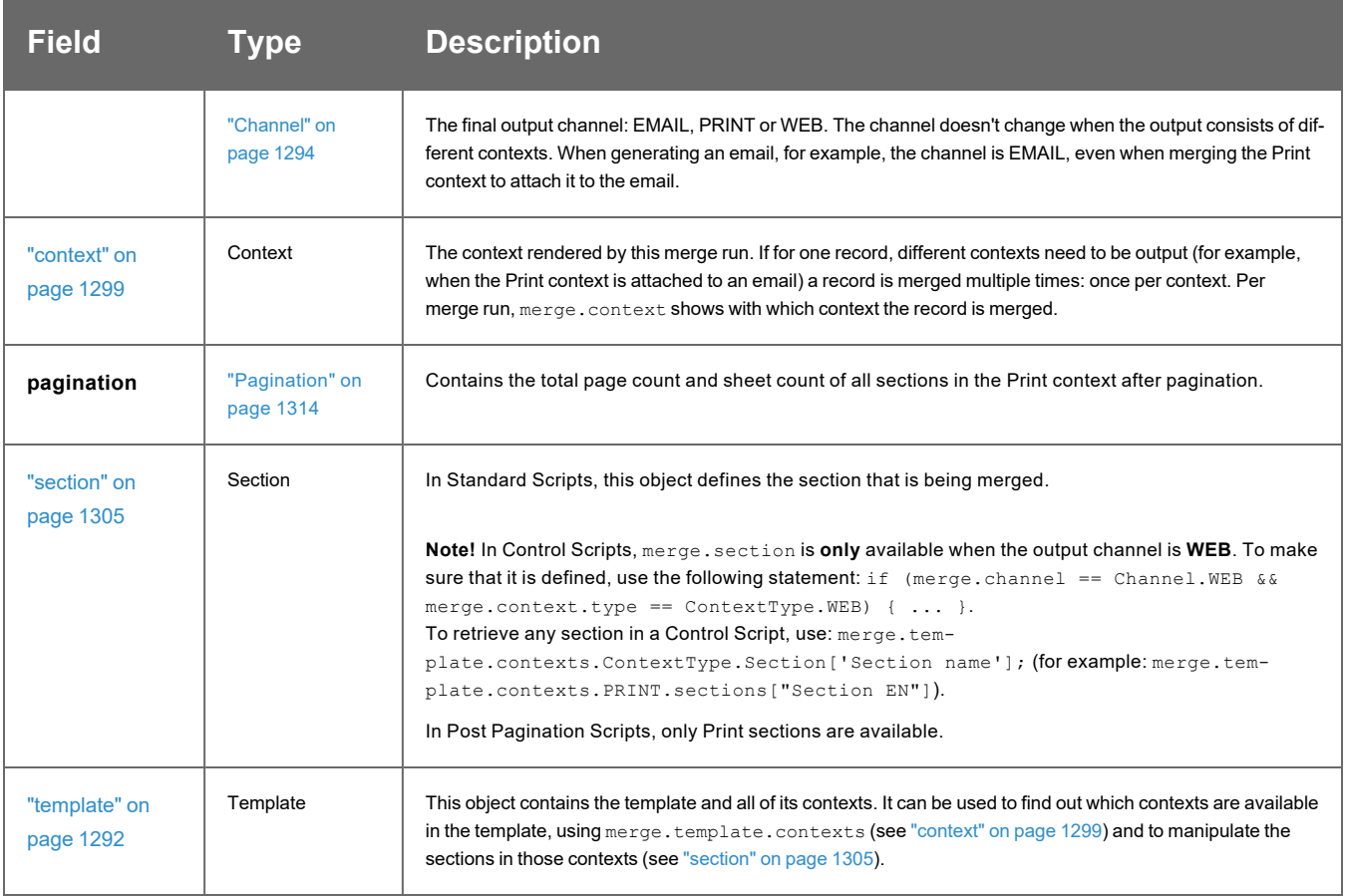

For sample scripts, follow the links to the respective objects.

#### **template**

The template object represents the template with all its contexts and sections. It is used frequently in Control Scripts (see "Control Scripts" on [page 838](#page-837-0) and "Control Script API" on [page 1271](#page-1270-0)) but it can also be used in Standard Scripts.

It is retrieved via the merge object: merge.template (see "merge" on [page 1313\)](#page-1312-0).

Page 1189

Which contexts are available in the template can be queried using merge.template.contexts. To get access to a specific context, you have to specify the ContextType (see ["ContextType"](#page-1294-0) on [page 1295](#page-1294-0)).

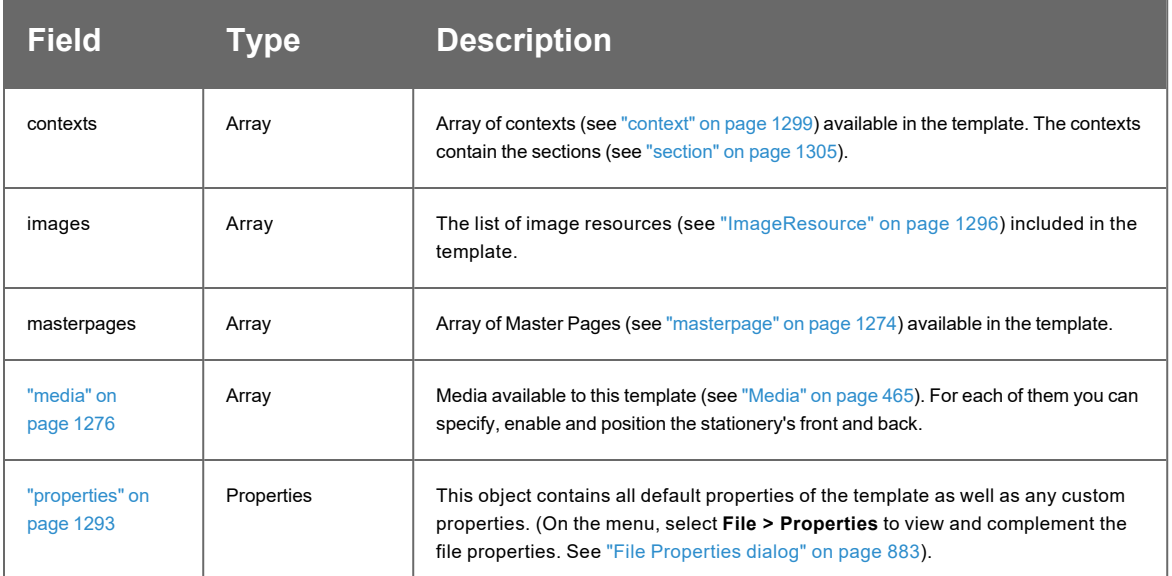

#### Example

The following Control Script retrieves two Print sections. Then, depending on a value in the current record, it enables one section or the other, so that only one of the two sections appears in the output.

```
var printSections = merge.template.contexts.PRINT.sections;
printSections['Section EN'].enabled = false;
printSections['Section FR'].enabled = false;
if(record.fields.Language === 'FR'){
    printSections['Section FR'].enabled = true;
} else {
    printSections['Section EN'].enabled = true;
}
```
#### properties

The properties object inside the template object (see "template" on [page 1292](#page-1291-0)) contains all default properties of the template file as well as any custom properties.

To view and complement the file properties, select **File > Properties** on the menu. See "File [Properties](#page-882-0) dialog" on [page 883](#page-882-0).

Following are the default properties.

Page 1190

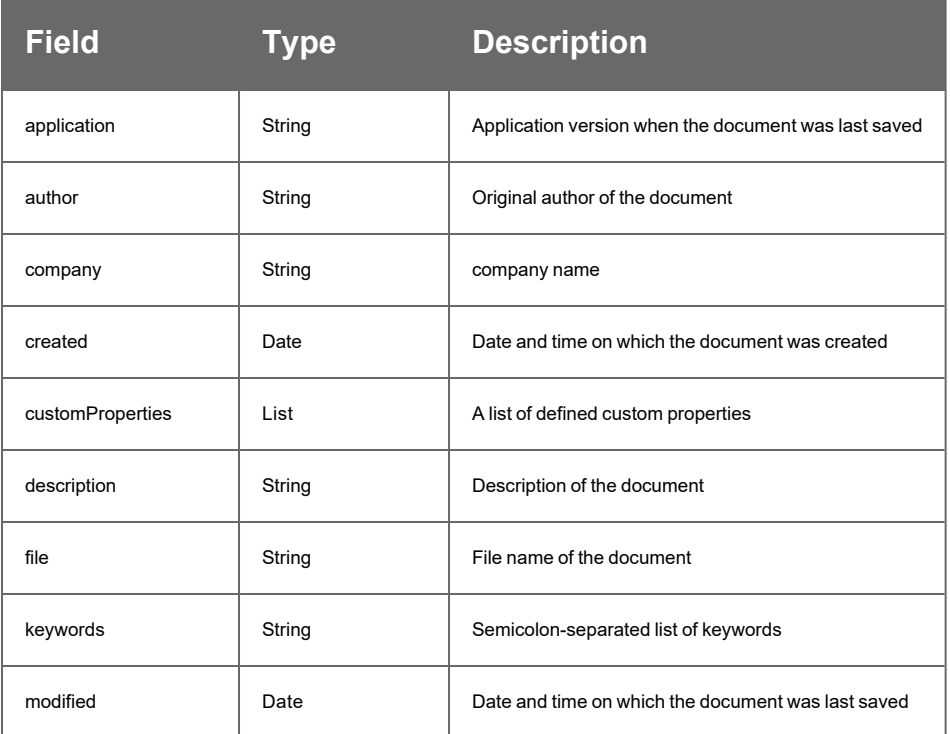

## Example

This script stores a default property (author) and a custom property in variables.

```
var author = merge.template.properties.author;
var myProperty = merge.template.customProperties.myPropertyName;
```
## ImageResource

The ImageResource object represents an image resource in a template.

In script, an ImageResource is retrieved via the images Array which contains a list of all image resources that are included in the current template (see "template" on [page 1292\)](#page-1291-0).

For example:  $var$  myImage = merge.template.images[0];.

## Functions and fields

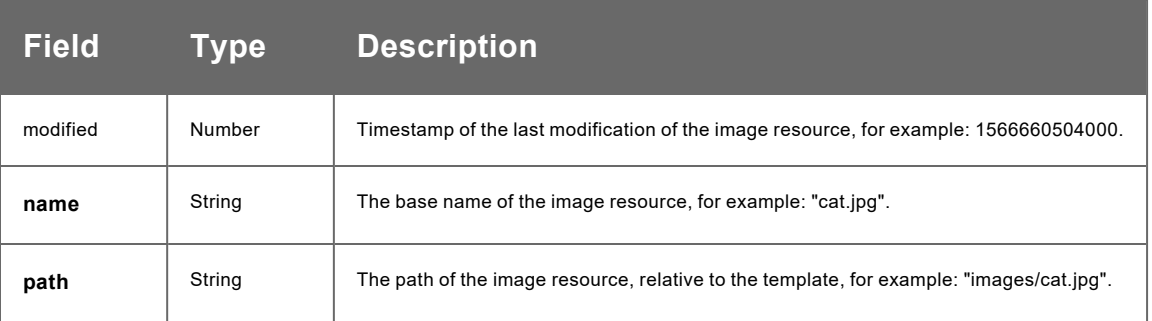

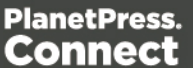

## Example

The following script adds an image called 'dog.jpg' to the content of the template if the image can be found in the template's resources:

```
const image = merge.template.images.find(image => image.name == 'dog.jpg'); 
if (image) { 
    results.after(`<img src=${image.path}>`);
}
```
## masterpage

The masterpage object is used to set a Master Page's header and footer or to replace its entire HTML body. It can **only** be accessed in Control Scripts (see "Control Scripts" on [page 838](#page-837-0) and ["Control](#page-1270-0) Script API" on [page 1271\)](#page-1270-0). Trying to access it in another type of script will result in an error. Note that Master Pages are only used in a Print context (see "Master Pages" on [page 462\)](#page-461-0).

In script, Master Pages are retrieved via the masterpages Array which contains all Master Pages in the current template (see "template" on [page 1292](#page-1291-0)).

For example:

```
var myMasterpage = merge.template.masterpages["Master page 1"];.
```
## Functions and fields

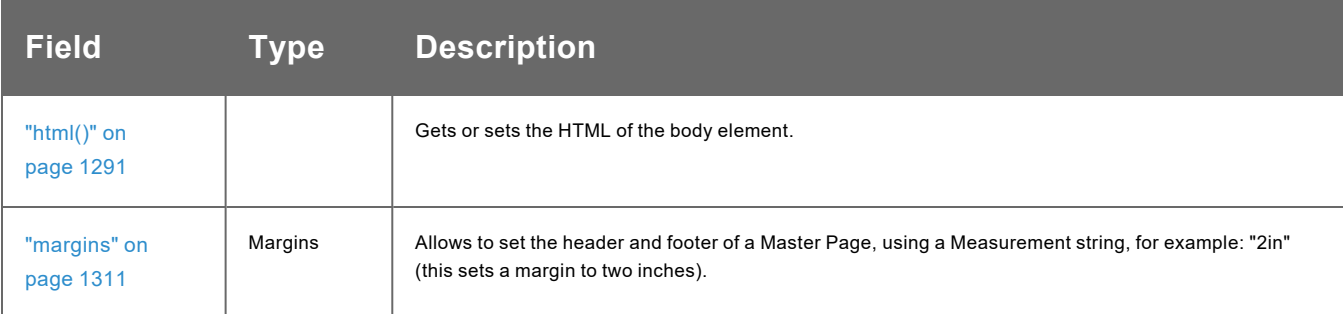

# **html()**

In a Control Script, the  $h$ tml() function of a section or Master Page can be used to get the initial contents of its <body>, and modify them. This makes it possible, for example, to populate a section or Master Page with elements retrieved from a Content Management system, before Standard Scripts run.

## html()

Gets the initial contents of the <body> of a section or Master Page.

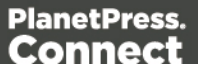

## html(value)

Replaces the contents of the <body> of a section or Master Page with the supplied value. This function is only available in Control Scripts. See also: "section" on [page 1305](#page-1304-0) and ["masterpage"](#page-1273-0) on page 1274.

## **value**

A String that may contain HTML tags.

## Examples

The following script uses  $html()$  to retrieve the contents of a section and add a paragraph to it.

```
var foo = merge.context.sections["Section 1"].html();
foo += "<p>hello world</p>";
merge.context.sections["Section 1"].html( foo );
```
The following script loads a snippet based on the value of a field, and then replaces the content of a Print section with the snippet using html().

```
var mySection = merge.context.sections["Section 1"];
var promoTxt = loadhtml('snippets/promo-' + record.fields['City'] + '.html');
mySection.html(promoTxt);
```
# **margins**

The margins object is used to set a Print section or Master Page's margins in a Control Script (see "Control Scripts" on [page 838](#page-837-0) and "Control Script API" on [page 1271](#page-1270-0)).

Note that Master Pages are only used in a Print context (see "Master Pages" on [page 462\)](#page-461-0).

The margins object is retrieved via the section object (see "section" on [page 1305](#page-1304-0)) or via the masterpages array in a template (see ["masterpage"](#page-1273-0) on page 1274), respectively.

## Fields

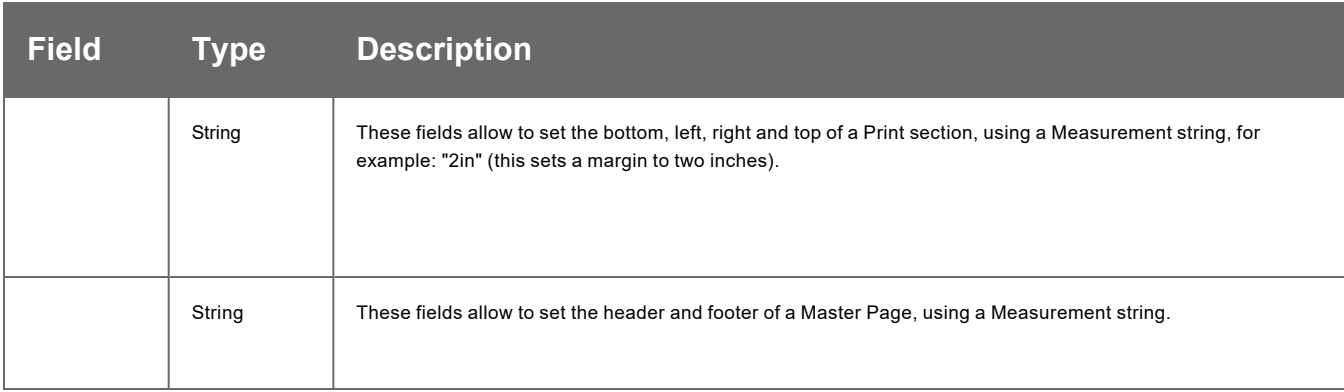

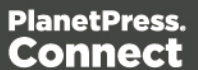

# Examples Setting the margins of a Print section

```
var sectionA = merge.template.contexts.PRINT.sections["Section A"];
sectionA.margins.top = "2in";
sectionA.margins.left = "2in";
sectionA.margins.right = "2in"
sectionA.margins.bottom = "2in";
```
## Setting the header and footer of a Master Page

```
var masterA = merge.template.masterpages["Master page A"];
masterA.margins.header = "2in";
masterA.margins.footer = "2in";
```
#### media

The media object can be used to specify, enable and position a stationery's front and back in a Control Script (see "Control Scripts" on [page 838](#page-837-0) and "Control Script API" on [page 1271\)](#page-1270-0). Note that Media are only used in Print sections (see "Media" on [page 465](#page-464-0)).

The available media are listed in, and retrieved via, the template object (see "template" on [page 1292\)](#page-1291-0), for example:

var myMedia = merge.template.media.My\_Media.

## Fields

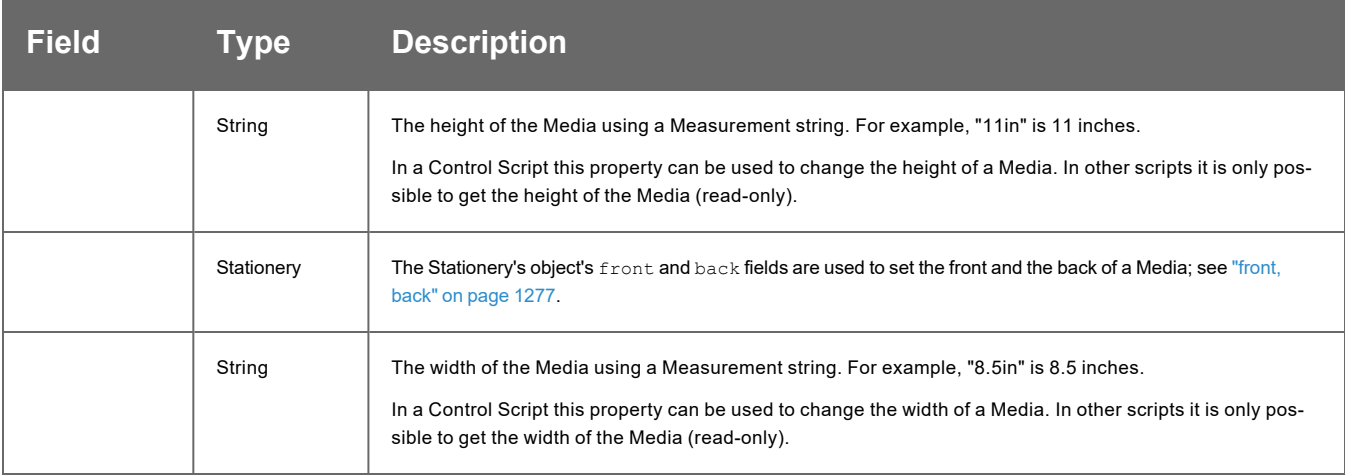

# **front, back**

The front and back fields of the Stationery object are used to set the front and the back of a Media (see "media" on [page 1276](#page-1275-0)).

Both front and back have the following fields.

Page 1194

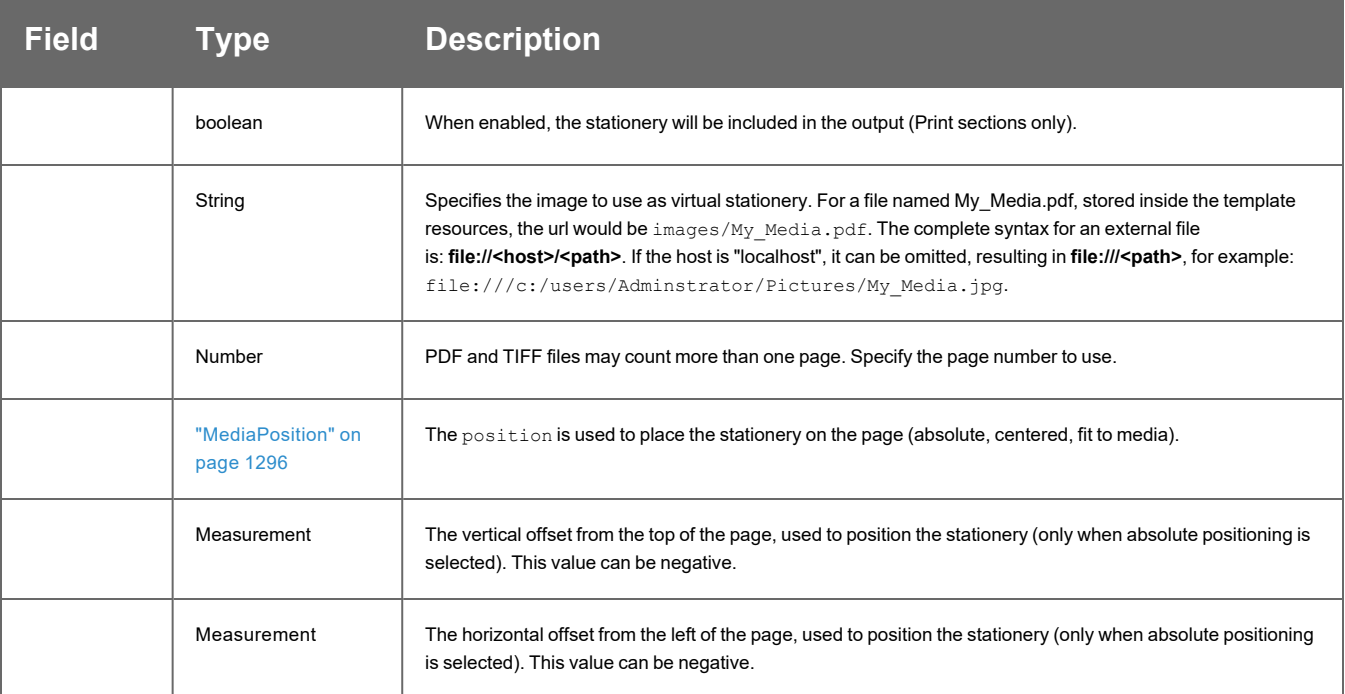

## Number functions

**Note:** The locale also influences the output of some Number functions; see ["Locale"](#page-534-0) on [page 706.](#page-534-0)

**Tip:** For fields that contain a number, you can also enter a formatting pattern via the Helper Wizard and the Text Script Wizard; see "Using the Helper Wizard" on [page 725,](#page-724-0) ["Using](#page-728-0) the Text Script Wizard" on [page 729,](#page-728-0) ["Formatting](#page-731-0) variable data" on page 732 and "Number [patterns"](#page-1195-0) on the [facing](#page-1195-0) page).

#### **currency(value)**

Formats a number as an amount of money. Which currency symbol and which thousands separator are used depends on the Locale; see "Locale" on [page 706](#page-534-0).

## **value**

A number. This can be a value from a field that contains a SmallInteger, BigInteger, Float, SmallCurrency or LargeCurrency.

#### **currency(value, pattern)**

Formats a number as an amount of money using a custom pattern. Which currency symbol and which thousands separator are used depends on the Locale; see "Locale" on [page 706.](#page-534-0) For available patterns, see "Number [patterns"](#page-1195-0) on the facing page.

Page 1195

## **value**

A number. This can be a value from a field that contains a SmallInteger, BigInteger, Float, SmallCurrency or LargeCurrency.

## **pattern**

A custom pattern that may consist of symbols; see "Number [patterns"](#page-1195-0) below. Note that the repetition of pattern letters plays a part in determining the exact presentation.

## **currencyNoSymbol(value)**

Formats a number as a currency whilst omitting the currency symbol.

## **value**

A number. This can be a value from a field that contains a SmallInteger, BigInteger, Float, SmallCurrency or LargeCurrency.

## **grouped(value)**

Formats a number using a thousands separator. Which separator is used depends on the Locale, see "Locale" on [page 706](#page-534-0).

## **value**

A number. This can be a value from a field that contains a SmallInteger, BigInteger, Float, SmallCurrency or LargeCurrency.

## <span id="page-1195-0"></span>Number patterns

Numbers, used in a template and originating from a field in a record set can be displayed using a custom pattern.

You can enter the pattern in an expression (see "Format Helpers" on [page 769](#page-768-0)), or in the Helper Wizard or Text Script Wizard (see "Using the Helper Wizard" on [page 725,](#page-724-0) "Using the Text Script [Wizard"](#page-728-0) on [page 729](#page-728-0) and ["Formatting](#page-731-0) variable data" on page 732). Note that for this to work, in the DataMapper the field that contains the value must be set to Integer, Float, or Currency.

In the Script Editor, the pattern can be passed to a function of the  $formatter$ ; see ["formatter"](#page-1174-0) on [page 1175](#page-1174-0). The custom pattern may consist of pattern characters (see below), a prefix and a suffix.

Note that strings need to be converted to a number before they can be formatted this way.

The repetition of pattern letters determines the exact presentation. For example, the pattern "00000" limits the number to 5 digits and adds leading zeros to any numbers that are not 5 digits long.

## **Pattern characters**

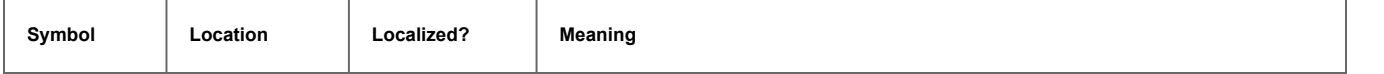

Page 1196

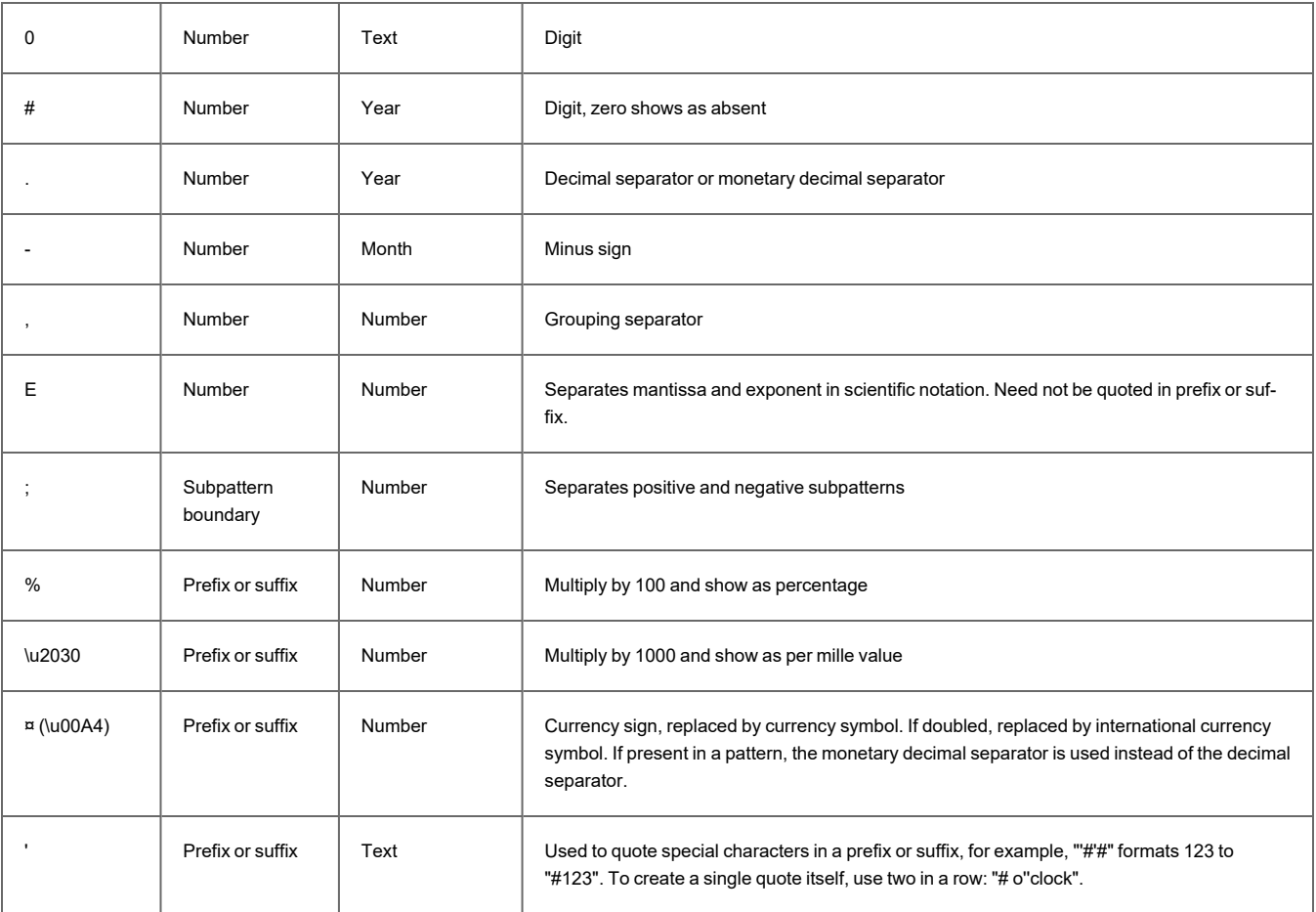

Source: [http://docs.oracle.com/javase/7/docs/api/java/text/DecimalFormat.html.](http://docs.oracle.com/javase/7/docs/api/java/text/DecimalFormat.html)

<span id="page-1196-0"></span>query()

This function creates a new result set, containing the HTML elements in the current section that match the supplied CSS selector. The context (optional) allows you to restrict the search to descendants of one or more context elements.

The new result set is of the type QueryResults, just like the results object which is also the result of a (hidden) query. All functions that can be used with the results object can also be used with this result set; see "results" on [page 1301](#page-1300-0).

**Note:** The query() function can't be used in a Control Script, since Control Scripts don't have access to the DOM.

**query(selector)**

Creates a new result set containing the HTML elements in the current section that match the supplied CSS selector.

**selector**

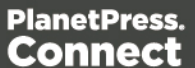

A String containing a CSS selector. See [https://www.w3schools.com/cssref/css\\_selectors.asp](http://www.w3schools.com/cssref/css_selectors.asp) for CSS selectors and combinations of CSS selectors.

Examples

Look for an element with a certain ID

This scripts applies a style rule to the queried elements.

query("#test1").css("color", "yellow");

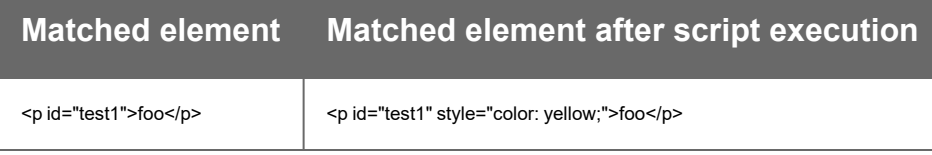

## Look for an element in a snippet

The following script loads a snippet. Then it looks up an element in a snippet and sets its text. Finally, it replaces the elements matched by the script's selector by the snippet.

```
var snippet = loadhtml('snippets/mysnippet.html'); 
query("#foo", snippet).text("bar"); 
results.replaceWith(snippet);
```
#### **query(selector, context)**

Creates a new result set containing the HTML elements that match the supplied CSS selector. The context (optional) allows you to restrict the search to descendants of one or more context elements.

#### **selector**

A String containing a CSS selector. See [https://www.w3schools.com/cssref/css\\_selectors.asp](http://www.w3schools.com/cssref/css_selectors.asp) for CSS selectors and combinations of CSS selectors.

#### **context**

A result set (the result of another query) or an HTML string. If the passed context is not a result set or HTML string it will be coerced to a String and interpreted as HTML.

#### Examples

This script performs a query in the results of another query.

var table = query("table");

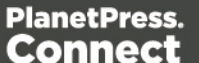

```
var rows = query("tr", table);
var cells = query("td", rows);
```
Since the results object also is the result of a query (for elements that match the selector of the script), it can be passed as context. For example in a script with the selector "table".

```
var rows = query("tr", results);
```
## **query(html)**

Creates a new HTML element on the fly from the provided string of raw HTML, and returns the new element.

## **html**

A String containing a HTML element. Tags that can contain other elements should be paired with a closing tag.

#### Example

The following script adds a paragraph to the  $results$  (elements that match the selector of the script).

```
var div = query( '<div>' );
for ( let i = 0; i < 5; i++ ){ 
 var p = query( '<p>' ); 
 p.text( 'This is number ' + i ); 
     div.append( p );
}
results.after( div );
```
**Tip:** The Dynamic Attachment script uses this function to add an attachment to an Email section; see "Email [attachments"](#page-488-0) on page 489.

## record

The record object gives access to the record that is currently being merged with the template.

#### **Properties**

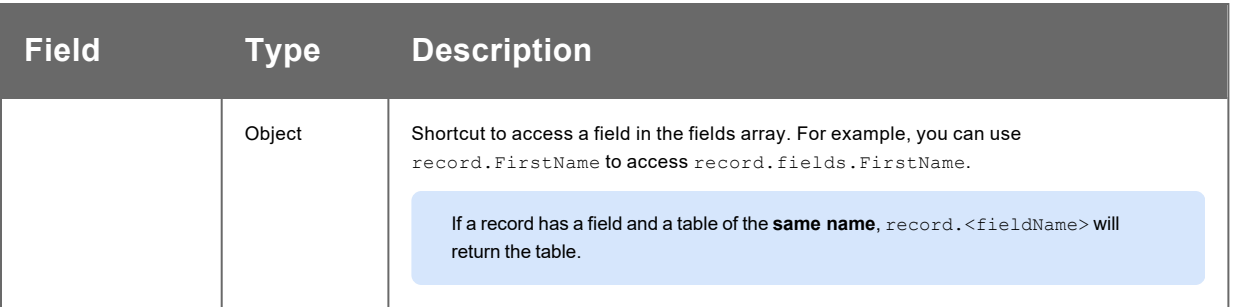

Page 1199

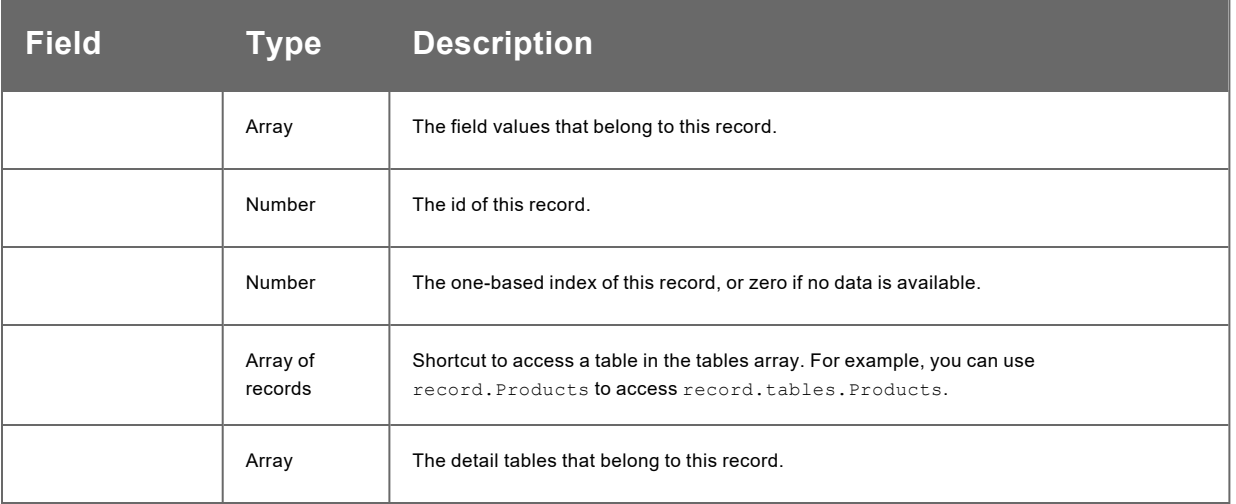

## Accessing fields and tables

You can access a specific **field** value:

- using the field's name: record.fieldName (case sensitive)
- via the fields array, by name: record.fields.fieldname or record.fields ['fieldname'] (case insensitive)

If there is no field with the specified name,  $record.fields.fields$  mediance returns an empty string, whereas record. fieldname will return undefined (unless there is a table with the same name, in which case the table is returned).

A **detail table** can be accessed using its name: record.tableName, or via the tables array. Either way the table name should be followed by a numeric index for a record in that detail table.

For example, to access the value of the field "prod id" in the first record of a detail table called "detail", you can use:

```
record.detail[0].fields.prod_id or
record.tables["detail"][0].fields.prod_id or
record.tables.detail[0].fields.prod_id or
record.detail[0].prod_id
```
If there is no table (and no field) with the specified name, record.tableName results in undefined.

In order to **loop** over records in a detail table you could use a for(... in ...) loop (see ["for\(...](#page-1173-0) in ...)" on [page 1174](#page-1173-0)), for example:

```
var records = record.tables.detail;
for (var i in records) { 
     var rec = records[i]; 
     ...
}
```
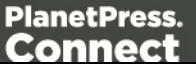

Alternatively you could use an 'Each matched element' script (see ["Setting](#page-812-0) the scope of a script" on [page 813\)](#page-812-0).

Yet another way is to create a standard  $for$  loop using the table's  $length$  property:

```
var records = record.tables.detail;
for (var i = 0; i < records.length; i++) {
    var rec = records[i];
    ...
}
```
#### **Examples**

## record.fields

The following Standard Script evaluates the data field *Country* in the current record. If the value is 'CANADA' it will show the results, otherwise it will hide them. (The results object contains the elements that match the script's selector; see "results" on [page 1301](#page-1300-0) and ["Writing](#page-807-0) your own scripts" on [page 808.](#page-807-0))

```
if (record.fields["Country"] == "CANADA") { 
    results.show();
} else { 
    results.hide();
}
```
Instead of record.fields ["Country"] you could write record.Country (case sensitive), if there is no detail table with the same name.

In a Control Script, an entire section could be enabled or disabled based on the same condition:

```
if (record.Country == "CANADA") { 
    merge.template.contexts.PRINT.sections["Section 1"].enabled = true;
} else { 
     merge.template.contexts.PRINT.sections["Section 1"].enabled = false;
}
```
(For more information about Control Scripts, see "Control Scripts" on [page 838.](#page-837-0))

## record tables

The next script looks up a value in the first record in a detail table called "detail" and shows or hides the results depending on that value.

```
if (record.tables.detail[0].fields.prod_id == "10") { 
    results.show();
} else { 
    results.hide();
}
```
Note that indexes start counting at 0, so  $t$  ables.detail [0] refers to the first record in the detail table.

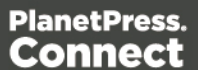

## results

The results object (type: QueryResults) is the result of the query for HTML elements that match the selector of the script. The selector of a script can be specified in the Script Editor and is visible in the second column of the Scripts pane, next to the name of the script.

If, for example, a script would have the selector  $p$ . onlyCanada, the script would apply to all paragraphs that have the class onlyCanada. (Classes can be defined in the **Attributes** pane at the right: select the element in the content and type the class(es) in the **Class** field.)

The script could then use the  $results$  object to hide or show those paragraphs, depending on the value of the data field  $\text{Country}$  in the current record:

```
if (record.fields["Country"] == "CANADA") {
results.show();
} else {
results.hide();
}
```
**Note:** This object can't be used in Control Scripts, because they don't have a selector.

**Tip:** The easiest way to access the elements in a result set one by one, is by setting the scope of the script to "Each matched element" and using the this object (see "this" on [page 1237](#page-1236-0)).

#### **Property**

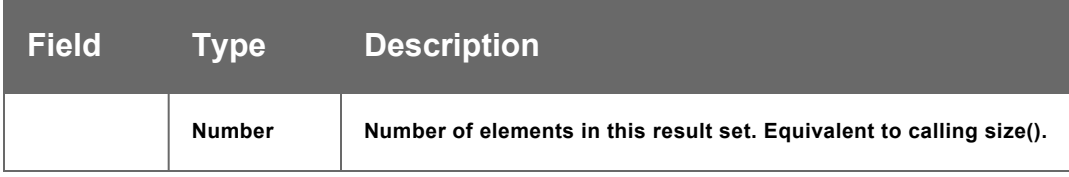

#### **Functions**

The functions below can be called by the  $result$  soliect and by any other result set that is returned by a query, see "query()" on [page 1197.](#page-1196-0)

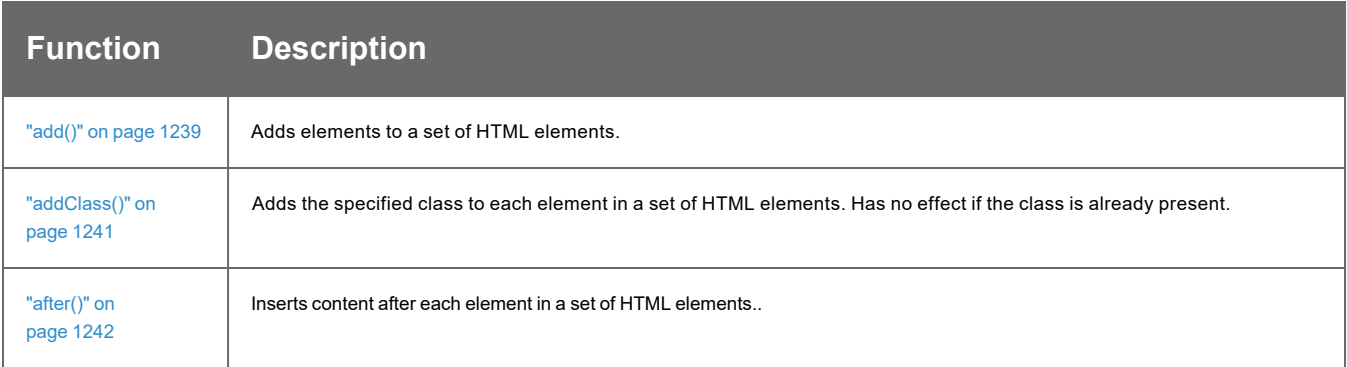

Page 1202

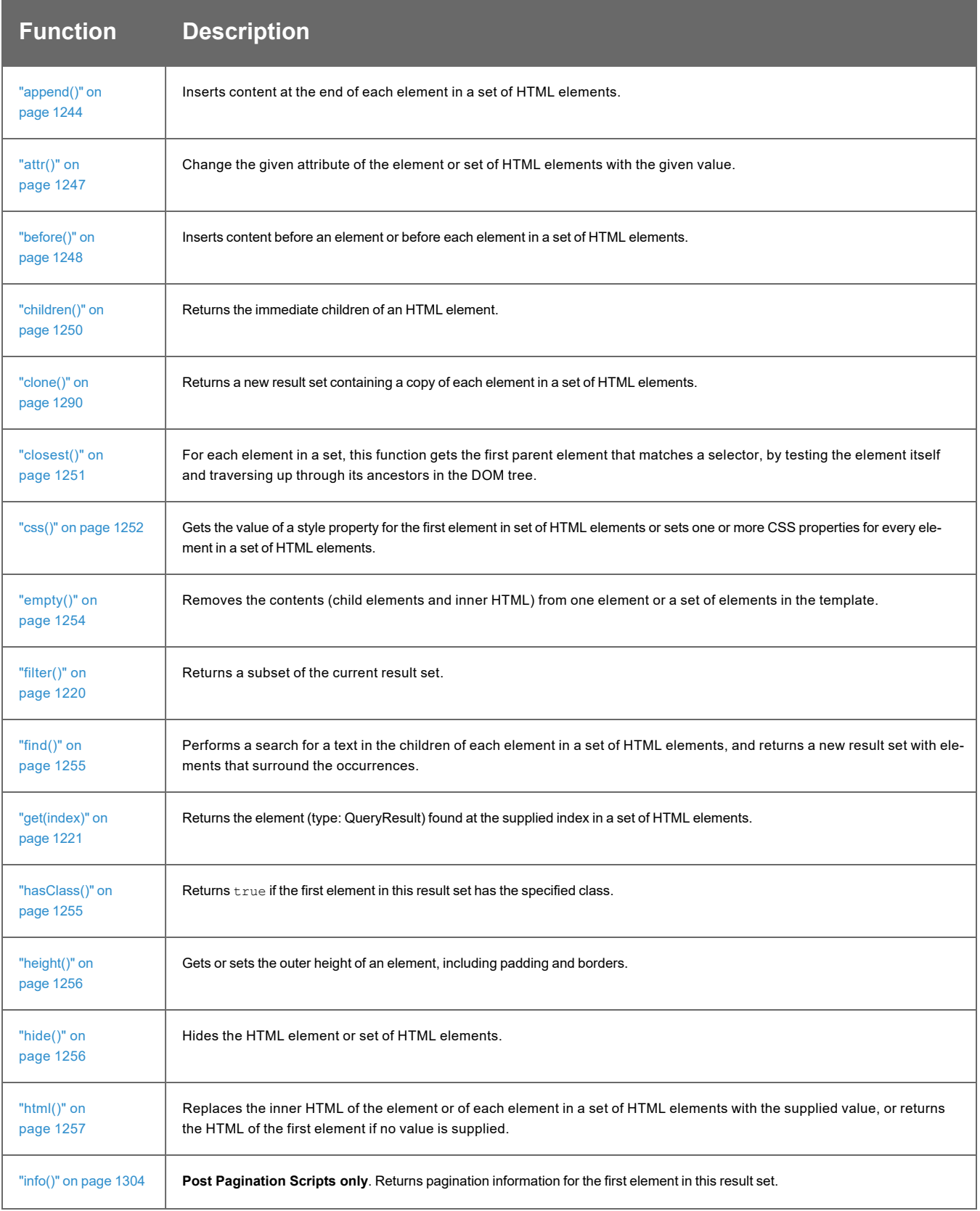

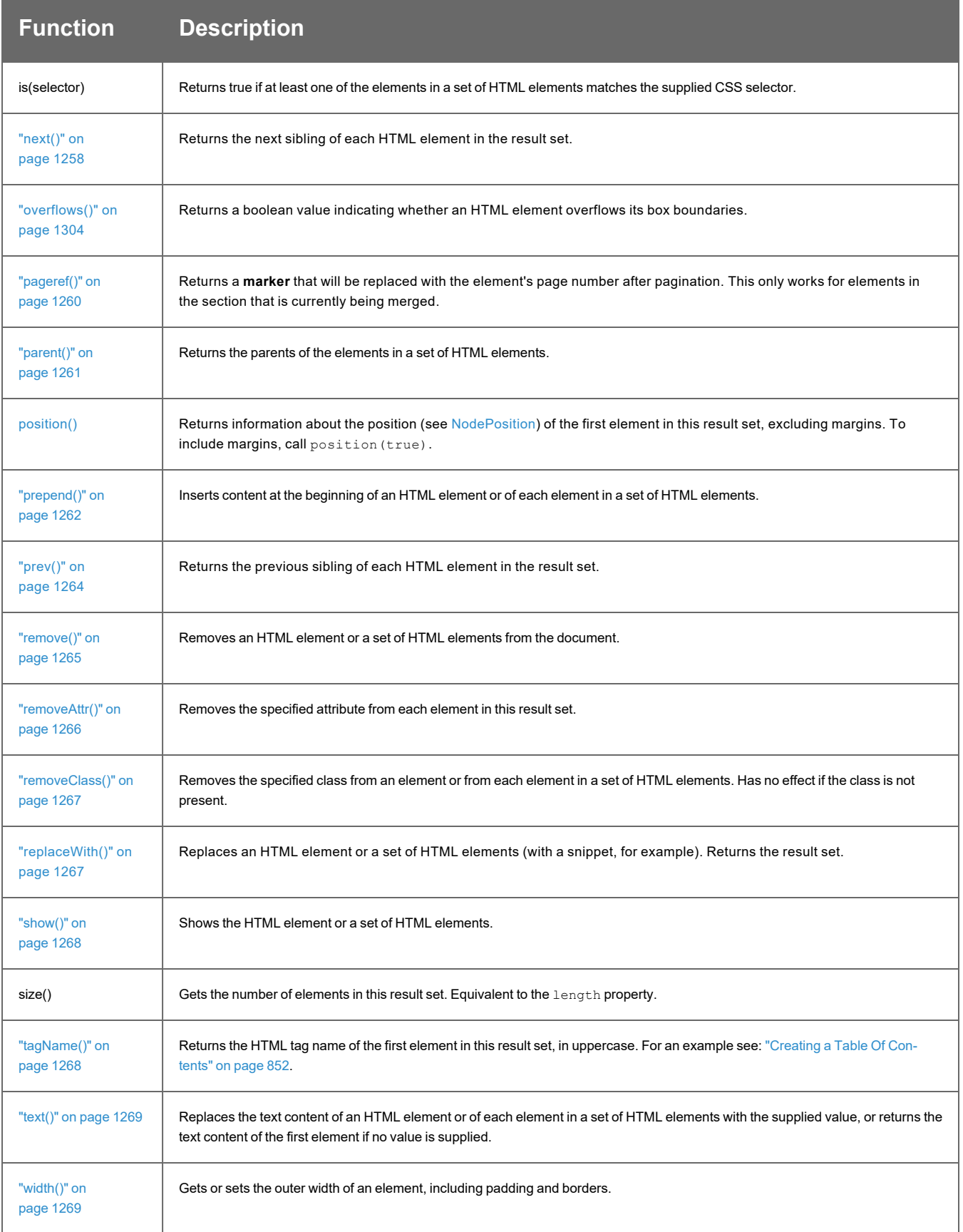

#### **add()**

The add() function adds elements to one or more HTML elements, which can be:

- In The elements that match the selector of a script (see "results" on page  $1301$ ).
- One element that matches the selector of a script that runs for "Each matched element" (see "this" on [page 1237](#page-1236-0) and "Setting the scope of a script" on [page 813](#page-812-0)).
- The elements returned by a query in the template (see "query()" on [page 1197](#page-1196-0)).

#### add(content)

The add() function adds HTML content to one or more HTML elements and returns the union of this result or result set and other content.

## **content**

A query result. This can be an HTML string or a result set.

## Examples

This script adds one query result to another and sets the background color to yellow.

```
query("#test1").add(query("#test2")).css("background", "yellow");
```
**Note:** The way the functions add() and css() are used in this script is called 'chaining'. Chaining is optional; the same could be achieved by storing the results of the queries in a variable:

```
var myResult = query("#test1"); 
myResult.add(query("#test2");
myResult.css("background", "yellow");
```
The following script loads snippets in an iteration and adds their elements to an empty result set (using query()). Then it replaces a placeholder in the template with the new result.

```
var chapters = query(); 
for ( var i = 1; i \le 4; i++) {
chapters = chapters.add(loadhtml('snippets/Chapter' + i + '.html')); 
} 
results.replaceWith(chapters);
```
Page 1205

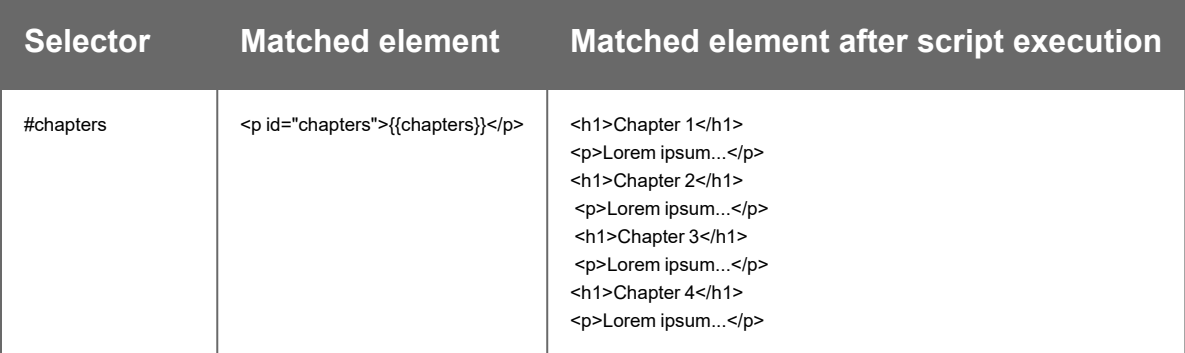

#### **addClass()**

Adds the specified class(es) to one ore more HTML elements, which can be:

- The elements that match the selector of a script (see "results" on [page 1301\)](#page-1300-0).
- One element that matches the selector of a script that runs for "Each matched element" (see "this" on [page 1237](#page-1236-0) and "Setting the scope of a script" on [page 813](#page-812-0)).
- The elements returned by a query in the template (see "query()" on [page 1197](#page-1196-0)).

Adding a class has no effect if the class is already present.

#### addClass(classname)

Adds the specified class(es) to one or more HTML elements. This has no effect if the class is already present.

#### **classname**

String, space separated list of class names.

## Examples

This script adds a class name to a paragraph.

results.addClass("foo");

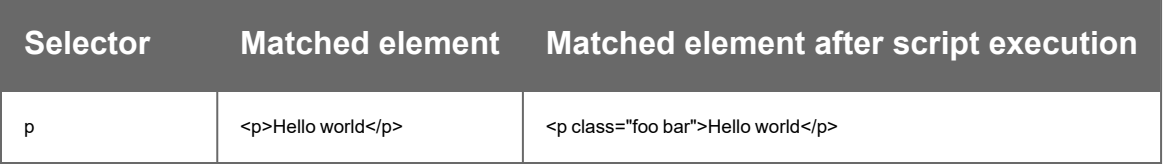

The following script adds two class names to a paragraph.

Page 1206

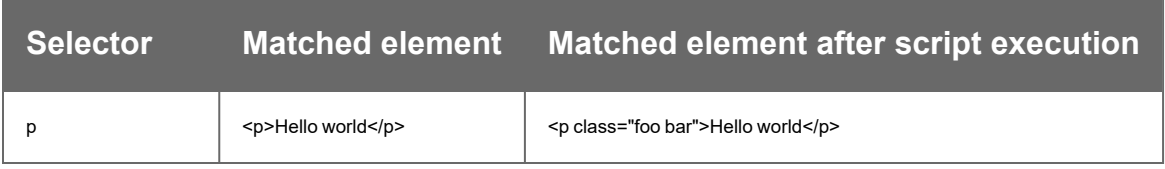

#### **after()**

Inserts content after one or more HTML elements, which can be:

- If The elements that match the selector of a script (see "results" on page  $1301$ ).
- One element that matches the selector of a script that runs for "Each matched element" (see "this" on [page 1237](#page-1236-0) and "Setting the scope of a script" on [page 813](#page-812-0)).
- The elements returned by a query in the template (see "query()" on [page 1197](#page-1196-0)).

See also: "before()" on [page 1248.](#page-1247-0)

#### after(content)

Inserts content after one or more HTML elements and creates a new result set.

#### **content**

String, HTML string or result set to insert after the matched elements. In case a plain text string is provided, it is automatically wrapped in a <span> element to avoid orphan text nodes to appear in the <body> element.

## Examples

This script looks up an element with the ID #salesrep and inserts a paragraph after it.

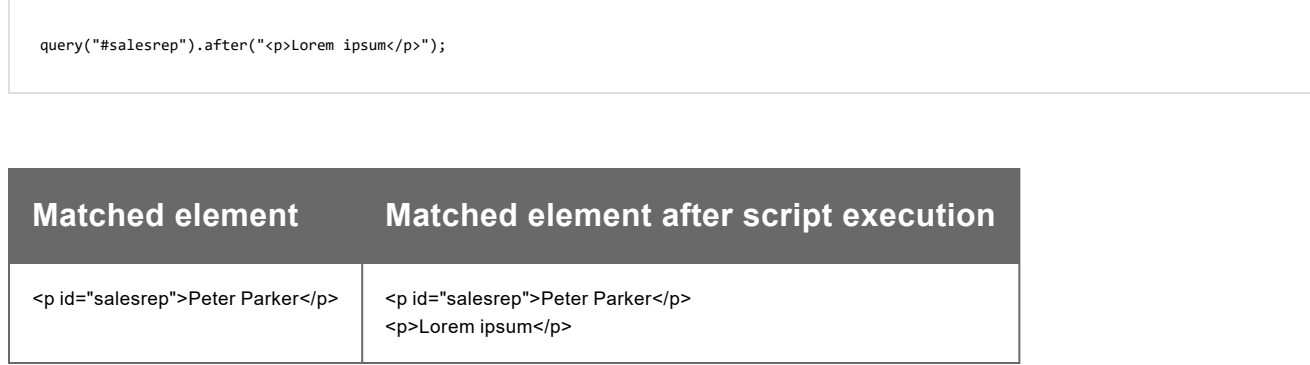

This script looks up an element with the ID #salesrep, sets its text color to red and inserts a paragraph after it.

Page 1207

query("#salesrep").after("<p>Lorem ipsum</p>").css("color","red");

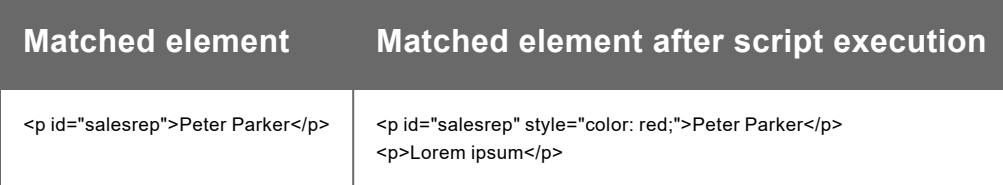

Note that the way the functions after() and css() are used in this script is called 'chaining'. Chaining is optional; the same could be achieved by storing the result of the query in a variable:

```
var salesrep = query("#salesrep"); 
salesrep.after("<p>Lorem ipsum</p>"); 
salesrep.css("color","red");
```
The following script inserts a paragraph after the elements in the results (the set of HTML elements that match the selector of the script).

results.after("<p>Lorem Ipsum</p>");

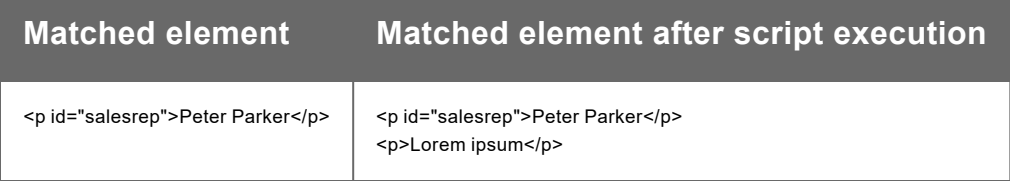

This script looks for the string "Lorem " in the results (the set of HTML elements that match the selector of the script) and inserts the string "ipsum" right after that text. The string is automatically enclosed in a span.

```
results.find("Lorem ").after("ipsum");
```
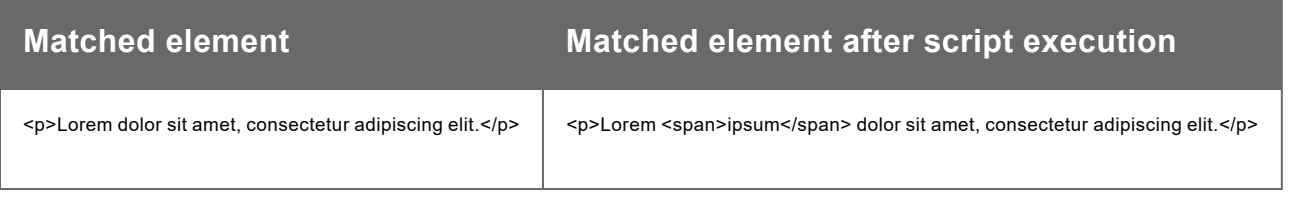

Page 1208

This script looks up an element with the ID #salesrep and inserts a string after it. The string is automatically enclosed in a span.

query("#salesrep").after("Lorem Ipsum");

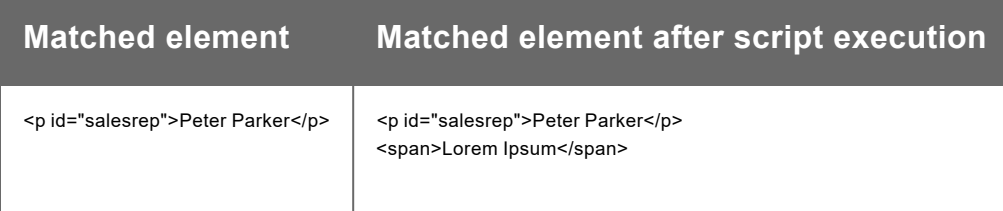

## **append()**

Insert content at the end of one or more HTML elements, which can be:

- The elements that match the selector of a script (see "results" on [page 1301\)](#page-1300-0).
- One element that matches the selector of a script that runs for "Each matched element" (see "this" on [page 1237](#page-1236-0) and "Setting the scope of a script" on [page 813](#page-812-0)).
- The elements returned by a query in the template (see "query()" on [page 1197](#page-1196-0)).

See also: ["prepend\(\)"](#page-1261-0) on page 1262.

#### append(content)

Inserts content as the last element at the end of one or more HTML elements. Append() creates a new result set.

## **content**

String, HTML string or result set to insert after the element(s). In case a plain text string is provided, it is automatically wrapped in a <span> element to avoid orphan text nodes to appear in the <br/>body> element.

## Examples

This script appends a paragraph to the  $results$  (the set of HTML elements that match the selector of the script).

results.append("<p>Peter Parker</p>");

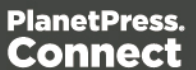

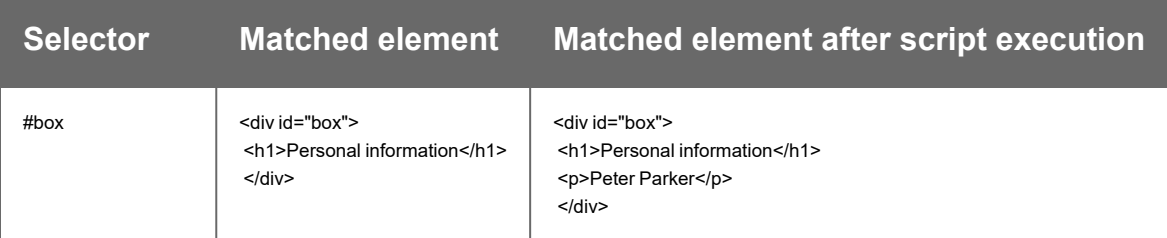

This script appends a string to the results (the HTML elements that match the selector of the script). The string is added to the end of the matched element(s) and wrapped in a Span element.

results.append("Peter Parker");

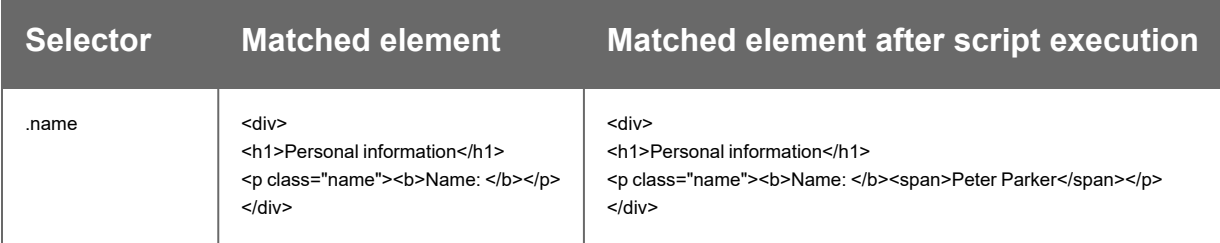

This script's selector is <div>, so the script appends a paragraph to all Div elements in the template.

results.append("<p>Peter Parker</p>");

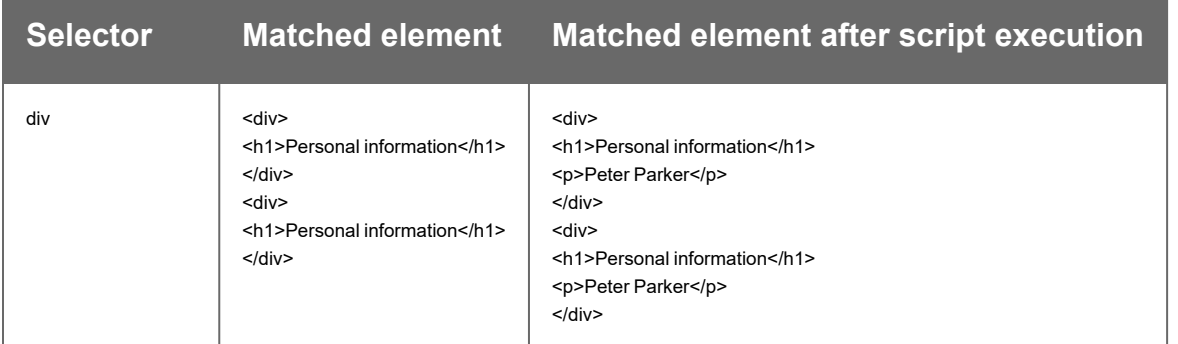

The following script appends a snippet to a Div element with the ID box.

var a = loadhtml('snippets/snippet\_name.html'); results.append(a);

Page 1210

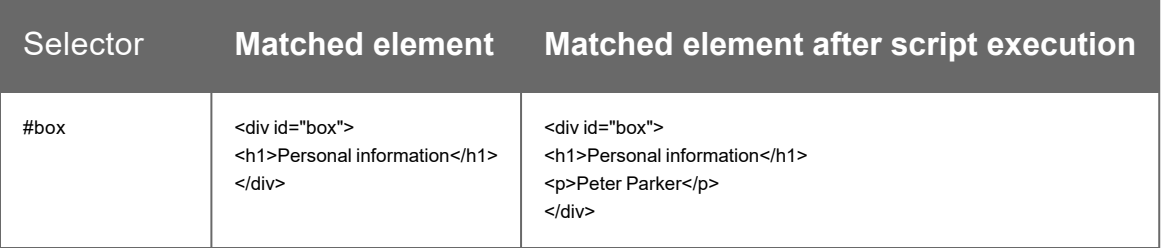

This script looks for an element with the ID box and appends a paragraph to it.

query("#box").append("<p>Peter Parker</p>");

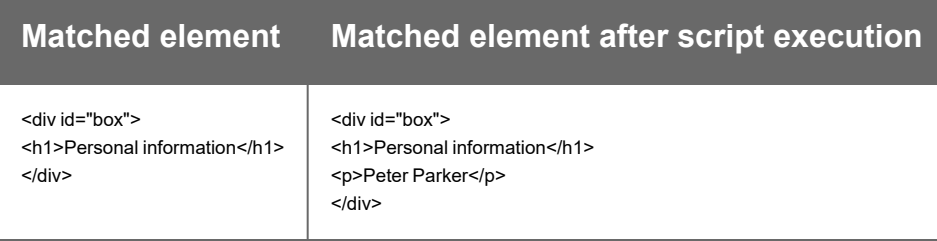

This script looks for an element with the ID box, appends a paragraph to it and colors all text inside the box red.

query("#box").append("<p>Peter Parker</p>").css("color","red");

## **Matched element Matched element after script execution**

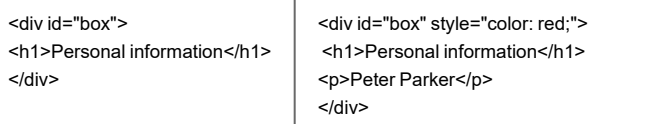

**Note:** The way the functions append() and css() are used in this script is called 'chaining'. Chaining is optional; the same could be achieved by storing the result of the query in a variable:

var box = query("#box"); box.append("<p>Peter Parker</p>"); box.css("color","red");

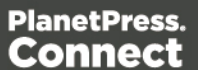

#### **attr()**

#### attr(attributeName) : String

Returns the value of the specified attribute of an HTML element which can be:

- The first element in a set of elements that match the selector of a script (see ["results"](#page-1300-0) on [page 1301](#page-1300-0)).
- One element that matches the selector of a script that runs for "Each matched element" (see "this" on [page 1237](#page-1236-0) and "Setting the scope of a script" on [page 813](#page-812-0)).
- The first element in a set of elements returned by a query in the template (see ["query\(\)"](#page-1196-0) on [page 1197](#page-1196-0)).

## **attributeName**

String; the name of the attribute.

## Examples

This script - with the selector  $\text{img}$  - stores the source of the first image in a variable.

var src = results.attr("src");

The following script looks up an image with the ID #image1 and stores its background color in a variable.

var imgURL = query("#image1").attr("src");

#### attr(attributeName, value)

Sets the value of the specified attribute of one HTML element or of each element in a result set.

#### **attributeName**

String; the name of the attribute.

#### **value**

String; value for the attribute.

## Examples

This script looks up an image in an element with the ID #calloutbox and sets its alternative text to a value from a data field.

```
var altText = record.fields.FavHobby;
query("#callout img").attr('alt', altText);
```
Page 1212

The following script sets the background color of a specific table cell in an email to red if the value of the field TOTAL has a negative value in the current record.

```
if(record.fields.TOTAL<0) { 
    query("#total").attr("bgcolor","red"); 
}
```
## **before()**

Inserts content before one or more HTML elements, which can be:

- If The elements that match the selector of a script (see "results" on [page 1301\)](#page-1300-0).
- One element that matches the selector of a script that runs for "Each matched element" (see "this" on [page 1237](#page-1236-0) and "Setting the scope of a script" on [page 813](#page-812-0)).
- The elements returned by a query in the template (see "query()" on [page 1197](#page-1196-0)).

## See also: "after()" on [page 1242.](#page-1241-0)

#### before(content)

Before(content) inserts content before one or more HTML elements and creates a new result set.

#### **content**

String, HTML string or result set to insert after the elements. In case a plain text string is provided, it is automatically wrapped in a <span> element to avoid orphan text nodes to appear in the <br/>body> element.

## Examples

This script looks for an element with the ID salesrepand inserts a paragraph before that element.

results.before("<p>Lorem Ipsum</p>");

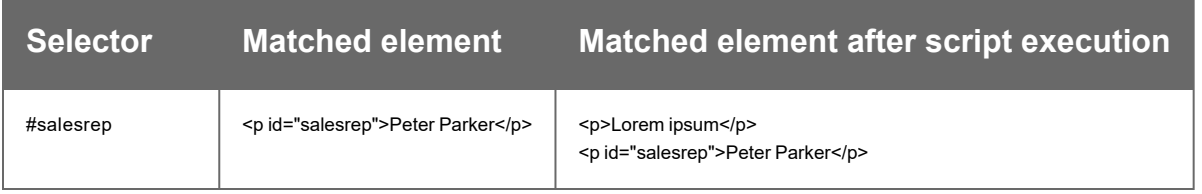

#### This script does the same, but it uses the query() function to look up the element.

query("#salesrep").before("<p>Lorem ipsum</p>");

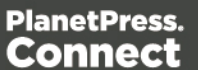

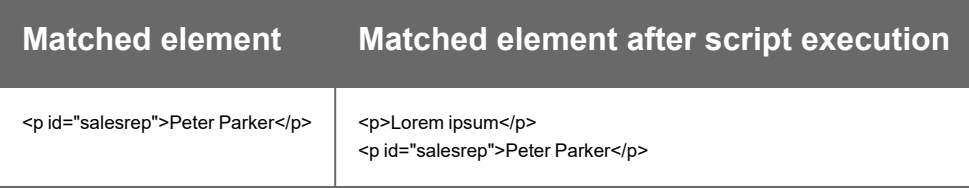

The following script looks for an element with the ID salesrep, inserts a paragraph before that element and colors that element red.

query("#salesrep").before("<p>Lorem ipsum</p>").css("color","red");

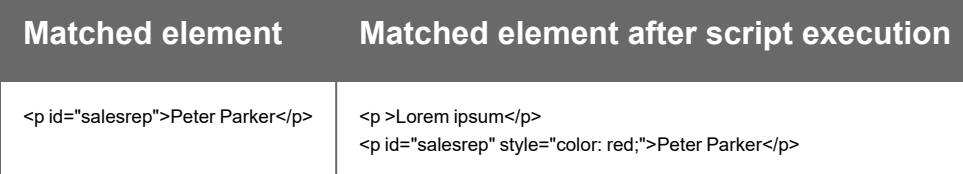

Note: the way the functions before() and css() are used in this script is called 'chaining'. Chaining is optional; the same could be achieved by storing the result of the query in a variable:

var salesrep = query("#salesrep"); salesrep.before("<p>Lorem ipsum</p>"); salesrep.css("color","red");

The following script searches the results for the string "ipsum" and puts "Lorem " before it. "Lorem " is automatically wrapped in a Span element.

results.find("ipsum").before("Lorem ");

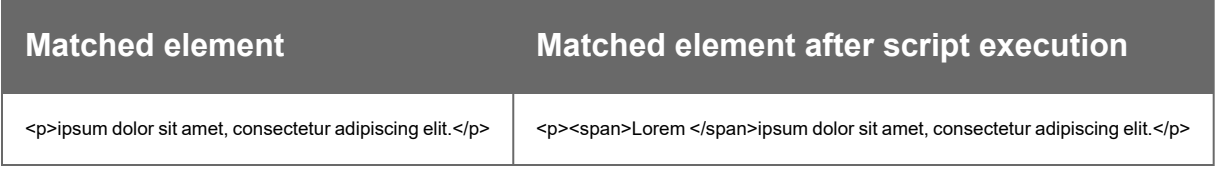

The following script looks for an element with the ID salesrep and inserts the text "Lorem Ipsum" before that element. "Lorem Ipsum" is automatically wrapped in a Span element.

query("#salesrep").before("Lorem Ipsum");

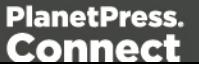

## **Matched element Matched element after script execution**

<p>ipsum dolor sit amet, consectetur adipiscing elit.</p> | <span>Lorem lpsum</span>

<p id="salesrep">Peter Parker</p>

#### **children()**

Returns the immediate children (inner HTML) of one or more HTML elements, which can be:

- The elements that match the selector of a script (see "results" on [page 1301\)](#page-1300-0).
- One element that matches the selector of a script that runs for "Each matched element" (see "this" on [page 1237](#page-1236-0) and "Setting the scope of a script" on [page 813](#page-812-0)).
- The elements returned by a query in the template (see "query()" on [page 1197](#page-1196-0)).

## Examples

This script retrieves the inner HTML of an element selected from a snippet.

```
var snippet = loadhtml('snippets/snippet.html','#foobar').children(); 
results.append(snippet);
```
The following script retrieves the inner HTML of the elements and then performs a find/replace.

```
var snippet = loadhtml('snippets/snippet.html','#foobar').children(); 
snippet.find('@firstname@').text('foobar'); 
results.append(snippet);
```
## **clone()**

This function returns a copy of one HTML element or of a set of HTML elements, which can be:

- If The elements that match the selector of a script (see "results" on page  $1301$ ).
- One element that matches the selector of a script that runs for "Each matched element" (see "this" on [page 1237](#page-1236-0) and "Setting the scope of a script" on [page 813](#page-812-0)).
- The elements returned by a query in the template (see "query()" on [page 1197](#page-1196-0)).

See also: ["Dynamically](#page-845-0) adding sections (cloning)" on page 846.

To duplicate an existing template element, clone it before calling append(); see ["append\(\)"](#page-1243-0) on [page 1244](#page-1243-0).

## Examples

This script performs an iteration over the elements in the results (the elements that match the selector of the script).

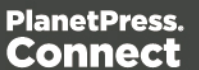

```
var row = query("tbody tr", results).clone();
query("tbody", results).append(row);
```
The following script clones an existing table row to match the number of rows in a detail table. Afterwards it iterates over the rows to populate the fields.

```
// Create the number of rows based on the records in the detail table 
// We start at 1 so the boilerplate row is used too and there is no need to delete that row 
for(var r = 1; r < record.tables['detail'].length; r++) {
results.parent().append(results.clone()); 
}
// Iterate over the rows and populate them with the data from the accompanying data row 
query("#table_2 > tbody > tr").each(function(i) { 
this.find('@ItemNumber@').text( record.tables['detail'][i].fields["ItemNumber"]); 
this.find('@ItemOrdered@').text( record.tables['detail'][i].fields["ItemOrdered"]); 
this.find('@ItemTotal@').text( record.tables['detail'][i].fields["ItemTotal"]); 
this.find('@ItemDesc@').text( record.tables['detail'][i].fields["ItemDesc"]); 
this.find('@nr@').text(i); 
});
```
The following script clones and populates a boilerplate row. Once completed you will need to hide the boilerplate row.

```
for(var i = 0; i \lt record.tables['detail'].length; i++) {
var row = results.clone(); //Clone our boilerplate row 
row.find('@ItemNumber@').text( record.tables['detail'][i].fields["ItemNumber"]); 
row.find('@ItemOrdered@').text( record.tables['detail'][i].fields["ItemOrdered"]); 
row.find('@ItemTotal@').text( record.tables['detail'][i].fields["ItemTotal"]); 
row.find('@ItemDesc@').text( record.tables['detail'][i].fields["ItemDesc"]); 
row.find('@nr@').text( i ); 
results.parent().append(row); 
} 
// Hide our boilerplate row (note that this doesn't really delete the row). 
results.hide();
```
#### **closest()**

This function gets the first parent element that matches a selector, by testing the element itself and traversing up through its ancestors in the DOM tree. (In HTML, a parent is an element that contains another element.)

The function can be used for:

- If The elements that match the selector of a script (see "results" on [page 1301\)](#page-1300-0).
- One element that matches the selector of a script that runs for "Each matched element" (see "this" on [page 1237](#page-1236-0) and "Setting the scope of a script" on [page 813](#page-812-0)).
- The elements returned by a query in the template (see "query()" on [page 1197](#page-1196-0)).

To get a child element or all child elements, use children() (see ["children\(\)"](#page-1249-0) on page 1250).

Page 1216

The closest() command is based on the closest() command found in the jQuery library: <https://api.jquery.com/closest/>.

To get an element's sibling element, you can use "prev()" on [page 1264](#page-1263-0) or "next()" on [page 1258](#page-1257-0).

#### closest(selector)

For one HTML element or for each element in a set, this function gets the first element that matches the selector by testing the element itself and traversing up through its ancestors in the DOM tree.

## **selector**

A String containing an HTML tag (without the angle brackets, <>).

## Examples

The following script looks up all table rows in the template that contain an <input> element.

query("input").closest("tr");

This code gets the closest 'parent' row for each element that matches the selector of the script (collected in the results object):

results.closest("tr");

The rows could be colored red within the same statement:

results.closest("tr").css('background-color','red');

#### **css()**

Gets the value of a style property of one HTML element, or sets one or more CSS properties of one or more HTML elements.

css(styleName) : String

Returns the value of the specified CSS property of an HTML element, which can be:

- The first element in a set of elements that match the selector of a script (see ["results"](#page-1300-0) on [page 1301](#page-1300-0)).
- One element that matches the selector of a script that runs for "Each matched element" (see "this" on [page 1237](#page-1236-0) and "Setting the scope of a script" on [page 813](#page-812-0)).
- The first element in a set of elements returned by a query in the template (see ["query\(\)"](#page-1196-0) on [page 1197](#page-1196-0)).

Page 1217

### **propertyName**

String; the name of the CSS property.

## Examples

This script stores the text color of the results (the HTML elements that match the selector of the script) in a variable.

var textcolor = results.css("color");

The following script looks up an element with the ID #calloutbox and stores its background color in a variable.

var backgroundcolor = query("#calloutbox").css("background-color");

css(styleName, value)

Function to set a CSS property of one HTML element or of each element in a result set.

#### **propertyName**

String; the name of the CSS property.

#### **value**

String; value for the CSS property or a map of property-value pairs to set.

## Examples

This script looks up an element with the ID #calloutbox and sets its text color to red.

query("#callout p").css('color' , 'red');

The following script does the same, but it only sets the text color to red if in the current record the value of the field 'accounttype' is 'PRO'.

```
if(record.fields.accounttype == "PRO") { 
query("#callout p").css("color","red"); 
}
```
This script sets the text color of the results to a hexadecimal color code.

results.css('color' , '#669900');

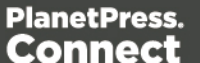

This script loads a snippet into a variable. Then it finds/replaces text in the snippet and applies a css property to the replacing text.

```
var mysnippet = loadhtml('snippets/snippet vars.html'); 
mysnippet.find('@var@').text('OL Connect').css('text-decoration','underline'); 
results.replaceWith(mysnippet);
```
#### css(properties)

Function to set one or multiple CSS properties of one or more HTML elements, which can be:

- The elements that match the selector of a script (see "results" on [page 1301\)](#page-1300-0).
- One element that matches the selector of a script that runs for "Each matched element" (see "this" on [page 1237](#page-1236-0) and "Setting the scope of a script" on [page 813](#page-812-0)).
- The elements returned by a query in the template (see "query()" on [page 1197](#page-1196-0)).

#### **properties**

Array; map of property-value pairs to set.

## Examples

This script colors the text of the  $result$ s (the set of HTML elements that match the selector of the script) red and makes it bold.

```
results.css({'color' : 'red', 'font-weight' : 'bold'});
```
#### **empty()**

Removes the contents (child elements and inner HTML) from one or more HTML elements, which can be:

- The elements that match the selector of a script (see "results" on [page 1301\)](#page-1300-0).
- One element that matches the selector of a script that runs for "Each matched element" (see "this" on [page 1237](#page-1236-0) and "Setting the scope of a script" on [page 813](#page-812-0)).
- The elements returned by a query in the template (see "query()" on [page 1197](#page-1196-0)).

Use ["remove\(\)"](#page-1264-0) on page 1265 to remove the elements themselves.

## Example

This script empties all Span elements found in the template.

results.empty();

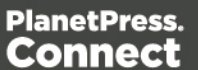

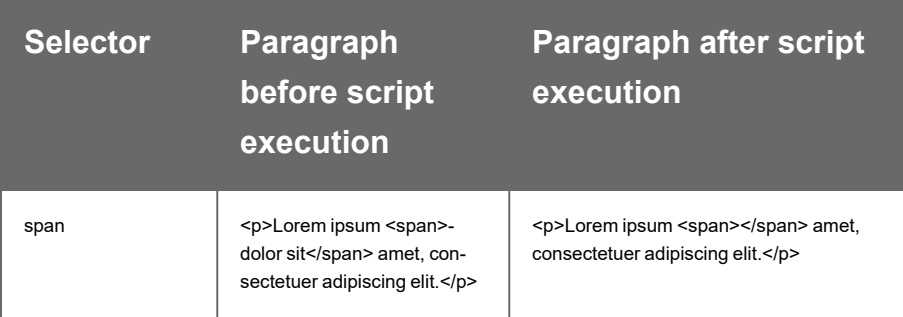

## <span id="page-1219-0"></span>**filter()**

#### filter(callback)

Returns a subset of a set. All elements for which the callback function returns  $true$  will be included in the result.

#### **callback**

A function used as a test for each element in the set. Filter() passes the iteration index and the current element to the callback function. In the scope of the callback function, this refers to the current element.

## Example

The selector of the following script is **li** (list item), so the results object contains all list items in the template. The scripts filters the third and sixth line items from the results, taking advantage of the index that is passed to the filter function, and colors them red. It uses the modulus operator (%) to select every item with an index value that, when divided by 3, has a remainder of 2. (The index starts counting at zero.)

```
results.filter(function(index) {
 return index % 3 === 2;
}).css( "background-color", "red" );
```
### filter(selector)

Returns a subset of a set. All elements matching the selector will be included in the result.

The difference between results.filter(selector) and query(selector, results) is that query() searches throughout the entire  $r$ esults while filter() only takes the top-level elements into account.

#### **selector**

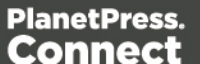

A String containing a CSS selector. See [https://www.w3schools.com/cssref/css\\_selectors.asp](https://www.w3schools.com/cssref/css_selectors.asp) for CSS selectors and combinations of CSS selectors.

## Example

The selector of the following script is **tr** (table row), so the object results contains all rows in the template. The scripts filters all even rows from the results and colors them red.

results.filter(":nth-child(even)").css("background-color", "red");

## **find()**

find(textToFind)

Performs a deep search for textToFind in the children of each element, and returns a new result set with elements that surround the occurrences.

## **textToFind**

A String that contains the search text.

## Example

The following piece of code loads a snippet, then looks for placeholders using find(), and replaces them with a text.

```
var mysnippet = loadhtml('snippets/snippet.html'); 
mysnippet.find('@var1@').text('OL Connect 1');<br>mysnippet.find('@var2@').html('<i>OL Connect 2</i>').css('text-decoration','underline');
results.replaceWith(mysnippet);
```
#### <span id="page-1220-0"></span>**get(index)**

Returns the element found at the supplied index in a set of HTML elements.

## **index**

Place of the element in the result set. The index starts counting at zero.

#### Example

This Post Pagination Script copies the page numbers of level 1 and 2 headings in all Print sections to the corresponding entry in a table of contents.

```
var $numbers = query('.number');
merge.context.query("h1, h2").each(function( index ) {
    var pageNo = this.info().pageNo; 
     var entry = $numbers.get( index ); 
    if( entry ) { 
        entry.text( pageNo );
```
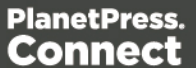

} });

This code is used in a script that inserts a table of contents. For the full script and explanation see "Creating a Table Of [Contents"](#page-851-0) on page 852.

## **hasClass()**

hasClass(classname) : Boolean

Returns true if the HTML element or the first element in a result set has the specified class.

## **classname**

String containing one class name.

## Example

This script checks if the first of the results (the set of elements matching the selector of the script) has the class 'green'. If so, it colors the text of all the elements in the results green.

if (results.hasClass('green')) { results.css('color', 'green'); }

#### **height()**

Gets or sets the outer height, including padding and borders, of an HTML element, or of the first element in a result set (see "results" on [page 1301](#page-1300-0)), i.e. the set of HTML elements that match the selector of the script or of another query in the template (see "query()" on [page 1197\)](#page-1196-0).

#### height(): Number

Returns the outer height of this element, including padding and borders, excluding margins. To include margins, call height (true).

The returned value is the height in pixels, without measurement unit (e.g. 400).

#### height(value): void

Sets the outer height of this element, including padding and borders, excluding margins. To include margins, call height(value, true).

#### **value**

Number. Give the height in pixels, but without the measurement unit (e.g. 400, not 400px).

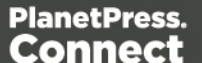

#### Examples

This script adds 20 pixels to the width and height of an element.

```
var h = results.height();
var w = results.width();
h = h + 20;
w = w + 20;results.height( h );
results.width( w );
```
The following script does the same, but in this case, margins are included.

```
var h = results.height(true);
var w = results.width(true);
h = h + 20;
w = w + 20;results.height( h, true);
results.width( w, true);
```
#### **hide()**

Hides one or more HTML elements, which can be:

- The elements that match the selector of a script (see "results" on [page 1301\)](#page-1300-0).
- One element that matches the selector of a script that runs for "Each matched element" (see "this" on [page 1237](#page-1236-0) and "Setting the scope of a script" on [page 813](#page-812-0)).
- The elements returned by a query in the template (see "query()" on [page 1197](#page-1196-0)).

This doesn't remove the elements; to make them visible again, use the function "show()" on [page 1268](#page-1267-0).

These functions are used by the Conditional Script Wizard, as you can see when you open a Conditional Script and click the **Expand** button; see "Showing content [conditionally"](#page-733-0) on page 734.

#### Example

This script hides or shows the elements matched by the selector of the script (which are stored in the results object), depending on the value of the data field Country in the current record.

```
if (record.fields["Country"] == "CANADA") {
results.show();
} else {
results.hide();
}
```
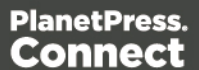

## **html()**

## html() : String

Returns the inner HTML of an HTML element, which can be:

- The first element in a set of elements that match the selector of a script (see ["results"](#page-1300-0) on [page 1301](#page-1300-0)).
- One element that matches the selector of a script that runs for "Each matched element" (see "this" on [page 1237](#page-1236-0) and "Setting the scope of a script" on [page 813](#page-812-0)).
- The first element in a set of elements returned by a query in the template (see ["query\(\)"](#page-1196-0) on [page 1197](#page-1196-0)).

## html(value)

Replaces the inner HTML of an HTML element or of each element in a result set with the supplied value.

## **value**

A String that may contain HTML tags.

## Examples

The following script loads part of a snippet based on the value of a field, and then inserts the content into the document using  $html()$ .

```
var promoTxt = loadhtml('snippets/promo-en.html', '#' + record.fields['YOGA']); 
results.html(promoTxt);
```
The following script loads a snippet. Then it looks for a placeholder  $(Qvar2Q)$  in the text of that snippet and replaces every found placeholder by the text '<i>OL Connect 1</i>'. It uses html() so the HTML formatting (<i> and </i>> will indeed be interpreted as HTML. Finally, it places the snippet in the template.

```
var mysnippet = loadhtml('snippets/snippet.html'); 
mysnippet.find('@var1@').html('<i>OL Connect 1</i>');
results.replaceWith(mysnippet);
```
## **info()**

Returns pagination information for one HTML element or for the first element in a result set (see ["res](#page-1300-0)ults" on [page 1301](#page-1300-0)) of a query across all sections in a Print context (see ["query\(selector\)"](#page-1299-0) on [page 1300](#page-1299-0)).

The returned information is of the type PaginationInfo (see ["PaginationInfo"](#page-1299-1) on page 1300).

Page 1224
This function can only be used in a Post Pagination Script ; see "Post [Pagination](#page-1296-0) Script API" on [page 1297](#page-1296-0).

For an example see: "Creating a Table Of [Contents"](#page-851-0) on page 852.

**next()**

next () returns the next sibling of an HTML element, which can be:

- In The elements that match the selector of a script (see "results" on page  $1301$ ).
- One element that matches the selector of a script that runs for "Each matched element" (see "this" on [page 1237](#page-1236-0) and "Setting the scope of a script" on [page 813](#page-812-0)).
- The elements returned by a query in the template (see "query()" on [page 1197](#page-1196-0)).

In HTML, siblings are HTML elements that share the same parent, i.e. HTML elements in the same container element.

Note that a sibling can be a different type of element. For example, if a paragraph, an image and a table follow each other in the same Box, they are siblings.

**Tip:** To get the **previous** sibling, use previous() (see "prev()" on [page 1264\)](#page-1263-0).

What if there are no siblings?

If you call prev() or next() on a **collection** of elements (either "results" on [page 1301](#page-1300-0) or the result set of "query()" on [page 1197\)](#page-1196-0), the function will return a collection of siblings. If none of the elements has a previous or next sibling, the collection will be empty. Actions performed on an empty collection will simply have no effect.

If you call prev() or next() on a **single** element (this in an 'Each matched element' script), and the element has no previous or next sibling, the function returns  $null$ . Performing an operation on a  $null$ value will result in an error, which means that the rest of the script won't be executed. In this case, it is useful to check the return value, unless it's certain that it will never be  $null$ .

# Example

Assume that there are three consecutive paragraphs in a Box and that the second of those paragraphs has an ID that matches the selector of this script. The paragraph is stored in the results object (see ["res](#page-1300-0)ults" on [page 1301](#page-1300-0)). The following script changes the font-weight of the next paragraph - the third paragraph in the Box - to bold.

results.next().css("font-weight", "bold");

If the elements in results don't have siblings, this line of code will have no effect. It also won't result in an error.

Page 1225

In an 'Each matched element' script you would first need to check the return value of this.next():

```
var nextSibling = this.next();
if nextSibling != null { nextSibling.css("font-weight", "bold"); }
```
#### **overflows()**

The overflows () method returns a boolean value indicating whether an HTML element overflows its box boundaries.

This function could for instance be used in a design where content needs to flow separately from the main text flow, or where a new, full-page, multi-column box should be inserted when the current one overflows.

Note that when called in a Standard script, this method runs *before* the pagination of Print output. After pagination - in the output, and in Preview mode - the element's overflow may have changed, especially when the element is combined with floating elements (i.e. elements that have the CSS style float) and located near a page-break.

To prevent this from happening, it may help to set the element's CSS style to overflow: hidden. The overflows () method can also be used in a Post Pagination script.

**Tip:** You don't need a script to resize text in order to make it fit in a box. The Copy Fit feature automatically scales text to the available space (see "Copy Fit" on [page 685\)](#page-684-0).

Examples

```
var $box = query("#mybox");
while ( ! $box.overflows()) { 
    //do something
}
```
#### A slightly shorter version:

```
while ( ! query("#mybox").overflows()) { 
    //do something
}
```
The following script selects three boxes that all have the class box (selector: .box). It loops over them, inserting as many products from an array as possible into the box. In fact, it inserts one too many and removes the last one before moving on to the next box.

```
var products = ["Appetizer","Beans","Beef","Lettuce","Sprouts","Coconut","Juice","Soup","Coriander","Cheese","Pasta","Sugar","Vinegar","Bread"];
var i = 0;results.each( function() { 
     // Add elements to the box until it overflows. 
     while ( ! this.overflows() && i < products.length ) { 
        this.append("<p>" + products[i] + "</p>");
```
Page 1226

```
 i++; 
 } 
     // Go one step back unless we processed all items in our array. 
    if( i < products.length ) { 
        query("p:last-child", this).remove(); 
        i--; 
    }
});
```
#### **pageref()**

Returns a **marker** that will be replaced with the element's page number after pagination. This only works for elements in the section that is currently being merged.

#### Example

# Creating a table of contents

The following script creates a table of contents for all level 1 headings (<h1> elements) with the class title in one section.

```
var toc = '<ul ID="toc">';
query('h1.title').each(function()
{toc += '<li>' + this.text() + ' <span class="li_toc">' + this.pageref() + '</span></li>';
});
toc += '\langle/ul>';
results.after(toc);
```
The first line creates a variable for the table of contents, which will be a list (a <ul> element with the ID toc). The start tag of the list is added to the variable.

The next line does a query for all level 1 headings ( $\leq h1$ > elements) with the class  $\text{title}$  in the current section. With each () the script loops through them. For each of the headings it adds a line item to the list, with the text (this.text()) and the page reference of the respective heading.

After the loop, the end tag of the list is added to the variable.

Finally, the script adds the variable - that now contains the table of contents - after the results. The results object contains the elements that match the selector of the script. So, if the script's selector selects the title of the table of contents, the table of contents will be added after that.

The following style rules, added to the style sheet, will align the chapter titles to the left and the page numbers to the right:

```
#toc li {
text-align:left;
}
#toc span {
float: right;
}
```
Note that these styles use the list's ID, that was defined in the first line of code. For information about style sheets, see "Styling [templates](#page-671-0) with CSS files" on page 672.

Page 1227

#### **parent()**

Returns the parent(s) of one or more HTML elements, which can be:

- If The elements that match the selector of a script (see "results" on [page 1301\)](#page-1300-0).
- One element that matches the selector of a script that runs for "Each matched element" (see "this" on [page 1237](#page-1236-0) and "Setting the scope of a script" on [page 813](#page-812-0)).
- The elements returned by a query in the template (see "query()" on [page 1197](#page-1196-0)).

In HTML, a parent is an element that contains another element.

To get an ancestor that matches a particular selector, use closest () (see "closest()" on [page 1251\)](#page-1250-0).

To get an element's sibling element, you can use "prev()" on [page 1264](#page-1263-0) or "next()" on [page 1258](#page-1257-0).

# Example

Assume that there are three paragraphs in a Box and that one of those paragraphs matches the selector of this script. The paragraph is stored in the results object (see "results" on [page 1301](#page-1300-0)). The following script retrieves the Box (which is the parent of the paragraph) using results.parent(), and then changes its background color to red.

results.parent().css('background-color' , 'red');

#### **prepend()**

Insert content at the beginning of one or more HTML elements, which can be:

- If The elements that match the selector of a script (see "results" on [page 1301\)](#page-1300-0).
- One element that matches the selector of a script that runs for "Each matched element" (see "this" on [page 1237](#page-1236-0) and "Setting the scope of a script" on [page 813](#page-812-0)).
- The elements returned by a query in the template (see "query()" on [page 1197](#page-1196-0)).

See also: ["append\(\)"](#page-1243-0) on page 1244.

#### prepend(content)

Insert content as the first element to each element in the set of HTML elements that match the selector of the script or of another query in the template (see "query()" on [page 1197\)](#page-1196-0). Append creates a new result set.

#### **content**

HTML string, string or HTML string to insert after the matched elements. In case a plain text string is provided, it is automatically wrapped in a <span> element to avoid orphan text nodes to appear in the <body> element.

Page 1228

# Examples

This script inserts a heading as the first element in an element that has the ID  $*$ box.

results.prepend("<h1>Personal information</h1>");

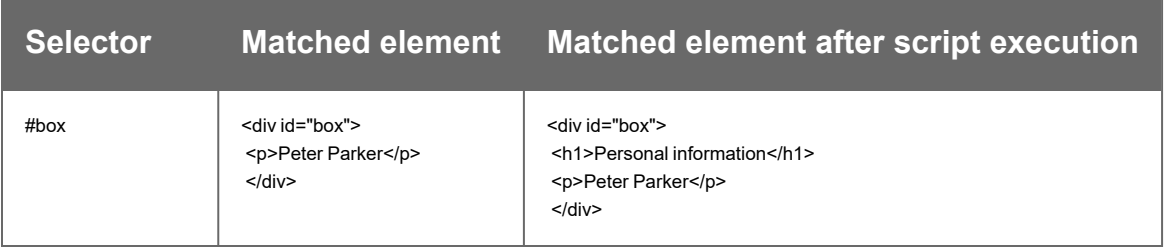

This script inserts a heading as the first element in an element that has the class name.

results.prepend("<br/>b>Name: </b>");

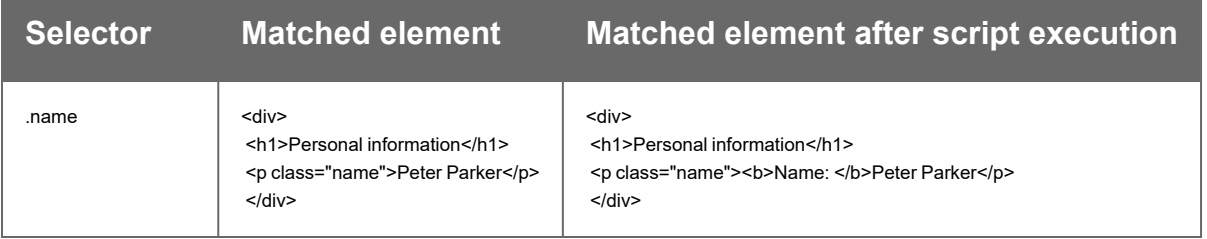

This script inserts content in multiple <div> elements at the same time.

results.prepend("<h1>Personal information</h1>");

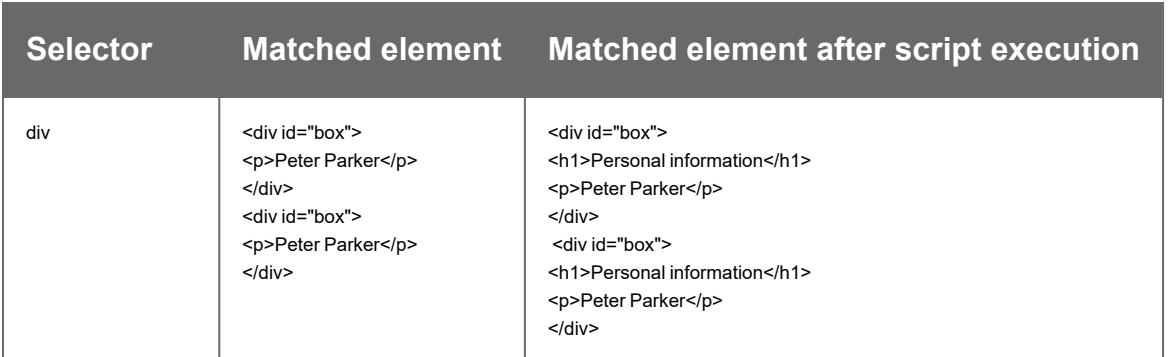

This script prepends a snippet that contains the text "<h1>Personal information</h1>".

Page 1229

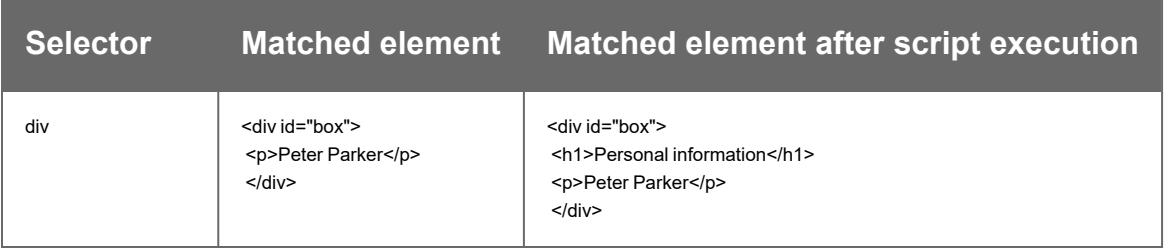

This script uses the function query() to find a box. Then it inserts a heading as the first element in that box.

query("#box").prepend("<h1>Personal information</h1>");

# **Matched element Matched element after script execution**

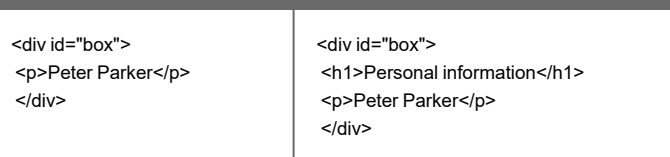

This script uses the function query() to find a box, prepends a heading and sets the text color of the entire box to red.

query("#box").prepend("<h1>Personal information</h1>").css("color","red");

# **Matched element Matched element after script execution**

<div id="box"> <p>Peter Parker</p> </div>

<div id="box" style="color: red;"> <h1>Personal information</h1> <p>Peter Parker</p> </div>

**Note:** The way the functions prepend() and css() are used in this script is called 'chaining'. Chaining is optional; the same could be achieved by storing the result of the query in a variable:

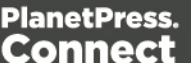

var box = query("#box"); box.prepend("<p>Peter Parker</p>"); box.css("color","red");

**prev()**

 $prev()$  returns the previous sibling of an HTML element, which can be:

- If The elements that match the selector of a script (see "results" on page  $1301$ ).
- One element that matches the selector of a script that runs for "Each matched element" (see "this" on [page 1237](#page-1236-0) and "Setting the scope of a script" on [page 813](#page-812-0)).
- The elements returned by a query in the template (see "query()" on [page 1197](#page-1196-0)).

In HTML, siblings are HTML elements that share the same parent, i.e. HTML elements in the same container element.

Note that a sibling can be a different type of element. For example, if a paragraph, an image and a table follow each other in the same Box, they are siblings.

**Tip:** To get the **next** sibling, use next () (see "next()" on [page 1258\)](#page-1257-0).

## What if there are no siblings?

If you call prev() or next() on a **collection** of elements (either "results" on [page 1301](#page-1300-0) or the result set of "query()" on [page 1197\)](#page-1196-0), the function will return a collection of siblings. If none of the elements has a previous or next sibling, the collection will be empty. Actions performed on an empty collection will simply have no effect.

If you call prev() or next() on a **single** element (this in an 'Each matched element' script), and the element has no previous or next sibling, the function returns  $null$ . Performing an operation on a  $null$ value will result in an error, which means that the rest of the script won't be executed. In this case, it is useful to check the return value, unless it's certain that it will never be  $null$ .

# Example

Assume that there are three consecutive paragraphs in a Box and that the second of those paragraphs has an ID that matches the selector of this script. The paragraph is stored in the results object (see ["res](#page-1300-0)ults" on [page 1301](#page-1300-0)). The following script changes the font-weight of the previous paragraph - the first paragraph in the Box - to bold.

results.prev().css("font-weight", "bold");

If the elements in results don't have siblings, this line of code will have no effect. It also won't result in an error.

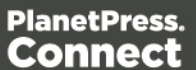

In an 'Each matched element' script you would first need to check the return value of  $this.\text{prev}()$ :

```
var prevSibling = this.prev();
if prevSibling != null { prevSibling.css("font-weight", "bold"); }
```
#### **remove()**

Removes the current element or each element in a set from the DOM.

This function returns a new result set containing each removed element. These can be changed and inserted in the document. This could be beneficial in terms of performance, as manipulating elements inside the DOM is relatively time consuming.

# Examples

This script removes all Span elements found in the template.

results.remove();

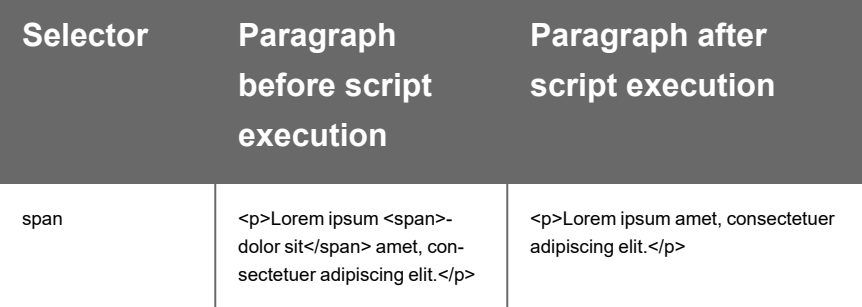

The selector of the following sample script is  $\text{tbody}$ . Before this script runs, the table body consists of a single placeholder row with three cells. After running the script, it contains thirty rows. To improve performance, most of the DOM manipulation takes place on detached elements.

```
// Detach the placeholder row from the DOM
var row = query("tr", results).remove();
// Modify the cells of this row
var cells = row.children();
cells[0].html("some text").css("background-color", "yellow");
cells[1].html("some text").css("font-weight", "bold");
cells[2].html("some text");
// Create a number of copies
var rows = row.clone();
for (var i = 0; i < 30; i++) {
    rows = rows.add(row.clone());
}
// Attach all copies to the DOM as children of tbody
results.append(rows);
```
Page 1232

#### **removeAttr()**

Removes the specified HTML attribute from an element or from each element in a set of elements. To add or change an attribute, use  $attr()$  (see "attr()" on [page 1247\)](#page-1246-0).

removeAttr(attributeName)

#### **attributeName**

String; the name of the attribute.

# Examples

This script looks up an email field in a form (which is an <input> with the ID #email1) and removes its readonly attribute.

query("#email1").removeAttr('readonly');

#### **removeClass()**

Removes the specified class from the current HTML element or from each element in a result set. This has no effect if the class is not present.

removeClass(classname)

#### **classname**

String, space separated list of class names.

# Examples

This script removes the class name "foo" from all elements in the results that have this class.

results.removeClass("foo");

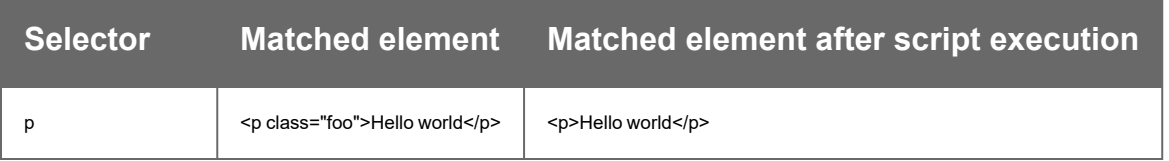

#### **replaceWith()**

Replaces one HTML element or each element in a set of HTML elements.

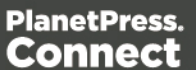

#### replaceWith(content)

Replaces one HTML element or each element in a set of HTML elements. Returns the result set.

#### **content**

A query result. This can be an HTML string or a result set.

#### Examples

# Replace elements with a snippet

The following script loads a snippet and then replaces the elements matched by the script's selector with the snippet.

```
var snippet = loadhtml('snippets/mysnippet.html'); 
results.replaceWith(snippet);
```
# Replace elements with a set of snippets

The following script loads snippets and adds their elements to a new, empty result set (using  $query$ ()). Then it replaces a placeholder in the template with the set of snippets.

```
var chapters = query();
for ( var i = 1; i \le 4; i++) {
chapters = chapters.add(loadhtml('snippets/Chapter' + i + '.html'));
} 
results.replaceWith(chapters);
```
#### **show()**

Shows one or more HTML elements, which can be:

- If The elements that match the selector of a script (see "results" on page  $1301$ ).
- One element that matches the selector of a script that runs for "Each matched element" (see "this" on [page 1237](#page-1236-0) and "Setting the scope of a script" on [page 813](#page-812-0)).
- The elements returned by a query in the template (see "query()" on [page 1197](#page-1196-0)).

To hide elements (again), use the function "hide()" on [page 1256](#page-1255-0).

These functions are used by the Conditional Script Wizard, as you can see when you open a Conditional Script and click the **Expand** button; see "Showing content [conditionally"](#page-733-0) on page 734.

#### Example

This script hides or shows the elements matched by the selector of the script (which are stored in the results object), depending on the value of the data field Country in the current record.

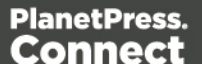

```
if (record.fields["Country"] == "CANADA") {
results.show();
} else {
results.hide();
}
```
#### **tagName()**

Returns the HTML tag name of one HTML element in uppercase (e.g. H1, P, ARTICLE).

## Example

This Post Pagination Script finds level 1 and 2 headings in all Print sections and stores their page number, text and HTML tag name.

```
merge.context.query("h1, h2").each(function() { 
    var pageNo = this.info().pageNo; 
   var text = this.text();
   var level = this.tagName();
});
```
This code is used in a script that inserts a table of contents. For the full script and explanation see "Creating a Table Of [Contents"](#page-851-0) on page 852.

#### **text()**

text() : String

Returns the text content of an HTML element or of the first element in a result set (see ["results"](#page-1300-0) on [page 1301](#page-1300-0)).

# Example

This script loads a snippet into a variable and retrieves an element from the snippet using  $query()$ 

and text().

```
var mysnippet = loadhtml('snippets/text-root-wrapped.html'); 
var subject = query("#subject", mysnippet).text(); 
results.append("<p style='font-weight: bold;'>" + subject + "</p>");
```
#### text(value)

Replaces the text content of one HTML element or of each element in a result set with the supplied value.

# Example

This script loads a snippet, then looks for placeholders using find(), and replaces them using text (value).

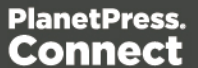

```
var mysnippet = loadhtml('snippets/snippet.html'); 
mysnippet.find('@var1@').text('OL Connect 1');<br>mysnippet.find('@var2@').html('<i>OL Connect 2</i>').css('text-decoration','underline');
results.replaceWith(mysnippet);
```
#### **width()**

Gets or sets the outer width, including padding and borders, of an HTML element or of the first element in result set (see "results" on [page 1301](#page-1300-0)), i.e. the set of HTML elements that match the selector of the script or of another query in the template (see "query()" on [page 1197\)](#page-1196-0).

#### width(): Number

Returns the outer width of this element, including padding and borders, excluding margins. To include margins, call width (true).

The returned value is the width in pixels, without measurement unit (e.g. 400).

#### width(value): void

Sets the outer width of this element, including padding and borders, excluding margins. To include margins, call width(value, true).

#### **value**

Number. Give the width in pixels, but without the measurement unit (e.g. 400, not 400px).

#### Examples

This script adds 20 pixels to the width and height of an element.

```
var h = results.height();
var w = results.width();
h = h + 20;w = w + 20;results.height( h );
results.width( w );
```
The following script does the same, but in this case, margins are included.

```
var h = results.height(true);
var w = results.width(true);
h = h + 20;
w = w + 20;results.height( h, true);
results.width( w, true);
```
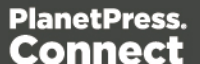

## <span id="page-1236-0"></span>this

A Standard script or Post Pagination script that has its scope set to "Each matched element" (see ["Set](#page-812-0)ting the scope of a script" on [page 813](#page-812-0)) will be called in a loop over the elements that match the selector of the script - the results (see "results" on [page 1301\)](#page-1300-0). In such a script, this is an object of the type QueryResult. It represents the current element in the loop.

**Note:** The scope of Control Scripts can't be set, because they don't have a selector.

# Example

If the selector of a script is  $p$ . onlyCanada, and its scope is set to "Each matched element", the script will be repeated for all paragraphs that have the  $\text{onlyCanada}$  class; it can access only one paragraph at a time. The script could use this to manipulate each paragraph, e.g. hide or show it depending on the value of a data field  $\text{Country}$  in the current record:

```
if (record.fields["Country"] == "CANADA") {
this.show();
} else {
this.hide();
}
```
**Note:** In a script that has its scope set to "Each matched element", the results object is still accessible, and can be used in a non-iterative way (for example, you could use its  $l$  ength property to determine the total number of matched elements) but iterating over  $\texttt{results}$  will produce a warning.

## **Properties**

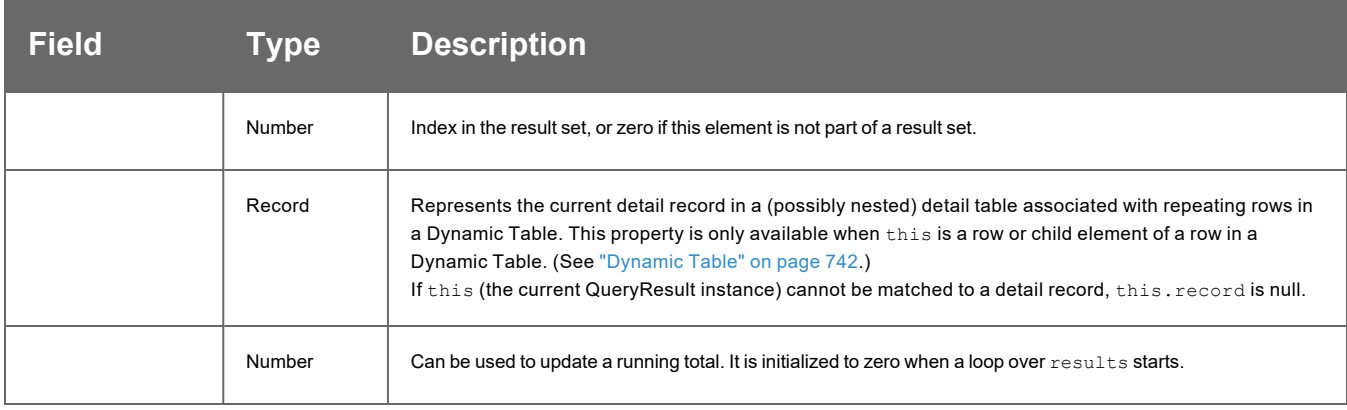

#### **Functions**

The functions below can be called by the  $result$  soliect and by any other result set that is returned by a query, see "query()" on [page 1197.](#page-1196-0)

Page 1237

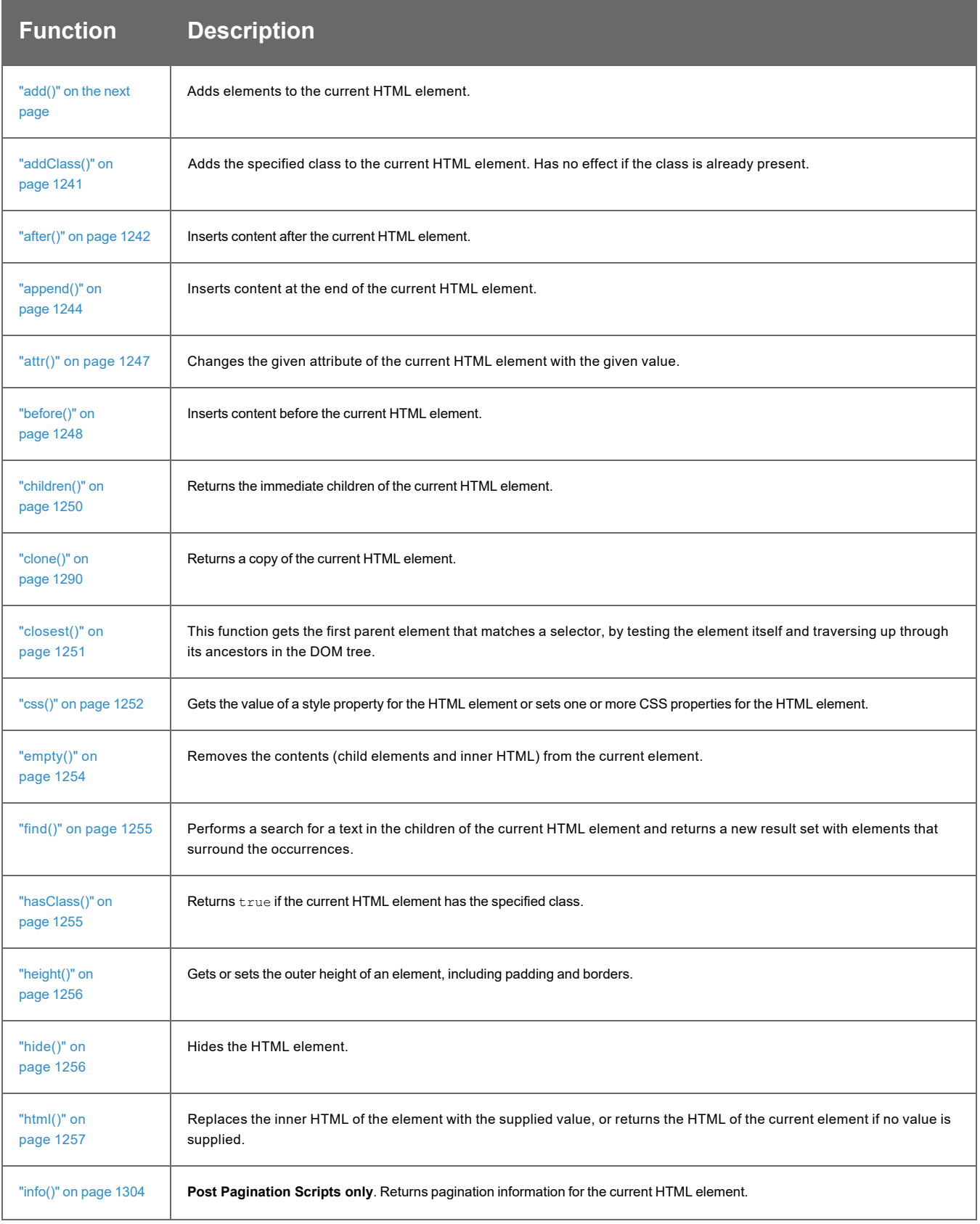

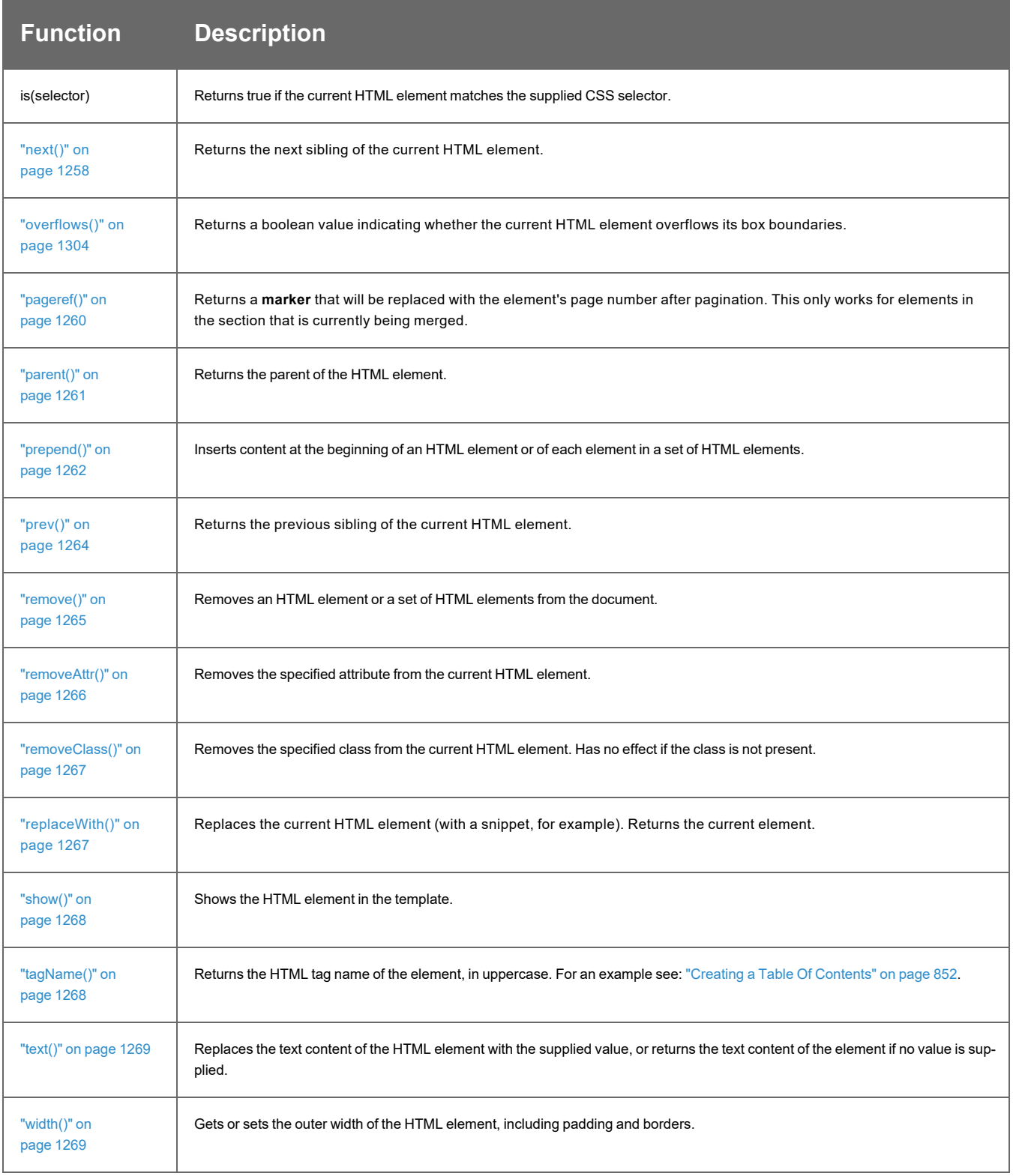

# <span id="page-1238-0"></span>**add()**

The add() function adds elements to one or more HTML elements, which can be:

Page 1239

- The elements that match the selector of a script (see "results" on [page 1301\)](#page-1300-0).
- One element that matches the selector of a script that runs for "Each matched element" (see "this" on [page 1237](#page-1236-0) and "Setting the scope of a script" on [page 813](#page-812-0)).
- The elements returned by a query in the template (see "query()" on [page 1197](#page-1196-0)).

#### add(content)

The add() function adds HTML content to one or more HTML elements and returns the union of this result or result set and other content.

#### **content**

A query result. This can be an HTML string or a result set.

# Examples

This script adds one query result to another and sets the background color to yellow.

```
query("#test1").add(query("#test2")).css("background", "yellow");
```
**Note:** The way the functions add() and css() are used in this script is called 'chaining'. Chaining is optional; the same could be achieved by storing the results of the queries in a variable:

```
var myResult = query("#test1");
myResult.add(query("#test2");
myResult.css("background", "yellow");
```
The following script loads snippets in an iteration and adds their elements to an empty result set (using query()). Then it replaces a placeholder in the template with the new result.

```
var chapters = query(); 
for ( var i = 1; i <= 4; i++) { 
chapters = chapters.add(loadhtml('snippets/Chapter' + i + '.html')); 
} 
results.replaceWith(chapters);
```
Page 1240

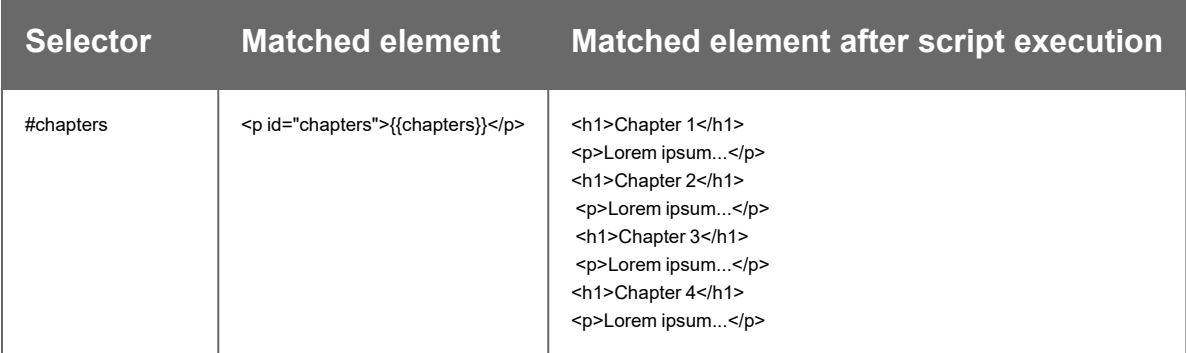

#### <span id="page-1240-0"></span>**addClass()**

Adds the specified class(es) to one ore more HTML elements, which can be:

- The elements that match the selector of a script (see "results" on [page 1301\)](#page-1300-0).
- One element that matches the selector of a script that runs for "Each matched element" (see "this" on [page 1237](#page-1236-0) and "Setting the scope of a script" on [page 813](#page-812-0)).
- The elements returned by a query in the template (see "query()" on [page 1197](#page-1196-0)).

Adding a class has no effect if the class is already present.

#### addClass(classname)

Adds the specified class(es) to one or more HTML elements. This has no effect if the class is already present.

#### **classname**

String, space separated list of class names.

# Examples

This script adds a class name to a paragraph.

results.addClass("foo");

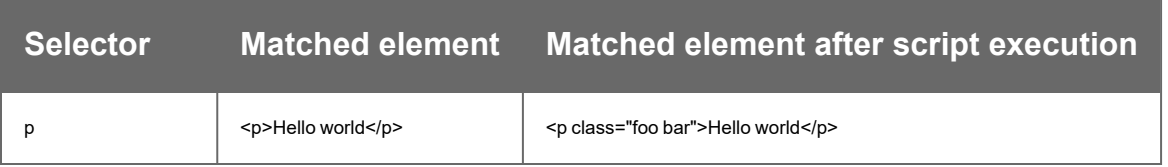

The following script adds two class names to a paragraph.

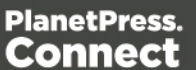

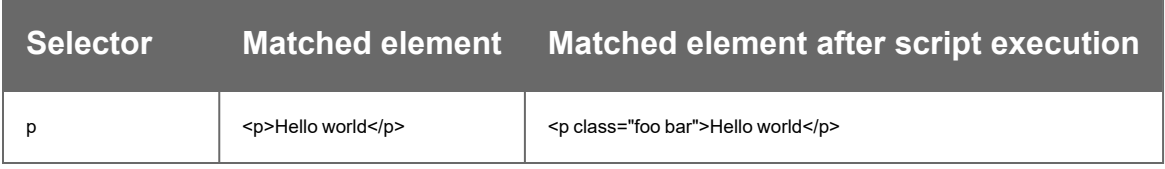

#### <span id="page-1241-0"></span>**after()**

Inserts content after one or more HTML elements, which can be:

- If The elements that match the selector of a script (see "results" on page  $1301$ ).
- One element that matches the selector of a script that runs for "Each matched element" (see "this" on [page 1237](#page-1236-0) and "Setting the scope of a script" on [page 813](#page-812-0)).
- The elements returned by a query in the template (see "query()" on [page 1197](#page-1196-0)).

See also: "before()" on [page 1248.](#page-1247-0)

#### after(content)

Inserts content after one or more HTML elements and creates a new result set.

#### **content**

String, HTML string or result set to insert after the matched elements. In case a plain text string is provided, it is automatically wrapped in a <span> element to avoid orphan text nodes to appear in the <body> element.

# Examples

This script looks up an element with the ID #salesrep and inserts a paragraph after it.

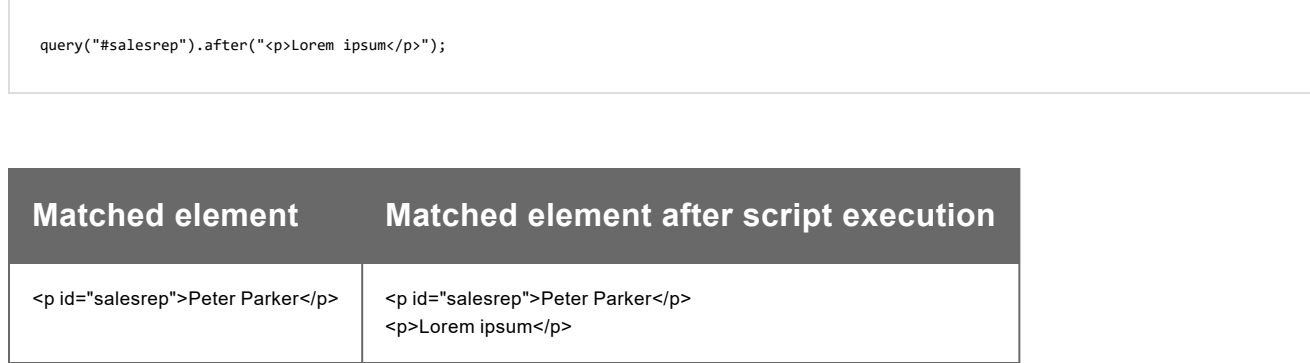

This script looks up an element with the ID #salesrep, sets its text color to red and inserts a paragraph after it.

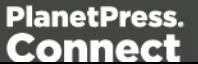

query("#salesrep").after("<p>Lorem ipsum</p>").css("color","red");

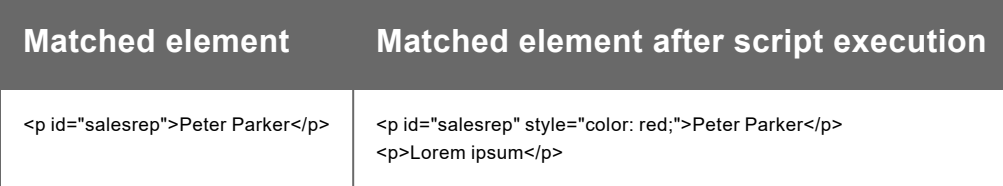

Note that the way the functions after() and css() are used in this script is called 'chaining'. Chaining is optional; the same could be achieved by storing the result of the query in a variable:

```
var salesrep = query("#salesrep"); 
salesrep.after("<p>Lorem ipsum</p>"); 
salesrep.css("color","red");
```
The following script inserts a paragraph after the elements in the results (the set of HTML elements that match the selector of the script).

results.after("<p>Lorem Ipsum</p>");

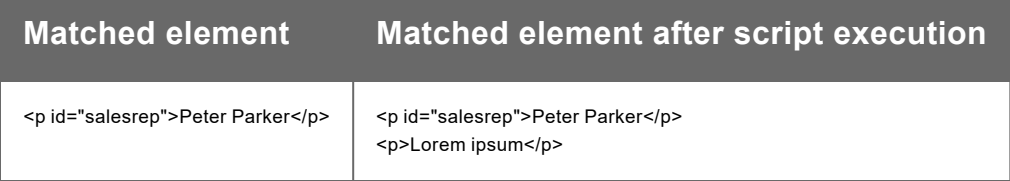

This script looks for the string "Lorem " in the results (the set of HTML elements that match the selector of the script) and inserts the string "ipsum" right after that text. The string is automatically enclosed in a span.

```
results.find("Lorem ").after("ipsum");
```
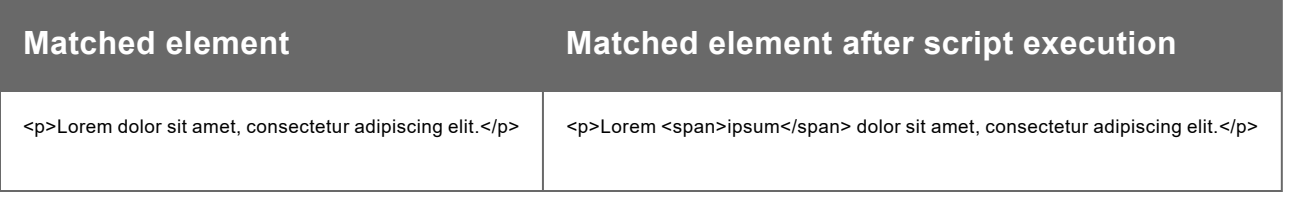

Page 1243

This script looks up an element with the ID #salesrep and inserts a string after it. The string is automatically enclosed in a span.

query("#salesrep").after("Lorem Ipsum");

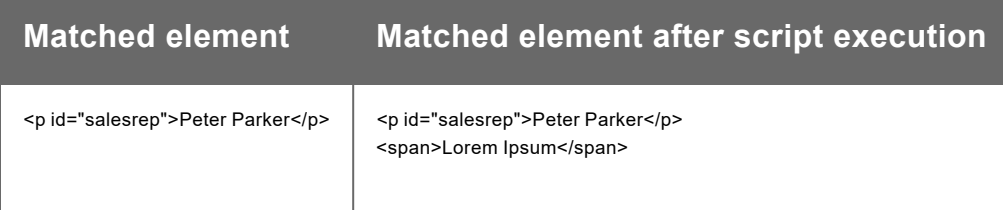

#### <span id="page-1243-0"></span>**append()**

Insert content at the end of one or more HTML elements, which can be:

- The elements that match the selector of a script (see "results" on [page 1301\)](#page-1300-0).
- One element that matches the selector of a script that runs for "Each matched element" (see "this" on [page 1237](#page-1236-0) and "Setting the scope of a script" on [page 813](#page-812-0)).
- The elements returned by a query in the template (see "query()" on [page 1197](#page-1196-0)).

See also: ["prepend\(\)"](#page-1261-0) on page 1262.

#### append(content)

Inserts content as the last element at the end of one or more HTML elements. Append() creates a new result set.

#### **content**

String, HTML string or result set to insert after the element(s). In case a plain text string is provided, it is automatically wrapped in a <span> element to avoid orphan text nodes to appear in the <br/>body> element.

# Examples

This script appends a paragraph to the  $results$  (the set of HTML elements that match the selector of the script).

results.append("<p>Peter Parker</p>");

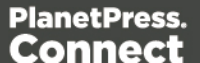

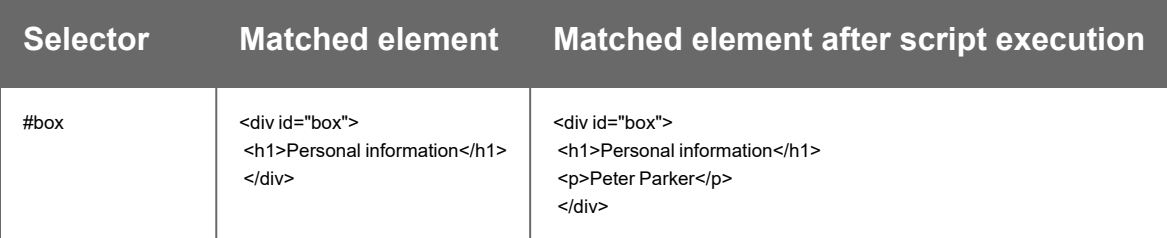

This script appends a string to the results (the HTML elements that match the selector of the script). The string is added to the end of the matched element(s) and wrapped in a Span element.

results.append("Peter Parker");

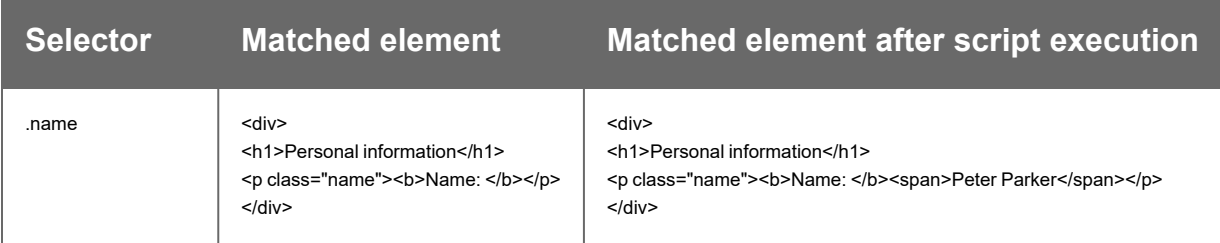

This script's selector is <div>, so the script appends a paragraph to all Div elements in the template.

results.append("<p>Peter Parker</p>");

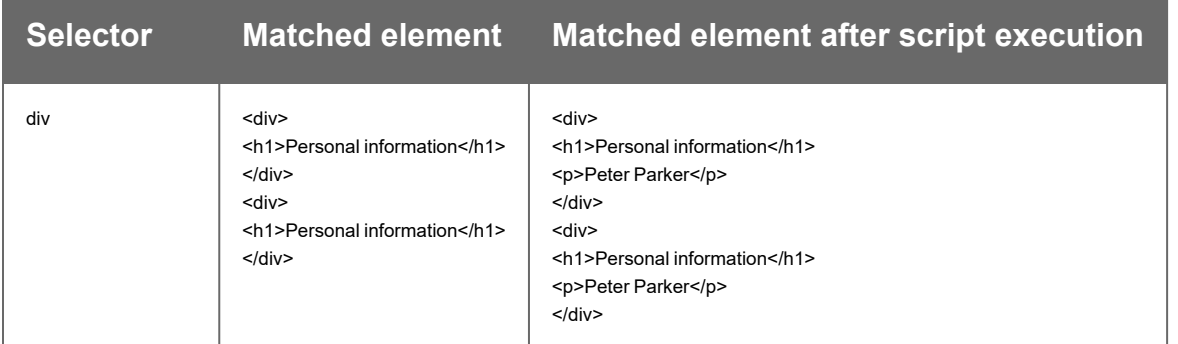

The following script appends a snippet to a Div element with the ID box.

var a = loadhtml('snippets/snippet\_name.html'); results.append(a);

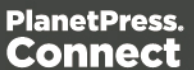

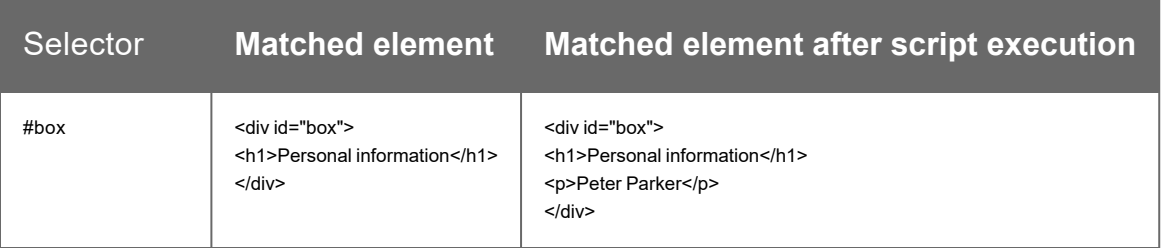

This script looks for an element with the ID box and appends a paragraph to it.

query("#box").append("<p>Peter Parker</p>");

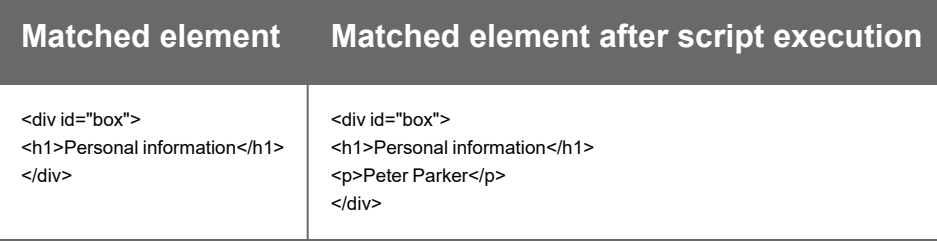

This script looks for an element with the ID box, appends a paragraph to it and colors all text inside the box red.

query("#box").append("<p>Peter Parker</p>").css("color","red");

# **Matched element Matched element after script execution**

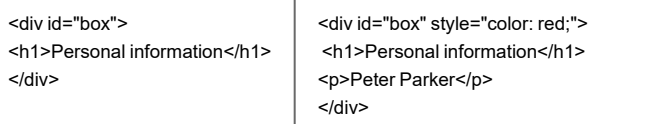

**Note:** The way the functions append() and css() are used in this script is called 'chaining'. Chaining is optional; the same could be achieved by storing the result of the query in a variable:

var box = query("#box"); box.append("<p>Peter Parker</p>"); box.css("color","red");

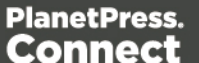

#### <span id="page-1246-0"></span>**attr()**

#### attr(attributeName) : String

Returns the value of the specified attribute of an HTML element which can be:

- The first element in a set of elements that match the selector of a script (see ["results"](#page-1300-0) on [page 1301](#page-1300-0)).
- One element that matches the selector of a script that runs for "Each matched element" (see "this" on [page 1237](#page-1236-0) and "Setting the scope of a script" on [page 813](#page-812-0)).
- The first element in a set of elements returned by a query in the template (see ["query\(\)"](#page-1196-0) on [page 1197](#page-1196-0)).

#### **attributeName**

String; the name of the attribute.

# Examples

This script - with the selector  $\text{img}$  - stores the source of the first image in a variable.

var src = results.attr("src");

The following script looks up an image with the ID #image1 and stores its background color in a variable.

var imgURL = query("#image1").attr("src");

#### attr(attributeName, value)

Sets the value of the specified attribute of one HTML element or of each element in a result set.

#### **attributeName**

String; the name of the attribute.

#### **value**

String; value for the attribute.

# Examples

This script looks up an image in an element with the ID #calloutbox and sets its alternative text to a value from a data field.

```
var altText = record.fields.FavHobby;
query("#callout img").attr('alt', altText);
```
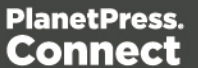

The following script sets the background color of a specific table cell in an email to red if the value of the field TOTAL has a negative value in the current record.

```
if(record.fields.TOTAL<0) { 
    query("#total").attr("bgcolor","red"); 
}
```
#### <span id="page-1247-0"></span>**before()**

Inserts content before one or more HTML elements, which can be:

- If The elements that match the selector of a script (see "results" on [page 1301\)](#page-1300-0).
- One element that matches the selector of a script that runs for "Each matched element" (see "this" on [page 1237](#page-1236-0) and "Setting the scope of a script" on [page 813](#page-812-0)).
- The elements returned by a query in the template (see "query()" on [page 1197](#page-1196-0)).

#### See also: "after()" on [page 1242.](#page-1241-0)

#### before(content)

Before(content) inserts content before one or more HTML elements and creates a new result set.

#### **content**

String, HTML string or result set to insert after the elements. In case a plain text string is provided, it is automatically wrapped in a <span> element to avoid orphan text nodes to appear in the <br/>body> element.

# Examples

This script looks for an element with the ID salesrepand inserts a paragraph before that element.

results.before("<p>Lorem Ipsum</p>");

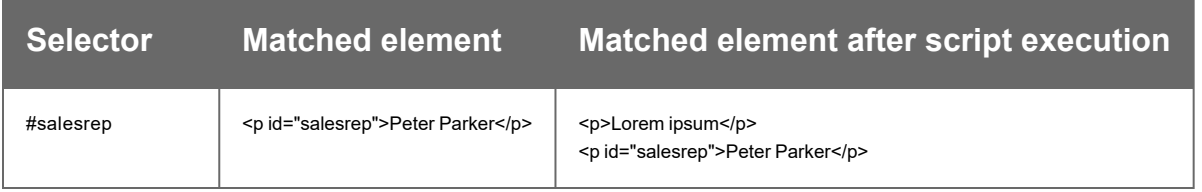

#### This script does the same, but it uses the query() function to look up the element.

query("#salesrep").before("<p>Lorem ipsum</p>");

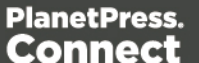

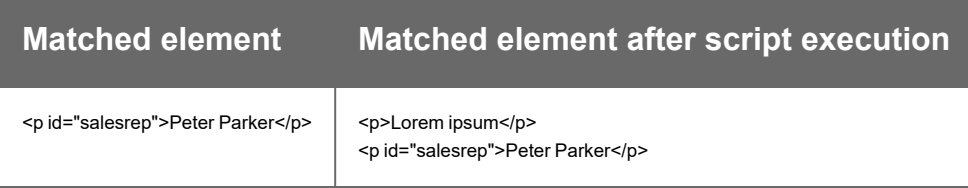

The following script looks for an element with the ID salesrep, inserts a paragraph before that element and colors that element red.

query("#salesrep").before("<p>Lorem ipsum</p>").css("color","red");

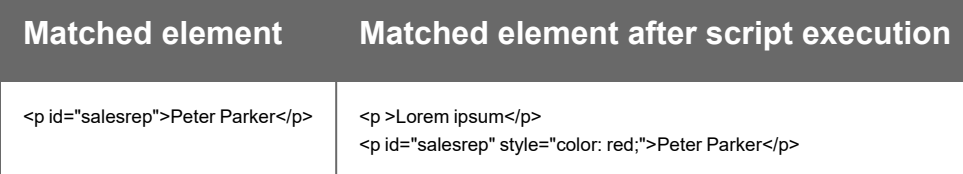

Note: the way the functions before() and css() are used in this script is called 'chaining'. Chaining is optional; the same could be achieved by storing the result of the query in a variable:

var salesrep = query("#salesrep"); salesrep.before("<p>Lorem ipsum</p>"); salesrep.css("color","red");

The following script searches the results for the string "ipsum" and puts "Lorem " before it. "Lorem " is automatically wrapped in a Span element.

results.find("ipsum").before("Lorem ");

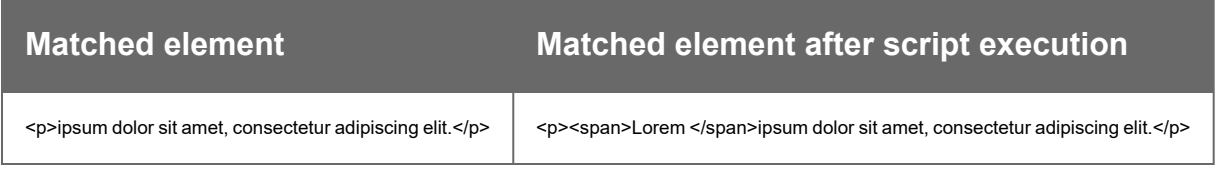

The following script looks for an element with the ID salesrep and inserts the text "Lorem Ipsum" before that element. "Lorem Ipsum" is automatically wrapped in a Span element.

query("#salesrep").before("Lorem Ipsum");

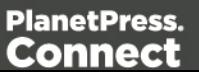

# **Matched element Matched element after script execution**

<p>ipsum dolor sit amet, consectetur adipiscing elit.</p> | <span>Lorem lpsum</span>

<p id="salesrep">Peter Parker</p>

#### <span id="page-1249-0"></span>**children()**

Returns the immediate children (inner HTML) of one or more HTML elements, which can be:

- The elements that match the selector of a script (see "results" on [page 1301\)](#page-1300-0).
- One element that matches the selector of a script that runs for "Each matched element" (see "this" on [page 1237](#page-1236-0) and "Setting the scope of a script" on [page 813](#page-812-0)).
- The elements returned by a query in the template (see "query()" on [page 1197](#page-1196-0)).

# Examples

This script retrieves the inner HTML of an element selected from a snippet.

```
var snippet = loadhtml('snippets/snippet.html','#foobar').children(); 
results.append(snippet);
```
The following script retrieves the inner HTML of the elements and then performs a find/replace.

```
var snippet = loadhtml('snippets/snippet.html','#foobar').children(); 
snippet.find('@firstname@').text('foobar'); 
results.append(snippet);
```
### **clone()**

This function returns a copy of one HTML element or of a set of HTML elements, which can be:

- If The elements that match the selector of a script (see "results" on page  $1301$ ).
- One element that matches the selector of a script that runs for "Each matched element" (see "this" on [page 1237](#page-1236-0) and "Setting the scope of a script" on [page 813](#page-812-0)).
- The elements returned by a query in the template (see "query()" on [page 1197](#page-1196-0)).

See also: ["Dynamically](#page-845-0) adding sections (cloning)" on page 846.

To duplicate an existing template element, clone it before calling append(); see ["append\(\)"](#page-1243-0) on [page 1244](#page-1243-0).

# Examples

This script performs an iteration over the elements in the results (the elements that match the selector of the script).

Page 1250

```
var row = query("tbody tr", results).clone();
query("tbody", results).append(row);
```
The following script clones an existing table row to match the number of rows in a detail table. Afterwards it iterates over the rows to populate the fields.

```
// Create the number of rows based on the records in the detail table 
// We start at 1 so the boilerplate row is used too and there is no need to delete that row 
for(var r = 1; r < record.tables['detail'].length; r++) {
results.parent().append(results.clone()); 
}
// Iterate over the rows and populate them with the data from the accompanying data row 
query("#table_2 > tbody > tr").each(function(i) { 
this.find('@ItemNumber@').text( record.tables['detail'][i].fields["ItemNumber"]); 
this.find('@ItemOrdered@').text( record.tables['detail'][i].fields["ItemOrdered"]); 
this.find('@ItemTotal@').text( record.tables['detail'][i].fields["ItemTotal"]); 
this.find('@ItemDesc@').text( record.tables['detail'][i].fields["ItemDesc"]); 
this.find('@nr@').text(i); 
});
```
The following script clones and populates a boilerplate row. Once completed you will need to hide the boilerplate row.

```
for(var i = 0; i \lt record.tables['detail'].length; i++) {
var row = results.clone(); //Clone our boilerplate row 
row.find('@ItemNumber@').text( record.tables['detail'][i].fields["ItemNumber"]); 
row.find('@ItemOrdered@').text( record.tables['detail'][i].fields["ItemOrdered"]); 
row.find('@ItemTotal@').text( record.tables['detail'][i].fields["ItemTotal"]); 
row.find('@ItemDesc@').text( record.tables['detail'][i].fields["ItemDesc"]); 
row.find('@nr@').text( i ); 
results.parent().append(row); 
} 
// Hide our boilerplate row (note that this doesn't really delete the row). 
results.hide();
```
#### <span id="page-1250-0"></span>**closest()**

This function gets the first parent element that matches a selector, by testing the element itself and traversing up through its ancestors in the DOM tree. (In HTML, a parent is an element that contains another element.)

The function can be used for:

- If The elements that match the selector of a script (see "results" on page  $1301$ ).
- One element that matches the selector of a script that runs for "Each matched element" (see "this" on [page 1237](#page-1236-0) and "Setting the scope of a script" on [page 813](#page-812-0)).
- The elements returned by a query in the template (see "query()" on [page 1197](#page-1196-0)).

To get a child element or all child elements, use children() (see ["children\(\)"](#page-1249-0) on the previous page).

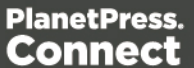

The closest() command is based on the closest() command found in the jQuery library: <https://api.jquery.com/closest/>.

To get an element's sibling element, you can use "prev()" on [page 1264](#page-1263-0) or "next()" on [page 1258](#page-1257-0).

#### closest(selector)

For one HTML element or for each element in a set, this function gets the first element that matches the selector by testing the element itself and traversing up through its ancestors in the DOM tree.

## **selector**

A String containing an HTML tag (without the angle brackets, <>).

# Examples

The following script looks up all table rows in the template that contain an <input> element.

query("input").closest("tr");

This code gets the closest 'parent' row for each element that matches the selector of the script (collected in the results object):

results.closest("tr");

The rows could be colored red within the same statement:

results.closest("tr").css('background-color','red');

#### <span id="page-1251-0"></span>**css()**

Gets the value of a style property of one HTML element, or sets one or more CSS properties of one or more HTML elements.

css(styleName) : String

Returns the value of the specified CSS property of an HTML element, which can be:

- The first element in a set of elements that match the selector of a script (see ["results"](#page-1300-0) on [page 1301](#page-1300-0)).
- One element that matches the selector of a script that runs for "Each matched element" (see "this" on [page 1237](#page-1236-0) and "Setting the scope of a script" on [page 813](#page-812-0)).
- The first element in a set of elements returned by a query in the template (see ["query\(\)"](#page-1196-0) on [page 1197](#page-1196-0)).

Page 1252

#### **propertyName**

String; the name of the CSS property.

# Examples

This script stores the text color of the results (the HTML elements that match the selector of the script) in a variable.

var textcolor = results.css("color");

The following script looks up an element with the ID #calloutbox and stores its background color in a variable.

var backgroundcolor = query("#calloutbox").css("background-color");

css(styleName, value)

Function to set a CSS property of one HTML element or of each element in a result set.

#### **propertyName**

String; the name of the CSS property.

#### **value**

String; value for the CSS property or a map of property-value pairs to set.

## Examples

This script looks up an element with the ID #calloutbox and sets its text color to red.

query("#callout p").css('color' , 'red');

The following script does the same, but it only sets the text color to red if in the current record the value of the field 'accounttype' is 'PRO'.

```
if(record.fields.accounttype == "PRO") { 
query("#callout p").css("color","red"); 
}
```
This script sets the text color of the results to a hexadecimal color code.

results.css('color' , '#669900');

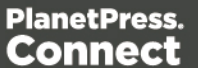

This script loads a snippet into a variable. Then it finds/replaces text in the snippet and applies a css property to the replacing text.

```
var mysnippet = loadhtml('snippets/snippet vars.html'); 
mysnippet.find('@var@').text('OL Connect').css('text-decoration','underline'); 
results.replaceWith(mysnippet);
```
#### css(properties)

Function to set one or multiple CSS properties of one or more HTML elements, which can be:

- The elements that match the selector of a script (see "results" on [page 1301\)](#page-1300-0).
- One element that matches the selector of a script that runs for "Each matched element" (see "this" on [page 1237](#page-1236-0) and "Setting the scope of a script" on [page 813](#page-812-0)).
- The elements returned by a query in the template (see "query()" on [page 1197](#page-1196-0)).

#### **properties**

Array; map of property-value pairs to set.

## Examples

This script colors the text of the  $result$ s (the set of HTML elements that match the selector of the script) red and makes it bold.

```
results.css({'color' : 'red', 'font-weight' : 'bold'});
```
#### <span id="page-1253-0"></span>**empty()**

Removes the contents (child elements and inner HTML) from one or more HTML elements, which can be:

- The elements that match the selector of a script (see "results" on [page 1301\)](#page-1300-0).
- One element that matches the selector of a script that runs for "Each matched element" (see "this" on [page 1237](#page-1236-0) and "Setting the scope of a script" on [page 813](#page-812-0)).
- The elements returned by a query in the template (see "query()" on [page 1197](#page-1196-0)).

Use ["remove\(\)"](#page-1264-0) on page 1265 to remove the elements themselves.

# Example

This script empties all Span elements found in the template.

results.empty();

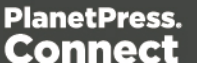

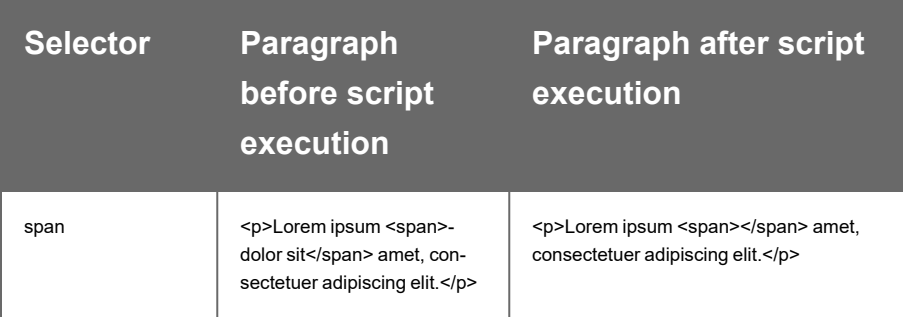

#### <span id="page-1254-0"></span>**find()**

#### find(textToFind)

Performs a deep search for textToFind in the children of each element, and returns a new result set with elements that surround the occurrences.

#### **textToFind**

A String that contains the search text.

# Example

The following piece of code loads a snippet, then looks for placeholders using find(), and replaces them with a text.

```
var mysnippet = loadhtml('snippets/snippet.html'); 
mysnippet.find('@var1@').text('OL Connect 1');<br>mysnippet.find('@var2@').html('<i>OL Connect 2</i>').css('text-decoration','underline');
results.replaceWith(mysnippet);
```
#### <span id="page-1254-1"></span>**hasClass()**

hasClass(classname) : Boolean

Returns true if the HTML element or the first element in a result set has the specified class.

#### **classname**

String containing one class name.

# Example

This script checks if the first of the results (the set of elements matching the selector of the script) has the class 'green'. If so, it colors the text of all the elements in the results green.

```
if (results.hasClass('green')) {
    results.css('color', 'green');
}
```
Page 1255

#### <span id="page-1255-1"></span>**height()**

Gets or sets the outer height, including padding and borders, of an HTML element, or of the first element in a result set (see "results" on [page 1301](#page-1300-0)), i.e. the set of HTML elements that match the selector of the script or of another query in the template (see "query()" on [page 1197\)](#page-1196-0).

#### height(): Number

Returns the outer height of this element, including padding and borders, excluding margins. To include margins, call height (true).

The returned value is the height in pixels, without measurement unit (e.g. 400).

#### height(value): void

Sets the outer height of this element, including padding and borders, excluding margins. To include margins, call height(value, true).

#### **value**

Number. Give the height in pixels, but without the measurement unit (e.g. 400, not 400px).

#### Examples

This script adds 20 pixels to the width and height of an element.

```
var h = results.height();
var w = results.width();
h = h + 20;
w = w + 20;results.height( h );
results.width( w );
```
The following script does the same, but in this case, margins are included.

```
var h = results.height(true);
var w = results.width(true);
h = h + 20;
w = w + 20;results.height( h, true);
results.width( w, true);
```
#### <span id="page-1255-0"></span>**hide()**

Hides one or more HTML elements, which can be:

Page 1256

- If The elements that match the selector of a script (see "results" on page  $1301$ ).
- One element that matches the selector of a script that runs for "Each matched element" (see "this" on [page 1237](#page-1236-0) and "Setting the scope of a script" on [page 813](#page-812-0)).
- The elements returned by a query in the template (see "query()" on [page 1197](#page-1196-0)).

This doesn't remove the elements; to make them visible again, use the function "show()" on [page 1268](#page-1267-0).

These functions are used by the Conditional Script Wizard, as you can see when you open a Conditional Script and click the **Expand** button; see "Showing content [conditionally"](#page-733-0) on page 734.

#### Example

This script hides or shows the elements matched by the selector of the script (which are stored in the results object), depending on the value of the data field Country in the current record.

```
if (record.fields["Country"] == "CANADA") {
results.show();
} else {
results.hide();
}
```
#### <span id="page-1256-0"></span>**html()**

#### html() : String

Returns the inner HTML of an HTML element, which can be:

- The first element in a set of elements that match the selector of a script (see ["results"](#page-1300-0) on [page 1301](#page-1300-0)).
- One element that matches the selector of a script that runs for "Each matched element" (see "this" on [page 1237](#page-1236-0) and "Setting the scope of a script" on [page 813](#page-812-0)).
- The first element in a set of elements returned by a query in the template (see ["query\(\)"](#page-1196-0) on [page 1197](#page-1196-0)).

#### html(value)

Replaces the inner HTML of an HTML element or of each element in a result set with the supplied value.

#### **value**

A String that may contain HTML tags.

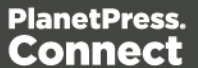

# Examples

The following script loads part of a snippet based on the value of a field, and then inserts the content into the document using  $html()$ .

```
var promoTxt = loadhtml('snippets/promo-en.html', '#' + record.fields['YOGA']); 
results.html(promoTxt);
```
The following script loads a snippet. Then it looks for a placeholder ( $@var2@$ ) in the text of that snippet and replaces every found placeholder by the text '<i>OL Connect 1</i>'. It uses html() so the HTML formatting ( $\leq$  > and  $\leq$ /i>) will indeed be interpreted as HTML. Finally, it places the snippet in the template.

```
var mysnippet = loadhtml('snippets/snippet.html'); 
mysnippet.find('@var1@').html('<i>OL Connect 1</i>');
results.replaceWith(mysnippet);
```
#### **info()**

Returns pagination information for one HTML element or for the first element in a result set (see ["res](#page-1300-0)ults" on [page 1301](#page-1300-0)) of a query across all sections in a Print context (see ["query\(selector\)"](#page-1299-0) on [page 1300](#page-1299-0)).

The returned information is of the type PaginationInfo (see ["PaginationInfo"](#page-1299-1) on page 1300).

This function can only be used in a Post Pagination Script ; see "Post [Pagination](#page-1296-0) Script API" on [page 1297](#page-1296-0).

<span id="page-1257-0"></span>For an example see: "Creating a Table Of [Contents"](#page-851-0) on page 852.

## **next()**

 $next()$  returns the next sibling of an HTML element, which can be:

- If The elements that match the selector of a script (see "results" on page  $1301$ ).
- One element that matches the selector of a script that runs for "Each matched element" (see "this" on [page 1237](#page-1236-0) and "Setting the scope of a script" on [page 813](#page-812-0)).
- The elements returned by a query in the template (see "query()" on [page 1197](#page-1196-0)).

In HTML, siblings are HTML elements that share the same parent, i.e. HTML elements in the same container element.

Note that a sibling can be a different type of element. For example, if a paragraph, an image and a table follow each other in the same Box, they are siblings.

**Tip:** To get the **previous** sibling, use previous() (see "prev()" on [page 1264\)](#page-1263-0).

Page 1258

# What if there are no siblings?

If you call prev() or next() on a **collection** of elements (either "results" on [page 1301](#page-1300-0) or the result set of "query()" on [page 1197\)](#page-1196-0), the function will return a collection of siblings. If none of the elements has a previous or next sibling, the collection will be empty. Actions performed on an empty collection will simply have no effect.

If you call prev() or next() on a **single** element (this in an 'Each matched element' script), and the element has no previous or next sibling, the function returns  $null$ . Performing an operation on a  $null$ value will result in an error, which means that the rest of the script won't be executed. In this case, it is useful to check the return value, unless it's certain that it will never be  $\text{null}$ .

# Example

Assume that there are three consecutive paragraphs in a Box and that the second of those paragraphs has an ID that matches the selector of this script. The paragraph is stored in the results object (see ["res](#page-1300-0)ults" on [page 1301](#page-1300-0)). The following script changes the font-weight of the next paragraph - the third paragraph in the Box - to bold.

results.next().css("font-weight", "bold");

If the elements in results don't have siblings, this line of code will have no effect. It also won't result in an error.

In an 'Each matched element' script you would first need to check the return value of this.next():

```
var nextSibling = this.next();
if nextSibling != null { nextSibling.css("font-weight", "bold"); }
```
## **overflows()**

The overflows () method returns a boolean value indicating whether an HTML element overflows its box boundaries.

This function could for instance be used in a design where content needs to flow separately from the main text flow, or where a new, full-page, multi-column box should be inserted when the current one overflows.

Note that when called in a Standard script, this method runs *before* the pagination of Print output. After pagination - in the output, and in Preview mode - the element's overflow may have changed, especially when the element is combined with floating elements (i.e. elements that have the CSS style float) and located near a page-break.

To prevent this from happening, it may help to set the element's CSS style to overflow: hidden. The overflows () method can also be used in a Post Pagination script.

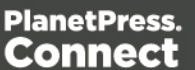

**Tip:** You don't need a script to resize text in order to make it fit in a box. The Copy Fit feature automatically scales text to the available space (see "Copy Fit" on [page 685\)](#page-684-0).

#### Examples

```
var $box = query("#mybox");
while ( ! $box.overflows()) { 
    //do something
}
```
#### A slightly shorter version:

```
while ( ! query("#mybox").overflows()) { 
    //do something
}
```
The following script selects three boxes that all have the class box (selector: .box). It loops over them, inserting as many products from an array as possible into the box. In fact, it inserts one too many and removes the last one before moving on to the next box.

```
var products = ["Appetizer","Beans","Beef","Lettuce","Sprouts","Coconut","Juice","Soup","Coriander","Cheese","Pasta","Sugar","Vinegar","Bread"];
var i = 0;results.each( function() { 
    // Add elements to the box until it overflows. 
    while ( ! this.overflows() && i < products.length ) { 
       this.append("<p>" + products[i] + "</p>");
         i++; 
 } 
    // Go one step back unless we processed all items in our array. 
 if( i < products.length ) { 
 query("p:last-child", this).remove(); 
         i--; 
    }
});
```
#### <span id="page-1259-0"></span>**pageref()**

Returns a **marker** that will be replaced with the element's page number after pagination. This only works for elements in the section that is currently being merged.

Example

# Creating a table of contents

The following script creates a table of contents for all level 1 headings (<h1> elements) with the class title in one section.

```
var toc = '<ul ID="toc">';
query('h1.title').each(function()
{toc += '<li>' + this.text() + ' <span class="li_toc">' + this.pageref() + '</span></li>';
});
toc += ' </ul>';
results.after(toc);
```
Page 1260
The first line creates a variable for the table of contents, which will be a list (a <ul> element with the ID toc). The start tag of the list is added to the variable.

The next line does a query for all level 1 headings ( $\langle$ h1> elements) with the class  $\text{title}$  in the current section. With  $each()$  the script loops through them. For each of the headings it adds a line item to the list, with the text (this.text()) and the page reference of the respective heading.

After the loop, the end tag of the list is added to the variable.

Finally, the script adds the variable - that now contains the table of contents - after the  $results$ . The results object contains the elements that match the selector of the script. So, if the script's selector selects the title of the table of contents, the table of contents will be added after that.

The following style rules, added to the style sheet, will align the chapter titles to the left and the page numbers to the right:

#toc li { text-align:left; } #toc span { float: right; }

Note that these styles use the list's ID, that was defined in the first line of code. For information about style sheets, see "Styling [templates](#page-671-0) with CSS files" on page 672.

## **parent()**

Returns the parent(s) of one or more HTML elements, which can be:

- If The elements that match the selector of a script (see "results" on page  $1301$ ).
- One element that matches the selector of a script that runs for "Each matched element" (see "this" on [page 1237](#page-1236-0) and "Setting the scope of a script" on [page 813](#page-812-0)).
- The elements returned by a query in the template (see "query()" on [page 1197](#page-1196-0)).

In HTML, a parent is an element that contains another element.

To get an ancestor that matches a particular selector, use closest () (see "closest()" on [page 1251\)](#page-1250-0).

To get an element's sibling element, you can use "prev()" on [page 1264](#page-1263-0) or "next()" on [page 1258](#page-1257-0).

# Example

Assume that there are three paragraphs in a Box and that one of those paragraphs matches the selector of this script. The paragraph is stored in the results object (see "results" on [page 1301](#page-1300-0)). The following script retrieves the Box (which is the parent of the paragraph) using  $results.parent()$ , and then changes its background color to red.

results.parent().css('background-color' , 'red');

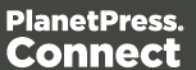

## **prepend()**

Insert content at the beginning of one or more HTML elements, which can be:

- In The elements that match the selector of a script (see "results" on page  $1301$ ).
- One element that matches the selector of a script that runs for "Each matched element" (see "this" on [page 1237](#page-1236-0) and "Setting the scope of a script" on [page 813](#page-812-0)).
- The elements returned by a query in the template (see "query()" on [page 1197](#page-1196-0)).

See also: ["append\(\)"](#page-1243-0) on page 1244.

#### prepend(content)

Insert content as the first element to each element in the set of HTML elements that match the selector of the script or of another query in the template (see "query()" on [page 1197\)](#page-1196-0). Append creates a new result set.

### **content**

HTML string, string or HTML string to insert after the matched elements. In case a plain text string is provided, it is automatically wrapped in a <span> element to avoid orphan text nodes to appear in the <body> element.

## Examples

This script inserts a heading as the first element in an element that has the ID  $#box.$ 

results.prepend("<h1>Personal information</h1>");

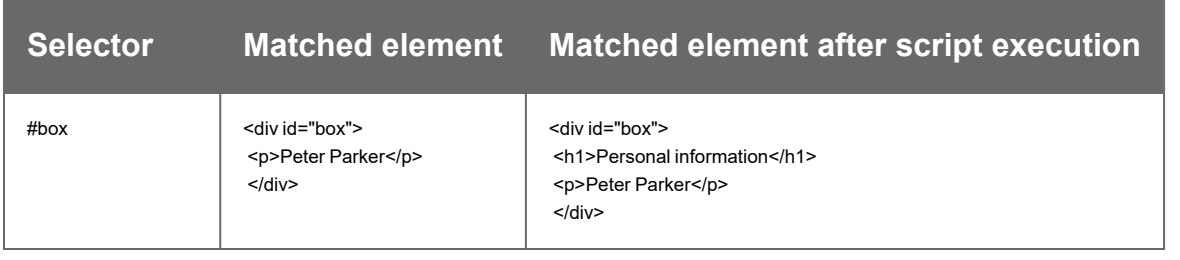

This script inserts a heading as the first element in an element that has the class name.

results.prepend("<br/>b>Name: </b>");

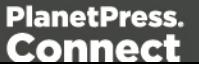

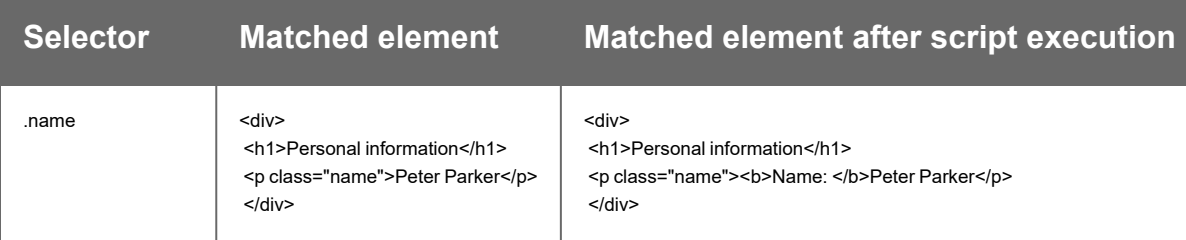

This script inserts content in multiple <div> elements at the same time.

results.prepend("<h1>Personal information</h1>");

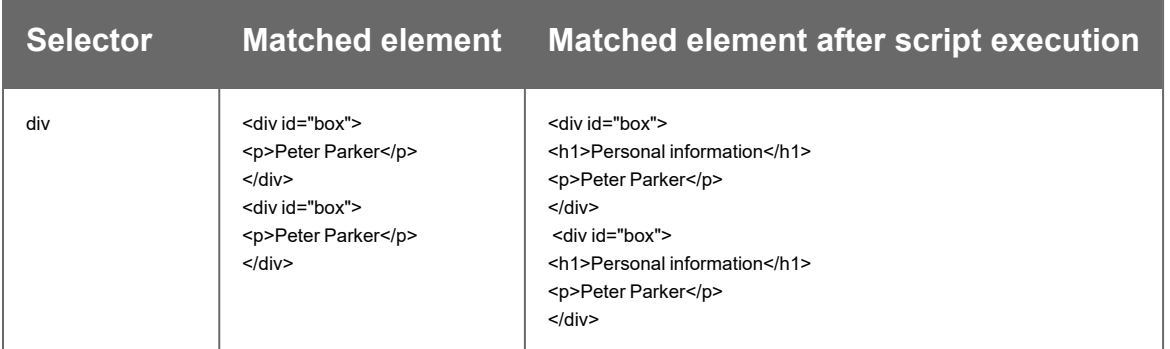

This script prepends a snippet that contains the text "<h1>Personal information</h1>".

var a = loadhtml('snippets/snippet.html'); results.prepend(a);

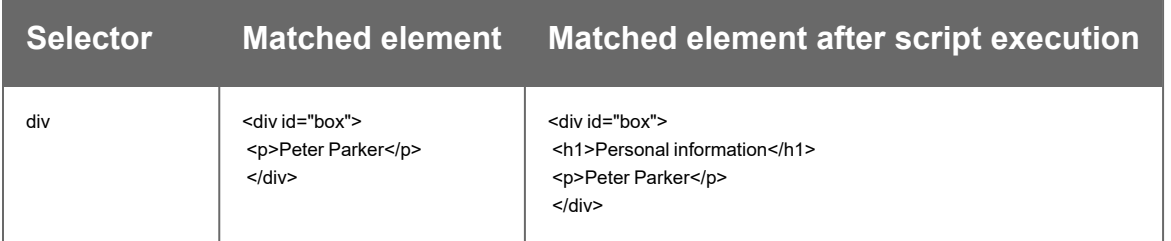

This script uses the function query() to find a box. Then it inserts a heading as the first element in that box.

query("#box").prepend("<h1>Personal information</h1>");

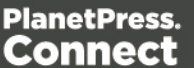

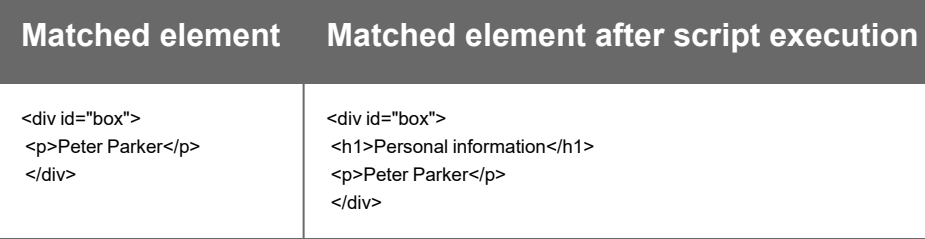

This script uses the function query() to find a box, prepends a heading and sets the text color of the entire box to red.

query("#box").prepend("<h1>Personal information</h1>").css("color","red");

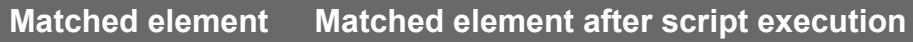

<div id="box"> <p>Peter Parker</p> </div>

<div id="box" style="color: red;"> <h1>Personal information</h1> <p>Peter Parker</p> </div>

**Note:** The way the functions prepend() and css() are used in this script is called 'chaining'. Chaining is optional; the same could be achieved by storing the result of the query in a variable:

```
var box = query("#box"); 
box.prepend("<p>Peter Parker</p>"); 
box.css("color","red");
```
#### <span id="page-1263-0"></span>**prev()**

prev() returns the previous sibling of an HTML element, which can be:

- The elements that match the selector of a script (see "results" on [page 1301\)](#page-1300-0).
- One element that matches the selector of a script that runs for "Each matched element" (see "this" on [page 1237](#page-1236-0) and "Setting the scope of a script" on [page 813](#page-812-0)).
- The elements returned by a query in the template (see "query()" on [page 1197](#page-1196-0)).

In HTML, siblings are HTML elements that share the same parent, i.e. HTML elements in the same container element.

Note that a sibling can be a different type of element. For example, if a paragraph, an image and a table follow each other in the same Box, they are siblings.

**Tip:** To get the next sibling, use next () (see "next()" on [page 1258\)](#page-1257-0).

Page 1264

## What if there are no siblings?

If you call prev() or next() on a **collection** of elements (either "results" on [page 1301](#page-1300-0) or the result set of "query()" on [page 1197\)](#page-1196-0), the function will return a collection of siblings. If none of the elements has a previous or next sibling, the collection will be empty. Actions performed on an empty collection will simply have no effect.

If you call prev() or next() on a **single** element (this in an 'Each matched element' script), and the element has no previous or next sibling, the function returns  $null$ . Performing an operation on a  $null$ value will result in an error, which means that the rest of the script won't be executed. In this case, it is useful to check the return value, unless it's certain that it will never be  $\text{null}$ .

# Example

Assume that there are three consecutive paragraphs in a Box and that the second of those paragraphs has an ID that matches the selector of this script. The paragraph is stored in the results object (see ["res](#page-1300-0)ults" on [page 1301](#page-1300-0)). The following script changes the font-weight of the previous paragraph - the first paragraph in the Box - to bold.

results.prev().css("font-weight", "bold");

If the elements in results don't have siblings, this line of code will have no effect. It also won't result in an error.

In an 'Each matched element' script you would first need to check the return value of  $this.\text{prev}()$ :

```
var prevSibling = this.prev();
if prevSibling != null { prevSibling.css("font-weight", "bold"); }
```
## **remove()**

Removes the current element or each element in a set from the DOM.

This function returns a new result set containing each removed element. These can be changed and inserted in the document. This could be beneficial in terms of performance, as manipulating elements inside the DOM is relatively time consuming.

# Examples

This script removes all Span elements found in the template.

results.remove();

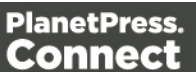

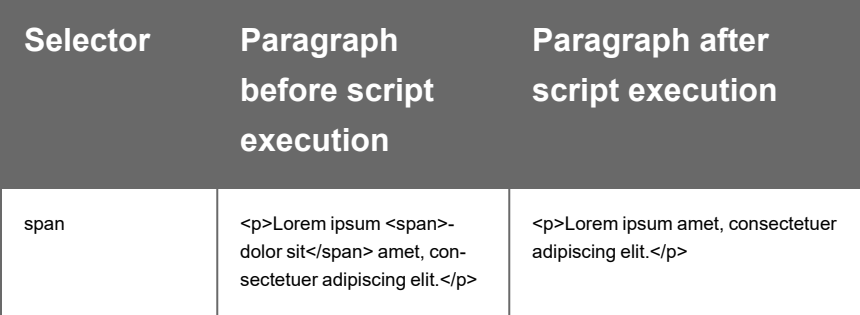

The selector of the following sample script is  $\text{tbody}$ . Before this script runs, the table body consists of a single placeholder row with three cells. After running the script, it contains thirty rows. To improve performance, most of the DOM manipulation takes place on detached elements.

```
// Detach the placeholder row from the DOM
var row = query("tr", results).remove();
// Modify the cells of this row
var cells = row.children();
cells[0].html("some text").css("background-color", "yellow");
cells[1].html("some text").css("font-weight", "bold");
cells[2].html("some text");
// Create a number of copies
var rows = row.clone();
for (var i = 0; i < 30; i++) {
     rows = rows.add(row.clone());
}
// Attach all copies to the DOM as children of tbody
results.append(rows);
```
#### **removeAttr()**

Removes the specified HTML attribute from an element or from each element in a set of elements. To add or change an attribute, use  $attr()$  (see "attr()" on [page 1247\)](#page-1246-0).

removeAttr(attributeName)

### **attributeName**

String; the name of the attribute.

## Examples

This script looks up an email field in a form (which is an <input> with the ID #email1) and removes its readonly attribute.

query("#email1").removeAttr('readonly');

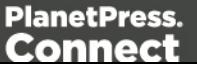

### **removeClass()**

Removes the specified class from the current HTML element or from each element in a result set. This has no effect if the class is not present.

## removeClass(classname)

#### **classname**

String, space separated list of class names.

## Examples

This script removes the class name "foo" from all elements in the results that have this class.

results.removeClass("foo");

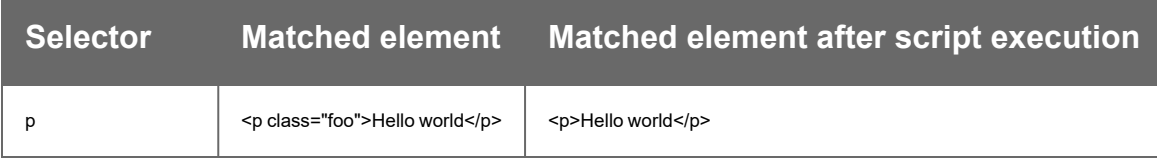

#### **replaceWith()**

Replaces one HTML element or each element in a set of HTML elements.

#### replaceWith(content)

Replaces one HTML element or each element in a set of HTML elements. Returns the result set.

## **content**

A query result. This can be an HTML string or a result set.

Examples

# Replace elements with a snippet

The following script loads a snippet and then replaces the elements matched by the script's selector with the snippet.

```
var snippet = loadhtml('snippets/mysnippet.html'); 
results.replaceWith(snippet);
```
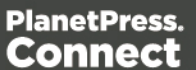

# Replace elements with a set of snippets

The following script loads snippets and adds their elements to a new, empty result set (using  $query$ ()). Then it replaces a placeholder in the template with the set of snippets.

```
var chapters = query(); 
for ( var i = 1; i \le 4; i++) {
chapters = chapters.add(loadhtml('snippets/Chapter' + i + '.html'));
} 
results.replaceWith(chapters);
```
## **show()**

Shows one or more HTML elements, which can be:

- In The elements that match the selector of a script (see "results" on page  $1301$ ).
- One element that matches the selector of a script that runs for "Each matched element" (see "this" on [page 1237](#page-1236-0) and "Setting the scope of a script" on [page 813](#page-812-0)).
- The elements returned by a query in the template (see "query()" on [page 1197](#page-1196-0)).

To hide elements (again), use the function "hide()" on [page 1256](#page-1255-0).

These functions are used by the Conditional Script Wizard, as you can see when you open a Conditional Script and click the **Expand** button; see "Showing content [conditionally"](#page-733-0) on page 734.

## Example

This script hides or shows the elements matched by the selector of the script (which are stored in the results object), depending on the value of the data field Country in the current record.

```
if (record.fields["Country"] == "CANADA") {
results.show();
} else {
results.hide();
}
```
## **tagName()**

Returns the HTML tag name of one HTML element in uppercase (e.g. H1, P, ARTICLE).

## Example

This Post Pagination Script finds level 1 and 2 headings in all Print sections and stores their page number, text and HTML tag name.

```
merge.context.query("h1, h2").each(function() { 
    var pageNo = this.info().pageNo; 
    var text = this.text();
    var level = this.tagName();
});
```
Page 1268

This code is used in a script that inserts a table of contents. For the full script and explanation see "Creating a Table Of [Contents"](#page-851-0) on page 852.

**text()**

text() : String

Returns the text content of an HTML element or of the first element in a result set (see ["results"](#page-1300-0) on [page 1301](#page-1300-0)).

# Example

This script loads a snippet into a variable and retrieves an element from the snippet using  $query()$ and text().

```
var mysnippet = loadhtml('snippets/text-root-wrapped.html'); 
var subject = query("#subject", mysnippet).text(); 
results.append("<p style='font-weight: bold;'>" + subject + "</p>");
```
## text(value)

Replaces the text content of one HTML element or of each element in a result set with the supplied value.

# Example

This script loads a snippet, then looks for placeholders using find(), and replaces them using text (value).

```
var mysnippet = loadhtml('snippets/snippet.html'); 
mysnippet.find('@var1@').text('OL Connect 1'); 
mysnippet.find('@var2@').html('<i>OL Connect 2</i>').css('text-decoration','underline');
results.replaceWith(mysnippet);
```
## **width()**

Gets or sets the outer width, including padding and borders, of an HTML element or of the first element in result set (see "results" on [page 1301](#page-1300-0)), i.e. the set of HTML elements that match the selector of the script or of another query in the template (see "query()" on [page 1197\)](#page-1196-0).

## width(): Number

Returns the outer width of this element, including padding and borders, excluding margins. To include margins, call width(true).

The returned value is the width in pixels, without measurement unit (e.g. 400).

Page 1269

width(value): void

Sets the outer width of this element, including padding and borders, excluding margins. To include margins, call width(value, true).

## **value**

Number. Give the width in pixels, but without the measurement unit (e.g. 400, not 400px).

## Examples

This script adds 20 pixels to the width and height of an element.

```
var h = results.height();
var w = results.width();
h = h + 20;w = w + 20;results.height( h );
results.width( w );
```
The following script does the same, but in this case, margins are included.

```
var h = results.height(true);
var w = results.width(true);
h = h + 20;
w = w + 20;results.height( h, true);
results.width( w, true);
```
## translate()

When a template has been prepared to use the translation feature (see ["Translating](#page-855-0) templates" on [page 856\)](#page-855-0), this feature is also accessible via a template script.

The translate() function gets the translation for a message, provided that a translation entry can be found for it (with the same context, if given).

If the text to be translated does not already exist in the template, you can create a translation entry for it by using the **Add Empty String** button on the ["Translations](#page-985-0) pane" on page 986.

Note that calling the  $translate()$  function may be unnecessary if a script adds text to an element that has the data-translate attribute; see "Tagging text that is inserted by a script" on [page 859.](#page-858-0) In that case, any existing translation will be applied automatically.

## **translate(message, context)**

The translate () function gets the translation of a source text with an (optional) context. It returns the message as-is if no translation is found.

#### **message**

Page 1270

String containing the message (the source text).

## **context**

The message's context (optional). A context may be specified when creating a translation entry. Specifying a context makes it possible to translate a certain text in different ways.

## Example

The following line of code gets the translation of the string "Submit" that was registered with the context "button".

var str = translate( "Submit", "button" );

# <span id="page-1270-0"></span>Control Script API

The table below lists the objects that are the most important in Control Scripts. Click through to the object to find a description and sample scripts.

See "Control Scripts" on [page 838](#page-837-0) for information about this kind of scripts, how to insert them and what you can do with them.

## Other objects that are available to Control Scripts

The list below isn't exhaustive: most of the objects listed in the Designer API (see ["Standard](#page-1168-0) Script API" on [page 1169](#page-1168-0)) are also available in Control Scripts. Not all of those objects can be used in Control Scripts, however. This is because Control Scripts differ from template scripts (see "What [Control](#page-837-1) Scripts are" on [page 838\)](#page-837-1). For example, the query() function can't be used in a Control Script because it requires access to the DOM which a Control Script doesn't have.

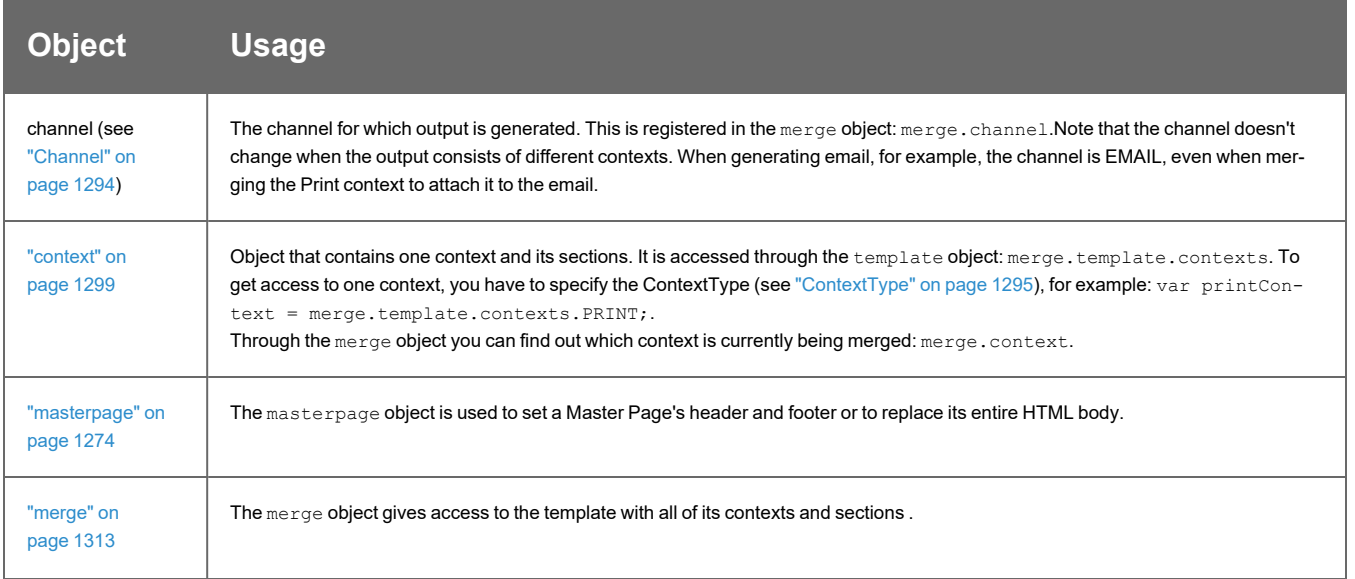

Page 1271

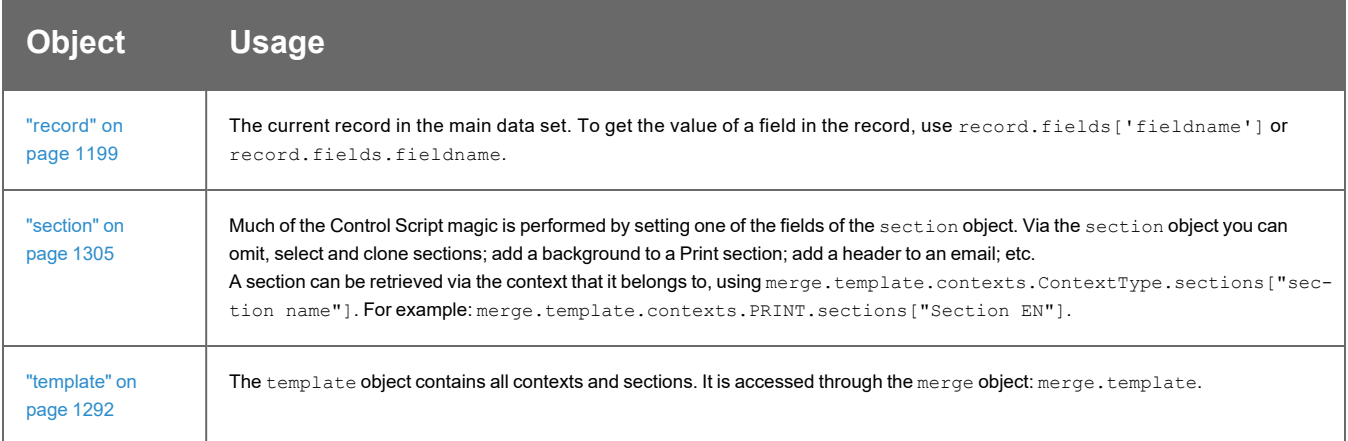

## automation

This object (of the type: Automation) encapsulates the properties of the PlanetPress Workflow process that triggered the current operation.

This object is only available in a **Web** context.

The automation object available in DataMapper scripts is not of the same type. It has different properties.

#### **Properties**

The following table lists the properties of the **Automation** object.

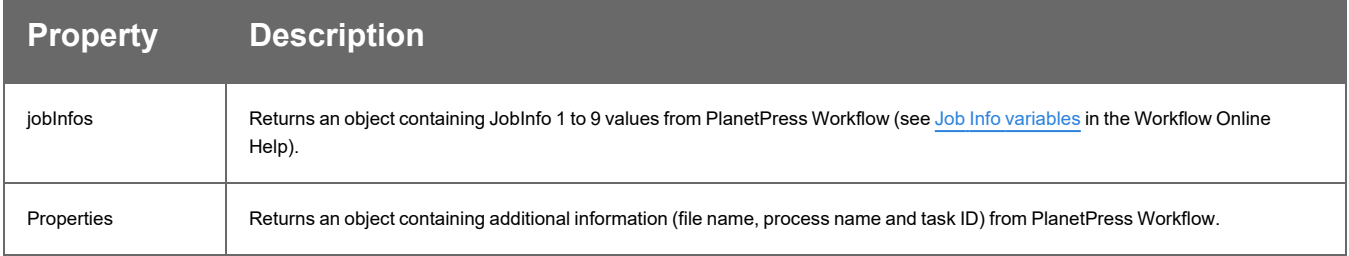

#### **Accessing automation properties**

To access Job Info 1 to 9 (defined in Workflow; see Job Info [variables](https://help.uplandsoftware.com/objectiflune/en/planetpress_workflow/2022.2/Workflow/Variables/Job_Info_Variables.html) in the Workflow Online Help):

automation.jobInfos.JobInfo1;

To access ProcessName, OriginalFilename or TaskIndex (defined in Workflow):

automation.properties.OriginalFilename;

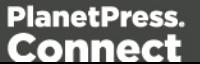

## **Example**

Assume that a Workflow process can be triggered when an XML file appears in a certain folder. The XML file contains data that you want to show on a web page.

Add a Set Job Infos and [Variables](https://help.uplandsoftware.com/objectiflune/en/planetpress_workflow/2022.2/Workflow/TasksProperties/Set_Job_Infos.html) Task to the Workflow process (see Set Job Infos and Variables in the Workflow Online Help). Define a Job Info variable (see Job Info [variables](https://help.uplandsoftware.com/objectiflune/en/planetpress_workflow/2022.2/Workflow/Variables/Job_Info_Variables.html)), say, %9, and fill it with data from the XML, for example:

```
xmlget('/request[1]/values[1]/first[1]',Value,KeepCase,NoTrim)
```
In Connect Designer, in a Web section, you can use the automation object to retrieve the value in a script, like this:

var my\_var = automation.jobInfos.JobInfo9;

## context

In a Control Script, the context object represents one context in the template.

Which contexts are available in the template can be queried using merge.template.contexts.

The context being merged can be queried using merge.context.

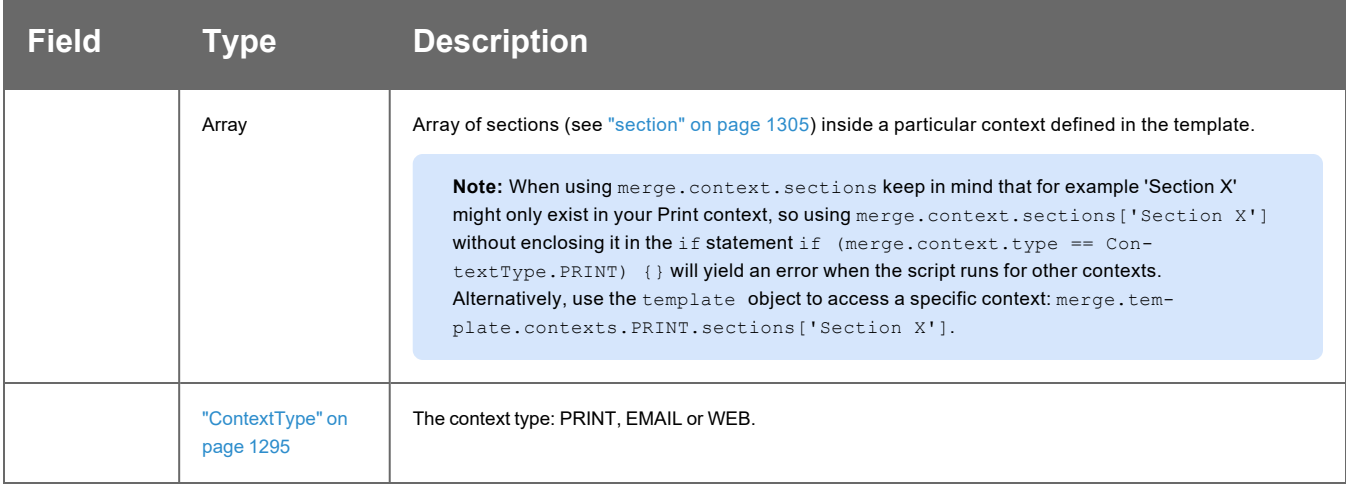

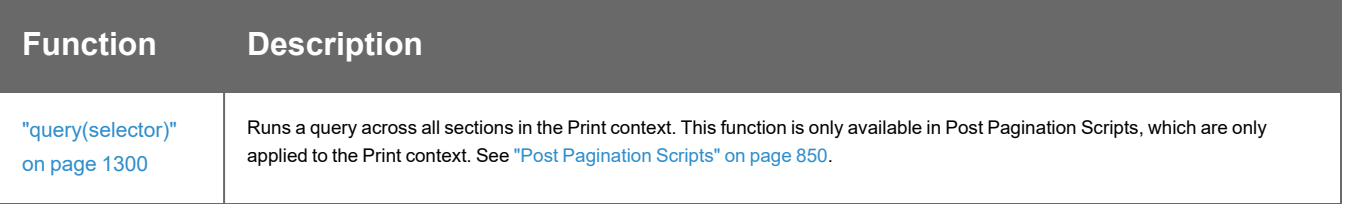

Page 1273

## **Example**

This script checks if the output channel is EMAIL and if the context to be merged is the Print context (which happens if the Print context is attached to an email). If this is the case, it includes and excludes certain Print sections from the output.

```
if (channel == Channel.EMAIL) { 
       if (merge.context.type == ContextType.PRINT) { 
 merge.context.sections['Section 1'].enabled = false; 
 merge.context.sections['Section 2'].enabled = false; 
 merge.context.sections['Section 3'].enabled = true; 
       }
}
```
## <span id="page-1273-0"></span>masterpage

The masterpage object is used to set a Master Page's header and footer or to replace its entire HTML body. It can **only** be accessed in Control Scripts (see "Control Scripts" on [page 838](#page-837-0) and ["Control](#page-1270-0) Script API" on [page 1271\)](#page-1270-0). Trying to access it in another type of script will result in an error. Note that Master Pages are only used in a Print context (see "Master Pages" on [page 462\)](#page-461-0).

In script, Master Pages are retrieved via the masterpages Array which contains all Master Pages in the current template (see "template" on [page 1292](#page-1291-0)).

For example:

var myMasterpage = merge.template.masterpages["Master page 1"];.

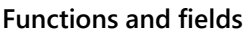

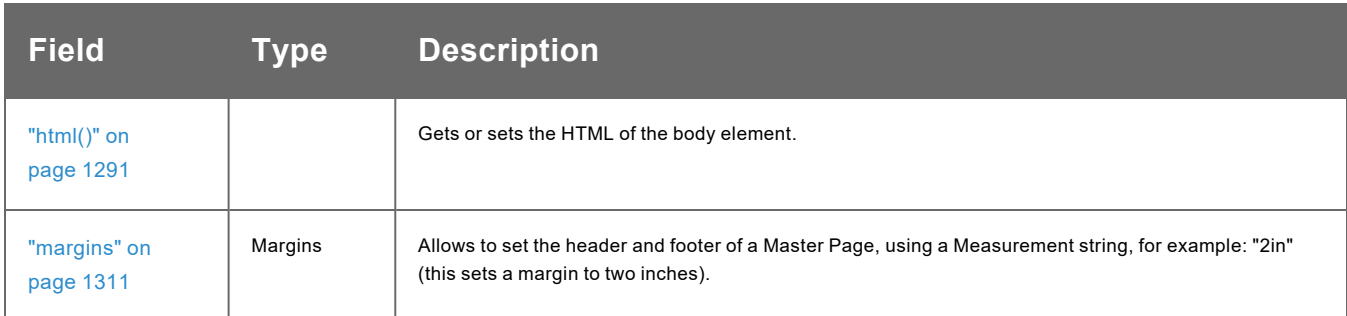

## **html()**

In a Control Script, the  $h$ tml() function of a section or Master Page can be used to get the initial contents of its <body>, and modify them. This makes it possible, for example, to populate a section or Master Page with elements retrieved from a Content Management system, before Standard Scripts run.

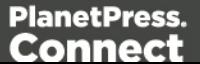

## html()

Gets the initial contents of the <body> of a section or Master Page.

## html(value)

Replaces the contents of the <body> of a section or Master Page with the supplied value. This function is only available in Control Scripts. See also: "section" on [page 1305](#page-1304-0) and ["masterpage"](#page-1273-0) on the previous [page.](#page-1273-0)

## **value**

A String that may contain HTML tags.

## Examples

The following script uses  $h$ tml() to retrieve the contents of a section and add a paragraph to it.

```
var foo = merge.context.sections["Section 1"].html();
foo += "<p>hello world</p>";
merge.context.sections["Section 1"].html( foo );
```
The following script loads a snippet based on the value of a field, and then replaces the content of a Print section with the snippet using html().

```
var mySection = merge.context.sections["Section 1"];
var promoTxt = loadhtml('snippets/promo-' + record.fields['City'] + '.html');
mySection.html(promoTxt);
```
## **margins**

The margins object is used to set a Print section or Master Page's margins in a Control Script (see "Control Scripts" on [page 838](#page-837-0) and "Control Script API" on [page 1271](#page-1270-0)).

Note that Master Pages are only used in a Print context (see "Master Pages" on [page 462\)](#page-461-0).

The margins object is retrieved via the section object (see "section" on [page 1305](#page-1304-0)) or via the masterpages array in a template (see ["masterpage"](#page-1273-0) on the previous page), respectively.

## Fields

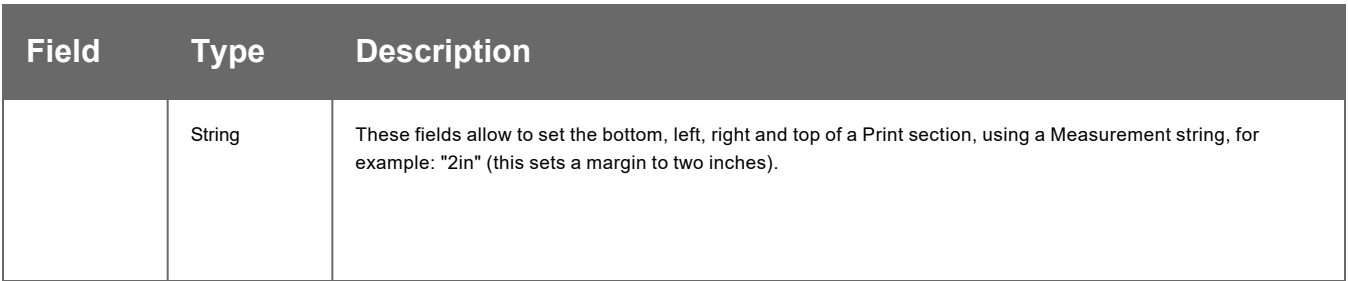

Page 1275

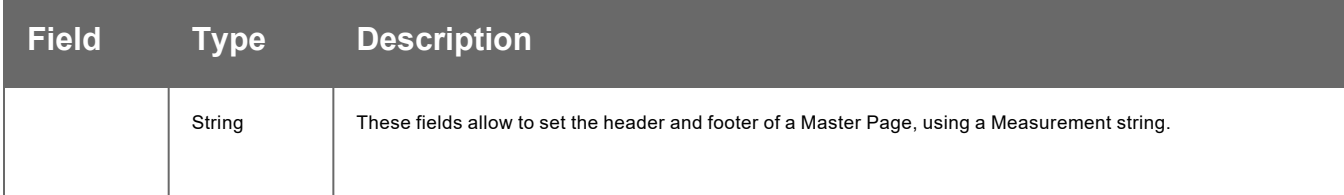

### Examples

# Setting the margins of a Print section

```
var sectionA = merge.template.contexts.PRINT.sections["Section A"];
sectionA.margins.top = "2in";
sectionA.margins.left = "2in";
sectionA.margins.right = "2in";
sectionA.margins.bottom = "2in";
```
# Setting the header and footer of a Master Page

```
var masterA = merge.template.masterpages["Master page A"];
masterA.margins.header = "2in";
masterA.margins.footer = "2in";
```
## <span id="page-1275-0"></span>media

The media object can be used to specify, enable and position a stationery's front and back in a Control Script (see "Control Scripts" on [page 838](#page-837-0) and "Control Script API" on [page 1271\)](#page-1270-0).

Note that Media are only used in Print sections (see "Media" on [page 465](#page-464-0)).

The available media are listed in, and retrieved via, the template object (see "template" on [page 1292\)](#page-1291-0), for example:

var myMedia = merge.template.media.My Media.

#### **Fields**

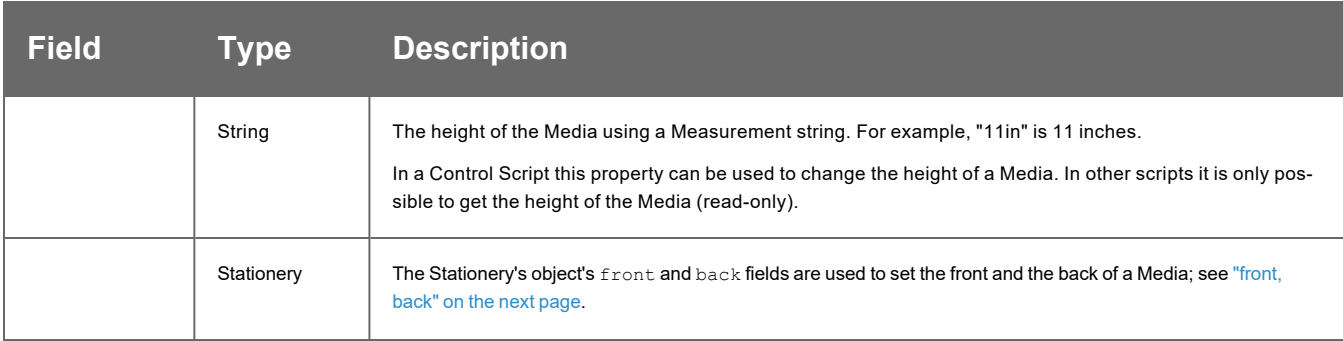

Page 1276

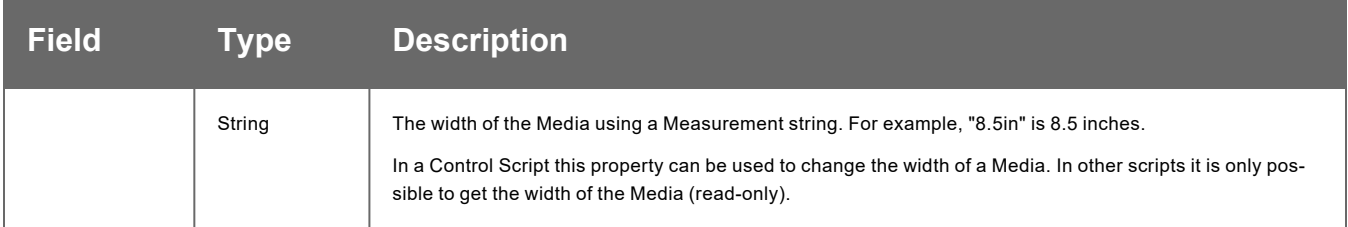

## <span id="page-1276-0"></span>**front, back**

The front and back fields of the Stationery object are used to set the front and the back of a Media (see "media" on the [previous](#page-1275-0) page).

Both front and back have the following fields.

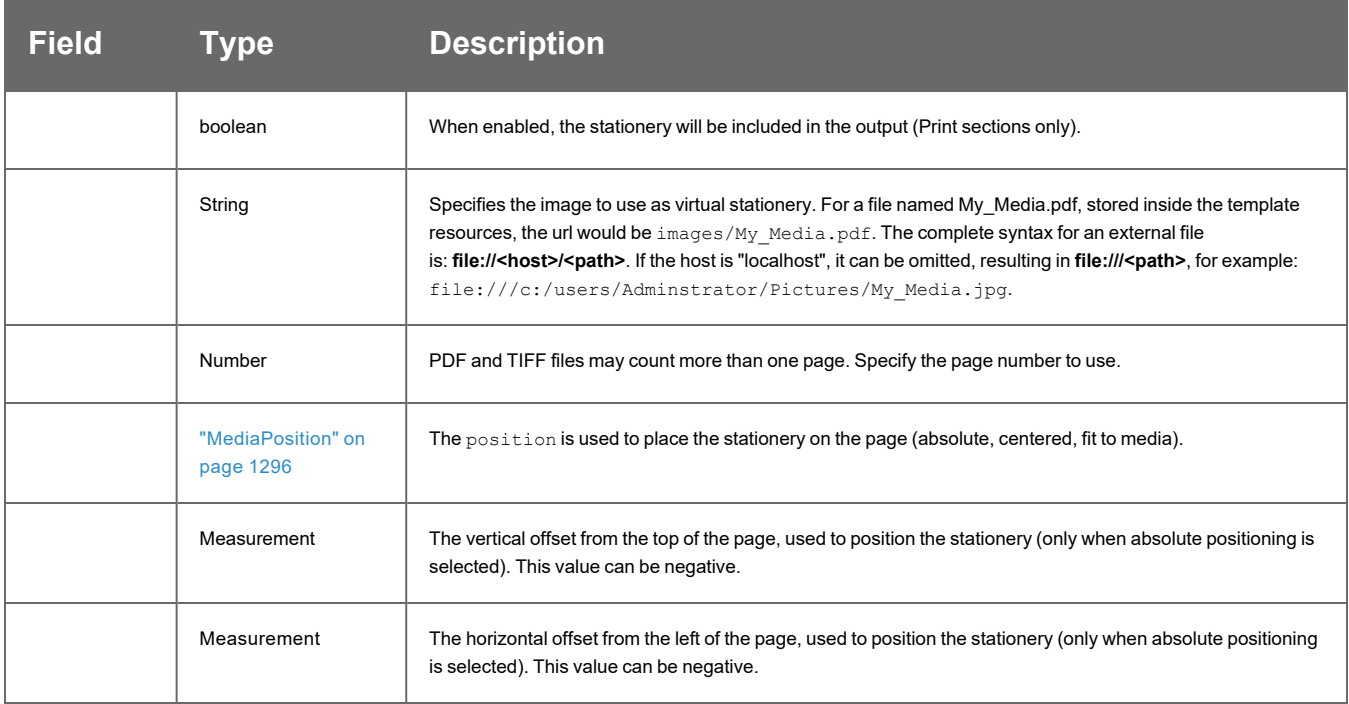

## merge

In Control Scripts, the root level instance of the object merge is the entry point from where you can query and change the way contexts are merged. It gives access to the template with all its contexts and sections.

For more information about Control Scripts, see "Control Scripts" on [page 838](#page-837-0) and ["Control](#page-1270-0) Script API" on [page 1271](#page-1270-0).

Some of the objects are also useful in Post Pagination Scripts; see "Post [Pagination](#page-849-0) Scripts" on [page 850](#page-849-0) and "Post [Pagination](#page-1296-0) Script API" on page 1297.

For sample scripts, follow the links to the respective objects.

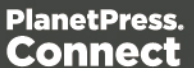

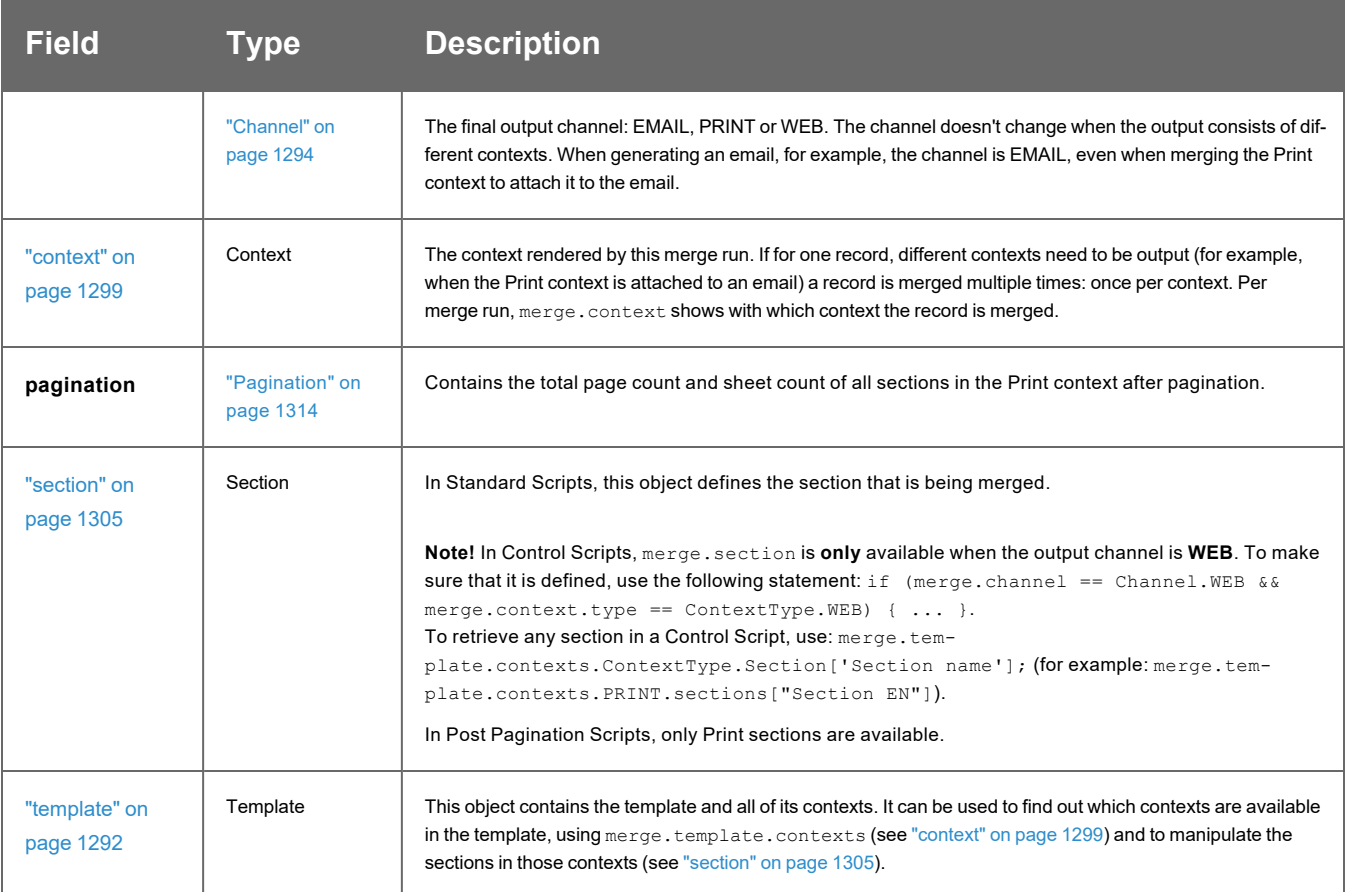

## <span id="page-1277-0"></span>resource()

The resource () function returns information about an image resource. This function is useful in a Control Script, for example to check the number of pages or the page height and width before setting it as a background (see "Control Script: Setting a Print section's [background"](#page-844-0) on page 845).

This function can also be used to check if a file exists. It returns  $null$  if the file does not exist. There is no need to explicitly check for  $null$ ; a check to see if a resource exists can simply be written as:

```
var info = resource(path);
if (!info) {
// File does not exist
}
```
#### **resource(location, pageNumber)**

#### **location**

The location should be a URL relative to the template root or an absolute file-based URL (without protocol), e.g. "C:/myfile.pdf".

**pageNumber** (optional)

Page 1278

The desired page. Counting starts at 1. If no page number is given, information about the first page will be retrieved.

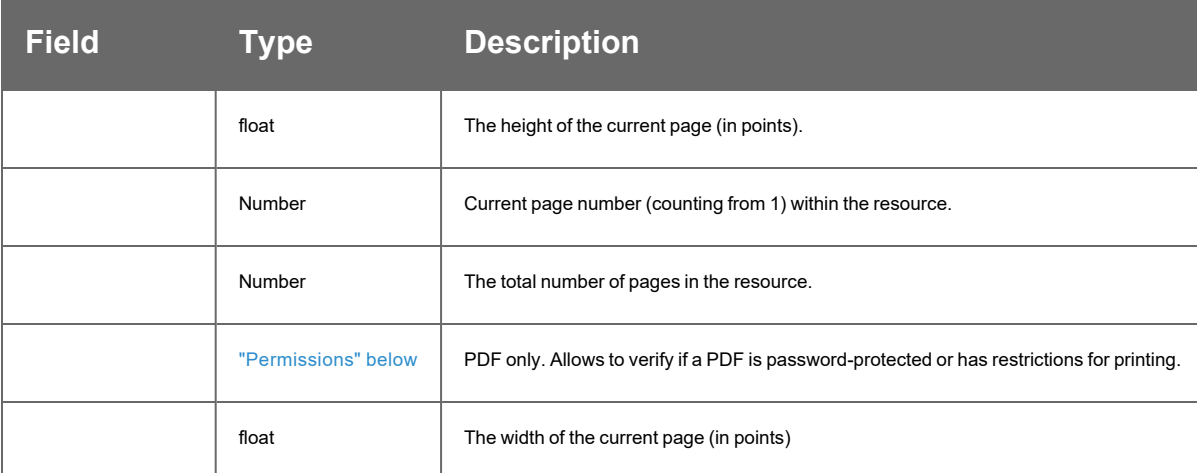

The returned object is of the type ImageInfo. It has the following fields:

#### **Examples**

This script retrieves the second page of a PDF that is present in the template's resources.

```
var pdf = resource("images/stamp.pdf", 2);
var height = pdf.height;
var width = pdf.width;
var numberOfPages = pdf.pages;
```
In the following script, the function is used to check if a file exists.

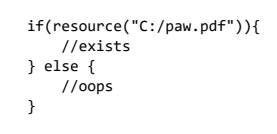

## <span id="page-1278-0"></span>**Permissions**

Allows to verify if a PDF is password-protected or has restrictions for printing. This is part of the information about an image that is returned by the resource () function; see ["resource\(\)"](#page-1277-0) on the previous page).

**Note:** If a PDF that does not allow content copying, Connect cannot handle the PDF at all and we cannot determine the permissions. In that case hasPassword will be true (even if the password is not set) and printingAllowedwill be unknown.

Page 1279

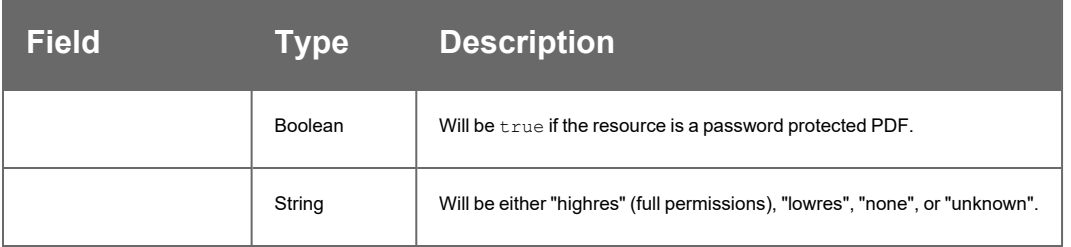

Example

The following script logs the permissions for a PDF.

```
var pdf = resource("images/myPDF.pdf");
var willPrint = pdf.permissions.printingAllowed;
var hasPW = pdf.permissions.hasPassword;
logger.info('Printing restrictions: ' + willPrint);
logger.info('Password-protected: ' + hasPW);
```
## section

The section object can be used to query and modify how the section (and the related context) will be outputted. It is one of the most important objects in Control Scripts (see "Control Scripts" on [page 838](#page-837-0) and "Control Script API" on [page 1271\)](#page-1270-0).

## Retrieving a section

A section can be retrieved using merge.template.contexts.ContextType.sections["section name"], for example: merge.template.contexts.PRINT.sections["Section EN"].

A section can also be retrieved via merge.context.sections['section name']. Remember, however, that when several contexts need to be merged (for example, when the Print context is attached to an email), the script needs to check if the current context is of the type that contains the desired section (for example: if  $(merge \cdot context \cdot type == ContextType \cdot PRINT)$   $\})$ . When sections in different contexts have the same name, it is safer to use  $m$ exqe.template.contexts.ContextType.sections["section name"].

## **Fields**

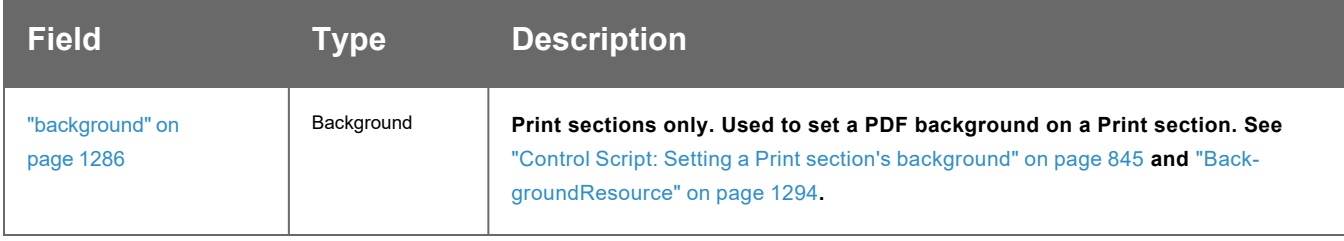

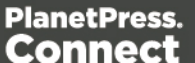

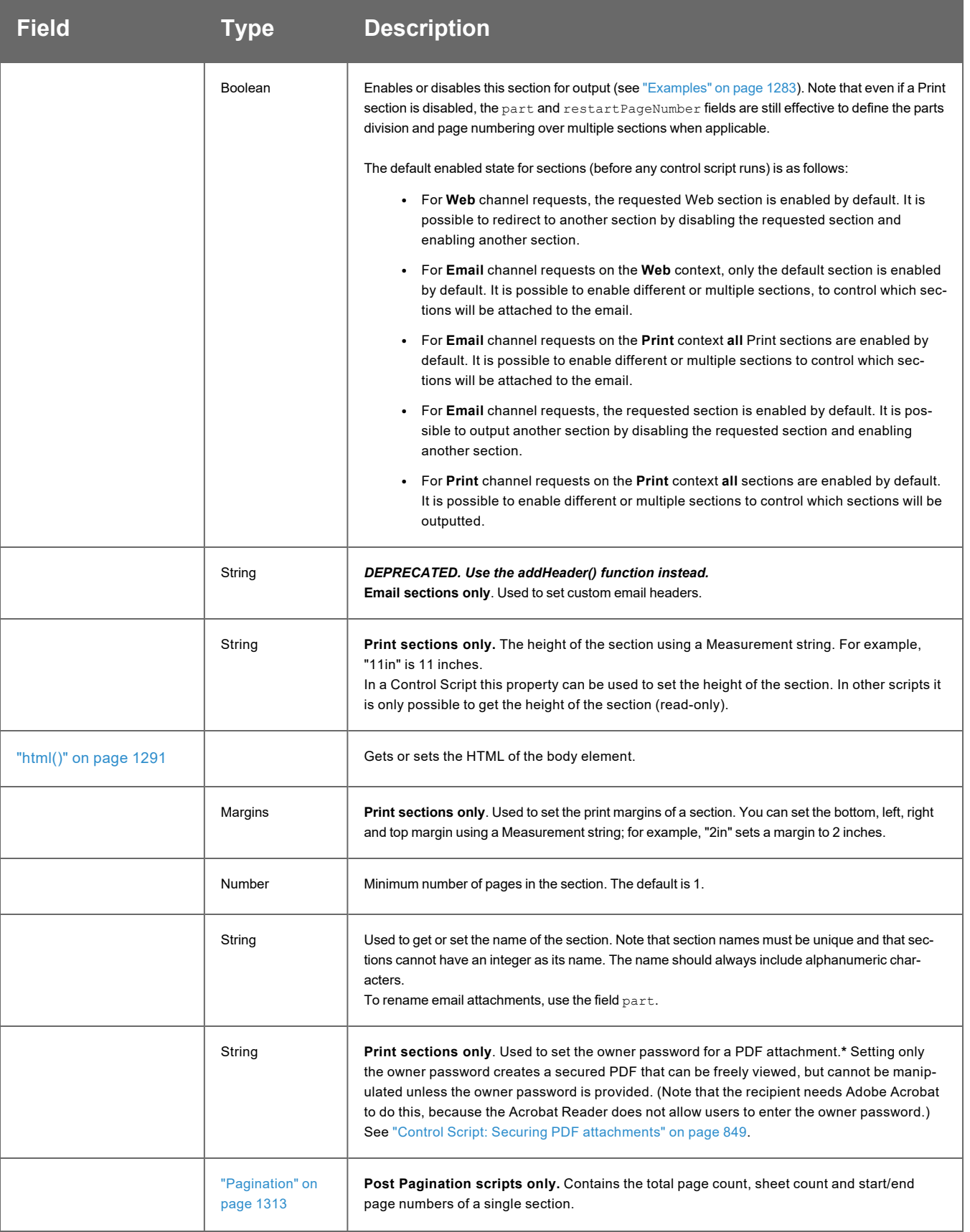

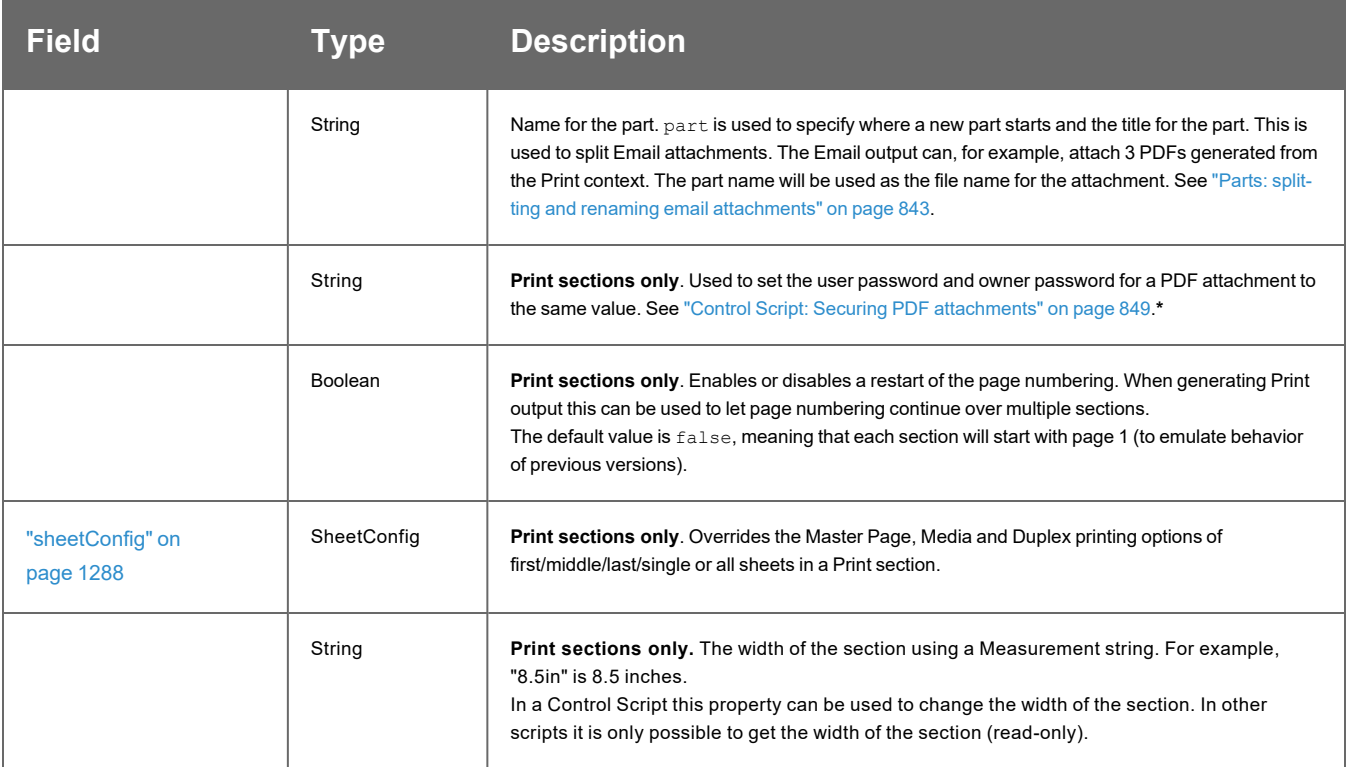

**\*** The password(s) should be set on the first Print section when producing a single attachment, or on the first section of each part when producing multiple attachments. Each of the parts (attachments) may have a different (or no) set of passwords.

Passwords set in the Control Script override the password set through the Email PDF password script (see "Email PDF [password"](#page-487-0) on page 488). This allows you to change or remove the password from a specific part. Removal is done by setting the password field to null or "" (empty string).

**Note:** When a Control Script changes the size of a section, it should also change the size of the linked Media; this is not done automatically. While the output may still look good, a size mismatch can cause an issue if a script or another component assumes that the media size matches the section size.

In case of a size mismatch a preflight will show a warning (see "Doing a Preflight" on [page 818](#page-817-0)).

## **Functions**

**Note:** For cloned sections, functions are not available.

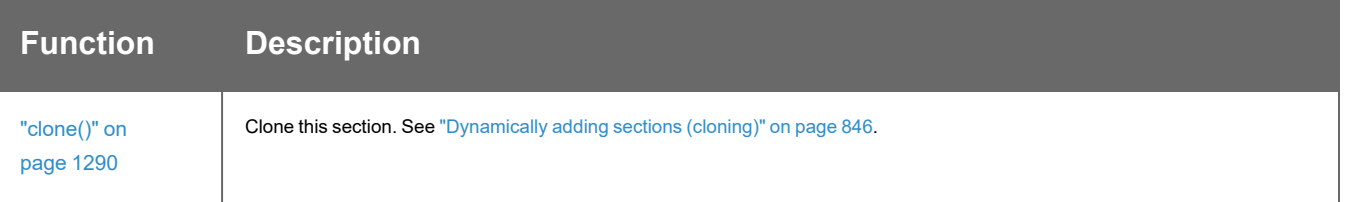

Page 1282

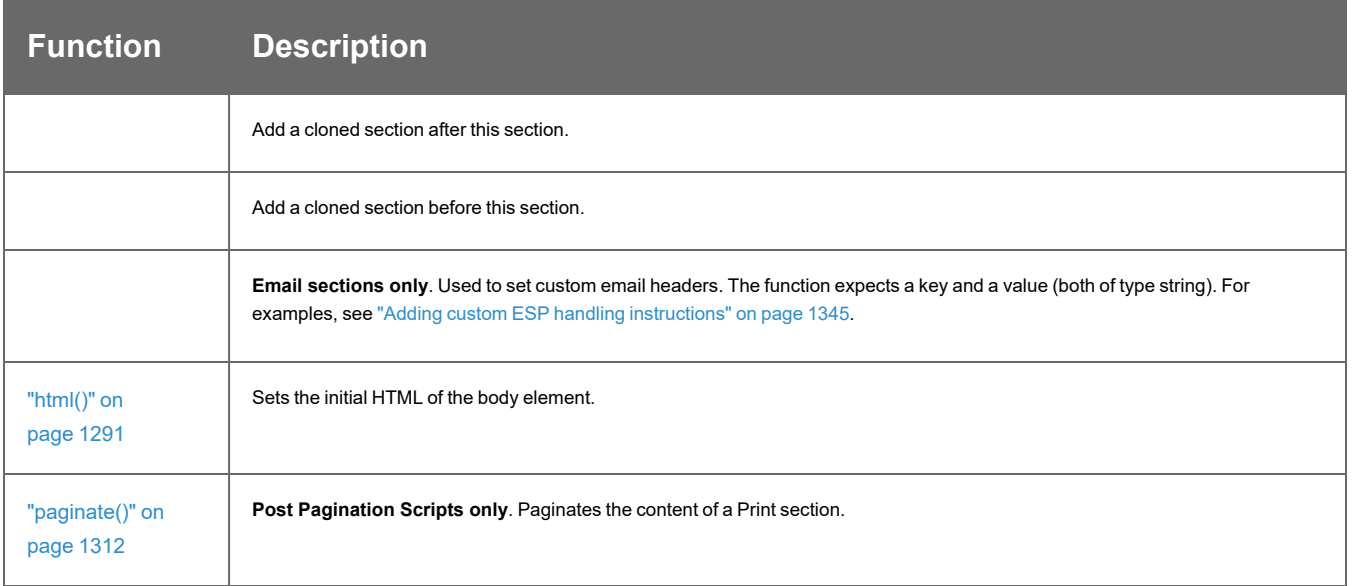

#### <span id="page-1282-0"></span>**Examples**

#### Conditionally skipping or printing Print sections

This script disables all Print sections and then re-enables one of them, depending on a value in the current record.

```
var printSections = merge.template.contexts.PRINT.sections;
printSections['Section EN'].enabled = false;
printSections['Section FR'].enabled = false;
if(record.fields.Language === 'FR'){
      printSections['Section FR'].enabled = true;
} else {
      printSections['Section EN'].enabled = true;
}
```
Selecting different sections for Print output and Email PDF attachment

This script selects a different Print section for output, depending on the output channel (Email or Print).

```
var printSections = merge.template.contexts.PRINT.sections;
if(merge.channel === Channel.EMAIL){
 printSections['Section 1'].enabled = false;
 printSections['Section 2'].enabled = true;
}
if(merge.channel === Channel.PRINT){
     printSections['Section 1'].enabled = true;
      printSections['Section 2'].enabled = false;
}
```
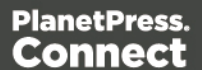

#### Setting the name of Email PDF attachments

This script renames the file name of an attachment by setting the part name of a section (see ["Parts:](#page-842-0) splitting and renaming email [attachments"](#page-842-0) on page 843).

```
var section = merge.template.contexts.PRINT.sections['Section 1'];
section.part = 'Invoice ' + record.fields['InvoiceNo'];
```
#### Controlling multiple Email attachments

The following script attaches the following sections to an email:

- Print section  $3 + 4$  as attachment with continued page numbers
- Print section 6 as separate attachment (also see "Parts: splitting and [renaming](#page-842-0) email attachments" on [page 843\)](#page-842-0)
- Web sections A and B as separate attachment

```
if (channel == Channel.EMAIL) { // only when generating Email output
if (merge.context.type == ContextType.PRINT) { 
        merge.context.sections['Section 1'].enabled = false;
       merge.context.sections['Section 2'].enabled = false;
       merge.context.sections['Section 3'].enabled = true;
       merge.context.sections['Section 3'].part = "PDFAttach1";
       merge.context.sections['Section 4'].enabled = true;
       merge.context.sections['Section 4'].restartPageNumber = false;
       merge.context.sections['Section 5'].enabled = false;
       merge.context.sections['Section 6'].enabled = true;
       merge.context.sections['Section 6'].part = "PDFAttach2";
} else if (merge.context.type == ContextType.WEB) {
       merge.context.sections['default Section'].enabled = false; // disable
whatever is the default section
       merge.context.sections['Section A'].enabled = true;
       merge.context.sections['Section A'].part = "WebPartA";
       merge.context.sections['Section B'].enabled = true;
       merge.context.sections['Section B'].part = "WebPartB";
}
}
```
**Note:** For another example, see this how-to: Output sections [conditionally](http://learn.objectiflune.com/howto/output-sections-conditionally).

Page 1284

**Note:** If the Email PDF Password Script Wizard defines a password, and a template has a Control Script that creates multiple PDF attachments, all the attachments are secured by the same password by default. Using a Control Script, you can set set different passwords for attachments; see "Control Script: Securing PDF [attachments"](#page-848-0) on page 849.

Positioning the background of a Print section

These scripts both set the background of a Print section to the same PDF, but they position it differently.

Using abolute positioning

```
var activeSection = merge.template.contexts.PRINT.sections['Section 1'];
activeSection.background.source = BackgroundResource.RESOURCE_PDF;
activeSection.background.position = MediaPosition.ABSOLUTE;
activeSection.background.left = "10mm";
activeSection.background.top = "10mm";
activeSection.background.url = "images/somepage.pdf";
```
## Scaling to Media size

```
var activeSection = merge.template.contexts.PRINT.sections['Section 1'];
activeSection.background.source = BackgroundResource.RESOURCE_PDF;
activeSection.background.position = MediaPosition.FIT_TO_MEDIA;
activeSection.background.url = "images/somepage.pdf";
```
See also: ["BackgroundResource"](#page-1293-1) on page 1294, ["MediaPosition"](#page-1295-0) on page 1296 and ["Control](#page-844-0) Script: Setting a Print section's [background"](#page-844-0) on page 845.

## Cloning Print sections

For background information on cloning Print sections, see: ["Dynamically](#page-845-0) adding sections (cloning)" on [page 846.](#page-845-0)

## Cloning a section based on the number of records in a detail table

This script creates as many clones of a section as there are records in a detail table. It assigns the new sections a unique name.

```
var printSections = merge.template.contexts.PRINT.sections;
var numClones = record.tables['detail'].length;
for( var i = 0; i < numClones; i++){
 var clone = printSections["Section 1"].clone();
 clone.name = "my_section_clone_" + i;
 printSections["Section 1"].addAfter(clone);
}
```
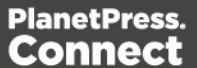

## Cloning a section based on data and assign a background PDF

This script clones a section based on data fields. It disables the source section first and then calls the addPolicy() function. addPolicy() clones the section, renames it and sets a PDF from the resources as its background. It explicitly enables the clone and then adds it to the Print context.

```
var printSections = merge.template.contexts.PRINT.sections;
merge.template.contexts.PRINT.sections["Policy"].enabled = false;
if(record.fields.policy_a == 1) {
     addPolicy('a');
}
if(record.fields.policy_b == 1) {
     addPolicy('b');
}
function addPolicy(policy){
     var resourceUrl = 'images/policy-' + policy + '.pdf';
     var clone = printSections["Policy"].clone();
 clone.name = "policy_" + policy;
 clone.background.url = resourceUrl;
     clone.enabled = true;
     printSections["Policy"].addAfter(clone);
}
```
## <span id="page-1285-0"></span>**background**

The background object holds the PDF background of a Print section (see "section" on [page 1305](#page-1304-0) and "Control Script: Setting a Print section's [background"](#page-844-0) on page 845).

**Note:** Setting a page range using the start and end fields automatically sets background.allPages to false.

When you first define a page range and then set background.allPages to true, the page range will be disabled.

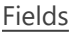

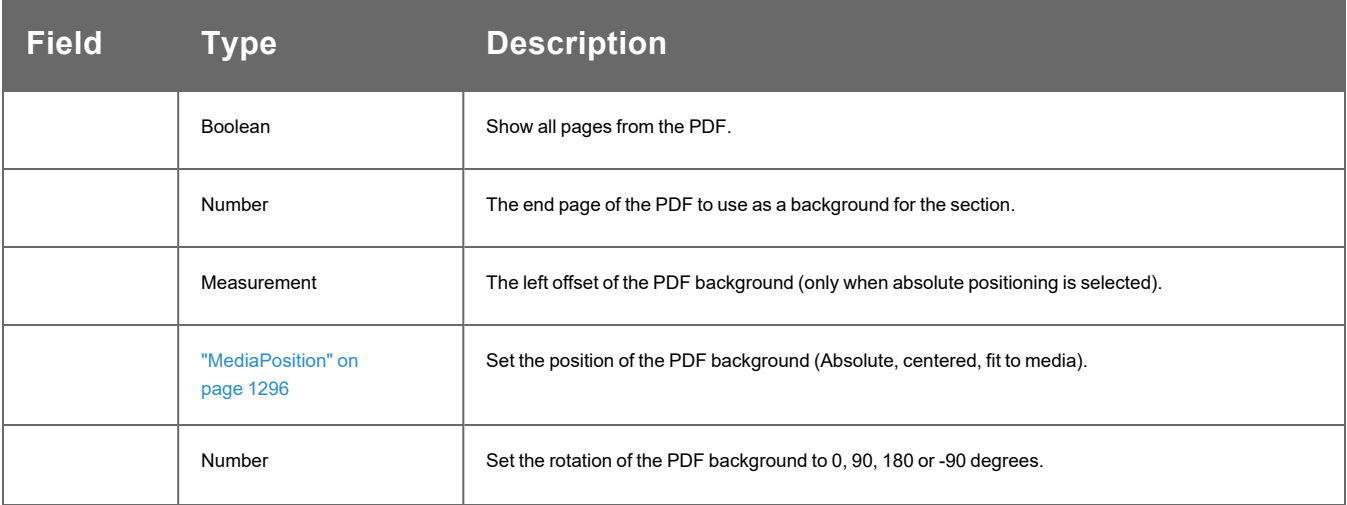

Page 1286

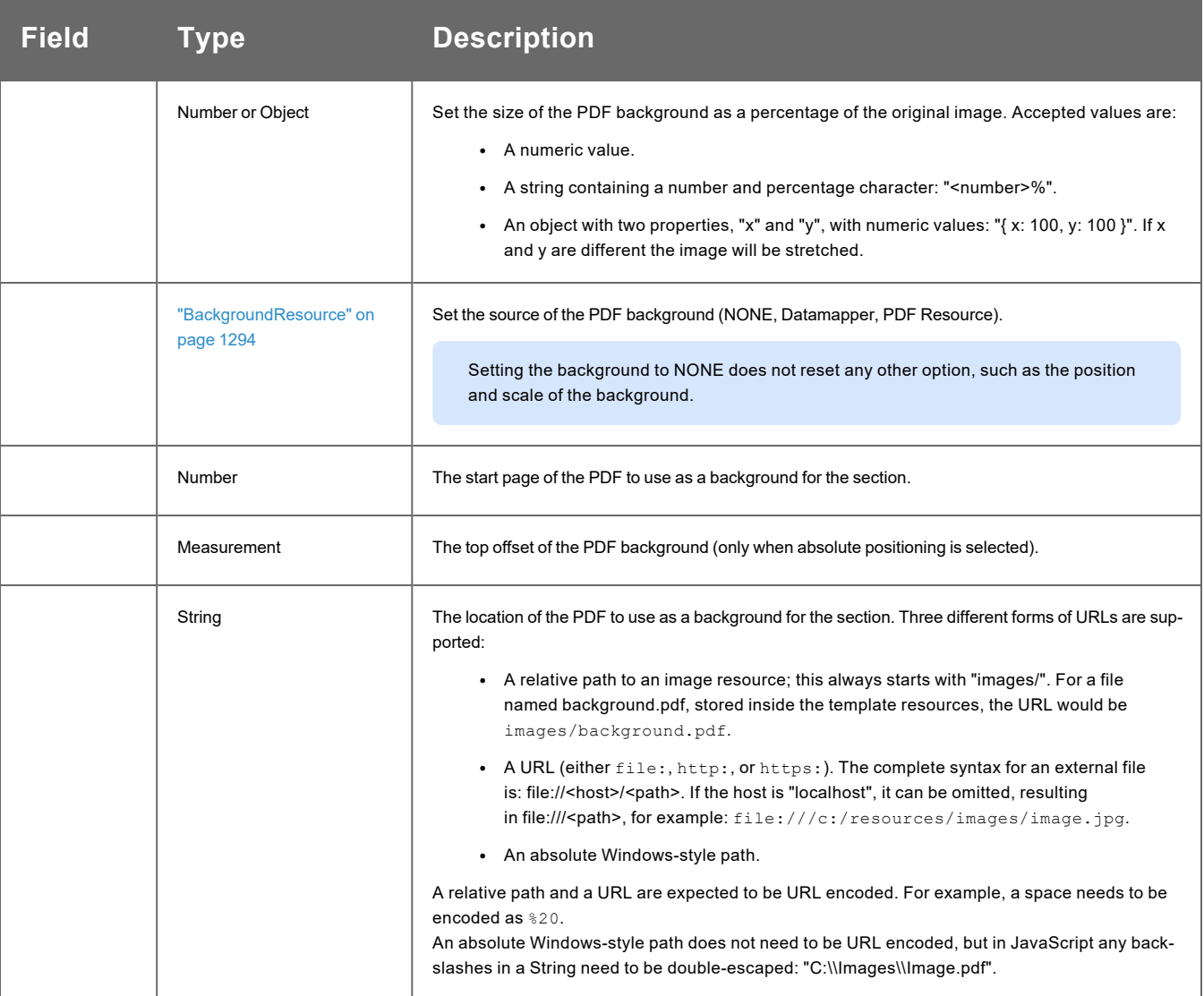

## This script sets a background on a Print section using absolute positioning.

var activeSection = merge.template.contexts.PRINT.sections['Section 1']; activeSection.background.source = BackgroundResource.RESOURCE\_PDF; activeSection.background.url = "images/somepage.pdf"; activeSection.background.position = MediaPosition.ABSOLUTE; activeSection.background.left = "10mm"; activeSection.background.top = "10mm";

You could replace the last three lines of the previous script by the following line to scale the Print section background to Media size:

activeSection.background.position = MediaPosition.FIT\_TO\_MEDIA;

**Tip:** For more examples, see "Control Script: Setting a Print section's [background"](#page-844-0) on page 845.

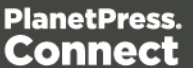

## <span id="page-1287-0"></span>**sheetConfig**

Sheet configuration settings are the Master Page, Media and Duplex printing options of first/middle/last/single or all sheets in a **Print** section. The sheetConfig object holds these options and can be used to set (or rather, override) them via a Control Script (see "Control Scripts" on [page 838](#page-837-0) and "Control Script API" on [page 1271\)](#page-1270-0). This is especially useful when you need identical sections with different sheet configuration settings.

The sheetConfig object can be retrieved via the section object (see "section" on [page 1305\)](#page-1304-0); see the example below.

#### Fields

The fields of the sheetConfig object correspond to settings in the Sheet Configuration dialog; see "Sheet [Configuration](#page-938-0) dialog" on page 939.

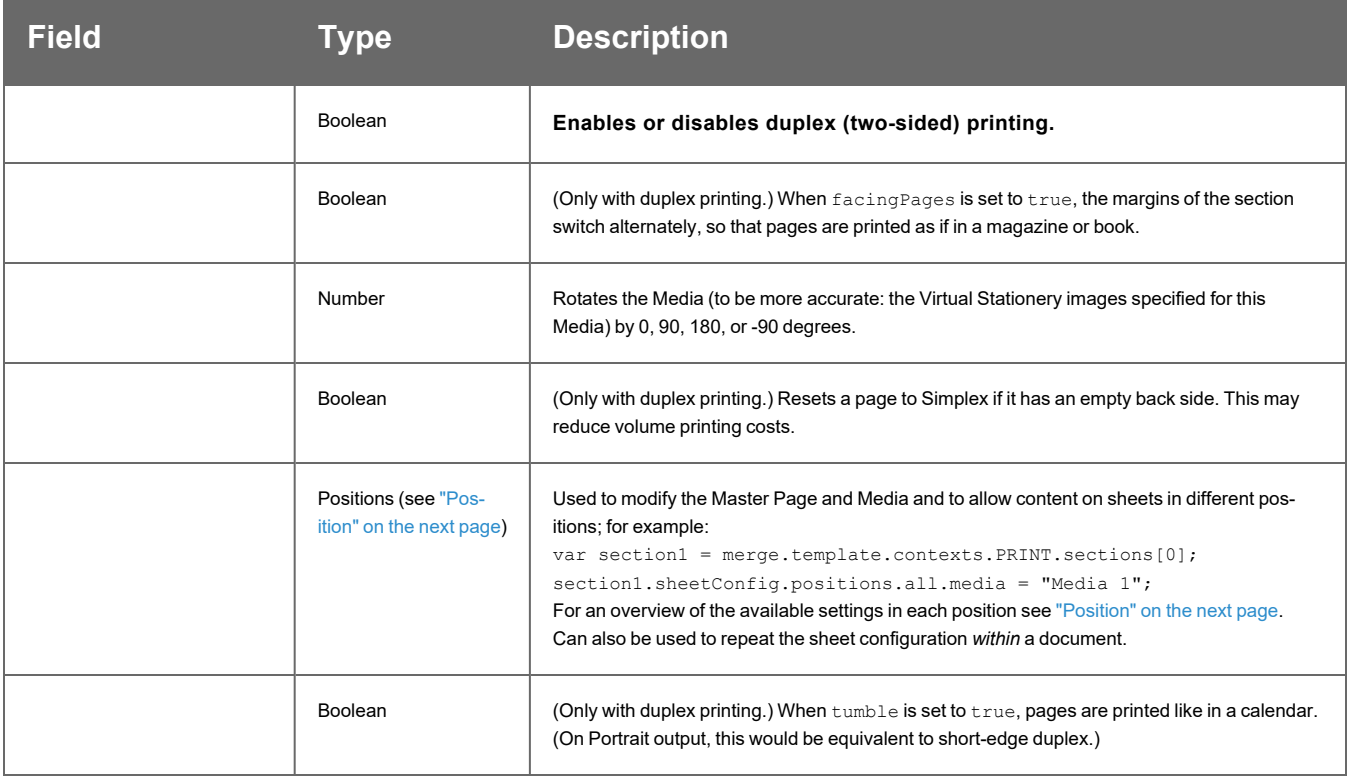

#### Example

This script retrieves a section and changes its sheet configuration settings.

let section = merge.template.contexts.PRINT.sections["Section 1"]; section.sheetConfig.duplex = true; section.sheetConfig.omitEmptyBackside = true; section.sheetConfig.facingPages = true; section.sheetConfig.mediaRotation = 0;

Page 1288

## <span id="page-1288-0"></span>Position

The positions property of the sheetConfig object (see ["sheetConfig"](#page-1287-0) on the previous page) can be used to repeat the sheet configuration after a certain number of pages, or to retrieve and modify settings for sheets in different positions. Available positions are:

- **single**: The only sheet in a section.
- **first:** The first sheet in the section.
- **middle**: All after the first sheet and before the last sheet in a section.
- **last:** The last sheet in a section.
- **all**: All sheets in the section.

**Note:** Settings for all sheets may conflict with settings for a particular position. In such cases, the setting that was specified last overrides the other.

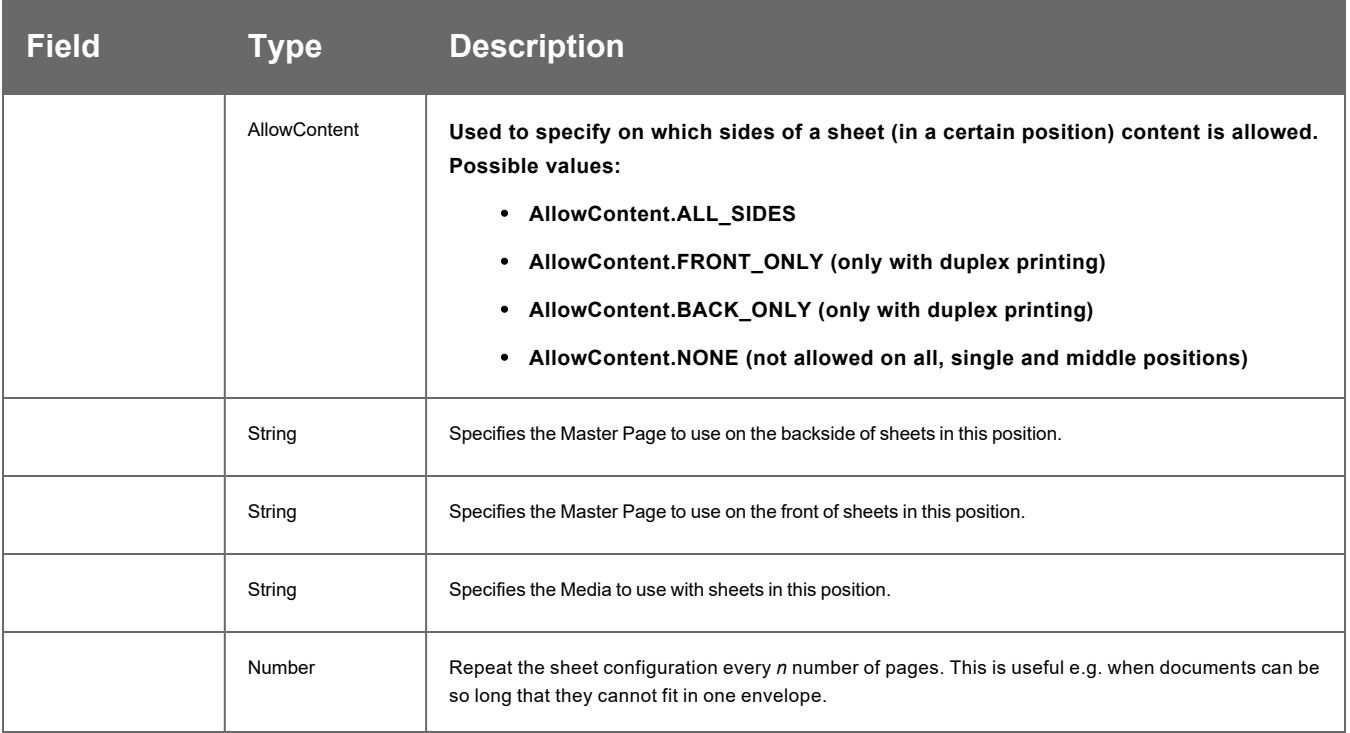

Each of these positions has the following fields.

To remove a Media or Master Page via script, give it the value undefined, or null, or an empty string (""); see the examples below.

# Examples

This script retrieves a Print section and modifies a number of settings for all of its sheets.

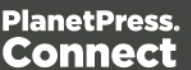

```
let section = merge.template.contexts.PRINT.sections["Section 1"];
section.sheetConfig.positions.all.allowContent = AllowContent.ALL_SIDES;
section.sheetConfig.positions.all.media = "MyMedia";
section.sheetConfig.positions.all.masterFront = "Master page 1";
section.sheetConfig.positions.all.masterBack = undefined; // or null, or an empty string
```
The following script ensures that empty backsides of single sheets are omitted.

```
let section = merge.template.contexts.PRINT.sections["Section 1"];
section.sheetConfig.positions.single.omitMasterOnEmptyBackside = true;
```
#### <span id="page-1289-0"></span>**clone()**

This function returns a copy of one HTML element or of a set of HTML elements, which can be:

- If The elements that match the selector of a script (see "results" on [page 1301\)](#page-1300-0).
- One element that matches the selector of a script that runs for "Each matched element" (see "this" on [page 1237](#page-1236-0) and "Setting the scope of a script" on [page 813](#page-812-0)).
- The elements returned by a query in the template (see "query()" on [page 1197](#page-1196-0)).

See also: ["Dynamically](#page-845-0) adding sections (cloning)" on page 846.

To duplicate an existing template element, clone it before calling append(); see ["append\(\)"](#page-1243-0) on [page 1244](#page-1243-0).

# Examples

This script performs an iteration over the elements in the results (the elements that match the selector of the script).

```
var row = query("tbody tr", results).clone();
query("tbody", results).append(row);
```
The following script clones an existing table row to match the number of rows in a detail table. Afterwards it iterates over the rows to populate the fields.

```
// Create the number of rows based on the records in the detail table 
// We start at 1 so the boilerplate row is used too and there is no need to delete that row 
for(var r = 1; r < record.tables['detail'].length; r++) { 
results.parent().append(results.clone()); 
}
// Iterate over the rows and populate them with the data from the accompanying data row 
query("#table_2 > tbody > tr").each(function(i) { 
this.find('@ItemNumber@').text( record.tables['detail'][i].fields["ItemNumber"]); 
this.find('@ItemOrdered@').text( record.tables['detail'][i].fields["ItemOrdered"]);<br>this.find('@ItemTotal@').text( record.tables['detail'][i].fields["ItemTotal"]);<br>this.find('@ItemDesc@').text( record.tables['detail'][i].f
this.find('@nr@').text(i); 
});
```
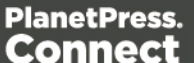

The following script clones and populates a boilerplate row. Once completed you will need to hide the boilerplate row.

```
for(var i = 0; i \lt record.tables['detail'].length; i++) {
var row = results.clone(); //Clone our boilerplate row 
row.find('@ItemNumber@').text( record.tables['detail'][i].fields["ItemNumber"]); 
row.find('@ItemOrdered@').text( record.tables['detail'][i].fields["ItemOrdered"]); 
row.find('@ItemTotal@').text( record.tables['detail'][i].fields["ItemTotal"]); 
row.find('@ItemDesc@').text( record.tables['detail'][i].fields["ItemDesc"]); 
row.find('@nr@').text( i ); 
results.parent().append(row); 
} 
// Hide our boilerplate row (note that this doesn't really delete the row). 
results.hide();
```
## <span id="page-1290-0"></span>**html()**

In a Control Script, the  $h$ tml() function of a section or Master Page can be used to get the initial contents of its <body>, and modify them. This makes it possible, for example, to populate a section or Master Page with elements retrieved from a Content Management system, before Standard Scripts run.

#### html()

Gets the initial contents of the <body> of a section or Master Page.

#### html(value)

Replaces the contents of the <body> of a section or Master Page with the supplied value. This function is only available in Control Scripts. See also: "section" on [page 1305](#page-1304-0) and ["masterpage"](#page-1273-0) on page 1274.

## **value**

A String that may contain HTML tags.

#### Examples

The following script uses  $h \text{tr}(\cdot)$  to retrieve the contents of a section and add a paragraph to it.

```
var foo = merge.context.sections["Section 1"].html();
foo += "<p>hello world</p>";
merge.context.sections["Section 1"].html( foo );
```
The following script loads a snippet based on the value of a field, and then replaces the content of a Print section with the snippet using html().

```
var mySection = merge.context.sections["Section 1"];
var promoTxt = loadhtml('snippets/promo-' + record.fields['City'] + '.html');
mySection.html(promoTxt);
```
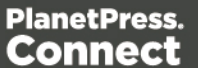

## **paginate()**

This method of the section object (see "section" on [page 1305](#page-1304-0)) triggers pagination of the current section. The pagination process re-establishes page boundaries, updates page numbers and page counts, and reapplies Master Pages.

Depending on whether page numbering restarts in each section this may affect the page numbers in other sections as well (see ["Configuring](#page-457-0) page numbers" on page 458).

When the pagination process has ended, the script resumes.

The 'current section' is always a Print section, since this method can only be used in Post Pagination Scripts, and Post [Pagination](#page-849-0) Scripts only run on the Print context (see "Post Pagination Scripts" on [page 850\)](#page-849-0).

You only need to call merge.section.paginate() in a Post Pagination Script if the script has added or removed content to such an extent that the page boundaries need to be renewed.

For an example see: "Creating a Table Of [Contents"](#page-851-0) on page 852.

## <span id="page-1291-0"></span>template

The template object represents the template with all its contexts and sections. It is used frequently in Control Scripts (see "Control Scripts" on [page 838](#page-837-0) and "Control Script API" on [page 1271](#page-1270-0)) but it can also be used in Standard Scripts.

It is retrieved via the merge object: merge.template (see "merge" on [page 1313\)](#page-1312-0).

Which contexts are available in the template can be queried using merge.template.contexts. To get access to a specific context, you have to specify the ContextType (see ["ContextType"](#page-1294-0) on [page 1295](#page-1294-0)).

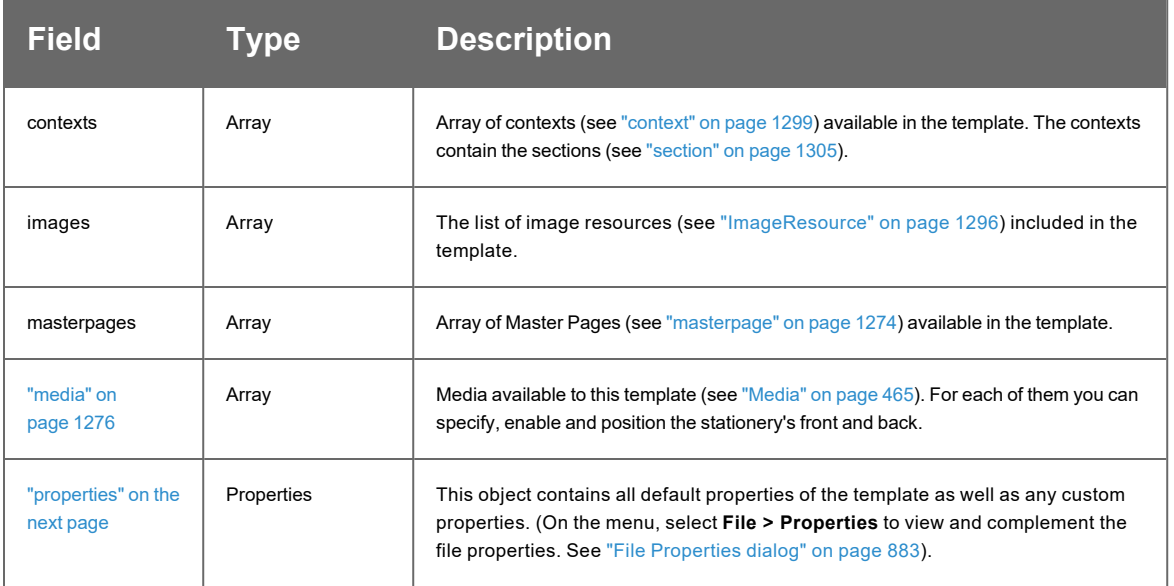

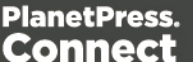

## **Example**

The following Control Script retrieves two Print sections. Then, depending on a value in the current record, it enables one section or the other, so that only one of the two sections appears in the output.

```
var printSections = merge.template.contexts.PRINT.sections;
printSections['Section EN'].enabled = false;
printSections['Section FR'].enabled = false;
if(record.fields.Language === 'FR'){
     printSections['Section FR'].enabled = true;
} else {
     printSections['Section EN'].enabled = true;
}
```
## <span id="page-1292-0"></span>**properties**

The properties object inside the template object (see ["template"](#page-1291-0) on the previous page) contains all default properties of the template file as well as any custom properties.

To view and complement the file properties, select **File > Properties** on the menu. See "File [Properties](#page-882-0) dialog" on [page 883](#page-882-0).

Following are the default properties.

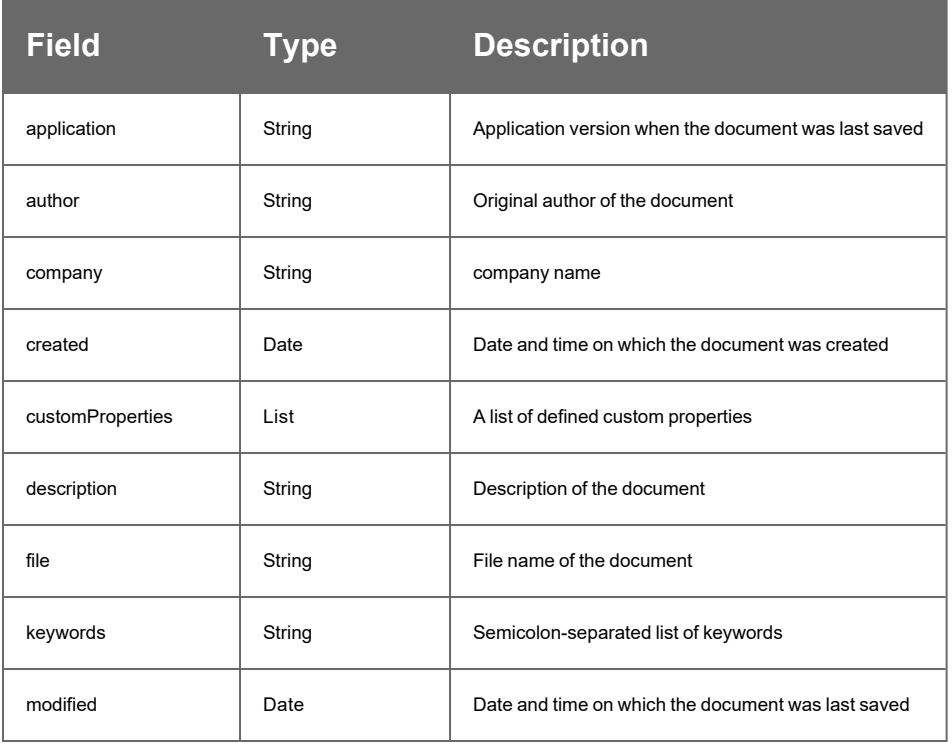

Example

This script stores a default property (author) and a custom property in variables.

Page 1293

```
var author = merge.template.properties.author;
var myProperty = merge.template.customProperties.myPropertyName;
```
## <span id="page-1293-1"></span>**BackgroundResource**

BackgroundResource is an enumeration for the types of background resources for a Print section (see ["background"](#page-1285-0) on page 1286 and "section" on [page 1305](#page-1304-0)).

A Print section can be retrieved in script using merge.tem-

plate.contexts.ContextType.sections["section name"], for example merge.template.contexts.PRINT.sections["Section EN"].

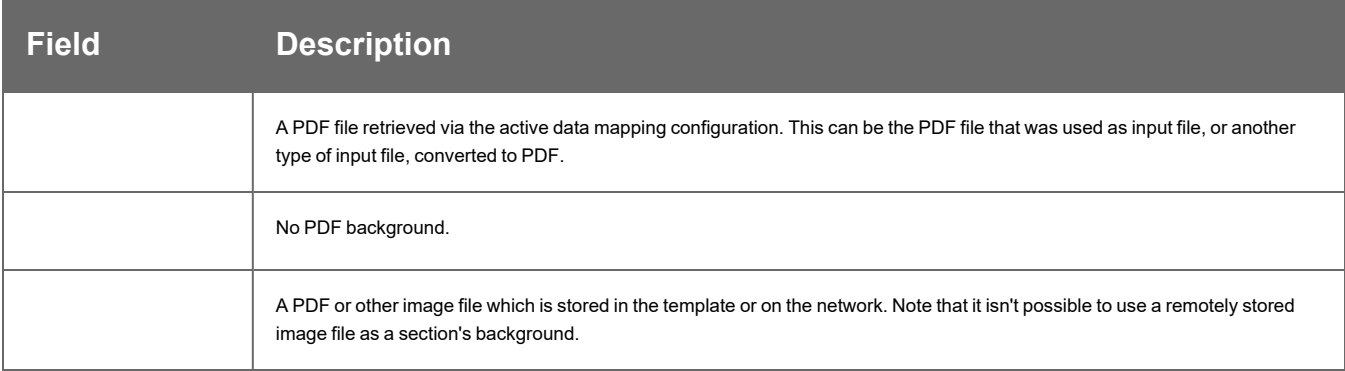

## **Example**

The following script sets the background for a section called 'Policy' to RESOURCE PDF and specifies a path for it, using a data value:

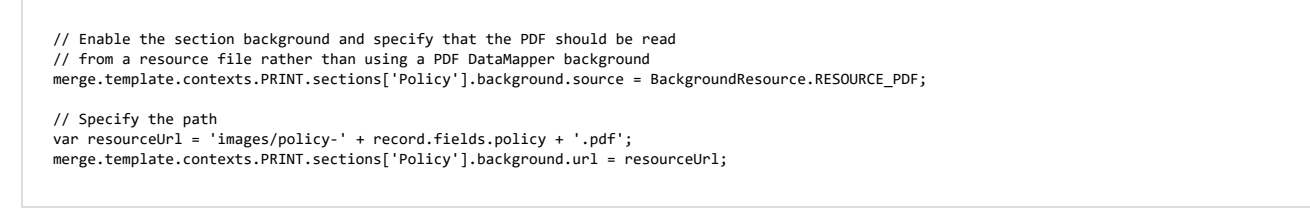

**Note:** To learn how to set a PDF file as a background image on a Print section without a Control Script, see "Using a PDF file or other image as [background"](#page-450-0) on page 451.

## <span id="page-1293-0"></span>Channel

Channel is an enumeration for the output channels. The active output channel is registered in merge.channel.

Page 1294

The channel doesn't change when the output consists of different contexts. When generating email, for example, the channel is EMAIL, even when merging the Print context to attach it to the email.

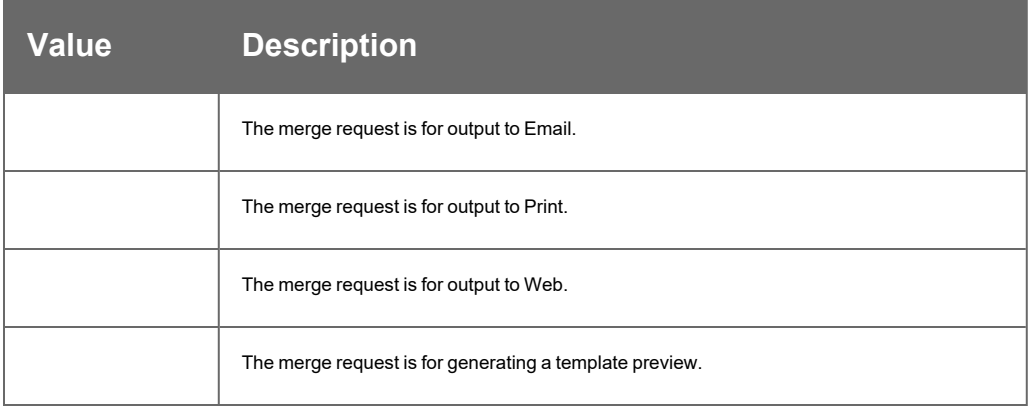

## **Example**

The following Control Script selects different sections for Print output and for Email with the Print context attached to it.

```
var printSections = merge.template.contexts.PRINT.sections;
if(merge.channel === Channel.EMAIL){
     printSections['Section 1'].enabled = false;
     printSections['Section 2'].enabled = true;
}
if(merge.channel === Channel.PRINT){
     printSections['Section 1'].enabled = true;
     printSections['Section 2'].enabled = false;
}
```
## <span id="page-1294-0"></span>**ContextType**

ContextType is an enumeration for the context types.

The type of the context that is going to be merged next can be retrieved via merge.context.type.

The context type needs to be specified when retrieving a section with  $merge$ . tem-

```
plate.contexts.ContextType.sections["section name"], for example merge.tem-
plate.contexts.PRINT.sections["Section EN"].
```
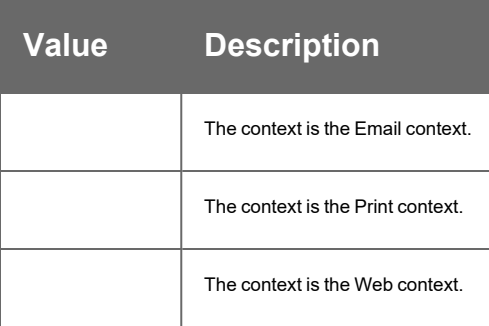

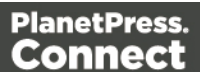

## **Example**

This script retrieves two Print sections. Then, depending on a value in the current record, it enables one section or the other, so that only one of the two sections appears in the output.

```
var printSections = merge.template.contexts.PRINT.sections;
printSections['Section EN'].enabled = false;
printSections['Section FR'].enabled = false;
if(record.fields.Language === 'FR'){
     printSections['Section FR'].enabled = true;
} else {
     printSections['Section EN'].enabled = true;
}
```
## <span id="page-1295-1"></span>**ImageResource**

The ImageResource object represents an image resource in a template.

In script, an ImageResource is retrieved via the images Array which contains a list of all image resources that are included in the current template (see "template" on [page 1292\)](#page-1291-0).

For example:  $var$  myImage = merge.template.images  $[0]$ ;.

**Functions and fields**

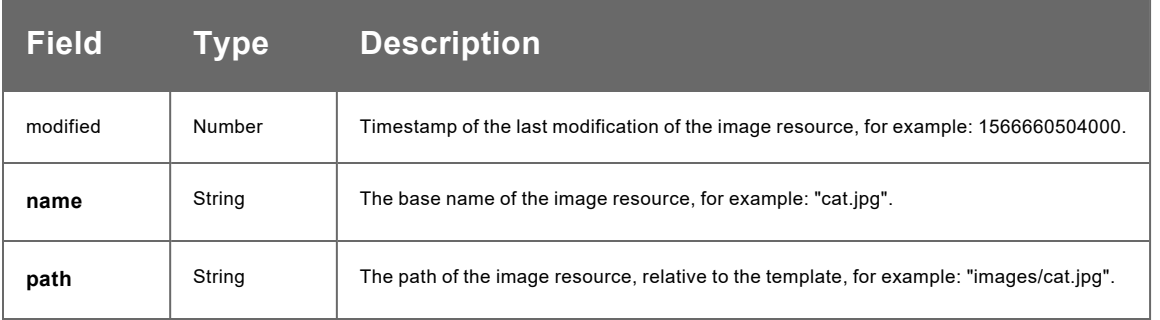

## **Example**

The following script adds an image called 'dog.jpg' to the content of the template if the image can be found in the template's resources:

```
const image = merge.template.images.find(image => image.name == 'dog.jpg'); 
if (image) { 
    results.after(`<img src=${image.path}>`);
}
```
## <span id="page-1295-0"></span>MediaPosition

In a Control Script, the position is an enumeration for the position of background resources for a Print section. It is retrieved and set via background.position.

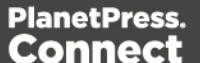
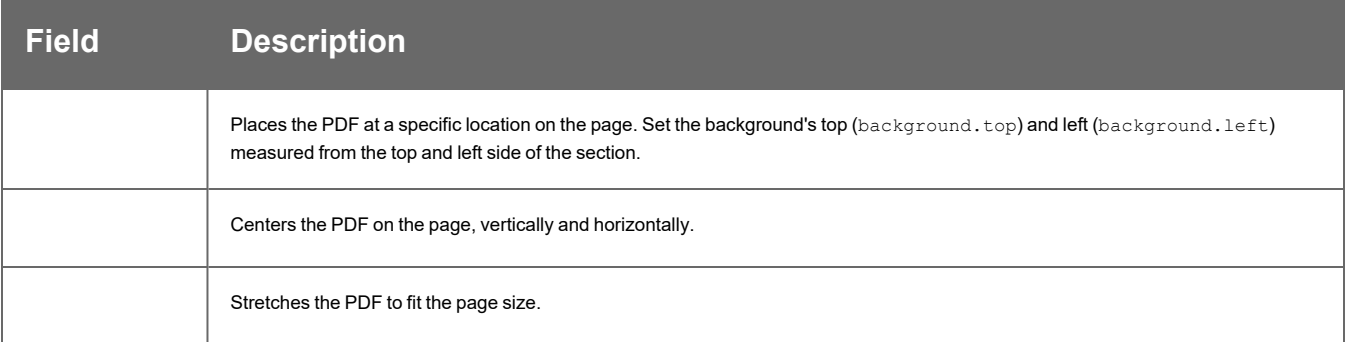

#### **Examples**

This script applies **absolute positioning** to the background of a Print section.

```
var activeSection = merge.template.contexts.PRINT.sections['Section 1'];
activeSection.background.source = BackgroundResource.RESOURCE_PDF;
activeSection.background.position = MediaPosition.ABSOLUTE;
activeSection.background.left = "10mm";
activeSection.background.top = "10mm";
activeSection.background.url = "images/somepage.pdf";
```
The next script scales the background of a Print section to the size of the **Media**.

```
var activeSection = merge.template.contexts.PRINT.sections['Section 1'];
activeSection.background.source = BackgroundResource.RESOURCE_PDF;
activeSection.background.position = MediaPosition.FIT_TO_MEDIA;
activeSection.background.url = "images/somepage.pdf";
```
# <span id="page-1296-0"></span>Post Pagination Script API

The table below lists the functions and objects that are **only** available in Post Pagination Scripts. Click through to the object to find a description and sample scripts.

See "Post [Pagination](#page-849-0) Scripts" on page 850 for information about this kind of scripts, how to insert them and what you can do with them.

**Note:** Post Pagination Scripts only apply to the Print context. These functions and objects cannot be used with other contexts.

**Tip:** It is possible to *define* a function in a Control Script which calls these functions, as long as that function is only invoked from a Post Pagination Script.

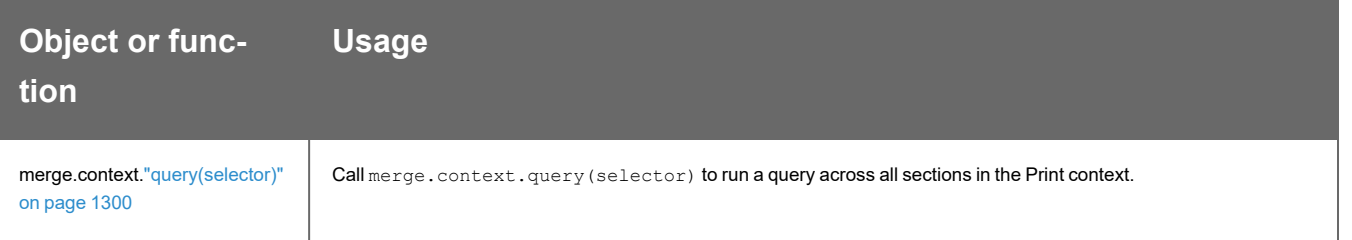

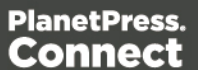

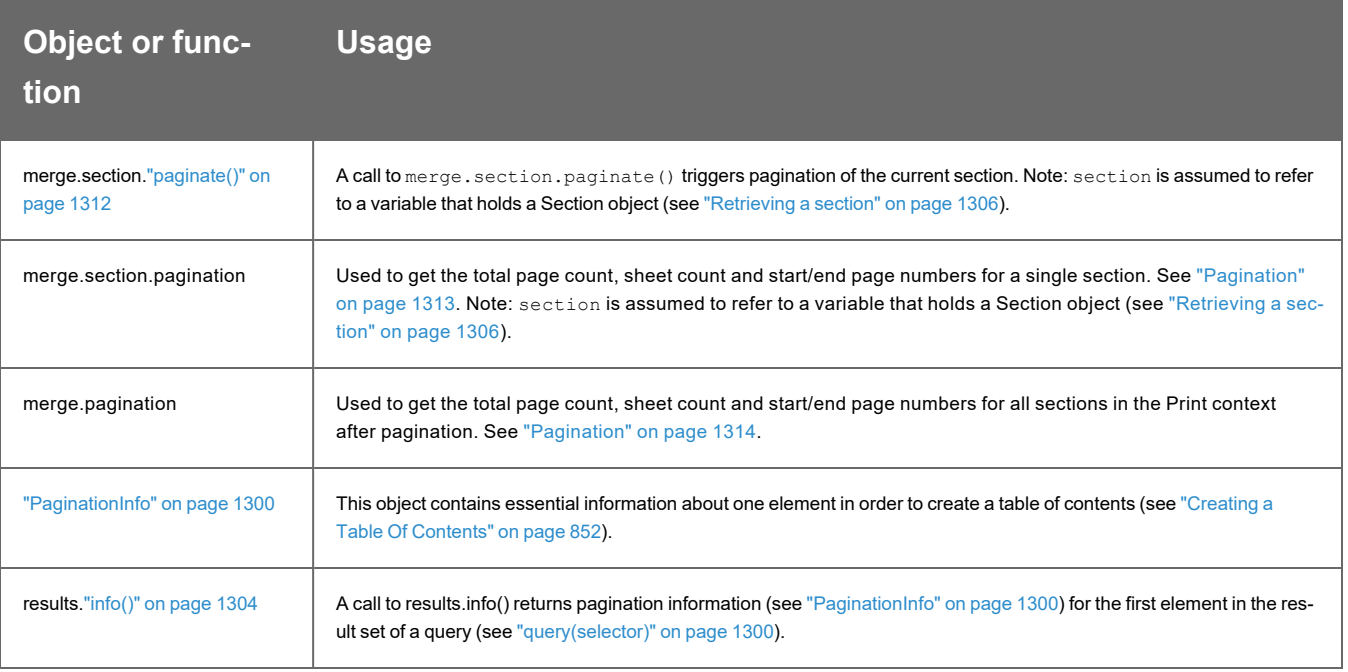

# **Other objects that are available to Post Pagination Scripts**

The list above isn't exhaustive: the objects listed in the Designer API (see ["Standard](#page-1168-0) Script API" on [page 1169](#page-1168-0)) and in the Control Script API (see "Control Script API" on [page 1271\)](#page-1270-0) are also available in Post Pagination Scripts.

# contentitem

The contentitem object holds the Print Content Item that will be written to the Connect database when generating Print output.

Its properties field allows to add custom properties to the Print Content Item, in the form of keyvalue pairs (a JSON string).

Custom properties can be utilized for further processing in a Workflow configuration with the Retrieve Items task. The Retrieve Items task retrieves custom properties along with the base record information (see [Retrieve](https://help.uplandsoftware.com/objectiflune/en/planetpress_workflow/2022.2/Workflow/TasksProperties/OLConnect-RetrieveItems.html) Items in Workflow's Online Help).

The contentitem object can be used in any type of script. However, if you want to add production information - such as the page, size, and position of elements after pagination - to the properties, you have to write a Post Pagination Script (see "Post [Pagination](#page-849-0) Scripts" on page 850).

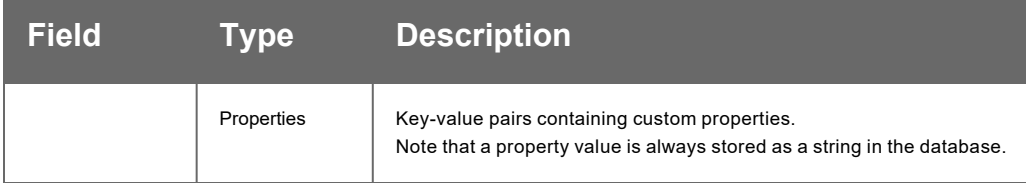

Page 1298

#### **Example**

This following code would add a property called 'myProperty' with the value 'myvalue':

contentitem.properties.myProperty = 'myvalue';

You can replace 'myProperty' and 'myvalue' with whatever name and value best suits the use case.

If the name of the property contains a space you'll need to put it between brackets and quotation marks:

contentitem.properties['name with spaces'] = 'value';

If the value is a number you don't need to put it between quotation marks:

contentitem.properties.custom\_property = 123;

#### <span id="page-1298-0"></span>context

In a Control Script, the context object represents one context in the template.

Which contexts are available in the template can be queried using merge.template.contexts.

The context being merged can be queried using merge.context.

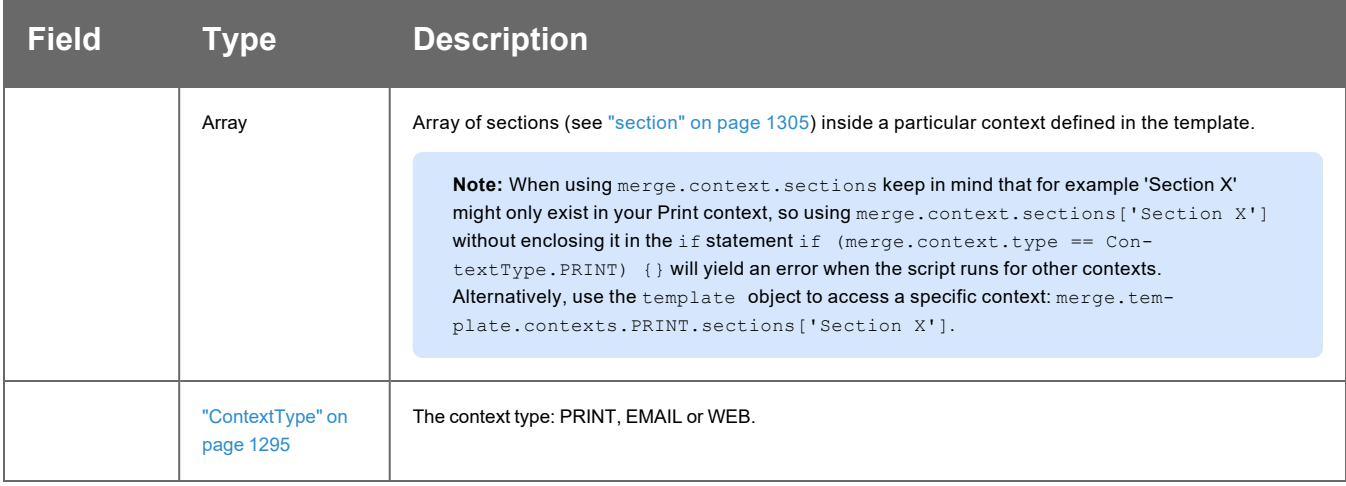

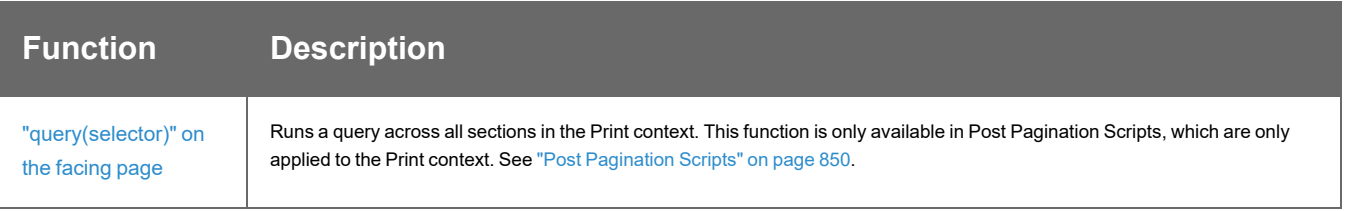

Page 1299

# **Example**

This script checks if the output channel is EMAIL and if the context to be merged is the Print context (which happens if the Print context is attached to an email). If this is the case, it includes and excludes certain Print sections from the output.

```
if (channel == Channel.EMAIL) { 
     if (merge.context.type == ContextType.PRINT) { 
 merge.context.sections['Section 1'].enabled = false; 
 merge.context.sections['Section 2'].enabled = false; 
          merge.context.sections['Section 3'].enabled = true; 
     }
}
```
### <span id="page-1299-0"></span>**query(selector)**

This function of the context object (see ["context"](#page-1298-0) on the previous page) returns a result set, containing the HTML elements in **all** sections of the Print context that match the supplied CSS selector. The new result set is of the type QueryResults, just like the results object which is also the result of a (hidden) query (see ["results"](#page-1300-0) on the next page), but it is **read-only**.

This function can only be called in a Post Pagination Script (see "Post [Pagination](#page-849-0) Scripts" on [page 850\)](#page-849-0). It is indispensable in a script that creates a table of contents, as described in the following topic: "Creating a Table Of [Contents"](#page-851-0) on page 852.

### **selector**

A String containing a CSS selector. See [https://www.w3schools.com/cssref/css\\_selectors.asp](http://www.w3schools.com/cssref/css_selectors.asp) for CSS selectors and combinations of CSS selectors.

### Example

This script returns all level 1 headings in all sections of the Print context.

var headings = merge.context.query("h1");

# <span id="page-1299-1"></span>PaginationInfo

The PaginationInfo object is returned by the  $\inf$  o () function of the results object (see ["info\(\)"](#page-1303-0) on [page 1304](#page-1303-0) and ["results"](#page-1300-0) on the next page). It contains information about where an element is located: on which page and which sheet, and the total number of pages and sheets in the page bundle in which the element is located.

A **page bundle** is a group of sections for which the Restart page numbering option is turned off. In other words, page numbering continues from the start of the first section to the end of the last section in the group. (See ["Configuring](#page-457-0) page numbers" on page 458 and "Control Script: Page [numbering"](#page-840-0) on [page 841.](#page-840-0))

Page 1300

The PaginationInfo object (as well as the  $\text{info}()$  function) is only available in Post Pagination Scripts (see "Post [Pagination](#page-849-0) Scripts" on page 850). It is essential in a Post Pagination Script that creates a table of contents, as described in the following topic: "Creating a Table Of [Contents"](#page-851-0) on page 852.

For the total page count, sheet count and start/end page numbers of a **single section**, use the section object's ["Pagination"](#page-1312-0) on page 1313 (see also: "section" on [page 1305\)](#page-1304-0).

For the total page and sheet count of **all Print sections** together use the merge object's ["Pagination"](#page-1313-0) on [page 1314](#page-1313-0) (see also: "merge" on [page 1313\)](#page-1312-1).

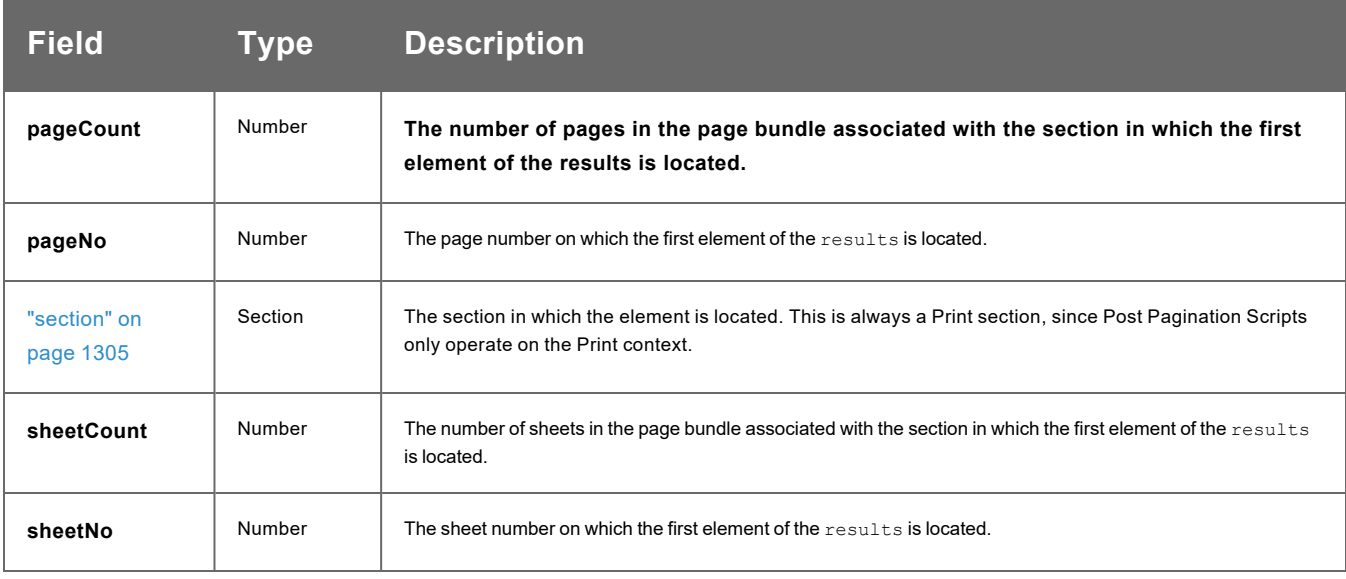

### <span id="page-1300-0"></span>results

The results object (type: QueryResults) is the result of the query for HTML elements that match the selector of the script. The selector of a script can be specified in the Script Editor and is visible in the second column of the Scripts pane, next to the name of the script.

If, for example, a script would have the selector  $p$ . onlyCanada, the script would apply to all paragraphs that have the class onlyCanada. (Classes can be defined in the **Attributes** pane at the right: select the element in the content and type the class(es) in the **Class** field.)

The script could then use the  $results$  object to hide or show those paragraphs, depending on the value of the data field  $\text{Country}$  in the current record:

```
if (record.fields["Country"] == "CANADA") {
results.show();
} else {
results.hide();
}
```
**Note:** This object can't be used in Control Scripts, because they don't have a selector.

Page 1301

**Tip:** The easiest way to access the elements in a result set one by one, is by setting the scope of the script to "Each matched element" and using the this object (see "this" on [page 1237](#page-1236-0)).

# **Property**

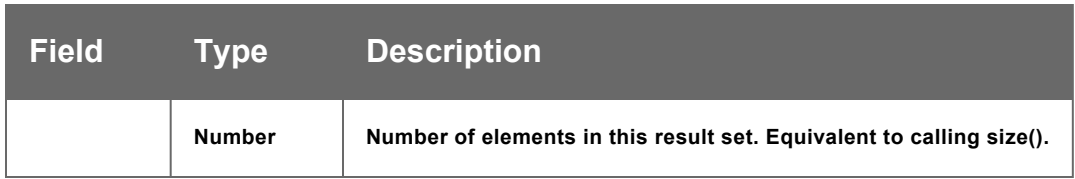

# **Functions**

The functions below can be called by the results object and by any other result set that is returned by a query, see "query()" on [page 1197.](#page-1196-0)

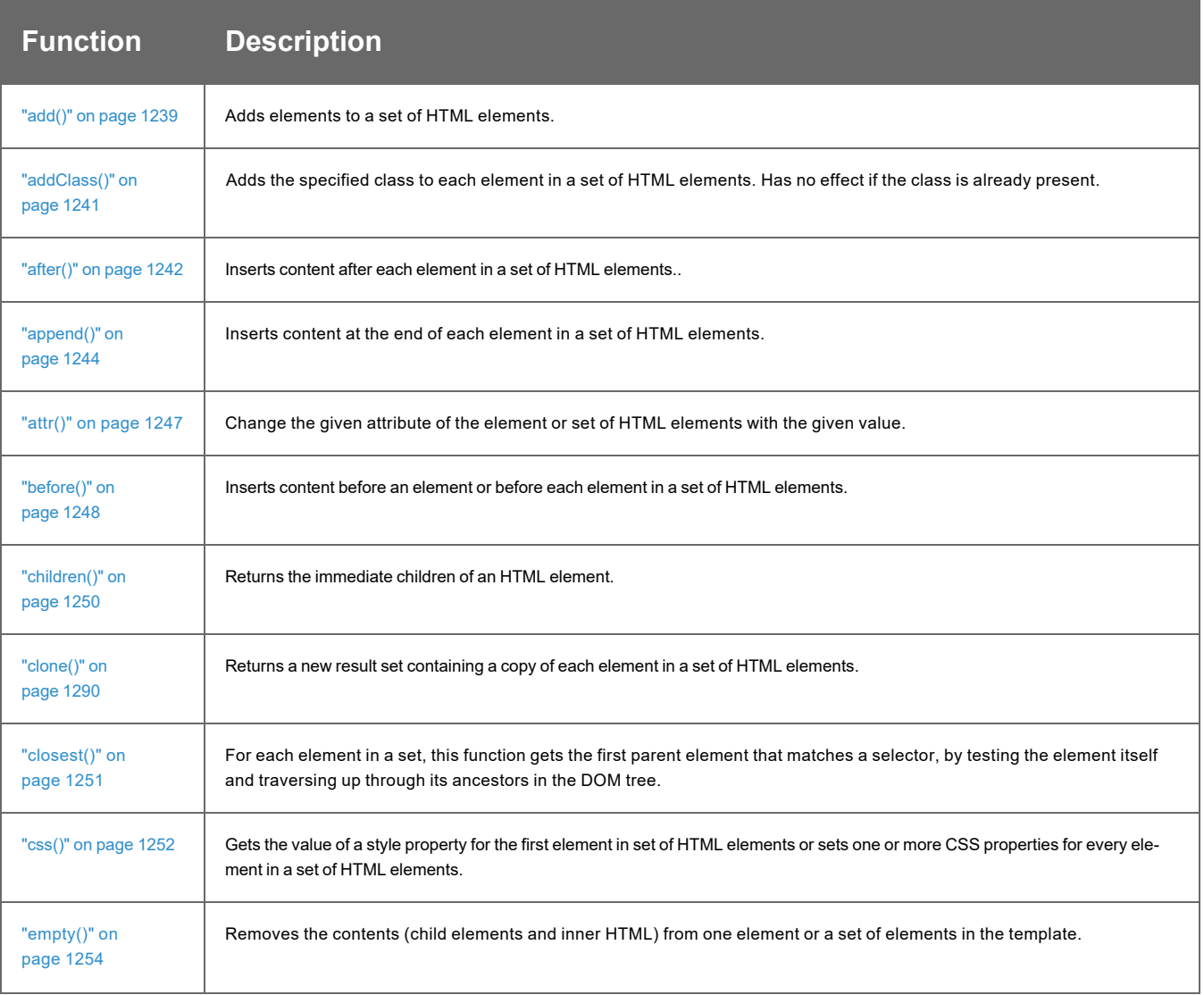

Page 1302

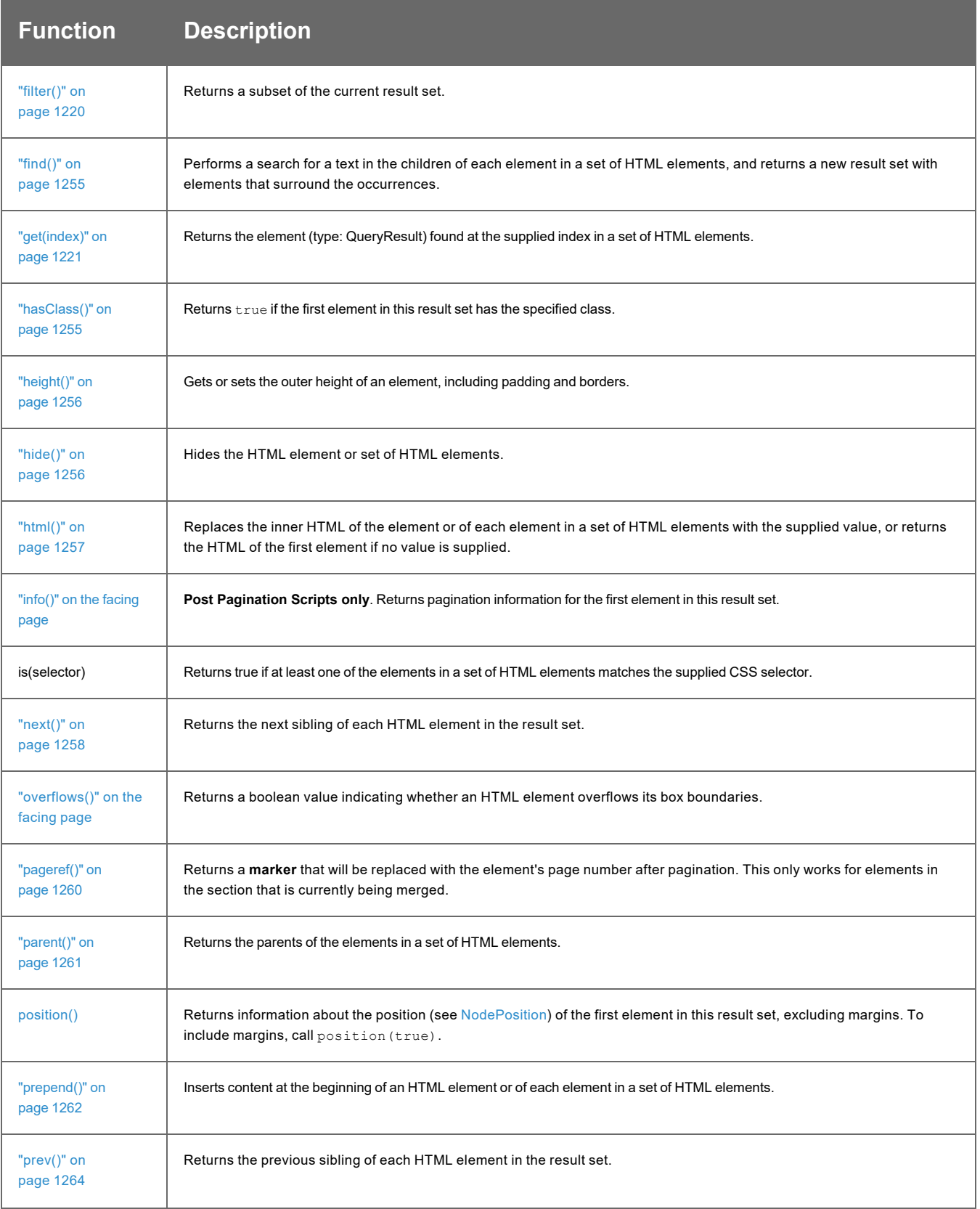

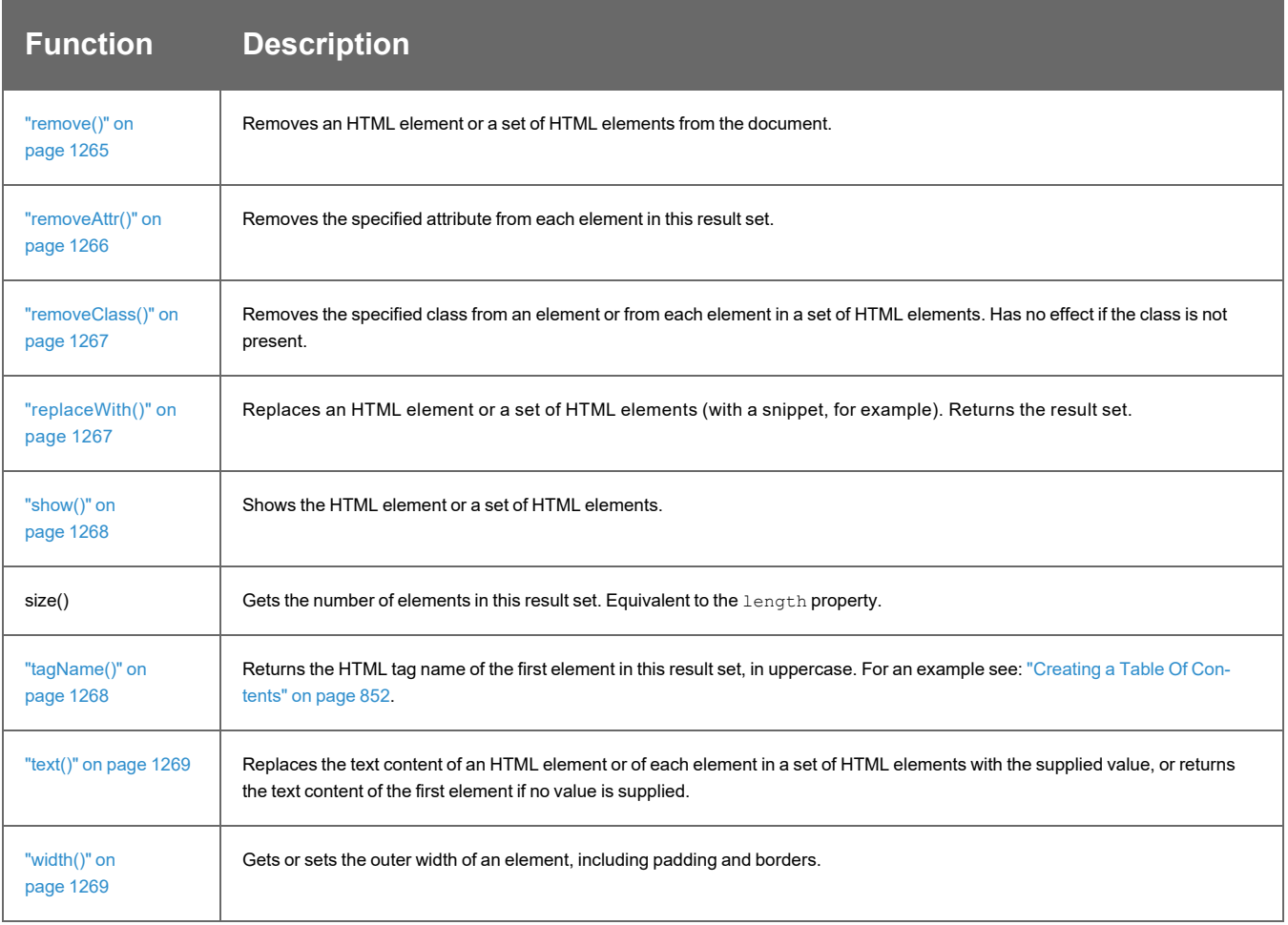

# <span id="page-1303-0"></span>**info()**

Returns pagination information for one HTML element or for the first element in a result set (see ["res](#page-1300-0)ults" on [page 1301](#page-1300-0)) of a query across all sections in a Print context (see ["query\(selector\)"](#page-1299-0) on [page 1300](#page-1299-0)).

The returned information is of the type PaginationInfo (see ["PaginationInfo"](#page-1299-1) on page 1300).

This function can only be used in a Post Pagination Script ; see "Post [Pagination](#page-1296-0) Script API" on [page 1297](#page-1296-0).

<span id="page-1303-1"></span>For an example see: "Creating a Table Of [Contents"](#page-851-0) on page 852.

# **overflows()**

The overflows () method returns a boolean value indicating whether an HTML element overflows its box boundaries.

Page 1304

This function could for instance be used in a design where content needs to flow separately from the main text flow, or where a new, full-page, multi-column box should be inserted when the current one overflows.

Note that when called in a Standard script, this method runs *before* the pagination of Print output. After pagination - in the output, and in Preview mode - the element's overflow may have changed, especially when the element is combined with floating elements (i.e. elements that have the CSS style float) and located near a page-break.

To prevent this from happening, it may help to set the element's CSS style to overflow: hidden. The overflows () method can also be used in a Post Pagination script.

**Tip:** You don't need a script to resize text in order to make it fit in a box. The Copy Fit feature automatically scales text to the available space (see "Copy Fit" on [page 685\)](#page-684-0).

Examples

```
var $box = query("#mybox");
while ( ! $box.overflows()) { 
   //do something
}
```
A slightly shorter version:

```
while ( ! query("#mybox").overflows()) { 
    //do something
}
```
The following script selects three boxes that all have the class box (selector: .box). It loops over them, inserting as many products from an array as possible into the box. In fact, it inserts one too many and removes the last one before moving on to the next box.

```
var products = ["Appetizer","Beans","Beef","Lettuce","Sprouts","Coconut","Juice","Soup","Coriander","Cheese","Pasta","Sugar","Vinegar","Bread"];
var i = 0;
results.each( function() { 
     // Add elements to the box until it overflows. 
     while ( ! this.overflows() && i < products.length ) { 
        this.append("<p>" + products[i] + "</p>"); 
        i++; 
 } 
     // Go one step back unless we processed all items in our array. 
    if( i < products.length ) { 
        query("p:last-child", this).remove(); 
        i--; 
    }
});
```
## <span id="page-1304-0"></span>section

The section object can be used to query and modify how the section (and the related context) will be outputted. It is one of the most important objects in Control Scripts (see "Control Scripts" on [page 838](#page-837-0)

Page 1305

# and "Control Script API" on [page 1271\)](#page-1270-0).

# <span id="page-1305-0"></span>Retrieving a section

A section can be retrieved using merge.template.contexts.ContextType.sections["section name"], for example: merge.template.contexts.PRINT.sections["Section EN"].

A section can also be retrieved via merge.context.sections ['section name']. Remember, however, that when several contexts need to be merged (for example, when the Print context is attached to an email), the script needs to check if the current context is of the type that contains the desired section (for example: if (merge.context.type == ContextType.PRINT) {}). When sections in different contexts have the same name, it is safer to use merge.template.contexts.ContextType.sections["section name"].

### **Fields**

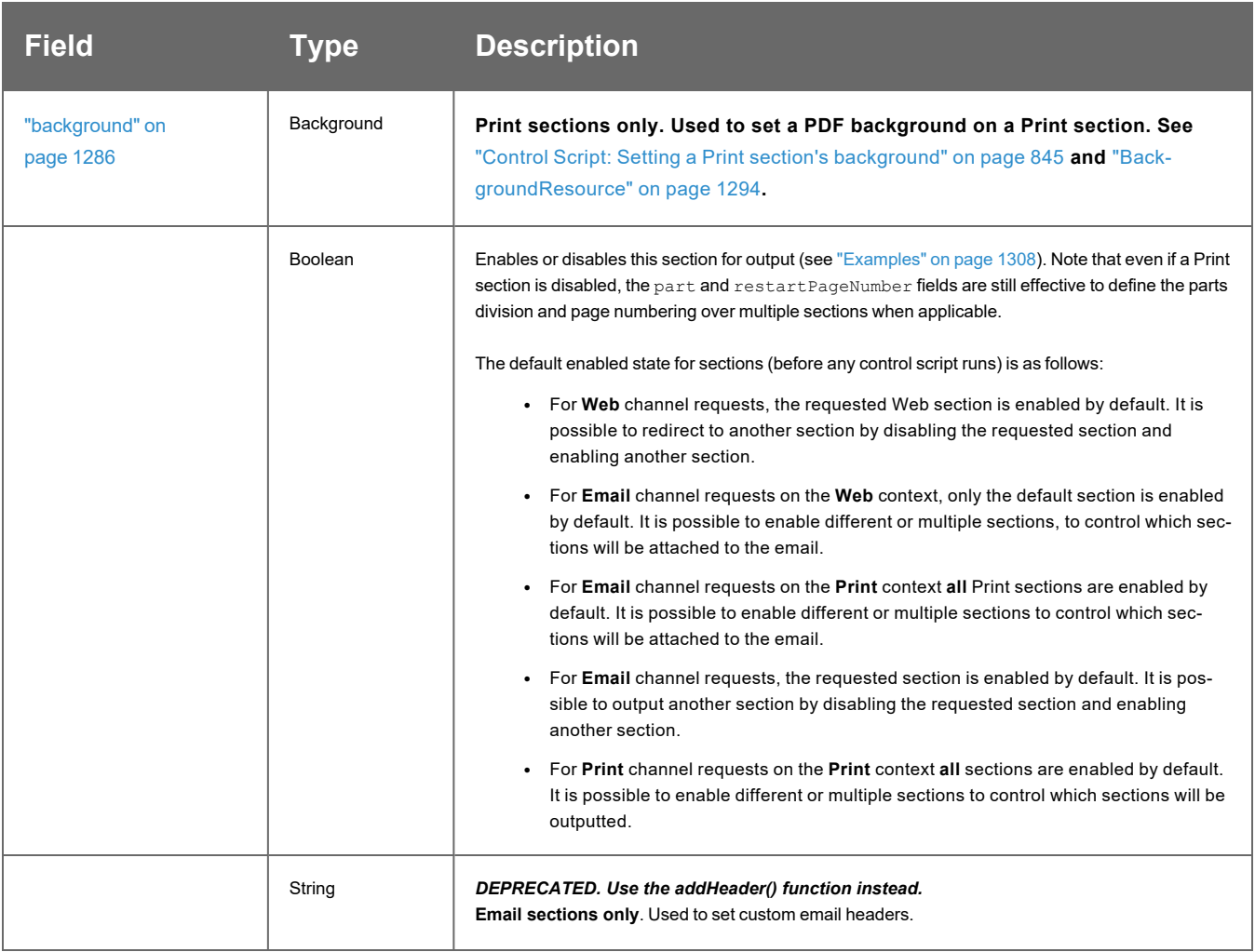

Page 1306

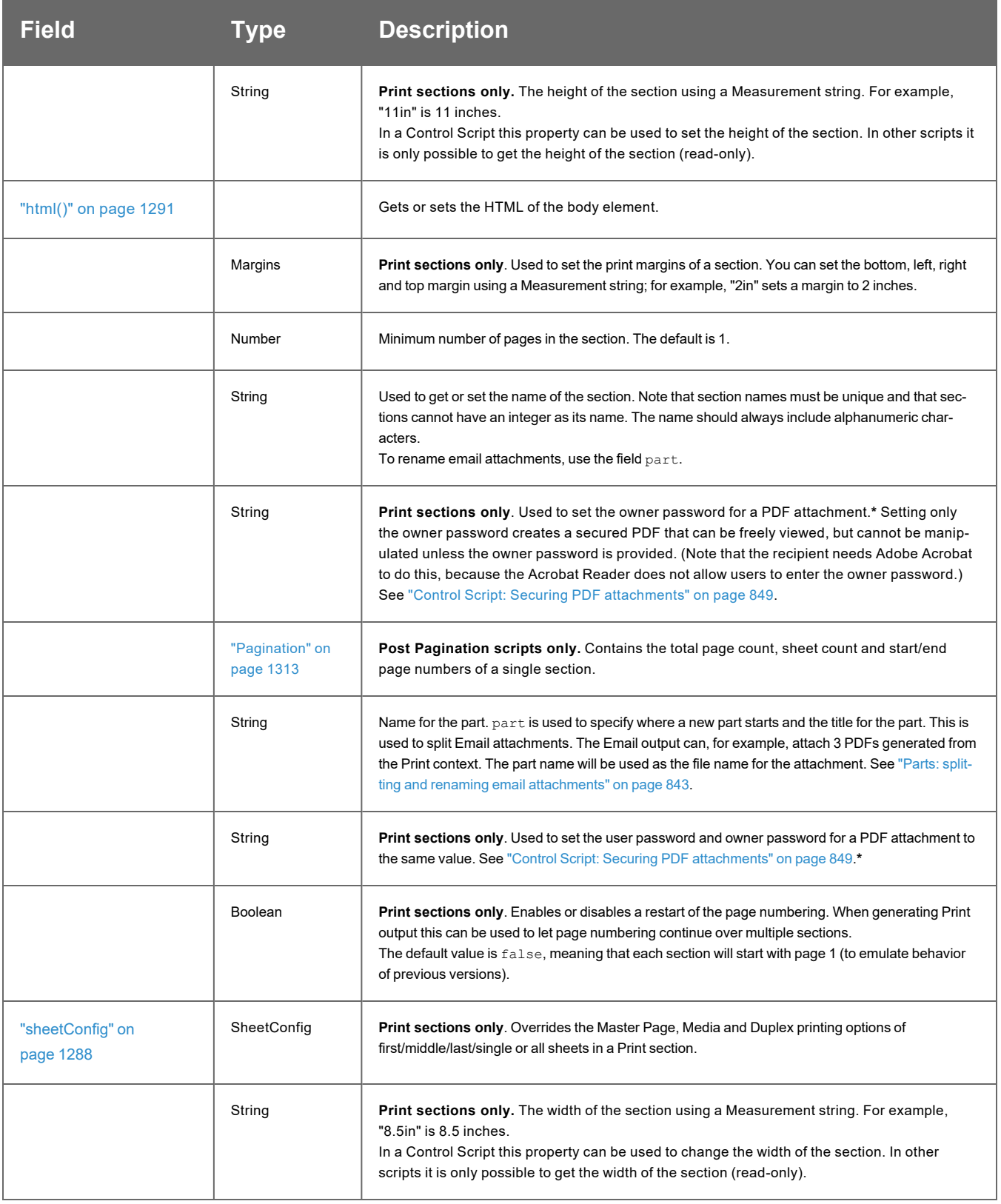

**\*** The password(s) should be set on the first Print section when producing a single attachment, or on the first section of each part when producing multiple attachments. Each of the parts (attachments) may

have a different (or no) set of passwords.

Passwords set in the Control Script override the password set through the Email PDF password script (see "Email PDF [password"](#page-487-0) on page 488). This allows you to change or remove the password from a specific part. Removal is done by setting the password field to null or "" (empty string).

**Note:** When a Control Script changes the size of a section, it should also change the size of the linked Media; this is not done automatically. While the output may still look good, a size mismatch can cause an issue if a script or another component assumes that the media size matches the section size.

In case of a size mismatch a preflight will show a warning (see "Doing a Preflight" on [page 818](#page-817-0)).

### **Functions**

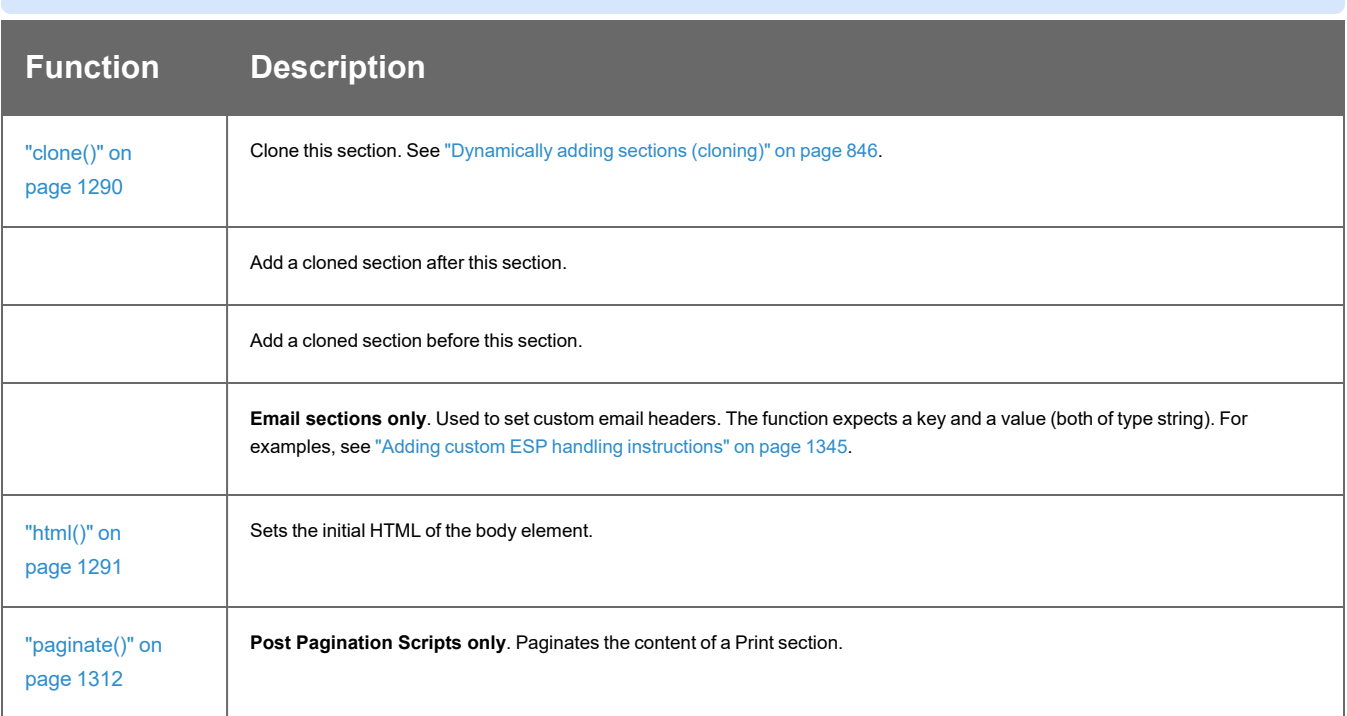

**Note:** For cloned sections, functions are not available.

#### <span id="page-1307-0"></span>**Examples**

Conditionally skipping or printing Print sections

This script disables all Print sections and then re-enables one of them, depending on a value in the current record.

```
var printSections = merge.template.contexts.PRINT.sections;
printSections['Section EN'].enabled = false;
```
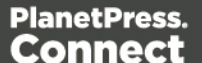

```
printSections['Section FR'].enabled = false;
if(record.fields.Language === 'FR'){
       printSections['Section FR'].enabled = true;
} else {
       printSections['Section EN'].enabled = true;
}
```
Selecting different sections for Print output and Email PDF attachment

This script selects a different Print section for output, depending on the output channel (Email or Print).

```
var printSections = merge.template.contexts.PRINT.sections;
if(merge.channel === Channel.EMAIL){
    printSections['Section 1'].enabled = false;
    printSections['Section 2'].enabled = true;
}
if(merge.channel === Channel.PRINT){
    printSections['Section 1'].enabled = true;
    printSections['Section 2'].enabled = false;
}
```
Setting the name of Email PDF attachments

This script renames the file name of an attachment by setting the part name of a section (see ["Parts:](#page-842-0) splitting and renaming email [attachments"](#page-842-0) on page 843).

```
var section = merge.template.contexts.PRINT.sections['Section 1'];
section.part = 'Invoice ' + record.fields['InvoiceNo'];
```
Controlling multiple Email attachments

The following script attaches the following sections to an email:

- Print section  $3 + 4$  as attachment with continued page numbers
- Print section 6 as separate attachment (also see "Parts: splitting and [renaming](#page-842-0) email attachments" on [page 843\)](#page-842-0)
- Web sections A and B as separate attachment

```
if (channel == Channel.EMAIL) { // only when generating Email output
if (merge.context.type == ContextType.PRINT) { 
        merge.context.sections['Section 1'].enabled = false;
        merge.context.sections['Section 2'].enabled = false;
        merge.context.sections['Section 3'].enabled = true;
        merge.context.sections['Section 3'].part = "PDFAttach1";
```
Page 1309

```
merge.context.sections['Section 4'].enabled = true;
       merge.context.sections['Section 4'].restartPageNumber = false;
        merge.context.sections['Section 5'].enabled = false;
        merge.context.sections['Section 6'].enabled = true;
       merge.context.sections['Section 6'].part = "PDFAttach2";
} else if (merge.context.type == ContextType.WEB) {
       merge.context.sections['default Section'].enabled = false; // disable
whatever is the default section
       merge.context.sections['Section A'].enabled = true;
        merge.context.sections['Section A'].part = "WebPartA";
       merge.context.sections['Section B'].enabled = true;
        merge.context.sections['Section B'].part = "WebPartB";
}
```
}

**Note:** For another example, see this how-to: Output sections [conditionally](http://learn.objectiflune.com/howto/output-sections-conditionally).

**Note:** If the Email PDF Password Script Wizard defines a password, and a template has a Control Script that creates multiple PDF attachments, all the attachments are secured by the same password by default. Using a Control Script, you can set set different passwords for attachments; see "Control Script: Securing PDF [attachments"](#page-848-0) on page 849.

#### Positioning the background of a Print section

These scripts both set the background of a Print section to the same PDF, but they position it differently.

Using abolute positioning

```
var activeSection = merge.template.contexts.PRINT.sections['Section 1'];
activeSection.background.source = BackgroundResource.RESOURCE_PDF;
activeSection.background.position = MediaPosition.ABSOLUTE;
activeSection.background.left = "10mm";
activeSection.background.top = "10mm";
activeSection.background.url = "images/somepage.pdf";
```
### Scaling to Media size

```
var activeSection = merge.template.contexts.PRINT.sections['Section 1'];
activeSection.background.source = BackgroundResource.RESOURCE_PDF;
activeSection.background.position = MediaPosition.FIT_TO_MEDIA;
activeSection.background.url = "images/somepage.pdf";
```
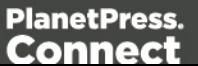

See also: ["BackgroundResource"](#page-1293-0) on page 1294, ["MediaPosition"](#page-1295-0) on page 1296 and ["Control](#page-844-0) Script: Setting a Print section's [background"](#page-844-0) on page 845.

Cloning Print sections

For background information on cloning Print sections, see: ["Dynamically](#page-845-0) adding sections (cloning)" on [page 846.](#page-845-0)

Cloning a section based on the number of records in a detail table

This script creates as many clones of a section as there are records in a detail table. It assigns the new sections a unique name.

```
var printSections = merge.template.contexts.PRINT.sections;
var numClones = record.tables['detail'].length;
for( var i = 0; i < numClones; i++){
    var clone = printSections["Section 1"].clone();
    clone.name = "my_section_clone_" + i;
    printSections["Section 1"].addAfter(clone);
}
```
# Cloning a section based on data and assign a background PDF

This script clones a section based on data fields. It disables the source section first and then calls the addPolicy() function. addPolicy() clones the section, renames it and sets a PDF from the resources as its background. It explicitly enables the clone and then adds it to the Print context.

```
var printSections = merge.template.contexts.PRINT.sections;
merge.template.contexts.PRINT.sections["Policy"].enabled = false;
if(record.fields.policy_a == 1) {
    addPolicy('a');
}
if(record.fields.policy_b == 1) {
    addPolicy('b');
}
function addPolicy(policy){
    var resourceUrl = 'images/policy-' + policy + '.pdf';
     var clone = printSections["Policy"].clone();
 clone.name = "policy_" + policy;
 clone.background.url = resourceUrl;
     clone.enabled = true;
     printSections["Policy"].addAfter(clone);
}
```
#### **margins**

The margins object is used to set a Print section or Master Page's margins in a Control Script (see "Control Scripts" on [page 838](#page-837-0) and "Control Script API" on [page 1271](#page-1270-0)).

Note that Master Pages are only used in a Print context (see "Master Pages" on [page 462\)](#page-461-0).

The margins object is retrieved via the section object (see "section" on [page 1305](#page-1304-0)) or via the masterpages array in a template (see ["masterpage"](#page-1273-0) on page 1274), respectively.

Page 1311

# Fields

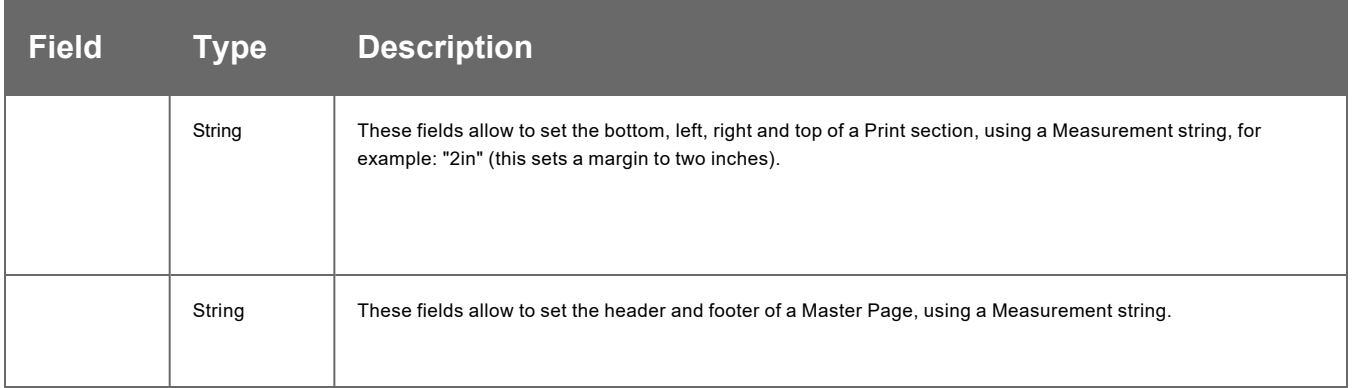

Examples

# Setting the margins of a Print section

```
var sectionA = merge.template.contexts.PRINT.sections["Section A"];
sectionA.margins.top = "2in";
sectionA.margins.left = "2in";
sectionA.margins.right = "2in";
sectionA.margins.bottom = "2in";
```
# Setting the header and footer of a Master Page

```
var masterA = merge.template.masterpages["Master page A"];
masterA.margins.header = "2in";
masterA.margins.footer = "2in";
```
### <span id="page-1311-0"></span>**paginate()**

This method of the section object (see "section" on [page 1305](#page-1304-0)) triggers pagination of the current section. The pagination process re-establishes page boundaries, updates page numbers and page counts, and reapplies Master Pages.

Depending on whether page numbering restarts in each section this may affect the page numbers in other sections as well (see ["Configuring](#page-457-0) page numbers" on page 458).

When the pagination process has ended, the script resumes.

The 'current section' is always a Print section, since this method can only be used in Post Pagination Scripts, and Post [Pagination](#page-849-0) Scripts only run on the Print context (see "Post Pagination Scripts" on [page 850\)](#page-849-0).

You only need to call merge.section.paginate() in a Post Pagination Script if the script has added or removed content to such an extent that the page boundaries need to be renewed.

For an example see: "Creating a Table Of [Contents"](#page-851-0) on page 852.

Page 1312

# <span id="page-1312-0"></span>**Pagination**

The Pagination object that is accessed via the section object (see "section" on [page 1305](#page-1304-0)) contains the total page count, sheet count and start/end page numbers for a **single section**. These properties are read-only and are only available in Post Pagination Scripts (see "Post [Pagination](#page-849-0) Scripts" on [page 850\)](#page-849-0).

For the total page and sheet count of **all Print sections** together use the merge object's ["Pagination"](#page-1313-0) on the [facing](#page-1313-0) page (see also: ["merge"](#page-1312-1) below).

For information about where an element is located and the counts of pages and sheets in a **page bundle** - a group of sections in which the page numbering continues - use "info()" on [page 1304](#page-1303-0).

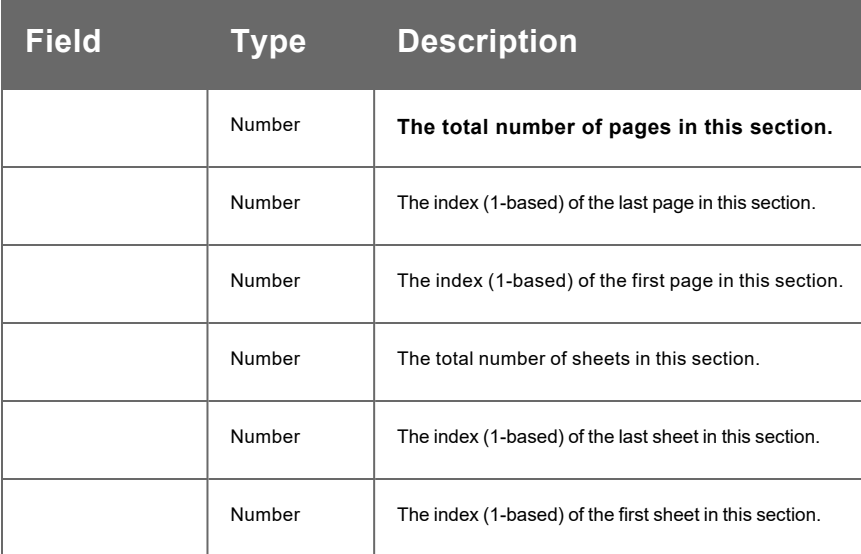

### <span id="page-1312-1"></span>merge

In Control Scripts, the root level instance of the object merge is the entry point from where you can query and change the way contexts are merged. It gives access to the template with all its contexts and sections.

For more information about Control Scripts, see "Control Scripts" on [page 838](#page-837-0) and ["Control](#page-1270-0) Script API" on [page 1271](#page-1270-0).

Some of the objects are also useful in Post Pagination Scripts; see "Post [Pagination](#page-849-0) Scripts" on [page 850](#page-849-0) and "Post [Pagination](#page-1296-0) Script API" on page 1297.

For sample scripts, follow the links to the respective objects.

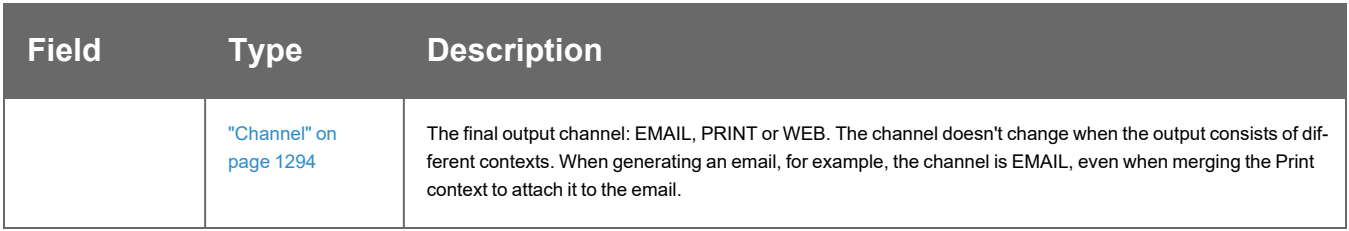

Page 1313

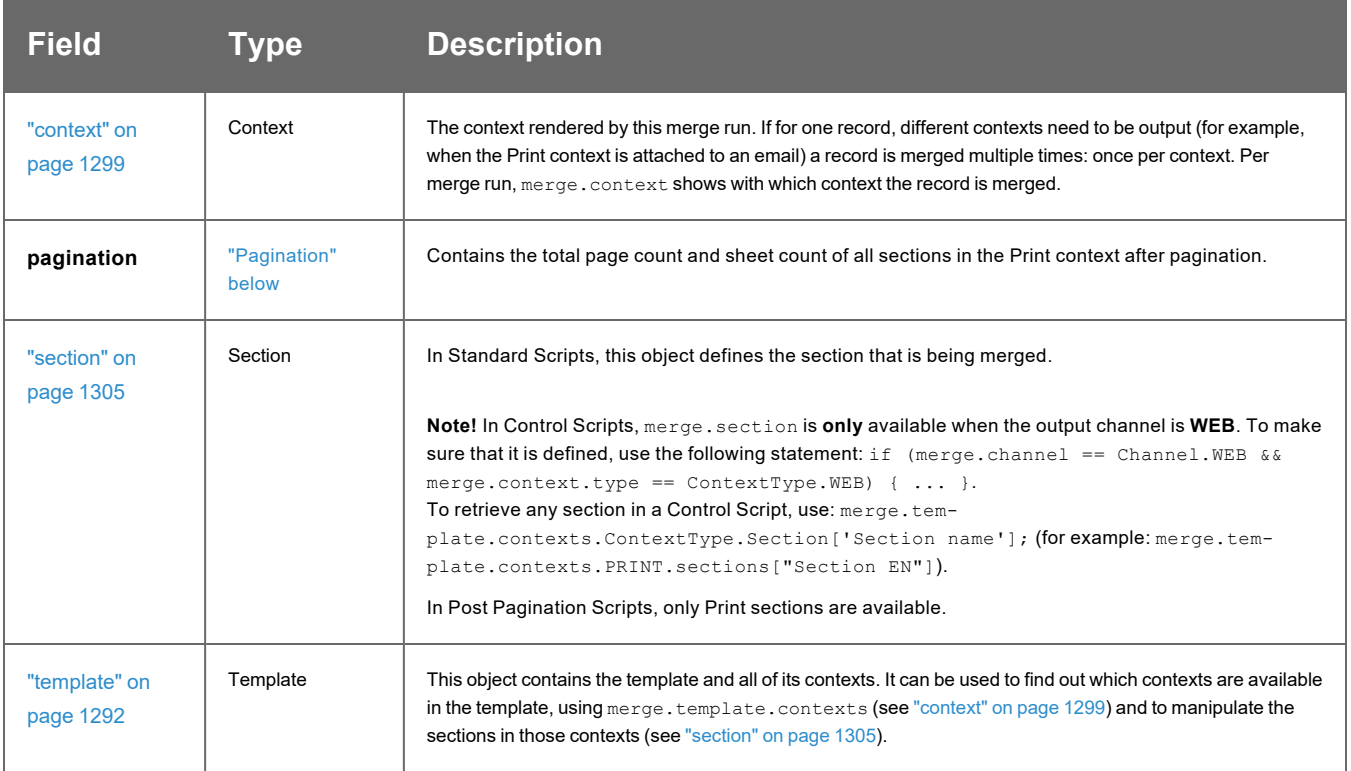

# <span id="page-1313-0"></span>**Pagination**

The Pagination object that is accessed via the merge object (see "merge" on the [previous](#page-1312-1) page) contains the total page count and sheet count of the **entire Print context** after pagination. These properties are read-only and are only available in Post Pagination Scripts (see "Post [Pagination](#page-849-0) Scripts" on [page 850\)](#page-849-0).

For information about where an element is located and the counts of pages and sheets in a **page bundle** - a group of sections in which the page numbering continues - use "info()" on [page 1304](#page-1303-0).

For the total page count, sheet count and start/end page numbers of a **single section**, use the section object's ["Pagination"](#page-1312-0) on the previous page (see also: "section" on [page 1305\)](#page-1304-0).

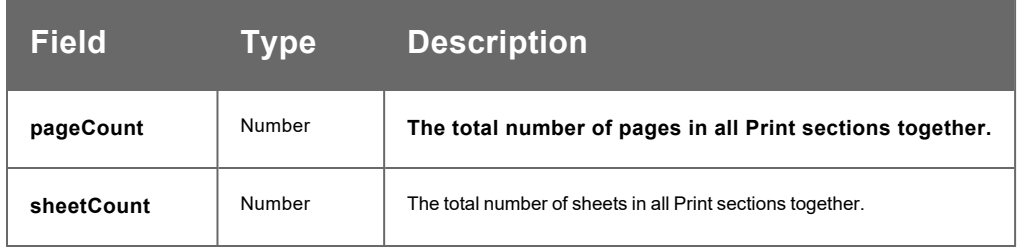

# **Generating output**

When merged with a record set, the templates made in the Designer can generate three types of output: Print, Email and Web.

Page 1314

You can print and send email from the Designer, but if you want to do this in an automated process, or if you want to produce web pages that are not attached to an email, you need to build Workflow processes with OL Connect tasks. For more information, see: "Workflow [processes](#page-167-0) in OL Connect projects" on [page 168.](#page-167-0)

# Print output

Connect supports a number of different types of print outputs. These include:

- $\cdot$  PCL
- <sup>l</sup> PDF
- PostScript (including the PPML, VIPP and VPS variants)

Print templates (also called Print *sections*), are part of the Print context. They are meant to be printed directly to a printer or a printer stream/spool file, or to a PDF file (see ["Generating](#page-1315-0) Print output" on the [facing](#page-1315-0) page).

The Print context can also be added to Email output as a PDF attachment; see ["Generating](#page-1339-0) Email output" on [page 1340](#page-1339-0).

When generating output from the Print context, each of the Print sections is added to the output document, one after the other in sequence, for each record.

To dynamically select a section for output, use a Control Script; see "Control Scripts" on [page 838.](#page-837-0)

There is a number of settings in the Print context and Print sections that have an impact on how the Print context is printed; see "Print settings in the Print context and sections" on [page 444.](#page-443-0)

To split the Print output into several files, see "Splitting printing into more than one file" on [page 1329.](#page-1328-0)

# Fax output

It is possible to generate Fax output from PlanetPress Connect through a Print output job creating PDF/VT output, with some additional Workflow steps.

See ["Generating](#page-1336-0) Fax output" on page 1337 for details.

# Email output

The Email context outputs HTML email with embedded formatting to an email client through the use of an email server. The HTML generated by this context is meant to be compatible with as many clients and as many devices as possible.

Although the Email context can contain multiple Email templates, only one of them can be merged with each record. Which one is used, depends on a setting; see "Email output [settings](#page-1340-0) in the Email context and sections" on [page 1341](#page-1340-0).

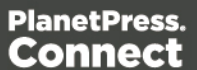

Email Output can be generated in two different ways: from the Designer or via Workflow. In both cases, email is sent in a single batch for the whole record set.

To test a template, you can test the scripts (see "Testing scripts" on [page 816\)](#page-815-0) and send a test email first (see "Send (Test) Email" on [page 935](#page-934-0)), before actually sending the email (see ["Generating](#page-1339-0) Email output" on [page 1340\)](#page-1339-0).

# **Attachments**

Output, generated from an Email template, can have the following attachments:

- The contents of the Print context, in the form of a single PDF attachment. (Compression options for PDF attachments can be specified in the Email context's properties; see ["Compressing](#page-478-0) PDF [attachments"](#page-478-0) on page 479.)
- The output of the Web context, as a self-contained HTML file.
- Other files, an image or a PDF leaflet for example.

Attaching the Print context and/or the Web context is one of the options in the "Send (Test) [Email"](#page-934-0) on [page 935](#page-934-0) dialog.

These options are also available in the Create Email [Content](http://help.objectiflune.com/en/planetpress-workflow-user-guide/2022.2/#Workflow/TasksProperties/OLConnect-CreateEmailContent.html) task in Workflow.

To learn how to attach other files, see "Email [attachments"](#page-488-0) on page 489.

# Web output

The Web context outputs an HTML web page that contains the HTML text and all the resources necessary to display it.

Web output can be generated in two different ways: it can be attached to an Email template when generating Email output (see above), or it can be generated using Workflow; see ["Generating](#page-1347-0) Web output" on [page 1348](#page-1347-0).

Although the Web context can contain multiple Web pages, only one of them can be merged with each record. Which one is used, depends on a setting; see "Web output [settings](#page-1348-0) in the Web context and sections" on [page 1349](#page-1348-0).

# <span id="page-1315-0"></span>Generating Print output

In PlanetPress Connect, Print output can be generated directly from the Designer, or via an automated process in Workflow.

Connect supports a number of different types of print outputs. These include:

- $\cdot$  PCL
- $\cdot$  PDF

Page 1316

• PostScript (including the PPML, VIPP and VPS variants)

**Note:** The maximum number of pages is 9999 per record for each Print section.

# Generating Print output from the Designer

Print output can only be generated from the Designer when a data set is available (see ["Loading](#page-709-0) data" on [page 710\)](#page-709-0). The Designer merges all sections in the Print context (see "Print context" on [page 443\)](#page-442-0) with the data set, and generates the output using those data values.

To generate Print output, select **File** from the menu and choose **Print** or **Proof Print**.

# **Note:**

**Print** uses the Print Service of the Connect Server. The default Connect Server and (if it is secured) an authenticated user must be configured in the Preferences (see ["Connect](#page-803-0) Servers [preferences"](#page-803-0) on page 804).

If these settings have not been applied, the "Enter [Credentials](#page-881-0) dialog" on page 882 is launched to allow selection of Server credentials.

**Proof Print** generates output directly from the Designer, without using the Print Service of the Connect Server. A Proof Print run won't impact upon production printing

- <sup>l</sup> **File > Print...** allows the following printing options:
	- Using the **Default** output settings. For more details, see "Print using standard print output settings" on [page 1320](#page-1319-0)
	- **E** Using the same settings that were **last used** to produce printed output. For more details, see "Print using standard print output settings" on [page 1320](#page-1319-0)
	- <sup>l</sup> Using **entirely new output settings** set via the Advanced option, which allows selection from a myriad of print output options.

**Note:** These settings cannot be saved for later re-use. To do that, one should instead create printing Presets, which are designed to allow just this behavior.

For a detailed description see "Print using Advanced Printer Wizard " on [page 1327](#page-1326-0).

- **Using previously saved Printing Preset options.** See "Print Presets" on [page 1321](#page-1320-0) for more details.
- **File > Proof Print...** allows either the default output settings; the last used output settings or previously saved output Presets.

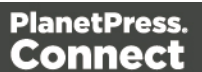

For more detailed information on this option see "Print using [standard](#page-1319-0) print output settings" on [page 1320](#page-1319-0).

# Saving Printing options in Print Presets

Selecting **File > Print Presets** allows you to create or modify printing Presets (which contain all the printing options), which can be saved for re-use in later print runs. This can be particularly handy when creating special print runs, that need to be run periodically.

These presets make it possible to do such things as filtering and sorting records, grouping documents and splitting the print jobs into smaller print jobs, as well as the more standard selection of printing options, such as binding, OMR markings and the like.

See "Print Presets" on [page 1321](#page-1320-0) for more details.

# Generating Print output from Workflow

If you want to generate Print output via an automated process, this means that you have to design a Print process in the Workflow configuration tool.

For information about Connect Print processes in Workflow, see "Print [processes](#page-171-0) with OL Connect tasks" on [page 172.](#page-171-0)

Before creating the print process in the Workflow configuration tool, you will need to create:

• A **template** with a Print context. (See "Creating a [template"](#page-414-0) on page 415.)

In addition, the process may use:

- <sup>l</sup> A **data mapping configuration**, or a data model at the very least, if the documents should contain variable data. (See "Creating a new data mapping [configuration"](#page-199-0) on page 200.)
- <sup>l</sup> A **Job Creation Preset**. (See "Job Creation Presets Wizard" on [page 1069.](#page-1068-0)) A Job Creation Preset defines where the output goes and makes it possible to filter and sort records, group documents, and add metadata.
- <sup>l</sup> An **Output Creation Preset**. (See "Output Creation Presets Wizard" on [page 1084](#page-1083-0).) An Output Creation Preset can split a print job into smaller print jobs, and set printing options such as binding, OMR markings and the like.

All of these files are made with the Designer and need to be sent to PlanetPress Workflow before they can be used in the Workflow process; see "Sending files to [Workflow"](#page-417-0) on page 418.

When the necessary files have been created and sent to Workflow, the next step is to create a process in PlanetPress Workflow that generates Print output, using these files.

For more information about how to create a process in Workflow, please refer to the [Online](https://help.uplandsoftware.com/objectiflune/en/planetpress_workflow/2022.2/Default.html) Help of [Workflow.](https://help.uplandsoftware.com/objectiflune/en/planetpress_workflow/2022.2/Default.html)

Page 1318

**Tip:** An easy way to setup a print project in OL Connect, including the print process and the files that it needs, is to use a **Sample Project**. There are two Sample Projects that create a sample print project. See "Sample Projects" on [page 918.](#page-917-0)

There is also a **Walkthrough sample** that helps you build a Print process for Connect documents in the Workflow Configuration tool by yourself, step-by-step: [Creating](http://help.objectiflune.com/en/walkthrough-samples/workflow/) a Print process in [Workflow.](http://help.objectiflune.com/en/walkthrough-samples/workflow/)

# Print settings in a template

There are a number of settings for the Print context and Print sections that have an impact on how Print sections are printed, which **cannot** be made in the Print Wizard or influenced through either a Job Creation Preset or an Output Creation Preset. They are made in and saved with the template.

These settings are:

- **· Duplex printing**. Duplex printing has to be enabled for a Print section, in order to print that section on both sides of the paper. The same applies to Mixplex printing. See "Enabling [double-sided](#page-452-0) printing (Duplex, Mixplex)" on page 453.
- <sup>l</sup> **Finishing**. The Print context , as well as each of the Print sections, can have its own **Finishing** settings. In printing, Finishing is the way pages are bound together after they are printed. See "Setting the binding style for the Print context" on [page 445](#page-444-0) and ["Setting](#page-452-1) the binding style for a Print section" on [page 453.](#page-452-1)

Also see "Finishing options" on [page 1076](#page-1075-0) for an explanation of the Finishing options.

- **Bleed**. The margins *around* a page are called the Bleed. It can be used on some printers to ensure that no unprinted edges occur in the final trimmed document. See "Page settings: size, margins and bleed" on [page 456.](#page-455-0)
- **Black overprint**. The option to print small black text over other colors is referred to as black overprint. See ["Overprint](#page-445-0) and black overprint" on page 446.

# Aborting content creation

You may want the content creation process to be aborted in certain situations; for example, when a template script fails to load remote content. To abort the content creation process, you may raise a fatal error from within a script in the template; see ["fatalError\(message\)"](#page-1172-0) on page 1173.

When a script calls this function in Preview mode, the script that triggers it is marked with an error icon in the Scripts pane, and the given message is displayed in a hint.

When generating output from the Designer, the Designer will log the error and display an error dialog with the given message. Content creation is aborted.

When generating output from Workflow, the entire job fails. Workflow will log the error and execute any follow-up actions that are defined in the On Error tab of the respective OL Connect Content Creation

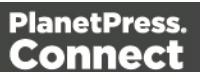

task (All in [One](http://help.objectiflune.com/en/PlanetPress-workflow-user-guide/2022.2/#Workflow/TasksProperties/OLConnect-AllInOne.html), Create Email [Content,](http://help.objectiflune.com/en/PlanetPress-workflow-user-guide/2022.2/#Workflow/TasksProperties/OLConnect-CreateEmailContent.html) Create Print [Content,](http://help.objectiflune.com/en/PlanetPress-workflow-user-guide/2022.2/#Workflow/TasksProperties/OLConnect-CreatePrintContent.html) Create [Preview](http://help.objectiflune.com/en/PlanetPress-workflow-user-guide/2022.2/#Workflow/TasksProperties/OLConnect-Create_Preview_PDF.html) PDF, [Create](http://help.objectiflune.com/en/PlanetPress-workflow-user-guide/2022.2/#Workflow/TasksProperties/OLConnect-CreateWebContent.html) Web Con[tent](http://help.objectiflune.com/en/PlanetPress-workflow-user-guide/2022.2/#Workflow/TasksProperties/OLConnect-CreateWebContent.html) and Render Email [Content](http://help.objectiflune.com/en/PlanetPress-workflow-user-guide/2022.2/#Workflow/TasksProperties/OLConnect-RenderEmailContent.html)). For more information about how to set up follow-up actions, see [Using](http://help.objectiflune.com/en/PlanetPress-workflow-user-guide/2022.2/#Workflow/ErrorsDebug/UsingOnErrorTab.html) the On [Error](http://help.objectiflune.com/en/PlanetPress-workflow-user-guide/2022.2/#Workflow/ErrorsDebug/UsingOnErrorTab.html) tab in the Workflow Help.

# <span id="page-1319-0"></span>Print using standard print output settings

When using either the **File > Print...** or the **File > Proof Print...** option, the Print Configuration dialog appears. This dialog allows you to print the template using **Default** printer settings, or the **Last Used** printer settings or by using previously created Printing Presets.

To learn how to create Printing Presets please see Job [Creation](#page-1068-0) Presets and Output [Creation](#page-1083-0) Presets.

- <sup>l</sup> **Configuration Selection** Group:
	- **Output Creation**: Leave the selection at the Default or use the drop-down to select an existing Output [Creation](#page-1083-0) Preset. Use the Gear button to edit the currently selected Preset or to reload the list of Presets

from the system.

• **Job Creation**: Leave the selection at the Default or use the drop-down to select an existing Job [Creation](#page-1068-0) Preset.

Use the Gear button to edit the currently selected Preset or to reload the list of Presets from the system.

**Preset Summary**: Displays a summary of the settings for the currently selected Presets (Default or created).

**Note:** The Default output type (PDF Output) is actually a built in system Preset, whilst the Last Used settings can likewise be considered an un-named and un-saved Preset.

- **Records** Group:
	- All: Outputs all records in the active dataset.
	- **Selection**: Allows selection of a range of records or a custom selection. You can specify individual records separated by semi-colons (;) or ranges using dashes. For example: 2;4;6-10 would print pages 2, 4, 6, 7, 8, 9 and 10.
	- <sup>l</sup> **Apply filtering and sorting to record selection** checkbox: Check o filter and/or sort records. Selecting this will open both the "Data filtering options" on [page 1073](#page-1072-0) and ["Sorting](#page-1076-0) options" on [page 1077](#page-1076-0) pages.
- <sup>l</sup> **Copies** Group :

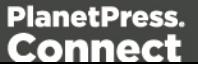

- Copies: Enter the number of output copies you want.
- **Collate**: When printing multiple copies you can check this checkbox to have the record copies printed together. For example in a three record job the records would print out as 1-1-2-2-3-3, rather than 1- 2-3-1-2-3.

# Wizard navigation buttons

**• Advanced** button: Click to open the "Print using Advanced Printer Wizard " on [page 1327](#page-1326-0)where you can manually change the printing options.

**Note:** Any settings made within the **Advanced Print Wizard** do not permanently update any Preset(s) being used.

- **Print** button: Click to produce print output according to the current settings.
- **Cancel** button: Cancels the Print Wizard, without creating any printout.

# <span id="page-1320-0"></span>Print Presets

Print Presets are files that contain **settings for a print job and printer**. These files enable a Workflow Print process to generate Print output automatically (see "Print [processes](#page-171-0) with OL Connect tasks" on [page 172\)](#page-171-0), and they allow you to re-use your job and printer settings in the Designer. .

All of PlanetPress Connect's print job and printer options are also available in the Advanced Printer Wizard, which appears when you select **File > Print** or **Proof Print** in the menu and then click the **Advanced** button, but the wizard cannot save your settings.

Select **File > Print Presets** to create or modify a Print Preset.

# **Print Preset types**

There are two types of Print Presets: "Job [Creation](#page-1321-0) Presets" on the facing page and "Output [Creation](#page-1323-0) Presets" on [page 1324.](#page-1323-0) The settings in each are used in a different phase of the print process.

• A Job Creation Preset is used by the Connect Server after a template and data have been merged. Based on the settings in a Job Creation Preset the server can filter, sort, and group the print content items, add meta data and make finishing settings. The resulting print job is then handed to the Weaver engine for output creation (see also: ["Con-](#page-113-0)

nect: a peek under the hood" on [page 114](#page-113-0)). This engine generates the final print output file, or files.

**•** The settings in an Output Creation Preset define the destination and all the appropriate print options and printer settings.

Page 1321

# **How to use Print Presets**

Print Presets are not bound to a particular template. They can be used with different Print templates, as long as the data contains the required information.

Job Creation Presets and Output Creation Presets can also be used in different combinations, although not randomly:

- Groups of documents, such as invoices for a specific customer, can be printed separately. This requires that the documents are grouped in advance. In other words, the Separation settings in the Output Creation Preset and the Grouping settings in the Job Creation Preset must match. (See also:"Splitting printing into more than one file" on [page 1329.](#page-1328-0))
- Conditions and output file names in an Output Creation Preset can only make use of those meta data tags that have actually been added to the print job via the Include meta data setting in the Job Creation Preset.
- The finishing options selected in the Job Creation Preset should match the capabilities of the printer selected in the Output Creation Preset.

To apply Print Presets in the **Designer**, select **File > Print** or **Proof Print** and then select an Output Creation Preset and (optional) Job Creation Preset from the drop-down lists in the Print dialog. It will be indicated if the current data doesn't contain the fields required by the selected Job Creation Preset.

In **Workflow** there are special plugins that work with Print Presets; for more information see ["Print](#page-171-0) processes with OL Connect tasks" on [page 172](#page-171-0).

In order to use Print Presets in a print process they must be sent to Workflow in advance; see ["Sending](#page-417-0) files to [Workflow"](#page-417-0) on page 418.

# <span id="page-1321-0"></span>Job Creation Presets

A **Job Creation Preset** is a file that contains settings for the creation of a print job. It is used after a template has been merged with data, but before the actual print output file is produced. Merging a template with data results in a set of **print content items**. Based on the settings in a Job Creation Preset, the Connect server can take a number of actions on a set of print content items. The actions are described below.

In addition, **runtime parameters** can be defined in a Job Creation Preset. Filled with a value at runtime, these can be used for comparisons against conditions within the Job Creation, or in external sorting programs.

Select **File > Print Presets > Job Creation Settings...** to run the "Job [Creation](#page-1068-0) Presets Wizard" on [page 1069](#page-1068-0).

Page 1322

**Note:** The Job Creation options are also available in the Advanced Printer Wizardin the Designer, which appears when you select **File > Print** (or **Proof Print**) and click the **Advanced** button. However, the Advanced Printer Wizard cannot save your settings to file for re-use.

**Tip:** When a Print template is merged with data by a process in Workflow, the resulting print content items are saved in the Connect database. These items can be retrieved later on (using the [Retrieve](https://help.uplandsoftware.com/objectiflune/en/planetpress_workflow/2022.2/Workflow/TasksProperties/OLConnect-RetrieveItems.html) Items task in the Workflow) so that they can be re-used and combined in new print runs. This is called **batching and commingling**. (See also: "Batching and [commingling"](#page-176-0) on [page 177.](#page-176-0))

# **Filter and sort**

While creating a print job, the Connect server can filter out certain print content items based on the conditions defined in a Job Creation Preset (see "Data filtering options" on [page 1073](#page-1072-0)). The conditions are evaluated per record and can be based upon such diverse criteria as the value of data fields, the value of runtime parameters (see "Runtime [Parameter](#page-1070-0) Options" on page 1071), the binding options used in a source document, or its size.

Note that the *overriding* finishing options, which can also be defined in a Job Creation Preset, are not taken into account while filtering. First, the source documents are filtered. Any overriding finishing options are applied at a later stage.

The remaining items can be sorted, either by the Connect Server, based on data fields, or by some external sorting software (see "Sorting options" on [page 1077](#page-1076-0)).

**Tip:** External sorting benefits considerably from runtime parameters, defined in the Job Creation Preset (see "Runtime [Parameter](#page-1070-0) Options" on page 1071).

### <span id="page-1322-0"></span>**Grouping**

While creating a print job, the Connect Server can group Print content items into Jobs, Job Segments and Document Sets (see "Grouping options" on [page 1080](#page-1079-0)).

This allows to organize content in a certain way, for instance, to gather all foreign mail pieces into one job segment, or to commingle multiple sets of Print content items in one job.

The existence of groups in a print job also allows the Weaver engine, in the next phase of the print process, to separate the output accordingly into different (spool) files (see ["Separation"](#page-1325-0) on page 1326). It is always possible to separate the output on the document level, i.e. output individual documents as separate print files.

In order to split the output on other levels, however, the Print content items must be grouped first.

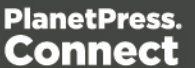

#### <span id="page-1323-1"></span>**Include meta data**

Meta data can be added to a print job at the Job, Job Segment, Document, Document Set and Page level (see "Meta Data options" on [page 1083](#page-1082-0)).

In the next phase of the print process these meta data tags can be used in **output file names** and in various **conditions**.

If the output format is PDF/VT, the meta data will also be included in the print output itself.

Note that these meta data tags can *only* be used by the engine that creates the final print output (see ["Connect:](#page-113-0) a peek under the hood" on page 114). They are not available in a Workflow process and are not in any way related to a process's Metadata in Workflow.

If runtime parameters are defined in the Job Creation Preset (see "Runtime [Parameter](#page-1070-0) Options" on [page 1071](#page-1070-0)), their value can be used as meta data.

### **Override finishing options**

The Print context and Print sections can have their own finishing options (see "Print [settings](#page-443-0) in the Print context and sections" on [page 444.](#page-443-0)) A template could be setup with a glue binding, for example. When the printer doesn't support the chosen finishing options you could override the finishing options, and use staple binding, for instance.

More importantly, the Override finishing options option allows you to make **dynamic** finishing settings, and this not only on the Section level but also on the Document, Document Set and Job Segment level.

If runtime parameters are defined in the Job Creation Preset, the passed information can be used in conditions (see "Runtime Parameter Options" on [page 1071\)](#page-1070-0).

### <span id="page-1323-0"></span>Output Creation Presets

An **Output Creation Preset** is a file that defines the printer model and output type, and all desired **print options** and **printer settings**. It is used by the Weaver engine (see ["Connect:](#page-113-0) a peek under the hood" on [page 114](#page-113-0)), which generates the final print output file (or files).

The input of the Weaver engine is a print job, assembled by the Connect Server. The set or sets of print content items in the print job may have been filtered, sorted and grouped. The server may have added meta data and finishing settings to the job, according to the instructions in a Job Creation Preset (see "Job Creation Presets" on [page 1322](#page-1321-0)).

Select **File > Print Presets > Output Creation Settings...** to run the "Output [Creation](#page-1083-0) Presets Wizard" on [page 1084.](#page-1083-0)

**Note:** The Output Creation options are also available in the Advanced Printer Wizard, which appears when you select **File > Print** (or **Proof Print**) and click the **Advanced** button. However, the Advanced Printer Wizard cannot save your settings to file for re-use.

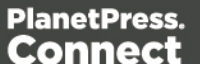

# **Printer model and output type**

An Output Creation Preset specifies the type of printer the output should be suitable for, and determines where that output should then be sent: to a folder, LPR queue or Windows printer (see ["Print](#page-1086-0) options" on [page 1087\)](#page-1086-0).

# **Printer definitions**

A printer model and its capabilities for Connect are defined in a printer model definition file (.OL-printerdef). Connect comes with a number of such files. However, there are so many different printer models with their own settings and capabilities that it is simply impossible to provide definition files for all of them.

If there is no definition file for your PostScript printer you may create a customized printer definition file yourself using the PostScript Printer Definition (PPD) file provided by the printer manufacturer (see "Dynamic PPD Options" on [page 1158\)](#page-1157-0).

Other customized Printer Definitions can be obtained from Upland OL Support. They need to be tailormade based on the information that you provide about both your printer and your specific needs.

Certain printer definition files will work with several types of printers (consecutive versions of a certain printer model, for example). Note that those printers may still have different capabilities. When creating or selecting Print Presets, always consider the actual capabilities of your specific printer.

# **Mapping media types to printer trays**

An Output Creation Preset can map media types to printer trays (see the "Printer [settings"](#page-1154-0) on [page 1155](#page-1154-0) dialog). This option is available for AFP, IPDS, PCL, PPML and PostScript printers that are configured for cut-sheet printing.

### **Print virtual stationery**

The virtual stationery in a Print template (also called "Media" on [page 465\)](#page-464-0) is in fact an image that is normally only visible in the Designer in the background of the template to make designing a template easier.

If indicated in the Output Creation Preset, the image will also be printed. The output can then be printed on plain paper instead of pre-printed paper. Printing virtual stationery is also very useful when producing PDF output for digital viewing.

### **Imposition**

An Output Creation Preset can tell a printer to print multiple pages on a single sheet (Simplex, or Duplex). This is called **Imposition**, also known as **N-Up** printing.

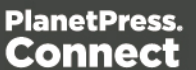

The two Imposition types are Cut & Stack and Stack by Column (see ["Imposition](#page-1143-0) options" on [page 1144](#page-1143-0)).

With each Imposition type there is a wide range of options to control the exact layout of the output: the number of pages that go on one sheet, their order, the way they are stacked, the stack depth, the margins, markings, etc.

Note that when Imposition is used, the possibilities to separate the output (see ["Separation"](#page-1325-0) below) and to add additional content (["Additional](#page-1325-1) content" below) are limited. Groups and meta data on lower levels than the Job Segment level (as defined in a Job Creation Preset) are no longer available after the Imposition process.

# **Booklet Imposition**

Booklet Imposition defines how to generate booklets in the output (see "Booklet [Options"](#page-1142-0) on [page 1143](#page-1142-0)).

As printing booklets implies printing multiple pages on a single sheet, this is used in conjunction with some [Imposition](#page-1143-0) settings.

# <span id="page-1325-0"></span>**Separation**

The print output can be split - 'separated' - into discreet portions. An Output Creation Preset can either separate documents, document sets, job segments or jobs, or it can split the output between *counts* of sheets, documents, document sets or job segments. In addition the preset can tell the printer to add slip sheets and/or jog the output. See ["Separation](#page-1166-0) options" on page 1167.

Using **document sets**, **job segments** or **jobs** in the Separation settings requires that documents in the print job be grouped that way in advance, following the instructions in a Job Creation Preset (see ["Grouping"](#page-1322-0) on page 1323).

**Note:** Separating the output using Grouping on levels lower than the Job Segment is not possible when you use Imposition.

With Booklet Imposition, however, the output can be separated on all levels.

# <span id="page-1325-1"></span>**Additional content**

Via an Output Creation Preset, content (**Text**, **Images**, **Barcodes** and **OMR Marks**) can be added to the output at the time of output creation. The additional content can be either static or variable (see ["Additional](#page-1106-0) Content" on page 1107).

Additional content is particularly useful when you might need to drive custom processes on production machines using either Barcodes or OMR Marks, or if you need to add some last minute additions to the print job via text and/or images.

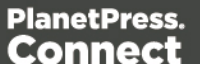

It helps to keep print production specific additions out of the templates, so templates don't have to be changed if production equipment or postal delivery requirements change.

In additional content you may use the meta data that was included during job creation (see ["Include](#page-1323-1) meta data" on [page 1324\)](#page-1323-1).

**Note:** When you combine **Imposition** with additional content, the content needs to be added to every page - not once per sheet - in order to have access to the meta data on all levels. If the option **Output once per sheet** is checked, only the meta data at the Job Segment level will be available.

# **Inserter marks**

Inserter marks can be added to the print output in accordance with the settings in an Output Creation Preset (see "Inserter options" on [page 1152\)](#page-1151-0). The available options are dependent on the selected High Capacity Feeder (HCF) model. These machines are also commonly referred to as Inserters or Folder-Inserters.

If no HCF file is available for a particular inserter machine, adding OMR Marks and barcodes as Additional Content is an alternate way to drive an inserter (see ["Additional](#page-1325-1) content" on the previous page).

# <span id="page-1326-0"></span>Print using Advanced Printer Wizard

The **Advanced Printer Wizard** allows you to select from any and all output settings.

The Wizard can be used to generate once-off print runs (either entirely from scratch, or based upon selected pre-existing Presets).

**Note:** These print runs cannot be saved as presets and can only be replicated in the following print run, using the **Last Used** option.

The output settings are determined by selections made throughout the Wizard. For example, if you want to add Inserter Marks to the output, you select the Add Inserter Marks option on the first page of the Wizard, and the Inserter Options page will then appear later in the Wizard.

The first page of the Advanced Printer Wizard is the "Print options" on [page 1087](#page-1086-0) page.

# Adding print output Models to the Print Wizard

Connect comes with several pre-prepared print output Models. These include Printer Control Language (PCL), Portable Document Format (PDF) and PostScript (including the PostScript variants of PPML, VIPP and VPS).

To keep the Print Wizard interface manageable only a limited range of print output Models are available by default. Additional print output Models can be added to the list at any time, though. They can be selected from the range of pre-prepared Models that come bundled with Connect, or from tailored

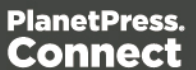

Models prepared for you by Upland OL, or from PostScript printer Models that you define yourself, through importation of the PostScript Printer Definition (PPD) file.

The following topic describes how to add new Models to the Print Wizard. These Models will always be available in the Print Wizard thereafter, unless deliberately removed.

How to add print output Models within the Print Wizard

Here is how you can add print output Models to the Print Wizard from within the Print Wizard dialog itself.

- 1. Select **File > Print...** from the menu. The Print dialog will be launched.
- 2. Click on the **Advanced** button. The Print Wizard will be launched.
- 3. Click the settings button  $\frac{1}{2}$  at the end of the Model selection list box. Select from one of the options:
- a. Select **Import Definition** to add a customized Printer Definition. These are customized files created by Upland Objectif Lune in conjunction with you. They will have been customized specifically for your printer(s).
- b. Select **Create Definition from PPD** to add a customizable PostScript Printer Model using the printer manufacturer provided PostScript Printer Definition (PPD) file. This launches the **PPD Import Wizard**. In the Wizard, do the following.
	- Select the printer's PPD file. Once selected details about that specific printer will load in the information box, for confirmation.

**Note:** The PPD information extraction and processing can take some seconds.

**.** If you are satisfied that the printer information is correct, then press the **Finish** button to complete the importation process.

This will then launch another dialog to allow setting the new Pinter Model name.

Once a PPD has been selected, then the "Dynamic PPD Options" on [page 1158](#page-1157-0) page will be presented at some point in the Print Wizard. When it appears is dependant upon other choices made in the Wizard, This page provides the functionality for assigning printer specific options to the Connect Template.

See "Dynamic PPD Options" on [page 1158](#page-1157-0) for more details.

c. Select **Edit available printers** to add standard Printer Definitions. These are the standard print outputs installed with Connect.

Page 1328

- In the **Preferences** dialog that launches, select the print output model(s) to be added to the Print Wizard, then click OK.
- d. Select **Export printer definition from output preset** to extract a Printer Definition from a

new or modified Printer Model. This launches the Save Printer [Definition](../../../../../Content/designer/Output/Print/Interface/SavePrinterDefinition_Dialog.htm) Dialog.

How to add print output models from within the Designer

Here is how to add print output Models from within the main Designer interface itself.

- 1. Select **Window > Preferences...** from the menu. Preference dialog is launched.
- 2. Select **Print > Available Printers** from the options.
- 3. In the **Available Printers** area, select the print output options to be added to the Print Wizard, then click OK.

# <span id="page-1328-0"></span>Splitting printing into more than one file

By default, when Connect saves the print output spool file to a directory, it creates one spool file that contains all the generated documents (one document per data record). It is, however, possible to output one spool file per document, or to create groups of documents and store those in separate spool files. It is also possible to split documents that are longer than a certain number of pages into multiple output files. This topic explains how to do that.

# Splitting one document into multiple files

If a *document* - the output of one *record* - can have too many pages so that it cannot fit into one envelope, it can be split automatically into equal parts using the **Repeat sheet configuration** option in the Sheet Configuration dialog. For instructions see ["Applying](#page-463-0) a Master Page to a page in a Print section" on [page 464](#page-463-0) and "Sheet [Configuration](#page-938-0) dialog" on page 939.

# Grouping documents

Documents in a print job can be grouped on three levels: Job, Job Segment, and Document Set, via a **Job Creation Preset** (see "Job Creation Presets" on [page 1322\)](#page-1321-0).

For instance, in a mailing destined for recipients in both Canada and the United States, you might want to group the documents by country (Job level) in order to separate the US and CA recipients. You could further sort the mail pieces by state/province (Job Segment level) and then by individual postal codes (Document Set level).

# Creating separate output files

To make **each document** or **groups of documents** go into a separate file, a print job needs to be 'separated'. *Separation* is one of the options to set in an **Output Creation Preset** (see "Output [Creation](#page-1323-0) Presets" on [page 1324\)](#page-1323-0). An Output Creation Preset also determines where the output will go.

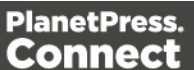

For example, if a mailing has two groups on the Job level: one of recipients in Canada and one of recipients in the United States, separating the output on the Job level and printing to PDF would result in two PDF files.

If the same documents were also grouped by state/province on the Job Segment level, then splitting the job at the Job Segment level would result in one file per state/province.

# Naming output files

When output is split into multiple files, each file probably needs to get a name that identifies the document or group of documents inside it.

For example, if documents are grouped by state or province on the Job Segment level, and the job is split at the Job Segment level, the output files probably need to be named after a state or province. Here's how to do that:

- 1. First, define **meta data** at the intended separation level. This is done in the Job Creation Preset (see "Include meta data" on [page 1324\)](#page-1323-1).
- 2. Then, in the Output Creation Preset, use those meta data in the Job Output Mask (see ["Output](#page-1088-0) options" on [page 1089\)](#page-1088-0). They are inserted into the file name as variables. For example:  $\frac{1}{5}$  {seqment.metadata.State} refers to a meta data tag State defined on the job segment level. For the complete list of output variables, see "Print output [variables"](#page-1329-0) below.

**Note:** Only meta data defined on the actual separation level are accessible to the Job Output Mask.

# <span id="page-1329-0"></span>Print output variables

In Print output, File name variables can be used to create dynamic output file names, while Content variables can be used in additional content and in the Conditional field when selectively adding inserts in the "Inserter options" on [page 1152.](#page-1151-0)

When using a variable in a condition, do not wrap it in  $\frac{1}{2}$ . This notation is only necessary in the context of a text (like file names or additional page content).

# File name variables

File name variables are available in a few places in the "Print options" on [page 1087](#page-1086-0):

- **In the Job Output Mask and Job Output Folder fields when using the Directory option.**
- **.** In the Job Name field when using the Windows Printer option.

**Note:** You can name the output file or folder through the Workflow configuration. This is done by setting a Job Info variable in the Workflow configuration see Job Info [variables](https://help.uplandsoftware.com/objectiflune/en/planetpress_workflow/2022.2/Workflow/Variables/Job_Info_Variables.html) in

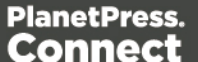

the Workflow Online Help) and then referencing it in the "Print options" on [page 1087](#page-1086-0) fields via the variable @automation.JobInfoX@ (where "X" is the number of the Job Info variable).

If the output is to be separated into multiple files, some Output content variables can also be used as Output file variables, depending on the level of separation (see "Content variables" on [page 1333](#page-1332-0)).

### **Template**

**Note:** The variables \${template}, \${template.base} and \${template.name} are only available when printing directly from Designer.

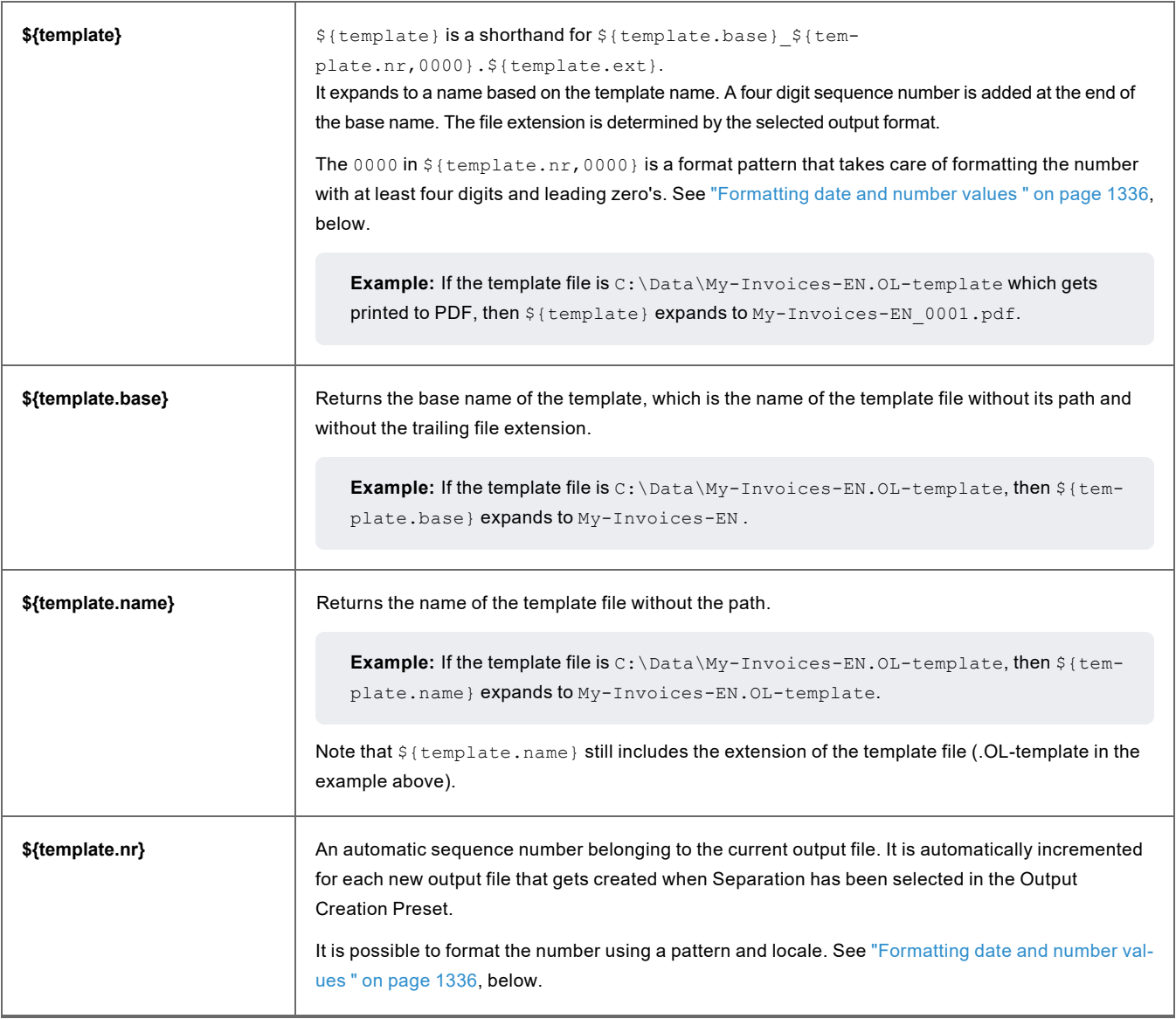

Page 1331

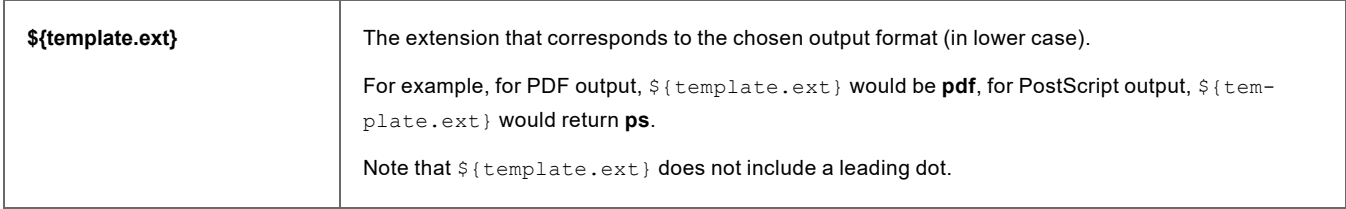

# **File**

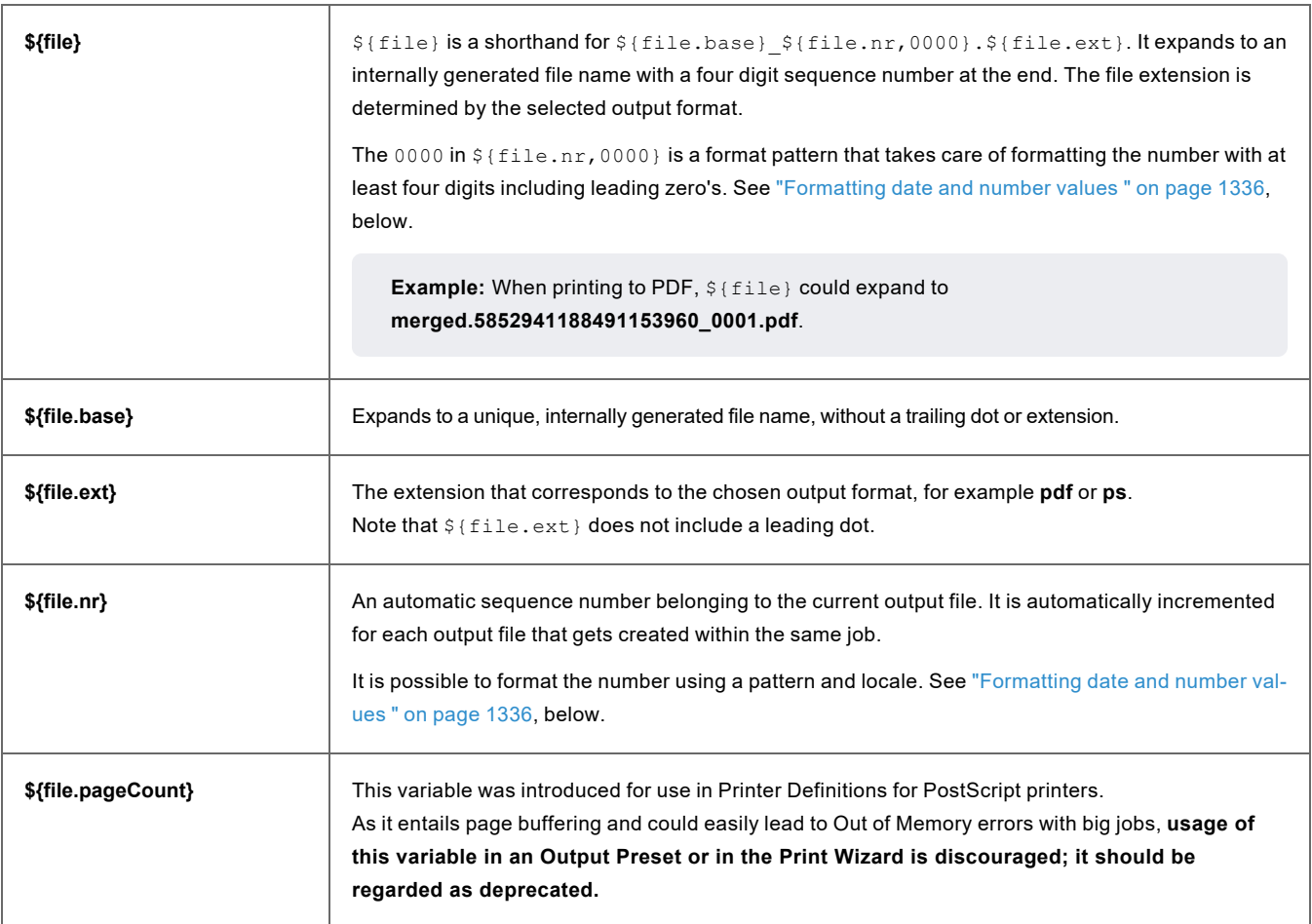

# **Job**

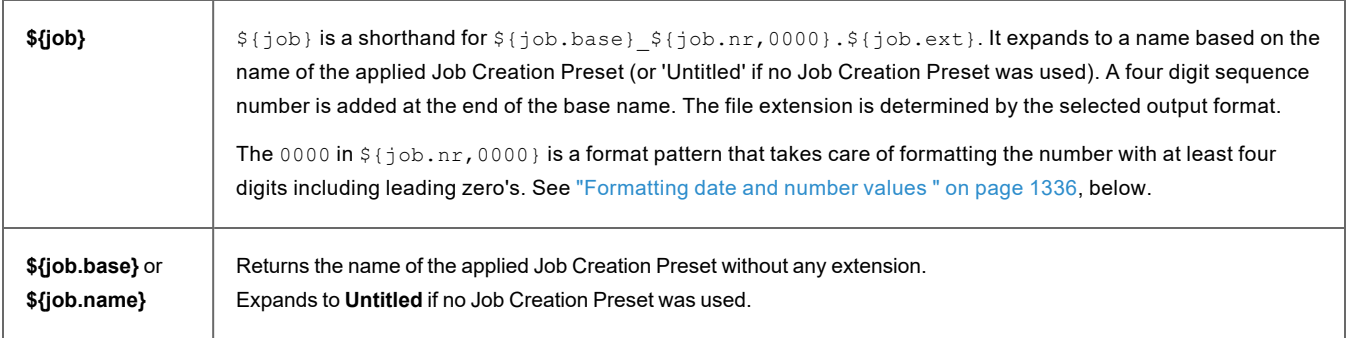

Page 1332
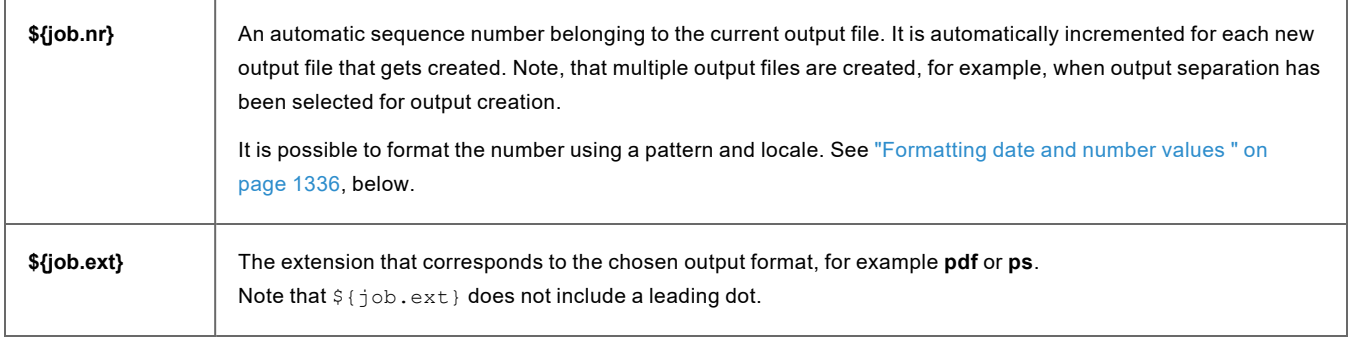

### Content variables

The variables listed below can be used in text, barcodes, and OMR and Image data in the ["Additional](#page-1106-0) Content" on [page 1107](#page-1106-0) page, and in the Conditional field when selectively adding inserts in the "Inserter options" on [page 1152.](#page-1151-0)

If the output is grouped and separated, Content variables on the separation level and above are **also available as File name variables**. For example, if the output is grouped on the job segment and document set level, and is to be separated on the Document Set level, the **set** and **segment** variables can also be used in the Job Output Mask field.

Use count variables with caution. They entail higher memory usage in Weaver (the engine that creates Print output). When, for example, segment.count.pages is used in additional text, the Weaver engine has to buffer all pages until it knows how many pages the segment counts in order to include that total in the additional text on each page. With big jobs this could easily lead to Out of Memory errors.

#### **System**

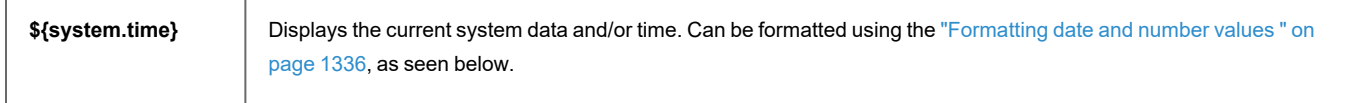

#### **Page**

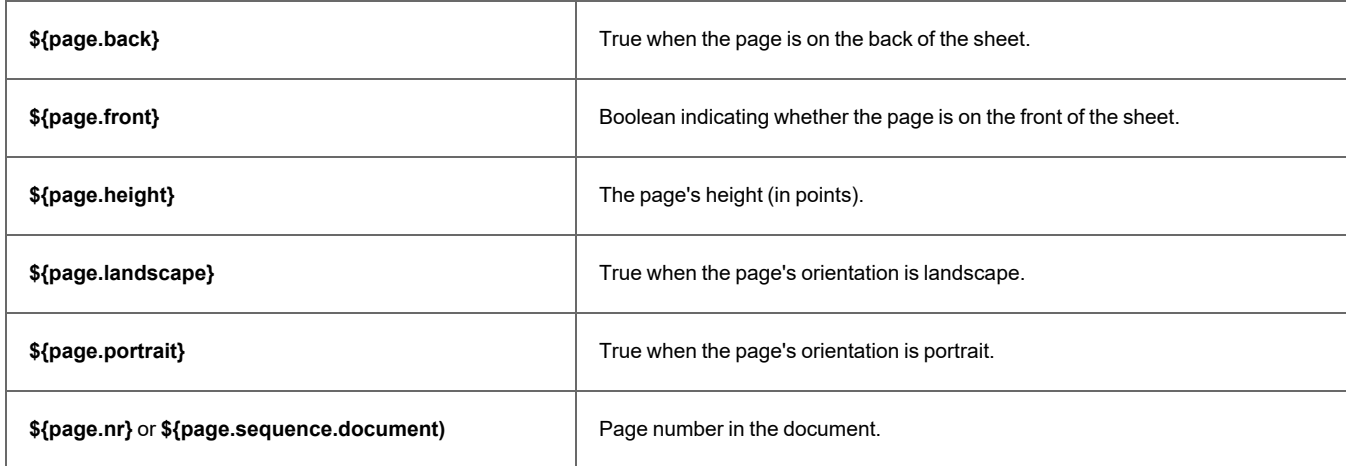

Page 1333

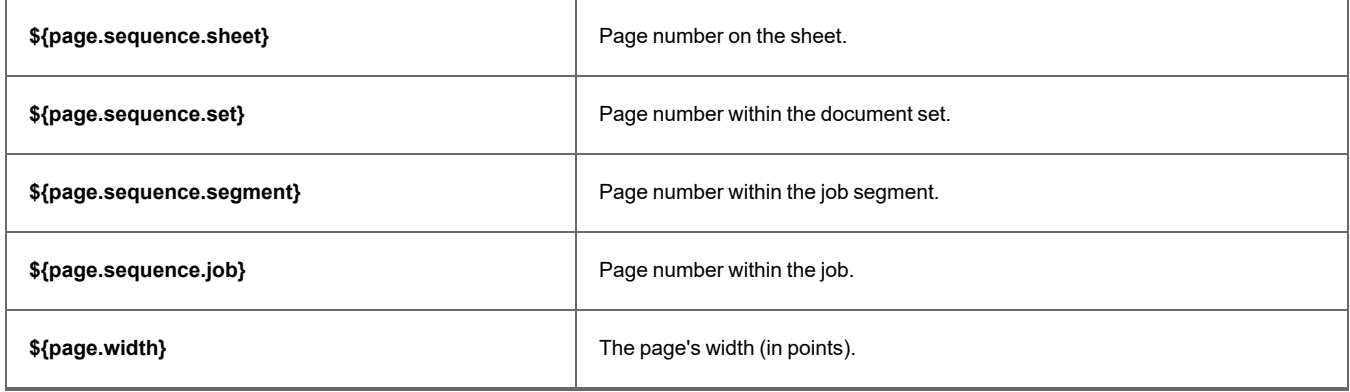

### **Sheet**

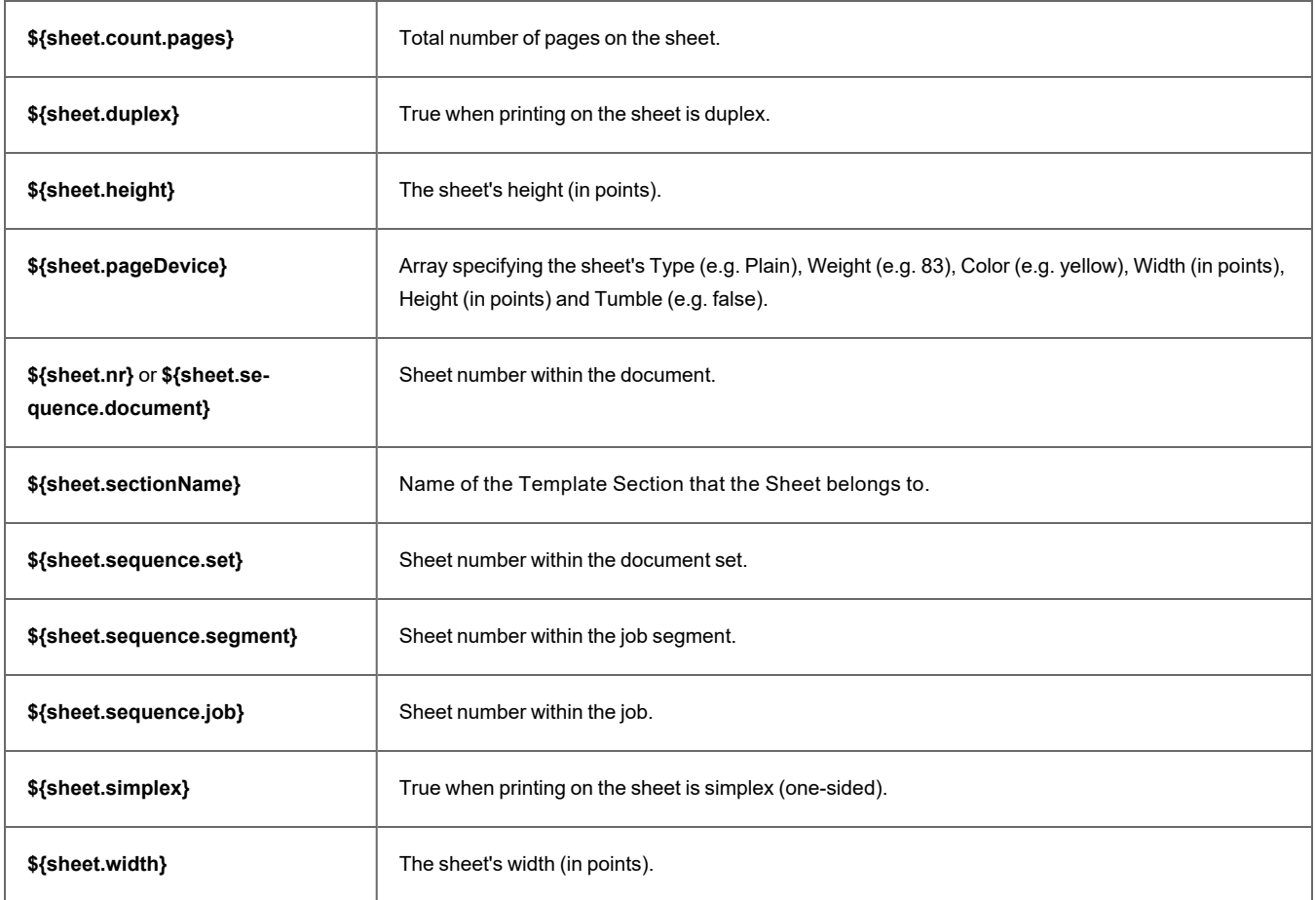

Page 1334

#### **Document**

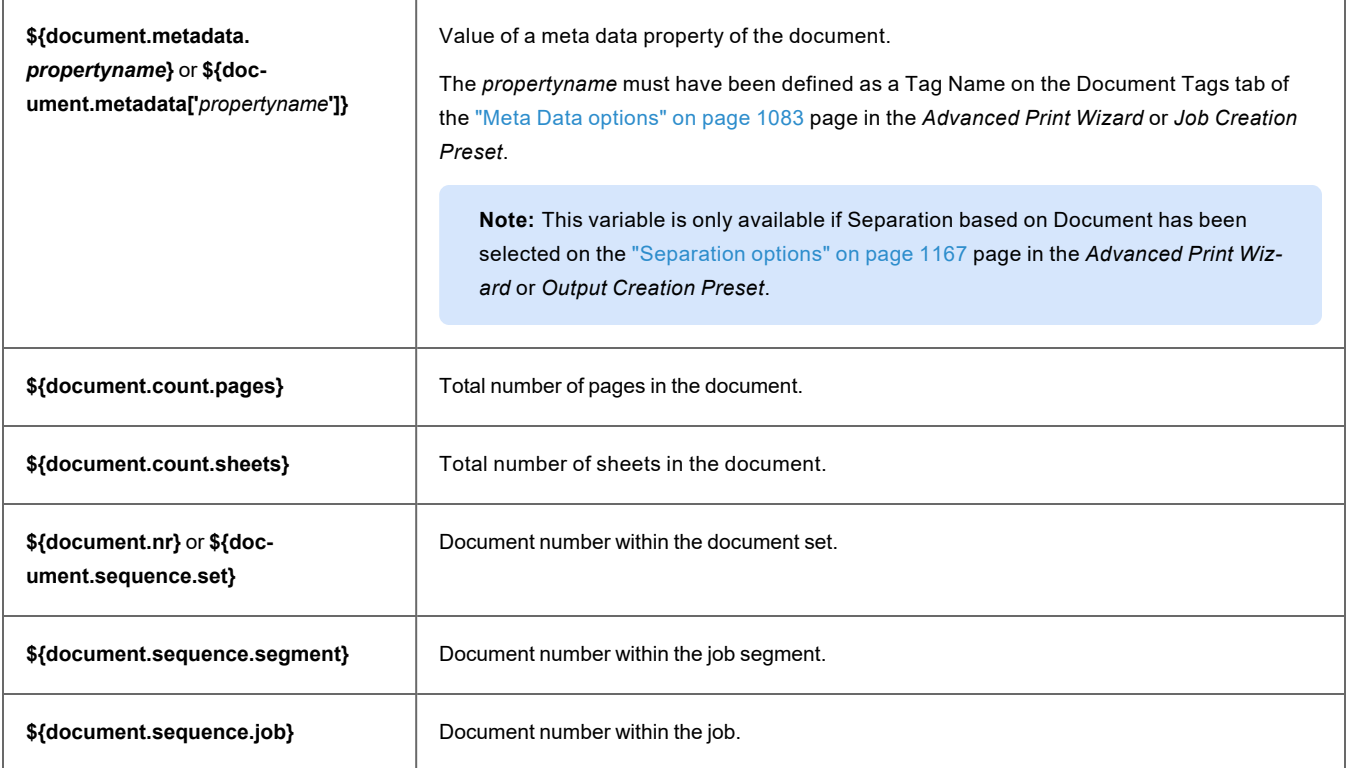

#### **Set**

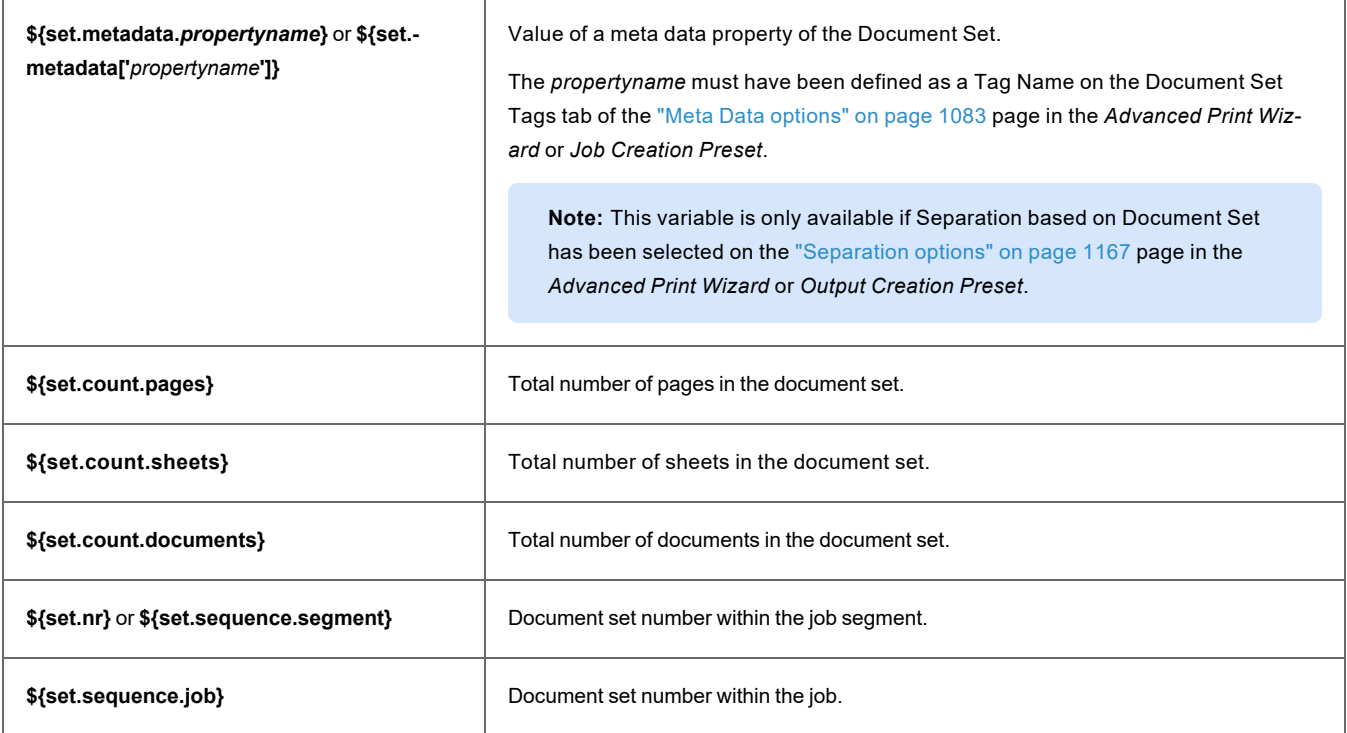

Page 1335

### **Segment**

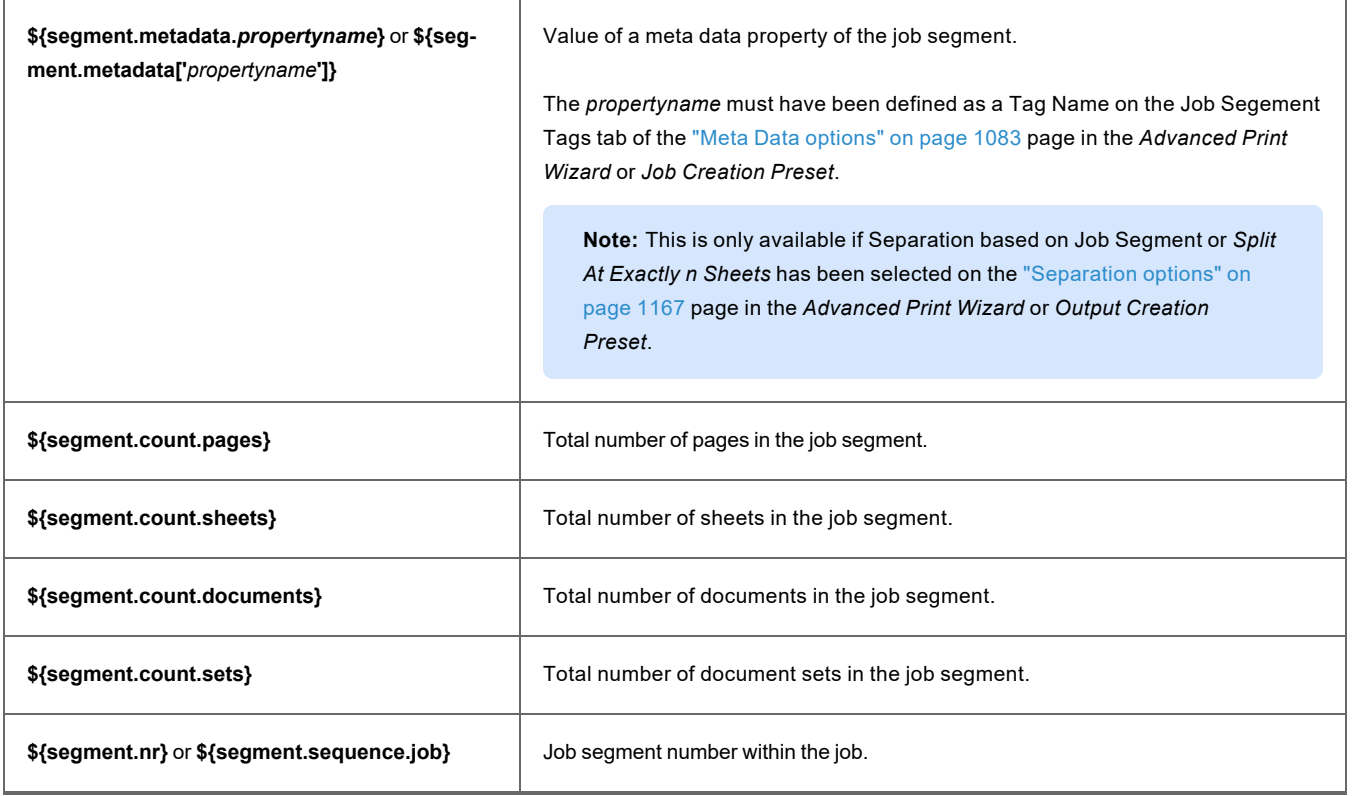

### <span id="page-1335-0"></span>Formatting date and number values

#### Date and number values can be formatted using an optional pattern and/or locale.

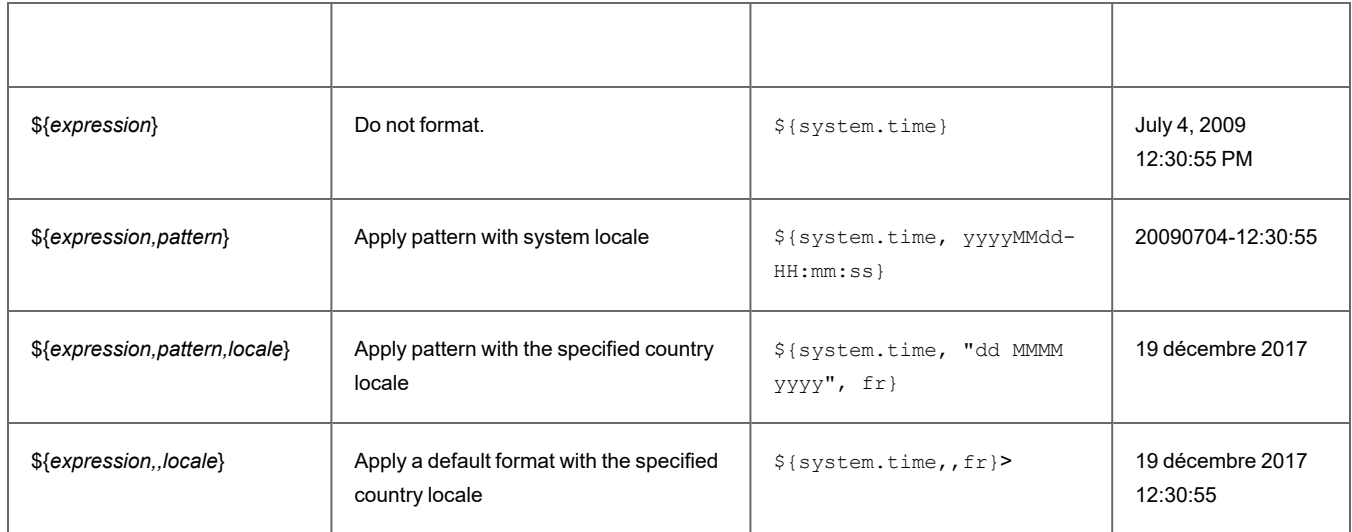

It is possible to enclose the values of the pattern and locale in single or double quotes. This is required for including whitespace in a pattern, or when the \${expression} would otherwise be ambiguous.

Page 1336

At run-time, the output engine determines the type of the value yielded by the expression. If this is a number, a number pattern is expected. For date/time-like types, a date pattern is expected. When no pattern is specified, some default format is applied. For other types, it is not possible to specify a pattern or locale.

For patterns and pattern characters see "Date and time patterns" on [page 1180](#page-1179-0) and "Number [patterns"](#page-1195-0) on [page 1196](#page-1195-0).

## <span id="page-1336-0"></span>Generating Fax output

It is possible to generate Fax output from PlanetPress Connect through the use of PDF/VT output. Here are the details on how to implement such a process.

### Required Components

The following components are required in order to output to Fax:

- A PlanetPress Image license which includes PlanetPress Fax.
- A Job Preset adding the appropriate metadata fields
- An Output preset generating a PDF/VT file.
- A PlanetPress Workflow process outputting to the PlanetPress Fax task.

### Job Preset Configuration

The following metadata fields must be added to the [Metadata Options](#page-1082-0) page:

- **FaxNumber**: The phone number where the fax will be sent. Often part of the data.
- **FaxInfo**: The description of the fax in both the PlanetPress Fax dialog box and the fax log file.

### Output Preset Configuration

The following settings must be used in the Output Preset:

- In the Print [Options](#page-1086-0), a PDF type should be selected, such as Generic PDF.
- In the PDF [Options](#page-1091-0), the PDF Type should be set to PDF/VT

## PlanetPress Workflow Process

#### **Using a Print template**

The following Workflow process will produce output from a Print template and fax it.

- The four regular OL Connect tasks to generate print output:
	- <sup>o</sup> **Execute Data Mapping**
	- <sup>o</sup> **Create Print Content**

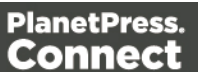

- <sup>o</sup> **Create Job** using the above *Job Preset*.
- <sup>o</sup> **Create Output** using the above *Output Preset*. The task's **Output Management** must be set to be *Through Workflow*.
- The **PlanetPress Fax** connector task set to Passthrough (the first "Document" on the list).

#### **Faxing a PDF (as-is)**

If the original data file is a PDF that should be faxed as-is (without any changes to its content), the following Workflow process will do that.

- <sup>l</sup> **Execute Data Mapping**.
	- $\degree$  Make sure your data mapping configuration extracts the FaxNumber and Faxinfo values for the document.
	- <sup>o</sup> Set the **Output Type** to **Output IDs in Metadata**.
	- $\degree$  Tick the option to "Bypass content creation". In this case, the Create Print Content task is not needed.
- <sup>l</sup> **Create Job**.
	- <sup>o</sup> In the *Job Preset*, make sure to create both FaxNumber and FaxOption metadata tags at the **Document** level, and set them to the corresponding fields from your data mapping configuration.
- <sup>l</sup> **Create Output**.
	- <sup>o</sup> Make sure your *Output Preset* is set to output **PDF/VT**.
	- <sup>o</sup> The task's **Output Management** must be set to be *Through Workflow*.
- The **PlanetPress Fax** connector task.
	- $\circ$  Set the document to None (the first "Document" on the list) to run in Passthrough mode.

## Generating Tags for Image output

It is possible, even easy, to generate specific tags and indexes for PlanetPress Image. This can be used to send email, archive with Search or output to image formats.

#### Required components

The following components are required in order to output to Image:

- A PlanetPress Imaging license.
- A Job [Creation](#page-1321-0) Preset adding the appropriate meta data fields (see "Job Creation Presets" on [page 1322](#page-1321-0)).

Page 1338

- An Output [Creation](#page-1323-0) Preset generating a PDF/VT file (see "Output Creation Presets" on [page 1324](#page-1323-0)).
- A Planet Press Workflow process outputting to the Planet Press Image task.

Job Creation Preset configuration

For email output, the following meta data fields must be added to the "Meta Data options" on [page 1083](#page-1082-0) page in the Job Creation Preset:

- **ImageSendTo**: Add to have PlanetPress Image use the specified field as the E-mail address to which to send the PDF file.
- **ImageSendCc**: Add to have PlanetPress Image use the specified field as the E-mail address to which to send the PDF file as a carbon copy (CC).
- **ImageSendBcc**: Add to have PlanetPress Image use the specified field as the E-mail address to which to send the PDF file as a blind carbon copy (BCC).
- **ImageSubject:** Add to have PlanetPress Image use the specified field as the subject of the email that is sent.
- **ImageBody**: Add to have PlanetPress Image use the specified field as the body of the email that is sent.

Note that the PDF file generated by the Print context is sent as an attachment to the email sent using the information above.

### **PlanetPress Search Indexing**

For PlanetPress Search indexing, you can add your own custom fields. Each field that is not included in the above or in ["Generating](#page-1336-0) Fax output" on page 1337 is added as an index for PlanetPress Search. For example you could add CustomerID and this would appear as the CustomerID index in Search. Yes, it's that easy!

## Output Creation Preset configuration

The following settings must be used in the Output Creation Preset:

- In the "Print options" on [page 1087,](#page-1086-0) a PDF type should be selected, such as Generic PDF.
- In the "PDF Options" on [page 1092](#page-1091-0), the PDF Type should be set to PDF/VT

### PlanetPress Workflow process

The following Workflow process will produce Image output:

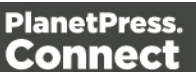

- The four regular Connect tasks to generate print output:
	- <sup>l</sup> **Execute Data Mapping**
	- <sup>l</sup> **Create Print Content**
	- <sup>l</sup> **Create Job** using the above *Job Creation Preset*
	- <sup>l</sup> **Create Output** using the above *Output Creation Preset*. The task's **Output Management** must be set to be *Through Workflow*.

For more information, see "Print [processes](#page-171-0) with OL Connect tasks" on page 172.

<sup>l</sup> The **PlanetPress Image** connector task set to *Passthrough* (the first "Document" on the list). If sending Email, choose the *Send Email* option of the **Output** group. Otherwise, choose *Archive Output*, ensure the output type is PDF, and optionally fill in the PlanetPress Search Database tab appropriately.

## <span id="page-1339-0"></span>Generating Email output

The Email context outputs HTML email with embedded formatting to an email client through the use of an email server. The HTML generated by this context is meant to be compatible with as many clients and as many devices as possible.

Email output can be generated in two different ways: from the Designer or via Workflow. Email is sent in a single batch for the whole record set.

Output, generated from an Email template, can have the following attachments:

- The contents of the Print context, in the form of a single PDF attachment. (Compression options for PDF attachments can be specified in the Email context's properties; see ["Compressing](#page-478-0) PDF [attachments"](#page-478-0) on page 479.)
- The output of the Web context, as a self-contained HTML file.
- Other files, an image or a PDF leaflet for example.

Attaching the Print context and/or the Web context is one of the options in the "Send (Test) [Email"](#page-934-0) on [page 935](#page-934-0) dialog.

These options are also available in the Create Email [Content](http://help.objectiflune.com/en/planetpress-workflow-user-guide/2022.2/#Workflow/TasksProperties/OLConnect-CreateEmailContent.html) task in Workflow.

For more information see "Email [attachments"](#page-488-0) on page 489.

## Before generating Email output

- Decide on the use of an Email Service Provider; see "Using an ESP with [PlanetPress](#page-1342-0) Connect" on [page 1343](#page-1342-0).
- Make sure that a data set is loaded, that any necessary files, such as images and attachments, are in place, and that the correct settings are selected (see below).

Page 1340

- If you're using style sheets to style the email, choose whether the styles must be added to the header of the email or to inline style properties as if local formatting was applied (this is also called "embedded CSS"). This setting is made per Email section. See "Email section [properties"](#page-930-0) on [page 931.](#page-930-0)
- <sup>l</sup> You may want to **rasterize** certain elements, to ensure that most email clients would actually see the output. Rasterizing converts the element to a JPG or PNG image. To rasterize an element, right-click it and select **Rasterize options**. For a JPG image you can set the quality of the resulting image in a percentage.

**Note:** Rasterization options are only available for Boxes (<div> elements); see ["Boxes"](#page-622-0) on [page 623.](#page-622-0)

**Note:** A business graphic in an Email section is rasterized by default and output as PNG image, because email clients usually don't support SVG images. SVG images in an Email section give an error in the Preflight window (see ["Doing](#page-817-0) a Preflight" on [page 818](#page-817-0)).

- For Email output, PNG is the preferred image format. EPS, PDF, SVG and TIFF images in an Email section are automatically converted to PNG to ensure that they can be seen in the email client.
- Test and validate the output; see "Testing Email output for different email clients" on [page 1343](#page-1342-1).

<span id="page-1340-0"></span>Email output settings in the Email context and sections

The following settings for the Email context and Email sections have an impact on how the actual emails are sent.

• An Email To Script must be available in the template and refer to a valid email address; see "Email header settings" on [page 483](#page-482-0). If any record does not have a valid email, this record is skipped automatically when generating email output.

**Note:** When you send a test email, the Email To Script will not be used; instead, the email will be sent to the address that you specify in the Send Test Email dialog.

- The sender(s), recipient(s) and the subject can be set using Script Wizards; see "Email [header](#page-482-0) settings" on [page 483](#page-482-0).
- Default SMTP settings can be set in the preferences; see "Email header settings" on [page 483.](#page-482-0)
- If there are multiple Email sections, only one of them can be merged with each record. Make sure that the correct section has been set as the default; see "Setting a default Email [template](#page-482-1) for output" on [page 483](#page-482-1).

Page 1341

To dynamically select a section for output, use a Control Script; see ["Control](#page-837-0) Scripts" on [page 838.](#page-837-0)

When printing from the Designer, the currently open Email section will be outputted.

- A plain-text version of the HTML is added to each email if this option is checked in the Email section's properties (see "Email section [properties"](#page-930-0) on page 931). With new templates this is always the case.
- If style sheets are used to style the email, the styles can be added either to the header of the email or to inline style properties as if local formatting was applied (this is also called "embedded CSS"). See "Email section [properties"](#page-930-0) on page 931.
- <sup>l</sup> PDF attachments can be compressed to make the files smaller; see ["Compressing](#page-478-0) PDF attachments" on [page 479.](#page-478-0)

## <span id="page-1341-0"></span>Generating Email output from Connect Designer

To generate Email output from the Designer:

- 1. Open a template with an Email context.
- 2. Load a data file or database compatible with this template, or open a data mapping configuration. See "Loading data" on [page 710](#page-709-0).

If you have an open data mapping configuration and open another data file, the current data mapping configuration will try to retrieve data from the file or database using its own Data Model and extraction logic.

**Note:** When generating output with just an open data mapping configuration, the template is merged with the complete sample data file that is part of the data mapping configuration. The output is **not** limited to the number of records shown in the Data Model pane (which is one of the settings in the DataMapper).

3. On the **File** menu, click **Send Email** or **Send Test Email**. In the dialog that appears you can, among other things, attach the Print context or the Web context to the email. See ["Send](#page-934-0) (Test) Email" on [page 935](#page-934-0) for a description of all the options. Finally, click OK.

**Note:** When you send a test email, the Email To Script will not be used; instead, the email will be sent to the address that you specify in the Send Test Email dialog. If you have a Litmus account, you can enter your Litmus test address. To make the test address appear by default, you can set the default test address in the Email Preferences: select **Window > Preferences**, click the arrow next to **Email**, click **General** and type the test address next to **Email Test address**.

See also: "Testing Email output for [different](#page-1342-1) email clients" on the next page.

Page 1342

## Generating Email output from Workflow

Here's how to generate Email output from Workflow:

1. Send the required files to PlanetPress Workflow: the template that contains the Email context, and any data mapping configuration that you want to use to extract data from a data file. See: "Sending files to [Workflow"](#page-417-0) on page 418.

**Note:** If the input data is JSON, a data mapping configuration isn't needed.

2. Create a process in PlanetPress Workflow. See: "Email [processes](#page-170-0) with OL Connect tasks" on [page 171.](#page-170-0)

## <span id="page-1342-1"></span>Testing Email output for different email clients

It can't be guaranteed that content will look the same in all email clients, particularly when it comes to older client versions, so it is recommended to always test and validate the output by sending a test email.

An example of a tool that can facilitate testing to ensure a consistent look and feel is **Litmus**: [https://l](https://litmus.com/email-testing)[itmus.com/email-testing.](https://litmus.com/email-testing)

If you have a Litmus account, you can enter your Litmus test address when sending a test email (see ["Generating](#page-1341-0) Email output from Connect Designer" on the previous page).

To narrow down the field of potential email clients by finding out which email clients are most commonly used by your target audience you can use Litmus' analytics tool (see [https://litmus.com/email](https://litmus.com/email-testing)[analytics\)](https://litmus.com/email-testing).

## Aborting content creation

You may want the content creation process to be aborted in certain situations; for example, when a template script fails to load remote content. To abort the content creation process, you may raise a fatal error from within a script in the template; see ["fatalError\(message\)"](#page-1172-0) on page 1173.

When a script calls this function in Preview mode, the script that triggers it is marked with an error icon in the Scripts pane, and the given message is displayed in a hint.

When generating output from the Designer, the Designer will log the error and display an error dialog with the given message. Content creation is aborted.

When generating output from Workflow, the entire job fails. Workflow will log the error and execute any follow-up actions that are defined in the On Error tab of the respective OL Connect Content Creation task (All in [One](http://help.objectiflune.com/en/PlanetPress-workflow-user-guide/2022.2/#Workflow/TasksProperties/OLConnect-AllInOne.html), Create Email [Content,](http://help.objectiflune.com/en/PlanetPress-workflow-user-guide/2022.2/#Workflow/TasksProperties/OLConnect-CreateEmailContent.html) Create Print [Content,](http://help.objectiflune.com/en/PlanetPress-workflow-user-guide/2022.2/#Workflow/TasksProperties/OLConnect-CreatePrintContent.html) Create [Preview](http://help.objectiflune.com/en/PlanetPress-workflow-user-guide/2022.2/#Workflow/TasksProperties/OLConnect-Create_Preview_PDF.html) PDF, [Create](http://help.objectiflune.com/en/PlanetPress-workflow-user-guide/2022.2/#Workflow/TasksProperties/OLConnect-CreateWebContent.html) Web Con[tent](http://help.objectiflune.com/en/PlanetPress-workflow-user-guide/2022.2/#Workflow/TasksProperties/OLConnect-CreateWebContent.html) and Render Email [Content](http://help.objectiflune.com/en/PlanetPress-workflow-user-guide/2022.2/#Workflow/TasksProperties/OLConnect-RenderEmailContent.html)). For more information about how to set up follow-up actions, see [Using](http://help.objectiflune.com/en/PlanetPress-workflow-user-guide/2022.2/#Workflow/ErrorsDebug/UsingOnErrorTab.html) the On [Error](http://help.objectiflune.com/en/PlanetPress-workflow-user-guide/2022.2/#Workflow/ErrorsDebug/UsingOnErrorTab.html) tab in the Workflow Help.

## <span id="page-1342-0"></span>Using an ESP with PlanetPress Connect

An email service provider (ESP) is a company that offers email marketing or bulk email services.

Page 1343

This topic explains why and how to use an ESP with PlanetPress Connect.

### Reasons to use an ESP

These are a number of reasons why you would need an ESP:

- ESPs ensure a high deliverability, as most ESPs are whitelisted or approved by ISPs (Internet Service Providers) as legitimate email delivery service. So they help you to avoid having mail detected as spam.
- ESPs provide comprehensive tracking options to measure open rates and they log which links were clicked and by who. Typically this information is available via an online dashboard.
- Most ESPs provide Bounce Management options. They will stop sending messages to addresses that return a hard bounce and retry for soft bounces before removing that address.
- EPSs can handle unsubscribes and prevent accidental sends in the future.

### Choosing an ESP

The first thing to do to use an ESP with PlanetPress Connect is to choose an ESP and create an account.

Mandrillapp.com, a popular ESP, used to have a free account but now requires a paid MailChimp account. Luckily there are plenty of alternatives that provide free accounts (often capped to a max number of emails per month and sometimes having throttled output).

PlanetPress Connect has been tested with: Mandrillap.com, SendGrid (easy user management), MailGun (nearly instant statistics) and MailJet (shows best performance on the free account).

### Adding an SMTP Preset for an ESP

After creating an account, add a SMTP settings preset in PlanetPress Connect for the chosen ESP, via the Preferences dialog of the Designer (see "Email SMTP settings" on [page 484\)](#page-483-0).

Make sure **Use authentication** is checked, and put in your SMTP Username in the box below.

**Note:** Presets for different ESPs are already available in the list of default presets.

### Sending an email with an ESP

To send an email or test email with the use of an ESP, start generating the email as usual (see ["Gen](#page-1339-0)erating Email output" on [page 1340](#page-1339-0)). In the Send (Test) Email dialog, pay attention to the following settings:

- **In the Outgoing mail settings** area, select the preset for your ESP in the Presets drop-down.
- In the **Password** box, type the password provided by the ESP.

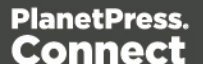

**Note:** The ESP might also have a test function you can use. Check the options of your ESP.

Adding custom ESP handling instructions

Most ESPs allow you to provide custom handling instructions as part of the email message, via custom headers. Typically these include instructions to enable open rate tracking, click through rate tracking and assign tags/categories to messages. Assigning a tag/category allows you to view statistics per email type in the dashboard of the ESP. Note that each ESP has its own notation and instructions.

In a Connect template, custom headers may be added through a Control Script (see ["Control](#page-837-0) Scripts" on [page 838,](#page-837-0) "Control Script API" on [page 1271](#page-1270-0) and "section" on [page 1305](#page-1304-0)).

Custom handling instructions for email that is going to be sent by the OL [Connect](https://help.uplandsoftware.com/objectiflune/en/pres-workflow-user-guide/2022.2/Workflow/TasksProperties/OLConnect-Mailjet.html) Mailjet or OL [Connect](https://help.uplandsoftware.com/objectiflune/en/pres-workflow-user-guide/2022.2/Workflow/TasksProperties/OLConnect-SendGrid.html) [SendGrid](https://help.uplandsoftware.com/objectiflune/en/pres-workflow-user-guide/2022.2/Workflow/TasksProperties/OLConnect-SendGrid.html) Workflow plugin must be specified in the plugin's settings.

The following samples show how to assign a **tag** or **category** to a message for various ESPs.

#### **SendGrid**

Dashboard: <https://app.sendgrid.com/>

Documentation: [https://sendgrid.com/docs/API\\_Reference/SMTP\\_API/using\\_the\\_smtp\\_api.html](https://sendgrid.com/docs/API_Reference/SMTP_API/using_the_smtp_api.html).

Write a Control Script that adds a header with the name *X-SMTPAPI* and sets its content to the required JSON string (for example: *"' category': ['invoices']"*). For example:

```
var headerObi = \{ "category": ["invoices"]
};
merge.context.sections["Content"].addHeader("X-SMTPAPI", JSON.stringify(headerObj));
```
If the email is going to be sent by the OL Connect [SendGrid](https://help.uplandsoftware.com/objectiflune/en/pres-workflow-user-guide/2022.2/Workflow/TasksProperties/OLConnect-SendGrid.html) plugin, the X-SMTPAPI header will not be used. Enter the category or categories in the plugin's settings instead.

**Note:** Sendgrid strips out their own mail headers. The results need to be verified via their Dashboards (e.g. the Stats section lets you verify the stats for specific categories). Alternatively one can use their Web API to retrieve stats in JSON format. To view the category stats, log in to Send-

Page 1345

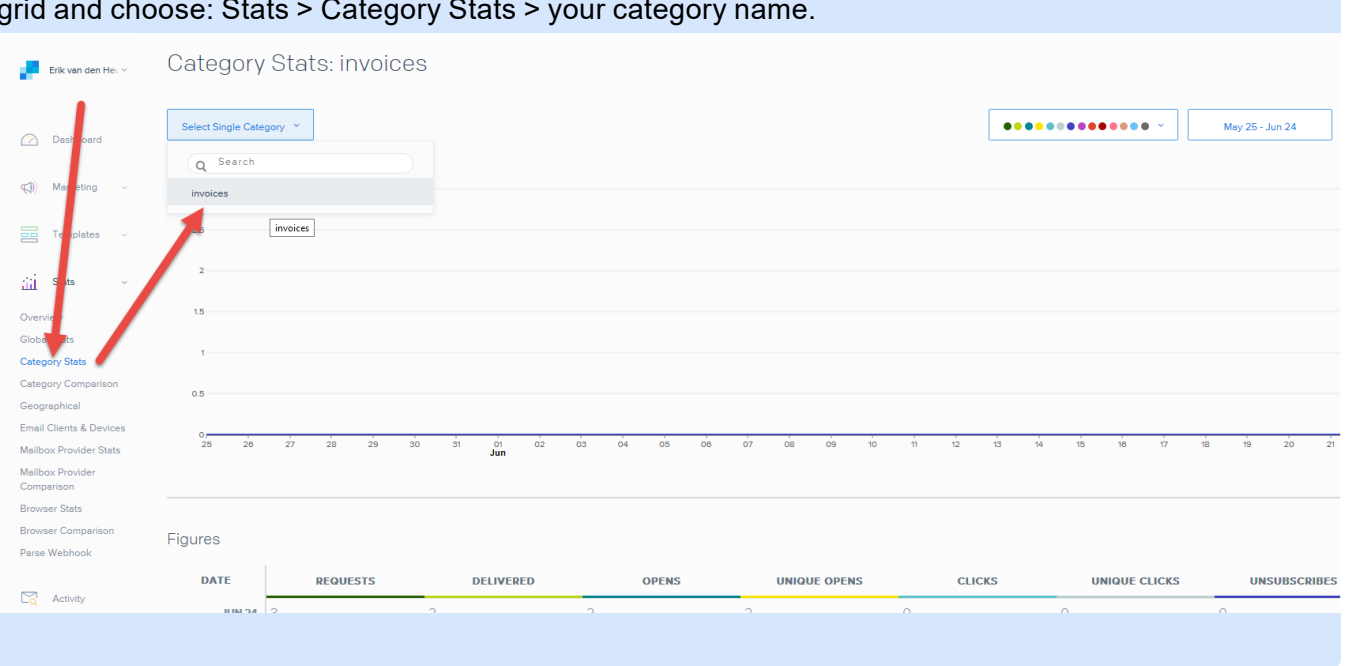

#### grid and choose: Stats > Category Stats > your category name.

#### **MailGun**

Dashboard: <https://mailgun.com/cp/stats>

Documentation: <https://documentation.mailgun.com/api-sending.html#sending>

Write a Control Script that adds a header with the name *X-Mailgun-Tag* and sets its content (for example: *invoices*).

For example:

```
merge.context.sections["Content"].addHeader("X-Mailgun-Tag", "invoices");
```
You may specify multiple categories, as follows:

```
var headerObj = {
"category": [
"dogs",
"animals",
"pets",
"mammals"
]
};
var section = merge.context.sections["Content"];
section.addHeader("X-Mailgun-Tag", JSON.stringify(headerObj));
```
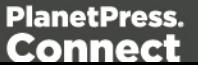

**Note:** The Mailgun tag allows you to view the stats per tag. Mailgun has a quick refresh and stats are available almost instantly.

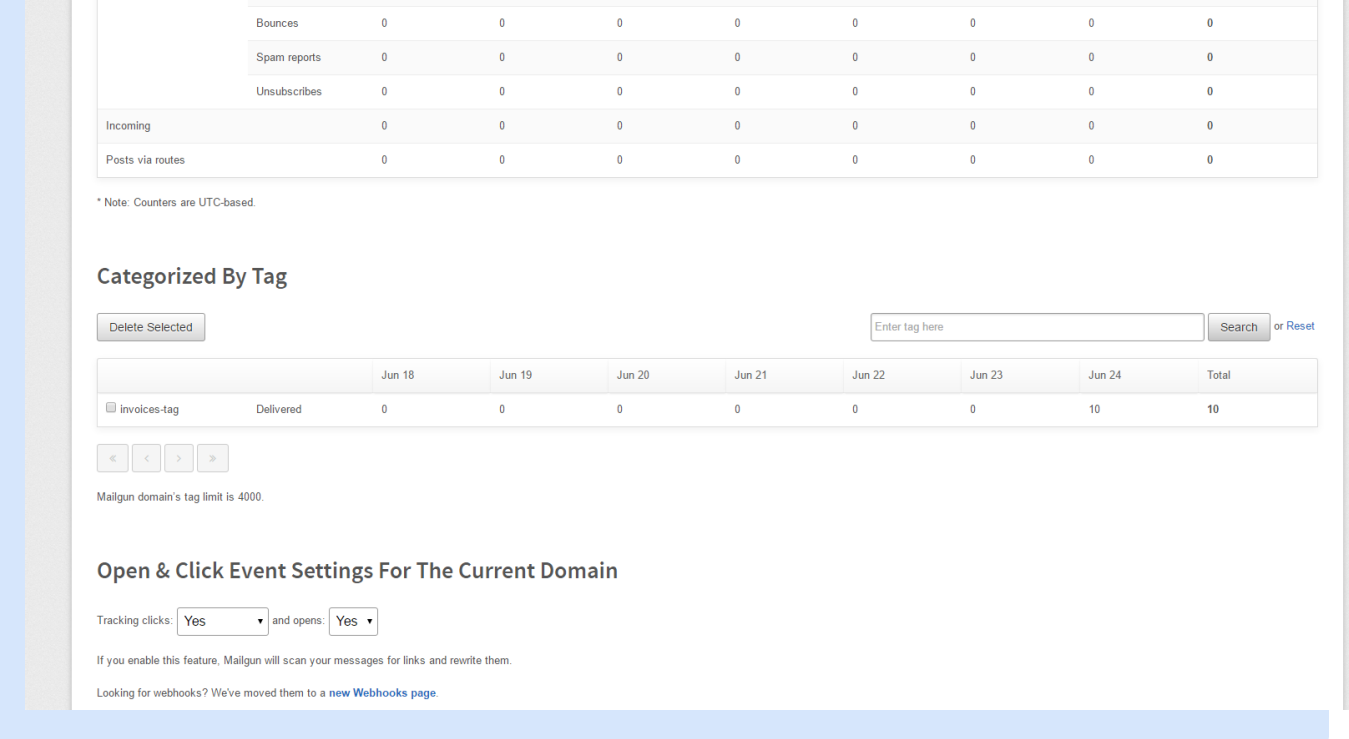

#### **MailJet**

Dashboard: <https://app.mailjet.com/dashboard>

Documentation: [https://app.mailjet.com/docs/emails\\_headers](https://app.mailjet.com/docs/emails_headers)

Write a Control Script that adds a header with the name *X-Mailjet-Campaign* and sets its content to the name of the campaign (for example: *invoices*). For example:

merge.context.sections["Content"].addHeader("X-Mailjet-Campaign", "invoices");

If the email is going to be sent by the OL [Connect](https://help.uplandsoftware.com/objectiflune/en/planetpress_workflow/2022.2/Workflow/TasksProperties/OLConnect-Mailjet.html) Mailjet plugin, the *X-Mailjet-Campaign* header will not be used. Enter the campaign in the plugin's settings instead.

**Note:** Mailjet strips out their own mailheaders like X-Mailjet-Campaign. The results can only be verified via the respective campaign stats page in the Mailjet dashboard. There is no need to precreate the campaign: adding it to the email header via a Control Script auto-generates the cam-

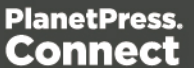

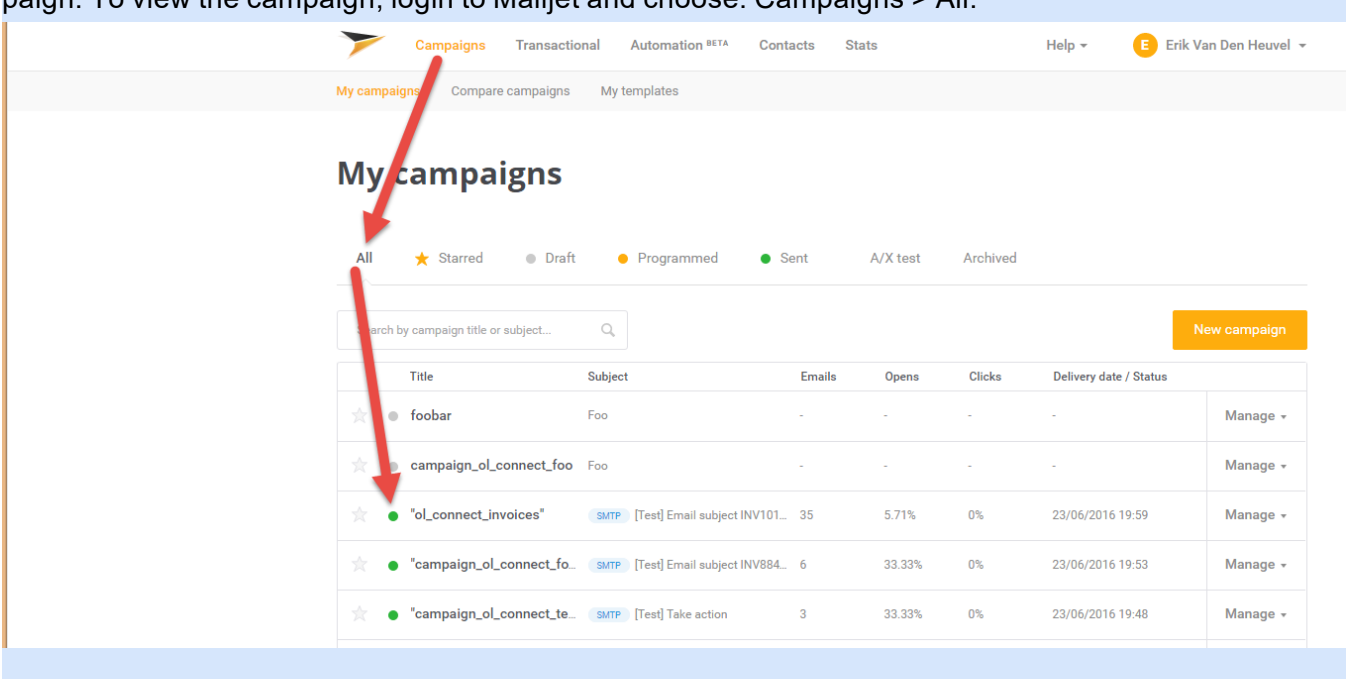

#### paign. To view the campaign, login to Mailjet and choose: Campaigns > All.

## Generating Web output

The Web context outputs one HTML web page. In addition to the HTML text it contains either the resources or references to the resources necessary to display it.

JavaScript files are added to the <head> in the generated HTML file. JavaScript toolboxes like jQuery and its plugins, or MooTools, are useful when you want to implement special features in the web page. (See "Using [JavaScript"](#page-511-0) on page 512)

Style sheets are also added to the <head> and are used just as they would be used in a regular web page. (Also see: "Styling [templates](#page-671-0) with CSS files" on page 672)

Web output can be generated in two different ways: it can be attached to an Email template when generating Email output, or it can be generated using Workflow.

Web output can be generated from the Designer when a data set is available. The data can be retrieved from a database or data file, or from a data mapping configuration.

If you have an open data mapping configuration and open another data file, the current data mapping configuration will try to retrieve data from the file or database using its own Data Model and extraction logic.

**Note:** When generating output with just an open data mapping configuration, the template is merged with the complete sample data file that is part of the data mapping configuration. The output is **not** limited to the number of records shown in the Data Model pane (which is one of the settings in the DataMapper).

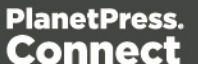

### Before generating Web output

• Before actually generating the Web output, you may want to **rasterize** certain elements, such as business graphics. Rasterizing converts the element to a JPG or PNG image. This is very useful to support as many clients as possible. For example, when a heading uses a font type that is not a Web font, converting the heading to JPG instead would ensure that the heading looks the same in all browsers.

To rasterize an element, right-click it and select **Rasterize options**. For a JPG image you can set the quality of the resulting image in a percentage.

**Note:** Rasterization options are only available for Boxes (<div> elements); see ["Boxes"](#page-622-0) on [page 623.](#page-622-0)

• For Web output, **PNG** is the preferred image format. EPS, PDF, SVG and TIFF images in a Web section are automatically converted to PNG to ensure that they can be seen in the browser.

## <span id="page-1348-0"></span>Web output settings in the Web context and sections

There are a few settings for the Web context and Web sections that have an impact on the actual web page that is generated.

These settings are:

- Which Web section is the 'default'; see "Setting a default Web page for output" on [page 501](#page-500-0). When generating Web output, if there are multiple Web sections, only one of them can be merged with each record.
- The title, shortcut icon and meta tags appearing in the web page's header. See ["Setting](#page-500-1) the title, meta data and a shortcut icon" on [page 501](#page-500-1)

## Attaching Web output to an Email template

To attach the Web context to Email output:

- 1. Open a template with a Web context and an Email context.
- 2. Check the output settings for both contexts; see "Email output [settings](#page-1340-0) in the Email context and sections" on [page 1341](#page-1340-0) and "Web output settings in the Web context and [sections"](#page-1348-0) above.

**Note:** When adding the Web context to an email, only the default Web section is generated and added to the email as an HTML file. To attach multiple Web sections as separate attachments, you need to create a Control Script that specifies **parts**; see ["Control](#page-837-0) Scripts" on [page 838](#page-837-0) and "Control Script API" on [page 1271](#page-1270-0).

3. Load a data file or database compatible with this template. See "Loading data" on [page 710.](#page-709-0)

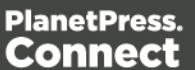

4. On the **File** menu, click **Send Email** or **Send Test Email**. In the dialog that appears, check the option to attach the Web context to the email. See "Send (Test) Email" on [page 935](#page-934-0) for a description of all options.

**Note:** When you send a test email, the Email To Script will not be used; instead, the email will be sent to the address that you specify in the Send Test Email dialog.

5. Fill in the dialog and send the emails.

## Generating Web output from Workflow

Generating Web output from Workflow requires you to send a template with a Web context to Workflow; see "Sending files to [Workflow"](#page-417-0) on page 418.

Next, you will have to create a process in Workflow that serves one or more web pages; see ["Web](#page-173-0) processes with OL Connect tasks" on [page 174](#page-173-0).

**Note:** Athough Workflow can serve both static and dynamic resources to a web browser, it is not meant to be used as a fully featured web server as it is not built for responsiveness nor guaranteed uptime. It is recommended to use a common web server (for example, IIS or Apache) to serve your contents and to let Workflow process things only it can do.

For more information on how to serve HTML and PDF generated by Connect through IIS, watch the [Connect](https://www.youtube.com/playlist?list=PLZPOekWixAMdgCpq_fa7PzE9Mp5YRxjqz) with Evie - IIS series.

**Note:** With a trial or reseller license, Connect Web output is limited to the *localhost*. This means that the Connect Server and Workflow must be on the same workstation in order to create Web output.

## Aborting content creation

You may want the content creation process to be aborted in certain situations; for example, when a template script fails to load remote content. To abort the content creation process, you may raise a fatal error from within a script in the template; see ["fatalError\(message\)"](#page-1172-0) on page 1173.

When a script calls this function in Preview mode, the script that triggers it is marked with an error icon in the Scripts pane, and the given message is displayed in a hint.

When generating output from the Designer, the Designer will log the error and display an error dialog with the given message. Content creation is aborted.

When generating output from Workflow, the entire job fails. Workflow will log the error and execute any follow-up actions that are defined in the On Error tab of the respective OL Connect Content Creation task (All in [One](http://help.objectiflune.com/en/PlanetPress-workflow-user-guide/2022.2/#Workflow/TasksProperties/OLConnect-AllInOne.html), Create Email [Content,](http://help.objectiflune.com/en/PlanetPress-workflow-user-guide/2022.2/#Workflow/TasksProperties/OLConnect-CreateEmailContent.html) Create Print [Content,](http://help.objectiflune.com/en/PlanetPress-workflow-user-guide/2022.2/#Workflow/TasksProperties/OLConnect-CreatePrintContent.html) Create [Preview](http://help.objectiflune.com/en/PlanetPress-workflow-user-guide/2022.2/#Workflow/TasksProperties/OLConnect-Create_Preview_PDF.html) PDF, [Create](http://help.objectiflune.com/en/PlanetPress-workflow-user-guide/2022.2/#Workflow/TasksProperties/OLConnect-CreateWebContent.html) Web Con[tent](http://help.objectiflune.com/en/PlanetPress-workflow-user-guide/2022.2/#Workflow/TasksProperties/OLConnect-CreateWebContent.html) and Render Email [Content](http://help.objectiflune.com/en/PlanetPress-workflow-user-guide/2022.2/#Workflow/TasksProperties/OLConnect-RenderEmailContent.html)). For more information about how to set up follow-up actions, see [Using](http://help.objectiflune.com/en/PlanetPress-workflow-user-guide/2022.2/#Workflow/ErrorsDebug/UsingOnErrorTab.html) the On [Error](http://help.objectiflune.com/en/PlanetPress-workflow-user-guide/2022.2/#Workflow/ErrorsDebug/UsingOnErrorTab.html) tab in the Workflow Help.

Page 1350

## Optimizing a template

This topic describes some ways to optimize a template in order to speed up the output process. However, the template itself is not the only factor to be taken into account. The server configuration and hardware configuration have an influence on the output speed as well. For advice on server configuration and hardware configuration, see "Performance [considerations"](#page-22-0) on page 23.

## **Scripts**

In the process of output generation, the execution of scripts may take up more time than necessary. Here's what you can do to shorten that time.

- **Use efficient selectors**. Using very precise selectors in scripts will be much faster than using a text selector, especially on large documents. See "Use an ID or class as selector" on [page 821.](#page-820-0)
- <sup>l</sup> **Optimize your scripts**. Custom scripts with non-optimized loops and unnecessary DOM manipulations can slow down Content Creation. Use the Designer's test facilities to find out which scripts can be improved (see "Testing scripts" on [page 816](#page-815-0) and ["Optimizing](#page-819-0) scripts" on [page 820\)](#page-819-0).
- <sup>l</sup> **Only run the necessary scripts**. Normally the Designer will run all scripts for each and every record and section. You can save time in the process of Content Creation by organizing scripts in folders and setting their execution scope or even disabling them (see ["Managing](#page-813-0) scripts" on [page 814\)](#page-813-0). Note that loading a JavaScript library is generally very fast and is only done once for the record set.
- <sup>l</sup> **Use a fast network and internet connection** or avoid loading external or internet resources. Using images, JavaScript or CSS resources located on a slow network or on a slow internet connection will obviously lead to a loss of speed. While we do our best for caching, a document with 5,000 records which queries a page that takes 1 second to return a different image each time will, naturally, slow output generation down by up to 83 minutes.
- <sup>l</sup> Make sure to use **optimized graphic resources**. For instance, avoid using images with transparency where no transparency is needed.

## Images

- <sup>l</sup> Make sure to use **optimized graphic resources**. For instance, avoid using images with transparency where no transparency is needed.
- When a template that contains lots of images is merged with a large record set, the many file requests may slow down the process of output generation. One solution is to combine the images into a single image file (an 'image sprite') and display the part that holds the image. This reduces the number of file requests and can improve the output speed significantly.

Page 1351

Creating and using image sprites

**Step 1. Create a file that contains a collection of images.**

Static images may go in any type of image file. Store images that need be added dynamically to the template, in one PDF file, one image per page.

There are several tools to combine image files into a singe PDF. **ImageMagick** is one of them. You could use the convert command of the ImageMagick library:

convert C:/myimages/\*.jpg C:/myimages/image-collection.pdf

You could also use **Connect Designer** itself: create a print template with the size of your images and set the page margins to 0. Create a script that loops over your images and adds them to the text flow of the template. Subsequently generate PDF output and use the resulting file as your collection file.

Step 2. Add the file that contains the collection of images to the template's Resources (see ["Adding](#page-650-0) images" on **[page 651](#page-650-0)).**

**Step 3. Display part of the collection file as an image in the template.**

<sup>l</sup> **Static images** that are part of an image file can be displayed via Cascading Style Sheets (CSS). This technique is much used in web design. In this technique, the file that contains a collection of images is called an **image sprite**. The trick is to create a Box (or Div) for each image and give that box an ID (see "Boxes" on [page 623\)](#page-622-0). Then use the ID in a style sheet to select the Box and write a style rule (see "Styling [templates](#page-671-0) with CSS files" on page 672) that sets its background image to the image sprite and positions the image.

For an explanation and examples of this style rule, see [https://www.w3schools.com/css/css\\_](http://www.w3schools.com/css/css_image_sprites.asp) [image\\_sprites.asp.](http://www.w3schools.com/css/css_image_sprites.asp)

<sup>l</sup> **Dynamically added images** are loaded in a script. To retrieve one page from a PDF file in a script, add the page parameter to the file path and set that as the source of the image. Here is an example (assuming that the page number is stored in a variable pageNumber):

```
var imageStr = "
var imagePath = "file:///C:/image-collection.pdf?page=" + pageNumber;
imageStr += '<img src="' + imagePath + '">';
results.after(imageStr);
```
## Runtime parameters

**Runtime parameters** can pass values from an automation tool - PlanetPress Workflow, usually - to a template, data mapping configuration or Job Creation Preset. The actual values of the parameters may be different from one time that a process runs to the next, which means the output could be different even when the same template, data mapping configuration and/or Job Creation Presets are used.

Page 1352

Runtime parameters first have to be defined in the template, data mapping configuration or Job Creation Preset, depending on where they are needed.

Next, the **source** of each runtime parameter value must be set in the automation tool used. E.g in PlanetPress Workflow, it should be set in the Runtime Parameters section of the OL Connect task that uses the template, data mapping configuration or Job Creation Preset.

For more information about defining and accessing runtime parameters:

- In a template, see: "Runtime [parameters"](#page-428-0) on page 429.
- In a data mapping configuration, see: "Properties and runtime [parameters"](#page-226-0) on page 227.
- In a Job Creation Preset, see: Runtime [Parameter](../../../../../Content/designer/Output/Print/Interface/RuntimeParameterSelection_dialog.htm) Selection.

# **PlanetPress Connect Release Notes**

This chapter contains the current PlanetPress Connect 2022.2.x Release Notes, as well as the Release Notes from previous versions.

• ["OL PlanetPress](#page-1352-0) Connect Release Notes 2022.2.3" below

#### **Previous releases**:

- ["OL PlanetPress](#page-1366-0) Connect Release Notes 2022.1.5" on page 1367
- <sup>l</sup> ["OL PlanetPress](#page-1383-0) Connect Release Notes 2021.2.1" on page 1384
- <sup>l</sup> ["OL PlanetPress](#page-1397-0) Connect Release Notes 2021.1" on page 1398
- <sup>l</sup> "OL PlanetPress [ConnectRelease](#page-1405-0) Notes 2020.2.1" on page 1406
- ["OL PlanetPress](#page-1416-0) Connect Release Notes 2020.1" on page 1417
- <sup>l</sup> ["OL PlanetPress](#page-1427-0) Connect Release Notes 2019.2" on page 1428
- ["OL PlanetPress](#page-1439-0) Connect Release Notes 2019.1" on page 1440
- ["PlanetPress](#page-1451-0) Connect Release Notes 2018.2.1" on page 1452
- ["PlanetPress](#page-1469-0) Connect Release Notes 2018.1.6" on page 1470
- ["PlanetPress](#page-1485-0) Connect Release Notes 1.8" on page 1486
- ["PlanetPress](#page-1501-0) Connect Release Notes 1.7.1" on page 1502
- ["PlanetPress](#page-1521-0) Connect Release Notes 1.6.1" on page 1522
- ["PlanetPress](#page-1532-0) Connect Release Notes 1.5" on page 1533
- ["PlanetPress](#page-1542-0) Connect Release Notes 1.4.2" on page 1543

<span id="page-1352-0"></span>OL PlanetPress Connect Release Notes 2022.2.3

Page 1353

## License Update Required for Upgrade to OL Connect 2022.x

From OL Connect 2019.1 onwards, only customers with a current OL Care subscription will be able to update Connect.

Every Connect license now contains an end date that represents the last day of OL Care coverage for each customer. Upgrades and updates of Connect will be freely available up until that end date, but will not be available thereafter, unless the OL Care period is extended.

This new licensing model requires anyone upgrading from Connect versions earlier than 2019.1 to first update their OL Connect License.

A dialog box appears as part of the Connect upgrade process requesting you to do this.

It is heavily recommended that you first update the OL Update Manager, as newer versions of the Update Manager can update your OL License to the required version, then install Connect 2022.2.

For further details on how to upgrade the Update Client and update your Connect License see the Update [Manager](http://help.objectiflune.com/en/archive/Update_Manager_1.5_Upgrade_Guide.pdf) 1.5 - Upgrade Guide.

If issues arise, or if you need to renew your OL Care subscription, please contact your local [Customer](https://www.objectiflune.com/WebActivationManager/CareInfo.aspx) Care [group](https://www.objectiflune.com/WebActivationManager/CareInfo.aspx).

## Backup before Upgrading

It is recommended that you always backup your existing Connect preferences before upgrading to a new version. This will enable you to revert back to the previous version, in a worst case scenario in which the new version introduces issues with your existing production processes. Whilst the probability of such a worst case scenario is remote, it cannot hurt to take some simple precautions, just in case.

For instructions on how to do so, please see how to backup an existing Connect [installation.](https://help.uplandsoftware.com/objectiflune/en/planetpress_connect/2022.2/Installation/Backup_Existing_Connect_Version.html)

Page 1354

## **Overview**

This document provides an overview of the new features and enhancements in PlanetPress Connect 2022.2 and PlanetPress Workflow 2022.2, as well as some important installation information.

### Installing OL Connect 2022.2 and Workflow 2022.2

- PlanetPress Connect is released as a 64 bit version only (with the exception of the Workflow, Fax, Search and Imaging modules).
- Full details on installing and licensing PlanetPress Connect and PlanetPress Workflow can be found in the online help, which can be accessed from the software and the installer.

### Connect and Workflow installers require Administrator rights

Please note that the PlanetPress Connect and PlanetPress Workflow installations can *only be run by users who have Administrator rights*.

### Connect Templates Used in Workflow

For improved performance we recommend re-saving any Connect templates used in Workflow to the current version of Connect templates.

### Reduced Memory Version (*not* recommended for production)

It is possible to install OL Connect on a machine with a minimum of 2 GB of RAM. The Connect Designer will automatically detect whether it has been installed on a machine with less than 4 GB of RAM and default to only using one internal Weaver and one internal merge engine on that system. The Server will also run using internal engines.

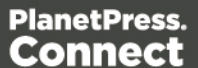

## OL Connect 2022.2.3 Fixes

### JSON Support fix

An issue was discovered relating to the JSON support introduced in 2022.2. (89123)

The behavior has been changed, so that when Connect now encounters JSON sample data in the Designer or REST endpoints that directly accept JSON data:

- If the template has a data model with a corresponding detail table, the object is mapped to a detail table with a single record (legacy behavior).
- Otherwise; the object is mapped to a field of type JSON (default behavior).

### Workflow Printer fix

The **PlanetPress Workflow Printer** was not being installed properly. This has now been fixed. (89012) DataMapper fix

Fixed an issue with DataMapper data extraction from PDF files that feature an unusual Unicode font encoding. (88560)

## OL Connect 2022.2.1 Fixes

Java fix

An issue relating to the updated Java platform was discovered in the Technical Preview of 2022.2.0. This issue has now been fixed. (87664)

#### Handlebar fixes

Some issues were discovered with the new Handlebar implementation. These issues have now been addressed. (88358/88414/88438)

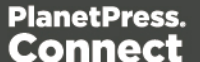

## OL Connect 2022.2 Improvements

### Upland branding

Connect branding has been updated, to reflect Upland Software acquiring Objectif Lune. (87143)

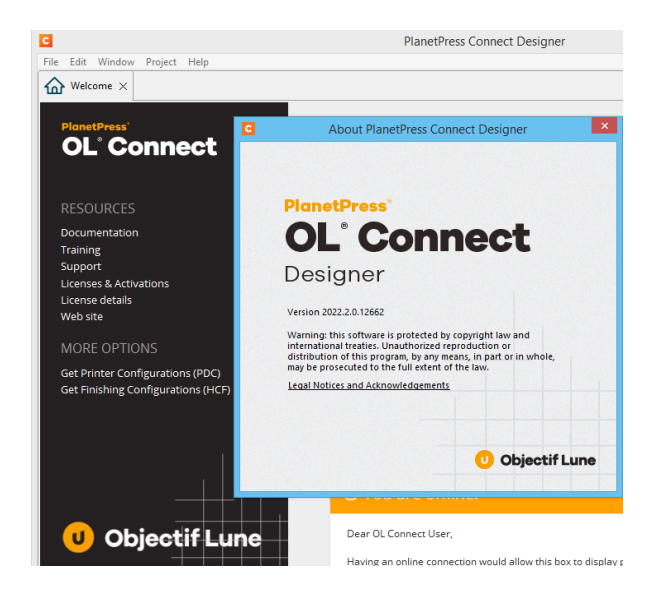

Installer improvements

- The PlanetPress Connect installer has been heavily compressed and is now about half of its old size. (87395)
- Installations can now be *rolled back*.
- Desktop shortcuts are now an optional selection. (86794)

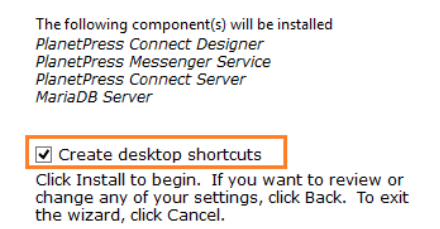

- Connect and Workflow now share the same Start Menu group.
- Fixed some issues with the installer flow, in regards to the default button and when using the Back button. (85386/86201/86397)
- Can now select language for installation in a silent installation. (86190)
- Fixed an issue with detecting/installing Microsoft VC++ 2013 redistributables. (86518)
- Setup failed to install the Connect Server Service if the Windows user used for running it had a password with an '&' or '<'. This has been fixed. (87073

Page 1357

• Fixed issue with upgraded older versions of Connect not successfully setting the Server user "olc-user" password, which would cause the Server to error on start up. (87089)

Versioning improvements

Improvements made to versioning. (84622)

New options have been added to allow sharing Projects through the use of a remote repository. Common repositories include GitHub, BitBucket, GitLab and Azure DevOps.

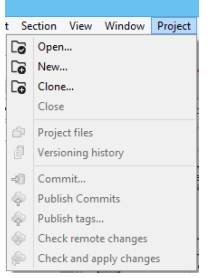

- **Clone** Create a new local Project from a remote repository
- **Close** Allows a project to be closed in Designer
- **Publish Commits**: Upload local changes to the remote repository
- **Publish tags:** Upload local tags to the remote repository
- <sup>l</sup> **Check remote changes**: Download the changes from the remote repository and show them in history view
- **Check and apply changes**: Download the changes from the remote repository and apply them locally

#### Other Versioning improvements

- The **Project History** view now shows the remote history. (84630)
- Improved language translations. (85975)
- Introduced *Tags* to Versioning. A *Tag* is a name that gets affixed to a particular commit to identify it in a special way.

For example, tagging a particular commit to identify which resources are used in production. (86076)

- When a sample project is created with Wizard, it is now versioned by default. (86600)
- <sup>l</sup> Versioning projects are created in *<user.home>/Documents/OL Connect* folder by default. (86470)

#### Improved support for Microsoft Word

• Stylesheets created when importing content from Word documents or when creating a template based on a Word document, can now be edited in the **Edit Stylesheets Dialog**. (86050)

#### Java update

Updated the Java platform which Connect runs on to Adoptium Temurin 17.0.2. (85093)

Page 1358

## MariaDB update

Updated the MariaDB which is installed with Connect to version 10.6.8. (85802)

You can now check what version the database is through the **Preferences->Database Connection**, "Test Connection" button. (81019)

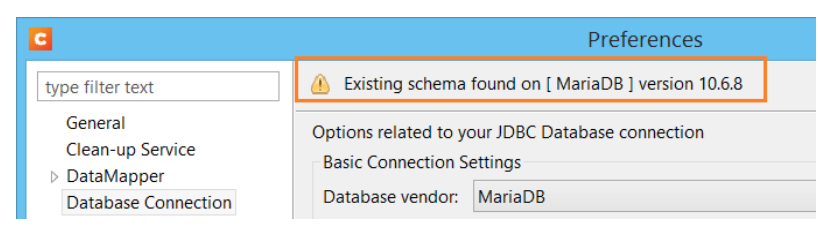

MariaDB now defaults to only logging errors. This prevents unimportant warnings from cluttering the Windows Event Logs. (86487)

### Other libraries updated

Upgraded to Rhino library allows for the use of ES6 features like arrow functions and for-of loops throughout all Connect components. (86527)

### General Connect Improvements

- Added support for downloading intermediate certificates (AIA) not present on the local machine. (84947)
- Datamapper, Merge and Weaver engines that fail to launch will continue attempting to launch 15 times over 10 minutes (by default), but now there is a minimum wait interval of 30 seconds (by default) between launch attempts to optimize the chance of a successful retry. (86422)
- Improved deadlock prevention and handling with MS-SQL Server when sending datarecords from the server to a merge engine. (86615)
- Fixed issues with merge engines becoming unavailable when attempting to add them to a job that is running a Datamapper config containing a post-processor script, with the data records being persisted to the database. (86689)

#### REST API Improvements

• Add option to convert DM records to simplified JSON. (85515)

Page 1359

## OL Connect 2022.2 Designer Improvements

Handlebars - simplified personalization using expressions

PlanetPress Designer now supports Handlebar expressions in the main editor.

An expression is a variable wrapped with double curly braces, for example: {{firstName}}. These are automatically replaced by the value of the matching data field and don't require a User Script. This drastically reduces the number of scripts for a typical OL Connect template. Expressions are simple text strings, this makes them easy to insert, rearrange and style. Above all they are optimized for performance.

Specific changes made:

• Added a new option to automatically process Handlebar expressions in sections and master pages. This is turned on by default for new templates, but it needs to be enabled in the Properties dialog of sections for templates created in older versions. (86220)

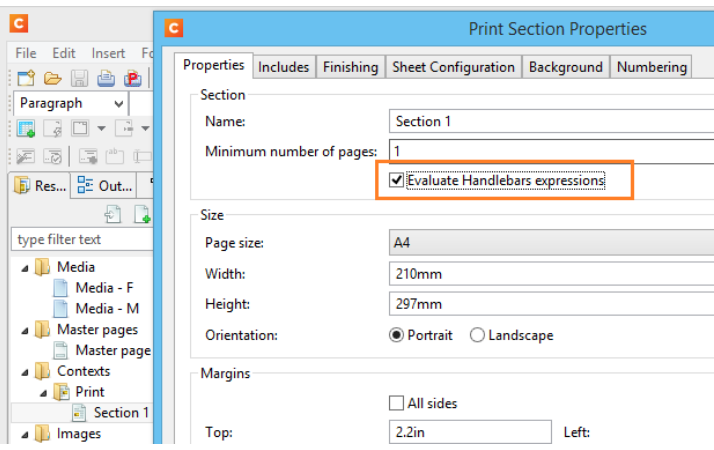

• Add Handlebars expression support to the Dynamic Tables wizard. (86226)

Page 1360

### Text Helpers for Handlebars expressions

Introduced Handlebars Text Helper wizards. (86496)

These provide an easy way to create a custom expression helper. It provides the same functionality as the Text Script wizard and allows you to concatenate data fields and optionally provide a prefix and suffix content. The name of the helper can be used as an expression in the content.

The following shows a classic Text Script approach to create an address block, in this case using the Handlebars Text Helper. When there are empty fields in the data, the respective line will be skipped. This prevents empty lines to show up in the text. In the example below this means their will be no empty line in case there is no company specified in the data.

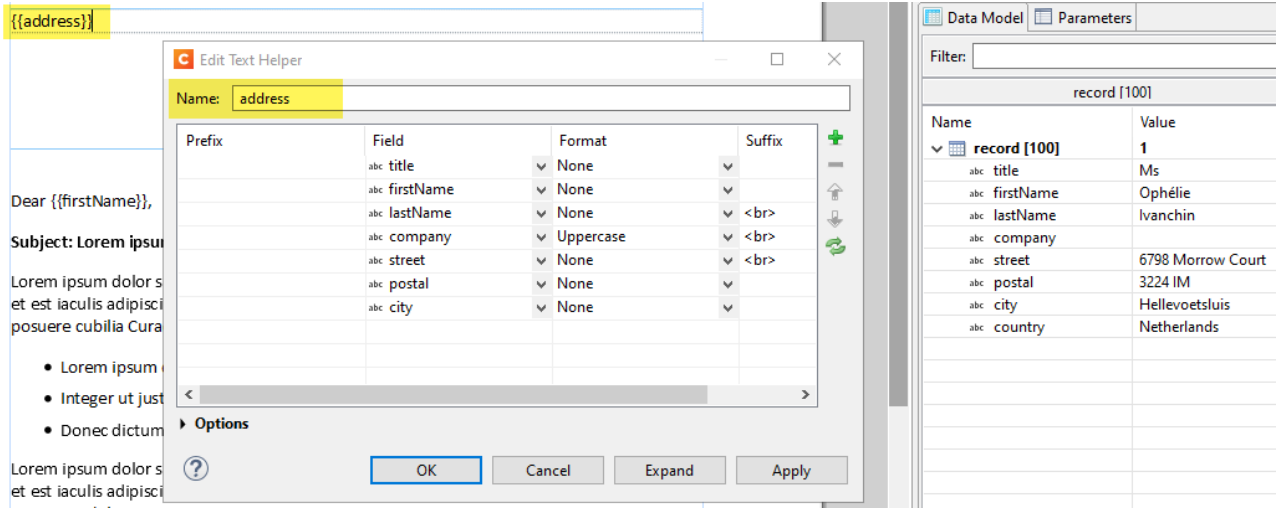

### Improved JSON support

- Improved native support for fields of type JSON in the Designer. (86609)
- JSON fields in the Data Model view can now be expanded and collapsed. (86700)

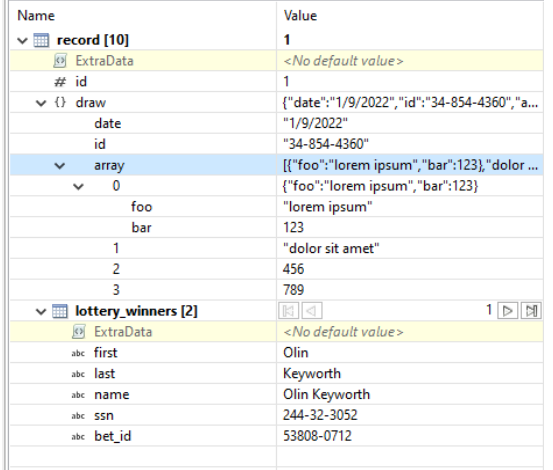

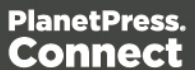

### General Designer Improvements

- Added the "Color Output" option to Print sections menu. (85541)
- Add "**Properties...**" option to context menu for Remote Translation Files. (85655)
- Made it easier to select text at the beginning of an absolute positioned box. (86410)
- The attributes panel and the UI controls that allow changing the open resources are now disabled for remote resources. (83256)
- After changing a Package file, the default name suggestion for Template is now also used for the Datamapping component. (84817)
- Fixed an issue in the designer related to absolute positioned elements that have a transform style. (86053)
- Fixed an issue where dragging and dropping multiple data fields would only create one place holder and one script for the first selected field. (86182)
- Added support for email addresses with commas in the name. For example: "Test, User" <testuser.example.com> (86197)
- Fixed issue with speed degradation when loading and editing certain templates. (86321)
- Added missing context Help pages. (86406/86408)
- When using the COTG nested fields table feature in some situations clicking the Add Row button would not correctly copy the row. This has now been fixed. (86468)
- Re-enabled the range indicator in source editors.  $(86516)$
- When setting the background color of a barcode to transparent ("none") it is no longer saved as translated string. (86766)
- Fixed minor drag-drop and double clicking issues. (86966)
- <sup>l</sup> Fixed an issue with "*Each matched element*" scope that occurs when a script removes rows from a dynamic table or when a dynamic table uses data-hide-when-empty. (87107)
- <sup>l</sup> **Send Email** and **Send Email Test** dialogs no longer default to mail.ca.objectiflune.com server as the mail server. (87223)
- Improved Tool Tip display. (87225)
- Upon first starting Designer the toolbar of the Data Model view was sometimes not visible when switching between perspectives. This has been fixed. (87435)
- <sup>l</sup> Fixed a problem in the **Stylesheets Manager** related to the "border" shorthand. (87833)

Page 1362

## OL Connect 2022.2 DataMapper Improvements

- The **automation.properties.originalFileName** property is now set to the name of the current data file. If this changes to different data file, the property's value is automatically updated. (74921)
- Improved error messaging in ODBC driver for architecture mismatches. (80023)
- **Fixed issue with File->Properties** option not working if the DataMapper is open without any template. (82090)
- Added missing context Help links. (82469)
- Condition step: It was confusing when the Operator "is empty" (or "is true") was selected and the Operand types dropdown list was shown. To avoid this confusion the condition now has just Auto-Detect as on option. (82870)
- Improved logging. (83904)
- <sup>l</sup> Fixed an issue where detail tables in groups were not properly supported in the **Dynamic Table Wizard**. (85752)
- Improved translations. (85958/85960)
- Updated Microsoft SQL JDBC driver which now uses encryption by default. The DataMapper was updated to retain backward compatibility for existing configuration files. (87795)

Page 1363

## OL Connect 2022.2 Output Improvements

## Tagged PDF

Add support for Tagged PDF files. (81757)

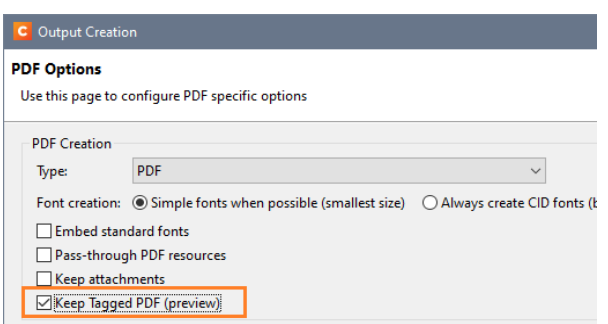

**Note:** This is a first cut and should be considered an experimental feature only, at this stage.

General Output Improvements

- A problem was fixed where CJK characters displayed using a TrueType font in a PDF got mixed up after a round-trip conversion to PostScript then PDF again. (84589)
- Fixed an issue with scaled PNG barcodes. (86698)
- Fixed a text positioning issue with fonts that falsely claimed to have a fixed width for all their glyphs (fixed pitch). (86924)
- The KIX database of the Dutch Postal Service PostNL has been updated to the 2022 version. (87131)
- Fixed an issue where a PNG barcode could be unscannable when the barcode div had padding or borders applied to it. (87557)

Print Output Improvements

- Fixed an issue with PDF/X-4 (and derived specifications such as PDF/VT) output where tiling patterns might retain incompatible device colorspaces. For example, a DeviceRGB in an output file with CMYK output intent. (69267)
- Increased the maximum number of copies in the print dialog and wizard to 100,000. (86327)
- Job preset sorting options have now been fixed so that when external sorting is active the content items are not pre-sorted by the standard sorting options first. This means that content items will be sent to the external sorting in the default process order. (85994)

Page 1364

## Workflow 2022.2 Improvements

### Updated Installer

The Installer was updated to align with the Connect installer. (86682) Changes include:

- It is now packaged as a single executable file.
- New Upland OL branding.
- Whether desktop icons are created or not is now a user-selectable option.
- Connect and Workflow now share the same Start Menu group.

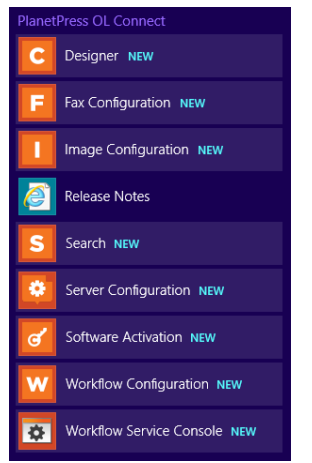

Fixed issue with Workflow uninstallation, whereby the Update Manager/Messenger would be removed even if Connect remained installed. (80026)

### SFTP and FTPS plugins

New SFTP and FTPS **input** and **output** plugins have been created. (84862) As part of the SFTP plugin rewrite, an issue where a filename containing square bracket characters would cause the the plugin to go into an infinite loop was fixed. (87391)

### SendGrid plugin

The SendGrid plugin is now able to set unsubscribe group information that SendGrid can use to populate and Unsubscribe link in emails. (85914)

Improved security - TLS 1.2 support

**• The Secure Email Input** and **Output** plugins now auto-detect the encryption level of the server to which they are connecting, up to TLS 1.2.

Page 1365

<sup>l</sup> The **HTTP Server** and **SMTP input** now have a configurable minimum encryption level, from SSL 2.3 to TLS 1.2, which is enforced when a client is connecting. (81387)

Retrieve records as simplified JSON

Introduced new output option for simplified JSON format in Execute Data Mapper and Retrieve Items plugin. (49330).

Security improvements

Updated Workflow 3rd party libraries to latest versions. (84387).

General Workflow Improvements

- <sup>l</sup> **Office 365 OneDrive Input**: improved logging regarding found files. (76240)
- <sup>l</sup> Fixed problem with binary data files in **Create Preview PDF** task. (82622)
- Custom plugins config parameters can now include non-ASCII characters, including paths retrieved from the Folder browser dialog. (83278/84603)
- <sup>l</sup> The log entries for the **Set Properties** task now correctly refer to *Property Name* and *Property Value*. (83300)
- Fixed a memory leak in Custom plugins.  $(85458)$
- <sup>l</sup> Fixed an issue where parsing email addresses could fail, if the email contained multiple *To*, *CC* or *BCC* email addresses. This impacted upon Custom plugins such as **Mailjet** and **SendGrid**. (86164/86210)
- Add version number to **Mailjet** and **SendGrid** custom plugins. (86402/86404)
- Custom plugins now warn when an encoding problem prevents the configuration to be saved. (86655)
- <sup>l</sup> **DocuWare Upload**: No error was being logged when uploading a file that was too large. This has been fixed. (87187)
- Fixed problem with CRLF in runtime parameters of **GoSub** plugin. (87699)
- Parameter list is cleared before each **GoSub** execution. (87711)

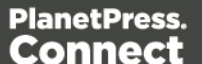

## Known Issues

As of PlanetPress Connect 2018.1 the Known Issues have moved from the Release Notes to the Connect online Help.

They can be found [here.](https://help.uplandsoftware.com/objectiflune/en/planetpress_connect/2022.2/Installation/Known_Issues.html)

## Previous Releases

## <span id="page-1366-0"></span>OL PlanetPress Connect Release Notes 2022.1.5

License Update Required for Upgrade to OL Connect 2022.x

From PlanetPress Connect 2019.1 onwards, only customers with a current OL Care subscription will be able to update Connect.

Every Connect license now contains an end date that represents the last day of OL Care coverage for each customer. Upgrades and updates of Connect will be freely available up until that end date, but will not be available thereafter, unless the OL Care period is extended.

This new licensing model requires anyone upgrading from Connect versions earlier than 2019.1 to first update their OL Connect License.

A dialog box appears as part of the Connect upgrade process requesting you to do this.

It is heavily recommended that you first update the OL Update Manager, as newer versions of the Update Manager can update your OL License to the required version, then install Connect 2022.2.

For further details on how to upgrade the Update Client and update your Connect License see the Update [Manager](http://help.objectiflune.com/en/archive/Update_Manager_1.5_Upgrade_Guide.pdf) 1.5 - Upgrade Guide.

If issues arise, or if you need to renew your OL Care subscription, please contact your local [Customer](https://www.objectiflune.com/WebActivationManager/CareInfo.aspx) Care [group](https://www.objectiflune.com/WebActivationManager/CareInfo.aspx).

### Backup before Upgrading

It is recommended that you always backup your existing Connect preferences before upgrading to a new version. This will enable you to revert back to the previous version, in a worst case scenario in which the new version introduces issues with your existing production processes. Whilst the probability of such a worst case scenario is remote, it cannot hurt to take some simple precautions, just in case.

For instructions on how to do so, please see how to backup an existing Connect [installation.](https://help.uplandsoftware.com/objectiflune/en/planetpress_connect/2022.1/#Installation/Backup_Existing_Connect_Version.htm)

Page 1367

### **Overview**

This document provides an overview of the new features and enhancements in PlanetPress Connect 2022.1 and PlanetPress Workflow 2022.1, as well as some important installation information.

#### **Installing OL Connect 2022.1 and Workflow 2022.1**

- PlanetPress Connect is released as a 64 Bit version only (with the exception of the Workflow, Fax, Search and Imaging modules).
- Full details on installing ([Installation](https://help.uplandsoftware.com/objectiflune/en/planetpress_connect/2022.1/#Installation/installation-help.htm) Wizard) and licensing ([Activating](https://help.uplandsoftware.com/objectiflune/en/planetpress_connect/2022.1/#Installation/Activating_a_License.htm) a License) PlanetPress Connect and PlanetPress Workflow can be found in the linked online Help pages.

#### **Connect and Workflow installers require Administrator rights**

Please note that the PlanetPress Connect and PlanetPress Workflow installations can *only be run by users who have Administrator rights*.

#### **Connect Templates Used in Workflow**

For improved performance we recommend re-saving any Connect templates used in Workflow to the current version of Connect templates.

#### **Reduced Memory Version (not recommended for production)**

It is possible to install PlanetPress Connect on a machine with a minimum of 2 GB of RAM. The Connect Designer will automatically detect whether it has been installed on a machine with less than 4 GB of RAM and default to only using one internal Weaver and one internal merge engine on that system. The Server will also run using internal engines.

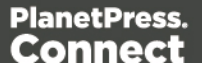
# OL Connect 2022.1.5 Improvements

### **Scaled barcode issue**

It was discovered that some PlanetPress Connect 2022.1.x scaled barcodes could be hard to scan. This affected "small" scaled (fixed to width) PNG barcodes in particular. This issue has now been fixed. (87162)

### **Workflow updated**

An issue was found with how Workflow 2022.1.4 installed a Microsoft VC++ 2013 redistributable. This would cause subsequent PlanetPress Connect 2022.1.5 installation problems. This issue was fixed, and a new Workflow 2022.1.5 installer was prepared. (87190)

## OL Connect 2022.1.4 Improvements

### **Windows 11 and Windows Server 2022 now supported**

Both PlanetPress Connect and planetpress Workflow have now undergone thorough testing under the newest Microsoft Windows versions.

Having passed this testing process both PlanetPress 2022.1.4 and planetpress Workflow 2022.1.4 are now officially supported under **Windows 11** and **Windows Server 2022** operating systems.

**Additional improvements made to Connect 2022.1.x installer.**

- The language chosen for the installer is now applied to the installed products. (86545)
- The 'Select Setup Language' dialog language and the default language selection now use the local machine language. (86623)
- Fixed some German language translations, including one which that caused issues with the installation. (86317/86582)
- Fixed problems with non-ASCII text corrupting the Connect Service installation. (86436)
- Cleaned up text displayed on 'Installation Finished' page. (86237)

# OL Connect 2022.1.3 Improvements

Add support for text extraction on CID fonts that rely on external Adobe "-UCS2" CMap files. (86069)

OL Connect 2022.1.2 Improvements

Additional security feature added, making Connect 2022.1.2 the first official Connect 2022.1.x release. (86250)

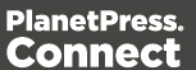

# OL Connect 2022.1.1 Improvements

Some issues were discovered with the new Connect Installer during 2022.1.0 Release Candidate testing. These issues have now been fixed. (86124)

Page 1370

# OL Connect 2022.1 Improvements

#### **Version control added**

Both the **Designer** and the **DataMapper** now use Git integration to maintain a history of files inside named **Projects**. (81457)

This feature allows you to combine all the files used in a Project and keep a record of any/all changes made to any of the files within the Project thereafter.

Projects are added via new **Project** menu.

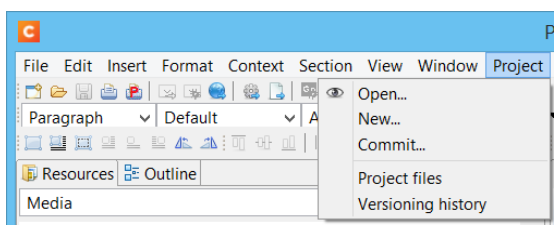

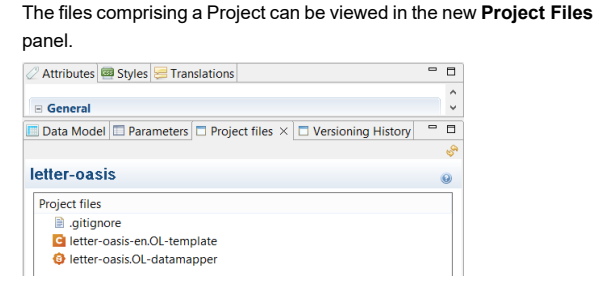

Each time you *commit* a resource (i.e., when you save an updated version of it), any additional information provided gets recorded alongside the file.

You can browse through the history of all changes in the **Versioning History** panel, which contains a complete record of who did what, on which date, and for which reason.

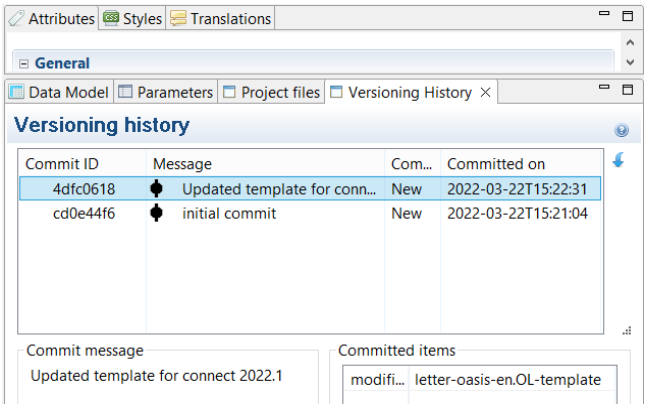

You can elect to revert to a version from within the history if something turns out to be flawed in your current project.

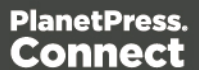

#### **Swiss QR barcode**

Swiss QR barcode support added to Connect. (84012)

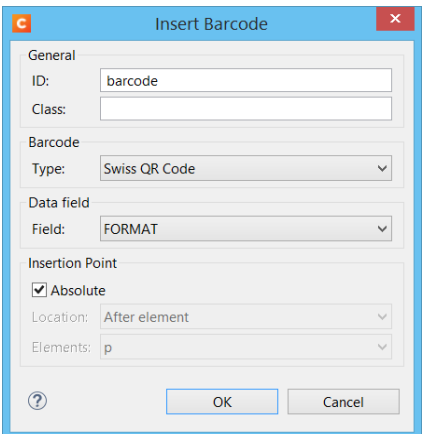

#### **New Connect Installer**

The OL Connect installer has been totally re-engineered. (81627)

The new installer is based upon more standard architecture and supports rollbacks in case something goes wrong during installation.

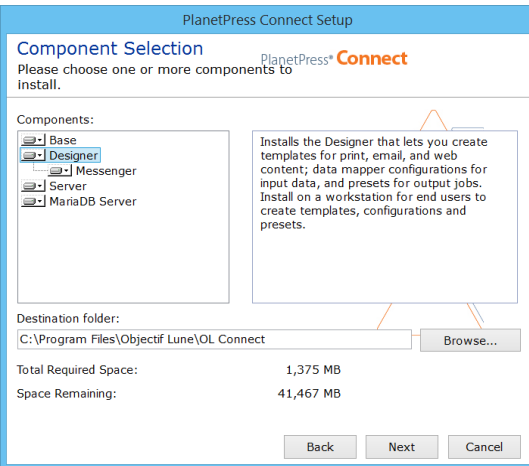

#### **Maria DB installed with Connect**

Fresh installations of Connect now install **MariaDB**, rather than MySQL. Pre-existing Connect installations that had the Connect MySQL component installed will be migrated to MariaDB at installation time.

Connect will continue to work with any customer provided MySQL databases that were present prior to

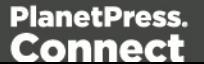

Connect being installed. (83135)

The migration process might take some considerable time (many minutes), dependent upon the size of the existing Connect MySQL database.

#### **Java update**

Updated the Java platform upon which Connect runs to AdoptOpenJDK 11.0.13+8 (82163)

#### **Runtime parameters**

The **DataMapper** now lets you specify runtime parameters directly inside condition and repeat steps so that you no longer have to write scripts.

We have also added Runtime parameters when calling **Workflow** sub-processes. The **Go sub** task now lets you specify which values to pass on to the sub-process without having to go through intermediate steps (by first storing them inside JobInfos, for instance).

This feature not only allows you to design your sub-processes faster, it also eliminates potential mistakes caused by improper values being passed to them.

#### **Server Configuration**

The Server configuration tool was not saving changes for Connect Server connection user ("olc-user" by default) correctly, if the new entry used the same password as the previous user. This could cause engines to stop talking to the Connect Server under certain circumstances. This has been fixed. (84937)

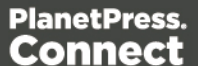

# OL Connect 2022.1 Designer Improvements

### **Import Microsoft Word documents into print Templates**

Added the ability to create new print Templates from Word documents and to import Word documents into an existing Templates. (83760)

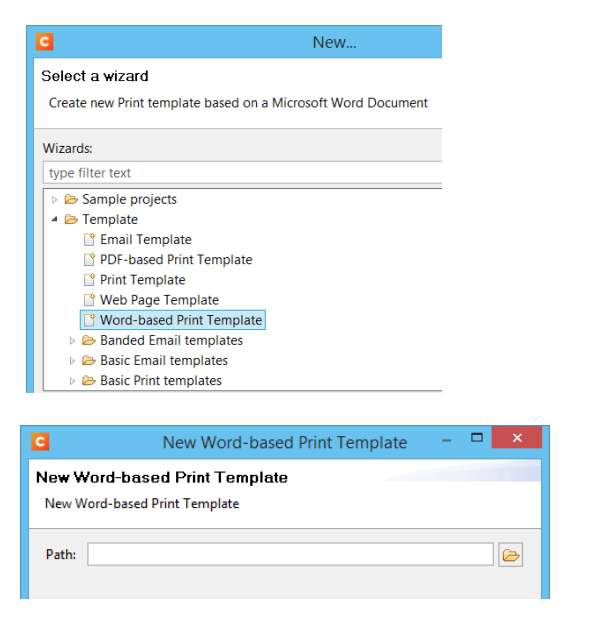

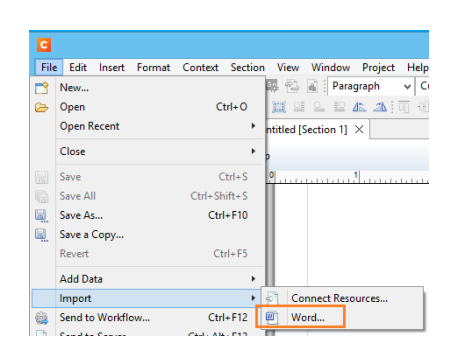

The import uses the original Word document page size, margins, text formatting, lists, graphics, TextBoxes and even mail-merge information.

The contents of the Word file are added to the first Section in the Connect Template. Mail merge place holders in Word documents are used to create a datamodel and userscritps. Images are written to the Images folder and a base stylesheet is added to the Stylesheets panel. TextBox objects are converted to <div> elements.

### **HTML templating using Handlebars**

Provided new functionality that reduces the amount of scripting needed to create placeholder heavy and modular design templates. (83543)

If you've ever created OL Connect Designer templates for long documents like contracts and insurance policies, you're undoubtedly familiar with snippets. Snippet-heavy templates can become hard to maintain when each snippet requires multiple scripts to apply personalization and conditions. It requires the snippets and scripts to be thoughtfully organized (grouping, naming conventions, search optimizations). But even then, things can become cluttered and may even impact the overall performance of your template.

Users with a background in web design may be familiar with the [Handlebars](https://handlebarsjs.com/) library. It is a popular templating library that provides a simple way to merge HTML snippets with data. This library has now been added to OL Connect Designer.

Page 1374

The Handlebars template snippets in OL Connect Designer will vastly reduce the number of scripts for the mentioned document types and help keep templates lean by creating semantic snippets.

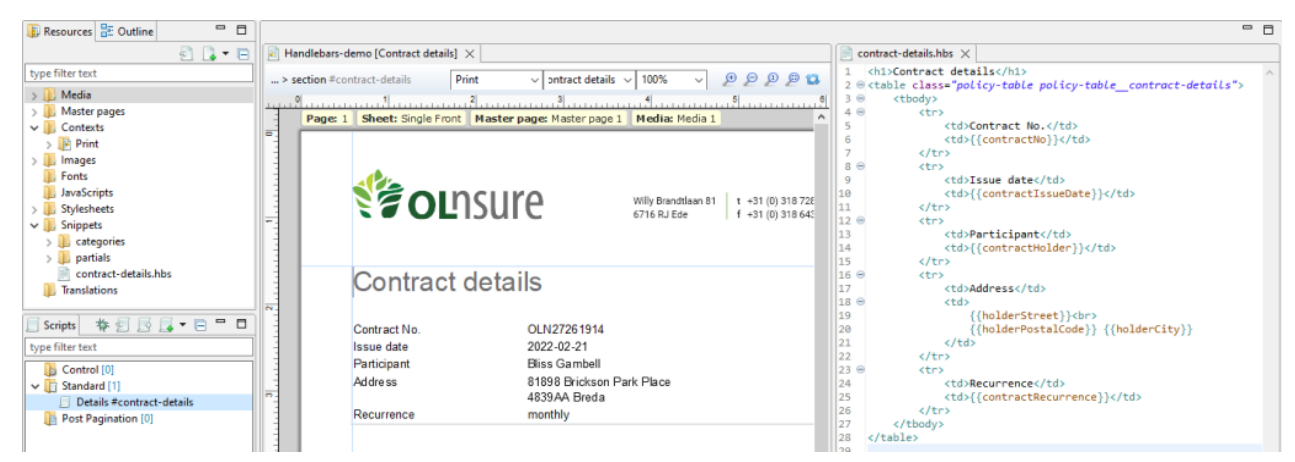

#### **Improved Web Font support**

The OL Connect Designer already supported web fonts, but only via CSS Stylesheets. To simplify this, an option has been added to the Fonts folder to directly add remote fonts. (78790)

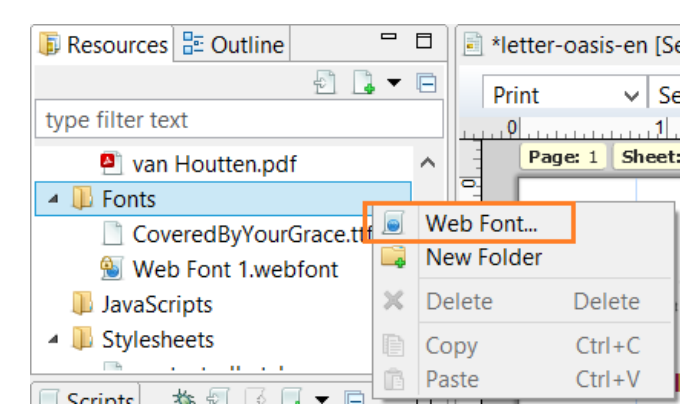

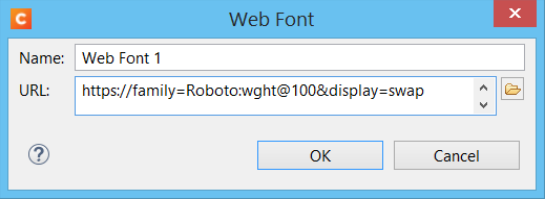

#### **Conditional Script improvements**

To further simplify Conditional Scripts, we have added two new conditions is  $\epsilon$  empty and is not empty. (81585).

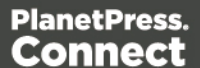

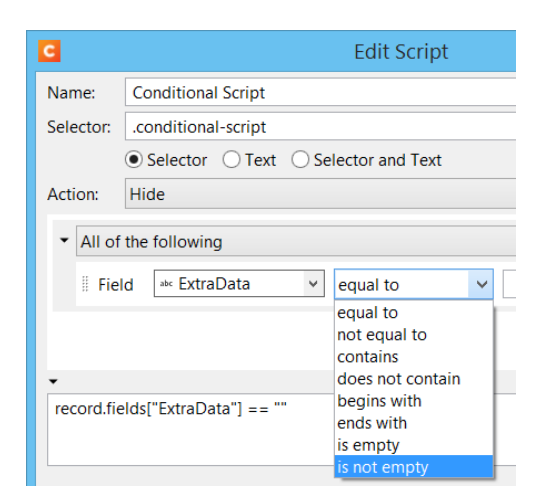

#### **Search across Resources**

The **Resources** panel has been expanded with a filter option. (83845)

This allows searching across master pages, sections, stylesheets and snippets.

The search results are grouped into the files containing the search term showing a preview and indicator of the term in each file.

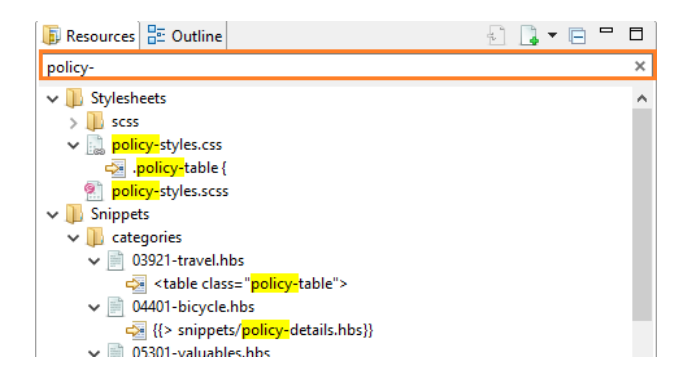

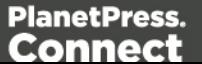

#### **Sample Projects**

• The *Project Wizards* feature has been renamed *Sample projects* to reduce potential confusion with the newly introduced Version Control **Project** concept. (84804)

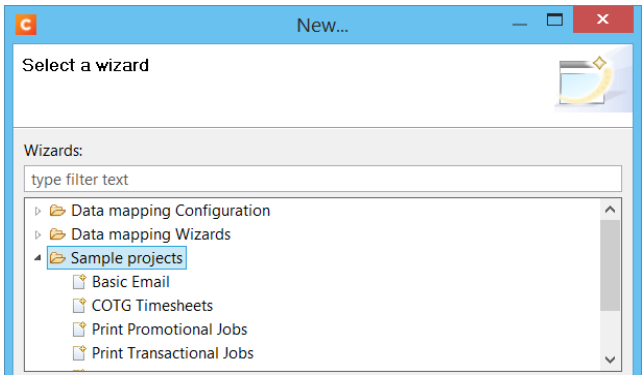

• Sample project Wizards now include a credentials page in which you can set the username & password for the Workflow configuration. (84338)

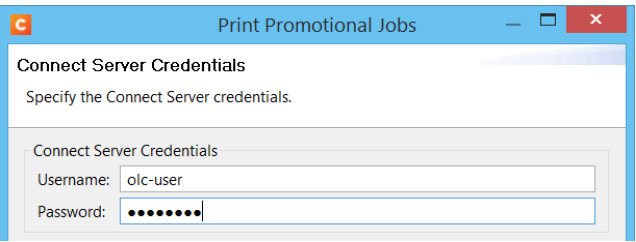

#### **General Designer Improvements**

- Fixed a problem with HTML snippets saved in source mode not actually saving the changes. (80971)
- Refresh types button in text scripts now enabled when needed. (82014)
- Templates are now still considered "changed" after making changes, saving and then undoing those changes. (83254)
- **Send to Server** dialog made wider. (83636)
- **Dynamic Tables**: The data-show-row option for TR elements in THEAD and TFOOT can now be set to *start-of-table* to have the row appear only in the first (or only) instance of the TABLE. (84135)
- Connect will now continue to recognize remote translation files after a template is saved, closed and then reopened. (84825)
- Updated 3rd party library to fix issues with **USPS IMb** barcodes. (84847)

Page 1377

# OL Connect 2022.1 DataMapper Improvements

#### **JSON Field Type added**

Added a JSON field type that allows storing JSON objects in the data model. (83707)

The DataMapper and the Designer automatically parse the contents of these fields and allow you to address each individual property as if it were a field of its own. The Script Editors in both modules even offer code completion as you type.

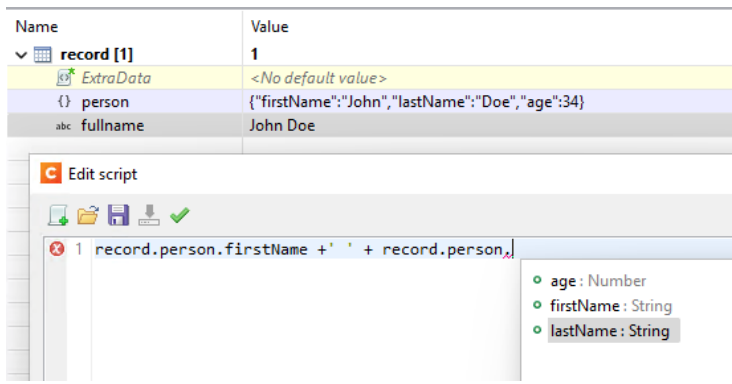

#### **Runtime Parameters added**

Runtime parameters are now directly available for some steps. (82079)

The **Condition** step and **Repeat** step *Based on* property, and the **Extract** step *Mode property* now have Runtime parameter as an available option.

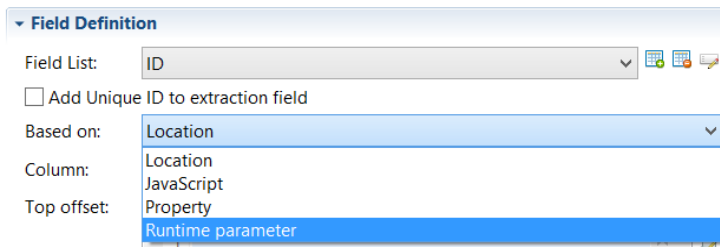

#### **MariaDB support**

The Connect DataMapper now supports MariaDB data sources. (83314)

#### **General DataMapper Improvements**

• The Ignore CR/LF at end of file option now also Ignores trailing Form Feed characters (FF) in data files. (67112)

Page 1378

- Added a new method named  $i$ sRuntime(), to determine whether the data mapping process is currently running in debug or runtime mode. (80858)
- Fixed a problem with runtime parameter initialization. (SHARED81747-)
- Datamapper now supports JSON data using UTF-16 and UTF-32 encoding. (83886)
- Fixed Automatic Date parser for dates with negative time zone with non-zero minutes. (83528)
- Incorrect code completion suggestions for Arrays in JavaScript have been fixed. (83719)
- Fixed boundaries behaviour in TEXT emulation when the "Ignore CR/LF at end of file" option was set. (83980)

Page 1379

# OL Connect 2022.1 Output Improvements

#### **Tweak Postscript Headers**

Raw Postscript can now be inserted at the header level. (83380)

Certain printers require very specific information in their header comments to work correctly. Although this could already be handled through custom Printer Definitions, it can now also be done directly through Dynamic PPD mode.

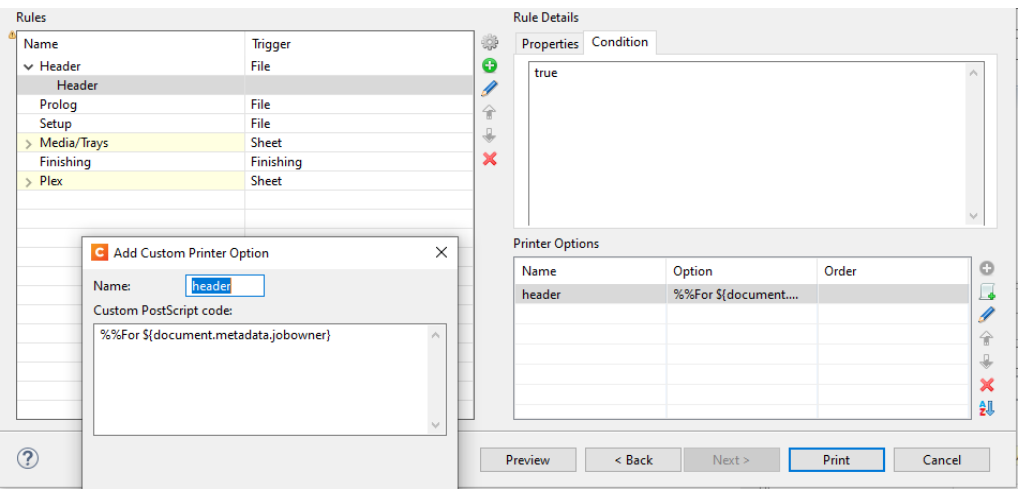

The inserts are added in the order they appear.

### **Use system fonts as fallback for missing input file fonts**

When fonts are missing in input files (PDF, PostScript, etc.), it is now possible to have Connect use system fonts if the same fonts are installed locally. (54777)

At the moment this a technical preview feature, which requires manually editing the OL-outputpreset file, thus:

```
<fontSubstitutionConfig>
<pluginId>0</pluginId>
<useSystemFonts>true</useSystemFonts>
</fontSubstitutionConfig>
```
#### **General Output Improvements**

- Improved error/warning messaging. (75666)
- When the output engine flattening a transparency in a PDF file takes more than a minute, it will now logs messages to report progress on the flattening operation. (81683)

Page 1380

- It is now possible to change the default SMTP timeouts of the Merge Engine via setting system properties in the ini file. (82202)
- Added support for web font files (\*.woff) in AddText components of custom Enhance workflows. (83567\83587)
- Prevented an "Attempt to paginate an already paginated DOM" error that could occur when scripts called merge.section.paginate() function. (84276)
- Improved handling of Open Type Format (OTF) fonts. (84502)
- Cloning a section that contained a dynamic table would break the expansion/pagination of the table. This has now been fixed. (84891)
- Updated 3rd party library to fix issues with **USPS IMb** barcodes in output. (85117)

### **Email Output Improvements**

• Email content now always created through OL Connect Server. (28569)

#### **Print Output Improvements**

- Fixed issue in Dynamic PPD to include missing %EndPageSetup. (83388)
- <sup>l</sup> "*Timeout errors*" could sometimes be encountered when connecting to a remote printer from Connect server. The timeout values have now been optimized to fix this issue. (83532)
- Fixed an error occurring in PDF output for certain types of images when image optimization is enabled (Indexed with a base colorspace that is not DeviceRGB/Gray/CMYK). (83559)
- Media items in DynamicPPD Output presets are now optional. (83827)
- <sup>l</sup> Crop marks were incorrectly positioned on the back side of duplex output sheets when using 90 or 270 degrees rotated impositioning. This has been fixed. (84770)
- Fixed issues encountered in templates that use JQuery for setting up dynamic tables. (84814)
- Improved handling of PDFs with Transparency Groups when using Imposition. (84914)

### Workflow 2022.1 Improvements

### **Runtime variables added to Go Sub**

Introduced an easy way to use runtime variables in sub-processes of Workflow. (79248)

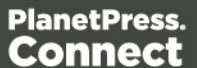

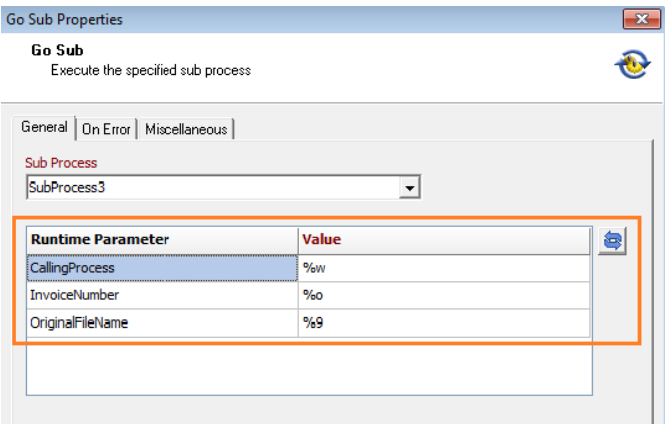

#### **Legacy Plugins**

A new plugin category has added for legacy plugins. These are plugins that are deprecated, and thus should not really be used in contemporary Workflow projects. (84674)

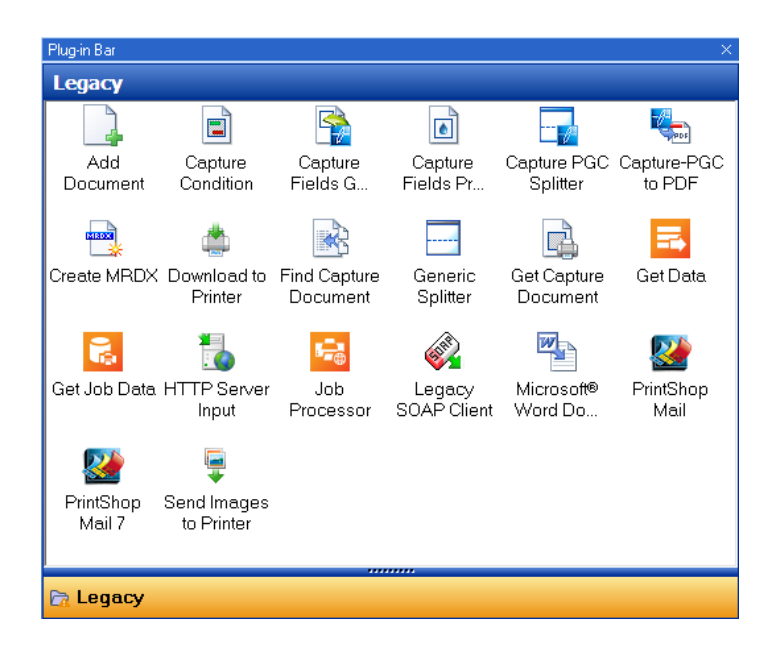

#### **General Workflow Improvements**

- A *CaptureOnTheGo* plugin issue was fixed where defining a cover page with some specific PNG files caused a warning dialog to appear when debugging the process, causing the Workflow service to hang. (59456)
- Improved handling of long paths to templates in the Merge Engine. (79100)
- <sup>l</sup> Fixed issue with repeated credentials request in **Create Web Content** plugin when NodeJS server input is used in process. (79390)

Page 1382

- <sup>l</sup> Enhanced security added for all **Microsoft365** plugins utilizing Microsoft Graph. (80932)
- Improved support for updated Connect Template or DataMapping runtime parameters in Workflow plugins. (81282/83144)
- Plugin dialog names changed to just "Properties" throughout Workflow. (84669)

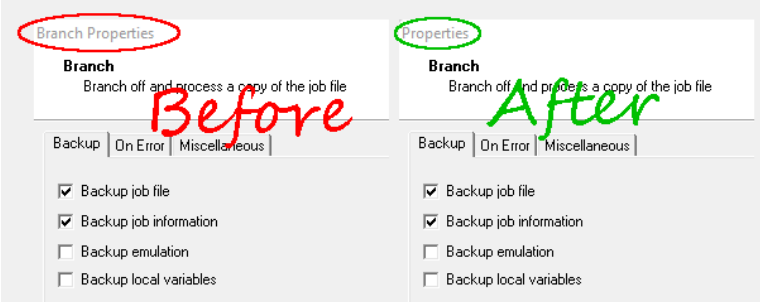

- <sup>l</sup> Fixed catastrophic failure that could sometime happen in **Create Job** plugin. (81011)
- Protocol mismatch error has been made clearer, when detected upon Connect server connection. (81434)
- Fixed an issue with Telnet Helper Service not receiving files properly and keeping client connections open indefinitely. (83088)
- <sup>l</sup> The **FPT Input** and **FTP Output** plugins could modify the structure (line endings) of PDF files on some FTP systems. This issue has been fixed by ensuring file transfer is now always set to binary. (83900)
- Fixed errors that could sometimes occur when sending email messages with PDF attachments through the **SendGrid** and **Mailjet** plugins. (84312)
- An issue was fixed where installing a custom plugin on a brand new install of Workflow could fail with an error message saying that a "module cannot be found". (84491)
- Local variable values were incorrectly assigned to any global variable of the same name. This has been fixed. (84521)
- <sup>l</sup> Fixed an issue where template names starting with a number could cause an error in the **Render Email Content** plugin. (84619)
- Memory leak fixed in the **DocuWare** plugins. (84644)
- **Fixed issues with OL Connect Send** solutions containing printed files names with a single quote (') character in the file name. (84940)
- Memory leak fixed in the **PDF/A-3 Attachment** plugin. (85011)

Page 1383

# OL Connect 2022.1 Improvements

**Security and Installer improvements**

- Connect dependencies have been updated. (83698)
- The Adobe PDF Library and PDF Converter libraries were updated to their latest version. (83712)
- Improved resilience of Server connection. The Maximum queues setting has been removed from the **Server Configuration** preferences. The value is now automatically optimized, based on the maximum threads setting. (84029 )
- The OL Update Manager included as part of the Connect/Workflow has been updated to version 1.5 in Connect/Workflow 2022.1. (85508)
- Updated Windows Service Wrapper library to improve security. (85076)
- NodeJS log lib (log4js) updated to improve security (85078)
- Upgraded dependencies to protect against Spring vulnerability CVE-2022-22965. (85809)

#### **REST API Improvements**

- A new header named  $\mathtt{Content-Disposition}$  has been added to the response of the FileStore download REST endpoints to return the original file name. (84592)
- The content creation for email working examples in the Connect REST Cookbook can now correctly connect to a mail server that does not require authentication. (83861)

### Known Issues

As of PlanetPress Connect 2018.1 the Known Issues have moved from the Release Notes to the Connect online Help.

They can be found [here.](http://help.objectiflune.com/en/planetpress_connect/2022.1/#Installation/Known_Issues.htm)

# OL PlanetPress Connect Release Notes 2021.2.1

License Update Required for Upgrade to OL Connect 2021.x

From OL Connect 2019.1 onwards, only customers with a current OL Care subscription will be able to update Connect.

Every Connect license now contains an end date that represents the last day of OL Care coverage for each customer. Upgrades and updates of Connect will be freely available up until that end date, but will not be available thereafter, unless the OL Care period is extended.

This new licensing model requires anyone upgrading from Connect versions earlier than 2019.1 to first

Page 1384

update their OL Connect License.

A dialog box appears as part of the Connect upgrade process requesting you to do this.

It is heavily recommended that you first update the OL Update Manager, as newer versions of the Update Manager can update your OL License to the required version, then install Connect 2022.2.

For further details on how to upgrade the Update Client and update your Connect License see the Update [Manager](http://help.objectiflune.com/en/archive/Update_Manager_1.3_Upgrade_Guide.pdf) 1.3 - Upgrade Guide.

If issues arise, or if you need to renew your OL Care subscription, please contact your local [Customer](https://www.objectiflune.com/WebActivationManager/CareInfo.aspx) Care [group](https://www.objectiflune.com/WebActivationManager/CareInfo.aspx).

# Backup before Upgrading

It is recommended that you always backup your existing Connect preferences before upgrading to a new version. This will enable you to revert back to the previous version, in a worst case scenario in which the new version introduces issues with your existing production processes. Whilst the probability of such a worst case scenario is remote, it cannot hurt to take some simple precautions, just in case.

For instructions on how to do so, please see how to backup an existing Connect [installation.](https://help.objectiflune.com/EN/planetpress_connect/2021.2/#Installation/Backup_Existing_Connect_Version.htm)

### **Overview**

This document provides an overview of the new features and enhancements in PlanetPress Connect 2021.2 and PlanetPress Workflow 2021.2, as well as some important installation information.

#### **Installing OL Connect 2021.2 and Workflow 2021.2**

- PlanetPress Connect is released as a 64 Bit version only (with the exception of the Workflow, Fax, Search and Imaging modules).
- Full details on installing and licensing PlanetPress Connect and PlanetPress Workflow can be found in the online help, which can be accessed from the software and the installer.

### **Connect and Workflow installation requires Administrator rights**

Please note that the PlanetPress Connect and PlanetPress Workflow installations can *only be run by users who have Administrator rights*.

### **Connect Templates Used in Workflow**

For improved performance we recommend re-saving any Connect templates used in Workflow to the current version of Connect templates.

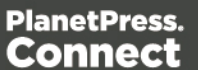

**Reduced Memory Version (not recommended for production)**

It is possible to install OL Connect on a machine with a minimum of 2 GB of RAM. The Connect Designer will automatically detect whether it has been installed on a machine with less than 4 GB of RAM and default to only using one internal Weaver and one internal merge engine on that system. The Server will also run using internal engines.

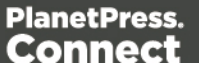

# OL Connect 2021.2.1 Improvements

# **Fixed LPR printing errors**

"*Timeout errors*" could sometimes be encountered when connecting to a remote printer from Connect server. The timeout values have now been optimized to fix this issue. (SHARED-83532)

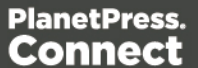

# OL Connect 2021.2 Designer Improvements

### **Sheet Configuration Repeats added**

Sheet configuration can now be repeated after a fixed number of sheets.

For example when a script adds a number of paragraphs from a snippet based on the record index, the number of pages and sheets will increase when browsing through the records. (SHARED-82191)

#### **Retrieve a list of image resources**

Added an option to retrieve a list of image resources via user/control scripting. This caters for scenarios such as validating whether a certain image exists in a template before setting the  $src$  attribute of an element in script. (SHARED-82303)

#### **Improved handling of read-only Templates**

Improved the handling on read-only OL-template files. (SHARED-82177) Improvements include:

• Added a visual cue in Designer to indicate a Template is read-only.

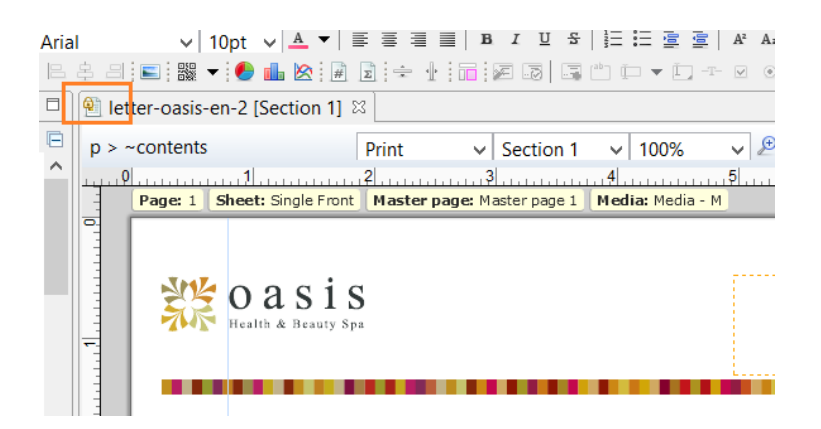

• Saving changes in read-only files now launches the *Save as* dialog.

#### **Retrieve the position information of elements**

Introduced new script option results.position(), which can be used to retrieve the position (X and Y offset) of matched elements. This allows you to determine locations on the page and dynamically perform actions based upon the positions. (SHARED-81098)

### **Improved Drag and Drop support in data model fields**

It's now possible to drag scripts with simple class and/or ID selectors to the template, similar to how this was already possible for scripts with text based selectors.

Page 1388

Dragging a data field from the data model to the scripts folder will create a script with a class based selector.

Holding down the ALT-key while dropping the data field will create a scripts with a text based selector (similar to the behaviour when dragging a data field into the template)

Also fixed a bug where no table was inserted when the dynamic table wizard was opened after ctrl-dragging a detail data field into the template. (SHARED-82152)

#### **General Designer Improvements**

- Improved translations throughout. (SHARED-81664)
- <sup>l</sup> A toolbar button has been added to the **Translations View** to open the **Edit Locale Dialog** directly. (SHARED-81316)

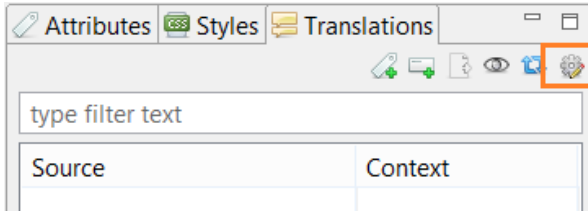

- When navigating through records in the Data Model view, the first click of an arrow was ignored. This has now been fixed. (SHARED-79830)
- You can now add a custom Template property by clicking the first empty line in the Custom properties dialog (File > Properties ... > Custom). (SHARED-80775)
- **Packaging** a Template no longer throws an error when a section that a thumbnail is created for is disabled by script. The packaged Template will now use the disabled section. (SHARED-81237)
- Fixed an issue with the formatting of default values of date fields, which caused errors when the Template was re-opened. (SHARED-81721)
- Fixed issues with URIs containing HTML encoded backslashes in the file path. (SHARED-81887)
- Prevented an error after saving a resource while a section with shared content is active. (SHARED-82200)
- The execution scope of a script folder now properly inherits the execution scope of its parent folder. (SHARED-82026)
- Fixed errors that could be encountered when previewing a template from Designer (using the Preview HTML button) or when using a web page served by Workflow or Node-RED. (SHARED-82532)

Page 1389

- The Section properties dialog and the scripting API now both allow the width and height of a background image to be scaled independently. (SHARED-82616)
- When a data field is dragged to the email fields in an email section, the dragged field will now be used in the script generated. (SHARED-82876)
- Improved the way translation files are matched to the active locale. (SHARED-83079)
- The default insertion method for new text scripts has reverted to HTML, rather than text. (SHARED-83412)

Page 1390

# OL Connect 2021.2 DataMapper Improvements

#### **Improved custom SQL dialog**

The interface for configure SQL queries has been improved for longer SQL queries. The interface now adapts based upon the display size and the length of the SQL query. (SHARED-74633)

#### **Simplified Boolean Conditional tests**

A new "*Is True*" operator has been added to for Condition steps. This allows a condition to check a boolean value directly without having to first supply a second operand. (SHARED-79342)

#### **Determine the number of lines in the current record**

A new steps. lines property has been added. This property contains the number of lines in each record for Text-mode data mapping configurations, which allows for much easier looping through all the lines in a record. (SHARED-78996)

#### **Improved Timestamp processing**

A number of improvements in the DataMapper management of Date/Time fields have been implemented. These allow for improved handling of time zones and of time stamps without time zone information. (SHARED-77648)

### **Extract CSV data by column index value**

Introduced a new java script function  $data.fieldExistsByIndex()$  to facilitate extraction based on index. This allows the DataMapper to extract CSV fields by column index instead of column names. This can be particularly useful for translated CSVs whose column headers change with each language. (SHARED-80020)

#### **General DataMapper Improvements**

• Improved translations. (SHARED-81664)

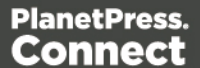

• Introduced new option to autorotate PDF data files. (SHARED-54915)

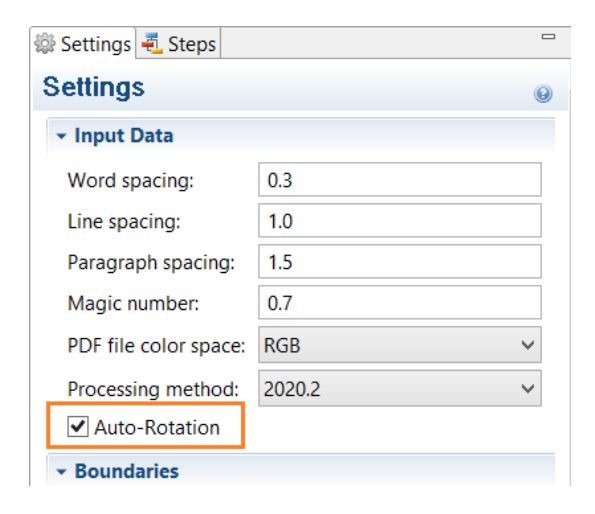

- <sup>l</sup> Fixed an issue with cancelling *Refresh boundaries* operations. (SHARED-76112)
- Merging PDF pages using the AlambicEdit API in a script or through a Custom Plugin could lead to content being lost. This issue has now been resolved. (SHARED-76622)
- Fixed handling of radio button focus when clicking in the XML DataMapper input data panel. (SHARED-76855)
- <sup>l</sup> *Runtime Parameters* have now been added to the PDF version of the **Export Report**. (SHARED-79186)
- **•** Improved **Repeat step** comparisons on numeric data (floating point) entries. (SHARED-79825)
- When navigating through records in the Data Model view, the first click of an arrow would be ignored. This has now been fixed. (SHARED-79830)
- Fixed an issue with preprocessing scripts and AFP metadata. (SHARED-81723)
- Runtime parameters were not accessible in the Properties initialization script. This has been fixed. (SHARED-82005)
- Altered runtime parameter default values for better backwards compatibility. (SHARED-82534)

Page 1392

# OL Connect 2021.2 Output Improvements

#### **Improved password protected PDF output**

- Fixed an issue with PDF output unnecessarily prompting for a password when viewed in some Android and iOS browsers and apps. (SHARED-82931)
- Fixed an issue that could lead to blank pages on some Acrobat Readers (iOS, Android and Chrome Extension). (SHARED-83034)

#### **General Output Improvements**

- Fixed and issue with PCL input conversion. (SHARED-81616)
- <sup>l</sup> Include the *file currently open for flattening* in debug log messages. (SHARED-81685)
- Fixed an issue where detail table data from a previous run/record showing up in the next run-/record, when a scripted table was included that did not use the standard table expander. (SHARED-82466)
- Pagination errors could occur when large scripted tables did not use the standard table expander and were split across pages. These errors have been fixed. (SHARED-82198)
- <sup>l</sup> Issues with the ascender height calculation of **IMB barcode** marks have been fixed and IMB barcodes now meet USPS specifications. (SHARED-80812/83082)
- The output engine now remembers files it has previously run through the transparency flattener, reusing the flattened file if possible, improving output speed. (SHARED-80935)

### **Email Output Improvements**

- Fixed an issue whereby all web sections were attached to email instead of only the default web section. (SHARED-82986)
- Fixed an issue where elements with inline style  $display:none$  would be included in email content when the CSS inlining was not set to "*Apply CSS properties on elements*". (SHARED-82788)

### **Print Output Improvements**

<sup>l</sup> Added support for null comparisons in **Finishing Rules**. Two new data selection filter operators allow for detecting null data/param values in *data rules* and null/missing properties in *property rules*. The new operators are "*is set*" and "*is not set*". (SHARED-72938)

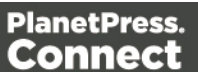

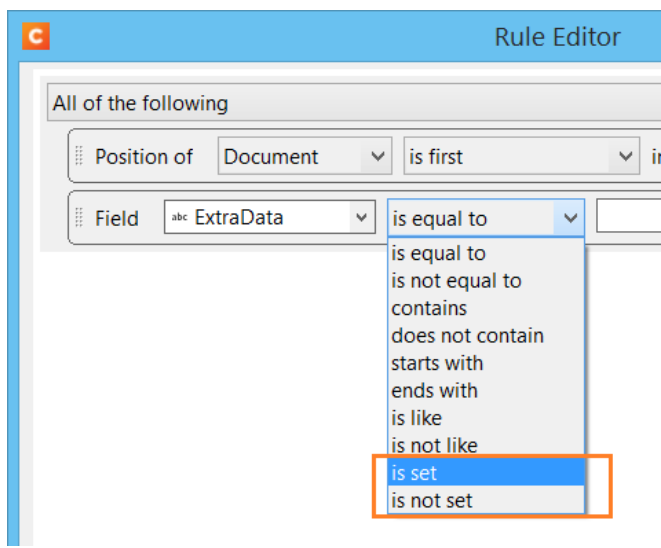

- <sup>l</sup> The "*Job Size/Page Count*" and "*Speed/Overall Speed*" fields in the print summary in the "Connect Designer" logs are now being correctly reported. (SHARED-81385)
- A problem was fixed whereby image data from PNG files merged into a PDF were left uncompressed, increasing the file size. (SHARED-81804)
- Fixed issues with output presets edited in languages other than English. (SHARED-81843)
- Dynamic PPD printerdef and output presets were set to %%Title: \${template}. The %Title field now uses the jobName when using LPR. (SHARED-81958)
- Fixed pages size issue with DataMapper auto-generated Content Creation. (SHARED-81960)
- <sup>l</sup> Improved Output Creation error messaging if the *impositioned pages won't fit on the sheet*. (SHARED-81962)
- <sup>l</sup> Allow up to a 1pt deficit in media size when checking the required size for **impositioning**. This reduces errors if some lengths were specified in different units. (SHARED-82413)
- If the Binding type in a Dynamic PPD was set to Default, this would result in NULL errors when running jobs. This has been fixed. (SHARED-83310)

Page 1394

# Workflow 2021.2 Improvements

#### **Performance improvement to Retrieve item plugin**

A new new *Optimized* checkbox option has been added to the **Retrieve Items** plugin. When selected, the plugin will use an improved and more efficient version of the REST API.

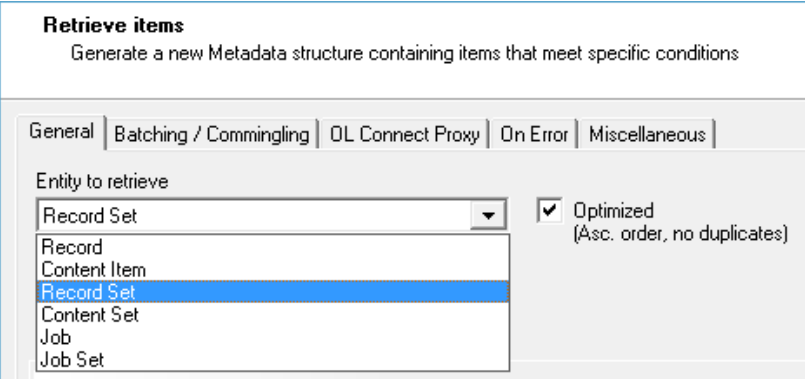

The checkbox can only be enabled for *Entity Records* and *Record Set*. Other Entity types retain the old functionality. (SHARED-74403)

#### **GUI improvements**

- Workflow interface descriptions made more descriptive and user friendly. (SHARED-49584)
- Improved translations. (SHARED-81662)

#### **General Workflow Improvements**

- <sup>l</sup> The Java Runtime Environment (JRE) used for the **Connect Send** plugin and the back-end database has been updated to more current JRE (1.8.0-292). (SHARED-81937)
- **Fixed errors in Create Output** that could sometimes occur when creating large output files. (SHARED-67092)
- <sup>l</sup> Improved **HTTP Server Input** performance. (SHARED-72877)
- Added support for duplicate key names in **NodeJS Server Input**. (SHARED-74512)
- Fixed a rare but insidious memory corruption (stack overflow) problem. (SHARED-80189)
- <sup>l</sup> **Retrieve Items** "out of memory" errors fixed. (SHARED-80840)
- <sup>l</sup> Fixed issues with using an Apple iDevice to browse to a site hosted by the **NodeJS Server** Helper. (SHARED-81658)
- <sup>l</sup> Fixed an issue with the **Send Email** plugin, whereby the HTML email body would be generated as an attachment to the email rather than showing as the actual email body. (SHARED-82252)

Page 1395

- An issue was fixed with TCP ports leaking if connection attempts from either Messenger or the Workflow LPR client were unsuccessful. (SHARED-82868)
- <sup>l</sup> **Create Print Content** "out of memory" errors fixed. (SHARED-82485)
- Fixed a HTTP Server Input issue whereby a static resource type would not be interpreted properly. (SHARED-82457)
- Validation using runtime parameters are now properly processed in **Data Mapping** plugin. (SHARED-82315)
- **Fixed issues with German Umlauts in email message text, when using the Send Email plugin.** (SHARED-83470)

Page 1396

# OL Connect 2021.2 Improvements

#### **Security improvements**

- Java Runtime Environment (JRE) used for Connect Send plugin and back-end database updated to current JRE 1.8.0-292. (SHARED-81937)
- Multi-line log messages converted to a single line, to preclude *CRLF Injection* exploits. (SHARED-74718)

#### **General OL Connect improvements**

• Improved backend database startup process across Connect applications, reducing issues with startup failures in containerized environments. (SHARED-80360)

#### **REST API Improvements**

- <sup>l</sup> **HTML content creation: leave remote resource links intact when inlining**. Introduced a new inline LOCAL mode for embedding local resources in HTML content creation endpoints. This allows you to specify that remote resources remain external whilst inline resources are local. A resource is considered local if it is embedded in the template or if it has a URL with the file: protocol. In other words, a resource is not considered local if it has a URL with the HTTP: or HTTPS: protocol. (SHARED-82592)
- **Render Email Content** now checks email addresses. This means that when an email address is invalid, no email content will be created and an error is reported for the record with an invalid email address. (SHARED-81313)
- <sup>l</sup> The endpoints for **Email content creation** now return status code 400 (bad request) instead of 500 (internal server error) if the template does not have a email context or if the requested section was not found. (SHARED-81218)
- Fixed an encoding issue when the /entity/datarecords/values REST API endpoint was called with the optimized parameter set to true. (SHARED-82833)
- <sup>l</sup> Generate a 400 (Bad Request) error instead of a 500 error (Internal Server Error) if an invalid inline mode is passed to one of the HTML content creation REST endpoints. (SHARED-82899)

### Known Issues

As of PlanetPress Connect 2018.1 the Known Issues have moved from the Release Notes to the Connect online Help.

They can be found [here.](http://help.objectiflune.com/en/planetpress_connect/2021.2/#Installation/Known_Issues.htm)

Page 1397

# OL PlanetPress Connect Release Notes 2021.1

License Update Required for Upgrade to OL Connect 2021.x

From OL Connect 2019.1 onwards, only customers with a current OL Care subscription will be able to update Connect.

Every Connect license now contains an end date that represents the last day of OL Care coverage for each customer. Upgrades and updates of Connect will be freely available up until that end date, but will not be available thereafter, unless the OL Care period is extended.

This new licensing model requires anyone upgrading from Connect versions earlier than 2019.1 to first update their OL Connect License.

A dialog box appears as part of the Connect upgrade process requesting you to do this.

It is heavily recommended that you first update the OL Update Manager, as newer versions of the Update Manager can update your OL License to the required version, then install Connect 2021.1.

For further details on how to upgrade the Update Client and update your Connect License see the Update [Manager](http://help.objectiflune.com/en/archive/Update_Manager_1.3_Upgrade_Guide.pdf) 1.3 - Upgrade Guide.

If issues arise, or if you need to renew your OL Care subscription, please contact your local [Customer](https://www.objectiflune.com/WebActivationManager/CareInfo.aspx) Care [group](https://www.objectiflune.com/WebActivationManager/CareInfo.aspx).

# Backup before Upgrading

It is recommended that you always backup your existing Connect preferences before upgrading to a new version. This will enable you to revert back to the previous version, in a worst case scenario in which the new version introduces issues with your existing production processes. Whilst the probability of such a worst case scenario is remote, it cannot hurt to take some simple precautions, just in case.

For instructions on how to do so, please see how to backup an existing Connect [installation.](https://help.objectiflune.com/EN/planetpress_connect/2021.1/#Installation/Backup_Existing_Connect_Version.htm)

# **Overview**

This document provides an overview of the new features and enhancements in PlanetPress Connect 2021.1 and PlanetPress Workflow 2021.1, as well as some important installation information.

**Installing OL Connect 2021.1 and Workflow 2021.1**

• Planet Press Connect is released as a 64 Bit version only (with the exception of the Workflow, Fax, Search and Imaging modules).

Page 1398

• Full details on installing and licensing PlanetPress Connect and PlanetPress Workflow can be found in the online help, which can be accessed from the software and the installer.

### **Connect and Workflow installation requires Administrator rights**

Please note that the PlanetPress Connect and PlanetPress Workflow installations can *only be run by users who have Administrator rights*.

### **Connect Templates Used in Workflow**

For improved performance we recommend re-saving any Connect templates used in Workflow to the current version of Connect templates.

## **Reduced Memory Version (not recommended for production)**

It is possible to install OL Connect on a machine with a minimum of 2 GB of RAM. The Connect Designer will automatically detect whether it has been installed on a machine with less than 4 GB of RAM and default to only using one internal Weaver and one internal merge engine on that system. The Server will also run using internal engines.

# OL Connect 2021.1 Enhancements

## **OL Connect 2021.1.1**

In the OL Connect 2021.1.0 partner preview it was discovered that dragging group data from the DataMapper into a template was sometimes throwing an error. This has been fixed in the 2021.1.1 patch release of Connect. (SHARED-82134)

### **Security Improvements**

- For increased security the cookie, localstorage and indexedDB features have now been disabled for the internal browser used by the Designer and Merge Engines. (SHARED-77792)
- <sup>l</sup> The **Enter credentials** dialog has been improved. Not only does it now support selecting a Server on another machine through URL selection, but the connection can now be tested from within the dialog box. (SHARED-80112)

# **HTTPS support**

As part of the ongoing effort to improve security, OL Connect Server now has the option to use and/or accept HTTPS connections from clients such OL Connect Workflow and Designer. (SHARED-78230)

Added option to define a REST Server port that is HTTPS secured. (SHARED-74997)

Page 1399

#### **Installer Improvements**

- Both Connect and Workflow can now be installed when no internet access is available. (SHARED-79964)
- The issue with slow responsiveness in Installer component selection has been fixed. (SHARED-76902)
- On a Connect update/upgrade, the installer Welcome page now clearly displays both the currently installed version and the upgrade (update) version about to be installed. (SHARED-77819)
- <sup>l</sup> You can now choose to omit the **Update Manager** from the installation, using the command line parameter UPDATEMANAGER=0. (SHARED-79761)
- Fixed an uninstallation issue caused by some Connect temporary files being set as read-only. (SHARED-79765/79838)
- Fixed an installer issue that was preventing Connect from installing on Hyper-V (and some other virtual environments other than VMware). (SHARED-79918)

#### **Server Improvements**

- Fixed some index out of bounds exceptions that were appearing in the logs from time to time when engines are restarted. (SHARED-79522)
- When the "Enable server security" checkbox preference is changed and applied a dialog now appears warning that a restart of the Server is required. (SHARED-80550)
- Server and Designer products that are set to use internal engines (not separate processes) will now no longer terminate abruptly if the security preferences for web socket authentication are not initialized in time. (SHARED-80973)

#### **REST API Improvements**

- The contentcreation/{templateId}/{dataSetId} REST endpoint now accepts runtime parameters. (SHARED-79854)
- On successful authentication/login, the Authenticate/Login to Server REST API endpoints now return a "*Token-Expires-In*" response header with a value set to the expiry duration of the authorization token in seconds. (SHARED-80138)
- The standard 'JSON Error' response from the Connect Server will now always return a 'Content-Type' header with a value of "application/json". (SHARED-78633)
- Deleting managed files from the filestore via the REST API now has improved error handling to cater for files that are still required by OL Connect. (SHARED-79353)

Page 1400

- Submitting a "blank" password value when using basic authentication now returns a "401 Unauthorized" response rather than a "500 Internal Server Error" response. (SHARED-80641)
- The basic authentication error "No account found for" will no longer be shown in the server log when server security is disabled. (SHARED-80683)
- The basic authentication error "Bad credentials for: <username>" will no longer be shown in the server log when server security is disabled. (SHARED-80685)

# OL Connect 2021.1 Designer Improvements

### **Conditional Wizards**

The Designer conditional Wizard for elements and the Wizard for conditional print sections have been dramatically improved, allowing very complex rules to be created without any need for scripting. (SHARED-79806)

### **COTG Nested Field Tables**

COTG Fields Tables now support nested (fields) tables. (SHARED-77333)

### **Send to Server**

The updated **Send to Server** now supports uploading configurations and templates directly to web applications (via arbitrary URL), as well as to Connect or COTG Servers.

The web server settings first need to be added via the Preferences dialog, and they will then become available as an option in the updated **Send to Server** dialog. (SHARED-80112)

### **Scripting Improvements**

- Added support for selecting runtime parameters in text scripts. (SHARED-78793)
- Added support for creating conditional rules based on runtime parameters. (SHARED-78799)
- Expand dynamic tables fetched with Loadhtml(). (SHARED-80263)
- The default insert method for new search-and-replace scripts is now "Text" instead of "Html", to improve performance. (SHARED-80376)
- <sup>l</sup> Fixed syntax highlighting issue with the Script keyword '*let*' . (SHARED-78644)
- We now generate an error if a script tries to move an element relative to itself (which Connect does not support). (SHARED-79945)
- Fixed an issue where an incorrect selector would be generated for scripts when a datafield containing spaces in the name is dragged from the data model to the template. (SHARED-80535)
- Fixed a problem with UNC paths in the Dynamic Image Script wizard. (SHARED-81145)

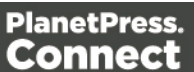

**General Designer Improvements**

- Improved Designer translations/localization. (SHARED-76798)
- JSON editors and the loadjson () function now support UTF-16 and UTF-32, in addition to UTF-8. (SHARED-74159)
- After adding an **HTML snippet** you are now prompted to select encoding (UTF-8 by default). (SHARED-78552)
- **Runtime parameters can now be used to set template Locale. (SHARED-78787)**
- Added validation to JSON resource editors. (SHARED-79937)
- New prompt added when dragging a field from a detail table to a location outside a detail table. (SHARED-80116)
- Add support for copying contents of an extraction field into the clipboard. (SHARED-80164)
- Can now set the Virtual Stationery of a media back to "None" by using the clear button. (SHARED-78802)
- Fixed an issue within the Source tab, whereby HTML in the source tab unintentionally contained helper elements for resizing and dragging. (SHARED-78928)
- $\bullet$  Fixed an issue with converting a paragraph to a header1 (p to h1), in which the parameter ID would be lost. (SHARED-79022)
- Fixed an issue where the cellpadding and cellspacing values that were set directly on a table were removed after switching to Preview, if these values were not defined in stylesheets. (SHARED-79543)
- Fixed issue with the popup menu in the breadcrumbs bar. (SHARED-79727)
- Show Edges settings once again persist through view changes. (SHARED-79970)
- Fixed a problem with absolute positioned elements nested inside other absolute positioned elements. (SHARED-80003)
- Printing via the server (not proof printing) from the Designer now properly passes the runtime parameter values set in the Designer. (SHARED-81362)

Page 1402

# OL Connect 2021.1 DataMapper Improvements

### **Native JSON support**

The DataMapper now supports JSON as a native data type, with no conversion required. The power of JsonPath selectors helps you streamline the data extraction process, allowing you to handle huge record sizes effortlessly. This makes designing web-based solutions much more straightforward. (SHARED-78228)

### **Streamline repetitive actions**

Added the ability to break out of a loop and move onto the next step when the desired condition has been met. (SHARED-79527)

We have also made the Goto step optional inside Repeat loops. This allows you to loop through, for instance, JSON structures without having to move the data pointer, making the operation less errorprone and more efficient. (SHARED-79524)

#### **General DataMapper Improvements**

- Improved DataMapper translations/localization. (SHARED-76798)
- Speed improvements made for processing large transactional text data files. (SHARED-80006)
- Added helper function in JavaScript to update field values in records or to add new rows in detail tables. (SHARED-34191)
- Add support for copying contents of an extraction field into the clipboard. (SHARED-80164)
- You can now set different values in each copy of a record (specified through  $\text{record.copies}$ ) to distinguish whether a record is the original or a copy. (SHARED-80372)
- Connect now tracks how many records (along with the data type) are processed for each data mapping. (SHARED-80455/80463)

### OL Connect 2021.1 Output Improvements

### **Dynamic passwords for protected PDFs**

The password for opening/protecting output PDF files can now be set dynamically. (SHARED-80537)

### **General Output Improvements**

- The stability of the Output engine has been improved. Particularly when the engine is running with low memory. (SHARED-77203)
- The output engine is now more accepting of certain invalid CFF fonts (those containing hintmask without hstemvm/vstemvm). (SHARED-76464)

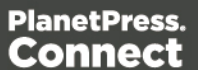

- Fixed an error in the output of Unicode  $(3,1)$  cmap tables for TrueType fonts which could trigger an exception if multiple glyphs have the same Unicode mapping. (SHARED-78284)
- Fixed issues with Type 1 and CFF font glyphs. (SHARED-79973)
- Versioning has been added to font mapping files for TextRestore. To prevent problems in text extraction going unnoticed, font mapping files without a version or with a mismatching version will result in an error. Resolving those errors requires manual updating of these font mapping files. (SHARED-80568)

*This change only applies to Enhance configurations run from Connect.*

#### **Print Output Improvements**

- Fixed an issue with misleading warning messages for certain output presets when opening the production Print Wizard or Output Preset editor. (SHARED-74399)
- <sup>l</sup> **Dynamic PPD rule validation** is now immediately updated after the additional elements for a selected PPD element are updated. (SHARED-77060)
- **Restored maximum stack depth** setting in the Imposition options page back to a maximum of 100,000. (SHARED-79357)
- Increased **maximum paper sizes** available for PostScript output. (SHARED-79433)
- The output engine now can process intermediate files (from merge engine) that are over 2 GBs in size. (SHARED-80490)
- <sup>l</sup> Fixed an issue with **IPDS pages** larger than 22.75 inches failing to load on the printer. (SHARED-80846)
- For some output formats, such as PostScript, output creation didn't terminate for certain input files containing transparency, because Connect's transparency flattening tool was unable to process it. This has been fixed. (SHARED-81542)

### Workflow 2021.1 Improvements

### **Consolidate print processes**

The name of the LPD queue that receives a job is now stored in the **LPD Input** task as JobInfo 6, allowing you to build a single process that can handle jobs coming from multiple queues. This feature will help you cut down on the number of distinct processes required to handle all print queues.

### **Bypass Content creation**

The **Execute Data Mapping** task can now *Bypass Content creation* to use an existing PDF as content, without requiring a template. (SHARED-80168)

Page 1404
#### **General Workflow Improvements**

- Improved Workflow translations/localization. (SHARED-76783)
- The Fax Service plugin now works with PDF/VT files created by Connect as welll as legacy PlanetPress Suite .PTK forms.(SHARED-67742)
- <sup>l</sup> Script reference to *"https://code.jquery.com/jquery-3.3.1.min.js"* removed from NodeJS Server login page to avoid problems on secured networks without internet access. (SHARED-79298)
- The obsolete "Run from Desktop" option has been removed. (SHARED-79849)
- An option (unchecked by default) was added to the FTP **Input** plugin to grab empty files found on the FTP server. (SHARED-76175)
- **Fixed periodic NodeJS Server** connection issue when using Active Directory authentication. (SHARED-77265)
- **Messenger Service** now tries to identify issues with MS Access drivers that could prevent the service from starting. (SHARED-78450)
- Improved the SOAP timeout settings, so any value is now accepted. (SHARED-78646)
- <sup>l</sup> Fixed paths issue with **Send Image to Printer** plugin. (SHARED-78705)
- <sup>l</sup> Pasting attributes of **Secure Email Output** would result in plugin configuration display to forego the CRLF characters in the email body at configuration time, although it did not alter the actual plugin output. This has been fixed. (SHARED-79627)
- Fixed issue with the **SendGrid** plugin not setting the *cc* and *bcc* fields. (SHARED-79684)
- **NodeJS Server** now correctly handles requests having a Content-Type of application/json which also specify a charset encoding. (SHARED-79871)
- **.** Improved **NodeJS Server** handling of custom response codes. (SHARED-79960)
	- Invalid HTTP Response codes are now filtered and handled properly, returning error 565 to the client.
	- A NodeJS input with the "Loop through attachments" option selected that does not receive an attached file now advises no file was found in the log and its output can be properly processed by secondary input plugins.
- <sup>l</sup> Once the connection to a server is established, **Secure Email Output** plugin no longer waits indefinitely for a response and will instead raise an error after the timeout delay set by in the plugin configuration. (SHARED-79987)
- Some plugins could not be selected as default input/output in the Workflow preferences. This has been fixed. (SHARED-80014)

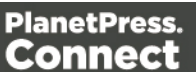

- <sup>l</sup> If the "Use Dynamic SQL" option is used in the **Database Query** plugin, then any value in the non-dynamic ODBC location string is ignored for plugin configuration validation. (SHARED-80700)
- Improved Connect plugin performance when using server authentication. (SHARED-80834)
- <sup>l</sup> Fixed issue with the **NodeJS Server Input** task not processing jobs if the action name was a superset of another action name declared previously. (SHARED-81129)
- HTTP Posts actions using the Content-Type application/x-www-form-urlencoded did not process unencoded % characters properly in an url encoded data stream. This has been fixed. (SHARED-81174)
- OL Connect Send Improvements

**Citrix and Microsoft Terminal Services (Remote Desktop Services) support**

Version 1.8 of OLCS adds support for both Citrix and Microsoft's Remote Desktop [Services](https://docs.microsoft.com/en-us/windows/win32/termserv/terminal-services-is-now-remote-desktop-services) environments. (SHARED-71164/71167)

Some of the changes made to allow this include:

- **•** The license check for user based licenses has been changed to distinguish between different users on the same machine/system. These are now separately counted. (SHARED-80631)
- Improvements were made so you can now get the browser pop-up when printing from a desktop on a multi-user system, for a full interactive OLCS experience. (SHARED-80443)

# Known Issues

As of PlanetPress Connect 2018.1 the Known Issues have moved from the Release Notes to the Connect online Help.

They can be found [here.](http://help.objectiflune.com/en/planetpress_connect/2021.1/#Installation/Known_Issues.htm)

# OL PlanetPress ConnectRelease Notes 2020.2.1

License Update Required for Upgrade to Connect 2020.x

From OL Connect 2019.1 onwards, only customers with a current OL Care subscription will be able to update Connect.

Every Connect license now contains an end date that represents the last day of OL Care coverage for each customer. Upgrades and updates of Connect will be freely available up until that end date, but will not be available thereafter, unless the OL Care period is extended.

This new licensing model requires anyone upgrading to 2020.2 from Connect versions earlier than 2019.1 to first update their OL Connect License.

Page 1406

A dialog box appears as part of the Connect upgrade process requesting you to do this.

It is heavily recommended that you first update the OL Update Manager, as newer versions of the Update Manager can update your OL License to the required version, then install Connect 2020.2.

For further details on how to upgrade the Update Client and update your Connect License see the Update [Manager](http://help.objectiflune.com/en/archive/Update_Manager_1.3_Upgrade_Guide.pdf) 1.3 - Upgrade Guide.

If issues arise, or if you need to renew your OL Care subscription, please contact your local [Customer](https://www.objectiflune.com/WebActivationManager/CareInfo.aspx) Care [group](https://www.objectiflune.com/WebActivationManager/CareInfo.aspx).

# Backup before Upgrading

It is recommended that you always backup your existing Connect preferences before upgrading to a new version. This will enable you to revert back to the previous version, in a worst case scenario in which the new version introduces issues with your existing production processes. Whilst the probability of such a worst case scenario is remote, it cannot hurt to take some simple precautions, just in case.

For instructions on how to do so, please see how to backup an existing Connect [installation.](https://help.objectiflune.com/EN/planetpress_connect/2020.2/#Installation/Backup_Existing_Connect_Version.htm)

# **Overview**

This document provides an overview of the new features and enhancements in PlanetPress Connect 2020.2 and PlanetPress Workflow 2020.2, as well as some important installation information.

# **Installing PlanetPress Connect 2020.2 and PlanetPress Workflow 2020.2**

- PlanetPress Connect is released as a 64 Bit version only (with the exception of the Workflow, Fax, Search and Imaging modules).
- Full details on installing and licensing PlanetPress Connect and PlanetPress Workflow can be found in the online help, which can be accessed from the software and the installer.
- Note that both PlanetPress Connect and PlanetPress Workflow come with 30 day trial license by default.

# **Connect and Workflow installation requires Administrator rights**

Please note that the PlanetPress Connect and PlanetPress Workflow installations can *only be run by users who have Administrator rights*.

# **Connect Templates Used in Workflow**

For improved performance we recommend re-saving any Connect templates used in Workflow to the current version of Connect templates.

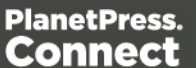

# **Reduced Memory Version (not recommended for production)**

It is possible to install OL Connect on a machine with a minimum of 2 GB of RAM. The Connect Designer will automatically detect whether it has been installed on a machine with less than 4 GB of RAM and default to only using one internal Weaver and one internal merge engine on that system. The Server will also run using internal engines.

# OL Connect 2020.2.1 Enhancements

# **Fixed Connect 2020.2 Installation error**

An installer issue that prevented Connect 2020.2 from installing on Hyper-V (and some other virtual environments other than VMware) has been fixed. (SHARED-79958)

# **Fixed Connect 2020.2 uninstallation error**

It was discovered that the Connect 2020.2 Designer would not fully clean up temporary folders when the Table Wizard was used. This would lead to "*Failed to uninstall*" error messages during uninstallation, even though Connect would uninstall successfully. This issue has been fixed in Connect 2020.2.1. (SHARED-79922/79765)

# OL Connect 2020.2 Enhancements

#### **OL Connect Security Improvements**

As part of our ongoing effort to transition to the cloud, we are improving the security of our software. This is ongoing process, with improvements made to this release and more planned for upcoming releases.

For this release, we have introduced role based authorization. Multiple users can now be setup, each with their own combination of roles. A *olc-user* user is added automatically at installation time (or the existing *ol-admin* retained when upgrading from earlier version) to allow initial access to the Server. Additional users can added after installation, using the **Server Configuration Tool**. (SHARED-75492)

Connect Designer will now prompt for credentials to connect to Connect Server when printing, if they are not already set.

Credentials will likewise need to be set manually in Connect Workflow.

In this release, the authentication is still based on local users managed by OL Connect. Expect further improvements in later releases.

The Workflow **PDF to Bitmap** plugin now requires Connect to produce an output. If Connect 2020.2 is not available, an error will be returned. (SHARED-77308)

This can cause problems when running older configurations that did not have this requirement.

Page 1408

# To cure such issues, set the Workflow *Connect Server connection settings*.

#### Other Security improvements

• Security of the Weaver engine has been improved. (SHARED-74605)

Important note for those running an Enhance config in which a JavaScript uses Java classes. JavaScripts evaluated by the Weaver engine no longer have access to the Java API by default. In order for such an Enhance config to run, any necessary Java classes must be whitelisted. For further details, please consult the [Knowledge](http://help.objectiflune.com/en/kb-connect/) Base.

- Multiple PlanetPress Connect dependencies updated. (SHARED-76431)
- Improved support for encrypted email output (TLS/SSL). (SHARED-76460)

#### **General Improvements**

- Cleaned up the error messages returned by Connect Server. Messages will no longer be duplicated, and they will not have exception class prefixes, such as "ApplicationException:". (SHARED-70963)
- Improved Server side error handling when a template fails to load. As part of this improvement we also now log the template name when a template is loaded. (SHARED-71024)

#### **REST API Improvements**

- Add option to download the "*octet output file stream*" as a file for remote tests. (SHARED-42559)
- Introduced a new endpoint that can be used to retrieve a list of persisted resources. (SHARED-70071)

[GET] /rest/serverengine/filestore/resources/{type}

- <sup>l</sup> '*Get Page Details for Content Set*' REST API endpoint of the Content Set Entity Service has been updated to return the correct number of JSON 'pages' objects regardless of the data record size or the number of merge engines used to create a given content set entity. (SHARED-71969)
- The endpoints for HTML content creation now return status code 400 (bad request) instead of 500 (internal server error) if the template does not have a *WEB context* or if the requested section was not found. (SHARED-76296)
- Introduced a new email POST endpoint that allows callers to pass a data set ID. (SHARED-76346) [POST ] /rest/serverengine/workflow/contentcreation/email/{templateId}/{dataSetId}
- Introduced an endpoint that can be used to retrieve a report for a template (either JSON or XML). (SHARED-76535)

[GET] /filestore/template/report/{fileId} (either a numeric ID or a name)

Page 1409

- Resources uploaded via the REST API are now classified based on file type. (SHARED-76979)
- You can now pass runtime parameters to Content Creation endpoints. (SHARED-77102)
- <sup>l</sup> The '*Download Contents of Managed Directory*' REST API endpoint of the File Store Service has been updated to correctly return a '404 Not Found' response when an invalid path is specified for the 'relPath' path parameter. (SHARED-77822)
- <sup>l</sup> Added **getManagedResult** endpoint to allow the results of *AllInOne* and *Output Creation* to be retrieved as ManagedFiles. (SHARED-77997)
- <sup>l</sup> With the exception of the 'Upload Data File' method, all '*file upload*' methods in the File Store REST API Service have been updated to correctly return a '400 Bad Request' error response in the event that the request submitted contains no payload/data. (SHARED-78687)
- *Unauthorized/Forbidden access* to the REST API now returns JSON rather than plain text. (SHARED-78766)

#### **Installer Improvements**

- Add a feature to the **silent installer** of Connect to allow specifying a target folder other than the default folder, using "*install.directory=xxx*". (SHARED-75669)
- <sup>l</sup> **Silent installations** can now specify connecting to a database with an encrypted connection, using "*database.usessl*". (SHARED-75671)
- <sup>l</sup> **Silent installations** no longer need a connection to a database to complete. (SHARED-75775)
- In the Connect installer, the **Messenger Service** is now only installed when the Designer module is selected. (SHARED-76189/76318)
- Improvements made for installations on machines where Connect failed to uninstall correctly. (SHARED-77148)

# Connect 2020.2 Designer Improvements

# **Improved Background Image options**

- The **Section Background** functionality has been updated to support image types other than PDF. This includes .png, .jpg and .tiff (including multi-page TIFFs) files. This is also supported via the Control Script API.(SHARED-72730)
- In versions of Connect prior to 2020.2, if a page had no content except for a linked DataMapper background, then Connect would consider it an "empty" page when determining whether or not to "*Omit Master Page Back in case of an empty back page*" (available as an option in the sheet configuration of a section). This has now been fixed in Connect 2020.2, and such pages are no

Page 1410

longer considered empty. (SHARED-72588)

This can affect the output of existing templates.

### **Runtime Parameters for Content Creation**

Runtime parameters provide a more elegant way to pass information from Workflow into the document creation process. They were previously available for Data Mapping and Job Creation, and this version makes them available for Content Creation. (SHARED-77345)

A new Parameters View has been added to the Designer, to list the available parameters, their default values and the current values set via the JSON editor of the template. (SHARED-77595)

#### **Scripting Improvements**

- Added ability to quickly search through script names and contents for specified text. (SHARED-60305)
- Auto suggestion improvements made for table properties in the JavaScript editor. (SHARED-70690)
- Introduced **prev()** and **next()** functions to the "*results*" object in our scripting API. (SHARED-70764)
- <sup>l</sup> Fixed a problem with **Find Previous** in the script debugger. (SHARED-76737)
- Fixed minor issues in the script folder properties dialog. (SHARED-76996)
- Added the ability to retrieve the size of a print section or medium in any script, and the ability to change the size in a control script. (SHARED-77446)
- Fixed *results.add()* functionality. (SHARED-78447)

# **General Designer Improvements**

- Inserting a *Web Form Element* > *Button* now has an option to add a new **Button** type in addition to the Submit and Reset options. (SHARED-75256)
- <sup>l</sup> When the size of a print section is changed, you can now choose to "*Update linked media*" if the media is only used by that section. If it is not, then the option will not be available. (SHARED-65278)
- Holding shift while dragging boxes now drags the box in either horizontal or vertical directions. (SHARED-72158)
- <sup>l</sup> Fixed failures with the '*Get Job Data File on Submit*' feature. (SHARED-72697)

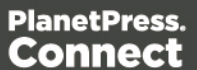

- Fixed an issue with the *Export Report* function skipping Web information for some templates. (SHARED-73640)
- <sup>l</sup> *Apply* button added to **Section Properties Dialogs**, which allows applying changes without closing the dialog. Clicking the *Cancel* button reverts any previously applied changes. (SHARED-74164)
- Fixed an issue with broken PDF hyperlinks that would occur when not all child elements of a hyperlink were on the same page. (SHARED-74482)
- Fixed some issues in the formatting dialog. (SHARED-74908)
- The case sensitive option of Conditional Scripts is now also available for HTML String fields. (SHARED-74970)
- Added support for multi-selections to the **Make Conditional** feature. (SHARED-76443)
- A change introduced in 2019.2 disallowed the selection of multiple elements in the Outline tree in Designer. This has now been remedied. (SHARED-76550)
- <sup>l</sup> Fixed issue with *Save As...* option sometimes being disabled. (SHARED-76740)
- Fixed an issue whereby inserting a Table or Dynamic Table into a snippet would not mark that snippet as changed. (SHARED-76875)
- Introduced a new preference to control the behaviour when dragging data fields to the main editor. By default, scripts now use a class selector. (SHARED-76934)
- Introduced "*Send to Connect Server*", which can be used to upload templates and configs to Connect Server. (SHARED-77707)
- Fixed an issue where pagebreaks on the same page were ignored when a pagebreak was applied to the last row of a table. (SHARED-77946)
- Fixed an issue whereby some dates in JSON data would not resolve correctly in the Designer. (SHARED-78218)

# Connect 2020.2 DataMapper Improvements

# **Improvements for PDF processing**

- <sup>l</sup> Improved search algorithm in the *data.find()* method used by the **Extract Step**. (SHARED-57386)
- Improved **GoTo step** search functionality. (SHARED-76494)
- Allow choice between the new improved search method or the old functionality (for backwards compatibility). (SHARED-77642)

Page 1412

# **JSON as new Data Type in DataMapper**

In addition to the input data types already available in the DataMapper (Databases, PDF, XML, TXT/CSV files and the like), the JSON format is now also supported. As JSON is similar to XML in many ways, the information is presented in the same familiar structured way. (SHARED-77286)

# **General DataMapper Improvements**

- <sup>l</sup> Added support for resizing the height of tables in the *DataMapper Settings View*. (SHARED-75617)
- Added ability to connect to MySQL database with empty password. (SHARED-76292)
- Added *Save As* option for sample data. (SHARED-76453)
- AFP to PDF conversion issues fixed through updated 3rd party library. (SHARED-78144)
- Fixed issues with extracting Thai text from some PDF input files. (SHARED-78458)

# Connect 2020.2 Output Improvements

# **2D Vector Barcode optimization**

2D Scalable Vector Graphics (SVG) barcodes now optimized. (SHARED-77579)

This optimization includes these barcode types:

- Aztec Code
- DataMatrix
- QR Code
- Variations of the above, such as GS1 DataMatrix

# **True Type font handling**

A major overhaul of TrueType font handling in the Connect output engine was conducted. This should help in reducing errors relating to both caching and parallel processing. (SHARED-61839)

# **PDF Digital Signature Improvements**

• When creating a digitally signed PDF that includes a timestamp acquired from a timestamp server, Connect now automatically chooses the hash algorithm for the timestamp request. SHA-256 is tried first and if the timestamp server does not support it, Connect then tries SHA-384, SHA-512 or SHA-1 (in that order), defaulting to SHA-256 if none are supported. (SHARED-77850/78085)

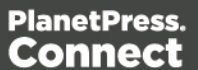

• Fixed an issue whereby the use of certain certificates would result in incorrectly signed PDF output. (SHARED-77915)

#### **PDF Output Improvements**

The PDF Output options have been substantially improved. This required a redesign of the **PDF Options** page, to provide all the new options on a single Wizard page. The various options have now been placed in logically distinct tabs.

The improvements include the following:

• New image optimization options added for down-sampling mono, greyscale, and color images. (SHARED-75219)

This includes a new option to "*Optimize for Fast Web View*". (SHARED-75210)

- Added PDF Security options. (SHARED-75213/75216) The Security options mirror those available in Adobe PDF applications.
- Improved support for processing digitally signed PDF/A-3 attachments. (SHARED-77267/78255) You can now choose to *Keep attachments* and whether to retain PDF/A-3 extension schema metadata, in order to support production of digitally signed PDF/A-3 using that metadata.

#### **Print Output Improvements**

- Fixed issues with missing glyphs and space characters in some double-byte jobs. (SHARED-74531)
- Placeholders for missing glyphs are now output as black, allowing output to remain monochrome. (SHARED-75513)
- Fixed issues with large double-byte font jobs. (SHARED-76730)
- <sup>l</sup> The upper limit for the *Separation by Count* setting in the **Separation Options** Page has been increased to 10,000,000. (SHARED-77375)
- Optimized line drawing commands to reduce size of AFPDS output. (SHARED-77622)
- Update and improve **image support** in AFP, PCL and IPDS output. (SHARED-77716/77967/77972/77993)
- Added support for Overlays (these will be scaled to the needed size) to AFP output. (SHARED-77768)
- Pattern support setup code modified in PostScript output, so it will no longer interfere with custom *Page Device setup* from printer definitions.
- Fixed a license watermark issue in PostScript output with pages containing negative font size text. (SHARED-78076)

Page 1414

**.** Increased the limit of both **Black and White thresholds** to 50% for those print output types that support it. (SHARED-78298)

#### **Email Output Improvements**

• Improved error messaging for emails containing PDF attachments containing hyperlink images. (SHARED-76540)

Workflow 2020.2 Improvements

**Thai Tax Invoice schema**

Added new Thai Tax Invoice schema to the **PDF/A-3 Attachments** task. (SHARED-78258)

**Workflow Capacity Improvement**

The LPD Input task has been enhanced. (SHARED-56608)

Improvements include:

- Allowing multiple queue names to be specified.
- Support added for handling empty LPR queue names.
- Allowing PDFs to be created from the input document (like the Winqueue Input task), if the input is PostScript format.

#### **General Workflow Improvements**

- <sup>l</sup> Connect resources from the **Configuration Components** treeview can now be dragged and dropped into a Workflow process, automatically adding the corresponding Connect plugin. (SHARED-70313)
- **Custom Plugin** categories created via imported PPKs will now be retained when the plugin toolbar is reset to default. (SHARED-73590)
- Fixed an issue with **Emulated Data Splitter** "split by page count" producing unnecessary extra split files for CSV data shorter than the page count specified. (SHARED-74076)
- <sup>l</sup> **NodeJS Server Input**:
	- POST request parameter information now included in response data. (SHARED-75081)
	- Fixed default timeout value in NodeJS input plugin. (SHARED-76061)
- <sup>l</sup> Further polling improvements mean processes that have a **Trigger-based SMTP Input** now use 0% CPU cycles until an email is ready to be processed. (SHARED-75299)

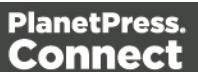

- <sup>l</sup> **Render Email Content** now logs any non-fatal errors that occur during processing. (SHARED-76256)
- **HTTP Server Input** now instantly triggers for *only* the processes containing the called action, when triggers are being used for those particular processes. (SHARED-76232)
- <sup>l</sup> Fixed an issue in the **Mailjet plugin** whereby emails containing a *Reply To* email address would fail. (SHARED-76449)
- <sup>l</sup> **M-Files plugins**:
	- Both the Download and Upload plugins were updated to use newer plugin interface. (SHARED-76497/76500)
	- New functionality allows adding extra Property Row fields. (SHARED-76655)

These updates require existing M-Files nodes to be re-opened and saved for the configurations to be converted to the new version, before working correctly.

- <sup>l</sup> **DocuWare plugins:**
	- Plugin now outputs *document index data* to jobfile as XML/JSON. (SHARED-77207)
	- Improved connection error messaging. (SHARED-76367)
- <sup>l</sup> **Custom plugins** set as inputs can now be configured to respect the polling interval set on the process. (SHARED-77869)

OL Connect Send Improvements

# **OLCS Cloud Support**

Cloud support added to OLCS. Customers will be able to have any number of users printing to their Cloud system through OLCS. OLCS jobs that are received by cloud licenses of Workflow are encrypted so that only cloud licensed Connect can process them. (SHARED-78158)

# **Improved OLCS Printer Driver download and installation**

A new way of pre-configuring the installer has been introduced that simplifies the installation process. The installer can now download settings directly from a web site. This means it is no longer necessary to download multiple files and follow instructions to install. Instead, simply download the installer, copy/ paste a URL in the installation wizard and the installer takes care of the rest.

Specific changes include:

• Added installation option that allows remote print providers the option to provide their customers with customised OLCS printer driver installations, which do not require customer intervention.

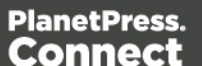

(SHARED-75200)

- Changed the compression method, resulting in increased performance when submitting some large files. (SHARED-75205)
- Improved "silent" (unattended) Printer Driver un-installation. (SHARED-72450)
- Installer no longer replaces '*localhost*' with 127.0.0.1. (SHARED-77192)
- A print service provider can now include customer subdomains, so their customer's users will be able to print regardless of domain structure. (SHARED-77378)
- Added support for a limited number of users without domain restriction. (SHARED-77381)

# Known Issues

As of PlanetPress Connect 2018.1 the Known Issues have moved from the Release Notes to the Connect online Help.

They can be found [here.](http://help.objectiflune.com/en/planetpress_connect/2020.2/#Installation/Known_Issues.htm)

# OL PlanetPress Connect Release Notes 2020.1

License Update Required for Upgrade to Connect 2020.x

From OL Connect 2019.1 onwards, only customers with a current OL Care subscription will be able to update Connect.

Every Connect license now contains an end date that represents the last day of OL Care coverage for each customer. Upgrades and updates of Connect will be freely available up until that end date, but will not be available thereafter, unless the OL Care period is extended.

This new licensing model requires anyone upgrading to 2020.1 from Connect versions earlier than 2019.1 to first update their OL Connect License.

A dialog box appears as part of the Connect upgrade process requesting you to do this.

It is heavily recommended that you first update the OL Update Client, as version 1.2.40 of the Update Client can update your OL License to the required version, then install Connect 2020.1.

For further details on how to upgrade the Update Client and update your Connect License see the Update Client 1.2.40 [Upgrade](http://help.objectiflune.com/en/archive/Update_Client_1.2.40-Upgrade_Guide.pdf) Guide.

If issues arise, or if you need to renew your OL Care subscription, please contact your local [Customer](https://www.objectiflune.com/WebActivationManager/CareInfo.aspx) Care [group](https://www.objectiflune.com/WebActivationManager/CareInfo.aspx).

Page 1417

# Backup before Upgrading

It is recommended that you always backup your existing Connect preferences before upgrading to a new version. This will enable you to revert back to the previous version, in a worst case scenario in which the new version introduces issues with your existing production processes. Whilst the probability of such a worst case scenario is remote, it cannot hurt to take some simple precautions, just in case.

For instructions on how to do so, please see how to backup an existing Connect [installation.](https://help.objectiflune.com/EN/planetpress_connect/2020.1/#Installation/Backup_Existing_Connect_Version.htm)

# **Overview**

This document provides an overview of the new features and enhancements in PlanetPress Connect 2020.1 and PlanetPress Workflow 2020.1, as well as some important installation information.

# **Installing PlanetPress Connect 2022.2 and PlanetPress Workflow 2022.2**

- PlanetPress Connect is released as a 64 Bit version only (with the exception of the Workflow, Fax, Search and Imaging modules).
- Full details on installing and licensing PlanetPress Connect and PlanetPress Workflow can be found in the online help, which can be accessed from the software and the installer.
- Note that both PlanetPress Connect and PlanetPress Workflow come with 30 day trial license by default.

# **Connect Templates Used in Workflow**

For improved performance we recommend re-saving any Connect templates used in Workflow to the current version of Connect templates.

# **Workflow Installation requires Administrator rights**

To reduce potential later problems, please note that the PlanetPress Workflow installation can only be run by users who have Administrator rights.

# **Reduced Memory Version (not recommended for production)**

It is possible to install OL Connect on a machine with a minimum of 2 GB of RAM. The Connect Designer will automatically detect whether it has been installed on a machine with less than 4 GB of RAM and default to only using one internal Weaver and one internal merge engine on that system. The Server will also run using internal engines.

# OL Connect 2020.1 Enhancements

# **MySQL update and improvements**

The database that comes bundled with OL Connect has been updated to the latest version of MySQL (8.0.18), along with the drivers used to connect to it. (SHARED-63665/74191)

Page 1418

The new packaged database will only be installed with new installations. This is to avoid any chance of issues that might occur in migrating an existing database to the new version. Existing users who want to upgrade their packaged database, will have to start with a fresh database.

### Other MySQL improvements

- Connect now supports connecting to existing MySQL version 8 databases. Both as the Connect back-end database, or for DataMapping purposes. (SHARED-71285)
- Under certain circumstances, precision was lost when using MySQL databases, causing content on pages to be misplaced. The precision of numbers has been increased. (SHARED-74458)
- Fixed issue with the Connect cleanup service failing to detect partitioning support on newer MySQL instances (v8.x). (SHARED-74623)

# **Runtime parameters added to Data Mapping**

Runtime parameters have been introduced to DataMapper configurations. The DataMapper engine can now use runtime parameters directly, when running DataMapper configurations. (SHARED-74572)

#### **REST API Improvements**

An output file's content/data is now correctly returned for synchronous print operations when the result is a single output file (requested via '*Process All-In-One (Adhoc Data)*' method of the **All-In-One Service** REST API service). (SHARED-75175)

#### **Bypassing Content Creation**

Many OL Connect jobs require making simple changes to print-ready batches of documents: adding OMR marks, commingling jobs, postal sorting, and the like. For those types of jobs, no merging of any data is required and yet, after data mapping is done, you must still go through the Content Creation step before moving on to Job Creation.

A new REST API method has now been introduced to allow you to create print content directly from paginated input: *DataMiningRestService.processPaginatedDmCc(dataFileID, json)*

This adds the ability to use an existing PDF as content, without using a template. Document boundaries are defined using a data mapper configuration. (SHARED-74995)

# **Security Improvements (and library updates)**

- Connect dependencies have been updated to recent versions, curing a number of smaller security issues. (SHARED-73677)
- Oracle third party dependencies have been updated. (SHARED-74196)

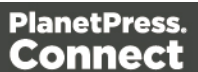

- LincPDF has been updated. (SHARED-74370)
- NodeJS version updated to version 12.13.1. All npm packages were updated to latest versions. Vulnerabilities listed by npm audit goes from 54 to 0. (SHARED-73468)
- A myriad of other libraries have been updated. (SHARED-74605)

# **General Improvements**

- Several interface translation improvements and fixes have been made. (SHARED-73925)
- Improved logging of Connect engine activity. Particularly in regards engines (data mapper, merge engine, output engine) running in tight memory conditions. (SHARED-74548)
- Externally launched engines and HSQLDB database instances will now launch with the language specified in the 'Language' preferences. (SHARED-74807)
- Fixed issue with the "background.rotation" property having effect on section clones. (SHARED-76744)

# Connect 2020.1 Designer Improvements

#### **Improved Table wizard and Nested Tables**

The 2020.1 release of OL Connect has a revamped **Insert Detail Table wizard** to help you build more sophisticated tables. (SHARED-56213)

It simplifies the process of setting up dynamic tables that show complementary information based on nested detail data. In previous Connect releases you had to write complex scripts to achieve this.

The new wizard lets you setup these tables from within the user interface of the application. Advanced users will find new HTML attributes at their disposal to fine tune the behaviour even further. These attributes let you add data to your dynamic table and modify the table structure without writing a single script.

# **Improved backwards compability**

**Save a Copy** now modifies script wizards in such a way that they will work in Connect versions that pre-date the wizards.. (SHARED-74183)

# **Scripting Improvements**

• Introduced new translate (string  $[$ , context]) script function that can be used to translate a string and optional context. (SHARED-74827)

Page 1420

- <sup>l</sup> **Control script change**. Assigning the value "undefined" to masterFront or masterBack should override the master page settings in the Sheet Configuration dialog and ensure that no master page is used. In 2019.2 you needed to pass either "null" or an empty string. (SHARED-74887)
- Fixed an issue with scripting that could cause statements like query("<tbody>") or query("<tr>") to fail. (SHARED-74898)

# **General Designer Improvements**

- The underline feature now creates <span> wrappers with text-decoration:underline instead of <u> wrappers. This prevents a preflight warning about the <u> tag not being supported. (SHARED-69181)
- "Save as" now uses the directory of the original resource as default save location, unless the resources was never saved or was included in external package. (SHARED-70057)
- CSS can be pretty printed manually by invoking the new "**Format**" command or through the Ctrl+Shift+F shortcut. (SHARED-71419)
- Added support for custom properties and the  $var()$  keyword in CSS. (SHARED-72634) For more info, see [https://developer.mozilla.org/en-US/docs/Web/CSS/--\\*](https://developer.mozilla.org/en-US/docs/Web/CSS/--*)
- Table columns can now only be re-sized in DESIGN mode. This change was introduced to prevent columns from being unintentionally re-sized in PREVIEW mode. (SHARED-73021)
- <sup>l</sup> The **Styles** panel now includes styles for pseudo-elements like *::before* and *::after*. (SHARED-73327)
- Fixed a problem with the Align toolbar buttons not always properly aligning the selected elements. (SHARED-73493)
- Improved the checking of presets, to avoid prompting for unnecessary preset imports. (SHARED-74028)
- It is now possible to control which email section is processed by enabling or disabling email sections in a control script. (SHARED-74051)
- Fixed an issue with the Import Resources feature that could cause an UnsupportedOperationException error. (SHARED-74889)
- Improved the default line settings for the USPS IMb barcode. (SHARED-75097)
- Fixed an issue that would disallow changing font names in the Edit Font dialog. (SHARED-75525)

# Connect 2020.1 DataMapping Improvements

# **XML data files DataMapper improvements**

A new option to show all nodes of XML data file has been added. It is now possible to extract information from nodes that are outside of the record and come after the last record. (SHARED-73728)

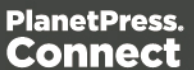

#### **General DataMapper Improvements**

- Improved rename option for PDF sub-fields. It is now possible to rename the field directly from DataModel view. (SHARED-73514)
- Boundaries "On Change" was not triggered with empty data selection. Now the boundaries can evaluate correctly the boundaries split condition based on empty text, which can be selected even beyond the last character in a line of text. (SHARED-73863)
- DataMapper Wizard now opens database links more quickly. (SHARED-74279)
- Fixed problem with "Is Empty" operator for Condition step in Text emulation. (SHARED-74434)
- Improved region selection for Condition/Loop step. (SHARED-74451)
- Problems were encountered when importing certain PDF files. This was due to issues with a third-party library that have now been resolved. (SHARED-74631)
- Added the ability to re-order sample data files within the DataMapper. (SHARED-74767)
- Fixed issues within lower levels of nested tables. (SHARED-74790)
- Added ability to use an existing PDF as content, without using a template. Document boundaries are defined using a data mapper configuration. (SHARED-71632)

# Connect 2020.1 Output Improvements

# **PDF Digital Signature Improvements**

- The digital signature now includes the signer, the location, the reason for signing and the time of signing (if configured to use a time stamp). (SHARED-73528)
- Connect used to create digital signatures twice. Once to determine the size of the entire signature (including the timestamp if enabled) in the output file, and once for including the actual signature in the output. As of 2020.1 this "double clicking" of timestamping and digital signing has been removed, and the signature now only created the single time. (SHARED-71872)

New PDF Signature dialog box options.

- Can now pick an alias from a list of aliases, using new browse button. (SHARED-75183)
- It is now possible to specify the page of the output file that the signature should appear on. (SHARED-71881)

# **Print Output Improvements**

- A retry option has been added for when the output file exists but cannot be deleted. (SHARED-74292)
- Print Output presets now have all non-relevant entries set to default values. (SHARED-74594)

Page 1422

- When a table was split across more than two pages, some table rows would be missing from the output. This issue has now been fixed. (SHARED-74903)
- Fixed a bug where in certain specific conditions with templates that generate a lot of pages, content would be missing from the output (detail tables, batched pagination). (SHARED-74940)
- Improved handling of angled and skewed text in PCL outputs. (SHARED-75094)
- PDF initial view options are now available as settings. These allow you to specify how the PDF output is to be viewed upon opening. (SHARED-75224)
- Fixed a crash when uncoloured tiling patterns were used with an Indexed colour space. (SHARED-75250)
- Fixed issue with TTF outline characters appearing squashed in AFPDS and IPDS outputs. (SHARED-75462)
- Fixed an issue where setting Rasterize Options on a  $div$  would cause errors while generating output. (SHARED-75577)
- In PostScript level 3 output, when a shading refers to a named colorspace resource, Connect now ensures that the colorspace gets written before the shading itself. (SHARED-76342)
- Fixed a problem with decimal number precision when writing out PDF Type 3 font in PDF passthrough mode. (SHARED-76406)
- Fixed an issue with Ledger paper size in PCL output. (SHARED-76630)
- PCL custom page sizes failed to select the correct size, when paper in Landscape mode. This has now been corrected. (SHARED-76634)

# **Email Output Improvements**

- Added a new CSS inline mode for email. (SHARED-74350)
- Restored support for email attachment paths containing spaces (which was broken in 2019.2). (SHARED-75050)
- Fixed a problem with scripted email headers that was introduced in 2019.2, whereby the headers were not reset after each record. (SHARED-75413)

# **General Output Improvements**

- Fixed an issue where in rare cases the wrong indexToLocFormat could be written in a TrueType font's 'head' table, effectively corrupting the font. (SHARED-74383)
- Fixed an issue that crashed the output engine when processing some PDF input files that containing lots of resources (such as color spaces). (SHARED-74655)

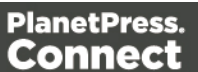

- The Dutch Postal Service PostNL KIX database has been updated to the 2020 version. (SHARED-74801)
- Improved Connect support for Type 1 fonts. (SHARED-74910)
- Fixed an issue that broke WYSIWYG output when using a resizable table in combination with the rowspan attribute. (SHARED74915)
- Fixed an issue with text positioning encountered when writing text scaled down to zero. (SHARED-75096)

# **General Print Wizard Improvements**

- Fixed an issue where occasionally custom OMR size validation code in the Wizard would fail with an unexplained validation error, preventing the Wizard from being finished. (SHARED-74264)
- Fixed logic with media selection size rules when the media is landscape orientation. (SHARED-74540)

# Workflow 2020.1 Improvements

# **New DocuWare connectors**

We are continuing our focus on connectors to integrate with ECM systems, either in the cloud or onpremise. With Connect 2020.1, we are releasing a connector for uploading documents to DocuWare and another for downloading files from DocuWare. (SHARED-72654) These connectors simplify use cases such as

- Storing delivery notes in DocuWare when implementing our Proof of Delivery solution
- Archiving invoices, and downloading attachments to outgoing invoices from DocuWare in our Accounts Receivable solution.

Connect now provides easy integration with the following ECM systems: **DocuWare**, **M-Files** and **Therefore**. Both in the cloud and on-premise.

The new plugins can be found on the [Resource](https://help.objectiflune.com/en/#ppc-plugins) Center (help.objectiflune.com) site.

**New Microsoft Office 365 connectors**

New **Office 365 OneDrive** and **Office 365 Email input/output** tasks are now available in Workflow. (SHARED-74333)

The **OneDrive** input/output processes allow retrieval from, and posting to, any OneDrive account in the organization's Office 365 services.

The **Office 365 Email** input/output tasks allow processes to access any mailbox in the organization's

Page 1424

Office 365.

Note that in order to achieve this, the organization's IT department must allow Workflow to access the services by generating an Application ID in the Azure Dashboard. The Application ID must then be provided in each of the tasks that want to access the Office 365 services. Without this Application ID, the services remain unavailable to Workflow and the plugins cannot be used.

In the future these Office 365 connectors will include SharePoint tasks, making Workflow even more cloud-aware.

#### **New File Count option**

A new Input/Condition **File Count** task has been added. (SHARED-75389)

This task checks if a folder contains a specified number of files before processing. This means a process can now be set to be executed only when all required files are available.

#### **Execute Data Mapping plugin improvements**

A new option to *Generate error when validation cannot be performed* allows Workflow to continue past a validation error when an invalid data format is detected.

For example, when erroneously sending a PDF file to a CSV validation Data Mapper. (SHARED-74404)|

#### **Improvements made for version control comparisons**

It is now possible to reliably track differences between changes to the Workflow configuration using version control tools. (SHARED-65310)

#### **Updated Microsoft Access Database Engine**

The Microsoft Access Database Engine has been updated to version 2016 (ACE 16.0) as the previous engine used (2010) is scheduled for end-of-life in 2020.

Installation of the Access Database Engine 2016 will be skipped if a later version of Access/Access Database Engine is already present on the machine. (SHARED-68863)

# **Improved efficiency of Input tasks**

The following Input tasks now react to system events rather than polling for changes:

- HTTP Server Input
- LPD Input
- NodeJS Server Input

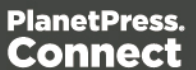

This reduces CPU usage levels, considerably. Especially in cases where the polling interval was set to 0, which means "check constantly". (SHARED-75302)

# **JSON files updated to UTF-8 encoding**

The following plugins have been updated to use / expect UTF-8 encoded JSON job data files:

- Render Email Content
- Download EML Messages
- SendGrid
- Mailjet

If you intend to use Workflow 2020.1 then you should update to the latest SendGrid and Mailjet plugins. The updated plugins can be found on the [Resource](https://help.objectiflune.com/en/#ppc-plugins) Center (help.objectiflune.com) site.

If you are intend to continue using Workflow 2019.2 then you should not update the SendGrid and Mailjet plugins. (SHARED-75770)

# **General Workflow Improvements**

- <sup>l</sup> Custom HTTP headers can now be set in the **HTTP Client** input. (SHARED-66877)
- Uploads and Downloads to and from file store plugins can now accept backslashes as part of their name identifier. These are now automatically URL encoded. (SHARED-67632)
- Log message now displays the correct encoding used in the XML tag attribute when no encoding is found in the input file. (SHARED-70842)
- Allow the use of JSON arrays notation when **Retrieving Items** by ID. For example use [189,1057,3002] to retrieve those three specific items. (SHARED-71621)
- **SFTP plugin** can now create a folder on FTP server when outputting files. (SHARED-72503)
- Legacy version 4 configuration files can now be opened in Workflow. (SHARED-73396)
- SMTP Server ports were previously limited to 9999. This has been increased to allow a maximum port of 65,535. (SHARED-73458)
- **NodeJS Server Input**. Customizable constant DEFAULT\_MULTIPART\_MAXFIELDS added to default.js file. This can be changed to raise the maximum limit of allowed fields in a multipart/form-data post request. Note that the server must be restarted after the change. (SHARED-73613)
- **Secure Email Input/Output** plugins are now correctly translated when changing language. (SHARED-74053)

Page 1426

- Fixed an issue with scripted PDF section backgrounds not scaling correctly through Workflow. (SHARED-74431)
- Fixed minor GUI issues with custom plugins. These included:
	- Sometimes the plugin would pause and not get past the "Loading UI" screen, requiring rerunning the plugin. (SHARED-74518)
	- It was not possible to click the browse button a second time, as the background was disabled when file browser started. (SHARED-74560)
- Fixed **CreateJob** when using the "unselect unused content items in metadata" option. It now works even if only the content item IDs are provided in the metadata. There is no need for record ids to be present. (SHARED-74666)
- Fixed "respond on error" not working for legacy HTTP server plugin. (SHARED-75608)

# OL Connect Send Improvements

# **Authorization for printing**

The Send client can be configured with an API key for all communications with the server receiving print jobs. This enables the server to reject any print jobs that are not submitted by an authorized client. By having different API keys for each subscriber, service providers can also use these API keys as an additional identification. API keys are widely used for this purpose in industry. Particularly by email service providers such as SendGrid, MailJet, and Tie Kinetix. (SHARED-74792)

# **Driver improvements**

We have reviewed the printer driver's properties and default settings, so they better fit a virtual printer like OL Connect Send instead of an actual physical printer, and also ensure the driver is better behaved with applications that try to do special tricks. The net result of this is a driver that requires less tweaking of settings, and print output with better quality font information. (SHARED-71266)

# **General OLCS improvements**

- Improved document handling in OLCS for documents with embedded elements. (SHARED-67755)
- The End point URL for interaction can now be different to the transfer point. (SHARED-75197)
- Fixed issue with printing to OLCS print driver from Adobe Reader, with "Choose paper source by PDF page size" enabled. (SHARED-75408)

# Known Issues

As of PlanetPress Connect 2018.1 the Known Issues have moved from the Release Notes to the Connect online Help.

They can be found [here.](http://help.objectiflune.com/en/planetpress_connect/2020.1/#Installation/Known_Issues.htm)

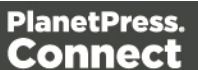

# OL PlanetPress Connect Release Notes 2019.2

License Update Required for Upgrade to Connect 2019.x

From OL Connect 2019.1 onwards, only customers with a current OL Care subscription will be able to update Connect.

Every Connect license will now contain an end date that represents the last day of OL Care coverage for each customer. Upgrades and updates of Connect will be freely available up until that end date, but will not be available thereafter, unless the OL Care period is extended.

This new licensing model requires anyone upgrading to 2019.2 from Connect versions pre-2019.1 to first update their OL Connect License.

A dialog box appears as part of the Connect upgrade process requesting you to do this.

It is heavily recommended that you first update the OL Update Client, as version 1.2.40 of the Update Client can update your OL License to the required version, then install Connect 2019.2.

For further details on how to upgrade the Update Client and update your Connect License see the Update Client 1.2.40 [Upgrade](http://help.objectiflune.com/en/archive/Update_Client_1.2.40-Upgrade_Guide.pdf) Guide.

If issues arise, or if you need to renew your OL Care subscription, please contact your local [Customer](https://www.objectiflune.com/WebActivationManager/CareInfo.aspx) Care [group](https://www.objectiflune.com/WebActivationManager/CareInfo.aspx).

# Backup before Upgrading

It is recommended that you always backup your existing Connect preferences before upgrading to a new version. This will enable you to revert back to the previous version, in a worst case scenario in which the new version introduces issues with your existing production processes. Whilst the probability of such a worst case scenario is remote, it cannot hurt to take some simple precautions, just in case.

For instructions on how to do so, please see how to backup an existing Connect [installation.](https://help.objectiflune.com/EN/planetpress_connect/2019.2/#Installation/Backup_Existing_Connect_Version.htm)

# **Overview**

This document provides an overview of the new features and enhancements in PlanetPress Connect 2019.2 and PlanetPress Workflow 2019.2, as well as some important installation information.

# **Installing PlanetPress Connect 2019.2 and PlanetPress Workflow 2019.2**

• Planet Press Connect is released as a 64 Bit version only (with the exception of the Workflow, Fax, Search and Imaging modules).

Page 1428

- Full details on installing and licensing PlanetPress Connect and PlanetPress Workflow can be found in the online help, which can be accessed from the software and the installer.
- Note that both PlanetPress Connect and PlanetPress Workflow come with 30 day trial license by default.

### **Connect Templates Used in Workflow**

For improved performance we recommend re-saving any Connect templates used in Workflow to the current version of Connect templates.

#### **Workflow Installation requires Administrator rights**

To reduce potential later problems, please note that the PlanetPress Workflow installation can only be run by users who have Administrator rights.

# **Reduced Memory Version (not recommended for production)**

It is possible to install OL Connect on a machine with a minimum of 2 GB of RAM. The Connect Designer will automatically detect whether it has been installed on a machine with less than 4 GB of RAM and default to only using one internal Weaver and one internal merge engine on that system. The Server will also run using internal engines.

#### OL Connect 2019.2 Enhancements

#### **Windows Server 2019 now officially supported**

As of PlanetPress Connect 2019.2, Connect is now officially supported under Windows Server 2019. (SHARED-69995)

#### **Performance Scheduling settings simplified and improved**

Not only have the Performance Scheduling options been greatly simplified in Connect 2019.2, but the installer now dynamically sets the values such that fresh installations should perform a whole lot better out of the box. So good, in fact, that you might never have to bother with these preferences at all now.

But in case some tweaking is still required, the number of Connect Server settings has gone down from 27 to 13, and those settings that remain have less inter-dependencies. There's now just a single Connect Designer setting, for example.

This results in a much cleaner and easier understood settings, now renamed as "**Parallel Processing**", to better reflect the reality that these settings impact upon jobs running in parallel.

We have also introduced Performance setting presets. Each preset caters for a different use case scenario. This vastly simplifies optimizing systems for the included scenarios.

Page 1429

Out of the box, OL Connect dynamically matches the setup of the engines with the hardware it is running on, typically giving better performance after a fresh installation. Only users who have a mixed workload with parallel running tasks will need to go beyond choosing a preset.

Connect Server now automatically determines how many engines should participate in **Content Creation**, and can also dynamically reassign engines to other tasks, if desired. This results in better utilization of computing power, keeping all engines busy when there is enough work and better ensuring large tasks do not block other tasks.

For **Output Creation**, the licensed speed limit is automatically distributed over multiple tasks when they run simultaneously, continually adjusting as tasks start and finish. The spread of the licensed speed across the job types can be controlled by setting of pages per minute (PPM) target speeds.

# **Saving Connect files for different versions**

You can now save Connect templates and Datamapper configuration files in previous Connect version formats. (SHARED-71187)

# **Improved PDF Signing**

We have overhauled OL Connect's functionality for digitally signing PDFs. Amongst other improvements, Connect now supports signing certificates on secure devices such as USB tokens, and HSM's. This enables applying digital signatures for use cases where regulations require secure storage of the certificate. (SHARED-71456)

The PDF signing improvements include:

- Support hardware security devices (USB tokens, smart cards, and Hardware Security Modules) for digitally signing a PDF. The settings for this can be found in the Preferences dialog.
- Storing PDF signing passwords encrypted in output preset files.
- More reliable handling of time stamp server requests and responses.
- Can now add a timestamp to all types of digital signatures.
- Support for invisible signatures.
- Better compliance for digitally signed PDF/A-1b, PDF/A3-b, PDF/X-4 or PDF/VT-1 output.

# **Named parameters in Job Presets**

Connect 2019.2 introduces a way for Job Presets to specify which parameters they need from Workflow (or from any other source). Accordingly, the Create Job plugin in Workflow can now display a list of expected parameters that the user can fill with dynamic values. This makes it much easier to pass specific parameters from Workflow to the Connect Server without having to stuff all kinds of information in

Page 1430

generic JobInfos.

In future versions, we are planning to make this same method available for data mapping, content creation and output creation.

#### **Performance Improvements**

- Improved output engine and DataMapper performance when processing common PDF files. (SHARED-70290)
- Improved default performance, for most users, courtesy of simplified and improved performance settings, and better initial assignment of Engines by the Connect installer.

#### **Installer Improvements**

- Issues with license importations have been fixed. (SHARED-67735)
- The Microsoft Access Database Engine has been updated to version 2016 (ACE 16.0) as the previously used engine (2010) is scheduled for end-of-life in 2020. (SHARED-68863)
- Under certain circumstances, some Connect Setups would fail when attempting to add the "*Enhance with Connect*" association with PDF files. This would then cause the setup to appear to fail. This issue has been fixed. (SHARED-69559)

#### **Barcode Improvements**

- <sup>l</sup> Added support for the **Royal Mail Mailmark 4-State C** and **Mailmark 4-State L** barcodes. (SHARED-63467/69719)
- Several barcode names have been changed to better match how they are referred to in industry. (SHARED-72618)

The biggest changes are:

- OneCode has been renamed to USPS IMb
- IMPB has been renamed to USPS IMpb
- Royal Mail Mailmark has been renamed to Royal Mail 2D Mailmark
- Royal Mail 4 State (RM4SCC) has been renamed to Royal Mail 4-state (CBC)

#### **General Improvements**

• Extra information has been added to the log files to aid in diagnosing problems. This information includes the Operating System, Regional settings as well as the available system memory and Hard Disk Drive space. (SHARED-70542/70729)

Page 1431

# Connect 2019.2 Designer Improvements

# **Import resources from other Connect jobs**

Introduced an option to import resources (such as scripts and snippets) and data models from other Connect template files. This makes sharing existing Connect resources much easier. (SHARED-26597)

#### **Simplified use of dynamic background images**

A new scripting wizard has been introduced, simplifying creation of documents with dynamic background images. These images could be stored in the template, on a local folder on disk or remotely on a web server. (SHARED-67948/71096)

#### **Improved white-space behaviour**

Designer adds an empty paragraph to each HTML editor, to allow easy (keyboard) editing. When this empty paragraph remains in a (non-remote) snippet, this can lead to undesired white-space in the section in which it gets included.

Designer now removes the empty paragraph from inserted HTML when the snippet is included in a section. (SHARED-68793)

**NOTE:** To prevent the removal of desired white-space lines (please do consider using styles instead), add a non-breakable space, or some other invisible code point.

#### **Scripting Improvements**

- When a master page editor is active in the Designer, the Post Pagination folder in the Designer Scripts panel is now decorated with an icon and a tooltip to clarify that post pagination scripts are not active in a master page editor. (SHARED-68543)
- Scripts can now differentiate between master pages and sections through an attribute selector. (SHARED-69811)
- Matches from cross-section queries are now highlighted when the mouse is hovering over a post pagination script. (SHARED-70156)
- Dragging and dropping a JSON or HTML snippet in the script editor automatically inserts the accompanying script commands (loadhtml() or loadjson()) and sets the path for the dropped resource.

The loadhtml() and loadjson() functions now also have improved support for code completion. (SHARED-70687)

• The script editor and debugger now automatically mark all occurrences of a selected identifier, as well as marking whereabouts within the script they occur in. (SHARED-71453)

Page 1432

**Script Debugger Improvements**

- <sup>l</sup> New hot keys added to the "*Find*" control in the Script debugger. They are **Enter** for "*Find Next*", and **Shift+Enter** for "*Find Previous*". (SHARED-69422)
- Improvements made to the information control that is displayed when hovering over a variable whilst a script is suspended. (SHARED-69861)
- The hover control in the script debugger now allows you to navigate to the children/parent of a results object. (SHARED-69949)
- Improved tooltips in variables panel. (SHARED-69986)
- <sup>l</sup> Pressing **Ctrl+F** in the script debugger now starts an "*Incremental Find*" operation. (SHARED-70147)
- Fixed an issue whereby custom expressions were not always refreshed when stepping through the code. (SHARED-71276)
- Some cosmetic improvements made in the scripts overview within script debugger. (SHARED-72034)

# **General Designer Improvements**

- To prevent issues it is no longer possible to replace absolute positioned direct child elements with inline elements in the body of Master Pages. (SHARED-68791)
- Formatting contained within a  $\langle$ p $\text{r}$ e $>$ tag is no longer pretty-printed in the HTML source editor. (SHARED-69407)
- To prevent issues we no longer allow drag-drop operations in the outline tree if either the **Preview** or the **Live** tab is active. (SHARED-69640)
- We now generate a runtime error if a script tries to apply an unknown media or master name. A scripted master name with a NULL value or an empty string now resolves as "don't use a master". (SHARED-69683)
- When a standalone HTML file is opened in Designer, we now hide or disable the menu options that are not appropriate for standalone HTML files. (SHARED-69748)
- Added new  $html$  (value) function for Control Scripts that can be used to set the initial HTML of a section or master page. (SHARED-69782)
- Designer can now send more than 200 Emails in a single batch. (SHARED-70188)
- A **Collapse All** button has been added to the Data Model view toolbar. (SHARED-70451)
- Image file size restrictions removed. The only limit to images now is the memory available to Designer. (SHARED-70565)

Page 1433

- $\bullet$  If a template is linked to a data model, code completion for  ${\tt record.fields}$  and  ${\tt record.t-}$ ables will now offer proposals even if no DataMapper config is open. (SHARED-70924)
- Can now drag remote stylesheet resources and remote javascript resources to a section or web context in order to add them to the section or context includes. (SHARED-70937)
- <sup>l</sup> The **Send to Workflow** and **Package** dialogs will now only automatically add the latest job and output preset files when there is a template open with a print context. And only if those preset files where created or modified in the current session of the designer. (SHARED-71361)
- Saving a SASS partial file now auto compiles root level .scss files. (SHARED-72224)
- Modern, Roman and Script fonts are no longer available in the Designer Font ComboBox since these fonts are no longer supported. (SHARED-72391)

# Connect 2019.2 DataMapping Improvements

# **Added option to "Stop data mapping"**

New "*Stop data mapping*" option added to the **Action Step** to stop data processing at the specific record where the selected condition is met. As the data mapping operation then no longer needs to examine any further records, skipping those records can considerably improve performance. (SHARED-70320)

#### **General DataMapper Improvements**

- <sup>l</sup> Improved field selection for **PDF split fields**. PDF split fields now have similar selection behaviour to simple fields. (SHARED-14120)
- <sup>l</sup> **Boolean** fields can now be set as numerical values. A zero (0) equates to *false*, and any nonzero value equates to *true*. (SHARED-42848)
- Improved error messaging in the DataMapper. (SHARED-44404)
- <sup>l</sup> **Duplicated fields names** in data files are now supported by Connect. (SHARED-49308)
- Improved performance of PDF Data Mapping when not doing any text extraction. (SHARED-67241)
- Significant improvements made to DataModel view when DataMapper is extracting a large number of data fields. (SHARED-67459)
- Improved compatibility with third-party PDF files. (SHARED-68651)
- Added a toolbar button to send the currently opened DataMapper configuration to Workflow server. (SHARED-70561)
- Improved Tab navigation in DataMapper workflow view. (SHARED-70738)

Page 1434

- You can now rename DataMapper fields directly. (SHARED-70940)
- Boundary Script changes now activate the 'Save' button in DataMapper. (SHARED-72471)

# Connect 2019.2 Output Improvements

# **Runtime parameters added to Job Creation**

Added support for runtime parameters in Job Creation, so we can pass information from the actual runtime environment to compare against in conditions, or to use with external sorting programs. (SHARED-70085)

The runtime parameters will be available for use in Job Filtering and Finishing.

They can also be used as Meta Data fields, or in External Sorting.

The fields can be alphanumeric, numeric, Boolean, or even dates.

You will also be able to pass runtime parameters to the Connect Workflow **Job Creation** and **All In One** plugins.

# **Add customized PostScript commands to Dynamic PPD PostScript output**

Added support for customized PostScript commands in Dynamic PPD PostScript printer output. The commands can include metadata values, so dynamic runtime information can be incorporated within the commands. (SHARED-72170)

# **Added bin selection to PCL output**

Added support for bin selection in certain PCL printer definitions that support bins. (SHARED-71560)

# **Print Output Improvements**

- When using a PDF file with a specific combination of page elements as background in the template ("*use PDF from datamapper input as section background*") and creating PostScript output, it was possible that some page elements could get positioned incorrectly. This has been fixed. (SHARED-68080)
- Fixed potential PDF/A or PDF/X compliance issue when outputting multiple channels or both variants simultaneously (as some custom OL Enhance workflows do). (SHARED-69642)
- PostScript: The output engine can now write tiling and shading patterns directly instead of first rasterizing them and writing them out as images. (SHARED-65125)
- PostScript (Dynamic PPD PostScript): Enable PCL Printer Job Language (PJL) comments to be selected and added to Postscript output as Job Control Language (JCL) blocks, if supported by the printer's PPD file. (SHARED-71504)
- PPML: Tray options now available for PPML print output. (SHARED-69314)

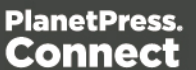

- Reduced memory usage requirements for large impositioned jobs. (SHARED-71177)
- Modern, Roman and Script fonts have been removed from the additional content font combo boxes since these fonts are no longer supported. (SHARED-72464)
- Ensured that PDF pass through is not active when the output PDF type is not standard PDF. (SHARED-72817)

Page 1436

#### **Email Output Improvements**

#### **New Workflow Email plugins**

Several new email related **Workflow plugins** have been created to improve the email sending performance by simplifying the integration with Email Service Providers (ESP). See "New email [plugins"](#page-1437-0) on the [facing](#page-1437-0) page section for further details.

#### **General Email improvements**

- Improved the scripting API for email headers. Connect now supports multiple headers with the same key. (SHARED-69927)
- <sup>l</sup> Introduced the **Append plain-text copy of the HTML** option to email sections, to have a plaintext version of the HTML added to each email that is sent. This option is switched on by default for new templates. (SHARED-48902)

#### **General Output Improvements**

- Improved error handling when loading a template during output generation. (SHARED-67730)
- TrueType "OS/2" tables in embedded fonts are now passed through *as-is*, and the output engine will no longer abort if it does not recognize them (for example, a newer version of the format). (SHARED-69378)
- Fixed a problem with simulating font style (generating styled fonts). (SHARED-70471)

# **General Print Wizard Improvements**

- Added support for processing tilde  $('~)$  escape sequences in Additional Content barcodes. (SHARED-69388)
- Fixed handling of line end delimiters in Unix generated PPD files. (SHARED-70344)
- The Additional Content "EAN 128" barcode entry has been renamed to the international standard of "GS1-128". (SHARED-70798)
- Importation of PPDs improved. Some parsing issues were fixed, and the range of PPDs supported increased. (SHARED-71358/71450)

Page 1437

# <span id="page-1437-0"></span>Workflow 2019.2 Improvements

# **New email plugins**

Several new email related **Workflow plugins** have been created to improve the email sending performance by simplifying integration with external Email Service Providers (ESP). The original Create Email Content renders email messages and sends these over SMTP in a single run. This limits use to the slower SMTP protocol, which becomes a bottleneck when larger batches are processed.

The new **Render Email Content** plugin for Workflow prepares messages within the Connect File Store. This allows ESP specific plugins to later pickup the content and send it via their faster Web APIs. Sending email via ESPs also brings the advantage of open rate tracking, click through tracking and bounce handling all being presented in online dashboards.

The **Render Email Content** plugin works only under PlanetPress Connect Workflows that are licensed for sending emails. It is not available for users with *Demo*, *Test* or *Reseller* licenses.

The associated **Download EML Messages** plugin retrieves the message body and attachments created by the *Render Email Content* plugin.

With Connect 2019.2 we also introduce connectors for the Email Service Providers *SendGrid* and *MailJet*, to facilitate fast bulk processing. (SHARED-71120/71123)

These new connector plugins can be used to send pre-rendered email content (created by the new *Render Email Content* plugin) to either *SendGrid* or *MailJet* for bulk processing. The plugins will be made available via [http://help.objectiflune.com](http://help.objectiflune.com/).

# **New Documentation Management plugin category**

A new **Documentation Management** category has been added to the Plugin Bar. This category is for plugins that integrate with Document Services/ECM/Document Management systems. Such as the **SharePoint** plugins (which have moved from the Connectors category) and the **Therefore** plugin. (SHARED-72133)

**New M-Files connector plugins**

New **M-File Upload** and **Download** plugins are being released in conjunction with Workflow 2019.2. (SHARED-71971)

These connectors can be used with both on-premise versions of M-Files, as well as with M-Files instances in the cloud. This makes it a lot easier to use M-Files in such use cases as:

Page 1438

- Proof Of Delivery storing the delivery note in M-Files,
- Accounts Receivable archiving invoices, and retrieving archived delivery notes to combine those with outgoing invoices.

These stand alone plugins will be available from [http://help.objectiflune.com/en/#ppc-plugins.](http://help.objectiflune.com/en/#ppc-plugins)

# **New PDF to Bitmap plugin**

A new **PDF to Bitmap** plugin provides functionality for converting page(s) of a PDF to either JPG or PNG image format. (SHARED-71217)

# **Updated PDF libraries**

Workflow's PDF libraries have been updated to the latest available version, enabling the processing of larger PDF files while significantly improving overall stability, memory management and performance when merging documents or importing pages. The update fixes a number of issues reported by customers.

#### **Workflow display improvements**

Process branches and conditions can now be collapsed and expanded to allow a better overall view. (SHARED-63520)

# **CTRL-A now available**

The CTRL-A (i.e. Select All) keyboard shortcut has been implemented in all edit/memo controls in Workflow, making it easier to select the entire contents of a field. (SHARED-47742)

# **Passing runtime parameters to Connect plugins**

It is now possible to pass runtime parameters to the **All In One** plugin's Job Creation panel as well as to the **Job Creation** plugin itself. (SHARED-70097)

#### **General Workflow Improvements**

- **Create Email Content** now supports adding both the sender name and sender email address by expressing the email/name combination as "My Name <myemail@myhost.com>" in the Sender Address field. (SHARED-69901)
- Improved error reporting, as the actual error information is now included as part of the Error process.

Whenever an error occurs in a plugin in Debug mode, the error message now appears in the Debug Information panel of the UI under the error.errorlog variable. (SHARED-53165)

Page 1439

- <sup>l</sup> Added a new script function to the **Watch** service, for unpackaging resources synchronously to Workflow's documents folder. The new function is "Watch. InstallResource ("path")". (SHARED-59908)
- <sup>l</sup> **Execute Data Mapping** task now returns records in JSON format, to simplify determining boundary information. The output is identical to that provided by the **Retrieve Items** task. (SHARED-68256)
- **The jobfile output of a Create Web** output plugin is now .html by default, rather than .dat. (SHARED-69507)
- **XMLSplitter** plugin now displays the complete path of the selection instead of just the node name. (SHARED-69766)
- A new getPreferences () function has been added. It returns a JSON string containing Workflow preferences when used in Script/Custom tasks. (SHARED-70253)
- New option in Preferences/Default Config to set a Default Output task for Conditions and Branches. (SHARED-70377)
- <sup>l</sup> When inserting the **NodeJS Server Input** task to a process, the initial value of the Form Data Encoding is now set to UTF-8. (SHARED-70529)
- <sup>l</sup> A *Wait for completion* checkbox has been added to the **All in One** and **Create Print Output** tasks. The option will not be selected by default, unless the Output Management option is set to *Through Workflow*, in which case the option is ticked but disabled. (SHARED-70642)
- Minor bug fixes. (SHARED-69629/69631/69690)

# Known Issues

As of PlanetPress Connect 2018.1 the Known Issues have moved from the Release Notes to the Connect online Help.

They can be found [here.](http://help.objectiflune.com/en/planetpress_connect/2019.2/#Installation/Known_Issues.htm)

# OL PlanetPress Connect Release Notes 2019.1

License Update Required for Upgrade to Connect 2019.1

From OL Connect 2019.1 onwards, only customers with a current OL Care subscription will be able to update Connect.

Every Connect license will now contain an end date that represents the last day of OL Care coverage for each customer. Upgrades and updates of Connect will be freely available up until that end date, but will not be available thereafter, unless the OL Care period is extended.

This new licensing model requires anyone upgrading to 2019.1 from earlier Connect versions to first

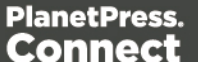
update their OL Connect License.

A dialog box appears as part of the Connect upgrade process requesting you to do this.

It is heavily recommended that you first update the OL Update Client, as version 1.2.40 of the Update Client can update your OL License to the required version, then install Connect 2019.1.

For further details on how to upgrade the Update Client and update your Connect License see the Update Client 1.2.40 [Upgrade](http://help.objectiflune.com/en/archive/Update_Client_1.2.40-Upgrade_Guide.pdf) Guide.

If issues arise, or if you need to renew your OL Care subscription, please contact your local [Customer](https://www.objectiflune.com/WebActivationManager/CareInfo.aspx) Care [group](https://www.objectiflune.com/WebActivationManager/CareInfo.aspx).

# **Overview**

This document provides an overview of the new features and enhancements in PlanetPress Connect 2019.1 and PlanetPress Workflow 2022.2, as well as some important installation information.

# **Installing PlanetPress Connect 2022.2 and PlanetPress Workflow 2022.2**

- PlanetPress Connect is released as a 64 Bit version only (with the exception of the Workflow, Fax, Search and Imaging modules).
- Full details on installing and licensing PlanetPress Connect and PlanetPress Workflow can be found in the online help, which can be accessed from the software and the installer.
- Note that both PlanetPress Connect and PlanetPress Workflow come with 30 day trial license by default.

# **Print Only Version**

A Print Only license is available with version 2019.1 of PlanetPress Connect which allows legacy PlanetPress Suite 7 customers on OL Care to upgrade to OL Connect for a minimal fee. The license allows regular printing via the Print Wizard but runs Email and Web output in demo mode. For more information, please contact your local OL Customer Care or Sales team.

# **Connect Templates Used in Workflow**

For improved performance we recommend re-saving any Connect templates used in Workflow to the current version of Connect templates.

# **Workflow Installation requires Administrator rights**

To reduce potential later problems, please note that the PlanetPress Workflow installation can only be run by users who have Administrator rights.

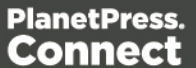

# **Reduced Memory Version (not recommended for production)**

It is possible to install OL Connect on a machine with a minimum of 2 GB of RAM. The Connect Designer will automatically detect whether it has been installed on a machine with less than 4 GB of RAM and default to only using one internal Weaver and one internal merge engine on that system. The Server will also run using internal engines.

OL Connect 2019.1 Enhancements

# **Script Debugger**

Connect 2019.1 introduces a new **Script Debugger**. This provides options to step through code (i.e. execute the code line by line) and to add breakpoints to pause execution at strategic points, as well as displaying the current state of variables, both local and global. (SHARED-66671)

The **Script Debugger** *simulates* an output run for all sections in the current context, including section clones. The output run is limited to running scripts and pagination for the current record. A print context will not generate actual output, and an email context will not generate attachments or send the email message.

The **Scripts** pane on the left hand side of the Script Debugger lists all scripts that are enabled to apply to the current context, in the order in which they are expected to be processed.

The **Source Code** pane shows the source of the suspended or selected script. Scripts based on a script wizard show the source of the expanded script. The current line in the script is highlighted, and the left margin of the source editor has a "pointer" marking the current line position within the greater script. You can ad breakpoints by clicking in the left margin of the source editor. The script will then pause at this line.

The **Variables** pane shows a hierarchical overview of the state of all local and global variables. It includes the special entry "(this)", which represents the JavaScript "this" object.

# **New Connect Project Wizards**

PlanetPress Connect 2019.1 introduces a new suite of Project Wizards. (SHARED-67314)

These Project Wizards create building blocks to kick-start your projects as well as providing samples that explain Connect concepts and capabilities.

A Project Wizard generates a pre-configured Workflow configuration and associated Connect Templates, Data Mapper configuration, Job Presets and Output Presets. The Project Wizard creates a folder containing all the resources along with a workspace folder that is ready to be modified, tested and deployed.

Page 1442

Connect 2019.1 includes the following Project Wizards:

- <sup>l</sup> **Print Promotional Jobs**, see how the *All In One* step is used to create a batch of personalized letters.
- <sup>l</sup> **Print Transaction Jobs**, create print content once and use multiple *Create Output* tasks to generate various print output variants.
- <sup>l</sup> **Serving a basic Webpage**, learn how to serve and personalize a simple web page using Workflow.
- <sup>l</sup> **Submitting data with Webforms**, illustrates how to serve multiple web pages using a single Workflow process. In addition it stores submitted data in the Data Repository.
- **Basic email setup**, use a Workflow to send email messages. Attachments are added based on a static PDF stored with the template and pre-rendered PDFs stored on disk are attached based on the provided sample data.
- <sup>l</sup> **Capture OnTheGo Timesheets**, a set of Workflow processes to deploy and serve COTG Timesheet forms. Additional processes capture the submitted data and illustrate how this information can be stored in JSON, XML and PDF formats. The PDF is generated by merging the data with a Connect template.

These new projects are also available from the Welcome screen. (SHARED-68777)

**Improved Data Model view**

# <sup>l</sup> **Grouping/Ungrouping items**

PlanetPress Connect 2019.1 introduces the ability to add and modify logical **Groups** within the Data Model view. This enhancement doesn't impact on the database structure itself, but it does allow you to manipulate the way the data is presented within Connect . Groups are a purely logical construct and can be nested within other groups, and expanded or contracted as desired. This can be very handy for simplifying the display of complex databases within Connect. (SHARED-42643)

# <sup>l</sup> **Ordering items**

Data Model fields, tables and groups can now be re-ordered to create a fully customized Data Model view. Multiple fields can be selected together and drag & dropped either higher or lower in the Data Model pane, regardless of the order in which the data is actually being extracted. This does not affect the data at all, just the display of the data.

<sup>l</sup> **Grouping/Ordering selections made permanent** Grouping and Ordering information is saved within the data mapping configuration file. When one

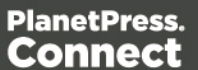

opens a configuration file, the Data Model view will display the same Grouping and Ordering information as was last saved.

# <sup>l</sup> **Filtering the view**

Data Model pane now allows filtering the displayed database items via a new **Filter** box. This narrows the list of displayed items to just those tables, groups or fields whose name contains the typed string.

# **New Translation feature**

A multilingual Connect template can handle content and static text elements in more than one language. Traditionally this was done through creating a separate Template or Section for each of the language variants. A new **Translation** feature in Connect 2019.1 simplifies this process and introduces options to export translation strings in a standardized file format. (SHARED-21729)

OL Connect Designer lets you import translated string files and applies the translations based upon the current locale. The locale can be explicitly set for the template or dynamically defined by the value of a data field. The Translation feature even handles pluralization of strings.

# **The new translation workflow in a nutshell:**

- <sup>l</sup> **Tag page elements** for translation (for example paragraphs, headings, table cells, buttons, labels etc.). This adds the respective strings to the *Translations* view.
- **Export** the strings to a Portable Object Template (.pot) file. Send this file to translators.
- <sup>l</sup> Translators **translate strings** and send the results back as a Portable Object (.po) file.
- <sup>l</sup> **Add the .po file** to the *Translations* folder located in the *Resources* panel.
- **Set the desired locale** for the template either to a specific locale or set it dynamically based upon a data field.

#### **Installer Improvements**

- You can now modify your installation choices, when upgrading Connect from an earlier version. (SHARED-67956)
- The Database Connection Check now displays a progress monitor, which is useful when attempting to connect to remote databases. (SHARED-23309)
- Now able to connect to a non-Connect-installed instance of MySQL with an encrypted connection using SSL for main Connect application database interactions. (SHARED-54824)

# **Simplified access to MS SQL Server**

Both the Connect Installer and the Designer/Server preference pages now allow selection of *MS SQL Server* by referencing instances through **Database Instance Name**. (SHARED-67994)

Page 1444

# Connect 2019.1 Designer Updates

# **Scripting Improvements**

- Regular JavaScript resources can now have *Defer* and *Async* properties set, as was already the case for remote JavaScript resources. (SHARED-67235)
- <sup>l</sup> Scripts created by the *Make Conditional* option previously just used the ID and class of an element by default for the selector, but this can now be changed as desired from within the **Edit Script** dialog. (SHARED-68412)
- Text script wizards now validate whether fields exist in the active data model, and if they have the same types. The new **Refresh Types** button in the Edit Script dialog can be used to ensure that field types match the types in the active data model. (SHARED-65371)

#### **Barcode Improvements**

- Added support for the **Japan Post** barcode. (SHARED-59708 / 59711)
- Most barcodes except the 4 state barcodes (Australia Post, Japan Post, Kix and Royal Mail 4 State) and One Code now have an option to **enable\disable Tilde Processing**. (SHARED-68565)

When this option is disabled, notations like "~d009" will no longer add a tab character to the barcode value. Rather the literal value "~d009" will be encoded.

When this option is enabled you can escape a tilde by using another tilde  $(\sim)$  for those data items which contain tildes that are meant to be used literally.

- <sup>l</sup> The **KIX database** of the Dutch Postal Service PostNL has been updated to the 2019 version. (SHARED-68210)
- Fixed an issue whereby the barcode properties dialog would not appear for barcodes that didn't have an ID. (SHARED-50762)

# **General Designer Improvements and Fixes**

- Added ability to copy the location of snippets and images, so the locations can be pasted into scripts to simplify using those resources in scripts. (SHARED-33976)
- We've added filter options to the *Package* and *Send To Worklow* dialogs, to make it easier to locate the correct presets. (SHARED-68033)
- <sup>l</sup> The *Package* and *Send To Worklow* dialogs now automatically add the last modified **Output Creation** and **Job Creation** configurations to the package. (SHARED-68067)
- <sup>l</sup> The "Database Connection" password now only needs to be entered once on the **preferences** page. (SHARED-66660)

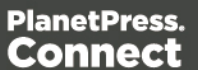

- Added a *Shared Content Editing* option to the *View* menu with which you can disable/enable the editing of Shared Content in the template. (SHARED-60983)
- Default section clone names weren't always made unique when creating multiple clones. This could lead to lost clones, when naming conflicts arose. This issue has now been fixed. (SHARED-64156)

# Connect 2019.1 DataMapping Updates

# **Stepping Improvements**

In complex Data Mapping configurations, the Steps pane can contain hundreds of steps. This made the interface sluggish when the navigating from step to step. Accordingly, the interface has been modified to redraw much more quickly than it used to.

Visually speaking, the dotted lines that used to connect each Step have been reworked to now use full lines that are drawn directly onto the display. To match the new look, all Step icons have been redesigned.

In addition to those visual elements, the background processes have also been overhauled to reduce the number of refresh operations occurring while working in the DataMapper.

# **Find functionality added to Steps**

The Steps pane now includes a Find option that fetches a list of steps whose description contains the characters entered in the Find box (case insensitive).

The results are displayed next to the Find box, and one can click on the Next / Previous match buttons to immediately jump to the next/previous step within the list of matches.

# **XML Performance Improvements**

The XML Viewer has been completely overhauled resulting in a much more responsive interface. It is now possible to scroll through extremely large records (i.e. thousands of elements) as easily as one would a text file. But the changes are not limited to the interface. Under the hood, the XML data mapping operation has also been greatly improved, with the result that XML data mapping operations should run significantly faster, especially for larger records.

# **XML boundaries**

XML boundaries now can be split on variable element names. This solution adds the ability to specify an XPATH statement as the boundary, instead of a fixed element name. The XPATH statement supports dynamic values, allowing the boundaries to adjust dynamically to values passed by Workflow. (SHARED-65739)

Page 1446

#### **General DataMapping Improvements**

- Improved compatibility with third-party PDF files. (SHARED-68651)
- AFP input now logs a more meaningful error when no proper AFP input license is present. (SHARED-66804)
- Minor interface/behaviour issues fixed. Such as having the focus going missing after dragging and dropping a step. (SHARED-61252)
- Changed XML Datamapper font, to make zero character more easily distinguished from capital "O". (SHARED-69199)

# Connect 2019.1 Output updates

#### **Font handling**

- Further improvements have been made to font handling within Connect. This should permanently resolve several of the issues previously experienced with Adobe font formats (Type 1, CFF, OpenType containing CFF). (SHARED-66561)
- Fixed problems with Type 3 font bounding boxes. (SHARED-62893)

#### **Print Output Improvements**

- Improved processing of Softmask graphics, to better prevent the flattening of files (which could lead to some images disappearing in printed output). (SHARED-61466)
- Enhanced print job summary in Server logs. A summary of print jobs will now be displayed in the Server logs when either printing to the Server from Designer, using an All-In-One plug-in from Workflow, or by submitting a request to the All-In-One Process. (SHARED-66793)
- Improved page breaking. This might impact upon some existing templates. (SHARED-68453)
- Extended the range of allowable Media weights. Media weight now ranges from 25 to 1000 gsm. (SHARED-69065)
- **PCL output** PCL uses a newer RIP mechanism that results in cleaner, sharper and improved alignment of characters at 300 DPI. (SHARED-33148)
- <sup>l</sup> **PDF output**
	- Added support for e-Invoice PDF (PDF/A-3b) output. (SHARED-68209)
	- Redesigned the Digital Signatures section of the PDF output options to use a tree display which better reflects the structure of digital signatures. (SHARED-68364)
	- Added support for internal hyperlinks within a PDF document. (SHARED-52674)
	- XMP data now output in Canonical format for **PDF/VT** output. (SHARED-68483)

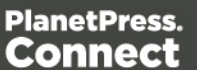

• It's now possible to control the metadata in PDF output. The values for the fields can be static values or dynamic values (such as values obtained from datamapping). The PDF metadata fields that can be configured are Author, Title, Description and Keywords, which are the metadata entries displayed in the Adobe Reader Document Properties dialog. (SHARED-67501/68369)

### **General Output Improvements**

- The PDF Preview function and PDF attachments created for Email messages now have the same producer name as standard Connect PDF output. (SHARED-56002)
- Improved memory footprint of the output engine. (SHARED-67225)
- Several improvements have been made to the output engine to ensure that output creation terminates even in exceptional circumstances. For example when handling faulty input files or in tight memory situations. Further, any exception that occurs in these circumstances will be reported immediately (improving feedback on what caused the error) and output creation will be terminated as soon as possible (fail fast). (SHARED-67401)

# Print Wizard and Preset Wizard Improvements

# **Dynamic Print Control Improvements**

Improvements have been made to the creation of Dynamic Print Controls.

- When working with PPD files to dynamically drive PostScript printers, some printers have fragments called *JobPatchFile* in their PPD, which are required for the printer to function properly. These are now supported and automatically added to the output if the PPD includes such. (SHARED-68025)
- Certain printers require some options to be in very specific locations in order for them to work properly. To support this, the Dynamic PPD rules now has two groups relating specifically to two of these locations: *Prolog* and *Setup*. These rather technical features allow us to support more PostScript printers than before. (SHARED-68025)
- When adding Media in Dynamic PPD we now validate the user defined Printer Options against the Rule Details. If the rules matches a Media in the template or Presets, it is highlighted in green. (SHARED-68401)
- An option has been added to rotate landscape pages. When this option is selected, any page detected as being in Landscape orientation will be rotated to match the standard PaperSizes (which are always in Portrait). (SHARED-65191)

Page 1448

### **Import multiple Presets**

You can now import more than one preset at a time in the Job Preset and Output Preset wizards, as well as in the Print dialog. (SHARED-66727)

# **Improved Data Filtering Options**

The Data Filtering page in the Print Wizard has been totally revamped. It has been enhanced with extra features, and the user interface overhauled. The user interface is now much more consistent with other rule builders available within the Print Wizard.

New functionality includes:

- Filter content items by number of **sheets** (rather than pages). This is better suited for filtering what fits within an envelope or inserter machine than using the number of pages,
- The use of content item **Property Rules**. This allows great flexibility because properties can be set during content creation, or from Workflow, or after data mapping has taken place.

#### **General Print Wizard Improvements**

- <sup>l</sup> The **Additional Content** dialog now uses the selected Designer language's decimal and thousand separators in entry boxes. (SHARED-60881)
- Sample size preferences for standard and booklet imposition setups are now saved to the output preset. (SHARED-66484)
- In addition to being able to create multiple print files based on the number of sheets per file ("*Sheet Count Splitting*"), it's now possible to create multiple print files based on either the number of documents, documents sets or job segments per file. (SHARED-61932)
- Replaced the global timeout value (previously available for external sorting with a job preset specific timeout value. (SHARED-67982)

# Workflow 2019.1 Updates

# **PDF/A-3 e-Invoices**

A number of national standards now rely on PDF/A-3 as a standard for e-Invoicing. Workflow can now add invoice information and set Conformance levels for both the German (ZUGFeRD) and French (Factur-X) PDF/A-3 outputs via the new PDF/A-3 plug-in.

More e-Invoice standards will be added in future releases. (SHARED-69195)

# **NodeJS**

NodeJS now accepts raw content types. It is possible to send a raw JSON, XML, HTML, CSV, CSS, JS, TXT and XHTML body. By specifying the content-type, Workflow will receive a file with an extension

Page 1449

based on that content-type. If Node detects that the file sent is of another format, the extension will revert to .DAT. (SHARED-67199)

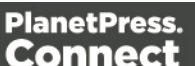

# **Capture/Send emails with SSL support**

You may now retrieve emails from and send emails through secure online mail servers like Office365 or GMail. Different encryption methods can be specified, with the default (TLS v1.2) working out of the box with Office365 and Gmail.

The new **Secure Email Input** task allows capturing POP3 or IMAP emails with SSL support. This means Workflow can now process emails from multiple modern email servers. (SHARED-68489)

The new **Secure Email Output** task provides an option for sending emails with SSL support. (SHARED-68517)

#### **Data Repository Manager Improvements**

- <sup>l</sup> Added new keyboard shortcuts for **Add Group** (Ctrl+G), **Add Key** (Ctrl+N) and **Add KeySet** (insert) functions. (SHARED-60155)
- Dialog now maintains focus when deleting or renaming Groups and Keys. (SHARED-61416)

#### **General Workflow Improvements**

• You can now specify the color of the highlight for any task to allow color coding of tasks or sections to make them stand out better. (SHARED-61963)

This enables you to define personalised color schemes. For instance Scripts could always be highlighted in red, or each *Send To Folder* task could have a different color, based upon its destination folder.

- Connect resources which have been used are now logged when a Connect plugin finishes. (SHARED-64300)
- Licensing activation now works correctly on Amazon AWS platform M5 servers. (SHARED-65828)
- Logging for Text Condition task improved. When used for numeric comparisons you can select whether a numeric error triggers the condition to return *True*, *False* or a failure. If the Return *True* or *False*is selected, then the message will still be logged but with log level of 3 (Information) instead of a log level of 1 (Error). If the selection is to *Return the error*, the error is reported as such. (SHARED-xxxxx)
- New Workflow specific configuration Preference option introduced to Connect Designer to cater for instances where the Workflow is running on a different machine with a different *Windows codepage*. (SHARED-69053)
- New option added to the Workflow preferences to determine whether the current Workflow Configuration should be automatically re-opened when the Workflow application is next started. (SHARED-65133)

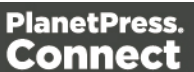

# Known Issues

As of PlanetPress Connect 2018.1 the Known Issues have moved from the Release Notes to the Connect online Help.

They can be found [here.](http://help.objectiflune.com/en/planetpress_connect/2019.1/#Installation/Known Issues.htm)

# PlanetPress Connect Release Notes 2018.2.1

# **Overview**

This document provides an overview of the new features and enhancements in PlanetPress Connect 2018.2.1 and PlanetPress Workflow 2018.2, as well as some important installation information.

**Installing PlanetPress Connect and PlanetPress Workflow**

- PlanetPress Connect is released as a 64 Bit version only, although the PlanetPress Workflow, Fax, Search and Imaging modules are 32 Bit..
- Full details on installing and licensing PlanetPress Connect and PlanetPress Workflow can be found in the online help, which can be accessed from the software and the installer.
- Note that both PlanetPress Connect and PlanetPress Workflow come with 30 day trial license by default.

# **Updating stand-alone Workflow Messenger installations**

If Workflow Messenger was installed stand alone with no other Workflow components installed, the Update Client will be unable to find the Messenger component and thus it will not automatically update to the Workflow 2018.2 version. To get around this, download and run the Workflow 2018.2 installer manually.

# **Print Only Version**

A Print Only license is available with version 2018.2 of PlanetPress Connect which allows legacy PlanetPress Suite 7 customers on OL Care to upgrade to Connect for a minimal fee. The license allows regular printing via the Print Wizard but runs Email and Web output in demo mode. For more information, please contact your local OL Customer Care or Sales team.

# **Templates Used in Workflow**

For improved performance we recommend re-saving Workflow templates set up in the previous versions to run with PlanetPress Connect 2018.2\Workflow 2018.2.

Page 1452

# **Upgrading from PlanetPress Connect 1.7**

It is highly recommended that you update the **Objectif Lune Update Client** before upgrading PlanetPress Connect from version 1.7 to version 2018.2.

If you do not update the Update Client, an unexpected error might occur whilst updating Connect. This error does *not* prevent the successful upgrade of Connect to 2018.2, even though it appears as if it might have. To avoid potential confusion, we recommend that you first update the **Objectif Lune Update Client** before attempting to upgrade Connect from version 1.7.

The Update Client will show that there is an update available for itself. Simply click on the download button in the dialog to install the new version of the Update Client. Note that it is no problem to run the update while the Client itself is still open. It automatically updates itself.

# **Reduced Memory Version**

It is possible to install PlanetPress Connect on a machine with a minimum of 2 GB of RAM. The PlanetPress Connect Designer will automatically detect whether it has been installed on a machine with less than 4 GB of RAM and default to only using one internal Weaver and one internal merge engine on that system. The Server will also run using internal engines.

# **Note: This is** *not* **recommended for production.**

# Connect 2018.2.1 Enhancements/Fixes

# **Backwards Compatibility Issues**

Connect 2018.2 introduced some issues which have now been addressed in 2018.2.1. These issues were:

- Backwards compatibility issues with Workflow/REST API processes that incorporate Connect DataMapper configurations connecting to databases. (SHARED-67683)
- External sort metadata fields were not being catered for properly in the metadata validation code in the Output Preset and Print Wizards. (SHARED-67687)
- Fixed a problem affecting scripted Section configurations containing different scripted values for different records. The merge engine would sometimes use previously applied scripted values. (SHARED-67699)
- Fixed a problem with cloning template Sections that did not successfully clone all fields. (SHARED-67702)

Page 1453

# Connect 2018.2 Enhancements

**Sassy CSS**

PlanetPress Connect 2018.2 introduces **Sass** CSS preprocessor functionality to the Designer. (SHARED-64625)

Sass (*Syntactically Awesome Style Sheets*) is an extension of CSS that enables you to use things like variables, nested rules, inline imports and more.

Maintenance of CSS styles for templates requiring many different style rules can become a tedious undertaking. Stylesheets files keep getting larger and more complex and thus harder to maintain. Some common challenges include:

- How to group/organize rules that belong together? (e.g. styles for an address block, footer or dynamic table)
- How to update a color value or font family across multiple rules and even across stylesheet files?

A CSS preprocessor like Sass solves these problems and helps you write maintainable code.

In Connect Designer options have been added to the Stylesheets folder to create and compile Sass files (.scss file written using Sass 3 syntax). For more information on the Sass language see: [www.sass-lang.com](http://www.sass-lang.com/).

Compiling a .scss file outputs a normal CSS stylesheet file which is automatically linked to the current section.

Alternatively use drag and drop to link the result to other sections or use the Includes dialog of a specific section.

# **Commingling**

Commingling (creating a job from content sets that were created with different templates) has now been added to PlanetPress Connect as a standard feature, just as it is for PReS Connect. (SHARED-64963)

# **New ERP Template Wizards**

**ERP templates** have been added to the Template Wizards. (SHARED-52963)

The new wizard allows you to create seven different transactional print documents, all with a uniform style. They all include a datamodel with appropriate scripting embedded. Basically, all you need to do is use the wizard to customize company information, logo, and color, and then create a data mapping that

Page 1454

fits the template's model.

The seven document types provided are those often used in ERP environments: Sales Invoice, Sales Packing Slip, Sales Confirmation, Purchase Order, Project Invoice, Collection Letter, and a Free Text invoice.

The current wizard is named after the style it uses: "Microperspective". Other wizards with different styles may follow in future versions.

# **Dynamic Sheet Configuration Settings**

A common requirement for dynamic print templates is the ability to switch between simplex and duplex. Typically this is solved by duplicating a Print Section, enabling Duplex in the Sheet Configuration dialog and then switching between the simplex and duplex sections by Control Script (or through the Conditional Print Section wizard).

In Connect 2018.2 new scripting commands have been added to dynamically set Sheet Configuration options from within a Control Script. This allows you to set the Duplex mode dynamically, or do things such as applying a different Master Pages based upon the data, or omitting empty sides from the last sheet, or single sheets.

The following Control Script sample enables Duplex mode for "*Section 1*":

```
let section = merge.template.contexts.PRINT.sections["Section 1"];
section.sheetConfig.duplex = true;
```

```
The following snippet sets the media and the master pages for the all sheet postions of "Section 1":
let section = merge.template.contexts.PRINT.sections["Section 1"];
section.sheetConfig.positions.all.media = "My Media"; 
section.sheetConfig.positions.all.allowContent = AllowContent.ALL SIDES;
section.sheetConfig.positions.all.masterFront = "My Master Page"; 
section.sheetConfig.positions.all.masterBack = null;
```
#### **Performance Improvements**

- **Job Creation:** Improved job creation speeds. This is particularly the case with any job creation that involves any processing, including filtering, grouping or sorting. (SHARED-50328)
- **DataMapper:** The default amount of memory allocated to each DataMapper engine has been increased to improve both performance and memory management.
- **Output:** Improved memory handling, leading to even better stability.

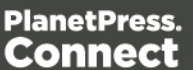

**Installer Improvements**

- **.** Support added for using non-Latin-alphabet characters in the User Name for connecting to external databases. This applies to both the Setup and the Preferences (Designer and Server Configuration) dialogs. (SHARED-65243)
- **Microsoft Visual C++ Runtime** now only installed when really required. (SHARED-63909)
- Several third party libraries have been updated. (SHARED-57163)
- <sup>l</sup> A warning is now displayed if the **Windows Management Instrumentation** service is not enabled and started. (SHARED-61548)
- Installer now logs more helpful messages when failing to connect to an existing MySQL server. (SHARED-62836)

#### **REST API Improvements**

REST API calls that take resource IDs, whether on the URL or in a JSON payload, have been improved in two ways.

1. The existence of the resource represented by the ID is now verified. If it doesn't exist, a HTTP status code of either 403 or 404 is returned. Previously the result was undefined and varied depending upon the call made.

**Note:** Calls that accept a variable number of resource IDs are not subject to this change for performance reasons, as this would require all resources be loaded upfront for validation.

2. Many errors are now reported using a standard JSON format.

**Note:** Most such error messages are not translated.

#### **Logging Improvements**

- Improved error/warning logging in Live mode. (SHARED-49046)
- Extra preferences added to allow greater control over logging levels. (SHARED-63923) One change is the introduction of an option to set the **Overall Logging Level**. By default the logging level is set at the midpoint of *Info*, but it can be set higher to include more logging (*All*, *Trace*, *Debug*) or lower to reduce the logging (*Warning*, *Error*). **NOTE**: Higher logging settings will have an impact upon Connect production speeds, as well as leading to substantially larger log files.
- We have also introduced **Advanced Logging** preferences. The Advanced settings over-ride the Overall logging settings, and provide a greater level of logging granularity. The Advanced Log

Page 1456

Settings should only be set in conjunction with advice from OL support, to ensure that only the most relevant settings are set to the higher logging levels.

- The logging format default has changed from dd MMM yyyy (31 May 2018) to yyyy-MM-dd (2018-05-31) to make it easier to sort log files when using tools to merge and view multiple log files together. (SHARED-64233)
- Connect will now log a warning message in the event that there are insufficient engines currently available for a specific job, leading to the scheduler having to wait. (SHARED-61642)
- The location of the logging configuration file has moved from the Users directory to ProgramData to restrict the configuration to a per-machine basis. (SHARED-64147)
- Should a fatal error occur in the Java Virtual Machine running Connect the logs generated are now controlled and will appear in "*C:\ProgramData\Objectif Lune\OL Connect\ErrorLogs*" folder. (SHARED-64597)

# Connect 2018.2 Designer Updates

# **JSON support added to the Data Model Panel**

The Designer now allows you to add **JSON sample data** straight into the Data Model for debugging purposes. (SHARED-61655)

This can be done via a new **File menu option** or from the Data Model Panel itself, using the new **JSON Sample Data** button.

Invoking this option launches a wizard which allows you to either select a JSON file or paste JSON data copied from a Workflow variable. When loading data from a disk file the file contents are automatically placed in the JSON editor.

If JSON sample data is active invoking the **JSON Sample Data…** option will show the current data allowing you to edit its structure and values.

You can also now import or export a Data Model in JSON format. (SHARED-64620)

# **Minimum Pages option added to Print Sections**

Connect 2018.2 introduces a new section property for controlling the minimum number of pages for a Print Section. This can be used to generate pages with only absolute positioned content, simplifying workflows where the number of pages are known up front and you want to draw boxes (absolute positioned divs) on specific pages.

The property can be set when the new Template is being created or through the Print Section properties. (SHARED-10236)

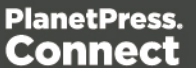

### **Color Output option added to Print Contexts**

For certain full color print jobs, it is important to be able to set black text on top of color areas to overprint. This is of particular importance for small text, because mis-registration problems are more visible with small text. To support this a new Color Output option has been added to the Print Context. (SHARED-62265)

The default encoding for the color black has also changed from RGB to CMYK. Thus the "*Keep RGB black in output*" option was added for backwards compatibility.

#### **Breadcrumb Improvements**

The breadcrumbs at the top of the workspace will now always end with a ~contents breadcrumb. When clicked this will select the *contents* of the last element rather than selecting the last element. (SHARED-17339)

#### **Send To Workflow Improved**

The Send To Workflow option has been simplified and streamlined, and a new Package option has been added. (SHARED-60392)

#### **Paste as Plain Text option added**

Option added to paste content copied from an external editor as plain text. This ensures any unwanted formatting and invisible elements are removed. (SHARED-63025)

#### **Scripting Improvements**

- An overview ruler has been added to the Script Editor. The ruler shows annotations concerning the entire script. These annotations are shown relative to their position in the script and do not move as the user scrolls the script source. Script errors are highlighted by a red icon, and warnings in yellow. The topmost icon will display red if any errors exist in the script at all. This allows you to immediately see if a script has warnings or errors and easily jump to any warning/error location by clicking on the annotations in the overview ruler. This is particularly handy when a script has many lines of code. (SHARED-64717)
- Personalization scripts can now use the " $loadtext" function to load text content from files.$ (SHARED-61512)
- Option added to Scripting Preferences to set whether expanded scripts use single or double quotes. (SHARED-60370)
- Scripts can now conditionally trigger a fatal error by calling the new  $\text{fatError}(\text{message})$ function. This will abort content creation. (SHARED-64789)

Page 1458

- <sup>l</sup> Scripts in Print Context jobs can now attach arbitrary properties to *content items* generated by Content Creation. The properties are retained in the database, allowing the information to be utilized in Workflow for further processing along with the base record information when retrieved by the Retrieve Items action. (SHARED-65239)
- Introduced "width" and "height" script functions with the same behaviour as jQuery's "outerWidth" and "outerHeight". (SHARED-65513)
- Fixed an issue whereby the  $resource()$  function did not work properly when passing a UNC path. (SHARED-65523)

#### **Post Pagination Improvements**

- <sup>l</sup> We have introduced a new **Post Pagination** script type, and have updated the Scripts panel so that it now groups scripts by type. The groups are Control, Standard (which contains any preexisting scripts) and Post Pagination. (SHARED-64634) These script types are grouped to emphasize their execution order. Control scripts are executed before the merge process and therefore run before the Standard and Pagination scripts.
- Several new script functions have been introduced for use with the new Post Pagination scripts. Scripts can now access elements in any section as well as retrieve information that is only available after pagination. This will allow for the creation of post content elements like a **Table of Contents**. (SHARED-64637)
- Margins for Sections and Master Pages are now scriptable, through the new  $maxgrins$  object. (SHARED-62173)
- The sheet configuration of a Print Section is now scriptable, via the new sheet Config object. (SHARED-63061)

#### **Barcode Improvements**

- <sup>l</sup> Added **human readable text** and checksum controls to Royal Mail 4 State barcodes. (SHARED-47422)
- Added support for Grayscale "Colors". (SHARED-50614)

# **Business Graphics Improvements**

- Color picker options added throughout the Chart Properties dialog. (SHARED-62564)
- <sup>l</sup> The "*Values (y)*" table in both the **Insert Graph** Wizard and the **Graph Script** dialog can now be filtered to show only numeric fields. This will then limit the display to only Integer, Float and Currency fields in the Data Model. (SHARED-64875)

Page 1459

**General Designer Improvements**

- <sup>l</sup> **Download Remote Resources** (CSS stylesheets, JavaScript files, JSON and HTML snippets) to your template through a new context menu in the Resources view. This allows you to keep a link to a centralized file but quickly download a copy to your template without having to separately copy and paste.(SHARED-58949)
- New Media now defaults to the same paper size as the current Print Section. (SHARED-34012)
- <sup>l</sup> Added an "**Omit Master Page Back in case of an empty back page**" option when configuring all sheets at once in the Print Section Properties. (SHARED-56383)
- **Media Properties** dialog behaviour improved. When any of the media in the Resources tree properties are changed, the "Page Setup" button gets activated and Designer prompts to save the media properties changes. (SHARED-62353)
- <sup>l</sup> Disabled **irrelevant menu items** in the View menu when a Snippet editor is active. (SHARED-62816)
- When selecting content in the main editor, and selecting the context menu option of Create Shared Content or Create Snippet, you are now presented with a dialog in which to specify the name of the snippet resource. (SHARED-63217)
- Improved support for editing shorthand **!important** rules in the Edit Rule dialog. (SHARED-62863)
- **Preflight**: If a fatal error occurs during Data Mapping, the reported error will now also include the current record number. (SHARED-63089)
- <sup>l</sup> **Help button** added to both the *Profile Scripts* and *Preflight* dialogs. (SHARED-63091)
- Template Wizard file comboboxes now add "Empty" value if not set. (SHARED-63294)
- Improved behaviour for when the **Auto Save** directory no longer exists. (SHARED-64428)
- <sup>l</sup> Improved the way *Create Snippet* and *Create Shared Content* work. Creating a snippet for a selection of multiple elements in the Outline pane now creates a single snippet containing all the elements. (SHARED-64445)
- Improve support for UNC paths in Remote CSS. Connect now attempts to auto-correct UNC paths with the incorrect number of slashes. (SHARED-65308)
- Zoom options improved. (SHARED-64880/61294/61296)
- Apply button added to the Stylesheet **New Rule** dialog. (SHARED-60852)
- Fixed an issue whereby formatting could be lost after invoking undo or redo when the source tab is active. (SHARED-64734)

Page 1460

# Connect 2018.2 DataMapping Updates

# **Ignore Blank Lines**

Option added to the DataMapper Settings to **ignore any blank lines** in the data. (SHARED-57790)

**Dynamic SQL Queries**

Custom SQL queries now support the use of dynamic elements which can be built using JavaScript syntax. This allows an SQL query to use information passed on by Workflow to dynamically customize the query. (SHARED-34301)

For instance, a custom query could contain the following code: =SELECT {automation.variables.FieldList} FROM {automation.jobInfo.JobInfo9}

This would get converted dynamically to something like SELECT id, name FROM MyTable based upon the values of Workflow process variables *FieldList* and *JobInfo(9)*.

# **Set Data Fields as Not Required**

Individual data model fields can now be set as **required** or **not required**. By default all data base fields are initially set to being required. This new option provides the ability to set individual fields as not required. Non-required fields are indicated in the Data Model panel by a green asterisk ('\*') symbol after the field type. (SHARED-60067)

# **Landscape PDF Input**

Rotated PDF pages are now fully supported in PDF input files. The DataMapper displays the pages in a human-friendly way that allows you to select and extract data according to the orientation. This allows the DataMapper to process PDFs that are either completely landscape or which contain a mix of portrait and landscape pages. (SHARED-37879)

# **Dynamic XPATH values**

The Repeat Step, in XML mode, can now use dynamic XPATH syntax. This allows the Repeat step to loop through a subset of the entire record without having to use conditions to determine whether each element meets a specific condition. (SHARED-60081)

For instance, the XPATH statement for a Repeat step could contain something like: =./address[@state="{automation.jobInfo.JobInfo9}"]

This would get converted dynamically to something like ./address[@state="California"] based on the value of *JobInfo(9)*.

Page 1461

# **General DataMapping Improvements:**

- Can now set default values to **ExtraData** fields, in the same way as other fields. (SHARED-61348)
- <sup>l</sup> Improvements in the way engines communicate in a **multithreaded environment** which should see a reduction in the number of times an engine fails to register with the server. (SHARED-63036)
- <sup>l</sup> Added detection of **duplicated layered text** (where characters are painted in the exact same location multiple times) during text extraction to allow ignoring the duplicates. (SHARED-63547)
- Fixed issues with the  $data.find()$  function in TXT and PDF files. (SHARED-65582)

# Connect 2018.2 Server Enhancements

# **Engine Setup**

The settings for the number of Connect Server engines to launch has been removed from the "Scheduling" settings page, which controls how the engines are actually used. They have been moved into a new "Engine Setup" page that controls how many engines of each type are to be launched. This also simplifies the Scheduling preferences page.

#### **Automatic Engine Restarts**

To safeguard server availability restarting the Connect engines periodically is recommended. Previously Connect engines would restart every 8 hours by default, and all would restart simultaneously. Connect 2018.1 added the ability to have engines restart in case of very bad memory usage as well. Connect 2018.2 has now introduced several improvements to allow further control over engine restarts:

# <sup>l</sup> **Rolling restart**

Causes engines to restart one by one, instead of all at once. On systems with many engines this reduces the impact of restarts and increases engine availability.

# <sup>l</sup> **Schedule restarts in quiet hours**

Instead of restarting engines after a certain amount of time, they can now be restarted during a specified time period. This allows engine restarts to be scheduled outside of business hours.

# **Improvements for high workload situations**

On busy systems, with many requests to the PlanetPress Connect Server (such as hundreds of simultaneous PDF preview requests), the internal communication between the Connect Server and the engines can now be set to use a different port from the primary connection port. This prevents the engines from being starved from connections to the Connect Server if the external connections are not closed fast enough.

These settings are located on the new "Connections" page of the Connect Server Configuration. The

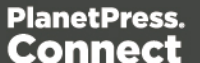

"Security" preferences page for the Connect Server connection is now a sub page of this new page.

The new settings are as follows:

- Allow inter-engine communication to occur on alternate ports, to reduce the chance of interengine communication being starved of connections when running on systems with a high numbers of HTTP connections. (SHARED-64035/65449) See highlighted in red boxes in following image.
- Set the maximum number of simultaneous asynchronous jobs. (SHARED-64043)

# Connect 2018.2 Output updates

#### **Important Information**

The Output Engine (Weaver) memory footprint has increased in Connect 2018.2. This means some users might need to increase their Weaver memory allocation in the **Engine Setup** preferences.

**Note:** When running really large jobs, it often pays to increase Weaver memory allocation, even if only for the duration of the production job(s).

#### **Font handling**

# <sup>l</sup> **Additional Content Text improvements**

When adding text as Additional Content in Output Presets, TrueType Collections (TTC) font files were not supported. TTC fonts allow a single file to hold multiple fonts types. Since TTC fonts can be important for Asian language fonts, we have now added support for these.

Previously, Additional Content text allowed selecting Bold and Italic for any font, even if the bold or italic version was not present. We now only display the font variation options for a font, if that font variation is actually available.

# <sup>l</sup> **PDF Output font selection**

Added selection for either simple mixed byte font encoding (for smaller size) or fixed 2 byte CID fonts with identity encoding (for greatest compatibility) for PDF output. (SHARED-65462)

Connect always used simple fonts in its output, but dynamically switched to composite fonts when the number of characters in a font grew too large. This approach best reduced output file size. But in some cases the dynamic font creation caused viewing issues with certain PDF viewers, even though the font method is compliant with PDF standards.

To accommodate such, we have provided an alternative font creation method which always creates CID fonts with identity encoding. This results in larger output files, but provides better

Page 1463

compatibility with PDF viewers.

When generating PDF for non-Western languages, this new option may be the recommended choice.

- Asian language PDF output made smaller through improved glyph handling. (SHARED-63549)
- Further improvements made in handling simulated style fonts for OTF fonts. (SHARED-65402)
- Fixed an issue with output of TrueType font encoding information that could cause special characters to be missing or incorrectly substituted. (SHARED-62332)
- When a TrueType font "glyph count" information is incorrect Connect will now attempt to continue processing, rather than immediately throwing an exception. (SHARED-64382)

# **Email Output Improvements**

# <sup>l</sup> **Meta information added to the Email Section Properties**

This allows viewpoint meta information to be added and configured in the email. This meta information will not be visible to the receiver, but can have an effect on how the email is represented in the email client. (SHARED-64761)

# <sup>l</sup> **Email Script dialog improvements**

The email Script dialogs have been streamlined and simplified. Improvements were made to the **To**, **CC**, **BCC**, **Reply-To**, **From**, **Subject** and **PDF Password** email scripts. (SHARED-61005)

# <sup>l</sup> **Improved support for graphs in emails**

As email clients don't usually support SVG images, graphs added to an email context are now rasterized by default. There is also a preflight message for emails containing graphs set without rasterize options. (SHARED-60546)

# **Print Output Improvements**

- **.** If a template containing **linked annotations** (either URL links or email links) was printed to PDF as PDF/A-1b, PDF/X4 or PDF/VT, the resulting output file was not compliant to the specified conformance level. This has been fixed. (SHARED-61714)
- In PDF/A-1b, PDF/X4 and PDF/VT output the document title in the PDF metadata is now derived from the template name, rather than the full path of the output file name. (SHARED-61168)

# **General Output Improvements**

• Output engine now warns instead of crashing if it encounters text with a non-invertible transformation matrix (such as a zero point size). (SHARED-59744)

Page 1464

- Output engine now logs a warning if an image in an encrypted PDF file cannot pass-through untouched. (SHARED-59802)
- Fixed uncontrolled appearance of optional content (such as virtual stationery) in documents that are processed by the transparency flattener. (SHARED-60923)
- $\bullet$  Fixed handling of output paths with one or more dollar signs (\$) in them, such as certain network shares. (SHARED-63872)
- Several miscellaneous improvements to memory management.

# Print Wizard and Preset Wizard Improvements

# **Size grouping**

The ability to group documents by their size has been extended. In addition to grouping documents, you can now also group *document sets* and *job segments* by the number of pages. And instead of just using the page count, it is also now possible to use the sheet count for the size of the documents, sets, or segments. This makes size grouping useful for jobs that might contain both simplex and duplex content. And size grouping can now be used in combination with commingling when mail pieces can have multiple documents. (SHARED-61192)

This was previously referred to as "page break grouping", and is found on the same Grouping Options Wizard page.

The settings used in the screenshot above groups documents into document sets by their customer number. Size grouping then creates three different jobs segments: the first with sets of only 1 sheet, the second with sets of 2 to 5 sheets, and a third with anything of 6 sheets or greater.

In Output Creation, you could create an output file per job segment, and use  $\S$  {segment.metadata.ItemSize} in the output file mask to automatically name these files appropriately.

# **Impositioning**

We have made a number of improvements to Impositioning, both by improving usability and by adding new features. These changes led to a redesign of the layout of the imposition wizard page, with some options being moved and others renamed.

The major improvements are as follows.

# **Visual warning**

The page layout diagram now displays in red when the selected imposition options do not fit the selected sheet.

# **Sample page for imposition**

The imposition settings are not always meant to work with just your current template. So we have

Page 1465

added a sample page setting that will be used for both the preview and the validation of the settings. This sample page now defaults to the size and orientation of the first section of a template, instead of its first media.

# **Stack by Column**

Alongside the existing cut and stack impositioning order, we have introduced an imposition order that is more suited for continuous feed printing when the imposition has multiple rows. We call this new ordering "Stack by Column", and it is very suitable for roll fed label printing.

It works like this: instead of always positioning the subsequent page on the next sheet (until the stack depth is reached), stack by column first goes to the next row down on the sheet, and then down in the stack. The effect is that if all sheets are layed out top to bottom consecutively, the impositioned pages are ordered by column. If the imposition has only 1 row, both methods are identical.

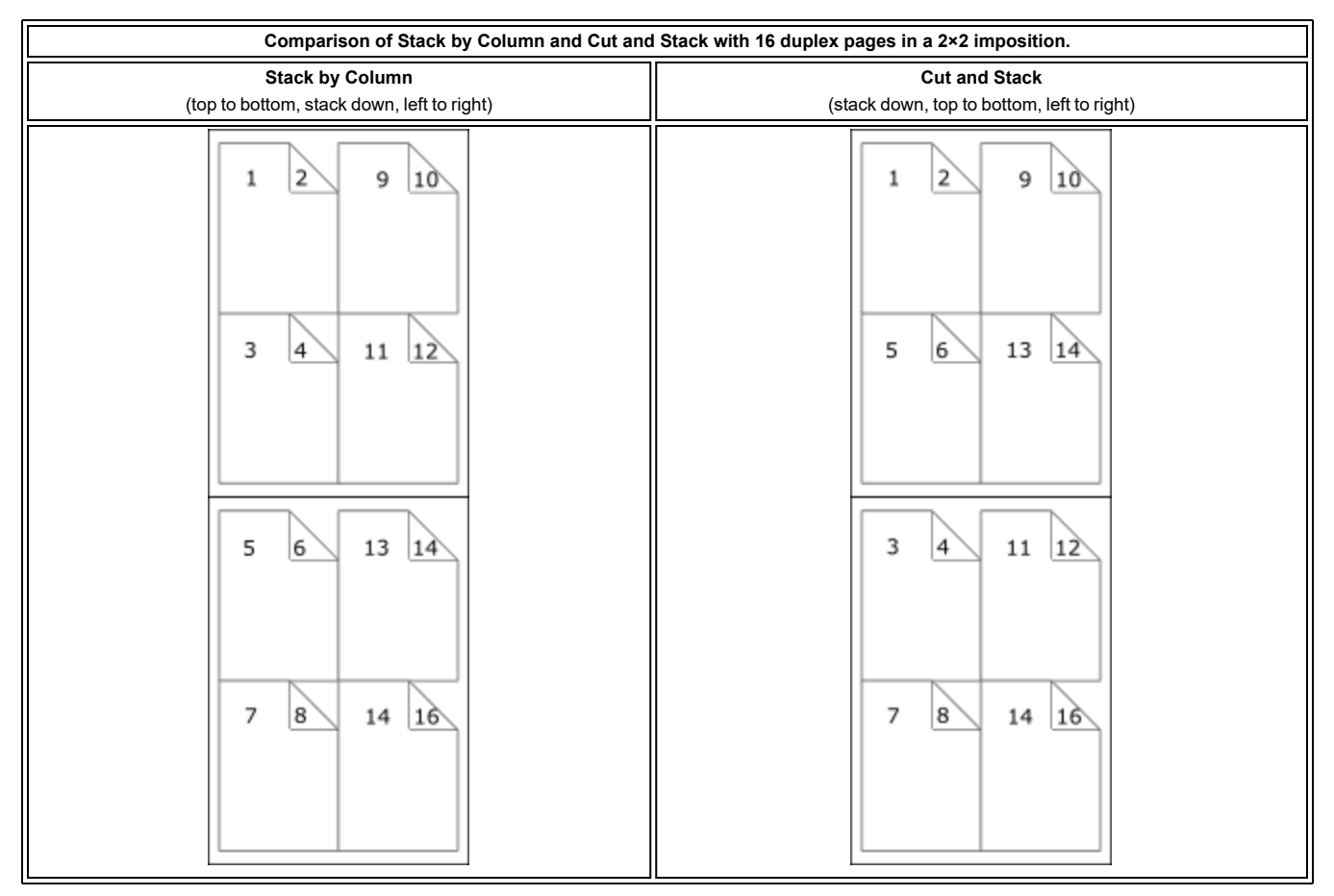

# **Reverse impositioning**

In roll fed applications, reversing the imposition order can be very important, because, when done properly, this causes the roll output by the printer to have the first page on the outside of the roll, allowing the roll to start with the first page.

Our existing option to reverse the order of impositioning is reversing the order of the resulting

Page 1466

imposition sheets by starting with the last side of the last sheet, and then going backwards. This effectively turns the stack up side down. It also means that, in case of duplex impositioning, all back sides become front sides and vice versa.

To have an effective way of reversing a Stack by Column imposition that leaves the "by column" order in tact, but that starts at the last pages in the job, we have added a new option to reverse the imposition, that basically reverses the incoming sheet order before impositioning. The effect is that not only is the order of the imposition sheets reversed, but the order of the pages on the sheet is also reversed.

To properly distinguish between these two ways of reversing, we have renamed our existing reverse to "**Stack upside down**", and our new way of reversing is called "**Inverse page order**".

# **Rotate imposition**

In addition to our existing options of having your imposition either upright or rotated 180 degrees upside down, we can now also rotate your imposition by 90 or 270 degrees.

# **Selective Inserts**

Selective inserts in the *Inserter Mark Options* page now support metadata menus for inserting metadata field names in selective insert conditions. (SHARED-61152)

Workflow 2018.2 Updates

# **New HTTP Server Input - NodeJS**

An alternative HTTP server option now ships with PlanetPress Connect Workflow: **NodeJS Sever Input**. (SHARED-62247)

The new implementation is backward-compatible with the existing HTTP Server Input (except for PlanetPress Capture requests), but also introduces several new capabilities. These include:

- The ability to serve static resources from several folders.
- Redirect requests to other servers using a Proxy list.
- Authenticate users using ActiveDirectory via LDAP.

# **Process Grouping**

Support has been added for nested Process grouping in the Workflow Configuration Components. (SHARED-65457)

Groups can be added to existing groups, moved from one group to another or ungrouped within another group.

Page 1467

In addition, multiple startup processes can now be defined. (SHARED-65454)

This allows you to create startup processes that are specific to certain projects (or groups, or subgroups) and to specify the order in which the processes should run at launch time.

Combined with the multi-level process grouping feature, this allows you to design full projects of related processes that are initialised with their own specific startup process. With this capability, you no longer need to modify an existing, tried and tested startup process when introducing new functionality that requires some level of initialisation. Instead, you can simply create a new, distinct startup process that takes care of initialising values for the new set of processes.

# **Connect All-in-One Improvements**

- DataSet *ID* now available in Workflow metadata after the All-In-One plugin has run. (SHARED-60116)
- When the last All-In-One operation is a Content Creation, proper record IDs are now available in the metadata. If the data comes from JSON, the record IDs are set to zero. (SHARED-63676)
- <sup>l</sup> All-in-One can now accept a **Job Preset configuration**. The settings for this are contained in the new Job Creation tab. (SHARED-33510)

# **Create Job Improvements**

- New option has been added to show only those Documents which are included in the job. (SHARED-53893)
- All Content Set IDs are now stored in the metadata returned by the Create Job task. (SHARED-61056)

# **DataMapper Validation**

Option added to **Execute Data Mapping** to validate the records without actually extracting them. This provides an elegant option for determining potential data errors prior to actually running the job. (SHARED-57946)

When running with this option, the Data Mapping task returns a summary of the data mapping job as well as a list of records that would generate an error, if any. Since no data is extracted, the operation is very quick and may save you a considerable amount of time by allowing you to check for errors prior to actually running the job.

Page 1468

# **Improved Logging**

All tasks now include their Task Index (relative to their process or sub-process) in a fixed location on every entry they log.

The Task Index can be found between square brackets immediately after the time-stamp for each entry. (SHARED-64725)

# **Connect Workflow Improvements:**

- <sup>l</sup> The **Update Data Records** task now supports JSON data with detail tables, as well as Metadata. This allows the task to modify not only records, but also the information in any detail table for any record. (SHARED-55419)
- <sup>l</sup> Improved error handling when invalid JSON data is passed to a **Create Content** task in Workflow. (SHARED-63584)
- <sup>l</sup> **Retrieve items** with Record ID list now trims white space from end of Record. (SHARED-63603)
- <sup>l</sup> When a **Retrieve Items** query returns multiple job sets, all the Job Set IDs are now stored in the Workflow Metadata at the Job level. (SHARED-64730)
- **Improved Create Web Content** task support for anchors. (SHARED-65445)

# **General Workflow Fixes and Improvements:**

- Workflow will now *retry Connect commands only once*, and only when the configuration files are no longer valid (as determined by a 404 return code in the REST API). (SHARED-59821)
- Deleting processes and subprocesses now prompts for deletion confirmation. (SHARED-61378)
- <sup>l</sup> The **Comments** tab in the **Branch** plugin now has a "*Use as task description*" option, to allow the comment to be used as the description in the Workflow process. (SHARED-61056)
- <sup>l</sup> Optionally log only successful start and end times of any process, in the **Workflow process options** dialog. (SHARED-64698)
- <sup>l</sup> Fixed potential security threats in **HTTP Service** static resources serving. (SHARED-61144)
- Timeout in Connect Send *Get Job Data* plugin now works as expected. (SHARED-61308)
- GetKeySets() command made backwards compatible. Command now retrieves all keys when parameter list is left empty or if the select all character '\*' is used. (SHARED-64160)

# Known Issues

As of PlanetPress Connect 2018.1 the Known Issues have moved from the Release Notes to the Connect online Help.

They can be found [here.](http://help.objectiflune.com/en/planetpress_connect/2018.2/#Installation/Known Issues.htm)

Page 1469

# PlanetPress Connect Release Notes 2018.1.6

# **Overview**

This document provides an overview of the new features and enhancements in PlanetPress Connect 2018.1 and PlanetPress Workflow 2018.1, as well as some important installation information.

# **Installing PlanetPress Connect 2018.1 and PlanetPress Workflow 2018.1**

- PlanetPress Connect is released as a 64 Bit version only (with the exception of the Workflow, Fax, Search and Imaging modules).
- Full details on installing and licensing PlanetPress Connect and PlanetPress Workflow can be found in the online help, which can be accessed from the software and the installer.
- Note that both PlanetPress Connect and PlanetPress Workflow come with 30 day trial license by default.

# **Updating stand-alone Workflow Messenger installations**

If Workflow Messenger was installed stand alone with no other Workflow components installed, the Update Client will be unable to find the Messenger component and thus it will not automatically update to the Workflow 2018.1 version. To get around this, download and run the Workflow 2018.1 installer manually.

# **Print Only Version**

A Print Only license is available with version 2018.1 of PlanetPress Connect, which allows legacy PlanetPress Suite 7 customers on OL Care to upgrade to Connect for a minimal fee. The license allows regular printing via the Print Wizard but runs Email and Web output in demo mode. For more information, please contact your local OL Customer Care or Sales team.

# **Templates Used in Workflow**

For improved performance we recommend re-saving Workflow templates set up in the previous versions to run with PlanetPress Connect2018.1\Workflow 2018.1.

# **Upgrading from PlanetPress Connect 1.7**

It is highly recommended that you update the **Objectif Lune Update Client** before upgrading PlanetPress Connect from version 1.7 to version 2018.1.

If you do not update the Update Client, an unexpected error might occur whilst updating Connect. This error does *not* prevent the successful upgrade of Connect to 2018.1, even though it appears as if it might have. To avoid potential confusion, we recommend that you first update the **Objectif Lune Update Client** before attempting to upgrade Connect from version 1.7 to version 2018.1.

The Update Client will show that there is an update available for itself. Simply click on the download

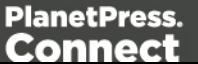

button in the dialog to install the new version of the Update Client. Note that it is no problem in running the update while the Client itself is still open. It will automatically update itself.

# **Reduced Memory Version**

It is possible to install PlanetPress Connect on a machine with a minimum of 2 GB of RAM. The PlanetPress Connect Designer will automatically detect whether it has been installed on a machine with less than 4 GB of RAM and default to only using one internal Weaver and one internal merge engine on that system. The Server will also run using internal engines.

# **NOTE: This is** *not* **recommended for production.**

# Connect 2018.1.6 Enhancements/Fixes

# **Improved Weaver Engine memory usage**

Weaver Engine memory usage has been considerably improved. These changes have resulted in the Weaver Engines not only requiring fewer system resources but have also improved stability and reduced the need for periodic restarts. (SHARED-65330)

# **Improved font handling**

- Improved font style simulation, for when the full font family is not available. **Note** that this might cause some very minor output differences in comparison to earlier Connect 2018.1 font style simulations. (SHARED-65336)
- Incompatibilities between the Windows API and some custom fonts that required font style simulation could lead to Merge Engine failures. These issues have now been addressed. (SHARED-65334)

# **Blank pages encountered in jobs with PDF backgrounds of 30 pages or more**

An issue was discovered in jobs in which the PDF background input exceeded 30 pages. In this scenario some pages would output blank after the 30 page limit was reached. This error was due to the internal image cache being exhausted and has now been fixed. (SHARED-65209)

**Dynamic Printer Control not applying some rules correctly**

Dynamic PPD rules that were supposed to apply to Job/File level were actually being applied at the Page/Sheet level. This error has now been fixed. (SHARED-65328)

Page 1471

# Connect 2018.1.5 Enhancements/Fixes

# **Blank page inserted in some multi-page transactional tables**

Issues were encountered with some transactional print jobs, whereby a blank page would be inserted towards the end of some multi-page transactional records. This problem would only be encountered under very specific circumstances. Such as in duplex transactional documents with records that exceeded 15 pages, or where two documents with page numbers in the mid teens followed each other. These issues have now been fixed. (SHARED-64556)

Connect 2018.1.4 Enhancements/Fixes

# **PDF/A-1b compliance broken with Polish text**

An issue was discovered with Polish text in PDF/A-1b compliant output, whereby the output was missing "*CIDSet*" font descriptor entries for TrueType-based CID fonts. This error has now been fixed. (SHARED-64536/64816)

#### **Issues with text extraction from PDF output**

Problems were encountered in extracting non-latin and multilingual text from PDF output. These problems have now been addressed. (SHARED-64936)

Connect 2018.1.3 Enhancements/Fixes

# **Hyperlinks broken in PDF output**

Hyperlinks in PDF output were broken in 2018.1. This issue has been fixed, and hyperlinks now work as expected in 2018.1.3. (SHARED-64353)

# Connect 2018.1.2 Enhancements/Fixes

# **Issues running Connect jobs through Enhance**

- When running multiple parallel output channels via Enhance configurations it was possible that some output channels could attempt to write the exact same content at the same time, thus using the same resources. This could lead to conflicts and resulted in errors and inconsistencies between outputs. This issue has now been fixed. (SHARED-63372)
- When creating PostScript output using the REST API to execute an Enhance configuration, the resulting PostScript file contained incorrect DSC comments if the name of the media used on a page contained one or more space characters. This has been fixed. (SHARED-64334)
- The PostNL KIX database has been updated to the latest 2018 version. Note: The KIX database is only available when using the REST API to execute Enhance con-

Page 1472

figurations using the KIX functionality. Standard Connect usage does not allow use of the KIX database. (SHARED-64358)

# **OutOfMemory Errors in PostScript Output**

When creating PostScript output or using the REST API to run a custom Enhance configuration containing one or more PostScript output channels, "*OutOfMemoryError: Metaspace*" errors could be encountered. This was due to JavaScript source code in the PostScript printer definition being compiled too often. This issue has now been fixed. (SHARED-64350)

# **Issue with background image URL paths**

Fixed issues with URL path encoding. This issue applied to Section background image paths (\\host\path\image.png) containing special characters, such as spaces and hash signs ('#'). (SHARED-64528)

# **Special characters displayed incorrectly in Designer Snippet editor**

Fixed an issue with the encoding of non-Latin-1 characters in HTML snippet editors. (SHARED-64530)

# Connect 2018.1.1 Enhancements/Fixes

# **Section cloning issues**

Two separate Section cloning issues were fixed. (SHARED-64087) The issues were:

- <sup>l</sup> Cloned content was being based upon the section for which *addBefore* or *addAfter* was invoked, rather than the section the clone was originally based on.
- The rendered page count could be incorrect. This was due to the page count of a section bundle (consisting of sections with continuous page numbering) mistakenly overwriting the page count of the previous section bundle.

# **Weaver Engine memory leak**

Improvements made to how the Weaver Engine reclaims memory, in order to reduce any memory leakage. (SHARED-64205)

# **DataMapper issue with PDF input**

In PlanetPress Connect 1.8 and previous versions, the DataMapper's boundaries.find() function returned the region searched within PDF files, whereas for text files it returned the exact region where the text was found. In 2018.1 this was changed so that boundaries.find() on PDFs would return the exact region where the text was found, the same as for text files. However, it was subsequently

Page 1473

found that this could cause issues with previously created templates using the function on PDF files. Consequently, this change was reverted in 2018.1.1. (SHARED-64201)

# **Workflow - Updated** *GetKeySets()* **implementation now made backwards compatible**

The Workflow function to retrieve key values *GetKeySets()* was updated in Workflow 2018.1 to use the more formerly correct asterisk '\*' parameter for retrieving all key sets. This change broke existing jobs that used the previously allowable blank entry to retrieve all Key Sets.

In Workflow 2018.1.1 the *GetKeySets()* function has been changed to support both the more correct asterisk '\*' parameter as well as the deprecated blank entry. (SHARED-64162)

# **Issue with Type 3 fonts in PDF Output**

Type 3 fonts not embedded in PDF Output are replaced with font substitutions. These could become unmanageable in some circumstances. This issue has now been fixed. (SHARED-64214)

# Connect 2018.1 General Enhancements

# **Dynamic Print Control for PostScript printers**

Connect 2018.1 introduces a new way to drive PostScript printers. Individual PostScript printers can now be selected in the Printer Wizard and Output Preset via their associated PostScript Printer Definition (PPD) files:

# This allows:

- The use of printer features that are not yet supported through the Connect user interface, such as:
	- switching between color and greyscale printing
	- selecting output bins
- Direct control of supported PostScript functionality, such as:
	- Duplex/Simplex
	- Print Media selection
	- Finishing options (e.g. Stapling, Binding and Folding)

**NOTE:** Case sensitivity/insensitivity has not been added as an option in this first cut of the Dynamic Print Control rules editor. This will be added in a subsequent version.

# **Improved Business Graphics**

Business Graphics have been greatly enhanced and now display a preview of the data and graph as part of the Pie, Line and Bar chart wizards. The updated wizards simplify data selection and allows you to set and preview graph options dynamically, prior to inserting the graph object. This same

Page 1474

functionality has been added to the scripting wizard, which can be launched from any Business Graphic script in the Scripts panel:

The Properties dialog in Connect lets you configure the graph via the User Interface and stores the configuration according to the specifications for this library. A Source tab has been added to the Graph Properties dialog so that you can view and edit the JSON configuration.

The implementation now supports the full Line, Bar and Pie chart API of the underlaying amChart library. This allows you to enable amCharts graph features that are not available in the user interface of Connect.

It is also possible to copy/paste Line, Bar and Pie chart configuration settings from the online amChart Live Editor directly to this tab.

Refer to the amChart [documentation](https://docs.amcharts.com/3/javascriptcharts/AmChart) for more information on the numerous configuration options available.

**NOTE:** As a consequence of changes in both the user interface and the underlying technology, Business Graphics made with a version prior to PlanetPress Connect 2018.1 may not display correctly when opened in version 2018.1. See the *Business Graphics: Backwards Compatibility* section on [this](http://help.objectiflune.com/EN/planetpress_connect/2018.1/#Installation/Known Issues.htm) page for full details.

# **Welcome Screen improvements**

The Welcome screen layout has been redesigned and streamlined to simplify navigation and improve access to Connect resources, including current license details. (SHARED-61377)

# **Connect and Workflow version numbering changed**

We have changed the version numbering system. From here on in, the version will be year based, with the second number showing the major release and subsequent numbers showing minor releases. The intention is to have two major releases a year, with minor releases in between to address specific customer issues.

2018.1 is the first of the two planned major releases for 2018. The second will have the version number 2018.2. Any minor releases between the two major releases will be labelled 2018.1.n, where "n" is a numeric counter. Thus the first minor release would be 2018.1.1 and the second would be 2018.1.2, and so forth. (SHARED-60069)

#### **Windows Server 2016 now officially supported**

As of PlanetPress Connect 2018.1, Connect is now officially supported under Windows Server 2016.

Page 1475

**NOTE:** The Upland Objectif Lune **Update Client** application might be blocked by enhanced security settings in Windows Server 2016. To fix this, add [http://updates.ca.objectiflune.com](http://updates.ca.objectiflune.com/) to the list of trusted web sites on that machine, or lower the internet access rules.

#### **Improved Previews**

The Preview now smooths text, images and line art when rasterizing a page. This improves the quality of the resulting image, especially when rasterizing a page with lower resolutions. This applies to both Designer and DataMapper Previews. (SHARED-59724)

#### **Localization improvements**

Improved localization and translations throughout PlanetPress Connect and Workflow.

# **Improved Data handling:**

- Improvements to the internal handling of data field names to support data fields that do not conform to a standard SQL query syntax. This means that fields with characters such as #,  $\frac{6}{3}$ , % and ^ can now be processed. (SHARED-59126)
- Performance improvements made to the Connect MySQL back-end database, through changes made to internal database indexing. (SHARED-59393)

### **Improved support for Microsoft SQL Server back-end**

A number of enhancements have been made to improve the performance and support for Microsoft SQL Server (MS-SQL) as the Connect back-end database. These include:

- Database Table Partitioning, significantly speeding up the clean-up service. (SHARED-59589)
- Internal Connect SQL statements re-factored to work more efficiently with MS-SQL. Improving support for large jobs, in particular. (SHARED-57575)
- MS-SQL driver updated. (SHARED-60464)

# **New Preferences options:**

- Scheduling preferences for Merge and Weaver engines now include a preference for specifying the memory (RAM) to be used per engine. (SHARED-44547)
- Merge and Weaver engine scheduling preferences now include an option for scheduling an engine restart if the total amount of memory (RAM) used by the engine exceeds the specified entry. This is in addition to the time limit setting. (SHARED-63101)
- Log file settings can now be adjusted within the Designer and Server Configuration preference windows. The settings are global to all Connect applications. Settings include log file rollover options (time or size based), and the format of the log messages generated. (SHARED-60043)

Page 1476
**Installer Improvements:**

- Prerequisites now installed silently when installing Connect using silent installer. (SHARED-59286)
- Messaging improved for when the Connect installer cannot safely commence un-installation. (SHARED-59565)
- Installation folders cleaned up. Those that were no longer necessary have been removed, and others have been renamed or moved to make them more logically consistent.

#### **Back-end Improvements:**

- Better handling of non-responsive engines. (SHARED-55305)
- Improved response to Merge engine failures. (SHARED-46180)
- Reduced memory footprint when running the same job multiple times. (SHARED-57905)

#### **Logging Improvements:**

- Improvements made to Weaver logging for small output jobs and improved throughput. (SHARED-58570)
- Connect version number added to certain log files, to streamline issue identification and confirmation. (SHARED-60256)
- When using the REST API to execute a +PReS Enhance configuration that logged to a custom log file, the log file could not be deleted at the end of the execution. Repeating the execution of the +PReS Enhance configuration also caused unreadable NUL characters to appear in the log file and log messages were appended to it. This has been fixed and the custom log file now closes at the completion of the Enhance configuration execution. (SHARED-59656)
- Logging infrastructure has been updated. Logging can now be configured via an XML file located in the user's home directory under *Connect\workspace\configurations\logback.xml*. (SHARED-61913)

#### Connect 2018.1 Designer Enhancements/Fixes

#### **Updated internal browser component**

The browser component (Mozilla Gecko) used in the WYSIWYG editor of the Designer has been updated. This allows you to use new CSS properties like flexbox. Connect 2018.1 now uses Mozilla Gecko 38 as its HTML rendering engine. (SHARED-42286)

**NOTE:** The update to the Mozilla Gecko engine could lead to increased output file sizes for some PCL jobs. This is generally not a cause for concern, however there might be some associated increase in

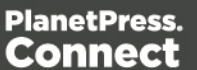

processing times, as well as some minor differences in the output. For example, table line widths and font spacings might differ slightly (particularly for SMALL CAPS text), which could lead to slightly different word-wrapping in some cases.

#### **Improved attachment options for Email output**

New features have been introduced to simplify the setting of email attachments within Designer.

<sup>l</sup> **Dynamic file attachments** can be added to email sections via a new *Email Scripts* option. (SHARED-56602)

This Script wizard allows you to construct a selection using the Prefix, Field and Suffix values to dynamically specify a file from disk or a remote location.

<sup>l</sup> **Static file attachments** can be added to email sections via the *Attachments* tab in the *Email Section Properties* dialog. (SHARED-28343) You can also select whether the Print Context should be added as a PDF attachment or not, using the "**Attach Print context as PDF**" check-box.

#### **Rotate and Scale Background Images**

Section Background images can now be rotated or scaled, either via the Section Properties dialog or via a control script. (SHARED-60244/60855)

#### **Align multiple objects**

You can now select and align several absolute positioned objects at once with the new **Align Objects** context menu. (SHARED-60263)

#### **Preflight improvements**

Double-clicking a script warning or error in the Preflight report will now open the offending script within a script editor. (SHARED-60273)

#### **Improved language support**

Disable certain **CTRL + ALT + <?>** shortcuts in source editors, including source tab, HTML snippet editors and CSS editors.

This allows adding square brackets in a source editor when using a French keyboard layout shortcut  $(CTRL + ALT + [OTCTRL + ALT + ])$ , as well as semi-colons  $(CTRL + ALT + )$  on Hungarian keyboard layouts. (SHARED-60308/62056)

Page 1478

#### **Data Model pane improvements**

The context menu in the Data Model view now allows you to modify the data model while the template editor is active. (SHARED-60234)

#### **Scripting improvements:**

- Option added to allow Case Sensitivity to be set on or off for any conditional string comparison scripts. (SHARED-56535)
- Improved support in Text Script Wizards for the custom formatting of Date, Currency, and Numeric fields. (SHARED-60261)

Documentation for these patterns can be found on the following pages:

- Date and Time patterns in [Connect](http://help.objectiflune.com/EN/planetpress_connect/2018.1/#designer/API/Date_Time_Patterns.htm)
- Number patterns in [Connect](http://help.objectiflune.com/EN/planetpress_connect/2018.1/#designer/API/Number_Patterns.htm)
- You can now inspect Scripted elements in the Outline tree when in Preview mode. (SHARED-60231)
- New sub-folders now inherit the same execution scope as their parent. (SHARED-56964)
- You can now drag and drop a data field to a script folder even when a script of that name already exists within a different folder (or root) of the Scripts panel. (SHARED-57027)
- Improved Email Context script selection. All the Email Context scripts are now bundled together in their own sub-menu. (SHARED-56602)
- Improvements made to the default data field selection logic when adding new Text Scripts. (SHARED-57286)
- Double clicking a script in the Script Panel with the script editor open will now prompt you to save your changes. (SHARED-47908)
- Any open Script Editor will now close when another template is opened. (SHARED-32289)

#### **General Designer improvements:**

- Style rule changes can now be saved and applied instantly from within the Edit Rule dialog, via a new Apply button. (SHARED-58595)
- **A new Send to Workflow** icon has been added to Designer. It has been added as a new option in the icon toolbar and also to the File menu option. (SHARED-59322)
- <sup>l</sup> You can now copy/paste or drag/drop images files from the file system or *Images* folder to the *Stylesheets* folder. (SHARED-49551)

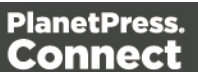

- <sup>l</sup> The **New Email** and **New Print** template wizards now open using the last used Template settings. Selections such as page size, page margins and the like will be retained. (SHARED-33982)
- **Improved element insertion** rules, to make context menus and dialogs more accurate. For example, the option to add Absolute elements in emails has been removed, as the email format does not support this functionality. (SHARED-60947/61117)
- <sup>l</sup> Improved support for **remote images** (http-based URLs). (SHARED-58592)
- The *resource()* script function has been extended to return information about PDF permissions. (SHARED-58026)
- <sup>l</sup> The attributes panel now has a "*Reset Size*" button that reverts a resized image back to its the original size. (SHARED-57025)
- <sup>l</sup> You can now clear the "*recent files*" list via new **Window > Clear Recent Files Lists** menu option. (SHARED-42712)
- You can now toggle between the front and back of the selected Media entry in Master Pages. (SHARED-62038)
- You can now use cursor keys to navigate after <div> or <article> elements that are the last element in the <br/>body>. (SHARED-41710)
- Dialog box resizing improved and made more consistent. (SHARED-16164)

Connect 2018.1 DataMapping Enhancements/Fixes

#### **Standalone DataMapper Engine**

The DataMapper Engine has been stripped into a separate stand-alone server. This is to make it more efficient and configurable as well as more adaptable in the future. The new DataMapper Engine options can be set via the **Connect Server Configuration** tool. (SHARED-59696)

**Improved date field support for Excel datafiles**

Formatting for date fields in Excel data files has been improved. (SHARED-60041)

#### **Ignore CR/LF in Text records**

New option added to allow ignore end-of-line CR/LF characters in Text datafiles. This prevents empty trailing records being added to the dataset. (SHARED-62139)

#### **Create unique GUID in scripts**

New DataMapper Script function createGUID() added to the Boundaries and Steps scripts. This function returns a unique GUID. (SHARED-61246)

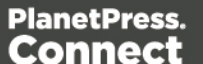

#### **New "No Data" warning**

A visual warning has been added to the DataMapper when an open table contains no data. (SHARED-2716)

#### **General DataMapping improvements:**

- Improved support for transactional data records containing thousands of transactional items per record. (SHARED-50430)
- <sup>l</sup> Data records can now be duplicated. To support this, a **record.copies** property has been added to the record object. (SHARED-53766)
- It is now possible to add a CSV input file containing just a single column. (SHARED-59814)
- Improved DataMapping performance for XML files containing large numbers of end-of-line CR/LF characters. (SHARED-60940)

### Connect 2018.1 Output Enhancements/Fixes

#### **Redesigned Additional Content page in the Print Wizard**

The Additional Content page in the Print Wizard has been re-designed to present all the Additional Content entries in a single table, simplifying Additional Content management. (SHARED-56444)

#### **Improved Tray Mapping in Printer Wizard**

Media attributes can now be imported directly into the output config tray mapping from either the currently open template or from a saved template file. (SHARED-48818)

#### **New Conditional option**

During Output Creation, it is now possible to determine the template section to which a sheet belongs to using the new sheet. sectionName property. This property has been made available as a conditional option in the Printer Wizard. (SHARED-61275)

**NOTE:** The introduction of this property introduces a slight risk of compatibility issues, but only for cases where an existing custom printer definition or Enhance configuration already has a user-defined property with the *exact same name*.

#### **Font handling made more robust**

Connect will now generate **bold**, *italic* and *bold-italic* variations of most fonts on machines that do not have those variants of the font installed. (SHARED-59975/60670)

Page 1481

**Improved PDF throughput processing:**

- Improvements were made to the processing and optimization of barcodes in imported PDFs. This has resulted in speed improvements when processing certain PDF files for print output. This is particularly the case for PCL output. (SHARED-58782/59955)
- Enhancements made in the caching of PDF input files has led to speed improvements when processing large PDF inputs. (SHARED-58503)
- Improved memory usage with PDF pass-through. (SHARED-58782)

#### **Print Output Improvements:**

- Transparency support for PDF output. (SHARED-61492)
- Soft mask improvement in PDF. The soft mask is now set by the CTM ("Current Transformation Matrix") when the soft mask is created. (SHARED-58893)
- Improvements made to generic PCL output for some printers. (SHARED-60019)
- Booklet Impositioning for mix-plex jobs has been improved, reducing the likelihood of empty pages. (SHARED-60054)

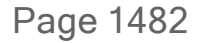

Workflow 2018.1 Enhancements/Fixes

### **Improved Performance**

The performance of the **Execute Data Mapping** and **Retrieve Items** tasks have been improved when setting the options to "Output Records to Metadata". (SHARED-56678)

**NOTE:** The performance update to **Retrieve Item** is currently only implemented for Data Records. The other entity types will be added in a subsequent release.

**Retrieve Items by their IDs**

Option added to the **Retrieve Items** task to support retrieving items via their associated entity IDs. (SHARED-51101)

### **New option in Digital Action and Output Image tasks**

A checkbox has been added to allow the PDI FormName to be replaced by the *Title* defined in the Job Options tab when the input file type is PDF/VT. (SHARED-61165)

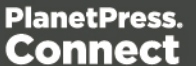

#### **New option in Create Web Content task**

An option to "Do not alter HTML" was added to the **Create Web Content** task. When selected the task shall not add the BASE element to the HTML as it usually does, nor shall it modify the local anchors with JavaScript code. (SHARED-62521)

#### **New option in FTP Input task**

An option to "Search in subfolders" has been added to the **FTP Input** task. (SHARED-54684)

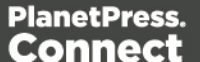

**New Workflow Preferences:**

- You can now set the default Workflow scripting language. This defaults to VB Script for backwards comparability. (SHARED-60000)
- <sup>l</sup> Improved PHP like Array options are now available for the **HTTP Service** plug-in. (SHARED-50770)

#### **Number of email attachments now available**

The number of email attachments is now available to the **Email Input** task. (SHARED-59294)

#### **GUID variable introduced**

A new **%U** system variable has been introduced to support full GUID values. This new variable is an addition to the pre-existing *%u* ( a unique 15-char string). The new %U system variable is available in the same locations that the %u system variable is, including in the context menus. (SHARED-61244)

#### **Improved support for special characters**

When retrieving data/strings from the data repository manager through the scripting API command *GetKeySets()*, special characters like 'é è ê ë æ' got corrupted in the output.

*GetKeySets()* now converts the results coming from the Repository from UTF8 to ANSI for compatibility with scripting. *GetKeySetsW()* can still be used to obtain the UTF8 value without conversion. (SHARED-62189)

#### **Workflow Service Console improvements:**

- Option added to browse either the Connect or Workflow logs for the current user on this machine. (SHARED-60021)
- Text can now be copied from the service console logs using the new **File>Copy** menu option. (SHARED-60025)
- Options for setting the logging refresh speed have been added. (SHARED-60029)

#### **Workflow Data Repository Manager improvements:**

- Improved Data Repository Key Set editor. (SHARED-59137/60165)
- Improved speed when writing to a Data Repository. (SHARED-51564)
- Instead of throwing an error the  $l$  ookup() function now returns NODATA when an invalid group and/or key is passed. (SHARED-48508)

Page 1485

- A new ConnectionString property was added to the Repository API to allow the selection of a custom Data Repository. (SHARED-59335)
- The Repository API GetKeySets() function can now select *all* keys. (SHARED-47769)

**General Workflow fixes and improvements:**

- Special characters which may conflict when present in a URL (such as ' $@'$  or '/') can now be used in the "Server Connection Settings" username and password. (SHARED-58820)
- Improved logging of REST API calls to Connect. (SHARED-60241)
- Workflow can now use Connect Output Presets that use fonts for additional text (and also for human readable text of barcodes), provided that each font used is installed on every machine involved in the output creation. (SHARED-61903)
- Plugins that retrieve data using the  $region(...)$  command would sometimes fail intermittently. These failures have now been fixed. (SHARED-61345)
- In Alambic-intensive Workflow configurations instances of  $p$  $p$  $q$ lmbic.exe would sometimes remain open even though they should have stopped. This has now been fixed, and the ppalmbic.exe instances close as expected. (SHARED-59435)
- Fixed issue whereby Workflow would stop processing PostScript and PDF jobs on some *Windows 10 Fall Creators Update* machines. (SHARED-62516)

## Known Issues

As of PlanetPress Connect 2018.1 the Known Issues have moved from the Release Notes to the Connect online Help.

They can be found [here.](http://help.objectiflune.com/en/planetpress_connect/2018.1/#Installation/Known Issues.htm)

# PlanetPress Connect Release Notes 1.8

## **Overview**

This document provides an overview of the new features and enhancements in PlanetPress Connect 1.8 and PlanetPress Workflow 8.8, as well as some important installation information.

## **Upgrading from PlanetPress Connect 1.7**

It is highly recommended that you update the **Objectif Lune Update Client** before upgrading PlanetPress Connect from version 1.7 to version 1.8.

If you do not update the Update Client, an unexpected error might occur whilst updating Connect. This error does *not* prevent the successful upgrade of Connect to 1.8, even though it appears as if it might have. To avoid potential confusion, we recommend that you first update the **Objectif Lune Update Client** before attempting to upgrade Connect from version 1.7 to version 1.8.

Page 1486

The Update Client will show that there is an update available for itself. Simply click on the download button in the dialog to install the new version of the Update Client. Note that it is no problem in running the update while the Client itself is still open. It will automatically update itself.

### **Upgrading from PlanetPress Connect 1.1**

In order to upgrade from Connect Version 1.1 to Version 1.8 via the Update Manager, it is necessary to install a newer version of the Objectif Lune Update Client. The next time you run your current Update Client it will show that there is an update available for itself. Simply click on the download button in the dialog to install the new version of the Update Client. Note that it is no problem in running the update while the Client itself is still open. It will automatically update itself.

Once you have done this, PlanetPress Connect 1.8 will become available for download.

From Connect Version 1.2 onwards, the newer version of the Update Client was included with the Connect installation by default.

### **Installing PlanetPress Connect 1.8 and PlanetPress Workflow 8.8**

- Planet Press Connect is released as a 64 Bit version only (with the exception of the Workflow, Fax, Search and Imaging modules).
- Full details on installing and licensing PlanetPress Connect and PlanetPress Workflow can be found in the online help, which can be accessed from the software and the installer.
- Note that both PlanetPress Connect and PlanetPress Workflow come with 30 day trial license by default.

#### **Updating stand-alone Workflow Messenger installations**

If Workflow Messenger was installed stand alone with no other Workflow components installed, the Update Client will be unable to find the Messenger component and thus it will not automatically update to the Workflow 8.8 version. To get around this, download and run the Workflow 8.8 installer manually.

#### **Print Only Version**

A Print Only license is available with version 1.8 of PlanetPress Connect which allows legacy PlanetPress Suite 7 customers on OL Care to upgrade to Connect for a minimal fee. The license allows regular printing via the Print Wizard but runs Email and Web output in demo mode. For more information, please contact your local OL Customer Care or Sales team.

#### **Templates Used in Workflow**

For improved performance we recommend re-saving Workflow templates set up in the previous versions to run with PlanetPress Connect 1.8\Workflow 8.8.

Page 1487

#### **Reduced Memory Version**

It is possible to install PlanetPress Connect on a machine with a minimum of 2 GB of RAM. The PlanetPress Connect Designer will automatically detect whether it has been installed on a machine with less than 4 GB of RAM and default to only using one internal Weaver and one internal merge engine on that system. The Server will also run using internal engines.

### **NOTE: This is** *not* **recommended for production.**

Connect 1.8 General Enhancements and Fixes

### **Native support for Microsoft Excel spreadsheet files**

The Connect DataMapper can now handle Microsoft Excel files natively. The CSV data type has been enhanced to automatically recognize \*.XLS and \*.XLSX files and use them directly without any additional steps. Both the *CSV Wizard* and the *Add Data* options now allow you to pick these file types. You can even use different types of sample files regardless of their extension, as long as their formats match the data mapper configuration. (SHARED-58610)

### **Conditional Print Sections Wizard**

A wizard has been created to simplify the process of creating conditional print sections. Simply right mouse click a print section in the *Resource* panel and choose *Make Conditional…*

The wizard allows you to enter a basic condition based on a data field value and either *skip* or *print* the section. When the specified condition is *true* the selected *Action* is applied (which can be Print or Skip) otherwise the opposite is in effect. The icon of the section in the *Resources* panel identifies if the section is printed or skipped. Use the *Expand* option to reveal the underlying *Control* Script. (SHARED-47661)

#### **Simplified Web Font support**

Online font resources (such as [Google](https://fonts.google.com/) Fonts) allow you to use their fonts for both commercial and noncommercial projects. Using these online fonts in your documents is a matter of linking to the Stylesheet file hosted by these services. Simply create a *Remote Stylesheet* entry and paste the location of Stylesheet file in the *URL* field. This will make the font available to the application. It will be added to the Fonts menu and can be used in your custom CSS Stylesheets, via the  $font-family property$ . (SHARED-56637).

#### **Dynamically set Media Background Images**

Support has been added for dynamically setting the path of media backgrounds at run time (aka Virtual Stationery). This is achieved via the Control Script API. The path can be set to an image in the *Images* folder but also to a file on disk (the http:// and https:// protocols are not currently supported). This

Page 1488

greatly simplifies template management in situations where a design is shared between different brands. This technique can also be used to dynamically set the stationery image for the preview template in Connect Send environments. (SHARED-53522)

```
var myMedia = merge.template.media["Media 1"];
myMedia.stationery.front.enabled = true;
myMedia.stationery.front.url = "file://C:/letterhead.pdf";
```
#### **Page Breaks inside Lists**

Support has been added to allow the splitting of lists across pages. This includes *Widows* and *Orphans* control for ordered  $(\langle 01 \rangle)$  and unordered  $(\langle 01 \rangle)$  lists.

The *Orphans* CSS property specifies the minimum number of lines at the bottom of a page and the *Widows* property specifies the minimum number of lines after the page break. To prevent page breaks inside these elements simply add page-break-inside: avoid; to your stylesheets. A formatting dialog for these elements will be added in a future version. (SHARED-14092)

### **Installer improvements**

- Improved error capture, handling and messaging. (SHARED-40209)
- Significantly improved logging of Server Service installation. (SHARED-50796)

## **Korean Language Support**

PlanetPress Connect 1.8 is now available in Korean, in addition to the other languages already supported. Korean is not yet available in PlanetPress Workflow, however. (SHARED-40161)

## **Context Sensitive Help**

Context Sensitive Help has been added to PlanetPress Connect. Selecting Help (via button, or  $F1$ ) in dialog boxes or screens will now generally take you to the Help page most closely associated with the calling dialog box or screen. Context sensitivity will continue to be incrementally introduced and improved hereafter. (SHARED-45766)

## **Database connection deadlocks resolved**

We have added a timeout period to all Connect back-end database connectors, as well as increasing the amount of database connection threads to better match the capabilities of the hardware. This greatly reduces the chances of database deadlocks or bottlenecks when processing jobs through either Connect directly or through Workflow. (SHARED-57240/57252)

Page 1489

#### **Improved error handling of Merge Engine errors**

In some rare circumstances XPCOM initializations would fail in Merge Engines. Thereafter the Merge Engine would continue to run but would be unable to process any further requests. Additional Merge engines would then be launched but the originals did not shut down, eventually leading to resource shortages and subsequent job failures. This issue has been addressed and XPCOM initialization errors in Merge Engines now cause the Merge engine to terminate and restart cleanly. (SHARED-57270)

#### **Anchored positioned boxes losing style attributes**

Absolute positioned (Anchored) elements would lose some style attributes under certain circumstances. These issues would only occur when the absolute positioned element had multiple style attributes that ended with the text "*top*" or "*left*". Such as is the case with "*padding-top*" and "*top*". If both those attributes were set, then only one of the attributes would be retained. (SHARED-57361)

- Customers upgrading from 1.6.1 to 1.8 will not experience any issues with their templates.
- Customers upgrading from 1.7.1 or 1.7.2 to 1.8 will experience problems only if they have saved their templates within 1.7.1. or 1.7.2, and only if those templates contained absolute positioned objects with specific inline CSS styles that end with **top** or **left**, such as **padding-top**, **paddingleft**, **border-top** etc.

In that case those specific styles will be gone and they will either need to restore a backup from before 1.7.x of those templates or manually set the styles again in 1.8 and save the templates.

#### **Changes made to Output Speeds in Connect 1.8**

A speed throttling issue was discovered that allowed some users to exceed license limitations. This issue has been corrected, and output speeds will now more accurately reflect license speeds.

Page 1490

## Connect 1.8 Performance Related Enhancements and Fixes

### **Faster Performance Tweaking in Server Configuration**

When tweaking performance it can be hard to figure out the right settings for the number of Merge engines, Weaver engines, dividing speed units, etc. Having to restart the Connect Server to apply the changes every time a setting was changed also made tweaking performance harder than it should have been. So we've made some improvements in order that changing scheduling settings no longer requires a Server restart.

When you hit *Apply* or *OK*, the Connect Server will pick up your new settings. Engines are only stopped or started as needed, so the impact is minimal. Changes can even be made while jobs are running, without the jobs being interrupted.

This greatly reduces the time and effort required for optimizing performance. (SHARED-53222)

In the case that all engines are occupied, some changes will only take effect when the job finishes.

### Connect 1.8 Designer Enhancements and Fixes

#### **Automatically Fit Text to Container (Copy Fit)**

The Designer can now automatically scale text content to fit the boundaries of a box (inline or absolute positioned  $\langle \text{div} \rangle$ ). Scaling text to fit a container is a very popular feature when creating personalized post cards and the like.

The option is found in the *Content* tab of the *Box* properties dialog and can be set to scale all text or a specific element in that box by entering a CSS selector. (SHARED-37702)

#### **Rotate Print Sections individually**

An option has been added to rotate individual *Print Section* orientations via the *Sheet Configuration* dialog (SHARED-46086)

#### **Snap Guidelines to Ruler**

Dragging a guide whilst holding the Shift key will snap the guideline to the closest mark on the ruler. (SHARED-54465)

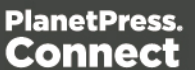

### **Toggle Comments On/Off via Shortcut Keys**

Toggle comments off or on in HTML, CSS and JavaScript editors via a keyboard combination. Use Ctrl + / to comment out a single line and  $Ctrl + Shift + / to$  comment out multiple lines. (SHARED-56440)

### **Refresh View button added**

You can now refresh the contents of both Design and Preview views via the new Refresh button or new Refresh selection in the Menu. (SHARED-55616)

### **Specify Page Range for Preflight**

You can now optionally perform Preflights on a range of records. (SHARED-35076)

**Select and adjust multiple Box elements simultaneously**

Multiple Box elements can now be selected at the same time.

Once selected you can either move or resize the selected boxes as a group. You can move them either via the mouse, or by nudging them around a single pixel at a time with the arrow keys. When nudging, the boxes will not snap to guides. Otherwise, when moving or resizing multiple boxes, the box that was originally clicked (the reference box) will snap to guides if *Snap to Guides* is enabled. (SHARED-55636)

#### **Specify/change name of Email Attachments**

Ability added to overwrite the file name for email attachments through scripting. (SHARED-57120)

#### **Set Template Locale**

Previously Connect always assigned the *System Locale* to new templates. A new option has been added to the preferences to allow the selection of a specific locale. This selection will then apply to all new templates thereafter. It applies to Date and Time fields plus numeric and currency data fields. For example, a monetary data value in France (locale fr-FR) would apply the € (Euro) currency symbol and use the ',' (comma) as the decimal separator, whilst the same monetary data value in the US locale would apply the \$ (Dollar) symbol, and use the '.' (full stop) as the decimal separator. (SHARED-56791)

Locales can still be changed in individual templates by the **Edit > Locale ...** option.

#### **General Designer improvements**

- **GS1 Datamatrix** barcode now supported. (SHARED-55999)
- Section, Media, and Master resources can now be duplicated by copy-pasting. (SHARED-52261)

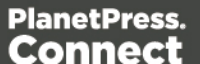

- <sup>l</sup> **Reopening a template** will put the focus on the section that was active when the template was closed. (SHARED-53199)
- **Keyboard shortcuts** to increase (Ctrl + Shift + >) or decrease (Ctrl + Shift + <) text size now work as expected. (SHARED-11660)
- <sup>l</sup> "Problem" view renamed more accurately as "**Preflight Result**". (SHARED-56343)
- Added "**folding**" support for CSS editors and source editors for standalone HTML files. (SHARED-10717)
- **Multiple values now allowed in the Make Conditional script wizard. (SHARED-57029)**
- **Default colour** swatches can now be edited or overwritten. (SHARED-53670)
- Minor Designer interface inconsistencies fixed. (SHARED-54114)

## Connect 1.8 DataMapping Enhancements and Fixes

### **Extracting Variables without using JavaScript**

Variables are frequently used in data mapping configurations as counters or as a way to concatenate values before extracting the final result to a data model field. Until Connect 1.8, the only way to extract those variables would be to create a Javascript-mode field and to use the appropriate API syntax (e.g. automation.jobinfo.jobinfo1, or sourceRecord.properties.MyVariable). We've now made it much easier by providing a pick list of all available properties in the **Extract Step**. No JavaScript required!. (SHARED-54139)

## **"Extract all from here" feature added**

In TXT mode, we've often had the request to be able to extract everything after a specific location, regardless of the record length. This would be useful, for instance, when extracting the body of an email which is never fixed-length. Until PlanetPress Connect 1.8, the customary way of proceeding would be to use a Loop step that stores all lines in a variable and an Extract step after the loop to store that variable into a field. Not the most elegant method! A new feature allows you to specify that a field should extract everything from the current location down to the end of the current record. No loops, no variables required. (SHARED-54137)

## **Improved Management of Sample Data**

Support added for copy-and-pasting files from Windows Explorer to the Data Samples list, and viceversa. This allows the quick exporting of those files without having to open the data mapping configuration. It also allows you to quickly add files to the configuration without having to use the Browse button.

Page 1493

In addition, you can now multi-select files in the Data Samples list and delete them at once, which saves you time when you want to remove all these test files from the configuration before sending it to production. (SHARED-43317/51800)

#### **Improvements made for Transactional Style Datafiles.**

- The DataMapper and Output have both been enhanced to better cater for extremely large data records (where thousands of details might be associated with a single record). (SHARED-51691).
- The Designer has been updated to allow a limit to the maximum number of records to display in preview.
- Tooltip now displays a warning if detail table exceeds the preview limit. (SHARED-58212)

#### **Minor DataMapper Enhancements and Fixes**

• Several other small improvements made to DataMapper interface. (SHARED-57347/33912)

### Connect 1.8 Output Enhancements and Fixes

#### **Dynamic Finishing**

Print Output Finishing has been improved considerably, and is now much more powerful and flexible. In Templates, you could already set finishing for documents and sections. Job Creation would allow you to specify a different kind of Finishing for your documents and Templates. This has been extended to allow Finishing settings on all levels of Job Creation: **Document Sets**, **Job Segments** and **Jobs**. (SHARED-53277)

So now you can staple document sets and punch holes in your segments. You can also have multiple finishing settings at the same level.

The reason we call this feature *dynamic* finishing, is that it includes a brand new rules editor to allow you to choose when to apply a finishing setting:

#### **PDF Pass-through**

Connect's output creation (Weaver engine) tries to write content the best way possible, depending on the chosen output format and optimization settings. However, there are cases when this might not be desired, such as when the graphics have already been optimized for the device and you do not want the software to change them.

It is now possible to instruct output creation to include PDF resources in the output file *as-is*. When used, it guarantees that the fidelity of PDF graphics used in a template is retained in the output. The resulting output will be less optimized, typically producing somewhat larger files. This option can also be useful when the output is showing unexpected results or to prevent rasterization of PDF output. Will this

Page 1494

feature trigger visible differences in the output? No, in most cases not, but when printing highly optimized graphics, expect to see a slight difference in the printed output. This is only possible when PDF content is allowed in the output, meaning it can be used with PDF. For PDF output, this feature can be found in the Output Preset or Print Wizard page under **PDF Options**. (SHARED-56412)

Please note that when using a PDF from a Data Mapping in combination with Virtual Stationery, the PDF is not passed through when selecting this option in Connect 1.8. This is a known issue and will be addressed in a later release of OL Connect.

A second issue when using a PDF background via the Datamapper is that the resultant PDF output file *may* contain invalid font resources. Whilst the output can be viewed in Adobe Acrobat Reader without issue and will print correctly on many printers, it will prompt warnings in Adobe Acrobat Professional's Preflight report and it should not be used as input for Connect Data Mapping. We recommend testing the output on your specific printer(s) to best determine whether this will be an issue on your specific printer(s) or not. This issue will also be addressed in a later release.

### **Overprint for Spot Colours**

Overprinting certain content on top of other content is sometimes required. (SHARED-56743) For example:

- To deal with special print applications, such as applying special (invisible) inks that are intended to go on top of coloured areas, for instance printing UV ink or applying varnish to a certain area.
- To avoid mis-registration when printing black on top of coloured areas.

To support scenarios like these, Connect now supports Overprint for Spot Colours.

**Note**: Overprinting does not show on-screen in the Designer.

#### **Print Output**

## <sup>l</sup> **Mixplex support added**

An option has been introduced to omit empty back sides for the *Single* and *Last* sheet positions when Duplex is enabled, resulting in mixplex output. This helps in reducing costs in printing environments where page count or click-charging is applied. (SHARED-46965\55459)

• **Improved logging** of output generation. (SHARED-53367)

Capture OnTheGo (COTG) Enhancements and Fixes

## **New and improved COTG library**

A new **jQuery** plugin variant of the COTG.js library introduces *events* and *options* for COTG widgets. These concepts greatly simplify event based programming. For example: it allows your code to set a

Page 1495

date for a date field and retrieve the geolocation automatically on the drawing of a signature.

The COTG jQuery plugin is the successor of the *cotg-1.x.js* JavaScript library found in COTG forms based on the COTG Starter templates (v1.x). The main purpose of the COTG library is to link the COTG specific form controls with the hardware features of your mobile device. It also implements special controls like the **Fields Table** and makes field names unique for each row in a detail table. (SHARED-44058)

### **Other COTG Improvements**

- <sup>l</sup> COTG Server selection added to **Send COTG Test** dialog. (SHARED-30002)
- **Unchecked checkboxes** now automatically submit a value of '0' (zero). (SHARED-50655)
- Add support for inserting form inputs and COTG inputs in the **Snippet editor** even when a <form> element is missing. (SHARED-55885)
- <sup>l</sup> The Send COTG Test dialog now allows submission of **blank forms** for testing purposes. (SHARED-56001)
- <sup>l</sup> The Camera Properties dialog has a new option to **enable/disable time stamping**. (SHARED-56991)
- <sup>l</sup> The Geolocation Properties dialog now includes an option to **enable/disable the "High Accuracy" flag**. (SHARED-57004)

## Workflow 8.8 Enhancements and Fixes

#### **Deleting documents from the COTG repository**

Many COTG customers create documents for which they don't want to set an expiry date (or a lifespan). They therefore set an expiry date far into the future to make sure the document remains in the repository. However, once the document has been filled they would like to remove it from the repository as soon as possible so it doesn't clutter the view of the repository. Accordingly, a new Workflow task now allows deletion of a document from the COTG repository, using just the ID. The ID is obtained when the document is first sent to the COTG server and could conceivably be stored in Workflow's Data Repository until you need it to delete the document. The task can be used either as a standard Action Task or as a Condition Task that is set to True when the deletion is successful. (SHARED-55313)

## **Accessing the Connect Managed File Store**

Sometimes you need a central location for storing and retrieving files. Some of those files might only be required for a brief period of time while others may have to be stored for longer periods. The usual approach is to create a folder somewhere on the Workflow system and use it as a file repository. But

Page 1496

this solution is neither portable nor completely centralized since it relies on the characteristics of the specific system on which it is implemented.

The Connect Server has its own File Store which it uses for transient files. This File Store is managed by the Cleanup service who takes care of removing obsolete files when those files are not marked as permanent. This greatly reduces the amount of administration required to manage the files. We figured that since there is already a File Store and REST API calls to connect to it, why not turn that into an accessible feature for customer implementations?

With Connect 1.8, the Workflow 8.8 tool implements three new tasks that allow you to **Upload**, **Download** and **Delete** files in the Connect File Store.

Files can be marked as permanent, in which case the Cleanup service won't touch them. The files can still be accessed through the REST API, which means web portals could potentially access the files directly without having to go through a Workflow process. The feature is therefore centralized and portable as it does not rely on any specific location or folder. (SHARED-57617)

### **Generating all contents using JSON instead of data records**

A number of customer workflows involve generating new versions of documents based on the original one created by Connect. For instance, a Delivery Note might come back with adjusted quantities on certain line items. Or a web-based status page might need to get updated with additional data. However in many cases, the original data must still be left untouched (for reprints, for instance).

The traditional approach to recreating the document would be to generate a new single data record with the new data and perform the usual data mapping/content creation/output creation operations. However, that means the data records are duplicated in the database and the entire operation takes slightly longer than it could.

As of Connect Workflow 8.8 all *Connect Create Content* tasks have the option of using a JSON string as their data source instead of relying on the metadata generated from a data mapping operation.

This feature builds on the same kind of improvement that was implemented in Connect Workflow 8.7 with the *Create PDF Preview* task that provided lightning fast PDF Creation. The new feature makes it much easier to create Web or Email status pages that are delivered almost instantly. (SHARED-51086/55414)

#### **Converting XML to JSON and JSON to XML**

XML is already one of the most popular data formats used with Connect. In many implementations, most notably web-based ones, XML is used to transfer or update information back and forth between Connect and Workflow. However, using XML means the DataMapper must be involved each time the data changes, which impacts performance, especially when all you want is to update a Status web

Page 1497

page. With the new functionalities added to all *Content Creation* tasks allowing them to receive JSON as the data container, it is only natural that Workflow provide an easy way of converting data between JSON and XML formats.

The new task is simple to use: pick a destination format (XML or JSON) and the job file is immediately converted to that format. No scripting required! (SHARED-51089)

The JSON data can be used in other settings as well, not just for creating Connect content. For instance, converting a HTTP Request to JSON would allow a script to easily turn that JSON into an object and manipulate its properties with much more readable syntax than using ExpandString() on data selections.

#### **Full Timestamp entries added to Data Repository**

Added full timestamps to the Repository to allow for more precise information on each key set. The *DateC* and *DateM* keys now both contain a full time stamp in the form of: *YYYY-MM-DDThh:mm:ss.sZ*. Please consult the online Help for a full description of the Timestamp. (SHARED-52160)

#### **General Workflow fixes and enhancements**

- Additional **Tooltips** added to interface. (SHARED-54981)
- Improved support for multiple IDs in Retrieve items task. (SHARED-53740)
- Repository access improvement and memory leaks fixed. (SHARED-56424)

#### Known Issues

#### **Issues with Microsoft Edge browser**

The Microsoft Edge browser fails to display web pages when the Workflow's CORS option (in the HTTP Server Input 2 section) is set to "\*". This issue will be resolved in a future release.

#### **Worklfow - "Execute Data Mapping" - Issues with mutliple PDFs**

If a process has a *Folder Capture* step (but not the first input step) to capture multiple PDFs within a folder, followed by a *Execute Data Mapping* step to extract XML files for each PDF, only the first PDF file will be processed. The workaround is to put the Extract Datamapper in a Branch, just after the Folder Input. This issue will be fixed in a later release. (SHARED-59752)

#### **Installation Paths with Multi-Byte Characters**

When installing the Chinese (Traditional or Simplified) or Japanese versions of Connect, if the user specifies an alternative installation path containing multi-byte/wide-char characters it can break some of the links to the Connect-related shortcuts in the Start Menu and cause an error to appear at the end of

Page 1498

the installer. The workaround for the moment is to use the default installation path. The problem will be addressed in a later release.

### **Switching Languages**

Changing the language using the **Window>Preferences>Language Setting** menu option does not currently change all of the strings in the application to the selected language. This is a known issue and will be fixed in a later release.

In the meantime we offer the following workaround for anyone who needs to change the language:

- 1. Go to the .ini files for the Designer and Server Config:
	- <sup>l</sup> C:\Program Files\Objectif Lune\OL Connect\Connect Designer\Designer.ini
	- C:\Program Files\Objectif Lune\OL Connect\Connect Server Configuration\ServerConfig.ini
- 2. Change the language parameter to the required one under Duser.language=en | es | de | fr | it | ja | ko | pt | tw | zh

Only one of the above language tags should be selected. Once saved, Connect will appear in the selected language at next start-up.

### **GoDaddy Certificates**

When installing Connect offline, dialogs allow installing the GoDaddy certificates. Most users should use the default settings and click **Next**. In some cases, however, this may not work correctly. For this reason those users should activate **Place all certificates in the following store** and then select the **Trusted Root Certification Authorities** as the target certificate store.

#### **MySQL Compatibility**

After installing Connect 1.8 a downgrade to a Connect version earlier than Connect 1.3 or to a MySQL version earlier than 5.6.25 is not seamlessly possible. This is because the database model used in Connect 1.3 and later (MySQL 5.6) is different to that used in earlier versions. If you need to switch to an older version of Connect / MySQL, it is first necessary to remove the Connect MySQL Database folder from "%ProgramData%\Connect\MySQL\data" before installing the older version.

Page 1499

### **PostScript Print Presets**

The print presets for PostScript were changed from Version 1.1 onwards meaning that some presets created in Version 1.0 or 1.0.1 may no longer work.

Any PostScript print preset from Version 1.0 that contains the following will not work in Version 1.8: \*.all  $[0].$ \*

Any preset containing this code will need to be recreated in Version 1.8.

#### **Available Printer Models**

Note that only the single Printer Model (Generic PDF) will appear on the **Advanced** page of the **Print Wizard** by default.

To add additional printer models click on the settings button next to the Model selection entry box.

Note that the descriptions of some of the printers were updated in version 1.2 meaning that if you had version 1.n installed, you may find that the same printer style appears twice in the list, but with slightly different descriptions.

For example the following printer types are actually identical:

- Generic PS LEVEL2 (DSC compliant)
- Generic PS LEVEL2 (DSC)

## **External Resources in Connect**

There are certain limitations on how external resources can be used in Connect. For example if you want to link a file (e.g., CSS, image, JavaScript etc.) from a location on the network but you do not want to have a copy of the file saved with the template you need to do the following:

- 1. The resource must be located where it can be accessed by all Servers/Slaves run as users. Failure to do this will cause the image to appear as a Red X in the output for all documents which were merged by engines which could not access the file. The job will terminate normally and the error will be logged.
- 2. The file must be referenced via a UNC path e.g.,

## file://///w2k8r2envan/z%20images/Picture/Supported/JPG/AB004763.jpg

• UNC paths are required because the services will be unable to access mapped network drives (Windows security feature).

Page 1500

• The engine processing the job will look on the local file system for the direct file path leading to the "resource not found" issue mentioned above.

Important Note: The Designer itself and Proof Print do not use processes that run as services and they may find local files with non-UNC paths which can lead to the false impression that the resources are correct.

### **Using Capture After Installing Workflow 8**

If PlanetPress Connect Workflow 8 is installed alongside PlanetPress Suite Workflow 7, Capture can no longer be used within Workflow 7. The plugins are now registered uniquely to Workflow 8 and the Messenger for Workflow 7 is taken offline. It is only possible to use Capture from PlanetPress Connect Workflow 8 thereafter.

### **Capturing Spool Files After Installing Workflow 8**

If PlanetPress Connect Workflow 8 is installed alongside PlanetPress Suite Workflow 7, the PlanetPress Suite 7 option to capture spool files from printer queues will no longer function. The solution is to use PlanetPress Connect Workflow 8 to capture spool files from printer queues.

#### **Colour Model in Stylesheets**

The colour model of colours defined in a stylesheet can sometimes change after editing the stylesheet. This is a known issue and will be addressed in a subsequent release.

#### **Image Preview in Designer**

If in the Windows Internet settings (**Connection Settings > LAN configuration**) a proxy is enabled, but "Bypass proxy settings for local addresses" is not checked, the image preview service, conversion service and live preview tab in the Designer will not work and exhibit the following issues:

- $\bullet$  Images will be shown as 0 size boxes (no red 'X' is displayed)
- Live preview does not progress, and when re-activated reports "browsers is busy"

To fix the issue you must check the "Bypass proxy settings for local addresses" option.

## **Merge\Weaver Engines when Printing**

The print operation in the Designer will automatically detect whether the Merge\Weaver engines are available and display a message for the user to retry or cancel if not. Once the Merge\Weaver engine becomes available and the user presses retry the print operation will proceed as normal. This message can also occur in the following circumstances:

Page 1501

- If the server is offline and you are not using Proof Print
- On some occasions before the Print Wizard opens

### **REST Calls for Remote Services**

The Server will now accept REST calls for all remote services and will make commands wait indefinitely until the required engines become available. The Server will log when it is waiting for an engine and when it becomes available. Note that there is no way to cancel any commands other than stopping the Server.

### **Print Content and Email Content in PlanetPress Workflow**

In PlanetPress Workflow's Print Content and Email Content tasks, the option to Update Records from Metadata will only work for fields whose data type is set to String in the data model. Fields of other types will not be updated in the database and no error will be raised. This will be fixed in a later release.

### **Print Limitations when the Output Server is located on a different machine**

The following limitation may occur when using the Print options from a Designer located on a different machine to the Output Server:

- The file path for the prompt and directory output modes is evaluated on both the client AND server side. When printing to a network share it must be available to BOTH the Designer and Server for the job to terminate successfully.
- The Windows printer must be installed on both the Server and Designer machines.
- When printing via the Server from a remote Designer, the output file remains on the Server machine. This is remedied by selecting "Output Local" in the Output Creation configuration.

#### **VIPP Output**

Some templates set up with landscape orientation are being produced as portrait in VIPP. It can also sometimes be the case that text and images can be slightly displaced. These are known issues and will be addressed in a later release of Connect.

## PlanetPress Connect Release Notes 1.7.1

## **Overview**

This document provides an overview of the new features and enhancements in PlanetPress Connect 1.7.1 and PlanetPress Workflow 8.7.

Page 1502

#### **Installing PlanetPress Connect 1.7.1 and PlanetPress Workflow 8.7**

- PlanetPress Connect is released as a 64 Bit version only (with the exception of the Workflow, Fax, Search and Imaging modules).
- Full details on installing and licensing PlanetPress Connect and PlanetPress Workflow can be found in the online help in the installer.
- Note that both PlanetPress and PlanetPress Connect Workflow come with 30 day trial licenses by default.

#### **Upgrading from PlanetPress Connect 1.1**

In order to upgrade from Connect Version 1.1 to Version 1.7.1 via the Update Manager, it is necessary to install a new version of the Objectif Lune Update Client. The next time you run your current Update Client it will show that there is an update available for itself. Simply click on the download button in the dialog to install the new version of the Update Client. Note that it is no problem to run the update while the Client is open. It will automatically update itself.

Once you have done this, PlanetPress Connect 1.7.1 will become available for download.

From Connect Version 1.2 onwards, the newer version of the Update Client was included with the Connect installation.

#### **Updating stand-alone Workflow Messenger installations**

If Workflow Messenger were installed stand alone, with no other Workflow components installed, the Update Client will be unable to find the Messenger component and thus it will not automatically update to the Workflow 8.7 version. To get around this, download and run the Workflow 8.7 installer manually.

#### **Print Only Version**

A Print Only license is available with version 1.7.1 of PlanetPress Connect which allows legacy PlanetPress Suite 7 customers on OL Care to upgrade to Connect for a minimal fee. The license allows regular printing via the Print Wizard but runs Email and Web output in demo mode. For more information, please contact your local OL Customer Care or Sales team.

#### **Templates Used in Workflow**

For improved performance we recommend re-saving Workflow templates set up in the previous versions to run with PlanetPress Connect 1.7.1\Workflow 8.7.

#### **Reduced Memory Version**

This is **not** recommended for production.

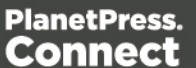

It is now possible to install PlanetPress Connect on a machine with a minimum of 2 GB of RAM. The PlanetPress Connect Designer will automatically detect whether it has been installed on a machine with less than 4 GB of RAM and default to only using one internal Weaver and one internal merge engine on that system. The Server will also run using internal engines.

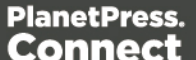

## Connect 1.7.1 General Enhancements and Fixes

### **Template Reports added to Connect**

Generate a report in PDF format containing the most important information about your template. The report lists contexts, sections, master pages, scripts, the data model, graphic files, and any other resources used, along with their properties. This report can be added as part of your project documentation.

The report is created using Connect technology, and it generates an XML file and thumbnails, allowing you to create your own custom report structure and corporate styling. This can be achieved by altering the underlying Connect Template and DataMapper configuration.

#### **Document Properties**

Document Properties can now be added to both Templates and DataMapper Configurations. This allows you to specify properties such as the document author, the customer name and other important references. You can also add custom key/value pairs. The respective properties can be retrieved in scripting and are thus available as content in your documents. The information is also included in the *Template Report* feature. (SHARED-47780)

#### **Stability improvements**

- Improvements made to the Clean-up service. In some production environments the database Clean-up could not keep pace with database growth, leading to the database gradually filling up. This has been fixed through an improved internal database structure and more efficient queries and deletions. (SHARED-46465/52345)
- The PlanetPress Connect server was experiencing communication problems with the engines in some circumstances, after data mapping or content creation errors were encountered. These issues have now been resolved. (SHARED-55165)

#### **"Enhance with Connect" option added for PDF files in Windows Explorer**

A Windows Explorer context menu entry "**Enhance with Connect**" has been added for PDF files. When a user selects this context menu entry, PlanetPress Connect Designer opens with a prefabricated template, that uses the selected PDF file as the background. (SHARED-15350/47156)

#### **Support added for Remote HTML and JSON Snippets**

In PlanetPress Connect 1.7.1 we introduce the concept of remote snippet resources. These snippet entries have a Name and URL property (e.g., the hyperlink to the endpoint) and reside in the Snippets folder located in the Resources panel.

Page 1505

In scripts these snippet entries are referenced just like regular snippets, e.g., loadhtml ('snippets/my content.rhtml') or loadjson('snippets/posts.rjson'). Note the "r" in the file extension.

Having the snippet entry in the **Snippets** folder within the **Resources** folder allows us the simplest overview of the resources used. In previous versions this behaviour would have had to be captured in script and therefore would not have been directly visible as part of the resources. This new approach greatly simplifies maintenance of the URL, as it can now simply be updated in the Resources panel rather than by browsing through all the scripts. (SHARED-42314/52591)

### **Handling Nested Detail Data**

Simplifying the handling nested detail data has been on our agenda for some time. As part of our research into this we have looked at an approach that repeats table rows for nested detail data. This doesn't create HTML tables in HTML tables but rather clones a base row specified for each level.

At this stage there is no user interface to configure this type of dynamic table but in a separate Technical article. It can be achieved by setting some HTML attributes in the *Source* view and adding scripting to populate the cells.

A user interface (table wizard) to set things more elegantly will be introduced in a future version, along with additional functionality, such as subtotal calculations.

As we are rather excited about this approach we wanted to share the current state with you in PlanetPress Connect 1.7.1. (SHARED-43047)

#### **Installer improvements**

- The PlanetPress Connect 1.7.0 installation did not work on machines running Windows 10 build 1703 (i.e. the "Creators Update", released March 2017). This has been fixed for PlanetPress Connect 1.7.1. (SHARED-56800)
- <sup>l</sup> The **silent installation** process has been enhanced, and now supports the following:
	- <sup>l</sup> **Setting the repository**. This can be configured via the "*product.repository*" entry in "*install.properties*". (SHARED-17841)
	- <sup>l</sup> **Selecting a dedicated locale** (language and country code) for the Connect applications. These can be configured by the "*user.language*" and "*user.country*" entries. (SHARED-18381)
	- Improved reporting of Silent Installation success or failure. (SHARED-17723)
- Microsoft SQL server connection settings added to Connect Installer. (SHARED-36866)

Page 1506

- The Update Client will now run the installation in the same language as the original installation. (SHARED-37868)
- Installer has been made more robust, and will now continue (with warning messages, if applicable) when it encounters any of the following scenarios:
	- If Server start-up was unsuccessful during installation. (SHARED-39398/46837)
	- If no Database connection could be established. (SHARED-39400)
	- The Installer now checks if the OL Connect MySQL service is in the proper state and resident in the expected folder. If is not, instructional warning messages are now displayed. (SHARED-40309/45431)
	- If Connect folders that should have been deleted were found upon re-installation. (SHARED-41420)

## Connect 1.7.1 Designer Enhancements and Fixes

## **Edit and Save CSS, HTML, JavaScript and JSON files within the Designer**

Ever needed to quickly edit an external CSS, HTML, JavaScript or JSON file? The PlanetPress Connect 1.7.1 Designer now allows you to open and save these file types via the **File** menu. (SHARED-42094)

#### **Data Model Panel Enhancements**

Various enhancements have been made to the **Data Model** panel. The browse options of the main record are now *sticky* and do not move out of view when working with a large number of data fields. An eye icon has been added to the toolbar, and is used to toggle the visibility of the *ExtraData* field. In addition, you can select and group multiple fields in order to collapse them out of view (and expand them back, obviously), which is particularly useful when dealing with large data models that force you to constantly scroll up and down to bring a specific field into view. (SHARED-45370/54106)

The Data Model panel has also been enhanced to allow alphabetical sorting of detail tables. (SHARED-47169)

## **Simpler Invocation of Email Script Wizards**

Invoke email related script wizards simply by clicking the labels in the email information bar. (SHARED-47329)

#### **Simplified Email fields User Interface**

Create *To*, *CC*, *BCC*, *From* and *Reply To* email scripts by dragging and dropping a data field to the respective input field or type a static address directly in the input fields. (SHARED-9178)

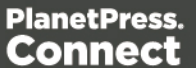

Type the subject in the Subject email field and drag and drop data field(s) to positions in that string to make a personalized email subject without any scripting. (SHARED-51475)

### **Improved Customization of the Designer interface**

Customize your interface by selecting your own colours for object edges, margins, guidelines, etc. (SHARED-49841)

#### **Guideline behaviour improved**

Along with visible/invisible settings, Guidelines can now be locked in place or set to snap to objects, using the new **Guides** option in the View menu. (SHARED-47159).

**Warning now displayed when opening templates created in an older version**

When PlanetPress Connect opens an older template file it is automatically migrated to the template structure of the current version. Saving the file in the new version would thus update the file format and prevent the document opening in an older version.

A warning is now shown when opening a Template created in an older PlanetPress Connect version, allowing you the chance to save the Template to a new file, leaving the original intact. (SHARED-51912)

#### **Turn Warning dialogs Off/On**

A "**Do not show this warning again**" check-box option has been added to many PlanetPress Connect Warning dialog boxes:

These Warnings can be switched on again at any time thereafter, via the "**Reset All Warning Dialogs**" button in the General Preferences dialog. (SHARED-16962)

**Option to automatically Delete a dynamic table when the table is empty**

An option has been added to allow you to automatically delete a dynamic table when the data table is empty. To do so, select the entire table, and then tick the "**Hide when empty**" checkbox in the Attributes panel. (SHARED-43537)

#### **Replace elements with data-insert-location when inserting HTML elements**

When inserting an element from an **Insert dialog**, Connect now checks the *data-insert-placeholder* attribute. The value of the attribute is then used to set the default value for the *Insert Location* option within the Insert dialog. If the attribute is not found, things behave as in previous versions.

Page 1508

This ticket also introduces the Replace option for the Insert Location drop down. When selected the tobe-inserted element(s) will replace the currently selected element(s). (SHARED-52369)

#### **Scripting improvements**

- Context menu added to the **Edit Script** dialog. (SHARED-45381)
- <sup>l</sup> **Find and Replace** functionality has been added to Script editors. (SHARED-48424)
- **New menu option to rename** Scripts or Folders has been added to the Context Menu within the Script panel. (SHARED-48607)
- <sup>l</sup> Support added for **copy and paste** of folders and scripts within the Scripts panel. (SHARED-49299)
- The JavaScript **parseInt()** method now defaults to using base 10 arithmetic rather than base 8, as defined in the ECMASCRIPT specifications. (SHARED-49010)

#### **General Designer improvements**

- <sup>l</sup> **Duplicate and Delete line(s)** using shortcuts in the Stylesheet, JavaScript and HTML editors. Use Ctrl+D to **duplicate** and Ctrl+Shift+D to **delete** the currently selected lines. (SHARED-46928)
- **Entering geometry values** without stating a specific unit type will now automatically assign the default unit type to the entry. (SHARED-50656)
- <sup>l</sup> When **deleting an element** (such as a Barcode or a Chart) on a page, a check will now be made for associated scripts. If any are found, the deletion step will provide an option to delete those scripts as well. (SHARED-45675)
- An "All Files (\*.\*)" filter was added to Save/Save-as dialogs. (SHARED-28237)
- Icons have been added for JS and CSS files in the Includes dialog to make it easier to distinguish between local and remote resources. (SHARED-47936)
- Abs box grippers and borders now display at a consistent thickness regardless of zoom level. (SHARED-50175)
- <sup>l</sup> Support added for **dynamically setting the media background image** and its options via a Control Script. This only works for PDF files residing in the template at the moment. (SHARED-53524)

#### **Web form improvements**

• Includes (JavaScript and CSS) can now be set for the entire Web context, rather than just per single web pages. These files are automatically linked to all web page sections and act as **global includes**. This is ideal when working with framework and library files that are used by all web

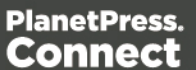

page sections (for example jQuery or Foundation).

One can still add additional includes on a per web page basis, if desired. (SHARED-48708)

#### **Capture OnTheGo (COTG) improvements**

- <sup>l</sup> **Two new form inputs** have been introduced to facilitate the retrieval of the document ID and the store ID. (SHARED-53987/54054)
- <sup>l</sup> Improvements made to **updating the COTG library** within existing templates. The user will now be prompted as to whether they wish to switch to the new version or not. (SHARED-46920)
- <sup>l</sup> Ability added to **insert dummy data** for the form inputs (including special COTG inputs such as the signature) upon retrieving the Job Data file from within the Designer. (SHARED-48676)
- <sup>l</sup> Workflow "**Output to COTG**" task can now be run as an action and return Document IDs. (SHARED-48951)
- <sup>l</sup> **Deskew (straighten) pictures.**

A new option is added to the Camera Properties allowing the user of the COTG app to deskew or straighten images taken with their mobile device. Deskewing optimizes the image for further processing of the image, such as through an OCR process. (SHARED-53982)

### Connect 1.7.1 DataMapping Enhancements and Fixes

#### **DataMapper can now fetch or update data from remote sources**

New in PlanetPress Connect 1.7.1 is the ability to create an XMLHTTPRequest object (aka XHR) in DataMapper scripts in order to issue REST/AJAX calls to external servers. This feature allows the datamapping process to complement the extraction process with external data, including data that could be provided by a HTTP process in Workflow.

For instance, the DataMapper could issue calls to a Workflow process that retrieves certain values from the Workflow's Data Repository.

Also, one could imagine a DataMapper postprocessor that writes the results of the extraction process to a file and then uploads that file to a Workflow process. (SHARED-43502)

As always with powerful features like this one, you need to be careful how you design your solution. For example it is possible to create an endless circular process, whereby a Workflow process calls a data mapping process, which in turn calls the same Workflow process, which calls the DataMapper again, and so on.

Page 1510

#### **Skip over Source Data Records**

Another very important new feature implemented in the DataMapper is the ability to skip over some of the source data records without writing anything to the database. This allows you to quickly filter out some records from the data source without having to extract them to the database first, while still extracting others. (SHARED-24548)

Let's say for instance that your data source contains postal addresses from many countries, but you only want to extract the data for Portugal. You can now create a condition that examines the country field to determine if the source record is for a country *other* than Portugal. If the condition is *False* (i.e. the country IS indeed Portugal), you can extract the data as per usual. But in the *True* branch of the condition (i.e. the country *is anything but* Portugal), you can now add an Action Step and specify the new "**Stop processing record**" action type. This basically discards this data record and instructs the DataMapper to immediately skip to the next source record.

This yields two immediate and major benefits:

- Data Extraction is much faster since you are only extracting the records you actually want
- The database will not be cluttered with useless records (potentially numbering in the thousands) that you were not going to use anyway. As a consequence, the automated clean-up process will have much less work to perform when the time comes to delete obsolete entries from the database. This should result in a lighter workload and better overall performance.

If you stop processing any record *after* you've already extracted some data from it, then the record will still be stored in the database, with un-extracted fields being assigned whatever default value (if any) you defined for them. So if your goal is to completely prevent unwanted records from being stored in the database, you should make sure to implement your filtering conditions early in the data mapping process.

#### **Improved naming of default fields**

The default field naming scheme has been enhanced to allow duplicate field names to be generated automatically as long as they are on different levels (or in different detail tables).

This is especially useful with XML data sources where field names (e.g., ID, NAME) are often re-used through different levels of the structure.

With the new, more flexible naming scheme, the DataMapper checks for duplicates at the same level before deciding whether or not to create or increment a numeric suffix that is appended to the field name. (SHARED-42645)

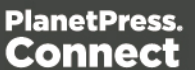

#### **Improvements made to XML File Processing**

Issues were encountered with repeated nodes in XML datasets. In XML when adding an Extraction step, the XPath was not generated with an index, which resulted in only the first node being returned. This has been fixed, and repeated nodes are now catered for. (SHARED-28107/32238)

#### **Improved support for Multi-Byte Encoding**

Added support for byte based positioning in addition to the existing character based positioning for MultiByte (Big5, GB18030, UTF-8 and Shift-JIS) text files. (SHARED-53174)

#### **General DataMapper Enhancements and Fixes**

- **XML Wizard**: option added to extract Attributes and to set boundaries on Attribute changes. (SHARED-42251)
- Improved support for **UNC paths** to image files. (SHARED-44316)
- The **Extradata** fields are now available in the DataMapper to more easily allow setting of field default values. The display of the Extradata fields can be toggled on or off directly from the Data Model panel. (SHARED-51426)
- New **data.findRegExp()** function added. This function is similar to the existing data.find() function, but with Regular Expression support added. (SHARED-51694)
- <sup>l</sup> Repeat Step conditions can now be set to **evaluate operands as integers or as strings** to make it easier to compare numeric values without having to cast them first. (SHARED-49786)

## Connect 1.7.1 Output Enhancements and Fixes

#### **Grouping With and Without Sorting**

Sometimes the data used for generating documents is already pre-sorted, but you may still need to group documents into sets or segments. In those cases, the grouping process should not reorder the documents. This has now been implemented in PlanetPress Connect 1.7.1.

Consider the following example: data has been pre-sorted for postal sorting, which means that documents for the same customer will also be in consecutive order in the job (assuming a customer has a single postal address). If we want documents for the same customer to go into the same job, we can use grouping to create document sets and we might use the customer number for this grouping. When the customer number changes, we want a new document set to begin. If grouping by customer number also sorts by customer number, our pre-sorted order will get messed up.

The Job Creation settings have been improved to allow this kind of grouping. Sorting ascending, descending or not sorting at all can be set per field used for grouping. (SHARED-45125)

Page 1512
This means that, apart from straightforward cases where we are grouping with or without sorting, it is also possible to create combinations where some fields do alter the sort order and others have no effect.

Please note that grouping without sorting also means that any documents that have the same value for the same grouping field (i.e., customer number in the example above), but which are not consecutive in the input data, will not end up in the same group.

The settings for **Grouping** are available both in the **Job Creation Settings** dialog and the **Advanced** mode of the **Print Wizard**.

# **Progress of External Sort now displayed**

When using an external sort, there was no feedback about how the external sort program was progressing. A new dialog control has now been added to Connect which displays the progress of the external sort in real time. (SHARED-53601)

## **Improvements made to Imposition Options dialog**

The settings page for Cut and Stack Impositioning has been improved to show a sample of the chosen imposition settings.

Additionally, some settings on the Imposition Options page affect the way that booklets are created. These settings are now editable, so settings such as the gap between pages can now also be set for booklets. (SHARED-31097)

# **Additional Postal Services Barcodes added to Output Creation**

Barcodes for postal services are excellent candidates for adding during the Output Creation steps, rather than during Content Creation.

Reasons for this include:

- They often cannot be added during Content Creation because they depend on document size (or weight) and on a sort order that is determined during Job Creation.
- They need to go in a fixed position, dependent upon the envelope window, rather than document design.
- It can be desirable to have templates independent from the postal service doing the delivery, in cases where there is a choice between postal services. This makes it relatively easy to switch to whichever service is offering the better rates.

Page 1513

To support these scenarios better, a number of postal service specific barcodes have been added to Output Creation, in addition to Content Creation. (SHARED-54755/54962/55046)

The new barcodes include:

- Australia Post 4 State
- KIX Code (Dutch postal service Post.NL)
- Royal Mail (UK)
- Royal Mail 2D (UK)
- $\cdot$  USPS IMB (US)
- $\cdot$  USPS IMPB (US)

Some of these barcodes have specific requirements in order for them to be usable. The respective postal services provide specifications and sometimes also the tools for generating the content of these barcodes.

The checksums needed for Australia Post 4 State and IMPB are calculated automatically.

## **Fixed issue with Merge Engine memory usage**

The Merge Engine would slow down when running some jobs that used external JavaScript files. These memory issues have now been resolved. (SHARED-47242)

## **Job Output Mask improvements, to simplify working with output file names**

We have improved the way that output file names can be specified. A new dialog box has been added to the Print Wizard, to simplify the creation of Job Output Masks. While it is still possible to directly type a file name with placeholders in the Output File Mask box, it is now also possible to use the dialog to pick the metadata fields and other variables that can be used to create dynamic file names. (SHARED-12173)

A typical use case for using place holders in an Output File Mask is while generating PDF's for archiving purposes. This can require generating one PDF per document and often the files have to be named in a meaningful manner, by using an invoice number in the file name for instance. This requires one to define the invoice number as metadata in a Job Preset and then this metadata field can be used in the Output File Mask of the output preset. In addition, the Separation setting of the Output Preset has to be set to separate at the document level.

So the next time you need a dynamically generated output file name like  $inv-${doc-}$ ument.metadata.InvNumber}.pdf or \${document.metadata.ID}-\${system.time,'yyyy-MMM-dd' }. \$ {template.ext }, you can use this dialog to help you get what you need.

Page 1514

For the Output Preset to know what metadata is available, you can select a Job Preset when creating or modifying an Output Preset:

In the Advanced mode of the Print Wizard this new dialog works a bit different, because the metadata can be directly edited in the same wizard instead of having to refer to a Job Preset.

#### **Tray Mapping for Multiple Templates**

For printing to a cutsheet printer, the Output Preset allows mapping of media defined in a template to trays and media known by the printer. To make it easier to use an Output Preset for multiple templates, the list of media shown on the Tray Mapping page is no longer fixed. So now it is possible to easily define a tray mapping for all media used on a certain printer. (SHARED-49357)

This doesn't mean that all these media have to be used in every job, so one might even map multiple media types to the same tray. In such cases, a Job Preset could be used to filter jobs in such a way that no conflicting tray mappings can occur within a job, as Job Presets allow filtering by media type.

#### **Print Output**

- <sup>l</sup> **Improvements made to the Print Wizard** These include:
	- Improved usability in Inserter dialog. (SHARED-38279)
	- Data Filtering dialog usability improved. (SHARED-38281/38283)
	- Support added for manually setting both the horizontal and vertical gutter settings in Booklets (SHARED-53769)
	- The Additional Text and Barcode dialogs did not allow many of the available system fonts to be used. This issue has been fixed. (SHARED-46825)
- <sup>l</sup> **Improved PDF comparison** implementation has improved output creation times. (SHARED-44097)
- **PostScript** Tray mapping configurations can now be made independent of the loaded template. (SHARED-49357)
- <sup>l</sup> Improve output creation speed when **outputting with separation**. (SHARED-52088)
- **Soft masked images** were not handled correctly when writing to PDF/VT, causing errors. This issue has now been fixed. (SHARED-32335)

Page 1515

# Workflow 8.7 Enhancements and Fixes

## **Custom Task descriptions**

The Comments section of each Workflow Task can now be used as the task's description in the Workflow Configuration tool, allowing users to better document the process without having to resort to numerous Comment Tasks. (SHARED-39120)

Workflow processes can sometimes become rather complex and thus they require some documentation in order to allow subsequent users to know why they were implemented in one fashion or another. *Comment tasks* are already available but they use up some valuable real estate in Workflow processes, which sometimes adds to the clutter, rather than making things clearer.

Each task in a process also has a *Comments* section that allows you to properly document what you want, but requires you to click each task in order to view the comments associated with each (and you have to remember to display the *Task Comments* panel, which also robs you of valuable on-screen real estate).

To cure these issues in Workflow 8.7 we introduced a new checkbox located below the Comments field: *Use as step description*. Ticking this box instructs the Configuration tool to use the task's Comments as the description for the task in the Process panel, which allows you to put in more descriptive text than the default value without having to click on each Task to visualize it:

## **Option to bypass Record Persistence added to plugins**

A new checkbox option has been added to both the **Create PDF Preview** task and the DataMapper tab of the **All-In-One** task, allowing you to specify that the data should not be stored in the database. This feature is specifically tailored for one-off jobs, to prevent data from being written needlessly to the database. Instead, records are streamed directly into the Content Creation process for immediate merging. Turning the feature on in the All-In-Task can improve data mapping performance significantly, as well as the time required for the clean-up process.

Note that checking this option in the All-In-Task means that if you ever need the data for any reason (reprints, produce additional jobs, etc.), you will have to perform the data mapping configuration from scratch. So make sure you only tick the box for true one-off jobs. (SHARED-48956/56420)

## **Retrieve Items task now has a JSON Output option**

The **Retrieve Items** task can now output the results of its query as a JSON string instead of storing them within the metadata. This allows easy handling of the results either through Workflow Scripting or directly in the Designer.

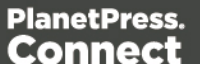

The Retrieve Items task is often used in circular Workflows where data that has already been extracted, output and presented to the user is sent back by the user for further processing. Think, for instance, of a Proof-Of-Delivery Workflow where the delivery person makes the recipient sign a **Capture OnTheGo** document and dynamically makes adjustments to the quantities that were actually shipped out. Both the signature and the modified values are sent back to a Workflow process whose purpose is to generate a PDF version of the document with those modified values.

With the new option to retrieve existing items in JSON format (including the detail tables), you can now retrieve the original record as a JSON object and use a simple script to update all the detail line values using those posted by the end-user. You can then provide that JSON object directly to the Create PDF Preview task without having to perform the data mapping operation once again, thus saving some valuable resources (both in terms of time and database space). (SHARED-50426)

## **New Create Preview PDF plugin added**

A new **Create Preview PDF** plugin has been added to the Connect Workflow. The Plugin retrieves the resulting PDF from the file store and makes it available to the process as the job data file. (SHARED-47860)

**Create Email Content task now has an option to test the SMTP settings**

The **Create Email Content** task now has an option to test the SMTP settings entered before saving the configuration. (SHARED-44332/46165)

The "Test SMTP Settings" does not work when using TLS. This limitation will be addressed in a later release.

#### **General Workflow fixes and enhancements**

- Improved datamapping speed when outputting records in metadata. (SHARED-38455)
- **Improved performance** when creating metadata after Content Creation. (SHARED-47150)
- <sup>l</sup> Processing a **Secure PDF** *as passthrough* through CreatePDF will retain the Security options. (SHARED-47951)
- <sup>l</sup> The **Create Email Content** task now validates the format of the sender's address to prevent typos/mistakes from being saved to the configuration. (SHARED-47947)
- <sup>l</sup> The **OL Connect Send Plug-In** now stores user name and IP along with Job Info. (SHARED-49421)
- **The Create Web Content** task can now be added to processes as an Output task. This helps make processes leaner and easier to understand. (SHARED-50083)

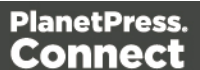

- Drop down list added to the **HTTP Server Input** task to set the application/json mime type. (SHARED-50085)
- <sup>l</sup> **OL Connect Send related plugins** now all grouped together. (SHARED-50126)
- **An issue has been fixed where the wrong document** was attached to email output. This occurred when generating email output with a PDF attachment based on a print context and generating print output of that same template in a single Workflow process. (SHARED-51396)
- <sup>l</sup> The **Output to SharePoint** task was hard coded to use MSXML 4, which was installed along with Workflow. This hard-coded dependency has now be removed from any task that uses MSXML so that they can now automatically use the latest version installed on the PC. (SHARED-53831)

# Known Issues

# **Issues with Microsoft Edge browser**

The Microsoft Edge browser fails to display web pages when the Workflow's CORS option (in the HTTP Server Input 2 section) is set to "\*". This issue will be resolved in a future release.

# **Installation Paths with Multi-Byte Characters**

When installing the Chinese (Traditional or Simplified) or Japanese versions of Connect, if the user specifies an alternative installation path containing multi-byte/wide-char characters it can break some of the links to the Connect-related shortcuts in the Start Menu and cause an error to appear at the end of the installer. The workaround for the moment is to use the default installation path. The problem will be addressed in a later release.

# **Switching Languages**

Changing the language using the **Window>Preferences>Language Setting** menu option does not currently change all of the strings in the application to the selected language. This is a known issue and will be fixed in a later release.

In the meantime we offer the following workaround for anyone who needs to change the language:

- 1. Go to the .ini files for the Designer and Server Config:
	- <sup>l</sup> C:\Program Files\Objectif Lune\OL Connect\Connect Designer\Designer.ini
	- C:\Program Files\Objectif Lune\OL Connect\Connect Server Configuration\ServerConfig.ini
- 2. Change the language parameter to the required one under Duser.language=en | es | de | fr | it | ja  $|pt|$  tw  $|zh|$

Only one of the above language tags should be selected. Once saved, Connect will appear in the selected language at next start-up.

Page 1518

#### **GoDaddy Certificates**

When installing Connect offline, dialogs allow installing the GoDaddy certificates. Most users should use the default settings and click **Next**. In some cases, however, this may not work correctly. For this reason those users should activate **Place all certificates in the following store** and then select the **Trusted Root Certification Authorities** as the target certificate store.

#### **MySQL Compatibility**

After installing Connect 1.7.1 a downgrade to a Connect version earlier than Connect 1.3 or to a MySQL version earlier than 5.6.25 is not seamlessly possible. This is because the database model used in Connect 1.3 and later (MySQL 5.6) is different to that used in earlier versions. If you need to switch to an older version of Connect / MySQL, it is first necessary to remove the Connect MySQL Database folder from "%ProgramData%\Connect\MySQL\data" before installing the older version.

#### **PostScript Print Presets**

The print presets for PostScript were changed from Version 1.1 onwards meaning that some presets created in Version 1.0 or 1.0.1 may no longer work.

Any PostScript print preset from Version 1.0 that contains the following will not work in Version 1.7.1: \*.all[0].\*

Any preset containing this code will need to be recreated in Version 1.7.1.

## **Available Printer Models**

Note that only the single Printer Model (Generic PDF) will appear on the **Advanced** page of the **Print Wizard** by default.

To add additional printer models click on the settings button next to the Model selection entry box.

Note that the descriptions of some of the printers were updated in version 1.2 meaning that if you had version 1.n installed, you may find that the same printer style appears twice in the list, but with slightly different descriptions.

For example the following printer types are actually identical:

- Generic PS LEVEL2 (DSC compliant)
- Generic PS LEVEL2 (DSC)

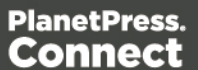

## **External Resources in Connect**

There are certain limitations on how external resources can be used in Connect. For example if you want to link a file (e.g., CSS, image, JavaScript etc.) from a location on the network but you do not want to have a copy of the file saved with the template you need to do the following:

- 1. The resource must be located where it can be accessed by all Servers/Slaves run as users. Failure to do this will cause the image to appear as a Red X in the output for all documents which were merged by engines which could not access the file. The job will terminate normally and the error will be logged.
- 2. The file must be referenced via a UNC path e.g.,

file:////w2k8r2envan/z%20images/Picture/Supported/JPG/AB004763.jpg

- UNC paths are required because the services will be unable to access mapped network drives (Windows security feature).
- The engine processing the job will look on the local file system for the direct file path leading to the "resource not found" issue mentioned above.

Important Note: The Designer itself and Proof Print do not use processes that run as services and they may find local files with non-UNC paths which can lead to the false impression that the resources are correct.

## **Using Capture After Installing Workflow 8**

If PlanetPress Connect Workflow 8 is installed alongside PlanetPress Suite Workflow 7, Capture can no longer be used within Workflow 7. The plugins are now registered uniquely to Workflow 8 and the Messenger for Workflow 7 is taken offline. It is only possible to use Capture from PlanetPress Connect Workflow 8 thereafter.

## **Capturing Spool Files After Installing Workflow 8**

If PlanetPress Connect Workflow 8 is installed alongside PlanetPress Suite Workflow 7, the PlanetPress Suite 7 option to capture spool files from printer queues will no longer function. The solution is to use PlanetPress Connect Workflow 8 to capture spool files from printer queues.

## **Colour Model in Stylesheets**

The colour model of colours defined in a stylesheet can sometimes change after editing the stylesheet. This is a known issue and will be addressed in a subsequent release.

## **Online Help Links Point to Introductory Page**

Context sensitivity for the online help is not yet enabled in Connect. All links and F1 calls point to the introductory page, where you can Search on keywords to bring up Help pages relating to the topic.

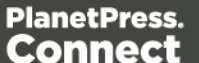

Context sensitivity will be introduced in a subsequent release of Connect.

## **Image Preview in Designer**

If in the Windows Internet settings (**Connection Settings > LAN configuration**) a proxy is enabled, but "Bypass proxy settings for local addresses" is not checked, the image preview service, conversion service and live preview tab in the Designer will not work and exhibit the following issues:

- Images will be shown as 0 size boxes (no red 'X' is displayed)
- Live preview does not progress, and when re-activated reports "browsers is busy"

To fix the issue you must check the "Bypass proxy settings for local addresses" option.

# **Merge\Weaver Engines when Printing**

The print operation in the Designer will automatically detect whether the Merge\Weaver engines are available and display a message for the user to retry or cancel if not. Once the Merge\Weaver engine becomes available and the user presses retry the print operation will proceed as normal. This message can also occur in the following circumstances:

- If the server is offline and you are not using Proof Print
- On some occasions before the Print Wizard opens

# **REST Calls for Remote Services**

The Server will now accept REST calls for all remote services and will make commands wait indefinitely until the required engines become available. The Server will log when it is waiting for an engine and when it becomes available. Note that there is no way to cancel any commands other than stopping the Server.

# **Print Content and Email Content in PlanetPress Workflow**

In PlanetPress Workflow's Print Content and Email Content tasks, the option to Update Records from Metadata will only work for fields whose data type is set to String in the data model. Fields of other types will not be updated in the database and no error will be raised. This will be fixed in a later release.

## **Print Limitations when the Output Server is located on a different machine**

The following limitation may occur when using the Print options from a Designer located on a different machine to the Output Server:

• The file path for the prompt and directory output modes is evaluated on both the client AND server side. When printing to a network share it must be available to BOTH the Designer and Server for the job to terminate successfully.

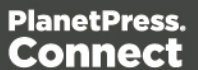

- The Windows printer must be installed on both the Server and Designer machines.
- When printing via the Server from a remote Designer, the output file remains on the Server machine. This is remedied by selecting "Output Local" in the Output Creation configuration.

# **VIPP Output**

Some templates set up with landscape orientation are being produced as portrait in VIPP. It can also sometimes be the case that text and images can be slightly displaced. These are known issues and will be addressed in a later release of Connect.

# PlanetPress Connect Release Notes 1.6.1

# **Overview**

This document provides an overview of the new features and enhancements in PlanetPress Connect 1.6.1 and PlanetPress Workflow 8.6.

The major focus of Connect 1.6 has been to improve performance and increase stability, as well as launching a new option for the PReS Connect and PlanetPress Connect brands called **OL Connect Send**.

A description of the the new **OL Connect Send** can be found here: ["OL Connect](#page-1522-0) Send" on the next [page.](#page-1522-0)

## **Installing PlanetPress Connect 1.6.1 and PlanetPress Workflow 8.6**

- Planet Press Connect is released as a 64 Bit version only (with the exception of the Workflow, Fax, Search and Imaging modules).
- Full details on installing and licensing PlanetPress Connect and PlanetPress Workflow can be found in the online help in the installer.
- Note that both PlanetPress and PlanetPress Connect Workflow come with a 30 day trial licenses by default.

## **Updating from PlanetPress Connect 1.1**

In order to upgrade from Connect Version 1.1 to Version 1.6.1 via the Update Manager it is necessary to install a new version of the Objectif Lune Update Client. The next time you run your current Update Client it will show that there is an update available for itself. Simply click on the download button in the dialog to install the new version of the Update Client. Note that it is no problem to run the update while the Client is open. It will automatically update itself.

Once you have done this, PlanetPress Connect 1.6.1 will become available for download.

From Connect Version 1.2.0 onwards, the newer version of the Update Client was included with the Connect installation.

Page 1522

## **Updating stand-alone Workflow Messenger installations**

If Workflow Messenger were installed stand alone, with no other Workflow components installed, the Update Client cannot find the Messenger component and thus it will not automatically update the component to the Workflow 8.6 version of Messenger. To get around this, download and run the Workflow 8.6 installer manually.

#### **Templates Used in Workflow**

For improved performance we recommend re-saving Workflow templates set up in the previous versions to run with PlanetPress Connect1.6.1\Workflow 8.6.

## **Updating Connect 1.5 installations using Microsoft SQL Server as back-end**

If a Microsoft Server and MySQL were installed with Connect 1.5, and the Server Configuration Tool used to switch the back-end database to Microsoft SQL, then an extra step is required in the Update to Connect 1.6.1. The procedure is documented in the installation guide.

#### **Print Only Version**

A Print Only license is available with version 1.6.1 of PlanetPress Connect which allows legacy PlanetPress Suite 7 customers on OL Care to upgrade to Connect for a minimal fee. The license allows regular printing via the Print Wizard but runs Email and Web output in demo mode. For more information, please contact your local OL Customer Care or Sales team.

#### **Reduced Memory Version**

## This is **not** recommended for production.

It is now possible to install PlanetPress Connect on a machine with a minimum of 2 GB of RAM. The PlanetPress Connect Designer will automatically detect whether it has been installed on a machine with less than 4 GB of RAM and default to only using one internal Weaver and one internal merge engine on that system. The Server will also run using internal engines.

## <span id="page-1522-0"></span>OL Connect Send

OL Connect Send is an application of two components. The first is a Windows printer driver and the second is a set of Workflow plug-ins.

In its most basic form, OL Connect Send allows the transmission of print files over the Internet from any Windows Desktop application.

# **OL Connect Send flavors**

OL Connect Send comes in three flavors. These are:

Page 1523

- <sup>l</sup> **Free of charge**: No license required; any user; any domain; no usage limits; no web interaction.
- <sup>l</sup> **User mode**: user-domain license required for each client domain; no usage limits, web interaction. OL Care at POP sold separately. Packages are available for 10, 25, 50, 100, 200 or Enterprise (Unlimited) users.
- <sup>l</sup> **Credit mode**: credit license required; any user; any client (allows all domains) ; limited by credits only, web interaction. Includes OL Care at POP. Credits packages available for 20,000, 50,000, 100,000, 200,000 credits, 400,000 and 1,000,000 credits.

With the licensed version, OL Connect Send has the ability to requests a web page, displayed in the user's browser that allows them to enter job specific information. The information from this web page tells Workflow what to do next. OL Connect Send can be used to create custom interactive workflows from a centralized location, yet has the ability to be deployed and installed very easily.

**OL Connect Send Verticals and applications**

OL Connect Send has many applications. These include:

- **Print-for-Pay market**: Enables the consolidation of incoming jobs for further processing, printing and mailing.
- **Insurances and Financial market**: Desktop capture over the Internet of print jobs, (remote workers and branches), for centralized processing, printing and mail.
- **Law firms**: Desktop capture over the Internet of print jobs requiring complex mail merge and stationery management.
- **Supply Chain:** Inbound document processing, such as capturing inbound invoices or POs for publication in an ECM. Print to EDI for outbound documents such as invoices.

For further information on Connect Send, please refer to the OL Connect Send website and standalone User Guide.

Connect 1.6.1 General Enhancements and Fixes

## **Performance improvements**

- <sup>l</sup> Changes to the handling of **transparency in PDF backgrounds** has not only cured some job failures, but has also led to substantial improvements to both output speeds and filesizes. (49680)
- <sup>l</sup> Improved processing speed for **multiple large detail table** documents. (47252/48537)
- Improvements made to the **clean-up** processes, improving overall production speed.
- **.** Some **memory leaks plugged**, improving overall production speed.
- Improved reliability when using **MS-SQL** as back-end database.

Page 1524

Further Performance improvements can be found detailed in the Output [Enhancements](#page-1525-0) and Fixes section.

#### **Documentation improvements**

- Help layout changed to allow **easier navigation**, and the content improved.
- **Broken links within the Welcome Screen** have been fixed. (39077/47964)

## **Installer improvements**

<sup>l</sup> **Microsoft SQL Server** can now be setup as the back-end database during the installation process. (47546)

# Connect 1.6.1 Designer Enhancements and Fixes

#### **General Designer improvements**

- **Interface improvements** such as inclusion of icons for different types of files (is and CSS).
- <sup>l</sup> Provided option to configure the **script timeout period**. (48639)
- **Minor issues with non-English language translations** fixed.
- <sup>l</sup> Display issues that were sometimes encountered when changing **section background images** have been fixed.
- <sup>l</sup> Issue with Virtual Stationery not being enabled when adding VS PDF in **Formal Letter Template** wizard now fixed. (47268)
- <sup>l</sup> Fixed an issue in which **resizing an abs box** in some scenarios would result in an additional box being displayed. (47858)
- <sup>l</sup> When **typing in a non-English input language** (such as Hebrew), the keyboard input would periodically switch to English. This issue has been fixed. (49566)
- <sup>l</sup> Saving a template when in Source view would erroneously **show snippet content** within the Source view thereafter. This has been fixed. (50131)
- HEX encoding option added to **DataMatrix** barcodes. (47897)

## **Capture On The Go (COTG) and Web form improvements**

- **Dummy data** can now be added, to help when designing COTG forms. (47835)
- Improvements made to the COTG Kitchen Sink template Wizard. Added Image Annotation and Fields Table controls. (47817)
- **Visible container added to Geolocation** objects.
- Added support for **blank forms**, for multiple submissions. (50483)

Page 1525

- <sup>l</sup> Workflow "**Output to COTG**" task now returns Document ID. (50487)
- Fixed picture issues with **iOS** sometimes causing image to be displayed as a red "X". (45231)
- **Fixed Geolocation coordinates on Android devices. (46831)**

Connect 1.6.1 DataMapping Enhancements and Fixes

- **.** Support for **Regular Expressions** added to database searches. (51694)
- <sup>l</sup> Improved Datamapping process **reliability**.
- Improved data record reliability when handling **large jobs** (those in excess of 50,000 records).
- **Improved PDF extraction** avoids character duplication.
- **Improved marking of data fields** in extraction steps.
- New option added to **support multibyte** (variable length) encoded data such as Big5, GBK, UTF-8 and Shift-JIS. (46813)
- <sup>l</sup> Fixed issue whereby post-function for **extracted fields containing several lines** would only replace characters on the first line. (47949)
- <sup>l</sup> Fixed issue with **Identically named datafields** in different detail tables causing issues with data extraction.
- <sup>l</sup> Fixed issues with **Right-To-Left text concatenation**. (48712)
- <sup>l</sup> Fixed issues with **PlanetPress Suite PDFs** not working consistently within Connect. (50355)

<span id="page-1525-0"></span>Connect 1.6.1 Output Enhancements and Fixes

## **General**

- Merge Engine **memory leaks** fixed. (50188)
- **Improved creation of Metadata** after content creation.
- <sup>l</sup> Improved conditional content for **Email and Web output**.
- <sup>l</sup> Fixed issue with PDF Pass-through jobs, whereby **hidden features of the PDF** input were being included in the output. (49373)
- <sup>l</sup> Some templates containing JPG or Bitmap graphics could trigger the **flatten.exe** program (used for flattening external files) to repeatedly open, causing performance degradation or even failure. (51251)

## **Email Output**

**• Fixed issue with the email Subject field** not being encoded properly when using characters other than Latin characters. (48781)

Page 1526

- **To improve privacy** certain Meta tags that were embedded in the output email HTML have been removed. These include "email-reply-to", "email-from", "sender-name" and "sender-address". (49864)
- <sup>l</sup> The **Date field** was not always included in the email header. This has been fixed and the Date field should now be present in all email headers. (48706)

## **Print Output**

- Improved processing speed for jobs involving **separation** that create multiple output files. (49167)
- **.** Improvements made in the **conversion of PDFs** to other formats have made such conversions significantly faster and the output smaller, in PCL output. (50140)
- <sup>l</sup> Improved **page range handling** on last page.
- Improved **N-Up** positioning.
- **If an image file were replaced on disk between runs then a subsequent <b>Proof printing** would display the old image, . This has been fixed. (47567)
- <sup>l</sup> Merge engine no longer slows down when using **external JavaScript** files in print sections. (48447)
- Fixed "**ApplicationException: Null**" errors encountered in some PCL outputs. (50868)

Connect Workflow 8.6 Enhancements and Fixes

#### **General improvements**

- <sup>l</sup> A multitude of changes and enhancements made to support new **OL Connect Send** functionality within Workflow.
- Support for **password protection** added to "Create PDF" task. (48380)
- <sup>l</sup> **Generic Data Repository** field length extended beyond previous limit of 32 characters. (47734)
- Added new "Create PDF Preview" task for lightning fast creation of single record PDF. (49497)
- **Minor issues with some language translations** fixed.
- **Fixed issue with control script tags** not being set correctly in email headers, in emails sent via Workflow. (51708)
- <sup>l</sup> Fixed issue with the HTTP Server Input plug-in not receiving any data when a **webform contains the** *enctype="multipart/form-data"* **instruction** and no files were attached to the form. (35751)

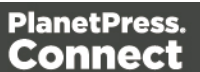

• When running a process that produces an email with a PDF attachment along with a print output in the same process, the **email attachment would be incorrect** (that of the previous run). This issue has been fixed. (51879)

**Performance and Stability improvements**

- <sup>l</sup> Improved **Print Content Creation** speed in both stand-alone and "All-In-One" tasks. (49589)
- <sup>l</sup> Improved reliability in **simultaneous (multi-threaded)** COTG uploading. (47146)
- Option added to "**All-In-One**" plug-in to disable the storing of temporary data if not needed. This speeds up both output and the cleanup afterward. (50713)
- <sup>l</sup> Fixed issues with **inconsistent PDF output** when calling the *Get Result* method (REST API) in the *All-In-One* process. (49413)
- <sup>l</sup> Fixed issue with Connect (Merge Engines) losing performance when **large numbers of smaller jobs** were processed through Workflow. (50863)
- <sup>l</sup> Fixed potential out-of-memory error with **very large Workflow configuration** files. (51621)
- <sup>l</sup> Fixed crashes encountered when **large numbers of data selection calls** were issued in highly threaded processes. (50569)

**HTTP and SMTP Server improvements**

- Support added for **cross-origin HTTP** (CORS HTTP) requests, to facilitate the development and testing of web templates. (47014)
- Added option to **specify SMTP port number** in "Create Email Content" task. (49887)
- <sup>l</sup> Documentation on **how to retrieve attachments from SMTP input** improved. (49473)
- <sup>l</sup> Fixed corruption of **large uploaded files**. (47901)
- <sup>l</sup> Fixed the timeouts encountered when the option "**Do not include XML envelope**" were selected. (49186)
- <sup>l</sup> Fixed the **HTTP 501 error** when receiving Authorization headers other than Basic. (48387)

**Capture On The Go (COTG) improvements**

- <sup>l</sup> "*Output to COTG*" task now returns **Document ID**. (50487)
- <sup>l</sup> Fixed issue with "*Output to COTG*" task that could sometimes cause memory corruption, requiring a restart of the services. (47804)

Page 1528

# Known Issues

**Installing OL Connect Send on a machine with Connect installed.**

When OL Connect Send Plug-Ins are installed (either standalone or via a Workflow installation) on the same machine as Connect, an interference between OL Connect Send's internal Database and that of Connect may occur, which will block a browser popup on that same machine.

This issue can be fixed by applying a startup wait to the Connect Server Service.

If the issue occurs during runtime, restarting the Connect Server Service will fix the issue.

# **OL Connect Send issues under Microsoft Edge browser.**

- Issues with using the built-in Windows 10 default "Administrator" account and the OL Connect Send Client. This is due to Windows disallowing the opening an Edge browser whilst running under this account. This blocks interaction with the printer driver.
- The Microsoft Edge browser fails to display web pages when Workflow's CORS option (in the HTTP Server Input 2 section) is set to "\*". This issue will be resolved in a future release.

## **Installation Paths with Multi-Byte Characters**

When installing the Chinese (Traditional or Simplified) or Japanese versions of Connect, if the user specifies an alternative installation path containing multi-byte/wide-char characters it can break some of the links to the Connect-related shortcuts in the Start Menu and cause an error to appear at the end of the installer. The workaround for the moment is to use the default installation path. The problem will be addressed in a later release.

# **Switching Languages**

Changing the language using the **Window>Preferences>Language Setting** menu option does not currently change all of the strings in the application to the selected language. This is a known issue and will be fixed in a later release.

In the meantime we offer the following workaround for anyone who needs to change the language:

- 1. Go to the .ini files for the Designer and Server Config:
	- <sup>l</sup> C:\Program Files\Objectif Lune\OL Connect\Connect Designer\Designer.ini
	- C:\Program Files\Objectif Lune\OL Connect\Connect Server Configuration\ServerConfig.ini
- 2. Change the language parameter to the required one under Duser.language=en | es | de | fr | it | ja  $|pt|$  tw  $|zh|$

Only one of the above language tags should be selected. Once saved, Connect will appear in the selected language at next start-up.

Page 1529

#### **GoDaddy Certificates**

When installing Connect offline, dialogs allow installing the GoDaddy certificates. Most users should use the default settings and click **Next**. In some cases, however, this may not work correctly. For this reason those users should activate **Place all certificates in the following store** and then select the **Trusted Root Certification Authorities** as the target certificate store.

#### **MySQL Compatibility**

After installing Connect 1.6.1 a downgrade to a Connect version earlier than Connect 1.3 or to a MySQL version earlier than 5.6.25 is not seamlessly possible. This is because the database model used in Connect 1.3 and later (MySQL 5.6) is different to that used in earlier versions. If you need to switch to an older version of Connect / MySQL, it is first necessary to remove the Connect MySQL Database folder from "%ProgramData%\Connect\MySQL\data" before installing the older version.

#### **PostScript Print Presets**

The print presets for PostScript were changed from Version 1.1 onwards meaning that some presets created in Version 1.0 or 1.0.1 may no longer work.

Any PostScript print preset from Version 1.0 that contains the following will not work in Version 1.6.1: \*.all[0].\*

Any preset containing this code will need to be recreated in Version 1.6.1.

## **Available Printer Models**

Note that only the single Printer Model (Generic PDF) will appear on the **Advanced** page of the **Print Wizard** by default.

To add additional printer models click on the settings button next to the Model selection entry box.

Note that the descriptions of some of the printers were updated in version 1.2 meaning that if you had version 1.n installed, you may find that the same printer style appears twice in the list, but with slightly different descriptions.

For example the following printer types are actually identical:

- Generic PS LEVEL2 (DSC compliant)
- Generic PS LEVEL2 (DSC)

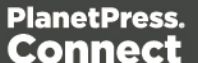

## **External Resources in Connect**

There are certain limitations on how external resources can be used in Connect. For example if you want to link a file (e.g., CSS, image, JavaScript etc.) from a location on the network but you do not want to have a copy of the file saved with the template you need to do the following:

- 1. The resource must be located where it can be accessed by all Servers/Slaves run as users. Failure to do this will cause the image to appear as a Red X in the output for all documents which were merged by engines which could not access the file. The job will terminate normally and the error will be logged.
- 2. The file must be referenced via a UNC path e.g.,

file:////w2k8r2envan/z%20images/Picture/Supported/JPG/AB004763.jpg

- UNC paths are required because the services will be unable to access mapped network drives (Windows security feature).
- The engine processing the job will look on the local file system for the direct file path leading to the "resource not found" issue mentioned above.

Important Note: The Designer itself and Proof Print do not use processes that run as services and they may find local files with non-UNC paths which can lead to the false impression that the resources are correct.

## **Using Capture After Installing Workflow 8**

If PlanetPress Connect Workflow 8 is installed alongside PlanetPress Suite Workflow 7, Capture can no longer be used within Workflow 7. The plugins are now registered uniquely to Workflow 8 and the messenger for Workflow 7 is taken offline. It is only possible to use Capture from PlanetPress Connect Workflow 8 thereafter.

## **Capturing Spool Files After Installing Workflow 8**

If PlanetPress Connect Workflow 8 is installed alongside PlanetPress Suite Workflow 7, the PlanetPress Suite 7 option to capture spool files from printer queues will no longer function. The solution is to use PlanetPress Connect Workflow 8 to capture spool files from printer queues.

## **Colour Model in Stylesheets**

The colour model of colours defined in a stylesheet can sometimes change after editing the stylesheet. This is a known issue and will be addressed in a subsequent release.

## **Online Help Links Point to Introductory Page**

Context sensitivity for the online help is not yet enabled in Connect. All links and F1 calls point to the introductory page, where you can Search on keywords to bring up Help pages relating to the topic.

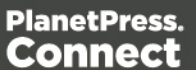

Context sensitivity will be introduced in a subsequent release of Connect.

## **Image Preview in Designer**

If in the Windows Internet settings (**Connection Settings > LAN configuration**) a proxy is enabled, but "Bypass proxy settings for local addresses" is not checked, the image preview service, conversion service and live preview tab in the Designer will not work and exhibit the following issues:

- $\cdot$  Images will be shows as 0 size boxes (no red 'X' is displayed)
- Live preview does not progress, and when re-activated reports "browsers is busy"

To fix the issue you must check the "Bypass proxy settings for local addresses" option.

## **Merge\Weaver Engines when Printing**

The print operation in the Designer will automatically detect whether the Merge\Weaver engines are available and display a message for the user to retry or cancel if not. Once the Merge\Weaver engine becomes available and the user presses retry the print operation will proceed as normal. This message can also occur in the following circumstances:

- If the server is offline and you are not using Proof Print
- On some occasions before the Print Wizard opens

## **REST Calls for Remote Services**

The Server will now accept REST calls for all remote services and will make commands wait indefinitely until the required engines become available. The Server will log when it is waiting for an engine and when it becomes available. Note that there is no way to cancel any commands other than stopping the Server.

## **Print Content and Email Content in PlanetPress Workflow**

In PlanetPress Workflow's Print Content and Email Content tasks, the option to Update Records from Metadata will only work for fields whose data type is set to String in the data model. Fields of other types will not be updated in the database and no error will be raised. This will be fixed in a later release.

## **VIPP Output**

Some templates set up with landscape orientation are being produced as portrait in VIPP. It can also sometimes be the case that text and images can be slightly displaced. These are known issues and will be addressed in a later release of Connect.

Page 1532

## **Print Limitations when the Output Server is located on a different machine**

The following limitation may occur when using the Print options from a Designer located on a different machine to the Output Server:

- The file path for the prompt and directory output modes is evaluated on both the client AND server side. When printing to a network share it must be available to BOTH the Designer and Server for the job to terminate successfully.
- The Windows printer must be installed on both the Server and Designer machines.
- When printing via the Server from a remote Designer, the output file remains on the Server machine. This is remedied by selecting "Output Local" in the Output Creation configuration.

# PlanetPress Connect Release Notes 1.5

# **Overview**

This document provides an overview of the new features and enhancements in PlanetPress Connect 1.5 and PlanetPress Workflow 8.5.

# **Installing PlanetPress Connect 1.5 and PlanetPress Workflow 8.5**

- PlanetPress Connect is released as a 64 Bit version only (with the exception of the Workflow, Fax, Search and Imaging modules).
- Full details on installing and licensing PlanetPress Connect and PlanetPress Workflow can be found in the online help in the installer.
- Note that both PlanetPress and PlanetPress Connect Workflow come with 30 day trial licenses by default.

## **Updating from PlanetPress Connect 1.1**

In order to upgrade from Connect Version 1.1 to Version 1.5 via the Update Manager it is necessary to install a new version of the Objectif Lune Update Client. The next time you run your current Update Client it will show that there is an update available for itself. Simply click on the download button in the dialog to install the new version of the Update Client. Note that it is no problem to run the update while the Client is open. It will automatically update itself.

Once you have done this, PlanetPress Connect 1.5 will become available for download.

From Connect Version 1.2.0 onwards, the newer version of the Update Client was included with the Connect installation.

Page 1533

#### **Updating stand-alone Workflow Messenger installations**

If Workflow Messenger were installed stand alone, with no other Workflow components installed, the Update Client cannot find the Messenger component and thus it will not automatically update the component to the Workflow 8.5 version of Messenger. To get around this, download and run the Workflow 8.5 installer manually.

#### **Print Only Version**

A Print Only license is available with version 1.5 of PlanetPress Connect which allows legacy PlanetPress Suite 7 customers on OL Care to upgrade to Connect for a minimal fee. The license allows regular printing via the Print Wizard but runs Email and Web output in demo mode. For more information, please contact your local OL Customer Care or Sales team.

#### **Templates Used in Workflow**

For improved performance we recommend re-saving Workflow templates set up in the previous versions to run with PlanetPress Connect 1.5\Workflow 8.5.

#### **Reduced Memory Version**

This is **not** recommended for production.

It is now possible to install PlanetPress Connect on a machine with a minimum of 2 GB of RAM. The PlanetPress Connect Designer will automatically detect whether it has been installed on a machine with less than 4 GB of RAM and default to only using one internal Weaver and one internal merge engine on that system. The Server will also run using internal engines.

Connect 1.5 Designer Enhancements and Fixes

**General Designer improvements**

- A color selection eyedropper has been added, to allow the selection of a color from elsewhere on screen. (SHARED-33561/33646/36293)
- **Improved responsiveness** within the Designer, particularly when dealing with large and complex documents. (SHARED-44309)
- **A configurable Auto Save functionality** has been added for both templates and DataMapping configurations. (SHARED-40942/42085)
- <sup>l</sup> Improvements made to **image file selection** functionality. (SHARED-42231/42451/42503/42556//43778)

Page 1534

**Simplified creation of templates based on existing PDFs**

- <sup>l</sup> Option added to allow the creation of a **new print document based on an existing PDF**. (SHARED-19220)
- <sup>l</sup> Improved support for **adding PDF files as Section backgrounds**. Files can now be referenced from disk or imported into Template. (SHARED-42496)
- Added support for drag and dropping **Data Fields** directly onto the page as absolutely positioned textboxes. (SHARED-43311)

#### **Print Layout improvements**

- <sup>l</sup> **Page Number** formatting options (start/stop page numbering for sections, set numbering notation) improved in Print Section Properties dialog. (SHARED-39048)
- <sup>l</sup> Added **repeating background images** support for print documents. (SHARED-43201)
- <sup>l</sup> Option added to allow the insertion of **absolute positioned tables** on a master page. (SHARED-21967)

#### **Email enhancements**

- **User-definable SMTP settings**. New defaults are added for Sendgrid and Mailgun (in addition to Mandrill). (SHARED-43897)
- <sup>l</sup> The standard **New email** wizard has been replaced with the new **Basic Email template** wizard. The new wizard has improved HTML structure. (SHARED-43338)
- Sending a **test email** no longer requires data. (SHARED-41889)
- <sup>l</sup> **Tighter compression** for PDF attachments that are based on a print section. (SHARED-38575)
- **Colour picker** support added to the Email template wizards. (SHARED-33561)
- Added support for **PNG** barcode images in email messages. (SHARED-43787)

#### **Barcode enhancements**

- **Improved Barcode creation** with improved dialogs, better data validation and better error messaging. (SHARED-39295/42879)
- <sup>l</sup> Font controls added to the **Barcode Properties** dialogs. (SHARED-22722/43659)
- **Barcode improvements made in Preview mode. Support added for resizing and dragging of abso**lute positioned barcode objects, as well as resizing of inline barcode objects. (SHARED-43641)
- **EXA** Barcodes can now have transparent backgrounds. (SHARED-43659)

Page 1535

**Scripting improvements**

- New *closest()* command added to the Scripting API, to locate closest matching element above it in the Document Object Model (DOM) tree. (SHARED-41789)
- **· Script editing improved**. Line numbering now available within the editor, support for code completion and syntax highlighting added, as well as support for various ECMA6 commands. (SHARED-42768/43696)
- <sup>l</sup> Support added for **cloning Sections in a Control Script** to allow a document to have a dynamic number of Sections. (SHARED-43683)
- Improved **Scripts tool tip** warning and error messaging. (SHARED-42550/43758) Improvements include:
	- Better tailored error messages and warnings.
	- Icons added representing script type as well as showing the issue severity.
	- Duplicated problems now filtered out.
	- Several other minor improvements.
- Improved support for raw HTML within Designer scripting API commands. (SHARED-43075)

**Capture On The Go (COTG) and Web form improvements**

- Input fields residing in a Field Table or Dynamic table are submitted using an array notation (requires Workflow 8.5). This results in a **nested XML structure** (grouped fields) in the job data file, simplifying the Workflow process and extracting data in the DataMapper. (SHARED-45577)
- COTG/Web-Form: Option introduced to retrieve the **jobdata XML** file from within the Designer. An icon has been added to the toolbar that intercepts the Submit action in Live view and then submits the form to a local or remote Workflow engine. A dialog also allows for saving the data file. (SHARED-44899)
- Deploying a COTG Test form no longer requires data. (SHARED-41889)
- <sup>l</sup> **New scripting options** have been added to the COTG.js library to register custom functions for save and restore. (SHARED-40670)
- <sup>l</sup> **Colour picker** support has been added to the **COTG Starter Template** wizards. (SHARED-33561)
- **Improved speed/size of COTG Camera** objects. Rather than embedding images in output PDFs, Connect now supports embedding data URLs in COTG templates. (SHARED-38575)
- <sup>l</sup> Documents from the Library now **automatically deleted** upon successful submission. (COTG-367)

Page 1536

# Connect 1.5 DataMapping Enhancements and Fixes

- <sup>l</sup> **Multiple Conditions** step can now evaluate several conditions and branch out accordingly. (SHARED-14329/44435)
- <sup>l</sup> **Performance improvements** made when extracting text from PDFs and spool files. (SHARED-43056)
- <sup>l</sup> **Improved default formatting** when extracting Date, Float or Currency data fields. (SHARED-43415)
- An extra field is now appended to every Document record and to every Detail table inside that record. This allows other processes to add data on the fly. This provides enormous flexibility. For example, adding a JSON object (which could contain several additional fields) to the new field value extends the data structure almost infinitely. (SHARED-43518)
- <sup>l</sup> The **JavaScript API** now displays detailed hints for every command, object and method available. (SHARED-44838)

Connect 1.5 Output Enhancements and Fixes

# **General**

**.** Improved **content creation** processing speed for templates featuring PDF backgrounds. (SHARED-44350)

# **Email Output**

- **Basic Email Action** wizard now made the default for new Email templates. (SHARED-43338)
- **Support added for user defined SMTP/Email Service Provider (ESP) settings. (SHARED-43897)**

# **Print Output**

- <sup>l</sup> New option added, allowing printing to **Windows Printer Driver**. (SHARED-35536)
- <sup>l</sup> Improvements made to **external sort** option in Job presets. Support added for using input/output file placeholders. (SHARED-40944)
- New HCF file added that supports "top down wrap around sequence marks". (SHARED-42326)
- Use PostScript Media name values in the PostScript DSC comments, to improve subsequent searches. (SHARED-42826)
- <sup>l</sup> Option added to allow **storing of job resources** on PostScript printer's own storage medium. (SHARED-43467)
- <sup>l</sup> **OMR marks improved**, with support added for Match Numbers (Match Code, MC). (SHARED-43589)

Page 1537

- <sup>l</sup> A **Proof preview function** has been added to the Output Wizard, to display onscreen how the current print job would appear when printed. (SHARED-43885)
- **Imposition improvement**. Can now set specific starting position via new Offset option. (SHARED-44022)
- <sup>l</sup> Minor glitches in **Booklet** and **Imposition** output addressed. (SHARED-44340/44430)

## **Web Output**

<sup>l</sup> Extra customization added to **custom OMR settings**. (SHARED-36267)

Connect 1.5 General Enhancements and Fixes

# **Installer improvements**

- Improvements made to installation robustness. The installer now copes better when encountered **permissions issues** during installation. (SHARED-43732/43737)
- The Update Client has been updated to 1.1.9 and has been included in both the Connect 1.5 and Workflow 8.5 installations. (SHARED-47065)

# Connect 8.5 Workflow Enhancements and Fixes

- Support for PHP-like arrays for **COTG** or web-based form submissions. (SHARED-41706)
- New Workflow system variable (%r) added to allow a process to determine which if it is currently running in **service** or **debug** mode. (SHARED-43411)
- <sup>l</sup> *Create Output* and the Connect *All In One* tasks can now be added as Output tasks without waiting for the operation's result. (SHARED-43413)
- The **Folder Capture** task can now monitor multiple folders. (SHARED-43417)
- The *HTTP Server <i>Input* task can now be set to monitor multiple actions to receive files from different URLs. (SHARED-43419)
- <sup>l</sup> The *Create Web* and *Create Email Content* tasks have been enhanced with a list of the available template sections made available to simplify selection. (SHARED-43421)
- A new **Data Repository** has been created to allow for storing data that can then be subsequently reused, modified or augmented, by different processes. A new **Data Repository Management Tool** (DRMT) has also been added to the Workflow, to provide simple repository management tasks. (SHARED-43423/43438/43488/43521)
- <sup>l</sup> Support added for Regular Expressions in the *Folder Capture* task FileName masks. (SHARED-43436)

Page 1538

- The **Debug information** panel is now automatically made visible when debugging a process. (SHARED-43763)
- Additional **encryption options** (RC4 and AES-256 in addition to AES-128) added for password protecting PDF files. (SHARED-44208)

# Known Issues

**Installation Paths with Multi-Byte Characters**

When installing the Chinese (Traditional or Simplified) or Japanese versions of Connect, if the user specifies an alternative installation path containing multi-byte/wide-char characters it can break some of the links to the Connect-related shortcuts in the Start Menu and cause an error to appear at the end of the installer. The workaround for the moment is to use the default installation path. The problem will be addressed in a later release.

# **Switching Languages**

Changing the language using the **Window>Preferences>Language Setting** menu option does not currently change all of the strings in the application to the selected language. This is a known issue and will be fixed in a later release.

In the meantime we offer the following workaround for anyone who needs to change the language:

- 1. Go to the .ini files for the Designer and Server Config:
	- C:\Program Files\Objectif Lune\OL Connect\Connect Designer\Designer.ini
	- C:\Program Files\Objectif Lune\OL Connect\Connect Server Configuration\ServerConfig.ini
- 2. Change the language parameter to the required one under Duser.language=en | es | de | fr | it | ja | pt | tw | zh

Only one of the above language tags should be selected. Once saved, Connect will appear in the selected language at next start-up.

## **GoDaddy Certificates**

When installing Connect offline, dialogs allow installing the GoDaddy certificates. Most users should use the default settings and click **Next**. In some cases, however, this may not work correctly. For this reason those users should activate **Place all certificates in the following store** and then select the **Trusted Root Certification Authorities** as the target certificate store.

Page 1539

# **MySQL Compatibility**

After installing Connect 1.5 a downgrade to a Connect version earlier than Connect 1.3 or to a MySQL version earlier than 5.6.25 is not seamlessly possible. This is because the database model used in Connect 1.3 and later (MySQL 5.6) is different to that used in earlier versions. If you need to switch to an older version of Connect / MySQL, it is first necessary to remove the Connect MySQL Database folder from "%ProgramData%\Connect\MySQL\data" before installing the older version.

## **PostScript Print Presets**

The print presets for PostScript were changed from Version 1.1 onwards meaning that some presets created in Version 1.0 or 1.0.1 may no longer work.

Any PostScript print preset from Version 1.0 that contains the following will not work in Version 1.5: \*.all [0].\*

Any preset containing this code will need to be recreated in Version 1.5.

## **Available Printer Models**

Note that only the single Printer Model (Generic PDF) will appear on the **Advanced** page of the **Print Wizard** by default.

To add additional printer models click on the settings button next to the Model selection entry box.

Note that the descriptions of some of the printers were updated in version 1.2 meaning that if you had version 1.n installed, you may find that the same printer style appears twice in the list, but with slightly different descriptions.

For example the following printer types are actually identical:

- Generic PS LEVEL2 (DSC compliant)
- Generic PS LEVEL2 (DSC)

## **External Resources in Connect**

There are certain limitations on how external resources can be used in Connect. For example if you want to link a file (e.g., CSS, image, JavaScript etc.) from a location on the network but you do not want to have a copy of the file saved with the template you need to do the following:

1. The resource must be located where it can be accessed by all Servers/Slaves run as users. Failure to do this will cause the image to appear as a Red X in the output for all documents which were merged by engines which could not access the file. The job will terminate normally and the

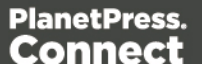

error will be logged.

2. The file must be referenced via a UNC path e.g.,

file:////w2k8r2envan/z%20images/Picture/Supported/JPG/AB004763.jpg

- UNC paths are required because the services will be unable to access mapped network drives (Windows security feature).
- The engine processing the job will look on the local file system for the direct file path leading to the "resource not found" issue mentioned above.

Important Note: The Designer itself and Proof Print do not use processes that run as services and they may find local files with non-UNC paths which can lead to the false impression that the resources are correct.

# **Using Capture After Installing Workflow 8**

If PlanetPress Connect Workflow 8 is installed alongside PlanetPress Suite Workflow 7, Capture can no longer be used within Workflow 7. The plugins are now registered uniquely to Workflow 8 and the messenger for Workflow 7 is taken offline. It is only possible to use Capture from PlanetPress Connect Workflow 8 thereafter.

## **Capturing Spool Files After Installing Workflow 8**

If PlanetPress Connect Workflow 8 is installed alongside PlanetPress Suite Workflow 7, the PlanetPress Suite 7 option to capture spool files from printer queues will no longer function. The solution is to use PlanetPress Connect Workflow 8 to capture spool files from printer queues.

## **Colour Model in Stylesheets**

The colour model of colours defined in a stylesheet can sometimes change after editing the stylesheet. This is a known issue and will be addressed in a subsequent release.

## **Online Help Links Point to Introductory Page**

Context sensitivity for the online help is not yet enabled in Connect. All links and F1 calls point to the introductory page, where you can Search on keywords to bring up Help pages relating to the topic.

Context sensitivity will be introduced in a subsequent release of Connect.

## **Image Preview in Designer**

If in the Windows Internet settings (**Connection Settings > LAN configuration**) a proxy is enabled, but "Bypass proxy settings for local addresses" is not checked, the image preview service, conversion service and live preview tab in the Designer will not work and exhibit the following issues:

Page 1541

- Images will be shows as 0 size boxes (no red 'X' is displayed)
- Live preview does not progress, and when re-activated reports "browsers is busy"

To fix the issue you must check the "Bypass proxy settings for local addresses" option.

#### **Merge\Weaver Engines when Printing**

The print operation in the Designer will automatically detect whether the Merge\Weaver engines are available and display a message for the user to retry or cancel if not. Once the Merge\Weaver engine becomes available and the user presses retry the print operation will proceed as normal. This message can also occur in the following circumstances:

- If the server is offline and you are not using Proof Print
- On some occasions before the Print Wizard opens

# **REST Calls for Remote Services**

The Server will now accept REST calls for all remote services and will make commands wait indefinitely until the required engines become available. The Server will log when it is waiting for an engine and when it becomes available. Note that there is no way to cancel any commands other than stopping the Server.

#### **Print Content and Email Content in PlanetPress Workflow**

In PlanetPress Workflow's Print Content and Email Content tasks, the option to Update Records from Metadata will only work for fields whose data type is set to String in the data model. Fields of other types will not be updated in the database and no error will be raised. This will be fixed in a later release.

#### **VIPP Output**

Some templates set up with landscape orientation are being produced as portrait in VIPP. It can also sometimes be the case that text and images can be slightly displaced. These are known issues and will be addressed in a later release of Connect.

#### **Print Limitations when the Output Server is located on a different machine**

The following limitation may occur when using the Print options from a Designer located on a different machine to the Output Server:

- The file path for the prompt and directory output modes is evaluated on both the client AND server side. When printing to a network share it must be available to BOTH the Designer and Server for the job to terminate successfully.
- The Windows printer must be installed on both the Server and Designer machines.

Page 1542

• When printing via the Server from a remote Designer, the output file remains on the Server machine. This is remedied by selecting "Output Local" in the Output Creation configuration.

# PlanetPress Connect Release Notes 1.4.2

# **Overview**

This document provides an overview of the new features and enhancements in PlanetPress Connect 1.4.n and PlanetPress Workflow 8.4.

## **Installing PlanetPress Connect 1.4.n and PlanetPress Workflow 8.4**

- PlanetPress Connect is released as a 64 Bit version only (with the exception of the Workflow, Fax, Search and Imaging modules).
- Full details on installing and licensing PlanetPress Connect and PlanetPress Workflow can be found in the online help in the installer.
- Note that both PlanetPress and PlanetPress Connect Workflow come with 30 day trial licenses by default.

# **Updating from PlanetPress Connect 1.1**

In order to upgrade from Connect Version 1.1 to Version 1.4.n via the Update Manager it is necessary to install a new version of the Objectif Lune Update Client. The next time you run your current Update Client it will show that there is an update available for itself. Simply click on the download button in the dialog to install the new version of the Update Client. Note that it is no problem to run the update while the Client is open. It will automatically update itself.

Once you have done this, PlanetPress Connect 1.4.n will become available for download.

From Connect Version 1.2.0 onwards, the newer version of the Update Client was included with the Connect installation.

## **Print Only Version**

A Print Only license is available with version 1.4.n of PlanetPress Connect which allows legacy PlanetPress Suite 7 customers on OL Care to upgrade to Connect for a minimal fee. The license allows regular printing via the Print Wizard but runs Email and Web output in demo mode. For more information, please contact your local OL Customer Care or Sales team.

## **Templates Used in Workflow**

For improved performance we recommend resaving Workflow templates set up in the previous versions to run with PlanetPress Connect 1.4.n\Workflow 8.4.

Page 1543

#### **Reduced Memory Version**

#### This is **not** recommended for production.

It is now possible to install PlanetPress Connect on a machine with a minimum of 2 GB of RAM. The PlanetPress Connect Designer will automatically detect whether it has been installed on a machine with less than 4 GB of RAM and default to only using one internal Weaver and one internal merge engine on that system. The Server will also run using internal engines.

## Connect 1.4.2 Enhancements and Fixes

#### **Designer**

- A blank page is no longer added to beginning of templates that use scripting to add pages from PDF files. This problem only appeared when saving to a new file from within Preview mode, or when generating output from Preview mode. (SHARED-44564)
- Image elements referencing a PDF image would multiply when switching back and forth between Live and Preview modes, in both email and web contexts. This has now been fixed. (SHARED-44066)

#### **Email and Web Output**

**Elements whose style was set to display: none would be removed from HTML output, rather** than just not being displayed. This error has been fixed. (SHARED-44151)

Elements hidden via the Conditional Script wizard are removed from the output.

## Connect 1.4.1 New Features and Enhancements

#### **New Languages Added**

The Connect user interface is now supported in Spanish, Italian, Portuguese and Chinese (Simplified) as well as English, French, German, Japanese and Chinese (Traditional). The default language remains English. Further languages will be introduced in later releases.

The language can be selected during the installation of Connect or via the Language Setting options in the Preferences dialog (note that Connect needs to be restarted in order to apply the selected language).

At present only the Connect user interface has been translated. Error messages and warnings will be translated for a later release.

Page 1544

#### **Welcome Screen Extended**

- The Printer Definition Configs and HCF files available on the OL Connect website are now grouped by manufacturer, to simplify selection.
- <sup>l</sup> Connect 1.4.1 also introduces **Responsive Email Templates**.

#### **Virtualisation**

• Connect is now supported on the Microsoft Hyper-V and Hyper-V/Azure environments as well as the VMWare Workstation, Server, Player and ESX infrastructure environments.

## **Modifying Connect Installations**

• Connect 1.4.1 introduces the ability to Modify Connect installations, once Connect 1.4.1 has been installed.

# Connect 1.4.1 Designer Enhancements and Fixes

## **Capture OnTheGo**

- **Remote CSS** and Javascript resources can now be pre-fetched and shared between documents to avoid having to embed them in every template. (SHARED-39095)
- **Signature widgets** can now be marked as required. (SHARED-39833)
- **Annotations** can now be added to static images (not the picture widget). (SHARED-40369)

## **Email Context**

- <sup>l</sup> Email context sections can be **enabled or disabled based upon data value**. (SHARED-33656)
- <sup>l</sup> Email **port number** can now be specified as part of the host name. (SHARED-38008)
- **New template wizard** for Slate templates by Litmus. (SHARED-36843)

#### **Print Context**

- <sup>l</sup> Ability added to **mirror margins on back pages of Duplex jobs**, via Facing Pages selection added in Sheet Configuration dialog. (SHARED-40505)
- Can now suppress Master Page on duplex back pages, if there are no contents.

#### **Scripting**

- Result can now be written as a JSON string into an attribute or text (instead of the field value). Useful for web contexts where a front-end script can easily read the value.
- User-defined formatting masks can now be used when outputting dates and numerical values.
- Conditional script set to "Show if Condition is true" will hide the object by default.

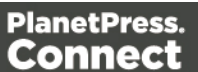

- Page range can be specified via scripting when setting PDF as background. (SHARED-36998)
- Matched elements are highlighted when hovering over scripts. (SHARED-38293)

#### **General**

- Numerous improvements to Designer GUI and user-experience. These include:
	- A new "Styles" pane that displays the styles applied to the selected object.
	- **Image Selection** Dialog now inserts from resources, files or URL.
	- **Line number** option now available from any source view.
	- <sup>l</sup> View menu now has entries to **switch between views** within the Workspace.
- Set any **PDF as background** for a Section. (SHARED-39880)
- <sup>l</sup> Specify a **background image** and control its size, position and repeat mode. (SHARED-14522)
- <sup>l</sup> Option to **generate JSON string from data model fields** to pass data record information to client side script. (SHARED-39337)
- <sup>l</sup> **CSS Class name completion** suggests CSS classes based upon the current section. (SHARED-36870)
- **CSS Style inspector** allows full control over styles. (SHARED-22929)

Connect 1.4.1 DataMapping Enhancements and Fixes

- All fields can now be renamed through the Data Model view. (SHARED-40116)
- <sup>l</sup> SQL Server data mapping can now use **Windows Authentication** credentials. (SHARED-38999)
- **•** Support added for **MS SQL Server** as the backend database. (SHARED-39959)

Connect 1.4.1 Output Enhancements and Fixes

## **Print Output**

- Images, barcodes, OMRs and text can now all be added to the page at time of output generation.
- Ability to **add Metadata** to any output type (previously only PDF and AFP), for use within output Presets.
- **Static strings** can now be added to Metadata in job Presets.
- The **Output Path** in the Output Preset can now be set dynamically.
- New Color setting for the **Add Text** option. (SHARED-40830)
- **Monochrome** and **Dithering** support added to PCL output. (SHARED-39937)

Page 1546

- <sup>l</sup> **Dithering** and **B&W threshold** values now supported in the Print Wizard. (SHARED-39520)
- <sup>l</sup> New option to control **Compact Font Format** settings within PostScript. (SHARED-39902)

# **Email Output**

**• SMTP port** can now be customized when sending email.

Connect 8.4.1 Workflow Enhancements and Fixes

- Major performance improvements when updating data records. (SHARED-38897)
- <sup>l</sup> Stand-alone **Update Data Record** task allows data records to be updated in the database without having to create content. (SHARED-38867)
- <sup>l</sup> **Update Records** operations performed in batches, allowing for unlimited number of records. (SHARED-38948)
- **All-In-One task** can now return the output file to the Workflow, to allow customising output destination(s). (SHARED-39434)
- **Job information** (such as Owner and Job Name) now sent to the printer in PostScript and Windows Driver output.

# Known Issues

## **Installation Paths with Multi-Byte Characters**

When installing the Chinese (Traditional or Simplified) or Japanese versions of Connect, if the user specifies an alternative installation path containing multi-byte/wide-char characters it can break some of the links to the Connect-related shortcuts in the Start Menu and cause an error to appear at the end of the installer. The workaround for the moment is to use the default installation path. The problem will be addressed in a later release.

## **Switching Languages**

Changing the language using the **Window>Preferences>Language Setting** menu option does not currently change all of the strings in the application to the selected language. This is a known issue and will be fixed in a later release.

In the meantime we offer the following workaround for anyone who needs to change the language:

- 1. Go to the .ini files for the Designer and Server Config:
	- <sup>l</sup> C:\Program Files\Objectif Lune\OL Connect\Connect Designer\Designer.ini
	- C:\Program Files\Objectif Lune\OL Connect\Connect Server Configuration\ServerConfig.ini
- 2. Change the language parameter to the required one under Duser.language=en | fr | de | ja | zh

Page 1547

Only one of the above language tags should be selected. Once saved, Connect will appear in the selected language at next start-up.

## **GoDaddy Certificates**

When installing Connect offline, dialogs allow installing the GoDaddy certificates. Most users should use the default settings and click **Next**. In some cases, however, this may not work correctly. For this reason those users should activate **Place all certificates in the following store** and then select the **Trusted Root Certification Authorities** as the target certificate store.

#### **MySQL Compatibility**

After installing Connect 1.4.n a downgrade to a Connect version older than Connect 1.3 or to a MySQL version earlier than 5.6.25 is not seamlessly possible. This is because the database model used in Connect 1.3 and 1.4.n (MySQL 5.6) is different to earlier versions. If you need to switch to an older version of Connect / MySQL, it is necessary to remove the Connect MySQL Database folder from "%ProgramData%\Connect\MySQL\data" before installing the older version.

#### **PostScript Print Presets**

The print presets for PostScript were changed from Version 1.1 onwards meaning that some presets created in Version 1.0 or 1.0.1 may no longer work.

Any PostScript print preset from Version 1.0 that contains the following will not work in Version 1.4: \*.all [0].\*

Any preset containing this code will need to be recreated in Version 1.4.

#### **Available Printer Models**

Note that only the single Printer Model (Generic PDF) will appear on the **Advanced** page of the **Print Wizard** by default.

To add additional printer models click on the settings button next to the Model selection entry box.

Note that the descriptions of some of the printers were updated in version 1.2 meaning that if you had version 1.n installed, you may find that the same printer style appears twice in the list, but with slightly different descriptions.

For example the following printer types are actually identical:

- Generic PS LEVEL2 (DSC compliant)
- Generic PS LEVEL2 (DSC)

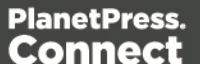
#### **External Resources in Connect**

There are certain limitations on how external resources can be used in Connect. For example if you want to link a file (e.g., CSS, image, JavaScript etc.) from a location on the network but you do not want to have a copy of the file saved with the template you need to do the following:

- 1. The resource must be located where it can be accessed by all Servers/Slaves run as users. Failure to do this will cause the image to appear as a Red X in the output for all documents which were merged by engines which could not access the file. The job will terminate normally and the error will be logged.
- 2. The file must be referenced via a UNC path e.g.,

file:////w2k8r2envan/z%20images/Picture/Supported/JPG/AB004763.jpg

- UNC paths are required because the services will be unable to access mapped network drives (Windows security feature).
- The engine processing the job will look on the local file system for the direct file path leading to the "resource not found" issue mentioned above.

Important Note: The Designer itself and Proof Print do not use processes that run as services and they may find local files with non-UNC paths which can lead to the false impression that the resources are correct.

#### **Using Capture After Installing Workflow 8**

If PlanetPress Connect Workflow 8 is installed alongside PlanetPress Suite Workflow 7, Capture can no longer be used within Workflow 7. The plugins are now registered uniquely to Workflow 8 and the messenger for Workflow 7 is taken offline. It is only possible to use Capture from PlanetPress Connect Workflow 8 thereafter.

#### **Capturing Spool Files After Installing Workflow 8**

If PlanetPress Connect Workflow 8 is installed alongside PlanetPress Suite Workflow 7, the PlanetPress Suite 7 option to capture spool files from printer queues will no longer function. The solution is to use PlanetPress Connect Workflow 8 to capture spool files from printer queues.

#### **Colour Model in Stylesheets**

The colour model of colours defined in a stylesheet can sometimes change after editing the stylesheet. This is a known issue and will be addressed in a subsequent release.

#### **Online Help Links Point to Introductory Page**

Context sensitivity for the online help is not yet enabled in Connect. All links and F1 calls point to the introductory page, where you can Search on keywords to bring up Help pages relating to the topic.

Page 1549

Context sensitivity will be introduced in a subsequent release of Connect.

#### **Image Preview in Designer**

If in the Windows Internet settings (**Connection Settings > LAN configuration**) a proxy is enabled, but "Bypass proxy settings for local addresses" is not checked, the image preview service, conversion service and live preview tab in the Designer will not work and exhibit the following issues:

- $\cdot$  Images will be shows as 0 size boxes (no red 'X' is displayed)
- Live preview does not progress, and when re-activated reports "browsers is busy"

To fix the issue you must check the "Bypass proxy settings for local addresses" option.

#### **Merge\Weaver Engines when Printing**

The print operation in the Designer will automatically detect whether the Merge\Weaver engines are available and display a message for the user to retry or cancel if not. Once the Merge\Weaver engine becomes available and the user presses retry the print operation will proceed as normal. This message can also occur in the following circumstances:

- If the server is offline and you are not using Proof Print
- On some occasions before the Print Wizard opens

#### **REST Calls for Remote Services**

The Server will now accept REST calls for all remote services and will make commands wait indefinitely until the required engines become available. The Server will log when it is waiting for an engine and when it becomes available. Note that there is no way to cancel any commands other than stopping the Server.

#### **Print Content and Email Content in PlanetPressWorkflow**

In PlanetPress Workflow's Print Content and Email Content tasks, the option to Update Records from Metadata will only work for fields whose data type is set to String in the data model. Fields of other types will not be updated in the database and no error will be raised. This will be fixed in a later release.

#### **VIPP Output**

Some templates set up with landscape orientation are being produced as portrait in VIPP. It can also sometimes be the case that text and images can be slightly displaced. These are known issues and will be addressed in a later release of Connect.

Page 1550

**Print Limitations when the Output Server is located on a different machine**

The following limitation may occur when using the Print options from a Designer located on a different machine to the Output Server:

- The file path for the prompt and directory output modes is evaluated on both the client AND server side. When printing to a network share it must be available to BOTH the Designer and Server for the job to terminate successfully.
- The Windows printer must be installed on both the Server and Designer machines.
- When printing via the Server from a remote Designer, the output file remains on the Server machine. This is remedied by selecting "Output Local" in the Output Creation configuration.

# **Knowledge Base**

You can find extra information in Connect Knowledge Bases which complement the information contained in this manual.

The PlanetPress Knowledge Bases can be found here:

- The PlanetPress Connect and Workflow [Knowledge](http://help.objectiflune.com/en/kb-connect/) Base
- The PlanetPress Suite Workflow [Knowledge](http://help.objectiflune.com/en/knowledgebase/) Base

# **Legal Notices and Acknowledgements**

*Warning: PlanetPress Connect is protected by copyright law and international treaties. Unauthorized* reproduction or distribution of this program, via any means, in part or in whole, may be prosecuted to *the full extent of the law.*

The license agreements for the associated open source third party components can be found in the following installation folder: *C:\Program Files\Objectif Lune\OL Connect\Legal Notices*

This application uses the following third party components:

- **Adobe PDF Library** which is either a registered trademark or trademark of Adobe Systems Incorporated in the United States and\or other countries.
- **Adobe XMP Core** Copyright © 1999 2010, Adobe Systems Incorporated. All rights reserved.
- <sup>l</sup> **ASM librares** which are distributed under a BSD 3-clause License
- **c3p0** which is licensed under the terms of the Lesser General Public License (LGPL) Version 2.1. The source code can be obtained from the following location: <https://github.com/swaldman/c3p0>
- **DD Plist** which is distributed under an MIT license (MIT [License](https://opensource.org/licenses/mit-license.php)).

Page 1551

- **Eclipse Gemini Blueprint** which is distributed under the terms of the Apache Software License Version 2.0. This product includes sub-components with separate copyright notices and license terms.
- **Eclipse Nebula** This application also uses the following Eclipse Nebula components which are distributed under the terms of the **Eclipse Public License (EPL) v 2.0** :
	- Radiogroup Widgets
- <sup>l</sup> **Eclipse Persistence Services Project (EclipseLink)**, Copyright © 2007, Eclipse Foundation, Inc. and its licensors. All rights reserved. This is distributed under the terms of the Eclipse Public License Version 1.0 and Eclipse Distribution License Version 1.0.
- **Fugue Icons** by Yusuke [Kamiyamane](http://p.yusukekamiyamane.com/) which are distributed under the terms of the [Creative](http://creativecommons.org/licenses/by/3.0/) Commons [Attribution](http://creativecommons.org/licenses/by/3.0/) 3.0 License.
- **Gecko** which is distributed under the terms of the Mozilla Public License (MPL) Version 2.0. Information on obtaining Gecko can be found on the following page: [https://wiki.](https://wiki.mozilla.org/Gecko:Getting_Started) [mozilla.org/Gecko:Getting\\_Started](https://wiki.mozilla.org/Gecko:Getting_Started)

**NOTE:** This library has been modified for Connect. To obtain copies of the modified library please contact your local Objective Lune Support team.

- **Glassfish** This application also uses the following Glassfish components which are distributed under the terms of the **Eclipse Public License (EPL) v 2.0** :
	- HK2 API module
	- HK2 Implementation Utilities
	- Javax Inject
	- Jersey
	- Jersey Bean Validation
	- Jersey Container Jetty HTTP
	- Jersey Container Servlet
	- Jersey Container Servlet Core
	- OSGi Resource Locator
	- ServiceLocator Default Implementation

Information on how to download the Glassfish project sources can be obtained from here: <https://mvnrepository.com/search?q=org.glassfish>

Page 1552

<sup>l</sup> **Glassfish Java Mail** which is licensed under the terms of the Common Development and Distribution License (CDDL) Version 1.0. Information on how to download the Glassfish source can be obtained from here: [https://wi](https://wikis.oracle.com/display/GlassFish/Java+EE+7+Maven+Coordinates)[kis.oracle.com/display/GlassFish/Java+EE+7+Maven+Coordinates](https://wikis.oracle.com/display/GlassFish/Java+EE+7+Maven+Coordinates)

<sup>l</sup> **Google Core Protocol Buffers** library which is distributed under a BSD 3-clause License

- Hamcrest Matchers Copyright © 2000-2006, www.hamcrest.org. All rights reserved.
- **HyperSQL**, Copyright © 2001-2010, The HSQL Development Group. All rights reserved.
- **· IcoMoon**. Connect uses unmodified icons from IcoMoon (<https://icomoon.io/#icons-icomoon>) which have been made available under the Creative Commons By 4.0 license [\(https://cre](https://creativecommons.org/licenses/by/4.0/)[ativecommons.org/licenses/by/4.0\)](https://creativecommons.org/licenses/by/4.0/).
- <sup>l</sup> **ICU4J 4.4.2** Copyright © 1995-2013 International Business Machines Corporation and others. All rights reserved.
- J2V8 which is distributed under the terms of the Eclipse Public License (EPL) Version 1.0. The source code for J2V8 can be obtained from the following location: [https://](https://github.com/eclipsesource/j2v8) [github.com/eclipsesource/j2v8](https://github.com/eclipsesource/j2v8)
- **Jacob Java Com Bridge** which is licensed under the terms of the GNU Lesser General Public License (LGPL) Version 2. The source code for this can be obtained from the following location: <http://sourceforge.net/projects/jacob-project/files/jacob-project/>
- <sup>l</sup> **Java Advanced Imaging Image I/O Tools** which is distributed under a BSD 2-clause License ([BSD-2-Clause](https://opensource.org/licenses/BSD-2-Clause) license)
- JavaSysMon Copyright © 2009 ThoughtWorks, Inc. All rights reserved.
- **Java XmlHttpRequest** which is licensed under the terms of the GNU Lesser General Public License Version (LGPL) 2.1. The source code for this can be obtained from the following location: <https://github.com/objectifluneCA/java-XmlHttpRequest>
- **JavaX EJB API** which is distributed under the terms of the Common Development and Distribution License (CDDL) Version 1.0. The source code for this can be obtained from the following location: <https://mvnrepository.com/artifact/javax.ejb/javax.ejb-api/3.2.2>
- **JavaX interceptor API** which is distributed under the terms of the Common Development and Distribution License (CDDL) Version 1.0. The source code for this can be obtained from the following location: <https://mvnrepository.com/artifact/javax.interceptor/javax.interceptor-api/1.2.2>
- **JavaX Mail** which is distributed under the terms of the Common Development and Distribution License (CDDL) Version 1.1. The source code for this can be obtained from the following location: <https://java.net/projects/javamail/downloads/directory/source>

Page 1553

<sup>l</sup> **JavaX Management J2EE API** which is distributed under the terms of the Common Development and Distribution License (CDDL) Version 1.0. The source code for this can be obtained from the following location: [https://m](https://mvnrepository.com/artifact/javax.management.j2ee/javax.management.j2ee-api/1.1.2)[vnrepository.com/artifact/javax.management.j2ee/javax.management.j2ee-api/1.1.2](https://mvnrepository.com/artifact/javax.management.j2ee/javax.management.j2ee-api/1.1.2)

**JavaX Resource API** which is distributed under the terms of the Common Development and Distribution License (CDDL) Version 1.0. The source code for this can be obtained from the following location: <https://mvnrepository.com/artifact/javax.resource/javax.resource-api/1.7.1>

- **JavaX Servlet API** which is distributed under the terms of the Common Development and Distribution License (CDDL) Version 1.0. The source code for this can be obtained from the following location: <https://mvnrepository.com/artifact/javax.servlet/javax.servlet-api/3.1.0>
- **JavaX Transaction API** which is distributed under the terms of the Common Development and Distribution License (CDDL) Version 1.0. The source code for this can be obtained from the following location: <https://mvnrepository.com/artifact/javax.transaction/javax.transaction-api/1.3>
- <sup>l</sup> **JavaX WS RS API** which is distributed under the terms of the Eclipse Public License v 2.0 (EPL2). The source code for this can be obtained from the following location: [https://m](https://mvnrepository.com/artifact/javax.ws.rs/javax.ws.rs-api/2.1.1)[vnrepository.com/artifact/javax.ws.rs/javax.ws.rs-api/2.1.1](https://mvnrepository.com/artifact/javax.ws.rs/javax.ws.rs-api/2.1.1)
- **Jaxb API** which is licensed under the terms of the Common Development and Distribution License (CDDL) Version 1.1. The source code can be found at the following location: [https://m](https://mvnrepository.com/artifact/javax.xml.bind/jaxb-api)[vnrepository.com/artifact/javax.xml.bind/jaxb-api](https://mvnrepository.com/artifact/javax.xml.bind/jaxb-api)
- **Jaxb OSGI** which is licensed under the terms of the Common Development and Distribution License (CDDL) Version 1.1. The source code can be found at the following location: [https://bit](https://bitbucket.org/uplandsoftware/vendor/src/master/java/github.com/javaee/jaxb-v2/)[bucket.org/uplandsoftware/vendor/src/master/java/github.com/javaee/jaxb-v2/](https://bitbucket.org/uplandsoftware/vendor/src/master/java/github.com/javaee/jaxb-v2/)
- **JBCrypt** library which is distributed under the ISC License (ISC)
- **Jersey** which is distributed under the terms of the Common Development and Distribution License (CDDL) Version 1.1. Information on how to obtain the source code can be found at the following location: <http://repo1.maven.org/maven2/org/glassfish/jersey/jersey-bom>
- **jersey-json-1.13** which is licensed under the terms of the Common Development and Distribution License (CDDL) Version 1.1. Information on how to obtain the source code can be found at the following location: <http://mvnrepository.com/artifact/com.sun.jersey/jersey-json/1.13-b01>
- **Jersey Multipart** which is distributed under the terms of the Common Development and Distribution License (CDDL) Version 1.1. Information on how to obtain the source code can be found at the following location: <http://repo1.maven.org/maven2/org/glassfish/jersey/jersey-bom>

Page 1554

- **JNA Version 3.5.1** which is distributed under the terms of the GNU Lesser General Public License Version (LGPL) 2.1. The source code for this can be obtained from the following location: <https://github.com/twall/jna/releases>
- **Logback** which is distributed under the terms of the Eclipse Public License (EPL) Version 1.0. The source code for Logback can be obtained from the following location: [https://](https://logback.qos.ch/download.html) [logback.qos.ch/download.html](https://logback.qos.ch/download.html)
- **MariaDB** which is distributed under the terms of the GNU General Public License Version 2. Information on how to obtain the source code can be found at the following location: [https://](https://mariadb.org/get-involved/getting-started-for-developers/get-code-build-test/) [mariadb.org/get-involved/getting-started-for-developers/get-code-build-test/](https://mariadb.org/get-involved/getting-started-for-developers/get-code-build-test/)
- **MariaDB Java Client** which is distributed under the terms of the GNU Lesser General Public License Version (LGPL) 2.1. The source code for this can be obtained from the following location: <https://mvnrepository.com/artifact/org.mariadb.jdbc/mariadb-java-client>
- **Mchange Commons Java** which is licensed under the terms of the Lesser General Public License (LGPL) Version 2.1. The source code can be obtained from the following location: <https://mvnrepository.com/artifact/com.mchange/mchange-commons-java>
- **Minimatch Java** which is distributed under an MIT license (MIT [License](https://opensource.org/licenses/mit-license.php)).
- Objectweb ASM, Copyright © 2000-2011 INRIA, France Telecom. All rights reserved.
- <sup>l</sup> **Oracle JDBC Driver** which is licensed by the Oracle Free Use Terms and Conditions (FUTC) licence.
- **org.eclipse.equinox.weaving.springweaver** which is distributed under the terms of the Eclipse Public License (EPL) Version 1.0. The source code can be obtained from the following location: <https://github.com/osgi-forks/dynaresume>
- **PDF Renderer** which is licensed under the terms of the Lesser General Public License (LGPL) Version 2.1. The source code can be obtained from the following location: [https://m](https://mvnrepository.com/artifact/pdf-renderer/pdf-renderer)[vnrepository.com/artifact/pdf-renderer/pdf-renderer](https://mvnrepository.com/artifact/pdf-renderer/pdf-renderer)
- Polyfills which is licensed under the [Unlicense](https://unlicense.org/) license. The source code can be obtained from the following location: <https://github.com/inexorabletash/polyfill>.
- **RapidJSON** which is distributed under an MIT license.
- **Relique CSV Driver** which is licensed under the terms of the Lesser General Public License (LGPL) Version 2.1. The source code can be obtained from the following location: [https://](https://sourceforge.net/p/csvjdbc/code/ci/csvjdbc-1.0.31/tree/) [sourceforge.net/p/csvjdbc/code/ci/csvjdbc-1.0.31/tree/](https://sourceforge.net/p/csvjdbc/code/ci/csvjdbc-1.0.31/tree/)
- <sup>l</sup> **Rhino 1.7R4 and 1.7.7.1** which are licensed under the terms of the Mozilla Public License (MPL) Version 2.0. The source code for these can be obtained from the following location: [https://developer.mozilla.org/en-US/docs/Mozilla/Projects/Rhino/Download\\_Rhino](https://developer.mozilla.org/en-US/docs/Mozilla/Projects/Rhino/Download_Rhino)

Page 1555

- **Saxon** which is distributed under the terms of the Mozilla Public License (MPL) Version 2.0. The source code for this can be obtained from the following location: [http://](http://sourceforge.net/projects/saxon/files/Saxon-HE/9.6/) [sourceforge.net/projects/saxon/files/Saxon-HE/9.6/](http://sourceforge.net/projects/saxon/files/Saxon-HE/9.6/)
- **Servlet API** developed by Sun as part of the Glassfish project and licensed under the terms of the Common Development and Distribution License (CDDL) Version 1.0. Information on how to download the Glassfish source (as part of Java EE platform) can be obtained from here: <https://wikis.oracle.com/display/GlassFish/Java+EE+7+Maven+Coordinates>
- <sup>l</sup> **Simple Logging Facade for Java (SLF4J)** Copyright © 2004-2017 QOS.ch. All rights reserved.
- **SpotBugs Annotations** which is licensed under the terms of the GNU Lesser General Public License (LGPL) Version 2.1. The source code for this can be obtained from the following location:<https://github.com/spotbugs/spotbugs>
- <sup>l</sup> **Spring Framework** which is distributed under the terms of the Apache Software License Version 2.0. This product includes sub-components with separate copyright notices and license terms.
- <sup>l</sup> **StAX Utilities** Copyright © 2007, StAX Utilities Project. All rights reserved.
- **· Stax2 API** Copyright 2010-2018 FasterXML.com.
- <sup>l</sup> **Tern** which is distributed under the terms of the Eclipse Public License (EPL) Version 1.0. The source code for tern can be obtained from the following location: [https://](https://github.com/angelozerr/tern.java) [github.com/angelozerr/tern.java](https://github.com/angelozerr/tern.java)
- <sup>l</sup> **Web Services Description Language for Java** which is distributed under the terms of the Common Public License v 1.0. The source code for this can be obtained from the following location: <http://wsdl4j.cvs.sourceforge.net/viewvc/wsdl4j/>
- **XStream Core** library which is distributed under a BSD 3-clause License
- **XULRunner** which is distributed under the terms of the Mozilla Public License Version 2.0. The source code for this can be obtained from the following location: [http://ft](http://ftp.mozilla.org/pub/mozilla.org/xulrunner/releases/latest/source/)[p.mozilla.org/pub/mozilla.org/xulrunner/releases/latest/source/](http://ftp.mozilla.org/pub/mozilla.org/xulrunner/releases/latest/source/)
- zziplib which is licensed under the terms of the Mozilla Public License (MPL) Version 1.1. The source code for this can be obtained from the following location: [http://](http://sourceforge.net/projects/zziplib/files/zziplib13/) [sourceforge.net/projects/zziplib/files/zziplib13/](http://sourceforge.net/projects/zziplib/files/zziplib13/)
- **7-Zip SFX** which is licensed under the terms of the GNU Lesser General Public License (LGPL) Version 2.1. The source code for this can be obtained from the following location: [https://](https://github.com/chrislake/7zsfxmm) [github.com/chrislake/7zsfxmm](https://github.com/chrislake/7zsfxmm)

Portions of certain libraries included in this application which are distributed under the terms of the **Mozilla Public License** have been modified. To obtain copies of the modified libraries please contact your local Objective Lune Support team.

Page 1556

## Apache Software License Components

This application also uses the following components which are distributed under the terms of the **Apache Software License Version 2.0**:

- Apache ActiveMQ
- Apache Aries
- Apache Batik
- Apache Commons Beanutils
- Apache Commons CLI
- Apache Commons Codec
- Apache Commons Collections
- Apache Commons Compress
- Apache Commons DBCP
- Apache Commons Digester
- Apache Commons Imaging
- Apache Commons IO
- Apache Commons JCS Core
- Apache Commons Lang
- Apache Commons Logging
- Apache Commons Math
- Apache Commons Pool
- Apache Commons Text
- Apache Commons Validator
- Apache Felix and dependencies
- Apache Geronimo
- Apache HttpClient
- Apache HttpClient Mime
- Apache HttpClient Windows features
- Apache HttpComponents Core HTTP/1.1
- Apache HttpCore
- Apache Log4j API

Page 1557

- Apache Log4j to SLF4J
- Apache POI
- Apache ServiceMix
- Apache Tika Core
- Apache Tika Standard Parser
- Apache Xerces2 Java Parser
- Apache XML Graphics
- Apache XML Beans
- ASN1bean
- Barcode4j
- Google Collections
- Google GSON
- Hibernate Validator
- Jackcess
- Jackson JSON processor
- JCIP Annotations
- <sup>l</sup> JDBI
- Jetty
- Jetty Websocket API
- JSON Path
- JSON Sanitizer
- JSON Small and Fast Parser
- Liquibase
- LMAX Disruptor
- Minidev
- Nimbus JOSE+JWT
- Objenesis
- OpenCSV
- OPS4J Pax Web

Page 1558

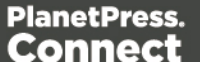

- org.eclipse.persistence.logging.slf4j
- org.json.simple
- <sup>l</sup> OSGI
- $\cdot$  PAC4J
- Quartz Scheduler
- Sisyphsu DateParser
- Sisyphsu Retree
- Snakeyaml
- SNMP4J
- Spring Dynamic Modules
- Tika
- UCanAccess
- Woodstox
- XML Resolver

### Eclipse Technology:

This Software includes unmodified Eclipse re-distributables, which are available at www.eclipse.org. The Eclipse re-distributables are distributed under the terms of the Eclipse Public License - v 1.0 that can be found at [https://www.eclipse.org/legal/epl-v10.html.](https://www.eclipse.org/legal/epl-v10.html)

#### **Eclipse Adoptium OpenJDK**

This application uses unmodified re-distributables from the Eclipse Adoptium OpenJDK project. The Licenses used in that project are:

- Build scripts and other code to produce the binaries, the website and other build infrastructure are licensed under Apache License, Version 2.0.
- OpenJDK code itself is licensed under GPL v2 with Classpath Exception (GPLv2+CE).
- Eclipse OpenJ9 is licensed under Several licenses.

### Further Components:

- <sup>l</sup> Portions of this software are copyright © 2018 **The FreeType Project** ([www.freetype.org\)](http://www.freetype.org/). All rights reserved.
- This product includes software developed by JSON.org (https://www.json.org), which is distributed under the JSON License [\(JSON License](https://json.org/license.html))

Page 1559

• This product includes software developed by the Indiana University Extreme! Lab. For further information please visit <http://www.extreme.indiana.edu/>

# Copyright Information

Copyright © 1994-2023 Objectif Lune Inc. All Rights Reserved.

No part of this publication may be reproduced, transmitted, transcribed, stored in a retrieval system, or translated into any other language or computer language in whole or in part, in any form or by any means, whether it be electronic, mechanical, magnetic, optical, manual or otherwise, without prior written consent of Objectif Lune Inc.

Objectif Lune Inc.disclaims all warranties as to this software, whether expressed or implied, including without limitation any implied warranties of merchantability, fitness for a particular purpose, functionality, data integrity or protection.

PlanetPress, PReS and PrintShop Mail are registered trademarks of Objectif Lune Inc.

Page 1560